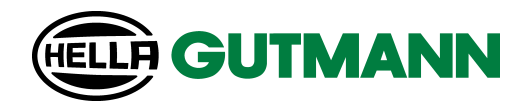

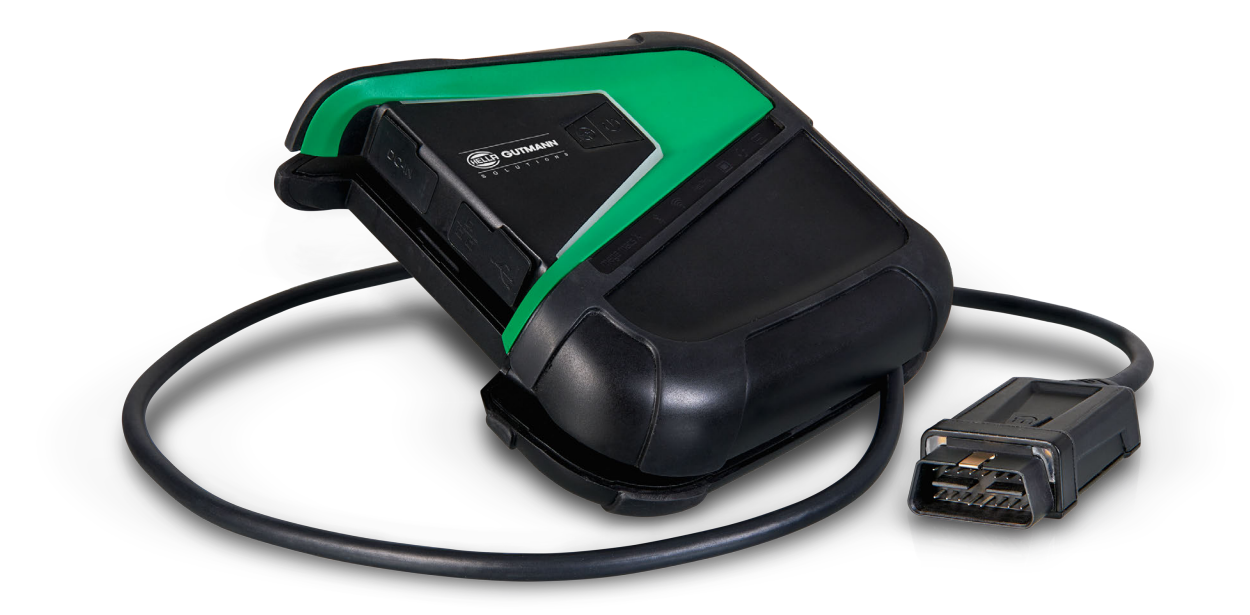

mega macs X

User Manual

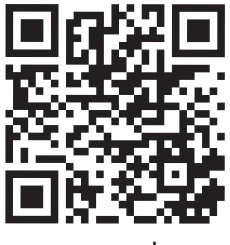

manuals

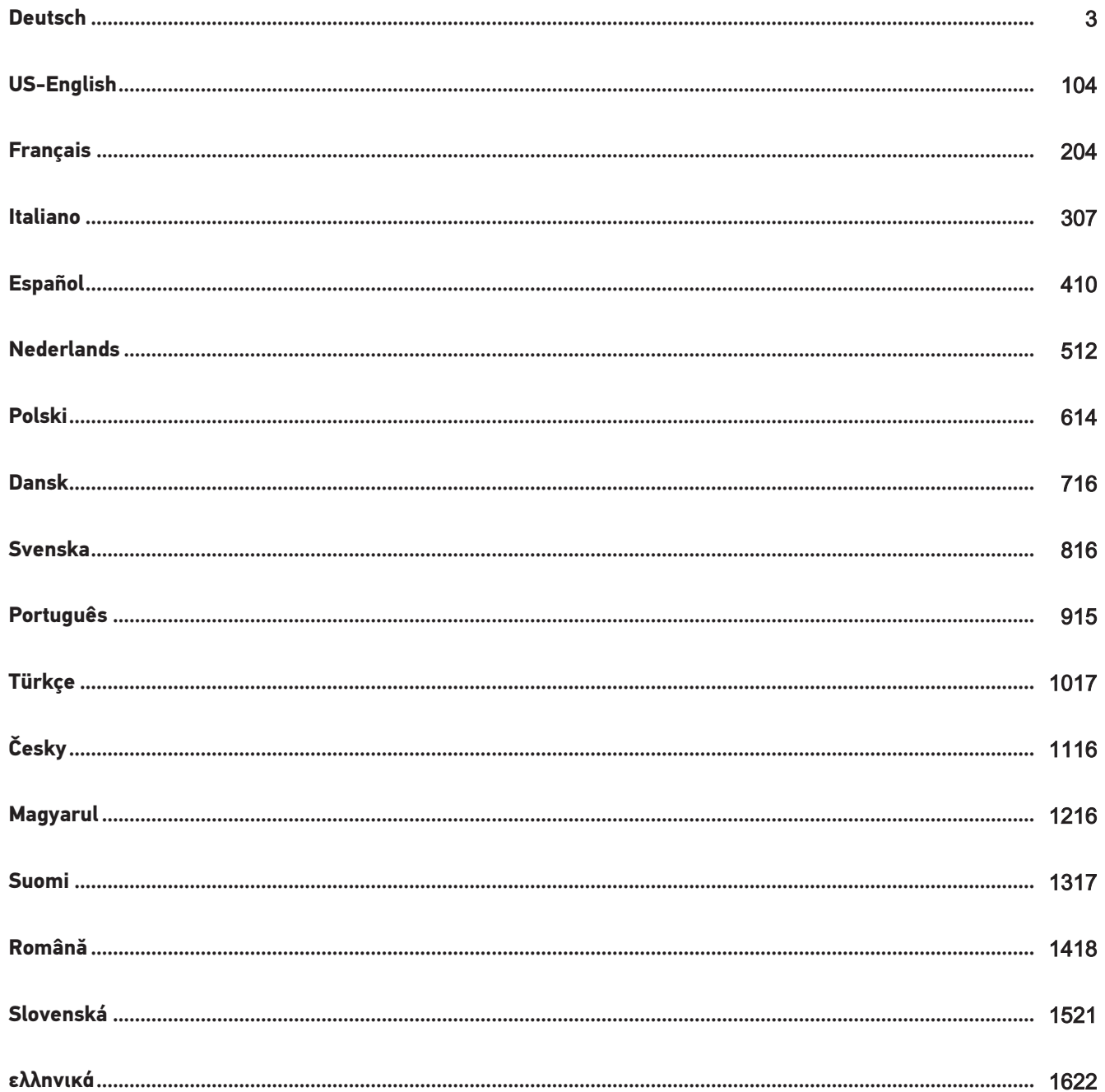

# <span id="page-2-0"></span>Inhaltsverzeichnis

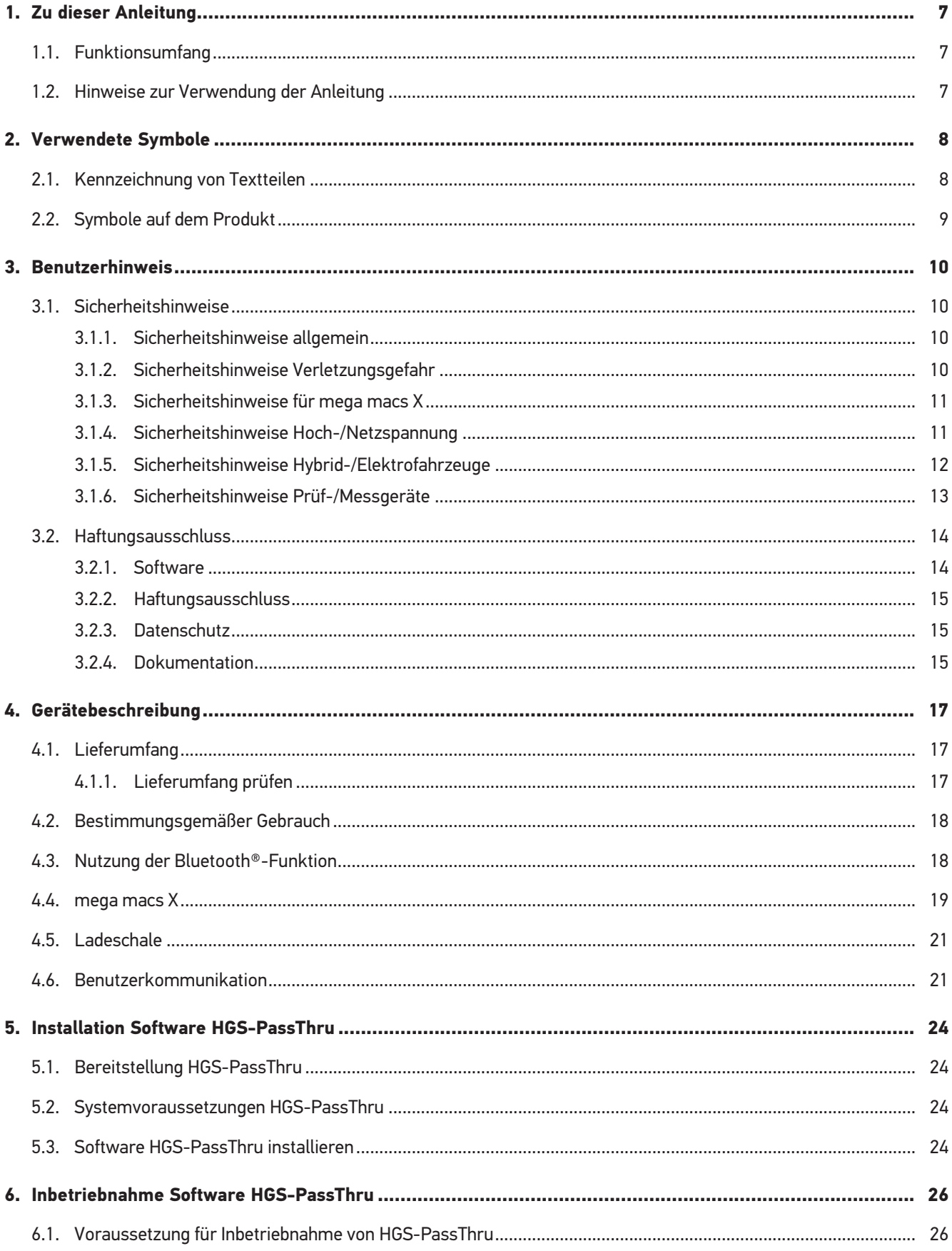

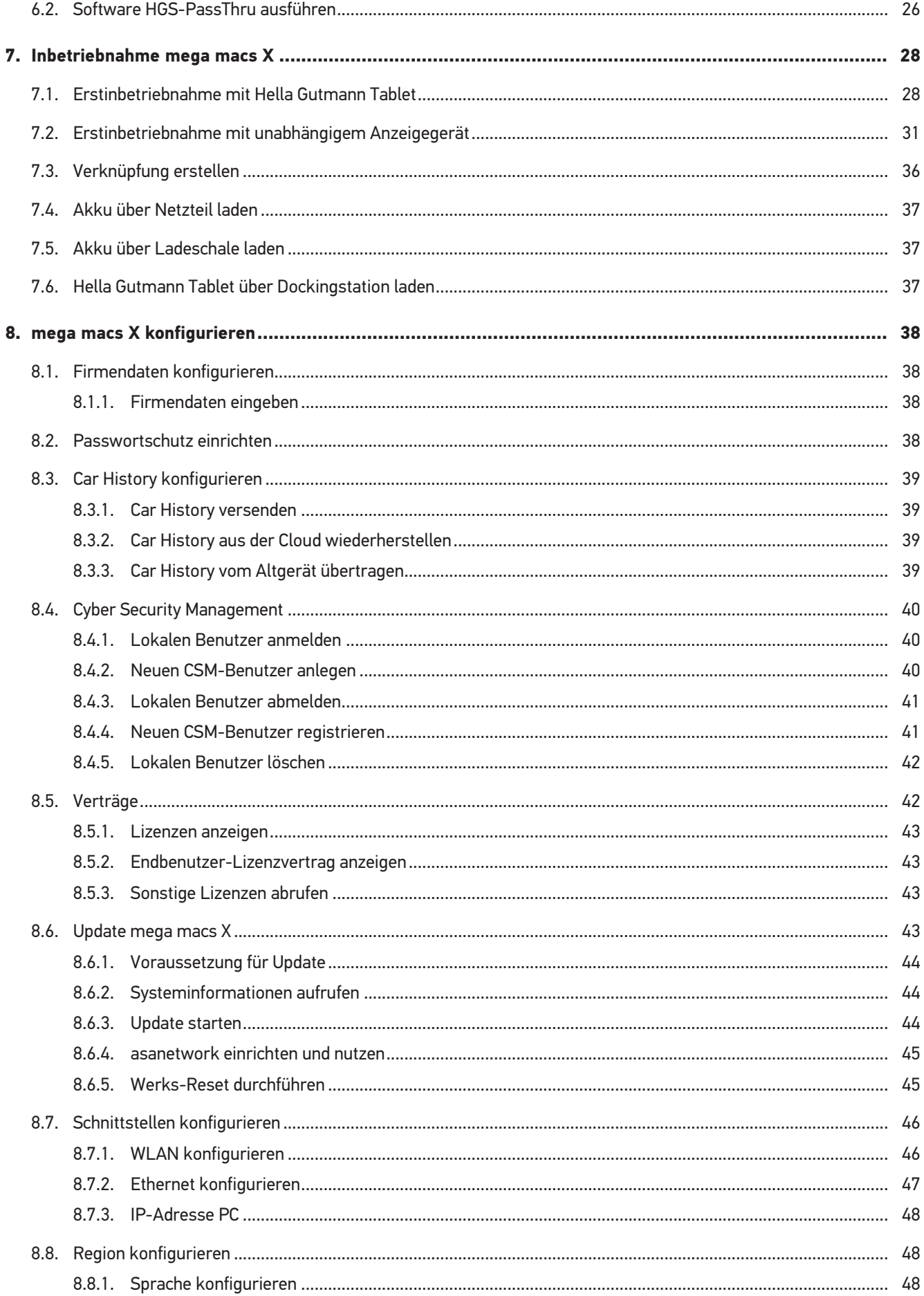

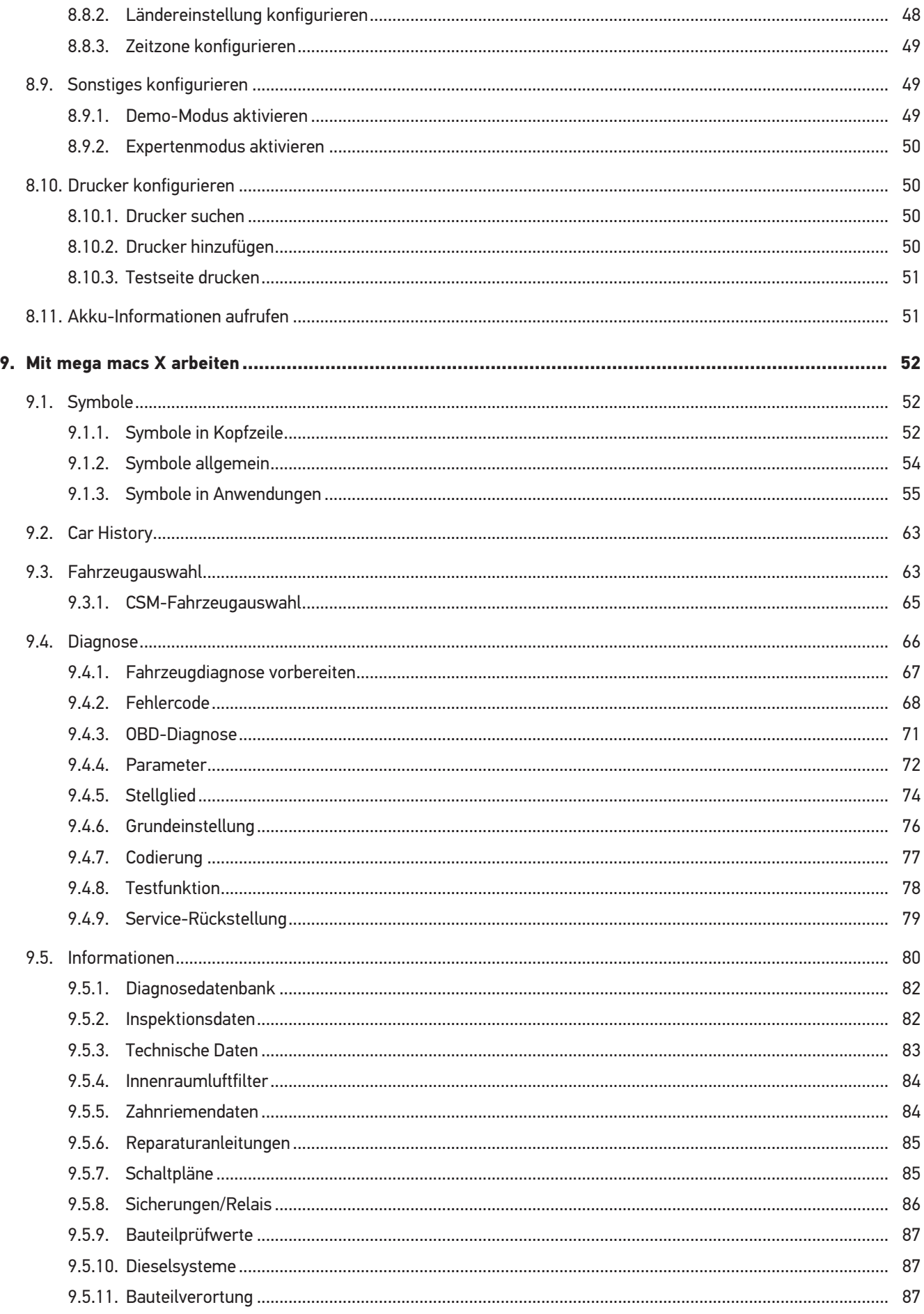

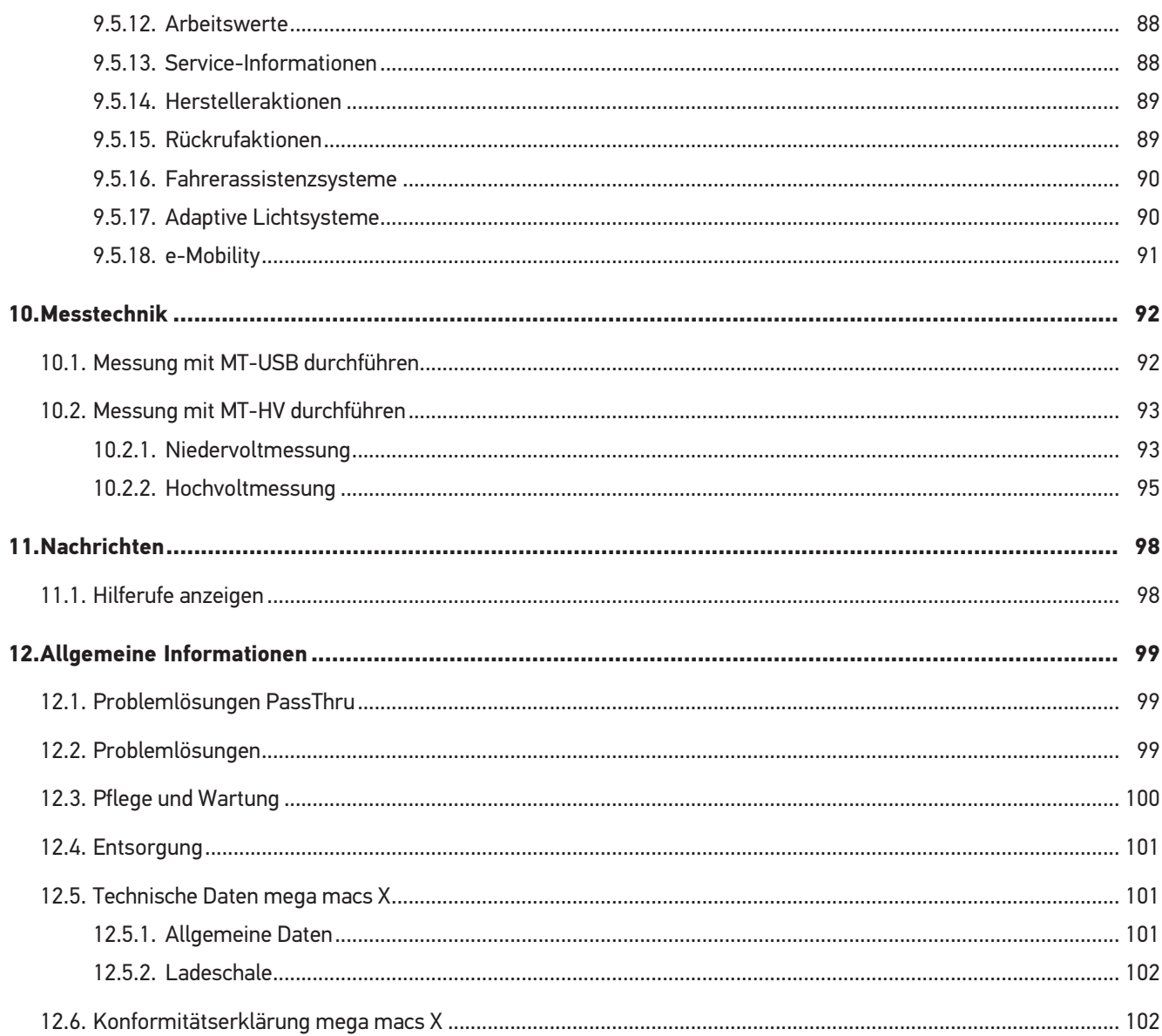

# <span id="page-6-0"></span>**1. Zu dieser Anleitung**

### Originalanleitung

In dieser Anleitung haben wir für Sie die wichtigsten Informationen in einer übersichtlichen Form zusammengefasst, um Ihnen den Start mit Ihrem Produkt so angenehm und reibungslos wie möglich zu gestalten.

# <span id="page-6-1"></span>**1.1. Funktionsumfang**

Der Funktionsumfang der Software kann abhängig vom Land, von den erworbenen Lizenzen und/oder der optional erhältlichen Hardware variieren. Daher kann diese Dokumentation Funktionen beschreiben, die auf der individuellen Software nicht verfügbar sind. Fehlende Funktionen können über den Erwerb einer entsprechenden kostenpflichtigen Lizenz und/ oder zusätzlicher Hardware freigeschaltet werden.

# <span id="page-6-2"></span>**1.2. Hinweise zur Verwendung der Anleitung**

Diese Anleitung enthält wichtige Informationen für die Bedienersicherheit.

Unter *[www.hella-gutmann.com/manuals](https://www.hella-gutmann.com/manuals)* stehen Ihnen sämtliche Handbücher, Anleitungen, Nachweise und Listen zu unseren Diagnosegeräten sowie Tools und mehr zur Verfügung.

Besuchen Sie auch unsere Hella Academy unter *[www.hella-academy.com](https://www.hella-academy.com/hgs_wsclient/index.do)* und erweitern Sie Ihr Wissen mit hilfreichen Online-Tutorials und weiteren Trainingsangeboten.

Lesen Sie die Anleitung komplett durch. Beachten Sie im Besonderen die ersten Seiten mit den Sicherheitsrichtlinien. Sie dienen ausschließlich zum Schutz während der Arbeit mit dem Diagnosegerät.

Um einer Gefährdung von Personen und Ausrüstung oder einer Fehlbedienung vorzubeugen, empfiehlt es sich, während der Verwendung des Diagnosegeräts die einzelnen Arbeitsschritte noch einmal gesondert nachzuschlagen.

Das Diagnosegerät darf nur von einer Person mit kfz-technischer Ausbildung verwendet werden. Informationen und Wissen, die diese Ausbildung beinhaltet, werden in dieser Anleitung nicht noch einmal aufgeführt.

Der Hersteller behält sich das Recht vor, ohne Vorankündigung Änderungen an der Anleitung sowie am Diagnosegerät selbst vorzunehmen. Wir empfehlen Ihnen daher die Überprüfung auf etwaige Aktualisierungen. Im Falle des Weiterverkaufs oder einer anderen Form der Weitergabe ist diese Anleitung dem Diagnosegerät beizulegen.

Die Anleitung ist jederzeit griffbereit und zugänglich und während der gesamten Lebensdauer des Diagnosegeräts aufzubewahren.

# <span id="page-7-0"></span>**2. Verwendete Symbole**

# <span id="page-7-1"></span>**2.1. Kennzeichnung von Textteilen**

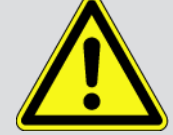

### **GEFAHR**

Diese Kennzeichnung weist auf eine unmittelbar gefährliche Situation hin, die zum Tod oder zu schweren Verletzungen führt, wenn sie nicht gemieden wird.

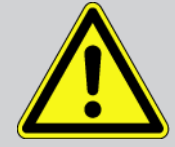

### **WARNUNG**

Diese Kennzeichnung weist auf eine möglicherweise gefährliche Situation hin, die zum Tod oder zu schweren Verletzungen führen kann, wenn sie nicht gemieden wird.

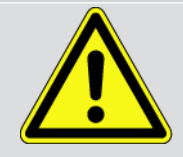

### **VORSICHT**

Diese Kennzeichnung weist auf eine möglicherweise gefährliche Situation hin, die zu geringfügigen oder leichten Verletzungen führen kann, wenn sie nicht gemieden wird.

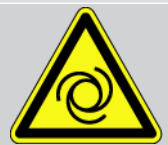

Diese Kennzeichnungen weisen auf rotierende Teile hin.

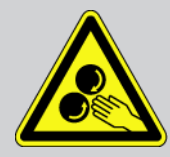

Diese Kennzeichnung weist auf eine gefährliche elektrische Spannung/Hochspannung hin.

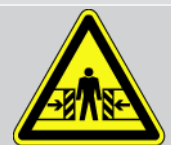

Diese Kennzeichnung weist auf eine mögliche Quetschgefahr hin.

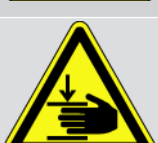

Diese Kennzeichnung weist auf eine mögliche Handverletzung hin.

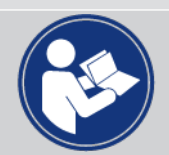

### **WICHTIG**

Alle mit **WICHTIG** gekennzeichneten Texte weisen auf eine Gefährdung des Diagnosegeräts oder der Umgebung hin. Die hier hinterlegten Hinweise bzw. Anweisungen müssen deshalb unbedingt beachtet werden.

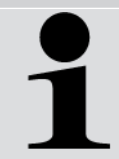

### **HINWEIS**

Die mit **HINWEIS** gekennzeichneten Texte enthalten wichtige und nützliche Informationen. Das Beachten dieser Texte ist zu empfehlen.

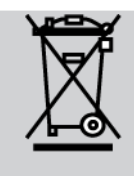

### **durchkreuzte Mülltonne**

Diese Kennzeichnung weist darauf hin, dass das Produkt nicht in den Hausmüll geworfen werden darf. Der Balken unterhalb der Mülltonne zeigt an, ob das Produkt nach dem 13.08.2005 in Verkehr gebracht wurde.

### **Handbuch beachten**

Diese Kennzeichnung weist darauf hin, dass das Handbuch stets verfügbar sein und gelesen werden muss.

# <span id="page-8-0"></span>**2.2. Symbole auf dem Produkt**

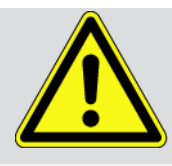

### **GEFAHR**

Diese Kennzeichnung weist auf eine unmittelbar gefährliche Situation hin, die zum Tod oder zu schweren Verletzungen führt, wenn sie nicht gemieden wird.

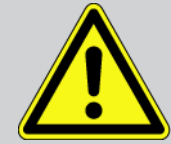

### **WARNUNG**

Diese Kennzeichnung weist auf eine möglicherweise gefährliche Situation hin, die zum Tod oder zu schweren Verletzungen führen kann, wenn sie nicht gemieden wird.

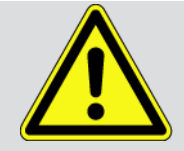

### **VORSICHT**

Diese Kennzeichnung weist auf eine möglicherweise gefährliche Situation hin, die zu geringfügigen oder leichten Verletzungen führen kann, wenn sie nicht gemieden wird.

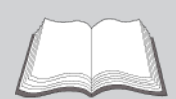

#### **Handbuch beachten**

Diese Kennzeichnung weist darauf hin, dass das Handbuch stets verfügbar sein und gelesen werden muss.

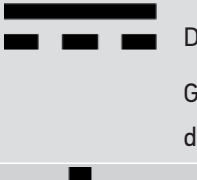

#### **Gleichspannung**

Diese Kennzeichnung weist auf eine Gleichspannung hin.

ileichspannung bedeutet, dass sich über einen längeren Zeitraum die elektrische Spannung nicht änert.

#### **Polarität**

Diese Kennzeichnung weist auf einen Plusanschluss einer Spannungsquelle hin.

#### **Masseanschluss**

Diese Kennzeichnung weist auf einen Masseanschluss einer Spannungsquelle hin.

# <span id="page-9-0"></span>**3. Benutzerhinweis**

# <span id="page-9-1"></span>**3.1. Sicherheitshinweise**

# <span id="page-9-2"></span>**3.1.1. Sicherheitshinweise allgemein**

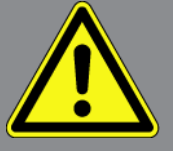

- Das Diagnosegerät ist ausschließlich für den Einsatz am Kfz bestimmt. Für den Einsatz des Diagnosgegeräts sind Kfz-technische Kenntnisse des Nutzers und somit das Wissen über Gefahrenquellen und Risiken in der Werkstatt bzw. dem Kfz Voraussetzung.
- Bevor der Nutzer das Diagnosgerät verwendet, muss er das Benutzerhandbuch mega macs X vollständig und sorgfältig gelesen haben.
- Es gelten alle Hinweise in der Anleitung, die in den einzelnen Kapiteln gegeben werden. Sämtliche Symbole auf dem mega macs X sowie nachfolgende Maßnahmen und Sicherheitshinweise sind zusätzlich zu beachten.
- Ferner gelten alle allgemeinen Vorschriften von Gewerbeaufsichtsämtern, Berufsgenossenschaften, Kraftfahrzeugherstellern, Umweltschutzauflagen sowie alle Gesetze, Verordnungen und Verhaltensregeln, die eine Werkstatt zu beachten hat.

# <span id="page-9-3"></span>**3.1.2. Sicherheitshinweise Verletzungsgefahr**

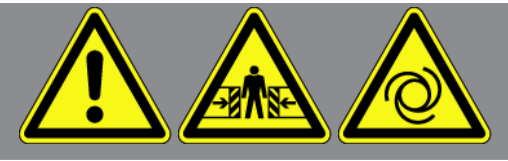

Bei Arbeiten am Fahrzeug besteht Verletzungsgefahr durch rotierende Teile oder durch das Wegrollen des Fahrzeugs. Deshalb Folgendes beachten:

- Das Fahrzeug gegen Wegrollen sichern.
- Automatikfahrzeuge zusätzlich in Parkposition bringen.
- Das Start/Stopp-System deaktivieren, um einen unkontrollierten Motorstart zu vermeiden.
- Das Anschließen des Diagnosegeräts an das Fahrzeug nur bei ausgeschalteter Zündung durchführen.
- Bei laufendem Motor nicht in rotierende Teile greifen.
- Die Kabel nicht in der Nähe von rotierenden Teilen verlegen.
- Die hochspannungsführenden Teile auf Beschädigung prüfen.

# <span id="page-10-0"></span>**3.1.3. Sicherheitshinweise für mega macs X**

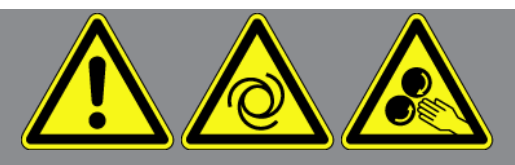

Um eine fehlerhafte Handhabung und daraus resultierende Verletzungen des Anwenders oder eine Zerstörung des Diagnosegeräts zu vermeiden, Folgendes beachten:

- Nur das Original-Netzteil an das Netzkabel einstecken.
- Nur den Original-Akku verwenden.
- Das Diagnosegerät vor längerer Sonneneinstrahlung schützen.
- Das Diagnosegerät und die Anschlusskabel vor heißen Teilen schützen.
- Das Diagnosegerät und die Anschlusskabel vor rotierenden Teilen schützen.
- Die Anschlusskabel/Zubehörteile regelmäßig auf Beschädigung prüfen (Zerstörung des Diagnosegeräts durch Kurzschluss).
- Den Anschluss des Diagnosegeräts nur nach Handbuch durchführen
- Das Diagnosegerät vor Flüssigkeiten wie Wasser, Öl oder Benzin schützen. Der mega macs X ist nicht wasserdicht.
- Das Diagnosegerät vor harten Schlägen schützen und nicht fallen lassen.
- Die Ladeschale nur dann verwenden, wenn diese frei von Schmutz und Staub ist.
- Die Ladeschale und mega macs X erwärmen sich während des induktiven Ladeverfahrens. Dieses Verhalten ist prinzipbedingt.
- Das Diagnosegerät ist mit einem Kühlsystem ausgestattet. Die entsprechenden Lüftungsschlitze dürfen nicht abgedeckt werden (**Brandgefahr**).
- Bei Störungen am Diagnosegerät umgehend Hella Gutmann oder einen Hella Gutmann- Handelspartner benachrichtigen.

### <span id="page-10-1"></span>**3.1.4. Sicherheitshinweise Hoch-/Netzspannung**

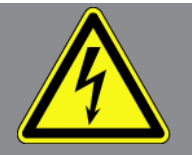

In elektrischen Anlagen treten sehr hohe Spannungen auf. Durch Spannungsüberschläge an beschädigten Bauteilen, z.B. aufgrund von Marderbissen, oder durch Berühren von spannungsführenden Bauteilen besteht die Gefahr eines Stromschlags. Hochspannung über das Fahrzeug und Netzspannung über das Hausnetz können bei mangelhafter Aufmerksamkeit schwere Verletzungen verursachen oder zum Tode führen. Die Spannungsüberschläge gelten z.B. für die Primär- und Sekundärseite der Zündanlage, den Anschluss an das Fahrzeug, den Lichtanlagen oder dem Kabelstrang mit Steckverbindungen. Deshalb Folgendes beachten:

• Nur Stromzuleitungen mit geerdetem Schutzkontakt verwenden.

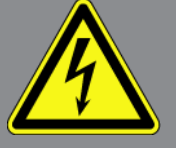

- Nur geprüftes oder beiliegendes Netzanschlusskabel verwenden.
- Nur den Original-Kabelsatz verwenden.
- Die Kabel und Netzteile regelmäßig auf Beschädigung prüfen.
- Montagearbeiten, z.B. das Anschließen des Diagnosegeräts an das Fahrzeug oder das Ersetzen von Bauteilen, nur bei ausgeschalteter Zündung durchführen.

### <span id="page-11-0"></span>**3.1.5. Sicherheitshinweise Hybrid-/Elektrofahrzeuge**

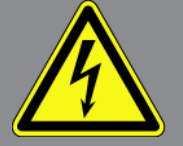

Bei Hybrid-/Elektrofahrzeugen treten sehr hohe Spannungen auf. Durch Spannungsüberschläge an beschädigten Bauteilen, z.B. aufgrund von Marderbissen, oder durch Berühren von spannungsführenden Bauteilen besteht die Gefahr eines Stromschlags. Hochspannung am/im Fahrzeug kann bei mangelhafter Aufmerksamkeit zum Tode führen. Deshalb Folgendes beachten:

- Das Hochvolt-System darf nur von folgenden Fachkräften spannungsfrei geschaltet werden:
	- Hochvolttechniker (HVT)
	- Elektrofachkraft für festgelegte Tätigkeiten (EFffT) Hybrid- bzw. Elektrofahrzeuge
	- Elektrofachkraft (EFK)
- Warntafeln und Absperrvorrichtungen aufstellen bzw. anbringen.
- Das Hochvolt-System und die Hochvoltleitungen auf Beschädigung prüfen (Sichtprüfung!).
- Das Hochvolt-System spannungsfrei schalten:
	- Die Zündung ausschalten.
	- Den Hochvolt-Service-Stecker abziehen.
	- Die Sicherung entfernen.
	- Das 12-Volt-Bordnetz masseseitig abklemmen.
- Die Anweisungen des Fahrzeugherstellers beachten.
- Das Hochvolt-System gegen Wiedereinschalten sichern:
	- Den Zündschlüssel abziehen und sicher aufbewahren.
	- Den Hochvolt-Service-Stecker sicher aufbewahren oder den Batteriehauptschalter gegen Wiedereinschalten sichern.
	- Den Batteriehauptschalter, die Steckverbindungen usw. durch Blindstecker, Abdeckkappen oder Isolierband mit entsprechendem Warnhinweis isolieren.

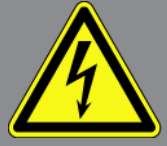

- Die Spannungsfreiheit mit einem Spannungsprüfer prüfen. Selbst bei abgeschalteter Hochvoltspannung kann immer noch eine Restspannung vorhanden sein.
- Das Hochvolt-System erden und kurzschließen (erst ab einer Spannung von 1000 V notwendig).
- In der Nähe liegende oder unter Spannung stehende Bauteile abdecken bei einer Spannung unter 1000 V z.B. mit isolierenden Tüchern, Schläuchen oder Kunststoffabdeckungen. Bei Spannungen über 1000 V z.B. speziell dafür vorgesehene Isolationsplatten/Absperrtafeln anbringen, die ausreichenden Berührungsschutz zu benachbarten Bauteilen bieten.
- Vor dem Wiedereinschalten des Hochvolt-Systems Folgendes beachten:
	- Sämtliche Werkzeuge und Hilfsmittel sind von Hybrid-/Elektrofahrzeug entfernt.
	- Die Kurzschließung und Erdung des Hochvolt-Systems aufheben. Sämtliche Kabel dürfen nicht mehr berührt werden.
	- Entfernte Schutzverkleidungen wieder anbringen.
	- Schutzmaßnahmen an den Schaltstellen aufheben.

# <span id="page-12-0"></span>**3.1.6. Sicherheitshinweise Prüf-/Messgeräte**

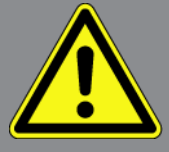

- Die Messungen nur an Stromkreisen durchführen, die nicht direkt mit der Netzspannung verbunden sind.
- Niemals die max. zugelassene Spannungsbelastung von 42 V Peak Wechselspannung (AC) bzw. 60 V Gleichspannung (DC) überschreiten.
- Die aufgedruckten Spannungsgrenzen auf den Anschlusskabeln nicht überschreiten.
- Die zu messenden Spannungen müssen doppelt bzw. verstärkt von gefährlicher Netzspannung getrennt sein. Die auf den Messkabeln aufgedruckten Spannungsgrenzen dürfen nicht überschritten werden. Bei gleichzeitiger Messung von positiver und negativer Spannung darauf achten, dass der erlaubte Messbereich von 60 V/DC / 42 V Peak nicht überschritten wird.
- Niemals Messungen am Zündsystem durchführen.
- Die Prüf- und Messgeräte regelmäßig auf Beschädigung prüfen.
- Die Prüf- und Messgeräte immer zuerst an das Messtechnikmodul (MT-USB) anschließen.
- Während der Messung die Anschlüsse/Messpunkte nicht berühren.

# <span id="page-13-0"></span>**3.2. Haftungsausschluss**

# <span id="page-13-1"></span>**3.2.1. Software**

### **3.2.1.1. Sicherheitsrelevanter Software-Eingriff**

Die aktuelle Gerätesoftware stellt vielseitige Diagnose- und Konfigurationsfunktionen zur Verfügung. Einige dieser Funktionen beeinflussen das Verhalten von elektronischen Bauteilen. Dazu gehören auch Bauteile von sicherheitsrelevanten Fahrzeugsystemen, z.B. Airbag und Bremse. Die folgenden Hinweise und Vereinbarungen gelten auch für alle folgenden Updates und deren Software-Erweiterungen.

### **3.2.1.2. Durchführen von sicherheitsrelevanten Software-Eingriffen**

- Arbeiten an sicherheitsrelevanten Bereichen wie z.B. das Insassen-Sicherheitssystem und die Bremssysteme können nur dann durchgeführt werden, wenn der Anwender diesen Hinweis gelesen und bestätigt hat.
- Der Anwender des Diagnosegeräts muss alle vom Diagnosegerät und dem Fahrzeughersteller vorgegebenen Arbeitsschritte und Auflagen uneingeschränkt beachten und den jeweiligen Anweisungen zwingend folgen.
- Diagnoseprogramme, welche sicherheitsrelevante Software-Eingriffe am Fahrzeug durchführen, können und dürfen nur angewendet werden, wenn die dazugehörenden Warnhinweise inklusive der nachfolgend verfassten Erklärung uneingeschränkt akzeptiert werden.
- Die ordnungsgemäße Anwendung des Diagnoseprogramms ist unbedingt notwendig, da damit Programmierungen, Konfigurationen, Einstellungen und Kontrollleuchten gelöscht werden. Durch diesen Eingriff werden sicherheitsrelevante Daten und elektronische Steuerungen, insbesondere Sicherheitssysteme, beeinflusst und verändert.

### **3.2.1.3. Verbot von sicherheitsrelevanten Software-Eingriffen**

Eingriffe oder Änderungen in elektronischen Steuerungen und sicherheitsrelevanten Systemen dürfen in folgenden Situationen nicht vorgenommen werden:

- Steuergerät beschädigt, Auslesung von Daten nicht möglich.
- Steuergerät und Zuordnung können nicht eindeutig ausgelesen werden.
- Auslesung aufgrund von Datenverlust nicht möglich.
- Anwender hat nicht notwendige Ausbildung und Kenntnis.

In diesen Fällen ist es dem Anwender untersagt, Programmierungen, Konfigurationen oder sonstige Eingriffe in das Sicherheitssystem durchzuführen. Zur Vermeidung von Gefahren hat sich der Anwender unverzüglich mit einem autorisierten Vertragshändler in Verbindung zu setzen. Nur er kann in Zusammenarbeit mit dem Herstellerwerk für eine sichere Funktion der Fahrzeug-Elektronik garantieren.

### **3.2.1.4. Verzicht auf Einsatz von sicherheitsrelevanten Software-Eingriffen**

Der Anwender verpflichtet sich, keine sicherheitsrelevanten Software-Funktionen zu verwenden, wenn eine der folgenden Bedingungen vorliegt:

- Es bestehen Zweifel an der fachlichen Kompetenz Dritter, diese Funktionen durchführen zu können.
- Dem Anwender fehlen die dafür zwingend vorgeschriebenen Ausbildungsnachweise.
- Es bestehen Zweifel an der fehlerfreien Funktion des sicherheitsrelevanten Software-Eingriffs.
- Das Diagnosegerät wird an Dritte weitergegeben. Die Fa. **Hella Gutmann Solutions GmbH** hat hiervon keine Kenntnis und den Dritten nicht zur Anwendung des Diagnoseprogramms autorisiert.

## <span id="page-14-0"></span>**3.2.2. Haftungsausschluss**

### **3.2.2.1. Daten und Informationen**

Die Informationen in der Datenbank des Diagnoseprogramms sind nach Automobil- und Importeurangaben zusammengestellt worden. Dabei wurde mit großer Sorgfalt vorgegangen, um die Richtigkeit der Angaben zu gewährleisten. Die Fa. **Hella Gutmann Solutions GmbH** übernimmt für eventuelle Irrtümer und sich daraus ergebende Folgen keine Haftung. Dies gilt für die Verwendung von Daten und Informationen, die sich als falsch erweisen oder falsch dargestellt wurden ebenso wie für Fehler, die versehentlich bei der Zusammenstellung der Daten entstanden sind.

### **3.2.2.2. Nachweispflicht Anwender**

Der Anwender des Diagnosegeräts ist beweispflichtig dafür, dass er die technischen Erläuterungen, Bedienungshinweise, Pflege-, Wartungs- und Sicherheitshinweise ohne Ausnahme beachtet hat.

### <span id="page-14-1"></span>**3.2.3. Datenschutz**

Der Kunde ist mit der Speicherung seiner persönlichen Daten zum Zwecke der Durchführung und Abwicklung des Vertragsverhältnisses sowie mit der Speicherung der technischen Daten zum Zwecke der sicherheitsrelevanten Datenprüfung, zur Erstellung von Statistiken sowie zur Qualitätsprüfung einverstanden. Die technischen Daten werden von den persönlichen Daten getrennt und nur an unsere Vertragspartner weitergegeben. Wir sind zur Verschwiegenheit über alle erlangten Daten unseres Kunden verpflichtet. Informationen über den Kunden dürfen wir nur weitergeben, wenn die gesetzlichen Bestimmungen dies gestatten oder der Kunde eingewilligt hat.

### <span id="page-14-2"></span>**3.2.4. Dokumentation**

Die aufgeführten Hinweise beschreiben die häufigsten Fehlerursachen. Oft gibt es weitere Ursachen für die aufgetretenen Fehler, die hier nicht alle aufgeführt werden können oder es gibt weitere Fehlerquellen, die bisher nicht entdeckt wurden. Die Fa. **Hella Gutmann Solutions GmbH** übernimmt keine Haftung für fehlgeschlagene oder überflüssige Reparaturarbeiten.

Für die Verwendung von Daten und Informationen, die sich als falsch erweisen oder falsch dargestellt wurden sowie Fehler, die versehentlich bei der Zusammenstellung der Daten entstanden sind, übernimmt die Fa. **Hella Gutmann Solutions GmbH** keine Haftung.

Ohne Einschränkung des zuvor Genannten übernimmt die Fa. **Hella Gutmann Solutions GmbH** keine Haftung für jeglichen Verlust hinsichtlich des Gewinns, Firmenwertes oder jedweden anderen sich daraus ergebenden - auch wirtschaftlichen - Verlustes.

Die Fa. **Hella Gutmann Solutions GmbH** übernimmt keine Haftung für Schäden oder Betriebsstörungen, die sich aus der Nichtbeachtung des Handbuches "mega macs X" und der besonderen Sicherheitshinweise ergeben.

Der Anwender des Diagnosegeräts ist beweispflichtig dafür, dass er die technischen Erläuterungen, Bedienungshinweise, Pflege-, Wartungs- und Sicherheitshinweise ohne Ausnahme beachtet hat.

# <span id="page-16-0"></span>**4. Gerätebeschreibung**

# <span id="page-16-1"></span>**4.1. Lieferumfang**

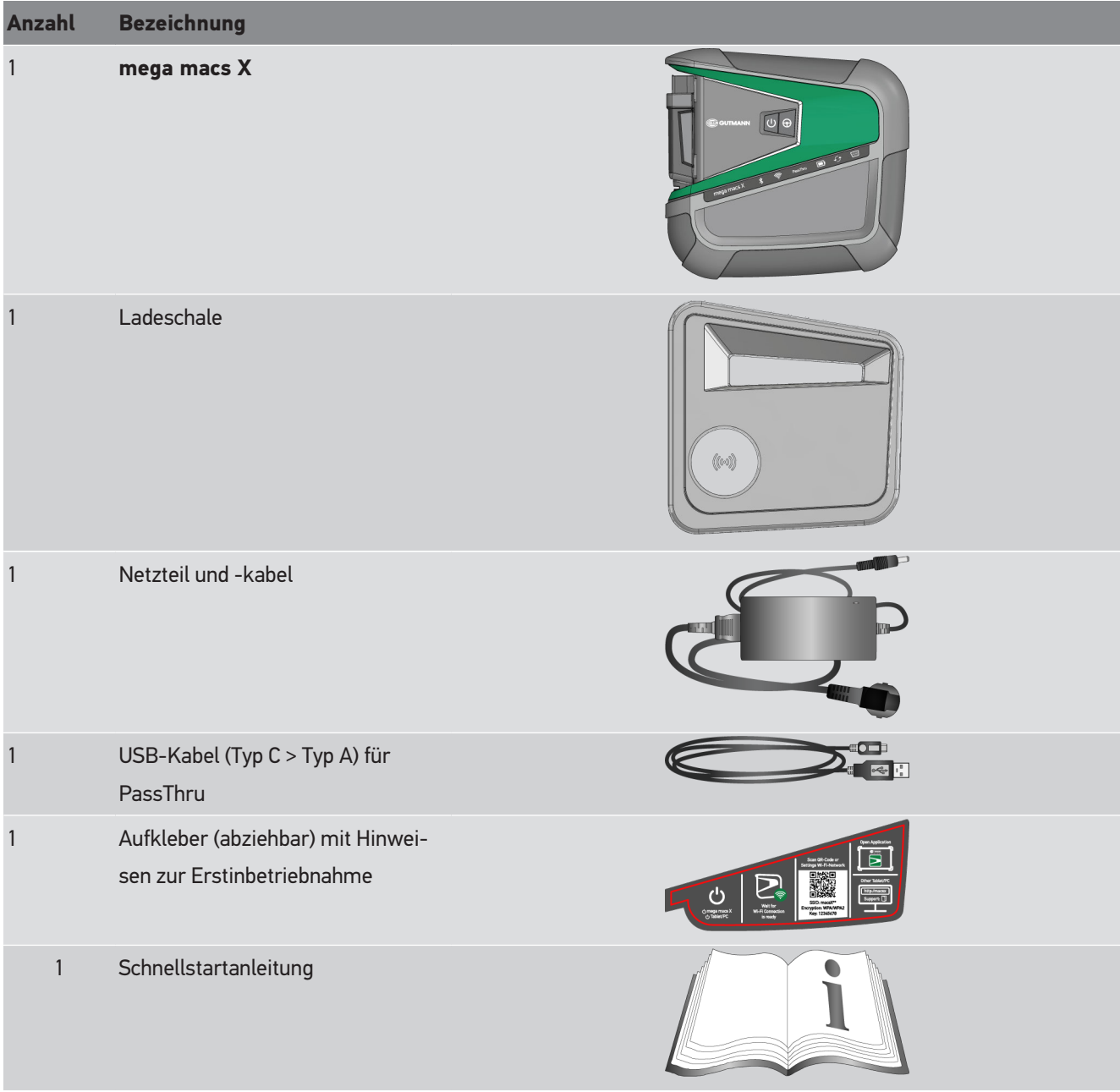

# <span id="page-16-2"></span>**4.1.1. Lieferumfang prüfen**

Den Lieferumfang bei oder sofort nach der Anlieferung prüfen, damit etwaige Schäden sofort reklamiert werden können.

Um den Lieferumfang zu prüfen, wie folgt vorgehen:

- 1. Das Anlieferungspaket öffnen und anhand des beiliegenden Lieferscheins auf Vollständigkeit prüfen. Wenn äußerliche Transportschäden erkennbar sind, dann im Beisein des Zustellers das Anlieferungspaket öffnen und das Diagnosegerät auf verdeckte Beschädigungen prüfen. Alle Transportschäden des Anlieferungspakets und Beschädigungen des Diagnosegeräts vom Zusteller mit einem Schadenprotokoll aufnehmen lassen.
- 2. Das Diagnosegerät aus der Verpackung nehmen.

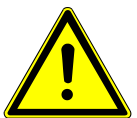

### **VORSICHT**

### **Kurzschlussgefahr durch lose Teile im oder am Diagnosegerät**

Gefahr der Zerstörung des Diagnosegeräts/der Fahrzeugelektronik

Das Diagnosegerät niemals in Betrieb nehmen, wenn lose Teile im oder am Diagnosegerät vermutet werden. In diesem Fall sofort den Hella Gutmann-Reparaturservice oder einen Hella Gutmann-Handelspartner benachrichtigen.

<span id="page-17-0"></span>3. Das Diagnosegerät auf mechanische Beschädigung und durch leichtes Schütteln auf lose Teile im Inneren prüfen.

# **4.2. Bestimmungsgemäßer Gebrauch**

**mega macs X** ist ein mobiles Diagnosegerät zur Erkennung und Behebung von Fehlern an elektronischen Systemen beim Kraftfahrzeug.

**mega macs X** bietet den Zugang zu umfangreichen technischen Daten, z.B. Schaltplänen und Inspektionsdaten, Einstellwerten und Fahrzeugsystem-Beschreibungen. Viele Daten werden direkt online von der Hella Gutmann-Diagnosedatenbank auf das Diagnosegerät übertragen. Deshalb muss mega macs X permanent online sein.

mega macs X ist nicht dafür geeignet, elektrische Maschinen und Geräte oder die Hauselektrik instand zu setzen. Diagnosegeräte von anderen Herstellern werden nicht unterstützt.

Wenn mega macs X in einer nicht von **Hella Gutmann** angegebenen Weise verwendet wird, dann kann der Schutz des Diagnosegeräts beeinträchtigt werden.

Das Diagnosegerät ist für den Einsatz im Industriebereich vorgesehen. Außerhalb von industriellen Umgebungen, z.B. in Gewerbe- und Wohnmischgebieten, müssen evtl. Maßnahmen zur Funkentstörung getroffen werden.

Das Diagnosegerät ist ausschließlich für den Einsatz am Kfz bestimmt. Für den Einsatz des Diagnosegeräts sind Kfz-technische Kenntnisse des Nutzers und somit das Wissen über Gefahrenquellen und Risiken in der Werkstatt bzw. dem Kfz Voraussetzung.

# <span id="page-17-1"></span>**4.3. Nutzung der Bluetooth®-Funktion**

Die Nutzungsbestimmungen der Bluetooth®-Funktion können in manchen Ländern durch entsprechende Gesetze oder Verordnungen eingeschränkt oder nicht erlaubt sein.

Vor der Nutzung der Bluetooth®-Funktion, die geltenden Bestimmungen im jeweiligen Land beachten.

<span id="page-18-0"></span>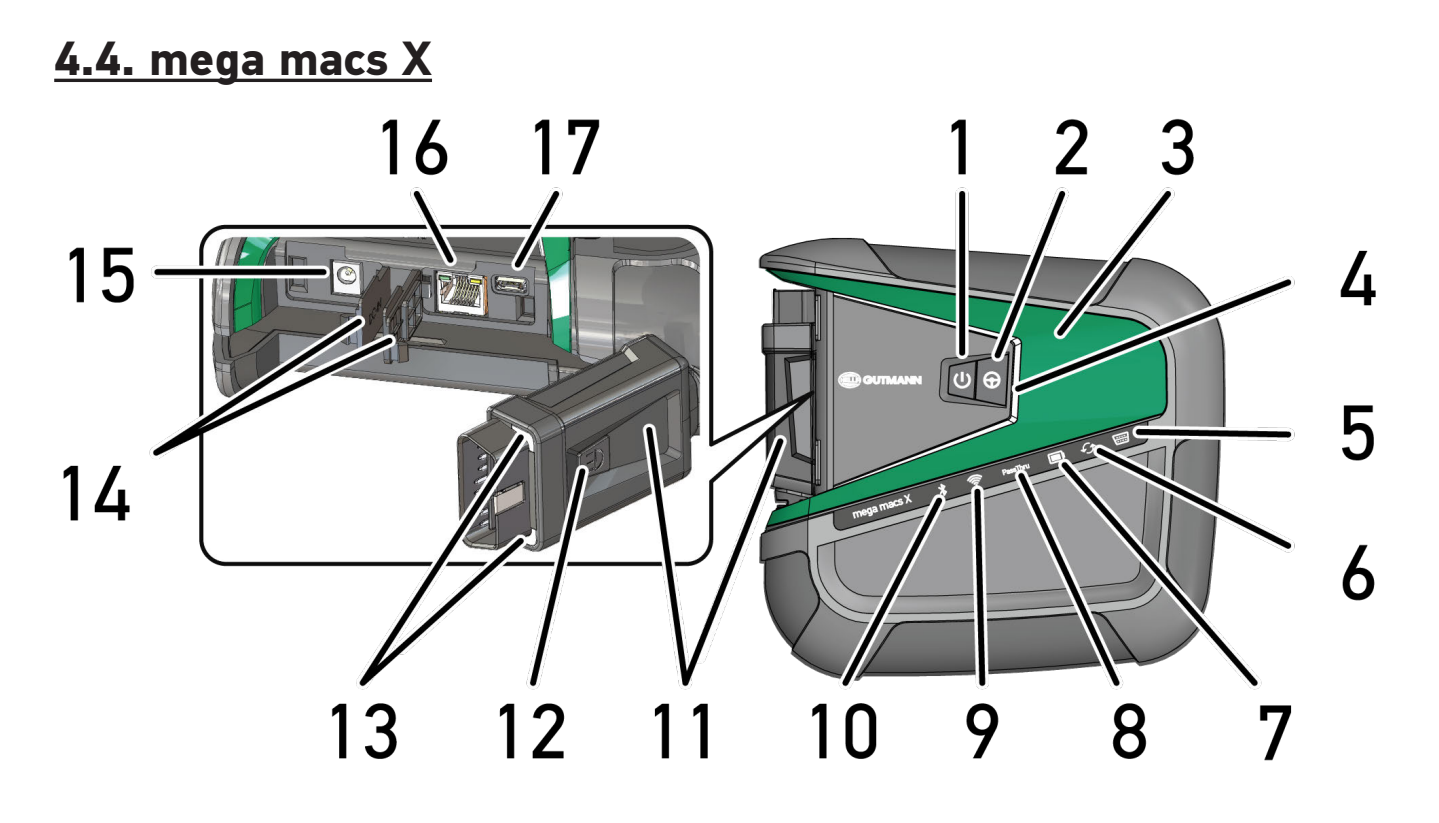

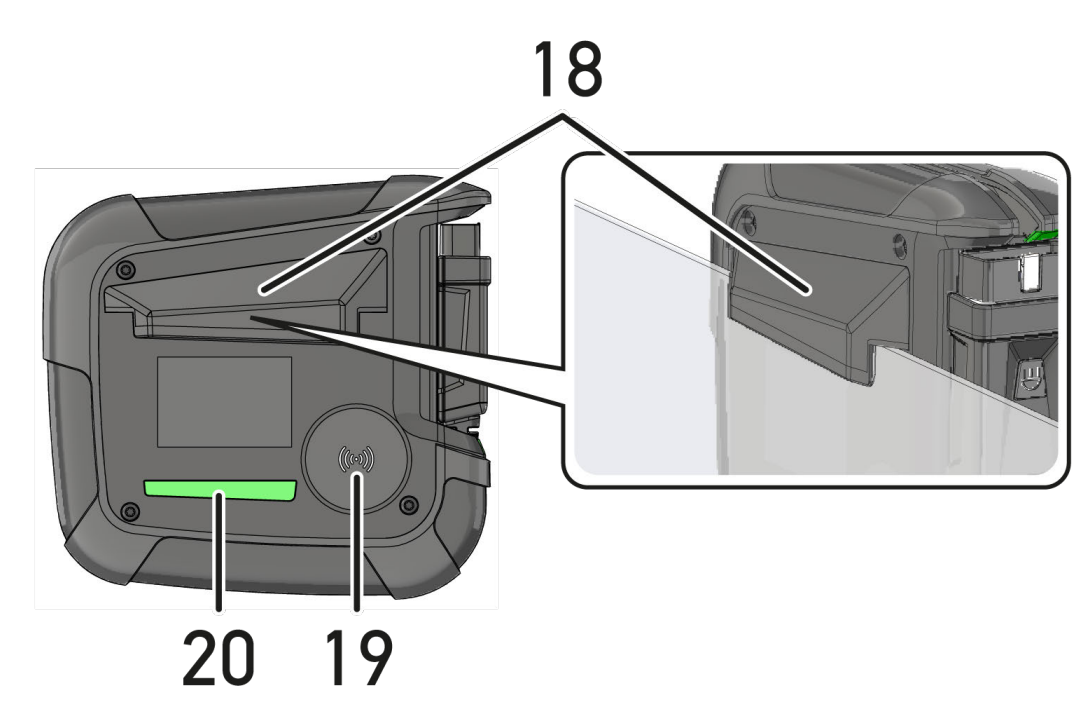

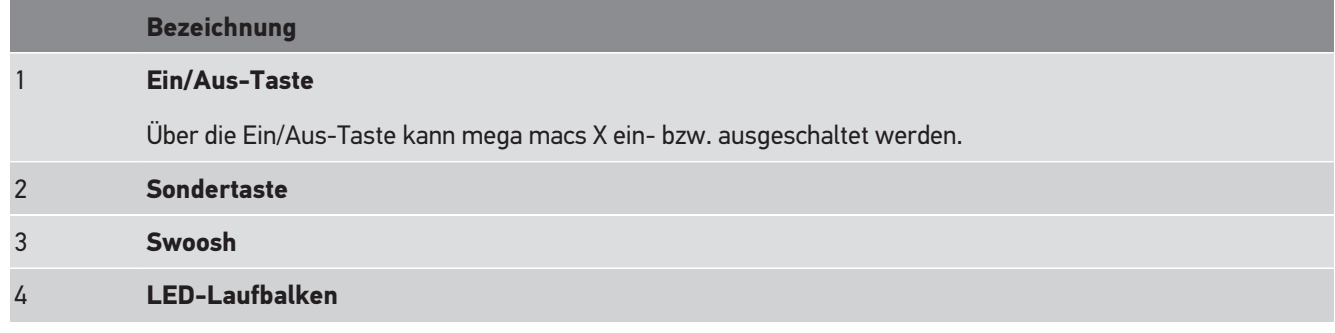

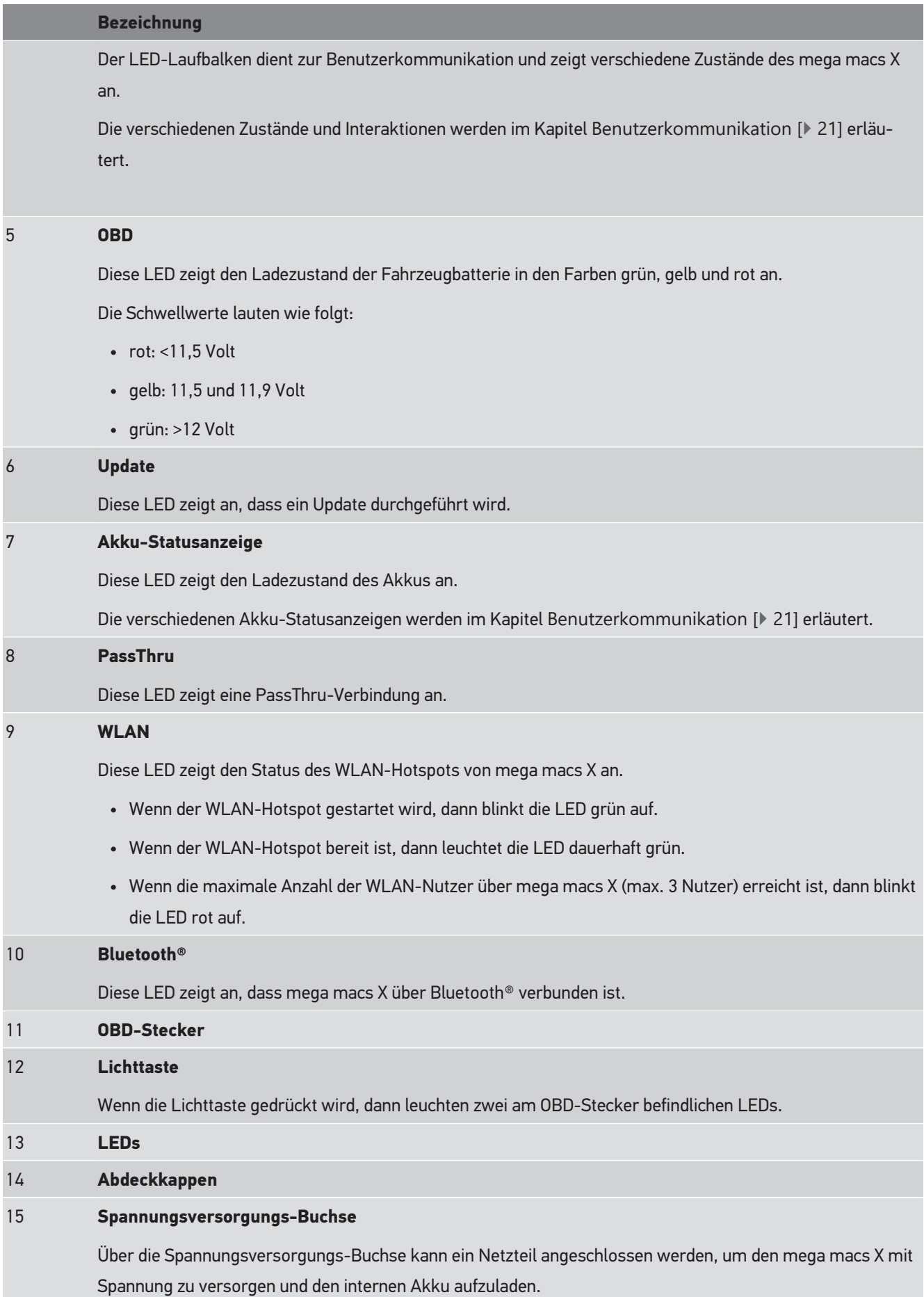

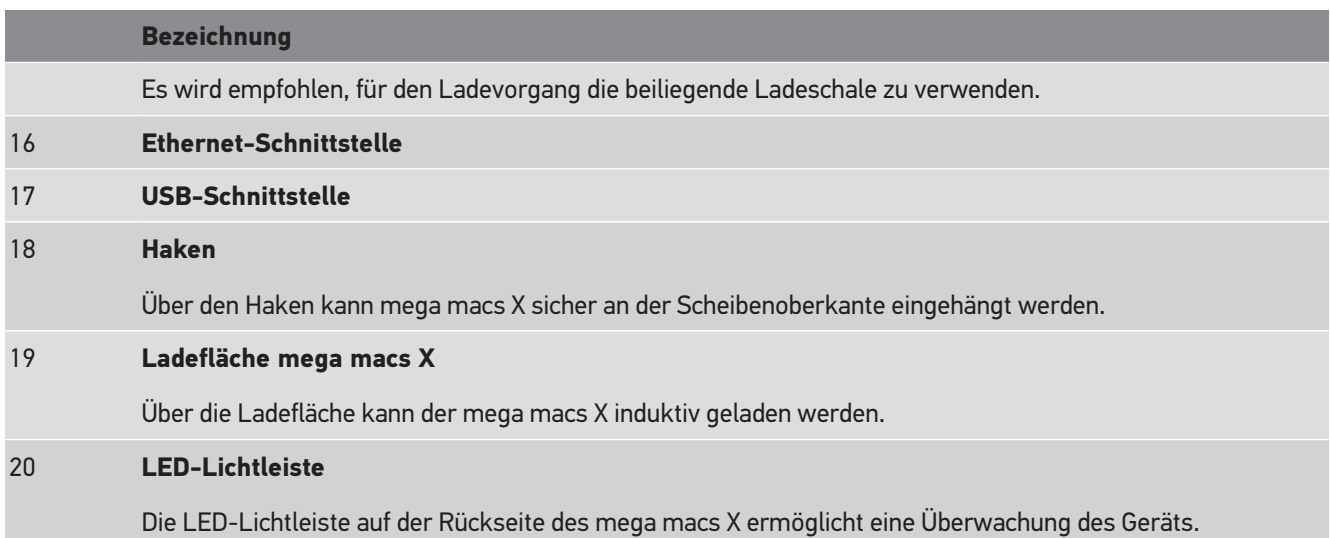

# <span id="page-20-0"></span>**4.5. Ladeschale**

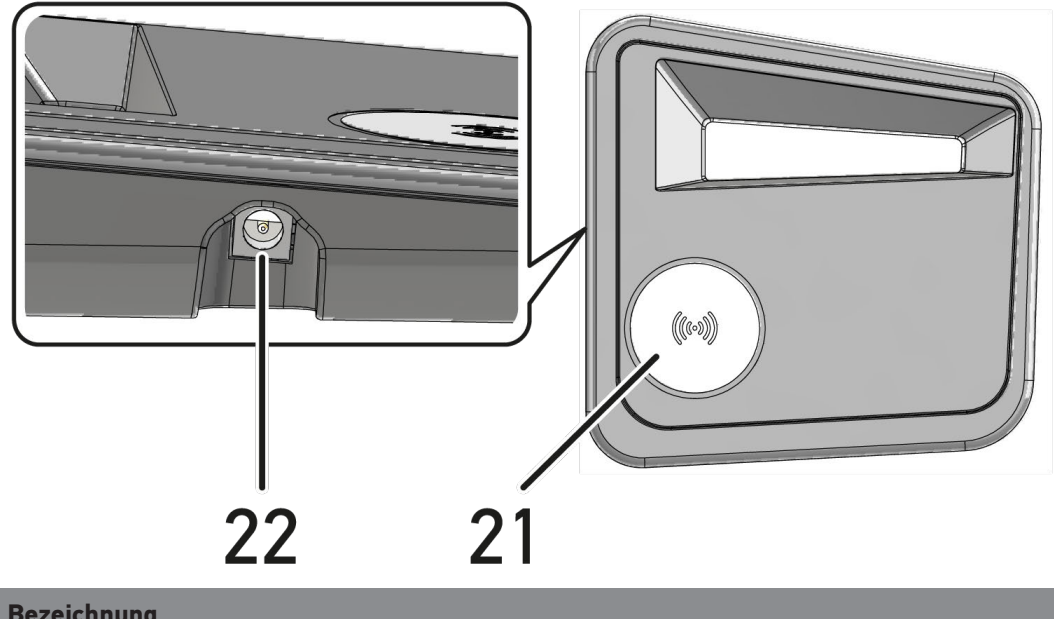

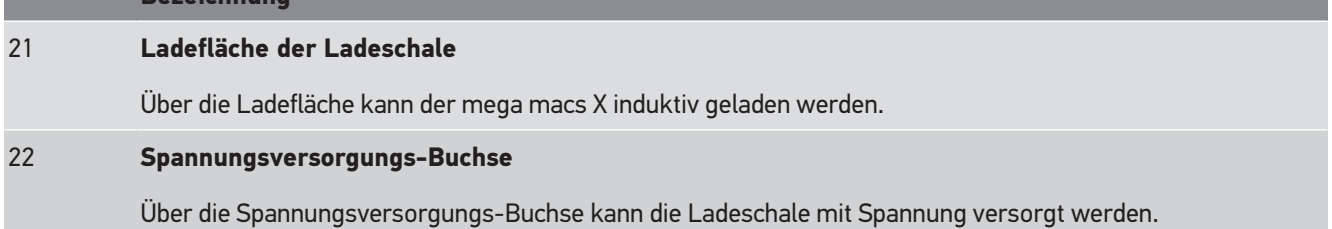

# <span id="page-20-1"></span>**4.6. Benutzerkommunikation**

Bedeutung der Tasten, LEDs und des Swoosh-Elements bei unterschiedlicher Interaktion:

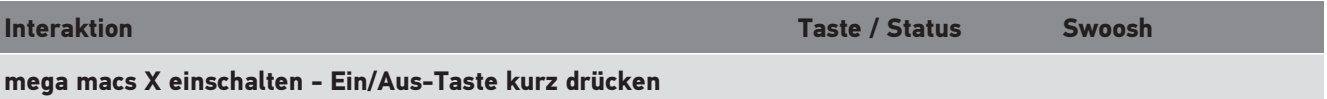

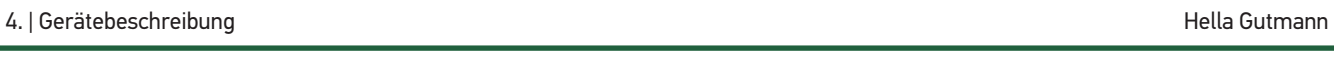

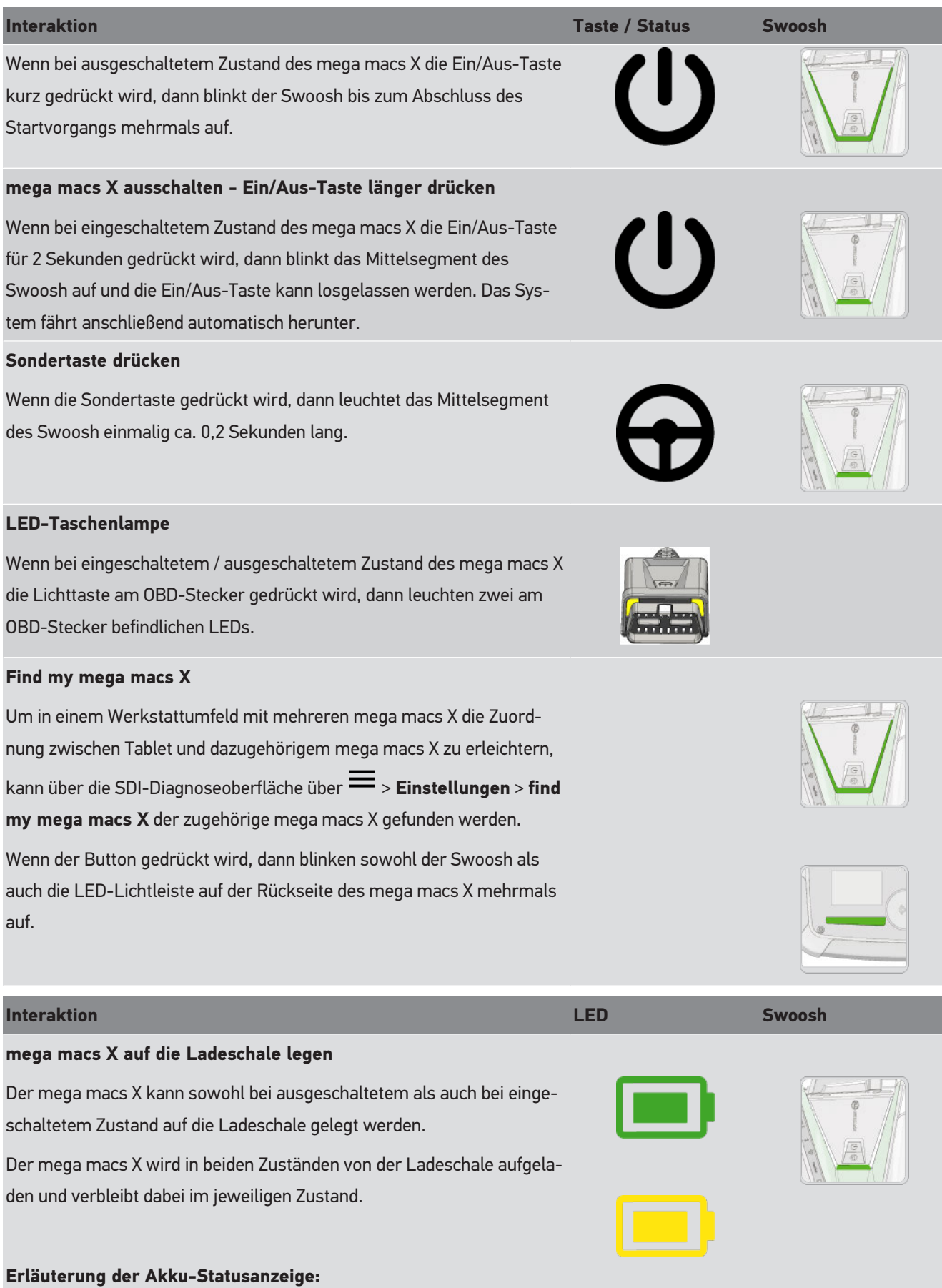

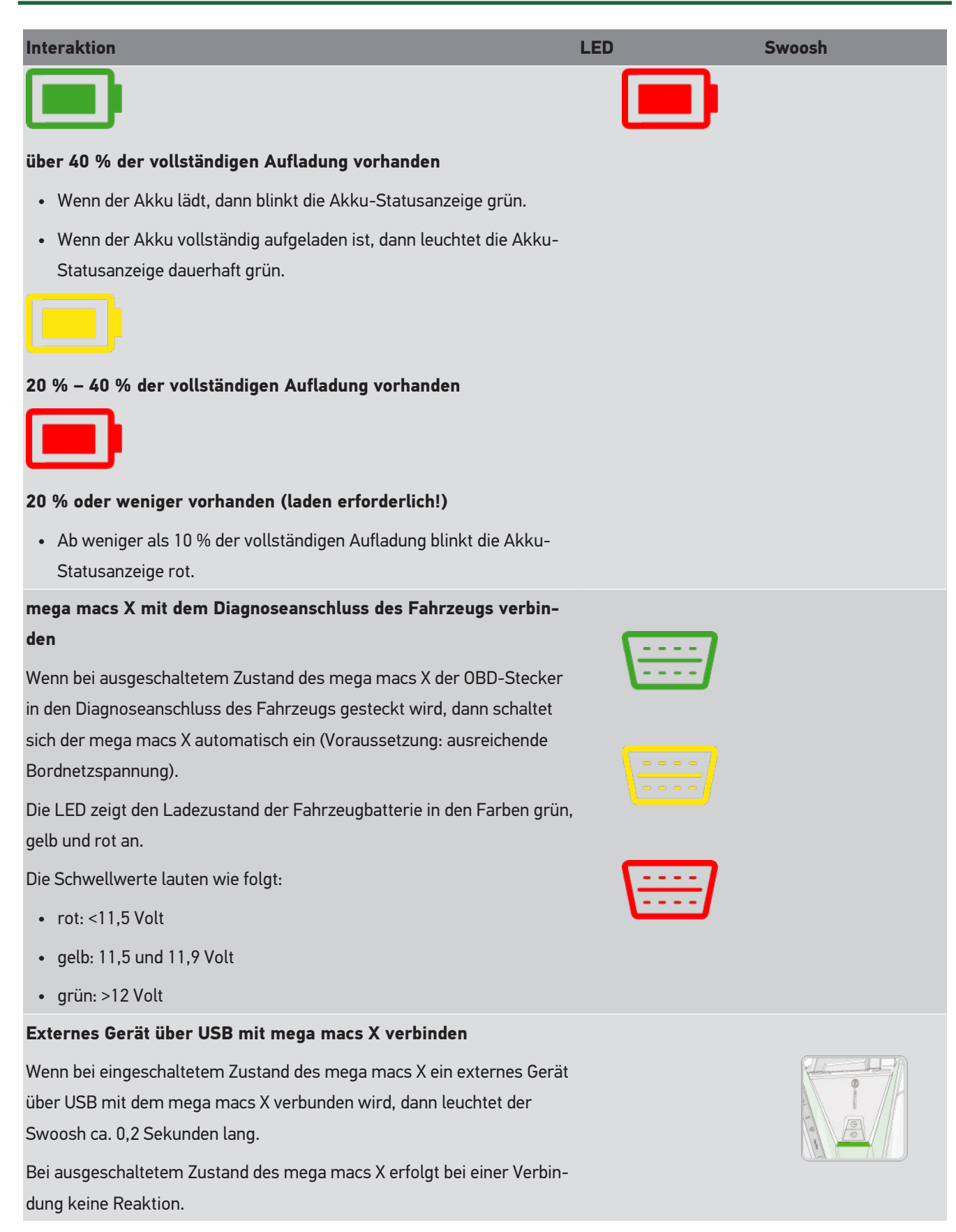

# <span id="page-23-0"></span>**5. Installation Software HGS-PassThru**

# <span id="page-23-1"></span>**5.1. Bereitstellung HGS-PassThru**

Seit 2010 gilt für alle neuen Fahrzeuge die Euro-5-Norm. Sie regelt u.a. die Typgenehmigung von Fahrzeugen hinsichtlich der Emissionen. Durch die Euro-5-Norm sind die Hersteller verpflichtet, den unabhängigen Werkstätten über Internet uneingeschränkten Zugriff zu allen Informationen über Wartung und Reparatur der Fahrzeuge zur Verfügung zu stellen.

Zur Programmierung der Steuergeräte können nur Geräte verwendet werden, die Euro 5-fähig sind. **HGS-PassThru** ist ein Interface (Schnittstelle), mit dem die aktuellste Software-Version vom Online-Portal des Herstellers in das Steuergerät des Fahrzeugs installiert werden kann. Die PassThru-Funktion ist eine Erweiterung und ersetzt *nicht* die Diagnose. Hier wird von **Hella Gutmann** eine direkte Kommunikation zwischen dem OEM-Server (Original Equipment Manufacturer/ Erstausrüster) des Herstellers und dem Fahrzeug aufgebaut.

Die Bereitstellung der Software ist von Hersteller zu Hersteller verschieden. Folgende Möglichkeiten bestehen:

- PC-Software downloaden.
- PC-Software auf CD oder DVD anfordern.
- Online-Lösungen

Hierbei können je nach Hersteller Gebühren anfallen für z.B.:

- Registrierung
- Lizenzen
- Software

Der Inhalt einer Software (Informations- und Funktionsumfang) variiert je nach Hersteller. Bei einigen Herstellern stehen nur die gesetzlich geforderten Funktionen und Informationen zur Verfügung, bei anderen darüber hinaus weitere Daten.

# <span id="page-23-2"></span>**5.2. Systemvoraussetzungen HGS-PassThru**

**Hella Gutmann** stellt folgende Voraussetzungen für Installation von HGS-PassThru:

- Mind. Microsoft Windows 10 (32/64 Bit) oder höher
- Mind. 2 GB freier Arbeitsspeicher
- Mind. 40 GB freier Festplattenspeicher
- Mind. 1 freier 2.0 USB-Anschluss von Laptop/Tablet
- <span id="page-23-3"></span>• internetfähiger Laptop oder internetfähiges Tablet

# **5.3. Software HGS-PassThru installieren**

Die Installation findet mit Hilfe eines Assistenten statt, der durch die einzelnen Schritte führt.

Um die Software **HGS-PassThru** zu installieren, wie folgt vorgehen:

- 1. Den Laptop/das Tablet einschalten.
- 2. Die Website von **Hella Gutmann** aufrufen.
- 3. Unter **FOR WORKSHOPS** > **SUPPORT & INFORMATIONEN** > **PassThru** auswählen.
- 4. Die Registerkarte **>DOWNLOADS<** auswählen.
- 5. Auf **>Software PassThru<** klicken.
	- ð Das Fenster **PassThru setup** wird angezeigt.
- 6. Über **>Datei speichern<** die PassThru setup.exe speichern.
	- ð Für die Dateien der PassThru setup.exe ist ein Zielverzeichnis vorgeschlagen. Wenn ein anderes Zielverzeichnis gewünscht ist, dann kann ein geeignetes Verzeichnis ausgewählt werden. Die Dateien werden am Ende der Installation in das ausgewählte Zielverzeichnis kopiert.
- 7. Über **>Speichern<** die PassThru setup.exe speichern.
	- $\Rightarrow$  Die PassThru setup.exe wird im Zielverzeichnis gespeichert.
- 8. Im Zielverzeichnis die PassThru setup.exe anklicken.
	- ð Das Fenster **HGS-PassThru Setup** wird angezeigt.
- 9. Über die gewünschte Sprache auswählen.
- 10. Über **>Ok<** die Auswahl bestätigen.
	- ð Die Auswahl wird automatisch gespeichert. Der Setup-Assistent von **HGS-PassThru** wird angezeigt.
- 11. Auf **>Weiter<** klicken.
	- $\Rightarrow$  Die AGB werden angezeigt.
- 12. Die AGB durchlesen und am Ende des Textes bestätigen.
- 13. Auf **>Weiter<** klicken.
	- ð Um die Software HGS-PassThru Setup erfolgreich installieren zu können, muss ein Produkt ausgewählt werden.
- 14. **>mega macs X<** auswählen.
- 15. Über **>Installieren<** das Produkt installieren.
	- $\Rightarrow$  Die Installation wird gestartet.
- 16. Warten, bis die Installation beendet ist.
- 17. Auf **>Fertigstellen<** klicken.
	- ð Eine Verlinkung auf **HGS-PassThru** wird automatisch auf dem Desktop angelegt.
- $\Rightarrow$  Damit ist die Installation der Software beendet.

# <span id="page-25-0"></span>**6. Inbetriebnahme Software HGS-PassThru**

<span id="page-25-1"></span>Dieses Kapitel beschreibt, wie die Software **HGS-PassThru** verwendet wird.

# **6.1. Voraussetzung für Inbetriebnahme von HGS-PassThru**

- Spannungsversorgung von Diagnosegerät und Laptop/Tablet über Netzteil und -kabel gewährleistet.
- Laptop/Tablet hochgefahren.
- Laptop/Tablet für Verbindung von Internet und Fahrzeug vorhanden.
- Datei **HGS-PassThru** fehlerfrei auf Laptop/Tablet installiert.
- Admin-Rechte vorhanden.
- Aktuelle Java-Version installiert.
- Stabile Internetverbindung vorhanden.
- <span id="page-25-2"></span>• Alle im Hintergrund gestarteten/laufenden Prozesse/Programme beendet.

# **6.2. Software HGS-PassThru ausführen**

Hier geht es zum *[Video](https://hgstrainingdownload.de/site/assets/files/1733/mmx-passthru_720p_de_final_v2.mp4)*.

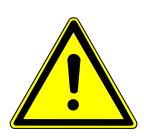

### **VORSICHT**

**Darauf achten, dass die Spannungsversorgung während des gesamten Vorgangs nicht unter 12 V fällt.**

Ein Spannungsabfall kann zum Abbruch des Downloads führen und das Steuergerät beschädigt werden.

Wenn ein Steuergeräte-Update vorgenommen wird, dann kann die alte Software des Steuergeräts *nicht* wiederhergestellt werden.

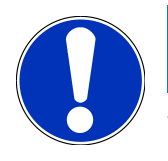

### **HINWEIS**

Während des PassThru-Vorgangs können keine weiteren Funktionen mit mega macs X ausgeführt werden.

Um die Software **HGS-PassThru** auszuführen, wie folgt vorgehen:

- 1. Den mega macs X einschalten.
- 2. Über **Einstellungen** > **Benutzerprofil** > **Sonstiges** die PassThru-Funktion aktivieren.
- 3. Das USB-Kabel in den USB-Anschluss des mega macs X einstecken.

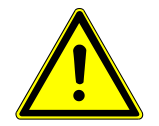

# **VORSICHT**

### **Wegrollen des Fahrzeugs**

Verletzungsgefahr/Gefahr von Sachschäden

Vor Startvorgang wie folgt vorgehen:

- 1. Feststellbremse anziehen.
- 2. Leerlauf einlegen.
- 3. Hinweis- und Anweisfenster beachten.

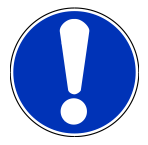

## **HINWEIS**

#### **Kurzschluss und Spannungsspitzen bei Anschluss des OBD-Steckers**

Gefahr der Zerstörung der Fahrzeugelektronik

Vor Einstecken des OBD-Steckers am Fahrzeug die Zündung ausschalten.

- 4. Den OBD-Steckers in den Diagnoseanschluss des Fahrzeugs einstecken.
- 5. Das USB-Kabel in den USB-Anschluss des Laptops/Tablets einstecken.
	- $\Rightarrow$  Die Verbindung wird hergestellt. Das Laptop/Tablet wird mit dem Fahrzeug verbunden.
	- $\Rightarrow$  Die PassThru-Funktion ist aktiv.
- 6. Die Zündung am Fahrzeug einschalten.
- 7. Herstellerangaben beachten.
- 8. Auf dem Desktop die HGS-PassThru-Verknüpfung auswählen.
- 9. Die gewünschte Sprache auswählen.
- 10. Über das Laptop/Tablet im Internet die gewünschte Herstellerseite aufrufen.
- 11. Den Anweisungen auf dem Herstellerportal folgen.
- 12. PassThru von **Hella Gutmann** auswählen.

# <span id="page-27-0"></span>**7. Inbetriebnahme mega macs X**

# <span id="page-27-1"></span>**7.1. Erstinbetriebnahme mit Hella Gutmann Tablet**

Hier geht es zum *[Video](https://hgstrainingdownload.de/site/assets/tutorials/1722/de_erstinbetriebnahme_online)*.

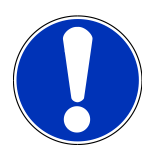

### **HINWEIS**

Bei erstmaligem Gerätestart und nach einem Software-Update müssen die Allgemeinen Geschäftsbedingungen (AGB) der Fa. **Hella Gutmann Solutions GmbH** vom Gerätenutzer bestätigt werden. Sonst stehen einzelne Gerätefunktionen nicht zur Verfügung.

Um den mega macs X in Verbindung mit dem Hella Gutmann Tablet erstmalig in Betrieb zu nehmen, wie folgt vorgehen:

- 1. Den mega macs X einschalten.
- 2. Das Hella Gutmann Tablet einschalten.
- 3. Warten, bis die WLAN-Kontrollleuchte am mega macs X dauerhaft grün leuchtet.

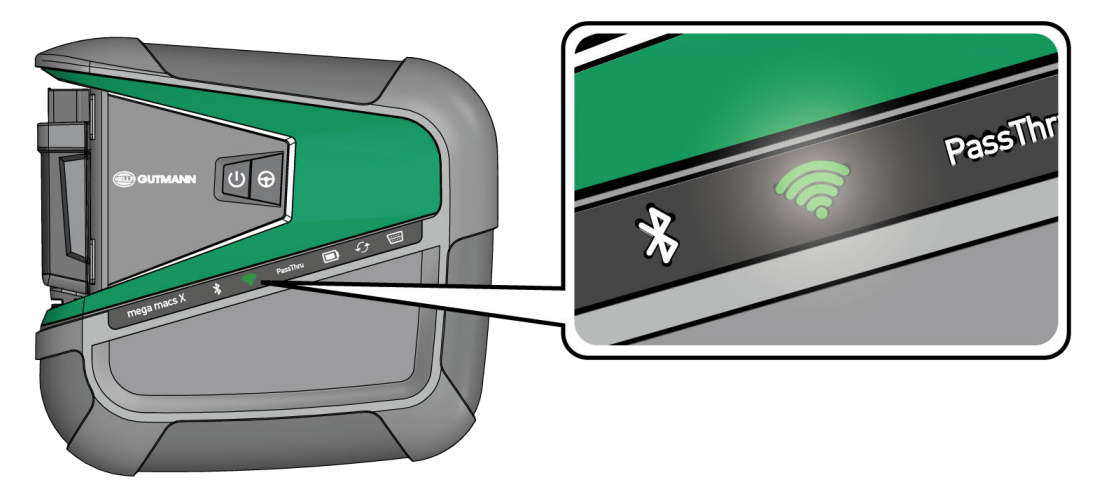

 $\Rightarrow$  Das HGS-Setup startet auf dem Hella Gutmann Tablet automatisch und führt Schritt für Schritt durch die Erstinstallation.

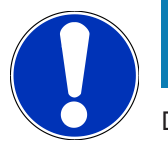

### **HINWEIS**

Das HGS-Setup wechselt im 3-Sekunden-Takt die Sprache.

- 4. Die Sprache auswählen.
- 5. Das Land auswählen.
- 6. Den QR-Code auf dem Gehäuse des mega macs X scannen.

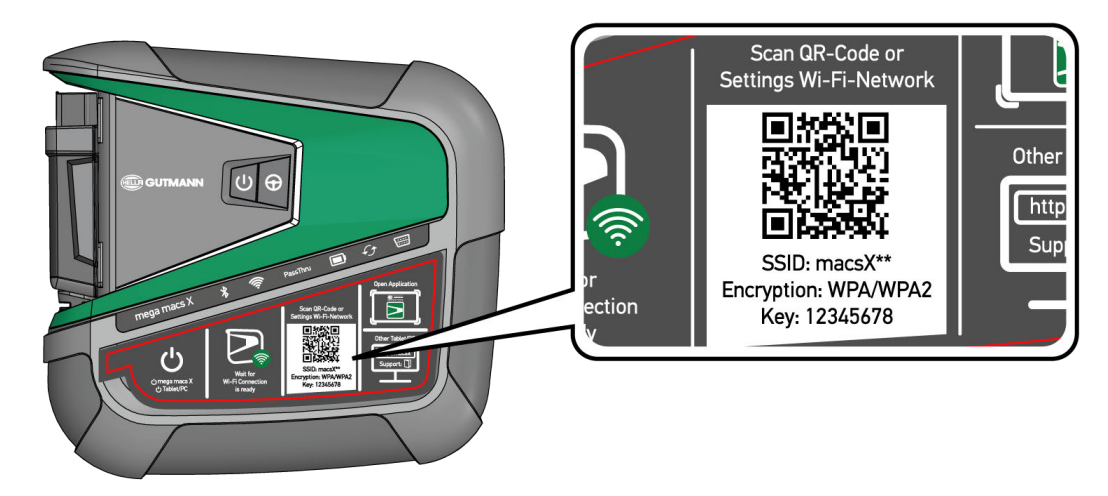

- $\Rightarrow$  Wenn der QR-Code erkannt wurde, dann wird eine Verbindung zum mega macs X hergestellt.
- $\Rightarrow$  Im nächsten Schritt startet das SDI-Setup automatisch, um mega macs X zu aktivieren.
- 7. Das WLAN-Netzwerk (der Werkstatt) auswählen.
- 8. Hinweis- und Anweisfenster beachten.
	- $\Rightarrow$  Der LED-Laufbalken blinkt während des Verbindungsaufbaus.
	- ð Wenn die WLAN-Verbindung erfolgreich hergestellt wurde, dann wird folgender Text angezeigt: **WLAN-Verbindung wurde erfolgreich hergestellt**.
- 9. **>OK<** auswählen.
- 10. **>Fortfahren<** auswählen.
- 11. Den Aktivierungscode eingeben und **>Fortfahren<** auswählen.

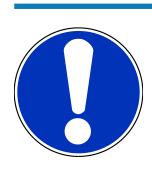

Der Aktivierungscode wird vorab über E-Mail zugestellt.

- 12. Erfolgreiche Aktivierung des mega macs X über **>Fortfahren<** bestätigen.
- 13. Firmendaten eingeben und über **>Fortfahren<** bestätigen.
- 14. Einen Drucker hinzufügen.
- 15. Die Auswahl über **>Fortfahren<** bestätigen.
- 16. Über  $\blacksquare$  die SDI-Diagnoseoberfläche aufrufen.

In folgenden Fällen muss vorab eine Lizenz aktiviert werden, um gewünschte Funktionen des mega macs X nutzen zu können:

- Kaufgerät (Barkauf)
- Flex-Leasing

Um eine gewünschte Lizenz in **macs365** zu aktivieren, wie folgt vorgehen:

#### **Schritt 1:**

**>Lizenzen in macs365 verwalten<** auswählen oder im Internet die Adresse *[http://www.macs365.com/de/](http://www.macs365.com/de/login) [login](http://www.macs365.com/de/login)* aufrufen.

#### **Schritt 2:**

**Login-Daten eingeben.** (Die Login-Daten werden vorab über E-Mail zugestellt.)

#### **Schritt 3:**

Gerät auswählen.

### **Schritt 4:**

Gewünschte Lizenz auswählen.

#### **Schritt 5:**

Gewünschte Lizenz über **>Lizenz aktivieren<** aktivieren.

#### **Schritt 6:**

Zahlungsmethode auswählen.

#### **Schritt 7:**

**>Auftrag abschicken<** auswählen.

Jetzt können die gewünschten Funktionen des mega macs X genutzt werden.

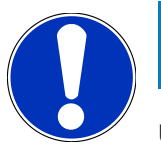

### **HINWEIS**

Um einen weiteren mega macs X in Betrieb zu nehmen, kann über in der App **mega macs X [Setup]** das HGS-Setup erneut aufgerufen werden.

Das HGS-Setup startet auf dem Hella Gutmann Tablet automatisch und führt Schritt für Schritt durch die Erstinstallation.

 $\phi \mapsto \phi$ Nach Abschluss des Installationsprozesses kann mega macs X über die Verknüpfung auf dem Startbildschirm  $\sum$ gestartet werden.

# <span id="page-30-0"></span>**7.2. Erstinbetriebnahme mit unabhängigem Anzeigegerät**

# **HINWEIS**

Bei erstmaligem Gerätestart und nach einem Software-Update müssen die Allgemeinen Geschäftsbedingungen (AGB) der Fa. **Hella Gutmann Solutions GmbH** vom Gerätenutzer bestätigt werden. Sonst stehen einzelne Gerätefunktionen nicht zur Verfügung.

Um den mega macs X in Verbindung mit einem unabhängigen Anzeigegerät erstmalig in Betrieb zu nehmen, wie folgt vorgehen:

- 1. Den mega macs X einschalten.
- 2. Das unabhängige Anzeigegerät (z.B. Tablet oder Notebook) einschalten.
- 3. Warten, bis die WLAN-Kontrollleuchte am mega macs X dauerhaft grün leuchtet.

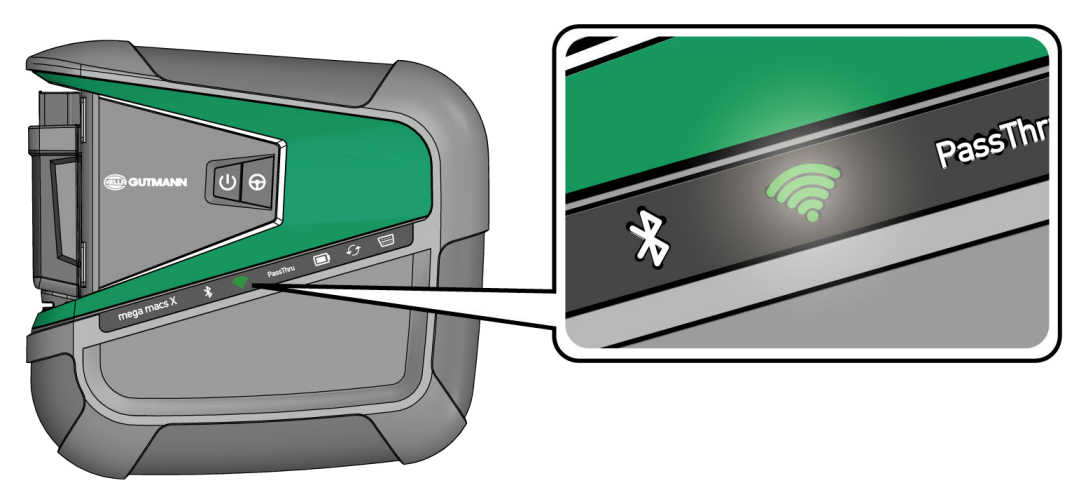

- 4. WLAN-Verbindung (**mit QR-Code** oder **manuell**) herstellen und SDI-Diagnoseoberfläche aufrufen.
	- $\Rightarrow$  Die zwei Verbindungsmöglichkeiten werden nachfolgend beschrieben:

### **WLAN-Verbindung herstellen und SDI-Diagnoseoberfläche aufrufen – mit QR-Code:**

1. Den QR-Code auf dem Gehäuse des mega macs X scannen.

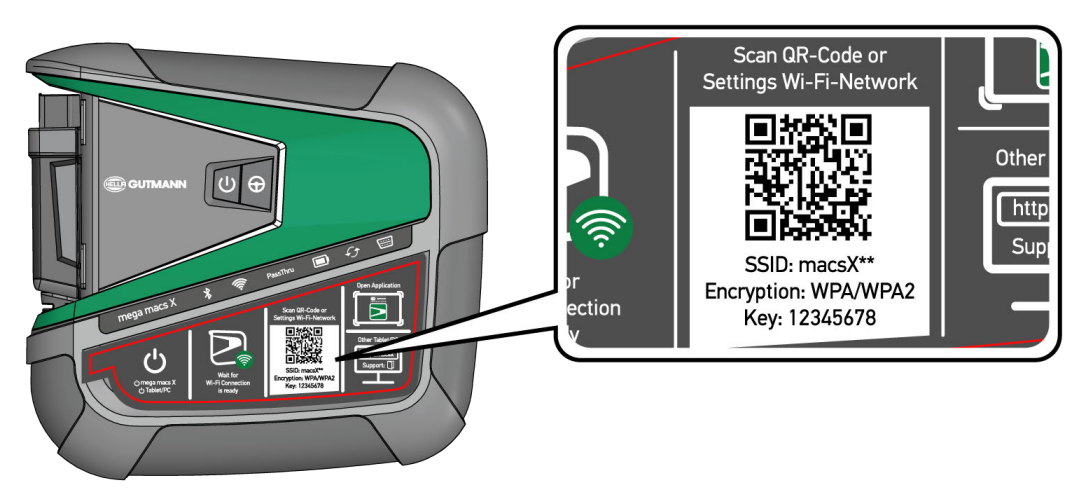

- $\Rightarrow$  Die WLAN-Einstellungen werden auf dem Anzeigegerät dargestellt.
- 2. Die angezeigte Auswahl bestätigen und mit dem WLAN von mega macs X verbinden.
	- $\Rightarrow$  mega macs X ist jetzt mit dem Anzeigegerät verbunden.
- 3. Einmalig den folgenden QR-Code scannen, um die SDI-Diagnoseoberfläche in einem Webbrowser zu öffnen:

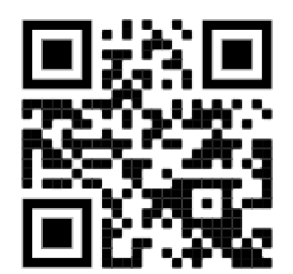

Es wird empfohlen, Google Chrome in der Version 78 oder höher in Verbindung mit den Betriebssystemen Android und Windows zu verwenden.

Bei der Nutzung von iOS wird die aktuelle Version des Safari-Webbrowsers vorausgesetzt.

- ð Es wird automatisch die Adresse *<http://macsx>* aufgerufen.
- 4. Im nächsten Schritt startet das SDI-Setup automatisch, um mega macs X zu aktivieren.
- 5. Das WLAN-Netzwerk (der Werkstatt) auswählen.
	- $\Rightarrow$  Der LED-Laufbalken blinkt während des Verbindungsaufbaus.
	- ð Wenn die WLAN-Verbindung erfolgreich hergestellt wurde, dann wird folgender Text angezeigt: **WLAN-Verbindung wurde erfolgreich hergestellt**.
- 6. **>OK<** auswählen.
- 7. **>Fortfahren<** auswählen.
- 8. Den Aktivierungscode eingeben und **>Fortfahren<** auswählen.

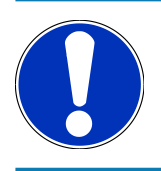

### **HINWEIS**

Der Aktivierungscode wird vorab über E-Mail zugestellt.

- 9. Erfolgreiche Aktivierung des mega macs X über **>Fortfahren<** bestätigen.
- 10. Firmendaten eingeben und über **>Fortfahren<** bestätigen.
- 11. Einen Drucker hinzufügen.
- 12. Über  $\blacksquare$  die SDI-Diagnoseoberfläche aufrufen.

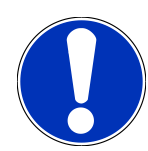

In folgenden Fällen muss vorab eine Lizenz aktiviert werden, um gewünschte Funktionen des mega macs X nutzen zu können:

- Kaufgerät (Barkauf)
- Flex-Leasing

Um eine gewünschte Lizenz in **macs365** zu aktivieren, wie folgt vorgehen:

#### **Schritt 1:**

**>Lizenzen in macs365 verwalten<** auswählen oder im Internet die Adresse *[http://www.macs365.com/de/](http://www.macs365.com/de/login) [login](http://www.macs365.com/de/login)* aufrufen.

#### **Schritt 2:**

**Login-Daten eingeben.** (Die Login-Daten werden vorab über E-Mail zugestellt.)

**Schritt 3:**

Gerät auswählen.

### **Schritt 4:**

Gewünschte Lizenz auswählen.

#### **Schritt 5:**

Gewünschte Lizenz über **>Lizenz aktivieren<** aktivieren.

#### **Schritt 6:**

Zahlungsmethode auswählen.

**Schritt 7:**

#### **>Auftrag abschicken<** auswählen.

Jetzt können die gewünschten Funktionen des mega macs X genutzt werden.

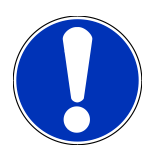

### **HINWEIS**

Es wird empfohlen, einmalig eine Verknüpfung des Setups von mega macs X zum Startbildschirm hinzuzufügen. Somit muss nicht bei jedem Verbindungsaufbau zu mega macs X die Adresse *[http://macsx \(http://](http://macsx%20(http://macsx.local) [macsx.local](http://macsx%20(http://macsx.local)* oder *<http://192.168.4.1>* mit dem Betriebssystem Windows im Webbrowser eingegeben werden.

Um das Setup von mega macs X zum Startbildschirm hinzuzufügen, die Schritte wie in Kapitel [Verknüpfung](#page-35-0) [erstellen \[](#page-35-0)[}](#page-35-0) [36\]](#page-35-0) durchführen.

ð Nach Abschluss des Installationsprozesses kann mega macs X über die Verknüpfung auf dem Startbildschirm gestartet werden.

### **WLAN-Verbindung herstellen und SDI-Diagnoseoberfläche aufrufen – manuell:**

1. Eine manuelle WLAN-Suche über das Anzeigegerät starten.

- 2. Die SSID **macsx\*\*** (\*\* kennzeichnet die Gerätenummer) auswählen.
- 3. Das WLAN-Passwort (Key) eingeben und mit dem WLAN verbinden.

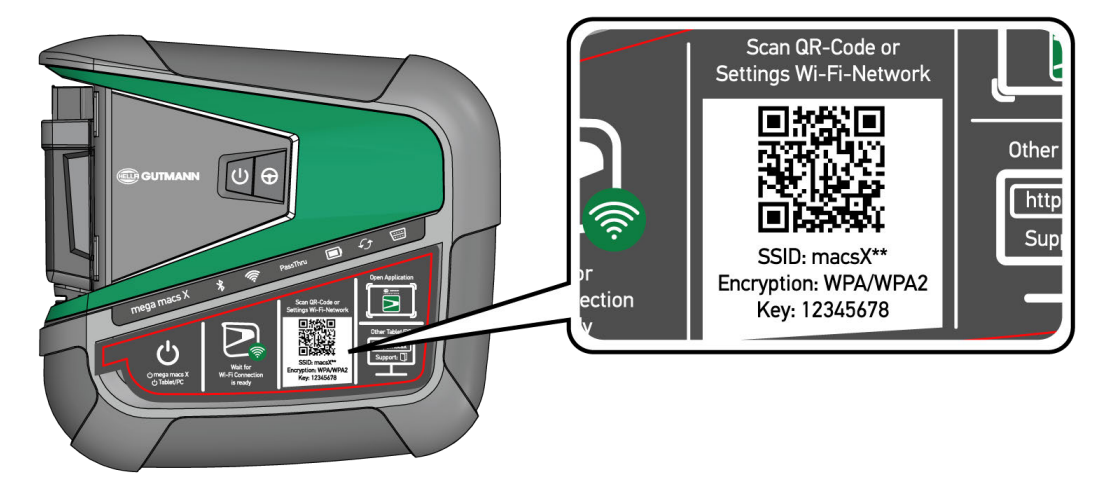

Das WLAN-Passwort (Key) befindet sich zusätzlich auf dem Typenschild auf der Rückseite des mega macs X.

4. Den Webbrowser öffnen und folgende Adresse in die Adressleiste eingeben: *<http://macsx.>*

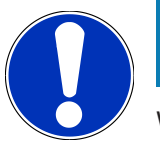

### **HINWEIS**

Wenn ein Anzeigegerät mit dem Betriebssystem Windows verwendet wird, dann die Adresse *[http://](http://macsx.local) [macsx.local](http://macsx.local)* oder *<http://192.168.4.1>* in die Adressleiste eingeben

Ohne die Eingabe von **http://**kann keine Verbindung aufgebaut werden.

- 5. Im nächsten Schritt startet das SDI-Setup automatisch, um mega macs X zu aktivieren.
- 6. Das WLAN-Netzwerk auswählen.
- 7. Hinweis- und Anweisfenster beachten.
	- $\Rightarrow$  Der LED-Laufbalken blinkt während des Verbindungsaufbaus.
	- ð Wenn die WLAN-Verbindung erfolgreich hergestellt wurde, dann wird folgender Text angezeigt: **WLAN-Verbindung wurde erfolgreich hergestellt**.
- 8. **>OK<** auswählen.
- 9. **>Fortfahren<** auswählen.
- 10. Den Aktivierungscode eingeben und **>Fortfahren<** auswählen.

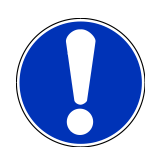

### **HINWEIS**

Der Aktivierungscode wird vorab per E-Mail zugestellt.

- 11. Erfolgreiche Aktivierung des mega macs X über **>Fortfahren<** bestätigen.
- 12. Firmendaten eingeben und über **>Fortfahren<** bestätigen.
- 13. Einen Drucker hinzufügen.
- 14. Die Auswahl über **>Fortfahren<** bestätigen.
- 15. Über die SDI-Diagnoseoberfläche aufrufen.

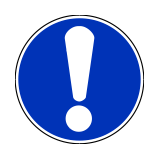

In folgenden Fällen muss vorab eine Lizenz aktiviert werden, um gewünschte Funktionen des mega macs X nutzen zu können:

- Kaufgerät (Barkauf)
- Flex-Leasing

Um eine gewünschte Lizenz in **macs365** zu aktivieren, wie folgt vorgehen:

#### **Schritt 1:**

**>Lizenzen in macs365 verwalten<** auswählen oder im Internet die Adresse *[http://www.macs365.com/de/](http://www.macs365.com/de/login) [login](http://www.macs365.com/de/login)* aufrufen.

### **Schritt 2:**

**Login-Daten eingeben.** (Die Login-Daten werden vorab über E-Mail zugestellt.)

#### **Schritt 3:**

Gerät auswählen.

#### **Schritt 4:**

Gewünschte Lizenz auswählen.

#### **Schritt 5:**

Gewünschte Lizenz über **>Lizenz aktivieren<** aktivieren.

#### **Schritt 6:**

Zahlungsmethode auswählen.

#### **Schritt 7:**

**>Auftrag abschicken<** auswählen.

Jetzt können die gewünschten Funktionen des mega macs X genutzt werden.

Es wird empfohlen, einmalig eine Verknüpfung des Setups von mega macs X zum Startbildschirm hinzuzufügen. Somit muss nicht bei jedem Verbindungsaufbau zu mega macs X die Adresse *[http://macsx \(http://](http://macsx%20(http://macsx.local) [macsx.local](http://macsx%20(http://macsx.local)* oder *<http://192.168.4.1>* mit dem Betriebssystem Windows im Webbrowser eingegeben werden.

Um das Setup von mega macs X zum Startbildschirm hinzuzufügen, die Schritte wie in Kapitel [Verknüpfung](#page-35-0) [erstellen \[](#page-35-0)[}](#page-35-0) [36\]](#page-35-0) durchführen.

 $\Rightarrow$  Nach Abschluss des Installationsprozesses kann mega macs X über die Verknüpfung auf dem Startbildschirm gestartet werden.

# <span id="page-35-0"></span>**7.3. Verknüpfung erstellen**

Um das Setup von mega macs X zum Startbildschirm hinzuzufügen, wie folgt vorgehen:

### **Beispiel Android > 9.0 (Google Chrome, Version 78 oder höher):**

- 1. Die Webseite *<http://macsx>* aufrufen.
- 2. Auf das Dreipunkt-Menü  $\frac{1}{2}$  tippen.
- 3. **>Zum Startbildschirm hinzufügen<** auswählen.
- 4. Einen Namen für die Verknüpfung eingeben (Beispiel: **mega macs X**) und auf **>Erstellen<** tippen.

### **Beispiel iOS:**

- 1. In Safari die Webseite *<http://macsx>* aufrufen.
- 2. Auf das Teilen-Icon  $\mathbb{\hat{D}}$  tippen.
- 3. **>Zum Homebildschirm<** auswählen.
- 4. Einen Namen für die Verknüpfung eingeben (Beispiel: **mega macs X**) und auf **>Hinzufügen<** tippen.

### **Beispiel Windows (Google Chrome, Microsoft Edge usw.):**

- 1. Die Größe des Browserfensters so einstellen, dass sowohl die Webseite als auch der Startbildschirm zu sehen sind.
- 2. Mit der Maus auf die eingegebene Adresse (*<http://macsx.local>* oder *<http://192.168.4.1>*) in der Adressleiste des Webbrowsers klicken und die Maustaste gedrückt halten.
- 3. Mit gedrückter Maustaste den Mauszeiger auf den Startbildschirm ziehen.
- 4. Die Maustaste loslassen, um die Verknüpfung zu erstellen.
- 5. Über **>Rechtsklick<** > **>Umbenennen<** einen Namen für die Verknüpfung eingeben (Beispiel: **mega macs X**).
# **7.4. Akku über Netzteil laden**

Um den Akku über das Netzteil zu laden, wie folgt vorgehen:

- 1. Den Spannungsversorgungs-Stecker in die Buchse des mega macs X einstecken.
- 2. Den Netzstecker in die Steckdose einstecken.
	- $\Rightarrow$  Der Akku wird geladen.

# **7.5. Akku über Ladeschale laden**

Um den Akku über die Ladeschale zu laden, wie folgt vorgehen:

# **HINWEIS**

Die Ladeschale nur dann verwenden, wenn diese frei von Schmutz und Staub ist.

- 1. Den Spannungsversorgungs-Stecker in die Buchse der Ladeschale einstecken.
- 2. Den Netzstecker in die Steckdose einstecken.
- 3. Den mega macs X auf die Ladeschale ablegen.
	- $\Rightarrow$  Der Akku wird geladen.

# **7.6. Hella Gutmann Tablet über Dockingstation laden**

Um den Akku des Hella Gutmann Tablets über die Dockingstation zu laden, wie folgt vorgehen:

- 1. Den Spannungsversorgungs-Stecker in die Buchse der Dockingstation einstecken.
- 2. Den Netzstecker in die Steckdose einstecken.
- 3. Das Hella Gutmann Tablet auf die Dockingstation einstecken.
	- $\Rightarrow$  Der Akku wird geladen.
	- ð Das Fenster **DisplayLink Presenter** wird angezeigt.

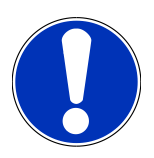

## **HINWEIS**

Über den DisplayLink Presenter kann der Bildschirm des Hella Gutmann Tablets auf ein verbundenes externes Gerät (z.B. Monitor oder Beamer) übertragen werden. Der Hinweis wechselt im 3-Sekunden-Takt die Sprache.

- 4. Hinweis beachten.
- 5. Das Kontrollkästchen aktivieren, um den Bildschirm des Hella Gutmann Tablets beim Einstecken auf die Dockingstation immer auf ein verbundenes externes Gerät zu übertragen.
- 6. Auswahl über **>OK<** einmalig bestätigen.

# **8. mega macs X konfigurieren**

Über >**Einstellungen** werden sämtliche Schnittstellen und Funktionen konfiguriert.

# **8.1. Firmendaten konfigurieren**

Hier können die Firmendaten eingegeben werden, die auf einem Ausdruck angezeigt werden sollen, z.B.:

- Firmenadresse
- Faxnummer
- Homepage

## **8.1.1. Firmendaten eingeben**

Um Firmendaten einzugeben, wie folgt vorgehen:

- 1. Über  $\equiv$  > **Einstellungen > Benutzerprofil > Firmendaten** auswählen.
- 2. Unter **Firmenname** den Firmennamen in das Textfeld eingeben.
- 3. Schritt 2 für weitere Eingaben wiederholen.
	- $\Rightarrow$  Die Eingabe wird automatisch gespeichert.

# **8.2. Passwortschutz einrichten**

Aufgrund der am 25. Mai 2018 in Kraft tretenden Datenschutz-Grundverordnung (DSGVO) der Europäischen Union besteht die Anforderung, die kundenbezogenen Daten in den Geräten stärker zu schützen.

Um den Zugriff Dritter auf den Diagnosegeräten zu verhindern, wurde die Funktion **Passwortschutz** integriert.

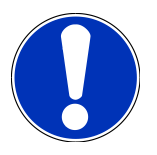

## **HINWEIS**

Aufgrund gesetzlicher Bestimmungen bezüglich des Zugriffs Dritter kann das Diagnosegerät ohne gültiges Passwort nur noch über die Funktion **>Werks-Reset starten<** oder über die Technische Hotline von Hella Gutmann reaktiviert werden. In diesem Fall werden persönliche Daten und Car History gelöscht und können unter Umständen nicht wiederhergestellt werden.

Um den Passwortschutz einzurichten, wie folgt vorgehen:

- 1. Über > **Einstellungen** > **Benutzerprofil** > **Passwortschutz** auswählen.
- 2. Unter **Passwort** ein Passwort in das Textfeld eingeben.
- 3. Unter **Passwort wiederholen** die Eingabe bestätigen.
- 4. Warnhinweis beachten und bestätigen.
- $\Rightarrow$  Auf das Diagnosegerät kann jetzt nur noch über das vergebene Passwort zugegriffen werden.

# **8.3. Car History konfigurieren**

# **8.3.1. Car History versenden**

Hier kann die Car History an Hella Gutmann versendet werden.

Um die Car History zu versenden, wie folgt vorgehen:

- 1. Über > **Einstellungen** > **Gerät** > **Car History** auswählen.
- 2. Auf **>Car History versenden<** klicken.
	- $\Rightarrow$  Die Car History wird an Hella Gutmann versendet.

# **8.3.2. Car History aus der Cloud wiederherstellen**

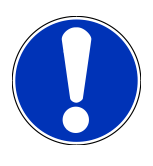

### **HINWEIS**

Diese Funktion ermöglicht u.a. im Servicefall die Wiederherstellung der Car History-Daten auf dem verwendeten Diagnosegerät.

Um die Car History aus der Cloud wiederherzustellen, wie folgt vorgehen:

- 1. Über > **Einstellungen** > **Gerät** > **Car History** auswählen.
- 2. Auf **>Car History aus der Cloud wiederherstellen<** klicken.
	- ð Das Fenster **Car History aus der Cloud wiederherstellen** wird angezeigt.
- 3. Auf **>Ja<** klicken.
	- $\Rightarrow$  Alle Car History-Daten werden wiederhergestellt.
	- ð Wenn die Car History aus der Cloud erfolgreich wiederhergestellt wurde, dann wird folgender Text angezeigt: **Car History erfolgreich geladen**.

## **8.3.3. Car History vom Altgerät übertragen**

Hier kann die Car History von einem Altgerät auf das aktuell verwendete Diagnosegerät übertragen werden.

Um die Car History vom Altgerät zu übertragen, wie folgt vorgehen:

# **HINWEIS**

Damit die Car History vom Altgerät übertragen werden kann, muss das Altgerät unter der gleichen Kundennummer registriert sein.

- 1. Über > **Einstellungen** > **Gerät** > **Car History** auswählen.
- 2. Auf **>Car History auf dieses Gerät verschieben<** klicken.
- 3. Das ehemals verwendete Diagnosegerät für die Übertragung auswählen.
	- ð Jetzt werden die Car History-Daten vom ehemals verwendeten Diagnosegerät auf das aktuell verwendete Diagnosegerät übertragen.

# **8.4. Cyber Security Management**

Mehrere Hersteller schützen die Fahrzeugkommunikation durch Sicherheits-Gateway-Module, um ihre Fahrzeugsysteme vor unbefugten Zugriffen zu schützen. Das bedeutet, dass eine uneingeschränkte Fahrzeugkommunikation zwischen dem Diagnosegerät und dem Fahrzeug nur mit entsprechender Freischaltung stattfinden kann.

Um eine uneingeschränkte Fahrzeugkommunikation zu gewährleisten, wurde die Funktion Cyber Security Management (CSM) integriert.

Hier muss wie folgt vorgegangen werden:

- 1. Über das Diagnosegerät muss ein lokaler Benutzer angelegt werden.
- 2. Sobald ein lokaler Benutzer angelegt wurde, kann die Anmeldung desselben erfolgen.
- 3. Nach der Anmeldung können die verschiedenen CSM-Benutzer (z.B. Daimler, FCA) für diesen lokalen Benutzer registriert werden.
- 4. Um von einem Hersteller eine CSM-Anmeldung zu erhalten, muss sich der Benutzer über die IdNow-App (für Android und IOs) einer Identitätsprüfung unterziehen.

Der zu registrierende CSM-Benutzer muss zuerst beim Hersteller registriert werden. Hierzu fordert der Hersteller eine Identitätsprüfung, die über IdNow vorgenommen wird.

# **8.4.1. Lokalen Benutzer anmelden**

Um einen angelegten lokalen Benutzer anzumelden, wie folgt vorgehen:

- 1. Über > **Einstellungen** > **Gerät** > **Benutzerverwaltung** auswählen.
- 2. Den gewünschten Benutzernamen auswählen.
- 3. **>Login<** auswählen.
	- ð Das Fenster **Login** wird angezeigt.
- 4. Benutzername auswählen und das dazugehörige Passwort eingeben.
- 5. **>Login<** auswählen.
- $\Rightarrow$  Die Anmeldung des lokalen Benutzers ist hiermit abgeschlossen.

## **8.4.2. Neuen CSM-Benutzer anlegen**

Um einen neuen CSM-Benutzer anzulegen, wie folgt vorgehen:

### 1. Über  $\equiv$  > **Einstellungen** > Gerät > Benutzerverwaltung auswählen.

2. **>Benutzer anlegen<** auswählen.

- 3. Unter **Vorname** den Vornamen eingeben.
- 4. Unter **Nachname** den Nachnamen eingeben.
- 5. Unter **Benutzername** den gewünschten Benutzernamen eingeben.
- 6. Unter **Passwort** ein Passwort vergeben.

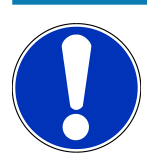

## **HINWEIS**

Das Passwort muss aus mindestens 10 Zeichen bestehen.

7. Unter **Passwort wiederholen** das vergebene Passwort wiederholen.

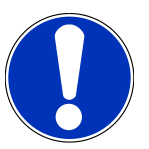

# **HINWEIS**

Der erste angelegte lokale Benutzer wird automatisch Administrator-Rechte besitzen.

- 8. **>Benutzer anlegen<** auswählen.
	- $\Rightarrow$  Ein neuer Benutzer wurde angelegt.
- ð Über **>Benutzer anlegen<** kann ein weiterer lokaler Benutzer angelegt werden.

## **8.4.3. Lokalen Benutzer abmelden**

Um einen angemeldeten lokalen Benutzer abzumelden, wie folgt vorgehen:

- 1. Über > **Einstellungen** > **Gerät** > **Benutzerverwaltung** auswählen.
- 2. **>Logout<** auswählen.
- $\Rightarrow$  Der lokale Benutzer wurde erfolgreich abgemeldet.

## **8.4.4. Neuen CSM-Benutzer registrieren**

Um einen neuen CSM-Benutzer zu registrieren, wie folgt vorgehen:

- 1. Über > **Einstellungen** > **Gerät** > **Benutzerverwaltung** auswählen.
- 2. Login eines lokalen Benutzers durchführen.
- 3. **>Neuen CSM-Benutzer registrieren<** auswählen.
- 4. CSM-Benutzerdaten eingeben.
- 5. **>Registrieren<** auswählen.

# **HINWEIS**

Eine Verifikations-E-Mail wird an die angegebene E-Mail-Adresse versendet. Die Verifikations-E-Mail enthält einen Token.

- 6. Token aus der Verfikations-E-Mail eingeben.
- 7. **>E-Mail-Adresse verifizieren<** auswählen.

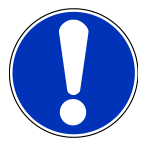

# **HINWEIS**

Eine weitere Verifikations-E-Mail wird an die angegebene E-Mail-Adresse versendet. Die Verifikations-E-Mail enthält einen IdNow-Token.

- 8. Die **IdNow-App** über den auf der Verifikations-E-Mail angegebenen Link auf dem Mobilgerät installieren.
- 9. Die App öffnen und die Identifizierung starten.
- 10. Den Anweisungen in der App folgen.
- 11. Wenn die Verifizierungsdaten erfolgreich über die App übermittelt wurden, dann **>Aktualisieren<** auswählen.
	- $\Rightarrow$  Der Benutzer wurde erfolgreich verifiziert.
- $\Rightarrow$  Die Registrierung eines neuen CSM-Benutzers ist hiermit abgeschlossen.

# **8.4.5. Lokalen Benutzer löschen**

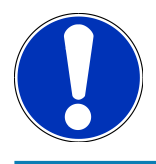

### **HINWEIS**

Nur ein Administrator kann lokale Benutzer auf dem Gerät löschen.

Um einen lokalen Benutzer zu löschen, wie folgt vorgehen:

- 1. Über > **Einstellungen** > **Gerät** > **Benutzerverwaltung** auswählen.
- 2. Benutzer mit Administrator-Rechten einloggen.
- 3. In Benutzerauswahl den zu löschenden Benutzer auswählen.
- 4. **>Benutzer löschen<** auswählen.
- $\Rightarrow$  Der lokale Benutzer wurde gelöscht.

# **8.5. Verträge**

Hier können u.a. die Lizenzen und Hinweise der von der Fa. **Hella Gutmann Solutions GmbH** verwendeten Programme und Funktionen aufgerufen werden.

# **8.5.1. Lizenzen anzeigen**

# **HINWEIS**

Damit sämtliche erworbene Lizenzen in vollem Umfang verwendet werden können, muss das Diagnosegerät vor der 1. Inbetriebnahme mit dem HGS-Server verbunden werden.

Um den Vertragsbeginn, das Kaufdatum die enthaltenen und nicht enthaltenen Lizenzen einzusehen, wie folgt vorgehen:

- 1. Über > **Einstellungen** > **Benutzerprofil** > **Verträge** auswählen.
- 2. **>Meine Lizenzen<** auswählen.
	- ð Das Fenster **Meine Lizenzen** wird angezeigt.
- $\Rightarrow$  Der Vertragsbeginn, das Kaufdatum, die enthaltenen und nicht enthaltenen Lizenzen werden angezeigt.

# **8.5.2. Endbenutzer-Lizenzvertrag anzeigen**

Um den Endbenutzer-Lizenzvertrag einzusehen, wie folgt vorgehen:

- 1. Über > **Einstellungen** > **Benutzerprofil** > **Verträge** auswählen.
- 2. **>Endbenutzer-Lizenzvertrag<** auswählen.
	- $\Rightarrow$  AGB werden angezeigt.
- 3. Über **>OK<** kann das Fenster **Endbenutzer-Lizenzvertrag** geschlossen werden.

# **8.5.3. Sonstige Lizenzen abrufen**

Hier sind die Lizenzen und Hinweise der von **Hella Gutmann** verwendeten Programme und Funktionen veröffentlicht (Lizenzen von Drittanbietern).

Um die Lizenzen von Drittanbietern abzurufen, wie folgt vorgehen:

- 1. Über > **Einstellungen** > **Benutzerprofil** > **Verträge** auswählen.
- 2. **>Lizenzen von Drittanbietern<** auswählen.

ð Lizenzen und Hinweise der von **Hella Gutmann** verwendeten Programme und Funktionen werden angezeigt.

3. Über **>OK<** kann das Fenster **Lizenzen von Drittanbietern** geschlossen werden.

# **8.6. Update mega macs X**

Hier kann Update des mega macs X durchgeführt werden. Zusätzlich werden verschiedene Systemparameter angezeigt,  $z - B$ .

- Hardware-Version
- Paketversion

• Gerätenummer

**Hella Gutmann** stellt dem Kunden mehrmals im Jahr ein Software-Update zur Verfügung. Das Update ist kostenpflichtig. In diesen Updates werden sowohl neue Fahrzeugsysteme als auch technische Veränderungen und Verbesserungen hinterlegt. Wir empfehlen, das Diagnosegerät durch regelmäßige Updates auf dem neuesten Stand zu halten.

## **8.6.1. Voraussetzung für Update**

Um Updates durchführen zu können, Folgendes beachten:

- mega macs X ist über LAN bzw. WLAN mit dem Internet verbunden.
- Entsprechende Lizenzen von **Hella Gutmann** sind freigeschaltet.
- Die Spannungsversorgung vom mega macs X ist gewährleistet.

## **8.6.2. Systeminformationen aufrufen**

Hier sind alle Informationen hinterlegt, die zur Identifizierung des **mega macs X** erforderlich sind.

Um die Systeminformationen aufzurufen, wie folgt vorgehen:

- 1. Über > **Einstellungen** > **Gerät** auswählen.
- 2. Registerkarte **>Versionen<** auswählen.
	- $\Rightarrow$  Hier sind Informationen wie Hardware-Version, Paketversion und Gerätenummer hinterlegt.

## **8.6.3. Update starten**

Hier kann ein System-Update gestartet werden.

Um ein System-Update zu starten, wie folgt vorgehen:

- 1. Über > **Einstellungen** > **Gerät** > **Versionen** auswählen.
- 2. **>Update starten<** auswählen.

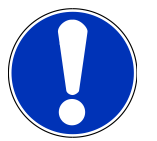

## **HINWEIS**

### **Unzureichende Spannungsversorgung / Systemdatenverlust**

Das Diagnosegerät während des Updates nicht ausschalten und nicht von der Spannungsversorgung trennen.

Ausreichende Spannungsversorgung sicherstellen.

 $\Rightarrow$  Neues Update wird gesucht, entsprechende Daten werden heruntergeladen und anschließend installiert.

ð Nach erfolgreichem System-Update schaltet sich das Diagnosegerät automatisch aus und wieder ein. Nach dem Hochfahren wird die Installation automatisch geprüft.

# **8.6.4. asanetwork einrichten und nutzen**

# **HINWEIS**

### **Voraussetzungen zur Verwendung der Funktion asanetwork:**

Das aktuelle Update wurde auf dem mega macs X installiert.

Die aktuelle Version des NETMAN wurde im Firmennetzwerk installiert.

Der HGS Connection-Manager hat eine Verbindung zum Netzwerkmanager hergestellt.

asanetwork wurde mit dem Warenwirtschafssystem (DMS) eingerichtet.

Um die Funktion asanetwork einzurichten und zu nutzen, wie folgt vorgehen:

- 1. Über > **Einstellungen** > **Gerät** > **Auftragsverwaltung** auswählen.
- 2. Das Kontrollkästchen **asanetwork** aktivieren.

 $\Rightarrow$  mega macs X kann jetzt Diagnoseaufträge aus dem asanetwork abrufen.

- 3. Über den App-Launcher auf **>Fahrzeugauswahl<** klicken.
- 4. Registerkarte **>asanetwork<** auswählen.
- 5. Offene Aufträge über **>Auftragsliste abrufen<** abrufen.
	- ð Es werden nur diagnoserelevante Aufträge angezeigt, die in der DMS (Dealer-Management-System) angelegt wurden.
- 6. Den gewünschten Auftrag auswählen.
	- $\Rightarrow$  Ggf. muss eine Fahrzeugnachselektion bestätigt werden.
	- ð In der Statusleiste der Auftragsübersicht werden jetzt das asanetwork-Symbol und die Auftragsnummer angezeigt.
- 7. Wenn die Diagnose beendet wurde, dann auf und anschließend auf **>Auftrag beenden<** oder **>Auftrag abbrechen<** klicken.
- $\Rightarrow$  Der Auftrag wurde an das asanetwork gesendet.

# **8.6.5. Werks-Reset durchführen**

Hier kann das System auf Werkseinstellungen zurückgesetzt werden.

Wenn das Werks-Reset durchgeführt wird, dann werden u.a. folgende Daten und Dateien auf den Auslieferungszustand zurückgesetzt:

- Daten, die in der **Car History** gespeichert sind
- heruntergeladene Dateien, z.B. Schaltpläne, Inspektionspläne
- Benutzerdaten, z.B. Firmendaten

Darüber hinaus werden u.a. folgende Funktionen verändert oder gelöscht:

- IP-Adressmodus
- Bluetooth®-MAC-Adresse
- asanetwork
- Display-Einstellungen
- Bestätigung der AGB
- Druckereinstellungen

Um einen Werks-Reset durchzuführen, wie folgt vorgehen:

- 1. Über > **Einstellungen** > **Gerät** > **Versionen** auswählen.
- 2. Auf **>Werks-Reset starten<** klicken.
- 3. Sicherheitsabfrage beachten.
- 4. Sicherheitsabfrage bestätigen.
	- $\Rightarrow$  Das System wird automatisch auf den Auslieferungszustand zurückgesetzt.

# **8.7. Schnittstellen konfigurieren**

Hier können u.a. die Schnittstellen für WLAN und Ethernet konfiguriert werden.

Schnittstellen für WLAN und Ethernet werden über > **Einstellungen** > **Gerät** konfiguriert.

Schnittstellen für Drucker werden über > **Einstellungen** > **Drucken** konfiguriert. konfiguriert.

## **8.7.1. WLAN konfigurieren**

Hier können Einstellungen zum WLAN vorgenommen werden.

WLAN (Wireless Local Area Network) ist ein kabelloses lokales Netzwerk. Die Datenübertragung findet über einen WLAN-Router mit DSL-Modem (Access Point) statt. Die jeweiligen Geräte melden sich am WLAN-Router an.

## **8.7.1.1. WLAN-Schnittstelle suchen und einrichten**

Um das Diagnosegerät über WLAN mit dem Netzwerk (Router) zu verbinden, wie folgt vorgehen:

- 1. Über  $\equiv$  > **Einstellungen** auswählen.
- 2. **>Gerät<** auswählen.
- 3. **>WLAN<** auswählen.
- 4. Das Kontrollkästchen **WLAN aktivieren** anwählen, um verfügbare Drahtlosnetzwerke angezeigt zu bekommen. Verfügbare Drahtlosnetzwerke werden angezeigt.
	- $\Rightarrow$  Verfügbare Drahtlosnetzwerke werden angezeigt.
- 5. Das gewünschte Drahtlosnetzwerk auswählen.
- 6. Unter **IP-Adressmodus** über  $\mathbf{V}$  die Liste öffnen.
- ð Wenn **>automatisch beziehen (DHCP)<** (empfohlen) ausgewählt wird, dann vergibt der DHCP-Server des Netzwerks dem mega macs X automatisch eine IP-Adresse. Diese Auswahl ist ab Werk eingestellt.
- ð Wenn **>manuell festlegen<** ausgewählt wird, dann muss unter **IP-Adresse** eine *freie* IP-Adresse des Netzwerks eingetragen werden, z.B.: 192.168.246.002
- 7. **>automatisch beziehen (DHCP)<** (empfohlen) oder **>manuell festlegen<** auswählen.
	- $\Rightarrow$  Die Auswahl wird automatisch gespeichert.
- 8. Das WLAN-Passwort eingeben.
- 9. Auf **>Verbinden<** klicken.
	- $\Rightarrow$  Die Eingabe wird automatisch gespeichert.
	- ð Unter **Verbundenes Drahtlosnetzwerk** wird der Name des ausgewählten Drahtlosnetzwerks angezeigt.
	- $\Rightarrow$  Über  $\bigoplus$  können Detailinformationen zum verbundenen Drahtlosnetzwerk aufgerufen werden.
- 10. Wenn das WLAN-Symbol  $\widehat{\P}$  in der oberen Symbolleiste angezeigt wird, dann ist eine Verbindung zwischen Diagnosegerät und Internet vorhanden.
- $\Rightarrow$  Jetzt kann WLAN genutzt werden.

## **8.7.1.2. WLAN-Konfiguration zurücksetzen**

Die WLAN-Konfiguration kann zurückgesetzt werden, wenn eine automatische Verbindung zwischen Diagnosegerät und bereits eingerichtete Drahtlosnetzwerke nicht mehr gewünscht ist.

Um alle bekannten Drahtlosnetzwerke zu löschen, wie folgt vorgehen:

- 1. Über  $\equiv$  > **Einstellungen** auswählen.
- 2. **>Gerät<** auswählen.
- 3. **>WLAN<** auswählen.
- 4. **auswählen**.
- 5. Auf **>WLAN-Konfiguration zurücksetzen<** klicken.
- $\Rightarrow$  Die WLAN-Konfiguration wird zurückgesetzt.

# **8.7.2. Ethernet konfigurieren**

Hier können Einstellungen zum Netzwerk vorgenommen werden.

Um das Diagnosegerät über die Ethernet-Schnittstelle mit dem Netzwerk (Router) zu verbinden, wie folgt vorgehen:

- 1. Das Ethernet-Kabel (nicht im Lieferumfang enthalten) in den Ethernet-Anschluss vom mega macs X und der Gegenstelle einstecken.
- 2. Über  $\equiv$  > **Einstellungen** auswählen.
- 3. **>Gerät<** auswählen.
- 4. **>Ethernet<** auswählen.
- 5. Unter **IP-Adressmodus** über  $\vee$  die Liste öffnen.
	- ð Wenn **>automatisch beziehen (DHCP)<** (empfohlen) ausgewählt wird, dann vergibt der DHCP-Server des Netzwerks dem mega macs X automatisch eine IP-Adresse. Diese Auswahl ist ab Werk eingestellt.
	- ð Wenn **>manuell festlegen<** ausgewählt wird, dann muss unter **IP-Adresse** eine *freie* IP-Adresse des Netzwerks eingetragen werden, z.B.: 192.168.246.002
- 6. **>automatisch beziehen (DHCP)<** (empfohlen) oder **>manuell festlegen<** auswählen.
- 7. Auf **>Verbinden<** klicken.
	- $\Rightarrow$  Die Auswahl wird automatisch gespeichert.
- $\Rightarrow$  Jetzt kann Ethernet genutzt werden.

## **8.7.3. IP-Adresse PC**

Hier kann die IP-Adresse des PCs eingesehen werden. Eine interne bzw. lokale IP-Adresse identifiziert ein Netzwerkgerät eindeutig über eine Nummer innerhalb des Netzwerkes. Das ist notwendig, damit das Diagnosegerät eindeutig identifiziert werden kann.

Über > **Einstellungen** > **Gerät** > **IP-Adresse PC** kann die IP-Adresse des PCs eingesehen werden.

# **8.8. Region konfigurieren**

Hier kann u.a. Folgendes konfiguriert werden:

- Zeitzone
- Sprache
- Land

## **8.8.1. Sprache konfigurieren**

Hier kann bei mehrsprachiger Software die Sprachvariante ausgewählt werden. Nach Umstellung der Sprache wird das Update in der ausgewählten Sprache aufgespielt.

Um die Spracheinstellung vorzunehmen, wie folgt vorgehen:

- 1. Über > **Einstellungen** > **Gerät** > **Region** auswählen.
- 2. Unter **Sprache** über **V** die Auswahlliste öffnen.
	- $\Rightarrow$  Die Auswahl der Sprachen ist abhängig von der jeweiligen Software.
- 3. Die gewünschte Landessprache auswählen.
- $\Rightarrow$  Die Auswahl wird automatisch gespeichert.

## **8.8.2. Ländereinstellung konfigurieren**

Hier kann die Ländereinstellung konfiguriert werden.

In der Länderversion sind spezifische Informationen, z.B. das Druckformat für Briefe, enthalten.

Um die Ländereinstellung vorzunehmen, wie folgt vorgehen:

- $\overline{11}$   $\overline{=}$  > **Einstellungen** > Gerät > Region
- 2. Unter Ländereinstellung über  $\vee$  die Auswahlliste öffnen.
- 3. Die zur Sprache gehörende Ländereinstellung auswählen.
- $\Rightarrow$  Die Auswahl wird automatisch gespeichert.

## **8.8.3. Zeitzone konfigurieren**

Hier kann die aktuelle Zeitzone konfiguriert werden.

Um die Zeitzone zu konfigurieren, wie folgt vorgehen:

- 1. Über  $\equiv$  > **Einstellungen** > Gerät > Region
- 2. Unter **Zeitzone** über **V** die Auswahlliste öffnen.
- 3. Die gewünschte Zeitzone auswählen.
	- ð Wenn eine Zeitzone ausgewählt wurde, dann werden das Datum und die Uhrzeit automatisch vergeben.
- $\Rightarrow$  Die Auswahl wird automatisch gespeichert.

# **8.9. Sonstiges konfigurieren**

## **8.9.1. Demo-Modus aktivieren**

Hier kann konfiguriert werden, ob während der Fahrzeugkommunikation fest vorgegebene Werte ausgegeben werden. Diese Einstellung ist hauptsächlich für Messepräsentationen und Verkaufsvorführungen gedacht.

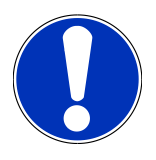

# **HINWEIS**

Der Demo-Modus muss für eine Fahrzeugsystem-Diagnose ausgeschaltet sein. Wenn der Demo-Modus eingeschaltet ist, dann werden keine realistischen, sondern fest vorgegebene Diagnose-Ergebnisse ausgegeben.

Um den Demo-Modus zu aktivieren, wie folgt vorgehen:

- 1. Über  $\equiv$  > **Einstellungen > Benutzerprofil > Sonstiges** auswählen.
- 2. Das Kontrollkästchen **Demo-Modus** aktivieren.
- ð Der Demo-Modus ist eingeschaltet.

# **8.9.2. Expertenmodus aktivieren**

Hier können zusätzliche Schaltflächen aktiviert werden, die dem Anwender dabei helfen sollen, gemeinsam mit dem Technischen Callcenter etwaige Fehler zu lösen.

Der Expertenmodus kann aktivieren, wie folgt vorgehen:

- 1. Über > **Einstellungen** > **Benutzerprofil** > **Sonstiges** auswählen.
- 2. Das Kontrollkästchen **Expertenmodus** aktivieren.
	- $\Rightarrow$  Der Expertenmodus ist jetzt aktiviert.

# **8.10. Drucker konfigurieren**

Hier geht es zum *[Video](https://hgstrainingdownload.de/site/assets/tutorials/1792/de_drucken_online)*.

# **8.10.1. Drucker suchen**

Hier kann eingestellt werden, dass über den Standarddrucker des PCs gedruckt wird.

Wenn kein zusätzlicher Drucker am mega macs X angeschlossen wird, dann kann über den Drucker eines PCs gedruckt werden. Dazu muss eine Verbindung zwischen mega macs X und PC bestehen. Die Verbindung zum PC kann über USB-Anschluss oder WLAN aufgebaut werden.

Um über den Standarddrucker eines PCs zu drucken, wie folgt vorgehen:

- 1. Über  $\equiv$  > **Einstellungen** > **Drucken** auswählen.
- 2. Unter **Schnittstelle** über  $\vee$  die Auswahlliste öffnen.
- 3. **>PC<** auswählen.
- 4. Auf **>Drucker suchen<** klicken.
	- $\Rightarrow$  Das Diagnosegerät sucht nach verfügbaren Druckern in der Nähe.
- 5. Den gewünschten Drucker auswählen.
	- $\Rightarrow$  Die Auswahl wird automatisch gespeichert.
- $\Rightarrow$  Jetzt kann über den PC gedruckt werden.

# **8.10.2. Drucker hinzufügen**

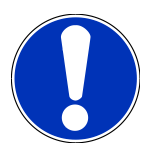

## **HINWEIS**

Diese Auswahl setzt Fachkenntnisse zu PC-Betriebssystemen voraus und darf nur durch einen IT-Systembetreuer konfiguriert werden.

Mit der Auswahl **>Drucker hinzufügen<** können die Druckerschnittstellen manuell konfiguriert werden.

An die USB-Anschlüsse des mega macs X kann jeder Drucker angeschlossen werden, der mindestens die Druckersprache PCL5 unterstützt und über einen USB-Anschluss verfügt. Um einen reibungslosen Support über die Hotline gewährleisten zu können, empfehlen wir einen Drucker von Hella Gutmann zu nutzen.

Um einen Drucker hinzuzufügen, wie folgt vorgehen:

- 1. Über > **Einstellungen** > **Drucken** auswählen.
- 2. Auf **>Drucker hinzufügen<** klicken.
- 3. Jetzt können u.a. **Druckername**, **Druckerpfad** und **Hersteller** manuell eingegeben werden.
- 4. Über **>Drucker hinzufügen<** die Auswahl bestätigen.
- $\Rightarrow$  Die Auswahl wird automatisch gespeichert.

# **8.10.3. Testseite drucken**

Hier kann eine Testseite gedruckt werden.

Um eine Testseite zu drucken, wie folgt vorgehen:

- 1. Über > **Einstellungen** > **Drucken** auswählen.
- 2. Auf **>Testseite drucken<** klicken.
	- $\Rightarrow$  Druckdaten werden vorbereitet.
- $\Rightarrow$  Ein Testdruck wird von dem zuvor eingestellten Drucker gedruckt.

# **8.11. Akku-Informationen aufrufen**

Über > **Einstellungen** > **Akku** können u.a. folgende Informationen zum Akku aufgerufen werden:

- Seriennummer
- Status
- Akku-Ladezustand (%)
- Akku-Temperatur (°C)
- Ladezyklen

# **9. Mit mega macs X arbeiten**

# **9.1. Symbole**

# **9.1.1. Symbole in Kopfzeile**

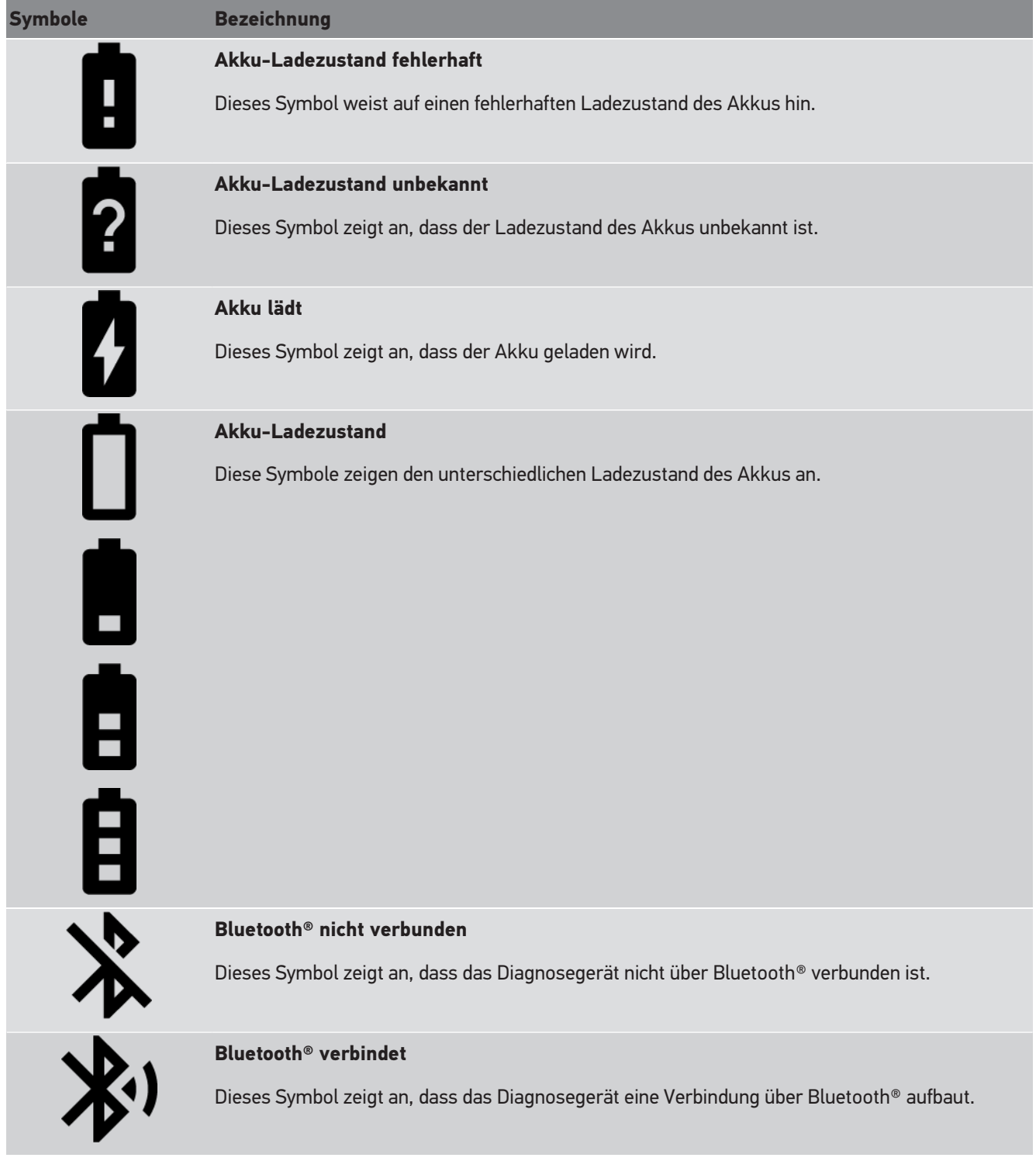

### **Symbole Bezeichnung**

### **Bluetooth® verbunden**

### **Fahrzeug verbunden**

Dieses Symbol zeigt an, dass das Fahrzeug über den OBD-Stecker mit dem Diagnosegerät verbunden ist.

Dieses Symbol zeigt an, dass das Diagnosegerät eine Verbindung über Bluetooth® aufgebaut hat.

### **Verbindung zum HGS-Server**

Dieses Symbol zeigt an, dass das Diagnosegerät mit dem HGS-Server verbunden ist.

Über dieses Symbol kann die Fahrzeugauswahl aufgerufen werden. Wenn ein Fahrzeug ausgewählt wurde, dann kann über dieses Symbol eine Übersicht relevanter Informationen angezeigt werden, z.B.:

- Diagnoseanschluss im Fahrzeuginnenraum
- Rückrufaktionen

### **Fahrzeuginformationen**

Über dieses Symbol können zusätzliche Fahrzeuginformationen zum ausgewählten Fahrzeug aufgerufen werden. Für die Anzeige muss ein Fahrzeug ausgewählt werden.

### **Menu**

**Home**

Über dieses Symbol können folgende Funktionen aufgerufen werden:

- Einstellungen
- Nachrichten
- Screenshot

### **Begriffe suchen**

Über dieses Symbol kann in der Suchleiste nach Bauteilen in verschiedenen Datenarten (z.B. Schaltpläne, Bauteilverortung oder Bauteilprüfwerte) gesucht werden. Für die Suche muss ein Fahrzeug ausgewählt werden.

# **WLAN-Signalstärke**

Diese Symbole zeigen die unterschiedlichen WLAN-Signalstärken und somit die Qualität der WLAN-Verbindung an.

**Symbole Bezeichnung**

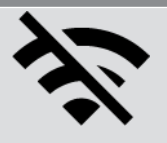

## **WLAN deaktiviert**

Dieses Symbol zeigt an, dass die Schnittstelle WLAN deaktiviert ist und keine WLAN-Verbindung vorliegt.

# **9.1.2. Symbole allgemein**

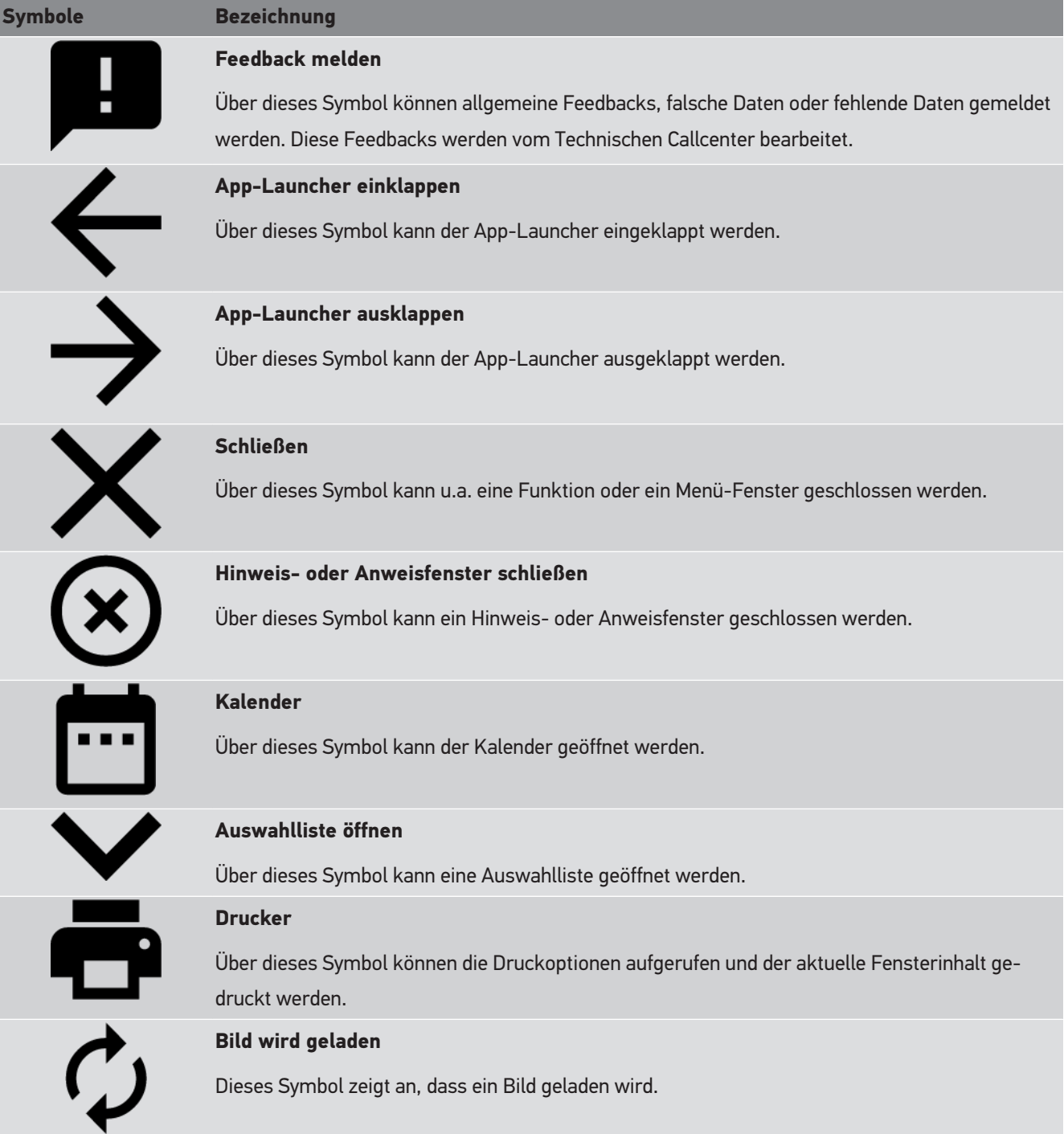

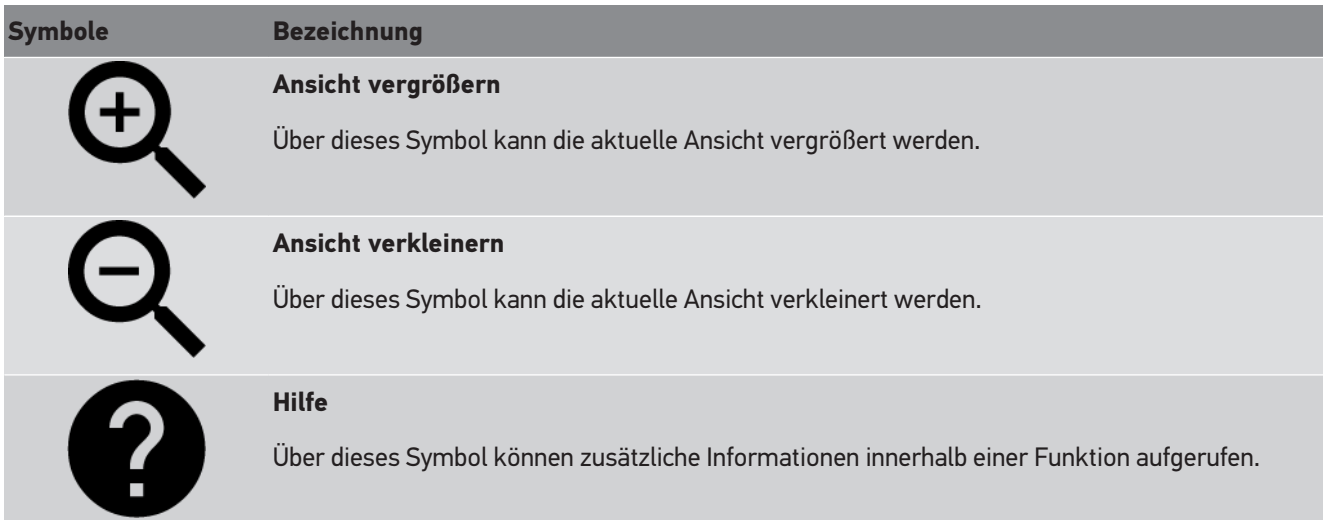

# **9.1.3. Symbole in Anwendungen**

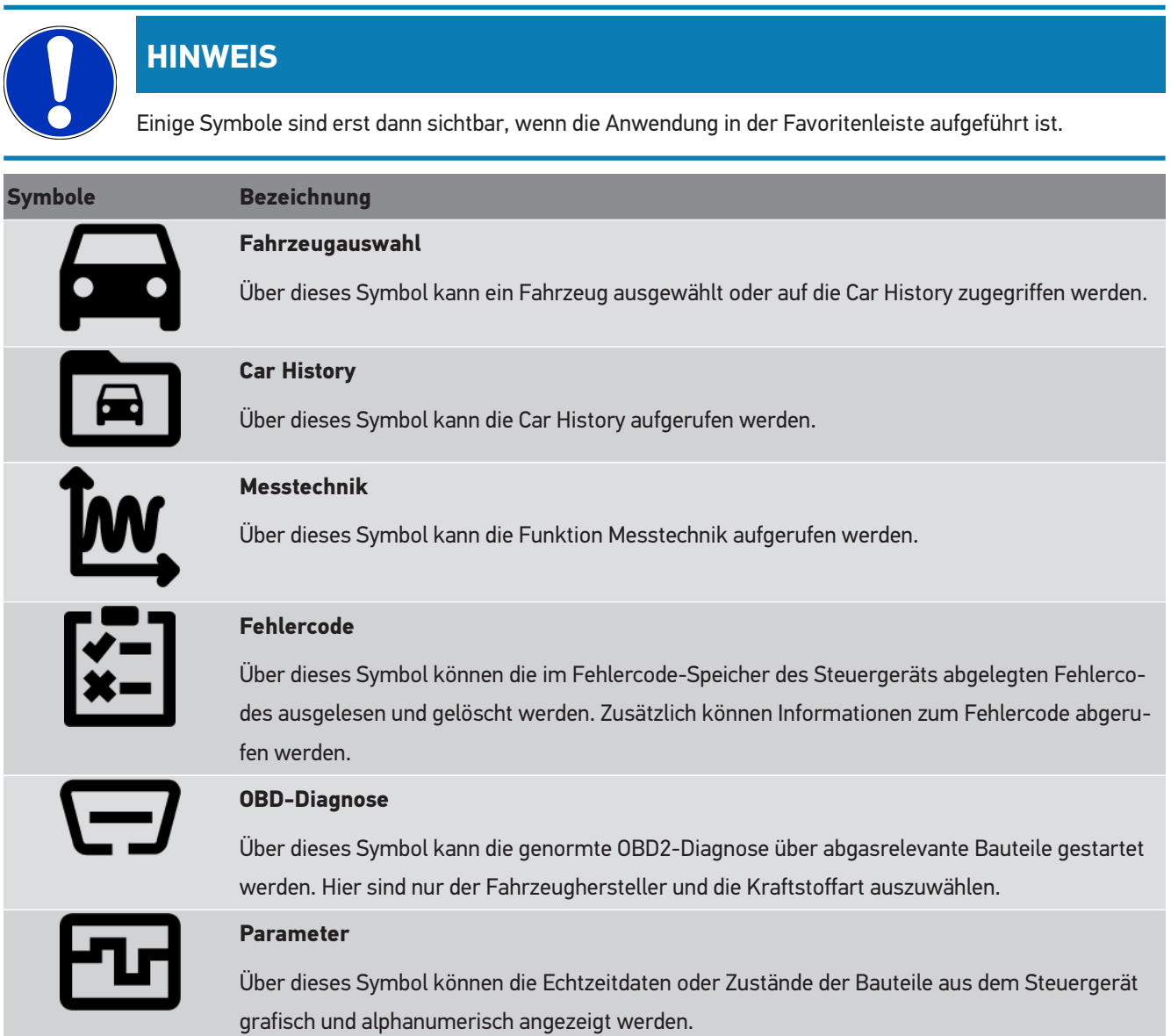

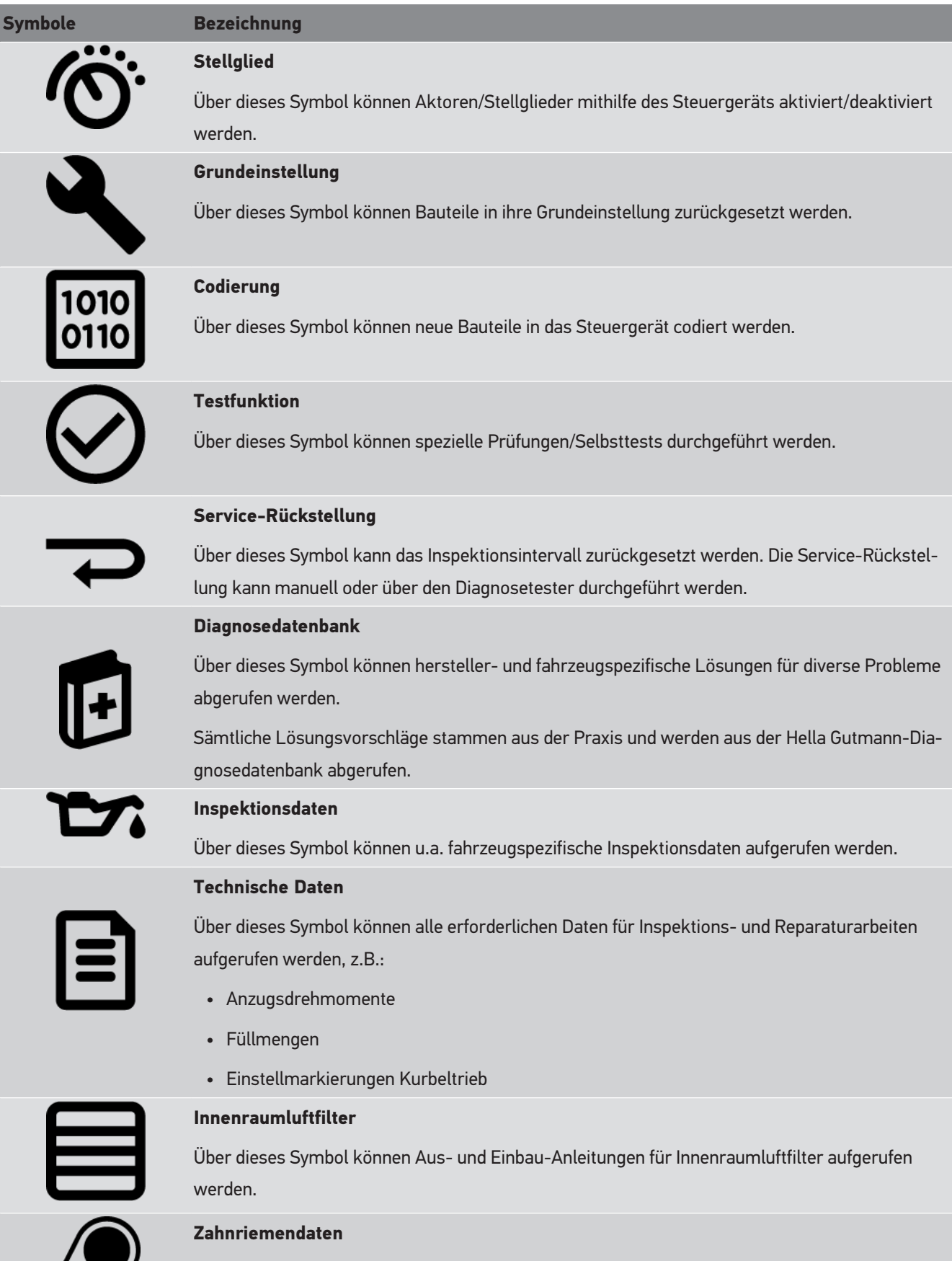

Über dieses Symbol können Aus- und Einbau-Anleitungen für Zahnriemen und Steuerketten abgerufen werden.

 $\bullet$ 

### **Symbole Bezeichnung**

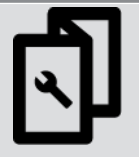

**Reparaturanleitungen**

Über dieses Symbol können Anleitungen zu verschiedenen Reparaturen aufgerufen werden.

### **Schaltpläne**

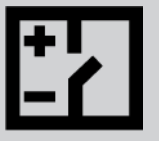

Über dieses Symbol können Schaltpläne verschiedener Fahrzeugsysteme abgerufen werden, z.B.:

- Motor
- ABS
- Airbag
- Komfort

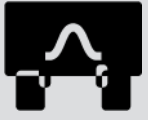

### **Sicherungen/Relais**

Über dieses Symbol können Verbauort und Funktion von Sicherungen und Relais aufgerufen werden.

## **Bauteilprüfwerte**

Über dieses Symbol kann Folgendes angezeigt werden:

- Steuergerätestecker
- Pinbelegung
- Signalbilder
- Sollwerte

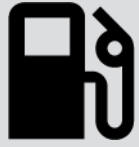

### **Dieselsysteme**

Über dieses Symbol können systematische Darstellungen zur Einspritzanlage und Abgasnachbehandlung aufgerufen werden.

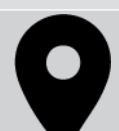

### **Bauteilverortung**

Dieses Symbol zeigt die Bauteilposition an.

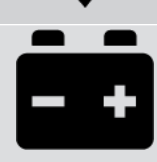

### **Batteriemanagement**

Über dieses Symbol können Aus- und Einbauanleitungen sowie allgemeine Informationen für die Batterie aufgerufen werden.

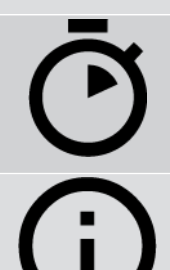

### **Arbeitswerte**

Über dieses Symbol können die vom Hersteller vorgebenenen Arbeitswerte für diverse Arbeiten am Fahrzeug aufgerufen werden.

### **Service-Informationen**

Über dieses Symbol können wichtige Informationen zu bestimmten Service-Arbeiten aufgerufen werden, z.B.:

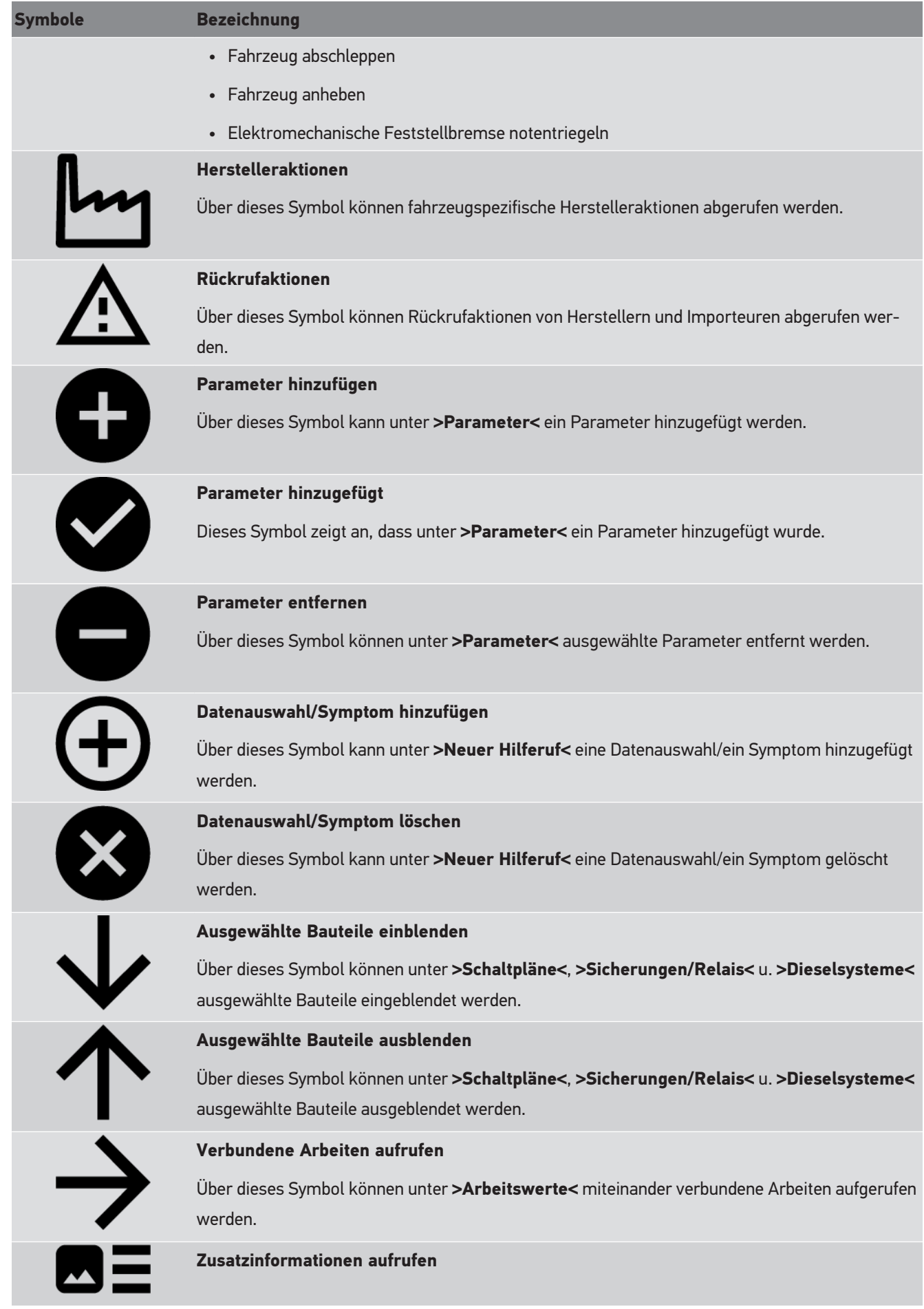

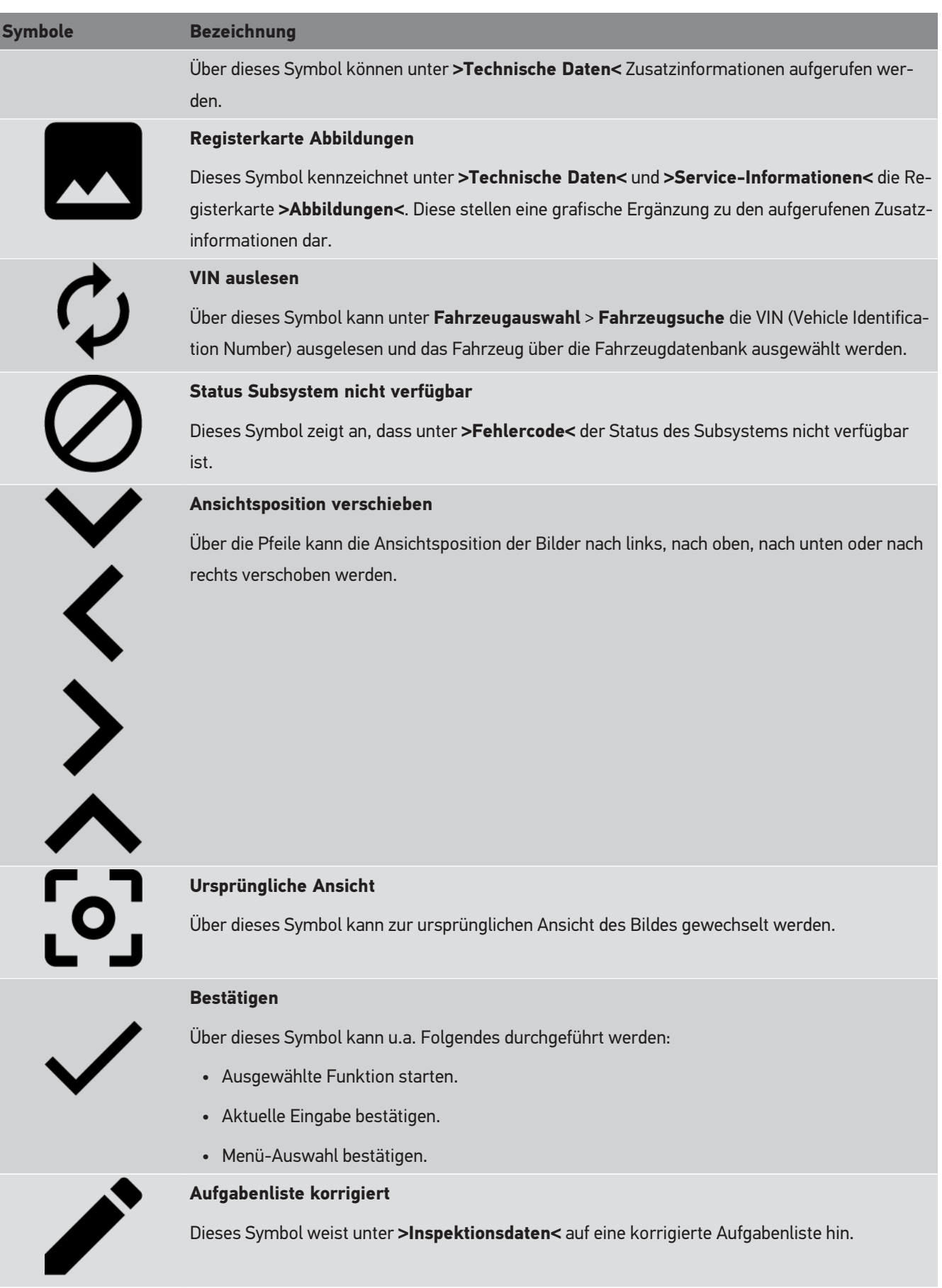

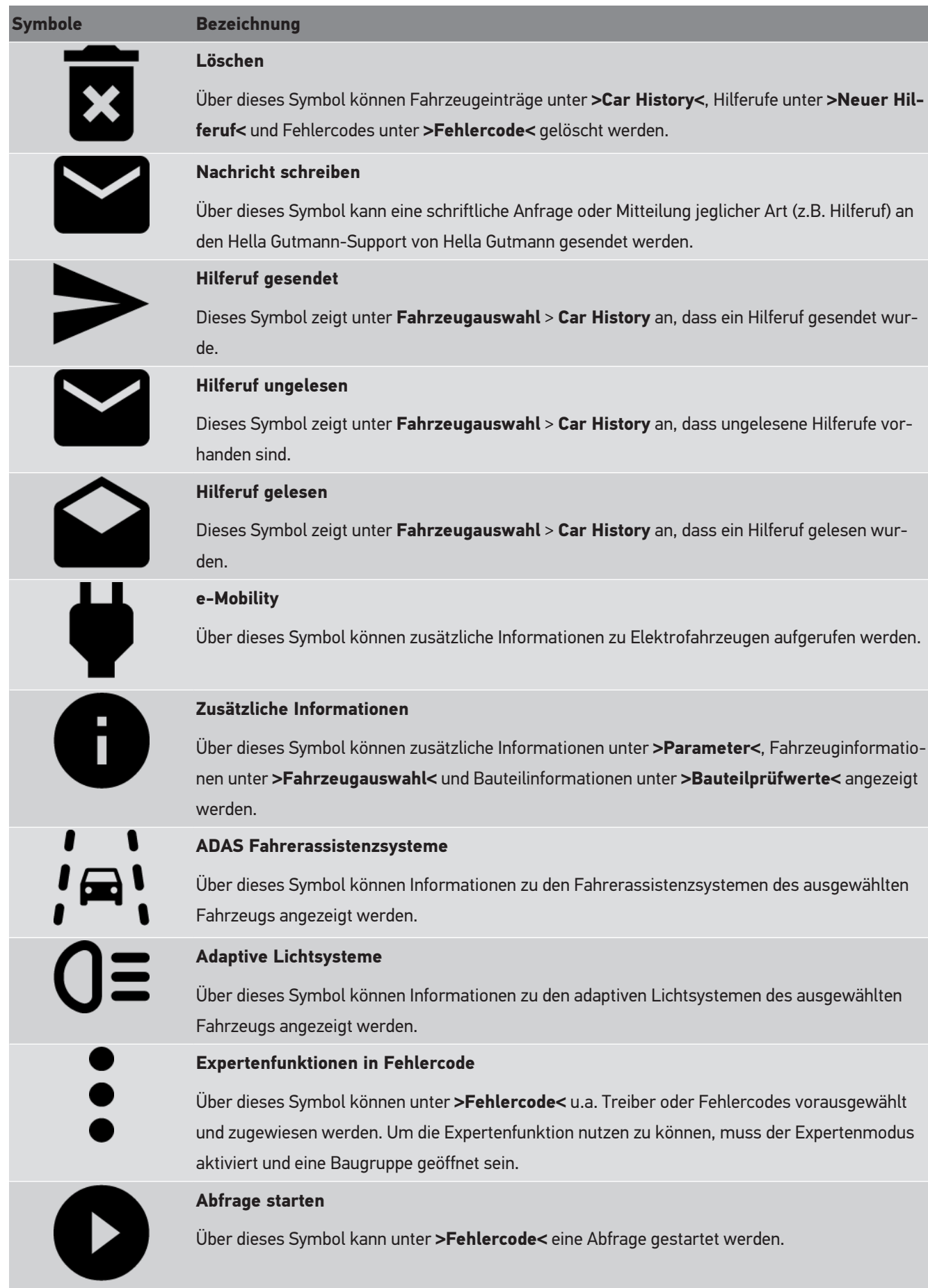

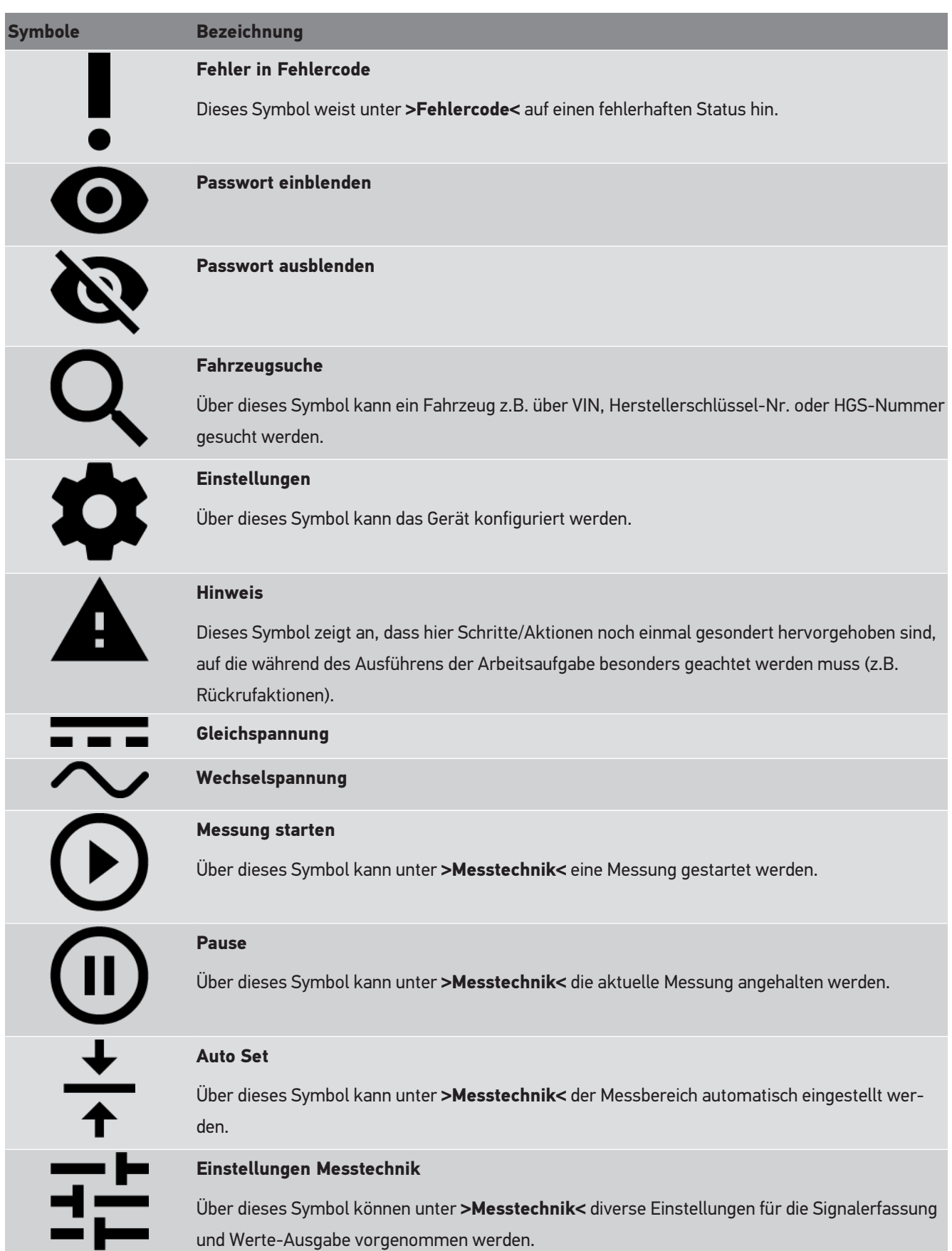

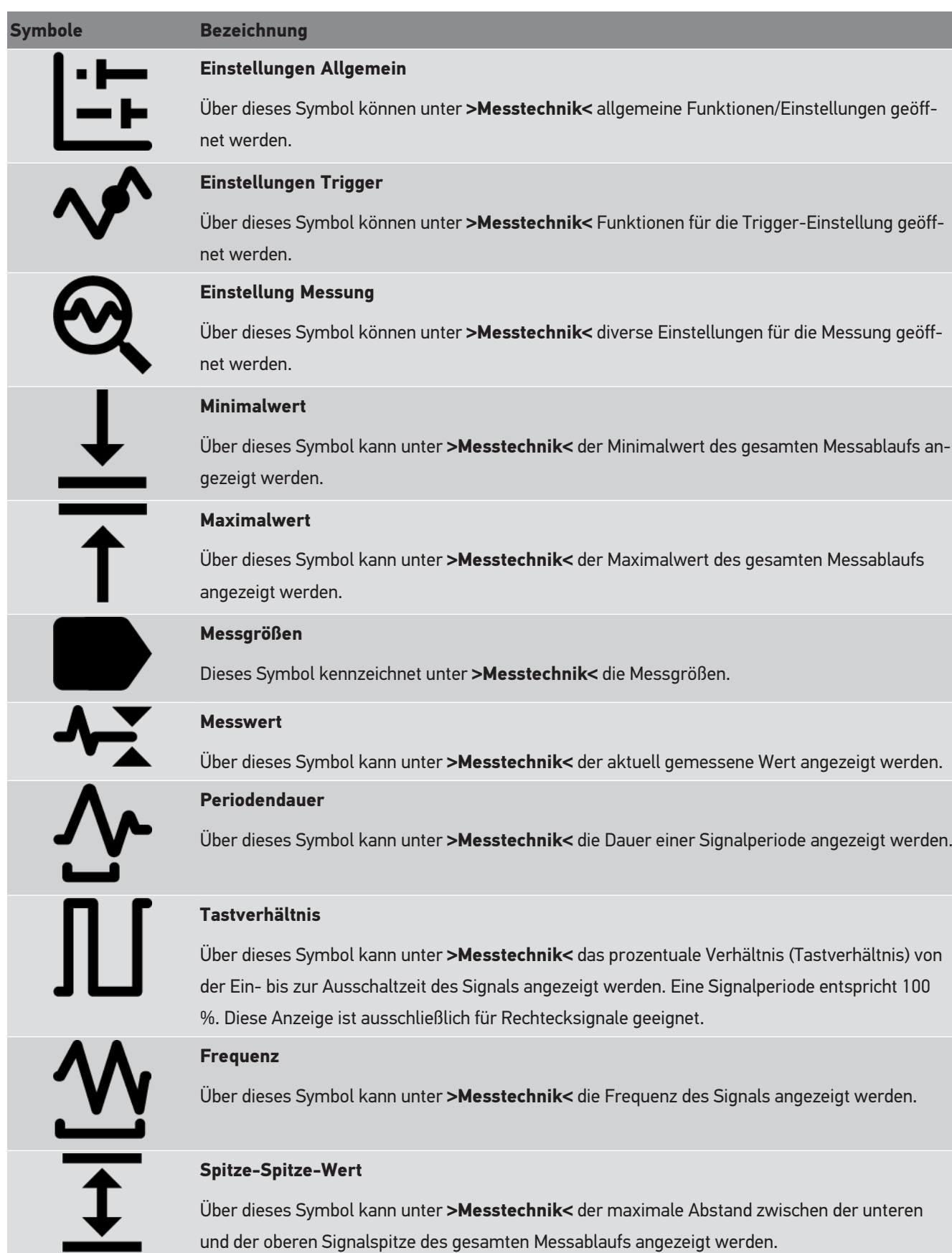

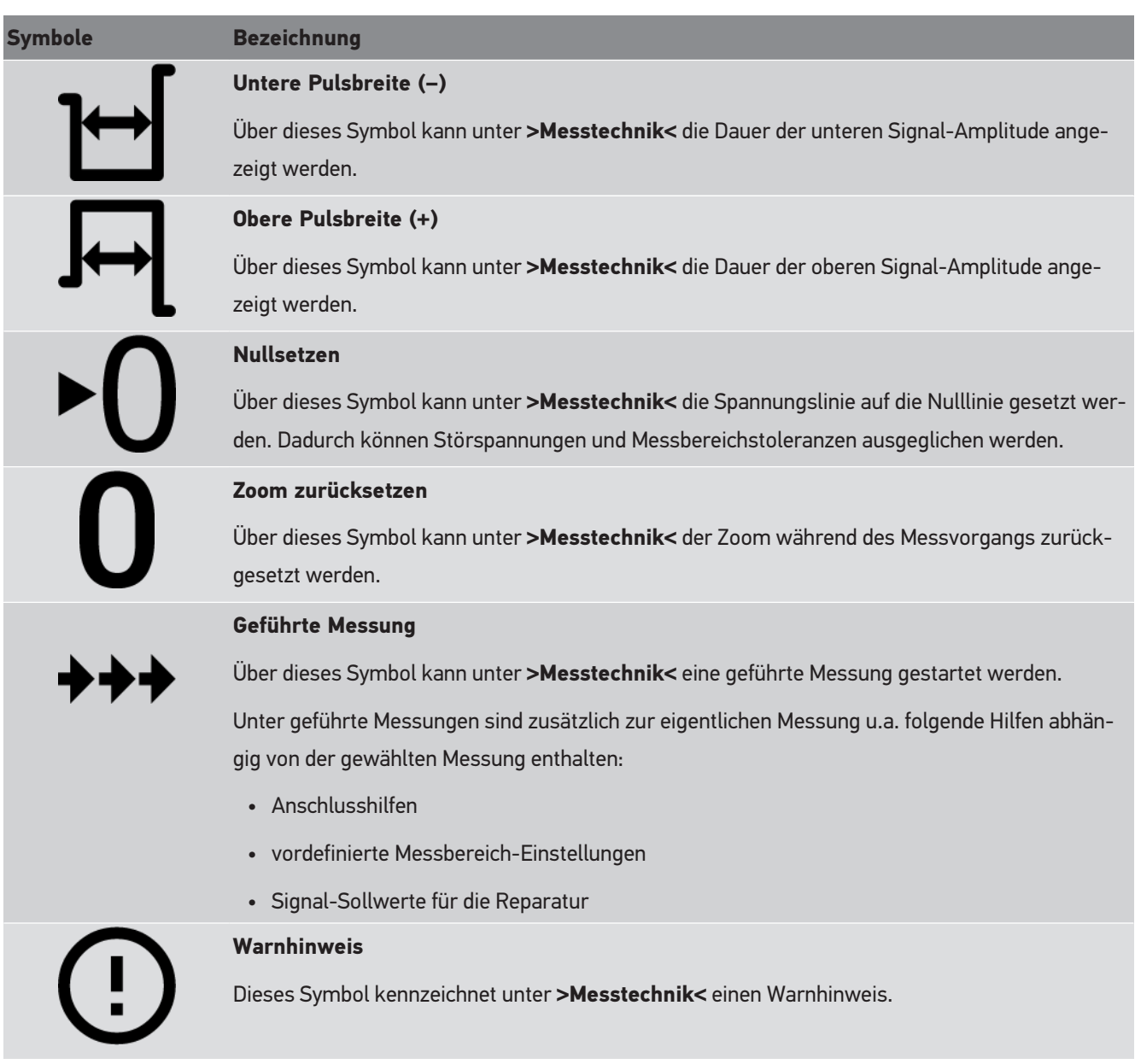

# **9.2. Car History**

Hier werden die Diagnoseergebnisse zum aktuellen Fahrzeug aus den Arbeitsschritten **>Fehlercode<**, **>Parameter<**,

**>Grundeinstellung<**, **>Codierung<**, **>Messungen<** und **>geführte Messung<** gespeichert. Diese Funktion hat folgende Vorteile:

- Die Diagnoseergebnisse können zu einem späteren Zeitpunkt ausgewertet werden.
- Früher durchgeführte Diagnosen können mit aktuellen Diagnoseergebnissen verglichen werden.
- Dem Kunden kann das Ergebnis der durchgeführten Diagnose ohne erneutes Anschließen des Fahrzeugs gezeigt werden.

# <span id="page-62-0"></span>**9.3. Fahrzeugauswahl**

Hier können Fahrzeuge u.a. nach folgenden Parametern ausgewählt werden:

- Fahrzeugart
- Hersteller
- Modell
- Kraftstoffart

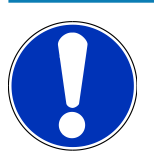

# **HINWEIS**

Damit sämtliche verfügbaren Informationen abgerufen werden können, muss eine Online-Verbindung vorhanden sein.

Die Auswahl des Fahrzeugs kann im App-Launcher über **>Fahrzeugauswahl<** unterschiedlich durchgeführt werden. Folgende Auswahlmöglichkeiten stehen zur Verfügung:

### • **Fahrzeugsuche**

Das Fahrzeug kann u.a. über folgende Parameter gesucht werden:

- Länderspezifisch
- VIN
- HGS-Nummer

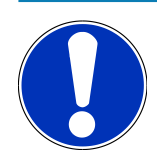

# **HINWEIS**

Die länderspezifische Fahrzeugsuche ist nur in folgenden Ländern möglich:

- Deutschland (Herstellerschlüssel-Nr./Typschlüssel-Nr.)
- Niederlande (Kennzeichen)
- Schweden (Kennzeichen)
- Schweiz (Typengenehmigungsnummer)
- Dänemark (Kennzeichen)
- Österreich (Nationaler Code)
- Irland (Kennzeichen)
- Norwegen (Kennzeichen)
- Frankreich (Kennzeichen)
- Finnland (Kennzeichen)

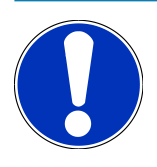

# **HINWEIS**

Die Fahrzeugsuche über VIN ist nicht bei jedem Hersteller möglich.

• **Fahrzeugdatenbank**

Das Fahrzeug kann hier u.a. über folgende Parameter gesucht werden:

- Hersteller
- Kraftstoffart
- Modell
- **Car History**

<span id="page-64-0"></span>Hier können bereits gespeicherte Fahrzeuge und Diagnoseergebnisse ausgewählt werden.

# **9.3.1. CSM-Fahrzeugauswahl**

**HINWEIS**

Diese Schritte sind nur dann notwendig, wenn zuvor kein CSM-Benutzer angemeldet wurde.

Um ein Fahrzeug mit eingebautem Sicherheitssystem auszuwählen und die gewohnte Diagnose uneingeschränkt nutzen zu können, wie folgt vorgehen

1. Über den App-Launcher auf **>Fahrzeugauswahl<** klicken und ein gewünschtes Fahrzeug auswählen.

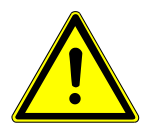

# **VORSICHT**

### **Wegrollen des Fahrzeugs**

Verletzungsgefahr/Gefahr von Sachschäden

Vor Startvorgang wie folgt vorgehen:

- 1. Feststellbremse anziehen.
- 2. Leerlauf einlegen.
- 3. Hinweis- und Anweisfenster beachten.

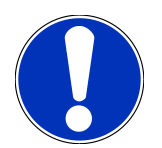

## **HINWEIS**

### **Kurzschluss und Spannungsspitzen bei Anschluss des OBD-Steckers**

Gefahr der Zerstörung von Fahrzeugelektronik

Vor Einstecken des OBD-Steckers am Fahrzeug Zündung ausschalten.

- 2. Den OBD-Stecker in den Diagnoseanschluss des Fahrzeugs einstecken.
- 3. Hinweis- und Anweisfenster beachten.
- 4. Hinweis- und Anweisfenster schließen.
- 5. Im App-Launcher die gewünschte Diagnoseart (z.B. **>Service-Rückstellung<**) auswählen.
	- ð Das Fenster **Login** wird angezeigt.
- 6. CSM-Benutzerdaten eingeben und **>Login<** auswählen.
- 7. Benutzeridentifizierung über **>Bestätigen<** bestätigen.
- $\Rightarrow$  Der volle Diagnoseumfang steht jetzt uneingeschränkt zur Verfügung.

# **9.4. Diagnose**

Durch die herstellerspezifische Fahrzeugkommunikation ist der Datenaustausch zu den prüfenden Fahrzeugsystemen möglich. Die jeweilige Diagnosetiefe und Diagnosevielfalt ist abhängig vom Funktionsumfang des Steuergeräts.

Folgende Parameter stehen unter **Diagnose** zur Auswahl:

### • **>Fehlercode<**

Hier können die im Fehlercode-Speicher des Steuergeräts abgelegten Fehlercodes ausgelesen und gelöscht werden. Zusätzlich können Informationen zum Fehlercode abgerufen werden.

• **>OBD-Diagnose<**

Hier kann die OBD2-Diagnose über abgasrelevante Bauteile gestartet werden. Hier sind nur der Fahrzeughersteller und die Kraftstoffart auszuwählen.

• **>Parameter<**

Hier können die Echtzeitdaten oder Zustände der Bauteile aus dem Steuergerät grafisch und alphanumerisch angezeigt werden.

• **>Stellglied<**

Hier können Aktoren/Stellglieder mithilfe des Steuergeräts aktiviert/deaktiviert werden.

• **>Grundeinstellung<**

Hier können Bauteile in ihre Grundeinstellung zurückgesetzt werden.

• **>Codierung<**

Hier können neue Bauteile in das Steuergerät codiert werden.

• **>Testfunktion<**

Hier können spezielle Prüfungen/Selbsttests durchgeführt werden.

• **>Service-Rückstellung<**

Hier kann das Inspektionsintervall zurückgesetzt werden. Die Service-Rückstellung kann manuell oder über den Diagnosetester durchgeführt werden.

# **9.4.1. Fahrzeugdiagnose vorbereiten**

# **HINWEIS**

Für eine fehlerfreie Fahrzeugdiagnose ist die Auswahl des korrekten Fahrzeugs und eine ausreichende Bordnetzspannung (> 12 V) eine Grundvoraussetzung. Um diese zu vereinfachen, stehen im Diagnosegerät mehrere Hilfen zur Auswahl, z.B. der Verbauort des Diagnoseanschlusses, die Fahrzeug-Identifizierung über VIN oder die Anzeige der Batteriespannung.

Mehrere Hersteller schützen die Fahrzeugkommunikation durch Sicherheis-Gateway-Module, um ihre Fahrzeugsysteme vor unbefugten Zugriffen zu schützen. Das bedeutet, dass eine uneingeschränkte Fahrzeugkommunikation zwischen dem Diagnosegerät und dem Fahrzeug nur mit entsprechender Freischaltung stattfinden kann. Um ein Fahrzeug mit eingebautem Sicherheitssystem auszuwählen und die gewohnte Diagnose uneingeschränkt nutzen zu können, die Schritte im Kapitel **Cyber Security Management** des Benutzerhandbuches mega macs X befolgen.

Im App-Launcher stehen unter **>Diagnose<** folgende Steuergerätefunktionen zur Verfügung:

- Fehlercode
- OBD-Diagnose
- Parameter
- Stellalied
- Grundeinstellung
- Codierung
- Testfunktion
- Service-Rückstellung

Um die Fahrzeugdiagnose vorzubereiten, wie folgt vorgehen:

1. Über den App-Launcher auf **>Fahrzeugauswahl<** klicken und ein gewünschtes Fahrzeug auswählen.

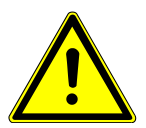

# **VORSICHT**

### **Wegrollen des Fahrzeugs**

Verletzungsgefahr/Gefahr von Sachschäden

Vor Startvorgang wie folgt vorgehen:

- 1. Feststellbremse anziehen.
- 2. Leerlauf einlegen.
- 3. Hinweis- und Anweisfenster beachten.

# **HINWEIS**

### **Kurzschluss und Spannungsspitzen bei Anschluss des OBD-Steckers**

Gefahr der Zerstörung von Fahrzeugelektronik

Vor Einstecken des OBD-Steckers am Fahrzeug Zündung ausschalten.

- 2. Den OBD-Stecker in den Diagnoseanschluss des Fahrzeugs einstecken.
- 3. Im App-Launcher **>OBD-Diagnose<** auswählen.
- $\Rightarrow$  Jetzt kann die Diagnoseart ausgewählt werden.

# **9.4.2. Fehlercode**

Wenn bei der internen Prüfung durch das Steuergerät die Funktion eines Bauteils als fehlerhaft erkannt wird, dann wird ein Fehlercode im Speicher gesetzt und die entsprechende Warnleuchte angesteuert. Das Diagnosegerät liest den Fehlercode aus und zeigt diesen in Klartext an. Dazu sind weitere Informationen zum Fehlercode hinterlegt, z.B. mögliche Auswirkungen und Ursachen. Soweit zur Prüfung der möglichen Ursachen Messarbeiten erforderlich sind, steht eine Verknüpfung zur Messtechnik zur Verfügung.

## <span id="page-67-0"></span>**9.4.2.1. Fehlercodes auslesen**

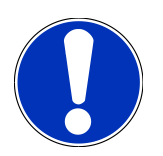

## **HINWEIS**

Bevor Fehlercodes ausgelesen werden können, muss ein Fahrzeug ausgewählt werden.

Nähere Informationen zur Fahrzeugauswahl können den Kapiteln [Fahrzeugauswahl \[](#page-62-0)[}](#page-62-0) [63\]](#page-62-0) und [CSM-Fahr](#page-64-0)[zeugauswahl \[](#page-64-0)[}](#page-64-0) [65\]](#page-64-0) entnommen werden.

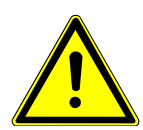

## **VORSICHT**

### **Wegrollen des Fahrzeugs**

Verletzungsgefahr/Gefahr von Sachschäden

Vor Startvorgang wie folgt vorgehen:

- 1. Feststellbremse anziehen.
- 2. Leerlauf einlegen.
- 3. Hinweis- und Anweisfenster beachten.

# **HINWEIS**

### **Kurzschluss und Spannungsspitzen bei Anschluss des OBD-Steckers**

Gefahr der Zerstörung von Fahrzeugelektronik

Vor Einstecken des OBD-Steckers am Fahrzeug Zündung ausschalten.

Um Fehlercodes auszulesen, wie folgt vorgehen:

- 1. Den OBD-Stecker in den Diagnoseanschluss des Fahrzeugs einstecken.
- 2. Im App-Launcher unter **Diagnose** > **Fehlercode** auswählen.
	- $\Rightarrow$  Eine Übersicht der Gesamtabfrage wird angezeigt.
- $3.$  Auf  $\sum$  klicken, um einzelne Systeme zu öffnen.
- 4. Auf  $\bullet$  klicken, um das ausgewählte Steuergerät einzeln auszulesen.

ð Das Fenster **Fahrzeug vorbereiten** wird angezeigt.

- 5. Anweis- und Hinweisfenster beachten.
- 6. Auf **>Weiter<** klicken.
	- ð Die Kommunikation mit dem Fahrzeug wird aufgebaut. Alle gespeicherten Fehlercodes im Steuergerät werden angezeigt.
- 7. Gewünschten Fehlercode auswählen.
	- $\Rightarrow$  Eine entsprechende Reparaturhilfe wird angezeigt.
- 8. Über **>Messtechnik<** kann direkt zur Funktion **Messtechnik** gewechselt werden.

## **9.4.2.2. Fehlercodes in Fahrzeugsystem löschen**

Hier können die ausgelesenen Fehlercodes eines Fahrzeugsystems gelöscht werden.

Um Fehlercodes eines Fahrzeugsystems zu löschen, wie folgt vorgehen:

1. Schritte 1-9 wie in Kapitel [Fehlercodes auslesen \[](#page-67-0)[}](#page-67-0) [68\]](#page-67-0) beschrieben durchführen.

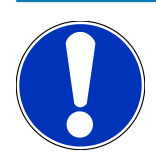

# **HINWEIS**

Nach dem Löschvorgang sind alle ausgewählten Fehlercodes unwiederbringlich aus dem Steuergerätespeicher gelöscht.

Daher wird empfohlen, die ausgelesenen Daten immer in der **Car History** zu speichern.

- 2. Über **>Fehlercodes löschen<** die Fehlercodes aus dem Fahrzeugsystem löschen.
	- $\Rightarrow$  Fehlercodes im Steuergerätespeicher werden gelöscht.
- ð Wenn Fehlercodes erfolgreich gelöscht wurden, dann wird folgender Text angezeigt: **Fehlercode-Löschvorgang durchgeführt**.

## <span id="page-69-0"></span>**9.4.2.3. Gesamtabfrage Fehlercode-Lesen**

# **HINWEIS**

Bevor eine Gesamtabfrage durchgeführt werden kann, muss ein Fahrzeug ausgewählt werden.

Nähere Informationen zur Fahrzeugauswahl können den Kapiteln [Fahrzeugauswahl \[](#page-62-0)[}](#page-62-0) [63\]](#page-62-0) und [CSM-Fahr](#page-64-0)[zeugauswahl \[](#page-64-0) $\blacktriangleright$  [65\]](#page-64-0) entnommen werden.

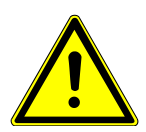

## **VORSICHT**

### **Wegrollen des Fahrzeugs**

Verletzungsgefahr/Gefahr von Sachschäden

Vor Startvorgang wie folgt vorgehen:

- 1. Feststellbremse anziehen.
- 2. Leerlauf einlegen.
- 3. Hinweis- und Anweisfenster beachten.

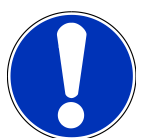

# **HINWEIS**

**Kurzschluss und Spannungsspitzen bei Anschluss des OBD-Steckers**

Gefahr der Zerstörung von Fahrzeugelektronik

Vor Einstecken des OBD-Steckers am Fahrzeug Zündung ausschalten.

Die Gesamtabfrage prüft alle Steuergeräte, die dem Fahrzeug in der Software zugewiesen sind, auf gespeicherte Fehlercodes.

Um eine Gesamtabfrage durchzuführen, wie folgt vorgehen:

- 1. Den OBD-Stecker in den Diagnoseanschluss des Fahrzeugs einstecken.
- 2. Im App-Launcher unter **Diagnose** > **Fehlercode** auswählen.
- 3. Unter **Gesamtabfrage** auf **>Abfrage starten<** klicken.
	- $\Rightarrow$  Eine Kommunikation mit dem Fahrzeug wird aufgebaut.
	- ð Es werden alle möglichen Steuergerätevarianten vom Diagnosegerät angefragt. Dies kann ein paar Minuten dauern.
	- $\Rightarrow$  Alle im Fahrzeug verbauten Steuergeräte werden angezeigt.
	- $\Rightarrow$  Die Anzahl der Fehlercodes im jeweiligen Steuergerätespeicher wird angezeigt.
- 4. Gewünschte Steuergeräte deaktivieren/aktivieren.
- 5. Unter **Fehler** kann der im jeweiligen Steuergerätespeicher gewünschte Fehlercode aufgerufen werden.

 $\Rightarrow$  Fehlercodes mit Reparaturhilfen werden angezeigt.

### **9.4.2.4. Gesamtabfrage – Alle Fehlercodes löschen**

Hier können alle im Steuergerät gespeicherten Fehlercodes gelöscht werden.

Um nach der Gesamtabfrage alle Fehlercodes zu löschen, wie folgt vorgehen:

1. Schritte 1 + 2 wie in Kapitel [Gesamtabfrage Fehlercode-Lesen \[](#page-69-0)[}](#page-69-0) [70\]](#page-69-0) beschrieben durchführen.

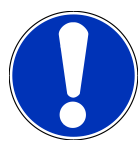

# **HINWEIS**

Das Löschen aller Fehlercodes in allen Fahrzeugsystemen ist nur möglich, wenn alle Systeme über den gleichen OBD-Stecker auslesbar sind.

- 2. Auf **>Alle Fehlercodes löschen<** klicken.
	- ð Das Fenster **Fahrzeug vorbereiten** wird angezeigt.
- 3. Auf **>Weiter<** klicken.
- 4. Hinweisfenster beachten.
- 5. Hinweisfenster über **>Weiter<** bestätigen.
- $\Rightarrow$  Alle gespeicherten Fehlercodes wurden gelöscht.

# **9.4.3. OBD-Diagnose**

Hier kann nur mit der Auswahl des Fahrzeugherstellers und der Kraftstoffart direkt zur OBD2-Diagnose gewechselt werden.

## **9.4.3.1. Systeme**

Hier können u. a. die einzelnen OBD 2-Systeme für Benzin- und Diesel-Fahrzeuge sowie der AU-Vorabtest aufgerufen werden.

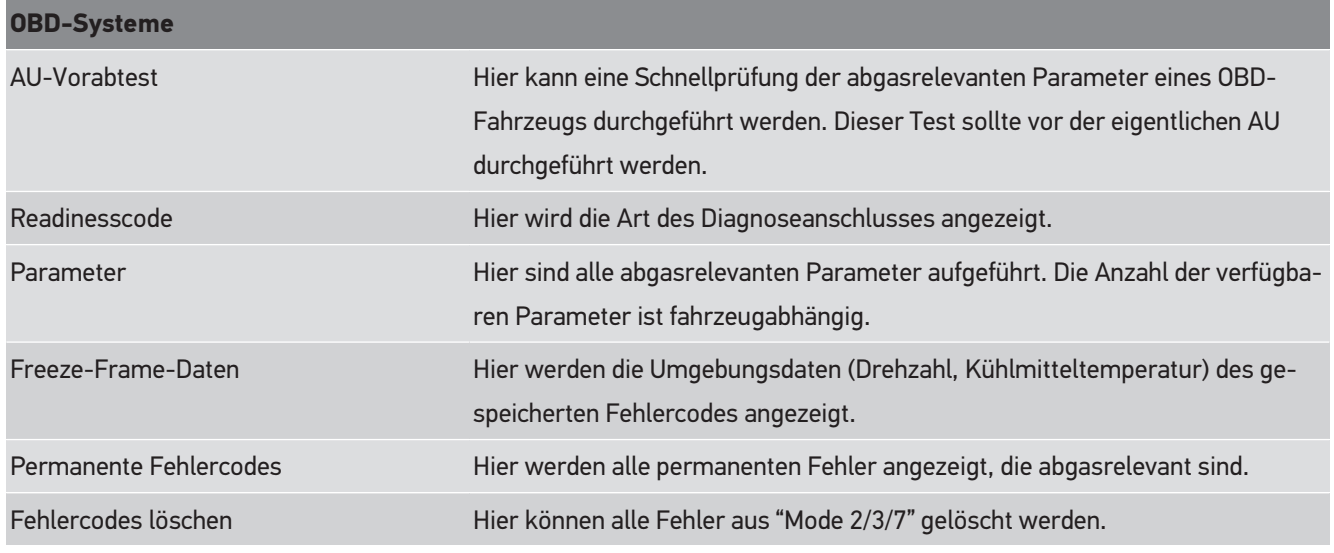

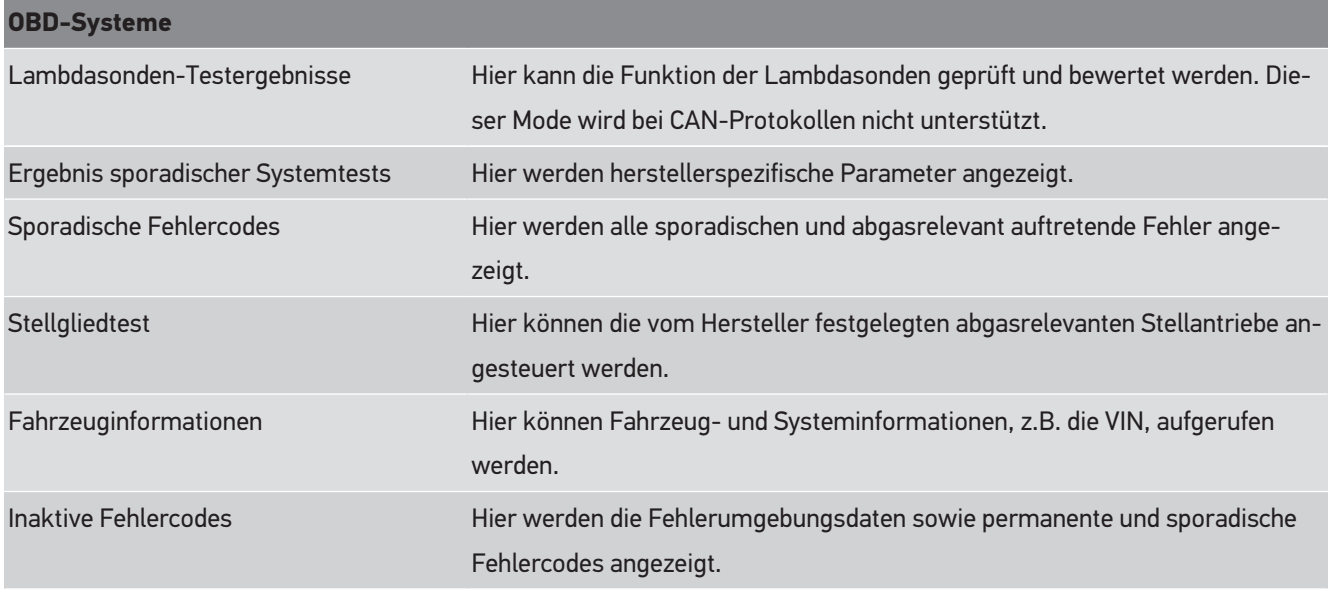

## **9.4.3.2. OBD-Diagnose durchführen**

Um eine OBD-Diagnose durchzuführen, wie folgt vorgehen:

- 1. Im App-Launcher auf **>OBD-Diagnose<** klicken.
- 2. Gewünschten Hersteller auswählen.
- 3. Gewünschte Kraftstoffart auswählen.
- 4. Gewünschtes System auswählen.
- 5. Über **>Starten<** die Auswahl bestätigen.
- 6. Ggf. Hinweisfenster beachten.
- $\Rightarrow$  Die OBD-Diagnose wird gestartet.

## **9.4.4. Parameter**

Hier geht es zum *[Video](https://hgstrainingdownload.de/site/assets/tutorials/1725/de_parameter_online)*.

Viele Fahrzeugsysteme stellen für eine schnelle Fehlersuche digitale Messwerte in Form von Parametern zur Verfügung. Parameter zeigen den aktuellen Zustand bzw. Soll- und Istwerte des Bauteils an. Die Parameter werden sowohl alphanumerisch als auch grafisch dargestellt.

### **Beispiel**

Die Motortemperatur kann sich in einem Bereich von -30...120 °C bewegen.

Wenn der Temperatursensor 9 °C meldet, der Motor aber eine Temperatur von 80 °C hat, dann wird das Steuergerät eine falsche Einspritzzeit berechnen.

Ein Fehlercode wird nicht gespeichert, weil diese Temperatur für das Steuergerät logisch ist.

### Fehlertext: **Signal Lambdasonde fehlerhaft**.

Wenn die entsprechenden Parameter ausgelesen werden, dann kann in beiden Fällen eine Diagnose deutlich erleichtert werden.
Der **mega macs X** liest die Parameter aus und stellt sie in Klartext dar. Zu den Parametern sind zusätzliche Informationen hinterlegt.

#### **9.4.4.1. Parameter auslesen**

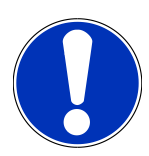

## **HINWEIS**

Nach dem Fehlercode-Lesen ist das Aufrufen der Steuergeräte-Parameter für die Fehlerdiagnose vorrangig vor allen anderen Arbeitsschritten.

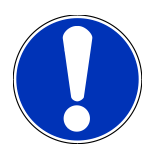

### **HINWEIS**

Bevor Parameter ausgelesen werden können, muss ein Fahrzeug ausgewählt werden.

Nähere Informationen zur Fahrzeugauswahl können den Kapiteln [Fahrzeugauswahl \[](#page-62-0)[}](#page-62-0) [63\]](#page-62-0) und [CSM-Fahr](#page-64-0)[zeugauswahl \[](#page-64-0) $\blacktriangleright$  [65\]](#page-64-0) entnommen werden.

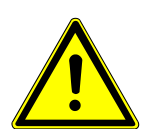

### **VORSICHT**

#### **Wegrollen des Fahrzeugs**

Verletzungsgefahr/Gefahr von Sachschäden

Vor Startvorgang wie folgt vorgehen:

- 1. Feststellbremse anziehen.
- 2. Leerlauf einlegen.
- 3. Hinweis- und Anweisfenster beachten.

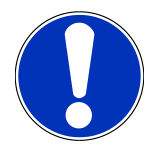

## **HINWEIS**

#### **Kurzschluss und Spannungsspitzen bei Anschluss des OBD-Steckers**

Gefahr der Zerstörung von Fahrzeugelektronik

Vor Einstecken des OBD-Steckers am Fahrzeug Zündung ausschalten.

Um Parameter auszulesen, wie folgt vorgehen:

- 1. Den OBD-Stecker in den Diagnoseanschluss des Fahrzeug einstecken.
- 2. Im App-Launcher unter **Diagnose** > **Parameter** auswählen.

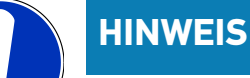

Die Auswahl folgender Möglichkeiten ist abhängig vom ausgewählten Hersteller und Fahrzeugtyp:

- Funktionen
- Baugruppen
- Systeme
- Daten
- 3. Gewünschte Baugruppe auswählen.
- 4. Ggf. Warnhinweis beachten.
- 5. Gewünschtes System auswählen.
- 6. Startinfo beachten.
- 7. Den Anweisungen auf dem Bildschirm folgen und den Lesevorgang starten.
	- $\Rightarrow$  Eine Kommunikation mit dem Fahrzeug wird aufgebaut.
	- ð Die wichtigsten Parameter werden automatisch zur Liste **ausgewählte Parameter:** hinzugefügt.
	- $\Rightarrow$  Über  $\bigoplus$  können Informationen zu den gewünschten Parametern in der Parameterauswahl aufgerufen werden, z.B. Bauteilerklärungen.
	- $\Rightarrow$  Über  $\blacktriangleright$  können ausgewählte Parameter entfernt werden.
	- ð Über **Parameter suchen** kann nach zusätzlichen Parametern gesucht werden.
- 8. Unter **Gruppen (Alle Parameter)** können gewünschte Parametergruppen ausgewählt werden.
	- $\Rightarrow$  Über die Auswahl einer Parametergruppe kann ein bestimmtes Problem gezielt diagnostiziert werden, weil nur die hierfür erforderlichen Parameter hinterlegt sind.
- 9. Über **>Aktivieren<** den Parameter-Lesevorgang starten.
	- ð Während des Auslesevorgangs werden die Aufzeichnungen automatisch unter dem vorher eingegebenen Kennzeichen in der **Car History** gespeichert.
- 10. Über **>Beenden<** kann zur System- und Baugruppenauswahl zurückgekehrt werden.

#### **9.4.5. Stellglied**

Hier können Bauteile in elektronischen Systemen angesteuert werden. Mit dieser Methode ist es möglich, die Grundfunktionen und Kabelverbindungen dieser Bauteile zu prüfen.

### **9.4.5.1. Stellglied aktivieren**

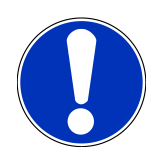

### **HINWEIS**

Bevor ein Stellglied aktiviert werden kann, muss ein Fahrzeug ausgewählt werden.

Nähere Informationen zur Fahrzeugauswahl können den Kapiteln [Fahrzeugauswahl \[](#page-62-0)[}](#page-62-0) [63\]](#page-62-0) und [CSM-Fahr](#page-64-0)[zeugauswahl \[](#page-64-0)[}](#page-64-0) [65\]](#page-64-0) entnommen werden.

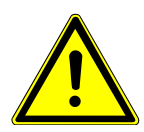

## **GEFAHR**

#### **Rotierende/sich bewegende Teile (Elektrolüfter, Bremssattelkolben usw.)**

Zerschneiden oder Quetschen von Fingern oder Geräteteilen

Vor Aktivieren von Stellantrieben Folgendes aus dem Gefahrenbereich entfernen:

- Gliedmaßen
- Personen
- Geräteteile
- Kabel

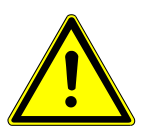

### **VORSICHT**

#### **Wegrollen des Fahrzeugs**

Verletzungsgefahr/Gefahr von Sachschäden

Vor Startvorgang wie folgt vorgehen:

- 1. Feststellbremse anziehen.
- 2. Leerlauf einlegen.
- 3. Hinweis- und Anweisfenster beachten.

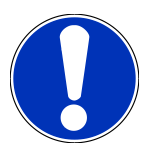

#### **HINWEIS**

#### **Kurzschluss und Spannungsspitzen bei Anschluss des OBD-Steckers**

Gefahr der Zerstörung von Fahrzeugelektronik

Vor Einstecken des OBD-Steckers am Fahrzeug Zündung ausschalten.

Um ein Stellglied zu aktivieren, wie folgt vorgehen:

- 1. Den OBD-Stecker in den Diagnoseanschluss des Fahrzeugs einstecken.
- 2. Im App-Launcher unter **Diagnose** > **Stellglied** auswählen.
- 3. Gewünschte Baugruppe auswählen.
- 4. Gewünschtes System auswählen.
- 5. Den Anweisungen auf dem Bildschirm folgen und über **>Starten<** den Vorgang starten.
- 6. Hinweis- und Anweisfenster beachten.
	- $\Rightarrow$  Eine Kommunikation mit dem Fahrzeug wird aufgebaut.
- ð Durch gezieltes Ein-/Ausschalten der Stellglieder können gezielte Prüfungen am Fahrzeug durchgeführt werden.

## **9.4.6. Grundeinstellung**

Hier können Bauteile und Steuergeräte gemäß Herstellerwerten eingestellt oder angepasst werden.

#### **9.4.6.1. Voraussetzung für Grundeinstellung**

Um eine Grundeinstellung durchführen zu können, Folgendes beachten:

- Das Fahrzeugsystem arbeitet fehlerfrei.
- Es sind keine Fehler im Fehlercode-Speicher des Steuergeräts gespeichert.
- Fahrzeugspezifische Vorbereitungen wurden durchgeführt.

#### **9.4.6.2. Grundeinstellung durchführen**

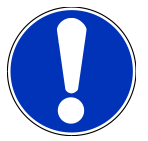

#### **HINWEIS**

Bevor eine Grundeinstellung durchgeführt werden kann, muss ein Fahrzeug ausgewählt werden.

Nähere Informationen zur Fahrzeugauswahl können den Kapiteln [Fahrzeugauswahl \[](#page-62-0)[}](#page-62-0) [63\]](#page-62-0) und [CSM-Fahr](#page-64-0)[zeugauswahl \[](#page-64-0)[}](#page-64-0) [65\]](#page-64-0) entnommen werden.

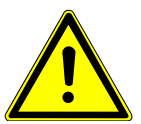

## **WARNUNG**

#### **Falsch oder fehlerhaft durchgeführte Grundeinstellung**

Personen- oder Sachschäden an Fahrzeugen

Bei Durchführung der Grundeinstellung Folgendes beachten:

- 1. Korrekten Fahrzeugtyp auswählen.
- 2. Hinweis- und Anweisfenster beachten.

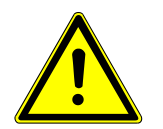

## **VORSICHT**

#### **Wegrollen des Fahrzeugs**

Verletzungsgefahr/Gefahr von Sachschäden

Vor Startvorgang wie folgt vorgehen:

- 1. Feststellbremse anziehen.
- 2. Leerlauf einlegen.
- 3. Hinweis- und Anweisfenster beachten.

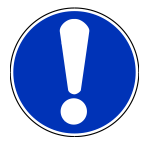

### **HINWEIS**

**Kurzschluss und Spannungsspitzen bei Anschluss des OBD-Steckers**

Gefahr der Zerstörung von Fahrzeugelektronik

Vor Einstecken des OBD-Steckers am Fahrzeug Zündung ausschalten.

Um eine Grundeinstellung durchzuführen, wie folgt vorgehen:

- 1. Den OBD-Stecker in den Diagnoseanschluss des Fahrzeugs einstecken.
- 2. Im App-Launcher unter **Diagnose** > **Grundeinstellung** auswählen.
- 3. Gewünschte Baugruppe auswählen.
- 4. Gewünschtes System auswählen.
- 5. Den Anweisungen auf dem Bildschirm folgen und über **>Starten<** den Vorgang starten.
- 6. Hinweis- und Anweisfenster beachten.
	- $\Rightarrow$  Eine Kommunikation mit dem Fahrzeug wird aufgebaut.
- 7. Den Anweisungen auf dem Bildschirm folgen.

#### **9.4.7. Codierung**

Hier können Bauteile und Steuergeräte codiert werden. Eine Codierung ist dann erforderlich, wenn Bauteile ersetzt oder zusätzliche Funktionen in einem elektronischen System freigeschaltet werden müssen.

#### **9.4.7.1. Codierung durchführen**

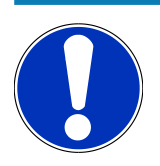

#### **HINWEIS**

Bevor eine Codierung durchgeführt werden kann, muss ein Fahrzeug ausgewählt werden.

Nähere Informationen zur Fahrzeugauswahl können den Kapiteln [Fahrzeugauswahl \[](#page-62-0)[}](#page-62-0) [63\]](#page-62-0) und[CSM-Fahr](#page-64-0)[zeugauswahl \[](#page-64-0) $\blacktriangleright$  [65\]](#page-64-0) entnommen werden.

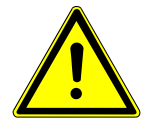

### **WARNUNG**

#### **Keine oder falsche Codierung des Steuergeräts**

Tod oder schwere Verletzungen von Personen durch kein, falsch oder fehlerhaftes Arbeiten des Steuergeräts.

Sachschäden an Fahrzeug oder Umgebung

Bei Durchführung der Codierung Folgendes beachten:

- 1. Einige Arbeiten bedürfen Sonderausbildungen, z.B. Arbeiten am Airbag.
- 2. Hinweis- und Anweisfenster beachten.

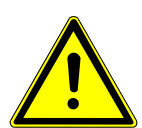

#### **A VORSICHT**

#### **Wegrollen des Fahrzeugs**

Verletzungsgefahr/Gefahr von Sachschäden

Vor Startvorgang wie folgt vorgehen:

- 1. Feststellbremse anziehen.
- 2. Leerlauf einlegen.
- 3. Hinweis- und Anweisfenster beachten.

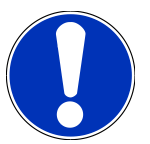

#### **HINWEIS**

#### **Kurzschluss und Spannungsspitzen bei Anschluss des OBD-Steckers**

Gefahr der Zerstörung von Fahrzeugelektronik

Vor Einstecken des OBD-Steckers am Fahrzeug Zündung ausschalten.

Um eine Codierung durchzuführen, wie folgt vorgehen:

- 1. Den OBD-Stecker in den Diagnoseanschluss des Fahrzeugs einstecken.
- 2. Im App-Launcher unter **Diagnose** > **Codierung** auswählen.
- 3. Gewünschte Baugruppe auswählen.
- 4. Gewünschtes System auswählen.
- 5. Den Anweisungen auf dem Bildschirm folgen und über **>Starten<** den Vorgang starten.
- 6. Hinweis- und Anweisfenster beachten.
- 7. Den Anweisungen auf dem Bildschirm folgen.

## **9.4.8. Testfunktion**

Mit Hilfe dieser Funktion kann eine bestimmte Baugruppe auf Funktionalität geprüft werden.

### **9.4.8.1. Testfunktion durchführen**

## **HINWEIS**

Bevor eine Testfunktion durchgeführt werden kann, muss ein Fahrzeug ausgewählt werden.

Nähere Informationen zur Fahrzeugauswahl können den Kapiteln [Fahrzeugauswahl \[](#page-62-0)[}](#page-62-0) [63\]](#page-62-0) und [CSM-Fahr](#page-64-0)[zeugauswahl \[](#page-64-0) $\blacktriangleright$  [65\]](#page-64-0) entnommen werden.

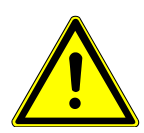

## **VORSICHT**

#### **Wegrollen des Fahrzeugs**

Verletzungsgefahr/Gefahr von Sachschäden

Vor Startvorgang wie folgt vorgehen:

- 1. Feststellbremse anziehen.
- 2. Leerlauf einlegen.
- 3. Hinweis- und Anweisfenster beachten.

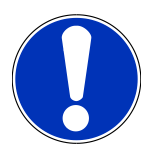

#### **HINWEIS**

**Kurzschluss und Spannungsspitzen bei Anschluss des OBD-Steckers**

Gefahr der Zerstörung von Fahrzeugelektronik

Vor Einstecken des OBD-Steckers am Fahrzeug Zündung ausschalten.

Um eine Testfunktion durchzuführen, wie folgt vorgehen:

- 1. Den OBD-Stecker in den Diagnoseanschluss des Fahrzeugs einstecken.
- 2. Im App-Launcher unter **Diagnose** > **Testfunktion** auswählen.
- 3. Gewünschte Baugruppe auswählen.
- 4. Gewünschtes System auswählen.
- 5. Den Anweisungen auf dem Bildschirm folgen und über **>Starten<** den Vorgang starten.
- 6. Hinweis- und Anweisfenster beachten.
- 7. Den Anweisungen auf dem Bildschirm folgen.

#### **9.4.9. Service-Rückstellung**

Hier können Inspektionsintervalle zurückgesetzt werden, wenn diese Funktion vom Fahrzeug unterstützt wird. Entweder wird die Rückstellung vom Diagnosegerät automatisch durchgeführt oder es wird beschrieben, wie die manuelle Rückstellung stattzufinden hat.

#### **9.4.9.1. Service-Rückstellung durchführen**

## **HINWEIS**

Bevor eine Service-Rückstellung durchgeführt werden kann, muss ein Fahrzeug ausgewählt werden.

Nähere Informationen zur Fahrzeugauswahl können den Kapiteln [Fahrzeugauswahl \[](#page-62-0)[}](#page-62-0) [63\]](#page-62-0) und [CSM-Fahr](#page-64-0)[zeugauswahl \[](#page-64-0) $\blacktriangleright$  [65\]](#page-64-0) entnommen werden.

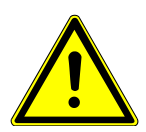

#### **VORSICHT**

#### **Wegrollen des Fahrzeugs**

Verletzungsgefahr/Gefahr von Sachschäden

Vor Startvorgang wie folgt vorgehen:

- 1. Feststellbremse anziehen.
- 2. Leerlauf einlegen.
- 3. Hinweis- und Anweisfenster beachten.

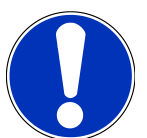

#### **HINWEIS**

**Kurzschluss und Spannungsspitzen bei Anschluss des OBD-Steckers**

Gefahr der Zerstörung von Fahrzeugelektronik

Vor Einstecken des OBD-Steckers am Fahrzeug Zündung ausschalten.

Um eine Service-Rückstellung durchzuführen, wie folgt vorgehen:

- 1. Den OBD-Stecker in den Diagnoseanschluss des Fahrzeugs einstecken.
- 2. Im App-Launcher unter **Diagnose** > **Service-Rückstellung** auswählen.
- 3. Gewünschtes System auswählen.
- 4. Den Anweisungen auf dem Bildschirm folgen und über **>Starten<** den Vorgang starten.
- 5. Hinweis- und Anweisfenster beachten.
- 6. Den Anweisungen auf dem Bildschirm folgen.

## **9.5. Informationen**

Hier sind folgende Fahrzeuginformationen in einer Übersicht dargestellt:

• Diagnosedatenbank

Hier können fahrzeugspezifische Online-Hilfen abgerufen werden.

• Inspektionsdaten

Hier sind fahrzeugspezifische Inspektionspläne für eine Wartung nach Herstellervorgaben hinterlegt.

• Technische Daten

Hier stehen alle erforderlichen Daten für die Wartungs- und Reparaturarbeiten am Fahrzeug zur Verfügung.

• Innenraumluftfilter

Hier sind Ausbauanleitungen für Innenraumluftfilter hinterlegt.

• Zahnriemendaten

Hier können das für die Reparatur des Zahnriemens benötigte Werkzeug sowie die fahrzeugspezifische Aus- und Einbau-Anleitung abgerufen werden.

• Reparaturanleitungen

Hier können Anleitungen zu verschiedenen Reparaturen abgerufen werden.

• Schaltpläne

Hier sind fahrzeugspezifische Schaltpläne hinterlegt, z.B. von Motor, ABS und Airbag.

• Sicherungen/Relais

Hier wird der Verbauort der Hauptsicherungs-, Sicherungs- und Relaiskästen sowie der einzelnen Sicherungen angezeigt.

• Bauteilprüfwerte

Hier wird Folgendes angezeigt:

- Steuergerätestecker
- Pinbelegung
- Signalbilder
- Sollwerte
- Dieselsysteme

Hier sind technische Daten und zusätzliche Informationen zur Wartung von Dieselsystemen hinterlegt.

• Bauteilverortung

Hier kann für ein Bauteil ein Innen- und Motorraumbild aufgerufen werden. Die Bauteilposition wird mit einem roten Dreieck angezeigt.

• Arbeitswerte

Hier werden die Arbeitswerte und -zeiten für die Reparatur der verschiedenen Bauteile angezeigt.

• Service-Informationen

Hier sind Informationen zur Wartung verschiedener Fahrzeugsysteme hinterlegt.

• Herstelleraktionen

Hier können fahrzeugspezifische Herstelleraktionen des Herstellers abgerufen werden.

• Rückrufaktionen

Hier werden Rückrufaktionen von Herstellern und Importeuren angezeigt.

• Fahrerassistenzsysteme

Hier ist eine Systemübersicht der Fahrerassistenzsysteme hinterlegt, die im ausgewählten Fahrzeug tatsächlich verbaut sind. Nach der Auswahl des entsprechenden Systems gelangt man zu den benötigten Daten und Informationen.

• Adaptive Lichtsysteme

Hier ist eine Systemübersicht der adaptiven Lichtsysteme hinterlegt, die im ausgewählten Fahrzeug tatsächlich verbaut sind. Nach der Auswahl des entsprechenden Systems gelangt man zu den benötigten Daten und Informationen.

• e-Mobility

Hier sind u.a. hersteller- und modellspezifische Informationen zu Arbeiten an Hybrid- und Elektrofahrzeugen hinterlegt. Neben Bauteilverortungen, technischen Anleitungen zum Spannungsfreischalten der Hochvoltanlage sowie einer Beschreibung der Vorgehensweise bei Messungen an Hochvoltsystemen, sind auch die notwendigen Messpunkte und Sollwerte hinterlegt.

## **9.5.1. Diagnosedatenbank**

Hier sind hersteller- und fahrzeugspezifische Lösungen für diverse Probleme hinterlegt.

In der Hella Gutmann-Diagnosedatenbank ist eine hohe Anzahl fahrzeugspezifischer Problemlösungen hinterlegt. Die Einträge/Lösungsvorschläge in der Datenbank stammen aus Herstellerunterlagen und von Rückmeldungen durch Mechaniker, die das Fahrzeug erfolgreich instand setzen konnten.

#### **9.5.1.1. Diagnosedatenbank abrufen**

#### **HINWEIS**

Um auf Hella Gutmann-Diagnosedatenbank zugreifen zu können, muss eine Online-Verbindung vorhanden sein.

Um Informationen aus der Diagnosedatenbank abzurufen, wie folgt vorgehen:

- 1. Im App-Launcher unter **Informationen** > **Diagnosedatenbank** auswählen.
- 2. Unter **Symptomauswahl** das gewünschte Symptom auswählen.
	- $\Rightarrow$  Daten werden heruntergeladen.
	- $\Rightarrow$  Artikel zum ausgewählten Symptom werden angezeigt.
- 3. Den gewünschten **Artikel aus Online-Diagnosedatenbank** aus dem linken Auswahlfenster auswählen.
- 4. Wenn der ausgewählte Lösungsvorschlag für das Fahrzeugproblem nicht zutreffend ist, dann ggf. Registerkarte **>Lösungsvorschlag 2<** auswählen.
	- $\Rightarrow$  Ggf. werden mehrere Lösungsvorschläge angezeigt.

## **9.5.2. Inspektionsdaten**

Hier können fahrzeugspezifische Inspektionspläne und Ölwechselintervalle aufgerufen werden.

#### **9.5.2.1. Inspektionsdaten aufrufen**

Um Inspektionsdaten aufzurufen, wie folgt vorgehen:

- 1. Im App-Launcher unter **Informationen** > **Inspektionsdaten** auswählen.
- 2. Unter **Auswahl** das Kontrollkästchen des gewünschten Inspektionstypen aktivieren.
	- $\Rightarrow$  Je nach ausgewähltem Hersteller und Fahrzeugtyp fallen die einzelnen Inspektionstypen unterschiedlich aus.
- 3. Unter **Extrapakete** das Kontrollkästchen des gewünschten Inspektionstypen auswählen.
- 4. Auf **>Inspektionsplan anzeigen<** klicken.
	- $\Rightarrow$  Inspektionsdaten werden mit einer Aufgabenliste angezeigt.

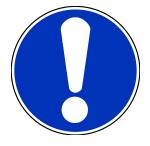

#### **HINWEIS**

Es wird empfohlen, die Inspektionsdaten zu drucken und die Aufgabenliste systematisch abzuarbeiten. Diese werden nicht in der **Car History** gespeichert.

- 5. Kontrollkästchen der abgearbeiteten Aufgabenposition aktivieren.
- 6. Wenn alle Aufgabenpositionen abgearbeitet sind, dann die Reifenprofiltiefe und den Reifendruck eingeben.
- 7. Unter **mm** über die virtuelle Tastatur die Reifenprofiltiefe aller Reifen eingeben.
- 8. Unter **bar** über die virtuelle Tastatur den Reifendruck aller Reifen eingeben.
- 9. Unter **Haltbarkeitsdatum Verbandskasten:** über den Kalender öffnen und das entsprechende Datum auswählen.
- 10. Unter **Haltbarkeitsdatum Reifenkit:** über den Kalender öffnen und das entsprechende Datum auswählen.
- 11. Unter **Termin nächste Hauptuntersuchung (HU):** über den Kalender öffnen und das entsprechende Datum auswählen.
- 12. Ggf. unter **Bemerkung** über die virtuelle Tastatur eine gewünschte Bemerkung eingeben.
- 13. Über  $\blacksquare$  können die Inspektionsdaten gedruckt werden.

### **9.5.3. Technische Daten**

Hier stehen u.a. folgende erforderlichen Daten für die Wartungs- und Reparaturarbeiten am Fahrzeug zur Verfügung, z.B.:

- Einstellwerte für Zündung und Abgasanlage
- empfohlene Zündkerzentypen
- Anzugsdrehmomente
- Füllmenge der Klimaanlage

Wenn notwendig oder hilfreich, dann sind die Daten durch anschauliche Bilder ergänzt.

#### **9.5.3.1. Technische Daten abrufen**

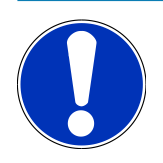

#### **HINWEIS**

Um auf Technische Daten zugreifen zu können, muss eine Online-Verbindung vorhanden sein.

Um Technische Daten abzurufen, wie folgt vorgehen:

- 1. Im App-Launcher unter **Informationen** > **Technische Daten** auswählen.
- 2. Unter **Gruppe** die gewünschten Daten auswählen.
	- $\Rightarrow$  Technische Daten werden angezeigt.
- $\Rightarrow$  Wenn am Textende ein grünes <sup>8</sup> angezeigt wird, dann sind weitere Bild-/Textinformationen vorhanden. Durch Anklicken von  $\blacksquare$  können diese abgerufen werden.

### **9.5.4. Innenraumluftfilter**

Hier sind Ausbauanleitungen für Innenraumluftfilter hinterlegt.

#### **9.5.4.1. Ausbauanleitung Innenraumluftfilter aufrufen**

Um eine Ausbauanleitung vom Innenraumluftfilter aufzurufen, wie folgt vorgehen:

- 1. Im App-Launcher unter **Informationen** > **Innenraumluftfilter** auswählen.
- 2. Gewünschte Arbeit auswählen.

### **9.5.5. Zahnriemendaten**

Hier sind Aus- und Einbau-Anleitungen für Zahnriemen und Steuerketten hinterlegt.

#### **9.5.5.1. Zahnriemendaten abrufen**

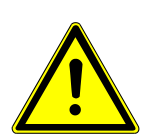

#### **WARNUNG**

#### **Verrutschende/herabfallende Fahrzeugteile**

Verletzungs-/Quetschgefahr

Alle gelösten Anbauteile komplett entfernen oder sichern.

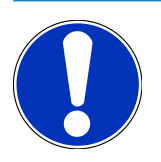

#### **HINWEIS**

Um auf Zahnriemendaten zugreifen zu können, muss eine Online-Verbindung vorhanden sein.

Um Zahnriemendaten abzurufen, wie folgt vorgehen:

- 1. Im App-Launcher unter **Informationen** > **Zahnriemendaten** auswählen.
	- $\Rightarrow$  Daten werden heruntergeladen.

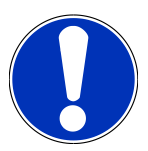

#### **HINWEIS**

Wenn mehrere Aus- und Einbauanleitungen angezeigt werden, dann sind diese mit Ziffern gekennzeichnet, z.B. Ausbau 1, Ausbau 2, Einbau 1, Einbau 2 usw.

Die Aus- und Einbauanleitungen müssen nacheinander angeklickt werden.

- 2. Gewünschte Information auswählen.
	- $\Rightarrow$  Ausgewählte Information wird angezeigt.

### **9.5.6. Reparaturanleitungen**

Hier können Anleitungen zu verschiedenen Reparaturen abgerufen werden.

#### **9.5.6.1. Reparaturanleitungen abrufen**

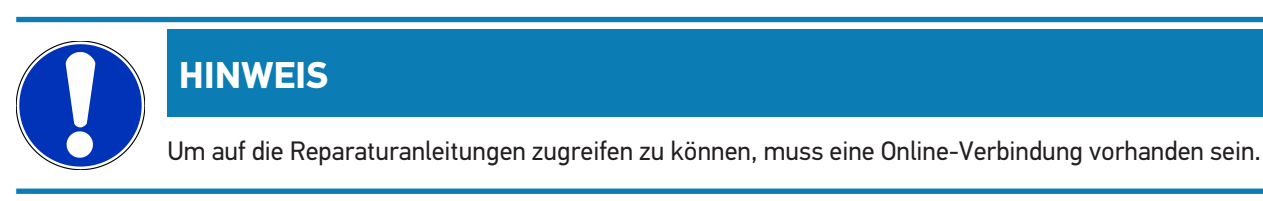

Um Reparaturanleitungen abzurufen, wie folgt vorgehen:

- 1. Im App-Launcher unter **Informationen** > **Reparaturanleitungen** auswählen.
	- $\Rightarrow$  Daten werden heruntergeladen.
- 2. Gewünschtes Kriterium auswählen.
- 3. Ggf. Schritt 2 wiederholen.
	- $\Rightarrow$  Daten werden heruntergeladen.
	- $\Rightarrow$  Eine entsprechende Reparaturanleitung wird angezeigt.

### **9.5.7. Schaltpläne**

Hier wird eine Vielzahl von fahrzeugspezifischen Schaltplänen bereitgestellt.

### <span id="page-85-0"></span>**9.5.7.1. Schaltpläne abrufen**

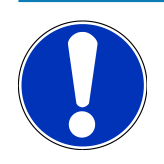

#### **HINWEIS**

Um auf Schaltpläne zugreifen zu können, muss eine Online-Verbindung vorhanden sein.

Um Schaltpläne abzurufen, wie folgt vorgehen:

- 1. Im App-Launcher unter **Informationen** > **Schaltpläne** auswählen.
- 2. Gewünschte Baugruppe auswählen.
- 3. Gewünschtes System auswählen.
	- $\Rightarrow$  Es können mehrere verschiedene Systemtypen in einer Fahrzeugbaureihe verbaut sein. Meist steht der Systemtyp auf dem Steuergerät oder kann über das Parameter-Lesen ermittelt werden.
	- $\Rightarrow$  Schaltplan wird angezeigt.
- 4. Unter **Bauteile** das gewünschte Bauteil durch Anklicken auswählen.
	- $\Rightarrow$  Das Bauteil wird mit farbigem Rahmen und zugehöriger Beschriftung gekennzeichnet.

#### **9.5.7.2. Interaktive Schaltpläne abrufen**

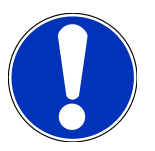

#### **HINWEIS**

Um interaktive Schaltpläne abrufen zu können, muss der OBD-Stecker im Diagnoseanschluss des Fahrzeugs eingesteckt sein.

Nicht jedes Bauteil unterstützt diese Funktion (unterstützte Bauteile werden mit einem Punkt in der Legende gekennzeichnet).

Um interaktive Schaltpläne abzurufen, wie folgt vorgehen:

- 1. Schritte 1-3 wie in Kapitel [Schaltpläne abrufen \[](#page-85-0)[}](#page-85-0) [86\]](#page-85-0) beschrieben durchführen.
- 2. Auf **W** klicken, um die Parameter aus der Diagnose-Abfrage angezeigt zu bekommen.

## **9.5.8. Sicherungen/Relais**

Hier wird der Verbauort der Hauptsicherungs-, Sicherungs- und Relaiskästen sowie der einzelnen Sicherungen angezeigt.

#### **9.5.8.1. Sicherungs- und Relaiskastenbilder aufrufen**

Um Sicherungs- und Relaiskastenbilder aufzurufen, wie folgt vorgehen:

- 1. Im App-Launcher unter **Informationen** > **Sicherungen/Relais** auswählen.
- 2. Unter **Sicherungskasten** den gewünschten Sicherungs-/Relaiskasten auswählen.
	- $\Rightarrow$  Sicherungs- bzw. Relaiskasten wird angezeigt.
- ð Im rechten Fenster wird eine Übersicht über den ausgewählten Sicherungs- bzw. Relaiskasten angezeigt.
- $\Rightarrow$  Im linken oberen Fenster ist der Verbauort des Sicherungs- bzw. Relaiskastens im Fahrzeug über einen roten  $\blacktriangledown$ gekennzeichnet.
- $\Rightarrow$  Die Relais werden als graue Rechtecke dargestellt.
- $\Rightarrow$  Die Sicherungen werden als farbige Rechtecke dargestellt.
- 3. Gewünschte Sicherung bzw. gewünschtes Relais durch Anklicken auswählen.

### **9.5.9. Bauteilprüfwerte**

Hier sind Mess- und Prüfwerte von Bauteilen hinterlegt, deren Kabel mit einem Steuergerätestecker verbunden sind.

#### **9.5.9.1. Bauteilprüfwerte abrufen**

Um Bauteilprüfwerte abzurufen, wie folgt vorgehen:

- 1. Im App-Launcher unter **Informationen** > **Bauteilprüfwerte** auswählen.
- 2. Gewünschte Baugruppe auswählen.
	- $\Rightarrow$  Auswahlfenster wird angezeigt.
	- $\Rightarrow$  Bild-/Textinformationen werden angezeigt.
	- $\Rightarrow$  Abhängig vom ausgewählten Bauteil stehen unterschiedliche Informationen zur Auswahl.
- 3. Über  $\vee$  können Sollwerte zu Prüfschritten angezeigt werden.

#### **9.5.10. Dieselsysteme**

Hier können fahrzeugspezifische Informationen zur Wartung von Dieselfahrzeugen aufgerufen werden.

#### **9.5.10.1. Dieselsysteme aufrufen**

Um Technische Daten in Dieselsysteme aufzurufen, wie folgt vorgehen:

- 1. Im App-Launcher unter **Informationen** > **Dieselsysteme** auswählen.
- 2. Unter **Auswahl Dieseldaten** die gewünschte Datenart auswählen.
- 3. Gewünschtes System auswählen.
- 4. Gewünschtes Bauteil auswählen.
	- $\Rightarrow$  Im rechten Auswahlfenster werden Bildinformationen zum ausgewählten Bauteil angezeigt.

## **9.5.11. Bauteilverortung**

Hier kann für ein Bauteil ein Innen- und Motorraumbild aufgerufen werden. Die Bauteilposition wird mit einem  $\blacktriangledown$  gekennzeichnet.

#### **9.5.11.1. Bauteilverortung aufrufen**

Um Bauteilverortung aufzurufen, wie folgt vorgehen:

- 1. Im App-Launcher unter **Informationen** > **Bauteilverortung** auswählen.
	- $\Rightarrow$  Eine Auswahlliste wird angezeigt.
	- ð Im linken Fenster werden einzelne im Fahrzeug verbauten Bauteile angezeigt. Im rechten Fenster wird die Lage des ausgewählten Bauteils angezeigt.
- 2. Unter **Bauteil** das gewünschte Bauteil auswählen.
	- $\Rightarrow$  Die Lage des ausgewählten Bauteils ist mit einem  $\blacktriangledown$  gekennzeichnet.

### **9.5.12. Arbeitswerte**

Hier werden die Arbeitswerte und -zeiten für die Reparatur der verschiedenen Bauteile angezeigt.

#### **9.5.12.1. Arbeitswerte abrufen**

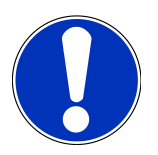

#### **HINWEIS**

Um auf Arbeitswerte zugreifen zu können, muss eine Online-Verbindung vorhanden sein.

Um Arbeitswerte abzurufen, wie folgt vorgehen:

- 1. Im App-Launcher unter **Informationen** > **Arbeitswerte** auswählen.
	- $\Rightarrow$  Daten werden heruntergeladen.
- 2. Gewünschte Kategorie auswählen.
	- $\Rightarrow$  Daten werden heruntergeladen.
- 3. Gewünschtes Subkategorie auswählen.
	- $\Rightarrow$  Daten werden heruntergeladen.

Nur wenn die jeweiligen Arbeiten in Fettschrift dargestellt sind, dann sind hier einzelne Arbeitsschritte vorhanden. Diese können durch Anklicken der Fettschrift angezeigt werden.

#### **9.5.13. Service-Informationen**

Hier sind Informationen zur Wartung verschiedener Systeme hinterlegt.

#### **9.5.13.1. Service-Informationen aufrufen**

Um Service-Informationen aufzurufen, wie folgt vorgehen:

- 1. Im App-Launcher unter **Informationen** > **Service-Informationen** auswählen.
- 2. Unter **Kriterienauswahl** die gewünschte Information auswählen.
- 3. Ggf. Schritt 2 für weitere Auswahl wiederholen.
	- $\Rightarrow$  Für jede ausgewählte Information werden im rechten Auswahlfenster Texte und Bilder angezeigt.

## **9.5.14. Herstelleraktionen**

Hier sind fahrzeugspezifische Herstelleraktionen vom Hersteller hinterlegt.

#### **9.5.14.1. Herstelleraktionen abrufen**

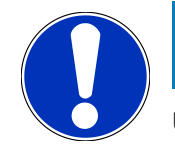

### **HINWEIS**

Um auf die Herstelleraktionen zugreifen zu können, muss eine Online-Verbindung vorhanden sein.

Um Herstelleraktionen abzurufen, wie folgt vorgehen:

- 1. Im App-Launcher unter **Informationen** > **Herstelleraktionen** auswählen.
	- $\Rightarrow$  Daten werden heruntergeladen.
- 2. Unter **Kriterienauswahl** das gewünschte Kriterium auswählen.
- 3. Ggf. Schritt 2 für weitere Auswahl wiederholen.
	- $\Rightarrow$  Daten werden heruntergeladen.

### **9.5.15. Rückrufaktionen**

Hier werden die Rückrufaktionen von Herstellern und Importeuren angezeigt.

Rückrufaktionen haben das Ziel, Verbraucher vor unsicheren Produkten zu schützen. Wenn Modelle mit einem  $\Delta$  qekennzeichnet sind, dann liegen Rückrufaktionen vor, die weniger als 2 Jahre alt sind.

Die Fa. **Hella Gutmann Solutions GmbH** stellt diese Inhalte nur zur Verfügung und ist deshalb für ihre Genauigkeit, Richtigkeit und Verlässlichkeit nicht verantwortlich. Rückfragen bezüglich Umfang und Abwicklung sind direkt an Vertragswerkstätten/Hersteller zu richten. Aus haftungstechnischen Gründen erteilt das Technische Callcenter von **Hella Gutmann** diesbezüglich keine Auskünfte.

#### **9.5.15.1. Rückrufaktionen abrufen**

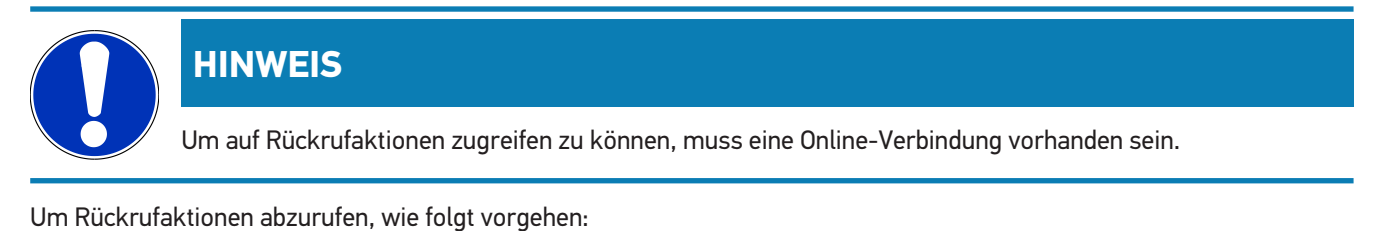

1. Im App-Launcher unter **Informationen** > **Rückrufaktionen** auswählen.

 $\Rightarrow$  Daten werden heruntergeladen.

2. Aus dem linken Auswahlfenster die gewünschte Rückrufaktion auswählen.

#### **9.5.16. Fahrerassistenzsysteme**

Hier ist eine Systemübersicht der Fahrerassistenzsysteme hinterlegt, die im ausgewählten Fahrzeug tatsächlich verbaut sind. Nach der Auswahl des entsprechenden Systems gelangt man zu den benötigten Daten und Informationen.

#### **9.5.16.1. Fahrerassistenzsysteme abrufen**

Um Fahrerassistenzsysteme abzurufen, wie folgt vorgehen:

- 1. Im App-Launcher unter **Informationen** > **Fahrerassistenzsysteme** auswählen.
	- $\Rightarrow$  Eine Übersicht der im ausgewählten Fahrzeug verbauten Fahrerassistenzsysteme wird angezeigt.
- 2. Gewünschtes System auswählen.
	- $\Rightarrow$  Es können mehrere Systeme gleichzeitig ausgewählt werden.
- 3. Unter **Systemauswahl** das gewünschte System auswählen.
	- $\Rightarrow$  Im rechten Auswahlfenster werden Bildinformationen angezeigt.
- 4. Auf **>System-Guide<** klicken.
	- $\Rightarrow$  Es werden fahrzeugmodellspezifische System- und Funktionsbeschreibungen, Informationen zu möglichen Systemeinschränkungen und Systemfehlern, Komponentenbeschreibungen, Vorsichtsmaßnahmen sowie konkrete Anleitungen für die Kalibrier- und Instandsetzungsprozesse einschließlich begleitender Arbeiten angezeigt.

#### **9.5.17. Adaptive Lichtsysteme**

Hier ist eine Systemübersicht der adaptiven Lichtsysteme hinterlegt, die im ausgewählten Fahrzeug tatsächlich verbaut sind. Nach der Auswahl des entsprechenden Systems gelangt man zu den benötigten Daten und Informationen.

#### **9.5.17.1. Adaptive Lichtsysteme abrufen**

Um adaptive Lichtsysteme abzurufen, wie folgt vorgehen:

- 1. Im App-Launcher unter **Informationen** > **Adaptive Lichtsysteme** auswählen.
	- $\Rightarrow$  Eine Übersicht der im ausgewählten Fahrzeug verbauten adaptiven Lichtsysteme wird angezeigt.
- 2. Gewünschtes System auswählen.
	- $\Rightarrow$  Es können mehrere Systeme gleichzeitig ausgewählt werden.
- 3. Unter **Systemauswahl** das gewünschte System auswählen.
	- $\Rightarrow$  Im rechten Auswahlfenster werden Bildinformationen angezeigt.
- 4. Auf **>System-Guide<** klicken.

 $\Rightarrow$  Es werden fahrzeugmodellspezifische System- und Funktionsbeschreibungen, Informationen zu möglichen Systemeinschränkungen und Systemfehlern, Komponentenbeschreibungen, Vorsichtsmaßnahmen sowie konkrete Anleitungen für die Kalibrier- und Instandsetzungsprozesse einschließlich begleitender Arbeiten angezeigt.

## **9.5.18. e-Mobility**

Hier sind u.a. hersteller- und modellspezifische Informationen zu Arbeiten an Hybrid- und Elektrofahrzeugen hinterlegt. Neben Bauteilverortungen, technischen Anleitungen zum Spannungsfreischalten der Hochvolt-Anlage sowie einer Beschreibung der Vorgehensweise bei Messungen an Hochvolt-Systemen, sind auch die notwendigen Messpunkte und Sollwerte hinterlegt.

#### **9.5.18.1. e-Mobility abrufen**

Um alle notwendigen Informationen zum Arbeiten am ausgewählten Hybrid- und E-Fahrzeug abzurufen, wie folgt vorgehen:

- 1. Im App-Launcher unter **Informationen** > **e-Mobility** auswählen.
	- ð Unter **Gruppe** wird eine Übersicht der hochvoltrelevanten Systeme, erforderlichen Qualifikationen für Arbeiten an Fahrzeugen mit Hochvolt-System, Vorgehensweisen und technischen Daten angezeigt.
- 2. Die gewünschte Gruppe auswählen.
- 3. Die gewünschte Arbeit auswählen.
	- ð Es werden für das ausgewählte Hybrid- und E-Fahrzeug interaktive Bauteilverortungen, technische Daten, Messpunkte und die Vorgehensweise bei Messungen mit den dazugehörigen Sollwerten angezeigt.
	- $\Rightarrow$  Hier werden für das ausgewählte Hybrid- und E-Fahrzeug zusätzlich alle hochvoltrelevanten Funktionen für die Diagnose, den Service und Instandsetzungen angezeigt.

## **10. Messtechnik**

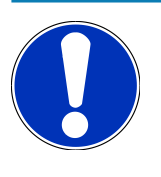

### **HINWEIS**

Für die Nutzung der Messtechnik werden optional erhältliche Messtechnikmodul benötigt. Diese können sein *[MT-HV](https://www.hella-gutmann.com/fileadmin/user_upload/Download-Dateien/Manuals/01_Multilingual/operating_instructions/BD0137_MT-HV_OperInstr_ml.pdf)* (mit oder ohne *[MT-77](https://www.hella-gutmann.com/fileadmin/user_upload/Download-Dateien/Manuals/01_Multilingual/operating_instructions/BD0100_MT77-Modul_OperInstr_ml.pdf)*) oder *[MT-USB](https://www.hella-gutmann.com/fileadmin/user_upload/Download-Dateien/Manuals/01_Multilingual/operating_instructions/BD0130_MT-USB_OperInstr_ml.pdf)*.

Hier können Messgröße und Kanal ausgewählt werden. Anschließend können verschiedene Messungen durchgeführt werden.

Bei der Messtechnik handelt es sich um eine digitale Signalerfassung und -ausgabe. Hierfür wird ein Spannungssignal im Abstand weniger Mikrosekunden abgetastet und gespeichert. Diese erfassten Messwerte werden als zusammenhängender Signalverlauf auf dem Bildschirm in Echtzeit dargestellt.

Die Messungen können frei über die Anwendung **>Messtechnik<** durchgeführt werden.

Die Funktion Messtechnik kann für die Messung bzw. Darstellung folgender Messgrößen eingesetzt werden:

- Spannung
- Strom (über Strommesszange)
- Widerstand

Die Strommessung darf nur über eine Strommesszange von **Hella Gutmann** stattfinden. Je nach anfallender Messung kommen unterschiedliche Zangen zum Einsatz.

In der oberen Symbolleiste zeigt ein Balken an, wie viel des dafür im Diagnosegerät reservierten Speicherplatzes aufgebraucht ist.

Über **>Messung laden<** können bereits erfasste und gespeicherte Messungen aufgerufen werden.

Über **>Alle Messungen löschen<** können alle bereits erfassten und gespeicherten Messungen gelöscht werden.

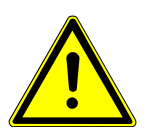

### **VORSICHT**

#### **Überspannung**

Brandgefahr/Gefahr der Zerstörung des Diagnosegeräts und der Umgebung

Max. zugelassene Spannungsbelastung der Oszilloskop-Kanäle einhalten

## **10.1. Messung mit MT-USB durchführen**

Um Messungen mit dem MT-USB durchzuführen, wie folgt vorgehen:

- 1. Die Messkabel des **MT-USB** mit dem Fahrzeug verbinden (siehe Bedienungsanleitung **MT-USB**).
- 2. Im App-Launcher **>Messtechnik<** auswählen.
	- ð Das Fenster **Messtechnik** wird angezeigt.
- 3. Das Kontrollkästchen für die gewünschte Messgröße und den Kanal aktivieren.
- 4. **>Messung starten<** auswählen.
	- $\Rightarrow$  Die Messung wird gestartet.

## **10.2. Messung mit MT-HV durchführen**

#### **10.2.1. Niedervoltmessung**

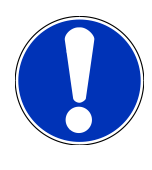

#### **HINWEIS**

Zur Messung von Spannung, Strom und Widerstand kann alternativ auch das Messtechnikmodul MT 56 verwendet werden.

Dieses Kapitel beschreibt, wie eine Niedervoltmessung in Verbindung mit dem Messtechnikmodul MT 77 durchgeführt wird. Die genaue Vorgehensweise ist den nachstehenden Grafiken zu entnehmen.

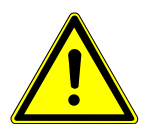

### **VORSICHT**

#### **Gefahr eines Stromschlags / Gefahr der Zerstörung des Geräts**

Sicherstellen, dass die Netzstromverbindung abgetrennt ist und alle Hochspannungskondensatoren entladen sind, bevor eine Widerstands-, Kontinuitäts-, Dioden- oder Kapazitätsmessungen durchgeführt wird.

#### **10.2.1.1. MT 77 in MT-HV einstecken**

Um das MT 77 in das MT-HV einzustecken, wie folgt vorgehen:

1. Die Entriegelungstaste des MT-HV eindrücken.

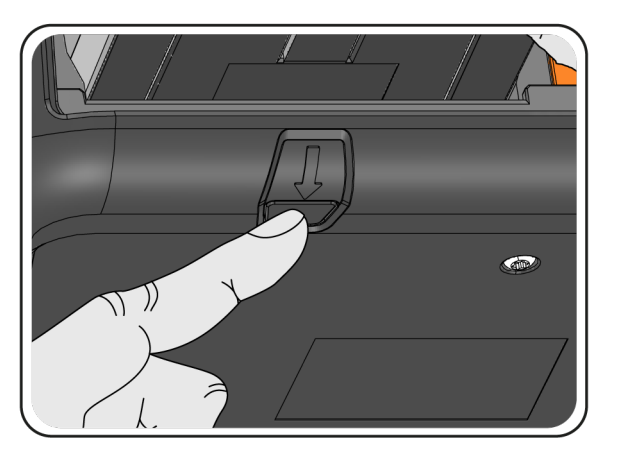

- $\Rightarrow$  Das Modul löst sich aus dem Modulschacht.
- 2. Das Modul aus dem Modulschacht herausziehen.
- 3. Das MT 77 in den freien Modulschacht einstecken, bis es vollständig eingerastet ist.

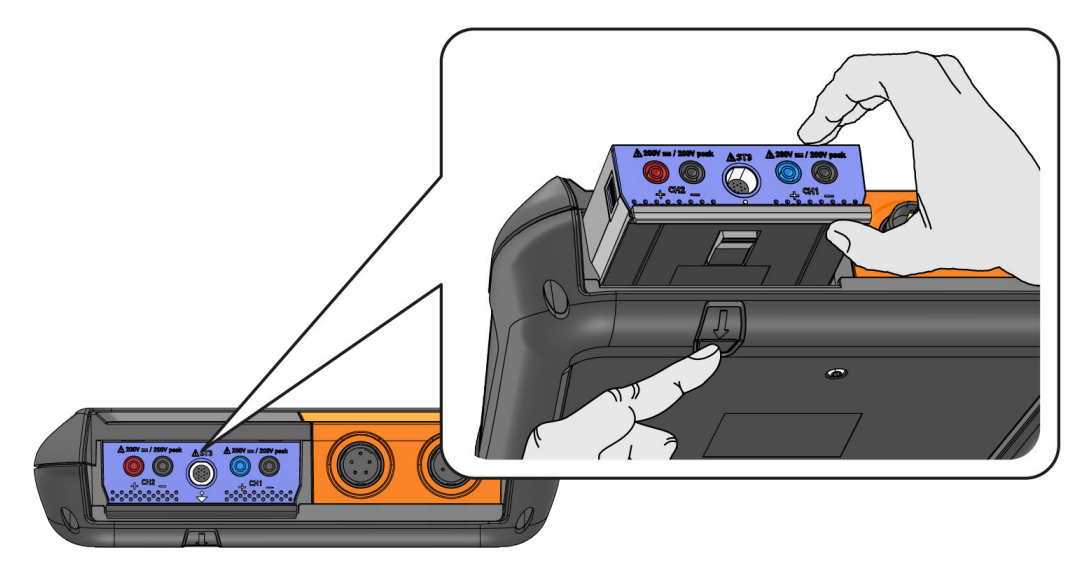

 $\Rightarrow$  Das MT 77 steckt jetzt im Modulschacht des MT-HV.

#### **10.2.1.2. Messkabel in MT 77 einstecken**

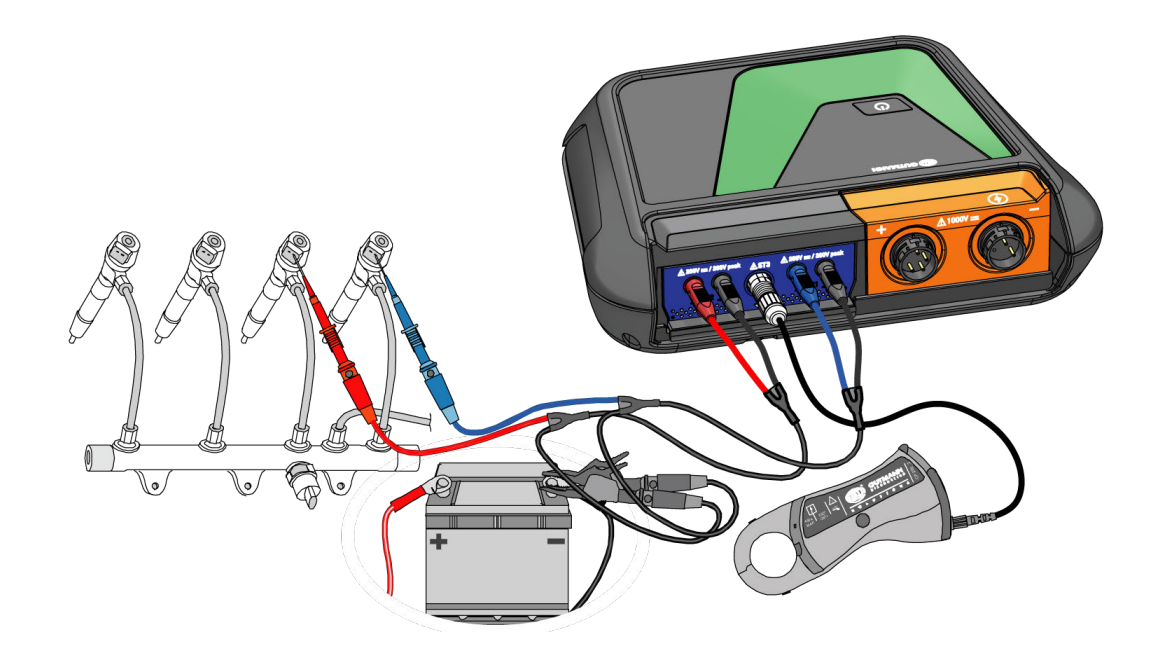

#### **10.2.1.3. Strommesszange an Fahrzeug und MT 77 anschließen**

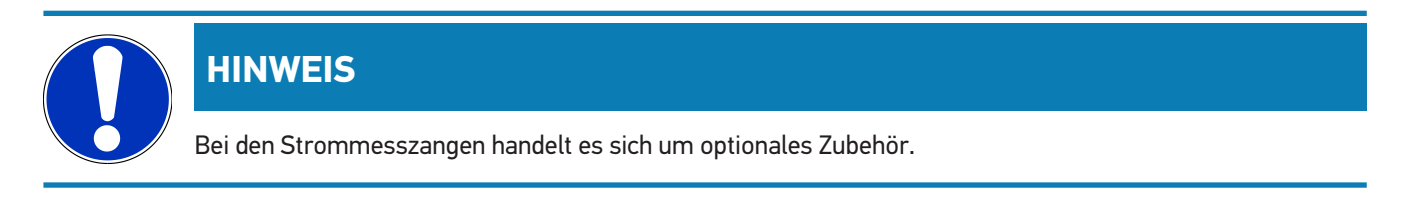

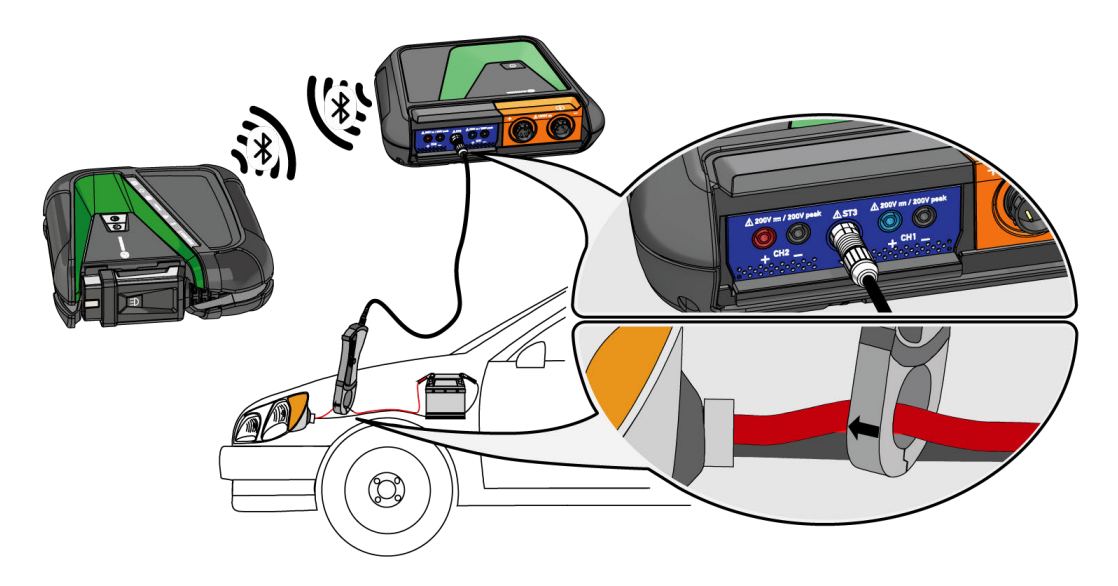

## **10.2.2. Hochvoltmessung**

Dieses Kapitel beschreibt, wie eine Hochvoltmessung durchgeführt wird. Die genaue Vorgehensweise ist den nachstehenden Grafiken zu entnehmen.

#### **10.2.2.1. Hochvolt-Messkabel an MT-HV anschließen**

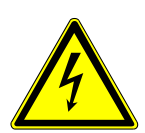

## **GEFAHR**

#### **Lebensgefahr durch elektrische Spannung**

Für die Durchführung von Hochvoltmessungen sind Kfz-technische Kenntnisse des Nutzers und somit das Wissen über Gefahrenquellen und Risiken in der Werkstatt bzw. dem Kfz sowie eine zusätzliche länderspezifische Qualifikation erforderlich.

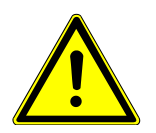

#### **VORSICHT**

#### **Gefahr der Zerstörung von MT-HV und/oder Fahrzeugelektronik**

Nur zugelassene Messspitzen und Hochvolt-Messkabel verwenden.

Die vordere Schutzkappe der Messspitzen während der Durchführung von Hochvoltmessungen nicht entfernen.

Die Messspitzen und die Hochvolt-Messkabel vor jeder Anwendung auf Beschädigung prüfen (Sichtprüfung).

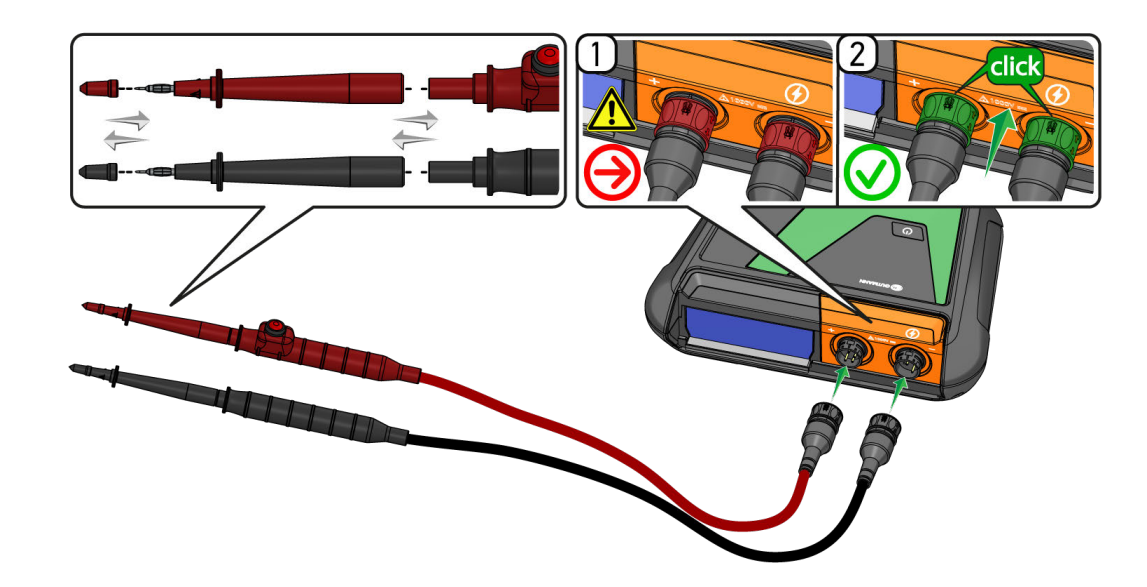

#### **10.2.2.2. Hochvoltmessung durchführen**

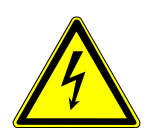

## **GEFAHR**

#### **Lebensgefahr durch elektrische Spannung an Fahrzeugen mit Hochvoltanlagen**

Für die Durchführung von Hochvoltmessungen sind Kfz-technische Kenntnisse des Nutzers und somit das Wissen über Gefahrenquellen und Risiken in der Werkstatt bzw. dem Kfz sowie eine zusätzliche länderspezifische Qualifikation erforderlich.

Sicherstellen, dass das zu bewertende Bauteil spannungsfrei ist.

Sicherstellen, dass keine Anschlüsse und Anschlusskabel der Hochvolt-Batterie berührt werden.

Sicherstellen, dass keine spannungsführenden Bauteile berührt werden.

Die vordere Schutzkappe der Messspitzen während der Durchführung von Hochvoltmessungen nicht entfernen.

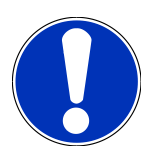

#### **HINWEIS**

Die folgende Abbildung ist beispielhaft.

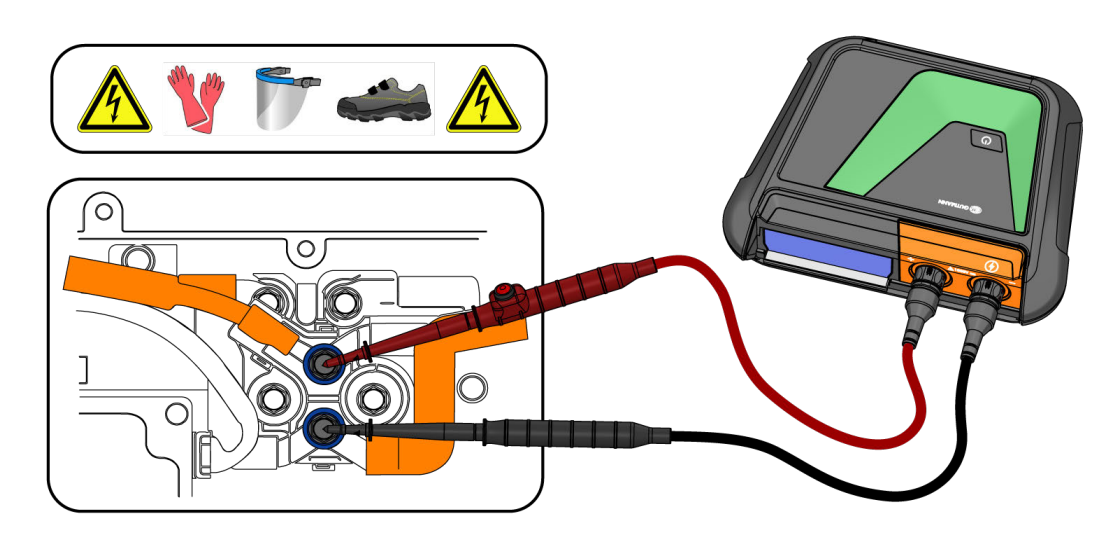

## **11. Nachrichten**

Hier können gesendete Hilferufe angezeigt werden. Zusätzlich können weitere Nachrichten/Fragen zu dem gesendeten Hilferuf an den Hella Gutmann-Support gesendet werden.

## **11.1. Hilferufe anzeigen**

Um gesendete Hilferufe aufzurufen, wie folgt vorgehen:

- 1. Über  $\equiv$  > **Nachrichten** auswählen.
- 2. Gesendete Hilferufe werden angezeigt.
	- $\Rightarrow$  Im linken Auswahlfenster kann der gewünschte Hilferuf ausgewählt werden.
	- ð Im unteren Nachrichtenfenster können weitere Nachrichten/Fragen zu dem gesendeten Hilferuf an den Hella Gutmann-Support gesendet werden.
- 3. Auf **>Nachricht senden<** klicken, um weitere Nachrichten/Fragen zu dem gesendeten Hilferuf an den Hella Gutmann-Support zu senden.

# **12. Allgemeine Informationen**

## **12.1. Problemlösungen PassThru**

Die folgende Auflistung hilft, kleinere Probleme selbst zu beheben. Dazu ist die passende Problembeschreibung auszuwählen und die unter **Lösung** aufgeführten Punkte zu prüfen bzw. die aufgeführten Schritte nacheinander durchzuführen, bis das Problem behoben ist.

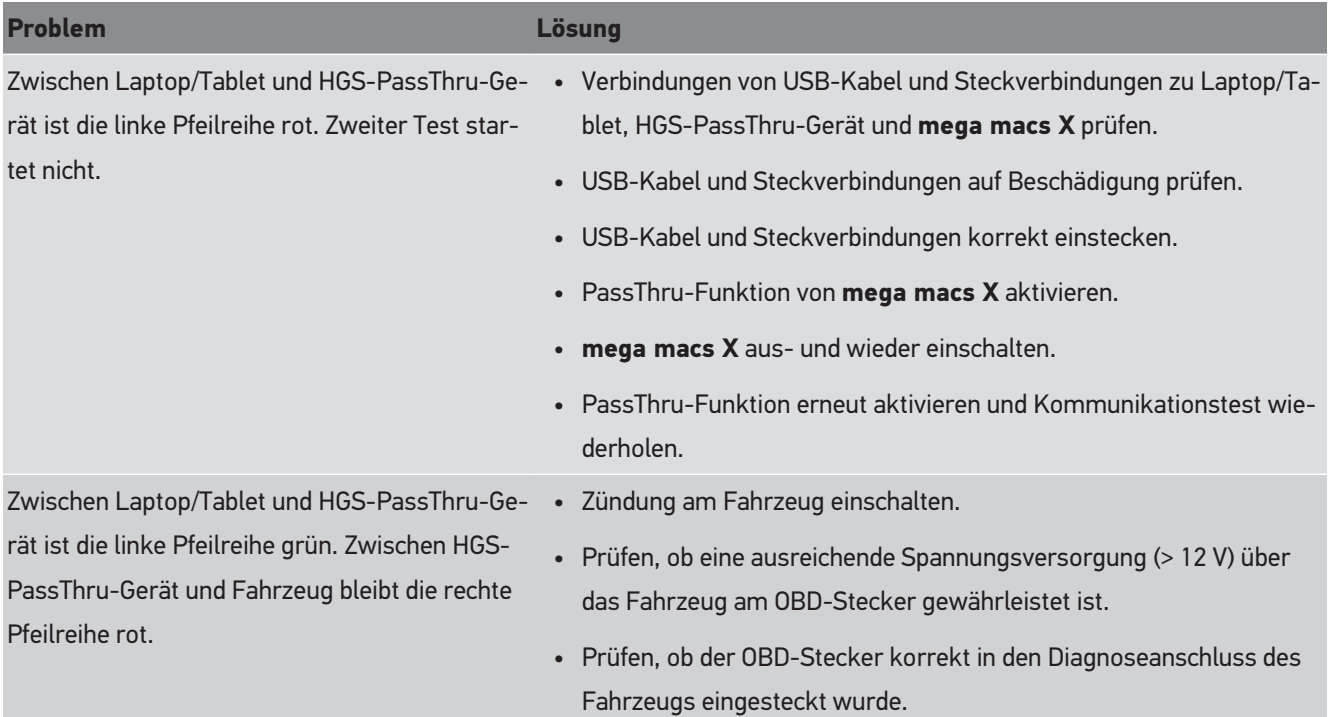

## **12.2. Problemlösungen**

Die folgende Auflistung hilft, kleinere Probleme selbst zu beheben. Dazu ist die passende Problembeschreibung auszuwählen und die unter **Lösung** aufgeführten Punkte zu prüfen bzw. die aufgeführten Schritte nacheinander durchzuführen, bis das Problem behoben ist.

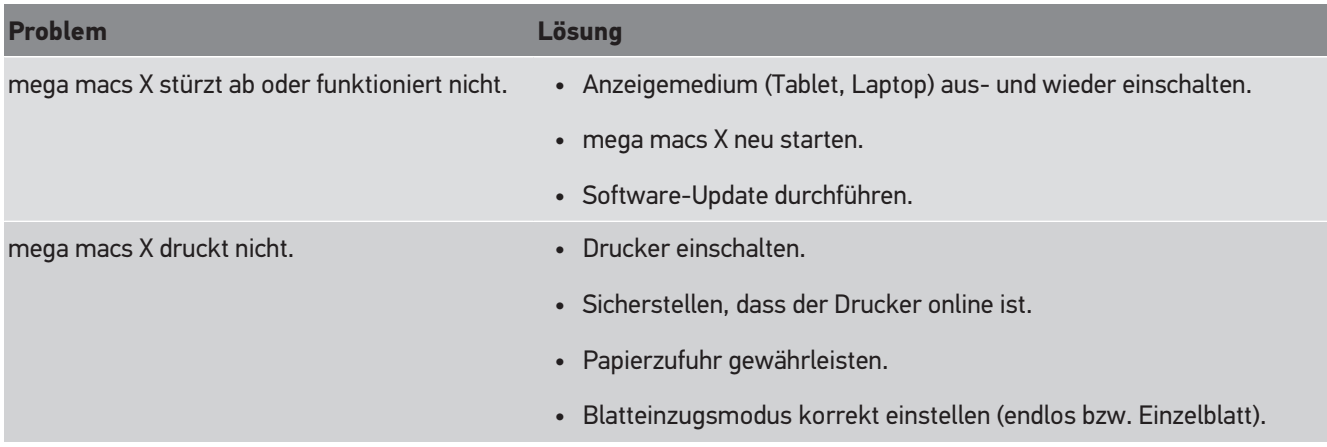

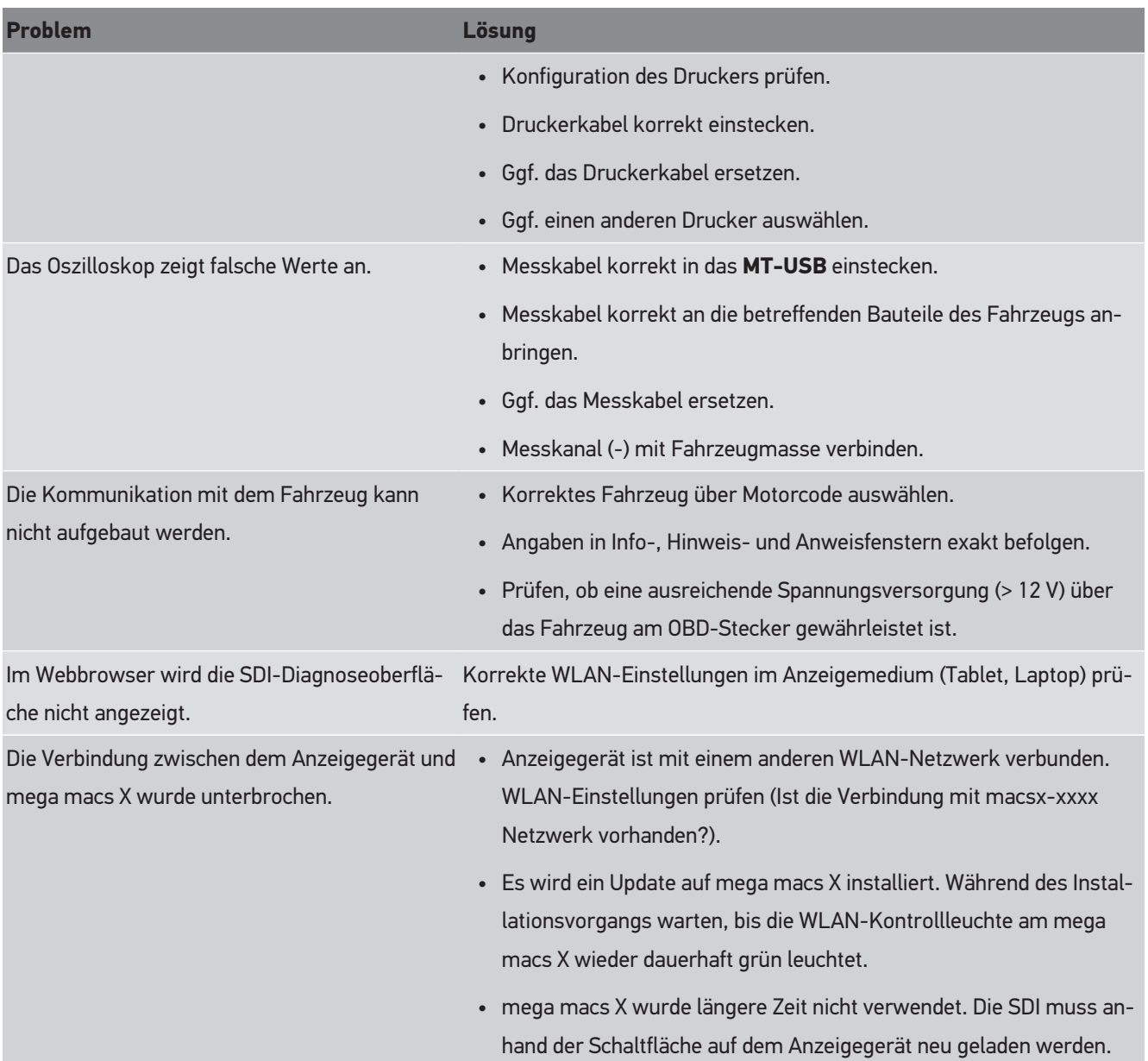

## **12.3. Pflege und Wartung**

Um den **mega macs X** ordnungsgemäß zu pflegen, wie folgt vorgehen:

- Den **mega macs X** regelmäßig mit nicht aggressiven Reinigungsmitteln reinigen.
- Handelsübliche Haushaltsreiniger in Verbindung mit einem angefeuchteten weichen Putztuch verwenden.
- Beschädigte Kabel/Zubehörteile sofort ersetzen.
- Nur Original-Ersatzteile verwenden. Diese können über den Order Center von Hella Gutmann Solutions GmbH bestellt werden.

**Hinweis:** Um den Akku und das OBD-Kabel auszutauschen, muss die hintere Gehäuseabdeckung abgeschraubt werden:

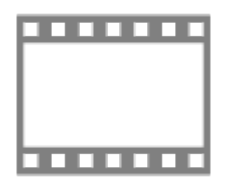

## **12.4. Entsorgung**

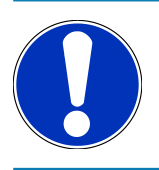

### **HINWEIS**

Die hier aufgeführte Richtlinie gilt nur innerhalb der Europäischen Union.

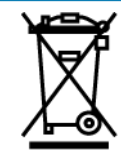

Nach der Richtlinie 2012/19/EU des Europäischen Parlaments und des Rates vom 04. Juli 2012 über Elektro- und Elektronik-Altgeräte sowie dem nationalen Gesetz über das Inverkehrbringen, die Rücknahme und die umweltverträgliche Entsorgung von Elektro- und Elektronikgeräten (Elektro- und Elektronikgerätegesetz – ElektroG) vom 20.10.2015 in der aktuell gültigen Fassung, verpflichten wir uns dieses, von uns nach dem 13.08.2005 in Verkehr gebrachte Gerät nach Beendigung der Nutzungsdauer unentgeltlich zurückzunehmen und es den o.g. Richtlinien entsprechend zu entsorgen.

Da es sich bei dem vorliegenden Diagnosegerät um ein ausschließlich gewerblich genutztes Gerät handelt (B2B), darf es nicht bei öffentlich-rechtlichen Entsorgungsbetrieben abgegeben werden.

Das Diagnosegerät kann, unter Angabe des Kaufdatums und der Gerätenummern, entsorgt werden bei:

#### **Hella Gutmann Solutions GmbH**

Am Krebsbach 2 79241 Ihringen DEUTSCHLAND WEEE-Reg.-Nr.: DE25419042 Phone: +49 7668 9900-0 Fax: +49 7668 9900-3999 Mail: info@hella-gutmann.com

## **12.5. Technische Daten mega macs X**

## **12.5.1. Allgemeine Daten**

**Prozessor** • ARM Dual-Prozessor 1,2GHz

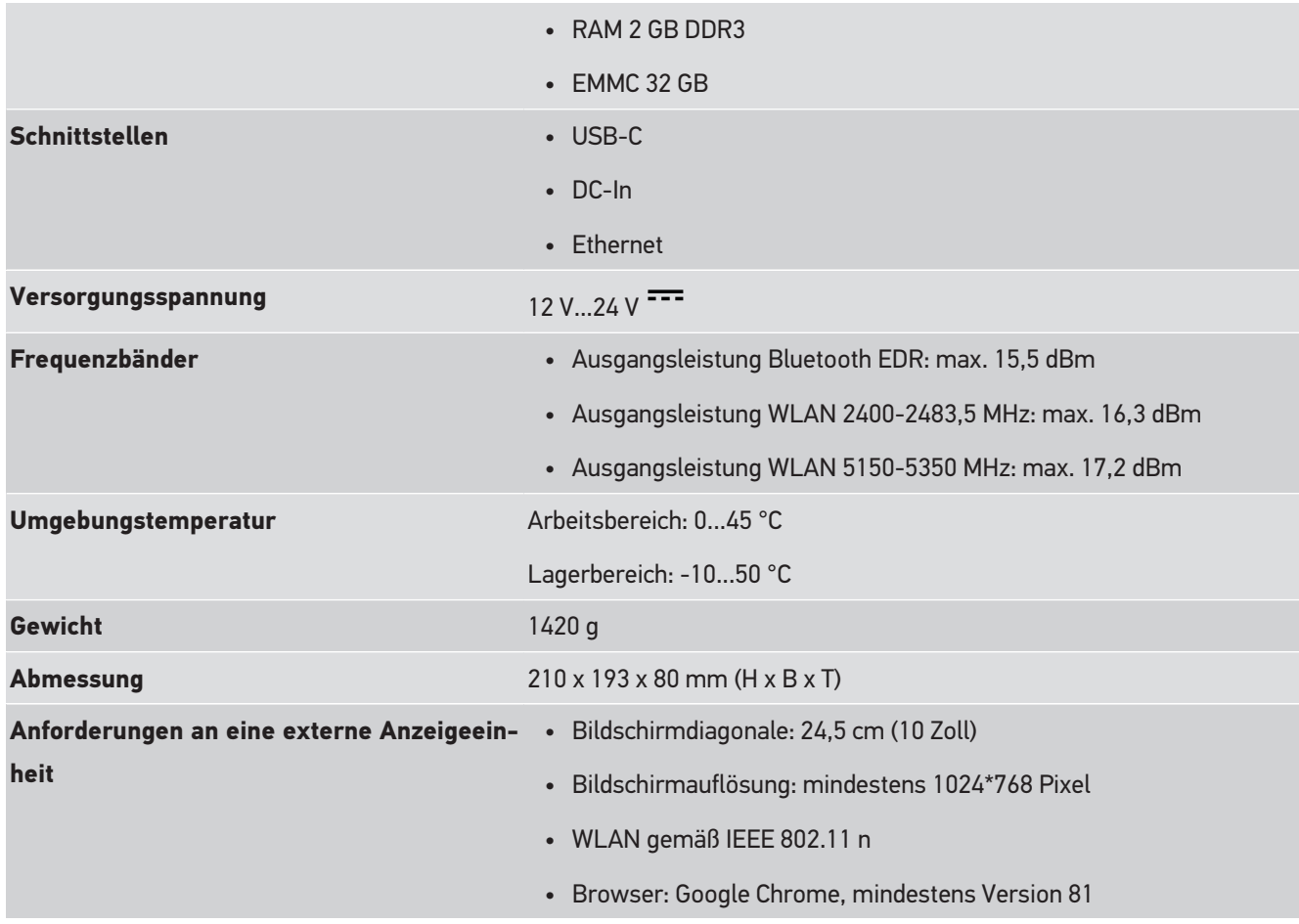

## **12.5.2. Ladeschale**

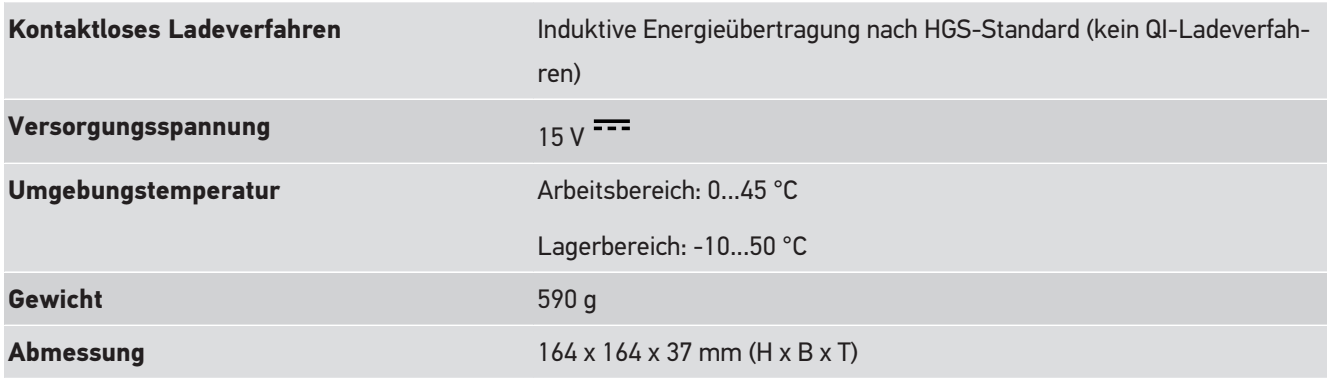

## **12.6. Konformitätserklärung mega macs X**

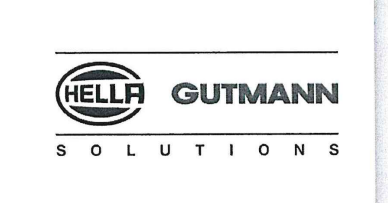

 $\epsilon$ 

#### KONFORMITÄTSERKLÄRUNG

Wir, die Hella Gutmann Solutions GmbH Am Krebsbach 2 D-79241 Ihringen

erklären in alleiniger Verantwortung, dass das Produkt:

Produktname: Artikelnummer: Markenname:

mega macs X 8PD 015 265-841 Hella Gutmann Solutions

auf das sich diese Erklärung bezieht, den Anforderungen der RICHTLINIEN RED 2014/53/EU und RoHS 2011/65/EU entspricht. Das Produkt entspricht den nachfolgend genannten Standards:

- $\bullet$  IEC 62368-1:2014
- $\bullet$ ETSI EN 301 489-1 V2.2.3
- $\bullet$ ETSI EN 301 489-17 V3.2.4
- ETSI EN 300 328 V2.2.2  $\bullet$
- ETSI EN 301 893 V2.1.1  $\bullet$
- $\ddot{\phantom{0}}$ IEC 61326-1:2012
- EN 55032:2015  $\ddot{\phantom{0}}$

Ort und Datum der Ausstellung (dieser Konformitätserklärung)

Unterzeichnet von oder vertreten durch

Ihringen, 02. Februar 2021

Name (in Druckschrift): Fabian Bierenstiel Funktion: Head of Design and Development

BD-Nr.: 0132

## **Table of contents**

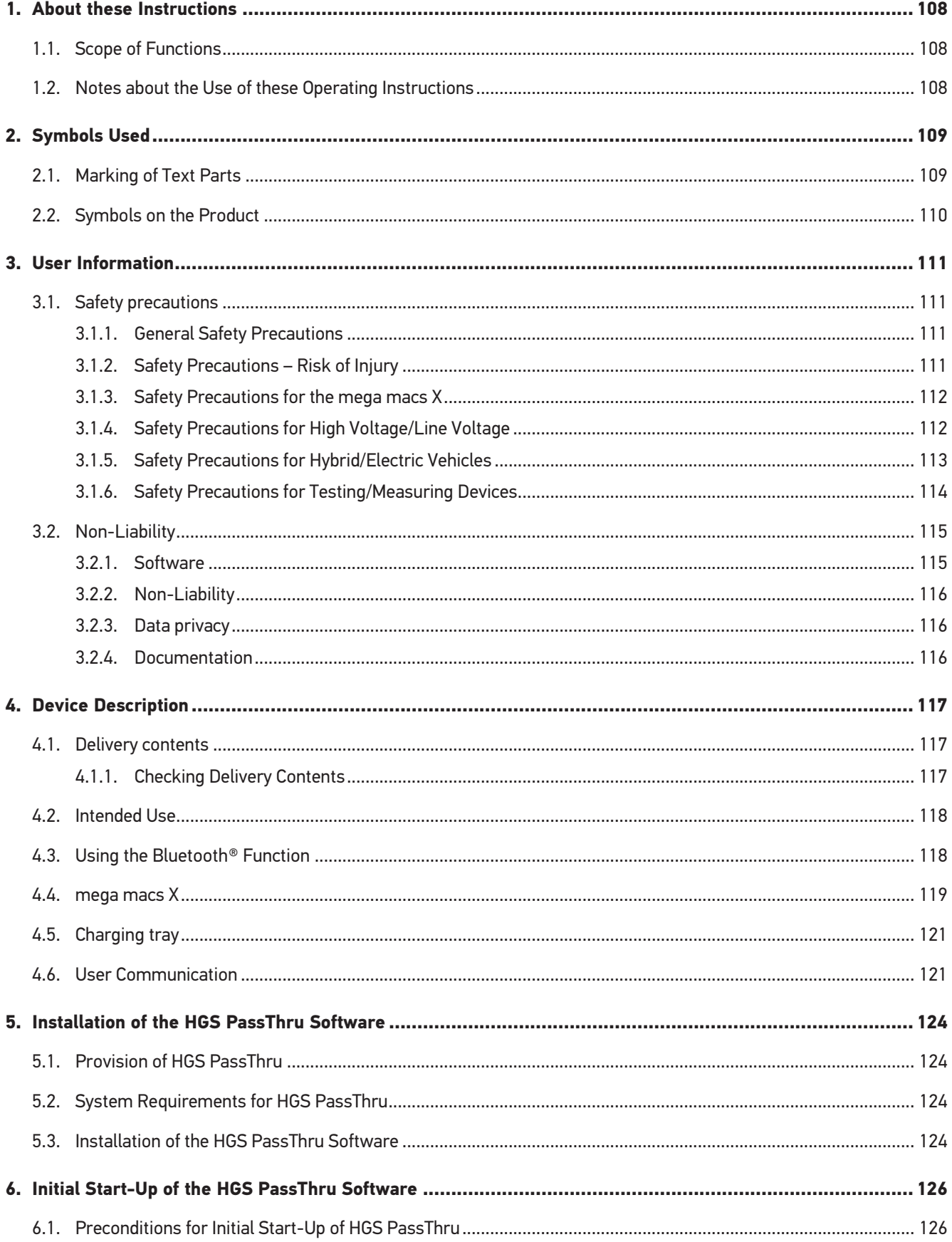

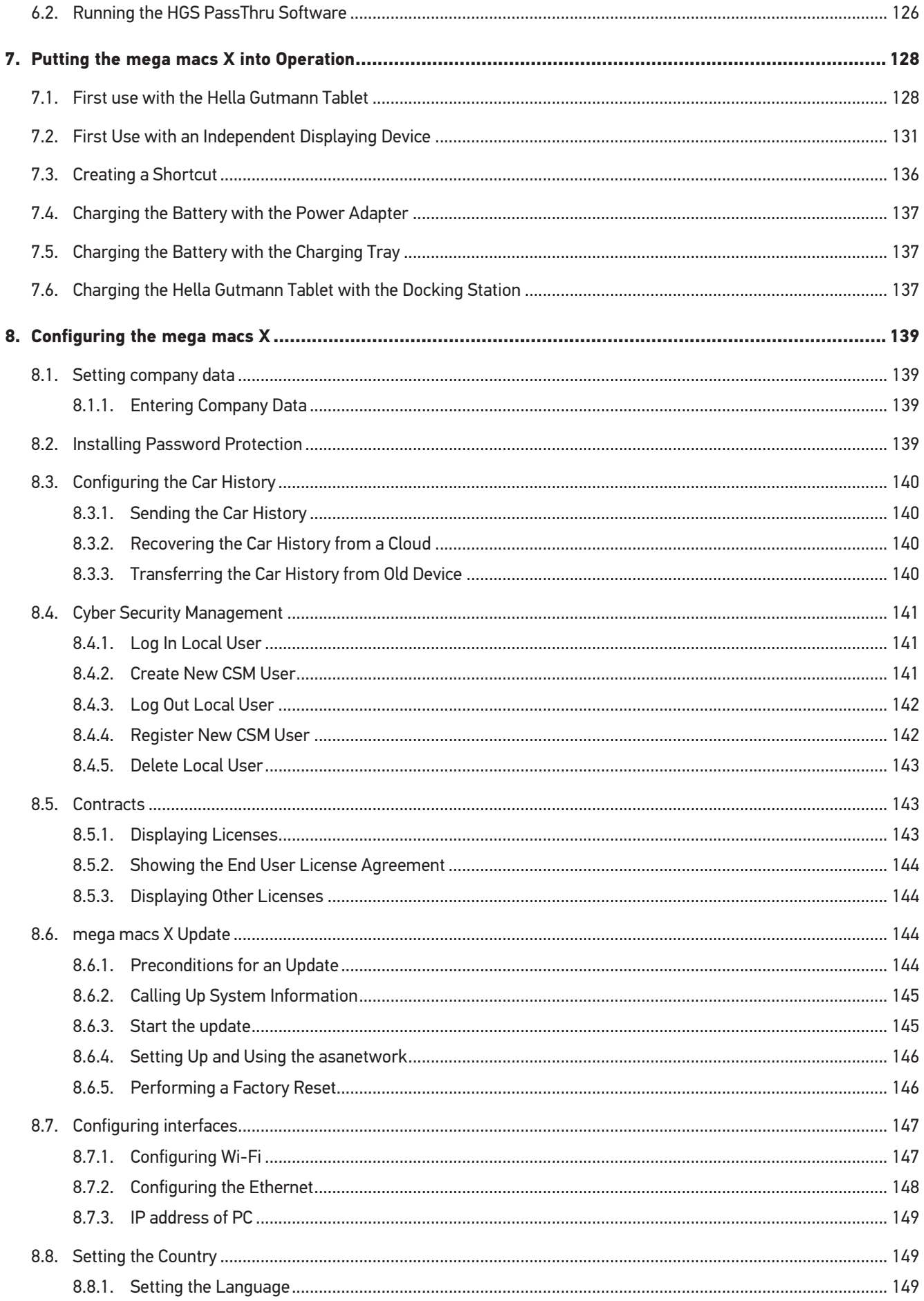

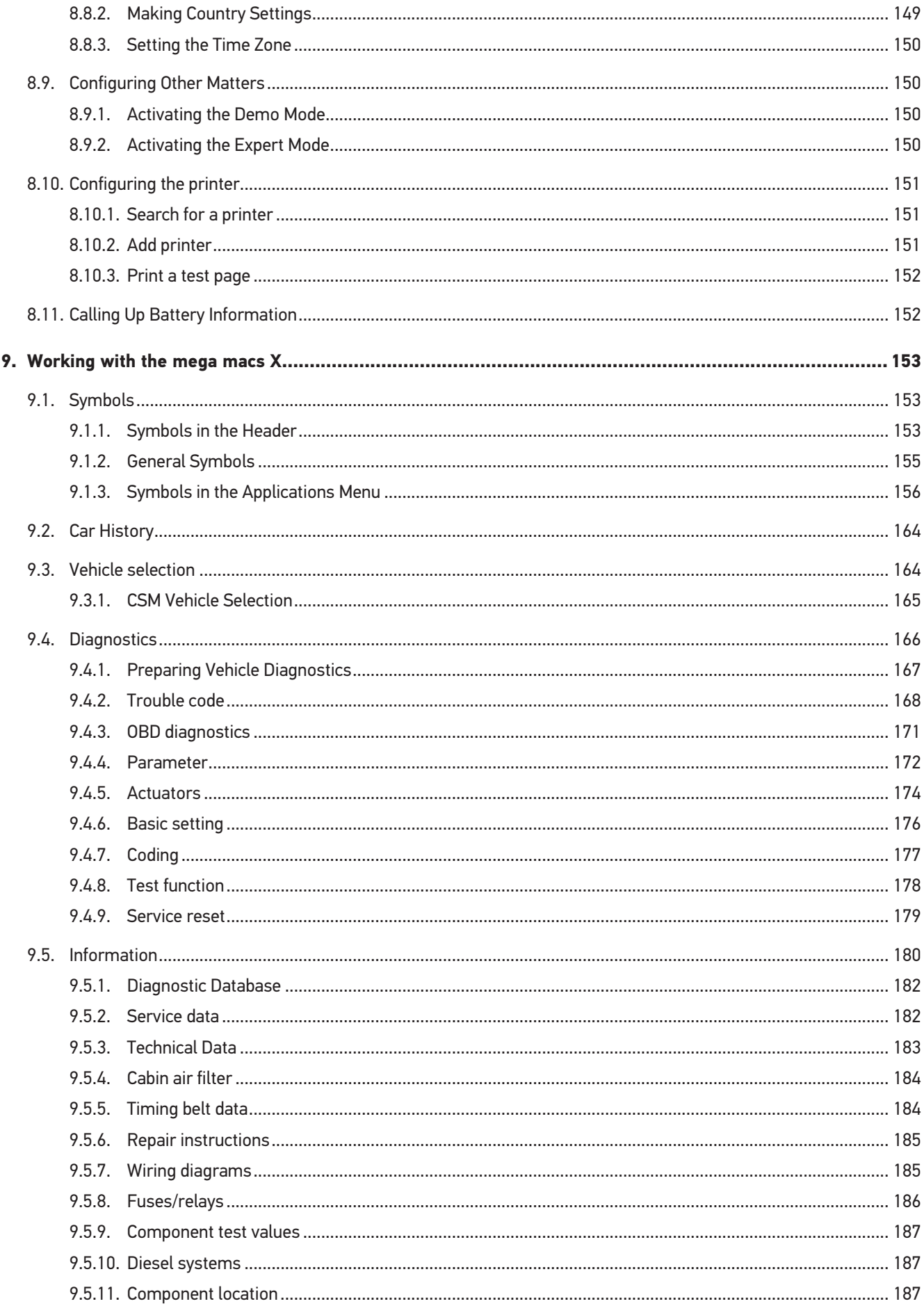

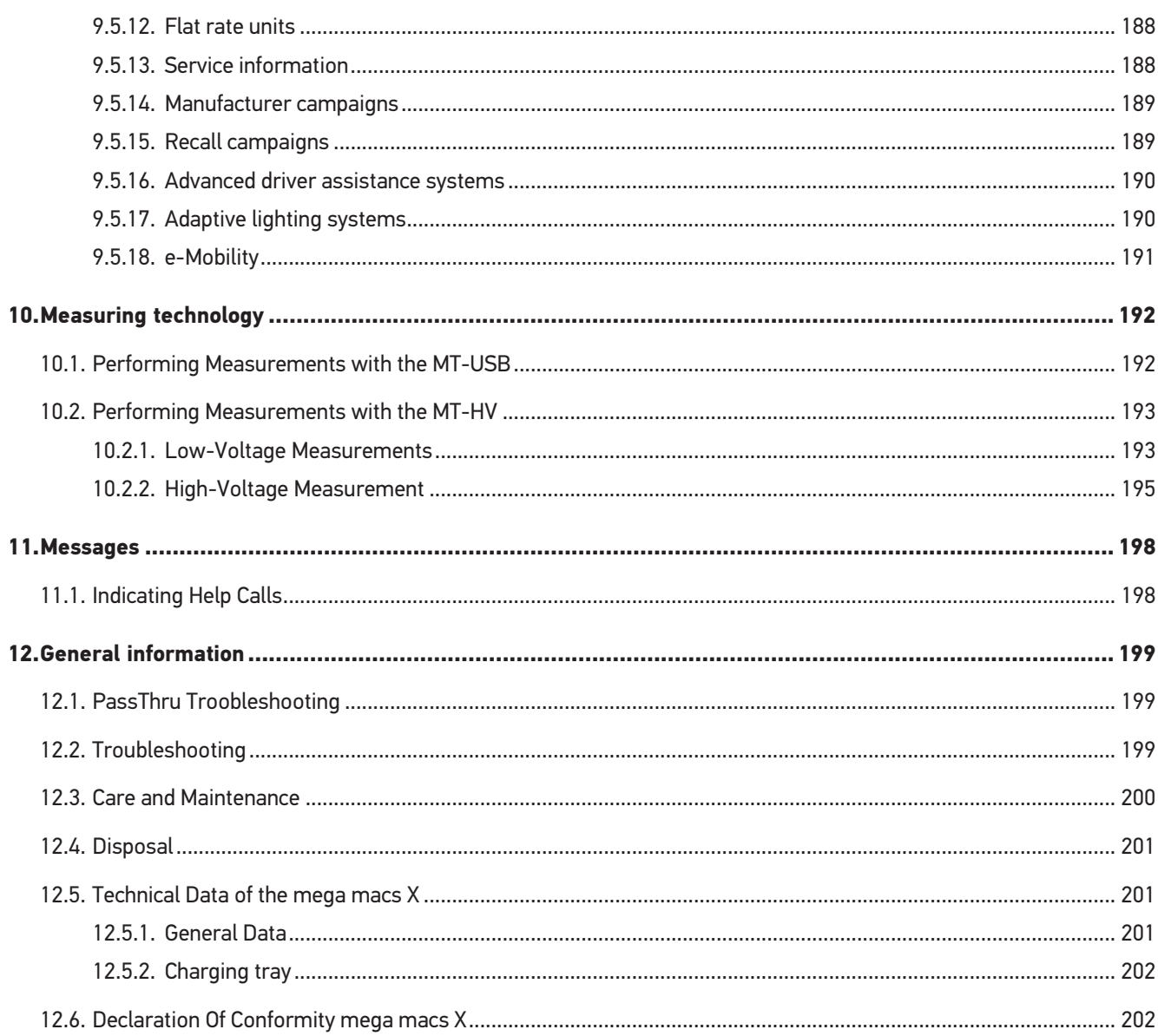

## <span id="page-107-0"></span>**1. About these Instructions**

Original operating instructions

In these instructions, we have clearly structured the most important information so that you can use your product quickly and efficiently.

## <span id="page-107-1"></span>**1.1. Scope of Functions**

The range of functions of the software may vary depending on the country, the licenses acquired, and/or the optionally available hardware. This documentation may therefore describe functions that are not available on the individual device. Missing functions can be enabled by acquiring a corresponding license subject to charge and/or additional hardware.

## <span id="page-107-2"></span>**1.2. Notes about the Use of these Operating Instructions**

These operating instructions contain important information relevant to operator safety.

Go to *[www.hella-gutmann.com/manuals](https://www.hella-gutmann.com/manuals)* to find all the manuals, instructions, references and lists about our diagnostic devices, tools and much more.

Please also visit our Hella Academy under *[www.hella-academy.com](https://www.hella-academy.com/hgs_wsclient/index.do)* and expand your knowledge with various online tutorials and other training courses.

Please read the instructions completely. Pay special attention to the first pages containing the safety instructions. They exclusively deal with your safety during the work with the diagnostic device.

When working with the diagnostic device, it is recommended to read the individual work steps in the instructions again to prevent hazard of persons and equipment or operating errors.

The diagnostic device shall be operated exclusively by personnel qualified in vehicle engineering. Information and knowledge included in this training is not explained in these operating instructions.

The manufacturer reserves the right to modify these instructions and the diagnostic device itself without prior notice. We therefore recommend checking it for any updates. These operating instructions must accompany the diagnostic device in case of sale or any other transfer.

These operating instructions shall be kept for the entire service life of the diagnostic device and shall be accessible at any time.
# **2. Symbols Used**

# **2.1. Marking of Text Parts**

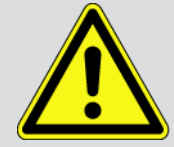

#### **DANGER**

Text parts marked in this way indicate an imminent dangerous situation, which will lead to death or severe injuries if not avoided.

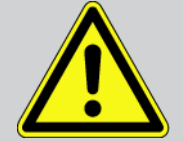

#### **WARNING**

Text parts marked in this way indicate a possibly dangerous situation, which may lead to death or severe injuries if not avoided.

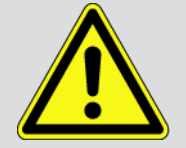

#### **CAUTION!**

Text parts marked in this way indicate a possibly dangerous situation, which may lead to minor or slight injuries if not avoided.

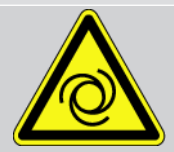

These symbols indicate rotating parts.

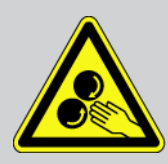

This symbol indicates dangerous electric voltage/high voltage.

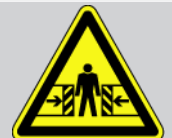

This symbol indicates the risk of crushing limbs.

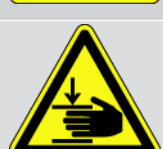

This symbol indicates a potential injury of the hand.

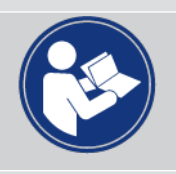

#### **IMPORTANT**

All texts labeled **IMPORTANT** refer to a hazard in the diagnostic device or environment. The advices or rather instructions stated here must therefore be observed by all means.

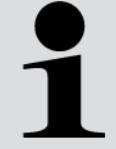

#### **NOTICE**

Texts marked with **NOTICE** contain important and helpful information. It is recommended to observe these texts.

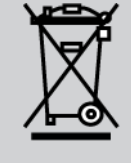

#### **Struck-through waste bin**

This marking indicates that the product must not be discarded as domestic waste.

The bar underneath the waste bin indicates whether the product was "placed on the market" after 13 August 2005.

#### **Refer to manual**

This marking indicates that the user manual must always be read and always be available.

# **2.2. Symbols on the Product**

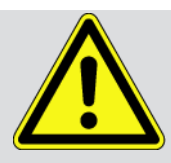

#### **DANGER**

Text parts marked in this way indicate an imminent dangerous situation, which will lead to death or severe injuries if not avoided.

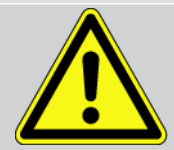

#### **WARNING**

Text parts marked in this way indicate a possibly dangerous situation, which may lead to death or severe injuries if not avoided.

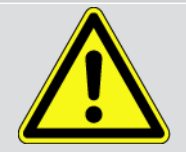

#### **CAUTION!**

Text parts marked in this way indicate a possibly dangerous situation, which may lead to minor or slight injuries if not avoided.

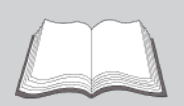

#### **Refer to manual**

This marking indicates that the user manual must always be read and always be available.

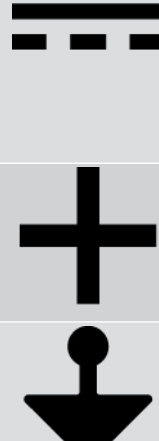

#### **Direct current voltage**

This symbol indicates direct current voltage.

Direct current voltage means that the electrical voltage does not change throughout a longer period of time.

#### **Polarity**

This symbol indicates a plus connection of a voltage source.

#### **Ground connection**

This symbol indicates a ground connection of a voltage source.

# **3. User Information**

# **3.1. Safety precautions**

## **3.1.1. General Safety Precautions**

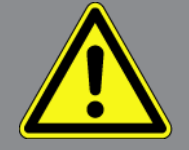

- The diagnostic device is intended for use on motor vehicles only. It is a precondition for the use of the diagnostic device that the user has knowledge of automotive technology and is therefore aware of the sources of danger and risks in the workshop and on motor vehicles.
- Please read the entire user manual thoroughly and carefully before using the mega macs X.
- All notes given in the individual sections of the instructions apply. All symbols on the mega macs X as well as the following measures and safety precautions must also be observed.
- Furthermore, pay attention to all general instructions from labour inspectorates, trade associations and vehicle manufacturers as well as all laws, legal ordinances and instructions which have to be commonly obeyed by a repair shop.

## **3.1.2. Safety Precautions – Risk of Injury**

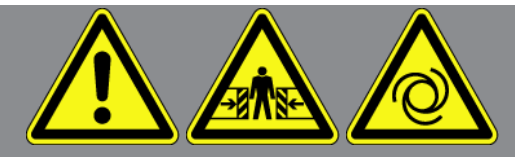

When working on the vehicle, there is a risk of injury through rotating parts or rolling of the vehicle. Therefore regard the following:

- Protect vehicle against rolling away.
- Additionally place gear selector lever of AT vehicles to park position.
- Deactivate the start/stop system to avoid an inadvertent engine startup.
- Connect the device to the vehicle only when ignition is switched off.
- Do not reach into rotating parts while the engine is running.
- Do not run cables near rotating parts.
- Check the high-voltage parts for damage.

# **3.1.3. Safety Precautions for the mega macs X**

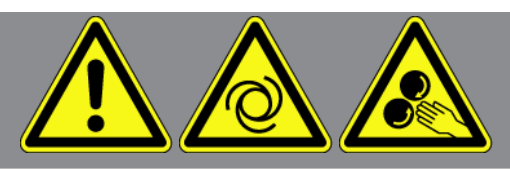

To prevent incorrect handling and consequent injuries to the user or damage to the diagnostic device, observe the following:

- Only connect the original power adapter to the power cord.
- Always use the original battery.
- Protect the diagnostic device from long periods of exposure to solar radiation.
- Protect the diagnostic device and the connecting cable from hot components.
- Protect the diagnostic device and the connecting cable from rotating parts.
- Regularly check the connecting cables/accessory parts for damage (destruction of the diagnostic device due to short circuit).
- Always connect the diagnostic device according to the instruction in the user manual.
- Keep the diagnostic device away from fluids such as water, oil or gasoline. The mega macs X is not waterproof.
- Protect the diagnostic device from strong impacts and do not drop it.
- Use the charging tray only if it is free of dust and dirt.
- The charging tray and the mega macs X become warm during the inductive charging process. This is due to the charging principle.
- The diagnostic device is equipped with a cooling system. The corresponding vent slots must not be covered (**fire hazard**).
- If the diagnostic device shows signs of malfunction, contact Hella Gutmann or your trading partner immediately.

## **3.1.4. Safety Precautions for High Voltage/Line Voltage**

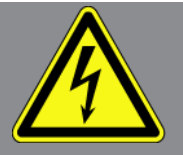

Very high voltages occur in electrical systems. Due to voltage flashover on damaged components, such as marten damage or touching live components, the risk of electric shock is likely. High voltage via the vehicle and line voltage via the building's mains supply can cause severe injury or even death if adequate care is not taken. Voltage flashover can occur e.g. on the primary and secondary side of the ignition system, the connection to the vehicle, the lighting systems or the wiring harness with plug connections. Therefore regard the following:

- Only use power supply cables with grounding contact.
- Only use a checked or the attached power cord.
- Always use the original cable set.

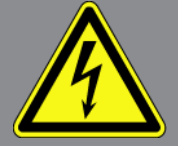

- Regularly check cables and adapters for damage.
- Perform any assembly work such as the connection of the diagnostic device to the vehicle or the replacement of components only when ignition is switched off.

### **3.1.5. Safety Precautions for Hybrid/Electric Vehicles**

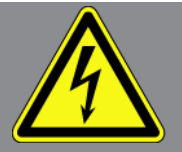

Very high tensions occur on hybrid and electric vehicles. Due to voltage flashover on damaged components, such as marten damage or touching live components, the risk of electric shock is likely. High voltage at or in the vehicle can lead to death in case of inattention. Therefore regard the following:

- Only the following qualified employees are allowed to de-energize the high-voltage system:
	- High-voltage technician
	- Skilled electrician for predetermined operations Hybrid or rather electric vehicles
	- Skilled electrician
- Place and attach warning signs and barriers.
- Check the high-voltage system and the high-voltage lines for damage (visual inspection!).
- De-energizing the high-voltage system:
	- Switch off ignition.
	- Disconnect the service disconnect plug.
	- Remove the fuse.
	- Disconnect the ground side of the 12-V vehicle electrical system.
- Regard the vehicle manufacturer's instructions.
- Securing the high-voltage system against re-activation:
	- Withdraw the ignition key and keep it safe.
	- Keep the service disconnect plug in a safe place or secure the battery master switch against re-activation.
	- Insulate the battery master switch, the plug connections etc. with dummy plugs, covering caps or insulating tape with the corresponding warning notice.
- Test for absence of voltage with a voltage tester. Residual voltage can be present, even if high voltage was disconnected.
- Ground and short-circuit the high-voltage system (necessary only if voltage is higher than 1000 V).

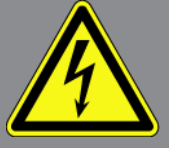

- Voltage below 1000 V: Cover the parts which are close to the system or which are energized e.g. with insulating cloth, hoses or plastic coverings. Voltage higher than 1000 V: Cover the parts with insulating plates/protective panels specially developed for this purpose so that sufficient protection against contact to adjacent parts is ensured.
- Regard the following before re-energizing the high-voltage system:
	- All tools and utilities are removed from the hybrid/electric vehicle.
	- Remove the grounding and short circuit of the high-voltage system. Do not touch any of the cables now.
	- Attach the protective paneling that has been removed before.
	- Remove the protective measures at the switching system.

## **3.1.6. Safety Precautions for Testing/Measuring Devices**

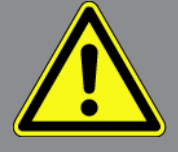

- Perform measurements only on electric circuits that are not directly connected to the line voltage.
- Never exceed the maximum permissible voltage load of 42 V peak alternating voltage (AC) or 60 V direct current voltage (DC) respectively.
- Do not exceed the voltage limits indicated on the connecting cables.
- The voltage values to be measured must be shielded extra or even twice from dangerous line voltage. The voltage limits printed on the test leads must not be exceeded. Pay attention that the allowed measuring range of 60 V/DC / 42 V peak is not exceeded when measuring positive and negative voltage at the same time.
- Never perform measurements on ignition systems.
- Regularly check the test and measuring devices for damage.
- Always connect the test and measuring devices to the measurement module (MT-USB) first.
- Do not touch the connections/measurement points during the measurement.

# **3.2. Non-Liability**

# **3.2.1. Software**

### **3.2.1.1. Safety-Relevant Software Modifications**

The present device software provides numerous diagnostic and configuration functions. Some of these functions affect the behavior of electronic components. These components also include components in safety-related vehicle systems, e.g., airbag or brakes. The following notes and instructions also apply to future updates and related software extensions.

### **3.2.1.2. Performing Safety-Relevant Software Modifications**

- Work on safety-related areas, e.g. the occupant safety system and the brake system, is only allowed to be performed if the user has read and accepted this note.
- The user of the diagnostic device must comply fully with all work steps and conditions given by the device and the vehicle manufacturer, and follow the related instructions without fail.
- Diagnostic programs that make safety-related software modifications in the vehicle may and are only allowed to be used if the related warning notes including the declaration given in the following are accepted without reservation.
- It is imperative that the diagnostic program is used correctly, as programs, configurations, settings, and indicator lamps can be deleted/cleared with it. These changes affect and modify safety-related data and electronic controls, in particular safety systems.

### **3.2.1.3. Prohibition of safety-related software modifications**

Changes or modifications to electronic controls and safety-related systems are not allowed to be made in the following situations:

- The ECU is damaged and it is not possible to read out the data.
- The ECU and its allocation cannot be read out unambiguously.
- Reading out is not possible due to data loss.
- The user does not have the related training and knowledge necessary.

In these cases the user is not allowed to change programs, configurations, or to make other changes in the safety system. To avoid any danger, the user has to contact an authorized dealer instantly. Only an authorized dealer can guarantee the safe function of vehicle electronics together with the factory.

### **3.2.1.4. Waiver of the Use of Safety-Relevant Software Modifications**

The user undertakes not to use any safety-related software functions if one of the following conditions arise:

- There are doubts about the specialized skills of third parties to use these functions.
- The user does not have the prescribed training qualifications.
- There are doubts about the correct function of the safety-related software engagement.
- The diagnostic device is transferred to a third party. The **Hella Gutmann Solutions GmbH** is unaware of this fact and has not authorized the third party to use the diagnostic program.

### **3.2.2. Non-Liability**

#### **3.2.2.1. Data and information**

The information in the database of the diagnostic program has been compiled based on automotive and importer information. Great care was taken to ensure the correctness of the information. The Hella Gutmann Solutions GmbH accepts no liability for any mistakes and the resulting consequences. This statement also applies to the use of data and information that are found to be incorrect or that were incorrectly displayed, also to errors that occurred inadvertently during compilation of the data.

#### **3.2.2.2. Burden of Proof on the User**

The burden of proof is on the user of the diagnostic device, that he has paid attention to technical explanations, notes on operation, equipment care as well as maintenance and safety without exception.

### **3.2.3. Data privacy**

The customer agrees that its data may be stored for implementing and executing the contractual relationship and that technical data may be stored for performing security-relevant data audits, statistical analysis and quality control. The technical data shall be stored separately from personal data and shared only with our contractors. We are obliged to treat all customer data that we receive confidentially. We may only disclose customer data if statutory provisions permit or require such disclosure or if the Customer has agreed.

## **3.2.4. Documentation**

The listed notes describe the most common causes of errors. However, there are often further causes of existing faults which cannot be listed here, or there are further sources of error which as yet are unknown. The **Hella Gutmann Solutions GmbH** is not liable for failed or unnecessary repair work.

The **Hella Gutmann Solutions GmbH** does not accept any liability for the usage of data and information that are found to be incorrect or that were incorrectly displayed, also for errors that occurred inadvertently during the compilation of the data.

Notwithstanding the above, the **Hella Gutmann Solutions GmbH** does not accept any liability for any losses in relation to loss of profit, goodwill, or any other loss, including financial loss.

The **Hella Gutmann Solutions GmbH** accepts no liability for damages or operating trouble resulting from failure to observe the "mega macs X" user manual and the special safety precautions.

The burden of proof is on the user of the diagnostic device, that he has paid attention to technical explanations, notes on operation, equipment care as well as maintenance and safety without exception.

# **4. Device Description**

# **4.1. Delivery contents**

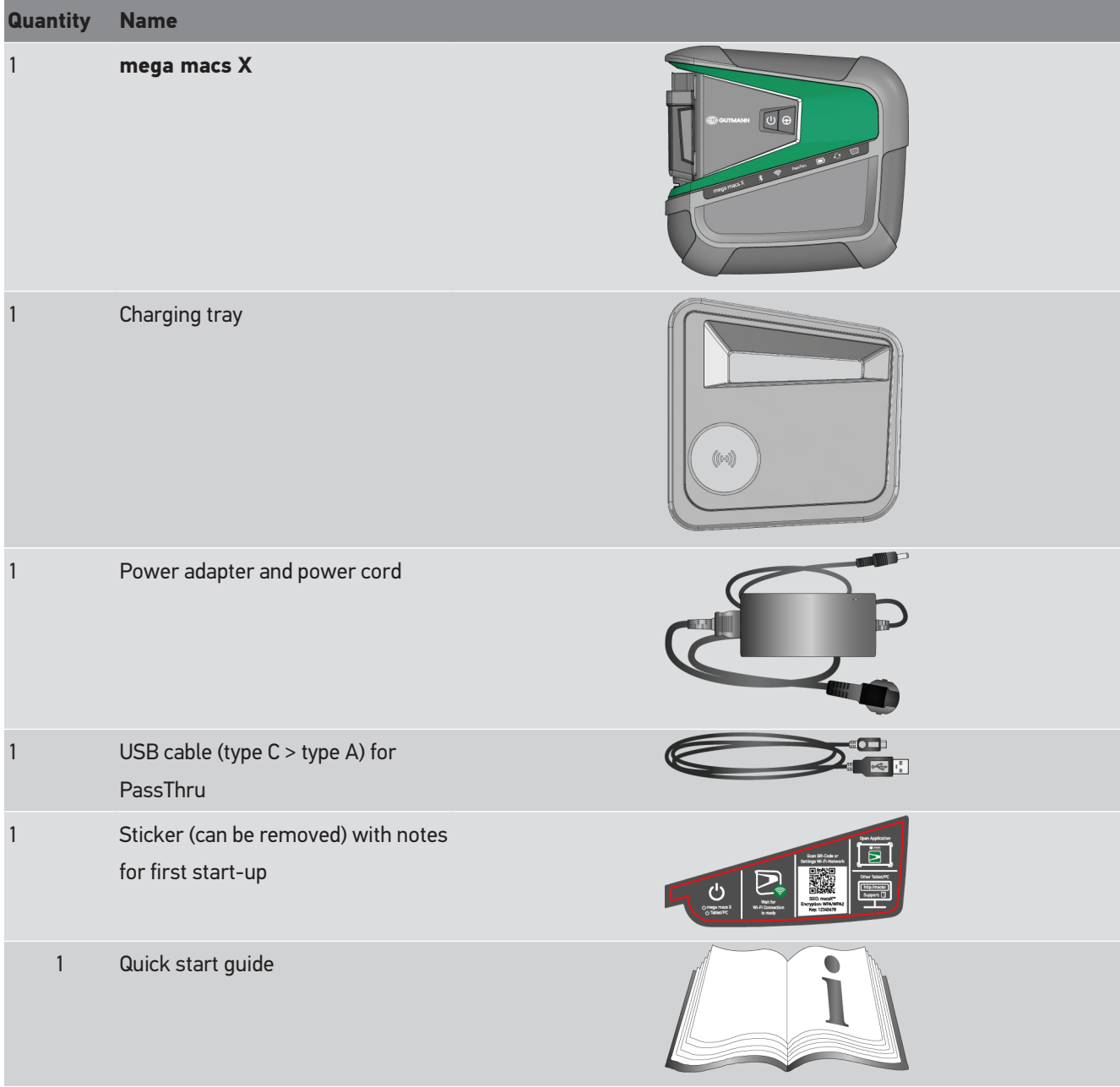

# **4.1.1. Checking Delivery Contents**

Please check the delivery contents upon receiving your device so that complaints can be issued immediately regarding any potential damage.

Proceed as follows to check the delivery contents:

- 1. Open the package supplied and check for completeness based on the delivery slip. Should you identify any damage to the package, then open the package in the presence of the delivery service and check the diagnostic device for hidden damage. Any transport damage to the package supplied and damage to the diagnostic device shall be registered in a damage report by the delivery service.
- 2. Take the diagnostic device out of the packaging.

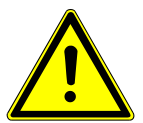

### **CAUTION!**

#### **Danger of short circuit due to loose parts in or on the diagnostic device**

Danger of destruction of the diagnostic device/the automotive electronics

Never put the diagnostic device into operation if you suspect that there are loose parts inside or on the diagnostic device. In this case please contact the Hella Gutmann repair service or a Hella Gutmann trading partner immediately.

3. Check the diagnostic device for mechanical damage and shake it slightly to ensure that there are no loose parts inside.

# **4.2. Intended Use**

The **mega macs X** is a mobile diagnostic device for detecting and rectifying faults in automotive electronic systems.

The **mega macs X** provides access to comprehensive technical data sets such as wiring diagrams and service data, set values and descriptions of vehicle systems. A lot of this data is directly transferred to the diagnostic device from the Hella Gutmann diagnostic database via online connection. Therefore, the mega macs X should be permanently online.

The mega macs X software is not suitable for repairing electrical machines and devices or home electrics. Diagnostic devices from other manufacturers will not be supported.

If the mega macs X is used in a way not authorized by **Hella Gutmann**, the protection of the diagnostic device may be influenced.

The diagnostic device is intended for industrial use. Outside of industrial environments, e.g., in commercial areas or in the centre of a town, radio interference suppression measures may need to be taken.

The diagnostic device is intended for use on motor vehicles only. It is a precondition for the use of the diagnostic device that the user has knowledge of automotive technology and is therefore aware of the sources of danger and risks in the workshop and on motor vehicles.

# **4.3. Using the Bluetooth® Function**

The terms of use of the Bluetooth® function may be restricted or prohibited through law or corresponding legal regulations in certain countries.

Pay attention to the provisions in force in the respective country before using the Bluetooth® function.

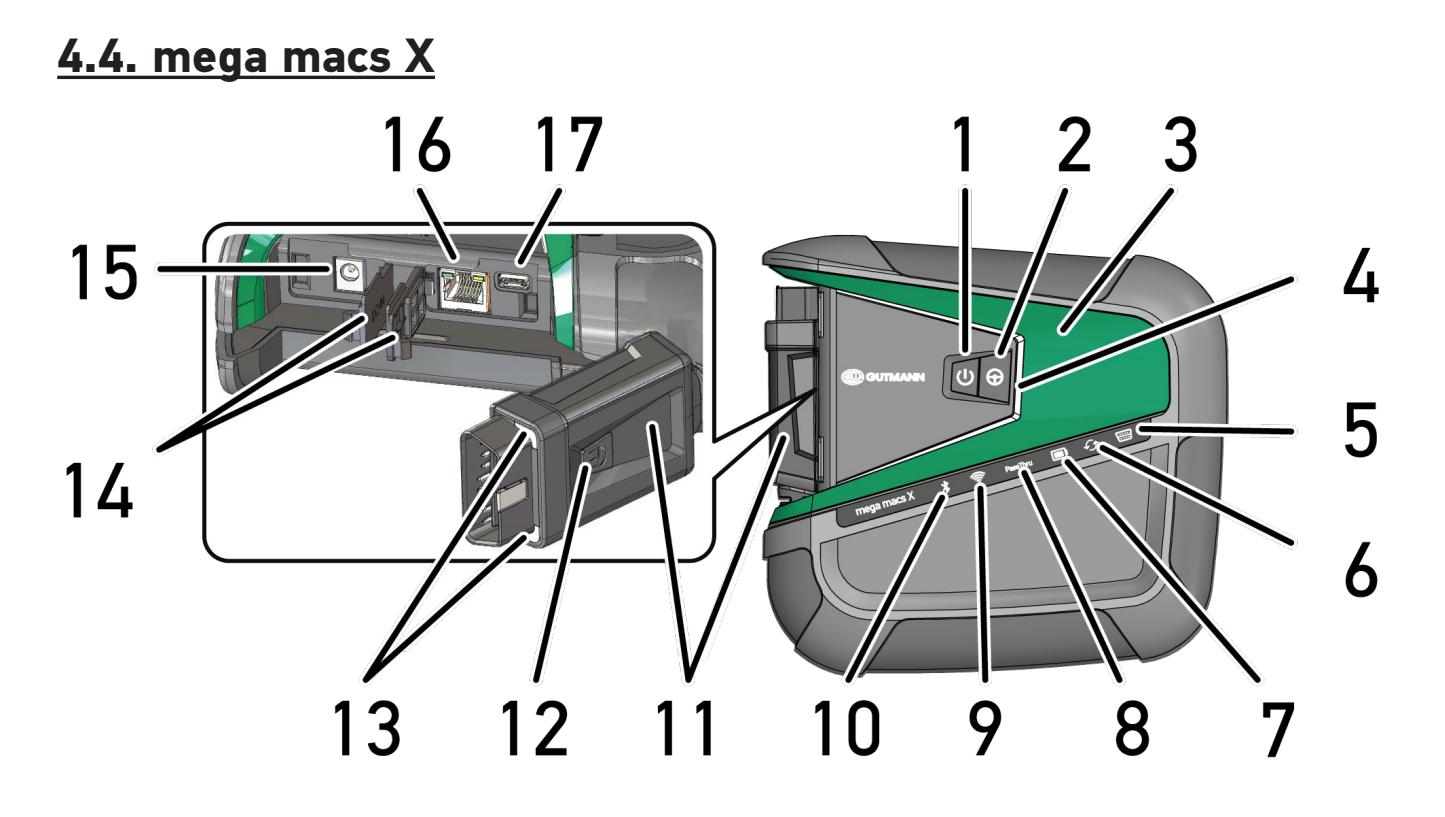

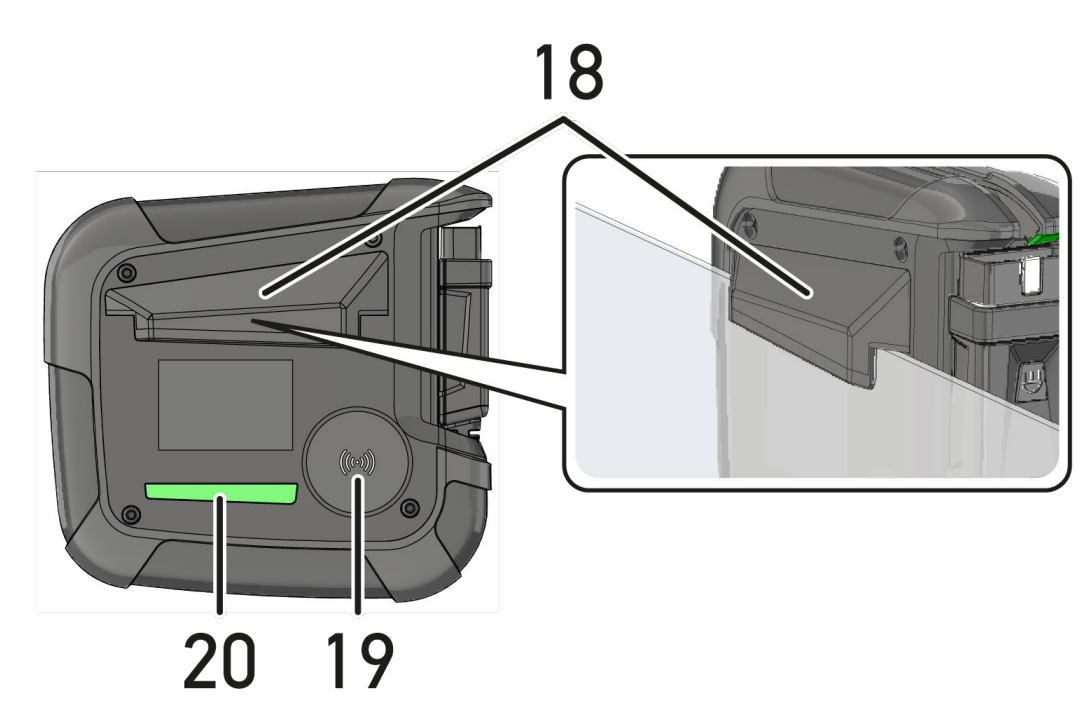

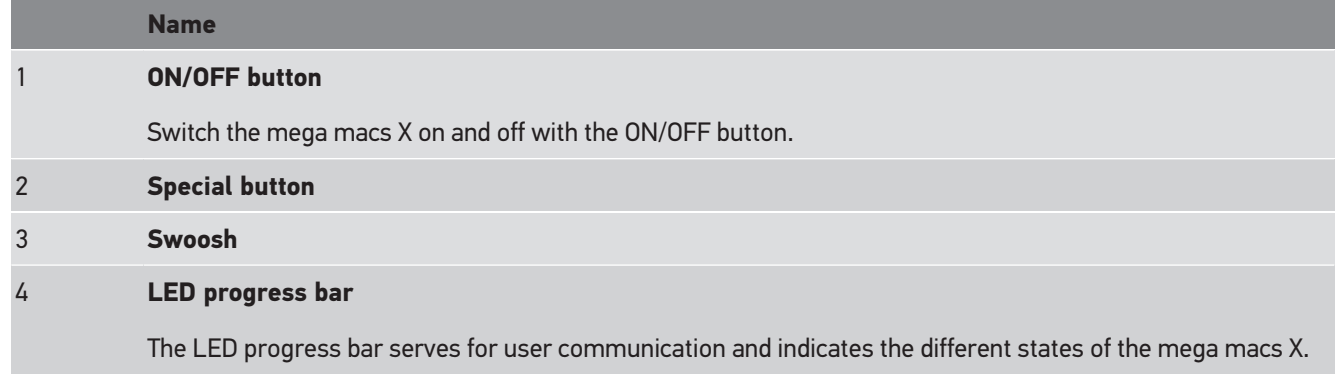

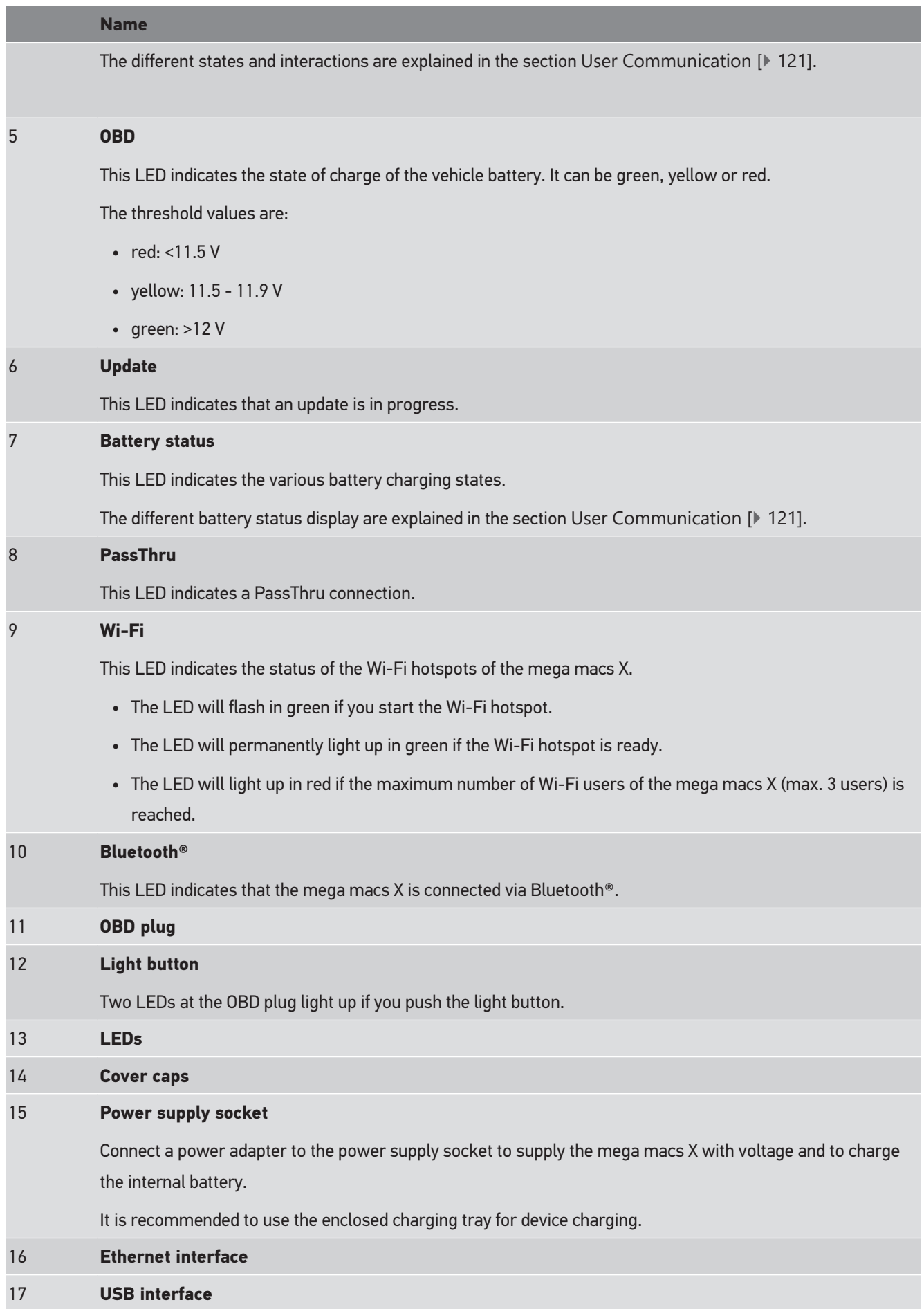

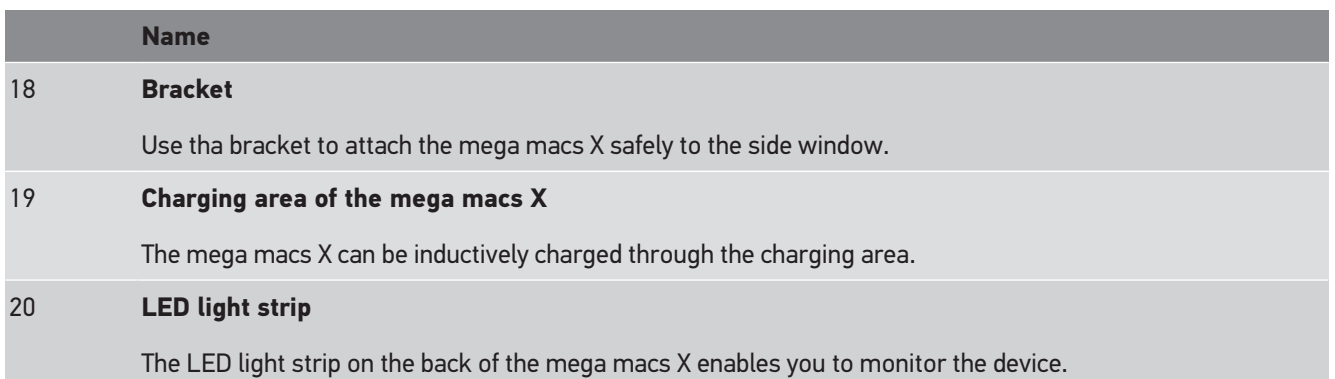

# **4.5. Charging tray**

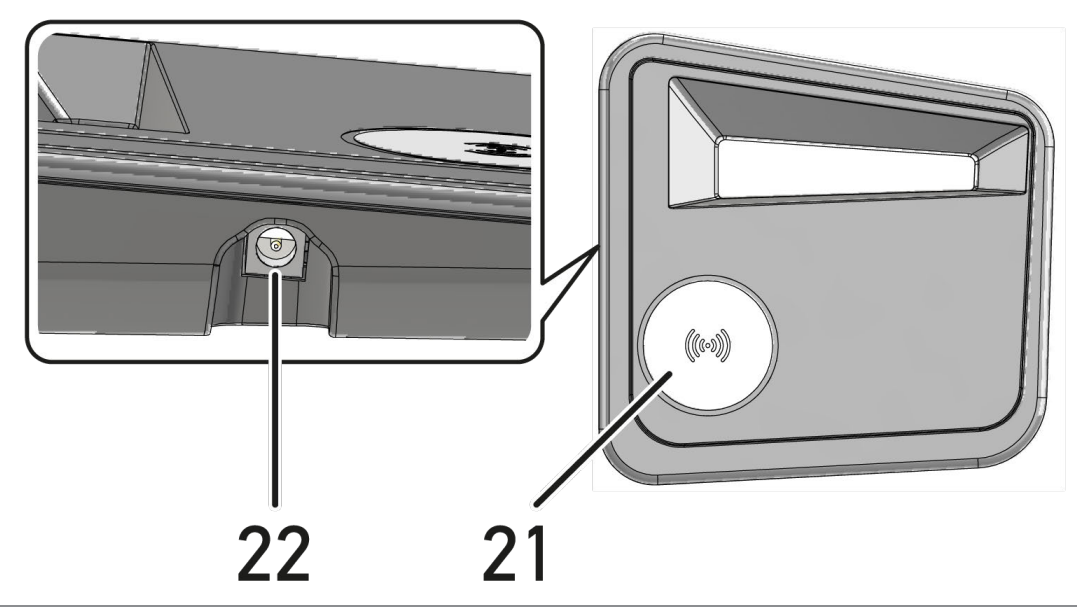

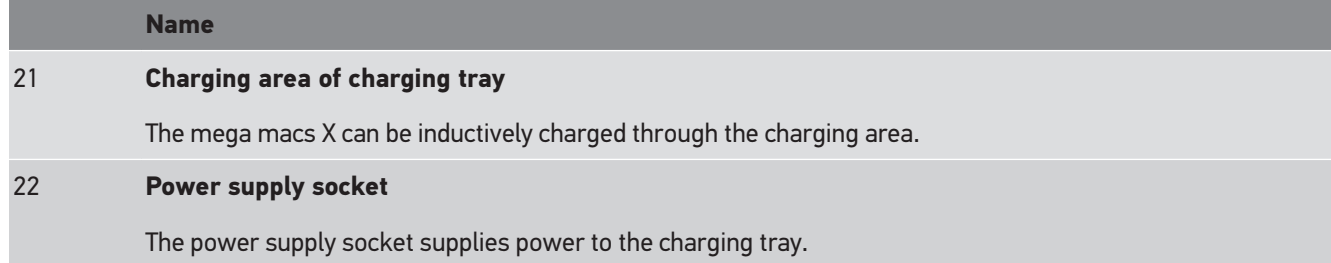

# <span id="page-120-0"></span>**4.6. User Communication**

Meaning of the buttons, LEDs and the Swoosh element with different interactions:

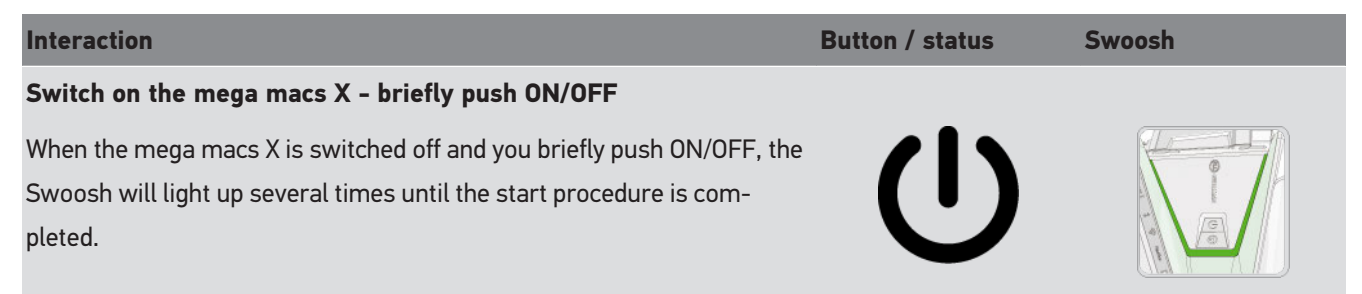

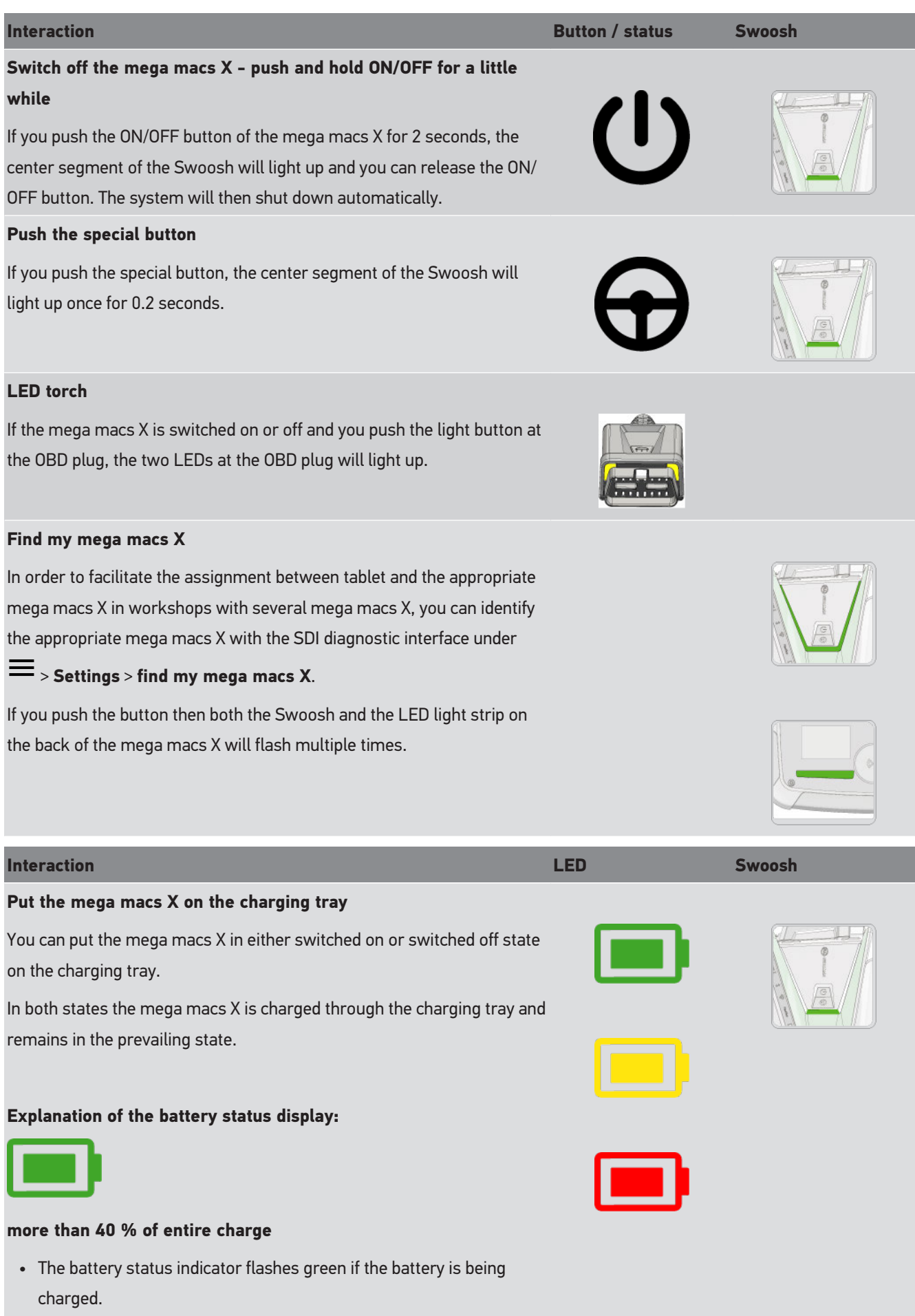

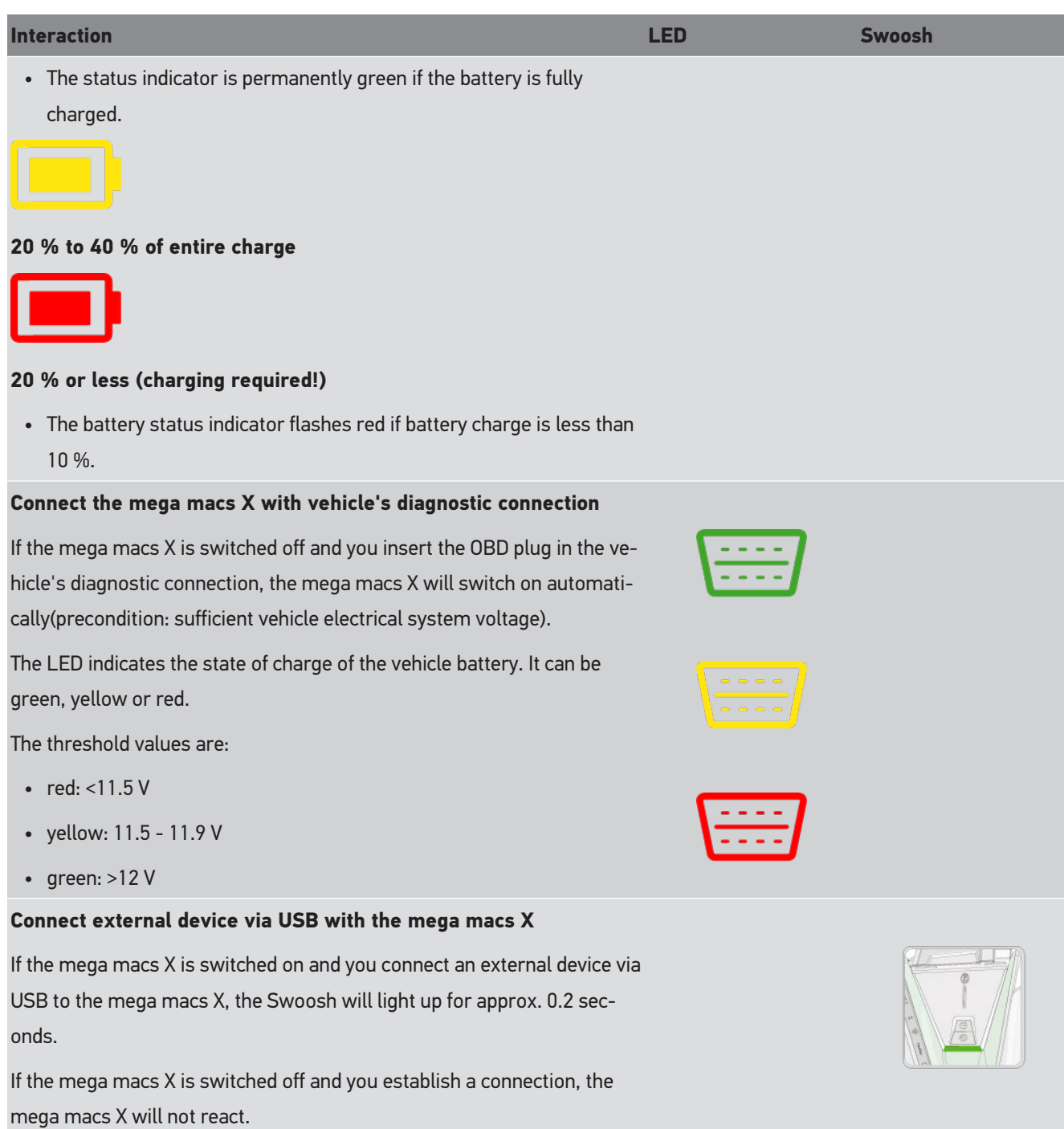

# **5. Installation of the HGS PassThru Software**

# **5.1. Provision of HGS PassThru**

Since 2010, the Euro 5 standard has been applicable for all new vehicles. It regulates, among other things, the type-approval of vehicles with regard to emissions. With the Euro 5 standard, manufacturers are obligated to provide independent repairers with unrestricted Internet access to all information relating to the maintenance and repair of the vehicles.

Only Euro 5-capable devices may be used to to program the ECUs. **HGS PassThru** is an interface used to install the latest software version from the online portal of the manufacturer on the vehicle ECU. The PassThru function is an add-on and does *not* replace the diagnostic procedure. Here, **Hella Gutmann** establishes a direct communication between the manufacturer's OEM server (Original Equipment Manufacturer) and the vehicle.

Provision of the software varies depending on the manufacturer. The following options are available:

- Download the PC software
- Request the PC software on CD or DVD
- Online solutions

Here charges may accrue depending on the manufacturer e.g. for:

- Registration
- Licenses
- Software

The software content (scope of information and function) varies depending on the manufacturer. Some manufacturers provide the legally required functions and information only, whereas others provide additional data.

# **5.2. System Requirements for HGS PassThru**

**Hella Gutmann** demands the following requirements for the installation of HGS PassThru:

- at least Microsoft Windows 10 (32/64 bits) or higher
- at least 2 GB free internal memory
- at least 40 GB free hard disc space
- at least 1 free 2.0 USB port on the laptop/tablet
- web-compatible laptop or tablet

# **5.3. Installation of the HGS PassThru Software**

An installation wizard guides you through the necessary installation steps.

Proceed as follows to install the **HGS PassThru** software:

1. Switch on the laptop/tablet.

- 2. Call up the website of **Hella Gutmann**.
- 3. Select **FOR WORKSHOPS** > **SUPPORT & INFORMATION** > **PassThru**.
- 4. Select the tab **>DOWNLOADS<**.
- 5. Click to **>Software PassThru<**.
	- ð The window **HGS PassThru Setup** is displayed.
- 6. Save the PassThru setup.exe with **>Save file<**.
	- $\Rightarrow$  A target directory is suggested for the files of the PassThru setup.exe. If you wish to have another target directory then select a suitable directory. At the end of installation, the files will be copied into the selected target directory.
- 7. Save the PassThru setup.exe with **>Save<**.
	- $\Rightarrow$  The PassThru setup.exe will be saved in the target directory.
- 8. Click the PassThru setup.exe in the target directory.
	- ð The window **HGS PassThru Setup** is displayed.
- 9. Select the requested language with .
- 10. Confirm the selection with **>OK<**.
	- ð The selection will be saved automatically. The setup wizard of **HGS PassThru** is displayed.
- 11. Click **>Next<**.
	- $\Rightarrow$  The general terms and conditions (GTCs) appear.
- 12. Read the GTCs and confirm them at the end of the text.
- 13. Click **>Next<**.

 $\Rightarrow$  Select a product to be able to install the HGS PassThru Setup software successfully.

- 14. Select **>mega macs X<**.
- 15. Install the product with **>Install<**.
	- $\Rightarrow$  Installation is started.
- 16. Wait until installation is finished.
- 17. Click to **>Finish<**.
	- $\Rightarrow$  A link to HGS PassThru will be automatically created on the desktop.
- $\Rightarrow$  Installation of the software is hence finished.

# **6. Initial Start-Up of the HGS PassThru Software**

This section describes how the **HGS PassThru** software is used.

# **6.1. Preconditions for Initial Start-Up of HGS PassThru**

- Voltage supply of diagnostic device and laptop or tablet through mains supply and mains cable is ensured.
- Laptop or tablet is booted.
- Laptop or tablet available for connecting vehicle to the Internet.
- **HGS PassThru** file correctly installed on laptop or tablet.
- Admin rights available.
- Latest Java version installed.
- Stable Internet connection present
- All processes/programs that have been started or are running in the background are closed.

# **6.2. Running the HGS PassThru Software**

View the *[Video](https://hgstrainingdownload.de/site/assets/files/1733/mmx-passthru_720p_de_final_v2.mp4)* here.

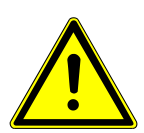

### **CAUTION!**

**Pay attention that the voltage supply during the entire procedure is not lower than 12 V.**

A voltage drop may lead to the abortion of the download and the ECU may be damaged.

The old software version of the ECU *cannot* be re-established if an update is intended.

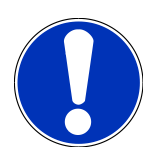

# **NOTICE**

No other functions can be executed with the mega macs X while the PassThru procedure is in progress.

Proceed as follows to run the **HGS Pass Thru** software:

- 1. Switch on the mega macs X.
- 2. Activate the Pass Thru function under **Settings** > **User profile** > **Miscellaneous**.
- 3. Connect the USB cable to the USB port of the mega macs X.

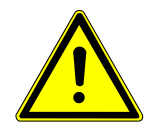

# **CAUTION!**

#### **Rolling of vehicle**

Risk of injury or material damages

Proceed as follows before startup:

- 1. Apply the parking brake.
- 2. No gear is engaged.
- 3. Regard the window with information and instructions.

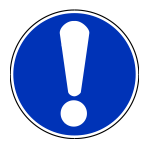

# **NOTICE**

#### **Danger of short circuit and voltage peaks when connecting the OBD plug**

Danger of destruction of automotive electronics

Switch off ignition before connecting the OBD plug to the vehicle.

- 4. Plug in the OBD plug in the vehicle's diagnostic connector.
- 5. Insert the USB cable into the USB port of the laptop/tablet.
	- $\Rightarrow$  Connection is going to be established. The laptop/tablet is connected to the vehicle.
	- $\Rightarrow$  The PassThru function is active.
- 6. Switch on the vehicle ignition.
- 7. Observe the manufacturer's specifications.
- 8. Select the HGS PassThru shortcut on the desktop.
- 9. Select the requested language.
- 10. Call up the requested manufacturer web site online with the laptop/tablet.
- 11. Follow the instructions on the manufacturer portal.
- 12. Select PassThru of **Hella Gutmann**.

# **7. Putting the mega macs X into Operation**

# **7.1. First use with the Hella Gutmann Tablet**

View the *[Video](https://hgstrainingdownload.de/site/assets/tutorials/1722/de_erstinbetriebnahme_online)* here.

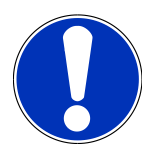

### **NOTICE**

When starting the device for the first time and after every software update, you need to confirm the general terms and conditions (GTC) of the **Hella Gutmann Solutions GmbH**. Otherwise, certain device functions will be unavailable.

Proceed as follows to take the mega macs X into operation for the first time with the Hella Gutmann Tablet:

- 1. Switch on the mega macs X.
- 2. Switch on the Hella Gutmann Tablet.
- 3. Wait until the Wi-Fi indicator at the mega macs X is permanently green.

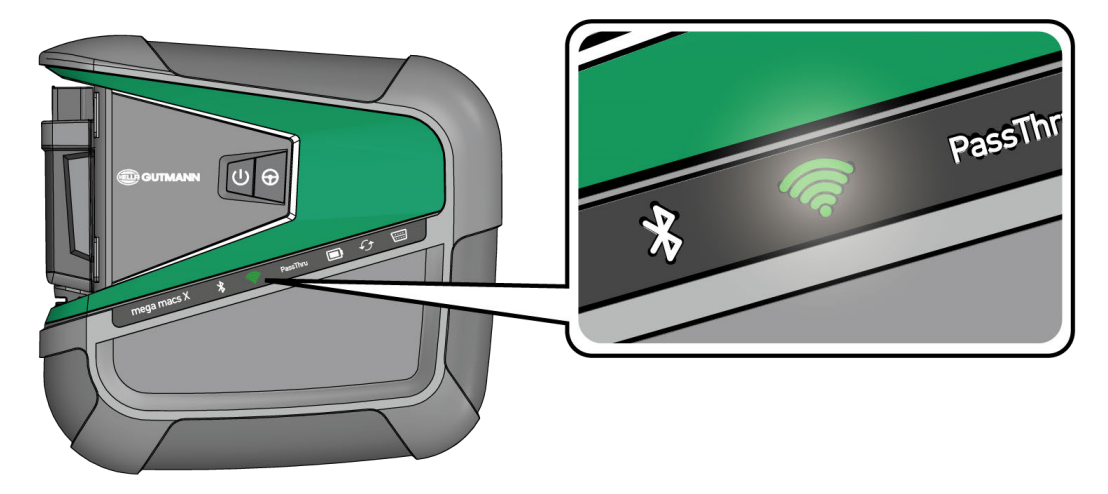

 $\Rightarrow$  The HGS setup on the Hella Gutmann Tablet will start automatically and guides you through the initial setup.

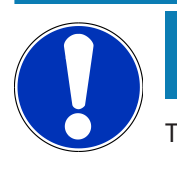

### **NOTICE**

The HGS setup changes the languages every 3 seconds.

- 4. Select the language.
- 5. Select the country.
- 6. Scan the QR code on the housing of the mega macs X.

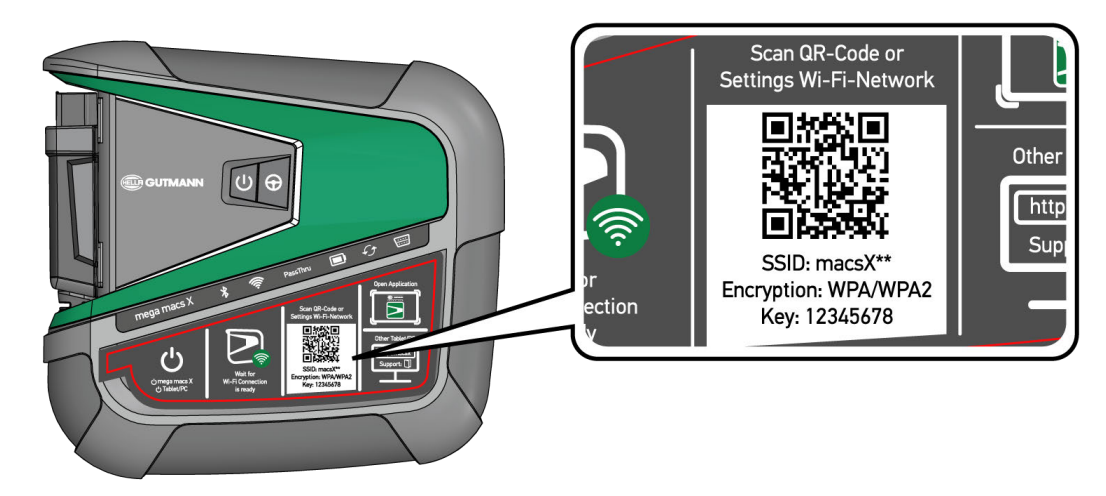

- $\Rightarrow$  Connection to the mega macs X will be established if the QR code is registered.
- $\Rightarrow$  The SDI setup will start automatically in the next step to activate the mega macs X.
- 7. Select the Wi-Fi network (of the workshop).
- 8. Regard the window with information and instructions.
	- $\Rightarrow$  The LED progress bar flashes during connection setup.
	- ð Once the Wi-Fi connection is established, the message **Wi-Fi connection has been successfully established** is displayed.
- 9. Select **>OK<**.
- 10. Select **>Continue<**.
- 11. Please enter the activation code and select **>Continue<**.

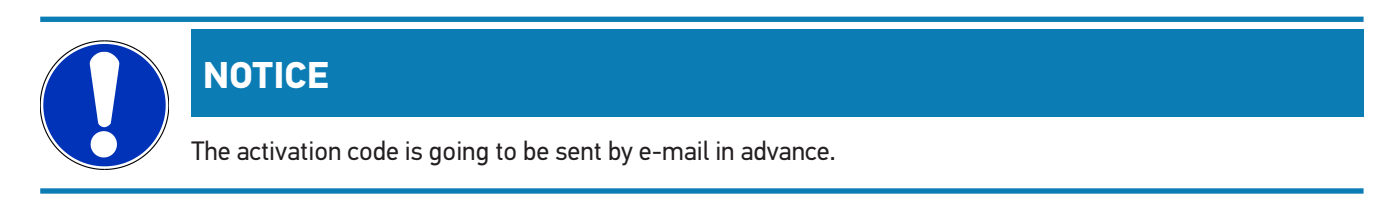

- 12. Confirm the successful activation of the mega macs X with **>Continue<**.
- 13. Enter the company data and confirm with **>Continue<**.
- 14. Add a printer.
- 15. Confirm your selection with **>Continue<**.
- 16. Call up the SDI diagnostic interface with  $\blacksquare$ .

The following cases require a prior license activation to be able to use requested functions of the mega macs X:

- Purchased device (cash purchase)
- Flexible leasing

Proceed as follows to activate a requested license in **macs365**:

#### **Step 1:**

Select **>Manage licenses in macs365<** or open page *<http://www.macs365.com/de/login>* in your Internet browser.

#### **Step 2:**

**Enter the log-in data.** The log-in data is going to be sent by e-mail in advance.

#### **Step 3:**

Select the device.

#### **Step 4:**

Select the requested license.

#### **Step 5:**

Activate the requested license under **>Activate license<**.

#### **Step 6:**

Select the method of payment.

#### **Step 7:**

#### Select **>Send order<**.

Now you can use the requested functions of the mega macs X.

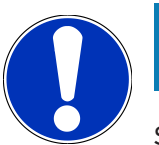

## **NOTICE**

Should you wish to take another mega macs X into operation you can call up the HGS setup again with  $\bigotimes$ in the App **mega macs X [Setup]**.

The HGS setup on the Hella Gutmann Tablet will start automatically and guides you through the initial setup.

 $\Rightarrow$  After having completed the installation process you can start the mega macs X through the shortcut on the start  $\mathsf{s}$ creen  $\mathsf{S}$ 

# **7.2. First Use with an Independent Displaying Device**

# **NOTICE**

When starting the device for the first time and after every software update, you need to confirm the general terms and conditions (GTC) of the **Hella Gutmann Solutions GmbH**. Otherwise, certain device functions will be unavailable.

Proceed as follows to take the mega macs X into operation for the first time with an independent displaying device:

- 1. Switch on the mega macs X.
- 2. Switch on the independent displaying device (e.g. tablet or notebook).
- 3. Wait until the Wi-Fi indicator at the mega macs X is permanently green.

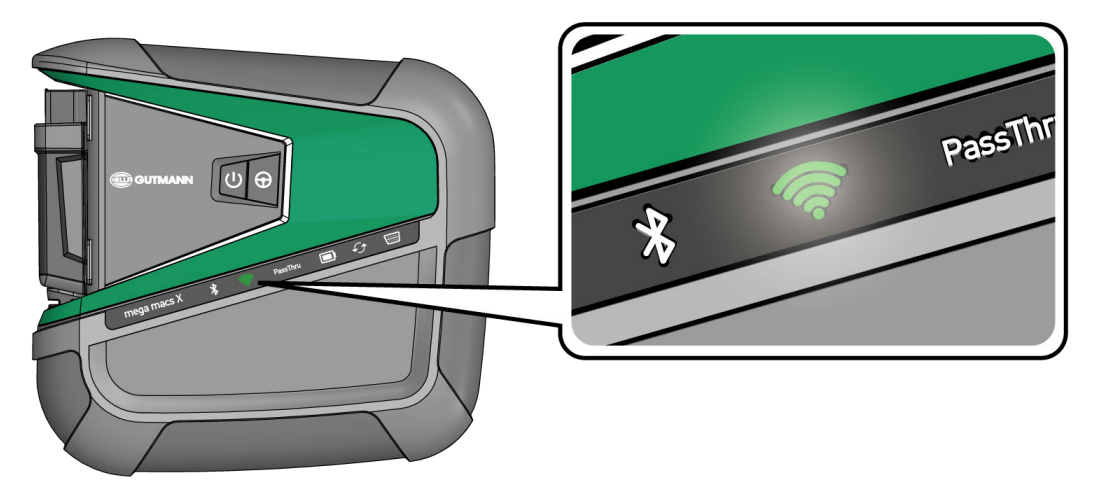

- 4. Establish the Wi-Fi connection (**with QR code** or **manually**) and call up the SDI diagnostic interface.
	- $\Rightarrow$  The two connecting possibilities are described below:

#### **Establish the Wi-Fi connection and call up the SDI diagnostic interface – with QR code:**

1. Scan the QR code on the housing of the mega macs X.

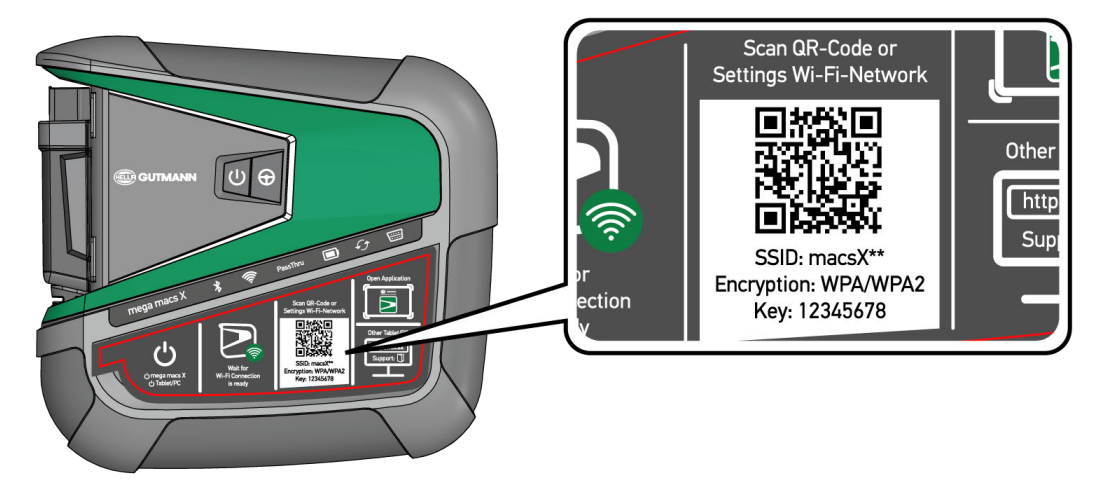

 $\Rightarrow$  The Wi-Fi settings are indicated on the displaying device.

- 2. Confirm the indicated selection and connect with the mega macs X Wi-Fi.
	- $\Rightarrow$  Now the mega macs X is connected with the displaying device.
- 3. Scan the following QR code once to open the SDI diagnostic interface in a web browser:

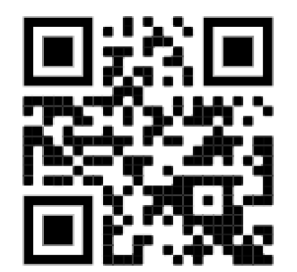

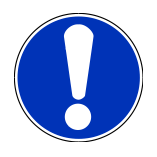

It is recommended to use Google Chrome with version 78 or higher in connection with either Android or Windows operating system.

The latest version of Safari web browser is presumed when using iOS.

- $\Rightarrow$  The web page *<http://macsx>* is going to be called up automatically.
- 4. The SDI setup will start automatically in the next step to activate the mega macs X.
- 5. Select the Wi-Fi network (of the workshop).
	- $\Rightarrow$  The LED progress bar flashes during connection setup.
	- ð Once the Wi-Fi connection is established, the message **Wi-Fi connection has been successfully established** is displayed.
- 6. Select **>OK<**.
- 7. Select **>Continue<**.
- 8. Please enter the activation code and select **>Continue<**.

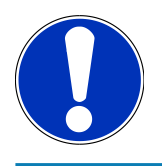

# **NOTICE**

The activation code is going to be sent by e-mail in advance.

- 9. Confirm the successful activation of the mega macs X with **>Continue<**.
- 10. Enter the company data and confirm with **>Continue<**.
- 11. Add a printer.
- 12. Call up the SDI diagnostic interface with  $\blacksquare$ .

The following cases require a prior license activation to be able to use requested functions of the mega macs X:

- Purchased device (cash purchase)
- Flexible leasing

Proceed as follows to activate a requested license in **macs365**:

#### **Step 1:**

Select **>Manage licenses in macs365<** or open page *<http://www.macs365.com/de/login>* in your Internet browser.

#### **Step 2:**

**Enter the log-in data.** The log-in data is going to be sent by e-mail in advance.

#### **Step 3:**

Select the device.

#### **Step 4:**

Select the requested license.

#### **Step 5:**

Activate the requested license under **>Activate license<**.

#### **Step 6:**

Select the method of payment.

#### **Step 7:**

Select **>Send order<**.

Now you can use the requested functions of the mega macs X.

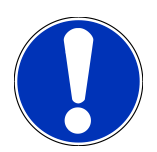

### **NOTICE**

It is recommended to add a shortcut of the mega macs X setup on the start screen once. Hence you do not need to manually enter the address *[http://macsx \(http://macsx.local](http://macsx%20(http://macsx.local)* or *<http://192.168.4.1>* in the browser every time you set up the connection to the mega macs X.

Perform the steps as described in section [Creating a Shortcut \[](#page-135-0)[}](#page-135-0) [136\]](#page-135-0) to add the setup of the mega macs X to the start screen.

 $\Rightarrow$  After having completed the installation process you can start the mega macs X through the shortcut on the start screen.

#### **Establish the Wi-Fi connection and call up the SDI diagnostic interface – manually:**

1. Start a manual search for Wi-Fi through the displaying device.

- 2. Select the SSID **macsx\*\*** (\*\* marks the device number).
- 3. Enter the Wi-Fi password (key) and connect to Wi-Fi.

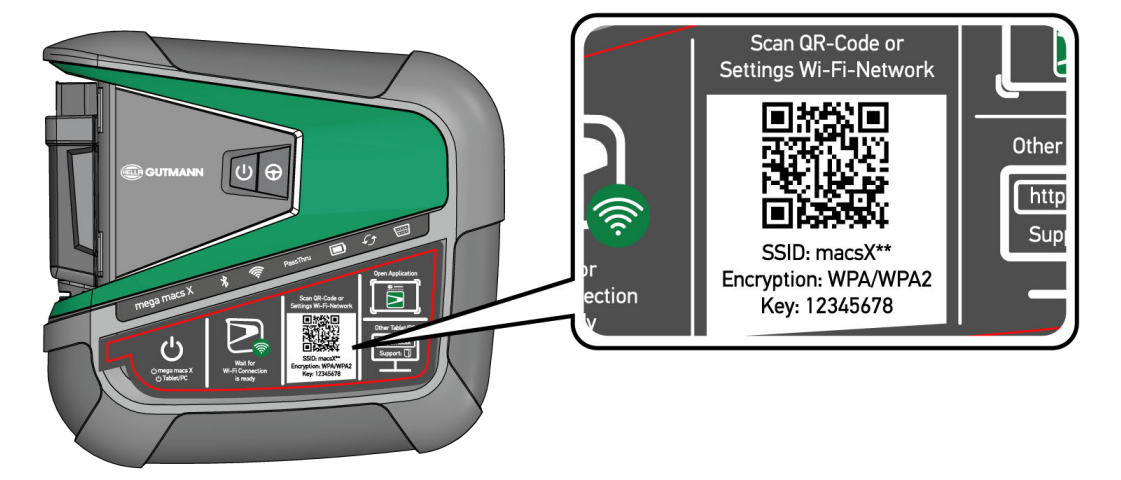

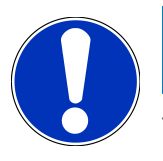

The Wi-Fi password (key) is additionally written on the type label at the back of the mega macs X.

4. Open the web browser and enter the following address in the address bar: *<http://macsx.>*

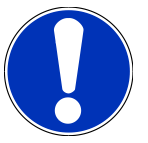

# **NOTICE**

Should you use a displaying device with Windows operating system, then enter the address *[http://macsx.lo](http://macsx.local)[cal](http://macsx.local)* or *<http://192.168.4.1>* in the address bar.

Connection cannot be established if **http://** is not entered.

- 5. The SDI setup will start automatically in the next step to activate the mega macs X.
- 6. Select the Wi-Fi network.
- 7. Regard the window with information and instructions.
	- $\Rightarrow$  The LED progress bar flashes during connection setup.
	- ð Once the Wi-Fi connection is established, the message **Wi-Fi connection has been successfully established** is displayed.
- 8. Select **>OK<**.
- 9. Select **>Continue<**.
- 10. Please enter the activation code and select **>Continue<**.

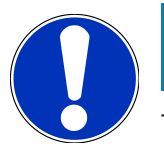

## **NOTICE**

The activation code is going to be sent by e-mail in advance.

- 11. Confirm the successful activation of the mega macs X with **>Continue<**.
- 12. Enter the company data and confirm with **>Continue<**.
- 13. Add a printer.
- 14. Confirm your selection with **>Continue<**.
- 15. Call up the SDI diagnostic interface with  $\blacksquare$ .

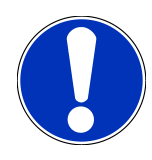

The following cases require a prior license activation to be able to use requested functions of the mega macs X:

- Purchased device (cash purchase)
- Flexible leasing

Proceed as follows to activate a requested license in **macs365**:

#### **Step 1:**

Select **>Manage licenses in macs365<** or open page *<http://www.macs365.com/de/login>* in your Internet browser.

#### **Step 2:**

**Enter the log-in data.** The log-in data is going to be sent by e-mail in advance.

#### **Step 3:**

Select the device.

#### **Step 4:**

Select the requested license.

#### **Step 5:**

Activate the requested license under **>Activate license<**.

#### **Step 6:**

Select the method of payment.

#### **Step 7:**

Select **>Send order<**.

Now you can use the requested functions of the mega macs X.

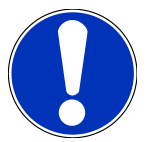

It is recommended to add a shortcut of the mega macs X setup on the start screen once. Hence you do not need to manually enter the address *[http://macsx \(http://macsx.local](http://macsx%20(http://macsx.local)* or *<http://192.168.4.1>* in the browser every time you set up the connection to the mega macs X.

Perform the steps as described in section [Creating a Shortcut \[](#page-135-0)[}](#page-135-0) [136\]](#page-135-0) to add the setup of the mega macs X to the start screen.

 $\Rightarrow$  After having completed the installation process you can start the mega macs X through the shortcut on the start screen.

# <span id="page-135-0"></span>**7.3. Creating a Shortcut**

Proceed as follows to add the mega macs X setup to the start screen:

#### **Example for Android > 9.0 (Google Chrome, Version 78 or higher):**

- 1. Call up the web site *<http://macsx>*.
- 2. Click to the button with the three dots  $\vdots$ .
- 3. Select **>Add to start screen<**.
- 4. Enter a name for the shortcut (example: **mega macs X**) and tip **>Create<**.

#### **Example for iOS:**

- 1. Call up the web site *<http://macsx>* in Safari.
- 2. Tip to the Share icon  $\mathbf{D}$ .
- 3. Select **>To home screen<**.
- 4. Enter a name for the shortcut (example: **mega macs X**) and tip to **>Add<**.

#### **Example for Windows (Google Chrome, Microsoft Edge etc.):**

- 1. Set the size of the browser window in a way that both the web site and the start screen is displayed.
- 2. Click to the entered address (*<http://macsx.local>* or *<http://192.168.4.1>*) in the address bar of the web browser and keep the button clicked.
- 3. Draw the mouse pointer with pressed mouse button on your start screen.
- 4. Release the mouse button to create the shortcut.
- 5. Enter a name for the shortcut with **>Right click<** > **>Rename<** (example: **mega macs X**).

# **7.4. Charging the Battery with the Power Adapter**

Proceed as follows to charge the battery with the power adapter:

- 1. Connect the power supply plug into the socket of the mega macs X.
- 2. Plug in the power plug into the socket.
	- $\Rightarrow$  The battery is being charged.

# **7.5. Charging the Battery with the Charging Tray**

Proceed as follows to charge the battery with the charging tray:

# **NOTICE**

Use the charging tray only if it is free of dust and dirt.

- 1. Insert the voltage supply plug into the socket of the charging tray.
- 2. Plug in the power plug into the socket.
- 3. Place the mega macs X onto the charging tray.
	- $\Rightarrow$  The battery is being charged.

# **7.6. Charging the Hella Gutmann Tablet with the Docking Station**

Proceed as follows to charge the battery of the Hella Gutmann Tablet through the docking station:

- 1. Insert the voltage supply plug into the docking station port.
- 2. Plug in the power plug into the socket.
- 3. Place the Hella Gutmann Tablet onto the docking station.
	- $\Rightarrow$  The battery is being charged.
	- ð The **DisplayLink Presenter** window is displayed.

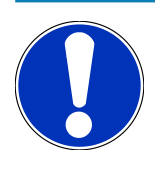

### **NOTICE**

With the DisplayLink Presenter you can transmit the screen of the Hella Gutmann Tablet to a connected external device (such as monitor or beamer). The notice language changes every 3 seconds.

- 4. Regard the notice.
- 5. Activate the checkbox to transmit the screen of the Hella Gutmann Tablet to an external device every time the device is connected to the docking station.

6. Confirm the selection once with **>OK<**.

# **8. Configuring the mega macs X**

Configure all interfaces and functions under  $\equiv$  >**Settings**.

# **8.1. Setting company data**

Enter the company data that shall appear on the hard-copy printout, e.g.:

- Company address
- Fax number
- Homepage

### **8.1.1. Entering Company Data**

Proceed as follows to enter the company data:

- 1. Select > **Settings** > **User profile** > **Company data**.
- 2. Enter the company name in the text field under **Company name**.
- 3. Repeat step 2 to make further entries.
	- $\Rightarrow$  The input will be saved automatically.

# **8.2. Installing Password Protection**

The introduction of the General Data Protection Regulation (GDPR) of the European Union which came into force on 25 May 2018 includes the requirement to ensure better protection for customer-related data in devices.

To prevent access to our diagnostic devices by third parties, we have integrated the function **Password protection**.

# **NOTICE**

Due to legal requirements concerning third party access, the diagnostic device can only be reactivated via the function **>Starting the factory reset<** or the Technical Hotline of Hella-Gutmann Solutions. In this case the personal data and the Car History will be cleared and might possibly not be restored.

Proceed as follows to set up the password protection:

- 1. Select > **Settings** > **User profile** > **Password protection**.
- 2. Enter a password in the text field under **Password**.
- 3. Confirm your entry under **Repeat password**.
- 4. Observe the warning notice and confirm.
- $\Rightarrow$  You can now access the diagnostic device only with the selected password.

# **8.3. Configuring the Car History**

## **8.3.1. Sending the Car History**

Here you can send the Car History to Hella Gutmann.

Proceed as follows to send the Car History data:

- 1. Select > **Settings** > **Device** > **Car History**.
- 2. Click to **>Send Car History<**.

**NOTICE**

 $\Rightarrow$  The Car History is being sent to Hella Gutmann.

## **8.3.2. Recovering the Car History from a Cloud**

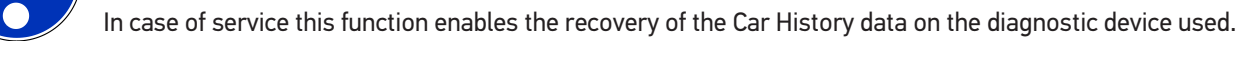

Proceed as follows to recover the Car History from the cloud:

- 1. Select  $\equiv$  > **Settings** > **Device** > Car History.
- 2. Click to **>Recover Car History from the Cloud<**.
	- ð The window **Recover Car History from the Cloud** is displayed.
- 3. Click to **>Yes<**.
	- $\Rightarrow$  All the Car History data will be recovered.
	- ð The message **Car History successfully loaded** is displayed if the Car History has been successfully recovered from the cloud.

### **8.3.3. Transferring the Car History from Old Device**

Here you can transfer the Car History from an old device to the currently used diagnostic device.

Proceed as follows to transfer the Car History from an old device:

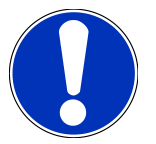

### **NOTICE**

Precondition for the Car History transfer from old device to a new one is that the old device is registered under the same customer number.

- 1. Select  $\equiv$  > **Settings** > **Device** > Car History.
- 2. Click to **>Transfer the Car History to this device<**.
- 3. Select the formerly used diagnostic device for the transfer.
	- $\Rightarrow$  Now the Car History data is being transferred from the formerly used device to the currently used diagnostic device.

# **8.4. Cyber Security Management**

Several manufacturers use security gateway modules to secure the vehicle communication against unauthorized access. This means that unrestricted vehicle communication between the diagnostic device and the vehicle is possible only through prior activation.

Therefore, the Cyber Security Management (CSM) function has been integrated to ensure unrestricted vehicle communication.

In this case proceed as follows:

- 1. Create a local user in the diagnostic device.
- 2. Login of the user is possible as soon as a local user has been created.
- 3. The different CSM users (e.g. Daimler, FCA) can be registered for this local user after login.
- 4. In order to get a CSM registration from a manufacturer the user must undergo an identity check by using the IdNow app (for Android and IOs).

The CSM user to be registered must be registered at the manufacturer first. For this the manufacturer demands an identity check done with IDnow.

# **8.4.1. Log In Local User**

Proceed as follows to log in a local user:

- 1. Select > **Settings** > **Device** > **User administration**.
- 2. Select the requested user name.
- 3. Select **>Login<**.
	- ð The **Login** window appears.
- 4. Select the user name and enter the corresponding password.
- 5. Select **>Login<**.
- $\Rightarrow$  The login of the local user is hence finished.

## **8.4.2. Create New CSM User**

Proceed as follows to create a new CSM user:

- 1. Select > **Settings** > **Device** > **User administration**.
- 2. Select **>Create a user<**.
- 3. Enter the first name under **First name**.
- 4. Enter the last name under **Last name**.
- 5. Enter the desired user name under **User name**.
- 6. Enter the password under **Password**.

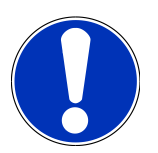

Password must consist of at least 10 characters.

7. Repeat the given password under **Repeat password**.

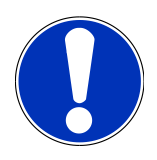

### **NOTICE**

The local user created first will automatically have admin rights.

- 8. Select **>Create a user<**.
	- $\Rightarrow$  A new user has been created.
- ð Go to **>Create a user<** to create another local user.

### **8.4.3. Log Out Local User**

Proceed as follows to log out a registered local user:

- 1. Select > **Settings** > **Device** > **User administration**.
- 2. Select **>Logout<**.
- $\Rightarrow$  The local user has been successfully logged out.

## **8.4.4. Register New CSM User**

Proceed as follows to register a new CSM user:

- 1. Select > **Settings** > **Device** > **User administration**.
- 2. Log in a local user.
- 3. Select **>Register new CSM user<**.
- 4. Enter the CSM user data.
- 5. Select **>Register<**.

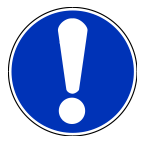

## **NOTICE**

A verification e-mail will be sent to the specified e-mail address. The verification e-mail contains a token.

6. Enter the token from the verification e-mail.

#### 7. Select **>Verify e-mail address<**.

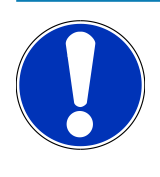

### **NOTICE**

A further verification e-mail will be sent to the specified e-mail address. The verification e-mail contains an IDnow token.

- 8. Install the **IDnow app** on the mobile device by using the link specified in the verification e-mail.
- 9. Open the app and start the identification.
- 10. Follow the instructions in the app.
- 11. Select **>Update<** if the verification data has been successfully transferred by the app.
	- $\Rightarrow$  The user has been successfully verified.
- $\Rightarrow$  The registration of a new CSM user is hence finished.

## **8.4.5. Delete Local User**

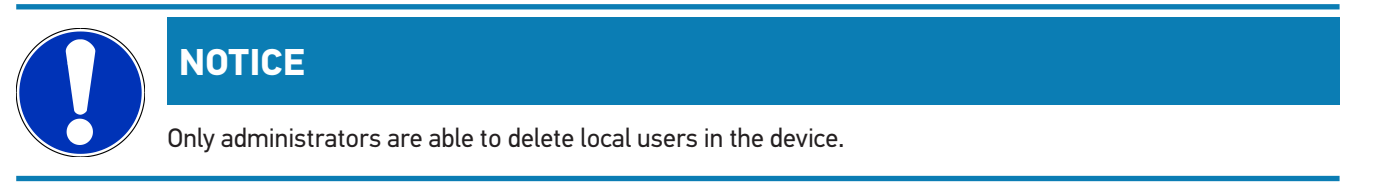

Proceed as follows to delete a local user:

- 1. Select > **Settings** > **Device** > **User administration**.
- 2. Log in the user with admin rights.
- 3. Select the user to be deleted in the user selection menu.
- 4. Select **>Delete user<**.
- $\Rightarrow$  The local user has been deleted.

# **8.5. Contracts**

Here you can call up e.g. the licenses and notes of the programs and functions used by the **Hella Gutmann Solutions GmbH**.

## **8.5.1. Displaying Licenses**

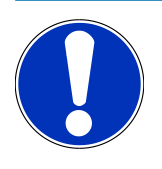

## **NOTICE**

In order to use the full scope of the purchased licenses you need to connect the diagnostic device to the HGS server prior to the first start-up.

Proceed as follows to have indicated the start of contract, the date of purchase and the included and additionally available licenses:

- 1. Select  $\equiv$  > Settings > User profile > Contracts.
- 2. Select **>My licenses<**.
	- ð The window **My licenses** is indicated.
- $\Rightarrow$  The start of contract, the date of purchase and the included and additionally available licenses are indicated.

### **8.5.2. Showing the End User License Agreement**

Proceed as follows to view the end user license agreement:

- 1. Select  $\equiv$  > **Settings** > User profile > Contracts.
- 2. Select **>End User License Agreement<**.
	- $\Rightarrow$  The GTCs appear.
- 3. Click **>OK<** to close the window **End User License Agreement**.

### **8.5.3. Displaying Other Licenses**

Here you can view a list of the licenses and notes of the programs and functions used by **Hella Gutmann** (licenses of third-party suppliers).

Proceed as follows to retrieve licenses of third-party suppliers:

- 1. Select  $\equiv$  > Settings > User profile > Contracts.
- 2. Select **>Licenses from third-party suppliers<**.

ð A list with the licenses and notes of the programs and functions used by the **Hella Gutmann** appears.

3. Click **>OK<** to close the window **Licenses from third-party suppliers**.

# **8.6. mega macs X Update**

Here you can perform updates of the mega macs X. Various system parameters are also displayed, e.g.:

- Hardware version
- Package version
- Device no.

**Hella Gutmann Solutions** supplies customers with regular software updates. The update is subject to charge. These updates contain new vehicle systems as well as technical modifications and improvements. We recommend keeping your diagnostic device up to date.

### **8.6.1. Preconditions for an Update**

Ensure the following to perform updates:
- The mega macs X is connected to the Internet via LAN or Wi-Fi respectively.
- The corresponding licenses of **Hella Gutmann** are activated.
- The voltage supply of the mega macs X is ensured.

# **8.6.2. Calling Up System Information**

Here you can find all information required for the identification of the **mega macs X**.

Proceed as follows to call up system information:

- 1. Select  $\equiv$  > **Settings** > **Device.**
- 2. Select the tab **>Version<**.
	- $\Rightarrow$  Here you can find information such as the hardware version, package version and the device number.

### **8.6.3. Start the update**

Here you can start a system update.

Proceed as follows to start the system update:

1. Select > **Settings** > **Device** > **Version**.

2. Select **>Start update<**.

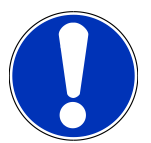

### **NOTICE**

#### **Insufficient voltage supply / loss of system data**

Do not switch off the diagnostic device during the update and do not disconnect it from voltage supply.

Ensure sufficient voltage supply.

- $\Rightarrow$  The device searches for a new update that will then be downloaded and installed.
- $\Rightarrow$  The diagnostic device switches off and on again automatically after the successful system update. The installation will be checked automatically after startup.

# **8.6.4. Setting Up and Using the asanetwork**

### **NOTICE**

#### **Preconditions for the use of the asanetwork function:**

The current update is installed on the mega macs X.

The current version of NETMAN is installed in the company network.

The HGS connection manager has established a connection to the network manager.

The asanetwork is set up together with the DMS (dealer management system).

Proceed as follows to set up the asanetwork function:

- 1. Select > **Settings** > **Device** > **Order management**.
- 2. Activate the check box **asanetwork**.
	- $\Rightarrow$  Now the mega macs X is able to retrieve diagnostic orders from the asanetwork.
- 3. Go to the App launcher and click **>Vehicle selection<**.
- 4. Select the tab **>asanetwork<**.
- 5. Retrieve open orders under **>Retrieve order list<**.
	- $\Rightarrow$  Only displays the diagnostic-relevant orders that have been created in the DMS (dealer management system).
- 6. Selected the requested order.
	- $\Rightarrow$  Possibly confirm a detailed vehicle selection.
	- $\Rightarrow$  The status bar of the the overview of orders now shows the asanetwork symbol  $\bigoplus$  and the order number.
- 7. When you have completed the diagnosis, select and then **>Complete job<** or **>Terminate job<**.
- $\Rightarrow$  The order has been sent to the asanetwork.

### **8.6.5. Performing a Factory Reset**

Here you can reset the system to factory settings.

The following data and files will be reset to the state of delivery if you do the factory reset:

- Data stored in the **Car History**
- Downloaded files such as wiring diagrams or service schedules
- User data such as company data

The following functions will be also modified or deleted:

- IP address mode
- Bluetooth® MAC address
- asanetwork
- Display settings
- Confirmation of General terms and conditions
- Printer settings

Proceed as follows to perform a factory reset:

- 1. Select > **Settings** > **Device** > **Version**.
- 2. Click to **>Start factory reset<**.
- 3. Observe the confirmation prompt.
- 4. Affirm the confirmation message.
	- $\Rightarrow$  The system will be automatically reset to the state of delivery.

# **8.7. Configuring interfaces**

Here you can set the interfaces for Wi-Fi and Ethernet.

Configure the interfaces for Wi-Fi and Ethernet under  $\equiv$  > **Settings** > **Device**.

Configure the interfaces for the printer under  $\equiv$  > **Settings** > **Print.** 

# **8.7.1. Configuring Wi-Fi**

Make your Wi-Fi settings here.

Wi-Fi is a wireless local area network. Data is transmitted wirelessly via a router and DSL modem (access point). The respective devices register in the Wi-Fi router.

#### **8.7.1.1. Searching and Installing a Wi-Fi Interface**

Proceed as follows to connect the diagnostic device to a network (router) through Wi-Fi:

- 1. Select  $\equiv$  > **Settings.**
- 2. Select **>Device<**.
- 3. Select **>Wi-Fi<**.
- 4. Select the check box **Activate Wi-Fi** to view available wireless networks. The available wireless networks are displayed.
	- $\Rightarrow$  The available wireless networks are displayed.
- 5. Select the requested wireless network.
- 6. Open the list under **IP address mode** with  $\mathbf{V}$ .
	- ð If **>Determine automatically (DHCP)<** (recommended) is set, the DHCP server of the network will assign an IP address to the mega macs X automatically. This option is set ex works.
- ð If **>Determine manually<** is selected, enter a *free* network IP address, e.g. 192.168.246.002. under **IP address**.
- 7. Select **>Determine automatically (DHCP)<** (recommended) or **>Determine manually<**.
	- $\Rightarrow$  The selection will be saved automatically.
- 8. Enter the Wi-Fi password.
- 9. Click to **>Connect<**.
	- $\Rightarrow$  The input will be saved automatically.
	- ð The name of the selected wireless network is displayed under **Connected wireless network**
	- $\Rightarrow$  Use  $\bullet$  to call up detailed information about the connected wireless network.
- 10. Once the Wi-Fi symbol  $\widehat{\bullet}$  appears in the top toolbar, the online connection is set up between diagnostic device and Internet.
- $\Rightarrow$  You can use the Wi-Fi connection now.

#### **8.7.1.2. Resetting the Wi-Fi Configuration**

You can reset the Wi-Fi configuration if you wish to remove the automatic connection between diagnostic device and already created wireless network.

Proceed as follows to delete all known wireless networks:

- 1. Select  $\equiv$  > Settings.
- 2. Select **>Device<**.
- 3. Select **>Wi-Fi<**.
- 4. Select  $\bullet$
- 5. Click to **>Reset Wi-Fi configuration<**.
- $\Rightarrow$  The Wi-Fi configuration is reset.

# **8.7.2. Configuring the Ethernet**

Make your network settings here.

Proceed as follows to connect the diagnostic device to a network (router) via Ethernet interface:

- 1. Plug in the Ethernet cable (not included in delivery contents) in the Ethernet ports of the mega macs X and the Ethernet remote station.
- 2. Select  $\equiv$  > **Settings.**
- 3. Select **>Device<**.
- 4. Select **>Ethernet<**.
- 5. Open the list under **IP address mode** with  $\vee$ .
- ð If **>Determine automatically (DHCP)<** (recommended) is set, the DHCP server of the network will assign an IP address to the mega macs X automatically. This option is set ex works.
- ð If **>Determine manually<** is selected, enter a *free* network IP address, e.g. 192.168.246.002. under **IP address**.
- 6. Select **>Determine automatically (DHCP)<** (recommended) or **>Determine manually<**.
- 7. Click to **>Connect<**.
	- $\Rightarrow$  The selection will be saved automatically.
- $\Rightarrow$  You can use the Ethernet connection now.

# **8.7.3. IP address of PC**

Here you can view the IP address of the PC. An internal or rather local IP address clearly identifies a network device with a number within the network. This is necessary to be able to clearly identify the diagnostic device.

Select  $\equiv$  > **Settings** > **Device** > **IP address of PC** to view the IP address of the PC.

# **8.8. Setting the Country**

Configure the following data here:

- Time zone
- Language
- Country

# **8.8.1. Setting the Language**

Here you can set the language version if the software is multilingual. After having set the language, the update will be installed in this language.

Proceed as follows to set the language:

- 1. Select  $\equiv$  > **Settings** > **Device** > **Country.**
- 2. Open the drop-down list under **Language** with  $\mathbf{V}$ .
	- $\Rightarrow$  The compilation of languages depends on the prevailing software.
- 3. Select the requested language.
- $\Rightarrow$  The selection will be saved automatically.

# **8.8.2. Making Country Settings**

Make your country settings here.

The country version contains certain information, such as the print format for letters.

Proceed as follows to make the country settings:

#### $1. \equiv$  > Settings > Device > Country

- 2. Open the drop-down list under **Country** with  $\mathbf{V}$ .
- 3. Select the country to the corresponding language.
- $\Rightarrow$  The selection will be saved automatically.

### **8.8.3. Setting the Time Zone**

Here you can set the current time zone.

Proceed as follows to set the time zone:

- 1. Under > **Settings** > **Device** > **Country**
- 2. Open the drop-down list under **Time zone** with  $\mathbf{\check{V}}$ .
- 3. Select the required time zone.
	- $\Rightarrow$  If you have selected a time zone, the date and time is set automatically.
- $\Rightarrow$  The selection will be saved automatically.

# **8.9. Configuring Other Matters**

### **8.9.1. Activating the Demo Mode**

Here you can set whether the device shall give predetermined values during the vehicle communication. This setting is mainly intended for marketing and sales presentations.

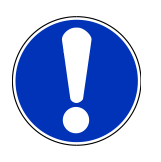

#### **NOTICE**

In the course of vehicle diagnostics the demo mode must be switched off. Otherwise the device will deliver predetermined diagnostic results and no real values.

Proceed as follows to activate the demo mode:

- 1. Select > **Settings** > **User profile** > **Miscellaneous**.
- 2. Activate the check box **Demo mode**.
- $\Rightarrow$  Demo mode is switched on.

### **8.9.2. Activating the Expert Mode**

Here you can activate additional buttons which shall help solving potential troubles together with the Technical Help Line.

Proceed as follows to activate the expert mode:

1. Select > **Settings** > **User profile** > **Miscellaneous**.

- 2. Activate the check box **Expert mode**.
	- $\Rightarrow$  Now the expert mode is active.

# **8.10. Configuring the printer**

View the *[Video](https://hgstrainingdownload.de/site/assets/tutorials/1792/de_drucken_online)* here.

### **8.10.1. Search for a printer**

Here you can set the print function with the standard printer connected to the PC.

If there is no additional printer connected to the mega macs X, it is possible to print with the printer of a PC system. This requires a connection between the mega macs X and the PC. The connection to the PC can be realized with USB port or Wi-Fi.

Proceed as follows to print with the standard printer of a PC:

- 1. Select  $\equiv$  > **Settings** > **Print.**
- 2. Open the drop-down list under **Interface** with  $\mathbf{V}$ .
- 3. Select **>PC<**.
- 4. Click to **>Search for a printer<**.
	- $\Rightarrow$  The diagnostic device searches for available printers.
- 5. Selected the requested printer.
	- $\Rightarrow$  The selection will be saved automatically.
- $\Rightarrow$  Now you can start printing via PC.

# **8.10.2. Add printer**

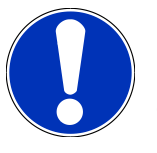

### **NOTICE**

This selection requires professional knowledge about PC systems must be configured exclusively by an IT system administrator.

Use the menu **>Add printer<** to configure the printer interfaces manually.

It is possible to connect to the USB ports of the mega macs X any printer that supports at least the printer language PCL5 or higher and that has a USB port. In order to ensure trouble-free support through the Technical Help Line, we recommend using a printer of Hella Gutmann.

Proceed as follows to add a printer:

- 1. Select  $\equiv$  > **Settings** > **Print**.
- 2. Click to **>Add printer<**.
- 3. Now you can enter e.g. **Printer name**, **Printer path** and **Manufacturer** manually.
- 4. Confirm the selection with **>Add printer<**.
- $\Rightarrow$  The selection will be saved automatically.

### **8.10.3. Print a test page**

Here you can print out a test page.

Proceed as follows to print out a test page:

- 1. Select  $\equiv$  > **Settings** > **Print**.
- 2. Click to **>Print a test page<**.
	- $\Rightarrow$  Print data are being edited.
- $\Rightarrow$  A test page will be printed out by the printer set previously.

# **8.11. Calling Up Battery Information**

Call up e.g. the following information about the battery under  $\equiv$  > **Settings** > **Battery**:

- Serial number
- Status
- Battery state of charge (%)
- Battery temperature (°C)
- Charging cycles

# **9. Working with the mega macs X**

# **9.1. Symbols**

# **9.1.1. Symbols in the Header**

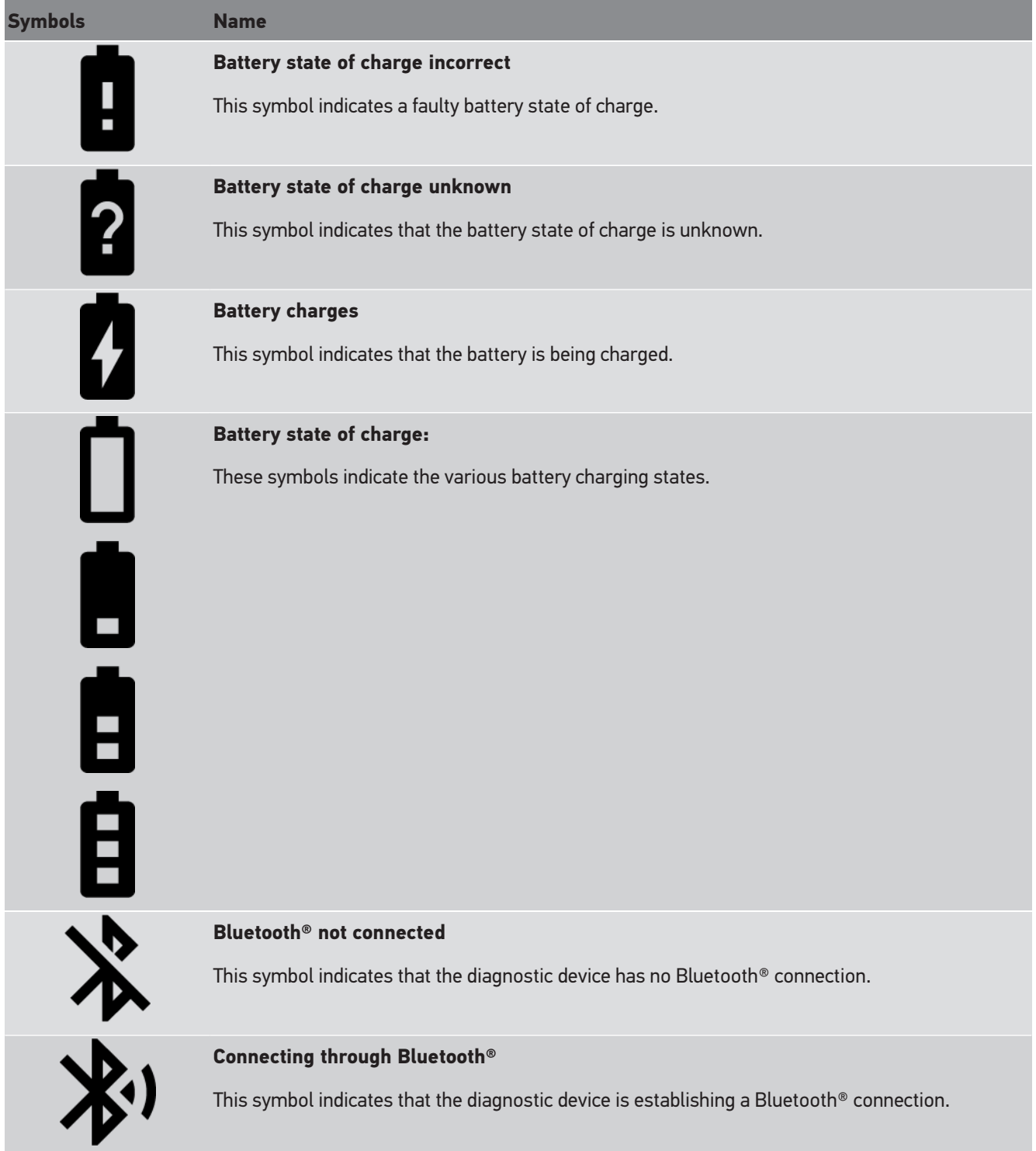

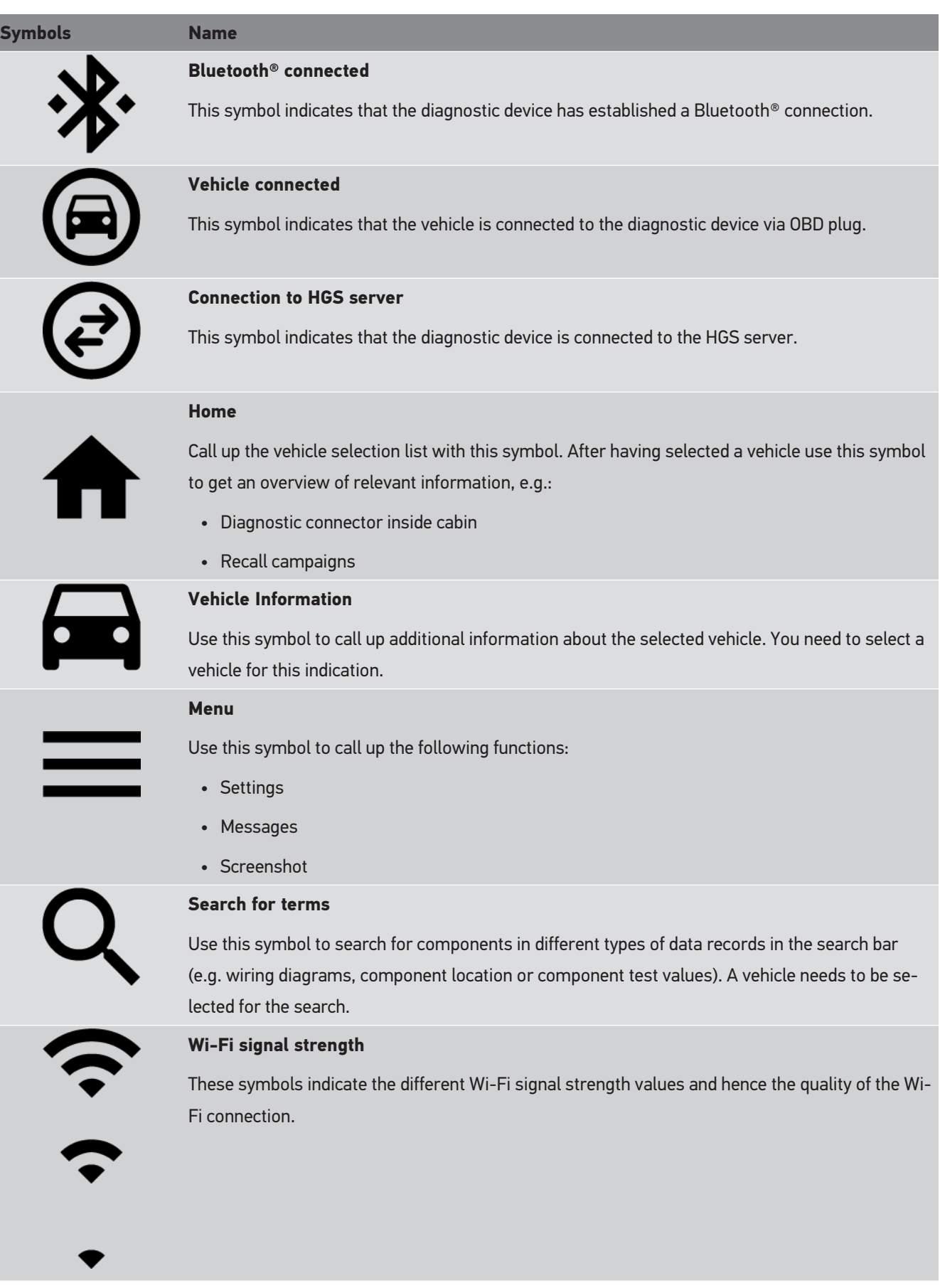

#### **Symbols Name**

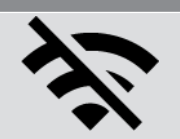

#### **Wi-Fi deactivated**

This symbol indicates that the Wi-Fi interface is deactivated and no Wi-Fi connection is present.

# **9.1.2. General Symbols**

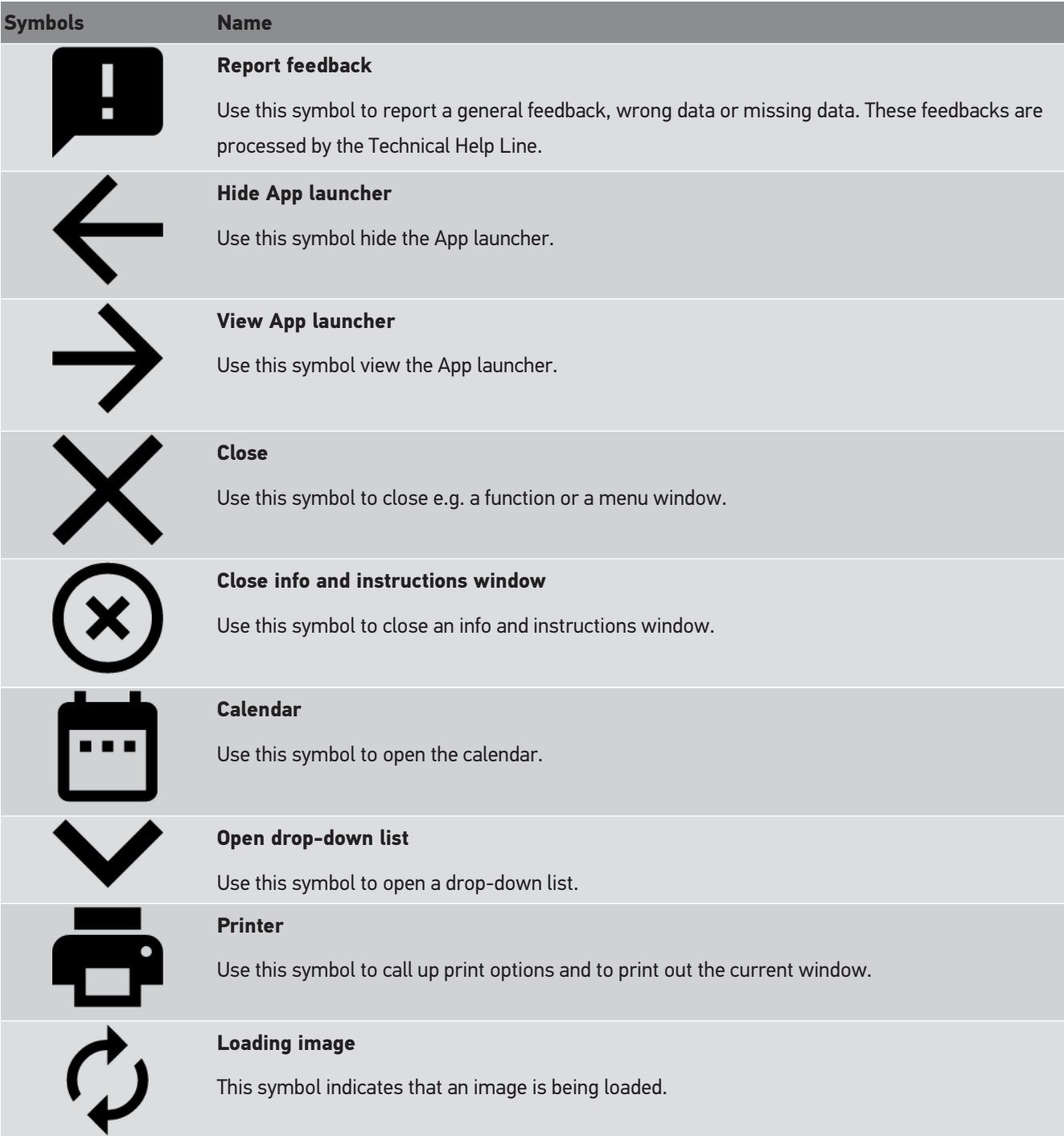

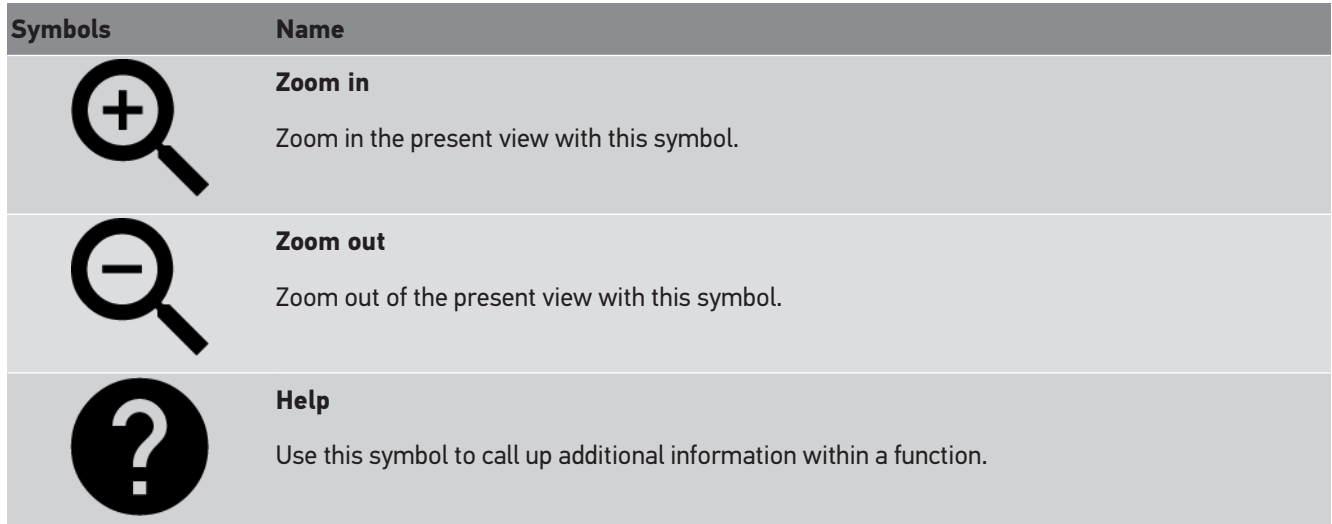

# **9.1.3. Symbols in the Applications Menu**

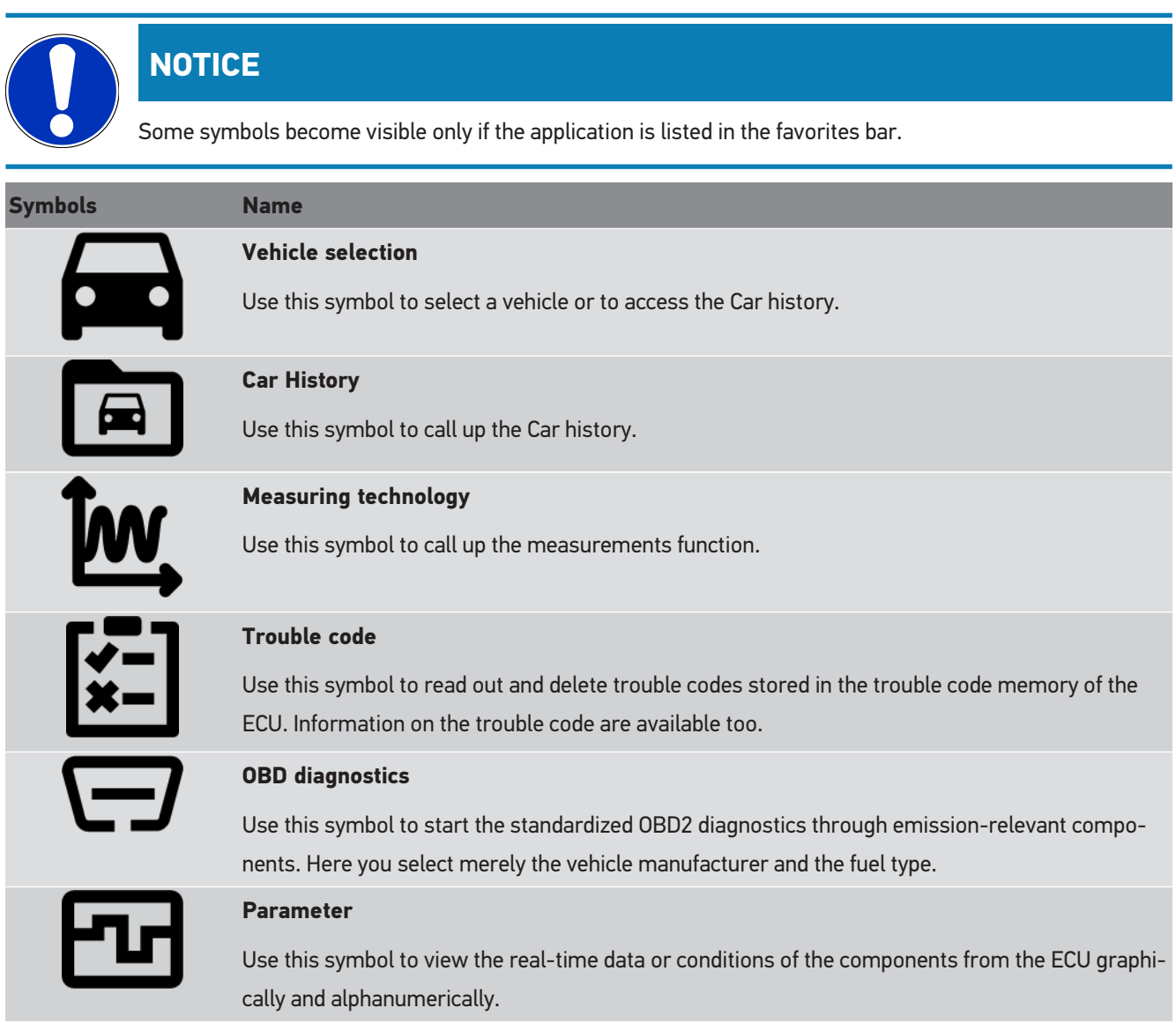

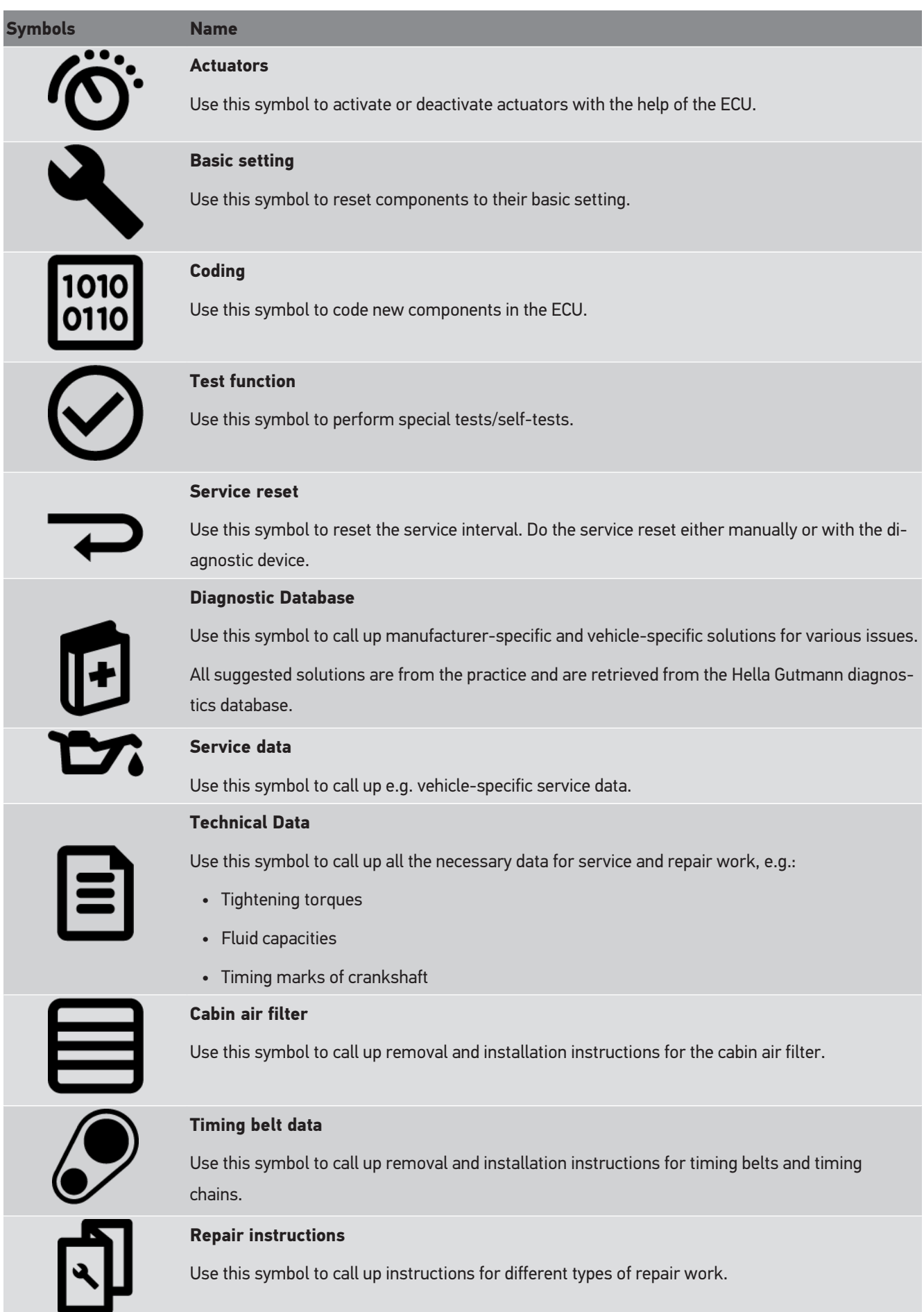

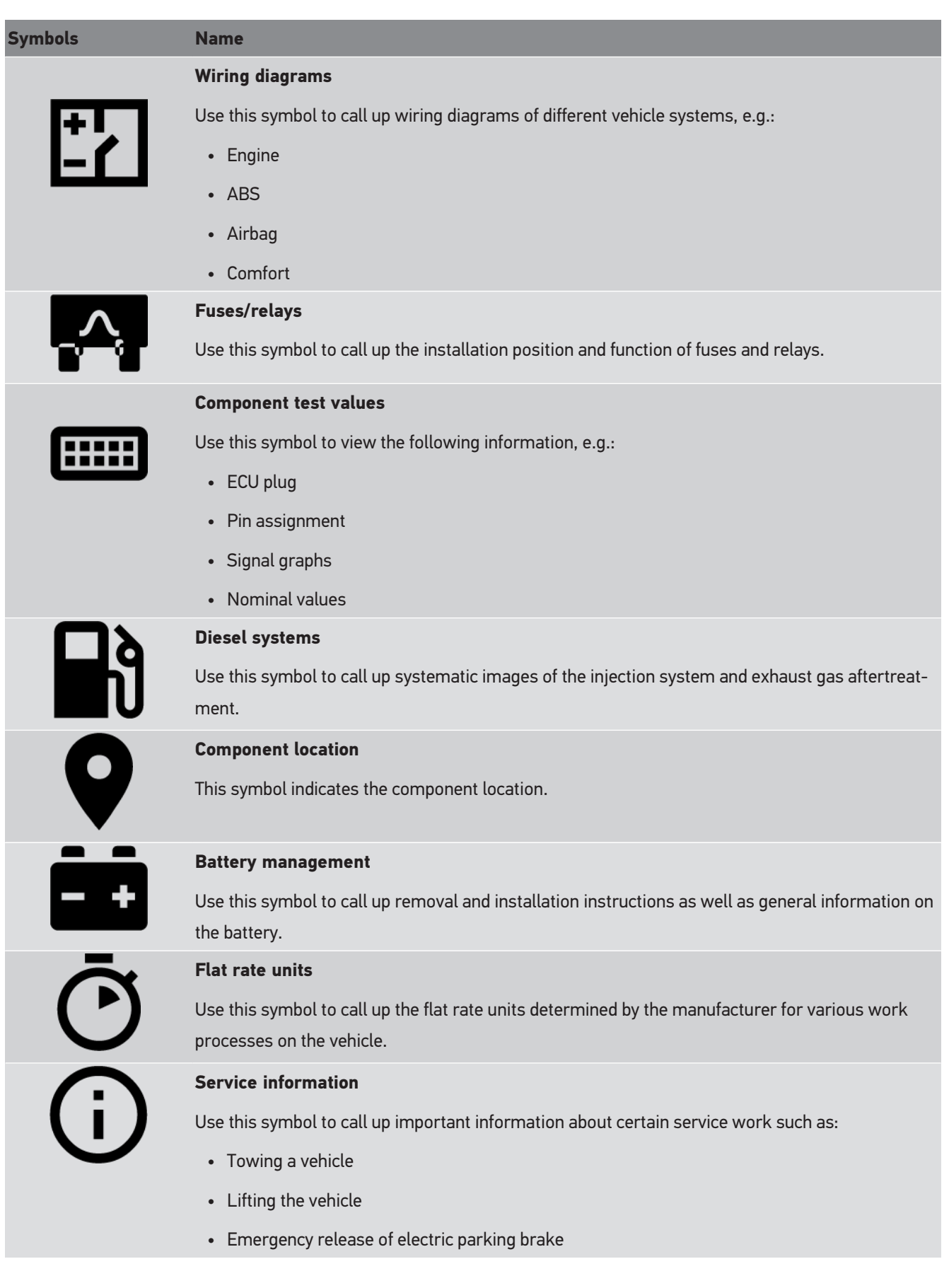

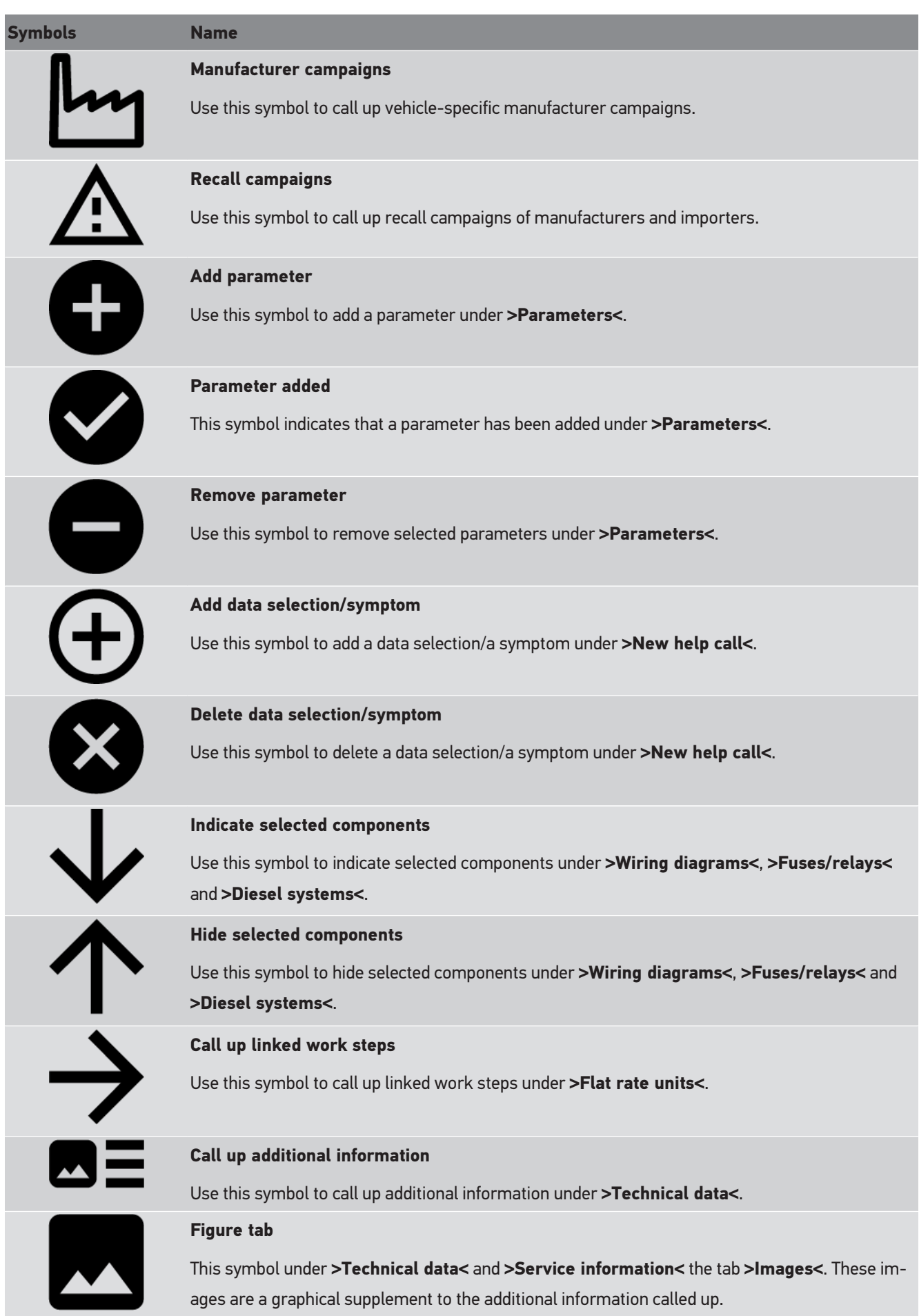

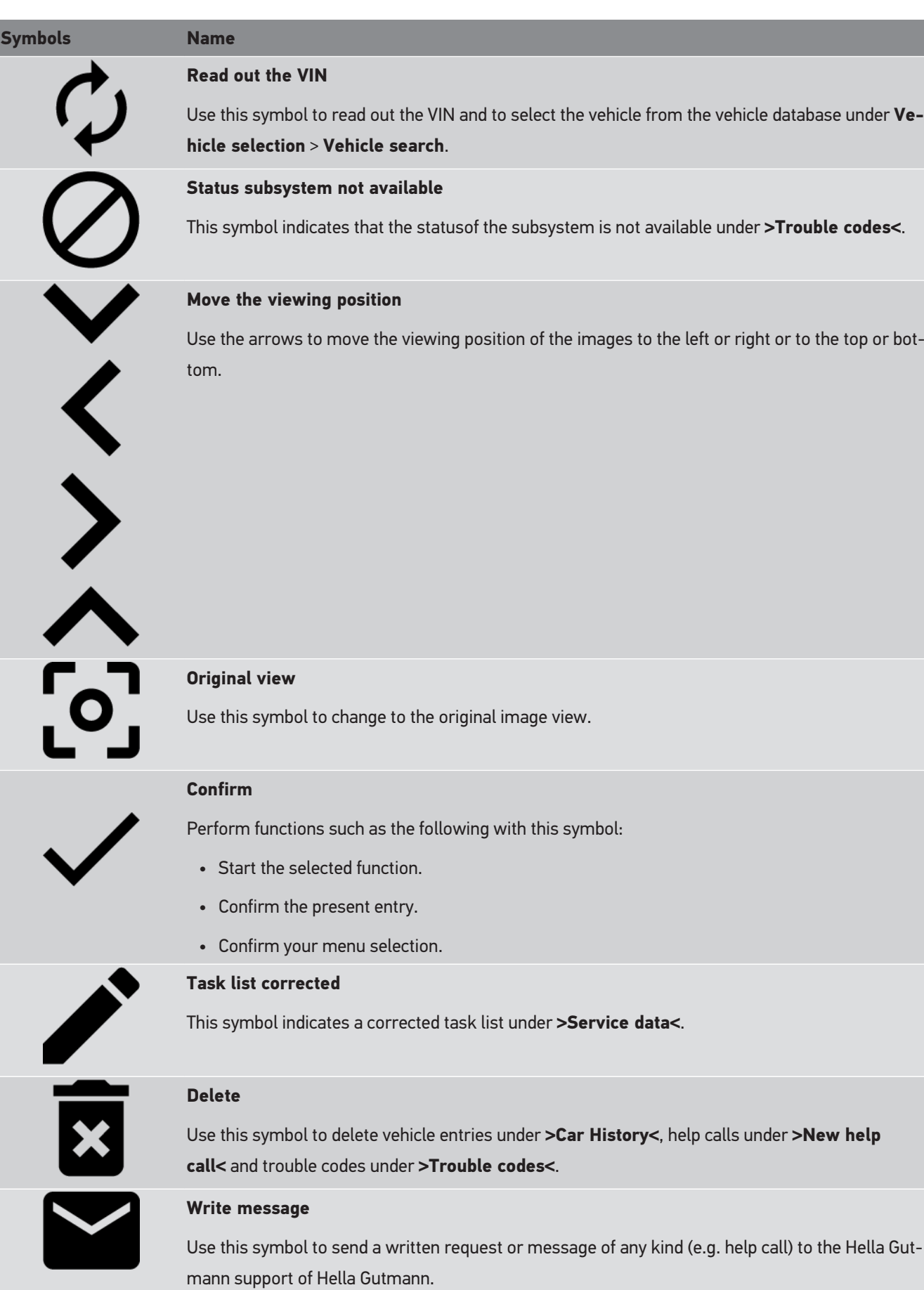

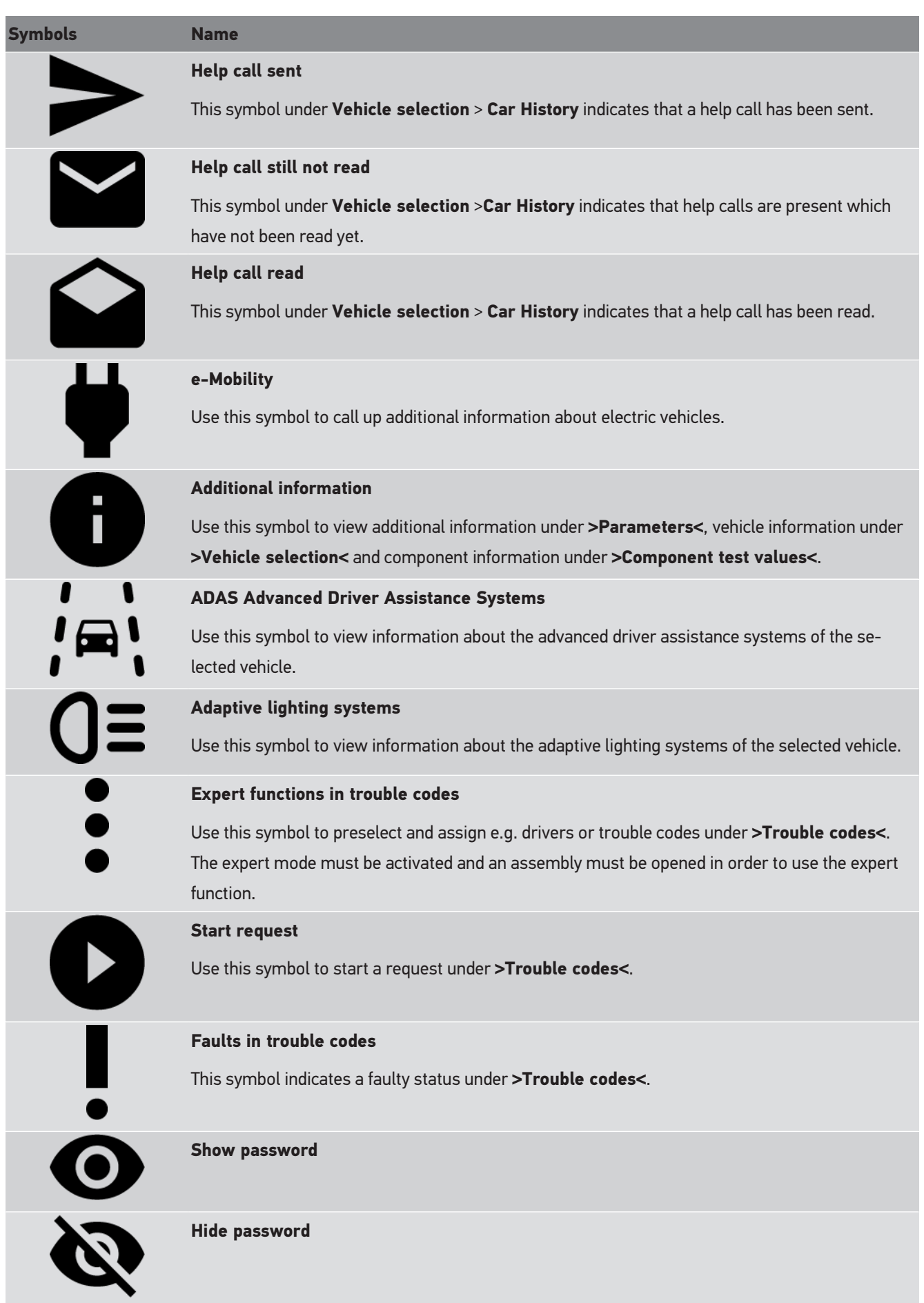

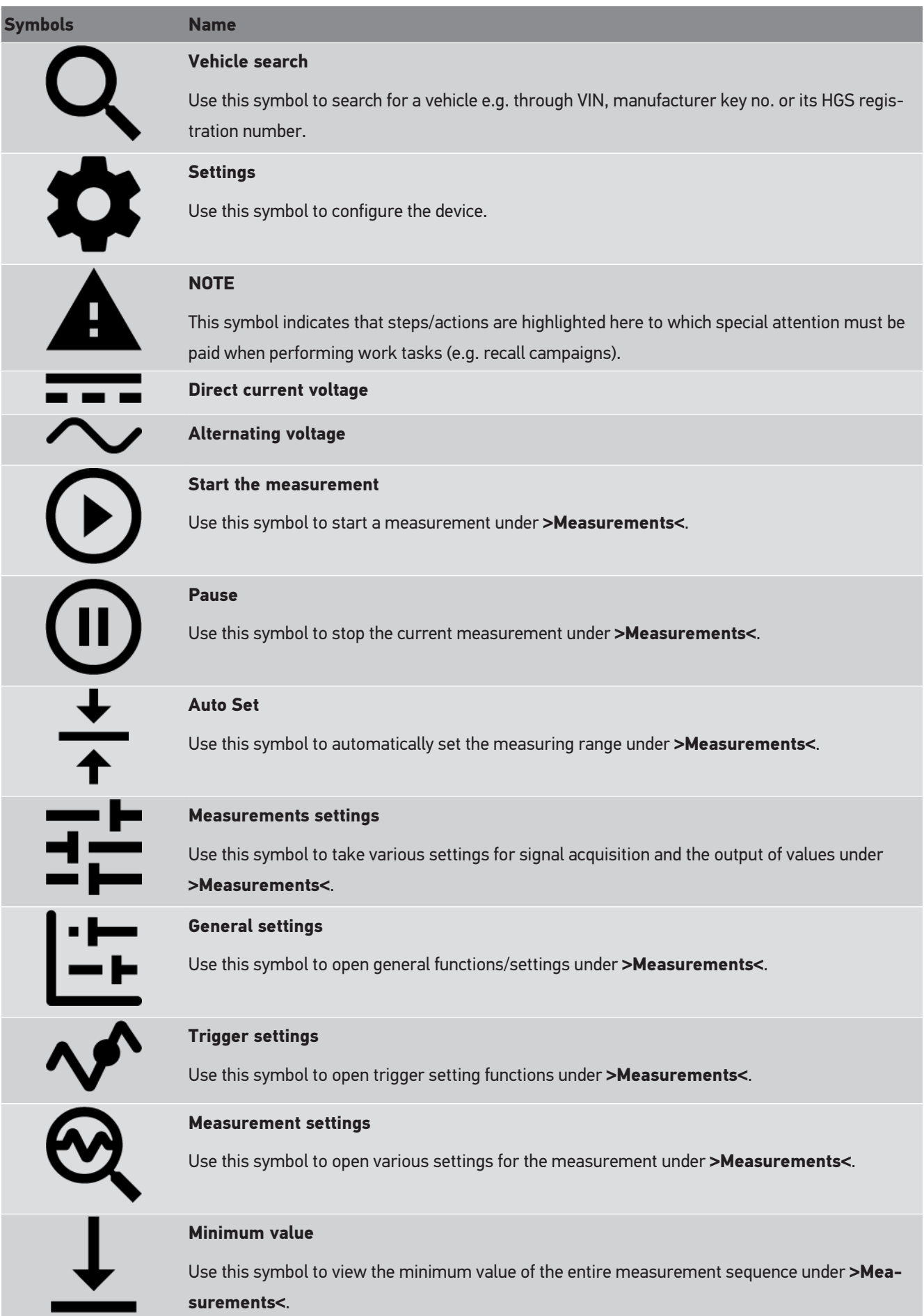

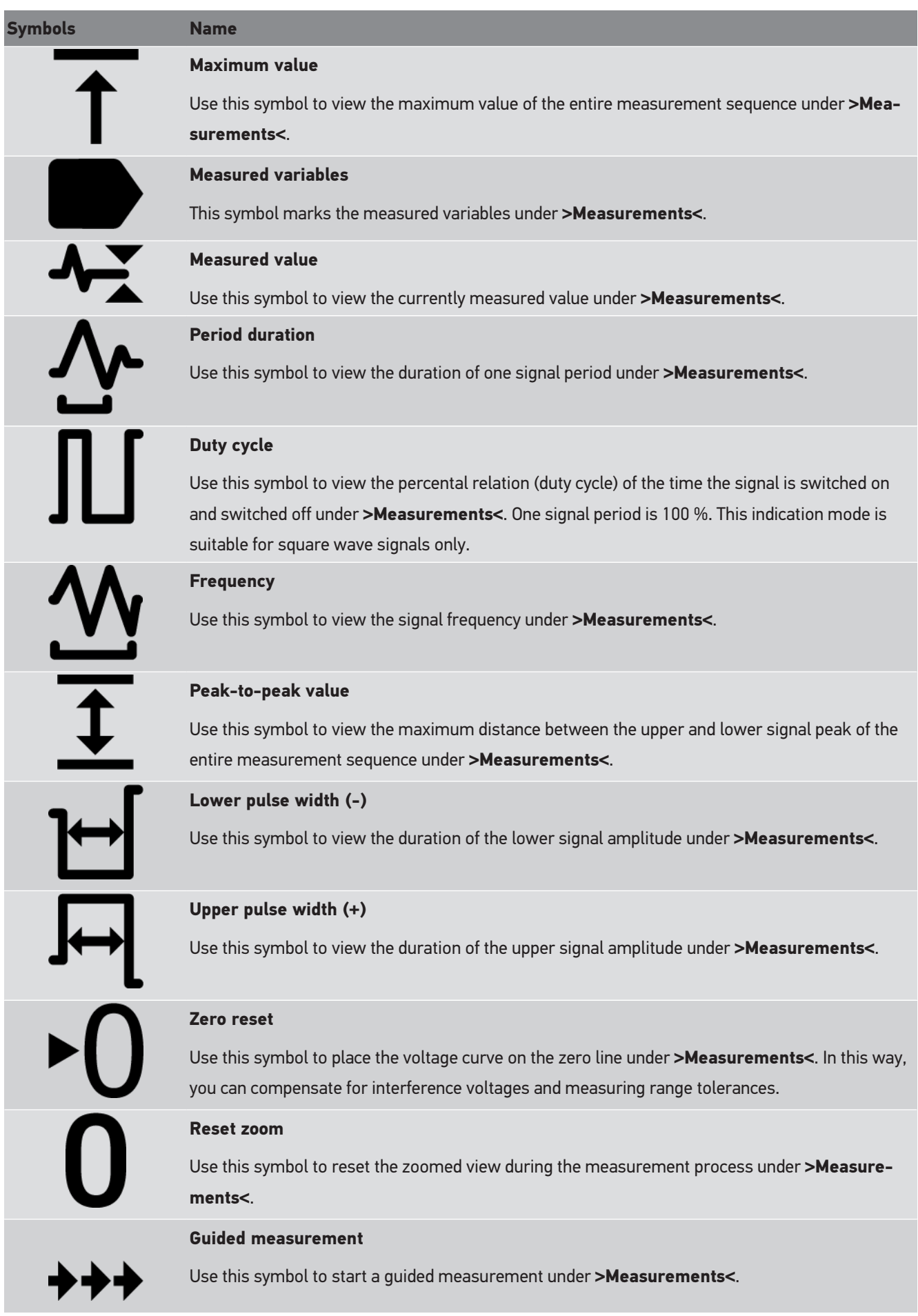

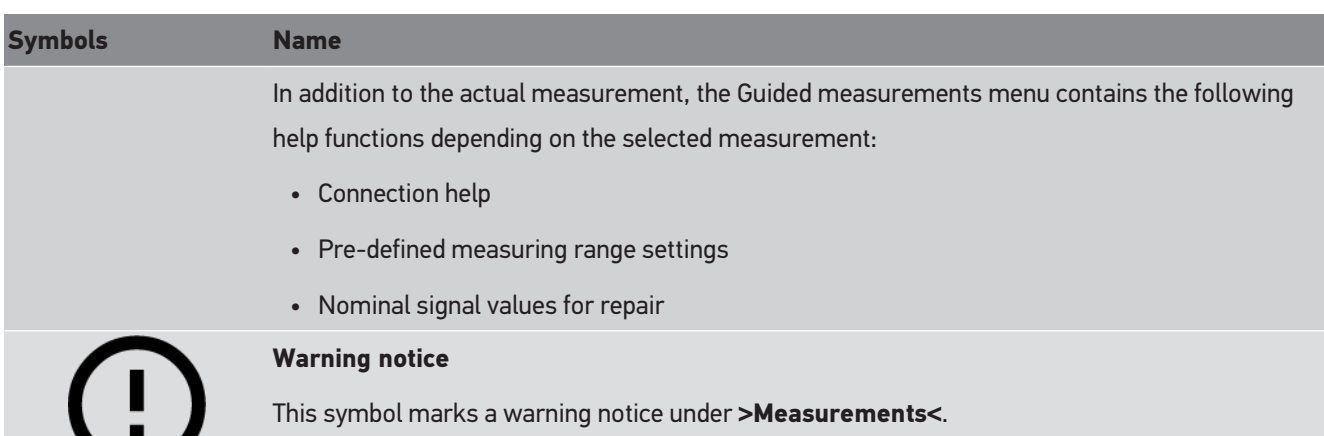

# **9.2. Car History**

Here the diagnostic results about the current vehicle are saved from the steps **>Trouble codes<**, **>Parameters<**, **>Basic setting<**, **>Codings<**, **>Measurement<** and **>Guided measurement<**. This has the following advantages:

- You can evaluate the diagnostic results later.
- Compare previously performed diagnostics to present diagnostic results.
- <span id="page-163-0"></span>• You can show the customer the diagnostic results without needing to reconnect the vehicle.

# **9.3. Vehicle selection**

Here you can select vehicles according to the following parameters:

- Vehicle type
- Manufacturer
- Model
- Fuel type

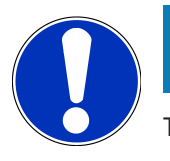

#### **NOTICE**

To be able to access all the available information, you must have an internet connection.

There are various options to select a vehicle in the App launcher under **>Vehicle selection<**. The following options are available:

• **Vehicle search**

You can search for the vehicle e.g. using the following parameters:

- Country-specific
- Vehicle VIN
- HGS no.

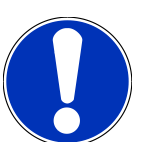

# **NOTICE**

The country-specific vehicle search is only possible in the following countries:

- Germany (Manufacturer key no./German type variant version code)
- Netherlands (license number)
- Sweden (license number)
- Switzerland (type approval number)
- Denmark (license number)
- Austria (national code)
- Ireland (license number)
- Norway (license number)
- France (license number)
- Finland (license number)

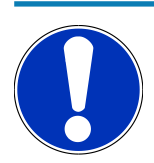

#### **NOTICE**

Searching a vehicle by its VIN is not possible for every manufacturer.

#### • **Vehicle database**

Here you can search for the vehicle e.g. using the following parameters:

- Manufacturer
- Fuel type
- Model
- **Car History**

<span id="page-164-0"></span>Here you can select already saved vehicles and diagnostic results.

# **9.3.1. CSM Vehicle Selection**

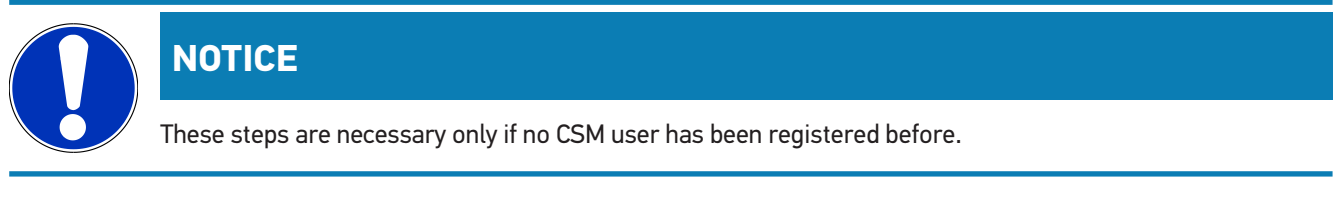

Proceed as follows to be able to select a vehicle with installed security system and to use the usual diagnostic processes without restrictions:

1. Click to **>Vehicle selection<** in the App launcher and select the requested vehicle.

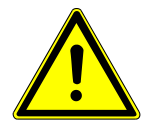

# **CAUTION!**

#### **Rolling of vehicle**

Risk of injury or material damages

Proceed as follows before startup:

- 1. Apply the parking brake.
- 2. No gear is engaged.
- 3. Regard the window with information and instructions.

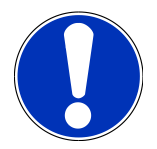

### **NOTICE**

#### **Danger of short circuit and voltage peaks when connecting the OBD plug**

Danger of destruction of automotive electronics

Switch off ignition before connecting the OBD plug to the vehicle.

- 2. Plug in the OBD plug in the vehicle's diagnostic connector.
- 3. Regard the window with information and instructions.
- 4. Close the info and instructions window.
- 5. Select the requested diagnostic type (e.g. **>Service reset<**) in the App launcher.
	- $\Rightarrow$  The **Login** window appears.
- 6. Enter the CSM user data and select **>Login<**.
- 7. Confirm the user identification with **>Confirm<**.
- $\Rightarrow$  The entire scope of diagnostics is available now.

# **9.4. Diagnostics**

The manufacturer-specific vehicle communication enables the data exchange to the vehicle systems that shall be checked. The prevailing in-depth diagnostics and variety of diagnostics depends on the functional scope of the ECU.

The following parameters are available under **Diagnostics**:

• **>Trouble codes<**

Here you can read out and delete trouble codes stored in the ECU memory. Information on the trouble code are available too.

• **>OBD diagnostics<**

Start the OBD2 diagnostics through emission-relevant components here. Here you select merely the vehicle manufacturer and the fuel type.

• **>Parameters<**

Here the device indicates the real-time data or conditions of the components from the ECU graphically and alphanumerically.

• **>Actuators<**

Here you can activate or deactivate actuators with the help of the ECU.

• **>Basic settings<**

Here you can reset components to their basic setting.

• **>Codings<**

Here you can code components in the ECU.

• **>Test function<**

Here you can perform special tests/self-tests.

• **>Service resets<**

Here you can reset the service interval. Do the service reset either manually or with the diagnostic device.

# **9.4.1. Preparing Vehicle Diagnostics**

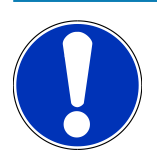

### **NOTICE**

The selection of the correct vehicle and sufficient vehicle electrical system voltage (>12 V) are two basic preconditions for trouble-free vehicle diagnostics. The diagnostic device provides assistance to simplify the selection, e.g. indicating the installation position of the diagnostic port, vehicle identification through VIN or indication of the battery voltage.

Several manufacturers use security gateway modules to protect the vehicle communication against unauthorized access. This means that unrestricted vehicle communication between the diagnostic device and the vehicle is possible only through prior activation. To select and diagnose a vehicle with a security system in the usual manner and without restrictions, follow the steps in the section **Cyber Security Management** of the mega macs X user manual.

The App launcher offers the following ECU functions under **>Diagnostics<**:

- Trouble code
- OBD diagnostics
- Parameter
- Actuators
- Basic setting
- Coding
- Test function
- Service reset

Proceed as follows to prepare vehicle diagnostics:

1. Click to **>Vehicle selection<** in the App launcher and select the requested vehicle.

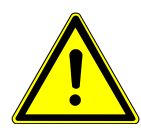

### **CAUTION!**

#### **Rolling of vehicle**

Risk of injury or material damages

Proceed as follows before startup:

- 1. Apply the parking brake.
- 2. No gear is engaged.
- 3. Regard the window with information and instructions.

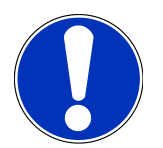

### **NOTICE**

**Danger of short circuit and voltage peaks when connecting the OBD plug**

Danger of destruction of automotive electronics

Switch off ignition before connecting the OBD plug to the vehicle.

- 2. Plug in the OBD plug in the vehicle's diagnostic connector.
- 3. Select **>OBD diagnostics<** in the App launcher.
- $\Rightarrow$  Now you can select the type of diagnostics.

# **9.4.2. Trouble code**

If a component malfunction is detected while ECU carries out an internal test, a trouble code will be set in memory and the corresponding warning lamp will be activated. The device reads out the fault code and displays it in clear text. It also indicates information about the trouble code, such as possible effects and causes. A link to the measurements is available if measuring is required to detect potential fault reasons.

### <span id="page-167-0"></span>**9.4.2.1. Reading out trouble codes**

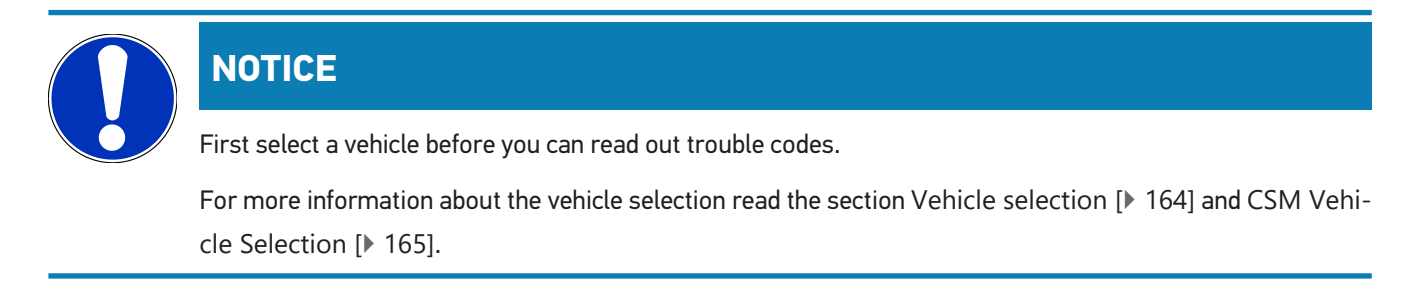

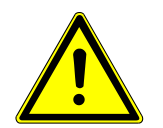

# **CAUTION!**

#### **Rolling of vehicle**

Risk of injury or material damages

Proceed as follows before startup:

- 1. Apply the parking brake.
- 2. No gear is engaged.
- 3. Regard the window with information and instructions.

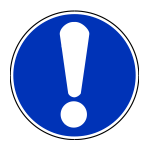

# **NOTICE**

#### **Danger of short circuit and voltage peaks when connecting the OBD plug**

Danger of destruction of automotive electronics

Switch off ignition before connecting the OBD plug to the vehicle.

Proceed as follows to read out the trouble codes:

- 1. Plug in the OBD plug in the vehicle's diagnostic connector.
- 2. Select **Diagnostics** > **Trouble codes** in the App launcher.
	- $\Rightarrow$  The device gives an overview of the global check.
- 3. Click to  $\sum$  to open individual systems.
- 4. Click to  $\bullet$  to read out only the selected system.
	- ð The window **Prepare vehicle** appears.
- 5. Observe the info and instruction window.
- 6. Click **>Next<**.

 $\Rightarrow$  Communication to vehicle is being established. All trouble codes are displayed which are saved in the ECU.

- 7. Select the requested trouble code.
	- $\Rightarrow$  The corresponding repair tips are indicated.
- 8. Use **>Measurements<** to switch directly to the **Measurements** function.

#### **9.4.2.2. Deleting Trouble Codes in Vehicle System**

Here you can delete the read-out trouble codes of a vehicle system.

Proceed as follows to delete the trouble codes of a vehicle system:

1. Perform steps 1 to 9 as described in section [Reading out trouble codes \[](#page-167-0) $\blacktriangleright$  [168\]](#page-167-0).

# **NOTICE**

All trouble codes selected will be irrevocably deleted from the ECU memory after the deletion process.

Therefore we recommend saving the read-out data read in the **Car History** at all times.

- 2. Clear the trouble codes from the vehicle system with **>Delete trouble codes<**.
	- $\Rightarrow$  All trouble codes in the ECU memory will be cleared.
- <span id="page-169-0"></span> $\Rightarrow$  The message **Trouble code deletion done.** appears if the trouble codes have been cleared successfully.

### **9.4.2.3. Global Check, Reading Trouble Codes**

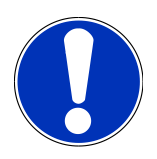

### **NOTICE**

First select a vehicle before doing any global checks.

For more information about the vehicle selection read the sections [Vehicle selection \[](#page-163-0)[}](#page-163-0) [164\]](#page-163-0) and [CSM ve](#page-164-0)[hicle selection \[](#page-164-0) $\blacktriangleright$  [165\]](#page-164-0).

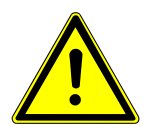

# **CAUTION!**

#### **Rolling of vehicle**

Risk of injury or material damages

Proceed as follows before startup:

- 1. Apply the parking brake.
- 2. No gear is engaged.
- 3. Regard the window with information and instructions.

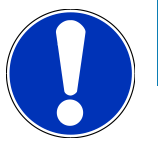

### **NOTICE**

#### **Danger of short circuit and voltage peaks when connecting the OBD plug**

Danger of destruction of automotive electronics

Switch off ignition before connecting the OBD plug to the vehicle.

The global check scans all ECUs assigned to the vehicle software for stored trouble codes.

Proceed as follows to perform the global check:

- 1. Plug in the OBD plug in the vehicle's diagnostic connector.
- 2. Select **Diagnostics** > **Trouble codes** in the App launcher.
- 3. Go to **Global check** and click to **>Start request<**.
- $\Rightarrow$  Communication to vehicle is being established.
- $\Rightarrow$  The device requests all possible ECU versions. This may take a few minutes.
- $\Rightarrow$  The device indicates all ECUs installed in the vehicle.
- $\Rightarrow$  The number of trouble codes in the prevailing ECU memory is indicated.
- 4. Activate/deactivate the requested ECUs.
- 5. Call up the requested trouble code under **Faults** in the respective ECU memory.
	- $\Rightarrow$  The device indicates all trouble codes and repair tips.

#### **9.4.2.4. Global Check – Clearing All Trouble Codes**

Here you can clear all the trouble codes stored in the ECUs.

Proceed as follows to delete the fault codes upon global check:

1. Perform steps 1 and 2 as described in section [Global Check, Reading Trouble Codes \[](#page-169-0) $\triangleright$  [170\]](#page-169-0).

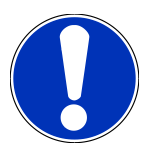

#### **NOTICE**

Clearing all trouble codes in all vehicle systems is possible only if all systems can be read out with the same OBD plug.

- 2. Click to **>Clear all trouble codes<**.
	- ð The window **Prepare vehicle** appears.
- 3. Click **>Next<**.
- 4. Observe the information window.
- 5. Confirm the info window with **>Continue<**.
- $\Rightarrow$  All saved trouble codes have been deleted.

# **9.4.3. OBD diagnostics**

Here you can switch directly to the OBD2 diagnostics by just selecting the vehicle manufacturer and the fuel type.

#### **9.4.3.1. Systems**

Indication of the individual OBD 2 systems for petrol and Diesel vehicles as well as the pre-test of the German exhaustemission check.

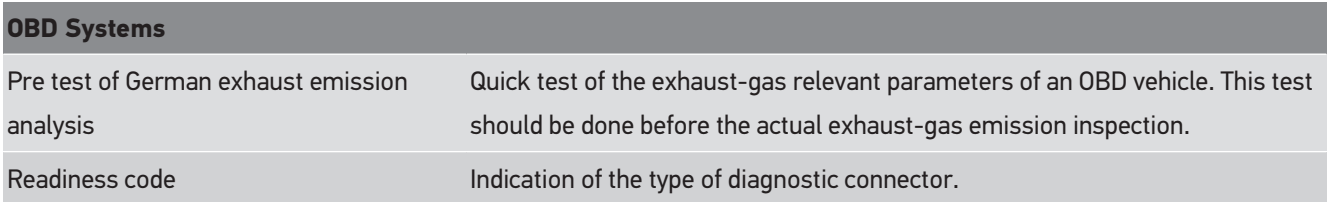

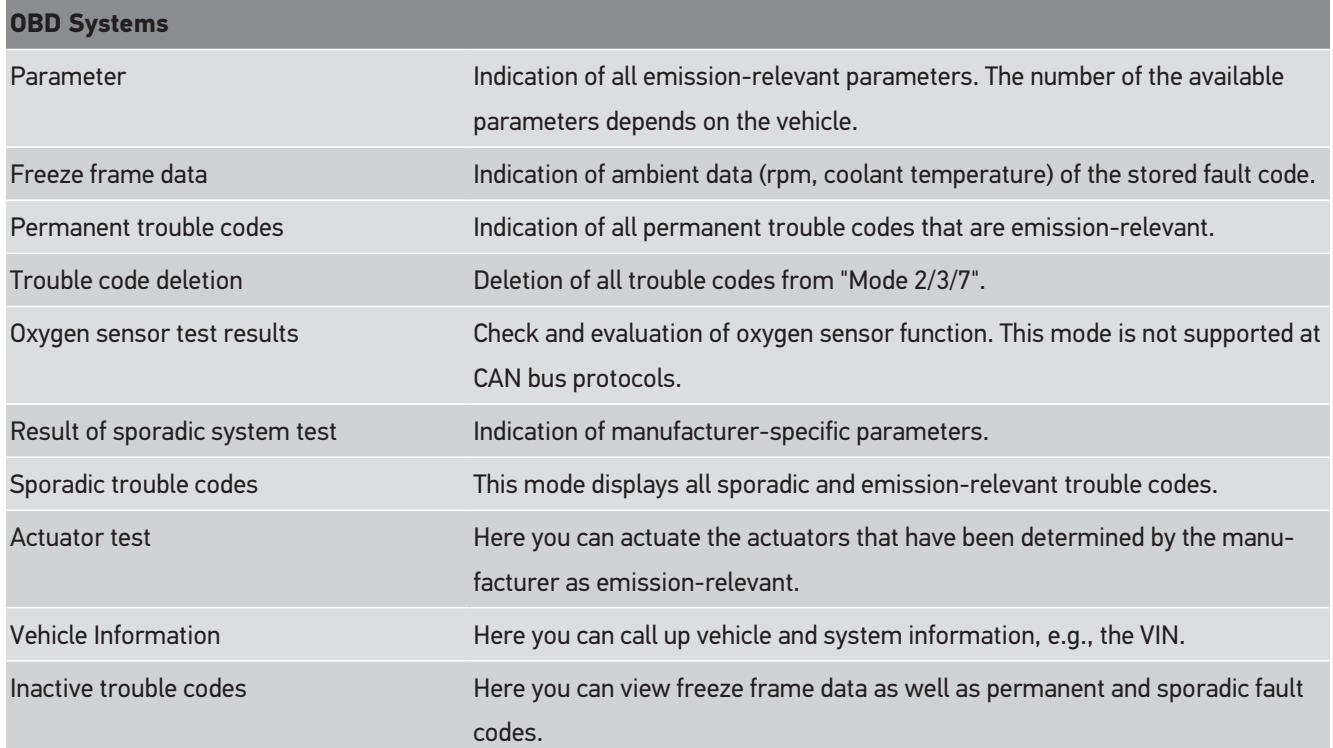

### **9.4.3.2. Performing OBD Diagnostics**

Proceed as follows to perform OBD diagnostics:

- 1. Select **>OBD diagnostics<** in the App launcher.
- 2. Select the requested manufacturer.
- 3. Select the requested fuel type.
- 4. Select the requested system.
- 5. Confirm the selection with **>Start<**.
- 6. Observe the info window.
- $\Rightarrow$  The OBD diagnostic process starts.

# **9.4.4. Parameter**

#### View the *[Video](https://hgstrainingdownload.de/site/assets/tutorials/1725/de_parameter_online)* here.

For quick troubleshooting many of the vehicle systems provide digital measured values in the forms of parameters. Parameters indicate the current status or rather nominal and actual values of the component. The device displays the parameters alphanumerically and graphically.

#### **Example**

The engine temperature can be within a range of -30 °C to 120 °C.

If the temperature sensor reports  $9 °C$  but the engine actually has a temperature of 80  $°C$ , the ECU calculates an incorrect injection time.

A trouble code is not stored, as this temperature is logical for the ECU.

#### Fault text: **Oxygen sensor signal faulty**

In both cases, diagnostics can be significantly eased if the corresponding parameters are read out.

The **mega macs X** reads the parameters and displays them in plain text. It additionally provides information on the parameters.

#### **9.4.4.1. Reading Out Parameters**

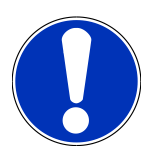

# **NOTICE**

Calling up the ECU parameters for the fault diagnostics after the trouble codes have been read has priority over all other work steps.

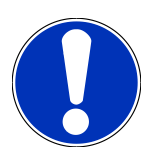

# **NOTICE**

First select a vehicle before you can read out parameters.

For more information about the vehicle selection read the section [Vehicle selection \[](#page-163-0)[}](#page-163-0) [164\]](#page-163-0) and [CSM Vehi](#page-164-0)[cle Selection \[](#page-164-0)[}](#page-164-0) [165\]](#page-164-0).

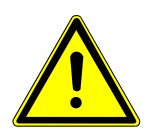

# **CAUTION!**

#### **Rolling of vehicle**

Risk of injury or material damages

Proceed as follows before startup:

- 1. Apply the parking brake.
- 2. No gear is engaged.
- 3. Regard the window with information and instructions.

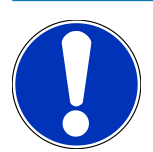

# **NOTICE**

#### **Danger of short circuit and voltage peaks when connecting the OBD plug**

Danger of destruction of automotive electronics

Switch off ignition before connecting the OBD plug to the vehicle.

Proceed as follows to read out the parameters:

- 1. Plug in the OBD plug in the vehicle's diagnostic connector.
- 2. Select **Diagnostics** > **Parameters** in the App launcher.

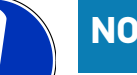

### **NOTICE**

The selection of the following possibilities depends on the selected manufacturer and vehicle type:

- Functions
- Component group
- System

- Data

- 3. Select the requested component group.
- 4. Regard the warning notice if appears.
- 5. Select the requested system.
- 6. Observe the start info.
- 7. Follow the instructions on the screen and start reading.
	- $\Rightarrow$  Communication to vehicle is being established.
	- ð The device automatically adds the most important parameters to the list **Selected parameters:**.
	- $\Rightarrow$  Use  $\bullet$  to call up information on the selected parameters in the parameter selection menu, e.g. component descriptions.
	- $\Rightarrow$  Use  $\bullet$  to remove selected parameters.
	- ð Use **Search for parameters** to search for additional parameters.
- 8. Use **Groups (all parameters)** to select requested parameter groups.
	- $\Rightarrow$  Diagnose a certain problem directly by selecting a parameter group, as only the parameters required for it are stored.
- 9. Start the parameter reading procedure with **>Activate<**.
	- $\Rightarrow$  During the readout procedure, the recordings are automatically saved in the **Car History** under the previously entered registration number.
- 10. Return to the selection of systems and component groups with **>Complete<**.

# **9.4.5. Actuators**

Use this menu to activate components in electronic systems. You are hence able to check basic functions and cable connections of those components.

### **9.4.5.1. Activating the Actuator**

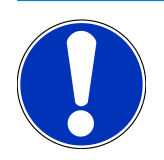

### **NOTICE**

First select a vehicle before you can activate an actuator.

For more information about the vehicle selection read the sections [Vehicle selection \[](#page-163-0) $\blacktriangleright$  [164\]](#page-163-0) and [CSM ve](#page-164-0)[hicle selection \[](#page-164-0) $\blacktriangleright$  [165\]](#page-164-0).

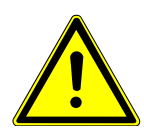

# **DANGER**

#### **Rotating/moving parts (electric fan, brake calliper piston, etc.)**

Danger of cutting or pinching fingers or device parts

Remove the following things from the danger zone before actuating actuators:

- Limbs
- Persons
- Device parts
- Cables

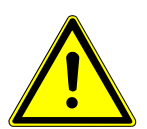

# **CAUTION!**

#### **Rolling of vehicle**

Risk of injury or material damages

Proceed as follows before startup:

- 1. Apply the parking brake.
- 2. No gear is engaged.
- 3. Regard the window with information and instructions.

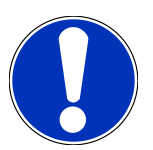

# **NOTICE**

#### **Danger of short circuit and voltage peaks when connecting the OBD plug**

Danger of destruction of automotive electronics

Switch off ignition before connecting the OBD plug to the vehicle.

Proceed as follows to activate the actuator:

- 1. Plug in the OBD plug in the vehicle's diagnostic connector.
- 2. Select **Diagnostics** > **Actuators** in the App launcher.
- 3. Select the requested component group.
- 4. Select the requested system.
- 5. Follow the instructions on the screen and start the procedure with **>Start<**.
- 6. Regard the window with information and instructions.
	- $\Rightarrow$  Communication to vehicle is being established.
- $\Rightarrow$  By switching on or switching off single actuators you can do tests on the vehicle.

# **9.4.6. Basic setting**

Here you can adjust or adapt components and ECUs according to manufacturer's specifications.

#### **9.4.6.1. Preconditions for Basic Settings**

Regard the following in order to perform basic settings:

- Vehicle system is working properly.
- No faults saved in trouble code memory of ECU.
- Vehicle-specific preparations have been done.

#### **9.4.6.2. Performing Basic Settings**

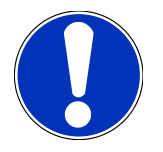

### **NOTICE**

First select a vehicle before doing any basic settings.

For more information about the vehicle selection read the sections [Vehicle selection \[](#page-163-0)[}](#page-163-0) [164\]](#page-163-0) and [CSM ve](#page-164-0)[hicle selection \[](#page-164-0) $\blacktriangleright$  [165\]](#page-164-0).

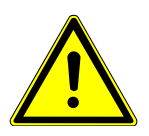

# **WARNING**

#### **Wrong or incorrectly performed basic settings**

Risk of injury or material damage to vehicles

Regard the following when performing basic settings:

- 1. Select the correct vehicle type.
- 2. Regard the window with information and instructions.

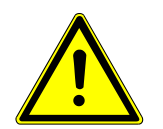

# **CAUTION!**

#### **Rolling of vehicle**

Risk of injury or material damages

Proceed as follows before startup:

- 1. Apply the parking brake.
- 2. No gear is engaged.
- 3. Regard the window with information and instructions.

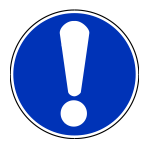

# **NOTICE**

#### **Danger of short circuit and voltage peaks when connecting the OBD plug**

Danger of destruction of automotive electronics

Switch off ignition before connecting the OBD plug to the vehicle.

Proceed as follows to perform the basic setting:

- 1. Plug in the OBD plug in the vehicle's diagnostic connector.
- 2. Select **Diagnostics** > **Basic settings** in the App launcher.
- 3. Select the requested component group.
- 4. Select the requested system.
- 5. Follow the instructions on the screen and start the procedure with **>Start<**.
- 6. Regard the window with information and instructions.
	- $\Rightarrow$  Communication to vehicle is being established.
- 7. Follow the instructions on the screen.

### **9.4.7. Coding**

Here you can code components and ECUs. Codings are necessary, if components have been replaced or additional functions in an electronic system must be activated.

#### **9.4.7.1. Performing Codings**

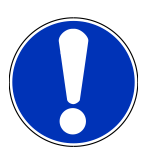

# **NOTICE**

Select a vehicle first before doing any codings.

For more information about the vehicle selection read the sections [Vehicle selection \[](#page-163-0)[}](#page-163-0) [164\]](#page-163-0) and [CSM ve](#page-164-0)[hicle selection \[](#page-164-0) $\blacktriangleright$  [165\]](#page-164-0).

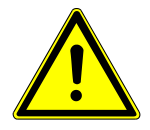

# **WARNING**

#### **The ECU is not coded or is incorrectly coded**

Risk of death or serious injury as a result of the ECU not working or working incorrectly

Material damage of the vehicle or the ambient area

Regard the following when performing coding procedures:

- 1. Some working procedures require a specific training, e.g., working on the airbag.
- 2. Regard the window with information and instructions.

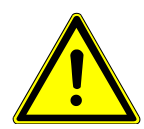

### **CAUTION!**

#### **Rolling of vehicle**

Risk of injury or material damages

Proceed as follows before startup:

- 1. Apply the parking brake.
- 2. No gear is engaged.
- 3. Regard the window with information and instructions.

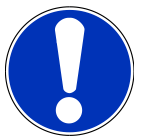

# **NOTICE**

#### **Danger of short circuit and voltage peaks when connecting the OBD plug**

Danger of destruction of automotive electronics

Switch off ignition before connecting the OBD plug to the vehicle.

Proceed as follows to perform a coding procedure:

- 1. Plug in the OBD plug in the vehicle's diagnostic connector.
- 2. Select **Diagnostics** > **Codings** in the App launcher.
- 3. Select the requested component group.
- 4. Select the requested system.
- 5. Follow the instructions on the screen and start the procedure with **>Start<**.
- 6. Regard the window with information and instructions.
- 7. Follow the instructions on the screen.

### **9.4.8. Test function**

Use this function to check a certain component group for correct function.

### **9.4.8.1. Performing Test Functions**

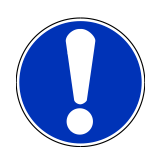

### **NOTICE**

First select a vehicle before doing any test functions.

For more information about the vehicle selection read the sections [Vehicle selection \[](#page-163-0) $\blacktriangleright$  [164\]](#page-163-0) and [CSM ve](#page-164-0)[hicle selection \[](#page-164-0) $\blacktriangleright$  [165\]](#page-164-0).

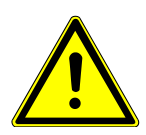

# **CAUTION!**

#### **Rolling of vehicle**

Risk of injury or material damages

Proceed as follows before startup:

- 1. Apply the parking brake.
- 2. No gear is engaged.
- 3. Regard the window with information and instructions.

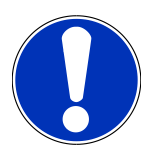

### **NOTICE**

#### **Danger of short circuit and voltage peaks when connecting the OBD plug**

Danger of destruction of automotive electronics

Switch off ignition before connecting the OBD plug to the vehicle.

Proceed as follows to perform the test function:

- 1. Plug in the OBD plug in the vehicle's diagnostic connector.
- 2. Select **Diagnostics** > **Test function** in the App launcher.
- 3. Select the requested component group.
- 4. Select the requested system.
- 5. Follow the instructions on the screen and start the procedure with **>Start<**.
- 6. Regard the window with information and instructions.
- 7. Follow the instructions on the screen.

### **9.4.9. Service reset**

Here you can reset service intervals provided that this function is supported by the vehicle. The diagnostic device performs the resets either automatically or you find a description for the manual reset procedure.

### **9.4.9.1. Performing Service Resets**

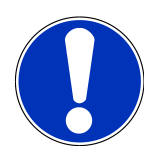

### **NOTICE**

First select a vehicle before doing any service resets.

For more information about the vehicle selection read the sections [Vehicle selection \[](#page-163-0) $\blacktriangleright$  [164\]](#page-163-0) and [CSM ve](#page-164-0)[hicle selection \[](#page-164-0) $\blacktriangleright$  [165\]](#page-164-0).

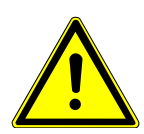

# **CAUTION!**

#### **Rolling of vehicle**

Risk of injury or material damages

Proceed as follows before startup:

- 1. Apply the parking brake.
- 2. No gear is engaged.
- 3. Regard the window with information and instructions.

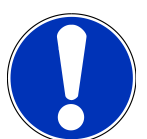

### **NOTICE**

#### **Danger of short circuit and voltage peaks when connecting the OBD plug**

Danger of destruction of automotive electronics

Switch off ignition before connecting the OBD plug to the vehicle.

Proceed as follows to perform the service reset:

- 1. Plug in the OBD plug in the vehicle's diagnostic connector.
- 2. Select **Diagnostics** > **Service reset** in the App launcher.
- 3. Select the requested system.
- 4. Follow the instructions on the screen and start the procedure with **>Start<**.
- 5. Regard the window with information and instructions.
- 6. Follow the instructions on the screen.

# **9.5. Information**

Here you have an overview of the following vehicle information:

• Diagnostic Database

Here you can retrieve vehicle-specific online assistance.

• Service data
Here can find vehicle-specific service schedules for services according to manufacturer specifications.

• Technical Data

View all the necessary data for service and repair work on the vehicle here.

• Cabin air filter

Here you can find the removal instructions for the cabin air filter.

• Timing belt data

Here you can retrieve the tools required for repairing the timing belt, as well as the vehicle-specific removal and installation instructions.

• Repair instructions

Here you can call up instructions for different repair work.

• Wiring diagrams

Here you can find the vehicle-specific wiring diagrams such as for engine, ABS and airbag.

• Fuses/relays

Here you can view the installation position of the main fuse box, the fuse box and the relay box as well as the individual fuses.

• Component test values

The following is displayed here:

- ECU plug
- Pin assignment
- Signal graphs
- Nominal values
- Diesel systems

This menu contains technical data and additional information about servicing diesel systems.

• Component location

Here you can access cabin and engine compartment images for a component. The component location is indicated by a red triangle.

• Flat rate units

Here you can view the common labor rates and repair times on different components.

• Service information

Here you can find information about servicing various vehicle systems.

• Manufacturer campaigns

Here you can retrieve vehicle-specific service campaigns of the manufacturer.

• Recall campaigns

Here you can find the recall campaigns of manufacturers and importers.

• Advanced driver assistance systems

Here you can find an overview of the advanced driver assistance systems that are actually installed in the selected vehicle. Once the corresponding system is selected you have access to the required data and information.

• Adaptive lighting systems

Here you can find an overview of the adaptive lighting systems that are actually installed in the selected vehicle. Once the corresponding system is selected you have access to the required data and information.

• e-Mobility

Here you can find e.g. manufacturer-specific and model-specific information about the work on hybrid and electric vehicles. This information includes component locations, technical instructions about the de-energizing of the high-voltage system and a description of the proceeding for measurements on high-voltage systems but it also includes measurement points and nominal values.

#### **9.5.1. Diagnostic Database**

This menu contains manufacturer and vehicle-specific solutions for various problematic cases.

The Hella Gutmann diagnostic database contains a large number of vehicle-specific problem solutions. The entries in the database consist of data from manufacturers' documentation, as well as feedback from mechanics who have successfully repaired the vehicle.

#### **9.5.1.1. Calling Up the Diagnostic Database**

### **NOTICE**

You need an online connection to access the Hella Gutmann diagnostic database.

Proceed as follows to retrieve information from the database:

- 1. Select **Information** > **Diagnostic database** in the App launcher.
- 2. Select the requested symptom under **Symptom selection**.
	- $\Rightarrow$  Data download is in progress.
	- $\Rightarrow$  The items for the selected symptom are displayed.
- 3. Select the required **Item from online diagnostic database** from the left selection window.
- 4. If the selected proposed solution does not apply to the vehicle problem, then possibly select the tab **>Proposed solution 2<**.
	- $\Rightarrow$  There may appear several proposed solutions.

### **9.5.2. Service data**

This menu contains vehicle-specific service schedules and oil change intervals.

#### **9.5.2.1. Calling Up Service Data**

Proceed as follows to call up service data:

- 1. Select **Information** > **Service data** in the App launcher.
- 2. Activate the check box of the required service type under **Selection**.
	- $\Rightarrow$  The individual service types differ depending on the manufacturer and vehicle type selected.
- 3. Select the check box of the required service type under **Extra packages**.
- 4. Click to **>Show service schedule<**.
	- $\Rightarrow$  The service data records appear with a task list.

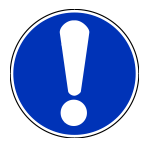

## **NOTICE**

We recommend printing out the service data and processing the single working positions systematically. This information will not be saved in the **Car History**.

- 5. Activate the check box for the processed task.
- 6. Work though the tasks and then enter the tread depth and the tire pressure.
- 7. Use the virtual keypad to enter the tire tread depth of all tires under **mm**.
- 8. Use the virtual keypad to enter the tire pressure of all tires under **bar**.
- 9. Open the calendar under **Expiration date of first-aid kit:** with **a** and select the corresponding date.
- 10. Open the calendar under **Expiration date of tire kit:** with **a**nd select the corresponding date.
- 11. Open the calendar under **Date for next general inspection:** with **a** and select the corresponding date.
- 12. If necessary, enter a note under **Remark** by using the virtual keypad.
- 13. Click  $\blacksquare$  to print the service data.

### **9.5.3. Technical Data**

Here you can view all the necessary data, among other things, for service and repair work on the vehicle, e.g.:

- Adjustment values for ignition and exhaust system
- Recommended spark plug types
- Tightening torques
- Capacity of the air conditioning

Where necessary or helpful, the data records are supplemented by illustrative images.

#### **9.5.3.1. Calling Up Technical Data**

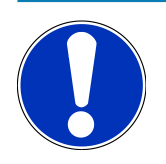

#### **NOTICE**

You need an online connection to access the technical data.

Proceed as follows to recall the technical data:

- 1. Select **Information** > **Technical data** in the App launcher.
- 2. Select the requested data under **Group**.
	- $\Rightarrow$  The technical data is displayed.
- $\Rightarrow$  Additional image or text or image information is available if a green  $\blacksquare \equiv$  is displayed at the end of the text. Click to  $\blacksquare \equiv$ to view this information.

### **9.5.4. Cabin air filter**

Here you can find the removal instructions for the cabin air filter.

#### **9.5.4.1. Calling up the Removal Instructions for the Cabin Air Filter**

Proceed as follows to call up the removal instructions for the cabin air filter:

- 1. Select **Information** > **Cabin air filter** in the App launcher.
- 2. Select the requested work.

### **9.5.5. Timing belt data**

This menu contains the removal and installation instructions for timing belts and timing chains.

#### **9.5.5.1. Calling Up Timing Belt Data**

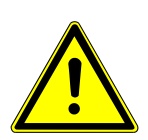

### **WARNING**

#### **Risk of shifting or falling vehicle parts**

Risk of injury or pinching

Remove or secure all loosened mounting parts.

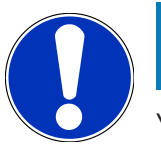

### **NOTICE**

You need an online connection to access the timing belt data.

Proceed as follows to retrieve toothed belt data:

- 1. Select **Information** > **Timing belt data** in the App launcher.
	- $\Rightarrow$  Data download is in progress.

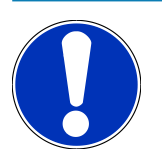

# **NOTICE**

If multiple removal and installation instructions appear, these are indicated with numbers, e.g., Removal 1, Removal 2, Installation 1, Installation 2 and so on.

You need to click on the removal and installation instructions consecutively.

- 2. Select the required information.
	- $\Rightarrow$  The selected information is shown.

### **9.5.6. Repair instructions**

Here you can call up instructions for different repair work.

#### **9.5.6.1. Calling Up Repair Instructions**

# **NOTICE**

You need an online connection to access the repair instructions menu.

Proceed as follows to retrieve the repair instructions:

- 1. Select **Information** > **Repair instructions** in the App launcher.
	- $\Rightarrow$  Data download is in progress.
- 2. Select the required criterion.
- 3. Repeat step 2 if necessary.
	- $\Rightarrow$  Data download is in progress.
	- $\Rightarrow$  The corresponding repair instruction appears.

### **9.5.7. Wiring diagrams**

<span id="page-184-0"></span>View a vast number of vehicle-specific wiring diagrams here.

#### **9.5.7.1. Calling Up Wiring Diagrams**

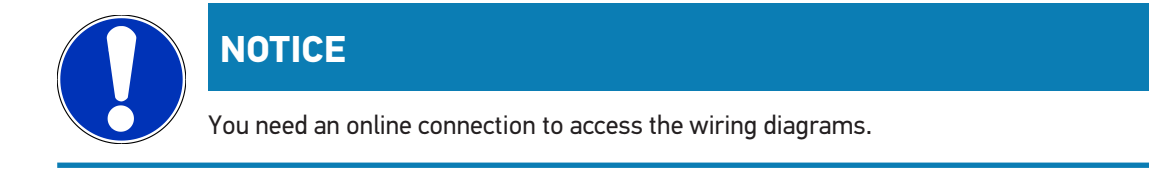

Proceed as follows to retrieve wiring diagrams:

- 1. Select **Information** > **Wiring diagrams** in the App launcher.
- 2. Select the requested component group.
- 3. Select the requested system.
	- $\Rightarrow$  Several system types can be installed in one vehicle model range. The system type is mostly written on the ECU or can be determined through parameter readout.
	- $\Rightarrow$  The wiring diagram appears.
- 4. Select the requested component by clicking it under **Components**.
	- $\Rightarrow$  The component is indicated by a colored frame and the appropriate designation.

#### **9.5.7.2. Retrieving Interactive Wiring Diagrams**

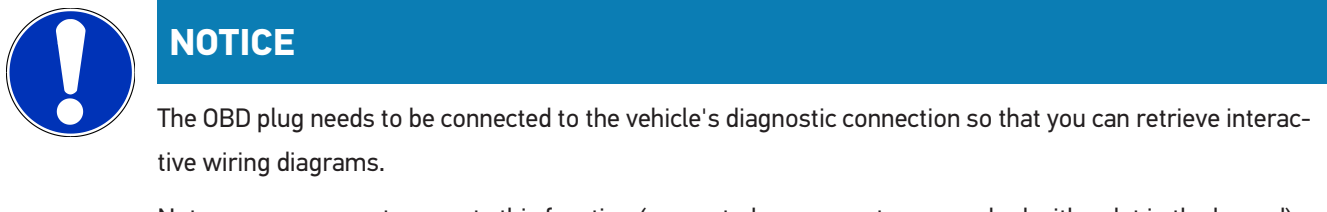

Not every component supports this function (supported components are marked with a dot in the legend).

Proceed as follows to retrieve interactive wiring diagrams:

- 1. Perform steps 1 to 3 as described in section [Calling Up Wiring Diagrams \[](#page-184-0) $\blacktriangleright$  [185\]](#page-184-0).
- 2. Click to  $\bullet$  to view parameters from the diagnostic request.

#### **9.5.8. Fuses/relays**

Here you can view the installation position of the main fuse box, the fuse box and the relay box as well as the individual fuses.

#### **9.5.8.1. Calling Up Fuse and Relay Box Images**

Proceed as follows to call up fuse and relay box images:

- 1. Select **Information** > **Fuses/relays** in the App launcher.
- 2. Select the required fuse/relay box under **Fuse box**.
	- $\Rightarrow$  The device indicates the fuse box and or the relay box.
	- $\Rightarrow$  On the right there is an overview of the selected fuse and relay box.
	- $\Rightarrow$  The top left window indicates the installation position of the fuse or relay box in the vehicle marked with a red  $\blacklozenge$
	- $\Rightarrow$  The relays are marked with grey rectangles.
	- $\Rightarrow$  Fuses are marked with colored rectangles.

.

3. Selected the required fuse or relay by clicking it.

### **9.5.9. Component test values**

This menu contains measurement and test data for components with cables connected to an ECU plug.

#### **9.5.9.1. Calling Up Component Test Values**

Proceed as follows to retrieve component test values:

- 1. Select **Information** > **Component test values** in the App launcher.
- 2. Select the requested component group.
	- $\Rightarrow$  A selection window appears.
	- $\Rightarrow$  Image and text information is displayed.
	- $\Rightarrow$  Depending on the selected component, the following information is available.
- 3. Use  $\vee$  to view nominal values for test steps.

#### **9.5.10. Diesel systems**

Here you can call up vehicle-specific information on the service of Diesel cars.

#### **9.5.10.1. Calling Up Diesel Systems**

Proceed as follows to call up technical data under Diesel systems:

- 1. Select **Information** > **Diesel systems** in the App launcher.
- 2. Select the requested data type under **Diesel data selection**.
- 3. Select the requested system.
- 4. Select the requested component.
	- $\Rightarrow$  The right selection window displays image information about the selected component.

#### **9.5.11. Component location**

Here you can access cabin and engine compartment images for a component. The component location is indicated by a 9

#### **9.5.11.1. Calling up the Component Location**

Proceed as follows to call up the component location:

- 1. Select **Information** > **Component location** in the App launcher.
	- $\Rightarrow$  A drop-down list appears.
- $\Rightarrow$  The left window shows individual components installed in the vehicle. The right window shows the location of the selected component.
- 2. Select the requested component under **Components**.
	- $\Rightarrow$  The location of the selected component is marked with a  $\blacktriangledown$ .

### **9.5.12. Flat rate units**

Here you can view the common labor rates and repair times on different components.

#### **9.5.12.1. Calling Up Flat Rate Units**

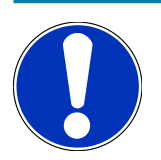

#### **NOTICE**

You need an online connection to access the flat rate units.

Proceed as follows to retrieve flat rate units:

- 1. Select **Information** > **Flat rate units** in the App launcher.
	- $\Rightarrow$  Data download is in progress.
- 2. Select the requested category.
	- $\Rightarrow$  Data download is in progress.
- 3. Select the requested subcategory.
	- $\Rightarrow$  Data download is in progress.

Single working steps are displayed here only if the prevailing work steps are indicated in bold letters. These can be displayed by clicking the bold text.

### **9.5.13. Service information**

This menu contains information about servicing various systems.

#### **9.5.13.1. Calling Up Service Information**

Proceed as follows to call up service information:

- 1. Select **Information** > **Service information** in the App launcher.
- 2. Select the requested information under **Criteria selection**.
- 3. Repeat step 2 for another selection if necessary.
	- $\Rightarrow$  The right selection window displays texts and images for every information selected.

## **9.5.14. Manufacturer campaigns**

This menu contains vehicle-specific service campaigns of manufacturers.

#### **9.5.14.1. Calling Up Manufacturer Campaigns**

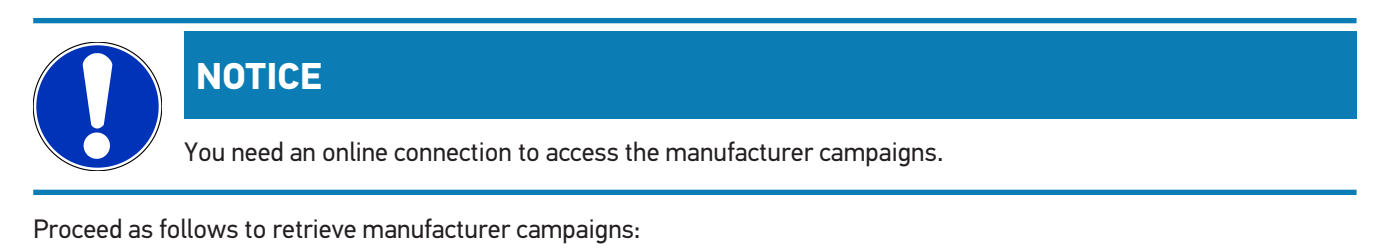

- 1. Select **Information** > **Manufacturer campaigns** in the App launcher.
	- $\Rightarrow$  Data download is in progress.
- 2. Select the requested criterion under **Criteria selection**.
- 3. Repeat step 2 for another selection if necessary.
	- $\Rightarrow$  Data download is in progress.

### **9.5.15. Recall campaigns**

This menu contains the recall campaigns of manufacturers and importers.

Recall campaigns aim to protect consumers against unreliable products. Models affected by a recall campaign from within the last 2 years are identified by a  $\Delta$ .

**Hella Gutmann Solutions GmbH** is only a supplier of these contents and is therefore not responsible for its exactness, correctness and reliability. Please direct potential questions regarding the scope and handling directly to the authorized repair shops/manufacturers. For reasons of liability, the **Hella Gutmann** Technical Help Line does not provide information on this matter.

#### **9.5.15.1. Calling Up Recall Campaigns**

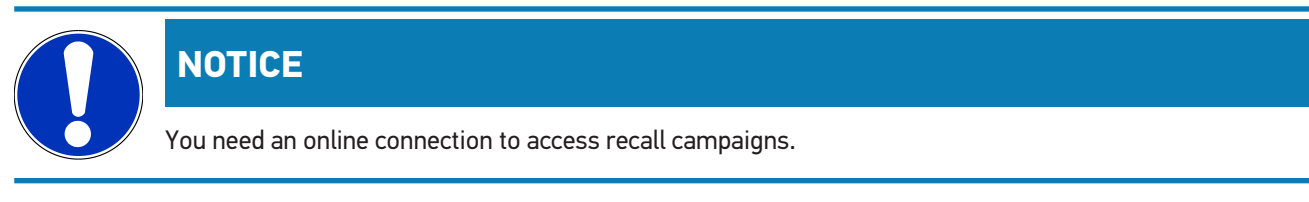

Proceed as follows to retrieve recall campaigns:

- 1. Select **Information** > **Recall campaigns** in the App launcher.
	- $\Rightarrow$  Data download is in progress.
- 2. Select the requested recall campaign in the left drop-down list.

#### **9.5.16. Advanced driver assistance systems**

Here you can find an overview of the advanced driver assistance systems that are actually installed in the selected vehicle. Once the corresponding system is selected you have access to the required data and information.

#### **9.5.16.1. Retrieving Advanced Driver Assistance Systems**

Proceed as follows to retrieve advanced driver assistance systems:

- 1. Select **Information** > **Advanced driver assistance systems** in the App launcher.
	- $\Rightarrow$  The device displays an overview of the advanced driver assistance systems which are installed in the vehicle.
- 2. Select the requested system.
	- $\Rightarrow$  You can select several systems at once.
- 3. Select the requested system under **System selection**.
	- $\Rightarrow$  Image information appears in the right selection window.
- 4. Click to **>System guide<**.
	- $\Rightarrow$  The following information is displayed: Descriptions of systems and functions, information about potential system restrictions and system errors, component descriptions, precautionary measures as well as detailed instructions for calibration and repair processes including accompanying work.

### **9.5.17. Adaptive lighting systems**

Here you can find an overview of the adaptive lighting systems that are actually installed in the selected vehicle. Once the corresponding system is selected you have access to the required data and information.

#### **9.5.17.1. Retrieving Adaptive Lighting Systems**

Proceed as follows to retrieve adaptive lighting systems:

- 1. Select **Information** > **Adaptive lighting systems** in the App launcher.
	- $\Rightarrow$  The device displays an overview of the adaptive lighting systems which are installed in the vehicle.
- 2. Select the requested system.
	- $\Rightarrow$  You can select several systems at once.
- 3. Select the requested system under **System selection**.
	- $\Rightarrow$  Image information appears in the right selection window.
- 4. Click to **>System guide<**.
	- $\Rightarrow$  The following information is displayed: Descriptions of systems and functions, information about potential system restrictions and system errors, component descriptions, precautionary measures as well as detailed instructions for calibration and repair processes including accompanying work.

### **9.5.18. e-Mobility**

Here you can find e.g. manufacturer-specific and model-specific information about the work on hybrid and electric vehicles. This information includes component locations, technical instructions about the de-energizing of the high-voltage system and a description of the proceeding for measurements on high-voltage systems but it also includes measurement points and nominal values.

#### **9.5.18.1. Calling Up e-Mobility**

Proceed as follows to call up all the necessary information about the work on the selected hybrid and electric vehicle:

- 1. Select **Information** > **e-Mobility** in the App launcher.
	- $\Rightarrow$  The Group menu gives an overview of the relevant high-voltage systems, the necessary qualifications for the work on vehicles with high-voltage systems, proceedings and of the technical data.
- 2. Select the requested group.
- 3. Select the requested work.
	- $\Rightarrow$  The device displays interactive component locations, technical data, measurement points and the proceeding for measurements with the appropriate nominal values for the selected hybrid and electric vehicle.
	- $\Rightarrow$  In addition to that the device displays here all the functions, service and repair work relevant for high-voltage systems for the selected hybrid and electric vehicle.

# **10. Measuring technology**

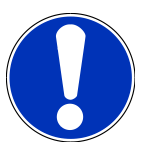

### **NOTICE**

The use of the measuring technology menu requires the optionally available measurement module. These can be the *[MT-HV](https://www.hella-gutmann.com/fileadmin/user_upload/Download-Dateien/Manuals/01_Multilingual/operating_instructions/BD0137_MT-HV_OperInstr_ml.pdf)* (with or without *[MT-77](https://www.hella-gutmann.com/fileadmin/user_upload/Download-Dateien/Manuals/01_Multilingual/operating_instructions/BD0100_MT77-Modul_OperInstr_ml.pdf)*) or the *[MT-USB](https://www.hella-gutmann.com/fileadmin/user_upload/Download-Dateien/Manuals/01_Multilingual/operating_instructions/BD0130_MT-USB_OperInstr_ml.pdf)*.

Select measured variables and channels here. Then you can perform various measurements.

Measurement technology is a digital signal acquisition and output. This means that the voltage signal is detected and saved within a few microseconds. These registered measured values are depicted as continuous signal curve on the screen in real time.

Just perform measurements under **>Measurements<**.

Use the measurements function for measuring and/or depicting the following measured variables:

- Voltage
- Current (with amp clamp)
- Resistance

Current measurements are allowed exclusively with the clamp meter from **Hella Gutmann**. Depending on the required measurement, different clamps are to be used.

A progress bar in the top toolbar indicates the remaining free storage capacity reserved for that in the diagnostic device.

Use **>Loading measurement<** to call up registered and saved measurements.

Use **>Delete all measurements<** to delete already registered and saved measurements.

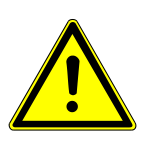

### **CAUTION!**

#### **Overvoltage**

Fire hazard/danger of damage to the diagnostic device and its surroundings

Comply with the max. permitted voltage load of the oscilloscope channels

# **10.1. Performing Measurements with the MT-USB**

Proceed as follows to perform measurements with the MT-USB:

- 1. Connect the test leads of the **MT-USB** with the vehicle (see operating instructions **MT-USB**).
- 2. Select **>Measurements<** in the app launcher.
	- ð The **Measurements** window is displayed.
- 3. Activate the check box for the desired measured variable and the channel.

#### 4. Select **>Start measurement<**.

 $\Rightarrow$  Measurement will be started.

# **10.2. Performing Measurements with the MT-HV**

#### **10.2.1. Low-Voltage Measurements**

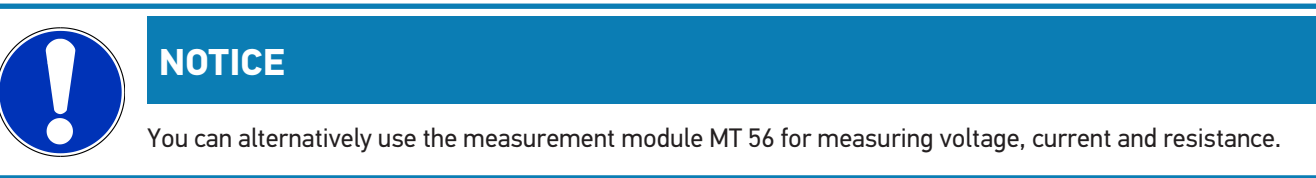

This section describes how to perform a low-voltage measurement in connection with the MT 77 measurement module. The following pictures illustrate the exact proceeding.

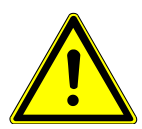

### **CAUTION!**

#### **Danger of electric shock / Danger of destruction of the device**

Ensure that the power supply is disconnected and that all high-voltage condensers are discharged before you perform measurements regarding resistance, continuity, diodes or capacity.

#### **10.2.1.1. Inserting the MT 77 into the MT–HV**

Proceed as follows to insert the MT 77 into the MT-HV:

1. Press the unlocking button of the MT-HV.

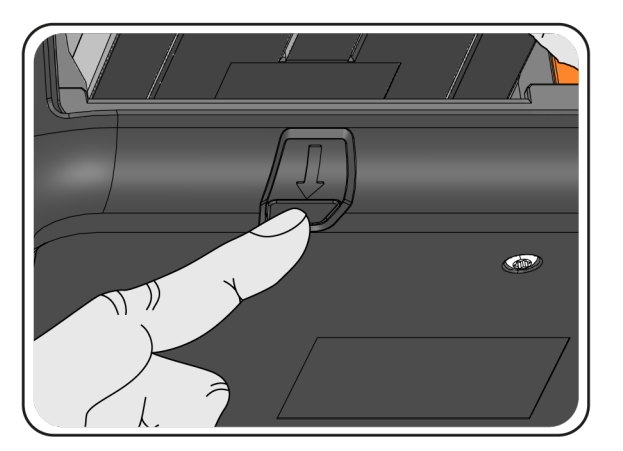

- $\Rightarrow$  The module releases from the module slot.
- 2. Draw the module out of the module slot.
- 3. Insert the MT 77 into the free module slot, pay attention that it locks into place.

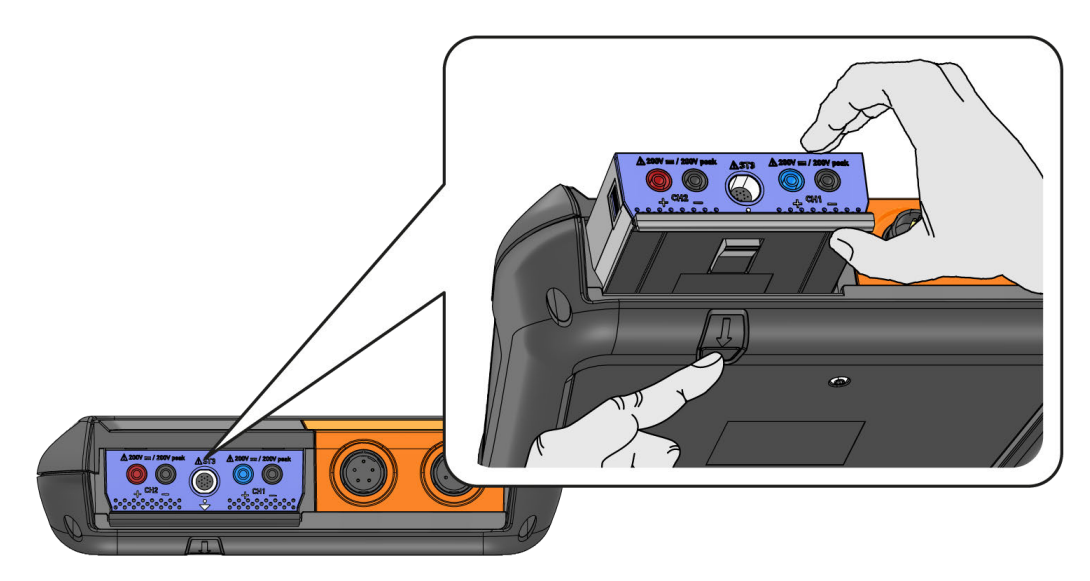

 $\Rightarrow$  Now the MT 77 is instered in the module slot of the MT-HV.

#### **10.2.1.2. Connecting the Test Lead to the MT 77**

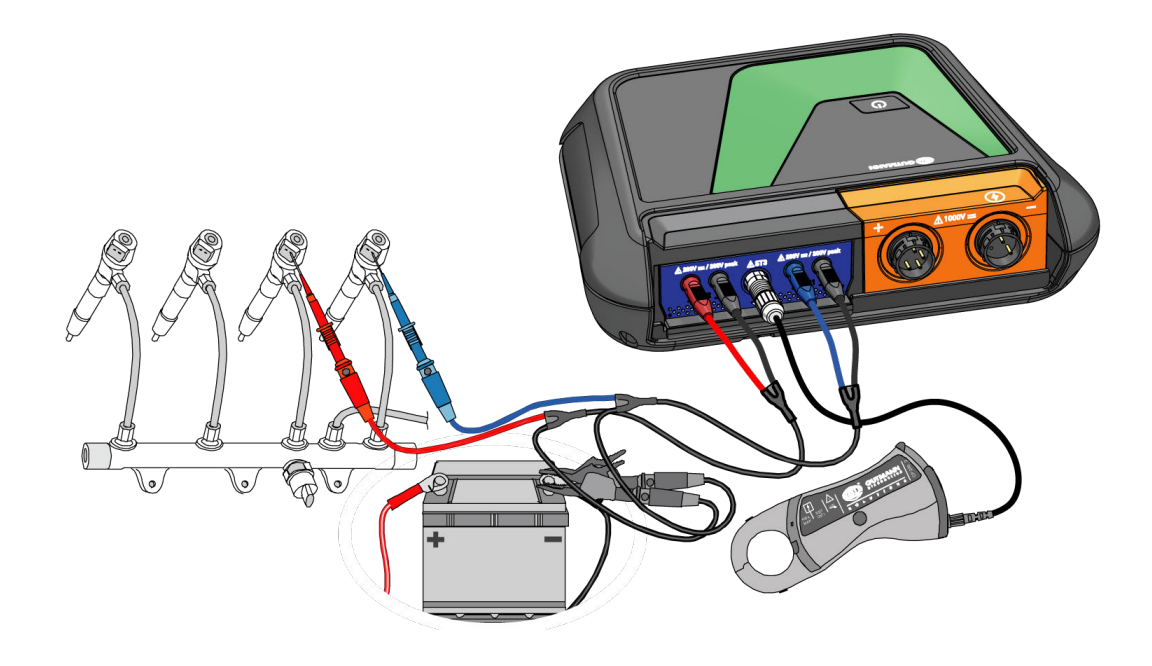

**10.2.1.3. Connecting the Current Clamp to Vehicle and MT 77**

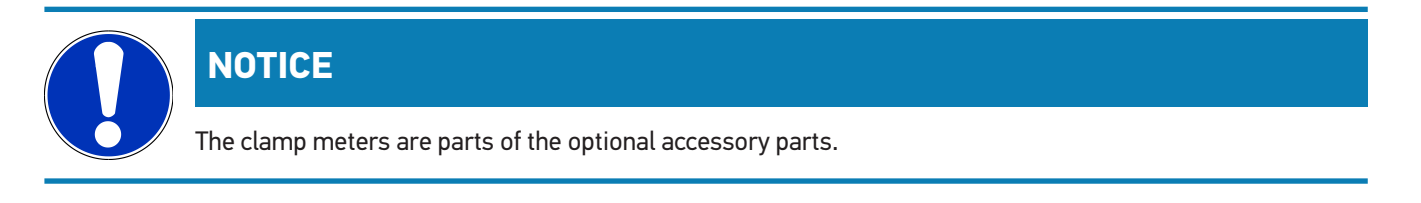

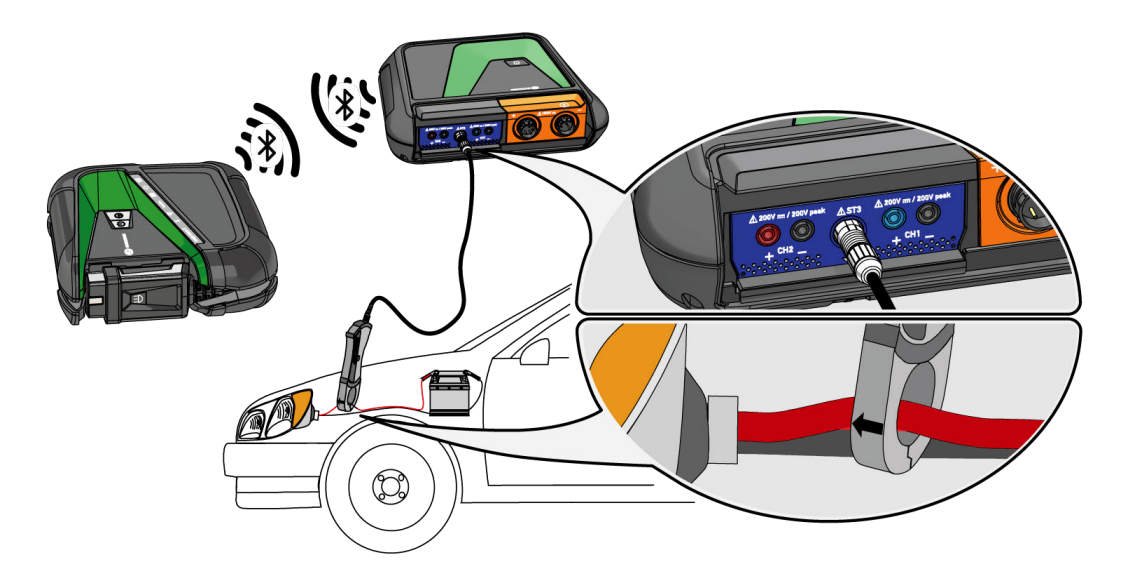

### **10.2.2. High-Voltage Measurement**

This section describes how to perform a high-voltage measurement. The following pictures illustrate the exact proceeding.

#### **10.2.2.1. Connecting the high-voltage test lead to the MT-HV**

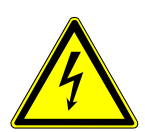

# **DANGER**

#### **Danger to life due to electric voltage**

It is a precondition for performing high-voltage measurements that the user has knowledge of automotive technology and is therefore aware of the sources of danger and risks in the workshop and on motor vehicles. An additional country-specific qualification is mandatory.

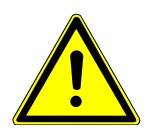

### **CAUTION!**

#### **Danger of destruction of the MT-HV and/or the automotive electronics**

Only use approved test prods and high-voltage test leads.

Do not remove the protective cap from the test prods during high-voltage measurements.

Prior to every application, check the test prods and high-voltage test leads for damage (visual inspection).

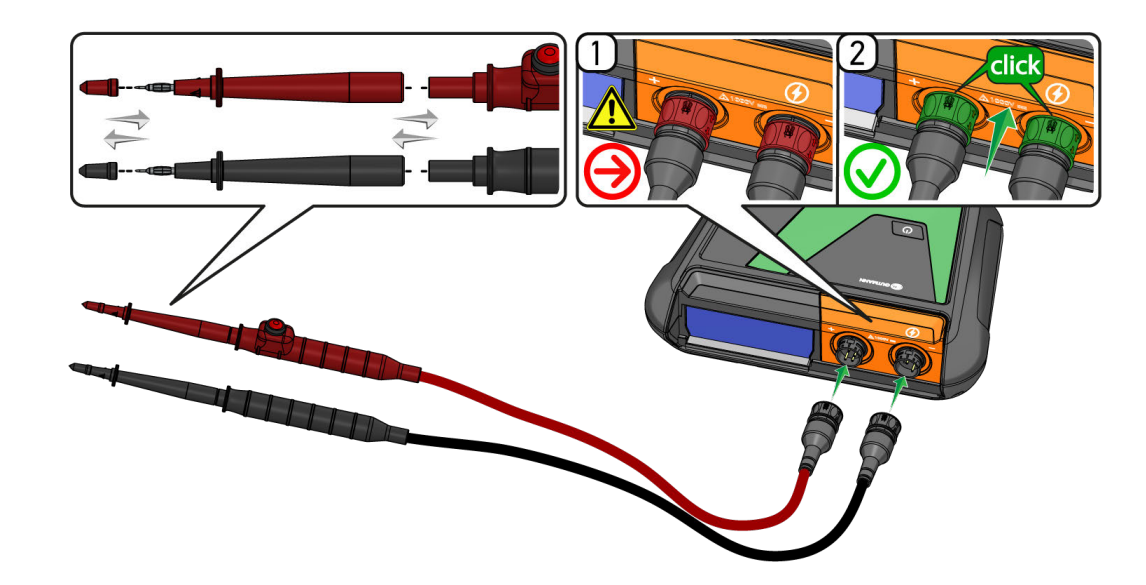

#### **10.2.2.2. Performing High-Voltage Measurements**

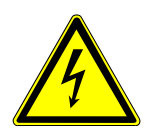

# **DANGER**

#### **Danger to life due to electric voltage on vehicles with high-voltage systems**

It is a precondition for performing high-voltage measurements that the user has knowledge of automotive technology and is therefore aware of the sources of danger and risks in the workshop and on motor vehicles. An additional country-specific qualification is mandatory.

Ensure, that the component to be evaluated is de-energized.

Ensure that you or other persons do not touch any sockets or connecting cables of the high-voltage battery module.

Ensure that you or other persons do not touch energized components.

Do not remove the protective cap from the test prods during high-voltage measurements.

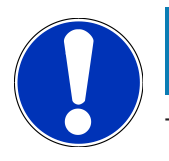

#### **NOTICE**

The following image is an example.

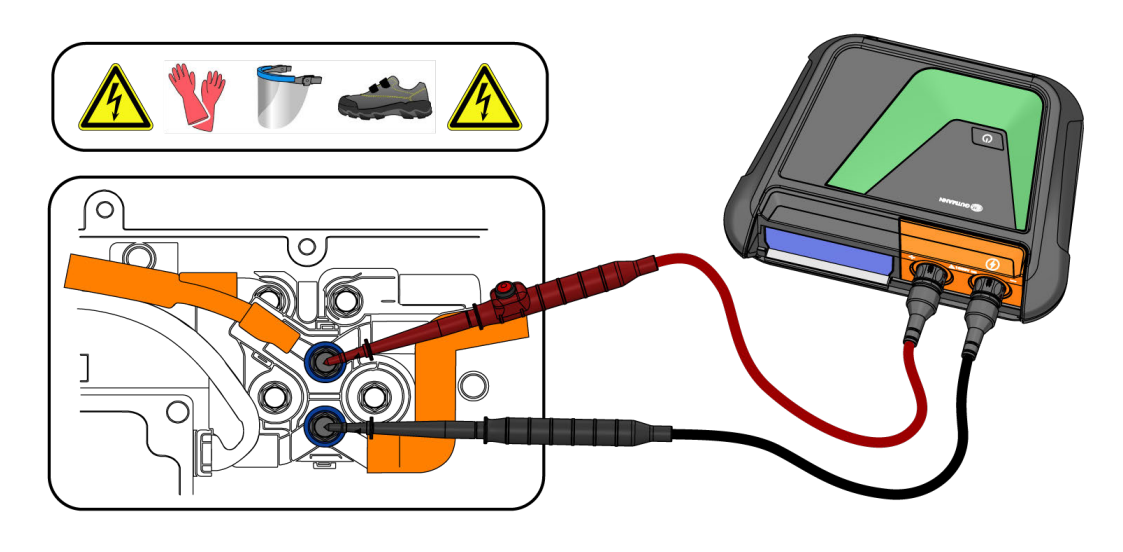

# **11. Messages**

Here you can view sent help calls. Additionally you can send further messages/questions about the sent help call to the Hella Gutmann support.

# **11.1. Indicating Help Calls**

Proceed as follows to call up sent help calls:

- 1. Select  $\equiv$  > **Messages**.
- 2. The sent help calls are indicated.
	- $\Rightarrow$  Select the requested help call in the left selection window.
	- $\Rightarrow$  In the lower messages window you can send further messages/questions about the sent help call to the Hella Gutmann support.
- 3. Click to **>Send message<** to send further messages/questions about the sent help call to the Hella Gutmann support.

# **12. General information**

# **12.1. PassThru Troobleshooting**

The following list will help you to solve minor problems yourself. Select the relevant problem description and check and perform the steps listed under **Solution** in sequence until the problem is solved.

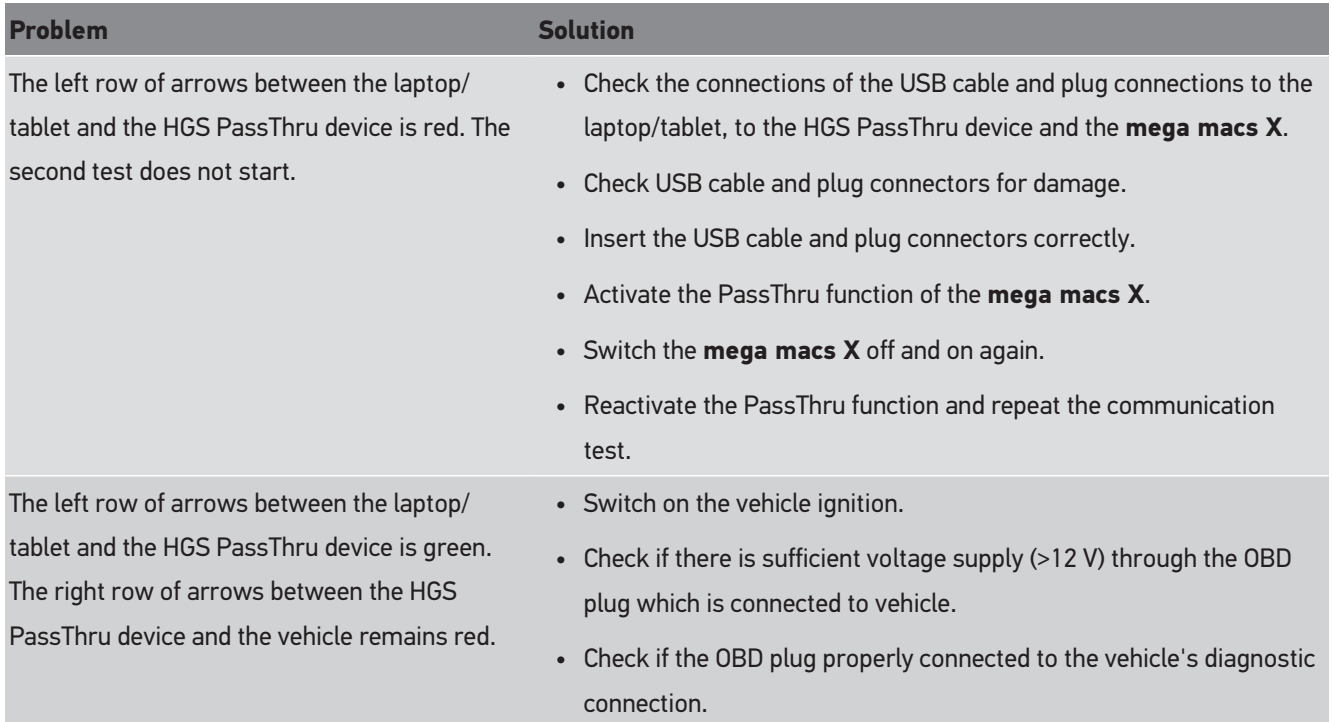

# **12.2. Troubleshooting**

The following list will help you to solve minor problems yourself. Select the relevant problem description and check and perform the steps listed under **Solution** in sequence until the problem is solved.

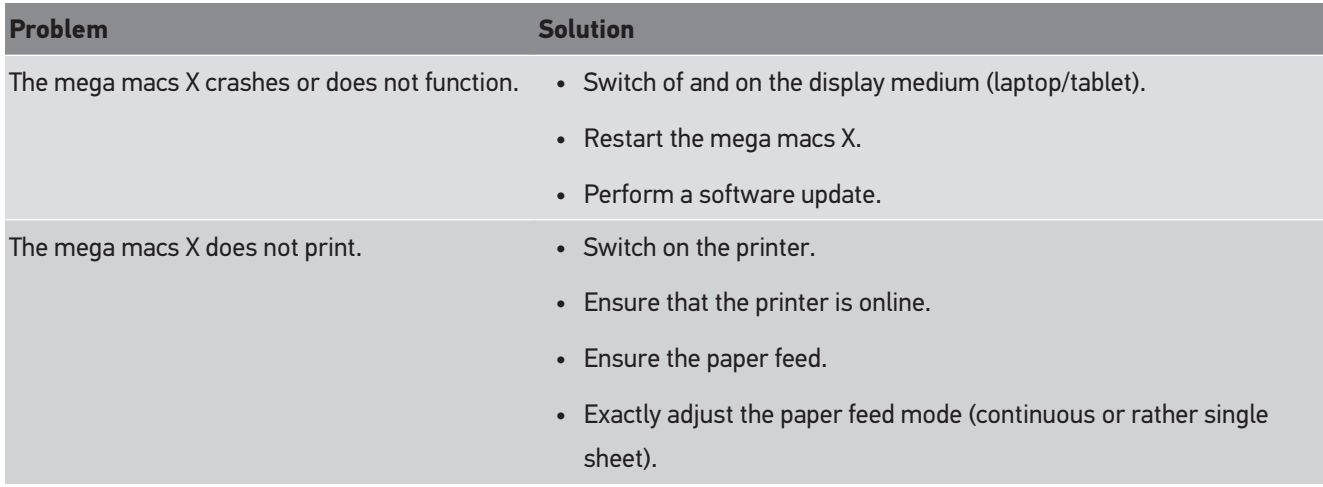

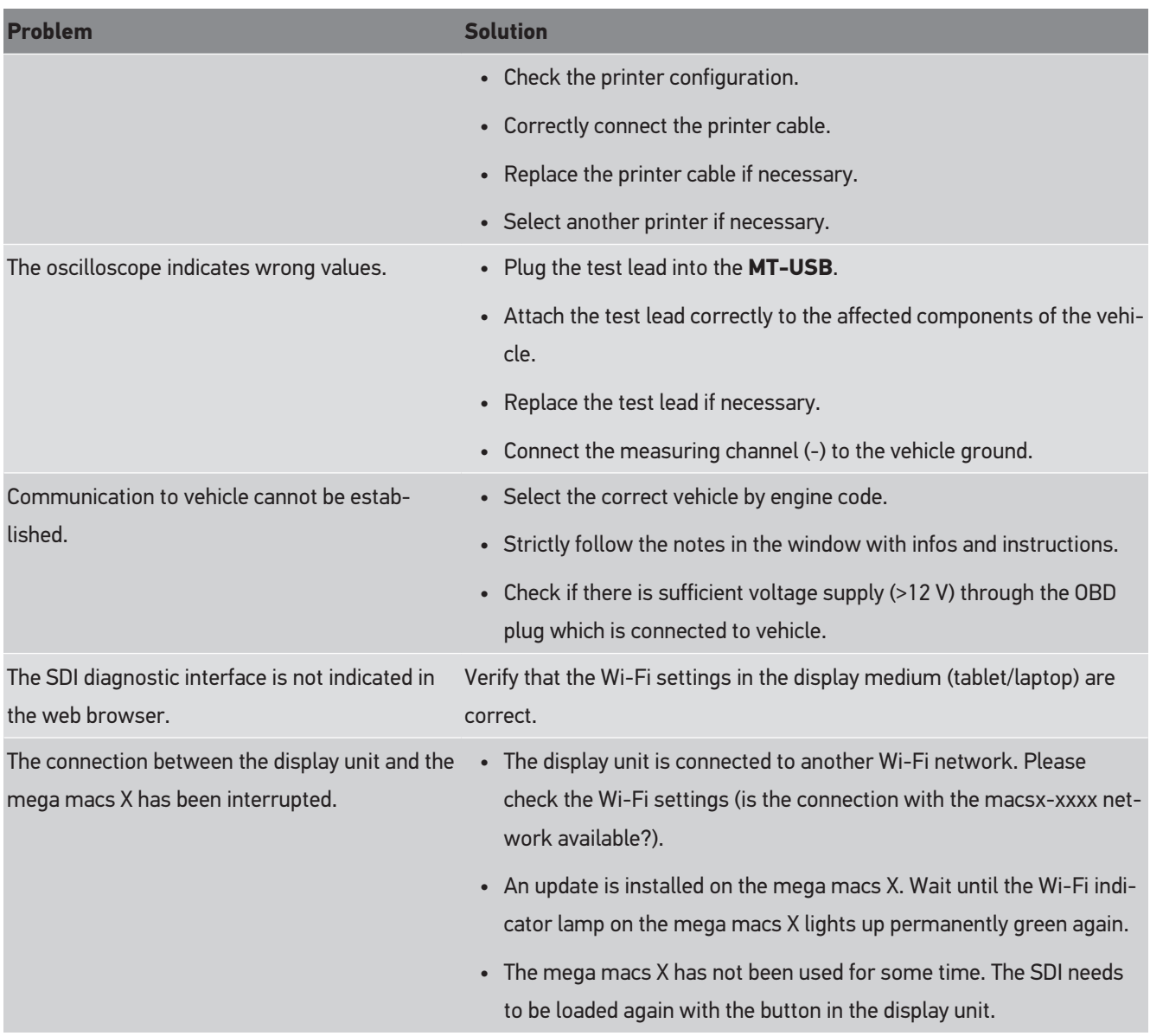

# **12.3. Care and Maintenance**

Proceed as follows to care and maintain the **mega macs X** properly:

- Clean the **mega macs X** regularly with mild cleaning detergents.
- Use commercial household cleaning detergents and a moistened, soft cleaning cloth.
- Replace damaged cables/accessories immediately.
- Only use original spare parts. You can order these parts via the Order Center of the Hella Gutmann Solutions GmbH.

**NOTE:** To be able to replace the OBD cable and the battery, you need to unscrew and to remove the back cover of the housing.

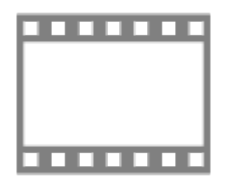

# **12.4. Disposal**

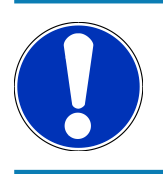

#### **NOTICE**

The guidelines listed here are exclusively valid within the European Union.

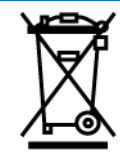

In compliance with Directive 2012/19/EU of the European Parliament and Council of 4 July 2012 relating to Waste Electrical and Electronic Equipment (WEEE), and the German national statute governing the distribution, return and environmental disposal of electrical and electronic equipment (Electrical and Electronic Equipment Act – ElektroG) of 20 October 2015 in its current version, we are obliged to take back this device, distributed by us after 13 August 2005, at the end of its service life free of charge and to dispose of it in accordance with the above-mentioned directives.

Because this diagnostic device is equipment that is used exclusively commercially (B2B), it must not be handed over to a public disposal facility.

The diagnostic device can be disposed of at the following address (specifying the date of purchase and the device number):

#### **Hella Gutmann Solutions GmbH**

Am Krebsbach 2 79241 Ihringen GERMANY WEEE reg. no.: DE 25419042 Phone: +49 7668 9900-0 Fax: +49 7668 9900-3999 E-mail: info@hella-gutmann.com

# **12.5. Technical Data of the mega macs X**

## **12.5.1. General Data**

**Processor • ARM dual processor 1.2 GHz** 

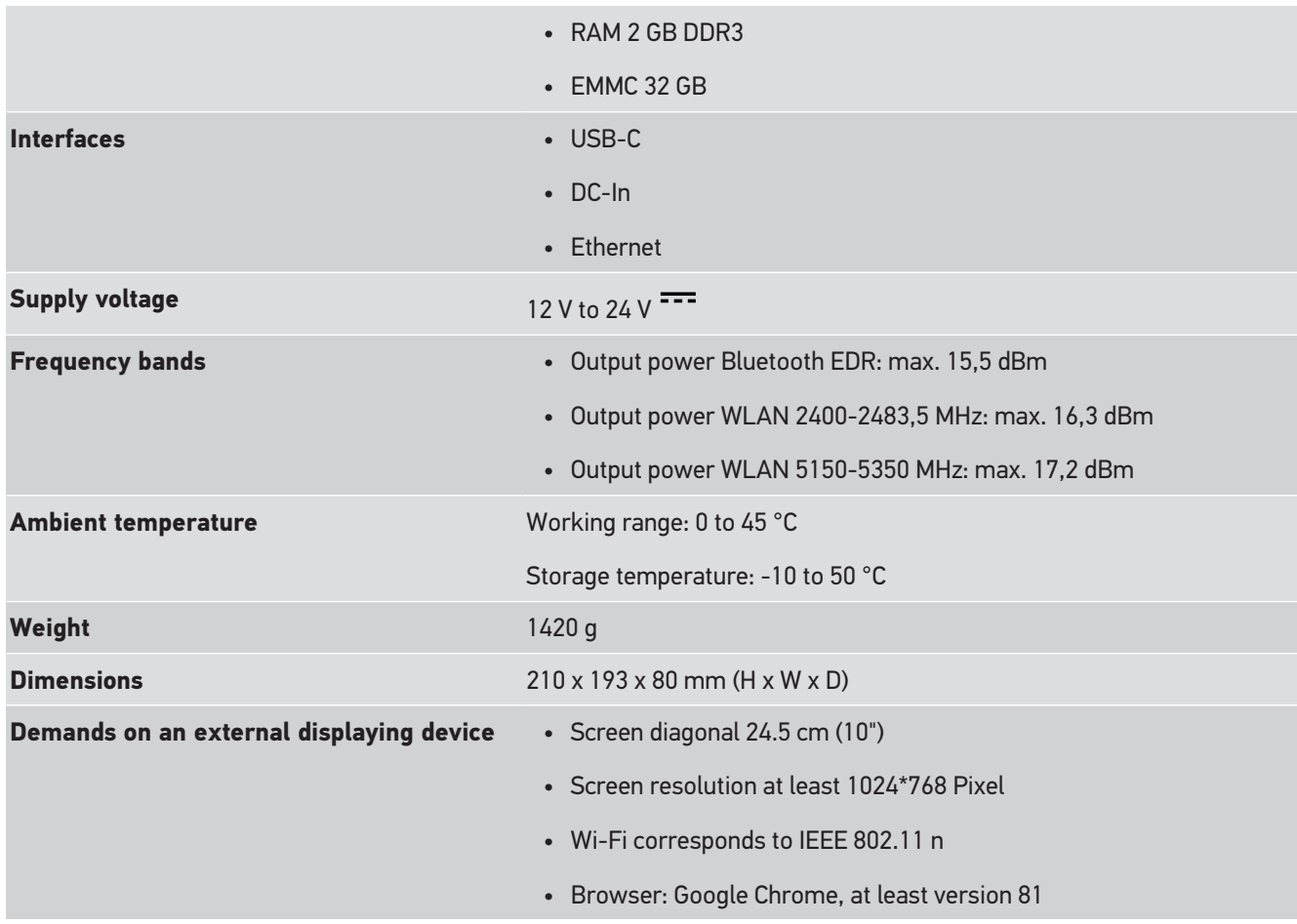

# **12.5.2. Charging tray**

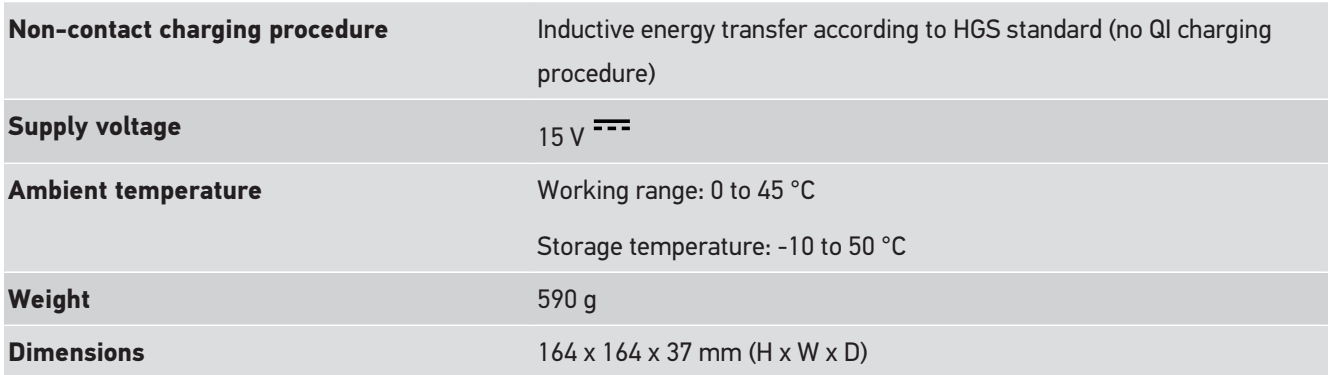

# **12.6. Declaration Of Conformity mega macs X**

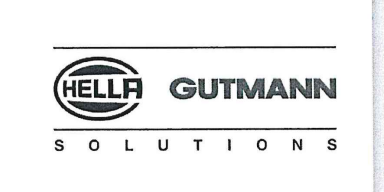

 $\epsilon$ 

#### KONFORMITÄTSERKLÄRUNG

Wir, die Hella Gutmann Solutions GmbH Am Krebsbach 2 D-79241 Ihringen

erklären in alleiniger Verantwortung, dass das Produkt:

Produktname: Artikelnummer: Markenname:

mega macs X 8PD 015 265-841 Hella Gutmann Solutions

auf das sich diese Erklärung bezieht, den Anforderungen der RICHTLINIEN RED 2014/53/EU und RoHS 2011/65/EU entspricht. Das Produkt entspricht den nachfolgend genannten Standards:

- $\bullet$  IEC 62368-1:2014
- $\bullet$ ETSI EN 301 489-1 V2.2.3
- · ETSI EN 301 489-17 V3.2.4
- ETSI EN 300 328 V2.2.2  $\bullet$
- ETSI EN 301 893 V2.1.1  $\bullet$
- $\ddot{\phantom{0}}$ IEC 61326-1:2012
- EN 55032:2015  $\bullet$

Ort und Datum der Ausstellung (dieser Konformitätserklärung)

Unterzeichnet von oder vertreten durch

Ihringen, 02. Februar 2021

Name (in Druckschrift): Fabian Bierenstiel Funktion: Head of Design and Development

**BD-Nr.: 0132** 

# **Sommaire**

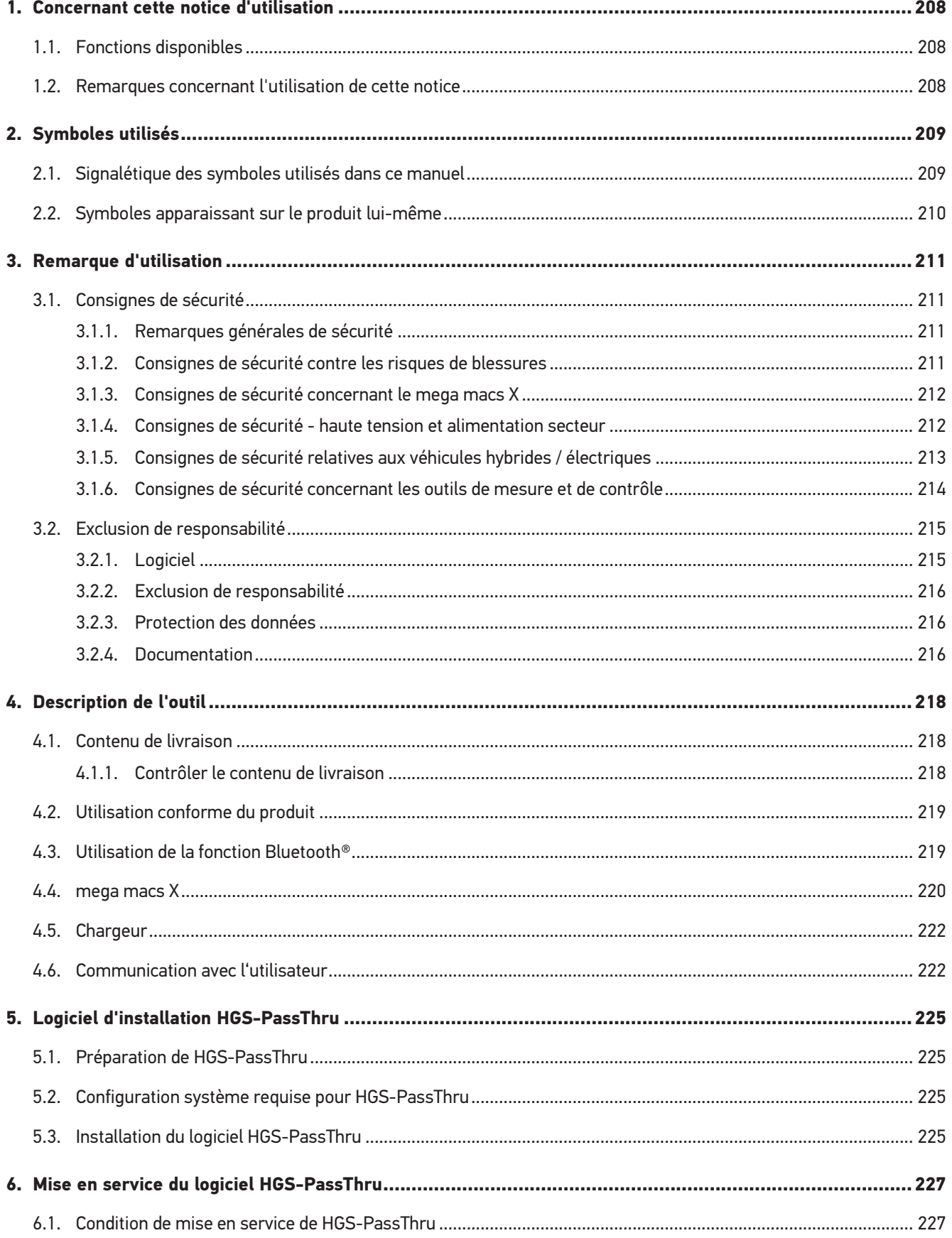

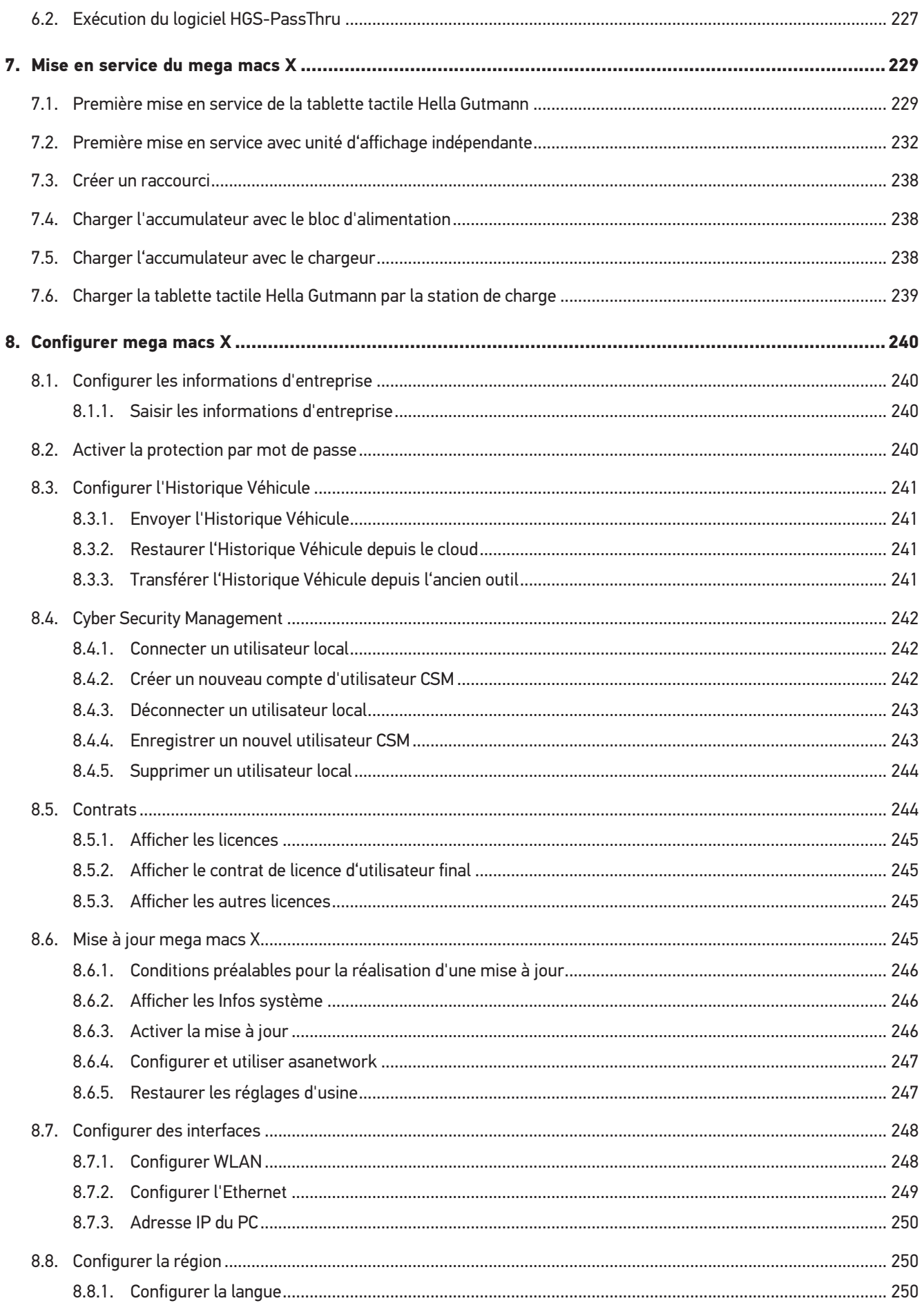

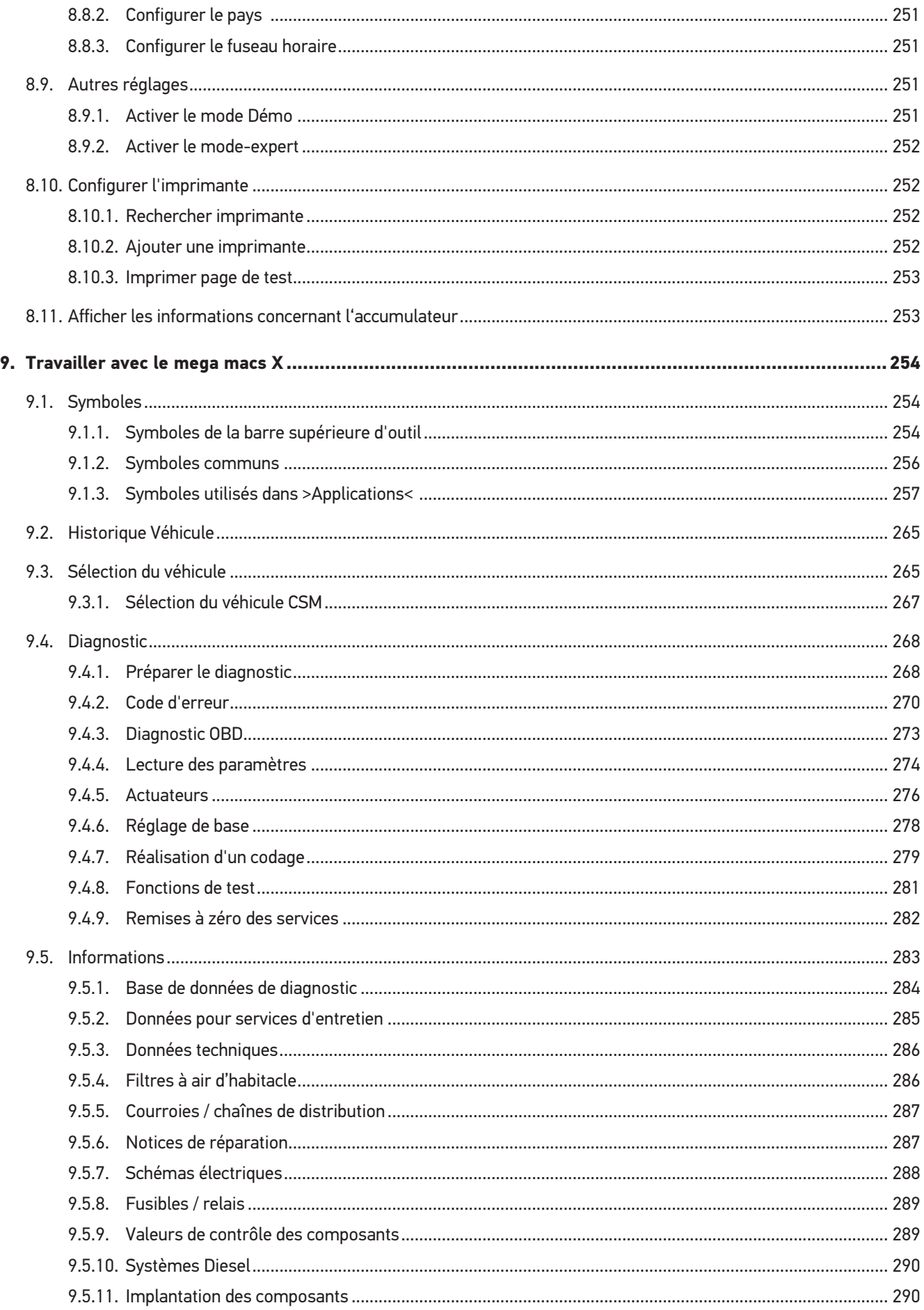

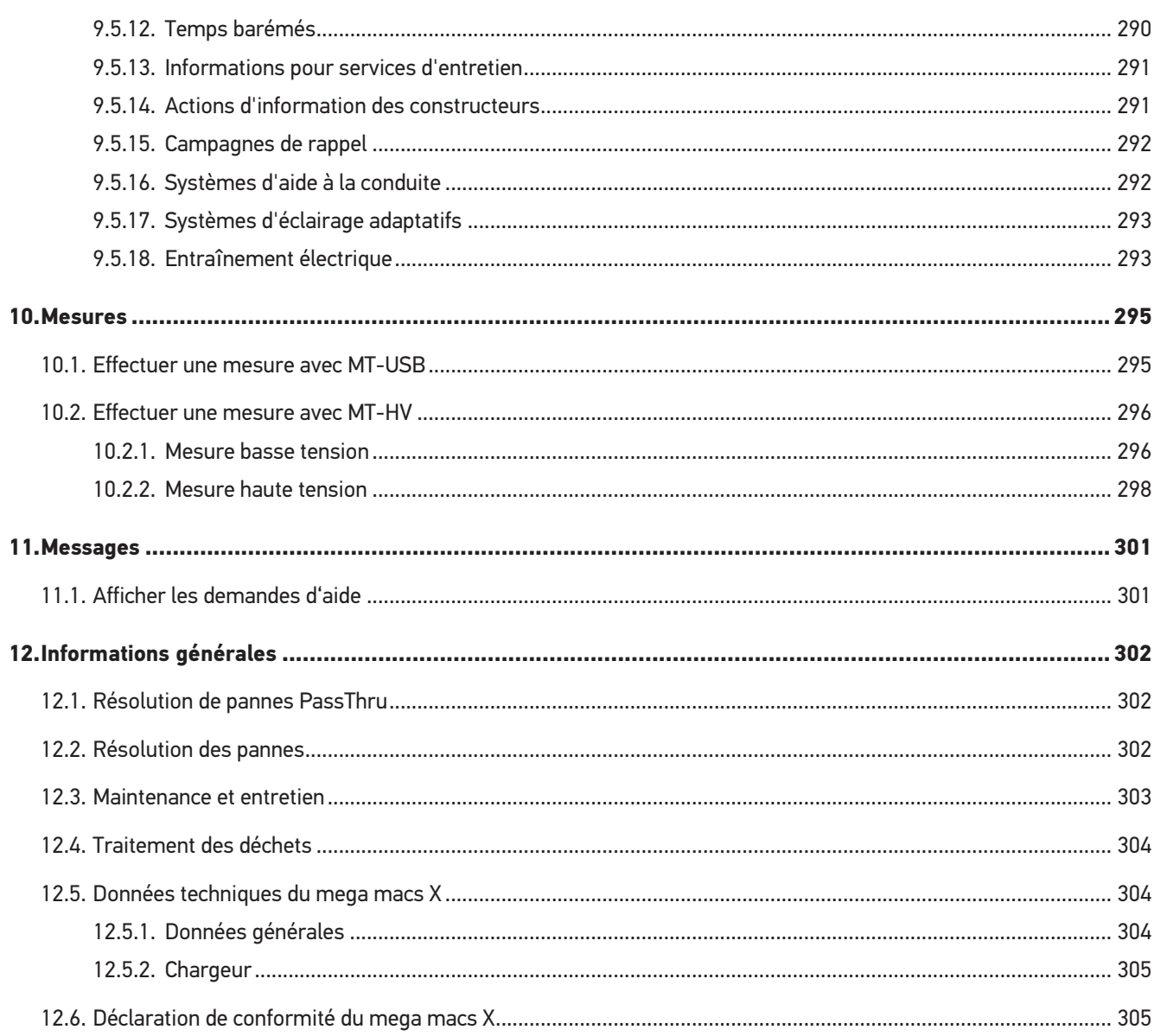

# <span id="page-207-0"></span>**1. Concernant cette notice d'utilisation**

#### Manuel d'origine

Dans la présente notice, nous avons rassemblé pour vous de manière claire les informations les plus importantes pour que vous puissiez utiliser votre produit rapidement et en toute sécurité.

# <span id="page-207-1"></span>**1.1. Fonctions disponibles**

Les fonctions mises à disposition par le Software de diagnostic peuvent varier en fonction du pays, des licences et/ou des modules optionnels acquis. De ce fait, ce document peut décrire des fonctionnalités qui ne sont pas forcément activées dans le Software de diagnostic utilisé. Les fonctions inactives peuvent être ajoutées par la souscription d'une licence correspondante et/ou l'achat du matériel optionnel correspondant.

# <span id="page-207-2"></span>**1.2. Remarques concernant l'utilisation de cette notice**

Cette notice comporte des informations importantes pour une utilisation en toute sécurité de votre produit.

Sur *[www.hella-gutmann.com/manuals](https://www.hella-gutmann.com/manuals)*, vous trouverez toutes les notices d'utilisation, notices de montage et informations d'utilisation.

Vous trouverez également de nombreux tutoriels intéressants sur notre site internet Hella Acadamy accessible à partir du lien suivant *[www.hella-academy.com](https://www.hella-academy.com/hgs_wsclient/index.do)*.

Lisez intégralement la présente notice. Veuillez être particulièrement attentif aux premières pages comportant les règles de sécurité . Elles ont pour but de protéger l'utilisateur lors des travaux effectués avec ce produit.

Afin de prévenir les risques de dommages corporels et matériels pouvant résulter de manipulations incorrectes, il est conseillé, avant chaque intervention impliquant le présent produit, de consulter les différents chapitres décrivant les étapes de travail prévues.

Le présent produit ne peut être utilisé que par un technicien disposant d'une formation technique automobile. Les informations et connaissances dispensées dans ces filières de formation ne sont pas restituées dans la présente notice.

Le fabricant se réserve le droit de modifier la notice et le produit sans préavis. Il est donc recommandé de vérifier régulièrement la disponibilité de nouvelles mises à jour. En cas de revente ou d'autres formes de cession, la présente notice doit être jointe au produit.

La notice doit être conservée de manière à être disponible à tout moment et durant toute la durée de vie du produit.

# <span id="page-208-0"></span>**2. Symboles utilisés**

# <span id="page-208-1"></span>**2.1. Signalétique des symboles utilisés dans ce manuel**

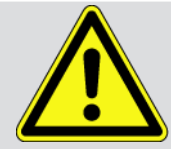

#### **DANGER**

Ce symbole indique la présence d'une situation dangereuse qui, si elle n'est pas évitée, peut provoquer des blessures graves ou même la mort.

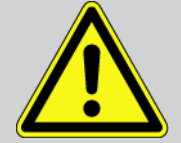

#### **AVERTISSEMENT**

Ce symbole indique un danger possible pouvant entraîner la mort ou des blessures graves si cette situation n'est pas évitée.

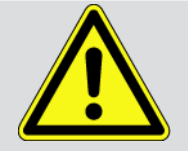

#### **ATTENTION**

Ce marquage de texte indique la présence d'une source de danger pouvant provoquer des blessures légères si cette situation n'est pas évitée.

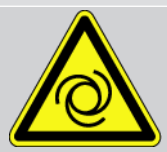

Ce marquage indique la présence de composants en mouvement (rotation).

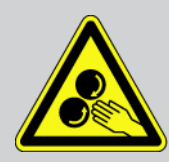

Ce marquage indique la présence de tension électrique ou de haute tension.

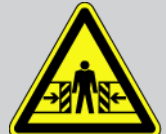

Ce marquage indique la présence d'un risque d'écrasement.

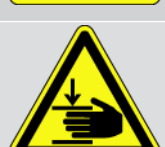

Ce marquage indique la présence d'un risque de blessures pour les mains.

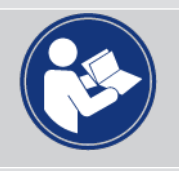

#### **IMPORTANT**

Les textes marqués par **IMPORTANT** indiquent un danger pour l'outil de diagnostic ou l'environnement. Les remarques et instructions ainsi fournies doivent donc impérativement être respectées.

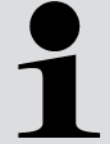

#### **REMARQUE**

Les textes marqué par **REMARQUE** indique la présence d'informations. Il est conseillé de tenir compte des informations ainsi mises en relief.

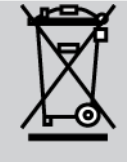

#### **Poubelle barrée**

Cette signalétique indique que l'objet en question ne doit pas être jeté dans les ordures ménagères.

La barre apparaissant en bas de l'image de poubelle indique que le matériel en question a été mis en circulation après le 13/08/2005.

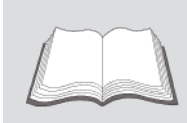

#### **Tenir compte des informations fournies dans ce manuel d'utilisation**

Ce marquage indique que le manuel d'utilisation doit être lu et doit toujours être à disposition.

# <span id="page-209-0"></span>**2.2. Symboles apparaissant sur le produit lui-même**

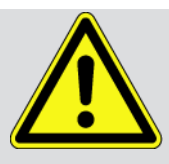

#### **DANGER**

Ce symbole indique la présence d'une situation dangereuse qui, si elle n'est pas évitée, peut provoquer des blessures graves ou même la mort.

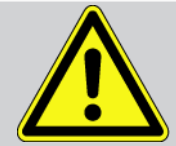

#### **AVERTISSEMENT**

Ce symbole indique un danger possible pouvant entraîner la mort ou des blessures graves si cette situation n'est pas évitée.

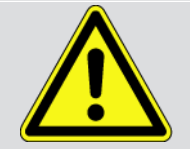

#### **ATTENTION**

Ce marquage de texte indique la présence d'une source de danger pouvant provoquer des blessures légères si cette situation n'est pas évitée.

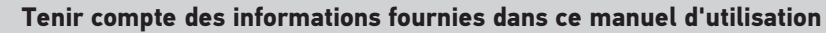

Ce marquage indique que le manuel d'utilisation doit être lu et doit toujours être à disposition.

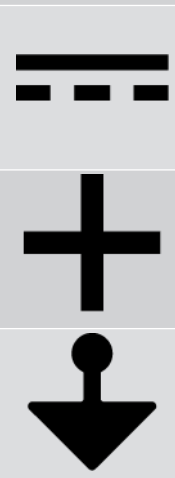

#### **Tension continue**

Ce marquage indique la présence d'une tension continue.

On entend par tension continue une tension électrique inchangée sur une période prolongée.

#### **Polarité**

Ce marquage indique la présence du pôle positif d'une source d'alimentation électrique.

#### **Masse**

Ce marquage indique la présence du pôle négatif (masse) d'une source d'alimentation électrique.

# <span id="page-210-0"></span>**3. Remarque d'utilisation**

# <span id="page-210-1"></span>**3.1. Consignes de sécurité**

# <span id="page-210-2"></span>**3.1.1. Remarques générales de sécurité**

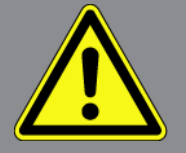

- L'outil de diagnostic est exclusivement prévu pour une utilisation sur des véhicules légers. L'utilisation de cet outil de diagnostic nécessite des connaissances techniques préalables et, en conséquence, la connaissance des sources de danger quant à une utilisation sur véhicules automobiles ou pouvant se présenter en atelier de mécanique.
- Avant utilisation du présent outil de diagnostic, l'utilisateur doit lire entièrement et attentivement le présent manuel d'utilisation du mega macs X.
- L'ensemble des indications fournies dans les différents chapitres doivent être respectées. De plus, il convient de respecter l'ensemble des symboles présents sur mega macs X, de même que toutes les mesures et consignes de sécurité mentionnées ci-après.
- De plus, il convient de mettre en œuvre l'ensemble des dispositions légales et réglementations imposées par l'inspection du travail, les corporations de l'automobile et de carrosserie et des constructeurs, les décrets de protection de l'environnement, ainsi que toutes les lois, directives et mesures de sécurité nécessaires lors du travail en atelier automobile.

### <span id="page-210-3"></span>**3.1.2. Consignes de sécurité contre les risques de blessures**

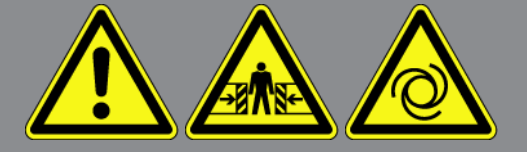

Les interventions sur un véhicule présentent des risques de blessures par des composants en mouvement (rotation) ou par déplacement du véhicule. Aussi, tenir impérativement compte des indications suivantes :

- Sécuriser (caler) le véhicule contre les risques de déplacement involontaire.
- Véhicules à boîte de vitesses automatique : placer le levier sélecteur de vitesse sur P (position de stationnement).
- Désactiver le système Start/Stop pour éviter tout risque de démarrage involontaire du moteur.
- Ne brancher l'outil de diagnostic sur le véhicule que lorsque le contact est coupé.
- Ne pas saisir des composants en mouvement (rotation) lorsque le moteur tourne.
- Ne pas positionner des câbles à proximité de composants en mouvement (rotation).
- Contrôler régulièrement l'absence de dégâts sur les composants conducteurs de haute tension.

# <span id="page-211-0"></span>**3.1.3. Consignes de sécurité concernant le mega macs X**

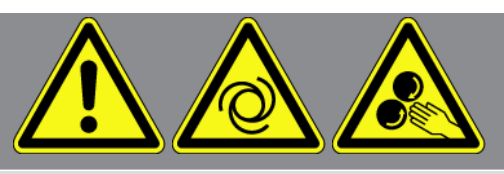

Pour éviter tout risque d'utilisation incorrecte et les risques de blessures ou de destruction de l'outil de diagnostic consécutives, tenir compte des indications suivantes :

- Brancher uniquement le bloc d'alimentation d'origine au câble d'alimentation secteur.
- Utiliser uniquement l'accumulateur d'origine.
- Ne pas exposer l'outil de diagnostic de manière prolongée aux rayons directs du soleil.
- Protéger l'outil de diagnostic et les câbles des parties chaudes.
- Protéger l'outil de diagnostic et les câbles des pièces en mouvement (rotation).
- Contrôler régulièrement l'intégrité des câbles et accessoires (risque de destruction de l'outil de diagnostic par courtcircuit).
- Toujours brancher l'outil de diagnostic conformément aux instructions figurant dans le manuel d'utilisation.
- Protéger l'outil de diagnostic des liquides tels que l'eau, l'huile ou ,l'essence. Le boîtier du mega macs X n'est pas étanche.
- Protéger l'outil de diagnostic contre les chocs violents et ne pas le laisser tomber.
- Utiliser le chargeur uniquement lorsqu'il est exempt de saleté et de poussière.
- Le chargeur et le mega macs X chauffent pendant le processus de chargement par induction. Ce comportement est dû au principe de fonctionnement.
- L'outil de diagnostic est équipé d'un système de refroidissement. Les fentes de ventilation correspondantes ne doivent pas être recouvertes (**risque d'incendie**).
- Signaler immédiatement tout dysfonctionnement de l'outil de diagnostic à Hella Gutmann ou à votre partenaire de vente Hella Gutmann.

# <span id="page-211-1"></span>**3.1.4. Consignes de sécurité - haute tension et alimentation secteur**

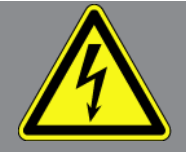

Les installations électriques présentent des tensions très élevées. Des arcs électriques au niveau de composants défectueux (lignes électriques endommagées par des morsures de rongeurs ou contact avec des composants conducteurs de tension) peuvent provoquer une électrocution. La présence de haute tension induite par le véhicule et la tension induite par le réseau domestique peuvent entraîner des blessures graves ou même la mort si elles ne sont pas utilisées avec une grande prudence. Ces arcs électriques peuvent notamment se retrouver au niveau du système d'allumage (côté primaire et secondaire), lors du branchement sur le véhicule, au niveau du système d'éclairage ou au niveau des faisceaux de câbles équipés de connecteurs. Aussi, tenir impérativement compte des indications suivantes :

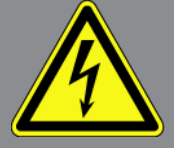

- Utiliser uniquement des circuits électriques triphasés protégés.
- Utiliser uniquement un câble d'alimentation électrique certifié ou le câble d'alimentation électrique fourni.
- Utiliser uniquement le kit de câbles fourni d'origine.
- Contrôler régulièrement l'absence de dégâts sur les câbles et le bloc d'alimentation.
- Effectuer les interventions de montage (p. ex. le branchement de l'outil de diagnostic sur le véhicule ou le remplacement de composants) uniquement lorsque le contact est coupé.

### <span id="page-212-0"></span>**3.1.5. Consignes de sécurité relatives aux véhicules hybrides / électriques**

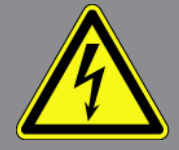

Les véhicules à entraînement hybride et électrique présentent des tensions très élevées. Des arcs électriques au niveau de composants défectueux (lignes électriques endommagées par des morsures de rongeurs ou contact avec des composants conducteurs de tension) peuvent provoquer une électrocution. La haute tension du ou dans ces véhicules peut, en cas d'inadvertance, être mortelle. Aussi, tenir impérativement compte des indications suivantes :

- Le système haut voltage ne peut être désactivé que par les techniciens disposant des habilitations requises :
	- Technicien certifié dans les technologies à haut voltage
	- Technicien automobile disposant d'une habilitation d'intervention sur véhicules électriques ou hybrides
	- Auto-électricien diplômé
- Sécuriser la zone de travail par l'installation d'une signalisation appropriée (panneau de signalisation et dispositif de délimitation).
- Contrôler l'absence de dégâts sur le système haut voltage et le câblage haut voltage (contrôle visuel !).
- Mettre hors tension le système haut voltage :
	- Couper le contact.
	- Débrancher la prise de service (coupe-circuit haute-tension).
	- Extraire le coupe-circuit.
	- Débrancher la masse du circuit de bord 12 V.
- Tenir compte des instructions du constructeur.
- Sécuriser le système haut voltage contre une réactivation involontaire :
	- Extraire la clé de contact et conserver la clé de contact dans un endroit sécurisé.
	- Déposer le coupe-circuit haute-tension dans un endroit sécurisé ou sécuriser le coupe-batterie contre une réactivation involontaire.

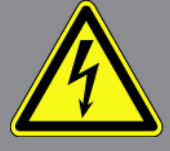

- Isoler le coupe-batterie, les connecteurs et autres à l'aide de fiches isolantes, de capuchons ou de ruban isolant et apposer une information d'avertissement sur ces éléments.
- Contrôler l'absence de tension à l'aide d'un voltmètre. Une tension résiduelle peut être présente même lorsque la haute tension est coupée.
- Relier le système haut voltage à la terre et le court-circuiter (mesure indispensable à partir d'une tension de 1000 V).
- Tension inférieure à 1000 V : recouvrir les composants à proximité ou sous tension avec une fibre isolante, un tuyau isolant ou un cache synthétique isolant. Tension supérieure à 1000 V : installer des tapis isolants spécialement prévus pour ce type de tension et suffisamment grands pour protéger d'un risque de contact avec des composants conducteurs situés dans la zone de travail.
- Avant de réactiver le système haut voltage, tenir compte des indications suivantes :
	- L'ensemble des outils et ustensiles utilisés ont été enlevés du véhicule hybride / électrique.
	- Déposer la mise à la terre et le court-circuitage du système haut voltage. Ne plus toucher à aucun câble.
	- Reposer les éléments d'habillage préalablement déposés.
	- Déposer les éléments de sécurisation installés sur les éléments d'activation de circuit.

# <span id="page-213-0"></span>**3.1.6. Consignes de sécurité concernant les outils de mesure et de contrôle**

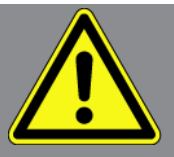

- Ne réaliser des mesures que sur des circuits qui ne sont pas directement reliés à la tension secteur.
- Ne jamais dépasser la plage de tension maximale indiquée de 42 V crête en tension alternative (AC) et de 60 V en tension continue (DC).
- Ne pas dépasser les valeurs limites de tension indiquées sur les câbles de branchement.
- Les tensions mesurées doivent disposer d'une double protection ou d'une protection renforcée qui les séparent des tensions secteur dangereuses. Les valeurs limites de tension indiquées sur les câbles de mesure ne doivent pas être dépassées. Lors d'une mesure simultanée d'une tension positive et négative, s'assurer de ne pas dépasser la plage de mesure autorisée de 60 V/DC / 42 V crête.
- Ne jamais réaliser de mesures sur le système d'allumage.
- Contrôler régulièrement l'état (absence de dégâts) des instruments de contrôle et de mesure.
- Toujours brancher en premier les outils de mesure et de contrôle sur le module de mesure (MT-USB).
- Durant la mesure, ne pas entrer en contact avec les branchements et les points de mesure.

# <span id="page-214-0"></span>**3.2. Exclusion de responsabilité**

# <span id="page-214-1"></span>**3.2.1. Logiciel**

#### **3.2.1.1. Intervention du programme sur des systèmes de sécurité**

Le programme de diagnostic actuel de l'outil propose de nombreuses fonctions de configuration et de diagnostic. Certaines de ces fonctions influent sur le comportement des composants électroniques. Parmi ces composants figurent également les systèmes de sécurité du véhicule, p. ex. le système Airbag et de freinage. Les consignes et conventions suivantes s'appliquent également à toutes les mises à jour futures et à leurs extensions.

### **3.2.1.2. Réalisation d'interventions du logiciel sur des systèmes relevant de la sécurité**

- Les travaux sur les systèmes relevant de la sécurité du véhicule (tel que, par exemple, le système de freinage ou les Airbags, etc...) ne peuvent être effectués qu'après lecture et acceptation des remarques correspondantes.
- L'utilisateur du présent outil de diagnostic doit suivre et respecter, sans aucune restriction, l'ensemble des démarches de travail et obligations indiquées par l'outil de diagnostic et par le constructeur de véhicule.
- L'utilisation des fonctions du programme de diagnostic intervenant sur des systèmes et organes de sécurité du véhicule n'est possible que si l'utilisateur accepte sans aucune restriction les avertissements de sécurité et la présente déclaration.
- L'utilisation conforme du programme de diagnostic est une nécessité absolue dans la mesure où celui-ci intervient potentiellement sur les programmations, configurations, réglages et activations/désactivations des témoins de contrôle. Ces opérations agissent sur les données et l'électronique de commande d'organes relevant notamment de la sécurité.

#### **3.2.1.3. Interdiction d'intervention du logiciel sur des systèmes relevant de la sécurité**

Il est interdit d'agir sur des systèmes de commande électronique et de modifier des d'organes de sécurité dans les cas suivants :

- Présence d'avarie sur un calculateur et impossibilité de lire des données.
- Impossibilité de lire un calculateur, impossibilité d'affecter sans ambiguïté les données.
- Impossibilité de lire un calculateur causée par une perte de données.
- L'opérateur ne dispose ni des qualifications requises ni de l'expérience requise.

Dans ces cas, l'utilisateur n'est pas en droit de réaliser des opérations de programmation, de configuration, de codage ou tout autre intervention affectant des systèmes relevant de la sécurité. Pour éviter tout risque de mise en danger, l'utilisateur doit sans attendre se mettre en relation avec un garage disposant d'un atelier certifié et accrédité par la marque de véhicule concerné. Seuls les ateliers de concessions accréditées reliées aux usines de fabrication d'une marque peuvent garantir un fonctionnement correct et sécurisé des systèmes électroniques concernés.

### **3.2.1.4. Refus d'intervention et d'utilisation du software sur des systèmes relevant de la sécurité**

L'utilisateur s'engage à ne pas utiliser les fonctions du programme (software) intervenant sur des systèmes de sécurité dans les cas suivants :

- En cas de doute concernant les compétences techniques suffisantes d'un tiers dans l'utilisation des fonctions du programme de diagnostic indiquées ci-dessus.
- En cas de manquement des certificats de formation obligatoires d'un tiers utilisateur validant la capacité d'utilisation.
- En cas de doute concernant l'opération à mener sur un/des système(s) relevant de la sécurité et leur fonctionnement correct après intervention du programme.
- L'outil de diagnostic est cédé à un tiers. La société **Hella Gutmann Solutions GmbH** n'a pas connaissance de cette cession et n'a, en conséquence, pas autorisée le tiers à utiliser le programme de diagnostic impliqué.

### <span id="page-215-0"></span>**3.2.2. Exclusion de responsabilité**

#### **3.2.2.1. Données et informations**

Les informations figurant dans la base de données du programme de diagnostic reposent sur les indications du constructeur du véhicule et de l'importateur correspondant. Un soin particulier a été apporté afin de garantir l'exactitude des informations. **Hella Gutmann Solutions GmbH** ne peut néanmoins être tenu pour responsable en cas d'informations incorrectes. Cela vaut pour l'utilisation de données et d'informations qui s'avèrent inexactes ou représentées de manière incorrecte, ainsi que pour les erreurs produites par inadvertance lors de la compilation des données.

#### **3.2.2.2. Obligation de justification de l'utilisateur**

L'utilisateur de l'outil de diagnostic doit prouver qu'il a respecté non seulement l'ensemble des consignes techniques d'utilisation, mais aussi des consignes d'entretien, de maintenance et de sécurité.

### <span id="page-215-1"></span>**3.2.3. Protection des données**

Par la présente, l'utilisateur déclare autoriser la mémorisation des données le concernant et permettant la réalisation positive des rapports contractuels, de même que la mémorisation des données techniques permettant le contrôle des données relevant de la sécurité, permettant l'établissement de statistiques et permettant un contrôle qualité. Les données techniques seront séparées des données personnelles et transmises uniquement à des tiers autorisés. L'ensemble des données communiquées font l'objet d'une clause de discrétion. Hella Gutmann Solutions GmbH ne pourra transmettre des données concernant un client que si les dispositions légales le permettent ou si le client lui fournit son accord.

### <span id="page-215-2"></span>**3.2.4. Documentation**

Les informations fournies décrivent les avaries les plus fréquentes. Ces avaries peuvent encore avoir d'autres causes, lesquelles ne peuvent pas être toutes décrites ici. La société **Hella Gutmann Solutions GmbH** ne peut pas être tenue pour responsable en cas de travaux de réparation inutiles ou inefficaces.
La société **Hella Gutmann Solutions GmbH** décline toute responsabilité quant à l'utilisation de données et d'informations qui se sont révélées inexactes ou qui ont été mal représentées, de même que pour les erreurs produites par inadvertance lors de la compilation des données.

Incluant les limites de responsabilité déjà mentionnées, **Hella Gutmann Solutions GmbH** ne peut être rendu pour responsable en cas de préjudices financiers ou concernant la valeur marchande d'un garage.

La société **Hella Gutmann Solutions GmbH** décline toute responsabilité en cas de dommages provoqués par le non-respect du manuel d'utilisation du mega macs X et notamment par un non-respect des consignes de sécurité.

L'utilisateur de l'outil de diagnostic doit prouver qu'il a respecté non seulement l'ensemble des consignes techniques d'utilisation, mais aussi des consignes d'entretien, de maintenance et de sécurité.

## **4. Description de l'outil**

## **4.1. Contenu de livraison**

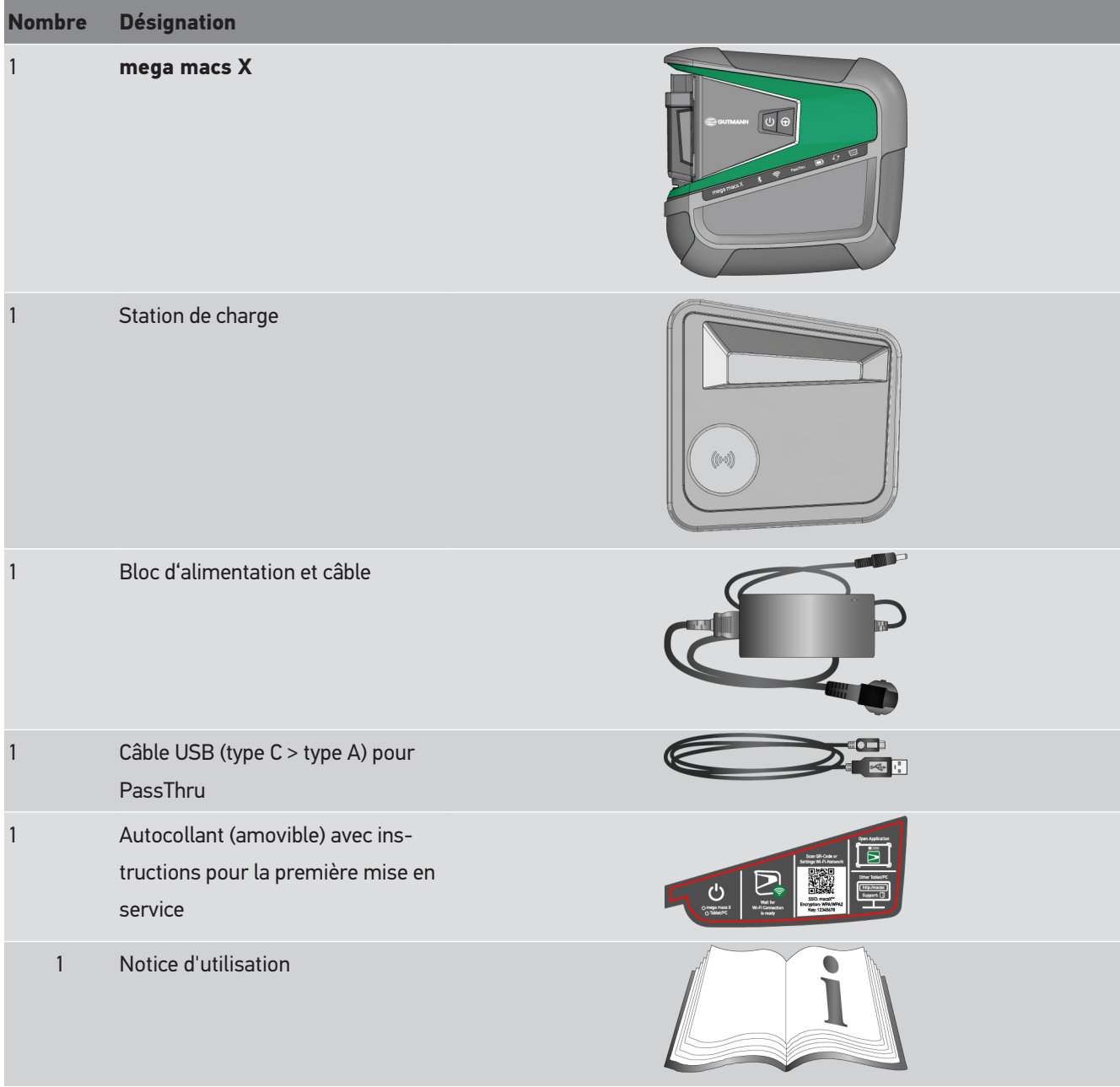

## **4.1.1. Contrôler le contenu de livraison**

Dès réception de la marchandise, contrôler immédiatement le contenu de livraison afin de pouvoir signaler la présence de dommages éventuels.

Pour contrôler le contenu de livraison, procéder de la façon suivante :

- 1. Ouvrir le colis livré et vérifier si le contenu correspond aux indications fournies sur le bon de livraison. Si le colis fait apparaître des dégâts dus au transport, ouvrir alors immédiatement le colis en présence du livreur et contrôler la présence de dégâts sur l'outil de diagnostic. Tous les dégâts du colis dus au transport et les dommages sur l'outil de diagnostic doivent être consignés par écrit par le livreur dans un constat de dommages.
- 2. Extraire l'outil de diagnostic de son emballage.

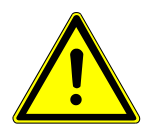

## **ATTENTION**

**Risque de court-circuit provoqué par la présence de composants fixés de manière incorrecte sur ou dans l'outil de diagnostic.**

Risque de détérioration de l'outil de diagnostic et/ou de l'électronique du véhicule

Ne jamais mettre en service l'outil de diagnostic en cas de présence de composants fixés de manière incorrecte sur ou dans l'outil de diagnostic. En cas de soupçon, contacter immédiatement la Hotline Technique d'Hella Gutmann ou votre partenaire de vente Hella Gutmann.

3. Secouer légèrement l'outil de diagnostic pour vérifier la présence de composants fixés de manière incorrecte sur ou dans l'appareil.

## **4.2. Utilisation conforme du produit**

Le **mega macs X** est un outil de diagnostic mobile permettant d'identifier et d'éliminer des erreurs affectant les systèmes électroniques de véhicules légers.

Le **mega macs X** permet d'accéder à de nombreuses données techniques, p. ex. à des schémas électriques et données d'inspection, à des valeurs de réglage et descriptions de systèmes. De nombreuses données sont également transmises en ligne directement par la base de données de diagnostic d'Hella Gutmann à l'outil de diagnostic. Il est ainsi recommandé de laisser le mega macs X en ligne en permanence.

Le mega macs X n'est pas conçu pour réparer des machines et appareils électriques ou des installations électriques domestiques. Les outils de diagnostic d'autres marques ne sont pas compatibles.

Si le mega macs X n'est pas utilisé en conformité à la destination indiquée par **Hella Gutmann**, alors le dispositif de sécurité de l'outil de diagnostic peut en être entravé.

Cet outil de diagnostic est conçu pour une utilisation en milieu industriel. En dehors des zones industrielles, l'utilisation, p. ex., en zone commerciale ou en zone mixte, peut éventuellement nécessiter des mesures d'anti-parasitage.

L'outil de diagnostic est exclusivement prévu pour une utilisation sur des véhicules légers. L'utilisation de cet outil de diagnostic nécessite des connaissances techniques préalables et, en conséquence, la connaissance des sources de danger quant à une utilisation sur véhicules automobiles ou pouvant se présenter en atelier de mécanique.

## **4.3. Utilisation de la fonction Bluetooth®**

Selon les pays, la législation ou des décrets applicables limitent ou interdisent l'utilisation de la technologie Bluetooth®.

Avant toute utilisation de la fonctionnalité Bluetooth®, tenir compte des dispositions légales applicables dans le pays d'utilisation de l'outil.

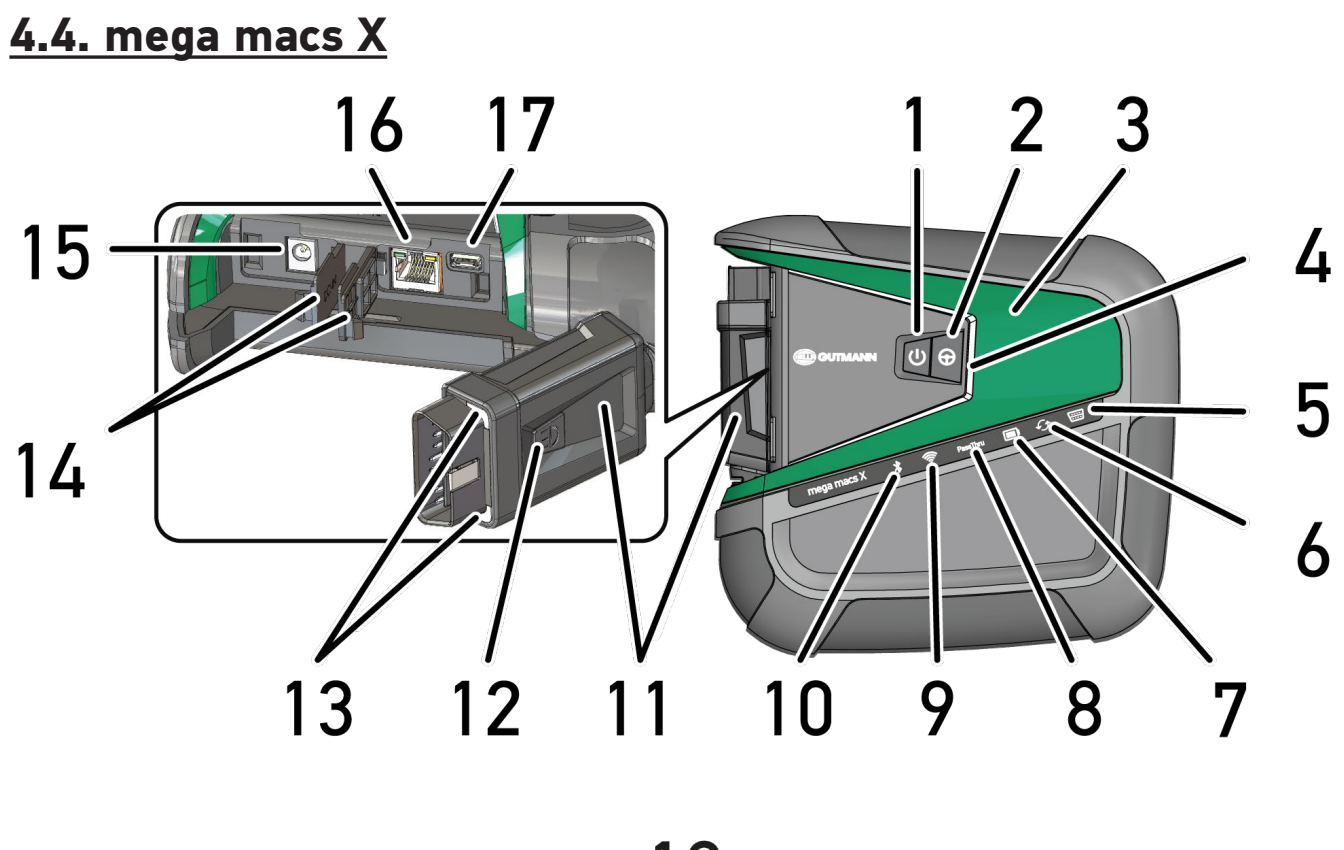

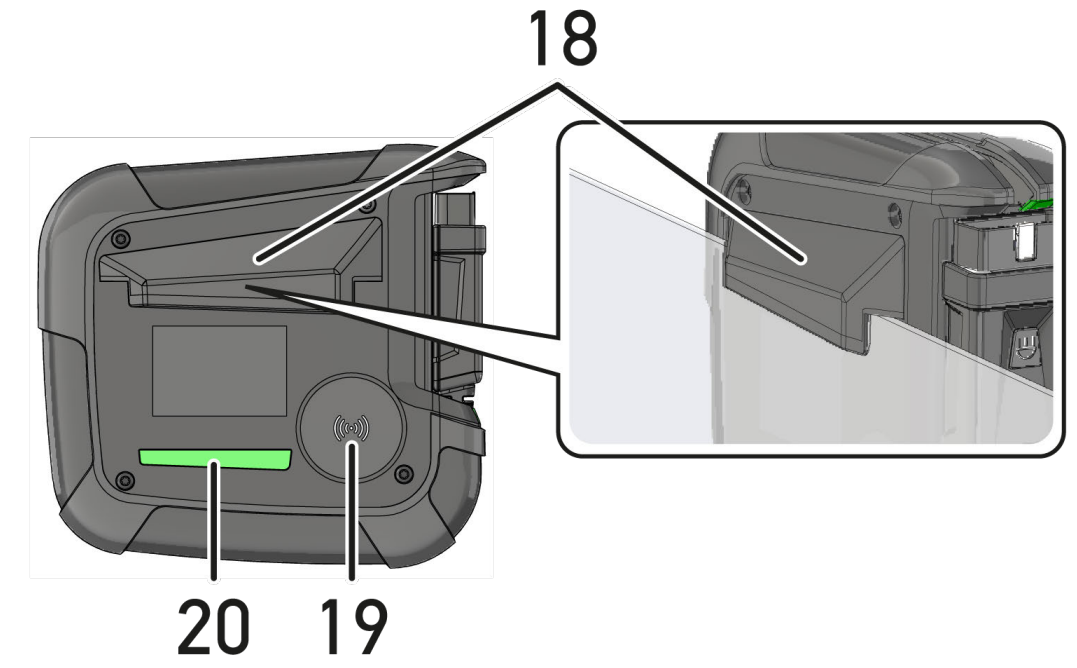

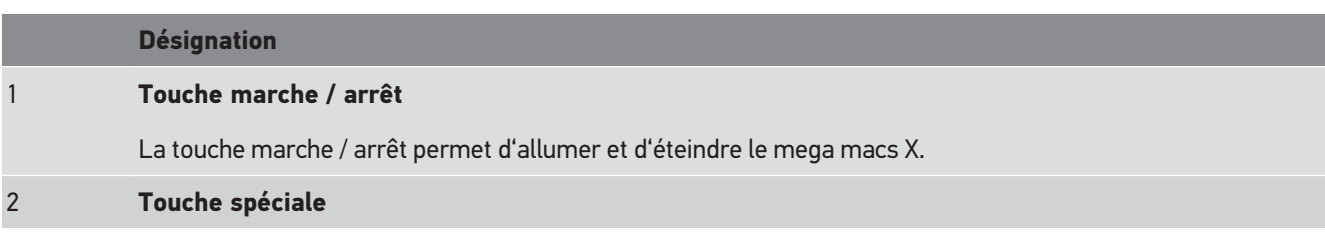

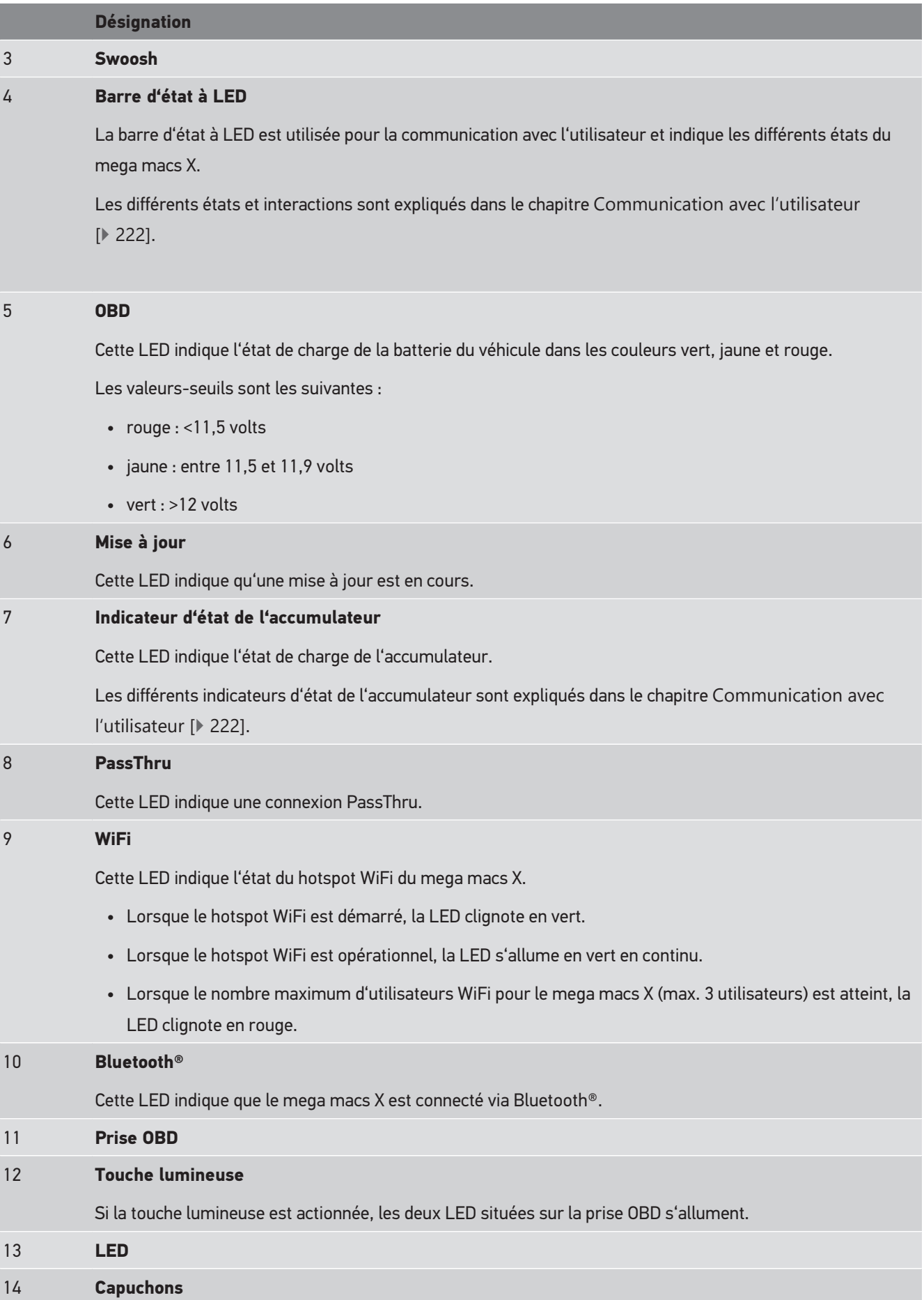

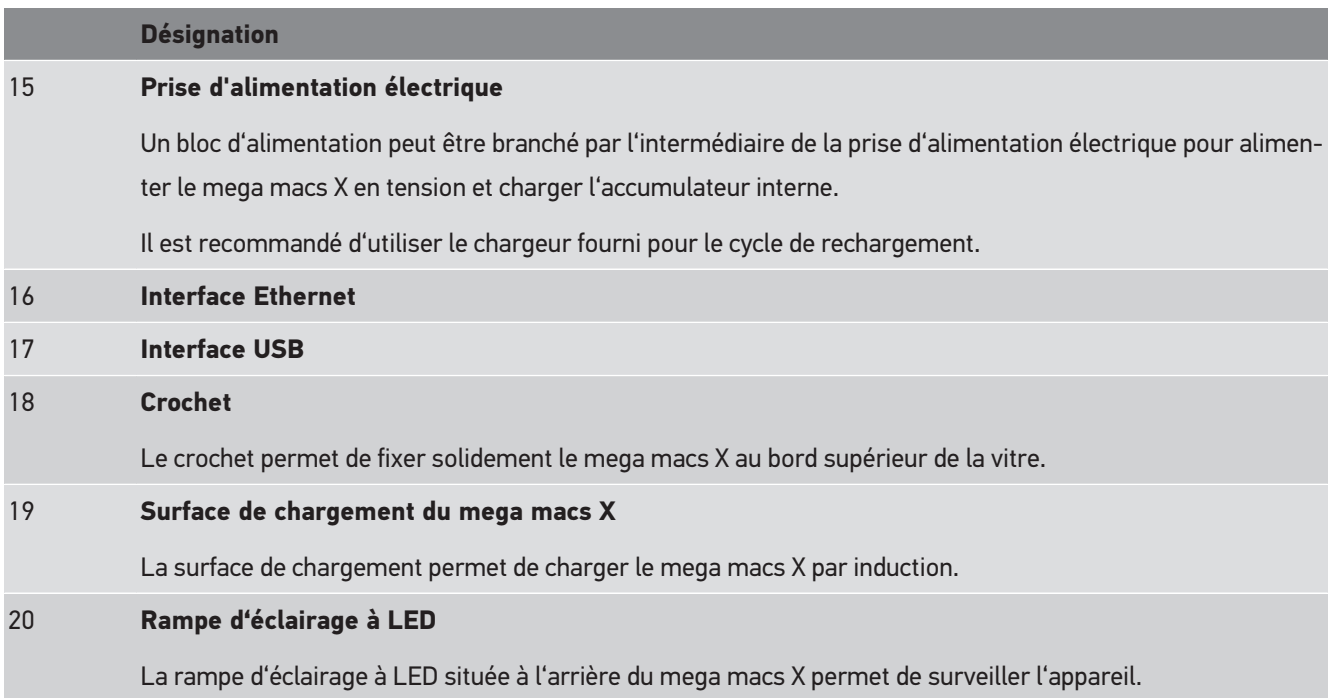

## **4.5. Chargeur**

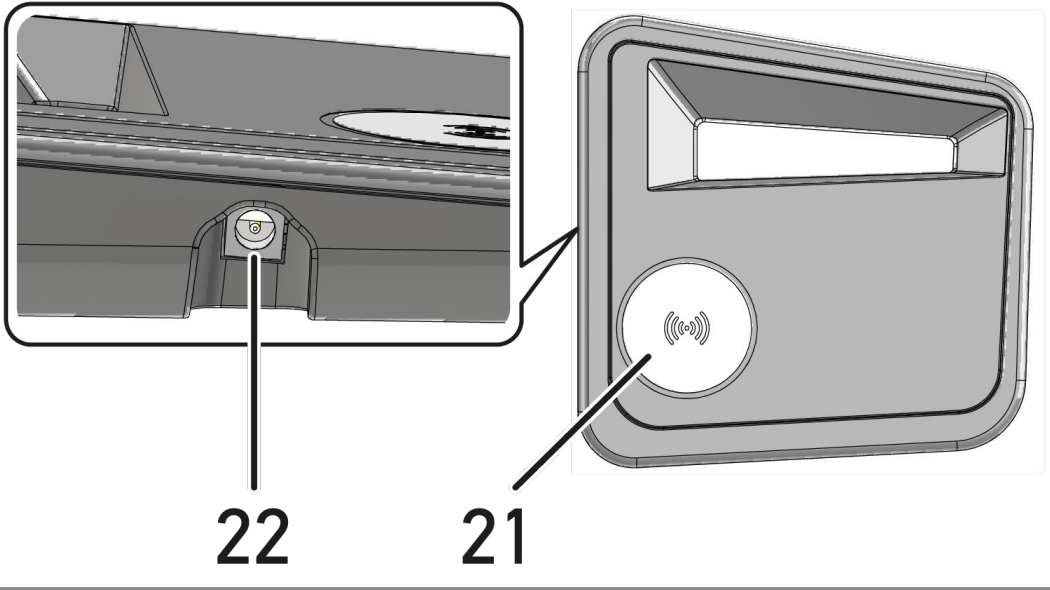

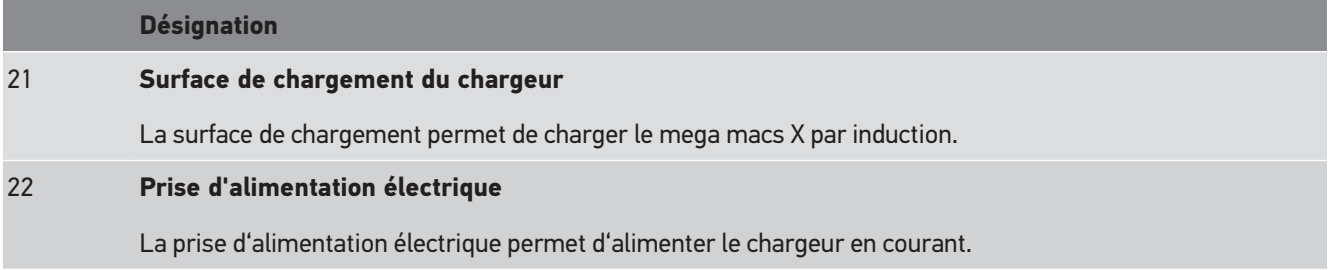

## <span id="page-221-0"></span>**4.6. Communication avec l'utilisateur**

Signification des touches, des LED et des éléments Swoosh lors de différentes interactions :

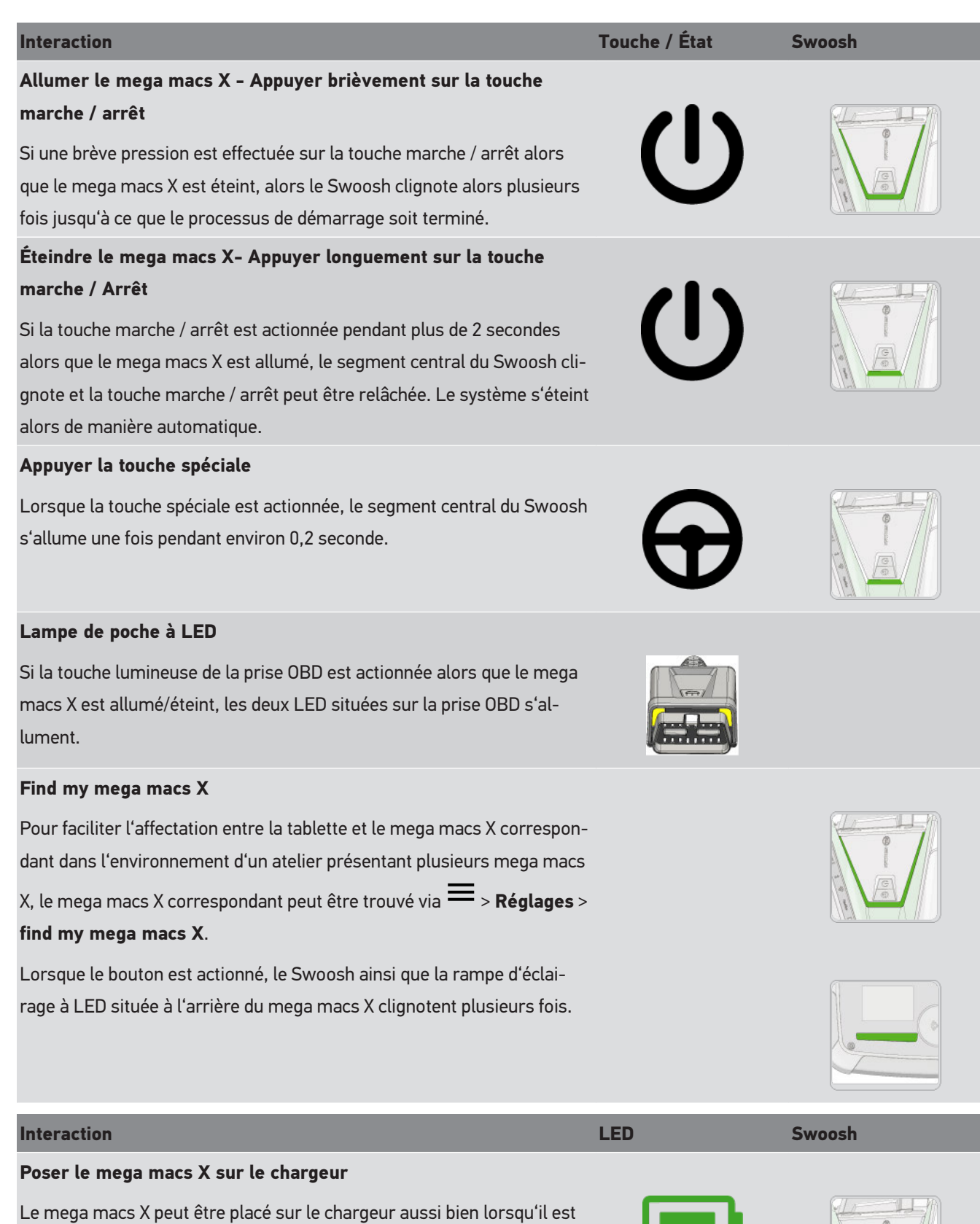

éteint que lorsqu'il est allumé.

Chargé par le chargeur dans les deux états, le mega macs X reste dans l'état respectif.

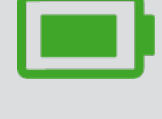

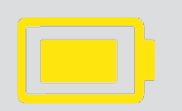

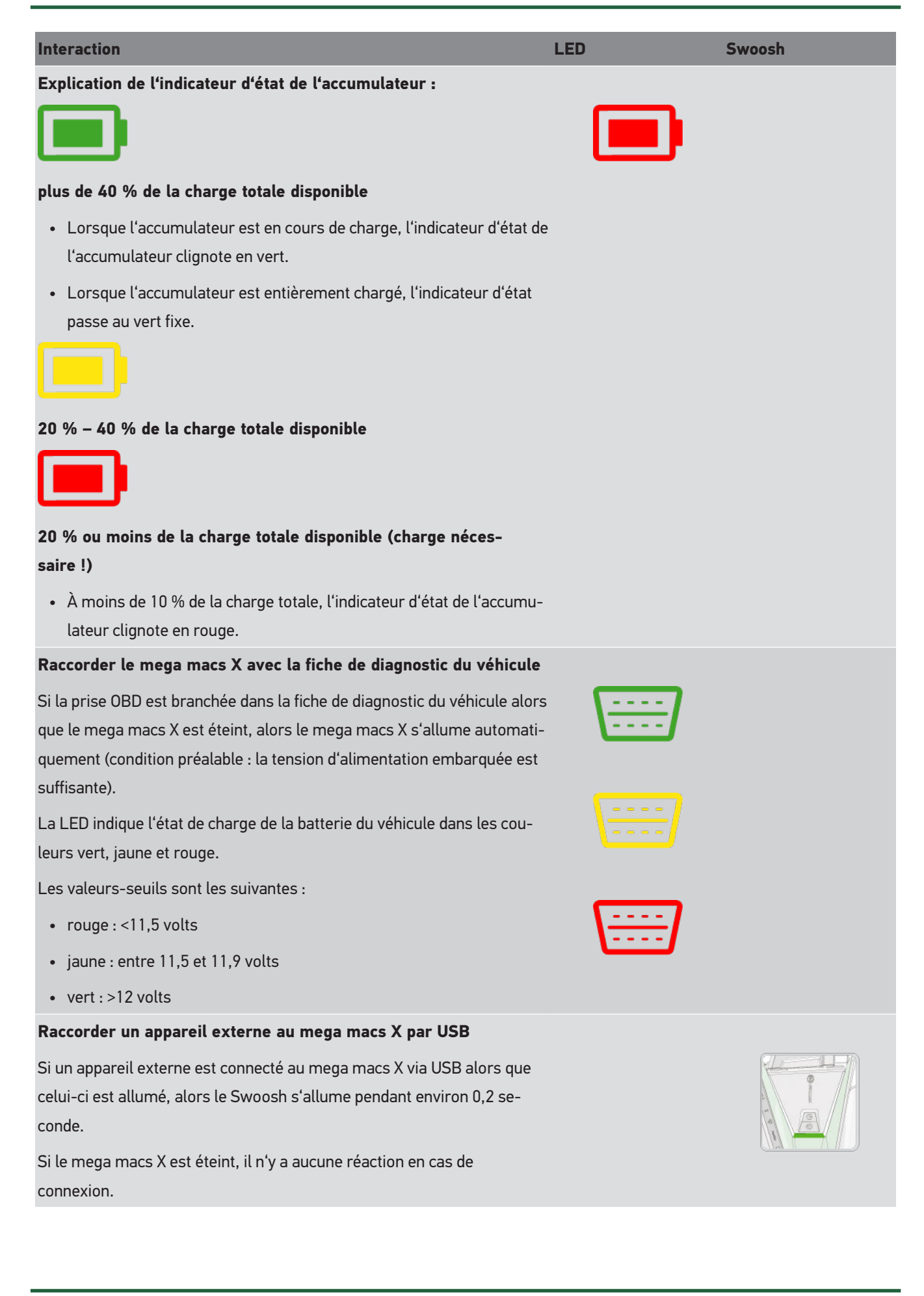

# **5. Logiciel d'installation HGS-PassThru**

## **5.1. Préparation de HGS-PassThru**

La norme Euro 5 s'applique, depuis 2010, à tous les véhicules neufs. Cette norme régule notamment les taux de polluants fournissant les autorisations de mise en circulation. D'autre part, cette norme contraint les constructeurs à fournir aux garagistes indépendants l'ensemble des informations et données techniques indispensables pour la réparation et l'entretien des véhicules.

La programmation de calculateurs ne peut être effectuée qu'avec des outils conforment (compatibles) à la norme EURO 5. **HGS-PassThru** est une interface avec laquelle la version de logiciel la plus récente peut être installée dans le pilote de calculateur du véhicule à partir du portail en ligne du constructeur. PassThru est une extension fonctionnelle et *ne remplace en aucun cas* le diagnostic. La fonction PassThru d'**Hella Gutmann** permet d'établir une communication directe entre le serveur OEM ("Original Equipment Manufacturer" - équipementier / constructeur) et le véhicule.

La mise à disposition du logiciel varie selon les constructeurs. Les possibilités suivantes existent :

- Téléchargement du logiciel pour PC.
- Demande du logiciel pour PC sur CD ou DVD.
- Solutions en ligne

Des frais peuvent être exigés selon les constructeurs, p. ex. pour :

- L'enregistrement
- Le payement de licences
- Logiciel

Le contenu d'un logiciel (informations et fonctions) varie selon les constructeurs. Pour certains constructeurs, seules les fonctions et informations exigées par la loi sont disponibles alors que d'autres fournissent également des données supplémentaires.

## **5.2. Configuration système requise pour HGS-PassThru**

**Hella Gutmann** requiert la configuration système suivante pour l'installation de HGS-PassThru :

- Microsoft Windows 10 (32/64 bits) ou version supérieure
- Au moins 2 Go de mémoire de travail libre
- Au moins 40 Go de mémoire libre sur disque dur
- Au moins 1 port USB 2.0 libre sur le PC / la tablette
- PC ou tablette pouvant se connecter à Internet

## **5.3. Installation du logiciel HGS-PassThru**

Un assistant d'installation vous accompagne dans les différentes étapes.

Pour installer le logiciel **HGS-PassThru**, procéder de la façon suivante :

- 1. Allumer l'ordinateur / la tablette.
- 2. Ouvrir la page Web **Hella Gutmann**.
- 3. Sélectionner **FOR WORKSHOPS** > **SUPPORT & INFORMATIONS** > **PassThru.**
- 4. Sélectionnez l'onglet >**DOWNLOADS<**.
- 5. Cliquer sur **>Software PassThru<**.
	- ð La fenêtre **Setup HGS-PassThru** s'ouvre.
- 6. Avec **>Sauvegarder le fichier<**, mémoriser le programme d'exécution PassThru setup.exe.
	- ð Les fichiers du logiciel HGS PassThru disposent déjà d'un répertoire cible (répertoire proposé). Si ces fichiers doivent être enregistrés dans un autre répertoire cible, il est possible, à l'aide de la fonction >Sélectionner...<, de sélectionner un répertoire de destination différent. En fin d'installation, les fichiers seront copiés dans le répertoire cible sélectionné.
- 7. Avec **>Sauvegarder le fichier<**, mémoriser le programme d'exécution PassThru setup.exe.
	- $\Rightarrow$  Le fichier d'exécution PassThru setup.exe est sauvegardé.
- 8. Dans le répertoir cible, cliquer sur le fichier d'exécution PassThru setup.exe.
	- ð La fenêtre **Setup HGS-PassThru** s'ouvre.
- 9. Avec , sélectionner la langue voulue.
- 10. Valider la sélection avec **>ok<**.
	- ð La sélection effectuée est automatiquement sauvegardée. L'assistant d'installation **HGS-PassThru** s'ouvre.
- 11. Appuyer sur **>Poursuivre<**.
	- ð Les Conditions Générales de Vente (CGV) s'affichent.
- 12. Lire intégralement les CGV et les confirmer en fin de page.
- 13. Appuyer sur **>Poursuivre<**.
	- ð Pour pouvoir installer correctement le logiciel HGS-PassThru, un produit doit être sélectionné.
- 14. Sélectionner **>mega macs X<**.
- 15. Avec **>Installer<**, installer le programme.
	- $\Rightarrow$  L'installation commence.
- 16. Patienter jusqu'en fin d'installation.
- 17. Cliquer sur **>Terminer<**.
	- ð Un raccourci vers **HGS-PassThru** est automatiquement créé sur le bureau.
- $\Rightarrow$  Ceci met fin à l'installation du logiciel.

# **6. Mise en service du logiciel HGS-PassThru**

Ce chapitre décrit l'utilisation du logiciel **HGS-PassThru**.

## **6.1. Condition de mise en service de HGS-PassThru**

- L'outil de diagnostic et l'ordinateur portable/la tablette sont alimentés avec le câble et le bloc d'alimentation.
- PC / tablette en marche.
- PC / tablette disponible et opérationnel pour permettre la liaison à Internet et au véhicule.
- Fichier **HGS-PassThru** installé sans erreur sur le PC / la tablette.
- L'utilisateur dispose des droits d'administrateur pour le PC / la tablette.
- La dernière version de Java est installée.
- Une connexion stable avec Internet est disponible.
- Tous les processus / programmes démarrés ou en cours en arrière-plan ont été fermés.

## **6.2. Exécution du logiciel HGS-PassThru**

Pour visionner la vidéo, cliquez ici *[Vidéo](https://hgstrainingdownload.de/site/assets/files/1733/mmx-passthru_720p_de_final_v2.mp4)*.

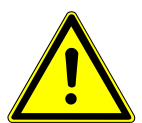

## **ATTENTION**

**Durant toute l'opération, veillez à ce que l'alimentation 12 V ne soit pas interrompue.**

Une chute de tension peut provoquer une interruption du téléchargement des données et endommager le calculateur.

Le téléchargement d'une mise à jour du pilote de calculateur *ne permet pas* de restaurer l'ancienne version du pilote de calculateur.

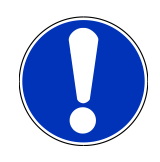

## **REMARQUE**

Aucune autre fonction ne peut être exécutée avec le mega macs X pendant l'opération PassThru.

Pour exécuter le logiciel **HGS-PassThru**, procéder de la façon suivante :

- 1. Allumer le mega macs X.
- 2. Avec **Réglages** > **Profil utilisateur** > **Divers**, activer la fonction PassThru.
- 3. Brancher le câble USB dans la prise USB du mega macs X.

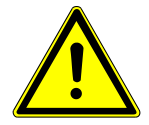

## **ATTENTION**

#### **Risque de déplacement du véhicule**

Risque de blessures et de dégradation du matériel

Avant de démarrer le véhicule, procéder de la façon suivante :

- 1. Serrer le frein de stationnement.
- 2. Passer au point mort.
- 3. Tenir compte de la fenêtre des remarques et instructions.

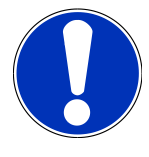

### **REMARQUE**

**Risque de court-circuit et de pic de tension lors du branchement de la prise de diagnostic OBD**

Risque de détérioration de l'électronique du véhicule.

Couper le contact avant de brancher la prise OBD sur le véhicule.

- 4. Brancher la prise OBD sur la fiche de diagnostic du véhicule.
- 5. Brancher la prise USB dans la fiche USB de l'ordinateur.
	- $\Rightarrow$  La connexion est en cours d'établissement. L'ordinateur portable/la tablette est connecté(e) au véhicule.
	- $\Rightarrow$  La fonction PassThru est alors active.
- 6. Mettre le contact sur le véhicule.
- 7. Tenir compte des indications du constructeur.
- 8. Sélectionner le raccourci HGS-PassThru situé sur le bureau.
- 9. Sélectionner la langue souhaitée.
- 10. Ouvrir le site Internet du constructeur voulu avec l'ordinateur portable/la tablette.
- 11. Suivre les instructions figurant sur le portail du constructeur.
- 12. Sélectionner PassThru **d'Hella Gutmann**.

# **7. Mise en service du mega macs X**

## **7.1. Première mise en service de la tablette tactile Hella**

## **Gutmann**

Pour visionner la vidéo, cliquez ici *[Vidéo](https://hgstrainingdownload.de/site/assets/tutorials/1722/de_erstinbetriebnahme_online)*.

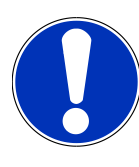

### **REMARQUE**

Lors de la première mise en service ou après chaque mise à jour, l'utilisateur doit préalablement confirmer les conditions générales de vente (CGV) de la société **Hella Gutmann Solutions GmbH**. Dans le cas contraire, certaines fonctions ne seront pas disponibles.

Pour la première mise en service du mega macs X en liaison avec la tablette tactile Hella Gutmann, procéder de la façon suivante :

- 1. Allumer le mega macs X.
- 2. Allumer la tablette tactile Hella Gutmann.
- 3. Attendre que le témoin de contrôle WiFi du mega macs X devienne vert fixe.

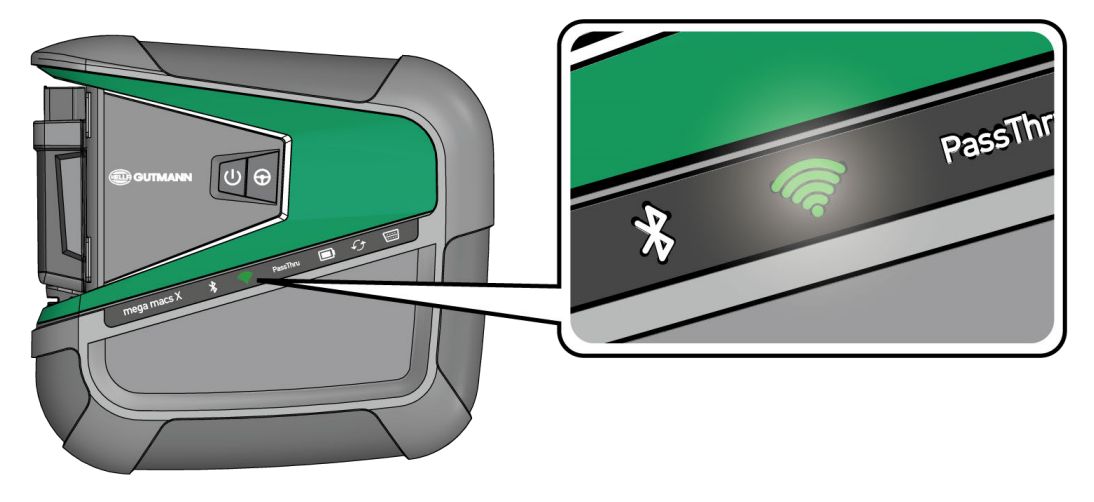

 $\Rightarrow$  La configuration HGS démarre automatiquement sur la tablette tactile Hella Gutmann et guide l'utilisateur, pas à pas, à travers la première installation.

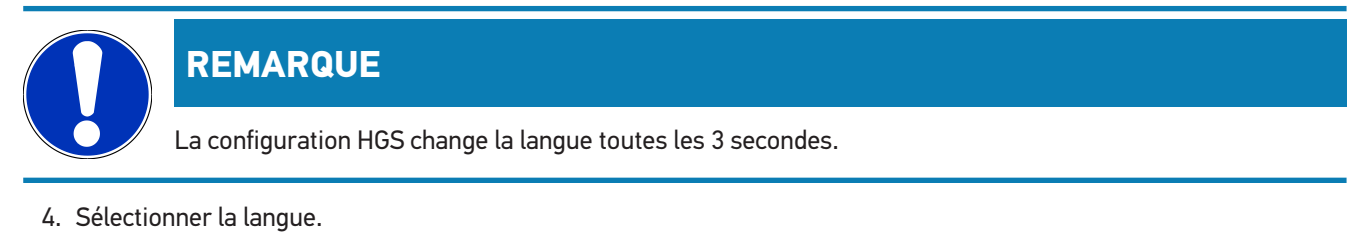

- 5. Sélectionner le pays.
- 6. Scanner le QR-Code figurant sur le boîtier du mega macs X.

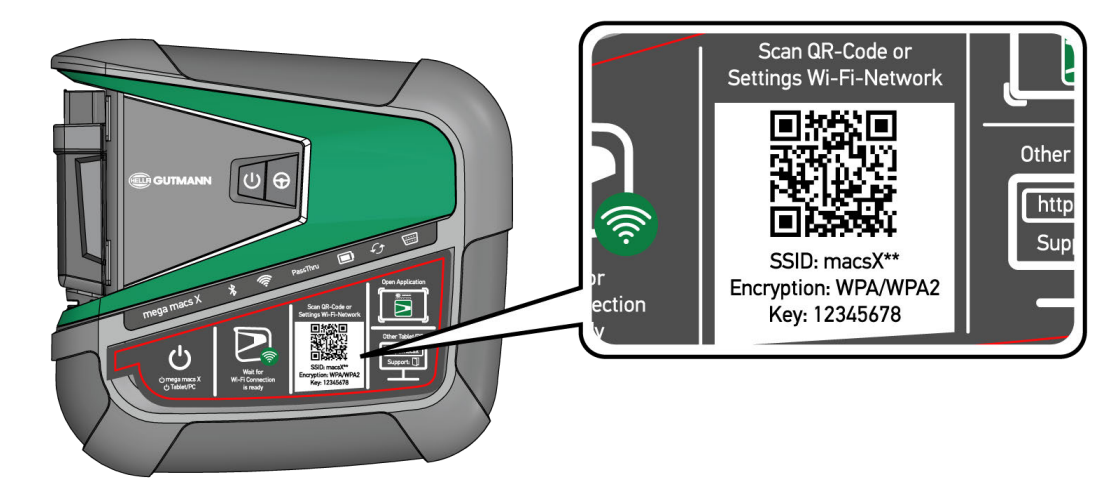

- $\Rightarrow$  Une fois QR-Code reconnu, une connexion est établie le mega macs X.
- $\Rightarrow$  Dans l'étape suivante, la configuration SDI démarre automatiquement pour activer le mega macs X.
- 7. Sélectionner le réseau WiFi (de l'atelier).
- 8. Tenir compte de la fenêtre des remarques et instructions.
	- $\Rightarrow$  La barre d'état à LED clignote pendant que l'établissement de la connexion.
	- ð Quand la connexion WiFi a été établie avec succès, le texte suivant s'affiche : **La connexion WiFi a été établie avec succès.**.
- 9. Appuyer sur **>OK<**.
- 10. Sélectionner **>Poursuivre<**.
- 11. Entrer le code d'activation et sélectionner **>Poursuivre<**.

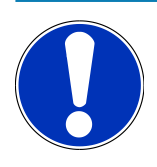

Le code d'activation est envoyé au préalable par e-mail.

- 12. Confirmer la réussite de l'activation du mega macs X en cliquant sur **>Poursuivre<**.
- 13. Saisir les données de l'entreprise et confirmer en cliquant sur **>Poursuivre<**.
- 14. Ajouter une imprimante.
- 15. Confirmer la sélection en cliquant sur **>Poursuivre<**.
- 16. Sélectionner **pour** pour appeler via l'interface de diagnostic SDI.

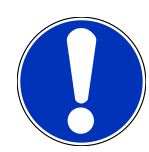

Dans les cas suivants, une licence doit être activée au préalable pour pouvoir utiliser les fonctions mega macs X souhaitées :

- Appareil acheté (achat au comptant)
- Flex-Leasing

Pour activer une licence souhaitée dans **macs365**, procéder de la façon suivante :

#### **Étape 1 :**

Sélectionner **>Gérer vos licences dans macs365<** ou consulter le site *<http://www.macs365.com/de/login>*.

#### **Étape 2 :**

**Entrer les données de connexion.** Les données de connexion sont envoyées au préalable par e-mail.

#### **Étape 3 :**

Sélectionner l'appareil.

#### **Étape 4 :**

Sélectionner la licence souhaitée.

#### **Étape 5 :**

Activer la licence souhaitée via **>Activer une licence<**.

#### **Étape 6 :**

Sélectionner le mode de paiement.

#### **Étape 7 :**

Sélectionner **>Envoyer l'ordre<**.

Les fonctions souhaitées du mega macs X peuvent maintenant être utilisées.

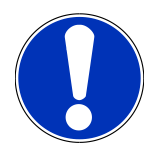

### **REMARQUE**

Pour mettre en service un autre mega macs X, appeler de nouveau la configuration HGS en sélectionnant

## dans l'application **mega macs X [Configuration]**.

La configuration HGS démarre automatiquement sur la tablette tactile Hella Gutmann et guide l'utilisateur, pas à pas, à travers la première installation.

 $\Rightarrow$  Une fois le processus d'installation achevé, le mega macs X peut être démarré en cliquant sur le raccourci  $\blacktriangleright$  figurant sur l'écran de démarrage.

## **7.2. Première mise en service avec unité d'affichage indépendante**

## **REMARQUE**

Lors de la première mise en service ou après chaque mise à jour, l'utilisateur doit préalablement confirmer les conditions générales de vente (CGV) de la société **Hella Gutmann Solutions GmbH**. Dans le cas contraire, certaines fonctions ne seront pas disponibles.

Pour la première mise en service du mega macs X en liaison avec une unité d'affichage indépendante, procéder de la façon suivante :

- 1. Allumer le mega macs X.
- 2. Allumer l'unité d'affichage indépendante (p. ex. tablette ou ordinateur portable).
- 3. Attendre que le témoin de contrôle WiFi du mega macs X devienne vert fixe.

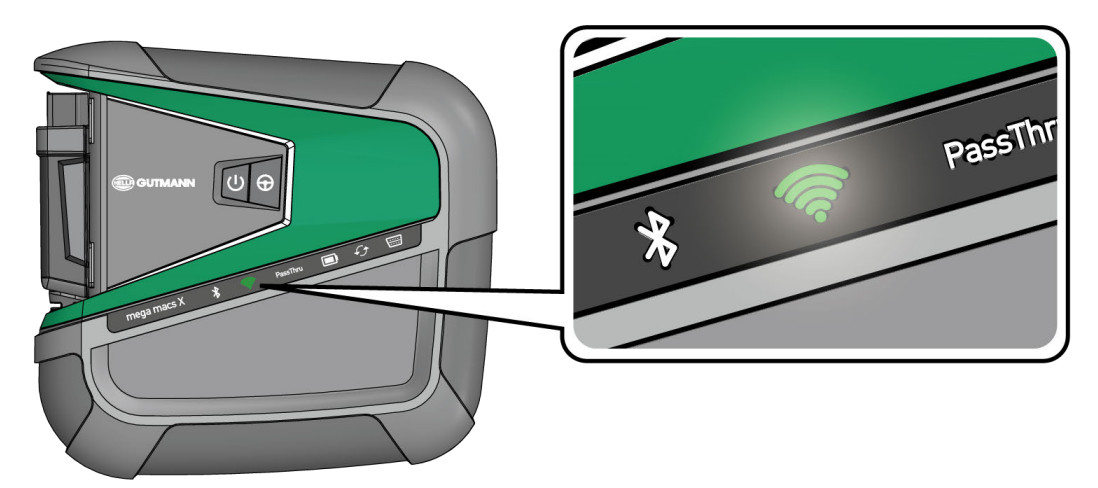

4. Établir une connexion WiFi (**avec le QR-Code** ou **manuellement**) et appeler l'interface de diagnostic SDI.

 $\Rightarrow$  Les deux options de connexion sont décrites ci-dessous :

#### **Établir une connexion WiFi et appeler l'interface de diagnostic SDI - avec le QR-Code :**

1. Scanner le QR-Code figurant sur le boîtier du mega macs X.

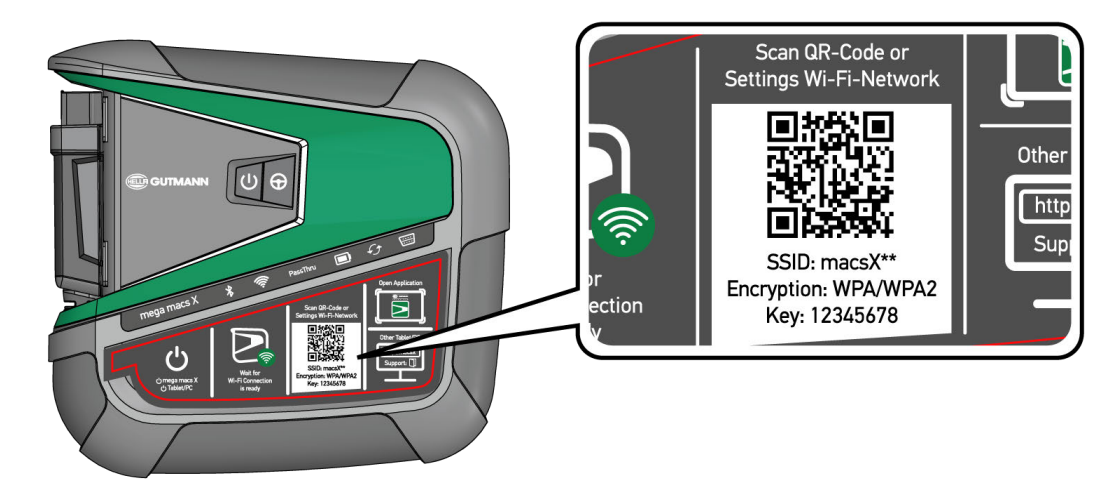

- $\Rightarrow$  Les réglages WiFi sont indiqués sur l'unité d'affichage.
- 2. Confirmer la sélection affichée et établir la connexion avec le réseau WiFi du mega macs X.
	- $\Rightarrow$  mega macs X est maintenant connecté à l'unité d'affichage.
- 3. Scanner le QR-Code suivant une fois pour ouvrir l'interface de diagnostic SDI dans un navigateur web :

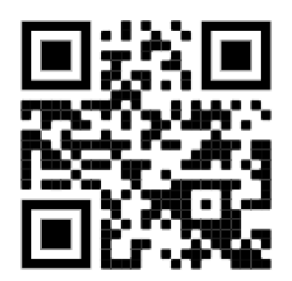

Il est recommandé d'utiliser Google Chrome (version 78 ou supérieure) en conjonction avec les systèmes d'exploitation Android et Windows.

Pour l'utilisation avec iOS, la version actuelle du navigateur web Safari est requise.

- ð L'adresse *<http://macsx>* est appelée automatiquement.
- 4. Dans l'étape suivante, la configuration SDI démarre automatiquement pour activer le mega macs X.
- 5. Sélectionner le réseau WiFi (de l'atelier).
	- $\Rightarrow$  La barre d'état à LED clignote pendant que l'établissement de la connexion.
	- ð Quand la connexion WiFi a été établie avec succès, le texte suivant s'affiche : **La connexion WiFi a été établie avec succès.**.
- 6. Appuyer sur **>OK<**.
- 7. Sélectionner **>Poursuivre<**.
- 8. Entrer le code d'activation et sélectionner **>Poursuivre<**.

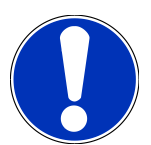

Le code d'activation est envoyé au préalable par e-mail.

- 9. Confirmer la réussite de l'activation du mega macs X en cliquant sur **>Poursuivre<**.
- 10. Saisir les données de l'entreprise et confirmer en cliquant sur **>Poursuivre<**.
- 11. Ajouter une imprimante.
- 12. Sélectionner **pour appeler** via l'interface de diagnostic SDI.

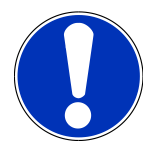

## **REMARQUE**

Dans les cas suivants, une licence doit être activée au préalable pour pouvoir utiliser les fonctions mega macs X souhaitées :

- Appareil acheté (achat au comptant)
- Flex-Leasing

Pour activer une licence souhaitée dans **macs365**, procéder de la façon suivante :

#### **Étape 1 :**

Sélectionner **>Gérer vos licences dans macs365<** ou consulter le site *<http://www.macs365.com/de/login>*.

#### **Étape 2 :**

**Entrer les données de connexion.** Les données de connexion sont envoyées au préalable par e-mail.

#### **Étape 3 :**

Sélectionner l'appareil.

#### **Étape 4 :**

Sélectionner la licence souhaitée.

#### **Étape 5 :**

Activer la licence souhaitée via **>Activer une licence<**.

#### **Étape 6 :**

Sélectionner le mode de paiement.

#### **Étape 7 :**

Sélectionner **>Envoyer l'ordre<**.

Les fonctions souhaitées du mega macs X peuvent maintenant être utilisées.

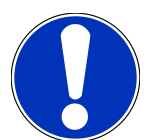

Il est recommandé d'ajouter un raccourci du configurateur mega macs X sur l'écran de démarrage de votre terminal informatique. De cette façon, il ne sera pas nécessaire de ressaisir à chaque fois les adresses *[http://macsx \(http://macsx.local](http://macsx%20(http://macsx.local)* ou *<http://192.168.4.1>* sur système Windows) dans votre navigateur internet pour rétablir la connexion.

Pour ajouter l'icône de l'assistant de configuration du mega macs X sur votre écran de démarrage, effectuer les étapes décrites dans le chapitre [Créer un raccourci \[](#page-237-0)[}](#page-237-0) [238\]](#page-237-0).

 $\Rightarrow$  Une fois le processus d'installation achevé, le mega macs X peut être démarré en cliquant sur le raccourci figurant sur l'écran de démarrage.

#### **Établir une connexion WiFi et appeler l'interface de diagnostic SDI - manuellement :**

- 1. Lancer une recherche WiFi manuelle via l'unité d'affichage.
- 2. Sélectionner le SSID **macsx\*\*** (\*\* indique le numéro d'appareil).
- 3. Entrer le mot de passe WiFi (Key) et établir la connexion avec le réseau WiFi.

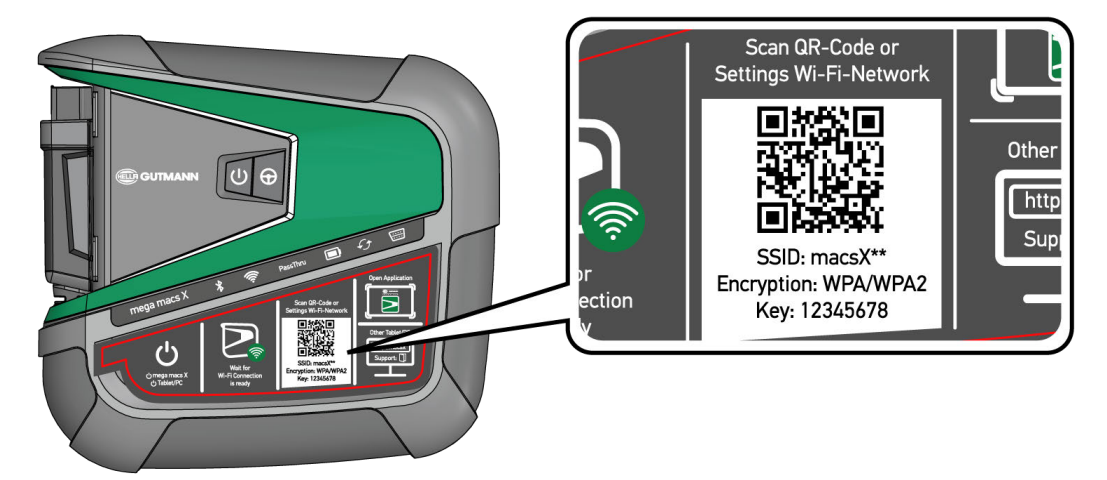

## **REMARQUE**

Le mot de passe WiFi (Key) ´figure également sur la plaquette constructeur située au dos du mega macs X.

4. Ouvrir le navigateur web et entrer l'adresse suivante dans la barre d'adresse : *<http://macsx.>*

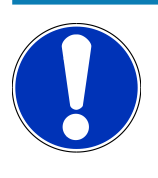

### **REMARQUE**

En cas d'utilisation d'une unité d'affichage utilisant un système d'exploitation Windows, saisir *[http://](http://macsx.local) [macsx.local](http://macsx.local)* ou *<http://192.168.4.1>* dans la barre d'adresse.

Sans la mention **http://**, la connexion ne peut pas être établie.

5. Dans l'étape suivante, la configuration SDI démarre automatiquement pour activer le mega macs X.

- 6. Sélectionner le réseau WiFi.
- 7. Tenir compte de la fenêtre des remarques et instructions.
	- $\Rightarrow$  La barre d'état à LED clignote pendant que l'établissement de la connexion.
	- ð Quand la connexion WiFi a été établie avec succès, le texte suivant s'affiche : **La connexion WiFi a été établie avec succès.**.
- 8. Appuyer sur **>OK<**.
- 9. Sélectionner **>Poursuivre<**.
- 10. Entrer le code d'activation et sélectionner **>Poursuivre<**.

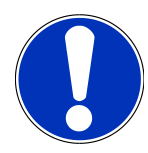

Le code d'activation est envoyé au préalable par e-mail.

- 11. Confirmer la réussite de l'activation du mega macs X en cliquant sur **>Poursuivre<**.
- 12. Saisir les données de l'entreprise et confirmer en cliquant sur **>Poursuivre<**.
- 13. Ajouter une imprimante.
- 14. Confirmer la sélection en cliquant sur **>Poursuivre<**.
- 15. Sélectionner **pour** appeler via l'interface de diagnostic SDI.

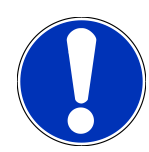

Dans les cas suivants, une licence doit être activée au préalable pour pouvoir utiliser les fonctions mega macs X souhaitées :

- Appareil acheté (achat au comptant)
- Flex-Leasing

Pour activer une licence souhaitée dans **macs365**, procéder de la façon suivante :

#### **Étape 1 :**

Sélectionner **>Gérer vos licences dans macs365<** ou consulter le site *<http://www.macs365.com/de/login>*.

#### **Étape 2 :**

**Entrer les données de connexion.** Les données de connexion sont envoyées au préalable par e-mail.

#### **Étape 3 :**

Sélectionner l'appareil.

#### **Étape 4 :**

Sélectionner la licence souhaitée.

#### **Étape 5 :**

Activer la licence souhaitée via **>Activer une licence<**.

#### **Étape 6 :**

Sélectionner le mode de paiement.

#### **Étape 7 :**

Sélectionner **>Envoyer l'ordre<**.

Les fonctions souhaitées du mega macs X peuvent maintenant être utilisées.

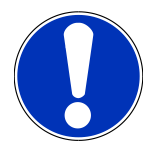

## **REMARQUE**

Il est recommandé d'ajouter un raccourci du configurateur mega macs X sur l'écran de démarrage de votre terminal informatique. De cette façon, il ne sera pas nécessaire de ressaisir à chaque fois les adresses *[http://macsx \(http://macsx.local](http://macsx%20(http://macsx.local)* ou *<http://192.168.4.1>* sur système Windows) dans votre navigateur internet pour rétablir la connexion.

Pour ajouter l'icône de l'assistant de configuration du mega macs X sur votre écran de démarrage, effectuer les étapes décrites dans le chapitre [Créer un raccourci \[](#page-237-0)[}](#page-237-0) [238\]](#page-237-0).

 $\Rightarrow$  Une fois le processus d'installation achevé, le mega macs X peut être démarré en cliquant sur le raccourci figurant sur l'écran de démarrage.

## <span id="page-237-0"></span>**7.3. Créer un raccourci**

Pour ajouter la configuration du mega macs X sur l'écran de démarrage, procéder de la façon suivante :

#### **Exemple Android > 9.0 (Google Chrome, version 78 ou supérieure) :**

- 1. Ouvrir la page web *<http://macsx>*.
- 2. Appuyer sur le menu trois points  $\vdots$ .
- 3. Sélectionner **>Ajouter à l'écran de démarrage<**.
- 4. Donner un nom au raccourci (p. ex. **mega macs X**) et appuyer sur **>Créer<**.

#### **Exemple iOS :**

- 1. Ouvrir dans Safari la page web *<http://macsx>*.
- 2. Appuyer sur l'icône de partage  $\mathbb{D}$ .
- 3. Sélectionner **>Ajouter à l'écran d'accueil<**.
- 4. Donner un nom au raccourci (p. ex. **mega macs X**) et appuyer sur **>Ajouter<**.

#### **Exemple Windows (Google Chrome, Microsoft Edge, etc.) :**

- 1. Ajuster la taille de la fenêtre du navigateur afin que la page web et l'écran d'accueil soient simultanément visibles.
- 2. Cliquer avec la souris (clic gauche) sur l'adresse saisie (*[http://macsx](http://macsx.local)* ou *<http://192.168.4.1>*) dans la barre d'adresse du navigateur web et maintenir la touche de la souris enfoncée.
- 3. Maintenir la touche de la souris enfoncée et faire glisser le pointeur vers l'écran de démarrage.
- 4. Relâcher la touche de la souris pour créer le raccourci.
- 5. Effectuer un **>clic droit<** > **>Renommer<** et donner un nom au raccourci (p. ex. **mega macs X**).

## **7.4. Charger l'accumulateur avec le bloc d'alimentation**

Pour recharger l'accumulateur par le biais du bloc d'alimentation, procéder de la façon suivante :

- 1. Introduire la fiche d'alimentation électrique dans la prise du mega macs X.
- 2. Introduire la fiche d'alimentation secteur dans la prise de courant.
	- $\Rightarrow$  La batterie se charge.

## **7.5. Charger l'accumulateur avec le chargeur**

Pour recharger l'accumulateur avec le chargeur, procéder de la façon suivante :

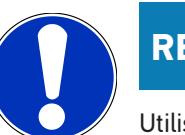

Utiliser le chargeur uniquement lorsqu'il est exempt de saleté et de poussière.

- 1. Introduire la fiche d'alimentation électrique dans la prise du chargeur.
- 2. Introduire la fiche d'alimentation secteur dans la prise de courant.
- 3. Déposer le mega macs X sur le chargeur.
	- $\Rightarrow$  La batterie se charge.

## **7.6. Charger la tablette tactile Hella Gutmann par la station**

## **de charge**

Pour recharger l'accumulateur de la tablette tactile Hella Gutmann avec la station de charge, procéder de la façon suivante :

- 1. Brancher la prise de l'alimentation électrique dans la prise correspondante de la station de charge.
- 2. Introduire la fiche d'alimentation secteur dans la prise de courant.
- 3. Placer la tablette tactile Hella Gutmann sur la station de charge.
	- $\Rightarrow$  La batterie se charge.
	- ð La fenêtre **DisplayLink Presenter** s'ouvre.

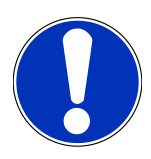

## **REMARQUE**

Le DisplayLink Presenter permet de transférer le contenu de l'écran de la tablette tactile Hella Gutmann vers un appareil externe connecté (p. ex. un écran ou un projecteur). La remarque change la langue toutes les 3 secondes.

- 4. Tenir compte des remarques.
- 5. Cocher la case pour toujours transférer le contenu de l'écran de la tablette tactile Hella Gutmann vers un appareil externe connecté dès que la tablette est placée sur la station de charge.
- 6. Confirmer la sélection en cliquant une fois sur **>OK<**.

## **8. Configurer mega macs X**

Configuration de toutes les fonctions et interfaces -->  $\equiv$  > **Paramètres** 

## **8.1. Configurer les informations d'entreprise**

Permet de saisir les données de société qui doivent apparaître sur les documents imprimés, p. ex. :

- Adresse d'entreprise
- N° de fax
- Site internet

### **8.1.1. Saisir les informations d'entreprise**

Pour saisir les données de société, procéder de la façon suivante :

- 1. Avec  $=$ , sélectionner **Réglages** > **Profil utilisateur** > Infos entreprise.
- 2. Sous **Nom d'entreprise**, entrer le nom de l'entreprise dans le champ de texte.
- 3. Pour d'autres saisies, refaire l'étape 2.
	- $\Rightarrow$  Les informations saisies sont automatiquement sauvegardées.

## **8.2. Activer la protection par mot de passe**

En application du Règlement Général sur la Protection des Données (RGPD) entré en vigueur le 25 mai 2018 dans l'Union Européenne, une protection renforcée des données relatives aux clients dans les appareils est exigée.

La fonction **Protection par mot de passe** a été intégrée pour empêcher que des tiers puissent accéder aux outils de diagnostic.

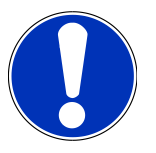

### **REMARQUE**

Compte tenu des directives relatives à la protection des données, l'outil de diagnostic ne pourra être activé sans mot de passe que grâce à la fonction **>Restauration des réglages d'usine<** ou par la Hotline Technique d'Hella Gutmann. Dans ce cas, l'ensemble des données à caractère personnel, de même que l'Historique Véhicule seront irrémédiablement effacés et ne pourront plus être restitués.

Pour configurer la protection par mot de passe, procéder de la façon suivante :

- 1. Avec , sélectionner > **Réglages** > **Profil utilisateur** > **Protection par mot de passe**.
- 2. Sous **Mot de passe**, entrer un mot de passe dans le champ de texte.
- 3. Confirmer la saisie sous **Répéter le mot de passe**.
- 4. Tenir compte du message d'avertissement et valider.

 $\Rightarrow$  L'outil de diagnostic est maintenant uniquement accessible avec le mot de passe attribué.

## **8.3. Configurer l'Historique Véhicule**

## **8.3.1. Envoyer l'Historique Véhicule**

Cette fonction permet d'envoyer l'Historique Véhicule à Hella Gutmann.

Pour envoyer l'Historique Véhicule, procéder de la façon suivante :

- 1. Avec  $\equiv$ , sélectionner **Réglages** > Appareil > Historique Véhicule.
- 2. Cliquer sur **>Envoyer Historique Véhicule<**.
	- ð L'Historique Véhicule est envoyé à Hella Gutmann.

## **8.3.2. Restaurer l'Historique Véhicule depuis le cloud**

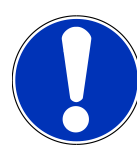

### **REMARQUE**

Cette fonction permet, entre autres, de restaurer les données de l'Historique Véhicule sur l'outil de diagnostic utilisé en cas d'intervention.

Pour restaurer l'Historique Véhicule depuis le cloud, procéder de la façon suivante :

- 1. Avec  $\equiv$ , sélectionner **Réglages** > **Appareil** > Historique Véhicule.
- 2. Cliquer sur **>Restaurer l'Historique Véhicule depuis le cloud<**.
	- ð La fenêtre **Restaurer l'Historique Véhicule depuis le cloud** s'ouvre.
- 3. Cliquer sur **>Oui<**.
	- ð Toutes les données de l'Historique Véhicule seront restaurées.
	- ð Une fois l'Historique Véhicule restauré avec succès à partir du cloud, le texte suivant s'affiche : **Historique Véhicule chargé avec succès**.

### **8.3.3. Transférer l'Historique Véhicule depuis l'ancien outil**

L'Historique Véhicule peut être transféré d'un ancien outil vers l'outil de diagnostic actuellement utilisé.

Pour transférer les données de l'Historique Véhicule depuis l'ancien outil, procéder de la façon suivante :

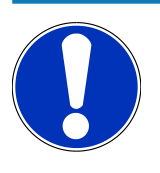

### **REMARQUE**

Pour que l'Historique Véhicule puisse être transféré depuis l'ancien outil, celui-ci doit être enregistré sous le même numéro client.

- 1. Avec , sélectionner **Réglages** > **Appareil** > **Historique Véhicule**.
- 2. Cliquer sur **>Transférer l'Historique Véhicule sur cet outil<**.
- 3. Pour le transfert, sélectionner l'outil de diagnostic précédemment utilisé.
	- ð Les données relatives à l'Historique Véhicule sont maintenant transférées de l'outil de diagnostic précédemment utilisé à l'outil de diagnostic actuellement utilisé.

## **8.4. Cyber Security Management**

De plus en plus de constructeurs sécurisent la communication véhicule à l'aide de module de sécurité Gateway pour empêcher les accès non autorisés. Ces dispositifs de sécurité ont également pour effet de bloquer une partie de la communication entre mega macs et le véhicule.

La fonction Cyber Security Management (CSM) a été développée pour lever ces barrières de communication.

Différentes étapes sont nécessaires avant de pouvoir utiliser cette fonction :

- 1. Dans mega macs, créer un nouvel utilisateur CSM.
- 2. Après création du compte d'utilisateur local, la procédure d'enregistrement peut être effectuée.
- 3. Après enregistrement, différents utilisateurs CSM (par exemple, pour Daimler, FCA, etc...) peuvent être connectés.
- 4. Pour disposer d'un accès constructeur dans la fonction CSM, l'utilisateur devra suivre la procédure d'authentification d'identité à partir de l'APP IdNow (sur Android et IOs).

L'utilisateur CSM qui souhaite se connecter devra préalablement avoir été enregistré dans le portail du constructeur concerné. Pour cela, le constructeur exige une authentification d'identité à partir de l'APP IdNow.

### **8.4.1. Connecter un utilisateur local**

Pour connecter un utilisateur local enregistré, procéder de la façon suivante :

- 1. Avec , sélectionner **Réglages** > **Appareil** > **Gestion utilisateur**.
- 2. Sélectionner le nom d'utilisateur voulu.
- 3. Sélectionner **>Connexion<**.
	- ð La fenêtre **Connexion** s'ouvre.
- 4. Sélectionner le nom de l'utilisateur et saisir le mot de passe correspondant.
- 5. Sélectionner **>Connexion<**.
- $\Rightarrow$  Dès lors, l'utilisateur local est connecté.

## **8.4.2. Créer un nouveau compte d'utilisateur CSM**

Pour créer un nouveau compte d'utilisateur CSM, procéder de la façon suivante :

1. Avec , sélectionner **Réglages** > **Appareil** > **Gestion utilisateur**.

- 2. Sélectionner **>Créer un compte utilisateur<**.
- 3. Compléter la fenêtre **Prénom**.
- 4. Compléter la fenêtre **Nom**.
- 5. Compléter la fenêtre **Nom d'utilisateur**.
- 6. Indiquer un mot de passe dans la fenêtre **Mot de passe**.

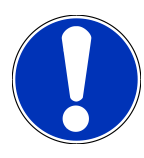

Le mot de passe doit comporter au moins 10 caractères

7. Dans la fenêtre **Ressaisir le mot de passe**, répéter le mot de passe.

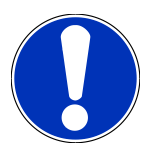

### **REMARQUE**

Le premier utilisateur local créé disposera automatiquement de droits d'administrateur.

#### 8. Sélectionner **>Créer un compte utilisateur<**.

- $\Rightarrow$  Un nouvel utilisateur CSM a été enregistré.
- ð Pour ajouter un compte d'utilisateur supplémentaire, utiliser la fonction **>Créer un compte utilisateur<**.

## **8.4.3. Déconnecter un utilisateur local**

Pour déconnecter un utilisateur local, procéder de la façon suivante :

- 1. Avec , sélectionner **Réglages** > **Appareil** > **Gestion utilisateur**.
- 2. Sélectionner **>Déconnexion<**.
- $\Rightarrow$  L'utilisateur local a été déconnecté avec succès.

### **8.4.4. Enregistrer un nouvel utilisateur CSM**

Pour enregistrer un nouvel utilisateur CSM, procéder de la façon suivante :

- 1. Avec  $\equiv$ , sélectionner **Réglages** > **Appareil** > Gestion utilisateur.
- 2. Effectuer la procédure d'enregistrement d'un nouvel utilisateur.
- 3. Sélectionner **>Enregistrer un nouvel utilisateur CSM<**.
- 4. Saisir les données de l'utilisateur.
- 5. Sélectionner **>Enregistrer<**.

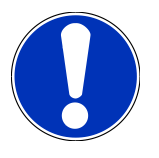

Un E-Mail d'authentification est envoyé à l'adresse indiquée. Cet E-Mail d'authentification comporte un code de vérification Token.

- 6. Saisir le Token indiqué dans l'E-Mail.
- 7. Sélectionner **>Vérifier l'adresse d'E-Mail<**.

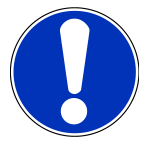

## **REMARQUE**

Un nouvel E-Mail d'authentification est envoyé à l'adresse indiquée. Cet E-Mail d'authentification comporte un code de vérification Token IdNow.

- 8. Installer l'APP **IdNow** sur le smartphone à l'aide du lien fourni dans l'E-Mail d'authentification.
- 9. Ouvrir l'application et effectuer la procédure d'authentification d'identité.
- 10. Suivre les indications fournies dans l'application.
- 11. Lorsque les données d'authentification ont été transmises avec succès par l'App, sélectionner **>Actualiser<**.
	- $\Rightarrow$  L'utilisateur a été authentifié avec succès.
- $\Rightarrow$  La procédure d'enregistrement d'un nouvel utilisateur CSM est alors terminée.

## **8.4.5. Supprimer un utilisateur local**

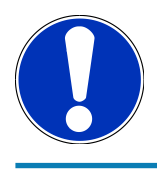

### **REMARQUE**

Seul l'administrateur peut effacer un compte d'utilisateur local.

Pour effacer un compte d'utilisateur local, procéder de la façon suivante :

- 1. Avec , sélectionner **Réglages** > **Appareil** > **Gestion utilisateur**.
- 2. L'utilisateur disposant de droit d'administrateur doit se connecter.
- 3. Dans la sélection des utilisateurs, sélectionner le compte d'utilisateur à effacer.
- 4. Sélectionner **>Supprimer compte utilisateur<**.
- $\Rightarrow$  L'utilisateur local a été effacé.

## **8.5. Contrats**

Permet de consulter entre autres les licences et remarques relatives aux logiciels et aux fonctions utilisés par **Hella Gutmann Solutions GmbH**.

## **8.5.1. Afficher les licences**

## **REMARQUE**

Pour pouvoir utiliser les licences achetées dans leur intégralité, l'outil de diagnostic doit être connecté au serveur HGS lors de la première mise en service.

Pour voir la date de début de contrat, la date d'achat, les licences disponibles et manquantes, procéder de la façon suivante :

- 1. Avec , sélectionner **Réglages** > **Profil utilisateur** > **Contrats**.
- 2. Sélectionner **>Mes licences<**.
	- ð La fenêtre **Mes licences** est affichée.
- $\Rightarrow$  La date de début de contrat, la date d'achat, les licences disponibles et manquantes sont affichées.

## **8.5.2. Afficher le contrat de licence d'utilisateur final**

Pour consulter le contrat de licence d'utilisateur final, procéder de la façon suivante :

- 1. Avec , sélectionner **Réglages** > **Profil utilisateur** > **Contrats**.
- 2. Sélectionner **>Contrat de licence d'utilisateur final<**.
	- $\Rightarrow$  Les Conditions Générales de Vente (CGV) s'affichent.
- 3. Cliquer sur **>OK<** pour fermer la fenêtre **Contrat de licence d'utilisateur final**.

## **8.5.3. Afficher les autres licences**

Permet d'afficher les licences et les instructions relatives aux fonctions et aux programmes utilisés par la société **Hella Gutmann**.

Pour afficher les licences de fournisseurs tiers, procéder de la façon suivante :

- 1. Avec , sélectionner **Réglages** > **Profil utilisateur** > **Contrats**.
- 2. Sélectionner **>Licences de tiers<**.
	- ð Les licences et les remarques relatives aux programmes et aux fonctions utilisés par la société **Hella Gutmann** apparaissent à l'écran.
- 3. Cliquer sur **>OK<** pour fermer la fenêtre **Licences de tiers**.

## **8.6. Mise à jour mega macs X**

Permet d'effectuer la mise à jour du mega macs X. De plus, ce menu affiche différents paramètres systèmes :

- Version du matériel
- Version de paquet de données

• Numéro d'appareil

**Hella Gutmann** met à la disposition de ses clients plusieurs mises à jour par an. Ces mises à jour sont accessibles uniquement après règlement des frais correspondants. Ces mises à jour contiennent les nouveaux véhicules (systèmes de véhicules) ainsi que les améliorations et les modifications techniques. Nous recommandons de mettre régulièrement à jour l'appareil.

## **8.6.1. Conditions préalables pour la réalisation d'une mise à jour**

Pour effectuer une mise à jour de programme, tenir compte des informations suivantes :

- mega macs X est connecté à Internet par le biais d'un réseau LAN ou WiFi.
- Les licences d'accès correspondantes ont été débloquées par **Hella Gutmann**.
- L'alimentation électrique de mega macs X est assurée.

## **8.6.2. Afficher les Infos système**

Affiche toutes les informations enregistrées qui sont nécessaires à l'identification du **mega macs X**.

Pour afficher les Infos système, procéder de la façon suivante :

- 1. Avec  $\equiv$ , sélectionner **Réglages** > Appareil.
- 2. Sélectionner l'onglet **>Versions<**.
	- $\Rightarrow$  Celui-ci comporte des informations concernant la version du matériel, la version de paquet ainsi que le numéro d'appareil.

### **8.6.3. Activer la mise à jour**

Ce menu permet d'effectuer une mise à jour du système.

Pour effectuer une mise à jour, procéder de la façon suivante :

- 1. Avec , sélectionner **Réglages** > **Appareil** > **Versions**.
- 2. Sélectionner **>Mise à jour<**.

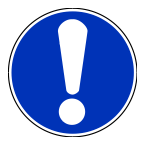

### **REMARQUE**

#### **Alimentation électrique insuffisante / risque de perte de données**

Durant la mise à jour, ne pas éteindre l'outil de diagnostic et ne pas débrancher l'alimentation électrique.

Garantir l'alimentation électrique.

- ð Dès lors, le système recherche les nouvelles mises à jour disponibles, télécharge les données correspondantes et les installe.
- $\Rightarrow$  Une fois la mise à jour terminée, l'outil de diagnostic s'éteint et se rallume automatiquement. Après le redémarrage, le système procède à un contrôle automatique de l'installation.

## **8.6.4. Configurer et utiliser asanetwork**

## **REMARQUE**

#### **Conditions préalables à l'utilisation de la fonction asanetwork :**

La mise à jour actuelle a été installée sur le mega macs X.

La version actuelle de NETMAN a été installée sur le réseau de l'entreprise.

Le HGS Connection-Manager a établi une connexion avec le gestionnaire du réseau.

asanetwork a été configuré avec le système de gestion des stocks (DMS) de l'entreprise.

Pour configurer et utiliser la fonction asanetwork, procéder de la façon suivante :

- 1. Avec  $\equiv$ , sélectionner **Réglages** > **Appareil** > Gestion des O.R..
- 2. Cocher la case **asanetwork**.

 $\Rightarrow$  mega macs X peut maintenant récupérer les ordres de diagnostic à partir d'asanetwork.

- 3. Dans l'App-Launcher, cliquer sur **>Choix véhicule<**.
- 4. Sélectionner l'onglet **>asanetwork<**.
- 5. Afficher les ordres de travail en cours en cliquant sur **>Consulter la liste des ordres de travail<**.
	- ð Seuls les ordres de travail relatifs au diagnostic, qui ont été créés dans le DMS (Dealer Management System), sont affichés.
- 6. Sélectionner l'ordre de travail voulu.
	- $\Rightarrow$  Si nécessaire, la resélection du véhicule doit être confirmée.
	- $\Rightarrow$  Le symbole asanetwork  $\bigoplus$  et le numéro d'ordre de travail sont maintenant affichés dans la barre d'état de l'aperçu des ordres de travail.
- 7. Une fois le diagnostic terminé, cliquer sur , puis sur **>Clôturer l'OR<** ou **>Interrompre l'OR<**.
- $\Rightarrow$  L'ordre de travail a été envoyé à asanetwork.

### **8.6.5. Restaurer les réglages d'usine**

Permet de restaurer les réglages d'usine du système.

La restauration des réglages d'usine provoque une remise à zéro des données suivantes (telles qu'elles étaient à la livraison) :

- Les données mémorisées dans l'**Historique Véhicule**
- Les données téléchargées (p.ex. des schémas électriques, des plans d'inspection, etc.)
- Les données relatives à l'utilisateur (p.ex. l'adresse d'entreprise, etc.)

D'autre part, la restauration des réglages d'usine modifie ou supprime les fonctions suivantes :

• Mode d'adressage IP

- Bluetooth®-adresse MAC
- asanetwork
- Réglages d'écran
- Acceptation des conditions générales de vente
- Réglages d'imprimante

Pour restaurer les réglages d'usine, procéder de la façon suivante :

- 1. Avec , sélectionner **Réglages** > **Appareil** > **Versions**.
- 2. Cliquer sur **>Lancer restauration des réglages d'usine<**.
- 3. Tenir compte de la demande de confirmation.
- 4. Valider la demande de confirmation.
	- $\Rightarrow$  L'état initial du système au moment de la livraison est automatiquement rétabli.

## **8.7. Configurer des interfaces**

Permet de configurer entre autres les interfaces pour les réseaux WiFi et Ethernet.

Configuration des interfaces WiFi et Ethernet --> > **Réglages** > **Appareil**.

Configuration des interfaces d'imprimantes --> > **Réglages** > **Imprimante**.

## **8.7.1. Configurer WLAN**

Cette fenêtre comporte des réglages concernant la liaison WLAN.

WLAN (Wireless Local Area Network) est un réseau local sans fil. Le transfert des données est assuré par un routeur WLAN équipé d'un modem ADSL (Access Point). Chaque outil se connecte au routeur WLAN.

### **8.7.1.1. Rechercher et installer les interfaces WiFi**

Pour connecter l'outil de diagnostic à un réseau (routeur) via l'interface WiFi, procéder de la façon suivante :

- 1. Sélectionner  $\equiv$  > **Réglages**.
- 2. Sélectionner **>Appareil<**.
- 3. Sélectionner **>WiFi<**.
- 4. Cocher la case **Activer WiFi** pour afficher les réseaux sans fil disponibles. Les réseaux sans fil disponibles sont affichés.
	- $\Rightarrow$  Les réseaux sans fil disponibles sont affichés.
- 5. Sélectionner le réseau sans fil voulu.
- 6. Sous Mode d'adresse IP, ouvrir la liste avec V.
- ð Si l'option **>Importer automatiquement (DHCP)<** est sélectionnée (recommandé), le serveur DHCP du réseau attribue automatiquement une adresse IP au mega macs X. Cette option est sélectionnée par défaut (réglage d'usine).
- ð Lorsque la fonction **>Définir manuellement<** est active, il est nécessaire de saisir une adresse IP *disponible* du terminal dans le champ **Adresse IP** (p. ex. 192.168.246.002).
- 7. Sélectionner **>Importer automatiquement (DHCP)<** (recommandé) ou **>Définir manuellement<**.
	- $\Rightarrow$  La sélection effectuée est automatiquement sauvegardée.
- 8. Saisir le mot de passe WiFi.
- 9. Appuyer sur **>Connexion<**.
	- $\Rightarrow$  Les informations saisies sont automatiquement sauvegardées.
	- ð Le point de menu **Réseau sans fil connecté** permet d'afficher le nom du réseau sans fil sélectionné.
	- $\Rightarrow$  Avec  $\bullet$ , vous pouvez obtenir des informations détaillées sur le réseau sans fil connecté.
- 10. Lorsque le symbole WiFi  $\widehat{\bullet}$  apparaît dans la barre d'outils supérieure, cela signifie qu'une connexion est établie entre l'outil de diagnostic et Internet.
- $\Rightarrow$  Dès lors, le réseau WiFi peut être utilisé.

### **8.7.1.2. Réinitialiser la configuration WiFi**

La configuration WiFi peut être réinitialisée si une connexion automatique entre l'outil de diagnostic et les réseaux sans fil déjà configurés n'est plus souhaitée.

Pour supprimer tous les réseaux sans fil existants, procéder de la façon suivante :

- 1. Sélectionner  $\equiv$  > **Réglages**.
- 2. Sélectionner **>Appareil<**.
- 3. Sélectionner **>WiFi<**.
- 4. Sélectionner  $\bigoplus$
- 5. Cliquer sur **>Remettre à zéro les paramètres de configuration du WLAN<**.
- $\Rightarrow$  La configuration WLAN est alors remise à zéro.

## **8.7.2. Configurer l'Ethernet**

Cette fenêtre comporte des réglages concernant le réseau.

Pour raccorder l'outil de diagnostic à un réseau (routeur) via l'interface Ethernet, procéder de la façon suivante :

- 1. Brancher le câble Ethernet (non inclus dans le contenu de livraison) dans la prise Ethernet du mega macs X et dans la prise du terminal de communication.
- 2. Sélectionner  $\equiv$  > **Réglages**.
- 3. Sélectionner **>Appareil<**.
- 4. Sélectionner **>Ethernet<**.
- 5. Sous **Mode d'adresse IP**, ouvrir la liste avec  $\mathbf{V}$ .
	- ð Si l'option **>Importer automatiquement (DHCP)<** est sélectionnée (recommandé), le serveur DHCP du réseau attribue automatiquement une adresse IP au mega macs X. Cette option est sélectionnée par défaut (réglage d'usine).
	- ð Lorsque la fonction **>Définir manuellement<** est active, il est nécessaire de saisir une adresse IP *disponible* du terminal dans le champ **Adresse IP** (p. ex. 192.168.246.002).
- 6. Sélectionner **>Importer automatiquement (DHCP)<** (recommandé) ou **>Définir manuellement<**.
- 7. Appuyer sur **>Connexion<**.
	- $\Rightarrow$  La sélection effectuée est automatiquement sauvegardée.
- $\Rightarrow$  Dès lors, le réseau Ethernet peut être utilisé.

## **8.7.3. Adresse IP du PC**

Permet de consulter l'adresse IP du PC. Une adresse IP interne ou locale identifie un appareil du réseau de manière univoque par le biais d'un numéro attribué au sein du réseau. Ceci est nécessaire pour que l'appareil de diagnostic puisse être identifié de manière univoque.

Pour saisir l'adresse IP du PC --> > **Réglages** > **Appareil** > **Adresse IP du PC**.

## **8.8. Configurer la région**

Permet de configurer entre autres les réglages suivants :

- Fuseau horaire
- Langue
- Pays

## **8.8.1. Configurer la langue**

Cette fonction permet de sélectionner une langue lorsque le logiciel est multilingue. Une fois le changement de langue effectué, la mise à jour a lieu dans la langue choisie.

Pour configurer la langue, procéder de la façon suivante :

- 1.  $\equiv$  >  $\mathsf{R}$ églages > Appareil >  $\mathsf{R}$ égion.
- 2. Sous **Langue**, ouvrir la liste de sélection en cliquant sur  $\mathbf{V}$ .
	- $\Rightarrow$  Le nombre de langues dépend du software disponible.
- 3. Sélectionner la langue souhaitée.
- $\Rightarrow$  La sélection effectuée est automatiquement sauvegardée.

## **8.8.2. Configurer le pays**

Cette fenêtre permet de configurer le pays d'utilisation.

La version nationale contient des informations spécifiques, p. ex. le format d'impression des courriers.

Pour configurer le pays d'utilisation, procéder de la façon suivante :

### $\overline{11}$ .  $\overline{2}$  > **Réglages** > **Appareil** > **Région.**

- 2. Sous **Configuration du pays**, ouvrir la liste de sélection en cliquant sur  $\vee$ .
- 3. Sélectionner la langue correspondant au pays sélectionné.
- $\Rightarrow$  La sélection effectuée est automatiquement sauvegardée.

### **8.8.3. Configurer le fuseau horaire**

Ce champ permet de configurer le fuseau horaire.

Pour configurer le fuseau horaire, procéder de la façon suivante :

- $1. \equiv$  > **Réglages** > **Appareil** > **Région.**
- 2. Sous **Fuseau horaire**, ouvrir la liste de sélection en cliquant sur  $\mathbf{V}$ .
- 3. Sélectionner le fuseau horaire souhaité.
	- $\Rightarrow$  Une fois le fuseau sélectionné, la date et l'heure sont automatiquement attribuées.
- $\Rightarrow$  La sélection effectuée est automatiquement sauvegardée.

## **8.9. Autres réglages**

### **8.9.1. Activer le mode Démo**

Cette fonction permet d'activer le Mode-Démo, lequel simule une communication avec le véhicule en utilisant des valeurs pré-enregistrées dans l'outil de diagnostic. Cette fonction est destinée aux présentations commerciales et aux démonstrations d'outil, par exemple lors d'un salon.

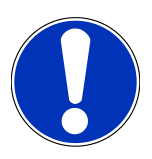

### **REMARQUE**

Pour réaliser un diagnostic effectif (réel), il est nécessaire de désactiver le Mode-Démo. Lorsque le Mode-Démo est actif, le diagnostic ne fournit pas de résultats réalistes, mais des résultats provenant de la mémoire du Mode-Démo.

Pour activer le mode Démo, procéder de la façon suivante :

- $\mathbf{1.} \equiv \mathbf{1.} \approx \mathbf{R}$ églages > Profil utilisateur > Divers.
- 2. Cocher la case **Mode-Démo**.

 $\Rightarrow$  Le mode Démo est alors activé.

### **8.9.2. Activer le mode-expert**

Permet d'activer des touches supplémentaires pour aider l'utilisateur à résoudre les erreurs éventuelles en collaboration avec la Hotline Technique.

Pour activer le mode Expert, procéder de la façon suivante :

- $1. \equiv$  > Réglages > Profil utilisateur > Divers.
- 2. Cocher la case **Mode Expert**.
	- $\Rightarrow$  Le mode Expert est activé.

## **8.10. Configurer l'imprimante**

Pour visionner la vidéo, cliquez ici *[Vidéo](https://hgstrainingdownload.de/site/assets/tutorials/1792/de_drucken_online)*.

## **8.10.1. Rechercher imprimante**

Ce point de menu permet de configurer l'imprimante par défaut reliée au PC pour l'impression.

Si aucune imprimante externe n'est reliée directement au mega macs X, il est possible d'imprimer des documents en utilisant l'imprimante reliée à l'ordinateur. Pour cela, il est nécessaire de relier le mega macs X à l'ordinateur. Cette connexion peut être réalisée par une liaison USB, Ethernet ou WiFi.

Pour imprimer à partir de l'imprimante d'un ordinateur définie par défaut, procéder de la façon suivante :

- $1. \equiv$  > Réglages > Imprimer.
- 2. Sous **Connexion**, ouvrir la liste de sélection en cliquant sur
- 3. Sélectionner **>PC<**.
- 4. Cliquer sur **>Rechercher une imprimante<**.
	- $\Rightarrow$  L'outil de diagnostic recherche les imprimantes disponibles à proximité.
- 5. Sélectionner l'imprimante voulue.
	- $\Rightarrow$  La sélection effectuée est automatiquement sauvegardée.
- $\Rightarrow$  Dès lors, il est possible d'imprimer des documents avec l'imprimante reliée au PC.

## **8.10.2. Ajouter une imprimante**

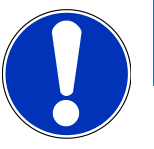

### **REMARQUE**

Cette sélection nécessite des connaissances approfondies des systèmes d'exploitation informatiques et ne peut être configuré que par un administrateur de système informatique.
La sélection **>Ajouter une imprimante<** permet de configurer manuellement les interfaces de l'imprimante.

Toute imprimante compatible avec le langage d'impression PCL5 et équipée d'un port USB peut être raccordée aux ports USB du mega macs X. Afin de pouvoir garantir un support technique continu par notre Hotline Technique, il est conseillé d'utiliser une imprimante proposée par Hella Gutmann.

Pour ajouter une imprimante, procéder de la façon suivante :

- $\mathbf{1.} \equiv \mathbf{0.} \approx \mathbf{0.} \approx \mathbf{$
- 2. Cliquer sur **>Ajouter une imprimante<**.
- 3. Il est maintenant possible de saisir manuellement, entre autres, la **Désignation de l'imprimante**, le **Chemin de l'imprimante** et le **Fabricant**.
- 4. Confirmer la sélection en cliquant sur **>Ajouter l'imprimante<**.
- $\Rightarrow$  La sélection effectuée est automatiquement sauvegardée.

### **8.10.3. Imprimer page de test**

Cette fonction permet d'imprimer une page de test.

Pour imprimer une page de test, procéder de la façon suivante :

- $1. \equiv$  > Réglages > Imprimer.
- 2. Cliquer sur **>Imprimer une page de test<**.
	- $\Rightarrow$  Les données d'impression sont en cours de préparation...
- $\Rightarrow$  L'imprimante préalablement sélectionnée imprime la page de test demandée.

# **8.11. Afficher les informations concernant l'accumulateur**

Sélectionner > **Réglages** > **Accumulateur** pour consulter les informations suivantes concernant l'accumulateur :

- Numéro de série
- Etat
- État de charge de l'accumulateur (%)
- Température de l'accumulateur (°C)
- Cycles de rechargement

# **9. Travailler avec le mega macs X**

# **9.1. Symboles**

# **9.1.1. Symboles de la barre supérieure d'outil**

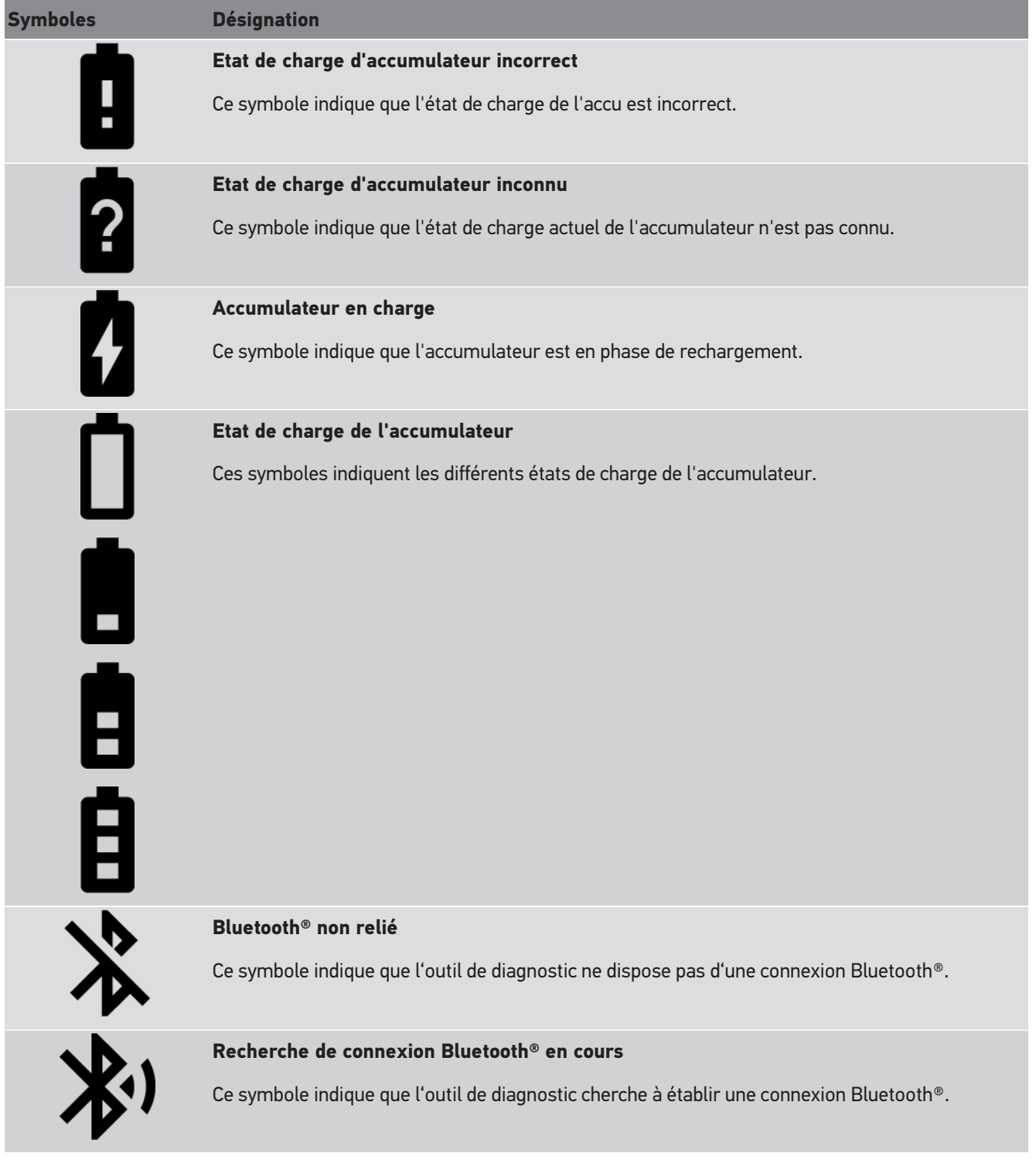

**Symboles Désignation Connexion Bluetooth® active** Ce symbole indique que l'outil de diagnostic dispose d'une connexion Bluetooth®. **Véhicule relié** Ce symbole indique que le véhicule est relié à l'outil de diagnostic à l'aide de la prise OBD. **Connexion avec le Serveur HGS** Ce symbole indique que l'outil de diagnostic dispose d'une connexion avec le serveur HGS. **Accueil** Ce symbole permet d'ouvrir l'application >Choix véhicule<. Après sélection d'un véhicule, ce symbole permet d'ouvrir des informations générales concernant le véhicule sélectionné telles que : • La localisation de la fiche de diagnostic dans l'habitacle, • Campagnes de rappel **Informations véhicule** Ce symbole permet d'accéder aux informations complémentaires du véhicule sélectionné. Cette fonction n'est disponible qu'après sélection d'un véhicule. **Menu** Ce symbole permet d'accéder aux fonctions suivantes : • Réglages • Messages • Capture d'écran **Recherche par mots** Cette fonction permet d'effectuer une recherche par désignation de composant dans différents types de données (p.ex. dans les schémas électriques, la localisation de composant ou les valeurs de contrôle des composants). Cette fonction n'est active qu'après sélection d'un véhicule. **Puissance de signal WiFi** Ces symboles indiquent la puissance et la qualité de la connexion WiFi.

**Symboles Désignation**

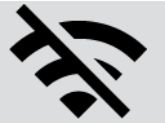

**WiFi désactivé**

Ce symbole indique que la connexion WiFi est désactivée et indisponible.

# **9.1.2. Symboles communs**

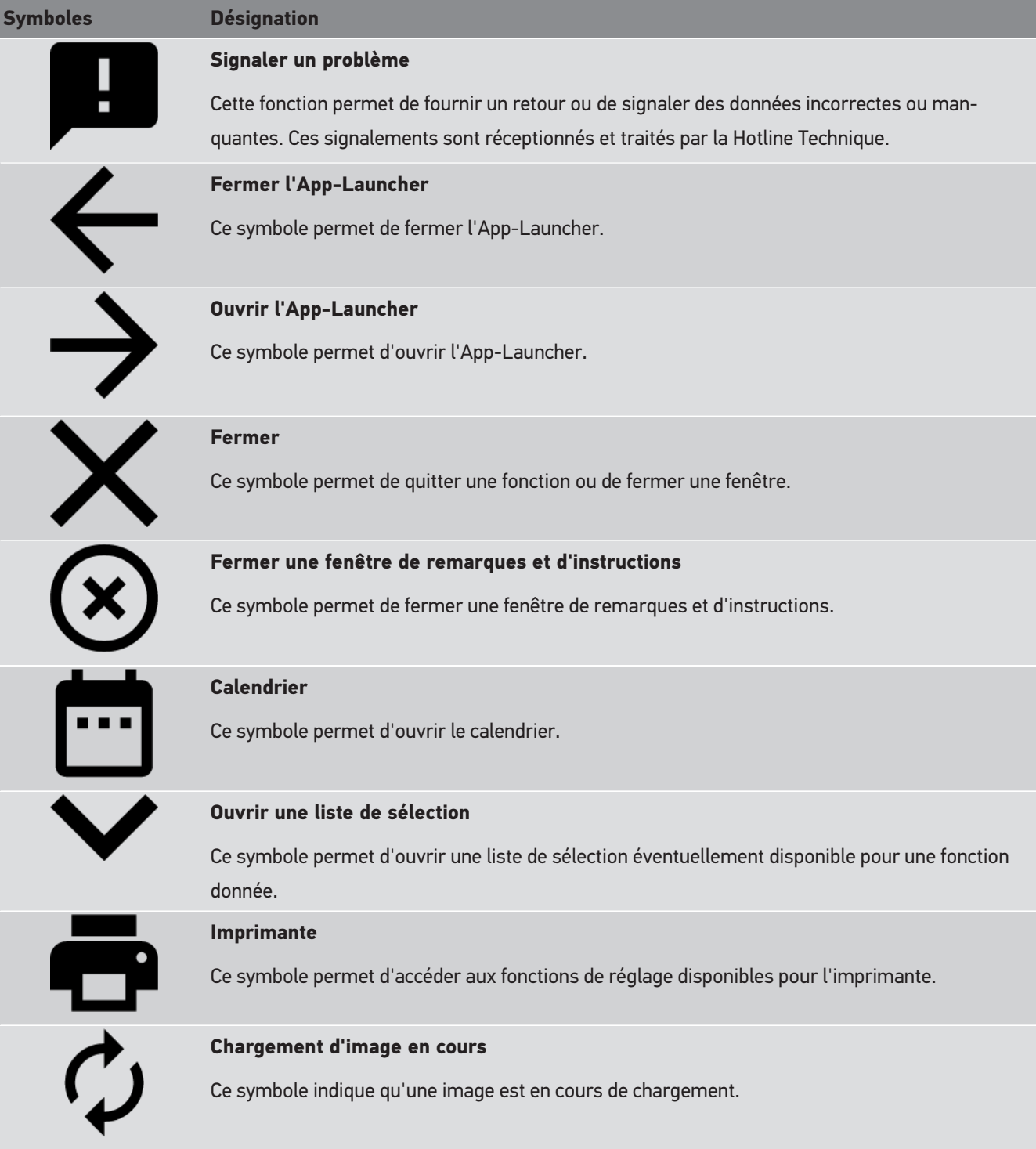

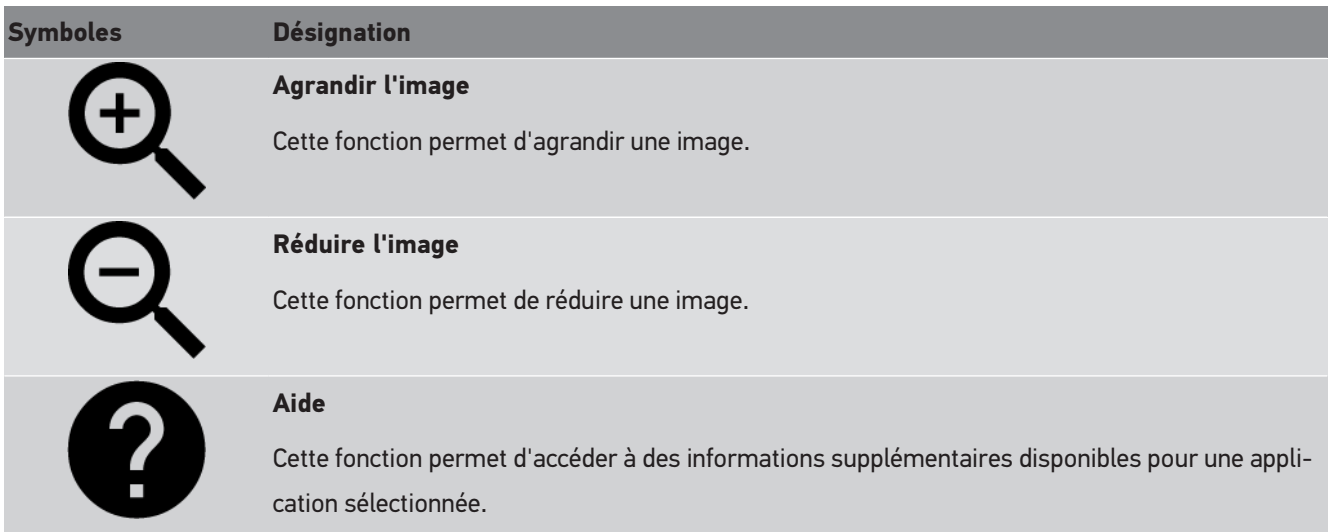

# **9.1.3. Symboles utilisés dans >Applications<**

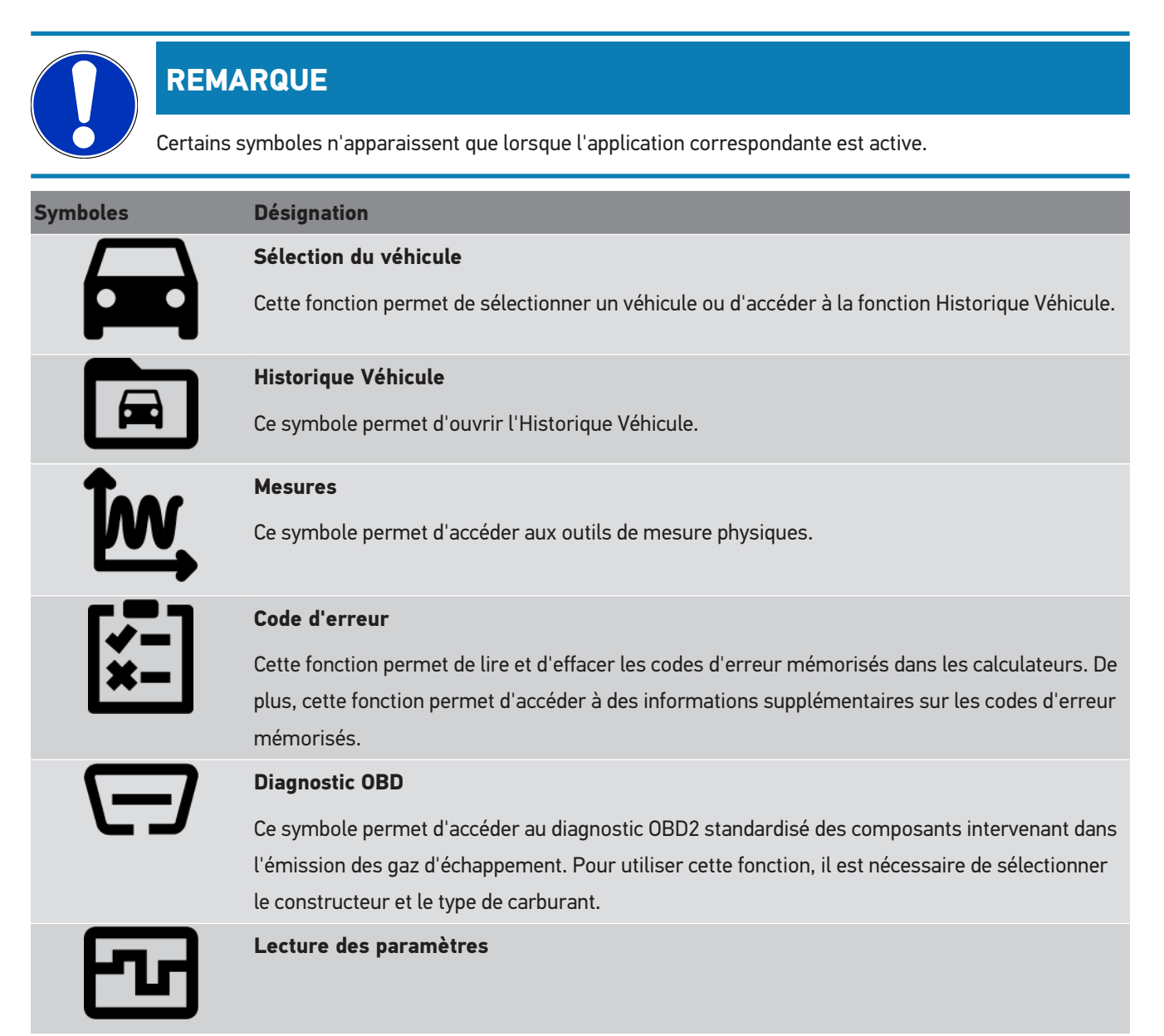

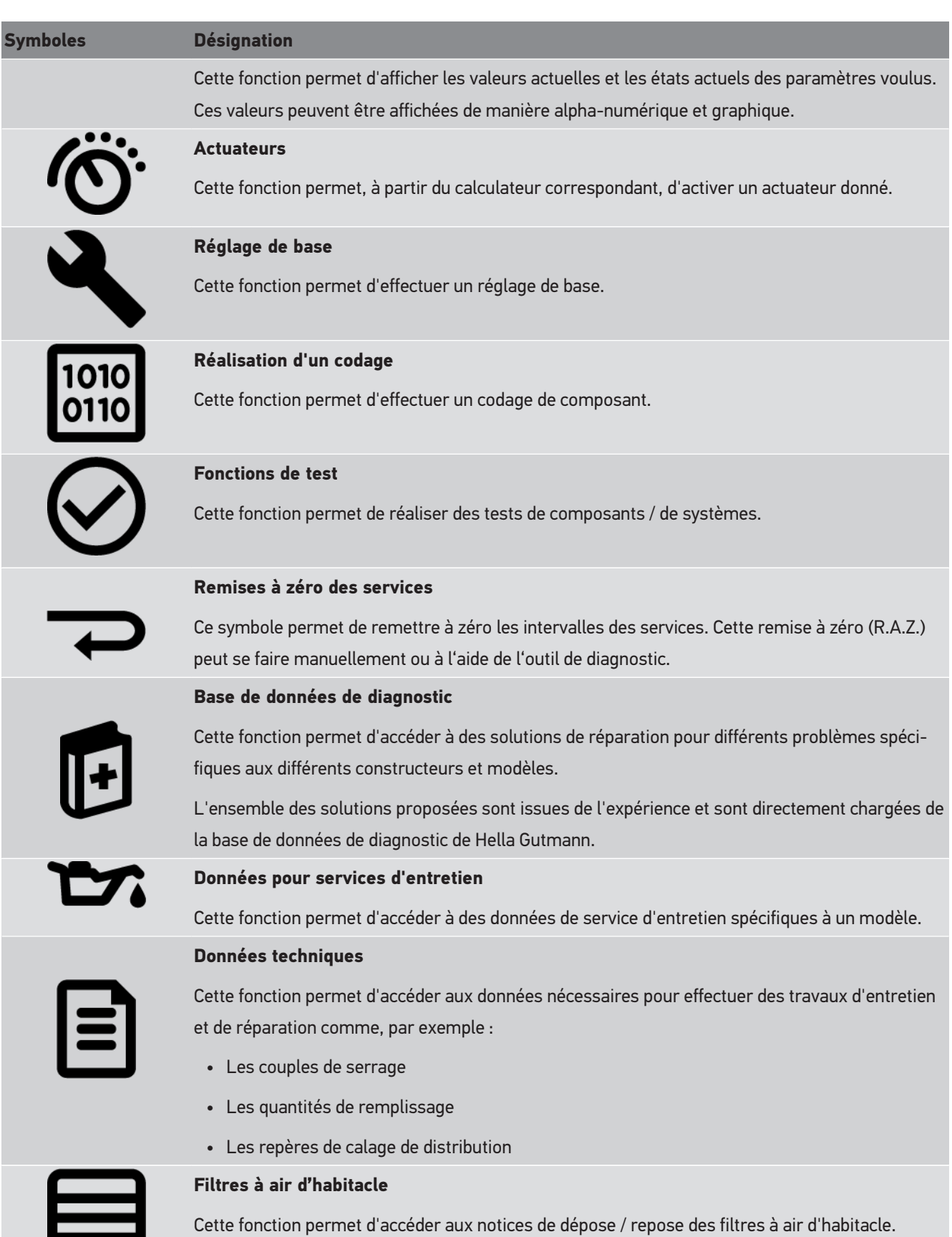

 $\blacksquare$ 

**Symboles Désignation Courroies / chaînes de distribution** Cette fonction permet d'afficher les notices de dépose / repose des courroies et des chaînes de distribution. **Notices de réparation** Cette fonction permet d'accéder à différentes notices de réparation disponibles à partir du serveur Hella Gutmann. **Schémas électriques** Cette fonction permet de disposer de différents schémas électriques pour différents systèmes comme, par exemple : • Moteur • ABS • Airbag • Confort **Fusibles / relais** Ce symbole permet d'accéder aux informations d'implantation et de fonction des fusibles et des relais. **Valeurs de contrôle des composants** Cette fonction permet d'afficher différents éléments tels que : • Connecteur de calculateur • Occupation de broches

- Images des signaux
- Valeurs nominales

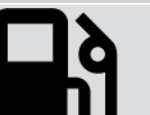

#### **Systèmes Diesel**

Cette fonction permet d'accéder aux informations relatives aux différents systèmes Diesel (systèmes d'injection, systèmes de traitement des gaz d'échappement,...).

#### **Implantation des composants**

Ce symbole permet de localiser un composant.

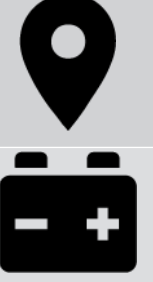

#### **Système de gestion de batterie**

Cette fonction permet d'accéder aux notices de dépose / repose des batteries et aux informations générales des systèmes de gestion de batterie.

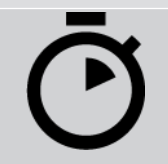

#### **Temps barémés**

Cette fonction permet de disposer des temps barémés indiqués par les constructeurs pour différents types de travaux.

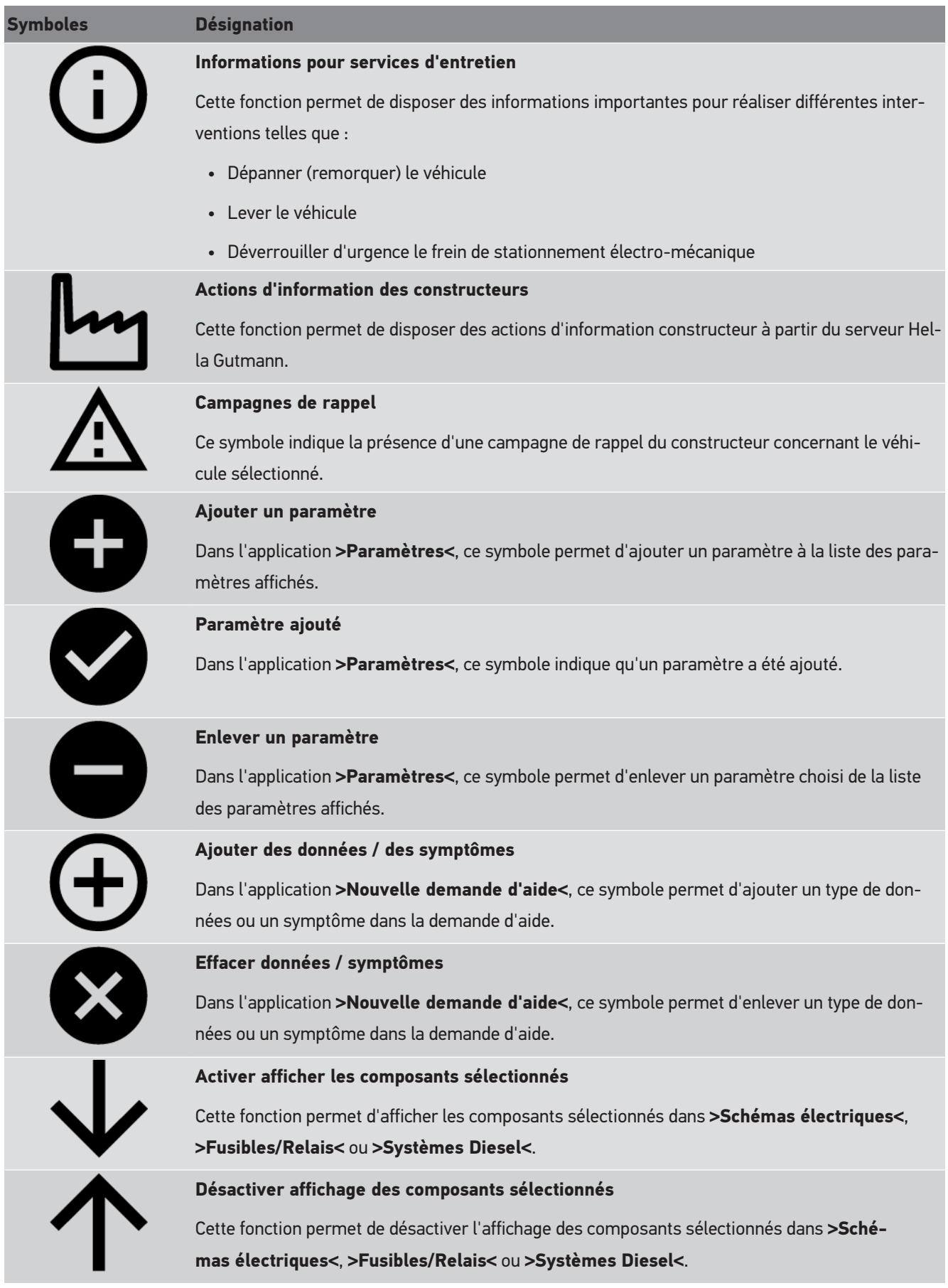

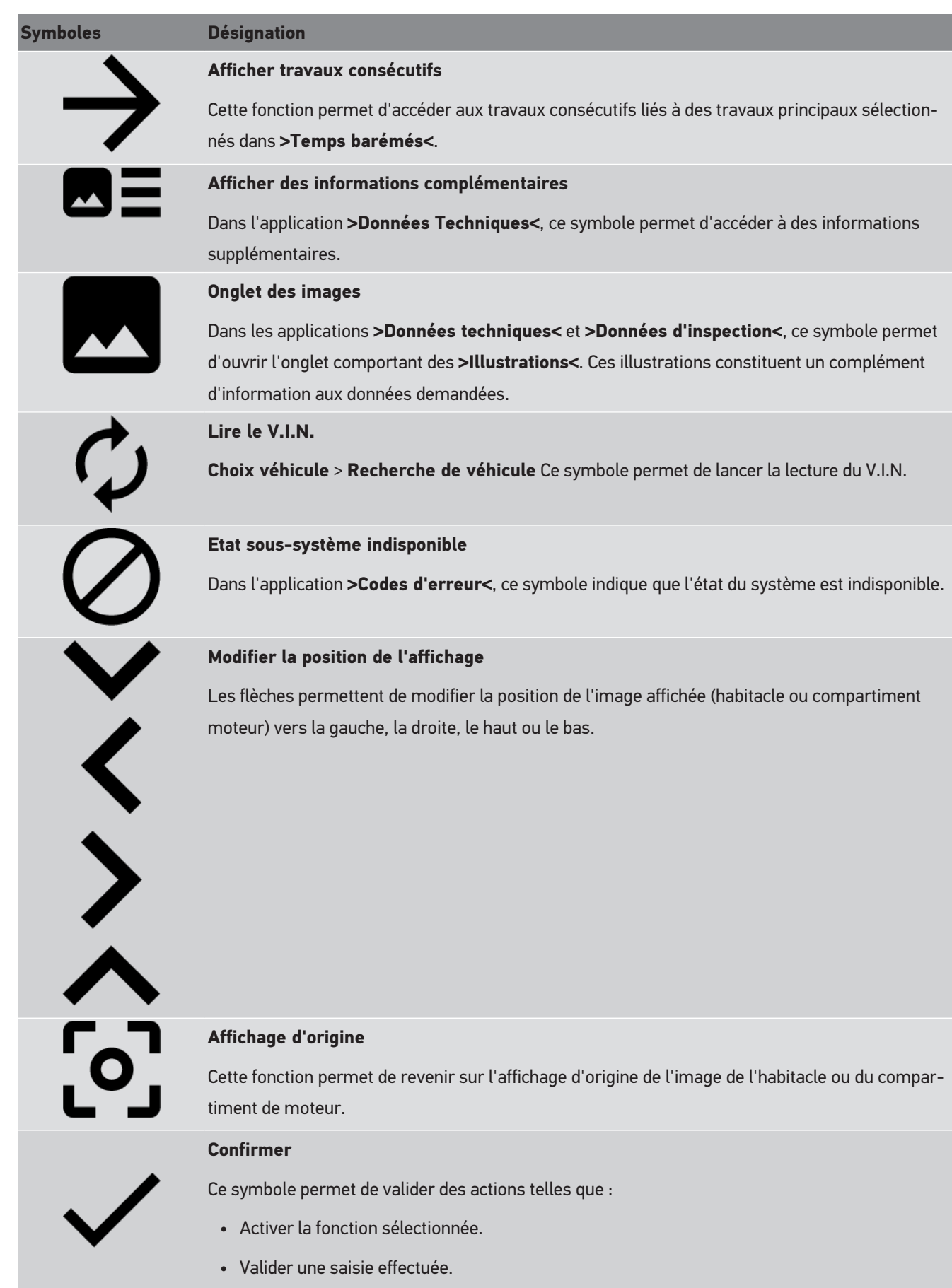

• Valider le menu sélectionné.

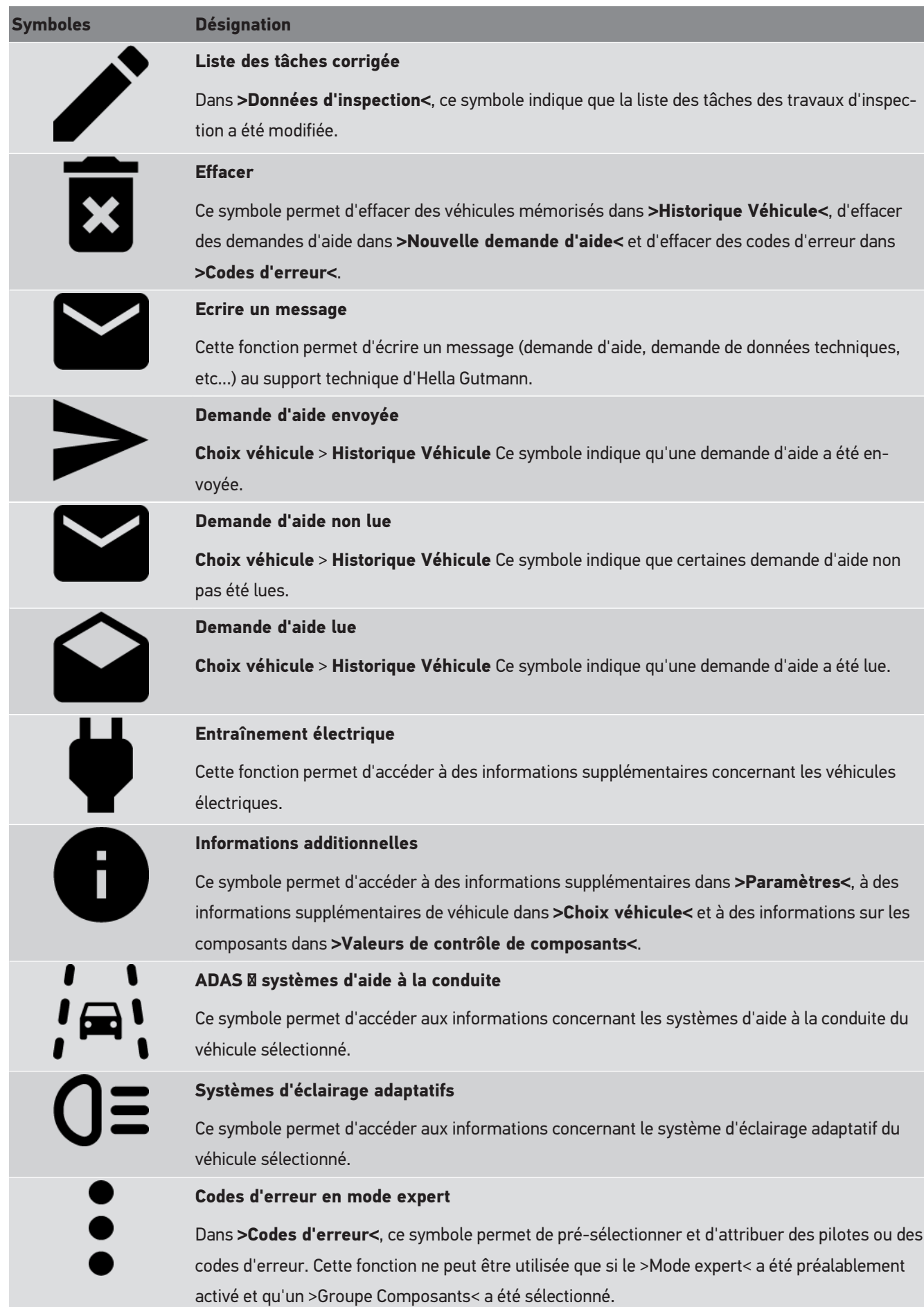

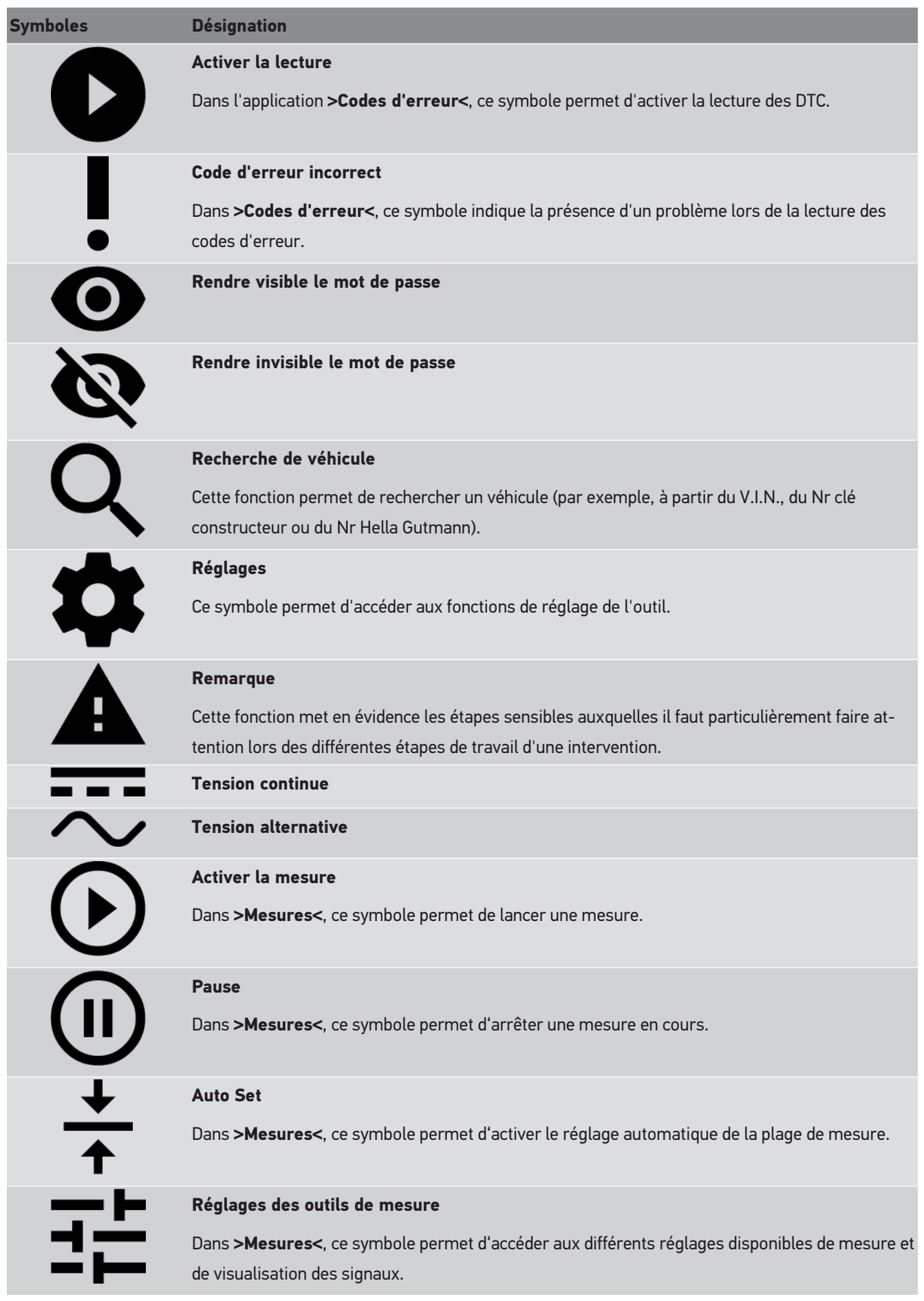

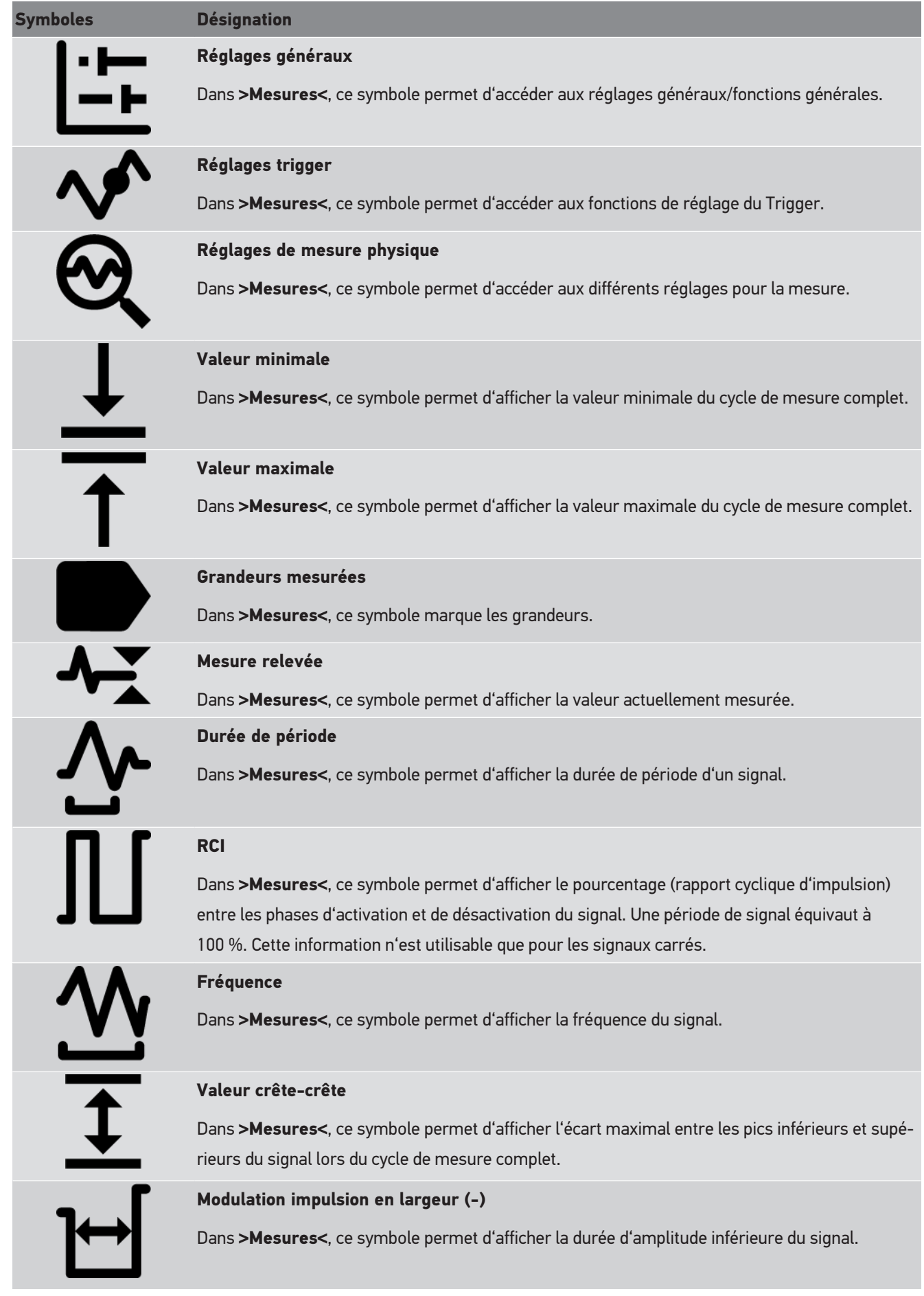

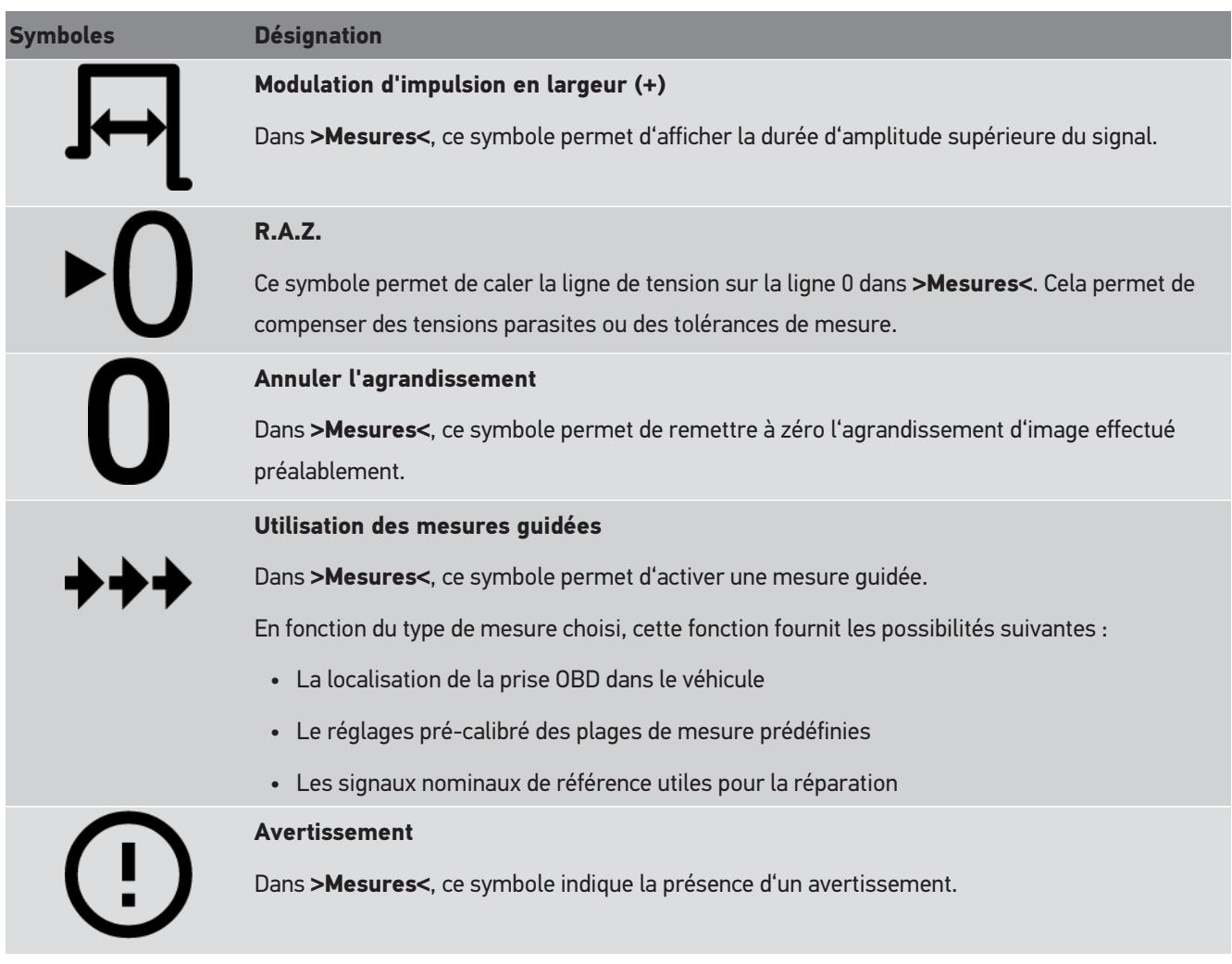

# **9.2. Historique Véhicule**

Permet de mémoriser les résultats de diagnostic du véhicule actuel issus des étapes **>Codes d'erreur<**, **>Paramètres<**, **>Réglages de base<**, **>Codages< >Mesures<** et **>Mesures guidées<**. Cette fonction présente les avantages suivants :

- Possibilité d'analyser les résultats de diagnostic à un stade ultérieur.
- Possibilité de comparer des diagnostics antérieurs avec des résultats de diagnostic actuels.
- Les résultats d'un diagnostic réalisé peuvent être présentés au client sans avoir besoin de brancher à nouveau l'outil de diagnostic au véhicule.

# <span id="page-264-0"></span>**9.3. Sélection du véhicule**

Permet de sélectionner des véhicules, entre autres à l'aide des paramètres suivants :

- Type de véhicule
- Constructeur
- Modèle
- Type de carburant

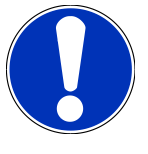

### **REMARQUE**

Pour pouvoir afficher toutes les informations disponibles, il est nécessaire de disposer d'une connexion internet.

Dans l'App-Launcher, la sélection du véhicule peut se faire par le biais de de différentes façons. Les options suivantes peuvent être utilisées :

#### • **Recherche de véhicule**

Le véhicule peut être recherché, entre autres, par le biais des paramètres suivants :

- Spécifique par pays
- V.I.N.
- Nr Hella Gutmann

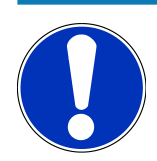

### **REMARQUE**

La recherche spécifique de véhicules par pays est disponible pour les pays suivants :

- Allemagne (numéro clé constructeur / numéro clé type)
- Pays-Bas (numéro d'immatriculation)
- Suède (numéro d'immatriculation)
- Suisse (Numéro d'homologation du type)
- Danemark (numéro d'immatriculation)
- Autriche (code nationale)
- Irlande (numéro d'immatriculation)
- Norvège (numéro d'immatriculation)
- France (numéro d'immatriculation)
- Finlande (numéro d'immatriculation)

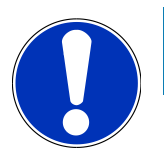

### **REMARQUE**

La recherche d'un véhicule à partir de son V.I.N. n'est pas soutenue par tous les constructeurs.

#### • **Registre des véhicules**

Le véhicule peut être recherché, entre autres, par le biais des paramètres suivants :

- Constructeur
- Type de carburant
- Modèle
- **Historique Véhicule**

Permet de sélectionner les véhicules préalablement enregistrés ainsi que les résultats de diagnostic.

# <span id="page-266-0"></span>**9.3.1. Sélection du véhicule CSM**

### **REMARQUE**

Ces étapes ne sont nécessaires que si aucun utilisateur CSM n'a été inscrit auparavant.

Pour sélectionner un véhicule équipé d'un système de sécurité intégré et pouvoir utiliser le diagnostic habituel sans restrictions, procéder de la façon suivante :

1. Dans l'App-Launcher, cliquer sur **>Choix véhicule<** et sélectionner le véhicule souhaité.

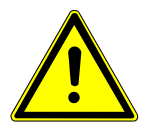

### **ATTENTION**

#### **Risque de déplacement du véhicule**

Risque de blessures et de dégradation du matériel

Avant de démarrer le véhicule, procéder de la façon suivante :

- 1. Serrer le frein de stationnement.
- 2. Passer au point mort.
- 3. Tenir compte de la fenêtre des remarques et instructions.

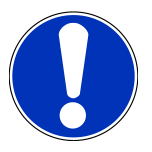

### **REMARQUE**

**Risque de court-circuit et de pic de tension lors du branchement de la prise de diagnostic OBD**

Risque de détérioration de composants électroniques du véhicule.

Couper le contact avant de brancher la prise OBD sur le véhicule.

- 2. Brancher la prise OBD sur la fiche de diagnostic du véhicule.
- 3. Tenir compte de la fenêtre des remarques et instructions.
- 4. Fermer la fenêtre des remarques et instructions.
- 5. Dans l'App-Launcher, sélectionner le type de diagnostic souhaité (p. ex. **>Remises à zéro<**.
	- ð La fenêtre **Connexion** s'ouvre.
- 6. Entrer les données d'utilisateur CSM et sélectionner **>Connexion<**.
- 7. Confirmer l'identification d'utilisateur en cliquant sur **>Confirmer<**.
- $\Rightarrow$  L'étendue complète du diagnostic est désormais disponible sans restrictions.

# **9.4. Diagnostic**

La communication véhicule spécifique au constructeur permet d'échanger des données avec les systèmes du véhicule à tester. La profondeur et la diversité des diagnostics dépendent de l'étendue fonctionnelle du calculateur.

Le menu **>Diagnostic<** met à disposition les fonctions suivantes :

• **>Codes d'erreur<**

Cette fonction permet de lire et d'effacer les codes d'erreur mémorisés dans la mémoire de défaut d'un calculateur. De plus, cette fonction permet d'accéder à des informations supplémentaires sur les codes d'erreur mémorisés.

• **>Diagnostic OBD<**

Cette fonction permet d'accéder au diagnostic OBD2 standardisé des composants intervenant dans l'émission des gaz d'échappement. Pour utiliser cette fonction, il est nécessaire de sélectionner le constructeur et le type de carburant.

• **>Paramètres<**

Cette fonction permet d'afficher les valeurs actuelles et les états actuels des paramètres voulus. Ces valeurs peuvent être affichées de manière alpha-numérique et graphique.

• **>Actuateurs<**

Cette fonction permet, à partir du calculateur correspondant, d'activer un actuateur donné.

• **>Réglages de base<**

Cette fonction permet d'effectuer un réglage de base.

• **>Codages<**

Cette fonction permet d'effectuer un codage de composant.

• **>Fonctions de test<**

Cette fonction permet de réaliser des tests de composants / de systèmes.

• **>R.A.Z. des services<**

Cette fonction permet de remettre à zéro l'intervalle des services. Cette remise à zéro (R.A.Z.) peut se faire manuellement ou à l'aide de l'outil de diagnostic.

## **9.4.1. Préparer le diagnostic**

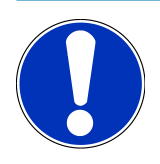

### **REMARQUE**

Pour pouvoir effectuer un diagnostic, il est nécessaire d'avoir choisi le véhicule correct et de disposer d'une tension de bord suffisante (> 12 V). Pour simplifier cette opération, l'outil de diagnostic met à disposition différentes aides telles que la position d'implantation de la fiche de diagnostic, l'identification du véhicule à partir du V.I.N. ou l'affichage de la tension de batterie.

De plus en plus de constructeurs sécurisent la communication véhicule à l'aide de module de sécurité Gateway pour empêcher les accès non autorisés. Ces dispositifs de sécurité ont également pour effet de bloquer une partie de la communication entre mega macs et le véhicule. Pour sélectionner un véhicule équipé d'un

système de sécurité intégré et pour pouvoir utiliser le diagnostic habituel sans aucune restriction, suivre les instructions fournies dans le chapitre **Cyber Security Management** du manuel d'utilisation de votre mega macs X :

Dans l'App-Launcher, le menu **>Diagnostic<** met à disposition les fonctions pour calculateurs suivantes :

- Code d'erreur
- Diagnostic OBD
- Lecture des paramètres
- Actuateurs
- Réglage de base
- Réalisation d'un codage
- Fonctions de test
- Remises à zéro des services

Pour préparer le diagnostic, procéder de la façon suivante :

1. Dans l'App-Launcher, cliquer sur **>Choix véhicule<** et sélectionner le véhicule souhaité.

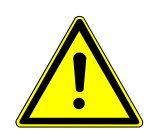

### **ATTENTION**

#### **Risque de déplacement du véhicule**

Risque de blessures et de dégradation du matériel

Avant de démarrer le véhicule, procéder de la façon suivante :

- 1. Serrer le frein de stationnement.
- 2. Passer au point mort.
- 3. Tenir compte de la fenêtre des remarques et instructions.

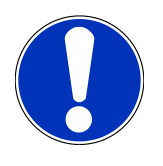

# **REMARQUE**

**Risque de court-circuit et de pic de tension lors du branchement de la prise de diagnostic OBD**

Risque de détérioration de composants électroniques du véhicule.

Couper le contact avant de brancher la prise OBD sur le véhicule.

- 2. Brancher la prise OBD sur la fiche de diagnostic du véhicule.
- 3. Dans l'App-Launcher, sélectionner le mode **>Diagnostic OBD<**.
- $\Rightarrow$  Dès lors, il est possible de sélectionner le type de communication.

## **9.4.2. Code d'erreur**

Lorsque le dispositif interne de contrôle du véhicule constate une avarie sur un composant, il génère et mémorise un code d'erreur et le témoin d'alarme correspondant peut éventuellement être activé. L'outil de diagnostic va lire ce code d'erreur mémorisé pour l'affiché sous la forme d'un texte De plus, l'outil de diagnostic fournit des informations supplémentaires concernant les symptômes et les conséquences possibles pour le code d'erreur indiqué. Si le diagnostic des causes de panne nécessite de réaliser des mesures physiques, l'outil affiche un lien qui permet d'aller directement vers la carte de mesures.

### <span id="page-269-0"></span>**9.4.2.1. Lire les codes d'erreur**

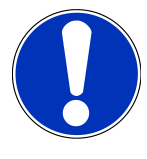

### **REMARQUE**

Avant qu'une lecture des codes d'erreur puisse être effectuée, un véhicule doit être sélectionné.

Pour de plus amples informations sur la sélection du véhicule, consulter les chapitres [Sélection du véhi](#page-264-0)[cule \[](#page-264-0)[}](#page-264-0) [265\]](#page-264-0) et [Sélection du véhicule CSM \[](#page-266-0)[}](#page-266-0) [267\]](#page-266-0).

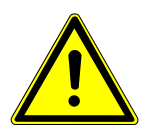

### **ATTENTION**

#### **Risque de déplacement du véhicule**

Risque de blessures et de dégradation du matériel

Avant de démarrer le véhicule, procéder de la façon suivante :

- 1. Serrer le frein de stationnement.
- 2. Passer au point mort.
- 3. Tenir compte de la fenêtre des remarques et instructions.

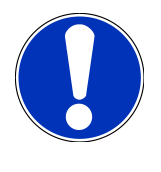

### **REMARQUE**

**Risque de court-circuit et de pic de tension lors du branchement de la prise de diagnostic OBD**

Risque de détérioration de composants électroniques du véhicule.

Couper le contact avant de brancher la prise OBD sur le véhicule.

Pour lire des codes d'erreur, procéder de la façon suivante :

- 1. Brancher la prise OBD sur la fiche de diagnostic du véhicule.
- 2. Dans l'App-Launcher, sélectionner **Diagnostic** > **Codes d'erreur**.

 $\Rightarrow$  Un aperçu de la requête complète est affiché.

3. Cliquer sur  $\sum$  pour ouvrir les différents systèmes.

4. Cliquer sur  $\bullet$  pour lire le calculateur sélectionné.

ð La fenêtre **Préparer le véhicule** s'ouvre.

- 5. Tenir compte de la fenêtre des remarques et instructions.
- 6. Appuyer sur **>Poursuivre<**.
	- $\Rightarrow$  La communication avec le véhicule est établie. Tous les codes d'erreur enregistrés dans le calculateur sont affichés.
- 7. Sélectionner le code d'erreur voulu.
	- $\Rightarrow$  L'indication d'aide à la réparation correspondante est affichée.
- 8. Cliquer sur **>Mesures<** pour accéder directement à la fonction **Mesures**.

### **9.4.2.2. Effacer les codes d'erreur dans un système**

Permet d'effacer les codes d'erreur lus et mémorisés dans un système.

Pour effacer les codes d'erreur d'un système, procéder de la façon suivante :

1. Effectuer les étapes 1 à 9 décrites dans le chapitre [Lire les codes d'erreur \[](#page-269-0) $\ge$  [270\]](#page-269-0).

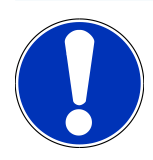

### **REMARQUE**

Une fois l'opération d'effacement terminée, tous les codes d'erreur sélectionnés sont irrémédiablement supprimés de la mémoire de défauts.

Il est donc recommandé de mémoriser systématiquement les données lues dans l'**Historique Véhicule**.

- 2. Cliquer sur **>Effacer les codes d'erreur<** pour effacer les codes d'erreur du système d'un véhicule.
	- $\Rightarrow$  L'effacement des codes d'erreur de la mémoire de défaut est en cours.
- ð Lorsque l'effacement des codes d'erreur a réussi, l'information suivante est affichée : **Effacement des codes d'erreur effectué.**.

### <span id="page-270-0"></span>**9.4.2.3. Fonction Scanner – Lire les codes d'erreur**

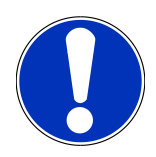

### **REMARQUE**

Avant que la fonction Scanner puisse être exécutée, un véhicule doit être sélectionné.

Pour de plus amples informations sur la sélection du véhicule, consulter les chapitres [Sélection du véhi](#page-264-0)[cule \[](#page-264-0)[}](#page-264-0) [265\]](#page-264-0) et [Sélection du véhicule CSM \[](#page-266-0)[}](#page-266-0) [267\]](#page-266-0).

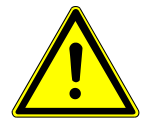

### **ATTENTION**

#### **Risque de déplacement du véhicule**

Risque de blessures et de dégradation du matériel

Avant de démarrer le véhicule, procéder de la façon suivante :

- 1. Serrer le frein de stationnement.
- 2. Passer au point mort.

3. Tenir compte de la fenêtre des remarques et instructions.

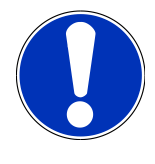

### **REMARQUE**

**Risque de court-circuit et de pic de tension lors du branchement de la prise de diagnostic OBD**

Risque de détérioration de composants électroniques du véhicule.

Couper le contact avant de brancher la prise OBD sur le véhicule.

La fonction scanner interroge les codes d'erreur de tous les calculateurs du véhicule intégrés dans le programme de diagnostic.

Pour exécuter la fonction Scanner, procéder de la façon suivante :

- 1. Brancher la prise OBD sur la fiche de diagnostic du véhicule.
- 2. Dans l'App-Launcher, sélectionner **Diagnostic** > **Codes d'erreur**.
- 3. Cliquer sous **Scanner** sur **>Activer la lecture<**.
	- $\Rightarrow$  Une communication avec le véhicule est établie.
	- $\Rightarrow$  Toutes les variantes de calculateur possibles sont lues par l'outil de diagnostic. Ce processus peut prendre quelques minutes.
	- $\Rightarrow$  L'ensemble des calculateurs implantés dans le véhicule sont affichés.
	- $\Rightarrow$  Le nombre des codes d'erreur est affiché dans la mémoire de défauts respective.
- 4. Désactiver/activer les calculateurs souhaités.
- 5. Cliquer sur **Erreur** pour afficher le code d'erreur souhaité dans la mémoire de défauts respective.
	- $\Rightarrow$  Les codes d'erreur et les indications d'aide à la réparation sont affichés.

### **9.4.2.4. Fonction Scanner – Effacer tous les codes d'erreur**

Cette fonction permet d'effacer tous les codes d'erreur mémorisés dans les mémoires de défauts des calculateurs.

Pour effacer tous les codes d'erreurs après une requête complète, procéder de la façon suivante :

1. Effectuer les étapes 1 à 2 décrites dans le chapitre [Fonction Scanner – Lire les codes d'erreur \[](#page-270-0)[}](#page-270-0) [271\]](#page-270-0).

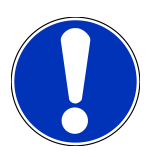

### **REMARQUE**

L'effacement de l'ensemble des codes d'erreur dans l'ensemble des systèmes n'est possible que si ces systèmes sont lisibles à partir de la même prise de diagnostic.

- 2. Cliquer sur **>Effacer tous les codes d'erreur<**.
	- ð La fenêtre **Préparer le véhicule** s'ouvre.
- 3. Appuyer sur **>Poursuivre<**.
- 4. Tenir compte de la fenêtre des remarques.
- 5. Confirmer la fenêtre de remarques avec **>Poursuivre<**.
- $\Rightarrow$  Tous les codes d'erreur mémorisés ont été effacés.

### **9.4.3. Diagnostic OBD**

Permet de basculer directement sur le diagnostic OBD2 après sélection du constructeur et du type de carburant.

### **9.4.3.1. Systèmes**

Permet d'accéder, entre autres, aux différents systèmes OBD2 des véhicules essence et Diesel ainsi qu'au test préliminaire antipollution.

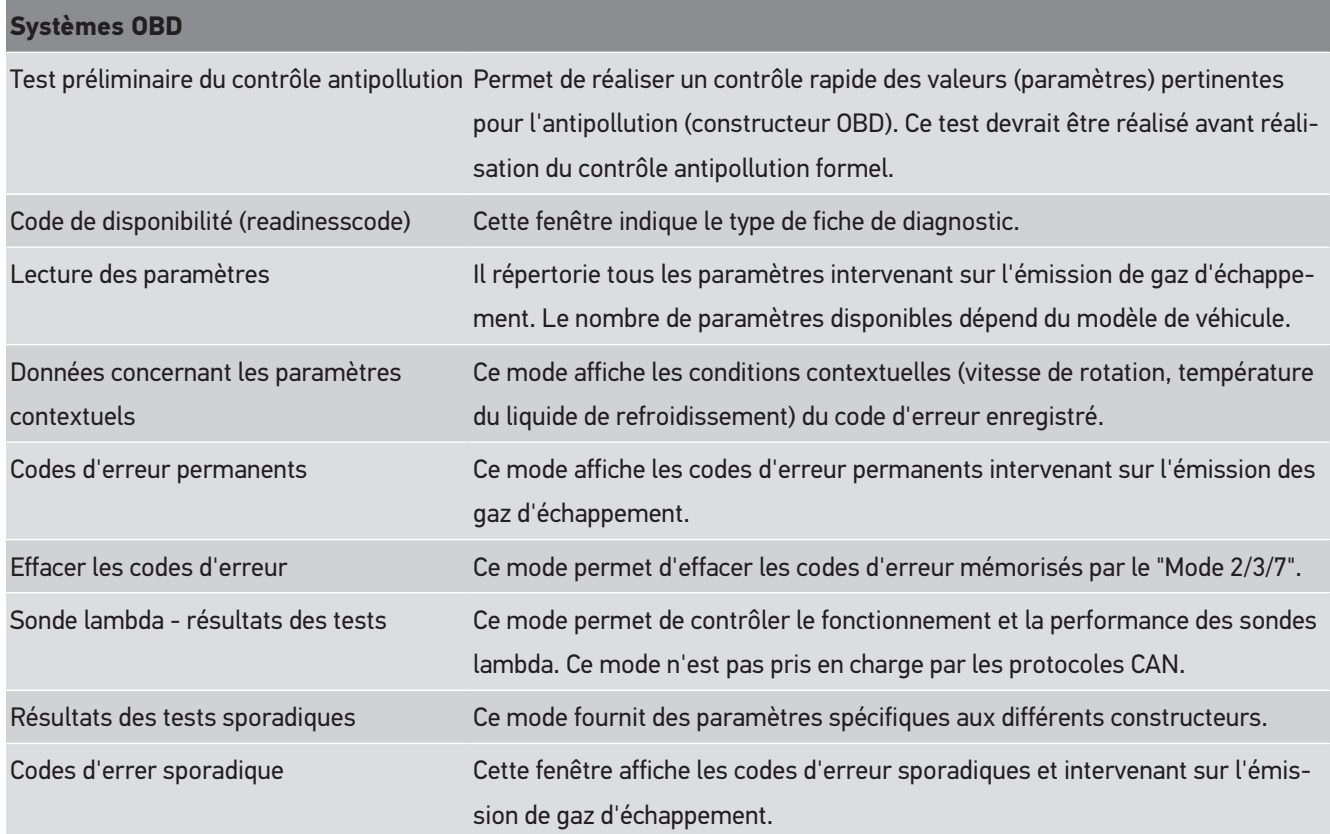

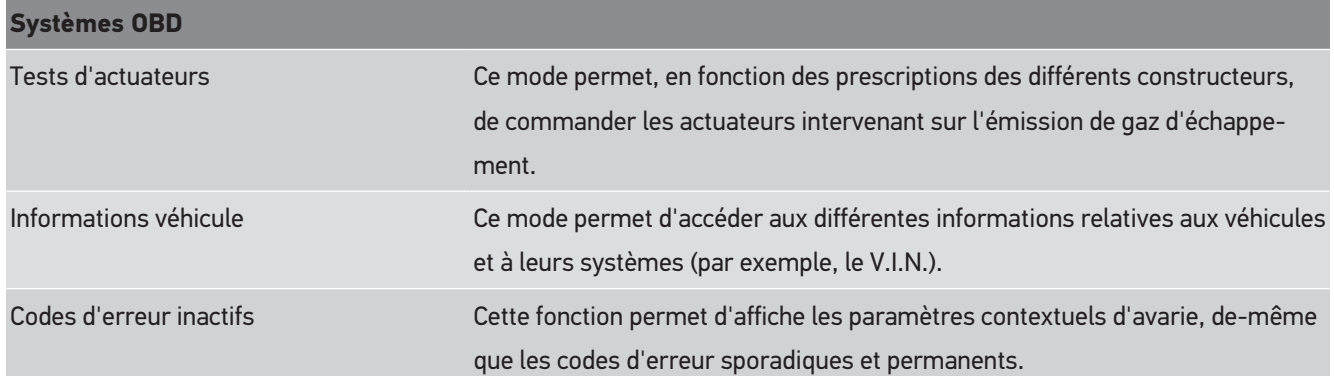

### **9.4.3.2. Effectuer un diagnostic OBD**

Pour effectuer un diagnostic OBD, procéder de la façon suivante :

- 1. Dans l'App-Launcher, cliquer sur **>Diagnostic OBD<**.
- 2. Sélectionner le constructeur souhaité.
- 3. Sélectionner le type de carburant voulu.
- 4. Sélectionner le système voulu.
- 5. Confirmer la sélection avec **>Lancer<**.
- 6. Tenir compte de la fenêtre de remarques.
- $\Rightarrow$  Le diagnostic OBD est activé.

### **9.4.4. Lecture des paramètres**

Pour visionner la vidéo, cliquez ici *[Vidéo](https://hgstrainingdownload.de/site/assets/tutorials/1725/de_parameter_online)*.

Pour faciliter la recherche de panne, de nombreux systèmes fournissent des mesures numériques sous forme de paramètres. Les paramètres indiquent l'état actuel ou les valeurs nominales et effectives d'un composant. Ces paramètres peuvent être affichés de manière alphanumérique et graphique.

#### **Exemple**

La température du moteur peut se situer dans une plage de travail de -30 à 120 °C.

Si le capteur de température indique 9 °C mais que la température effective du moteur est de 80 °C, la durée d'injection calculée par le calculateur sera incorrecte.

Pourtant, le calculateur ne mémorise pas de code d'erreur puisque la valeur n'est pas illogique.

#### Message d'erreur : **Signal de sonde Lambda erroné**.

La lecture des paramètres correspondants peut, dans les deux cas, faciliter considérablement le diagnostic.

Le **mega macs X** lit les paramètres et les traduit en texte clair. Il fournit également des informations complémentaires sur les paramètres affichés.

### **9.4.4.1. Lire des paramètres**

# **REMARQUE**

**REMARQUE**

Avant qu'une lecture des paramètres puisse être effectuée, un véhicule doit être sélectionné.

Pour de plus amples informations sur la sélection du véhicule, consulter les chapitres [Sélection du véhi](#page-264-0)[cule \[](#page-264-0)[}](#page-264-0) [265\]](#page-264-0) et [Sélection du véhicule CSM \[](#page-266-0)[}](#page-266-0) [267\]](#page-266-0).

La lecture des paramètres constitue l'étape de travail la plus importante après la lecture des codes d'erreur.

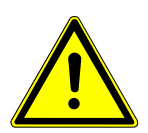

## **ATTENTION**

#### **Risque de déplacement du véhicule**

Risque de blessures et de dégradation du matériel

Avant de démarrer le véhicule, procéder de la façon suivante :

- 1. Serrer le frein de stationnement.
- 2. Passer au point mort.
- 3. Tenir compte de la fenêtre des remarques et instructions.

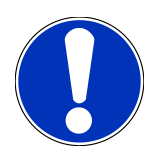

### **REMARQUE**

**Risque de court-circuit et de pic de tension lors du branchement de la prise de diagnostic OBD**

Risque de détérioration de composants électroniques du véhicule.

Couper le contact avant de brancher la prise OBD sur le véhicule.

Pour lire ces paramètres, procéder de la façon suivante :

- 1. Brancher la prise OBD sur la fiche de diagnostic du véhicule.
- 2. Dans l'App-Launcher, sélectionner **Diagnostic** > **Paramètres**.

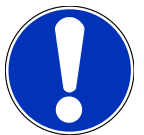

### **REMARQUE**

Les options de sélection suivantes dépendent du constructeur et du modèle sélectionné :

- Fonctions
- Groupe composants
- Systèmes
- Données
- 3. Sélectionner le groupe de composants souhaité.
- 4. Selon le cas, tenir compte du message d'avertissement.
- 5. Sélectionner le système voulu.
- 6. Respecter les informations de démarrage
- 7. Suivre les indications fournies à l'écran et lancer la lecture.
	- $\Rightarrow$  Une communication avec le véhicule est établie.
	- ð Les paramètres les plus importants pour le système sélectionné sont automatiquement intégrés dans la liste **Paramètres sélectionnés**.
	- $\Rightarrow$   $\bullet$  permet de consulter des informations sur les paramètres voulus dans la sélection de paramètres (p. ex. des informations relatives aux composants).
	- $\Rightarrow$  permet de supprimer les paramètres sélectionnés.
	- ð Cliquer sur **Rechercher un paramètre** pour chercher des paramètres supplémentaires.
- 8. Cliquer sur **Groupes (tous les paramètres)** pour sélectionner les groupes de paramètres souhaités.
	- $\Rightarrow$  La sélection d'un groupe de paramètres permet le diagnostic ciblé d'un problème défini, car seuls les paramètres nécessaires pour ce faire sont enregistrés.
- 9. Cliquer sur **>Activer<** pour lancer la lecture des paramètres.
	- ð Durant la lecture, les enregistrements sont mémorisés automatiquement en lien avec l'immatriculation de véhicule saisie préalablement dans **>Historique Véhicule<**.
- 10. Retourner avec **>Terminer<** à la sélection du système et du groupe fonctionnel.

## **9.4.5. Actuateurs**

Ce point de menu permet d'activer des composants présents dans les systèmes électroniques. Cette fonction permet de contrôler le fonctionnement de base de ces composants (réaction à une stimulation électrique).

### **9.4.5.1. Activer un actuateur**

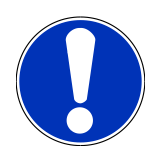

### **REMARQUE**

Avant qu'un actuateur puisse être activé, un véhicule doit être sélectionné.

Pour de plus amples informations sur la sélection du véhicule, consulter les chapitres [Sélection du véhi](#page-264-0)[cule \[](#page-264-0)[}](#page-264-0) [265\]](#page-264-0) et [Sélection du véhicule CSM \[](#page-266-0)[}](#page-266-0) [267\]](#page-266-0).

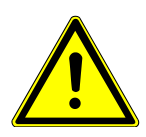

## **DANGER**

**Pièces en mouvement ou en rotation (ventilateur électrique, piston d'étrier de frein,**

#### **etc...)**

Coupure ou écrasement des doigts ou de pièces de l'appareil

Avant d'activer les actuateurs, éloigner les éléments suivants de la zone de danger :

- Membres corporels
- Personnes
- Pièces de l'appareil
- Câble

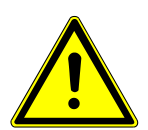

### **ATTENTION**

#### **Risque de déplacement du véhicule**

Risque de blessures et de dégradation du matériel

Avant de démarrer le véhicule, procéder de la façon suivante :

- 1. Serrer le frein de stationnement.
- 2. Passer au point mort.
- 3. Tenir compte de la fenêtre des remarques et instructions.

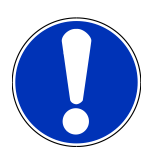

### **REMARQUE**

**Risque de court-circuit et de pic de tension lors du branchement de la prise de diagnostic OBD**

Risque de détérioration de composants électroniques du véhicule.

Couper le contact avant de brancher la prise OBD sur le véhicule.

Pour activer un actuateur, procéder de la façon suivante :

1. Brancher la prise OBD sur la fiche de diagnostic du véhicule.

- 2. Dans l'App-Launcher, sélectionner **Diagnostic** > **Actuateurs**.
- 3. Sélectionner le groupe de composants souhaité.
- 4. Sélectionner le système voulu.
- 5. Suivre les instructions figurant à l'écran et démarrer le processus en cliquant sur **>Lancer<**.
- 6. Tenir compte de la fenêtre des remarques et instructions.
	- $\Rightarrow$  Une communication avec le véhicule est établie.
- $\Rightarrow$  L'activation et la désactivation ciblées des actuateurs permettent d'effectuer des contrôles ciblés sur le véhicule.

### **9.4.6. Réglage de base**

Ce point de menu permet de régler et d'adapter des composants et des calculateurs conformément aux prescriptions des constructeurs.

### **9.4.6.1. Conditions préalables au réglage de base**

Pour effectuer un réglage de base, les conditions suivantes doivent être remplies :

- Le système du véhicule fonctionne correctement.
- La mémoire de défaut du calculateur ne comporte aucune erreur.
- Les éventuels travaux préparatoires propres au véhicule ont été effectués.

### **9.4.6.2. Réaliser les réglages de base**

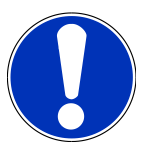

### **REMARQUE**

Avant que les réglages de base puissent être effectués, un véhicule doit être sélectionné.

Pour de plus amples informations sur la sélection du véhicule, consulter les chapitres [Sélection du véhi](#page-264-0)[cule \[](#page-264-0)[}](#page-264-0) [265\]](#page-264-0) et [Sélection du véhicule CSM \[](#page-266-0)[}](#page-266-0) [267\]](#page-266-0).

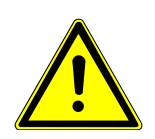

### **AVERTISSEMENT**

#### **Réglage de base incorrect ou effectué de manière incorrecte**

Risque de dommages corporels ou matériels causés aux véhicules

Avant d'effectuer un réglage de base, les conditions suivantes doivent être remplies :

- 1. Sélectionner le type-véhicule correct.
- 2. Tenir compte de la fenêtre des remarques et instructions.

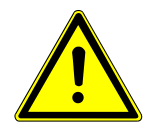

# **ATTENTION**

#### **Risque de déplacement du véhicule**

Risque de blessures et de dégradation du matériel

Avant de démarrer le véhicule, procéder de la façon suivante :

- 1. Serrer le frein de stationnement.
- 2. Passer au point mort.
- 3. Tenir compte de la fenêtre des remarques et instructions.

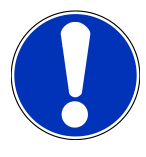

### **REMARQUE**

**Risque de court-circuit et de pic de tension lors du branchement de la prise de diagnostic OBD**

Risque de détérioration de composants électroniques du véhicule.

Couper le contact avant de brancher la prise OBD sur le véhicule.

Pour effectuer un réglage de base, procéder de la façon suivante :

- 1. Brancher la prise OBD sur la fiche de diagnostic du véhicule.
- 2. Dans l'App-Launcher, sélectionner **Diagnostic** > **Réglages de base**.
- 3. Sélectionner le groupe de composants souhaité.
- 4. Sélectionner le système voulu.
- 5. Suivre les instructions figurant à l'écran et démarrer le processus en cliquant sur **>Lancer<**.
- 6. Tenir compte de la fenêtre des remarques et instructions.

 $\Rightarrow$  Une communication avec le véhicule est établie.

7. Suivre les indications fournies à l'écran.

### **9.4.7. Réalisation d'un codage**

Permet de coder des composants et des calculateurs. Un codage est nécessaire après remplacement de composants ou lorsque des fonctions supplémentaires doivent être activées dans un système électronique.

### **9.4.7.1. Réaliser un codage**

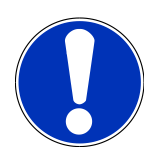

### **REMARQUE**

Avant qu'un codage puisse être effectué, un véhicule doit être sélectionné.

Pour de plus amples informations sur la sélection du véhicule, consulter les chapitres [Sélection du véhi](#page-264-0)[cule \[](#page-264-0)[}](#page-264-0) [265\]](#page-264-0) et [Sélection du véhicule CSM \[](#page-266-0)[}](#page-266-0) [267\]](#page-266-0).

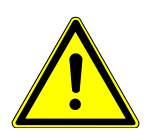

### **AVERTISSEMENT**

#### **Pas de codage ou codage incorrect d'un calculateur**

Danger de mort ou risque de blessures graves causées par un calculateur hors service ou fonctionnant de manière incorrecte.

Risque de dommage sur le véhicule ou l'environnement.

Lors du codage, tenir compte des points suivants :

- 1. Certains travaux nécessitent une formation spécifique, comme p. ex. les travaux sur les Airbags.
- 2. Tenir compte de la fenêtre des remarques et instructions.

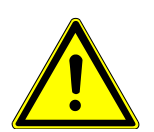

### **ATTENTION**

#### **Risque de déplacement du véhicule**

Risque de blessures et de dégradation du matériel

Avant de démarrer le véhicule, procéder de la façon suivante :

- 1. Serrer le frein de stationnement.
- 2. Passer au point mort.
- 3. Tenir compte de la fenêtre des remarques et instructions.

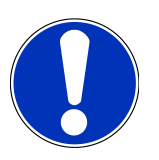

### **REMARQUE**

**Risque de court-circuit et de pic de tension lors du branchement de la prise de diagnostic OBD**

Risque de détérioration de composants électroniques du véhicule.

Couper le contact avant de brancher la prise OBD sur le véhicule.

Pour effectuer un codage, procéder de la façon suivante :

- 1. Brancher la prise OBD sur la fiche de diagnostic du véhicule.
- 2. Dans l'App-Launcher, sélectionner **Diagnostic** > **Codages**.
- 3. Sélectionner le groupe de composants souhaité.
- 4. Sélectionner le système voulu.
- 5. Suivre les instructions figurant à l'écran et démarrer le processus en cliquant sur **>Lancer<**.
- 6. Tenir compte de la fenêtre des remarques et instructions.
- 7. Suivre les indications fournies à l'écran.

### **9.4.8. Fonctions de test**

Cette fonction peut être utilisée pour vérifier le bon fonctionnement d'un groupe fonctionnel défini.

### **9.4.8.1. Effectuer la fonction de test**

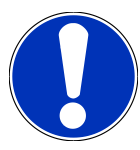

### **REMARQUE**

Avant qu'une fonction de test puisse être effectué, un véhicule doit être sélectionné.

Pour de plus amples informations sur la sélection du véhicule, consulter les chapitres [Sélection du véhi](#page-264-0)[cule \[](#page-264-0)[}](#page-264-0) [265\]](#page-264-0) et [Sélection du véhicule CSM \[](#page-266-0)[}](#page-266-0) [267\]](#page-266-0).

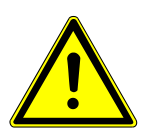

### **ATTENTION**

#### **Risque de déplacement du véhicule**

Risque de blessures et de dégradation du matériel

Avant de démarrer le véhicule, procéder de la façon suivante :

- 1. Serrer le frein de stationnement.
- 2. Passer au point mort.
- 3. Tenir compte de la fenêtre des remarques et instructions.

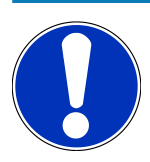

### **REMARQUE**

**Risque de court-circuit et de pic de tension lors du branchement de la prise de diagnostic OBD**

Risque de détérioration de composants électroniques du véhicule.

Couper le contact avant de brancher la prise OBD sur le véhicule.

Pour effectuer une fonction de test, procéder de la façon suivante :

- 1. Brancher la prise OBD sur la fiche de diagnostic du véhicule.
- 2. Dans l'App-Launcher, sélectionner **Diagnostic** > **Fonction de test**.
- 3. Sélectionner le groupe de composants souhaité.
- 4. Sélectionner le système voulu.
- 5. Suivre les instructions figurant à l'écran et démarrer le processus en cliquant sur **>Lancer<**.
- 6. Tenir compte de la fenêtre des remarques et instructions.
- 7. Suivre les indications fournies à l'écran.

### **9.4.9. Remises à zéro des services**

La fonction de R.A.Z. des services (remise à zéro des services) permet de remettre à zéro les indicateurs des intervalles des services (si toutefois le véhicule sélectionné soutient cette fonctionnalité). Cette R.A.Z. des services se fait automatiquement à partir de l'outil de diagnostic (et si le véhicule soutient cette opération) ou manuellement, auquel cas l'outil de diagnostic décrit les étapes à suivre.

#### **9.4.9.1. Effectuer une R.A.Z. des services**

### **REMARQUE**

Avant qu'une remise à zéro des services puisse être effectuée, un véhicule doit être sélectionné.

Pour de plus amples informations sur la sélection du véhicule, consulter les chapitres [Sélection du véhi](#page-264-0)[cule \[](#page-264-0)[}](#page-264-0) [265\]](#page-264-0) et [Sélection du véhicule CSM \[](#page-266-0)[}](#page-266-0) [267\]](#page-266-0).

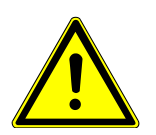

### **ATTENTION**

#### **Risque de déplacement du véhicule**

Risque de blessures et de dégradation du matériel

Avant de démarrer le véhicule, procéder de la façon suivante :

- 1. Serrer le frein de stationnement.
- 2. Passer au point mort.
- 3. Tenir compte de la fenêtre des remarques et instructions.

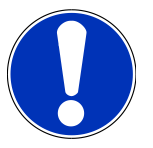

### **REMARQUE**

**Risque de court-circuit et de pic de tension lors du branchement de la prise de diagnostic OBD**

Risque de détérioration de composants électroniques du véhicule.

Couper le contact avant de brancher la prise OBD sur le véhicule.

Pour effectuer une remise à zéro des services, procéder de la façon suivante :

- 1. Brancher la prise OBD sur la fiche de diagnostic du véhicule.
- 2. Dans l'App-Launcher, sélectionner **Diagnostic** > **R.A.Z. services**.
- 3. Sélectionner le système voulu.
- 4. Suivre les instructions figurant à l'écran et démarrer le processus en cliquant sur **>Lancer<**.
- 5. Tenir compte de la fenêtre des remarques et instructions.
- 6. Suivre les indications fournies à l'écran.

# **9.5. Informations**

Ce point de menu regroupe les informations suivantes :

• Base de données de diagnostic

Permet d'afficher les aides en ligne spécifiques au véhicule.

• Données pour services d'entretien

Permet d'afficher les plans d'inspection spécifiques à un véhicule enregistrés pour une maintenance conforme aux exigences du constructeur.

• Données techniques

Ce menu met à disposition toutes les données indispensables pour effectuer un service d'entretien et des réparations sur le véhicule sélectionné.

• Filtres à air d'habitacle

Ce point de menu permet d'accéder aux notices de dépose / repose des filtres à air d'habitacle.

• Courroies / chaînes de distribution

Permet d'afficher l'outil nécessaire pour la réparation de la courroie de distribution ainsi que la notice de montage et de démontage spécifique au véhicule.

• Notices de réparation

Permet d'afficher les notices relatives aux différentes réparations.

• Schémas électriques

Répertorie les schémas électriques spécifiques au véhicule (p. ex. ceux du moteur, de l'ABS et des airbags).

• Fusibles / relais

Ce point de menu indique la position d'implantation de la boîte à fusibles principale, des boîtes à fusibles et à relais, ainsi que des fusibles isolés.

• Valeurs de contrôle des composants

Cette liste affiche les informations suivantes :

- Connecteur de calculateur
- Occupation de broches
- Images des signaux
- Valeurs nominales
- Systèmes Diesel

Ce point de menu fournit des données techniques et des informations supplémentaires pour l'entretien des systèmes Diesel.

• Implantation des composants

Cette fonction permet d'afficher des images d'habitacle et de compartiment moteur afin de visualiser la localisation d'un composants donné. La position du composant est spécifiée par un triangle rouge.

• Temps barémés

Ce point du menu comporte des temps barémés habituellement utilisés pour la réparation des différents composants.

• Informations pour services d'entretien

Ce point de menu fournit des informations pour l'entretien des différents systèmes.

• Actions d'information des constructeurs

Permet d'afficher les actions d'information constructeur spécifiques au véhicule..

• Campagnes de rappel

Ce point de menu répertorie les campagnes de rappel des constructeurs et des importateurs.

• Systèmes d'aide à la conduite

Donne aperçu des systèmes d'aide à la conduite enregistrés qui sont effectivement installés dans le véhicule sélectionné. Sélectionner le système correspondant pour afficher les données et informations requises.

• Systèmes d'éclairage adaptatifs

Donne aperçu des systèmes d'éclairage adaptatifs enregistrés qui sont effectivement installés dans le véhicule sélectionné. Sélectionner le système correspondant pour afficher les données et informations requises.

• Entraînement électrique

Permet de trouver, entre autres, des informations spécifiques aux constructeurs et aux modèles concernant le travail sur les véhicules hybrides et électriques. La localisation des composants, les notices techniques pour déconnecter le système haut voltage et la description du mode opératoire lors de mesures sur les systèmes haut voltage sont indiqués, à même titre que les points de mesure nécessaires et les valeurs nominales.

### **9.5.1. Base de données de diagnostic**

Cette fonction propose différentes solutions concernant différents problèmes spécifiques à une marque ou à un modèle de véhicule.

La base de données de diagnostic Hella Gutmann fournit une multitude de solutions pour différentes pannes spécifiques à un modèle. Les entrées/solutions suggérées dans la base de données proviennent de documents fournis par les constructeurs ainsi que de retours d'expérience des techniciens qui ont pu réparer la panne avec succès.

### **9.5.1.1. Accéder à la base de données de diagnostic**

# **REMARQUE**

Pour accéder à la base de données de diagnostic d'Hella Gutmann, il est nécessaire de disposer d'une connexion internet.

Pour afficher les informations de la base de données de diagnostic, procéder de la façon suivante :

- 1. Dans l'App-Launcher, sélectionner **Informations** > **Base de données de diagnostic**.
- 2. Sélectionner le symptôme souhaité sous **Choix du symptôme**.
	- $\Rightarrow$  Données en cours de chargement.
	- $\Rightarrow$  Les articles correspondant au symptôme sélectionné sont affichés.
- 3. Dans la fenêtre de sélection de gauche, sélectionner l'**Article issu de la base de données de diagnostic en ligne** souhaité.
- 4. Si la solution proposée n'est pas utilisable pour résoudre le problème du véhicule, sélectionner l'onglet **>Solution proposée 2<**, si nécessaire.
	- $\Rightarrow$  Si nécessaire, plusieurs solutions sont affichées.

### **9.5.2. Données pour services d'entretien**

Ce menu fournit des plans d'inspection spécifiques, de-même que les informations d'intervalle de vidange d'huile.

### **9.5.2.1. Accéder aux données d'inspection**

Pour afficher les données d'inspection, procéder de la façon suivante :

- 1. Dans l'App-Launcher, sélectionner **Informations** > **Données d'inspection**.
- 2. Sous **Sélection**, cocher la case correspondant au type de service d'entretien souhaité.

 $\Rightarrow$  Les types d'inspection proposés varient en fonction du véhicule sélectionné.

- 3. Sous **Paquets supplémentaires**, cocher la case correspondant au type de service d'entretien souhaité.
- 4. Cliquer sur **>Afficher le plan d'inspection<**.
	- $\Rightarrow$  Les données d'inspection sont affichées avec une liste de tâches.

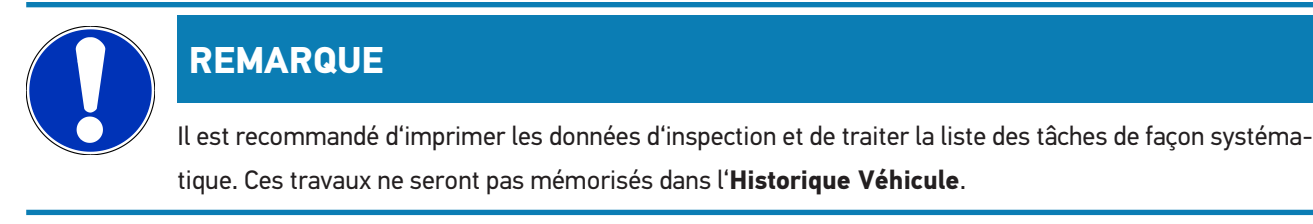

- 5. Cocher les cases correspondant aux travaux effectués.
- 6. Lorsque toutes les tâches de la liste sont achevées, saisir la profondeur de profil et la pression des pneus.
- 7. Entrer, sous **mm**, la profondeur de profil de tous les pneus à l'aide du clavier virtuel.
- 8. Entrer, sous **bar**, la pression de tous les pneus à l'aide du clavier virtuel.
- 9. Sous **Date limite d'utilisation de la trousse de secours**, cliquer sur **pour ouvrir le calendrier et sélectionner la** date correspondante.
- 10. Sous Date limite d'utilisation du kit de réparation des pneus, cliquer sur **et pour ouvrir le calendrier et sélec**tionner la date correspondante.
- 11. Sous **Date du prochain contrôle technique (CT) :**, cliquer sur **pour ouvrir le calendrier et sélectionner la date** correspondante.
- 12. Éventuellement, saisir sous **Remarque** la remarque souhaitée à l'aide du clavier virtuel.
- 13. Cliquer sur  $\blacksquare$  pour imprimer les données d'inspection.

### **9.5.3. Données techniques**

Met à disposition les données nécessaires pour pouvoir effectuer des travaux d'entretien et de réparation comme, par exemple :

- Les valeurs de réglage du circuit d'allumage et du système d'échappement
- Les types de bougies d'allumage recommandés
- Les couples de serrage
- La quantité de réfrigérant pour la climatisation

Dans la mesure où cela est nécessaire ou utile, les données sont complétées par des photos détaillées.

### **9.5.3.1. Accéder aux données techniques**

### **REMARQUE**

Pour accéder aux données techniques, il est nécessaire de disposer d'une connexion internet.

Pour afficher les données techniques, procéder de la façon suivante :

- 1. Dans l'App-Launcher, sélectionner **Informations** > **Données techniques**.
- 2. Sélectionner sous **Groupe** les données souhaitées.
	- $\Rightarrow$  Les données techniques sont affichées.
- $\Rightarrow$  Lorsque des photos/informations additionnelles sont disponibles, celles-ci sont signalées en fin de texte par le symbole vert  $\blacksquare$ . Pour consulter ces informations, cliquer sur  $\blacksquare$ .

### **9.5.4. Filtres à air d'habitacle**

Ce point de menu permet d'accéder aux notices de dépose / repose des filtres à air d'habitacle.

### **9.5.4.1. Afficher la notice de dépose de filtre à air d'habitacle**

Pour accéder à la notice de dépose du filtre à air d'habitacle, procéder de la façon suivante :

- 1. Dans l'App-Launcher, sélectionner **Informations** > **Filtre à air d'habitacle**.
- 2. Sélectionner la tâche souhaitée.

### **9.5.5. Courroies / chaînes de distribution**

Cette fonction permet d'accéder aux notices de montage et de démontage des courroies et des chaînes de distribution.

### **9.5.5.1. Accéder aux courroies/chaînes de distribution**

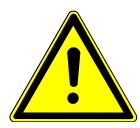

### **AVERTISSEMENT**

**Chute de pièces de véhicule/pièces de véhicule glissantes**

Risque de blessures (écrasement)

Enlever entièrement ou fixer tous les composants desserrés.

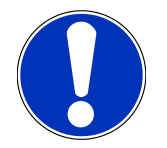

### **REMARQUE**

Pour accéder aux données de Courroies/Chaînes de distribution, il faut disposer d'une connexion internet.

Pour afficher les données de courroies/chaînes de distribution, procéder de la façon suivante :

- 1. Dans l'App-Launcher, sélectionner **Informations** > **Courroies/Chaînes de distribution**.
	- $\Rightarrow$  Données en cours de chargement.

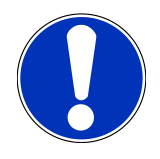

### **REMARQUE**

Lorsque plusieurs notices de démontage et de montage sont disponibles, celles-ci sont numérotées (p. ex. Dépose 1, Dépose 2, Montage 1, Montage 2, etc.).

Les différentes instructions de remontage doivent être consultées les unes après les autres.

- 2. Sélectionner les informations souhaitées.
	- $\Rightarrow$  L'information sélectionnée est affichée.

### **9.5.6. Notices de réparation**

Permet d'afficher les notices relatives aux différentes réparations.

### **9.5.6.1. Afficher les notices de réparation**

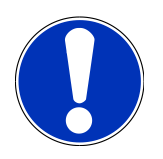

### **REMARQUE**

Pour pouvoir accéder aux notices de réparation, il est nécessaire de disposer d'une connexion internet.

Pour ouvrir une notice de réparation, procéder de la façon suivante :

- 1. Dans l'App-Launcher, sélectionner **Informations** > **Notices de réparation**.
	- $\Rightarrow$  Données en cours de chargement.
- 2. Sélectionner le critère de sélection souhaité.
- 3. Si nécessaire, répéter l'étape 2.
	- $\Rightarrow$  Données en cours de chargement.
	- $\Rightarrow$  La notice de réparation correspondante est affichée.

### **9.5.7. Schémas électriques**

Ce point de menu fournit une multitude de schémas électriques spécifiques à un modèle de véhicule.

### **9.5.7.1. Accéder aux schémas électriques**

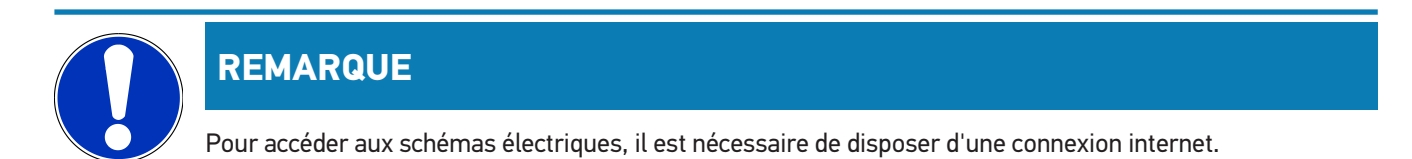

Pour afficher les schémas électriques, procéder de la façon suivante :

- 1. Dans l'App-Launcher, sélectionner **Informations** > **Schémas électriques**.
- 2. Sélectionner le groupe de composants souhaité.
- 3. Sélectionner le système voulu.
	- $\Rightarrow$  Une même série de production peut être garnie de différents types de système. Le type de système figure généralement dans le calculateur ou peut être identifié à l'aide de la fonction de lecture des paramètres.
	- $\Rightarrow$  Le schéma électrique apparaît à l'écran.
- 4. Sélectionner sous **Composant** le composant souhaité en cliquant dessus.
	- $\Rightarrow$  Le composant est mis en évidence à l'aide d'un cadre de couleur et d'une information écrite.
## **9.5.7.2. Afficher les schémas électriques interactifs**

## **REMARQUE**

Pour afficher les schémas électriques interactifs, la prise OBD doit être branchée sur la fiche de diagnostic du véhicule.

Tous les composants ne prennent pas en charge cette fonction (les composants pris en charge sont marqués d'un point dans la légende).

Pour afficher les schémas électriques interactif, procéder de la façon suivante :

- 1. Effectuer les étapes 1 à 3 décrites dans le chapitre [Accéder aux schémas électriques \[](#page-287-0)[}](#page-287-0) [288\]](#page-287-0).
- 2. Cliquer sur  $\bullet$  pour afficher les paramètres issus de la requête de diagnostic.

## **9.5.8. Fusibles / relais**

Ce point de menu indique la position d'implantation de la boîte à fusibles principale, des boîtes à fusibles et à relais, ainsi que des fusibles isolés.

## **9.5.8.1. Accéder aux photos des boîtiers à fusibles et à relais**

Pour afficher les boîtes à fusibles et à relais, procéder de la façon suivante :

- 1. Dans l'App-Launcher, sélectionner **Informations** > **Fusibles/Relais**.
- 2. Sélectionner sous **Boîtier de fusibles** le boîtier de fusibles / à relais voulu.
	- $\Rightarrow$  Le boîtier à fusibles / relais est affiché
	- $\Rightarrow$  La fenêtre de droite affiche un aperçu du boîtier de fusibles / à relais sélectionné.
	- $\Rightarrow$  La fenêtre supérieure de gauche indique la position d'implantation du boîtier de fusibles / à relais dans le véhicule par le biais d'un  $\blacktriangledown$  rouge.
	- $\Rightarrow$  Les relais sont représentés sous forme de rectangles gris.
	- $\Rightarrow$  Les fusibles sont représentés sous forme de rectangles de couleur.
- 3. Sélectionner le fusible ou le relais souhaité.

## **9.5.9. Valeurs de contrôle des composants**

Ce champ répertorie les valeurs de contrôle et de mesure des composants et des organes ayant des câbles reliés à un connecteur du calculateur.

### **9.5.9.1. Accéder aux valeurs de contrôle de composant**

Pour afficher les valeurs de contrôle composant, procéder de la façon suivante :

1. Dans l'App-Launcher, sélectionner **Informations** > **Valeurs de contrôle de composants**.

- 2. Sélectionner le groupe de composants souhaité.
	- $\Rightarrow$  La fenêtre de sélection correspondante s'ouvre.
	- $\Rightarrow$  Les informations (textes et images) sont affichées.
	- $\Rightarrow$  En fonction du composant sélectionné, différentes informations sont mises à disposition :
- 3. Sélectionner  $\blacktriangledown$  pour afficher les valeurs nominales pour les étapes de contrôle.

## **9.5.10. Systèmes Diesel**

Cette fonction permet d'accéder aux informations de service spécifiques pour des véhicules Diesel.

#### **9.5.10.1. Afficher les informations concernant un système Diesel**

Pour afficher les données techniques dans Systèmes Diesel, procéder de la façon suivante :

- 1. Dans l'App-Launcher, sélectionner **Informations** > **Systèmes Diesel**.
- 2. Sélectionner sous **Sélection données Diesel** le type de données souhaité.
- 3. Sélectionner le système voulu.
- 4. Sélectionner le composant souhaité.
	- $\Rightarrow$  Les informations sur les images concernant le composant sélectionné sont affichées dans la fenêtre de sélection de droite.

## **9.5.11. Implantation des composants**

Cette fonction permet d'afficher des images d'habitacle et de compartiment moteur afin de visualiser la localisation d'un composants donné. La position du composant est indiquée par  $\blacktriangledown$ .

#### **9.5.11.1. Afficher l'information de localisation d'implantation de composant**

Pour afficher la localisation d'implantation de composant, procéder de la façon suivante :

- 1. Dans l'App-Launcher, sélectionner **Informations** > **Localisation composants**.
	- $\Rightarrow$  La liste de sélection apparaît.
	- $\Rightarrow$  La fenêtre de gauche indique les différents composants montés dans le véhicule. La fenêtre de droite indique la position du composant sélectionné.
- 2. Sélectionner sous **Composant** le composant souhaité.
	- $\Rightarrow$  La position du composant sélectionné est indiquée par  $\blacktriangledown$  .

## **9.5.12. Temps barémés**

Ce point du menu comporte des temps barémés habituellement utilisés pour la réparation des différents composants.

## **9.5.12.1. Accéder aux temps baramés**

## **REMARQUE**

Pour accéder aux temps baramés, il est nécessaire de disposer d'une connexion internet.

Pour afficher les temps baramés, procéder de la façon suivante :

- 1. Dans l'App-Launcher, sélectionner **Informations** > **Temps barémés**.
	- $\Rightarrow$  Données en cours de chargement.
- 2. Sélectionner la catégorie voulue.
	- $\Rightarrow$  Données en cours de chargement.
- 3. Sélectionner la sous-catégorie voulue.
	- $\Rightarrow$  Données en cours de chargement.

Une opération de travail comporte des sous-opérations que si elle apparaît en gras. Cliquer sur le texte en gras pour afficher ces sous-opérations.

## **9.5.13. Informations pour services d'entretien**

Ce point de menu fournit des informations pour l'entretien de différents systèmes.

### **9.5.13.1. Afficher les informations relatives au service d'entretien**

Pour accéder aux informations relatives au service d'entretien, procéder de la façon suivante :

- 1. Dans l'App-Launcher, sélectionner **Informations** > **Données d'inspection**.
- 2. Sélectionner sous **Choix critère** l'information souhaitée.
- 3. Si nécessaire, répéter l'étape 2 pour effectuer une autre sélection.
	- ð Chaque information sélectionnée est accompagnée, dans la fenêtre de sélection de droite, de textes et d'images.

## **9.5.14. Actions d'information des constructeurs**

Ce champ permet d'accéder aux actions d'information des constructeurs.

### **9.5.14.1. Charger les actions d'information constructeur**

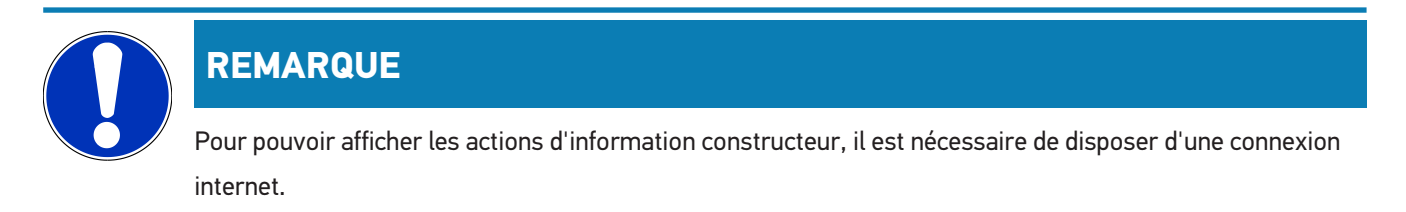

Pour accéder aux actions d'information constructeur, procéder de la façon suivante :

- 1. Dans l'App-Launcher, sélectionner **Informations** > **Action d'information constructeur**.
	- $\Rightarrow$  Données en cours de chargement.
- 2. Sélectionner sous **Choix critère** le critère souhaité.
- 3. Si nécessaire, répéter l'étape 2 pour effectuer une autre sélection.
	- $\Rightarrow$  Données en cours de chargement.

## **9.5.15. Campagnes de rappel**

Ce point de menu permet d'afficher les campagnes de rappel des constructeurs et des importateurs.

Les campagnes de rappel visent à protéger les consommateurs contre des produits non fiables. Les véhicules concernés par une campagne de rappel (de moins de 2 ans) sont signalés par  $\Delta$ .

La société **Hella Gutmann Solutions GmbH** ne fait que mettre ces contenus à disposition et décline, de ce fait, toute responsabilité quant à l'exactitude, la précision et la fiabilité des informations fournies. Les éventuelles questions concernant l'étendue et le déroulement des campagnes de rappel doivent être adressées directement aux réparateurs agréés/ constructeurs. Pour des raisons de sécurité, la hotline technique d'**Hella Gutmann** n'est pas en mesure de fournir des informations à ce sujet.

### **9.5.15.1. Accéder aux campagnes de rappel**

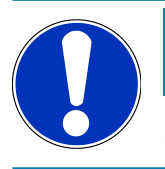

### **REMARQUE**

Pour accéder aux campagnes de rappel, une connexion en ligne est requise.

Pour afficher les campagnes de rappel, procéder de la façon suivante :

- 1. Dans l'App-Launcher, sélectionner **Informations** > **Campagnes de rappel**.
	- $\Rightarrow$  Données en cours de chargement.
- 2. Dans la fenêtre de sélection de gauche, sélectionner la campagne de rappel voulue.

## **9.5.16. Systèmes d'aide à la conduite**

Donne aperçu des systèmes d'aide à la conduite enregistrés qui sont effectivement installés dans le véhicule sélectionné. Sélectionner le système correspondant pour afficher les données et informations requises.

## **9.5.16.1. Consulter les systèmes d'aide à la conduite**

Pour afficher les systèmes d'aide à la conduite, procéder de la façon suivante :

- 1. Dans l'App-Launcher, sélectionner **Informations** > **Systèmes d'aide à la conduite**.
	- $\Rightarrow$  Un apercu des systèmes d'aide à la conduite installés dans le véhicule sélectionné est affiché.
- 2. Sélectionner le système voulu.
	- $\Rightarrow$  Plusieurs systèmes peuvent être sélectionnés en même temps.
- 3. Sélectionner le système souhaité sous **Choix du système**.
	- $\Rightarrow$  Les informations sur les images sont affichées dans la fenêtre de sélection de droite.
- 4. Cliquer sur **>Guide système<**.
	- $\Rightarrow$  Le guide contient les descriptions des systèmes et fonctions spécifiques aux différents modèles de véhicules, les informations sur les restrictions et défauts éventuels des systèmes, les descriptions de composants, les mesures de précaution ainsi que les notices concrètes pour les processus de calibrage et de réparation, y compris les travaux d'accompagnement.

## **9.5.17. Systèmes d'éclairage adaptatifs**

Donne aperçu des systèmes d'éclairage adaptatifs enregistrés qui sont effectivement installés dans le véhicule sélectionné. Sélectionner le système correspondant pour afficher les données et informations requises.

### **9.5.17.1. Afficher les systèmes d'éclairage adaptatifs**

Pour afficher les systèmes d'éclairage adaptatifs disponibles, procéder de la façon suivante :

- 1. Dans l'App-Launcher, sélectionner **Informations** > **Systèmes d'éclairage adaptatifs**.
	- ð Un aperçu des systèmes d'éclairage adaptatifs installés dans le véhicule sélectionné est affiché.
- 2. Sélectionner le système voulu.
	- ð Plusieurs systèmes peuvent être sélectionnés en même temps.
- 3. Sélectionner le système souhaité sous **Choix du système**.
	- $\Rightarrow$  Les informations sur les images sont affichées dans la fenêtre de sélection de droite.
- 4. Cliquer sur **>Guide système<**.
	- $\Rightarrow$  Le guide contient les descriptions des systèmes et fonctions spécifiques aux différents modèles de véhicules, les informations sur les restrictions et défauts éventuels des systèmes, les descriptions de composants, les mesures de précaution ainsi que les notices concrètes pour les processus de calibrage et de réparation, y compris les travaux d'accompagnement.

## **9.5.18. Entraînement électrique**

Permet de trouver, entre autres, des informations spécifiques aux constructeurs et aux modèles concernant le travail sur les véhicules hybrides et électriques. La localisation des composants, les notices techniques pour déconnecter le système haut voltage et la description du mode opératoire lors de mesures sur les systèmes haut voltage sont indiqués, à même titre que les points de mesure nécessaires et les valeurs nominales.

## **9.5.18.1. Afficher l'entraînement électrique**

Pour afficher toutes les informations nécessaires pour travailler sur le véhicule hybride et électrique sélectionné, procéder de la façon suivante :

- 1. Dans l'App-Launcher, sélectionner **Informations** > **Entraînement électrique**.
	- ð La rubrique **Groupe** donne un aperçu des systèmes haut voltage, des qualifications requises pour travailler sur des véhicules équipés de systèmes haut voltage, des opérations et des données techniques.
- 2. Sélectionner le groupe souhaité.
- 3. Sélectionner la tâche souhaitée.
	- ð La localisation des composants interactifs, les caractéristiques techniques, les points de mesure et le mode opératoire pour les mesures avec les valeurs nominales associées sont affichés pour le véhicule hybride et électrique sélectionné.
	- $\Rightarrow$  Ici, toutes les fonctions relatives à la haute tension et pertinentes pour le diagnostic, l'entretien et les remises en état sont également affichées pour le véhicule hybride et électrique sélectionné.

# **10. Mesures**

## **REMARQUE**

Pour utiliser les fonctions de mesure disponibles, il est nécessaire de disposer d'un Module de mesure optionnels. Ce module peut être l'un des modules suivants : *[MT-HV](https://www.hella-gutmann.com/fileadmin/user_upload/Download-Dateien/Manuals/01_Multilingual/operating_instructions/BD0137_MT-HV_OperInstr_ml.pdf)* (avec ou sans *[MT 77](https://www.hella-gutmann.com/fileadmin/user_upload/Download-Dateien/Manuals/01_Multilingual/operating_instructions/BD0100_MT77-Modul_OperInstr_ml.pdf)*) ou *[MT-USB](https://www.hella-gutmann.com/fileadmin/user_upload/Download-Dateien/Manuals/01_Multilingual/operating_instructions/BD0130_MT-USB_OperInstr_ml.pdf)*.

Ce menu permet de sélectionner les unités de mesure et le canal correspondant. Une fois ces données sélectionnées, le technicien peut procéder aux différentes mesures.

Les fonctions de mesure procèdent par recueillement et restitution de signaux numériques. Pour ce faire, un signal de tension est enregistré et mémorisé à intervalles réguliers de quelques micro-secondes. Ces valeurs de mesure enregistrées sont affichées à l'écran en temps réel sous la forme d'une courbe de signal cohérente.

Les mesures peuvent être effectuées de manière indépendante à l'aide de l'application **>Mesures<**.

Les fonctions de mesure peuvent être utilisées pour mesurer et représenter les grandeurs suivantes :

- Tension
- Courant (pince ampèremétrique indispensable)
- Résistance

Les mesures de courant doivent être réalisées uniquement à l'aide d'une pince ampèremétrique **Hella Gutmann**. Selon les mesures à effectuer, il convient d'utiliser les différentes pinces ampèremétriques adaptées proposées.

Une barre de progression intégrée à la barre d'outils supérieure indique combien de la plage de mémoire réservée à cet effet dans l'outil de diagnostic a été utilisée.

Cliquer sur **>Charger une mesure<** pour consulter les mesures déjà collectées et sauvegardées.

Le menu > Effacer toutes les mesures< permet d'effacer toutes les mesures déjà collectées et sauvegardées.

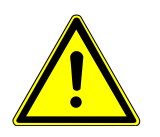

## **ATTENTION**

#### **Surtension**

Risque d'incendie / risque de détérioration de l'outil de diagnostic et des éléments environnants.

Respecter la charge maximale de tension indiquée pour les canaux de mesure d'oscilloscope

## **10.1. Effectuer une mesure avec MT-USB**

Pour effectuer des mesures avec le MT-USB, procéder de la façon suivante :

- 1. Raccorder les câbles de mesure du **MT-USB** au véhicule (voir la notice d'utilisation du **MT-USB**).
- 2. Dans l'App-Launcher, sélectionner **>Mesures<**.
	- ð La fenêtre **Mesures** s'ouvre.
- 3. Cocher les cases des unités de mesure voulues et du canal.
- 4. Appuyer sur **>Activer la mesure<**.
	- $\Rightarrow$  La mesure guidée commence.

## **10.2. Effectuer une mesure avec MT-HV**

## **10.2.1. Mesure basse tension**

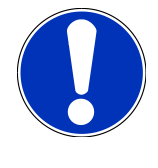

### **REMARQUE**

Pour mesurer la tension, le courant et la résistance, il est également possible d'utiliser le module de mesure MT 56.

Ce chapitre décrit comment effectuer une mesure basse tension en combinaison avec le module de mesure MT 77. La marche à suivre est décrite par les images fournies ci-dessous.

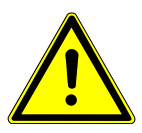

## **ATTENTION**

#### **Danger d'électrocution / risque de destruction de l'outil**

Avant toute mesure de résistance, de continuité, de diode ou de capacité, s'assurer que l'alimentation secteur n'est pas branchée et que tous les condensateurs haute tension se sont déchargés.

### **10.2.1.1. Engager le MT 77 dans le MT-HV**

Pour engager le MT 77 dans le MT-HV, procéder de la façon suivante :

1. Appuyer sur la touche de déverrouillage du MT-HV.

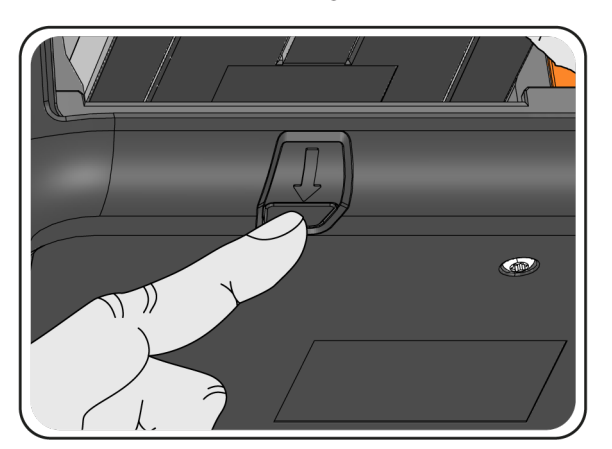

- $\Rightarrow$  Le module se libère de son compartiment.
- 2. Retirer le module de son compartiment.
- 3. Engager le module de mesure MT 77 dans le compartiment libre jusqu'à ce que le loquet du module s'enclenche.

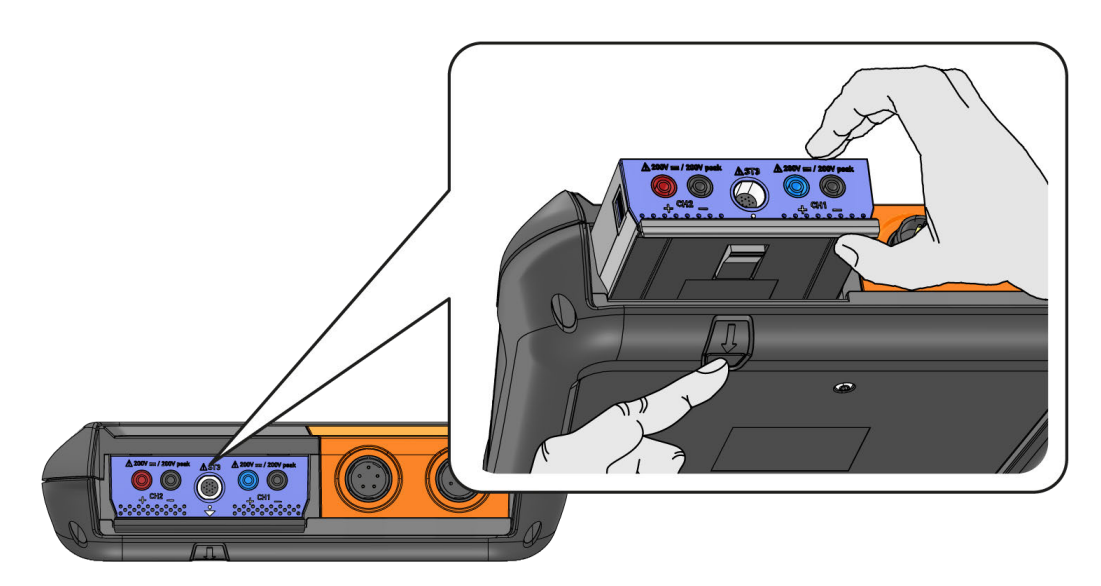

 $\Rightarrow$  Le MT 77 est maintenant engagé dans le compartiment du MT-HV.

## **10.2.1.2. Brancher les câbles de mesure sur le module de mesure MT 77**

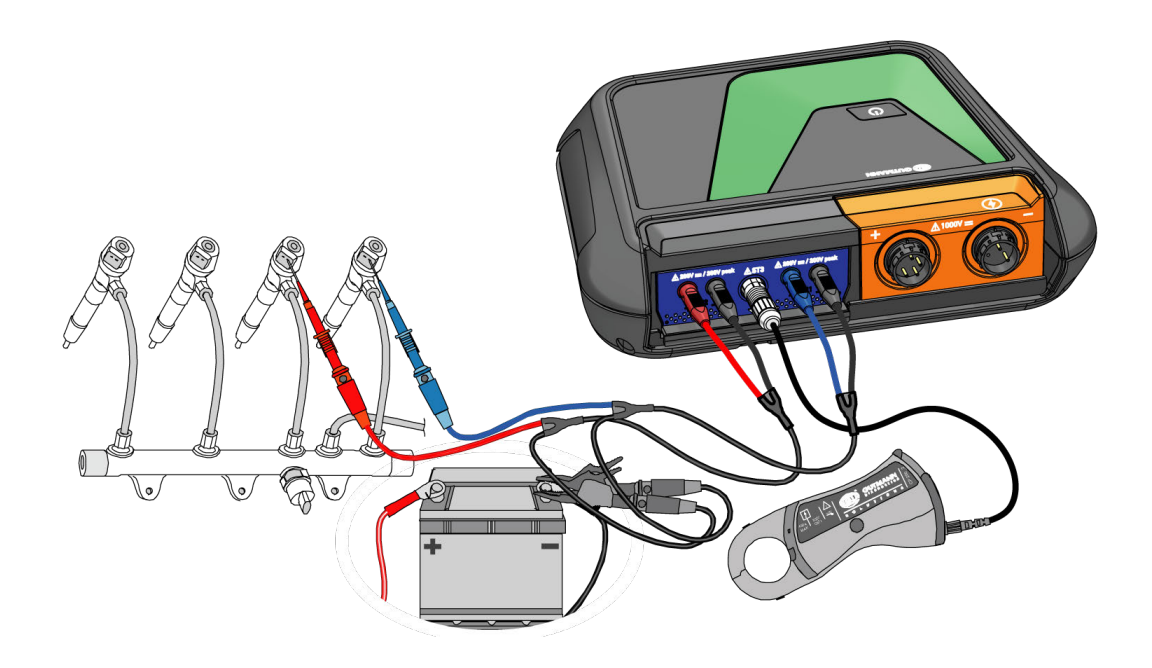

## **10.2.1.3. Brancher la pince ampèremétrique sur le véhicule et sur le module de mesure MT 77**

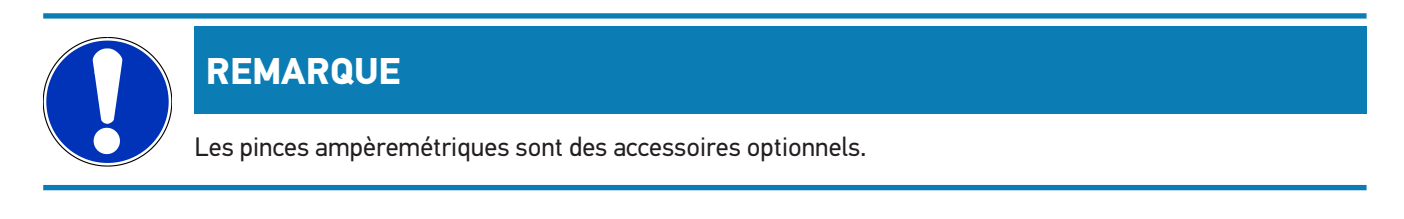

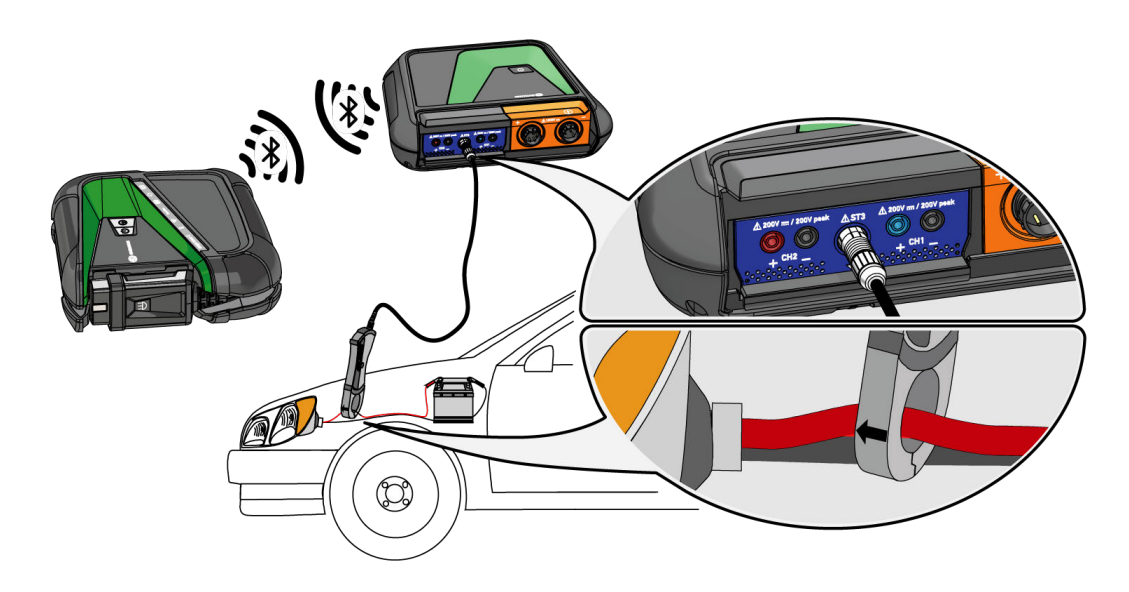

## **10.2.2. Mesure haute tension**

Ce chapitre décrit comment effectuer une mesure haute tension. La marche à suivre est décrite par les images fournies cidessous.

## **10.2.2.1. Brancher les câbles de mesure haute tension sur le MT-HV**

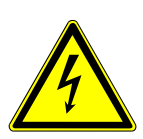

## **DANGER**

#### **Danger de mort dû à la tension électrique**

Pour effectuer des mesures haute tension, l'utilisateur doit posséder non seulement des connaissances en technique automobile et donc connaître les sources de danger et les risques pouvant survenir dans l'atelier ou le véhicule, mais aussi une qualification supplémentaire spécifique au pays.

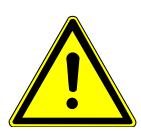

## **ATTENTION**

#### **Risque de détérioration du MT-HV et/ou de composants électroniques du véhicule**

N'utiliser que des pointes et câbles de mesure haute tension homologués.

Ne pas enlever le capuchon de protection des pointes de mesure lors d'une mesure haute tension.

Avant chaque utilisation, vérifier que les pointes et câbles de mesure haute tension ne sont pas endommagés (contrôle visuel).

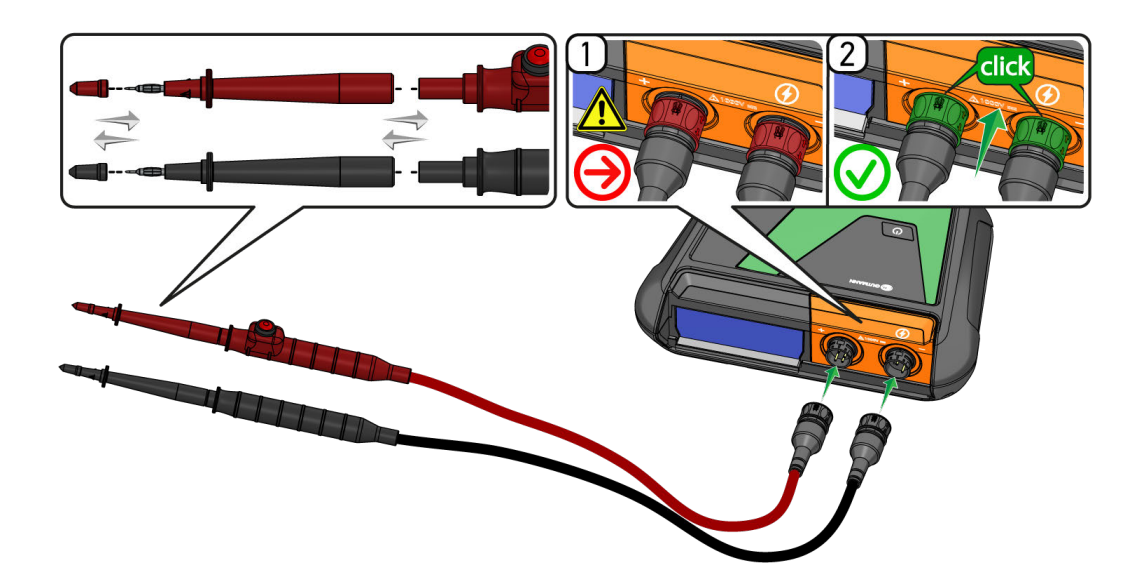

### **10.2.2.2. Effectuer une mesure haute tension**

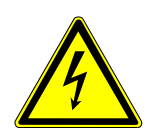

## **DANGER**

### **Danger de mort dû à la tension électrique sur les véhicules équipés de systèmes haute tension**

Pour effectuer des mesures haute tension, l'utilisateur doit posséder non seulement des connaissances en technique automobile et donc connaître les sources de danger et les risques pouvant survenir dans l'atelier ou le véhicule, mais aussi une qualification supplémentaire spécifique au pays.

S'assurer que le composant à évaluer n'est pas sous tension.

S'assurer qu'aucune connexion ni aucun câble de raccordement de la batterie d'entraînement électrique n'est en contact.

S'assurer qu'aucun composant sous tension n'est en contact.

Ne pas enlever le capuchon de protection des pointes de mesure lors d'une mesure haute tension.

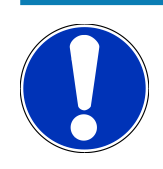

## **REMARQUE**

La figure suivante est donnée à titre d'exemple.

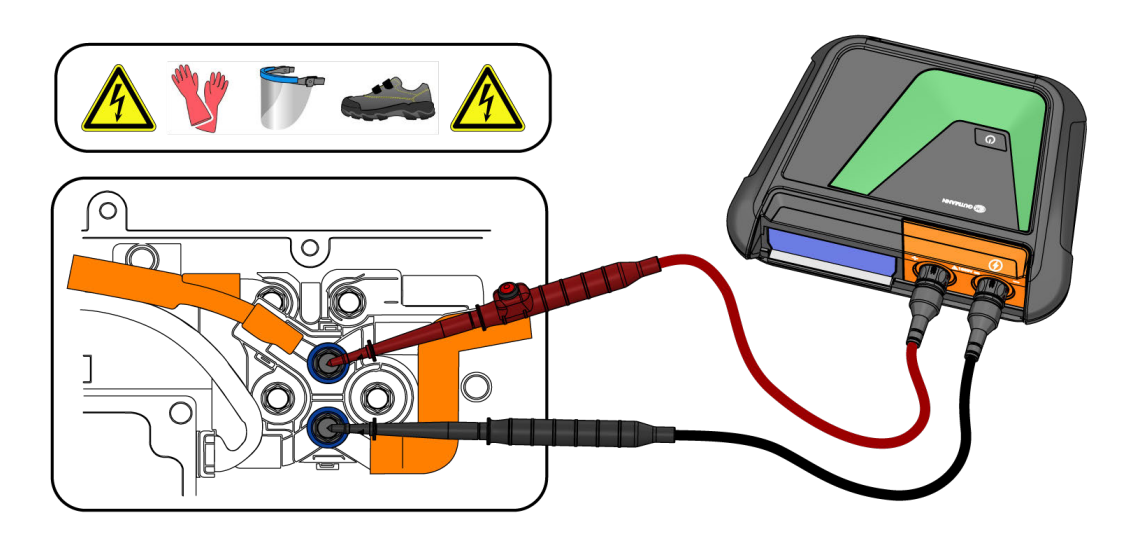

# **11. Messages**

Permet d'afficher les demandes d'aide envoyées. En outre, d'autres messages / questions concernant la demande d'aide envoyée peuvent être envoyé(e)s au support technique d'Hella Gutmann.

# **11.1. Afficher les demandes d'aide**

Pour accéder aux demandes d'aide, procéder de la façon suivante :

- $\overline{1.}$   $\equiv$  > Messages.
- 2. Les demandes d'aide envoyées sont affichées.
	- $\Rightarrow$  La demande d'aide souhaitée peut être sélectionnée dans la fenêtre de sélection gauche.
	- $\Rightarrow$  Dans la fenêtre de message inférieure, d'autres messages / questions concernant la demande d'aide peuvent être envoyés au support technique Hella Gutmann.
- 3. Cliquer sur **>Envoyer message<** pour envoyer d'autres messages / questions concernant la demande d'aide envoyée au support technique d'Hella Gutmann.

# **12. Informations générales**

# **12.1. Résolution de pannes PassThru**

La liste ci-après permet d'éliminer les avaries mineures. Pour cela, sélectionner la description correspondant au problème et contrôler les points énumérés sous **Solution** ou exécuter successivement les étapes indiquées jusqu'à la résolution du problème.

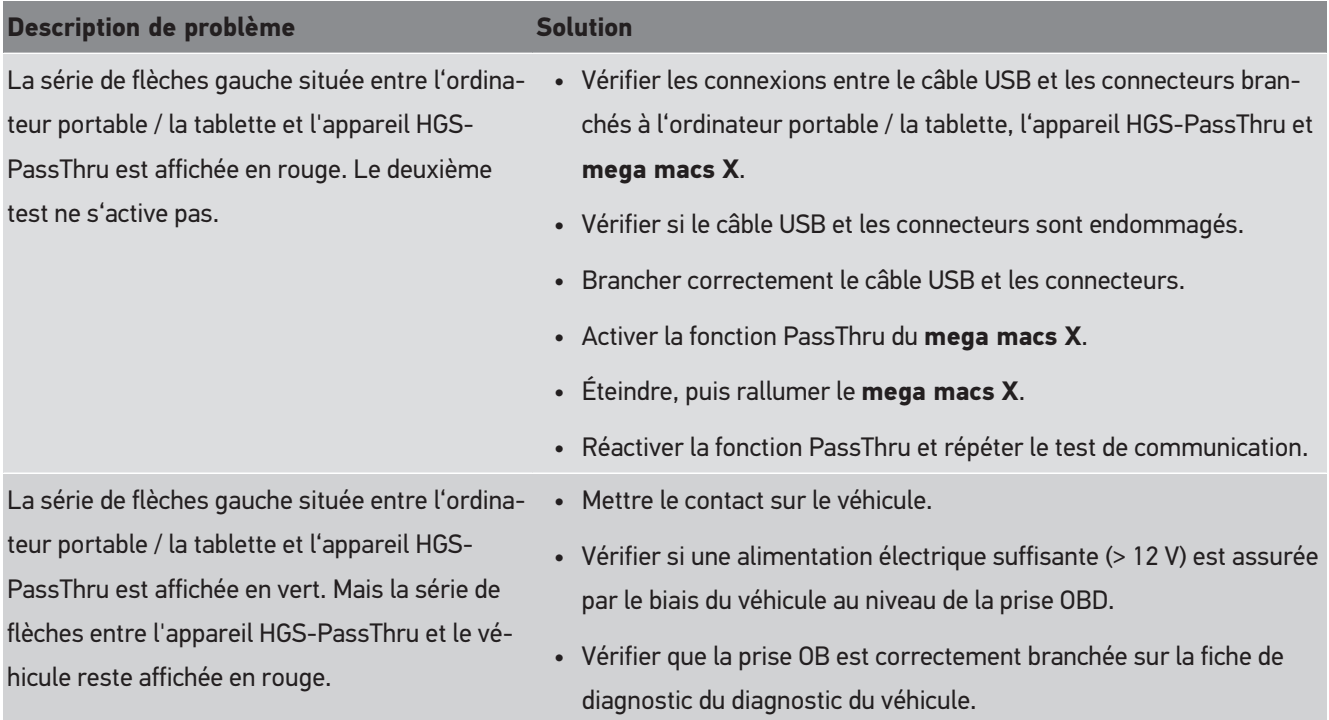

# **12.2. Résolution des pannes**

La liste ci-après permet d'éliminer les avaries mineures. Pour cela, sélectionner la description correspondant au problème et contrôler les points énumérés sous **Solution** ou exécuter successivement les étapes indiquées jusqu'à la résolution du problème.

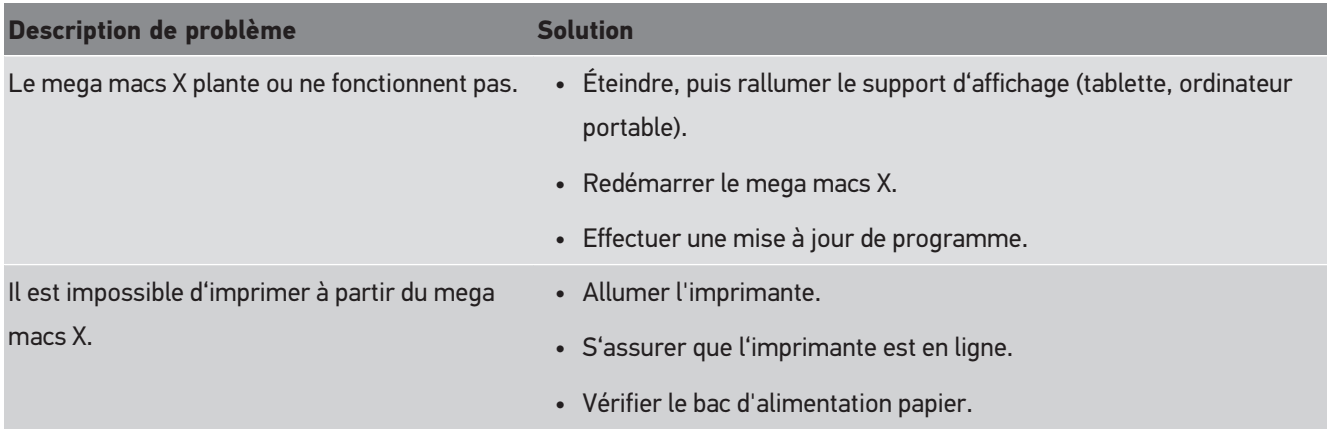

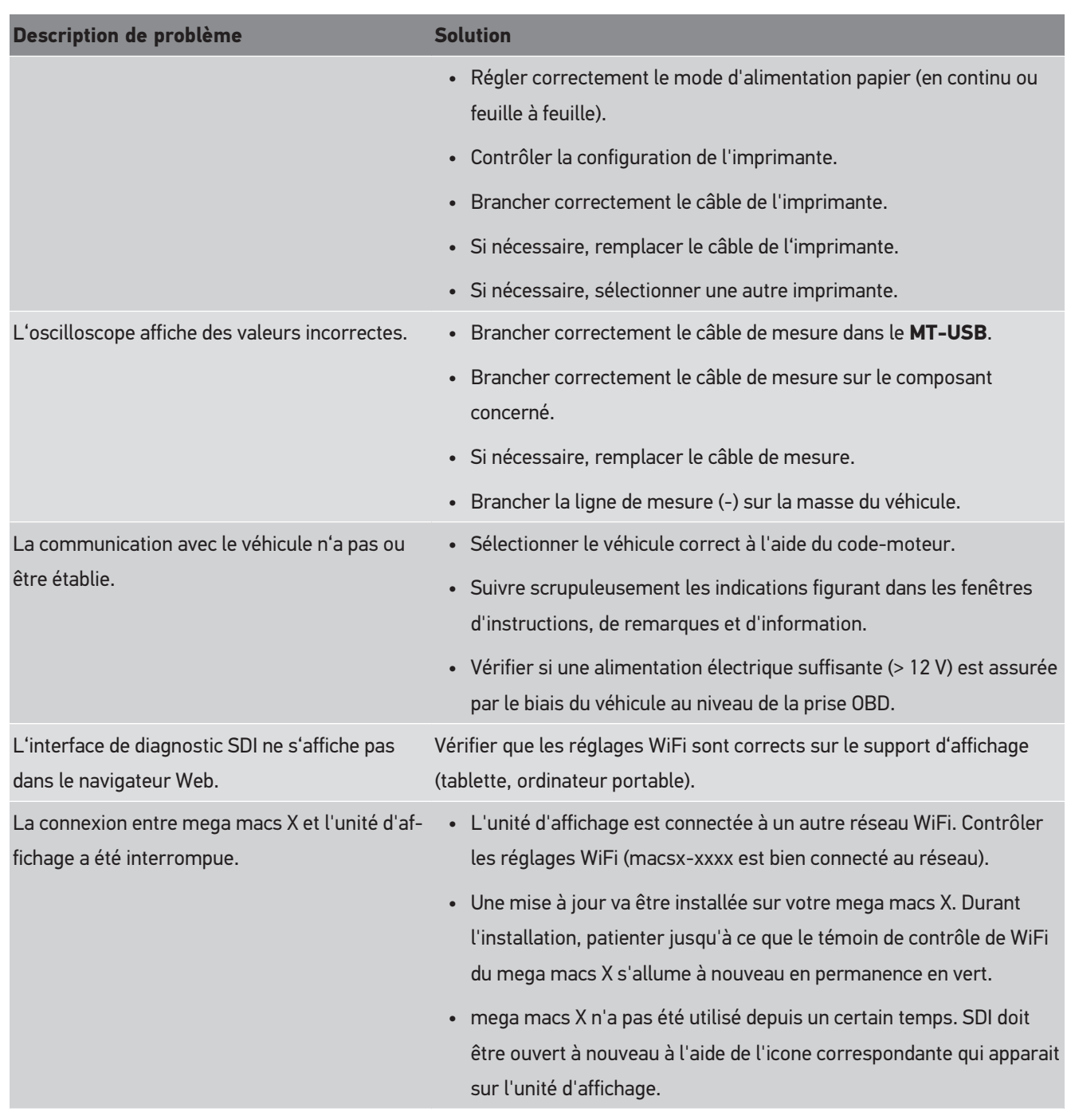

# **12.3. Maintenance et entretien**

Pour assurer la maintenance correcte du **mega macs X**, procéder de la façon suivante :

- Nettoyer le **mega macs X** régulièrement avec des produits non corrosifs.
- Utiliser les produits de nettoyage domestiques habituels en combinaison avec un chiffon doux et légèrement humide.
- Remplacer immédiatement les câbles / accessoires endommagés.
- Utiliser exclusivement des pièces de rechange d'origine. Celles-ci peuvent être commandées via l'Order Center d'Hella Gutmann Solutions GmbH.

**Remarque :** pour remplacer le câble OBD et l'accumulateur, le cache arrière du boîtier doit être dévissé.

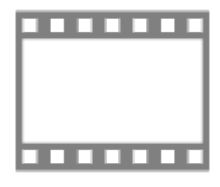

# **12.4. Traitement des déchets**

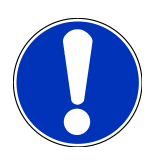

## **REMARQUE**

La directive mentionnée ici vaut uniquement pour l'Union Européenne.

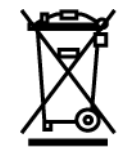

Conformément à la directive 2012/19/UE du Parlement Européen et du Conseil du 04 juillet 2012 relative aux déchets d'équipements électriques et électroniques (DEEE) et à la loi fédérale allemande sur la mise en circulation, la reprise et l'élimination écologique des équipements électriques et électroniques (loi sur les équipements électriques et électroniques - ElektroG) du 20 octobre 2015 dans sa version actuellement en vigueur, nous nous engageons à reprendre gratuitement les équipements en fin de vie mis sur le marché par nos soins après le 13 août 2005 et à les éliminer conformément aux directives susmentionnées.

L'outil de diagnostic ici défini étant réservé aux professionnels du secteur (B2B), ce matériel ne peut être confié aux décharges publiques pour élimination.

L'outil de diagnostic peut, avec indication de la date d'achat et de la référence de l'appareil, être éliminé auprès de :

#### **Hella Gutmann Solutions GmbH**

Am Krebsbach 2 79241 Ihringen ALLEMAGNE N° d'agrément DEEE : DE25419042 Tél. : +49 7668 9900-0 Fax : +49 7668 9900-3999 Mail: info@hella-gutmann.com

# **12.5. Données techniques du mega macs X**

## **12.5.1. Données générales**

**Processeur** • Processeur 2 cœurs ARM 1,2 GHz

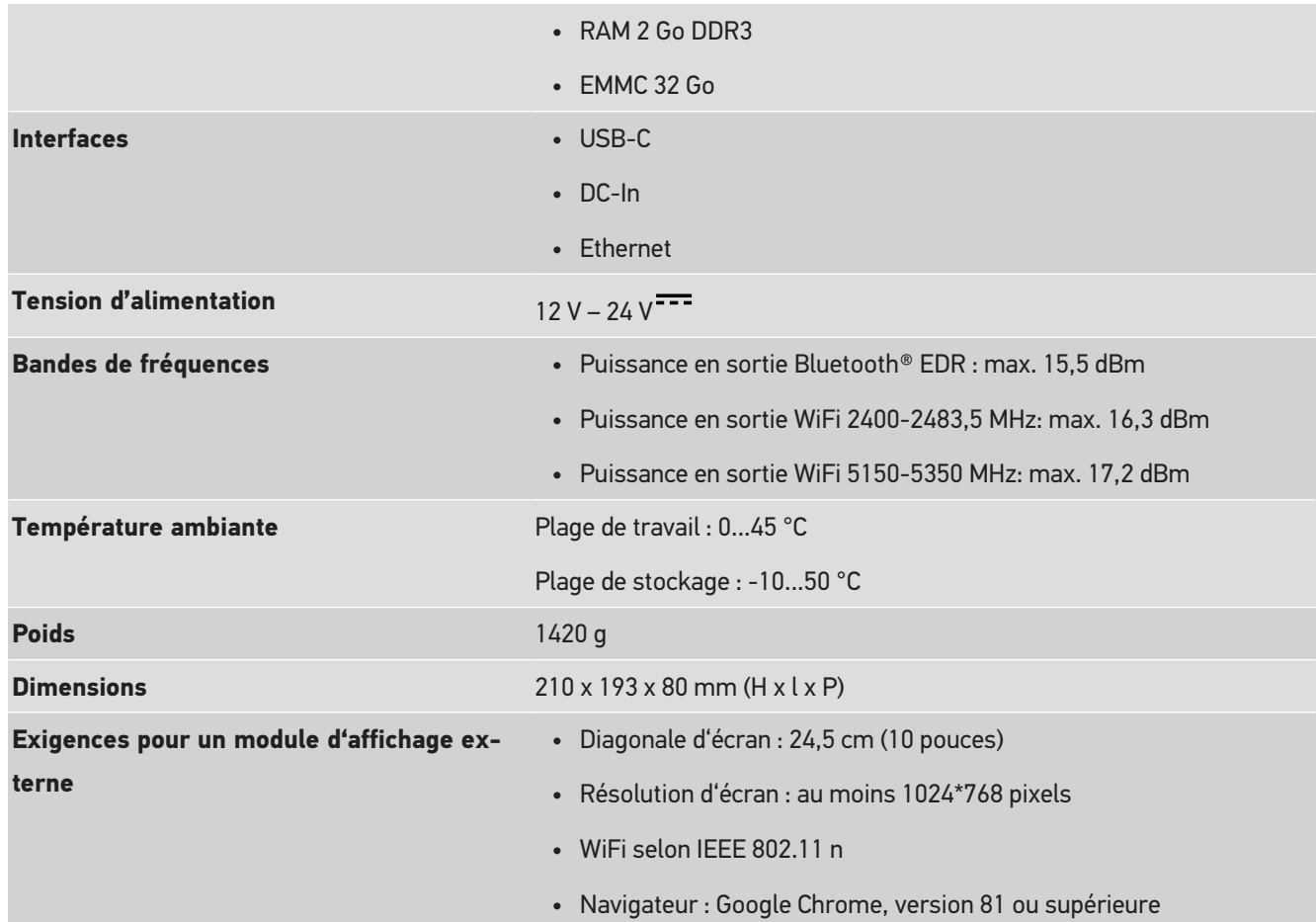

## **12.5.2. Chargeur**

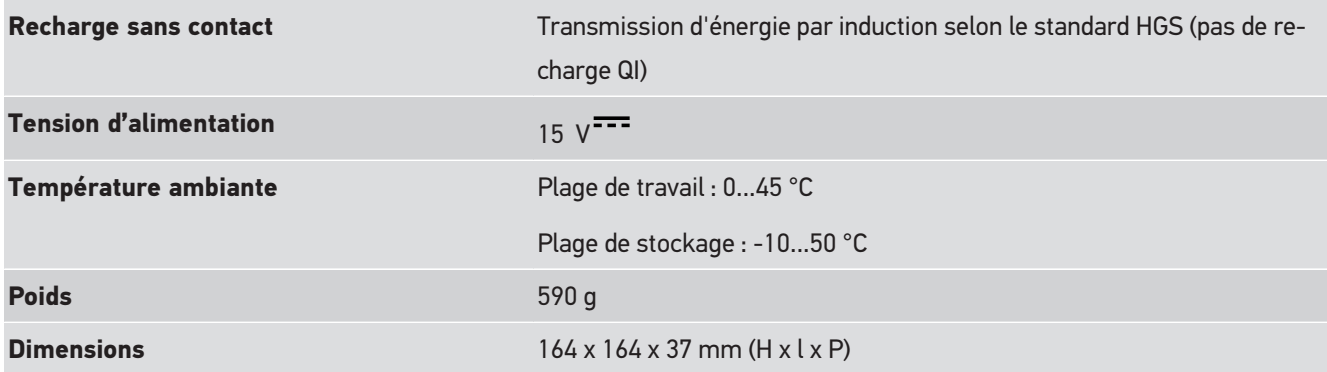

# **12.6. Déclaration de conformité du mega macs X**

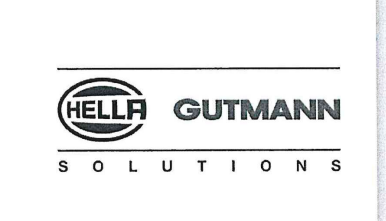

 $\epsilon$ 

 $\sqrt{2}$ 

## KONFORMITÄTSERKLÄRUNG

Wir, die Hella Gutmann Solutions GmbH Am Krebsbach 2 D-79241 Ihringen

erklären in alleiniger Verantwortung, dass das Produkt:

Produktname: Artikelnummer: Markenname:

mega macs X 8PD 015 265-841 Hella Gutmann Solutions

auf das sich diese Erklärung bezieht, den Anforderungen der RICHTLINIEN RED 2014/53/EU und RoHS 2011/65/EU entspricht. Das Produkt entspricht den nachfolgend genannten Standards:

- $\bullet$  IEC 62368-1:2014
- ETSI EN 301 489-1 V2.2.3
- · ETSI EN 301 489-17 V3.2.4
- ETSI EN 300 328 V2.2.2
- ETSI EN 301 893 V2.1.1
- $\bullet$ IEC 61326-1:2012
- $\bullet$  EN 55032:2015

Ort und Datum der Ausstellung (dieser Konformitätserklärung)

Unterzeichnet von oder vertreten durch

Ihringen, 02. Februar 2021

Name (in Druckschrift): Fabian Bierenstiel Funktion: Head of Design and Development

**BD-Nr.: 0132** 

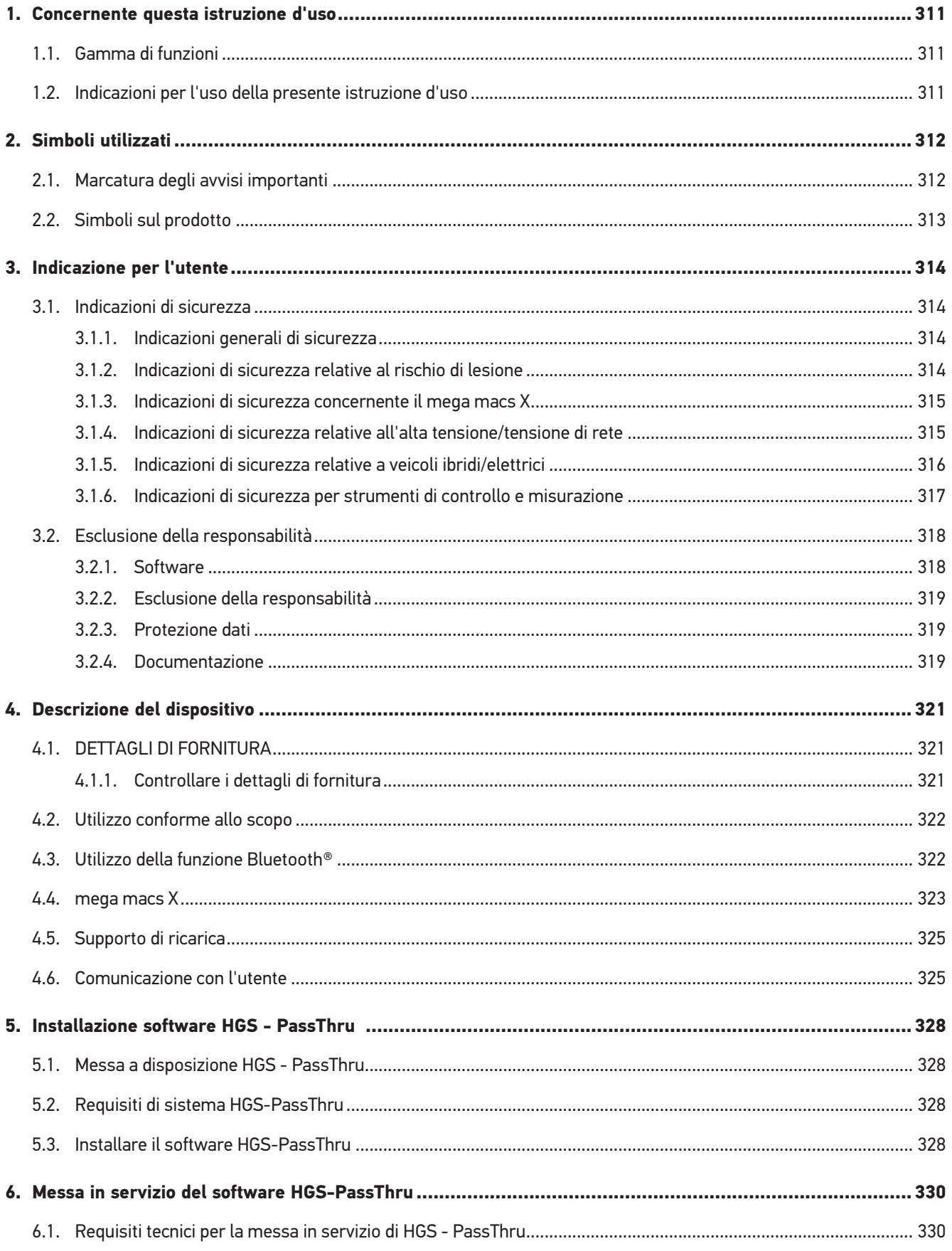

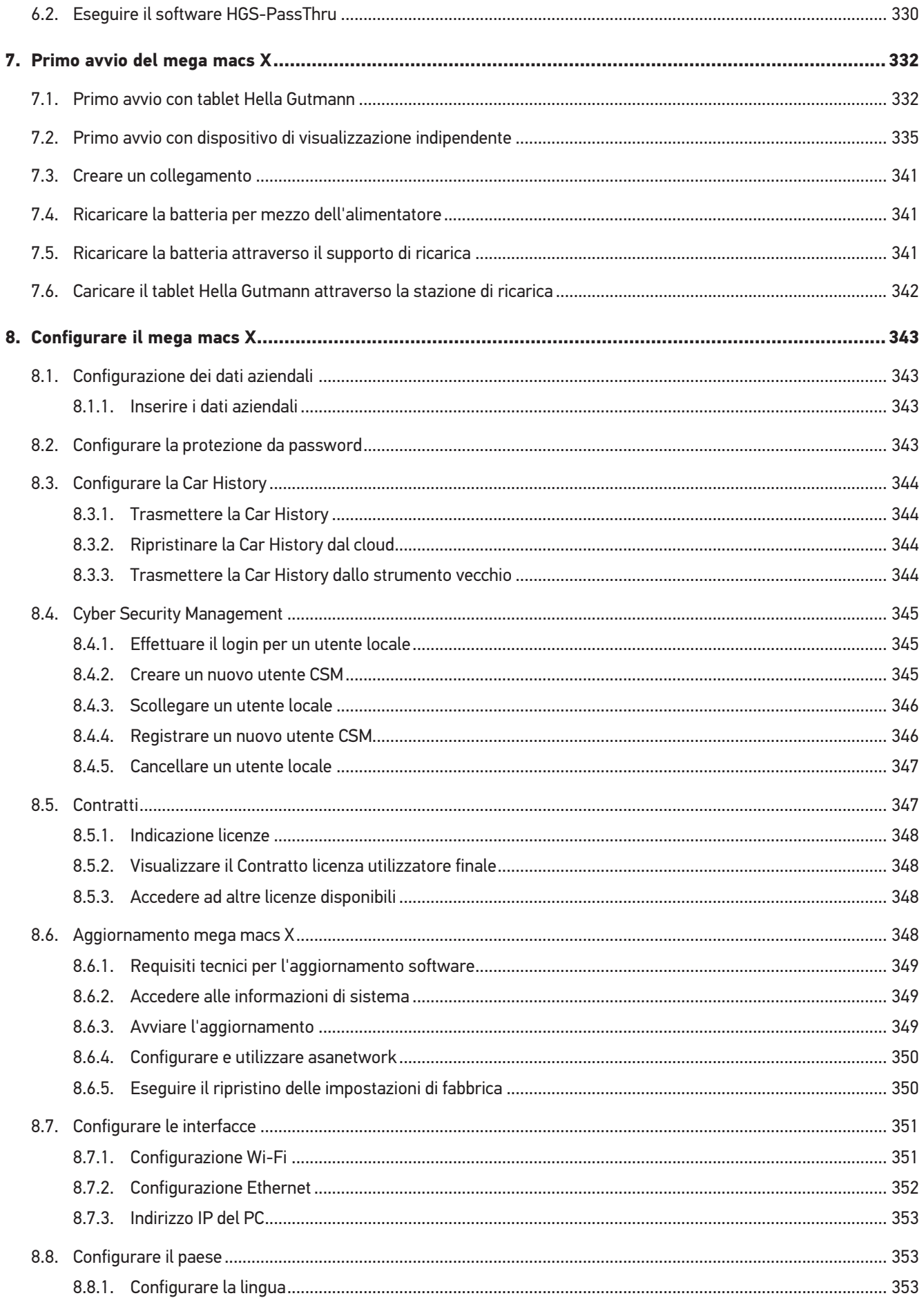

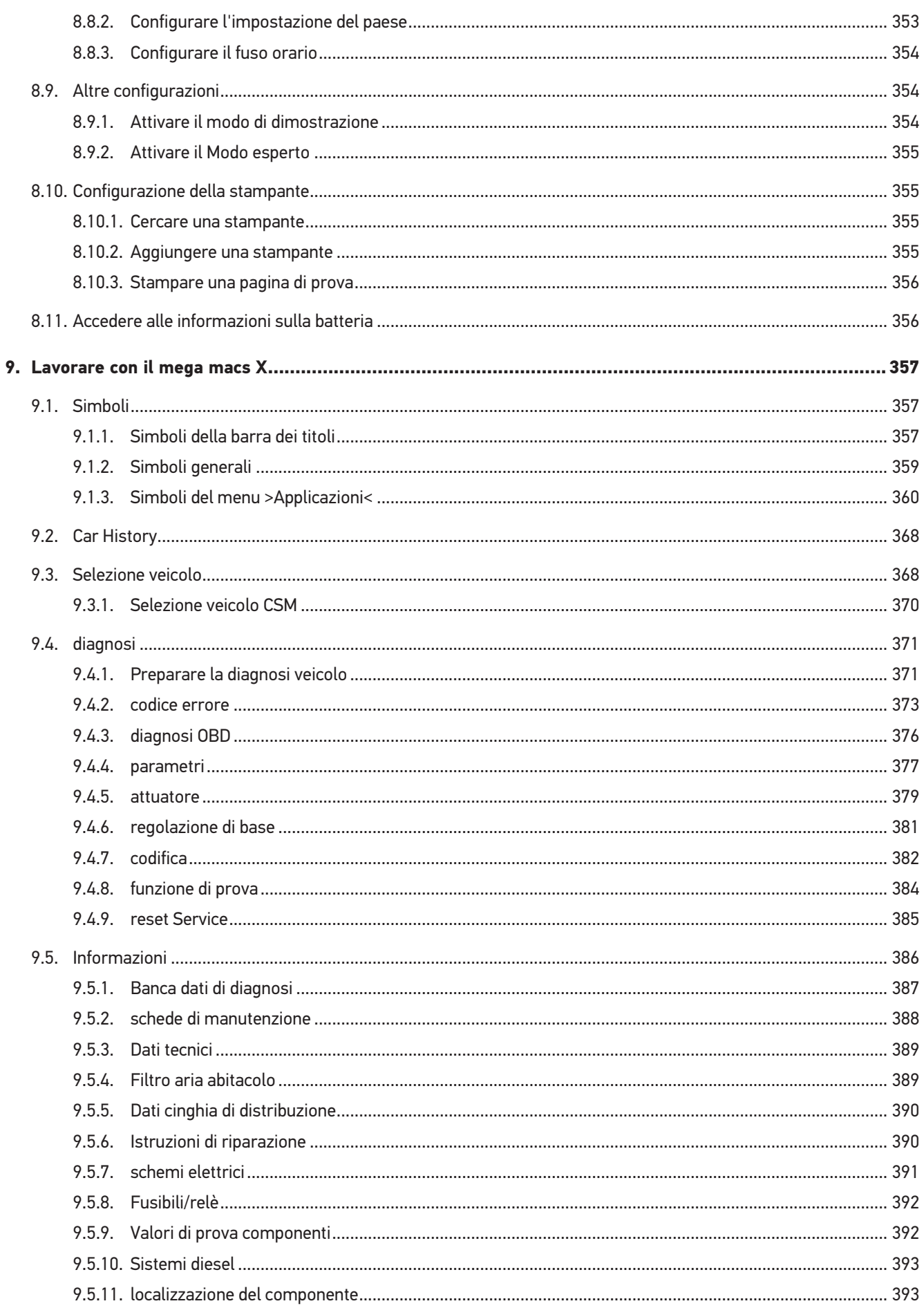

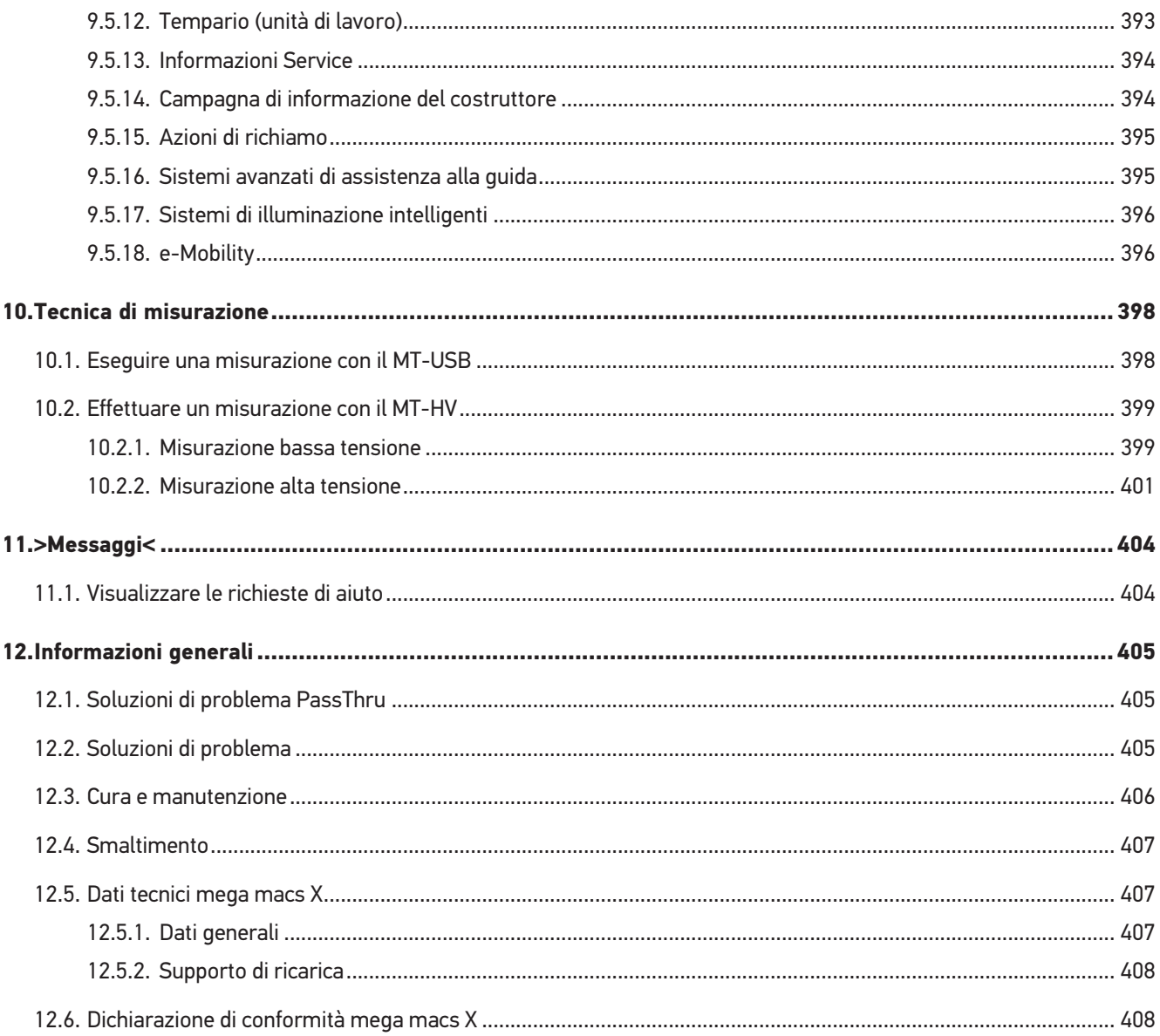

# <span id="page-310-0"></span>**1. Concernente questa istruzione d'uso**

Istruzione per l'uso originale

Questa istruzione d'uso comporta tutte le informazioni più importanti riportate in maniera chiara per facilitare il lavoro con il vostro strumento di diagnosi.

# <span id="page-310-1"></span>**1.1. Gamma di funzioni**

La gamma di funzioni del software varia in funzione del paese, delle licenze acquistate e/o del hardware disponibile in opzione. Per questo è possibile che questa documentazione contiene la descrizione di funzioni che non sono fornite dal software individuale. Le funzioni mancanti, se desiderato, possono essere attivate tramite l'acquisto della licenza corrispondente e/o del hardware supplementare necessario.

# <span id="page-310-2"></span>**1.2. Indicazioni per l'uso della presente istruzione d'uso**

Questa istruzione d'uso contiene informazioni importanti per la sicurezza dell'utente.

Nella nostra biblioteca *[www.hella-gutmann.com/manuals](https://www.hella-gutmann.com/manuals)* mettiamo a disposizione tutti i manuali d'uso, istruzioni, protocolli e liste di tolleranze attinenti alle nostre soluzioni e strumenti di diagnosi...e tanto altro.

Visitate la nostra pagina Hella Academy su *[www.hella-academy.com](https://www.hella-academy.com/hgs_wsclient/index.do)* e ampliate le vostre competenze con utili tutorial e corsi di formazione.

Leggere attentamente il l'istruzione d'uso. Particolare attenzione spetta alle prime pagine dove sono riportate le norme di sicurezza e le condizioni di responsabilità. Queste informazioni servono esclusivamente alla protezione personale dell'utente durante il lavoro con lo strumento di diagnosi.

Durante l'uso dello strumento di diagnosi è consigliabile consultare nuovamente le pagine dove sono riportati le singoli fasi di lavoro, ciò per prevenire ogni rischio per persone e per lo strumento di diagnosi stesso.

Lo strumento di diagnosi può essere utilizzato solo da un tecnico che dispone di una formazione tecnica specifica del settore automobilistico. Le informazioni e le conoscenze trasmesse nell'ambito di questa formazione professionale non sono più riportate ne ripetute in questa istruzione d'uso.

Il produttore si riserva il diritto di modificare sia l'istruzione d'uso sia lo strumento di diagnosi stesso, ciò in qualunque momento e senza l'obbligo di preavviso. Si raccomanda pertanto di verificare regolarmente la messa a disposizione di aggiornamenti. In caso di rivendita o altre forme di cessione, la presente istruzione d'uso deve essere consegnata insieme allo strumento di diagnosi.

La presente istruzione d'uso deve essere sempre tenuta a portata di mano e va conservata durante tutta la vita utile dello strumento di diagnosi.

# <span id="page-311-0"></span>**2. Simboli utilizzati**

# <span id="page-311-1"></span>**2.1. Marcatura degli avvisi importanti**

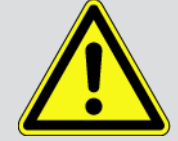

#### **PERICOLO**

Questo simbolo indica una situazione pericolosa che, se non evitata, può provocare infortuni gravi o addirittura mortali.

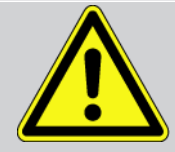

#### **AVVERTENZA**

Questo simbolo indica una situazione possibilmente pericolosa che, se non evitata, può provocare infortuni gravi o addirittura mortali.

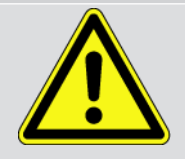

#### **ATTENZIONE**

Questo simbolo indica una situazione possibilmente pericolosa che, se non evitata, può provocare lesioni di lieve entità.

Questo simbolo indica la presenza di componenti in rotazione.

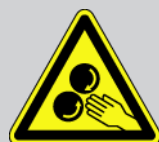

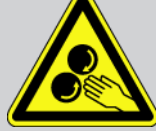

Questo simbolo indica la presenza di tensione elettrica o di alta tensione.

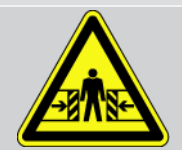

Questo simbolo indica la presenza di un pericolo di contusione.

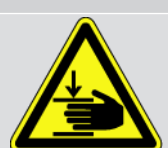

Questo simbolo indica la presenza di un pericolo di lesione delle mani.

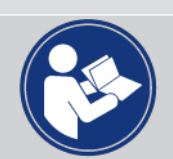

#### **IMPORTANTE**

Tutti i testi marcati con **IMPORTANTE** indicano la presenza di una fonte di pericolo per lo strumento di diagnosi o per l'ambiente. È quindi indispensabile attenersi alle istruzioni riportate.

# **NOTA**

I testi marcati con **NOTA** contengono delle informazioni utili e importanti. Si consiglia pertanto di tenere conto dei testi marcati.

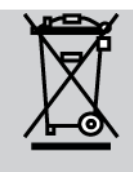

#### **Bidone cancellato**

Questo simbolo indica che il prodotto non deve essere buttato nel bidone dei rifiuti domestici.

La barra sotto il simbolo del bidone della spazzatura indica se il prodotto è stato messo in circolazione dopo il 13.08.2005.

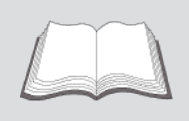

**Tenere conto del manuale d'utente**

Questo simbolo indica che il manuale d'utente deve essere letto e deve essere sempre a portata di mano.

Questo simbolo indica una situazione pericolosa che, se non evitata, può provocare infortuni gravi o ad-

# <span id="page-312-0"></span>**2.2. Simboli sul prodotto**

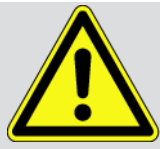

## **PERICOLO**

dirittura mortali. **AVVERTENZA** Questo simbolo indica una situazione possibilmente pericolosa che, se non evitata, può provocare in-

fortuni gravi o addirittura mortali.

## **ATTENZIONE**

Questo simbolo indica una situazione possibilmente pericolosa che, se non evitata, può provocare lesioni di lieve entità.

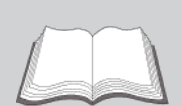

#### **Tenere conto del manuale d'utente**

Questo simbolo indica che il manuale d'utente deve essere letto e deve essere sempre a portata di mano.

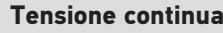

Questo simbolo indica la presenza di tensione continua.

Tensione continua significa che la tensione elettrica rimane invariata per un lungo periodo.

#### **Polarità**

Questo simbolo indica la presenza di un polo positivo di una fonte di alimentazione elettrica.

#### **Collegamento a massa**

Questo simbolo indica la presenza di un collegamento a massa di una fonte di alimentazione elettrica.

# <span id="page-313-0"></span>**3. Indicazione per l'utente**

# <span id="page-313-1"></span>**3.1. Indicazioni di sicurezza**

## <span id="page-313-2"></span>**3.1.1. Indicazioni generali di sicurezza**

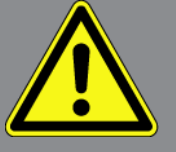

- Lo strumento di diagnosi è destinato esclusivamente all'uso su veicoli. L'impiego dello strumento di diagnosi richiede da parte dell'utente una buona competenza nel settore tecnico automobilistico e quindi la conoscenza dei fonti di pericolo e dei rischi connessi al lavoro in officina e sul veicolo.
- Prima dell'utilizzo dello strumento di diagnosi, leggere attentamente il manuale d'utente del mega macs X.
- Devono essere rispettate tutte le avvertenze fornite nei singoli capitoli dell'istruzione. Inoltre, sono da osservare tutti i simboli presenti sul mega macs X come pure le precauzioni e misure di sicurezza di seguito riportate.
- Devono sempre e comunque trovare applicazione tutte le disposizioni generali dell'ufficio dell'ispettorato del lavoro, delle associazioni di categoria e dei costruttori di autoveicoli, delle norme antinquinamento nonché tutte le leggi, decreti e norme di comportamento che l'officina è comunemente tenuta ad osservare.

## <span id="page-313-3"></span>**3.1.2. Indicazioni di sicurezza relative al rischio di lesione**

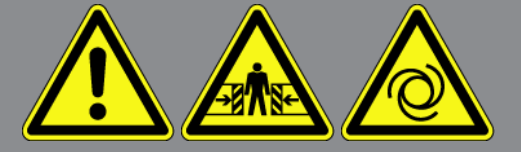

L'esecuzione di lavori sul veicolo espone al rischio di lesione provocato da componenti in rotazione o dallo spostamento involontario del veicolo. Pertanto, tenere conto delle seguenti indicazioni:

- Bloccare il veicolo in modo tale da impedirne lo spostamento.
- Se il veicolo è dotato di cambio automatico, portare la leva del cambio in posizione di parcheggio.
- Disattivare il sistema start/stop per evitare l'avviamento involontario del motore.
- Il collegamento dello strumento di diagnosi al veicolo va eseguito solo a quadro spento.
- A motore acceso, non toccare mai parti in movimento.
- Installare i cavi a debita distanza dalle parti in rotazione.
- Controllare l'integrità dei componenti conduttori di alta tensione.

## <span id="page-314-0"></span>**3.1.3. Indicazioni di sicurezza concernente il mega macs X**

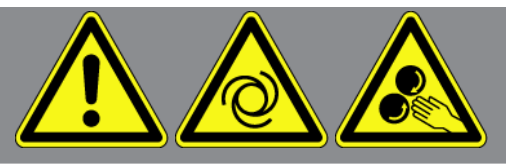

Per evitare qualsiasi uso errato con conseguenti lesioni a carico dell'utente o il danneggiamento irreparabile dello strumento di diagnosi, rispettare quanto segue:

- Collegare il cavo di alimentazione solo all'alimentatore di rete originale.
- Utilizzare solo la batteria originale.
- Proteggere lo strumento di diagnosi dall'esposizione prolungata ai raggi solari.
- Tenere lo strumento di diagnosi e i relativi cavi di collegamento lontani da fonti di calore.
- Tenere lo strumento di diagnosi e i relativi cavi di collegamento lontani da componenti in rotazione.
- Controllare regolarmente l'integrità dei cavi di collegamento e degli accessori (danneggiamento irreparabile dello strumento di diagnosi causato da cortocircuito).
- Collegare lo strumento di diagnosi conformemente a quanto riportato nel manuale d'uso.
- Proteggere lo strumento di diagnosi da liquidi quali acqua, olio o benzina. Il mega macs X non è impermeabile.
- Proteggere lo strumento di diagnosi da colpi bruschi (per esempio da cadute).
- Utilizzare il supporto di ricarica solo se è privo di sporco e di polvere.
- Il supporto di ricarica e il mega macs X si riscaldano durante la procedura di ricarica a induzione. Questo fenomeno è dovuto al principio di funzionamento.
- Lo strumento di diagnosi è dotato di un sistema di raffreddamento. Le fessure di ventilazione non devono essere coperte (**Pericolo di incendio**).
- In caso di anomalia di funzionamento dello strumento di diagnosi, contattare subito Hella Gutmann o il rivenditore Hella Gutmann di zona.

## <span id="page-314-1"></span>**3.1.4. Indicazioni di sicurezza relative all'alta tensione/tensione di rete**

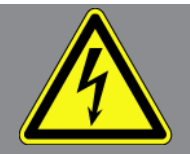

Negli impianti elettrici si verificano tensioni molto alte. Le scariche elettriche su componenti danneggiati (danni provocati da morsi di roditori, ecc.) o il contatto con componenti conduttori di tensione espongono al pericolo di scosse elettriche. L'alta tensione proveniente dal veicolo e la tensione erogata dalla rete elettrica domestica possono provocare, in caso di disattenzione, lesioni fisiche gravi o addirittura letali. Queste scariche elettriche possono trovarsi ad esempio al livello del sistema di accensione (lato primario e secondario), della connessione del veicolo, del sistema di illuminazione o del fascio di cablaggio dotato di connettori. Pertanto, tenere conto delle seguenti indicazioni:

• Utilizzare esclusivamente cavi di alimentazione elettrica con contatto di terra.

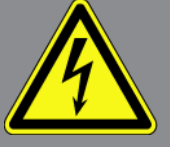

- Utilizzare solo un cavo di alimentazione elettrica certificato o il cavo di alimentazione elettrica fornito.
- Utilizzare solo il kit di cavi originale.
- Controllare regolarmente l'integrità dei cavi e dell'alimentatore.
- Eseguire tutti i lavori di montaggio (come ad esempio il collegamento dello strumento di diagnosi al veicolo o la sostituzione di componenti) solo a quadro spento.

## <span id="page-315-0"></span>**3.1.5. Indicazioni di sicurezza relative a veicoli ibridi/elettrici**

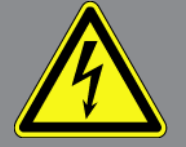

I veicoli a trazione ibrida o elettrica presentano delle tensioni molto elevate. Le scariche elettriche su componenti danneggiati (danni provocati da morsi di roditori, ecc.) o il contatto con componenti conduttori di tensione espongono al pericolo di scosse elettriche. L'alta tensione presente sul o nel veicolo, in caso di disattenzione, può essere mortale. Pertanto, tenere conto delle seguenti indicazioni:

- Il sistema di alta tensione può essere disattivato solo da tecnici che dispongono delle abilitazioni speciali richieste:
	- tecnico specializzato nella tecnologia di alta tensione
	- tecnico d'auto che dispone dell'abilitazione necessaria per l'intervento su veicoli ibridi ed elettrici
	- elettrauto
- Collocare dei pannelli di avvertimento pericolo e dispositivi di delimitazione.
- Controllare l'integrità del sistema ad alto voltaggio e del cablaggio alto voltaggio (controllo visivo!).
- Mettere fuori tensione il sistema di alta tensione.
	- Spegnere il quadro.
	- Togliere il separatore di protezione.
	- Togliere il fusibile.
	- Disconnettere la rete di bordo 12 Volt della massa.
- Osservare le istruzioni del costruttore del veicolo in questione.
- Proteggere il sistema di alta tensione contro una riattivazione involontaria:
	- Togliere la chiave di accensione e conservarla in luogo sicuro.
	- Conservare il connettore di servizio in luogo sicuro e proteggere l'interruttore staccabatteria contro una riattivazione involontaria.
	- Isolare l'interruttore staccabatteria, i connettori eccetera per mezzo di connettori dummy, cappucci di protezione o nastro isolante e apporre un'informazione di avvertimento su questi elementi.

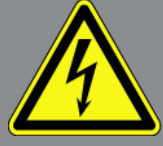

- Verificare la messa fuori tensione per mezzo di un cacciavite cercafase (corrente). Anche in caso di disattivazione dell'alta tensione / alto voltaggio, il sistema può presentare una tensione residua pericolosa.
- Mettere a terra e cortocircuitare il sistema di alta tensione (necessario solo a partire da una tensione di 1000 v).
- In caso di tensione inferiore a 1000 v: ricoprire i componenti in prossimità di tensione o sotto tensione con una fibra isolante, un tubo isolante o con una copertura isolante in plastica. In caso di tensione superiore a 1000 v: collocare dei pannelli isolanti speciali previsti per questo tipo di tensione e sufficientemente grandi per proteggere dal rischio di contatto con i componenti conduttori situati nella zona di lavoro.
- Prima della riattivazione del sistema di alta tensione, tenere conto delle seguenti indicazioni:
	- Tutti gli attrezzi e utensili utilizzati sono stati tolti dal veicolo ibrido/elettrico.
	- Terminare la messa a terra e il cortocircuito del sistema di alta tensione. Non toccare alcun cavo.
	- Ricollocare i rivestimenti di protezione precedentemente eliminati.
	- Distaccare tutte le misure di sicurezza installate sugli elementi di attivazione del circuito.

## <span id="page-316-0"></span>**3.1.6. Indicazioni di sicurezza per strumenti di controllo e misurazione**

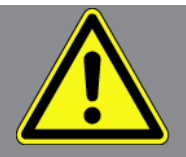

- Eseguire delle misurazioni solo su circuiti elettrici che non sono direttamente connessi alla tensione di rete.
- Non superare mai il carico di tensione massimo consentito di 42 V picco di tensione alternata (AC) e di 60 V di tensione continua (DC).
- Non superare i valori limiti di tensione indicati sui cavi di connessione.
- Le tensioni da misurare devono disporre di una doppia protezione o di una protezione rinforzata che le separa dalla pericolosa tensione di rete. I valori limite di tensione indicati sui cavi di misurazione non devono essere superati. Durante la misurazione simultanea di tensione positiva e negativa, assicurarsi di non superare il campo di misurazione ammesso di 60 V/DC / 42 V picco.
- Non eseguire mai delle misure sui sistemi di accensione.
- Controllare regolarmente l'integrità degli strumenti di controllo e di misura.
- Collegare gli strumenti di controllo e di misurazione sempre per primo al modulo di misurazione (MT-USB).
- Durante la procedura di misura, non toccare le connessioni/punti di misura.

# <span id="page-317-0"></span>**3.2. Esclusione della responsabilità**

## <span id="page-317-1"></span>**3.2.1. Software**

### **3.2.1.1. Modifica software rilevante per la sicurezza**

Il software attuale dello strumento di diagnosi mette a disposizione dell'utente diverse funzioni di diagnosi e di configurazione. Alcune di queste funzioni possono incidere sul comportamento di componenti elettronici. Alcuni di questi componenti possono essere attinenti a sistemi rilevanti per la sicurezza, per esempio l'impianto airbag o il sistema frenante. Le avvertenze di seguito riportate sono altrettanto valide per futuri aggiornamenti ed estensioni del software, come pure per una eventuale necessità di correzione del software.

### **3.2.1.2. Esecuzione di interventi software sui sistemi rilevanti per la sicurezza**

- Prima di intraprendere lavori su sistemi rilevanti per la sicurezza (come ad esempio sul sistema di sicurezza passeggeri o sul sistema frenante), l'utente è tenuto di leggere e di approvare l'avvertenza di seguito riportata.
- L'utente deve rigorosamente rispettare e seguire tutte le disposizioni e indicazioni riguardanti le singole fasi di lavoro indicate dallo strumento di diagnosi stesso e disposti dai costruttori d'automobile.
- I programmi di diagnosi che permettono interventi software rilevanti per la sicurezza, possono essere adottati solo previo accettazione di tutti i relativi avvertimenti nonché della dichiarazione di seguito riportata.
- L'applicazione regolare del programma di diagnosi è imprescindibile, in quanto responsabile della cancellazione di programmazioni, configurazioni, impostazioni e spie di controllo. Questa operazione incide su dati rilevanti per la sicurezza, su impianti a comando elettronico e, in particolare modo, su sistemi di sicurezza.

## **3.2.1.3. Interdizione di modifiche software sui sistemi rilevanti per la sicurezza**

Nei seguenti casi, la modifica di o l'intervento su sistemi elettronici di comando e sistemi rilevanti per la sicurezza non è consentito:

- se la centralina è danneggiata e la lettura dei dati risulta essere impossibile.
- se la lettura della centralina e la sua assegnazione non è possibile in modo inequivocabile.
- se la lettura non è possibile per perdita di dati.
- se l'utente, per mancanza di formazione e conoscenze tecniche, non è autorizzato di eseguire i lavori.

In questi casi l'utente non è autorizzato ad eseguire programmazioni, configurazioni o altri interventi sul sistema di sicurezza. L'utente deve mettersi immediatamente in contatto con un concessionario autorizzato per evitare eventuali pericoli. Solo il concessionario, in collaborazione con l'impresa produttrice, è in grado di garantire un funzionamento corretto dell'elettronica dell'automobile.

## **3.2.1.4. Rinuncio all'esecuzione di modifiche software rilevanti per la sicurezza**

Nei casi seguenti, l'utente s'impegna a non utilizzare le funzioni software rilevanti per la sicurezza:

- in caso di dubbio sulla competenza tecnica di terzi di poter eseguire questa funzione.
- in caso di mancanza delle certificazioni prescritti comprovanti le competenze specifiche.
- in caso di dubbio inerente l'esecuzione corretta dell'operazione software rilevante per la sicurezza.
- in caso di consegna del programma software a terzi all'insaputa dell'azienda **Hella Gutmann Solutions GmbH**, che non ha autorizzato a terzi l'uso del programma di diagnosi.

## <span id="page-318-0"></span>**3.2.2. Esclusione della responsabilità**

#### **3.2.2.1. Dati e informazioni**

Le informazioni contenute nella banca dati del programma di diagnosi sono state compilate in base alle indicazioni dei costruttori e degli importatori di auto. La collezione dei dati è avvenuta con la massima accuratezza per garantire lo loro l'esattezza. L'azienda **Hella Gutmann Solutions GmbH** declina tuttavia ogni responsabilità per eventuali errori ed eventuali conseguenze derivanti. Lo stesso vale per l'uso di dati e informazioni risultate scorrette o visualizzate in modo sbagliato, nonché per eventuali errori sorti inavvertitamente al momento della compilazione dei dati.

#### **3.2.2.2. Obbligo di conferma utente**

L'utente dello strumento di diagnosi ha l'obbligo di comprovare l'ottemperanza ai requisiti di sicurezza prescritti, alle spiegazioni tecniche nonché a tutte le altre indicazioni di sicurezza.

## <span id="page-318-1"></span>**3.2.3. Protezione dati**

Il cliente consente la memorizzazione dei propri dati personali che verranno utilizzati solamente nell'ambito dello svolgimento del rapporto contrattuale nonché ai fini del controllo dei dati rilevanti per la sicurezza, per la creazione di statistiche e per il controllo della qualità. I dati tecnici saranno trattati separatamente dai dati personali e verranno trasmessi solo ai nostri contraenti. Siamo tenuti alla riservatezza per quanto riguarda i dati a noi pervenuti. Siamo autorizzati alla trasmissione delle informazioni dei nostri cliente solo in caso di consenso delle disposizioni di legge oppure in caso di previo assenso del cliente.

### <span id="page-318-2"></span>**3.2.4. Documentazione**

Le indicazioni riportate descrivono le più comuni cause di errore. Spesso esistono altre cause di errore, che non è possibile riportare integralmente in questa sede, oppure esistono altre fonti di errore che non sono ancora state scoperte. L'azienda **Hella Gutmann Solutions GmbH** declina ogni responsabilità per interventi di riparazione falliti o superflui.

L'azienda **Hella Gutmann Solutions GmbH** declina ogni responsabilità per l'uso di dati e informazioni risultati scorretti o visualizzati in modo sbagliato, ovvero per eventuali errori sorti inavvertitamente al momento della compilazione dei dati.

Senza limitazione di quanto sopra esposto, l'azienda **Hella Gutmann Solutions GmbH** declina ogni responsabilità per qualsiasi perdita patrimoniale, riduzione del valore aziendale o perdita di qualsiasi altro tipo, anche economico, che ne possa derivare.

**Hella Gutmann Solutions GmbH** declina ogni responsabilità per danni o anomalie di funzionamento riconducibili alla mancata osservanza del manuale mega macs X nonché delle particolari norme di sicurezza.

L'utente dello strumento di diagnosi ha l'obbligo di comprovare l'ottemperanza ai requisiti di sicurezza prescritti, alle spiegazioni tecniche nonché a tutte le altre indicazioni di sicurezza.

# <span id="page-320-0"></span>**4. Descrizione del dispositivo**

# <span id="page-320-1"></span>**4.1. DETTAGLI DI FORNITURA**

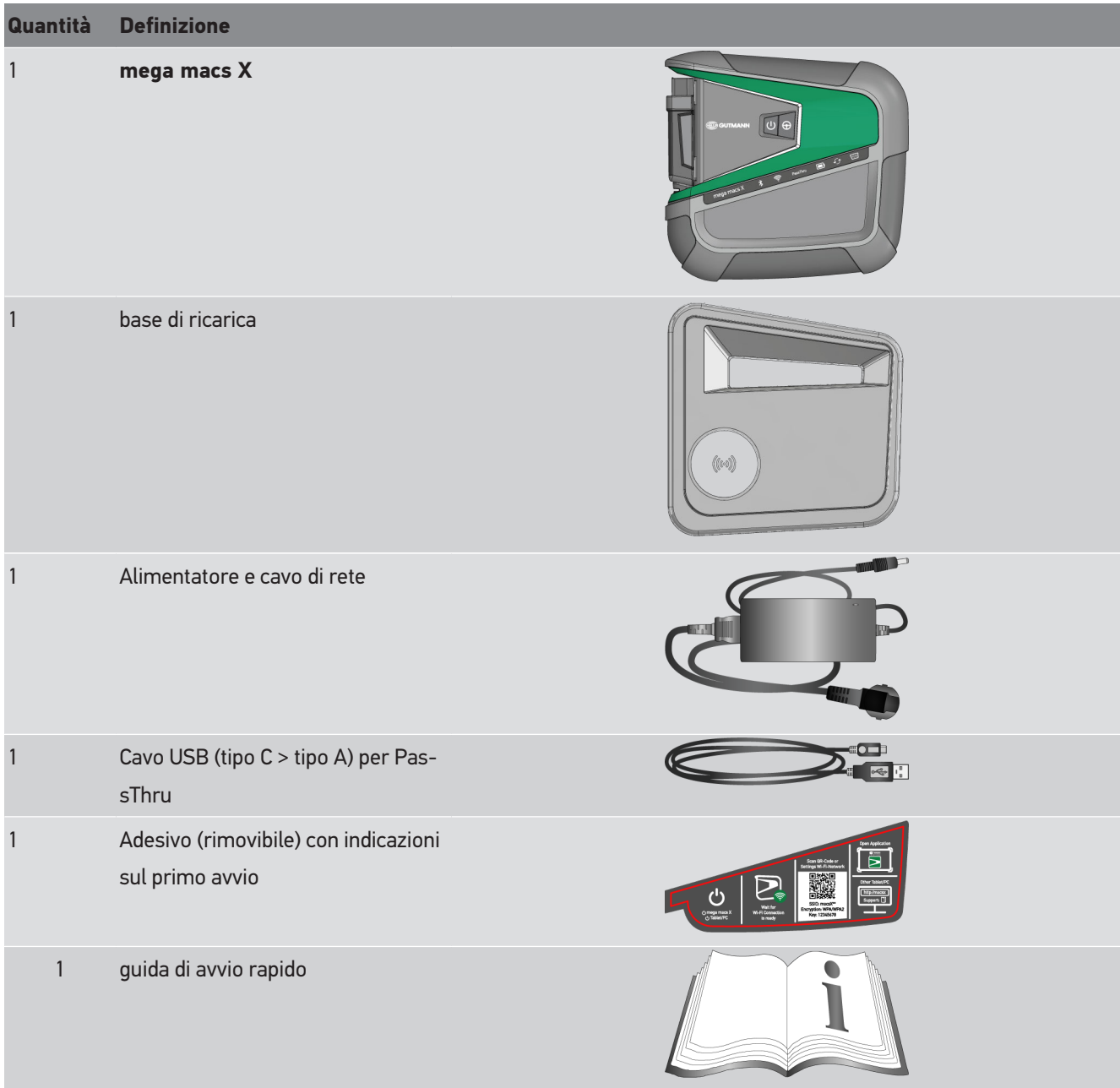

## <span id="page-320-2"></span>**4.1.1. Controllare i dettagli di fornitura**

Controllare i dettagli di fornitura immediatamente dopo il ricevimento. Eventuali difetti devono essere reclamati istantaneamente.

Per controllare i dettagli di fornitura, procedere nel modo seguente:

- 1. Aprire il pacchetto e controllare l'esattezza del contenuto facendo riferimento alla bolla di consegna. In caso di danni di trasporto visibili, aprire immediatamente il pacchetto in presenza del fornitore e verificare l'integrità dello strumento di diagnosi. Tutti i danni di trasporto o danneggiamenti dello strumento di diagnosi devono essere registrati dal fornitore.
- 2. Togliere lo strumento di diagnosi dall'imballo.

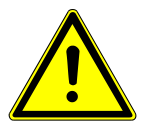

## **ATTENZIONE**

**Pericolo di cortocircuito provocato dalla presenza di componenti fissati in maniera non corretta sullo o nello strumento di diagnosi.**

Pericolo di distruzione dello strumento di diagnosi e/o dei sistemi elettronici del veicolo

Lo strumento di diagnosi non va mai attivato in caso di presenza di componenti fissati in maniera scorretta. In tal caso è necessario avvertire immediatamente il servizio riparazioni Hella Gutmann o il rivenditore autorizzato Hella Gutmann.

3. Controllare eventuali danni meccanici dello strumento di diagnosi e scuoterlo leggermente per verificare che all'interno non vi siano parti staccate.

# <span id="page-321-0"></span>**4.2. Utilizzo conforme allo scopo**

**mega macs X** è uno strumento di diagnosi mobile per il rilevamento e l'eliminazione di errori sui sistemi elettronici dei veicoli.

**mega macs X** mette a disposizione una moltitudine di dati tecnici come ad esempio dati di ispezione, valori di regolazione e vari documenti tecnici sui singoli sistemi di veicolo. Tanti di questi dati sono trasferiti direttamente online dalla Banca dati di diagnosi Hella Gutmann allo strumento di diagnosi. Per questo, mega macs X deve disporre sempre di una connessione internet.

mega macs X non è adatto a riparare macchinari o apparecchi elettrici o elettrodomestici. Strumenti di diagnosi di altri produttori non sono compatibili.

L'uso del mega macs X che non corrisponde alle indicazioni di **Hella Gutmann** può pregiudicare la protezione dello strumento di diagnosi.

Lo strumento di diagnosi è destinato all'utilizzo nelle zone industriali. In caso dell'uso fuori da zone industriali, ad esempio in zone commerciali e zone miste residenziali, eventualmente devono essere adottate delle misure per l'eliminazione di interferenze.

Lo strumento di diagnosi è destinato esclusivamente all'uso su veicoli. L'impiego dello strumento di diagnosi richiede da parte dell'utente una buona competenza nel settore tecnico automobilistico e quindi la conoscenza dei fonti di pericolo e dei rischi connessi al lavoro in officina e sul veicolo.

# <span id="page-321-1"></span>**4.3. Utilizzo della funzione Bluetooth®**

In alcuni paesi la funzione Bluetooth® può essere limitata o addirittura non consentita dalle norme di utilizzo vigenti.

<span id="page-322-0"></span>Prima di utilizzare la funzione Bluetooth®, osservare le norme vigenti del paese in questione.

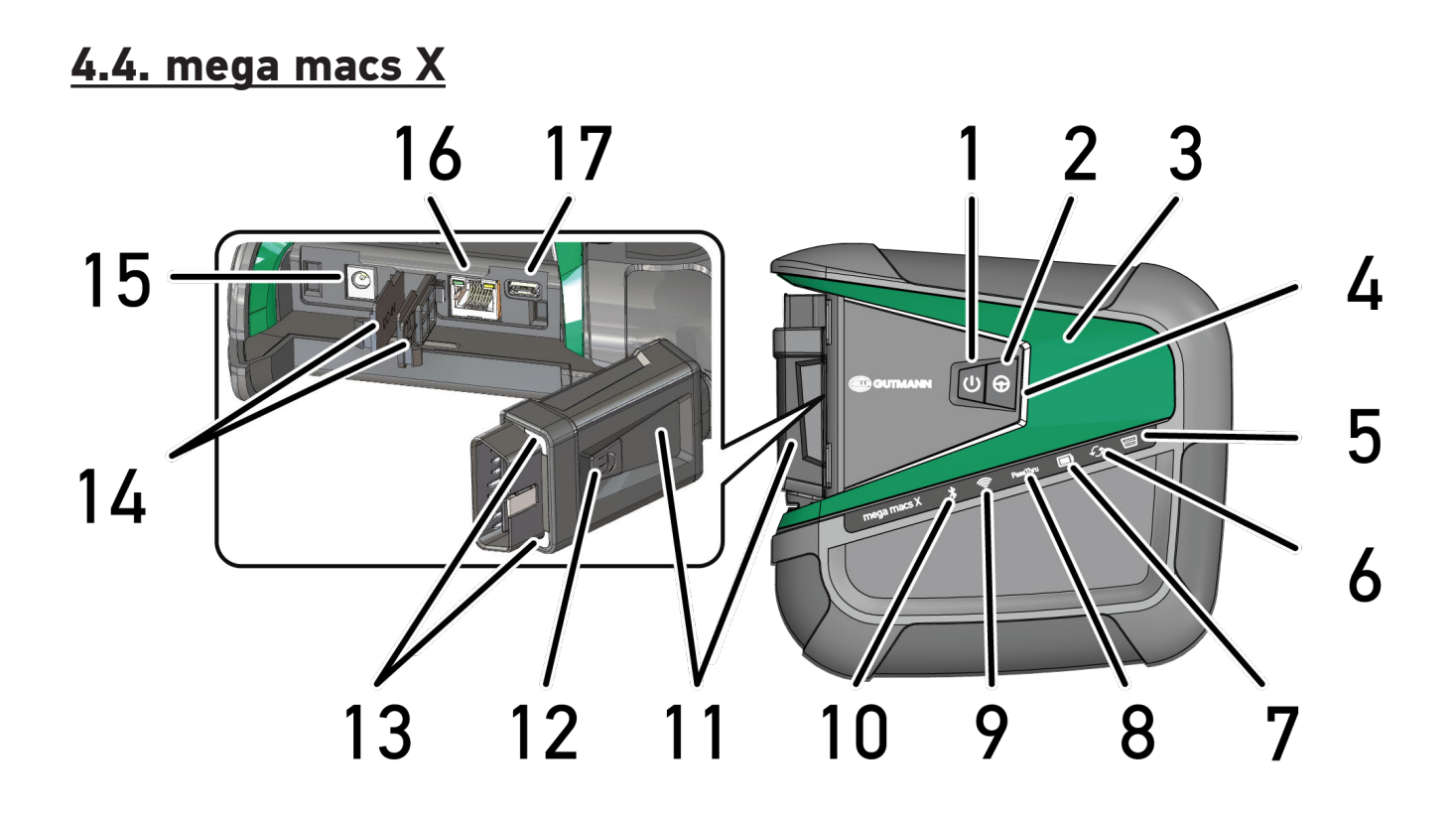

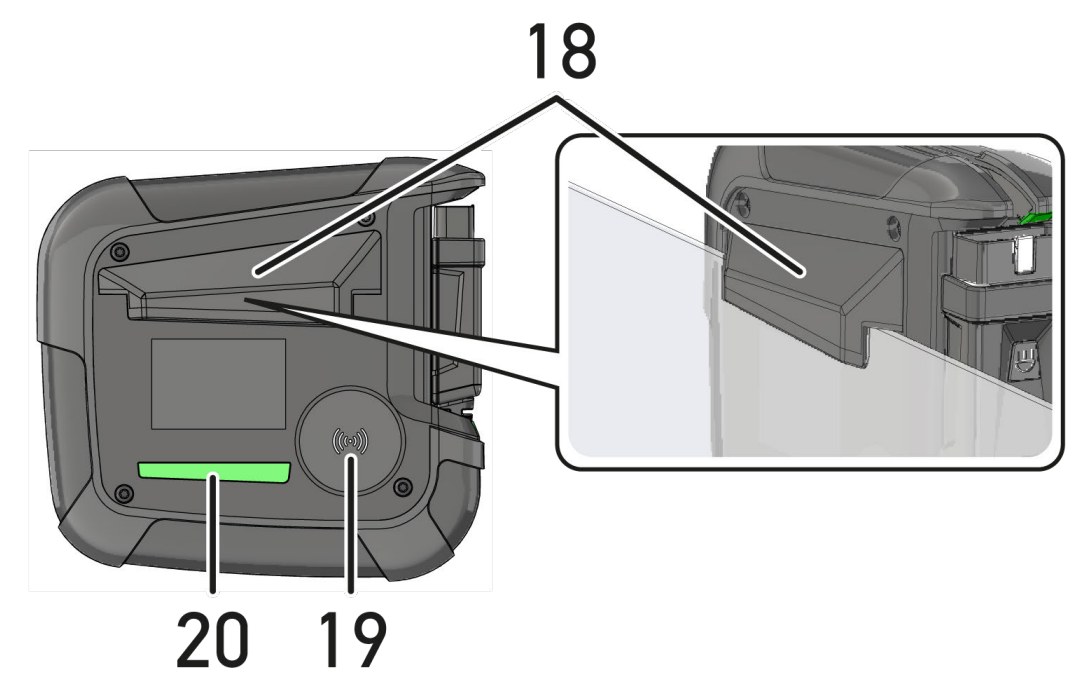

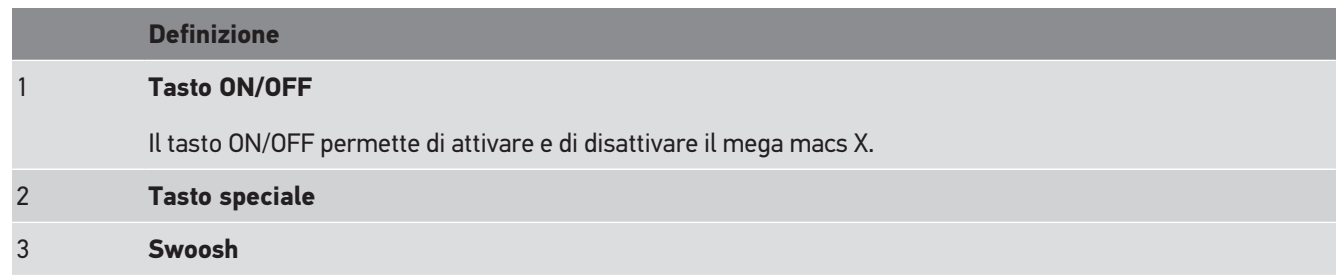

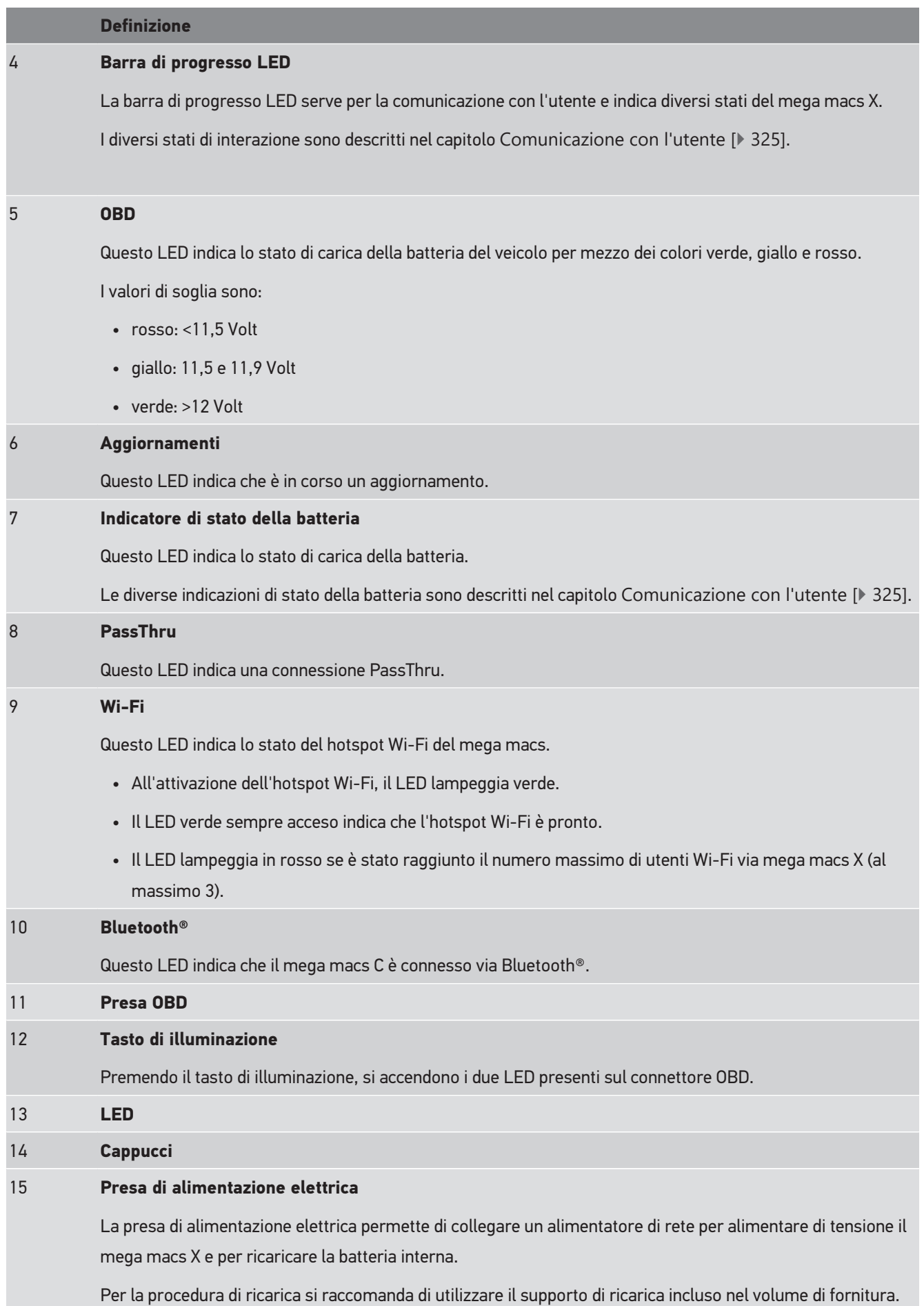
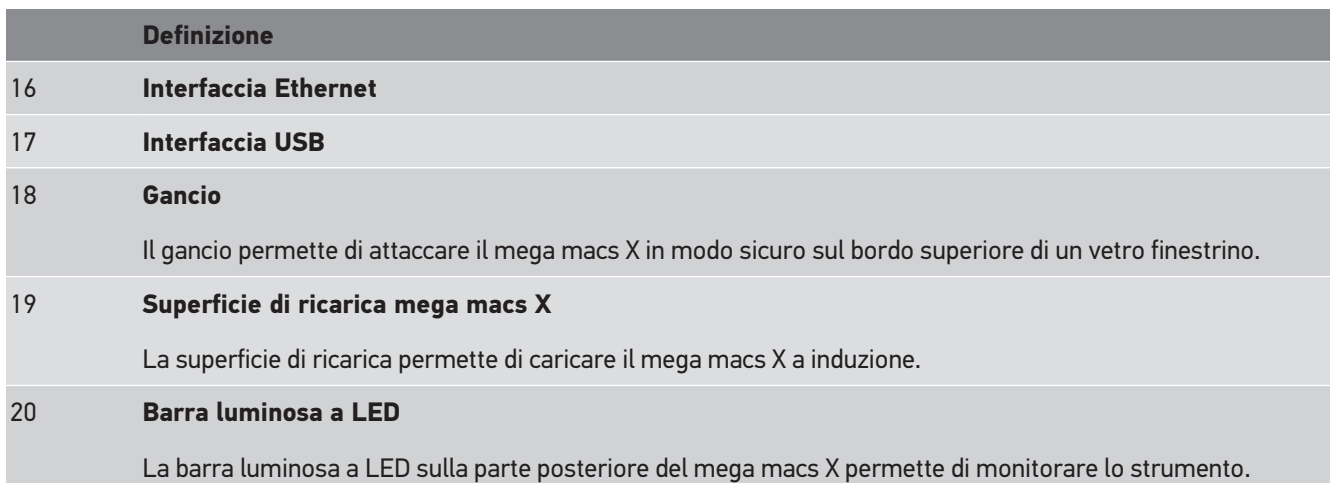

## **4.5. Supporto di ricarica**

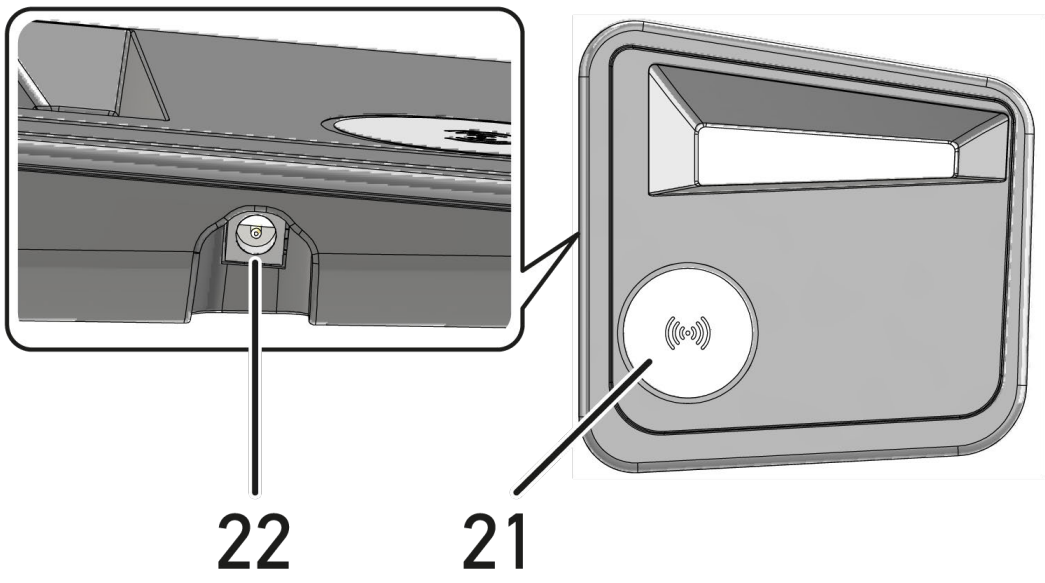

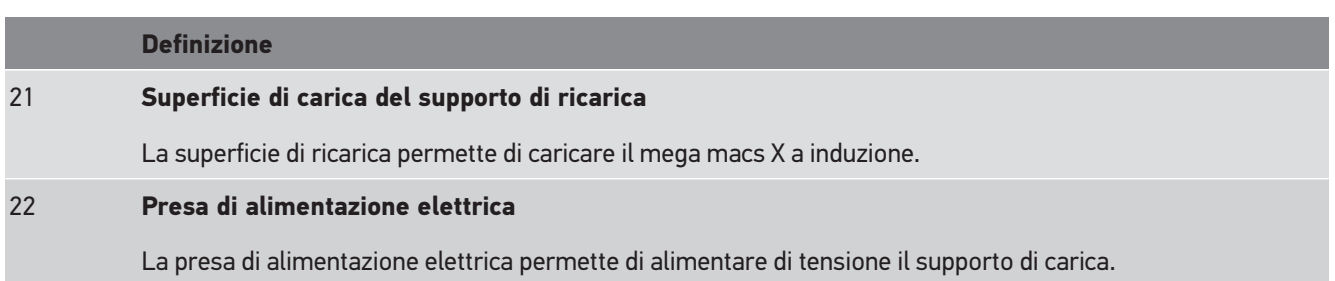

## **4.6. Comunicazione con l'utente**

Significato dei tasti, dei LED e dell'elemento Swoosh in funzione dell'interazione:

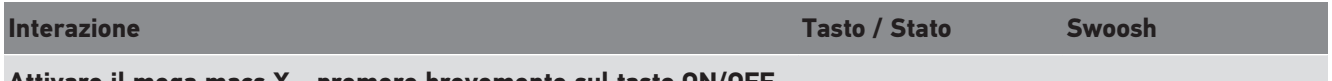

**Attivare il mega macs X - premere brevemente sul tasto ON/OFF**

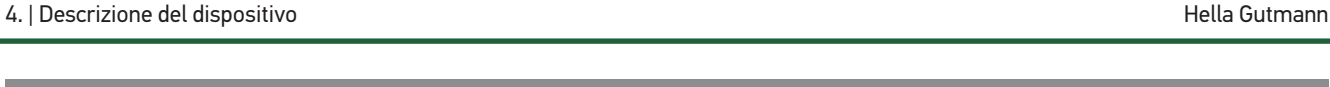

# **Interazione Tasto / Stato Swoosh** Premendo brevemente il tasto ON/OFF quando il mega macs X è disattivato, lo Swoosh lampeggia più volte fino alla fine della procedura di avviamento. **Disattivare il mega macs X - premere più a lungo il tasto ON/OFF** Premendo il tasto ON/OFF per 2 secondi con il mega macs X attivato, il segmento centrale dello Swoosh lampeggia il tasto ON/OFF può essere rilasciato. In seguito, il sistema si spegne automaticamente. **Premere il tasto speciale** Premendo il tasto speciale, il segmento centrale dello Swoosh lampeggia una volta per 0,m2 secondi circa. **Torcia a LED** Premendo il taso di illuminazione del connettore OBD con il mega macs X attivato/disattivato, i due LED del connettore OBD si accendono. **Find my mega macs X** Per facilitare l'assegnazione tra il tablet e il mega macs X corrispondente in una officina con vari mega macs X, il mega macs X corrispondente può essere trovato attraverso l'interfaccia di diagnosi SDI con < **Impostazioni** > **find my mega macs X**. Premendo il bottone, sia lo Swoosh che la barra luminosa a LED sulla parte posteriore del mega macs X lampeggiano ripetutamente. **Interazione LED Swoosh Collocare il mega macs X sul supporto di ricarica** Il mega macs X può essere collocato sul supporto di ricarica sia attivato che disattivato. In entrambi i casi, mega macs X verrà ricaricato rimanendo nello stato rispettivo.

#### **Spiegazione dell'indicatore di stato della batteria:**

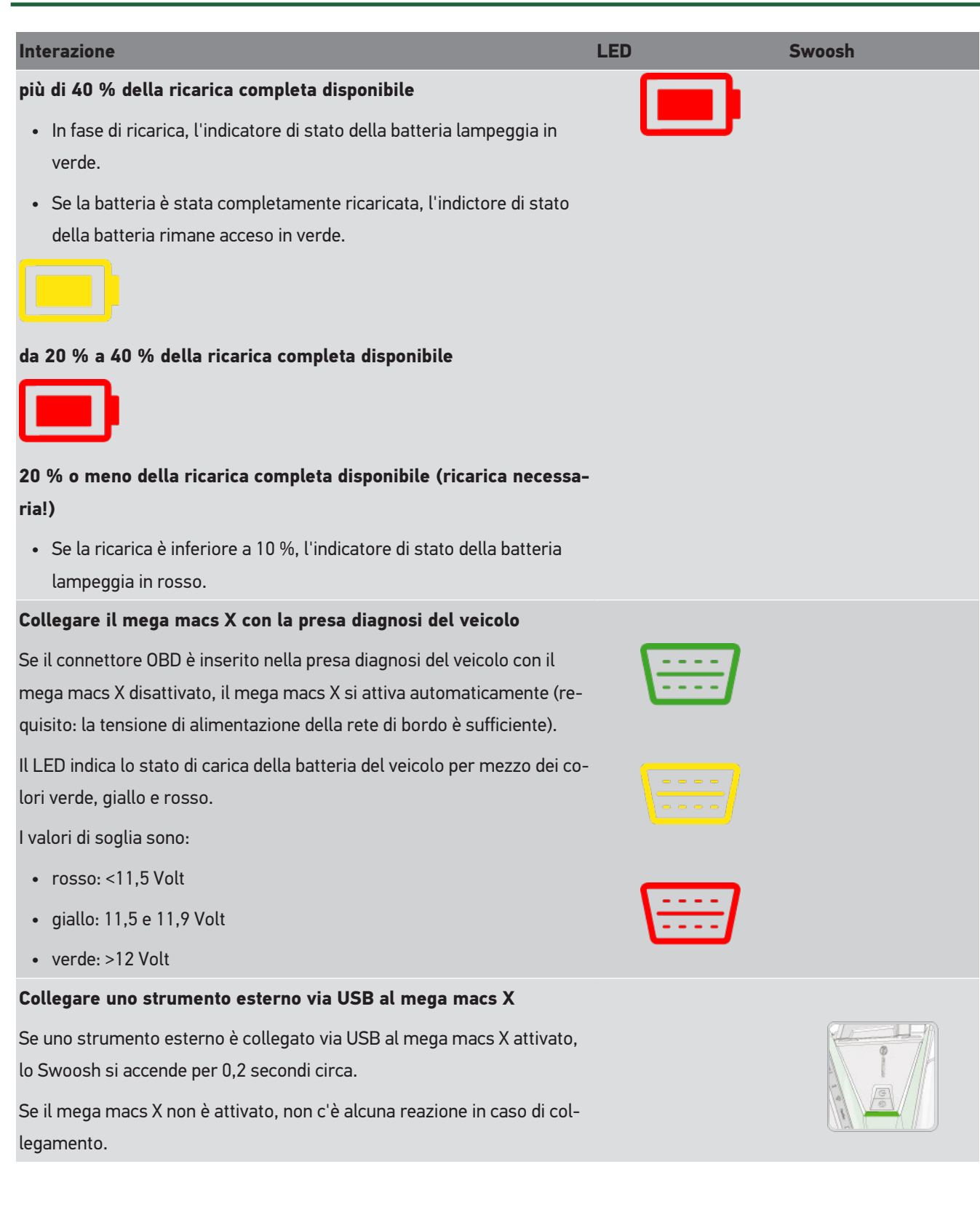

# **5. Installazione software HGS - PassThru**

## **5.1. Messa a disposizione HGS - PassThru**

Dal 2010 tutti i veicoli nuovi sono soggetti alla norma Euro 5. Essa regola tra l'altro la loro omologazione per quanto concerne le emissioni. La norma Euro 5 pone l'obbligo per i produttori di fornire via internet alle officine indipendenti l'accesso illimitato a tutte le informazioni riguardanti la manutenzione e la riparazione dei veicoli.

Per programmare le centraline possono essere utilizzati solo strumenti in accordo con Euro 5. **HGS - PassThru** è un'interfaccia che permette l'installazione della versione software più attuale dal portale online del costruttore alla centralina del veicolo. La funzione PassThru costituisce un'estensione e *non* sostituisce la diagnosi. La funzione PassThru di **Hella Gutmann** permette la comunicazione diretta tra il server OEM (Original Equipment Manufacturer/fornitore di equipaggiamento originario) e il veicolo.

La messa a disposizione del software varia da produttore a produttore. Sussistono le seguenti possibilità:

- download del software per PC
- richiesta del software per PC su supporto CD o DVD
- soluzioni online

A seconda del produttore, possono insorgere dei costi ad esempio per:

- registrazione
- Licenze
- Software

Il contenuto del software (informazioni e funzioni) varia a seconda del produttore. Alcuni mettono a disposizione solo le funzioni obbligatorie per legge, altri invece offrono di più.

## **5.2. Requisiti di sistema HGS-PassThru**

Requisiti di **Hella Gutmann** richiesti per l'installazione di HGS-PassThru:

- Microsoft Windows 10 (32/64 Bit) o superiore
- Spazio di memoria libero: almeno 2 GB
- Spazio di memoria libero hard disk: almeno 40 GB
- connessione computer portatile/tablet: disponibilità di almeno una porta USB 2.0 libera
- computer portatile o tablet provvisto di connessione internet

## **5.3. Installare il software HGS-PassThru**

L'installazione avviene per mezzo di un assistente che accompagna l'utente attraverso i singoli passi.

Per installare il software **HGS-PassThru**, procedere come segue:

- 1. Accendere il computer portatile/laptop.
- 2. Collegarsi al sito web di **Hella Gutmann**.
- 3. Selezionare **FOR WORKSHOPS** > **SUPPORTO & INFORMAZIONI** > **PassThru**.
- 4. Selezionare il tab **>DOWNLOADS<**.
- 5. Far clic su **>Software PassThru<**.
	- ð Si apre la finestra **PassThru setup**.
- 6. Premere **>Memorizzare il file<** per memorizzare PassThru setup.exe.
	- $\Rightarrow$  Per i file del software HGS PassThru setup.exe è proposta una cartella di destinazione. In caso se ne desideri una di diversa, selezionare una cartella adatta. Al termine dell'installazione, i file saranno copiati nella cartella di destinazione selezionata.
- 7. Premere **>Memorizzare<** per memorizzare il file PassThru setup.exe.
	- $\Rightarrow$  Il file PassThru setup.exe è memorizzato nella cartella di destinazione.
- 8. Nella cartella di destinazione, fare clic sul file PassThru setup.exe.
	- ð Si apre la finestra **HGS PassThru Setup**.
- 9. Premere per selezionare la lingua desiderata.
- 10. Confermare la selezione con **>OK<**.
	- ð La selezione effettuata è automaticamente salvata. Si apre una finestra con l'assistente setup della funzione **HGS - PassThru**.
- 11. Fare clic su **>Avanti<**.
	- $\Rightarrow$  Sono visualizzate le Condizioni Generali di Contratto.
- 12. Leggere le Condizioni Generali di Contratto e confermarle alla fine del testo.
- 13. Fare clic su **>Avanti<**.

ð Per l'installazione corretta del software HGS - PassThru Setup occorre selezionare un prodotto.

- 14. Selezionare **>mega macs X<**.
- 15. Installare il prodotto con **>Installare<**.
	- $\Rightarrow$  Installazione in corso...
- 16. Attendere fino a quando l'installazione è conclusa.
- 17. Cliccare su **>Completare<.**
	- ð Sul desktop si crea automaticamente un collegamento a **HGS-PassThru**.
- $\Rightarrow$  Con questo, l'installazione del software è completata.

# **6. Messa in servizio del software HGS-PassThru**

Il presente capitolo descrive come utilizzare il software **HGS - PassThru**.

# **6.1. Requisiti tecnici per la messa in servizio di HGS - PassThru**

- L'alimentazione elettrica dello strumento di diagnosi e del computer portatile/tablet è garantita tramite l'alimentatore e il cavo di rete.
- Il computer portatile/tablet è acceso.
- Il computer portatile/tablet è dotato di connessione a internet e al veicolo.
- Il file **HGS PassThru** è installato correttamente sul computer portatile/tablet.
- Si dispone dei privilegi di amministratore.
- La versione Java attuale è installata.
- Disponibilità di una connessione internet stabile.
- Tutti gli altri processi/programmi avviati/in corso sono stati terminati.

## **6.2. Eseguire il software HGS-PassThru**

Clicca qui *[Video](https://hgstrainingdownload.de/site/assets/files/1733/mmx-passthru_720p_de_final_v2.mp4)* per vedere il video.

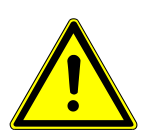

## **ATTENZIONE**

#### **Durante tutto il processo, assicurare un'alimentazione elettrica di almeno 12 V.**

Una caduta di tensione può provocare l'interruzione del download e il danneggiamento della centralina.

Effettuando l'aggiornamento di una centralina *non* è poi più possibile ripristinare il vecchio software della centralina aggiornata.

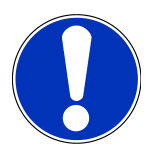

#### **NOTA**

Durante la procedura PasThru, non è possibile eseguire altre funzioni con il mega macs X.

Per eseguire il software **HGS - PassThru**, procedere nel seguente modo:

- 1. Attivare il mega macs X.
- 2. Attivare la funzione PassThru con **Impostazioni** > **Profilo utente** > **Varie**.
- 3. Inserire il cavo USB nella porta di connessione USB del mega macs X.

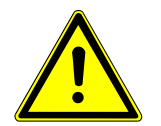

## **ATTENZIONE**

#### **Spostamento involontario del veicolo**

Rischio di ferimento/pericolo di danni materiali

Prima di avviare il motore del veicolo, procedere nel seguente modo:

- 1. Azionare il freno di stazionamento.
- 2. Innestare la posizione di folle.
- 3. Prestare attenzione alle informazioni visualizzate.

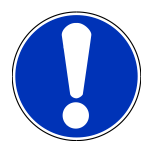

## **NOTA**

**Pericolo di cortocircuito e di picchi di tensione al momento del collegamento del connettore OBD!**

Pericolo di distruzione dei sistemi elettronici del veicolo

Spegnere il quadro prima di collegare il connettore OBD.

- 4. Inserire il connettore OBD nella presa diagnosi del veicolo.
- 5. Inserire il cavo USB nella porta di connessione USB del computer portatile/tablet.
	- $\Rightarrow$  Collegamento in corso... Il computer portatile/tablet verrà collegato con il veicolo.
	- ð La funzione PassThru è attiva.
- 6. Accendere il quadro.
- 7. Rispettare le indicazioni del costruttore auto.
- 8. Selezionare sul desktop il collegamento HGS-PassThru.
- 9. Selezionare la lingua desiderata.
- 10. Accedere attraverso il computer portatile/tablet al sito internet del costruttore auto richiesto.
- 11. Seguire le indicazioni visualizzate nel portale del costruttore.
- 12. Selezionare PassThru di **Hella Gutmann**.

# **7. Primo avvio del mega macs X**

## **7.1. Primo avvio con tablet Hella Gutmann**

Clicca qui *[Video](https://hgstrainingdownload.de/site/assets/tutorials/1722/de_erstinbetriebnahme_online)* per vedere il video.

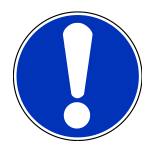

### **NOTA**

Al primo avvio dello strumento e in seguito ad un aggiornamento software, l'utente deve accettare le Condizioni generali di contratto di **Hella Gutmann Solutions GmbH**. Altrimenti, alcune funzioni dello strumento non saranno disponibili.

Per il primo avvio del mega macs X in abbinamento con il tablet Hella Gutmann, procedere come segue:

- 1. Attivare il mega macs X.
- 2. Accendere il tablet Hella Gutmann.
- 3. Attendere fino a quando la spia di controllo Wi-Fi verde del mega macs X rimane sempre accesa.

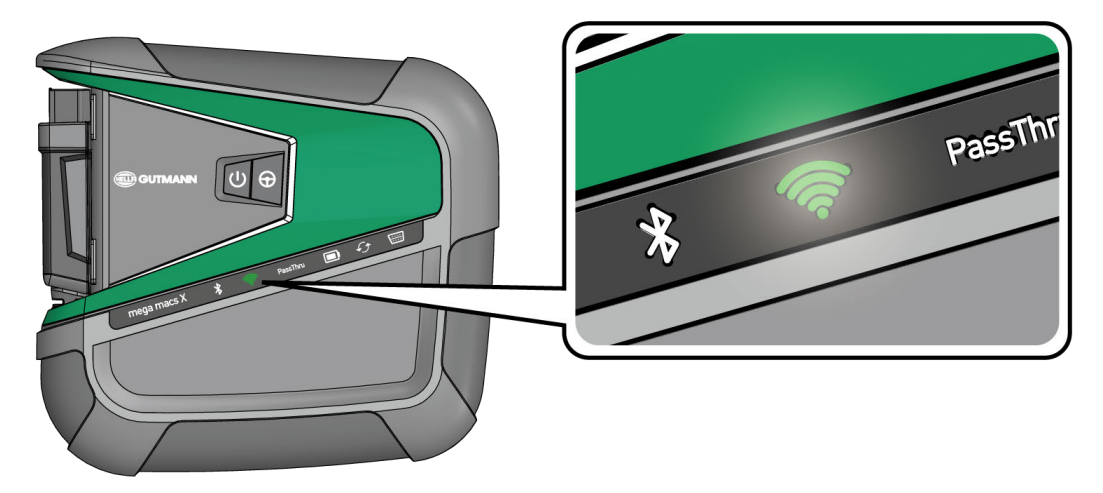

 $\Rightarrow$  L'HGS-Setup si avvia automaticamente sul tablet Hella Gutmann e vi guida attraverso la prima installazione.

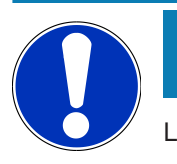

#### **NOTA**

La lingua del HGS-Setup cambia ogni 3 secondi.

- 4. Selezionare la lingua.
- 5. Selezionare il paese.
- 6. Scannerizzare il codice QR sul corpo del mega macs X.

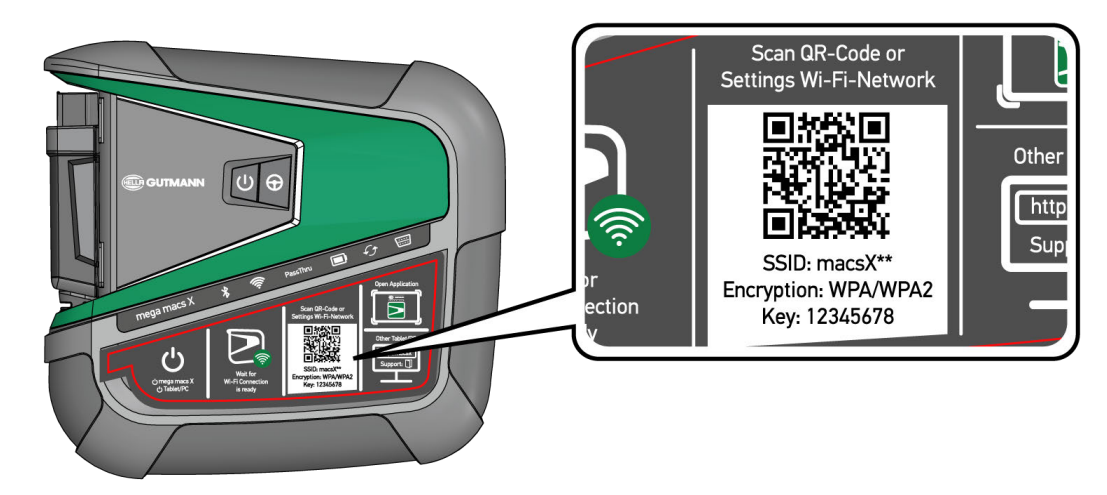

- $\Rightarrow$  Se il codice QR è stato riconosciuto, si crea il collegamento al mega macs X.
- $\Rightarrow$  Con il prossimo step, il SDI-Setup si avvia automaticamente per attivare il mega macs X.
- 7. Selezionare la rete Wi-Fi dell'officina.
- 8. Prestare attenzione alle informazioni visualizzate.
	- $\Rightarrow$  La barra di progresso a LED lampeggia durante la creazione del collegamento.
	- ð Una volta creato il collegamento Wi-Fi, sul display appare il seguente testo: **Il collegamento Wi-Fi è stato creato con successo.**
- 9. Selezionare **>OK<**.
- 10. Selezionare **>Avanti<**.
- 11. Inserire il codice di attivazione e selezionare **>Avanti<**.

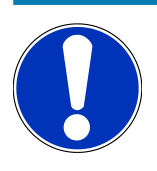

Il codice di attivazione verrà inviato prima via e-mail.

- 12. Confermare l'attivazione riuscita del mega macs X con **>Avanti<**.
- 13. Inserire i dati aziendali e confermare con **>Avanti<**.
- 14. Aggiungere una stampante.
- 15. Confermare la selezione con **>Avanti<**.
- 16. Accedere all'interfaccia di diagnosi SDI attraverso

Nei seguenti casi è necessario attivare prima una licenza per poter utilizzare le funzioni richieste del mega macs X.

- Strumenti acquistato (acquisto per contanti)
- Flex-Leasing

Per attivare la licenza desiderata in **macs365**, procedere come segue:

#### **Step 1:**

Selezionare **>Gestire le vostre licenze in macs365<** o accedere al sito web *[http://www.macs365.com/de/](http://www.macs365.com/de/login) [login](http://www.macs365.com/de/login)*.

#### **Secondo passo:**

**Inserire i dati di login.** I dati di login verranno inviati prima via e-mail.

#### **Step 3:**

Selezionare lo strumento.

#### **Step 4:**

Selezionare la licenza desiderata.

#### **Step 5:**

Attivare la licenza desiderata attraverso **>Attivare la licenza<**.

#### **Step 6:**

Selezionare un metodo di pagamento.

#### **Step 7:**

Selezionare **>Inviare l'ordine<** auswählen.

Adesso è possibile utiliizzare le funzioni richieste del mega macs X.

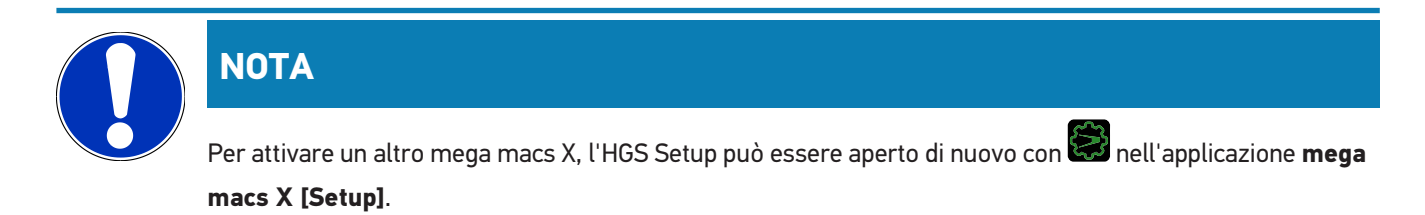

L'HGS-Setup si avvia automaticamente sul tablet Hella Gutmann e vi guida attraverso la prima installazione.

 $\Rightarrow$  Una volta terminato il processo di installazione è possibile avviare il mega macs X attraverso il collegamento sullo

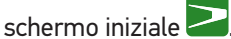

## **7.2. Primo avvio con dispositivo di visualizzazione**

## **indipendente**

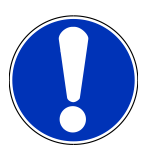

## **NOTA**

Al primo avvio dello strumento e in seguito ad un aggiornamento software, l'utente deve accettare le Condizioni generali di contratto di **Hella Gutmann Solutions GmbH**. Altrimenti, alcune funzioni dello strumento non saranno disponibili.

Per il primo avvio del mega mcas X in abbinamento con un dispositivo di visualizzazione indipendente, procedere come segue:

- 1. Attivare il mega macs X.
- 2. Attivare il dispositivo di visualizzazione indipendente (ad esempio tablet o notebook).
- 3. Attendere fino a quando la spia di controllo Wi-Fi verde del mega macs X rimane sempre accesa.

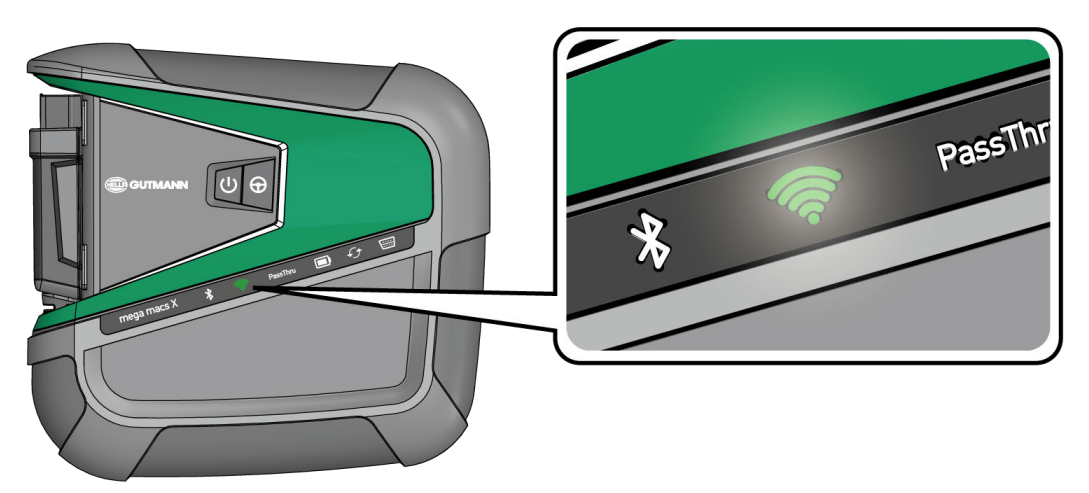

- 4. Creare una connessione Wi-Fi (**con codice QR** o **manualmente**) e accedere all'interfaccia di diagnosi SDI.
	- $\Rightarrow$  Di seguito sono descritte le due possibilità di connessione:

#### **Creare una connessione Wi-Fi e accedere all'interfaccia di diagnosi SDI – con codice QR:**

1. Scannerizzare il codice QR sul corpo del mega macs X.

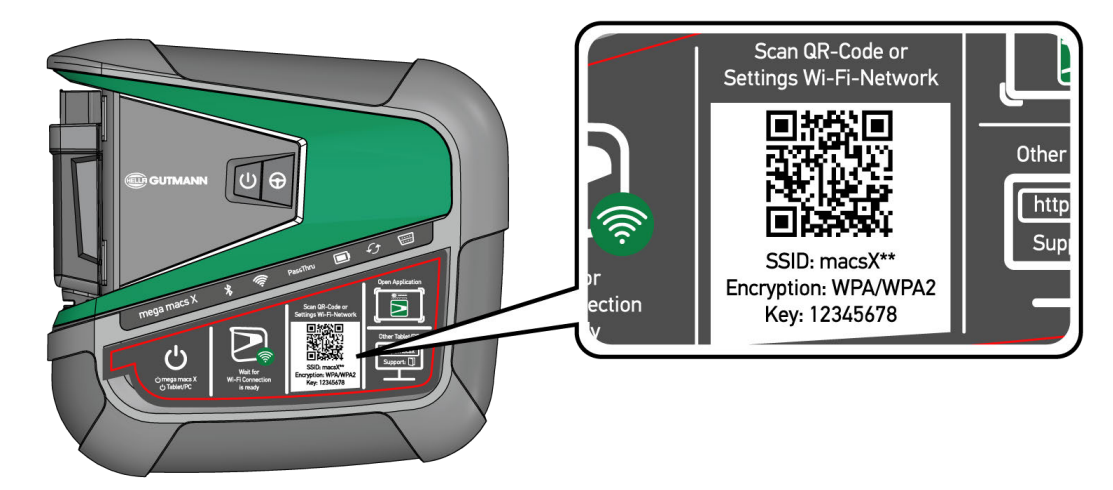

- $\Rightarrow$  Le impostazioni Wi-Fi sono indicate sul dispositivo di visualizzazione.
- 2. Confermare la selezione indicata e connettere con il Wi-Fi del mega macs X.
	- $\Rightarrow$  Adesso, il mega macs X è connesso con il dispositivo di visualizzazione.
- 3. Scannerizzare una volta il codice QR seguente per aprire l'interfaccia di diagnosi SDI in un browser web:

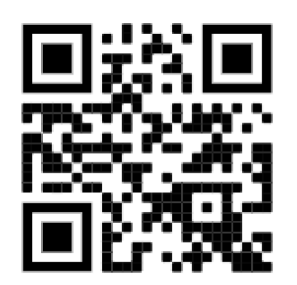

Si raccomanda di utilizzare Google Chrome (versione 78 o superiore) in abbinamento con i sistemi operativi Android e Windows.

L'utilizzo di iOS richiede la versione attuale del browser web Safari.

- ð Si apre automaticamente l'indirizzo *<http://macsx>*.
- 4. Con il prossimo step, il SDI-Setup si avvia automaticamente per attivare il mega macs X.
- 5. Selezionare la rete Wi-Fi dell'officina.
	- $\Rightarrow$  La barra di progresso a LED lampeggia durante la creazione del collegamento.
	- ð Una volta creato il collegamento Wi-Fi, sul display appare il seguente testo: **Il collegamento Wi-Fi è stato creato con successo.**
- 6. Selezionare **>OK<**.
- 7. Selezionare **>Avanti<**.
- 8. Inserire il codice di attivazione e selezionare **>Avanti<**.

Il codice di attivazione verrà inviato prima via e-mail.

- 9. Confermare l'attivazione riuscita del mega macs X con **>Avanti<**.
- 10. Inserire i dati aziendali e confermare con **>Avanti<**.
- 11. Aggiungere una stampante.
- 12. Accedere all'interfaccia di diagnosi SDI attraverso

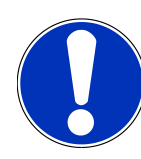

## **NOTA**

Nei seguenti casi è necessario attivare prima una licenza per poter utilizzare le funzioni richieste del mega macs X.

- Strumenti acquistato (acquisto per contanti)
- Flex-Leasing

Per attivare la licenza desiderata in **macs365**, procedere come segue:

#### **Step 1:**

Selezionare **>Gestire le vostre licenze in macs365<** o accedere al sito web *[http://www.macs365.com/de/](http://www.macs365.com/de/login) [login](http://www.macs365.com/de/login)*.

#### **Secondo passo:**

**Inserire i dati di login.** I dati di login verranno inviati prima via e-mail.

#### **Step 3:**

Selezionare lo strumento.

#### **Step 4:**

Selezionare la licenza desiderata.

#### **Step 5:**

Attivare la licenza desiderata attraverso **>Attivare la licenza<**.

#### **Step 6:**

Selezionare un metodo di pagamento.

#### **Step 7:**

Selezionare **>Inviare l'ordine<** auswählen.

Adesso è possibile utiliizzare le funzioni richieste del mega macs X.

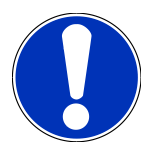

Si raccomanda di aggiungere una volta un link del setup mega macs X sulla schermata iniziale. In tal modo non è necessario inserire nel browser web l'indirizzo *[http://macsx \(http://macsx.local](http://macsx%20(http://macsx.local)* o *<http://192.168.4.1>* con sistema operativo Windows ogni volta che si crea una connessione al mega macs X.

Per aggiungere il setup mega macs X alla schermata iniziale, eseguire i passi descritti nel capitolo [Creare](#page-340-0) [un collegamento \[](#page-340-0)[}](#page-340-0) [341\]](#page-340-0)

 $\Rightarrow$  Una volta terminato il processo di installazione è possibile avviare il mega macs X attraverso il collegamento sulla schermata iniziale.

#### **Creare una connessione Wi-Fi e accedere all'interfaccia di diagnosi SDI – manualmente:**

- 1. Avviare la ricerca manuale della rete Wi-Fi attraverso il dispositivo di visualizzazione.
- 2. Selezionare SSID **macsx\*\*** (\*\* indica il codice strumento).
- 3. Inserire la password Wi-Fi (Key) collegare con Wi-Fi.

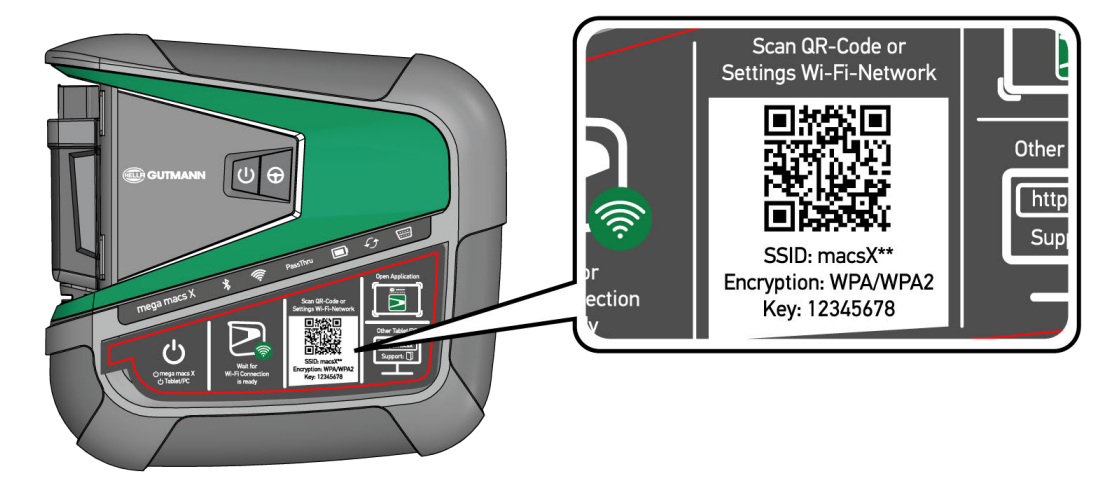

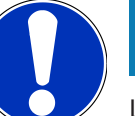

### **NOTA**

La password Wi-Fi (Key) è riportata anche sulla targhetta d'identificazione sulla parte posteriore del mega macs X.

4. Aprire il browser web e inserire l'indirizzo seguente nella barra degli indirizzi: *<http://macsx.>*

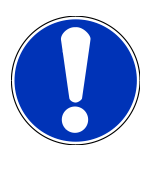

## **NOTA**

In caso di utilizzo di un dispositivo di visualizzazione con sistema operativo Windows, inserire l'indirizzo *<http://macsx.local>* o *<http://192.168.4.1>* nella barra degli indirizzi del browser.

Senza l'indicazione di **http://** non è possibile creare una connessione.

5. Con il prossimo step, il SDI-Setup si avvia automaticamente per attivare il mega macs X.

- 6. Selezionare la rete Wi-Fi.
- 7. Prestare attenzione alle informazioni visualizzate.
	- $\Rightarrow$  La barra di progresso a LED lampeggia durante la creazione del collegamento.
	- ð Una volta creato il collegamento Wi-Fi, sul display appare il seguente testo: **Il collegamento Wi-Fi è stato creato con successo.**
- 8. Selezionare **>OK<**.
- 9. Selezionare **>Avanti<**.
- 10. Inserire il codice di attivazione e selezionare **>Avanti<**.

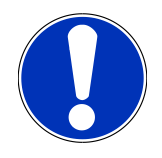

Il codice di attivazione verrà inviato prima via e-mail.

- 11. Confermare l'attivazione riuscita del mega macs X con **>Avanti<**.
- 12. Inserire i dati aziendali e confermare con **>Avanti<**.
- 13. Aggiungere una stampante.
- 14. Confermare la selezione con **>Avanti<**.
- 15. Accedere all'interfaccia di diagnosi SDI attraverso

Nei seguenti casi è necessario attivare prima una licenza per poter utilizzare le funzioni richieste del mega macs X.

- Strumenti acquistato (acquisto per contanti)
- Flex-Leasing

Per attivare la licenza desiderata in **macs365**, procedere come segue:

#### **Step 1:**

Selezionare **>Gestire le vostre licenze in macs365<** o accedere al sito web *[http://www.macs365.com/de/](http://www.macs365.com/de/login) [login](http://www.macs365.com/de/login)*.

#### **Secondo passo:**

**Inserire i dati di login.** I dati di login verranno inviati prima via e-mail.

#### **Step 3:**

Selezionare lo strumento.

#### **Step 4:**

Selezionare la licenza desiderata.

#### **Step 5:**

Attivare la licenza desiderata attraverso **>Attivare la licenza<**.

#### **Step 6:**

Selezionare un metodo di pagamento.

#### **Step 7:**

Selezionare **>Inviare l'ordine<** auswählen.

Adesso è possibile utiliizzare le funzioni richieste del mega macs X.

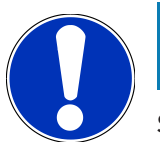

## **NOTA**

Si raccomanda di aggiungere una volta un link del setup mega macs X sulla schermata iniziale. In tal modo non è necessario inserire nel browser web l'indirizzo *[http://macsx \(http://macsx.local](http://macsx%20(http://macsx.local)* o *<http://192.168.4.1>* con sistema operativo Windows ogni volta che si crea una connessione al mega macs X.

Per aggiungere il setup mega macs X alla schermata iniziale, eseguire i passi descritti nel capitolo [Creare](#page-340-0) [un collegamento \[](#page-340-0) $\triangleright$  [341\]](#page-340-0)

ð Una volta terminato il processo di installazione è possibile avviare il mega macs X attraverso il collegamento sulla schermata iniziale.

## <span id="page-340-0"></span>**7.3. Creare un collegamento**

Per aggiungere il Setup del mega macs X alla schermata di avvio, procedere come segue:

#### **Esempio per Android > 9.0 (Google Chrome, versione 78 o superiore):**

- 1. Accedere alla pagina web *<http://macsx>*.
- 2. Cliccare sul menu a tre punti $\cdot$ .
- 3. Selezionare **>Aggiungere alla schermata di avvio<**.
- 4. Inserire un nome per il collegamento (ad esempio: **mega macs X**) e cliccare su **>Creare<**.

#### **Esempio iOS:**

- 1. Accedere alla pagina web *<http://macsx>* di Safari.
- 2. Cliccare sull'icone Condividere  $\mathbf{\hat{u}}$ .
- 3. Selezionare **>Alla schermata Home<**.
- 4. Inserire un nome per il collegamento (ad esempio: **mega macs X**) e cliccare su **>Aggiungere<**.

#### **Esempio Windows (Google Chrome, Microsoft Edge ecc.):**

- 1. Aggiustare la dimensione della finestra del browser di modo che sono visibili sia la pagina web che la schermata di avvio.
- 2. Cliccare con il mouse sull'indirizzo inserito (*<http://macsx.local>* o *<http://192.168.4.1>*) nella barra degli indirizzi del browser web e mantenere premuto il tasto del mouse.
- 3. Tirare il puntatore del mouse sulla schermata di avvio lasciando premuto il tasto del mouse.
- 4. Rilasciare il tasto del mouse per creare il collegamento.
- 5. Con **>Clic destro<** >**>Rinominare<**, inserire un nome per il collegamento (ad esempio: **mega macs X**).

## **7.4. Ricaricare la batteria per mezzo dell'alimentatore**

Per ricaricare la batteria attraverso l'alimentatore, procedere come segue:

- 1. Collegare il connettore di alimentazione nell'apposita presa del mega macs X.
- 2. Collegare la spina elettrica alla presa di corrente.
	- $\Rightarrow$  Ricarica della batteria in corso...

## **7.5. Ricaricare la batteria attraverso il supporto di ricarica**

Per ricaricare la batteria attraverso il supporto di ricarica, procedere come segue:

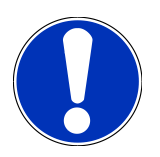

Utilizzare il supporto di ricarica solo se è privo di sporco e di polvere.

- 1. Inserire il connettore di alimentazione nella presa corrispondente del supporto di ricarica.
- 2. Collegare la spina elettrica alla presa di corrente.
- 3. Posare il mega macs X sul supporto di ricarica.
	- $\Rightarrow$  Ricarica della batteria in corso...

# **7.6. Caricare il tablet Hella Gutmann attraverso la stazione di**

## **ricarica**

Per caricare la batteria del tablet Hella Gutmann attraverso la stazione di carica, procedere come segue:

- 1. Inserire il connettore di alimentazione nella presa corrispondente della stazione di ricarica.
- 2. Collegare la spina elettrica alla presa di corrente.
- 3. Posizionare il tablet Hella Gutmann sulla stazione di ricarica.
	- $\Rightarrow$  Ricarica della batteria in corso...
	- ð Si apre la finestra **DisplayLink Presenter**.

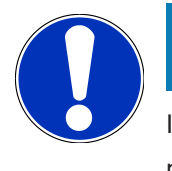

## **NOTA**

Il DisplayLink Presenter permette di trasferire lo schermo del tablet Hella Gutmann su un dispositivo esterno collegato (ad esempio un monitor o un proiettore). La lingua di indicazione cambia ogni 3 secondi.

- 4. Tenere conto dell'indicazione.
- 5. Attivare la casella di controllo per trasferire lo schermo del tablet Hella Gutmann su un dispositivo esterno collegato ogni volta che viene posizionato sulla stazione di ricarica.
- 6. Confermare la selezione una volta con **>OK<**.

# **8. Configurare il mega macs X**

Il menu principale >**Impostazioni** permette di configurare tutte le interfacce e tutte le singole funzioni dello strumento.

## **8.1. Configurazione dei dati aziendali**

Questa finestra permette di inserire i dati aziendali che devono emergere sui documenti stampati, come ad esempio:

- l'indirizzo aziendale
- il numero di fax
- Homepage

### **8.1.1. Inserire i dati aziendali**

Per inserire i dati aziendali, procedere nel seguente modo:

- 1. Selezionare > **Impostazioni** > **Profilo utente** > **Dati aziendali**.
- 2. Inserire il nome aziendale nel campo di testo **Nome aziendale**.
- 3. Per altri inserimenti, ripetere il passo 2.
	- $\Rightarrow$  Le informazioni inserite sono automaticamente memorizzate.

## **8.2. Configurare la protezione da password**

Con l'entrata in vigore il 25 maggio 2018 del Regolamento Generale sulla Protezione dei Dati (RGPD) dell'Unione Europea sussiste l'obbligo di proteggere in modo più sicuro i dati personali dei clienti memorizzati all'interno degli strumenti.

Per impedire l'accesso di terzi agli strumenti di diagnosi è stata incorporata la funzione **Protezione con password**.

# **NOTA**

Tenendo conto delle norme vigenti sull'accesso da parte di terzi, lo strumento di diagnosi potrà essere attivato senza password solamente attraverso la funzione **Avviare il ripristino di fabbrica** o tramite il call center tecnico Hella Gutmann. In questo caso, i dati personali e la Car History verranno cancellati e non potranno più essere ripristinati.

Per configurare la password, procedere come segue:

- 1. Selezionare  $\equiv$  > **Impostazioni** > **Profilo utente** > **Protezione da password**.
- 2. Indicare una password nella casella **Password**.
- 3. Confermare la password inserita attraverso **Ripetere la password**.
- 4. Tenere conto del messaggio di avvertenza e confermare.

 $\Rightarrow$  Ora, l'accesso allo strumento di diagnosi è possibile solo inserendo la password impostata.

## **8.3. Configurare la Car History**

### **8.3.1. Trasmettere la Car History**

Questa funzione permette la trasmissione della Car History al supporto Hella Gutmann.

Per trasmettere la Car History, procedere come segue:

- 1. Selezionare > **Impostazioni** > **Strumento** > **Car History**.
- 2. Fare clic su **>Trasmettere la Car History<**.
	- $\Rightarrow$  Trasmissione della Car History al supporto tecnico Hella Gutmann in corso...

## **8.3.2. Ripristinare la Car History dal cloud**

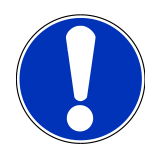

#### **NOTA**

Questa funzione permette tra l'altro di ripristinare i dati della Car History sullo strumento di diagnosi utilizzato ad esempio per il Service di un veicolo.

Per ripristinare la Car History dal cloud, procedere come segue:

- 1. Selezionare > **Impostazioni** > **Strumento** > **Car History**.
- 2. Fare clic su **>Ripristinare la Car History dal cloud<**.
	- ð Si apre la finestra **Ripristinare la Car History dal cloud**.
- 3. Fare clic su **>Sì<**.
	- $\Rightarrow$  Ripristino dei dati della Car History in corso...
	- ð Se il ripristino della Car History dal cloud è riuscito, sul display appare **Car History caricata con successo**.

### **8.3.3. Trasmettere la Car History dallo strumento vecchio**

Questo punto permette di trasmettere la Car History dello strumento vecchio sullo strumento di diagnosi attualmente utilizzato.

Per trasmettere la Car History dello strumento vecchio, procedere come segue:

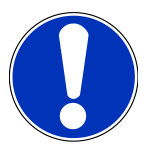

## **NOTA**

Perché la Car History possa essere trasmessa dallo strumento vecchio allo strumento nuovo, entrambi gli strumenti devono essere registrato con lo stesso numero cliente.

- 1. Selezionare > **Impostazioni** > **Strumento** > **Car History**.
- 2. Fare clic su **>Trasmettere la Car History su questo strumento<**.
- 3. Per avviare la trasmissione dei dati della Car History, selezionare lo strumento precedentemente utilizzato.
	- ð Trasmissione dei dati della Car History dallo strumento di diagnosi precedentemente utilizzato allo strumento di diagnosi attualmente utilizzato in corso...

## **8.4. Cyber Security Management**

Sempre più costruttori auto proteggono la comunicazione veicolo per mezzo di un modulo di sicurezza Gateway per impedire l'accesso non autorizzato ai sistemi del veicolo. Questo significa che una comunicazione illimitata tra lo strumento di diagnosi e il veicolo può avvenire solo previa attivazione.

Per questo motivo è stata integrata la funzione Cyber Security Management (CSM).

Per poter utilizzare questa funzione è necessario eseguire i seguenti step:

- 1. È necessario creare un utente locale per mezzo dello strumento di diagnosi.
- 2. Una volta creato l'utente locale, è possibile effettuare la registrazione.
- 3. Dopo il login, diversi utenti CSM (ad esempio Daimler, FCA) possono essere connessi.
- 4. Per disporre di una opzione di registrazione CSM del costruttore, l'utente dovrà seguire la procedura di verifica dell'identità attraverso l'app IdNow (per Android e IOs).

L'utente CSM da connettere dovrà prima essere registrato al portale del costruttore. A tal fine, il costruttore richiede la verifica dell'identità attraverso IdNow.

### **8.4.1. Effettuare il login per un utente locale**

Per effettuare il login per un utente locale registrato, procedere come segue:

- 1. Selezionare > **Impostazioni** > **Strumento** > **Gestione utenti**.
- 2. Selezionare il nome d'utente desiderato.
- 3. Selezionare **>Login<**.
	- ð Si apre la finestra **Login**.
- 4. Selezionare il nome d'utente e indicare la password corrispondente.
- 5. Selezionare **>Login<**.
- $\Rightarrow$  Con questo, l'utente locale è connesso.

### **8.4.2. Creare un nuovo utente CSM**

Per creare un nuovo utente CSM, procedere come segue:

- 1. Selezionare > **Impostazioni** > **Strumento** > **Gestione utenti**.
- 2. Selezionare **>Creare un nuovo utente<**.
- 3. Inserire il nome nella casella **Nome**.
- 4. Inserire il cognome nella casella **Cognome**.
- 5. Inserire il nome d'utente desiderato nella casella **Nome d'utente**.
- 6. Indicare una password nella casella **Password**.

# **NOTA** La password deve essere composta da almeno 10 caratteri. 7. Ripetere la password nella casella **Ripetere la password**.

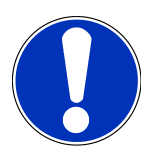

## **NOTA**

Al primo utente creato saranno automaticamente assegnati i diritti di amministratore.

- 8. Selezionare **>Creare un nuovo utente<**.
	- $\Rightarrow$  È stato creato un nuovo utente.
- ð Utilizzare la funzione **>Creare un nuovo utente<** per aggiungere un altro utente locale.

## **8.4.3. Scollegare un utente locale**

Per scollegare un utente locale connesso, procedere come segue:

- 1. Selezionare > **Impostazioni** > **Strumento** > **Gestione utenti**.
- 2. Selezionare **>Logout<**.
- $\Rightarrow$  L'utente locale è stato scollegato con successo.

### **8.4.4. Registrare un nuovo utente CSM**

Per registrare un nuovo utente CSM creato, procedere come segue:

- 1. Selezionare > **Impostazioni** > **Strumento** > **Gestione utenti**.
- 2. Effettuare il login per un utente locale.
- 3. Selezionare **>Registrare un nuovo utente CSM**.
- 4. Inserire i dati utente CSM.
- 5. Selezionare **>Registrare<**.

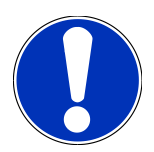

### **NOTA**

Sarà inviata una e-mail di verifica all'indirizzo e-mail indicato. Questa e-mail di verifica contiene un token.

- 6. Inserire il token indicato nella e-mail di verifica.
- 7. Selezionare **>Verificare l'indirizzo e-mail<**.

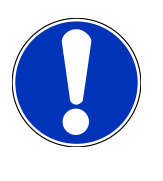

Sarà inviata un'altra e-mail di verifica all'indirizzo e-mail indicato. L'e-mail di verifica contiene un token Id-Now.

- 8. Installare l'app **IdNow** sul dispositivo mobile utilizzando il link indicato nella e-mail di verifica.
- 9. Aprire l'app e avviare la procedura di identificazione.
- 10. Seguire le istruzioni fornite dall'app.
- 11. Se i dati di verifica sono stati trasmessi con successo via app, selezionare **>Aggiornare<**.
	- ð L'utente è stato verificato con successo.
- $\Rightarrow$  Con questo, la registrazione di un nuovo utente CSM è terminata.

## **8.4.5. Cancellare un utente locale**

### **NOTA**

La cancellazione di un utente locale sullo strumento può essere effettuata solo dall'amministratore.

Per cancellare un utente locale, procedere come segue:

- 1. Selezionare > **Impostazioni** > **Strumento** > **Gestione utenti**.
- 2. Deve connettersi un utente con diritti di amministratore.
- 3. Nella lista >Selezione utente<, selezionare l'utente da cancellare.
- 4. Selezionare **>Cancellare l'utente<**.
- $\Rightarrow$  L'utente locale è stato cancellato.

## **8.5. Contratti**

Questa finestra permette tra l'altro di accedere alle licenze e agli avvisi relativi ai programmi e funzioni messi a disposizione da **Hella Gutmann Solutions GmbH**.

## **8.5.1. Indicazione licenze**

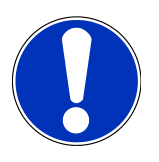

### **NOTA**

Prima della prima messa in servizio dello strumento di diagnosi, è necessario collegarlo al server HGS per poter utilizzare tutte le funzioni legate alle licenze acquistate.

Per vedere la data di inizio del contratto, la data di acquisto e le licenze incluse e non incluse, procedere come segue:

- 1. Selezionare > **Impostazioni** > **Profilo utente** > **Contratti**.
- 2. Selezionare **>Le mie licenze<**.
	- ð Si apre la finestra **Le mie licenze**.
- $\Rightarrow$  Sono visualizzati l'inizio del contratto, la data di acquisto, le licenze incluse e non incluse.

### **8.5.2. Visualizzare il Contratto licenza utilizzatore finale**

Per consultare il Contratto licenza utilizzatore finale, procedere come segue:

- 1. Selezionare > **Impostazioni** > **Profilo utente** > **Contratti**.
- 2. Selezionare **>Contratto licenza utilizzatore finale<**.
	- $\Rightarrow$  Sul display sono visualizzate le CGC.
- 3. Per chiudere la finestra **Contratto licenza utilizzatore finale**, premere **>OK<**.

## **8.5.3. Accedere ad altre licenze disponibili**

Qui sono pubblicate le licenze e le istruzioni relative ai programmi e funzioni utilizzate da **Hella Gutmann** (licenze di fornitori terzi).

Per accedere alle licenze dei fornitori terzi, procedere come segue:

- 1. Selezionare > **Impostazioni** > **Profilo utente** > **Contratti**.
- 2. Selezionare **>Licenze di fornitori terzi<**.
	- ð Sul display appaiono le licenze e gli avvisi relativi a programmi e funzioni utilizzati da **Hella Gutmann**.
- 3. Per chiudere la finestra **Licenze di fornitori terzi**, premere **>OK<**.

## **8.6. Aggiornamento mega macs X**

Permette di eseguire l'aggiornamento del mega macs X. Inoltre, vengono visualizzati altri parametri come ad esempio:

- la versione hardware
- la versione pacchetto
- il codice dello strumento

Più volte all'anno, **Hella Gutmann** mette a disposizione del cliente degli aggiornamenti software. L'aggiornamento è disponibile a pagamento. Questi aggiornamenti contengono sia informazioni su nuovi sistemi di automobili sia dei miglioramenti e delle modifiche tecniche. Si raccomanda di effettuare regolarmente l'aggiornamento dello strumento di diagnosi per disporre sempre dei dati più attuali.

### **8.6.1. Requisiti tecnici per l'aggiornamento software**

Per poter aggiornare il software, è necessario tenere conto di quanto segue:

- mega macs X è connesso a internet via LAN o Wi-Fi.
- Le licenze **Hella Gutmann** corrispondenti sono attivate.
- L'alimentazione elettrica del mega macs X è garantita.

## **8.6.2. Accedere alle informazioni di sistema**

Questa finestra permette di accedere a tutte le informazioni necessarie per l'identificazione del **mega macs X**.

Per accedere alle informazioni di sistema, procedere come segue:

- 1. Selezionare > **Impostazioni** > **Strumento**.
- 2. Selezionare il tab **>Versioni<**.
	- $\Rightarrow$  Permette di accedere a diverse informazioni come, ad esempio, la versione hardware, la versione pacchetto e il codice strumento.

## **8.6.3. Avviare l'aggiornamento**

Questa finestra permette di avviare l'aggiornamento del software del sistema.

Per avviare l'aggiornamento del software di sistema, procedere nel seguente modo:

- 1. Selezionare > **Impostazioni** > **Strumento** > **Versioni**.
- 2. Selezionare **>Avviare l'aggiornamento<**.

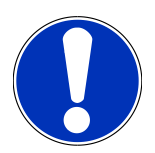

## **NOTA**

#### **Alimentazione elettrica insufficiente / Perdita di dati del sistema**

Durante il processo di aggiornamento, non spegnere lo strumento di diagnosi e non interrompere l'alimentazione.

Garantire l'alimentazione elettrica.

- $\Rightarrow$  Adesso il sistema cerca nuovi aggiornamenti disponibili, scarica i dati corrispondenti e li installa.
- $\Rightarrow$  Al termine dell'aggiornamento di sistema riuscito, lo strumento di diagnosi si spegne e si riaccende automaticamente. Alla prossima accensione del PC, l'installazione sarà verificata automaticamente.

## **8.6.4. Configurare e utilizzare asanetwork**

### **NOTA**

#### **Requisiti di utilizzo della funzione asanetwork:**

L'aggiornamento più recente è stato installato sul mega macs X.

La versione attuale di NETMAN è stata installata nella rete dell'azienda.

Il HGS Connection Manager ha creato un collegamento al gestore di rete.

asanetwork è stato configurato con il sistema DMS dell'azienda.

Per configurare er per utilizzare la funzione asanetwork, procedere come segue:

- 1. Selezionare > **Impostazioni** > **Strumento** > **Gestione ordini di riparazione**.
- 2. Attivare la casella di controllo **asanetwork**.

 $\Rightarrow$  Adesso, mega macs X è in grado di accedere agli ordini di diagnosi attraverso asanetwork.

- 3. Nell'app-launcher, fare clic su **>Selezione veicolo<**.
- 4. Selezionare il tab **>asanetwork<**.
- 5. Accedere agli ordini di lavoro ancora in corso attraverso **>Consultare la lista degli ordini di lavoro<**.
	- ð Sono visualizzati solo gli ordini rilevanti per la diagnosi registrati nel sistema DMS (Dealer Management System).
- 6. Selezionare l'ordine richiesto.
	- $\Rightarrow$  Secondo il caso, confermare la riselezione del veicolo.
	- $\Rightarrow$  Il simbolo asanetwork  $\bigoplus$  e il numero d'ordine sono adesso visualizzati nella barra di stato della panoramica degli ordini.
- 7. Una volta terminata la diagnosi, fare clic su e poi su **>Terminare l'ordine<** o su **>Interrompere l'ordine<**.
- $\Rightarrow$  L'ordine è stato trasmesso a asanetwork.

### **8.6.5. Eseguire il ripristino delle impostazioni di fabbrica**

Questa finestra permette di ripristinare le impostazioni di fabbrica del sistema.

Il ripristino delle impostazioni di fabbrica provoca l'azzeramento, tra l'altro, dei seguenti dati e file:

- dati memorizzati nella **Car History**.
- file scaricati, ad esempio schemi elettrici, piani di ispezione
- dati utente, ad esempio dati aziendali

Il ripristino delle impostazioni di fabbrica modifica o cancella inoltre le seguenti funzioni:

- modalità indirizzo IP
- Bluetooth®-indirizzo MAC
- asanetwork
- impostazioni del display
- conferma delle Condizioni generali di contratto (CGC)
- impostazioni stampante

Per eseguire il ripristino delle impostazioni di fabbrica, procedere come segue:

- 1. Selezionare > **Impostazioni** > **Strumento** > **Versioni**.
- 2. Fare clic su **>Avviare il reset di fabbrica<**.
- 3. Prestare attenzione alla richiesta di conferma.
- 4. Confermare la richiesta di conferma.
	- $\Rightarrow$  Le impostazioni di fabbrica del sistema saranno automaticamente ripristinate.

## **8.7. Configurare le interfacce**

Questo punto di menu permette di configurare, tra l'altro, le interfacce per Wi-Fi e Ethernet.

Le interfacce per Wi-Fi e Ethernet possono essere configurate attraverso  $\equiv$  > **Impostazioni** > **Strumento**.

Le interfacce della stampante possono essere configurate attraverso  $\equiv$  > **Impostazioni** > Stampa.

## **8.7.1. Configurazione Wi-Fi**

Questa finestra permette di modificare le impostazioni Wi-Fi.

Wi-Fi (Wireless Local Area Network) è una rete locale senza fili. La trasmissione dati avviene tramite un router Wi-Fi con modem DSL (Access Point). I rispettivi dispositivi si collegano in rete al router Wi-Fi.

### **8.7.1.1. Ricercare e configurare l'interfaccia Wi-Fi**

Per collegare lo strumento di diagnosi ad una rete (router) via Wi-Fi, procedere nel seguente modo:

- 1. Selezionare  $\equiv$  > **Impostazioni**.
- 2. Selezionare **>Strumento<**.
- 3. Selezionare **>Wi-Fi<**.
- 4. Cliccare sulla casella di controllo **Attivare Wi-Fi** per fare visualizzare le reti Wi-Fi disponibili. Vengono visualizzate le reti Wi-Fi disponibili.

 $\Rightarrow$  Vengono visualizzate le reti Wi-Fi disponibili.

- 5. Selezionare la rete wireless desiderata.
- 6. Nella voce **Modo di indirizzo IP**, aprire la lista di selezione con .
- ð Se è selezionata la voce **>importare automaticamente (DHCP)<** (raccomandato), il server DHCP assegna automaticamente un'indirizzo IP al mega macs X (selezione di default impostata in fabbrica). Questa selezione è la selezione di default (impostazione di fabbrica).
- ð Se è selezionato **>definire manualmente<**, inserire nella voce **Indirizzo IP** un indirizzo IP *libero* della rete, ad esempio 192.168.246.002).
- 7. Selezionare la voce **>impostare automaticamente (DHCP)<** (raccomandato) o **>definire manualmente<**.
	- $\Rightarrow$  La selezione effettuata è automaticamente salvata.
- 8. Inserire la password Wi-Fi.
- 9. Cliccare su **>Collegare<**.
	- $\Rightarrow$  Le informazioni inserite sono automaticamente memorizzate.
	- ð Nella voce **Rete Wi-Fi connessa** è indicato il nome della rete Wi-Fi selezionata.
	- $\Rightarrow$  Per informazioni dettagliate sulla rete Wi-Fi connessa, premere  $\bigoplus$ .
- 10. Se nella barra dei simboli superiore appare il simbolo Wi-Fi  $\widehat{\bullet}$ , lo strumento di diagnosi e connesso a internet.
- $\Rightarrow$  Adesso la connessione wireless Wi-Fi è operativa.

### **8.7.1.2. Resettare la configurazione Wi-Fi**

La configurazione Wi-Fi può essere resettata se non è più richiesta una connessione automatica tra lo strumento di diagnosi e le reti Wi-Fi configurate.

Per cancellare tutte le reti Wi-Fi conosciute, procedere come segue:

- 1. Selezionare  $\equiv$  > **Impostazioni**.
- 2. Selezionare **>Strumento<**.
- 3. Selezionare **>Wi-Fi<**.
- 4. Selezionare  $\bullet$ .
- 5. Cliccare su **>Resettare la configurazione Wi-Fi<**.
- $\Rightarrow$  Reset della configurazione Wi-Fi in corso...

## **8.7.2. Configurazione Ethernet**

Qui possono essere configurate le impostazioni della rete.

Per collegare lo strumento di diagnosi tramite l'interfaccia Ethernet ad una rete (router), procedere nel seguente modo:

- 1. Collegare il cavo Ethernet (non incluso nel volume di fornitura) alla porta di connessione Ethernet del mega macs X e alla porta di connessione del terminale remoto.
- 2. Selezionare  $\equiv$  > **Impostazioni**.
- 3. Selezionare **>Strumento<**.
- 4. Selezionare **>Ethernet<**.
- 5. Nella voce **Modo di indirizzo IP**, aprire la lista di selezione con  $\vee$ .
	- ð Se è selezionata la voce **>importare automaticamente (DHCP)<** (raccomandato), il server DHCP assegna automaticamente un'indirizzo IP al mega macs X (selezione di default impostata in fabbrica). Questa selezione è la selezione di default (impostazione di fabbrica).
	- ð Se è selezionato **>definire manualmente<**, inserire nella voce **Indirizzo IP** un indirizzo IP *libero* della rete, ad esempio 192.168.246.002).
- 6. Selezionare la voce **>impostare automaticamente (DHCP)<** (raccomandato) o **>definire manualmente<**.
- 7. Cliccare su **>Collegare<**.
	- $\Rightarrow$  La selezione effettuata è automaticamente salvata.
- $\Rightarrow$  Adesso, la rete Ethernet può essere utilizzata.

### **8.7.3. Indirizzo IP del PC**

Permette di consultare l'indirizzo IP del PC. L'indirizzo IP interno o locale identifica univocamente un dispositivo detto host collegato ad una rete informatica. Questo è necessario per poter identificare lo strumento di diagnosi in modo univoco.

L'indirizzo IP del PC è consultabile attraverso > **Impostazioni** > **Strumento** > **Indirizzo IP del PC**.

## **8.8. Configurare il paese**

Permette di configurare:

- il fuso orario
- la lingua
- Paese

### **8.8.1. Configurare la lingua**

Questa finestra permette di selezionare la versione di lingua in caso di disponibilità di un software multilingue. Dopo l'adattamento della lingua, l'aggiornamento sarà installato nella lingua selezionata.

Per impostare la lingua desiderata, procedere come segue:

- 1. Selezionare > **Impostazioni** > **Strumento** > **Paese**.
- 2. Nella voce **Lingua**, aprire la lista di selezione con  $\mathbf{V}$ .

 $\Rightarrow$  La scelta delle lingue disponibili dipende dal software utilizzato.

- 3. Selezionare la lingua desiderata.
- $\Rightarrow$  La selezione effettuata è automaticamente salvata.

### **8.8.2. Configurare l'impostazione del paese**

Questa finestra permette di configurare l'impostazione del paese.

La versione nazionale contiene informazioni specifiche, come ad esempio il formato di stampa per lettere.

Per configurare la impostazione del paese, procedere nel seguente modo:

- $\overline{\mathbf{1}}$ .  $\overline{\mathbf{1}}$  > Impostazioni > Strumento > Paese
- 2. Nella voce di menu **Impostazione paese**, premere **V** per aprire la lista di selezione.
- 3. Selezionare il paese in funzione della lingua selezionata.
- $\Rightarrow$  La selezione effettuata è automaticamente salvata.

### **8.8.3. Configurare il fuso orario**

Questa finestra permette di configurare il fuso orario attuale.

Per configurare il fuso orario, procedere come segue:

- 1. Selezionare > **Impostazioni** > **Strumento** > **Paese**
- 2. Premere **Fuso orario** e aprire la lista di selezione con  $\blacktriangledown$ .
- 3. Selezionare il fuso orario desiderato.
	- $\Rightarrow$  Una volta selezionato il fuso orario, la data e l'orario saranno impostati automaticamente.
- $\Rightarrow$  La selezione effettuata è automaticamente salvata.

## **8.9. Altre configurazioni**

### **8.9.1. Attivare il modo di dimostrazione**

Questa funzione permette di attivare il modo di dimostrazione, il quale simula una comunicazione con il veicolo utilizzando dei valori di default. Questa funzione è stata particolarmente ideata per la presentazione in fiera e per dimostrazioni commerciali.

# **NOTA**

Per realizzare un processo di diagnosi a condizioni reali, il modo di dimostrazione deve essere disattivato. In caso contrario, lo strumento fornirà dei valori di default invece di valori reali.

Per attivare il demo mode, procedere nel seguente modo:

- 1. Selezionare > **Impostazioni** > **Profilo utente** > **Varie**.
- 2. Attivare la casella di controllo **Demo mode**.
- $\Rightarrow$  Adesso, il demo mode è attivato.

### **8.9.2. Attivare il Modo esperto**

Permette di attivare dei bottoni supplementare per permettere all'utente di risolvere eventuali problemi insieme al call center tecnico.

Per attivare il modo esperto, procedere come segue:

- 1. Selezionare > **Impostazioni** > **Profilo utente** > **Varie**.
- 2. Attivare la casella di controllo **Modo esperto**.
	- $\Rightarrow$  Adesso, il modo esperto è attivato.

## **8.10. Configurazione della stampante**

Clicca qui *[Video](https://hgstrainingdownload.de/site/assets/tutorials/1792/de_drucken_online)* per vedere il video.

### **8.10.1. Cercare una stampante**

Permette di configurare la stampante utilizzata con il PC in officina come stampante di default.

Se al mega macs X non è collegata un'altra stampante esterna, è possibile stampare attraverso la stampante del PC. Per fare ciò, è necessario connettere il mega macs X al PC. La connessione al PC è possibile tramite interfaccia USB o Wi-Fi.

Per stampare attraverso la stampante standard, procedere come segue:

- 1. Selezionare > **Impostazioni** > **Stampa**.
- 2. Nella voce di menu **Interfaccia**, aprire la lista di selezione con  $\blacktriangledown$ .
- 3. Selezionare **>PC<**.
- 4. Fare clic su **>Ricerca stampante<**.
	- $\Rightarrow$  Lo strumento di diagnosi sta cercando le stampanti disponibili vicine.
- 5. Selezionare la stampante desiderata.
	- $\Rightarrow$  La selezione effettuata è automaticamente salvata.
- $\Rightarrow$  Adesso è possibile stampare attraverso la stampante del PC.

### **8.10.2. Aggiungere una stampante**

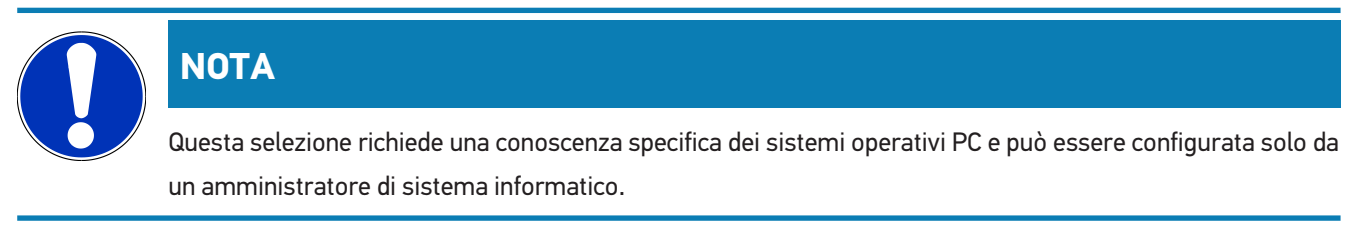

La selezione **>Aggiungere una stampante<** permette la configurazione delle interfacce della stampante.

La porta di connessione USB del mega macs X permette di collegare ogni tipo di stampante con un protocollo PCL5 o superiore che dispone di una connessione USB. Per poter garantire un supporto regolare da parte del call center tecnico, si raccomanda l'utilizzo di una stampante Hella Gutmann.

Per aggiungere una stampante, procedere come segue:

- 1. Selezionare > **Impostazioni** > **Stampa**.
- 2. Fare clic su **>Aggiungere una stampante<**.
- 3. Adesso è possibile inserire manualmente, tra l'altro, le seguenti informazioni: **Nome della stampante**, **Percorso della stampante** e **Produttore**.
- 4. Confermare la selezione con **>Aggiungere una stampante<**.
- $\Rightarrow$  La selezione effettuata è automaticamente salvata.

### **8.10.3. Stampare una pagina di prova**

Qui è possibile stampare una pagina di prova.

Per stampare una pagina di prova, procedere come segue:

- 1. Selezionare > **Impostazioni** > **Stampa**.
- 2. Fare clic su **>Stampare una pagina di prova<**.
	- $\Rightarrow$  Preparazione dei dati da stampare in corso...
- $\Rightarrow$  La stampante precedentemente selezionata avvia la stampa di prova.

## **8.11. Accedere alle informazioni sulla batteria**

Per accedere, tra l'altro, alle seguenti informazioni sulla batteria, selezionare  $\equiv$  > **Impostazioni** > **Batteria**:

- numero di serie
- stato
- stato di carica della batteria (%)
- temperatura batteria (°C)
- cicli di ricarica

# **9. Lavorare con il mega macs X**

## **9.1. Simboli**

## **9.1.1. Simboli della barra dei titoli**

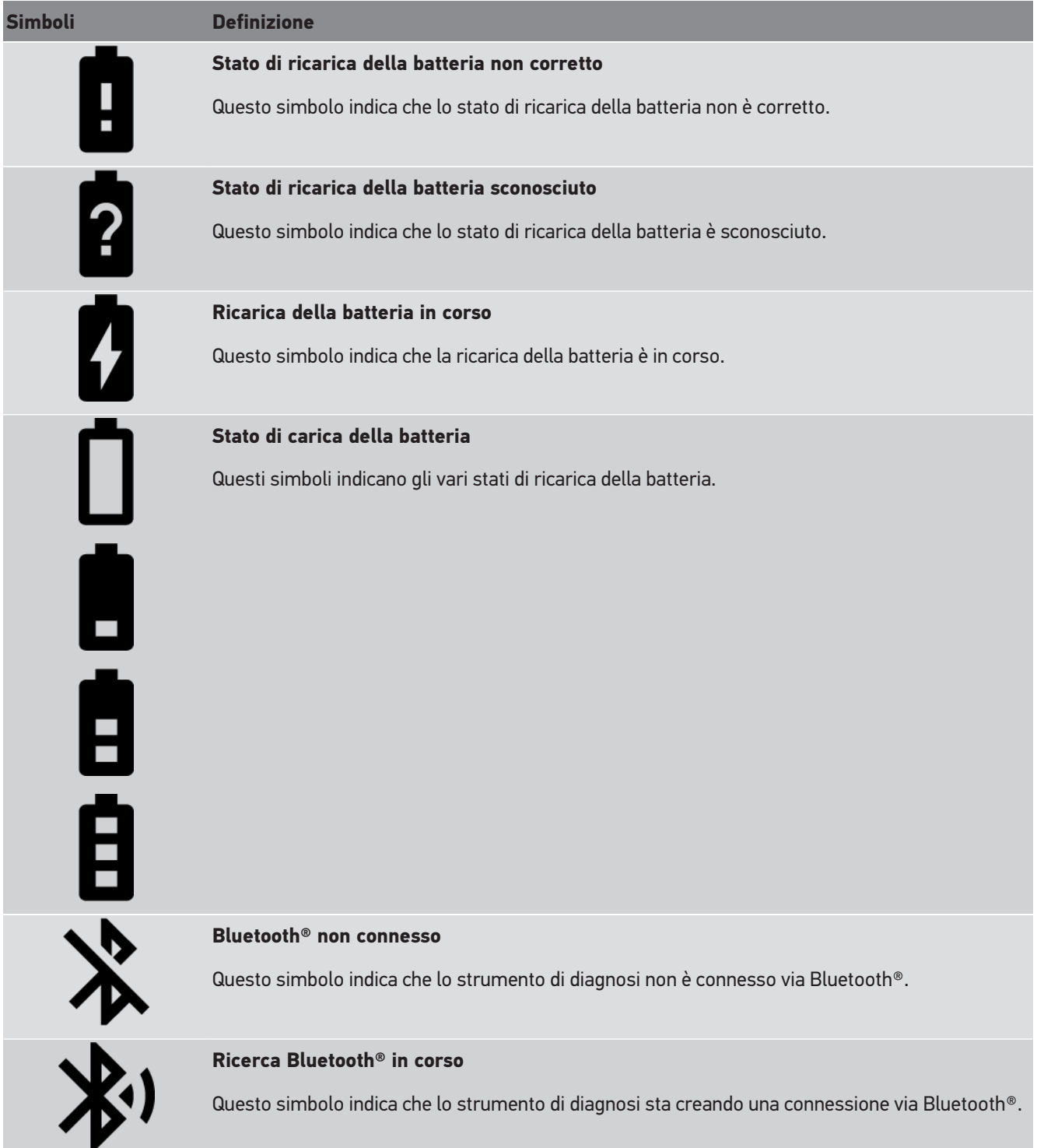

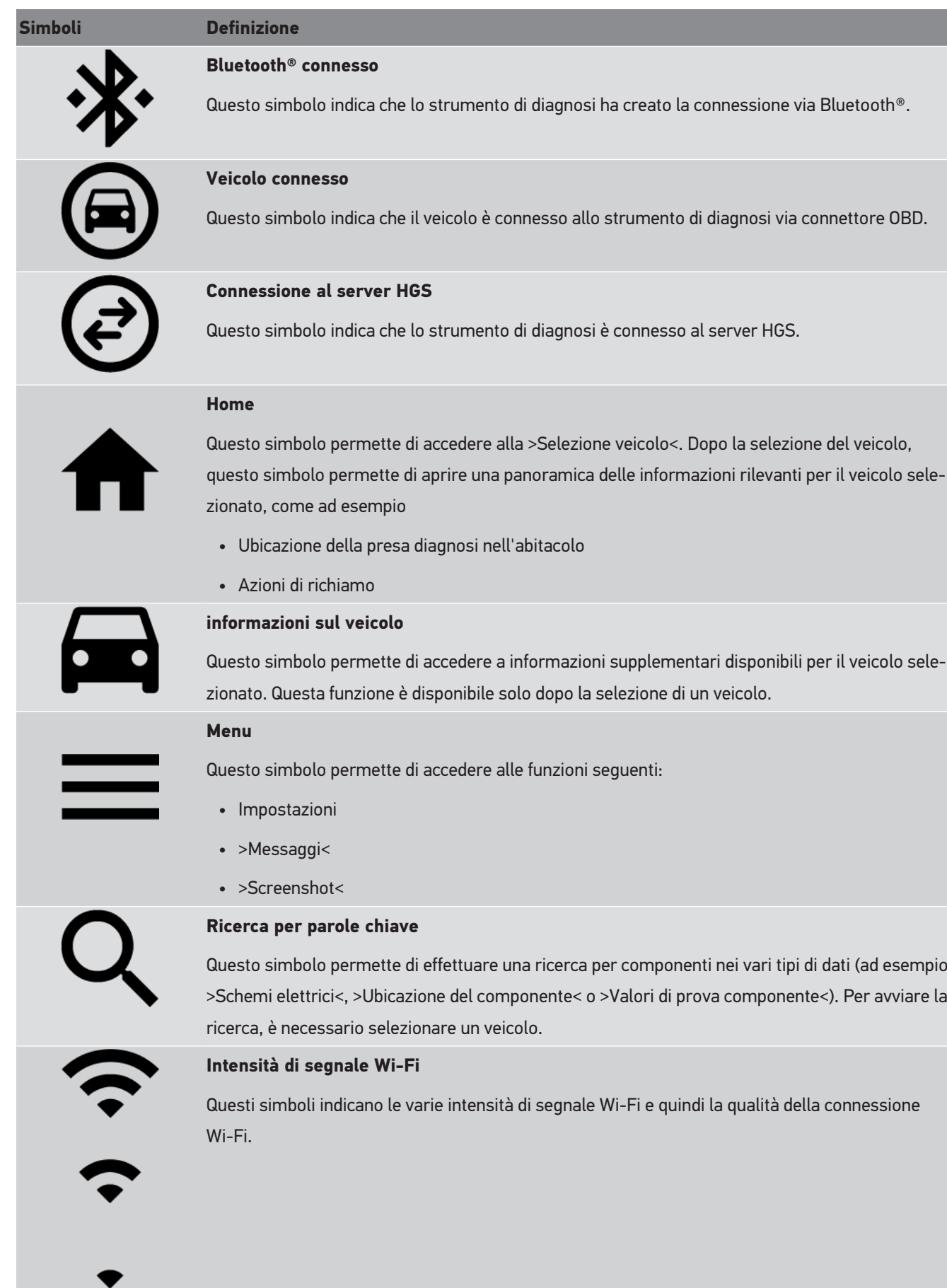

**Simboli Definizione**

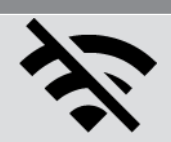

#### **Wi-Fi disattivato**

Questo simbolo indica che l'interfaccia Wi-Fi è disattivata e che non è disponibile una connessione Wi-Fi.

## **9.1.2. Simboli generali**

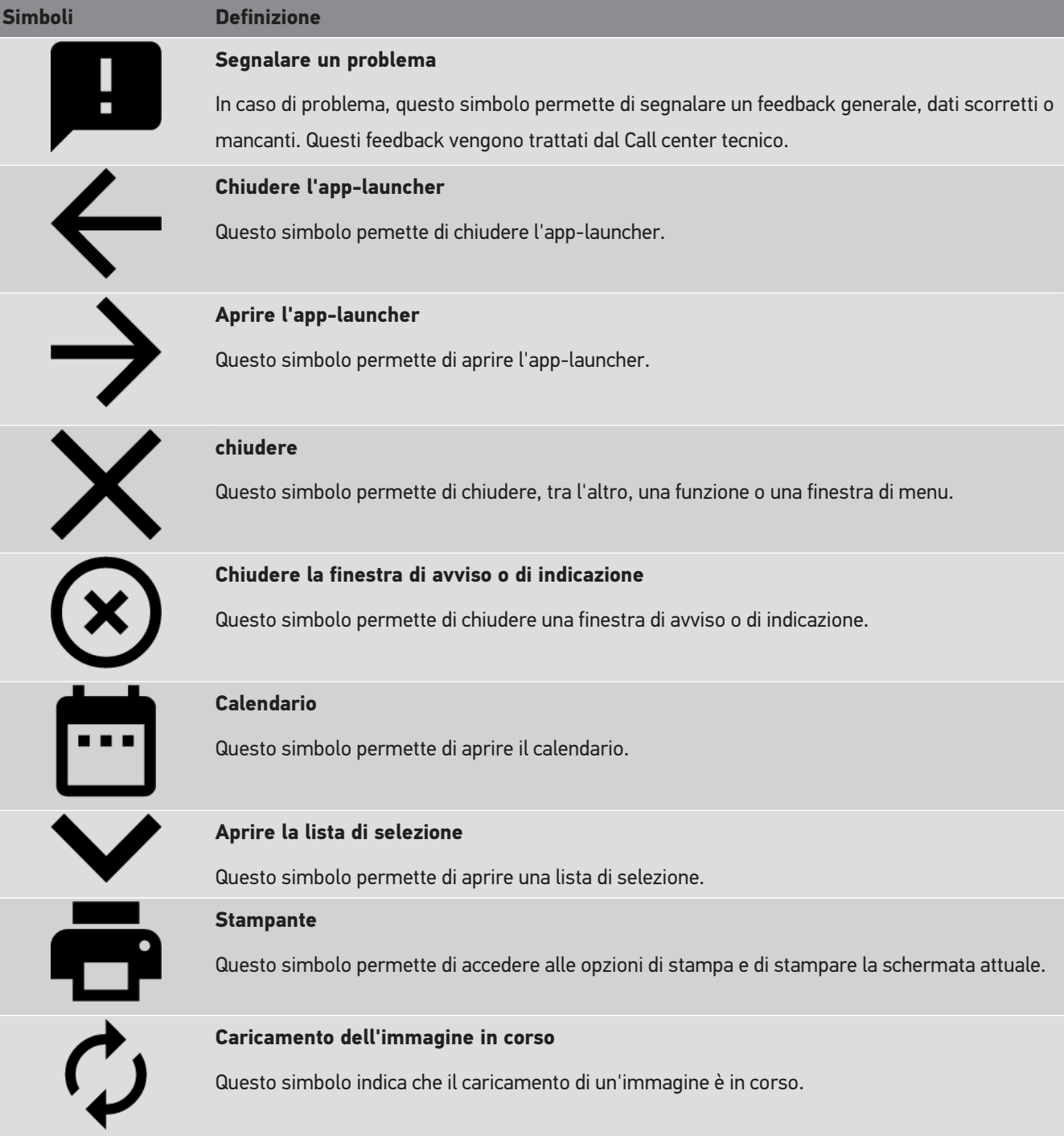

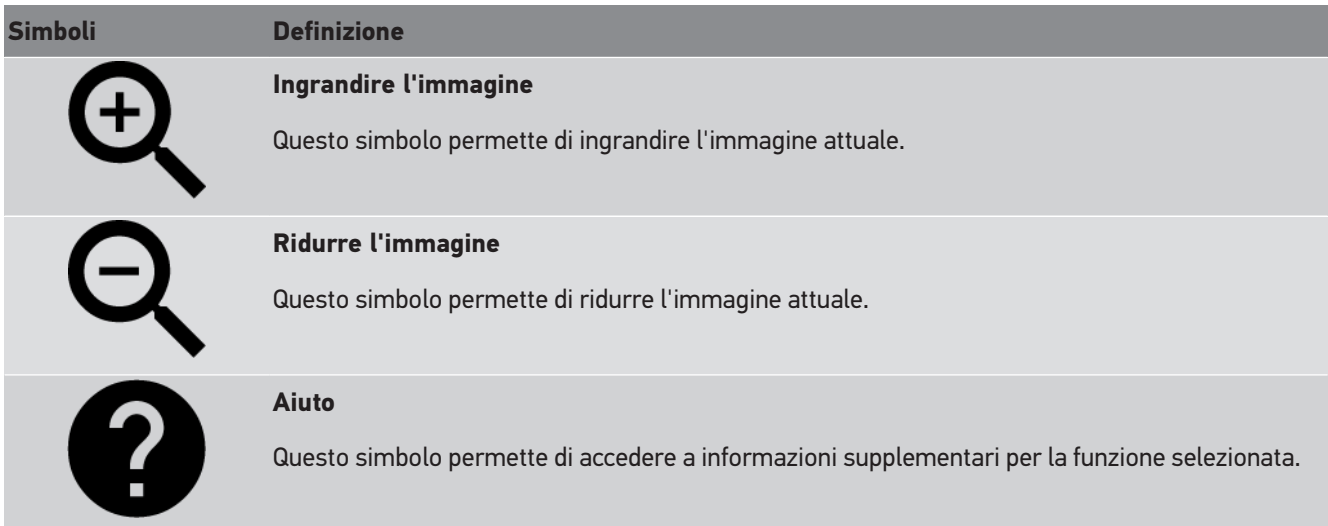

## **9.1.3. Simboli del menu >Applicazioni<**

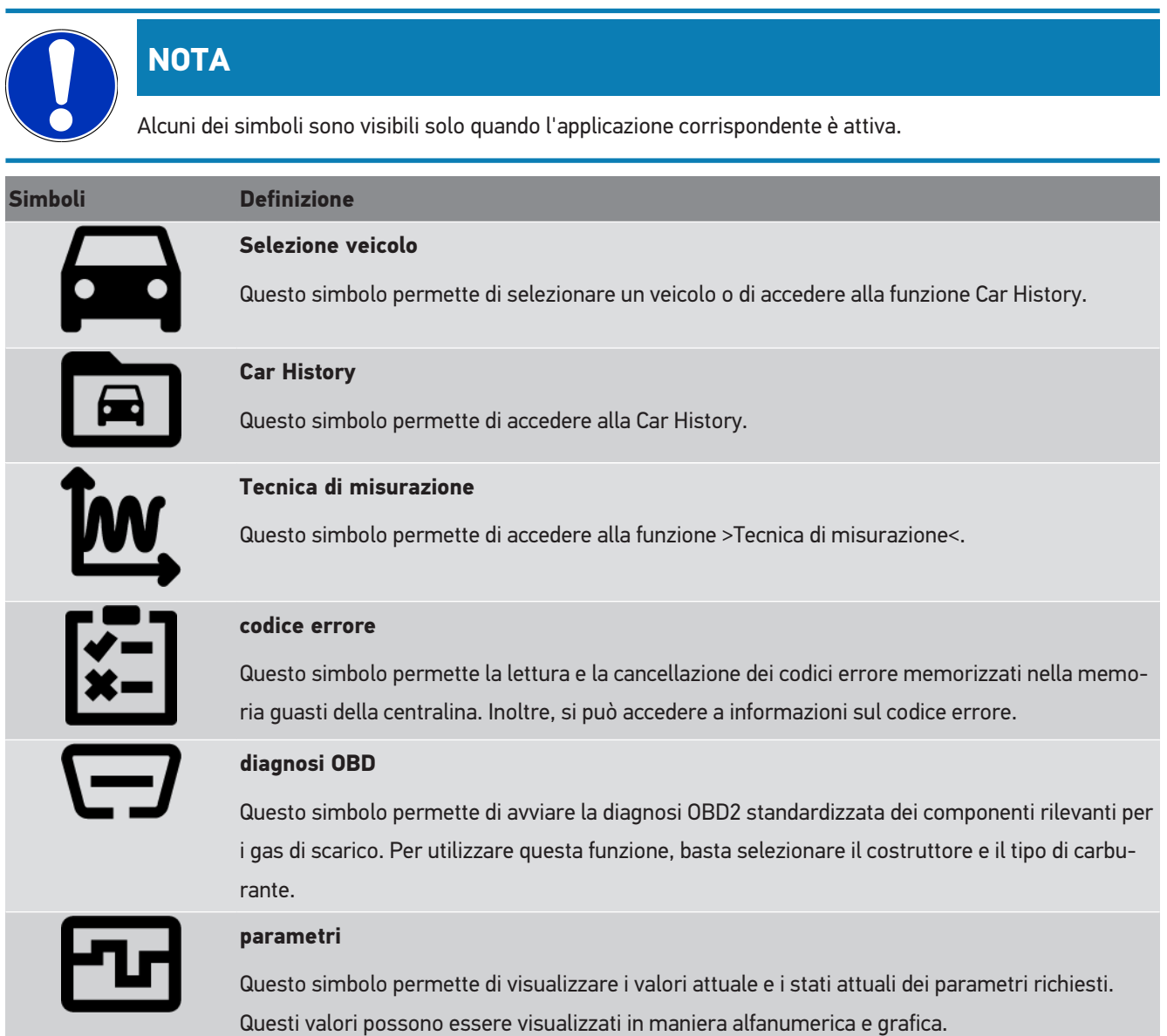
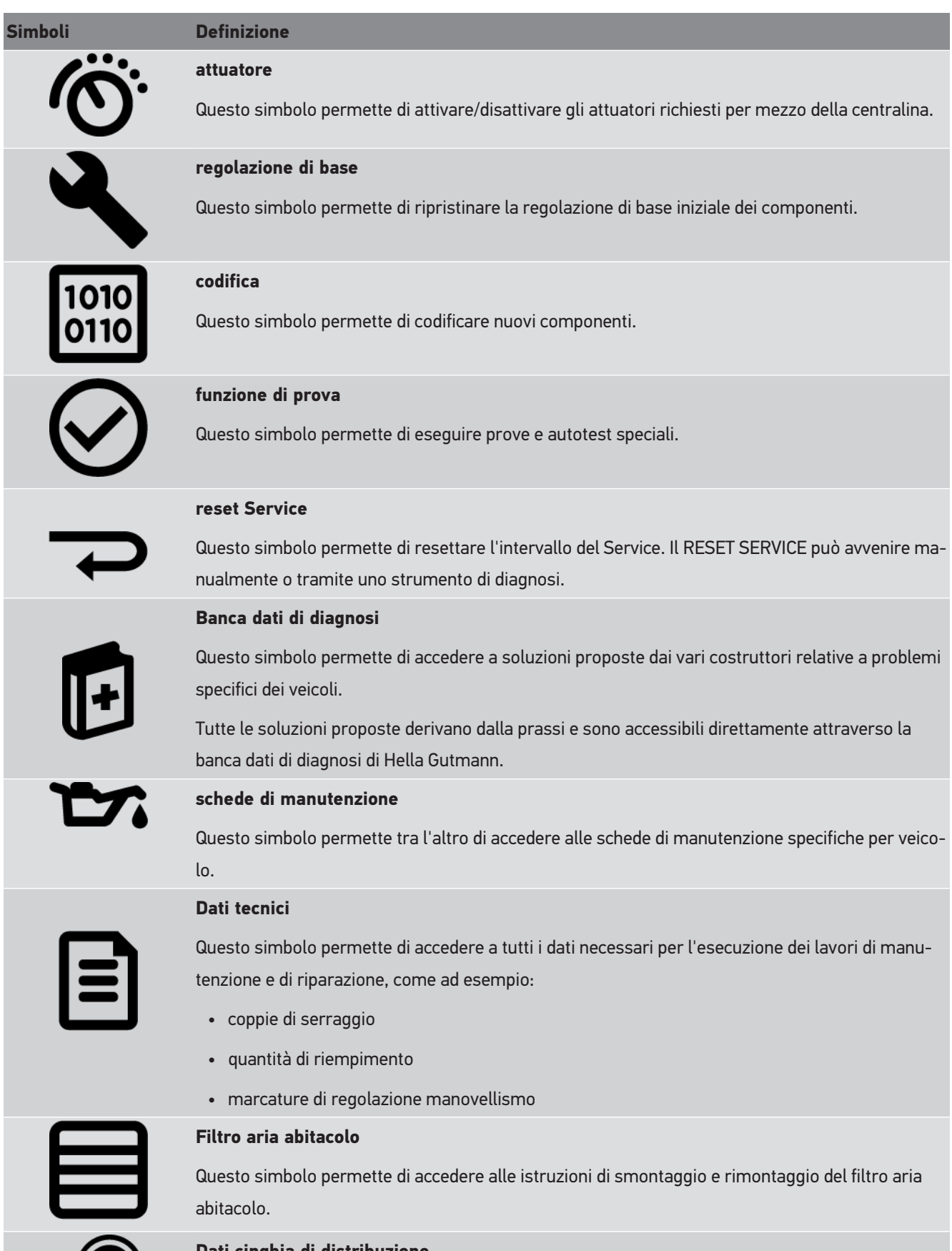

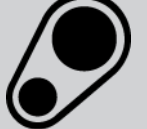

### **Dati cinghia di distribuzione**

Questo simbolo permette di accedere alle istruzioni di smontaggio e rimontaggio per la cinghia di distribuzione e per le catene di distribuzione.

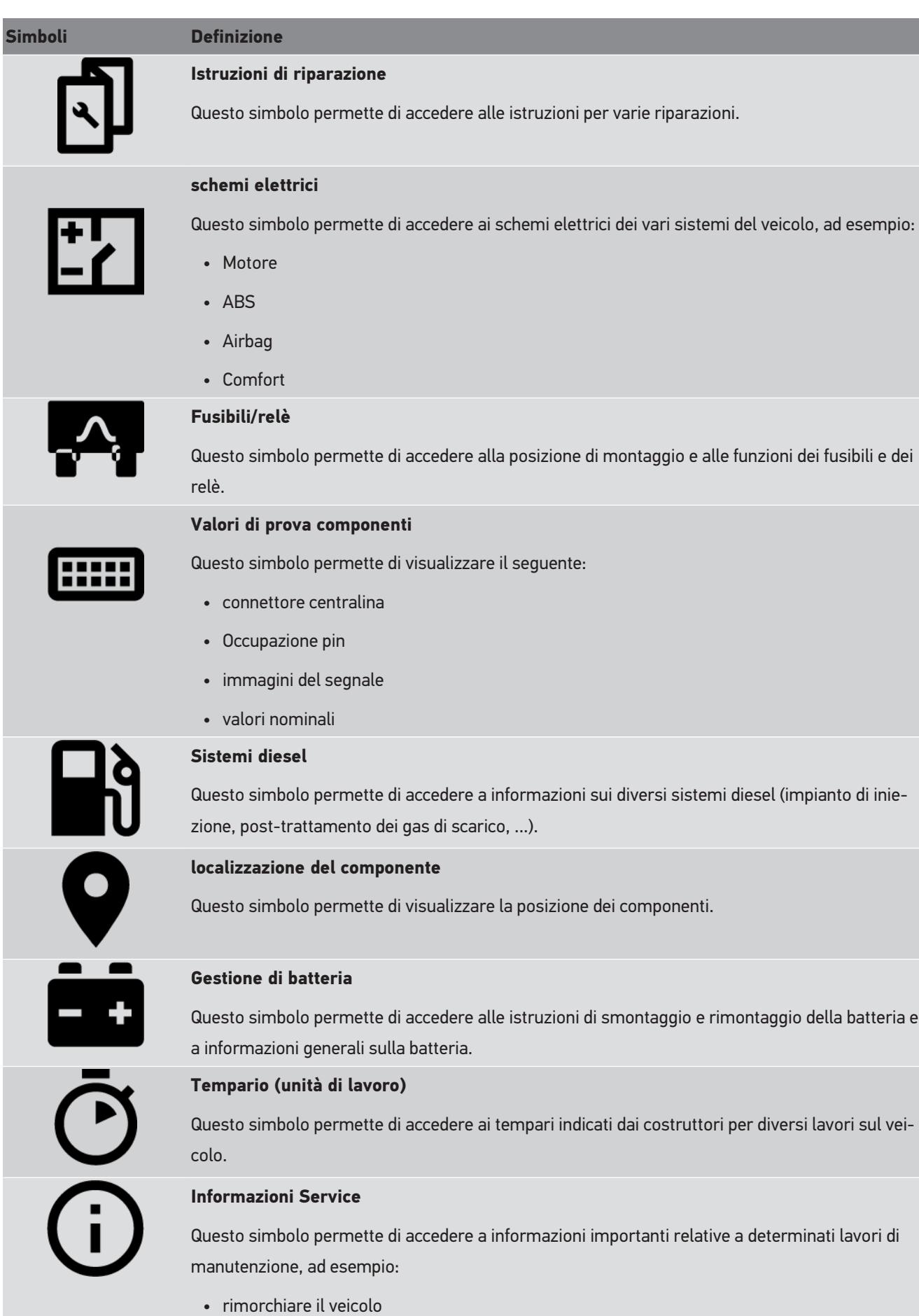

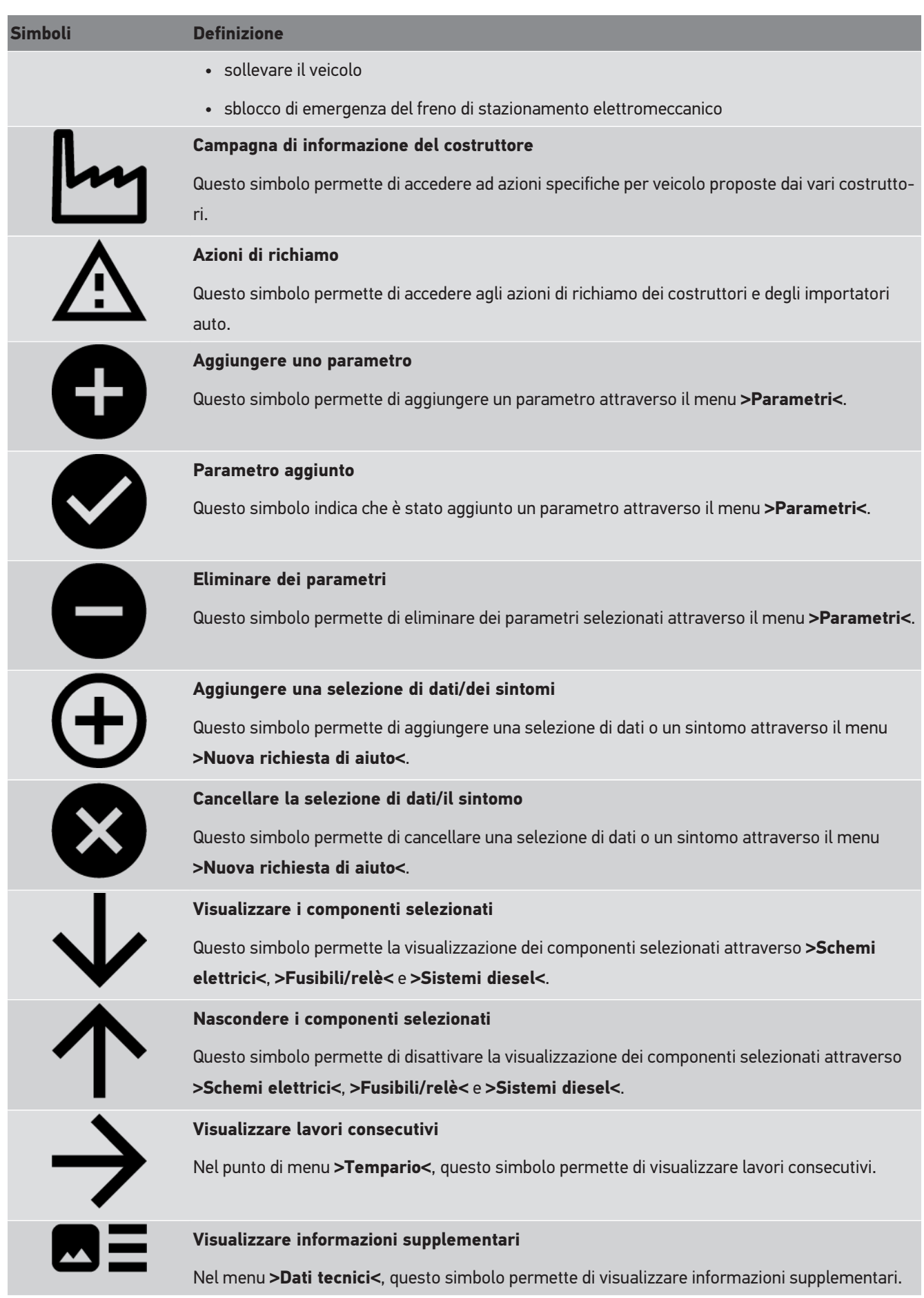

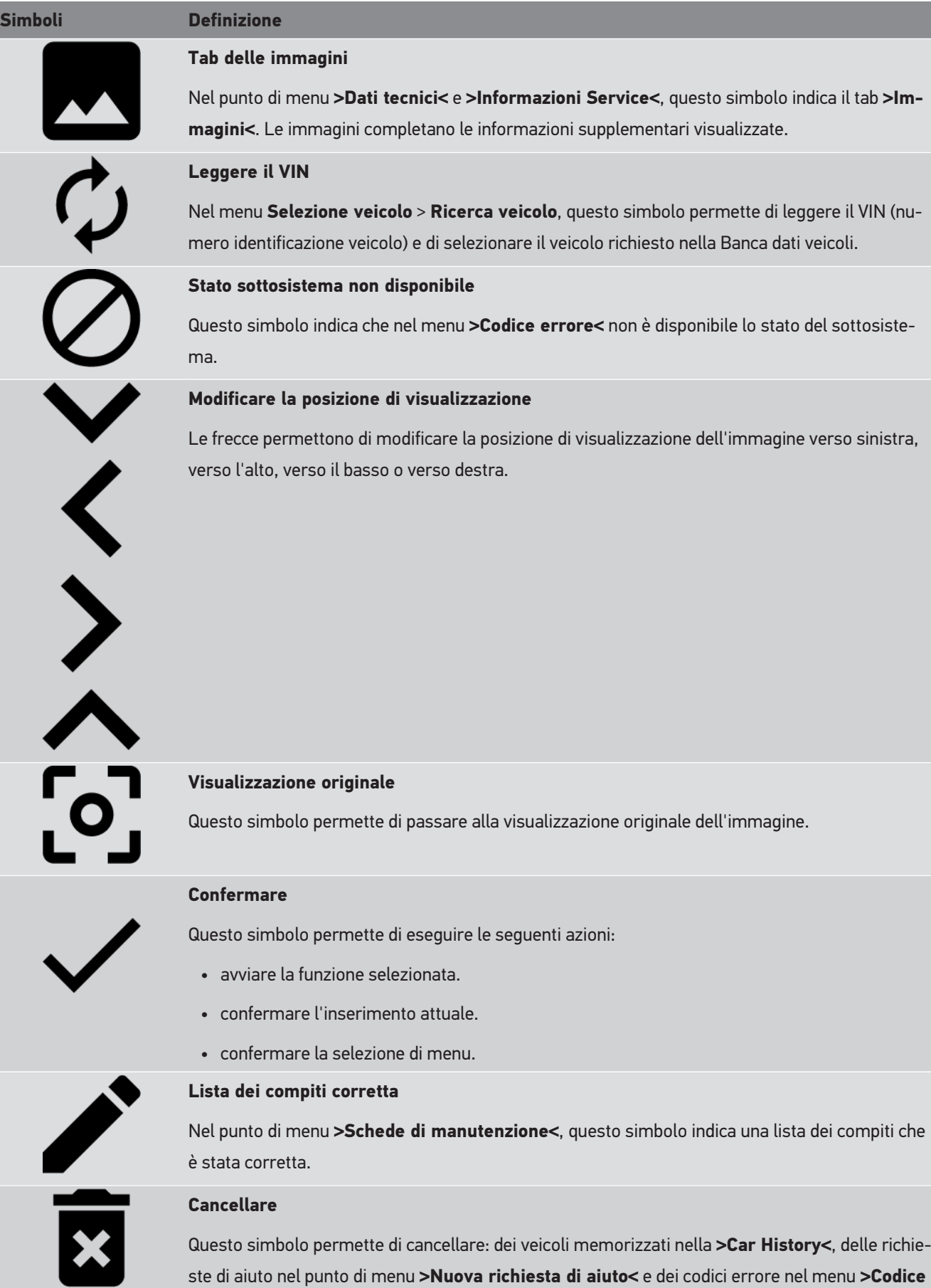

**di errore<**.

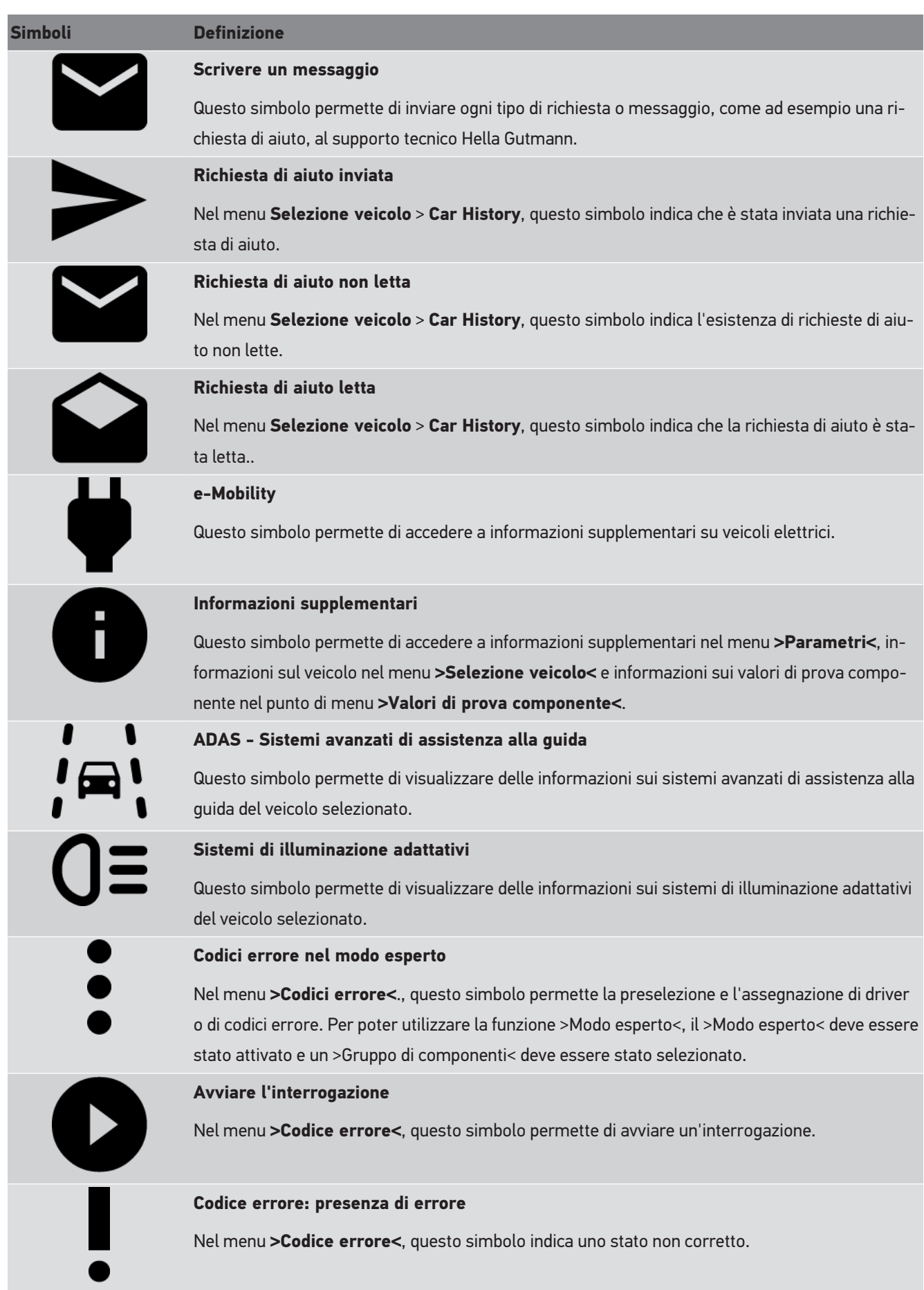

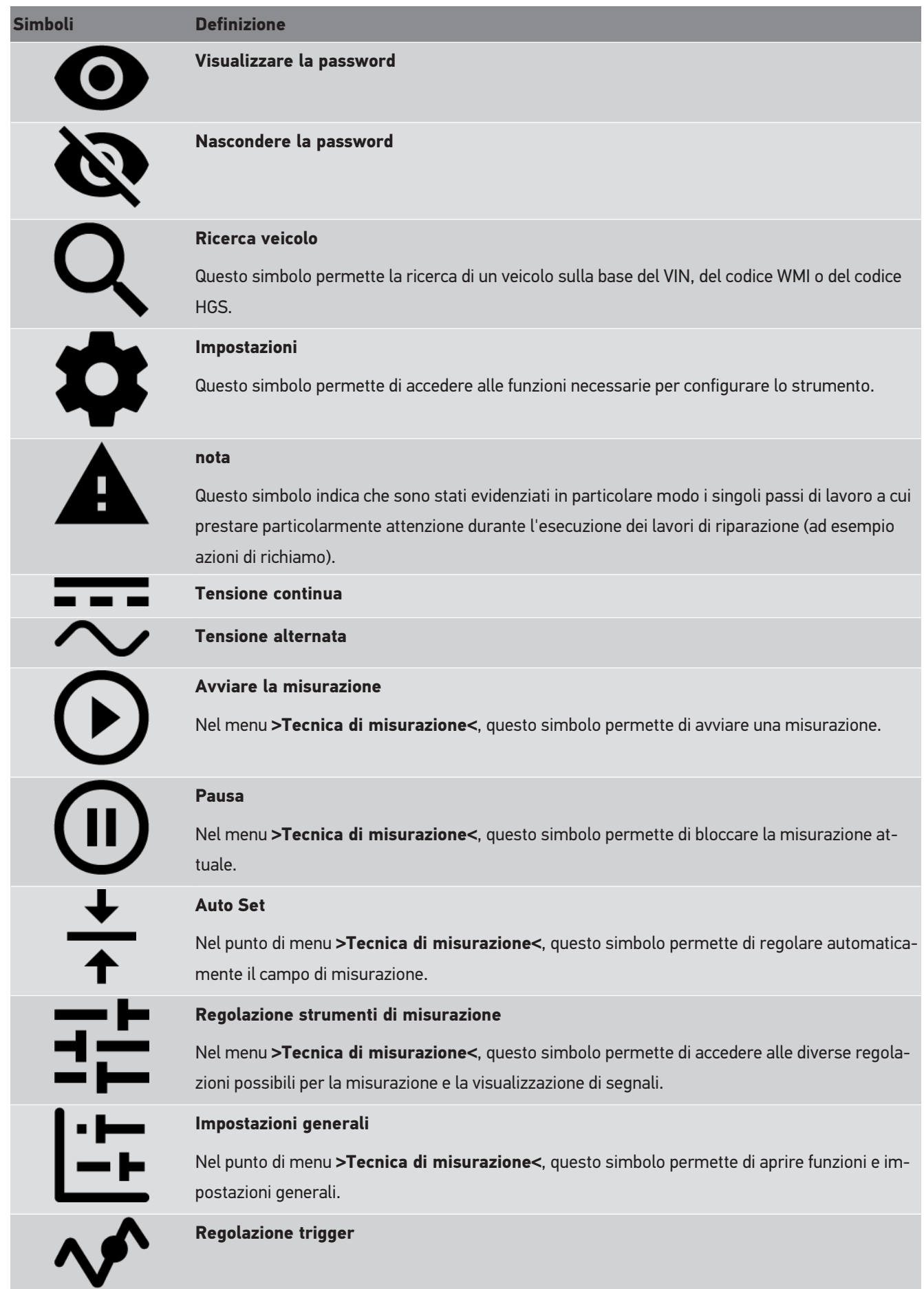

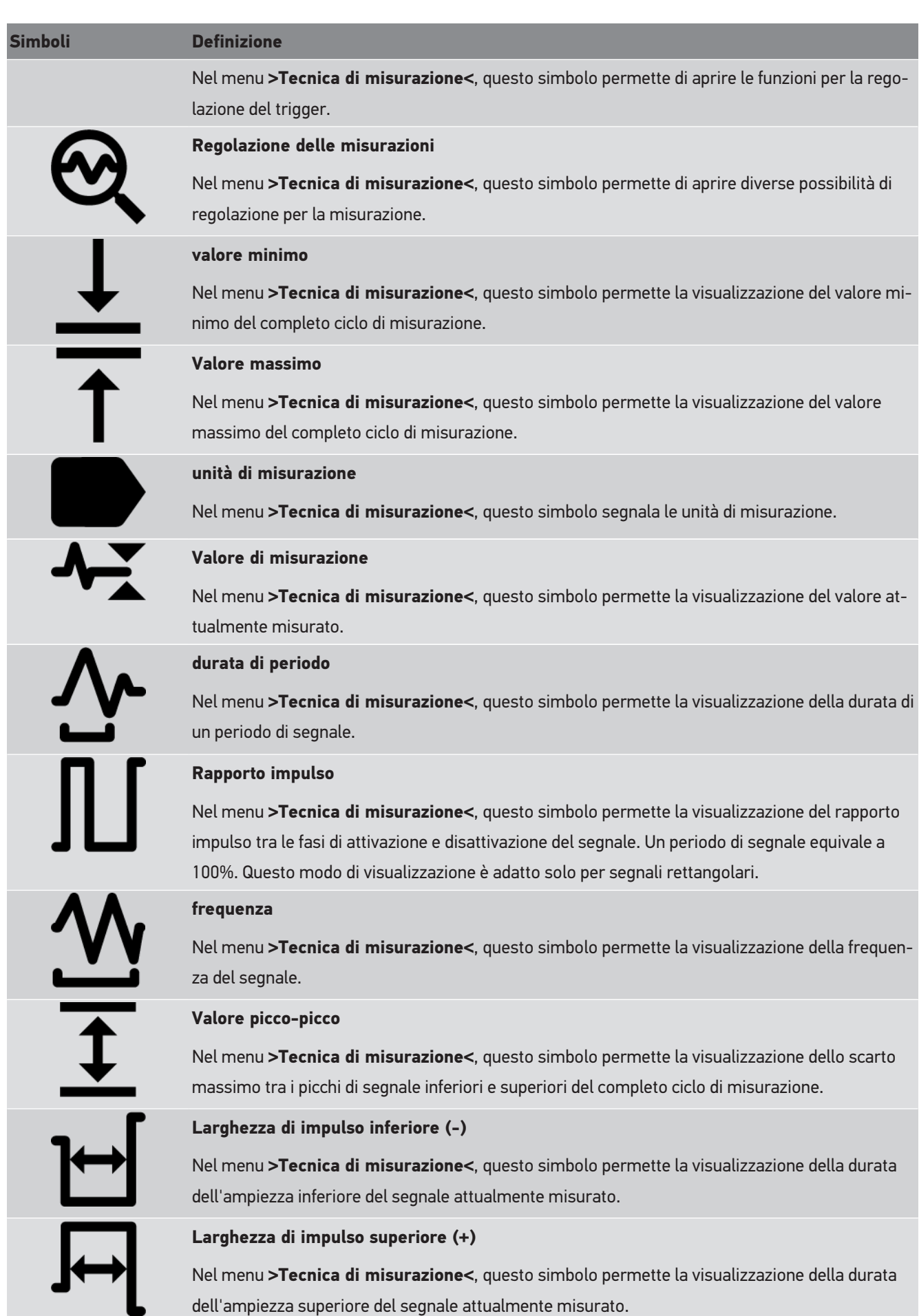

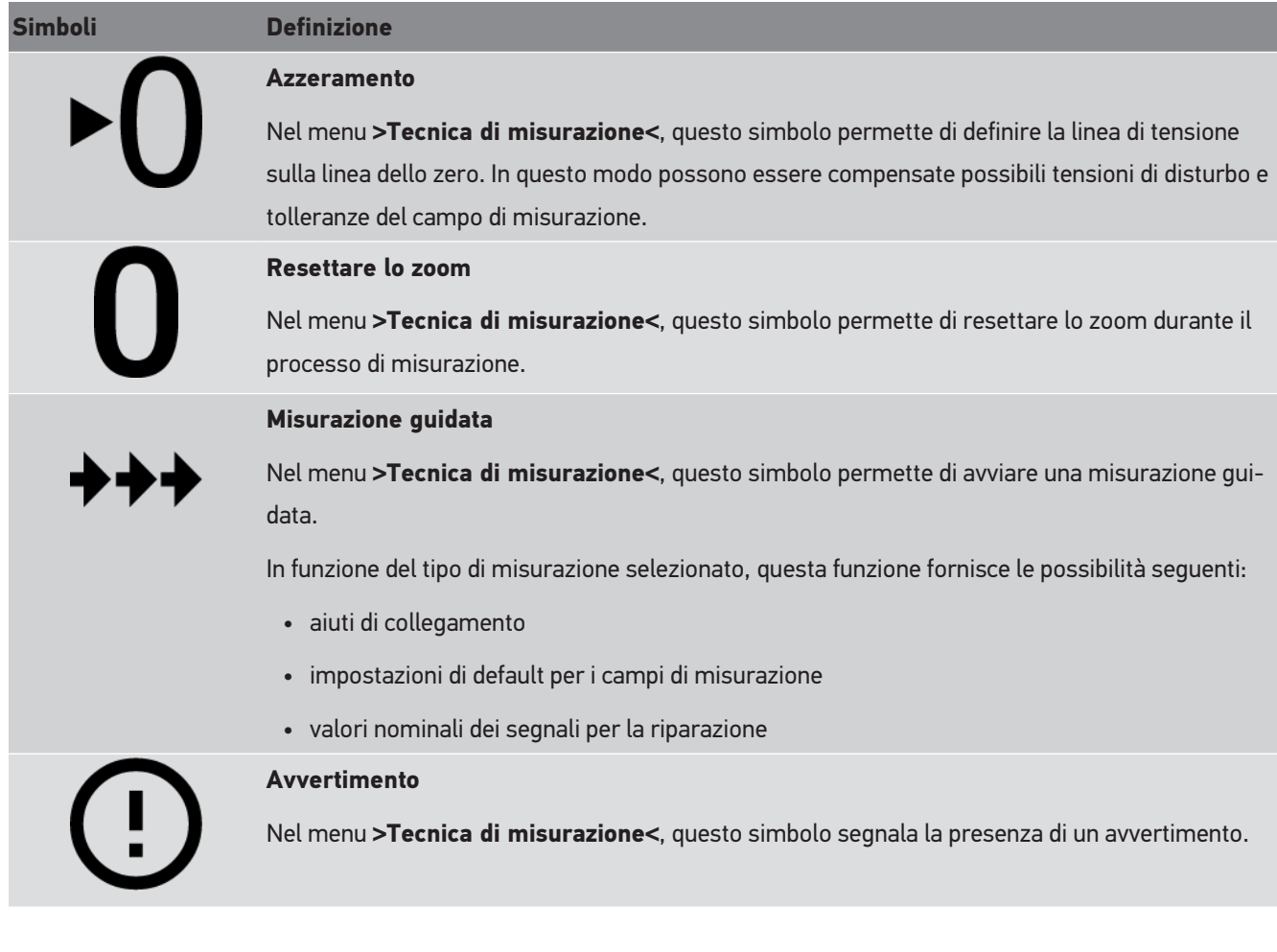

# **9.2. Car History**

La Car History permette di memorizzare i risultati di diagnosi delle funzioni **>Codice errore<**, **>Parametri<**, **>Regolazione di base<**, **>Codifica<** e **>Misurazioni<** e **>Misurazione guidata<**. Questa funzione offre i seguenti vantaggi:

- I risultati del processo di diagnosi possono essere analizzati in un secondo tempo.
- I risultati dei processi di diagnosi precedenti possono essere comparati con i risultati del processo di diagnosi attuale.
- <span id="page-367-0"></span>• Il risultato del processo di diagnosi può essere dimostrato al cliente senza dover nuovamente ricollegare il veicolo.

## **9.3. Selezione veicolo**

Questo punto di menù permette di selezionare i veicoli richiesti tra l'altro per mezzo dei seguenti parametri:

- tipo di veicolo
- costruttore
- Modello
- tipo di carburante

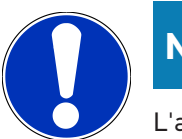

## **NOTA**

L'accesso alle informazioni disponibili richiede la connessione ad internet.

La selezione del veicolo è possibile in vari modi attraverso il menu **>Selezione veicolo<** nell'app-launcher. Sono disponibili le seguenti possibilità di selezione:

#### • **Ricerca veicolo**

La ricerca del veicolo può avvenire tra l'altro attraverso i seguenti parametri:

- specifico per paese
- VIN
- codice HGS

# **NOTA**

La ricerca veicolo sepcifico per paese è disponibile solo nei seguenti paesi:

- Germania (codice WMI/codice VDS)
- Paesi Bassi (targa di immatricolazione)
- Svezia (targa d'immatricolazione)
- Svizzera (numero di omologazione del tipo)
- Danimarca (targa d'immatricolazione)
- Austria (codice nazionale)
- Irlanda (targa d'immatricolazione)
- Norvegia (targa d'immatricolazione)
- Francia (targa d'immatricolazione)
- Finlandia (targa d'immatricolazione)

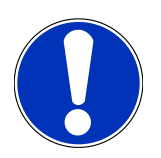

## **NOTA**

La ricerca del veicolo attraverso il VIN non è disponibile per tutti i costruttori di automobili.

• **Banca dati veicoli**

Nella Banca dati veicoli, la ricerca del veicolo può avvenire tra l'altro attraverso i seguenti parametri:

- costruttore
- tipo di carburante
- modello
- **Car History**

Qui possono essere selezionati veicoli e risultati di diagnosi già memorizzati.

## <span id="page-369-0"></span>**9.3.1. Selezione veicolo CSM**

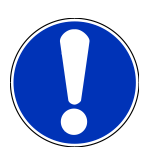

### **NOTA**

Questi step sono necessari solo nel caso in cui non è stato registrato alcun utente CSM in precedenza.

Per selezionare un veicolo dotato di un sistema di sicurezza e per poter utilizzare tutte le funzioni di diagnosi in modo illimitato, procedere come segue:

1. Attraverso il launcher delle applicazioni, cliccare su **>Selezione veicolo<** e selezionare il veicolo richiesto.

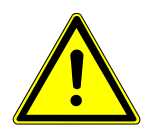

## **ATTENZIONE**

### **Spostamento involontario del veicolo**

Rischio di ferimento/pericolo di danni materiali

Prima di avviare il motore del veicolo, procedere nel seguente modo:

- 1. Azionare il freno di stazionamento.
- 2. Innestare la posizione di folle.
- 3. Prestare attenzione alle informazioni visualizzate.

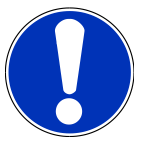

### **NOTA**

**Pericolo di cortocircuito e di picchi di tensione al momento del collegamento del connettore OBD!**

Pericolo di distruzione dei sistemi elettronici del veicolo!

Spegnere il quadro prima di collegare il connettore OBD.

- 2. Inserire il connettore OBD nella presa di diagnosi del veicolo.
- 3. Prestare attenzione alle informazioni visualizzate.
- 4. Chiudere la finestra di informazione.
- 5. Nell'app-launcher, selezionare il tipo di diagnosi richiesto (ad esempio **>Reset Service<**).
	- ð Si apre la finestra **Login**.
- 6. Inserire i dati utente CSM e selezionare **>Login<**.
- 7. Confermare l'identificazione utente con **>Confermare<**.
- $\Rightarrow$  Adesso, l'entità di diagnosi completa è disponibile senza restrizione.

## **9.4. diagnosi**

La comunicazione specifica per costruttore permette lo scambio di dati con i sistemi del veicolo da controllare. La profondità di diagnosi e la profondità di diagnosi dipende dalla gamma di funzioni della centralina.

Il menu **Diagnosi** mette a disposizione i parametri seguenti:

• **>Codice errore<**

Questa funzione permette la lettura e la cancellazione dei codici errore memorizzati nella memoria guasti della centralina. Inoltre, si può accedere a informazioni sul codice errore.

• **>Diagnosi OBD<**

Questa funzione permette di avviare la diagnosi OBD2 dei componenti rilevanti per i gas di scarico. Per utilizzare questa funzione, basta selezionare il costruttore e il tipo di carburante.

• **>Parametri<**

Questa funzione permette di visualizzare i valori attuali e i stati attuali dei parametri richiesti. Questi valori possono essere visualizzati in maniera alfanumerica e grafica.

• **>Test attuatori<**

Questa funzione permette per mezzo della centralina di attivare/disattivare gli attuatori richiesti.

• **>Regolazione di base<**

Questa funzione permette di ripristinare la regolazione di base dei componenti richiesti.

• **>Codifica<**

Questa funzione permette di eseguire la codifica di nuovi componenti.

• **>Funzione di prova<**

Questa funzione permette di eseguire prove e test automatici speciali.

• **>Reset servizio di manutenzione<**

Questo simbolo permette di resettare l'intervallo di manutenzione. Il RESET SERVICE può avvenire manualmente o tramite uno strumento di diagnosi.

## **9.4.1. Preparare la diagnosi veicolo**

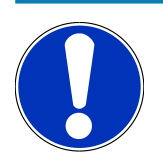

## **NOTA**

La selezione corretta del veicolo e la disponibilità di una tensione rete di bordo sufficiente (superiore a 12 V) sono fondamentali per garantire che la diagnosi del veicolo possa avvenire senza problemi. Per facilitare la selezione, lo strumento di diagnosi dispone di varie indicazioni di aiuto come ad esempio il luogo di montaggio della presa diagnosi, l'identificazione del veicolo tramite il VIN o l'indicazione della tensione batteria.

Sempre più costruttori auto proteggono la comunicazione veicolo per mezzo di un modulo di sicurezza Gateway per impedire l'accesso non autorizzato ai sistemi del veicolo. Questo significa che una comunicazione illimitata tra lo strumento di diagnosi e il veicolo può avvenire solo previa attivazione. Per selezionare un

veicolo dotato di un sistema di sicurezza e per poter utilizzare tutte le funzioni di diagnosi in modo illimitato, eseguire tutti i step descritti nel capitolo **Cyber Security Management** riportato nel Manuale d'utente mega macs X.

Per il menu **>Diagnosi<**, il launcher delle applicazione mette a disposizione le seguenti funzioni della centralina:

- codice errore
- diagnosi OBD
- parametri
- attuatore
- regolazione di base
- codifica
- funzione di prova
- reset Service

Per preparare la diagnosi veicolo, procedere nel seguente modo:

1. Attraverso il launcher delle applicazioni, cliccare su **>Selezione veicolo<** e selezionare il veicolo richiesto.

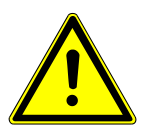

## **ATTENZIONE**

#### **Spostamento involontario del veicolo**

Rischio di ferimento/pericolo di danni materiali

Prima di avviare il motore del veicolo, procedere nel seguente modo:

- 1. Azionare il freno di stazionamento.
- 2. Innestare la posizione di folle.
- 3. Prestare attenzione alle informazioni visualizzate.

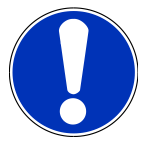

## **NOTA**

**Pericolo di cortocircuito e di picchi di tensione al momento del collegamento del connettore OBD!**

Pericolo di distruzione dei sistemi elettronici del veicolo!

Spegnere il quadro prima di collegare il connettore OBD.

- 2. Inserire il connettore OBD nella presa di diagnosi del veicolo.
- 3. Nell'app-launcher, selezionare la voce **Diagnosi OBD**.
- $\Rightarrow$  Adesso è possibile selezionare il tipo di diagnosi.

## **9.4.2. codice errore**

Se durante il controllo interno eseguito dalla centralina la funzione di un componente risulta essere difettosa, nella memoria guasti si memorizza un codice errore e si accende la spia luminosa del componente in questione. Lo strumento di diagnosi legge il codice d'errore corrispondente e lo indica a forma di testo in chiaro. Oltre ai codici errore sono disponibili altre informazioni riguardanti ad esempio le possibili cause e gli effetti dell'errore accertato. Se sono richiesti dei lavori di misura per verificare le possibili cause, il programma dispone di un collegamento al menù >Tecnica di misura<

### <span id="page-372-0"></span>**9.4.2.1. Lettura dei codici errore**

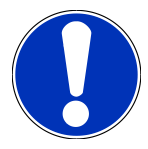

## **NOTA**

Prima di poter avviare la lettura dei codici errore, è necessario selezionare un veicolo.

Per ulteriori informazioni sulla selezione del veicolo, consultare i capitoli [Selezione veicolo \[](#page-367-0)[}](#page-367-0) [368\]](#page-367-0) e [Sele](#page-369-0)[zione veicolo CSM \[](#page-369-0)[}](#page-369-0) [370\]](#page-369-0).

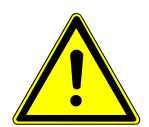

## **ATTENZIONE**

#### **Spostamento involontario del veicolo**

Rischio di ferimento/pericolo di danni materiali

Prima di avviare il motore del veicolo, procedere nel seguente modo:

- 1. Azionare il freno di stazionamento.
- 2. Innestare la posizione di folle.
- 3. Prestare attenzione alle informazioni visualizzate.

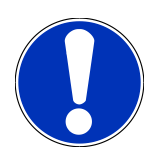

## **NOTA**

**Pericolo di cortocircuito e di picchi di tensione al momento del collegamento del connettore OBD!**

Pericolo di distruzione dei sistemi elettronici del veicolo!

Spegnere il quadro prima di collegare il connettore OBD.

Per leggere i codici guasti, procedere nel seguente modo:

- 1. Inserire il connettore OBD nella presa di diagnosi del veicolo.
- 2. Nell'app-launcher, selezionare **Diagnosi** > **Codice errore**.

 $\Rightarrow$  Si apre una finestra con una panoramica dell'interrogazione complessiva.

- 3. Fare clic su  $\sum$  per accedere a singoli sistemi.
- 4. Fare clic su  $\bullet$  per leggere la centralina selezionata.
- ð Si apre la finestra **Preparare il veicolo**.
- 5. Tenere conto della finestra di avviso.
- 6. Fare clic su **>Avanti<**.
	- $\Rightarrow$  Collegamento con il veicolo in corso... Sono visualizzati tutti codici errore memorizzati nella centralina.
- 7. Selezionare il codice errore richiesto.
	- $\Rightarrow$  Si apre una finestra con l'aiuto di riparazione corrispondente.
- 8. Attraverso il punto di menu **>Tecnica di misurazione<** è possibile passare direttamente alla funzione **Tecnica di misurazione**.

### **9.4.2.2. Cancellare i codici errore memorizzati nel sistema del veicolo**

Questo punto di menù permette di cancellare uno ad uno i codici errore memorizzati nella memoria guasti.

Per cancellare i codici errore memorizzati in un sistema del veicolo, procedere nel seguente modo:

1. Eseguire i step 1-9 come descritto nel capitolo [Lettura dei codici errore \[](#page-372-0)[}](#page-372-0) [373\]](#page-372-0).

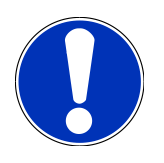

## **NOTA**

Dopo la cancellazione, tutti i codici d'errori selezionati sono cancellati e non possono essere più recuperati.

Si raccomanda pertanto di memorizzare i dati letti sempre nella **Car History**.

- 2. La cancellazione dei codici errore dal sistema del veicolo è possibile attraverso **>Cancellare i codici guasti<**.
	- $\Rightarrow$  Tutti i codici errore selezionati memorizzati nella memoria quasti vengono cancellati.
- ð Se i codici errore sono stati cancellati con successo, sul display appare il seguente testo: **Processo di cancellazione dei codici errore eseguito**.

### <span id="page-373-0"></span>**9.4.2.3. Interrogazione complessiva - Lettura dei codici errore**

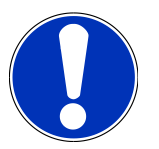

## **NOTA**

Prima di poter eseguire l'interrogazione complessiva, è necessario selezionare un veicolo.

Per ulteriori informazioni sulla selezione del veicolo, consultare i capitoli [Selezione veicolo \[](#page-367-0)[}](#page-367-0) [368\]](#page-367-0) e [Sele](#page-369-0)[zione veicolo CSM \[](#page-369-0) $\triangleright$  [370\]](#page-369-0).

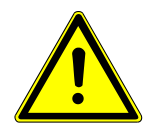

## **ATTENZIONE**

### **Spostamento involontario del veicolo**

Rischio di ferimento/pericolo di danni materiali

Prima di avviare il motore del veicolo, procedere nel seguente modo:

- 1. Azionare il freno di stazionamento.
- 2. Innestare la posizione di folle.
- 3. Prestare attenzione alle informazioni visualizzate.

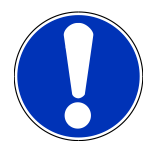

## **NOTA**

**Pericolo di cortocircuito e di picchi di tensione al momento del collegamento del connettore OBD!**

Pericolo di distruzione dei sistemi elettronici del veicolo!

Spegnere il quadro prima di collegare il connettore OBD.

La funzione 'Interrogazione complessiva' verifica la presenza di codici errore nelle centraline assegnate al veicolo in questione.

Per effettuare l'interrogazione complessiva, procedere nel seguente modo:

- 1. Inserire il connettore OBD nella presa di diagnosi del veicolo.
- 2. Nell'app-launcher, selezionare **Diagnosi** > **Codice errore**.
- 3. Nella voce **Interrogazione complessiva**, fare clic su **>Avviare l'interrogazione<**.
	- $\Rightarrow$  Collegamento con il veicolo in corso...
	- $\Rightarrow$  Lo strumento di diagnosi avvia la lettura di tutte le varianti di centraline possibili. Questo processo può richiedere alcuni minuti.
	- $\Rightarrow$  Sullo schermo sono visualizzate tutte le centraline installate nel veicolo.
	- $\Rightarrow$  Il numero dei codici errori memorizzati nella memoria guasti della centralina corrispondente è visualizzato.
- 4. Deselezionare/selezionare le centraline richieste.
- 5. Accedere alla voce di menu **Errore** per visualizzare il codice errore richiesto nella memoria guasti corrispondente.
	- $\Rightarrow$  Si apre una finestra con l'indicazione dei codici d'errore e degli aiuti di riparazione pertinenti.

### **9.4.2.4. Interrogazione complessiva– Cancellare tutti i codici errore**

Questa funzione permette di cancellare tutti i codici errore memorizzati nella memoria guasti della centralina.

Per cancellare tutti i codici errore dopo l'interrogazione complessiva, procedere come segue:

1. Eseguire i step 1 + 2 come descritto nel capitolo [Interrogazione complessiva - Lettura dei codici errore \[](#page-373-0)[}](#page-373-0) [374\]](#page-373-0).

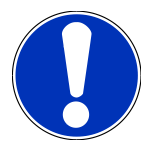

## **NOTA**

La cancellazione di tutti i codici errore di tutti i sistemi del veicolo è possibile solo se tutti i sistemi possono essere letti per tramite dello stesso identico connettore OBD.

- 2. Fare clic su **>Cancellare tutti i codici errore<**.
	- ð Si apre la finestra **Preparare il veicolo**.
- 3. Fare clic su **>Avanti<**.
- 4. Tenere conto della finestra di avviso.
- 5. Confermare il contenuto della finestra di avviso con **>Avanti<**.
- $\Rightarrow$  Tutti i codici errore memorizzati sono stati cancellati.

## **9.4.3. diagnosi OBD**

Permette di passare direttamente alla diagnosi OBD 2 dopo la selezione del costruttore e del tipo di carburante.

### **9.4.3.1. sistemi**

Permette tra l'Altro di accedere ai singoli sistemi OBD 2 dei veicoli a benzina e a diesel, come pure al test preliminare del bollino blu.

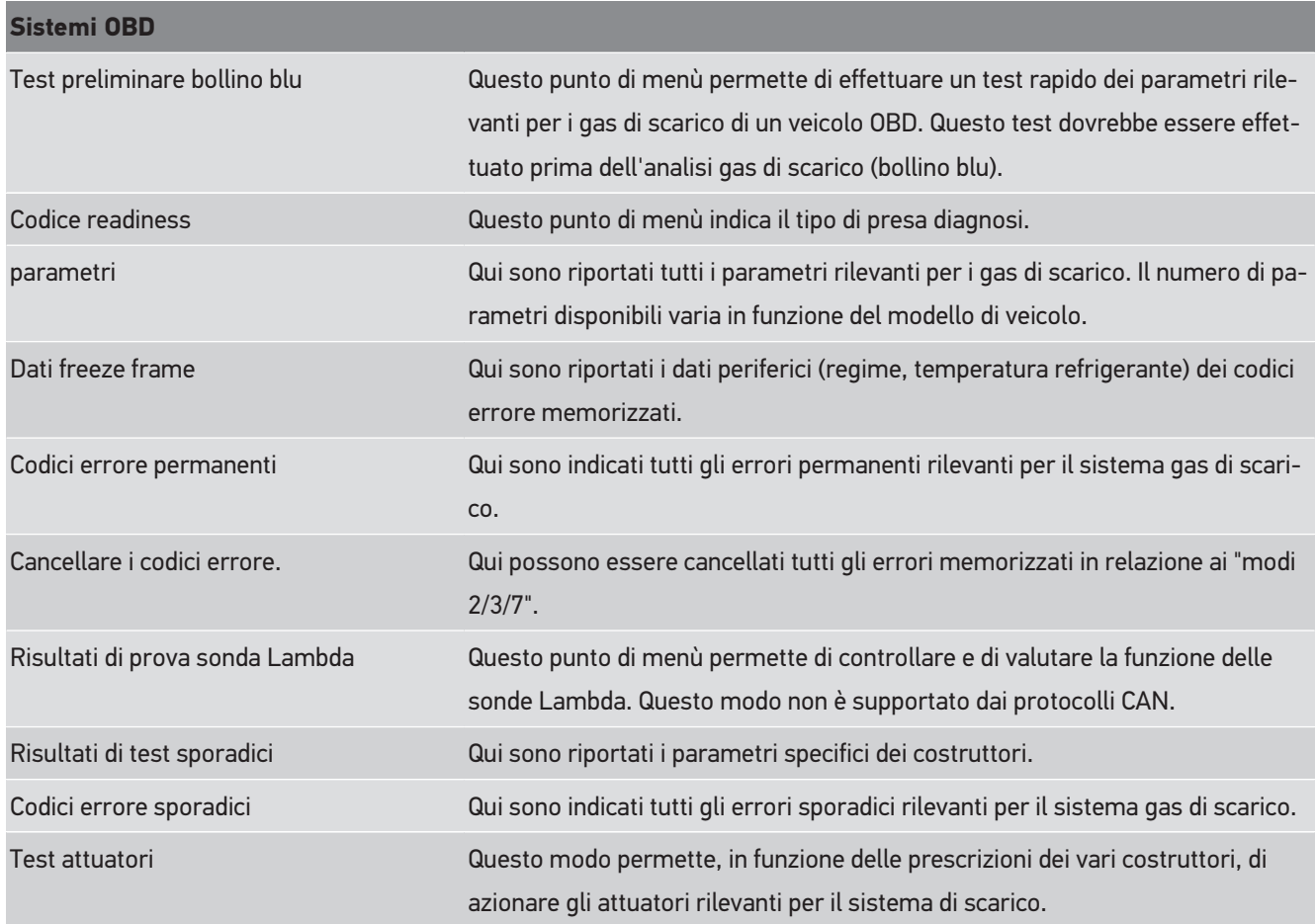

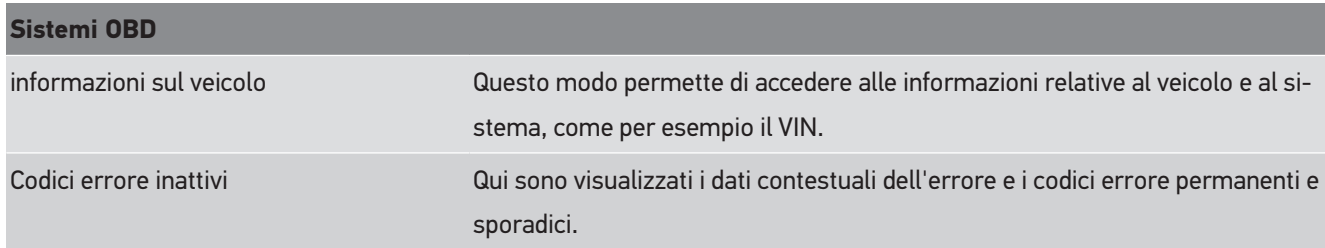

### **9.4.3.2. Eseguire la diagnosi OBD**

Per eseguire la diagnosi OBD, procedere come segue:

- 1. Nell'app-launcher, selezionare la voce **>Diagnosi OBD<**.
- 2. Selezionare il costruttore richiesto.
- 3. Selezionare il tipo di carburante richiesto.
- 4. Selezionare il sistema richiesto.
- 5. Confermare la selezione con **>Avviare<**.
- 6. Secondo il caso, tenere conto della finestra di avviso.
- ð Processo di diagnosi OBD in corso...

## **9.4.4. parametri**

Clicca qui *[Video](https://hgstrainingdownload.de/site/assets/tutorials/1725/de_parameter_online)* per vedere il video.

Per accelerare la ricerca guasti, numerosi sistemi mettono a disposizione dei valori numerici sotto forma di parametri. Questi parametri indicano lo stato attuale e i valori nominali ed effettivi di un componente. La visualizzazione dei parametri avviene sia in forma numerica sia in forma grafica.

#### **Esempio**

La temperatura del motore può variare tra -30 e 120 °C.

Se il sensore di temperatura fornisce una temperatura di 9 °C ma il motore presenta una temperatura effettiva di + 80 °C, vuole dire che il tempo di iniezione calcolato dalla centralina non è corretto.

La centralina non memorizza alcun codice errore in quanto questa temperatura non è ritenuta logica.

#### Testo d'errore: **Segnale sonda Lambda non corretto**.

La lettura dei parametri corrispondenti può, in entrambi i casi, facilitare notevolmente il processo di diagnosi.

Il **mega macs X** legge i parametri e li visualizza come testo in chiaro. I parametri sono accompagnati da informazioni supplementari.

## **9.4.4.1. Leggere i parametri**

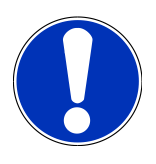

### **NOTA**

Dopo la lettura dei codici errore, consultare i parametri delle centraline per la diagnosi degli errori prima di intraprendere ogni altro lavoro di diagnosi.

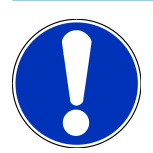

## **NOTA**

Prima di poter avviare la lettura dei parametri, è necessario selezionare un veicolo.

Per ulteriori informazioni sulla selezione del veicolo, consultare i capitoli [Selezione veicolo \[](#page-367-0)[}](#page-367-0) [368\]](#page-367-0) e [Sele](#page-369-0)[zione veicolo CSM \[](#page-369-0)[}](#page-369-0) [370\]](#page-369-0).

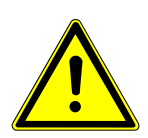

## **ATTENZIONE**

### **Spostamento involontario del veicolo**

Rischio di ferimento/pericolo di danni materiali

Prima di avviare il motore del veicolo, procedere nel seguente modo:

- 1. Azionare il freno di stazionamento.
- 2. Innestare la posizione di folle.
- 3. Prestare attenzione alle informazioni visualizzate.

### **Pericolo di cortocircuito e di picchi di tensione al momento del collegamento del connettore OBD!**

**NOTA**

Pericolo di distruzione dei sistemi elettronici del veicolo!

Spegnere il quadro prima di collegare il connettore OBD.

Per leggere i parametri, procedere nel seguente modo:

- 1. Inserire il connettore OBD nella presa di diagnosi del veicolo.
- 2. Nell'app-launcher, selezionare **Diagnosi** > **Parametri**.

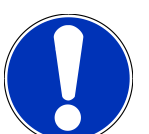

## **NOTA**

La selezione delle opzioni disponibili variano in funzione del costruttore e del tipo di veicolo selezionato:

- funzioni
- gruppi di componenti
- sistemi
- dati
- 3. Selezionare il gruppo di componenti richiesto.
- 4. All'occorrenza, tenere conto del messaggio di avvertenza.
- 5. Selezionare il sistema richiesto.
- 6. Prestare attenzione alle informazioni sull'avvio.
- 7. Attenersi alle istruzioni visualizzate sullo schermo e avviare il processo di lettura.
	- $\Rightarrow$  Collegamento con il veicolo in corso...
	- ð I parametri più importanti vengono selezionati automaticamente dallo strumento di diagnosi e aggiunti alla lista dei **Parametri** selezionati.
	- $\Rightarrow$  Attraverso  $\blacksquare$ , è possibile accedere alle informazioni relative ai parametri richiesti nella >Selezione di parametri< (ad esempio spiegazioni sui componenti).
	- $\Rightarrow$  Parametri selezionati possono essere eliminati con  $\blacktriangleright$
	- ð La voce **Ricerca parametri** permette di cercare altri parametri.
- 8. La voce **Gruppi (Tutti i parametri)** permette di selezionare i gruppi di parametri richiesti.
	- $\Rightarrow$  La selezione di un gruppo di parametri permette di diagnosticare un problema specifico in modo mirato in quanto sono disponibili solo i parametri specifici richiesti.
- 9. Attivare il processo di lettura dei parametri con **>Attivare<**.
	- ð Durante il processo di lettura, le registrazioni sono automaticamente memorizzate sotto la targa d'immatricolazione precedentemente inserita nella **Car History**.
- 10. Premere **>Terminare<** per tornare alla selezione dei sistemi e dei gruppi di componenti.

## **9.4.5. attuatore**

Questo punto di menù permette di attivare i componenti presenti nei sistemi elettronici. Con questo metodo è possibile verificare le funzioni di base e le connessioni a cavo dei singoli componenti.

### **9.4.5.1. Attivare un attuatore**

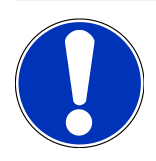

### **NOTA**

Prima di poter attivare un attuatore, è necessario selezionare un veicolo.

Per ulteriori informazioni sulla selezione del veicolo, consultare i capitoli [Selezione veicolo \[](#page-367-0)[}](#page-367-0) [368\]](#page-367-0) e [Sele](#page-369-0)[zione veicolo CSM \[](#page-369-0) $\triangleright$  [370\]](#page-369-0).

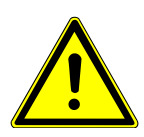

## **A PERICOLO**

**Pezzi in rotazione o in movimento (ventilatore elettrico, pistone della pinza del freno,**

#### **ecc.)**

Rischio di taglio o di schiacciamento delle dita e pericolo di danneggiamento di pezzi dello strumento

Prima di attivare gli attuatori, rimuovere i seguenti elementi dalla zona di pericolo:

- membri del corpo
- persone
- componenti dello strumento
- cavi

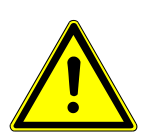

## **ATTENZIONE**

#### **Spostamento involontario del veicolo**

Rischio di ferimento/pericolo di danni materiali

Prima di avviare il motore del veicolo, procedere nel seguente modo:

- 1. Azionare il freno di stazionamento.
- 2. Innestare la posizione di folle.
- 3. Prestare attenzione alle informazioni visualizzate.

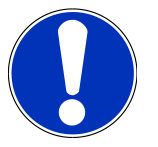

## **NOTA**

**Pericolo di cortocircuito e di picchi di tensione al momento del collegamento del connettore OBD!**

Pericolo di distruzione dei sistemi elettronici del veicolo!

Spegnere il quadro prima di collegare il connettore OBD.

Per attivare un attuatore, procedere nel seguente modo:

1. Inserire il connettore OBD nella presa di diagnosi del veicolo.

- 2. Nell'app-launcher, selezionare **Diagnosi** > **Attuatore**.
- 3. Selezionare il gruppo di componenti richiesto.
- 4. Selezionare il sistema richiesto.
- 5. Attenersi alle istruzioni visualizzate sullo schermo e avviare il processo con **>Avviare<**.
- 6. Prestare attenzione alle informazioni visualizzate.
	- $\Rightarrow$  Collegamento con il veicolo in corso...
- $\Rightarrow$  L'attivazione e la disattivazione controllata degli attuatori permette di eseguire prove specifiche sul veicolo.

## **9.4.6. regolazione di base**

Questo punto di menù permette di regolare o di adattare i componenti e le centraline secondo i valori di default indicati dai vari costruttori.

### **9.4.6.1. Requisiti della regolazione di base**

Per poter effettuare la regolazione di base, tenere conto del seguente:

- Il sistema del veicolo deve funzionare correttamente.
- Nella memoria guasti non è memorizzato alcun codice d'errore.
- Sono stati eseguiti tutti i lavori preparativi specifici che riguardano il veicolo in questione.

### **9.4.6.2. Eseguire la regolazione di base**

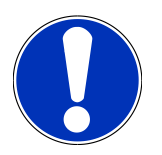

## **NOTA**

Prima di poter eseguire una regolazione di base, è necessario selezionare un veicolo.

Per ulteriori informazioni sulla selezione del veicolo, consultare i capitoli [Selezione veicolo \[](#page-367-0)[}](#page-367-0) [368\]](#page-367-0) e [Sele](#page-369-0)[zione veicolo CSM \[](#page-369-0)[}](#page-369-0) [370\]](#page-369-0).

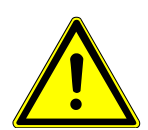

## **AVVERTENZA**

#### **Una regolazione di base scorretta o eseguita in maniera scorretta**

Rischio di ferimento o danni materiali al veicolo

Prima di effettuare la regolazione di base, tenere conto del seguente:

- 1. Selezionare il tipo di veicolo corretto.
- 2. Prestare attenzione alle informazioni visualizzate.

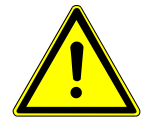

## **ATTENZIONE**

### **Spostamento involontario del veicolo**

Rischio di ferimento/pericolo di danni materiali

Prima di avviare il motore del veicolo, procedere nel seguente modo:

- 1. Azionare il freno di stazionamento.
- 2. Innestare la posizione di folle.
- 3. Prestare attenzione alle informazioni visualizzate.

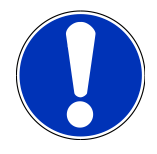

## **NOTA**

**Pericolo di cortocircuito e di picchi di tensione al momento del collegamento del connettore OBD!**

Pericolo di distruzione dei sistemi elettronici del veicolo!

Spegnere il quadro prima di collegare il connettore OBD.

Per effettuare la regolazione di base, procedere nel seguente modo:

- 1. Inserire il connettore OBD nella presa di diagnosi del veicolo.
- 2. Nell'app-launcher, selezionare **Diagnosi** > **Regolazione di base**.
- 3. Selezionare il gruppo di componenti richiesto.
- 4. Selezionare il sistema richiesto.
- 5. Attenersi alle istruzioni visualizzate sullo schermo e avviare il processo con **>Avviare<**.
- 6. Prestare attenzione alle informazioni visualizzate.
	- $\Rightarrow$  Collegamento con il veicolo in corso...
- 7. Attenersi alle istruzioni visualizzate sullo schermo.

## **9.4.7. codifica**

Questa funzione permette la codifica dei componenti e delle centraline. La codifica è necessaria dopo la sostituzione di un componente o in caso di attivazione di funzioni supplementari di un sistema elettronico.

## **9.4.7.1. Eseguire la codifica**

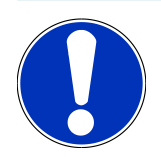

## **NOTA**

Prima di poter eseguire la codifica, è necessario selezionare un veicolo.

Per ulteriori informazioni sulla selezione del veicolo, consultare i capitoli [Selezione veicolo \[](#page-367-0)[}](#page-367-0) [368\]](#page-367-0) e [Sele](#page-369-0)[zione veicolo CSM \[](#page-369-0) $\triangleright$  [370\]](#page-369-0).

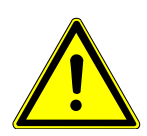

## **AVVERTENZA**

### **Alcuna codifica o una codifica scorretta della centralina**

Gravi lesioni o persino la morte di persone dovuto al mancante funzionamento o al funzionamento sbagliato della centralina.

Danni materiali al veicolo o a cose nelle vicinanze.

Prima di effettuare la codifica, tenere conto del seguente:

- 1. Alcuni lavori richiedono una formazione specifica, come per esempio i lavori al sistema airbag.
- 2. Prestare attenzione alle informazioni visualizzate.

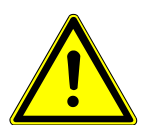

## **ATTENZIONE**

### **Spostamento involontario del veicolo**

Rischio di ferimento/pericolo di danni materiali

Prima di avviare il motore del veicolo, procedere nel seguente modo:

- 1. Azionare il freno di stazionamento.
- 2. Innestare la posizione di folle.
- 3. Prestare attenzione alle informazioni visualizzate.

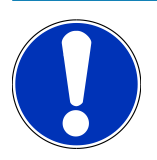

## **NOTA**

**Pericolo di cortocircuito e di picchi di tensione al momento del collegamento del connettore OBD!**

Pericolo di distruzione dei sistemi elettronici del veicolo!

Spegnere il quadro prima di collegare il connettore OBD.

Per effettuare la codifica, procedere nel seguente modo:

- 1. Inserire il connettore OBD nella presa di diagnosi del veicolo.
- 2. Nell'app-launcher, selezionare **Diagnosi** > **Codifica**.
- 3. Selezionare il gruppo di componenti richiesto.
- 4. Selezionare il sistema richiesto.
- 5. Attenersi alle istruzioni visualizzate sullo schermo e avviare il processo con **>Avviare<**.
- 6. Prestare attenzione alle informazioni visualizzate.
- 7. Attenersi alle istruzioni visualizzate sullo schermo.

## **9.4.8. funzione di prova**

Questa funzione permette di controllare il funzionamento di un gruppo di componenti specifico.

### **9.4.8.1. Eseguire la funzione di prova**

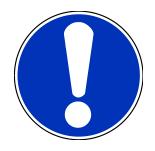

## **NOTA**

Prima di poter eseguire una funzione di prova, è necessario selezionare un veicolo.

Per ulteriori informazioni sulla selezione del veicolo, consultare i capitoli [Selezione veicolo \[](#page-367-0)[}](#page-367-0) [368\]](#page-367-0) e [Sele](#page-369-0)[zione veicolo CSM \[](#page-369-0) $\triangleright$  [370\]](#page-369-0).

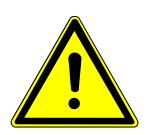

## **ATTENZIONE**

#### **Spostamento involontario del veicolo**

Rischio di ferimento/pericolo di danni materiali

Prima di avviare il motore del veicolo, procedere nel seguente modo:

- 1. Azionare il freno di stazionamento.
- 2. Innestare la posizione di folle.
- 3. Prestare attenzione alle informazioni visualizzate.

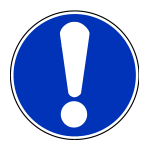

## **NOTA**

**Pericolo di cortocircuito e di picchi di tensione al momento del collegamento del connettore OBD!**

Pericolo di distruzione dei sistemi elettronici del veicolo!

Spegnere il quadro prima di collegare il connettore OBD.

Per eseguire una funzione di prova, procedere come segue:

- 1. Inserire il connettore OBD nella presa di diagnosi del veicolo.
- 2. Nell'app-launcher, selezionare **Diagnosi** > **Funzione di prova**.
- 3. Selezionare il gruppo di componenti richiesto.
- 4. Selezionare il sistema richiesto.
- 5. Attenersi alle istruzioni visualizzate sullo schermo e avviare il processo con **>Avviare<**.
- 6. Prestare attenzione alle informazioni visualizzate.
- 7. Attenersi alle istruzioni visualizzate sullo schermo.

## **9.4.9. reset Service**

Questo punto di menù permette di resettare gli intervalli di manutenzione, per quanto questa funzione è supportata dal veicolo. Il reset dell'intervallo di manutenzione avviene in automatico tramite lo strumento di diagnosi, o manualmente seguendo i singoli passi indicati dallo strumento.

### **9.4.9.1. Eseguire il reset Service**

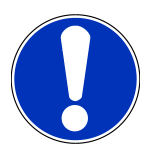

## **NOTA**

Prima di poter eseguire il reset Service, è necessario selezionare un veicolo.

Per ulteriori informazioni sulla selezione del veicolo, consultare i capitoli [Selezione veicolo \[](#page-367-0)[}](#page-367-0) [368\]](#page-367-0) e [Sele](#page-369-0)[zione veicolo CSM \[](#page-369-0) $\blacktriangleright$  [370\]](#page-369-0).

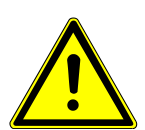

## **ATTENZIONE**

#### **Spostamento involontario del veicolo**

Rischio di ferimento/pericolo di danni materiali

Prima di avviare il motore del veicolo, procedere nel seguente modo:

- 1. Azionare il freno di stazionamento.
- 2. Innestare la posizione di folle.
- 3. Prestare attenzione alle informazioni visualizzate.

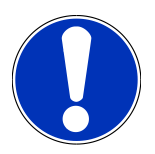

## **NOTA**

**Pericolo di cortocircuito e di picchi di tensione al momento del collegamento del connettore OBD!**

Pericolo di distruzione dei sistemi elettronici del veicolo!

Spegnere il quadro prima di collegare il connettore OBD.

Per eseguire il reset Service, procedere come segue:

1. Inserire il connettore OBD nella presa di diagnosi del veicolo.

- 2. Nell'app-launcher, selezionare **Diagnosi** > **Reset Service**.
- 3. Selezionare il sistema richiesto.
- 4. Attenersi alle istruzioni visualizzate sullo schermo e avviare il processo con **>Avviare<**.
- 5. Prestare attenzione alle informazioni visualizzate.
- 6. Attenersi alle istruzioni visualizzate sullo schermo.

## **9.5. Informazioni**

Qui sono riportate in modo sintetico tutte le informazioni sul veicolo in esame:

• Banca dati di diagnosi

Qui sono disponibili degli aiuti online specifici per veicolo.

• schede di manutenzione

Qui sono riportate gli schemi di manutenzione per permettere un servizio di manutenzione secondo le specificazioni del costruttore.

• Dati tecnici

Questo punto di menu mette a disposizione dell'utente tutti i dati necessari per poter effettuare dei lavori di manutenzione e di riparazione.

• Filtro aria abitacolo

Questa finestra permette di accedere alle istruzioni di smontaggio per il filtro aria dell'abitacolo.

• Dati cinghia di distribuzione

Questo punto di menu permette di accedere a informazioni sull'attrezzatura necessaria per la riparazione della cinghia di distribuzione e alle istruzioni specifiche di montaggio e di smontaggio.

• Istruzioni di riparazione

Questo punto di menu permette di accedere alle istruzioni di riparazione.

• schemi elettrici

Questo punto di menu permette di accedere a schemi elettrici specifici per veicolo, per esempio relativi al motore, all'impianto ABS e al sistema airbag.

• Fusibili/relè

Qui sono indicate delle informazioni sulla posizione di montaggio del fusibile principale, delle scatole dei fusibili/relè e dei singoli fusibili.

• Valori di prova componenti

Qui sono visualizzate le seguenti informazioni:

- connettore centralina
- Occupazione pin
- immagini del segnale
- valori nominali

• Sistemi diesel

Da qui si può accederea dati tecnici e informazioni supplementari sulla manutenzione di sistemi diesel.

• localizzazione del componente

Questo punto di menu permette di accedere a immagini dell'abitacolo e del vano motore per localizzare l'ubicazione di un componente specifico. Un triangolo rosso indica la posizione del componente.

• Tempario (unità di lavoro)

Questo punto di menu contiene il tempario generalmente utilizzato per compilare un preventivo sulla base dei tempi di riparazione calcolati per i singoli componenti installati sul veicolo.

• Informazioni Service

Da qui si può accedere alle informazioni relative alla manutenzione di diversi sistemi di veicolo.

• Campagna di informazione del costruttore

Qui si può accedere alle campagne di informazione specifiche dei costruttori.

• Azioni di richiamo

Questo simbolo permette di accedere alle informazioni sulle azioni di richiamo dei vari costruttori e importatori di auto.

• Sistemi avanzati di assistenza alla guida

Qui è riportata una panoramica dei sistemi avanzati di assistenza alla guida effettivamente installati nel veicolo selezionato. Una volta selezionato il sistema corrispondente, si può accedere ai dati disponibili e alle informazioni richieste.

• Sistemi di illuminazione intelligenti

Qui è riportata una panoramica dei sistemi di illuminazione adattivi effettivamente installati nel veicolo selezionato. Una volta selezionato il sistema corrispondente, si può accedere ai dati disponibili e alle informazioni richieste.

• e-Mobility

Qui sono riportate delle informazioni specifiche per costruttore e modello relative ai lavori su veicoli ibridi e elettrici. Oltre a informazioni sulla posizione dei componenti, istruzioni tecniche relative alla messa fuori tensione del sistema di alta tensione e una descrizione su come procedere durante delle misurazioni sui sistemi di alta tensione, sono riportati anche i punti di misura necessari e i valori nominali.

## **9.5.1. Banca dati di diagnosi**

Qui sono riportate soluzioni specifiche per costruttore e veicolo per vari casi di problemi.

La banca dati di diagnosi di Hella Gutmann fornisce una moltitudine di soluzioni ai problemi specifici per ogni modello di veicolo. Gli appunti e le proposte di soluzione riportati nella banca dati provengono dalla documentazione fornita dai costruttori auto e dall'esperienza dei tecnici auto che hanno potuto risolvere i problemi di riparazione.

## **9.5.1.1. Accedere alla banca dati di diagnosi**

## **NOTA**

L'accesso alla banca dati di diagnosi di Hella Gutmann richiede la connessione ad internet.

Per accedere alle informazioni memorizzati nella banca dati di diagnosi, procedere nel seguente modo:

- 1. Nell'app-launcher, selezionare **Informazioni** > **Banca dati di diagnosi**.
- 2. Selezionare il sintomo richiesto con **Selezione sintomi**.
	- $\Rightarrow$  Scaricamento dei dati in corso...
	- $\Rightarrow$  Sono visualizzati gli articoli sul sintomo selezionato.
- 3. Nella finestra di selezione sinistra, selezionare il **Articolo dalla banca dati di diagnosi online**.
- 4. Se la proposta di soluzione selezionata non è aiuta a risolvere il problema del veicolo, selezionare il tab **>Proposta di soluzione 2** se necessario.
	- $\Rightarrow$  Possibilmente sono visualizzate diverse proposte di soluzione.

## **9.5.2. schede di manutenzione**

Questo simbolo permette di accedere ai piani di ispezione specifici per veicolo e agli intervalli specifici per il cambio olio

### **9.5.2.1. Accedere ai dati di ispezione**

Per accedere ai dati di ispezione (scheda manutenzione), procedere come segue:

- 1. Nell'app-launcher, selezionare **Informazioni** > **Scheda manutenzione auto**.
- 2. Nella voce **Selezione**, attivare la casella di controllo del tipo di ispezione richiesto.
	- $\Rightarrow$  I tipi di ispezione variano in funzione del costruttore e del tipo di veicolo selezionato.
- 3. Nella voce **Pacchetti extra**, attivare la casella di controllo del tipo di ispezione richiesto.
- 4. Fare clic su **>Visualizzare la scheda di manutenzione<**.
	- $\Rightarrow$  Si apre una finestra con la scheda di manutenzione accompagnata da una lista dei lavori da eseguire.

## **NOTA**

Si consiglia di stampare la scheda di manutenzione e di espletare in modo sistematico la lista dei lavori da eseguire. I lavori effettuati non verranno memorizzati nella **Car History**.

- 5. Attivare i caselli di controllo corrispondenti dei lavori eseguiti.
- 6. Se tutti i lavori sono stati eseguiti, poi inserire la profondità del battistrada e la pressione pneumatica.
- 7. Nella voce **mm**, inserire la profondità del battistrada di tutti i pneumatici attraverso la tastiera virtuale.
- 8. Nella voce **bar**, inserire la pressione di tutti i pneumatici attraverso la tastiera virtuale.
- 9. Nella voce **Data di conservazione kit pronto soccorso:**, aprire il calendario con **e selezionare la data corri**spondente.
- 10. Nella voce Data limite di utilizzo del kit ripara pneumatici:, aprire il calendario con **e selezionare la data cor**rispondente.
- 11. Nella voce **Data della prossima revisione generale:**, aprire il calendario con **con** e selezionare la data corrispondente.
- 12. All'occorrenza, nella voce **Nota**, aggiungere una nota ritenuta opportuna attraverso la tastiera virtuale.
- 13. La scheda di manutenzione può essere stampata con  $\blacksquare$ .

## **9.5.3. Dati tecnici**

Questo punto di menù mette a disposizione tutti i dati necessari per procedere ai lavori di manutenzione e di riparazione, tra l'altro:

- i valori di regolazione per il circuito di accensione e l'impianto gas di scarico.
- il tipo di candele raccomandate.
- coppie di serraggio
- la quantità di riempimento del climatizzatore.

Per quanto necessario o utile, questi dati sono completati da immagini dettagliati.

### **9.5.3.1. Accedere ai dati tecnici**

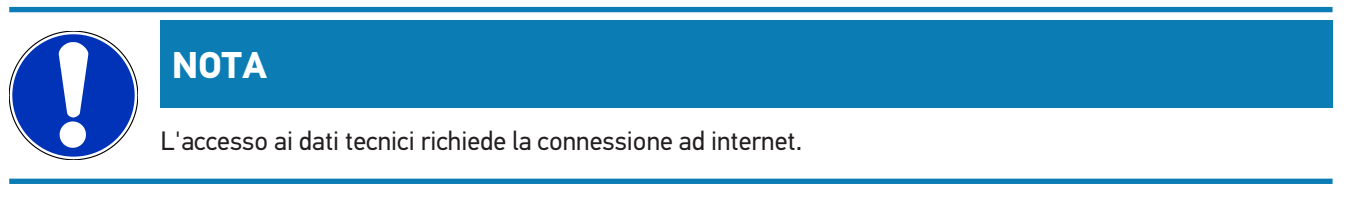

Per richiamare i dati tecnici, procedere nel seguente modo:

- 1. Nell'app-launcher, selezionare **Informazioni** > **Dati tecnici**.
- 2. Selezionare i dati richiesti attraverso **Gruppo**.
	- $\Rightarrow$  Si apre una finestra con l'indicazione dei dati tecnici.
- $\Rightarrow$  Se sono disponibili delle foto/informazioni supplementari, quelle sono segnalate alla fine del testo con il simbolo verde

 $\blacksquare\Xi$ . Per accedere a queste informazioni, fare clic su  $\blacksquare\Xi$ .

## **9.5.4. Filtro aria abitacolo**

Questa finestra permette di accedere alle istruzioni di smontaggio per il filtro aria dell'abitacolo.

### **9.5.4.1. Accedere alle istruzioni di smontaggio del filtro aria abitacolo**

Per accedere all'istruzione di smontaggio del filtro aria abitacolo, procedere come segue:

- 1. Nell'app-launcher, selezionare **Informazioni** > **Filtro aria abitacolo**.
- 2. Selezionare il lavoro richiesto.

## **9.5.5. Dati cinghia di distribuzione**

Qui si può accedere alle istruzioni di montaggio/smontaggio della cinghia di distribuzione e della catena di distribuzione.

## **9.5.5.1. Accedere ai dati della cinghia di distribuzione**

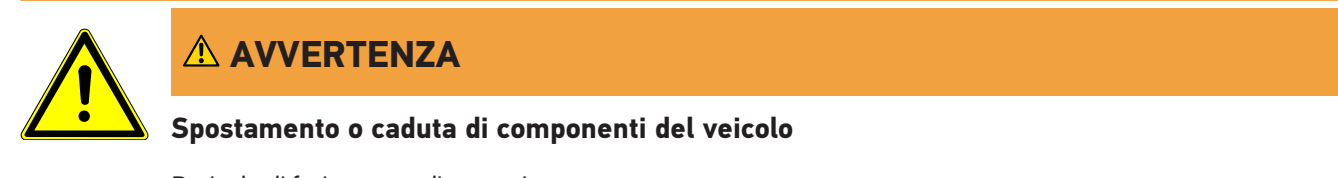

Pericolo di ferimento o di contusione

Rimuovere o fissare tutti i componenti staccati.

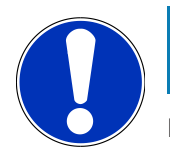

## **NOTA**

L'accesso ai dati della cinghia di distribuzione richiede la connessione ad internet.

Per richiamare i dati della cinghia di distribuzione, procedere nel seguente modo:

- 1. Nell'app-launcher, selezionare **Informazioni** > **Dati cinghia di distribuzione**.
	- ð Scaricamento dei dati in corso...

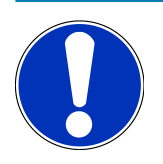

### **NOTA**

Se sono indicate più di una istruzione di smontaggio e di montaggio, queste sono accompagnate da numeri, ad esempio: smontaggio 1, smontaggio 2, montaggio 1, montaggio 2 ecc.

Le istruzioni di smontaggio e di montaggio devono essere consultate una dopo l'altra.

- 2. Selezionare l'informazione richiesta.
	- $\Rightarrow$  Appare l'informazione selezionata.

## **9.5.6. Istruzioni di riparazione**

Questo punto di menu permette di accedere alle istruzioni di riparazione.

## **9.5.6.1. Accedere alle istruzioni di riparazione**

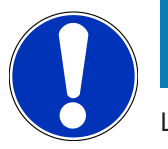

## **NOTA**

L'accesso alle istruzioni di riparazione richiede la connessione ad internet.

Per accedere alle istruzioni di riparazione, procedere nel seguente modo:

- 1. Nell'app-launcher, selezionare **Informazioni** > **Istruzioni di riparazione**.
	- $\Rightarrow$  Scaricamento dei dati in corso...
- 2. Selezionare il criterio richiesto.
- 3. All'occorrenza, ripetere lo step 2.
	- $\Rightarrow$  Scaricamento dei dati in corso...
	- $\Rightarrow$  Si apre una finestra con l'istruzione di riparazione corrispondente.

## **9.5.7. schemi elettrici**

<span id="page-390-0"></span>Questo punto di menù mette a disposizione dell'utente una moltitudine di schemi elettrici specifici per veicolo.

## **9.5.7.1. Accedere ai schemi elettrici**

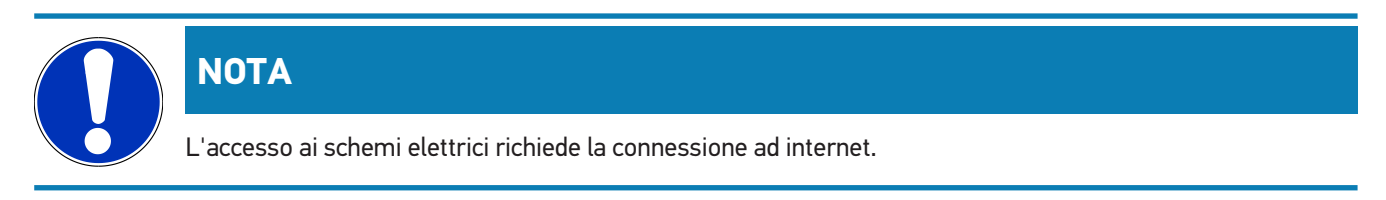

Per richiamare i schemi elettrici, procedere nel seguente modo:

- 1. Nell'app-launcher, selezionare **Informazioni** > **Schemi elettrici**.
- 2. Selezionare il gruppo di componenti richiesto.
- 3. Selezionare il sistema richiesto.
	- $\Rightarrow$  Una serie di veicoli può disporre di vari tipi di sistema. Il tipo di sistema è generalmente riportato sulla centralina o può essere individuato attraverso la lettura dei parametri.
	- $\Rightarrow$  Si apre una finestra con la visualizzazione dello schema elettrico.
- 4. Accedere alla voce **Componenti** per selezionare il componente richiesto con un clic.
	- $\Rightarrow$  Il componente selezionare è marcato da una cornice a colori e da una informazione scritta.

## **9.5.7.2. Accedere ai schemi elettrici interattivi**

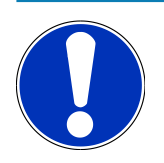

### **NOTA**

Per poter accedere ai schemi elettrici interattivi, il connettore OBD deve essere inserito nella presa diagnosi del veicolo.

Questa funzione non è supportata da tutti i componenti (i componenti supportati sono marcati con un punto nella leggenda).

Per accedere ai schemi elettrici interattivi, procedere come segue:

- 1. Eseguire i step 1-3 come descritto nel capitolo [Accedere ai schemi elettrici \[](#page-390-0)[}](#page-390-0) [391\]](#page-390-0).
- 2. Fare clic su  $\bullet$  per visualizzare i parametri della richiesta di diagnosi.

## **9.5.8. Fusibili/relè**

Qui sono indicate delle informazioni sulla posizione di montaggio del fusibile principale, delle scatole dei fusibili/relè e dei singoli fusibili.

### **9.5.8.1. Accedere alle immagini delle scatole dei fusibili/dei relè**

Per accedere alle immagini delle scatole dei fusibili e dei relè, procedere nel seguente modo:

- 1. Nell'app-launcher, selezionare **Informazioni** > **Fusibili/relè**.
- 2. Selezionare la scatola dei fusibili/dei relè richiesta attraverso **Scatola dei fusibili**.
	- $\Rightarrow$  Sullo schermo appare la scatola dei fusibili/relè.
	- ð Nella finestra destra è visualizzata una panoramica della scatola dei fusibili/relè selezionata.
	- ð La finestra superiore a sinistra indica il luogo di montaggio della scatola dei fusbili/dei relè, la cui posizione è evidenziata da un  $\bullet$  rosso.
	- $\Rightarrow$  I relè sono rappresentati in forma di rettangoli grigi.
	- $\Rightarrow$  I fusibili sono rappresentati in forma di rettangoli colorati.
- 3. Fare clic sul fusibile/relè richiesto per selezionare lo stesso.

## **9.5.9. Valori di prova componenti**

Qui sono riportati i valori di misura e di prova dei componenti e degli elementi collegati ad un connettore centralina.

### **9.5.9.1. Accedere ai valori di prova dei componenti**

Per richiamare i valori di prova di componenti, procedere nel seguente modo:

1. Nell'app-launcher, selezionare **Informazioni** > **Valori di prova componente**.

- 2. Selezionare il gruppo di componenti richiesto.
	- $\Rightarrow$  Si apre una finestra di selezione.
	- $\Rightarrow$  Si apre una finestra con delle informazioni in testo e/o in forma d'immagine.
	- $\Rightarrow$  In funzione del componente selezionato, sono disponibili diverse informazioni.
- 3. I valori nominali relativi ai singoli step di prova possono essere visualizzati con  $\blacktriangledown$ .

### **9.5.10. Sistemi diesel**

Da qui si può accederea delle informazioni specifiche per veicolo per la manutenzione di veicoli diesel.

### **9.5.10.1. Accedere ai sistemi diesel**

Per accedere ai dati tecnici dei sistemi diesel, procedere come segue:

- 1. Nell'app-launcher, selezionare **Informazioni** > **Sistemi diesel**.
- 2. Selezionare il tipo di dati richiesti con **Selezione dati diesel**.
- 3. Selezionare il sistema richiesto.
- 4. Selezionare il componente richiesto.
	- ð Nella finestra di selezione destra sono visualizzate le informazioni sul componente selezionato.

## **9.5.11. localizzazione del componente**

Questo punto di menu permette di accedere a immagini dell'abitacolo e del vano motore per localizzare l'ubicazione di un componente specifico. La posizione del componente e indicata con un  $\blacktriangledown$ .

### **9.5.11.1. Accedere alla localizzazione del componente**

Per accedere alla localizzazione del componente, procedere come segue:

- 1. Nell'app-launcher, selezionare **Informazioni** > **Localizzazione del componente**.
	- $\Rightarrow$  Si apre una lista di selezione.
	- $\Rightarrow$  La finestra a sinistra indica i diversi componenti installati nel veicolo. La finestra destra indica la posizione del componente selezionato.
- 2. Selezionare il componente richiesto con **Componente**.
	- $\Rightarrow$  La posizione del componente selezionato è indicata con un  $\, \bm{\P} \,$

## **9.5.12. Tempario (unità di lavoro)**

Questo punto di menu contiene il tempario generalmente utilizzato per compilare un preventivo sulla base dei tempi di riparazione calcolati per i singoli componenti installati sul veicolo.

## **9.5.12.1. Accedere al tempario**

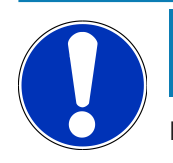

### **NOTA**

L'accesso al tempario richiede una connessione ad internet.

Per richiamare il tempario, procedere nel seguente modo:

- 1. Nell'app-launcher, selezionare **Informazioni** > **Tempario**.
	- $\Rightarrow$  Scaricamento dei dati in corso...
- 2. Selezionare la categoria richiesta.
	- $\Rightarrow$  Scaricamento dei dati in corso...
- 3. Selezionare la sottocategoria richiesta.
	- $\Rightarrow$  Scaricamento dei dati in corso...

Una spiegazione dettagliata dei singoli passi di lavoro è disponibile solo per lavori raffigurati con caratteri in grassetto. Questi possono essere visualizzati cliccando sui caratteri in grassetto.

## **9.5.13. Informazioni Service**

Da qui si può accedere alle informazioni relative alla manutenzione di diversi sistemi di veicolo.

### **9.5.13.1. Accedere alle informazioni del servizio di manutenzione**

Per accedere alle informazioni sul servizio di manutenzione, procedere nel seguente modo:

- 1. Nell'app-launcher, selezionare **Informazioni** > **Informazioni Service**.
- 2. Selezionare l'informazione richiesta attraverso **Selezione criteri**.
- 3. All'occorrenza, ripetere il passo 2 per altre selezioni.
	- ð Ogni informazione selezionata è accompagnata da testi e immagini visualizzati nella finestra di selezione.

### **9.5.14. Campagna di informazione del costruttore**

Qui si può accedere alle campagne di informazione specifici dei vari costruttori.

### **9.5.14.1. Accedere alle campagne di informazione dei costruttori**

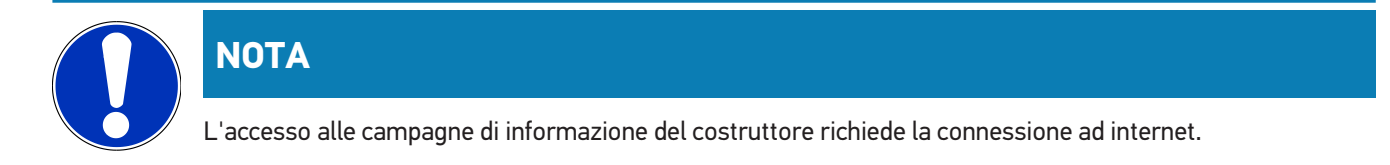

Per accedere alle campagne di informazione del costruttore, procedere nel seguente modo:

- 1. Nell'app-launcher, selezionare **Informazioni** > **Campagna di informazione del costruttore**.
	- $\Rightarrow$  Scaricamento dei dati in corso...
- 2. Selezionare il criterio richiesto attraverso **Selezione criteri**.
- 3. All'occorrenza, ripetere il passo 2 per altre selezioni.
	- $\Rightarrow$  Scaricamento dei dati in corso...

## **9.5.15. Azioni di richiamo**

Qui sono riportate le informazioni rispetto ad azioni di richiamo dei vari costruttori e importatori auto.

Le azioni di richiamo intendono a proteggere i consumatori da prodotti pericolosi. I modelli marcati con  $\Delta$  sono oggetto di azioni di richiamo di meno di due anni fa.

L'azienda **Hella Gutmann Solutions GmbH** si limita a mettere a disposizione questi contenuti e pertanto non si assume alcuna responsabilità per l'esattezza, la correttezza e l'attendibilità dei stessi. Per eventuali chiarimenti in merito all'entità o lo svolgimento, mettersi in contatto direttamente con una officina autorizzata o con il costruttore. Per motivi di responsabilità, il Call Center tecnico di **Hella Gutmann** non è autorizzato a dare informazioni in merito.

### **9.5.15.1. Accedere alle azioni di richiamo**

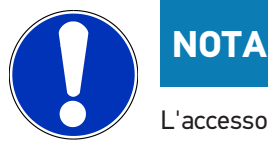

L'accesso alle azioni di richiamo richiede la connessione ad internet.

Per accedere alle azioni di richiamo, procedere nel seguente modo:

- 1. Nell'app-launcher, selezionare **Informazioni** >**Azioni di richiamo**.
	- $\Rightarrow$  Scaricamento dei dati in corso...
- 2. Selezionare nella finestra di selezione sinistra l'azione di richiamo richiesta.

## **9.5.16. Sistemi avanzati di assistenza alla guida**

Qui è riportata una panoramica dei sistemi avanzati di assistenza alla guida effettivamente installati nel veicolo selezionato. Una volta selezionato il sistema corrispondente, si può accedere ai dati disponibili e alle informazioni richieste.

### **9.5.16.1. Accedere ai sistemi avanzati di assistenza alla guida**

Per accedere ai sistemi avanzati di assistenza alla guida, procedere come segue:

- 1. Nell'app-launcher, selezionare **Informazioni** > **Sistemi avanzati di assistenza alla guida**.
	- $\Rightarrow$  Si apre una panoramica dei sistemi avanzati di assistenza alla guida installati nel veicolo selezionato.
- 2. Selezionare il sistema richiesto.
- $\Rightarrow$  Diversi sistemi possono essere selezionati simultaneamente.
- 3. Selezionare il sistema richiesto attraverso **Selezione di sistema**.
	- $\Rightarrow$  Nella finestra di selezione destra sono visualizzate le informazioni di immagine.
- 4. Fare clic su **>Guida di sistema<**.
	- $\Rightarrow$  Sono visualizzate le seguenti informazioni: descrizioni di sistema e di funzionamento specifiche per modello di veicolo, informazioni su restrizioni e possibili errori di sistema, descrizioni dei componenti, misure di precauzione nonché istruzioni concrete riguarda i processi di calibrazione e di riparazione insieme ai lavori pertinenti.

## **9.5.17. Sistemi di illuminazione intelligenti**

Qui è riportata una panoramica dei sistemi di illuminazione adattivi effettivamente installati nel veicolo selezionato. Una volta selezionato il sistema corrispondente, si può accedere ai dati disponibili e alle informazioni richieste.

### **9.5.17.1. Accedere ai sistemi di illuminazione adattivi**

Per accedere ai sistemi di illuminazione adattivi, procedere come segue:

- 1. Nell'app-launcher, selezionare **Informazioni** > **Sistemi di illuminazione adattativi**.
	- $\Rightarrow$  Si apre una panoramica dei sistemi di illuminazione adattivi installati nel veicolo selezionato.
- 2. Selezionare il sistema richiesto.
	- $\Rightarrow$  Diversi sistemi possono essere selezionati simultaneamente.
- 3. Selezionare il sistema richiesto attraverso **Selezione di sistema**.
	- $\Rightarrow$  Nella finestra di selezione destra sono visualizzate le informazioni di immagine.
- 4. Fare clic su **>Guida di sistema<**.
	- $\Rightarrow$  Sono visualizzate le sequenti informazioni: descrizioni di sistema e di funzionamento specifiche per modello di veicolo, informazioni su restrizioni e possibili errori di sistema, descrizioni dei componenti, misure di precauzione nonché istruzioni concrete riguarda i processi di calibrazione e di riparazione insieme ai lavori pertinenti.

### **9.5.18. e-Mobility**

Qui sono riportate delle informazioni specifiche per costruttore e modello relative ai lavori su veicoli ibridi e elettrici. Oltre a informazioni sulla posizione dei componenti, istruzioni tecniche relative alla messa fuori tensione del sistema di alta tensione e una descrizione su come procedere durante delle misurazioni sui sistemi di alta tensione, sono riportati anche i punti di misura necessari e i valori nominali.

### **9.5.18.1. Accedere all'e-Mobility**

Per poter accedere ai tutte le informazioni necessarie per lavorare sul veicolo ibrido/elettrico selezionato, procedere come segue:

1. Nell'app-launcher, selezionare **Informazioni** > **e-Mobility**.
- ð Nella voce **Gruppo** è visualizzata una panoramica dei sistemi alta tensione, delle qualificazioni richieste per il lavoro su veicoli con sistemi ad alta tensione, delle procedure di lavoro e dei dati tecnici.
- 2. Selezionare il gruppo richiesto.
- 3. Selezionare il lavoro richiesto.
	- $\Rightarrow$  Per il veicolo ibrido o elettrico selezionato saranno visualizzati le localizzazioni interattive dei componenti, i dati tecnici, i punti di misurazione e le procedure da seguire per le misurazioni con i rispettivi valori nominali.
	- ð Qui sono visualizzate tutte le funzioni rilevanti per l'alta tensione pertinenti alla diagnosi, al Service e alla riparazione per il veicolo ibrido o elettrico selezionato.

# **10. Tecnica di misurazione**

## **NOTA**

Per utilizzare le funzioni di misurazione disponibili, è necessario disporre di un Modulo di misurazione opzionale. Questo modulo potrebbe essere uno dei moduli seguenti: *[MT-HV](https://www.hella-gutmann.com/fileadmin/user_upload/Download-Dateien/Manuals/01_Multilingual/operating_instructions/BD0137_MT-HV_OperInstr_ml.pdf)* (con o senza *[MT-77](https://www.hella-gutmann.com/fileadmin/user_upload/Download-Dateien/Manuals/01_Multilingual/operating_instructions/BD0100_MT77-Modul_OperInstr_ml.pdf)*) o *[MT-USB](https://www.hella-gutmann.com/fileadmin/user_upload/Download-Dateien/Manuals/01_Multilingual/operating_instructions/BD0130_MT-USB_OperInstr_ml.pdf)*.

Questa funzione permette la selezione dell'unità di misurazione e del canale di misurazione. Una volta selezionati questi dati, l'utente può effettuare le misurazioni necessarie.

La tecnica di misurazione consiste nel riconoscimento e nel output di segnali numerici. Questo avviene in pochi microsecondi attraverso la scansione e la memorizzazione di un segnale di tensione. I valori di misurazione rilevati sono rappresentati in tempo reale e a forma di curva sullo schermo.

Le misurazioni possono essere effettuate attraverso il menu **>Tecnica di misurazione<**.

La funzione >Tecnica di misurazione< può essere utilizzata per la misurazione e la visualizzazione delle seguenti unità di misurazione:

- Tensione
- corrente (solo con pinza amperometrica)
- Resistenza

La misurazione della corrente deve avvenire solo per mezzo della pinza amperometrica **Hella Gutmann**. In funzione della misurazione richiesta sono disponibili diversi tipi di pinze.

Una barra di progresso nella barra dei simboli superiore indica quanto spazio di memoria riservato nello strumento di diagnosi per questo processo è già stato occupato.

Nel punto di menu **>Caricare la misurazione<** possono essere richiamate le misurazioni già effettuate e memorizzate.

Nel punto di menu **>Cancellare tutte le misurazioni<** possono essere cancellate tutte le misurazioni effettuate e memorizzate.

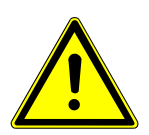

### **ATTENZIONE**

#### **Sovratensione**

Pericolo di incendio e rischio di distruzione dello strumento di diagnosi

Rispettare il carico di tensione massimo dei canali dell'oscilloscopio

## **10.1. Eseguire una misurazione con il MT-USB**

Per eseguire delle misurazioni per mezzo del MT-USB, procedere come segue:

1. Collegare il cavo di misurazione **MT-USB** con il veicolo (vedi istruzione d'uso **MT-USB**).

- 2. Nel launcher delle applicazioni, selezionare **>Tecnica di misurazione<**.
	- ð Si apre la finestra **Tecnica di misurazione**.
- 3. Attivare la casella di controllo per l'unità di misurazione desiderata e il canale corrispondente.
- 4. Selezionare **>Avviare la misurazione<**.
	- $\Rightarrow$  Misurazione in corso...

## **10.2. Effettuare un misurazione con il MT-HV**

### **10.2.1. Misurazione bassa tensione**

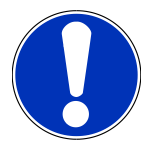

**NOTA**

In alternativa, per la misurazione di tensione, corrente e resistenza è possibile utilizzare anche il modulo di misurazione MT 56.

Il presente capitolo descrive la modalità di esecuzione della misurazione bassa tensione in abbinamento al modulo di misurazione MT 77. La procedura dettagliata è illustrata dalle immagini di seguito riportate.

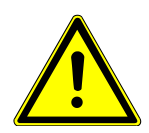

### **ATTENZIONE**

#### **Pericolo di scossa elettrica / Pericolo di distruzione del dispositivo**

Prima di ogni misurazione di resistenza, di continuità, di diodi o di capacità, assicurarsi che l'alimentazione elettrica è stata scollegata e che tutti i condensatori alta tensione si sono scaricati.

#### **10.2.1.1. Inserire il MT 77 nel modulo MT–HV**

Per inserire il modulo MT 77 nel modulo MT-HV, procedere come segue:

1. Premere il tasto di sbloccaggio del modulo MT-HV.

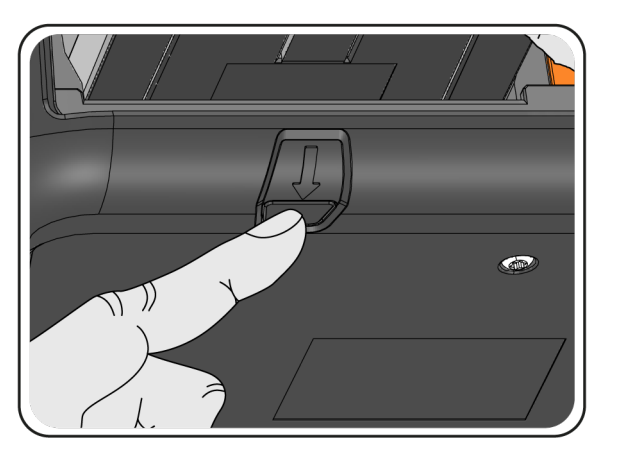

 $\Rightarrow$  Il modulo si stacca dallo spazio modulo.

- 2. Estrarre il modulo dallo spazio modulo.
- 3. Inserire il modulo di misurazione MT 77 nello spazio modulo libero fino a quando scatta in posizione.

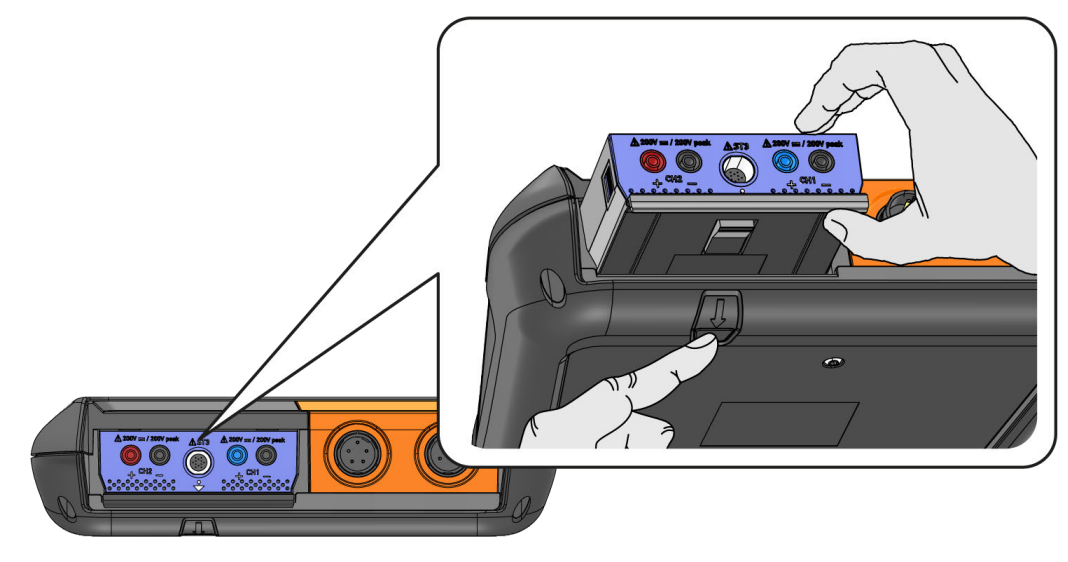

 $\Rightarrow$  Ora il modulo MT 77 è inserito nello spazio modulo del MT-HV.

#### **10.2.1.2. Collegare i cavi di misurazione al modulo di misurazione MT 77**

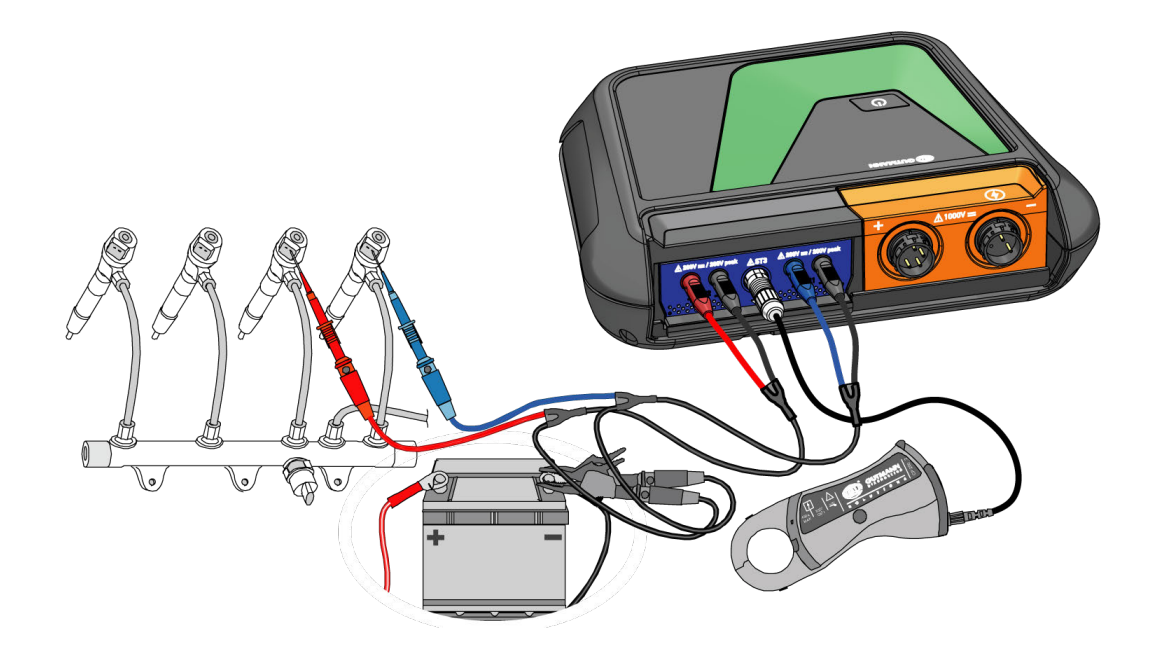

### **10.2.1.3. Collegare la pinza amperometrica al veicolo e al modulo MT 77**

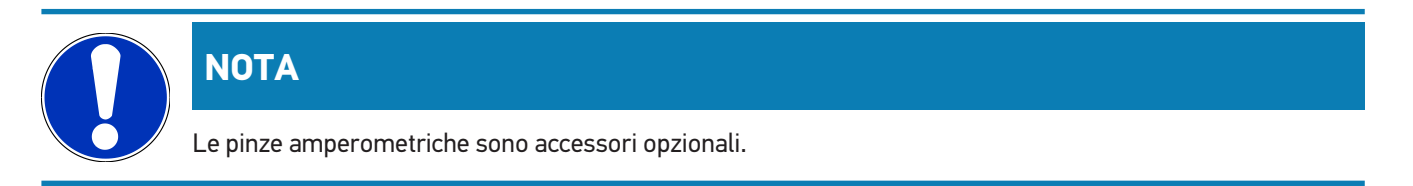

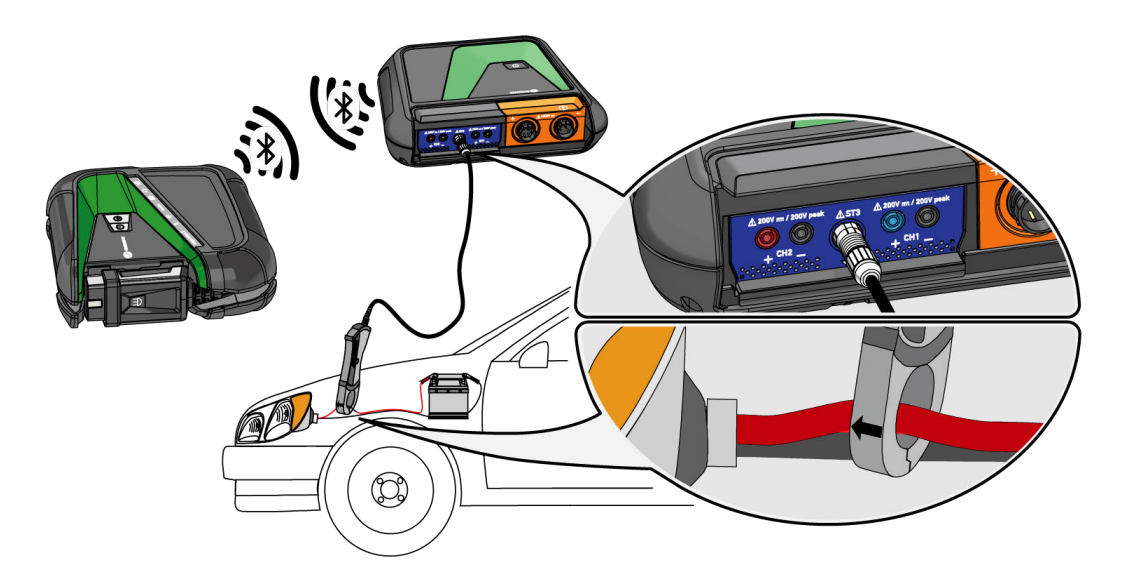

### **10.2.2. Misurazione alta tensione**

Il presente capitolo descrive la modalità di esecuzione della misurazione alta tensione. La procedura dettagliata è illustrata dalle immagini di seguito riportate.

### **10.2.2.1. Collegare il cavo di misurazione alta tensione al modulo MT-HV**

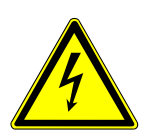

### **PERICOLO**

#### **Pericolo di morte a causa della tensione elettrica**

L'esecuzione di misurazioni alta tensione richiede da parte dell'utente una buona competenza nel settore tecnico automobilistico e quindi la conoscenza delle fonti di pericolo e dei rischi connessi al lavoro in officina e sul veicolo e inoltre una qualifica supplementare specifica per paese.

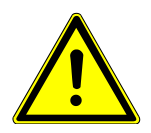

### **ATTENZIONE**

**Pericolo di danneggiamento irreparabile del modulo MT-HV e/o dei sistemi elettronici del veicolo**

Utilizzare esclusivamente punte di misurazione e cavi di misurazione alta tensione omologati.

Non togliere il cappuccio di protezione delle punte di misurazione durante una misurazione alta tensione.

Verificare regolarmente e prima di ogni utilizzo che le punte e i cavi di misurazione alta tensione siano intatti (controllo visivo).

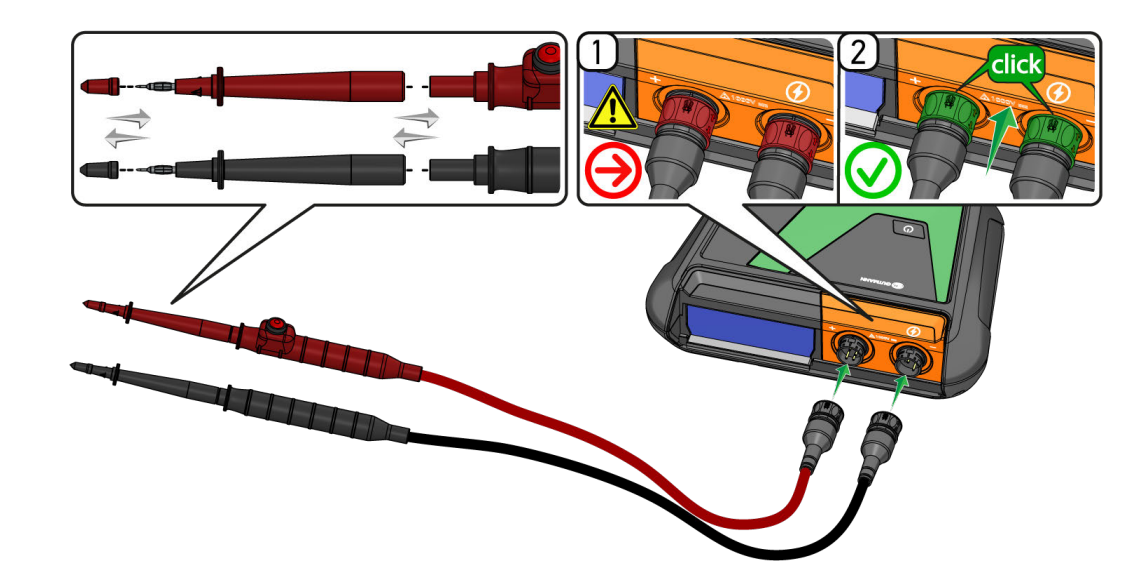

#### **10.2.2.2. Eseguire la misurazione alta tensione**

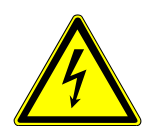

### **PERICOLO**

#### **Pericolo di morte a causa della tensione elettrica presente su veicoli con dotati di sistemi alta tensione**

L'esecuzione di misurazioni alta tensione richiede da parte dell'utente una buona competenza nel settore tecnico automobilistico e quindi la conoscenza delle fonti di pericolo e dei rischi connessi al lavoro in officina e sul veicolo e inoltre una qualifica supplementare specifica per paese.

Assicurarsi che il componente da analizzare sia privo di tensione.

Assicurarsi di non toccare le porte di connessione e i cavi di collegamento della batteria alta tensione.

Assicurarsi di non entrare a contatto con componenti conduttori di tensione.

Non togliere il cappuccio di protezione delle punte di misurazione durante una misurazione alta tensione.

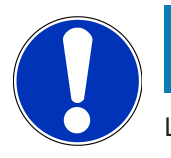

### **NOTA**

L'immagine seguente è a titolo esemplificativo.

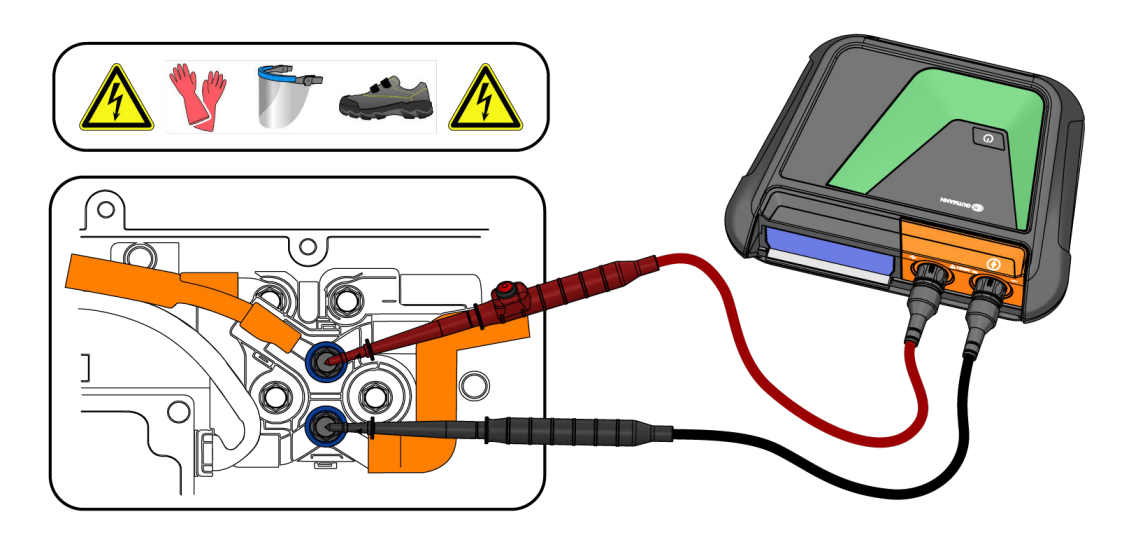

# **11. >Messaggi<**

Permette di accedere alle richieste di aiuto trasmesse. Inoltre, è possibile trasmettere altri messaggi o domande riguarda la richiesta di aiuto trasmessa al supporto tecnico Hella Gutmann.

## **11.1. Visualizzare le richieste di aiuto**

Per accedere alle richieste di aiuto trasmesse, procedere come segue:

- 1. Selezionare  $\equiv$  > **Messaggi**.
- 2. Sono visualizzate le richieste di aiuto trasmesse.
	- $\Rightarrow$  Nella finestra di selezione sinistra è possibile selezionare la richiesta di aiuto desiderata.
	- ð Nella finestra di messaggi inferiore, è possibile trasmettere altri messaggi o domande riguarda la richiesta di aiuto trasmessa al supporto tecnico Hella Gutmann.
- 3. Fare clic su **>Inviare un messaggio<** per trasmettere altri messaggi o altre domande alla richiesta di aiuto già trasmessa al supporto tecnico Hella Gutmann.

# **12. Informazioni generali**

## **12.1. Soluzioni di problema PassThru**

Il seguente elenco aiuta a risolvere da soli i problemi di minore entità. A tale scopo, scegliere la descrizione adeguata del problema e controllare/eseguire in sequenza i passi citati alla voce **Soluzione** fino ad eliminare il problema.

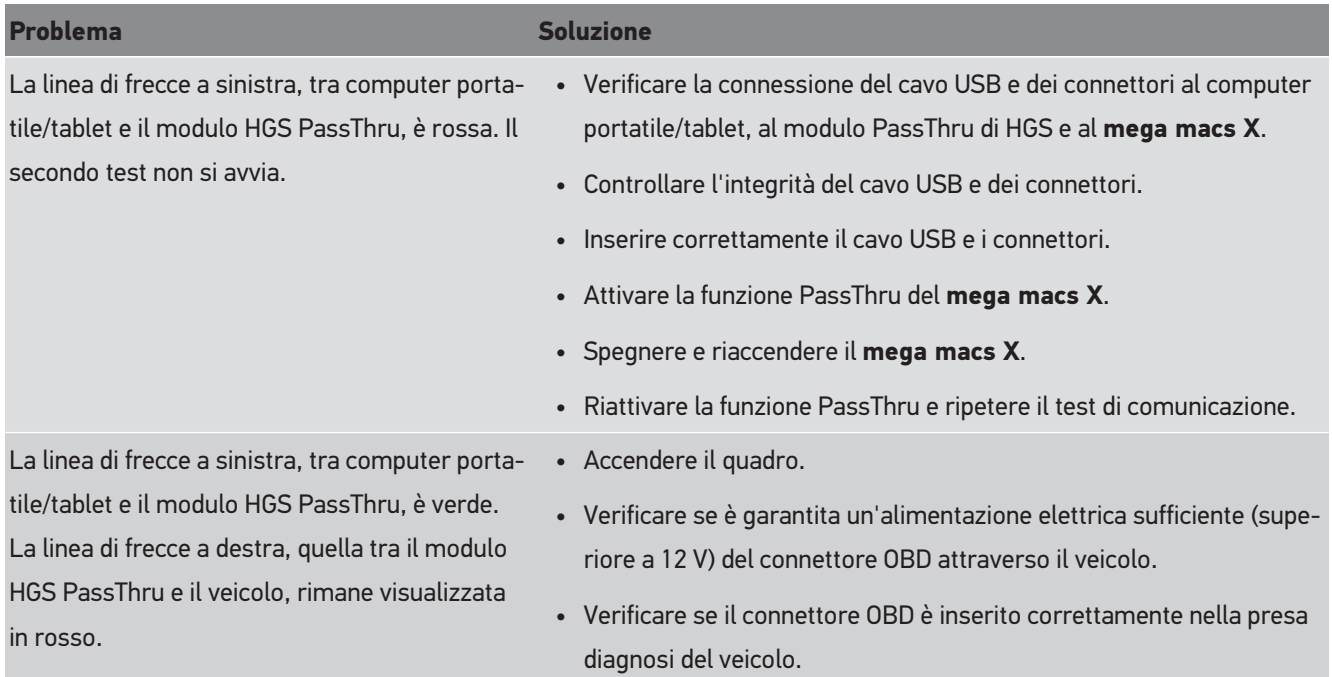

## **12.2. Soluzioni di problema**

Il seguente elenco aiuta a risolvere da soli i problemi di minore entità. A tale scopo, scegliere la descrizione adeguata del problema e controllare/eseguire in sequenza i passi citati alla voce **Soluzione** fino ad eliminare il problema.

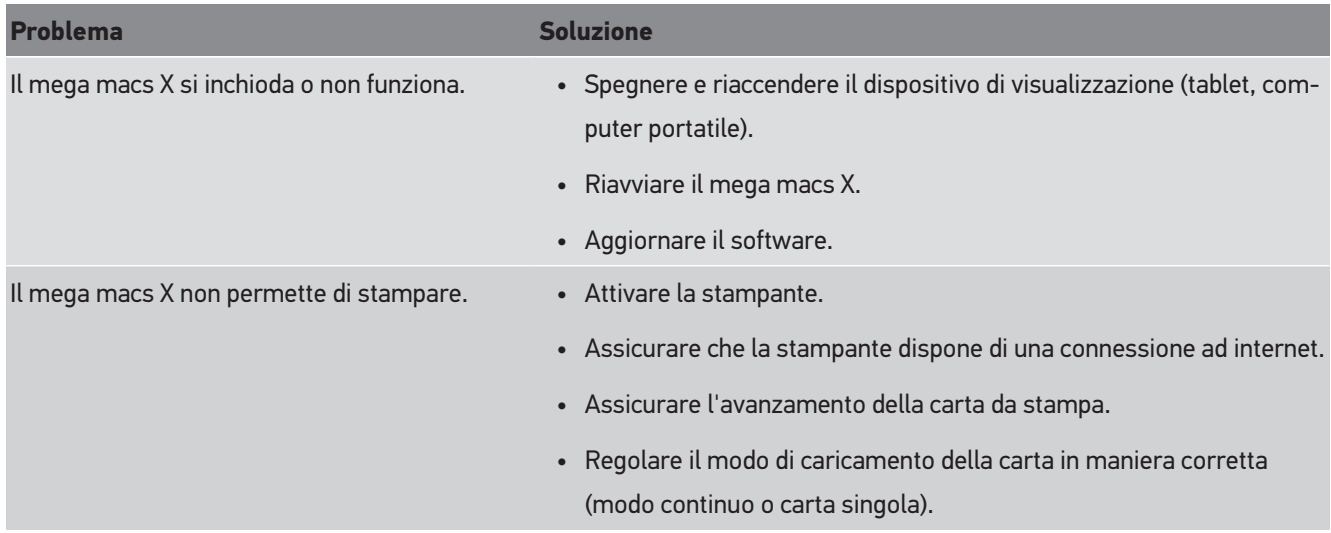

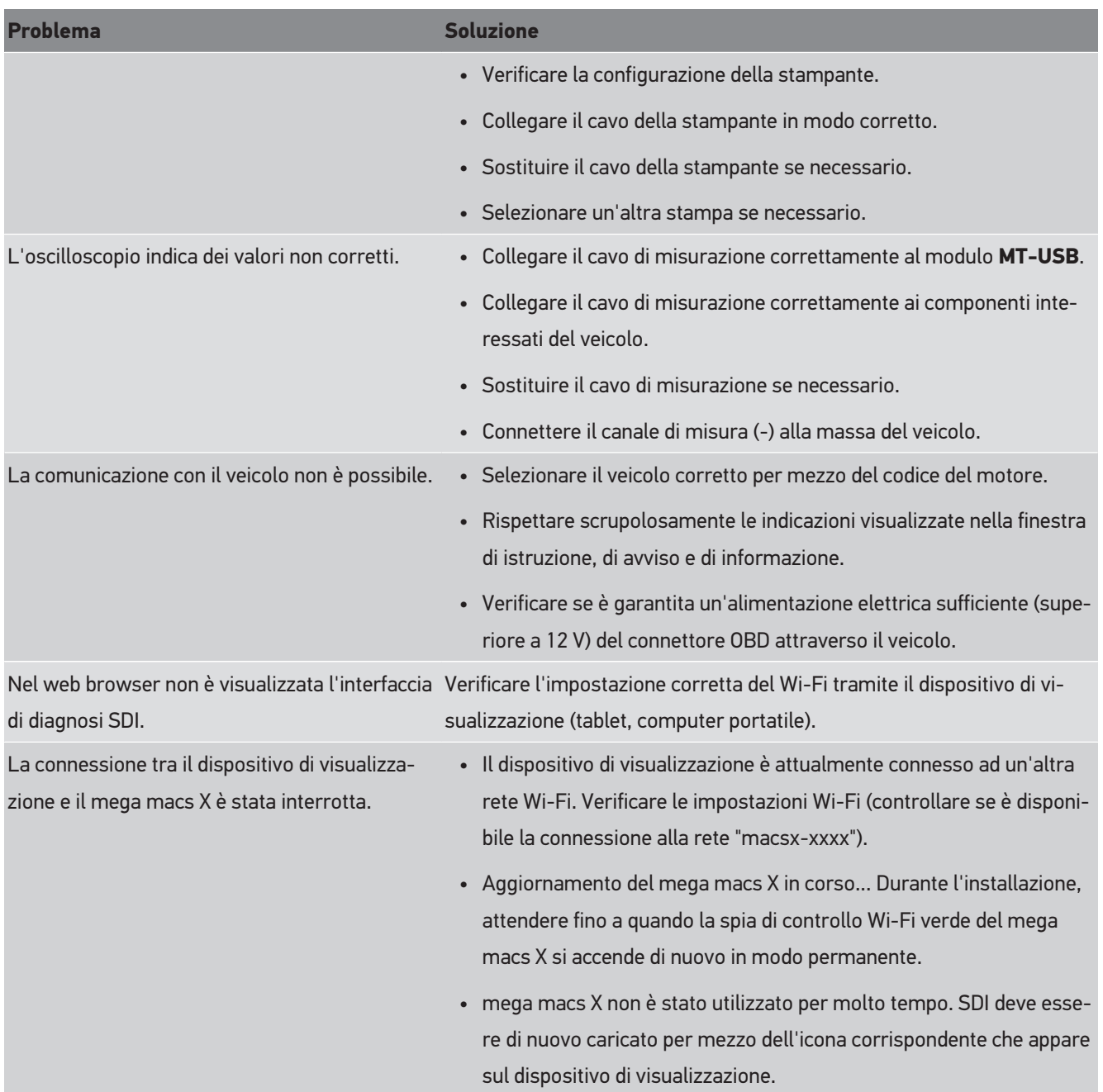

## **12.3. Cura e manutenzione**

Curare il **mega macs X** come di seguito indicato:

- Pulire il **mega macs X** regolarmente e con detergenti non aggressivi.
- Utilizzare detergenti domestici di uso comune con un panno morbido inumidito.
- Sostituire immediatamente cavi e componenti accessori danneggiati.
- Utilizzare sempre solo ricambi originali. Questi possono essere ordinati attraverso l'Order Center (centro ordini) di Hella Gutmann Solutions GmbH.

**Nota:** Per sostituire il cavo OBD e la batteria, è necessario svitare la copertura del corpo dello strumento.

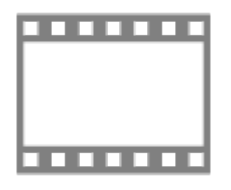

## **12.4. Smaltimento**

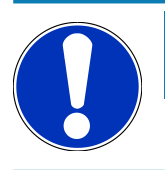

## **NOTA**

La direttiva qui riportata è valida solo all'interno dell'Unione Europea.

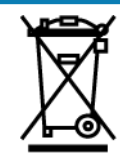

Ai sensi della Direttiva 2012/19/UE del Parlamento Europeo e del Consiglio del 4 luglio 2012 sui rifiuti di apparecchiature elettriche ed elettroniche nonché della legge nazionale su messa in commercio, ritiro e smaltimento nel rispetto dell'ambiente di apparecchiature elettriche ed elettroniche (Elektro- und Elektronikgerätegesetz – ElektroG) del 20 ottobre 2015, ci impegniamo a ritirare senza corrispettivi questo apparecchio, messo in commercio dopo il 13 agosto 2005, al termine della sua durata di utilizzazione e a smaltirlo in conformità alle succitate direttive.

Dal momento che questo strumento di diagnosi è utilizzato esclusivamente per scopi professionali (B2B), non può essere conferito ad aziende di smaltimento di diritto pubblico.

Indicando la data di acquisto e il codice dello strumento di diagnosi, lo stesso può essere smaltito presso il seguente indirizzo:

#### **Hella Gutmann Solutions GmbH**

Via B. Buozzi, 5 20090 Caleppio di Settala (MI) GERMANIA No. reg. WEEE: DE 25419042 Tel: +49 7668 9900-0 Fax: +49 7668 9900-3999 Mail: info@hella-gutmann.com

## **12.5. Dati tecnici mega macs X**

### **12.5.1. Dati generali**

**Processore** • **Processore • Processore Dual ARM 1,2 GHz** 

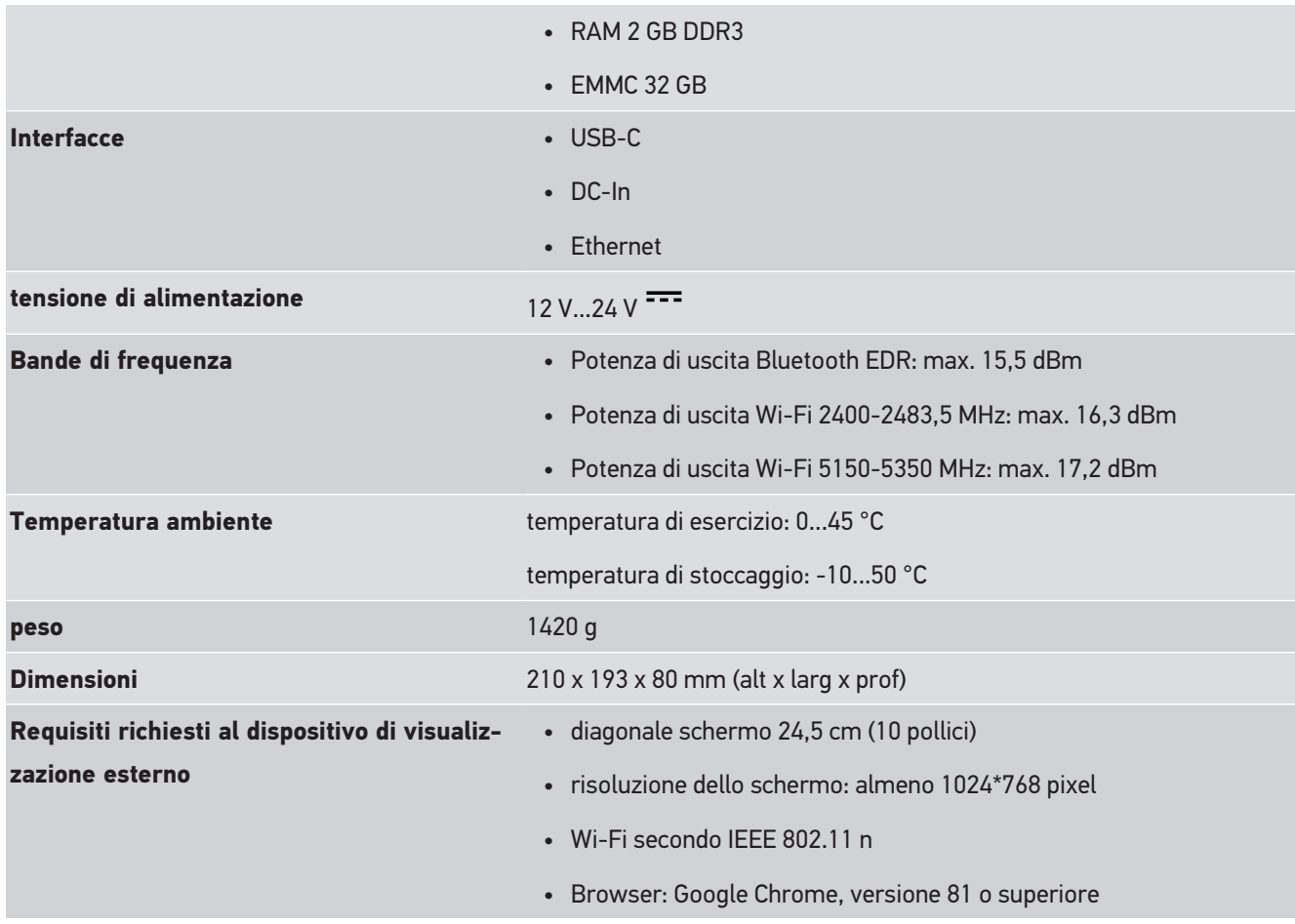

### **12.5.2. Supporto di ricarica**

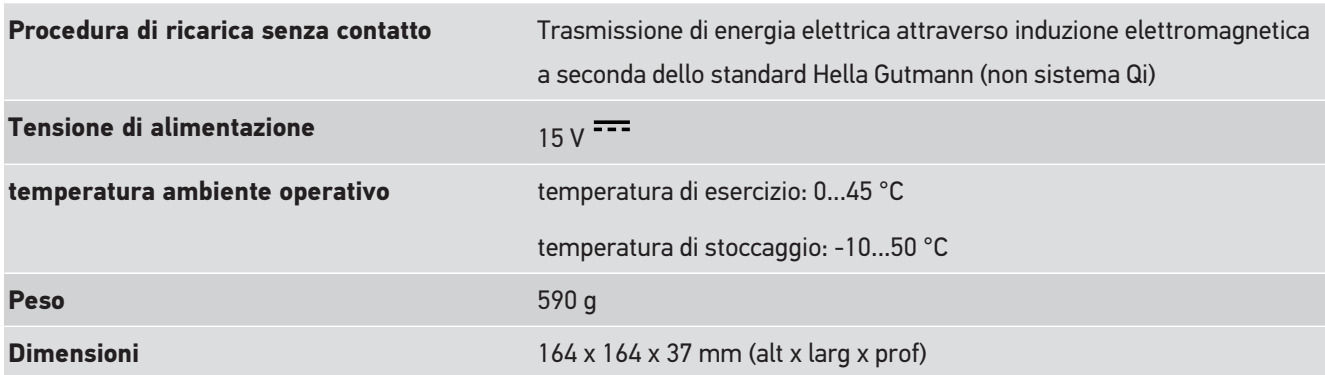

## **12.6. Dichiarazione di conformità mega macs X**

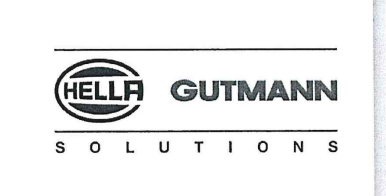

 $\epsilon$ 

### KONFORMITÄTSERKLÄRUNG

Wir, die Hella Gutmann Solutions GmbH Am Krebsbach 2 D-79241 Ihringen

erklären in alleiniger Verantwortung, dass das Produkt:

Produktname: Artikelnummer: Markenname:

mega macs X 8PD 015 265-841 Hella Gutmann Solutions

auf das sich diese Erklärung bezieht, den Anforderungen der RICHTLINIEN RED 2014/53/EU und RoHS 2011/65/EU entspricht. Das Produkt entspricht den nachfolgend genannten Standards:

- $\bullet$  IEC 62368-1:2014
- $\bullet$ ETSI EN 301 489-1 V2.2.3
- · ETSI EN 301 489-17 V3.2.4
- ETSI EN 300 328 V2.2.2  $\bullet$
- ETSI EN 301 893 V2.1.1  $\bullet$
- $\ddot{\phantom{0}}$ IEC 61326-1:2012
- EN 55032:2015  $\bullet$

Ort und Datum der Ausstellung (dieser Konformitätserklärung)

Unterzeichnet von oder vertreten durch

Ihringen, 02. Februar 2021

Name (in Druckschrift): Fabian Bierenstiel Funktion: Head of Design and Development

**BD-Nr.: 0132** 

# Índice

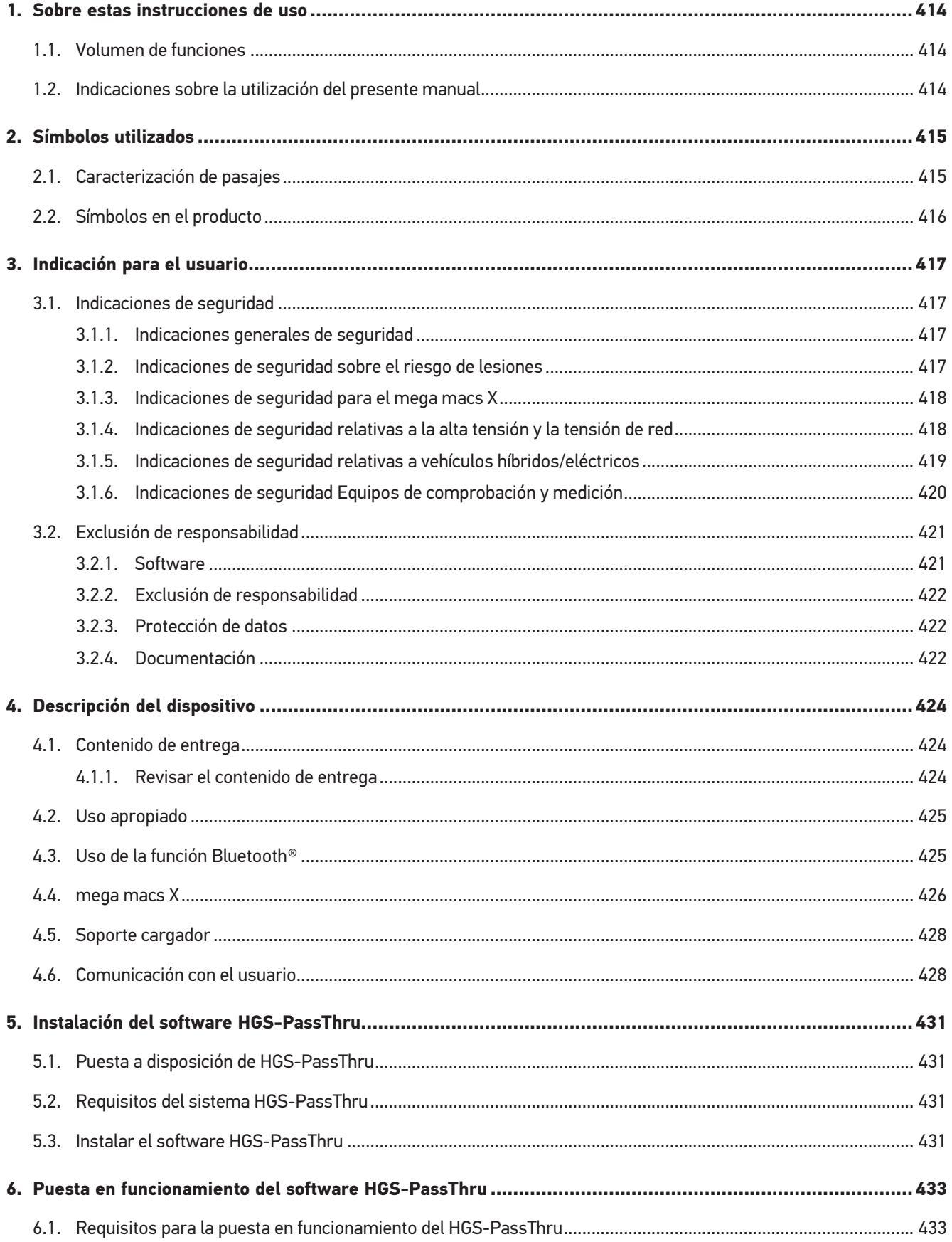

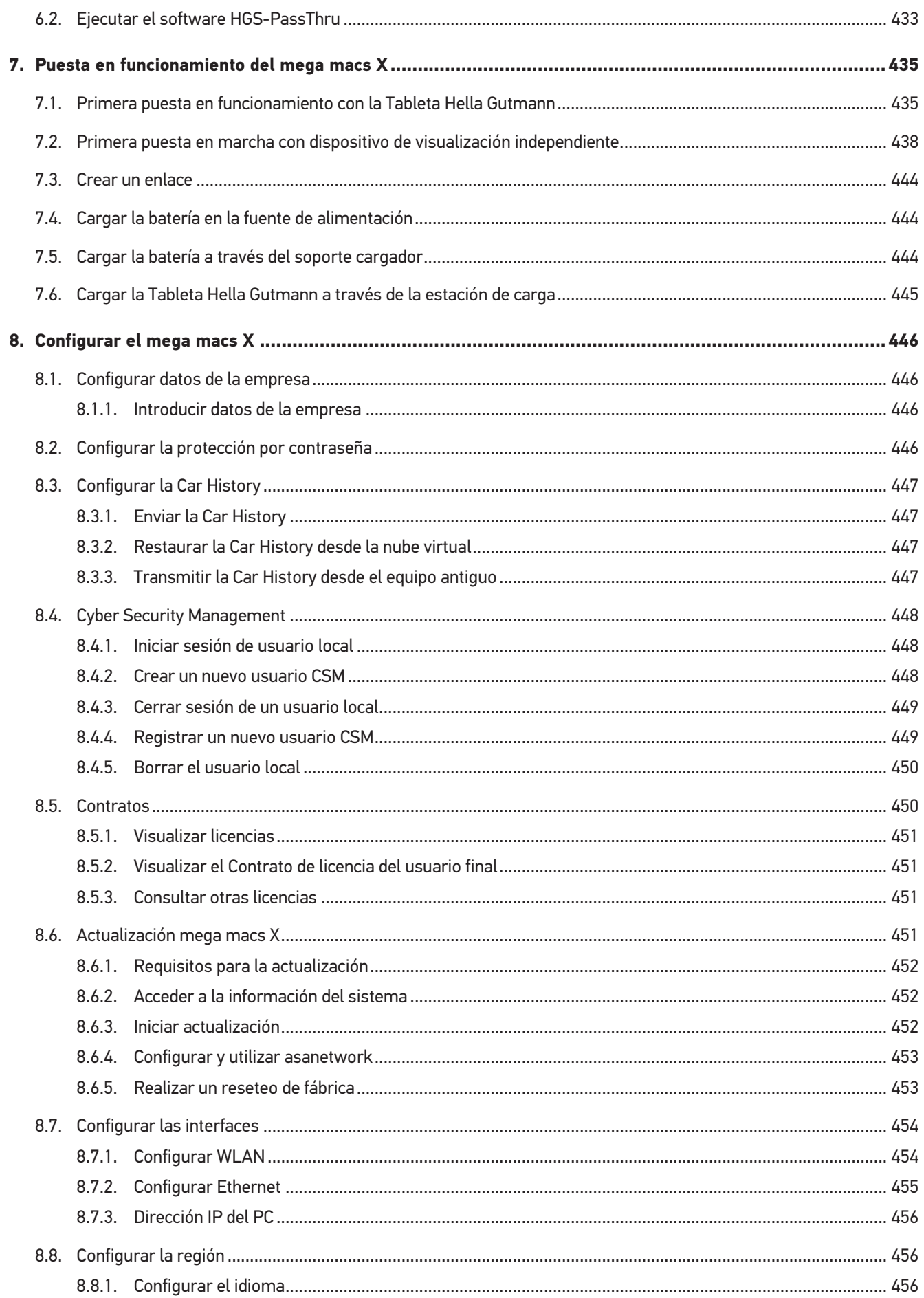

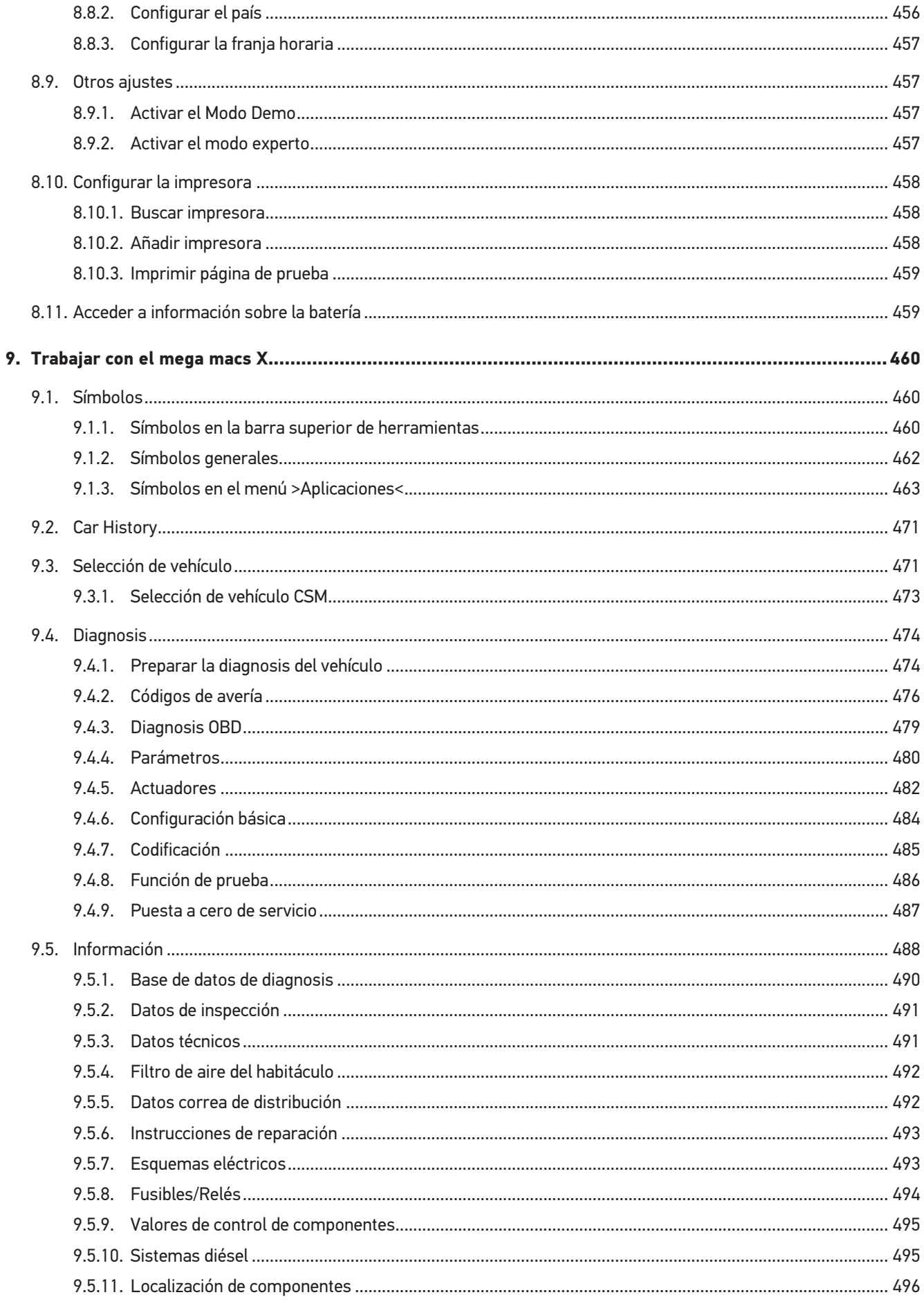

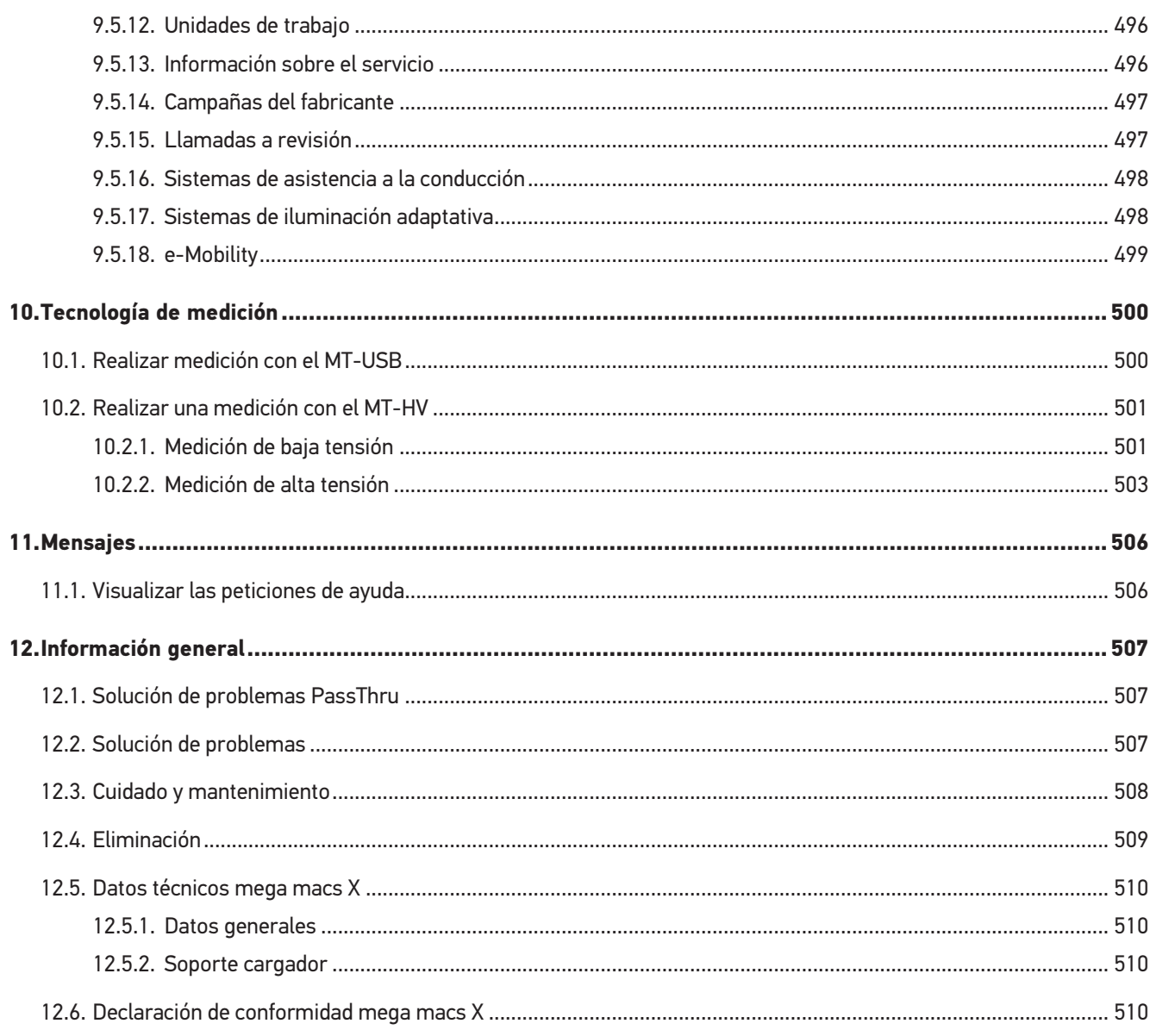

## <span id="page-413-0"></span>**1. Sobre estas instrucciones de uso**

Instrucciones originales

Estas instrucciones de uso contienen toda la información importante resumida de forma clara para permitir el trabajo sencillo y sin problemas con su producto.

## <span id="page-413-1"></span>**1.1. Volumen de funciones**

El alcance funcional del software de diagnosis puede variar en función de las licencias adquiridas y/o del hardware disponible opcionalmente. Por ello, es posible que esta documentación describa funciones que no están disponibles en el software en particular. Las funciones que faltan se pueden activar adquiriendo la licencia correspondiente y/o el hardware adicional necesario.

## <span id="page-413-2"></span>**1.2. Indicaciones sobre la utilización del presente manual**

El presente manual contiene información importante para la seguridad del usuario.

En nuestra biblioteca *[www.hella-gutmann.com/manuals](https://www.hella-gutmann.com/manuals)*, ponemos a su disposición todos los manuales, instrucciones, protocolos y listas de tolerancias relativas a nuestros equipos de diagnosis y dispositivos, así como mucha más información de gran utilidad.

Visite nuestra página Hella Academy y amplíe sus conocimientos con útiles tutoriales y otros cursos de formación en *[www.hella-academy.com](https://www.hella-academy.com/hgs_wsclient/index.do)*.

Lea con atención el manual completo. Tenga en cuenta sobre todo las primeras páginas relativas a las directivas de seguridad. Dicha información tiene la única finalidad de proteger al usuario durante su trabajo con el equipo de diagnosis.

Con el fin de prevenir la puesta en peligro de las personas y el equipamiento o un posible error en el manejo, se recomienda volver a consultar los pasos de trabajo correspondientes durante la utilización del equipo de diagnosis.

El equipo de diagnosis debe ser utilizado únicamente por personas que dispongan de una formación técnica certificada en el ámbito automovilístico. La información y los conocimientos impartidos y presupuestos en los cursos de formación no serán explicados de nuevo en este manual.

El fabricante se reserva el derecho de realizar modificaciones tanto en el manual como en el equipo de diagnosis sin previo aviso. Recomendamos por tanto verificar regularmente la puesta a disposición de actualizaciones. En caso de reventa o cualquier otra forma de cesión, el presente manual debe ser entregado sin falta con el equipo de diagnosis.

El presente manual debe estar a disposición en todo momento y debe estar accesible durante toda la vida útil del equipo de diagnosis.

# <span id="page-414-0"></span>**2. Símbolos utilizados**

## <span id="page-414-1"></span>**2.1. Caracterización de pasajes**

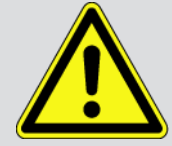

#### **PELIGRO**

Esta indicación hace referencia a una situación de peligro inminente que, de no ser evitada, puede causar la muerte o lesiones graves.

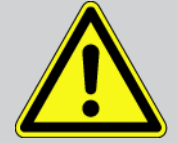

#### **ADVERTENCIA**

Esta indicación avisa de una situación posiblemente peligrosa que, de no ser evitada, puede causar la muerte o lesiones graves.

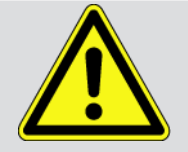

#### **PRECAUCIÓN**

Esta indicación avisa de una situación posiblemente peligrosa que, de no ser evitada, puede causar lesiones superficiales o ligeras.

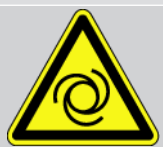

Estas indicaciones hacen referencia a piezas giratorias.

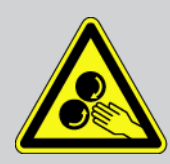

Esta indicación hace referencia a una tensión eléctrica / alta tensión peligrosa.

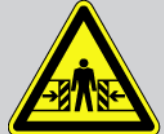

Esta indicación hace referencia a un posible riesgo de aplastamiento.

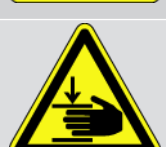

Esta indicación hace referencia a una posible lesión de la mano.

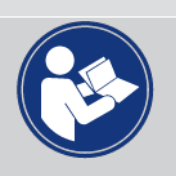

#### **IMPORTANTE**

Todos los textos marcados con **IMPORTANTE** hacen referencia a una amenaza para el equipo de diagnosis o para el entorno. En consecuencia, será obligatorio seguir los avisos o las instrucciones aquí indicados.

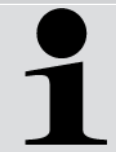

#### **AVISO**

Los textos marcados con **AVISO** contienen información importante y de utilidad. Se recomienda tener en cuenta dichas indicaciones.

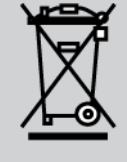

#### **Contenedor de basura tachado**

Este símbolo indica que el producto no debe ser eliminado con las basuras domésticas.

La barra debajo del contenedor de basura indica si el producto ha sido puesto en circulación después del 13/08/2005.

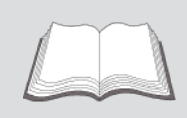

#### **Tener en cuenta el manual del usuario**

Este símbolo indica que el manual del usuario debe ser leído y debe estar siempre disponible.

## <span id="page-415-0"></span>**2.2. Símbolos en el producto**

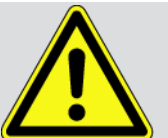

#### **PELIGRO**

Esta indicación hace referencia a una situación de peligro inminente que, de no ser evitada, puede causar la muerte o lesiones graves.

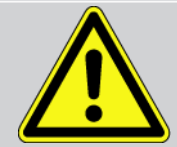

### **ADVERTENCIA**

Esta indicación avisa de una situación posiblemente peligrosa que, de no ser evitada, puede causar la muerte o lesiones graves.

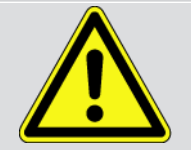

#### **PRECAUCIÓN**

Esta indicación avisa de una situación posiblemente peligrosa que, de no ser evitada, puede causar lesiones superficiales o ligeras.

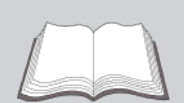

#### **Tener en cuenta el manual del usuario**

Este símbolo indica que el manual del usuario debe ser leído y debe estar siempre disponible.

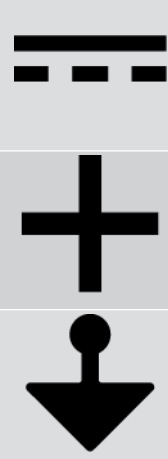

#### **Tensión continua**

Esta indicación hace referencia a la tensión continua.

Tensión continua significa que la tensión eléctrica no cambia durante un largo espacio de tiempo.

#### **Polaridad**

Esta indicación hace referencia a una conexión a positivo de una fuente de tensión.

#### **Conexión a masa**

Esta indiación hace referencia a una conexión a masa de una fuente de tensión.

# <span id="page-416-0"></span>**3. Indicación para el usuario**

## <span id="page-416-1"></span>**3.1. Indicaciones de seguridad**

### <span id="page-416-2"></span>**3.1.1. Indicaciones generales de seguridad**

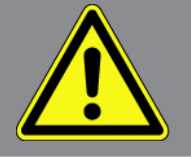

- El equipo de diagnosis está diseñado exclusivamente para el uso en vehículos. El empleo del equipo de diagnosis tiene como requisito los conocimientos técnicos automovilísticos necesarios del usuario, unidos al saber sobre posibles fuentes de peligro y riesgos en el taller o en el vehículo.
- Antes de utilizar el equipo de diagnosis, el usuario debe leer atenta e íntegramente las instrucciones de uso o el manual de usuario de mega macs X.
- Serán de aplicación todas las advertencias del manual indicadas en los distintos capítulos. Además, hay que tener en cuenta también todos los símbolos presentes en el mega macs X, así como las siguientes medidas e indicaciones de seguridad.
- Son válidas, además, todas las disposiciones provenientes de órganos de control de comercio, asociaciones profesionales y fabricantes de automóviles, así como todas las leyes, ordenanzas y normas de comportamiento de práctica habitual en los talleres.

### <span id="page-416-3"></span>**3.1.2. Indicaciones de seguridad sobre el riesgo de lesiones**

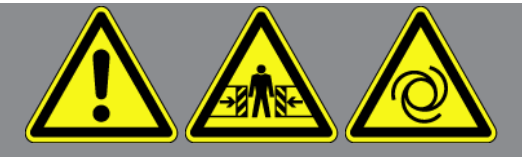

Durante los trabajos en el vehículo existe riesgo de lesión por deslizamiento del vehículo. Por tanto, tenga en cuenta lo siguiente:

- Asegurar el vehículo contra posibles deslizamientos por descuido.
- Poner los vehículos automáticos adicionalmente en posición de aparcamiento.
- Desactivar el sistema de arranque/parada para evitar un arranque no controlado del motor.
- Llevar a cabo la conexión del equipo de diagnosis al vehículo únicamente con el contacto quitado.
- Con el motor en marcha, no tocar las piezas giratorias.
- No tender los cables cerca de piezas giratorias.
- Comprobar la posible presencia de daños en piezas conductoras de alta tensión.

### <span id="page-417-0"></span>**3.1.3. Indicaciones de seguridad para el mega macs X**

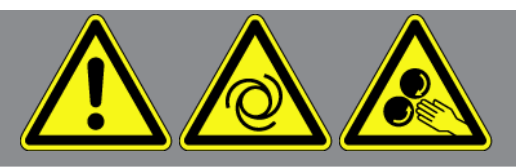

Para evitar un manejo erróneo del equipo y las posibles lesiones resultantes del usuario o el deterioro del equipo de diagnosis, se debe tener en cuenta lo siguiente:

- Enchufar sólo la fuente de alimentación original al cable de red.
- Utilizar únicamente la batería original.
- Proteger el equipo de diagnosis de radiaciones solares prolongadas.
- Proteger el equipo de diagnosis y el cable de conexión de piezas calientes.
- Proteger el equipo de diagnosis y el cable de conexión de piezas giratorias.
- Comprobar periódicamente la integridad del cable de conexión/los accesorios (riesgo de destrucción del equipo de diagnosis por cortocircuito).
- Realizar la conexión del equipo de diagnosis siguiendo siempre las indicaciones del manual de usuario.
- Proteger el equipo de diagnosis frente a líquidos como agua, aceite o gasolina. El mega macs X no es impermeable.
- Proteger el equipo de diagnosis de golpes fuertes e impedir que se caiga.
- Utilizar el soporte cargador sólo si está exento de polvo y suciedad.
- El soporte cargador y el mega macs X se calientan durante la carga por inducción. Este fenómeno es completamente normal.
- El equipo de diagnosis está equipado con un sistema de refrigeración. Las ranuras de ventilación correspondientes no deben ser cubiertas (**peligro de incendio**).
- En caso de avería del equipo de diagnosis, informar inmediatamente a Hella Gutmann o a un socio comercial autorizado de Hella Gutmann.

## <span id="page-417-1"></span>**3.1.4. Indicaciones de seguridad relativas a la alta tensión y la tensión de red**

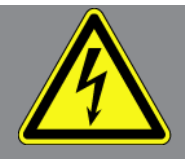

En las instalaciones eléctricas se acumulan altas tensiones. Debido a los arcos eléctricos en componentes dañados, p. ej. por mordeduras de roedores o por el contacto con componentes bajo tensión, existe el peligro de una descarga eléctrica. Si no se presta la debida atención, la alta tensión a través del vehículo y la tensión en la red doméstica pueden provocar lesiones graves o incluso la muerte. Los arcos eléctricos son válidos, por ejemplo, para la parte primaria y secundaria del sistema de encendido, para la conexión con el vehículo, para el sistema de alumbrado o del mazo de cables con los conectores. Por tanto, tenga en cuenta lo siguiente:

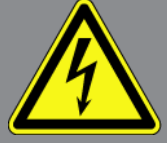

- Utilizar únicamente cables de corriente con contacto de protección con puesta a tierra.
- Utilizar únicamente un cable de de alimentación certificado o el cable de alimentación suministrado.
- Utilizar únicamente el mazo de cables original.
- Comprobar regularmente la presencia de daños en los cables y las unidades de alimentación.
- Realizar los trabajos de montaje, por ejemplo la conexión del equipo de diagnosis al vehículo o la sustitución de componentes, únicamente tras haber quitado el encendido.

### <span id="page-418-0"></span>**3.1.5. Indicaciones de seguridad relativas a vehículos híbridos/eléctricos**

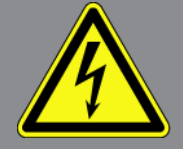

En los vehículos híbridos/eléctrico se acumulan altas tensiones. Debido a los arcos eléctricos en componentes dañados, p. ej. por mordeduras de roedores o por el contacto con componentes bajo tensión, existe el peligro de una descarga eléctrica. La alta tensión en el vehículo puede provocar la muerte en caso de una atención inadecuada. Por tanto, tenga en cuenta lo siguiente:

- El sistema de alto voltaje solamente puede ser desconectado por los siguientes trabajadores profesionales:
	- Técnicos de alto voltaje (HVT)
	- Expertos electricistas para actividades definidas (EFffT) Vehículos híbridos y vehículos eléctricos
	- Electricistas de automóviles
- Fijar o colocar paneles y dispositivos de cierre.
- Comprobar la presencia de daños en el sistema de alto voltaje y los cables de alto voltaje (control visual).
- Poner fuera de tensión el sistema de alto voltaje:
	- Desconectar el encendido.
	- Extraer el conector de servicio de alto voltaje.
	- Retirar el fusible.
	- Desconectar la red a bordo 12 V de la masa.
- Seguir las instrucciones del fabricante del vehículo.
- Asegurar el sistema de alto voltaje contra la reconexión:
	- Extraer la llave de encendido y conservarla en lugar seguro.
	- Conservar el conector de servicio de alto voltaje en lugar seguro o asegurar el seccionador de batería contra una posible reconexión.

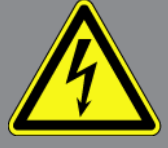

- Aislar el seccionador de batería, los conectores, etc., con la clavija inactiva, las tapas de cubierta o cinta aislante con la advertencia correspondiente.
- Comprobar la ausencia de tensión con un detector de tensión. Incluso con la tensión de alto voltaje puede existir alguna tensión residual.
- Poner a tierra y cortocircuitar el sistema de alto voltaje (necesario a partir de una tensión de 1000 V).
- Cubrir los componentes cercanos o bajo tensión con una tensión inferior a 1000 V, por ejemplo, con paños aislados, mangueras o cubiertas de plástico. En el caso de tensiones superiores a 1000 V, colocar por ejemplo paneles aislantes/cuadros de bloqueo que ofrezcan una protección suficiente contra el contacto a los componentes contiguos.
- Antes de reconectar el sistema de alto voltaje, tener en cuenta lo siguiente:
	- Todas las herramientas y medios auxiliares se han retirado del vehículo híbrido/vehículo eléctrico.
	- Anular el cortocircuito y la puesta a tierra del sistema de alto voltaje. Ya no se podrá tocar ningún cable.
	- Volver a colocar los revestimientos de protección.
	- Anular las medidas de protección en la posición de conmutación.

### <span id="page-419-0"></span>**3.1.6. Indicaciones de seguridad Equipos de comprobación y medición**

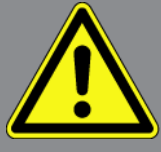

- Realizar las mediciones solamente en circuitos eléctricos que no estén conectados directamente a la tensión de red.
- No superar nunca la carga de tensión máxima autorizada de 42 V pico de tensión alterna (CA) o 60 V de tensión continua (CC).
- No sobrepasar los límites de tensión impresos en los cables de conexión.
- Las tensiones a medir deben separarse o reforzarse doblemente de la tensión de red peligrosa. Los límites de tensión impresos en los cables de medición no deben sobrepasarse. Cuando se mide simultáneamente la tensión positiva y negativa, observar que no se sobrepase el campo de medición permitido de 60 V/DC / 42 V máximo.
- No realizar nunca mediciones en sistemas de encendido.
- Comprobar regularmente si los aparatos de medición y comprobación presentan daños.
- Conectar siempre primero los aparatos de medición y comprobación al módulo de medición (MT-USB).
- No tocar las conexiones/puntos de medición durante la medición.

## <span id="page-420-0"></span>**3.2. Exclusión de responsabilidad**

## <span id="page-420-1"></span>**3.2.1. Software**

#### **3.2.1.1. Intervenciones de software relevantes para la seguridad**

El software actual para los equipos de diagnosis aporta gran diversidad de funciones para la diagnosis y configuración. Algunas de dichas funciones influyen en el comportamiento de los componentes electrónicos. Estos últimos incluyen también los componentes de sistemas del vehículo relevantes para la seguridad (airbag, frenos, etc.). Las siguientes indicaciones y acuerdos se aplican también a todas las actualizaciones y ampliaciones sucesivas de software.

### **3.2.1.2. Ejecución de intervenciones de software relevantes para la seguridad**

- Los trabajos en ámbitos relevantes para la seguridad como, p.ej., en el sistema de seguridad para ocupantes y en sistemas de frenos, se pueden llevar a cabo únicamente si el usuario ha leído y aceptado las presentes indicaciones.
- El usuario del equipo de diagnosis debe observar todos los pasos de trabajo y condiciones del equipo de diagnosis y del fabricante íntegramente, así como seguir obligatoriamente las instrucciones correspondientes.
- Los programas de diagnosis que llevan a cabo operaciones de software relevantes para la seguridad en el vehículo pueden ser utilizados únicamente previa aceptación de las indicaciones de advertencia correspondientes, inclusive la declaración que sigue a continuación.
- La utilización debida y correcta del programa de diagnosis resulta imprescindible en la medida en que éste interviene en tareas fundamentales como el borrado de programaciones, ajustes de configuración y testigos de control. Estas operaciones modifican datos relevantes para la seguridad y los controles electrónicos, especialmente sistemas de seguridad.

### **3.2.1.3. Prohibición de intervenciones de software relevantes para la seguridad**

Queda prohibido efectuar intervenciones y modificaciones en sistemas de control electrónico y sistemas relevantes para la seguridad en los siguientes casos:

- La centralita presenta daños y resulta imposible la lectura de datos.
- No es posible leer ni la centralita ni su asignación con absoluta certeza.
- No es posible la lectura debido a la pérdida de datos.
- El usuario no dispone de la formación ni los conocimientos necesarios.

En dichos casos, se prohibe al usuario llevar a cabo funciones de programación, configuración o cualquier otro tipo de intervención en el sistema de seguridad. A fin de evitar posibles peligros, el usuario tendrá que ponerse en contacto con un concesionario oficial de inmediato. Solo el concesionario, en colaboración con el fabricante, podrá garantizar el correcto funcionamiento de la electrónica del vehículo.

#### **3.2.1.4. Renuncia de intervenciones de software relevante para la seguridad**

El usuario se compromete a no hacer uso de funciones de software relevantes para la seguridad en los siguientes casos:

- Existen dudas sobre la competencia técnica de terceros para poder ejecutar dichas funciones.
- El usuario carece de los certificados de instrucción obligatorios para ello.
- Existen dudas sobre el funcionamiento libre de fallos de las funciones del software relevante para la seguridad.
- El equipo de diagnosis se transfiere a terceros. La empresa **Hella Gutmann Solutions GmbH** no tiene conocimiento de ello y no ha autorizado a dicho tercero para utilizar el programa de diagnosis.

### <span id="page-421-0"></span>**3.2.2. Exclusión de responsabilidad**

#### **3.2.2.1. Información y datos**

La información de las bases de datos ha sido recopilada en base a los datos automovilísticos y de importadores. En este sentido, se ha actuado con sumo cuidado para garantizar la veracidad de los datos. No obstante, **Hella Gutmann Solutions GmbH** no asume responsabilidad por los posibles errores y las consecuencias resultantes de los mismos. Lo anterior se aplica al empleo de información y datos que resulten ser falsos o hayan sido mal representados, o bien a averías que hayan surgido erróneamente durante la recopilación de los datos.

#### **3.2.2.2. Obligación de justificación del usuario**

El usuario del equipo de diagnosis tiene la obligación de probar que ha cumplido con las explicaciones técnicas y las indicaciones sobre manejo, cuidado, mantenimiento y seguridad sin excepción alguna.

### <span id="page-421-1"></span>**3.2.3. Protección de datos**

El cliente se manifiesta conforme con el almacenamiento de sus datos con vistas a la ejecución y desarrollo de la relación contractual, así como con la memorización de datos técnicos para la comprobación de datos relevantes para la seguridad, para la elaboración de estadísticas y para el control de calidad. Los datos técnicos se separan de los datos personales y son cedidos únicamente a nuestros socios comerciales. Estamos obligados a guardar secreto sobre los datos recibidos de nuestro cliente. Hella Gutmann Solutions GmbH estará autorizada a ceder información sobre el cliente únicamente si así lo permiten las disposiciones legales al respecto o si el cliente así lo ha consentido explícitamente.

### <span id="page-421-2"></span>**3.2.4. Documentación**

Las indicaciones realizadas describen las causas de avería más habituales. A menudo existen otras causas de avería que no pueden ser indicadas en su totalidad o bien existen otras fuentes de avería que no han sido detectadas hasta el momento. La empresa **Hella Gutmann Solutions GmbH** no asume responsabilidad alguna por los trabajos de reparación fallidos o innecesarios.

**Hella Gutmann Solutions GmbH** no se hace responsable por el empleo de información o datos que resulten ser falsos o hayan sido mal representados, o por averías que hayan surgido erróneamente durante la recopilación de los datos.

Sin reserva de los puntos mencionados anteriormente, **Hella Gutmann Solutions GmbH** no asume responsabilidad alguna por posibles pérdidas relativas a beneficio, valor social o cualquier otra pérdida resultante de ello, incluidas las de tipo económico.

La empresa **Hella Gutmann Solutions GmbH** no se hace responsable de aquellos daños o interrupciones de funcionamiento causados por la inobservancia del manual del usuario del "mega macs X" y las indicaciones de seguridad especiales.

El usuario del equipo de diagnosis tiene la obligación de probar que ha cumplido con las explicaciones técnicas y las indicaciones sobre manejo, cuidado, mantenimiento y seguridad sin excepción alguna.

# <span id="page-423-0"></span>**4. Descripción del dispositivo**

## <span id="page-423-1"></span>**4.1. Contenido de entrega**

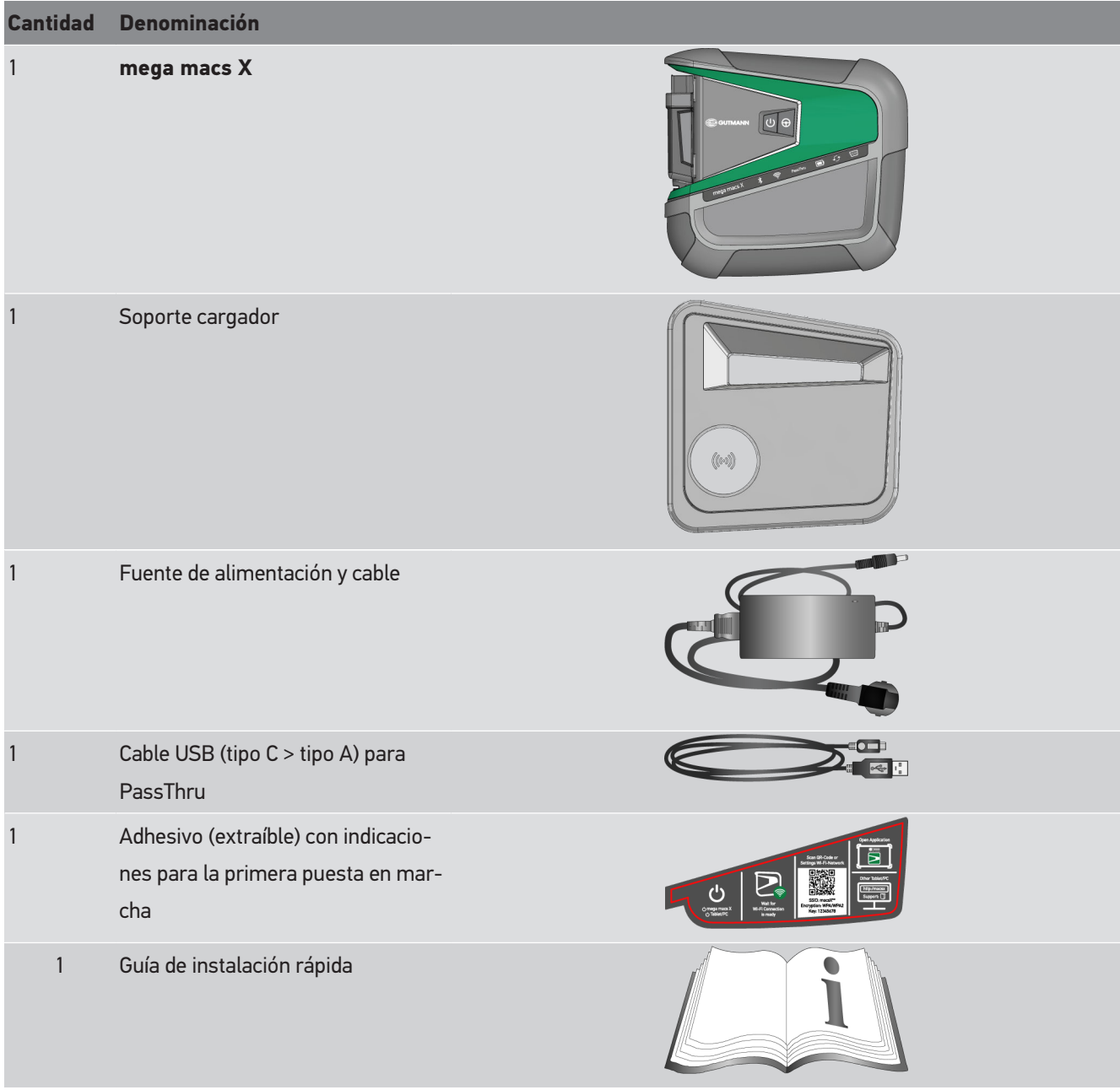

### <span id="page-423-2"></span>**4.1.1. Revisar el contenido de entrega**

Tras recibir la mercancía, verificar el contenido de la entrega inmediatamente para poder reclamar los posibles daños existentes.

Para controlar el contenido de la entrega, proceder del siguiente modo:

- 1. Abrir el paquete entregado y comprobar si está completo mediante el albarán adjunto. Si hay daños de transporte externos visibles, abrir el paquete entregado en presencia del transportista y comprobar si el equipo de diagnosis presenta daños no visibles. El transportista debe registrar todos los daños de transporte del paquete entregado, así como los daños del equipo de diagnosis en un protocolo de daños.
- 2. Sacar el equipo de diagnosis del embalaje.

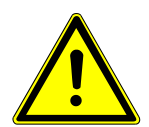

### **PRECAUCIÓN**

#### **Riesgo de cortocircuito por piezas sueltas en el equipo de diagnosis**

Peligro de destrucción del equipo de diagnosis o del módulo electrónico del vehículo

No poner el equipo de diagnosis en funcionamiento si se sospecha la presencia de piezas sueltas en el mismo. En tal caso, informar inmediatamente al servicio de reparación de Hella Gutmann o a su socio comercial de Hella Gutmann.

3. Controlar posibles daños mecánicos del equipo de diagnosis y sacudir ligeramente por si hubiera piezas sueltas en el interior.

## <span id="page-424-0"></span>**4.2. Uso apropiado**

El **mega macs X** es un equipo de diagnosis móvil para la lectura y el borrado de los códigos de averías de los sistemas electrónicos del vehículo.

**mega macs X** permite el acceso a gran cantidad de datos técnicos, como p. ej. esquemas eléctricos, datos de inspección, valores de ajuste y documentos técnicos sobre diversos sistemas. Muchos de estos datos son transmitidos al equipo de diagnosis en línea directamente desde la base de datos de Hella Gutmann. Por ello es necesario que el mega macs X disponga de una conexión permanente a Internet.

El mega macs X no es apropiado para reparar máquinas, dispositivos eléctricos o electrodomésticos. Los equipos de diagnosis de otros fabricantes no son compatibles.

La utilización del mega macs X en un modo no conforme con lo indicado por **Hella Gutmann** puede afectar a la protección del equipo de diagnosis.

El equipo de diagnosis está destinado a ser utilizado en un ámbito industrial. Fuera del ámbito industrial, p. ej. en zonas comerciales o en zonas mixtas, puede que resulte necesario adoptar ciertas medidas de supresión de interferencias.

El equipo de diagnosis está diseñado exclusivamente para el uso en vehículos. El empleo del equipo de diagnosis tiene como requisito los conocimientos técnicos automovilísticos necesarios del usuario, unidos al saber sobre posibles fuentes de peligro y riesgos en el taller o en el vehículo.

## <span id="page-424-1"></span>**4.3. Uso de la función Bluetooth®**

En algunos países, el uso de la función Bluetooth® podría estar limitado o prohibido por la aplicación de las disposiciones legales correspondientes.

Antes de utilizar la función Bluetooth®, observar las disposiciones legales vigentes del país en cuestión.

<span id="page-425-0"></span>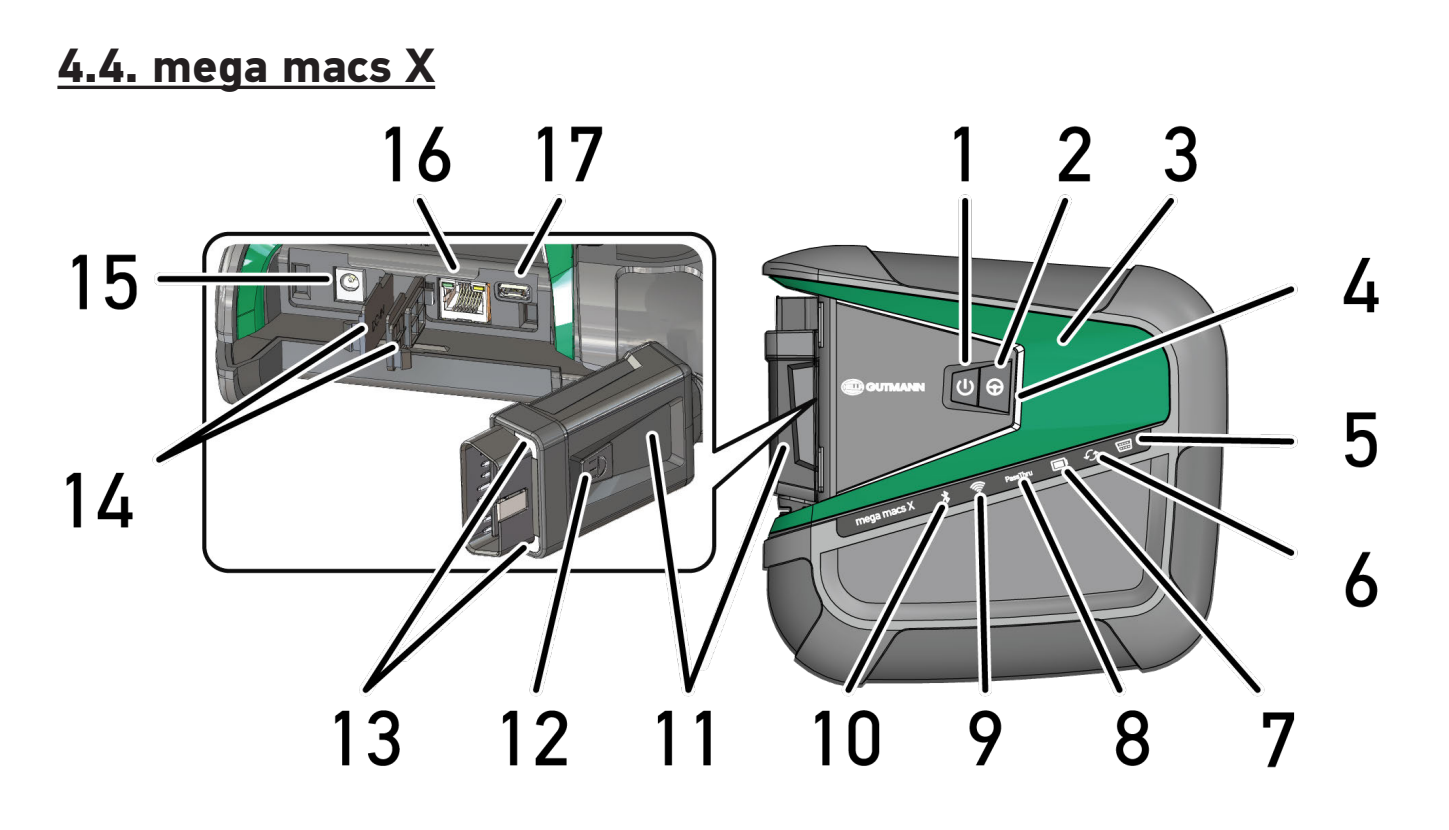

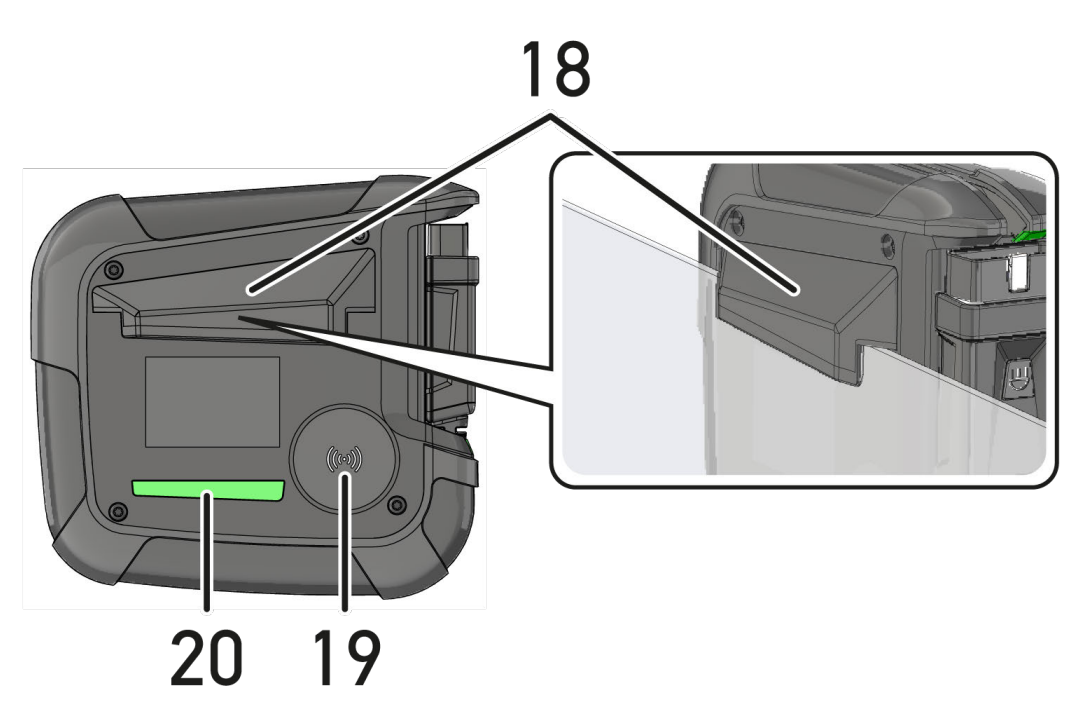

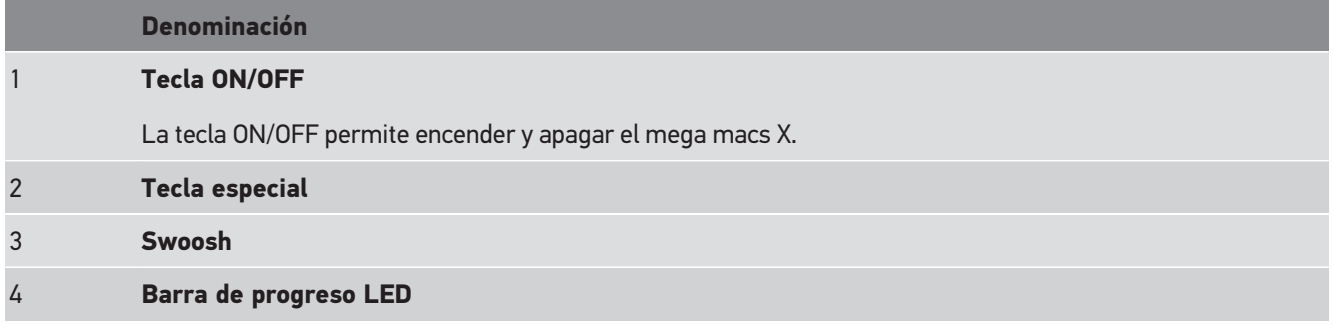

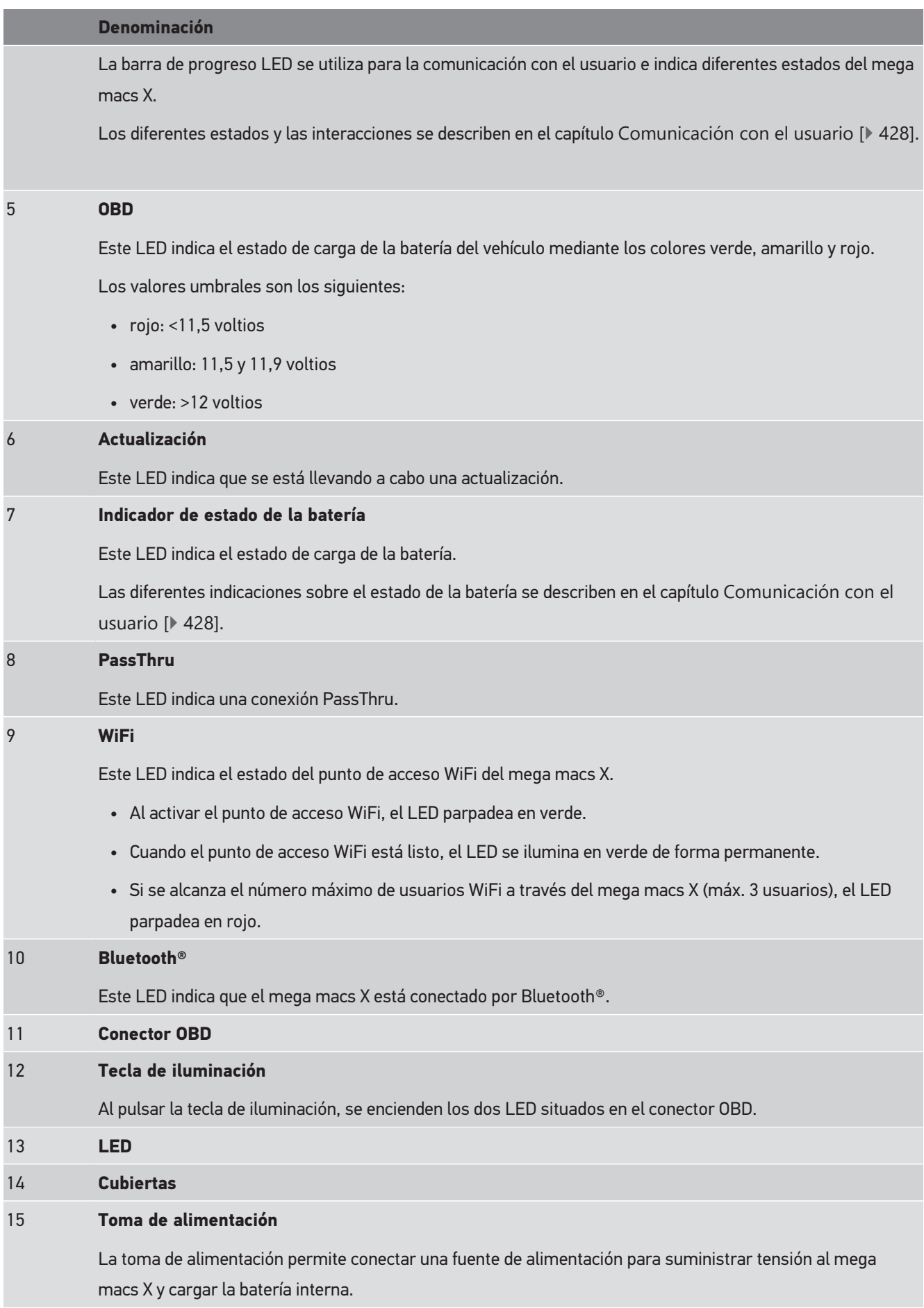

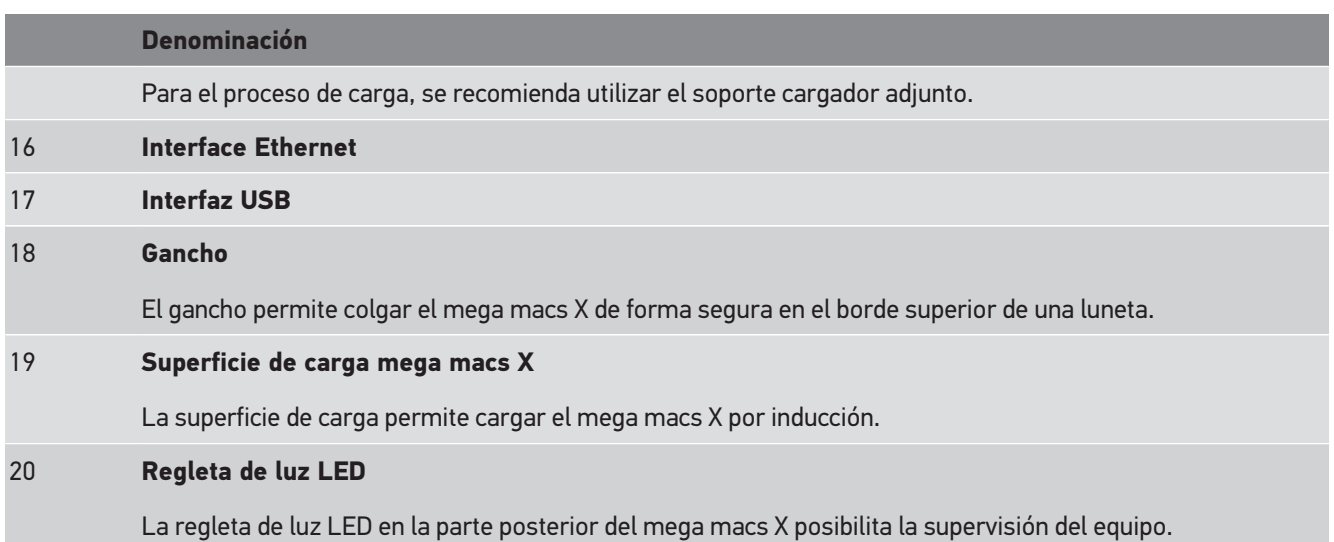

## <span id="page-427-0"></span>**4.5. Soporte cargador**

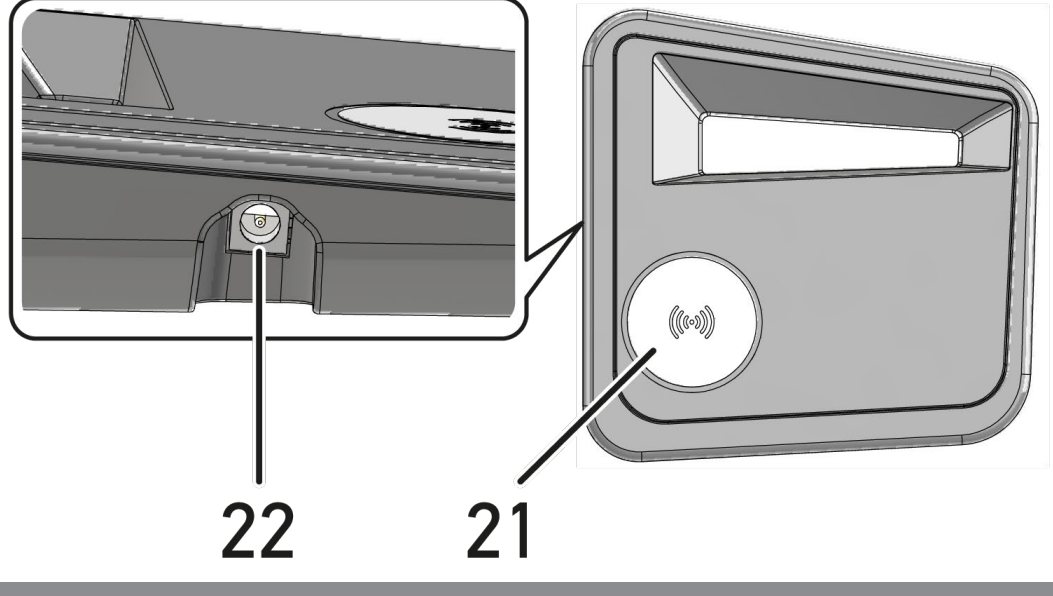

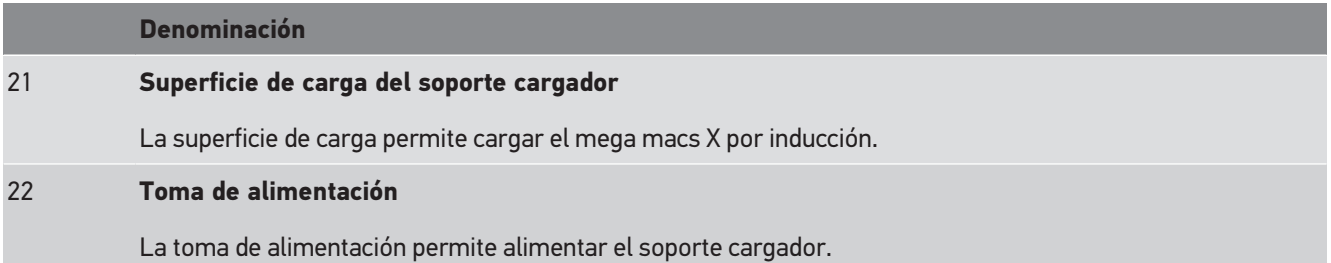

## <span id="page-427-1"></span>**4.6. Comunicación con el usuario**

Significado de las teclas, los LED y los elementos Swoosh en función de la interacción:

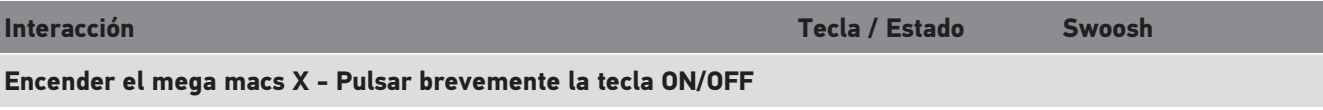

### Pulsando brevemente la tecla ON/OFF cuando el mega macs X está apagado, el Swoosh parpadea varias veces hasta el fin del procedimiento de arranque. **Apagar el mega macs X - Pulsar prolongadamente la tecla ON/ OFF** Al pulsar la tecla ON/OFF durante 2 segundos con el mega macs X encendido, el segmento central del swoosh parpadea y es posible soltar la

**Interacción Tecla / Estado Swoosh**

#### **Pulsar la tecla especial**

Al pulsar la tecla especial, el segmento central del swoosh se enciende una vez durante aprox. 0,2 segundos.

tecla ON/OFF. El sistema se apaga entonces automáticamente.

#### **Linterna LED**

Al pulsar la tecla de iluminación del conector OBD con el mega macs X encendido / apagado, se encienden los dos LED situados en el conector OBD.

#### **Find my mega macs X**

Para facilitar la asignación entre la tableta y los mega macs X correspondientes en un taller con varios mega macs X, es posible encontrar el mega macs X correspondiente mediante la interfaz de diagnosis SDI con

### > **Configuración** > **find my mega macs X**.

Al pulsar el botón, tanto el Swoosh como la regleta de luz LED de la parte posterior del mega macs X parpadean varias veces.

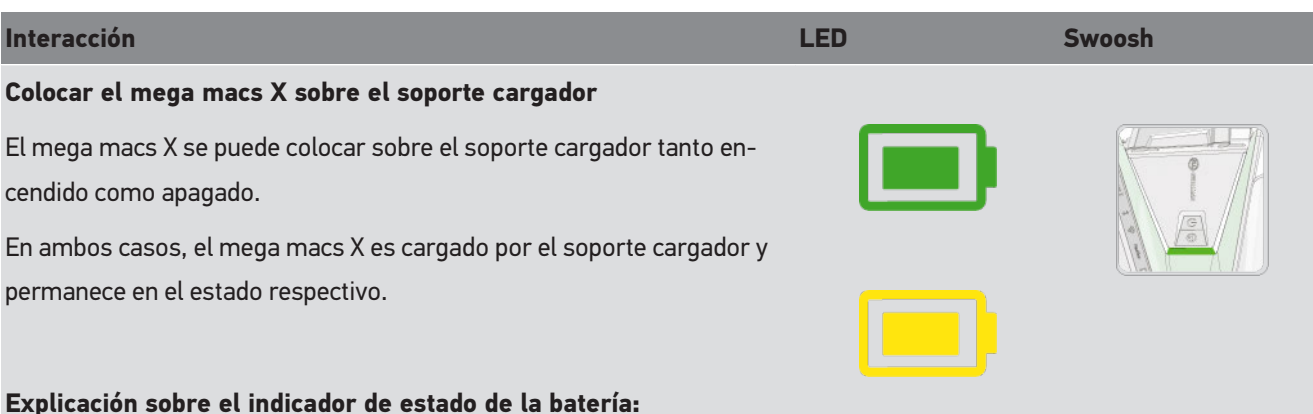

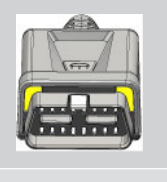

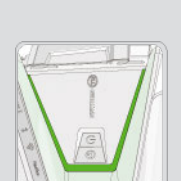

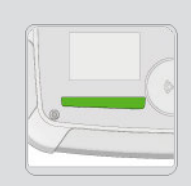

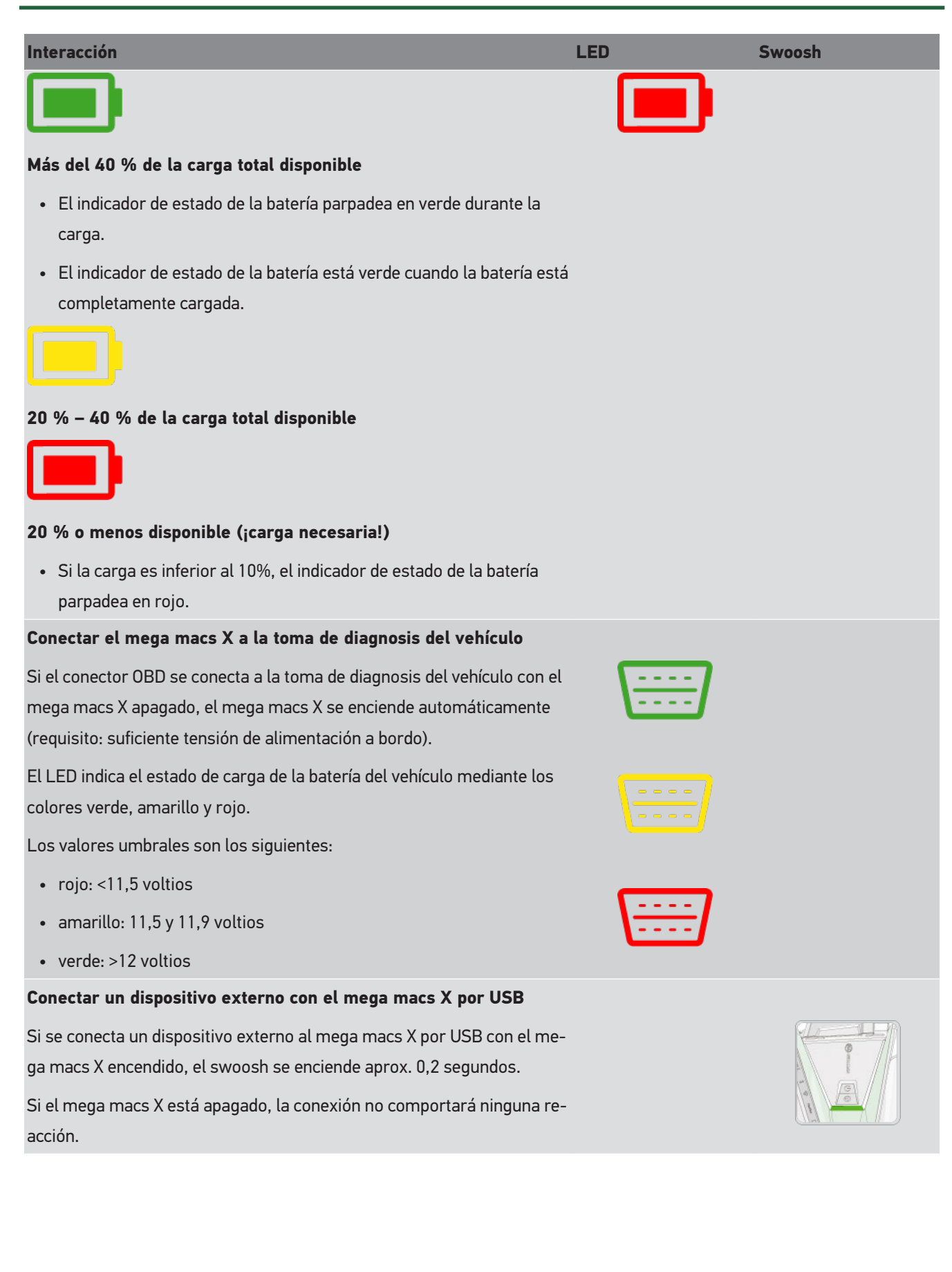

# <span id="page-430-0"></span>**5. Instalación del software HGS-PassThru**

## <span id="page-430-1"></span>**5.1. Puesta a disposición de HGS-PassThru**

Desde 2010 se aplica la norma Euro 5 para todos los vehículos nuevos. Regula, entre otras cosas, la homologación de tipo para vehículos con respecto a las emisiones. Según la norma Euro 5, los fabricantes están obligados a proporcionar a los talleres independientes acceso ilimitado a través de Internet a toda la información sobre mantenimiento y reparaciones.

Para la programación de centralitas, se deben emplear únicamente equipos compatibles con la norma Euro 5. **HGS-PassThru** es una interfaz (interface) que permite instalar la versión más actual del software desde el portal online del fabricante en la centralita del vehículo. La función PassThru es una ampliación y *no* sustituye a la diagnosis. **Hella Gutmann** establece una comunicación directa entre el servidor OEM (Original Equipment Manufacturer, fabricante de equipos originales) del fabricante y el vehículo.

Cada fabricante proporciona el software de un modo distinto. Existen las siguientes opciones:

- Descargar software para PC.
- Solicitar software para PC en CD o DVD.
- Soluciones online

Dependiendo del fabricante, puede ser necesario pagar tasas, p. ej. para:

- Registro
- Licencias
- Software

El contenido del software (volumen de información y de funciones) varía según el fabricante. Algunos fabricantes ofrecen únicamente la información y las funciones requeridas por la ley, otros proporcionan más datos.

## <span id="page-430-2"></span>**5.2. Requisitos del sistema HGS-PassThru**

**Hella Gutmann** exige los siguientes requisitos para la instalación de controladores HGS-PassThru:

- Microsoft Windows 10 (32/64 Bit) o superior
- Como mínimo 2 GB de memoria del sistema disponibles
- Como mínimo 40 GB de espacio libre en el disco duro
- Como mínimo 1 puerto USB 2.0 libre en el ordenador portátil/tableta
- <span id="page-430-3"></span>• Ordenador portátil o tableta con capacidad de conexión a Internet

## **5.3. Instalar el software HGS-PassThru**

La instalación se realiza con ayuda de un asistente que dirige al usuario por cada uno de los pasos.

Proceder del siguiente modo para instalar el software **HGS–PassThru**:

- 1. Encender el ordenador portátil/la tableta.
- 2. Abrir la página web de **Hella Gutmann**.
- 3. Seleccionar **FOR WORKSHOPS** > **APOYO & INFORMACIÓN** > **PassThru**.
- 4. Seleccionar la pestaña **>DOWNLOADS<**.
- 5. Hacer clic en **>Software PassThru<**.
	- ð Se abre la ventana **PassThru Setup**.
- 6. Con **>Guardar archivo<**, guardar PassThru setup.exe.
	- $\Rightarrow$  Para los archivos de PassThru setup.exe se propone una carpeta de destino. Puede seleccionarse otra carpeta de destino si se desea. Si desea guardar estos archivos en una carpeta distinta, puede seleccionar la carpeta deseada con la función >Examinar<, al final de la instalación, los archivos serán copiados en la carpeta destino seleccionada.
- 7. Con **>Guardar archivo<**, guardar PassThru setup.exe.
	- $\Rightarrow$  PassThru setup.exe se guarda en la carpeta de destino.
- 8. En la carpeta de destino, hacer clic en PassThru setup.exe.
	- ð Se abre la ventana **HGS–PassThru Setup**.
- 9. Seleccionar el idioma deseado con
- 10. Confirmar la selección con **>Ok<**.
	- ð La selección se memoriza automáticamente. Aparece el asistente de configuración de **HGS–PassThru**.
- 11. Hacer clic en **>Siguiente<**.
	- $\Rightarrow$  Se visualizan las Condiciones generales de contratación (CGC).
- 12. Leer las Condiciones generales de contratación íntegramente y confirmar al final del texto.
- 13. Hacer clic en **>Siguiente<**.
	- $\Rightarrow$  Para poder instalar el software HGS-PassThru Setup correctamente, es necesario seleccionar un producto.
- 14. Seleccionar **>mega macs X<**.
- 15. Instalar el producto con **>Instalar<**.
	- $\Rightarrow$  Se inicia la instalación.
- 16. Esperar hasta que la instalación haya finalizado.
- 17. Hacer clic en **>Finalizar<**.
	- ð En el escritorio se crea automáticamente un enlace a **HGS-PassThru**.
- $\Rightarrow$  Con ello queda completada la instalación del software.
# **6. Puesta en funcionamiento del software HGS-PassThru**

Este capítulo describe cómo utilizar el software **HGS-PassThru**.

# **6.1. Requisitos para la puesta en funcionamiento del HGS-PassThru**

- La alimentación de tensión del equipo de diagnosis y del portátil/tableta a través de cable y fuente de alimentación está garantizada.
- El ordenador portátil/tableta está en marcha.
- Hay un ordenador portátil/tableta disponible para la conexión a Internet y al vehículo.
- El archivo **HGS-PassThru** se ha instalado correctamente en el ordenador portátil/tableta.
- Se dispone de derechos de administrador.
- La versión actual de Java está instalada.
- Se dispone de una conexión a Internet estable.
- Se han cerrado todos los procesos/programas iniciados/en curso en segundo plano.

# **6.2. Ejecutar el software HGS-PassThru**

Para ver el vídeo, hacer clic en *[Video](https://hgstrainingdownload.de/site/assets/files/1733/mmx-passthru_720p_de_final_v2.mp4)*.

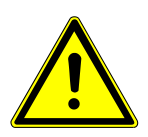

# **PRECAUCIÓN**

**Asegurarse de que la alimentación de tensión no baje de 12 V durante todo el proceso.**

Una caída de tensión puede causar la interrupción de la descarga y dañar la centralita.

Si se realiza una actualización de software, *no* será posible restaurar el software antiguo de la centralita.

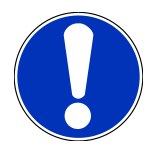

## **AVISO**

Durante el proceso PassThru no es posible ejecutar ninguna otra función con el mega macs X.

Para ejecutar el software **HGS–PassThru**, proceder del siguiente modo:

- 1. Encender el mega macs X.
- 2. Activar la función PassThru con **Configuración** > **Perfil del usuario** > **Varios**.
- 3. Enchufar el cable USB en la toma USB del mega macs X.

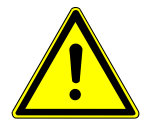

## **PRECAUCIÓN**

#### **Riesgo de deslizamiento del vehículo**

Riesgo de lesiones o daños materiales.

Antes de arrancar el vehículo, proceder como sigue:

- 1. Poner el freno de estacionamiento.
- 2. Insertar la posición de ralentí.
- 3. Tener en cuenta los avisos e indicaciones.

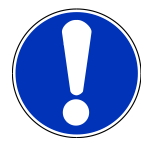

## **AVISO**

#### **Peligro de cortocircuito y picos de tensión al acoplar el conector OBD**

Peligro de destrucción de la electrónica del vehículo

Quitar el contacto antes de acoplar el conector OBD al vehículo.

- 4. Insertar el conector OBD en la toma de diagnosis del vehículo.
- 5. Enchufar el cable USB en la toma USB del ordenador portátil/de la tableta.
	- $\Rightarrow$  La conexión se establece. El ordenador portátil/la tableta se conectan al vehículo.
	- ð La función PassThru está activa.
- 6. Dar el contacto en el vehículo.
- 7. Observar las indicaciones del fabricante.
- 8. Seleccionar el enlace de HGS-PassThru en el escritorio.
- 9. Seleccionar el idioma deseado.
- 10. Abrir la página de Internet del fabricante deseado mediante el ordenador portátil/la tableta.
- 11. Seguir las instrucciones del portal del fabricante.
- 12. Seleccionar PassThru de **Hella Gutmann**.

# **7. Puesta en funcionamiento del mega macs X**

# **7.1. Primera puesta en funcionamiento con la Tableta Hella**

# **Gutmann**

Para ver el vídeo, hacer clic en *[Video](https://hgstrainingdownload.de/site/assets/tutorials/1722/de_erstinbetriebnahme_online)*.

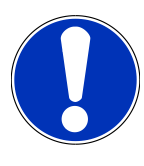

## **AVISO**

La primera vez que se enciende el equipo y después de una actualización del software, el usuario debe confirmar las Condiciones generales de contratación (CGC) de **Hella Gutmann Solutions GmbH**. De lo contrario, no estarán disponibles algunas funciones del equipo.

Para la primera puesta en marcha del mega macs X con la Tableta Hella Gutmann, proceder como sigue:

- 1. Encender el mega macs X.
- 2. Encender la Tableta Hella Gutmann.
- 3. Esperar hasta que el testigo de control WiFi del mega macs X se encienda en verde de forma permanente.

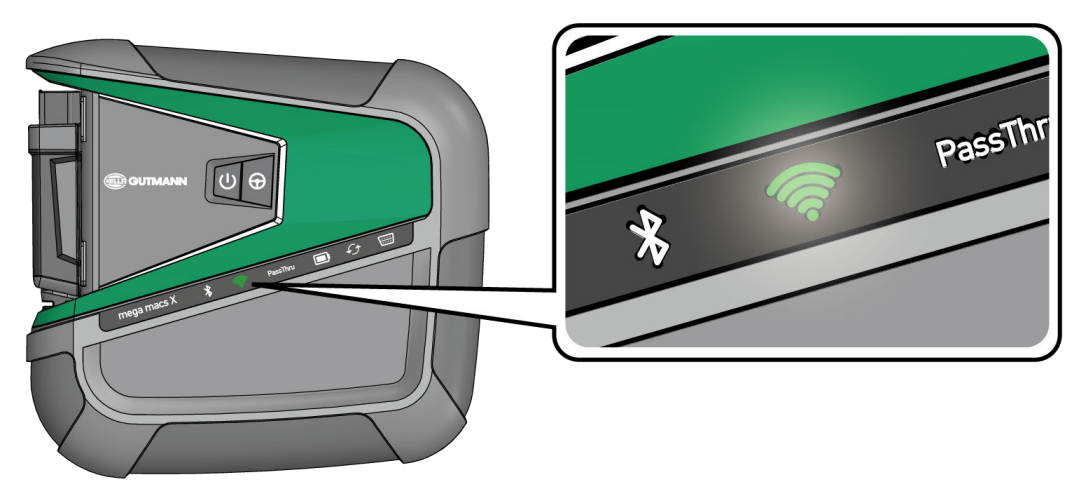

ð El HGS-Setup arranca automáticamente en la Tableta Hella Gutmann y le guía paso a paso a través de la primera instalación.

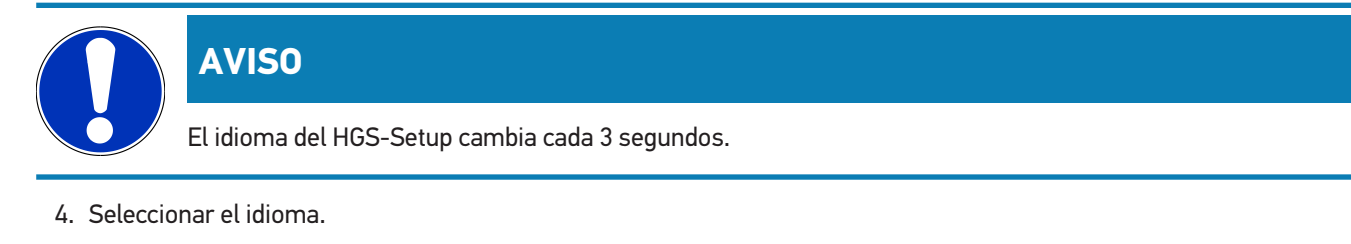

- 5. Seleccionar el país.
- 6. Escanear el código QR que aparece sobre la carcasa del mega macs X.

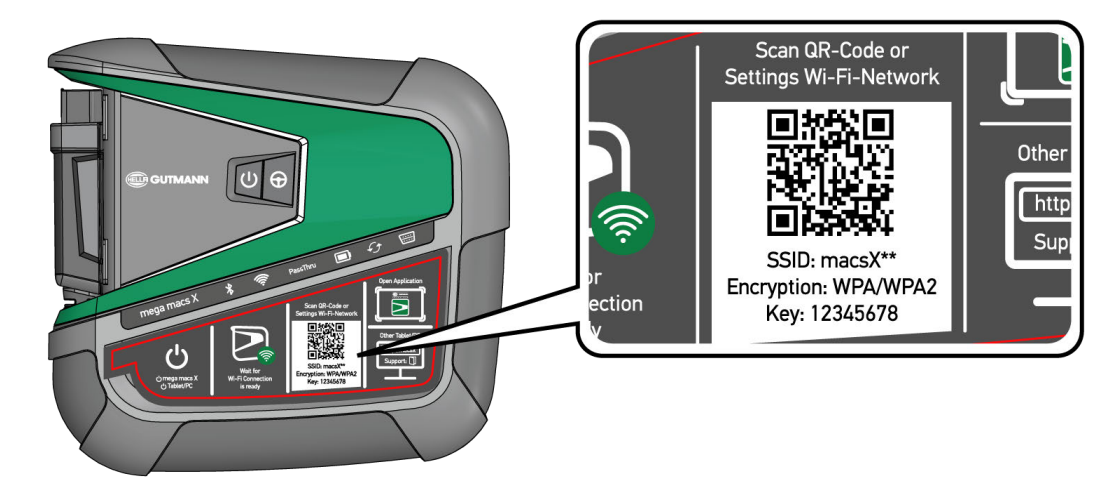

- $\Rightarrow$  Si se ha reconocido el código QR, se establece una conexión al mega macs X.
- $\Rightarrow$  En el siguiente paso, el SDI-Setup arranca automáticamente para activar el mega macs X.
- 7. Seleccionar la red WiFi (del taller de reparación).
- 8. Tener en cuenta los avisos e indicaciones.
	- $\Rightarrow$  La barra de progreso LED parpadea durante el establecimiento de la conexión.
	- ð Una vez establecida la conexión WiFi correctamente, se visualiza el siguiente texto: **La conexión WiFi se ha establecido con éxito**.
- 9. Seleccionar **>OK<**.
- 10. Seleccionar **>Continuar<**.
- 11. Introducir el código de activación y seleccionar **>Continuar<**.

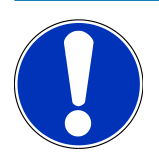

El código de activación se enviará previamente por correo electrónico.

- 12. Confirmar la activación correcta del mega macs X con **>Continuar<**.
- 13. Introducir los datos de la empresa y confirmar con **>Continuar<**.
- 14. Añadir una impresora.
- 15. Confirmar la selección con **>Continuar<**.
- 16. Acceder a la interfaz de diagnosis SDI con

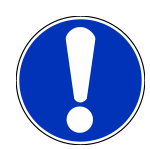

En los siguientes casos es necesario activar previamente una licencia para poder utilizar las funciones deseadas del mega macs X.

- Equipo adquirido (compra en efectivo)
- Flex-Leasing

Para activar la licencia deseada en **macs365**, proceder como sigue:

#### **Paso 1:**

Seleccionar **>Gestionar licencias en macs365<** o acceder al sitio web *<http://www.macs365.com/de/login>*.

#### **Paso 2:**

**Introducir los datos de acceso de usuario.** Los datos de acceso de usuario son enviados previamente por correo electrónico.

#### **Paso 3:**

Seleccionar equipo.

#### **Paso 4:**

Seleccionar la licencia deseada.

#### **Paso 5:**

Activar la licencia deseada con **>Activar la licencia<**.

#### **Paso 6:**

Seleccionar la forma de pago.

#### **Paso 7:**

Seleccionar **>Enviar pedido<**.

Ahora es posible utilizar las funciones deseadas del mega macs X.

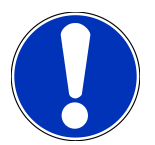

# **AVISO**

Para activar otro mega macs X, es posible abrir de nuevo el HGS-Setup con **en la aplicación mega macs X [Setup]**.

El HGS-Setup arranca automáticamente en la Tableta Hella Gutmann y le guía paso a paso a través de la primera instalación.

ð Una vez completado el proceso de instalación, mega macs X puede iniciarse a través del acceso directo en la pantalla de inicio  $\sum$ 

# **7.2. Primera puesta en marcha con dispositivo de**

# **visualización independiente**

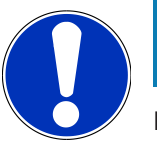

## **AVISO**

La primera vez que se enciende el equipo y después de una actualización del software, el usuario debe confirmar las Condiciones generales de contratación (CGC) de **Hella Gutmann Solutions GmbH**. De lo contrario, no estarán disponibles algunas funciones del equipo.

Para la primera puesta en marcha del mega macs X con un dispositivo de visualización independiente, proceder como sigue:

- 1. Encender el mega macs X.
- 2. Encender el dispositivo de visualización independiente (p.ej. tableta o portátil).
- 3. Esperar hasta que el testigo de control WiFi del mega macs X se encienda en verde de forma permanente.

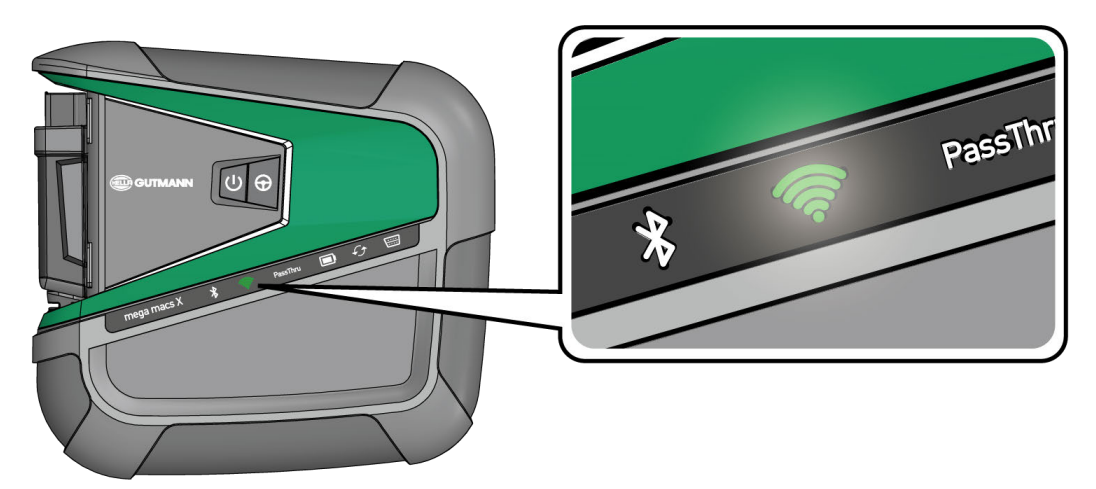

- 4. Establecer la conexión WiFi (**con código QR** o **manualmente**) y abrir la interfaz de diagnosis SDI.
	- $\Rightarrow$  Las dos posibilidades de conexión se describen a continuación:

#### **Establecer la conexión WiFi y abrir la interfaz de diagnosis SDI – con código QR:**

1. Escanear el código QR que aparece sobre la carcasa del mega macs X.

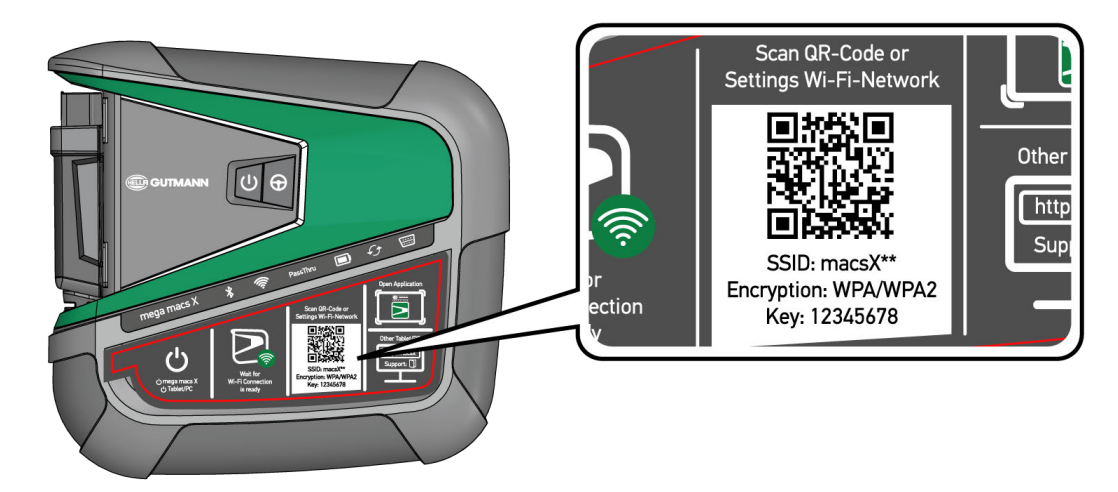

- $\Rightarrow$  La configuración WiFi se muestra en el dispositivo de visualización.
- 2. Confirmar la selección visualizada y conectar con la WiFi del mega macs X.
	- $\Rightarrow$  El mega macs X está conectado ahora con el dispositivo de visualización.
- 3. Escanear una vez el siguiente código QR para abrir la interfaz de diagnosis SDI en un navegador web:

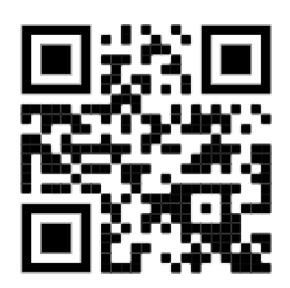

Se recomienda utilizar Google Chrome (versión 78 o superior) con los sistemas operativos Android y Windows.

Si se utiliza iOS, es necesario disponer de la versión actual del navegador Safari.

- ð Se abre automáticamente la dirección *<http://macsx>*.
- 4. En el siguiente paso, el SDI-Setup arranca automáticamente para activar el mega macs X.
- 5. Seleccionar la red WiFi (del taller de reparación).
	- $\Rightarrow$  La barra de progreso LED parpadea durante el establecimiento de la conexión.
	- ð Una vez establecida la conexión WiFi correctamente, se visualiza el siguiente texto: **La conexión WiFi se ha establecido con éxito**.
- 6. Seleccionar **>OK<**.
- 7. Seleccionar **>Continuar<**.
- 8. Introducir el código de activación y seleccionar **>Continuar<**.

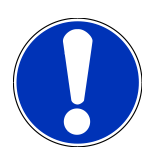

El código de activación se enviará previamente por correo electrónico.

- 9. Confirmar la activación correcta del mega macs X con **>Continuar<**.
- 10. Introducir los datos de la empresa y confirmar con **>Continuar<**.
- 11. Añadir una impresora.
- 12. Acceder a la interfaz de diagnosis SDI con $\blacksquare$ .

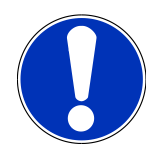

## **AVISO**

En los siguientes casos es necesario activar previamente una licencia para poder utilizar las funciones deseadas del mega macs X.

- Equipo adquirido (compra en efectivo)
- Flex-Leasing

Para activar la licencia deseada en **macs365**, proceder como sigue:

#### **Paso 1:**

Seleccionar **>Gestionar licencias en macs365<** o acceder al sitio web *<http://www.macs365.com/de/login>*.

#### **Paso 2:**

**Introducir los datos de acceso de usuario.** Los datos de acceso de usuario son enviados previamente por correo electrónico.

#### **Paso 3:**

Seleccionar equipo.

#### **Paso 4:**

Seleccionar la licencia deseada.

#### **Paso 5:**

Activar la licencia deseada con **>Activar la licencia<**.

#### **Paso 6:**

Seleccionar la forma de pago.

#### **Paso 7:**

Seleccionar **>Enviar pedido<**.

Ahora es posible utilizar las funciones deseadas del mega macs X.

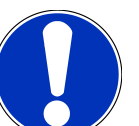

Se recomienda añadir una vez un enlace del Setup del mega macs X en la pantalla de inicio. Así no será necesario introducir la dirección *[http://macsx \(http://macsx.local](http://macsx%20(http://macsx.local)* o *<http://192.168.4.1>* con el sistema operativo Windows) en el navegador cada vez que se establece la conexión con el mega macs X.

Para añadir el Setup del mega macs X a la pantalla inicial seguir los pasos indicados en el capítulo [Crear un](#page-443-0) [enlace \[](#page-443-0)[}](#page-443-0) [444\]](#page-443-0).

 $\Rightarrow$  Una vez completado el proceso de instalación, mega macs X puede iniciarse a través del acceso directo en la pantalla de inicio.

#### **Establecer la conexión WiFi y abrir la interfaz de diagnosis SDI – manualmente:**

- 1. Iniciar una búsqueda manual de la red WiFi a través del dispositivo de visualización.
- 2. Seleccionar SSID **macsx\*\*** (\*\* corresponde al número del dispositivo).
- 3. Introducir la contraseña WiFi (Key) y conectar con la red WiFi.

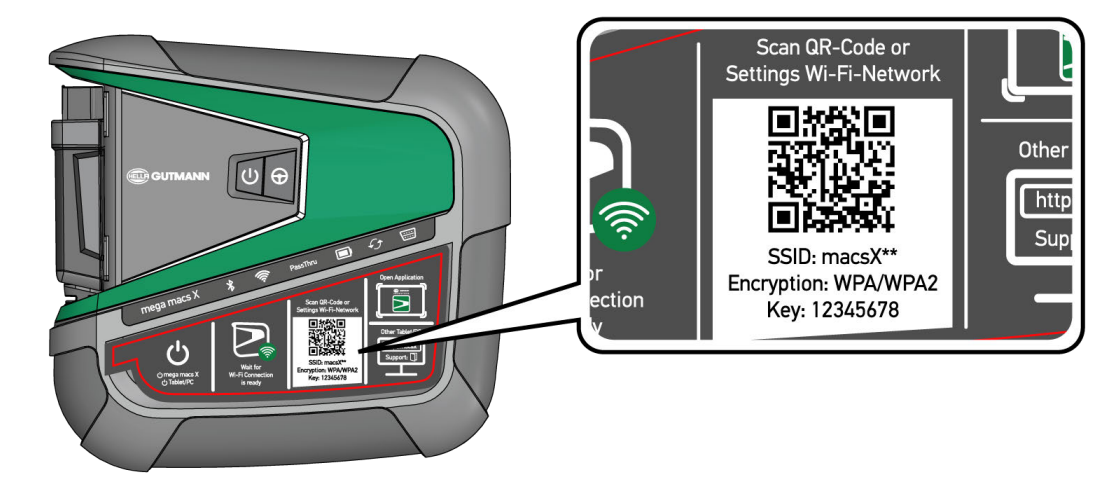

# **AVISO**

La contraseña WiFi (Key) se indica también en la placa de datos técnicos presente en la parte posterior del mega macs X.

4. Abrir el navegador web e introducir la siguiente dirección en la barra de direcciones: *<http://macsx.>*

# **AVISO**

En caso de utilización de un dispositivo de visualización con sistema operativo Windows, introducir la dirección *<http://macsx.local>* o *<http://192.168.4.1>* en la barra de direcciones.

Si no se indica **http://** no será posible establecer la conexión.

5. En el siguiente paso, el SDI-Setup arranca automáticamente para activar el mega macs X.

- 6. Seleccionar la red WiFi.
- 7. Tener en cuenta los avisos e indicaciones.
	- $\Rightarrow$  La barra de progreso LED parpadea durante el establecimiento de la conexión.
	- ð Una vez establecida la conexión WiFi correctamente, se visualiza el siguiente texto: **La conexión WiFi se ha establecido con éxito**.
- 8. Seleccionar **>OK<**.
- 9. Seleccionar **>Continuar<**.
- 10. Introducir el código de activación y seleccionar **>Continuar<**.

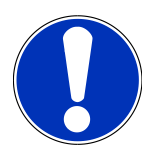

El código de activación se enviará previamente por correo electrónico.

- 11. Confirmar la activación correcta del mega macs X con **>Continuar<**.
- 12. Introducir los datos de la empresa y confirmar con **>Continuar<**.
- 13. Añadir una impresora.
- 14. Confirmar la selección con **>Continuar<**.
- 15. Acceder a la interfaz de diagnosis SDI con $\blacksquare$ .

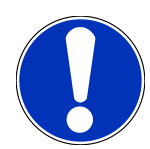

En los siguientes casos es necesario activar previamente una licencia para poder utilizar las funciones deseadas del mega macs X.

- Equipo adquirido (compra en efectivo)
- Flex-Leasing

Para activar la licencia deseada en **macs365**, proceder como sigue:

#### **Paso 1:**

Seleccionar **>Gestionar licencias en macs365<** o acceder al sitio web *<http://www.macs365.com/de/login>*.

#### **Paso 2:**

**Introducir los datos de acceso de usuario.** Los datos de acceso de usuario son enviados previamente por correo electrónico.

#### **Paso 3:**

Seleccionar equipo.

#### **Paso 4:**

Seleccionar la licencia deseada.

#### **Paso 5:**

Activar la licencia deseada con **>Activar la licencia<**.

#### **Paso 6:**

Seleccionar la forma de pago.

#### **Paso 7:**

Seleccionar **>Enviar pedido<**.

Ahora es posible utilizar las funciones deseadas del mega macs X.

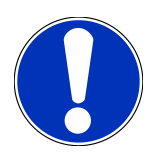

## **AVISO**

Se recomienda añadir una vez un enlace del Setup del mega macs X en la pantalla de inicio. Así no será necesario introducir la dirección *[http://macsx \(http://macsx.local](http://macsx%20(http://macsx.local)* o *<http://192.168.4.1>* con el sistema operativo Windows) en el navegador cada vez que se establece la conexión con el mega macs X.

Para añadir el Setup del mega macs X a la pantalla inicial seguir los pasos indicados en el capítulo [Crear un](#page-443-0) [enlace \[](#page-443-0)[}](#page-443-0) [444\]](#page-443-0).

ð Una vez completado el proceso de instalación, mega macs X puede iniciarse a través del acceso directo en la pantalla de inicio.

# <span id="page-443-0"></span>**7.3. Crear un enlace**

Para añadir la configuración del mega macs

#### **Ejemplo Android > 9.0 (Google Chrome, versión 78 o superior):**

- 1. Abrir la página web *<http://macsx>*.
- 2. Hacer clic en el menú de tres puntos :
- 3. Seleccionar **>Añadir a la pantalla inicial<**.
- 4. Introducir un nombre para la conexión (Ejemplo: **mega macs X**) y hacer clic en **>Crear<**.

#### **Ejemplo iOS:**

- 1. Acceder a la página web *<http://macsx>* en Safari.
- 2. Hacer clic en el icono Compartir  $\mathbf{\hat{u}}$ .
- 3. Seleccionar **>Ir a la página inicial<**.
- 4. Introducir un nombre para la conexión (Ejemplo: **mega macs X**) y hacer clic en **>Añadir<**.

#### **Ejemplo Windows (Google Chrome, Microsoft Edge, etc.):**

- 1. Ajustar el tamaño de la ventana del navegador de modo que se pueda ver tanto la página web como la pantalla inicial.
- 2. Hacer clic con el ratón sobre la dirección indicada (*<http://macsx.local>* o *<http://192.168.4.1>*) en la barra de direcciones del navegador web y mantener la tecla del ratón pulsada.
- 3. Con el botón del ratón pulsado, arrastrar el puntero del ratón a la pantalla inicial.
- 4. Soltar la tecla del ratón para crear el enlace.
- 5. Mediante **>Clic a la derecha<** > **>Renombrar<** indicar un nombre para el enlace (por ejemplo: **mega macs X**).

# **7.4. Cargar la batería en la fuente de alimentación**

Para cargar la batería mediante la fuente de alimentación, proceder como sigue:

- 1. Insertar el conector de alimentación en la toma del mega macs X.
- 2. Insertar el cable de red en la toma de corriente.
	- $\Rightarrow$  La batería está en proceso de carga.

# **7.5. Cargar la batería a través del soporte cargador**

Para cargar la batería por medio del soporte cargador, proceder como sigue:

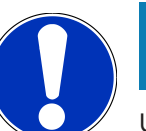

Utilizar el soporte cargador sólo si está exento de polvo y suciedad.

- 1. Insertar el conector de alimentación en la toma del soporte cargador.
- 2. Insertar el cable de red en la toma de corriente.
- 3. Colocar el mega macs X sobre el soporte cargador.
	- $\Rightarrow$  La batería está en proceso de carga.

# **7.6. Cargar la Tableta Hella Gutmann a través de la estación**

# **de carga**

Para cargar la batería de la tableta Hella Gutmann por medio de la estación de carga, proceder como sigue:

- 1. Insertar el conector de alimentación en la toma de la estación de carga.
- 2. Insertar el cable de red en la toma de corriente.
- 3. Posicionar la tableta Hella Gutmann sobre la estación de carga.
	- $\Rightarrow$  La batería está en proceso de carga.
	- ð Se visualiza la ventana **DisplayLink Presenter**.

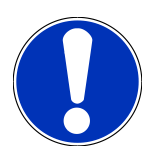

# **AVISO**

El DisplayLink Presenter permite transferir la pantalla de la tableta Hella Gutmann a un dispositivo externo conectado (p.ej. un monitor o un proyector). El idioma de la indicación cambia cada 3 segundos.

- 4. Tener en cuenta la indicación.
- 5. Activar la casilla de verificación para transferir la pantalla de la tableta Hella Gutmann a un dispositivo externo conectado cada vez que se posiciona sobre la estación de carga.
- 6. Confirmar la selección una vez con **>OK<**.

# **8. Configurar el mega macs X**

En el menú >**Configuración** es posible configurar todas las interfaces y funciones.

# **8.1. Configurar datos de la empresa**

En este punto se pueden introducir los datos de la empresa que deban aparecer en los documentos impresos, p. ej.:

- Dirección empresa
- Número de fax
- Página web

### **8.1.1. Introducir datos de la empresa**

Para introducir los datos de la empresa, proceder del siguiente modo:

- 1. Con , seleccionar **Configuración** > **Perfil del usuario** > **Datos de la empresa**.
- 2. En **Nombre empresa**, indicar el nombre de la empresa.
- 3. Repetir el paso 2 para las realizar las demás entradas.
	- $\Rightarrow$  La entrada se guarda automáticamente.

# **8.2. Configurar la protección por contraseña**

El Reglamento General de Protección de Datos (RGPD) de la Unión Europea que entró en vigor el 25 de mayo del 2018 exige una mayor protección de los datos de los clientes en los equipos.

Para impedir el acceso de terceros a los equipos de diagnóstico, se ha integrado la función **Protección por contraseña**.

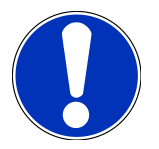

## **AVISO**

Habida cuenta de las disposiciones legales relativas al acceso de datos por cuenta de terceros, la activación del equipo de diagnosis sin una contraseña válida sólo será posible a través de la función **>Iniciar reseteo de fábrica<** o con ayuda del Servicio de Asistencia Técnica Hella Gutmann. En caso de utilizar la función de reseteo de fábrica, la totalidad de los datos personales así como la Car History serán borrados definitivamente y no podrán ser restituidos.

Para configurar la protección por contraseña, siga estos pasos:

- 1. Con , seleccionar > **Configuración** > **Perfil del usuario** > **Protección por contraseña**.
- 2. En **Contraseña**, introducir una contraseña en el campo de texto.
- 3. Confirmar la entrada en **Repetir contraseña**.
- 4. Tener en cuenta la advertencia y confirmar.

 $\Rightarrow$  Ahora solo es posible acceder al equipo de diagnosis con la contraseña asignada.

# **8.3. Configurar la Car History**

### **8.3.1. Enviar la Car History**

Este punto permite enviar la Car History a Hella Gutmann.

Para enviar la Car History, proceder como sigue:

- 1. Con , seleccionar **Configuración** > **Equipo** > **Car History**.
- 2. Hacer clic en **>Enviar Car History<**.
	- $\Rightarrow$  La Car History es enviada a Hella Gutmann.

## **8.3.2. Restaurar la Car History desde la nube virtual**

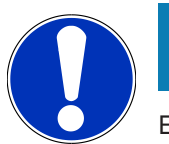

## **AVISO**

Esta función permite, entre otras cosas, restaurar los datos de la Car History en caso de un mantenimiento.

Para restaurar la Car History desde la nube virtual, proceder como sigue:

- 1. Con , seleccionar **Configuración** > **Equipo** > **Car History**.
- 2. Hacer clic en **>Restaurar la Car History desde la nube virtual<**.

ð Se visualiza la ventana **Restaurar la Car History desde la nube virtual**.

- 3. Hacer clic en **>Sí<**.
	- $\Rightarrow$  Se restauran todos los datos de la Car History.
	- ð Una vez concluida la restauración correcta desde la nube virtual, se visualiza el siguiente texto: **Car History cargado con éxito**.

#### **8.3.3. Transmitir la Car History desde el equipo antiguo**

Permitir transmitir la Car History de un equipo antiguo al equipo de diagnosis utilizado actualmente.

Para transmitir los datos de la Car History desde el equipo antiguo, proceder del siguiente modo:

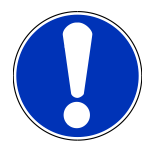

#### **AVISO**

Para poder transmitir la Car History del equipo antiguo al nuevo, es necesario que ambos equipos estén registrados con el mismo número de cliente.

1. Con , seleccionar **Configuración** > **Equipo** > **Car History**.

- 2. Hacer clic en **>Transferir la Car History a este equipo<**.
- 3. Para la transferencia, seleccionar el equipo de diagnosis inicialmente utilizado.
	- $\Rightarrow$  Ahora se transmiten los datos de la Car History del equipo de diagnosis precedente al equipo de diagnosis actualmente en uso.

# **8.4. Cyber Security Management**

Cada vez son más los fabricantes que protegen la comunicación con el vehículo por medio de módulos de seguridad gateway que impiden el acceso no autorizado a los sistemas del vehículo. En consecuencia, la comunicación ilimitada entre el equipo de diagnosis y el vehículo solo puede tener lugar con la correspondiente activación previa.

Por ese motivo se ha integrado la función Cyber Security Management (CSM) que garantiza la comunicación sin restricciones.

Para poder utilizar dicha función, proceder como se indica a continuación:

- 1. Crear un usuario local por medio del equipo de diagnosis.
- 2. Tras crear un usuario local, proceder al inicio de sesión del mismo.
- 3. Tras iniciar sesión, existe la posibilidad de que se conecten diversos usuarios CSM (p.ej. Daimler, FCA).
- 4. Para obtener una opción de registro CSM del fabricante, el usuario deberá seguir el procedimiento de verificación de identidad a partir de la aplicación IDNow (para Android y IOs).

El usuario CSM con intención de conectarse deberá efectuar previamente el registro en el portal del fabricante en cuestión. Para ello, el fabricante exige una verificación de identidad a través de IDnow.

## **8.4.1. Iniciar sesión de usuario local**

Para iniciar la sesión de un usuario local registrado, proceder como sigue:

- 1. Con , seleccionar **Configuración** > **Equipo** > **Gestión de usuarios**.
- 2. Seleccionar el nombre de usuario deseado.
- 3. Seleccionar **>Inicio sesión<**.
	- ð Se visualiza la ventana **Inicio sesión**.
- 4. Seleccionar el nombre del usuario e introducir la contraseña correspondiente.
- 5. Seleccionar **>Inicio sesión<**.
- $\Rightarrow$  Con ello, el inicio de sesión del usuario local queda completado.

### **8.4.2. Crear un nuevo usuario CSM**

Para crear un nuevo usuario CSM, proceder como se indica a continuación:

- 1. Con , seleccionar **Configuración** > **Equipo** > **Gestión de usuarios**.
- 2. Seleccionar **>Crear un nuevo usuario<**.
- 3. Introducir el nombre en la casilla **Nombre**.
- 4. Introducir el apellido o apellidos en la casilla **Apellidos**.
- 5. Introducir el nombre de usuario deseado en la casilla **Nombre de usuario**.
- 6. Indicar una contraseña en la casilla **Contraseña**.

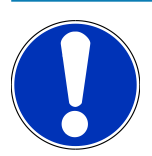

La contraseña debe tener como mínimo 10 caracteres.

7. Indicar de nuevo la contraseña en el apartado **Repetir contraseña**.

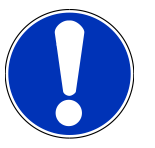

# **AVISO**

El primer usuario local creado poseerá automáticamente derechos de administrador.

- 8. Seleccionar **>Crear un nuevo usuario<**.
	- $\Rightarrow$  Se ha creado un nuevo usuario.
- ð Para añadir otro usuario local, utilizar la función **>Crear un nuevo usuario<**.

## **8.4.3. Cerrar sesión de un usuario local**

Para cerrar la sesión de un usuario local conectado, proceder como sigue:

- 1. Con , seleccionar **Configuración** > **Equipo** > **Gestión de usuarios**.
- 2. Seleccionar **>Cierre de sesión<**.
- $\Rightarrow$  La sesión del usuario local se ha cerrado correctamente.

## **8.4.4. Registrar un nuevo usuario CSM**

Para registrar un nuevo usuario CSM, proceder como sigue:

- 1. Con , seleccionar **Configuración** > **Equipo** > **Gestión de usuarios**.
- 2. Iniciar la sesión de un usuario local.
- 3. Seleccionar **>Registrar un usuario CSM<**.
- 4. Indicar los datos del usuario CSM.
- 5. Seleccionar **>Registrar<**.

Se enviará un correo electrónico de verificación a la dirección de correo electrónico indicada. El correo electrónico de verificación contiene un token.

- 6. Introducir el token indicado en el correo electrónico de verificación.
- 7. Seleccionar **>Verificar la dirección de correo electrónico<**.

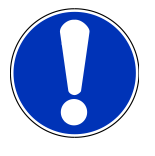

# **AVISO**

Se enviará otro correo electrónico de verificación a la dirección de correo electrónico indicada. El correo electrónico de verificación contiene un token IDnow.

- 8. Instalar la **App IDnow** en el dispositivo móvil utilizando el enlace indicado en el correo electrónico de verificación.
- 9. Abrir la aplicación e iniciar la identificación.
- 10. Seguir las indicaciones de la aplicación.
- 11. Si los de verificación se han transmitido correctamente a través de la aplicación, seleccionar **>Actualizar<**.
	- $\Rightarrow$  El usuario ha sido verificado con éxito.
- $\Rightarrow$  El registro de un nuevo usuario CSM queda así completado.

# **8.4.5. Borrar el usuario local**

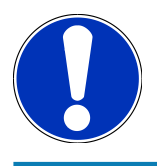

#### **AVISO**

Sólo el administrador está capacitado para borrar una cuenta de usuario local en el equipo.

Para borrar un usuario local, proceder como sigue:

- 1. Con , seleccionar **Configuración** > **Equipo** > **Gestión de usuarios**.
- 2. Proceder al inicio de sesión del usuario con derechos de administrador.
- 3. En el apartado de selección de usuarios, seleccionar el usuario a borrar.
- 4. Seleccionar **>Borrar usuario<**.
- $\Rightarrow$  El usuario local ha sido borrado.

# **8.5. Contratos**

Este punto permite consultar las Condiciones generales del contrato (AGB), así como las licencias y demás indicaciones sobre los programas y funciones utilizados por la sociedad **Hella Gutmann Solutions GmbH**.

# **8.5.1. Visualizar licencias**

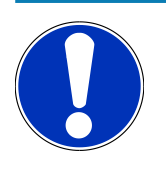

## **AVISO**

Antes de la primera puesta en marcha, será necesario conectar el equipo de diagnosis al servidor HGS para poder utilizar todas las funciones de las licencias adquiridas.

Para ver la fecha de inicio de contrato, la fecha de compra, así como las licencias disponibles y las no disponibles, proceder del siguiente modo:

- 1. Con , seleccionar **Configuración** > **Perfil del usuario** > **Contratos**.
- 2. Seleccionar **>Mis licencias<**.
	- ð Se abre la ventana **Mis licencias**.
- $\Rightarrow$  Se visualiza la fecha de inicio de contrato, la fecha de compra, así como las licencias disponibles y las no disponibles.

## **8.5.2. Visualizar el Contrato de licencia del usuario final**

Para visualizar el Contrato de licencia del usuario final, proceder como sigue:

- 1. Con , seleccionar **Configuración** > **Perfil del usuario** > **Contratos**.
- 2. Seleccionar **>Contrato de licencia del usuario final<**.
	- $\Rightarrow$  Se visualizan las Condiciones generales de contratación (CGC).
- 3. Pulsando **>OK<** se puede cerrar la ventana **Contrato de licencia del usuario final**.

## **8.5.3. Consultar otras licencias**

Este punto permite visualizar las licencias e indicaciones relativas a los programas y funciones de la empresa **Hella Gutmann** (licencias de proveedores externos).

Para acceder a las licencias de proveedores externos, proceder como sigue:

- 1. Con , seleccionar **Configuración** > **Perfil del usuario** > **Contratos**.
- 2. Seleccionar **>Licencias de proveedores externos<**.
	- ð Se visualizan las licencias e indicaciones relativas a los programas y funciones de la empresa **Hella Gutmann**.
- 3. Pulsando **>OK<** se puede cerrar la ventana **Licencias de proveedores externos**.

# **8.6. Actualización mega macs X**

Este punto permite efectuar la actualización del mega macs X. Además, se visualizan diversos parámetros del sistema, p. ej.:

- Versión de hardware
- Versión de paquete

• Número de aparato

**Hella Gutmann** pone una actualización de software a disposición de los clientes varias veces al año. Dicha actualización conlleva un pago adicional. Las actualizaciones incluyen nuevos sistemas de vehículos, así como modificaciones y mejoras técnicas. Le recomendamos llevar a cabo dichas actualizaciones periódicas para mantener su equipo de diagnosis al día.

## **8.6.1. Requisitos para la actualización**

Para poder efectuar actualizaciones debe cumplirse lo siguiente:

- El mega macs X está conectado con Internet a través de LAN o WiFi.
- Las licencias correspondientes de **Hella Gutmann** han sido activadas.
- La alimentación de tensión del mega macs X está garantizada.

### **8.6.2. Acceder a la información del sistema**

Aquí se encuentra toda la información necesaria para la identificación del **mega macs X**.

Para abrir la información del sistema, proceder del siguiente modo:

- 1. Con  $\equiv$ , seleccionar **Configuración** > **Equipo.**
- 2. Seleccionar la pestaña **>Versiones<**.
	- $\Rightarrow$  Este punto contiene información como la versión de hardware, la versión del paquete y el número del equipo.

### **8.6.3. Iniciar actualización**

Aquí es posible iniciar una actualización del sistema.

Para iniciar una actualización del sistema, proceder del siguiente modo:

- 1. Con , seleccionar **Configuración** > **Equipo** > **Versión software**.
- 2. Seleccionar **>Iniciar actualización<**.

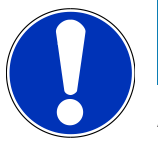

### **AVISO**

#### **Alimentación eléctrica insuficiente / riesgo de pérdida de datos**

No apagar el equipo de diagnosis ni desconectar la alimentación eléctrica durante la actualización.

Garantizar que la alimentación de tensión sea suficiente durante todo el proceso.

- ð El equipo inicia la búsqueda de una nueva actualización; a continuación, los datos correspondientes son descargados y por último instalados.
- $\Rightarrow$  Cuando la actualización del sistema finaliza satisfactoriamente, el equipo de diagnosis se apaga y se vuelve a encender automáticamente. Tras el encendido, el sistema procede a un control automático de la instalación.

# **8.6.4. Configurar y utilizar asanetwork**

# **AVISO**

#### **Condiciones previas para la utilización de la función asanetwork:**

La actualización más reciente ha sido instalada en el mega macs X.

La versión actual de NETMAN está instalada en la red de la empresa.

El HGS Connection-Manager ha establecido una conexión con el administrador de red.

asanetwork ha sido configurado con el sistema de gestión de mercancías (DMS).

Para configurar la función asanetwork, proceder como sigue:

- 1. Con , seleccionar **Configuración** > **Equipo** > **Gestión de trabajos**.
- 2. Activar la casilla de verificación **asanetwork**.

 $\Rightarrow$  El mega macs X puede ahora acceder a las órdenes de diagnosis a partir de asanetwork.

- 3. A través del lanzador de aplicaciones, hacer clic en **>Selección del vehículo<**.
- 4. Seleccionar la pestaña **>asanetwork<**.
- 5. Acceder a las órdenes aún pendientes a través de **>Consultar la lista de órdenes de trabajo<**.
	- $\Rightarrow$  Se visualizan sólo las órdenes relevantes para la diagnosis que han sido registradas en el sistema DMS (Dealer Management System).
- 6. Seleccionar la orden deseada.
	- $\Rightarrow$  Según el caso, confirmar la selección posterior del vehículo.
	- $\Rightarrow$  En la barra de estado del esquema de órdenes aparece ahora el símbolo asanetwork  $\bigoplus_{y}$  el número de encargo.
- 7. Una vez terminada la diagnosis, hacer clic en <sup>1</sup> v, a continuación, en **>Finalizar trabajo<** o **>Cancelar trabajo<**.
- $\Rightarrow$  La orden ha sido enviada a asanetwork.

## **8.6.5. Realizar un reseteo de fábrica**

Este punto permite restablecer la configuración de fábrica del sistema.

El reseteo de fábrica conlleva la puesta a cero (esto es, al estado que se daba en el momento de entrega) de los siguientes datos y archivos:

- Datos memorizados en la **Car History**
- Datos descargados, p. ej. esquemas eléctricos, planes de mantenimiento,etc.
- Datos de usuario, p. ej. datos de la empresa

Además, se modifican o se suprimen las siguientes funciones:

- Modo de dirección IP
- Bluetooth®- Dirección MAC
- asanetwork
- Configuración de la pantalla
- Confirmación de las Condiciones generales de contratación (CGC)
- Configuración impresora

Para efectuar un reseteo de fábrica, proceder como sigue:

- 1. Con , seleccionar **Configuración** > **Equipo** > **Versión software**.
- 2. Hacer clic en **>Iniciar reseteo de fábrica<**.
- 3. Tener en cuenta la pregunta de confirmación.
- 4. Confirmar la pregunta de confirmación.
	- $\Rightarrow$  El sistema se restablece automáticamente a la configuración de fábrica.

# **8.7. Configurar las interfaces**

Este apartado permite configurar, entre otras, las interfaces para WiFi y Ethernet.

Las interfaces para WiFi y Ethernet se pueden configurar en el menú > **Configuración** > **Equipo**.

Las interfaces para la impresora se pueden configurar en el menú  $\equiv$  > **Configuración** > **Imprimir**.

## **8.7.1. Configurar WLAN**

Este punto permite hacer ajustes de WLAN (WiFi).

WLAN (Wireless Local Area Network) es una red de área local inalámbrica. La transmisión de datos se produce por medio de un router WLAN (WiFi) con módem DSL (Access Point). Los respectivos equipos se conectan al router WLAN (WiFi).

#### **8.7.1.1. Buscar e instalar la interface WiFi**

Para conectar el equipo de diagnosis a una red (router) a través de la interface WiFi, proceder del siguiente modo:

- 1. Con  $\equiv$ . seleccionar > **Configuración**.
- 2. Seleccionar **>Equipo<**.
- 3. Seleccionar **>WiFi<**.
- 4. Seleccionar la casilla de verificación **Activar WiFi** para visualizar las redes inalámbricas disponibles. Se muestran las redes inalámbricas disponibles.
	- $\Rightarrow$  Se muestran las redes inalámbricas disponibles.
- 5. Seleccionar la red inalámbrica deseada.
- 6. En la pestaña **Modo dirección IP**, pulsar para abrir la lista.
	- ð Si se selecciona **>Asignación automática (DHCP)<** (recomendado), el servidor DHCP asigna automáticamente una dirección IP al mega macs X. Esta selección viene configurada de fábrica.
- ð Si está seleccionada la opción **>Asignación manual<**, será necesario introducir una dirección IP *libre* de la red en el punto de menú **Dirección IP**, p.ej.: 192.168.246.002.
- 7. Seleccionar **>Asignación automática (DHCP)<** (recomendado) o **>Asignación manual<**.
	- $\Rightarrow$  La selección se memoriza automáticamente.
- 8. Introducir la contraseña de la WiFi.
- 9. Hacer clic en **>Conectar<**.
	- $\Rightarrow$  La entrada se guarda automáticamente.
	- ð En **Red inalámbrica conectada**, se muestra el nombre de la red inalámbrica seleccionada.
	- $\Rightarrow$  Mediante  $\bullet$  se puede mostrar información detallada sobre la red inalámbrica conectada.
- 10. Si el símbolo WiFi  $\widehat{\bullet}$  aparece en la barra de herramientas superior, se ha establecido la conexión entre el equipo de diagnosis e Internet.
- $\Rightarrow$  Ahora puede utilizarse la red WiFi.

#### **8.7.1.2. Restablecer la configuración WiFi**

La configuración WiFi puede ser reseteada si ya no existe necesidad de una conexión automática entre el equipo de diagnosis y las redes inalámbricas ya configuradas.

Para borrar todas las redes inalámbricas existentes, proceder del siguiente modo:

- 1. Con  $\equiv$ , seleccionar > **Configuración**.
- 2. Seleccionar **>Equipo<**.
- 3. Seleccionar **>WiFi<**.
- 4. Seleccionar  $\bigoplus$
- 5. Auf **>Restablecer la configuración WiFi<** klicken.
- $\Rightarrow$  La configuración WiFi es reseteada.

## **8.7.2. Configurar Ethernet**

Este punto permite hacer ajustes de red.

Para conectar el equipo de diagnosis a una red (router) a través de la interfaz Ethernet, proceder del siguiente modo:

- 1. Insertar el cable Ethernet (no incluido en el contenido de entrega) en la toma de conexión Ethernet del mega macs X y en la toma del terminal remoto.
- 2. Con , seleccionar > **Configuración**.
- 3. Seleccionar **>Equipo<**.
- 4. Seleccionar **>Ethernet<**.
- 5. En la pestaña **Modo dirección IP**, pulsar para abrir la lista.
- ð Si se selecciona **>Asignación automática (DHCP)<** (recomendado), el servidor DHCP asigna automáticamente una dirección IP al mega macs X. Esta selección viene configurada de fábrica.
- ð Si está seleccionada la opción **>Asignación manual<**, será necesario introducir una dirección IP *libre* de la red en el punto de menú **Dirección IP**, p.ej.: 192.168.246.002.
- 6. Seleccionar **>Asignación automática (DHCP)<** (recomendado) o **>Asignación manual<**.
- 7. Hacer clic en **>Conectar<**.
	- $\Rightarrow$  La selección se memoriza automáticamente.
- $\Rightarrow$  Ahora puede utilizarse la red Ethernet.

### **8.7.3. Dirección IP del PC**

Permite visualizar la dirección IP del PC. Una dirección interna o local identifica de forma inequívoca un equipo de red a partir de un número dentro de la red. Esto resulta necesario para poder identificar el equipo de diagnosis de forma clara.

La dirección IP se puede consultar en > **Configuración** > **Equipo** > **Dirección IP del PC**.

# **8.8. Configurar la región**

Este apartado permite configurar, entre otros, los siguientes puntos:

- Franja horaria
- Idioma
- País

## **8.8.1. Configurar el idioma**

En caso de contar con un software en varios idiomas, este punto permite seleccionar la opción de idioma deseada. Tras efectuar el cambio de idioma, la actualización se ejecuta en el idioma seleccionado.

Para configurar el idioma, proceder como sigue:

- 1. Con  $\equiv$ , se puede seleccionar > **Configuración** > **Equipo** > **Región**.
- 2. Abrir la lista de selección en **Idioma** mediante  $\blacktriangledown$ .
	- $\Rightarrow$  La selección de los idiomas puede variar según la versión de software.
- 3. Seleccionar el idioma deseado.
- $\Rightarrow$  La selección se memoriza automáticamente.

## **8.8.2. Configurar el país**

Este punto permite configurar el país de utilización.

La versión nacional contiene datos específicos como, por ejemplo, el formato de impresión para cartas.

Para llevar a cabo la configuración de país, proceder como sigue:

#### 1. > **Configuración** > **Equipo** > **Región**

- 2. En **Configuración de país**, abrir la lista de selección con  $\blacktriangledown$ .
- 3. Seleccionar la configuración de país en función del idioma seleccionado.
- $\Rightarrow$  La selección se memoriza automáticamente.

### **8.8.3. Configurar la franja horaria**

Esta función permite configurar la franja horaria actual.

Para configurar la franja horaria, proceder como sigue:

- 1. Mediante > **Configuración** > **Equipo** > **Región**
- 2. En **Huso horario**, abrir la lista de selección con  $\vee$ .
- 3. Seleccionar la franja horaria deseada.
	- $\Rightarrow$  Al seleccionar un huso horario, la fecha y la hora se asignan automáticamente.
- $\Rightarrow$  La selección se memoriza automáticamente.

# **8.9. Otros ajustes**

### **8.9.1. Activar el Modo Demo**

Esta función permite activar el modo demo, que simula una comunicación con el vehículo utilizando valores prefijados. Esta opción está principalmente destinada a presentaciones en ferias y demostraciones comerciales.

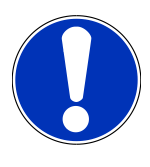

#### **AVISO**

El modo demo debe estar desactivado para realizar una diagnosis en condiciones reales. Cuando el modo demo está activado, los resultados emitidos serán datos prefijados en lugar de datos reales.

Para activar el modo demo, proceder del siguiente modo:

- 1. Con , seleccionar > **Configuración** > **Perfil del usuario** > **Varios**.
- 2. Activar la casilla de verificación **Modo Demo**.
- $\Rightarrow$  El modo demo está activado.

### **8.9.2. Activar el modo experto**

En este punto es posible activar teclas adicionales para ayudar al usuario a resolver posibles problemas en colaboración con el Servicio de Asistencia Técnica.

Para activar el modo experto, proceder como sigue:

- 1. Con , seleccionar > **Configuración** > **Perfil del usuario** > **Varios**.
- 2. Activar la casilla de verificación **Modo experto**.
	- $\Rightarrow$  El modo experto está ahora activo.

# **8.10. Configurar la impresora**

Para ver el vídeo, hacer clic en *[Video](https://hgstrainingdownload.de/site/assets/tutorials/1792/de_drucken_online)*.

## **8.10.1. Buscar impresora**

Este punto permite configurar que la impresión de documentos se realice con la impresora estándar del PC.

Si no hay ninguna impresora adicional conectada al mega macs X, se puede imprimir con la impresora conectada a un PC. Para ello debe existir una conexión entre el mega macs X y el PC. La conexión al PC se puede establecer a través de puerto USB o WiFi.

Para imprimir con la impresora estándar de un PC, proceder como sigue:

- 1.  $Con \equiv$  seleccionar > **Configuración** > **Imprimir**.
- 2. En **Interface**, abrir la lista de selección con  $\mathbf{V}$ .
- 3. Seleccionar **>PC<**.
- 4. Hacer clic en **>Buscar impresora<**.
	- $\Rightarrow$  El equipo de diagnosis busca las impresoras disponibles en las proximidades.
- 5. Seleccionar la impresora deseada.
	- $\Rightarrow$  La selección se memoriza automáticamente.
- $\Rightarrow$  Ahora es posible imprimir con la impresora conectada al ordenador.

## **8.10.2. Añadir impresora**

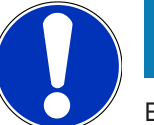

### **AVISO**

Esta selección presupone conocimientos técnicos específicos sobre sistemas operativos del PC y sólo puede ser configurado por un administrador de sistema informático.

La selección **>Añadir impresora<** permite la configuración manual de las interfaces de la impresora.

En los puertos USB del mega macs X se puede conectar cualquier impresora con lenguaje de control PCL5 o superior que disponga de conexión USB. Para poder garantizar un apoyo continuo por parte del Servicio de asistencia técnica, es recomendable utilizar una impresora de Hella Gutmann.

Para añadir una impresora, proceder como sigue:

1. Con seleccionar > **Configuración** > **Imprimir**.

- 2. Hacer clic en **>Añadir impresora<**.
- 3. Ahora es posible introducir manualmente, entre otros, los siguientes datos: **Nombre de la impresora**, **Ruta de la impresora** y **Fabricante**.
- 4. Confirmar la selección con **>Añadir impresora<**.
- $\Rightarrow$  La selección se memoriza automáticamente.

## **8.10.3. Imprimir página de prueba**

Aquí se puede imprimir una página de prueba.

Para imprimir una página de prueba, proceder como sigue:

- 1. Con seleccionar > **Configuración** > **Imprimir**.
- 2. Hacer clic en **>Imprimir página de prueba<**.
	- $\Rightarrow$  Los datos de impresión son preparados.
- $\Rightarrow$  La impresora previamente seleccionada imprime la página de prueba.

# **8.11. Acceder a información sobre la batería**

A través de > **Configuración** > **Batería**, es posible acceder, entre otras cosas, a la siguiente información:

- N.º de serie
- Estado
- Estado de carga de la batería (%)
- Temperatura de la batería (°C)
- Ciclos de carga

# **9. Trabajar con el mega macs X**

# **9.1. Símbolos**

## **9.1.1. Símbolos en la barra superior de herramientas**

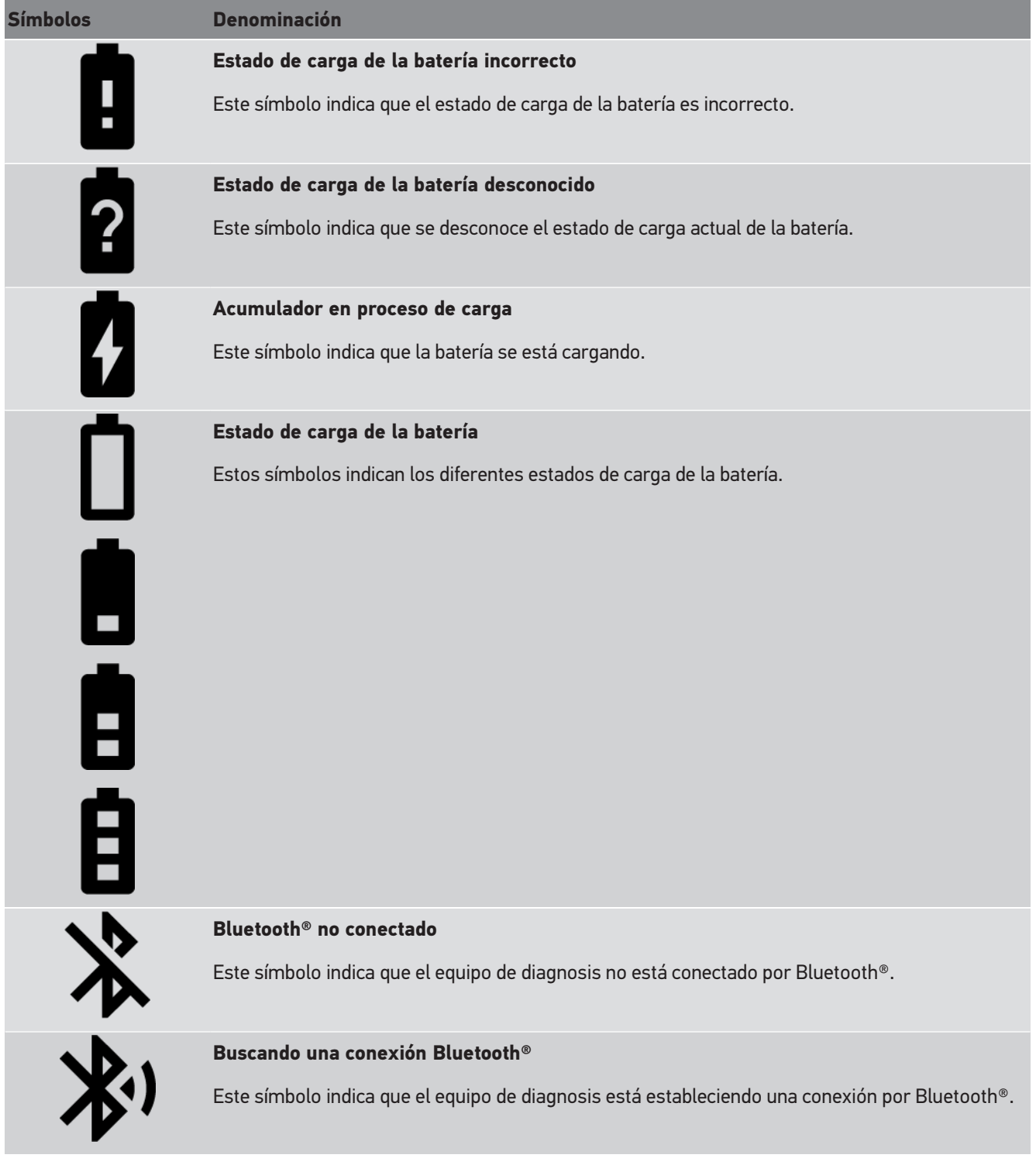

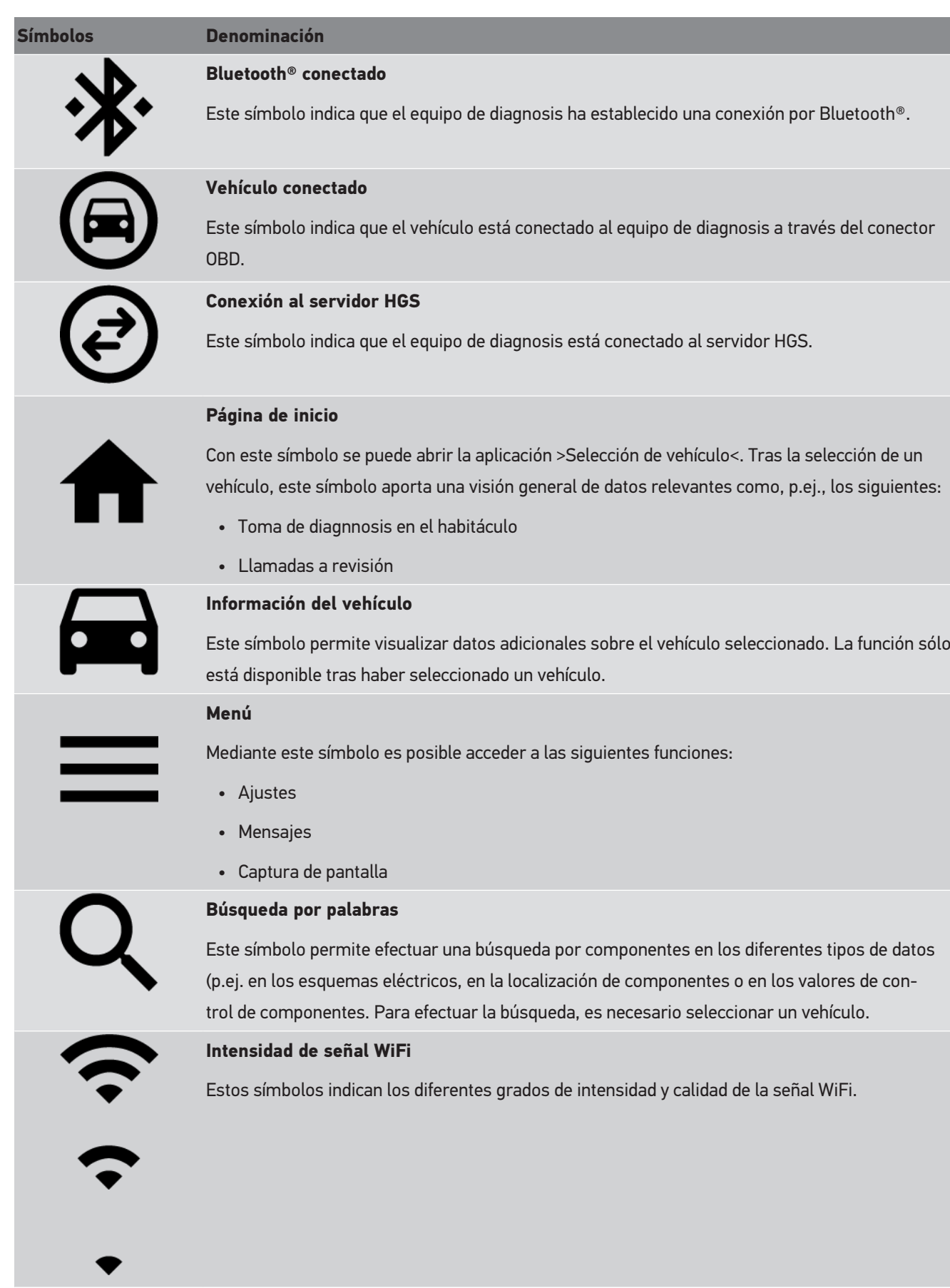

**Símbolos Denominación**

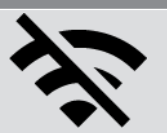

**WiFi desactivada**

Este símbolo indica que la conexión WiFi se ha desactivado y no está disponible.

# **9.1.2. Símbolos generales**

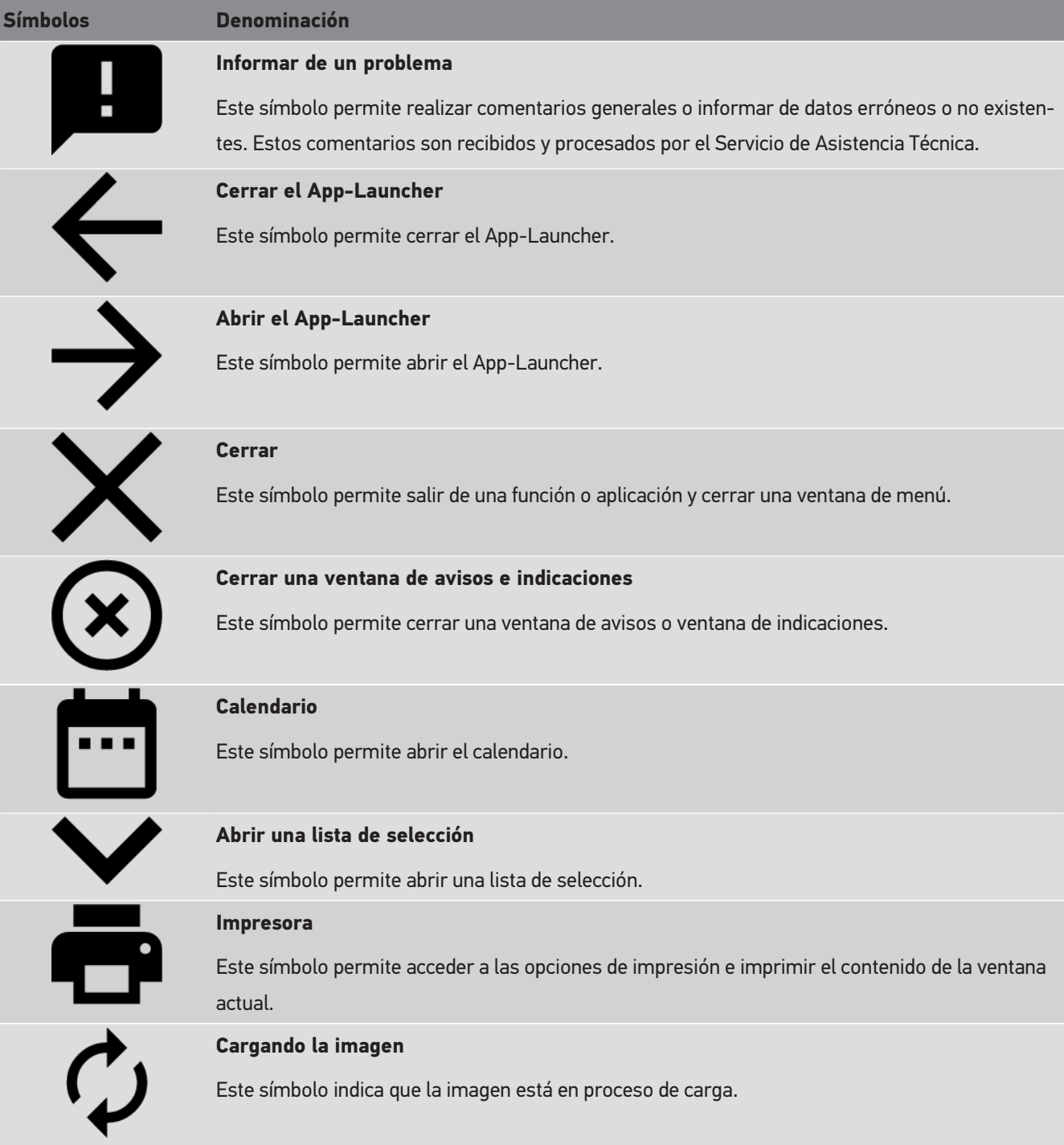

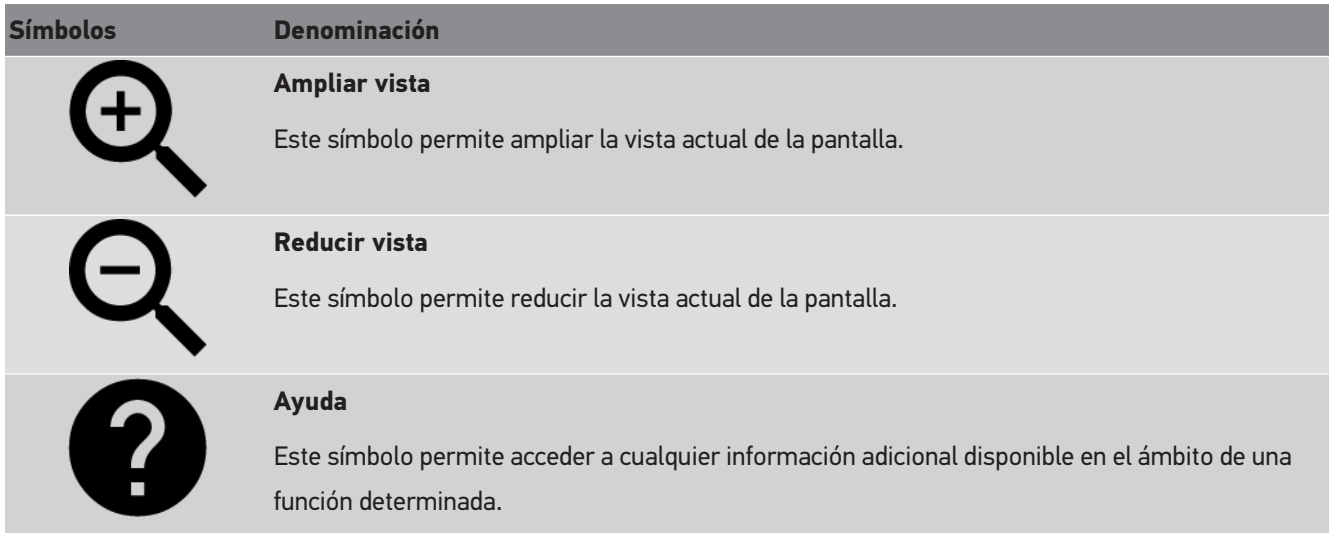

# **9.1.3. Símbolos en el menú >Aplicaciones<**

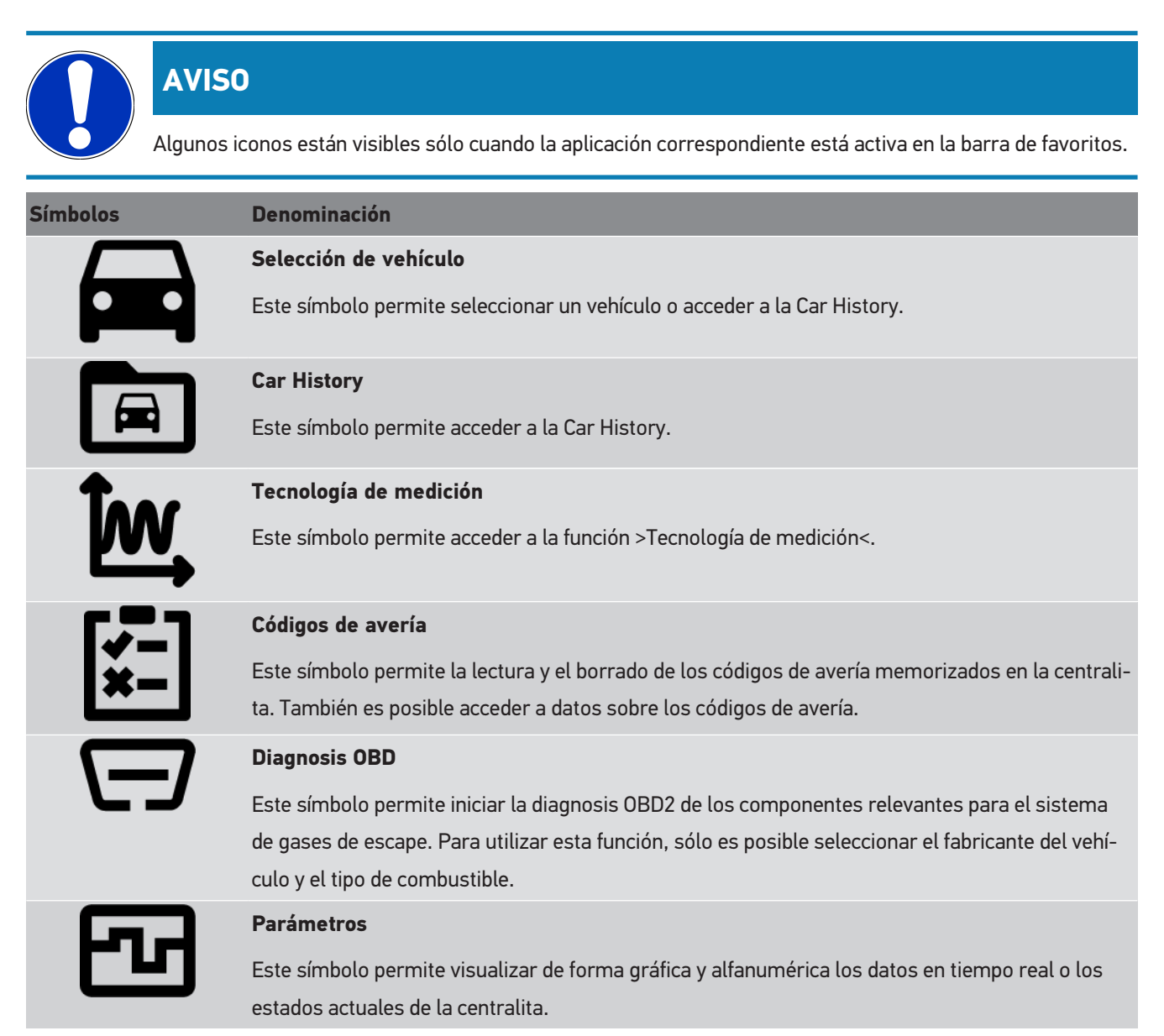

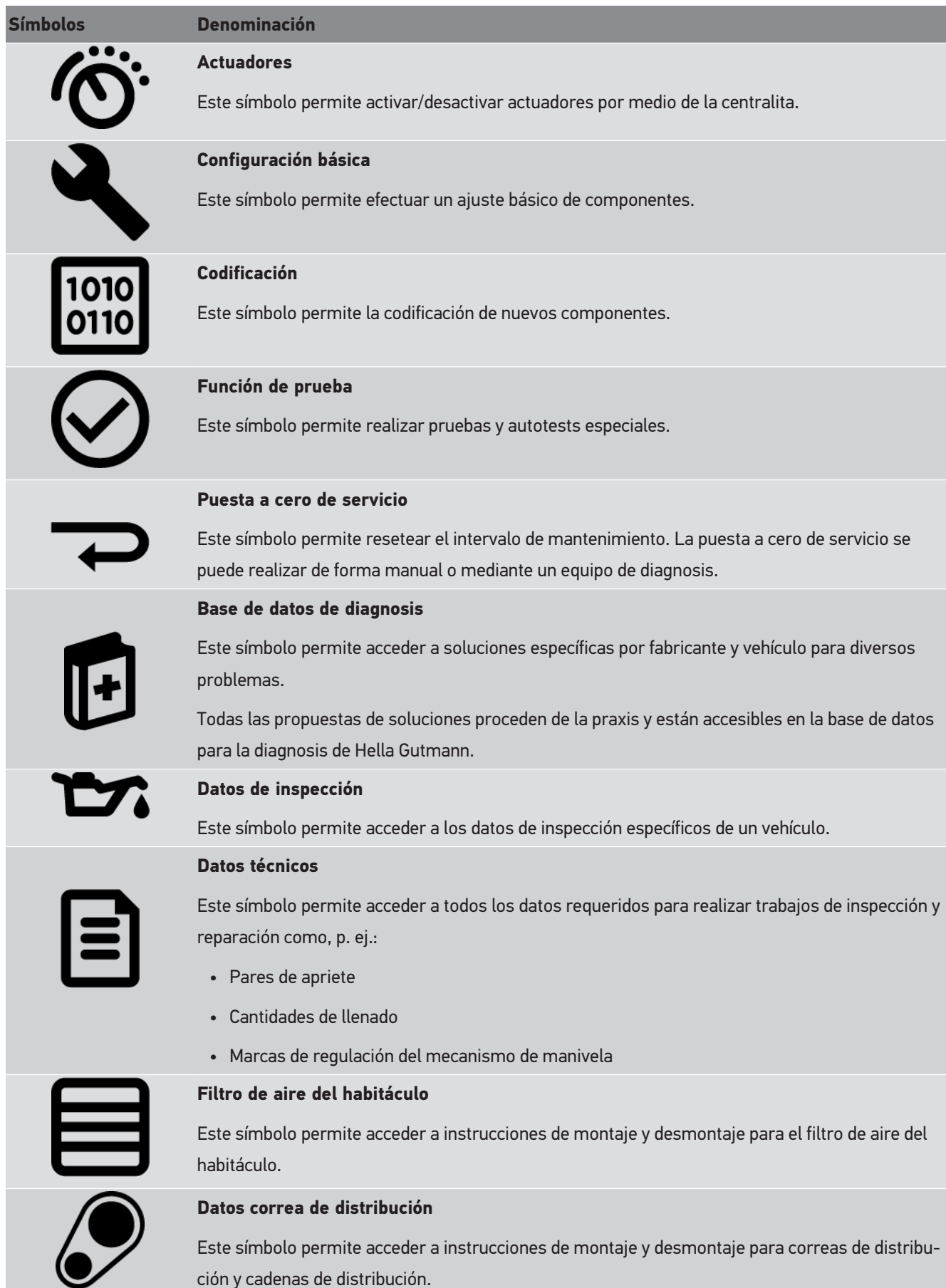

ción y cadenas de distribución.

464 mega macs X

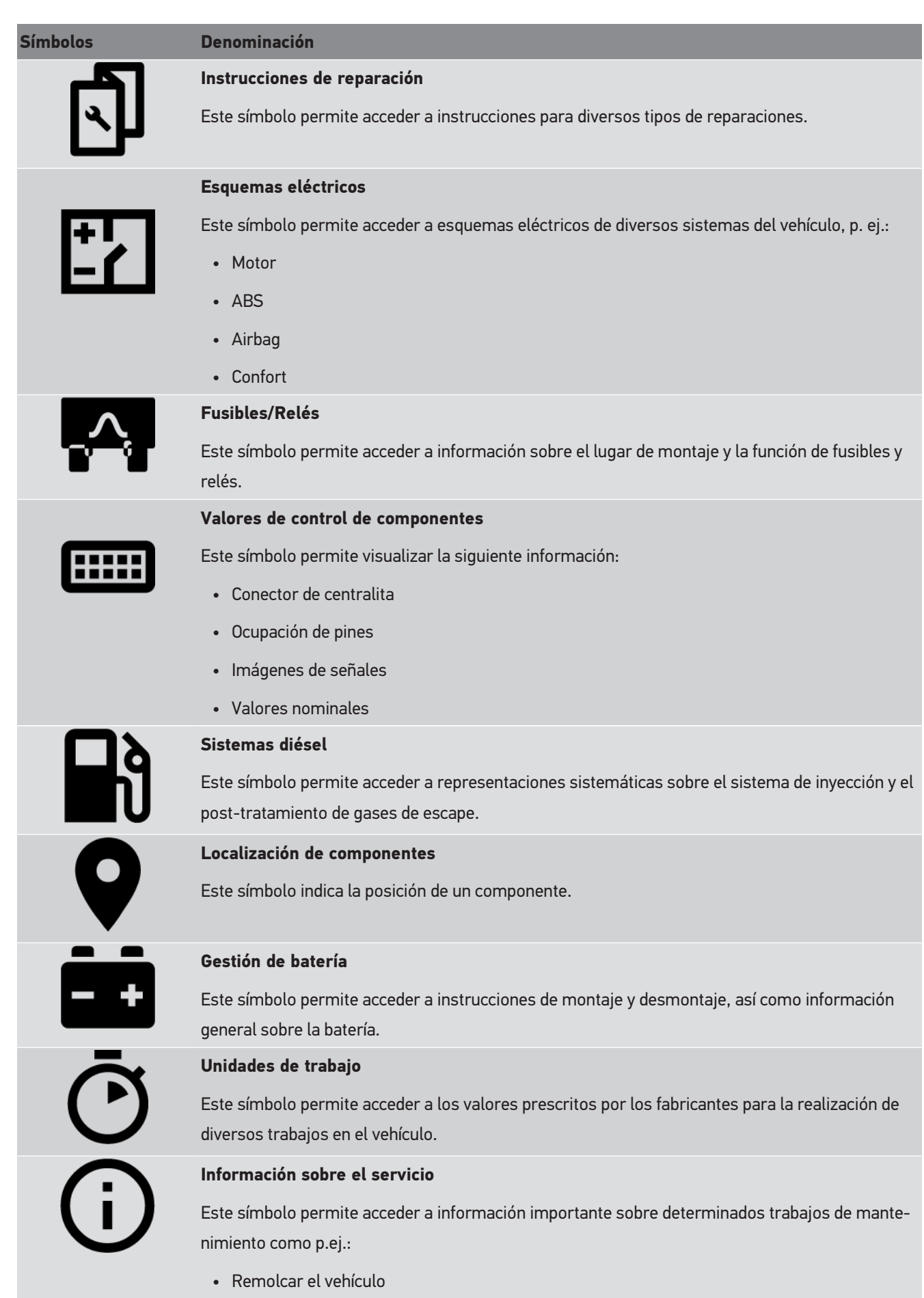

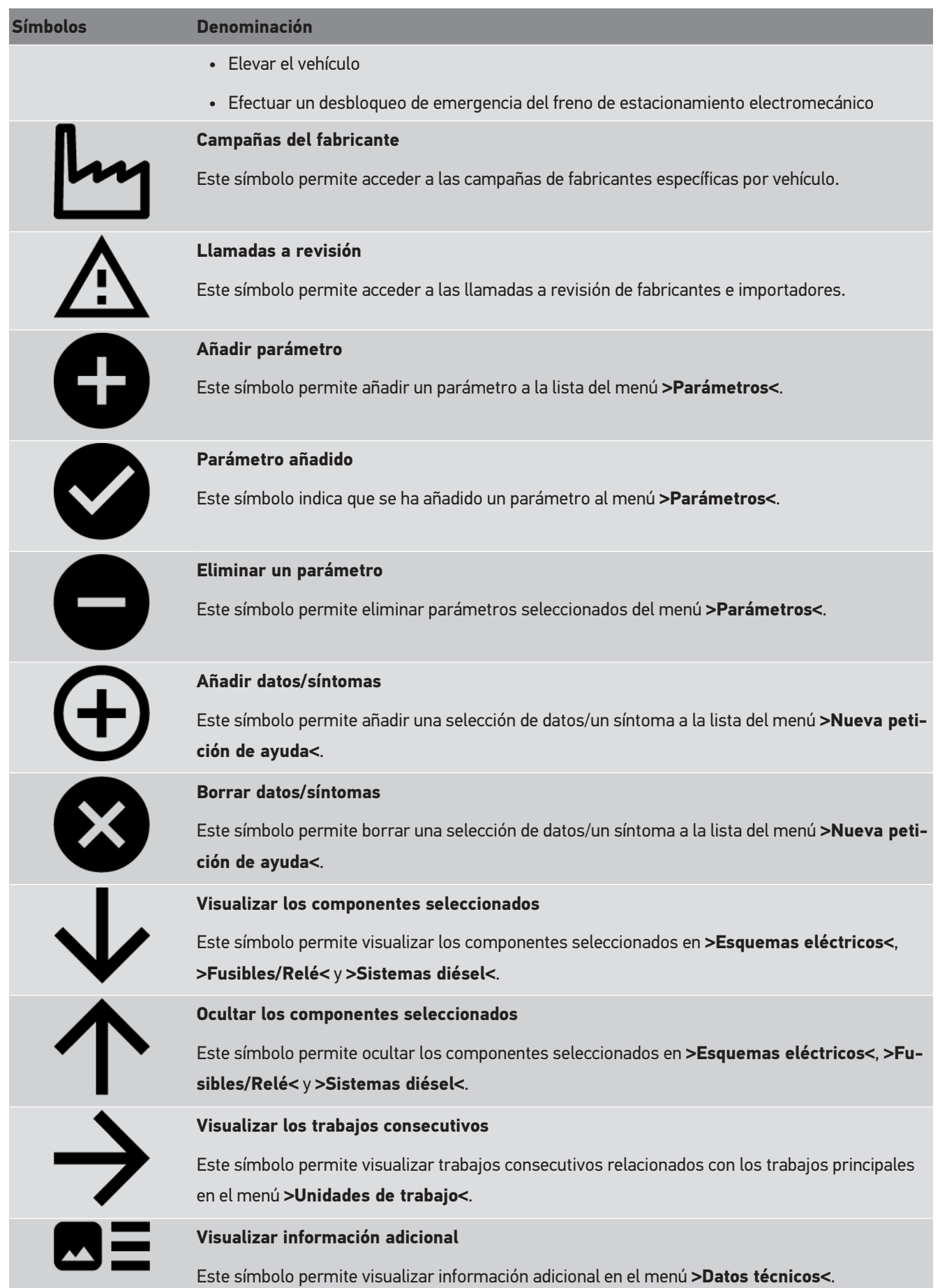

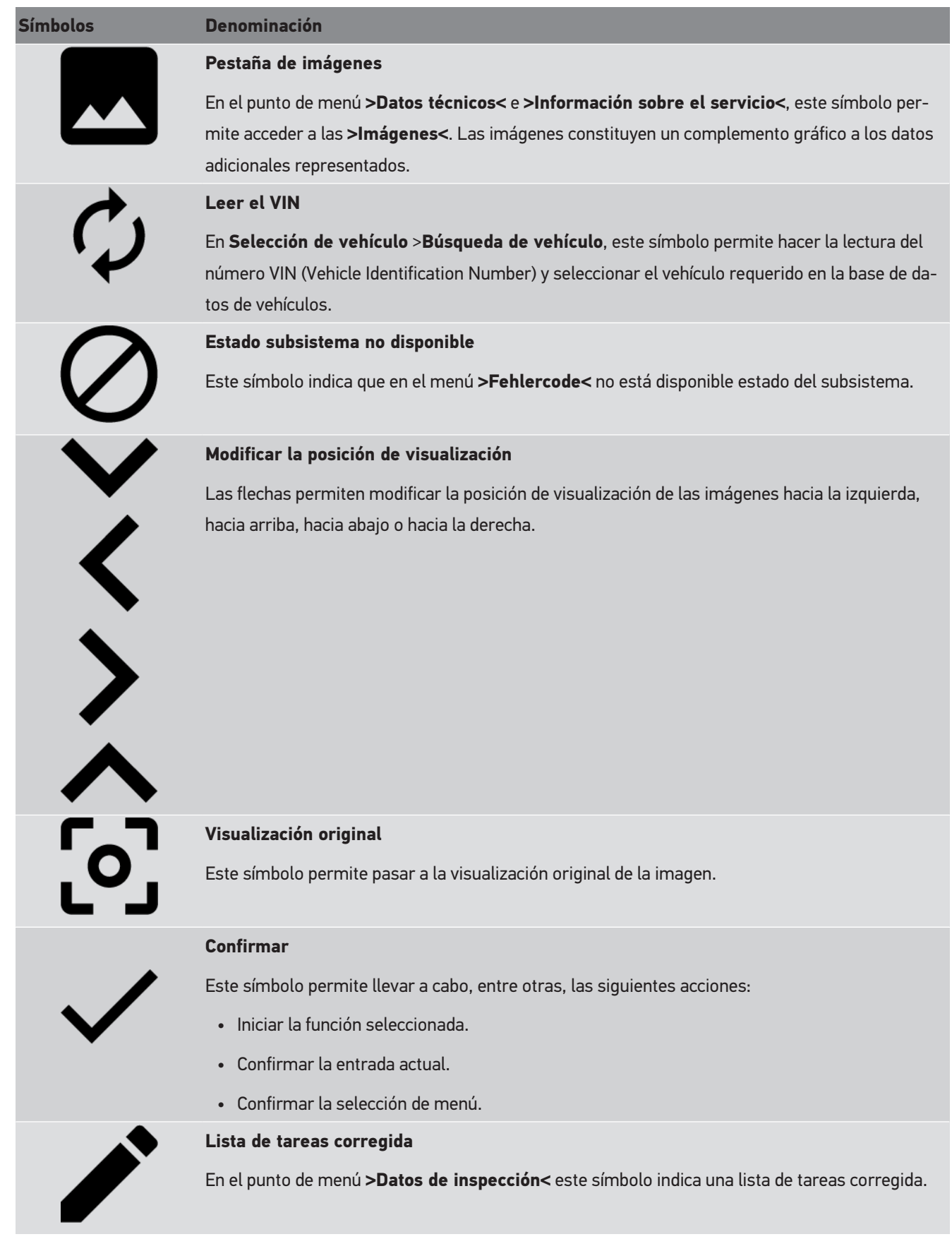

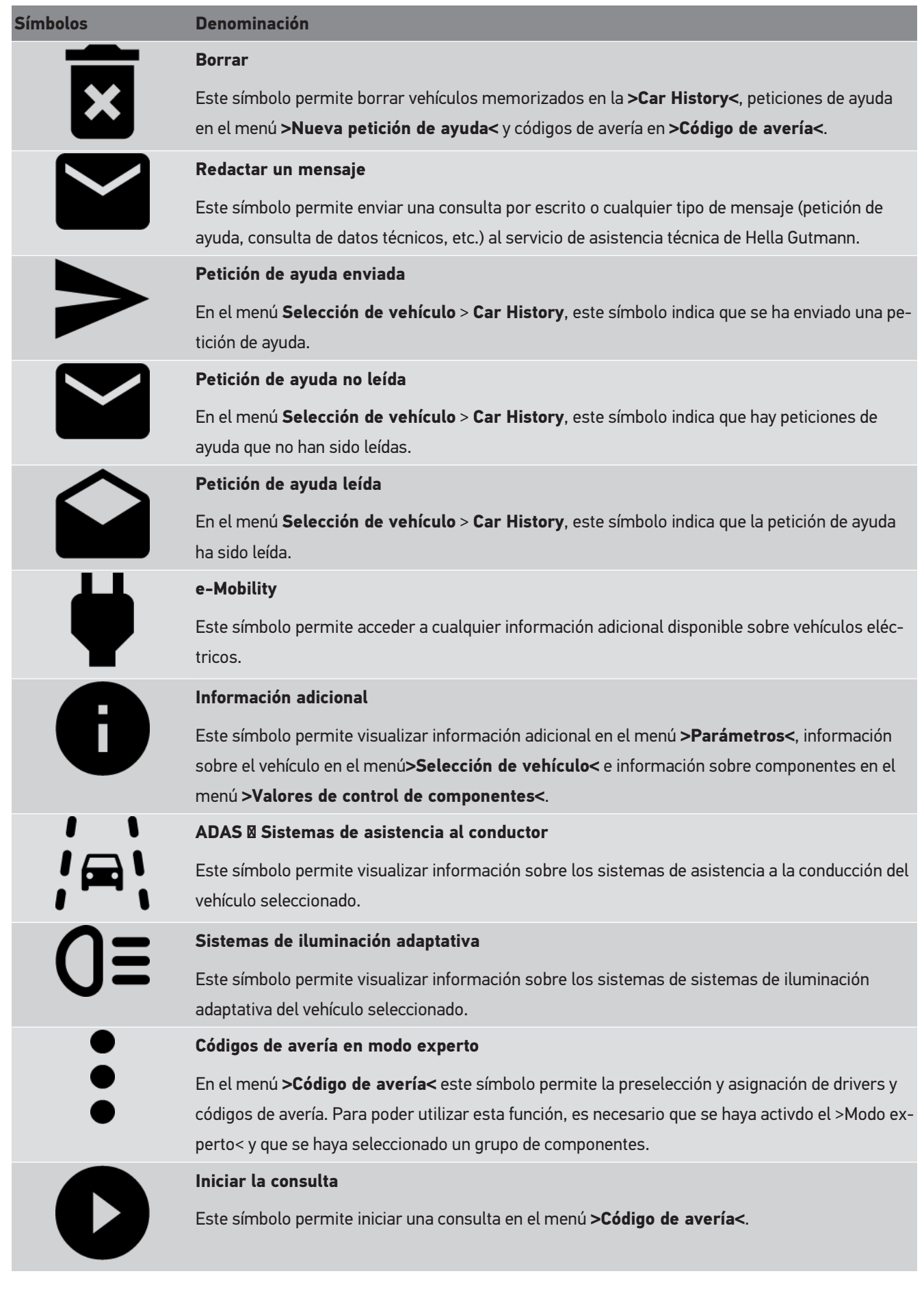
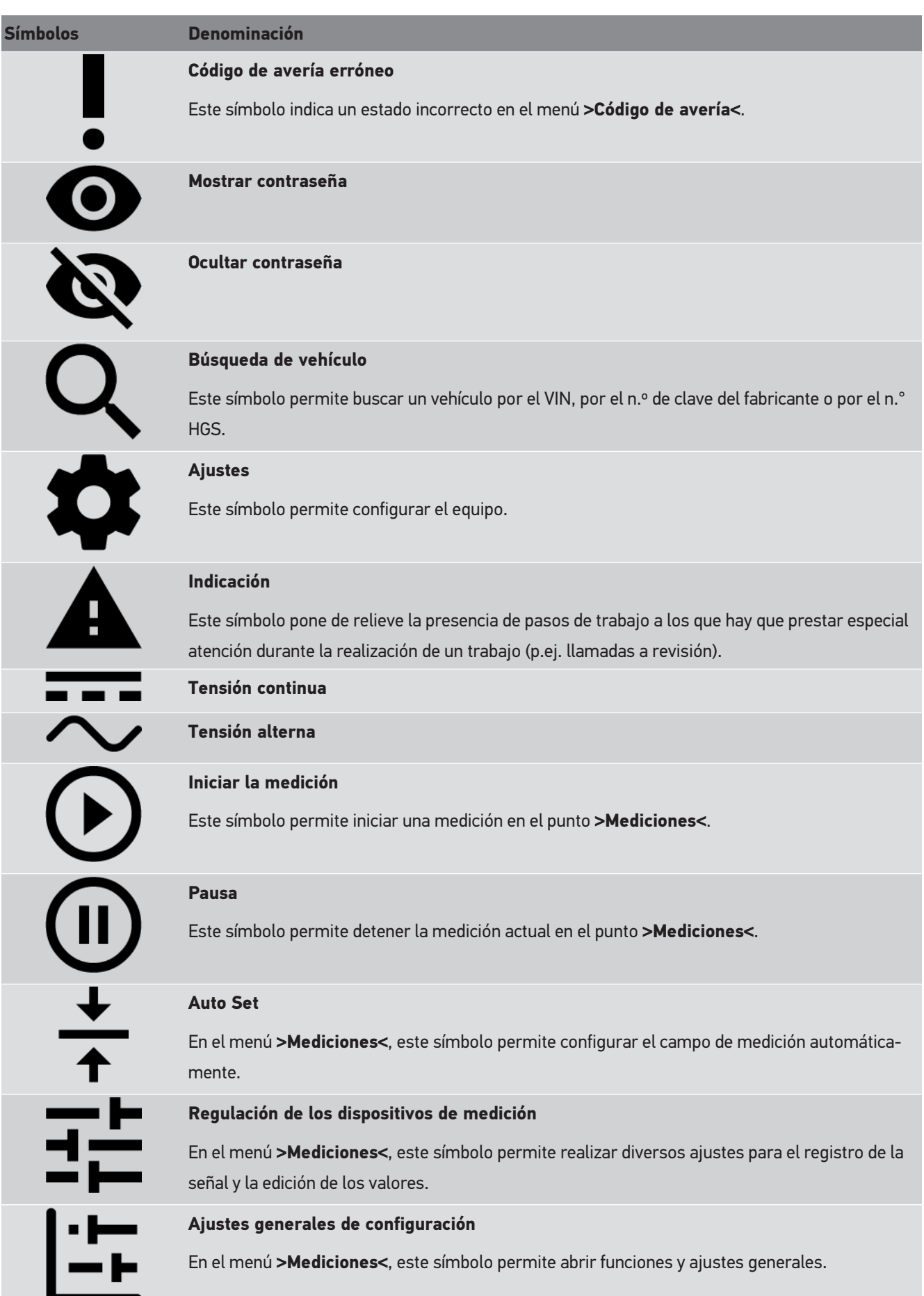

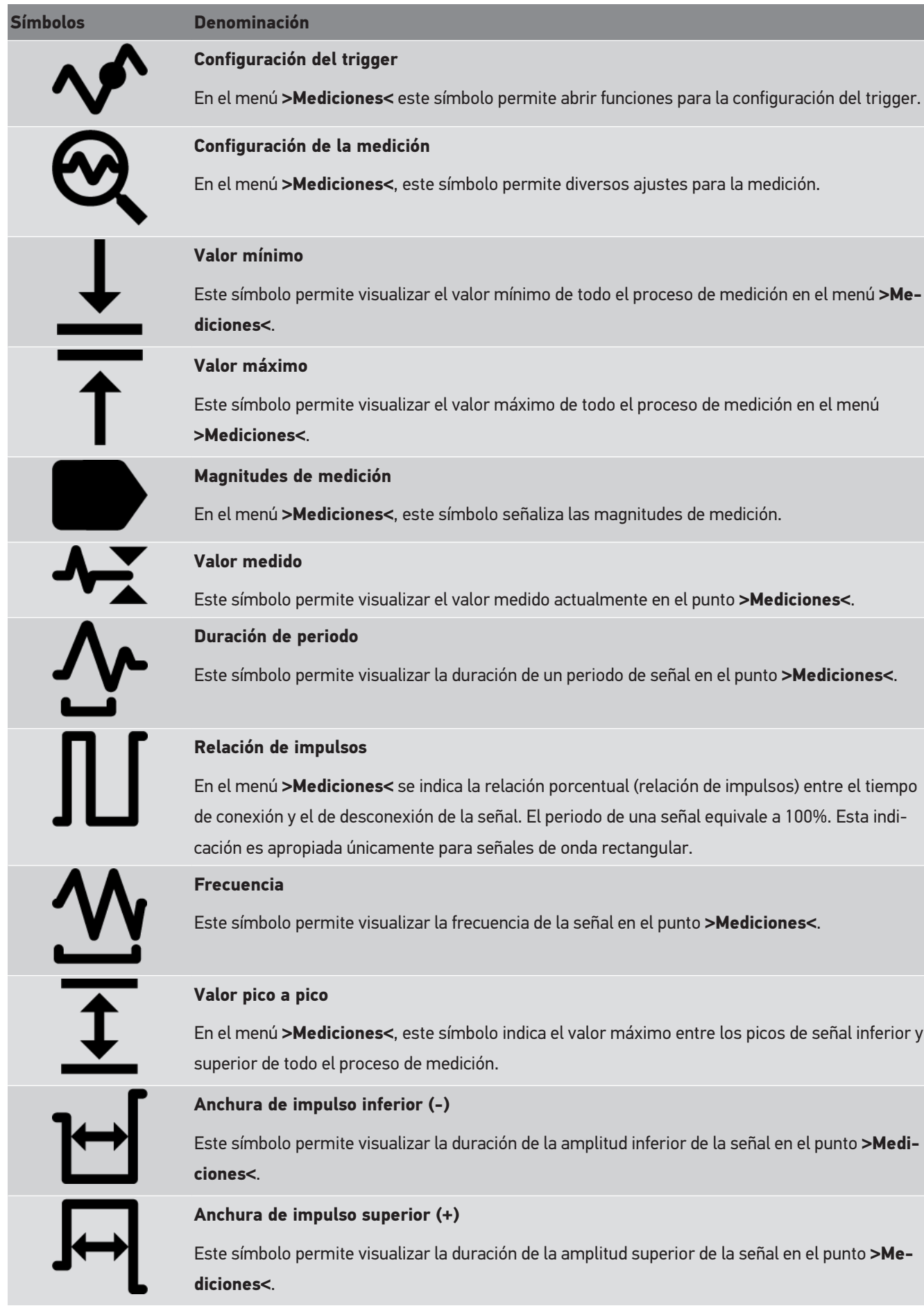

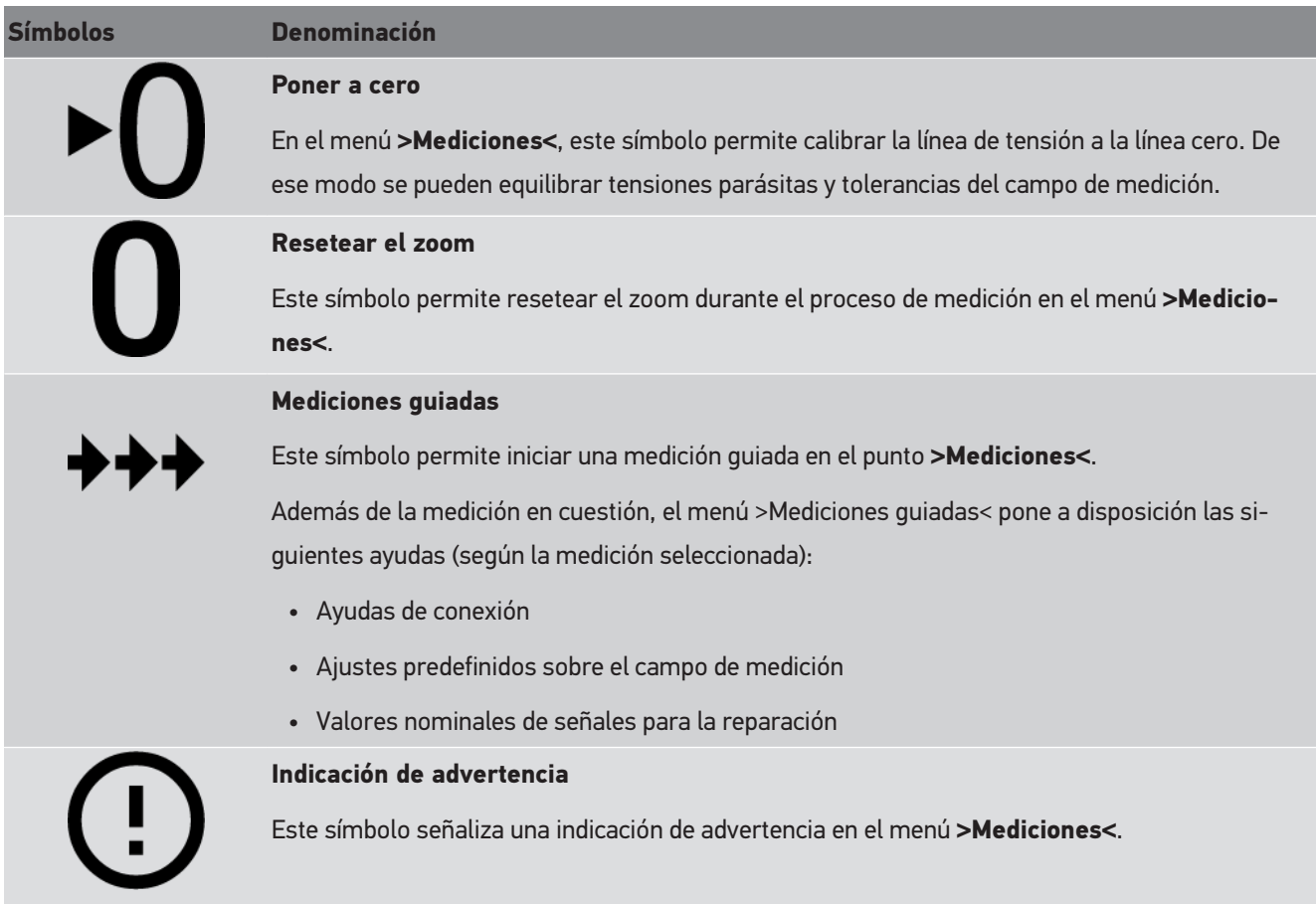

# **9.2. Car History**

En este punto se memorizan los resultados de diagnosis procedentes de las funciones **>Código de avería<**, **>Parámetros<**, **>Ajustes básicos<**, **>Codificación<**, **>Mediciones<** y **>Mediciones guiadas<**. Esta función presenta las siguientes ventajas:

- Los resultados de la diagnosis pueden ser analizados posteriormente.
- Las diagnosis realizadas anteriormente se pueden comparar con los resultados actuales.
- <span id="page-470-0"></span>• Se puede mostrar al cliente el resultado de la diagnosis realizada sin necesidad de volver a conectar el vehículo.

# **9.3. Selección de vehículo**

Permite seleccionar vehículos en base a los siguientes parámetros:

- Tipo de vehículo
- Fabricante
- Modelo
- Tipo de combustible

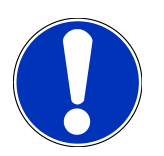

### **AVISO**

Para poder acceder a todos los datos disponibles, es necesario disponer de conexión a Internet.

La selección del vehículo se puede efectuar de diversos modos en el lanzador de aplicaciones a través del menú **>Selección de vehículo<**. Las opciones disponibles son:

#### • **Búsqueda de vehículo**

La búsqueda del vehículo se puede efectuar en función, p.ej., de los siguientes parámetros:

- Específico por país
- VIN
- N.º HGS

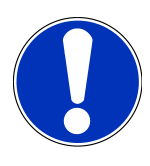

### **AVISO**

La búsqueda de vehículos específica por país sólo es posible en los siguientes países:

- Alemania (n.º de llave de fabricante/n.º de clave tipo)
- Países Bajos (matrícula)
- Suiza (matrícula)
- Suiza (número de homologación de tipo)
- Dinamarca (matrícula)
- Austria (Nationaler Code)
- Irlanda (matrícula)
- Noruega (matrícula)
- Francia (matrícula)
- Finlandia (matrícula)

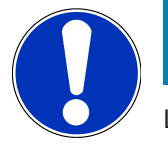

### **AVISO**

La búsqueda de vehículos a partir del VIN no es posible para todos los fabricantes.

• **Base de datos de vehículos**

La búsqueda del vehículo se puede efectuar aquí en función, p.ej., de los siguientes parámetros:

- Fabricante
- Tipo de combustible
- Modelo
- **Car History**

Es posible seleccionar también los vehículos ya memorizados en la Car History.

# <span id="page-472-0"></span>**9.3.1. Selección de vehículo CSM**

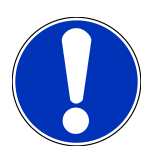

#### **AVISO**

Estos pasos resultan necesarios únicamente si no se ha registrado anteriormente a ningún usuario CSM.

Para seleccionar un vehículo con sistema de seguridad integrado y poder utilizar todas las funciones de diagnosis de forma ilimitada, proceder como sigue

1. A través del lanzador de aplicaciones, hacer clic en **>Selección de vehículo<** para seleccionar el vehículo deseado.

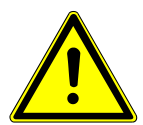

### **PRECAUCIÓN**

#### **Riesgo de deslizamiento del vehículo**

Riesgo de lesiones o daños materiales.

Antes de arrancar el vehículo, proceder como sigue:

- 1. Poner el freno de estacionamiento.
- 2. Insertar la posición de ralentí.
- 3. Tener en cuenta los avisos e indicaciones.

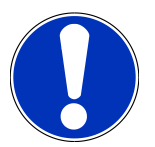

#### **AVISO**

#### **Peligro de cortocircuito y picos de tensión al acoplar el conector OBD**

Peligro de destrucción de la electrónica del vehículo

Quitar el contacto antes de acoplar el conector OBD al vehículo.

- 2. Insertar el conector OBD en la toma de diagnosis del vehículo.
- 3. Tener en cuenta los avisos e indicaciones.
- 4. Cerrar la ventana de avisos e indicaciones.
- 5. En el lanzador de aplicaciones, seleccionar el tipo de diagnosis deseado (p.ej. **>Puesta cero servicio<**).
	- ð Se visualiza la ventana **Inicio sesión**.
- 6. Introducir los datos de usuario CSM y seleccionar **>Inicio sesión<**.
- 7. Confirmar la identificación de usuario con **>Confirmar<**.
- $\Rightarrow$  El alcance completo de la diagnosis está disponible ahora de forma ilimitada.

# **9.4. Diagnosis**

La comunicación con el vehículo específica por fabricante permite el intercambio de datos con los sistemas del vehículo a controlar. La profundidad y la diversidad de la diagnosis dependen del alcance funcional de la centralita.

En el punto **Diagnosis** se pueden seleccionar los siguientes parámetros:

#### • **>Código de avería<**

Permite la lectura y el borrado de los códigos de avería memorizados en la centralita. También es posible acceder a datos sobre los códigos de avería.

• **>Diagnosis OBD<**

Esta función permite iniciar la diagnosis OBD2 de los componentes relevantes para el sistema de gases de escape. Para utilizar esta función, sólo es posible seleccionar el fabricante del vehículo y el tipo de combustible.

• **>Parámetros<**

Este apartado permite visualizar de forma gráfica y alfanumérica los datos en tiempo real o los estados actuales de la centralita.

#### • **>Actuadores<**

Aquí es posible activar/desactivar actuadores por medio de la centralita.

• **>Configuración básica<**

Esta función permite efectuar un ajuste básico de componentes.

• **>Codificación<**

Este símbolo permite la codificación de nuevos componentes.

• **>Función de prueba<**

Esta función permite realizar pruebas y autotests especiales.

• **>Puesta a cero de servicio<**

Este punto permite poner a cero el intervalo de mantenimiento. La puesta a cero de servicio se puede realizar de forma manual o mediante un equipo de diagnosis.

### **9.4.1. Preparar la diagnosis del vehículo**

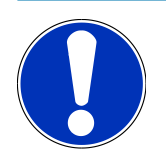

### **AVISO**

Los requisitos previos para la correcta diagnosis del vehículo son la selección del vehículo correcto y que la red de a bordo disponga de la tensión suficiente (>12 V). Para facilitar la selección, el equipo de diagnosis aporta diversas indicaciones de ayuda, p. ej. el lugar de montaje de la toma de diagnosis, la identificación del vehículo a través del VIN (número de chasis) o la visualización de la tensión de la batería.

Cada vez son más los fabricantes que protegen la comunicación con el vehículo por medio de módulos de seguridad gateway que impiden el acceso no autorizado a los sistemas del vehículo. En consecuencia, la comunicación ilimitada entre el equipo de diagnosis y el vehículo solo puede tener lugar con la correspondiente activación previa. Para seleccionar un vehículo con sistema de seguridad integrado y poder utilizar la diagnosis habitual sin restricciones, siga los pasos del capítulo **Cyber Security Management** del Manual del usuario mega macs X.

El lanzador de aplicaciones ofrece las siguientes funciones de la centralita en el menú **>Diagnosis<**:

- Códigos de avería
- Diagnosis OBD
- Parámetros
- Actuadores
- Configuración básica
- Codificación
- Función de prueba
- Puesta a cero de servicio

Para preparar la diagnosis, proceder del siguiente modo:

1. A través del lanzador de aplicaciones, hacer clic en **>Selección de vehículo<** para seleccionar el vehículo deseado.

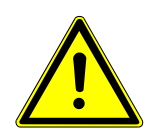

### **PRECAUCIÓN**

#### **Riesgo de deslizamiento del vehículo**

Riesgo de lesiones o daños materiales.

Antes de arrancar el vehículo, proceder como sigue:

- 1. Poner el freno de estacionamiento.
- 2. Insertar la posición de ralentí.
- 3. Tener en cuenta los avisos e indicaciones.

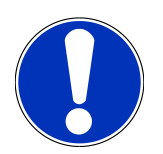

### **AVISO**

#### **Peligro de cortocircuito y picos de tensión al acoplar el conector OBD**

Peligro de destrucción de la electrónica del vehículo

Quitar el contacto antes de acoplar el conector OBD al vehículo.

- 2. Insertar el conector OBD en la toma de diagnosis del vehículo.
- 3. En el App-Launcher, seleccionar **>Diagnosis OBD<**.
- $\Rightarrow$  Ahora se puede seleccionar el tipo de diagnosis.

### **9.4.2. Códigos de avería**

Si en la comprobación interna de la centralita, se identifica la función de un componente como errónea, se guarda un código de avería en la memoria y se enciende el piloto correspondiente. El equipo de diagnosis lee el código de avería y lo muestra en forma de texto comprensible. Además, hay más información registrada sobre el código de avería, p. ej., posibles causas y efectos. Si se requieren trabajos de medición para examinar las posibles causas, se dispondrá de un enlace al menú de >Mediciones<.

#### <span id="page-475-0"></span>**9.4.2.1. Leer códigos de avería**

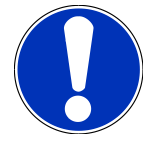

#### **AVISO**

Para poder efectuar la lectura de códigos de avería, es necesario seleccionar primero un vehículo.

Para obtener más información sobre la selección del vehículo, consultar los capítulos [Selección de vehícu](#page-470-0)[lo \[](#page-470-0)[}](#page-470-0) [471\]](#page-470-0) y [Selección de vehículo CSM \[](#page-472-0)[}](#page-472-0) [473\]](#page-472-0).

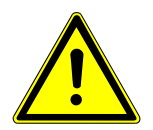

## **PRECAUCIÓN**

#### **Riesgo de deslizamiento del vehículo**

Riesgo de lesiones o daños materiales.

Antes de arrancar el vehículo, proceder como sigue:

- 1. Poner el freno de estacionamiento.
- 2. Insertar la posición de ralentí.
- 3. Tener en cuenta los avisos e indicaciones.

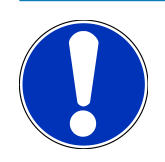

### **AVISO**

#### **Peligro de cortocircuito y picos de tensión al acoplar el conector OBD**

Peligro de destrucción de la electrónica del vehículo

Quitar el contacto antes de acoplar el conector OBD al vehículo.

Para leer códigos de avería, proceder como sigue:

- 1. Insertar el conector OBD en la toma de diagnosis del vehículo.
- 2. En el lanzador de aplicaciones, seleccionar **Diagnosis** > **Código de avería**.
	- $\Rightarrow$  Se visualiza un resumen del test global.
- 3. Hacer clic en  $\sum$  para acceder a sistemas específicos.
- 4. Hacer clic en  $\bullet$  para leer la centralita seleccionada.
- ð Se visualiza la ventana **Preparar el vehículo**.
- 5. Tener en cuenta la ventana de avisos e indicaciones.
- 6. Hacer clic en **>Siguiente<**.
	- $\Rightarrow$  Se establece la comunicación con el vehículo. Se visualizan todos los códigos de avería memorizados en la centralita.
- 7. Seleccionar el código de avería deseado.
	- $\Rightarrow$  Se abre la ayuda de reparación correspondiente.
- 8. A través del menú **>Mediciones<** se puede pasar directamente a la función **Mediciones**.

#### **9.4.2.2. Borrar códigos de avería en un sistema del vehículo**

Este punto permite borrar los códigos de avería leídos en un sistema del vehículo.

Para borrar los códigos de avería de un sistema del vehículo, proceder como sigue:

1. Llevar a cabo los pasos 1-9 como se describe en el capítulo [Leer códigos de avería \[](#page-475-0)[}](#page-475-0) [476\]](#page-475-0).

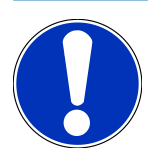

# **AVISO**

Tras el proceso de borrado se eliminan definitivamente los códigos de avería seleccionados en la memoria de la centralita.

Por ello, se recomienda memorizar siempre los datos leídos en la **Car History**.

- 2. El borrado de códigos de averías del sistema del vehículo a través de **>Borrar códigos de avería<**.
	- $\Rightarrow$  Los códigos de avería se borran de la memoria de la centralita.
- ð Tras el borrado satisfactorio de los códigos de avería, se visualiza el siguiente texto: **Proceso de borrado de códigos de avería realizado con éxito.**

#### <span id="page-476-0"></span>**9.4.2.3. Test global - Lectura de códigos de avería**

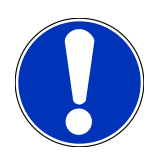

### **AVISO**

Para poder ejecutar un test global, es necesario seleccionar primero un vehículo.

Para obtener más información sobre la selección del vehículo, consultar los capítulos [Selección de vehícu](#page-470-0)[lo \[](#page-470-0)[}](#page-470-0) [471\]](#page-470-0) y [Selección de vehículo CSM \[](#page-472-0)[}](#page-472-0) [473\]](#page-472-0).

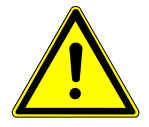

## **PRECAUCIÓN**

#### **Riesgo de deslizamiento del vehículo**

Riesgo de lesiones o daños materiales.

Antes de arrancar el vehículo, proceder como sigue:

- 1. Poner el freno de estacionamiento.
- 2. Insertar la posición de ralentí.
- 3. Tener en cuenta los avisos e indicaciones.

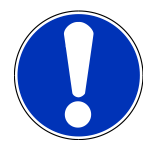

### **AVISO**

#### **Peligro de cortocircuito y picos de tensión al acoplar el conector OBD**

Peligro de destrucción de la electrónica del vehículo

Quitar el contacto antes de acoplar el conector OBD al vehículo.

El test global controla los códigos de avería memorizados en todas las centralitas asignadas al vehículo.

Para llevar a cabo un test global, proceder como sigue:

- 1. Insertar el conector OBD en la toma de diagnosis del vehículo.
- 2. En el lanzador de aplicaciones, seleccionar **Diagnosis** > **Código de avería**.
- 3. En la pestaña **Test global**, hacer clic en **>Iniciar la consulta<**.
	- $\Rightarrow$  Se establece la comunicación con el vehículo.
	- $\Rightarrow$  El equipo de diagnosis realiza la lectura de todas las variantes de centralita posibles. Este proceso puede durar algunos minutos.
	- $\Rightarrow$  Todas las centralitas instaladas en el vehículo son visualizadas.
	- $\Rightarrow$  El número de códigos de avería se indica en la memoria de la centralita correspondiente.
- 4. Activar/desactivar las centralitas deseadas.
- 5. En **Averías**, es posible abrir el código de avería deseado de la memoria de la centralita correspondiente.
	- $\Rightarrow$  Los códigos de avería con las ayudas de reparación correspondientes son visualizados.

#### **9.4.2.4. Test global – Borrar todos los códigos de avería**

Aquí se pueden borrar todos los códigos de avería memorizados en la centralita.

Para borrar todos los códigos de avería después del test global, proceder como sigue:

1. Llevar a cabo los pasos 1 + 2 como se describe en el capítulo [Test global - Lectura de códigos de avería \[](#page-476-0)[}](#page-476-0) [477\]](#page-476-0).

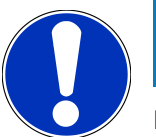

# **AVISO**

El borrado de los códigos de avería de todos los sistemas del vehículo sólo es posible si todos los sistemas pueden ser leídos a través del mismo conector OBD.

- 2. Hacer clic en **>Borrar todos los códigos de avería<**.
	- ð Se visualiza la ventana **Preparar el vehículo**.
- 3. Hacer clic en **>Siguiente<**.
- 4. Tener en cuenta las indicaciones de la ventana de aviso.
- 5. Confirmar la ventana de aviso con **>Continuar<**.
- $\Rightarrow$  Todos los códigos de avería han sido borrados.

### **9.4.3. Diagnosis OBD**

Permite pasar directamente a la diagnosis OBD 2 tras seleccionar el fabricante del vehículo y el tipo de combustible.

#### **9.4.3.1. Sistemas**

En este menú se pueden consultar los diversos sistemas OBD 2 para vehículos de gasolina y diesel, así como los tests previos de análisis de gases.

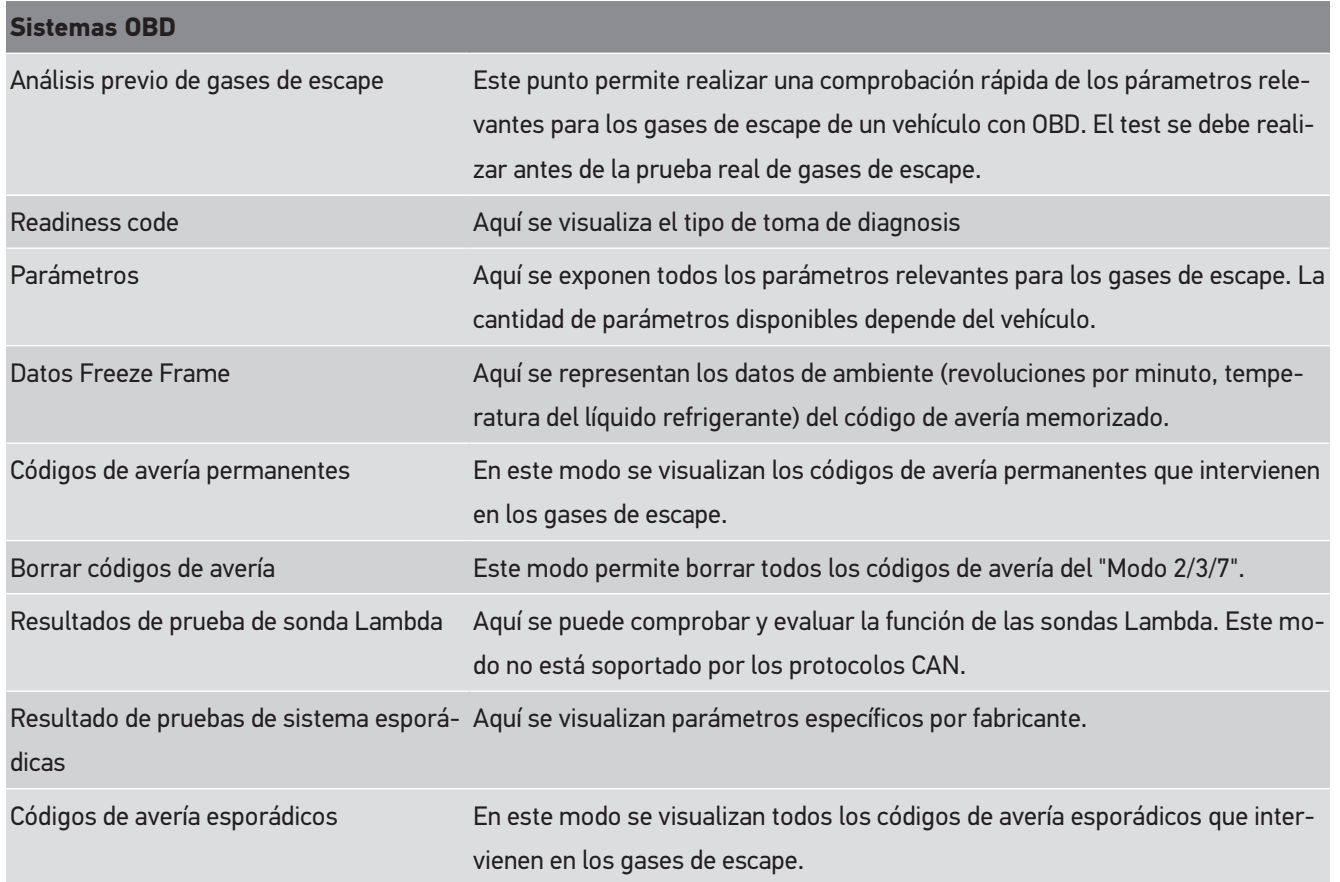

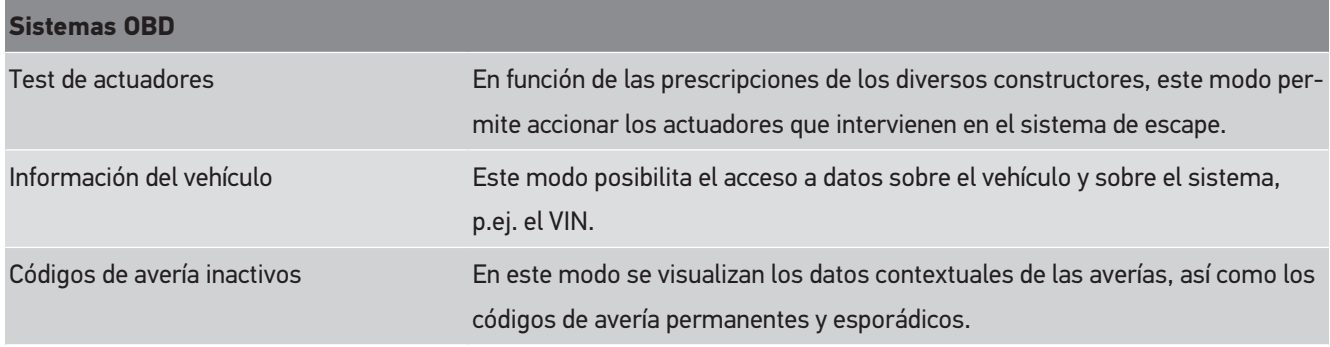

#### **9.4.3.2. Efectuar la diagnosis OBD**

Para efectuar una diagnosis OBD, proceder del siguiente modo:

- 1. En el App-Launcher, hacer clic en **>Diagnosis OBD<**.
- 2. Seleccionar el fabricante deseado.
- 3. Seleccionar el tipo de combustible deseado.
- 4. Seleccionar el sistema deseado.
- 5. Confirmar la selección con **>Iniciar<**.
- 6. En caso necesario, tener en cuenta la ventana de aviso.
- $\Rightarrow$  Se activa el proceso de diagnosis OBD.

#### **9.4.4. Parámetros**

Para ver el vídeo, hacer clic en *[Video](https://hgstrainingdownload.de/site/assets/tutorials/1725/de_parameter_online)*.

Con el fin de realizar una búsqueda de averías rápida, gran número de sistemas presentan los valores numéricos medidos en forma de parámetros. Dichos parámetros indican el estado actual del componente en cuestión, esto es, los valores nominales y reales. La representación de los parámetros puede ser alfanumérica y gráfica.

#### **Ejemplo**

La temperatura del motor puede oscilar en un margen de -30°C a 120°C.

Si el sensor de temperatura indica 9 °C, pero el motor tiene en realidad una temperatura de 80 °C, la centralita hará un cálculo erróneo del tiempo de inyección.

No obstante, no se grabará un código de avería porque dicho valor de temperatura resulta lógico para la centralita.

Texto de avería: **Señal de sonda Lambda incorrecta.**

La lectura de los parámetros correspondientes permite, en ambos casos, facilitar claramente el proceso de diagnosis.

El **mega macs X** lee los parámetros y los representa mediante un texto claro y comprensible. Además, los parámetros son complementados con información adicional.

### **9.4.4.1. Leer parámetros**

**AVISO**

Tras la lectura de los códigos de avería, la consulta de los parámetros de la centralita para la diagnosis de averías tiene prioridad sobre todos los demás pasos de trabajo.

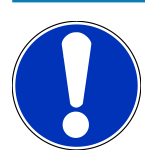

# **AVISO**

Para poder efectuar la lectura de parámetros, es necesario seleccionar primero un vehículo.

Para obtener más información sobre la selección del vehículo, consultar los capítulos [Selección de vehícu](#page-470-0)[lo \[](#page-470-0)[}](#page-470-0) [471\]](#page-470-0) y [Selección de vehículo CSM \[](#page-472-0)[}](#page-472-0) [473\]](#page-472-0).

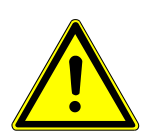

# **PRECAUCIÓN**

#### **Riesgo de deslizamiento del vehículo**

Riesgo de lesiones o daños materiales.

Antes de arrancar el vehículo, proceder como sigue:

- 1. Poner el freno de estacionamiento.
- 2. Insertar la posición de ralentí.
- 3. Tener en cuenta los avisos e indicaciones.

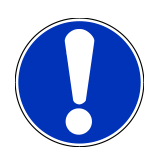

# **AVISO**

#### **Peligro de cortocircuito y picos de tensión al acoplar el conector OBD**

Peligro de destrucción de la electrónica del vehículo

Quitar el contacto antes de acoplar el conector OBD al vehículo.

Para leer parámetros, proceder como sigue:

- 1. Insertar el conector OBD en la toma de diagnosis del vehículo.
- 2. En el lanzador de aplicaciones, seleccionar **Diagnosis** > **Parámetros**.

# **AVISO**

La selección de las siguientes opciones dependen del fabricante y del tipo de vehículo seleccionados:

- Funciones
- Grupos
- Sistemas
- Datos
- 3. Seleccionar el grupo deseado.
- 4. En caso necesario, tener en cuenta la indicación de advertencia.
- 5. Seleccionar el sistema deseado.
- 6. Tener en cuenta la información inicial.
- 7. Seguir las indicaciones de pantalla e iniciar el proceso de lectura.
	- $\Rightarrow$  Se establece la comunicación con el vehículo.
	- ð Los parámetros más importantes son añadidos automáticamente a la lista de **Parámetros seleccionados**.
	- $\Rightarrow$  A través de  $\bigoplus$  es posible acceder a información sobre los parámetros deseados del menú de selección de parámetros, p.ej. descripciones sobre componentes.
	- $\Rightarrow$  Los parámetros seleccionados pueden ser borrados con  $\blacktriangleright$ .
	- ð La entrada **Búsqueda de parámetros** permite buscar parámetros adicionales.
- 8. En **Grupos (Todos los parámetros)** es posible seleccionar los grupos de parámetros deseados.
	- $\Rightarrow$  La selección de un grupo de parámetros permite diagnosticar un problema específico, ya que sólo se memorizan los parámetros necesarios y relevantes para el problema en cuestión.
- 9. Iniciar el proceso de lectura de parámetros con **>Activar<**.
	- $\Rightarrow$  Durante el proceso de lectura, los registros se memorizan automáticamente en el número de matrícula anteriormente introducido en la **>Car History<**.
- 10. Pulsar **>Finalizar<** para volver a la selección de los sistemas y de los grupos de componentes.

### **9.4.5. Actuadores**

En este menú se activan componentes de los sistemas electrónicos. Con este método es posible verificar las funciones básicas y las conexiones del cableado de dichos componentes.

#### **9.4.5.1. Activar un actuador**

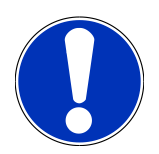

### **AVISO**

Para poder activar un actuador, es necesario seleccionar primero un vehículo.

Para obtener más información sobre la selección del vehículo, consultar los capítulos [Selección de vehícu](#page-470-0)[lo \[](#page-470-0)[}](#page-470-0) [471\]](#page-470-0) y [Selección de vehículo CSM \[](#page-472-0)[}](#page-472-0) [473\]](#page-472-0).

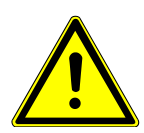

### **PELIGRO**

#### **Piezas giratorias o móviles (ventilador eléctrico, pistones de pinza de freno, etc.)**

Riesgo de corte o aplastamiento de los dedos o de piezas del equipo.

Antes de proceder a la activación de actuadores, retirar los siguientes elementos de la zona de peligro:

- Extremidades
- Personas
- Piezas del equipo
- Cable

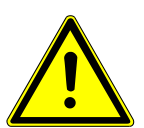

### **PRECAUCIÓN**

#### **Riesgo de deslizamiento del vehículo**

Riesgo de lesiones o daños materiales.

Antes de arrancar el vehículo, proceder como sigue:

- 1. Poner el freno de estacionamiento.
- 2. Insertar la posición de ralentí.
- 3. Tener en cuenta los avisos e indicaciones.

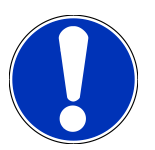

### **AVISO**

#### **Peligro de cortocircuito y picos de tensión al acoplar el conector OBD**

Peligro de destrucción de la electrónica del vehículo

Quitar el contacto antes de acoplar el conector OBD al vehículo.

Para activar un actuador, proceder como sigue:

- 1. Insertar el conector OBD en la toma de diagnosis del vehículo.
- 2. En el lanzador de aplicaciones, seleccionar **Diagnosis** > **Actuador**.
- 3. Seleccionar el grupo deseado.
- 4. Seleccionar el sistema deseado.
- 5. Seguir las indicaciones de pantalla y activar el proceso mediante **>Iniciar<**.
- 6. Tener en cuenta los avisos e indicaciones.
	- $\Rightarrow$  Se establece la comunicación con el vehículo.
- ð La activación y desactivación controladas de los actuadores permiten llevar a cabo controles específicos en el vehículo.

### **9.4.6. Configuración básica**

En este punto se configuran o se ajustan componentes y centralitas de acuerdo con los valores de los fabricantes.

#### **9.4.6.1. Requisitos para un ajuste básico**

Para poder efectuar un ajuste básico debe cumplirse lo siguiente:

- El sistema del vehículo debe estar en perfecto estado.
- No hay ninguna avería memorizada en la memoria de códigos de averías de la centralita.
- Los preparativos específicos del vehículo ya han sido efectuados.

#### **9.4.6.2. Realizar ajustes básicos**

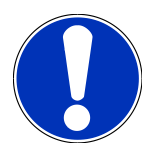

### **AVISO**

Para poder ejecutar un ajuste básico, es necesario seleccionar primero un vehículo.

Para obtener más información sobre la selección del vehículo, consultar los capítulos [Selección de vehícu](#page-470-0)[lo \[](#page-470-0)[}](#page-470-0) [471\]](#page-470-0) y [Selección de vehículo CSM \[](#page-472-0)[}](#page-472-0) [473\]](#page-472-0).

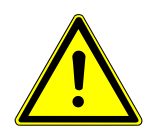

### **ADVERTENCIA**

#### **Ajuste básico realizado de forma incorrecta o errónea**

Riesgo de lesiones o daños materiales en los vehículos

Durante la realización de los ajustes básicos, tener en cuenta los siguientes aspectos:

- 1. Seleccionar el tipo de vehículo correcto.
- 2. Tener en cuenta los avisos e indicaciones.

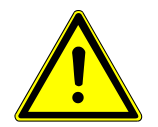

# **PRECAUCIÓN**

#### **Riesgo de deslizamiento del vehículo**

Riesgo de lesiones o daños materiales.

Antes de arrancar el vehículo, proceder como sigue:

- 1. Poner el freno de estacionamiento.
- 2. Insertar la posición de ralentí.
- 3. Tener en cuenta los avisos e indicaciones.

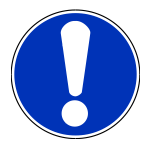

### **AVISO**

#### **Peligro de cortocircuito y picos de tensión al acoplar el conector OBD**

Peligro de destrucción de la electrónica del vehículo

Quitar el contacto antes de acoplar el conector OBD al vehículo.

Para efectuar un ajuste básico, proceder como sigue:

- 1. Insertar el conector OBD en la toma de diagnosis del vehículo.
- 2. En el lanzador de aplicaciones, seleccionar **Diagnosis** > **Ajustes básicos**.
- 3. Seleccionar el grupo deseado.
- 4. Seleccionar el sistema deseado.
- 5. Seguir las indicaciones de pantalla y activar el proceso mediante **>Iniciar<**.
- 6. Tener en cuenta los avisos e indicaciones.
	- $\Rightarrow$  Se establece la comunicación con el vehículo.
- 7. Seguir las indicaciones de pantalla.

### **9.4.7. Codificación**

Este punto permite codificar componentes y centralitas. Una codificación resulta necesaria tras reemplazar componentes o cuando se tienen que activar funciones adicionales en un sistema electrónico.

#### **9.4.7.1. Realizar la codificación**

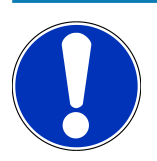

### **AVISO**

Para poder ejecutar una codificación, es necesario seleccionar primero un vehículo.

Para obtener más información sobre la selección del vehículo, consultar los capítulos [Selección de vehícu](#page-470-0)[lo \[](#page-470-0)[}](#page-470-0) [471\]](#page-470-0) y [Selección de vehículo CSM \[](#page-472-0)[}](#page-472-0) [473\]](#page-472-0).

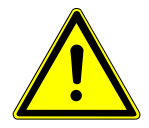

# **ADVERTENCIA**

#### **La codificación de la centralita falta o es incorrecta**

Riesgo de muerte o lesiones graves de personas por una centralita fuera de servicio o con un funcionamiento incorrecto.

Daños materiales en el vehículo o en el entorno.

Durante el proceso de codificación, tener en cuenta los siguientes aspectos:

- 1. Algunos trabajos requieren una formación especial, p.ej. los practicados en el airbag.
- 2. Tener en cuenta los avisos e indicaciones.

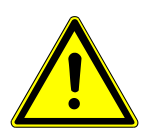

### **PRECAUCIÓN**

#### **Riesgo de deslizamiento del vehículo**

Riesgo de lesiones o daños materiales.

Antes de arrancar el vehículo, proceder como sigue:

- 1. Poner el freno de estacionamiento.
- 2. Insertar la posición de ralentí.
- 3. Tener en cuenta los avisos e indicaciones.

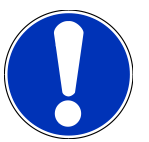

### **AVISO**

#### **Peligro de cortocircuito y picos de tensión al acoplar el conector OBD**

Peligro de destrucción de la electrónica del vehículo

Quitar el contacto antes de acoplar el conector OBD al vehículo.

Para hacer una codificación manual, proceder como sigue:

- 1. Insertar el conector OBD en la toma de diagnosis del vehículo.
- 2. En el lanzador de aplicaciones, seleccionar **Diagnosis** > **Codificación**.
- 3. Seleccionar el grupo deseado.
- 4. Seleccionar el sistema deseado.
- 5. Seguir las indicaciones de pantalla y activar el proceso mediante **>Iniciar<**.
- 6. Tener en cuenta los avisos e indicaciones.
- 7. Seguir las indicaciones de pantalla.

### **9.4.8. Función de prueba**

Esta función permite controlar el funcionamiento de un grupo de componentes específico.

### **9.4.8.1. Ejecutar función de prueba**

# **AVISO**

Para poder ejecutar una función de prueba, es necesario seleccionar primero un vehículo.

Para obtener más información sobre la selección del vehículo, consultar los capítulos [Selección de vehícu](#page-470-0)[lo \[](#page-470-0)[}](#page-470-0) [471\]](#page-470-0) y [Selección de vehículo CSM \[](#page-472-0)[}](#page-472-0) [473\]](#page-472-0).

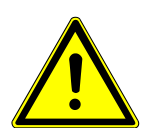

# **PRECAUCIÓN**

#### **Riesgo de deslizamiento del vehículo**

Riesgo de lesiones o daños materiales.

Antes de arrancar el vehículo, proceder como sigue:

- 1. Poner el freno de estacionamiento.
- 2. Insertar la posición de ralentí.
- 3. Tener en cuenta los avisos e indicaciones.

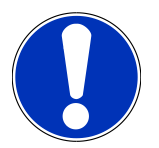

### **AVISO**

#### **Peligro de cortocircuito y picos de tensión al acoplar el conector OBD**

Peligro de destrucción de la electrónica del vehículo

Quitar el contacto antes de acoplar el conector OBD al vehículo.

Para llevar a cabo una función de prueba, proceder como sigue:

- 1. Insertar el conector OBD en la toma de diagnosis del vehículo.
- 2. En el lanzador de aplicaciones, seleccionar **Diagnosis** > **Función de prueba**.
- 3. Seleccionar el grupo deseado.
- 4. Seleccionar el sistema deseado.
- 5. Seguir las indicaciones de pantalla y activar el proceso mediante **>Iniciar<**.
- 6. Tener en cuenta los avisos e indicaciones.
- 7. Seguir las indicaciones de pantalla.

#### **9.4.9. Puesta a cero de servicio**

Esta opción permite resetear los intervalos de mantenimiento siempre y cuando dicha función sea soportada por el vehículo seleccionado. La puesta a cero puede ser realizada automáticamente por el propio equipo de diagnosis o bien manualmente, siguiendo las indicaciones que el equipo aporta para ello.

#### **9.4.9.1. Realizar la puesta a cero de servicio**

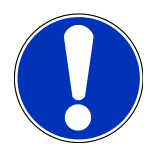

#### **AVISO**

Para poder ejecutar una puesta a cero de servicio, es necesario seleccionar primero un vehículo.

Para obtener más información sobre la selección del vehículo, consultar los capítulos [Selección de vehícu](#page-470-0)[lo \[](#page-470-0)[}](#page-470-0) [471\]](#page-470-0) y [Selección de vehículo CSM \[](#page-472-0)[}](#page-472-0) [473\]](#page-472-0).

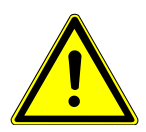

### **PRECAUCIÓN**

#### **Riesgo de deslizamiento del vehículo**

Riesgo de lesiones o daños materiales.

Antes de arrancar el vehículo, proceder como sigue:

- 1. Poner el freno de estacionamiento.
- 2. Insertar la posición de ralentí.
- 3. Tener en cuenta los avisos e indicaciones.

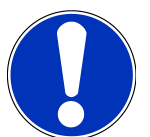

# **AVISO**

#### **Peligro de cortocircuito y picos de tensión al acoplar el conector OBD**

Peligro de destrucción de la electrónica del vehículo

Quitar el contacto antes de acoplar el conector OBD al vehículo.

Para hacer una puesta a cero de servicio, proceder como sigue:

- 1. Insertar el conector OBD en la toma de diagnosis del vehículo.
- 2. En el lanzador de aplicaciones, seleccionar **Diagnosis** > **Puesta cero servicio**.
- 3. Seleccionar el sistema deseado.
- 4. Seguir las indicaciones de pantalla y activar el proceso mediante **>Iniciar<**.
- 5. Tener en cuenta los avisos e indicaciones.
- 6. Seguir las indicaciones de pantalla.

# **9.5. Información**

En este apartado se ofrece un resumen de los siguientes datos sobre el vehículo:

• Base de datos de diagnosis

Permite acceder a las ayudas en línea específicas por vehículo.

• Datos de inspección

Este punto contiene planes de mantenimiento específicos por vehículo para la realización de mantenimientos conforme a las especificaciones del fabricante.

• Datos técnicos

Este punto pone a disposición todos los datos necesarios para efectuar trabajos de mantenimiento y reparación en el vehículo.

• Filtro de aire del habitáculo

Este punto contiene instrucciones de desmontaje para el filtro de aire del habitáculo.

• Datos correa de distribución

En este apartado se pueden consultar las herramientas necesarias para reparar la correa de distribución, así como instrucciones de montaje y desmontaje específicas por vehículo.

• Instrucciones de reparación

Aquí se puede acceder a instrucciones para reparaciones diversas.

• Esquemas eléctricos

Recopilación de esquemas eléctricos específicos por vehículo, p. ej. del motor, del ABS y del airbag.

• Fusibles/Relés

Aquí se indica el lugar de montaje de la caja principal de fusibles, las cajas de relés y de fusibles, así como de cada uno de los fusibles.

• Valores de control de componentes

Aquí se visualiza lo siguiente:

- Conector de centralita
- Ocupación de pines
- Imágenes de señales
- Valores nominales
- Sistemas diésel

Aquí se puede acceder a datos técnicos e información adicional sobre el mantenimiento de sistemas diesel.

• Localización de componentes

Este punto permite acceder a imágenes del habitáculo y del compartimento motor para localizar un componente específico. La posición del componente en cuestión se marca con un triángulo rojo.

• Unidades de trabajo

Este apartado contiene las unidades y tiempos de trabajo habitualmente utilizados para la reparación de los diversos componentes.

• Información sobre el servicio

Este punto contiene información sobre el mantenimiento de diversos sistemas del vehículo.

• Campañas del fabricante

Permite acceder a las campañas de fabricantes específicas por vehículo.

• Llamadas a revisión

Aquí se pueden consultar las llamadas a revisión de los diversos fabricantes e importadores de vehículos.

• Sistemas de asistencia a la conducción

Este punto incluye una visión general de los sistemas de asistencia a la conducción realmente instalados en el vehículo seleccionado. Tras seleccionar el sistema correspondiente, se accede a la información necesaria.

• Sistemas de iluminación adaptativa

Este punto incluye una visión general de los sistemas de iluminación adaptativa realmente instalados en el vehículo seleccionado. Tras seleccionar el sistema correspondiente, se accede a la información necesaria.

• e-Mobility

Aquí se incluye, entre otras cosas, información específica por fabricantes y modelos en relación a los trabajos efectuados en vehículos híbridos y eléctricos. Junto a información sobre la localización de componentes, manuales técnicos para la puesta fuera de tensión de los sistemas de alta tensión, así como una descripción del procedimiento a seguir en caso de mediciones en sistemas de alta tensión, se ponen a disposición también los puntos de medición y los valores nominales necesarios.

### **9.5.1. Base de datos de diagnosis**

En este punto se memorizan soluciones específicas por fabricante y vehículo para diversos problemas.

La base de datos de diagnosis de Hella Gutmann aporta un gran número de soluciones a problemas específicos de cada modelo de vehículo. Las soluciones de la base de datos proceden de la documentación de los fabricantes, así como de la información recibida de los mecánicos tras una reparación satisfactoria.

#### **9.5.1.1. Acceder a la base de datos de diagnosis**

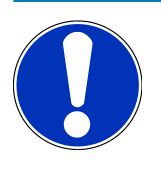

#### **AVISO**

Para acceder a la base de datos de diagnosis de Hella Gutmann, el equipo debe disponer de una conexión a internet.

Para poder acceder a información de la base de datos de diagnosis, proceder como sigue:

- 1. En el lanzador de aplicaciones, seleccionar **Información** > **Base de datos diagnosis**.
- 2. En **Selección de síntomas**, seleccionar el síntoma deseado.
	- $\Rightarrow$  Se descargan los datos.
	- $\Rightarrow$  Se visualizan artículos relativos al síntoma seleccionado.
- 3. Seleccionar el **Artículo de la base de datos de diagnosis online** deseado en la ventana de selección a la izquierda.
- 4. Si la propuesta de solución seleccionada no resulta apropiada para el problema del vehículo, seleccionar la pestaña **>Propuesta de solución 2<**.
	- $\Rightarrow$  Es posible que se visualicen varias propuestas de solución.

### **9.5.2. Datos de inspección**

Este apartado permite consultar planes de mantenimiento e intervalos de cambio de aceite específicos del vehículo seleccionado.

#### **9.5.2.1. Consultar >Datos de inspección<**

Para abrir los datos de inspección, proceder del siguiente modo:

- 1. En el lanzador de aplicaciones, seleccionar **Información** > **Datos de inspección**.
- 2. En **Selección**, activar la casilla de verificación del tipo de mantenimiento deseado.

 $\Rightarrow$  Los tipos de mantenimientos varían en función del fabricante y del tipo de vehículo seleccionados.

- 3. En **Paquetes extra**, seleccionar la casilla de verificación del tipo de mantenimiento deseado.
- 4. Hacer clic en **>Mostrar plan de mantenimiento<**.
	- $\Rightarrow$  Los datos de inspección se visualizan con una lista de tareas.

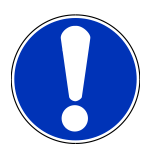

## **AVISO**

Se recomienda imprimir los datos de inspección y procesar la lista de tareas de forma sistemática. Dichos datos no se memorizan en la **Car History**.

- 5. Activar la casilla de verificación de las posiciones de tareas procesadas.
- 6. Tras procesar todas las tareas de la lista, indicar la profundidad de perfil y la presión de los neumáticos.
- 7. En la pestaña **mm**, introducir la profundidad del perfil de los neumáticos con el teclado virtual.
- 8. En la pestaña **bar**, introducir la presión de los neumáticos a través del teclado virtual.
- 9. En **Fecha de caducidad del botiquín de emergencia:** abrir el calendario y seleccionar la fecha correspondiente con  $\blacksquare$
- 10. En **Fecha de caducidad del kit de neumáticos:** abrir el calendario y seleccionar la fecha correspondiente con  $\Box$ .
- 11. En **Fecha de la próxima inspección general:** abrir el calendario y seleccionar la fecha correspondiente con .
- 12. En caso necesario, abrir el teclado virtual en **Comentario** para introducir el comentario deseado.
- 13. Los datos de inspección se pueden imprimir con  $\blacksquare$ .

#### **9.5.3. Datos técnicos**

Este punto pone a disposición, entre otros, datos necesarios para efectuar trabajos de mantenimiento y reparación en el vehículo, p. ej.:

- Valores de ajuste para el encendido y el sistema de escape
- Tipos de bujías recomendados
- Pares de apriete

• Cantidad de llenado del aire acondicionado

En caso necesario, los datos están complementados con imágenes ilustrativas que pueden ser de gran ayuda.

#### **9.5.3.1. Consultar datos técnicos**

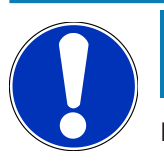

### **AVISO**

Para poder acceder a los datos técnicos, el equipo debe disponer de una conexión a Internet.

Para acceder a los datos técnicos, proceder como sigue:

- 1. En el lanzador de aplicaciones, seleccionar **Información** > **Datos técnicos**.
- 2. En el apartado **Grupo**, seleccionar los datos deseados.
	- $\Rightarrow$  Los Datos técnicos son visualizados.
- $\Rightarrow$  Si al final del texto aparece una <sup>■</sup> verde, entonces hay más información en forma de imágenes o texto. Dicha información se puede consultar haciendo clic en  $\blacksquare$ .

### **9.5.4. Filtro de aire del habitáculo**

Este punto contiene instrucciones de desmontaje para el filtro de aire del habitáculo.

#### **9.5.4.1. Consultar instrucciones de desmontaje del filtro de aire del habitáculo**

Para acceder a las instrucciones de desmontaje del filtro del habitáculo, proceder como sigue:

- 1. En el lanzador de aplicaciones, seleccionar **Información** > **Filtro de aire habitáculo**.
- 2. Seleccionar el trabajo deseado.

### **9.5.5. Datos correa de distribución**

Este punto contiene instrucciones de montaje y desmontaje para correas de distribución y cadenas de distribución.

#### **9.5.5.1. Consultar datos correa de distribución**

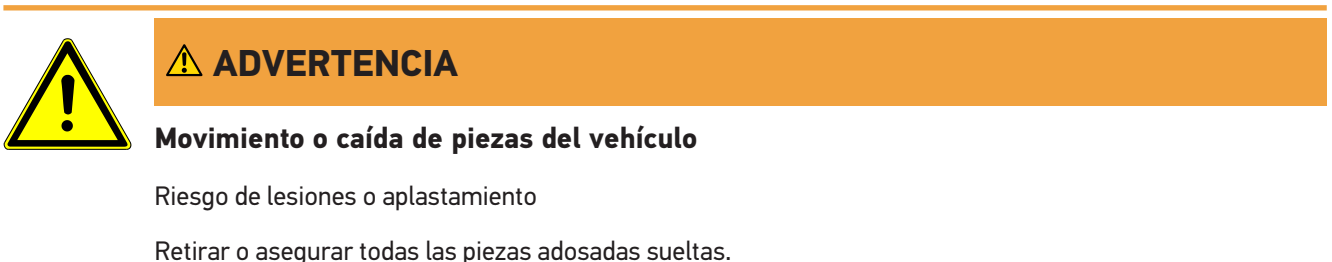

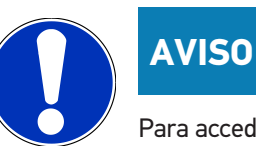

Para acceder a los datos sobre la correa de distribución, el equipo debe disponer de una conexión a Internet.

Para acceder a los datos sobre la correa de distribución, proceder como sigue:

- 1. En el lanzador de aplicaciones, seleccionar **Información** > **Datos correa de distribución**.
	- $\Rightarrow$  Se descargan los datos.

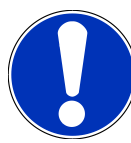

### **AVISO**

Si se visualizan varias instrucciones de desmontaje y de montaje, éstas están marcadas con cifras, p. ej. Desmontaje 1, Desmontaje 2, Montaje 1, Montaje 2, etc.

Se debe hacer clic en las instrucciones de desmontaje y de montaje unas tras otras.

- 2. Seleccionar la información deseada.
	- $\Rightarrow$  Se visualiza la información seleccionada.

### **9.5.6. Instrucciones de reparación**

Aquí se puede acceder a instrucciones para reparaciones diversas.

#### **9.5.6.1. Acceder a las instrucciones de reparación**

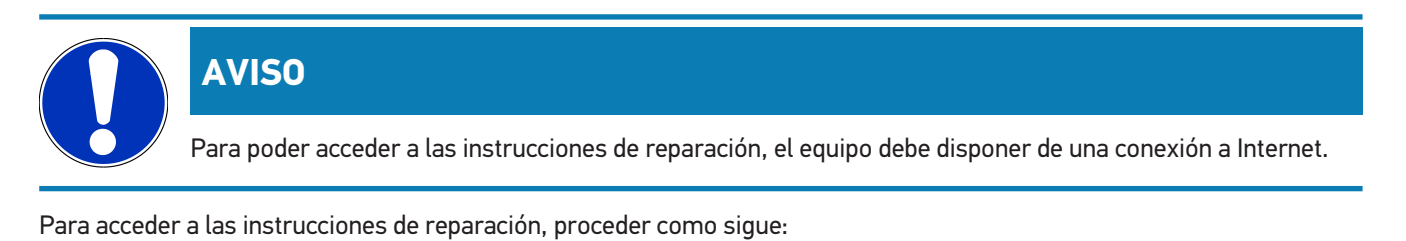

- 1. En el lanzador de aplicaciones, seleccionar **Información** > **Instrucciones de reparación**.
	- $\Rightarrow$  Se descargan los datos.
- 2. Seleccionar el criterio deseado.
- 3. En caso necesario, repetir el paso 2.
	- $\Rightarrow$  Se descargan los datos.
	- $\Rightarrow$  Se visualizan las instrucciones de reparación correspondientes.

### **9.5.7. Esquemas eléctricos**

Este menú pone a disposición multitud de esquemas eléctricos específicos por vehículo.

#### <span id="page-493-0"></span>**9.5.7.1. Consultar esquemas eléctricos**

#### **AVISO**

Para poder acceder a los esquemas eléctricos, el equipo debe disponer de una conexión a Internet.

Para acceder a los esquemas eléctricos, proceder como sigue:

- 1. En el lanzador de aplicaciones, seleccionar **Información** > **Esquemas eléctricos**.
- 2. Seleccionar el grupo deseado.
- 3. Seleccionar el sistema deseado.
	- $\Rightarrow$  Puede haber varios tipos distintos de sistemas instalados en una serie de vehículos. El tipo de sistema se indica normalmente en la centralita o puede ser averiguado mediante la lectura de parámetros.
	- $\Rightarrow$  En pantalla aparece el esquema eléctrico.
- 4. Abrir la voz **Componente** para seleccionar el componente deseado con un clic.
	- $\Rightarrow$  El componente se resalta con un marco de color y la inscripción correspondiente.

#### **9.5.7.2. Consultar los esquemas eléctricos interactivos**

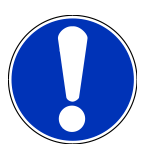

### **AVISO**

Para poder acceder a los esquemas eléctricos interactivos, el conector OBD tiene que estar insertado en la toma de diagnosis del vehículo.

Esta función no está soportada por todos los componentes (los componentes soportados están marcados con un punto en la leyenda).

Para acceder a los esquemas eléctricos interactivos, proceder como sigue:

- 1. Llevar a cabo los pasos 1-3 como se describe en el capítulo [Consultar los esquemas eléctricos \[](#page-493-0)[}](#page-493-0) [494\]](#page-493-0).
- 2. Hacer clic en  $\bullet$  para visualizar los parámetros de la consulta de diagnosis.

### **9.5.8. Fusibles/Relés**

Aquí se indica el lugar de montaje de la caja principal de fusibles, las cajas de relés y de fusibles, así como de cada uno de los fusibles.

#### **9.5.8.1. Consultar imágenes de cajas de relés y de fusibles**

Para acceder a las imágenes de cajas de relés y de fusibles, proceder como sigue:

- 1. En el lanzador de aplicaciones, seleccionar **Información** > **Fusibles/Relé**.
- 2. En **Caja de fusibles**, seleccionar la caja de fusibles/relés deseada.
- $\Rightarrow$  Se visualiza la caja de fusibles/relés.
- $\Rightarrow$  En la ventana derecha se visualiza un esquema de las cajas de relés/de fusibles seleccionada.
- ð En la ventana superior izquierda, el lugar de montaje de la caja de fusibles/relés está marcada en el vehículo con un  $\bullet$  rojo.
- $\Rightarrow$  Los relés se representan como rectangulos de color gris.
- $\Rightarrow$  Los fusibles se representan en forma de rectángulo de color.
- 3. Hacer clic en el fusible o relé deseado para seleccionarlo.

### **9.5.9. Valores de control de componentes**

Este punto contiene valores de medición y comprobación de componentes y piezas cuyos cables están acoplados a un conector de centralita.

#### **9.5.9.1. Consultar valores de control de componentes**

Para acceder a los valores de control de componentes, proceder como sigue:

- 1. En el lanzador de aplicaciones, seleccionar **Información** > **Valores de control de componentes**.
- 2. Seleccionar el grupo deseado.
	- $\Rightarrow$  Se abre la ventana de selección.
	- $\Rightarrow$  Se muestra información en forma de imágenes y de texto.
	- $\Rightarrow$  En función del componente seleccionado, hay distintos datos disponibles.
- 3. Los valores nominales relativos a etapas de prueba específicas pueden ser visualizados con

### **9.5.10. Sistemas diésel**

Aquí se puede acceder a información específica sobre el mantenimiento de vehículos diesel.

#### **9.5.10.1. Consultar sistemas diesel**

Para acceder a los datos técnicos en los sistemas diesel, proceder del siguiente modo:

- 1. En el lanzador de aplicaciones, seleccionar **Información** > **Sistemas diésel**.
- 2. En **Selección de datos diesel**, seleccionar el tipo de datos deseado.
- 3. Seleccionar el sistema deseado.
- 4. Seleccionar el componente deseado.
	- $\Rightarrow$  En la ventana de selección derecha se visualiza la información relativa al componente seleccionado.

### **9.5.11. Localización de componentes**

Este punto permite acceder a imágenes del habitáculo y del compartimento motor para localizar un componente específi-

co. La posición del componente en cuestión se puede marcar con un  $\blacktriangledown$ .

#### **9.5.11.1. Abrir localización de componentes**

Para abrir la localización de componentes, proceder del siguiente modo:

- 1. En el lanzador de aplicaciones, seleccionar **Información** > **Localización de componentes**.
	- $\Rightarrow$  Se visualiza una lista de selección.
	- $\Rightarrow$  En la ventana izquierda se muestran los componentes individuales instalados en el vehículo. En la ventana derecha se muestra la posición del componente seleccionado.
- 2. En **Componente**, seleccionar el componente deseado.
	- $\Rightarrow$  La posición del componente seleccionado se marca con  $\blacktriangledown$  .

### **9.5.12. Unidades de trabajo**

Este apartado contiene las unidades y tiempos de trabajo habitualmente utilizados para la reparación de los diversos componentes.

#### **9.5.12.1. Consultar unidades de trabajo**

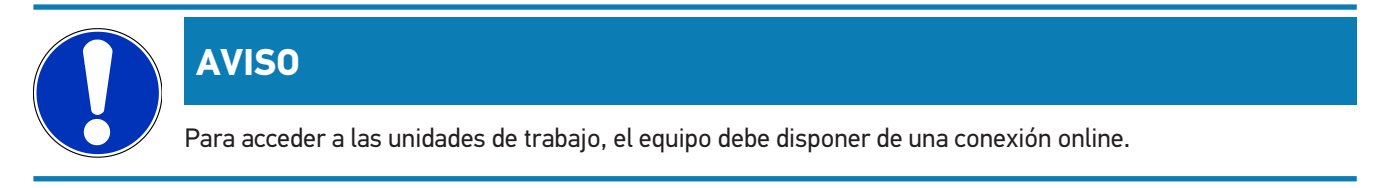

Para acceder a las unidades de trabajo, proceder como sigue:

- 1. En el lanzador de aplicaciones, seleccionar **Información**, **Unidades de trabajo**.
	- $\Rightarrow$  Se descargan los datos.
- 2. Seleccionar la categoría deseada.
	- $\Rightarrow$  Se descargan los datos.
- 3. Seleccionar la subcategoría deseada.
	- $\Rightarrow$  Se descargan los datos.

Una explicación detallada de los distintos pasos de trabajo está disponible sólo para los trabajos destacados en negrita. Estos se pueden visualizar al hacer clic sobre el texto en negrita.

### **9.5.13. Información sobre el servicio**

Este punto contiene información sobre el mantenimiento de diversos sistemas del vehículo.

#### **9.5.13.1. Acceder a la información sobre el servicio**

Para acceder a los datos del servicio de mantenimiento, proceder como sigue:

- 1. En el lanzador de aplicaciones, seleccionar **Información** > **Información sobre el servicio**.
- 2. En el apartado **Selección de criterios**, seleccionar la información deseada.
- 3. En caso necesario, repetir el paso 2 para otra selección.
	- ð Toda información seleccionada se acompaña de textos e imágenes en la ventana de selección derecha.

#### **9.5.14. Campañas del fabricante**

Este punto contiene diferentes campañas de los fabricantes.

#### **9.5.14.1. Acceder a las campañas de fabricantes**

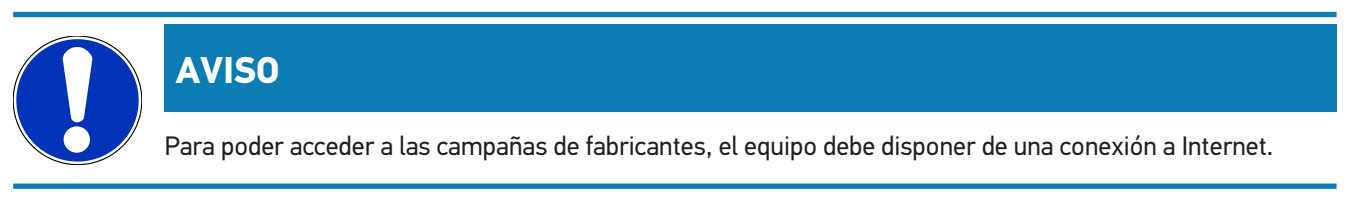

Para acceder a las campañas de fabricante, proceder como sigue:

- 1. En el lanzador de aplicaciones, seleccionar **Información** > **Campañas de los fabricantes**.
	- $\Rightarrow$  Se descargan los datos.
- 2. En el apartado **Selección de criterios**, seleccionar el criterio deseado.
- 3. En caso necesario, repetir el paso 2 para otra selección.
	- $\Rightarrow$  Se descargan los datos.

#### **9.5.15. Llamadas a revisión**

Aquí se pueden consultar las llamadas a revisión de los diversos fabricantes e importadores de vehículos.

Las llamadas a revisión tienen como finalidad proteger al consumidor contra productos peligrosos. Cuando hay modelos marcados con un  $\Delta$ , entonces hay llamadas a revisión realizadas hace menos de 2 años.

La empresa **Hella Gutmann Solutions GmbH** se limita a poner a disposición estos contenidos y, por tanto, no se hace responsable de la precisión, veracidad y fiabilidad de los mismos. Cualquier pregunta relativa a cuestiones de alcance y desarrollo se tendrá que dirigir directamente a los talleres asociados o al fabricante. Por motivos de seguridad, el Servicio de Asistencia Técnica de **Hella Gutmann** no aportará información al respecto.

#### **9.5.15.1. Consultar llamadas a revisión**

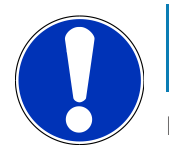

#### **AVISO**

Para acceder a las llamadas a revisión el equipo debe disponer de una conexión a Internet.

Para acceder a las llamadas a revisión, proceder como sigue:

- 1. En el lanzador de aplicaciones, seleccionar **Información** > **Llamadas a revisión**.
	- $\Rightarrow$  Se descargan los datos.
- 2. Seleccionar la llamada a revisión deseada de la ventana de selección a la izquierda.

### **9.5.16. Sistemas de asistencia a la conducción**

Este punto incluye una visión general de los sistemas de asistencia a la conducción realmente instalados en el vehículo seleccionado. Tras seleccionar el sistema correspondiente, se accede a la información necesaria.

#### **9.5.16.1. Acceder a los sistemas de asistencia a la conducción**

Para acceder a los sistemas de asistencia a la conducción, proceder como sigue:

- 1. En el lanzador de aplicaciones, seleccionar **Información** > **Sistemas de asistencia a la conducción**.
	- $\Rightarrow$  Se ofrece una visión general de los sistemas de asistencia a la conducción instalados en el vehículo seleccionado.
- 2. Seleccionar el sistema deseado.
	- $\Rightarrow$  Es posible seleccionar varios sistemas simultáneamente.
- 3. En **Selección de sistema**, seleccionar el sistema deseado.
	- $\Rightarrow$  En la ventana de selección derecha se visualiza la información sobre las imágenes.
- 4. Hacer clic en **>Guía del sistema<**.
	- $\Rightarrow$  Se visualizan los siguientes datos: descripciones de sistemas y de funciones específicas de modelos de vehículos, información sobre posibles limitaciones y fallos de sistemas, descripciones de componentes, medidas de precaución, así como instrucciones concretas para los procesos de calibración y mantenimiento, incluidos los trabajos complementarios.

#### **9.5.17. Sistemas de iluminación adaptativa**

Este punto incluye una visión general de los sistemas de iluminación adaptativa realmente instalados en el vehículo seleccionado. Tras seleccionar el sistema correspondiente, se accede a la información necesaria.

#### **9.5.17.1. Acceder a los sistemas de iluminación adaptativa**

Para acceder a los sistemas de iluminación adaptativa, proceder como sigue:

- 1. En el lanzador de aplicaciones, seleccionar **Información** > **Sistemas de iluminación adaptativa**.
	- $\Rightarrow$  Se ofrece una visión general de los sistemas de iluminación adaptativa instalados en el vehículo seleccionado.
- 2. Seleccionar el sistema deseado.
	- $\Rightarrow$  Es posible seleccionar varios sistemas simultáneamente.
- 3. En **Selección de sistema**, seleccionar el sistema deseado.
	- $\Rightarrow$  En la ventana de selección derecha se visualiza la información sobre las imágenes.
- 4. Hacer clic en **>Guía del sistema<**.
	- $\Rightarrow$  Se visualizan los siguientes datos: descripciones de sistemas y de funciones específicas de modelos de vehículos, información sobre posibles limitaciones y fallos de sistemas, descripciones de componentes, medidas de precaución, así como instrucciones concretas para los procesos de calibración y mantenimiento, incluidos los trabajos complementarios.

#### **9.5.18. e-Mobility**

Aquí se incluye, entre otras cosas, información específica por fabricantes y modelos en relación a los trabajos efectuados en vehículos híbridos y eléctricos. Junto a información sobre la localización de componentes, manuales técnicos para la puesta fuera de tensión de los sistemas de alta tensión, así como una descripción del procedimiento a seguir en caso de mediciones en sistemas de alta tensión, se ponen a disposición también los puntos de medición y los valores nominales necesarios.

#### **9.5.18.1. Acceder a e-Mobility**

Para acceder a toda la información necesaria para efectuar trabajos en el vehículo híbrido/eléctrico, proceder como sigue:

- 1. En el lanzador de aplicaciones, seleccionar **Información** > **e-Mobility**.
	- ð En la pestaña **Grupo** se visualiza una visión general de los sistemas, necesarios para la intervención en vehículos con sistema de alta tensión, los procedimientos y los datos técnicos.
- 2. Seleccionar el grupo deseado.
- 3. Seleccionar el trabajo deseado.
	- ð Para el vehículo híbrido o eléctrico seleccionado, se visualizan las localizaciones interactivas de los componentes, los datos técnicos, los puntos de medición y el procedimiento a seguir en mediciones con los correspondientes valores nominales.
	- $\Rightarrow$  Aquí se visualizan todas las funciones en el ámbito de la alta tensión relevantes para la diagnosis, el servicio de mantenimiento y las reparaciones para el vehículo híbrido o eléctrico seleccionado.

# **10. Tecnología de medición**

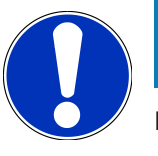

# **AVISO**

Para utilizar la tecnología de medición, es necesario disponer de un módulo de medición opcional. Ese módulo puede ser uno de los siguientes *[MT-HV](https://www.hella-gutmann.com/fileadmin/user_upload/Download-Dateien/Manuals/01_Multilingual/operating_instructions/BD0137_MT-HV_OperInstr_ml.pdf)* (con o sin *[MT-77](https://www.hella-gutmann.com/fileadmin/user_upload/Download-Dateien/Manuals/01_Multilingual/operating_instructions/BD0100_MT77-Modul_OperInstr_ml.pdf)*) o *[MT-USB](https://www.hella-gutmann.com/fileadmin/user_upload/Download-Dateien/Manuals/01_Multilingual/operating_instructions/BD0130_MT-USB_OperInstr_ml.pdf)*.

Aquí se pueden seleccionar la magnitud y el canal de medición. Una vez seleccionados estos datos, el usuario puede proceder a realizar diversas mediciones.

Las mediciones tienen el propósito de captar y reproducir señales numéricas. Para ello, se escanea y se memoriza una señal de tensión en un margen de unos pocos microsegundos. Los valores de medición registrados se representan en pantalla en tiempo real en forma de curva.

Las mediciones pueden ser efectuadas de forma independiente a través de la aplicación**Mediciones**.

La función >Mediciones< puede emplearse para la medición o representación de las siguientes magnitudes de medición:

- Tensión
- Corriente (con pinza amperimétrica)
- Resistencia

La medición de corriente sólo puede ser realizada con una pinza amperimétrica de **Hella Gutmann**. Existen diversas pinzas en función de la medición a realizar.

La barra de herramientas superior contiene una barra que indica el espacio de memoria disponible en el equipo de diagnosis.

En el punto de menú **>Cargar medición<**, se puede acceder a mediciones realizadas y memorizadas anteriormente.

La función **>Borrar todas las mediciones<** permite borrar todas las mediciones realizadas y memorizadas anteriormente.

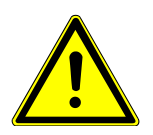

### **PRECAUCIÓN**

#### **Sobretensión**

Peligro de incendio y riesgo de destrucción del equipo de diagnosis y de los elementos del entorno

Respetar la carga de tensión máxima permitida para los canales del osciloscopio

# **10.1. Realizar medición con el MT-USB**

Para efectuar mediciones con el MT-USB, proceder como sigue:

- 1. Conectar el cable de medición del **MT-USB** al vehículo (ver Manual de instrucciones **MT-USB**).
- 2. En el App-Launcher, seleccionar **>Mediciones<**.
- ð Se visualiza la ventana **Mediciones**.
- 3. Activar la casilla de verificación para la magnitud de medición y el canal deseados.
- 4. Seleccionar **>Iniciar la medición<**.
	- $\Rightarrow$  Se inicia la medición.

# **10.2. Realizar una medición con el MT-HV**

### **10.2.1. Medición de baja tensión**

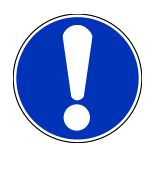

# **AVISO**

Para la medición de tensión, corriente y resistencia, se puede emplear igualmente el módulo de mediciones MT 56.

Este capítulo describe cómo llevar a cabo una medición de baja tensión con el módulo de mediciones MT 77. El procedimiento a seguir se muestra en las imágenes a continuación.

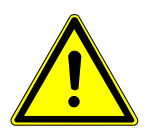

## **PRECAUCIÓN**

#### **Peligro de descarga eléctrica / Peligro de destrucción del equipo**

Antes de realizar cualquier medición de resistencia, de continuidad, de diodos o de capacidad, asegurarse de que la alimentación eléctrica se haya desconectado y que todos los condensadores de alta tensión estén descargados.

#### **10.2.1.1. Introducir MT 77 en el MT–HV**

Para introducir el MT 77 en el MT-HV, proceder como sigue:

1. Presionar la tecla de desbloqueo del MT-HV.

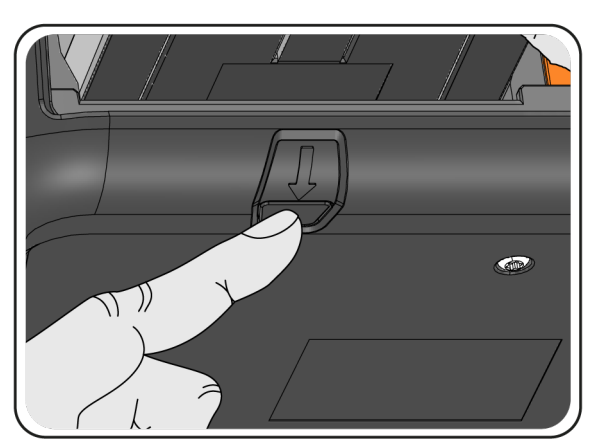

 $\Rightarrow$  El módulo se suelta de la ranura para módulo.

- 2. Extraer el módulo de la ranura para módulo.
- 3. Introducir el MT 77 en la ranura libre del módulo hasta que quede completamente encajado.

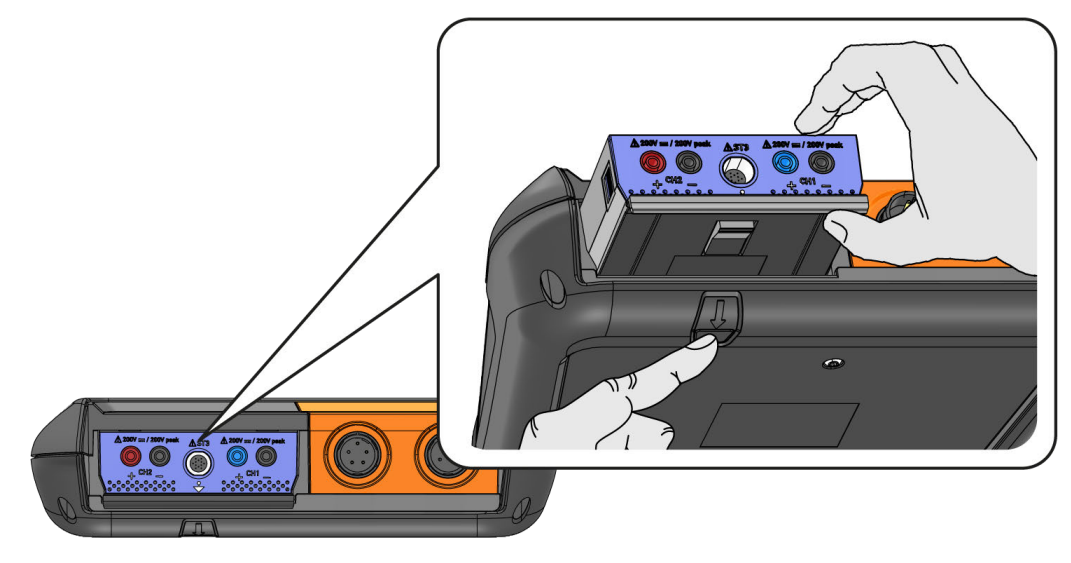

 $\Rightarrow$  El MT 77 está encajado ahora en la ranura para módulo del MT-HV.

#### **10.2.1.2. Introducir el cable de medición en el MT 77**

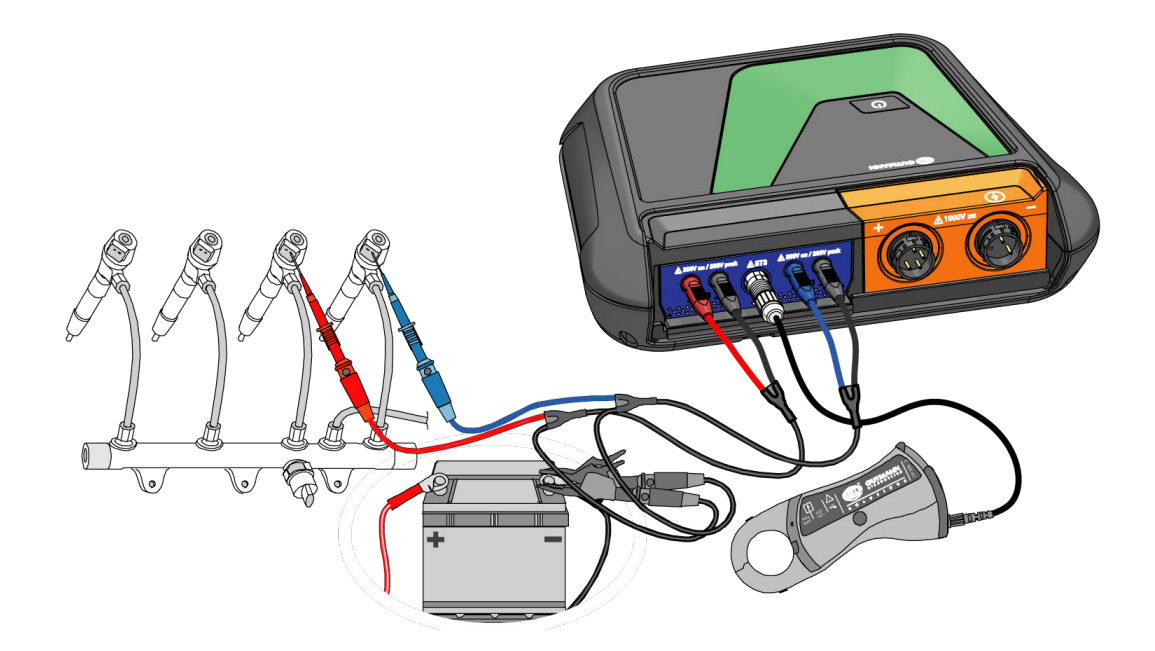

#### **10.2.1.3. Conectar la pinza amperimétrica al vehículo y al MT 77**

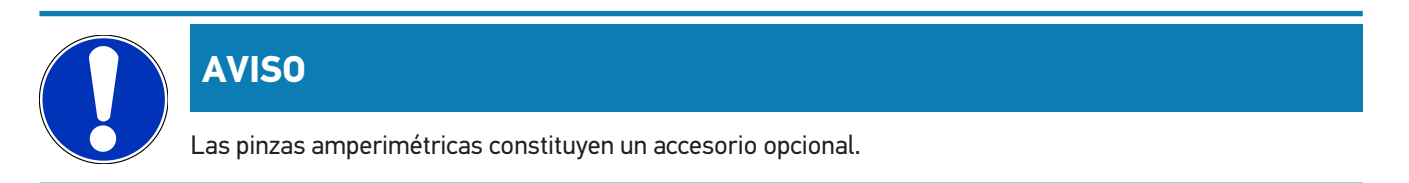

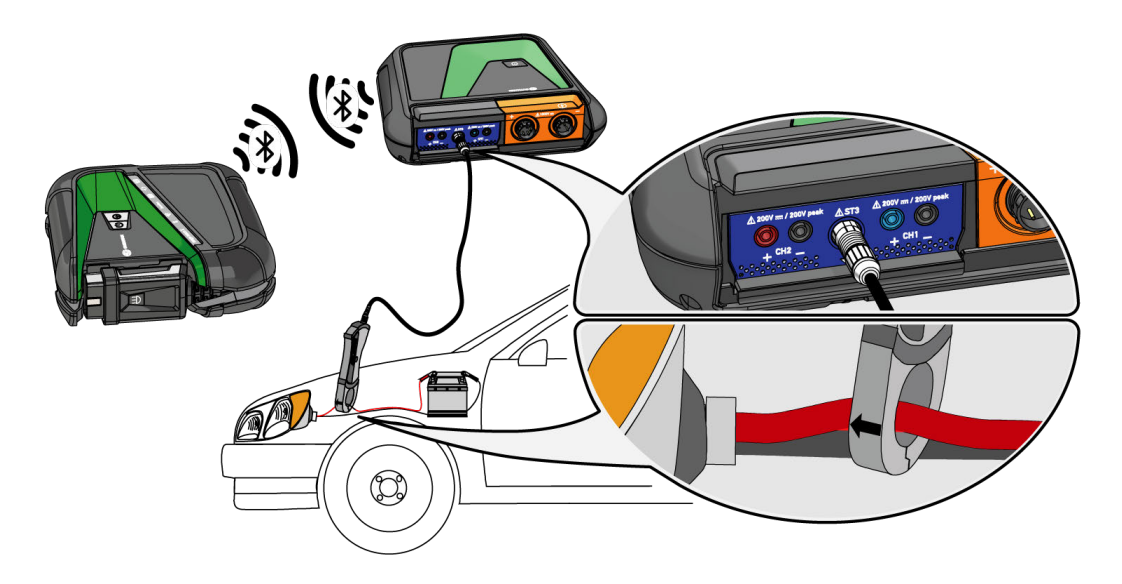

### **10.2.2. Medición de alta tensión**

Este capítulo describe cómo llevar a cabo una medición de alta tensión. El procedimiento a seguir se muestra en las imágenes a continuación.

#### **10.2.2.1. Conectar el cable de medición de alta tensión al MT-HV**

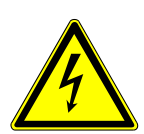

# **PELIGRO**

#### **Peligro de muerte debido a tensión eléctrica**

La realización de mediciones de alta tensión tiene como requisito los conocimientos técnicos automovilísticos necesarios del usuario, unidos al saber sobre posibles fuentes de peligro y riesgos en el taller o en el vehículo, así como la cualificación adicional específica del país en cuestión.

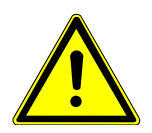

### **PRECAUCIÓN**

#### **Peligro de destrucción del MT-HV o de la electrónica del vehículo**

Utilizar únicamente puntas de medición y cables de medición de alta tensión autorizados.

No retirar la tapa protectora de las puntas de medición durante la realización de mediciones de alta tensión.

Antes de cada utilización, comprobar la integridad de las puntas de medición y los cables de medición de alta tensión (control visual).

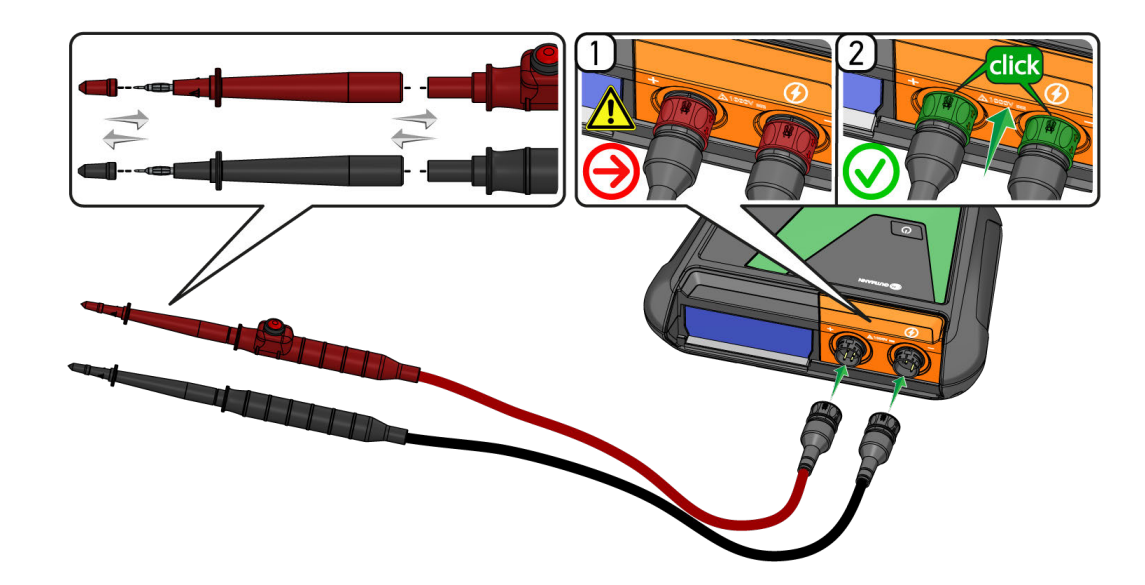

#### **10.2.2.2. Realizar una medición de alta tensión**

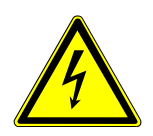

# **PELIGRO**

#### **Peligro de muerte debido a tensión eléctrica en vehículos con sistemas de alta tensión**

La realización de mediciones de alta tensión tiene como requisito los conocimientos técnicos automovilísticos necesarios del usuario, unidos al saber sobre posibles fuentes de peligro y riesgos en el taller o en el vehículo, así como la cualificación adicional específica del país en cuestión.

Asegurarse de que el componente que va a ser evaluado esté libre de tensión.

Asegurarse de no tocar las conexiones y los cables de conexión de la batería de alta tensión.

Asegurarse de no tocar ningún componente conductor de tensión.

No retirar la tapa protectora de las puntas de medición durante la realización de mediciones de alta tensión.

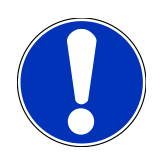

# **AVISO**

La siguiente imagen sirve de ejemplo.
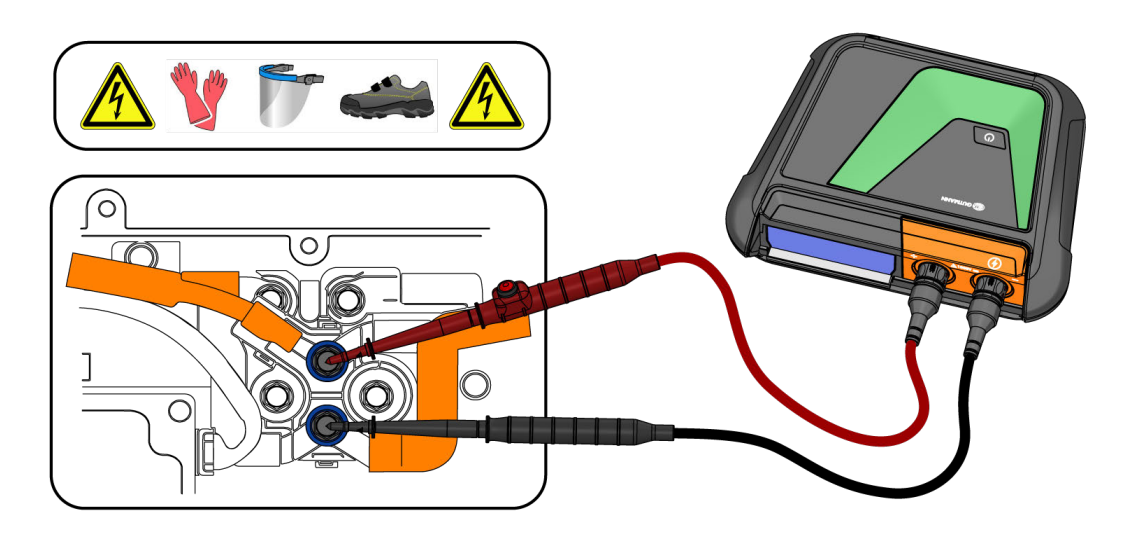

# **11. Mensajes**

Permite visualizar las peticiones de ayuda enviadas. Además, es posible visualizar otros mensajes o preguntas sobre la petición de ayuda enviada al servicio de asistencia técnica Hella Gutmann.

# **11.1. Visualizar las peticiones de ayuda**

Proceder del siguiente modo para acceder a las peticiones de ayuda:

- 1.  $Con \equiv$ , seleccionar **Mensajes**.
- 2. Se visualizan las peticiones de ayuda enviadas.
	- $\Rightarrow$  En la ventana de selección a la izquierda, se puede seleccionar la petición de ayuda deseada.
	- $\Rightarrow$  En la ventana de mensajes inferior, es posible visualizar otros mensajes o preguntas sobre la petición de ayuda enviada al servicio de asistencia técnica Hella Gutmann.
- 3. Hacer clic en **>Enviar mensaje<** para enviar otros mensajes o preguntas sobre la petición de ayuda enviada al servicio de asistencia técnica Hella Gutmann.

# **12. Información general**

# **12.1. Solución de problemas PassThru**

La siguiente lista le ayuda a solucionar problemas menores por sí mismo. Para ello, elija la descripción adecuada del problema y compruebe o lleve a cabo los pasos indicados bajo el punto **Solución** hasta que el problema quede resuelto.

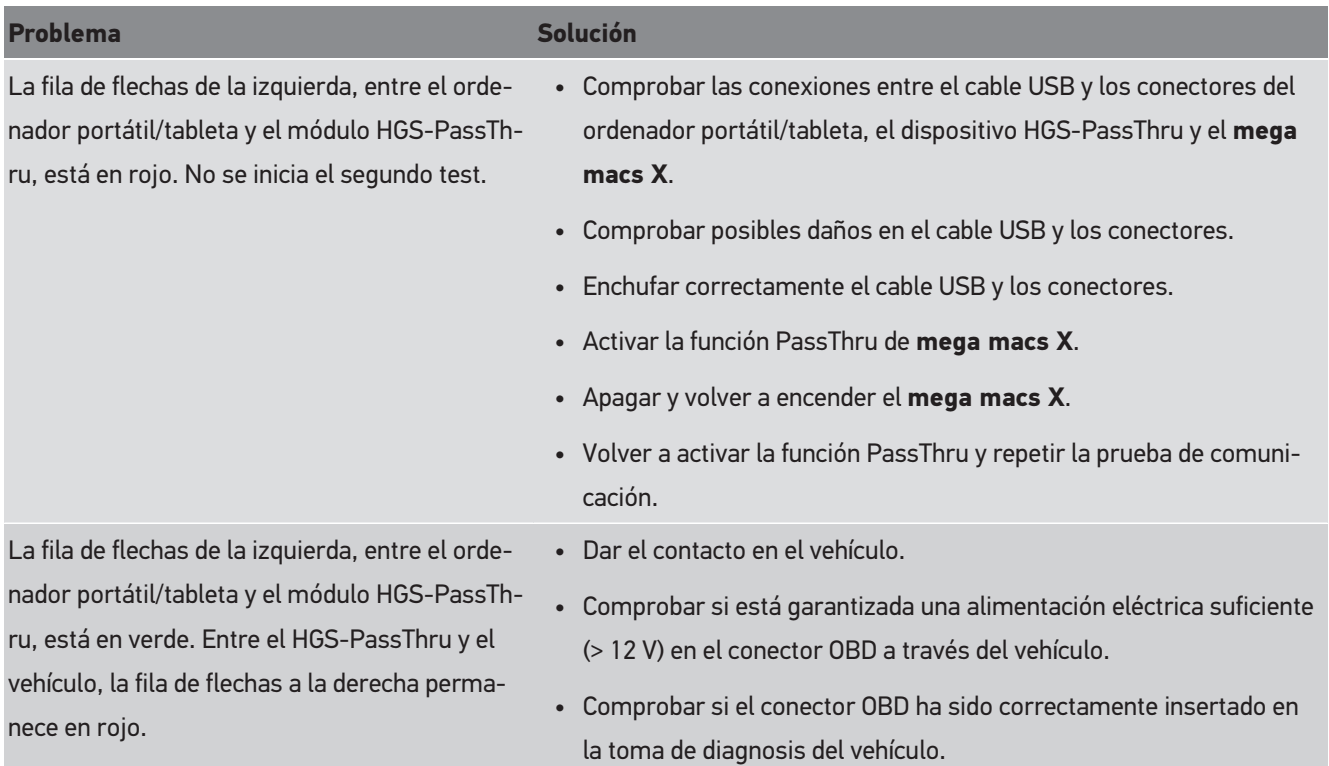

# **12.2. Solución de problemas**

La siguiente lista le ayuda a solucionar problemas menores por sí mismo. Para ello, elija la descripción adecuada del problema y compruebe o lleve a cabo los pasos indicados bajo el punto **Solución** hasta que el problema quede resuelto.

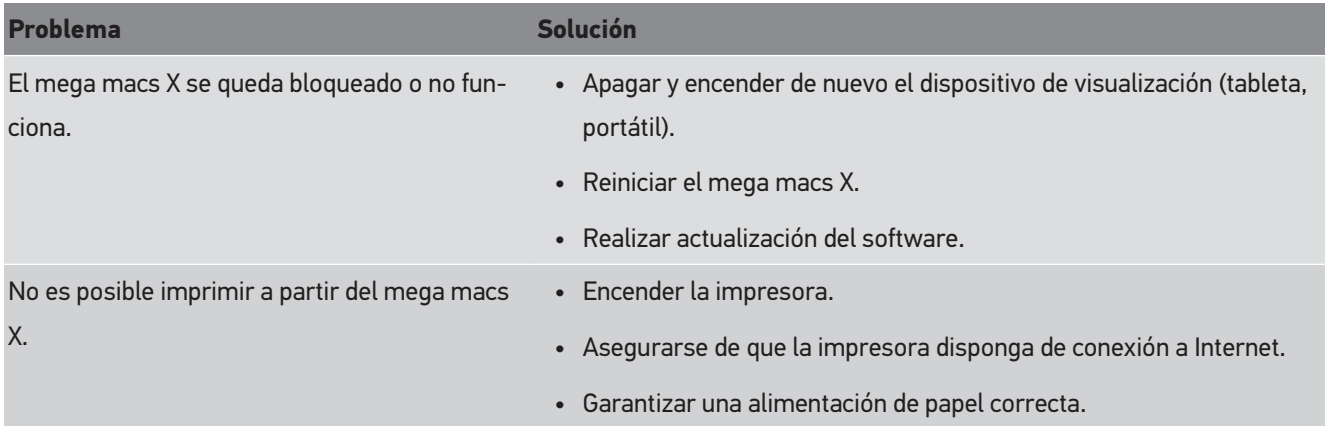

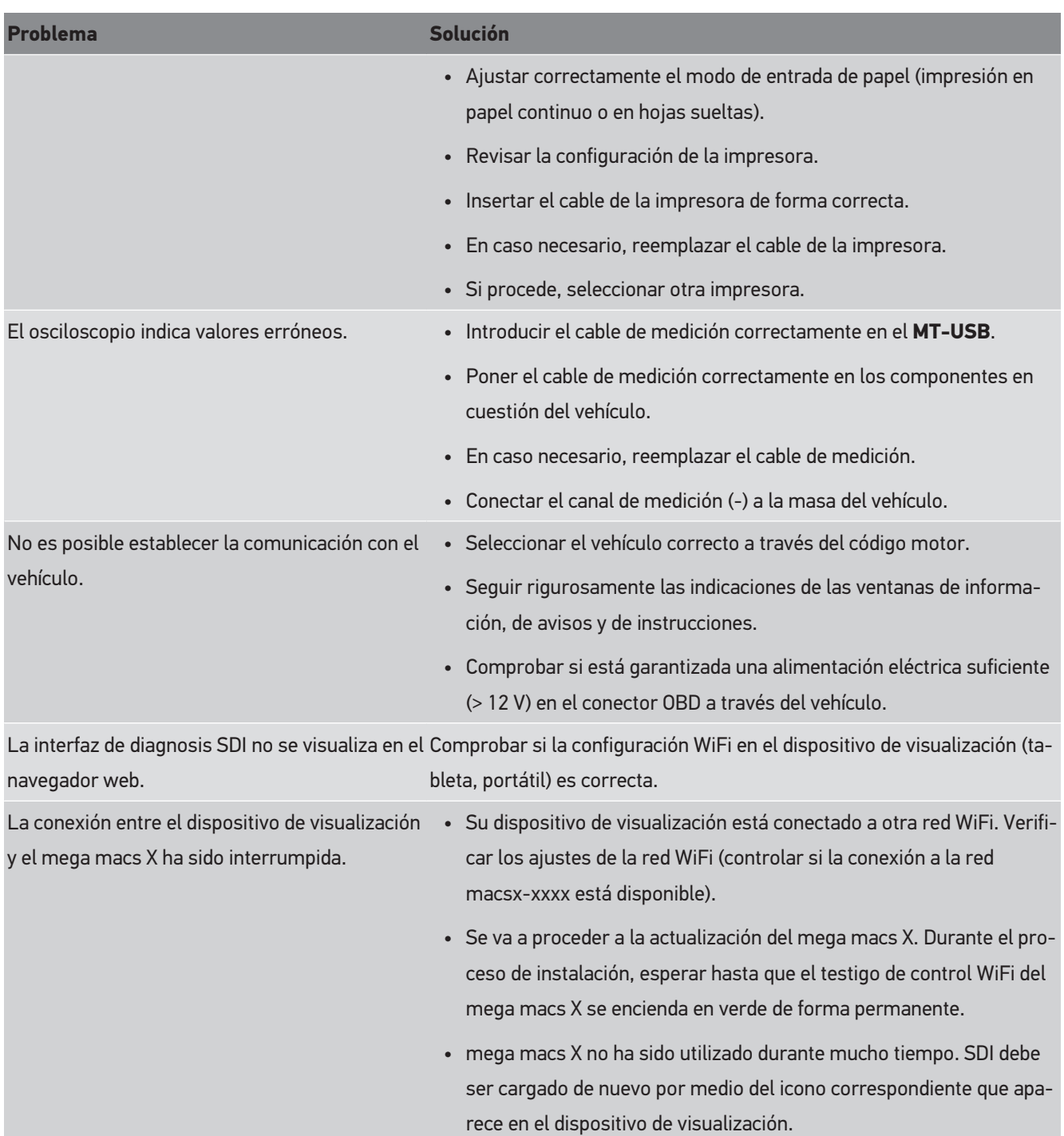

# **12.3. Cuidado y mantenimiento**

Para asegurar el correcto cuidado del **mega macs X**, proceder como sigue:

- Limpiar el **mega macs X** regularmente con productos de limpieza no agresivos.
- Emplear productos de limpieza doméstica habituales con un paño de limpieza húmedo.
- Reemplazar de inmediato cualquier cable/accesorio dañado.
- Utilizar sólo piezas de recambio originales. Las piezas se pueden pedir a través del Order Center de Hella Gutmann Solutions GmbH.

**Indicación:** Para sustituir el cable OBD y la batería, es necesario desatornillar la cubierta trasera de la carcasa.

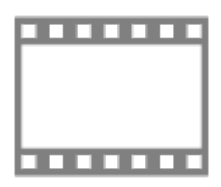

# **12.4. Eliminación**

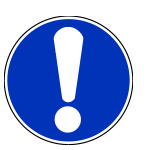

### **AVISO**

La directiva aquí mencionada es aplicable sólo en la Unión Europea.

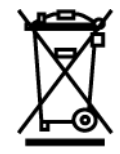

Según la Directiva 2012/19/UE del Parlamento Europeo y del Consejo del 04 de julio de 2012 sobre residuos de aparatos eléctricos y electrónicos, así como según la ley alemana sobre la puesta en circulación, retirada y eliminación de residuos ambientalmente racional de los equipos eléctricos y electrónicos (Residuos de aparatos eléctricos y electrónicos - RAEE) del 20/10/2015, nos comprometemos a recuperar los equipos puestos en el mercado por nosotros después del 13/08/2005 al final de su vida útil y eliminarlos conforme a las directivas arriba mencionadas de forma gratuita.

El presente es un equipo de diagnosis adquirido con fines exclusivamente comerciales (B2B), por ello no puede ser entregado a empresas públicas de eliminación de residuos.

Si se indica la fecha de compra y el número de equipo, el equipo de diagnosis puede ser eliminado por:

#### **Hella Gutmann Solutions GmbH**

Am Krebsbach 2 79241 Ihringen (Alemania) ALEMANIA N.º de registro WEEE (RAEE): DE25419042 Telf.: +49 (7668) 9900-0 Fax: +49 7668 9900-3999 E-mail: info@hella-gutmann.com

# **12.5. Datos técnicos mega macs X**

### **12.5.1. Datos generales**

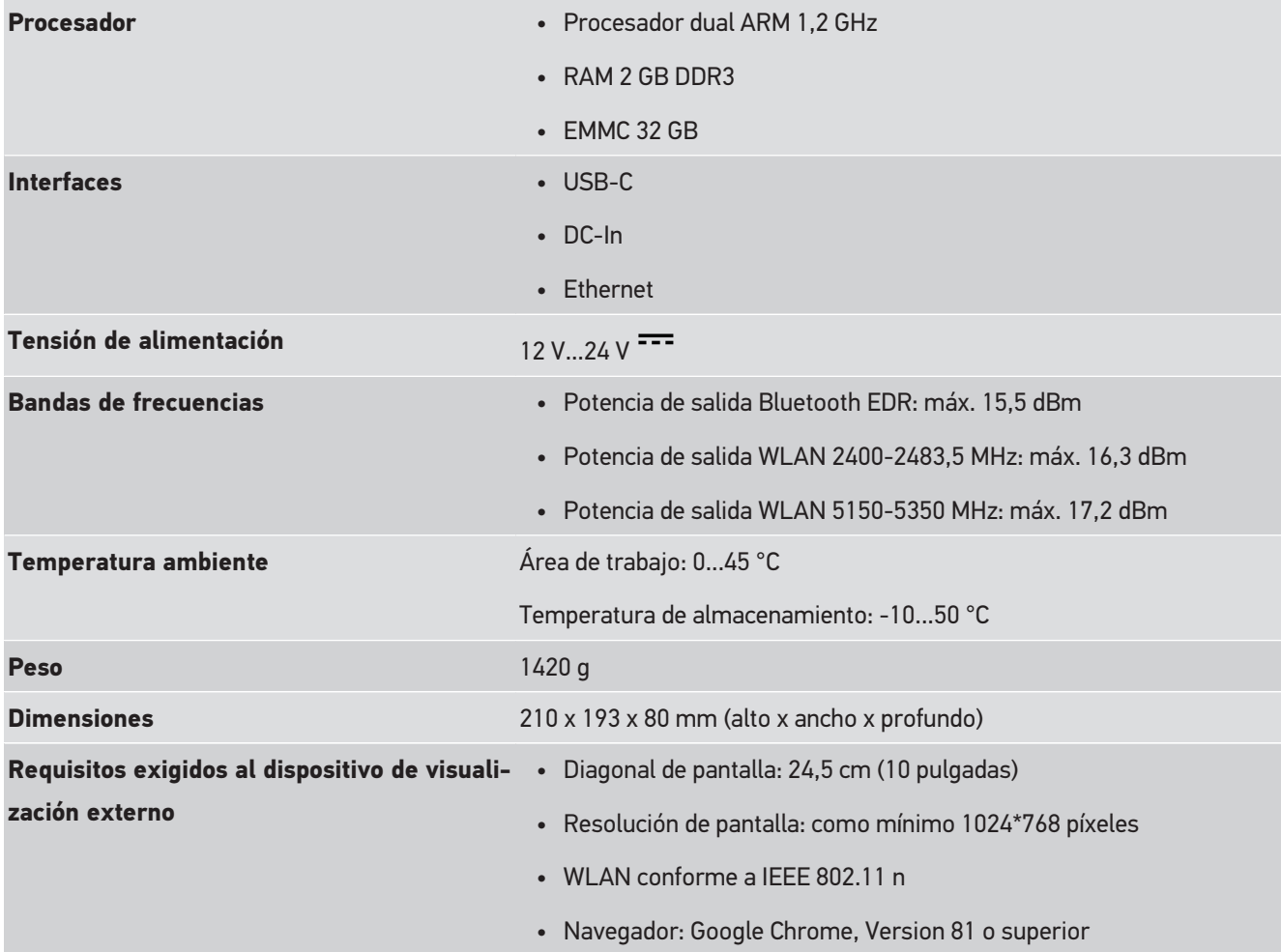

### **12.5.2. Soporte cargador**

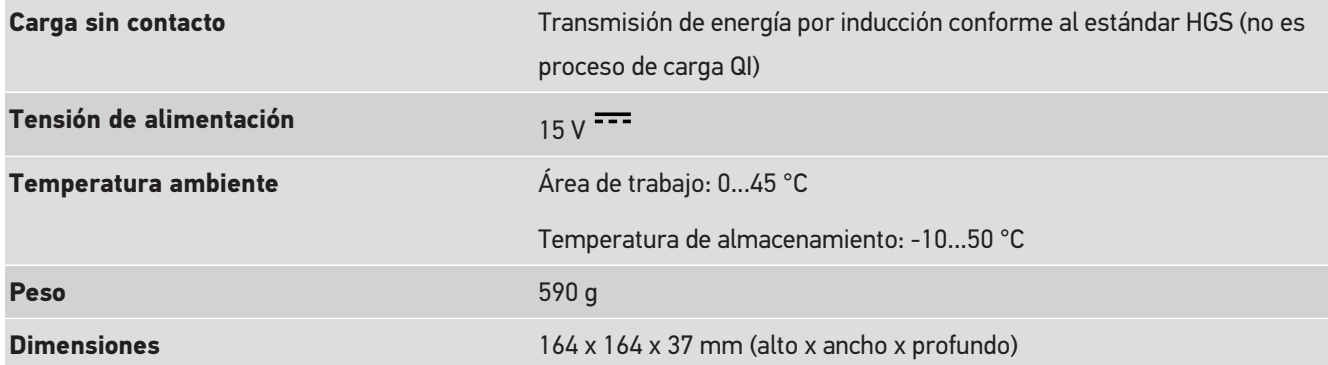

# **12.6. Declaración de conformidad mega macs X**

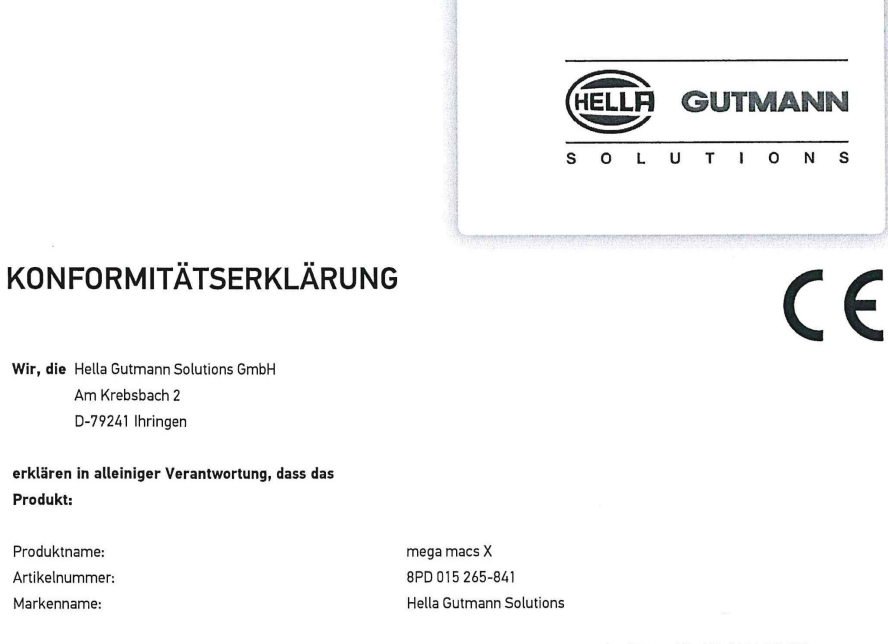

auf das sich diese Erklärung bezieht, den Anforderungen der RICHTLINIEN RED 2014/53/EU und RoHS 2011/65/EU entspricht. Das Produkt entspricht den nachfolgend genannten Standards:

- $\bullet$  IEC 62368-1:2014
- ETSI EN 301 489-1 V2.2.3
- ETSI EN 301 489-17 V3.2.4  $\ddot{\phantom{0}}$
- ETSI EN 300 328 V2.2.2
- $\ddot{\bullet}$ ETSI EN 301 893 V2.1.1
- $\bullet$  IEC 61326-1:2012
- EN 55032:2015

Ort und Datum der Ausstellung (dieser Konformitätserklärung)

Unterzeichnet von oder vertreten durch

Ihringen, 02. Februar 2021

Name (in Druckschrift): Fabian Bierenstiel Funktion: Head of Design and Development

BD-Nr.: 0132

# Inhoudsopgave

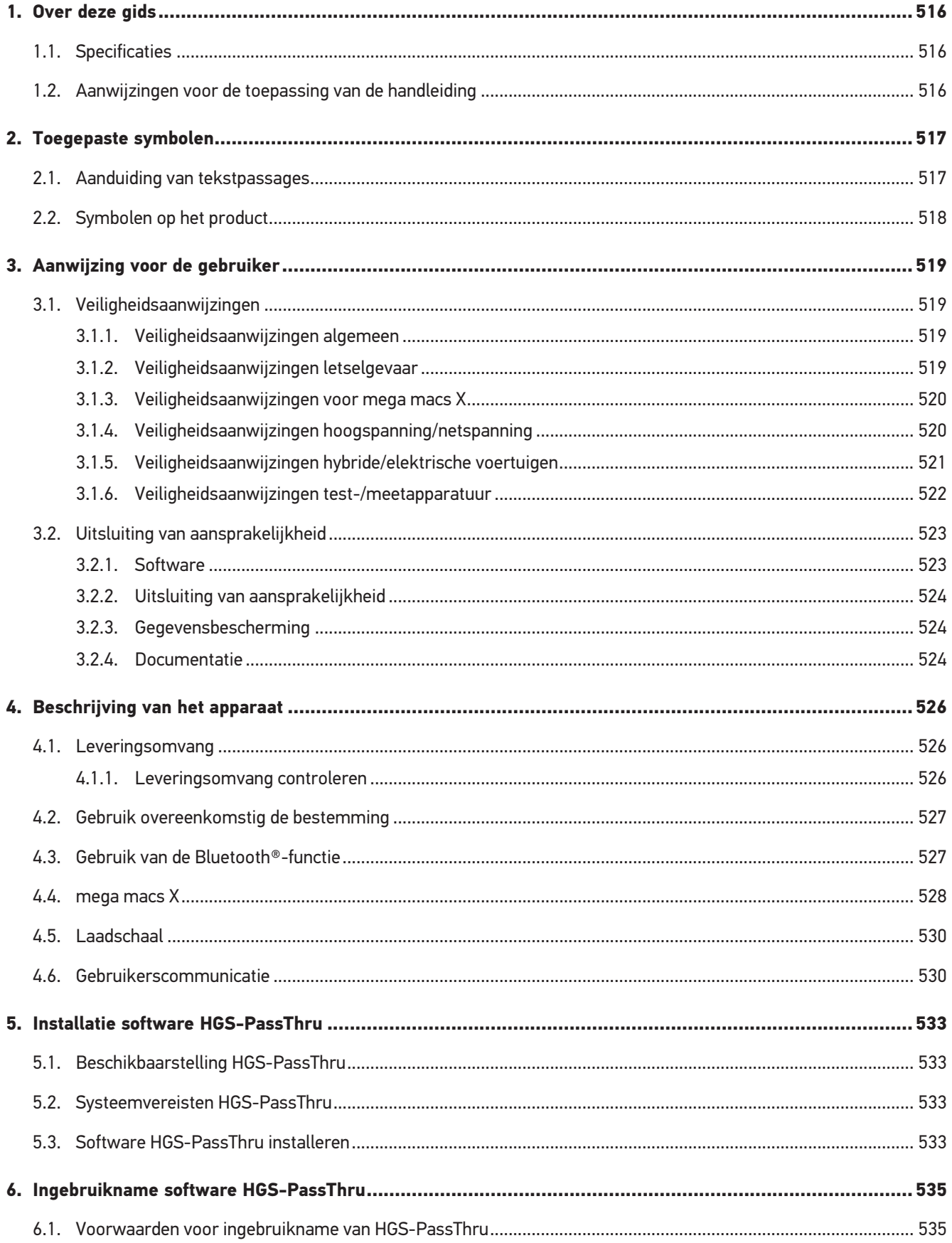

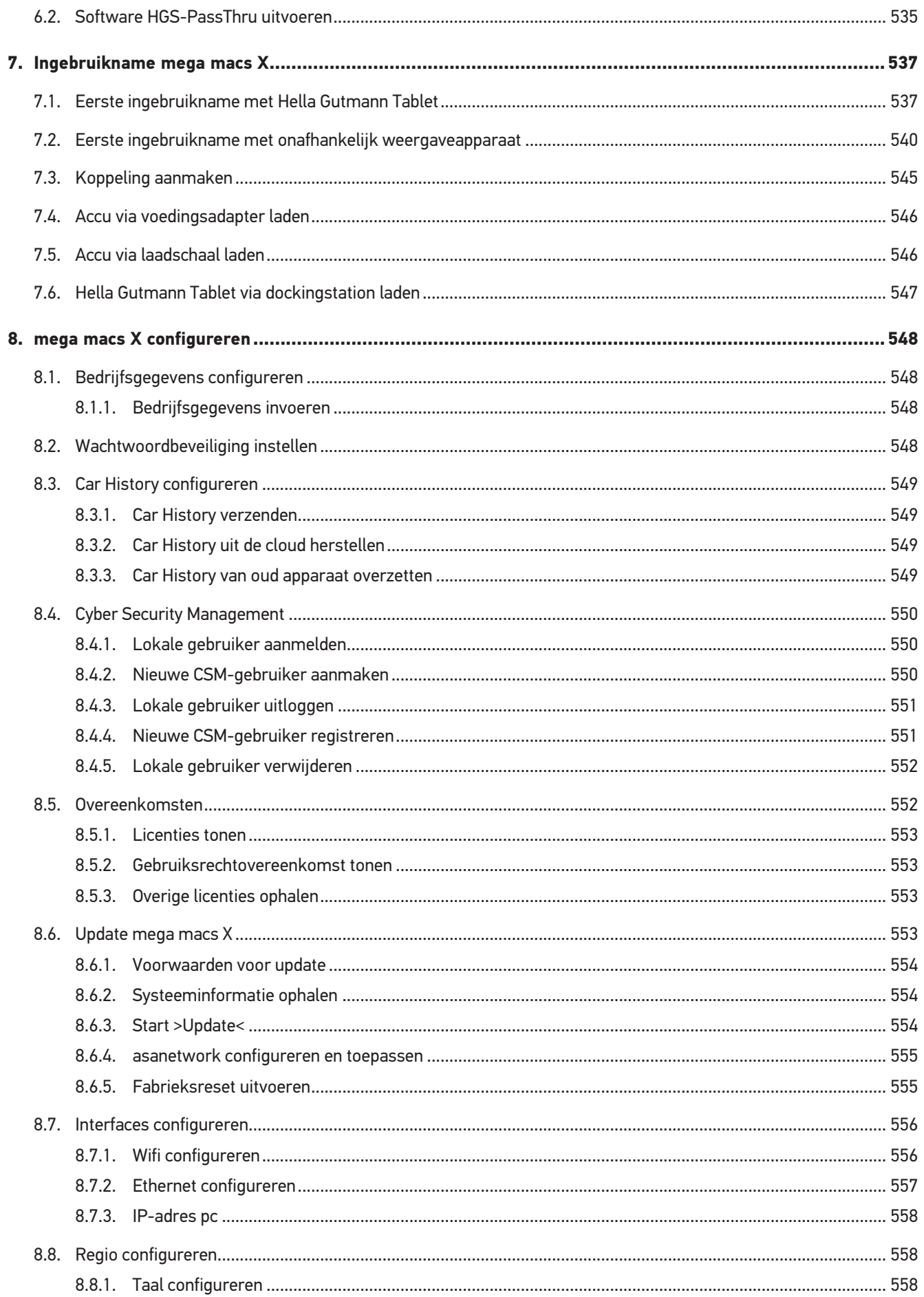

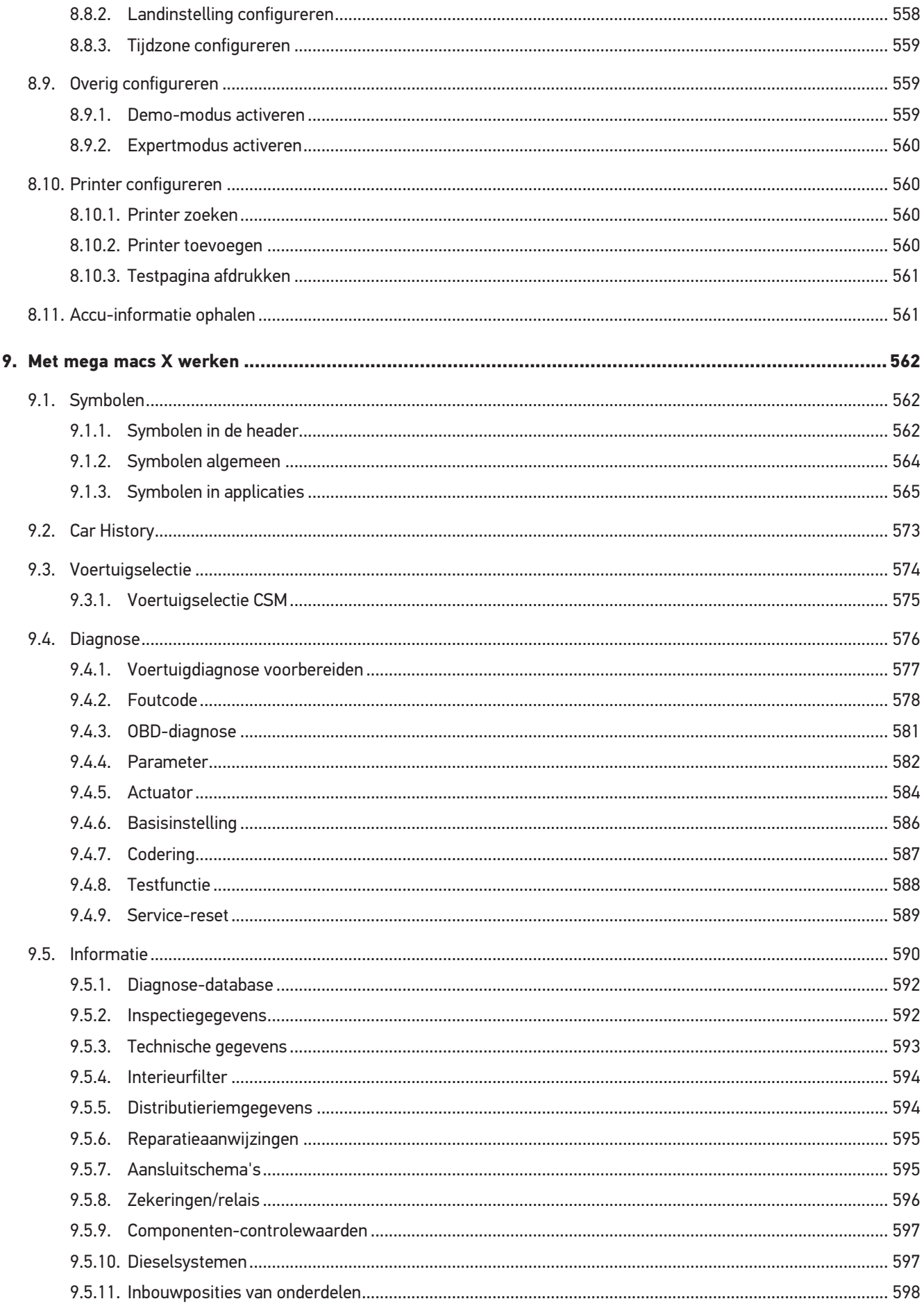

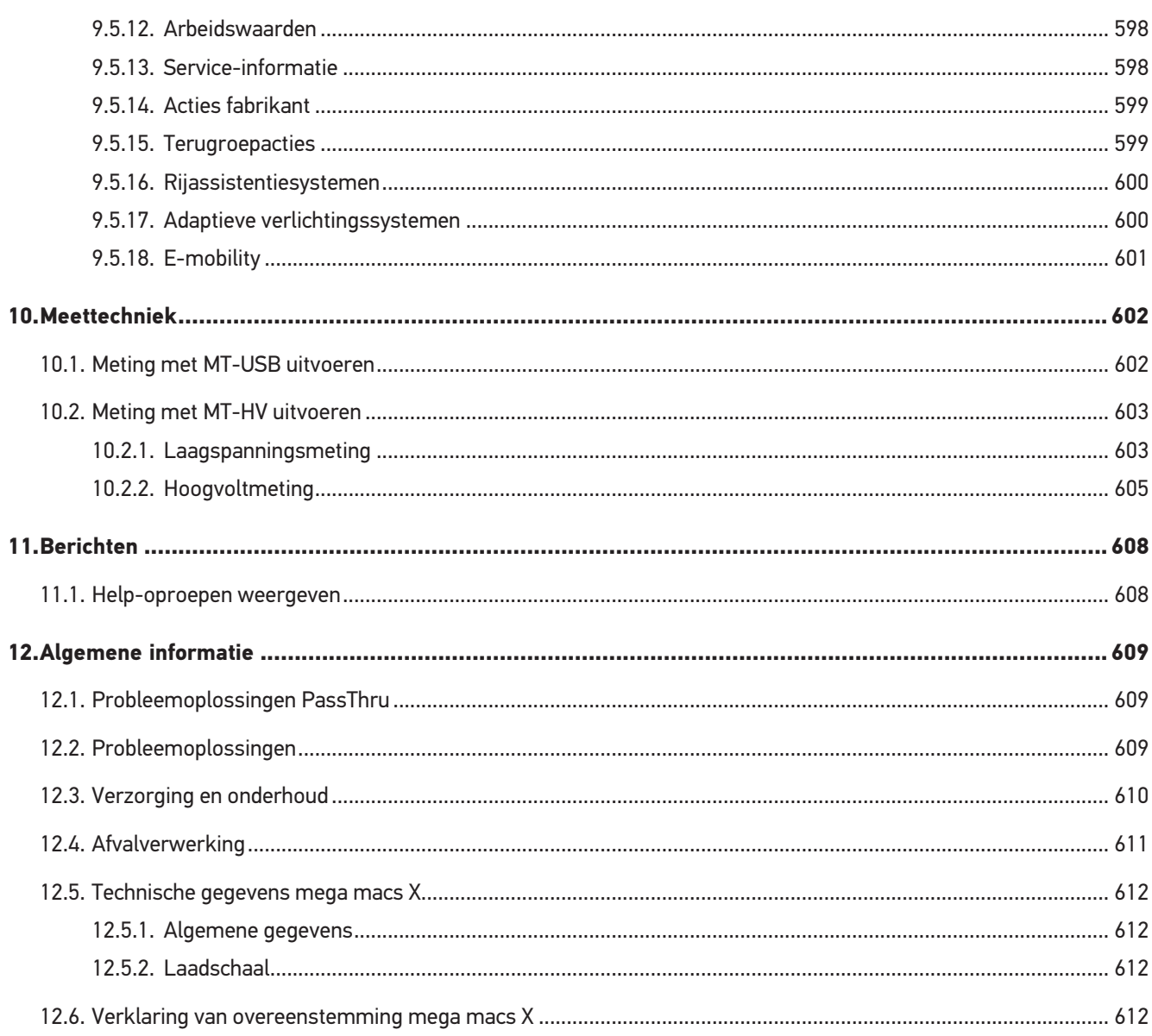

# <span id="page-515-0"></span>**1. Over deze gids**

Originele gebruikershandleiding

In deze handleiding is de belangrijkste informatie overzichtelijk samengevat om voor u de start met uw product zo comfortabel als mogelijk te maken.

# <span id="page-515-1"></span>**1.1. Specificaties**

De specificaties van de software kunnen variëren afhankelijk van het land, van de verworven licenties en/of van de optioneel verkrijgbare hardware. Om deze reden kunnen in deze documentatie functies worden omschreven die met de individuele software niet ter beschikking staan. Ontbrekende functies kunnen worden geactiveerd door middel van aanschaffing van een passende licentie en/of van extra hardware.

# <span id="page-515-2"></span>**1.2. Aanwijzingen voor de toepassing van de handleiding**

Deze handleiding bevat belangrijke informatie over de veiligheid van de gebruiker.

Onder *[www.hella-gutmann.com/manuals](https://www.hella-gutmann.com/manuals)* staan alle gebruikershandleidingen, instructies, specificaties en lijsten met betrekking tot onze diagnoseapparaten, tools enz. ter beschikking.

Bezoek ook de Hella Academy op *[www.hella-academy.com](https://www.hella-academy.com/hgs_wsclient/index.do)* en vergroot uw kennis met nuttige online-tutorials en andere trainingsmogelijkheden.

Lees de handleiding volledig door. Let in het bijzonder op de veiligheidsvoorschriften die aan het begin van de handleiding zijn vermeld. Deze dienen uitsluitend de veiligheid tijdens het werken met het diagnoseapparaat.

Ter vermijding van gevaar voor personen en materiaal of van foutieve bediening raden wij u aan om tijdens het gebruik van het diagnoseapparaat de beschrijving van de van toepassing zijnde werkonderdelen nogmaals te lezen.

Het diagnoseapparaat mag uitsluitend worden gebruikt door personen met een opleiding op het gebied van de motorvoertuigtechniek. Informatie en kennis, die middels een dergelijke opleiding worden verkregen, worden in deze handleiding niet opnieuw uiteengezet.

De fabrikant behoudt het recht om zonder aankondiging vooraf de handleiding en het diagnoseapparaat zelf te wijzigen. Wij raden u aan zich te informeren over eventuele actualiseringen. In het geval van verkoop of doorgeven van het diagnoseapparaat dient deze handleiding mee te worden geleverd.

De handleiding dient steeds binnen handbereik en toegankelijk te zijn en dient gedurende de gehele levensduur van het diagnoseapparaat te worden bewaard.

# <span id="page-516-0"></span>**2. Toegepaste symbolen**

# <span id="page-516-1"></span>**2.1. Aanduiding van tekstpassages**

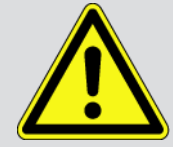

#### **GEVAAR**

Aanduiding van een onmiddellijk gevaarlijke situatie die, wanneer deze situatie niet wordt gemeden, de dood of ernstig letsel tot gevolg heeft.

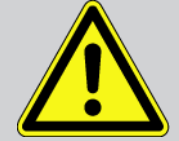

#### **WAARSCHUWING**

Aanduiding van een mogelijk gevaarlijke situatie die, wanneer deze situatie niet wordt gemeden, de dood of ernstig letsel tot gevolg kan hebben.

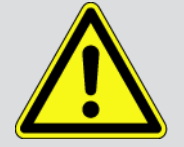

#### **VOORZICHTIG**

Aanduiding van een mogelijk gevaarlijke situatie die, wanneer deze situatie niet wordt gemeden, gering letsel tot gevolg kan hebben.

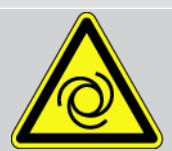

Deze aanduiding verwijst naar roterende onderdelen.

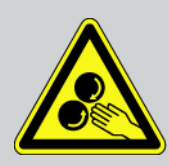

Deze aanduiding verwijst naar een gevaarlijke elektrische spanning/hoogspanning.

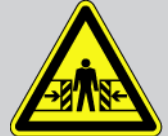

Deze aanduiding verwijst naar een eventueel gevaar van beknelling.

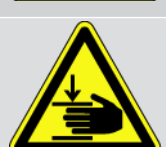

Deze aanduiding verwijst naar een eventuele verwonding van de hand.

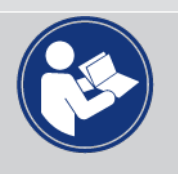

#### **BELANGRIJK**

Alle met **BELANGRIJK** gekenmerkte teksten duiden op een gevaar voor het diagnoseapparaat of de omgeving. De hier vermelde opmerkingen en aanwijzingen dienen daarom beslist in acht te worden genomen.

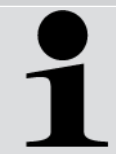

#### **OPMERKING**

De met **OPMERKING** gekenmerkte teksten bevatten belangrijke en nuttige informatie. Inachtneming van deze teksten is aanbevolen.

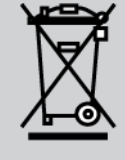

#### **Afvalcontainer met kruis erdoor**

**Gebruikershandleiding in acht nemen**

Aanduiding dat het product na afdanking gescheiden dient te worden ingezameld.

Een zwarte balk onder het containersymbool geeft weer dat het product na 13.8.2005 op de markt is gebracht.

Aanduiding dat de gebruikershandleiding altijd beschikbaar moet zijn en dat deze moet worden gelezen.

# <span id="page-517-0"></span>**2.2. Symbolen op het product**

### **GEVAAR**

Aanduiding van een onmiddellijk gevaarlijke situatie die, wanneer deze situatie niet wordt gemeden, de dood of ernstig letsel tot gevolg heeft.

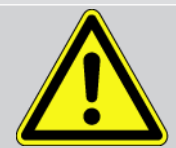

#### **WAARSCHUWING**

Aanduiding van een mogelijk gevaarlijke situatie die, wanneer deze situatie niet wordt gemeden, de dood of ernstig letsel tot gevolg kan hebben.

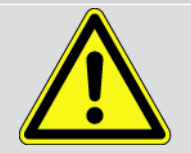

#### **VOORZICHTIG**

Aanduiding van een mogelijk gevaarlijke situatie die, wanneer deze situatie niet wordt gemeden, gering letsel tot gevolg kan hebben.

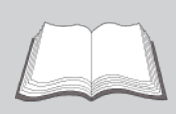

#### **Gebruikershandleiding in acht nemen**

Aanduiding dat de gebruikershandleiding altijd beschikbaar moet zijn en dat deze moet worden gelezen.

#### **Gelijkspanning**

Aanduiding van gelijkspanning.

Gelijkspanning houdt in dat de elektrische spanning zich gedurende een lange periode niet wijzigt.

#### **Polariteit**

Aanduiding van plusaansluiting van een spanningsbron.

#### **Massa-aansluiting**

Aanduiding van massa-aansluiting van een spanningsbron.

# <span id="page-518-0"></span>**3. Aanwijzing voor de gebruiker**

### <span id="page-518-1"></span>**3.1. Veiligheidsaanwijzingen**

### <span id="page-518-2"></span>**3.1.1. Veiligheidsaanwijzingen algemeen**

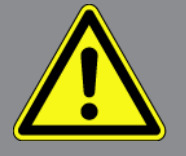

- Het diagnoseapparaat is uitsluitend bestemd voor toepassing op motorvoertuigen. Voorwaarde voor de toepassing van het diagnoseapparaat is dat de gebruiker kennis bezit van motorvoertuigtechniek en zodoende op de hoogte is van mogelijke gevaren en risico's aangaande werkplaats en motorvoertuig.
- De gebruiker dient voor het eerste gebruik van het diagnoseapparaat de gebruikershandleiding mega macs X volledig en zorgvuldig te hebben gelezen.
- Alle in de afzonderlijke hoofdstukken van de handleiding voorkomende aanwijzingen en opmerkingen zijn van toepassing. Alle symbolen op de mega macs X en de hierna genoemde maatregelen en veiligheidsaanwijzingen dienen bovendien in acht te worden genomen.
- Voorts zijn van toepassing alle algemene voorschriften van de arbeidsinspectiedienst, beroepsorganisaties, voertuigfabrikanten, alle verordeningen betreffende milieubescherming en alle wettelijke regelingen, voorschriften en gedragsregels waaraan een werkplaats zich dient te houden.

### <span id="page-518-3"></span>**3.1.2. Veiligheidsaanwijzingen letselgevaar**

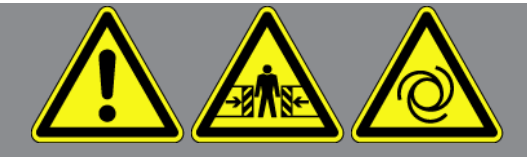

Bij werkzaamheden aan het voertuig bestaat letselgevaar door roterende delen of door wegrollen van het voertuig. Het onderstaande dient daarom in acht te worden genomen:

- Beveilig het voertuig tegen wegrollen.
- Zet voertuigen met automatische versnellingsbak in de parkeerstand.
- Deactiveer het start/stop-systeem ter voorkoming van een ongecontroleerde motorstart.
- Verbind het diagnoseapparaat met het voertuig uitsluitend met uitgeschakeld contact.
- Grijp bij lopende motor niet in roterende delen.
- Leg de kabels niet in de buurt van roterende delen.
- Controleer de hoogspanning-voerende delen op beschadiging.

### <span id="page-519-0"></span>**3.1.3. Veiligheidsaanwijzingen voor mega macs X**

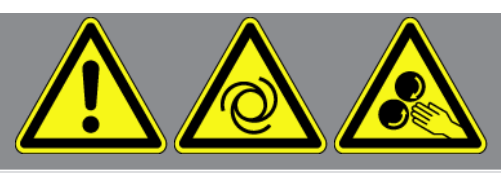

Ter vermijding van foutief gebruik en daaruit resulterende verwonding van de gebruiker of onbruikbaar raken van het diagnoseapparaat, dient het volgende in acht te worden genomen:

- Sluit uitsluitend de originele voedingsadapter op de netkabel aan.
- Gebruik uitsluitend de originele accu.
- Bescherm het diagnoseapparaat tegen langdurige zonnestraling.
- Bescherm diagnoseapparaat en aansluitkabels tegen hete onderdelen.
- Bescherm diagnoseapparaat en aansluitkabels tegen draaiende onderdelen.
- Controleer aansluitkabels/toebehoren regelmatig op beschadigingen (kortsluiting veroorzaakt onherstelbare schade aan het diagnoseapparaat).
- Sluit het diagnoseapparaat uitsluitend overeenkomstig de gebruikershandleiding aan.
- Bescherm het diagnoseapparaat tegen vloeistoffen zoals water, olie of benzine. De mega macs X is niet waterdicht.
- Bescherm het diagnoseapparaat tegen harde schokken en laat het niet vallen.
- Gebruik de laadschaal uitsluitend wanneer deze vrij is van verontreiniging en stof.
- Laadschaal en mega macs X worden warm tijdens het inductief laden. Dit gedrag is normaal.
- Het diagnoseapparaat bezit een koelsysteem. De bijbehorende ventilatiesleuven mogen niet worden afgedekt (**brandgevaar**).
- Bij storingen aan het diagnoseapparaat dient Hella Gutmann of een handelspartner van Hella Gutmann onmiddellijk te worden geïnformeerd.

### <span id="page-519-1"></span>**3.1.4. Veiligheidsaanwijzingen hoogspanning/netspanning**

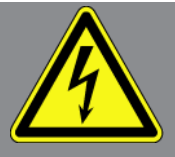

In elektrische installaties komen zeer hoge spanningen voor. Door spanningoverslag van beschadigde componenten, bijv. ten gevolge van marterbeten, of door het aanraken van spanningvoerende delen bestaat gevaar van elektrische schokken. Hoogspanning van het voertuig en netspanning van het lichtnet kunnen ten gevolge van onoplettendheid leiden tot ernstig letsel of tot de dood. Spanningoverslag geldt voor bijv. de primaire en secundaire zijde van het ontstekingssysteem, de aansluiting op het voertuig, de lichtinstallaties of de kabelboom met stekkerverbindingen. Het onderstaande dient daarom in acht te worden genomen:

- Gebruik uitsluitend elektriciteitskabels met aardcontact.
- Gebruik uitsluitend een gecontroleerde of meegeleverde netvoedingskabel.

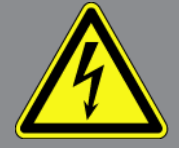

- Gebruik uitsluitend het origineel kabelmateriaal.
- Controleer kabels en voedingsadapters regelmatig op beschadigingen.
- Voer montagewerkzaamheden, bijv. het aansluiten van het diagnoseapparaat op het voertuig of het vervangen van componenten uitsluitend uit met uitgeschakeld contact.

### <span id="page-520-0"></span>**3.1.5. Veiligheidsaanwijzingen hybride/elektrische voertuigen**

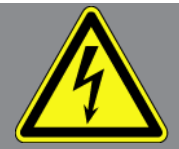

In/aan hybride/elektrische voertuigen komen zeer hoge spanningen voor. Door spanningoverslag van beschadigde componenten, bijv. ten gevolge van marterbeten, of door het aanraken van spanningvoerende delen bestaat gevaar van elektrische schokken. Hoogspanning aan/in het voertuig kan in geval van onoplettendheid de dood tot gevolg hebben. Het onderstaande dient daarom in acht te worden genomen:

- Het hoogvoltsysteem mag uitsluitend spanningsvrij worden geschakeld door de hierna genoemde geschoolde personen:
	- Hoogvolt-technicus
	- Elektrotechnisch geschoolde kracht voor vastgelegde werkzaamheden hybride resp. elektrisch voertuigen
	- Elektromonteur
- Plaats resp. bevestig waarschuwingsborden en versperringen.
- Controleer het hoogvoltsysteem en de hoogvolt-leidingen op beschadiging (visuele controle!).
- Schakel het hoogvoltsysteem spanningsvrij:
	- Schakel het contact uit.
	- Neem de hoogvolt-servicestekker los.
	- Verwijder de zekering.
	- Ontkoppel het 12V-boordnet van massazijde.
- Neem de aanwijzingen van de voertuigfabrikant in acht.
- Beveilig het hoogvoltsysteem tegen herinschakeling:
	- Trek de contactsleutel uit en bewaar deze veilig.
	- Bewaar de hoogvolt-servicestekker op een veilige plaats of beveilig de accuhoofdschakelaar tegen herinschakeling.
	- Isoleer de accuscheidingsschakelaar, de stekkerverbindingen enz. met blinde stekkers, afdekkapjes of isolatieband met een betreffende waarschuwing.

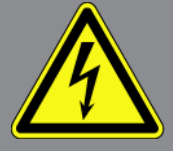

- Controleer met een spanningzoeker of de spanningsvrijheid bestaat. Ook bij uitgeschakelde hoogvolt-spanning kan steeds nog een restspanning aanwezig zijn.
- Leg het hoogvoltsysteem aan massa en sluit het kort (uitsluitend noodzakelijk bij een spanning ≥1000 V).
- Dek onderdelen af die zich in de nabijheid bevinden of die onder spanning staan bij een spanning <1000 V bijv. met isolerende doeken, buigzame buizen of kunststof afdekking. Breng bij spanningen ≥1000 V bijv. speciaal daartoe bedoelde isolatieplaten/afsperborden aan die voldoende contactbescherming bieden voor naastgelegen onderdelen.
- Houd vóór herinschakeling van het hoogvoltsysteem het hierna genoemde in acht:
	- Alle gereedschappen en hulpmiddelen zijn van het hybride/elektrisch voertuig verwijderd.
	- Beëindig de kortsluiting en het aan massa leggen van het hoogvoltsysteem. Er mag geen kabel meer worden aangeraakt.
	- Bevestig weer de verwijderde beveiligende bekledingen.
	- Beëindig de beveiligingsmaatregelen aan de schakelposities.

### <span id="page-521-0"></span>**3.1.6. Veiligheidsaanwijzingen test-/meetapparatuur**

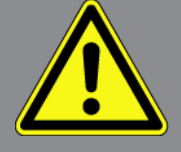

- Voer metingen op stroomcircuits uitsluitend uit wanneer deze niet direct verbonden zijn met de netspanning.
- Overschrijd nooit de maximaal toegelaten spanningsbelasting van 42 V peak wisselspanning (AC), resp. 60 V gelijkspanning (DC).
- Overschrijd niet de spanningsgrenzen die op de aansluitkabels zijn weergegeven.
- De spanningen die worden gemeten moeten dubbel resp. versterkt gescheiden zijn van gevaarlijke netspanning. Overschrijd niet de spanningsgrenzen die op de meetkabels zijn weergegeven. Let er bij gelijktijdige meting van positieve en negatieve spanning op dat het toegestane meetbereik van 60 V/DC / 42 V peak niet wordt overschreden.
- Voer nooit metingen uit op het ontstekingssysteem.
- Controleer de test- en meetapparatuur regelmatig op beschadigingen.
- Sluit de test- en meetapparatuur steeds eerst aan op de meetmodule (MT-USB).
- Raak tijdens het meten niet de aansluitingen/meetpunten aan.

# <span id="page-522-0"></span>**3.2. Uitsluiting van aansprakelijkheid**

### <span id="page-522-1"></span>**3.2.1. Software**

#### **3.2.1.1. Modificatie van veiligheidsgerelateerde software**

De actuele device-software biedt veelzijdige diagnose- en configuratiefuncties. Sommige van deze functies hebben een invloed op de werking van elektronische componenten. Hiertoe behoren ook componenten van veiligheidsgerelateerde voertuigsystemen (o.a. airbag, remmen). De volgende aanwijzingen en overeenkomsten gelden ook voor alle volgende updates en de bijbehorende software-uitbreidingen.

#### **3.2.1.2. Uitvoeren van modificatie van veiligheidsgerelateerde software**

- Het uitvoeren van werkzaamheden aan veiligheidsgerelateerde systemen zoals het veiligheidssysteem voor passagiers en de remsystemen is uitsluitend mogelijk wanneer de gebruiker deze aanwijzing heeft gelezen en bevestigd.
- De gebruiker van het diagnosesysteem moet alle voorschriften en procedures van het diagnoseapparaat en de voertuigfabrikant onbeperkt naleven en de aanwijzingen verplicht opvolgen.
- Diagnoseprogramma's die veiligheidsgerelateerde softwaremodificaties aan het voertuig uitvoeren, kunnen en mogen uitsluitend worden gebruikt wanneer de bijbehorende waarschuwingen en de hierna vermelde verklaring onbeperkt worden/wordt geaccepteerd.
- Het is strikt noodzakelijk het diagnoseprogramma te gebruiken overeenkomstig de voorschriften aangezien de mogelijkheid bestaat tot het verwijderen van programmeringen, configuraties, instellingen en functies van indicatielampjes. Door dergelijke ingrepen worden veiligheidsgerelateerde gegevens en elektronische besturingssystemen, in het bijzonder veiligheidssystemen, beïnvloed en gewijzigd.

### **3.2.1.3. Verbod van modificatie van veiligheidsgerelateerde software**

Ingrepen en modificatie van elektronische besturingen en veiligheidsgerelateerde systemen mogen niet worden uitgevoerd, wanneer:

- De ECU (het stuurapparaat) beschadigd en/of het uitlezen van gegevens onmogelijk is.
- De ECU (het stuurapparaat) en de toewijzing niet eenduidig uitgelezen kunnen worden.
- Het uitlezen vanwege gegevensverlies niet mogelijk is.
- De gebruiker niet over de hiervoor vereiste opleiding en kennis beschikt.

In deze gevallen is het de gebruiker verboden om het veiligheidssysteem te programmeren, te configureren of anderszins hierin modificaties aan te brengen. Om gevaar te voorkomen dient de gebruiker onverwijld contact op te nemen met een erkende dealer. Uitsluitend de dealer kan in samenwerking met de fabrikant voor een veilige werking van de voertuigelektronica zorgen.

#### **3.2.1.4. Afzien van modificatie van veiligheidsgerelateerde software**

De gebruiker is gehouden geen veiligheidsgerelateerde softwarefuncties toe te passen, wanneer een of meer van de hierna genoemde omstandigheden van toepassing is/zijn:

- Er bestaat twijfel omtrent de vakkundigheid van derden tot het uitvoeren van deze functies.
- De gebruiker is niet in het bezit van de voorgeschreven bewijzen van vakbekwaamheid.
- Er bestaat twijfel omtrent de foutloze werking van de veiligheidsgerelateerde software-modificatie.
- Het diagnoseapparaat wordt aan een derde doorgegeven. **Hella Gutmann Solutions GmbH** is hiervan niet op de hoogte en heeft aan bedoelde derde geen toestemming gegeven tot het gebruik van het diagnoseprogramma.

### <span id="page-523-0"></span>**3.2.2. Uitsluiting van aansprakelijkheid**

#### **3.2.2.1. Gegevens en informatie**

De informatie in de database van het diagnoseprogramma is samengesteld op basis van gegevens van voertuigfabrikanten en importeurs. Met grote zorgvuldigheid is hierbij te werk gegaan om de juistheid van informatie te waarborgen. **Hella Gutmann Solutions GmbH** aanvaardt geen enkele aansprakelijkheid voor eventuele fouten en de daaruit voortvloeiende gevolgen. Dit geldt voor gebruikte gegevens en informatie die onjuist blijken/blijkt te zijn of die verkeerd zijn/is weergegeven alsmede voor fouten die bij vergissing tijdens het samenstellen van de gegevens zijn ontstaan.

#### **3.2.2.2. Bewijslast van de gebruiker**

Op de gebruiker van het diagnoseapparaat rust de bewijslast dat hij de technische toelichtingen, de aanwijzingen betreffende bediening, onderhoud en veiligheid zonder uitzondering in acht heeft genomen.

### <span id="page-523-1"></span>**3.2.3. Gegevensbescherming**

De klant geeft toestemming voor de opslag van zijn persoonlijke gegevens met het oog op de tenuitvoerlegging van het contract alsmede de opslag van technische gegevens voor veiligheidsgerelateerd gegevensonderzoek, het maken van statistieken en voor kwaliteitscontrole. De technische gegevens worden van de persoonlijke gegevens gescheiden en uitsluitend aan onze contractanten doorgegeven. Wij zijn gehouden tot de geheimhouding van alle verkregen gegevens van onze klanten. Wij zijn gehouden informatie over de klant hooguit door te geven wanneer de wettelijke bepalingen dit toestaan of wanneer de klant hiertoe toestemming heeft verleend.

### <span id="page-523-2"></span>**3.2.4. Documentatie**

De vermelde indicaties beschrijven de meest voorkomende foutoorzaken. Vaak bestaan er meer oorzaken voor optredende fouten – deze oorzaken kunnen niet alle worden vermeld – of er bestaan andere foutoorzaken die tot dusver niet ontdekt zijn. **Hella Gutmann Solutions GmbH** aanvaardt geen aansprakelijkheid voor niet gelukte of overbodige reparatiewerkzaamheden.

Voor het gebruiken van gegevens en informatie die onjuist blijken/blijkt of verkeerd zijn/is weergegeven alsmede fouten die bij vergissing tijdens het samenstellen van de gegevens zijn ontstaan, aanvaardt **Hella Gutmann Solutions GmbH** geen aansprakelijkheid.

Zonder beperking van het hiervoor genoemde aanvaardt **Hella Gutmann Solutions GmbH** geen aansprakelijkheid voor ieder verlies met betrekking tot winst, waarde van het bedrijf of iedere vorm van verlies – inclusief economisch verlies – dat, resp. die hieruit voortvloeit.

De onderneming **Hella Gutmann Solutions GmbH** aanvaardt geen aansprakelijkheid voor schade of bedrijfsstoringen, die voortvloeit respectievelijk voortvloeien uit niet-inachtneming van de gebruikershandleiding "mega macs X" en van de specifieke veiligheidsaanwijzingen.

Op de gebruiker van het diagnoseapparaat rust de bewijslast dat hij de technische toelichtingen, de aanwijzingen betreffende bediening, onderhoud en veiligheid zonder uitzondering in acht heeft genomen.

# <span id="page-525-0"></span>**4. Beschrijving van het apparaat**

# <span id="page-525-1"></span>**4.1. Leveringsomvang**

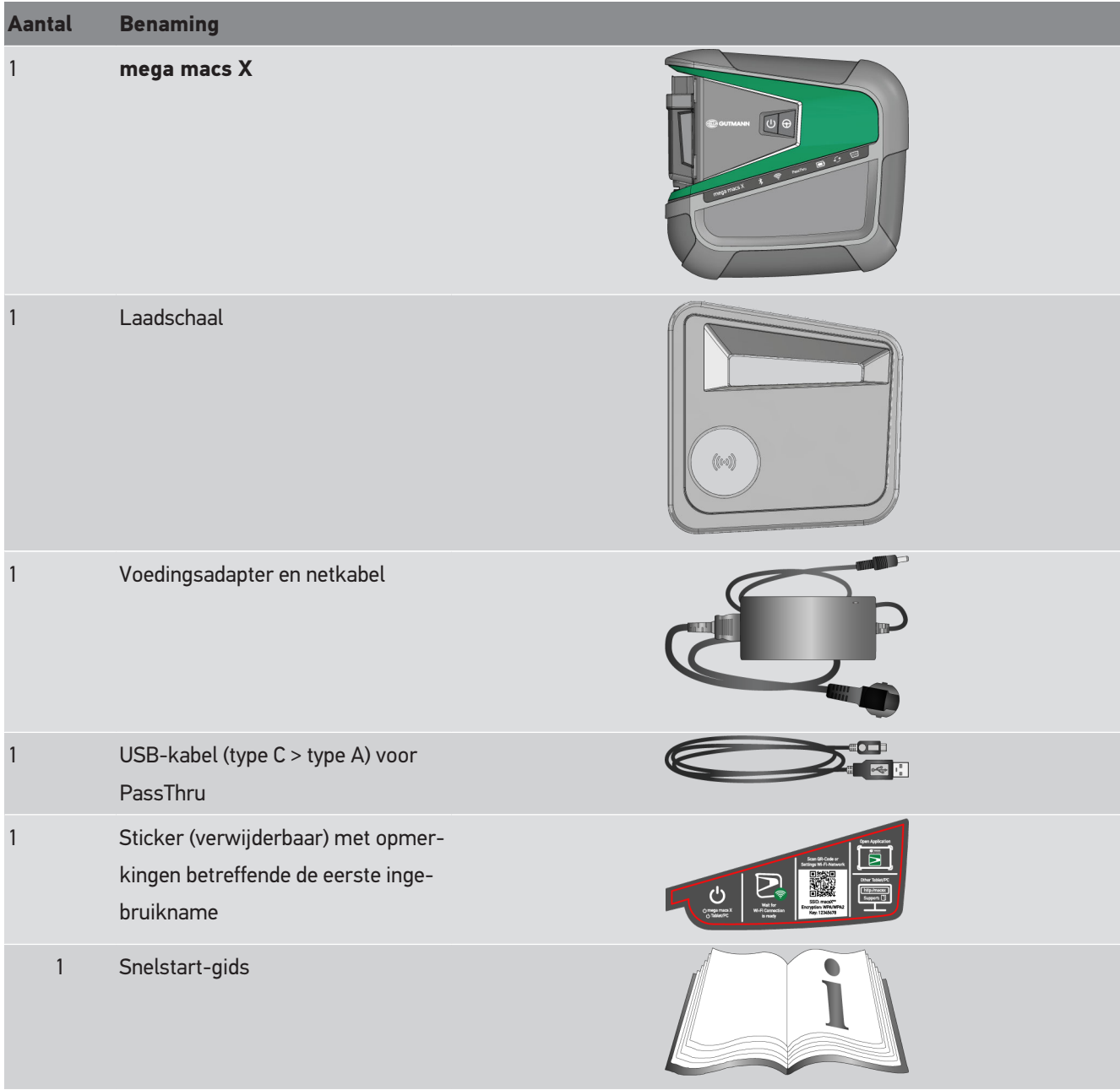

### <span id="page-525-2"></span>**4.1.1. Leveringsomvang controleren**

Controleer de leveringsomvang bij of direct na de levering om eventuele schade direct te kunnen reclameren.

Ga als volgt te werk voor het controleren van de leveringsomvang:

- 1. Open het geleverd pakket en controleer het met behulp van het bijgevoegde afleveringsbewijs op volledigheid. Wanneer uiterlijke transportbeschadigingen herkenbaar zijn dan moet het pakket worden geopend in het bijzijn van de pakketbezorger en het diagnoseapparaat worden gecontroleerd op verborgen beschadigingen. Elke vorm van transportschade van het leveringspakket en elke beschadiging van het diagnoseapparaat moet door de pakketbezorger worden geprotocolleerd door middel van een schadebericht.
- 2. Neem het diagnoseapparaat uit de verpakking.

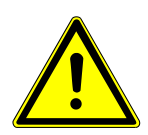

### **VOORZICHTIG**

#### **Gevaar van kortsluiting door losse delen in of aan het diagnoseapparaat**

Gevaar van vernieling van het diagnoseapparaat en/of de voertuigelektronica

Neem het diagnoseapparaat niet in gebruik wanneer het vermoeden bestaat dat zich losse onderdelen in of aan het diagnoseapparaat bevinden. Informeer in dit geval onmiddellijk een reparatiedienst van Hella Gutmann of een Hella Gutmann-handelspartner.

3. Controleer het diagnoseapparaat op mechanische beschadigingen en op losse onderdelen binnenin door voorzichtig te schudden.

### <span id="page-526-0"></span>**4.2. Gebruik overeenkomstig de bestemming**

**mega macs X** is een mobiel diagnoseapparaat voor het herkennen en verhelpen van storingen aan elektronische systemen bij motorvoertuigen.

**mega macs X** kan u een enorme hoeveelheid aan technische informatie leveren zoals aansluitschema's, inspectiegegevens, instelwaarden en voertuigsysteembeschrijvingen. Veel gegevens komen direct online van de Hella Gutmann diagnose-database naar het diagnoseapparaat. Om deze reden dient mega macs X permanent online te zijn.

mega macs X is niet geschikt voor reparaties en onderhoud van elektrische machines, gereedschappen en elektrische huisinstallaties. Diagnoseapparaten van andere merken worden niet ondersteund.

Wordt mega macs X op een wijze gebruikt die niet overeenkomt met die, welke door **Hella Gutmann** is aangegeven, kan hierdoor de veiligheid van het diagnoseapparaat worden beïnvloed.

Het diagnoseapparaat is bestemd voor industriële toepassing. Buiten industriële omgevingen bijv. in bedrijventerreinen en in gemengde woongebieden moeten eventueel maatregelen worden getroffen ter ontstoring.

Het diagnoseapparaat is uitsluitend bestemd voor toepassing op motorvoertuigen. Voorwaarde voor de toepassing van het diagnoseapparaat is dat de gebruiker kennis bezit van motorvoertuigtechniek en zodoende op de hoogte is van mogelijke gevaren en risico's aangaande werkplaats en motorvoertuig.

### <span id="page-526-1"></span>**4.3. Gebruik van de Bluetooth®-functie**

De toepassing van de Bluetooth®-functie kan door wetgeving of bepalingen op dit terrein in bepaalde landen aan beperkingen onderhevig zijn, resp. niet zijn toegestaan.

Houd daarom voor het gebruik van de Bluetooth®-functie rekening met de bepalingen die in uw land van toepassing zijn.

<span id="page-527-0"></span>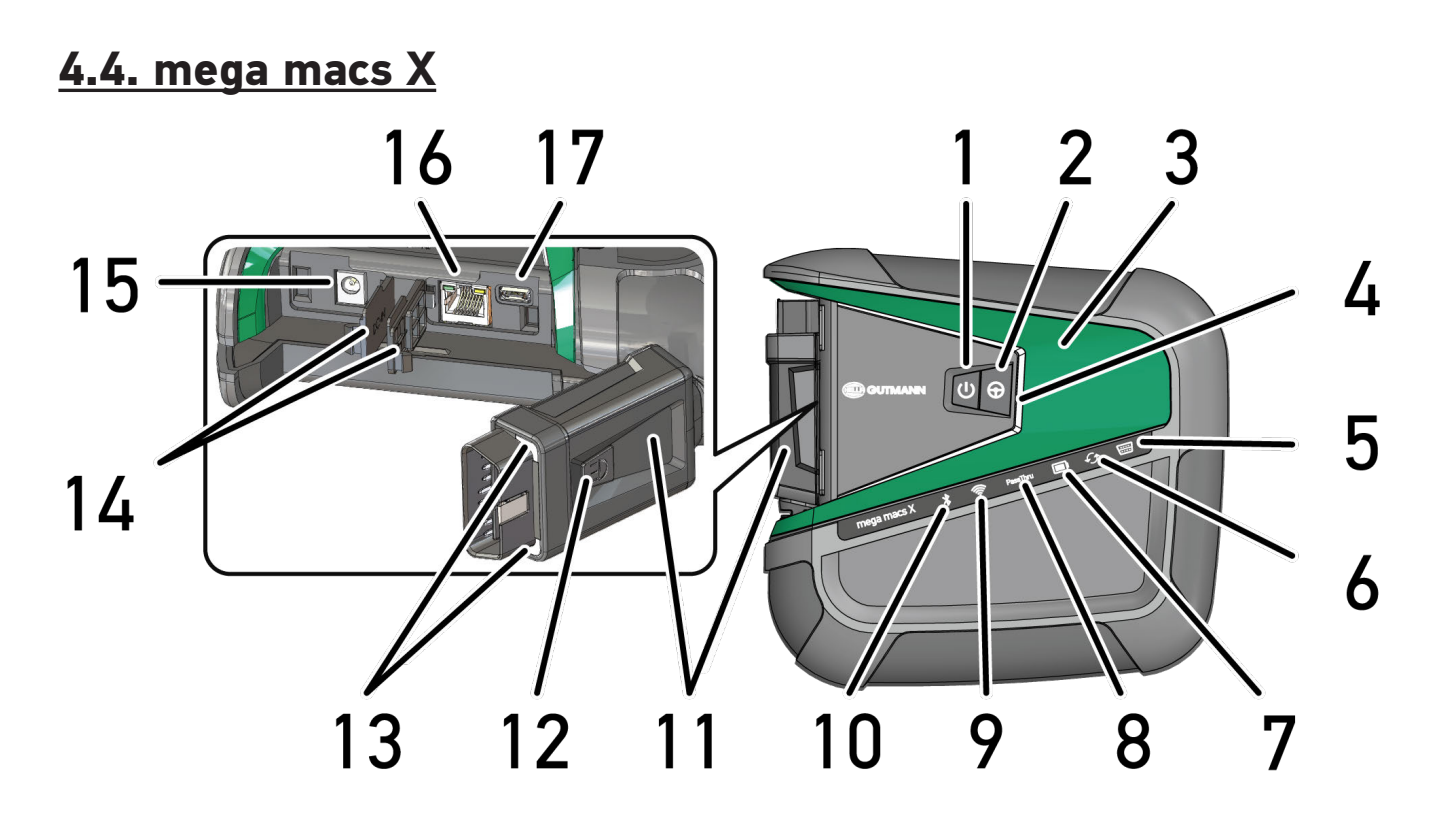

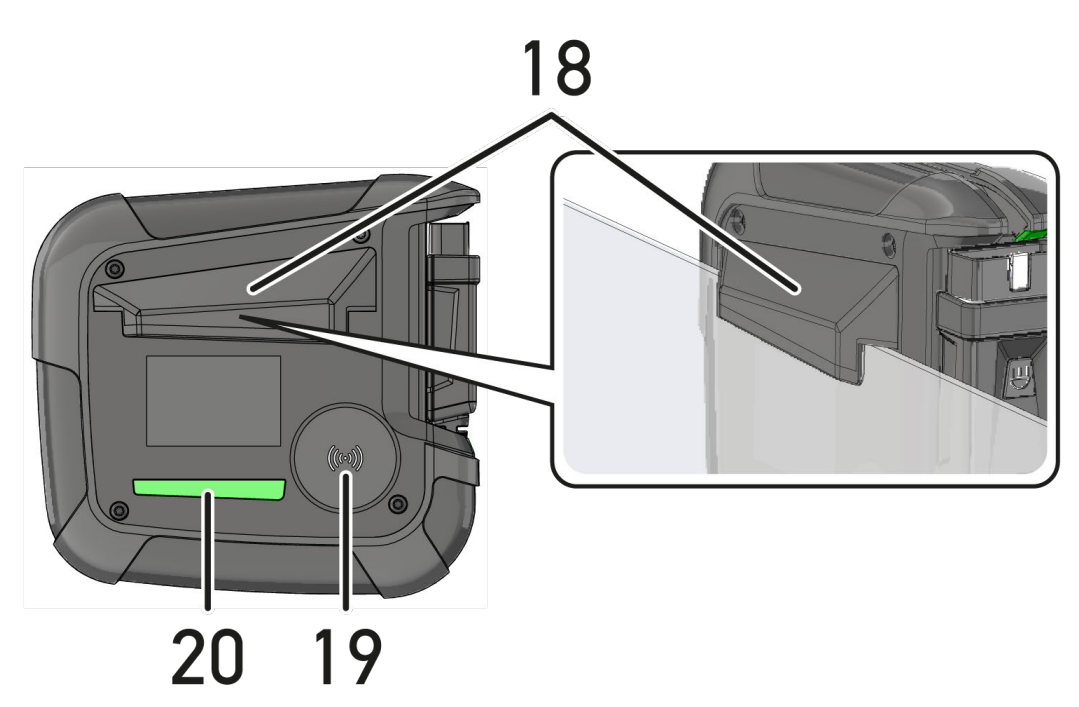

### **Benaming** 1 **Aan/uit-schakelaar** Met de aan/uit-schakelaar kan de mega macs X worden in- en uitgeschakeld. 2 **Speciale toets** 3 **Swoosh** 4 **Led-voortgangsbalk**

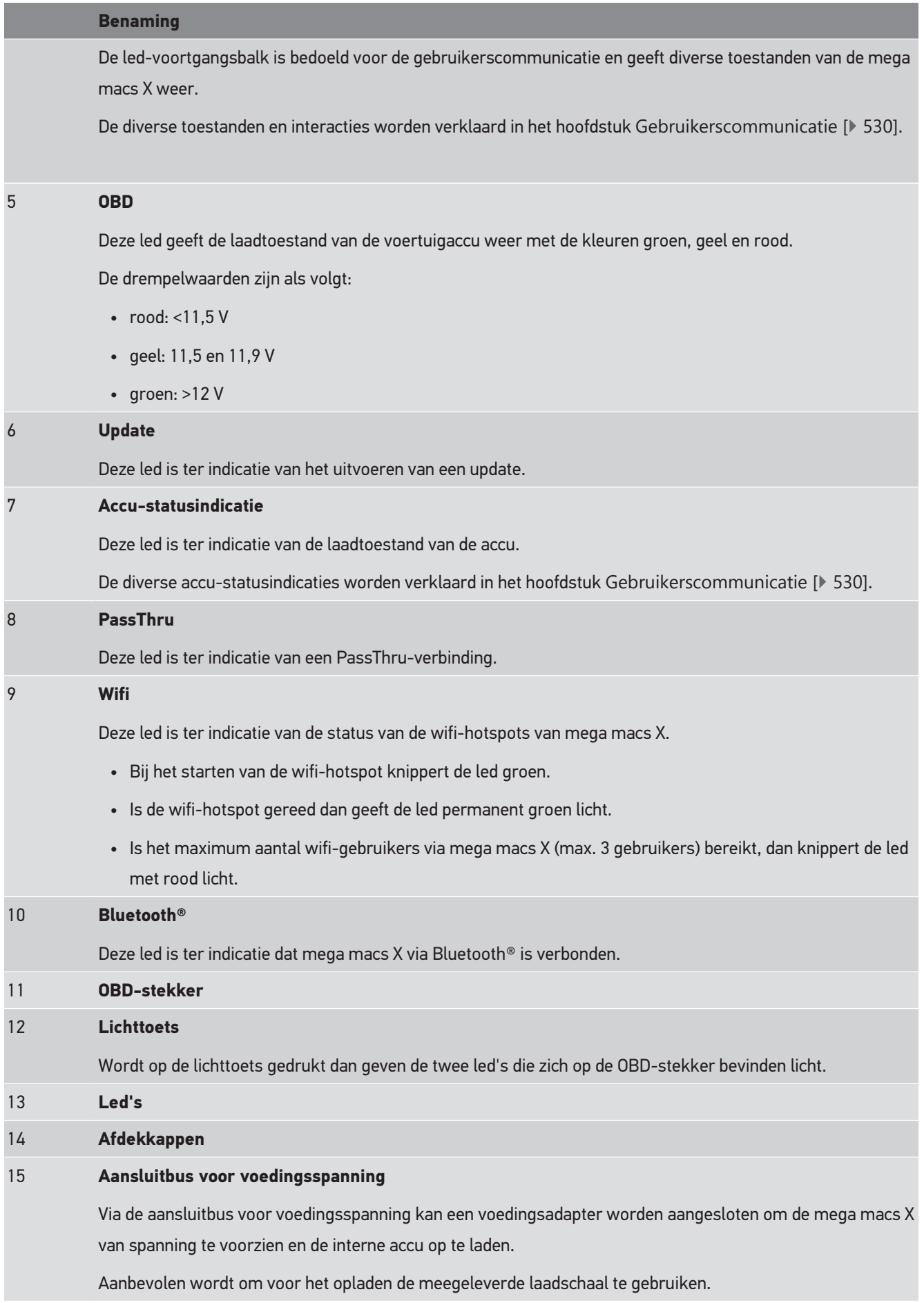

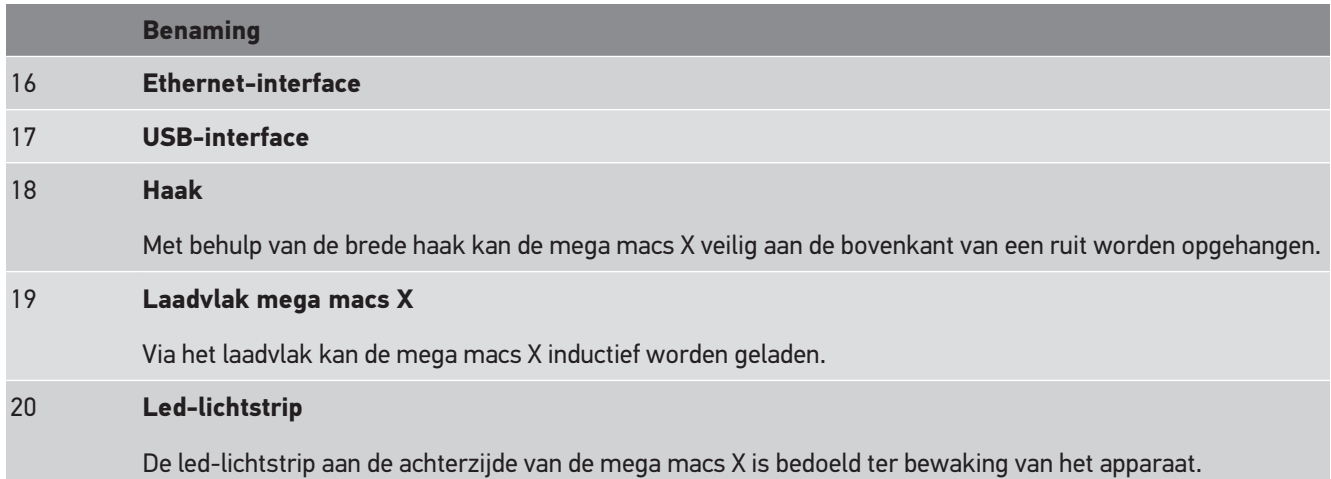

# <span id="page-529-0"></span>**4.5. Laadschaal**

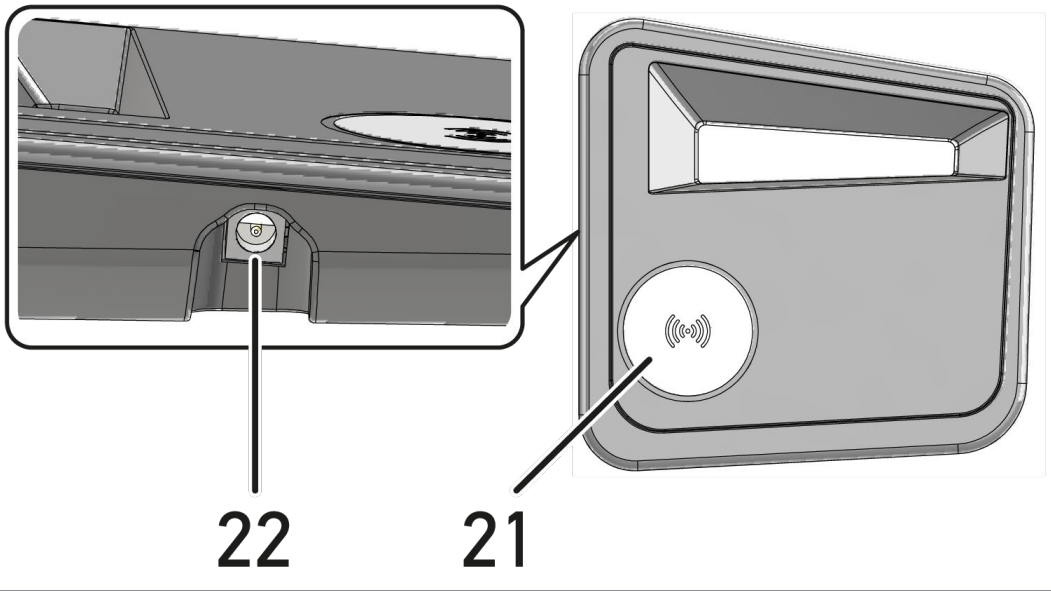

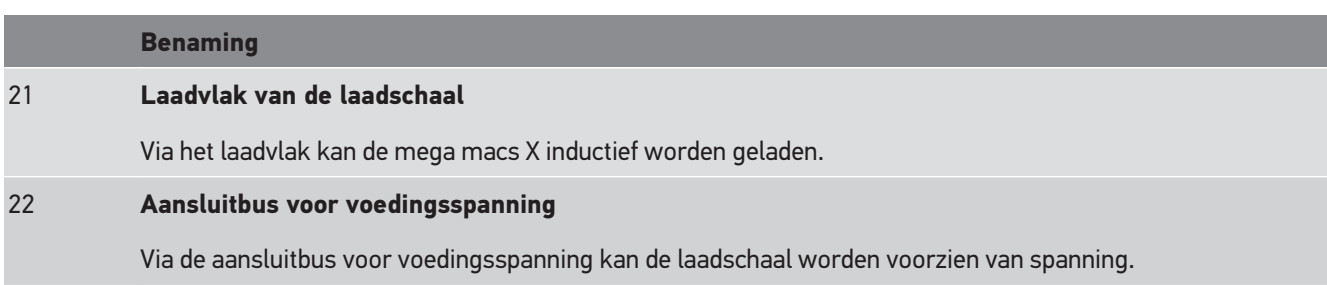

# <span id="page-529-1"></span>**4.6. Gebruikerscommunicatie**

Betekenis van de toetsen, de led's en het swoosh-element bij verschillende interactie:

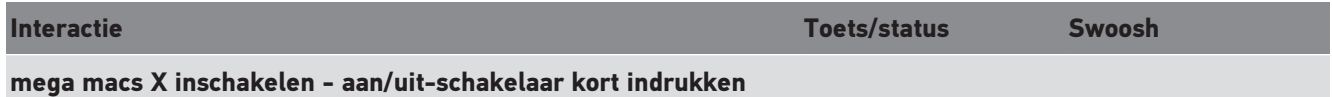

### **Interactie Toets/status Swoosh** Wanneer in uitgeschakelde toestand van de mega macs X de aan/uitschakelaar kort wordt ingedrukt, dan licht de swoosh meerdere keren op totdat de startprocedure is voltooid. **mega macs X uitschakelen - aan/uit-schakelaar lang indrukken** Wanneer in ingeschakelde toestand van de mega macs X de aan/uitschakelaar gedurende 2 sec. wordt ingedrukt, dan licht het middensegment van de swoosh op en kan de schakelaar worden losgelaten. Het systeem sluit vervolgens automatisch af. **Speciale toets indrukken** Wordt de speciale toets ingedrukt, dan licht het middensegment van de swoosh eenmalig op gedurende circa 0,2 sec. **Led-zaklamp** Wordt tijdens ingeschakelde/uitgeschakelde toestand van de mega macs X de lichttoets op de OBD-stekker ingedrukt, dan geven de twee led's die zich op de OBD-stekker bevinden licht. **Find my mega macs X** Om in een werkplaatsomgeving met meerdere mega macs X-apparaten de toewijzing tussen tablet en de bijbehorende mega macs X te vergemakkelijken, kan via de SDI-diagnose-interface via **= > Instellingen** > **find my mega macs X** de bijbehorende mega macs X worden gevonden. Na het tikken op de knop lichten de swoosh en de led-lichtstrip aan de achterzijde van de mega macs X meerdere keren op.

#### **Interactie Led Swoosh**

#### **mega macs X op de laadschaal plaatsen**

De mega macs X kan zowel in uitgeschakelde als in ingeschakelde toestand op de laadschaal worden geplaatst.

De mega macs X wordt in elk van beide toestanden door de laadschaal geladen en behoudt daarbij zijn toestand.

#### **Toelichting bij accu-statusindicatie:**

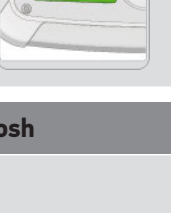

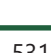

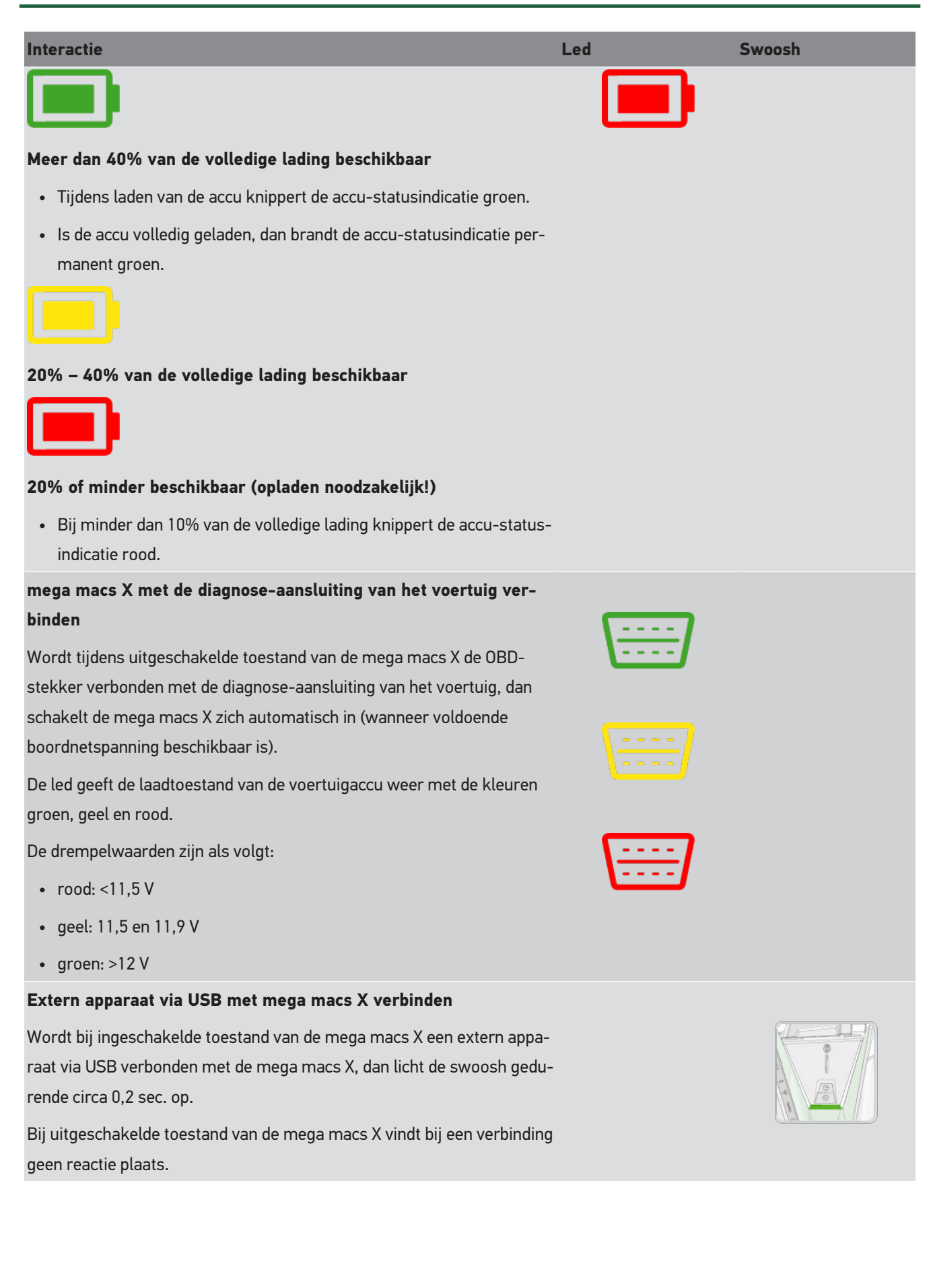

# <span id="page-532-0"></span>**5. Installatie software HGS-PassThru**

### <span id="page-532-1"></span>**5.1. Beschikbaarstelling HGS-PassThru**

Sinds 2010 geldt voor alle nieuwe voertuigen de Euro-5-norm. Deze norm regelt o.a. de typegoedkeuring van voertuigen betreffende emissies. Door de Euro-5-norm zijn de fabrikanten verplicht om onafhankelijke garages via internet onbeperkte toegang tot alle informatie over onderhoud en reparaties van de voertuigen ter beschikking te stellen.

Voor de programmering van de ECU's kan alleen apparatuur worden gebruikt die compatibel is met Euro 5. **HGS-PassThru** is een interface waarmee de meest actuele softwareversie van de online-portal van de fabrikant in de ECU van het voertuig kan worden geïnstalleerd. De PassThru-functie is een uitbreiding en is *geen* vervanging van de diagnose. Hier wordt door **Hella Gutmann** een directe communicatie tussen de OEM-server (Original Equipment Manufacturer) van de fabrikant en het voertuig opgebouwd.

De beschikbaarstelling van de software verschilt van fabrikant tot fabrikant. De volgende mogelijkheden bestaan:

- Pc-software downloaden.
- Pc-software op cd of dvd aanvragen.
- Online-oplossingen

Hierbij kunnen afhankelijk van de fabrikant kosten ontstaan voor bijv.:

- Registratie
- Licenties
- Software

De inhoud van een software (informatie- en functieomvang) varieert afhankelijk van de fabrikant. Bij enkele fabrikanten staan alleen de wettelijk vereiste functies en informatie ter beschikking, bij andere daarnaast nog meer gegevens.

### <span id="page-532-2"></span>**5.2. Systeemvereisten HGS-PassThru**

**Hella Gutmann** stelt de volgende vereisten voor installatie van HGS-PassThru:

- Minimaal Microsoft Windows 10 (32/64 bit) of hoger
- Minimaal 2 GB vrij werkgeheugen
- Minimaal 40 GB vrije hardeschijfruimte
- Minimaal 1 vrije 2.0 USB-aansluiting van laptop/tablet
- <span id="page-532-3"></span>• Laptop of tablet, met internettoegang

# **5.3. Software HGS-PassThru installeren**

De installatie vindt plaats m.b.v. een assistent die de afzonderlijke stappen afloopt.

Ga om de software **HGS-PassThru** te installeren als volgt te werk:

- 1. Schakel laptop/tablet in.
- 2. Roep de website van **Hella Gutmann** op.
- 3. Selecteer onder **FOR WORKSHOPS** > **SUPPORT & INFORMATIONEN** > **PassThru**.
- 4. Selecteer het tabblad **>DOWNLOADS<**.
- 5. Klik op **>Software PassThru<**.
	- ð Venster **PassThru set-up** wordt weergegeven.
- 6. Sla via **>Bestand opslaan<** PassThru setup.exe op.
	- ð Voor de bestanden van de software PassThru setup.exe is een doelmap voorgesteld. Wanneer een andere locatie gewenst is, kan een passende map geselecteerd worden. De bestanden worden aan het slot van de installatie naar de geselecteerde doelmap gekopieerd.
- 7. Sla via **>Opslaan<** PassThru setup.exe op.
	- $\Rightarrow$  PassThru setup.exe wordt in de doelmap opgeslagen.
- 8. Klik in de doelmap op PassThru setup.exe.
	- ð Venster **HGS-PassThru set-up** wordt weergegeven.
- 9. Selecteer via de gewenste taal.
- 10. Bevestig keuze met **>OK<**.
	- ð De selectie wordt automatisch opgeslagen. De set-up assistent van **HGS-PassThru** wordt weergegeven.
- 11. Klik op **>Volgende<**.
	- $\Rightarrow$  De Algemene Voorwaarden worden weergegeven.
- 12. Lees de Algemene Voorwaarden geheel door en aanvaard deze aan het einde van de tekst.
- 13. Klik op **>Volgende<**.
	- $\Rightarrow$  Om de software HGS-PassThru Setup succesvol te kunnen installeren, moet er een product worden geselecteerd.
- 14. Selecteer **>mega macs X<**.
- 15. Installeer het product via **>Installeren<**.
	- $\Rightarrow$  De installatie begint.
- 16. Wacht tot de installatie is beëindigd.
- 17. Tik of klik op **>Voltooien<**.
	- ð Er wordt automatisch een snelkoppeling voor **HGS-PassThru** op het bureaublad geplaatst.
- $\Rightarrow$  De installatie van de software is hiermee beëindigd.

# <span id="page-534-0"></span>**6. Ingebruikname software HGS-PassThru**

<span id="page-534-1"></span>Dit hoofdstuk beschrijft hoe de software **HGS-PassThru** wordt toegepast.

# **6.1. Voorwaarden voor ingebruikname van HGS-PassThru**

- Voeding van het diagnoseapparaat en laptop/tablet via voedingsadapter en netkabel is gegarandeerd.
- Laptop/tablet opgestart.
- Laptop/tablet voor verbinding tussen internet en voertuig voorhanden.
- Bestand **HGS-PassThru** probleemloos op laptop/tablet geïnstalleerd.
- Admin-rechten voorhanden.
- Actuele Java-versie geïnstalleerd.
- Stabiele internetverbinding aanwezig.
- <span id="page-534-2"></span>• Alle op de achtergrond gestarte/lopende processen/programma's beëindigd.

# **6.2. Software HGS-PassThru uitvoeren**

Klik hier voor de *[video](https://hgstrainingdownload.de/site/assets/files/1733/mmx-passthru_720p_de_final_v2.mp4)*.

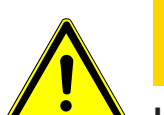

### **VOORZICHTIG**

**Let erop dat de voedingsspanning gedurende de volledige procedure niet onder 12 V zakt.**

Spanningsverlies kan leiden tot annulering van de download en tot beschadiging van de ECU.

Na uitvoering van een ECU-update kan de oude software van de ECU *niet* meer worden hersteld.

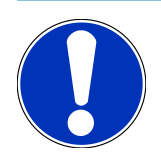

### **OPMERKING**

Tijdens de PassThru-procedure kunnen er geen andere functies met mega macs X worden uitgevoerd.

Om de software **HGS-PassThru** uit te voeren dient u als volgt te werk te gaan:

- 1. Schakel de mega macs X in.
- 2. Activeer via **Instellingen** > **Gebruikersprofiel** > **Overig** de functie PassThru.
- 3. Verbind de USB-kabel met USB-port van de mega macs X.

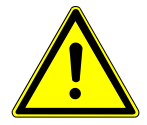

### **VOORZICHTIG**

#### **Wegrollen van het voertuig**

Letselgevaar/gevaar van materiële schade

Ga vóór het starten als volgt te werk:

- 1. Trek parkeerrem aan.
- 2. Schakel de versnelling in neutrale stand.

3. Let op info- en instructievenster(s).

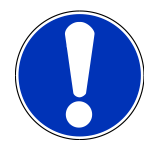

### **OPMERKING**

**Gevaar van kortsluiting en spanningspieken tijdens aansluiting van de OBD-stekker**

Gevaar voor vernieling van de voertuigelektronica

Schakel voor aansluiting van de OBD-stekker op het voertuig het voertuigcontact uit.

- 4. Verbind de OBD-stekker met de diagnose-aansluiting van het voertuig.
- 5. Verbind de USB-kabel met USB-port van laptop/tablet.
	- $\Rightarrow$  Verbinding wordt tot stand gebracht. De laptop/tablet wordt verbonden met het voertuig.
	- $\Rightarrow$  PassThru-functie is actief.
- 6. Schakel het contact van het voertuig in.
- 7. Neem de aanwijzingen van de producent in acht.
- 8. Selecteer op het bureaublad de HGS-PassThru-snelkoppeling.
- 9. Selecteer de gewenste taal.
- 10. Haal op internet via laptop/tablet de gewenste fabrikantpagina op.
- 11. Volg de aanwijzingen van de portal van de fabrikant op.
- 12. Selecteer PassThru van **Hella Gutmann**.

# <span id="page-536-0"></span>**7. Ingebruikname mega macs X**

# <span id="page-536-1"></span>**7.1. Eerste ingebruikname met Hella Gutmann Tablet**

Klik hier voor de *[video](https://hgstrainingdownload.de/site/assets/tutorials/1722/de_erstinbetriebnahme_online)*.

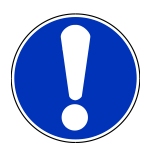

### **OPMERKING**

Bij de eerste start van het apparaat en na een software-update moeten de Algemene Voorwaarden van **Hella Gutmann Solutions GmbH** worden bevestigd door de gebruiker. Zonder bevestiging van de algemene voorwaarden kunnen bepaalde functies van het apparaat niet worden gebruikt.

Ga om de mega macs X in verbinding met de Hella Gutmann Tablet voor het eerst in gebruik nemen, als volgt te werk:

- 1. Schakel de mega macs X in.
- 2. Schakel de Hella Gutmann Tablet in.
- 3. Wacht tot het wifi-indicatielampje van de mega macs X permanent groen licht geeft.

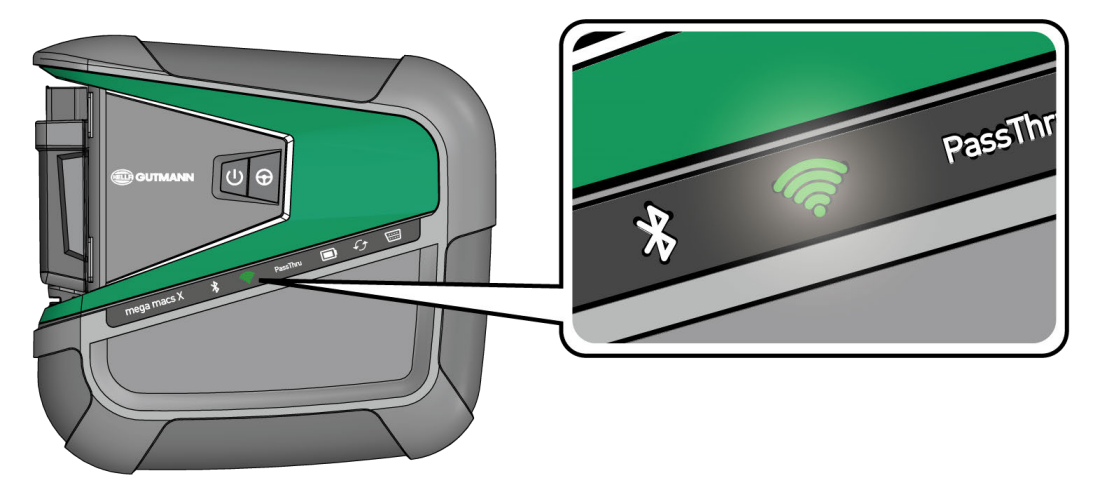

 $\Rightarrow$  De HGS-setup start automatisch op de Hella Gutmann Tablet en leidt stap voor stap door de eerste installatie heen.

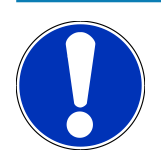

### **OPMERKING**

De HGS-setup wisselt in 3-seconden-takt de taal.

- 4. Selecteer de taal.
- 5. Selecteer het land.
- 6. Scan de QR-code op de behuizing van de mega macs X.

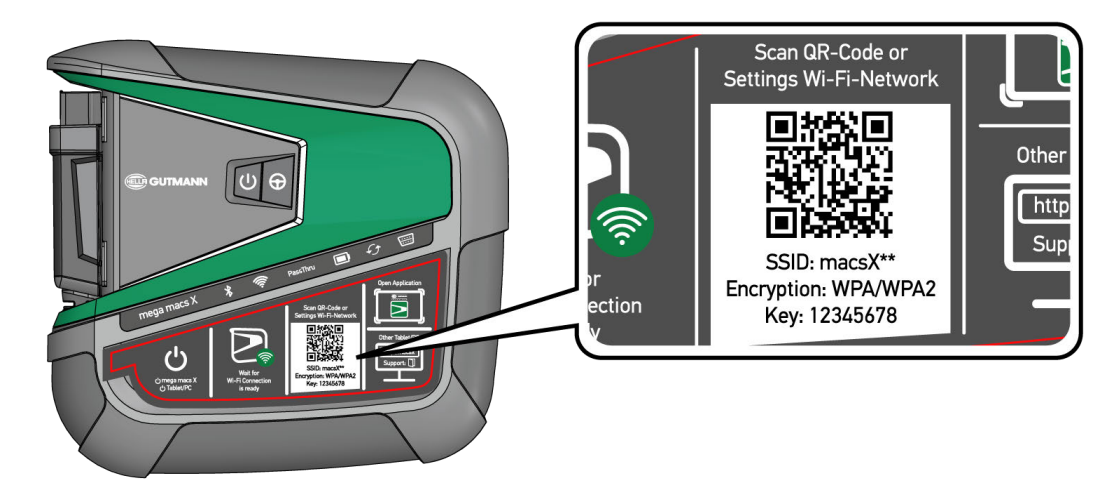

- $\Rightarrow$  Na herkenning van de QR-code wordt een verbinding met de mega macs X tot stand gebracht.
- $\Rightarrow$  Tijdens de volgende stap start de SDI-setup automatisch ter activering van de mega macs X.
- 7. Selecteer het wifi-netwerk (van de werkplaats).
- 8. Let op info- en instructievenster(s).
	- $\Rightarrow$  De led-voortgangsbalk knippert tijdens de opbouw van de verbinding.
	- ð Na succesvol tot stand brengen van de wifi-verbinding verschijnt de tekst: **Wifi-verbinding is met succes tot stand gebracht**.
- 9. Selecteer **>OK<**.
- 10. Selecteer **>Volgende<**.
- 11. Voer de activeringscode in en selecteer **>Volgende<**.

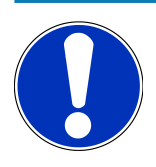

#### **OPMERKING**

De activeringscode wordt vooraf in een afzonderlijke e-mail toegezonden.

- 12. Bevestig de succesvolle activering van de mega macs X met **>Volgende<**.
- 13. Voer de bedrijfsgegevens in en bevestig met **>Volgende<**.
- 14. Voeg een printer toe.
- 15. Bevestig de keuze met **>Volgende<**.
- 16. Haal met **de** de SDI-diagnose-interface op.

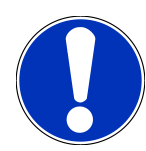

### **OPMERKING**

In de hierna genoemde gevallen moet vooraf een licentie worden geactiveerd om de gewenste functies van de mega macs X te kunnen gebruiken:

- Gekocht apparaat (contante betaling)

- Leasing

Ga ter activering van een gewenste licentie in **macs365** als volgt te werk:

**Stap 1:**

Selecteer **>Licenties in macs365 beheren<** of ga op internet naar *<http://www.macs365.com/de/login>*.

**Stap 2:**

**Voer login-gegevens in.** De login-gegevens worden vooraf per e-mail toegezonden.

**Stap 3:**

Selecteer apparaat.

**Stap 4:**

Selecteer de gewenste licentie.

**Stap 5:**

Activeer de gewenste licentie via **>Licentie activeren<**.

**Stap 6:**

Selecteer de betaalmethode.

**Stap 7:**

Selecteer **>Opdracht verzenden<**.

Nu kunnen de gewenste functies van de mega macs X worden gebruikt.

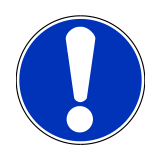

### **OPMERKING**

Om nog een extra mega macs X in gebruik te nemen, kan via in de app **mega macs X [Setup]** de HGSsetup opnieuw worden opgehaald.

De HGS-setup start automatisch op de Hella Gutmann Tablet en leidt stap voor stap door de eerste installatie heen.

 $\Rightarrow$  Na afsluiting van de installatieprocedure kan mega macs X via de koppeling op het startscherm worden gestart.

# <span id="page-539-0"></span>**7.2. Eerste ingebruikname met onafhankelijk**

### **weergaveapparaat**

### **OPMERKING**

Bij de eerste start van het apparaat en na een software-update moeten de Algemene Voorwaarden van **Hella Gutmann Solutions GmbH** worden bevestigd door de gebruiker. Zonder bevestiging van de algemene voorwaarden kunnen bepaalde functies van het apparaat niet worden gebruikt.

Ga om de mega macs X in verbinding met een onafhankelijk weergaveapparaat voor het eerst in gebruik nemen, als volgt te werk:

- 1. Schakel de mega macs X in.
- 2. Schakel het onafhankelijke weergaveapparaat (bijv. tablet of notebook) in.
- 3. Wacht tot het wifi-indicatielampje van de mega macs X permanent groen licht geeft.

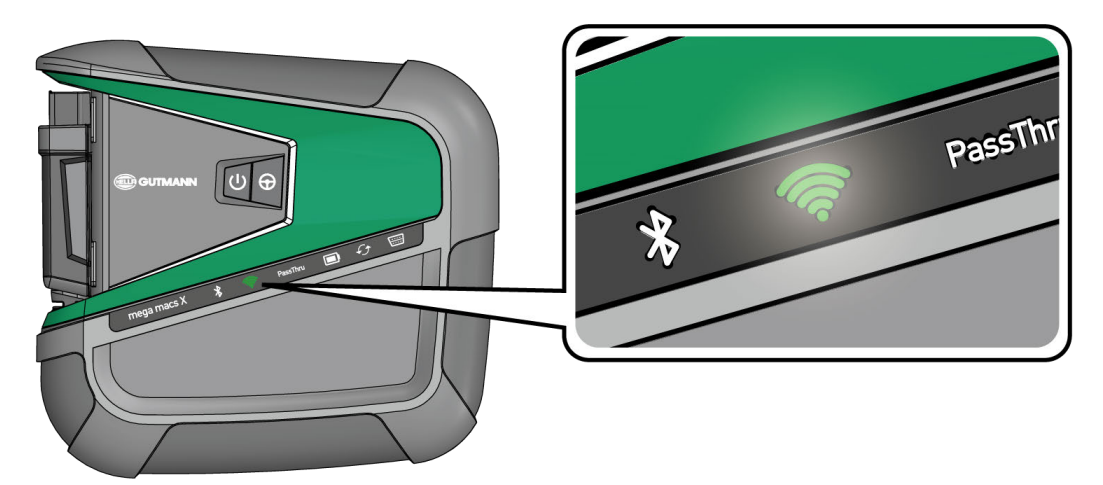

- 4. Breng wifi-verbinding (**met QR-code** of **handmatig**) tot stand en haal SDI-diagnose-interface op.
	- $\Rightarrow$  De twee verbindingsmogelijkheden worden hierna beschreven.

#### **Wifi-verbinding tot stand brengen en SDI-diagnose-interface ophalen – met QR-code:**

1. Scan de QR-code op de behuizing van de mega macs X.
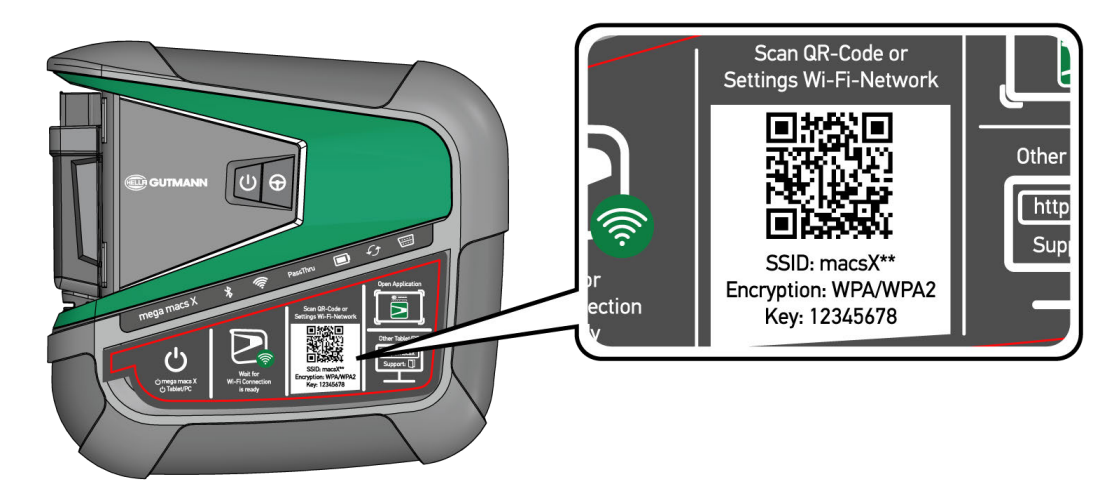

- $\Rightarrow$  De wifi-instellingen worden op het weergaveapparaat weergegeven.
- 2. Bevestig de weergegeven selectie en breng verbinding tot stand met de wifi van mega macs X.
	- $\Rightarrow$  mega macs X is nu met het weergaveapparaat verbonden.
- 3. Scan eenmalig de volgende QR-code om de SDI-diagnose-interface in een webbrowser te openen:

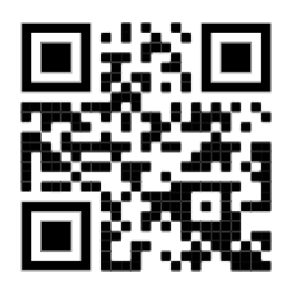

Aanbevolen wordt om Google Chrome versie 78 of hoger in combinatie met besturingssysteem Android of Windows te gebruiken.

Bij toepassing van iOS geldt als voorwaarde het gebruik van de actuele versie van de webbrowser Safari.

- ð Automatisch wordt het adres *<http://macsx>* opgehaald.
- 4. Tijdens de volgende stap start de SDI-setup automatisch ter activering van de mega macs X.
- 5. Selecteer het wifi-netwerk (van de werkplaats).
	- $\Rightarrow$  De led-voortgangsbalk knippert tijdens de opbouw van de verbinding.
	- ð Na succesvol tot stand brengen van de wifi-verbinding verschijnt de tekst: **Wifi-verbinding is met succes tot stand gebracht**.
- 6. Selecteer **>OK<**.
- 7. Selecteer **>Volgende<**.
- 8. Voer de activeringscode in en selecteer **>Volgende<**.

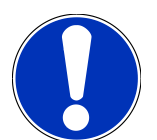

De activeringscode wordt vooraf in een afzonderlijke e-mail toegezonden.

- 9. Bevestig de succesvolle activering van de mega macs X met **>Volgende<**.
- 10. Voer de bedrijfsgegevens in en bevestig met **>Volgende<**.
- 11. Voeg een printer toe.
- 12. Haal met  $\blacksquare$  de SDI-diagnose-interface op.

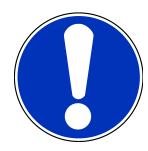

### **OPMERKING**

In de hierna genoemde gevallen moet vooraf een licentie worden geactiveerd om de gewenste functies van de mega macs X te kunnen gebruiken:

- Gekocht apparaat (contante betaling)
- Leasing

Ga ter activering van een gewenste licentie in **macs365** als volgt te werk:

#### **Stap 1:**

Selecteer **>Licenties in macs365 beheren<** of ga op internet naar *<http://www.macs365.com/de/login>*.

#### **Stap 2:**

**Voer login-gegevens in.** De login-gegevens worden vooraf per e-mail toegezonden.

#### **Stap 3:**

Selecteer apparaat.

#### **Stap 4:**

Selecteer de gewenste licentie.

#### **Stap 5:**

Activeer de gewenste licentie via **>Licentie activeren<**.

#### **Stap 6:**

Selecteer de betaalmethode.

#### **Stap 7:**

Selecteer **>Opdracht verzenden<**.

Nu kunnen de gewenste functies van de mega macs X worden gebruikt.

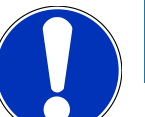

Aanbevolen wordt om eenmalig een snelkoppeling van de setup van mega macs X op het startscherm te plaatsen. Zodoende moet niet bij iedere opbouw van de verbinding met mega macs X telkens het adres *[http://macsx \(http://macsx.local](http://macsx%20(http://macsx.local)* of *<http://192.168.4.1>* met besturingssysteem Windows) in de browser worden ingevoerd.

Om de setup van mega macs X aan het startscherm toe te voegen moeten de stappen worden uitgevoerd zoals beschreven in het hoofdstuk [Koppeling aanmaken \[](#page-544-0)[}](#page-544-0) [545\]](#page-544-0).

 $\Rightarrow$  Na afsluiting van de installatieprocedure kan mega macs X via de koppeling op het startscherm worden gestart.

#### **Wifi-verbinding tot stand brengen en SDI-diagnose-interface ophalen – handmatig:**

- 1. Start een manueel wifi-zoeken via het weergaveapparaat.
- 2. Selecteer de SSID **macsx\*\*** (\*\* staat voor het apparaatnummer).
- 3. Voer het wifi-wachtwoord (key) in en verbind met wifi.

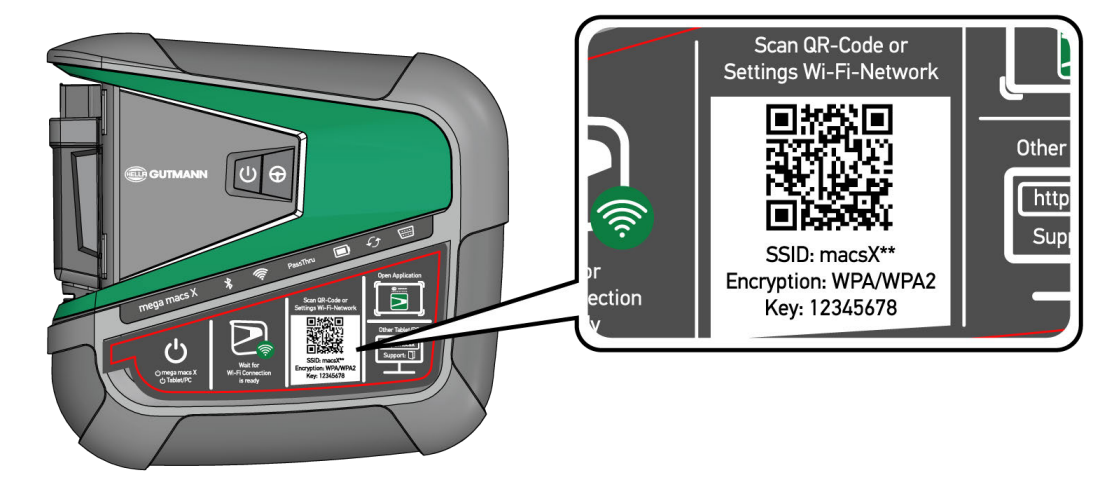

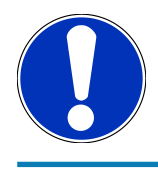

#### **OPMERKING**

Het wifi-wachtwoord (key) bevindt zich extra op het typeplaatje aan de achterzijde van de mega macs X.

4. Open de webbrowser en voer het volgende adres in de adresbalk in: *<http://macsx.>*

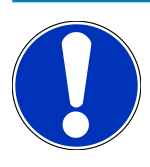

### **OPMERKING**

Bij gebruik van een weergaveapparaat met besturingssysteem Windows moet het adres *<http://macsx.local>* of *<http://192.168.4.1>* in de adresbalk worden ingevoerd.

Zonder vermelding van **http://** kan er geen verbinding tot stand gebracht worden.

- 5. Tijdens de volgende stap start de SDI-setup automatisch ter activering van de mega macs X.
- 6. Selecteer het wifi-netwerk.
- 7. Let op info- en instructievenster(s).
	- $\Rightarrow$  De led-voortgangsbalk knippert tijdens de opbouw van de verbinding.
	- ð Na succesvol tot stand brengen van de wifi-verbinding verschijnt de tekst: **Wifi-verbinding is met succes tot stand gebracht**.
- 8. Selecteer **>OK<**.
- 9. Selecteer **>Volgende<**.
- 10. Voer de activeringscode in en selecteer **>Volgende<**.

De activeringscode wordt vooraf per e-mail toegezonden.

- 11. Bevestig de succesvolle activering van de mega macs X met **>Volgende<**.
- 12. Voer de bedrijfsgegevens in en bevestig met **>Volgende<**.
- 13. Voeg een printer toe.
- 14. Bevestig de keuze met **>Volgende<**.
- 15. Haal met  $\blacksquare$  de SDI-diagnose-interface op.

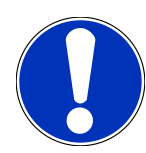

In de hierna genoemde gevallen moet vooraf een licentie worden geactiveerd om de gewenste functies van de mega macs X te kunnen gebruiken:

- Gekocht apparaat (contante betaling)

- Leasing

Ga ter activering van een gewenste licentie in **macs365** als volgt te werk:

**Stap 1:**

Selecteer **>Licenties in macs365 beheren<** of ga op internet naar *<http://www.macs365.com/de/login>*.

**Stap 2:**

**Voer login-gegevens in.** De login-gegevens worden vooraf per e-mail toegezonden.

**Stap 3:**

Selecteer apparaat.

**Stap 4:**

Selecteer de gewenste licentie.

**Stap 5:**

Activeer de gewenste licentie via **>Licentie activeren<**.

**Stap 6:**

Selecteer de betaalmethode.

**Stap 7:**

Selecteer **>Opdracht verzenden<**.

Nu kunnen de gewenste functies van de mega macs X worden gebruikt.

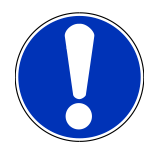

### **OPMERKING**

Aanbevolen wordt om eenmalig een snelkoppeling van de setup van mega macs X op het startscherm te plaatsen. Zodoende moet niet bij iedere opbouw van de verbinding met mega macs X telkens het adres *[http://macsx \(http://macsx.local](http://macsx%20(http://macsx.local)* of *<http://192.168.4.1>* met besturingssysteem Windows) in de browser worden ingevoerd.

Om de setup van mega macs X aan het startscherm toe te voegen moeten de stappen worden uitgevoerd zoals beschreven in het hoofdstuk [Koppeling aanmaken \[](#page-544-0)[}](#page-544-0) [545\]](#page-544-0).

<span id="page-544-0"></span> $\Rightarrow$  Na afsluiting van de installatieprocedure kan mega macs X via de koppeling op het startscherm worden gestart.

### **7.3. Koppeling aanmaken**

Ga om de setup van mega macs X aan het startscherm toe te voegen als volgt te werk:

#### **Voorbeeld Android >9.0 (Google Chrome, versie 78 of hoger):**

- 1. Haal de website *<http://macsx>* op.
- 2. Tik op het uit menu met de drie punten  $\cdot$ .
- 3. Selecteer **>Aan het startscherm toevoegen<**.
- 4. Voer een naam in voor de snelkoppeling (voorbeeld: **mega macs X**) en tik op **>Aanmaken<**.

#### **Voorbeeld iOS:**

- 1. Haal in Safari de website *<http://macsx>* op.
- 2. Tik op de icon "delen"  $\mathbf{\hat{u}}$ .
- 3. Selecteer **>Naar home-screen<**.
- 4. Voer een naam in voor de snelkoppeling (voorbeeld: **mega macs X**) en tik op **>Toevoegen<**.

#### **Voorbeeld Windows (Google Chrome, Microsoft Edge etc.):**

- 1. Stel de grootte van browservenster zo in dat zowel de website als het startscherm te zien zijn.
- 2. Tik met de muis op het in de adresbalk van de webbrowser ingevoerde adres (*<http://macsx.local>* of *[http://](http://192.168.4.1) [192.168.4.1](http://192.168.4.1)*) en houd de muisknop ingedrukt.
- 3. Sleep met ingedrukte muisknop de muiscursor naar het startscherm.
- 4. Laat de muisknop los om de snelkoppeling te realiseren.
- 5. Voer via **>Rechts klikken<** > **>Herbenoemen<** een naam in voor de snelkoppeling (voorbeeld: **mega macs X**).

### **7.4. Accu via voedingsadapter laden**

Ga als volgt te werk om de accu via de voedingsadapter te laden:

- 1. Sluit de stekker voor de voeding aan op de port van de mega macs X.
- 2. Verbind de netstekker met de contactdoos van het lichtnet.
	- $\Rightarrow$  De accu wordt opgeladen.

### **7.5. Accu via laadschaal laden**

Ga als volgt te werk om de accu via de laadschaal te laden:

# **OPMERKING**

Gebruik de laadschaal uitsluitend wanneer deze vrij is van verontreiniging en stof.

1. Sluit de stekker voor de voedingsspanning aan op de bus van de laadschaal.

- 2. Verbind de netstekker met de contactdoos van het lichtnet.
- 3. Plaats de mega macs X op de laadschaal.
	- $\Rightarrow$  De accu wordt opgeladen.

### **7.6. Hella Gutmann Tablet via dockingstation laden**

Ga als volgt te werk om de accu van de Hella Gutmann Tablet via het dockingstation te laden:

- 1. Sluit de stekker voor de voedingsspanning aan op de bus van het dockingstation.
- 2. Verbind de netstekker met de contactdoos van het lichtnet.
- 3. Verbind de Hella Gutmann Tablet met het dockingstation.
	- $\Rightarrow$  De accu wordt opgeladen.
	- ð Het venster **DisplayLink Presenter** verschijnt.

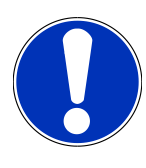

### **OPMERKING**

Via de DisplayLink Presenter kan het beeldscherm van de Hella Gutmann Tablet worden getransfereerd naar een extern apparaat (bijv. monitor of beamer). De opmerking wisselt met 3-secondentakt van taal.

- 4. Let op de informatie.
- 5. Activeer het selectievakje om het beeldscherm van de Hella Gutmann Tablet bij het verbinden met het dockingstation altijd naar een verbonden extern apparaat te transfereren.
- 6. Bevestig de keuze eenmalig met **>OK<**.

## **8. mega macs X configureren**

Alle interfaces en functies worden geconfigureerd via >**Instellingen**.

### **8.1. Bedrijfsgegevens configureren**

Hier kunnen de bedrijfsgegevens worden ingevoerd, die op een afdruk moeten verschijnen, bijv.:

- Bedrijfsadres
- Faxnummer
- Website

#### **8.1.1. Bedrijfsgegevens invoeren**

Ga voor het invoeren van de bedrijfsgegevens als volgt te werk:

- 1. Selecteer via  $\equiv$  > Instellingen > Gebruikersprofiel > Bedrijfsgegevens.
- 2. Voer onder **Bedrijfsnaam** de bedrijfsnaam in het tekstveld in.
- 3. Herhaal stap 2 voor verdere invoeren.
	- $\Rightarrow$  De invoer wordt automatisch opgeslagen.

### **8.2. Wachtwoordbeveiliging instellen**

Op grond van de op 25 mei 2018 in werking tredende Algemene verordening gegevensbescherming (AVG) van de Europese Unie bestaat de verplichting om de klantgerelateerde gegevens in de apparaten sterker te beschermen.

Om de toegang van derden tot de diagnoseapparaten te verhinderen, is de functie **Wachtwoordbeveiliging** geïntegreerd.

### **OPMERKING**

Vanwege wettelijke bepalingen betreffende de toegang door derden kan het diagnoseapparaat zonder geldig wachtwoord uitsluitend worden geheractiveerd via de functie **>Fabrieksreset starten<** dan wel via de Technische Helpdesk van Hella Gutmann. In dit geval worden persoonlijke gegevens en de gegevens van de Car History gewist en kunnen eventueel niet worden hersteld.

Ga als volgt te werk om de wachtwoordbeveiliging in te stellen:

- 1. Selecteer via  $\equiv$  > Instellingen > Gebruikersprofiel > Wachtwoordbeveiliging.
- 2. Voer onder **Wachtwoord** een wachtwoord in het tekstveld in.
- 3. Bevestig onder **Wachtwoord herhalen** de invoer.
- 4. Let op de waarschuwing en bevestig deze.
- $\Rightarrow$  Er kan nu alleen nog via het opgegeven wachtwoord toegang tot het diagnoseapparaat worden verkregen.

### **8.3. Car History configureren**

### **8.3.1. Car History verzenden**

Hier kan de Car History aan Hella Gutmann worden verzonden.

Ga als volgt te werk om de Car History te verzenden:

- 1. Selecteer via > **Instellingen** > **Apparaat** > **Car History**.
- 2. Tik op **>Car History verzenden<**.
	- $\Rightarrow$  De Car History wordt aan Hella Gutmann verzonden.

### **8.3.2. Car History uit de cloud herstellen**

**OPMERKING**

Deze functie maakt het bijvoorbeeld mogelijk om in geval van service de Car History-gegevens op het gebruikte diagnoseapparaat te herstellen.

Ga als volgt te werk om de Car History vanuit de cloud te herstellen:

- 1. Selecteer via > **Instellingen** > **Apparaat** > **Car History**.
- 2. Klik op **>Car History uit de cloud herstellen<**.

ð Het venster **Car History uit de cloud herstellen** verschijnt.

- 3. Klik op **>Ja<**.
	- $\Rightarrow$  Alle Car History-gegevens worden hersteld.
	- ð Na succesvol herstellen van de Car History uit de cloud verschijnt de tekst: **Car History succesvol geladen**.

### **8.3.3. Car History van oud apparaat overzetten**

Hier kan de Car History van een oud apparaat worden overgedragen naar het diagnoseapparaat dat momenteel wordt gebruikt.

Ga als volgt te werk voor het overzetten van de Car History vanaf het oude apparaat:

#### **OPMERKING**

Om de Car History van het oude apparaat over te kunnen zetten, moet dit oude apparaat met het zelfde klantnummer zijn geregistreerd.

- 1. Selecteer via > **Instellingen** > **Apparaat** > **Car History**.
- 2. Tik op **>Car History verplaatsen naar dit apparaat<**.
- 3. Selecteer het eerder gebruikte diagnoseapparaat voor de overdracht.
	- $\Rightarrow$  Nu worden de Car History-gegevens van het eerder gebruikte apparaat overgedragen naar het diagnoseapparaat dat momenteel wordt gebruikt.

### **8.4. Cyber Security Management**

Diverse fabrikanten beveiligen hun voertuigcommunicatie met security-gateway-modules om hun voertuigsystemen te beschermen tegen onbevoegde toegang. Dit houdt in dat een onbeperkte voertuigcommunicatie tussen diagnoseapparaat en voertuig uitsluitend kan plaatsvinden met een desbetreffende vrijgave.

Om te zorgen voor een onbeperkte voertuigcommunicatie is de functie Cyber Security Management (CSM) geïntegreerd.

Hierbij moet als volgt te werk worden gegaan:

- 1. Via het diagnoseapparaat moet een lokale gebruiker worden aangemaakt.
- 2. Zodra een lokale gebruiker is aangemaakt, kan deze gebruiker worden aangemeld.
- 3. Na de aanmelding kunnen diverse CSM-gebruikers (bijv. Daimler, FCA) voor deze lokale gebruiker worden geregistreerd.
- 4. Om van een fabrikant een CSM-aanmelding te verkrijgen, moet de gebruiker via de IDnow-app (voor Android en iOS) een identiteitscontrole ondergaan.

De CSM-gebruiker moet eerst bij de fabrikant worden geregistreerd. De fabrikant verlangt hiertoe een identiteitscontrole die via IDnow wordt uitgevoerd.

### **8.4.1. Lokale gebruiker aanmelden**

Ga om een aangemaakte lokale gebruiker aan te melden als volgt te werk:

- 1. Selecteer > **Instellingen** > **Apparaat** > **Gebruikersbeheer**.
- 2. Selecteer de gewenste gebruikersnaam.
- 3. Selecteer **>Login<**.
	- ð Het venster **Login** verschijnt.
- 4. Selecteer de gebruikersnaam en voer het bijbehorende wachtwoord in.
- 5. Selecteer **>Login<**.
- $\Rightarrow$  De aanmelding van de lokale gebruiker is hiermee voltooid.

### **8.4.2. Nieuwe CSM-gebruiker aanmaken**

Ga om een nieuwe CSM-gebruiker aan te maken als volgt te werk:

- 1. Selecteer > **Instellingen** > **Apparaat** > **Gebruikersbeheer**.
- 2. Selecteer **>Gebruiker aanmaken<**.
- 3. Voer onder **Voornaam** de voornaam in.
- 4. Voer onder **Naam** de achternaam in.
- 5. Voer onder **Gebruikersnaam** de gewenste gebruikersnaam in.
- 6. Maak onder **Wachtwoord** een wachtwoord aan.

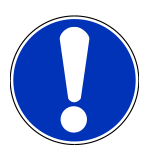

Het wachtwoord moet uit ten minste 10 tekens bestaan

7. Herhaal onder **Wachtwoord herhalen** het aangemaakte wachtwoord.

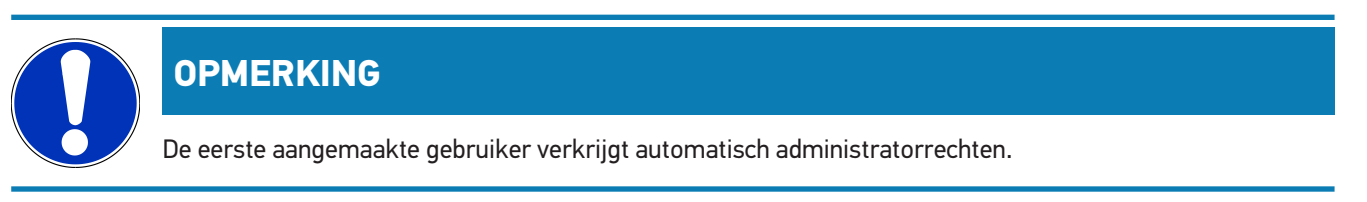

- 8. Selecteer **>Gebruiker aanmaken<**.
	- $\Rightarrow$  Er is een nieuwe gebruiker aangemaakt.
- ð Via **>Gebruiker aanmaken<** kan een verdere lokale gebruiker worden aangemaakt.

#### **8.4.3. Lokale gebruiker uitloggen**

Ga om een aangemelde lokale gebruiker uit te loggen als volgt te werk:

- 1. Selecteer > **Instellingen** > **Apparaat** > **Gebruikersbeheer**.
- 2. Selecteer **>Logout<**.
- $\Rightarrow$  De lokale gebruiker is succesvol uitgelogd.

### **8.4.4. Nieuwe CSM-gebruiker registreren**

Ga om een nieuwe CSM-gebruiker te registreren als volgt te werk:

- 1. Selecteer > **Instellingen** > **Apparaat** > **Gebruikersbeheer**.
- 2. Log een lokale gebruiker in.
- 3. Selecteer **>Nieuwe CSM-gebruiker registreren<**.
- 4. Voer de CSM-gebruikersgegevens in.
- 5. Selecteer **>Registreren<**.

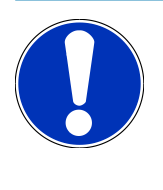

#### **OPMERKING**

Er wordt een verificatie-e-mail naar het opgegeven e-mailadres verzonden. De verificatie-e-mail bevat een token.

- 6. Voer token uit de verificatie-e-mail in.
- 7. Selecteer **>E-mailadres verifiëren<**.

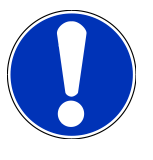

Er wordt nogmaals een verificatie-e-mail naar het opgegeven e-mailadres verzonden. De verificatie-e-mail bevat een IDnow-token.

- 8. Installeer de **IDnow-app** op het mobiele apparaat via de link die in de verificatie-e-mail is vermeld.
- 9. Open de app en start de identificatie.
- 10. Volg de aanwijzingen in de app op.
- 11. Wanneer de verificatiegegevens succesvol via de app zijn doorgegeven, selecteer dan **>Bijwerken<**.
	- $\Rightarrow$  De gebruiker is succesvol geverifieerd.
- $\Rightarrow$  De registratie van een nieuwe CSM-gebruiker is hiermee voltooid.

### **8.4.5. Lokale gebruiker verwijderen**

#### **OPMERKING**

Uitsluitend een administrator kan lokale gebruikers van het apparaat verwijderen.

Ga om een lokale gebruiker te verwijderen als volgt te werk:

- 1. Selecteer > **Instellingen** > **Apparaat** > **Gebruikersbeheer**.
- 2. Gebruiker met administratorrechten inloggen.
- 3. Selecteer in gebruikerselectie de gebruiker die zal worden verwijderd.
- 4. Selecteer **>Gebruiker verwijderen<**.
- $\Rightarrow$  De lokale gebruiker is verwijderd.

### **8.5. Overeenkomsten**

Hier kunnen onder andere de licenties en aanwijzingen van de door **Hella Gutmann Solutions GmbH** toegepaste programma's en functies worden opgehaald.

### **8.5.1. Licenties tonen**

### **OPMERKING**

Om alle verworven licenties in volledige omvang te kunnen gebruiken, moet het diagnoseapparaat vóór de 1ste ingebruikname worden verbonden met de HGS-server.

Ga als volgt te werk voor het kunnen inzien van de aankoopdatum, de inbegrepen licenties en de niet-inbegrepen licenties:

- 1. Selecteer  $\equiv$  > Instellingen > Gebruikersprofiel > Overeenkomsten.
- 2. Selecteer **>Mijn licenties<**.
	- ð Het venster **Mijn licenties** verschijnt.
- $\Rightarrow$  Het begin van de overeenkomst, de aankoopdatum, de inbegrepen licenties en de niet-inbegrepen licenties worden weergegeven.

### **8.5.2. Gebruiksrechtovereenkomst tonen**

Ga als volgt te werk om de gebruiksrechtovereenkomst te kunnen inzien:

- 1. Selecteer  $\equiv$  > Instellingen > Gebruikersprofiel > Overeenkomsten.
- 2. Selecteer **>Gebruiksrechtovereenkomst<**.
	- $\Rightarrow$  Aansluitend worden de Algemene Voorwaarden weergegeven.
- 3. Via **>OK<** kan het venster **Gebruiksrechtovereenkomst** worden gesloten.

### **8.5.3. Overige licenties ophalen**

Hier vindt u de publicatie van de licenties en opmerkingen betreffende de programma's en functies die **Hella Gutmann** toepast (licenties van externe aanbieders).

Ga als volgt te werk voor het ophalen van de licenties van externe aanbieders:

- 1. Selecteer > **Instellingen** > **Gebruikersprofiel** > **Overeenkomsten**.
- 2. Selecteer **>Licenties van derden<**.
	- ð Licenties en opmerkingen betreffende de programma's en functies die **Hella Gutmann** toepast worden weergegeven.
- 3. Via **>OK<** kan het venster **Licenties van derden** worden gesloten.

### **8.6. Update mega macs X**

Hier kan de update van de mega macs X worden uitgevoerd. Bovendien worden diverse systeemparameters weergegeven, bijv.:

• Hardwareversie

- Pakketversie
- Apparaatnummer

**Hella Gutmann** biedt zijn klanten meerdere malen per jaar een software-update aan. Voor een update zijn kosten verschuldigd. De updates bevatten nieuwe voertuigsystemen en technische wijzigingen en verbeteringen. Wij raden u aan om met regelmatige updates uw diagnoseapparaat up-to-date te houden.

### **8.6.1. Voorwaarden voor update**

Vóór het kunnen uitvoeren van updates moet het volgende in acht worden genomen:

- mega macs X is via LAN resp. wifi verbonden met het internet.
- Van toepassing zijnde licenties van **Hella Gutmann** zijn geactiveerd.
- De voedingsspanning van mega macs X is gegarandeerd.

### **8.6.2. Systeeminformatie ophalen**

Hier bevindt zich alle informatie die noodzakelijk is voor de identificatie van de **mega macs X**.

Ga als volgt te werk om systeeminformatie op te halen:

- 1. Selecteer > **Instellingen** > **Apparaat**.
- 2. Selecteer het tabblad **>Versie<**.
	- $\Rightarrow$  Hier bevindt zich informatie, bijv. hardwareversie, pakketversie en serienummer.

### **8.6.3. Start >Update<**

Hier kan een systeem-update worden gestart.

Ga als volgt te werk voor het starten van een systeem-update:

- 1. Selecteer > **Instellingen** > **Apparaat** > **Versie**.
- 2. Selecteer **>Update starten<**.

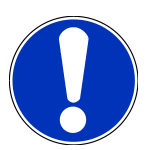

#### **OPMERKING**

#### **Voedingsspanning onvoldoende / verlies van systeemgegevens**

Schakel het diagnoseapparaat tijdens de update niet uit onderbreek de voedingsspanning niet.

Zorg voor voldoende voedingsspanning.

- $\Rightarrow$  Nieuw update wordt gezocht, de betreffende bestanden worden gedownload en aansluitend geïnstalleerd.
- $\Rightarrow$  Na een succesvolle systeemupdate wordt het diagnoseapparaat automatisch afgesloten en weer opgestart. Na het booten wordt de installatie automatisch gecontroleerd.

### **8.6.4. asanetwork configureren en toepassen**

### **OPMERKING**

#### **Voorwaarden voor het gebruik van de functie asanetwork:**

De actuele update is op mega macs X geïnstalleerd.

De actuele versie van de NETMAN is in het bedrijfsnetwerk geïnstalleerd.

De HGS connection-manager heeft een verbinding met de networkmanager tot stand gebracht.

asanetwork is met het voorraadbeheerssysteem (DMS) ingericht.

Ga als volgt te werk om de functie asanetwork te configureren en te gebruiken:

- 1. Selecteer > **Instellingen** > **Apparaat** > **Orderbeheer**.
- 2. Activeer het selectievakje **asanetwork**.

 $\Rightarrow$  mega macs X kan nu diagnoseopdrachten uit het asanetwork ophalen.

- 3. Klik via de app launcher op **>Voertuigselectie<**.
- 4. Selecteer het tabblad **>asanetwork<**.
- 5. Haal de openstaande opdrachten op via **>Opdrachtlijst ophalen<**.
	- $\Rightarrow$  Er worden uitsluitend diagnoserelevante opdrachten weergegeven die in de DMS (Dealer-Management-System) zijn aangemaakt.
- 6. Selecteer de gewenste opdracht.
	- $\Rightarrow$  Eventueel moet een selectie naderhand van een voertuig worden bevestigd.
	- $\phi$  In de statusbalk van het opdrachtenoverzicht worden nu het asanetwork-symbool  $\bullet$  en het ordernummer weergegeven.
- 7. Tik na beëindiging van de diagnose op en vervolgens op **>Opdracht beëindigen<** of **>Opdracht annuleren<**.
- $\Rightarrow$  De opdracht is aan het asanetwork gezonden.

### **8.6.5. Fabrieksreset uitvoeren**

Hier kan het systeem naar de fabrieksinstellingen worden gereset.

Bij uitvoering van de fabrieksreset worden o.a de volgende gegevens en bestanden naar de uitleveringstoestand gereset:

- Gegevens die in de **Car History** zijn opgeslagen
- Gedownloade bestanden, bijv. aansluitschema's, inspectie-schema's
- Gebruikersgegevens, bijv. bedrijfsgegevens

Bovendien worden o.a. de volgende functies gewist of gewijzigd:

- IP-adresmodus
- Bluetooth® MAC-adres
- asanetwork
- Display-instellingen
- Bevestiging van de algemene voorwaarden
- Printerinstellingen

Ga voor het uitvoeren van de fabrieksreset als volgt te werk:

- 1. Selecteer > **Instellingen** > **Apparaat** > **Versie**.
- 2. Klik op **>Fabrieksreset starten<**.
- 3. Let op de bevestigingsvraag.
- 4. Bevestig de bevestigingsvraag.
	- $\Rightarrow$  Het systeem wordt automatisch teruggezet in de uitleveringstoestand.

### **8.7. Interfaces configureren**

Hier kunnen o.a. de interfaces voor wifi en Ethernet worden geconfigureerd.

Interfaces voor wifi en Ethernet worden geconfigureerd via  $\equiv$  > **Instellingen** > **Apparaat**.

Interfaces voor printer worden geconfigureerd via > **Instellingen** > **Afdrukken**.

### **8.7.1. Wifi configureren**

Hier zijn WLAN-instellingen (wifi-instellingen) mogelijk.

WLAN (Wireless Local Area Network) is een draadloos lokaal netwerk, veelal bekend onder de naam wifi. De gegevensoverdracht geschiedt via een WLAN-router met ADSL-modem (accesspoint). De apparatuur meldt zich aan bij de WLANrouter.

#### **8.7.1.1. Wifi-interface zoeken en configureren**

Ga als volgt te werk om het diagnoseapparaat via wifi (WLAN) met het netwerk (router) te verbinden:

- 1. Selecteer  $\equiv$  > Instellingen.
- 2. Selecteer **>Apparaat<**.
- 3. Selecteer **>Wifi<**.
- 4. Selecteer het selectievakje **Wifi activeren** om beschikbare draadloze netwerken getoond te krijgen. Beschikbare draadloze netwerken worden weergegeven.
	- $\Rightarrow$  Beschikbare draadloze netwerken worden weergegeven.
- 5. Selecteer het gewenste draadloos netwerk.
- 6. Open onder **IP-adresmodus** met  $\vee$  de lijst.
- ð Wanneer **>Automatisch toewijzen (DHCP)<** (aanbevolen) wordt geselecteerd dan geeft de DHCP-server van het netwerk automatisch een IP-adres aan de mega macs X. Deze selectie is standaard ingesteld.
- ð Wanneer **>Handmatig instellen<** wordt geselecteerd, dan moet onder **IP-adres** een *vrij* IP-adres van het netwerk worden ingevoerd – bijv. 192.168.246.002.
- 7. Selecteer **>Automatisch toewijzen (DHCP)<** (aanbevolen) of **>Handmatig instellen<**.
	- $\Rightarrow$  De selectie wordt automatisch opgeslagen.
- 8. Voer het wifi-wachtwoord in.
- 9. Klik op **>Verbinden<**.
	- $\Rightarrow$  De invoer wordt automatisch opgeslagen.
	- ð Onder **Verbonden draadloos netwerk** wordt de naam van het geselecteerde draadloze netwerk weergegeven.
	- $\Rightarrow$  Via  $\bullet$  kunnen details betreffende het verbonden draadloze netwerk worden opgeroepen.
- 10. Wordt het wifi-symbool  $\widehat{\bullet}$  in de bovenste werkbalk weergegeven, dan bestaat er een verbinding tussen diagnoseapparaat en internet.
- $\Rightarrow$  Nu kan wifi worden gebruikt.

#### **8.7.1.2. Wifi-configuratie resetten**

De wifi-configuratie kan worden gereset wanneer een automatische verbinding tussen diagnoseapparaat en reeds ingericht draadloos netwerk niet meer gewenst is.

Ga om alle bekende draadloze netwerken te verwijderen als volgt te werk:

- 1. Selecteer  $\equiv$  > Instellingen.
- 2. Selecteer **>Apparaat<**.
- 3. Selecteer **>Wifi<**.
- 4. Selecteer  $\bullet$
- 5. Tik op **>Wifi-configuratie resetten<**.
- $\Rightarrow$  De wifi-configuratie wordt gereset.

### **8.7.2. Ethernet configureren**

Hier kunnen instellingen betreffende het netwerk worden vastgelegd.

Ga als volgt te werk om het diagnoseapparaat via de Ethernet-interface met het netwerk (router) te verbinden:

- 1. Verbind de Ethernet-kabel (behoort niet tot de leveringsomvang) met de Ethernet-port van de mega macs X en van de remote station.
- 2. Selecteer > **Instellingen**.
- 3. Selecteer **>Apparaat<**.
- 4. Selecteer **>Ethernet<**.

5. Open onder **IP-adresmodus** met  $\vee$  de lijst.

- ð Wanneer **>Automatisch toewijzen (DHCP)<** (aanbevolen) wordt geselecteerd dan geeft de DHCP-server van het netwerk automatisch een IP-adres aan de mega macs X. Deze selectie is standaard ingesteld.
- ð Wanneer **>Handmatig instellen<** wordt geselecteerd, dan moet onder **IP-adres** een *vrij* IP-adres van het netwerk worden ingevoerd – bijv. 192.168.246.002.
- 6. Selecteer **>Automatisch toewijzen (DHCP)<** (aanbevolen) of **>Handmatig instellen<**.
- 7. Klik op **>Verbinden<**.
	- $\Rightarrow$  De selectie wordt automatisch opgeslagen.
- $\Rightarrow$  Nu kan Ethernet worden gebruikt.

### **8.7.3. IP-adres pc**

Hier kan het IP-adres van de pc worden ingezien. Een intern resp. lokaal IP-adres identificeert een network-device eenduidig via een nummer binnen het netwerk. Dit is noodzakelijk voor de eenduidige identificatie van het diagnoseapparaat.

 $V$ ia  $\equiv$  > **Instellingen** > **Apparaat** > **IP-adres pc** kan het IP-adres van de pc worden gezien.

### **8.8. Regio configureren**

Hier kan onder andere worden geconfigureerd:

- Tijdzone
- Taal
- Land

### **8.8.1. Taal configureren**

Hier kan bij meertalige software de taalvariant worden gekozen. Na wijziging van de taal wordt de update in de geselecteerde taal gedownload.

Ga als volgt te werk voor het vastleggen van de taalinstelling:

- 1. Selecteer > **Instellingen** > **Apparaat** > **Regio**.
- 2. Open onder **Taal** met  $\vee$  de keuzelijst.
	- $\Rightarrow$  Welke talen ter keuze worden aangeboden hangt af van de specifieke software.
- 3. Selecteer de gewenste landstaal.
- $\Rightarrow$  De selectie wordt automatisch opgeslagen.

#### **8.8.2. Landinstelling configureren**

Hier kan de landinstelling worden geconfigureerd.

De landversie omvat specifieke informatie, bijv. het printformaat voor brieven.

Ga als volgt te werk voor het vastleggen van de landinstelling:

- 1. > **Instellingen** > **Apparaat** > **Regio**
- 2. Open onder **Landinstelling** met **V** de keuzelijst.
- 3. Selecteer de landinstelling bij de gewenste taal.
- $\Rightarrow$  De selectie wordt automatisch opgeslagen.

#### **8.8.3. Tijdzone configureren**

Hier kan de actuele tijdzone worden geconfigureerd.

Ga als volgt te werk voor het configureren van de tijdzone:

- $\overline{11}$ .  $\overline{2}$  > Instellingen > Apparaat > Regio
- 2. Open onder **Tijdzone** met  $\vee$  de keuzelijst.
- 3. Selecteer de gewenste tijdzone.
	- $\Rightarrow$  Na de selectie van een tijdzone, worden datum en tijd automatisch aangemaakt.
- $\Rightarrow$  De selectie wordt automatisch opgeslagen.

### **8.9. Overig configureren**

#### **8.9.1. Demo-modus activeren**

In de demo-modus worden tijdens de voertuigcommunicatie vooraf ingestelde waarden uitgegeven. Deze instelling is vooral bedoeld voor presentaties op bijv. beurzen en voor verkoopdemonstraties.

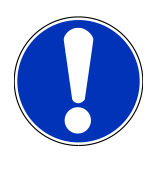

### **OPMERKING**

Voor een voertuigsysteemdiagnose moet de demo-modus uitgeschakeld zijn. Is de demo-modus ingeschakeld, dan worden er geen werkelijke, maar vooraf vastgelegde diagnose-resultaten weergegeven.

Ga als volgt te werk voor het activeren van de demo-modus:

- 1. Selecteer  $\equiv$  > Instellingen > Gebruikersprofiel > Overig.
- 2. Activeer het selectievakje **Demo-modus**.
- $\Rightarrow$  De demo-modus is ingeschakeld.

### **8.9.2. Expertmodus activeren**

Hier kunnen extra knoppen worden geactiveerd die als hulp voor de gebruiker zijn bedoeld bij het samen met de Technische Helpdesk oplossen van eventuele fouten.

Ga als volgt te werk om de expertmodus te activeren:

- 1. Selecteer > **Instellingen** > **Gebruikersprofiel** > **Overig**.
- 2. Activeer het selectievakje **Expertmodus**.
	- $\Rightarrow$  De expertmodus is nu geactiveerd.

### **8.10. Printer configureren**

Klik hier voor de *[video](https://hgstrainingdownload.de/site/assets/tutorials/1792/de_drucken_online)*.

### **8.10.1. Printer zoeken**

Hier kan worden ingesteld dat wordt afgedrukt via de standaardprinter van de pc.

Wanneer geen extra printer op de mega macs X zal worden aangesloten, bestaat de mogelijkheid via de printer van een pc af te drukken. Hiertoe moet er een verbinding bestaan tussen mega macs X en pc. De verbinding kan verlopen via USBport of via wifi (WLAN).

Ga als volgt te werk om via de standaardprinter van een pc af te drukken:

- 1. Selecteer  $\equiv$  > Instellingen > Afdrukken.
- 2. Open onder **Interface** met **V** de keuzelijst.
- 3. Selecteer **>Pc<**.
- 4. Klik op **>Printer zoeken<**.
	- $\Rightarrow$  Het diagnoseapparaat zoek nabije beschikbare printers.
- 5. Selecteer de gewenste printer.
	- $\Rightarrow$  De selectie wordt automatisch opgeslagen.
- $\Rightarrow$  Nu kan via de pc worden afgedrukt.

### **8.10.2. Printer toevoegen**

### **OPMERKING**

Deze keuze vereist vakkennis op het gebied van pc-besturingssystemen en mag uitsluitend worden geconfigureerd door een IT-systeembeheerder.

Met de selectie **>Printer toevoegen<** kunnen de printerinterfaces manueel worden geconfigureerd.

Op de USB-ports van de mega macs X kan elke printer worden aangesloten die tenminste de printertaal PCL5 ondersteunt en die beschikt over een USB-aansluiting. Voor een probleemloze support van de helpdesk wordt aanbevolen om een printer te gebruiken van Hella Gutmann.

Ga als volgt te werk om een printer toe te voegen:

- 1. Selecteer > **Instellingen** > **Afdrukken**.
- 2. Klik op **>Printer toevoegen<**.
- 3. Nu kunnen o.a. **Naam printer**, **Printerpad** en **Fabrikant** handmatig worden ingevoerd.
- 4. Bevestig keuze met **>Printer toevoegen<**.
- $\Rightarrow$  De selectie wordt automatisch opgeslagen.

### **8.10.3. Testpagina afdrukken**

Hier kan een testpagina worden afgedrukt.

Ga als volgt te werk om een testpagina af te drukken:

- 1. Selecteer > **Instellingen** > **Afdrukken**.
- 2. Klik op **>Testpagina afdrukken<**.
	- $\Rightarrow$  Afdrukgegevens worden voorbereid.
- $\Rightarrow$  Er wordt door de tevoren ingestelde printer een testafdruk geprint.

## **8.11. Accu-informatie ophalen**

Via  $\equiv$  > **Instellingen** > Accu kan o.a. de volgende informatie betreffende de accu worden opgehaald:

- Serienummer
- Status
- Laadtoestand accu (%)
- Accutemperatuur (°C)
- Laadcycli

## **9. Met mega macs X werken**

## **9.1. Symbolen**

### **9.1.1. Symbolen in de header**

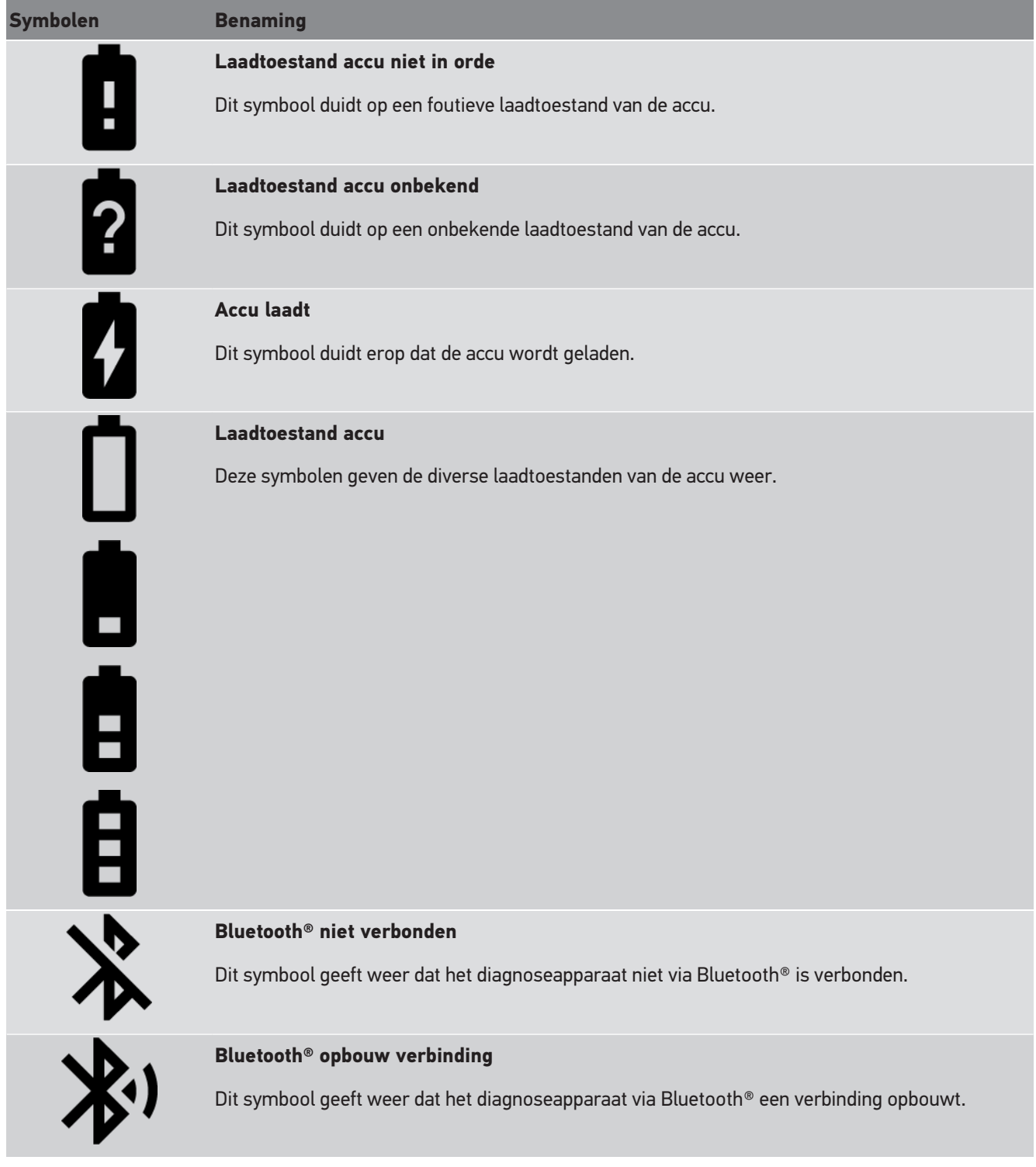

**Symbolen Benaming**

#### **Voertuig verbonden**

bouwd.

**Bluetooth® verbonden**

Dit symbool geeft weer dat het voertuig via de OBD-stekker met het diagnoseapparaat is verbonden.

Dit symbool geeft weer dat het diagnoseapparaat via Bluetooth® een verbinding heeft opge-

#### **Verbinding met de HGS-server**

Dit symbool geeft weer dat het diagnoseapparaat met de HGS-server is verbonden.

#### **Home**

Via dit symbool kan de Voertuigselectie worden opgehaald. Na selectie van een voertuig kan via dit symbool een overzicht van relevante informatie worden getoond, met bijvoorbeeld:

• Diagnose-aansluiting in voertuiginterieur

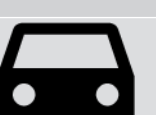

 $\overline{\phantom{a}}$ 

#### • Terugroepacties **Voertuiginformatie**

Via dit symbool kan aanvullende informatie over het geselecteerde voertuig worden opgehaald. Voor de weergave moet moet een voertuig zijn geselecteerd.

#### **Menu**

Via dit symbool kunnen de hierna genoemde functies worden opgehaald:

- Instellingen
- Berichten
- Screenshot

#### **Termen zoeken**

Via dit symbool kan in de zoekbalk worden gezocht naar componenten in verschillende types gegevens (bijv. Aansluitschema's, Inbouwpositie van onderdelen of Componenten-controlewaarden). Om te kunnen zoeken moet er een voertuig geselecteerd zijn.

#### **Wifi signaalsterkte**

Deze symbolen geven een indicatie van de wifi-signaalsterktes en daarmee van de kwaliteit van de wifi-verbinding.

**Symbolen Benaming**

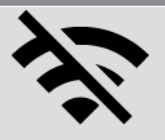

**Wifi gedeactiveerd**

Dit symbool geeft weer dat de wifi-interface gedeactiveerd is en er geen wifi-verbinding (WLANverbinding) bestaat.

### **9.1.2. Symbolen algemeen**

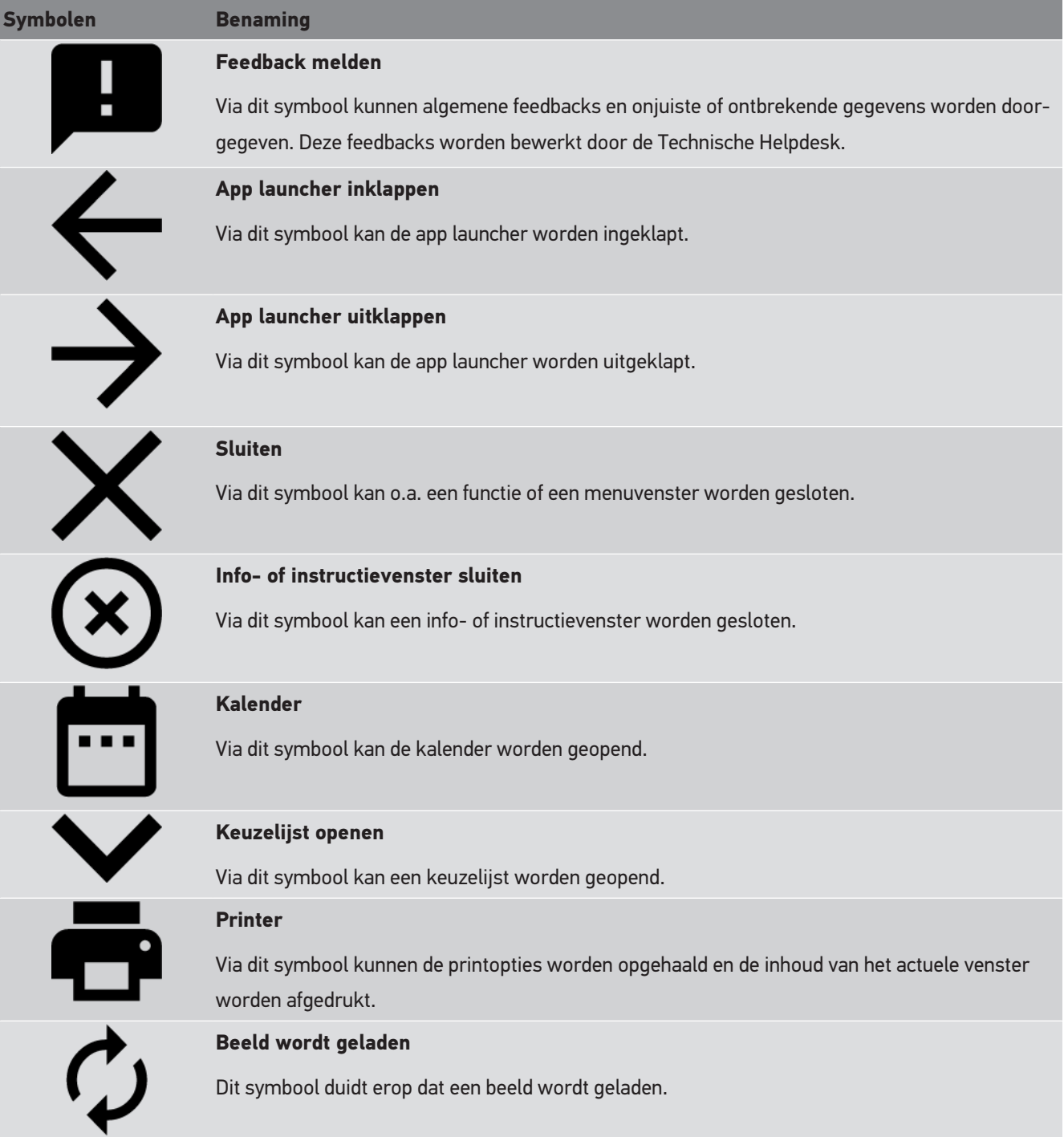

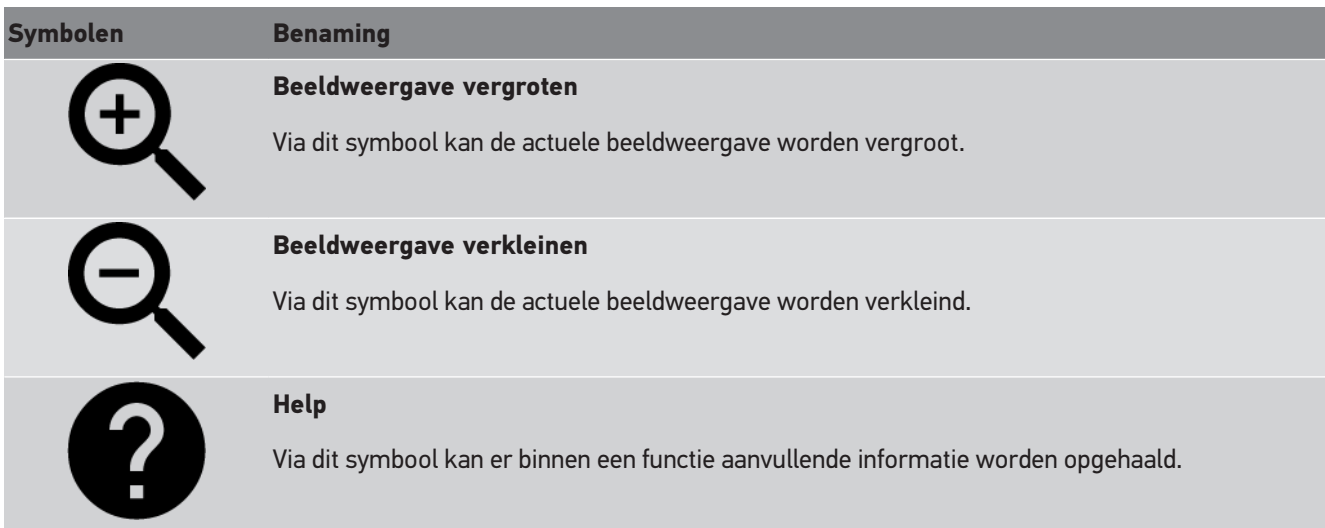

## **9.1.3. Symbolen in applicaties**

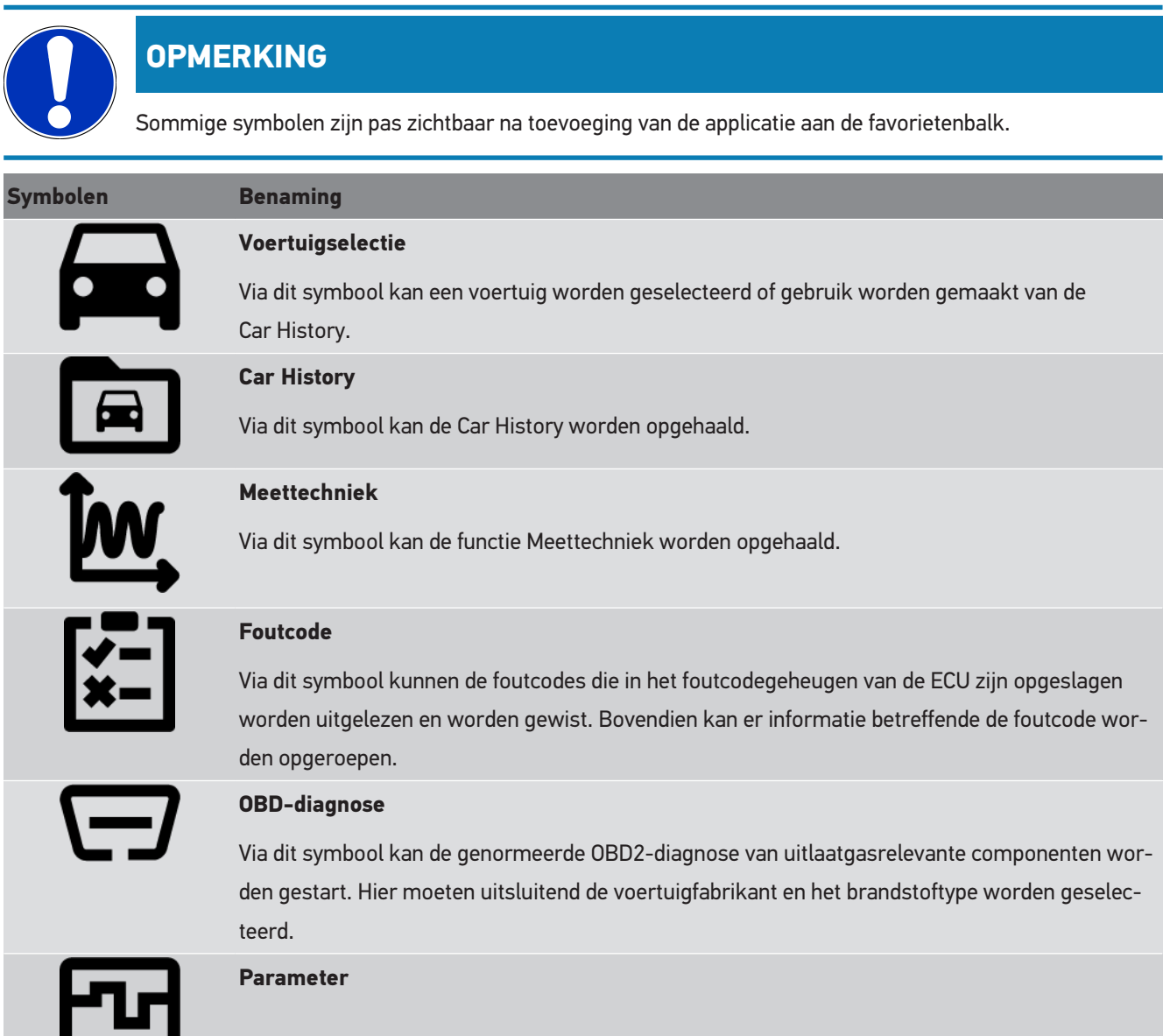

-

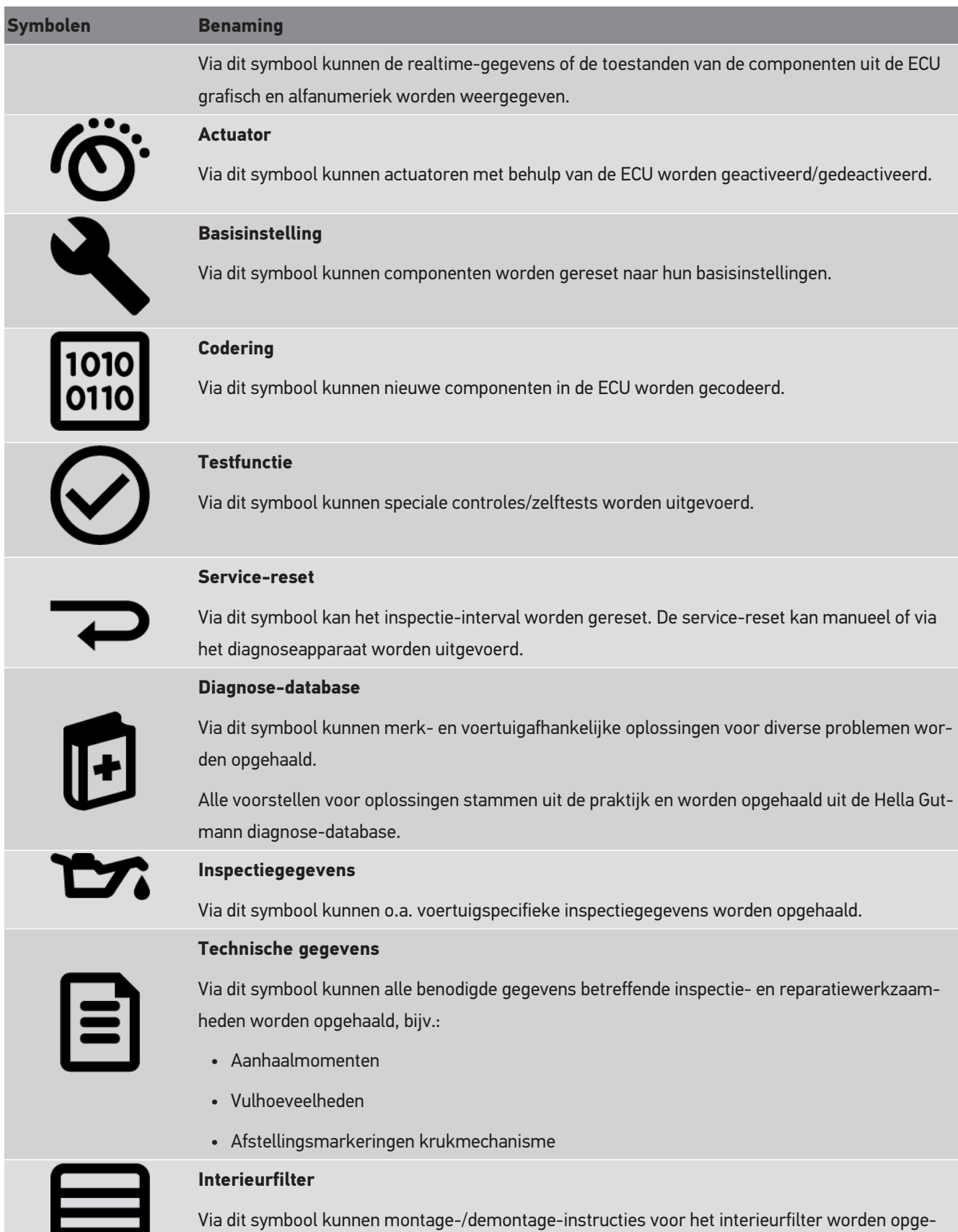

haald:

г

**Symbolen Benaming**

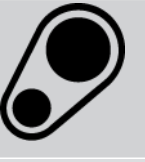

### **Distributieriemgegevens**

kettingen worden opgehaald:

**Reparatieaanwijzingen**

Via dit symbool kunnen instructies voor diverse reparaties worden opgehaald.

#### **Aansluitschema's**

Via dit symbool kunnen aansluitschema's voor diverse voertuigsystemen worden opgehaald bijv.:

Via dit symbool kunnen montage-/demontage-instructies voor distributieriemen en distributie-

- Motor
- ABS
- Airbag
- Comfort

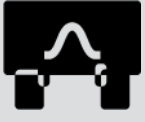

#### **Zekeringen/relais**

Via dit symbool kunnen inbouwplaats en functie van zekeringen en relaisschakelingen worden opgehaald:

#### **Componenten-controlewaarden**

Via dit symbool kan het volgende worden weergegeven:

- ECU-stekker
- Pinbezetting
- Signaalbeelden
- Nominale waarden

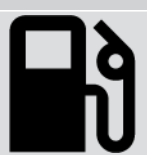

**Dieselsystemen**

Via dit symbool kunnen systematische afbeeldingen betreffende inspuitsysteem en uitlaatgasreiniging worden opgehaald.

#### **Inbouwposities van onderdelen**

Dit symbool geeft de inbouwpositie van onderdelen weer.

#### **Accumanagement**

Via dit symbool kunnen montage- en demontage-instructies en algemene informatie voor de accu worden opgehaald.

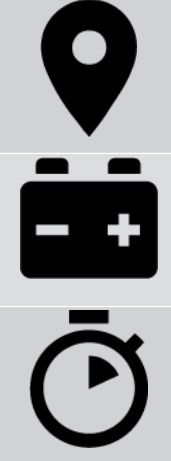

#### **Arbeidswaarden**

Via dit symbool kunnen de door de fabrikant opgestelde arbeidswaarden voor diverse werkzaamheden aan het voertuig worden opgehaald.

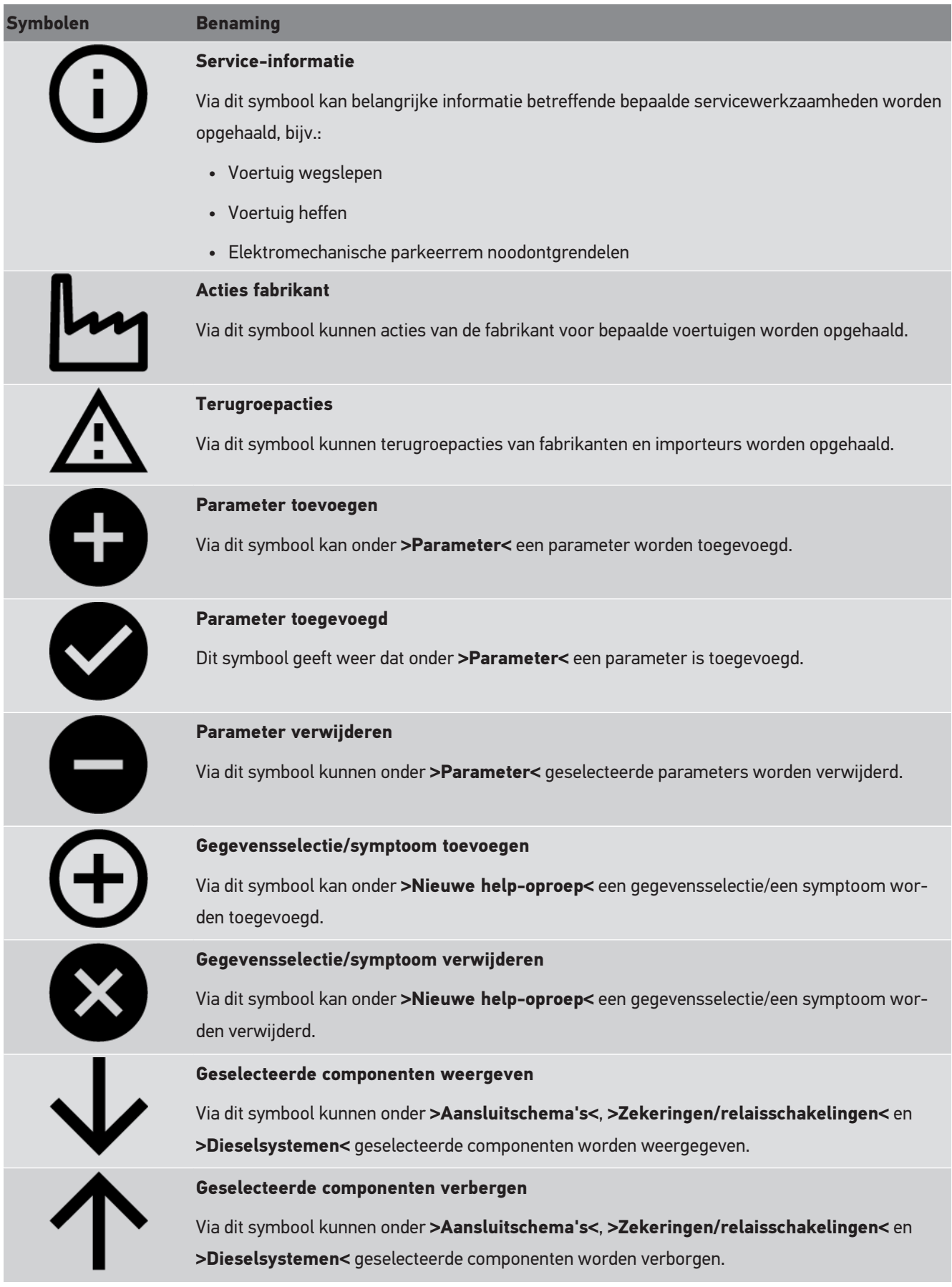

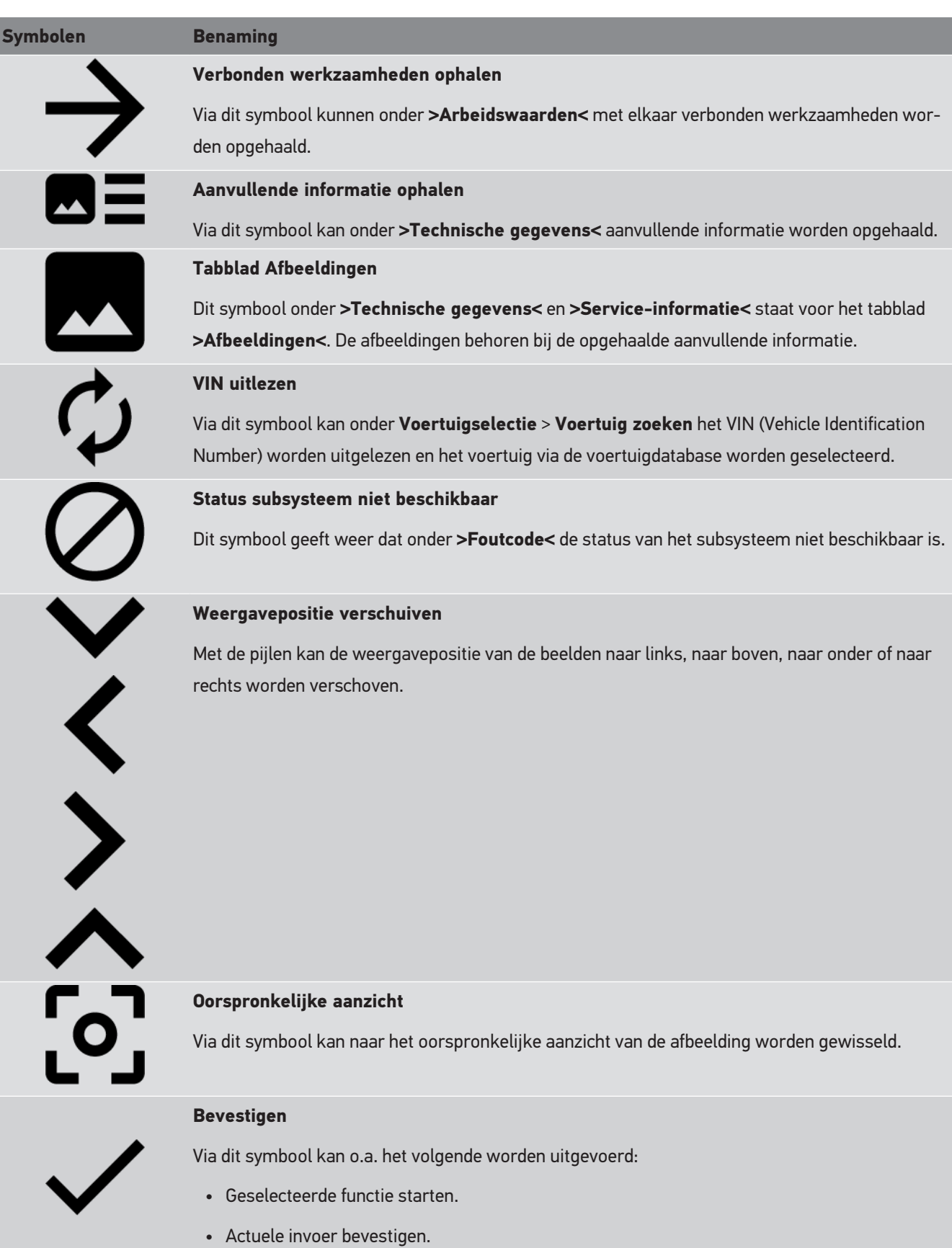

• Menukeuze bevestigen.

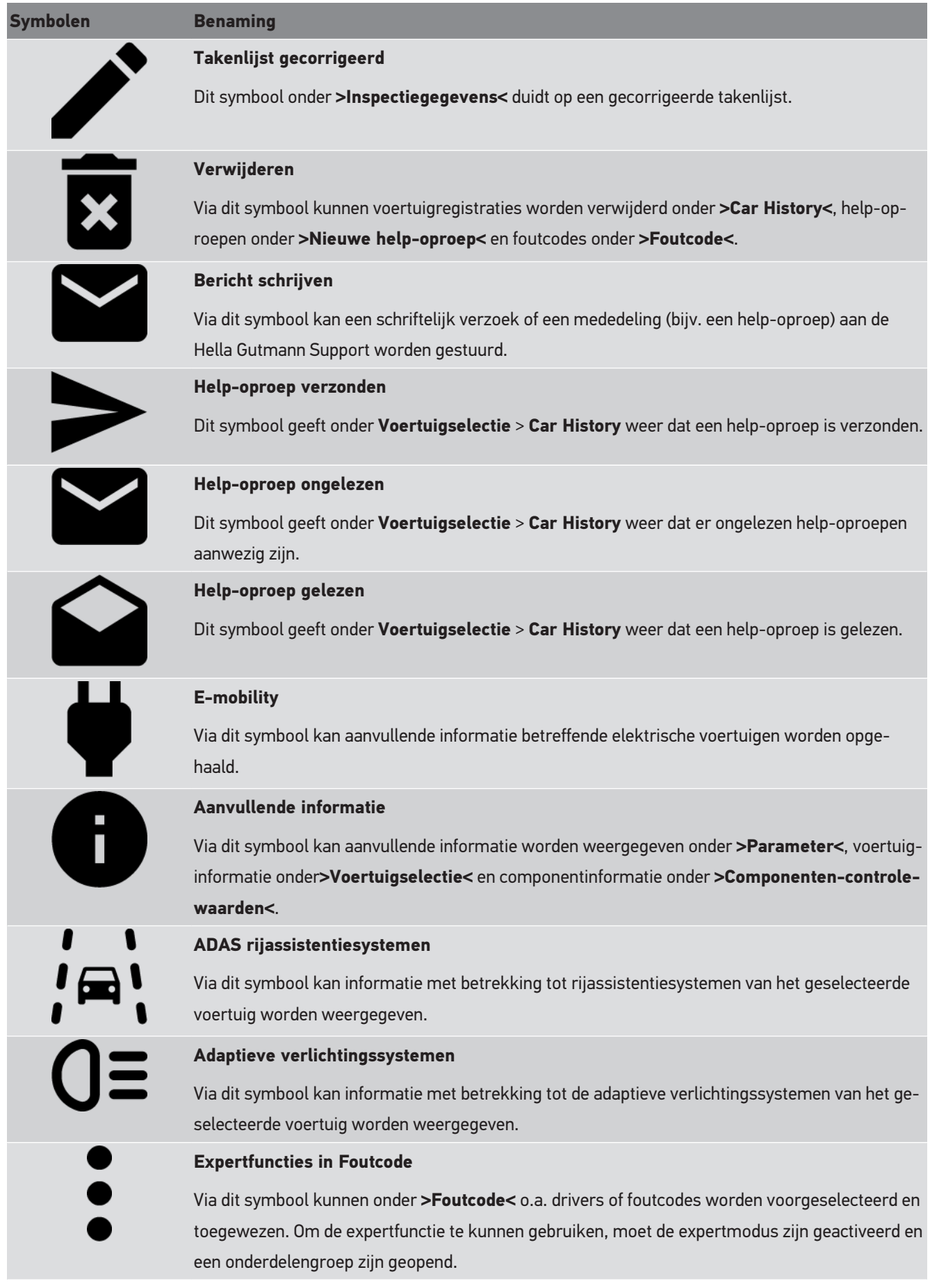

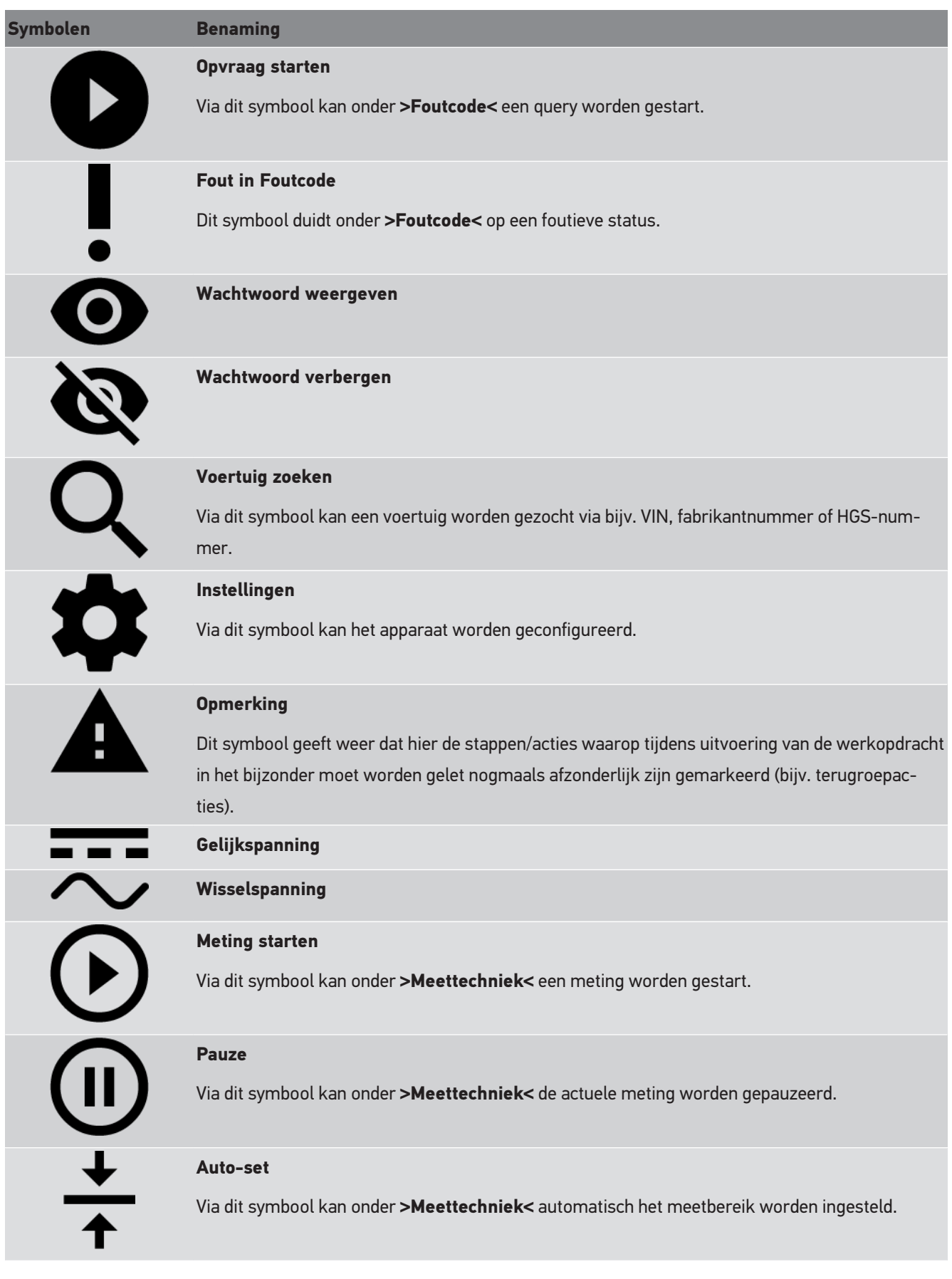

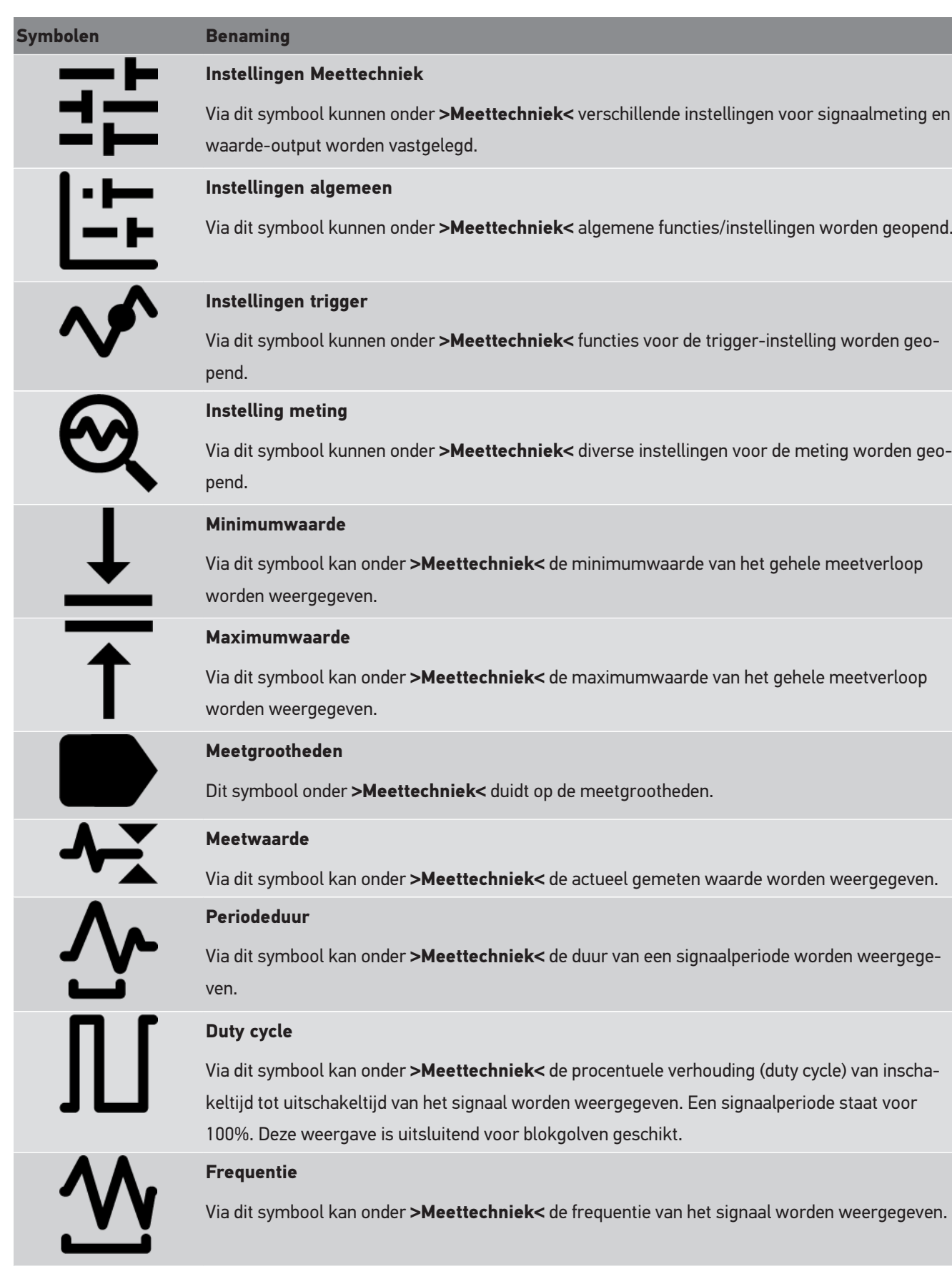

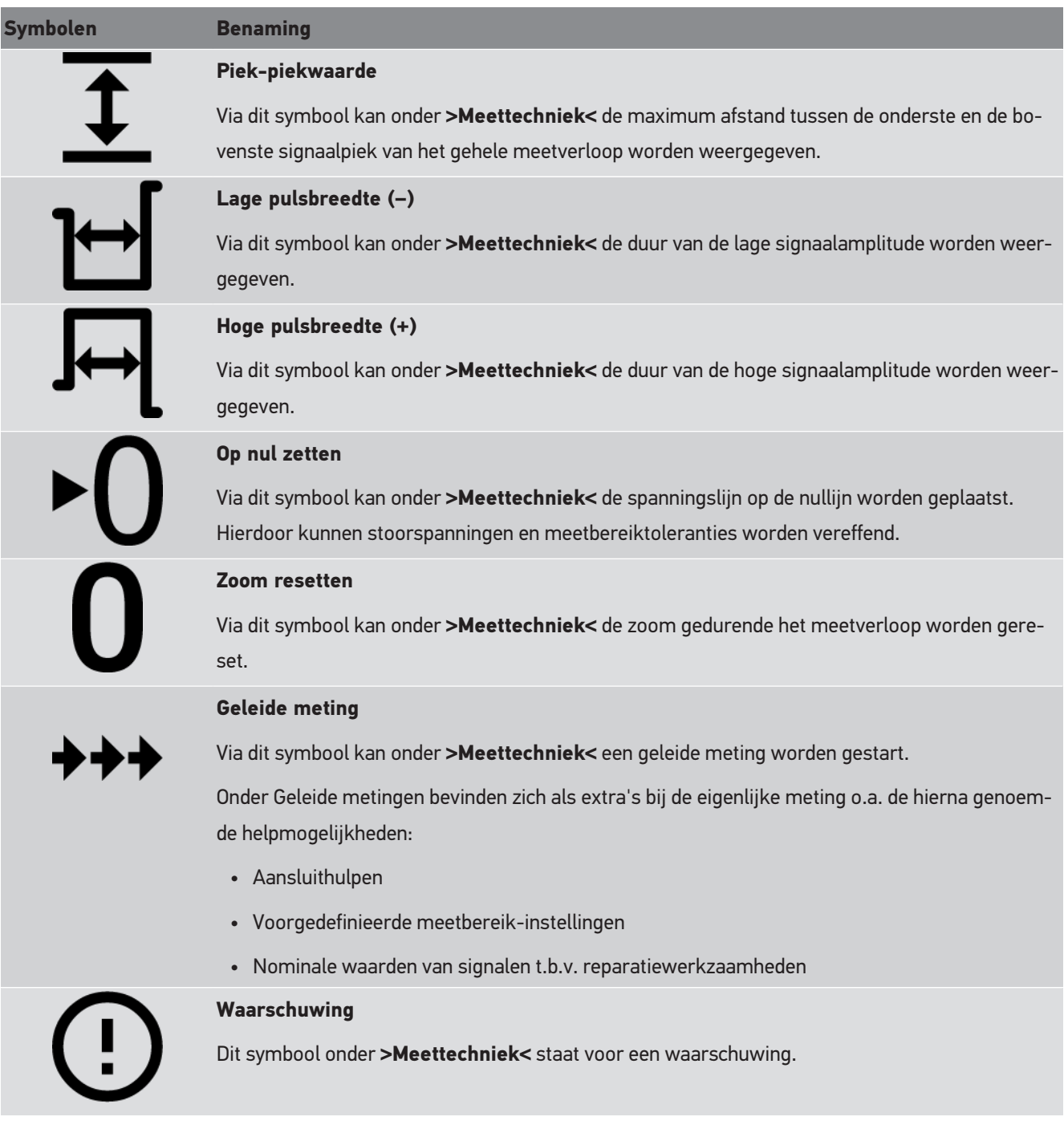

## **9.2. Car History**

Met deze functie worden de diagnoseresultaten van het actuele voertuig van de werkstappen **>Foutcode<**, **>Parameter<**, **>Basisinstelling<**, **>Codering<**, **>Metingen<** en **>Geleide meting<** opgeslagen. Deze functie biedt de volgende voordelen:

- De diagnoseresultaten kunnen op een later tijdstip worden geanalyseerd.
- Eerder uitgevoerde diagnoses kunnen worden vergeleken met actuele diagnoseresultaten.
- Het is mogelijk de klant het resultaat van de uitgevoerde diagnose te tonen zonder opnieuw het voertuig te moeten aansluiten.

### **9.3. Voertuigselectie**

Hier kunnen voertuigen worden geselecteerd naar onder andere de volgende parameters:

- Type voertuig
- Fabrikant
- Model
- Brandstoftype

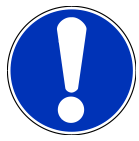

#### **OPMERKING**

Om alle beschikbare informatie te kunnen ophalen moet er een online-verbinding bestaan.

De selectie van het voertuig kan in de app-launcher via **>Voertuigselectie<** op verschillende manieren worden uitgevoerd. Als selectiemogelijkheden staan ter beschikking:

#### • **Voertuig zoeken**

Het voertuig kan o.a. worden gezocht met de volgende parameters:

- Landspecifiek
- VIN
- HGS-nummer

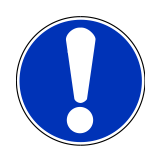

### **OPMERKING**

Landspecifiek voertuig-zoeken is uitsluitend mogelijk in de landen:

- Duitsland (fabrikantnummer/typenummer)
- Nederland (kenteken)
- Zweden (kenteken)
- Zwitserland (typegoedkeuringsnummer)
- Denemarken (kenteken)
- Oostenrijk ("Nationaler Code")
- Ierland (kenteken)
- Noorwegen (kenteken)
- Frankrijk (kenteken)
- Finland (kenteken)

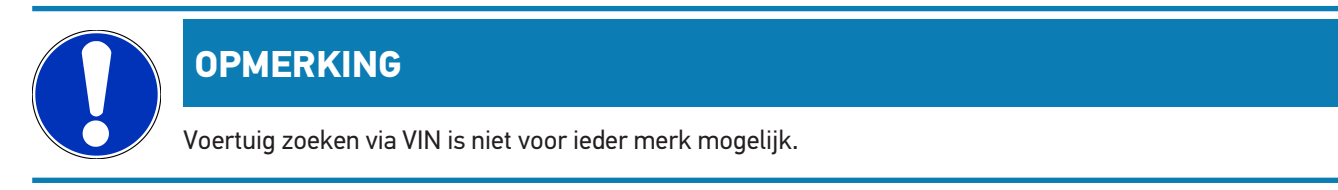

#### • **Voertuigdatabase**

Het voertuig kan hier o.a. worden gezocht met de volgende parameters:

- Fabrikant
- Brandstoftype
- Model
- **Car History**

Hier kunnen reeds opgeslagen voertuigen en diagnoseresultaten worden geselecteerd.

### **9.3.1. Voertuigselectie CSM**

**OPMERKING**

Deze stappen zijn uitsluitend vereist wanneer er niet tevoren een CSM-gebruiker is aangemeld.

Ga als volgt te werk om een voertuig te selecteren met ingebouwd veiligheidssysteem en hierbij de gebruikelijke diagnose zonder beperking te kunnen toepassen.

1. Tik in de app launcher op **>Voertuigselectie<** en selecteer een gewenst voertuig.

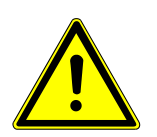

### **VOORZICHTIG**

#### **Wegrollen van het voertuig**

Letselgevaar/gevaar van materiële schade

Ga vóór het starten als volgt te werk:

- 1. Trek parkeerrem aan.
- 2. Schakel de versnelling in neutrale stand.
- 3. Let op info- en instructievenster(s).

#### **OPMERKING**

**Gevaar van kortsluiting en spanningspieken tijdens aansluiting van de OBD-stekker**

Gevaar van vernieling van voertuigelektronica

Schakel voor aansluiting van de OBD-stekker op het voertuig het voertuigcontact uit.

2. Verbind de OBD-stekker met de diagnose-aansluiting van het voertuig.

- 3. Let op info- en instructievenster(s).
- 4. Sluit info- en instructievenster(s).
- 5. Selecteer in de app-launcher het gewenste diagnosetype (bijv. **>Service-reset<**).
	- ð Het venster **Login** verschijnt.
- 6. Voer de CSM-gebruikersgegevens in en selecteer **>Login<**.
- 7. Bevestig de gebruikersidentificatie via **>Bevestigen<**.
- $\Rightarrow$  De complete diagnoseomvang is nu zonder beperking beschikbaar.

### **9.4. Diagnose**

Voertuigcommunicatie – afhankelijk van de fabrikant – maakt gegevensuitwisseling mogelijk met de voertuigsystemen die zullen worden gecontroleerd. Hierbij zijn de diversiteit in diagnose en de nauwkeurigheid ervan afhankelijk van de functieomvang van de betreffende ECU.

Onder **Diagnose** staan de hierna genoemde parameters ter keuze:

• **>Foutcode<**

Met deze functie kunnen de foutcodes die in het foutcodegeheugen van de ECU zijn opgeslagen worden uitgelezen en worden gewist. Bovendien kan er informatie betreffende de foutcode worden opgeroepen.

• **>OBD-diagnose<**

Hier kan de OBD2-diagnose van uitlaatgasrelevante componenten worden gestart. Hier moeten uitsluitend de voertuigfabrikant en het brandstoftype worden geselecteerd.

• **>Parameter<**

Met deze functie kunnen de realtime-gegevens of de toestanden van de componenten uit de ECU grafisch en alfanumeriek worden weergegeven.

• **>Actuator<**

Met deze functie kunnen actuatoren met behulp van de ECU worden geactiveerd/gedeactiveerd.

• **>Basisinstelling<**

Hier kunnen componenten worden gereset naar hun basisinstellingen.

• **>Codering<**

Met deze functie kunnen nieuwe componenten in de ECU worden gecodeerd.

• **>Testfunctie<**

Hier kunnen speciale controles/zelftests worden uitgevoerd.

• **>Service-reset<**

Hier kan het inspectie-interval worden gereset. De service-reset kan manueel of via het diagnoseapparaat worden uitgevoerd.
# **9.4.1. Voertuigdiagnose voorbereiden**

# **OPMERKING**

Een basisvoorwaarde voor een correcte voertuigdiagnose is de keuze van het juiste voertuig en het aanwezig zijn van voldoende boordnetspanning (> 12 V). Het diagnoseapparaat biedt hierbij hulp aan, bijv. de voertuigidentificatie met behulp van VIN, weergave van de inbouwplaats van de diagnose-aansluiting en weergave van de accuspanning.

Diverse fabrikanten beveiligen hun voertuigcommunicatie met security-gateway-modules om hun voertuigsystemen te beschermen tegen onbevoegde toegang. Dit houdt in dat een onbeperkte voertuigcommunicatie tussen diagnoseapparaat en voertuig uitsluitend kan plaatsvinden met een desbetreffende vrijgave. Om een voertuig te selecteren met ingebouwd veiligheidssysteem en de gebruikelijke diagnose zonder beperking te kunnen toepassen, dienen de stappen in het hoofdstuk **Cyber Security Management** van de Gebruikershandleiding mega macs X te worden opgevolgd.

In de app-launcher zijn onder **>Diagnose<** de volgende ECU-functies beschikbaar:

- Foutcode
- OBD-diagnose
- Parameter
- Actuator
- Basisinstelling
- Codering
- Testfunctie
- Service-reset

Ga ter voorbereiding van de voertuigdiagnose als volgt te werk:

1. Tik in de app launcher op **>Voertuigselectie<** en selecteer een gewenst voertuig.

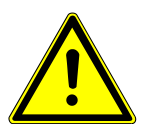

# **VOORZICHTIG**

#### **Wegrollen van het voertuig**

Letselgevaar/gevaar van materiële schade

Ga vóór het starten als volgt te werk:

- 1. Trek parkeerrem aan.
- 2. Schakel de versnelling in neutrale stand.
- 3. Let op info- en instructievenster(s).

# **OPMERKING**

#### **Gevaar van kortsluiting en spanningspieken tijdens aansluiting van de OBD-stekker**

Gevaar van vernieling van voertuigelektronica

Schakel voor aansluiting van de OBD-stekker op het voertuig het voertuigcontact uit.

- 2. Verbind de OBD-stekker met de diagnose-aansluiting van het voertuig.
- 3. Selecteer in de app-launcher **>OBD-diagnose<**.
- $\Rightarrow$  Nu kan het type diagnose worden geselecteerd.

# **9.4.2. Foutcode**

Wanneer bij de interne test de ECU een fout in de functie van een component herkent, dan wordt in zijn geheugen een foutcode opgeslagen en het bijbehorende waarschuwingslampje gaat branden. Het diagnoseapparaat leest de foutcode uit en geeft deze in tekstvorm weer. Over de foutcode staat informatie ter beschikking, bijvoorbeeld de mogelijke oorzaken en gevolgen van de fout. Voor zover er metingen noodzakelijk zijn voor het onderzoeken van de mogelijke oorzaken, is er een snelkoppeling naar de meettechniek beschikbaar.

## <span id="page-577-0"></span>**9.4.2.1. Foutcodes uitlezen**

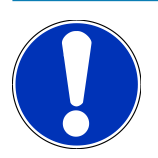

## **OPMERKING**

Voordat foutcodes kunnen worden uitgelezen, moet er een voertuig zijn geselecteerd.

Nadere informatie betreffende voertuigselectie is te vinden in de hoofdstukken [Voertuigselectie \[](#page-573-0)[}](#page-573-0) [574\]](#page-573-0) en [Voertuigselectie CSM \[](#page-574-0)[}](#page-574-0) [575\]](#page-574-0).

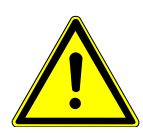

#### **VOORZICHTIG**

#### **Wegrollen van het voertuig**

Letselgevaar/gevaar van materiële schade

Ga vóór het starten als volgt te werk:

- 1. Trek parkeerrem aan.
- 2. Schakel de versnelling in neutrale stand.
- 3. Let op info- en instructievenster(s).

# **OPMERKING**

#### **Gevaar van kortsluiting en spanningspieken tijdens aansluiting van de OBD-stekker**

Gevaar van vernieling van voertuigelektronica

Schakel voor aansluiting van de OBD-stekker op het voertuig het voertuigcontact uit.

Ga voor foutcode-lezen als volgt te werk:

- 1. Verbind de OBD-stekker met de diagnose-aansluiting van het voertuig.
- 2. Selecteer in de app-launcher onder **Diagnose** > **Foutcode**.
	- $\Rightarrow$  Er verschijnt een overzicht van de globale test.
- 3. Klik op  $\sum$  om afzonderlijke systemen te openen.
- 4. Klik op  $\bullet$  om de geselecteerde ECU afzonderlijk uit te lezen.

ð Het venster **Voertuig voorbereiden** verschijnt.

- 5. Let op info- en instructievenster(s).
- 6. Klik op **>Volgende<**.
	- $\Rightarrow$  Communicatie met voertuig wordt opgebouwd. Alle foutcodes in de ECU worden weergegeven.
- 7. Selecteer de gewenste foutcode.
	- $\Rightarrow$  Een hierbij passende reparatiehulp verschijnt.
- 8. Via **>Meettechniek<** kan direct worden gesprongen naar de functie **Meettechniek**.

#### **9.4.2.2. Foutcodes in voertuigsysteem wissen**

Met deze functie kunnen de uitgelezen foutcodes van een voertuigsysteem worden gewist.

Ga voor het wissen van foutcodes van een voertuigsysteem als volgt te werk:

1. Voer de stappen 1 t/m 9 uit zoals beschreven in het hoofdstuk [Foutcodes uitlezen \[](#page-577-0)[}](#page-577-0) [578\]](#page-577-0).

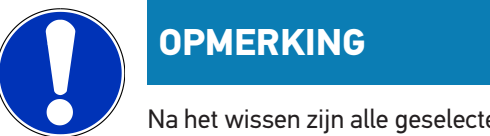

Na het wissen zijn alle geselecteerde foutcodes onherroepelijk uit het ECU-geheugen verwijderd.

Daarom wordt aangeraden de uitgelezen gegevens steeds op te slaan in de **Car History**.

- 2. Wis met **>Foutcodes wissen<** de foutcodes van het voertuigsysteem.
	- $\Rightarrow$  Foutcodes in het ECU-geheugen worden verwijderd.
- ð Na succesvol wissen verschijnt de tekst: **Foutcodes wissen is uitgevoerd**.

## <span id="page-579-0"></span>**9.4.2.3. Globale test foutcode-lezen**

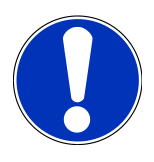

## **OPMERKING**

Voordat een globale test kan worden uitgevoerd, moet er een voertuig zijn geselecteerd.

Nadere informatie betreffende voertuigselectie is te vinden in de hoofdstukken [Voertuigselectie \[](#page-573-0)[}](#page-573-0) [574\]](#page-573-0) en [Voertuigselectie CSM \[](#page-574-0)[}](#page-574-0) [575\]](#page-574-0).

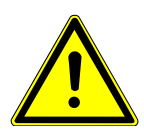

# **VOORZICHTIG**

#### **Wegrollen van het voertuig**

Letselgevaar/gevaar van materiële schade

Ga vóór het starten als volgt te werk:

- 1. Trek parkeerrem aan.
- 2. Schakel de versnelling in neutrale stand.
- 3. Let op info- en instructievenster(s).

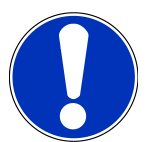

### **OPMERKING**

**Gevaar van kortsluiting en spanningspieken tijdens aansluiting van de OBD-stekker**

Gevaar van vernieling van voertuigelektronica

Schakel voor aansluiting van de OBD-stekker op het voertuig het voertuigcontact uit.

De globale test controleert alle ECU's die in de software aan het voertuig zijn toegewezen op foutcode-vermeldingen.

Ga voor het uitvoeren van een globale test als volgt te werk:

- 1. Verbind de OBD-stekker met de diagnose-aansluiting van het voertuig.
- 2. Selecteer in de app-launcher onder **Diagnose** > **Foutcode**.
- 3. Klik onder **Globale test** op **>Opvraag starten<**.
	- $\Rightarrow$  Communicatie met voertuig wordt opgebouwd.
	- $\Rightarrow$  Alle mogelijke ECU-varianten worden door het diagnoseapparaat aangevraagd. Dit kan tot enkele minuten duren.
	- $\Rightarrow$  Alle ECU's die in het voertuig zijn ingebouwd, worden weergegeven.
	- $\Rightarrow$  Het aantal foutcodes in het betreffende ECU-geheugen wordt weergegeven.
- 4. Activeer/deactiveer de gewenste ECU's.
- 5. Onder **Fout** kan de gewenste foutcode vanuit het betreffende ECU-geheugen worden opgehaald.
	- $\Rightarrow$  Foutcodes met reparatiehulp worden weergegeven.

#### **9.4.2.4. Globale test – Alle foutcodes wissen**

Met deze functie kunnen alle foutcodes die in ECU's zijn opgeslagen worden gewist.

Ga om na de globale test alle foutcode te verwijderen als volgt te werk:

1. Voer de stappen 1 + 2 uit zoals beschreven in hoofdstuk [Globale test foutcode-lezen \[](#page-579-0) $\blacktriangleright$  [580\]](#page-579-0).

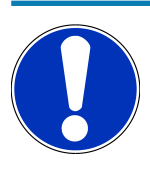

## **OPMERKING**

Het wissen van alle foutcodes in alle voertuigsystemen is uitsluitend mogelijk wanneer alle systemen met de zelfde OBD-stekker kunnen worden uitgelezen.

- 2. Klik op **>Alle foutcodes wissen<**.
	- ð Het venster **Voertuig voorbereiden** verschijnt.
- 3. Klik op **>Volgende<**.
- 4. Let op het informatievenster.
- 5. Bevestig het informatievenster met **>Volgende<**
- $\Rightarrow$  Alle opgeslagen foutcodes zijn gewist.

# **9.4.3. OBD-diagnose**

Hier kan uitsluitend na selectie van voertuigfabrikant en type brandstof direct worden gewisseld naar de OBD2-diagnose.

#### **9.4.3.1. Systemen**

Hier kunnen o.a. de afzonderlijke OBD2-systemen voor benzine- en dieselvoertuigen en het uitlaatgastest-vooronderzoek (OBD-APK parameters) worden opgehaald.

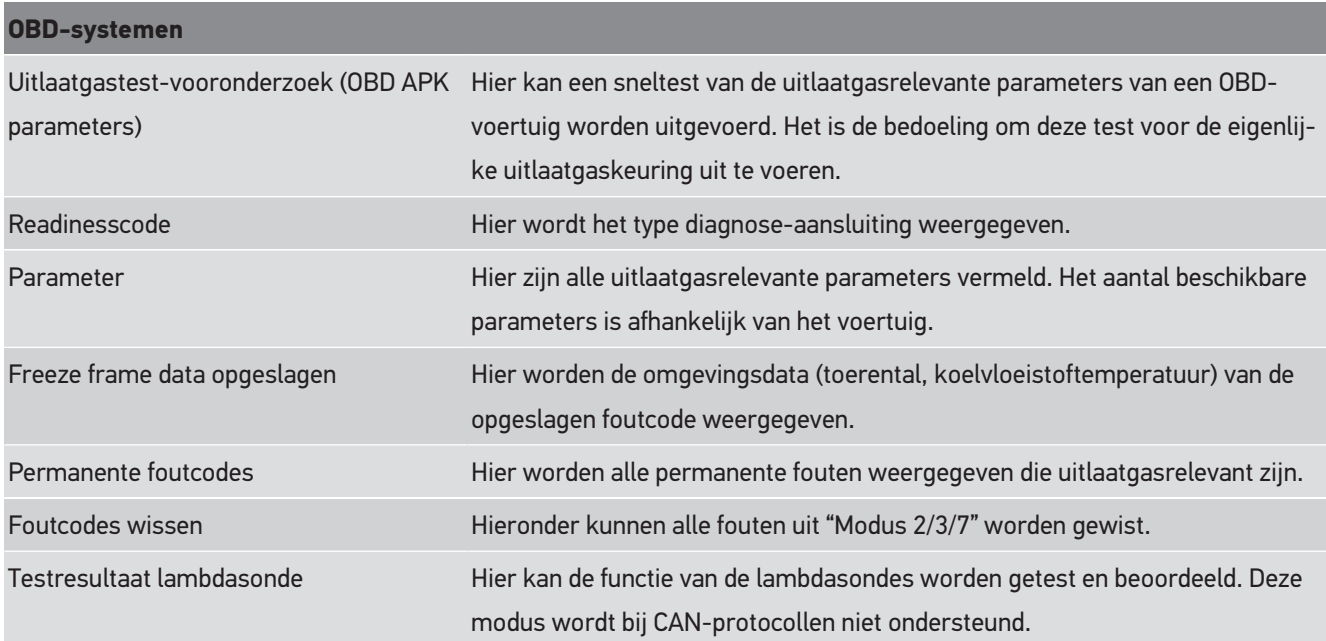

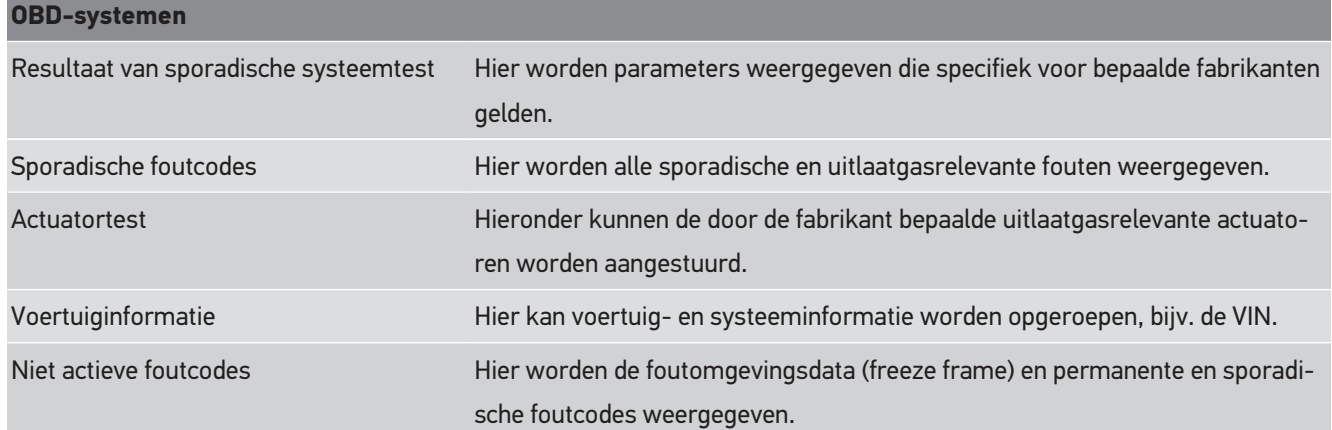

#### **9.4.3.2. OBD-diagnose uitvoeren**

Ga voor het uitvoeren van een OBD-diagnose als volgt te werk:

- 1. Klik in de app-launcher op **>OBD-diagnose<**.
- 2. Selecteer de gewenste fabrikant.
- 3. Selecteer gewenst brandstoftype.
- 4. Selecteer het gewenste systeem.
- 5. Bevestig de keuze met **>Starten<**.
- 6. Let op het eventuele informatievenster.
- $\Rightarrow$  De OBD-diagnose wordt gestart.

# **9.4.4. Parameter**

Klik hier voor de *[video](https://hgstrainingdownload.de/site/assets/tutorials/1725/de_parameter_online)*.

Veel voertuigsystemen stellen ten behoeve van snel foutzoeken digitale meetwaarden ter beschikking in de vorm van parameters. Parameters geven de actuele toestand resp. de nominale en werkelijke waarden weer van de componenten. De parameters kunnen zowel alfanumeriek als ook grafisch worden weergegeven.

#### **Voorbeeld**

De motortemperatuur kan zich bewegen binnen een bereik van -30...120°C.

Wanneer de temperatuursensor 9°C meldt terwijl de daadwerkelijke temperatuur van de motor 80°C bedraagt, leidt dit ertoe dat de ECU een verkeerde inspuittijd berekent.

Er wordt echter geen foutcode opgeslagen omdat het hier voor de ECU om een logische temperatuur gaat.

#### Fouttekst: **Signaal lambdasonde niet in orde**.

Bij een uitlezen van de bijbehorende parameters kan in beide gevallen een diagnose aanzienlijk worden vergemakkelijkt.

De **mega macs X** leest de parameters uit en geeft deze in tekstvorm weer. Er is extra informatie over de parameters beschikbaar.

# **9.4.4.1. Parameters uitlezen**

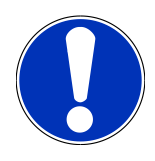

# **OPMERKING**

Na het foutcode-lezen dient u steeds als eerste bij de foutdiagnose de ECU-parameters op te roepen vóór alle andere handelingen.

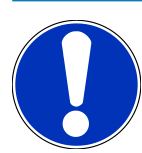

# **OPMERKING**

Voordat parameters kunnen worden uitgelezen, moet er een voertuig zijn geselecteerd.

Nadere informatie betreffende voertuigselectie is te vinden in de hoofdstukken [Voertuigselectie \[](#page-573-0)[}](#page-573-0) [574\]](#page-573-0) en [Voertuigselectie CSM \[](#page-574-0)[}](#page-574-0) [575\]](#page-574-0).

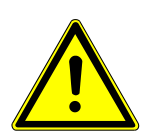

# **VOORZICHTIG**

#### **Wegrollen van het voertuig**

Letselgevaar/gevaar van materiële schade

Ga vóór het starten als volgt te werk:

- 1. Trek parkeerrem aan.
- 2. Schakel de versnelling in neutrale stand.
- 3. Let op info- en instructievenster(s).

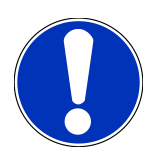

# **OPMERKING**

#### **Gevaar van kortsluiting en spanningspieken tijdens aansluiting van de OBD-stekker**

Gevaar van vernieling van voertuigelektronica

Schakel voor aansluiting van de OBD-stekker op het voertuig het voertuigcontact uit.

Ga voor parameter-lezen als volgt te werk:

- 1. Verbind de OBD-stekker met de diagnose-aansluiting van het voertuig.
- 2. Selecteer in de app-launcher onder **Diagnose** > **Parameter**.

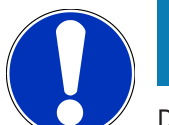

# **OPMERKING**

De keuze van de hierna genoemde mogelijkheden is afhankelijk van het geselecteerde merk en het voertuigtype:

- Functies
- Onderdelengroepen
- Systemen

- Data

- 3. Selecteer de gewenste onderdelengroep.
- 4. Let eventueel op de waarschuwing.
- 5. Selecteer het gewenste systeem.
- 6. Let op start-informatie.
- 7. Volg de aanwijzingen van het display op en start de leesprocedure.
	- $\Rightarrow$  Communicatie met voertuig wordt opgebouwd.
	- ð De belangrijkste parameters worden automatisch door het apparaat toegevoegd aan de lijst **Geselecteerde parameters:**.
	- $\Rightarrow$  Met  $\bigoplus$  kan informatie worden opgehaald over de gewenste parameters in de parameterkeuze, bijv. toelichting bij componenten.
	- $\Rightarrow$  Via  $\blacktriangleright$  kunnen geselecteerde parameters worden verwijderd.
	- ð Via **Parameter zoeken** kan naar aanvullende parameters worden gezocht.
- 8. Onder **Groepen (alle parameters)** kunnen gewenste parametergroepen worden geselecteerd.
	- ð Door middel van selectie van een parametergroep kan een bepaald probleem doelgericht worden gediagnosticeerd omdat uitsluitend de hiertoe noodzakelijke parameters aanwezig zijn.
- 9. Start met **>Activeren<** de parameter-leesprocedure.
	- ð De registraties worden tijdens het uitlezen automatisch onder het tevoren ingevoerde kenteken in de **Car History** opgeslagen.
- 10. Met **>Afsluiten<** kunt u teruggaan naar de systeem en componentenselectie.

# **9.4.5. Actuator**

Met deze functie kunnen componenten in elektronische systemen worden aangestuurd. Met deze methode is het mogelijk om basisfuncties en kabelverbindingen van deze componenten te controleren.

# **9.4.5.1. Actuator activeren**

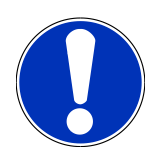

# **OPMERKING**

Voordat een actuator kan worden geactiveerd, moet er een voertuig zijn geselecteerd.

Nadere informatie betreffende voertuigselectie is te vinden in de hoofdstukken [Voertuigselectie \[](#page-573-0)[}](#page-573-0) [574\]](#page-573-0) en [Voertuigselectie CSM \[](#page-574-0)[}](#page-574-0) [575\]](#page-574-0).

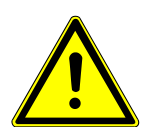

# **GEVAAR**

#### **Roterende/bewegende delen (elektrische ventilator, remzadelzuiger enz.)**

Afsnijden of knellen van vingers of delen van het apparaat

Vóór activering van actuatoren dienen uit het gevarenbereik te worden verwijderd:

- Ledematen
- Personen
- Delen van apparatuur
- Kabels

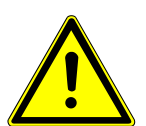

# **VOORZICHTIG**

#### **Wegrollen van het voertuig**

Letselgevaar/gevaar van materiële schade

Ga vóór het starten als volgt te werk:

- 1. Trek parkeerrem aan.
- 2. Schakel de versnelling in neutrale stand.
- 3. Let op info- en instructievenster(s).

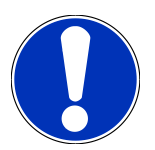

# **OPMERKING**

#### **Gevaar van kortsluiting en spanningspieken tijdens aansluiting van de OBD-stekker**

Gevaar van vernieling van voertuigelektronica

Schakel voor aansluiting van de OBD-stekker op het voertuig het voertuigcontact uit.

Ga ter activering van een actuator als volgt te werk:

- 1. Verbind de OBD-stekker met de diagnose-aansluiting van het voertuig.
- 2. Selecteer in de app-launcher onder **Diagnose** > **Actuator**.
- 3. Selecteer de gewenste onderdelengroep.
- 4. Selecteer het gewenste systeem.
- 5. Volg de aanwijzingen van het display op en start met **>Starten<** de procedure.
- 6. Let op info- en instructievenster(s).
	- $\Rightarrow$  Communicatie met voertuig wordt opgebouwd.

 $\Rightarrow$  Door doelgericht in-/uitschakelen van de actuatoren kunnen doelgerichte tests op het voertuig worden uitgevoerd.

# **9.4.6. Basisinstelling**

Met deze functie kunnen componenten en ECU's met parameters van de fabrikant worden ingesteld of aangepast.

#### **9.4.6.1. Voorwaarden voor basisinstelling**

Vóór het kunnen uitvoeren van een basisinstelling moet het volgende in acht worden genomen:

- Het voertuigsysteem werkt foutloos.
- Er zijn geen fouten in het foutcodegeheugen van de ECU opgeslagen.
- Voertuigspecifieke voorbereidingen zijn uitgevoerd.

#### **9.4.6.2. Basisinstelling uitvoeren**

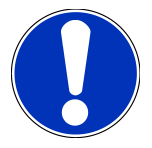

# **OPMERKING**

Voordat een basisinstelling kan worden uitgevoerd, moet er een voertuig zijn geselecteerd.

Nadere informatie betreffende voertuigselectie is te vinden in de hoofdstukken [Voertuigselectie \[](#page-573-0)[}](#page-573-0) [574\]](#page-573-0) en [Voertuigselectie CSM \[](#page-574-0)[}](#page-574-0) [575\]](#page-574-0).

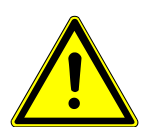

# **WAARSCHUWING**

#### **Verkeerd uitgevoerde basisinstelling**

Menselijk letsel of voertuigbeschadiging

Neem bij uitvoering van een basisinstelling het volgende in acht:

- 1. Selecteer correct voertuigtype.
- 2. Let op info- en instructievenster(s).

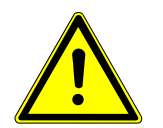

# **VOORZICHTIG**

#### **Wegrollen van het voertuig**

Letselgevaar/gevaar van materiële schade

Ga vóór het starten als volgt te werk:

- 1. Trek parkeerrem aan.
- 2. Schakel de versnelling in neutrale stand.
- 3. Let op info- en instructievenster(s).

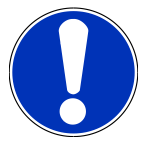

# **OPMERKING**

**Gevaar van kortsluiting en spanningspieken tijdens aansluiting van de OBD-stekker**

Gevaar van vernieling van voertuigelektronica

Schakel voor aansluiting van de OBD-stekker op het voertuig het voertuigcontact uit.

Ga voor het uitvoeren van een basisinstelling als volgt te werk:

- 1. Verbind de OBD-stekker met de diagnose-aansluiting van het voertuig.
- 2. Selecteer in de app-launcher onder **Diagnose** > **Basisinstelling**.
- 3. Selecteer de gewenste onderdelengroep.
- 4. Selecteer het gewenste systeem.
- 5. Volg de aanwijzingen van het display op en start met **>Starten<** de procedure.
- 6. Let op info- en instructievenster(s).
	- $\Rightarrow$  Communicatie met voertuig wordt opgebouwd.
- 7. Volg de aanwijzingen van het display op.

# **9.4.7. Codering**

Met deze functie kunnen componenten en ECU's worden gecodeerd. Een codering is noodzakelijk wanneer componenten zijn vervangen of wanneer extra functies in een elektronisch systeem moeten worden vrijgegeven.

## **9.4.7.1. Codering uitvoeren**

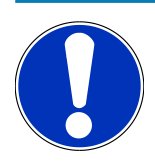

# **OPMERKING**

Voordat een codering kan worden uitgevoerd, moet er een voertuig zijn geselecteerd.

Nadere informatie betreffende voertuigselectie is te vinden in de hoofdstukken [Voertuigselectie \[](#page-573-0)[}](#page-573-0) [574\]](#page-573-0) en [Voertuigselectie CSM \[](#page-574-0)[}](#page-574-0) [575\]](#page-574-0).

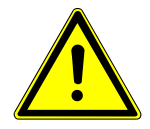

# **WAARSCHUWING**

#### **Geen of verkeerde codering van de ECU**

Dood of ernstig letsel van personen ten gevolge van een niet of een verkeerd werken van de ECU.

Materiële schade aan voertuig of omgeving

Neem bij uitvoering van een codering het volgende in acht:

1. Voor enkele werkzaamheden zijn speciale opleidingen vereist, bijv. voor werkzaamheden aan de airbag.

2. Let op info- en instructievenster(s).

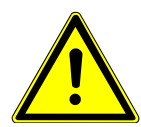

# **VOORZICHTIG**

#### **Wegrollen van het voertuig**

Letselgevaar/gevaar van materiële schade

Ga vóór het starten als volgt te werk:

- 1. Trek parkeerrem aan.
- 2. Schakel de versnelling in neutrale stand.
- 3. Let op info- en instructievenster(s).

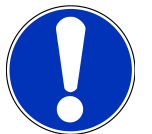

## **OPMERKING**

**Gevaar van kortsluiting en spanningspieken tijdens aansluiting van de OBD-stekker**

Gevaar van vernieling van voertuigelektronica

Schakel voor aansluiting van de OBD-stekker op het voertuig het voertuigcontact uit.

Ga voor het uitvoeren van een codering als volgt te werk:

- 1. Verbind de OBD-stekker met de diagnose-aansluiting van het voertuig.
- 2. Selecteer in de app-launcher onder **Diagnose** > **Codering**.
- 3. Selecteer de gewenste onderdelengroep.
- 4. Selecteer het gewenste systeem.
- 5. Volg de aanwijzingen van het display op en start met **>Starten<** de procedure.
- 6. Let op info- en instructievenster(s).
- 7. Volg de aanwijzingen van het display op.

# **9.4.8. Testfunctie**

Met behulp van deze functie kan een bepaalde onderdelengroep worden gecontroleerd op functioneren.

# **9.4.8.1. Testfunctie uitvoeren**

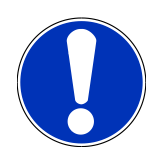

# **OPMERKING**

Voordat een testfunctie kan worden uitgevoerd, moet er een voertuig zijn geselecteerd.

Nadere informatie betreffende voertuigselectie is te vinden in de hoofdstukken [Voertuigselectie \[](#page-573-0)[}](#page-573-0) [574\]](#page-573-0) en [Voertuigselectie CSM \[](#page-574-0)[}](#page-574-0) [575\]](#page-574-0).

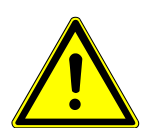

# **VOORZICHTIG**

#### **Wegrollen van het voertuig**

Letselgevaar/gevaar van materiële schade

Ga vóór het starten als volgt te werk:

- 1. Trek parkeerrem aan.
- 2. Schakel de versnelling in neutrale stand.
- 3. Let op info- en instructievenster(s).

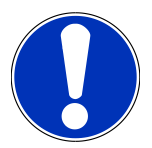

## **OPMERKING**

**Gevaar van kortsluiting en spanningspieken tijdens aansluiting van de OBD-stekker**

Gevaar van vernieling van voertuigelektronica

Schakel voor aansluiting van de OBD-stekker op het voertuig het voertuigcontact uit.

Ga voor het uitvoeren van een testfunctie als volgt te werk:

- 1. Verbind de OBD-stekker met de diagnose-aansluiting van het voertuig.
- 2. Selecteer in de app-launcher onder **Diagnose** > **Testfunctie**.
- 3. Selecteer de gewenste onderdelengroep.
- 4. Selecteer het gewenste systeem.
- 5. Volg de aanwijzingen van het display op en start met **>Starten<** de procedure.
- 6. Let op info- en instructievenster(s).
- 7. Volg de aanwijzingen van het display op.

## **9.4.9. Service-reset**

Met deze functie kunnen inspectie-intervallen worden gereset, voor zover deze functie door het voertuig wordt ondersteund. De reset wordt hetzij automatisch uitgevoerd door het diagnoseapparaat of er wordt beschreven hoe de manuele reset moet worden uitgevoerd.

#### **9.4.9.1. Service-reset uitvoeren**

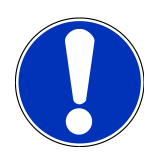

## **OPMERKING**

Voordat een service-reset kan worden uitgevoerd, moet er een voertuig zijn geselecteerd.

Nadere informatie betreffende voertuigselectie is te vinden in de hoofdstukken [Voertuigselectie \[](#page-573-0)[}](#page-573-0) [574\]](#page-573-0) en [Voertuigselectie CSM \[](#page-574-0)[}](#page-574-0) [575\]](#page-574-0).

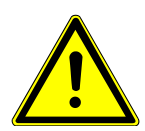

# **VOORZICHTIG**

#### **Wegrollen van het voertuig**

Letselgevaar/gevaar van materiële schade

Ga vóór het starten als volgt te werk:

- 1. Trek parkeerrem aan.
- 2. Schakel de versnelling in neutrale stand.
- 3. Let op info- en instructievenster(s).

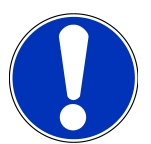

#### **OPMERKING**

**Gevaar van kortsluiting en spanningspieken tijdens aansluiting van de OBD-stekker**

Gevaar van vernieling van voertuigelektronica

Schakel voor aansluiting van de OBD-stekker op het voertuig het voertuigcontact uit.

Ga voor het uitvoeren van een service-reset als volgt te werk:

- 1. Verbind de OBD-stekker met de diagnose-aansluiting van het voertuig.
- 2. Selecteer in de app-launcher onder **Diagnose** > **Service-reset**.
- 3. Selecteer het gewenste systeem.
- 4. Volg de aanwijzingen van het display op en start met **>Starten<** de procedure.
- 5. Let op info- en instructievenster(s).
- 6. Volg de aanwijzingen van het display op.

# **9.5. Informatie**

De volgende voertuiginformatie is hier als overzicht weergegeven:

• Diagnose-database

Hier kan voertuigspecifieke online-hulp worden opgehaald.

• Inspectiegegevens

Hier bevinden zich de voertuiginspectieschema's voor onderhoud overeenkomstig de specificaties van de producent.

• Technische gegevens

Hier vindt u alle benodigde gegevens voor onderhouds- en reparatiewerkzaamheden aan het voertuig.

• Interieurfilter

Hieronder bevinden zich demontage-instructies voor interieurfilters.

• Distributieriemgegevens

Hier kan het gereedschap dat nodig is voor distributieriemreparatie en kunnen voertuigspecifieke de-/montage-instructies worden opgehaald.

• Reparatieaanwijzingen

Hier kunnen instructies voor diverse reparaties worden opgehaald.

• Aansluitschema's

Hier bevinden zich van de verschillende voertuigen aansluitschema's, bijv. van motor, ABS en airbag.

• Zekeringen/relais

Hieronder wordt de inbouwplaats van de hoofdzekering-, zekering- en relaiskasten en van de afzonderlijke zekeringen weergegeven.

• Componenten-controlewaarden

Hier wordt weergegeven:

- ECU-stekker
- Pinbezetting
- Signaalbeelden
- Nominale waarden
- Dieselsystemen

Hier vindt u technische gegevens en extra informatie betreffende onderhoud van dieselvoertuigen.

• Inbouwposities van onderdelen

Hieronder kan voor een component een interieur- en motorruimte-afbeelding worden opgehaald. De positie van de component is met een rode driehoek gemarkeerd.

• Arbeidswaarden

Hieronder vindt u de arbeidswaarden en werktijden voor reparatie van de verschillende onderdelen.

• Service-informatie

Hieronder bevindt zich informatie over het onderhoud van diverse voertuigsystemen.

• Acties fabrikant

Hier kunnen voertuigspecifieke acties fabrikant worden opgehaald.

• Terugroepacties

Hieronder worden terugroepacties van fabrikanten en importeurs weergegeven.

• Rijassistentiesystemen

Hier bevindt zich een systeemoverzicht van de rijassistentiesystemen die daadwerkelijk zijn ingebouwd in het geselecteerde voertuig. Na selectie van het betreffende systeem komt men bij de benodigde informatie en data.

• Adaptieve verlichtingssystemen

Hier bevindt zich een systeemoverzicht van de adaptieve verlichtingssystemen die daadwerkelijk zijn ingebouwd in het geselecteerde voertuig. Na selectie van het betreffende systeem komt men bij de benodigde informatie en data.

• E-mobility

Hier bevindt zich o.a. fabrikant- en modelspecifieke informatie betreffende werkzaamheden aan hybride en elektrische voertuigen. Te vinden zijn o.a. inbouwposities van onderdelen, technische instructies betreffende spanningsvrij schakelen van het hoogspanningssysteem, een beschrijving van de procedure bij metingen op hoogspanningssystemen, meetpunten en nominale waarden.

# **9.5.1. Diagnose-database**

Hier bevinden zich merk- en voertuigafhankelijke oplossingen voor diverse problemen.

In de diagnose-database van Hella Gutmann bevinden zich probleemoplossingen voor een grote diversiteit van voertuigmodellen. De vermeldingen/oplossingsvoorstellen in de database komen van retourmeldingen van technici die een voertuig succesvol konden repareren.

#### **9.5.1.1. Diagnose-database ophalen**

**OPMERKING**

Om toegang te kunnen krijgen tot de diagnose-database van Hella Gutmann moet er een online-verbinding bestaan.

Ga als volgt te werk om informatie uit de diagnose-database op te halen:

- 1. Selecteer in de app-launcher onder **Informatie** > **Diagnose-database**.
- 2. Selecteer onder **Symptoomkeuze** het gewenste symptoom.
	- $\Rightarrow$  Gegevens worden gedownload.
	- $\Rightarrow$  Artikelen voor het geselecteerde symptoom worden weergegeven.
- 3. Selecteer het gewenste **Artikel uit de online-diagnosedatabase** uit het linker keuzevenster.
- 4. Wanneer het gekozen oplossingsvoorstel voor het voertuigprobleem niet passend is, dan kan eventueel het tabblad **>Oplossingsvoorstel 2<** worden geselecteerd.
	- $\Rightarrow$  Eventueel worden meerdere oplossingsvoorstellen weergegeven.

# **9.5.2. Inspectiegegevens**

Hier kunnen de bij een voertuig behorende inspectieschema's en de intervallen voor olieverversing worden opgehaald.

#### **9.5.2.1. Inspectiegegevens ophalen**

Ga als volgt te werk om inspectiegegevens op te halen:

- 1. Selecteer in de app-launcher onder **Informatie** > **Inspectiegegevens**.
- 2. Activeer onder **Keuze** het selectievakje van het gewenste type inspectie.
	- $\Rightarrow$  De inspectietypes zijn onderling verschillend, afhankelijk van gekozen merk en voertuigtype.
- 3. Selecteer onder **Extra pakketten** het selectievakje van het gewenste type inspectie.
- 4. Klik op **>Inspectieschema weergeven<**.
	- $\Rightarrow$  Inspectiegegevens met takenlijst worden weergegeven.

# **OPMERKING**

Het verdient aanbeveling de inspectiegegevens af te drukken en de takenlijst systematisch af te werken. Deze worden niet in **Car History** opgeslagen.

- 5. Activeer de selectievakjes van de afgewerkte taakposities.
- 6. Na afwerking van alle taakposities moeten van de banden de profieldiepte en de spanning worden ingevoerd.
- 7. Voer onder **mm** via het virtueel toetsenbord de profieldiepte in van elke band.
- 8. Voer onder **bar** via het virtueel toetsenbord de bandenspanning in van elke band.
- 9. Open onder **Vervaldatum verbanddoos:** met  $\Box$  de kalender en selecteer de betreffende datum.
- 10. Open onder **Houdbaarheidsdatum bandenkit:** met de kalender en selecteer de betreffende datum.
- 11. Open onder **Datum eerstvolgende APK/autokeuring:** met de kalender en selecteer de betreffende datum.
- 12. Voer eventueel onder **Opmerking** met het virtueel toetsenbord een gewenste opmerking in.
- 13. Via **D** kunnen de inspectiegegevens worden afgedrukt.

# **9.5.3. Technische gegevens**

Hier vindt u benodigde gegevens voor onderhouds- en reparatiewerkzaamheden aan het voertuig, o.a.:

- Instelwaarden voor ontsteking en uitlaatsysteem
- Aanbevolen types bougies
- Aanhaalmomenten
- Vulhoeveelheden voor airco-systeem

De gegevens zijn – indien nodig of indien behulpzaam – voorzien van illustraties.

# **9.5.3.1. Technische gegevens ophalen**

# **OPMERKING**

Voor de toegang tot de Technische gegevens moet er een online-verbinding bestaan.

Ga als volgt te werk voor de toegang tot Technische gegevens:

- 1. Selecteer in de app-launcher onder **Informatie** > **Technische gegevens**.
- 2. Selecteer onder **Groep** de gewenste gegevens.
	- $\Rightarrow$  Technische gegevens worden weergegeven.
- $\Rightarrow$  Wanneer aan het eind van een tekst een groene  $\blacksquare$  verschijnt, dan is meer informatie beschikbaar (in vorm van tekst of afbeeldingen). Door aanklikken van  $\blacksquare$  kan deze informatie worden opgehaald.

# **9.5.4. Interieurfilter**

Hieronder bevinden zich demontage-instructies voor interieurfilters.

#### **9.5.4.1. Demontage-instructie interieurfilter ophalen**

Ga als volgt te werk om een demontage-instructie van het interieurfilter op te halen:

- 1. Selecteer in de app-launcher onder **Informatie** > **Interieurfilter**.
- 2. Selecteer de gewenste werkzaamheid.

# **9.5.5. Distributieriemgegevens**

Hieronder bevinden zich montage- en demontage-instructies voor tandriemen en stuurkettingen.

#### **9.5.5.1. Distributieriemgegevens ophalen**

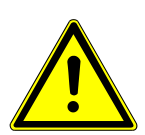

# **WAARSCHUWING**

#### **Verschuivende/naar beneden vallende voertuigdelen**

Gevaar van letsel/knelling

Alle losgemaakte aanbouwdelen compleet wegnemen of beveiligen.

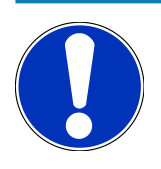

# **OPMERKING**

Om de distributieriemgegevens te kunnen zien, moet er een online-verbinding bestaan.

Ga als volgt te werk voor het ophalen van distributieriemgegevens:

- 1. Selecteer in de app-launcher onder **Informatie** > **Distributieriemgegevens**.
	- $\Rightarrow$  Gegevens worden gedownload.

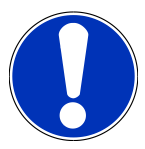

## **OPMERKING**

Wanneer meerdere demontage-/montage-instructies worden weergegeven, dan zijn deze met cijfers gekenmerkt, bijv. demontage 1, demontage 2, montage 1, montage 2 etc.

De demontage-/montage-instructies moeten de een na de ander worden aangeklikt.

- 2. Selecteer de gewenste informatie.
	- $\Rightarrow$  De geselecteerde informatie verschijnt.

# **9.5.6. Reparatieaanwijzingen**

Hier kunnen instructies voor diverse reparaties worden opgehaald.

#### **9.5.6.1. Reparatieaanwijzingen ophalen**

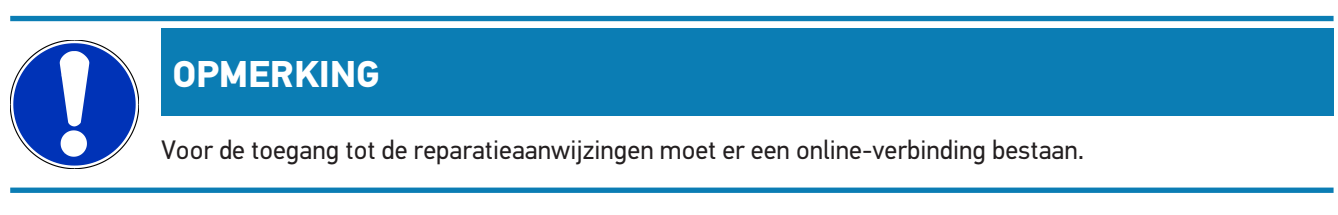

Ga als volgt te werk voor het ophalen van de reparatieaanwijzingen:

- 1. Selecteer in de app-launcher onder **Informatie** > **Reparatieaanwijzingen**.
	- $\Rightarrow$  Gegevens worden gedownload.
- 2. Selecteer het gewenste criterium.
- 3. Herhaal eventueel stap 2.
	- $\Rightarrow$  Gegevens worden gedownload.
	- $\Rightarrow$  Een betreffende reparatiehulp verschijnt.

# **9.5.7. Aansluitschema's**

Onder dit menu-item bevindt zich een groot spectrum aan voertuigspecifieke aansluitschema's.

# <span id="page-595-0"></span>**9.5.7.1. Aansluitschema's ophalen**

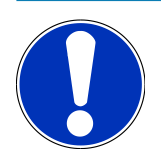

#### **OPMERKING**

Voor toegang tot de schema's moet er een online-verbinding bestaan.

Ga als volgt te werk voor het ophalen van schema's:

- 1. Selecteer in de app-launcher onder **Informatie** > **Aansluitschema's**.
- 2. Selecteer de gewenste onderdelengroep.
- 3. Selecteer het gewenste systeem.
	- $\Rightarrow$  Binnen een bouwserie kunnen verschillende systeemtypes voorkomen. Het systeemtype is meestal vermeld op de ECU of kan middels parameter-lezen worden vastgesteld.
	- $\Rightarrow$  Schema wordt weergegeven.

**OPMERKING**

- 4. Selecteer onder **Componenten** door aan te klikken de gewenste component.
	- $\Rightarrow$  De component wordt gemarkeerd door middel van een gekleurd kader en een bijbehorende tekst.

#### **9.5.7.2. Interactieve aansluitschema's ophalen**

Om interactieve aansluitschema's te kunnen ophalen, moet de OBD-stekker verbonden zijn met de diagnose-aansluiting van het voertuig.

Niet iedere component ondersteunt deze functie (ondersteunende componenten worden in de legenda gekenmerkt met een punt).

Ga als volgt te werk voor het ophalen van interactieve schema's:

- 1. Voer de stappen 1 t/m 3 uit zoals beschreven in het hoofdstuk [Aansluitschema's ophalen \[](#page-595-0)[}](#page-595-0) [596\]](#page-595-0).
- 2. Klik op voor de weergave van de parameters uit de diagnose-opvraag.

# **9.5.8. Zekeringen/relais**

Hieronder wordt de inbouwplaats van de hoofdzekering-, zekering- en relaiskasten en van de afzonderlijke zekeringen weergegeven.

#### **9.5.8.1. Afbeeldingen van zekeringen- en relaiskasten ophalen**

Ga als volgt te werk voor het ophalen van afbeeldingen van zekeringen- en relaiskasten:

- 1. Selecteer in de app-launcher onder **Informatie** > **Zekeringen/relaisschakelingen**.
- 2. Selecteer onder **zekeringkast** de gewenste zekeringen-/relaiskast.
- $\Rightarrow$  Zekeringen- resp. relaiskast wordt weergegeven.
- $\Rightarrow$  In het rechter venster verschijnt een overzicht van de geselecteerde zekeringenkast, resp. de relaiskast.
- $\Rightarrow$  In het venster linksboven is met een rode  $\blacktriangledown$  de inbouwplaats gemarkeerd van de zekeringenkast, resp. relaiskast in het voertuig.
- $\Rightarrow$  De relaisschakelingen worden met grijze rechthoeken weergegeven.
- $\Rightarrow$  De zekeringen worden met gekleurde rechthoeken weergegeven.
- 3. Selecteer door aan te klikken de gewenste zekering, resp. het gewenste relais.

# **9.5.9. Componenten-controlewaarden**

Hier bevinden zich de meet- en controlewaarden van componenten die bekabeling hebben die hen verbindt met een ECUstekker.

#### **9.5.9.1. Componenten-controlewaarden ophalen**

Ga als volgt te werk voor het ophalen van componenten-controlewaarden:

- 1. Selecteer in de app-launcher onder **Informatie** > **Componenten-controlewaarden**.
- 2. Selecteer de gewenste onderdelengroep.
	- $\Rightarrow$  Keuzevenster verschijnt.
	- $\Rightarrow$  Er verschijnt informatie in vorm van beeld en tekst.
	- $\Rightarrow$  Afhankelijk van het geselecteerde onderdeel is diverse informatie beschikbaar.
- 3. Via  $\mathbf{\check{v}}$  kunnen nominale waarde voor teststappen worden weergegeven.

# **9.5.10. Dieselsystemen**

Hier is de toegang tot informatie over onderhoud van dieselvoertuigen.

#### **9.5.10.1. Dieselsystemen ophalen**

Ga als volgt te werk om Technische gegevens in dieselsystemen op te halen:

- 1. Selecteer in de app-launcher onder **Informatie** > **Dieselsystemen**.
- 2. Selecteer onder **Keuze dieselgegevens** het gewenste gegevenstype.
- 3. Selecteer het gewenste systeem.
- 4. Selecteer de gewenste component.
	- $\Rightarrow$  In het rechter keuzevenster geven afbeeldingen informatie over de geselecteerde component.

# **9.5.11. Inbouwposities van onderdelen**

Hieronder kan voor een component een interieur- en motorruimte-afbeelding worden opgehaald. De positie van de com-

ponent is met een  $\blacktriangledown$  gemarkeerd.

## **9.5.11.1. Inbouwposities van onderdelen ophalen**

Ga als volgt te werk om inbouwposities van onderdelen op te halen:

- 1. Selecteer in de app-launcher onder **Informatie** > **Inbouwpositie van onderdelen**.
	- $\Rightarrow$  Er verschijnt een keuzelijst.
	- $\Rightarrow$  In het linker venster worden afzonderlijke componenten van het voertuig weergegeven. In het rechter venster wordt de positie van de geselecteerde component weergegeven.
- 2. Selecteer onder **Component** de gewenste component.
	- $\Rightarrow$  De positie van de geselecteerde component is met een  $\blacktriangledown$  gemarkeerd.

# **9.5.12. Arbeidswaarden**

Hieronder vindt u de arbeidswaarden en werktijden voor reparatie van de verschillende onderdelen.

## **9.5.12.1. Arbeidswaarden ophalen**

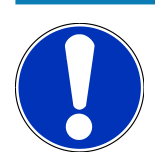

# **OPMERKING**

Voor toegang tot arbeidswaarden moet er een online-verbinding bestaan.

Ga als volgt te werk voor het ophalen van arbeidswaarden:

- 1. Selecteer in de app-launcher onder **Informatie** > **Arbeidswaarden**.
	- $\Rightarrow$  Gegevens worden gedownload.
- 2. Selecteer de gewenste categorie.
	- $\Rightarrow$  Gegevens worden gedownload.
- 3. Gewenste subcategorie selecteren.
	- $\Rightarrow$  Gegevens worden gedownload.

Wanneer de betreffende werkzaamheden met vette tekst zijn weergegeven dan zijn hiervoor ook afzonderlijke werkonderdelen beschikbaar. Door tikken op de vette tekst kunnen deze worden opgeroepen.

# **9.5.13. Service-informatie**

Hieronder bevindt zich informatie over het onderhoud van diverse systemen.

#### **9.5.13.1. Service-informatie ophalen**

Ga als volgt te werk om Service-informatie op te roepen:

- 1. Selecteer in de app-launcher onder **Informatie** > **Service-informatie**.
- 2. Selecteer onder **Selectie van criteria** de gewenste informatie.
- 3. Herhaal eventueel stap 2 voor verdere selectie.
	- $\Rightarrow$  Bij elke geselecteerde informatie worden in het rechter keuzevenster teksten en afbeeldingen weergegeven.

## **9.5.14. Acties fabrikant**

Hier bevinden zich voertuigspecifieke service-acties van de fabrikant.

#### **9.5.14.1. Acties fabrikant ophalen**

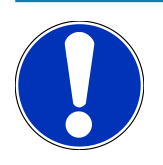

#### **OPMERKING**

Voor de toegang tot de acties fabrikant moet er een online-verbinding bestaan.

Ga als volgt te werk voor het ophalen van de acties fabrikant:

- 1. Selecteer in de app-launcher onder **Informatie** > **Acties fabrikant**.
	- $\Rightarrow$  Gegevens worden gedownload.
- 2. Selecteer onder **Selectie van criteria** het gewenste criterium.
- 3. Herhaal eventueel stap 2 voor verdere selectie.
	- $\Rightarrow$  Gegevens worden gedownload.

## **9.5.15. Terugroepacties**

Hieronder worden de terugroepacties van fabrikanten en importeurs weergegeven.

De zin van terugroepacties is gelegen in de bescherming van de consument tegenover onveilige producten. Modellen met het symbool  $\Delta$  hebben in de afgelopen twee jaar een (of meer) terugroepactie(s) gehad.

**Hella Gutmann Solutions GmbH** stelt deze inhoud uitsluitend ter beschikking en is derhalve niet verantwoordelijk voor de juistheid en de betrouwbaarheid ervan. Vragen met betrekking tot omvang en afwikkeling dienen direct aan geautoriseerde werkplaatsen/producenten te worden gericht. Om redenen van aansprakelijkheid verstrekt de Technische Helpdesk van **Hella Gutmann** geen informatie hierover.

# **9.5.15.1. Terugroepacties ophalen**

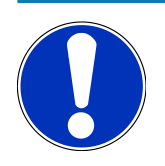

#### **OPMERKING**

Voor toegang tot terugroepacties moet er een online-verbinding bestaan.

Ga als volgt te werk voor het ophalen van terugroepacties:

- 1. Selecteer in de app-launcher onder **Informatie** > **Terugroepacties**.
	- $\Rightarrow$  Gegevens worden gedownload.
- 2. Selecteer in het linker keuzevenster de gewenste terugroepactie.

# **9.5.16. Rijassistentiesystemen**

Hier bevindt zich een systeemoverzicht van de rijassistentiesystemen die daadwerkelijk zijn ingebouwd in het geselecteerde voertuig. Na selectie van het betreffende systeem komt men bij de benodigde informatie en data.

#### **9.5.16.1. Rijassistentiesystemen ophalen**

Ga als volgt te werk voor het ophalen van de rijassistentiesystemen:

- 1. Selecteer in de app-launcher onder **Informatie** > **Rijassistentiesystemen**.
	- $\Rightarrow$  Er verschijnt een overzicht van de rijassistentiesystemen die in het geselecteerde voertuig aanwezig zijn.
- 2. Selecteer het gewenste systeem.
	- $\Rightarrow$  Er kunnen meerdere systemen gelijktijdig worden geselecteerd.
- 3. Selecteer onder **Systeemselectie** het gewenste systeem.
	- $\Rightarrow$  In het rechter keuzevenster wordt beeldinformatie weergegeven.
- 4. Klik op **>System-Guide<**.
	- $\Rightarrow$  Weergegeven worden systeem- en functiebeschrijvingen specifiek voor voertuigmodellen, informatie over mogelijke beperkingen van systemen en systeemfouten, componentenbeschrijvingen, voorzorgsmaatregelen en concrete instructies voor kalibratie- en reparatieprocedures inclusief begeleidende werkzaamheden.

# **9.5.17. Adaptieve verlichtingssystemen**

Hier bevindt zich een systeemoverzicht van de adaptieve verlichtingssystemen die daadwerkelijk zijn ingebouwd in het geselecteerde voertuig. Na selectie van het betreffende systeem komt men bij de benodigde informatie en data.

#### **9.5.17.1. Adaptieve verlichtingssystemen ophalen**

Ga als volgt te werk voor het ophalen van de adaptieve verlichtingssystemen:

1. Selecteer in de app-launcher onder **Informatie** > **Adaptieve verlichtingssystemen**.

- $\Rightarrow$  Er verschijnt een overzicht van de adaptieve verlichtingssystemen die in het geselecteerde voertuig aanwezig zijn.
- 2. Selecteer het gewenste systeem.
	- $\Rightarrow$  Er kunnen meerdere systemen gelijktijdig worden geselecteerd.
- 3. Selecteer onder **Systeemselectie** het gewenste systeem.
	- $\Rightarrow$  In het rechter keuzevenster wordt beeldinformatie weergegeven.
- 4. Klik op **>System-Guide<**.
	- $\Rightarrow$  Weergegeven worden systeem- en functiebeschrijvingen specifiek voor voertuigmodellen, informatie over mogelijke beperkingen van systemen en systeemfouten, componentenbeschrijvingen, voorzorgsmaatregelen en concrete instructies voor kalibratie- en reparatieprocedures inclusief begeleidende werkzaamheden.

# **9.5.18. E-mobility**

Hier bevindt zich o.a. fabrikant- en modelspecifieke informatie betreffende werkzaamheden aan hybride en elektrische voertuigen. Te vinden zijn o.a. inbouwposities van onderdelen, technische instructies betreffende spanningsvrij schakelen van het hoogspanningssysteem, een beschrijving van de procedure bij metingen op hoogspanningssystemen, meetpunten en nominale waarden.

#### **9.5.18.1. E-mobility ophalen**

Ga als volgt te werk om alle noodzakelijke informatie voor het werken aan het geselecteerde hybride en e-voertuig op te halen:

- 1. Selecteer in de app-launcher onder **Informatie** > **E-mobility**.
	- ð Onder **Groep** wordt een overzicht weergegeven van de hoogspanningsrelevante systemen, noodzakelijke kwalificaties voor het werken aan voertuigen met hoogspanningssysteem, procedures en technische gegevens.
- 2. Selecteer de gewenste groep.
- 3. Selecteer de gewenste werkzaamheid.
	- $\Rightarrow$  Voor het geselecteerde hybride en e-voertuig worden interactieve inbouwposities van onderdelen, technische gegevens, meetpunten en de procedures bij metingen met de bijbehorende nominale waarden weergegeven.
	- ð Hier worden voor het geselecteerde hybride en e-voertuig bovendien alle hoogspanningsrelevante functies voor diagnose, service en reparaties weergegeven.

# **10. Meettechniek**

# **OPMERKING**

Voor het gebruik van de meettechniek is een als optie verkrijgbare meetmodule vereist. Dit kan een *[MT-HV](https://www.hella-gutmann.com/fileadmin/user_upload/Download-Dateien/Manuals/01_Multilingual/operating_instructions/BD0137_MT-HV_OperInstr_ml.pdf)* (met of zonder *[MT-77](https://www.hella-gutmann.com/fileadmin/user_upload/Download-Dateien/Manuals/01_Multilingual/operating_instructions/BD0100_MT77-Modul_OperInstr_ml.pdf)*) of een *[MT-USB](https://www.hella-gutmann.com/fileadmin/user_upload/Download-Dateien/Manuals/01_Multilingual/operating_instructions/BD0130_MT-USB_OperInstr_ml.pdf)* zijn.

Hier kunnen meetgrootheden en kanaal worden geselecteerd. Aansluitend kunnen verschillende metingen worden uitgevoerd.

Bij meettechniek gaat het om digitale signaalregistratie en signaalweergave. Hiertoe wordt een spanningssignaal met een tijdsafstand van enkele microseconden afgetast en opgeslagen. Deze opgeslagen meetwaarden worden als samenhangend signaalverloop op het beeldscherm in realtime weergegeven.

De metingen kunnen vrij worden uitgevoerd via de applicatie **>Meettechniek<**.

De functie Meettechniek kan worden toegepast voor meting resp. weergave van de volgende meetgrootheden:

- Spanning
- Stroom (via stroomtang)
- Weerstand

De stroommeting mag uitsluitend plaats vinden met een stroomtang van **Hella Gutmann**. Er zijn verschillende stroomtangen die afhankelijk van het soort meting moeten worden toegepast.

In de bovenste werkbalk geeft een balk aan hoeveel van de in het diagnoseapparaat gereserveerde geheugenruimte is bezet.

Via **>Meting laden<** kunnen uitgevoerde en opgeslagen metingen worden opgehaald.

Met **>Alle metingen verwijderen<** kunnen alle uitgevoerde en opgeslagen metingen worden verwijderd.

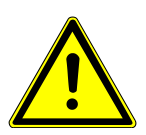

# **VOORZICHTIG**

#### **overspanning**

Brandgevaar/gevaar van onherstelbare schade aan het diagnoseapparaat en aan de omgeving

Max. toegelaten spanningsbelasting van de oscilloscoop-meetkanalen aanhouden

# **10.1. Meting met MT-USB uitvoeren**

Ga voor het uitvoeren van metingen met de MT-USB als volgt te werk:

- 1. Verbind de meetkabel van de **MT-USB** met het voertuig (zie gebruikershandleiding **MT-USB**).
- 2. Selecteer in de app-launcher **>Meettechniek<**.
	- ð Het venster **Meettechniek** verschijnt.
- 3. Activeer het selectievakje voor de gewenste meetgrootheid en het kanaal.
- 4. Selecteer **Meting starten**.
	- $\Rightarrow$  De meting wordt gestart.

# **10.2. Meting met MT-HV uitvoeren**

# **10.2.1. Laagspanningsmeting**

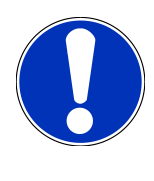

## **OPMERKING**

Voor de meting van spanning, stroom en weerstand kan alternatief ook de meetmodule MT 56 worden gebruikt.

Dit hoofdstuk beschrijft de uitvoering van een laagspanningsmeting in verbinding met de meetmodule MT 77. De exacte procedure is weergegeven in de volgende afbeeldingen.

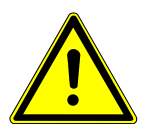

# **VOORZICHTIG**

**Gevaar voor elektrische schokken / Gevaar voor onherstelbare schade aan het apparaat**

Ervoor zorgen dat de netstroomverbinding losgekoppeld is en alle hoogspanningscondensators ontladen zijn alvorens weerstands-, continuïteits-, diode- of capaciteitsmetingen te verrichten.

## **10.2.1.1. MT 77 in MT-HV plaatsen**

Ga als volgt te werk om de MT 77 in de MT-HV te steken:

1. Bedien de ontgrendelingstoets van de MT-HV.

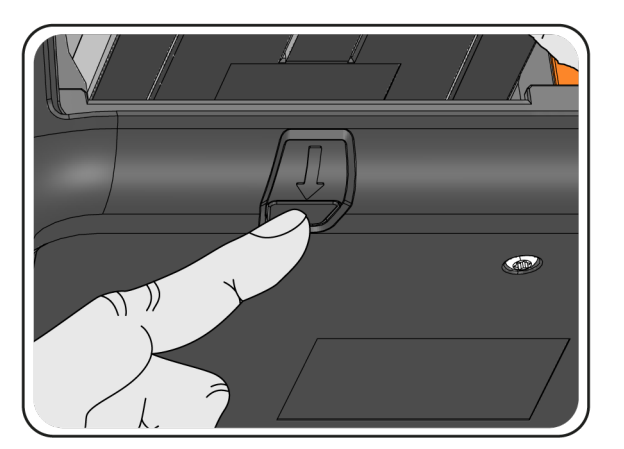

- $\Rightarrow$  De module komt los te zitten in de moduleschacht.
- 2. Trek de module uit de moduleschacht.
- 3. Schuif de MT 77 in de vrije moduleschacht totdat deze geheel is gearreteerd.

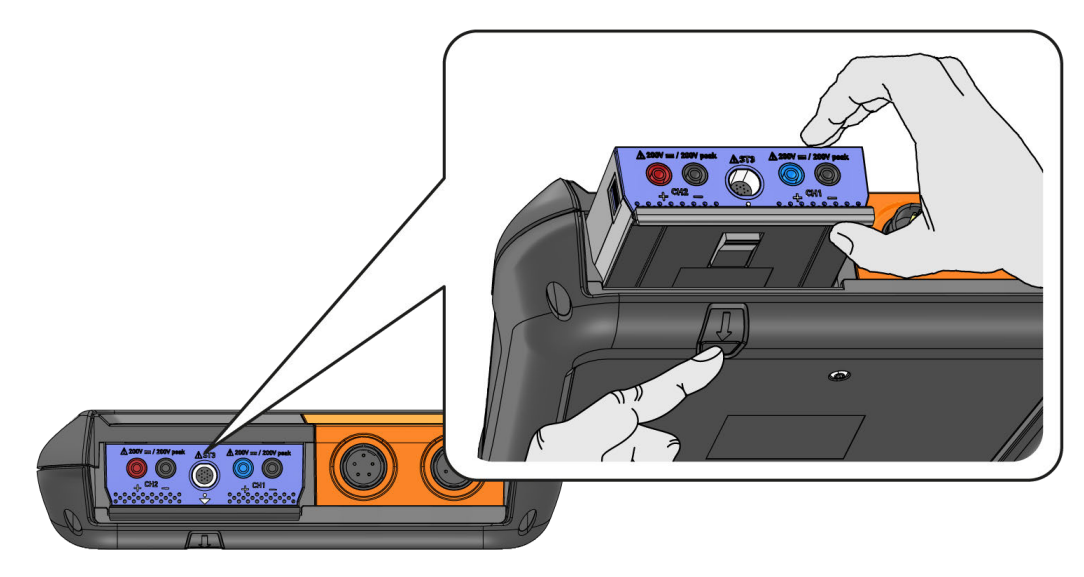

 $\Rightarrow$  De MT 77 is nu geplaatst in de moduleschacht van de MT-HV.

# **10.2.1.2. Meetkabels op MT 77 aansluiten**

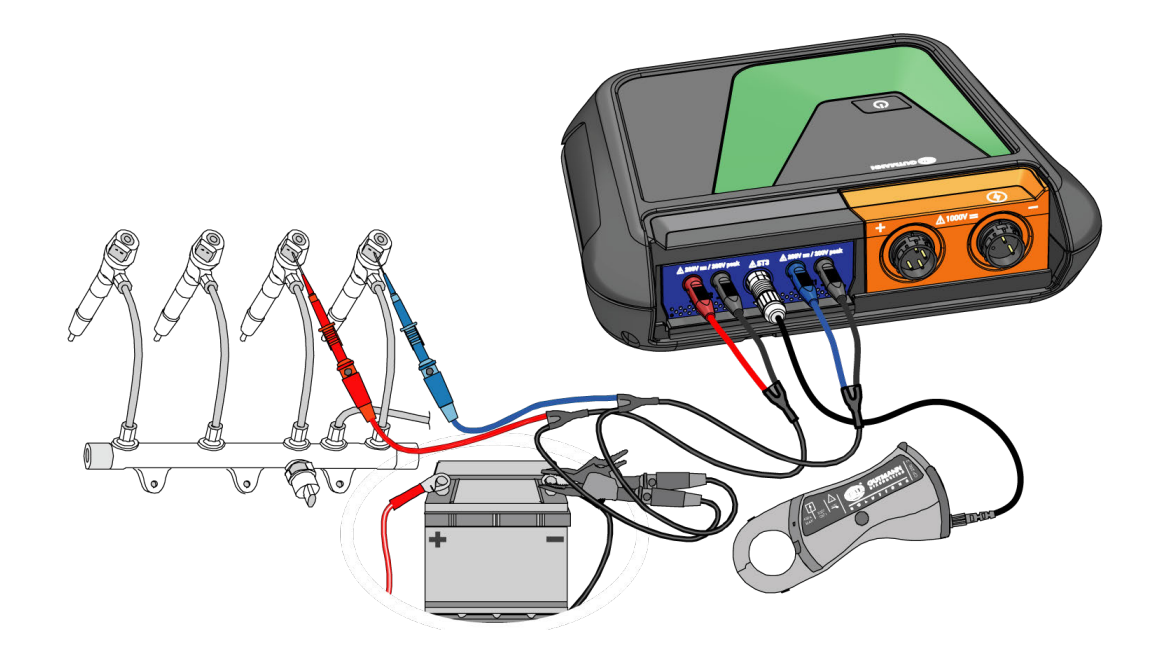

## **10.2.1.3. Stroomtang aansluiten op voertuig en MT 77**

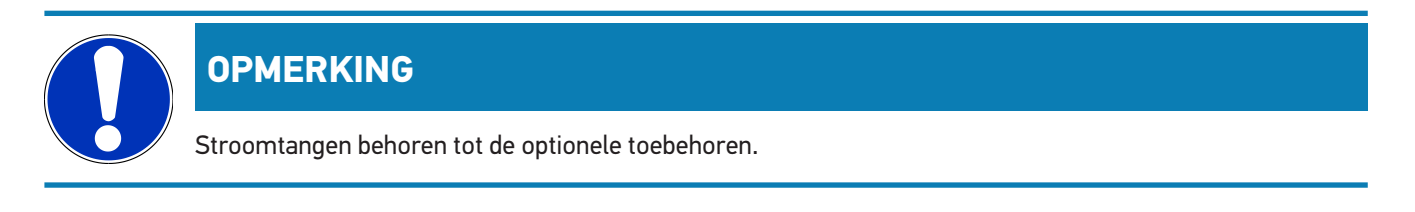

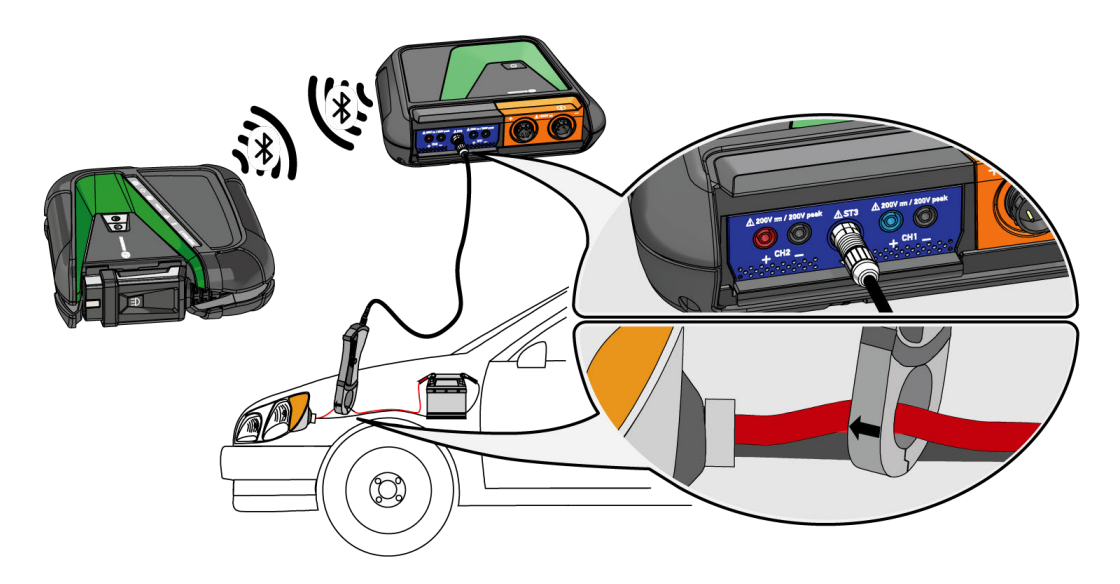

# **10.2.2. Hoogvoltmeting**

Dit hoofdstuk beschrijft de uitvoering van een hoogvoltmeting. De exacte procedure is weergegeven in de volgende afbeeldingen.

# **10.2.2.1. HV-meetkabels aansluiten op MT-HV**

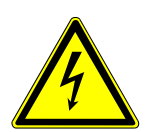

# **GEVAAR**

#### **Levensgevaar door elektrische spanning**

De uitvoerder van hoogvoltmetingen moet over kennis beschikken van motorvoertuigtechniek en zodoende op de hoogte zijn van gevaren en risico's in de werkplaats en betreffende motorvoertuigen alsmede beschikken over een aanvullende landspecifieke kwalificatie.

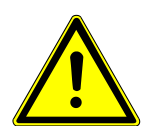

# **VOORZICHTIG**

#### **Gevaar van vernieling van MT-HV en/of voertuigelektronica**

Gebruik uitsluitend toegelaten meetpennen en HV-meetkabels.

Verwijder niet de voorste beschermkap van de meetpennen tijdens uitvoering van hoogvoltmetingen.

Controleer de meetpennen en de HV-meetkabels vóór iedere toepassing op beschadiging (visuele controle).

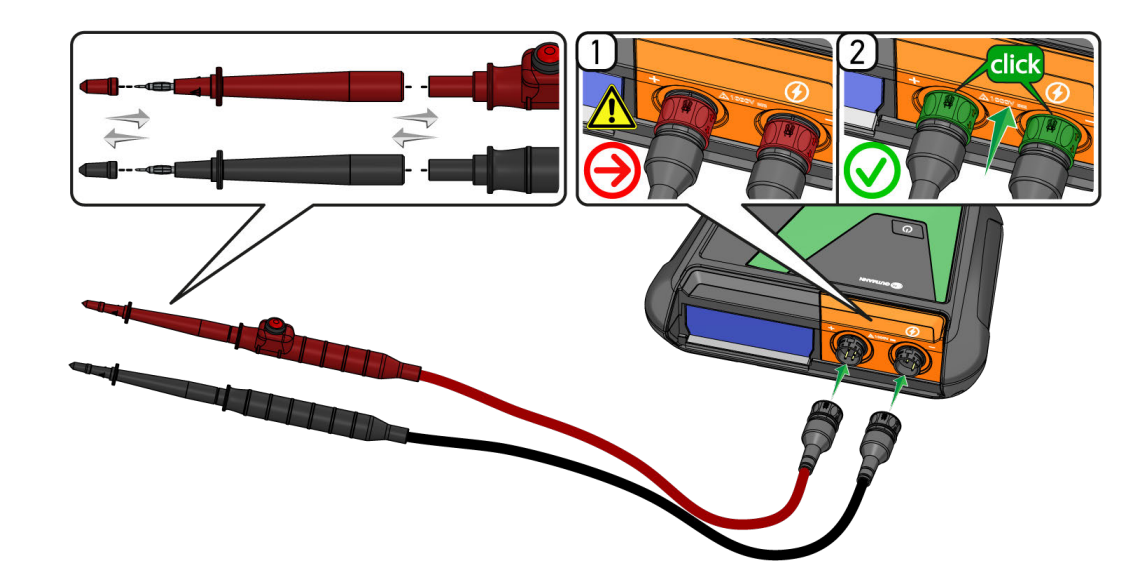

## **10.2.2.2. Hoogvoltmeting uitvoeren**

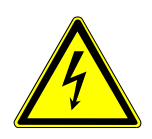

# **GEVAAR**

#### **Levensgevaar door elektrische spanning op voertuigen met hoogvoltsystemen**

De uitvoerder van hoogvoltmetingen moet over kennis beschikken van motorvoertuigtechniek en zodoende op de hoogte zijn van gevaren en risico's in de werkplaats en betreffende motorvoertuigen alsmede beschikken over een aanvullende landspecifieke kwalificatie.

Wees er zeker van dat het te onderzoeken onderdeel spanningsvrij is.

Zorg ervoor dat er geen aanraking is met aansluitingen en aansluitkabels van de hoogvoltaccu.

Zorg ervoor dat er geen aanraking is met spanningvoerende componenten.

Verwijder niet de voorste beschermkap van de meetpennen tijdens uitvoering van hoogvoltmetingen.

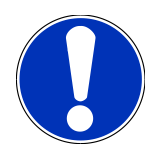

# **OPMERKING**

De volgende afbeelding dient als voorbeeld.

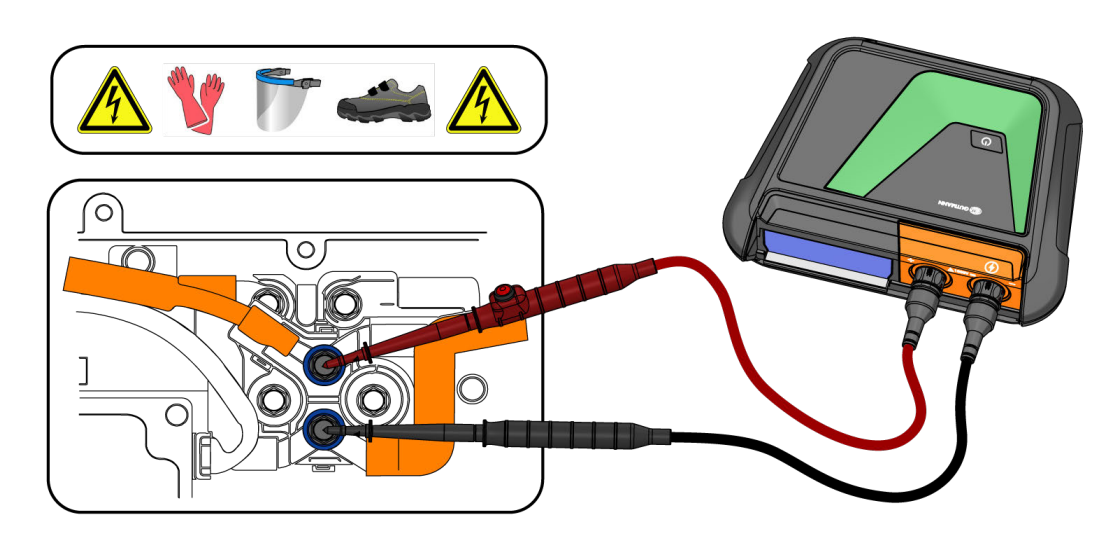

# **11. Berichten**

Hier kunnen verzonden help-oproepen worden weergegeven. Bovendien kunnen verdere berichten/vragen over de verzonden help-oproep aan de Hella Gutmann support worden gezonden.

# **11.1. Help-oproepen weergeven**

Ga als volgt te werk om verzonden help-oproepen op te halen:

- 1. Selecteer  $\equiv$  > **Berichten**.
- 2. De verzonden help-oproepen worden weergegeven.
	- $\Rightarrow$  In het linker keuzevenster kan de gewenste help-oproep worden geselecteerd.
	- $\Rightarrow$  In het onderste berichtenvenster kunnen verdere berichten/vragen over de verzonden help-oproep aan de Hella Gutmann support worden verzonden.
- 3. Klik op **>Bericht zenden<** om verdere berichten/vragen over de verzonden help-oproep aan de Hella Gutmann support te verzenden.

# **12. Algemene informatie**

# **12.1. Probleemoplossingen PassThru**

Het overzicht hieronder helpt u bij het zelf verhelpen van kleine problemen. Kies hiervoor de passende probleembeschrijving en controleer de onder **Oplossing** vermelde punten resp. voer de vermelde handelingen stap voor stap uit tot het probleem is verholpen.

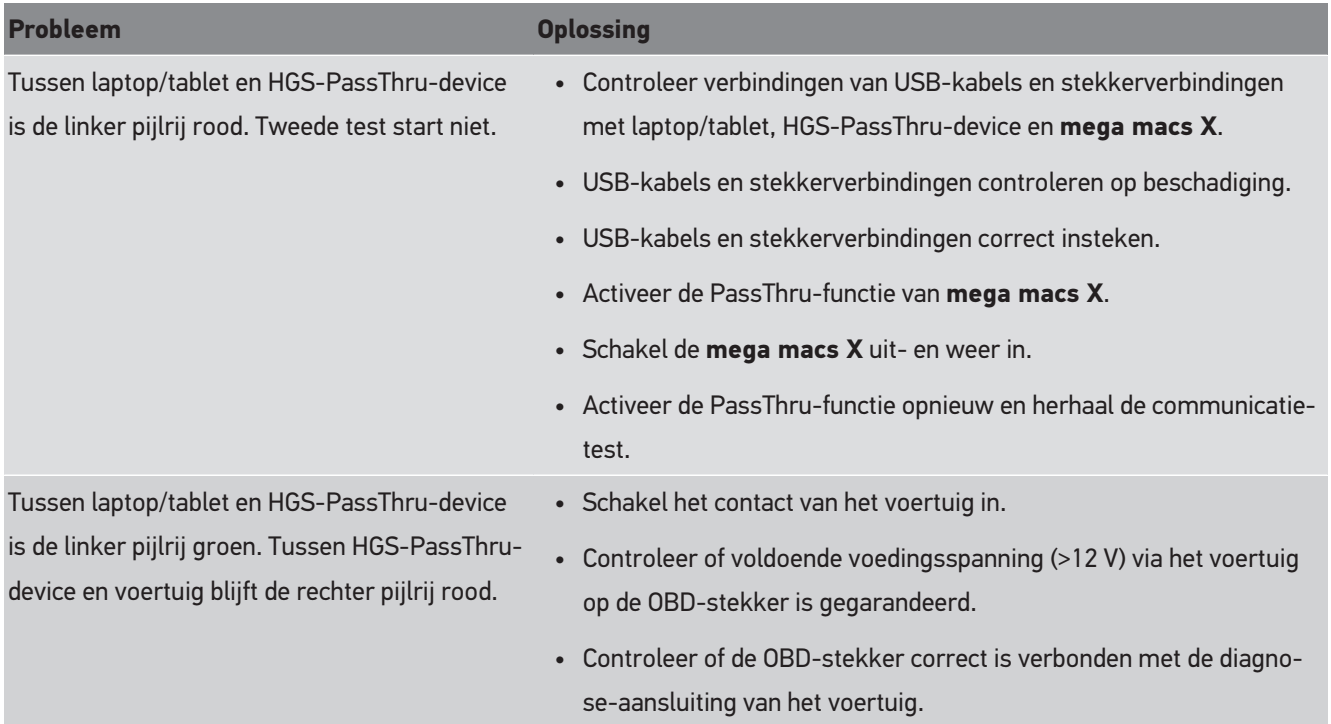

# **12.2. Probleemoplossingen**

Het overzicht hieronder helpt u bij het zelf verhelpen van kleine problemen. Kies hiervoor de passende probleembeschrijving en controleer de onder **Oplossing** vermelde punten resp. voer de vermelde handelingen stap voor stap uit tot het probleem is verholpen.

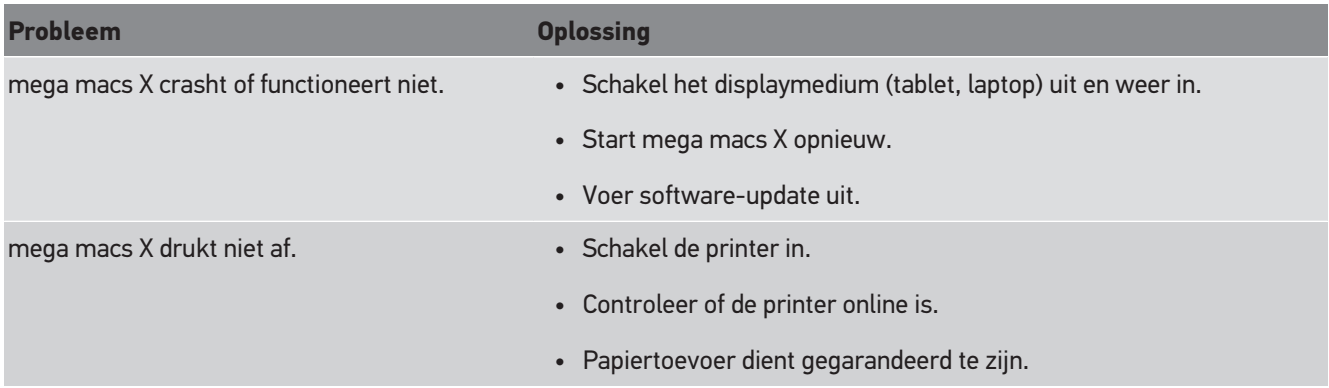

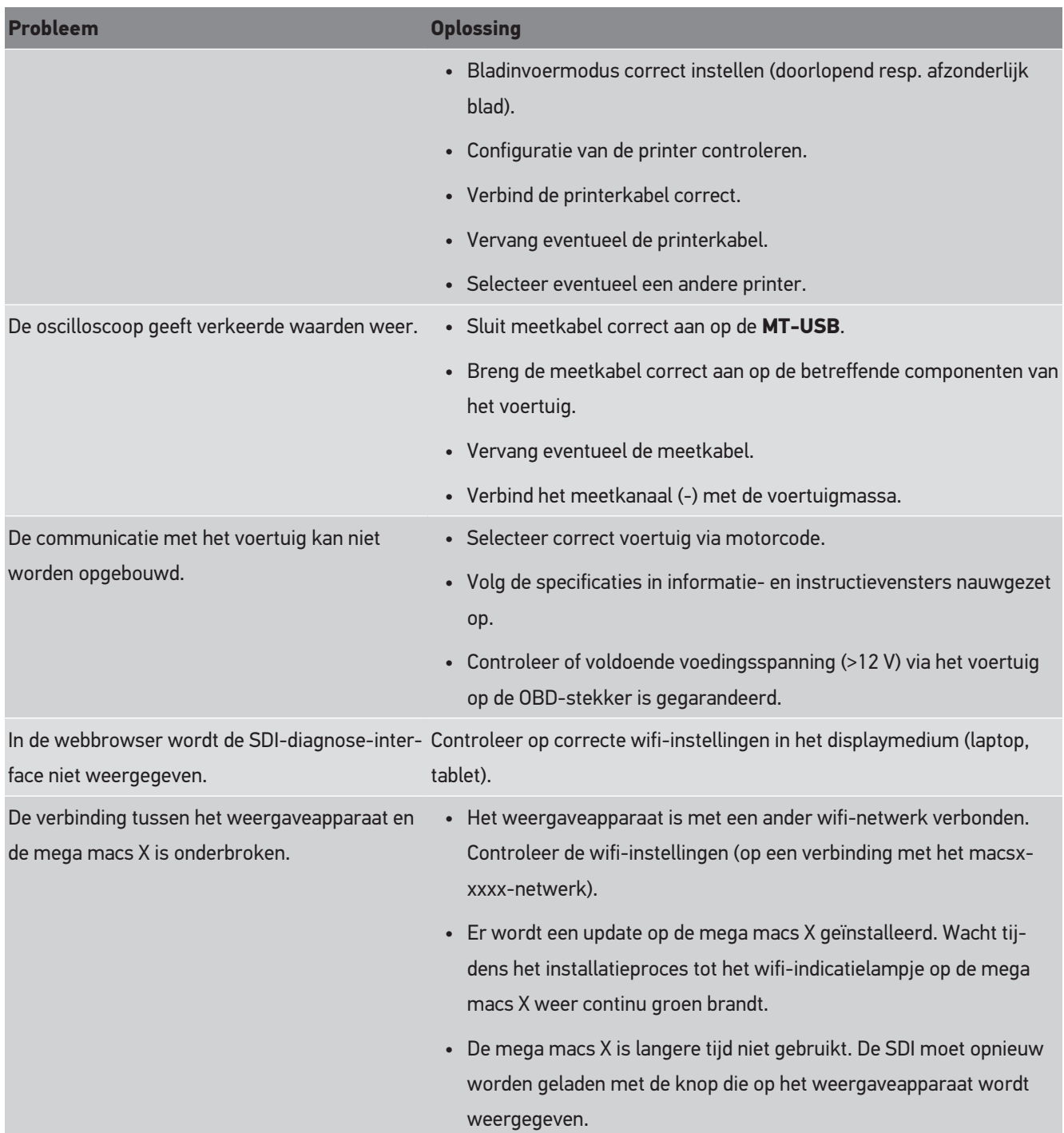

# **12.3. Verzorging en onderhoud**

Ga als volgt te werk om de **mega macs X** naar behoren te verzorgen:

- Reinig de **mega macs X** regelmatig met een niet-agressief reinigingsmiddel.
- Gebruik een normaal schoonmaakmiddel in combinatie met een zachte, vochtige poetsdoek.
- Vervang onmiddellijk beschadigde bekabeling/onderdelen.
- Gebruik uitsluitend originele vervangingsonderdelen. Deze kunnen via het Order Center van Hella Gutmann Solutions worden besteld.

**Opmerking:** om OBD-kabel en accu te vervangen, moet de achterafdekking van de behuizing worden afgeschroefd.

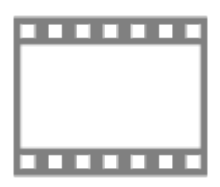

# **12.4. Afvalverwerking**

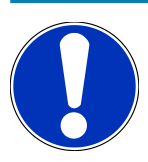

# **OPMERKING**

De hierna vermelde richtlijn is uitsluitend van toepassing binnen de Europese Unie.

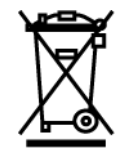

Volgens de richtlijn 2012/19/EU van het Europese Parlement en de Raad van 04 juli 2012 betreffende afgedankte elektrische en elektronische apparatuur en de Duitse wet over het in verkeer brengen, de terugname en de milieubewuste verwijdering van elektrische en elektronische apparaten ("Elektro- und Elektronikgerätegesetz – ElektroG") van 20-10-2015 in de momenteel geldige versie, verplichten wij ons dit apparaat dat door ons na 13-08-2005 in verkeer werd gebracht, na beëindiging van de gebruiksduur, kosteloos terug te nemen en het conform de bovenstaande richtlijnen te verwijderen.

Aangezien het onderhavige diagnoseapparaat een uitsluitend commerciële toepassing kent (B2B), is het afgeven ervan bij publiekrechtelijke/overheidsinstanties niet toegestaan (geldt voor Bondsrepubliek Duitsland).

Het diagnoseapparaat kan met opgave van koopdatum en serienummer als afval ter verwerking worden ingeleverd bij:

#### **Hella Gutmann Solutions GmbH**

Am Krebsbach 2 79241 Ihringen DUITSLAND WEEE-reg.-nr. DE 25419042 Phone: +49 7668 9900-0 Fax: +49 7668 9900-3999 E-mail: info@hella-gutmann.com

# **12.5. Technische gegevens mega macs X**

# **12.5.1. Algemene gegevens**

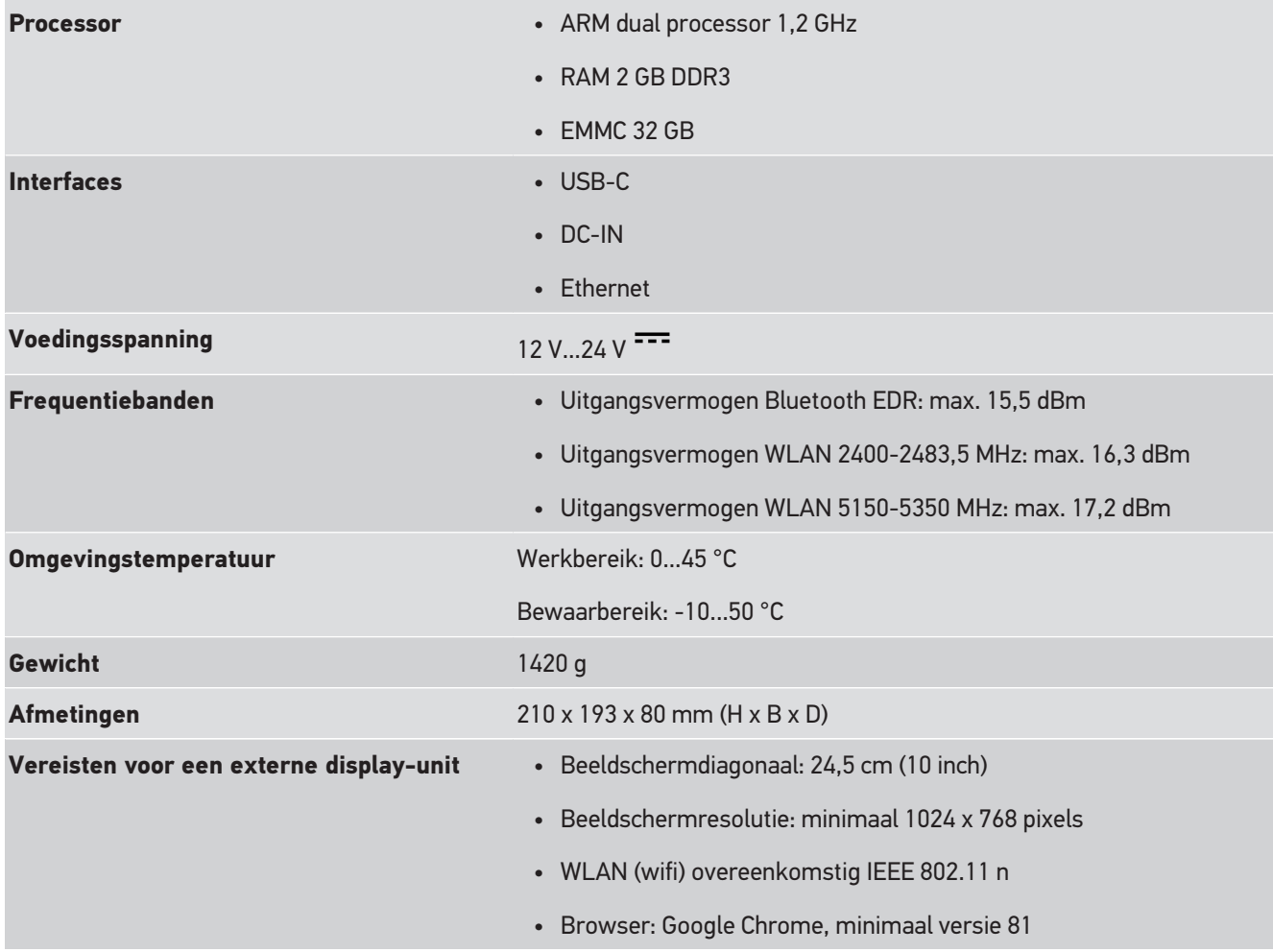

# **12.5.2. Laadschaal**

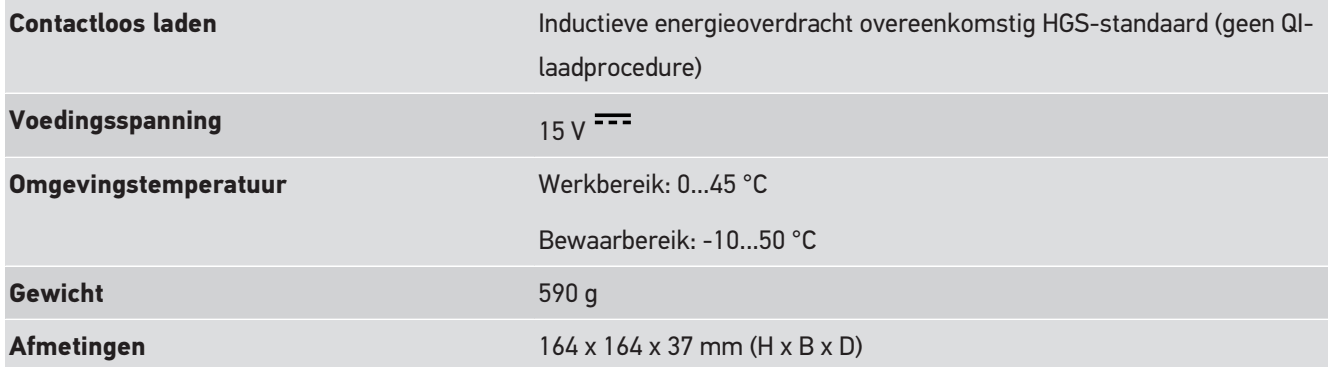

# **12.6. Verklaring van overeenstemming mega macs X**
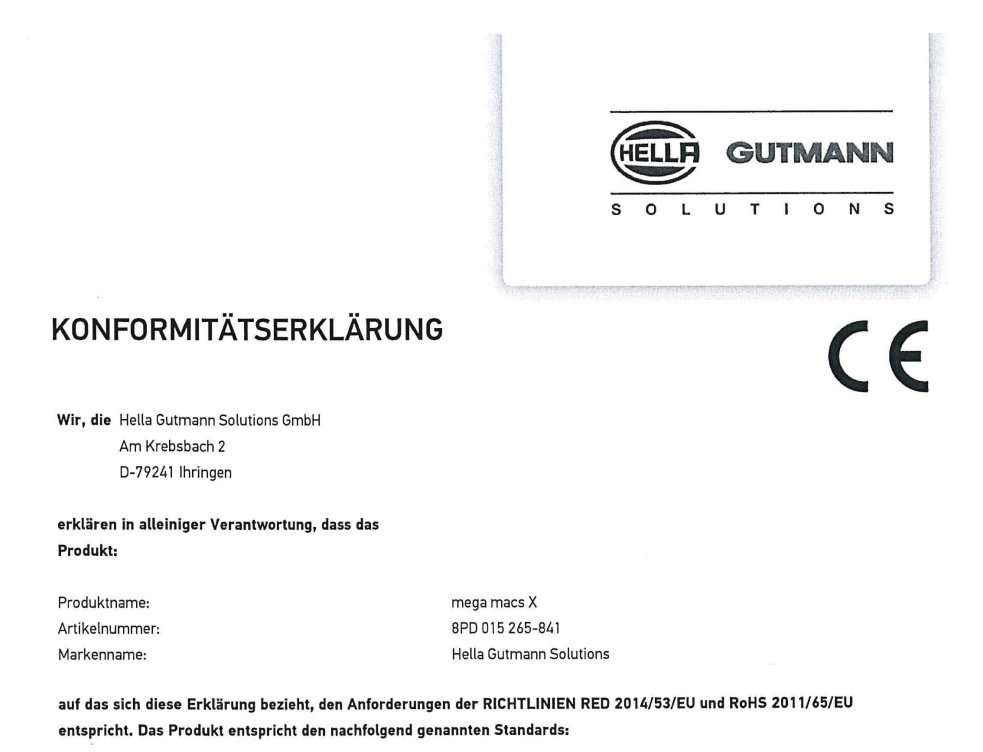

- $\bullet$  IEC 62368-1:2014
- ETSI EN 301 489-1 V2.2.3
- ETSI EN 301 489-17 V3.2.4  $\bullet$
- ETSI EN 300 328 V2.2.2
- $\ddot{\phantom{0}}$ ETSI EN 301 893 V2.1.1
- $\bullet$  IFC 61326-1-2012
- EN 55032:2015

Ort und Datum der Ausstellung (dieser Konformitätserklärung)

Unterzeichnet von oder vertreten durch

Ihringen, 02. Februar 2021

Name (in Druckschrift): Fabian Bierenstiel Funktion: Head of Design and Development

BD-Nr.: 0132

# Spis treści

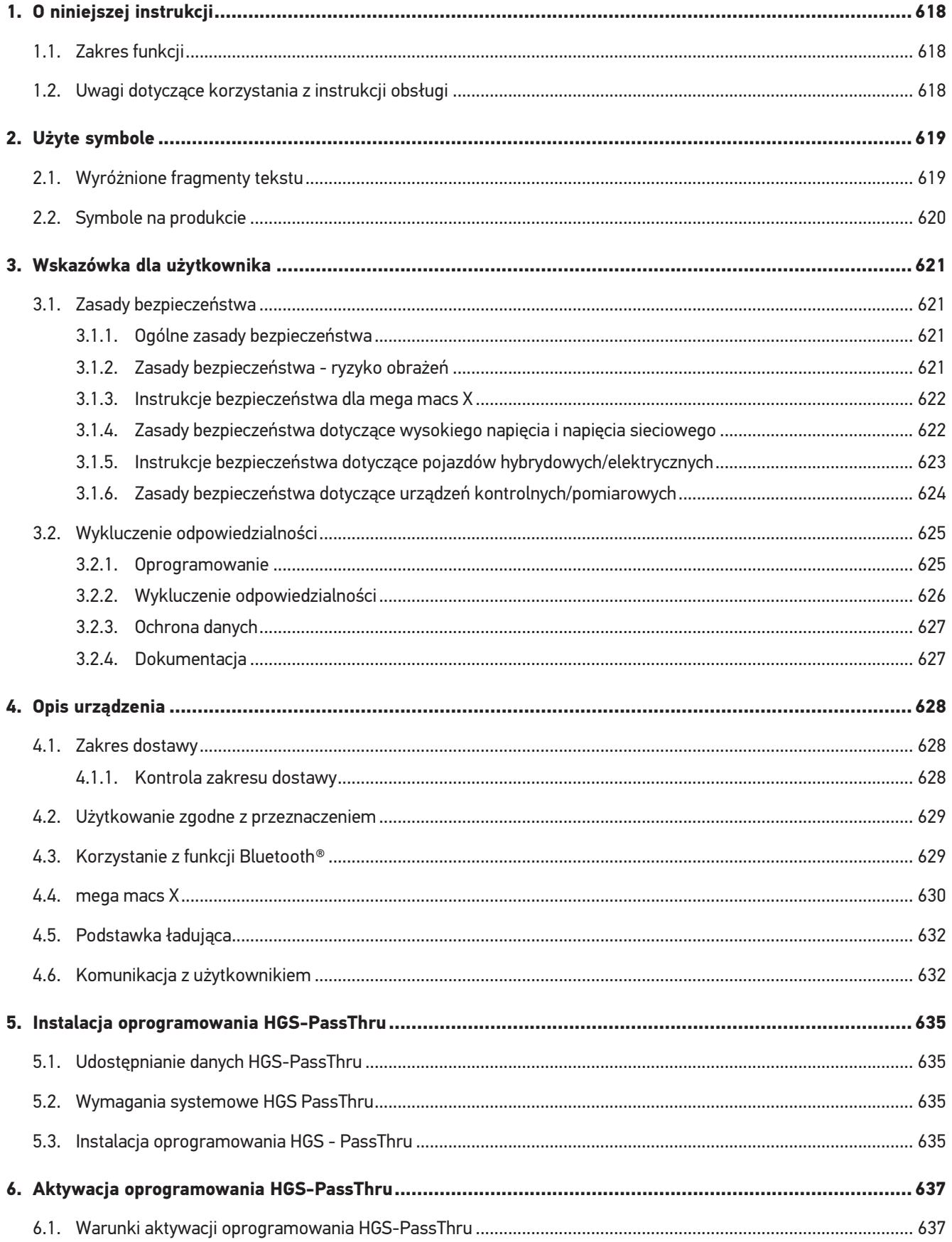

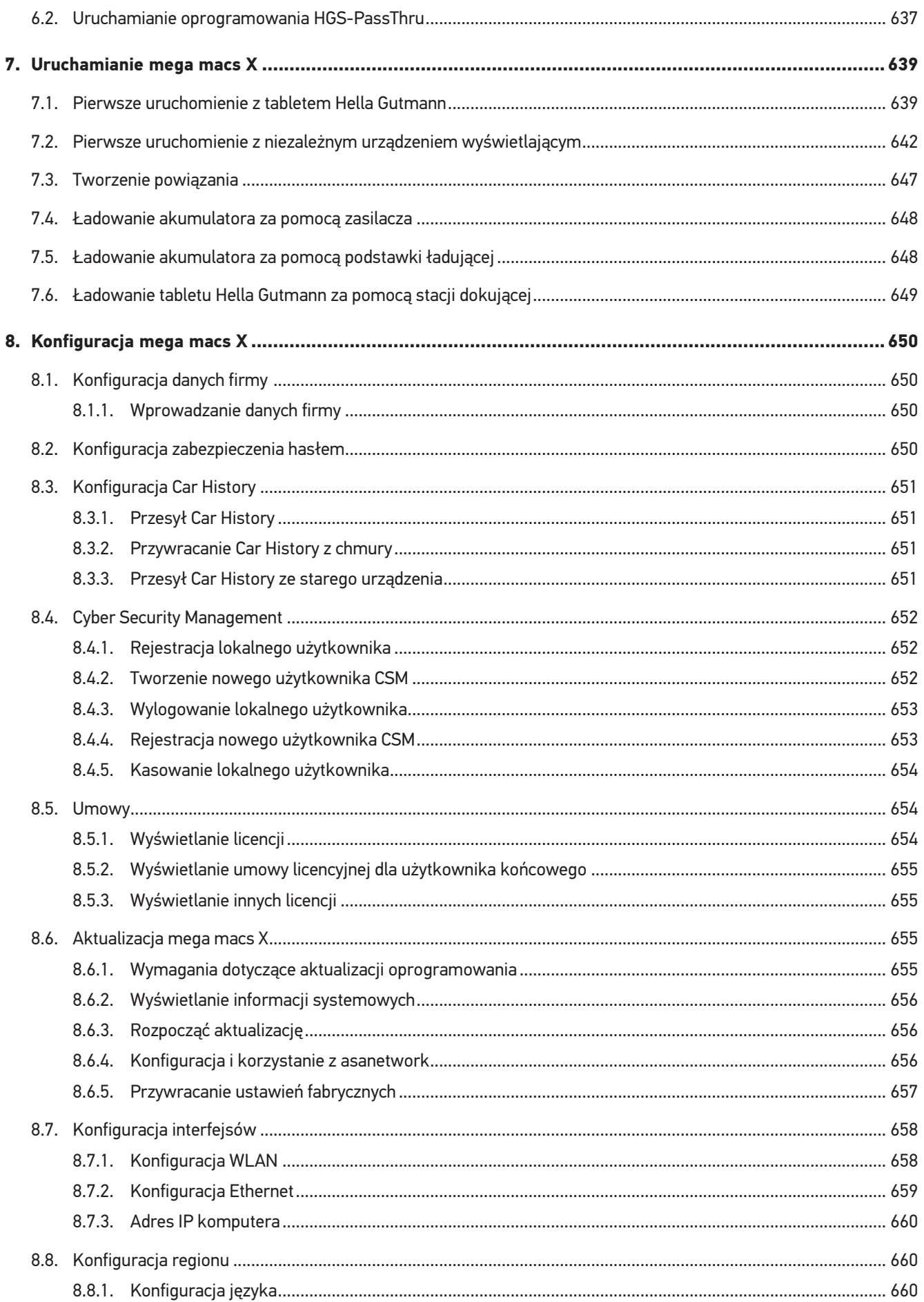

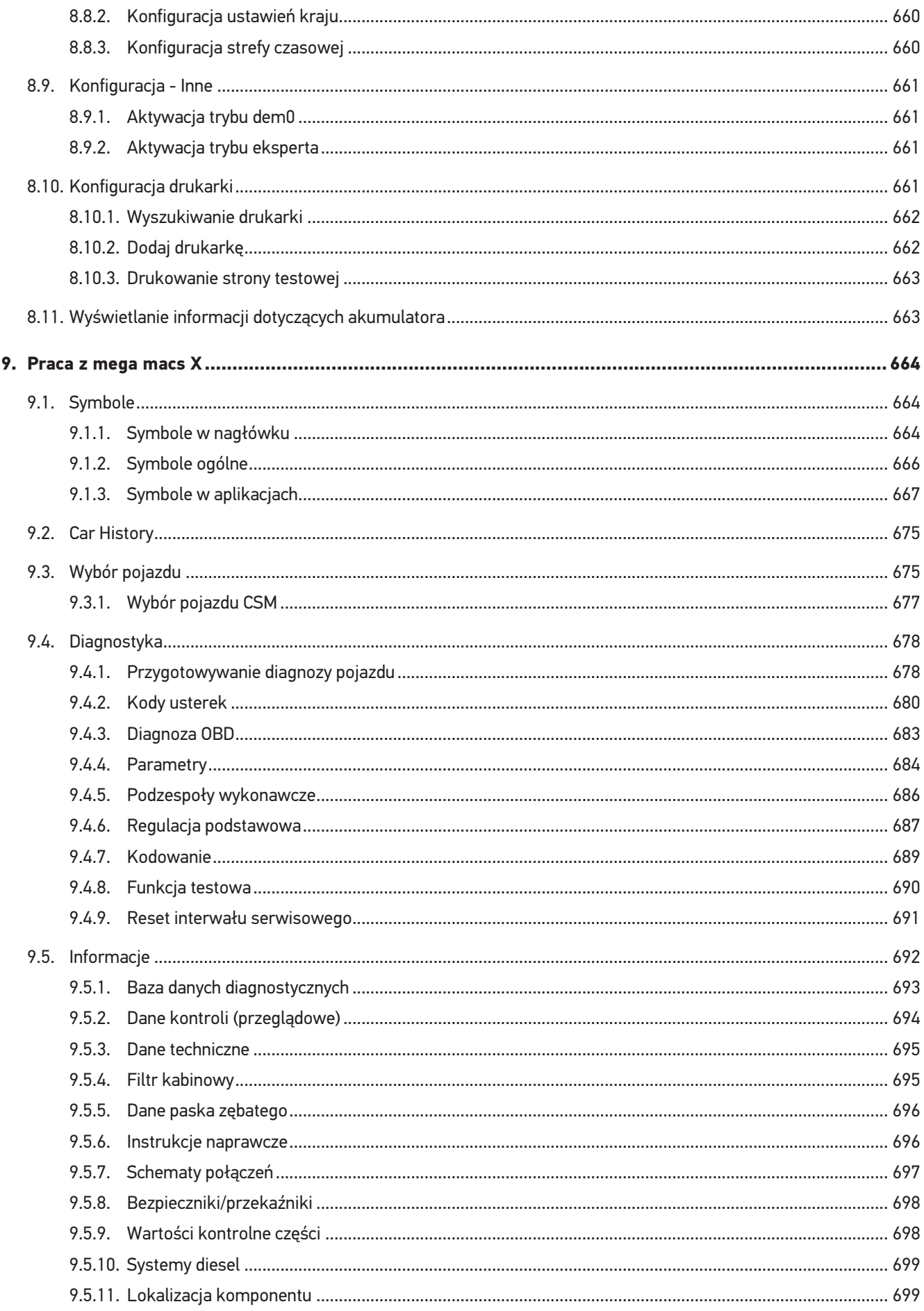

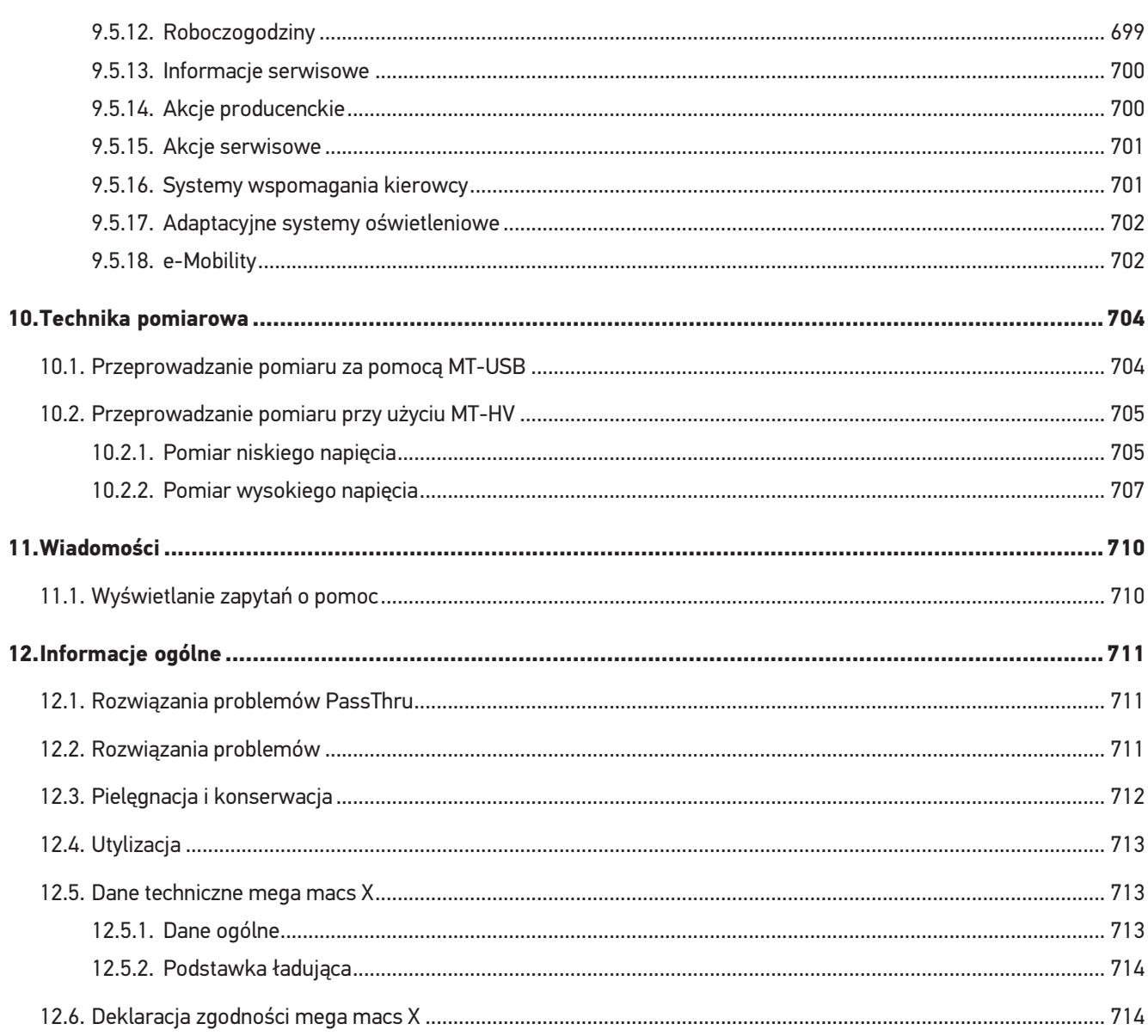

# <span id="page-617-0"></span>**1. O niniejszej instrukcji**

#### Oryginalna instrukcja

W tym podręczniku podane są w przejrzystej formie najważniejsze informacje dotyczące urządzenia, dzięki którym rozpoczęcie pracy z nabytym produktem stanie się przyjemne i bezproblemowe.

# <span id="page-617-1"></span>**1.1. Zakres funkcji**

Zakres funkcji oprogramowania jest zależny od kraju, wykupionych licencji i/lub opcjonalnie dostępnego sprzętu. Dlatego też dokumentacja ta może opisywać funkcje, które nie są dostępne w wykupionym oprogramowaniu. Brakujące funkcje mogą zostać udostępnione po zakupieniu odpowiedniej licencji i/lub sprzętu.

# <span id="page-617-2"></span>**1.2. Uwagi dotyczące korzystania z instrukcji obsługi**

Niniejsza instrukcja zawiera informacje ważne dla bezpieczeństwa użytkownika.

Na stronie *[www.hella-gutmann.com/manuals](https://www.hella-gutmann.com/manuals)* dostępne są wszystkie podręczniki, instrukcje, certyfikaty i listy naszych urządzeń diagnostycznych, narzędzi i innych produktów.

Odwiedź naszą Hella Academy pod *[www.hella-academy.com](https://www.hella-academy.com/hgs_wsclient/index.do)* i poszerzaj swoją wiedzę dzięki pomocnym poradnikom online i innym szkoleniom.

Proszę dokładnie przeczytać tą instrukcję. Przy tym zwrócić szczególną uwagę na pierwsze strony podręcznika dotyczące przepisów bezpieczeństwa. Mają one na celu zapewnienie bezpiecznej obsługi urządzenia diagnostycznego.

Podczas pracy z urządzeniem zaleca się konsultację poszczególnych kroków pracy z podręcznikiem, aby zapobiec zagrożeniu osób i sprzętu lub błędom obsługi.

Urządzenie diagnostyczne może być używane tylko przez osoby z wykształceniem technicznym w zakresie naprawy pojazdów. Instrukcja ta nie zawiera wiedzy i informacji objętych takim wykształceniem zawodowym.

Producent zastrzega sobie prawo do wprowadzania zmian w instrukcji i w samym produkcie bez uprzedniego powiadomienia. Zalecamy regularne sprawdzanie dostępności aktualizacji. W przypadku odsprzedaży lub innej formy przekazania produktu innym użytkownikom należy dołączyć do niego niniejszą instrukcję.

Instrukcja obsługi musi być łatwo dostępna przez cały czas użytkowania urządzenia.

# <span id="page-618-0"></span>**2. Użyte symbole**

# <span id="page-618-1"></span>**2.1. Wyróżnione fragmenty tekstu**

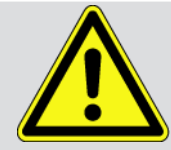

#### **NIEBEZPIECZEŃSTWO**

To oznaczenie wskazuje na bezpośrednie zagrożenie, którego zlekceważenie może prowadzić do ciężkich obrażeń lub śmierci.

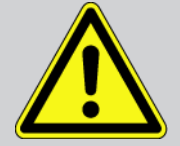

#### **OSTRZEŻENIE**

To oznaczenie wskazuje na możliwe zagrożenie, którego zlekceważenie może prowadzić do ciężkich obrażeń lub śmierci.

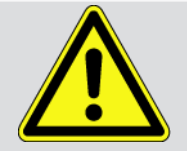

#### **UWAGA**

To oznaczenie wskazuje na potencjalnie niebezpieczną sytuację, której zlekceważenie może prowadzić do niewielkich lub lekkich obrażeń.

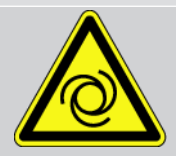

Te oznaczenia wskazują na obracające części.

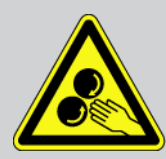

To oznaczenie wskazuje na niebezpieczne napięcie lub wysokie napięcie elektryczne.

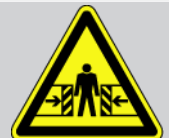

To oznaczenie wskazuje na możliwość zmiażdżenia.

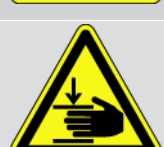

To oznaczenie wskazuje na możliwość zranienia rąk.

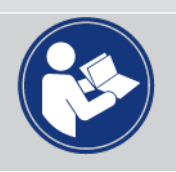

### **WAŻNE**

Wszystkie teksty oznaczone słowem **WAŻNE** wskazują na zagrożenie dla urządzenia diagnostycznego lub otoczenia. Należy więc ściśle przestrzegać zawartych w nich informacji oraz instrukcji.

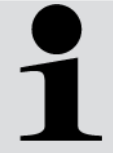

#### **WSKAZÓWKA**

Teksty oznaczone słowem **WSKAZÓWKA** zawierają ważne i pożyteczne informacje. Zalecane jest stosowanie się do nich.

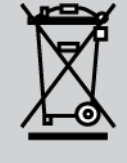

#### **Przekreślony kontener na śmieci**

Oznaczenie to wskazuje, że produktu nie wolno wyrzucać razem z odpadami z gospodarstw domowych.

Pasek pod kontenerem informuje, czy produkt został wprowadzony do obrotu po 13.08.2005.

# **Patrz podręcznik**

To oznaczenie wskazuje, że podręcznik musi być zawsze dostępny i wymaga przeczytania.

# <span id="page-619-0"></span>**2.2. Symbole na produkcie**

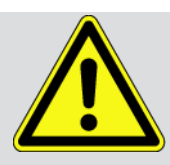

#### **NIEBEZPIECZEŃSTWO**

To oznaczenie wskazuje na bezpośrednie zagrożenie, którego zlekceważenie może prowadzić do ciężkich obrażeń lub śmierci.

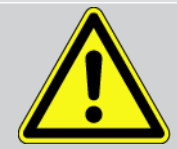

### **OSTRZEŻENIE**

To oznaczenie wskazuje na możliwe zagrożenie, którego zlekceważenie może prowadzić do ciężkich obrażeń lub śmierci.

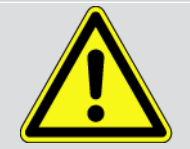

#### **UWAGA**

To oznaczenie wskazuje na potencjalnie niebezpieczną sytuację, której zlekceważenie może prowadzić do niewielkich lub lekkich obrażeń.

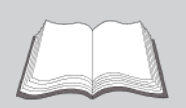

#### **Patrz podręcznik**

To oznaczenie wskazuje, że podręcznik musi być zawsze dostępny i wymaga przeczytania.

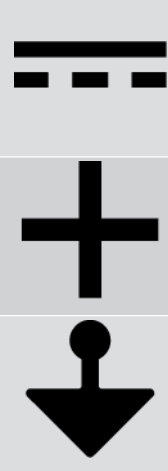

#### **Napięcie stałe**

To oznaczenie wskazuje na napięcie stałe.

Napięcie stałe oznacza napięcie elektryczne, które nie zmienia się przez dłuższy okres czasu.

#### **Polaryzacja**

To oznaczenie wskazuje na złącze plusowe źródła napięcia.

#### **Złącze masowe**

To oznaczenie wskazuje na złącze masowe źródła napięcia.

# <span id="page-620-0"></span>**3. Wskazówka dla użytkownika**

# <span id="page-620-1"></span>**3.1. Zasady bezpieczeństwa**

### <span id="page-620-2"></span>**3.1.1. Ogólne zasady bezpieczeństwa**

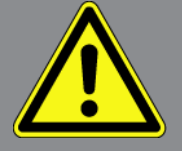

- Urządzenie diagnostyczne przeznaczone jest do stosowania wyłącznie w zakładach naprawczych. Warunkiem użytkowania urządzenia jest posiadanie wiedzy z zakresu pojazdów samochodowych, a tym samym znajomość źródeł zagrożeń i ryzyka występującego w warsztacie bądź w pojazdach samochodowych.
- Przed rozpoczęciem korzystania z urządzenia diagnostycznego należy uważnie przeczytać cały podręcznik użytkownika urządzenia mega macs X.
- Obowiązują wszystkie instrukcje podane w poszczególnych rozdziałach instrukcji obsługi. Należy też przestrzegać wszelkich symboli znajdujących się na urządzeniu mega macs X oraz podanych niżej opisów i instrukcji bezpieczeństwa.
- Ponadto obowiązują ogólne przepisy inspektoratów inspekcji handlowych, stowarzyszeń zawodowych, producentów pojazdów, ochrony środowiska, jak również wszelkie ustawy, rozporządzenia i kodeksy obowiązujące w warsztacie.

### <span id="page-620-3"></span>**3.1.2. Zasady bezpieczeństwa - ryzyko obrażeń**

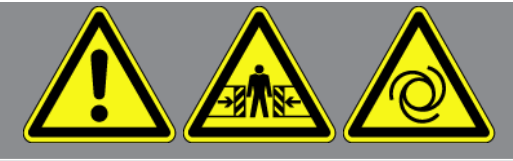

Podczas wykonywania prac przy pojeździe istnieje ryzyko zranienia wskutek obracających się części lub wskutek odtoczenia się pojazdu. Dlatego należy przestrzegać poniższych zasad:

- Zabezpieczyć pojazd przed odtoczeniem.
- W pojazdach z automatyczną skrzynią biegów dodatkowo ustawić skrzynię biegów w pozycji parkowania.
- Wyłączyć system start/stop, aby wykluczyć nagłe uruchomienie silnika.
- Podłączanie urządzenia diagnostycznego do pojazdu wykonywać tylko przy wyłączonym zapłonie.
- Przy pracującym silniku nie wkładać rąk między obracające się części.
- Nie układać kabli w pobliżu obracających części.
- Sprawdzać części znajdujące się pod wysokim napięciem pod kątem uszkodzeń.

## <span id="page-621-0"></span>**3.1.3. Instrukcje bezpieczeństwa dla mega macs X**

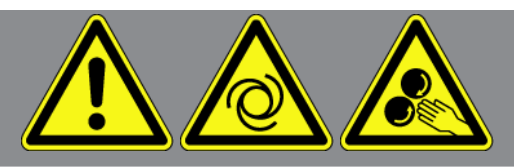

Aby wykluczyć nieprawidłową obsługę i będące jej skutkiem obrażenia użytkownika lub uszkodzenia urządzenia diagnostycznego, należy przestrzegać następujących zasad:

- Do kabla sieciowego podłączać tylko oryginalny zasilacz.
- Używać wyłącznie oryginalnego akumulatora.
- Chronić urządzenie diagnostyczne przed dłuższym działaniem promieni słonecznych.
- Chronić urządzenie diagnostyczne i kabel przyłączeniowy przed kontaktem z gorącymi częściami.
- Chronić urządzenie diagnostyczne i kabel przyłączeniowy przed obracającymi się częściami.
- Kabel przyłączeniowy i części osprzętu należy regularnie kontrolować pod kątem uszkodzeń (niebezpieczeństwo zniszczenia urządzenia diagnostycznego na skutek zwarcia).
- Urządzenie diagnostyczne należy podłączać tylko zgodnie z podręcznikiem użytkownika.
- Chronić urządzenie diagnostyczne przed cieczami, jak woda, olej i benzyna. Urządzenie mega macs X nie jest wodoszczelne.
- Chronić urządzenie diagnostyczne przed mocnymi uderzeniami i nie upuszczać go.
- Używać podstawki ładującej tylko wtedy, gdy jest wolna od brudu i kurzu.
- Podstawka ładująca i mega macs X nagrzewają się podczas ładowania indukcyjnego. To zachowanie jest uwarunkowane funkcjonalnie.
- Urządzenie diagnostyczne wyposażone jest w układ chłodzenia. Nie wolno zasłaniać odpowiednich otworów wentylacyjnych (**ryzyko pożaru**).
- W razie awarii urządzenia diagnostycznego niezwłocznie powiadomić firmę Hella Gutmann lub jej partnera handlowego.

### <span id="page-621-1"></span>**3.1.4. Zasady bezpieczeństwa dotyczące wysokiego napięcia i napięcia**

### **sieciowego**

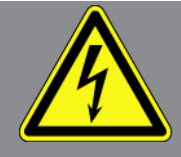

W instalacjach elektrycznych występują bardzo wysokie napięcia. Przebicia z uszkodzonych części, np. przegryzionych przez kunę, a także dotknięcie części znajdujących się pod napięciem mogą spowodować porażenie prądem. Wysokie napięcie w instalacji pojazdu oraz napięcie z sieci elektrycznej budynku, w przypadku niezachowania dostatecznej ostrożno-

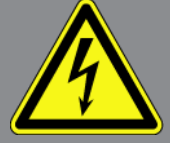

ści, mogą doprowadzić do ciężkich obrażeń, a nawet śmierci. Przeskoki napięcia mogą występować np. między stroną uzwojenia pierwotnego i wtórnego instalacji zapłonowej, przy podłączaniu urządzenia do pojazdu, a alternatorach i na wiązkach kabli z wtyczkami. Dlatego należy przestrzegać poniższych zasad:

- Stosować wyłącznie przewody elektryczne z uziemionym zestykiem ochronnym.
- Używać tylko atestowanego albo dołączonego do urządzenia kabla sieciowego.
- Używać tylko oryginalnego zestawu kabli.
- Kable i zasilacze regularnie sprawdzać pod kątem uszkodzeń.
- Prace montażowe, takie jak np. podłączanie urządzenia diagnostycznego do pojazdu lub wymiana części, wykonywać tylko przy wyłączonym zapłonie.

# <span id="page-622-0"></span>**3.1.5. Instrukcje bezpieczeństwa dotyczące pojazdów hybrydowych/ elektrycznych**

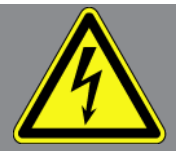

W pojazdach elektrycznych i hybrydowych występują bardzo wysokie napięcia. Przebicia z uszkodzonych części, np. przegryzionych przez kunę, a także dotknięcie części znajdujących się pod napięciem mogą spowodować porażenie prądem. Wysokie napięcie w otoczeniu pojazdu lub samym pojeździe może w razie nieuwagi doprowadzić do śmiertelnego zranienia. Dlatego należy przestrzegać poniższych zasad:

- System wysokonapięciowy może być pozbawiany napięcia tylko przez pracowników posiadających następujące kwalifikacje:
	- technicy posiadający uprawnienia do obsługi instalacji wysokiego napięcia (HVT)
	- elektrycy posiadający określone uprawnienia (EFffT) pojazdy hybrydowe wzgl. elektryczne
	- wykwalifikowani elektrycy (EFK)
- Ustawić wzgl. zamocować tablice ostrzegawcze i barierki.
- Sprawdzić system wysokonapięciowy i przewody wysokonapięciowe pod kątem uszkodzeń (kontrola wzrokowa!).
- Pozbawić system wysokonapięciowy napięcia:
	- Wyłączyć zapłon.
	- Odłączyć wysokonapięciową wtyczkę serwisową.
	- Wyjąć bezpiecznik.
	- Odłączyć sieć pokładową 12V od strony masy.
- Stosować się do wskazówek producenta pojazdu.

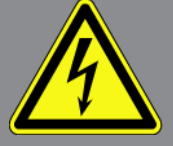

- Wykluczyć ponownie włączenie systemu wysokonapięciowego:
	- Wyjąć kluczyk zapłonowy i umieścić go w bezpiecznym miejscu.
	- Umieścić wysokonapięciową wtyczkę serwisową w bezpiecznym miejscu albo wykluczyć włączenie wyłącznika głównego akumulatora.
	- Odizolować wyłącznik główny akumulatora, złącza wtykowe itp. przy użyciu zaślepek, nasadek lub taśmy izolacyjnej z odpowiednią informacją.
- Sprawdzić brak napięcia woltomierzem. Nawet po wyłączeniu wysokiego napięcia w systemie może pozostawać napięcie resztkowe.
- Uziemić i zewrzeć system wysokonapięciowy (jest to wymagane dopiero w przypadku napięcia przekraczającego 1000 V).
- Przykryć znajdujące się w pobliżu lub pod napięciem części w przypadku napięcia nieprzewyższającego 1000 V np. przy użyciu mat izolacyjnych, węży czy pokryw plastikowych. W przypadku napięcia przekraczającego 1000 V można np. użyć specjalnych płyt izolacyjnych lub tablic, które zapewniają dostateczną ochronę przed kontaktem są sąsiednimi częściami.
- Przed ponownym włączeniem systemu wysokonapięciowego stosować się do następujących zasad:
	- Wszystkie narzędzia i pomocy są usunięte z pojazdu hybrydowego/elektrycznego.
	- Usunąć element zwierający i uziemiający system wysokonapięciowy. Od tego momentu nie wolno już dotykać żadnych kabli.
	- Założyć zdjęte wcześniej osłony.
	- Usunąć środki ochronne z punktów połączeń.

### <span id="page-623-0"></span>**3.1.6. Zasady bezpieczeństwa dotyczące urządzeń kontrolnych/**

### **pomiarowych**

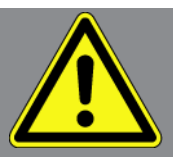

- Pomiary wykonywać tylko na obwodach prądu, które nie są bezpośrednio podłączone do napięcia sieciowego.
- Nigdy nie przekraczać dopuszczalnego obciążenia napięciem równego 42 V peak przy napięciu zmiennym (AC) wzgl. 60 V peak przy napięciu stałym (DC).
- Nie przekraczać nadrukowanych na kablach wartości granicznych napięcia.

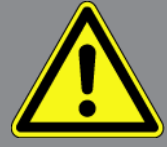

- Mierzone napięcia muszą być odizolowane w sposób podwójny wzgl. wzmocniony od niebezpiecznego napięcia sieciowego. Nie wolno przekraczać nadrukowanych na kablach wartości granicznych napięcia. Przy jednoczesnym pomiarze napięcia dodatniego i ujemnego należy uważać, by nie został przekroczony dopuszczalny zakres pomiaru 60 VDC / 42 V peak.
- Nigdy nie przeprowadzać pomiarów na układach zapłonowych.
- Urządzenia kontrolne i pomiarowe regularnie sprawdzać pod kątem uszkodzeń.
- Urządzenia kontrolne i pomiarowe należy najpierw podłączyć do modułu pomiarowego (MT-USB).
- <span id="page-624-0"></span>• Podczas pomiaru nie dotykać złącz/punktów pomiarowych.

# **3.2. Wykluczenie odpowiedzialności**

### <span id="page-624-1"></span>**3.2.1. Oprogramowanie**

### **3.2.1.1. Zmiany w oprogramowaniu związane z bezpieczeństwem**

Najnowsza wersja oprogramowania urządzenia posiada dużą ilość funkcji diagnostycznych i konfiguracyjnych. Niektóre z tych funkcji wpływają na działanie elementów elektronicznych. Są to między innymi podzespoły obsługujące systemy bezpieczeństwa stosowane w pojazdach. takie jak np. poduszka powietrzna i hamulce. Poniższe wskazówki i uzgodnienia odnoszą się także do wszystkich niżej opisanych aktualizacji i odpowiadających im rozszerzeń oprogramowania.

### **3.2.1.2. Wprowadzanie zmian do oprogramowania związanych z bezpieczeństwem**

- Wszelkie prace w obszarach takich jak np. systemy bezpieczeństwa pasażerów i systemy hamulcowe, użytkownik może wykonywać wyłącznie po przeczytaniu i dokładnym zrozumieniu niniejszej wskazówki.
- Użytkownik urządzenia diagnostycznego musi bezwzględnie stosować się do wszelkich wskazówek i zaleceń opracowanych zarówno przez producenta urządzenia, jak i pojazdu.
- Programy diagnostyczne, które ingerują w oprogramowanie mające wpływ na bezpieczeństwo pojazdu, można stosować wyłącznie po całkowitym zaakceptowaniu odpowiednich ostrzeżeń oraz poniższej deklaracji.
- Nieprawidłowe stosowanie programu diagnostycznego może spowodować usunięcie ustawień programowych, konfiguracyjnych oraz unieruchomienie wskaźników kontrolnych. Tego rodzaju ingerencja może mieć wpływ na zmianę danych istotnych z punktu widzenia bezpieczeństwa oraz stanu elektronicznych układów sterowania, w szczególności systemów bezpieczeństwa.

### **3.2.1.3. Zakaz wprowadzania zmian do oprogramowania (ze względu na zachowanie należytego poziomu bezpieczeństwa)**

Nie wolno ingerować w parametry elektronicznych układów sterujących oraz systemów ważnych z punktu widzenia bezpieczeństwa, ani ich modyfikować, jeśli:

- Sterownik jest uszkodzony i nie ma możliwości odczytania danych.
- Nie można jednoznacznie odczytać danych z urządzenia sterującego ani określić ich przyporządkowania.
- Nie ma możliwości odczytu danych w wyniku ich utraty.
- Użytkownik nie posiada wystarczającego wyszkolenia i wiedzy na dany temat.

W takich przypadkach użytkownik nie powinien wykonywać jakichkolwiek czynności związanych z programowaniem i konfiguracją bądź ingerować w działanie systemu bezpieczeństwa. Aby uniknąć zagrożeń, użytkownik musi niezwłocznie skontaktować się z autoryzowanym przedstawicielem handlowym producenta. Jedynie taki przedstawiciel we współpracy z zakładem producenta może zagwarantować niezawodne działanie układów elektronicznych pojazdu.

### **3.2.1.4. Rezygnacja z wprowadzania zmian do oprogramowania (ze względu na zachowanie należytego poziomu bezpieczeństwa)**

Użytkownik zobowiązuje się do nieużywania żadnych z funkcji istotnych z punktu widzenia bezpieczeństwa, jeśli:

- Istnieją wątpliwości co do fachowych umiejętności osób trzecich, które wykonują te prace.
- Użytkownik nie posiada wymaganych dokumentów potwierdzających poziom jego wyszkolenia.
- Występują wątpliwości odnośnie prawidłowości działania oprogramowania istotnego z punktu widzenia bezpieczeństwa w przypadku jego modyfikacji.
- Urządzenie diagnostyczne zostało przekazane osobie trzeciej. Firma **Hella Gutmann Solutions GmbH** nie została o tym fakcie powiadomiona i nie upoważniła osoby trzeciej do użytkowania programu diagnostycznego.

### <span id="page-625-0"></span>**3.2.2. Wykluczenie odpowiedzialności**

### **3.2.2.1. Dane i informacje**

Informacje zawarte w bazie danych programu diagnostycznego zostały zestawione na podstawie danych pojazdu oraz danych importera. Została przy tym zachowana najwyższa staranność, mająca na celu zapewnienie poprawności tych danych. Firma **Hella Gutmann Solutions GmbH** nie ponosi odpowiedzialności za ewentualne pomyłki i ich skutki. Dotyczy to wykorzystywania danych i informacji, które okazały się nieprawidłowe lub zostały w nieprawidłowy sposób przedstawione oraz błędów powstałych w wyniku pomyłek podczas gromadzenia danych.

### **3.2.2.2. Obowiązek dokumentacyjny użytkownika**

Użytkownik urządzenia diagnostycznego jest zobowiązany do bezwzględnego przestrzegania wszystkich wskazówek i informacji technicznych, zasad konserwacji i pielęgnacji urządzenia oraz zasad bezpieczeństwa, a w razie potrzeby do przedstawienia odpowiedniego dowodu.

### <span id="page-626-0"></span>**3.2.3. Ochrona danych**

Klient wyraża zgodę na przechowywanie jego danych służących do realizacji umowy oraz wyraża zgodę na przechowywanie danych technicznych w celach związanych z kontrolą danych istotnych z punktu widzenia bezpieczeństwa, sporządzania statystyk oraz przeprowadzania kontroli jakości. Dane techniczne zostaną oddzielone od danych osobistych i będą przekazywane wyłącznie osobom, które zawarły umowę z naszą firmą. Nasza firma zobowiązana jest do zachowania wszelkich informacji uzyskanych od klienta w tajemnicy. Nasza firma może przekazywać innym osobom informacje na temat klienta wyłącznie wtedy, gdy zezwalają na to przepisy prawa lub gdy klient wyrazi na to zgodę.

### <span id="page-626-1"></span>**3.2.4. Dokumentacja**

Podane wskazówki opisują najczęstsze przyczyny występowania usterek. Usterki i zakłócenia mogą też mieć nieznane dotychczas przyczyny lub inne przyczyny, których nie można w tym miejscu wyczerpująco omówić. Firma **Hella Gutmann Solutions GmbH** nie ponosi żadnej odpowiedzialności za nieudane lub zbędne prace naprawcze.

Za użycie danych i informacji, które okazały się fałszywe lub nieprawidłowo przedstawione lub błędy, powstałe wskutek przeoczenia podczas zestawiania danych, firma **Hella Gutmann Solutions GmbH** nie ponosi żadnej odpowiedzialności.

Bez ograniczenia punktów wymienionych powyżej, firma **Hella Gutmann Solutions GmbH** nie ponosi żadnej odpowiedzialności za jakiekolwiek straty w odniesieniu do zysku, wartości firmy czy też jakiejkolwiek innej straty z tym związanej, także ekonomicznej.

Firma **Hella Gutmann Solutions GmbH** nie ponosi odpowiedzialności za uszkodzenia lub zakłócenia wynikające z nieprzestrzegania zaleceń zamieszczonych w podręczniku użytkownika urządzenia "mega macs X" oraz szczególnych zasad bezpieczeństwa.

Użytkownik urządzenia diagnostycznego jest zobowiązany do bezwzględnego przestrzegania wszystkich wskazówek i informacji technicznych, zasad konserwacji i pielęgnacji urządzenia oraz zasad bezpieczeństwa, a w razie potrzeby do przedstawienia odpowiedniego dowodu.

# <span id="page-627-0"></span>**4. Opis urządzenia**

# <span id="page-627-1"></span>**4.1. Zakres dostawy**

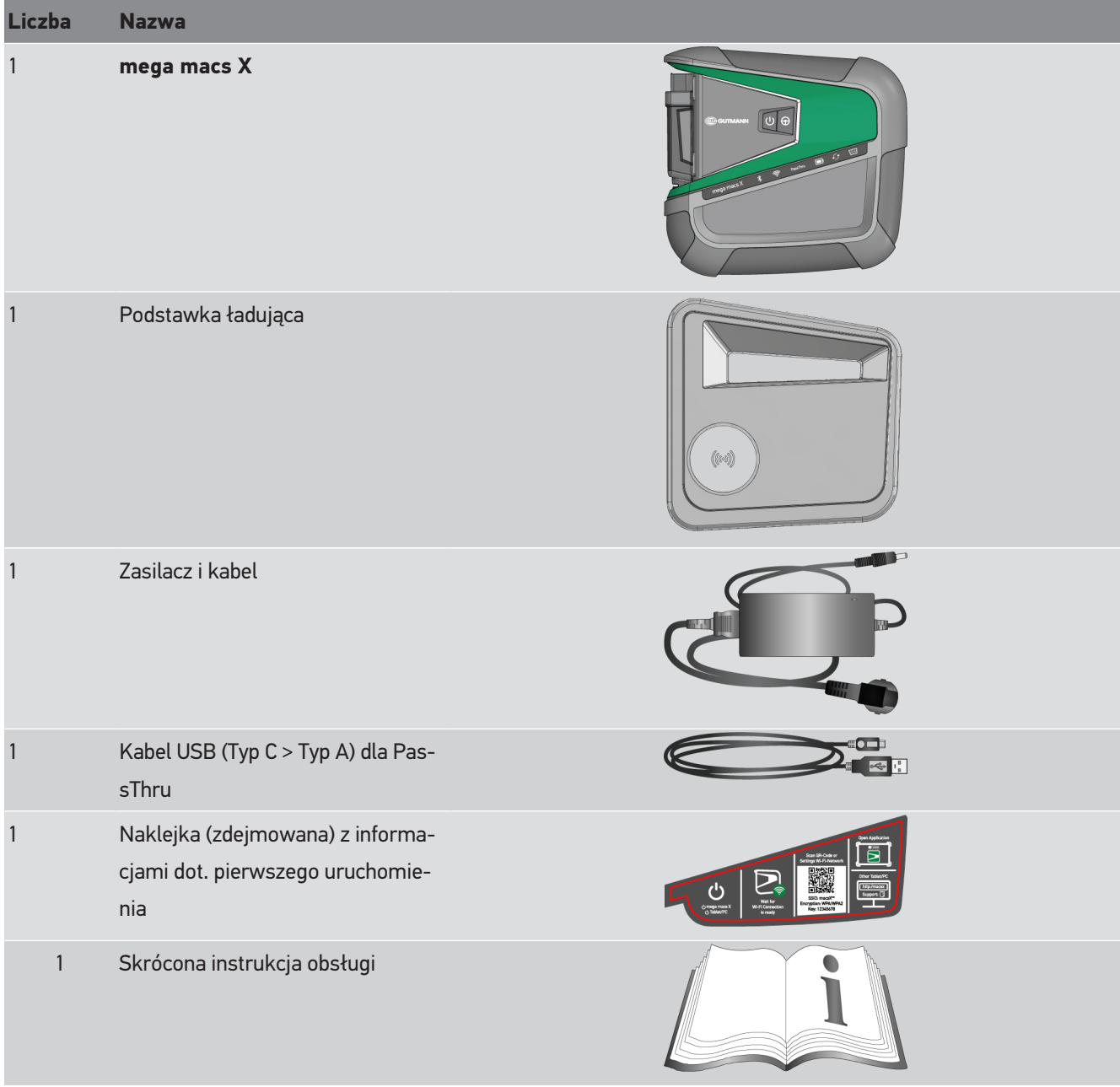

### <span id="page-627-2"></span>**4.1.1. Kontrola zakresu dostawy**

Należy sprawdzić zawartość przesyłki przy odbiorze lub zaraz po nim, aby umożliwić sobie niezwłoczne zareklamowanie ewentualnych wad i uszkodzeń.

Aby sprawdzić kompletność dostawy, należy wykonać następujące czynności:

- 1. Otworzyć dostarczony pakiet i sprawdzić jego kompletność na podstawie dołączonego wykazu części. Jeżeli widoczne są uszkodzenia transportowe, w obecności kuriera otworzyć przesyłkę i skontrolować urządzenie diagnostyczne pod kątem uszkodzeń. Wszystkie uszkodzenia transportowe opakowania i uszkodzenia urządzenia kurier ma obowiązek spisać w protokole szkód.
- 2. Wyjąć urządzenie diagnostyczne z opakowania.

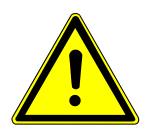

### **UWAGA**

#### **Niebezpieczeństwo zwarcia przez luźne części w lub na urządzeniu diagnostycznym.**

Niebezpieczeństwo zniszczenia urządzenia diagnostycznego/elektroniki pojazdu

Nigdy nie uruchamiać urządzenia diagnostycznego, jeżeli mogą się w nim znajdować luźne części. W tym przypadku niezwłocznie poinformować serwis naprawczy firmy Hella Gutmann lub partnera handlowego firmy Hella Gutmann.

3. Skontrolować urządzenie diagnostyczne pod kątem uszkodzeń mechanicznych i delikatnie nim potrząść, aby sprawdzić, czy nie ma luźnych części wewnątrz.

## <span id="page-628-0"></span>**4.2. Użytkowanie zgodne z przeznaczeniem**

**mega macs X** jest przenośnym urządzeniem diagnostycznym służącym do wykrywania i usuwania usterek występujących w elektronicznych systemach pojazdów silnikowych.

**mega macs X** dostęp do obszernych danych technicznych, takich jak schematy połączeń, dane kontrolne, wartości nastawcze i opisy systemów pojazdu. Większość danych pobieranych jest na urządzenie diagnostyczne bezpośrednio z bazy danych firmy Hella Gutmann. Dlatego też mega macs X powinien być stale połączony z internetem.

mega macs X nie jest przeznaczony do napraw urządzeń i maszyn elektrycznych lub instalacji elektrycznych budynków. Urządzenia diagnostyczne innych producentów nie są wspierane.

Używanie mega macs X w sposób nieokreślony przez firmę **Hella Gutmann** może naruszyć poziom ochrony urządzenia diagnostycznego.

To urządzenie diagnostyczne przeznaczone jest do stosowania wyłącznie w ramach działalności gospodarczej. Poza środowiskiem przemysłowym, np. w obszarach mieszkalnych lub mieszanych, może być konieczne zastosowanie środków mających na celu eliminację zakłóceń.

Urządzenie diagnostyczne przeznaczone jest do stosowania wyłącznie w zakładach naprawczych. Warunkiem użytkowania urządzenia jest posiadanie wiedzy z zakresu pojazdów samochodowych, a tym samym znajomość źródeł zagrożeń i ryzyka występującego w warsztacie bądź w pojazdach samochodowych.

# <span id="page-628-1"></span>**4.3. Korzystanie z funkcji Bluetooth®**

Korzystanie funkcji Bluetooth® może być w niektórych krajach ograniczone, a nawet całkowicie zakazane przez miejscowe ustawy lub rozporządzenia.

Przed użyciem funkcji Bluetooth® należy zasięgnąć informacji o przepisach obowiązujących w kraju użytkowania.

<span id="page-629-0"></span>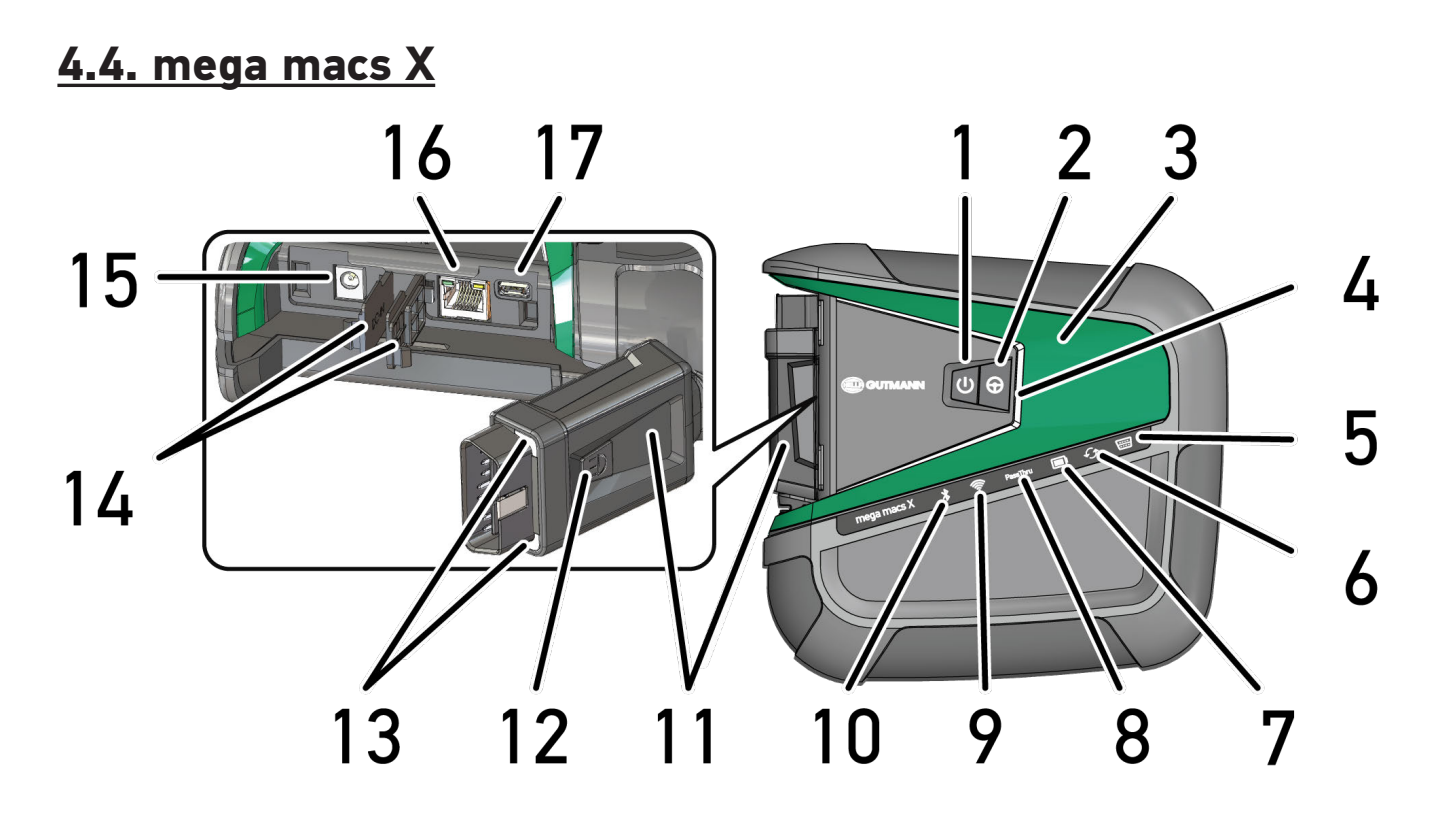

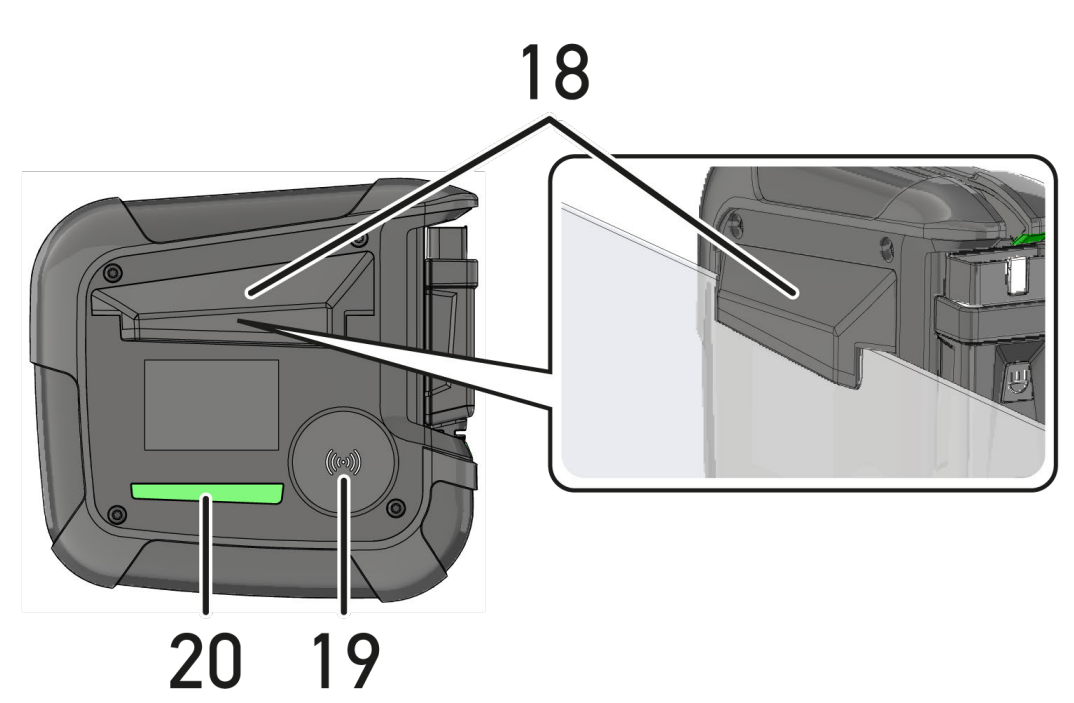

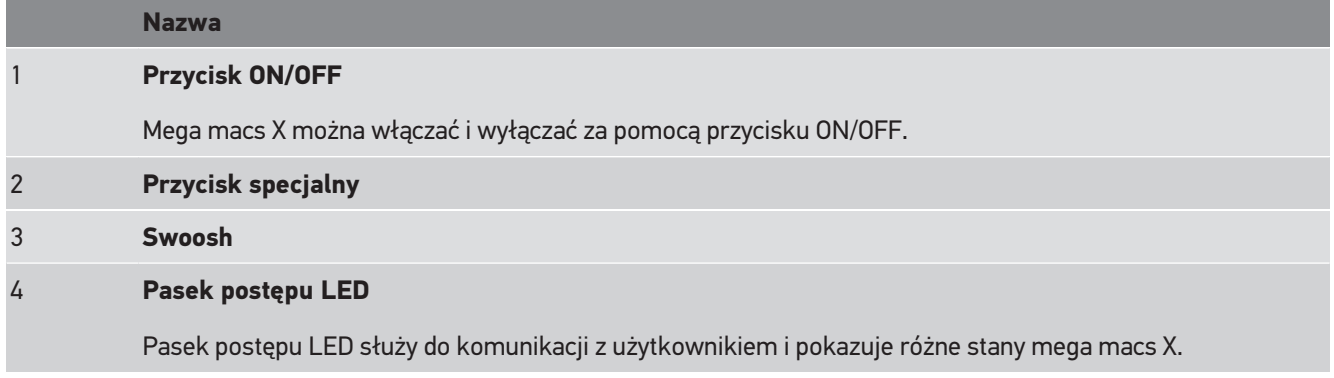

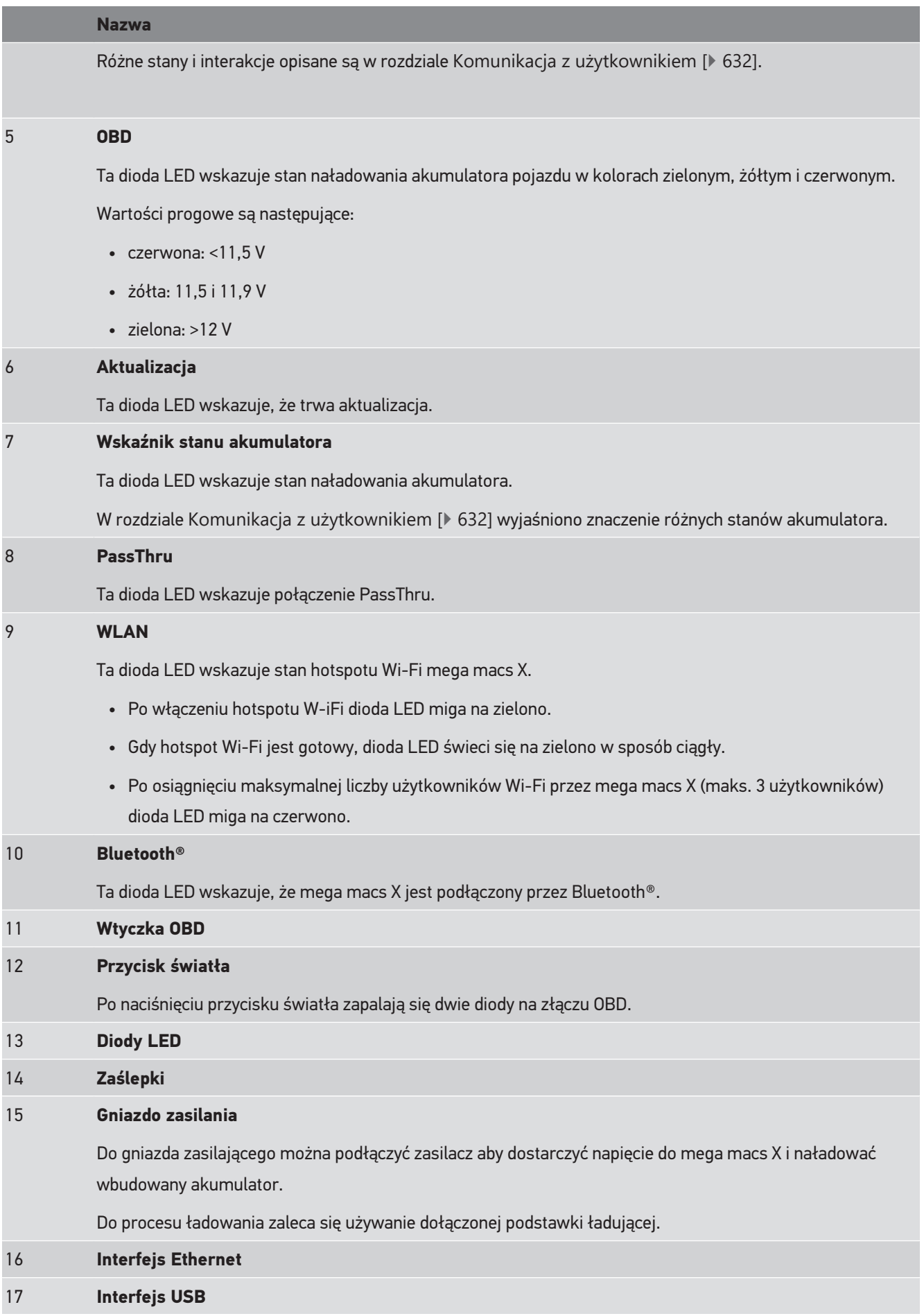

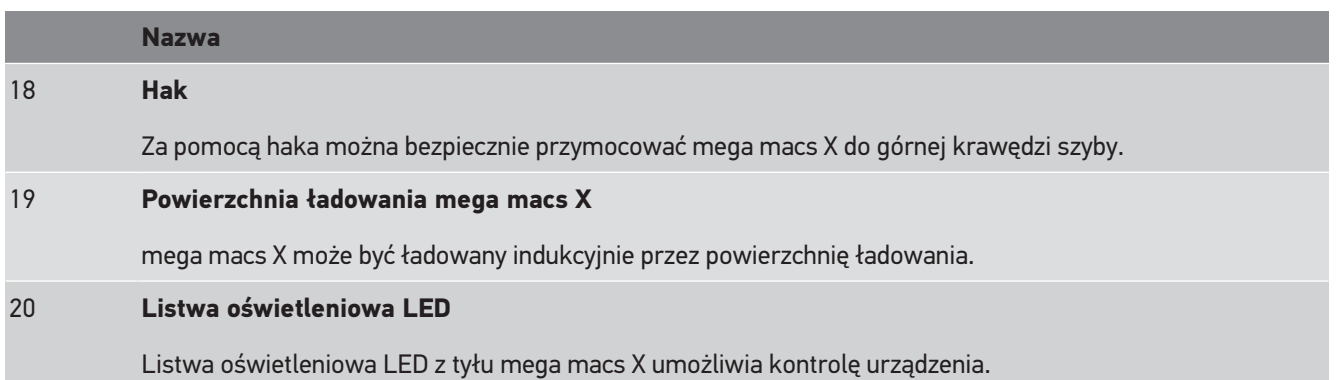

# <span id="page-631-0"></span>**4.5. Podstawka ładująca**

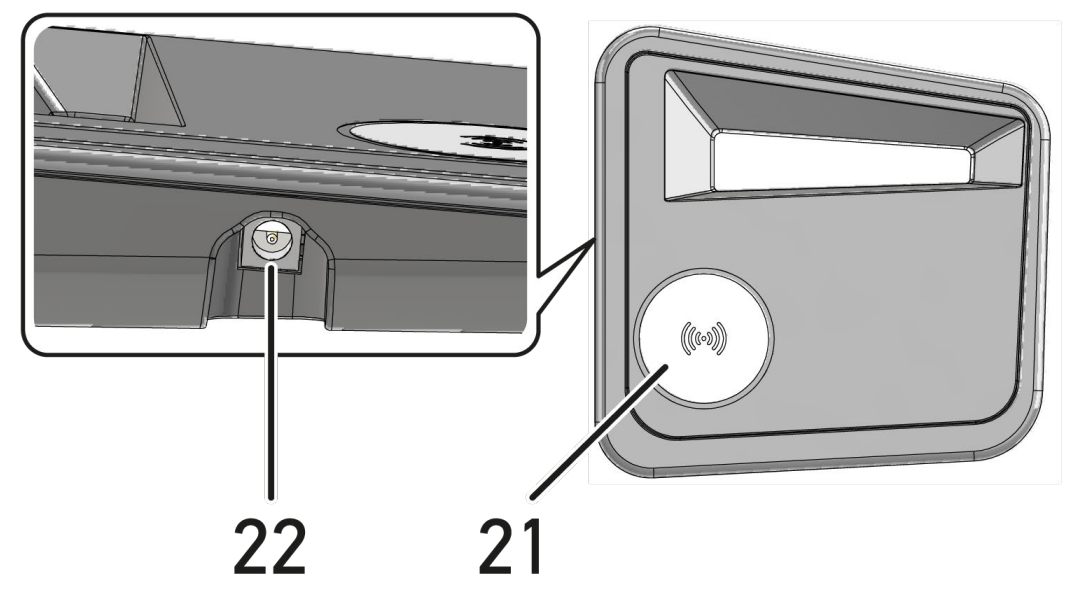

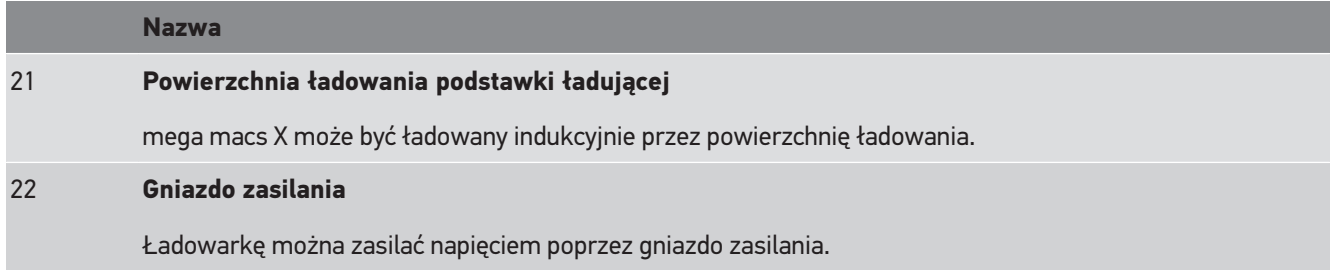

# <span id="page-631-1"></span>**4.6. Komunikacja z użytkownikiem**

Znaczenie przycisków, diod LED i elementu Swoosh przy różnych interakcjach:

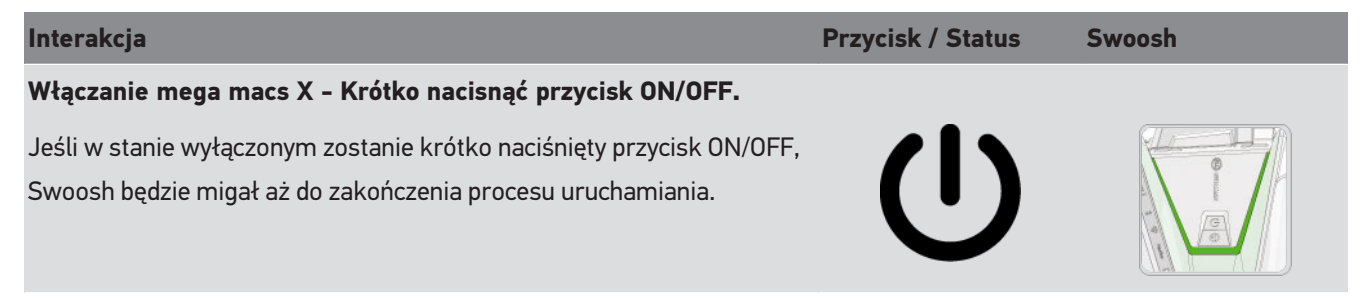

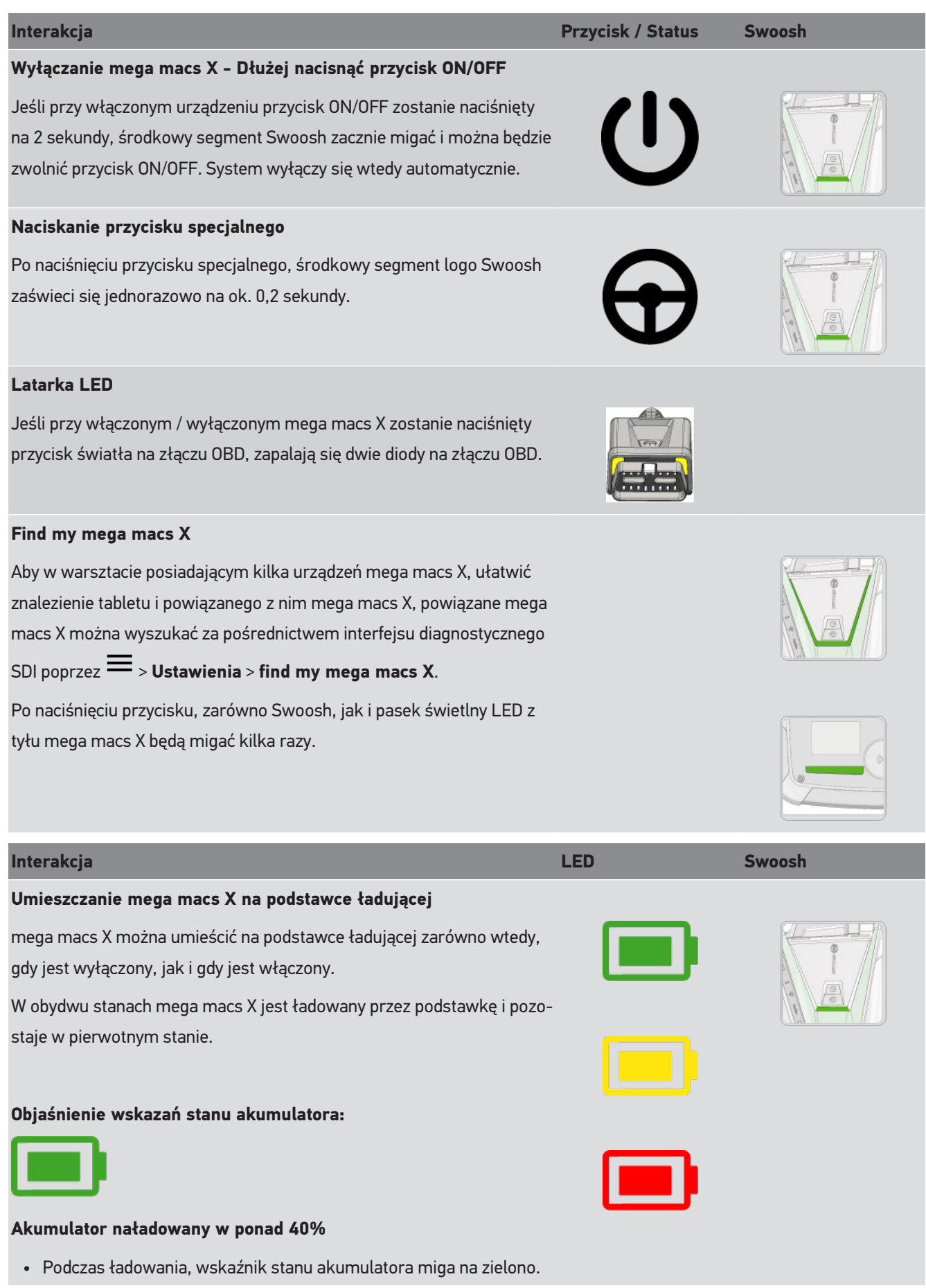

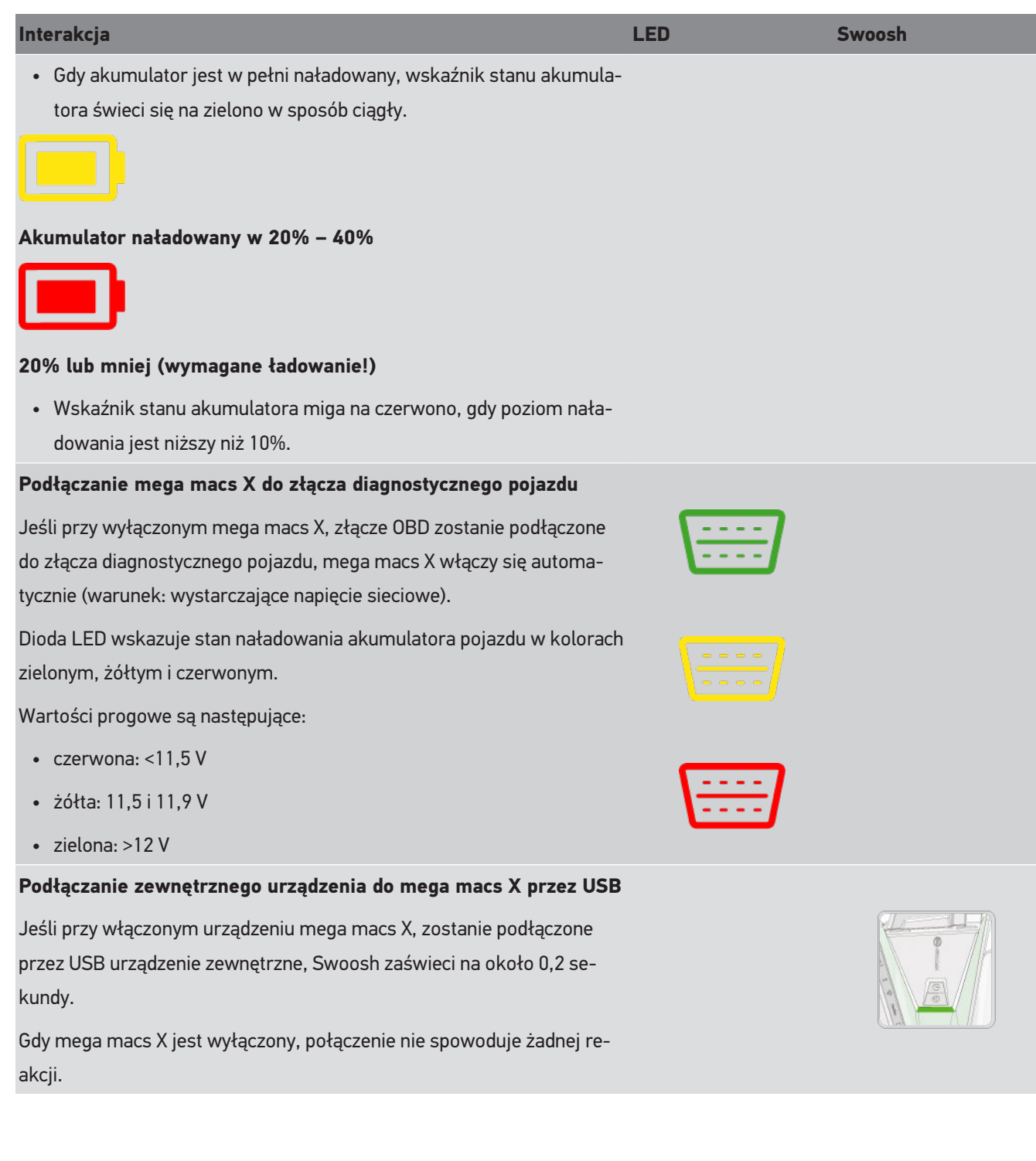

# <span id="page-634-0"></span>**5. Instalacja oprogramowania HGS-PassThru**

# <span id="page-634-1"></span>**5.1. Udostępnianie danych HGS-PassThru**

Od roku 2010 dla wszystkich nowych pojazdów obowiązuje norma Euro 5. Reguluje ona m. in. procedury homologacji pojazdów w zakresie emisji. Norma Euro 5 zobowiązuje producentów do zapewnienia niezależnym warsztatom za pośrednictwem Internetu nieograniczonego dostępu do wszelkich informacji dotyczących serwisowania i napraw pojazdów.

Do programowania sterowników można użyć tylko urządzeń, które spełniają normę Euro 5. **HGS-PassThru** to interfejs, przy użyciu którego można instalować w sterowniku pojazdu najnowszą wersję oprogramowania producenta, pobraną z jego strony internetowej. Funkcja PassThru stanowi uzupełnienie systemu diagnostycznego i *nie zastępuje* tego systemu. W tym przypadku **Hella Gutmann** nawiązuje bezpośrednie połączenie między serwerem OEM (Original Equipment Manufacturer, czyli producenta osprzętu fabrycznego) i pojazdem.

Sposoby udostępniania oprogramowania są różne w przypadku różnych producentów. Istnieją następujące możliwości:

- Pobranie oprogramowania za pośrednictwem Internetu.
- Zamówienie oprogramowania na płycie CD albo DVD.
- Rozwiązania online

Producent może żądać opłaty np. za:

- Rejestrację
- Licencje
- Oprogramowanie

Treść oprogramowania (zakres informacji i funkcji) jest różna w zależności od producenta. Niektórzy producenci udostępniają tylko funkcje i informacje określone w ustawie, inni dodatkowe dane.

## <span id="page-634-2"></span>**5.2. Wymagania systemowe HGS PassThru**

Instalacja HGS PassThru firmy **Hella Gutmann** jest możliwa, jeżeli spełnione są następujące wymagania systemowe:

- min. Microsoft Windows 10 (32/64 Bit) lub nowszy
- min. 2 GB wolnej pamięci operacyjnej
- min. 40 GB wolnej pamięci na twardym dysku
- min. 1 wolny port USB 2.0 laptopa/tabletu
- <span id="page-634-3"></span>• laptop albo tablet umożliwiający połączenie z internetem

# **5.3. Instalacja oprogramowania HGS - PassThru**

Instalacja odbywa się przy pomocy asystenta, który prowadzi użytkownika przez kolejne etapy.

W celu zainstalowania oprogramowania **HGS-PassThru** należy wykonać następujące czynności:

- 1. Włączyć laptop/tablet.
- 2. Wejść na stronę internetową firmy **Hella Gutmann**.
- 3. Wybrać **FOR WORKSHOPS** > **SUPPORT & INFORMACJE** > **PassThru**.
- 4. Wybrać zakładkę **>DOWNLOADS<**.
- 5. Kliknąć na **>Oprogramowanie PassThru<**.
	- ð Wyświetlane jest okno **PassThru setup**.
- 6. Za pomocą **>Zapis pliku<** zapisać PassThru setup.exe.
	- ð Kreator proponuje folder docelowy dla pliku PassThru setup.exe. Jeżeli użytkownik chce zapisać pliki w innym folderze, może wybrać inny folder. Pliki zostaną zapisane w wybranym folderze pod koniec instalacji.
- 7. Za pomocą **>Zapis<** zapisać PassThru setup.exe.
	- $\Rightarrow$  PassThru setup.exe zostanie zapisany w katalogu docelowym.
- 8. W katalogu docelowym kliknąć na PassThru setup.exe.
	- ð Wyświetlane jest okno **HGS-PassThru Setup**.
- 9. Za pomocą wybrać język.
- 10. Potwierdzić wybór przyciskiem **>OK<**.
	- ð Wybór zostanie automatycznie zapisany. Zostanie wyświetlony asystent konfiguracji **HGS-PassThru**.
- 11. Kliknąć **>Dalej<**.
	- ð Zostaną wyświetlone OWH.
- 12. Przeczytać tekst Ogólnych Warunków Handlowych i potwierdzić je na końcu tekstu.
- 13. Kliknąć **>Dalej<**.
	- ð Warunkiem prawidłowej instalacji oprogramowania HGS-PassThru Setup jest wybranie produktu.
- 14. Wybrać **>mega macs X<**.
- 15. Za pomocą **>Instalacja<** zainstalować produkt.
	- $\Rightarrow$  Rozpoczyna się instalacja.
- 16. Zaczekać na zakończenie instalacji.
- 17. Kliknąć **>Zakończ<.**
	- ð Na pulpicie zostaje automatycznie utworzony skrót aplikacji **HGS-PassThru**.
- $\Rightarrow$  Instalacja oprogramowania jest zakończona.

# <span id="page-636-0"></span>**6. Aktywacja oprogramowania HGS-PassThru**

<span id="page-636-1"></span>Ten rozdział opisuje sposób korzystania z oprogramowania **HGS-PassThru**.

# **6.1. Warunki aktywacji oprogramowania HGS-PassThru**

- Zapewnione jest zasilanie urządzenia diagnostycznego i laptopa/tabletu przez zasilacz i kabel.
- Laptop/tablet jest uruchomiony.
- Dostępny jest laptop/tablet umożliwiający nawiązanie połączenia z Internetem i pojazdem
- Plik **HGS-PassThru** jest prawidłowo zainstalowany w laptopie/tablecie.
- Użytkownik dysponuje uprawnieniami administratora.
- Zainstalowana została aktualna wersja oprogramowania Java.
- Dostępne jest stabilne połączenie z internetem.
- <span id="page-636-2"></span>• Zostały zakończone wszystkie uruchomione i/lub pracujące w tle procesy i programy.

# **6.2. Uruchamianie oprogramowania HGS-PassThru**

Kliknij tutaj, aby zobaczyć *[wideo](https://hgstrainingdownload.de/site/assets/files/1733/mmx-passthru_720p_de_final_v2.mp4)*.

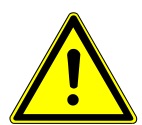

### **UWAGA**

**Przez cały czas wykonywania procesu napięcie nie może spaść poniżej 12 V.**

Spadek napięcia może spowodować przerwanie pobierania danych i uszkodzenie sterownika.

Po aktualizacji sterowników *nie* będzie możliwe odtworzenie starego oprogramowania sterownika.

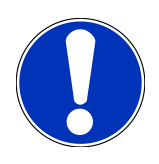

### **WSKAZÓWKA**

Podczas procesu PassThru nie można wykonywać żadnych innych funkcji za pomocą mega macs X.

W celu uruchomienia oprogramowania **HGS-PassThru** należy wykonać następujące czynności:

- 1. Włączyć mega macs X.
- 2. Za pomocą **Ustawienia** > **Profil użytkownika** > **Inne** aktywować funkcję PassThru.
- 3. Włożyć kabel USB do przyłącza USB mega macs X.

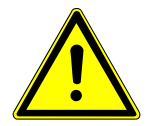

### **UWAGA**

#### **Odtoczenie się pojazdu**

Ryzyko obrażeń/strat materialnych

- Przed rozpoczęciem rozruchu wykonać następujące czynności:
- 1. Zaciągnąć hamulec postojowy.
- 2. Wrzucić bieg jałowy.
- 3. Przeczytać zawartość okna.

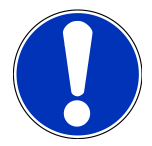

## **WSKAZÓWKA**

**Zwarcia i piki napięciowe przy podłączaniu wtyczki OBD.**

Ryzyko uszkodzenia elektroniki pojazdu

Przed podłączeniem wtyczki OBD do pojazdu wyłączyć zapłon.

- 4. Włożyć wtyczkę OBD do przyłącza diagnostycznego pojazdu.
- 5. Włożyć kabel USB do przyłącza USB laptopa/tabletu.
	- $\Rightarrow$  Trwa nawiązywanie połączenia. Laptop/tablet łączy się z pojazdem.
	- ð Funkcja PassThru jest aktywna.
- 6. Włączyć zapłon pojazdu.
- 7. Stosować się do wskazówek producenta.
- 8. Na pulpicie wybrać skrót HGS-PassThru.
- 9. Wybrać żądany język.
- 10. Z laptopa/tabletu wejść na stroną internetową żądanego producenta.
- 11. Zastosować się do wskazówek podanych na stronie producenta.
- 12. Wybrać funkcję PassThru **Hella Gutmann**.

# <span id="page-638-0"></span>**7. Uruchamianie mega macs X**

# <span id="page-638-1"></span>**7.1. Pierwsze uruchomienie z tabletem Hella Gutmann**

Kliknij tutaj, aby zobaczyć *[wideo](https://hgstrainingdownload.de/site/assets/tutorials/1722/de_erstinbetriebnahme_online)*.

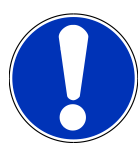

## **WSKAZÓWKA**

Przy pierwszym włączeniu urządzenia i aktualizacji oprogramowania użytkownik musi przeczytać i potwierdzić ogólne warunki handlowe firmy **Hella Gutmann Solutions GmbH**. W przeciwnym razie niektóre funkcje urządzenia nie będą dostępne.

Aby po raz pierwszy uruchomić mega macs X w połączeniu z tabletem Hella Gutmann, należy wykonać następujące czynności:

- 1. Włączyć mega macs X.
- 2. Włączyć tablet Hella Gutmann.
- 3. Odczekać, aż kontrolka WLAN na mega macs X zacznie świecić na zielono w sposób ciągły.

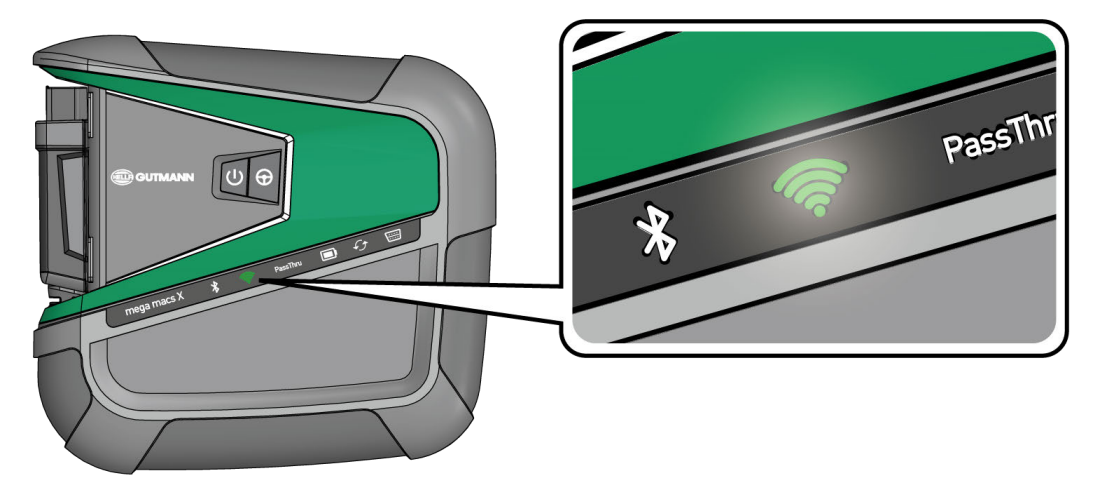

 $\Rightarrow$  Konfiguracja HGS uruchamia się automatycznie na tablecie Hella Gutmann i prowadzi użytkownika krok po kroku przez pierwszą instalację.

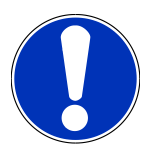

### **WSKAZÓWKA**

Konfiguracja HGS pojawia się co 3 sekundy w innym języku.

- 4. Wybrać język.
- 5. Wybrać kraj.
- 6. Zeskanować kod QR na obudowie mega macs X.

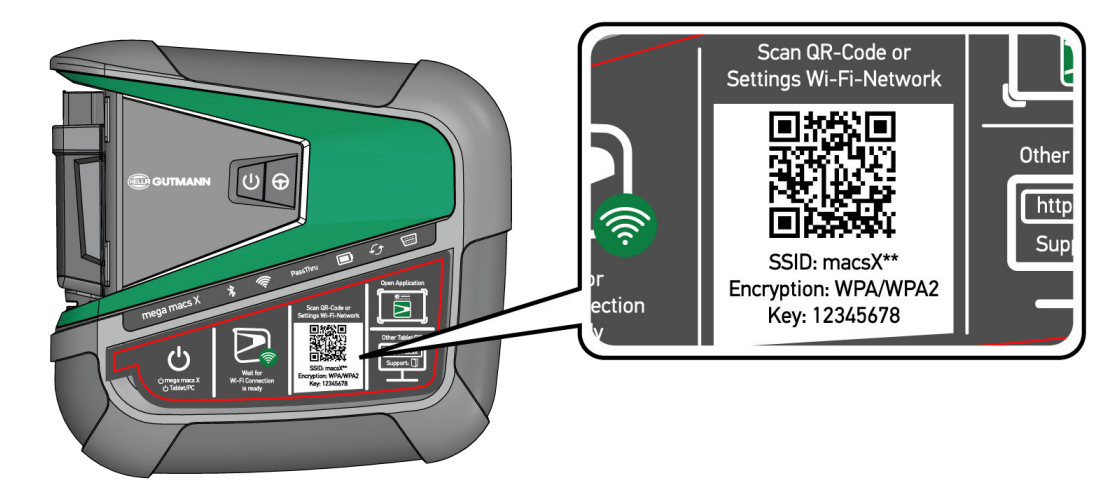

- $\Rightarrow$  Po rozpoznaniu kodu QR nawiązywane jest połączenie z mega macs X.
- ð W następnym kroku konfiguracja SDI rozpocznie się automatycznie, aby aktywować mega macs X.
- 7. Wybrać sieć bezprzewodową (warsztatu).
- 8. Przeczytać zawartość okna.
	- $\Rightarrow$  Podczas nawiązywania połączenia miga pasek postępu LED.
	- ð Gdy połączenie WLAN zostanie pomyślnie nawiązane, wyświetli się następujący tekst: **Połączenie WLAN zostało pomyślnie nawiązane**.
- 9. Wybrać **>OK<**.
- 10. Wybrać **>Kontynuuj<**.
- 11. Wprowadzić kod aktywacyjny i wybrać **>Kontynuuj<**.

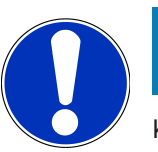

Kod aktywacyjny zostanie wcześniej przesłany mailem.

- 12. Potwierdzić pomyślną aktywację mega macs X za pomocą **>Kontynuuj<**.
- 13. Wpisać dane firmy i potwierdzić za pomocą **>Kontynuuj<**.
- 14. Dodać drukarkę.
- 15. Potwierdzić wybór przyciskiem **>Kontynuuj<**.
- 16. Za pomocą **wy**świetlić interfejs diagnostyczny SDI.

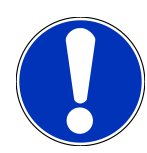

W następujących przypadkach należy wcześniej aktywować licencję, aby móc korzystać z żądanych funkcji mega macs X:

- Zakupione urządzenie (zakup gotówkowy)
- Leasing elastyczny

Aby aktywować żądaną licencję w **macs365**, należy wykonać następujące czynności:

#### **Krok 1:**

Wybrać **>Zarządzanie licencjami w macs365<** lub przejść do na stronę *[http://www.macs365.com/de/lo](http://www.macs365.com/de/login)[gin](http://www.macs365.com/de/login)*.

**Krok 2:**

**Wpisać dane logowania.** Dane logowania zostaną wysłane z wyprzedzeniem pocztą elektroniczną.

**Krok 3:**

Wybrać urządzenie.

**Krok 4:**

Wybrać żądaną licencję.

#### **Krok 5:**

Aktywować żądaną licencję za pomocą **>Aktywuj licencję<**.

**Krok 6:**

Wybrać metodę płatności.

**Krok 7:**

Wybrać **>Prześlij zlecenie<**.

Można teraz korzystać z wybranych funkcji mega macs X.

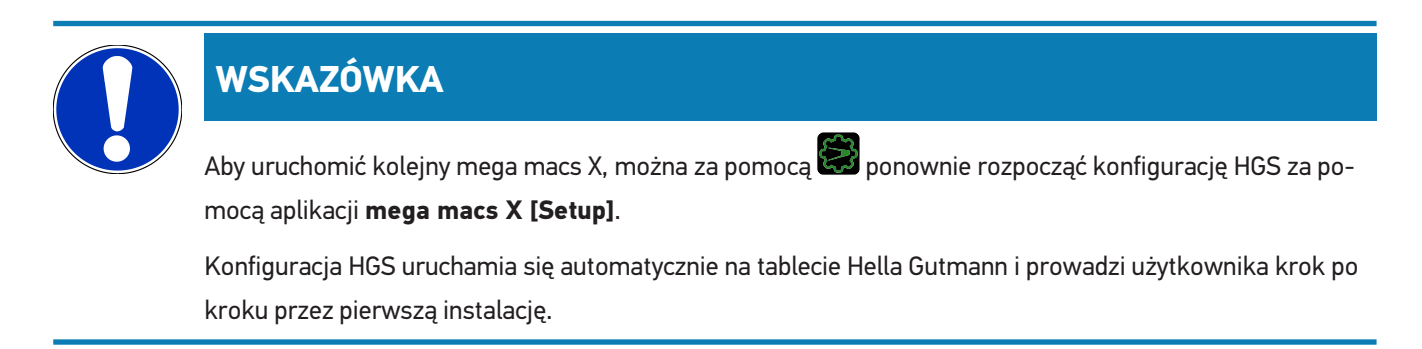

ð Po zakończeniu procesu instalacji, można uruchomić mega macs X za pomocą skrótu na ekranie startowym.

# <span id="page-641-0"></span>**7.2. Pierwsze uruchomienie z niezależnym urządzeniem**

# **wyświetlającym**

### **WSKAZÓWKA**

Przy pierwszym włączeniu urządzenia i aktualizacji oprogramowania użytkownik musi przeczytać i potwierdzić ogólne warunki handlowe firmy **Hella Gutmann Solutions GmbH**. W przeciwnym razie niektóre funkcje urządzenia nie będą dostępne.

Aby po raz pierwszy uruchomić mega macs X w połączeniu z niezależnym urządzeniem wyświetlającym, należy wykonać następujące czynności:

- 1. Włączyć mega macs X.
- 2. Włączyć niezależne urządzenie wyświetlające (np. tablet lub laptop).
- 3. Odczekać, aż kontrolka WLAN na mega macs X zacznie świecić na zielono w sposób ciągły.

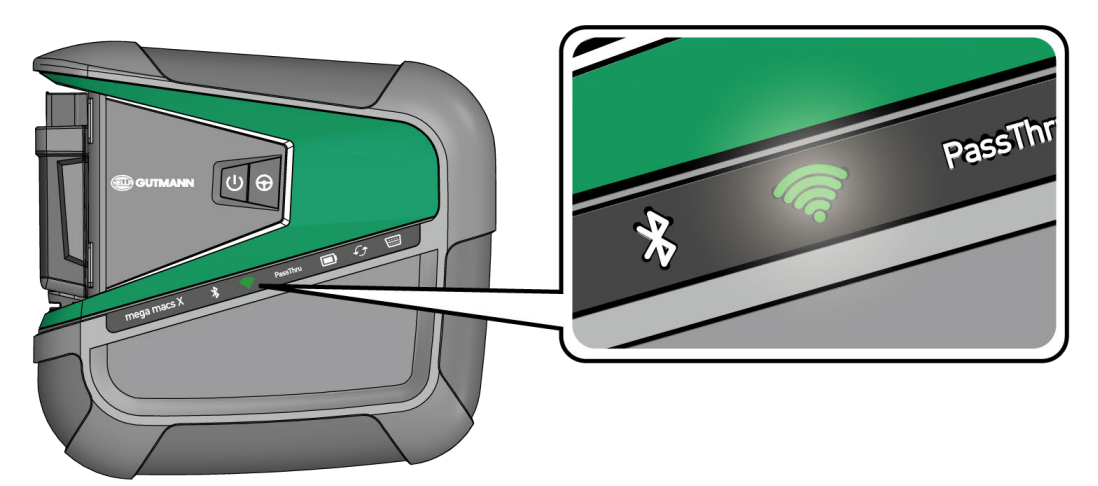

- 4. Nawiązać połączenie WLAN (**za pomocą kodu QR** lub **manualnie**) i wyświetlić interfejs diagnostyczny SDI.
	- ð Poniżej opisano te dwie opcje połączeń:

### **Nawiązywanie połączenia WLAN i wyświetlanie interfejsu diagnostycznego SDI - za pomocą kodu QR:**

1. Zeskanować kod QR na obudowie mega macs X.

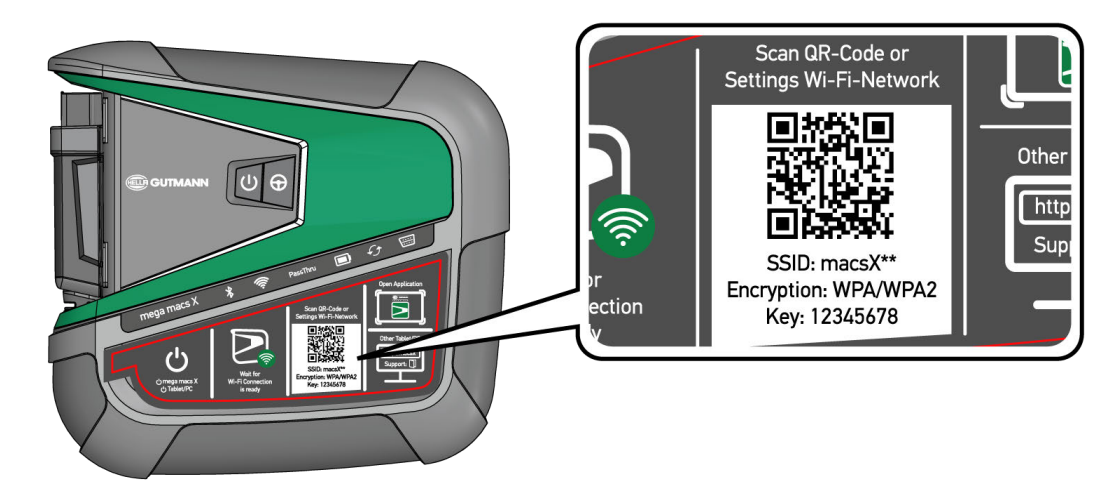

- $\Rightarrow$  Na urządzeniu wyświetlającym pojawią się ustawienia sieci WLAN.
- 2. Potwierdzić wyświetlony wybór i połączyć się z WLAN mega macs X.
	- $\Rightarrow$  mega macs X jest teraz podłączony do urządzenia wyświetlającego.
- 3. Jednorazowo zeskanować poniższy kod QR, aby otworzyć interfejs diagnostyczny SDI w przeglądarce internetowej:

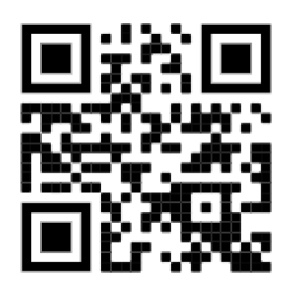

Zaleca się używanie przeglądarki Google Chrome w wersji 78 lub nowszej w połączeniu z systemami operacyjnymi Android i Windows.

Do korzystania z systemu iOS wymagana jest aktualna wersja przeglądarki internetowej Safari.

- ð Automatycznie wyświetla się adres *<http://macsx>*.
- 4. W następnym kroku konfiguracja SDI rozpocznie się automatycznie, aby aktywować mega macs X.
- 5. Wybrać sieć bezprzewodową (warsztatu).
	- $\Rightarrow$  Podczas nawiązywania połączenia miga pasek postępu LED.
	- ð Po nawiązaniu połączenia z siecią WLAN wyświetlany jest następujący tekst: **Połączenie WLAN zostało pomyślnie nawiązane**.
- 6. Wybrać **>OK<**.
- 7. Wybrać **>Kontynuuj<**.
- 8. Wprowadzić kod aktywacyjny i wybrać **>Kontynuuj<**.

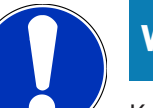

Kod aktywacyjny zostanie wcześniej przesłany mailem.

- 9. Potwierdzić pomyślną aktywację mega macs X za pomocą **>Kontynuuj<**.
- 10. Wpisać dane firmy i potwierdzić za pomocą **>Kontynuuj<**.
- 11. Dodać drukarkę.
- 12. Za pomocą **wyświetlić interfejs diagnostyczny SDI.**

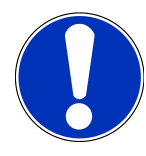

### **WSKAZÓWKA**

W następujących przypadkach należy wcześniej aktywować licencję, aby móc korzystać z żądanych funkcji mega macs X:

- Zakupione urządzenie (zakup gotówkowy)
- Leasing elastyczny

Aby aktywować żądaną licencję w **macs365**, należy wykonać następujące czynności:

#### **Krok 1:**

Wybrać **>Zarządzaj licencjami w macs365<** lub przejść do na stronę *<http://www.macs365.com/de/login>*.

#### **Krok 2:**

**Wpisać dane logowania.** Dane logowania zostaną wysłane z wyprzedzeniem pocztą elektroniczną.

#### **Krok 3:**

Wybrać urządzenie.

#### **Krok 4:**

Wybrać żądaną licencję.

#### **Krok 5:**

Aktywować żądaną licencję za pomocą **>Aktywuj licencję<**.

#### **Krok 6:**

Wybrać metodę płatności.

#### **Krok 7:**

Wybrać **>Prześlij zlecenie<**.

Można teraz korzystać z wybranych funkcji mega macs X.

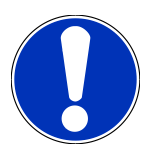

Zaleca się jednorazowe dodanie skrótu strony konfiguracji urządzenia mega macs X do ekranu startowego. Nie będzie dzięki temu konieczne wpisywanie adresu *[http://macsx \(http://macsx.local](http://macsx%20(http://macsx.local)* albo *<http://192.168.4.1>* w systemie operacyjnym Windows w przeglądarce internetowej przy każdym łączeniu systemu z urządzeniem mega macs X.

Aby dodać konfigurację mega macs X do ekranu startowego, należy wykonać czynności opisane w rozdziale [Tworzenie powiązania \[](#page-646-0)[}](#page-646-0) [647\]](#page-646-0).

ð Po zakończeniu procesu instalacji, można uruchomić mega macs X za pomocą skrótu na ekranie startowym.

#### **Nawiązywanie połączenia WLAN i wyświetlanie interfejsu diagnostycznego SDI - manualnie:**

- 1. Rozpocząć manualne wyszukiwanie sieci WLAN za pomocą urządzenia wyświetlającego.
- 2. Wybrać SSID **macsx\*\*** (\*\* oznacza numer urządzenia).
- 3. Wprowadzić hasło (klucz) WLAN i połączyć się z siecią WLAN.

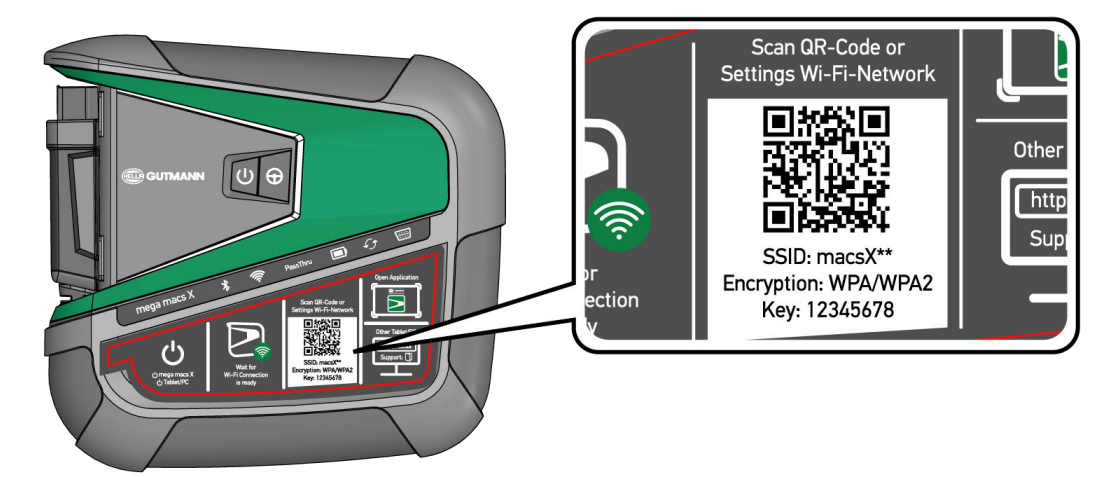

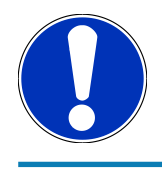

### **WSKAZÓWKA**

Hasło WLAN (klucz) można również znaleźć na tabliczce znamionowej z tyłu mega macs X.

4. Otworzyć przeglądarkę internetową i wprowadzić następujący adres w pasku adresu: *[http://macsx](http://macsx.)*

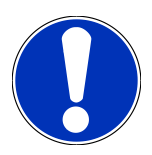

### **WSKAZÓWKA**

Jeżeli używane jest urządzenie wyświetlające z systemem operacyjnym Windows, wprowadzić w pasku adresu adres *<http://macsx.local>* albo *<http://192.168.4.1>*.

Bez wprowadzenia **http://** nie można nawiązać połączenia.

- 5. W następnym kroku konfiguracja SDI rozpocznie się automatycznie, aby aktywować mega macs X.
- 6. Wybrać sieć bezprzewodową.
- 7. Przeczytać zawartość okna.
	- ð Podczas nawiązywania połączenia miga pasek postępu LED.
	- ð Po nawiązaniu połączenia z siecią WLAN wyświetlany jest następujący tekst: **Połączenie WLAN zostało pomyślnie nawiązane**.
- 8. Wybrać **>OK<**.
- 9. Wybrać **>Kontynuuj<**.
- 10. Wprowadzić kod aktywacyjny i wybrać **>Kontynuuj<**.

Kod aktywacyjny zostanie wcześniej przesłany mailem.

- 11. Potwierdzić pomyślną aktywację mega macs X za pomocą **>Kontynuuj<**.
- 12. Wpisać dane firmy i potwierdzić za pomocą **>Kontynuuj<**.
- 13. Dodać drukarkę.
- 14. Potwierdzić wybór przyciskiem **>Kontynuuj<**.
- 15. Za pomocą wyświetlić interfejs diagnostyczny SDI.

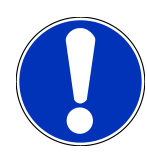

W następujących przypadkach należy wcześniej aktywować licencję, aby móc korzystać z żądanych funkcji mega macs X:

- Zakupione urządzenie (zakup gotówkowy)
- Leasing elastyczny

Aby aktywować żądaną licencję w **macs365**, należy wykonać następujące czynności:

**Krok 1:**

Wybrać **>Zarządzaj licencjami w macs365<** lub przejść do na stronę *<http://www.macs365.com/de/login>*.

**Krok 2:**

**Wpisać dane logowania.** Dane logowania zostaną wysłane z wyprzedzeniem pocztą elektroniczną.

**Krok 3:**

Wybrać urządzenie.

**Krok 4:**

Wybrać żądaną licencję.

**Krok 5:**

Aktywować żądaną licencję za pomocą **>Aktywuj licencję<**.

**Krok 6:**

Wybrać metodę płatności.

**Krok 7:**

Wybrać **>Prześlij zlecenie<**.

Można teraz korzystać z wybranych funkcji mega macs X.

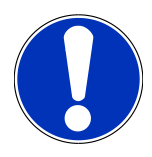

## **WSKAZÓWKA**

Zaleca się jednorazowe dodanie skrótu strony konfiguracji urządzenia mega macs X do ekranu startowego. Nie będzie dzięki temu konieczne wpisywanie adresu *[http://macsx \(http://macsx.local](http://macsx%20(http://macsx.local)* albo *<http://192.168.4.1>* w systemie operacyjnym Windows w przeglądarce internetowej przy każdym łączeniu systemu z urządzeniem mega macs X.

Aby dodać konfigurację mega macs X do ekranu startowego, należy wykonać czynności opisane w rozdziale [Tworzenie powiązania \[](#page-646-0)[}](#page-646-0) [647\]](#page-646-0).

<span id="page-646-0"></span>ð Po zakończeniu procesu instalacji, można uruchomić mega macs X za pomocą skrótu na ekranie startowym.

# **7.3. Tworzenie powiązania**

Aby dodać konfigurację mega macs X do ekranu startowego, należy wykonać następujące czynności:

#### **Przykład Android > 9.0 (Google Chrome, wersja 78 lub wyższa):**

- 1. Otworzyć stronę internetową *<http://macsx>*.
- 2. Nacisnąć na trzypunktowe menu  $\cdot$ .
- 3. Wybrać **>Dodaj do ekranu głównego<**.
- 4. Wprowadzić nazwę skrótu (na przykład: **mega macs X**) i nacisnąć na **>Utwórz<**.

#### **Przykład iOS:**

- 1. Przejść do witryny *<http://macsx>* w przeglądarce Safari.
- 2. Nacisnąć na ikonę udostępniania  $\mathbf{f}$ .
- 3. Wybrać **>Do ekranu głównego<**.
- 4. Wprowadzić nazwę skrótu (na przykład: **mega macs X**) i nacisnąć na **>Dodaj<**.

#### **Przykład Windows (Google Chrome, Microsoft Edge itd.):**

- 1. Tak ustawić rozmiar okna przeglądarki, aby były widoczne strona internetowa i ekran startowy.
- 2. Kliknąć myszą na wprowadzony adres (*<http://macsx.local>* albo *<http://192.168.4.1>*) w pasku adresu przeglądarki internetowej i przytrzymać przycisk myszy.
- 3. Przeciągnąć kursor nad ekran startowy, trzymając wciśnięty przycisk myszy
- 4. Zwolnić przycisk myszy, aby utworzyć skrót.
- 5. Wprowadzić nazwę skrótu za pomocą **>Kliknięcie prawym przyciskiem myszy< >Zmień nazwę<** (przykład: **mega macs X**).

# <span id="page-647-0"></span>**7.4. Ładowanie akumulatora za pomocą zasilacza**

Aby naładować akumulator za pomocą zasilacza, należy wykonać następujące czynności:

- 1. Podłączyć wtyczkę zasilania napięciem do gniazda mega macs X.
- 2. Podłączyć wtyczkę sieciową do gniazda elektrycznego.
	- $\Rightarrow$  Akumulator jest ładowany.

# <span id="page-647-1"></span>**7.5. Ładowanie akumulatora za pomocą podstawki ładującej**

Aby naładować akumulator za pomocą podstawki ładującej, należy wykonać następujące czynności:

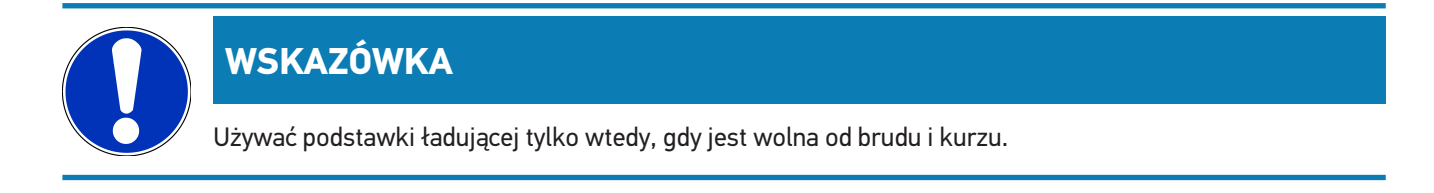
- 1. Podłączyć wtyczkę zasilania napięciem do gniazda podstawki ładującej.
- 2. Podłączyć wtyczkę sieciową do gniazda elektrycznego.
- 3. Położyć mega macs X na podstawce ładującej.
	- $\Rightarrow$  Akumulator jest ładowany.

# **7.6. Ładowanie tabletu Hella Gutmann za pomocą stacji dokującej**

Aby naładować akumulator tabletu Hella Gutmann za pomocą stacji dokującej, należy wykonać następujące czynności:

- 1. Podłączyć wtyczkę zasilania do gniazda stacji dokującej.
- 2. Podłączyć wtyczkę sieciową do gniazda elektrycznego.
- 3. Podłączyć tablet Hella Gutmann do stacji dokującej.
	- $\Rightarrow$  Akumulator jest ładowany.
	- ð Wyświetli się okno **DisplayLink Presenter**.

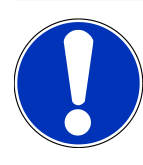

### **WSKAZÓWKA**

Za pomocą DisplayLink Presenter można przenieść ekran tabletu Hella Gutmann na podłączone urządzenie zewnętrzne (np. monitor lub projektor). Wskazówka ta pojawia się co 3 sekundy w innym języku.

- 4. Przeczytać wskazówkę.
- 5. Aktywować to pole wyboru, aby zawsze przenosić ekran tabletu Hella Gutmann do podłączonego urządzenia zewnętrznego, gdy jest on podłączony do stacji dokującej.
- 6. Jednorazowo potwierdzić wybór za pomocą przycisku **>OK<**.

# **8. Konfiguracja mega macs X**

Za pomocą **ieść bulicial z Ustawienia** konfigurowane są wszystkie interfejsy i funkcje.

# **8.1. Konfiguracja danych firmy**

Tutaj można wprowadzić dane firmy, które mają pojawić się na wydruku, np.:

- Adres firmy
- Numer faksu
- Strona internetowa

### **8.1.1. Wprowadzanie danych firmy**

Aby wprowadzić dane firmy, wykonać następujące czynności:

- 1. Za pomocą wybrać > **Ustawienia** > **Profil użytkownika** > **Dane firmy**.
- 2. Pod **Nazwa firmy** wpisać nazwę firmy w pole tekstowe.
- 3. Powtórzyć krok 2, aby wprowadzić dalsze dane.
	- $\Rightarrow$  Wprowadzone dane zostana automatycznie zapisane.

# **8.2. Konfiguracja zabezpieczenia hasłem**

Europejskie rozporządzenie w sprawie ochrony danych osobowych (RODO), które weszło w życie 25 maja 2018 r., określa wymóg skuteczniejszej ochrony danych klientów w urządzeniach.

Aby wykluczyć możliwość dostępu osób trzecich do urządzeń diagnostycznych, wprowadzono funkcję **Ochrona hasłem**.

## **WSKAZÓWKA**

Ze względu na regulacje prawne dotyczące dostępu osób trzecich, urządzenie można ponownie aktywować bez ważnego hasła tylko za pomocą funkcji **>Przywracanie ustawień fabrycznych<** lub za pośrednictwem technicznej infolinii Hella Gutmann Solutions. W takim przypadku Car History zostanie usunięta i nie można będzie jej przywrócić.

Aby skonfigurować funkcję ochrony hasłem, należy wykonać następujące czynności:

- 1. Za pomocą **wybrać > Ustawienia > Profil użytkownika > Zabezpieczenie hasłem.**
- 2. Pod **Hasło** wpisać hasło w pole tekstowe.
- 3. Pod **Powtórzyć hasło** potwierdzić wpis.
- 4. Przeczytać i potwierdzić komunikat ostrzegawczy.
- $\Rightarrow$  Dostęp do urządzenia jest teraz możliwy tylko przy użyciu wprowadzonego hasła.

# **8.3. Konfiguracja Car History**

### **8.3.1. Przesył Car History**

Tutaj można przesłać Car History do Hella Gutmann.

Aby przesłać dane Car History, należy wykonać następujące czynności:

- 1. Za pomocą > **Ustawienia** > **Urządzenie** wybrać **Car History**.
- 2. Kliknąć na **>Wyślij Car History<**.
	- $\Rightarrow$  Car History zostanie przesłana do Hella Gutmann.

### **8.3.2. Przywracanie Car History z chmury**

**WSKAZÓWKA**

Ta funkcja umożliwia między innymi odzyskanie danych Car History na urządzeniu diagnostycznym w przypadku serwisu.

Aby przywrócić Car History z chmury, należy wykonać następujące czynności:

- 1. Za pomocą > **Ustawienia** > **Urządzenie** wybrać **Car History**.
- 2. Kliknąć na **>Przywracanie Car History z chmury<**.
	- ð Wyświetli się okno **Przywracanie Car History z chmury**.
- 3. Kliknąć na **>Tak<**.
	- $\Rightarrow$  Zostaną przywrócone wszystkie dane Car History.
	- ð Jeśli Car History zostanie pomyślnie przywrócona z chmury, zostanie wyświetlony następujący tekst: **Pomyślnie załadowane Car History**.

### **8.3.3. Przesył Car History ze starego urządzenia**

Tutaj można przesłać Car History ze starego urządzenia do aktualnie używanego urządzenia diagnostycznego.

Aby przesłać dane Car History ze starego urządzenia, należy postąpić następująco:

### **WSKAZÓWKA**

Aby móc przesłać Car History ze starego urządzenia, stare urządzenie musi być zarejestrowane pod tym samym numerem klienta.

- 1. Za pomocą > **Ustawienia** > **Urządzenie** wybrać **Car History**.
- 2. Kliknąć **>Przesunąć Car History ze starego urządzenia na to urządzenie<**.
- 3. Wybrać do transferu używane wcześniej urządzenie diagnostyczne.
	- ð Dane Car History zostaną teraz przesyłane z używanego wcześniej urządzenia diagnostycznego do aktualnie używanego urządzenia diagnostycznego.

# **8.4. Cyber Security Management**

Wielu producentów zabezpiecza komunikację pojazdu za pomocą modułów bramek bezpieczeństwa, aby chronić systemy swoich pojazdów przed nieautoryzowanym dostępem. Oznacza to, że nieograniczona komunikacja między urządzeniem diagnostycznym a pojazdem może odbywać się tylko po odpowiedniej aktywacji.

Aby zapewnić nieograniczony dostęp do komunikacji z pojazdem opracowano funkcję Cyber Security Management (CSM). Należy postępować w następujący sposób:

- 1. Za pomocą urządzenia diagnostycznego należy utworzyć lokalnego użytkownika.
- 2. Po utworzeniu lokalnego użytkownika można go zarejestrować.
- 3. Po zarejestrowaniu można wybrać różnych użytkowników CSM (np. Daimler, FCA) dla tego użytkownika lokalnego.
- 4. Aby otrzymać rejestrację CSM od producenta, użytkownik musi przejść weryfikację tożsamości za pośrednictwem aplikacji IdNow (na Androida i iOS).

Użytkownik CSM musi zostać najpierw zarejestrowany u producenta. W tym celu producent wymaga sprawdzenia tożsamości, które odbywa się za pośrednictwem IdNow.

### **8.4.1. Rejestracja lokalnego użytkownika**

Aby zarejestrować utworzonego lokalnego użytkownika, należy wykonać następujące czynności:

- 1. Za pomocą > **Ustawienia** >**Urządzenie** wybrać **Zarządzanie użytkownikami**.
- 2. Wybrać żądaną nazwę użytkownika.
- 3. Wybrać **>Login<**.
	- ð Wyświetli się okno **Login**.
- 4. Wybrać nazwę użytkownika i wpisać odpowiednie hasło.
- 5. Wybrać **>Login<**.
- ð Rejestracja lokalnego użytkownika jest tym samym zakończona.

### **8.4.2. Tworzenie nowego użytkownika CSM**

Aby utworzyć nowego użytkownika CSM, należy wykonać następujące czynności:

- 1. Za pomocą > **Ustawienia** >**Urządzenie** wybrać **Zarządzanie użytkownikami**.
- 2. Wybrać **>Tworzenie użytkownika<**.
- 3. Pod **Imię** wpisać imię.
- 4. Pod **Nazwisko** wpisać nazwisko.
- 5. Pod **Nazwa użytkownika** wybrać żądaną nazwę użytkownika.
- 6. Pod **Hasło** wpisać hasło.

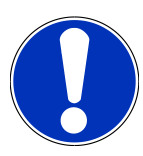

### **WSKAZÓWKA**

Hasło musi się składać z minimum 10 znaków.

7. Pod **Powtórzyć hasło** ponownie wpisać hasło.

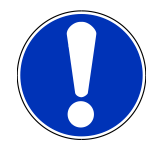

## **WSKAZÓWKA**

Pierwszy utworzony użytkownik lokalny automatycznie otrzyma uprawnienia administratora.

- 8. Wybrać **>Tworzenie użytkownika<**.
	- ð Utworzono nowego użytkownika.
- ð Pod **>Tworzenie użytkownika<** można utworzyć dalszego lokalnego użytkownika.

### **8.4.3. Wylogowanie lokalnego użytkownika**

Aby wylogować zalogowanego lokalnego użytkownika, należy wykonać następujące czynności:

- 1. Za pomocą > **Ustawienia** >**Urządzenie** wybrać **Zarządzanie użytkownikami**.
- 2. Wybrać **>Logout<**.
- $\Rightarrow$  Lokalny użytkownik został pomyślnie wylogowany.

### **8.4.4. Rejestracja nowego użytkownika CSM**

Aby zarejestrować nowego użytkownika CSM, należy wykonać następujące czynności:

- 1. Za pomocą > **Ustawienia** >**Urządzenie** wybrać **Zarządzanie użytkownikami**.
- 2. Przeprowadzić login lokalnego użytkowika.
- 3. Wybrać **>Rejestracja nowego użytkownika CSM<**.
- 4. Wpisać dane użytkownika CSM.
- 5. Wybrać **>Rejestracja<**.

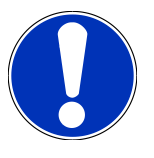

### **WSKAZÓWKA**

E-mail weryfikacyjny zostanie wysłany na podany adres. E-mail weryfikacyjny zawiera token.

6. Wpisać token z e-maila weryfikacyjnego.

#### 7. Wybrać **>Weryfikacja adresu e-mail<**.

### **WSKAZÓWKA**

Kolejny e-mail weryfikacyjny zostanie wysłany na podany adres. E-mail weryfikacyjny zawiera token IdNow.

- 8. Zainstalować **aplikację IdNow** na urządzeniu mobilnym, korzystając z linku podanego w e-mailu weryfikacyjnym.
- 9. Otworzyć aplikację i rozpocząć identyfikację.
- 10. Postępować zgodnie z intrukcjami w aplikacji.
- 11. Gdy dane weryfikacyjne zostaną pomyślnie przesłane za pośrednictwem aplikacji, wybrać **>Aktualizacja<**.
	- $\Rightarrow$  Użytkownik został pomyślnie zweryfikowany.
- $\Rightarrow$  Rejestracja nowego użytkownika CSM jest tym samym zakończona.

### **8.4.5. Kasowanie lokalnego użytkownika**

### **WSKAZÓWKA**

Tylko administrator może usuwać lokalnych użytkowników na urządzeniu.

Aby skasować lokalnego użytkownika, należy wykonać następujące czynności:

- 1. Za pomocą > **Ustawienia** >**Urządzenie** wybrać **Zarządzanie użytkownikami**.
- 2. Zalogować się jako użytkownik z uprawnieniami administratora.
- 3. Wybrać użytkownika, który ma zostać skasowany.
- 4. Wybrać **>Usuń użytkownika<**.
- $\Rightarrow$  Lokalny użytkownik został skasowany.

## **8.5. Umowy**

Tutaj można wyświetlić m.in. licencje i uwagi dot. programów używanych przez firmę **Hella Gutmann Solutions GmbH**.

### **8.5.1. Wyświetlanie licencji**

**WSKAZÓWKA**

Aby móc korzystać z pełnego zakresu wszystkich nabytych licencji, urządzenie diagnostyczne musi być połączone z serwerem HGS przy 1. uruchomieniu.

W celu odczytania daty rozpoczęcia umowy, daty zakupu oraz licencji objętych i nieobjętych zakresem usługi, należy wykonać następujące czynności:

- 1. Za pomocą > **Ustawienia** > **Profil użytkownika** wybrać **Umowy**.
- 2. Wybrać **>Moje licencje<**.
	- ð Pojawi się okno **Moje licencje**.
- $\Rightarrow$  Urządzenie wyświetla daty rozpoczęcia umowy oraz licencje objęte i nieobjęte zakresem usługi.

### **8.5.2. Wyświetlanie umowy licencyjnej dla użytkownika końcowego**

Aby wyświetlić umowę licencyjną dla użytkownika końcowego, należy postąpić następująco:

- 1. Za pomocą > **Ustawienia** > **Profil użytkownika** wybrać **Umowy**.
- 2. Wybrać **>Umowa licencyjna dla użytkownika końcowego<**.
	- $\Rightarrow$  Zostaną wyświetlone OWH.
- 3. Za pomocą **>OK<** można zamknąć okno **Umowa licencyjna dla użytkownika końcowego**.

### **8.5.3. Wyświetlanie innych licencji**

Tutaj publikowane są licencje i wskazówki dotyczące programów i funkcji używanych przez **Hella Gutmann** (licencje firm zewnętrznych).

Aby uaktywnić licencje firm zewnętrznych, należy wykonać następujące czynności:

- 1. Za pomocą > **Ustawienia** > **Profil użytkownika** wybrać **Umowy**.
- 2. Wybrać **>Licencje firm zewnętrznych<**.
	- ð Pojawią się licencje i wskazówki dotyczące programów i funkcji używanych przez **Hella Gutmann**.
- 3. Za pomocą **>OK<** można zamknąć okno **Licencje firm zewnętrznych**.

# **8.6. Aktualizacja mega macs X**

Tutaj można przeprowadzać aktualizacje mega macs X. Poza tym wyświetlane są różne parametry systemowe np.:

- Wersja hardware
- Wersja pakietu
- Numer urządzenia

**Hella Gutmann** udostępnia klientowi kilka razy w roku aktualizacje oprogramowania. Aktualizacje te są płatne. W aktualizacjach tych zawarte są zarówno nowe systemy pojazdów silnikowych, jak i modyfikacje techniczne oraz modernizacje. Zalecamy regularne aktualizacje oprogramowania, aby było ono dostosowane do najnowszych trendów technicznych.

### **8.6.1. Wymagania dotyczące aktualizacji oprogramowania**

Warunkiem aktualizacji jest spełnienie następujących warunków:

• mega macs X jest teraz połączony z internetem przez LAN wzgl. WLAN.

- Zwolnione są odpowiednie licencje **Hella Gutmann**.
- Zapewnione jest zasilanie napięciem mega macs X.

### **8.6.2. Wyświetlanie informacji systemowych**

Podano tu wszelkie informacje niezbędne do identyfikacji urządzenia **mega macs X**.

Aby wyświetlić informacje systemowe, należy postąpić następująco:

- 1. Za pomocą > **Ustawienia** wybrać **Urządzenie**.
- 2. Wybrać zakładkę **>Wersje<**.
	- $\Rightarrow$  Tutaj zapisane są informacje dotyczące m.in. wersji sprzętu, wersji pakietu i numeru urządzenia.

### **8.6.3. Rozpocząć aktualizację**

Tutaj można rozpocząć aktualizację systemu.

Aby rozpocząć aktualizację systemu, wykonać następujące czynności:

- 1. Za pomocą > **Ustawienia** > **Urządzenie** wybrać **Wersje**.
- 2. Wybrać **>Rozpocząć aktualizację<**.

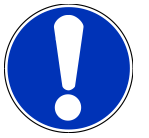

### **WSKAZÓWKA**

**Niedostateczne zasilanie napięciem/utrata danych systemowych**

Podczas aktualizacji nie wyłączać urządzenia diagnostycznego ani nie odłączać go od zasilania.

Zapewnić dostateczne zasilanie napięciem.

- $\Rightarrow$  Zostaną wyszukane najnowsze aktualizacje, odpowiednie dane zostaną ściągnięte i następnie zainstalowane.
- $\Rightarrow$  Po pomyślnym zakończeniu aktualizacji systemu urządzenie diagnostyczne automatycznie się wyłączy i ponownie włączy. Po włączeniu instalacja zostanie automatycznie skontrolowana.

### **8.6.4. Konfiguracja i korzystanie z asanetwork**

### **WSKAZÓWKA**

**Wymagania dotyczące korzystania z funkcji asanetwork:**

Bieżąca aktualizacja została zainstalowana na mega macs X.

Aktualna wersja NETMAN została zainstalowana w sieci firmowej.

Menedżer połączeń HGS nawiązał połączenie z menedżerem sieci.

asanetwork został wyposażony w system zarządzania towarami (DMS).

Aby skonfigurować i korzystać z funkcji asanetwork, należy wykonać następujące czynności:

- 1. Za pomocą > **Ustawienia** > **Urządzenie** wybrać **Zarządzanie zleceniami**.
- 2. Aktywować okienko kontrolne **asanetwork**.
	- $\Rightarrow$  mega macs X może teraz wyświetlać zlecenia diagnostyczne z sieci asanetwork.
- 3. W programie App-Launcher kliknąć na **>Wybór pojazdu<**.
- 4. Wybrać zakładkę **>asanetwork<**.
- 5. Wyświetlić otwarte zlecenia za pomocą **>Wyświetlanie listy zleceń<**.
	- ð Wyświetlane są tylko zlecenia związane z diagnozą, które zostały utworzone w DMS (Dealer Management System).
- 6. Wybrać żądane zlecenie.
	- $\Rightarrow$  W razie potrzeby należy potwierdzić ponowny wybór pojazdu.
	- $\Rightarrow$  Symbol asanetwork  $\bigcirc$  i numer zamówienia są teraz wyświetlane na pasku stanu przeglądu zamówienia.
- 7. Po zakończeniu diagnozy kliknąć na , a następnie na **>Zakończ zlecenie<** lub **>Przerwij zlecenie<**.
- $\Rightarrow$  Zlecenie zostało przesłane do asanetwork.

### **8.6.5. Przywracanie ustawień fabrycznych**

Tutaj można zresetować system do ustawień fabrycznych.

Podczas resetowania do ustawień fabrycznych zostaną zresetowane m.in. następujące dane i pliki:

- Dane zapisane w **Car History**.
- Pobrane pliki, np. schematy połączeń, plany kontroli
- Dane użytkownika, np. dane firmy

Ponadto zostaną usunięte lub zmienione m. in. następujące funkcje:

- Tryb adresu IP
- Adres MAC Bluetooth®
- asanetwork
- Ustawienia wyświetlacza
- Potwierdzenie ogólnych warunków handlowych
- Ustawienia drukarki

Aby przywrócić ustawienia fabryczne, należy wykonać następujące czynności:

- 1. Za pomocą > **Ustawienia** > **Urządzenie** wybrać **Wersje**.
- 2. Kliknąć na **>Rozpocząć przywracanie ustawień fabrycznych<**.
- 3. Przeczytać monit bezpieczeństwa.
- 4. Potwierdzić monit bezpieczeństwa.

 $\Rightarrow$  System zostanie automatycznie zresetowany do ustawień fabrycznych.

# **8.7. Konfiguracja interfejsów**

Tutaj można skonfigurować m.in. interfejsy dla WLAN i Ethernet.

Interfejsy WLAN i Ethernet są konfigurowane są za pomocą **interfejsy WLAN i Ethernet są konfigurowane** są za pomocą **interfectual** 

Interfejsy drukarki są konfigurowane są za pomocą > **Ustawienia** > **Wydruk**.

### **8.7.1. Konfiguracja WLAN**

Tutaj można dokonywać ustawień sieci WLAN.

WLAN (Wireless Local Area Network) to lokalna, bezprzewodowa sieć. Przesył danych ma miejsce poprzez router z modemem DSL (Acess Point). Poszczególne urządzenia logują się na routerze WLAN.

### **8.7.1.1. Wyszukiwanie i konfiguracja interfejsu WLAN**

Aby połączyć urządzenie diagnostyczne za pośrednictwem sieci WLAN z siecią (routerem), należy wykonać następujące czynności:

- 1. Za pomocą **wybrać Ustawienia.**
- 2. Wybrać **>Urządzenie<**.
- 3. Wybrać **>WLAN<**.
- 4. Zaznaczyć pole wyboru **Aktywacja WLAN** , aby wyświetlić dostępne sieci bezprzewodowe. Pojawią się dostępne sieci bezprzewodowe.
	- $\Rightarrow$  Pojawią się dostępne sieci bezprzewodowe.
- 5. Wybrać żądaną sieć bezprzewodową.
- 6. Pod **Tryb adresu IP** otworzyć listę przyciskiem .
	- ð Jeżeli zostanie wybrane **>pobieranie automatyczne (DHCP)<**, (zalecane), serwer DHCP wyszuka urządzeniu mega macs X automatycznie adres IP. Wybór ten ustawiony jest fabrycznie.
	- ð Jeżeli zostanie wybrane **>ustawienie manualne<**, należy wpisać w punkcie **Adres IP mega macs** *wolny* adres IP sieci, np. 192.168.246.002
- 7. Wybrać **>pobieranie automatyczne (DHCP)<** (zalecane) lub **>ustawienie manualne<**.
	- $\Rightarrow$  Wybór zostanie automatycznie zapisany.
- 8. Wpisać hasło WLAN.
- 9. Kliknąć **>Połącz<**.
	- $\Rightarrow$  Wprowadzone dane zostaną automatycznie zapisane.
	- ð Pod **Połączona sieć bezprzewodowa** wyświetla się nazwa wybranej sieci bezprzewodowej.
	- $\Rightarrow$  Za pomocą  $\bigoplus$  można wyświetlić szczegółowe informacje dotyczące połączonej sieci bezprzewodowej.
- 10. Wyświetlenie symbolu WLAN  $\widehat{\bullet}$  w górnym pasku symboli oznacza, że występuje połączenie pomiędzy urządzeniem diagnostycznym a internetem.
- $\Rightarrow$  Teraz można rozpocząć użytkowanie WLAN.

### **8.7.1.2. Reset konfiguracji WLAN**

Konfigurację WLAN można zresetować, jeśli nie jest już potrzebne automatyczne połączenie między urządzeniem diagnostycznym a skonfigurowanymi sieciami bezprzewodowymi.

Aby usunąć wszystkie zapisane sieci bezprzewodowe, wykonać następujące czynności:

- 1. Za pomoca **wybrać Ustawienia.**
- 2. Wybrać **>Urządzenie<**.
- 3. Wybrać **>WLAN<**.
- 4. Wybrać  $\bullet$
- 5. Kliknąć na **>Reset konfiguracji WLAN<**.
- ð Konfiguracja WLAN zostanie zresetowana.

### **8.7.2. Konfiguracja Ethernet**

Tutaj można dokonywać ustawień sieci.

Aby połączyć urządzenie diagnostyczne za pomocą interfejsu Ethernet z siecią (ruterem), należy postąpić następująco:

- 1. Kabel sieciowy typu Ethernet (nie jest zawarty w zakresie dostawy) podłączyć do portu Ethernet mega macs X i odbiornika.
- 2. Za pomocą  $\equiv$  wybrać Ustawienia.
- 3. Wybrać **>Urządzenie<**.
- 4. Wybrać **>Ethernet<**.
- 5. Pod **Tryb adresu IP** otworzyć listę przyciskiem .
	- ð Jeżeli zostanie wybrane **>pobieranie automatyczne (DHCP)<**, (zalecane), serwer DHCP wyszuka urządzeniu mega macs X automatycznie adres IP. Wybór ten ustawiony jest fabrycznie.
	- ð Jeżeli zostanie wybrane **>ustawienie manualne<**, należy wpisać w punkcie **Adres IP mega macs** *wolny* adres IP sieci, np. 192.168.246.002
- 6. Wybrać **>pobieranie automatyczne (DHCP)<** (zalecane) lub **>ustawienie manualne<**.
- 7. Kliknąć **>Połącz<**.
	- $\Rightarrow$  Wybór zostanie automatycznie zapisany.
- ð Można teraz korzystać z sieci Ethernet.

### **8.7.3. Adres IP komputera**

Tutaj można wyświetlić adres IP komputera. Wewnętrzny lub lokalny adres IP jednoznacznie identyfikuje urządzenie sieciowe za pomocą numeru w sieci. Jest to konieczne, aby można było jednoznacznie zidentyfikować urządzenie diagnostyczne.

Za pomocą > **Ustawienia** > **Urządzenie** > **Adres IP komputera** można wyświetlić adres IP komputera.

# **8.8. Konfiguracja regionu**

Tutaj można skonfigurować m.in.:

- Strefa czasowa
- Język
- Kraj

### **8.8.1. Konfiguracja języka**

W oprogramowaniu wielojęzycznym tutaj można wybrać wersię językową. Po zmianie języka zostanie wgrane oprogramowanie w danym języku.

Aby wybrać ustawienie języka, postąpić następująco:

- 1. Za pomocą > **Ustawienia** > **Urządzenie** wybrać **Region**.
- 2. Pod **Język** za pomocą **V** otworzyć listę wyboru.
	- $\Rightarrow$  Wybór języków jest zależny od oprogramowania.
- 3. Wybrać żądany język.
- $\Rightarrow$  Wybór zostanie automatycznie zapisany.

### **8.8.2. Konfiguracja ustawień kraju**

Tutaj można skonfigurować ustawienia kraju.

W wersji dla danego kraju zawarte są specyficzne informacje, np. format listów.

Aby skonfigurować ustawienia kraju, postępować następująco:

#### $\overline{a}$  =  $\overline{a}$  > Ustawienia > Urządzenie > Region

- 2. W punkcie **Konfiguracja ustawień kraju** za pomocą  $\vee$  otworzyć liste.
- 3. Wybrać odpowiedni język dla kraju.
- $\Rightarrow$  Wybór zostanie automatycznie zapisany.

### **8.8.3. Konfiguracja strefy czasowej**

Tutaj można skonfigurować aktualną strefę czasową.

Aby skonfigurować strefę czasową, należy wykonać następujące czynności:

- 1. Za pomocą > **Ustawienia** > **Urządzenie** wybrać **Region**
- 2. Pod **Strefa czasowa** za pomoca **v**otworzyć liste wyboru.
- 3. Wybrać żądaną strefę czasową.
	- $\Rightarrow$  Jeśli została wybrana strefa czasowa, data i godzina są przypisywane automatycznie.
- $\Rightarrow$  Wybór zostanie automatycznie zapisany.

# **8.9. Konfiguracja - Inne**

### **8.9.1. Aktywacja trybu dem0**

Tutaj można skonfigurować, czy podczas komunikacji z pojazdem pojawiać się mają ustalone wartości. Ustawienie to przeznaczone jest przede wszystkim dla celów pokazowych na targach i prezentacjach.

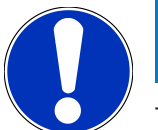

### **WSKAZÓWKA**

Tryb demo musi zostać wyłączony przed rozpoczęciem diagnozy pojazdu. Gdy tryb demo jest włączony, system nie będzie podawał rzeczywistych wartości, tylko ustalone wyniki diagnozy

Aby aktywować tryb demo, należy postąpić następująco:

- 1. Za pomocą > **Ustawienia** > **Profil użytkownika** wybrać **Inne**.
- 2. Aktywować okienko kontrolne **Tryb demo**.
- $\Rightarrow$  Tryb demo jest włączony.

### **8.9.2. Aktywacja trybu eksperta**

W tym miejscu można aktywować dodatkowe przyciski, które mogą pomóc użytkownikowi w rozwiązaniu ewentualnych błędów wraz z technicznym centrum obsługi klienta.

Aby aktywować tryb eksperta, należy postąpić następująco:

- 1. Za pomocą > **Ustawienia** > **Profil użytkownika** wybrać **Inne**.
- 2. Aktywować okienko kontrolne **Tryb eksperta**.
	- $\Rightarrow$  Tryb eksperta jest teraz aktywny.

# **8.10. Konfiguracja drukarki**

Kliknij tutaj, aby zobaczyć *[wideo](https://hgstrainingdownload.de/site/assets/tutorials/1792/de_drucken_online)*.

### **8.10.1. Wyszukiwanie drukarki**

Tutaj można wybrać drukowanie przez standardową drukarkę komputera.

Jeżeli do mega macs X nie jest podłączona dodatkowa drukarka, można drukować poprzez drukarkę podłączoną do komputera. W tym przypadku musi istnieć połączenie pomiędzy mega macs X a komputerem. Połączenie z komputerem jest możliwe przy użyciu portu USB lub WLAN.

Aby korzystać z funkcji drukowania przy pomocy standardowej drukarki komputera, należy wykonać następujące czynności:

- 1. Za pomocą > **Ustawienia** wybrać **Wydruk**.
- 2. W menu **Interfejsy** za pomocą **V** otworzyć listę.
- 3. Wybrać **>Komputer<**.
- 4. Kliknąć na **>Wyszukiwanie drukarki<**.
	- $\Rightarrow$  Urządzenie diagnostyczne szuka dostępnych w pobliżu drukarek.
- 5. Wybrać żądaną drukarkę.
	- $\Rightarrow$  Wybór zostanie automatycznie zapisany.
- $\Rightarrow$  Można teraz korzystać z funkcji drukowania przy użyciu komputera.

### **8.10.2. Dodaj drukarkę**

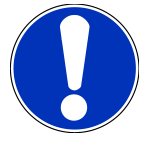

### **WSKAZÓWKA**

Ten wybór wymaga wiedzy na temat systemów operacyjnych komputerów i może być konfigurowany tylko przez pracowników działu IT.

Za pomocą wyboru **>Dodaj drukarkę<** można manualnie skonfigurować interfejsy drukarki.

Do portów USB urządzenia mega macs X może zostać podłączona każda drukarka wspierana językiem PCL5 lub nowszym i posiadająca wejście USB. Aby zapewnić sprawne wsparcie technicznej infolinii, zaleca się korzystanie z drukarki firmy Hella Gutmann.

Aby dodać drukarkę, należy postąpić następująco:

- 1. Za pomocą  $\equiv$  > **Ustawienia** wybrać **Wydruk**.
- 2. Kliknąć na **>Dodaj drukarkę<**.
- 3. Teraz można manualnie wypełnić pola m.in. **Nazwa drukarki**, **Ścieżka drukarki** i **Producent**.
- 4. Za pomocą **>Dodaj drukarkę<** potwierdzić wybór.
- $\Rightarrow$  Wybór zostanie automatycznie zapisany.

### **8.10.3. Drukowanie strony testowej**

Tutaj można wydrukować stronę testową.

Aby wydrukować stronę testową, należy wykonać następujące czynności:

- 1. Za pomocą > **Ustawienia** wybrać **Wydruk**.
- 2. Kliknąć na **>Drukowanie strony testowej<**.
	- $\Rightarrow$  Dane przygotowywane są do wydruku.
- ð Wydruk testowy jest wykonywany z wcześniej ustawionej drukarki.

# **8.11. Wyświetlanie informacji dotyczących akumulatora**

Za pomocą > **Ustawienia** > **Akumulator** można wyświetlić m.in. następujące informacje dotyczące akumulatora:

- Nr seryjny
- Status
- Stan naładowania akumulatora (%)
- Temperatura akumulatora (°C)
- Cykle ładowania

# **9. Praca z mega macs X**

# **9.1. Symbole**

## **9.1.1. Symbole w nagłówku**

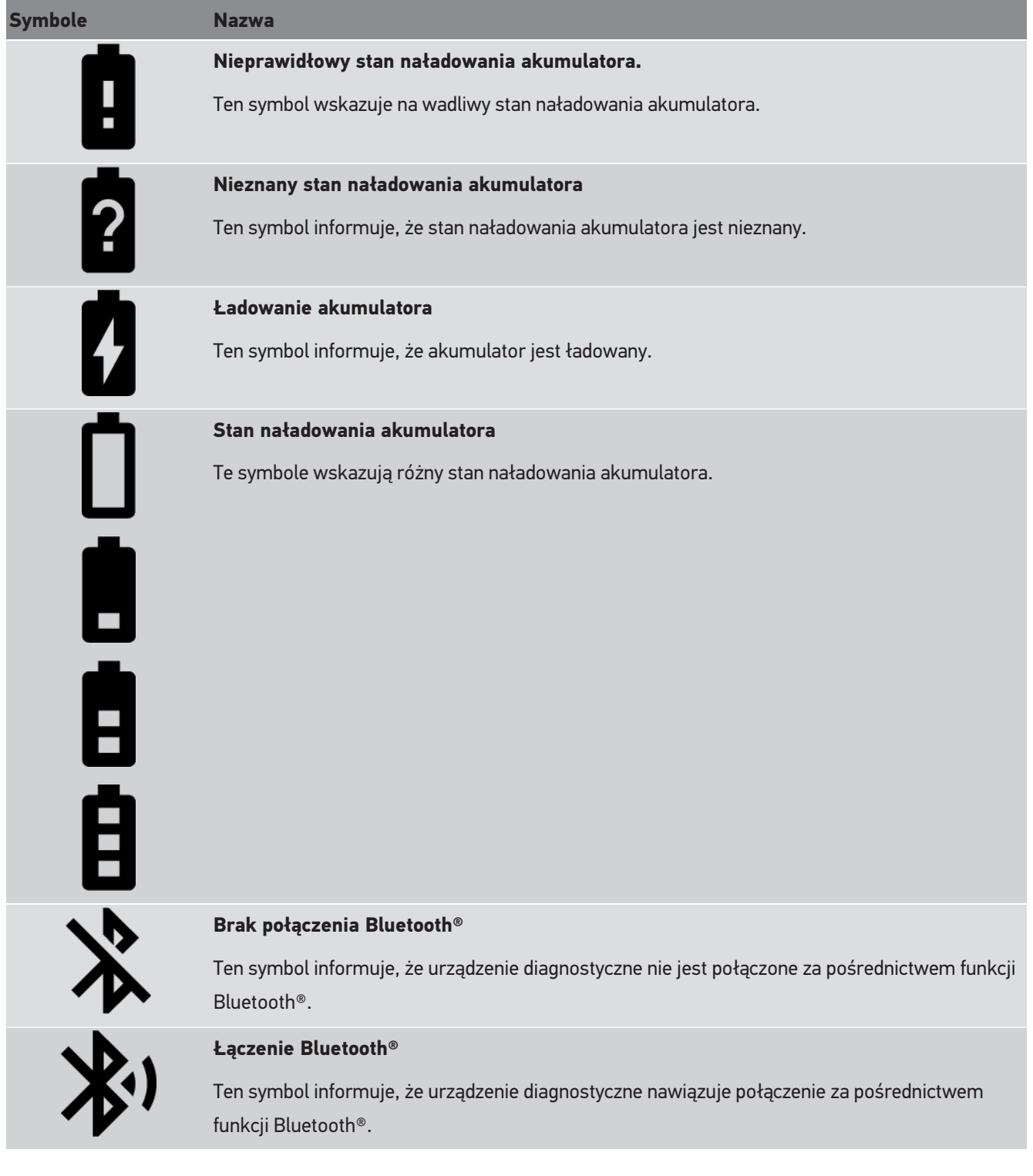

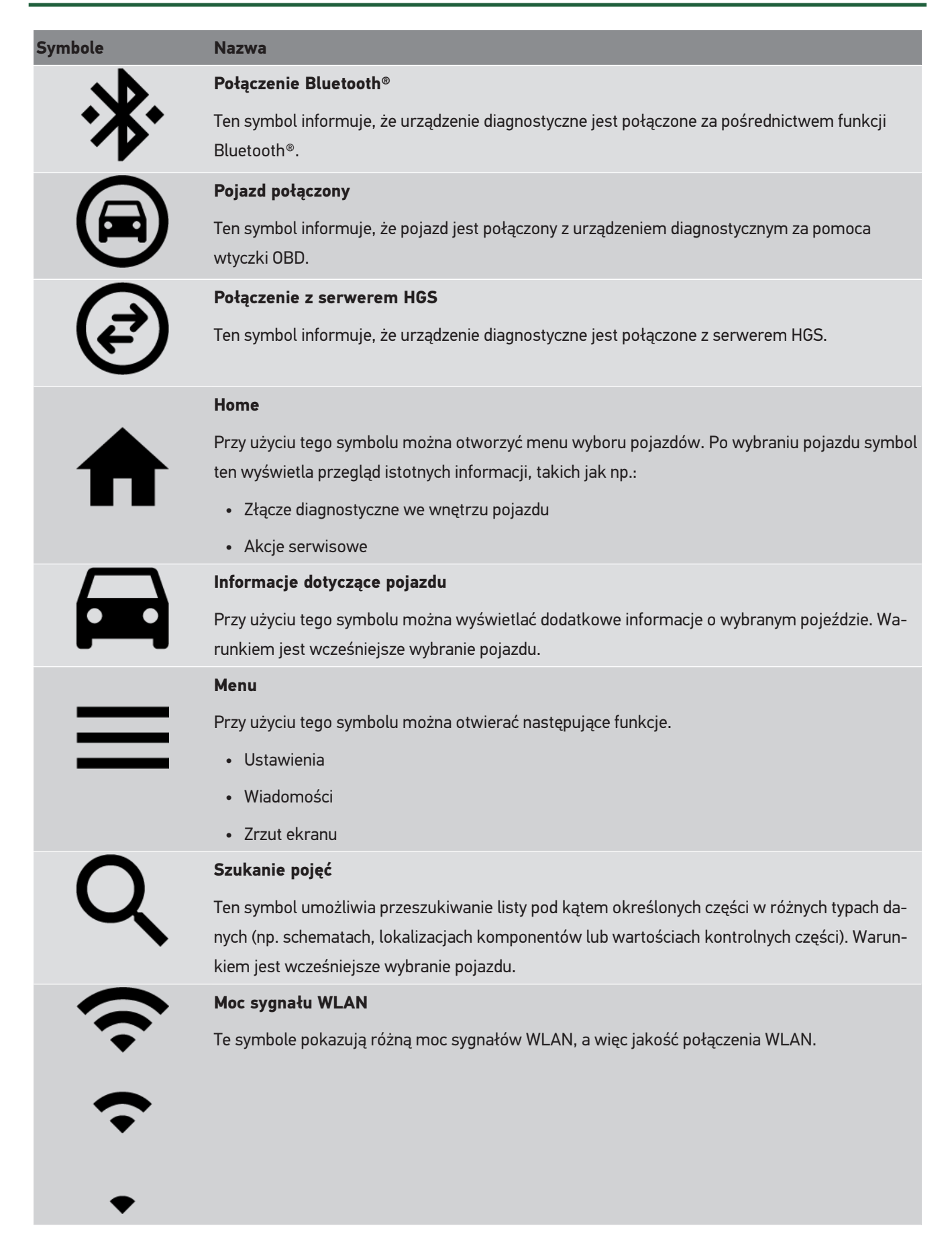

**Symbole Nazwa**

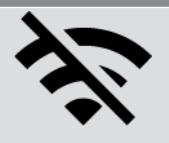

#### **Funkcja WLAN nieaktywna**

Ten symbol informuje, że port WLAN jest nieaktywny i nie jest dostępne żadne połączenie bezprzewodowe.

# **9.1.2. Symbole ogólne**

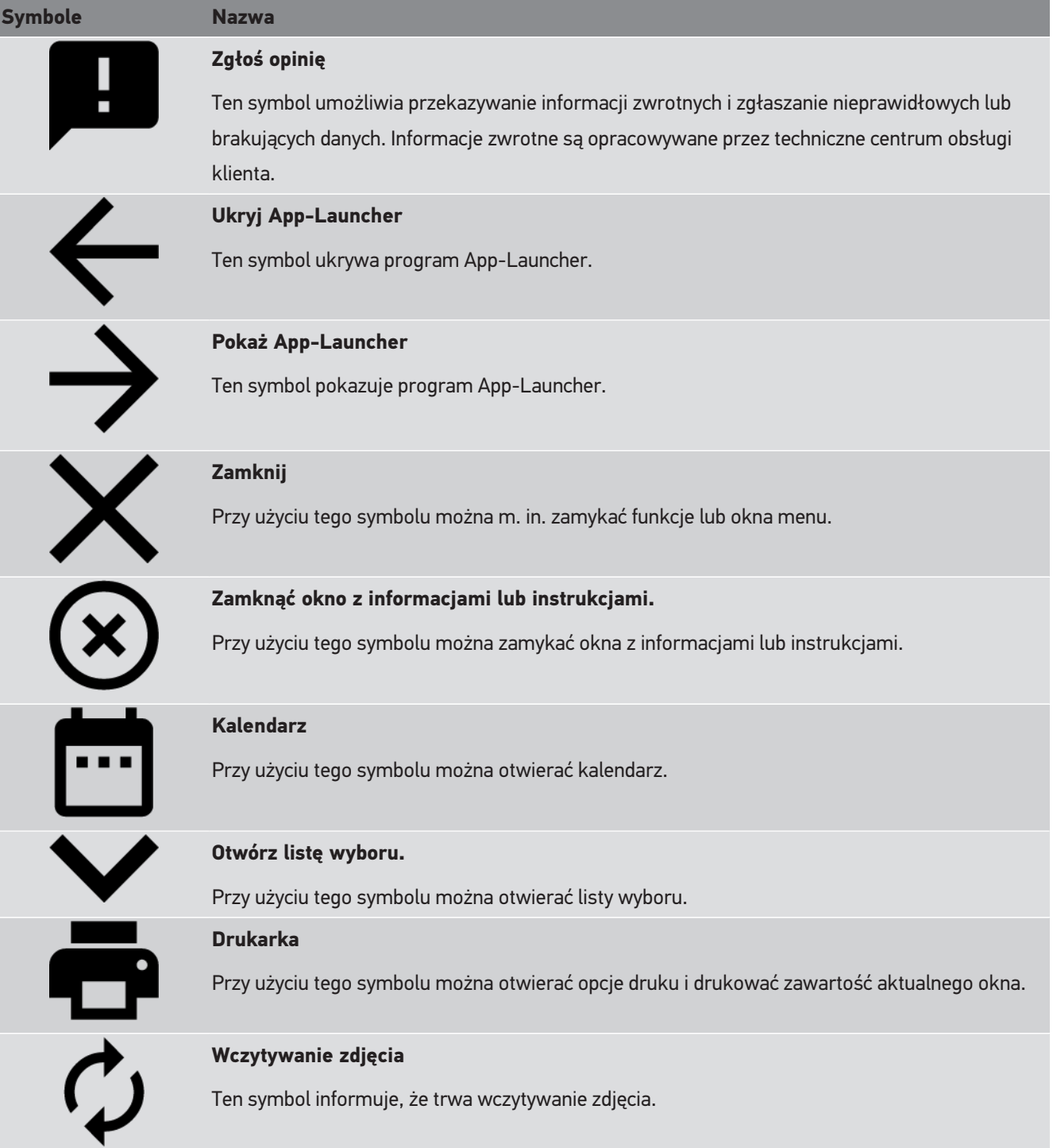

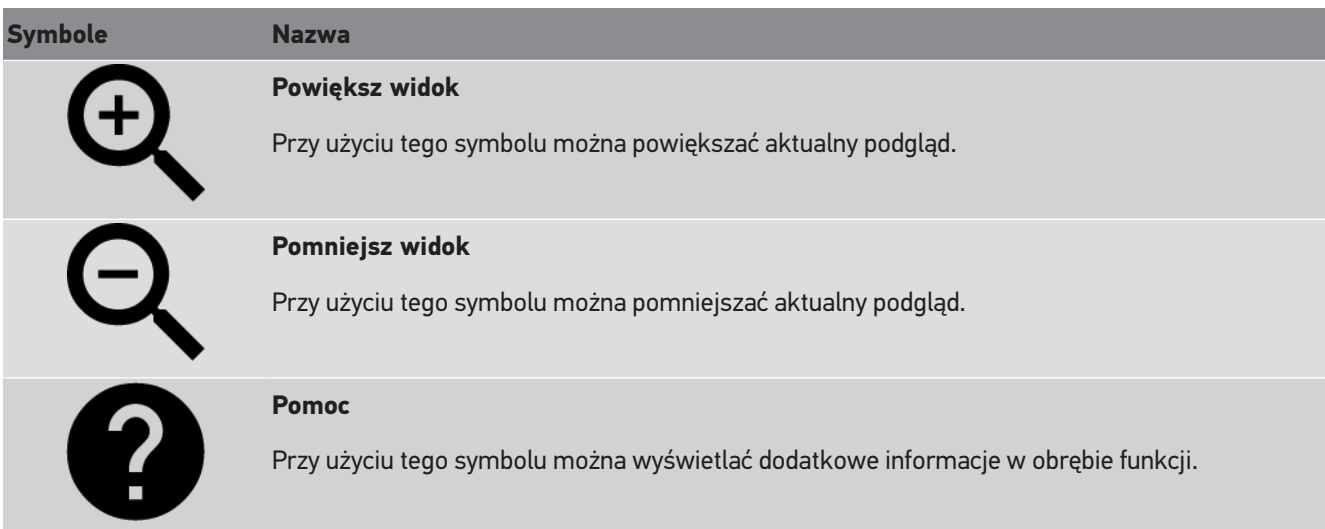

# **9.1.3. Symbole w aplikacjach**

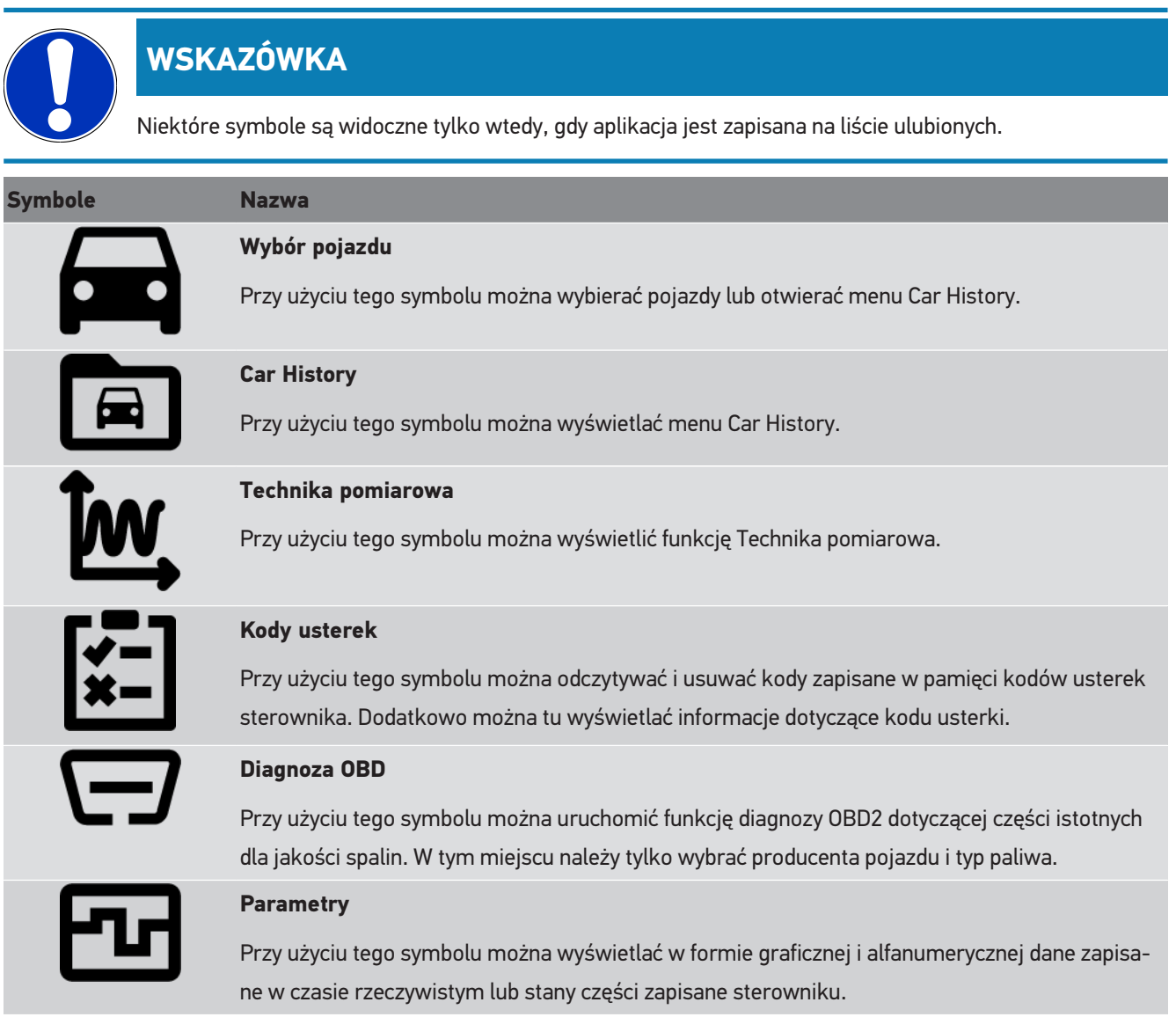

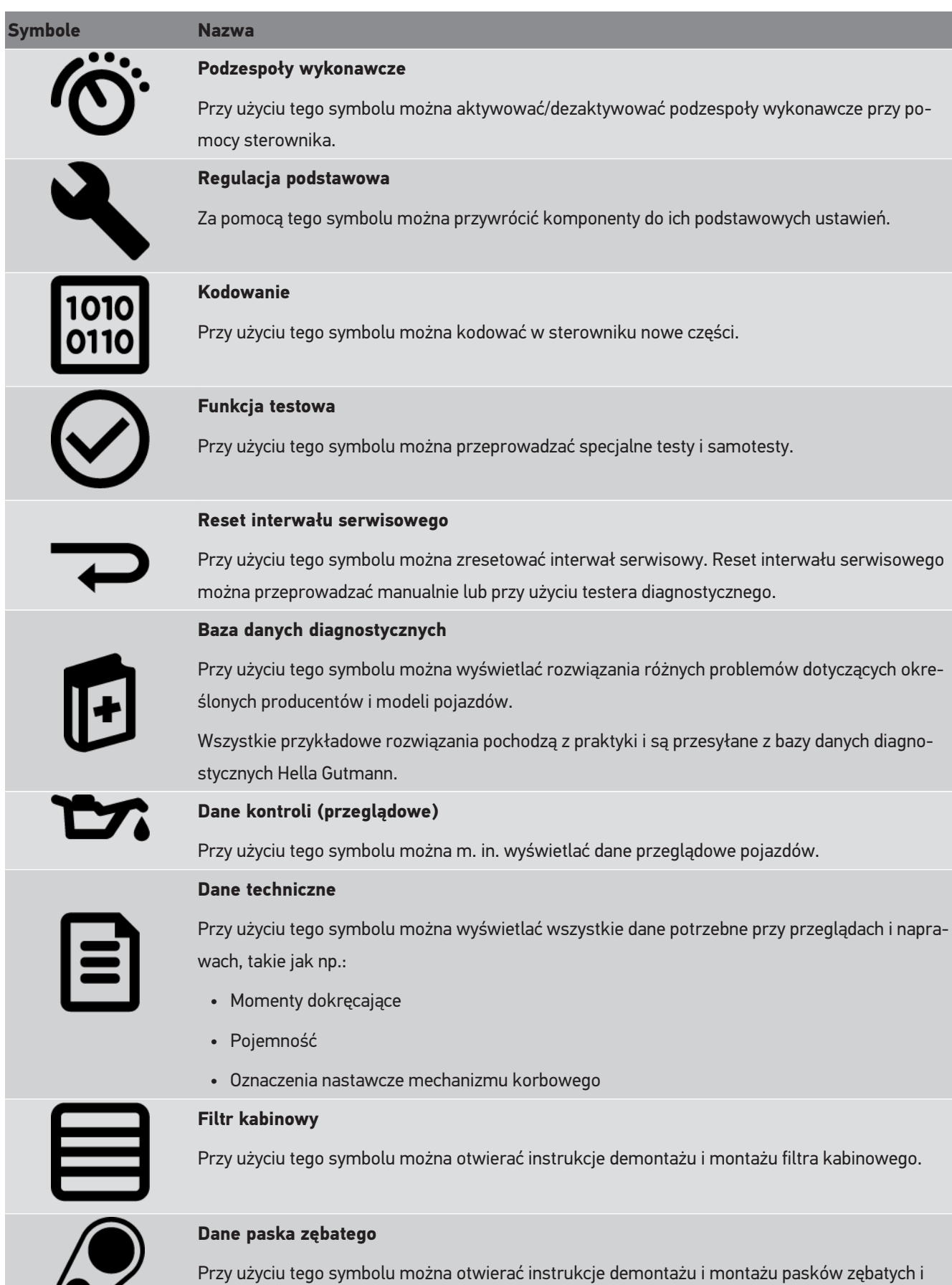

 $\bullet$ 

łańcuchów rozrządu.

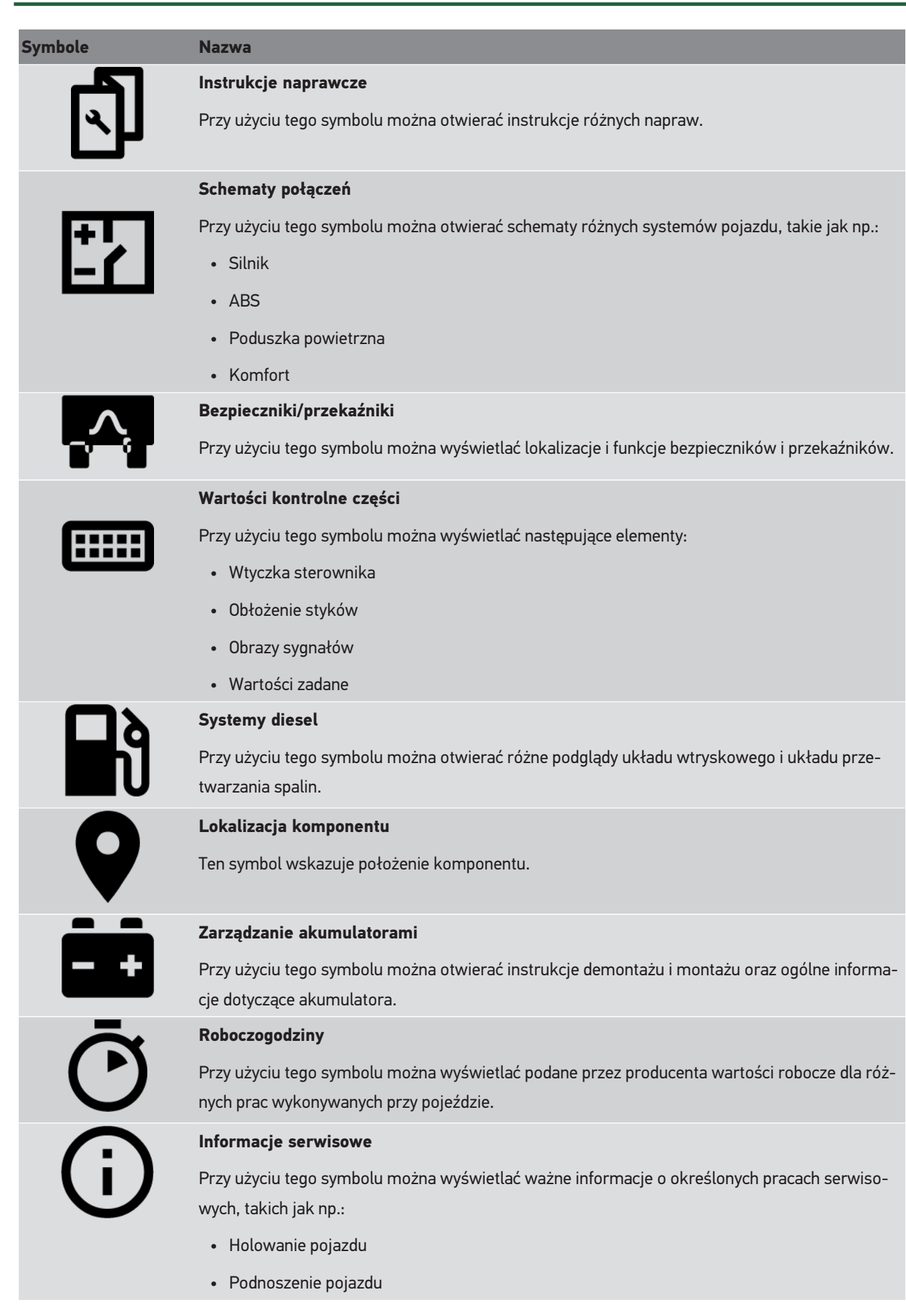

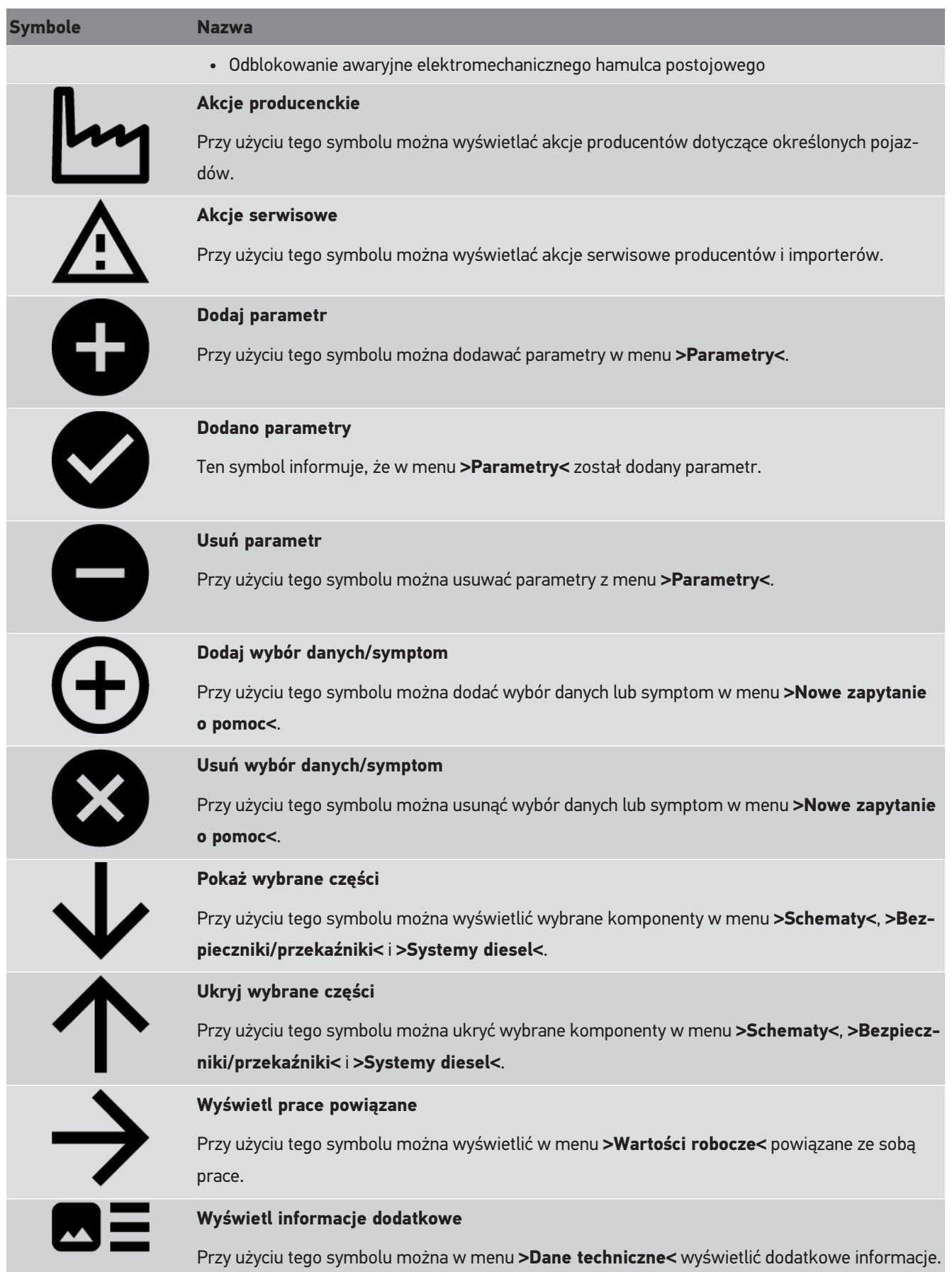

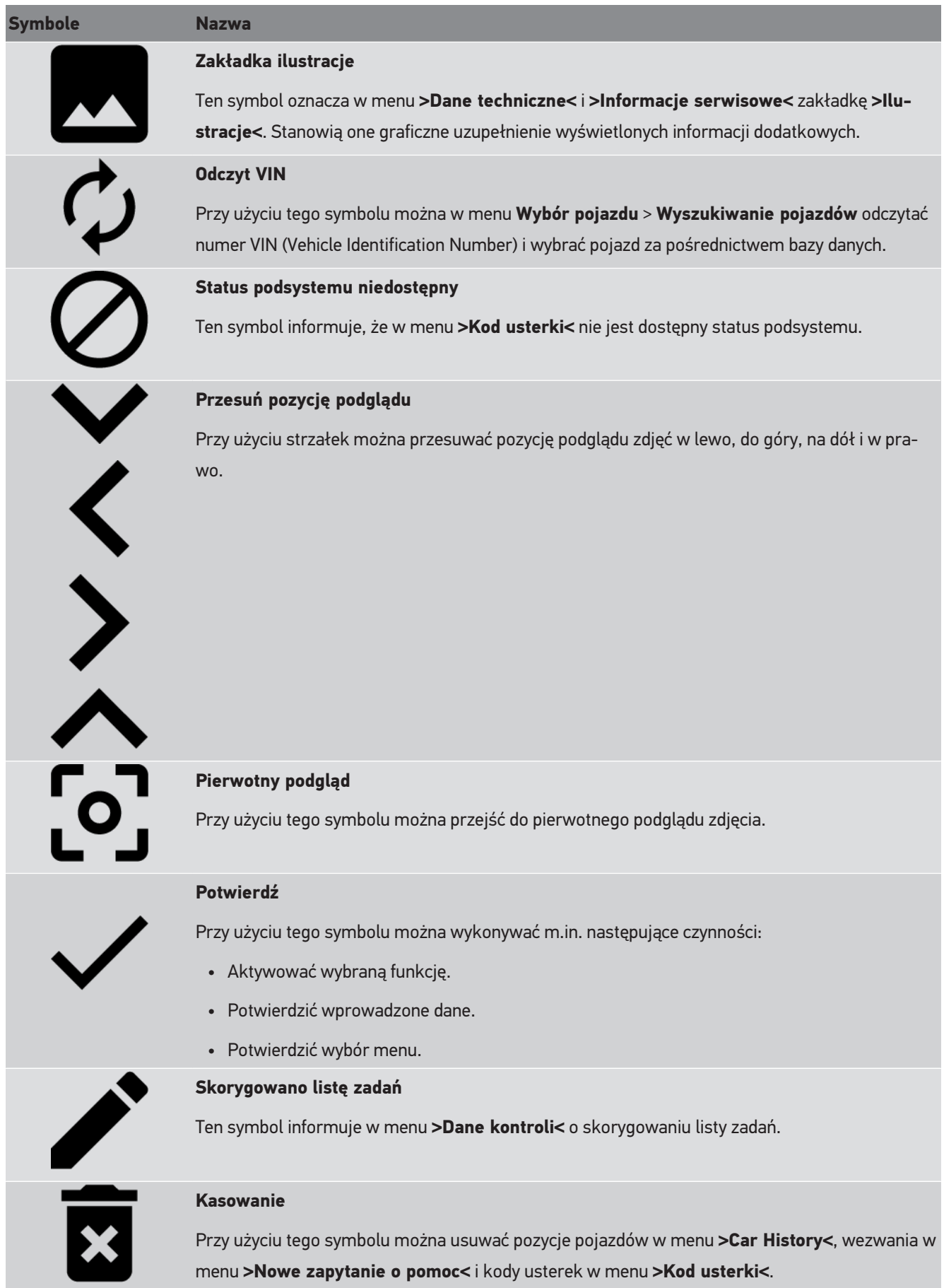

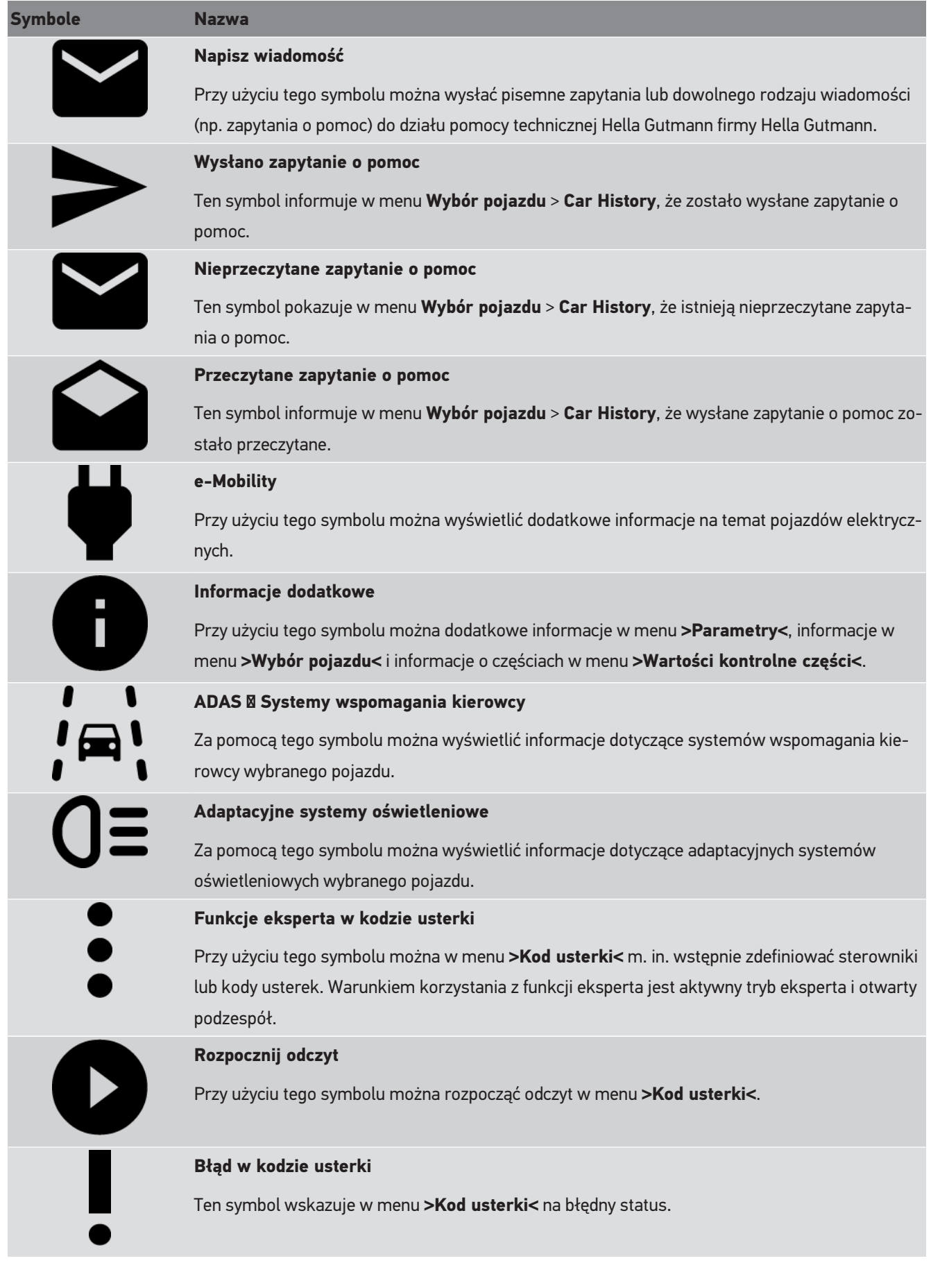

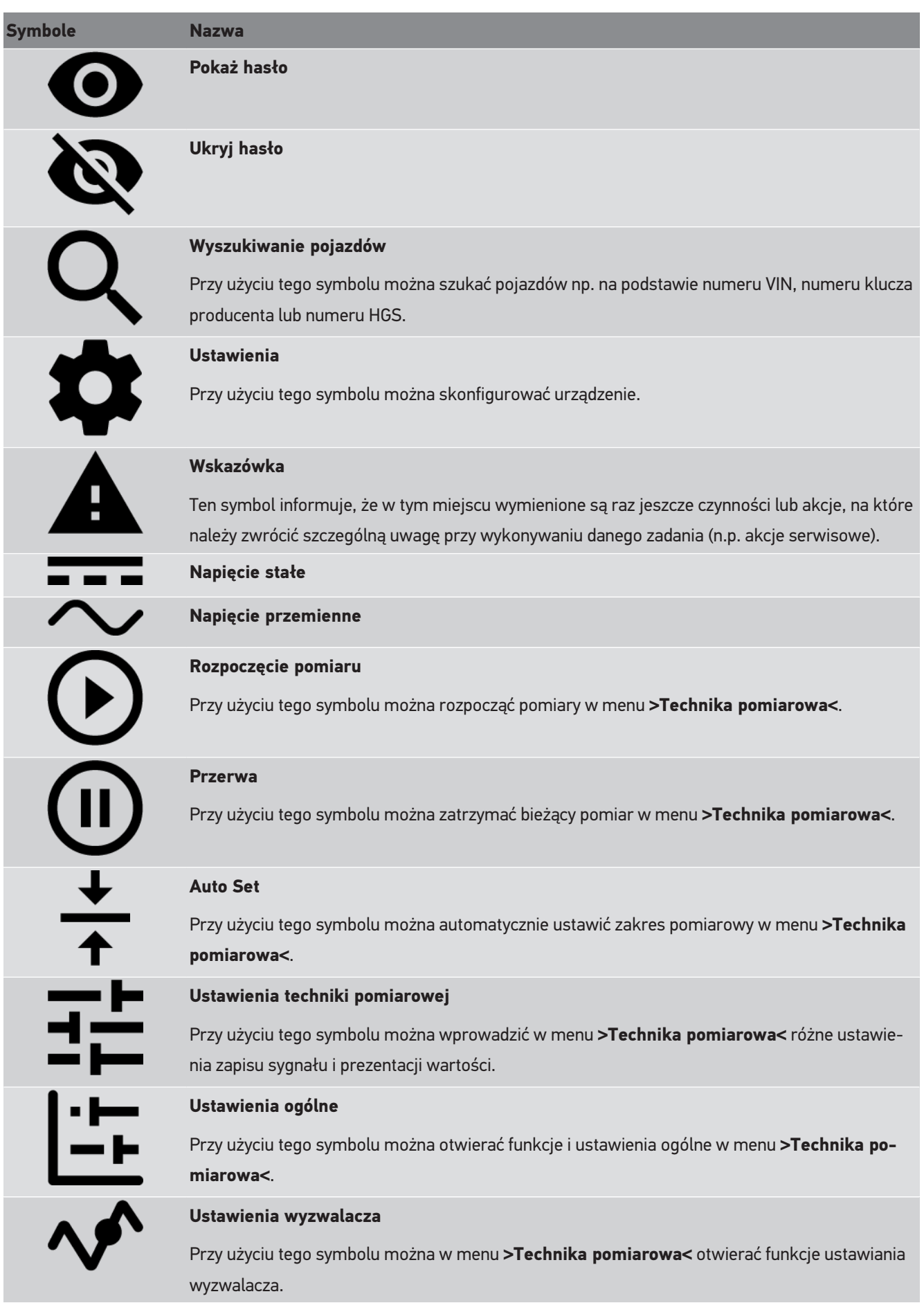

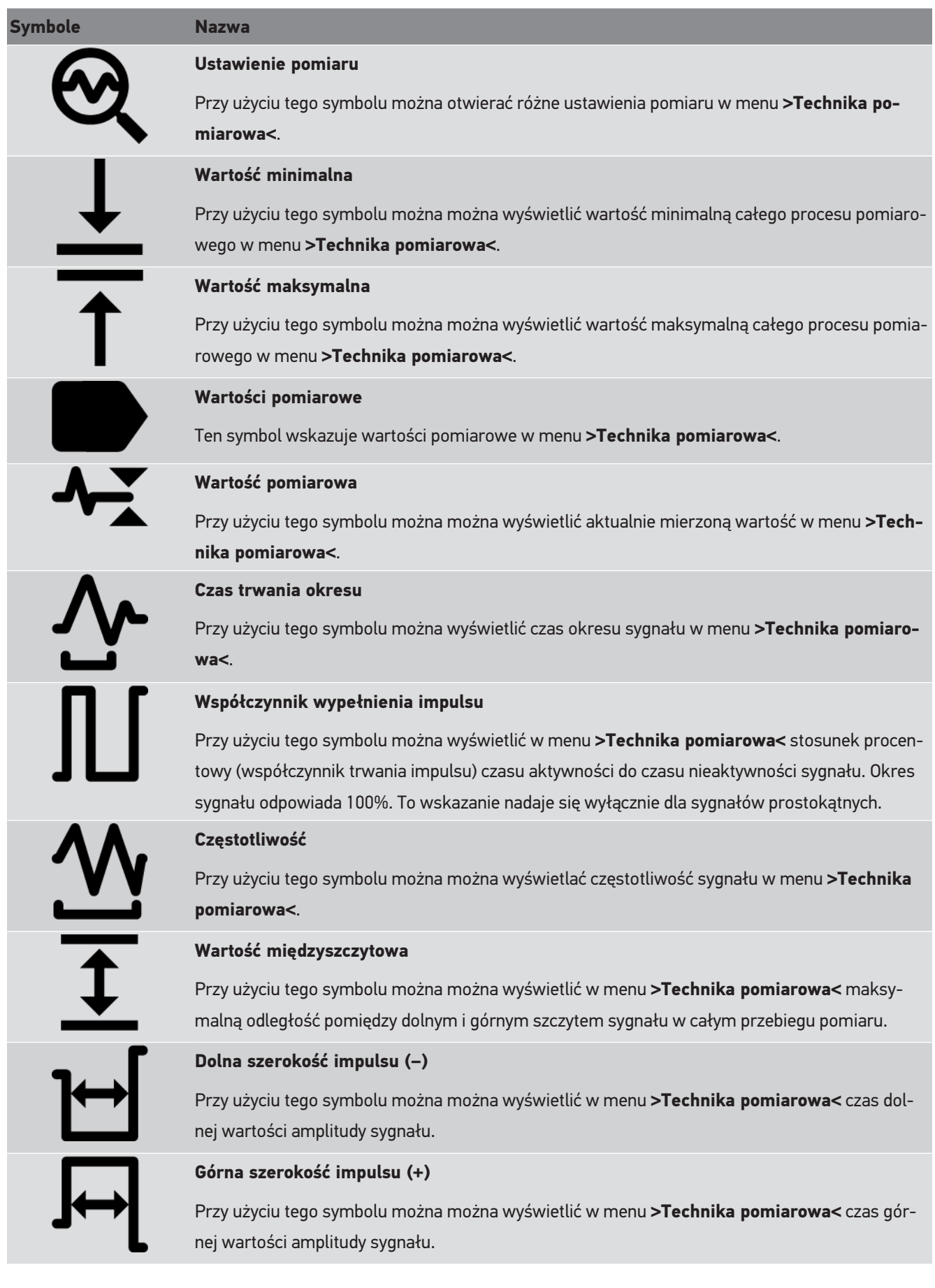

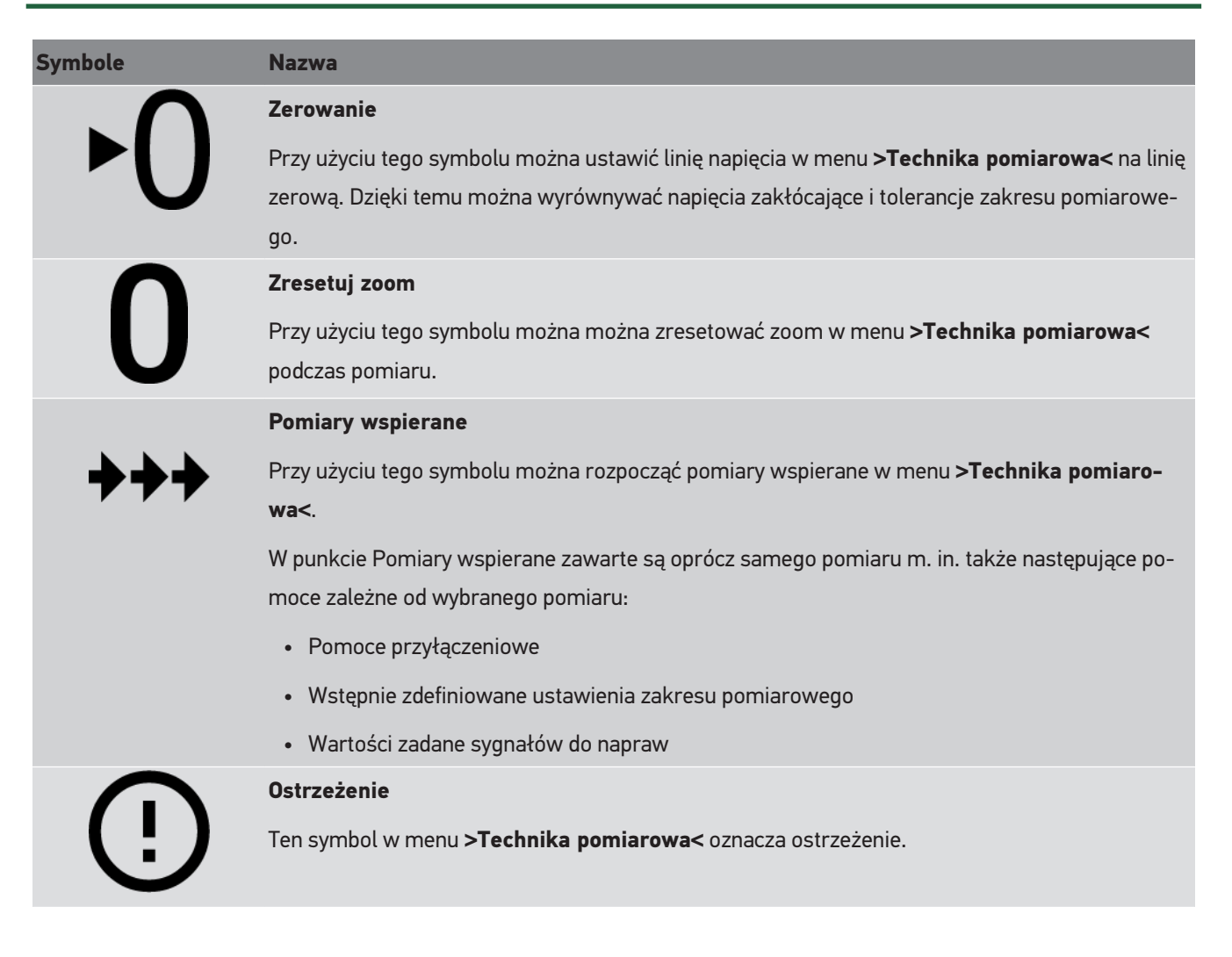

# **9.2. Car History**

Tutaj zapisywane są wyniki diagnozy aktualnego pojazdu z menu **>Kody usterek<**, **>Parametry<**, **>Regulacja podstawowa<**, **>Kodowanie<**, **>Pomiary<** i **>Pomiary wspierane<**. Funkcja ta ma następujące zalety:

- Wyniki diagnozy mogą zostać przeanalizowane w późniejszym czasie.
- Wcześniej przeprowadzone diagnozy można porównać z aktualnymi wynikami.
- <span id="page-674-0"></span>• Klient ma wgląd do wyników przeprowadzonych diagnoz bez konieczności ponownego podłączenia pojazdu.

# **9.3. Wybór pojazdu**

Tutaj można wybrać pojazd wg. następujących parametrów:

- Typ pojazdu
- Producent
- Modell
- Typ paliwa

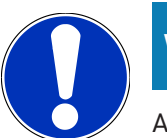

## **WSKAZÓWKA**

Aby móc wyświetlić wszystkie dostępne informacje, wymagane jest połączenie z internetem.

Wybór pojazdu jest możliwy na różne sposoby w programie App-Launcher za pomocą **>Wybór pojazdu<**. Istnieją następujące możliwości wyboru:

#### • **Wyszukiwanie pojazdów**

Pojazd można wyszukiwać za pomocą m.in.:

- Dla danego kraju
- VIN
- Numer HGS

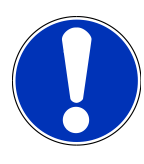

### **WSKAZÓWKA**

Wyszukiwanie pojazdu wg. kraju możliwe jest tylko w następujących krajach:

- Niemcy (Nr klucza producenta/nr kodowy pojazdu)
- Holandia (Numer rejestracyjny)
- Szwecja (Numer rejestracyjny)
- Szwajcaria (Typengenehmigungsnummer)
- Dania (Numer rejestracyjny)
- Austria (Nationaler Code)
- Irlandia (Numer rejestracyjny)
- Norwegia (Numer rejestracyjny)
- Francja (Numer rejestracyjny)
- Finlandia (Numer rejestracyjny)

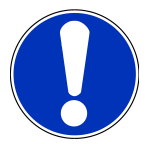

### **WSKAZÓWKA**

Nie u wszystkich producentów możliwe jest wyszukiwanie pojazdów na podstawie numeru VIN.

#### • **Baza danych pojazdów**

Pojazdy można wyszukiwać m. in. na podstawie następujących parametrów:

- Producent
- Typ paliwa
- Modell
- **Car History**

Tutaj można wybierać zapisane już pojazdy i wyniki diagnozy.

## <span id="page-676-0"></span>**9.3.1. Wybór pojazdu CSM**

# **WSKAZÓWKA**

Kroki te są konieczne tylko wtedy, gdy żaden użytkownik CSM nie był wcześniej zalogowany.

Aby wybrać pojazd z wbudowanym systemem bezpieczeństwa i móc korzystać ze zwykłej diagnostyki bez ograniczeń, należy wykonać następujące czynności

1. W programie App-Launcher wybrać żądany pojazd w menu **>Wybór pojazdu<**.

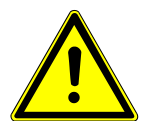

### **UWAGA**

#### **Odtoczenie się pojazdu**

Ryzyko obrażeń/strat materialnych

Przed rozpoczęciem rozruchu wykonać następujące czynności:

- 1. Zaciągnąć hamulec postojowy.
- 2. Wrzucić bieg jałowy.
- 3. Przeczytać zawartość okna.

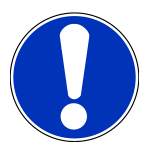

### **WSKAZÓWKA**

#### **Zwarcia i piki napięciowe przy podłączaniu wtyczki OBD.**

Niebezpieczeństwo zniszczenia elektroniki pojazdu

Przed podłączeniem wtyczki OBD do pojazdu wyłączyć zapłon.

- 2. Włożyć wtyczkę OBD do przyłącza diagnostycznego pojazdu.
- 3. Przeczytać zawartość okna.
- 4. Zamknąć okno z instrukcjami.
- 5. W programie App-Launcher wybrać żądany typ diagnozy (np. **>Reset interwału serwisowego<**).
	- ð Wyświetli się okno **Login**.
- 6. Wpisać dane użytkownika CSM i wybrać **>Logowanie<**.
- 7. Potwierdzić identyfikację użytkownika za pomocą **>Potwierdź<**.
- $\Rightarrow$  Pełen zakres diagnozy jest teraz dostępny bez ograniczeń.

# **9.4. Diagnostyka**

Komunikacja z pojazdem specyficzna dla producenta umożliwia wymianę danych z kontrolowanymi systemami pojazdu. Głębokość i różnorodność diagnozy zależy od zakresu funkcji sterownika.

Następujące parametry dostępne są pod funkcją **>Diagnoza<**:

• **>Kod usterki<**

Tutaj można odczytywać i usuwać kody zapisane w pamięci kodów usterek sterownika. Dodatkowo można tu wyświetlać informacje dotyczące kodu usterki.

• **>Diagnoza OBD<**

W tym miejscu można uruchamiać funkcją diagnozy OBD2 dotyczącej części istotnych dla jakości spalin. W tym miejscu należy tylko wybrać producenta pojazdu i typ paliwa.

• **>Parametry<**

W tym miejscu można wyświetlać w formie graficznej i alfanumerycznej dane zapisane w czasie rzeczywistym lub stany części zapisane sterowniku.

• **>Podzespół wykonawczy<**

Tutaj można aktywować/dezaktywować podzespoły wykonawcze przy pomocy sterownika.

• **>Ustawienia podstawowe<**

Tutaj można przywracać stan regulacji podstawowej części.

• **>Kodowanie<**

Tutaj można kodować w sterowniku nowe części.

• **>Funkcja testowa<**

Tutaj można przeprowadzać różne testy i autotesty specjalne.

• **>Reset interwału serwisowego<**

Tutaj można zresetować interwał serwisowy. Reset interwału serwisowego można przeprowadzać manualnie lub przy użyciu testera diagnostycznego.

### **9.4.1. Przygotowywanie diagnozy pojazdu**

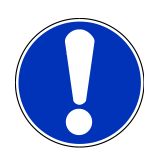

## **WSKAZÓWKA**

Warunkiem bezbłędnej diagnostyki jest wybór prawidłowego pojazdu i dostateczne napięcie instalacji elektrycznej (> 12 V). W celu ułatwienia wyboru w urządzeniu diagnostycznym dostępne są funkcje pomocnicze, np. lokalizacja złącza diagnostycznego lub identyfikacja pojazdu na podstawie numeru VIN czy wskazanie napięcia akumulatora.

Wielu producentów zabezpiecza komunikację pojazdu za pomocą modułów bramek bezpieczeństwa, aby chronić systemy swoich pojazdów przed nieautoryzowanym dostępem. Oznacza to, że nieograniczona komunikacja między urządzeniem diagnostycznym a pojazdem może odbywać się tylko po odpowiedniej aktywacji. Aby wybrać pojazd ze zintegrowanym systemem bezpieczeństwa i bez ograniczeń korzystać z typowych funkcji diagnostycznych, należy wykonać czynności opisane w rozdziale **Cyber Security Management** podręcznika użytkownika mega macs X.

W programie App-Launcher w menu **>Diagnoza<** dostępne są następujące funkcje sterowników:

- Kody usterek
- Diagnoza OBD
- Parametry
- Podzespoły wykonawcze
- Regulacja podstawowa
- Kodowanie
- Funkcja testowa
- Reset interwału serwisowego

Aby przygotować diagnostykę pojazdu, należy wykonać następujące czynności:

1. W programie App-Launcher wybrać żądany pojazd w menu **>Wybór pojazdu<**.

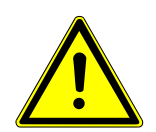

### **UWAGA**

#### **Odtoczenie się pojazdu**

Ryzyko obrażeń/strat materialnych

Przed rozpoczęciem rozruchu wykonać następujące czynności:

- 1. Zaciągnąć hamulec postojowy.
- 2. Wrzucić bieg jałowy.
- 3. Przeczytać zawartość okna.

### **WSKAZÓWKA**

**Zwarcia i piki napięciowe przy podłączaniu wtyczki OBD.**

Niebezpieczeństwo zniszczenia elektroniki pojazdu

Przed podłączeniem wtyczki OBD do pojazdu wyłączyć zapłon.

- 2. Włożyć wtyczkę OBD do przyłącza diagnostycznego pojazdu.
- 3. W programie App-Launcher wybrać punkt **>Diagnoza OBD<**.
- $\Rightarrow$  Można teraz wybrać typ diagnozy.

### **9.4.2. Kody usterek**

Jeżeli podczas wewnętrznej kontroli przez sterownik funkcjonowanie podzespołu zostanie uznane za nieprawidłowe, w pamięci zostanie zapisany kod usterki i zaświeci się odpowiednia lampka ostrzegawcza. Urządzenie diagnostyczne odczytuje kod usterki i pokazuje go w formie tekstowej. Ponadto, wyświetlone zostaną informacje, np. możliwe skutki oraz przyczyny wystąpienia danego kodu usterki. Jeżeli w celu kontroli możliwych przyczyn konieczne są prace pomiarowe, dostępne jest połączenie z techniką pomiarową.

### <span id="page-679-0"></span>**9.4.2.1. Odczyt kodów usterek**

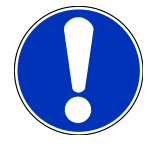

### **WSKAZÓWKA**

Przed odczytaniem kodów usterek, należy wybrać pojazd.

Więcej informacji na temat wyboru pojazdu można znaleźć w rozdziałach [Wybór pojazdu \[](#page-674-0)[}](#page-674-0) [675\]](#page-674-0) i [Wybór](#page-676-0) [pojazdu CSM \[](#page-676-0)[}](#page-676-0) [677\]](#page-676-0).

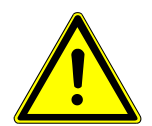

### **UWAGA**

#### **Odtoczenie się pojazdu**

Ryzyko obrażeń/strat materialnych

Przed rozpoczęciem rozruchu wykonać następujące czynności:

- 1. Zaciągnąć hamulec postojowy.
- 2. Wrzucić bieg jałowy.
- 3. Przeczytać zawartość okna.

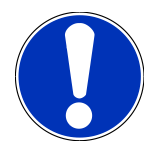

### **WSKAZÓWKA**

#### **Zwarcia i piki napięciowe przy podłączaniu wtyczki OBD.**

Niebezpieczeństwo zniszczenia elektroniki pojazdu

Przed podłączeniem wtyczki OBD do pojazdu wyłączyć zapłon.

Aby odczytać kody usterek, wykonać następujące czynności:

- 1. Włożyć wtyczkę OBD do przyłącza diagnostycznego pojazdu.
- 2. W programie App-Launcher pod **Diagnoza** wybrać **Kody usterek**.
	- ð Wyświetli się przegląd odczytu całkowitego.
- 3. Kliknąć na  $\sum$ , aby otworzyć pojedyncze systemy.
- 4. Kliknąć na  $\bullet$ , aby pojedynczo odczytać wybrany sterownik.
- ð Wyświetli się okno **Przygotowanie pojazdu**.
- 5. Przeczytać komunikat.
- 6. Kliknąć **>Dalej<**.
	- $\Rightarrow$  Zostanie nawiązana komunikacja z pojazdem. Zostaną wyświetlone wszystkie kody usterek zapisane w sterowniku.
- 7. Wybrać żądany kod usterki.
	- $\Rightarrow$  Zostanie wyświetlona odpowiednia pomoc przy naprawie.
- 8. Za pomocą **>Technika pomiarowa<** można bezpośrednio przejść do funkcji **Technika pomiarowa**.

#### **9.4.2.2. Kasowanie kodów usterek w systemie pojazdu**

Tutaj można pojedynczo usuwać kody usterek systemu pojazdu.

Aby skasować kody usterek systemu pojazdu należy postąpić następująco:

1. Wykonać kroki 1-9 jak jest to opisane w rozdziale [Odczyt kodów usterek \[](#page-679-0)[}](#page-679-0) [680\]](#page-679-0).

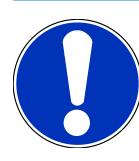

### **WSKAZÓWKA**

Po przeprowadzeniu procesu kasowania wszystkie wybrane kody usterek zostaną nieodwracalnie skasowane z pamięci sterownika.

Dlatego zaleca się, aby wszystkie odczytane dane zapisywać w **>Car History<.**

- 2. Za pomocą **>Kasuj kody usterek<** skasować kody usterek z systemu pojazdu.
	- $\Rightarrow$  Kody usterek zostaną skasowane z pamięci sterownika.
- ð Gdy kody usterek zostaną pomyślnie skasowane, pojawi się następujący tekst: **Procedura usuwania kodów usterek została przeprowadzona**

### <span id="page-680-0"></span>**9.4.2.3. Odczyt całkowity - odczyt kodów usterek**

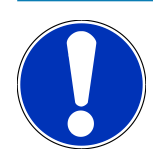

### **WSKAZÓWKA**

Zanim będzie można przeprowadzić odczyt całkowity, należy wybrać pojazd.

Więcej informacji na temat wyboru pojazdu można znaleźć w rozdziałach [Wybór pojazdu \[](#page-674-0)[}](#page-674-0) [675\]](#page-674-0) i [Wybór](#page-676-0) [pojazdu CSM \[](#page-676-0)[}](#page-676-0) [677\]](#page-676-0).

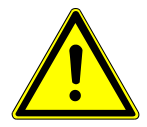

### **UWAGA**

#### **Odtoczenie się pojazdu**

Ryzyko obrażeń/strat materialnych

Przed rozpoczęciem rozruchu wykonać następujące czynności:

- 1. Zaciągnąć hamulec postojowy.
- 2. Wrzucić bieg jałowy.
- 3. Przeczytać zawartość okna.

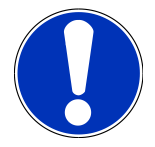

### **WSKAZÓWKA**

**Zwarcia i piki napięciowe przy podłączaniu wtyczki OBD.**

Niebezpieczeństwo zniszczenia elektroniki pojazdu

Przed podłączeniem wtyczki OBD do pojazdu wyłączyć zapłon.

Odczyt całkowity kontroluje wszystkie sterowniki pod kątem kodów usterek, które są przyporządkowane do danego pojazdu w oprogramowaniu.

Aby przeprowadzić odczyt całkowity, wykonać następujące czynności:

- 1. Włożyć wtyczkę OBD do przyłącza diagnostycznego pojazdu.
- 2. W programie App-Launcher pod **Diagnoza** wybrać **Kody usterek**.
- 3. Pod **Odczyt całkowity** kliknąć na **>Rozpocznij odczyt<**.
	- $\Rightarrow$  Zostanie nawiązana komunikacja z pojazdem.
	- $\Rightarrow$  Urządzenie diagnostyczne żąda wszystkich możliwych wariantów sterownika. Może to zająć kilka minut.
	- $\Rightarrow$  Zostaną wyświetlone wszystkie sterowniki wbudowane w pojeździe.
	- $\Rightarrow$  Pojawi się ilość zapisanych kodów usterek w odpowiedniej pamięci sterowników.
- 4. Aktywować/dezaktywować wybrane sterowniki.
- 5. Pod **Błąd** można wyświetlić żądany kod usterki w wybranej pamięci sterownika.
	- $\Rightarrow$  Pojawią się kody usterek z pomocami przy naprawie.

#### **9.4.2.4. Odczyt całkowity - kasowanie wszystkich kodów usterek**

Tutaj można skasować wszystkie kody usterek w sterowniku.

Aby po odczycie całkowitym skasować wszystkie kody usterek, należy postąpić następująco:

1. Wykonać kroki 1 + 2 jak jest to opisane w rozdziale [Odczyt całkowity - odczyt kodów usterek \[](#page-680-0)[}](#page-680-0) [681\]](#page-680-0).

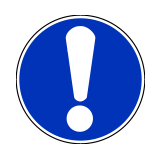

# **WSKAZÓWKA**

Kasowanie wszystkich kodów usterek we wszystkich systemach pojazdu jest możliwe tylko gdy można odczytać wszystkie systemy przy pomocy tej samej wtyczki OBD.

- 2. Kliknąć na **>Kasuj wszystkie kody usterek<**.
	- ð Wyświetli się okno **Przygotowanie pojazdu**.
- 3. Kliknąć **>Dalej<**.
- 4. Przeczytać komunikat.
- 5. Przy użyciu symbolu **>Dalej<** potwierdzić komunikat.
- $\Rightarrow$  Zostały skasowane wszystkie zapisane kody usterek.

### **9.4.3. Diagnoza OBD**

Tutaj po wyborze producenta pojazdu i typu paliwa można przejść bezpośrednio do diagnozy OBD 2.

### **9.4.3.1. Systemy**

Tutaj wyświetlić można poszczególne systemy OBD 2 dla pojazdów benzynowych i diesel jak również wstępną analizę spalin i krótki test VW.

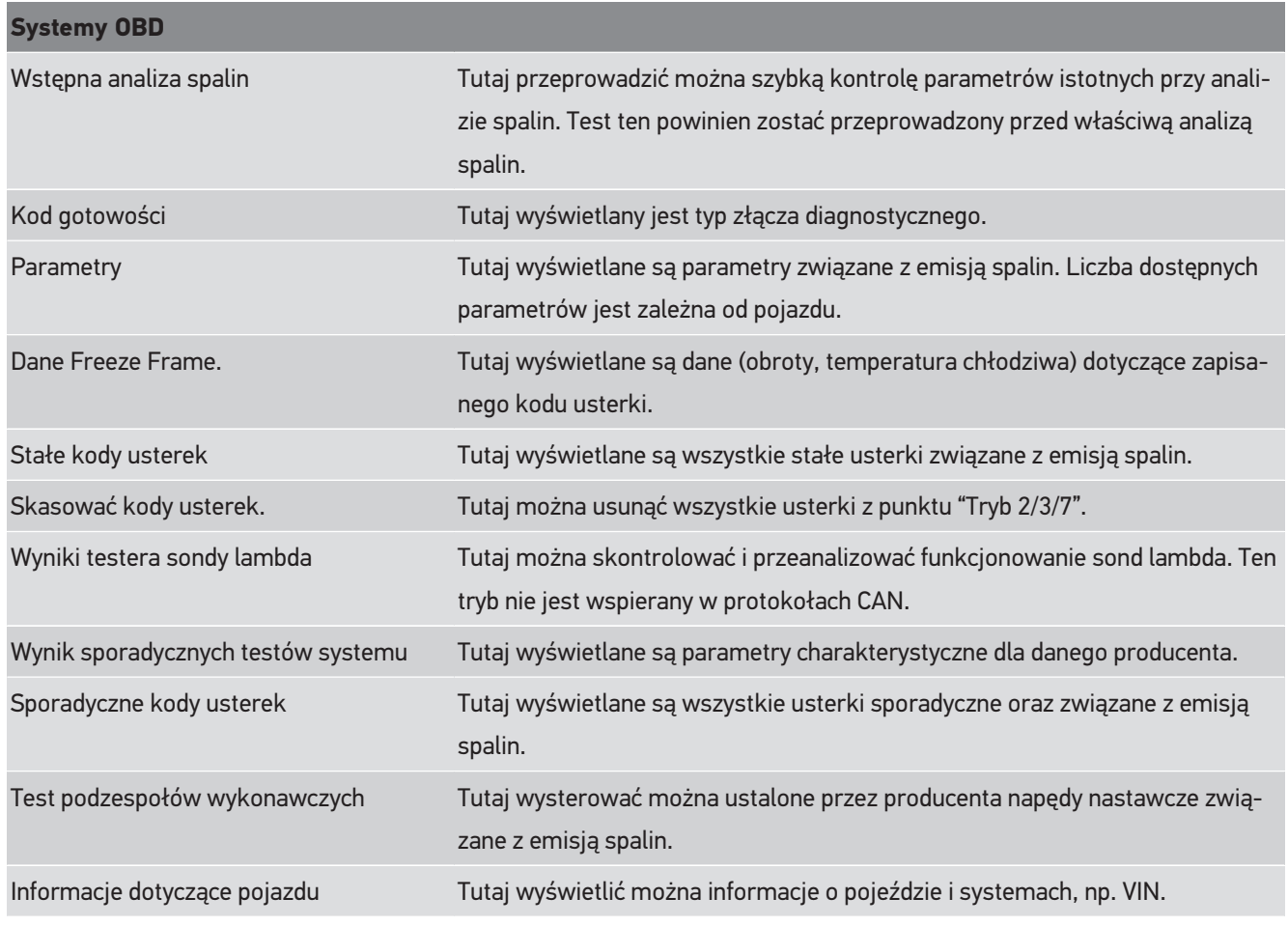

#### **Systemy OBD**

Nieaktywne kody usterek Tutaj wyświetlane są dane kontekstowe usterki jak również stałe i sporadyczne kody usterek.

#### **9.4.3.2. Przeprowadzanie diagnozy OBD**

Aby przeprowadzić diagnozę OBD, należy wykonać następujące czynności:

- 1. W programie App-Launcher kliknąć na **>Diagnoza OBD<**.
- 2. Wybrać żądanego producenta.
- 3. Wybrać żądany typ paliwa.
- 4. Wybrać żądany system.
- 5. Potwierdzić wybór za pomocą **>Start<**.
- 6. Przeczytać komunikat.
- $\Rightarrow$  Rozpocznie się diagnoza OBD.

### **9.4.4. Parametry**

Kliknij tutaj, aby zobaczyć *[wideo](https://hgstrainingdownload.de/site/assets/tutorials/1725/de_parameter_online)*.

Wiele systemów pojazdów udostępnia w celu szybkiego wyszukiwania usterek cyfrowe wartości pomiarowe w formie parametrów. Parametry wskazują aktualny stan wartości zadanych i rzeczywistych komponentu. Parametry są przedstawiane alfanumerycznie i graficznie.

#### **Przykład**

Temperatura silnika może się wahać od -30... do 120°C.

Jeżeli czujnik temperatury wskazuje 9 °C, lecz silnik rzeczywiście ma temperaturę 80 °C, sterownik obliczy nieprawidłowy czas wtrysku.

Kod usterki nie zostanie zapisany, ponieważ taka temperatura jest logiczna dla sterownika.

Tekst usterki: **Nieprawidłowy sygnał sondy lambda**.

W obu wypadkach diagnoza jest dużo prostsza, gdy odczytane zostaną odpowiednie parametry.

Urządzenie **mega macs x** odczytuje parametry i przedstawia je w postaci tekstowej. Do parametrów zapisane są informacje dodatkowe.

### **9.4.4.1. Odczyt parametrów**

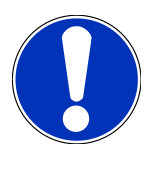

### **WSKAZÓWKA**

Po zakończeniu odczytu kodów usterek i przed przystąpieniem do dalszych prac należy odczytać parametry sterowników.
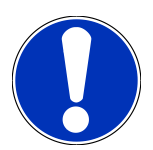

Przed odczytaniem parametrów, należy wybrać pojazd.

Więcej informacji na temat wyboru pojazdu można znaleźć w rozdziałach [Wybór pojazdu \[](#page-674-0)[}](#page-674-0) [675\]](#page-674-0) i [Wybór](#page-676-0) [pojazdu CSM \[](#page-676-0)[}](#page-676-0) [677\]](#page-676-0).

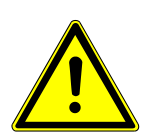

## **UWAGA**

#### **Odtoczenie się pojazdu**

Ryzyko obrażeń/strat materialnych

Przed rozpoczęciem rozruchu wykonać następujące czynności:

- 1. Zaciągnąć hamulec postojowy.
- 2. Wrzucić bieg jałowy.
- 3. Przeczytać zawartość okna.

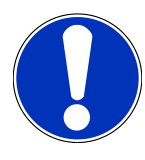

## **WSKAZÓWKA**

**Zwarcia i piki napięciowe przy podłączaniu wtyczki OBD.**

Niebezpieczeństwo zniszczenia elektroniki pojazdu

Przed podłączeniem wtyczki OBD do pojazdu wyłączyć zapłon.

Aby odczytać parametry wykonać następujące czynności:

- 1. Włożyć wtyczkę OBD do przyłącza diagnostycznego pojazdu.
- 2. W programie App-Launcher pod **Diagnoza** wybrać **Parametry**.

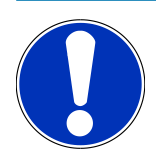

## **WSKAZÓWKA**

Wybór możliwości jest zależny od wybranego producenta i od typu pojazdu:

- Funkcje
- Podzespoły
- Systemy
- Dane
- 3. Wybrać żądany podzespół.
- 4. Przeczytać komunikat ostrzegawczy.
- 5. Wybrać żądany system.
- 6. Zwrócić uwagę na informacje startowe.
- 7. Postępować zgodnie z komunikatami wyświetlanymi na ekranie i rozpocząć proces odczytu.
	- $\Rightarrow$  Zostanie nawiązana komunikacja z pojazdem.
	- ð Najważniejsze parametry zostaną automatycznie dodane przez urządzenie do listy **Wybrane parametry:**.
	- $\Rightarrow$  Za pomocą  $\bigoplus$  można wyświetlić informacje dotyczące żądanych parametrów, np. objaśnienia części.
	- $\Rightarrow$  Za pomoca  $\blacktriangleright$  można usunąć wybrane parametry.
	- ð Za pomocą **Wyszukiwanie parametrów** można szukać dodatkowych parametrów.
- 8. Pod **Grupy (Wszystkie parametry)** można wybrać żądane grupy parametrów.
	- ð Poprzez wybór grupy parametrów można docelowo zdiagnozować konkretny problem, ponieważ zapisane są tu wszystkie konieczne parametry.
- 9. Za pomocą **>Aktywacja<** rozpocząć proces odczytu parametrów.
	- ð Podczas procesu odczytu informacje zapisywane są automatycznie w **>Car History<** pod wcześniej wpisaną rejestracia.
- 10. Za pomocą **>Zakończ<** można powrócić do wyboru systemu i podzespołu.

### **9.4.5. Podzespoły wykonawcze**

Tutaj wysterować można komponenty w systemach elektronicznych. Dzięki tej metodzie możliwa jest kontrola podstawowych funkcji i połączeń przewodowych tych podzespołów.

#### **9.4.5.1. Aktywacja podzespołu wykonawczego**

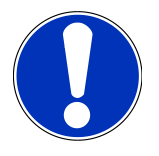

## **WSKAZÓWKA**

Zanim będzie można aktywować siłownik, należy wybrać pojazd.

Więcej informacji na temat wyboru pojazdu można znaleźć w rozdziałach [Wybór pojazdu \[](#page-674-0)[}](#page-674-0) [675\]](#page-674-0) i [Wybór](#page-676-0) [pojazdu CSM \[](#page-676-0)[}](#page-676-0) [677\]](#page-676-0).

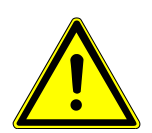

## **NIEBEZPIECZEŃSTWO**

**Obracające się lub ruchome części (wentylator elektryczny, tłoczek hamulcowy itd.)**

Przecięcie lub zmiażdżenie palców albo części urządzenia

Przed aktywacją napędów nastawczych w obszarze zagrożonym nie powinny znajdować się:

- Kończyny
- Osoby
- Części urządzenia
- Kable

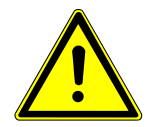

## **UWAGA**

#### **Odtoczenie się pojazdu**

Ryzyko obrażeń/strat materialnych

- Przed rozpoczęciem rozruchu wykonać następujące czynności:
- 1. Zaciągnąć hamulec postojowy.
- 2. Wrzucić bieg jałowy.
- 3. Przeczytać zawartość okna.

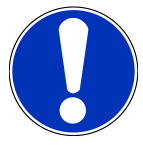

## **WSKAZÓWKA**

**Zwarcia i piki napięciowe przy podłączaniu wtyczki OBD.**

Niebezpieczeństwo zniszczenia elektroniki pojazdu

Przed podłączeniem wtyczki OBD do pojazdu wyłączyć zapłon.

Aby aktywować siłownik, należy wykonać następujące czynności:

- 1. Włożyć wtyczkę OBD do przyłącza diagnostycznego pojazdu.
- 2. W programie App-Launcher pod **Diagnoza** wybrać **Podzespoły wykonawcze**.
- 3. Wybrać żądany podzespół.
- 4. Wybrać żądany system.
- 5. Postępować zgodnie z komunikatami wyświetlanymi na ekranie i rozpocząć proces za pomocą **>Włączyć<**.
- 6. Przeczytać zawartość okna.
	- $\Rightarrow$  Zostanie nawiązana komunikacja z pojazdem.
- $\Rightarrow$  W pojeździe można przeprowadzić ukierunkowane testy poprzez docelowe włączanie i wyłączanie siłowników.

## **9.4.6. Regulacja podstawowa**

Tutaj można wyregulować lub dopasować części i sterowniki wg. wskazań producenta.

#### **9.4.6.1. Wymagania dotyczące regulacji podstawowej**

Warunkiem przeprowadzania regulacji podstawowej jest spełnienie następujących warunków:

- System pojazdu pracuje bezbłędnie.
- Nie ma zapisanych usterek w pamięci kodów usterek sterownika.
- Zostały wykonane zależne od pojazdu czynności przygotowawcze.

## **9.4.6.2. Przeprowadzanie regulacji podstawowej**

## **WSKAZÓWKA**

Zanim będzie można przeprowadzić regulację podstawową, należy wybrać pojazd.

Więcej informacji na temat wyboru pojazdu można znaleźć w rozdziałach [Wybór pojazdu \[](#page-674-0)[}](#page-674-0) [675\]](#page-674-0) i [Wybór](#page-676-0) [pojazdu CSM \[](#page-676-0)[}](#page-676-0) [677\]](#page-676-0).

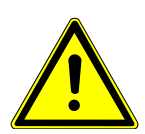

## **OSTRZEŻENIE**

#### **Nieprawidłowo lub wadliwie przeprowadzona regulacja podstawowa**

Obrażenia lub szkody materialne w pojazdach

Przy przeprowadzaniu regulacji podstawowej trzeba zwrócić uwagę na następujące punkty:

- 1. Wybrać prawidłowy typ pojazdu.
- 2. Przeczytać zawartość okna.

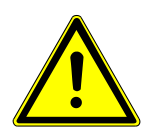

## **UWAGA**

#### **Odtoczenie się pojazdu**

Ryzyko obrażeń/strat materialnych

Przed rozpoczęciem rozruchu wykonać następujące czynności:

- 1. Zaciągnąć hamulec postojowy.
- 2. Wrzucić bieg jałowy.
- 3. Przeczytać zawartość okna.

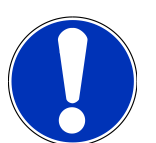

## **WSKAZÓWKA**

**Zwarcia i piki napięciowe przy podłączaniu wtyczki OBD.**

Niebezpieczeństwo zniszczenia elektroniki pojazdu

Przed podłączeniem wtyczki OBD do pojazdu wyłączyć zapłon.

Aby przeprowadzić regulację podstawową, postępować następująco:

- 1. Włożyć wtyczkę OBD do przyłącza diagnostycznego pojazdu.
- 2. W programie App-Launcher pod **Diagnoza** wybrać **Regulacja podstawowa**.
- 3. Wybrać żądany podzespół.
- 4. Wybrać żądany system.
- 5. Postępować zgodnie z komunikatami wyświetlanymi na ekranie i rozpocząć proces za pomocą **>Włączyć<**.
- 6. Przeczytać zawartość okna.
	- $\Rightarrow$  Zostanie nawiązana komunikacja z pojazdem.
- 7. Postępować zgodnie z komunikatami wyświetlanymi na ekranie.

## **9.4.7. Kodowanie**

Tutaj można zakodować komponenty i sterowniki. Kodowanie jest niezbędne wtedy, gdy dokonano wymiany podzespołów lub konieczne jest włączenie dodatkowych funkcji w systemie elektronicznym.

### **9.4.7.1. Przeprowadzanie kodowania**

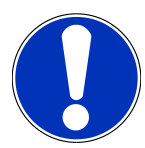

## **WSKAZÓWKA**

Zanim będzie można przeprowadzić kodowanie, należy wybrać pojazd.

Więcej informacji na temat wyboru pojazdu można znaleźć w rozdziałach [Wybór pojazdu \[](#page-674-0)[}](#page-674-0) [675\]](#page-674-0) i [Wybór](#page-676-0) [pojazdu CSM \[](#page-676-0)[}](#page-676-0) [677\]](#page-676-0).

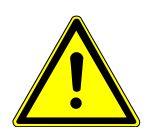

## **OSTRZEŻENIE**

#### **Brak lub nieprawidłowa wartość kodowania sterownika**

Śmierć lub poważne obrażenia ciała poprzez nieprawidłowe działanie sterownika

Uszkodzenie pojazdu lub otoczenia

Przy przeprowadzaniu kodowania trzeba zwrócić uwagę na następujące punkty:

- 1. Niektóre prace wymagają specjalistycznych szkoleń, np. prace przy poduszce powietrznej.
- 2. Przeczytać zawartość okna.

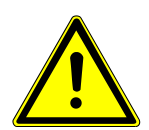

## **UWAGA**

#### **Odtoczenie się pojazdu**

Ryzyko obrażeń/strat materialnych

Przed rozpoczęciem rozruchu wykonać następujące czynności:

- 1. Zaciągnąć hamulec postojowy.
- 2. Wrzucić bieg jałowy.
- 3. Przeczytać zawartość okna.

#### **Zwarcia i piki napięciowe przy podłączaniu wtyczki OBD.**

Niebezpieczeństwo zniszczenia elektroniki pojazdu

Przed podłączeniem wtyczki OBD do pojazdu wyłączyć zapłon.

Aby przeprowadzić kodowanie, postępować następująco:

- 1. Włożyć wtyczkę OBD do przyłącza diagnostycznego pojazdu.
- 2. W programie App-Launcher pod **Diagnoza** wybrać **Kodowanie**.
- 3. Wybrać żądany podzespół.
- 4. Wybrać żądany system.
- 5. Postępować zgodnie z komunikatami wyświetlanymi na ekranie i rozpocząć proces za pomocą **>Włączyć<**.
- 6. Przeczytać zawartość okna.
- 7. Postępować zgodnie z komunikatami wyświetlanymi na ekranie.

## **9.4.8. Funkcja testowa**

Za pomocą ten funkcji można skontrolować funkcjonowanie konkretnego podzespołu.

#### **9.4.8.1. Przeprowadzanie funkcji testowej**

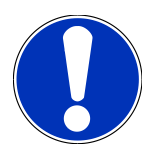

## **WSKAZÓWKA**

Zanim będzie można przeprowadzić funkcję testową, należy wybrać pojazd.

Więcej informacji na temat wyboru pojazdu można znaleźć w rozdziałach [Wybór pojazdu \[](#page-674-0)[}](#page-674-0) [675\]](#page-674-0) i [Wybór](#page-676-0) [pojazdu CSM \[](#page-676-0)[}](#page-676-0) [677\]](#page-676-0).

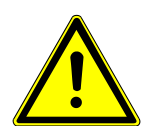

### **UWAGA**

#### **Odtoczenie się pojazdu**

Ryzyko obrażeń/strat materialnych

Przed rozpoczęciem rozruchu wykonać następujące czynności:

- 1. Zaciągnąć hamulec postojowy.
- 2. Wrzucić bieg jałowy.
- 3. Przeczytać zawartość okna.

#### **Zwarcia i piki napięciowe przy podłączaniu wtyczki OBD.**

Niebezpieczeństwo zniszczenia elektroniki pojazdu

Przed podłączeniem wtyczki OBD do pojazdu wyłączyć zapłon.

Aby wykonać funkcję testową, należy podstąpić w następujący sposób:

- 1. Włożyć wtyczkę OBD do przyłącza diagnostycznego pojazdu.
- 2. W programie App-Launcher pod **Diagnoza** wybrać **Funkcja testowa**.
- 3. Wybrać żądany podzespół.
- 4. Wybrać żądany system.
- 5. Postępować zgodnie z komunikatami wyświetlanymi na ekranie i rozpocząć proces za pomocą **>Włączyć<**.
- 6. Przeczytać zawartość okna.
- 7. Postępować zgodnie z komunikatami wyświetlanymi na ekranie.

## **9.4.9. Reset interwału serwisowego**

Tutaj można zresetować interwały inspekcji, jeżeli funkcja ta jest wspierana przez pojazd. Albo reset zostanie automatycznie przeprowadzony przez urządzenie diagnostyczne albo będzie dostępny opis manualnego przeprowadzania resetu.

#### **9.4.9.1. Przeprowadzanie resetu interwału serwisowego**

## **WSKAZÓWKA**

Zanim będzie można przeprowadzić reset interwału serwisowego, należy wybrać pojazd.

Więcej informacji na temat wyboru pojazdu można znaleźć w rozdziałach [Wybór pojazdu \[](#page-674-0)[}](#page-674-0) [675\]](#page-674-0) i [Wybór](#page-676-0) [pojazdu CSM \[](#page-676-0)[}](#page-676-0) [677\]](#page-676-0).

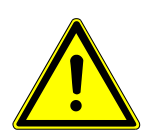

## **UWAGA**

#### **Odtoczenie się pojazdu**

Ryzyko obrażeń/strat materialnych

Przed rozpoczęciem rozruchu wykonać następujące czynności:

- 1. Zaciągnąć hamulec postojowy.
- 2. Wrzucić bieg jałowy.
- 3. Przeczytać zawartość okna.

#### **Zwarcia i piki napięciowe przy podłączaniu wtyczki OBD.**

Niebezpieczeństwo zniszczenia elektroniki pojazdu

Przed podłączeniem wtyczki OBD do pojazdu wyłączyć zapłon.

Aby przeprowadzić reset interwału serwisowego, należy wykonać następujące czynności:

- 1. Włożyć wtyczkę OBD do przyłącza diagnostycznego pojazdu.
- 2. W programie App-Launcher pod **Diagnoza** wybrać **Reset interwału serwisowego**.
- 3. Wybrać żądany system.
- 4. Postępować zgodnie z komunikatami wyświetlanymi na ekranie i rozpocząć proces za pomocą **>Włączyć<**.
- 5. Przeczytać zawartość okna.
- 6. Postępować zgodnie z komunikatami wyświetlanymi na ekranie.

## **9.5. Informacje**

Tutaj znajduje się przegląd następujących informacji o pojazdach:

• Baza danych diagnostycznych

Tutaj można wyświetlić pomoc dla konkretnego pojazdu.

• Dane kontroli (przeglądowe)

Tu znajdują się plany przeglądów poszczególnych pojazdów do konserwacji według wytycznych producenta.

• Dane techniczne

Tutaj dostępne są wszystkie dane dotyczące prac naprawczych i konserwacyjnych przy pojeździe.

• Filtr kabinowy

Tutaj zapisane są instrukcje demontażu filtra kabinowego.

• Dane paska zębatego

Tutaj wyświetlić można narzędzia oraz instrukcje montażu i demontażu potrzebne przy naprawie paska zębatego.

• Instrukcje naprawcze

Tutaj wyświetlić można instrukcje różnych napraw.

• Schematy połączeń

Tutaj zapisane są schematy połączeń poszczególnych systemów pojazdów, np. silnika, ABS i poduszek powietrznych.

• Bezpieczniki/przekaźniki

Tutaj wyświetlane jest miejsce montażu głównego bezpiecznika, skrzynki bezpiecznikowej, skrzynki przekaźnikowej, jak również pojedynczych bezpieczników.

• Wartości kontrolne części

Tutaj wyświetlane są:

- Wtyczka sterownika
- Obłożenie styków
- Obrazy sygnałów
- Wartości zadane
- Systemy diesel

Tutaj zapisane są dane techniczne i informacje dodatkowe dotyczące konserwacji systemów diesel.

• Lokalizacja komponentu

Tutaj można wyświetlić zdjęcie wnętrza i komory silnika dla wybranego komponentu. Położenie komponentu oznaczone jest czerwonym trójkątem.

• Roboczogodziny

Tutaj wyświetlane są standardowe czasy pracy i roboczogodziny do naprawy różnych części.

• Informacje serwisowe

Tutaj zapisane są informacje dotyczące konserwacji różnych systemów pojazdu.

• Akcje producenckie

Tutaj można wyświetlić zależne od pojazdu akcje serwisowe producentów.

• Akcje serwisowe

Tutaj wyświetlane są akcje serwisowe producentów i importerów.

• Systemy wspomagania kierowcy

Tutaj zapisany jest przegląd systemów wspomagania kierowcy, które są aktualnie zainstalowane w wybranym pojeździe. Po wybraniu odpowiedniego systemu można dotrzeć bezpośrednio do wymaganych danych i informacji.

• Adaptacyjne systemy oświetleniowe

Tutaj zapisany jest przegląd adaptacyjnych systemów oświetleniowych, które są aktualnie zainstalowane w wybranym pojeździe. Po wybraniu odpowiedniego systemu można dotrzeć bezpośrednio do wymaganych danych i informacji.

• e-Mobility

Tutaj przechowywane są informacje specyficzne dla producenta i modelu dotyczące pracy z pojazdami hybrydowymi i elektrycznymi. Oprócz lokalizacji komponentów, instrukcji technicznych dot. odłączania układu wysokiego napięcia oraz opisu procedury pomiarów w układach wysokiego napięcia, zapisane są również niezbędne punkty pomiarowe i wartości zadane.

## **9.5.1. Baza danych diagnostycznych**

Tu znajdują się rozwiązania problemów dotyczących konkretnego producenta lub modelu pojazdu.

W bazie danych diagnostycznych Hella Gutmann zapisana jest duża liczba rozwiązań problemów dotyczących konkretnego producenta. Wpisy/propozycje rozwiązań w bazie danych pochodzą z wiadomości przekazywanych przez mechaników, którym powiodła się naprawa tej samej usterki, jak również z dokumentów producenta.

## **9.5.1.1. Wyświetlanie bazy danych diagnostycznych**

## **WSKAZÓWKA**

Aby uzyskać dostęp do bazy danych diagnostycznych Hella Gutmann, musi być nawiązane połączenie online.

Aby wywołać informacje z bazy danych diagnostycznych, należy postąpić następująco:

- 1. W programie App-Launcher w punkcie **Informacje** wybrać **Baza danych diagnostycznych**.
- 2. Pod **Wybór symptomów** wybrać żądany symptom.
	- $\Rightarrow$  Dane zostaną pobrane.
	- $\Rightarrow$  Zostaną wyświetlone artykuły związane z wybranym symptomem.
- 3. Wybrać żądany **Artykuł z bazy danych diagnostycznych online** z lewego okna wyboru.
- 4. Jeżeli wybrana propozycja rozwiązania problemu pojazdu nie jest trafna, należy wybrać zakładkę **>Propozycja rozwiązania 2<**.
	- ð Ew. wyświetlonych zostanie kilka propozycji rozwiązań.

## **9.5.2. Dane kontroli (przeglądowe)**

Tu znajdują się plany kontroli poszczególnych pojazdów i interwały wymiany oleju.

### **9.5.2.1. Aktywacja danych kontroli**

Aby wyświetlić dane przeglądowe, należy wykonać następujące czynności:

- 1. W programie App-Launcher w punkcie **Informacje** wybrać **Dane kontroli**.
- 2. Pod **Wybór** aktywować okienko kontrolne wybranego typu przeglądu.
	- $\Rightarrow$  W zależności od wybranego producenta i pojazdu poszczególne typy przeglądów będą różne.
- 3. Pod **Dodatkowe pakiety** wybrać okienko kontrolne wybranego typu przeglądu.
- 4. Kliknąć na **>Wyświetl plan przeglądu<**.
	- $\Rightarrow$  Dane kontroli zostaną wyświetlone razem z listą zadań.

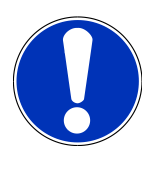

## **WSKAZÓWKA**

Zalecane jest wydrukowanie danych kontroli i systematyczne odpracowanie listy zadań. Nie są one zapisywane w **Car History**.

- 5. Aktywować pole wyboru wykonanych zadań.
- 6. Po wykonaniu wszystkich zadań należy wpisać głębokość rzeźby bieżnika i ciśnienie w oponie.
- 7. Pod **mm** przy użyciu indywidualnej klawiatury wpisać głębokość rzeźby bieżnika wszystkich opon.
- 8. Pod **bar** przy użyciu indywidualnej klawiatury wpisać ciśnienie we wszystkich oponach.
- 9. W punkcie **Data ważności apteczki podręcznej** przy pomocy otworzyć kalendarz i wpisać odpowiednią datę.
- 10. W punkcie **Data ważności zestawu do naprawy opon:** przy pomocy otworzyć kalendarz i wpisać odpowiednią datę.
- 11. W punkcie **Data następnej kontroli technicznej:** przy pomocy **wydorzyć kalendarz i wpisać odpowiednia date.**
- 12. W razie potrzeby pod **Uwaga** otworzyć wirtualną klawiaturę i wprowadzić żądaną uwagę.
- 13. Za pomocą  $\blacksquare$  można wydrukować dane kontroli.

### **9.5.3. Dane techniczne**

Tutaj dostępne są m.in. następujące dane dotyczące prac naprawczych i konserwacyjnych przy pojeździe, np.:

- Wartości nastawcze układu zapłonowego i wydechowego
- Zalecane typy świec zapłonowych
- Momenty dokręcające
- Poziomy napełnienia klimatyzacji

Jeżeli jest to konieczne lub pomocne, dane uzupełnione są przez zdjęcia poglądowe.

#### **9.5.3.1. Wyświetlanie danych technicznych**

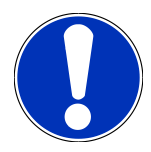

## **WSKAZÓWKA**

Warunkiem uzyskania dostępu do danych technicznych jest aktywne połączenie z internetem.

Aby wyświetlić dane techniczne, należy wykonać następujące czynności:

- 1. W programie App-Launcher w punkcie **Informacje** wybrać **Dane techniczne**.
- 2. Pod **Grupa** wybrać żądane dane.
	- $\Rightarrow$  Zostaną wyświetlone dane techniczne.
- $\Rightarrow$  Jeżeli na końcu tekstu wyświetlany jest niebieski symbol  $\blacksquare$ , oznacza to, że dostępne są dalsze zdjęcia/informacje. Można je wyświetlić klikając na  $\blacksquare$

### **9.5.4. Filtr kabinowy**

Tutaj zapisane są instrukcje demontażu filtra kabinowego.

#### **9.5.4.1. Wyświetlanie instrukcji demontażu filtra kabinowego**

Aby wyświetlić instrukcję demontażu filtra kabinowego, należy postąpić następująco:

1. W programie App-Launcher w punkcie **Informacje** wybrać **Filtr kabinowy**.

2. Wybrać żądaną pracę.

### **9.5.5. Dane paska zębatego**

Tutaj zapisane są instrukcje montażu i demontażu pasków zębatych i łańcuchów rozrządu.

#### **9.5.5.1. Wyświetlanie danych paska zębatego**

## **OSTRZEŻENIE**

#### **Ześlizgujące się i spadające części pojazdu**

Niebezpieczeństwo obrażeń/zmiażdżenia

Usunąć lub zabezpieczyć wszystkie luźne części.

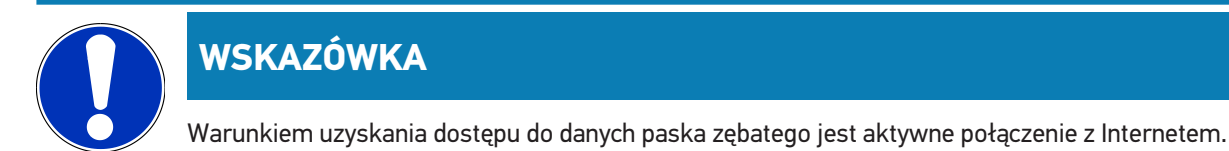

Aby wyświetlić dane paska zębatego, należy wykonać następujące czynności:

- 1. W programie App-Launcher w punkcie **Informacje** wybrać **Dane dot. paska zębatego**.
	- $\Rightarrow$  Dane zostaną pobrane.

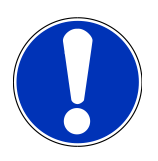

## **WSKAZÓWKA**

Jeżeli wyświetlona jest więcej niż jedna instrukcja demontażu i montażu, instrukcje są oznaczone cyframi, np. Demontaż 1, Demontaż 2, Montaż 1, Montaż 2 itd.

Instrukcje demontażu i montażu należy klikać jedna po drugiej.

- 2. Wybrać żądaną informację.
	- $\Rightarrow$  Wyświetli się wybrana informacja.

## **9.5.6. Instrukcje naprawcze**

Tutaj wyświetlić można instrukcje różnych napraw.

## **9.5.6.1. Wyświetlanie instrukcji napraw**

# **WSKAZÓWKA** Warunkiem uzyskania dostępu do instrukcji naprawczych jest aktywne połączenie z Internetem.

Aby wyświetlić instrukcje napraw, należy wykonać następujące czynności:

- 1. W programie App-Launcher w punkcie **Informacje** wybrać **Instrukcje naprawcze**.
	- $\Rightarrow$  Dane zostaną pobrane.
- 2. Wybrać żądane kryterium.
- 3. Ew. powtórzyć krok 2.
	- $\Rightarrow$  Dane zostaną pobrane.
	- $\Rightarrow$  Zostanie wyświetlona odpowiednia instrukcja naprawy.

## **9.5.7. Schematy połączeń**

<span id="page-696-0"></span>Tu udostępniona jest duża liczba schematów połączeń dla wybranego pojazdu.

### **9.5.7.1. Wyświetlanie schematów połączeń**

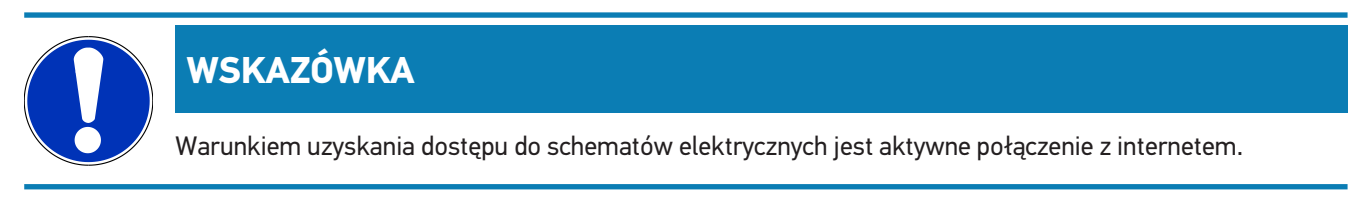

Aby wyświetlić schematy połączeń, należy wykonać następujące czynności:

- 1. W programie App-Launcher w punkcie **Informacje** wybrać **Schematy połączeń**.
- 2. Wybrać żądany podzespół.
- 3. Wybrać żądany system.
	- ð W jednej serii pojazdów mogą być zainstalowane różne typy systemów. Zwykle nazwa typu systemu znajduje się na sterowniku lub może zostać ustalona przez odczyt parametrów.
	- $\Rightarrow$  Zostanie wyświetlony schemat połączeń.
- 4. Pod **Podzespół** wybrać żądany komponent.
	- $\Rightarrow$  Część zostanie oznaczona kolorową ramką i odpowiednim opisem.

### **9.5.7.2. Wyświetlanie interaktywnych schematów połączeń**

## **WSKAZÓWKA**

Aby móc wyświetlić interaktywne schematy połączeń, wtyczka OBD musi być podłączona do złącza diagnostycznego pojazdu.

Nie każdy komponent wspiera tę funkcję (wspierane komponenty są oznaczone punktem w legendzie).

Aby wyświetlić interaktywne schematy połączeń, należy wykonać następujące czynności:

- 1. Wykonać kroki 1-3 jak jest to opisane w rozdziale [Wyświetlanie schematów połączeń \[](#page-696-0)[}](#page-696-0) [697\]](#page-696-0).
- 2. Kliknąć na  $\bullet$ , aby wyświetlić parametry z zapytania diagnostycznego.

## **9.5.8. Bezpieczniki/przekaźniki**

Tutaj wyświetlane jest miejsce montażu głównego bezpiecznika, skrzynki bezpiecznikowej, skrzynki przekaźnikowej, jak również pojedynczych bezpieczników.

### **9.5.8.1. Aktywacja zdjęć skrzynek bezpiecznikowych i przekaźnikowych**

Aby wyświetlić zdjęcia skrzynek bezpiecznikowych i przekaźnikowych, należy wykonać następujące czynności:

- 1. W programie App-Launcher w punkcie **Informacje** wybrać **Bezpieczniki/przekaźniki**.
- 2. Pod **Skrzynka bezpiecznikowa** wybrać żądaną skrzynkę bezpiecznikową/przekaźnikową.
	- ð Wyświetlana jest skrzynka bezpiecznikowa lub przekaźnikowa.
	- $\Rightarrow$  W prawym oknie wyświetla się przegląd skrzynek bezpiecznikowych i przekaźnikowych.
	- $\Rightarrow$  W lewym górnym oknie zaznaczone jest czerwonym  $\blacktriangledown$  miejsce wbudowania skrzynki bezpiecznikowej wzgl. przekaźnikowej.
	- ð Przekaźniki zostaną wyświetlone jako szare prostokąty.
	- $\Rightarrow$  Bezpieczniki zostaną wyświetlone jako kolorowe prostokąty.
- 3. Wybrać kliknięciem żądany bezpiecznik wzgl. żądany przekaźnik.

## **9.5.9. Wartości kontrolne części**

Tu znajdują się wartości pomiarowe i kontrolne komponentów, których kable podłączone są do wtyczki sterownika.

#### **9.5.9.1. Aktywacja wartości kontrolnych części**

Aby wyświetlić wartości kontrolne części, należy wykonać następujące czynności:

- 1. W programie App-Launcher w punkcie **Informacje** wybrać **Wartości kontrolne części**.
- 2. Wybrać żądany podzespół.
- ð Zostanie wyświetlone okno wyboru.
- $\Rightarrow$  Tutaj wyświetlane są zdjęcia i informacje tekstowe.
- $\Rightarrow$  W zależności od wybranej części dostępne są różne informacje:
- 3. Za pomocą  $\blacktriangledown$  można wyświetlić wartości zadane konkretnych kroków kontroli.

## **9.5.10. Systemy diesel**

Tutaj można wyświetlić specyficzne informacje dot. konserwacji pojazdów diesel.

#### **9.5.10.1. Wyświetlanie systemów diesel**

Aby wyświetlić dane techniczne w systemach diesel, należy postapić następująco:

- 1. W programie App-Launcher w punkcie **Informacje** wybrać **Systemy diesel**.
- 2. Pod **Wybór danych diesel** wybrać żądany typ danych.
- 3. Wybrać żądany system.
- 4. Wybrać żądany komponent.
	- $\Rightarrow$  W prawym oknie wyboru wyświetlane są informacie obrazkowe do wybranego komponentu.

## **9.5.11. Lokalizacja komponentu**

Tutaj można wyświetlić zdjęcie wnętrza i komory silnika dla wybranego komponentu. Położenie komponentu oznaczone jest za pomocą  $\blacktriangledown$ .

#### **9.5.11.1. Wyświetlanie lokalizacji komponentu**

Aby wyświetlić lokalizację komponentu, należy postapić następująco:

- 1. W programie App-Launcher w punkcie **Informacje** wybrać **Lokalizacja komponentu**.
	- ð Wyświetlana jest lista wyboru.
	- ð W lewym oknie wyświetlają się pojedyncze komponenty wbudowane w pojeździe. W prawym oknie wyświetla się położenie wybranego komponentu.
- 2. Pod **Podzespół** wybrać żądany komponent.
	- $\Rightarrow$  Położenie wybranego komponentu jest zaznaczone za pomocą  $\blacktriangledown$ .

## **9.5.12. Roboczogodziny**

Tutaj wyświetlane są standardowe czasy pracy i roboczogodziny do naprawy różnych części.

### **9.5.12.1. Wyświetlanie roboczogodzin**

## **WSKAZÓWKA**

Warunkiem uzyskania dostępu do roboczogodzin jest aktywne połączenie z internetem.

Aby wyświetlić roboczogodziny, należy wykonać następujące czynności:

- 1. W programie App-Launcher w punkcie **Informacje** wybrać **Roboczogodziny**.
	- $\Rightarrow$  Dane zostana pobrane.
- 2. Wybrać żądaną kategorię.
	- $\Rightarrow$  Dane zostaną pobrane.
- 3. Wybrać żądaną podkategorię.
	- $\Rightarrow$  Dane zostaną pobrane.

Tylko jeżeli poszczególne prace wyświetlane są pogrubioną czcionką, oznacza to, że dostępne są pojedyncze kroki. Można je wyświetlić klikając na wytłuszczoną czcionkę.

## **9.5.13. Informacje serwisowe**

Tutaj zapisane są informacje dotyczące konserwacji różnych systemów.

#### **9.5.13.1. Wyświetlanie informacji serwisowych**

Aby wyświetlić informacje serwisowe, wykonać następujące czynności:

- 1. W programie App-Launcher pod **Informacje** wybrać **Informacje serwisowe**.
- 2. Pod **Wybór kryteriów** wybrać żądaną informację.
- 3. Ew. powtórzyć krok 2 dla dalszego wyboru.
	- $\Rightarrow$  Dla każdej wybranej informacji wyświetlane są w prawym oknie wyboru teksty i zdjęcia.

### **9.5.14. Akcje producenckie**

Tutaj zapisane są zależne od pojazdu akcje serwisowe producentów.

### **9.5.14.1. Wyświetlanie akcji producentów**

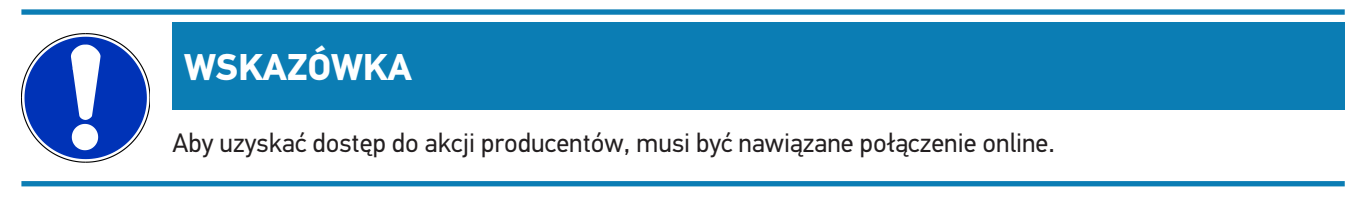

Aby wyświetlić akcje producentów, należy wykonać następujące czynności:

- 1. W programie App-Launcher w punkcie **Informacje** wybrać **Akcje producentów**.
	- $\Rightarrow$  Dane zostaną pobrane.
- 2. Pod **Wybór kryteriów** wybrać żądane kryterium.
- 3. Ew. powtórzyć krok 2 dla dalszego wyboru.
	- $\Rightarrow$  Dane zostaną pobrane.

## **9.5.15. Akcje serwisowe**

Tutaj wyświetlane są akcje serwisowe producentów i importerów.

Akcje serwisowe mają za cel ochraniać klientów przed niepewnymi produktami. Gdy modele oznaczone są  $\Delta$  zapisane są akcje serwisowe z ostatnich 2 lat.

Firma **Hella Gutmann Solutions GmbH** jedynie udostępnia te treści i dlatego też nie ponosi odpowiedzialności za ich dokładność, poprawność i rzetelność. Pytania dotyczące zakresu i wykonania należy kierować bezpośrednio do autoryzowanych punktów napraw/producenta. Ze względu na odpowiedzialność cywilną, techniczna infolinia firmy **Hella Gutmann** nie udziela w tym zakresie żadnych informacji.

#### **9.5.15.1. Wyświetlanie akcji serwisowych**

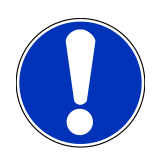

## **WSKAZÓWKA**

Warunkiem uzyskania dostępu do akcji serwisowych jest aktywne połączenie z Internetem.

Aby wyświetlić akcje serwisowe, należy wykonać następujące czynności:

- 1. W programie App-Launcher w punkcie **Informacje** wybrać **Akcje serwisowe**.
	- $\Rightarrow$  Dane zostaną pobrane.
- 2. Z lewego okna wybrać żądaną akcję serwisową.

## **9.5.16. Systemy wspomagania kierowcy**

Tutaj zapisany jest przegląd systemów wspomagania kierowcy, które są aktualnie zainstalowane w wybranym pojeździe. Po wybraniu odpowiedniego systemu można dotrzeć bezpośrednio do wymaganych danych i informacji.

#### **9.5.16.1. Wyświetlanie systemów wspomagania kierowcy**

Aby wyświetlić systemy wspomagania kierowcy, należy postąpić w następujący sposób:

- 1. W programie App-Launcher w punkcie **Informacje** wybrać **Systemy wspomagania kierowcy**.
	- $\Rightarrow$  Wyświetli się przegląd systemów wspomagania kierowcy wbudowanych w wybranym pojeździe.
- 2. Wybrać żądany system.
- $\Rightarrow$  Można jednocześnie wybrać kilka systemów.
- 3. Pod **Wybór systemu** wybrać żądany system.
	- $\Rightarrow$  W prawym oknie wyboru wyświetlane są informacje obrazkowe.
- 4. Kliknąć na **>Podręcznik obsługi systemu<**.
	- ð Wyświetlane są specyficzne dla modelu pojazdu opisy systemów i funkcji, informacje o możliwych ograniczeniach i błędach systemu, opisy komponentów, środki ostrożności oraz szczegółowe instrukcje dotyczące procesów kalibracji i naprawy, w tym prac towarzyszących.

## **9.5.17. Adaptacyjne systemy oświetleniowe**

Tutaj zapisany jest przegląd adaptacyjnych systemów oświetleniowych, które są aktualnie zainstalowane w wybranym pojeździe. Po wybraniu odpowiedniego systemu można dotrzeć bezpośrednio do wymaganych danych i informacji.

#### **9.5.17.1. Wyświetlanie adaptacyjnych systemów oświetleniowych**

Aby wyświetlić adaptacyjne systemy oświetleniowe, należy wykonać następujące czynności:

- 1. W programie App-Launcher w punkcie **Informacje** wybrać **Adaptacyjne systemy oświetleniowe**.
	- $\Rightarrow$  Wyświetli się przegląd adaptacyjnych systemów oświetleniowych wbudowanych w wybranym pojeździe.
- 2. Wybrać żądany system.
	- ð Można jednocześnie wybrać kilka systemów.
- 3. Pod **Wybór systemu** wybrać żądany system.
	- $\Rightarrow$  W prawym oknie wyboru wyświetlane są informacje obrazkowe.
- 4. Kliknąć na **>Podręcznik obsługi systemu<**.
	- ð Wyświetlane są specyficzne dla modelu pojazdu opisy systemów i funkcji, informacje o możliwych ograniczeniach i błędach systemu, opisy komponentów, środki ostrożności oraz szczegółowe instrukcje dotyczące procesów kalibracji i naprawy, w tym prac towarzyszących.

## **9.5.18. e-Mobility**

Tutaj przechowywane są informacje specyficzne dla producenta i modelu dotyczące pracy z pojazdami hybrydowymi i elektrycznymi. Oprócz lokalizacji komponentów, instrukcji technicznych dot. odłączania układu wysokiego napięcia oraz opisu procedury pomiarów w układach wysokiego napięcia, zapisane są również niezbędne punkty pomiarowe i wartości zadane.

#### **9.5.18.1. Wyświetlanie e-Mobility**

Aby wyświetlić wszystkie informacje potrzebne do pracy nad wybranym pojazdem hybrydowym lub elektrycznym, należy wykonać następujące czynności:

1. W programie App-Launcher w punkcie **Informacje** wybrać **e-Mobility**.

- ð Pod **Grupa** wyświetlany jest przegląd systemów związanych z wysokim napięciem, kwalifikacje wymagane do pracy z pojazdami wyposażonymi w układy wysokiego napięcia, procedury i dane techniczne.
- 2. Wybrać żądaną grupę.
- 3. Wybrać żądaną pracę.
	- ð Dla wybranego pojazdu hybrydowego lub elektrycznego wyświetlane są interaktywne lokalizacje komponentów, dane techniczne, punkty pomiarowe i procedura pomiarów z powiązanymi wartościami zadanymi.
	- ð Tutaj wyświetlane są wszystkie funkcje związane z wysokim napięciem do diagnostyki, serwisu i napraw dla wybranego pojazdu hybrydowego lub elektrycznego.

## **10. Technika pomiarowa**

## **WSKAZÓWKA**

Warunkiem korzystania z techniki pomiarowej są dostępne opcjonalnie moduły techniki pomiarowej. Może to być moduł *[MT-HV](https://www.hella-gutmann.com/fileadmin/user_upload/Download-Dateien/Manuals/01_Multilingual/operating_instructions/BD0137_MT-HV_OperInstr_ml.pdf)* (z lub bez *[MT-77](https://www.hella-gutmann.com/fileadmin/user_upload/Download-Dateien/Manuals/01_Multilingual/operating_instructions/BD0100_MT77-Modul_OperInstr_ml.pdf)*) lub *[MT-USB](https://www.hella-gutmann.com/fileadmin/user_upload/Download-Dateien/Manuals/01_Multilingual/operating_instructions/BD0130_MT-USB_OperInstr_ml.pdf)*.

Tutaj można wybrać wielkość pomiarową i kanał. Następnie można przeprowadzać różne pomiary.

Technika pomiarowa to cyfrowa rejestracja i wyjście sygnału. W tym celu sygnał napięcia jest w ciągu kilku mikrosekund odczytywany i zapisywany. Zarejestrowane wartości pomiarowe są wyświetlane jako spójna krzywa sygnału na ekranie w czasie rzeczywistym.

Pomiary można przeprowadzać dowolnie w menu **>Technika pomiarowa<**.

Techniki pomiarowej można używać do pomiaru wzgl. prezentacji następujących wielkości pomiarowych:

- Napięcie
- Prąd (za pomocą cęgów amperowych)
- Rezystancja

Pomiar prądu jest możliwy tylko przy pomocy cęg amperowych firmy **Hella Gutmann**. W zależności od pomiaru można stosowane są różne cęgi.

Pasek w górnym listwie symboli wskazuje, ile miejsca w pamięci przeznaczonej na to w urządzeniu diagnostycznym zostało wykorzystane.

Pod **>Otwórz pomiar<** można wyświetlać wykonane i zapisane wcześniej pomiary.

Pod **>Kasowanie wszystkich pomiarów<** można skasować wszystkie zarejestrowane i zapisane pomiary.

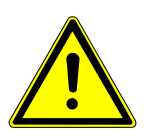

## **UWAGA**

#### **Przepięcie**

Ryzyko pożaru/ryzyko zniszczenia urządzenia diagnostycznego i otoczenia

Nie przekraczać maks. dopuszczalnego obciążenie kanałów pomiarowych oscyloskopu napięciem

## **10.1. Przeprowadzanie pomiaru za pomocą MT-USB**

Aby przeprowadzić pomiar za pomocą MT-USB, należy wykonać następujące czynności:

- 1. Połączyć kabel pomiarowy **MT-USB** z pojazdem (patrz instrukcja obsługi **MT-USB**).
- 2. W programie App-Launcher wybrać punkt **>Technika pomiarowa<**.
	- ð Wyświetli się okno **Technika pomiarowa**.
- 3. Aktywować pola wyboru dla żądanej wielkości pomiarowej i kanał oscyloskopu.
- 4. Wybrać punkt **>Rozpocznij pomiar<**.
	- $\Rightarrow$  Rozpoczyna się pomiar.

## **10.2. Przeprowadzanie pomiaru przy użyciu MT-HV**

### **10.2.1. Pomiar niskiego napięcia**

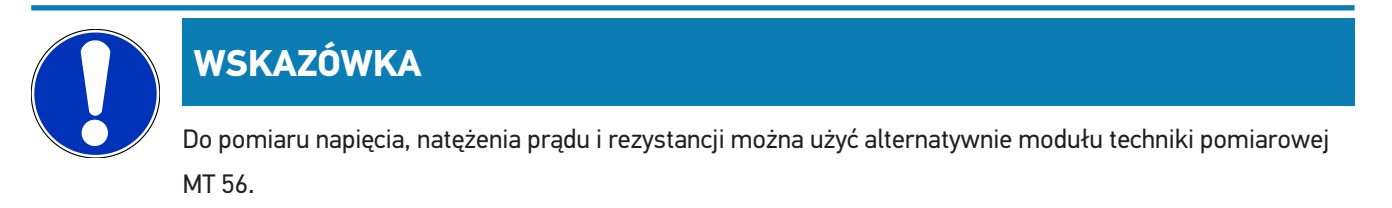

W tym rozdziale opisano sposób przeprowadzania pomiaru niskiego napięcia w połączeniu z modułem pomiarowym MT 77. Dokładną procedurę można znaleźć na poniższej grafice.

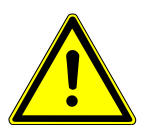

## **UWAGA**

#### **Ryzyko porażenia prądem / ryzyko zniszczenia urządzenia**

Przed wykonaniem pomiaru rezystancji, ciągłości, diody lub pojemności upewnić się, że zasilanie sieciowe jest odłączone, a wszystkie kondensatory wysokiego napięcia są rozładowane.

### **10.2.1.1. Podłączanie modułu MT 77 do modułu MT-HV**

Aby podłączyć MT 77 do MT-HV, należy wykonać następujące czynności:

1. Wcisnąć przycisk odblokowujący MT-HV.

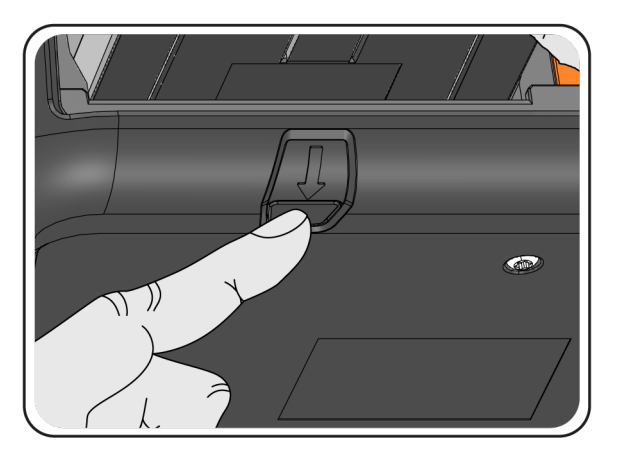

- $\Rightarrow$  Moduł wyskakuje z gniazda.
- 2. Wyciągnąć moduł z gniazda.
- 3. Włożyć moduł MT 77 do wolnego gniazda tak, aż zostanie zablokowany.

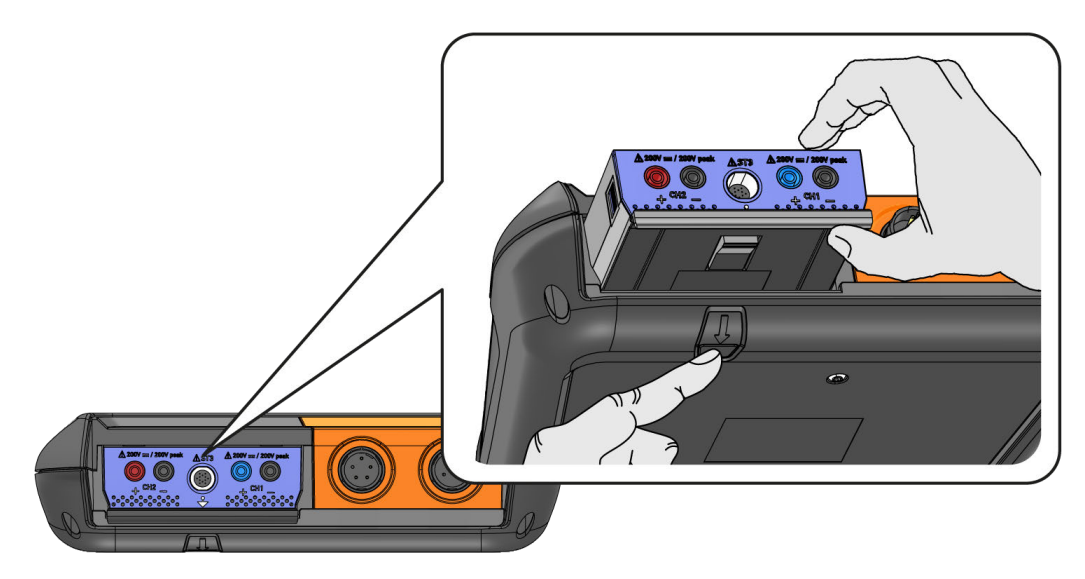

 $\Rightarrow$  MT 77 znajduje się teraz w gnieździe MT-HV.

## **10.2.1.2. Podłączyć przewód pomiarowy do modułu MT 77**

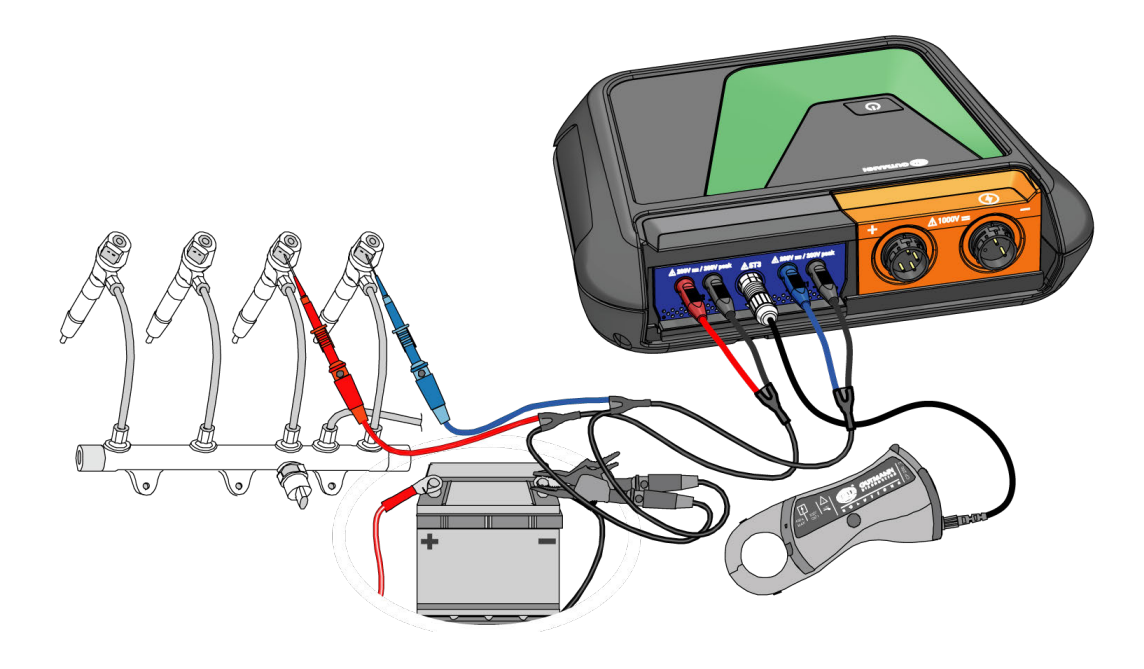

**10.2.1.3. Podłączyć cęgi amperowe do pojazdu i modułu MT 77**

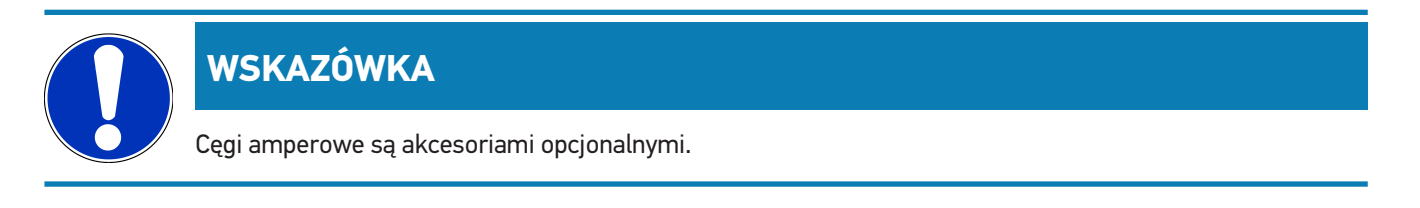

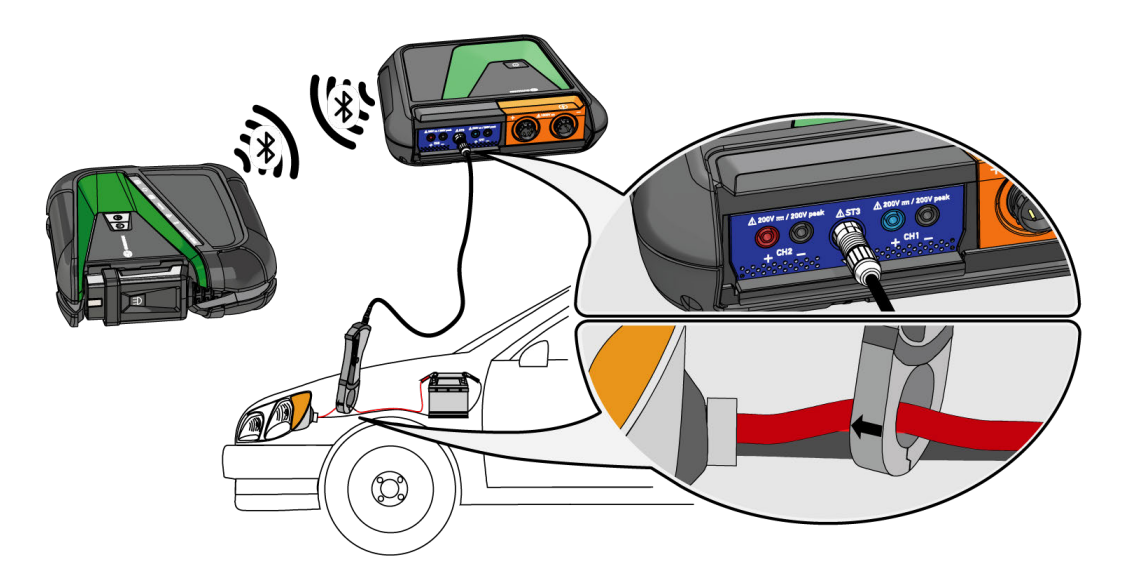

## **10.2.2. Pomiar wysokiego napięcia**

W tym rozdziale opisano sposób przeprowadzania pomiaru wysokiego napięcia. Dokładną procedurę można znaleźć na poniższej grafice.

### **10.2.2.1. Podłączanie kabla pomiarowego do modułu MT-HV**

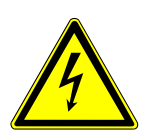

## **NIEBEZPIECZEŃSTWO**

#### **Zagrożenie życia przez napięcie elektryczne**

Przeprowadzanie pomiarów wysokonapięciowych wymaga od użytkownika wiedzy technicznej z zakresu pojazdów samochodowych, a co za tym idzie znajomości źródeł zagrożeń i ryzyka w warsztacie lub pojeździe, a także dodatkowych uprawnień krajowych.

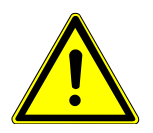

## **UWAGA**

#### **Niebezpieczeństwo zniszczenia MT-HV i/lub elektroniki pojazdu.**

Używać wyłącznie aprobowanych końcówek pomiarowych i przewodów wysokiego napięcia.

W czasie przeprowadzania pomiarów wysokiego napiącie nie zdejmować przedniej nasadki ochronnej z końcówek pomiarowych.

Końcówki pomiarowe i przewody pomiarowe wysokiego napięcia kontrolować przed każdym użyciem pod kątem uszkodzeń (kontrola wzrokowa).

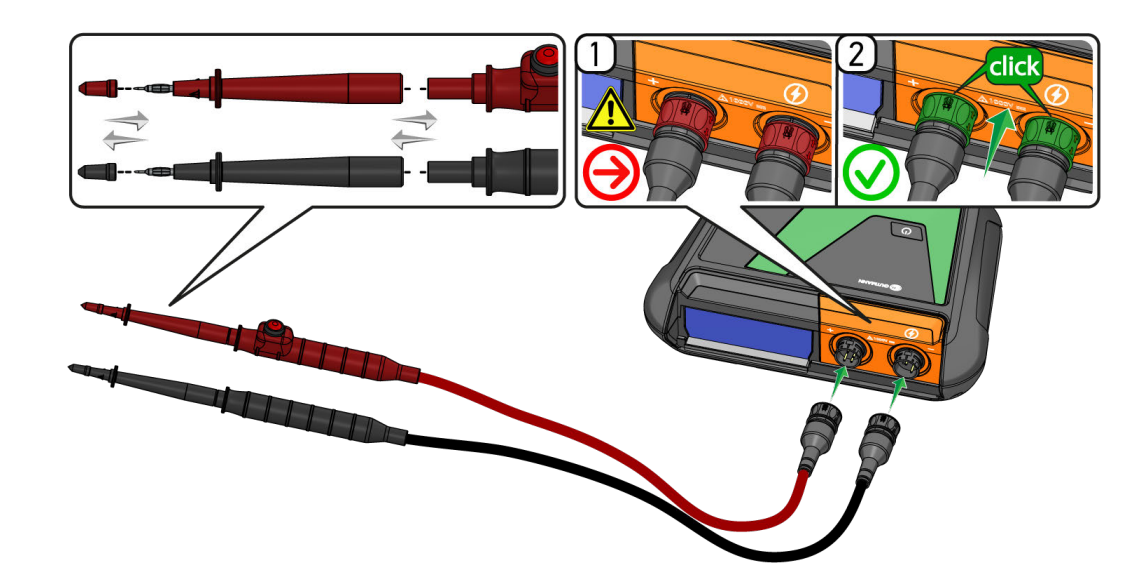

### **10.2.2.2. Przeprowadzanie pomiarów wysokiego napięcia**

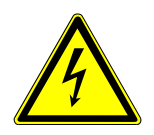

## **NIEBEZPIECZEŃSTWO**

### **Zagrożenie życia przez napięcie elektryczne w pojazdach wyposażonych w układy wysokiego napięcia**

Przeprowadzanie pomiarów wysokonapięciowych wymaga od użytkownika wiedzy technicznej z zakresu pojazdów samochodowych, a co za tym idzie znajomości źródeł zagrożeń i ryzyka w warsztacie lub pojeździe, a także dodatkowych uprawnień krajowych.

Upewnić się, że kontrolowany komponent nie jest pod napięciem.

Upewnić się, że nikt nie dotyka połączeń i kabli przyłączeniowych akumulatora trakcyjnego.

Upewnić się, że nikt nie dotyka komponentów pod napięciem.

W czasie przeprowadzania pomiarów wysokiego napiącie nie zdejmować przedniej nasadki ochronnej z końcówek pomiarowych.

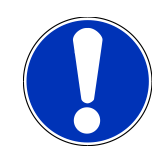

## **WSKAZÓWKA**

Poniższy rysunek jest przykładem.

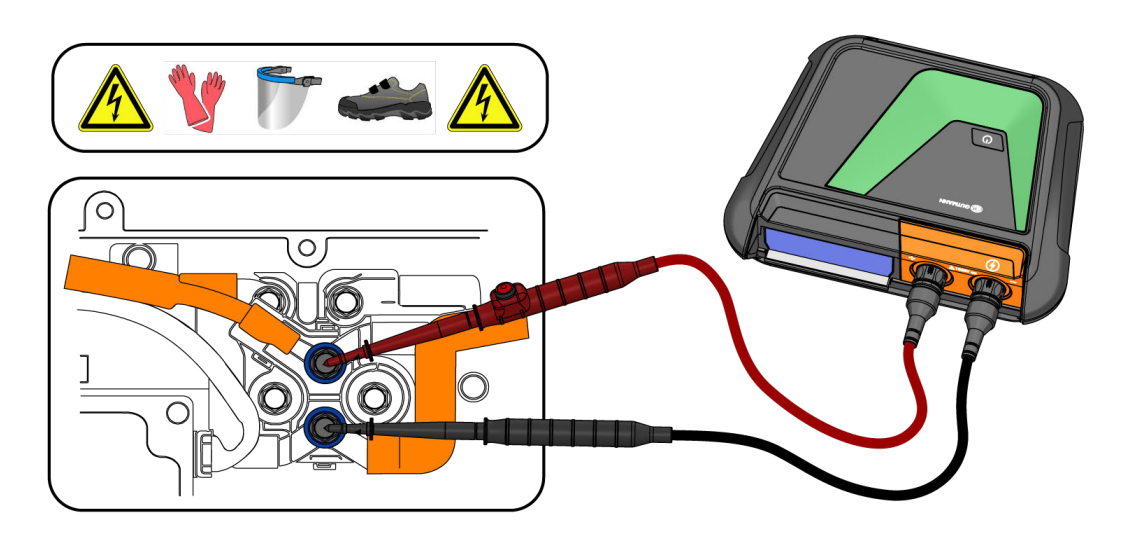

## **11. Wiadomości**

Tutaj można wyświetlić przesłane zapytania o pomoc. Dodatkowo można przesyłać dalsze wiadomości/zapytania do działu wsparcia technicznego Hella Gutmann.

## **11.1. Wyświetlanie zapytań o pomoc**

Aby wyświetlić wysłane zapytania o pomoc, należy postąpić następująco:

- 1. Za pomocą **wybrać Wiadomości**.
- 2. Zostaną wyświetlone wysłane zapytania o pomoc.
	- $\Rightarrow$  W lewym oknie można wybrać żądane zapytanie o pomoc.
	- ð W dolnym oknie wiadomości można przesyłać dalsze wiadomości/zapytania do działu wsparcia technicznego Hella Gutmann.
- 3. Nacisnąć na **>Wyślij wiadomość<**, aby przesyłać dalsze wiadomości/zapytania do działu wsparcia technicznego Hella Gutmann.

## **12. Informacje ogólne**

## **12.1. Rozwiązania problemów PassThru**

Poniższy wykaz stanowi pomoc w samodzielnym usunięciu mniejszych usterek. W tym celu wybrać pasujący opis problemu i sprawdzić lub wykonać kolejno czynności opisane w części **Rozwiązanie**, aż do usunięcia problemu.

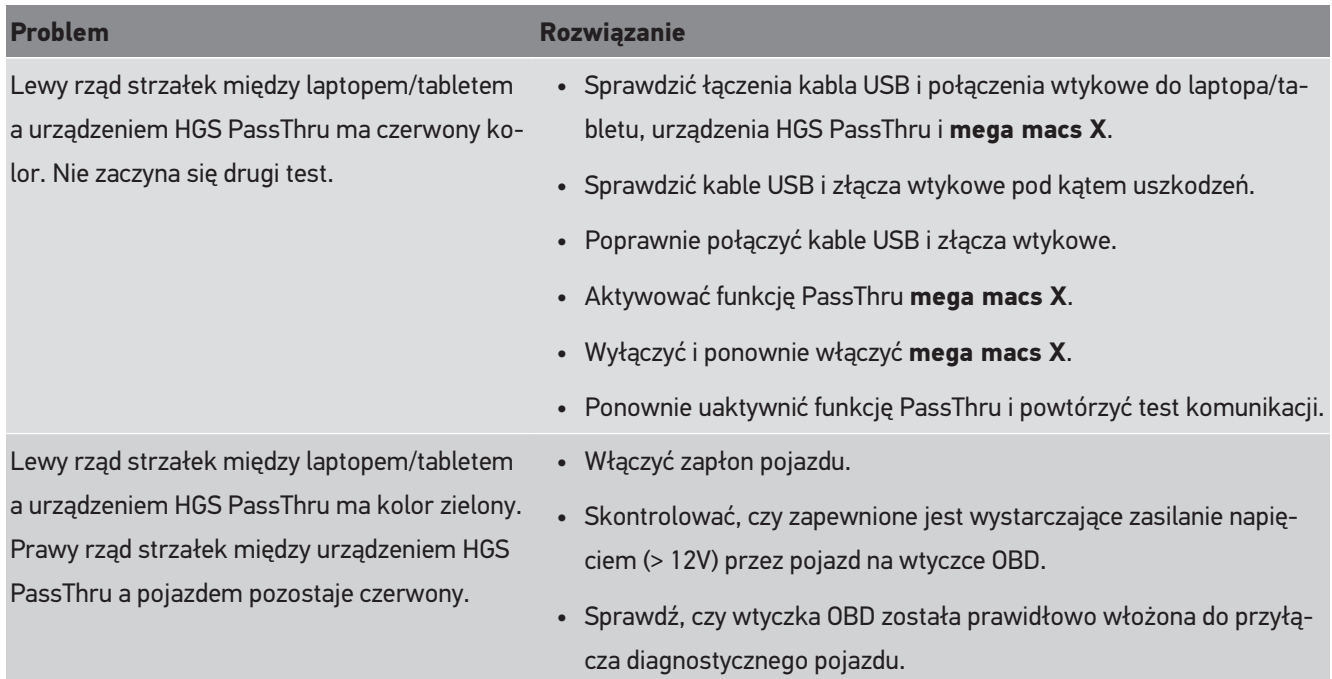

## **12.2. Rozwiązania problemów**

Poniższy wykaz stanowi pomoc w samodzielnym usunięciu mniejszych usterek. W tym celu wybrać pasujący opis problemu i sprawdzić lub wykonać kolejno czynności opisane w części **Rozwiązanie**, aż do usunięcia problemu.

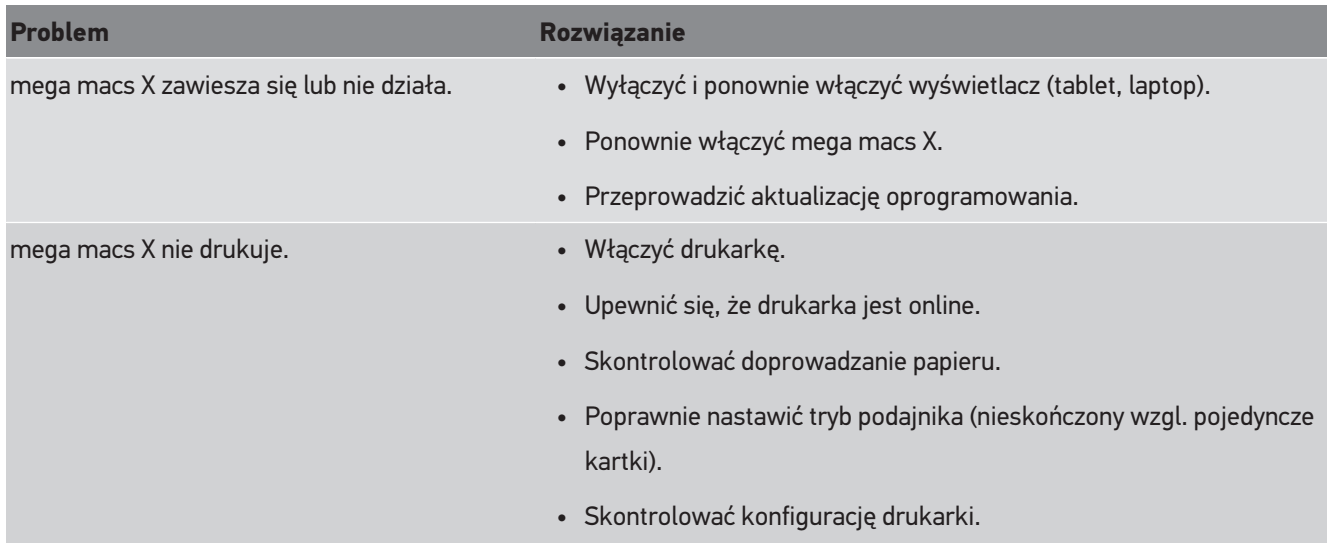

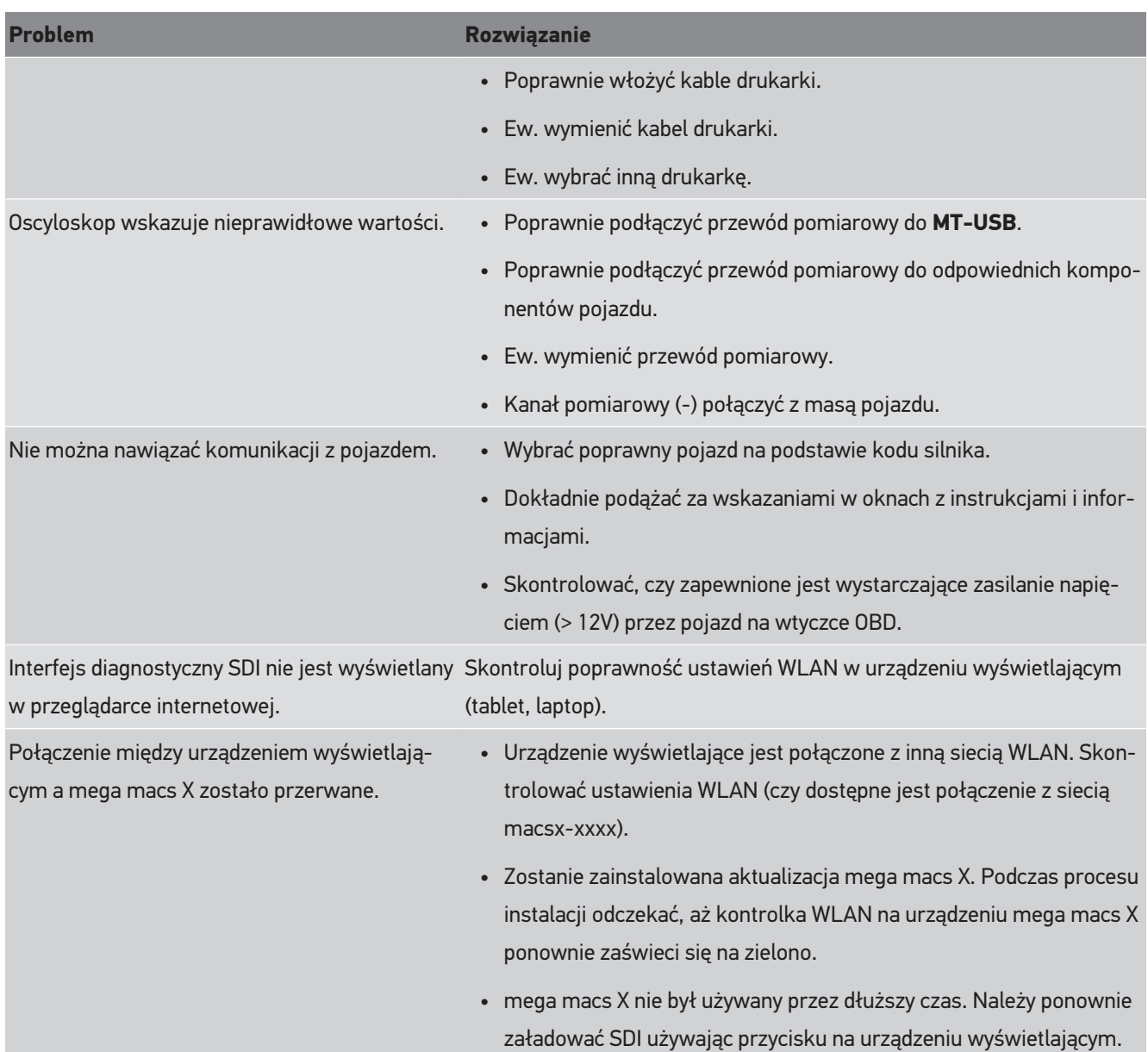

## **12.3. Pielęgnacja i konserwacja**

Aby właściwie dbać o **mega macs X**, należy postępować następująco:

- Regularnie czyścić urządzenie **mega macs X** używając nieagresywnych środków czyszczących.
- Do czyszczenia należy stosować dostępne w sprzedaży środki czyszczące oraz zwilżoną miękką ściereczkę.
- Uszkodzone kable i części osprzętu należy natychmiast wymieniać.
- Używać tylko oryginalnych części zamiennych. Można je zamówić przez Order Center Hella Gutmann Solutions GmbH.

**Wskazówka:** Aby wymienić kabel OBD i akumulator należy odkręcić tylną pokrywę obudowy.

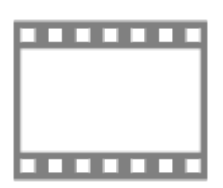

## **12.4. Utylizacja**

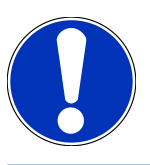

## **WSKAZÓWKA**

Wymieniona w tym miejscu dyrektywa obowiązuje tylko w krajach Unii Europejskiej.

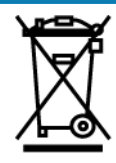

Zgodnie z dyrektywą 2012/19/UE Parlamentu Europejskiego i Rady z dnia 4 lipca 2012 r. w sprawie zużytego sprzętu elektrycznego i elektronicznego oraz krajową ustawą o wprowadzaniu do obrotu, odbiorze i nieszkodliwej dla środowiska naturalnego utylizacji urządzeń elektrycznych i elektronicznych (ustawa o urządzeniach elektrycznych i elektronicznych – ElektroG) z dnia 20.10.2015 r. w aktualniej wersji, zobowiązujemy się do bezpłatnego odbioru i zgodnej z wymienionymi powyżej dyrektywami utylizacji wprowadzonych przez nas do obrotu po 13.08.2005 r. urządzeń po upływie okresu ich użytkowania.

Ponieważ w tym przypadku chodzi o urządzenie używane wyłącznie w celach przemysłowych (B2B), nie może ono być oddane do publiczno-prawnego zakładu utylizacji.

Urządzenie diagnostyczne może zostać zutylizowane za podaniem daty zakupu oraz numeru urządzenia w firmie:

## **Hella Polska SP Z.O.O.** Al. Wyścigowa 6 02-681 Warszawa **NIFMCY**

Nr WEEE-Reg. DE 25419042 Telefon: +49 7668 9900-0

Faks: +49 7668 9900-3999

E-mail: info@hella-gutmann.com

## **12.5. Dane techniczne mega macs X**

## **12.5.1. Dane ogólne**

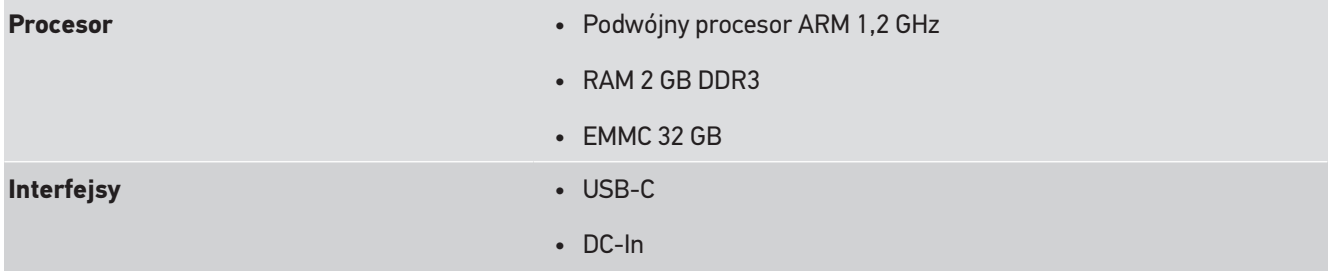

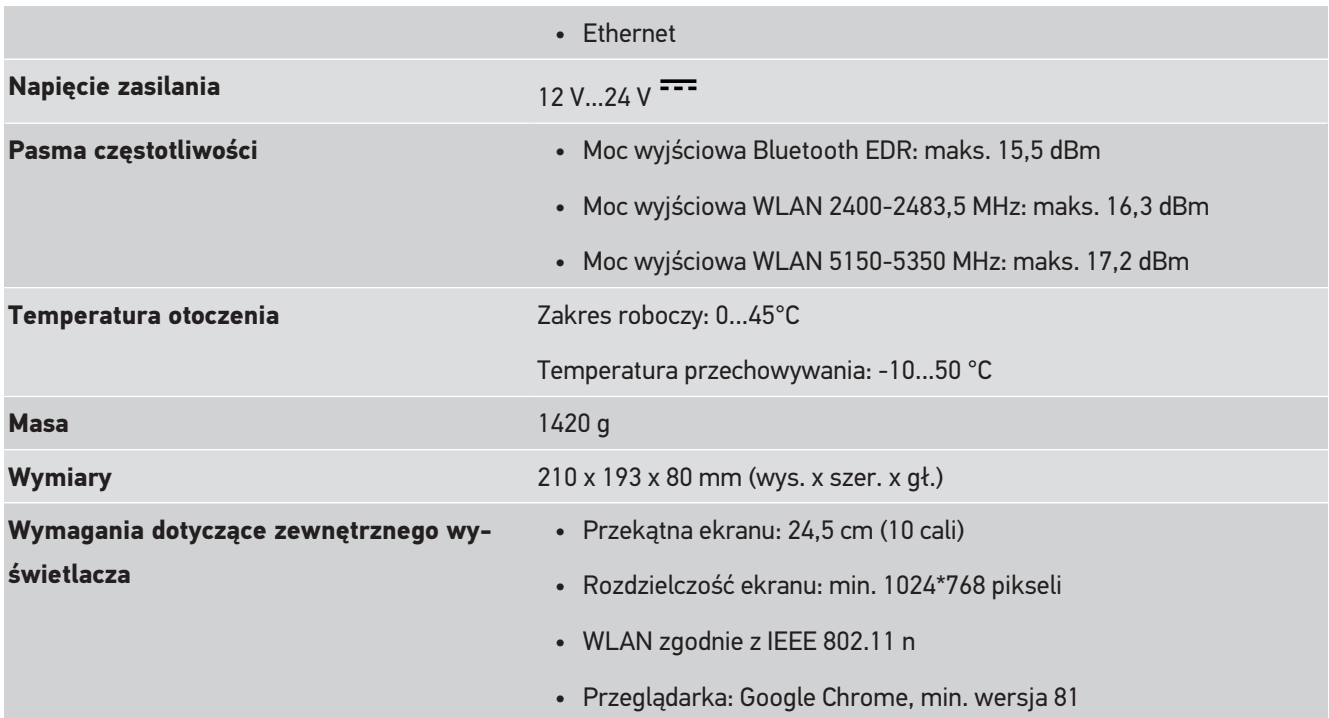

## **12.5.2. Podstawka ładująca**

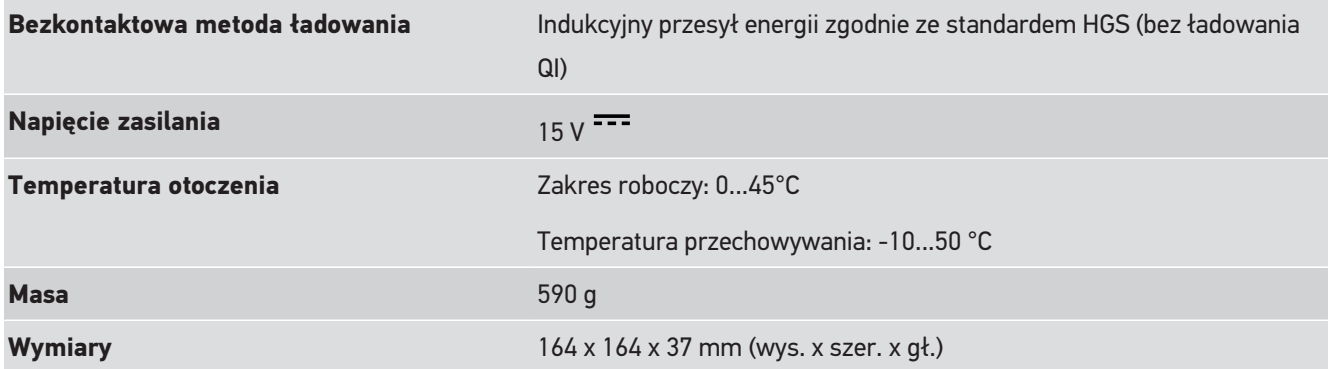

## **12.6. Deklaracja zgodności mega macs X**

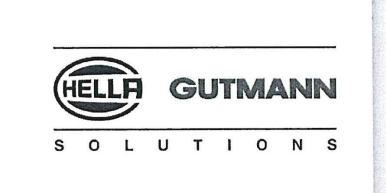

 $\epsilon$ 

### KONFORMITÄTSERKLÄRUNG

Wir, die Hella Gutmann Solutions GmbH Am Krebsbach 2 D-79241 Ihringen

erklären in alleiniger Verantwortung, dass das Produkt:

Produktname: Artikelnummer: Markenname:

mega macs X 8PD 015 265-841 Hella Gutmann Solutions

auf das sich diese Erklärung bezieht, den Anforderungen der RICHTLINIEN RED 2014/53/EU und RoHS 2011/65/EU entspricht. Das Produkt entspricht den nachfolgend genannten Standards:

- $\bullet$  IEC 62368-1:2014
- $\bullet$ ETSI EN 301 489-1 V2.2.3
- · ETSI EN 301 489-17 V3.2.4
- ETSI EN 300 328 V2.2.2  $\bullet$
- ETSI EN 301 893 V2.1.1  $\bullet$
- $\ddot{\phantom{0}}$ IEC 61326-1:2012
- EN 55032:2015  $\ddot{\phantom{0}}$

Ort und Datum der Ausstellung (dieser Konformitätserklärung)

Unterzeichnet von oder vertreten durch

Ihringen, 02. Februar 2021

Name (in Druckschrift): Fabian Bierenstiel Funktion: Head of Design and Development

BD-Nr.: 0132

## Indholdsfortegnelse

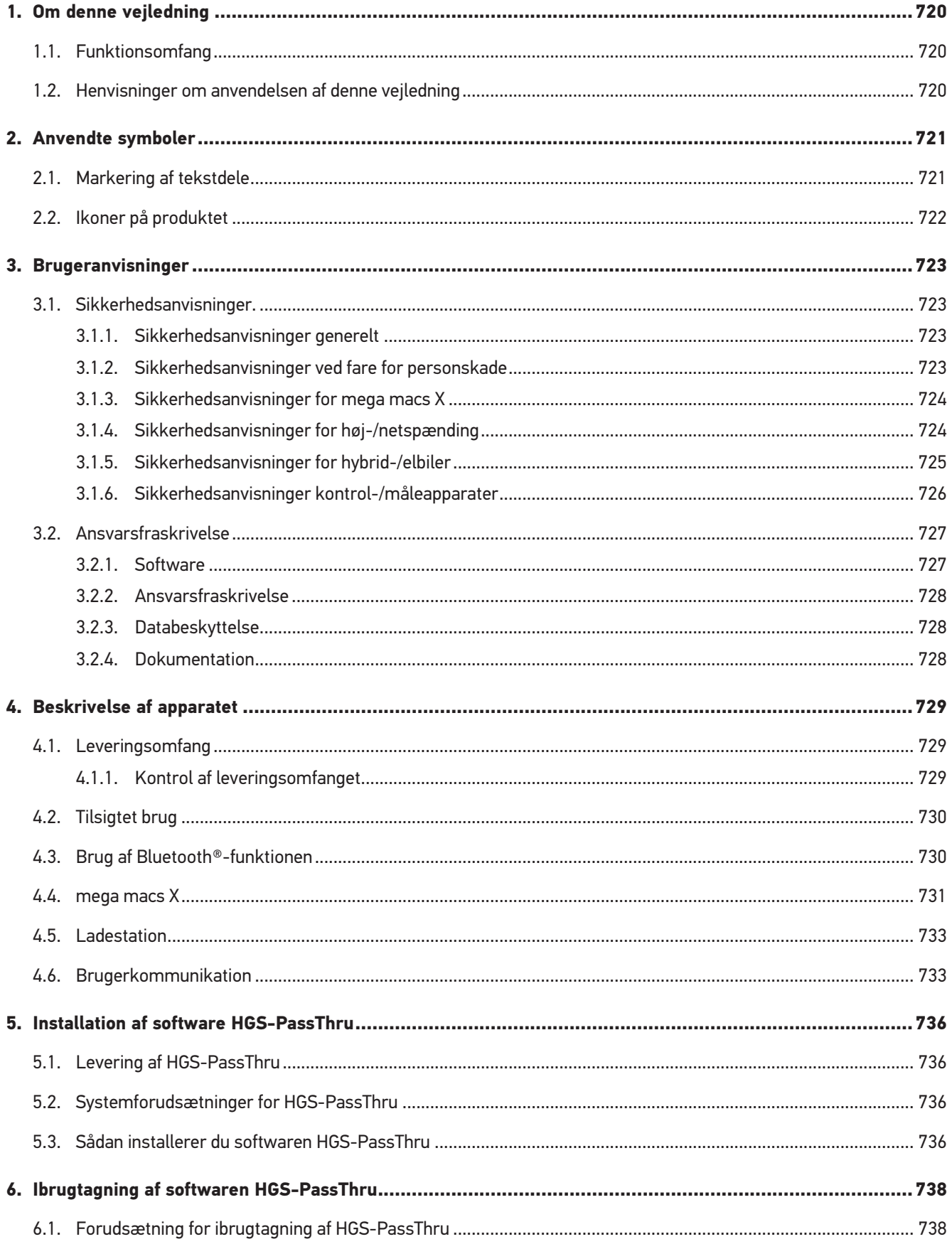

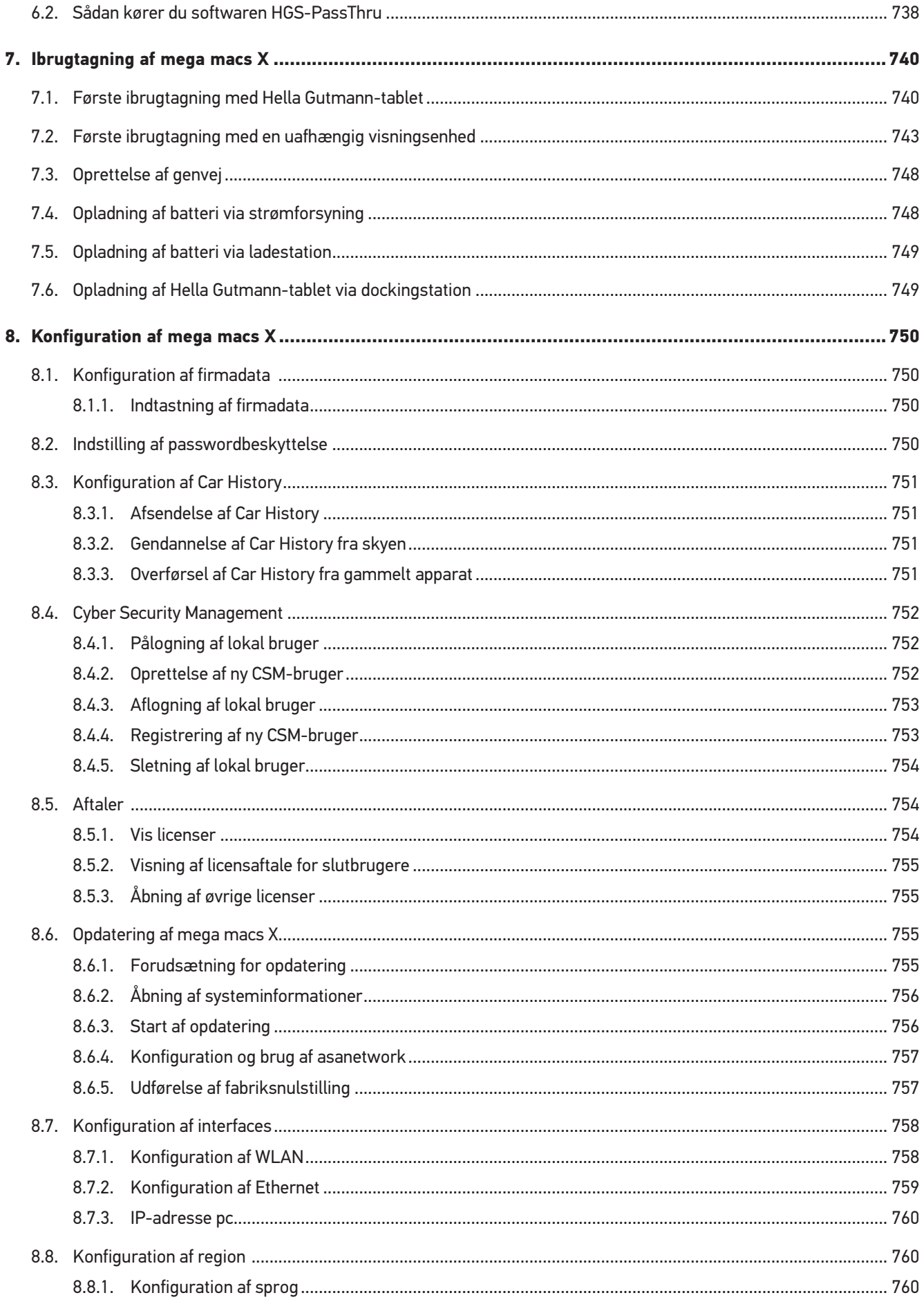

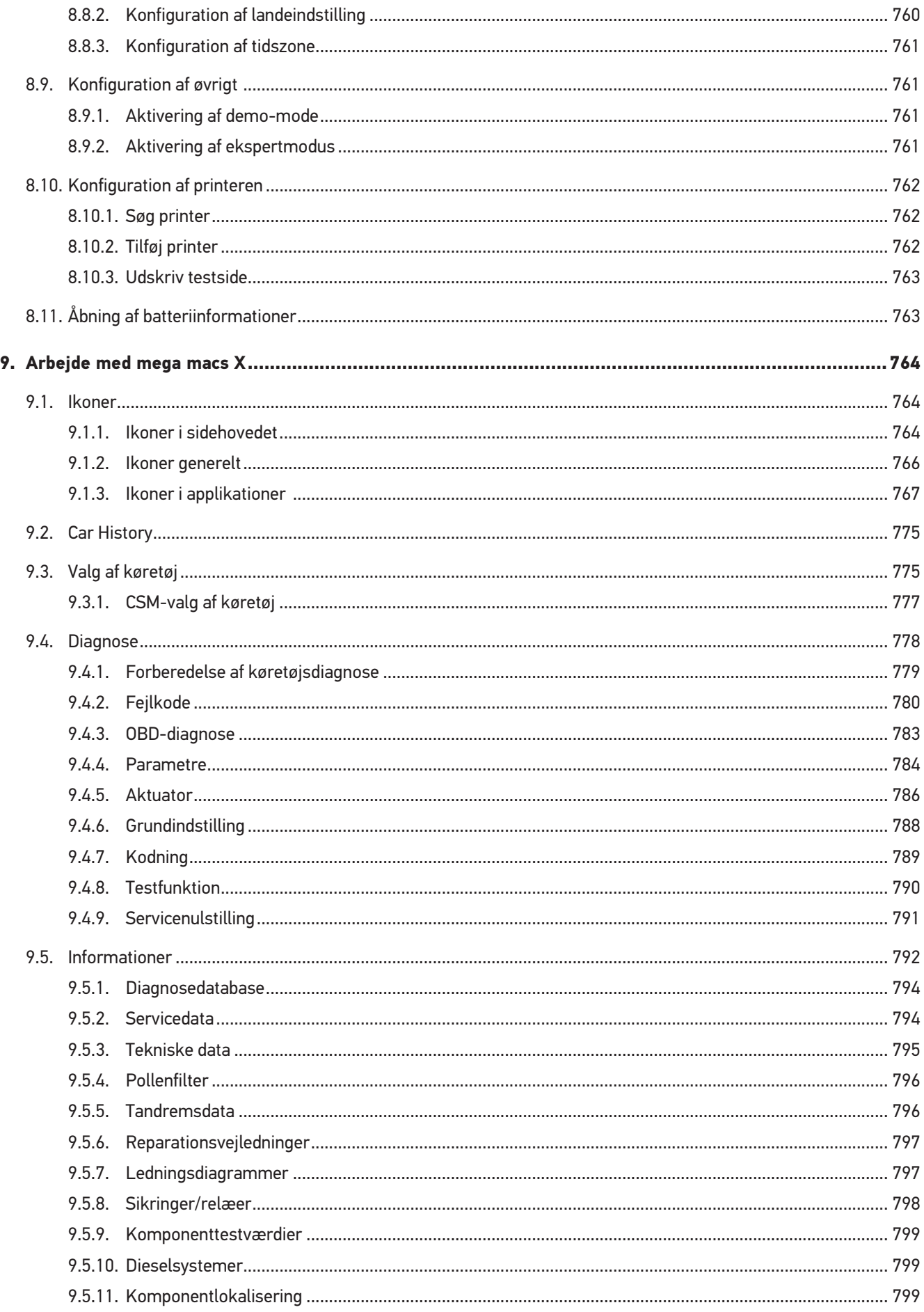

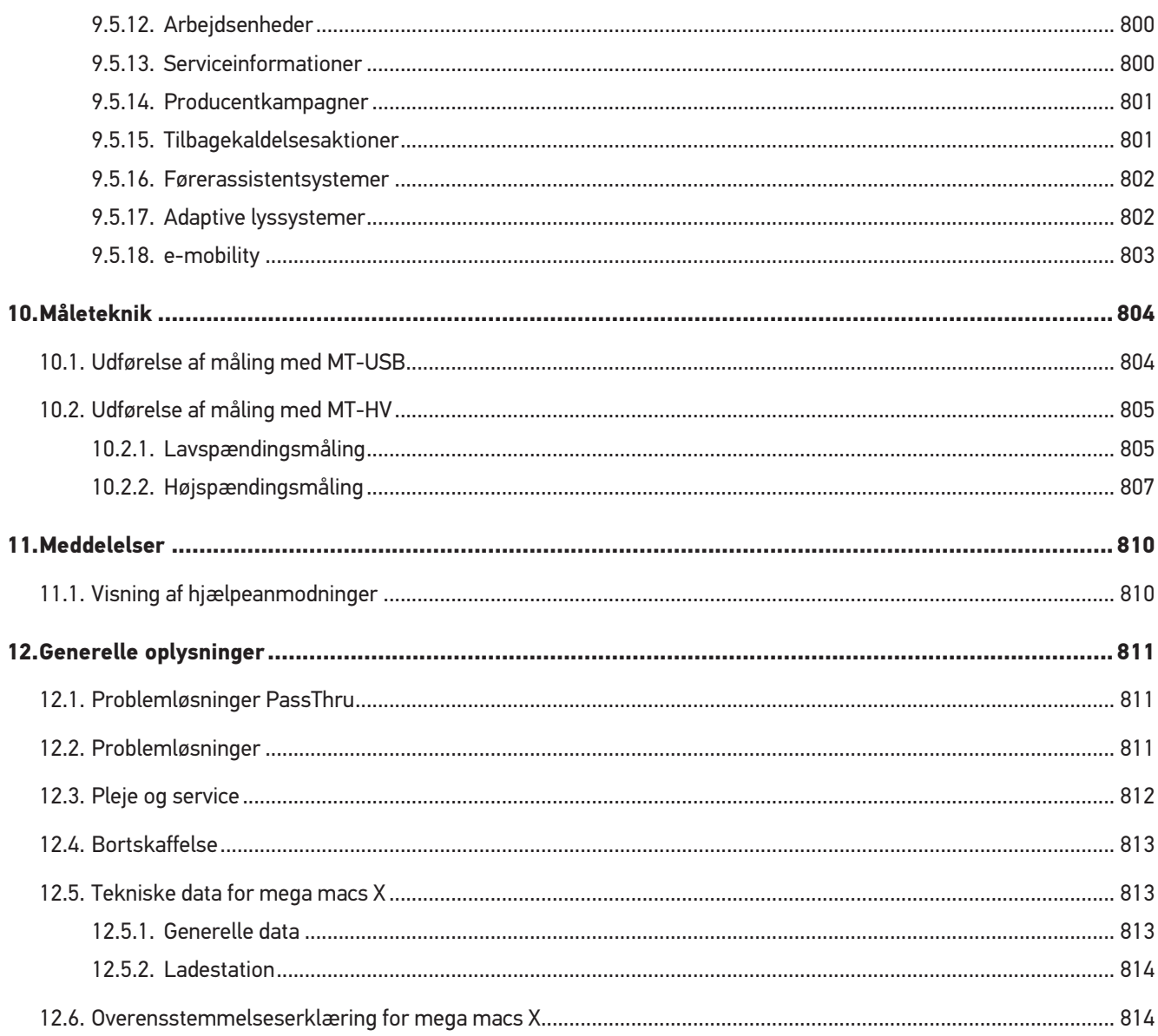

## <span id="page-719-0"></span>**1. Om denne vejledning**

Oversættelse af den originale vejledning på tysk

I denne vejledning får du en oversigt over de vigtigste informationer, så du kan begynde at anvende dit produkt så nemt og bekvemt som muligt.

## <span id="page-719-1"></span>**1.1. Funktionsomfang**

Funktionsomfanget for softwaren kan variere afhængigt af det enkelte land, de købte licenser og/eller den valgfri hardware. Derfor kan der i denne dokumentation være beskrevet funktioner, som ikke er til rådighed i den individuelle software. Manglende funktioner kan frigives mod betaling ved at købe en passende licens og/eller ekstra hardware.

## <span id="page-719-2"></span>**1.2. Henvisninger om anvendelsen af denne vejledning**

Denne vejledning indeholder vigtige informationer om brugersikkerheden.

På *[www.hella-gutmann.com/manuals](https://www.hella-gutmann.com/manuals)* står alle instruktionsbøger, vejledninger, dokumentation og lister til vores diagnosetestere samt værktøjer og andet til rådighed for dig.

Du kan også besøge vores Hella Academy på *[www.hella-academy.com](https://www.hella-academy.com/hgs_wsclient/index.do)* og lære nyt ved hjælp af vores hjælpsomme onlineundersvisning og andre kursustilbud.

Læs vejledningen komplet igennem. Vær især opmærksom på de første sider med sikkerhedsreglerne. Deres formål er udelukkende at beskytte under arbejdet med testeren.

For at forebygge fare for personer og udstyr samt fejlbetjening anbefales det endnu en gang at slå de enkelte arbejdstrin op i vejledningen under anvendelse af testeren.

Testeren må kun anvendes af en person med en motorkøretøjsteknisk uddannelse. Oplysninger og viden, som er en del af denne uddannelse, gentages ikke i denne vejledning.

Producenten forbeholder sig ret til at foretage ændringer i vejledningen og på selve testeren uden forudgående varsel. Vi anbefaler dig derfor at kontrollere, om der skulle være opdateringer. I tilfælde af videresalg eller anden form for overdragelse skal denne vejledning vedlægges testeren.

Vejledningen skal opbevares tilgængeligt og altid klar til brug i hele testerens levetid.
## **2. Anvendte symboler**

### **2.1. Markering af tekstdele**

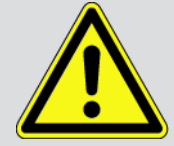

#### **FARE**

Dette signalord henviser til en umiddelbart farlig situation, der resulterer i dødsfald eller alvorlige kvæstelser, hvis den ikke undgås.

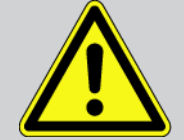

#### **ADVARSEL**

Dette signalord henviser til en potentielt farlig situation, der kan føre til alvorlige kvæstelser, evt. med døden til følge, hvis den ikke undgås.

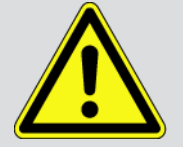

#### **FORSIGTIG**

Dette signalord henviser til en potentielt farlig situation, der kan medføre mindre eller lettere kvæstelser, hvis den ikke undgås.

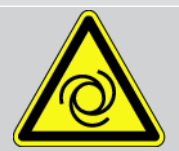

Denne mærkning henviser til roterende dele.

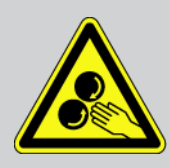

Denne mærkning henviser til en farlige elektrisk spænding/højspænding.

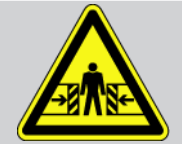

Denne mærkning henviser til en mulig fare for at komme i klemme.

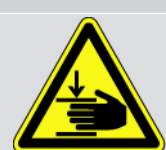

Denne mærkning henviser til en mulig håndskade.

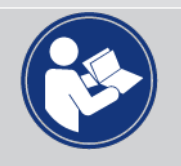

#### **VIGTIGT**

Alle tekster, som er markeret med **VIGTIGT**, henviser til en fare for testeren eller dens omgivelser. De her angivne henvisninger og anvisninger skal derfor altid følges.

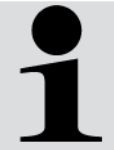

#### **BEMÆRK**

De tekster, som er markeret med **BEMÆRK**, indeholder vigtige og nyttige oplysninger. Det anbefales at følge indholdet af disse tekster.

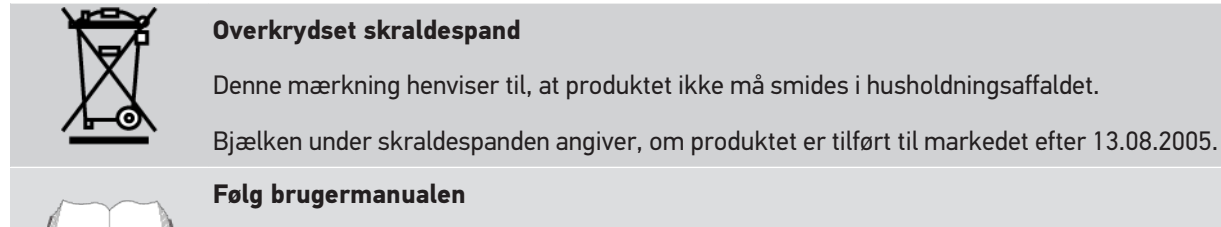

Denne mærkning henviser til, at brugermanualen altid skal være til rådighed og læses.

### **2.2. Ikoner på produktet**

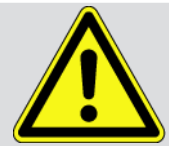

#### **FARE**

Dette signalord henviser til en umiddelbart farlig situation, der resulterer i dødsfald eller alvorlige kvæstelser, hvis den ikke undgås.

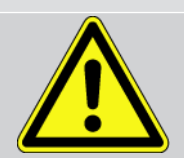

#### **ADVARSEL**

Dette signalord henviser til en potentielt farlig situation, der kan føre til alvorlige kvæstelser, evt. med døden til følge, hvis den ikke undgås.

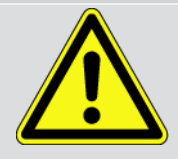

#### **FORSIGTIG**

Dette signalord henviser til en potentielt farlig situation, der kan medføre mindre eller lettere kvæstelser, hvis den ikke undgås.

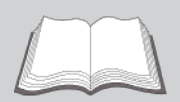

#### **Følg brugermanualen**

Denne mærkning henviser til, at brugermanualen altid skal være til rådighed og læses.

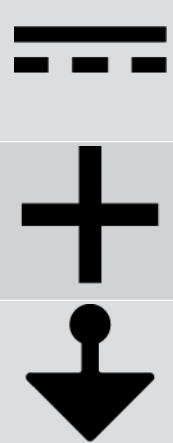

#### **Jævnspænding**

Denne mærkning angiver jævnspænding.

Jævnspænding betyder, at den elektriske spænding ikke ændrer sig over et længere tidsrum.

#### **Polaritet**

Denne mærkning henviser til en spændingskildes plustilslutning.

#### **Steltilslutning**

Denne mærkning henviser til en spændingskildes steltilslutning.

### **3. Brugeranvisninger**

### **3.1. Sikkerhedsanvisninger.**

### **3.1.1. Sikkerhedsanvisninger generelt**

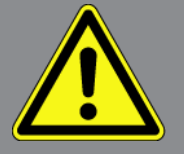

- Testeren er kun beregnet til brug på køretøjer. Forudsætningen for brug af testeren er, at brugeren har viden om køretøjsteknik og dermed viden om farekilder og risici på værksteder og motorkøretøjer.
- Inden brugeren benytter testeren, skal han have læst brugermanualen til mega macs X komplet og grundigt igennem.
- Alle anvisninger i vejledningen, der nævnes i de enkelte kapitler, skal følges. Samtlige symboler på mega macs X samt de efterfølgende foranstaltninger og sikkerhedsanvisninger skal desuden følges.
- Desuden gælder Arbejdstilsynets, erhvervsorganisationers og køretøjsproducenternes generelle forskrifter, forskrifter til miljøbeskyttelse samt alle love og regler, som et værksted skal overholde.

### **3.1.2. Sikkerhedsanvisninger ved fare for personskade**

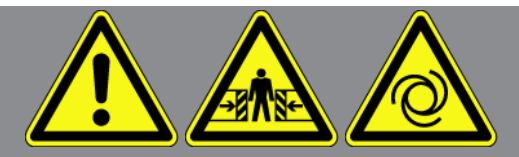

Ved arbejde på køretøjet er der fare for personskade ved roterende dele eller hvis køretøjet begynder at rulle. Derfor skal følgende overholdes:

- Køretøjet skal sikres, så det ikke kan flytte sig.
- På køretøjer med automatgear skal gearvælgeren desuden sættes i parkeringsposition.
- Deaktivér start-/stopsystemet for at undgå en ukontrolleret start af motoren.
- Testeren må kun tilsluttes til køretøjet, når tændingen er slået fra.
- Grib ikke ind i roterende dele, når motoren kører.
- Læg ikke kablerne i nærheden af roterende dele.
- Kontrollér de højspændingsførende dele for beskadigelse.

### **3.1.3. Sikkerhedsanvisninger for mega macs X**

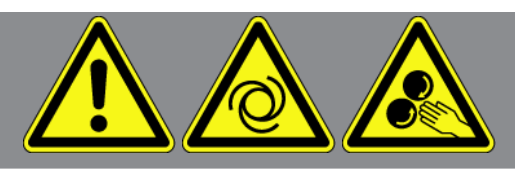

For at undgå ukorrekt betjening og deraf resulterende personskader eller ødelæggelse af testeren skal følgende overholdes:

- Sæt kun den originale strømforsyning i netkablet.
- Brug kun det originale batteri.
- Beskyt testeren mod længere tids sollys.
- Beskyt testeren og tilslutningskablet mod varme dele.
- Beskyt testeren og tilslutningskablerne mod roterende dele.
- Tilslutningskabler/tilbehør skal regelmæssigt kontrolleres for skader (fare for ødelæggelse af testeren pga. kortslutning).
- Testeren må kun tilsluttes iht. brugermanualen.
- Beskyt apparatet mod væsker som vand, olie eller benzin. mega macs X er ikke vandtæt.
- Beskyt testeren mod hårde stød, den må ikke tabes.
- Ladestationen må kun anvendes, når den er fri for støv og smuds.
- Ladestationen og mega macs X opvarmes under den induktive opladning. Denne reaktion er betinget af princippet.
- Testeren er udstyret med et kølesystem. De tilhørende ventilationsslidser må ikke dækkes til (**brandfare**).
- Kontakt straks Hella Gutmann eller en Hella Gutmann-samhandelspartner i tilfælde af fejl på testeren.

### **3.1.4. Sikkerhedsanvisninger for høj-/netspænding**

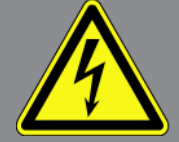

I elektriske anlæg forekommer der meget høje spændinger. Som følge af spændingsoverslag på beskadigede komponenter, f.eks. pga. gnaverbid eller berøring af spændingsførende komponenter, er der fare for strømstød. Højspænding via køretøjet og netspænding via det almindelige el-net kan ved manglende opmærksomhed forårsage alvorlige personskader eller død. Spændingsoverslagene gælder f.eks. for den primære og den sekundære side for tændingssystemet, tilslutningen til køretøjet, lysanlæggene eller kabelbundtet med stikforbindelser. Derfor skal følgende overholdes:

- Der må kun anvendes strømledninger med en jordet beskyttelseskontakt.
- Der må kun anvendes kun et godkendt eller det medfølgende nettilslutningskabel.
- Der må kun benyttes det originale kabelsæt.
- Kontrollér kablerne og strømforsyningerne regelmæssigt for beskadigelser.

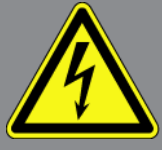

• Monteringsarbejder, f.eks. tilslutning af testeren til køretøjet eller udskiftning af komponenter, må først udføres, når tændingen er slået fra.

### **3.1.5. Sikkerhedsanvisninger for hybrid-/elbiler**

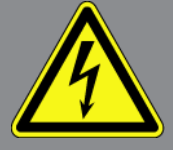

Ved hybrid-/elbiler opstår der meget høje spændinger. Som følge af spændingsoverslag på beskadigede komponenter, f.eks. pga. gnaverbid eller berøring af spændingsførende komponenter, er der fare for strømstød. Højspænding på/i køretøjet kan medføre dødsfald ved uagtsomhed. Derfor skal følgende overholdes:

- Højspændingsanlægget må kun kobles spændingsfrit af følgende fagpersonale:
	- Højspændingstekniker (HVT)
	- Elektriker til fastlagte aktiviteter (EFffT) hybrid- eller elbiler
	- Elektriker (EFK)
- Anbring eller opstil afspærringsanordninger.
- Kontrollér højspændingsanlægget og højspændingsledningerne for beskadigelse (visuel kontrol!).
- Kobl højspændingsanlægget spændingsfrit:
	- Slå tændingen fra.
	- Træk serviceafbryderstikket ud.
	- Fjern sikringen.
	- Afbryd køretøjets 12-volts net på stelsiden.
- Følg anvisningerne fra køretøjsproducenten.
- Sørg for at sikre højspændingsanlægget mod utilsigtet genindkobling:
	- Træk tændingsnøglen ud, og opbevar den et sikkert sted.
	- Opbevar serviceafbryderstikket et sikkert sted, eller sørg for at sikre batterihovedafbryderen mod genindkobling.
	- Isolér batterihovedafbryderen, stikforbindelserne osv. med blindstik, afdækningshætter eller isoleringstape med en tilhørende advarselshenvisning.
- Kontrollér, at der ikke findes nogen spænding med en spændingstester. Selv ved frakoblet højspænding kan der stadig være en restspænding.
- Jordforbind og kortslut højspændingsanlægget (først nødvendigt fra en spænding på 1000 V).

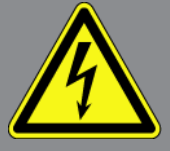

- Afdæk komponenter eller spændingsførende komponenter i nærheden ved en spænding på under 1000 V f.eks. med isolerende klude, slanger eller plastafdækninger. Ved spændinger over 1000 V skal der f.eks. anbringes dertil specielt egnede isoleringsplader/afspærringstavler, som yder en tilstrækkelig berøringsbeskyttelse for komponenter i nærheden.
- Overhold følgende før genindkobling af højspændingsanlægget:
	- Samtlige værktøjer og hjælpemidler er fjernet fra hybrid-/elbilen.
	- Ophæv kortslutning og jordbindelsen af højspændingsanlægget. Samtlige kabler må ikke længere berøres.
	- Anbring fjernede beskyttelsesafdækninger igen.
	- Ophæv beskyttelsesforanstaltningerne på koblingsstederne.

### **3.1.6. Sikkerhedsanvisninger kontrol-/måleapparater**

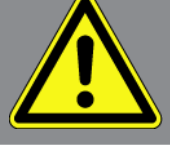

- Der må kun udføres målinger på strømkredse, som ikke er direkte forbundet med netspændingen.
- Overskrid aldrig den maks. tilladte spændingsbelastning på 42 V peak-vekselspænding (AC) eller 60 V jævnspænding (DC).
- De påtrykte spændingsgrænser på tilslutningskablerne må ikke overskrides.
- De spændinger, der skal måles, skal være dobbelt adskilt eller forstærket adskilt fra farlig netspænding. De spændingsgrænser, der er påtrykt målekablerne, må ikke overskrides. Sørg ved samtidig måling af positiv og negativ spænding for, at det tilladte måleområde på 60 V/DC / 42 V Peak ikke overskrides.
- Der må aldrig foretages målinger på tændingssystemet.
- Kontrollér kontrol- og måleapparaterne regelmæssigt for beskadigelser.
- Kontrol- og måleapparaterne skal altid først tilsluttes til måleteknikmodulet (MT-USB).
- Tilslutningerne/målepunkterne må ikke berøres under målingen.

### **3.2. Ansvarsfraskrivelse**

### **3.2.1. Software**

#### **3.2.1.1. Sikkerhedsrelevant softwareindgreb**

Den aktuelle software i apparatet indeholder mange diagnose- og konfigurationsfunktioner. Nogle af disse funktioner påvirker elektriske komponenters opførsel. Hertil hører også komponenter i sikkerhedsrelevante køretøjssystemer, f.eks. airbag og bremse. De følgende anvisninger og aftaler gælder også for alle følgende opdateringer og disses softwareudvidelser.

#### **3.2.1.2. Udførelse af sikkerhedsrelevante softwareindgreb**

- Arbejde på sikkerhedsrelevante områder, som f.eks. sikkerhedssystemet for passagererne og bremsesystemerne, kan kun udføres, hvis brugeren har læst og bekræftet denne anvisning.
- Brugeren af testeren skal altid følge alle arbejdsskridt og påbud, der er fastlagt af apparatet og køretøjsproducenten, og de pågældende anvisninger skal overholdes nøje.
- Diagnoseprogrammer, der udfører sikkerhedsrelevante indgreb i bilen, kan og må kun anvendes, efter at de tilhørende advarsler inklusive nedenstående erklæring er accepteret uden forbehold.
- Det er bydende nødvendigt at anvende diagnoseprogrammet korrekt, da det kan bruges til at slette programmeringer, konfigurationer, indstillinger og kontrollamper. Ved dette indgreb påvirkes og ændres sikkerhedsrelevante data og elektroniske styringer, især sikkerhedssystemer.

### **3.2.1.3. Forbud mod sikkerhedsrelevante softwareindgreb**

Der må ikke foretages indgreb og ændringer i elektroniske styringer og sikkerhedsrelevante systemer i følgende situationer:

- Styreenheden er beskadiget, udlæsning af data er ikke mulig.
- Styreenheden og dens tilknytning kan ikke udlæses entydigt.
- Udlæsning er ikke mulig på grund af mistede data.
- Brugeren har ikke den nødvendige uddannelse og viden.

I disse tilfælde må brugeren ikke udføre programmering, konfiguration eller andre indgreb i sikkerhedssystemet. For at undgå farer skal brugeren straks kontakte en autoriseret forhandler. Kun han kan i samarbejde med producenten garantere, at køretøjselektronikken fungerer sikkert.

#### **3.2.1.4. Afkald på brug af sikkerhedsrelevante softwareindgreb**

Brugeren forpligter sig til ikke at bruge sikkerhedsrelevante softwarefunktioner, hvis et af de følgende forhold foreligger:

- Der hersker tvivl, om tredjepart har kompetence til at udføre disse funktioner.
- Brugeren har ikke den dertil absolut foreskrevne dokumentation af uddannelse.
- Der hersker tvivl om det sikkerhedsrelevante softwareindgrebs fejlfrie funktion.
- Testeren videregives til tredjepart. Firmaet **Hella Gutmann Solutions GmbH** ved intet om dette og har ikke autoriseret tredjepart til anvendelse af diagnoseprogrammet.

### **3.2.2. Ansvarsfraskrivelse**

#### **3.2.2.1. Data og informationer**

Oplysningerne i diagnoseprogrammets database er sammensat ud fra bilproducenternes og importørernes oplysninger. Der er gjort en stor indsats for at sikre, at oplysningerne er korrekte. Firmaet **Hella Gutmann Solutions GmbH** påtager sig ikke ansvaret for eventuelle fejl og heraf følgende konsekvenser. Dette gælder både for anvendelse af data og oplysninger, der har vist sig at være forkerte eller at være vist forkert, og for fejl, der utilsigtet er opstået ved sammensætning af dataene.

#### **3.2.2.2. Brugerens bevisbyrde**

Brugeren af testeren bærer bevisbyrden for, at alle tekniske forklaringer, betjeningsanvisninger samt pleje-, vedligeholdelses- og sikkerhedsanvisninger er blevet fulgt uden undtagelse.

### **3.2.3. Databeskyttelse**

Kunden er indforstået med, at vedkommendes persondata lagres til gennemførelse og afvikling af aftaleforholdene samt med lagring af de tekniske data til sikkerhedsrelevant datakontrol, statistiske formål og kvalitetssikring. De tekniske data adskilles fra persondata og videregives kun til vores aftalepartnere. Vi har tavshedspligt i forbindelse med alle indsamlede data om vores kunder. Informationer vedrørende kunden må kun videregives, hvis lovbestemmelserne tillader dette, eller kunden har erklæret sit samtykke.

### **3.2.4. Dokumentation**

De angivne anvisninger beskriver de hyppigste årsager til fejl. Ofte er der flere årsager til de opståede fejl, der ikke alle kan angives her, eller der findes yderligere fejlkilder, der endnu ikke er opdaget. Firmaet **Hella Gutmann Solutions GmbH** påtager sig ikke ansvaret for mislykkede eller overflødige reparationer.

**Hella Gutmann Solutions GmbH** påtager sig intet ansvar for anvendelse af data og oplysninger, der viser sig at være forkerte eller er forkert gengivet, samt fejl, der er opstået hændeligt under sammenfatningen af data.

Uden at begrænse ovenstående påtager **Hella Gutmann Solutions GmbH** sig intet ansvar for ethvert tab af hverken overskud, firmaaktiver eller ethvert andet deraf afledt tab. Det gælder også økonomiske tab.

**Hella Gutmann Solutions GmbH** påtager sig intet ansvar for skader eller driftsforstyrrelser, der skyldes manglende overholdelse af brugermanualen "mega macs X" og de særlige sikkerhedsanvisninger.

Brugeren af testeren bærer bevisbyrden for, at alle tekniske forklaringer, betjeningsanvisninger samt pleje-, vedligeholdelses- og sikkerhedsanvisninger er blevet fulgt uden undtagelse.

## **4. Beskrivelse af apparatet**

### **4.1. Leveringsomfang**

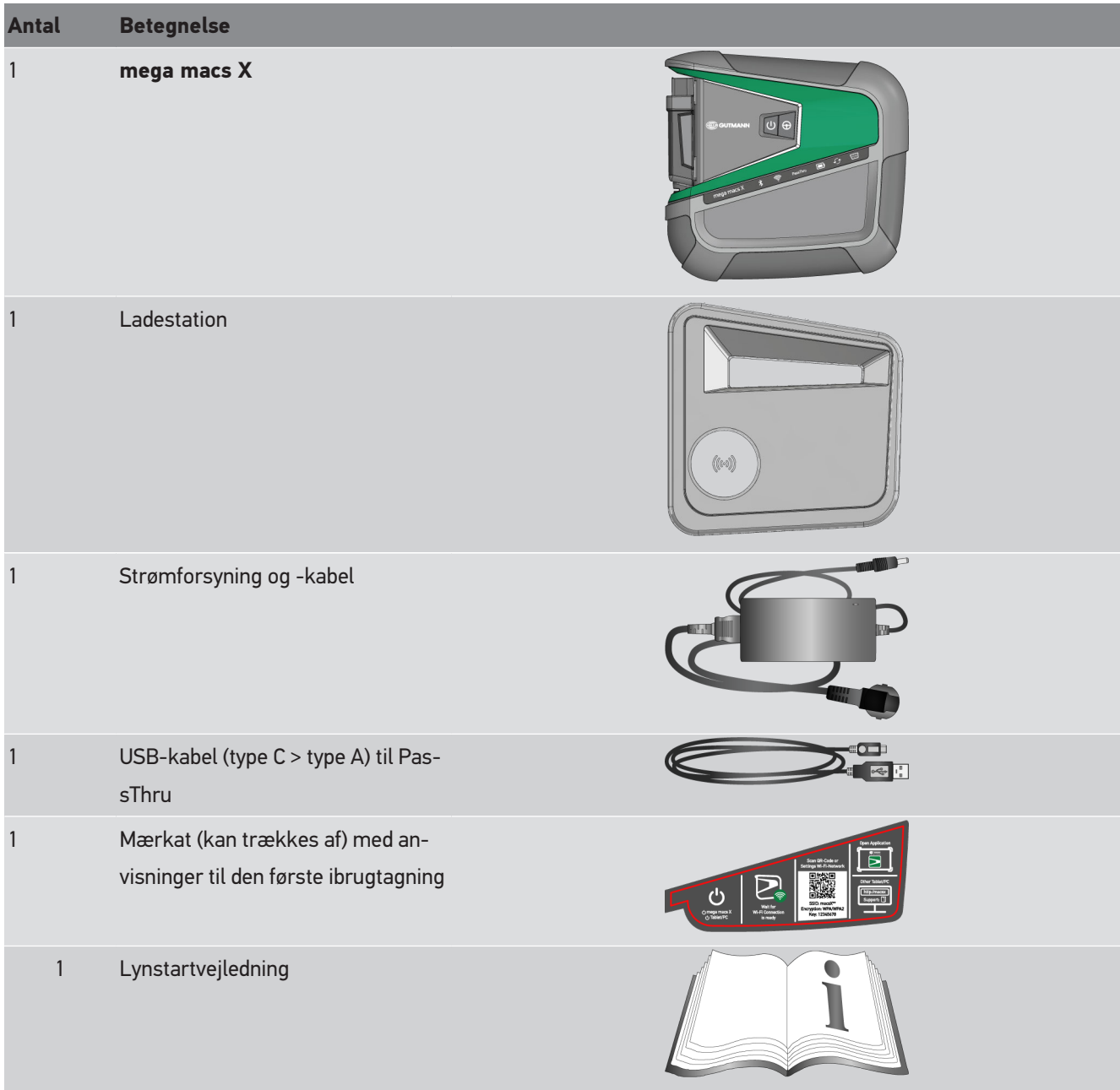

### **4.1.1. Kontrol af leveringsomfanget**

Kontrollér leveringsomfanget ved eller straks efter levering, således at der straks kan indgives reklamation om eventuelle skader.

Gør følgende for at kontrollere leveringsomfanget:

- 1. Åbn den leverede pakke, og kontrollér ud fra den vedlagte følgeseddel, om indholdet er komplet. Hvis der findes udvendige transportskader, så åbn den leverede pakke under buddets tilstedeværelse, og kontrollér testeren for skjulte beskadigelser. Anmod buddet om at registrere alle transportskader på den leverede pakke og beskadigelser på testeren ved hjælp af en skadesrapport.
- 2. Tag testeren ud af emballagen.

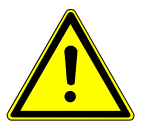

#### **FORSIGTIG**

#### **Fare for kortslutning på grund af løse dele i eller på testeren**

Fare for ødelæggelse af testeren/køretøjselektronikken

Tag aldrig testeren i brug, hvis der er mistanke om, at der er løse dele i eller på testeren. Kontakt i dette tilfælde straks Hella Gutmann-reparationsservice eller en Hella Gutmann-samhandelspartner.

3. Kontrollér testeren for mekanisk beskadigelse, og ryst den forsigtigt for at kontrollere, om der er løse dele indeni.

### **4.2. Tilsigtet brug**

**mega macs X** er en mobil tester til detektering og afhjælpning af fejl i køretøjers elektroniske systemer.

**mega macs X** giver adgang til omfattende tekniske data, f.eks. eldiagrammer og servicedata, indstillingsværdier og beskrivelser af køretøjssystemer. Mange af disse data overføres online direkte fra Hella Gutmann-diagnosedatabasen til testeren. Derfor skal mega macs X altid være online.

mega macs X er uegnet til at reparere elektriske maskiner og apparater eller boligens elsystem. Testere fra andre producenter understøttes ikke.

Hvis mega macs X anvendes på en måde, som ikke er beskrevet af **Hella Gutmann**, kan beskyttelsen af testeren blive forringet.

Testeren er beregnet til industriel anvendelse. Uden for industrimiljøer, f.eks. i blandede områder med både erhverv og boliger, skal der evt. træffes foranstaltninger til radiostøjdæmpning.

Testeren er kun beregnet til brug på køretøjer. Forudsætningen for brug af testeren er, at brugeren har viden om køretøjsteknik og dermed viden om farekilder og risici på værksteder og motorkøretøjer.

### **4.3. Brug af Bluetooth®-funktionen**

Anvendelse af Bluetooth®-funktionen kan i visse lande være begrænset eller ulovlig i henhold til forskellige love eller forskrifter.

Undersøg de gældende bestemmelser i det pågældende land, før du bruger Bluetooth®-funktionen.

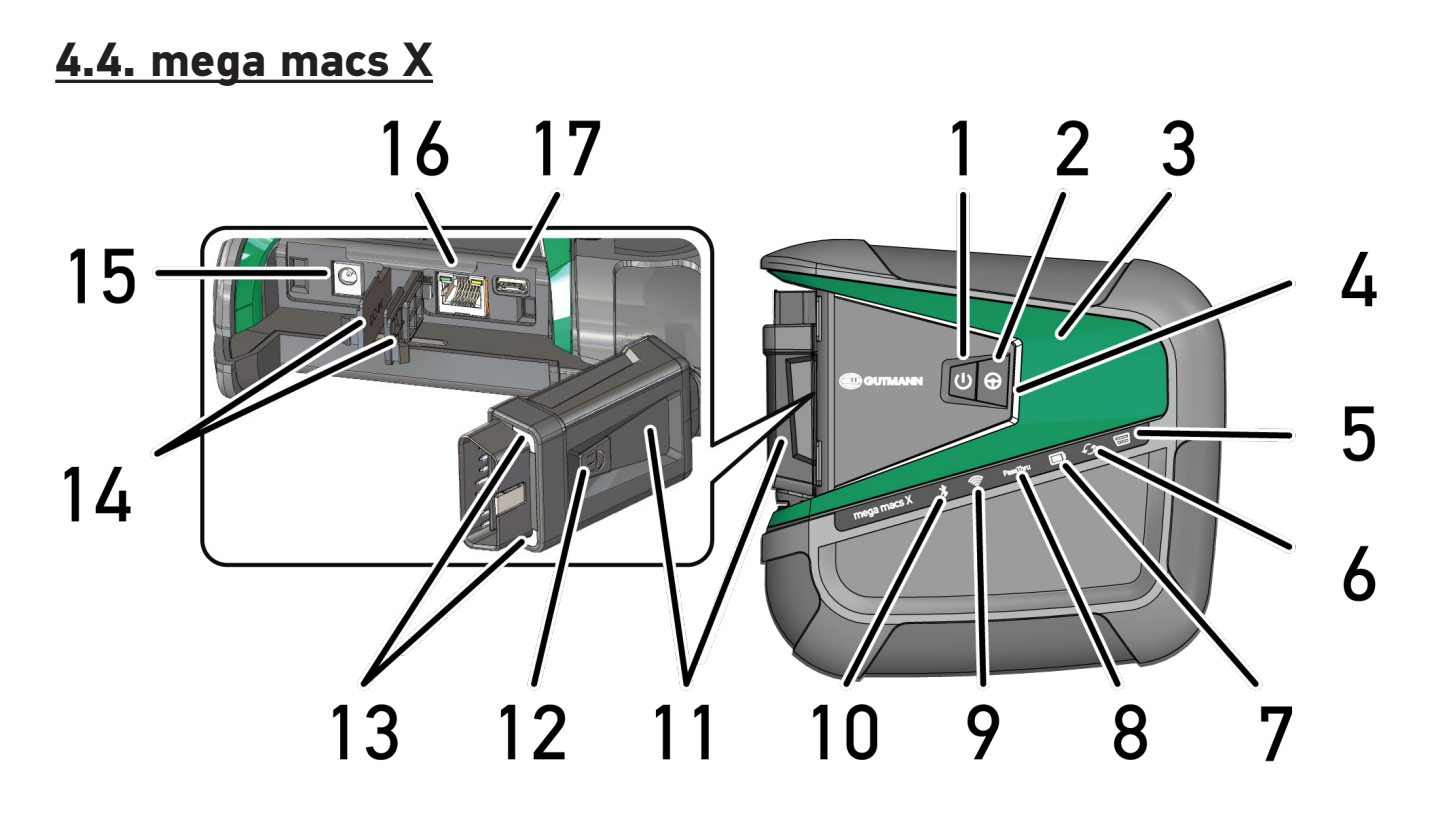

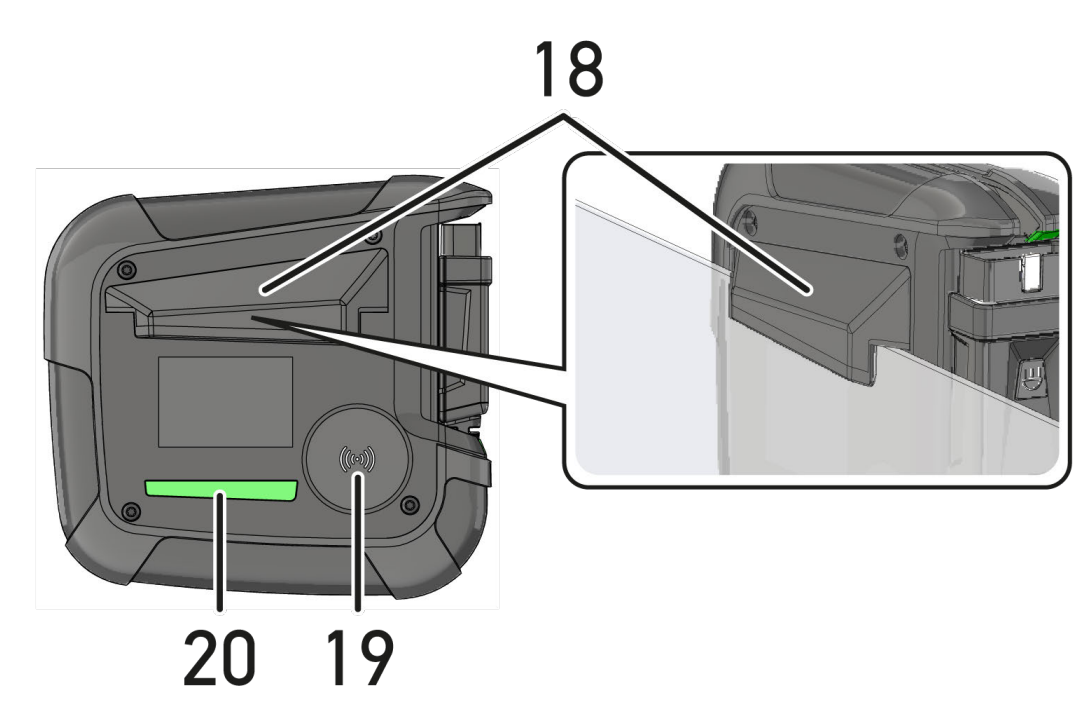

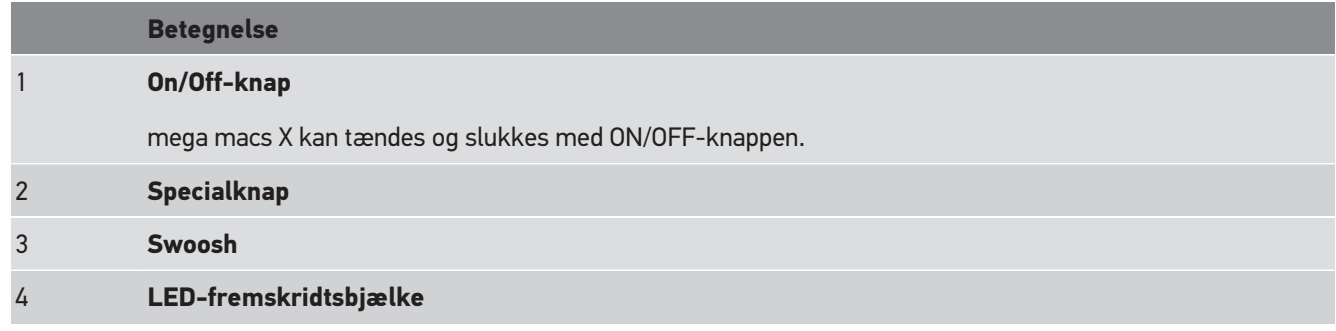

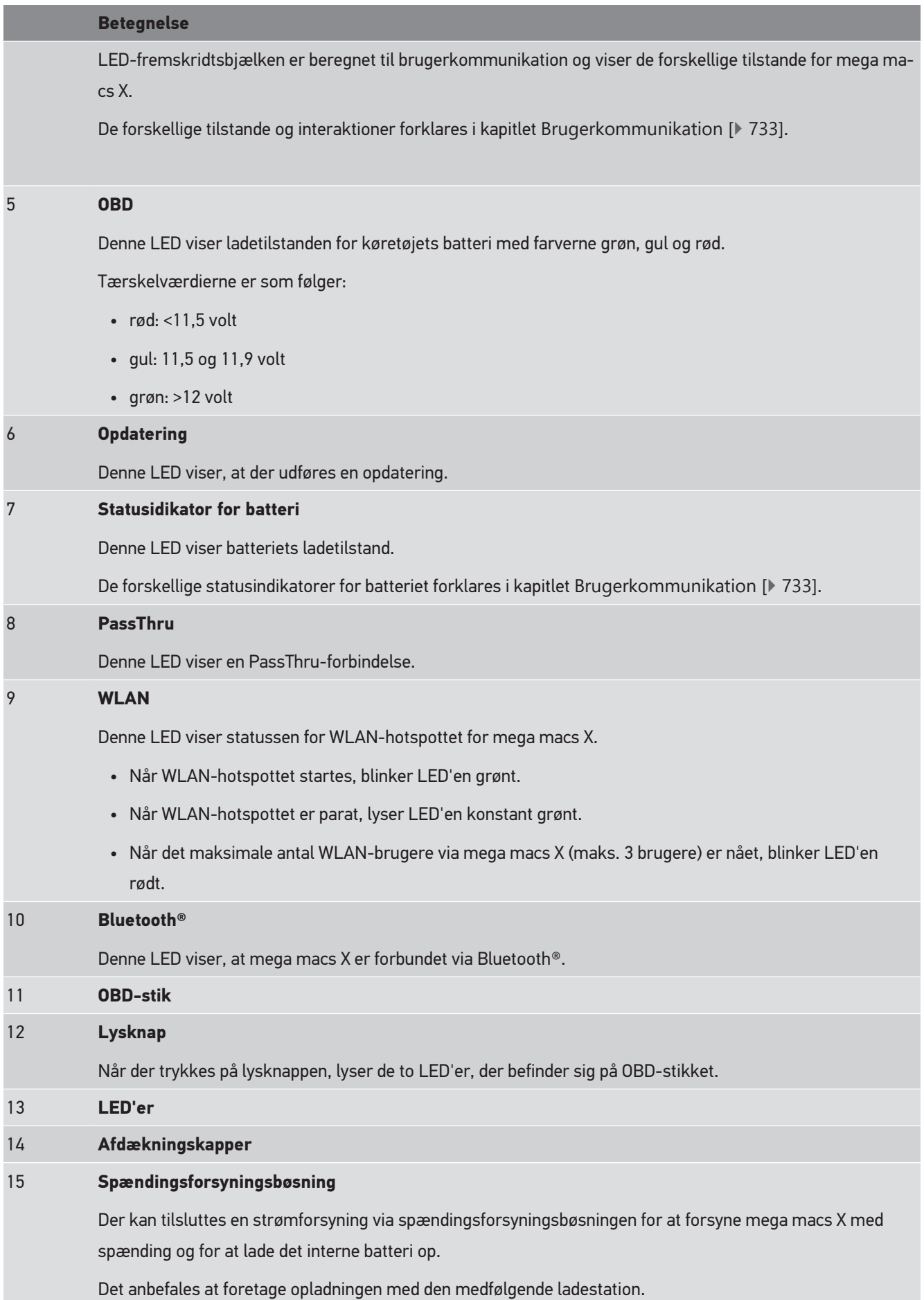

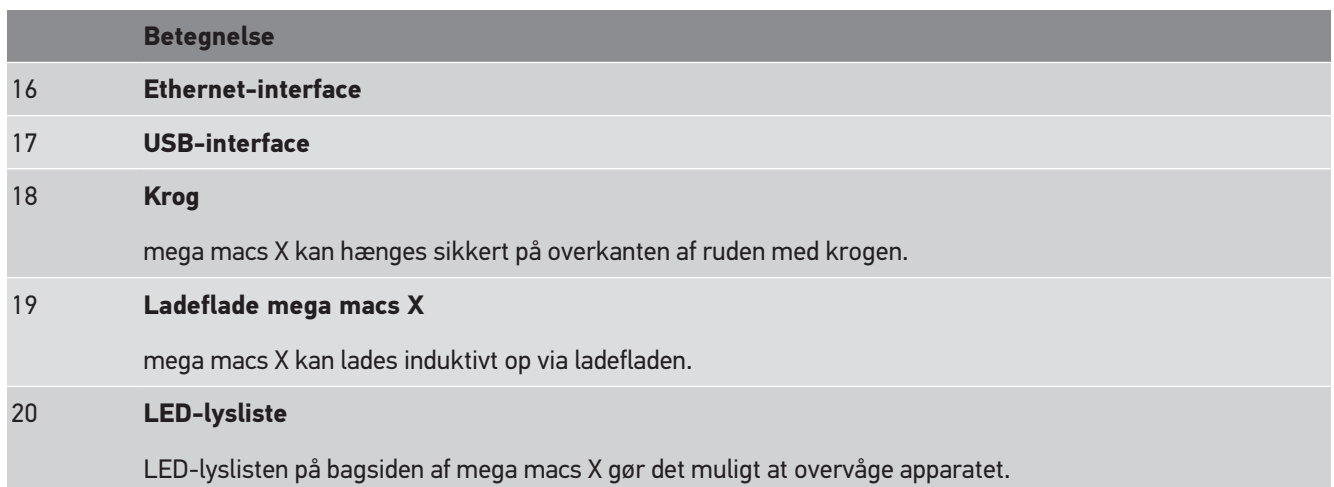

### **4.5. Ladestation**

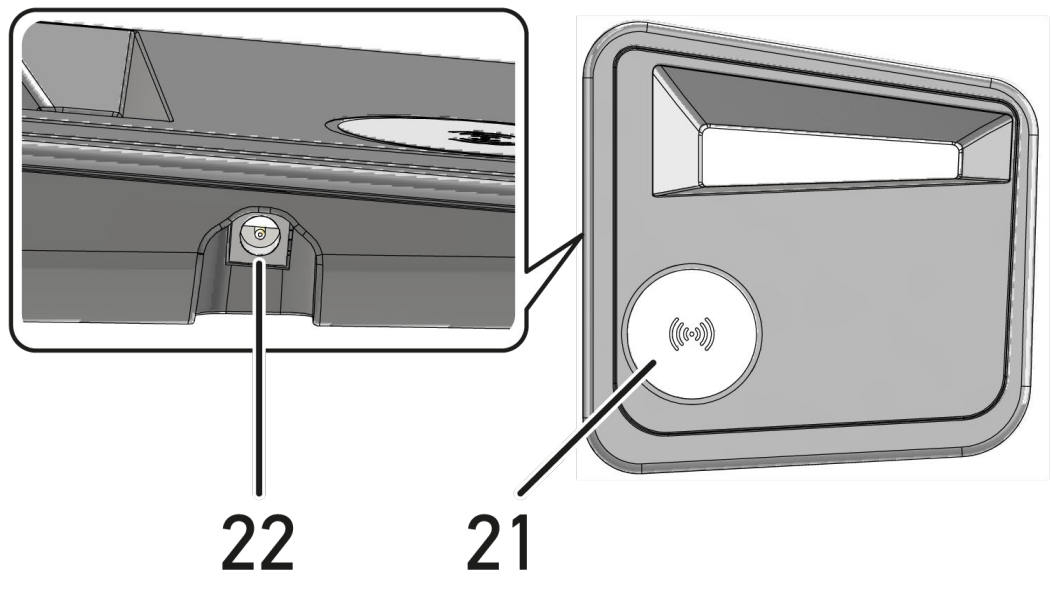

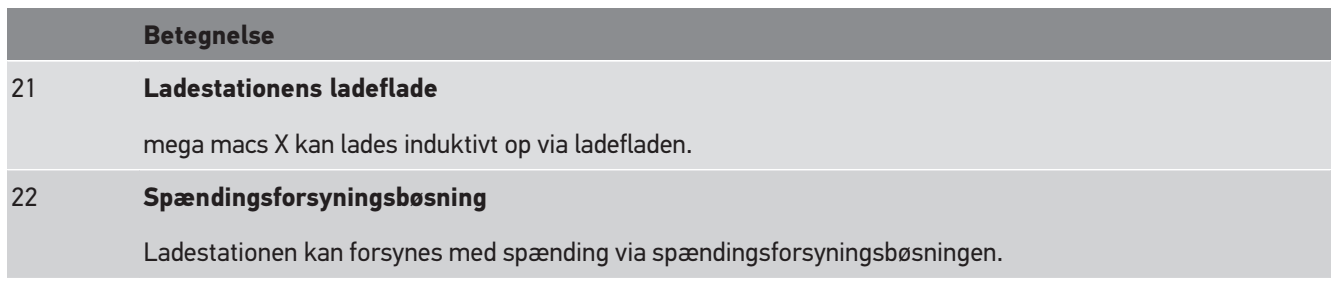

### <span id="page-732-0"></span>**4.6. Brugerkommunikation**

Knappernes, LED'ernes og swoosh-elementets betydning ved forskellig interaktion:

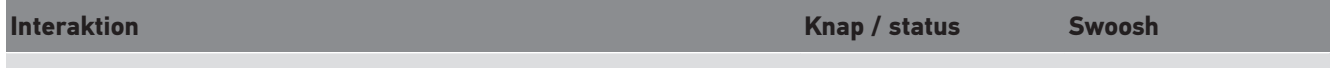

**Tænd for mega macs X - tryk kort på ON/OFF-knappen**

ī

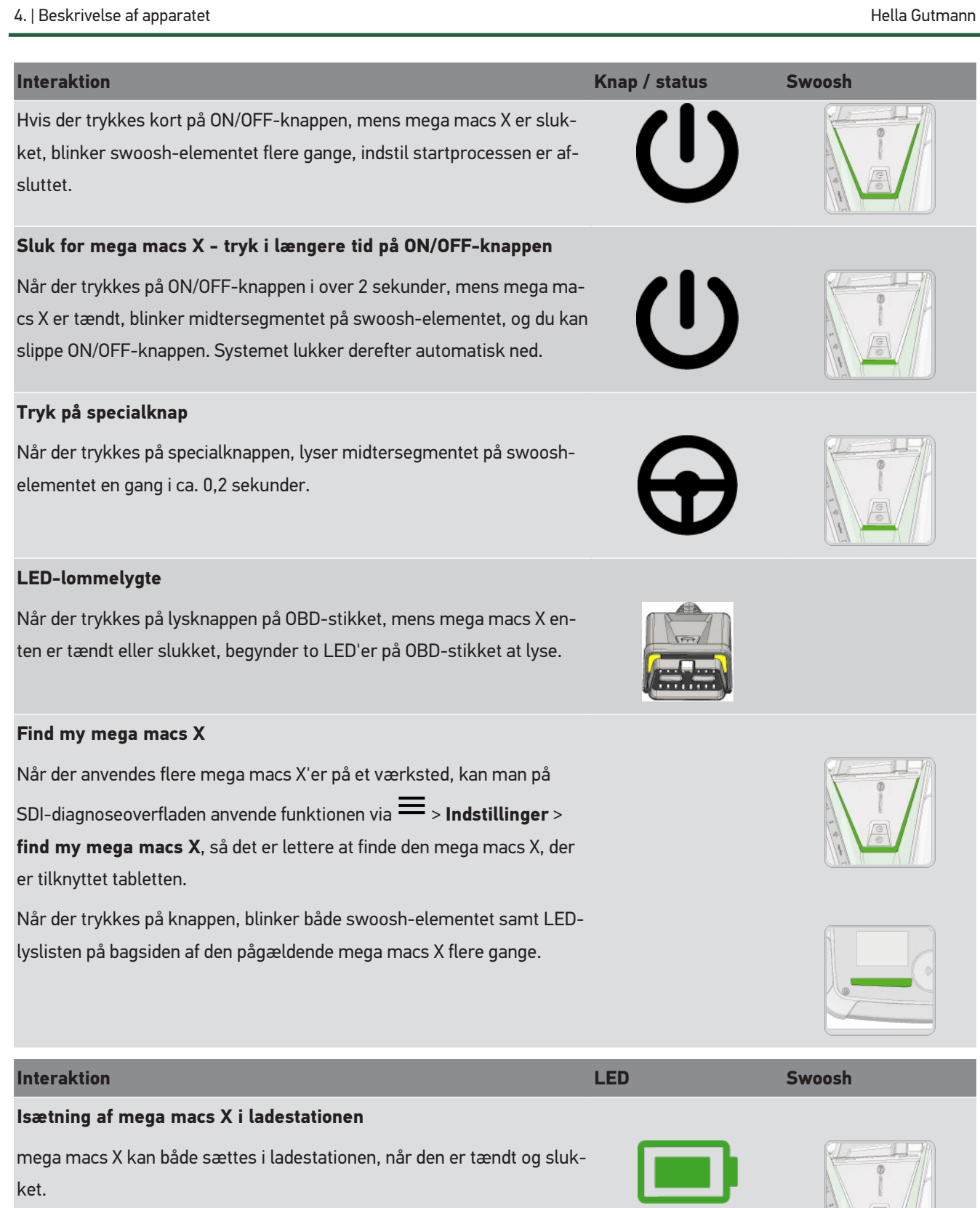

mega macs X oplades af ladestationen i begge tilstande og bliver i den forbindelse på den pågældende tilstand.

#### **Forklaring af statusindikatoren for batteriet:**

# Hella Gutmann Beskrivelse af apparatet | 4. **Interaktion LED Swoosh over 40 % af den komplette opladning tilbage** • Når batteriet bliver opladet, blinker statusindikatoren for batteriet grønt. • Når batteriet er ladet helt op, lyser statusindikatoren for batteriet konstant grønt. **20 % – 40 % af den komplette opladning tilbage 20 % eller mindre tilbage (der skal lades op!)** • Fra mindre end 10 % af den komplette opladning blinker statusindikatoren for batteriet rødt.  $\sim 100$   $\sim$ • rød: <11,5 volt • gul: 11,5 og 11,9 volt • grøn: >12 volt Når der forbindes et eksternt apparat med mega macs X via USB, mens

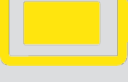

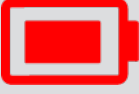

#### **Forbindelse af mega macs X med køretøjets diagnosestik**

Når mega macs X er slukket, og OBD-stikket sættes i køretøjets diagnosestik, så tænder mega macs X automatisk (forudsætningen er, at der er strøm nok på køretøjets ledningsnet).

LED'en viser ladetilstanden for køretøjets batteri med farverne grøn, gul og rød.

Tærskelværdierne er som følger:

#### **Forbindelse af eksternt apparat via USB med mega macs X**

mega macs X er tændt, lyser swoosh-elementet i ca. 0,2 sekunder.

Når mega macs X er slukket, sker der ingen reaktion ved en forbindelse.

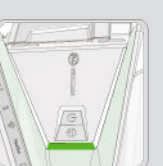

### **5. Installation af software HGS-PassThru**

### **5.1. Levering af HGS-PassThru**

Siden 2010 har Euro-5-standarden været gældende for alle nye køretøjer. Den regulerer bl.a. typegodkendelsen af køretøjer i forbindelse med emissioner. Med Euro-5-standarderne har producenterne pligt til at give de uafhængige værksteder ubegrænset adgang via internettet til alle informationer om service og reparation af køretøjerne.

Du kan kun bruge apparater til programmering af styreenhederne, som er Euro 5-kompatible. **HGS-PassThru** er et interface (en grænseflade), hvormed den nyeste softwareversion af producentens online-portal kan installeres i køretøjets styreenhed. PassThru-funktionen er en udvidelse, der *ikke* erstatter diagnosen. Her etablerer **Hella Gutmann** direkte kommunikation mellem producentens OEM-server (Original Equipment Manufacturer/producent af originalt udstyr) og køretøjet.

Det er forskelligt fra producent til producent, hvordan de stiller softwaren til rådighed. Der er følgende muligheder:

- Download af pc-software
- Rekvirering af pc-software på cd eller dvd
- Online-løsninger

Her kan der påløbe forskellige gebyrer afhængigt af producent til f.eks.:

- Registrering
- Licenser
- Software

Indholdet af softwaren (informations- og funktionsomfang) varierer afhængigt af producent. Hos nogle producenter er der kun de funktioner og informationer, som skal stilles til rådighed ifølge lovgivningen, hos andre er der yderligere data.

### **5.2. Systemforudsætninger for HGS-PassThru**

**Hella Gutmann** kræver følgende forudsætninger for installation af HGS-PassThru:

- Mindst Microsoft Windows 10 (32/64 bit) eller nyere
- Mindst 2 GB ledig arbejdshukommelse
- Mindst 40 GB ledig harddiskplads
- Mindst 1 ledig USB 2.0-tilslutning på laptoppen/tabletten
- Laptop eller tablet med adgang til internettet

### **5.3. Sådan installerer du softwaren HGS-PassThru**

Installationen foretages ved hjælp af en guide, der fører dig gennem de enkelte trin.

Du installerer softwaren **HGS-PassThru** på følgende måde:

- 1. Tænd for laptoppen/tabletten.
- 2. Åbn **Hella Gutmann**'s websted.
- 3. Vælg i **FOR WORKSHOPS** > **SUPPORT & INFORMATIONEN** > **PassThru**.
- 4. Vælg fanen **>DOWNLOADS<**.
- 5. Klik på **>Software PassThru<**.
	- ð Vinduet **PassThru setup** vises.
- 6. Gem PassThru setup.exe med **>Gem fil<**.
	- $\Rightarrow$  Der foreslås en destinationsmappe til filerne PassThru setup.exe. Hvis du ønsker en anden destinationsmappe, kan du vælge en egnet mappe. Filerne kopieres til den valgte destinationsmappe ved installationens afslutning.
- 7. Gem PassThru setup.exe med **>Gem<**.
	- $\Rightarrow$  PassThru setup.exe gemmes i destinationsmappen.
- 8. Klik på PassThru setup.exe i destinationsmappen.
	- ð Vinduet **HGS-PassThru Setup** vises.
- 9. Vælg det ønskede sprog med .
- 10. Bekræft valget med **>Ok<**.

ð Valget gemmes automatisk. Setup Assistent til **HGS-PassThru** vises.

- 11. Klik på **>Næste<**.
	- $\Rightarrow$  De almindelige salgs- og leveringsbetingelser vises.
- 12. Læs de almindelige salgs- og leveringsbetingelser igennem, og acceptér dem i slutningen af teksten.
- 13. Klik på **>Næste<**.

 $\Rightarrow$  Du skal vælge et produkt for at kunne installere softwaren HGS-PassThru Setup korrekt.

- 14. Vælg **>mega macs X<**.
- 15. Installér produktet med **>Installer<**.
	- $\Rightarrow$  Installationen startes.
- 16. Vent, indtil installationen er afsluttet.
- 17. Klik på **>Afslut<**.
	- ð På Skrivebordet oprettes der automatisk en genvej til **HGS-PassThru**.
- $\Rightarrow$  Dermed er installationen af softwaren afsluttet.

### **6. Ibrugtagning af softwaren HGS-PassThru**

I dette kapitel beskrives det, hvordan softwaren **HGS-PassThru** anvendes.

### **6.1. Forudsætning for ibrugtagning af HGS-PassThru**

- Testeren og laptoppen/tabletten får spændingsforsyning via strømadapter og -kabel.
- Laptoppen/tabletten er startet op.
- Du har en laptop/tablet med forbindelse til internettet og køretøjet.
- Filen **HGS-PassThru** er installeret fejlfrit på laptoppen/tabletten.
- Du har administratorrettigheder.
- Den aktuelle Java-version er installeret.
- Stabil internetforbindelse til rådighed.
- Alle processer/programmer, som er startet/kører i baggrunden, er afsluttet/lukket.

### **6.2. Sådan kører du softwaren HGS-PassThru**

Her finder du *[videoen](https://hgstrainingdownload.de/site/assets/files/1733/mmx-passthru_720p_de_final_v2.mp4)*.

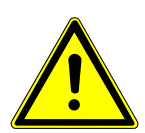

#### **FORSIGTIG**

**Sørg for, at spændingsforsyningen under hele processen ikke kommer under 12 V.**

Et spændingsfald kan medføre, at download-processen bliver afbrudt og styreenheden beskadiget.

Når styreenheden opdateres, kan styreenhedens gamle software *ikke* gendannes.

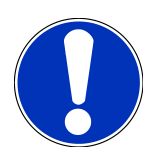

### **BEMÆRK**

Under PassThru-processen kan der ikke udføres andre funktioner med mega macs X.

Softwaren **HGS-PassThru** åbnes på følgende måde:

- 1. Tænd for mega macs X.
- 2. Aktivér PassThru-funktionen via **Indstillinger** > **Brugerprofil** > **Diverse**.
- 3. Sæt USB-kablet i USB-stikket på mega macs X.

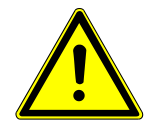

### **FORSIGTIG**

#### **Køretøjet begynder at rulle**

Fare for personskade/materielle skader

Gør følgende før start:

- 1. Træk parkeringsbremsen.
- 2. Sæt i frigear.
- 3. Hold øje med henvisnings- og anvisningsvinduet.

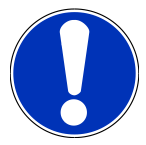

### **BEMÆRK**

#### **Kortslutning og spændingsspidser ved tilslutning af OBD-stikket**

Der er risiko for, at køretøjselektronikken bliver ødelagt

Slå tændingen fra, før OBD-stikket tilsluttes til køretøjet.

- 4. Sæt OBD-stikket i køretøjets diagnosestik.
- 5. Sæt USB-kablet i USB-tilslutningen på laptoppen/tabletten.
	- $\Rightarrow$  Forbindelsen etableres. Laptoppen/tabletten forbindes med køretøjet.
	- $\Rightarrow$  PassThru-funktionen er aktiv.
- 6. Slå tændingen på køretøjet til.
- 7. Overhold producentens angivelser.
- 8. Vælg HGS-PassThru-genvejen på Skrivebordet.
- 9. Vælg det ønskede sprog.
- 10. Åbn den ønskede producentside på internettet via laptoppen/tabletten.
- 11. Følg anvisningerne på producentens portal.
- 12. Vælg PassThru fra **Hella Gutmann**.

## **7. Ibrugtagning af mega macs X**

### **7.1. Første ibrugtagning med Hella Gutmann-tablet**

Her finder du *[videoen](https://hgstrainingdownload.de/site/assets/tutorials/1722/de_erstinbetriebnahme_online)*.

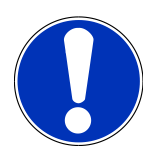

### **BEMÆRK**

Første gang apparatet startes og efter en softwareopdatering, skal forretningsbetingelserne fra firmaet **Hella Gutmann Solutions GmbH** bekræftes af apparatets bruger. Ellers er der enkelte funktioner i apparatet, som ikke er til rådighed.

For at tage mega macs X i brug første gang med Hella Gutmann-tabletten skal du gøre som følger:

- 1. Tænd for mega macs X.
- 2. Tænd for Hella Gutmann-tabletten.
- 3. Vent, indtil WLAN-kontrollampen på mega macs X lyser konstant grønt.

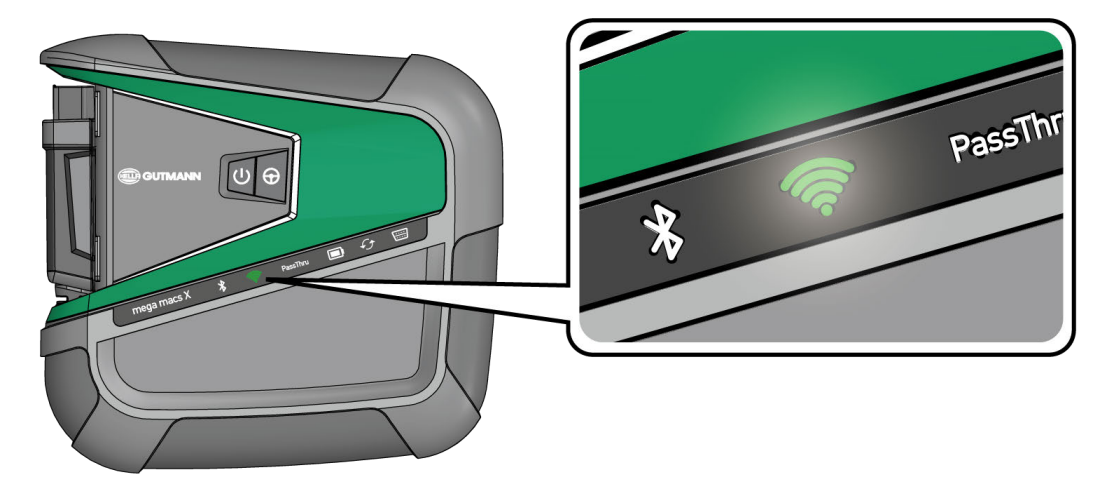

 $\Rightarrow$  HGS-setup'et starter automatisk på Hella Gutmann-tabletten og udfører den første installation trin for trin.

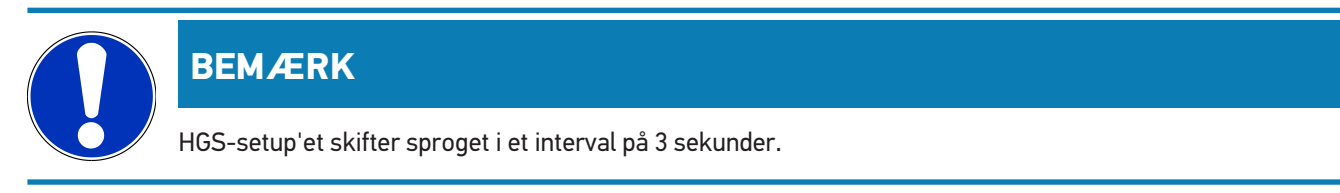

- 4. Vælg sproget.
- 5. Vælg landet.
- 6. Scan QR-koden på huset til mega macs X.

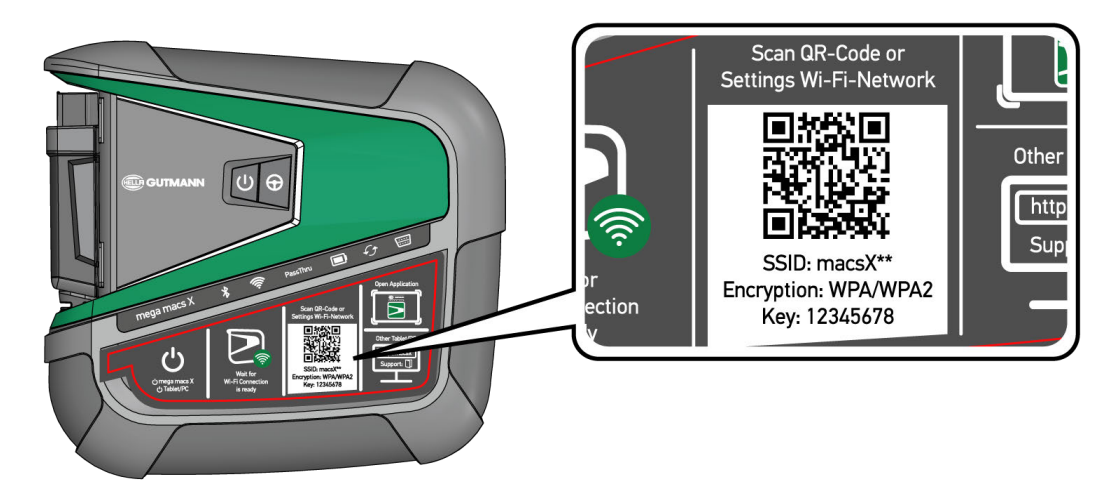

- $\Rightarrow$  Når QR-koden er blevet genkendt, oprettes der en forbindelse med mega macs X.
- $\Rightarrow$  I det næste trin starter SDI-setup'et automatisk for at aktivere mega macs X.
- 7. Vælg WLAN-netværket (for værkstedet).
- 8. Hold øje med henvisnings- og anvisningsvinduet.
	- $\Rightarrow$  LED-fremskridtsbjælken blinker, mens der oprettes forbindelse.
	- ð Når der er oprettet en WLAN-forbindelse, vises følgende tekst: **WLAN-forbindelsen blev etableret korrekt**.
- 9. Vælg **>OK<**.
- 10. Vælg **>Fortsæt<**.
- 11. Indtast aktiveringskoden, og vælg **>Fortsæt<**.

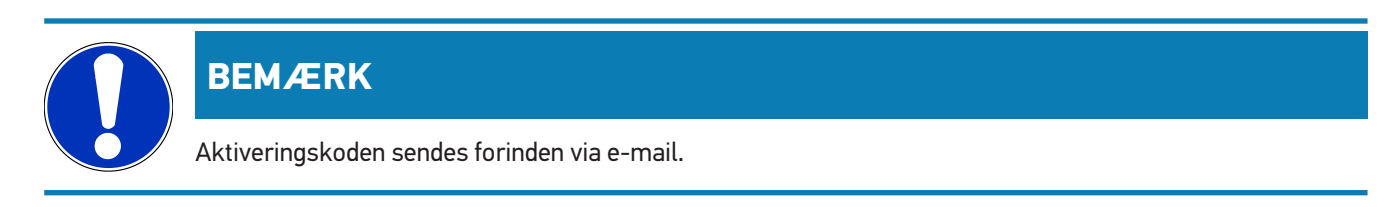

- 12. Bekræft den korrekte aktivering af mega macs X med **>Fortsæt<**.
- 13. Indtast firmadataene, og bekræft med **>Fortsæt<**.
- 14. Tilføj en printer.
- 15. Bekræft valget med **>Fortsæt<**.
- 16. Åbn SDI-diagnoseoverfladen med

I følgende tilfælde skal der først aktiveres en licens for at kunne benytte de ønskede funktioner i mega macs X:

- Købt apparat (kontant)
- Flex-leasing

Gør som følger for at aktivere den ønskede licens i **macs365**:

#### **Trin 1:**

Vælg **>Administration af licenser i macs365<**, eller åbn adressen *<http://www.macs365.com/de/login>* på internettet.

#### **Trin 2:**

**Indtast login-dataene.** Login-dataene sendes forinden via e-mail.

#### **Trin 3:**

Vælg apparatet.

#### **Trin 4:**

Vælg den ønskede licens.

#### **Trin 5:**

Aktivér den ønskede licens med **>Aktivér licens<**.

#### **Trin 6:**

Vælg betalingsmåden.

#### **Trin 7:**

Vælg **>Send ordre<**.

Du kan nu benytte de ønskede funktioner i mega macs X.

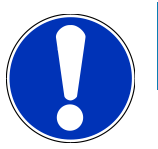

### **BEMÆRK**

For at tage en ekstra mega macs X i brug kan du åbne HGS-setup'en igen med i appen **mega macs X [Setup]**.

HGS-setup'et starter automatisk på Hella Gutmann-tabletten og udfører den første installation trin for trin.

 $\Rightarrow$  Efter afslutningen af installationsprocessen kan mega macs X startes via genvejen på startskærmen  $\blacktriangleright$ 

### **7.2. Første ibrugtagning med en uafhængig visningsenhed**

### **BEMÆRK**

Første gang apparatet startes og efter en softwareopdatering, skal forretningsbetingelserne fra firmaet **Hella Gutmann Solutions GmbH** bekræftes af apparatets bruger. Ellers er der enkelte funktioner i apparatet, som ikke er til rådighed.

For at tage mega macs X i brug første gang med en uafhængig visningsenhed skal du gøre som følger:

- 1. Tænd for mega macs X.
- 2. Tænd for den uafhængige visningsenhed (f.eks. tablet eller bærbar computer).
- 3. Vent, indtil WLAN-kontrollampen på mega macs X lyser konstant grønt.

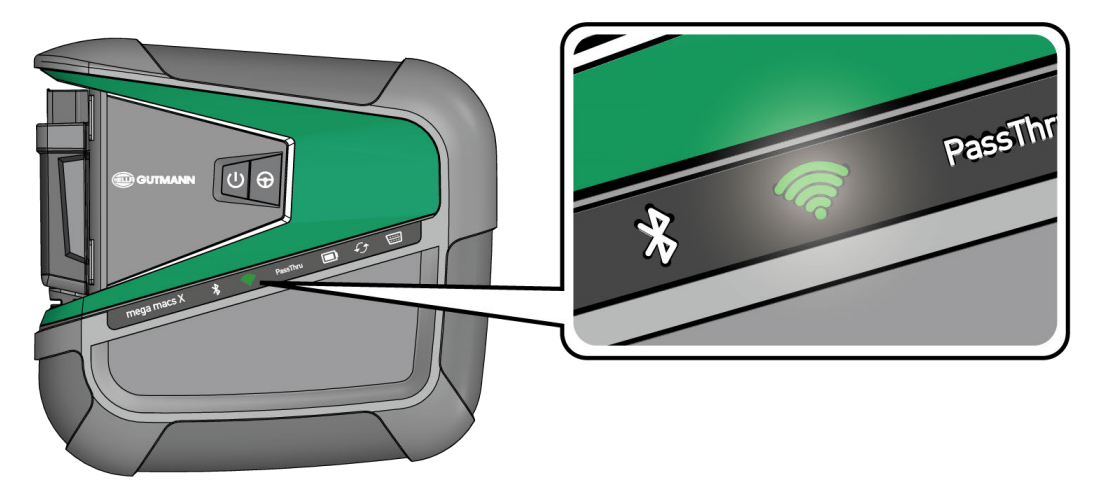

- 4. Opret WLAN-forbindelse (**med QR-kode** eller **manuelt**), og åbn SDI-siagnoseoverfladen.
	- $\Rightarrow$  De to forbindelsesmuligheder beskrives efterfølgende:

#### **Oprettelse af WLAN-forbindelse og åbning af SDI-diagnoseoverfladen – med QR-kode:**

1. Scan QR-koden på huset til mega macs X.

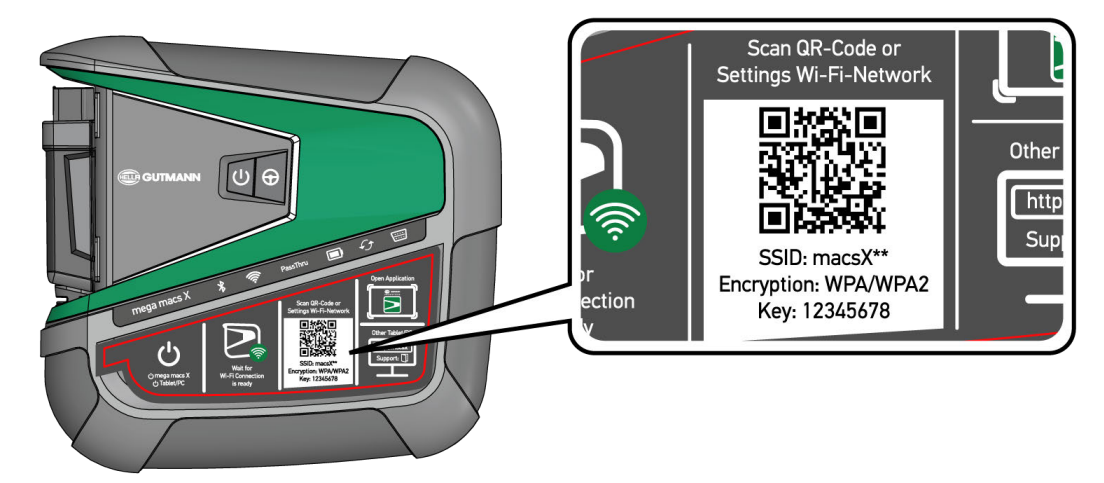

 $\Rightarrow$  WLAN-indstillingerne vises på visningsenheden.

- 2. Bekræft det viste valg, og forbind med WLAN'et for mega macs X.
	- $\Rightarrow$  mega macs X er nu forbundet med visningsenheden.
- 3. Scan den følgende QR-kode en gang for at åbne SDI-diagnoseoverfladen i en webbrowser:

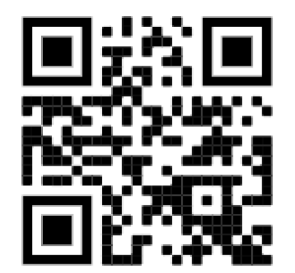

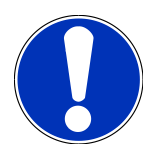

Det anbefales at benytte Google Chrome fra version 78 eller højere i forbindelse med operativsystemerne Android og Windows.

Ved brug af iOS forudsættes det, at man benytter den aktuelle version af Safari-webbrowseren.

- ð Adressen *<http://macsx>* åbnes automatisk.
- 4. I det næste trin starter SDI-setup'et automatisk for at aktivere mega macs X.
- 5. Vælg WLAN-netværket (for værkstedet).
	- $\Rightarrow$  LED-fremskridtsbjælken blinker, mens der oprettes forbindelse.
	- ð Når der er oprettet en WLAN-forbindelse, vises følgende tekst: **WLAN-forbindelsen blev etableret korrekt**.
- 6. Vælg **>OK<**.
- 7. Vælg **>Fortsæt<**.
- 8. Indtast aktiveringskoden, og vælg **>Fortsæt<**.

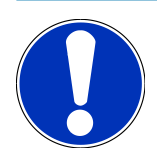

### **BEMÆRK**

Aktiveringskoden sendes forinden via e-mail.

- 9. Bekræft den korrekte aktivering af mega macs X med **>Fortsæt<**.
- 10. Indtast firmadataene, og bekræft med **>Fortsæt<**.
- 11. Tilføj en printer.
- 12. Åbn SDI-diagnoseoverfladen med

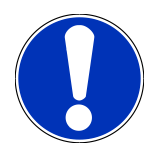

I følgende tilfælde skal der først aktiveres en licens for at kunne benytte de ønskede funktioner i mega macs X:

- Købt apparat (kontant)
- Flex-leasing

Gør som følger for at aktivere den ønskede licens i **macs365**:

#### **Trin 1:**

Vælg **>Administration af licenser i macs365<**, eller åbn adressen *<http://www.macs365.com/de/login>* på internettet.

#### **Trin 2:**

**Indtast login-dataene.** Login-dataene sendes forinden via e-mail.

**Trin 3:**

Vælg apparatet.

#### **Trin 4:**

Vælg den ønskede licens.

#### **Trin 5:**

Aktivér den ønskede licens med **>Aktivér licens<**.

#### **Trin 6:**

Vælg betalingsmåden.

**Trin 7:**

#### Vælg **>Send ordre<**.

Du kan nu benytte de ønskede funktioner i mega macs X.

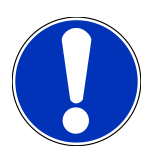

### **BEMÆRK**

Det anbefales at tilføje en genvej til setup'et af mega macs X på startskærmen. Dermed behøver man ikke indtaste adressen *[http://macsx \(http://macsx.local](http://macsx%20(http://macsx.local)* eller *<http://192.168.4.1>* med operativsystemet Windows) i webbrowseren, hver gang der oprettes forbindelse til mega macs X.

For at tilføje setup'et af mega macs X til startskærmen skal du udføre de trin, som er beskrevet i kapitlet [Oprettelse af genvej \[](#page-747-0)[}](#page-747-0) [748\]](#page-747-0).

 $\Rightarrow$  Efter afslutningen af installationsprocessen kan mega macs X startes via genvejen på startskærmen.

#### **Oprettelse af WLAN-forbindelse og åbning af SDI-diagnoseoverfladen – manuelt:**

1. Start en manuel WLAN-søgning via visningsenheden.

- 2. Vælg SSID **macsx\*\*** (\*\* kendetegner udstyrsnummeret).
- 3. Indtast WLAN-passwordet (key), og forbind med WLAN'et.

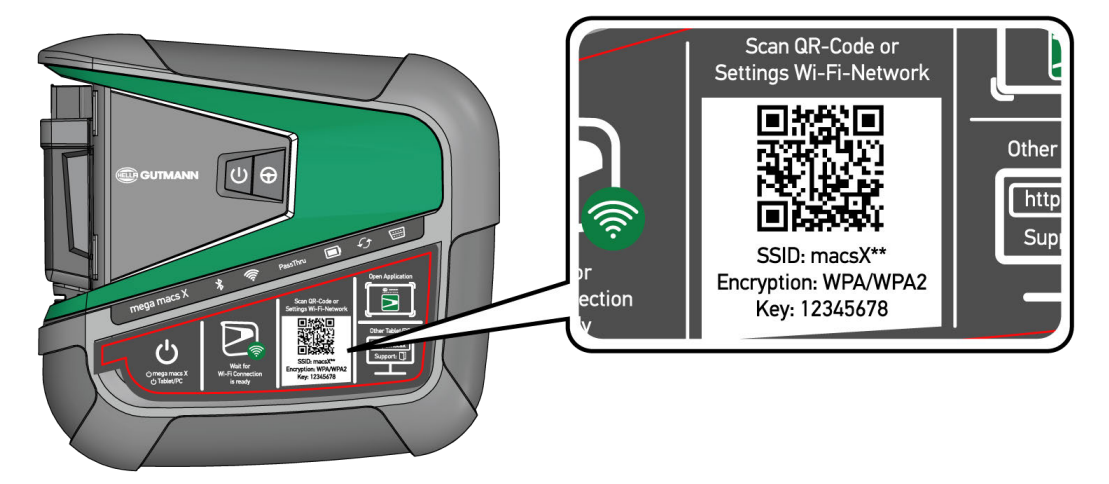

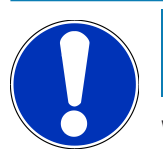

WLAN-passwordet (key) findes desuden på typepladen på bagsiden af mega macs X.

4. Åbn webbrowseren, og indtast følgende adresse i adresselinjen: *<http://macsx.>*

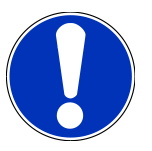

### **BEMÆRK**

Hvis der anvendes en visningsenhed med operativsystemet Windows, skal adressen *<http://macsx.local>* eller *<http://192.168.4.1>* indtastes i adresselinjen.

Der kan ikke oprettes nogen forbindelse uden at indtaste **http://**.

- 5. I det næste trin starter SDI-setup'et automatisk for at aktivere mega macs X.
- 6. Vælg WLAN-netværket.
- 7. Hold øje med henvisnings- og anvisningsvinduet.
	- $\Rightarrow$  LED-fremskridtsbjælken blinker, mens der oprettes forbindelse.
	- ð Når der er oprettet en WLAN-forbindelse, vises følgende tekst: **WLAN-forbindelsen blev etableret korrekt**.
- 8. Vælg **>OK<**.
- 9. Vælg **>Fortsæt<**.
- 10. Indtast aktiveringskoden, og vælg **>Fortsæt<**.

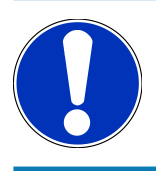

### **BEMÆRK**

Aktiveringskoden sendes forinden via e-mail.

11. Bekræft den korrekte aktivering af mega macs X med **>Fortsæt<**.

- 12. Indtast firmadataene, og bekræft med **>Fortsæt<**.
- 13. Tilføj en printer.
- 14. Bekræft valget med **>Fortsæt<**.
- 15. Åbn SDI-diagnoseoverfladen med

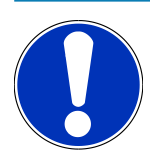

I følgende tilfælde skal der først aktiveres en licens for at kunne benytte de ønskede funktioner i mega macs X:

- Købt apparat (kontant)
- Flex-leasing

Gør som følger for at aktivere den ønskede licens i **macs365**:

**Trin 1:**

Vælg **>Administration af licenser i macs365<**, eller åbn adressen *<http://www.macs365.com/de/login>* på internettet.

**Trin 2:**

**Indtast login-dataene.** Login-dataene sendes forinden via e-mail.

**Trin 3:**

Vælg apparatet.

**Trin 4:**

Vælg den ønskede licens.

#### **Trin 5:**

Aktivér den ønskede licens med **>Aktivér licens<**.

**Trin 6:**

Vælg betalingsmåden.

#### **Trin 7:**

Vælg **>Send ordre<**.

Du kan nu benytte de ønskede funktioner i mega macs X.

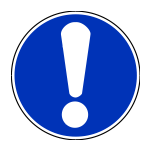

Det anbefales at tilføje en genvej til setup'et af mega macs X på startskærmen. Dermed behøver man ikke indtaste adressen *[http://macsx \(http://macsx.local](http://macsx%20(http://macsx.local)* eller *<http://192.168.4.1>* med operativsystemet Windows) i webbrowseren, hver gang der oprettes forbindelse til mega macs X.

For at tilføje setup'et af mega macs X til startskærmen skal du udføre de trin, som er beskrevet i kapitlet [Oprettelse af genvej \[](#page-747-0)[}](#page-747-0) [748\]](#page-747-0).

<span id="page-747-0"></span> $\Rightarrow$  Efter afslutningen af installationsprocessen kan mega macs X startes via genvejen på startskærmen.

### **7.3. Oprettelse af genvej**

Gør som følger for at tilføje en genvej til mega macs X på startskærmen:

#### **Eksempel med Android > 9.0 (Google Chrome, version 78 eller højere):**

- 1. Åbn websiden *<http://macsx>*.
- 2. Klik på trepunkt-menuen :
- 3. Vælg **>Føj til startskærm<**.
- 4. Indtast et navn på genvejen (eksempel: **mega macs X**), og tryk på **>Opret<**.

#### **Eksempel iOS:**

- 1. Åbn websiden *<http://macsx>* i Safari.
- 2. Tryk på del-ikonet  $\mathbb{D}$ .
- 3. Vælg **>Til startskærm<**.
- 4. Indtast en navn på genvejen (eksempel: **mega macs X**), og tryk på **>Tilføj<**.

#### **Eksempel Windows (Google Chrome, Microsoft Edge osv.):**

- 1. Indstil browservinduets størrelse, så du både kan se websiden og startskærmen.
- 2. Klik med musen på den indtastede adresse (*<http://macsx.local>* eller *<http://192.168.4.1>*) i webbrowserens adresselinje, og hold musetasten trykket nede.
- 3. Træk musemarkøren hen på startskærmen, mens musetasten holdes trykket nede.
- 4. Slip musetasten for at oprette genvejen.
- 5. Indtast et navn på genvejen med **>højreklik< >Omdøb<** (eksempel: **mega macs X**).

### **7.4. Opladning af batteri via strømforsyning**

Gør følgende for at oplade batteriet via strømforsyningen:

- 1. Sæt spændingsforsyningsstikket i bøsningen til mega macs X.
- 2. Sæt netstikket i stikkontakten.
	- $\Rightarrow$  Nu oplades batteriet.

### **7.5. Opladning af batteri via ladestation**

Gør som følger for at oplade batteriet via ladestationen:

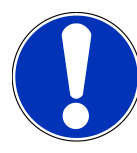

#### **BEMÆRK**

Ladestationen må kun anvendes, når den er fri for støv og smuds.

- 1. Sæt spændingsforsyningsstikket i ladestationens bøsning.
- 2. Sæt netstikket i stikkontakten.
- 3. Læg mega macs X i ladestationen.
	- $\Rightarrow$  Nu oplades batteriet.

### **7.6. Opladning af Hella Gutmann-tablet via dockingstation**

Gør som følger for at batteriet i Hella Gutmann-tabletten via dockingstationen:

- 1. Sæt spændingsforsyningsstikket i dockingsstationens hunstik.
- 2. Sæt netstikket i stikkontakten.
- 3. Sæt Hella Gutmann-tabletten i dockingstationen.
	- $\Rightarrow$  Nu oplades batteriet.
	- ð Vinduet **DisplayLink Presenter** vises.

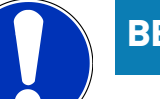

### **BEMÆRK**

Via DisplayLink Presenter kan Hella Gutmann-tablettens skærm overføres til forbundet ekstern enhed (f.eks. monitor eller beamer). Henvisningen skifter sproget i et interval på 3 sekunder.

- 4. Vær opmærksom på henvisningen.
- 5. Sæt flueben i afkrydsningsfeltet for altid at overføre Hella Gutmann-tablettens skærm til en forbundet ekstern enhed, når der sættes i dockingstationen.
- 6. Bekræft valget én gang med **>OK<**.

### **8. Konfiguration af mega macs X**

Via  $\equiv$  >**Indstillinger** konfigureres alle porte og funktioner.

### **8.1. Konfiguration af firmadata**

Her kan du indtaste de firmadata, som skal vises på en udskrift, f.eks.:

- Firmaadresse
- Faxnummer
- Hjemmeside

#### **8.1.1. Indtastning af firmadata**

Firmadataene indtastes på følgende måde:

- 1. Vælg > **Indstillinger** > **Brugerprofil** > **Firmadata**.
- 2. Indtast firmanavnet i tekstfeltet under **Firmanavn**.
- 3. Gentag trin 2 for flere indtastninger.
	- $\Rightarrow$  Indtastningen gemmes automatisk.

### **8.2. Indstilling af passwordbeskyttelse**

På grund af EU's persondataforordning (GDPR), som trådte i kraft den 25. maj 2018, er der et krav om bedre beskyttelse af de oplysninger, som vi har om vores kunder i vores apparater.

For at forhindre tredjepartsadgang til diagnosetesterne er funktionen **Beskyttelse med adgangskode** blevet integreret.

### **BEMÆRK**

På grund af de lovmæssige bestemmelser angående adgang for tredjepart kan testeren kun genaktiveres uden gyldigt password via funktionen **>Start fabriksnulstilling<** eller af den tekniske hotline hos Hella Gutmann. I dette tilfælde slettes persondata og Car History, og disse data kan evt. ikke gendannes.

Beskyttelsen med adgangskode indstilles på følgende måde:

- 1. Vælg > **Indstillinger** > **Brugerprofil** > **Passwordbeskyttelse**.
- 2. Indtast et password i tekstfeltet under **Password**.
- 3. Bekræft indtastningen under **Gentag passwordet**.
- 4. Vær opmærksom på advarslen, og bekræft.
- $\Rightarrow$  Der er nu kun adgang til testeren ved at anvende det tildelte password.

### **8.3. Konfiguration af Car History**

### **8.3.1. Afsendelse af Car History**

Her kan du sende Car History til Hella Gutmann.

Du sender Car History på følgende måde:

- 1. Vælg via > **Indstillinger** > **Apparat** > **Car History**.
- 2. Klik på **>Forsendelse af Car History<**.
	- $\Rightarrow$  Car History sendes til Hella Gutmann.

### **8.3.2. Gendannelse af Car History fra skyen**

#### **BEMÆRK**

Denne funktion gør det bl.a. i forbindelse med service muligt at gendanne Car History-dataene på den anvendte diagnosetester.

Du gendanner Car History fra skyen på følgende måde:

- 1. Vælg via > **Indstillinger** > **Apparat** > **Car History**.
- 2. Klik på **>Gendan Car History fra skyen<**.

ð Vinduet **Gendan Car History fra skyen** vises.

- 3. Klik på **>Ja<**.
	- $\Rightarrow$  Alle Car History-data gendannes.
	- ð Når Car History er gendannet korrekt fra skyen, vises følgende tekst: **Car History-data indlæst**.

### **8.3.3. Overførsel af Car History fra gammelt apparat**

Her kan Car History overføres fra et gammelt apparat til den aktuelt anvendte diagnosetester.

Gør som følger for at overføre Car History fra det gamle apparat:

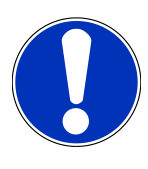

#### **BEMÆRK**

Det gamle apparat skal være registreret under samme kundenummer, for at Car History kan overføres fra det gamle apparat.

- 1. Vælg via  $\equiv$  > Indstillinger > Apparat > Car History.
- 2. Klik på **>Flyt Car History til dette apparat<**.
- 3. Vælg den tidligere anvendte diagnosetester til overførslen.

 $\Rightarrow$  Nu kan Car History-dataene fra den tidligere anvendte diagnosetester overføres til den aktuelt anvendte diagnosetester.

### **8.4. Cyber Security Management**

Flere producenter beskytter deres køretøjskommunikation med sikkerhedsgatewaymoduler for at beskytte køretøjssystemerne mod uautoriseret adgang. Det betyder, at der kun kan foregå en ubegrænset køretøjskommunikation mellem testeren og køretøjet med den pågældende frigivelse.

For at sikre en ubegrænset køretøjskommunikation er funktionen Cyber Security Management (CSM) integreret.

Her skal man gøre følgende:

- 1. Der skal oprettes en lokal bruger via testeren.
- 2. Når man har oprettet en lokal bruger, kan man logge denne på.
- 3. Efter pålogningen kan man registrere de forskellige CSM-brugere (f.eks. Daimler, FCA) for denne lokale bruger.
- 4. For at modtage en CSM-pålogning fra en producent skal brugeren have sin identitet kontrolleret via IdNowappen (til Android og IOs).

Den CSM-bruger, der skal registreres, skal først registreres hos producenten. I den forbindelse opfordrer producenten til en identifikationskontrol, der foretages via IdNow.

### **8.4.1. Pålogning af lokal bruger**

Gør som følger for at logge en oprettet lokal bruger på:

- 1. Vælg via  $\equiv$  > Indstillinger > Apparat > Brugeradministration.
- 2. Vælg det ønskede brugernavn.
- 3. Vælg **>Login<**.
	- ð Vinduet **Login** vises.
- 4. Vælg brugernavnet, og indtast det tilhørende password.
- 5. Vælg **>Login<**.
- $\Rightarrow$  Pålogningen af den lokale bruger er dermed afsluttet.

### **8.4.2. Oprettelse af ny CSM-bruger**

Gør som følger for at oprette en ny CSM-bruger:

- 1. Vælg via  $\equiv$  > Indstillinger > Apparat > Brugeradministration.
- 2. Vælg **>Opret bruger<**.
- 3. Indtast fornavnet i **Fornavn**.
- 4. Indtast efternavnet i **Efternavn**.
- 5. Indtast det ønskede brugernavn i **Brugernavn**.
- 6. Tildel et password i **Password**.

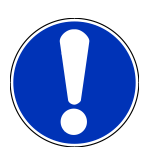

Passwordet skal være på mindst 10 tegn.

7. Gentag det tildelte password i **Gentag passwordet**.

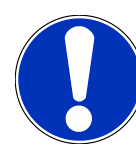

### **BEMÆRK**

Den lokale bruger, som blev oprettet først, vil automatisk have administratorrettigheder.

- 8. Vælg **>Opret bruger<**.
	- $\Rightarrow$  Det blev oprettet en ny bruger.
- ð Der kan oprettes en ekstra lokal bruger med **>Opret bruger<**.

### **8.4.3. Aflogning af lokal bruger**

Gør som følger for at logge en lokalt pålogget bruger af:

- 1. Vælg via > **Indstillinger** > **Apparat** > **Brugeradministration**.
- 2. Vælg **>Logout<**.
- $\Rightarrow$  Den lokale bruger blev logget korrekt af.

### **8.4.4. Registrering af ny CSM-bruger**

Gør som følger for at registrere en ny CSM-bruger:

- 1. Vælg via > **Indstillinger** > **Apparat** > **Brugeradministration**.
- 2. Udfør login af en lokal bruger.
- 3. Vælg **>Registrér ny CSM-bruger<**.
- 4. Indtast CSM-brugerdataene.
- 5. Vælg **>Registrering<**.

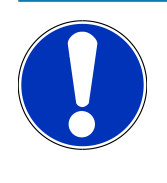

#### **BEMÆRK**

Der sendes en verifikations-e-mail til den angivne e-mailadresse. Verifikations-e-mailen indeholder en token.

6. Indtast denne token fra verfikations-e-mailen.

#### 7. Vælg **>Verificér e-mailadresse<**.

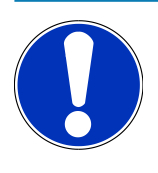

#### **BEMÆRK**

Der sendes endnu en verifikations-e-mail til den angivne e-mailadresse. Verifikations-e-mailen indeholder en IdNow-token.

- 8. Installér **IdNow-appen** linket i verifikations-e-mailen på den mobile enhed.
- 9. Åbn appen, og start identificeringen.
- 10. Følg anvisningerne i appen.
- 11. Når verifikationsdataene er blevet sendt via appen, skal du vælge **>Opdater<**.
	- $\Rightarrow$  Brugeren blev verificeret korrekt.
- $\Rightarrow$  Registreringen af en CSM-bruger er hermed afsluttet.

### **8.4.5. Sletning af lokal bruger**

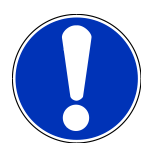

#### **BEMÆRK**

Kun en administrator kan slette lokale brugere på apparatet.

Gør som følger for at slette en lokal bruger:

- 1. Vælg via > **Indstillinger** > **Apparat** > **Brugeradministration**.
- 2. Log på med en bruger, der har administratorrettigheder.
- 3. Vælg den bruger, der skal slettes, i Brugervalg.
- 4. Vælg **>Slet bruger<**.
- $\Rightarrow$  Den lokale bruger blev slettet.

### **8.5. Aftaler**

Her kan du bl.a. åbne licenserne og anvisningerne for de programmer og funktioner, som anvendes af firmaet **Hella Gutmann Solutions GmbH**.

### **8.5.1. Vis licenser**

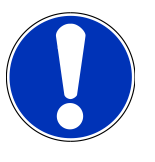

### **BEMÆRK**

For at samtlige købte licenser kan anvendes i fuldt omfang, skal testeren forbindes med HGS-serveren før den 1. opstart.

For at se de licenser, der er inkluderet og ikke inkluderet ved starten af aftalen, skal du gøre følgende:

- 1. Vælg via > **Indstillinger** > **Brugerprofil** > **Aftaler**.
- 2. Vælg **>Mine licenser<**.
	- ð Vinduet **Mine licenser** vises.
- $\Rightarrow$  Aftalens start, købsdatoen og de de inkludere og ikke-inkluderede licenser vises.

#### **8.5.2. Visning af licensaftale for slutbrugere**

Gør som følger for at få vist licensaftalen for slutbrugere:

- 1. Vælg via > **Indstillinger** > **Brugerprofil** > **Aftaler**.
- 2. Vælg **Licensaftale for slutbrugere**.
	- $\Rightarrow$  De almindelige salgs- og leveringsbetingelser vises.
- 3. Med **>OK<** kan du lukke vinduet **Licensaftale for slutbrugere**.

### **8.5.3. Åbning af øvrige licenser**

Her er licenserne og anvisningerne for de programmer og funktioner, som **Hella Gutmann** anvender, bekendtgjort (licenser fra tredjeparter).

Du åbner licenser fra tredjeparter på følgende måde:

- 1. Vælg via > **Indstillinger** > **Brugerprofil** > **Aftaler**.
- 2. Vælg **>Licenser fra tredjeparter<**.
	- ð Licenserne og anvisningerne for de programmer og funktioner, som **Hella Gutmann** anvender, vises.
- 3. Med **>OK<** kan du lukke vinduet **Licenser fra tredjeparter**.

### **8.6. Opdatering af mega macs X**

Her kan mega macs X opdateres. Derudover vises der forskellige systemparametre, f.eks.:

- Hardwareversion
- Pakkeversion
- Apparatnummer

**Hella Gutmann** stiller en softwareopdatering til rådighed for kunden flere gange om året. Opdateringen kræver betaling. I disse opdateringer findes der både nye køretøjssystemer samt tekniske ændringer og forbedringer. Vi anbefaler, at testeren holdes opdateret på den seneste niveau med regelmæssige opdateringer.

#### **8.6.1. Forudsætning for opdatering**

Du skal være opmærksom på følgende for at kunne udføre opdateringer:

- mega macs X er forbundet med internettet via LAN eller WLAN.
- De nødvendige licenser fra **Hella Gutmann** er frigivet.
- Der er spændingsforsyning til mega macs X.

### **8.6.2. Åbning af systeminformationer**

Her gemmes alle informationer, som er nødvendige til identificering af **mega macs X**.

Du åbner systeminformationer på følgende måde:

- 1. Vælg via  $\equiv$  > **Indstillinger** > **Apparat**.
- 2. Vælg fanen **>Versioner<**.
	- $\Rightarrow$  Her gemmes informationer som hardware-version, pakkeversion og apparatnummer.

### **8.6.3. Start af opdatering**

Her kan en systemopdatering startes.

En systemopdatering startes på følgende måde:

- 1. Vælg via > **Indstillinger** > **Apparat** > **Versioner**.
- 2. Vælg **>Start af opdatering<**.

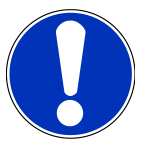

### **BEMÆRK**

#### **Utilstrækkelig spændingsforsyning / tab af systemdata**

Under opdateringen må testeren hverken slukkes eller afbrydes fra spændingsforsyningen.

Sørg for tilstrækkelig spændingsforsyning.

- $\Rightarrow$  Der søges efter en ny opdatering, de passende data downloades og installeres derefter.
- ð Når systemopdateringen er gennemført korrekt, slukkes og tændes testeren automatisk igen. Efter opstarten kontrolleres installationen automatisk.
## **8.6.4. Konfiguration og brug af asanetwork**

## **BEMÆRK**

#### **Forudsætninger for anvendelse af funktionen asanetwork:**

Den aktuelle opdatering er installeret på mega macs X.

Den aktuelle version af NETMAN er installeret på firmanetværket.

HGS Connection-Manager har forbindelse til netværksmanageren.

asanetwork er konfigureret med varestyringssystemet (DMS).

Gør følgende for at konfigurere og anvende funktionen asanetwork:

- 1. Vælg via > **Indstillinger** > **Apparat** > **Opgavestyring**.
- 2. Markér afkrydsningsfeltet **asanetwork**.

 $\Rightarrow$  mega macs X kan nu hente diagnoseopgaver fra asanetwork.

- 3. Klik på **>Valg af køretøj<** i app-launcheren.
- 4. Vælg fanen **>asanetwork<**.
- 5. Hent igangværende opgaver via **>Hent opgaveliste<**.
	- ð Der vises kun diagnoserelevante opgaver, som er oprettet i DMS (Dealer-Management-System).
- 6. Vælg den ønskede opgave.
	- $\Rightarrow$  Evt. skal et eftervalg af køretøj bekræftes.
	- $\Rightarrow$  1 ordreoversigtens statuslinje vises nu asanetwork-ikonet  $\bigcirc$  og ordrenummeret.
- 7. Når diagnosen er afsluttet, skal du klikke på og derefter på **>Afslut job<** eller **>Afbryd job<**.
- $\Rightarrow$  Opgaven blev sendt til asanetwork.

#### **8.6.5. Udførelse af fabriksnulstilling**

Her kan systemet nulstilles til standardindstillingerne.

Hvis der udføres fabriks-reset, resettes bl.a. følgende data og filer til tilstanden ved levering:

- Data, der er gemt i **Car History**
- Downloadede filer, f.eks. kredsløbsdiagrammer og servicediagrammer
- Brugerdata, f.eks. firmadata

Derudover ændres eller slettes bl.a. følgende funktioner:

- IP-adressemodus
- Bluetooth®-MAC-adresse
- asanetwork
- Displayindstillinger
- Bekræftelse af de almindelige salgs- og leveringsbetingelser
- Printerindstillinger

Fabriksnulstilling udføres på følgende måde:

- 1. Vælg via > **Indstillinger** > **Apparat** > **Versioner**.
- 2. Klik på **>Start fabriksnulstilling<**.
- 3. Læs sikkerhedsforespørgslen.
- 4. Bekræft sikkerhedsforespørgslen.
	- $\Rightarrow$  Systemet nulstilles automatisk til leveringstilstanden.

## **8.7. Konfiguration af interfaces**

Her kan man bl.a. konfigurere portene til WLAN og Ethernet.

Porte til WLAN og Ethernet konfigureres via  $\equiv$  > **Indstillinger** > **Apparat**.

Porte til printere konfigureres via > **Indstillinger** > **Udskriv**.

## **8.7.1. Konfiguration af WLAN**

Her kan du indstille WLAN.

WLAN (Wireless Local Area Network) er et trådløst, lokalt netværk. Dataoverførslen sker via en WLAN-router med DSLmodem (Access Point). De forskellige apparater logger på WLAN-routeren.

#### **8.7.1.1. Søgning og konfiguration af WLAN-port**

Testeren tilsluttes til et netværk (router) via WLAN på følgende måde:

- 1. Vælg via  $\equiv$  > **Indstillinger.**
- 2. Vælg **>Apparat<**.
- 3. Vælg **>WLAN<**.
- 4. Markér afkrydsningsfeltet **Aktivér WLAN** for at få vist de trådløse netværk, der er til rådighed. De tilgængelige trådløse netværk vises.
	- $\Rightarrow$  De tilgængelige trådløse netværk vises.
- 5. Vælg det ønskede trådløse netværk.
- 6. Åbn listen under **IP-adressemodus** med .
	- ð Hvis **>Hent automatisk (DHCP)<** (anbefalet) vælges, tildeler netværkets DHCP-server automatisk en IP-adresse til mega macs X. Dette valg er indstillet fra fabrikken.
- ð Hvis **>Fastlæg manuelt<** vælges, skal der indtastes en *ledig* IP-adresse i netværket under **IP-adresse**, f.eks.: 192.168.246.002
- 7. Vælg **>Hent automatisk (DHCP)<** (anbefalet) eller **>Fastlæg manuelt<**.
	- $\Rightarrow$  Valget gemmes automatisk.
- 8. Indtast WLAN-passwordet.
- 9. Klik på **>Tilslut<**.
	- $\Rightarrow$  Indtastningen gemmes automatisk.
	- ð Under **Forbundet trådløst netværk** vises navnet på det valgte trådløse netværk.
	- $\Rightarrow$  Med  $\bullet$  kan der åbnes detaljerede informationer om det forbundne trådløse netværk.
- 10. Når WLAN-ikonet  $\widehat{\bullet}$  vises i den øverste ikonbjælke, er der oprettet en en forbindelse mellem testeren og internettet.
- $\Rightarrow$  Nu kan du bruge WLAN.

#### **8.7.1.2. Nulstilling af WLAN-konfiguration**

WLAN-konfigurationen kan nulstilles, hvis en automatisk forbindelse mellem testeren og allerede konfigurerede trådløse netværk ikke længere ønskes.

Gør følgende for at slette alle kendte trådløse netværk:

- 1. Vælg via  $\equiv$  > **Indstillinger**.
- 2. Vælg **>Apparat<**.
- 3. Vælg **>WLAN<**.
- 4. Vælg $\bullet$ .
- 5. Klik på **>Nulstilling af WLAN-konfiguration<**.
- $\Rightarrow$  WLAN-konfigurationen nulstilles.

### **8.7.2. Konfiguration af Ethernet**

Her kan du foretage indstillinger for netværket.

Testeren tilsluttes til et netværk (router) via Ethernet-porten på følgende måde:

- 1. Slut Ethernet-kablet (medfølger ikke) til Ethernet-tilslutningen på mega macs X og routeren.
- 2. Vælg via  $\equiv$  > **Indstillinger**.
- 3. Vælg **>Apparat<**.
- 4. Vælg **>Ethernet<**.
- 5. Åbn listen under **IP-adressemodus** med .
- ð Hvis **>Hent automatisk (DHCP)<** (anbefalet) vælges, tildeler netværkets DHCP-server automatisk en IP-adresse til mega macs X. Dette valg er indstillet fra fabrikken.
- ð Hvis **>Fastlæg manuelt<** vælges, skal der indtastes en *ledig* IP-adresse i netværket under **IP-adresse**, f.eks.: 192.168.246.002
- 6. Vælg **>Hent automatisk (DHCP)<** (anbefalet) eller **>Fastlæg manuelt<**.
- 7. Klik på **>Tilslut<**.
	- $\Rightarrow$  Valget gemmes automatisk.
- $\Rightarrow$  Nu kan du bruge Ethernet.

#### **8.7.3. IP-adresse pc**

Her kan du se pc'ens IP-adresse. En intern eller lokal IP-adresse identificerer en netværksenhed entydigt i netværket vha. et nummer. Det er nødvendigt for at testeren kan identificeres entydigt.

Du kan ses pc'ens IP-adresse via > **Indstillinger** > **Apparat** > **IP-adresse pc**.

## **8.8. Konfiguration af region**

Her kan bl.a. følgende konfigureres:

- Tidszone
- Sprog
- Land

## **8.8.1. Konfiguration af sprog**

Her kan du vælge sproget i software på flere sprog. Efter ændringen af sproget indlæses opdateringen på det valgte sprog.

Gør som følger for at foretage sprogindstillingen:

- 1. Vælg via  $\equiv$  > Indstillinger > Apparat > Region.
- 2. Åbn valglisten under **Sprog** via  $\mathbf{V}$ .
	- $\Rightarrow$  Antallet og udvalget af sprog afhænger af den pågældende software.
- 3. Vælg det ønskede sprog.
- $\Rightarrow$  Valget gemmes automatisk.

## **8.8.2. Konfiguration af landeindstilling**

Her kan landeindstillingen konfigureres.

I landeversionen er der specifikke informationer, f.eks. breves udskriftsformat.

Landeindstillingen foretages på følgende måde:

#### $1. \equiv$  > Indstillinger > Apparat > Region

- 2. Åbn valglisten under **Landeindstilling** med .
- 3. Vælg den landeindstilling, der hører til sproget.
- $\Rightarrow$  Valget gemmes automatisk.

### **8.8.3. Konfiguration af tidszone**

Her kan den aktuelle tidszone konfigureres.

Tidszonen konfigureres på følgende måde:

- 1. Via  $\equiv$  > Indstillinger > Apparat > Region
- 2. Åbn valglisten under **Tidszone** via  $\blacktriangledown$ .
- 3. Vælg den ønskede tidszone.
	- $\Rightarrow$  Når en tidszone er valgt, indstilles dato og klokkeslæt automatisk.
- $\Rightarrow$  Valget gemmes automatisk.

## **8.9. Konfiguration af øvrigt**

### **8.9.1. Aktivering af demo-mode**

Her kan du konfigurere, om der skal udlæses bestemte fastlagte værdier under kommunikationen med køretøjet. Denne indstilling er hovedsageligt beregnet til messe- og salgspræsentationer.

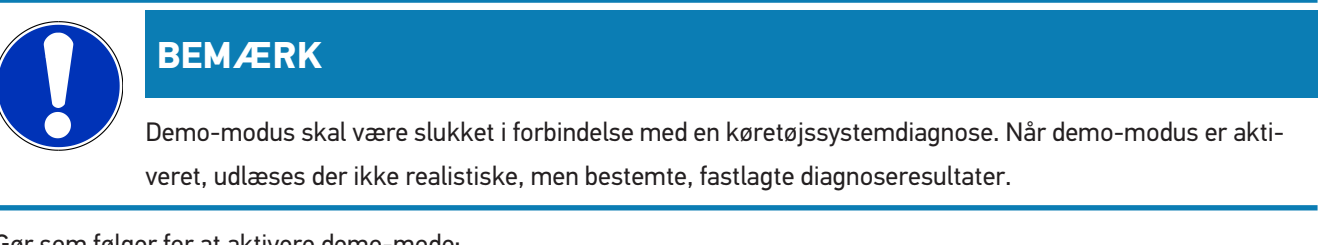

Gør som følger for at aktivere demo-mode:

- 1. Vælg via > **Indstillinger** > **Brugerprofil** > **Diverse**.
- 2. Markér afkrydsningsfeltet **Demo-mode**.
- $\Rightarrow$  Demo-mode er aktiveret.

### **8.9.2. Aktivering af ekspertmodus**

Her kan flere knapper aktiveres, som skal hjælpe brugeren med at løse eventuelle fejl sammen med det tekniske callcenter.

Eksperttilstand kan aktiveres som følger:

- 1. Vælg via  $\equiv$  > **Indstillinger** > **Brugerprofil** > **Diverse.**
- 2. Markér afkrydsningsfeltet **Eksperttilstand**.
	- $\Rightarrow$  Nu er eksperttilstanden aktiveret.

## **8.10. Konfiguration af printeren**

Her finder du *[videoen](https://hgstrainingdownload.de/site/assets/tutorials/1792/de_drucken_online)*.

### **8.10.1. Søg printer**

Her kan du indstille, at der skal udskrives via pc'ens standardprinter.

Hvis der ikke tilsluttes en ekstra printer til mega macs X, kan der udskrives via en pc's printer. For at gøre dette skal der være oprettet forbindelse mellem mega macs X og pc'en. Forbindelsen til pc'en kan etableres via USB-tilslutning eller WLAN.

Udskriv via en pc's standardprinter på følgende måde:

- 1. Vælg via  $\equiv$  > **Indstillinger** > Udskriv.
- 2. Åbn valglisten under Grænseflade med V.
- 3. Vælg **>Pc<**.
- 4. Klik på **>Søg printer<**.
	- $\Rightarrow$  Testeren søger efter printere til rådighed i nærheden.
- 5. Vælg den ønskede printer.
	- $\Rightarrow$  Valget gemmes automatisk.
- $\Rightarrow$  Nu kan du udskrive via pc'en.

## **8.10.2. Tilføj printer**

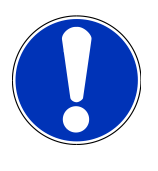

#### **BEMÆRK**

Dette valg forudsætter fagviden om pc-operativsystemer og må kun konfigureres af en IT-systemadministrator.

Med valget **>Tilføj printer<** kan der konfigureres printerinterfaces manuelt.

USB-tilslutningerne på mega macs X kan bruges til alle printere, der som minimum understøtter printersproget PCL5 og har en USB-tilslutning. For at sikre en problemfri support via det tekniske callcenter anbefaler vi at anvende en printer fra Hella Gutmann.

Gør som følger for at tilføje en printer:

1. Vælg via > **Indstillinger** > **Udskriv**.

- 2. Klik på **>Tilføj printer<**.
- 3. Nu kan du bl.a. indtaste **Printernavn**, **Printersti** og **Producent** manuelt.
- 4. Bekræft valget med **>Tilføj printer<**.
- $\Rightarrow$  Valget gemmes automatisk.

## **8.10.3. Udskriv testside**

Her kan der udskrives et testside.

Gør følgende for at udskrive en testside:

- 1. Vælg via  $\equiv$  > **Indstillinger** > Udskriv.
- 2. Klik på **>Udskriv testside<**.
	- $\Rightarrow$  Udskrivningsdataene forberedes.
- $\Rightarrow$  Der udskrives en test på den forinden indstillede printer.

# **8.11. Åbning af batteriinformationer**

Via  $\equiv$  > **Indstillinger** > **Batteri** kan der bl.a. åbnes følgende informationer om batteriet:

- Serienummer
- Status
- Batteriets ladetilstand (%)
- Batteritemperatur (°C)
- Ladecyklusser

# **9. Arbejde med mega macs X**

## **9.1. Ikoner**

## **9.1.1. Ikoner i sidehovedet**

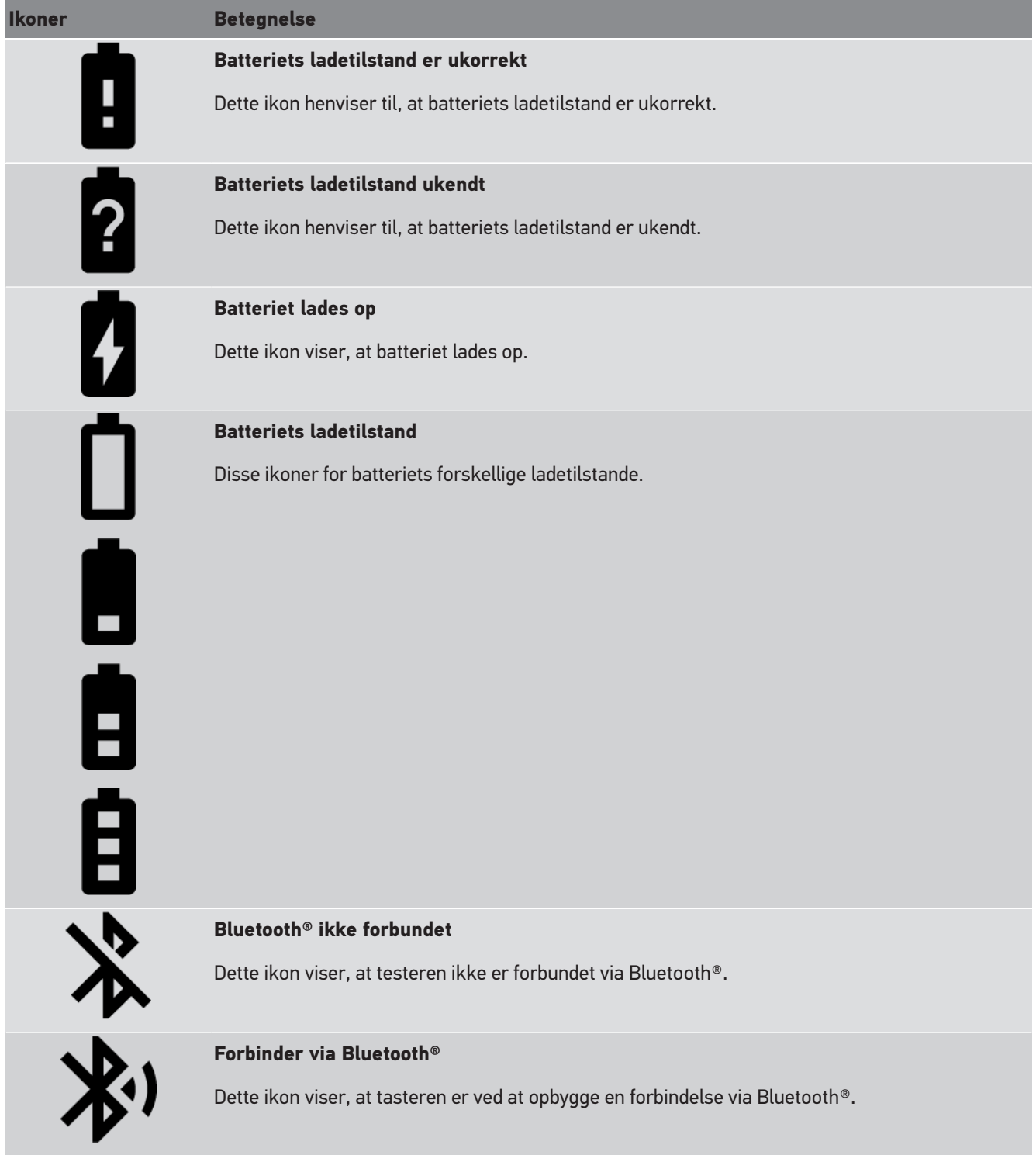

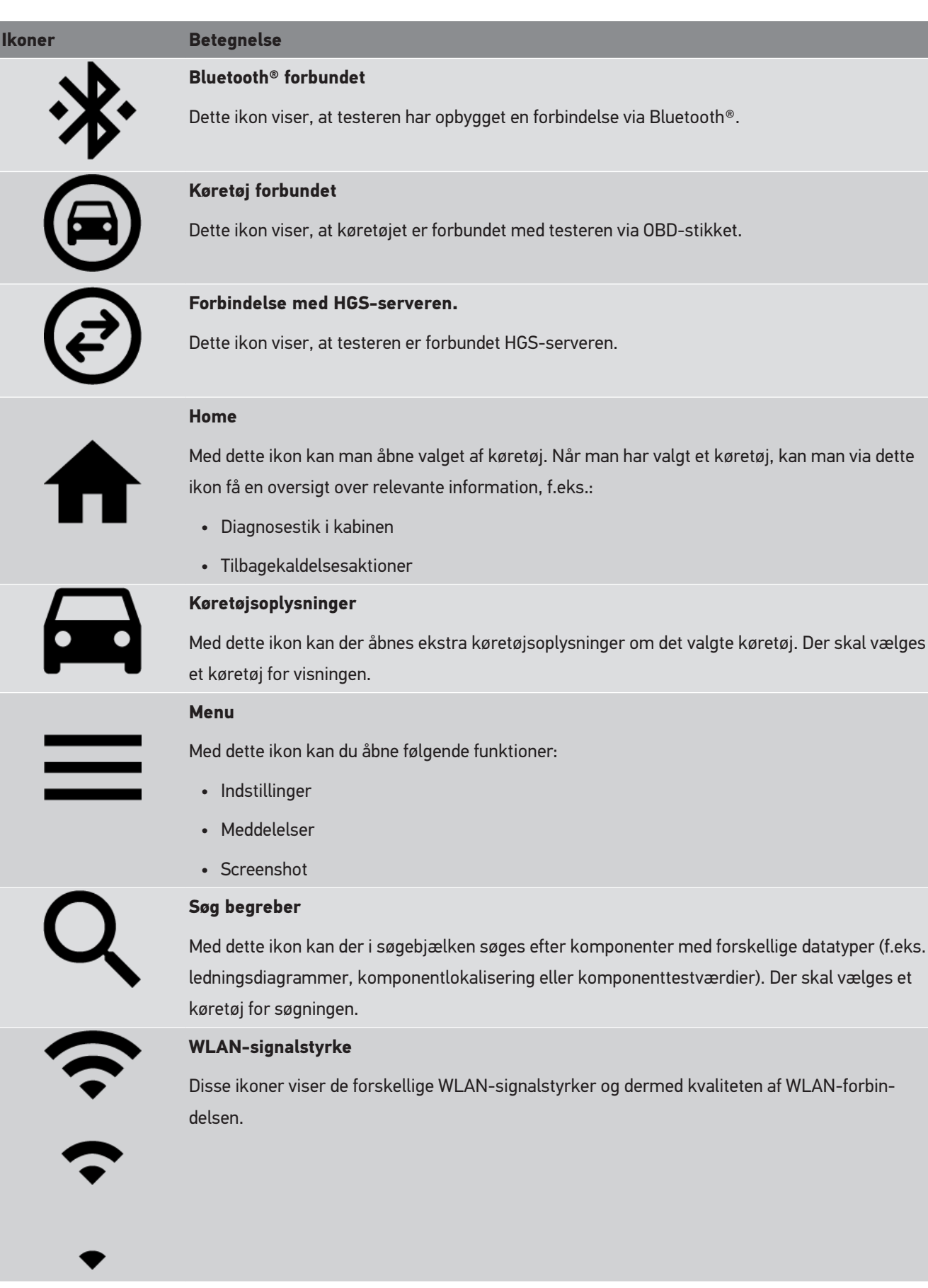

**Ikoner Betegnelse**

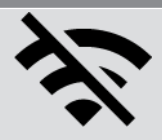

#### **WLAN deaktiveret**

Dette ikon viser, at WLAN-grænsefladen er deaktiveret, og at der ikke er nogen WLAN-forbindelse.

## **9.1.2. Ikoner generelt**

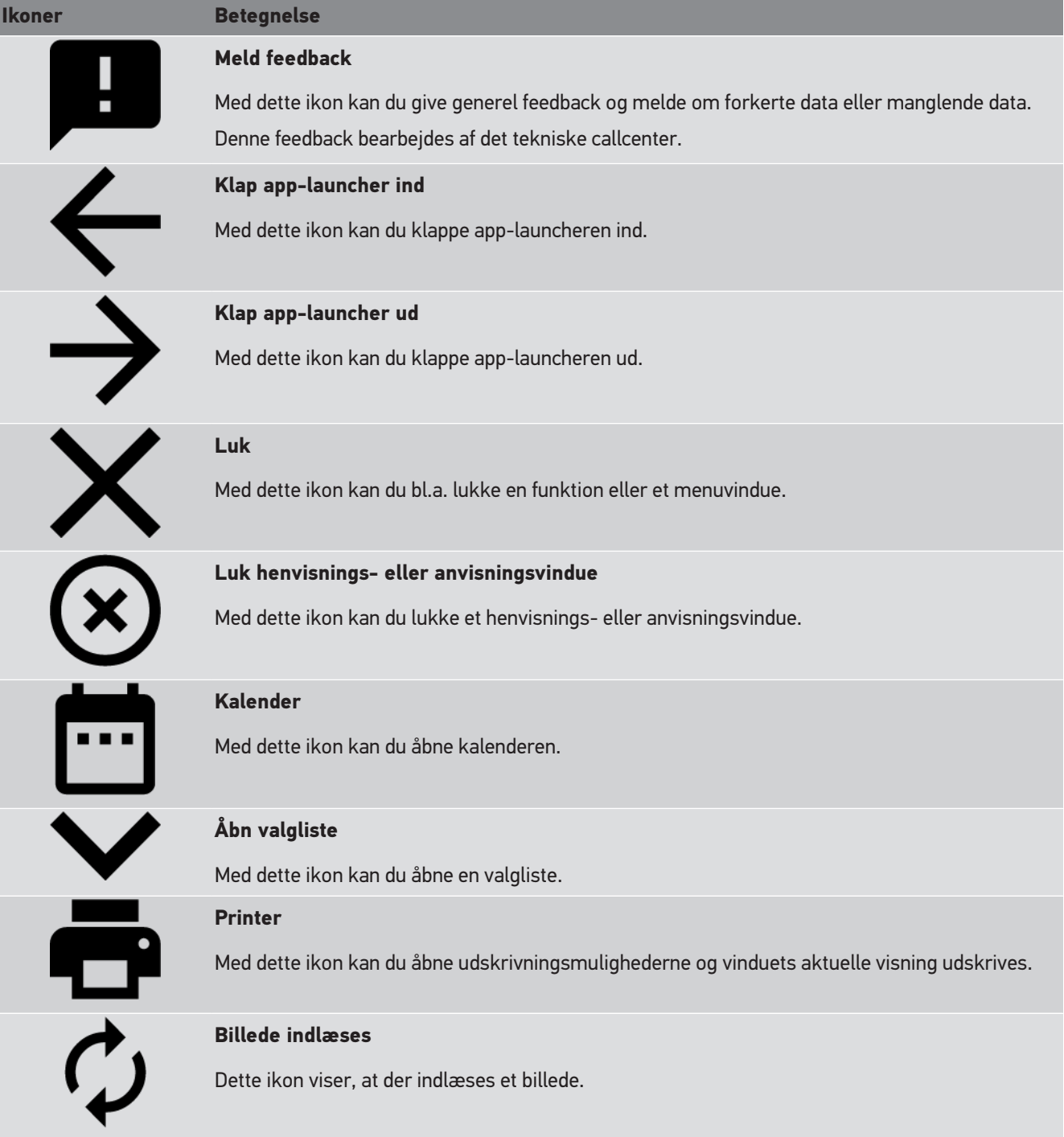

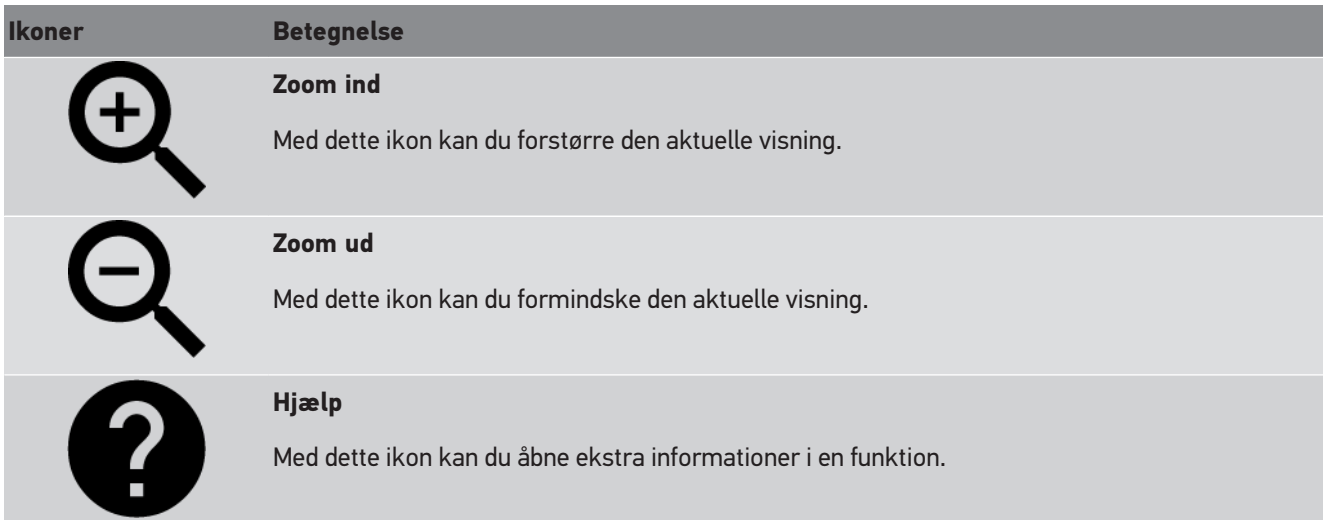

## **9.1.3. Ikoner i applikationer**

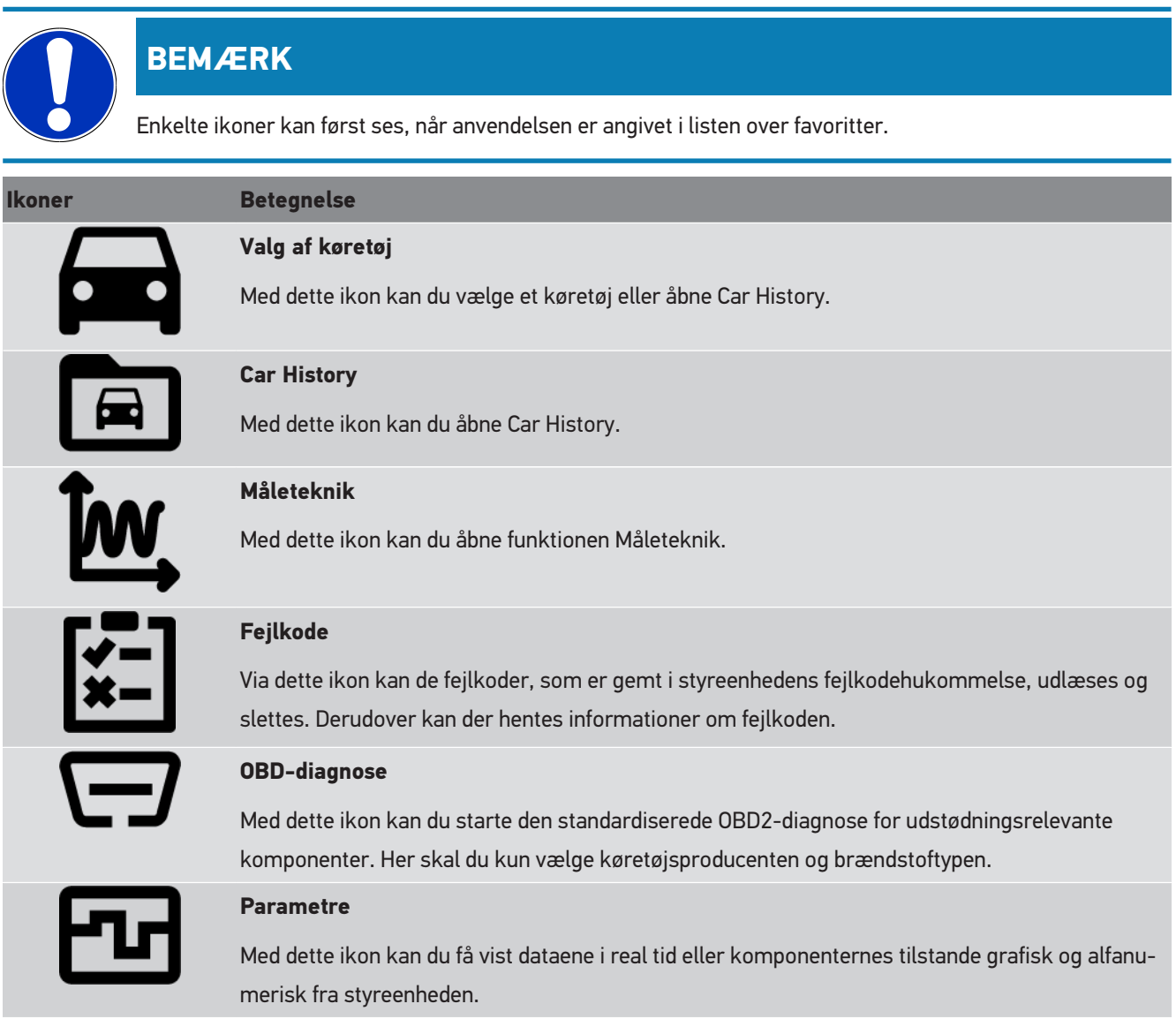

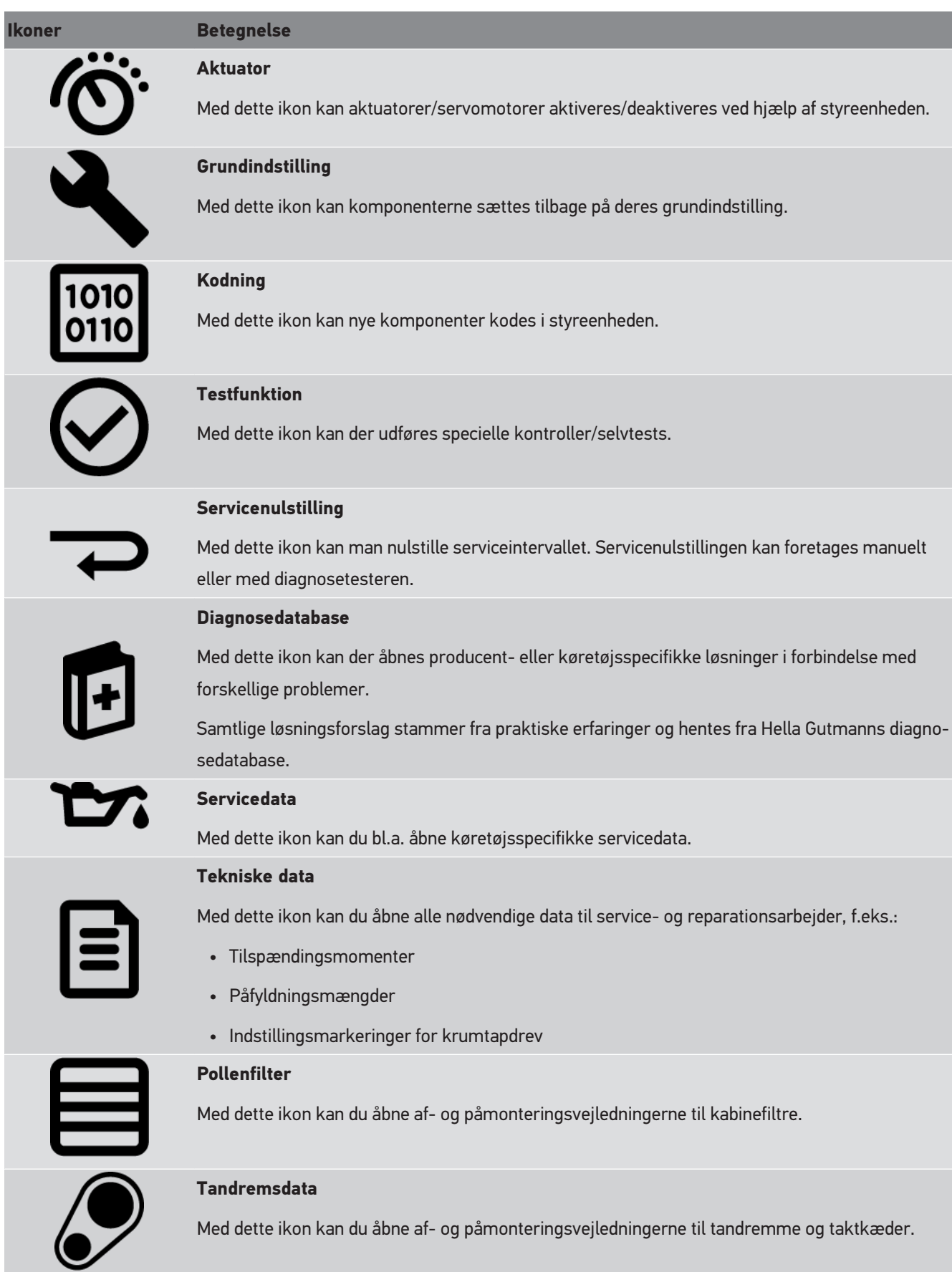

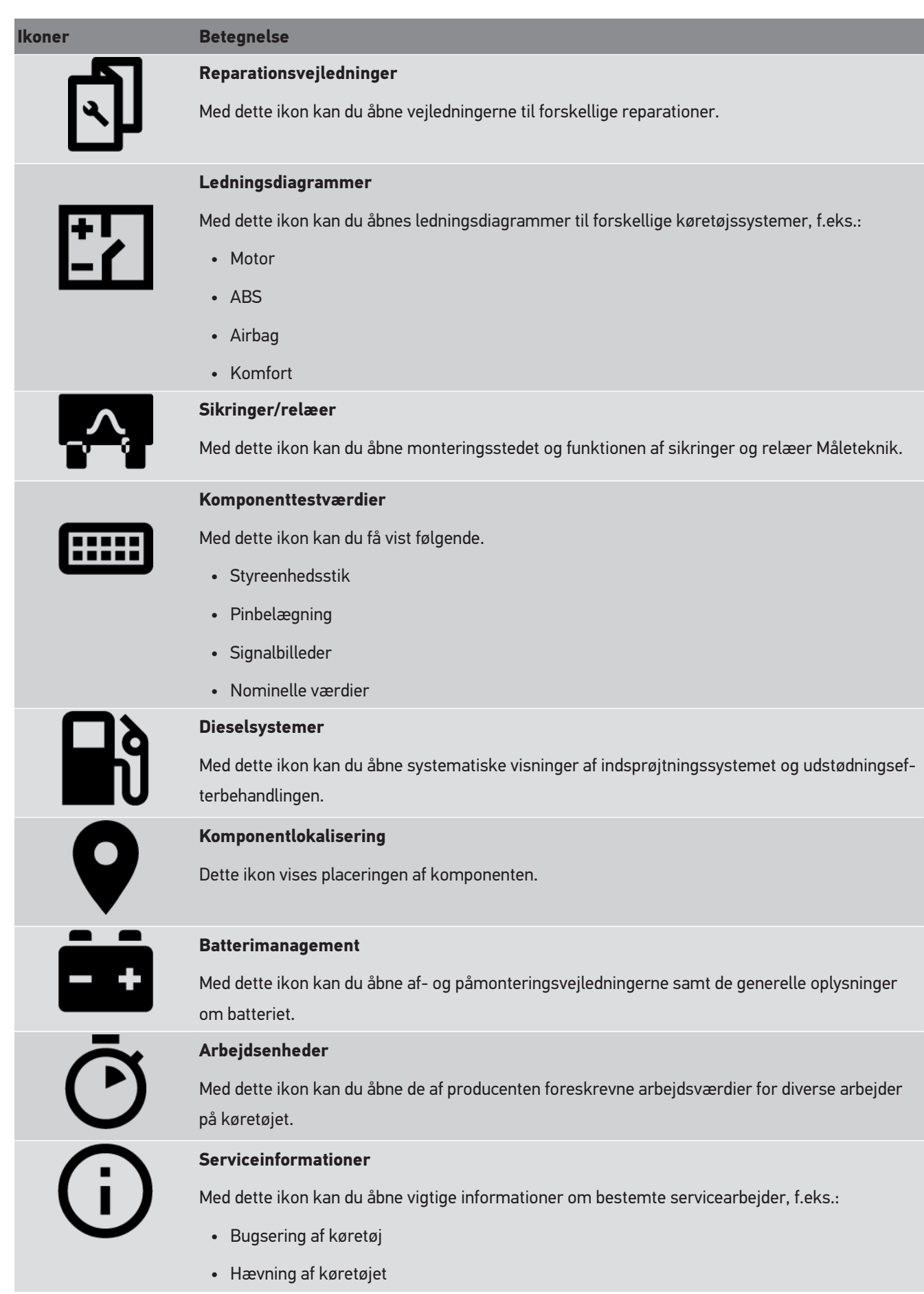

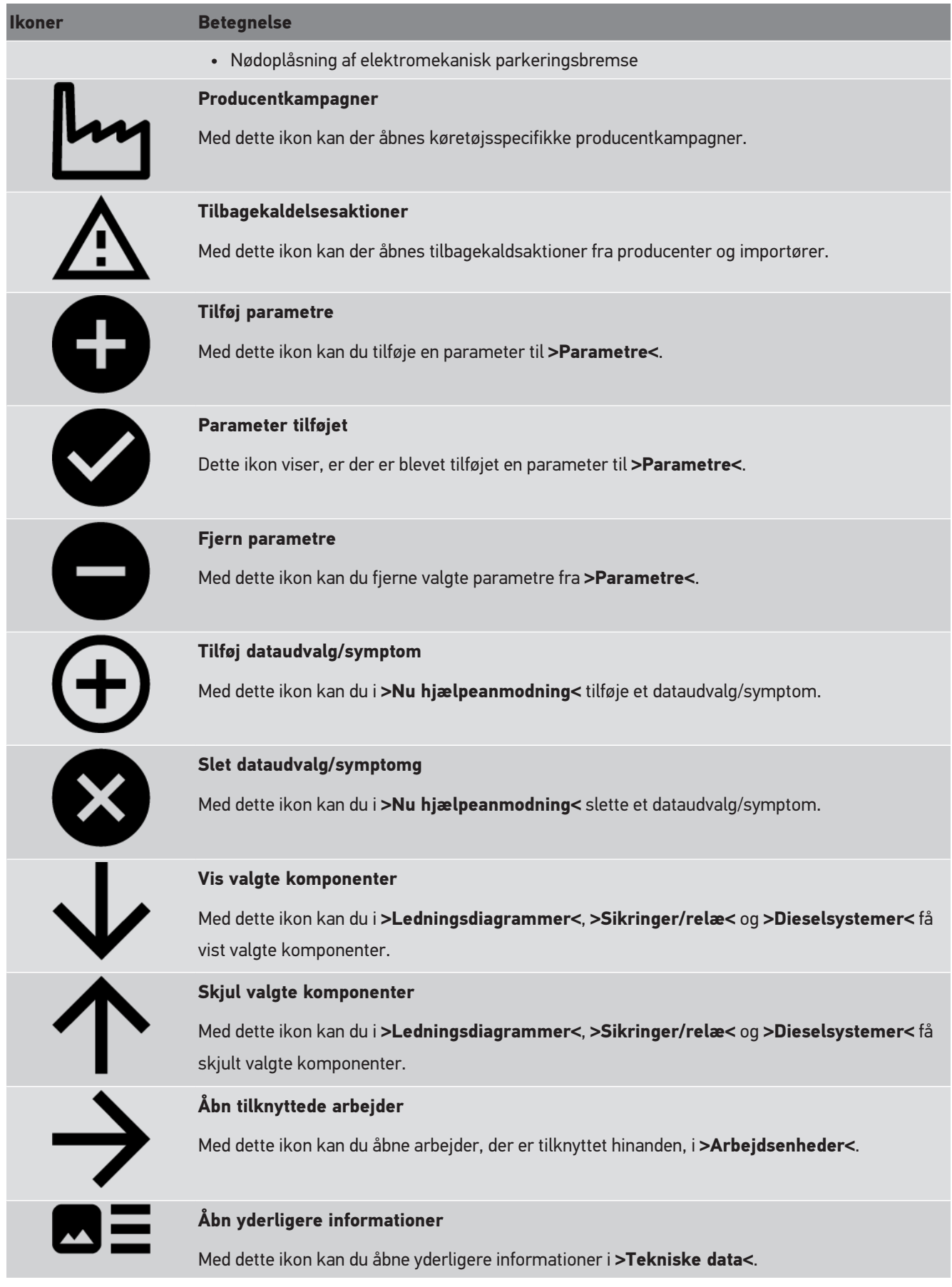

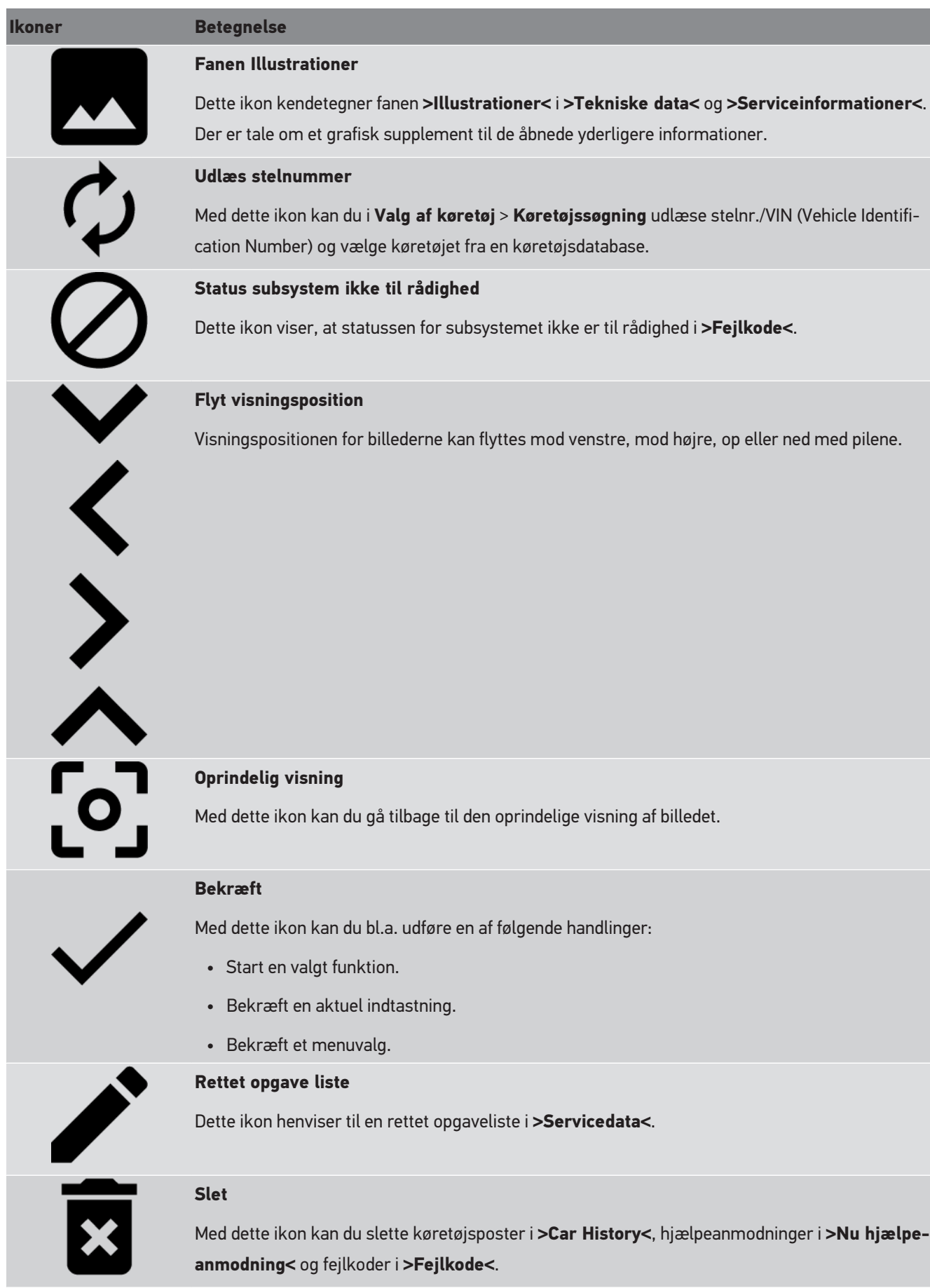

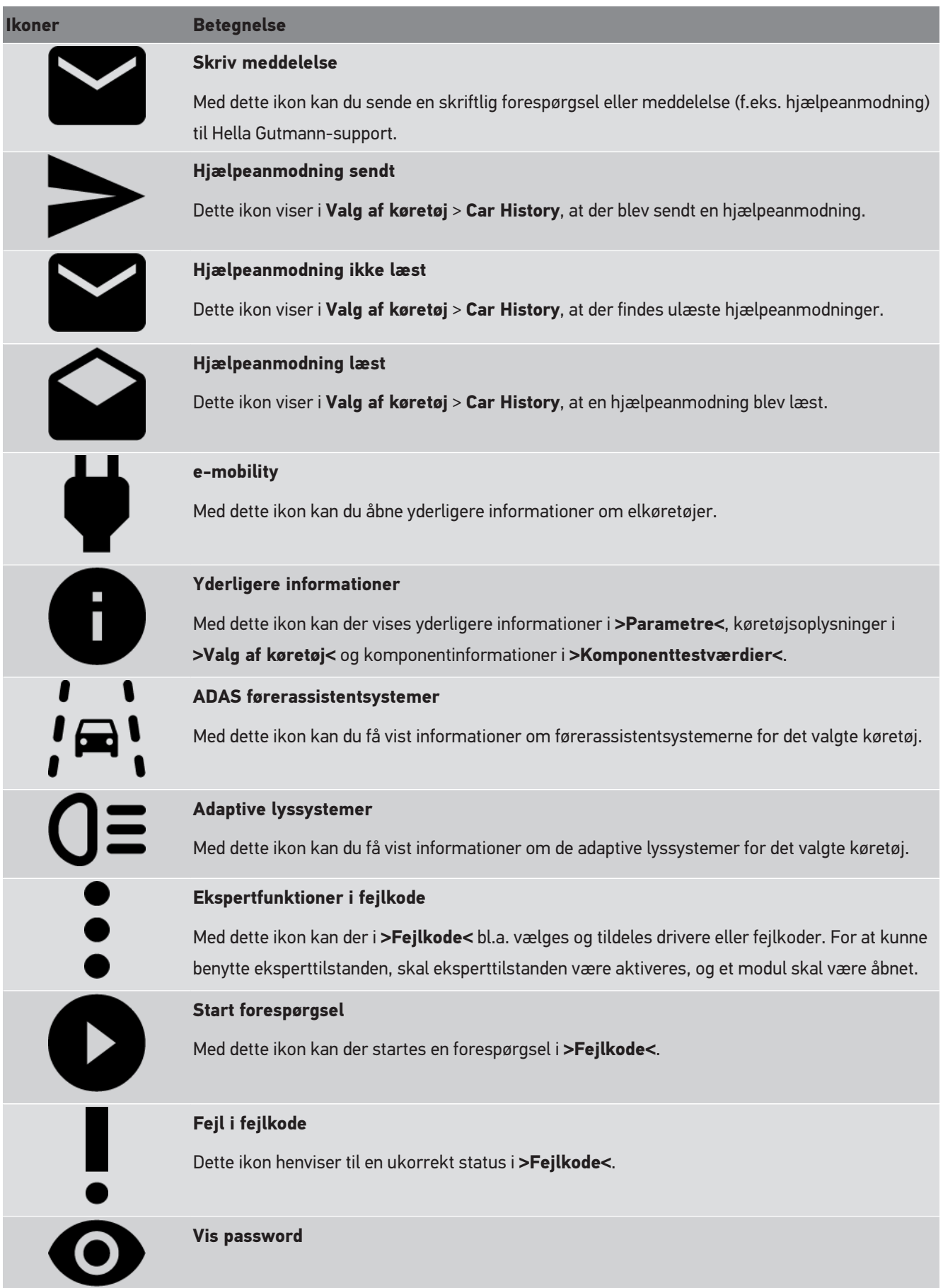

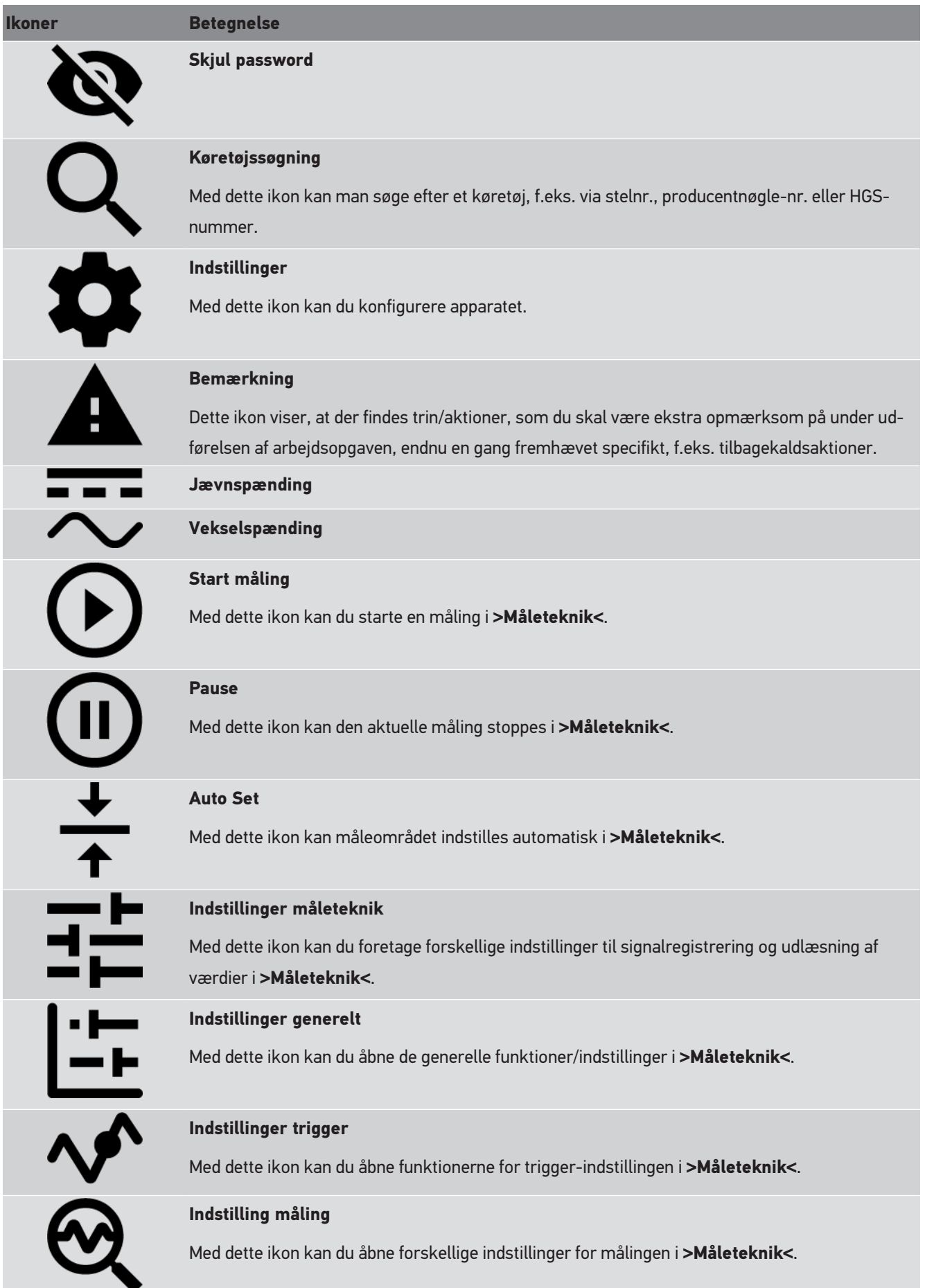

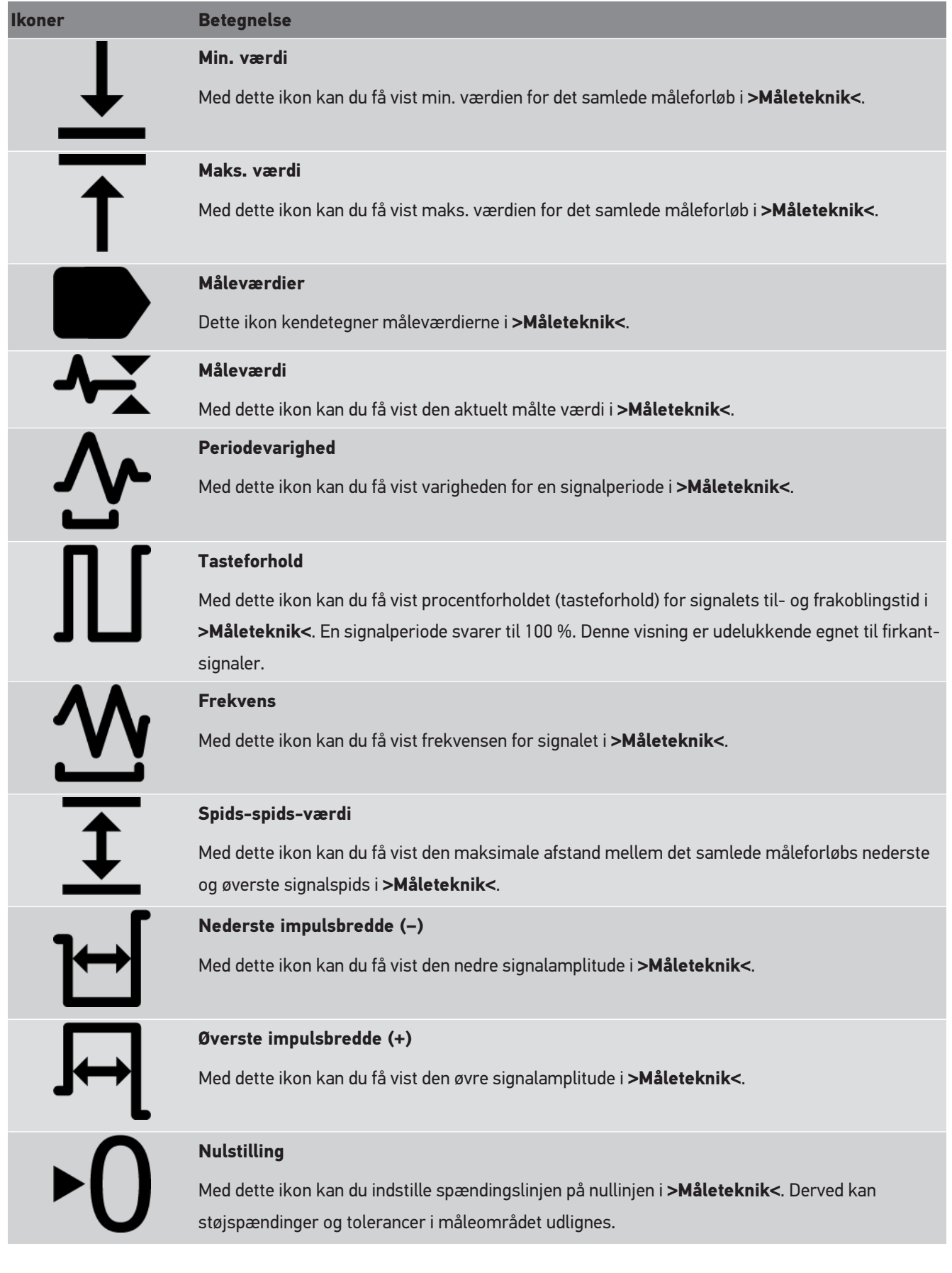

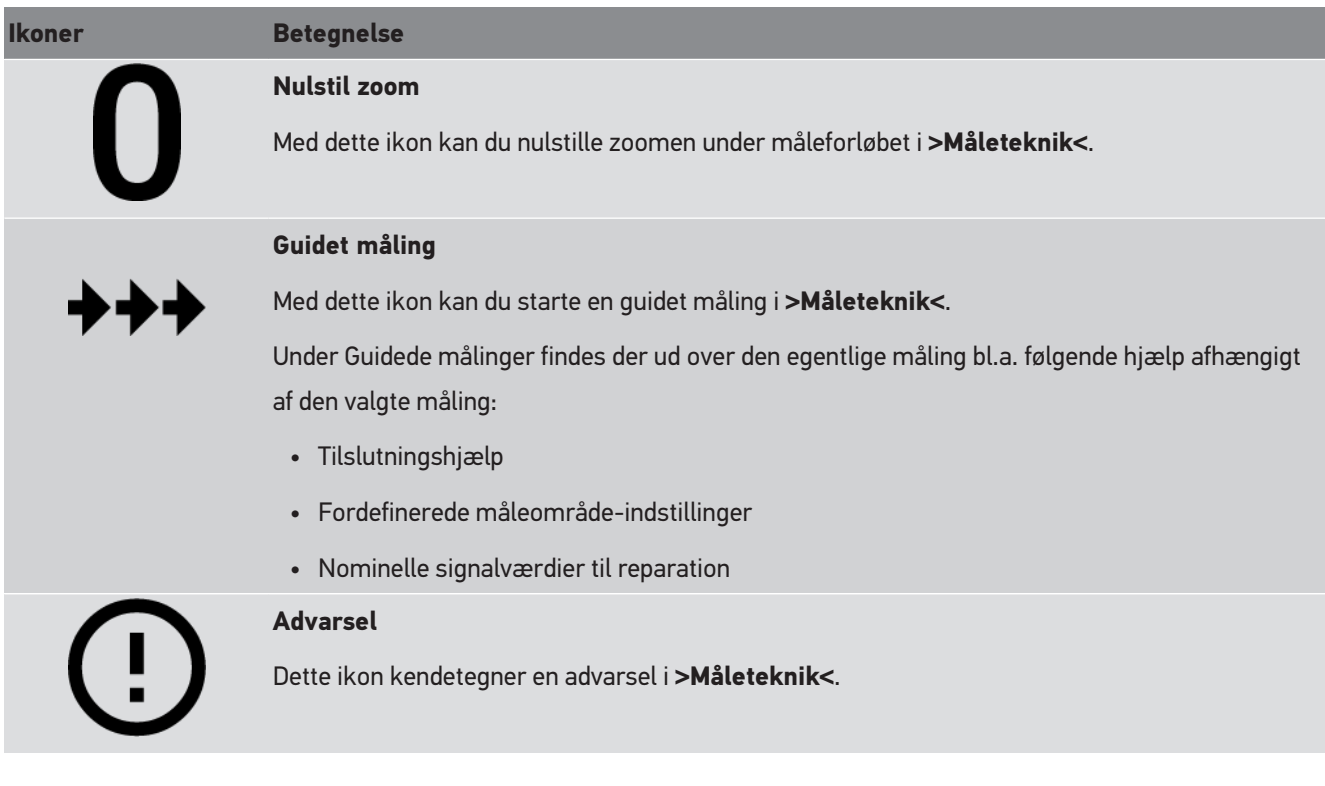

## **9.2. Car History**

Her gemmes diagnoseresultaterne for det aktuelle køretøj fra arbejdstrinnene **>Fejlkode<**, **>Parameter<**, **>Grundindstilling<**, **>Kodning<**, **>Målinger<** og **>Guidet måling<**. Denne funktion har følgende fordele:

- Diagnoseresultaterne kan analyseres på et senere tidspunkt.
- Tidligere udførte diagnoser kan sammenlignes med aktuelle diagnoseresultater.
- <span id="page-774-0"></span>• Kunden kan få vist resultatet af den udførte diagnose, uden at køretøjet skal tilsluttes igen.

## **9.3. Valg af køretøj**

Her kan du vælge køretøjer bl.a. ud fra følgende parametre:

- Køretøjstype
- Producent
- Model
- Brændstoftype

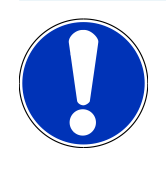

#### **BEMÆRK**

Der skal være en online-forbindelse til rådighed for at kunne hente alle de informationer, som er til rådighed.

Valget af køretøjet kan udføres på forskellige måder med **>Valg af køretøj<** i app-launcheren. Der er følgende valgmuligheder til rådighed:

#### • **Køretøjssøgning**

Du kan bl.a. søge efter køretøjet ud fra følgende parametre:

- Landespecifik
- VIN (stelnummer)
- HGS-nummer

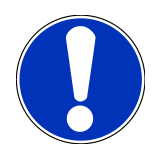

#### **BEMÆRK**

Den landespecifikke søgning efter køretøj er kun mulig i følgende lande:

- Tyskland (producentnøgle-nr./typenøgle-nr.)
- Holland (registreringsnummer)
- Sverige (registreringsnummer)
- Schweiz (typegodkendelsesnummer)
- Danmark (registreringsnummer)
- Østrig (national kode)
- Irland (registreringsnummer)
- Norge (registreringsnummer)
- Frankrig (registreringsnummer)
- Finland (registreringsnummer)

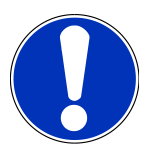

#### **BEMÆRK**

Det er ikke muligt at søge efter køretøj via VIN ved alle producenter.

#### • **Køretøjsdatabase**

Du kan her bl.a. søge efter køretøjet ud fra følgende parametre:

- Producent
- Brændstoftype
- Model
- **Car History**

Her kan du vælge allerede gemte køretøjer og diagnoseresultater.

## <span id="page-776-0"></span>**9.3.1. CSM-valg af køretøj**

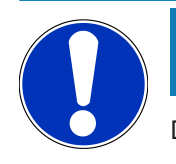

### **BEMÆRK**

Disse trin er kun nødvendige, hvis der ikke tidligere blev logget en CSM-bruger på.

Gør som følger for at kunne vælge et køretøj med indbygget sikkerhedssystem og bruge den sædvanlige diagnose ubegrænset:

1. Klik på **>Valg af køretøj<** i app-launcheren, og vælg et ønsket køretøj.

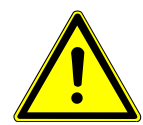

## **FORSIGTIG**

#### **Køretøjet begynder at rulle**

Fare for personskade/materielle skader

- Gør følgende før start:
- 1. Træk parkeringsbremsen.
- 2. Sæt i frigear.
- 3. Hold øje med henvisnings- og anvisningsvinduet.

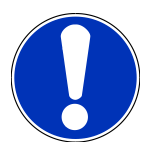

### **BEMÆRK**

#### **Kortslutning og spændingsspidser ved tilslutning af OBD-stikket**

Der er risiko for, at køretøjselektronikken bliver ødelagt

Slå tændingen fra, før OBD-stikket tilsluttes til køretøjet.

- 2. Sæt OBD-stikket i køretøjets diagnosestik.
- 3. Hold øje med henvisnings- og anvisningsvinduet.
- 4. Luk henvisnings- og anvisningsvinduet.
- 5. Vælg den ønskede diagnosetype (f.eks. **>Servicenulstilling<**) i app-launcheren.
	- ð Vinduet **Login** vises.
- 6. Indtast CSM-brugerdata, og vælg **>Login<**.
- 7. Bekræft brugeridentificering med **>Bekræft<**.
- $\Rightarrow$  Nu er det fulde diagnoseomfang ubegrænset til rådighed.

## **9.4. Diagnose**

Det er muligt at udveksle data med de køretøjssystemer, der skal kontrolleres, ved hjælp af den producentspecifikke køretøjskommunikation. Den pågældende diagnosedybde og diagnosealsidighed afhænger af styreenhedens funktionsomfang.

Følgende parametre kan vælges under **Diagnose**:

• **>Fejlkode<**

Her kan de fejlkoder, som er gemt i styreenhedens fejlkodehukommelse, udlæses og slettes. Derudover kan der hentes informationer om fejlkoden.

• **>OBD-diagnose<**

Her kan du starte OBD2-diagnosen for udstødningsrelevante komponenter. Her skal du kun vælge køretøjsproducenten og brændstoftypen.

• **>Parametre<**

Her kan du få vist dataene i real tid eller komponenternes tilstande grafisk og alfanumerisk fra styreenheden.

• **>Aktuator<**

Her kan aktuatorer/servomotorer aktiveres/deaktiveres ved hjælp af styreenheden.

• **>Grundindstilling<**

Her kan komponenterne sættes tilbage på deres grundindstilling.

• **>Kodning<**

Her kan nye komponenter kodes i styreenheden.

• **>Testfunktion<**

Her kan der udføres specielle kontroller/selvtests.

• **>Servicenulstilling<**

Her kan man nulstille serviceintervallet. Servicenulstillingen kan foretages manuelt eller med diagnosetesteren.

## **9.4.1. Forberedelse af køretøjsdiagnose**

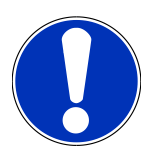

### **BEMÆRK**

For at opnå en fejlfri køretøjsdiagnose er det en grundlæggende forudsætning, at det korrekte køretøj vælges og at der er en tilstrækkelig spænding i ledningsnettet (> 12 V). For at forenkle dette kan du vælge forskellige former for hjælp i testeren, f.eks. diagnosestikkets monteringssted, køretøjsidentificering via stelnummer eller visning af batterispændingen.

Flere producenter beskytter deres køretøjskommunikation med sikkerheds-gatewaymoduler for at beskytte køretøjssystemerne mod uautoriseret adgang. Det betyder, at der kun kan foregå en ubegrænset køretøjskommunikation mellem testeren og køretøjet med den pågældende frigivelse. For at kunne vælge et køretøj med indbygget sikkerhedssystem og kunne benytte den velkendte diagnose i ubegrænset omfang, skal du følge de trin, der er angivet i kapitlet **Cyber Security Management** i brugerhåndbogen til mega macs X.

I app-launcheren findes følgende styreenhedsfunktioner i **>Diagnose<**:

- Fejlkode
- OBD-diagnose
- Parametre
- Aktuator
- Grundindstilling
- Kodning
- Testfunktion
- Servicenulstilling

En køretøjsdiagnose forberedes på følgende måde:

1. Klik på **>Valg af køretøj<** i app-launcheren, og vælg et ønsket køretøj.

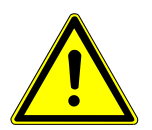

## **FORSIGTIG**

#### **Køretøjet begynder at rulle**

Fare for personskade/materielle skader

Gør følgende før start:

- 1. Træk parkeringsbremsen.
- 2. Sæt i frigear.
- 3. Hold øje med henvisnings- og anvisningsvinduet.

## **BEMÆRK**

#### **Kortslutning og spændingsspidser ved tilslutning af OBD-stikket**

Der er risiko for, at køretøjselektronikken bliver ødelagt

Slå tændingen fra, før OBD-stikket tilsluttes til køretøjet.

- 2. Sæt OBD-stikket i køretøjets diagnosestik.
- 3. Vælg **>OBD-diagnose<** i app-launcheren.
- $\Rightarrow$  Nu kan der vælges diagnosetype.

## **9.4.2. Fejlkode**

Hvis styreenheden ved den interne kontrol registrerer, at en komponent ikke fungerer, registreres der en fejlkode i hukommelsen, og den passende advarselslampe aktiveres. Testeren udlæser fejlkoden og viser den som klartekst. Derudover er der gemt yderligere informationer om fejlkoden, f.eks. mulige konsekvenser og årsager. Hvis der er behov for at måle for at kontrollere de mulige årsager, er der en genvej til måleteknikken til rådighed.

#### <span id="page-779-0"></span>**9.4.2.1. Udlæsning af fejlkoder**

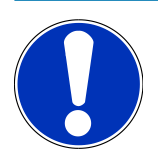

### **BEMÆRK**

Der skal vælges et køretøj, før fejlkoder kan udlæses.

Du kan finde yderligere informationer om valg af køretøj i kapitlerne [Valg af køretøj \[](#page-774-0)[}](#page-774-0) [775\]](#page-774-0) og [CSM-valg](#page-776-0) [af køretøj \[](#page-776-0)[}](#page-776-0) [777\]](#page-776-0).

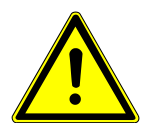

#### **FORSIGTIG**

#### **Køretøjet begynder at rulle**

Fare for personskade/materielle skader

Gør følgende før start:

- 1. Træk parkeringsbremsen.
- 2. Sæt i frigear.
- 3. Hold øje med henvisnings- og anvisningsvinduet.

## **BEMÆRK**

#### **Kortslutning og spændingsspidser ved tilslutning af OBD-stikket**

Der er risiko for, at køretøjselektronikken bliver ødelagt

Slå tændingen fra, før OBD-stikket tilsluttes til køretøjet.

Gør følgende for at udlæse fejlkoder:

- 1. Sæt OBD-stikket i køretøjets diagnosestik.
- 2. Vælg **Diagnose** > **Fejlkode** i app-launcheren.

 $\Rightarrow$  Der vises en oversigt over den samlede udlæsning.

- 3. Klik på  $\sum$  for at åbne enkelte systemer.
- 4. Klik på  $\bullet$  for kun at udlæse den valgte styreenhed.

ð Vinduet **Forberedelse af køretøj** vises.

- 5. Læs anvisningsvinduet.
- 6. Klik på **>Næste<**.
	- $\Rightarrow$  Der etableres kommunikation med køretøjet. Alle gemte fejlkoder i styreenheden vises.
- 7. Vælg den ønskede fejlkode.
	- $\Rightarrow$  En passende reparationshjælp vises.
- 8. Med **>Måleteknik<** kan du skifte direkte til funktionen**Måleteknik**.

#### **9.4.2.2. Sletning af fejlkoder i køretøjssystem**

Her kan de udlæste fejlkoder fra et køretøjssystem slettes.

Gør følgende for at slette fejlkoderne i et køretøjssystem:

1. Gennemfør trin 1-9 som beskrevet i kapitlet [Udlæsning af fejlkoder \[](#page-779-0)[}](#page-779-0) [780\]](#page-779-0).

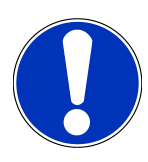

#### **BEMÆRK**

Efter sletningen er alle valgte fejlkoder slettet uigenkaldeligt fra styreenhedens hukommelse.

Derfor anbefales det altid at gemme de udlæste data i **Car History**.

- 2. Slet fejlkoderne fra køretøjssystemet med **>Sletning af fejlkoder<**
	- $\Rightarrow$  Fejlkoder slettes i styreenhedens hukommelse.
- ð Når fejlkoderne er slettet korrekt, vises følgende tekst: **Fejlkodesletning udført**.

#### <span id="page-781-0"></span>**9.4.2.3. Totalforespørgsel med fejlkodelæsning**

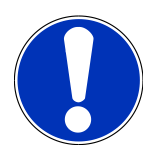

#### **BEMÆRK**

Der skal vælges et køretøj, før en samlet udlæsning kan udføres.

Du kan finde yderligere informationer om valg af køretøj i kapitlerne [Valg af køretøj \[](#page-774-0)[}](#page-774-0) [775\]](#page-774-0) og [CSM-valg](#page-776-0) [af køretøj \[](#page-776-0)[}](#page-776-0) [777\]](#page-776-0).

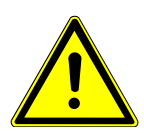

### **FORSIGTIG**

#### **Køretøjet begynder at rulle**

Fare for personskade/materielle skader

Gør følgende før start:

- 1. Træk parkeringsbremsen.
- 2. Sæt i frigear.
- 3. Hold øje med henvisnings- og anvisningsvinduet.

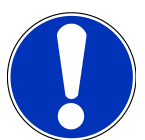

### **BEMÆRK**

#### **Kortslutning og spændingsspidser ved tilslutning af OBD-stikket**

Der er risiko for, at køretøjselektronikken bliver ødelagt

Slå tændingen fra, før OBD-stikket tilsluttes til køretøjet.

Den samlede udlæsning kontrollerer alle styreenheder, som er knyttet til køretøjet i softwaren, for gemte fejlkoder.

Gør som følger for at foretage en samlet udlæsning:

- 1. Sæt OBD-stikket i køretøjets diagnosestik.
- 2. Vælg **Diagnose** > **Fejlkode** i app-launcheren.
- 3. Klik under **Samlet udlæsning** på **>Start forespørgsel<**.
	- $\Rightarrow$  Der etableres kommunikation med køretøjet.
	- $\Rightarrow$  Diagnosetesteren forespørger om alle mulige styreenhedsvarianter. Dette kan vare et par minutter.
	- $\Rightarrow$  Alle styreenheder, som er monteret i køretøjet, vises.
	- $\Rightarrow$  Antallet af fejlkoder i den pågældende styreenheds hukommelse vises.
- 4. Deaktiver/aktivér ønskede styreenheder.
- 5. Den ønskede fejlkode kan åbnes i den pågældende styreenheds hukommelse under **Fejl**.
	- $\Rightarrow$  Fejlkoder med reparationshjælp vises.

#### **9.4.2.4. Samlet udlæsning – Sletning af alle fejlkoder**

Her kan alle gemte fejlkoder i styreenheden slettes.

Gør som følger for at slette alle fejlkoder efter den samlede udlæsning:

1. Udfør trin 1 + 2 som beskrevet i kapitlet [Totalforespørgsel med fejlkodelæsning \[](#page-781-0) $\blacktriangleright$  [782\]](#page-781-0).

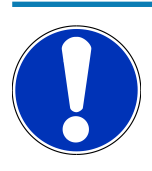

#### **BEMÆRK**

Det er kun muligt at slette alle fejlkoder i alle køretøjssystemer, hvis alle systemer kan udlæses via det samme OBD-stik.

- 2. Klik på **>Slet alle fejlkoder<**.
	- ð Vinduet **Forberedelse af køretøj** vises.
- 3. Klik på **>Næste<**.
- 4. Læs anvisningsvinduet.
- 5. Bekræft anvisningsvinduet med **>Fortsæt<**.
- $\Rightarrow$  Alle gemte fejlkoder blev slettet.

#### **9.4.3. OBD-diagnose**

Her kan der kun skiftes direkte til OBD2-diagnosen, hvis køretøjsproducenten og brændstoftypen vælges.

#### **9.4.3.1. Systemer**

Her kan bl.a. de enkelte OBD 2-systemer for benzin- og diesel-køretøjer samt indledende test af udstødning åbnes.

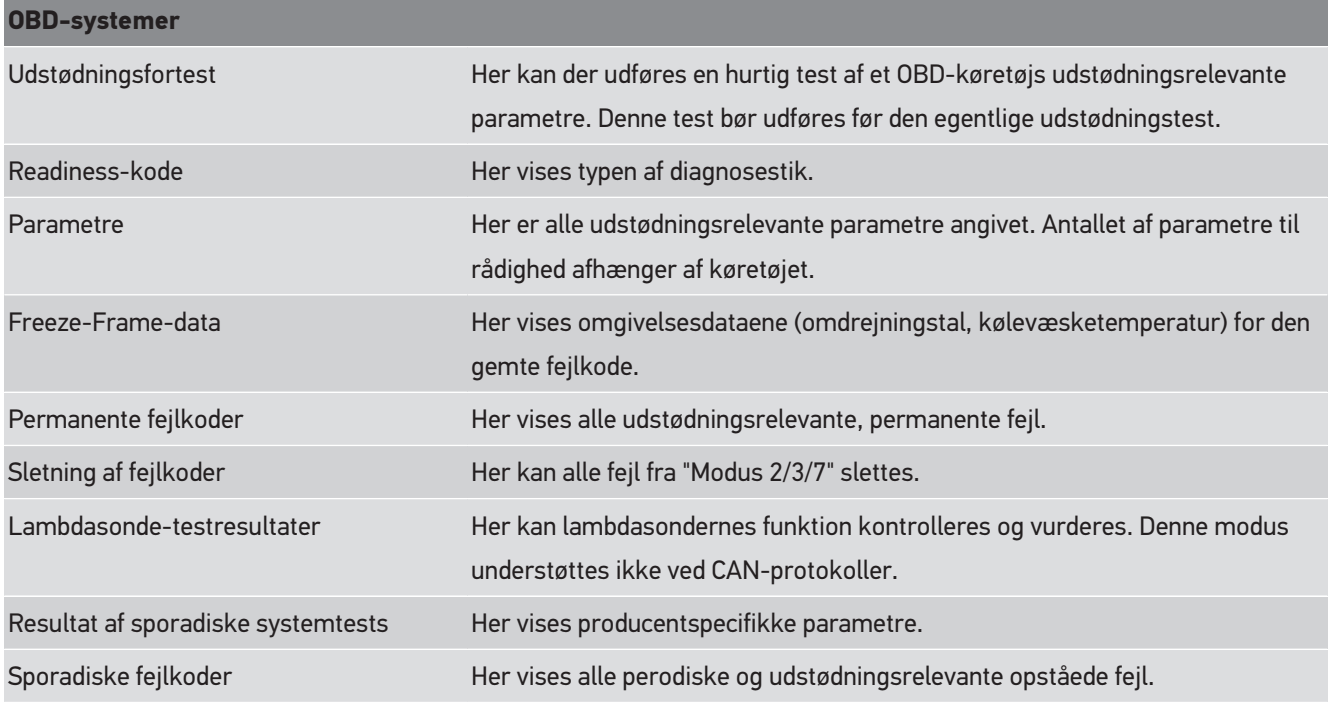

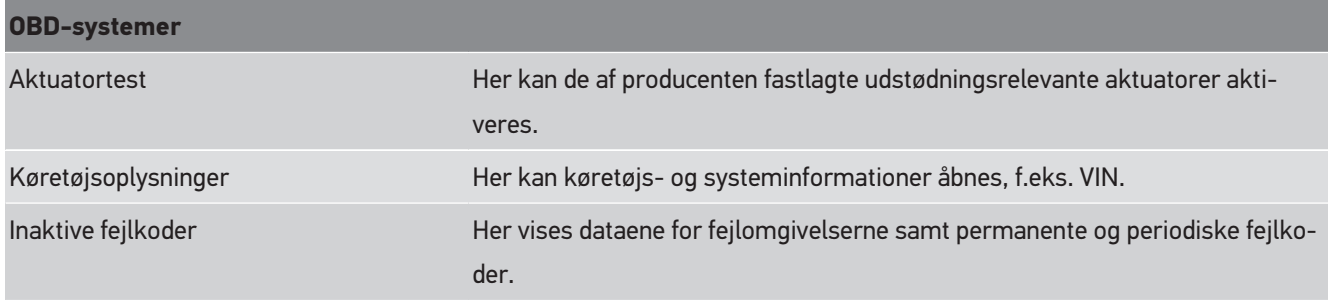

#### **9.4.3.2. Udførelse af OBD-diagnose**

Du udfører en OBD-diagnose på følgende måde:

- 1. Klik på **>OBD-diagnose<** i app-launcheren.
- 2. Vælg den ønskede producent.
- 3. Vælg den ønskede brændstoftype.
- 4. Vælg det ønskede system.
- 5. Bekræft valget med **>Start<**.
- 6. Læs evt. anvisningsvinduet.
- $\Rightarrow$  OBD-diagnosen startes.

### **9.4.4. Parametre**

#### Her finder du *[videoen](https://hgstrainingdownload.de/site/assets/tutorials/1725/de_parameter_online)*.

Mange køretøjssystemer stiller digitale måleværdier til rådighed i form af parametre for at opnå en hurtig fejlfinding. Parametre viser den aktuelle tilstand samt komponentens nominelle og faktiske værdier. Parametrene vises både alfanumerisk og grafisk.

#### **Eksempel**

Motortemperaturen kan bevæge sig i et område på -30...120 °C.

Hvis temperaturføleren melder 9 °C, men motoren har en temperatur på 80 °C, beregner styreenheden en forkert indsprøjtningstid.

Der gemmes ikke nogen fejlkode, fordi denne temperatur er logisk for styreenheden.

#### Fejltekst: **Signal lambdasonde forkert**.

Hvis de passende parametre udlæses, kan en diagnose lettes betydeligt i begge tilfælde.

**mega macs X** udlæser parametrene og viser dem i klartekst. Der er gemt yderligere informationer om parametrene.

### **9.4.4.1. Udlæsning af parametre**

## **BEMÆRK**

Efter fejlkodelæsningen har det absolut førsteprioritet i forhold til alle andre arbejdstrin at åbne styreenhedens parametre for fejldiagnosen.

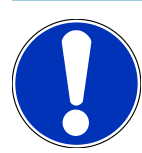

## **BEMÆRK**

Der skal vælges et køretøj, før der kan udlæses parametre.

Du kan finde yderligere informationer om valg af køretøj i kapitlerne [Valg af køretøj \[](#page-774-0)[}](#page-774-0) [775\]](#page-774-0) og [CSM-valg](#page-776-0) [af køretøj \[](#page-776-0)[}](#page-776-0) [777\]](#page-776-0).

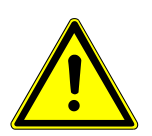

## **FORSIGTIG**

#### **Køretøjet begynder at rulle**

Fare for personskade/materielle skader

Gør følgende før start:

- 1. Træk parkeringsbremsen.
- 2. Sæt i frigear.
- 3. Hold øje med henvisnings- og anvisningsvinduet.

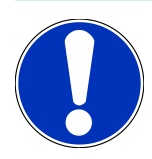

## **BEMÆRK**

#### **Kortslutning og spændingsspidser ved tilslutning af OBD-stikket**

Der er risiko for, at køretøjselektronikken bliver ødelagt

Slå tændingen fra, før OBD-stikket tilsluttes til køretøjet.

Gør følgende for at udlæse parametre:

- 1. Sæt OBD-stikket i køretøjets diagnosestik.
- 2. Vælg **Diagnose** > **Parameter** i app-launcheren.

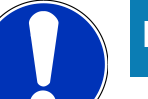

### **BEMÆRK**

Valget af følgende muligheder afhænger af den valgte producent og køretøjstype:

- Funktioner
- Moduler
- Systemer
- Data
- 3. Vælg det ønskede modul.
- 4. Følg evt. advarslen.
- 5. Vælg det ønskede system.
- 6. Vær opmærksom på startinfo.
- 7. Følg anvisningerne på skærmen, og start læseprocessen.
	- $\Rightarrow$  Der etableres kommunikation med køretøjet.
	- ð De vigtigste parametre føjes automatisk til listen med **valgte parametre:**.
	- $\Rightarrow$  Med  $\bigoplus$  kan du åbne informationer om de ønskede parametre i parametervalget, f.eks. komponenterklæringer.
	- $\Rightarrow$  Du kan fjerne valgte parametre med  $\blacktriangleright$ .
	- ð Du kan søge efter flere parametre med **Søg parameter**.
- 8. Du kan vælge ønskede parametergrupper under **Grupper (Alle parametre)**.
	- $\Rightarrow$  Ved at vælge en parametergruppe kan et bestemt problem diagnosticeres målrettet, fordi kun de hertil nødvendige parametre er gemt.
- 9. Start parameter-læseprocessen med **>Aktivér<**.
	- $\Rightarrow$  Under udlæsningen gemmes registreringerne automatisk under det tidligere indtastede registreringsnummer i **Car History**.
- 10. Du kan gå tilbage til system- og modulvalg med **>Afslut<**.

### **9.4.5. Aktuator**

Her kan du aktivere komponenter i elektroniske systemer. Med denne metode er det muligt at kontrollere disse komponenters grundfunktioner og kabelforbindelser.

### **9.4.5.1. Aktivering af aktuator**

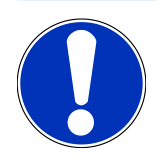

## **BEMÆRK**

Der skal vælges et køretøj, før en aktuator kan aktiveres.

Du kan finde yderligere informationer om valg af køretøj i kapitlerne [Valg af køretøj \[](#page-774-0)[}](#page-774-0) [775\]](#page-774-0) og [CSM-valg](#page-776-0) [af køretøj \[](#page-776-0)[}](#page-776-0) [777\]](#page-776-0).

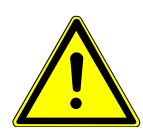

## **FARE**

#### **Roterende/bevægelige dele (elventilatorer, bremsecaliperstempler osv.)**

Gennemskæring eller knusning af fingre eller apparatdele

Fjern følgende fra fareområdet før aktivering af aktuatorer:

- Lemmer
- Personer
- Apparatdele
- Kabler

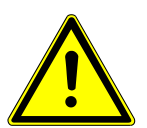

## **FORSIGTIG**

#### **Køretøjet begynder at rulle**

Fare for personskade/materielle skader

- Gør følgende før start:
- 1. Træk parkeringsbremsen.
- 2. Sæt i frigear.
- 3. Hold øje med henvisnings- og anvisningsvinduet.

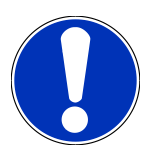

## **BEMÆRK**

#### **Kortslutning og spændingsspidser ved tilslutning af OBD-stikket**

Der er risiko for, at køretøjselektronikken bliver ødelagt

Slå tændingen fra, før OBD-stikket tilsluttes til køretøjet.

En aktuator aktiveres på følgende måde:

- 1. Sæt OBD-stikket i køretøjets diagnosestik.
- 2. Vælg **Diagnose** > **Aktuatortest** i app-launcheren.
- 3. Vælg det ønskede modul.
- 4. Vælg det ønskede system.
- 5. Følg anvisningerne på skærmen, og start processen via **>Start<**.
- 6. Hold øje med henvisnings- og anvisningsvinduet.
	- $\Rightarrow$  Der etableres kommunikation med køretøjet.
- $\Rightarrow$  Du kan foretage målrettede kontroller på køretøjet ved målrettet at tænde/slukke aktuatorerne.

### **9.4.6. Grundindstilling**

Her kan komponenter og styreenheder indstilles og tilpasses ud fra producentens værdier.

#### **9.4.6.1. Forudsætning for grundindstilling**

Du skal være opmærksom på følgende for at kunne udføre en grundindstilling:

- Køretøjssystemet skal arbejde fejlfrit.
- Der er ikke lagret nogen fejl i styreenhedens fejlkodehukommelse.
- Køretøjsspecifikke forberedelser er blevet gennemført.

#### **9.4.6.2. Udførelse af grundindstilling**

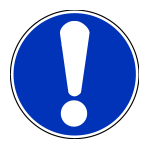

#### **BEMÆRK**

Der skal vælges et køretøj, før en grundindstilling kan udføres.

Du kan finde yderligere informationer om valg af køretøj i kapitlerne [Valg af køretøj \[](#page-774-0)[}](#page-774-0) [775\]](#page-774-0) og [CSM-valg](#page-776-0) [af køretøj \[](#page-776-0)[}](#page-776-0) [777\]](#page-776-0).

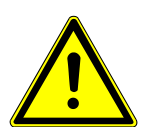

### **ADVARSEL**

#### **Forkert eller forkert udført grundindstilling**

Personskader eller materielle skader på køretøjer

Vær opmærksom på følgende ved udførelse af grundindstilling:

- 1. Vælg den korrekte køretøjstype.
- 2. Hold øje med henvisnings- og anvisningsvinduet.

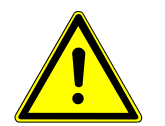

## **FORSIGTIG**

#### **Køretøjet begynder at rulle**

Fare for personskade/materielle skader

Gør følgende før start:

- 1. Træk parkeringsbremsen.
- 2. Sæt i frigear.
- 3. Hold øje med henvisnings- og anvisningsvinduet.

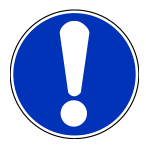

### **BEMÆRK**

#### **Kortslutning og spændingsspidser ved tilslutning af OBD-stikket**

Der er risiko for, at køretøjselektronikken bliver ødelagt

Slå tændingen fra, før OBD-stikket tilsluttes til køretøjet.

Gør som følger for at udføre en grundindstilling:

- 1. Sæt OBD-stikket i køretøjets diagnosestik.
- 2. Vælg **Diagnose** > **Grundindstilling** i app-launcheren.
- 3. Vælg det ønskede modul.
- 4. Vælg det ønskede system.
- 5. Følg anvisningerne på skærmen, og start processen via **>Start<**.
- 6. Hold øje med henvisnings- og anvisningsvinduet.
	- $\Rightarrow$  Der etableres kommunikation med køretøjet.
- 7. Følg anvisningerne på skærmen.

#### **9.4.7. Kodning**

Her kan komponenter og styreenheder kodes. En kodning er nødvendig, når komponenter udskiftes, eller yderligere funktioner skal frigives i et elektronisk system.

#### **9.4.7.1. Udførelse af kodning**

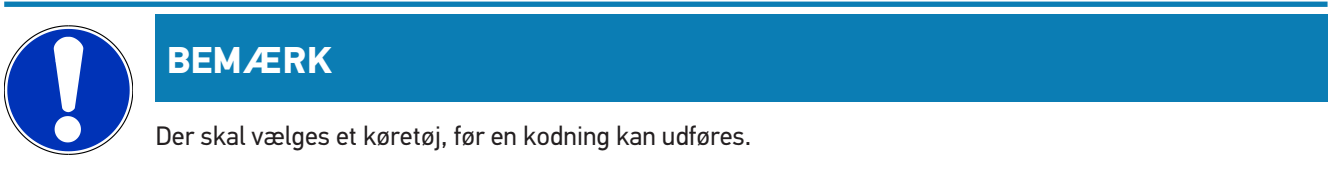

Du kan finde yderligere informationer om valg af køretøj i kapitlerne [Valg af køretøj \[](#page-774-0)[}](#page-774-0) [775\]](#page-774-0) og [CSM-valg](#page-776-0) [af køretøj \[](#page-776-0)[}](#page-776-0) [777\]](#page-776-0).

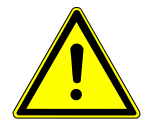

## **ADVARSEL**

#### **Ingen eller forkert kodning af styreenheden**

Død eller alvorlige personskader på grund af ikke-fungerende, forkert eller forkert fungerende styreenhed.

Materielle skader på køretøj eller omgivelser

Vær opmærksom på følgende ved udførelse af kodningen:

- 1. Nogle opgaver kræver specialuddannelse, f.eks. arbejde på airbags.
- 2. Hold øje med henvisnings- og anvisningsvinduet.

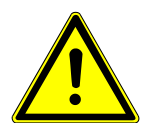

#### **FORSIGTIG**

#### **Køretøjet begynder at rulle**

Fare for personskade/materielle skader

Gør følgende før start:

- 1. Træk parkeringsbremsen.
- 2. Sæt i frigear.
- 3. Hold øje med henvisnings- og anvisningsvinduet.

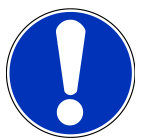

#### **BEMÆRK**

#### **Kortslutning og spændingsspidser ved tilslutning af OBD-stikket**

Der er risiko for, at køretøjselektronikken bliver ødelagt

Slå tændingen fra, før OBD-stikket tilsluttes til køretøjet.

En kodning udføres på følgende måde:

- 1. Sæt OBD-stikket i køretøjets diagnosestik.
- 2. Vælg **Diagnose** > **Kodning** i app-launcheren.
- 3. Vælg det ønskede modul.
- 4. Vælg det ønskede system.
- 5. Følg anvisningerne på skærmen, og start processen via **>Start<**.
- 6. Hold øje med henvisnings- og anvisningsvinduet.
- 7. Følg anvisningerne på skærmen.

#### **9.4.8. Testfunktion**

Vha. denne funktion kan et bestemt moduls funktion testes.

### **9.4.8.1. Udførelse af testfunktion**

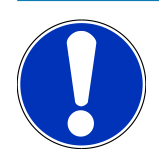

### **BEMÆRK**

Der skal vælges et køretøj, før en testfunktion kan udføres.

Du kan finde yderligere informationer om valg af køretøj i kapitlerne [Valg af køretøj \[](#page-774-0)[}](#page-774-0) [775\]](#page-774-0) og [CSM-valg](#page-776-0) [af køretøj \[](#page-776-0)[}](#page-776-0) [777\]](#page-776-0).

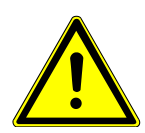

## **FORSIGTIG**

#### **Køretøjet begynder at rulle**

Fare for personskade/materielle skader

Gør følgende før start:

- 1. Træk parkeringsbremsen.
- 2. Sæt i frigear.
- 3. Hold øje med henvisnings- og anvisningsvinduet.

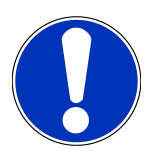

#### **BEMÆRK**

**Kortslutning og spændingsspidser ved tilslutning af OBD-stikket**

Der er risiko for, at køretøjselektronikken bliver ødelagt

Slå tændingen fra, før OBD-stikket tilsluttes til køretøjet.

Sådan gør du for at udføre en testfunktion:

- 1. Sæt OBD-stikket i køretøjets diagnosestik.
- 2. Vælg **Diagnose** > **Testfunktion** i app-launcheren.
- 3. Vælg det ønskede modul.
- 4. Vælg det ønskede system.
- 5. Følg anvisningerne på skærmen, og start processen via **>Start<**.
- 6. Hold øje med henvisnings- og anvisningsvinduet.
- 7. Følg anvisningerne på skærmen.

#### **9.4.9. Servicenulstilling**

Her kan serviceintervaller nulstilles, hvis denne funktion understøttes af køretøjet. Enten udføres nulstillingen automatisk af testeren, eller også beskrives det, hvordan den manuelle nulstilling skal foretages.

#### **9.4.9.1. Udførelse af servicenulstilling**

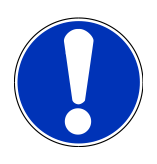

#### **BEMÆRK**

Der skal vælges et køretøj, før servicenulstilling kan udføres.

Du kan finde yderligere informationer om valg af køretøj i kapitlerne [Valg af køretøj \[](#page-774-0)[}](#page-774-0) [775\]](#page-774-0) og [CSM-valg](#page-776-0) [af køretøj \[](#page-776-0)[}](#page-776-0) [777\]](#page-776-0).

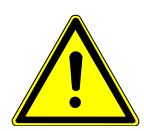

### **FORSIGTIG**

#### **Køretøjet begynder at rulle**

Fare for personskade/materielle skader

Gør følgende før start:

- 1. Træk parkeringsbremsen.
- 2. Sæt i frigear.
- 3. Hold øje med henvisnings- og anvisningsvinduet.

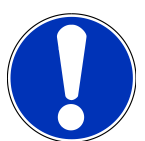

## **BEMÆRK**

**Kortslutning og spændingsspidser ved tilslutning af OBD-stikket**

Der er risiko for, at køretøjselektronikken bliver ødelagt

Slå tændingen fra, før OBD-stikket tilsluttes til køretøjet.

Servicenulstilling udføres på følgende måde:

- 1. Sæt OBD-stikket i køretøjets diagnosestik.
- 2. Vælg **Diagnose** > **Servicenulstilling** i app-launcheren.
- 3. Vælg det ønskede system.
- 4. Følg anvisningerne på skærmen, og start processen via **>Start<**.
- 5. Hold øje med henvisnings- og anvisningsvinduet.
- 6. Følg anvisningerne på skærmen.

## **9.5. Informationer**

Her vises følgende køretøjsinformationer i en oversigt:

• Diagnosedatabase

Her kan du hente den køretøjsspecifikke online-hjælp.

• Servicedata
Her er der gemt køretøjsspecifikke serviceskemaer for service i overensstemmelse med producentens retningslinjer.

• Tekniske data

Her er alle nødvendige data til vedligeholdelses- og reparationsarbejde på køretøjet til rådighed, bl.a.:

• Pollenfilter

Her er der gemt afmonteringsvejledninger for kabinefiltre.

• Tandremsdata

Her kan du hente en oversigt over det nødvendige værktøj til reparation af tandremmen samt den køretøjsspecifikke afmonterings- og monteringsvejledning.

• Reparationsvejledninger

Her kan du hente vejledninger til forskellige reparationer.

• Ledningsdiagrammer

Her er der gemt køretøjsspecifikke ledningsdiagrammer, f.eks. over motor, ABS og airbag.

• Sikringer/relæer

Her vises, hvor hovedsikrings-, sikrings- og relæboksene samt de enkelte sikringer er monteret.

• Komponenttestværdier

Her vises følgende:

- Styreenhedsstik
- Pinbelægning
- Signalbilleder
- Nominelle værdier
- Dieselsystemer

Her er der gemt tekniske data og yderligere informationer om service af dieselsystemer.

• Komponentlokalisering

Her kan der åbnes et kabinebillede og et motorrumsbillede for en komponent. Komponentens position vises med en rød trekant.

• Arbejdsenheder

Her vises arbejdsværdier og -tider for reparation af de forskellige komponenter.

• Serviceinformationer

Her er der gemt informationer om service af forskellige køretøjssystemer.

• Producentkampagner

Her kan du hente producentens køretøjsspecifikke producentkampagner.

• Tilbagekaldelsesaktioner

Her vises producenters og importørers tilbagekaldelser.

• Førerassistentsystemer

Her er der gemt en systemoversigt over de førerassistancesystemer, som er monteret i det valgte køretøj. Efter valg af det pågældende system kommer man frem til de nødvendige data og informationer.

• Adaptive lyssystemer

Her er der gemt en systemoversigt over de adaptive lyssystemer, som er monteret i det valgte køretøj. Efter valg af det pågældende system kommer man frem til de nødvendige data og informationer.

• e-mobility

Her findes bl.a. producent- og modelspecifikke informationer om arbejde på hybrid- og elbiler. Ud over komponentlokaliseringer, tekniske vejledninger i afbrydelse af spændingen på højspændingssystemet samt en beskrivelse af fremgangsmåden ved målinger på højspændingssystemer findes her også de nødvendige målepunkter og nominelle værdier.

## **9.5.1. Diagnosedatabase**

Her findes producent- og køretøjsspecifikke løsninger på diverse problemer.

I Hella Gutmann-diagnosedatabasen ligger der et stort antal køretøjsspecifikke problemløsninger. Posterne/løsningsforslagene i databasen stammer fra dokumentation fra producenten og fra tilbagemeldinger fra mekanikere, som det er lykkedes at reparere køretøjet.

### **9.5.1.1. Åbning af diagnosedatabase**

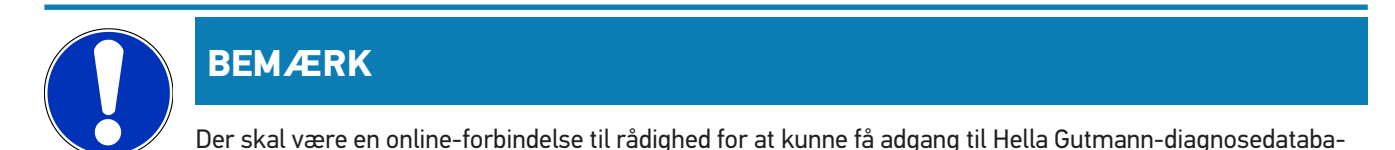

Du åbner informationerne fra diagnosedatabasen på følgende måde:

- 1. Vælg **Informationer** > **Diagnosedatabase** i app-launcheren.
- 2. Vælg det ønskede symptom under **Symptomvalg**.
	- $\Rightarrow$  Dataene downloades.

sen.

- $\Rightarrow$  Der vises artikler om det valgte symptom.
- 3. Vælg ønsket **Artikel fra online-diagnosedatabase** i valgvinduet til venstre.
- 4. Hvis det valgte løsningsforslag om køretøjsproblemet ikke kan anvendes, så vælg evt. fanebladet **>Løsningsforslag 2<**.
	- $\Rightarrow$  Der vises evt. flere løsningsforslag.

# **9.5.2. Servicedata**

Her kan du hente køretøjsspecifikke serviceskemaer og olieskiftintervaller.

### **9.5.2.1. Åbning af servicedata**

Åbn servicedata på følgende måde:

- 1. Vælg **Informationer** > **Servicedata** i app-launcheren.
- 2. Markér afkrydsningsfeltet for den ønskede servicetype under **Udvalg**.
	- $\Rightarrow$  De enkelte servicetyper er forskellige, alt efter hvilken producent og køretøjstype der er valgt.
- 3. Markér afkrydsningsfeltet for den ønskede servicetype under **Ekstrapakker**.
- 4. Klik på **>Vis serviceskema<**.
	- $\Rightarrow$  Servicedataene vises med en opgaveliste.

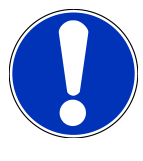

## **BEMÆRK**

Det anbefales at udskrive servicedataene og systematisk gennemarbejde opgavelisten. Disse gemmes ikke i **Car History**.

- 5. Markér afkrydsningsfeltet for den bearbejdede arbejdsposition.
- 6. Når alle opgavepositioner er bearbejdet, skal du indtaste dækmønsterdybden og dæktrykket.
- 7. Indtast dækmønsterdybden på det virtuelle tastatur for alle dæk under **mm**.
- 8. Indtast dæktrykket på det virtuelle tastatur for alle dæk under **bar**.
- 9. Åbn kalenderen under **Holdbarhedsdato førstehjælpssæt:** med , og vælg den pågældende dato.
- 10. Åbn kalenderen under **Holdbarhedsdato lappekit:** med  $\Box$ , og vælg den pågældende dato.
- 11. Åbn kalenderen under **Tidspunkt næste syn:** med **...** og vælg den pågældende dato.
- 12. Indtast evt. en ønsket bemærkning på det virtuelle tastatur under **Bemærkning**.
- 13. Servicedataene kan udskrives med  $\blacksquare$ .

# **9.5.3. Tekniske data**

Her er bl.a. følgende nødvendige data til service- og reparationsarbejde på køretøjet til rådighed, f.eks.:

- Indstillingsværdier for tænding og udstødningssystem
- Anbefalede tændrørstyper
- Tilspændingsmomenter
- Klimaanlæggets påfyldningsmængde

Hvis det er nødvendigt eller kan hjælpe, suppleres dataene med overskuelige billeder.

## **9.5.3.1. Åbning af tekniske data**

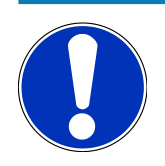

#### **BEMÆRK**

Der skal være en online-forbindelse til rådighed for at kunne få adgang til de tekniske data.

De tekniske data hentes på følgende måde:

- 1. Vælg **Informationer** > **Tekniske data** i app-launcheren.
- 2. Vælg de ønskede data under **Gruppe**.
	- $\Rightarrow$  De tekniske data vises.
- $\Rightarrow$  Hvis der ved slutningen af teksten vises et grønt  $\blacksquare$ , findes der flere billed-/tekstinformationer. Du kan åbne disse informationer ved at klikke på  $\blacksquare$

## **9.5.4. Pollenfilter**

Her er der gemt afmonteringsvejledninger for kabinefiltre.

#### **9.5.4.1. Åbning af afmonteringsvejledning for kabinefilter**

Gør følgende for at åbne en afmonteringsvejledning for kabinefiltret:

- 1. Vælg **Informationer** > **Kabinefilter** i app-launcheren.
- 2. Vælg det ønskede arbejde.

# **9.5.5. Tandremsdata**

Her er der gemt afmonterings- og monteringsvejledninger for tandremme og taktkæder.

#### **9.5.5.1. Åbning af tandremsdata**

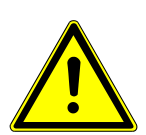

## **ADVARSEL**

#### **Glidende/nedfaldende køretøjsdele**

Fare for personskade/fastklemning

Fjern alle løsnede dele helt, eller sikr dem.

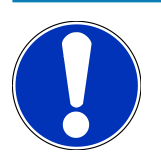

## **BEMÆRK**

Der skal være en online-forbindelse til rådighed for at kunne få adgang til tandremsdataene.

Tandremsdataene hentes på følgende måde:

- 1. Vælg **Informationer** > **Tandremsdata** i app-launcheren.
	- $\Rightarrow$  Dataene downloades.

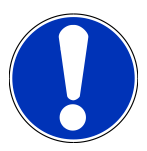

## **BEMÆRK**

Hvis der vises flere afmonterings- og monteringsvejledninger, er de afmærket med tal, f.eks. Afmontering 1, Afmontering 2, Montering 1, Montering 2 osv.

Du skal klikke på afmonterings- og monteringsvejledningerne en efter en.

- 2. Vælg den ønskede information.
	- $\Rightarrow$  Den valgte information vises.

# **9.5.6. Reparationsvejledninger**

Her kan du hente vejledninger til forskellige reparationer.

## **9.5.6.1. Åbning af reparationsvejledninger**

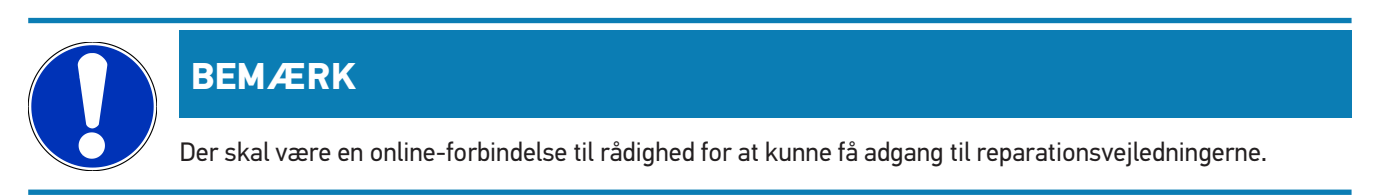

Du åbner reparationsvejledningerne på følgende måde:

- 1. Vælg **Informationer** > **Reparationsvejledninger** i app-launcheren.
	- $\Rightarrow$  Dataene downloades.
- 2. Vælg det ønskede kriterium.
- 3. Gentag evt. trin 2.
	- $\Rightarrow$  Dataene downloades.
	- $\Rightarrow$  Der vises en passende reparationsvejledning.

# **9.5.7. Ledningsdiagrammer**

Her stilles der et stort antal køretøjsspecifikke kredsløbsdiagrammer til rådighed.

# <span id="page-797-0"></span>**9.5.7.1. Åbning af ledningsdiagrammer**

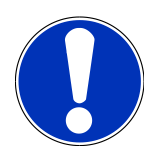

### **BEMÆRK**

Der skal være en online-forbindelse til rådighed for at kunne få adgang til ledningsdiagrammerne.

Kredsløbsdiagrammerne hentes på følgende måde:

- 1. Vælg **Informationer** > **Ledningsdiagrammer** i app-launcheren.
- 2. Vælg det ønskede modul.
- 3. Vælg det ønskede system.
	- $\Rightarrow$  Der kan være monteret flere forskellige systemtyper i en køretøjsserie. For det meste står systemtypen på styreenheden eller kan findes ved hjælp af parameterlæsning.
	- $\Rightarrow$  Kredsløbsdiagrammet vises.
- 4. Vælg den ønskede komponent under **Komponenter** ved at klikke på den.
	- $\Rightarrow$  Komponenten markeres med en farvet ramme og en tilhørende tekst.

#### **9.5.7.2. Åbning af interaktive ledningsdiagrammer**

## **BEMÆRK**

For at kunne åbne interaktive ledningsdiagrammer skal OBD-stikket være sat i køretøjets diagnosestik.

Det er ikke alle komponenter, der understøtter denne funktion (understøttede komponenter markeres med et punkt i tegnforklaringen).

Interaktive ledningsdiagrammer åbnes på følgende måde:

- 1. Gennemfør trin 1-3 som beskrevet i kapitlet [Åbning af ledningsdiagrammer \[](#page-797-0)[}](#page-797-0) [798\]](#page-797-0).
- 2. Klik på  $\bullet$  for at få vist parametrene fra diagnoseforespørgslen.

# **9.5.8. Sikringer/relæer**

Her vises, hvor hovedsikrings-, sikrings- og relæboksene samt de enkelte sikringer er monteret.

### **9.5.8.1. Åbning af sikrings- og relæboksbilleder**

Sikrings- og relæboksbillederne åbnes på følgende måde:

- 1. Vælg **Informationer** > **Sikringer/relæ** i app-launcheren.
- 2. Vælg den ønskede relæ-/sikringsboks under **Sikringsboks**.
	- $\Rightarrow$  Sikrings- eller relæboksen vises.
	- $\Rightarrow$  I højre vindue vises en oversigt over den valgte sikrings- og relæboks.
- $\phi \mapsto 0$  venstre, øverste vindue er sikrings- og relæboksens monteringssted i køretøjet markeret med en rød  $\blacklozenge$
- $\Rightarrow$  Relæerne vises som grå rektangler.
- $\Rightarrow$  Sikringerne vises som farvede rektangler.
- 3. Vælg den ønskede sikring eller det ønskede relæ ved at klikke på den/det.

### **9.5.9. Komponenttestværdier**

Her findes måle- og testværdier for komponenter, hvis kabler er forbundet med et styreenhedsstik.

### **9.5.9.1. Åbning af komponenttestværdier**

Komponenttestværdierne hentes på følgende måde:

- 1. Vælg **Informationer** > **Komponenttestværdier** i app-launcheren.
- 2. Vælg det ønskede modul.
	- $\Rightarrow$  Udvælgelsesvinduet vises.
	- $\Rightarrow$  Billed- og tekstinformationer vises.
	- $\Rightarrow$  Afhængigt af den valgte komponent kan du vælge mellem forskellige informationer.
- 3. Med  $\vee$  kan du få vist nominelle værdier for kontroltrin.

## **9.5.10. Dieselsystemer**

Her kan du åbne køretøjsspecifikke informationer om service på dieselkøretøjer.

### **9.5.10.1. Åbning af Dieselsystemer**

Åbn Tekniske data i Dieselsystemer på følgende måde:

- 1. Vælg **Informationer** > **Dieselsystemer** i app-launcheren.
- 2. Vælg den ønskede datatype under **Udvalg dieseldata**.
- 3. Vælg det ønskede system.
- 4. Vælg den ønskede komponent.
	- $\Rightarrow$  Der vises billedinformationer i valgvinduet til højre for den valgte komponent.

# **9.5.11. Komponentlokalisering**

Her kan der åbnes et kabinebillede og et motorrumsbillede for en komponent. Komponentens position markeres med en

 $\bullet$ 

#### **9.5.11.1. Åbning af komponentlokalisering**

Åbn komponentlokalisering på følgende måde:

- 1. Vælg **Informationer** > **Komponentlokalisering** i app-launcheren.
	- $\Rightarrow$  Der vises en valgliste.
	- $\Rightarrow$  I vinduet til venstre vises de enkelte monterede komponenter i køretøjet. I vinduet til højre vises den valgte komponents position.
- 2. Vælg den ønskede komponent under **Komponent**.
	- $\Rightarrow$  Den valgte komponents position er markeret med en  $\blacktriangledown$  .

# **9.5.12. Arbejdsenheder**

Her vises arbejdsværdier og -tider for reparation af de forskellige komponenter.

### **9.5.12.1. Åbning af arbejdsværdier**

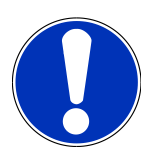

#### **BEMÆRK**

Der skal være en online-forbindelse til rådighed for at kunne få adgang til arbejdsenhederne.

Arbejdsværdierne hentes på følgende måde:

- 1. Vælg **Informationer** > **Arbejdsenheder** i app-launcheren.
	- $\Rightarrow$  Dataene downloades.
- 2. Vælg den ønskede kategori.
	- $\Rightarrow$  Dataene downloades.
- 3. Vælg den ønskede underkategori.
	- $\Rightarrow$  Dataene downloades.

De enkelte arbejdstrin er kun angivet, hvis de pågældende arbejder er vist med fed tekst. Disse kan vises ved at klikke på den fede tekst.

# **9.5.13. Serviceinformationer**

Her er der gemt informationer om service af forskellige systemer.

#### **9.5.13.1. Åbning af serviceinformationer**

Serviceinformationer åbnes på følgende måde:

- 1. Vælg **Informationer** > **Serviceinformationer** i app-launcheren.
- 2. Vælg den ønskede information under **Kriterievalg**.
- 3. Gentag evt. trin 2 for flere valg.
	- $\Rightarrow$  Der vises tekster og billeder i valgvinduet til højre for hver valgt information.

# **9.5.14. Producentkampagner**

Her kan du finde de køretøjsspecifikke producenttilbud fra producenten.

### **9.5.14.1. Åbning af producentkampagner**

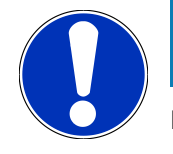

## **BEMÆRK**

Der skal være en online-forbindelse til rådighed for at kunne få adgang til producentkampagner.

Du åbner producentkampagner på følgende måde:

- 1. Vælg **Informationer** > **Producentkampagner** i app-launcheren.
	- $\Rightarrow$  Dataene downloades.
- 2. Vælg det ønskede kriterium under **Kriterievalg**.
- 3. Gentag evt. trin 2 for flere valg.
	- $\Rightarrow$  Dataene downloades.

## **9.5.15. Tilbagekaldelsesaktioner**

Her vises producenters og importørers tilbagekaldelsesaktioner.

Tilbagekaldelser har til formål at beskytte forbrugerne mod usikre produkter. Ved modeller, der er markeret med en  $\Delta$  , findes der tilbagekaldelser, som er under 2 år gamle.

Firmaet **Hella Gutmann Solutions GmbH** stiller kun dette indhold til rådighed og er derfor ikke ansvarlig for dets nøjagtighed, korrekthed og pålidelighed. Spørgsmål vedr. omfang og afvikling skal rettes direkte til de autoriserede værksteder/producenterne. Af ansvarstekniske årsager giver **Hella Gutmanns** tekniske callcenter ingen oplysninger vedrørende dette.

### **9.5.15.1. Åbning af tilbagekaldelser**

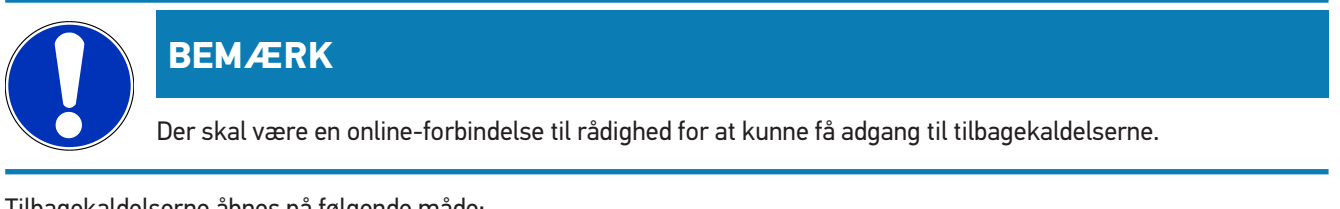

Tilbagekaldelserne åbnes på følgende måde:

- 1. Vælg **Informationer** > **Tilbagekaldelsesaktioner** i app-launcheren.
	- $\Rightarrow$  Dataene downloades.

2. Vælg den ønskede tilbagekaldelsesaktion i valgvinduet til venstre.

### **9.5.16. Førerassistentsystemer**

Her er der gemt en systemoversigt over de førerassistancesystemer, som er monteret i det valgte køretøj. Efter valg af det pågældende system kommer man frem til de nødvendige data og informationer.

#### **9.5.16.1. Åbning af førerassistancesystemer**

Du åbner førerassistancesystemer på følgende måde:

- 1. Vælg **Informationer** > **Førerassistancesystemer** i app-launcheren.
	- $\Rightarrow$  Der vises en oversigt over de førerassistancesystemer, som er monteret i det valgte køretøj.
- 2. Vælg det ønskede system.
	- $\Rightarrow$  Der kan vælges flere systemer samtidig.
- 3. Vælg det ønskede system under **Systemvalg**.
	- $\Rightarrow$  Der vises billedinformationer i valgvinduet til højre.
- 4. Klik på **>Systemguide<**.
	- $\Rightarrow$  Der vises køretøjsmodelspecifikke system- og funktionsbeskrivelser, informationer om mulige systembegrænsninger og systemfejl, komponentbeskrivelser, forholdsregler samt konkrete vejledninger for kalibreringsog reparationsprocesser inklusive det ledsagende arbejde.

## **9.5.17. Adaptive lyssystemer**

Her er der gemt en systemoversigt over de adaptive lyssystemer, som er monteret i det valgte køretøj. Efter valg af det pågældende system kommer man frem til de nødvendige data og informationer.

#### **9.5.17.1. Åbning af adaptive lyssystemer**

Du åbner adaptive lyssystemer på følgende måde:

- 1. Vælg **Informationer** > **Adaptive lyssystemer** i app-launcheren.
	- $\Rightarrow$  Her er der gemt en oversigt over de adaptive lyssystemer, som er monteret i det valgte køretøj.
- 2. Vælg det ønskede system.
	- $\Rightarrow$  Der kan vælges flere systemer samtidig.
- 3. Vælg det ønskede system under **Systemvalg**.
	- $\Rightarrow$  Der vises billedinformationer i valgvinduet til højre.
- 4. Klik på **>Systemguide<**.

 $\Rightarrow$  Der vises køretøjsmodelspecifikke system- og funktionsbeskrivelser, informationer om mulige systembegrænsninger og systemfejl, komponentbeskrivelser, forholdsregler samt konkrete vejledninger for kalibreringsog reparationsprocesser inklusive det ledsagende arbejde.

# **9.5.18. e-mobility**

Her findes bl.a. producent- og modelspecifikke informationer om arbejde på hybrid- og elbiler. Ud over komponentlokaliseringer, tekniske vejledninger i afbrydelse af spændingen på højspændingssystemet samt en beskrivelse af fremgangsmåden ved målinger på højspændingssystemer findes her også de nødvendige målepunkter og nominelle værdier.

# **9.5.18.1. Åbning af e-Mobility**

Gør som følger for at åbne alle nødvendige informationer om arbejde på den valgte hybrid- og elbil:

- 1. Vælg **Informationer** > **e-Mobility** i app-launcheren.
	- ð Under **Gruppe** vises en oversigt over de højspændingsrelevante systemer, nødvendige kvalifikationer for arbejdet på køretøjer med højspændingssystem, procedurer og tekniske data.
- 2. Vælg den ønskede gruppe.
- 3. Vælg det ønskede arbejde.
	- $\Rightarrow$  Der vises aktive komponentlokaliseringer, tekniske data, målepunkter og procedure for målinger med de tilhørende nominelle værdier for den valgte hybrid- og elbil.
	- $\Rightarrow$  Her vises også alle højspændingsrelevante funktioner for diagnose, service og reparationer for den valgte hybridog elbil.

# **10. Måleteknik**

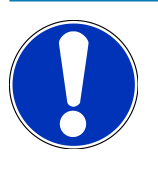

# **BEMÆRK**

For at anvende måleteknikken skal der anvendes måleteknikmoduler, der fås som ekstraudstyr. Det kan være *[MT-HV](https://www.hella-gutmann.com/fileadmin/user_upload/Download-Dateien/Manuals/01_Multilingual/operating_instructions/BD0137_MT-HV_OperInstr_ml.pdf)* (med eller uden *[MT-77](https://www.hella-gutmann.com/fileadmin/user_upload/Download-Dateien/Manuals/01_Multilingual/operating_instructions/BD0100_MT77-Modul_OperInstr_ml.pdf)*) eller *[MT-USB](https://www.hella-gutmann.com/fileadmin/user_upload/Download-Dateien/Manuals/01_Multilingual/operating_instructions/BD0130_MT-USB_OperInstr_ml.pdf)*.

Her kan du vælge måleværdier og kanal. Derefter kan du udføre forskellige målinger.

Ved måleteknikken er der tale om digital signalregistrering og -udlæsning. Til dette formål registreres og gemmes der et spændingssignal med et interval på få mikrosekunder. De registrerede måleværdier vises som et sammenhængende signalforløb på skærmen i realtid.

Målingerne kan gennemføres frit vha. anvendelsen **>Måleteknik<**.

Funktionen Måleteknik kan anvendes til måling og visning af følgende måleværdier:

- Spænding
- Strøm (via amperetang)
- Modstand

Strømmålingen må kun foretages med en amperetang fra **Hella Gutmann**. Afhængigt af den pågældende måling anvendes der forskellige tænger.

I den øverste værktøjslinje viser en bjælke, hvor meget af den dertil reserverede hukommelsesplads i testeren, der er brugt.

Via **>Indlæs måling<** kan du åbne allerede registrerede og gemte målinger.

Via **>Slet alle målinger<** kan du slette alle allerede registrerede og gemte målinger.

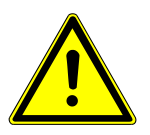

### **FORSIGTIG**

#### **Overspænding**

Brandfare/fare for ødelæggelse af testeren og dens omgivelser

Overhold den maks. tilladte spændingsbelastning for oscilloskop-kanalerne

# **10.1. Udførelse af måling med MT-USB**

Gør som følger for at udføre målinger med MT-USB:

- 1. Forbind målekablerne til **MT-USB** med køretøjet (se betjeningsvejledningen til **MT-USB**).
- 2. Vælg **>Måleteknik<** i app-launcheren.
	- ð Vinduet **Måleteknik** vises.
- 3. Sæt flueben i afkrydsningsfeltet for den ønskede måleværdi og kanal.
- 4. Vælg **>Start måling<**.
	- $\Rightarrow$  Målingen startes.

# **10.2. Udførelse af måling med MT-HV**

# **10.2.1. Lavspændingsmåling**

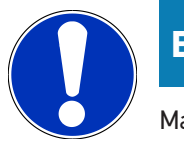

### **BEMÆRK**

Man kan som alternativ også benytte måleteknikmodulet MT 56 til at måle spænding, strøm og modstand.

Dette kapitel beskriver, hvordan man udfører en lavspændingsmåling i forbindelse med måleteknikmodulet MT 77. Den nøjagtige procedure finder du på de følgende billeder.

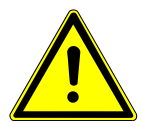

# **FORSIGTIG**

#### **Fare for elektrisk stød / fare for ødelæggelse af apparatet**

Sørg for, at forbindelsen til netstrømmen er afbrudt, og at alle højspændingskondensatorer er afladet, før der foretages modstands-, kontinuitets-, diode- eller kapacitansmålinger.

### **10.2.1.1. Isætning af MT 77 i MT-HV**

Gør som følger for at sætte MT 77 i MT-HV:

1. Tryk oplåsningsknappen på MT-HV ind.

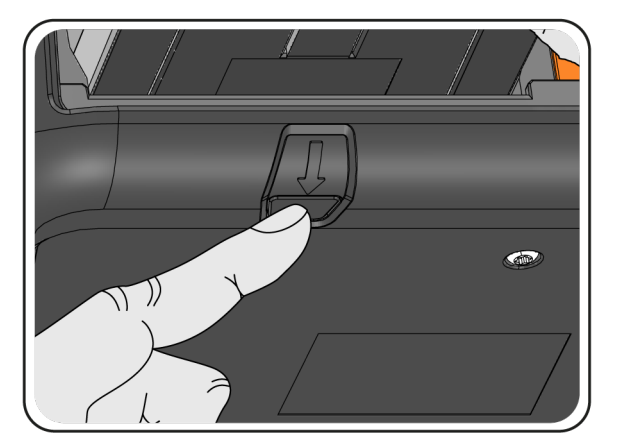

- $\Rightarrow$  Modulet løsner sig fra modulskakten.
- 2. Træk modulet ud af modulskakten.
- 3. Sæt MT 77 i den ledige modulskakt, indtil det er gået helt i hak.

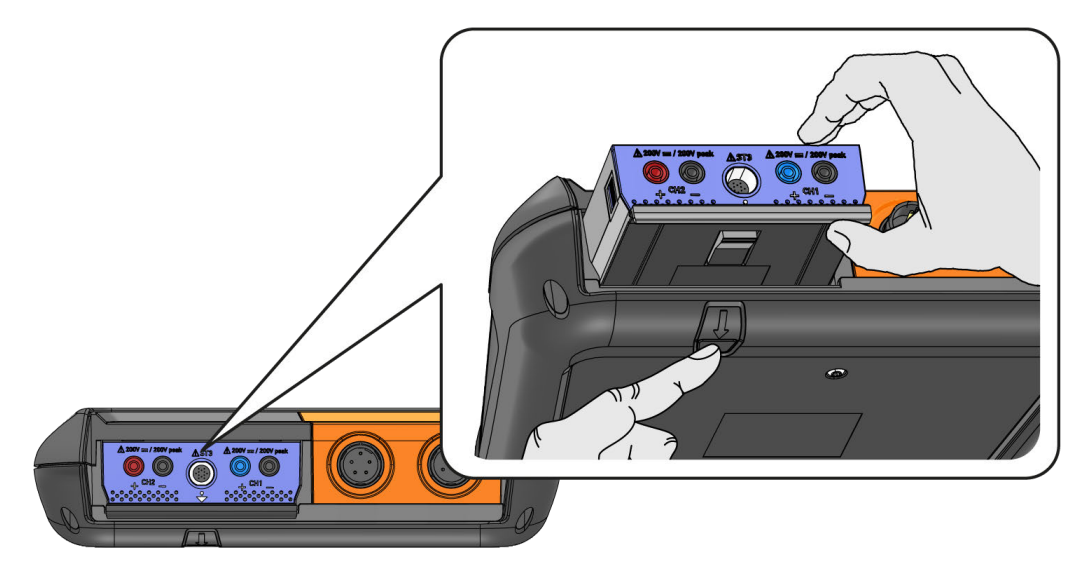

 $\Rightarrow$  MT 77 sidder nu i modulslotten på MT-HV.

### **10.2.1.2. Isætning af målekablet i MT 77**

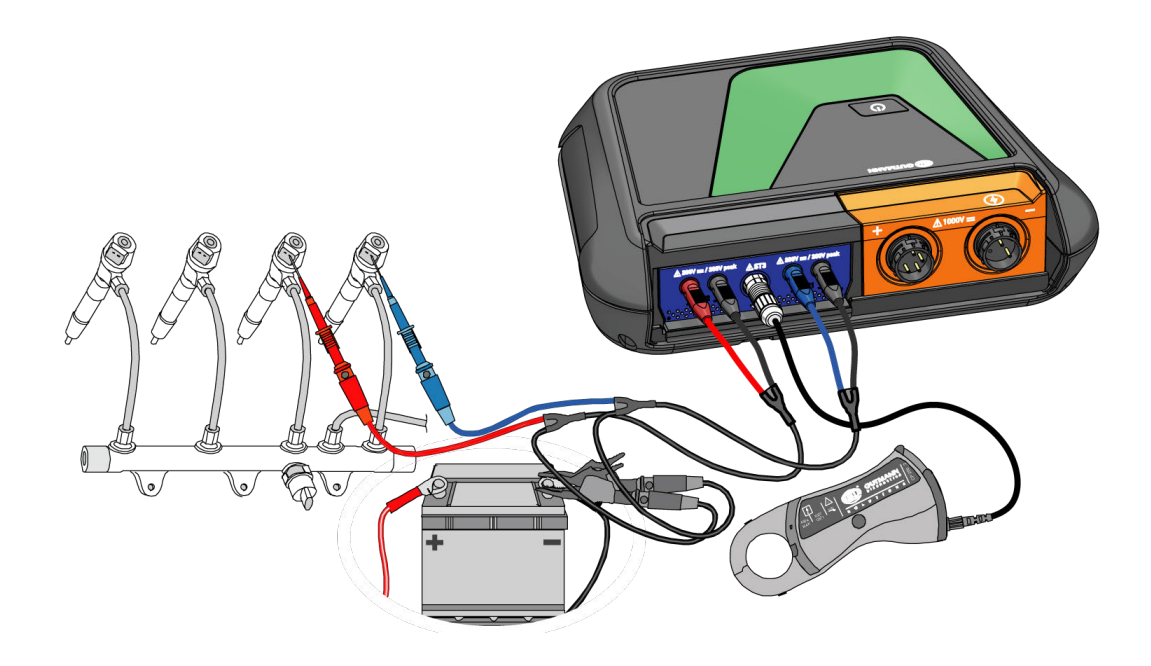

### **10.2.1.3. Tilslutning af amperetang til køretøj og MT 77**

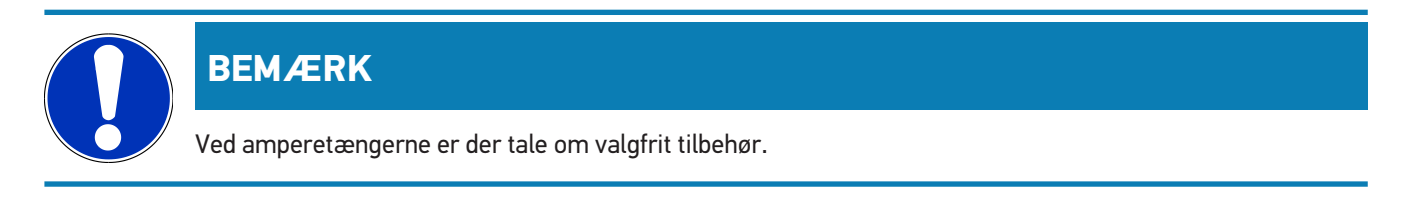

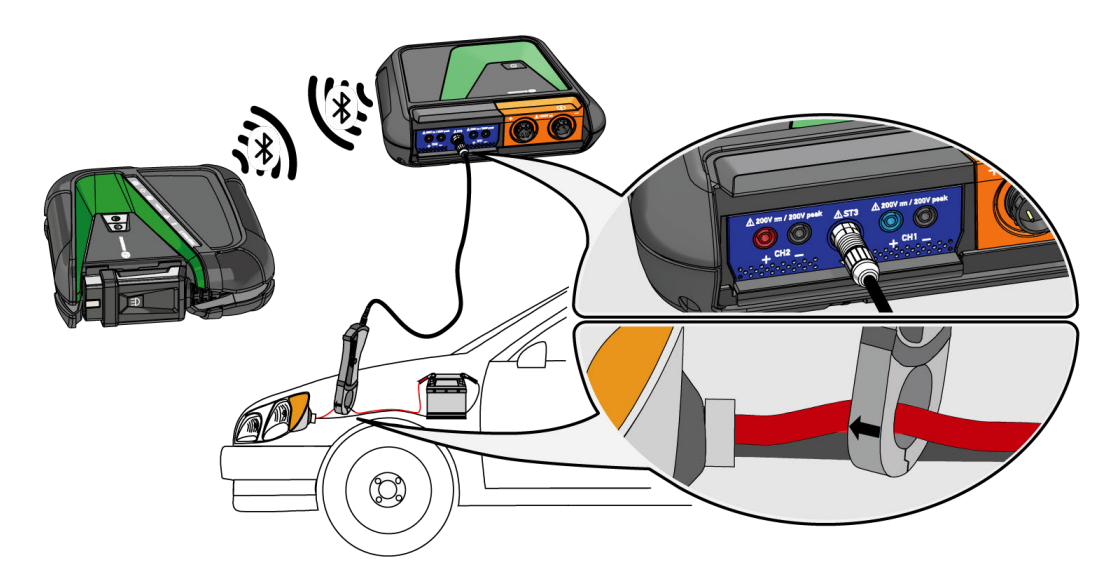

# **10.2.2. Højspændingsmåling**

Dette kapitel beskriver, hvordan man udfører en højspændingsmåling. Den nøjagtige procedure finder du på de følgende billeder.

## **10.2.2.1. Tilslutning af højspændings-målekabler til MT-HV**

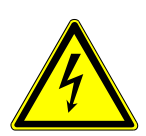

# **FARE**

#### **Livsfare som følge af elektrisk spænding**

For at udføre højspændingsmålinger kræves det, at brugeren har viden om køretøjsteknik og dermed viden om farekilder og risici på værkstedet hhv. køretøjet samt desuden har en landespecifik kvalifikation.

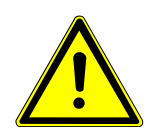

# **FORSIGTIG**

#### **Fare for ødelæggelse af MT-HV og/eller køretøjselektronikken**

Anvend kun godkendte målespidser og højspændings-målekabler.

Fjern ikke målespidsernes forreste beskyttelseskappe under udførelse af højspændingsmålinger.

Kontrollér målespidserne og højspændings-målekablerne for beskadigelse før hver anvendelse (visuel kontrol).

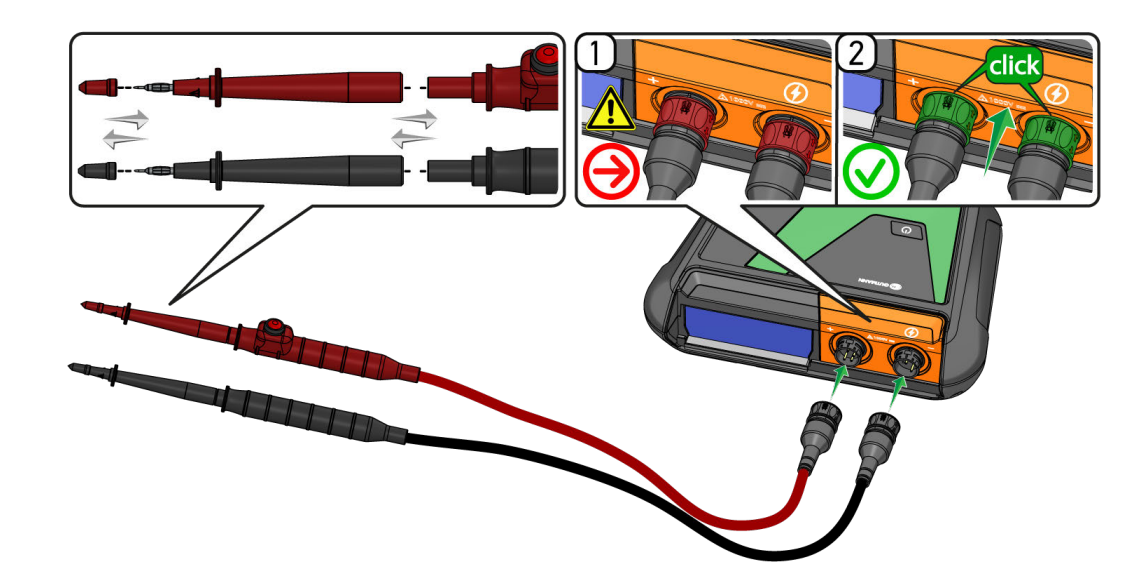

### **10.2.2.2. Udførelse af højspændingsmåling**

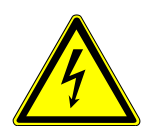

# **FARE**

#### **Livsfare som følge af elektrisk spænding på køretøjer med højspændingsanlæg**

For at udføre højspændingsmålinger kræves det, at brugeren har viden om køretøjsteknik og dermed viden om farekilder og risici på værkstedet hhv. køretøjet samt desuden har en landespecifik kvalifikation.

Kontrollér, at den komponent, der skal bedømmes, er uden spænding.

Kontrollér, at ingen af højspændingsbatteriets tilslutninger og tilslutningskabler berøres.

Kontrollér, at ingen spændingsførende komponenter berøres.

Fjern ikke målespidsernes forreste beskyttelseskappe under udførelse af højspændingsmålinger.

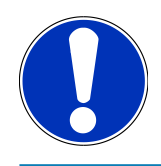

## **BEMÆRK**

De følgende illustration er vejledende.

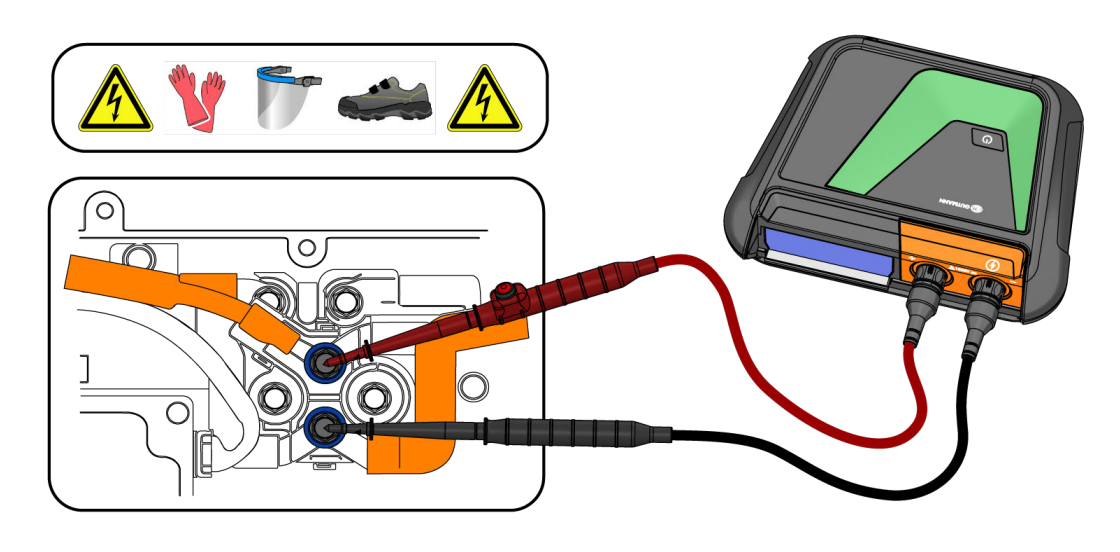

# **11. Meddelelser**

Her kan sendte hjælpeanmodninger vises. Derudover kan andre meddelelser/spørgsmål om den sendte hjælpeanmodning sendes til Hella Gutmann-support.

# **11.1. Visning af hjælpeanmodninger**

Gør som følger for at åbne sendte hjælpeanmodninger:

- 1. Vælg via  $\equiv$  > **Meddelelser**.
- 2. De sendte hjælpeanmodninger vises.
	- $\Rightarrow$  Den ønskede hjælpeanmodning kan vælges i valgvinduet til venstre.
	- ð I det nederste meddelelsesvindue kan andre meddelelser/spørgsmål om den sendte hjælpeanmodning sendes til Hella Gutmann-support.
- 3. Klik på **>Send meddelelse<** for at sende flere meddelelser/spørgsmål om den sendte hjælpeanmodning til Hella Gutmann-support.

# **12. Generelle oplysninger**

# **12.1. Problemløsninger PassThru**

Den følgende liste er en hjælp til at løse mindre problemer selv. For at gøre dette skal du vælge den pågældende problembeskrivelse og kontrollere de angivne punkter under **Løsning** eller udføre de angivne trin et efter et, indtil problemet er afhjulpet.

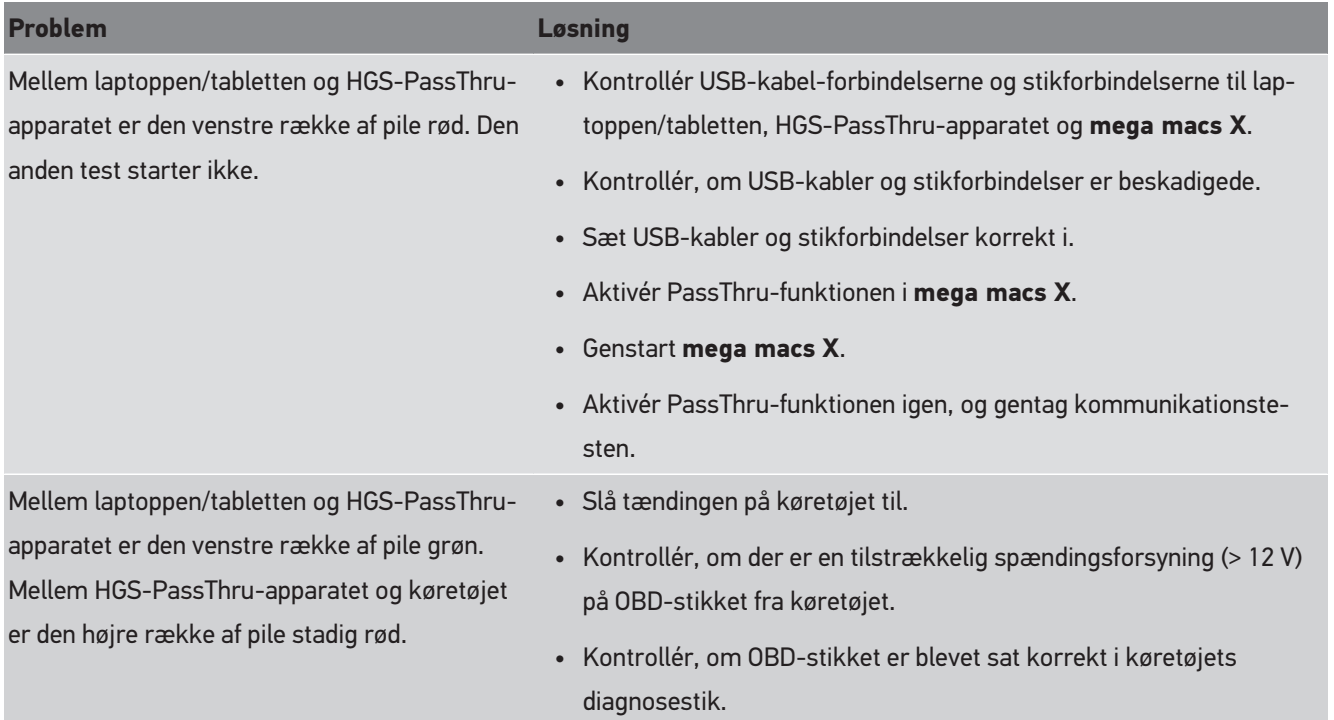

# **12.2. Problemløsninger**

Den følgende liste er en hjælp til at løse mindre problemer selv. For at gøre dette skal du vælge den pågældende problembeskrivelse og kontrollere de angivne punkter under **Løsning** eller udføre de angivne trin et efter et, indtil problemet er afhjulpet.

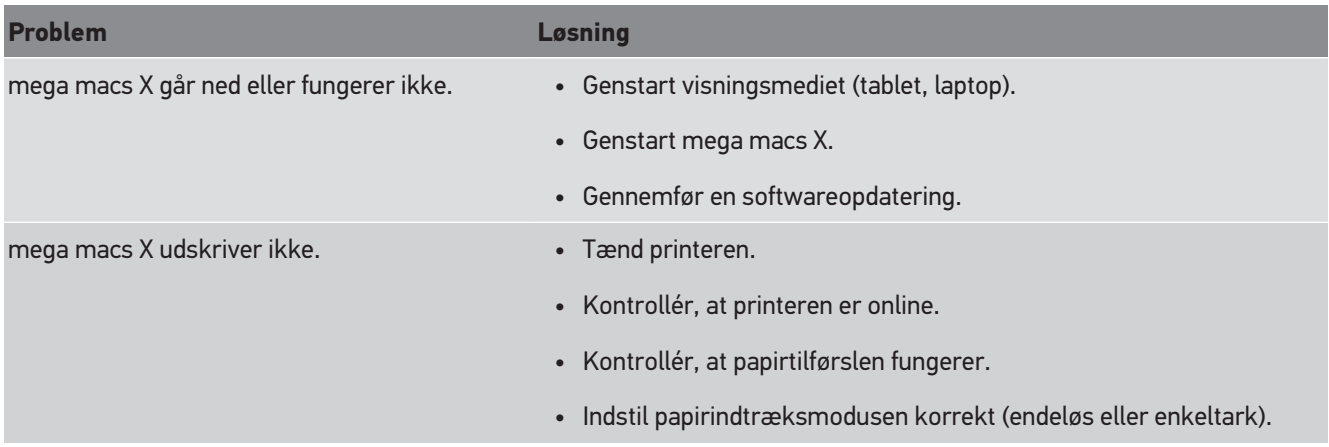

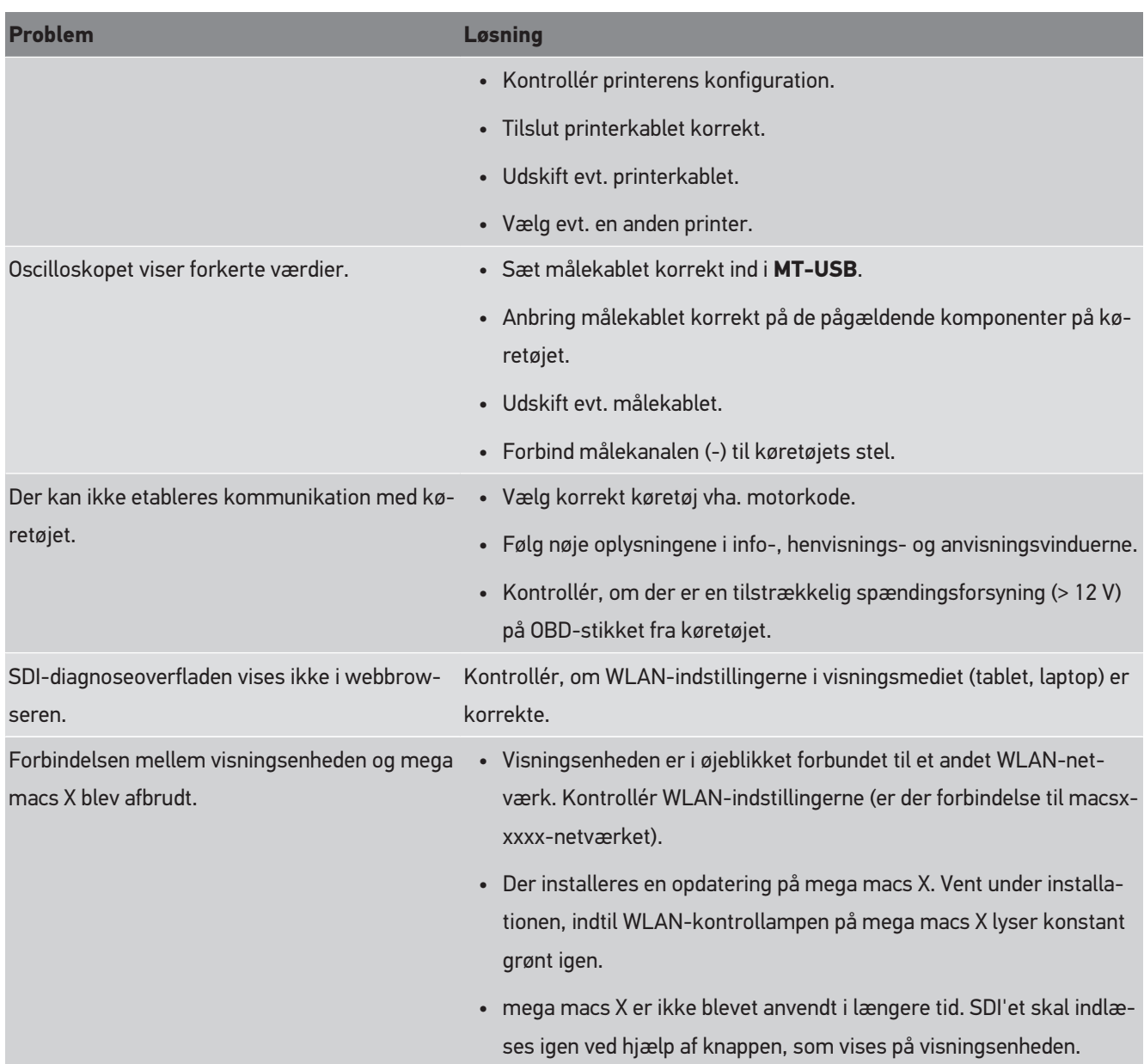

# **12.3. Pleje og service**

Gør som følger for at pleje **mega macs X** korrekt:

- Rengør **mega macs X** regelmæssigt med ikke-aggressive rengøringsmidler.
- Brug et almindeligt husholdningsrengøringsmiddel sammen med en fugtig, blød klud.
- Udskift straks beskadigede kabler/tilbehørsdele.
- Brug kun originale reservedele. Disse kan bestilles via Order Center hos Hella Gutmann Solutions GmbH.

**Bemærk:** For at udskifte OBD-kablet og batteriet skal man skrue den bageste husafdækning af.

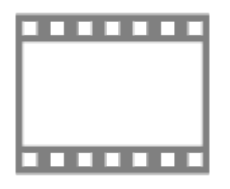

# **12.4. Bortskaffelse**

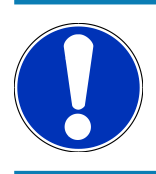

# **BEMÆRK**

Det her angivne direktiv gælder kun inden for Den Europæiske Union.

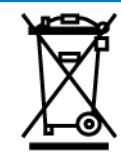

I henhold til Europa-Parlamentets og Rådets direktiv 2012/19/EU af 4. juli 2012 om affald af elektrisk og elektronisk udstyr samt den tyske lov om markedsføring på og tilbagetrækning fra markedet og miljøvenlig bortskaffelse af elektrisk og elektronisk udstyr (Elektro- und Elektronikgerätegesetz – ElektroG) af 20.10.2015 i den aktuelt gældende udgave forpligter vi os til vederlagsfrit at tilbagetage dette apparat, som vi har markedsført efter den 13.08.2005, efter endt benyttelse og bortskaffe det iht. ovenstående bestemmelser.

Da denne tester udelukkende skal bruges til erhvervsmæssige formål (B2B), må den ikke afleveres på genbrugsstationer.

Testeren kan, med angivelse af købsdato og apparatets nummer, bortskaffes hos:

#### **Hella Gutmann Solutions GmbH**

Am Krebsbach 2 D-79241 Ihringen GERMANY WEEE-reg.-nr.: DE25419042 Telefon: +49 7668 9900-0 Fax: +49 7668 9900-3999 E-mail: info@hella-gutmann.com

# **12.5. Tekniske data for mega macs X**

# **12.5.1. Generelle data**

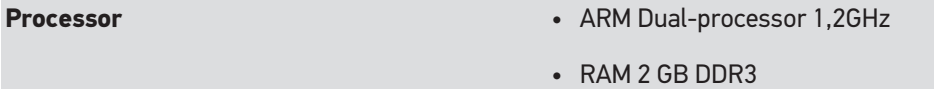

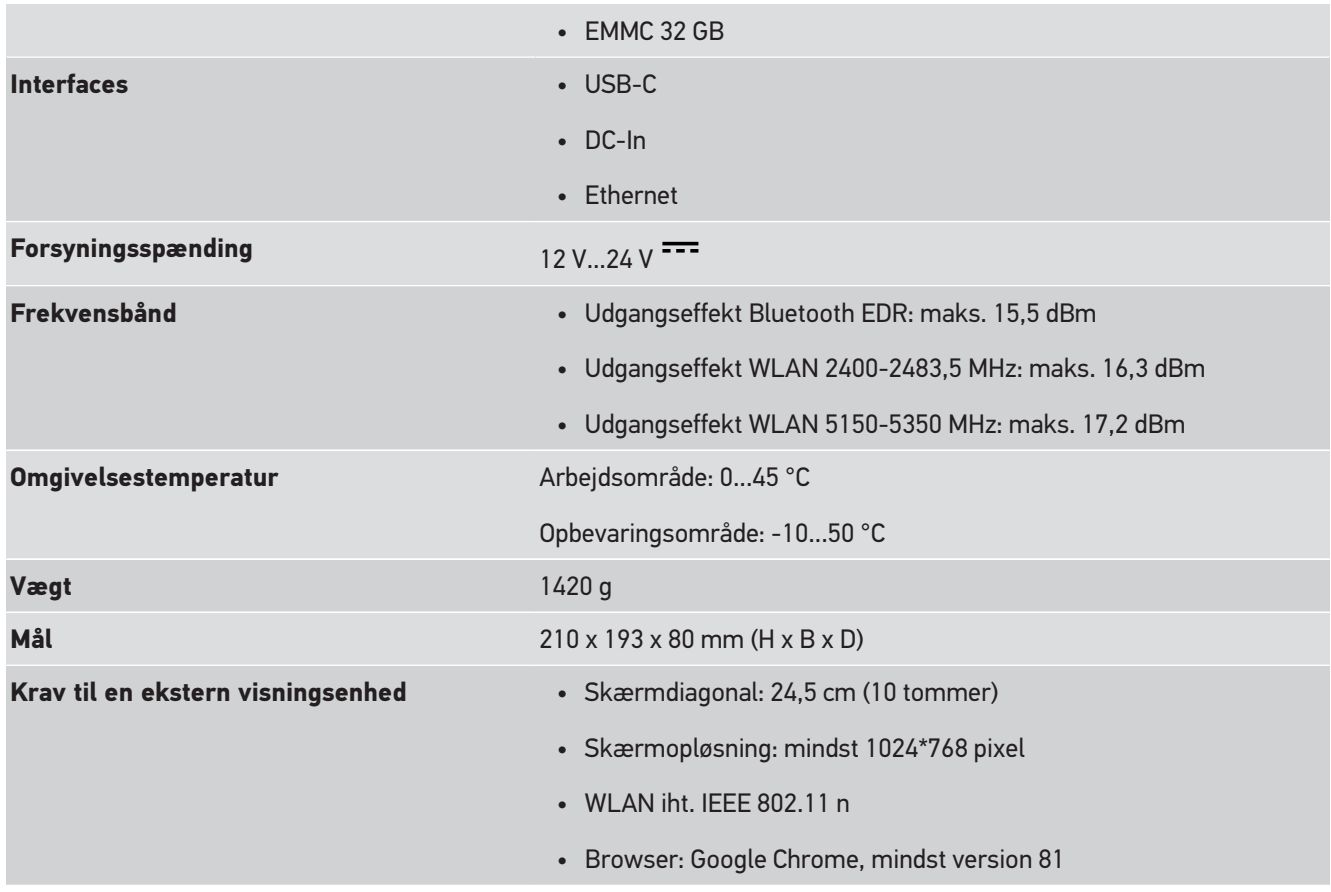

# **12.5.2. Ladestation**

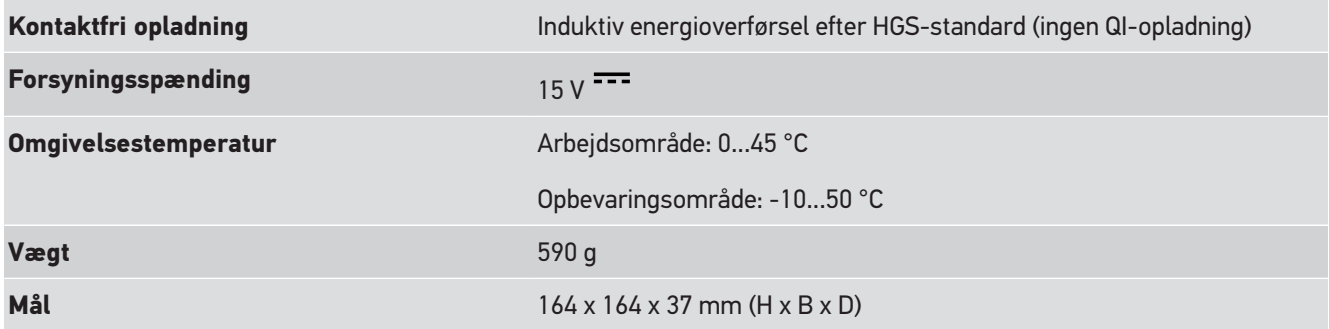

# **12.6. Overensstemmelseserklæring for mega macs X**

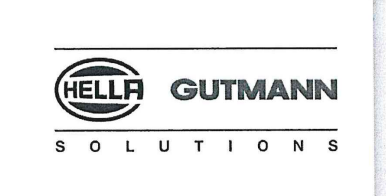

 $\epsilon$ 

### KONFORMITÄTSERKLÄRUNG

Wir, die Hella Gutmann Solutions GmbH Am Krebsbach 2 D-79241 Ihringen

erklären in alleiniger Verantwortung, dass das Produkt:

Produktname: Artikelnummer: Markenname:

mega macs X 8PD 015 265-841 Hella Gutmann Solutions

auf das sich diese Erklärung bezieht, den Anforderungen der RICHTLINIEN RED 2014/53/EU und RoHS 2011/65/EU entspricht. Das Produkt entspricht den nachfolgend genannten Standards:

- $\bullet$  IEC 62368-1:2014
- $\bullet$ ETSI EN 301 489-1 V2.2.3
- · ETSI EN 301 489-17 V3.2.4
- ETSI EN 300 328 V2.2.2  $\bullet$
- ETSI EN 301 893 V2.1.1  $\bullet$
- $\ddot{\phantom{0}}$ IEC 61326-1:2012
- EN 55032:2015  $\bullet$

Ort und Datum der Ausstellung (dieser Konformitätserklärung)

Unterzeichnet von oder vertreten durch

Ihringen, 02. Februar 2021

Name (in Druckschrift): Fabian Bierenstiel Funktion: Head of Design and Development

**BD-Nr.: 0132** 

# Innehållsförteckning

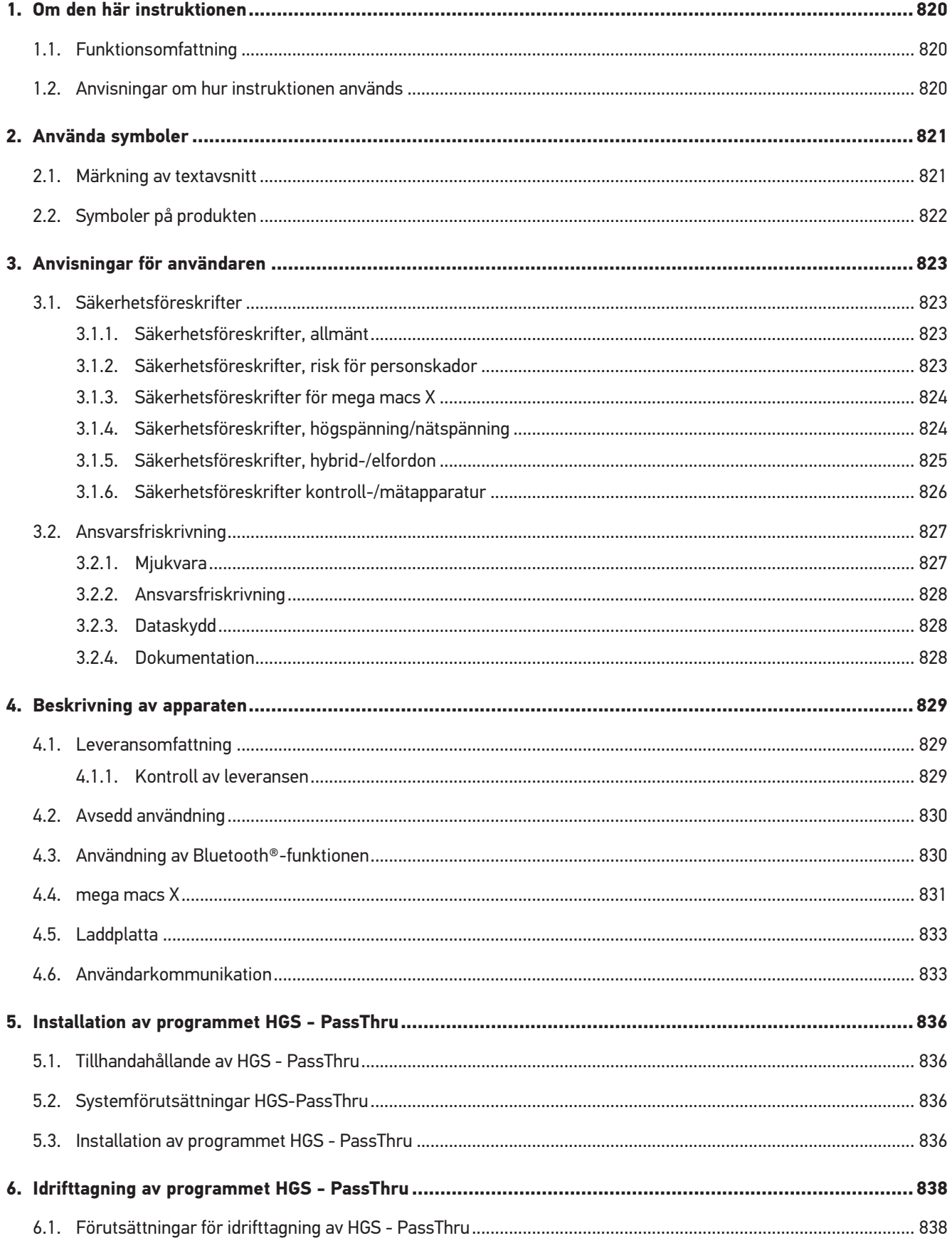

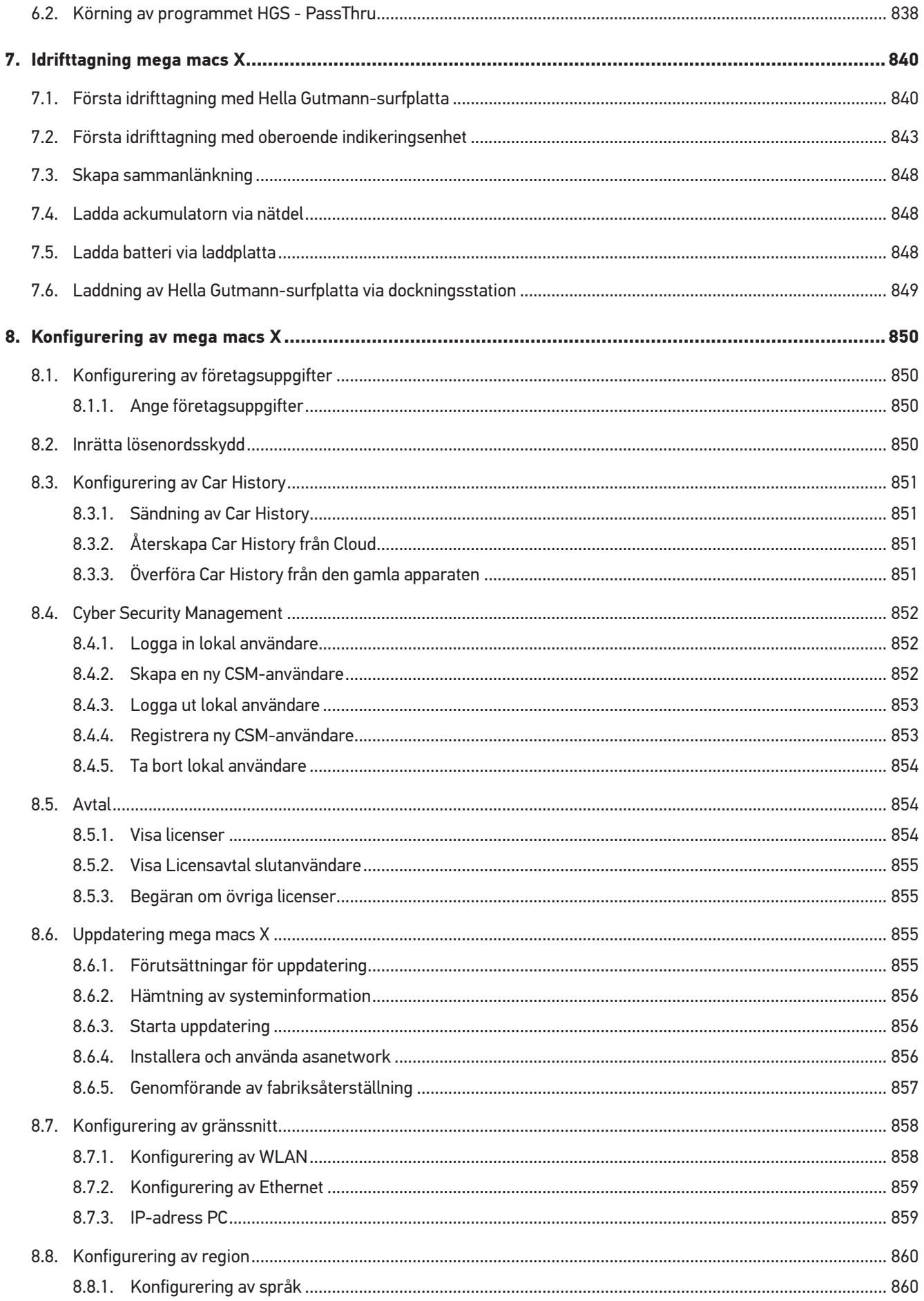

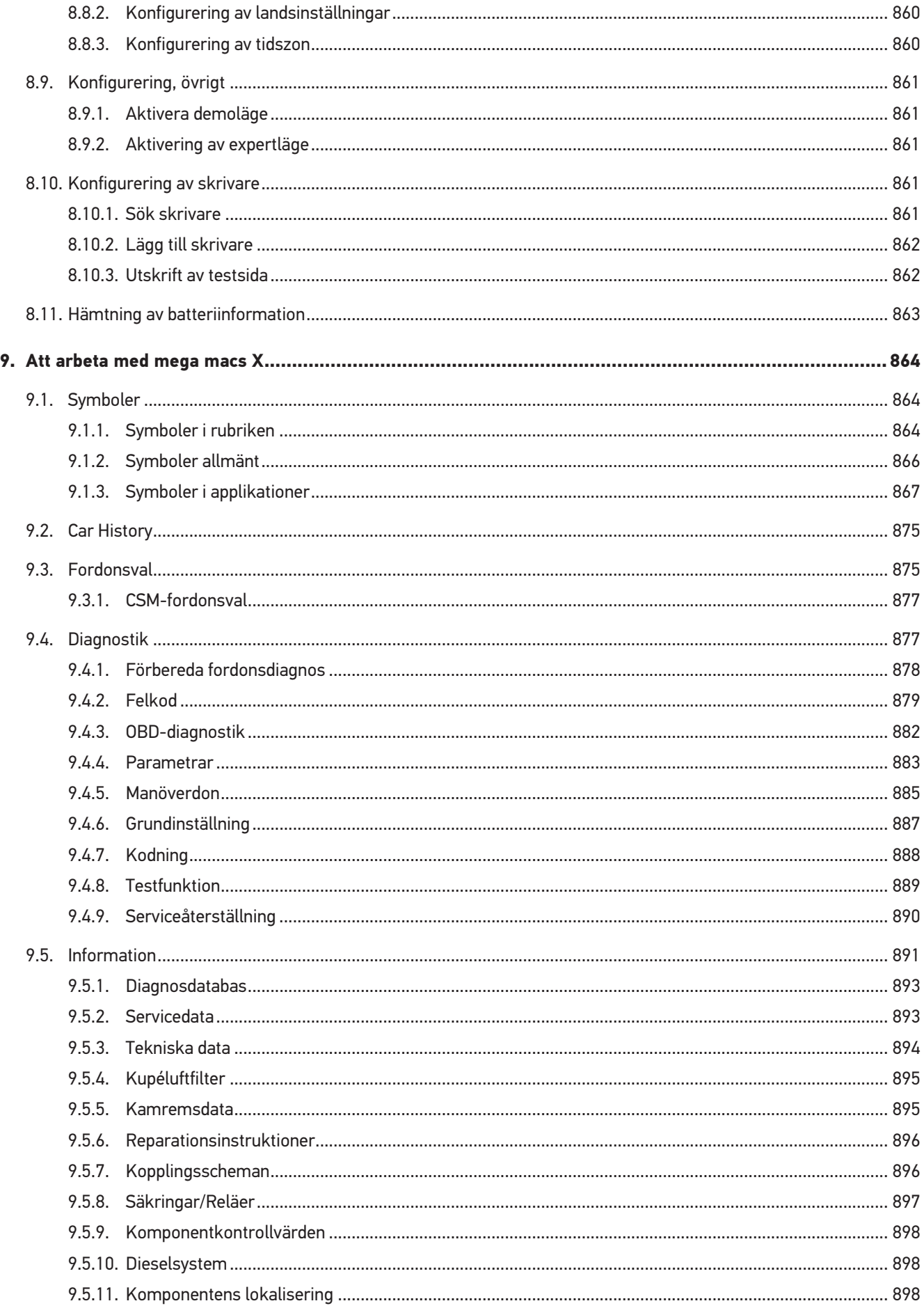

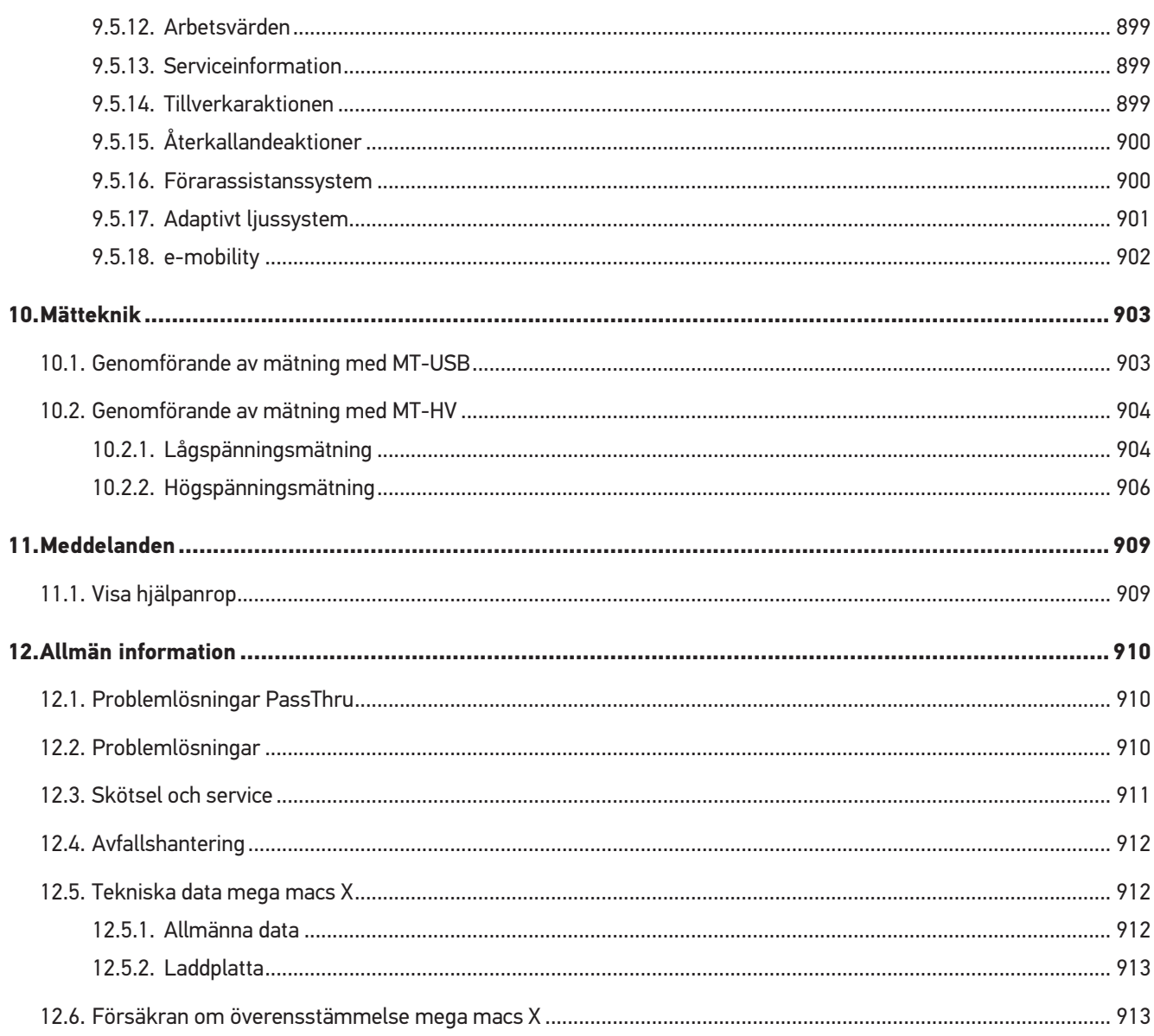

# <span id="page-819-0"></span>**1. Om den här instruktionen**

Bruksanvisning i original

I den här instruktionen har vi ställt samman den viktigaste informationen för dig i överskådlig form, för att du ska få en så behaglig och problemfri start som möjligt med din produkt.

# <span id="page-819-1"></span>**1.1. Funktionsomfattning**

Programmets funktionsomfattning kan variera beroende på landet, på de förvärvade licenserna och/eller på den tillvalda maskinvaran. Därför kan den här dokumentationen beskriva funktioner som inte finns i det enskilda programmet. Funktioner som saknas kan aktiveras genom att tillhörande avgiftsbelagda licens och/eller extra hårdvara köps.

# <span id="page-819-2"></span>**1.2. Anvisningar om hur instruktionen används**

Den här instruktionen innehåller information som är viktig för användarsäkerheten.

På *[www.hella-gutmann.com/manuals](https://www.hella-gutmann.com/manuals)* får du tillgång till samtliga användarhandböcker, bruksanvisningar, intyg och listor till våra diagnosapparater samt Tools och annat.

Besök även vår Hella Academy på *[www.hella-academy.com](https://www.hella-academy.com/hgs_wsclient/index.do)* och lär dig mer med nyttiga online tutorials och andra utbildningserbjudanden.

Läs igenom instruktionen fullständigt. Följ särskilt de första sidorna med säkerhetsföreskrifter. De är enbart avsedda som skydd under arbetet med diagnosapparaten.

För att förebygga risker för människor och utrustning eller för felmanövrering rekommenderar vi att, när diagnosapparaten används, vart och ett av arbetsmomenten studeras på nytt.

Diagnosapparaten får bara användas av personer med motorfordonsteknisk utbildning. Den information och kunskap som erhålls genom denna utbildning upprepas inte i den här instruktionen.

Tillverkaren förbehåller sig rätten att utan varsel göra ändringar av både instruktionen och själva diagnosapparaten. Därför rekommenderar vi dig att kontrollera om eventuella uppdateringar finns. Om diagnosapparaten säljs eller överlåts i annan form ska denna instruktion följa med diagnosapparaten.

Förvara instruktionen under diagnosapparatens hela livslängd så att den alltid finns tillgänglig och är lätt åtkomlig.

# <span id="page-820-0"></span>**2. Använda symboler**

# <span id="page-820-1"></span>**2.1. Märkning av textavsnitt**

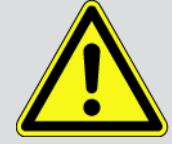

#### **FARA**

Den här symbolen varnar för en omedelbart farlig situation som kan orsaka dödsfall eller svåra personskador om den inte avvärjs.

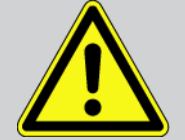

#### **VARNING**

Den här symbolen varnar för en eventuellt farlig situation som kan orsaka dödsfall eller svåra personskador om den inte avvärjs.

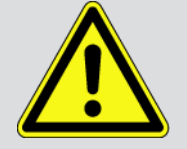

#### **FÖRSIKTIGHET**

Den här symbolen varnar för en eventuellt farlig situation som kan orsaka lättare personskador om den inte avvärjs.

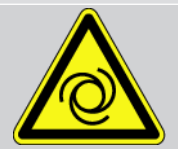

De här symbolerna varnar för roterande delar.

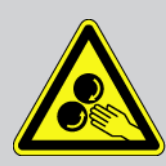

Den här symbolen varnar för farlig elektrisk spänning/högspänning.

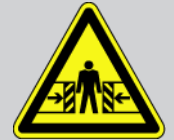

Den här symbolen varnar för eventuella klämrisker.

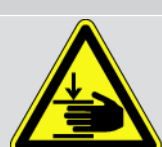

Den här symbolen varnar för risk för handskador.

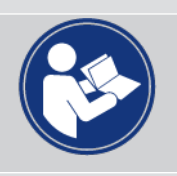

#### **VIKTIGT**

Alla texter som är märkta med **VIKTIGT** varnar för en risk för diagnosapparaten eller omgivningen. Följ därför ovillkorligen de påpekanden eller instruktioner som lämnas.

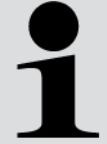

#### **OBSERVERA**

De texter som är märkta **OBSERVERA** innehåller viktig och nyttig information. Vi rekommenderar dig att följa texterna.

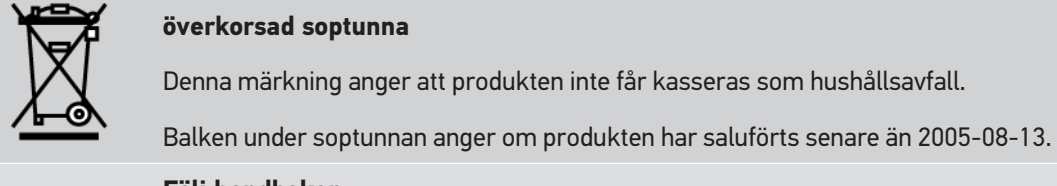

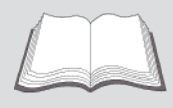

#### **Följ handboken**

Den här symbolen anger att handboken alltid måste finnas tillgänglig och studeras.

# <span id="page-821-0"></span>**2.2. Symboler på produkten**

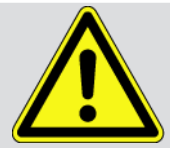

#### **FARA**

Den här symbolen varnar för en omedelbart farlig situation som kan orsaka dödsfall eller svåra personskador om den inte avvärjs.

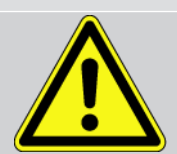

#### **VARNING**

Den här symbolen varnar för en eventuellt farlig situation som kan orsaka dödsfall eller svåra personskador om den inte avvärjs.

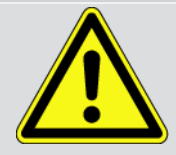

#### **FÖRSIKTIGHET**

Den här symbolen varnar för en eventuellt farlig situation som kan orsaka lättare personskador om den inte avvärjs.

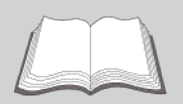

#### **Följ handboken**

Den här symbolen anger att handboken alltid måste finnas tillgänglig och studeras.

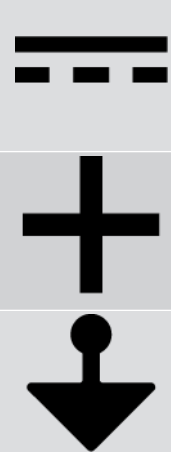

#### **Likspänning**

Den här symbolen anger en likspänning.

Likspänning innebär att den elektriska spänningen inte förändras under en längre tidsperiod.

#### **Polaritet**

Den här symbolen visar plusanslutningen på en spänningskälla.

#### **Jordanslutning**

Den här symbolen visar jordanslutningen på en spänningskälla.

# <span id="page-822-0"></span>**3. Anvisningar för användaren**

# <span id="page-822-1"></span>**3.1. Säkerhetsföreskrifter**

# <span id="page-822-2"></span>**3.1.1. Säkerhetsföreskrifter, allmänt**

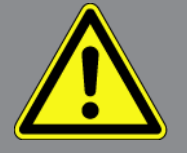

- Diagnosapparaten är enbart avsedd att användas till motorfordon. Den som använder diagnosapparaten måste ha motorfordonstekniska kunskaper och därmed kännedom om riskfaktorer och faror i verkstaden och hos motorfordonet.
- Den som använder diagnosapparaten måste först ha läst användarhandboken mega macs X fullständigt och omsorgsfullt.
- Alla föreskrifter i instruktionens olika kapitel gäller. Följ också samtliga symboler på mega macs X samt tillhörande åtgärder och säkerhetsföreskrifter.
- Vidare gäller alla allmänna föreskrifter från yrkesinspektion, branschorganisationer, fordonstillverkare och miljöskyddsmyndigheter samt alla lagar, förordningar och regler som måste följas i en verkstad.

# <span id="page-822-3"></span>**3.1.2. Säkerhetsföreskrifter, risk för personskador**

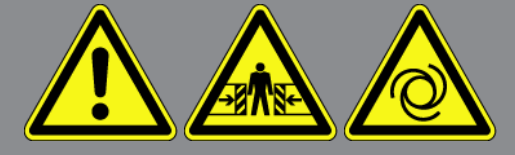

Vid arbete på fordonet finns risk för personskador på grund av roterande delar eller genom att fordonet kommer i rullning. Tänk därför på följande:

- Säkra fordonet så att det inte kan börja rulla.
- Fordon med automatväxellåda ska dessutom ställas i parkeringsläge.
- Avaktivera start-/stoppsystemet för att förhindra okontrollerad motorstart.
- Anslut bara diagnosapparaten till fordonet när tändningen är avslagen.
- Vidrör inte roterande delar medan motorn är igång.
- Dra inte kablar i närheten av roterande delar.
- Kontrollera att de högspänningsförande delarna inte är skadade.

# <span id="page-823-0"></span>**3.1.3. Säkerhetsföreskrifter för mega macs X**

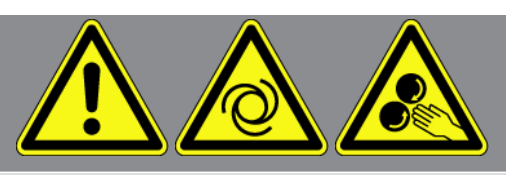

Säkerställ följande för att förhindra felaktigt handhavande och de skador på användaren och diagnosapparaten som det kan orsaka:

- Koppla bara in originalnätdelen på nätkabeln.
- Använd enbart originalbatteriet.
- Skydda diagnosapparaten mot långvarigt solljus.
- Skydda diagnosapparaten och anslutningskablarna mot varma delar.
- Skydda diagnosapparaten och anslutningskablarna mot roterande delar.
- Kontrollera regelbundet anslutningskablar/tillbehör med avseende på skador (förstörelse av diagnosapparaten på grund av kortslutning).
- Anslut endast diagnosapparaten som det står i användarhandboken.
- Skydda diagnosapparaten mot vätskor som vatten, olja och bensin. mega macs X är inte vattentät.
- Skydda diagnosapparaten mot hårda stötar och tappa den inte.
- Använd bara laddplattan om den är fri från smuts och damm.
- Laddplattan och mega macs X blir varma under den induktiva laddningsproceduren. Detta beror på själva principen.
- Diagnosapparaten har ett kylsystem. Ventilationsspringorna får inte täckas för (**Brandrisk**).
- <span id="page-823-1"></span>• Underrätta omedelbart Hella Gutmann eller en Gutmann-återförsäljare vid fel på diagnosapparaten.

# **3.1.4. Säkerhetsföreskrifter, högspänning/nätspänning**

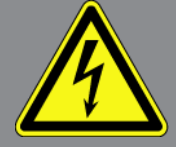

I elanläggningar förekommer mycket höga spänningar. Genom spänningsöverslag på komponenter som t.ex. har angripits av skadedjur, eller genom beröring av spänningsförande komponenter finns risk för elektrisk stöt. Högspänning via fordonet och nätspänning via fastighetsnätet kan om man inte är uppmärksam orsaka svåra personskador eller dödsfall. Spänningsöverslag gäller t.ex. tändningssystemets primär- och sekundärsida, anslutningen till fordonet, belysningssystemen eller kabelstammen med dess stickanslutningar. Tänk därför på följande:

- Använd enbart elkablar med jordad skyddskontakt.
- Använd enbart en kontrollerad eller en medföljande nätanslutningskabel.
- Använd enbart originalkabelsatsen.
- Kontrollera regelbundet att kablar och nätdelar inte är skadade.

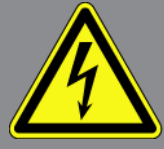

• Monteringsarbeten, t.ex. anslutning av diagnosapparaten till fordonet eller byte av komponenter, får bara utföras när tändningen är avslagen.

# <span id="page-824-0"></span>**3.1.5. Säkerhetsföreskrifter, hybrid-/elfordon**

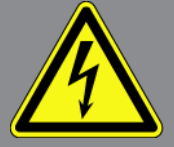

I hybrid-/elfordon förekommer mycket höga spänningar. Genom spänningsöverslag på komponenter som t.ex. har angripits av skadedjur, eller genom beröring av spänningsförande komponenter finns risk för elektrisk stöt. Högspänning på/i fordonet kan vara livsfarlig om du inte är uppmärksam. Tänk därför på följande:

- Enbart nedan angivna fackmän får göra högvoltssystemet spänningslöst:
	- Högvoltstekniker (HVT)
	- Elinstallatör för fastställda arbeten (EFffT) hybrid- resp. elfordon
	- Elinstallatör (EFK)
- Ställ eller sätt upp varningstavlor och spärranordningar.
- Kontrollera att högvoltssystemet och högvoltsledningarna inte är skadade (visuell kontroll!).
- Gör högvoltssystemet spänningslöst:
	- Slå ifrån tändningen.
	- Ta ut högvolts-servicestickkontakten.
	- Ta ut säkringen.
	- Koppla bort 12-voltsnätverket på jordsidan.
- Följ fordonstillverkarens anvisningar.
- Säkra högvoltssystemet mot återstart:
	- Ta ut tändningsnyckeln och förvara den på ett säkert ställe.
	- Förvara högvolts-servicestickkontakten säkert eller säkra batterihuvudkontakten mot återinkoppling.
	- Isolera batterihuvudkontakten, stickanslutningarna etc. med blindproppar, täcklock eller isoleringstejp med varningspåskrift.
- Kontrollera spänningslösheten med en spänningsprovare. Även om högvoltsspänningen är frånslagen kan restspänningar förekomma.
- Jorda och kortslut högvoltssystemet (behövs bara om spänningen är 1000 V eller högre).

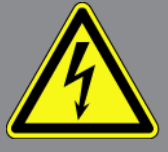

- Täck över näraliggande eller spänningsförande komponenter om spänningen är lägre än 1000 V t.ex. med isolerande dukar, slangar eller plastlock. Om spänningen är 1000 V eller högre kan t.ex. för ändamålet speciellt avsedda isoleringsskivor/spärrtavlor sättas upp som ger tillräckligt beröringsskydd för näraliggande komponenter.
- Tänk på följande innan du återstartar hövoltssystemet:
	- Avlägsna alla verktyg och hjälpmedel från hybrid-/elfordonet.
	- Upphäv kortslutningen och jordningen av högvoltssystemet. Vidrör sedan inte någon av kablarna.
	- Montera tillbaka avlägsnade skyddsinklädnader.
	- Upphäv skyddsåtgärderna vid kopplingspunkterna.

# <span id="page-825-0"></span>**3.1.6. Säkerhetsföreskrifter kontroll-/mätapparatur**

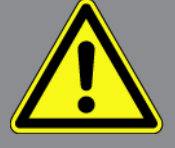

- Utför mätningar bara på strömkretsar som inte är direkt kopplade till nätspänningen.
- Överskrid aldrig den högsta tillåtna spänningsbelastningen 42 V peak växelspänning (AC) resp. 60 V likspänning (DC).
- Överskrid inte de spänningsgränser som finns tryckta på anslutningskablarna.
- De spänningar som ska mätas måste vara dubbelt resp. förstärkt frånskiljda från farlig nätspänning. De spänningsgränsvärden som är tryckta på mätkablarna får inte överskridas. Tänk vid samtidig mätning av positiv och negativ spänning på att inte överskrida det tillåtna mätområdet 60 V DC / 42 V peak.
- Genomför aldrig mätningar på tändsystemet.
- Kontrollera regelbundet att kontroll- och mätapparaterna inte är skadade.
- Anslut alltid först kontroll- och mätapparaterna till mätteknikmodulen (MT-USB).
- Rör inte anslutningarna/mätpunkterna under mätningen.

# <span id="page-826-0"></span>**3.2. Ansvarsfriskrivning**

# <span id="page-826-1"></span>**3.2.1. Mjukvara**

#### **3.2.1.1. Säkerhetsrelevant programvaruingrepp**

Den aktuella maskinprogramvaran innehåller mångsidiga diagnostik- och konfigureringsfunktioner. Vissa av dessa funktioner påverkar hur elektroniska komponenter beter sig. Till dessa hör också komponenter i säkerhetsrelevanta fordonssystem, t.ex. airbag och broms. Påpekandena och överenskommelserna nedan gäller också för alla senare uppdateringar och deras programutbyggnader.

### **3.2.1.2. Genomförande av säkerhetsrelevanta programvaruingrepp**

- Arbete på säkerhetstsrelevanta delar, t.ex. passagerarsäkerhetssystemet och bromssystemen får bara utföras om användaren har läst och bekräftat de här anvisningarna.
- Den som använder diagnosapparaten måste utan undantag följa alla arbetsmoment och föreskrifter som anges på diagnosapparaten och av fordonstillverkaren och ovillkorligen följa tillhörande instruktioner.
- Diagnostikprogram som genomför säkerhetsrelevanta programingrepp i fordonet kan och får bara användas om tillhörande varningstexter inklusive deras efterföljande förklaringar följs utan inskränkningar.
- Det är ovillkorligen nödvändigt att diagnostikprogrammet används enligt föreskrifterna, eftersom det kan ta bort programmeringar, konfigurationer, inställningar och kontrollampor. Genom ingreppet påverkas och ändras säkerhetsrelevanta data och elektroniska styrenheter, i synnerhet säkerhetssystem.

## **3.2.1.3. Förbud mot säkerhetsrelevanta programvaruingrepp**

Ingrepp eller ändringar i elektroniska styrenheter och säkerhetrelevanta system får inte företas i följande situationer:

- Styrenheten skadad, avläsning av data inte möjlig.
- Styrenheten och dess tilldelning går inte att läsa av entydigt.
- Avläsning kan inte göras på grund av dataförlust.
- Användaren har inte tillräcklig utbildning och kännedom.

I dessa fall är det förbjudet för användaren att genomföra programmeringar, konfigureringar eller andra ingrepp i säkerhetssytemet. För att förhindra risker måste användaren utan dröjsmål kontakta en auktoriserad återförsäljare. Bara denne kan i samarbete med tillverkningsfabriken garantera en säker funktion hos fordonselektroniken.

### **3.2.1.4. Avstående från användning av säkerhetsrelevanta programvaruingrepp**

Användaren förbinder sig att inte använda några säkerhetsrelevanta programfunktioner om någon av följande omständigheter föreligger:

- Det råder tvivel om att en tredje part har tillräcklig yrkeskompetens för att kunna utföra funktionerna.
- Användaren saknar de för ändamålet obligatoriskt föreskrivna utbildningsintygen.
- Det råder tvivel om att det säkerhetsrelevanta programvaruingreppet fungerar felfritt.
- Diagnosapparaten överlåts till utomstående. **Hella Gutmann Solutions GmbH** har inte vetskap om detta och har inte auktoriserat att den utomstående använder diagnosprogrammet.

## <span id="page-827-0"></span>**3.2.2. Ansvarsfriskrivning**

#### **3.2.2.1. Data och information**

Informationen i diagnostikprogrammets databas har sammanställts enligt automobil- och importöruppgifter. Därvid har stor omsorg lagts ned på att säkerställa uppgifternas riktighet. **Hella Gutmann Solutions GmbH** påtar sig inget skadeståndsansvar för eventuella felaktigheter och därav orsakade följder. Detta gäller vid användning av data och information som har visat sig vara felaktig eller felaktigt återgiven, samt för fel som har uppkommit genom misstag vid sammanställningen av uppgifterna.

#### **3.2.2.2. Användarens bevisskyldighet**

Den som använder diagnosapparaten måste kunna visa att han eller hon utan undantag har följt de tekniska förklaringarna, användningsinstruktionerna samt skötsel-, service- och säkerhetsföreskrifterna.

# <span id="page-827-1"></span>**3.2.3. Dataskydd**

Kunden accepterar att hans personuppgifter lagras för genomförandet och fullgörandet av avtalsrelationen, samt att tekniska data lagras för den säkerhetsrelevanta datakontrollen, för att utarbeta statistik samt för kvalitetskontrollen. Tekniska data lagras åtskilda från persondata och vidarebefordras bara till våra avtalspartner. Vi är skyldiga att iaktta sekretess om alla data som vår kund anförtror oss. Vi får bara vidarebefordra information om kunden ifall lagen tillåter det eller om kunden har gett sitt samtycke.

# <span id="page-827-2"></span>**3.2.4. Dokumentation**

De uppräknade föreskrifterna beskriver de oftast förekommande felorsakerna. Ofta har de uppkomna felen ytterligare orsaker som inte alla kan räknas upp här, eller också finns det fler felkällor som hittills inte har upptäckts. **Hella Gutmann Solutions GmbH** påtar sig inget skadeståndsansvar för misslyckade eller onödiga reparationer.

För användning av data och uppgifter som visar sig vara felaktiga eller felaktigt återgivna, samt för fel som uppkommit av misstag vid sammanställningen av uppgifterna, påtar sig **Hella Gutmann Solutions GmbH** inte någoy skadeståndsansvar.

Utan begränsning av det ovannämnda påtar sig **Hella Gutmann Solutions GmbH** inte något skadeståndsansvar för eventuella förluster i form av utebliven vinst, förlust av goodwill eller annan därav följande - även ekonomisk - förlust.

**Hella Gutmann Solutions GmbH** påtar sig inget skadeståndsansvar för skador eller driftstörningar som har orsakats av att användarhandboken "mega macs X" och de särskilda säkerhetsföreskrifterna inte har följts.

Den som använder diagnosapparaten måste kunna visa att han eller hon utan undantag har följt de tekniska förklaringarna, användningsinstruktionerna samt skötsel-, service- och säkerhetsföreskrifterna.
# **4. Beskrivning av apparaten**

# **4.1. Leveransomfattning**

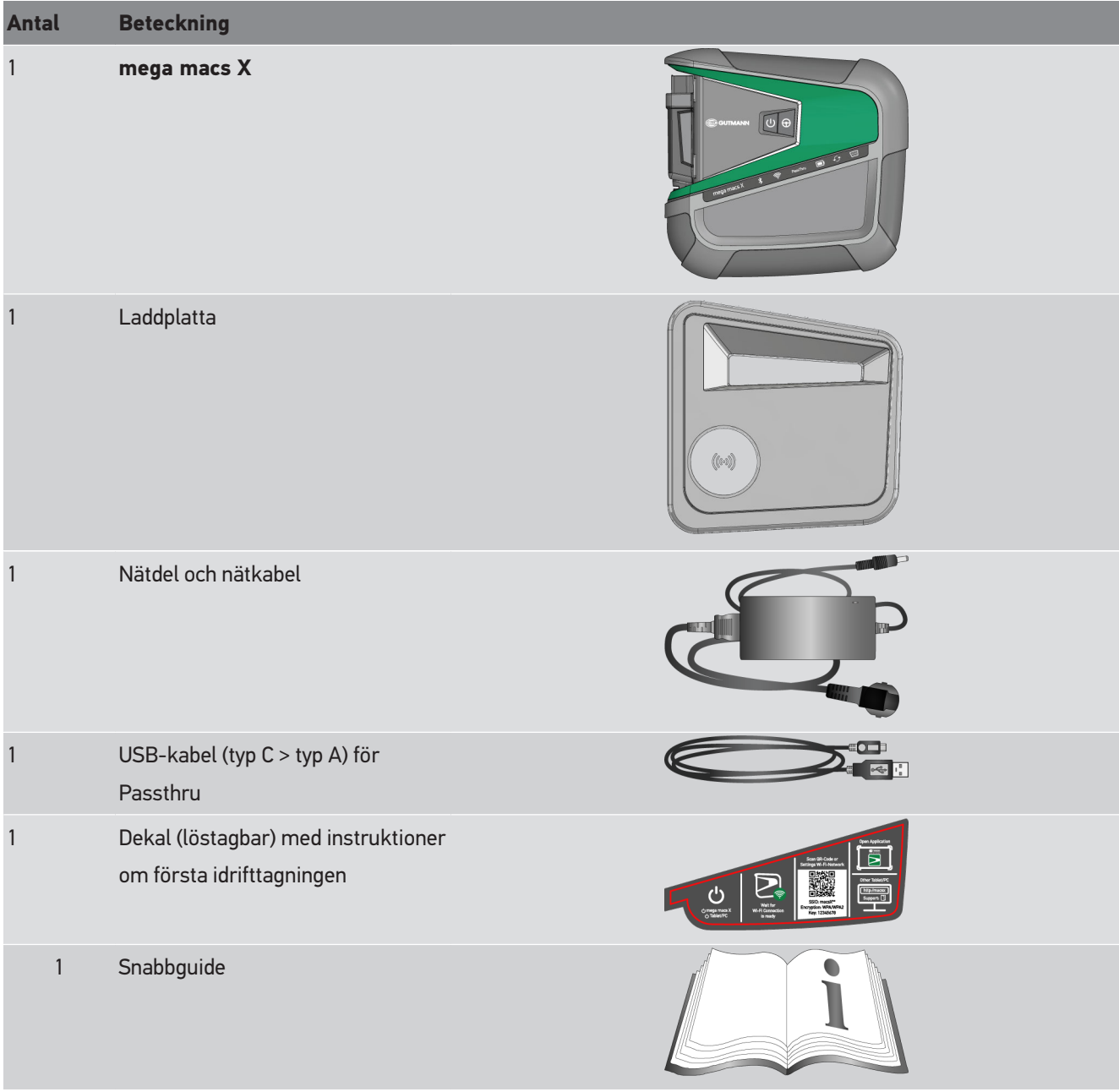

### **4.1.1. Kontroll av leveransen**

Kontrollera leveransen i samband med eller omedelbart efter ankomsten så att du snabbt kan reklamera eventuella skador.

Gör så här för att kontrollera leveransen:

- 1. Öppna det levererade paketet och kontrollera att leveransen är komplett enligt följesedeln. Om du konstaterar utvändiga transportskador måste du i transportföretagets närvaro öppna leveranspaketet och kontrollera om diagnosapparaten har några dolda skador. Låt transportföretaget upprätta ett skadeprotokoll över alla transportskador på leveranspaketet och skador på diagnosapparaten.
- 2. Ta ut diagnosapparaten ur förpackningen.

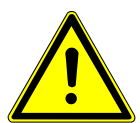

#### **FÖRSIKTIGHET**

#### **Risk för kortslutning på grund av lösa delar i eller på diagnosapparaten**

Risk för förstörelse av diagnosapparaten/fordonselektroniken

Ta aldrig diagnosapparaten i drift om du misstänker att det finns lösa delar i eller på diagnosapparaten. Underrätta i sådana fall omedelbart Hella Gutmanns reparationsservice eller en Hella Gutmann handelspartner.

3. Kontrollera att diagnosapparaten inte har några mekaniska skador och skaka den lätt för att kontrollera att det inte finns några lösa delar inuti den.

### **4.2. Avsedd användning**

**mega macs X** är en mobil diagnosapparat som kan användas för att registrera och avhjälpa fel hos elektroniska system i motorfordon.

**mega macs X** ger tillgång till omfattande tekniska data, t.ex. kopplingsscheman och inspektionsdata, inställningsvärden och fordonssystembeskrivningar. Många data överförs direkt online från Hella Gutmanns diagnosdatabas till diagnosapparaten. Därför måste mega macs X hela tiden vara online.

mega macs X lämpar sig inte för reparation av elektriska maskiner och apparater eller av elinstallationer i byggnader. Diagnostikapparater från andra tillverkare stöds inte.

Om mega macs X används på annat sätt än vad **Hella Gutmann** har angett, kan det försämra skyddet av diagnosapparaten.

Diagnosapparaten är avsedd för industriell användning. Utanför den industriella miljön, t.ex. i blandade småföretags- och bostadsområden, måste eventuellt åtgärder för radioavstörning vidtas.

Diagnosapparaten är enbart avsedd att användas till motorfordon. Den som använder diagnosapparaten måste ha motorfordonstekniska kunskaper och därmed kännedom om riskfaktorer och faror i verkstaden och hos motorfordonet.

# **4.3. Användning av Bluetooth®-funktionen**

Användningen av Bluetooth®-funktionen kan i många länder vara begränsad eller otillåten på grund av lagar eller förordningar.

Innan Bluetooth®-funktionen används måste gällande bestämmelser i det aktuella landet följas.

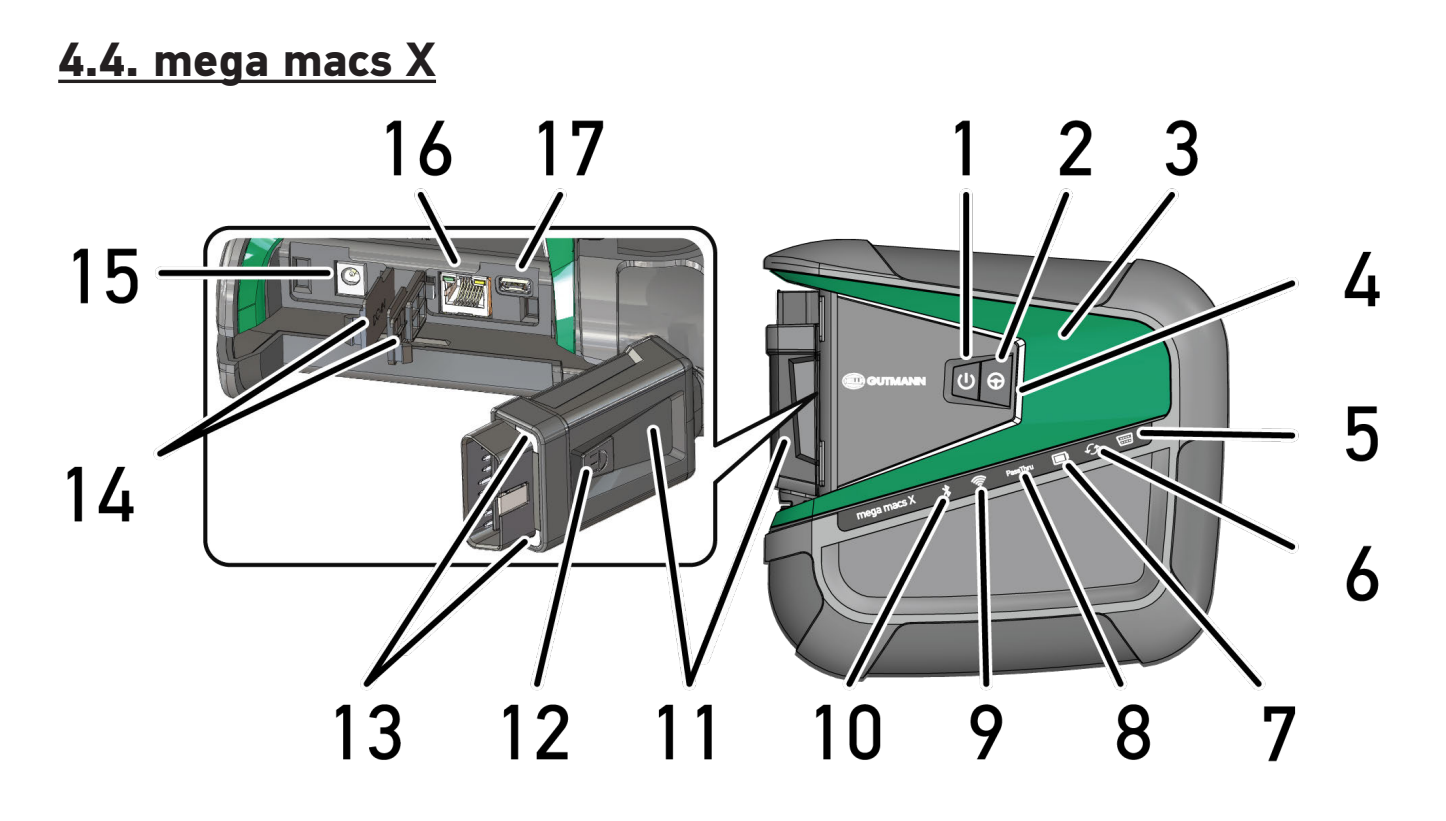

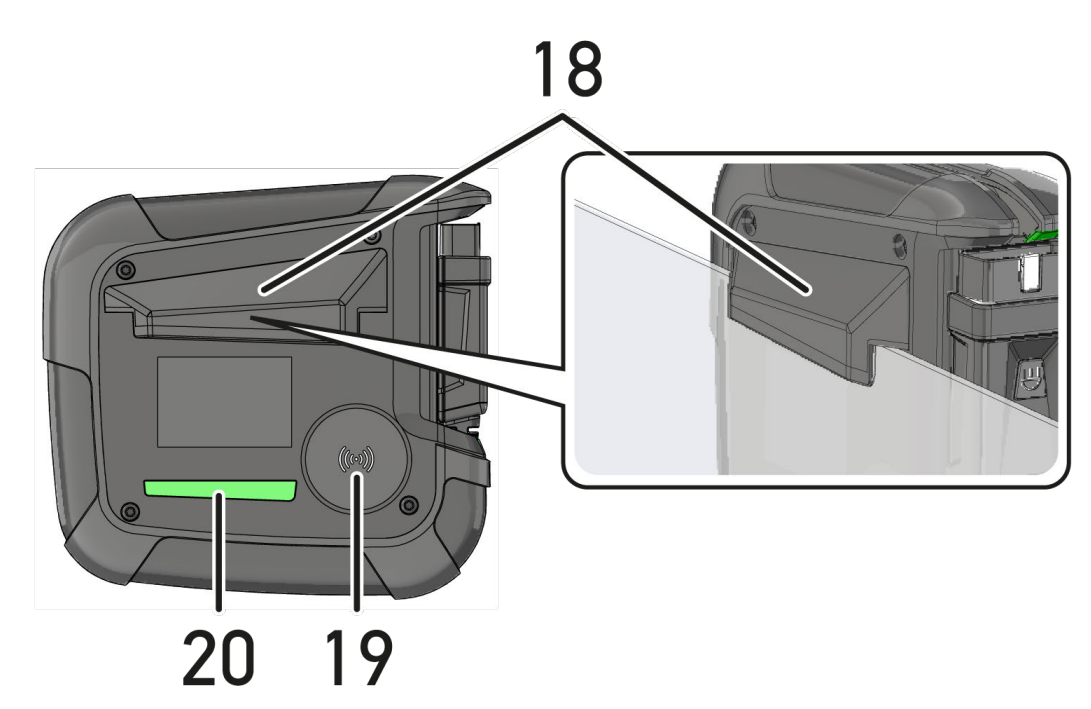

### **Beteckning** 1 **På/Av-knapp** Det går att slå på/av mega macs X med På/Av-knappen. 2 **Specialknapp** 3 **Swoosh** 4 **LED-stapel** LED-stapeln är till för användarkommunikation och visar olika tillstånd på mega macs X.

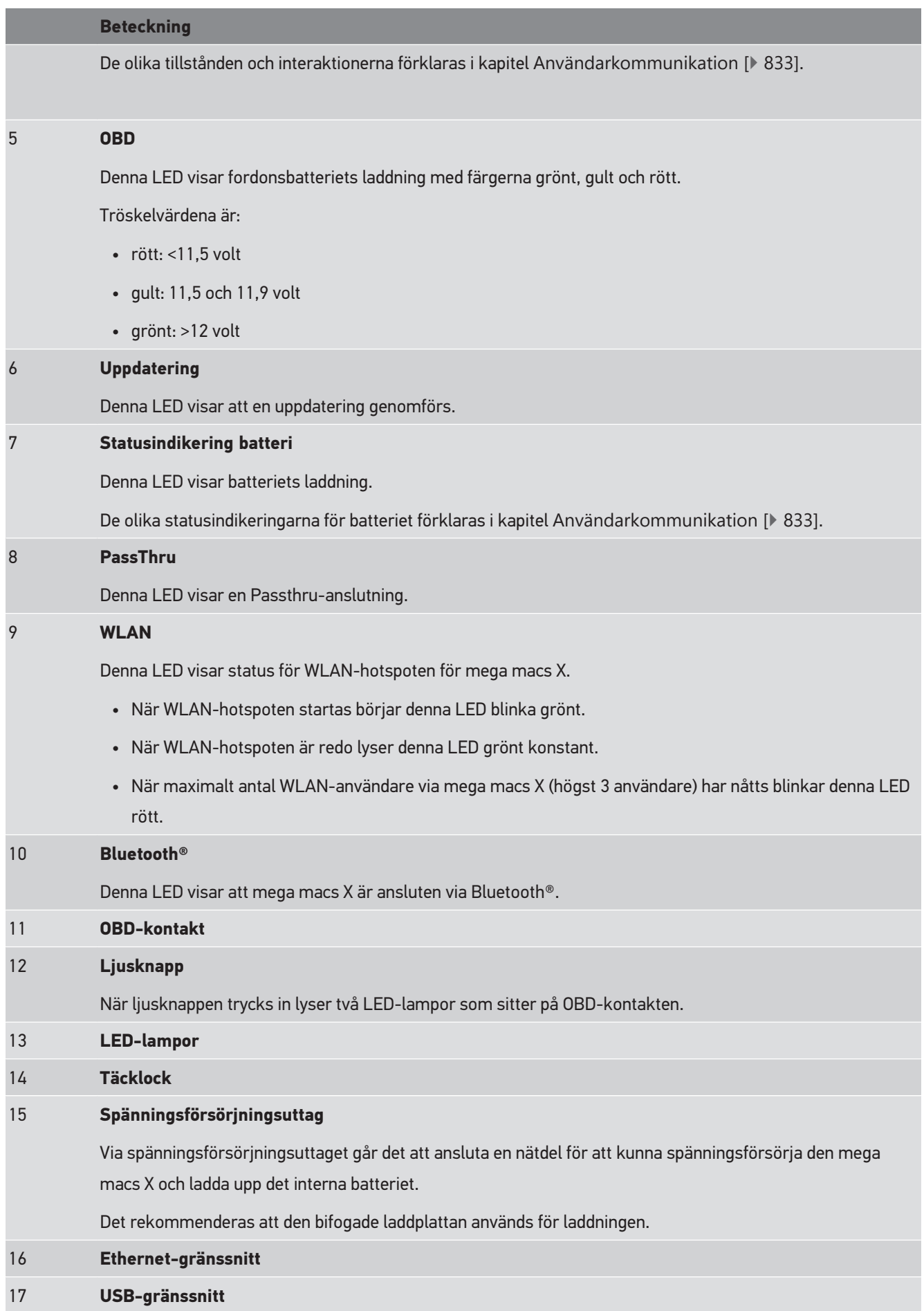

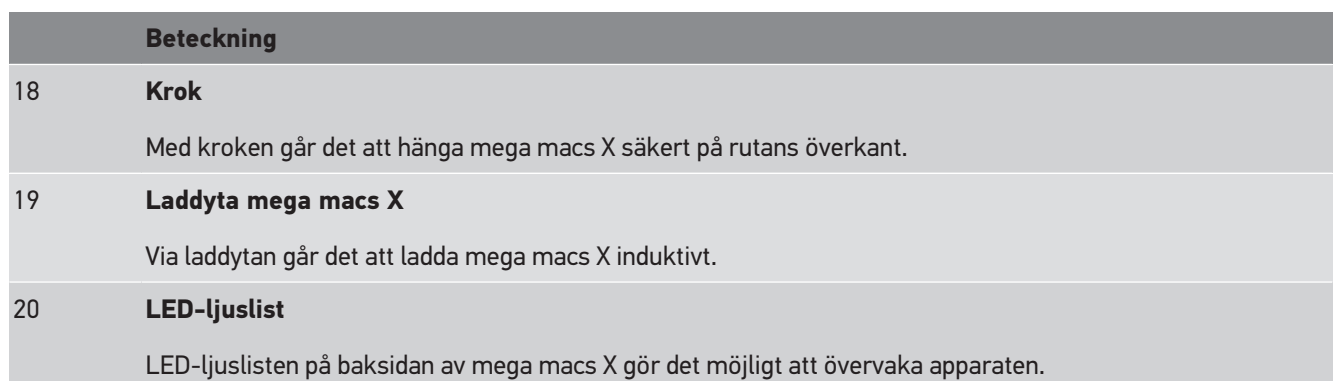

# **4.5. Laddplatta**

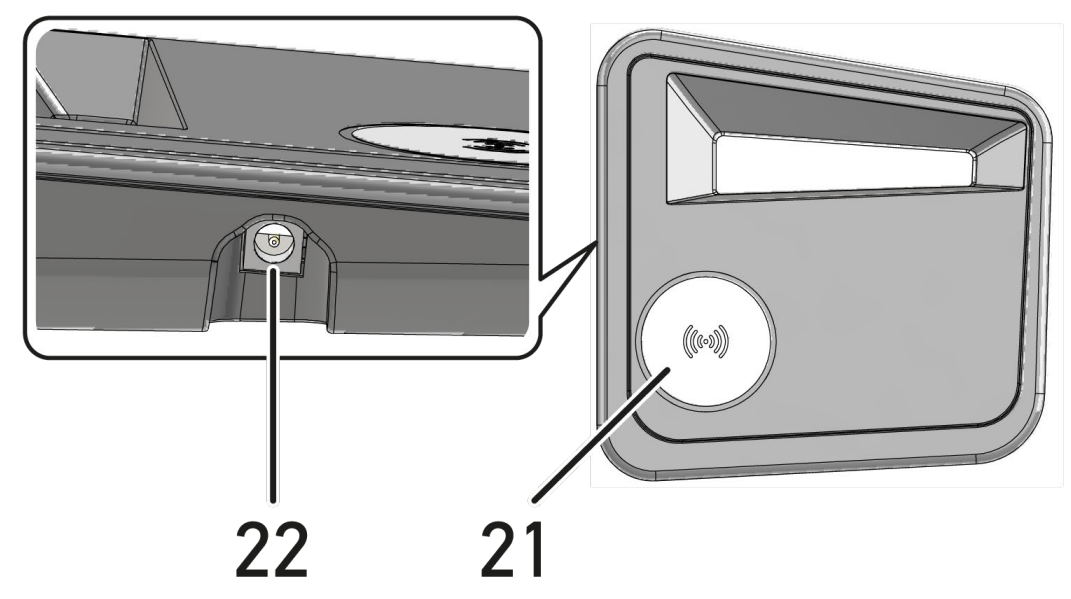

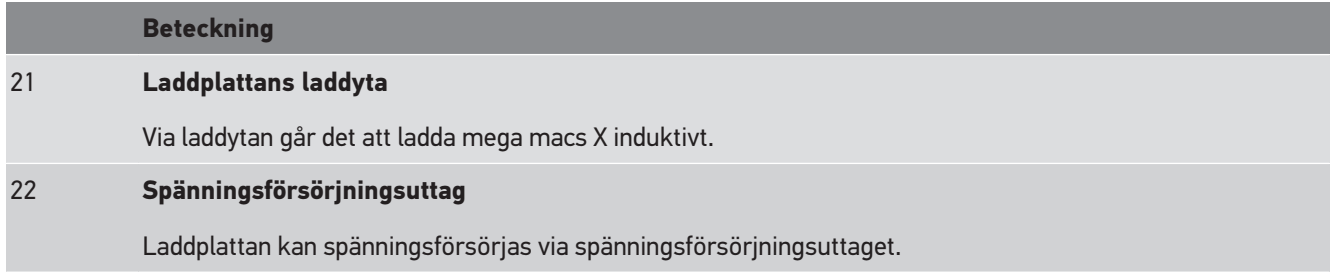

# <span id="page-832-0"></span>**4.6. Användarkommunikation**

Innebörd av knapparna, LED-lamporna och Swoosh-elementet vid olika interaktioner:

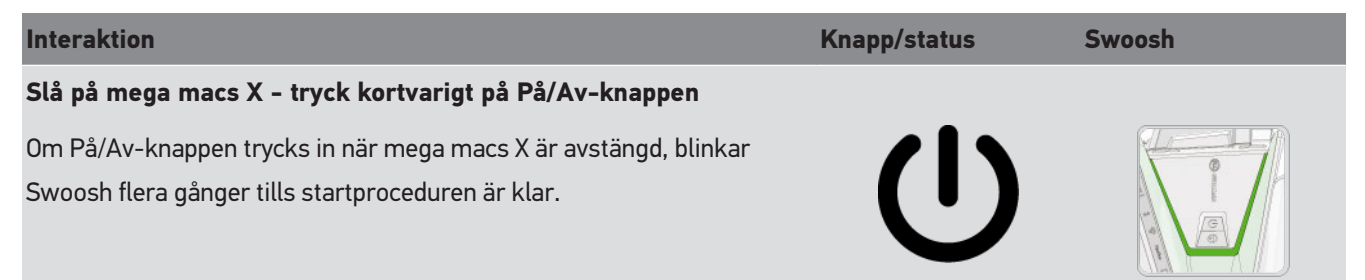

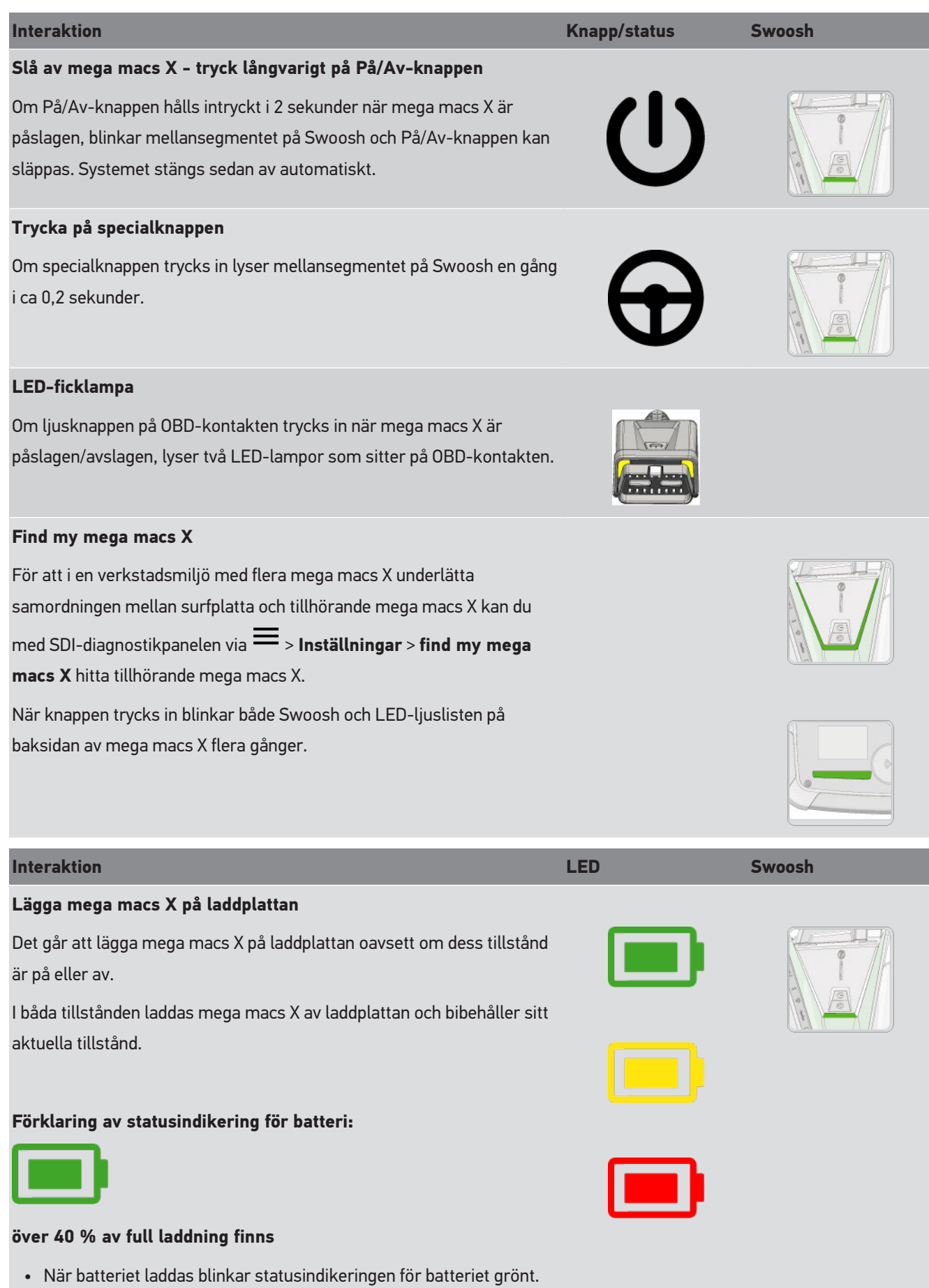

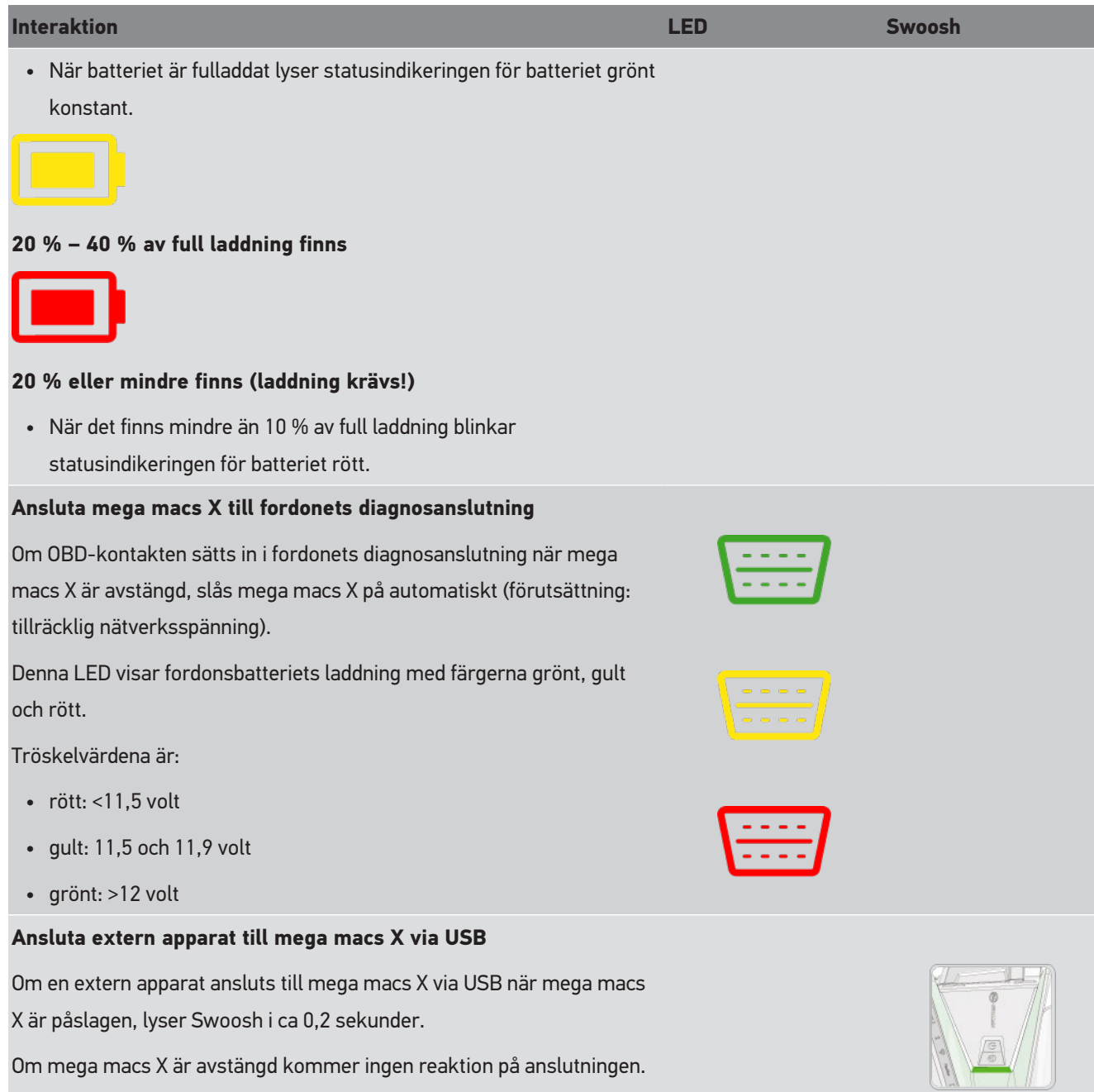

# **5. Installation av programmet HGS - PassThru**

# **5.1. Tillhandahållande av HGS - PassThru**

Sedan 2010 gäller normen Euro 5 för alla nya fordon, och den reglerar bl.a. typgodkännade av fordon med avseende på utsläppen. Enligt normen Euro-5 är tillverkarna skyldiga att bereda fristående verkstäder oinskränkt tillgång via Internet till all information om service och reparation av fordonen.

För programmering av styrenheterna kan enbart Euro 5-färdiga apparater användas. **HGS - PassThru** är ett gränssnitt som används för att installera den senaste programversionen från tillverkarens onlineportal till fordonets styrenhet. PassThru-funktionen är en utbyggnad och ersätter *inte* diagnostiken. Här bygger **Hella Gutmann** upp en direkt kommunikation mellan tillverkarens OEM-server (Original Equipment Manufacturer) och fordonet.

Tillhandahållandet av programmet är olika från tilllverkare till tillverkare. Fökjande alternativ finns:

- Nedladdning av PC-programmet.
- Beställning av PC-programmet på CD eller DVD.
- Onlinelösningar

Härvid kan beroende på tillverkaren avgifter tas ut, t.ex. för:

- Registrering
- Licenser
- Mjukvara

Innehållet i ett program (informations- och funktionsomfattning) varierar beroende på tillverkaren. Hos vissa tillverkare finns bara de funktioner och den information som lagen kräver, och hos andra finns därutöver ytterligare data.

# **5.2. Systemförutsättningar HGS-PassThru**

**Hella Gutmann** kräver följande förutsättningar för installationen av HGS-PassThru:

- Minst Microsoft Windows 10 (32/64 bit) eller senare
- Minst 2 GB ledigt arbetsminne
- Minst 40 GB ledigt hårddiskminne
- Minst 1 ledig USB 2.0-anslutning på bärbar dator/surfplatta
- Internetklar bärbar dator eller internetklar surfplatta

# **5.3. Installation av programmet HGS - PassThru**

Installationen görs med hjälp av en assistent som leder dig steg för steg genom installationen.

Gör så här för att installera programmet **HGS - PassThru**:

1. Starta den bärbara datorn/surfplattan.

- 2. Gå till **Hella Gutmanns** webbplats.
- 3. Markera under **FOR WORKSHOPS** > **SUPPORT & INFORMATION** > **PassThru**.
- 4. Välj fliken **>DOWNLOADS<**.
- 5. Klicka på **>Mjukvara PassThru<**.
	- ð Fönstret **PassThru setup** visas.
- 6. Spara PassThru setup.exe via **>Spara fil<**.
	- ð För filerna i PassThru setup.exe föreslås en målkatalog. Om en annan målkatalog önskas kan en lämplig mapp markeras. Filerna kopieras vid installationens slut till den markerade målkatalogen.
- 7. Spara PassThru setup.exe med **>Spara<**.
	- $\Rightarrow$  PassThru setup.exe sparas i målkatalogen.
- 8. Klicka på PassThru setup.exe i målkatalogen.
	- ð Fönstret **HGS PassThru Setup** visas.
- 9. Markera önskat språk med $\blacktriangledown$ .
- 10. Bekräfta valet med **>Ok<**.
	- ð Valet sparas automatiskt. Installationsassistenten i **HGS PassThru** visas.
- 11. Klicka på **>Fortsätt<**.
	- $\Rightarrow$  De allmänna affärsvillkoren visas.
- 12. Läs igenom de allmänna affärsvillkoren och bekräfta dem i slutet av texten.
- 13. Klicka på **>Fortsätt<**.
	- $\Rightarrow$  För att programmet HGS PassThru Setup ska kunna installeras måste en produkt markeras.
- 14. Välj **>mega macs X<**.
- 15. Installera produkten via **>Installera<**.
	- $\Rightarrow$  Installationen startar.
- 16. Vänta tills installationen har slutförts.
- 17. Klicka på **>Slutför<**.
	- ð En genväg till **HGS PassThru** läggs automatiskt ut på skrivbordet.
- $\Rightarrow$  Med detta är installationen av programmet klar.

# **6. Idrifttagning av programmet HGS - PassThru**

I det här kapitlet beskrivs hur programmet **HGS - PassThru** används.

### **6.1. Förutsättningar för idrifttagning av HGS - PassThru**

- Spänningsförsörjningen till diagnosapparaten och den bärbara datorn/surfplattan via nätdel och nätkabel fungerar.
- Den bärbara datorn/surfplattan har startats.
- Bärbara dator/surfplatta finns för sammankoppling av Internet och fordonet.
- **HGS PassThru** felfritt installerat på den bärbara datorn/surfplattan.
- Administratörsbehörighet finns.
- Aktuell Java-version installerad.
- En stabil internetanslutning finns.
- Alla processer/program som har startats eller som körs i bakgrunden är avslutade.

# **6.2. Körning av programmet HGS - PassThru**

Här kommer du till *[videon](https://hgstrainingdownload.de/site/assets/files/1733/mmx-passthru_720p_de_final_v2.mp4)*.

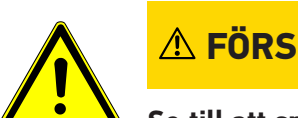

#### **FÖRSIKTIGHET**

**Se till att spänningsmatningen inte någon gång under förloppet sjunker under 12 V.**

Ett spänningsfall kan medföra avbrott i nedladdningen och skada styrenheten.

Om en uppdatering av styrenheten görs går det *inte* att återställa styrenhetens gamla program.

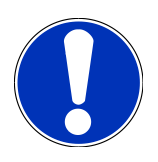

### **OBSERVERA**

Under PassThru-proceduren går det inte att utföra några andra funktioner med mega macs X.

Gör så här för att köra programmet **HGS – PassThru**:

- 1. Slå på mega macs X.
- 2. Markera via **Inställningar** > **Användarprofil** > **Övrigt** funktionen PassThru.
- 3. Sätt in USB-kabeln i USB-anslutningen på mega macs X.

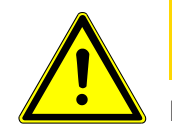

### **FÖRSIKTIGHET**

#### **Fordonet kan rulla iväg**

Risk för personskador/sakskador

- Gör så här före starten:
- 1. Dra åt parkeringsbroms.
- 2. Lägg i tomgångsläget.
- 3. Följ hänvisnings- och instruktionsfönstret.

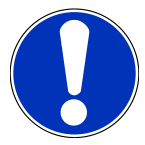

### **OBSERVERA**

#### **Kortslutning och spänningsspikar vid anslutning av OBD-kontakten**

Risk för förstörelse av fordonselektroniken

Slå av tändningen innan du sätter in OBD-kontakten på fordonet.

- 4. Sätt in OBD-kontakten i fordonets diagnosanslutning.
- 5. Sätt in USB-kabeln i USB-aslutningen på den bärbara datorn/surfplattan.
	- $\Rightarrow$  Förbindelsen upprättas. Den bärbara datorn/surfplattan ansluts till fordonet.
	- $\Rightarrow$  PassThru-funktionen är aktiv.
- 6. Slå till tändningen i fordonet.
- 7. Observera tillverkarens uppgifter.
- 8. Välj HGS-PassThru-ikonen på skrivbordet.
- 9. Välj önskat språk.
- 10. Hämta önskad tillverkarsida på Internet med den bärbara datorn/surfplattan.
- 11. Följ instruktionerna på tillverkarportalen.
- 12. Välj PassThru från **Hella Gutmann**.

# **7. Idrifttagning mega macs X**

# **7.1. Första idrifttagning med Hella Gutmann-surfplatta**

Här kommer du till *[videon](https://hgstrainingdownload.de/site/assets/tutorials/1722/de_erstinbetriebnahme_online)*.

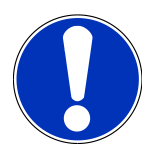

#### **OBSERVERA**

När apparaten startas första gången och efter en mjukvaruuppdatering måste användaren bekräfta de allmänna affärsvillkoren (AGB) för företaget **Hella Gutmann Solutions GmbH**. Annars blir vissa av apparatens funktioner inte tillgängliga.

Gå tillväga på följande sätt för att ta mega macs X i drift tillsammans med Hella Gutmann-surfplattan för första gången:

- 1. Slå på mega macs X.
- 2. Slå på Hella Gutmann-surfplattan.
- 3. Vänta tills WLAN-kontrollampan på mega macs X lyser grönt varaktigt.

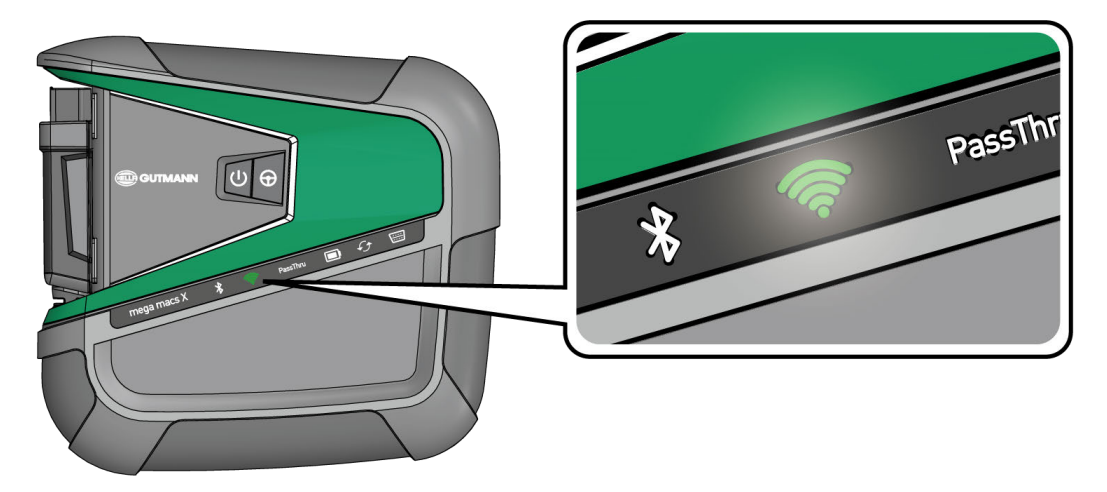

ð HGS-setupen startar automatiskt på Hella Gutmann-surfplattan och och guidar steg för steg under den första installationen.

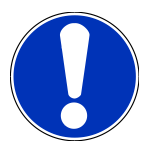

#### **OBSERVERA**

HGS-setupen byter språk med 3 sekunders intervall.

- 4. Välj språk.
- 5. Välj land.
- 6. Skanna QR-koden på höljet till mega macs X.

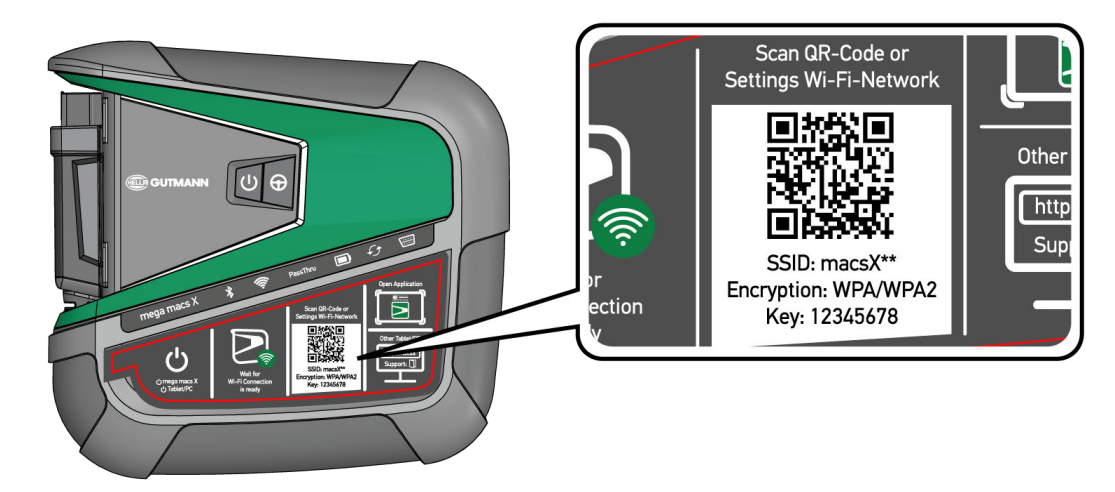

- $\Rightarrow$  När QR-koden har registrerats, upprättas en förbindelse med mega macs X.
- $\Rightarrow$  I nästa steg startar SDI-setupen automatiskt för att aktivera mega macs X.
- 7. Välj WLAN-nätverket (för verkstaden).
- 8. Följ hänvisnings- och instruktionsfönstret.
	- $\Rightarrow$  LED-stapeln blinkar medan förbindelsen upprättas.
	- ð När WLAN-förbindelsen har upprättats visas följande text: **WLAN-förbindelsen har upprättats**.
- 9. Välj **>OK<**.
- 10. Välj **>Fortsätt<**.
- 11. Mata in aktiveringskoden och välj **>Fortsätt<**.

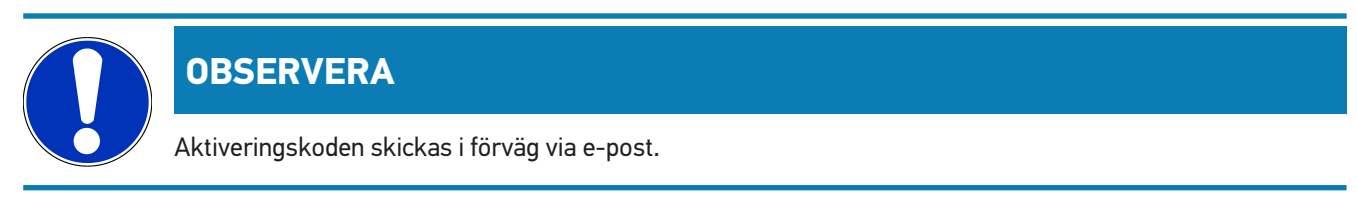

- 12. Bekräfta att aktiveringen av mega macs X lyckats med **>Fortsätt<**.
- 13. Ange företagsuppgifter och bekräfta med **>Fortsätt<**.
- 14. Lägg till en skrivare.
- 15. Bekräfta valet med **>Fortsätt<**.
- 16. Öppna SDI-diagnosgränssnittet med

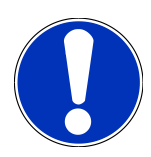

I följande fall måste först en licens aktiveras innan det går att använda önskade funktioner på mega macs X:

- Köpapparat (kontantköp)

- Flex-leasing

Gå tillväga på följande sätt för att aktivera en licens i **macs365**:

**Steg 1:**

Välj **>Förvalta licenser i macs365<** eller gå till *<http://www.macs365.com/de/login>* på internet.

**Steg 2:**

**Ange inloggningsuppgifter.** Inloggningsuppgifterna skickas i förväg via e-post.

**Steg 3:**

Välj apparat.

**Steg 4:**

Välj önskad licens.

**Steg 5:**

Aktivera licensen med **>Aktivera licens<**.

#### **Steg 6:**

Välj betalningsmetod.

#### **Steg 7:**

Välj **>Skicka order<**.

Nu går det att använda de önskade funktionerna i mega macs X.

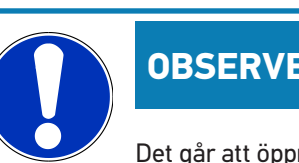

#### **OBSERVERA**

Det går att öppna HGS-setupen igen med i appen **mega macs X [Setup]** om ännu en mega macs X ska tas i drift.

HGS-setupen startar automatiskt på Hella Gutmann-surfplattan och och guidar steg för steg under den första installationen.

 $\Rightarrow$  När installationsprocessen är klar kan mega macs X startas via genvägen på startskärmen $\geq$ 

# **7.2. Första idrifttagning med oberoende indikeringsenhet**

### **OBSERVERA**

När apparaten startas första gången och efter en mjukvaruuppdatering måste användaren bekräfta de allmänna affärsvillkoren (AGB) för företaget **Hella Gutmann Solutions GmbH**. Annars blir vissa av apparatens funktioner inte tillgängliga.

Gå tillväga på följande sätt för att ta mega macs X i drift tillsammans med en oberoende indikeringsenhet för första gången:

- 1. Slå på mega macs X.
- 2. Slå på den oberoende indikeringsenheten (exempelvis surfplatta eller bärbara dator).
- 3. Vänta tills WLAN-kontrollampan på mega macs X lyser grönt varaktigt.

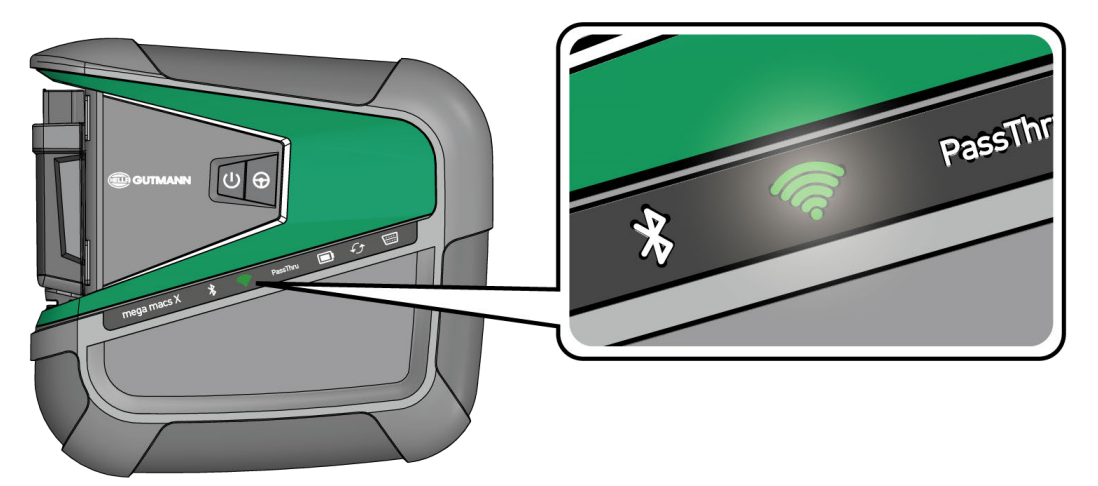

- 4. Upprätta WLAN-förbindelse (**med QR-kod** eller **manuellt**) och öppna SDI-diagnosgränssnittet.
	- $\Rightarrow$  Nu följer en beskrivning av de två anslutningsmöjligheterna:

#### **Upprätta WLAN-förbindelse och öppna SDI-diagnosgränssnitt – med QR-kod:**

1. Skanna QR-koden på höljet till mega macs X.

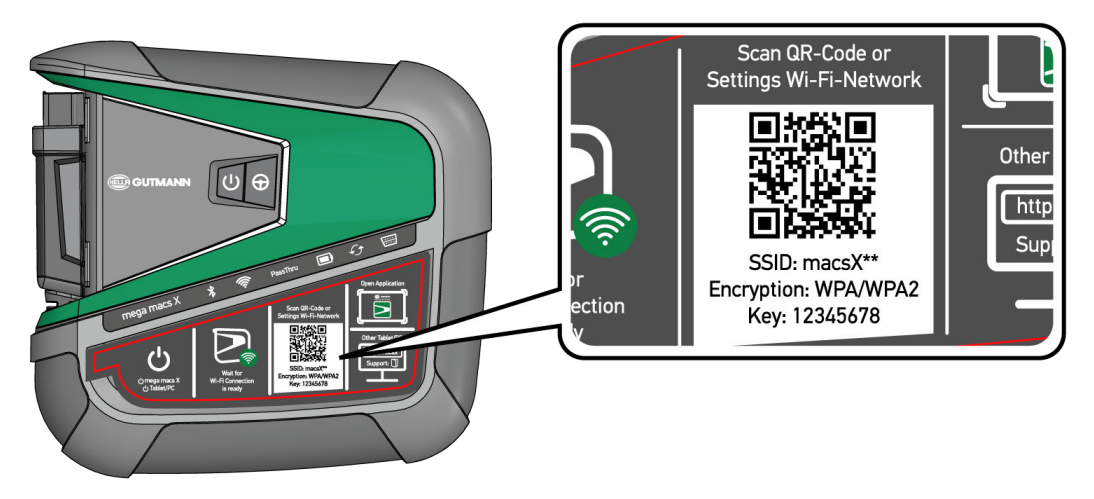

- $\Rightarrow$  WLAN-inställningarna visas på indikeringsenheten.
- 2. Bekräfta valet som visas och anslut till WLAN från mega macs X.
	- $\Rightarrow$  Nu är mega macs X ansluten till indikeringsenheten.
- 3. Skanna in följande QR-kod en gång för att öppna SDI-diagnosgränssnittet i en webbläsare:

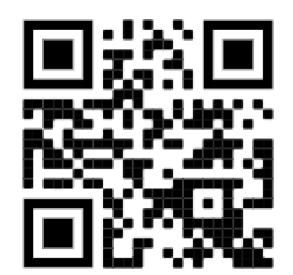

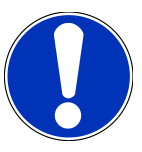

Det rekommenderas att Google Chrome i version 78 eller senare används i kombination med operativsystemen Android och Windows.

Om iOS används förutsätter det att Safari-webbläsarens version är aktuell.

- ð Adressen *<http://macsx>* öppnas automatiskt.
- 4. I nästa steg startar SDI-setupen automatiskt för att aktivera mega macs X.
- 5. Välj WLAN-nätverket (för verkstaden).
	- $\Rightarrow$  LED-stapeln blinkar medan förbindelsen upprättas.
	- ð När WLAN-förbindelsen har upprättats visas följande text: **WLAN-förbindelsen har upprättats**.
- 6. Välj **>OK<**.
- 7. Välj **>Fortsätt<**.
- 8. Mata in aktiveringskoden och välj **>Fortsätt<**.

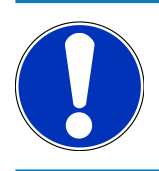

#### **OBSERVERA**

Aktiveringskoden skickas i förväg via e-post.

- 9. Bekräfta att aktiveringen av mega macs X lyckats med **>Fortsätt<**.
- 10. Ange företagsuppgifter och bekräfta med **>Fortsätt<**.
- 11. Lägg till en skrivare.
- 12. Öppna SDI-diagnosgränssnittet med

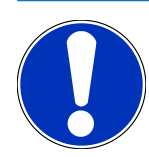

I följande fall måste först en licens aktiveras innan det går att använda önskade funktioner på mega macs X:

- Köpapparat (kontantköp)
- Flex-leasing

Gå tillväga på följande sätt för att aktivera en licens i **macs365**:

**Steg 1:**

Välj **>Förvalta licenser i macs365<** eller gå till *<http://www.macs365.com/de/login>* på internet.

**Steg 2:**

**Ange inloggningsuppgifter.** Inloggningsuppgifterna skickas i förväg via e-post.

**Steg 3:**

Välj apparat.

**Steg 4:**

Välj önskad licens.

**Steg 5:**

Aktivera licensen med **>Aktivera licens<**.

**Steg 6:**

Välj betalningsmetod.

**Steg 7:**

Välj **>Skicka order<**.

Nu går det att använda de önskade funktionerna i mega macs X.

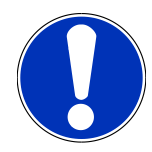

#### **OBSERVERA**

Vi rekommenderar att du som engångsåtgärd infogar en anknytning till installationen av mega macs X på startmenyn. Då behöver du inte vid varje uppkoppling mot mega macs X mata in adressen *[http://macsx](http://macsx%20(http://macsx.local) [\(http://macsx.local](http://macsx%20(http://macsx.local)* eller *<http://192.168.4.1>* med operativsystemet Windows i sökmotorn.

För att infoga installationen av mega macs X på startmenyn genomför du de steg som beskrivs i kapitel [Skapa sammanlänkning \[](#page-847-0)[}](#page-847-0) [848\]](#page-847-0).

 $\Rightarrow$  När installationsprocessen är klar kan mega macs X startas via genvägen på startskärmen.

#### **Upprätta WLAN-förbindelse och öppna SDI-diagnosgränssnitt – manuellt:**

- 1. Starta en manuell WLAN-sökning via indikeringsenheten.
- 2. Välj SSID **macsx\*\*** (\*\* indikerar apparatnumret).
- 3. Ange WLAN-lösenordet (Key) och anslut till WLAN.

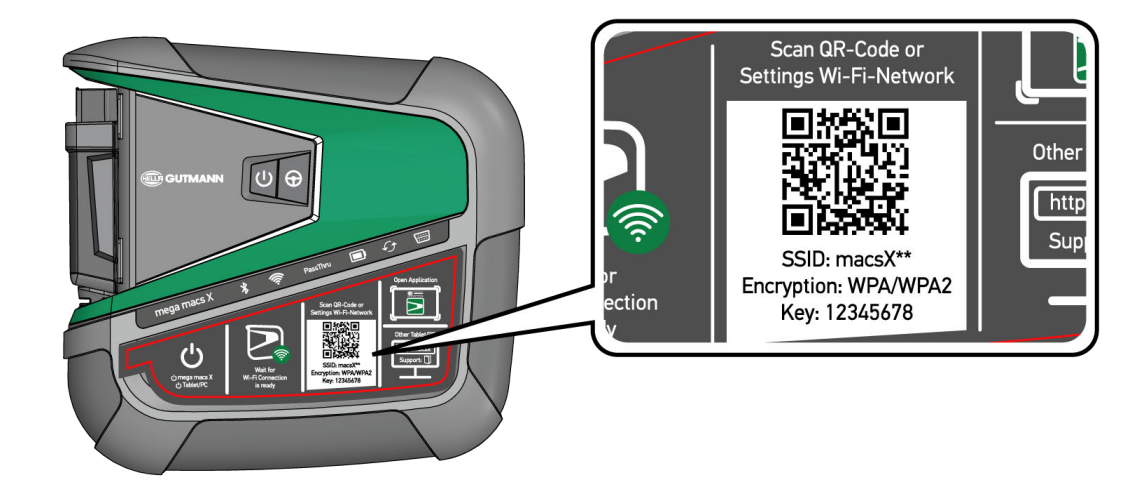

WLAN-lösenord (Key) står dessutom på typskylten på baksidan av mega macs X.

4. Öppna webbläsaren och mata in följande adress i adresslistan: *<http://macsx.>*

#### **OBSERVERA**

Om du använder en display med operativsystemet Windows matar du in adressen *<http://macsx.local>* eller *<http://192.168.4.1>* på adressraden

Om du inte matar in **http://**kan uppkopplingen inte genomföras.

- 5. I nästa steg startar SDI-setupen automatiskt för att aktivera mega macs X.
- 6. Välj WLAN-nätverket.
- 7. Följ hänvisnings- och instruktionsfönstret.
	- $\Rightarrow$  LED-stapeln blinkar medan förbindelsen upprättas.
	- ð När WLAN-förbindelsen har upprättats visas följande text: **WLAN-förbindelsen har upprättats**.
- 8. Välj **>OK<**.
- 9. Välj **>Fortsätt<**.
- 10. Mata in aktiveringskoden och välj **>Fortsätt<**.

### **OBSERVERA**

Aktiveringskoden skickas i förväg via e-post.

- 11. Bekräfta att aktiveringen av mega macs X lyckats med **>Fortsätt<**.
- 12. Ange företagsuppgifter och bekräfta med **>Fortsätt<**.
- 13. Lägg till en skrivare.
- 14. Bekräfta valet med **>Fortsätt<**.
- 15. Öppna SDI-diagnosgränssnittet med

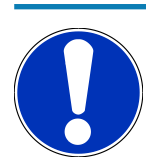

I följande fall måste först en licens aktiveras innan det går att använda önskade funktioner på mega macs X:

- Köpapparat (kontantköp)
- Flex-leasing

Gå tillväga på följande sätt för att aktivera en licens i **macs365**:

#### **Steg 1:**

Välj **>Förvalta licenser i macs365<** eller gå till *<http://www.macs365.com/de/login>* på internet.

#### **Steg 2:**

**Ange inloggningsuppgifter.** Inloggningsuppgifterna skickas i förväg via e-post.

**Steg 3:**

Välj apparat.

#### **Steg 4:**

Välj önskad licens.

#### **Steg 5:**

Aktivera licensen med **>Aktivera licens<**.

#### **Steg 6:**

Välj betalningsmetod.

#### **Steg 7:**

#### Välj **>Skicka order<**.

Nu går det att använda de önskade funktionerna i mega macs X.

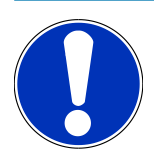

#### **OBSERVERA**

Vi rekommenderar att du som engångsåtgärd infogar en anknytning till installationen av mega macs X på startmenyn. Då behöver du inte vid varje uppkoppling mot mega macs X mata in adressen *[http://macsx](http://macsx%20(http://macsx.local) [\(http://macsx.local](http://macsx%20(http://macsx.local)* eller *<http://192.168.4.1>* med operativsystemet Windows i sökmotorn.

För att infoga installationen av mega macs X på startmenyn genomför du de steg som beskrivs i kapitel [Skapa sammanlänkning \[](#page-847-0)[}](#page-847-0) [848\]](#page-847-0).

 $\Rightarrow$  När installationsprocessen är klar kan mega macs X startas via genvägen på startskärmen.

### <span id="page-847-0"></span>**7.3. Skapa sammanlänkning**

Gå tillväga på följande sätt för att lägga till setupen för mega macs X på startskärmen:

#### **Exempel Android > 9.0 (Google Chrome, version 78 eller senare):**

- 1. Öppna webbsidan *<http://macsx>*.
- 2. Klicka på trepunktsmenyn  $\cdot$ .
- 3. Välj **>Lägg till på startskärmen<**.
- 4. Ange ett namn på genvägen (exempel: **mega macs X**) och klicka på **>Skapa<**.

#### **Exempel iOS:**

- 1. Öppna i Safari webbsidan *<http://macsx>*.
- 2. Klicka på Dela-ikonen  $\mathbf{r}$ .
- 3. Välj **>Lägg till på hermskärmen<**.
- 4. Ange ett namn på genvägen (exempel: **mega macs X**) och klicka på **>Lägg till<**.

#### **Exempel Windows (Google Chrome, Microsoft Edge etc.):**

- 1. Ställ in storleken på webbläsarfönstret så att både webbsidan och startskärmen syns.
- 2. Klicka med musen på den inmatade adressen (*<http://macsx.local>* eller *<http://192.168.4.1>*) i webbläsarens adresslista och håll musknappen intryckt.
- 3. Dra muspekaren till startskärmen med musknappen intryckt.
- 4. Släpp upp musknappen för att skapa genvägen.
- 5. Mata via **>högerklick<** > **>Byt namn<** ett namn på anknytningen (exempel: **mega macs X**).

### **7.4. Ladda ackumulatorn via nätdel**

Gå tillväga på följande sätt för att ladda ackumulatorn via nätdelen:

- 1. Sätt in spänningsförsörjningens kontakt i uttaget på mega macs X.
- 2. Sätt in nätstickkontakten i eluttaget.
	- $\Rightarrow$  Batteriet laddas.

### **7.5. Ladda batteri via laddplatta**

Gå tillväga på följande sätt för att ladda batteriet via laddplattan:

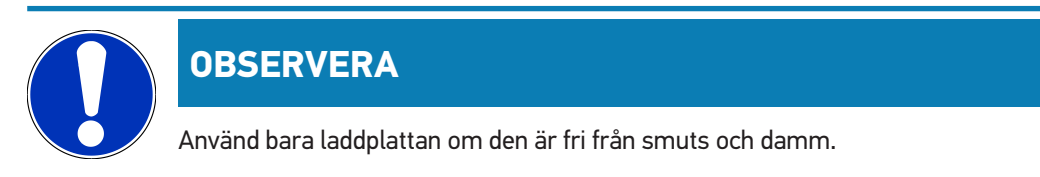

- 1. Sätt in spänningsförsörjningens kontakt i laddplattans uttag.
- 2. Sätt in nätstickkontakten i eluttaget.
- 3. Lägg mega macs X på laddplattan.
	- $\Rightarrow$  Batteriet laddas.

# **7.6. Laddning av Hella Gutmann-surfplatta via**

### **dockningsstation**

Gå tillväga på följande sätt för att ladda Hella Gutmann-surfplattans batteri via dockningsstationen:

- 1. Sätt in spänningsförsörjningsstickkontakten i dockningsstationens uttag.
- 2. Sätt in nätstickkontakten i eluttaget.
- 3. Koppla in Hella Gutmann-surfplattan på dockningsstationen.
	- $\Rightarrow$  Batteriet laddas.
	- ð Fönstret **DisplayLink Presenter** visas.

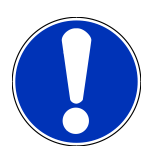

#### **OBSERVERA**

Med DisplayLink Presenter kan Hella Gutmann-surfplattans skärmbild återges på en ansluten extern apparat (exempelvis monitor eller beamer). Anvisningen byter språk med 3 sekunders intervall.

- 4. Följ anvisningen.
- 5. Aktivera kontrollrutan för att alltid återge Hella Gutmann-surfplattans skärmbild på en ansluten extern apparat vid inkoppling på dockningsstationen.
- 6. Bekräfta valet en gång med **>OK<**.

# **8. Konfigurering av mega macs X**

Via >**Inställningar** konfigureras samtliga gränssnitt och funktioner.

### **8.1. Konfigurering av företagsuppgifter**

Här kan du mata in de uppgifter om företaget som ska visas i en utskrift, t.ex.:

- Företagets adress
- Faxnummer
- Webbplats

#### **8.1.1. Ange företagsuppgifter**

Gör så här för att mata in företagsuppgifter:

- 1. Markera via  $\equiv$  > Inställningar > Användarprofil > Företagsdata.
- 2. Ange företagsnamnet i textfältet under **Företagsnamn**.
- 3. Upprepa steg 2 för ytterligare inmatningar.
	- $\Rightarrow$  Inmatningen sparas automatiskt.

### **8.2. Inrätta lösenordsskydd**

Enligt EU:s dataskyddsgrundförordning (GDPR), som trädde i kraft den 25 maj 2018, gäller att kundrelaterade data i apparaterna måste ges ett förstärkt skydd.

För att förhindra utomstående från att få tillgång till diagnosapparaterna har vi integrerat funktionen **Lösenordsskydd**.

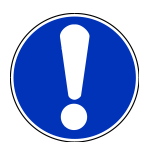

#### **OBSERVERA**

På grund av lagbestämmelser om utomståendes åtkomst kan diagnosapparaten utan giltigt lösenord bara aktiveras på nytt med funktionen **>Starta fabriksåterställning<** eller via Hella Gutmanns tekniska callcenter. I så fall raderas personuppgifterna och Car History och går i vissa fall inte att återskapa.

Gör så här för att inrätta lösenordsskyddet:

- 1. Välj > **Inställningar** > **Användarprofil** > **Lösenordsskydd**.
- 2. Ange under **Lösenord** ett lösenord i textfältet.
- 3. Bekräfta inmatningen under **Upprepa lösenordet**.
- 4. Beakta och bekräfta varningstexten.
- $\Rightarrow$  Från och med nu går det bara att komma åt diagnosapparaten via det angivna lösenordet.

# **8.3. Konfigurering av Car History**

#### **8.3.1. Sändning av Car History**

Här kan Car History skickas till Hella Gutmann.

Gå tillväga på följande sätt för att skicka Car History:

- 1. Markera via > **Inställningar** > **Apparat** > **Car History**.
- 2. Klicka på **>Skicka Car History<**.
	- $\Rightarrow$  Car History skickas till Hella Gutmann.

### **8.3.2. Återskapa Car History från Cloud**

**OBSERVERA**

Denna funktion gör det bland annat möjligt att vid service återskapa Car History-data på den diagnosapparat som används.

Gå tillväga på följande sätt för att återskapa Car History från Cloud:

- 1. Markera via > **Inställningar** > **Apparat** > **Car History**.
- 2. Klicka på **>Återskapa Car History från Cloud<**.

ð Fönstret **Återskapa Car History från Cloud** visas.

- 3. Klicka på **>Ja<**.
	- $\Rightarrow$  Alla Car History-data återskapas.
	- ð Om Car History återskapades från Cloud utan problem visas följande text: **Car History kunde hämtas**.

#### **8.3.3. Överföra Car History från den gamla apparaten**

Här kan Car History från en gammal apparat överföras till den aktuella diagnosapparaten.

Gå tillväga på följande sätt för att överföra Car History från den gamla apparaten:

#### **OBSERVERA**

Den gamla apparaten måste vara registrerad på samma kundnummer för att Car History ska kunna överföras från den gamla apparaten.

- 1. Markera via > **Inställningar** > **Apparat** > **Car History**.
- 2. Klicka på **>Flytta Car History till den här apparaten<**.
- 3. Välj den tidigare använda diagnosapparaten för överföringen.

 $\Rightarrow$  Nu överförs Car History-data från den tidigare använda diagnosapparaten till den aktuella diagnosapparaten.

### **8.4. Cyber Security Management**

Flera tillverkare skyddar fordonskommunikationen med säkerhets-gateway-moduler för att skydda sina fordonssystem mot obehörig åtkomst. Det innebär att obegränsad fordonskommunikation mellan diagnostikapparaten och fordonet bara kan ske med en motsvarande aktivering.

Funktionen Cyber Security Management (CSM) har integrerats för att säkerställa obegränsad fordonskommunikation.

Gå tillväga på följande sätt:

- 1. En lokal användare måste skapas via diagnosapparaten.
- 2. När en lokal användare har skapats kan denna användare loggas in.
- 3. Efter inloggningen går det att registrera de olika CSM-användarna (exempelvis Daimler, FCA) för denna lokala användare.
- 4. För att erhålla en CSM-inloggning från en tillverkare måste användaren genomgå en identitetskontroll via IdNow-appen (för Android och IOs).

CSM-användaren som ska registreras måste först registreras hos tillverkaren. För detta kräver tillverkaren en identitetskontroll som sker via IdNow.

#### **8.4.1. Logga in lokal användare**

Gå tillväga på följande sätt för att logga in en skapad lokal användare:

- 1. Markera via  $\equiv$  > Inställningar > Apparat > Användaradministration.
- 2. Välj önskat användarnamn.
- 3. Välj **>Inloggning<**.
	- ð Fönstret **Inloggning** visas.
- 4. Välj användarnamn och mata in tillhörande lösenord.
- 5. Välj **>Inloggning<**.
- $\Rightarrow$  Nu är inloggningen av den lokala användaren slutförd.

#### **8.4.2. Skapa en ny CSM-användare**

Gå tillväga på följande sätt för att skapa en ny CSM-användare:

- 1. Markera via  $\equiv$  > Inställningar > Apparat > Användaradministration.
- 2. Välj **>Skapa användare<**.
- 3. Ange förnamnet under **Förnamn**.
- 4. Ange efternamnet under **Efternamn**.
- 5. Ange önskat användarnamn under **Användarnamn**.

6. Ange ett lösenord under **Lösenord**.

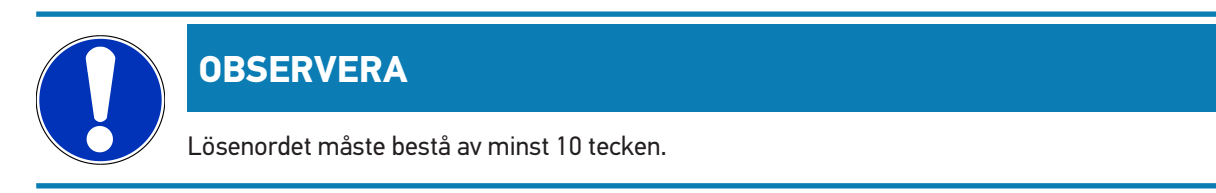

7. Upprepa det angivna lösenordet under **Upprepa lösenordet**.

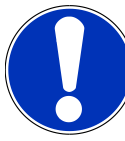

### **OBSERVERA**

Den första skapade lokala användaren har automatiskt adminstratörsrättigheter.

#### 8. Välj **>Skapa användare<**.

- $\Rightarrow$  En ny användare har skapats.
- ð Det går att skapa en till lokal användare via **>Skapa användare<**.

### **8.4.3. Logga ut lokal användare**

Gå tillväga på följande sätt för att logga ut en inloggad lokal användare:

- 1. Markera via  $\equiv$  > Inställningar > Apparat > Användaradministration.
- 2. Välj **>Utloggning<**.
- $\Rightarrow$  Den lokala användaren kunde loggas ut.

#### **8.4.4. Registrera ny CSM-användare**

Gå tillväga på följande sätt för att registrera en ny CSM-användare:

- 1. Markera via  $\equiv$  > Inställningar > Apparat > Användaradministration.
- 2. Logga in en lokal användare.
- 3. Välj **>Registrera ny CSM-användare<**.
- 4. Ange CSM-användaruppgifter.
- 5. Välj **>Registrera<**.

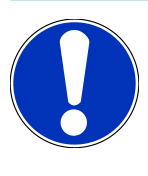

#### **OBSERVERA**

Ett e-postmeddelande för verifiering skickas till angiven e-postadress. E-postmeddelandet för verifiering innehåller en token.

- 6. Mata in token från e-postmeddelandet.
- 7. Välj **>Verifiera E-postadress<**.

Ett till e-postmeddelande för verifiering skickas till angiven e-postadress. E-postmeddelandet för verifiering innehåller en IdNow-token.

- 8. Installera **IdNow-appen** på den mobila enheten via den länk som står i e-postmeddelandet för verifiering.
- 9. Öppna appen och starta identifieringen.
- 10. Följ instruktionerna i appen.
- 11. Välj **>Uppdatera<** när verifieringsdata har skickats klart via appen.
	- $\Rightarrow$  Användaren kunde verifieras.
- $\Rightarrow$  Nu är registreringen av en ny CSM-användare slutförd.

### **8.4.5. Ta bort lokal användare**

### **OBSERVERA**

Bara en administratör kan ta bort lokala användare på apparaten.

Gå tillväga på följande sätt för att ta bort en lokal användare:

- 1. Markera via  $\equiv$  > Inställningar > Apparat > Användaradministration.
- 2. Logga in användaren med administratörsrättigheter.
- 3. Välj användaren som ska raderas i Användarval.
- 4. Välj **>Ta bort användare<**.
- $\Rightarrow$  Den lokala användaren raderades.

### **8.5. Avtal**

Här kan bland annat licenser och anvisningar hämtas för de program och funktioner som **Hella Gutmann Solutions GmbH** använder.

### **8.5.1. Visa licenser**

#### **OBSERVERA**

För att samtliga förvärvade licenser ska kunna användas i full utsträckning måste diagnosapparaten vara ansluten till HGS-servern före den första idrifttagningen.

Gör så här för att se avtalets början, köpdatum och vilka licenser som ingår eller inte ingår:

- 1. Markera via  $\equiv$  > Inställningar > Användarprofil > Avtal.
- 2. Välj **>Mina licenser<**.
	- ð Fönstret **Mina licenser** visas.
- $\Rightarrow$  Nu visas avtalets början, köpdatum och vilka licenser som ingår eller inte ingår.

#### **8.5.2. Visa Licensavtal slutanvändare**

Gå tillväga på följande sätt för att se licensavtalet för slutanvändare:

- 1. Markera via > **Inställningar** > **Användarprofil** > **Avtal**.
- 2. Välj **>Licensavtal slutanvändare<**.
	- $\Rightarrow$  De allmänna affärsvillkoren visas.
- 3. Med **>OK<** går det att stänga fönstret **Licensavtal slutanvändare**.

#### **8.5.3. Begäran om övriga licenser**

Här publiceras licenser och anvisningar för de program och funktioner som används av **Hella Gutmann** (licenser från externa leverantörer).

Gå tillväga på följande sätt för att begära licenser från externa leverantörer:

- 1. Markera via > **Inställningar** > **Användarprofil** > **Avtal**.
- 2. Välj **>Licenser från externa leverantörer<**.

ð Licenser och anvisningar för de program och funktioner som används av **Hella Gutmann** visas.

3. Med **>OK<** går det att stänga fönstret **Licenser från externa leverantörer**.

### **8.6. Uppdatering mega macs X**

Här kan uppdateringen av mega macs X genomföras. Dessutom visas olika systemparametrar, t.ex.:

- Maskinvaruversion
- Paketversion
- Apparatnummer

**Hella Gutmann** tillhandahåller flera gånger per år en programuppdatering åt kunden. Uppdateringen är avgiftsbelagd. I uppdateringarna ingår både nya fordonssystem och tekniska ändringar och förbättringar. Vi rekommenderar att diagnosapparaten alltid ges den senaste versionen med hjälp av regelbundna uppdateringar.

#### **8.6.1. Förutsättningar för uppdatering**

Tänk på följande när uppdateringar ska genomföras:

• mega macs X är ansluten till Internet via LAN eller WLAN.

- Erforderliga licenser har släppts fria av **Hella Gutmann**.
- Spänningsförsörjningen av mega macs X är säkerställd.

#### **8.6.2. Hämtning av systeminformation**

Här lagras all information som behövs för att identifiera **mega macs X**.

Gå tillväga på följande sätt för att hämta systeminformationen:

- 1. Markera via  $\equiv$  > **Inställningar** > **Apparat**.
- 2. Välj fliken **>Versioner<**.
	- $\Rightarrow$  Här lagras information som maskinvaruversion, paketversion och apparatnummer.

#### **8.6.3. Starta uppdatering**

Här kan en systemuppdatering startas.

Gå tillväga på följande sätt för att starta en systemuppdatering:

- 1. Markera via  $\equiv$  > Inställningar > Apparat > Versioner.
- 2. Välj **>Starta uppdatering<**.

#### **OBSERVERA**

**Otillräcklig spänningsmatning / Systemdataförlust**

Stäng inte av diagnosapparaten under uppdateringen och bryt inte spänningsförsörjningen.

Säkra en tillräcklig strömförsörjning.

- $\Rightarrow$  Nya uppdateringar söks, tillhörande data laddas ned och installeras sedan.
- $\Rightarrow$  När systemuppdateringen har slutförts felfritt stängs diagnosapparaten automatiskt av och startas sedan om. När starten har slutförts kontrolleras installationen automatiskt.

### **8.6.4. Installera och använda asanetwork**

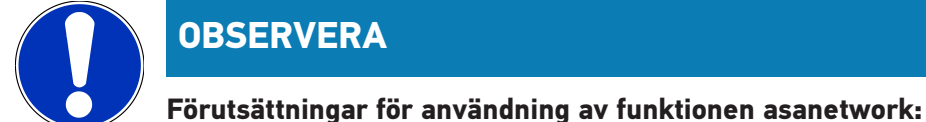

Den aktuella uppdateringen installerades på mega macs X.

Den aktuella versionen av NETMAN har installerats i företagsnätverket.

HGS Connection-Manager har upprättat en förbindelse med nätverkshanteraren.

asanetwork inrättades med lagerhanteringssystemet (DMS).

Gå tillväga på följande sätt för att inrätta och använda funktionen asanetwork:

- 1. Markera via  $\equiv$  > Inställningar > Apparat > Orderhantering.
- 2. Aktivera kontrollrutan **asanetwork**.

 $\Rightarrow$  mega macs X kan nu hämta diagnosordrar från asanetwork.

- 3. Klicka på **>Fordonsval<** i app-launchern.
- 4. Välj fliken **>asanetwork<**.
- 5. Hämta öppna ordrar med **>Öppna orderlista<**.
	- $\Rightarrow$  Det visas bara diagnosrelaterade ordrar som skapats i DMS (Dealer-Management-System).
- 6. Välj önskad order.
	- $\Rightarrow$  Eventuellt måste ett efterhandsval av fordon göras.
	- $\Rightarrow$  På orderöversiktens statusrad visas nu asanetwork-symbolen  $\bigoplus$  och ordernumret.
- 7. När diagnosen har slutförts klickar du på och därefter på **>Avsluta order<** eller **>Avbryt order<**.
- $\Rightarrow$  Ordern skickades till asanetwork.

### **8.6.5. Genomförande av fabriksåterställning**

Här kan systemet återställas till fabriksinställningarna.

När fabriksåteställningen genomförs återställs bl.a. följande data och filer till leveranstillståndet:

- Data som är lagrade i **Car History**
- Nedladdade filer, t.ex. kopplingsscheman, servicescheman
- Användardata, t.ex. företagsuppgifter

Därutöver ändras eller raderas bl.a. följande funktioner:

- IP-adressläge
- Bluetooth®-MAC-adress
- asanetwork
- Displayinställningar
- Bekräftelse av allmänna affärsvillkor
- Skrivarinställningar

Gå tillväga på följande sätt för att göra en fabriksåterställning:

- 1. Markera via  $\equiv$  > Inställningar > Apparat > Versioner.
- 2. Klicka **>Starta fabriksåterställning<**.
- 3. Observera säkerhetsfrågan.
- 4. Bekräfta säkerhetsfrågan.
	- $\Rightarrow$  Systemet återställs automatiskt till leveranstillståndet.

### **8.7. Konfigurering av gränssnitt**

Här kan du bland annat konfigurera gränssnitten för WLAN och Ethernet.

Gränssnitten för WLAN och Ethernet konfigureras via  $\equiv$  > **Inställningar > Apparat**.

Gränssnitt för skrivare konfigureras via > **Inställningar** > **Utskrift**.

#### **8.7.1. Konfigurering av WLAN**

Här kan inställningar för WLAN göras.

WLAN (Wireless Local Area Network) är ett kabellöst lokalt nätverk. Dataöverföringen sker via en WLAN-router med DSL-modem (accesspunkt). Tillhörande apparater loggar in på WLAN-routern.

#### **8.7.1.1. Sökning och installation av WLAN-gränssnitt**

Gå tillväga på följande sätt för att ansluta diagnosapparaten till nätverket (routern) via WLAN:

- 1. Markera via  $\equiv$  > **Inställningar**.
- 2. Välj **>Apparat<**.
- 3. Välj **>WLAN<**.
- 4. Välj kryssrutan **Aktivera WLAN** för att se tillgängliga trådlösa nätverk. Tillgängliga trådlösa nätverk visas.
	- $\Rightarrow$  Tillgängliga trådlösa nätverk visas.
- 5. Välj önskat trådlöst nätverk.
- 6. Öppna listan under **IP-adressläge** med .
	- ð Om **>Hämta automatiskt (DHCP)<** markeras (rekommenderas) tilldelar nätverkets DHCP-server mega macs X automatiskt en IP-adress, Detta val förinställs på fabriken.
	- ð Om **>Bestäm manuellt<** väljs, måste man under **IP-adress** mata in en *ledig* IP-adress för nätverket, t.ex.: 192.168.246.002
- 7. Markera **>anslut automatiskt (DHCP)<** (rekommenderas) eller **>bestäm manuellt<**.
	- $\Rightarrow$  Valet sparas automatiskt.
- 8. Ange WLAN-lösenordet.
- 9. Klicka på **>Anslut<**.
	- $\Rightarrow$  Inmatningen sparas automatiskt.
	- ð Under **Anslutet trådlöst nätverk** visas det valda trådlösa nätverkets namn.

 $\Rightarrow$  Via  $\bigoplus$  går det att hämta detaljerad information om det anslutna trådlösa nätverket.

- 10. Om WLAN-symbolen  $\widehat{\mathcal{P}}$  visas i det övre verktygsfältet finns det en anslutning mellan diagnosapparat och internet.
- $\Rightarrow$  Nu kan WLAN användas.

#### **8.7.1.2. Återställ WLAN-konfiguration**

WLAN-konfigurationen kan återställas om man vill ta bort en automatisk anslutning mellan diagnosapparaten och redan installerade trådlösa nätverk.

Gå tillväga på följande sätt för att radera alla kända trådlösa nätverk:

- 1. Markera via  $\equiv$  > **Inställningar**.
- 2. Välj **>Apparat<**.
- 3. Välj **>WLAN<**.
- 4. Väli $\bullet$
- 5. Klicka på **>Återställ WLAN-konfiguration<**.
- $\Rightarrow$  WLAN-konfigurationen återställs.

#### **8.7.2. Konfigurering av Ethernet**

Här kan nätverksinställningar göras.

Gå tillväga på följande sätt för att ansluta diagnosapparaten till nätverket (routern) via Ethernet-gränssnittet:

- 1. Sätt in Ethernet-kabeln (ingår inte i leveransen) i Ethernet-anslutningen för mega macs X och på motsvarande ställe i routern.
- 2. Markera via  $\equiv$  > **Inställningar**.
- 3. Välj **>Apparat<**.
- 4. Välj **>Ethernet<**.
- 5. Öppna listan under **IP-adressläge** med  $\blacktriangledown$ .
	- ð Om **>Hämta automatiskt (DHCP)<** markeras (rekommenderas) tilldelar nätverkets DHCP-server mega macs X automatiskt en IP-adress, Detta val förinställs på fabriken.
	- ð Om **>Bestäm manuellt<** väljs, måste man under **IP-adress** mata in en *ledig* IP-adress för nätverket, t.ex.: 192.168.246.002
- 6. Markera **>anslut automatiskt (DHCP)<** (rekommenderas) eller **>bestäm manuellt<**.
- 7. Klicka på **>Anslut<**.
	- $\Rightarrow$  Valet sparas automatiskt.
- $\Rightarrow$  Nu kan Ethernet användas.

#### **8.7.3. IP-adress PC**

Här går det att se vilken IP-adress PC:n har. En intern eller lokal IP-adress identifierar en nätverksenhet entydigt via ett nummer inom nätverket. Detta krävs för att diagnosapparaten ska kunna identifieras entydigt.

Via > **Inställningar** > **Apparat** > **IP-adress PC** kan du granska datorns IP-adress.

### **8.8. Konfigurering av region**

Här kan bland annat följande konfigureras:

- Tidszon
- Språk
- Land

### **8.8.1. Konfigurering av språk**

Här kan du välja språkvariant för flerspråkiga program. Efter omställning av språk genomförs uppdatering på det valda språket.

Gå tillväga på följande sätt för att göra språkinställningen:

- 1. Markera via > **Inställningar** > **Apparat** > **Region**.
- 2. Öppna urvalslistan under **Språk** med  $\blacktriangledown$ .
	- $\Rightarrow$  Språkurvalet beror på det aktuella programmet.
- 3. Välj önskat landsspråk.
- $\Rightarrow$  Valet sparas automatiskt.

#### **8.8.2. Konfigurering av landsinställningar**

Här kan landsinställningen konfigureras.

Landsversionen innehåller specifik information, t.ex. utskriftsformat för brev.

Gå tillväga på följande sätt för att göra landsinställningen:

- $\overline{11}$ .  $\overline{2}$  > Inställningar > Apparat > Region
- 2. Öppna urvalslistan under **Landsinställning** med .
- 3. Välj den landsinställning som hör till språket.
- $\Rightarrow$  Valet sparas automatiskt.

#### **8.8.3. Konfigurering av tidszon**

Här kan den aktuella tidszonen konfigureras.

Gå tillväga på följande sätt för att konfigurera tidszonen:

- 1. Via  $\equiv$  > Inställningar > Apparat > Region
- 2. Öppna urvalslistan under **Tidszon** med  $\blacktriangledown$ .
- 3. Välj önskad tidszon.
	- $\Rightarrow$  Om en tidszon har valts, ges automatiskt rätt datum och klockslag.

 $\Rightarrow$  Valet sparas automatiskt.

# **8.9. Konfigurering, övrigt**

### **8.9.1. Aktivera demoläge**

Här kan man konfigurera om fast föreskrivna värden ska matas ut under fordonskommunikationen. Inställningen är i första hand tänkt för mässpresentationer och säljdemonstrationer.

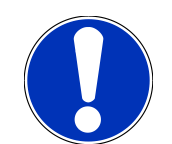

#### **OBSERVERA**

Demoläget måste vara avstängt vid en fordonsdiagnostik. Om demoläget är på, matas inte några realistiska, utan fast angivna, diagnostikresultat ut.

Gå tillväga på följande sätt för att aktivera demoläget:

- 1. Markera via > **Inställningar** > **Användarprofil** > **Övrigt**.
- 2. Aktivera kontrollrutan **Demoläge**.
- ð Demoläget är på.

#### **8.9.2. Aktivering av expertläge**

Här kan extra skärmknappar aktiveras som ska hjälpa användaren att tillsammans med Tekniskt callcenter lösa eventuella fel.

Gå tillväga på följande sätt för att aktivera expertläge:

- 1. Markera via > **Inställningar** > **Användarprofil** > **Övrigt**.
- 2. Aktivera kontrollrutan **Expertläge**.
	- $\Rightarrow$  Expertläge är nu aktiverat.

### **8.10. Konfigurering av skrivare**

Här kommer du till *[videon](https://hgstrainingdownload.de/site/assets/tutorials/1792/de_drucken_online)*.

#### **8.10.1. Sök skrivare**

Här kan man ställa in att utskrifter ska göras via datorns standardskrivare.

Om ingen ytterligare skrivare ansluts till mega macs X kan utskrifter göras via en dators skrivare. Då måste det finnas en förbindelse mellan mega macs X och datorn. Förbindelsen till datorn kan upprättas via USB-anslutning eller WLAN.

Gå tillväga på följande sätt för att skriva ut via datorns standardskrivare:

1. Markera via  $\equiv$  > **Inställningar** > Utskrift.

- 2. Öppna urvalslistan under Gränssnitt med V.
- 3. Välj **>PC<**.
- 4. Klicka på **>Sök skrivare<**.
	- ð Diagnosapparaten letar efter tillgängliga skrivare i närheten.
- 5. Välj önskad skrivare.
	- $\Rightarrow$  Valet sparas automatiskt.
- $\Rightarrow$  Nu kan uskrift göras via datorn.

### **8.10.2. Lägg till skrivare**

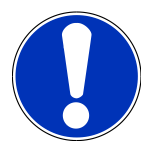

#### **OBSERVERA**

Detta val förutsätter fackkunskaper om datorers operativsystem och får bara konfigureras av en ITsystemansvarig.

Skrivargränssnitten kan konfigureras manuellt med valet **>Lägg till skrivare<**.

Alla skrivare som stöder minst skrivarspråket PCL5 och som har USB-anslutning kan anslutas till USB-portarna till mega macs X. För att kunna garantera en smidig support via tekniskt callcenter rekommenderar vi att en skrivare från Hella Gutmann används.

Gå tillväga på följande sätt för att lägga till en skrivare:

- 1. Markera via  $\equiv$  > Inställningar > Utskrift.
- 2. Klicka på **>Lägg till skrivare<**.
- 3. Nu kan bland annat **Skrivarnamn**, **Skrivaradress** och **Tillverkare** anges manuellt.
- 4. Bekräfta valet med **>Lägg till skrivare<**.
- $\Rightarrow$  Valet sparas automatiskt.

#### **8.10.3. Utskrift av testsida**

Här kan en testsida skrivas ut.

Gör så här för att skriva ut en testsida:

- 1. Markera via  $\equiv$  > **Inställningar** > **Utskrift.**
- 2. Klicka på **>Skriv ut testsida<**.
	- $\Rightarrow$  Utskriftsdata förbereds.
- $\Rightarrow$  En testutskrift görs av den i förväg inställda skrivaren.

# **8.11. Hämtning av batteriinformation**

Via > **Inställningar** > **Batteri** kan bl.a. följande information om batteriet hämtas:

- Serienummer
- Status
- Batteriladdningsnivå (%)
- Batteritemperatur (°C)
- Laddcykler

# **9. Att arbeta med mega macs X**

# **9.1. Symboler**

### **9.1.1. Symboler i rubriken**

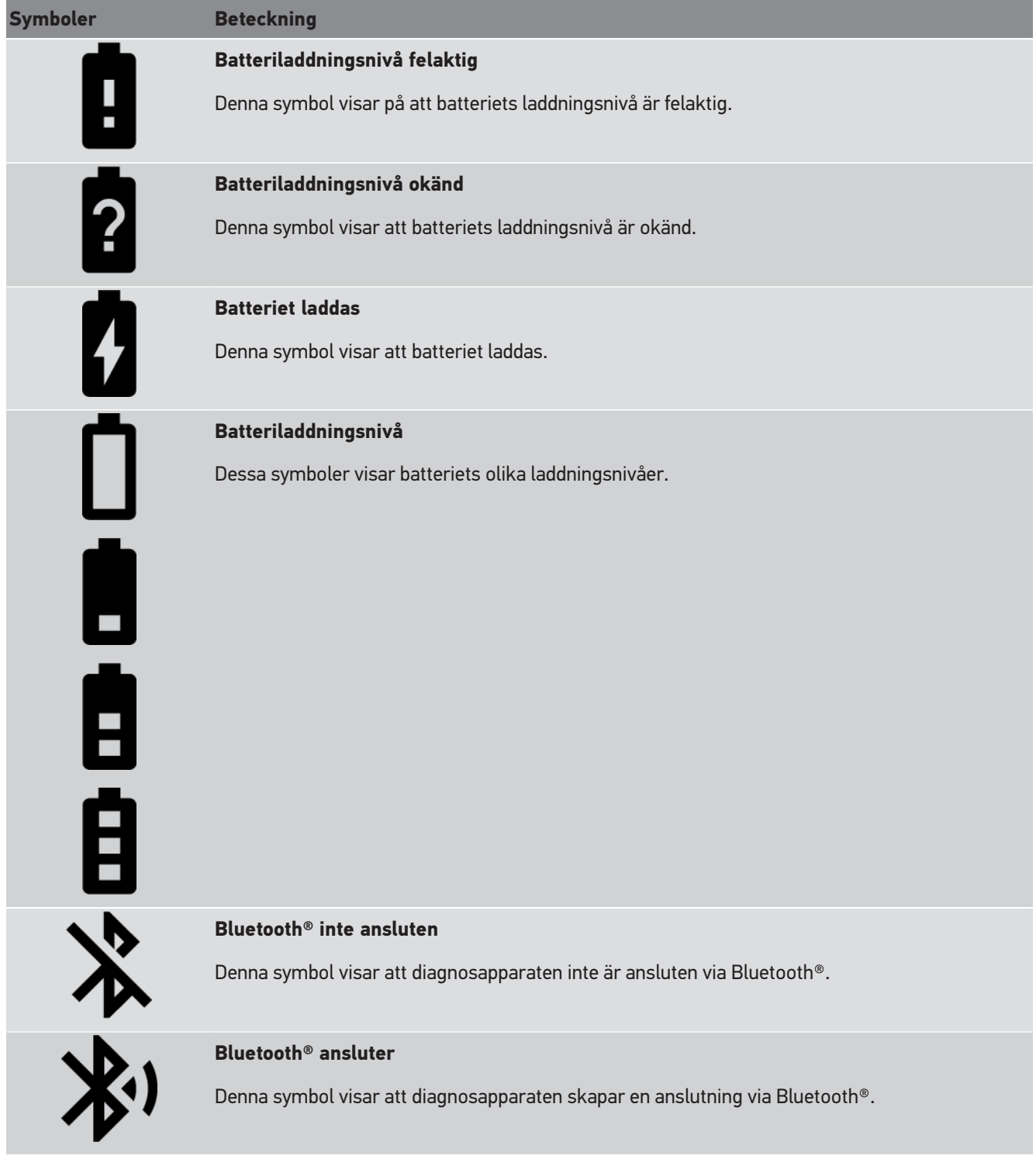
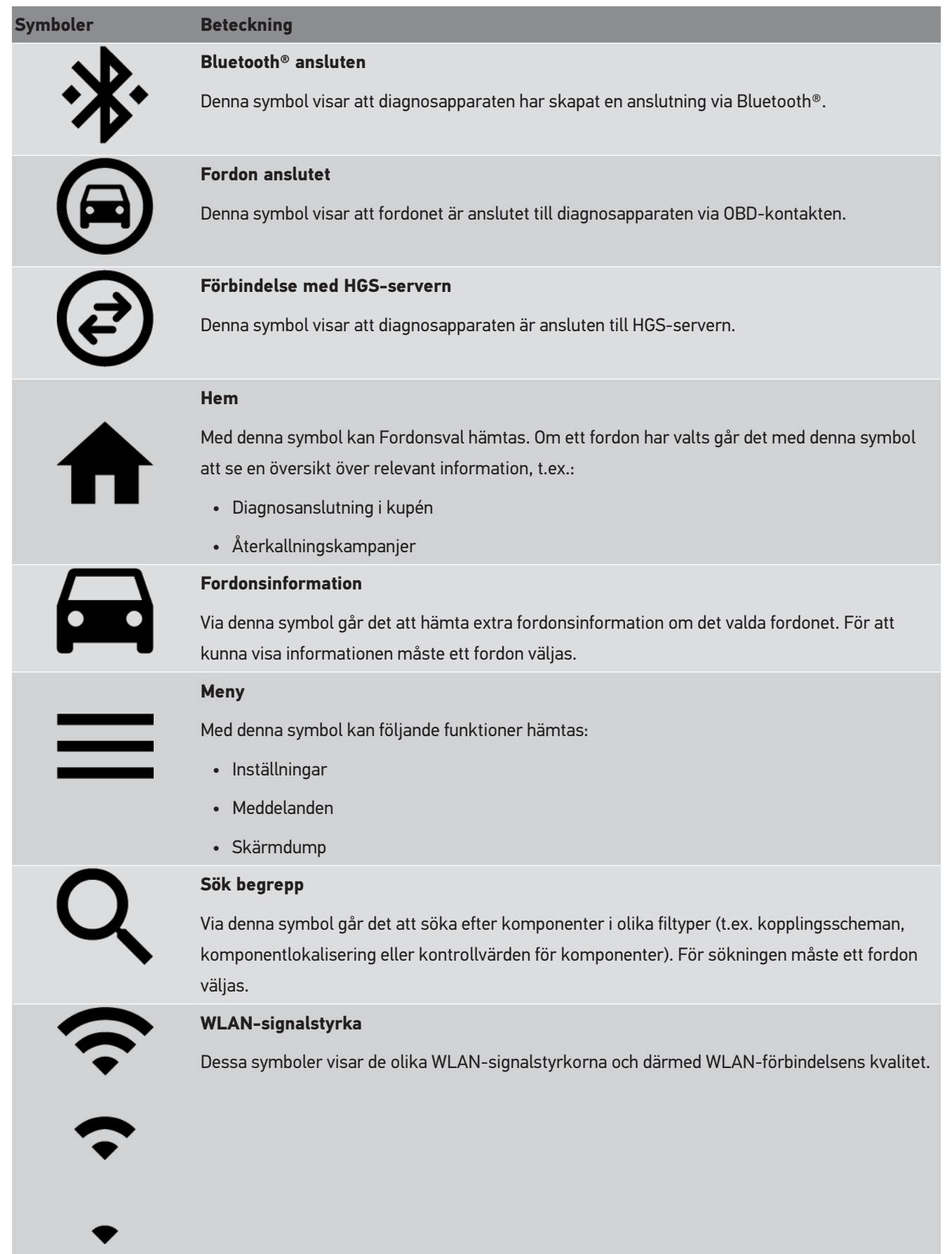

**Symboler Beteckning**

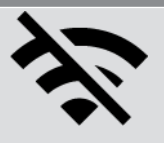

### **WLAN avaktiverat**

Denna symbol visar att WLAN-gränssnittet är avaktiverat och att det inte finns någon WLANförbindelse.

## **9.1.2. Symboler allmänt**

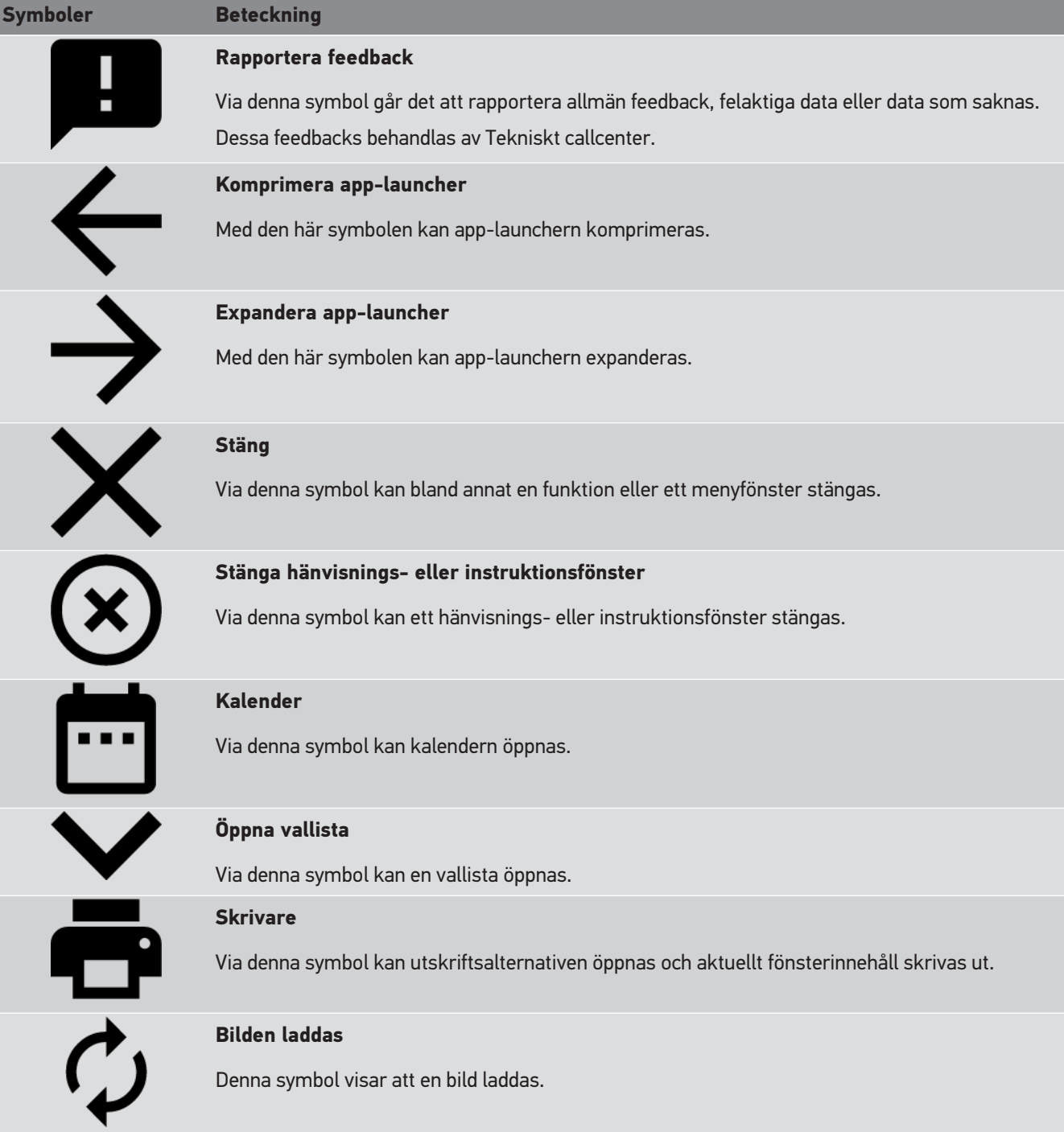

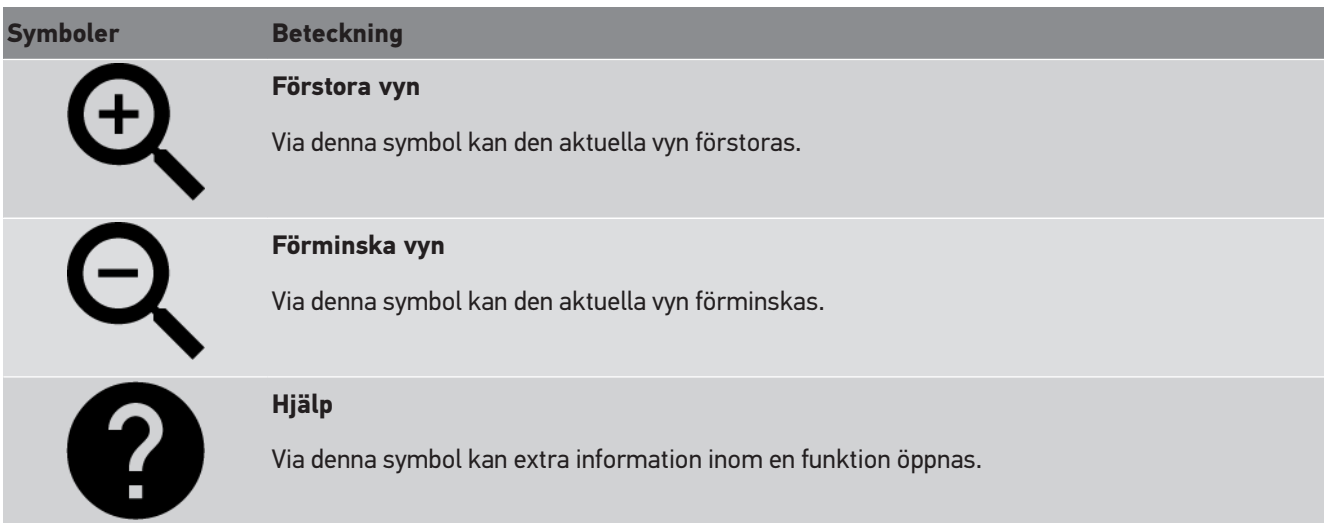

# **9.1.3. Symboler i applikationer**

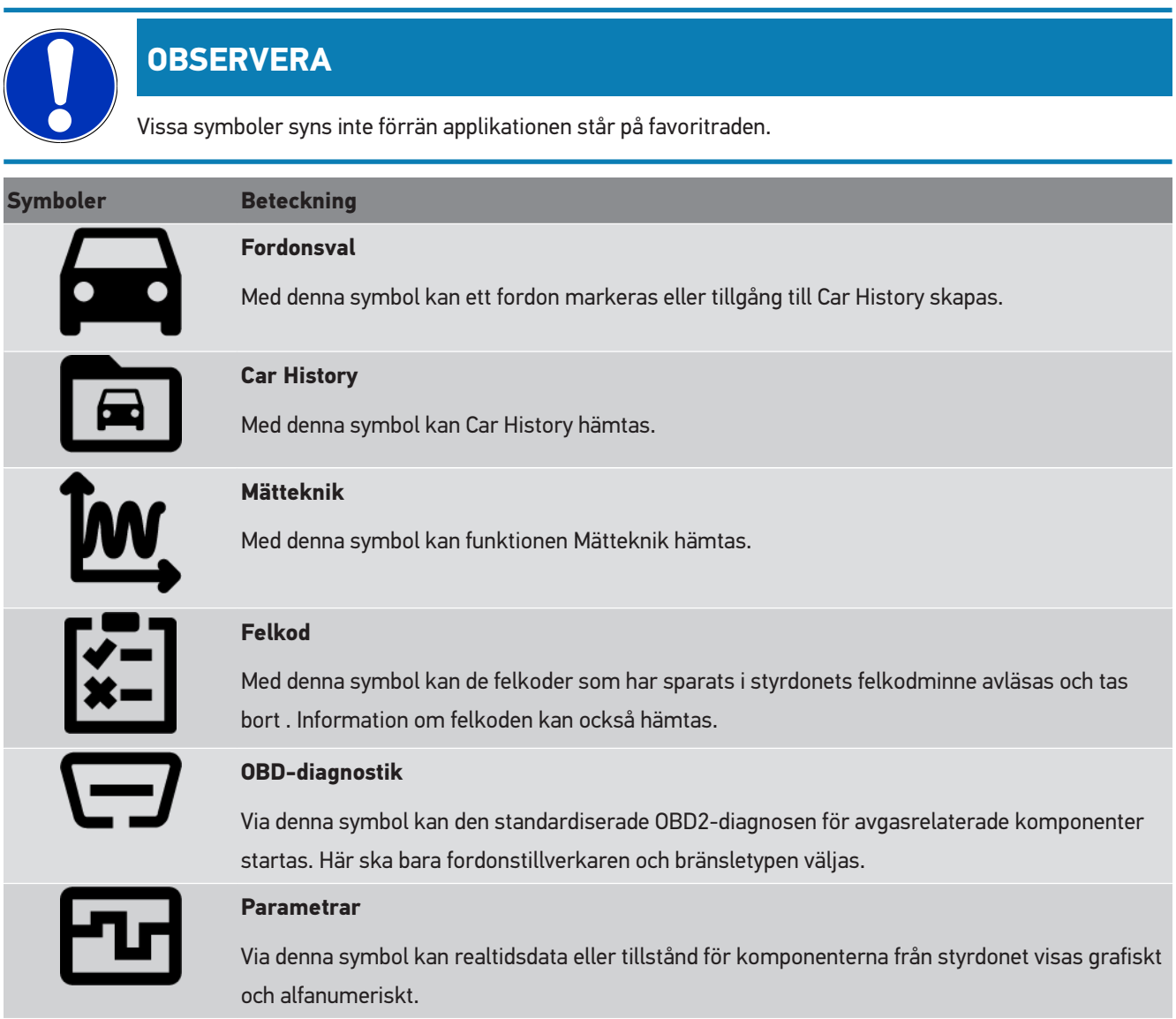

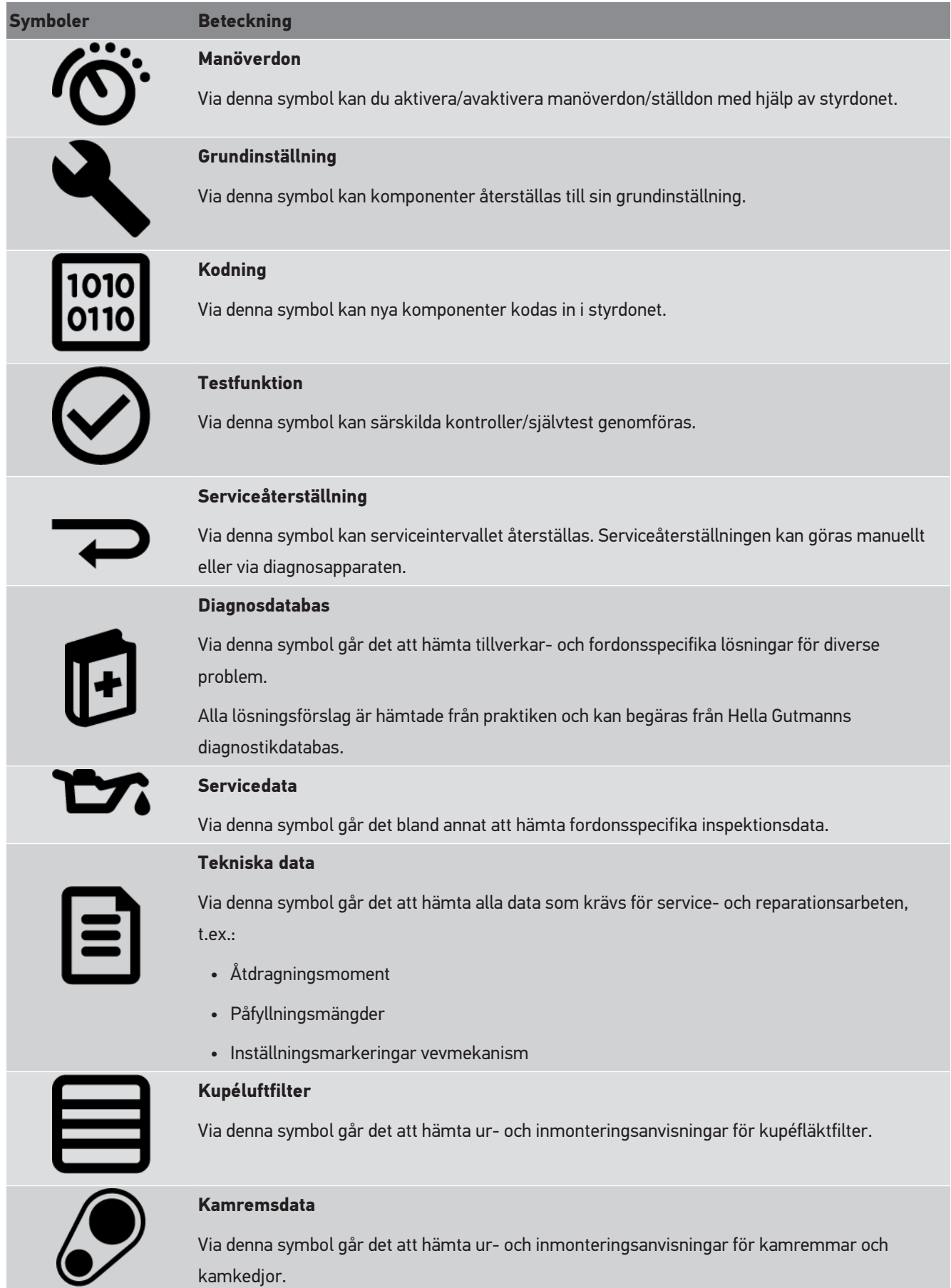

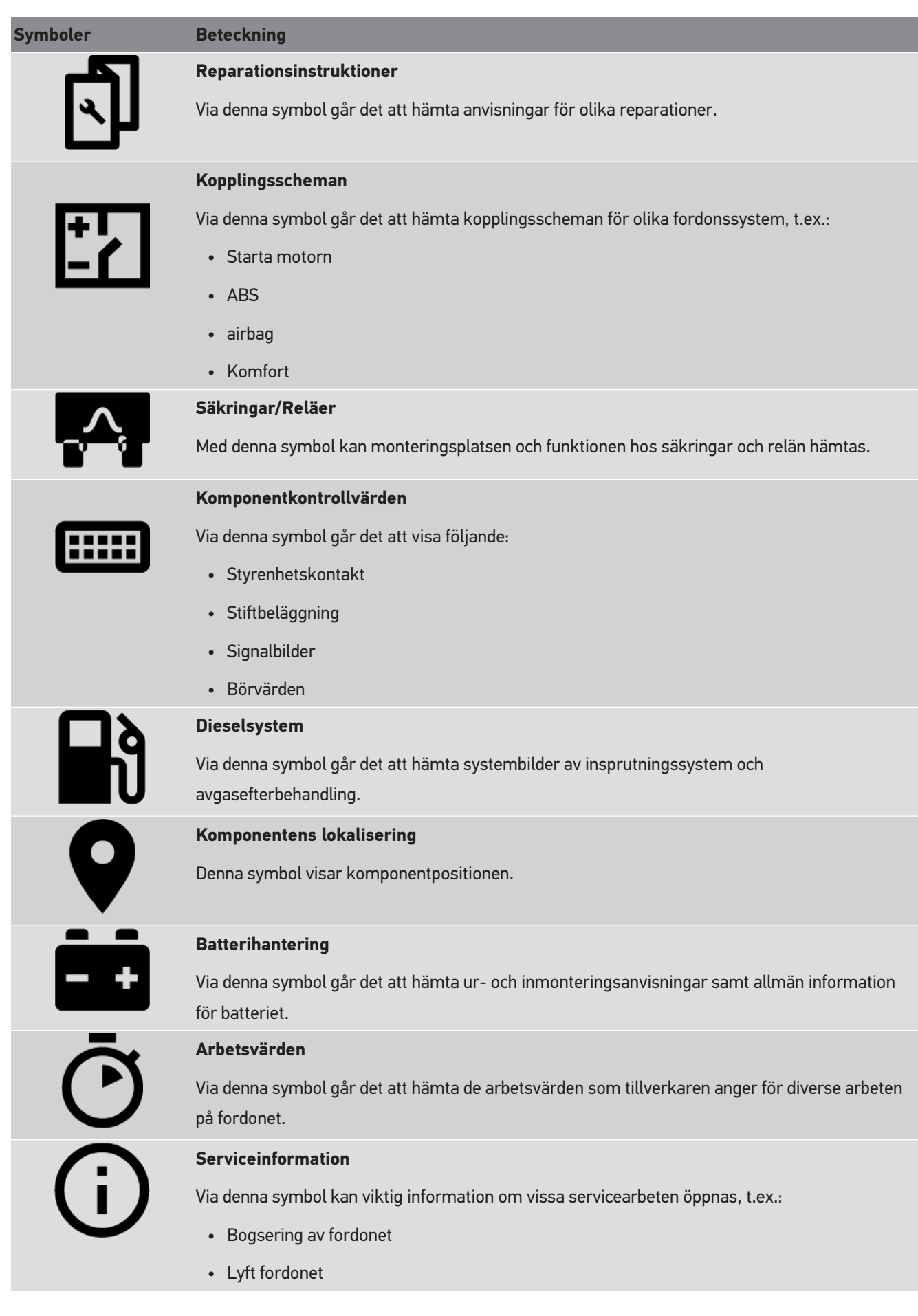

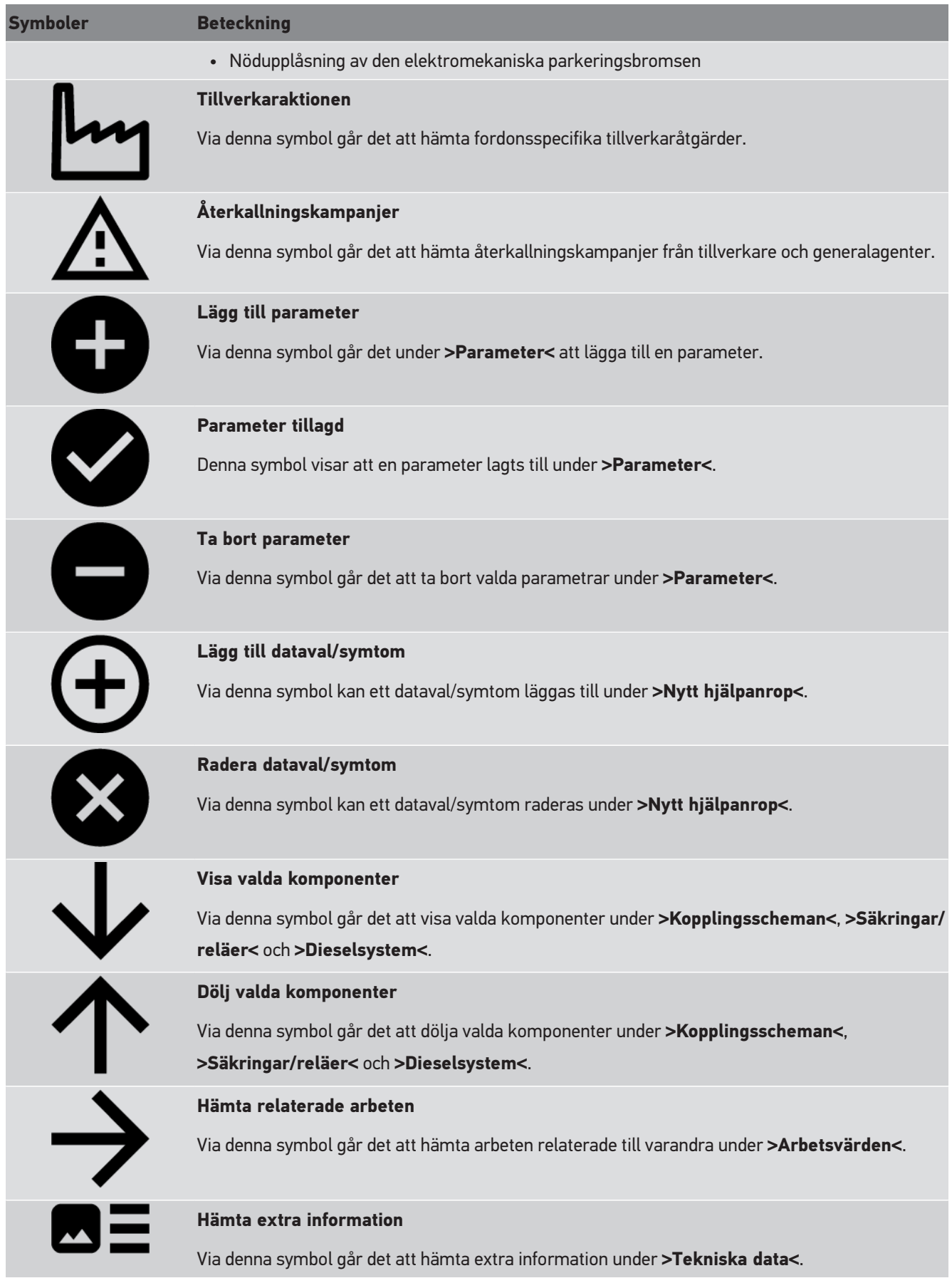

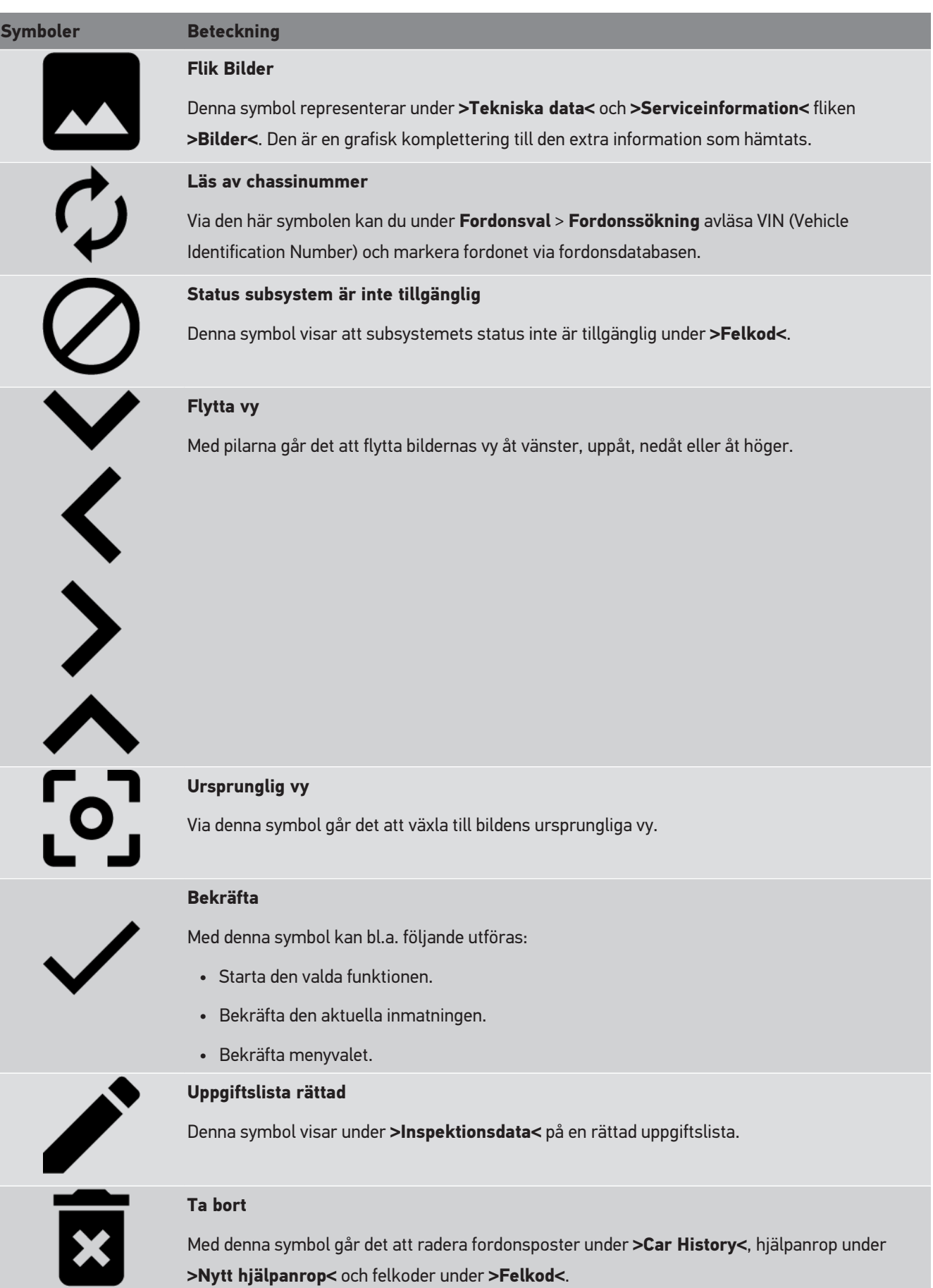

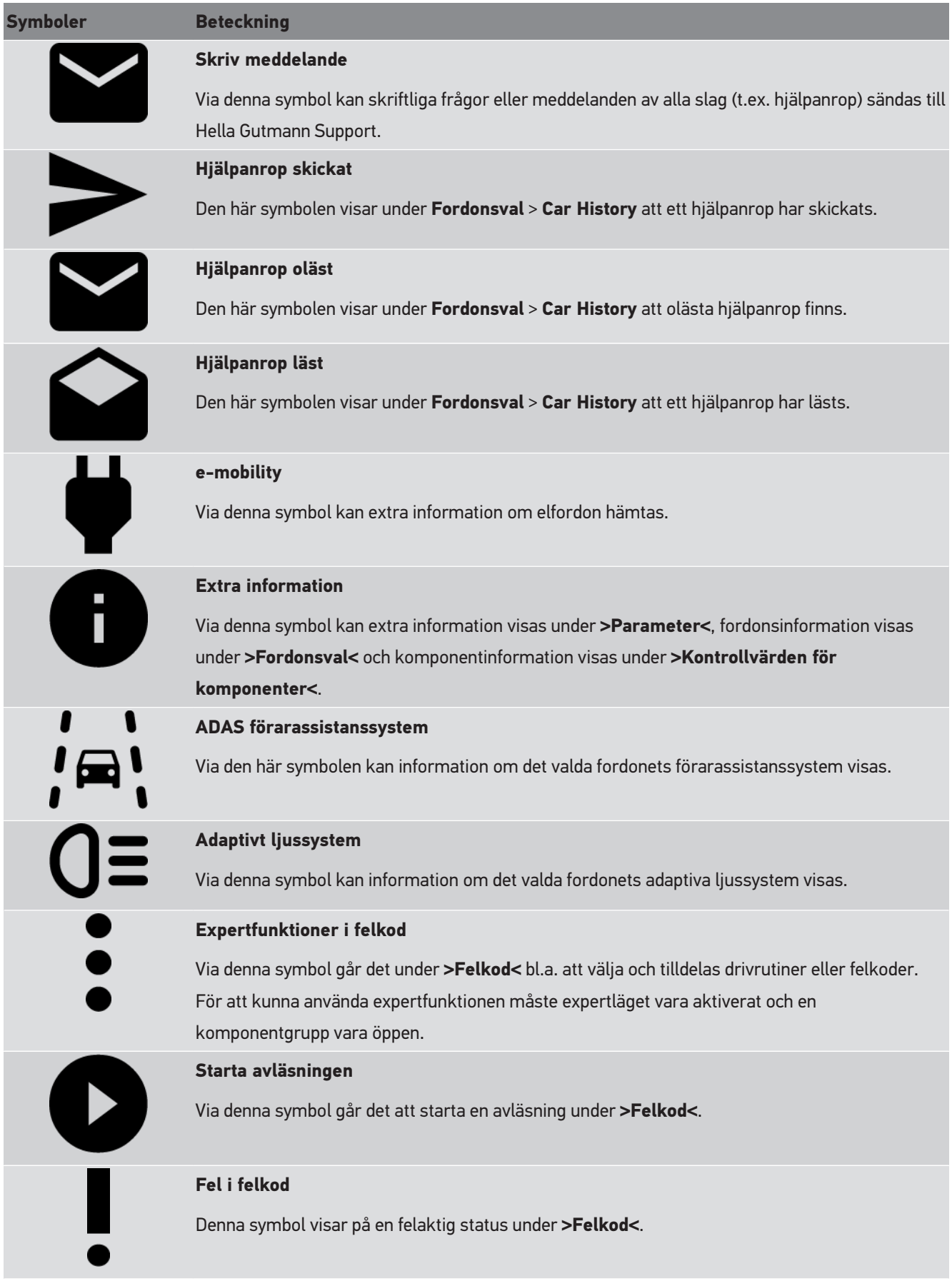

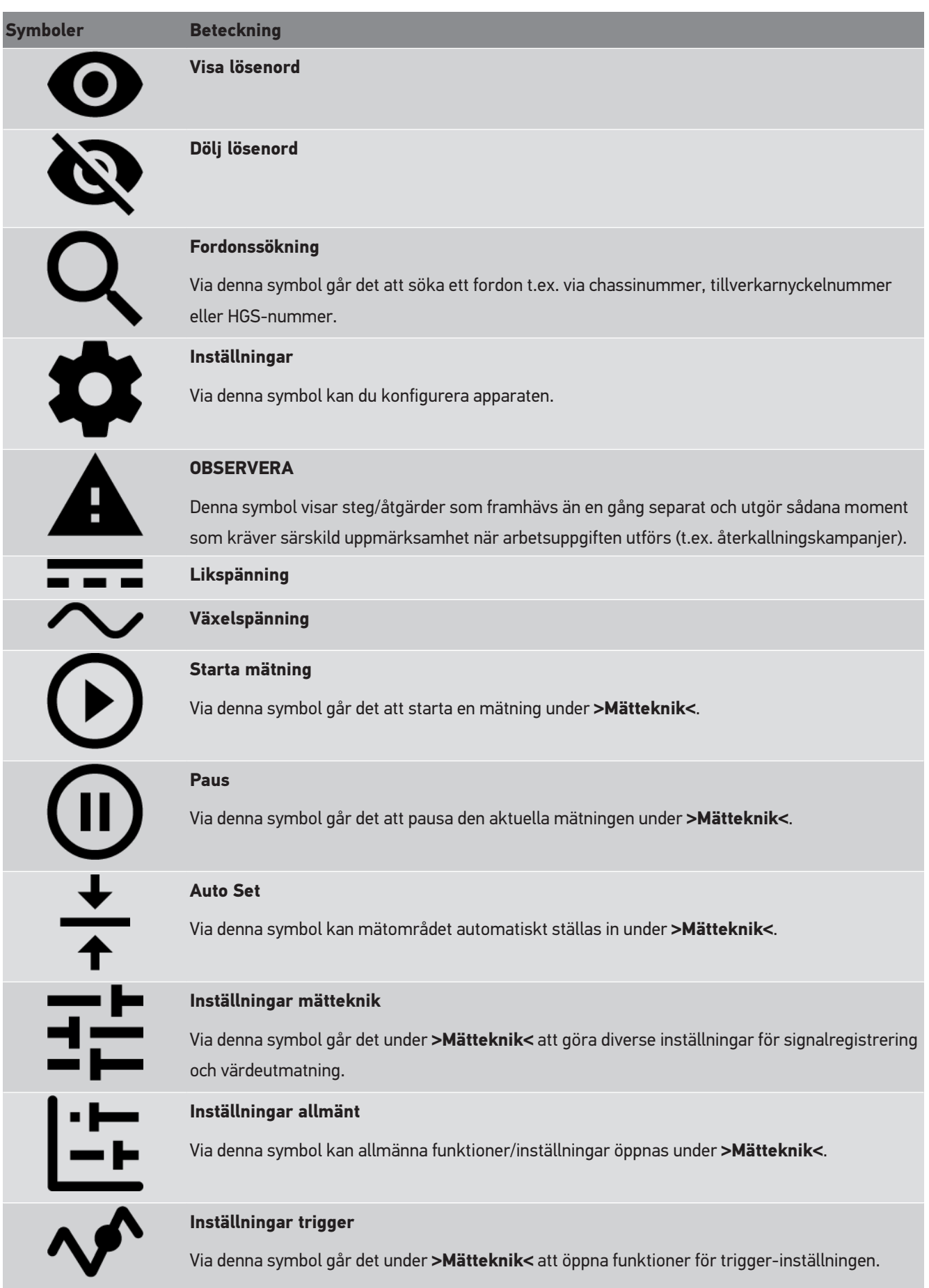

**Minimivärde Maximivärde Mätstorheter Mätvärde Periodtid Pulskvot Frekvens**  $\overline{\downarrow}$ 

**Symboler Beteckning Inställning mätning** Via denna symbol går det under **>Mätteknik<** att öppna diverse inställningar för mätningen. Via denna symbol går det under **>Mätteknik<** att visa minimivärdet för hela mätförloppet. Via denna symbol går det under **>Mätteknik<** att visa maximivärdet för hela mätförloppet. Denna symbol betecknar mätstorheterna under **>Mätteknik<**. Via denna symbol går det under **>Mätteknik<** att visa det aktuellt uppmätta värdet. Via denna symbol går det under **>Mätteknik<** att visa en signalperiods längd. Via denna symbol går det under **>Mätteknik<** att visa den procentuella kvoten (pulskvoten) mellan signalens in- och urkopplingstid. En signalperiod motsvarar 100 %. Den här indikeringen lämpar sig bara för fyrkantssignaler. Via denna symbol går det att visa signalens frekvens under **>Mätteknik<**. **Topp till topp-värde** Via denna symbol går det under **>Mätteknik<** att visa det maximala avståndet mellan de nedre och övre signaltopparna under hela mätförloppet.

#### **Undre pulsbredd (–)**

Via denna symbol går det under **>Mätteknik<** att visa den undre signalamplitudens varaktighet.

#### **Övre pulsbredd (+)**

Via denna symbol går det under **>Mätteknik<** att visa den övre signalamplitudens varaktighet.

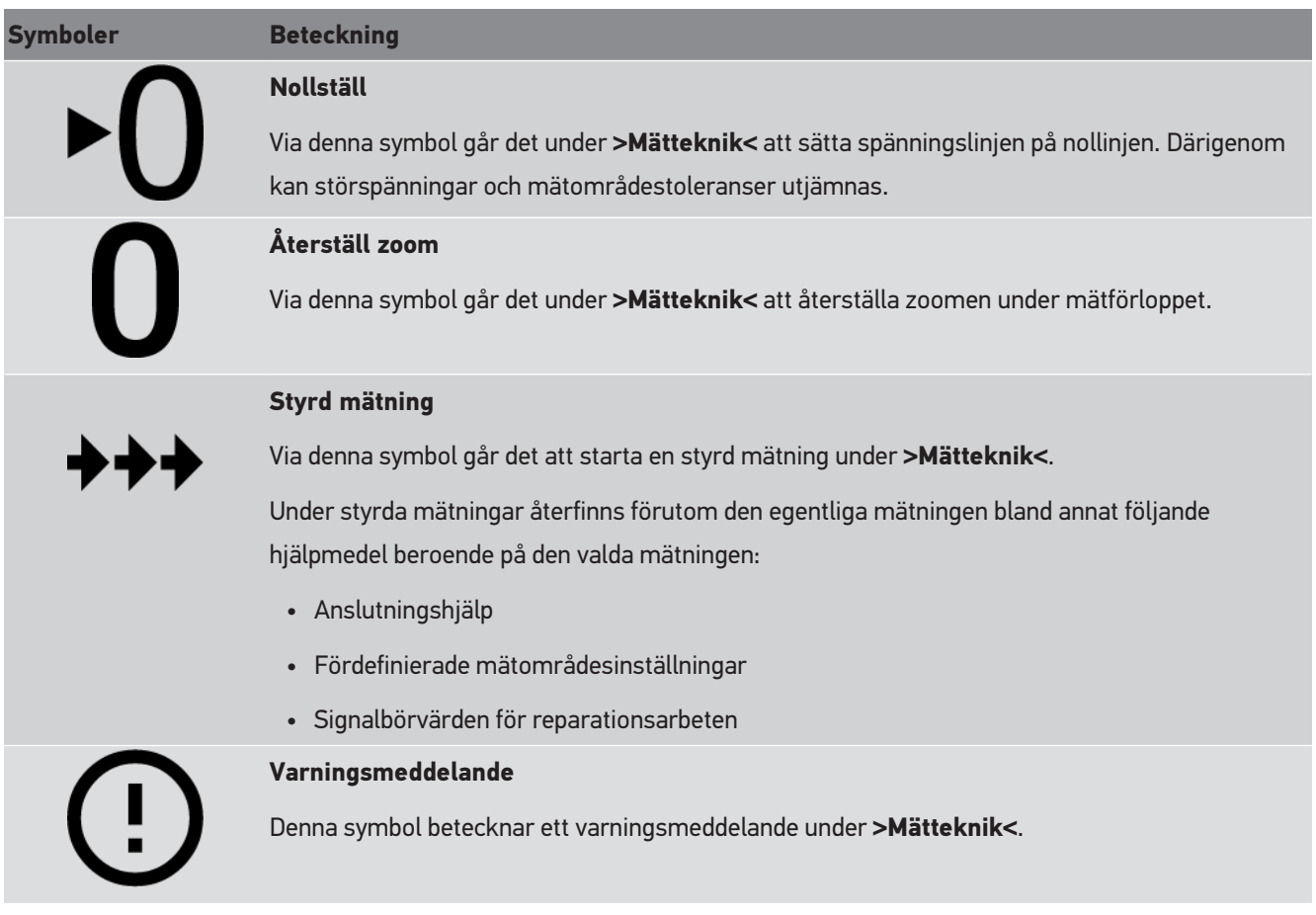

## **9.2. Car History**

Här lagras diagnosresultaten för det aktuell fordonet från arbetsmomenten **>Felkod<**, **>Parameter<**, **>Grundinställning<**, **>Kodning<**, **>Mätningar<** och **>Styrd mätning<**. Funktionen har följande fördelar:

- Diagnostikresultaten kan utvärderas vid ett senare tillfälle.
- Förut genomförda diagnoser kan jämföras med aktuella diagnostikresultat.
- <span id="page-874-0"></span>• Resultaten från den genomförda diagnosen kan visas för kunden utan att fordonet behöver anslutas på nytt.

## **9.3. Fordonsval**

Här kan fordon markeras efter bl.a. följande kriterier:

- Fordonstyp
- Tillverkare
- Modell
- Bränsletyp

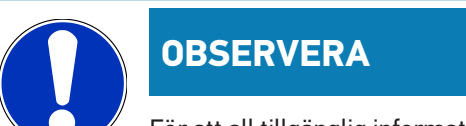

För att all tillgänglig information ska kunna hämtas måste det finnas en online-uppkoppling.

Fordonet kan väljas på olika sätt i app-launchern via **>Fordonsval<**. Följande valmöjligheter finns:

• **Fordonssökning**

Du kan söka fordonet via bl.a. följande parametrar:

- Landsspecifik
- VIN
- HGS-nummer

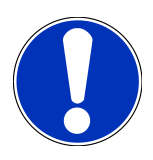

## **OBSERVERA**

Landsspecifik fordonssökning är bara möjlig i följande länder:

- Tyskland (tillverkarnyckelnummer/typnyckelnyummer)
- Nederländerna (registreringsnummer)
- Sverige (registreringsnummer)
- Schweiz (typgodkännandenummer)
- Danmark (registreringsnummer)
- Österrike (nationell kod)
- Irland (registreringsnummer)
- Norge (registreringsnummer)
- Frankrike (registreringsnummer)
- Finland (registreringsnummer)

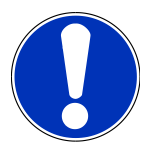

## **OBSERVERA**

Fordonssökning via VIN är inte möjlig för alla tillverkare.

• **Fordonsdatabas**

Dau kan här söka fordonet via bl.a. följande parametrar:

- Tillverkare
- Bränsletyp
- Modell
- **Car History**

Här går det att välja fordon och diagnosresultat som redan finns sparade.

## <span id="page-876-0"></span>**9.3.1. CSM-fordonsval**

## **OBSERVERA**

Dessa steg krävs bara om ingen CSM-användare har loggats in tidigare.

Gå tillväga på följande sätt för att välja ett fordon med inbyggt säkerhetssystem och för att kunna använda den vanliga diagnosen obegränsat:

1. Välj ett önskat fordon genom att klicka på **>Fordonsval<** i app-launchern.

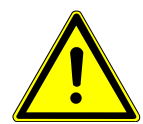

## **FÖRSIKTIGHET**

#### **Fordonet kan rulla iväg**

Risk för personskador/sakskador

- Gör så här före starten:
- 1. Dra åt parkeringsbroms.
- 2. Lägg i tomgångsläget.
- 3. Följ hänvisnings- och instruktionsfönstret.

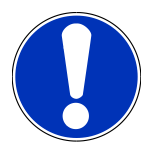

## **OBSERVERA**

#### **Kortslutning och spänningsspikar vid anslutning av OBD-kontakten**

Risk för förstörelse av fordonselektroniken

Slå av tändningen innan du sätter in OBD-kontakten på fordonet.

- 2. Sätt in OBD-kontakten i fordonets diagnosanslutning.
- 3. Följ hänvisnings- och instruktionsfönstret.
- 4. Stäng hänvisnings- och instruktionsfönstret.
- 5. Välj i app-launchern önskad diagnostyp (t.ex. **>Serviceåterställning<**).
	- ð Fönstret **Inloggning** visas.
- 6. Ange CSM-användaruppgifter och välj **>Inloggning<**.
- 7. Bekräfta användaridentifieringen med **>Bekräfta<**.
- $\Rightarrow$  Nu står full diagnosfunktionalitet till förfogande utan begränsning.

## **9.4. Diagnostik**

Den tillverkarspecifika fordonskommunikationen möjliggör datautbyte med de fordonssystem som ska kontrolleras. Diagnosens djup och mångfald beror på styrdonets funktionsomfattning.

Följande parametrar kan väljas under **>Diagnos<**:

• **>Felkod<**

Här kan de felkoder som har sparats i styrenhetens felkodminne avläsas och tas bort . Information om felkoden kan också hämtas.

• **>OBD-diagnos<**

Här kan OBD2-diagnosen för avgasrelaterade komponenter startas. Här ska bara fordonstillverkaren och bränsletypen väljas.

• **>Parametrar<**

Här kan realtidsdata eller tillstånd för komponenterna från styrdonet visas grafiskt och alfanumeriskt.

• **>Ställdon<**

Här kan du aktivera/avaktivera manöverdon/ställdon med hjälp av styrdonet.

• **>Grundinställning<**

Här kan komponenter återställas till sin grundinställning.

• **>Kodning<**

Här kan nya komponenter kodas in i styrdonet.

• **>Testfunktion<**

Här kan särskilda kontroller/självtest genomföras.

• **>Serviceåterställning<**

Här går det att återställa serviceintervallet. Serviceåterställningen kan göras manuellt eller via diagnosapparaten.

## **9.4.1. Förbereda fordonsdiagnos**

## **OBSERVERA**

En grundförutsättning för en felfri fordonsdiagnos är att rätt fordon väljs och att nätverksspänningen är tillräcklig (> 12 V). För att förenkla detta finns flera hjälpmedel i diagnosapparaten, t.ex. diagnosanslutningens monteringsplats, fordonsidentifiering via VIN eller indikering av batterispänning.

Flera tillverkare skyddar fordonskommunikationen med säkerhets-gateway-moduler för att skydda sina fordonssystem mot obehörig åtkomst. Det innebär att obegränsad fordonskommunikation mellan diagnostikapparaten och fordonet bara kan ske med en motsvarande aktivering. För att kunna välja ett fordon med inbyggt säkerhetssystem och utnyttja den vanliga diagnostiken obegränsat måste du följa stegen i kapitlet **Cyber Security Management** i användarhandboken mega macs X.

Följande styrdonsfunktioner finns tillgängliga i app-launchern under **>Diagnos<**:

- Felkod
- OBD-diagnostik
- Parametrar
- Manöverdon
- Grundinställning
- Kodning
- Testfunktion
- Serviceåterställning

Gör så här för att förbereda fordonsdiagnosen:

1. Välj ett önskat fordon genom att klicka på **>Fordonsval<** i app-launchern.

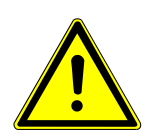

## **FÖRSIKTIGHET**

#### **Fordonet kan rulla iväg**

Risk för personskador/sakskador

- Gör så här före starten:
- 1. Dra åt parkeringsbroms.
- 2. Lägg i tomgångsläget.
- 3. Följ hänvisnings- och instruktionsfönstret.

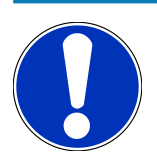

## **OBSERVERA**

#### **Kortslutning och spänningsspikar vid anslutning av OBD-kontakten**

Risk för förstörelse av fordonselektroniken

Slå av tändningen innan du sätter in OBD-kontakten på fordonet.

- 2. Sätt in OBD-kontakten i fordonets diagnosanslutning.
- 3. Välj **>OBD-diagnos<** i app-launchern.
- $\Rightarrow$  Nu kan diagnostiktypen väljas.

## **9.4.2. Felkod**

Om styrdonet vid den interna kontrollen upptäcker att en komponent fungerar felaktigt sätts en felkod i minnet och tillhörande varningslampa tänds. Diagnosapparaten avläser felkoden och visar den i klartext. Dessutom lagras ytterligare information om felkoden som exempelvis eventuella följder och orsaker. Om mätarbeten krävs för att kontrollera möjliga orsaker finns en anknytning till mättekniken.

## <span id="page-879-0"></span>**9.4.2.1. Avläsning av felkoder**

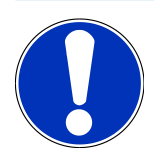

## **OBSERVERA**

Ett fordon måste väljas för att det ska gå att läsa av felkoder.

Närmare information om fordonsval finns i kapitlen [Fordonsval \[](#page-874-0)[}](#page-874-0) [875\]](#page-874-0) och [CSM-fordonsval \[](#page-876-0)[}](#page-876-0) [877\]](#page-876-0).

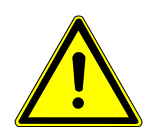

## **FÖRSIKTIGHET**

#### **Fordonet kan rulla iväg**

Risk för personskador/sakskador

Gör så här före starten:

- 1. Dra åt parkeringsbroms.
- 2. Lägg i tomgångsläget.
- 3. Följ hänvisnings- och instruktionsfönstret.

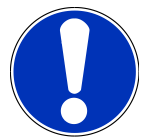

## **OBSERVERA**

**Kortslutning och spänningsspikar vid anslutning av OBD-kontakten**

Risk för förstörelse av fordonselektroniken

Slå av tändningen innan du sätter in OBD-kontakten på fordonet.

Gör så här för att avläsa felkoder:

- 1. Sätt in OBD-kontakten i fordonets diagnosanslutning.
- 2. Markera i App Launcher under **Diagnos** > **Felkod**.
	- $\Rightarrow$  Det visas en översikt över Allmän avläsning.
- 3. Klicka på  $\sum$  för att öppna enskilda system.
- 4. Klicka på  $\bullet$  för att läsa av det valda styrdonet för sig.
	- ð Fönstret **Förbered fordon** visas.
- 5. Observera anvisnings- och upplysningsfönstret.
- 6. Klicka på **>Fortsätt<**.
	- $\Rightarrow$  Kommunikationen med fordonet upprättas. Alla felkoder som är lagrade i styrdonet visas.
- 7. Markera önskad felkod.
	- $\Rightarrow$  En tillhörande reparationshjälp visas.
- 8. Via **>Mätteknik<** går det att gå direkt till funktionen **Mätteknik**.

### **9.4.2.2. Borttagning av felkoder i fordonssystem**

Här kan de avlästa felkoderna i ett fordonssystem tas bort.

Gör så här för att ta bort felkoder i ett fordonssystem:

1. Genomför stegen 1-9 som det står i kapitel [Avläsning av felkoder \[](#page-879-0)[}](#page-879-0) [880\]](#page-879-0).

## **OBSERVERA**

Efter borttagningen är alla markerade felkoder oåterkalleligen borttagna ur styrenhetens minne.

Därför rekommenderas att avlästa data alltid sparas i **Car History**.

- 2. Radera felkoderna från fordonssystemet med **>Radera felkoder<**.
	- $\Rightarrow$  Felkoderna tas bort från styrenhetens minne.
- <span id="page-880-0"></span>ð När felkoderna har tagits bort felfritt visas följande text: **Borttagning av felkoder klar**.

### **9.4.2.3. Totalsökning felkodläsning**

### **OBSERVERA**

Ett fordon måste väljas innan någon Allmän avläsning kan göras.

Närmare information om fordonsval finns i kapitlen [Fordonsval \[](#page-874-0)[}](#page-874-0) [875\]](#page-874-0) och [CSM-fordonsval. \[](#page-876-0)[}](#page-876-0) [877\]](#page-876-0)

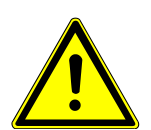

## **FÖRSIKTIGHET**

#### **Fordonet kan rulla iväg**

Risk för personskador/sakskador

Gör så här före starten:

- 1. Dra åt parkeringsbroms.
- 2. Lägg i tomgångsläget.
- 3. Följ hänvisnings- och instruktionsfönstret.

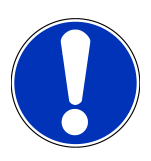

### **OBSERVERA**

#### **Kortslutning och spänningsspikar vid anslutning av OBD-kontakten**

Risk för förstörelse av fordonselektroniken

Slå av tändningen innan du sätter in OBD-kontakten på fordonet.

Vid totalsökningen kontrolleras alla styrenheter som har tilldelats fordonet i programmet med avseende på lagrade felkoder.

Gå tillväga på följande sätt för att göra en Allmän avläsning:

- 1. Sätt in OBD-kontakten i fordonets diagnosanslutning.
- 2. Markera i App Launcher under **Diagnos** > **Felkod**.
- 3. Klicka under **Allmän avläsning** på **>Starta avläsning<**.
	- $\Rightarrow$  Kommunikationen med fordonet upprättas.
	- $\Rightarrow$  Alla styrdonsvarianter som är möjliga efterfrågas av diagnosapparaten. Det kan ta ett par minuter.
	- $\Rightarrow$  Alla styrenheter som är monterade i fordonet visas.
	- $\Rightarrow$  Antalet felkoder i respektive styrdonsminne visas.
- 4. Avaktivera/aktivera önskade styrenheter
- 5. Under **Fel** kan önskad felkod i respektive styrdonsminne hämtas.
	- $\Rightarrow$  Felkoder med reparationshjälp visas.

#### **9.4.2.4. Allmän avläsning – Radera alla felkoder**

Här kan alla felkoder som är lagrade i styrenheten tas bort.

Gå tillväga på följande sätt för att radera alla felkoder efter Allmän avläsning:

1. Genomför stegen 1 + 2 enligt beskrivningen i kapitel [Totalsökning felkodläsning \[](#page-880-0)[}](#page-880-0) [881\]](#page-880-0).

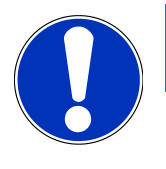

## **OBSERVERA**

Borttagning av alla felkoder i alla fordonssystem är möjlig bara om alla system kan avläasa via samma OBD-kontakt.

- 2. Klicka på **>Radera alla felkoder<**.
	- ð Fönstret **Förbered fordon** visas.
- 3. Klicka på **>Fortsätt<**.
- 4. Följ anvisningarna i rutan.
- 5. Bekräfta meddelandefönstret med **>Fortsätt<**.
- $\Rightarrow$  Alla lagrade felkoder raderades.

## **9.4.3. OBD-diagnostik**

Här går det bara att växla direkt till OBD2-diagnosen genom att välja fordonstillverkare och bränsletyp.

### **9.4.3.1. System**

Här kan bland annat de olika OBD- 2-systemen för bensin- och dieselfordon samt AU-förtestet hämtas.

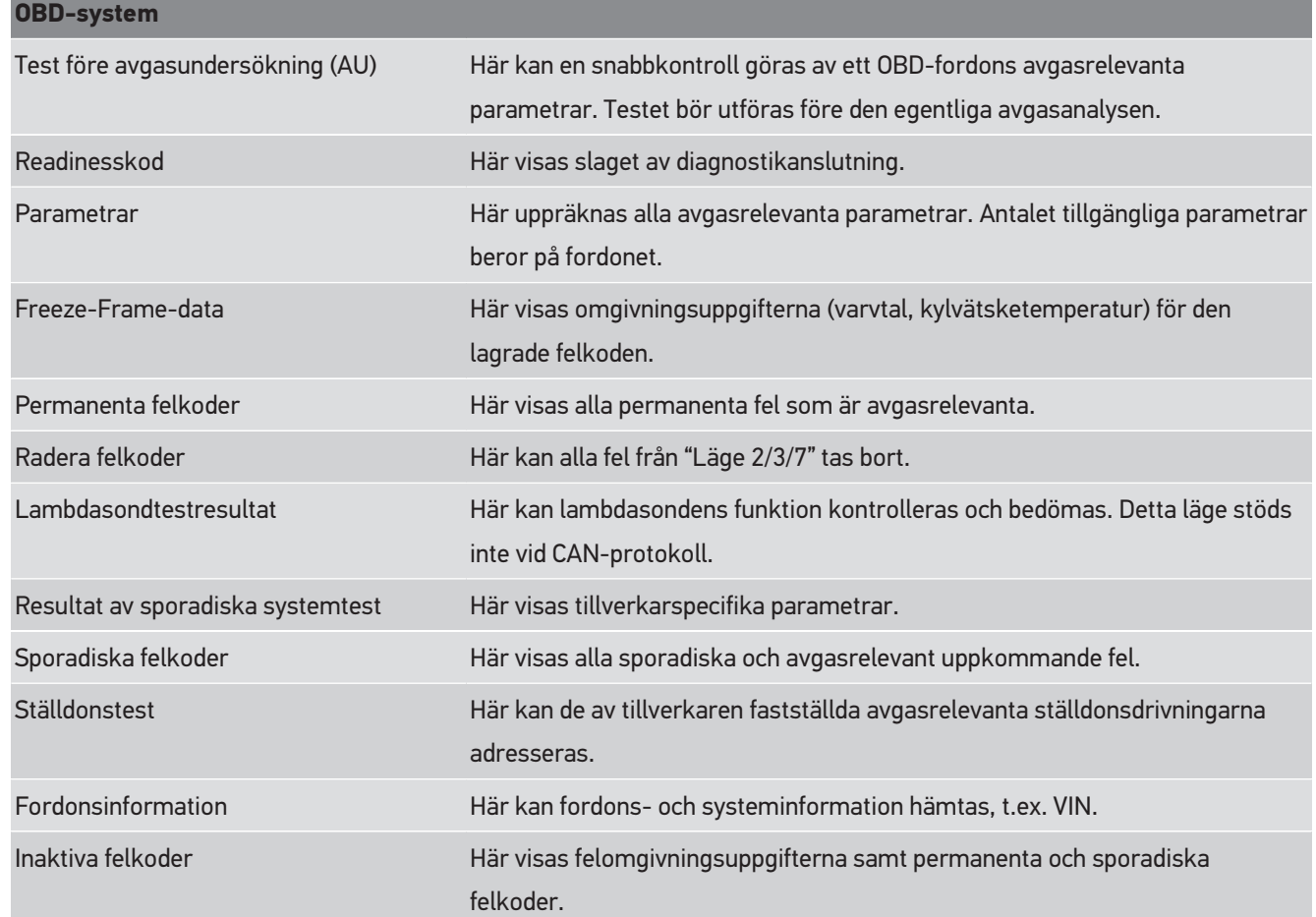

## **9.4.3.2. Genomföra OBD-diagnos**

Gå tillväga på följande sätt för att genomföra en OBD-diagnos:

- 1. Klicka i app-launchern på **>OBD-diagnos<**.
- 2. Markera önskad tillverkare.
- 3. Markerad önskat bränsleslag.
- 4. Markera önskat system.
- 5. Bekräfta valet med **>Starta<**.
- 6. Följ ev. hänvisningsfönstret.
- $\Rightarrow$  OBD-diagnosen startar.

## **9.4.4. Parametrar**

Här kommer du till *[videon](https://hgstrainingdownload.de/site/assets/tutorials/1725/de_parameter_online)*.

Många fordonssystem tillhandahåller digitala mätvärden i form av parametrar för att ge en snabb felsökning. Parametrarna visar komponentens aktuella tillstånd, bör- och ärvärden. Parametrarna återges både alfanumeriskt och grafiskt.

#### **Exempel**

Motortemperaturen kan variera inom området -30...120 °C.

Om temperatursensorn rapporterar 9 °C, men motorn har tempeaturen 80 °C, beräknar styrenheten en felaktig insprutningstid.

Ingen felkod lagras, eftersom denna temperatur är logisk för styrenheten.

Feltext: **Signal Lambdasonden felaktig**.

Om tillhörande parametrar avläses kan diagnostiken i båda fallen underlättas avsevärt.

**mega macs X** avläser parametrarna och återger dem i klartext. Tillsammans med parametrarna lagras extra information.

#### **9.4.4.1. Avläsning av parametrar**

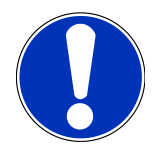

## **OBSERVERA**

Efter läsning av felkoder har hämtning av styrenhetsparametrarna för feldiagnostik företräde framför alla andra arbetsmoment.

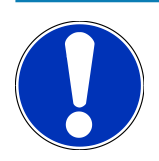

## **OBSERVERA**

Ett fordon måste väljas för att det ska gå att läsa av parametrar.

Närmare information om fordonsval finns i kapitlen [Fordonsval \[](#page-874-0)[}](#page-874-0) [875\]](#page-874-0) och [CSM-fordonsval \[](#page-876-0)[}](#page-876-0) [877\]](#page-876-0).

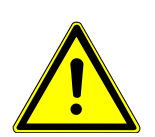

## **FÖRSIKTIGHET**

#### **Fordonet kan rulla iväg**

Risk för personskador/sakskador

Gör så här före starten:

1. Dra åt parkeringsbroms.

- 2. Lägg i tomgångsläget.
- 3. Följ hänvisnings- och instruktionsfönstret.

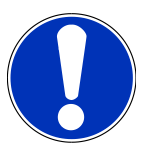

## **OBSERVERA**

#### **Kortslutning och spänningsspikar vid anslutning av OBD-kontakten**

Risk för förstörelse av fordonselektroniken

Slå av tändningen innan du sätter in OBD-kontakten på fordonet.

Gör så här för att läsa av parametrar:

1. Sätt in OBD-kontakten i fordonets diagnosanslutning.

2. Markera i App Launcher under **Diagnos** > **Parametrar**.

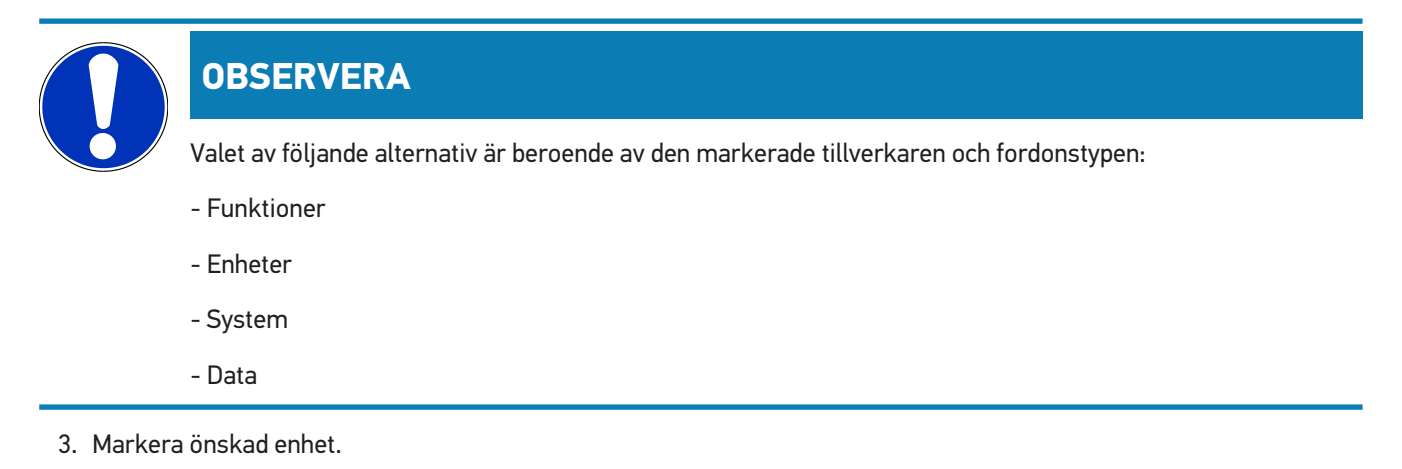

- 4. Följ eventuella varningstexter.
- 5. Markera önskat system.
- 6. Observera startinfon.
- 7. Följ anvisningarna på bildskärmen och starta läsproceduren.
	- $\Rightarrow$  Kommunikationen med fordonet upprättas.
	- ð De viktigaste parametrarna infogas automatiskt i förteckningen **Valda parametrar:**.
	- $\Rightarrow$  Med  $\bigoplus$  kan information hämtas om de önskade parametrarna i parameterurvalet, t.ex. komponentförklaringar.
	- $\Rightarrow$  Med  $\blacktriangleright$  qår det att ta bort utvalda parametrar.
	- ð Med **Sök parametrar** går det att leta efter fler parametrar.
- 8. Under **Grupper (Alla parametrar)** går det att välja önskade parametergrupper.
	- $\Rightarrow$  Via valet av en parametergrupp kan ett visst problem diagnostiseras målinriktat, eftersom enbart de parametrar lagras som krävs för ändamålet.
- 9. Starta parameter-läsproceduren med **>Aktivera<**.
	- ð Under avläsningen lagras registreringarna automatiskt under det förut inmatade registreringsnumret i **Car History**.
- 10. Med **>Avsluta<** återvänder man till system- och komponentgruppval.

## **9.4.5. Manöverdon**

Här kan komponenter i elektriska system adresseras. Med den här metoden är det möjligt att kontrollera komponenternas grundfunktioner och kabelförbindelser.

## **9.4.5.1. Aktivering av ställdon**

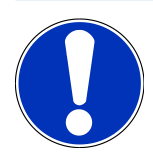

## **OBSERVERA**

Ett fordon måste väljas innan något manöverdon kan aktiveras.

Närmare information om fordonsval finns i kapitlen [Fordonsval \[](#page-874-0)[}](#page-874-0) [875\]](#page-874-0) och [CSM-fordonsval. \[](#page-876-0)[}](#page-876-0) [877\]](#page-876-0)

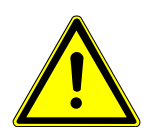

## **FARA**

#### **Roterande/rörliga delar (elektriska fläktar, stromsokkolvar etc.)**

Skär- eller klämskador på fingrar eller apparatdelar

Ta bort följande från riskområdet innan ställdon aktiveras:

- Kroppsdelar
- Personer
- Apparatdelar
- Kablar

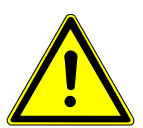

## **FÖRSIKTIGHET**

#### **Fordonet kan rulla iväg**

Risk för personskador/sakskador

Gör så här före starten:

- 1. Dra åt parkeringsbroms.
- 2. Lägg i tomgångsläget.
- 3. Följ hänvisnings- och instruktionsfönstret.

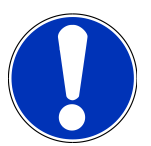

## **OBSERVERA**

#### **Kortslutning och spänningsspikar vid anslutning av OBD-kontakten**

Risk för förstörelse av fordonselektroniken

Slå av tändningen innan du sätter in OBD-kontakten på fordonet.

Gå tillväga på följande sätt för att aktivera ett manöverdon:

- 1. Sätt in OBD-kontakten i fordonets diagnosanslutning.
- 2. Markera i App Launcher under **Diagnos** > **Ställdon**.
- 3. Markera önskad enhet.
- 4. Markera önskat system.
- 5. Följ anvisningarna på bildskärmen och starta proceduren via **>Starta<**.
- 6. Följ hänvisnings- och instruktionsfönstret.
	- $\Rightarrow$  Kommunikationen med fordonet upprättas.
- ð Det går att göra riktade kontroller på fordonet genom att specifikt slå på/av manöverdonen.

## **9.4.6. Grundinställning**

Här kan komponenter och styrenheter ställas in eller justeras enligt tillverkarens värden.

### **9.4.6.1. Förutsättningar Grundinställning**

Säkerställ följande för att kunna göra en grundinställning:

- Fordonssystemet arbetar felfritt.
- Det finns inga fel sparade i styrdonets felkodsminne.
- Fordonsspecifika förberedelser har genomförts.

## **9.4.6.2. Genomföra grundinställning**

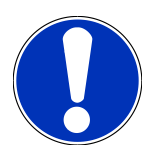

## **OBSERVERA**

Ett fordon måste väljas innan någon grundinställning kan göras.

Närmare information om fordonsval finns i kapitlen [Fordonsval \[](#page-874-0)[}](#page-874-0) [875\]](#page-874-0) och [CSM-fordonsval. \[](#page-876-0)[}](#page-876-0) [877\]](#page-876-0)

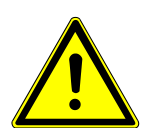

## **VARNING**

#### **Felaktig eller felaktigt genomförd grundinställning**

Person- eller sakskador på fordon

Tänk på följande när grundinställningen genomförs:

- 1. Markera rätt fordonstyp.
- 2. Följ hänvisnings- och instruktionsfönstret.

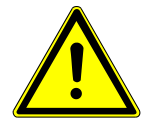

## **FÖRSIKTIGHET**

#### **Fordonet kan rulla iväg**

Risk för personskador/sakskador

- Gör så här före starten:
- 1. Dra åt parkeringsbroms.
- 2. Lägg i tomgångsläget.
- 3. Följ hänvisnings- och instruktionsfönstret.

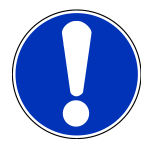

## **OBSERVERA**

#### **Kortslutning och spänningsspikar vid anslutning av OBD-kontakten**

Risk för förstörelse av fordonselektroniken

Slå av tändningen innan du sätter in OBD-kontakten på fordonet.

Gå tillväga på följande sätt för att göra en grundinställning:

- 1. Sätt in OBD-kontakten i fordonets diagnosanslutning.
- 2. Markera i App Launcher under **Diagnos** > **Grundinställning**.
- 3. Markera önskad enhet.
- 4. Markera önskat system.
- 5. Följ anvisningarna på bildskärmen och starta proceduren via **>Starta<**.
- 6. Följ hänvisnings- och instruktionsfönstret.
	- $\Rightarrow$  Kommunikationen med fordonet upprättas.
- 7. Följ instruktionerna på bildskärmen.

## **9.4.7. Kodning**

Här kan komponenter och styrdon kodas. En kodning behövs när komponenter måste bytas eller ytterligare funktioner aktiveras i ett elektroniskt system.

## **9.4.7.1. Genomföra kodning**

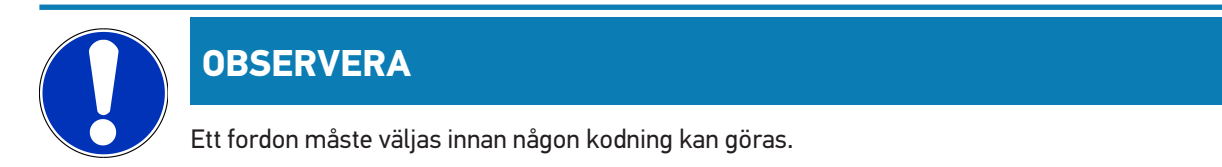

Närmare information om fordonsval finns i kapitlen [Fordonsval \[](#page-874-0)[}](#page-874-0) [875\]](#page-874-0) och[CSM-fordonsval \[](#page-876-0)[}](#page-876-0) [877\]](#page-876-0).

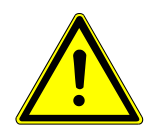

## **VARNING**

#### **Ingen kodning eller felaktig kodning av styrenheten**

Dödsfall eller svåra personskador på grund av saknad, falsk eller felaktig kodning av styrenheten.

Sakskador på fordonet eller i omgivningen

Tänk på följande när kodningen genomförs:

- 1. För vissa arbeten krävs specialutbildning, t.ex. arbete på airbag.
- 2. Följ hänvisnings- och instruktionsfönstret.

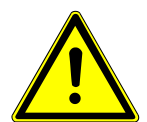

## **FÖRSIKTIGHET**

**Fordonet kan rulla iväg**

Risk för personskador/sakskador

Gör så här före starten:

- 1. Dra åt parkeringsbroms.
- 2. Lägg i tomgångsläget.
- 3. Följ hänvisnings- och instruktionsfönstret.

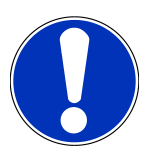

## **OBSERVERA**

#### **Kortslutning och spänningsspikar vid anslutning av OBD-kontakten**

Risk för förstörelse av fordonselektroniken

Slå av tändningen innan du sätter in OBD-kontakten på fordonet.

Gå tillväga på följande sätt för att göra en kodning:

- 1. Sätt in OBD-kontakten i fordonets diagnosanslutning.
- 2. Markera i App Launcher under **Diagnos** > **Kodning**.
- 3. Markera önskad enhet.
- 4. Markera önskat system.
- 5. Följ anvisningarna på bildskärmen och starta proceduren via **>Starta<**.
- 6. Följ hänvisnings- och instruktionsfönstret.
- 7. Följ instruktionerna på bildskärmen.

## **9.4.8. Testfunktion**

Med den här funktionen går det att kontrollera funktionaliteten hos en viss komponentgrupp.

## **9.4.8.1. Genomföra testfunktion**

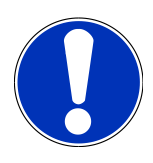

## **OBSERVERA**

Ett fordon måste väljas innan någon testfunktion kan genomföras.

Närmare information om fordonsval finns i kapitlen [Fordonsval \[](#page-874-0)[}](#page-874-0) [875\]](#page-874-0) och [CSM-fordonsval. \[](#page-876-0)[}](#page-876-0) [877\]](#page-876-0)

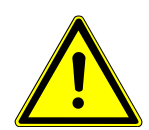

## **FÖRSIKTIGHET**

#### **Fordonet kan rulla iväg**

Risk för personskador/sakskador

Gör så här före starten:

- 1. Dra åt parkeringsbroms.
- 2. Lägg i tomgångsläget.
- 3. Följ hänvisnings- och instruktionsfönstret.

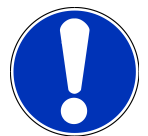

## **OBSERVERA**

**Kortslutning och spänningsspikar vid anslutning av OBD-kontakten**

Risk för förstörelse av fordonselektroniken

Slå av tändningen innan du sätter in OBD-kontakten på fordonet.

Gå tillväga på följande sätt för att genomföra en testfunktion:

- 1. Sätt in OBD-kontakten i fordonets diagnosanslutning.
- 2. Markera i App Launcher under **Diagnos** > **Testfunktion**.
- 3. Markera önskad enhet.
- 4. Markera önskat system.
- 5. Följ anvisningarna på bildskärmen och starta proceduren via **>Starta<**.
- 6. Följ hänvisnings- och instruktionsfönstret.
- 7. Följ instruktionerna på bildskärmen.

## **9.4.9. Serviceåterställning**

Här kan serviceintervall återställas, om denna funktion stöds av fordonet. Antingen utförs återställningen automatiskt av diagnosapparaten, eller ges en beskrivning av hur manuell återställning ska göras.

## **9.4.9.1. Gör en serviceåterställning**

## **OBSERVERA**

Ett fordon måste väljas innan någon serviceåterställning kan göras.

Närmare information om fordonsval finns i kapitlen [Fordonsval \[](#page-874-0)[}](#page-874-0) [875\]](#page-874-0) och [CSM-fordonsval. \[](#page-876-0)[}](#page-876-0) [877\]](#page-876-0)

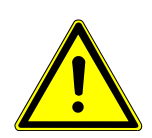

## **FÖRSIKTIGHET**

#### **Fordonet kan rulla iväg**

Risk för personskador/sakskador

Gör så här före starten:

- 1. Dra åt parkeringsbroms.
- 2. Lägg i tomgångsläget.
- 3. Följ hänvisnings- och instruktionsfönstret.

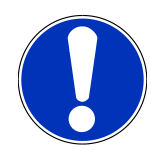

## **OBSERVERA**

#### **Kortslutning och spänningsspikar vid anslutning av OBD-kontakten**

Risk för förstörelse av fordonselektroniken

Slå av tändningen innan du sätter in OBD-kontakten på fordonet.

Gå tillväga på följande sätt för att göra en serviceåterställning:

- 1. Sätt in OBD-kontakten i fordonets diagnosanslutning.
- 2. Markera i App Launcher under **Diagnos** > **Serviceåterställning**.
- 3. Markera önskat system.
- 4. Följ anvisningarna på bildskärmen och starta proceduren via **>Starta<**.
- 5. Följ hänvisnings- och instruktionsfönstret.
- 6. Följ instruktionerna på bildskärmen.

## **9.5. Information**

Här visas följande fordonsinformation i en översikt:

• Diagnosdatabas

Här kan fordonsspecifik online-hjälp hämtas.

• Servicedata

Här lagras fordonsspecifika servicescheman för underhåll enligt tillverkarens angivelser.

• Tekniska data

Här finns alla erforderliga uppgifter för service- och reparationsarbeten på fordonet.

• Kupéluftfilter

Här lagras demonteringsanvisningar för kupéluftfilter.

• Kamremsdata

Här går det att hämta de verktyg som krävs för reparation av kamremmen samt den fordonsspecifika demonteringsoch monteringsinstruktionen.

• Reparationsinstruktioner

Här kan instruktioner för olika reparationer hämtas.

• Kopplingsscheman

Här lagras fordonsspecifika kopplingsscheman, t.ex. för motor, ABS och airbag.

• Säkringar/Reläer

Här visas var huvudsäkrings-, säkrings- och reläboxarna samt de enskilda säkringarna är monterade.

• Komponentkontrollvärden

Här visas följande:

- Styrenhetskontakt
- Stiftbeläggning
- Signalbilder
- Börvärden
- Dieselsystem

Här lagras tekniska data och ytterligare uppgifter för service av dieselsystem.

• Komponentens lokalisering

Här kan en kupé- och en motorrumsfigur för en komponent begäras. Komponentens position visas med en röd triangel.

• Arbetsvärden

Här visas arbetsvärden och arbetstider för reparation av olika komponenter.

• Serviceinformation

Här lagras information om service av olika fordonssystem.

• Tillverkaraktionen

Här kan fordonsspecifika tillverkaraktioner från tillverkaren hämtas.

• Återkallandeaktioner

Här visas tillverkares och importörers återkallandeaktioner.

• Förarassistanssystem

Här finns en systemöversikt lagrad som visar de förarassistanssystem som verkligen finns i det valda fordonet. När motsvarande system valts kommer man till de data och den information som behövs.

• Adaptivt ljussystem

Här finns en systemöversikt lagrad som visar de adaptiva ljussystem som verkligen finns i det valda fordonet. När motsvarande system valts kommer man till de data och den information som behövs.

• e-mobility

Här finns bland annat tillverkar- och modellspecifik information lagrad som gäller arbeten på hybrid- och elfordon. Förutom komponentlokaliseringar, tekniska anvisningar om hur högspänningssystemet kopplas spänningslöst samt en beskrivning av tillvägagångssättet vid mätningar på högspänningssystem, finns även erforderliga mätpunkter och börvärden lagrade.

## **9.5.1. Diagnosdatabas**

Här lagras tillverkar- och fordonsspecifika lösningar på olika problem.

I Hella Gutmanns diagnosdatabas finns ett stort antal fordonsspecifika problemlösningar lagrade. Databasens poster/ lösningsförslag utgörs av tillverkarhandlingar och återkopplingar från mekaniker som har kunnat reparera fordonet med framgång.

### **9.5.1.1. Begäran om diagnostikdatabas**

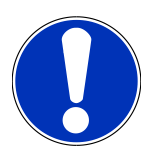

## **OBSERVERA**

För att Hella Gutmanns diagnostikdatabas ska bli tillgänglig måste en onlineförbindelse finnas.

Gå tillväga på följande sätt för att begära uppgifter från diagnosdatabasen:

- 1. Markera i App Launcher under **Information** > **Diagnostikdatabas**.
- 2. Välj önskat symptom under **Symptomval**.
	- $\Rightarrow$  Data laddas ned.
	- $\Rightarrow$  Artiklar om det valda symptomet visas.
- 3. Välj önskad **Artikel från online-diagnosdatabasen** från vänstra valfönstret.
- 4. Om valt lösningsförslag inte passar för fordonsproblemet, välj då vid behov fliken **>Lösningsförslag 2<**.
	- $\Rightarrow$  Eventuellt visas flera lösningsförslag.

## **9.5.2. Servicedata**

Här kan fordonsspecifika servicescheman och oljebytesintervall hämtas.

### **9.5.2.1. Hämtning av servicedata**

Gör så här för att hämta servicedata:

- 1. Markera i App Launcher under **Information** > **Servicedata**.
- 2. Aktivera kontrollrutan för önskad servicetyp under **Val**.
	- $\Rightarrow$  Allt efter markerad tillverkare och fordonstyp är de enskilda servicetyperna olika.
- 3. Välj kontrollrutan för önskad servicetyp under **Extrapaket**.
- 4. Klicka på **>Visa serviceschema<**.
	- $\Rightarrow$  Inspektionsdata visas med en uppgiftslista.

## **OBSERVERA**

Vi rekommenderar att inspektionsdata skrivs ut och att uppgiftslistan arbetas av systematiskt. Dessa lagras inte i **Car History**.

- 5. Aktivera kontrollrutan för den slutförda uppgiftspositionen.
- 6. När alla uppgiftspositioner har arbetats av anger du däckmönsterdjup och däcktryck.
- 7. Ange under **mm** däckmönsterdjupet för alla däck med det virtuella tangentbordet.
- 8. Ange under **bar** däcktrycket för alla däck med det virtuella tangentbordet.
- 9. Öppna under Hållbarhetsdatum förbandslåda: kalendern med **bander** och välj datum.
- 10. Öppna under **Hållbarhetsdatum däck-kit:** kalendern med **in och väli datum.**
- 11. Öppna under **Nästa bilbesiktningsdatum:** kalendern med **best och välj datum.**
- 12. Ange eventuellt under **Anmärkning** en anmärkning med det virtuella tangentbordet.
- 13. Med  $\blacksquare$  kan inspektionsdata skrivas ut.

## **9.5.3. Tekniska data**

Här finns bl.a. följande nödvändiga data för service- och reparationsarbeten på fordonet, t.ex.:

- Inställningsvärden för tändning och avgassystem
- Rekommenderade tändstiftstyper
- Åtdragningsmoment
- Påfyllningsvolym för klimatsystemet

Om det är nödvändigt eller till hjälp kompletteras uppgifterna med åskådliga figurer.

## **9.5.3.1. Begäran om tekniska data**

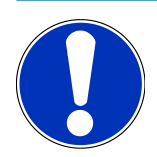

## **OBSERVERA**

För tillgång till tekniska data krävs att en online-förbindelse finns.

Gör så här för att hämta tekniska data:

- 1. Markera i App Launcher under **Information** > **Tekniska data**.
- 2. Välj önskade data under **Grupp**.
	- $\Rightarrow$  Tekniska data visas.
- $\Rightarrow$  Om ett grönt  $\blacksquare$  visas vid textens slut finns ytterligare bild-/textinformation. Den kan begäras fram genom att klicka  $_{\text{p}a}$   $\blacksquare$

## **9.5.4. Kupéluftfilter**

Här lagras demonteringsanvisningar för kupéluftfilter.

### **9.5.4.1. Hämtning av demonteringsinstruktion kupéluftfilter**

Gå tillväga på följande sätt för att hämta en demonteringsinstruktion för kupéfläktfiltret:

- 1. Markera i App Launcher under **Information** > **Kupéluftfilter**.
- 2. Välj önskat arbete.

## **9.5.5. Kamremsdata**

Här lagras demonterings- och monteringsinstruktioner för kamremmar och kamkedjor.

## **9.5.5.1. Begäran om kamremsdata**

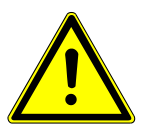

## **VARNING**

#### **Glidande/nedfallande fordonsdelat**

Risk för personskador/klämskador

Ta bort alla lossade påbyggnadsdelar helt eller säkra dem.

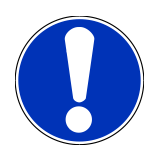

## **OBSERVERA**

För tillgång till kamremsdata krävs att en onlineförbindelse finns.

Gör så här för att begära fram kamremsdata:

- 1. Markera i App Launcher under **Information** > **Kamremsdata**.
	- $\Rightarrow$  Data laddas ned.

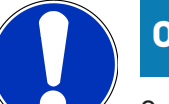

## **OBSERVERA**

Om flera demonterings- och monteringsinstruktioner visas betecknas de med siffror, t.ex. Demontering 1, Demontering 2, Montering 1, Montering 2 osv.

Demonterings- och monteringsinstruktionerna måste klickas på i tur och ordning.

- 2. Markera önskad information.
	- $\Rightarrow$  Den markerade informationen visas.

## **9.5.6. Reparationsinstruktioner**

Här kan instruktioner för olika reparationer hämtas.

## **9.5.6.1. Begäran om reparationsinstruktioner**

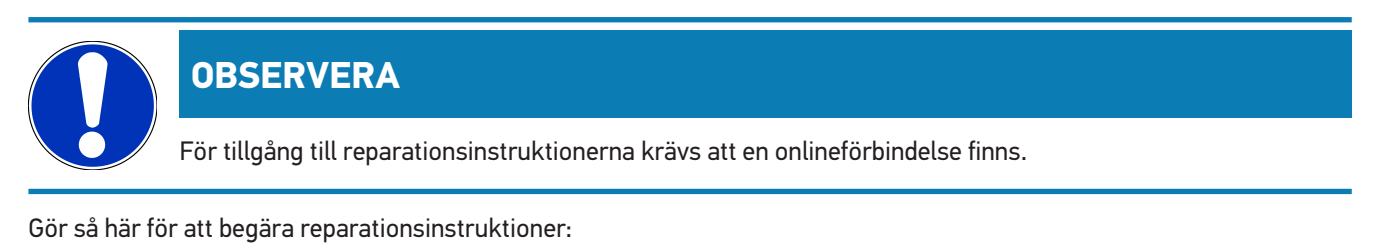

- 1. Markera i App Launcher under **Information** > **Reparationsanvisningar**.
	- $\Rightarrow$  Data laddas ned.
- 2. Markera önskat kriterium.
- 3. Upprepa steg 2 vid behov.
	- $\Rightarrow$  Data laddas ned.
	- $\Rightarrow$  Tillhörande reparationsanvisning visas.

## **9.5.7. Kopplingsscheman**

<span id="page-895-0"></span>Här tillhandahålls ett stort antal fordonsspecifika kopplingsscheman.

## **9.5.7.1. Begäran om kopplingsscheman**

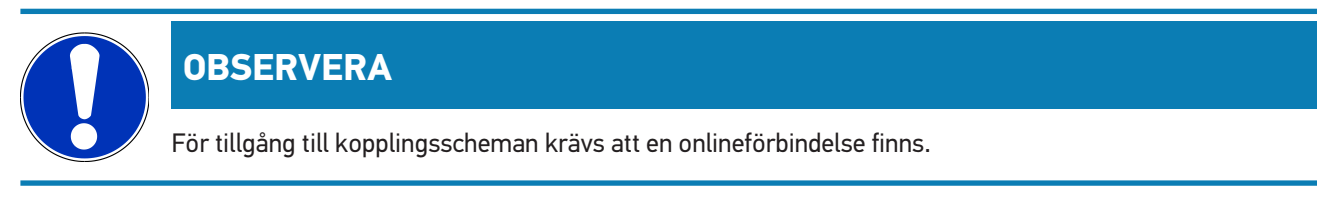

Gör så här för att begära kopplingsscheman:

1. Markera i App Launcher under **Information** > **Elscheman**.

- 2. Markera önskad enhet.
- 3. Markera önskat system.
	- ð Flera olika systemtyper kan vara monterade i en fordonsmodellserie. Oftast står systemtypen på styrenheten och kan bestämmas via läsningen av parametrar.
	- $\Rightarrow$  Kopplingsschemat visas,
- 4. Välj under **Komponenter** önskad komponent genom att klicka på den.
	- $\Rightarrow$  Komponenten visas med en färgad ram och tillhörande påskrift.

## **9.5.7.2. Hämta interaktiva kopplingsscheman**

## **OBSERVERA**

OBD-kontakten måste ha satts in i fordonets diagnosanslutning för att interaktiva kopplingsscheman ska kunna hämtas.

Det är inte alla komponenter som stöder denna funktion (komponenter med stöd markeras med en punkt i teckenförklaringen).

Gå tillväga på följande sätt för att hämta interaktiva kopplingsscheman:

- 1. Genomför stegen 1-3 enligt beskrivningen i kapitel [Hämta enscheman \[](#page-895-0)[}](#page-895-0) [896\]](#page-895-0).
- 2. Klicka på  $\bullet$  för att se parametrarna från diagnosavläsningen.

## **9.5.8. Säkringar/Reläer**

Här visas var huvudsäkrings-, säkrings- och reläboxarna samt de enskilda säkringarna är monterade.

### **9.5.8.1. Hämtning av säkrings- och reläboxfigurer**

Gör så här för att hämta säkrings- och reläboxfigurer:

- 1. Markera i App Launcher under **Information** > **Säkringar/Reläer**.
- 2. Välj önskad säkrings-/reläbox under **Säkringsboxar**.
	- $\Rightarrow$  Säkrings- resp. reläboxen visas.
	- $\Rightarrow$  I det högra fönstret visas en översikt över de valda säkrings- resp. reläboxarna.
	- $\phi \mapsto I$  det övre vänstra fönstret markeras säkrings- resp. reläboxens monteringsplats i fordonet med en röd  $\blacktriangledown$  .
	- $\Rightarrow$  Reläerna visas som grå rektanglar.
	- $\Rightarrow$  Säkringarna visas som färgade rektanglar.
- 3. Markerad önskad säkring eller önskat relä genom att klicka på dem.

## **9.5.9. Komponentkontrollvärden**

Här lagras mät- och kontrollvärden för komponenter vars kablar är kopplade till styrenheten med en stickkontakt.

#### **9.5.9.1. Begäran om komponentkontrollvärden**

Gör så här för att hämta komponentkontrollvärden:

- 1. Markera i App Launcher under **Information** > **Komponentkontrollvärden**.
- 2. Markera önskad enhet.
	- $\Rightarrow$  En valruta visas.
	- $\Rightarrow$  Figur-/textinformation visas.
	- $\Rightarrow$  Allt efter den markerade komponenten kan du välja mellan olika upplysningar.
- 3. Med  $\vee$  går det att visa börvärden för kontrollsteg.

## **9.5.10. Dieselsystem**

Här kan fordonsspecifik information om service av dieselfordon hämtas.

### **9.5.10.1. Hämta dieselsystem**

Gå tillväga på följande sätt för att hämta tekniska data till dieselsystem:

- 1. Markera i App Launcher under **Information** > **Dieselsystem**.
- 2. Välj önskad datatyp under **Val av dieseldata**.
- 3. Markera önskat system.
- 4. Markera önskad komponent.
	- $\Rightarrow$  I det högra urvalsfönstret visas bildinformation om den valda komponenten.

## **9.5.11. Komponentens lokalisering**

Här kan en kupé- och en motorrumsfigur för en komponent begäras. Komponentens läge visas med en  $\, \P$  .

#### **9.5.11.1. Hämtning av komponentplacering**

Gör så här för att hämta komponentplaceringen:

- 1. ;arkera i App Launcher under **Information** > **Komponentpositionering**.
	- $\Rightarrow$  En urvalslista visas.
	- $\Rightarrow$  I det vänstra fönstret visas vissa komponenter som är monterade i fordonet. I det högra fönstret visas de markerade komponenternas lägen.
- 2. Välj under **Komponent** önskad komponent.

 $\Rightarrow$  Den valda komponentens läge visas med en  $\bullet$  .

## **9.5.12. Arbetsvärden**

Här visas arbetsvärden och arbetstider för reparation av olika komponenter.

### **9.5.12.1. Begäran om arbetsvärden**

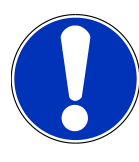

## **OBSERVERA**

För arbetsvärden ska bli tillgängliga måste en onlineförbindelse finnas.

Gör så här för att begära arbetsvärden:

- 1. Markera i App Launcher under **Information** > **Arbetsvärden**.
	- $\Rightarrow$  Data laddas ned.
- 2. Markera önskad kategori.
	- $\Rightarrow$  Data laddas ned.
- 3. Markera önskad underkategori.
	- ð Data laddas ned.

Enskilda arbetsmoment finns bara om respektive arbeten visas med fetstil. De kan visas genom att klicka på fetstilen.

## **9.5.13. Serviceinformation**

Här lagras information om service av olika system.

#### **9.5.13.1. Hämtning av serviceinformation**

Gör så här för att hämta serviceinformation:

- 1. Markera i App Launcher under **Information** > **Serviceinformation** auswählen.
- 2. Välj önskad information under **Kriterieval**.
- 3. Upprepa ev. steg 2 för ytterligare val.
	- $\Rightarrow$  För varje vald information visas texter och bilder i det högra urvalsfönstret.

## **9.5.14. Tillverkaraktionen**

Här lagras fordonsspecifika tillverkaraktioner från tillverkaren.

## **9.5.14.1. Begäran om tillverkaraktioner**

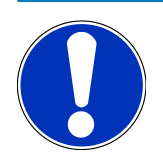

## **OBSERVERA**

För tillgång till tillverkaraktionerna krävs att en onlineförbindelse finns.

Gör så här för att begära tillverkaraktioner:

- 1. Markera i App Launcher under **Information** > **Tillverkarkampanjer**.
	- $\Rightarrow$  Data laddas ned.
- 2. Välj önskat kriterium under **Kriterieval**.
- 3. Upprepa ev. steg 2 för ytterligare val.
	- ð Data laddas ned.

## **9.5.15. Återkallandeaktioner**

Här visas tillverkarnas och importörernas återkallandeaktioner.

Återkallandeaktioner har till syfte att skydda konsumenterna mot osäkra produkter. Om modeller är utmärkta med en

 $\Delta$  finns återkallandeaktioner som är mindre än 2 år gamla.

**Hella Gutmann Solutions GmbH** tillhandahåller enbart detta innehåll och ansvarar därför inte för dess noggrannhet, riktighet och tillförlitlighet. Frågor beträffande omfattning och handläggning ska ställas direkt till märkesverkstaden/ tillverkaren. Av skadeståndstekniska orsaker lämnar **Hella Gutmanns** Tekniska callcenter inga upplysningar i detta avseende.

## **9.5.15.1. Befäran om återkallandeaktioner**

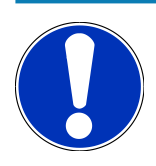

### **OBSERVERA**

För tillgång till återkallandeaktioner krävs att en onlineförbindelse finns.

Gör så här för att begära återkallandeaktioner:

- 1. Markera i App Launcher under **Information** > **Återkallandekampanjer**.
	- $\Rightarrow$  Data laddas ned.
- 2. Välj önskad återkallningskampanj i det vänstra urvalsfönstret.

## **9.5.16. Förarassistanssystem**

Här finns en systemöversikt lagrad som visar de förarassistanssystem som verkligen finns i det valda fordonet. När motsvarande system valts kommer man till de data och den information som behövs.
#### **9.5.16.1. Hämta förarassistanssystem**

Gå tillväga på följande sätt för att hämta förarassistanssystem:

- 1. Markera i App Launcher under **Information** > **Förarassistanssystem** auswählen.
	- $\Rightarrow$  En översikt visas över de förarassistanssystem som sitter i det valda fordonet.
- 2. Markera önskat system.
	- $\Rightarrow$  Det går att välja flera system samtidigt.
- 3. Välj önskat system under **Systemurval**.
	- $\Rightarrow$  I det högra urvalsfönstret visas bildinformation.
- 4. Klicka på **>Systemguide<**.
	- $\Rightarrow$  Det visas fordonsmodellspecifika system- och funktionsbeskrivningar, information om möjliga systeminskränkningar och systemfel, komponentbeskrivningar, försiktighetsåtgärder samt konkreta anvisningar för kalibrerings- och serviceprocesserna inklusive medföljande arbeten.

### **9.5.17. Adaptivt ljussystem**

Här finns en systemöversikt lagrad som visar de adaptiva ljussystem som verkligen finns i det valda fordonet. När motsvarande system valts kommer man till de data och den information som behövs.

#### **9.5.17.1. Hämta adaptivt ljussystem**

Gå tillväga på följande sätt för att hämta adaptiva ljussystem:

- 1. Markera i App Launcher under **Information** > **Adaptiva ljussystem** auswählen.
	- $\Rightarrow$  En översikt visas över de adaptiva ljussystem som sitter i fordonet.
- 2. Markera önskat system.
	- $\Rightarrow$  Det går att välja flera system samtidigt.
- 3. Välj önskat system under **Systemurval**.
	- $\Rightarrow$  I det högra urvalsfönstret visas bildinformation.
- 4. Klicka på **>Systemguide<**.
	- $\Rightarrow$  Det visas fordonsmodellspecifika system- och funktionsbeskrivningar, information om möjliga systeminskränkningar och systemfel, komponentbeskrivningar, försiktighetsåtgärder samt konkreta anvisningar för kalibrerings- och serviceprocesserna inklusive medföljande arbeten.

### **9.5.18. e-mobility**

Här finns bland annat tillverkar- och modellspecifik information lagrad som gäller arbeten på hybrid- och elfordon. Förutom komponentlokaliseringar, tekniska anvisningar om hur högspänningssystemet kopplas spänningslöst samt en beskrivning av tillvägagångssättet vid mätningar på högspänningssystem, finns även erforderliga mätpunkter och börvärden lagrade.

### **9.5.18.1. Hämta e-Mobility**

Gå tillväga på följande sätt för att hämta all information som behövs för arbete på det valda hybrid- och elfordonet:

- 1. Markera i App Launcher under **Information** > **e-mobilitet**.
	- ð Under **Grupp** visas en översikt över de högspänningsrelaterade systemen, kvalifikationer som krävs för arbeten på fordon med högspänningssystem, tillvägagångssätt och tekniska data.
- 2. Välj önskad grupp.
- 3. Välj önskat arbete.
	- ð För det valda hybrid- och elfordonet visas interaktiva komponentlokaliseringar, tekniska data, mätpunkter och tillvägagångssätt vid mätningar med tillhörande börvärden.
	- $\Rightarrow$  Här visas för det valda hybrid- och elfordonet dessutom alla högspänningsrelaterade funktioner för diagnos, service och reparationer.

# **10. Mätteknik**

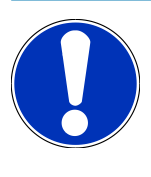

### **OBSERVERA**

För att mättekniken ska kunna användas krävs mätteknikmoduler som finns att få som tillval. Dessa kan vara *[MT-HV](https://www.hella-gutmann.com/fileadmin/user_upload/Download-Dateien/Manuals/01_Multilingual/operating_instructions/BD0137_MT-HV_OperInstr_ml.pdf)* (med eller utan *[MT-77](https://www.hella-gutmann.com/fileadmin/user_upload/Download-Dateien/Manuals/01_Multilingual/operating_instructions/BD0100_MT77-Modul_OperInstr_ml.pdf)*) eller *[MT-USB](https://www.hella-gutmann.com/fileadmin/user_upload/Download-Dateien/Manuals/01_Multilingual/operating_instructions/BD0130_MT-USB_OperInstr_ml.pdf)*.

Här kan mätstorhet och kanal väljas. Sedan kan olika mätningar genomföras.

Mättekniken avser registrering och utmatning av en digital signal. Då mäts och lagras en spänningssignal med några mikrosekunders mellanrum. Dessa registrerade mätvärden visas som sammanhängande signalförlopp i realtid på bildskärmen.

Mätningarna kan göras fritt via applikationen **>Mätteknik<**.

Funktionen Mätteknik kan användas för att mäta eller visa följande mätstorheter:

- Spänning
- Ström (via strömmätningstång)
- Resistans

Strömmätningen får bara göras med en strömmätningstång från **Hella Gutmann**. Allt efter den mätning som ska göras används olika tänger.

I det övre verktygsfältet visar en stapel hur mycket av det reserverade minnesutrymmet i diagnosapparaten som har tagits i anspråk.

Via **>Ladda mätning<** går det att hämta mätningar som redan registrerats och sparats.

Via **>Radera alla mätningar<** går det att radera alla mätningar som redan registrerats och sparats.

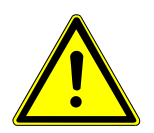

### **FÖRSIKTIGHET**

#### **Överspänning**

Brandrisk/risk för förstörelse av diagnosapparaten och omgivningen

Överskrid inte den högsta tillåtna spänningslasten för oscilloskopkanalerna

## **10.1. Genomförande av mätning med MT-USB**

Gå tillväga på följande sätt för att göra mätningar med MT-USB:

- 1. Anslut mätkablarna från **MT-USB** till fordonet (se bruksanvisning **MT-USB**).
- 2. Välj **>Mätteknik<** i app-launchern.
	- ð Fönstret **Mätteknik** visas.
- 3. Aktivera kontrollrutan för önskad mätstorhet och kanal.
- 4. Välj **>Starta mätning<**.
	- $\Rightarrow$  Mätningens startas.

## **10.2. Genomförande av mätning med MT-HV**

### **10.2.1. Lågspänningsmätning**

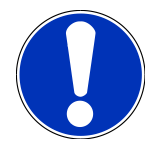

### **OBSERVERA**

För mätning av spänning, ström och resistans kan som alternativ också mätteknikmodulen MT 56 användas.

I det här kapitlet beskrivs hur en lågspänningsmätning genomförs i kombination med mätteknikmodulen MT 77. Det exakta tillvägagångssättet framgår av de följande diagrammen.

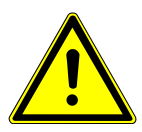

### **FÖRSIKTIGHET**

#### **Fara för elektrisk stöt / fara för att apparaten förstörs**

Säkerställ att anslutningen till elnätet är bruten och att alla högspänningskondensatorer är urladdade innan några mätningar görs av motstånd, kontinuitet, diod eller kapacitans.

### **10.2.1.1. Insättning av MT 77 i MT-HV**

Gör så här fr att sätta in MT 77 i MT-HV:

1. Tryck in frigöringsknappen på MT-HV.

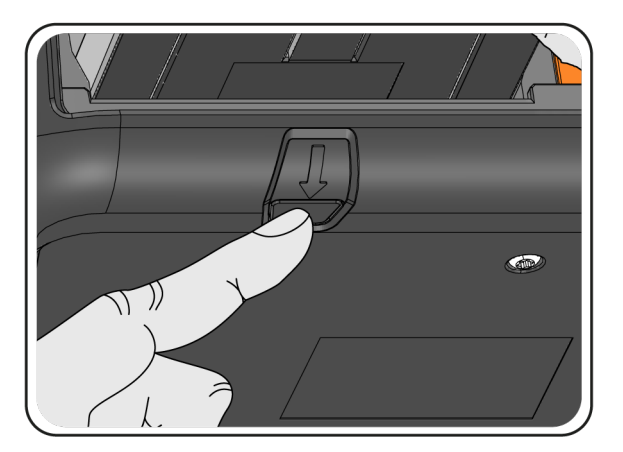

- ð Modulen lossnar från modulfacket.
- 2. Dra ut modulen ur modulfacket.
- 3. Sätt in MT 77 i det lediga modulfacket så att den snäpper fast ordentligt.

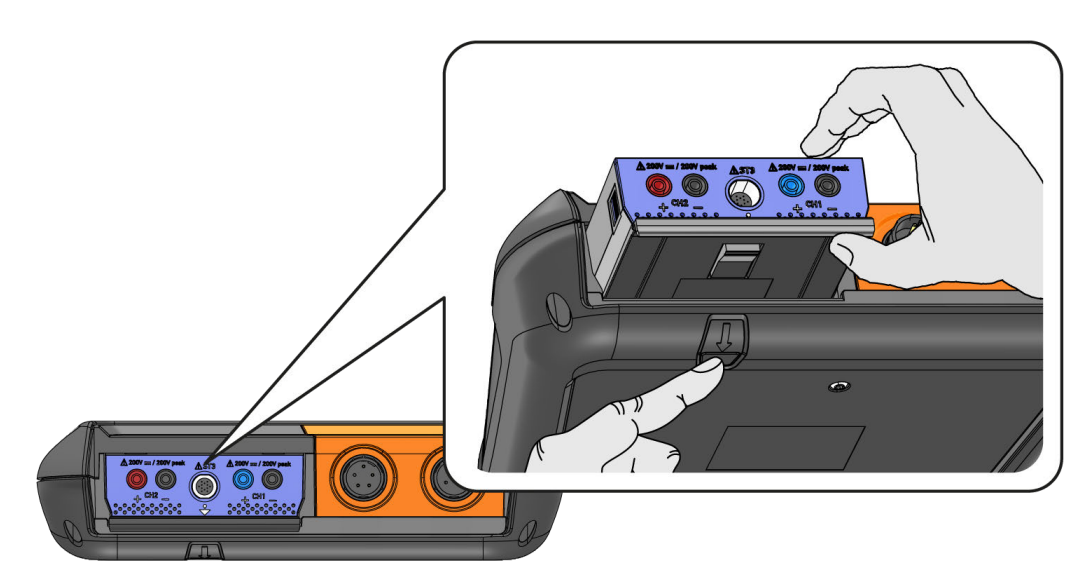

 $\Rightarrow$  MT 77 sitter nu i modulfacket på MT-HV.

### **10.2.1.2. Insättning av mätkablar i MT 77**

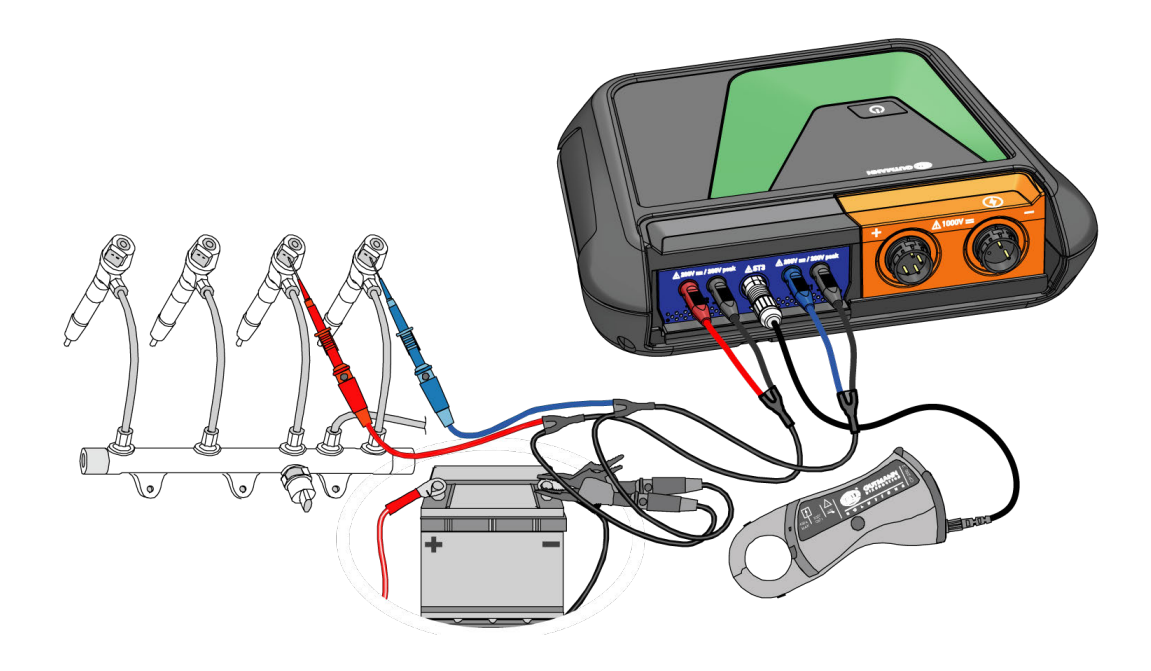

### **10.2.1.3. Anslutning av strömmättången till fordonet och MT 77**

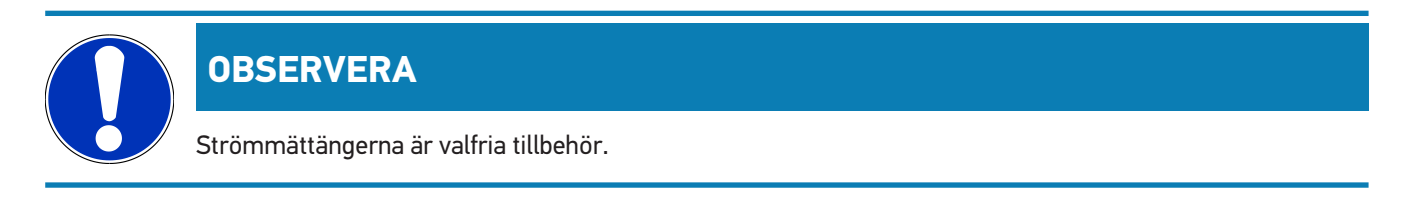

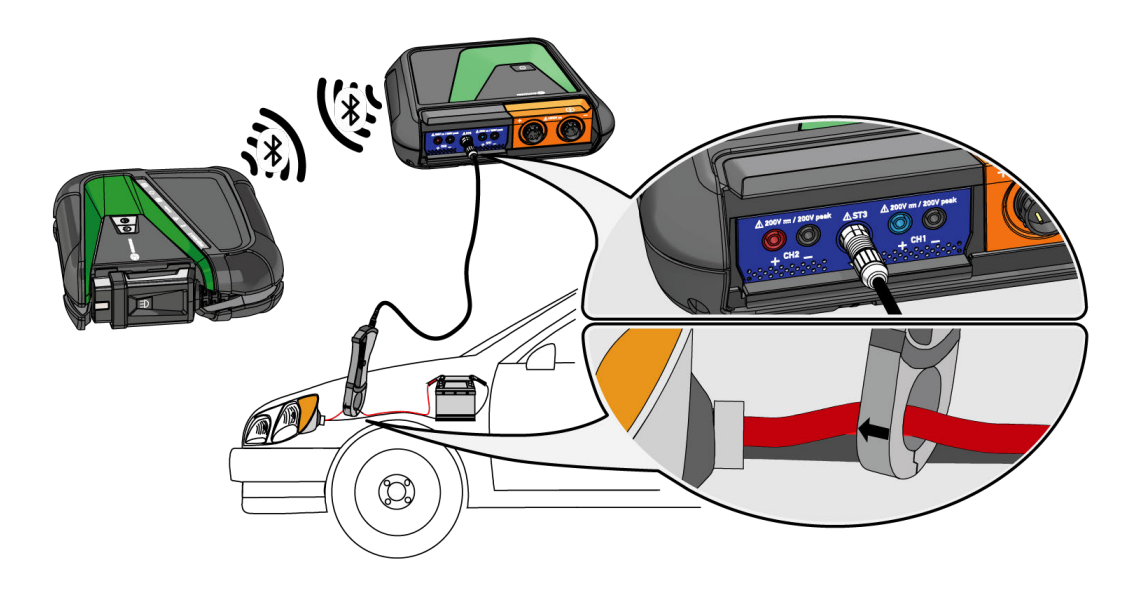

### **10.2.2. Högspänningsmätning**

I det här kapitlet beskrivs hur en högspänningsmätning genomförs. Det exakta tillvägagångssättet framgår av de följande diagrammen.

### **10.2.2.1. Ansluta högspänningsmätkablar till MT-HV**

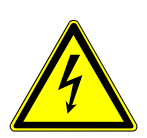

## **FARA**

#### **Livsfara på grund av elektrisk spänning**

För att användaren ska få genomföra högspänningsmätningar krävs att han har motorfordonstekniska kunskaper och därmed kännedom om riskfaktorer och faror i verkstaden resp. fordonet, samt en ytterligare landsspecifik kvalifikation.

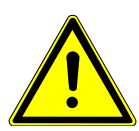

### **FÖRSIKTIGHET**

#### **Risk för att MT-HV och/eller fordonselektroniken förstörs**

Använd enbart godkända mätspetsar och högspänningsmätledningar.

Ta inte bort det främre skyddslocket på mätspetsarna när du utför högspänningsmätningar.

Kontrollera före varje användning att mätspetsarna och högspänningsmätledningen är oskadade (visuell kontroll).

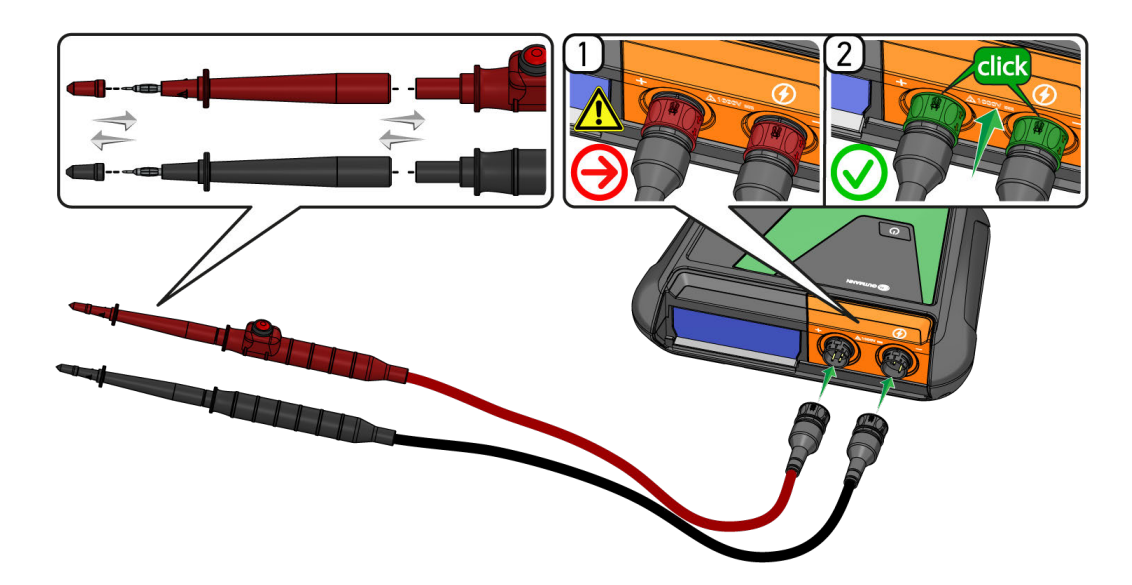

### **10.2.2.2. Genomförande av högspänningsmätning**

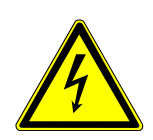

## **FARA**

#### **Livsfara på grund av elektrisk spänning i fordon med högspänningssystem**

För att användaren ska få genomföra högspänningsmätningar krävs att han har motorfordonstekniska kunskaper och därmed kännedom om riskfaktorer och faror i verkstaden resp. fordonet, samt en ytterligare landsspecifik kvalifikation.

Se noga till att den komponent som ska bedömas är spänningslös.

Se noga till att inte vidröra några anslutningar och anslutningskablar till hlgspänningsbatteriet.

Se noga till att inte vidröra några spänningsförande komponenter.

Ta inte bort det främre skyddslocket på mätspetsarna när du utför högspänningsmätningar.

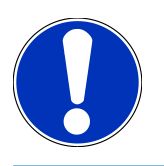

### **OBSERVERA**

Figuren nedan visar ett exempel.

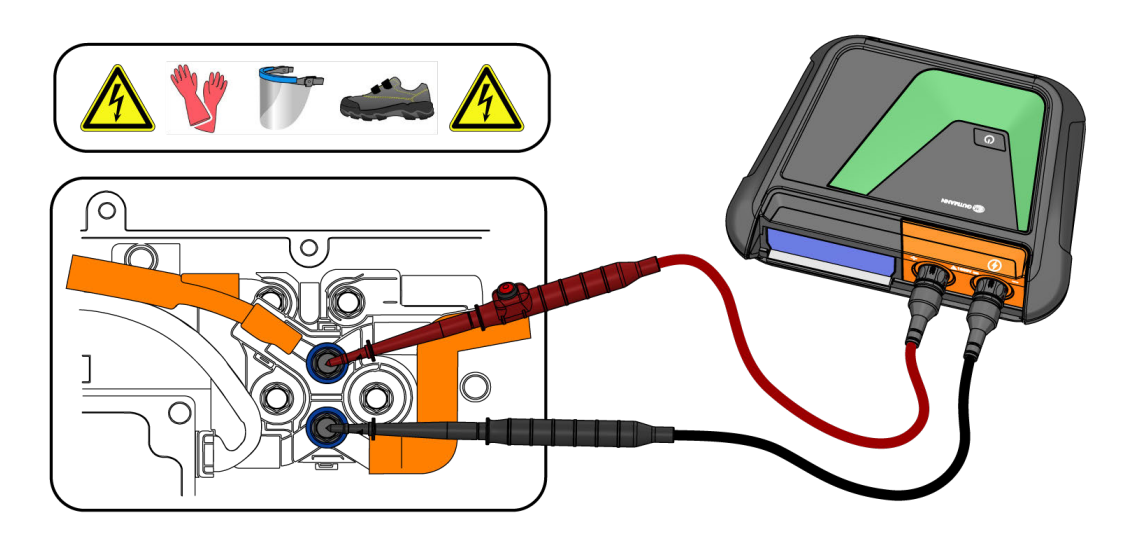

## **11. Meddelanden**

Här kan skickade hjälpanrop visas. Dessutom går det att skicka andra meddelanden/frågor till Hella Gutmann-supporten om det hjälpanrop som skickats.

## **11.1. Visa hjälpanrop**

Gå tillväga på följande sätt för att visa hjälpanrop som skickats:

- 1. Markera via  $\equiv$  > **Meddelanden**.
- 2. Skickade hjälpanrop visas.
	- $\Rightarrow$  I det vänstra urvalsfönstret går det att välja önskat hjälpanrop.
	- ð I det undre meddelandefönstret går det dessutom att skicka andra meddelanden/frågor till Hella Gutmannsupporten om det hjälpanrop som skickas.
- 3. Klicka på **>Skicka meddelande<** för att skicka andra meddelanden/frågor till Hella Gutmann-supporten om det hjälpanrop som skickats.

## **12. Allmän information**

## **12.1. Problemlösningar PassThru**

Förteckningen nedan är till hjälp för att själv lösa mindre problem. Markera en lämplig problembeskrivning och kontrollera de punkter som uppräknas under **Lösning** eller genomför de uppräknade momenten i tur och ordning tills problemet har avhjälpts.

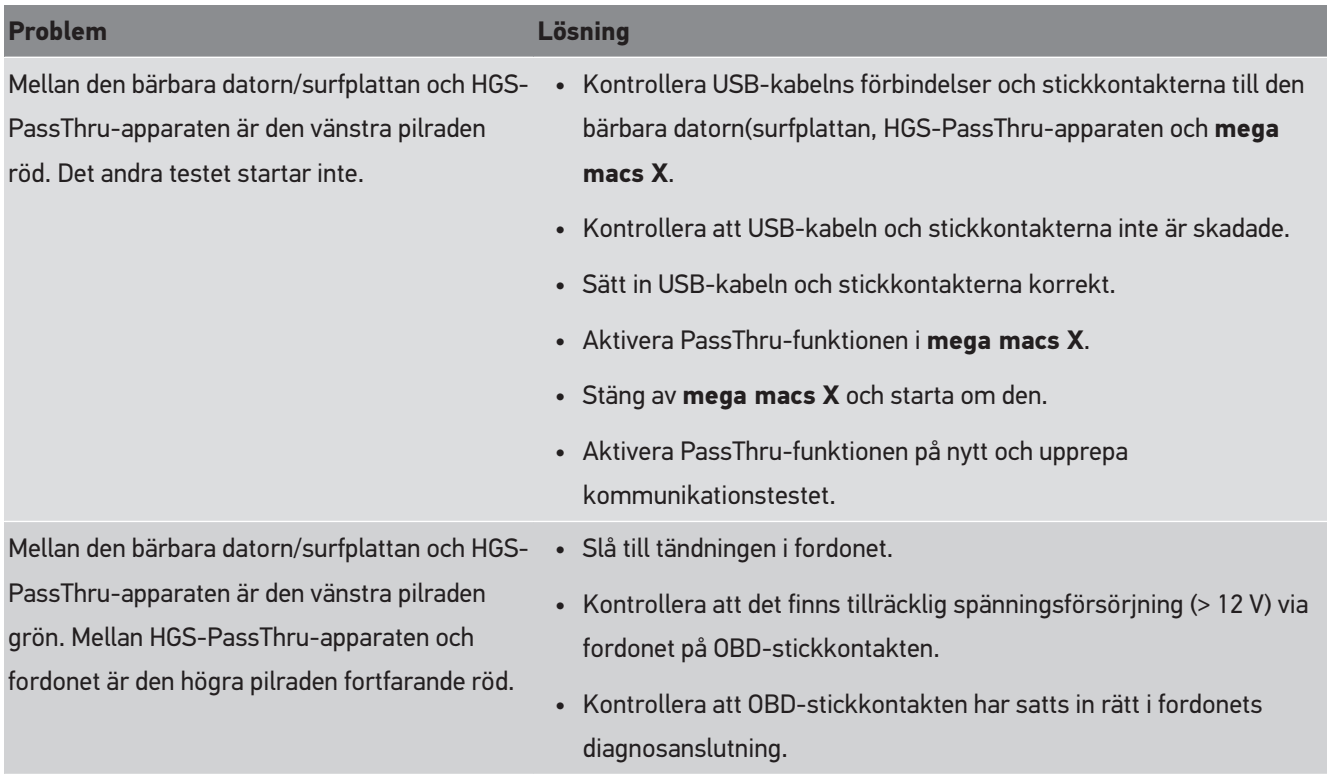

## **12.2. Problemlösningar**

Förteckningen nedan är till hjälp för att själv lösa mindre problem. Markera en lämplig problembeskrivning och kontrollera de punkter som uppräknas under **Lösning** eller genomför de uppräknade momenten i tur och ordning tills problemet har avhjälpts.

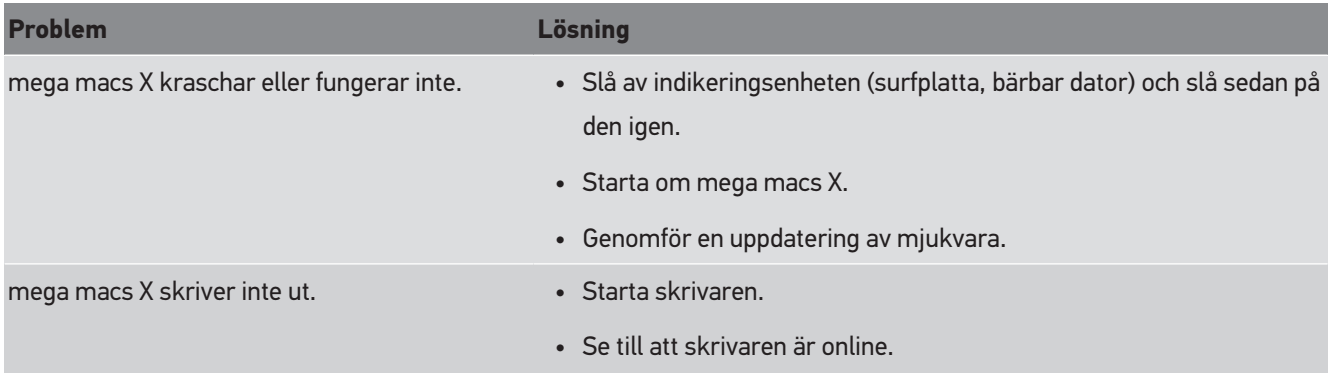

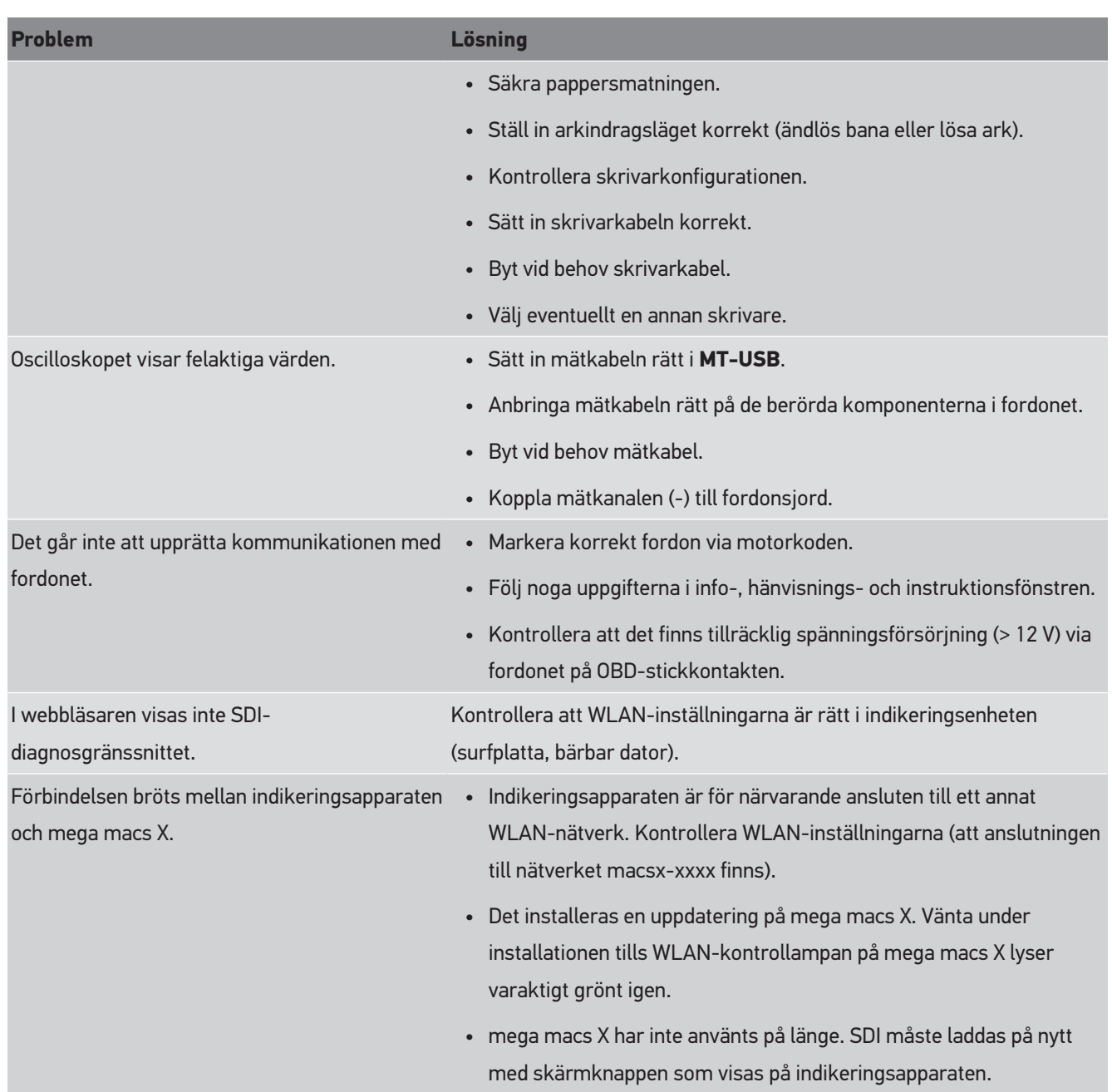

## **12.3. Skötsel och service**

Gå tillväga på följande sätt för att sköta **mega macs X** rätt:

- Rengör **mega macs X** regelbundet med icke aggressiva rengöringsmedel.
- Använd normalt förekommande hushållsrengöringsmedel och en fuktad mjuk skurtrasa.
- Byt skadade kablar och tillbehör omedelbart.
- Använd enbart originalreservdelar. Dessa kan beställas via Order Center på Hella Gutmann Solutions GmbH.

**Observera:** Den bakre huskåpan måste skruvas av för att det ska gå att byta OBD-kabeln och batteriet.

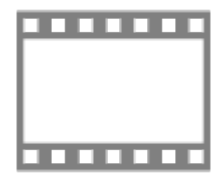

## **12.4. Avfallshantering**

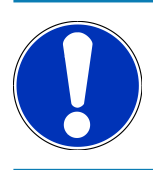

### **OBSERVERA**

Det direktiv som nämns här gäller bara inom EU.

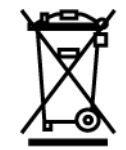

Enligt Europaparlamentets och rådets direktiv 2012/19/EU av den 4 juli 2012 om avfall som utgörs av eller innehåller elektrisk och elektronisk utrustning (WEEE) samt den nationella lagstiftningen om saluförande, återtagning och miljökompatibelt omhändertagande av elektriska och elektroniska apparater (ElektroG) av den 20 oktober 2015 i senast gällande lydelse förbinder vi oss att efter användningstidens slut utan kostnad återta denna apparat, som har saluförts av oss efter den 13 augusti 2005, och att omhänderta den i enlighet med ovannämnda direktiv.

Eftersom den aktuella diagnosapparaten enbart är avsedd för yrkesmässig användning (B2B) får den inte lämnas till offentliga avfallshanteringsföretag.

Diagnosapparaten får med angivande av inköpsdatum och apparatnummer omhändertas hos:

#### **Hella Gutmann Solutions GmbH**

Am Krebsbach 2 D-79241 Ihringen, Tyskland TYSKLAND WEEE-reg.-nr: DE25419042 Telefon: +49 7668 9900-0 Fax: +49 7668 9900-3999 E-post: info@hella-gutmann.com

## **12.5. Tekniska data mega macs X**

## **12.5.1. Allmänna data**

**Processor • ARM Dual Processor 1,2 GHz** 

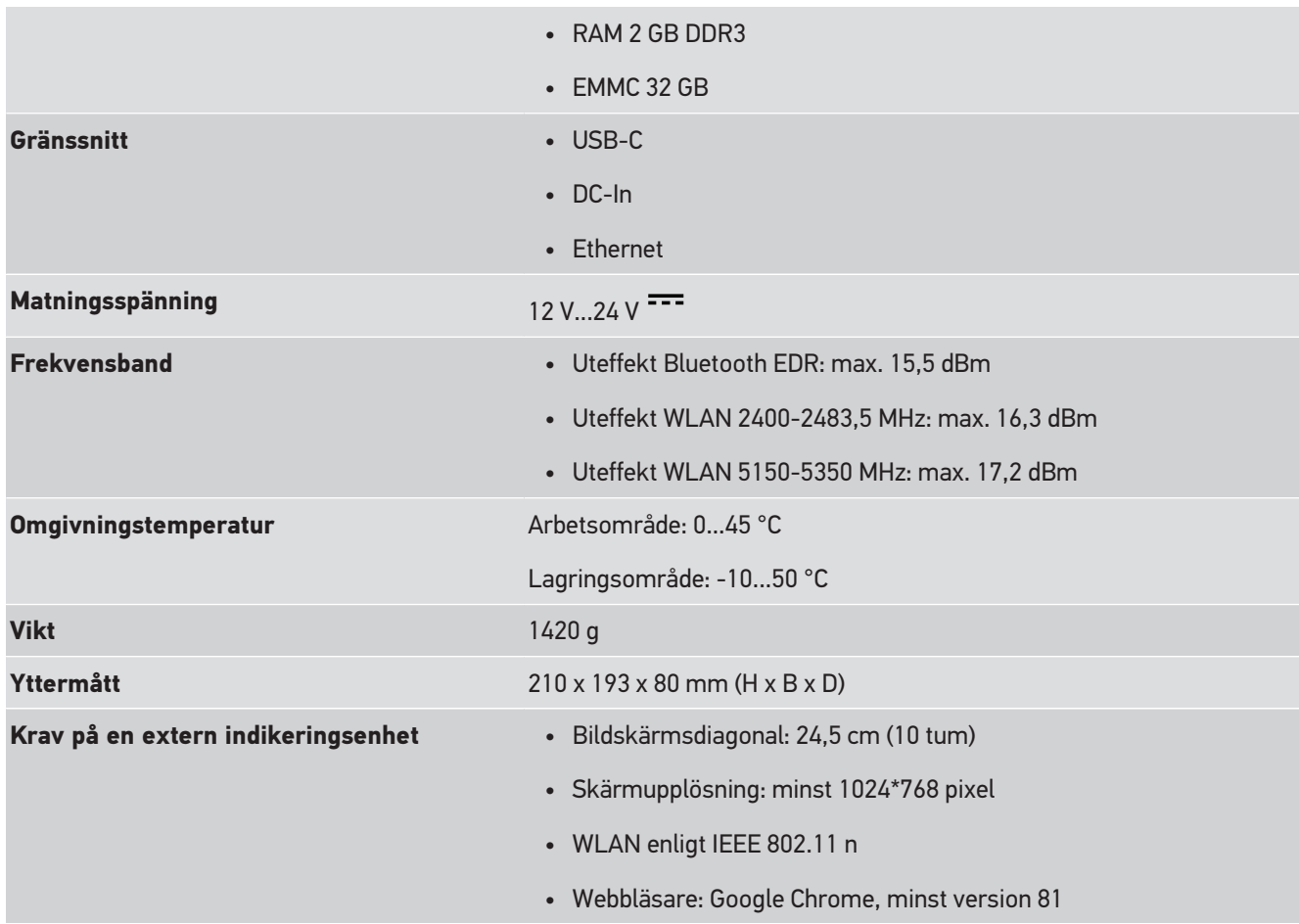

## **12.5.2. Laddplatta**

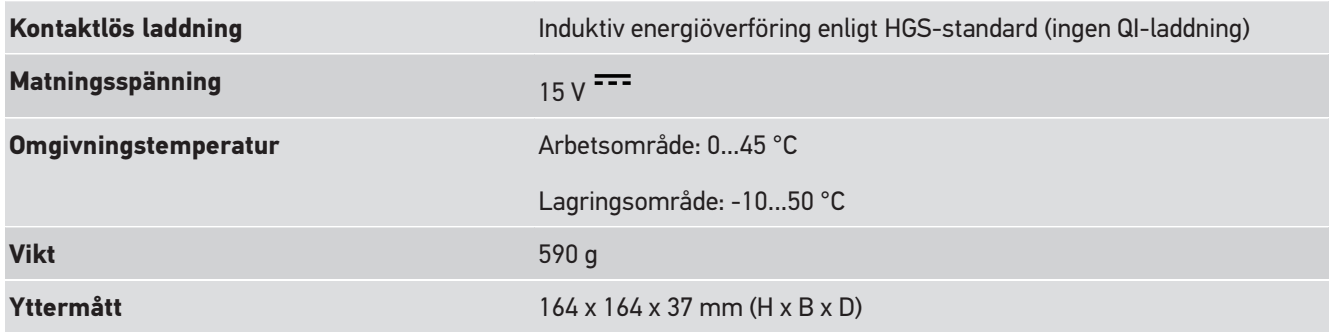

## **12.6. Försäkran om överensstämmelse mega macs X**

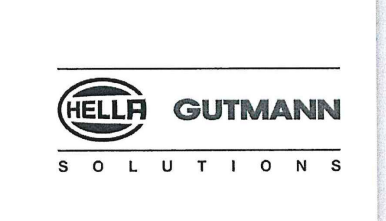

 $\epsilon$ 

 $\sqrt{2}$ 

### KONFORMITÄTSERKLÄRUNG

Wir, die Hella Gutmann Solutions GmbH Am Krebsbach 2 D-79241 Ihringen

erklären in alleiniger Verantwortung, dass das Produkt:

Produktname: Artikelnummer: Markenname:

mega macs X 8PD 015 265-841 Hella Gutmann Solutions

auf das sich diese Erklärung bezieht, den Anforderungen der RICHTLINIEN RED 2014/53/EU und RoHS 2011/65/EU entspricht. Das Produkt entspricht den nachfolgend genannten Standards:

- $\bullet$  IEC 62368-1:2014
- ETSI EN 301 489-1 V2.2.3
- · ETSI EN 301 489-17 V3.2.4
- ETSI EN 300 328 V2.2.2
- ETSI EN 301 893 V2.1.1
- $\bullet$ IEC 61326-1:2012
- EN 55032:2015

Ort und Datum der Ausstellung (dieser Konformitätserklärung)

Unterzeichnet von oder vertreten durch

Ihringen, 02. Februar 2021

Name (in Druckschrift): Fabian Bierenstiel Funktion: Head of Design and Development

BD-Nr.: 0132

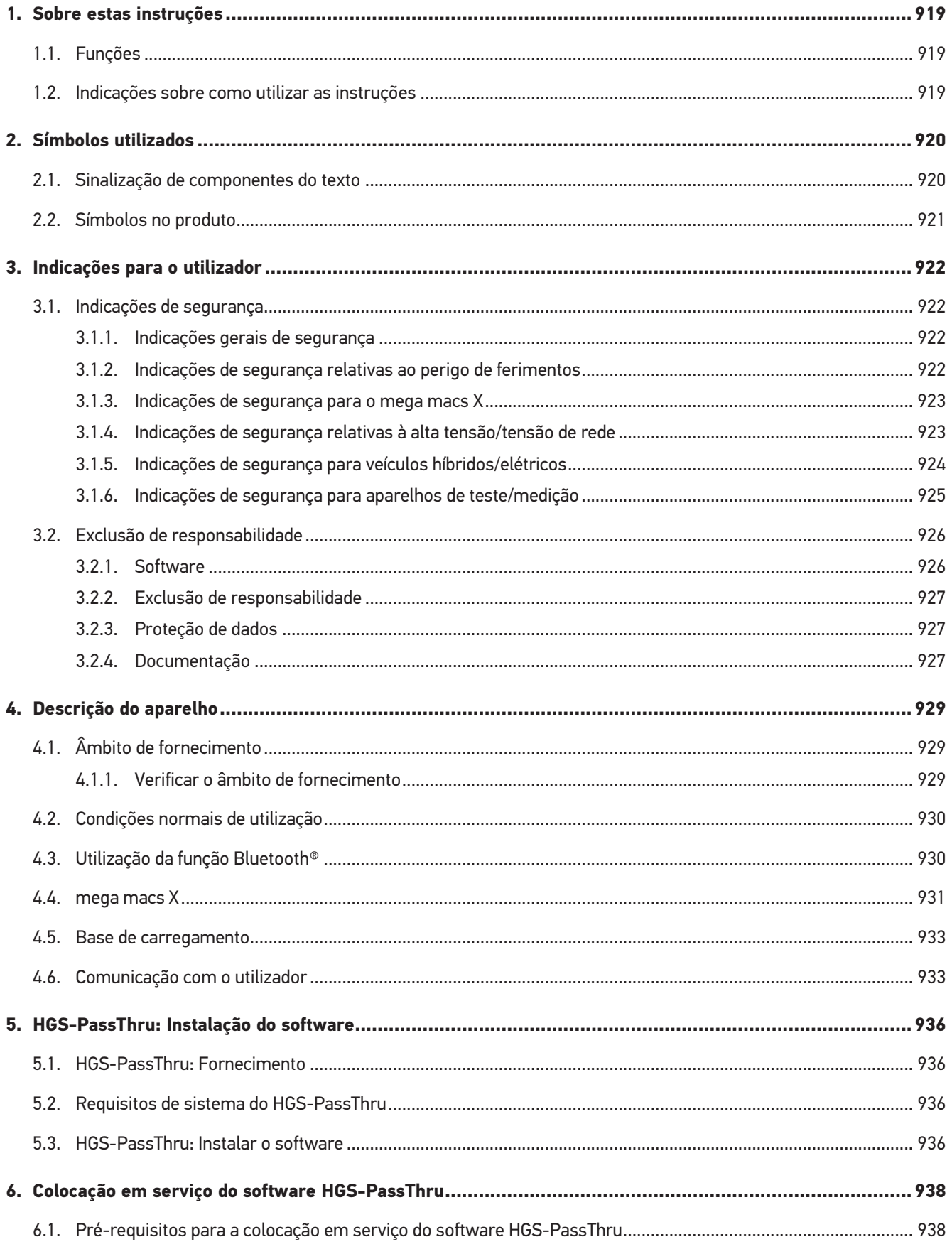

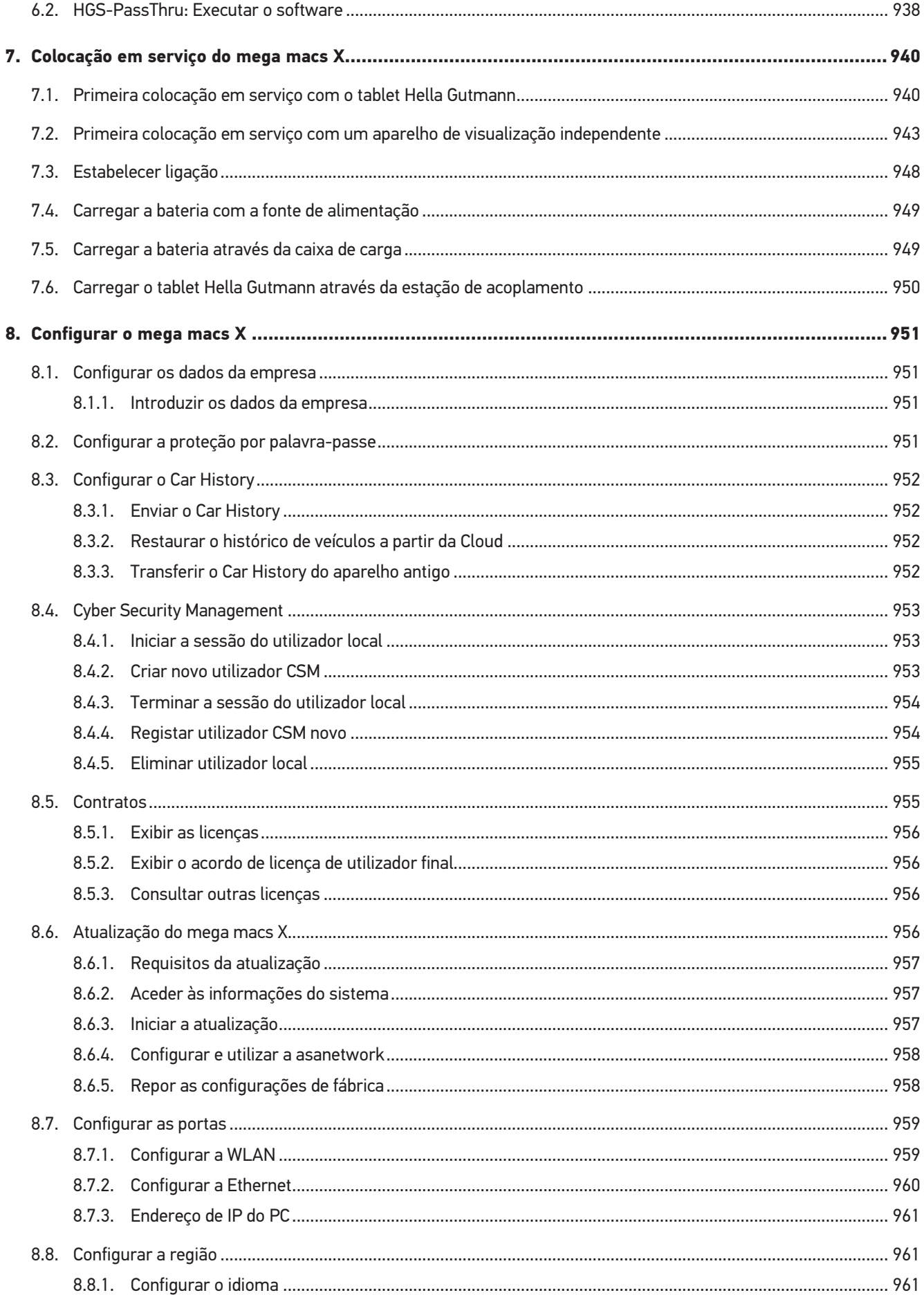

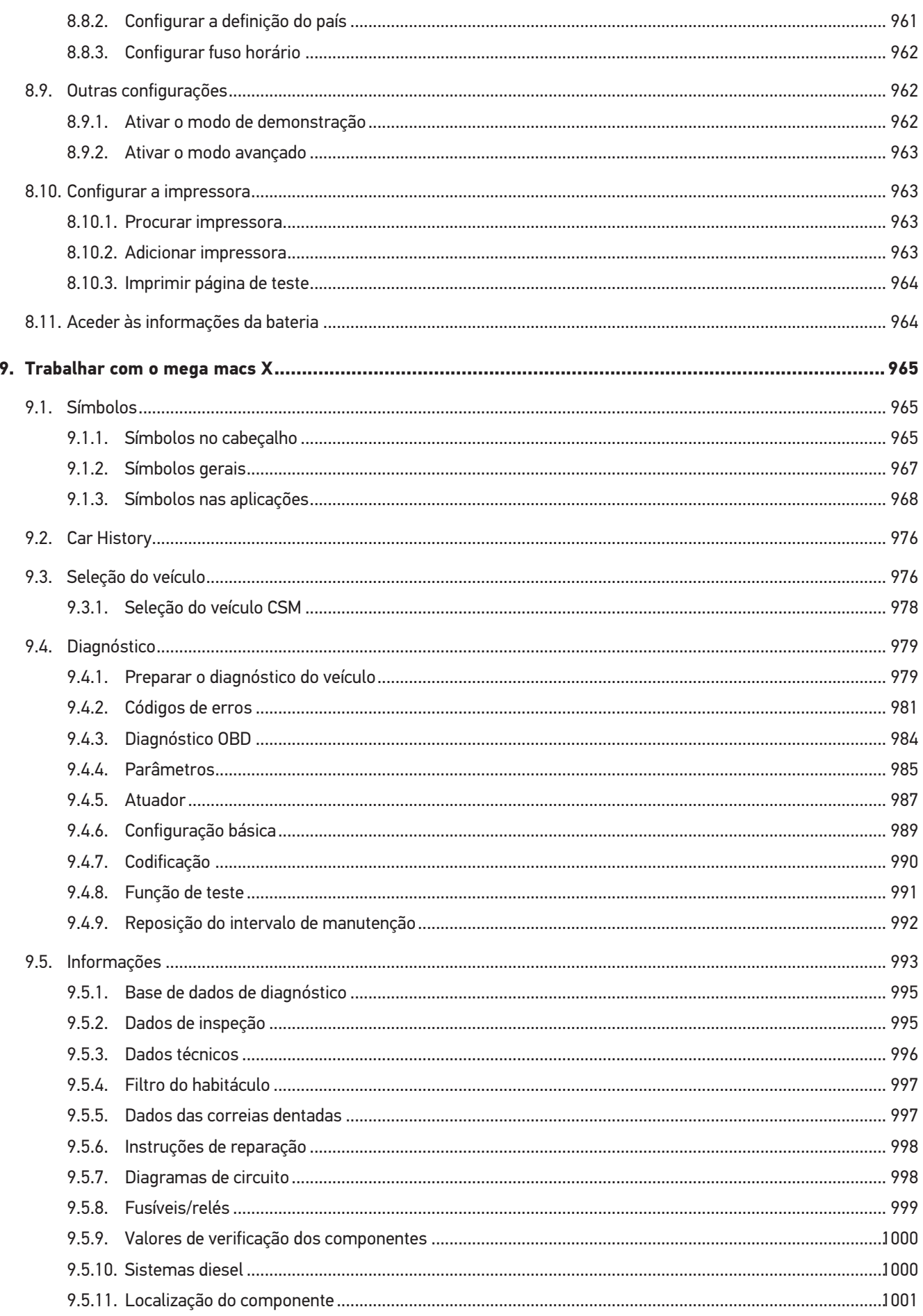

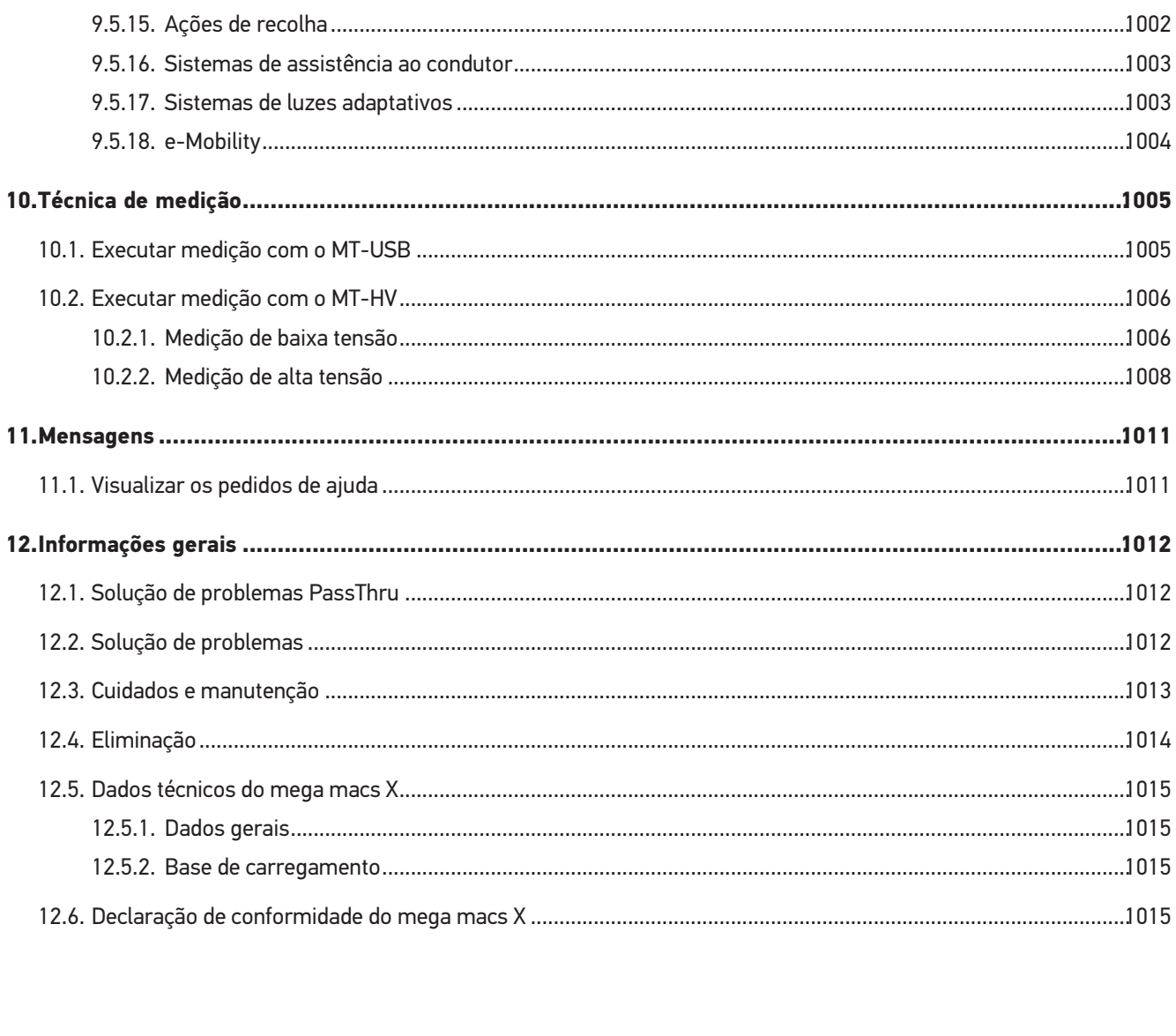

# <span id="page-918-0"></span>**1. Sobre estas instruções**

#### Instruções originais

Estas instruções apresentam um resumo claro das informações mais importantes necessárias para que o arranque dos trabalhos com o seu produto seja o mais agradável e eficiente possível.

## <span id="page-918-1"></span>**1.1. Funções**

As funções do software podem variar em função do país, das licenças adquiridas e/ou do hardware disponível opcionalmente. Por esse motivo, esta documentação pode descrever funções que não se encontram disponíveis no software em questão. Se o desejar, pode ativar as funções em falta adquirindo uma licença correspondente e/ou hardware adicional.

## <span id="page-918-2"></span>**1.2. Indicações sobre como utilizar as instruções**

Estas instruções contêm informações importantes relativas à segurança dos utilizadores.

Em *[www.hella-gutmann.com/manuals](https://www.hella-gutmann.com/manuals)* disponibilizamos-lhe todos os manuais do utilizador, instruções, comprovativos e listas dedicados aos nossos aparelhos de diagnóstico e ferramentas, entre outros.

Visite também a nossa Hella Academy em *[www.hella-academy.com](https://www.hella-academy.com/hgs_wsclient/index.do)* e amplie os seus conhecimentos com úteis tutoriais online e outras ofertas de formação.

Leia as instruções atentamente e até ao fim. Preste particular atenção às primeiras páginas que apresentam as regras de segurança. Estes elementos servem exclusivamente para garantir proteção durante o trabalho com o aparelho de diagnóstico.

No sentido de prevenir perigos para pessoas e equipamentos, bem como erros de utilização, é recomendável consultar novamente, em separado, os respetivos passos de trabalho, durante a utilização do aparelho de diagnóstico.

O aparelho de diagnóstico deve ser utilizado apenas por uma pessoa com formação técnica automóvel. As informações e os conhecimentos transmitidos neste tipo de formação não estão incluídos nestas instruções.

O fabricante reserva-se o direito de efetuar, sem anúncio prévio, alterações nas presentes instruções, bem como no aparelho de diagnóstico. Por esse motivo, é aconselhável verificar regularmente a existência de eventuais atualizações. Caso o produto seja vendido ou cedido, sob qualquer forma, a terceiros, estas instruções devem sempre acompanhar o aparelho de diagnóstico.

As instruções devem ser conservadas sempre à mão e acessíveis durante toda a vida útil do aparelho de diagnóstico.

# <span id="page-919-0"></span>**2. Símbolos utilizados**

## <span id="page-919-1"></span>**2.1. Sinalização de componentes do texto**

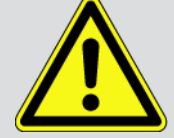

#### **PERIGO**

Este símbolo remete para uma situação de perigo iminente que pode provocar a morte ou ferimentos graves, caso não seja evitada.

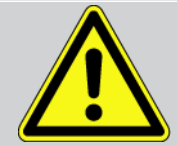

#### **AVISO**

Este símbolo remete para uma situação potencialmente perigosa que pode provocar a morte ou ferimentos graves, caso não seja evitada.

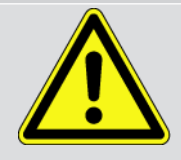

#### **CUIDADO**

Este símbolo remete para uma situação potencialmente perigosa que pode provocar ferimentos ligeiros ou leves, caso não seja evitada.

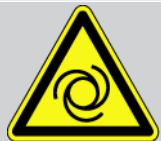

Estes símbolos remetem para peças rotativas.

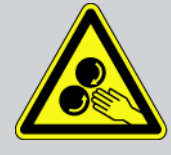

Este símbolo remete para tensão elétrica/alta tensão perigosas.

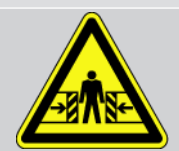

Este símbolo remete para um possível perigo de esmagamento.

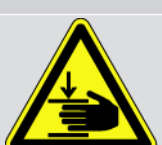

Este símbolo remete para um possível perigo de ferimentos nas mãos.

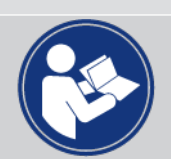

#### **IMPORTANTE**

Todos os textos identificados com o símbolo **IMPORTANTE** remetem para perigos para o aparelho de diagnóstico ou o local onde este se encontra. Por este motivo, as notas e instruções incluídas nos respetivos textos devem ser escrupulosamente cumpridas.

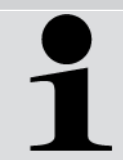

#### **NOTA**

Os textos assinalados com **NOTA** contêm informações importantes e úteis. Por isso, recomenda-se o cumprimento destas indicações.

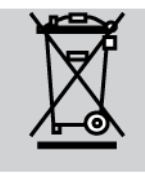

#### **Caixote do lixo riscado**

Este símbolo indica que o produto não pode ser eliminado com o lixo doméstico.

A barra abaixo do caixote do lixo indica se o produto foi "colocado em circulação" depois de 13.08.2005.

#### **Ter em atenção o manual do utilizador**

Este símbolo indica que o manual do utilizador deve estar sempre disponível e deve ser lido.

## <span id="page-920-0"></span>**2.2. Símbolos no produto**

**PERIGO**

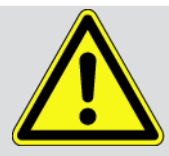

Este símbolo remete para uma situação de perigo iminente que pode provocar a morte ou ferimentos graves, caso não seja evitada.

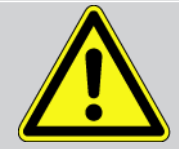

#### **AVISO**

Este símbolo remete para uma situação potencialmente perigosa que pode provocar a morte ou ferimentos graves, caso não seja evitada.

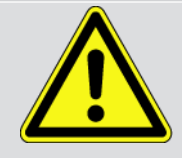

#### **CUIDADO**

Este símbolo remete para uma situação potencialmente perigosa que pode provocar ferimentos ligeiros ou leves, caso não seja evitada.

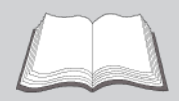

#### **Ter em atenção o manual do utilizador**

Este símbolo indica que o manual do utilizador deve estar sempre disponível e deve ser lido.

#### **Tensão contínua**

Este símbolo indica a existência de tensão contínua.

A tensão contínua significa que a tensão elétrica não sofre alteração ao longo de um intervalo de tempo prolongado.

#### **Polaridade**

Este símbolo remete para uma ligação ao positivo de uma fonte de tensão.

#### **Ligação à massa**

Este símbolo remete para uma ligação a massa de uma fonte de tensão.

# <span id="page-921-0"></span>**3. Indicações para o utilizador**

## <span id="page-921-1"></span>**3.1. Indicações de segurança**

### <span id="page-921-2"></span>**3.1.1. Indicações gerais de segurança**

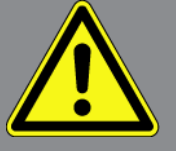

- O aparelho de diagnóstico destina-se ao uso exclusivo em automóveis. Para utilizar o aparelho de diagnóstico é necessário que o utilizador possua conhecimentos na área da tecnologia automóvel e, consequentemente, conhecimentos sobre fontes de perigo e riscos existentes na oficina e no veículo.
- Antes de o utilizador usar o aparelho de diagnóstico, tem de ler completa e cuidadosamente o manual do utilizador do mega macs X.
- Aplicam-se todas as indicações fornecidas em cada um dos capítulos das instruções. Todos os símbolos afixados no mega macs X e as medidas e indicações de segurança seguintes têm de ser adicionalmente consideradas.
- Além disso, aplicam-se todas as disposições gerais dos departamentos de inspeção industrial, das associações profissionais, dos fabricantes de automóveis e das portarias relativas à proteção do ambiente, bem como todas as leis, regulamentos e regras de conduta que uma oficina deve respeitar.

## <span id="page-921-3"></span>**3.1.2. Indicações de segurança relativas ao perigo de ferimentos**

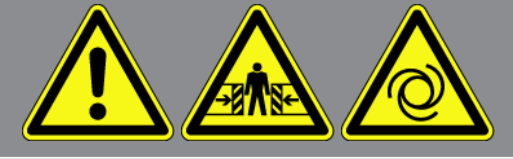

Ao realizar trabalhos no veículo, existe perigo de ferimentos devido a peças rotativas ou uma movimentação inadvertida do veículo. Por esta razão, tenha em conta o seguinte:

- Proteger o veículo contra deslocamento.
- Os veículos com caixa automática devem ser adicionalmente colocados na posição de repouso.
- Desativar o sistema de paragem/arranque para evitar um arranque do motor descontrolado.
- Ligar o aparelho de diagnóstico ao veículo apenas com a ignição desligada.
- Não tocar nas peças rotativas com o motor a trabalhar.
- Não colocar cabos junto a peças rotativas.
- Verificar se as peças condutoras de alta tensão apresentam danos.

### <span id="page-922-0"></span>**3.1.3. Indicações de segurança para o mega macs X**

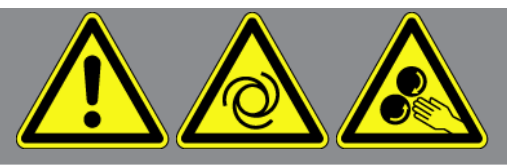

Para evitar um manuseamento incorreto e lesões daí resultantes no utilizador ou a destruição do aparelho de diagnóstico, observar o seguinte:

- Inserir apenas a fonte de alimentação original no cabo.
- Utilizar apenas a bateria original.
- Proteger o aparelho de diagnóstico contra exposição solar prolongada.
- Proteger o aparelho de diagnóstico e o cabo de ligação de peças quentes.
- Proteger o aparelho de diagnóstico e o cabo de ligação de peças rotativas.
- Verificar regularmente se os cabos de ligação/acessórios apresentam danos (destruição do aparelho de diagnóstico provocada por curto-circuito).
- Realizar a ligação do aparelho de diagnóstico apenas conforme as indicações do manual.
- Proteger o aparelho de diagnóstico de líquidos como água, óleo ou gasolina. O mega macs X não é estanque à água.
- Proteger o aparelho de diagnóstico de fortes impactos e não o deixar cair.
- Utilizar a caixa de carga apenas se esta estiver isenta de sujidade e pó.
- A caixa de carga e o mega macs X aquecem durante o processo de carga por indução. Este comportamento deve-se ao princípio.
- O aparelho de diagnóstico está equipado com um sistema de refrigeração. Os respetivos orifícios de ventilação não podem ser cobertos (**perigo de incêndio**).
- No caso de o aparelho de diagnóstico apresentar avarias, notificar imediatamente a Hella Gutmann ou um parceiro comercial da Hella Gutmann.

## <span id="page-922-1"></span>**3.1.4. Indicações de segurança relativas à alta tensão/tensão de rede**

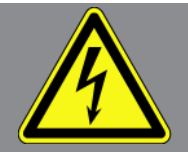

Nas instalações elétricas existem tensões muito altas. Devido às descargas de tensão em componentes danificados, por exemplo, dentadas de roedores, etc., ou ao contacto com componentes condutores de corrente, existe o perigo de choque elétrico. Em caso de falta de atenção, a alta tensão proveniente do veículo e a tensão de rede proveniente da rede doméstica podem provocar graves lesões ou até mesmo a morte. As descargas de tensão aplicam-se, p. ex., nos lados primário e secundário do sistema de ignição, na ligação ao veículo, nos sistemas de iluminação ou no conjunto de cabos com ligações de fichas. Por esta razão, tenha em conta o seguinte:

• Utilizar apenas cabos de alimentação com contacto de segurança à terra.

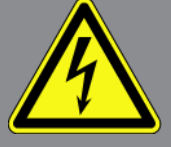

- Utilizar apenas cabos de alimentação que tenham sido testados ou fornecidos junto.
- Utilizar apenas o conjunto de cabos original.
- Verificar regularmente se existem danos nos cabos e nas fontes de alimentação.
- Realizar trabalhos de montagem, p. ex., a ligação do aparelho de diagnóstico ao veículo ou a substituição de componentes, apenas com a ignição desligada.

### <span id="page-923-0"></span>**3.1.5. Indicações de segurança para veículos híbridos/elétricos**

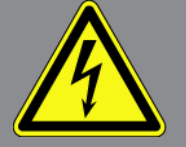

Nos veículos híbridos/elétricos verificam-se tensões muito altas. Devido às descargas de tensão em componentes danificados, por exemplo, dentadas de roedores, etc., ou ao contacto com componentes condutores de corrente, existe o perigo de choque elétrico. A alta tensão no veículo pode provocar a morte no caso de falta de atenção. Por esta razão, tenha em conta o seguinte:

- O sistema de alta tensão só pode ser desligado (corte da tensão) pelos seguintes especialistas:
	- Técnico de alta tensão (HVT)
	- Eletricista especializado para atividades definidas (EFffT) Veículos híbridos ou elétricos
	- Eletricista especializado (EFK)
- Instalar ou colocar placas de aviso e dispositivos de bloqueio.
- Verificar (controlo visual!) o sistema de alta tensão e os cabos de alta tensão quanto a danos.
- Cortar a tensão do sistema de alta tensão:
	- Desligar a ignição.
	- Retirar a ficha de serviço de alta tensão.
	- Remover o fusível.
	- Desligar a rede de bordo de 12 V do lado de terra.
- Respeitar as instruções do fabricante do veículo.
- Bloquear o sistema de alta tensão contra religação:
	- Remover a chave de ignição e guardá-la num local seguro.
	- Guardar a ficha de serviço de alta tensão em local seguro ou bloquear o interruptor principal da bateria contra religação.
	- Isolar o interruptor principal da bateria, as ligações de ficha, etc. com fichas cegas, tampões ou fita isolante com um aviso correspondente.

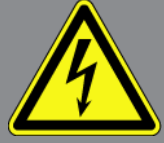

- Verificar a ausência de tensão com um detetor de tensão. Mesmo com a alta tensão desligada, pode existir sempre uma tensão residual.
- Ligar à terra e curto-circuitar (só necessário a partir de uma tensão de 1000 V) o sistema de alta tensão.
- Tapar componentes adjacentes ou que estejam sob tensão com uma tensão inferior a 1000 V, p. ex., com panos ou mangueiras isolantes ou coberturas de plástico. No caso de tensões superiores a 1000 V, p. ex., colocar placas de isolamento/painéis de cobertura especialmente previstos para o efeito, que ofereçam uma proteção contra contacto suficiente relativamente a componentes adjacentes.
- Antes da religação do sistema de alta tensão, observar o seguinte:
	- Remover todas as ferramentas e meios auxiliares do veículo híbrido/elétrico.
	- Anular o curto-circuito e a ligação à terra do sistema de alta tensão. Não se pode tocar em mais nenhum cabo.
	- Voltar a colocar os revestimentos de proteção removidos.
	- Anular as medidas de proteção nos pontos de ligação.

### <span id="page-924-0"></span>**3.1.6. Indicações de segurança para aparelhos de teste/medição**

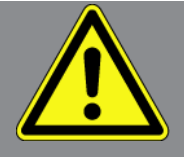

- Realizar as medições apenas em circuitos que não estejam diretamente ligados à tensão de rede.
- Nunca exceder a tensão máxima admissível de 42 V de pico de tensão alternada (AC) ou de 60 V de tensão contínua (DC).
- Não exceder os limites de tensão impressos nos cabos de ligação.
- As tensões a medir têm de ser desconectadas duas vezes ou de forma reforçada da tensão de rede perigosa. Os limites de tensão impressos nos cabos de teste não podem ser ultrapassados. Em caso de medição simultânea de tensão positiva e negativa, certificar-se de que a gama de medição permitida de 60 V/CC / 42 V pico não é ultrapassada.
- Nunca realizar medições no sistema de ignição.
- Verificar regularmente se existem danos nos aparelhos de teste e de medição.
- Ligar os aparelhos de teste e de medição sempre primeiro ao módulo de técnica de medição (MT-USB).
- Durante a medição, não tocar nas ligações/pontos de medição.

## <span id="page-925-0"></span>**3.2. Exclusão de responsabilidade**

## <span id="page-925-1"></span>**3.2.1. Software**

#### **3.2.1.1. Intervenção de software relevante para a segurança**

O software atual do aparelho disponibiliza funções de diagnóstico e configuração versáteis. Algumas destas funções afetam o comportamento de componentes eletrónicos. Nestes incluem-se também componentes de sistemas do veículo relevantes para a segurança, p. ex., airbag e travão. As seguintes indicações e acordos aplicam-se também a todas as atualizações seguintes e aos seus aperfeiçoamentos de software.

### **3.2.1.2. Execução de intervenções no software relevantes para a segurança**

- Os trabalhos em áreas relevantes para a segurança como, por exemplo, o sistema de segurança de passageiros e os sistemas de travões, podem ser realizados apenas caso o utilizador tenha lido e confirmado esta nota.
- O utilizador do aparelho de diagnóstico deve respeitar sem restrições todos os passos de trabalho e requisitos predefinidos pelo aparelho de diagnóstico e pelo fabricante do veículo e deve seguir as respetivas instruções.
- Os programas de diagnóstico que realizam intervenções de software relevantes para a segurança no veículo só podem ser aplicados caso as indicações de aviso a esse respeito, incluindo a declaração redigida de seguida, sejam aceites sem restrições.
- A aplicação correta do programa de diagnóstico é imprescindível, visto que, com este, são eliminadas programações, configurações, ajustes e luzes de controlo. Através desta intervenção, os dados e comandos eletrónicos relevantes para a segurança, especialmente os sistemas de segurança, são afetados e alterados.

### **3.2.1.3. Proibição de intervenções de software relevantes para a segurança**

As intervenções ou alterações em comandos eletrónicos e sistemas relevantes para a segurança não podem ser efetuadas nas seguintes situações:

- O aparelho de comando está danificado, não é possível ler dados.
- Não é possível ler claramente o aparelho de comando e a atribuição.
- Não é possível efetuar uma leitura devido à perda de dados.
- O utilizador não possui a formação e o conhecimento necessários.

Nestes casos, a realização de programações, configurações ou outras intervenções no sistema de segurança está interdita ao utilizador. Para a prevenção de perigos, o utilizador deve entrar em contacto direto com um fornecedor autorizado. Só este, em cooperação com a fábrica de origem, pode garantir um funcionamento seguro do sistema eletrónico do veículo.

### **3.2.1.4. Renúncia à utilização de intervenções de software relevantes para a**

#### **segurança**

O utilizador compromete-se a não utilizar funções do software relevantes para a segurança caso ocorra uma das seguintes condições:

- Existem dúvidas quanto à competência técnica de terceiros para a realização destas funções.
- O utilizador não tem os certificados de formação necessários para o efeito.
- Existem dúvidas quanto ao funcionamento perfeito da intervenção de software relevante para a segurança.
- O aparelho de diagnóstico é transmitido a terceiros. A **Hella Gutmann Solutions GmbH** não tem conhecimento de tal facto e não autorizou terceiros à utilização do programa de diagnóstico.

### <span id="page-926-0"></span>**3.2.2. Exclusão de responsabilidade**

### **3.2.2.1. Dados e informações**

As informações contidas na base de dados do programa de diagnóstico foram recolhidas tendo em base as informações dos importadores de veículos e as informações dos próprios veículos. Para isso, procedeu-se com o máximo cuidado para garantir a correção dos dados. A empresa **Hella Gutmann Solutions GmbH** não assume responsabilidade por eventuais erros e consequências daí resultantes. Isto aplica-se à utilização de dados e informações que se provem incorretos ou tenham sido apresentados incorretamente, assim como a erros inadvertidamente resultantes da compilação de dados.

### **3.2.2.2. Ónus da prova do utilizador**

Compete ao utilizador do aparelho de diagnóstico o ónus da prova de que foram respeitados, sem exceção, os esclarecimentos técnicos e as indicações de operação, bem como as indicações de manutenção, de cuidados e de segurança.

## <span id="page-926-1"></span>**3.2.3. Proteção de dados**

O cliente concorda com a gravação dos seus dados pessoais para fins de execução e conclusão da relação contratual, bem como dos dados técnicos para a validação de dados de segurança, para a criação de estatísticas e para o controlo da qualidade. Os dados técnicos são separados dos dados pessoais e são transmitidos apenas aos nossos parceiros comerciais. Comprometemo-nos à confidencialidade sobre todos os dados obtidos do nosso cliente. Estamos autorizados a transmitir informações sobre os clientes apenas caso as disposições legais o permitam ou o cliente o tenha consentido.

### <span id="page-926-2"></span>**3.2.4. Documentação**

As notas incluídas descrevem as causas de erros mais frequentes. Muitas vezes, existem outras causas para os erros ocorridos, não sendo possível apresentar aqui todas elas, para além de haver ainda outras fontes de erros que ainda não foram descobertas. A empresa **Hella Gutmann Solutions GmbH** não assume responsabilidade por trabalhos de reparação mal sucedidos ou supérfluos.

A **Hella Gutmann Solutions GmbH** não assume qualquer responsabilidade pela utilização de dados e informações que se provem incorretos ou tenham sido apresentados incorretamente, bem como de erros inadvertidamente resultantes da compilação de dados.

Sem prejuízo do que foi mencionado acima, a empresa **Hella Gutmann Solutions GmbH** não assume responsabilidade por qualquer perda referente aos lucros e ao património da empresa, ou por qualquer outra perda daí resultante, mesmo que de natureza económica.

A empresa **Hella Gutmann Solutions GmbH** não assume qualquer responsabilidade por danos ou falhas de funcionamento que resultem da inobservância do manual do utilizador "mega macs X" e das indicações de segurança especiais.

Compete ao utilizador do aparelho de diagnóstico o ónus da prova de que foram respeitados, sem exceção, os esclarecimentos técnicos e as indicações de operação, bem como as indicações de manutenção, de cuidados e de segurança.

## <span id="page-928-0"></span>**4. Descrição do aparelho**

## <span id="page-928-1"></span>**4.1. Âmbito de fornecimento**

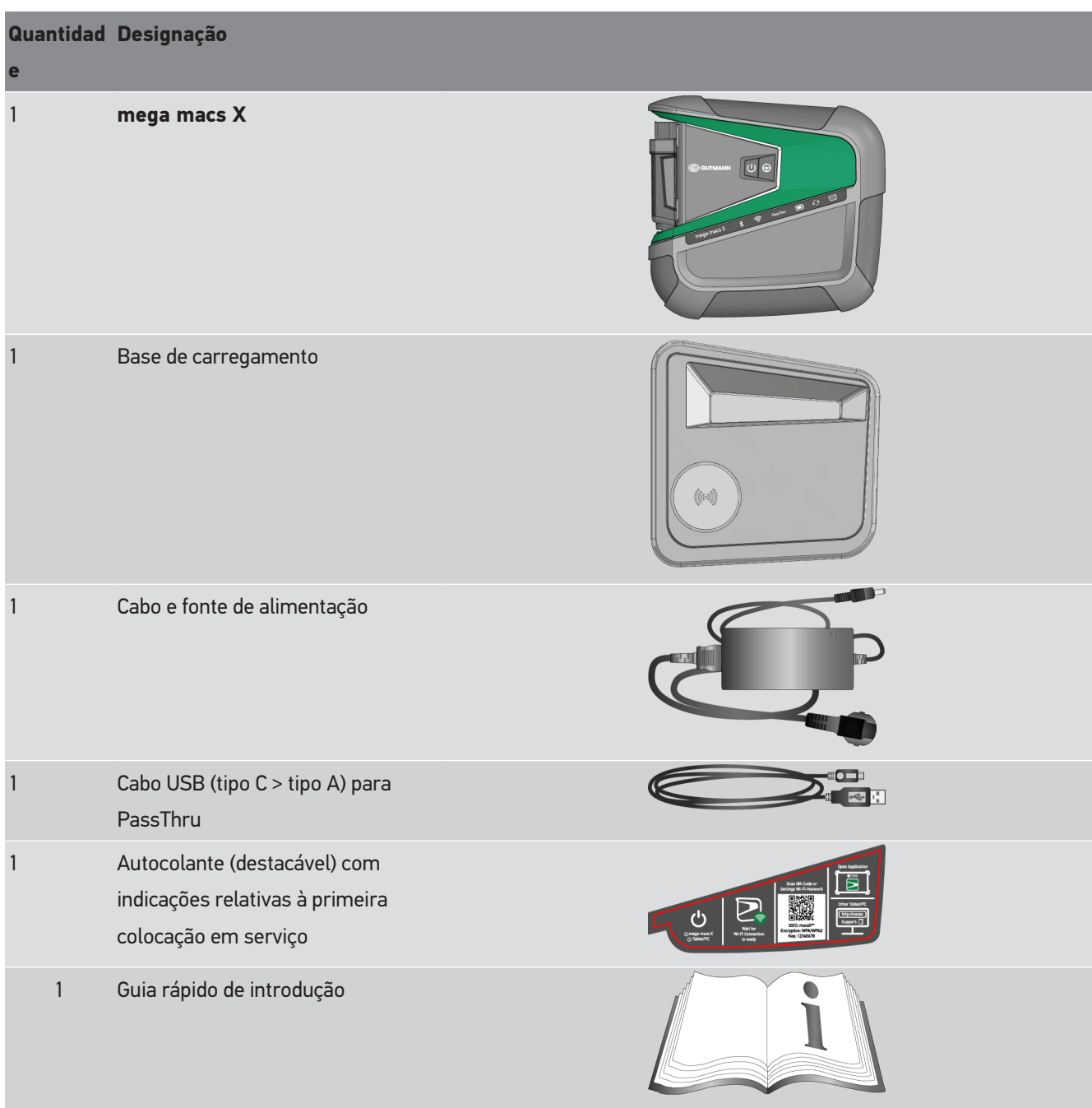

## <span id="page-928-2"></span>**4.1.1. Verificar o âmbito de fornecimento**

Verificar o âmbito de fornecimento aquando da entrega ou imediatamente depois, de modo a poder apresentar logo em seguida uma reclamação por eventuais danos.

Para verificar o âmbito de fornecimento, proceder da seguinte forma:

- 1. Abrir o pacote de fornecimento e verificar se o material entregue está completo, utilizando, para isso, a guia de remessa anexa. Caso sejam detetados danos de transporte exteriores, abrir o pacote na presença do colaborador da empresa de entregas e verificar se o aparelho de diagnóstico apresenta danos ocultos. Certificar-se de que o colaborador da empresa de entregas regista todos os danos de transporte e danos existentes no aparelho de diagnóstico num protocolo de danos.
- 2. Retirar o aparelho de diagnóstico da embalagem.

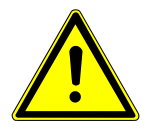

### **CUIDADO**

#### **Perigo de curto-circuito devido a peças soltas no aparelho de diagnóstico**

Perigo de destruição do aparelho de diagnóstico/sistema eletrónico do veículo

Não colocar o aparelho de diagnóstico em funcionamento se suspeitar da existência de peças soltas no aparelho de diagnóstico. Neste caso, notificar imediatamente o serviço de reparações da Hella Gutmann ou um parceiro comercial da Hella Gutmann.

3. Verificar se o aparelho de diagnóstico apresenta danos mecânicos e, abanando ligeiramente, se existem peças soltas no seu interior.

## <span id="page-929-0"></span>**4.2. Condições normais de utilização**

O **mega macs X** é um aparelho de diagnóstico que reconhece e elimina erros nos sistemas eletrónicos do veículo.

O **mega macs X** proporciona um acesso a inúmeros dados técnicos, p. ex., diagramas de circuito e dados de inspeção, valores de ajuste e descrições dos sistemas dos veículos. Muitos dados são importados diretamente online da base de dados de diagnóstico da Hella Gutmann para o aparelho de diagnóstico. Por isso, o mega macs X tem de estar permanentemente online.

O mega macs X não é indicado para reparar máquinas e aparelhos elétricos, nem o sistema elétrico doméstico. Os aparelhos de diagnóstico de outros fabricantes não são suportados.

Se o mega macs X for utilizado de uma forma não indicada pela **Hella Gutmann**, a segurança do aparelho de diagnóstico pode ser comprometida.

O aparelho de diagnóstico destina-se a ser utilizado na indústria. Para uma aplicação fora de ambientes industriais como, por exemplo, em zonas comerciais e zonas habitacionais mistas, poderá ser necessário implementar medidas para suprimir as interferências radioelétricas.

O aparelho de diagnóstico destina-se ao uso exclusivo em automóveis. Para utilizar o aparelho de diagnóstico é necessário que o utilizador possua conhecimentos na área da tecnologia automóvel e, consequentemente, conhecimentos sobre fontes de perigo e riscos existentes na oficina e no veículo.

## <span id="page-929-1"></span>**4.3. Utilização da função Bluetooth®**

Em alguns países, as condições de utilização da função Bluetooth® podem estar limitadas por legislação ou decretos nacionais ou, em alguns casos, esta função pode não ser permitida.

<span id="page-930-0"></span>Antes de utilizar a função Bluetooth®, observar as disposições em vigor no respetivo país.

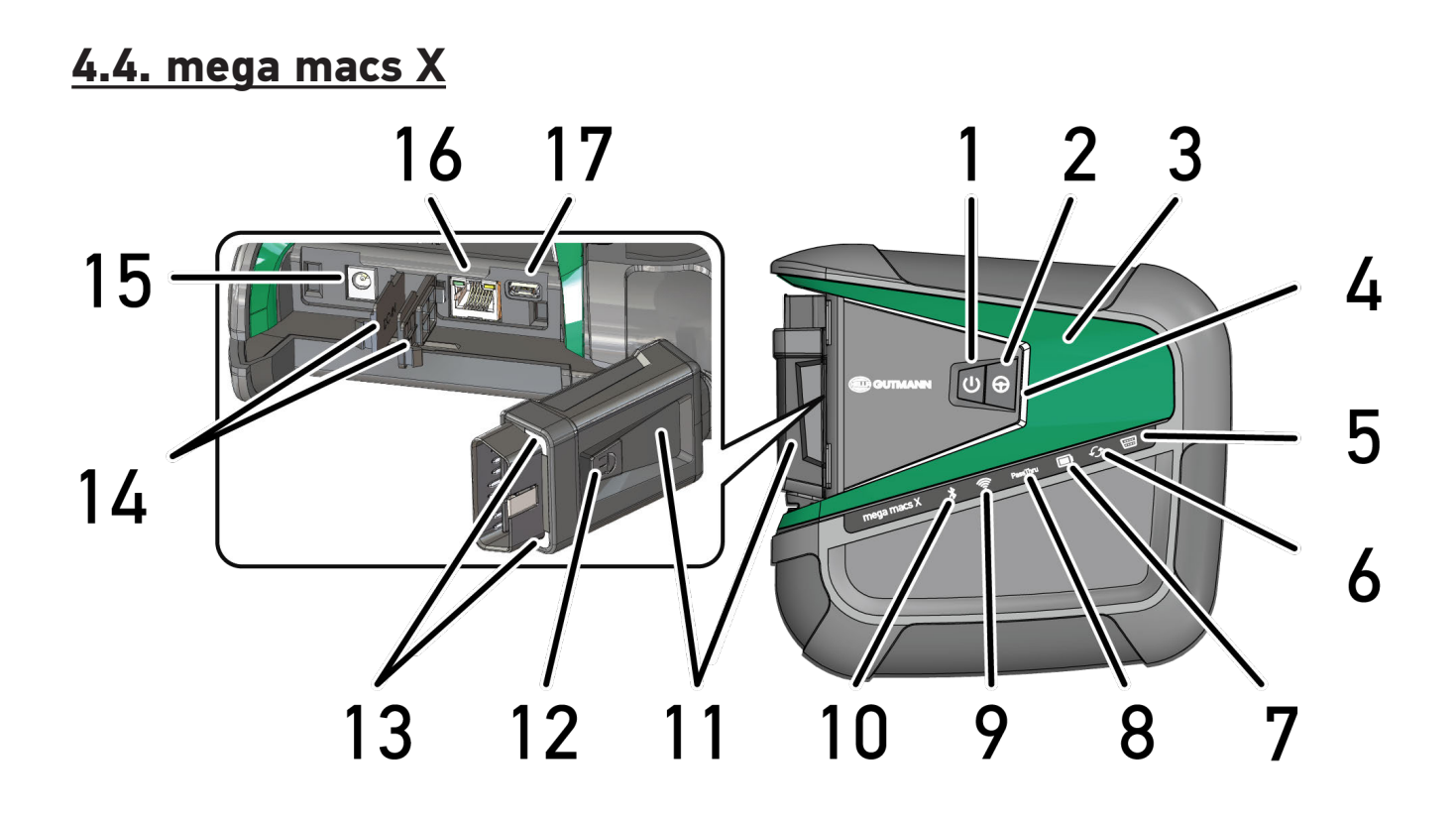

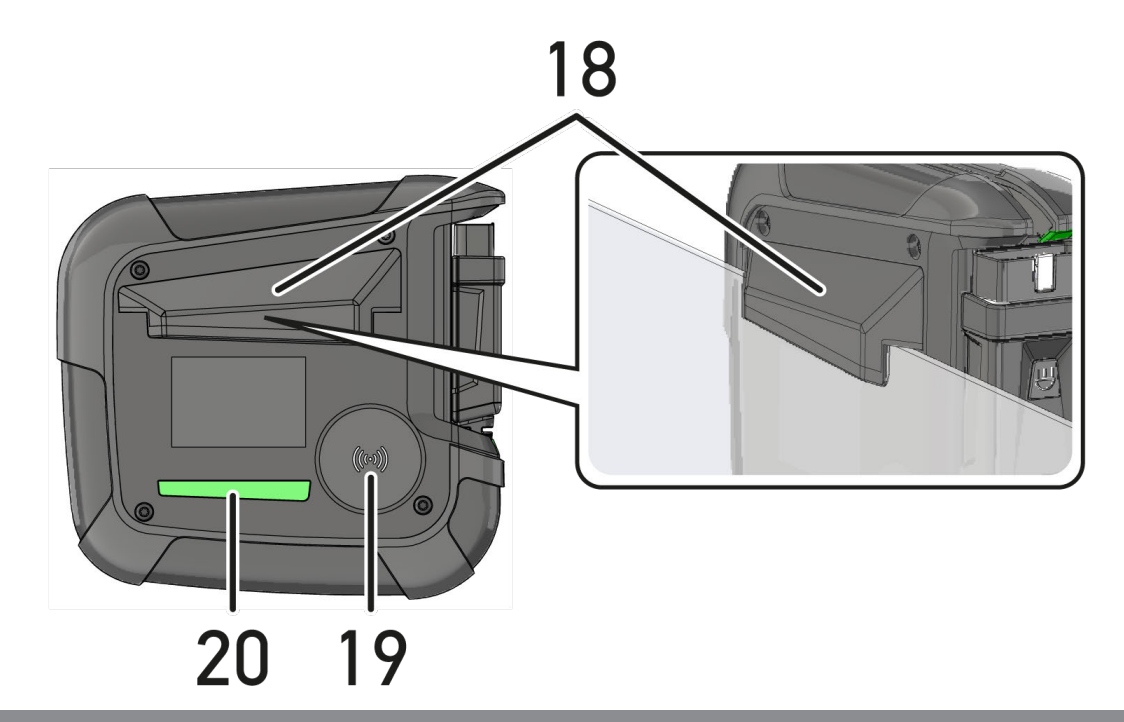

#### **Designação**

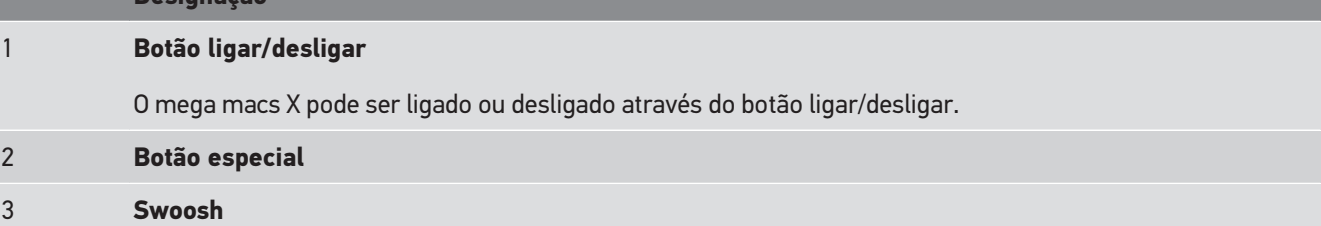

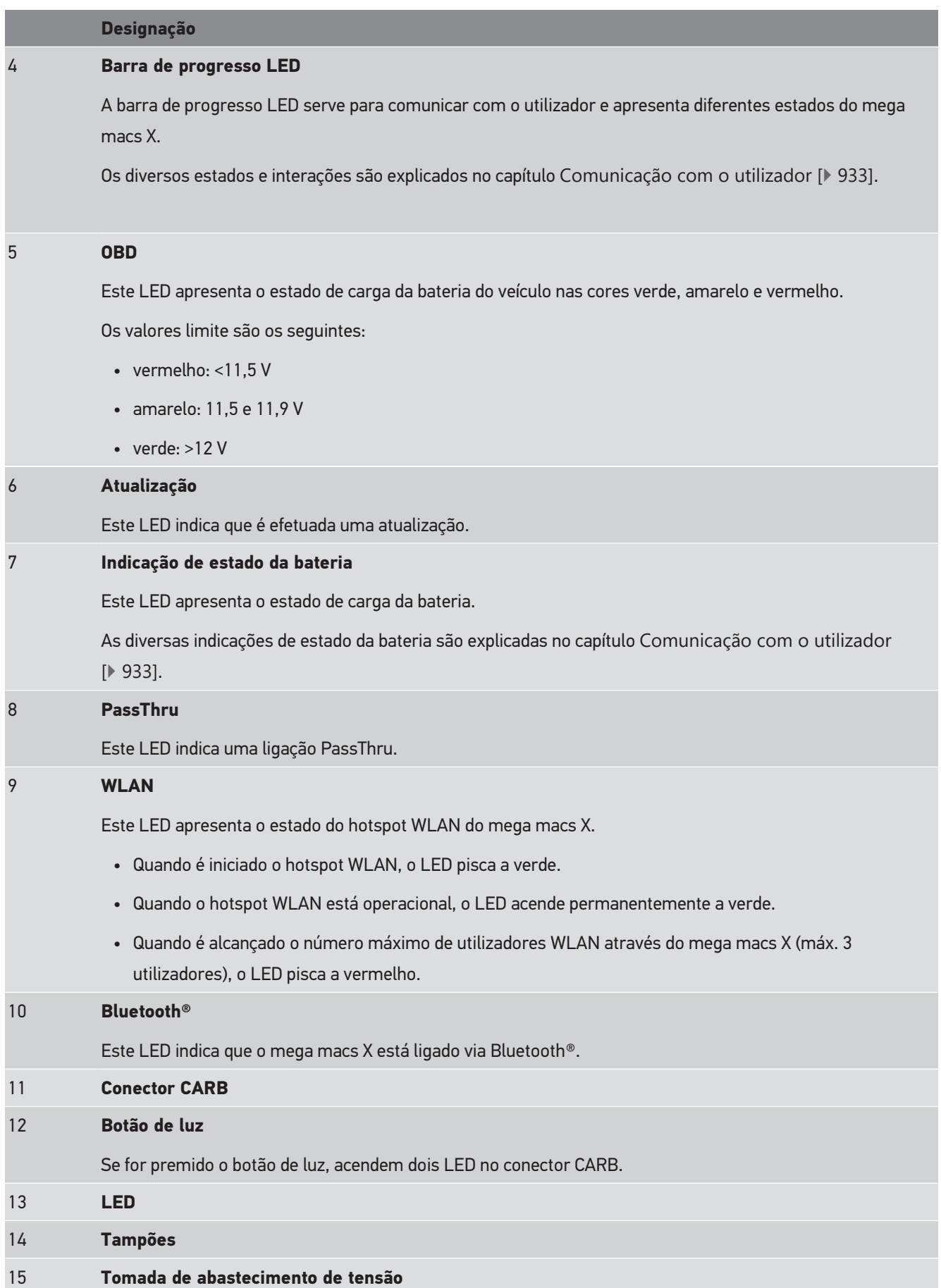

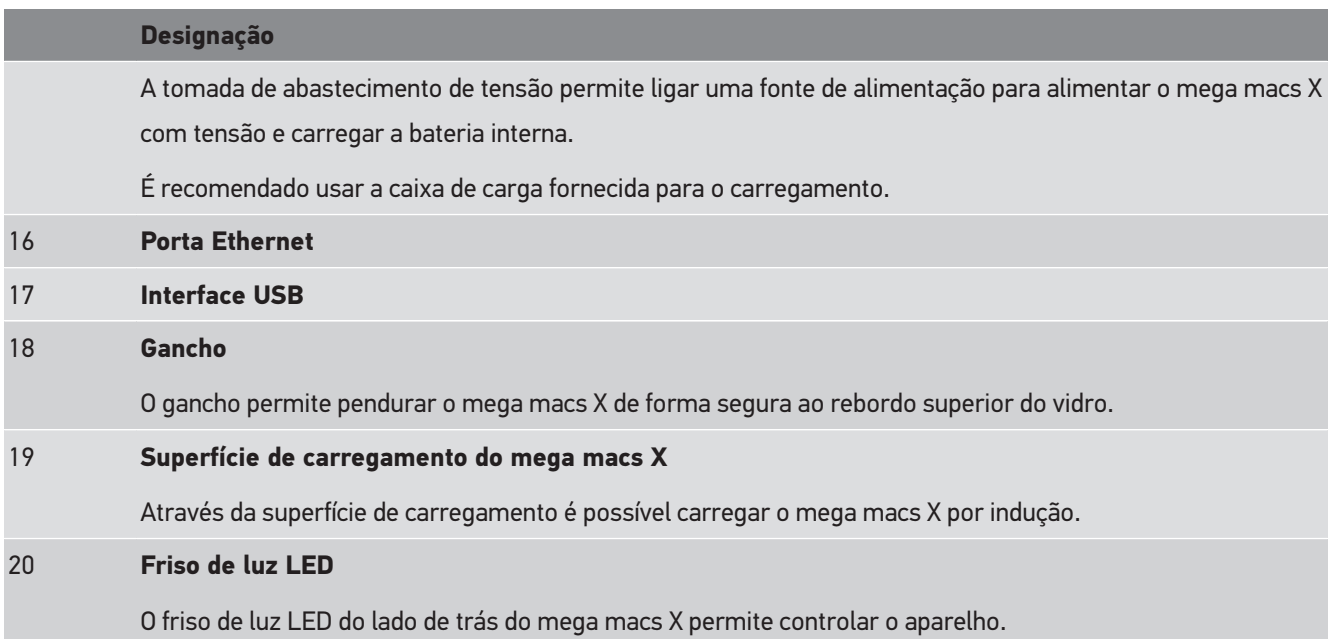

## <span id="page-932-0"></span>**4.5. Base de carregamento**

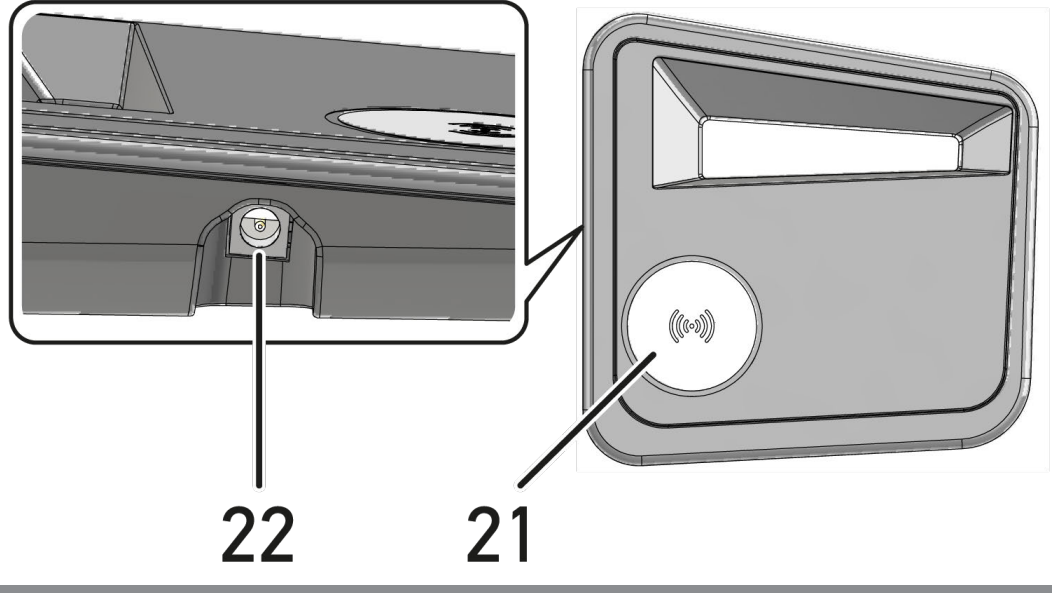

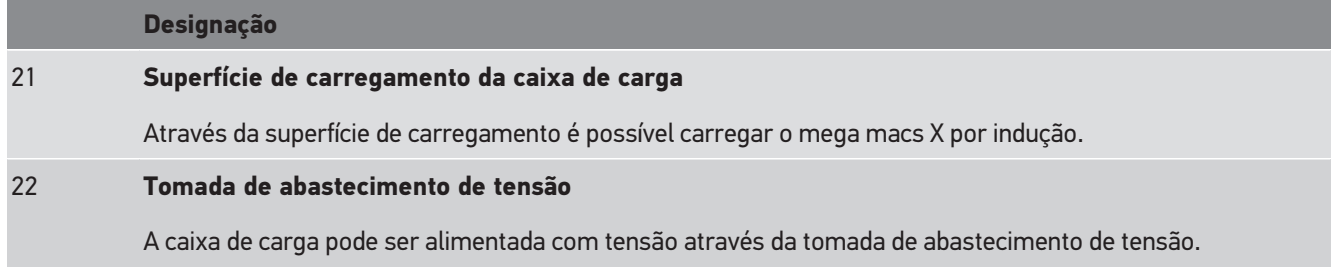

## <span id="page-932-1"></span>**4.6. Comunicação com o utilizador**

Significado dos botões, LED e do elemento Swoosh em diferentes interações:

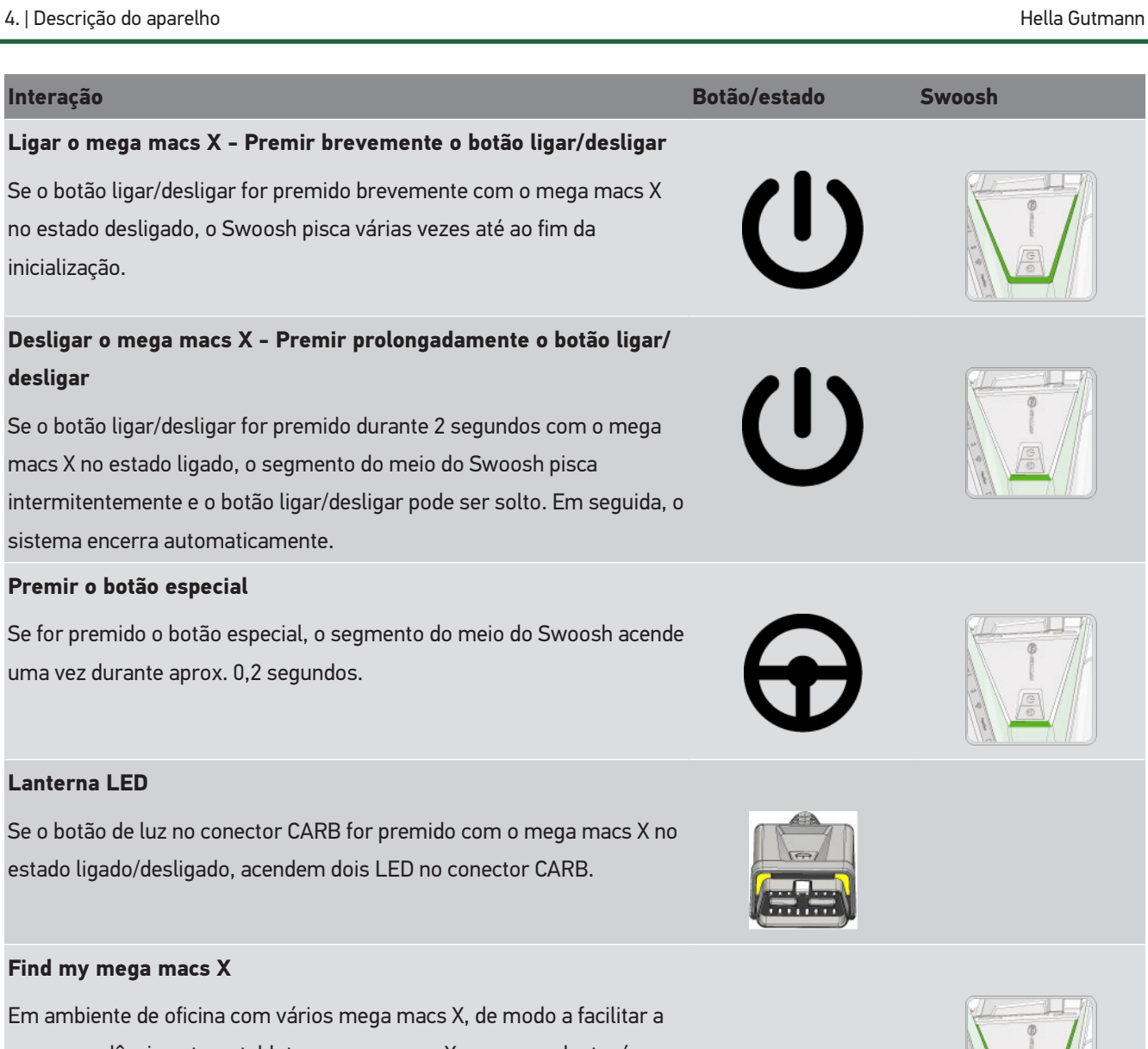

Se for premido o botão especial, o segmento do meio do Swoosh acende uma vez durante aprox. 0,2 segundos.

#### Lant

Se o botão de luz no conector CARB for premido com o mega macs X no estado ligado/desligado, acendem dois LED no conector CARB.

### **Find my mega macs X**

Em ambiente de oficina com vários mega macs X, de modo a facilitar a correspondência entre o tablet e o mega macs X correspondente, é possível encontrar o mega macs X correspondente através da interface de diagnóstico SDI em > **Definições** > **find my mega macs X**. Se for premido o botão, então tanto o Swoosh como o friso de luz LED do lado de trás do mega macs X piscam várias vezes.

## **Interação LED Swoosh**

**Colocar o mega macs X na caixa de carga**

O mega macs X pode ser colocado na caixa de carga tanto no estado desligado como ligado.

O mega macs X é carregado em ambos os estados pela caixa de carga e permanece sempre no estado correspondente.

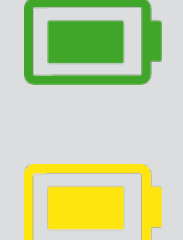

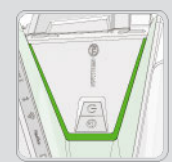

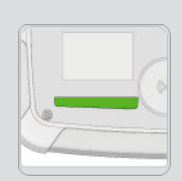

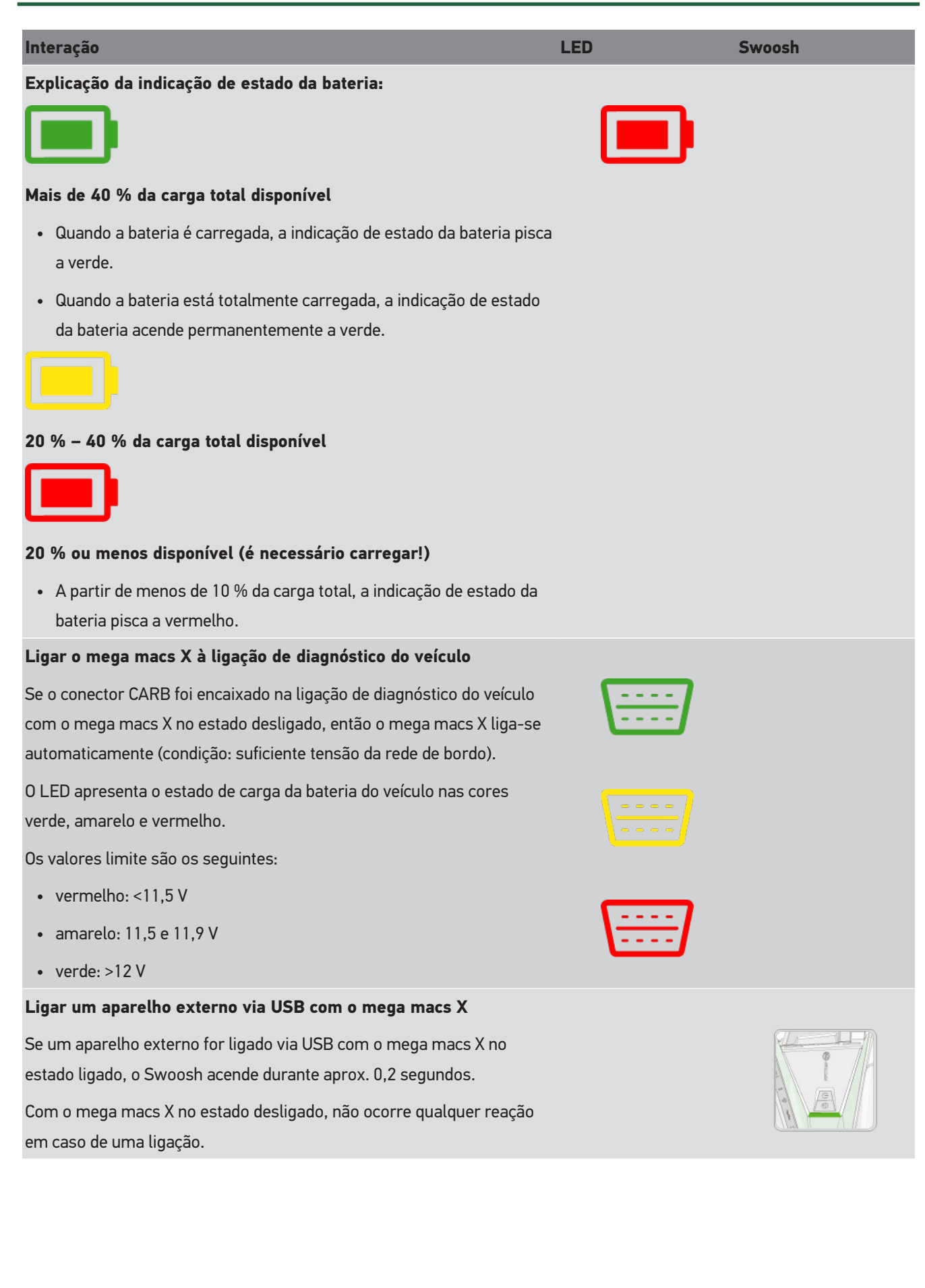

## <span id="page-935-0"></span>**5. HGS-PassThru: Instalação do software**

## <span id="page-935-1"></span>**5.1. HGS-PassThru: Fornecimento**

Desde 2010, todos os carros novos estão sujeitos ao cumprimento da norma Euro 5, que regula, entre outros aspetos, a homologação de veículos relativamente às emissões. A norma Euro 5 obriga os fabricantes a disponibilizar às oficinas independentes o acesso, através da Internet, a todas as informações sobre manutenção e reparação dos respetivos veículos.

A programação das unidades de comando só pode ser realizada com aparelhos compatíveis com a norma Euro 5. O **HGS-PassThru** é uma interface que permite instalar a versão mais recente do software do portal online do fabricante para a unidade de comando do veículo. A função PassThru é uma extensão, *não* substituindo o diagnóstico. Permite à **Hella Gutmann** estabelecer uma comunicação direta entre o veículo e o servidor do OEM (Original Equipment Manufacturer, fabricante do equipamento original/fornecedor original) do fabricante.

A preparação do software é diferente de fabricante para fabricante. Existem as seguintes possibilidades:

- transferência de software para computador;
- pedido de software para computador em CD ou DVD;
- soluções online.

Dependendo do fabricante, este serviço pode ter custos associados relativos, por exemplo:

- ao registo;
- Licenças
- Software

O conteúdo de um software (conteúdos informativos e funcionais) varia em função do fabricante. Alguns fabricantes disponibilizam apenas as funções e informações exigidas por lei, enquanto outros fabricantes oferecem outros dados mais abrangentes.

## <span id="page-935-2"></span>**5.2. Requisitos de sistema do HGS-PassThru**

A **Hella Gutmann** definiu as seguintes condições para a instalação do HGS-PassThru:

- No mín. Microsoft Windows 10 (32/64 bits) ou superior
- Pelo menos 2 GB de espaço de memória livre
- Pelo menos 40 GB de espaço livre no disco rígido
- Pelo menos uma ligação de USB 2.0 livre no laptop/tablet
- <span id="page-935-3"></span>• Laptop ou tablet compatível com Internet

## **5.3. HGS-PassThru: Instalar o software**

A instalação realiza-se com a ajuda de um assistente que o vai acompanhar em cada um dos passos.
Para instalar o software **HGS-PassThru**, proceder da seguinte forma:

- 1. Ligar o laptop/tablet.
- 2. Aceder ao website da **Hella Gutmann**.
- 3. Selecionar **FOR WORKSHOPS** > **SUPPORT & INFORMATIONEN** > **PassThru**.
- 4. Selecionar o separador **>DOWNLOADS<**.
- 5. Clicar em **>Software PassThru<**.
	- ð É exibida a janela **PassThru setup**.
- 6. Guardar o ficheiro setup.exe do PassThru com **>Guardar ficheiro<** .
	- $\Rightarrow$  0 sistema recomenda uma pasta de destino para os ficheiros do setup.exe do PassThru. Caso pretenda usar uma outra pasta de destino, esta poderá ser selecionada. No final da instalação, os ficheiros são copiados para a pasta de destino selecionada.
- 7. Guardar o ficheiro setup.exe do PassThru com **>Guardar<**.
	- $\Rightarrow$  0 setup.exe do PassThru é guardado na pasta de destino.
- 8. Na pasta de destino, clicar no setup.exe do PassThru.
	- ð É exibida a janela **HGS-PassThru Setup**.
- 9. Selecionar o idioma desejado com .
- 10. Confirmar a seleção com **>Ok<**.
	- ð A seleção é automaticamente guardada. O assistente de configuração do **HGS-PassThru** é exibido.
- 11. Clicar em **>Seguinte<**.
	- ð São apresentadas as Condições Gerais de Venda.
- 12. Ler as Condições Gerais de Venda e confirmar no final do texto.
- 13. Clicar em **>Seguinte<**.

 $\Rightarrow$  Para poder instalar com sucesso o software HGS-PassThru Setup, é necessário selecionar um produto.

- 14. Selecionar **>mega macs X<**.
- 15. Instalar o produto com **>Instalar<**.
	- $\Rightarrow$  A instalação é iniciada.
- 16. Aguardar até que a instalação esteja concluída.
- 17. Clicar em **>Concluir<**.
	- ð É automaticamente criado um atalho para o **HGS-PassThru** no ambiente de trabalho.
- $\Rightarrow$  A instalação do software está assim concluída.

# **6. Colocação em serviço do software HGS-PassThru**

Este capítulo descreve a utilização do software **HGS-PassThru**.

# **6.1. Pré-requisitos para a colocação em serviço do software HGS-PassThru**

- A tensão de alimentação do aparelho de diagnóstico e do laptop/tablet via fonte e cabo de alimentação está garantida.
- O laptop/tablet está a funcionar.
- Está disponível um laptop/tablet para estabelecer a ligação do veículo à Internet.
- O ficheiro **HGS-PassThru** foi instalado sem erros no laptop/tablet.
- Existem direitos de administrador.
- Está instalada a versão mais atualizada de Java.
- Existe uma ligação à internet estável.
- Todos os processos/programas iniciados/a decorrer em segundo plano são terminados.

# **6.2. HGS-PassThru: Executar o software**

Aqui pode ver o *[vídeo](https://hgstrainingdownload.de/site/assets/files/1733/mmx-passthru_720p_de_final_v2.mp4)*.

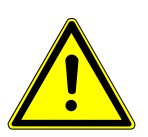

# **CUIDADO**

**Certificar-se de que o abastecimento de tensão não é inferior a 12 V durante todo o processo.**

Uma queda de tensão pode provocar o cancelamento da transferência e danificar a unidade de comando.

Caso seja efetuada uma atualização das unidades de comando, *não* é possível restaurar o software anterior da unidade de comando.

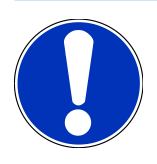

### **NOTA**

Durante a operação PassThru, não é possível executar outras funções com o mega macs X.

Para executar o software **HGS-PassThru**, proceder da seguinte forma:

- 1. Ligar o mega macs X.
- 2. Ativar a função PassThru em **Definições** > **Perfil do utilizador** > **Diversos**.
- 3. Conectar o cabo USB à ligação USB do mega macs X.

# **CUIDADO**

### **Movimentação inadvertida do veículo**

Perigo de ferimentos/perigo de danos materiais

- Antes da inicialização, proceder da seguinte forma:
- 1. Acionar o travão de estacionamento.
- 2. Engrenar a marcha em vazio.
- 3. Prestar atenção à janela com notas e instruções.

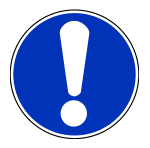

# **NOTA**

### **Curto-circuito e picos de tensão ao ligar o conector CARB**

Perigo de destruição do sistema eletrónico do veículo

Desligar a ignição antes de ligar o conector CARB ao veículo.

- 4. Ligar o conector CARB à ligação de diagnóstico do veículo.
- 5. Inserir o cabo USB na ligação USB do laptop/tablet.
	- $\Rightarrow$  A ligação é estabelecida. O laptop/tablet é ligado ao veículo.
	- $\Rightarrow$  A função PassThru está ativa.
- 6. Ligar a ignição no veículo.
- 7. Respeitar as indicações do fabricante.
- 8. Selecionar o atalho do HGS-PassThru no ambiente de trabalho.
- 9. Selecionar o idioma pretendido.
- 10. Na internet, aceder à página pretendida do fabricante com o laptop/tablet.
- 11. Seguir as instruções no portal do fabricante.
- 12. Selecionar PassThru da **Hella Gutmann**.

# **7. Colocação em serviço do mega macs X**

# **7.1. Primeira colocação em serviço com o tablet Hella**

# **Gutmann**

Aqui pode ver o *[vídeo](https://hgstrainingdownload.de/site/assets/tutorials/1722/de_erstinbetriebnahme_online)*.

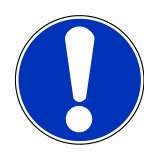

# **NOTA**

Ao iniciar o aparelho pela primeira vez e após uma atualização do software, o utilizador tem de confirmar as Condições Gerais de Venda (CGV) da firma **Hella Gutmann Solutions GmbH**. Caso contrário, algumas funções do aparelho não estão disponíveis.

Para colocar o mega macs X em serviço pela primeira vez com o tablet Hella Gutmann, proceder do seguinte modo:

- 1. Ligar o mega macs X.
- 2. Ligar o tablet Hella Gutmann.
- 3. Aguardar até a luz de controlo WLAN acender permanentemente a verde no mega macs X.

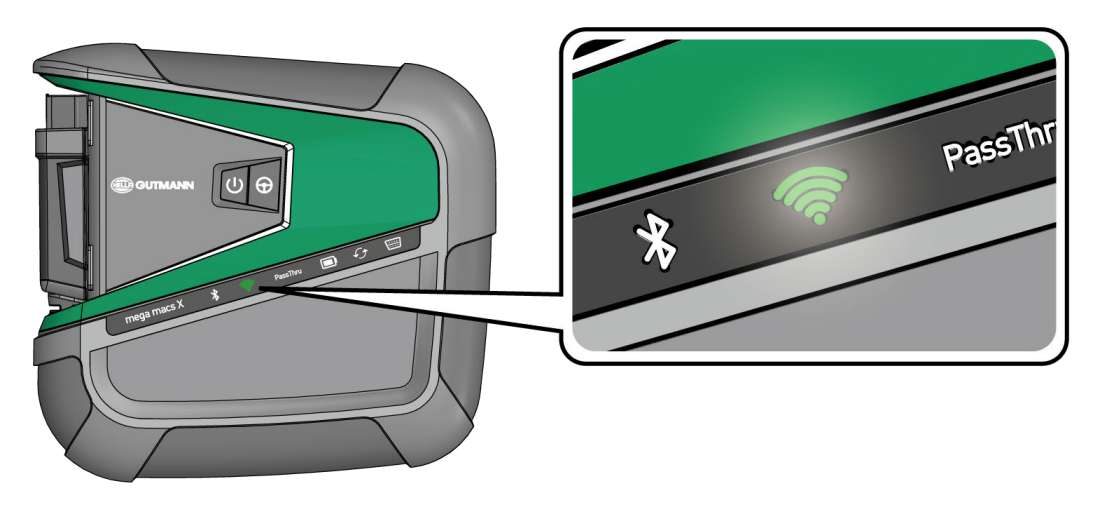

ð A configuração do HGS inicia-se automaticamente no tablet Hella Gutmann e guia passo a passo através da primeira instalação.

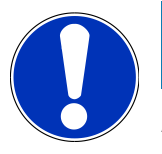

# **NOTA**

A configuração do HGS muda o idioma em ciclos de 3 segundos.

- 4. Selecionar o idioma.
- 5. Selecionar o país.
- 6. Ler o código QR na caixa do mega macs X.

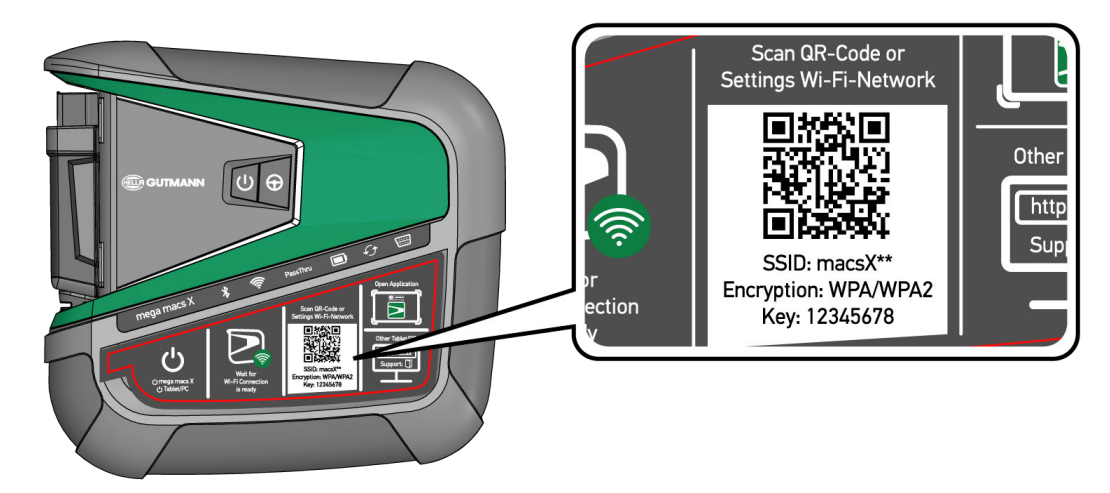

- $\Rightarrow$  Se o código QR for detetado, será estabelecida uma ligação com o mega macs X.
- $\Rightarrow$  No passo seguinte, a configuração SDI inicia-se automaticamente para ativar o mega macs X.
- 7. Selecionar a rede WLAN (da oficina).
- 8. Prestar atenção à janela com notas e instruções.
	- $\Rightarrow$  A barra de progresso LED pisca durante o estabelecimento da ligação.
	- ð Se a ligação WLAN tiver sido estabelecida com sucesso, será apresentado o seguinte texto: **A ligação à WLAN foi estabelecida com sucesso**.
- 9. Selecionar **>OK<**.
- 10. Selecionar **>Continuar<**.
- 11. Introduzir o código de ativação e selecionar **>Continuar<**.

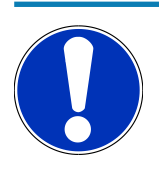

O código de ativação é previamente enviado por e-mail.

- 12. Confirmar a ativação com sucesso do mega macs X com **>Continuar<**.
- 13. Introduzir os dados da empresa e confirmar com **>Continuar<**.
- 14. Adicionar uma impressora.
- 15. Confirmar a seleção com **>Continuar<**.
- 16. Aceder à interface de diagnóstico SDI através de ...

Nos seguintes casos, é necessário ativar previamente uma licença para ser possível usar as funções desejadas do mega macs X:

- Aparelho adquirido pelo utilizador (aquisição em numerário)
- Leasing Flex

Para ativar uma licença desejada no **macs365**, proceder do seguinte modo:

#### **Passo 1:**

Selecionar **>Administrar as licenças no macs365<** ou aceder na Internet ao endereço *[http://](http://www.macs365.com/de/login) [www.macs365.com/de/login](http://www.macs365.com/de/login)*.

#### **Passo 2:**

**Introduzir os dados de login.** Os dados de login são enviados previamente por e-mail.

#### **Passo 3:**

Selecionar o aparelho.

#### **Passo 4:**

Selecionar a licença desejada.

#### **Passo 5:**

Ativar a licença desejada através de **>Ativar licença<**.

#### **Passo 6:**

Selecionar o método de pagamento.

#### **Passo 7:**

#### Selecionar **>Enviar pedido<**.

Agora podem ser usadas as funções desejadas do mega macs X.

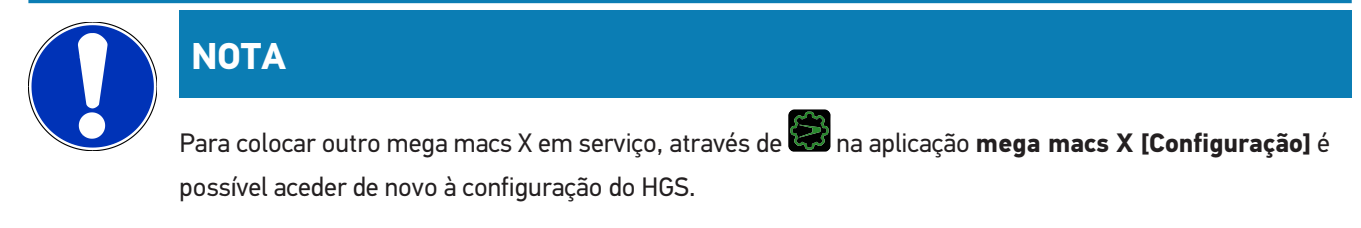

A configuração do HGS inicia-se automaticamente no tablet Hella Gutmann e guia passo a passo através da primeira instalação.

 $\Rightarrow$  Depois de concluído o processo de instalação, o mega macs X pode ser iniciado através da ligação no ecrã inicial  $\blacktriangleright$ 

# **7.2. Primeira colocação em serviço com um aparelho de visualização independente**

# **NOTA**

Ao iniciar o aparelho pela primeira vez e após uma atualização do software, o utilizador tem de confirmar as Condições Gerais de Venda (CGV) da firma **Hella Gutmann Solutions GmbH**. Caso contrário, algumas funções do aparelho não estão disponíveis.

Para colocar o mega macs X em serviço pela primeira vez com um aparelho de visualização independente, proceder do seguinte modo:

- 1. Ligar o mega macs X.
- 2. Ligar o aparelho de visualização independente (p. ex., tablet ou notebook).
- 3. Aguardar até a luz de controlo WLAN acender permanentemente a verde no mega macs X.

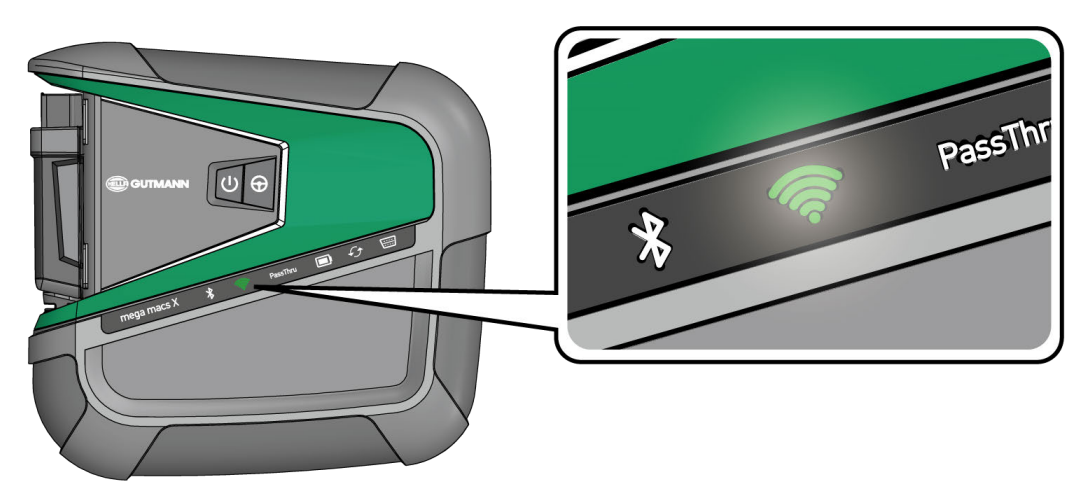

4. Estabelecer a ligação WLAN (**com código QR** ou **manualmente**) e aceder à interface de diagnóstico SDI.

 $\Rightarrow$  A seguir, são descritas as duas opções de ligação:

### **Estabelecer a ligação WLAN e aceder à interface de diagnóstico SDI – com código QR:**

1. Ler o código QR na caixa do mega macs X.

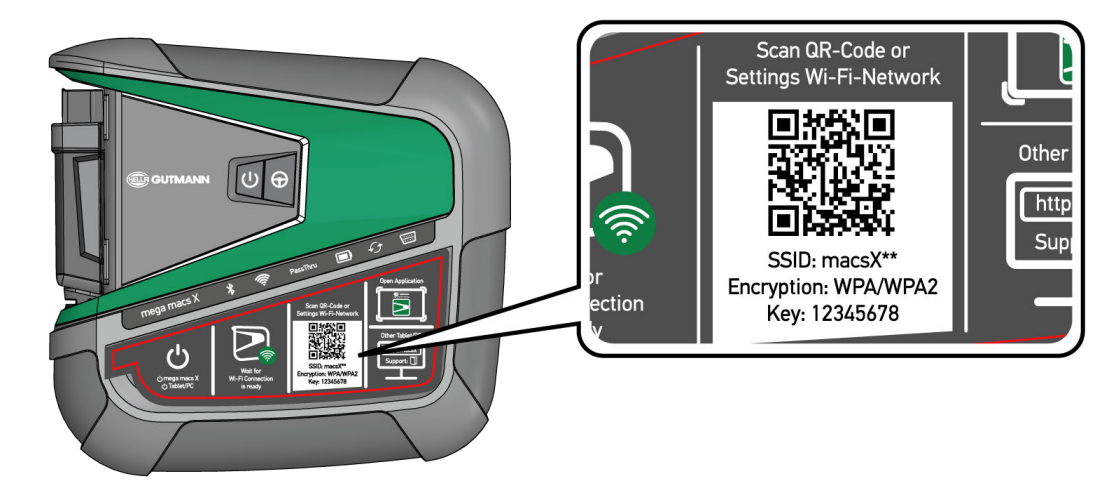

- $\Rightarrow$  As definições WLAN são representadas no aparelho de visualização.
- 2. Confirmar a seleção indicada e ligar à WLAN do mega macs X.
	- $\Rightarrow$  0 mega macs X está agora ligado ao aparelho de visualização.
- 3. Ler uma vez o seguinte código QR para abrir a interface de diagnóstico SDI num browser:

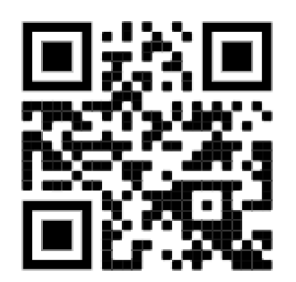

É recomendado utilizar o Google Chrome, com a versão 78 ou posterior, com os sistemas operativos Android e Windows.

A utilização de iOS pressupõe a versão atual do browser Safari.

- ð É automaticamente acedido o endereço *<http://macsx>*.
- 4. No passo seguinte, a configuração SDI inicia-se automaticamente para ativar o mega macs X.
- 5. Selecionar a rede WLAN (da oficina).
	- $\Rightarrow$  A barra de progresso LED pisca durante o estabelecimento da ligação.
	- ð Se a ligação WLAN tiver sido estabelecida com sucesso, será apresentado o seguinte texto: **A ligação à WLAN foi estabelecida com sucesso**.
- 6. Selecionar **>OK<**.
- 7. Selecionar **>Continuar<**.
- 8. Introduzir o código de ativação e selecionar **>Continuar<**.

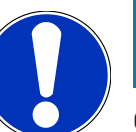

O código de ativação é previamente enviado por e-mail.

- 9. Confirmar a ativação com sucesso do mega macs X com **>Continuar<**.
- 10. Introduzir os dados da empresa e confirmar com **>Continuar<**.
- 11. Adicionar uma impressora.
- 12. Aceder à interface de diagnóstico SDI através de  $\blacksquare$ .

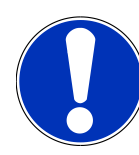

# **NOTA**

Nos seguintes casos, é necessário ativar previamente uma licença para ser possível usar as funções desejadas do mega macs X:

- Aparelho adquirido pelo utilizador (aquisição em numerário)
- Leasing Flex

Para ativar uma licença desejada no **macs365**, proceder do seguinte modo:

### **Passo 1:**

Selecionar **>Administrar as licenças no macs365<** ou aceder na Internet ao endereço *[http://](http://www.macs365.com/de/login) [www.macs365.com/de/login](http://www.macs365.com/de/login)*.

### **Passo 2:**

**Introduzir os dados de login.** Os dados de login são enviados previamente por e-mail.

### **Passo 3:**

Selecionar o aparelho.

### **Passo 4:**

Selecionar a licença desejada.

### **Passo 5:**

Ativar a licença desejada através de **>Ativar licença<**.

### **Passo 6:**

Selecionar o método de pagamento.

### **Passo 7:**

Selecionar **>Enviar pedido<**.

Agora podem ser usadas as funções desejadas do mega macs X.

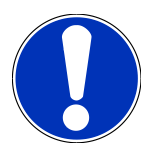

É recomendado adicionar uma vez uma ligação da configuração do mega macs X ao ecrã inicial. Assim, não será necessário introduzir no browser o endereço *[http://macsx \(http://macsx.local](http://macsx%20(http://macsx.local)* ou *<http://192.168.4.1>* com o sistema operativo Windows sempre que é estabelecida uma ligação com o mega macs X.

Para adicionar a configuração do mega macs X ao ecrã inicial, executar os passos descritos no capítulo [Estabelecer ligação \[](#page-947-0)[}](#page-947-0) [948\]](#page-947-0).

ð Depois de concluído o processo de instalação, o mega macs X pode ser iniciado através da ligação no ecrã inicial.

### **Estabelecer a ligação WLAN e aceder à interface de diagnóstico SDI – manualmente:**

- 1. Iniciar uma pesquisa WLAN manual através do aparelho de visualização.
- 2. Selecionar o SSID **macsx\*\*** (\*\* identifica o número do aparelho).
- 3. Introduzir a palavra-passe WLAN (chave) e ligar à WLAN.

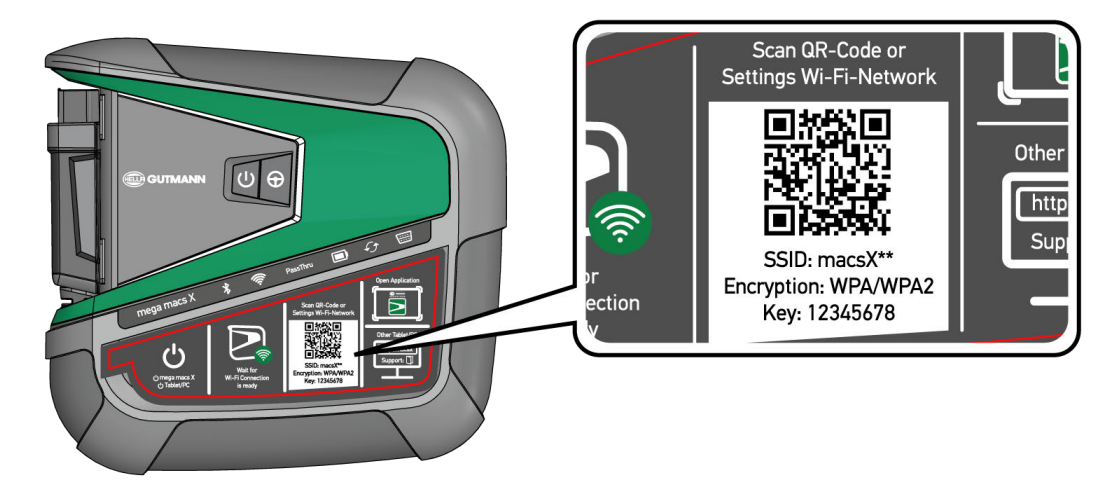

# **NOTA**

A palavra-passe WLAN (chave) também se encontra na placa de identificação do lado de trás do mega macs X.

4. Abrir o browser e introduzir o seguinte endereço: *<http://macsx.>*

# **NOTA**

Se utilizar um aparelho de visualização com o sistema operativo Windows, introduzir o endereço *[http://](http://macsx.local) [macsx.local](http://macsx.local)* ou *<http://192.168.4.1>* na barra de endereço

Não é possível estabelecer uma ligação se não for introduzido **http://**.

- 5. No passo seguinte, a configuração SDI inicia-se automaticamente para ativar o mega macs X.
- 6. Selecionar a rede WLAN.
- 7. Prestar atenção à janela com notas e instruções.
	- $\Rightarrow$  A barra de progresso LED pisca durante o estabelecimento da ligação.
	- ð Se a ligação WLAN tiver sido estabelecida com sucesso, será apresentado o seguinte texto: **A ligação à WLAN foi estabelecida com sucesso**.
- 8. Selecionar **>OK<**.
- 9. Selecionar **>Continuar<**.
- 10. Introduzir o código de ativação e selecionar **>Continuar<**.

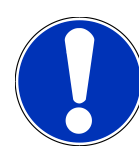

O código de ativação é previamente enviado por e-mail.

- 11. Confirmar a ativação com sucesso do mega macs X com **>Continuar<**.
- 12. Introduzir os dados da empresa e confirmar com **>Continuar<**.
- 13. Adicionar uma impressora.
- 14. Confirmar a seleção com **>Continuar<**.
- 15. Aceder à interface de diagnóstico SDI através de  $\blacksquare$ .

Nos seguintes casos, é necessário ativar previamente uma licença para ser possível usar as funções desejadas do mega macs X:

- Aparelho adquirido pelo utilizador (aquisição em numerário)
- Leasing Flex

Para ativar uma licença desejada no **macs365**, proceder do seguinte modo:

#### **Passo 1:**

Selecionar **>Administrar as licenças no macs365<** ou aceder na Internet ao endereço *[http://](http://www.macs365.com/de/login) [www.macs365.com/de/login](http://www.macs365.com/de/login)*.

#### **Passo 2:**

**Introduzir os dados de login.** Os dados de login são enviados previamente por e-mail.

#### **Passo 3:**

Selecionar o aparelho.

#### **Passo 4:**

Selecionar a licença desejada.

#### **Passo 5:**

Ativar a licença desejada através de **>Ativar licença<**.

#### **Passo 6:**

Selecionar o método de pagamento.

#### **Passo 7:**

#### Selecionar **>Enviar pedido<**.

Agora podem ser usadas as funções desejadas do mega macs X.

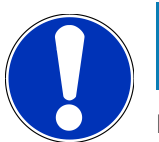

# **NOTA**

É recomendado adicionar uma vez uma ligação da configuração do mega macs X ao ecrã inicial. Assim, não será necessário introduzir no browser o endereço *[http://macsx \(http://macsx.local](http://macsx%20(http://macsx.local)* ou *<http://192.168.4.1>* com o sistema operativo Windows sempre que é estabelecida uma ligação com o mega macs X.

Para adicionar a configuração do mega macs X ao ecrã inicial, executar os passos descritos no capítulo [Estabelecer ligação \[](#page-947-0)[}](#page-947-0) [948\]](#page-947-0).

<span id="page-947-0"></span>ð Depois de concluído o processo de instalação, o mega macs X pode ser iniciado através da ligação no ecrã inicial.

# **7.3. Estabelecer ligação**

Para adicionar a configuração do mega macs X ao ecrã inicial, proceder do seguinte modo:

### **Exemplo Android > 9.0 (Google Chrome, versão 78 ou posterior):**

- 1. Aceder ao site *<http://macsx>*.
- 2. Tocar no menu de três pontos  $\vdots$ .
- 3. Selecionar **>Adicionar ao ecrã inicial<**.
- 4. Introduzir um nome para a ligação (exemplo: **mega macs X**) e tocar em **>Criar<**.

#### **Exemplo iOS:**

- 1. Aceder no Safari ao site *<http://macsx>*.
- 2. Tocar no ícone de partilha  $\overline{1}$ .
- 3. Selecionar **>Ir para ecrã principal<**.
- 4. Introduzir um nome para a ligação (exemplo: **mega macs X**) e tocar em **>Adicionar<**.

#### **Exemplo Windows (Google Chrome, Microsoft Edge, etc.):**

- 1. Ajustar o tamanho da janela do browser de modo a ser possível ver tanto o site como o ecrã inicial.
- 2. Clicar com o rato no endereço introduzido (*<http://macsx.local>* ou *<http://192.168.4.1>*) na barra de endereço do browser e manter o botão do rato premido.
- 3. Com o botão do rato premido, arrastar o cursor para o ecrã inicial.
- 4. Soltar o botão do rato para criar a ligação.
- 5. Usar **>Clique direito<** > **>Mudar o nome<** para introduzir um nome para a ligação (exemplo: **mega macs X**).

# **7.4. Carregar a bateria com a fonte de alimentação**

Para carregar a bateria com a fonte de alimentação, proceder da seguinte forma:

- 1. Ligar a ficha da tensão de alimentação à tomada do mega macs X.
- 2. Inserir a ficha na tomada.
	- $\Rightarrow$  A bateria é carregada.

# **7.5. Carregar a bateria através da caixa de carga**

Para carregar a bateria através da caixa de carga, proceder da seguinte forma:

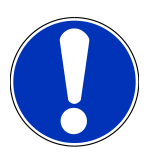

# **NOTA**

Utilizar a caixa de carga apenas se esta estiver isenta de sujidade e pó.

1. Ligar a ficha de tensão de alimentação à tomada da caixa de carga.

- 2. Inserir a ficha na tomada.
- 3. Pousar o mega macs X na caixa de carga.
	- $\Rightarrow$  A bateria é carregada.

# **7.6. Carregar o tablet Hella Gutmann através da estação de acoplamento**

Para carregar a bateria do tablet Hella Gutmann na estação de acoplamento, proceder da seguinte forma:

- 1. Ligar a ficha de abastecimento de tensão à tomada da estação de acoplamento.
- 2. Inserir a ficha na tomada.
- 3. Encaixar o tablet Hella Gutmann na estação de acoplamento.
	- $\Rightarrow$  A bateria é carregada.
	- ð A janela **DisplayLink Presenter** é apresentada.

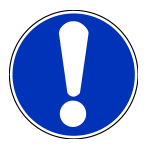

# **NOTA**

Através do DisplayLink Presenter é possível transmitir o ecrã do tablet Hella Gutmann para um aparelho externo ligado (p. ex., monitor ou projetor). A indicação muda o idioma em ciclos de 3 segundos.

- 4. Prestar atenção à nota.
- 5. Ativar a caixa de verificação para transmitir o ecrã do tablet Hella Gutmann para um aparelho externo ligado sempre que é encaixado na estação de acoplamento.
- 6. Confirmar a seleção uma vez com **>OK<**.

# **8. Configurar o mega macs X**

Através de >**Definições**, é possível configurar todas as portas e funções.

# **8.1. Configurar os dados da empresa**

Aqui é possível inserir os dados de empresa destinados à impressão, por exemplo:

- Endereço da empresa
- Número de fax
- Homepage

### **8.1.1. Introduzir os dados da empresa**

Para inserir os dados da empresa, proceder da seguinte forma:

- 1. Selecionar > **Definições** > **Perfil do utilizador** > **Dados da empresa**.
- 2. Em **Nome da empresa**, introduzir o nome da empresa no campo de texto.
- 3. Repetir o passo de trabalho 2 para outras introduções.
	- $\Rightarrow$  A entrada é automaticamente guardada.

# **8.2. Configurar a proteção por palavra-passe**

Em virtude da entrada em vigor, a 25 de maio de 2018, do Regulamento Geral de Proteção de Dados (RGPD) da União Europeia, torna-se necessário reforçar a proteção dos dados pessoais dos clientes nos aparelhos.

Com o objetivo de evitar o acesso de terceiros aos aparelhos de diagnóstico, integrámos a função **Proteção por palavrapasse** nos nossos sistemas.

# **NOTA**

Nos termos das disposições regulamentares relativas ao acesso por terceiros, o aparelho de diagnóstico agora só pode ser reativado, sem uma palavra-passe válida, através da função **>Iniciar reset de fábrica<** ou do callcenter técnico da Hella Gutmann. Neste caso, os dados pessoais e o Car History serão eliminados e, em determinadas circunstâncias, não será possível recuperá-los.

Para configurar a proteção por palavra-passe, proceder da seguinte forma:

- 1. Através de , selecionar > **Definições** > **Perfil do utilizador** > **Proteção por palavra-passe**.
- 2. Em **Palavra-passe**, introduzir uma palavra-passe no campo de texto.
- 3. Repetir a introdução em **Repetir a palavra-passe**.
- 4. Observar o aviso e confirmar.

 $\Rightarrow$  A partir deste momento, só é possível aceder ao aparelho de diagnóstico com a palavra-passe definida.

# **8.3. Configurar o Car History**

# **8.3.1. Enviar o Car History**

Aqui, é possível enviar o Car History à Hella Gutmann.

Proceder do seguinte modo para enviar o Car History:

- 1. Selecionar > **Definições** > **Aparelho** > **Car History**.
- 2. Clicar em **>Enviar Histórico de Veículos<**.
	- $\Rightarrow$  0 Car History é enviado à Hella Gutmann.

# **8.3.2. Restaurar o histórico de veículos a partir da Cloud**

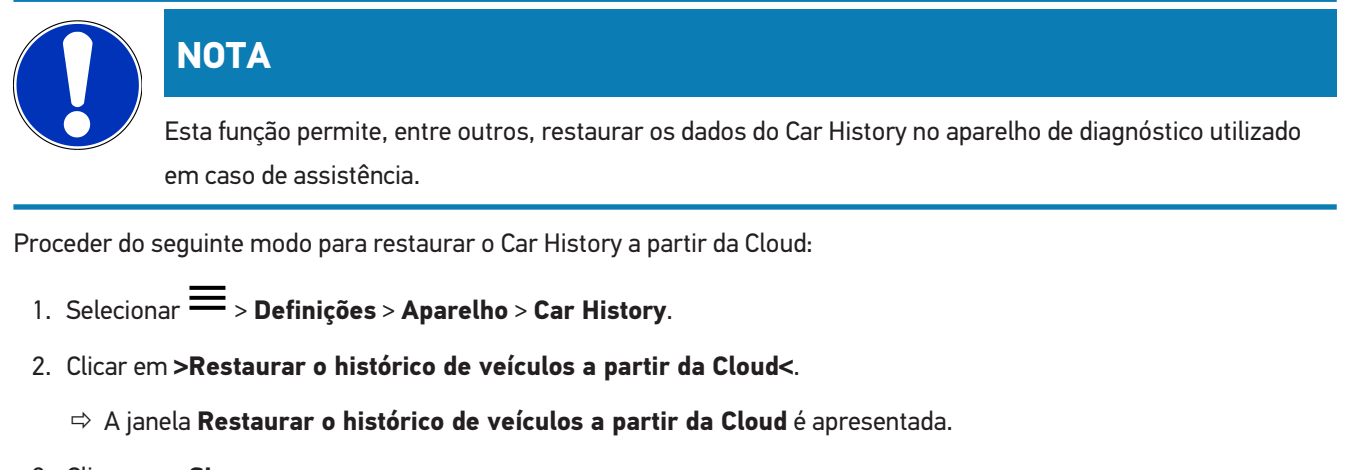

- 3. Clicar em **>Sim<**.
	- $\Rightarrow$  Todos os dados do Car History são restaurados.
	- ð Se o Car History tiver sido restaurado com sucesso a partir da Cloud, é apresentado o seguinte texto: **Car History carregado com sucesso**.

# **8.3.3. Transferir o Car History do aparelho antigo**

Aqui, é possível transferir o Car History de um aparelho antigo para o aparelho de diagnóstico utilizado atualmente.

Proceder do seguinte modo para transferir o Car History do aparelho antigo:

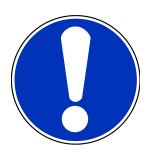

# **NOTA**

Para que seja possível transferir o Car History do aparelho antigo, o aparelho antigo tem de estar registado com o mesmo número de cliente.

- 1. Selecionar > **Definições** > **Aparelho** > **Car History**.
- 2. Clicar em **>Transferir o Car History para este aparelho<**.
- 3. Selecionar o aparelho de diagnóstico utilizado anteriormente para a transferência.
	- $\Rightarrow$  Os dados do Car History do aparelho de diagnóstico utilizado anteriormente são então transferidos para o aparelho de diagnóstico utilizado atualmente.

# **8.4. Cyber Security Management**

Vários fabricantes protegem a comunicação do veículo através de módulos Gateway, para proteger os sistemas do veículo contra acessos não autorizados. Isso significa que apenas pode haver uma comunicação ilimitada do veículo entre o aparelho de diagnóstico e o veículo com a ativação correspondente.

Para garantir uma comunicação ilimitada do veículo, foi integrada a função Cyber Security Management (CSM).

Neste caso é necessário proceder do seguinte modo:

- 1. Através do aparelho de diagnóstico tem de ser criado um utilizador local.
- 2. Assim que tiver sido criado um utilizador local, o início de sessão pode ser feito do mesmo modo.
- 3. Após o início de sessão podem ser registados diferentes utilizadores CSM (p. ex., Daimler, FCA) para este utilizador local.
- 4. Para obter um início de sessão CSM de um fabricante, o utilizador tem de se submeter a uma verificação de identidade através da aplicação IdNow (para Android e IOs).

O utilizador CSM a ser registado tem de ser primeiro registado pelo fabricante. Para tal, o fabricante exige uma verificação da identidade que é efetuada através da IdNow.

### **8.4.1. Iniciar a sessão do utilizador local**

Para iniciar a sessão de um utilizador local criado, proceder do seguinte modo:

- 1. Selecionar > **Definições** > **Aparelho** > **Gestão de utilizador**.
- 2. Selecionar o nome de utilizador desejado.
- 3. Selecionar **>Login<**.
	- ð A janela **Login** é apresentada.
- 4. Selecionar o nome de utilizador e introduzir a palavra-passe correspondente.
- 5. Selecionar **>Login<**.
- $\Rightarrow$  Deste modo, o início de sessão do utilizador local fica concluído.

### **8.4.2. Criar novo utilizador CSM**

Para criar um novo utilizador CSM, proceder do seguinte modo:

1. Selecionar > **Definições** > **Aparelho** > **Gestão de utilizador**.

- 2. Selecionar **>Criar utilizador<**.
- 3. Em **Nome** introduzir o nome.
- 4. Em **Apelido** introduzir o apelido.
- 5. Em **Nome de utilizador** introduzir o nome de utilizador desejado.
- 6. Em **Palavra-passe** atribuir uma palavra-passe.

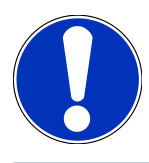

A palavra-passe tem de ser composta, no mínimo, por 10 carateres.

7. Em **Repetir a palavra-passe** repetir a palavra-passe atribuída.

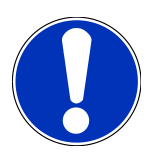

# **NOTA**

O primeiro utilizador local criado possui automaticamente direitos de administrador.

- 8. Selecionar **>Criar utilizador<**.
	- $\Rightarrow$  Foi criado um novo utilizador.
- ð Através de **>Criar utilizador<** pode ser criado outro utilizador local.

# **8.4.3. Terminar a sessão do utilizador local**

Para terminar a sessão de um utilizador local com sessão iniciada, proceder do seguinte modo:

- 1. Selecionar > **Definições** > **Aparelho** > **Gestão de utilizador**.
- 2. Selecionar **>Logout<**.
- $\Rightarrow$  0 utilizador local foi desconectado com sucesso.

# **8.4.4. Registar utilizador CSM novo**

Para registar um novo utilizador CSM, proceder do seguinte modo:

- 1. Selecionar > **Definições** > **Aparelho** > **Gestão de utilizador**.
- 2. Efetuar o login de um utilizador local.
- 3. Selecionar **>Registar utilizador CSM novo<**.
- 4. Introduzir os dados do utilizador CSM.
- 5. Selecionar **>Registar<**.

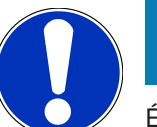

É enviado para o endereço de e-mail indicado um e-mail de verificação. O e-mail de verificação contém um token.

- 6. Introduzir o token do e-mail de verificação.
- 7. Selecionar **>Verificar endereço de e-mail<**.

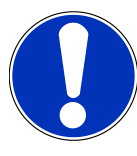

# **NOTA**

É enviado para o endereço de e-mail indicado outro e-mail de verificação. O e-mail de verificação contém um token IdNow.

- 8. Instalar a **aplicação IdNow** no dispositivo móvel através do link indicado no e-mail de verificação.
- 9. Abrir a aplicação e iniciar a identificação.
- 10. Seguir as instruções na aplicação.
- 11. Se os dados de verificação forem transferidos com sucesso através da aplicação, selecionar **>Atualizar<**.
	- $\Rightarrow$  0 utilizador foi verificado com sucesso.
- $\Rightarrow$  Deste modo, fica concluído o registo de um novo utilizador CSM.

# **8.4.5. Eliminar utilizador local**

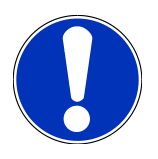

### **NOTA**

Apenas um administrador pode eliminar um utilizador local do aparelho.

Para eliminar um utilizador local, proceder do seguinte modo:

- 1. Selecionar > **Definições** > **Aparelho** > **Gestão de utilizador**.
- 2. Efetuar login do utilizador com direitos de administrador.
- 3. Na seleção do utilizador, selecionar o utilizador a ser eliminado.
- 4. Selecionar **>Eliminar utilizador<**.
- $\Rightarrow$  0 utilizador local foi eliminado.

# **8.5. Contratos**

Aqui, é possível consultar, entre outros, as licenças e as indicações das funções e dos programas utilizados pela empresa **Hella Gutmann Solutions GmbH**.

# **8.5.1. Exibir as licenças**

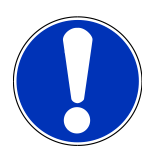

### **NOTA**

Para que todas as licenças adquiridas possam ser plenamente utilizadas, antes da 1.ª colocação em serviço é necessário estabelecer a ligação entre o aparelho de diagnóstico e o servidor da HGS.

Para ver a data de início do contrato, a data de compra e as licenças incluídas e não incluídas no contrato, proceder da seguinte forma:

- 1. Selecionar > **Definições** > **Perfil do utilizador** > **Contratos**.
- 2. Selecionar **>As minhas licenças<**.
	- ð É exibida a janela **As minhas licenças**.
- ð São exibidas a data de início do contrato, a data de compra e as licenças incluídas e não incluídas no contrato.

# **8.5.2. Exibir o acordo de licença de utilizador final**

Para visualizar o acordo de licença de utilizador final, proceder do seguinte modo:

- 1. Selecionar > **Definições** > **Perfil do utilizador** > **Contratos**.
- 2. Selecionar **>Acordo de licença de utilizador final<**.
	- $\Rightarrow$  São apresentadas as Condições Gerais de Venda.
- 3. Com **>OK<**, é possível fechar a janela **Acordo de licença de utilizador final**.

# **8.5.3. Consultar outras licenças**

Aqui, são apresentadas as licenças e as indicações das funções e dos programas utilizados pela **Hella Gutmann** (licenças de outros fornecedores).

Proceder do seguinte modo para aceder às licenças de outros fornecedores:

- 1. Selecionar > **Definições** > **Perfil do utilizador** > **Contratos**.
- 2. Selecionar **>Licenças de outros fornecedores<**.
	- ð São exibidas as licenças e notas dos programas e funções utilizados pela **Hella Gutmann**.
- 3. Com **>OK<**, é possível fechar a janela **Licenças de outros fornecedores**.

# **8.6. Atualização do mega macs X**

Aqui é possível atualizar o mega macs X. Além disso, é também possível visualizar os diferentes parâmetros do sistema, p. ex.:

- Versão de hardware
- Versão do pacote

• Número do aparelho

Durante o ano, a **Hella Gutmann** disponibiliza aos seus clientes várias atualizações do software. Estas atualizações não são gratuitas. Estas atualizações incluem tanto novos sistemas de veículos como alterações técnicas e aperfeiçoamentos. Recomendamos que o aparelho de diagnóstico tenha sempre a versão mais recente instalada, fazendo-se atualizações regulares para esse efeito.

# **8.6.1. Requisitos da atualização**

Para efetuar atualizações, é necessário cumprir os seguintes requisitos:

- O mega macs X está ligado à Internet através de LAN ou WLAN.
- As licenças correspondentes da **Hella Gutmann** estão ativadas.
- A tensão de alimentação do mega macs X está assegurada.

# **8.6.2. Aceder às informações do sistema**

Aqui, estão guardadas todas as informações necessárias para a identificação do **mega macs X**.

Proceder do seguinte modo para aceder às informações do sistema:

- 1. Selecionar > **Definições** > **Aparelho**.
- 2. Selecionar o separador **>Versões<**.
	- $\Rightarrow$  Aqui, estão guardadas informações como a versão do hardware, a versão do pacote e o número do aparelho.

# **8.6.3. Iniciar a atualização**

Aqui é possível iniciar uma atualização do sistema.

Proceder do seguinte modo para iniciar a atualização do sistema:

- 1. Selecionar > **Definições** > **Aparelho** > **Versões**.
- 2. Selecionar **>Iniciar a atualização<**.

# **NOTA**

### **Abastecimento de tensão insuficiente/perda de dados do sistema**

Não desligar o aparelho de diagnóstico nem interromper a sua tensão de alimentação durante a atualização.

Assegurar um abastecimento de tensão suficiente.

- $\Rightarrow$  0 sistema inicia a pesquisa de uma nova atualização, bem como a transferência dos respetivos dados, procedendo, em seguida, à sua instalação.
- $\Rightarrow$  Assim que a atualização do sistema tiver sido concluída com sucesso, o aparelho de diagnóstico desliga-se e volta a ligar-se automaticamente. Após a inicialização, a instalação é verificada automaticamente.

# **8.6.4. Configurar e utilizar a asanetwork**

# **NOTA**

#### **Condições para utilizar a função asanetwork:**

A atualização atual foi instalada no mega macs X.

A versão atual do NETMAN foi instalada na rede da empresa.

O HGS Connection-Manager estabeleceu uma ligação com o gestor de redes.

A asanetwork foi configurada com o sistema de gestão de mercadorias (DMS).

Proceder do seguinte modo para configurar e utilizar a função asanetwork:

- 1. Selecionar > **Definições** > **Aparelho** > **Administração de ordens de serviço**.
- 2. Ativar a caixa de verificação **asanetwork**.

 $\Rightarrow$  0 mega macs X consegue então aceder aos pedidos de diagnóstico provenientes da asanetwork.

- 3. No App-Launcher, clicar em **>Seleção do veículo<**.
- 4. Selecionar o separador **>asanetwork<**.
- 5. Aceder aos pedidos pendentes através da opção **>Aceder à lista de encomendas<**.
	- $\Rightarrow$  Só são apresentados os pedidos relevantes para o diagnóstico que foram criados no DMS (sistema de gestão de mercadorias).
- 6. Selecionar o pedido pretendido.
	- $\Rightarrow$  Poderá ser necessário confirmar uma seleção posterior do veículo.
	- $\Rightarrow$  Na barra de estado da vista geral de pedidos são então exibidos o símbolo asanetwork  $\bullet$  e o número de pedido.
- 7. Quando o diagnóstico estiver concluído, clicar em e, em seguida, em **>Ordem de serviço Finalizar<** ou **>Interromper ordem de serviço<**.
- $\Rightarrow$  0 pedido foi enviado à asanetwork.

# **8.6.5. Repor as configurações de fábrica**

Aqui é possível repor as configurações de fábrica do sistema.

A reposição das configurações de fábrica inclui a reposição do estado de entrega dos seguintes dados e ficheiros, entre outros:

- Dados guardados no **Car History**
- Dados transferidos, p. ex., diagramas de circuito, planos de inspeção
- Dados de utilizador, p. ex., dados da empresa

Além disso, as seguintes funções, entre outras, são alteradas ou eliminadas:

• Modo de endereço IP

- Endereço MAC Bluetooth®
- asanetwork
- Configurações do ecrã
- Confirmação das Condições Gerais de Venda
- Definições da impressora

Proceder do seguinte modo para executar o reset de fábrica:

- 1. Selecionar > **Definições** > **Aparelho** > **Versões**.
- 2. Clicar em **>Iniciar reset de fábrica<**.
- 3. Prestar atenção à mensagem de segurança.
- 4. Confirmar a pergunta de segurança.
	- $\Rightarrow$  0 sistema é reposto automaticamente para o estado de fornecimento.

# **8.7. Configurar as portas**

Aqui é possível configurar, entre outros, as portas para a WLAN e a Ethernet.

As portas para a WLAN e a Ethernet são configuradas em > **Definições** > **Aparelho**.

As portas para a impressora são configuradas em > **Definições** > **Imprimir**.

# **8.7.1. Configurar a WLAN**

Aqui é possível configurar a WLAN.

A WLAN (Wireless Local Area Network) é uma rede local sem fios. A transferência de dados é efetuada através de um router WLAN com modem DSL (Access Point). Os respetivos aparelhos registam-se no router WLAN.

### **8.7.1.1. Procurar e configurar uma porta WLAN**

Para ligar o aparelho de diagnóstico à rede (router) através de WLAN, proceder da seguinte forma:

- 1. Selecionar **> Definições**.
- 2. Selecionar **>Aparelho<**.
- 3. Selecionar **>WLAN<**.
- 4. Selecionar a caixa de controlo **Ativar WLAN** para visualizar as redes sem fios disponíveis. As redes sem fios disponíveis são exibidas.
	- $\Rightarrow$  As redes sem fios disponíveis são exibidas.
- 5. Selecionar a rede sem fios desejada.
- 6. Na opção **Modo de endereço IP**, abrir a lista com .
- ð Se for selecionado o ponto **>Obter automaticamente (DHCP)<** (recomendado), o servidor DHCP da rede atribui automaticamente um endereço IP ao mega macs X. Esta opção está selecionada de fábrica.
- ð Se for selecionado o ponto **>Definir manualmente<**, deverá ser introduzido em **Endereço IP** um endereço IP *livre* da rede, por exemplo, 192.168.246.002
- 7. Selecionar **>Obter automaticamente (DHCP)<** (recomendado) ou **>Definir manualmente<**.
	- $\Rightarrow$  A seleção é automaticamente guardada.
- 8. Inserir a palavra-passe da WLAN.
- 9. Clicar em **>Ligar<**.
	- $\Rightarrow$  A entrada é automaticamente guardada.
	- ð O nome da rede selecionada é exibido em **Rede sem fios ligada**.
	- $\Rightarrow$  Em  $\bigoplus$  . é possível aceder a informações pormenorizadas sobre a rede sem fios ligada.
- 10. Se a barra de ferramentas superior exibir o símbolo WLAN  $\widehat{\cdot}$ , significa que existe uma ligação entre o aparelho de diagnóstico e a Internet.
- $\Rightarrow$  Agora, é possível utilizar a WLAN.

### **8.7.1.2. Repor configuração WLAN**

É possível repor a configuração da WLAN, caso não se pretenda manter uma ligação automática entre o aparelho de diagnóstico e as redes sem fios já configuradas.

Para eliminar todas as redes sem fios conhecidas, proceder da seguinte forma:

- 1. Selecionar  $\equiv$  > **Definicões**.
- 2. Selecionar **>Aparelho<**.
- 3. Selecionar **>WLAN<**.
- 4. Selecionar  $\bullet$
- 5. Clicar em **>Repor configuração WLAN<**.
- $\Rightarrow$  A configuração da WLAN é reposta.

# **8.7.2. Configurar a Ethernet**

Aqui é possível configurar a rede.

Para ligar o aparelho de diagnóstico à rede (router) através de uma porta Ethernet, proceder da seguinte forma:

- 1. Encaixar o cabo Ethernet (não incluído no âmbito de fornecimento) na ligação Ethernet do mega macs X e na ligação Ethernet do ponto terminal.
- 2. Selecionar  $\equiv$  > **Definicões**.
- 3. Selecionar **>Aparelho<**.
- 4. Selecionar **>Ethernet<**.
- 5. Na opção **Modo de endereço IP**, abrir a lista com .
	- ð Se for selecionado o ponto **>Obter automaticamente (DHCP)<** (recomendado), o servidor DHCP da rede atribui automaticamente um endereço IP ao mega macs X. Esta opção está selecionada de fábrica.
	- ð Se for selecionado o ponto **>Definir manualmente<**, deverá ser introduzido em **Endereço IP** um endereço IP *livre* da rede, por exemplo, 192.168.246.002
- 6. Selecionar **>Obter automaticamente (DHCP)<** (recomendado) ou **>Definir manualmente<**.
- 7. Clicar em **>Ligar<**.
	- $\Rightarrow$  A seleção é automaticamente guardada.
- $\Rightarrow$  Agora, é possível utilizar a Ethernet.

# **8.7.3. Endereço de IP do PC**

Aqui, é possível visualizar o endereço IP do PC. Através de um número, um endereço IP interno ou local identifica de forma inequívoca um aparelho de rede dentro da rede. Tal é necessário para que o aparelho de diagnóstico possa ser identificado de forma clara.

O endereço IP do PC pode ser visualizado em > **Definições** > **Aparelho** > **Endereço IP do PC**.

# **8.8. Configurar a região**

Aqui é possível configurar, entre outras, as seguintes definições:

- Fuso horário
- Idioma
- País

### **8.8.1. Configurar o idioma**

No caso de software multilingue, é possível selecionar aqui a variante linguística pretendida. Após a alteração do idioma, a atualização é efetuada no idioma selecionado.

Proceder do seguinte modo para selecionar o idioma:

- 1. Selecionar > **Definições** > **Aparelho** > **País**.
- 2. Em **Idioma**, abrir a lista de seleção através de  $\mathbf{Y}$ .
	- $\Rightarrow$  A seleção dos idiomas depende do respetivo software.
- 3. Selecionar o idioma pretendido.
- $\Rightarrow$  A seleção é automaticamente guardada.

### **8.8.2. Configurar a definição do país**

Aqui é possível configurar a definição do país.

A versão do país inclui informações específicas como, por exemplo, o formato de impressão de cartas.

Proceder do seguinte modo para proceder às configurações do país:

- 1. > **Definições** > **Aparelho** > **País**
- 2. Em **Configurações do país**, abrir a lista de seleção através de .
- 3. Selecionar as configurações do país relativas ao idioma correspondente.
- $\Rightarrow$  A seleção é automaticamente guardada.

# **8.8.3. Configurar fuso horário**

Aqui é possível configurar o fuso horário atual.

Para configurar o fuso horário, proceder do seguinte modo:

- 1. Através de > **Definições** > **Aparelho** > **País**
- 2. Na opção **Fuso horário**, abrir a lista de seleção através de .
- 3. Selecionar o fuso horário pretendido.
	- $\Rightarrow$  Depois de selecionar o fuso horário, a data e a hora são atribuídas automaticamente.
- $\Rightarrow$  A seleção é automaticamente guardada.

# **8.9. Outras configurações**

### **8.9.1. Ativar o modo de demonstração**

Aqui é possível configurar a emissão de valores predefinidos fixos durante a comunicação com o veículo. Esta configuração está concebida especialmente para apresentações em feiras e demonstrações de vendas.

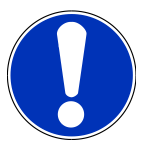

# **NOTA**

O modo de demonstração tem de estar desligado durante um diagnóstico do sistema do veículo. Se o modo de demonstração estiver ligado, o aparelho não exibirá resultados de diagnóstico reais, mas sim resultados predefinidos fixos.

Proceder do seguinte modo para ativar o modo de demonstração:

- 1. Selecionar > **Definições** > **Perfil do utilizador** > **Diversos**.
- 2. Ativar a caixa de verificação **Modo "Demonstração"**.
- ð O modo "Demonstração" está ligado.

# **8.9.2. Ativar o modo avançado**

Aqui, é possível ativar botões adicionais que visam ajudar o utilizador a resolver possíveis erros juntamente com o callcenter técnico.

Proceder do seguinte modo para ativar o modo "Expert":

- 1. Selecionar > **Definições** > **Perfil do utilizador** > **Diversos**.
- 2. Ativar a caixa de verificação **Modo avançado**.
	- $\Rightarrow$  O modo "Expert" fica então ativo.

# **8.10. Configurar a impressora**

Aqui pode ver o *[vídeo](https://hgstrainingdownload.de/site/assets/tutorials/1792/de_drucken_online)*.

### **8.10.1. Procurar impressora**

Aqui é possível definir a utilização da impressora padrão do PC.

Se não for conectada qualquer impressora adicional ao mega macs X, é possível imprimir através da impressora de um computador. Para o efeito, tem de existir uma ligação entre o mega macs X e o computador. A ligação ao computador pode ser estabelecida através de uma ligação USB ou WLAN.

Proceder do seguinte modo para imprimir com a impressora padrão:

- 1. Selecionar  $\equiv$  > **Definições** > **Imprimir**.
- 2. Na opção **Porta**, abrir a lista de seleção através de .
- 3. Selecionar **>PC<**.
- 4. Clicar em **>Procurar impressora<**.
	- $\Rightarrow$  0 aparelho de diagnóstico procura impressoras disponíveis nas proximidades.
- 5. Selecionar a impressora pretendida.
	- $\Rightarrow$  A seleção é automaticamente guardada.
- $\Rightarrow$  Agora, é possível imprimir através do computador.

### **8.10.2. Adicionar impressora**

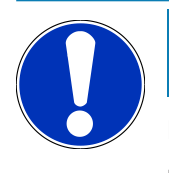

### **NOTA**

Esta opção exige conhecimentos técnicos sobre o sistema operativo do PC e só pode ser configurado por um técnico informático.

A opção **>Adicionar impressora<** permite configurar manualmente as portas da impressora.

Às ligações USB do mega macs X é possível conectar qualquer impressora que suporte, no mínimo, a linguagem de impressão PCL5 e que disponha de uma ligação USB. Por forma a garantir uma assistência eficaz do callcenter técnico, recomendamos que utilize uma impressora da Hella Gutmann.

Proceder do seguinte modo para adicionar uma impressora:

- 1. Selecionar > **Definições** > **Imprimir**.
- 2. Clicar em **>Adicionar impressora<**.
- 3. Aqui, é possível introduzir manualmente, entre outros, o **nome da impressora**, o **caminho da impressora** e o **fabricante**.
- 4. Confirmar a seleção com **>Adicionar impressora<**.
- $\Rightarrow$  A seleção é automaticamente guardada.

# **8.10.3. Imprimir página de teste**

Aqui é possível realizar uma impressão de teste.

Para realizar uma impressão de teste, proceder da seguinte forma:

- 1. Selecionar > **Definições** > **Imprimir**.
- 2. Clicar em **>Imprimir página de teste<**.
	- $\Rightarrow$  Os dados de impressão estão a ser preparados.
- $\Rightarrow$  A impressão de teste é realizada pela impressora previamente definida.

# **8.11. Aceder às informações da bateria**

Através de > **Definições** > **Bateria**, é possível aceder, entre outras, às seguintes informações da bateria:

- Número de série
- Estado
- Estado de carga da bateria (%)
- Temperatura da bateria (°C)
- Ciclos de carga

# **9. Trabalhar com o mega macs X**

# **9.1. Símbolos**

# **9.1.1. Símbolos no cabeçalho**

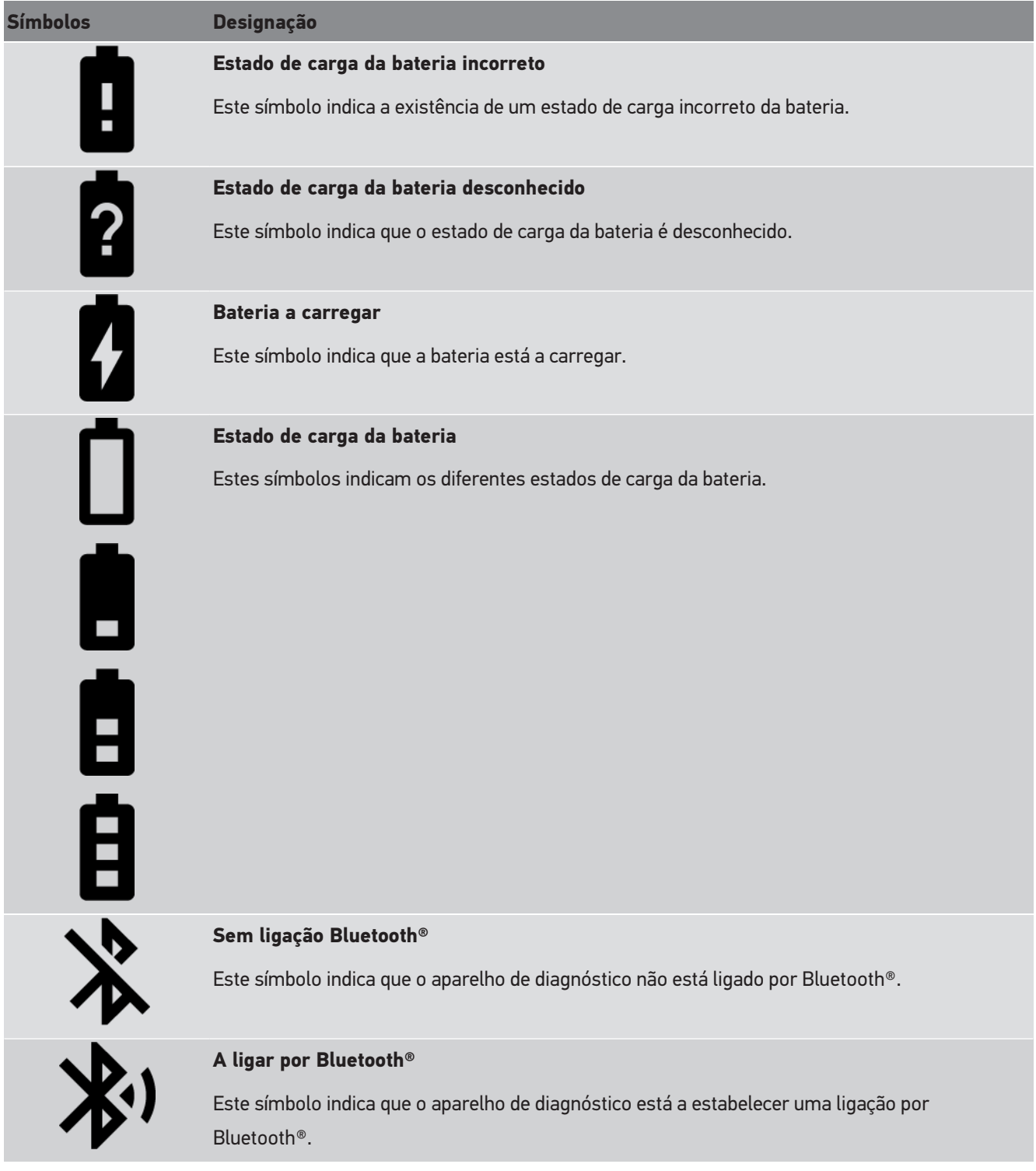

**Símbolos Designação Com ligação Bluetooth®** Este símbolo indica que o aparelho de diagnóstico estabeleceu uma ligação por Bluetooth®. **Veículo ligado** Este símbolo indica que o veículo está ligado ao aparelho de diagnóstico por conector CARB. **Ligação ao servidor da HGS** Este símbolo indica que o aparelho de diagnóstico está ligado ao servidor da HGS. **Início** Este símbolo permite aceder à seleção do veículo. Caso tenha sido selecionado um veículo, este símbolo permite visualizar um resumo das informações mais relevantes, como, por exemplo: • Ligação de diagnóstico no habitáculo • Ações de recolha **Informações sobre o veículo** Este símbolo permite consultar informações adicionais sobre o veículo selecionado. Para visualizar estas informações, é necessário selecionar um veículo. **Menu** Este símbolo permite aceder às seguintes funções: • Definições • Mensagens • Captura de ecrã **Pesquisar termos** Este símbolo permite pesquisar, na barra de pesquisa, por componentes presentes em diferentes tipos de dados (como, por exemplo, diagramas de circuito, localização do componente ou Valores de verificação dos componentes). Para pesquisar, é necessário selecionar um veículo. **Intensidade do sinal WLAN** Estes símbolos indicam as diferentes intensidades do sinal WLAN e, consequentemente, a qualidade da ligação WLAN.

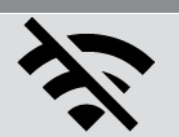

# **Símbolos Designação**

**WLAN desativada**

Este símbolo indica que a porta WLAN está desativada e que não existe uma ligação WLAN.

# **9.1.2. Símbolos gerais**

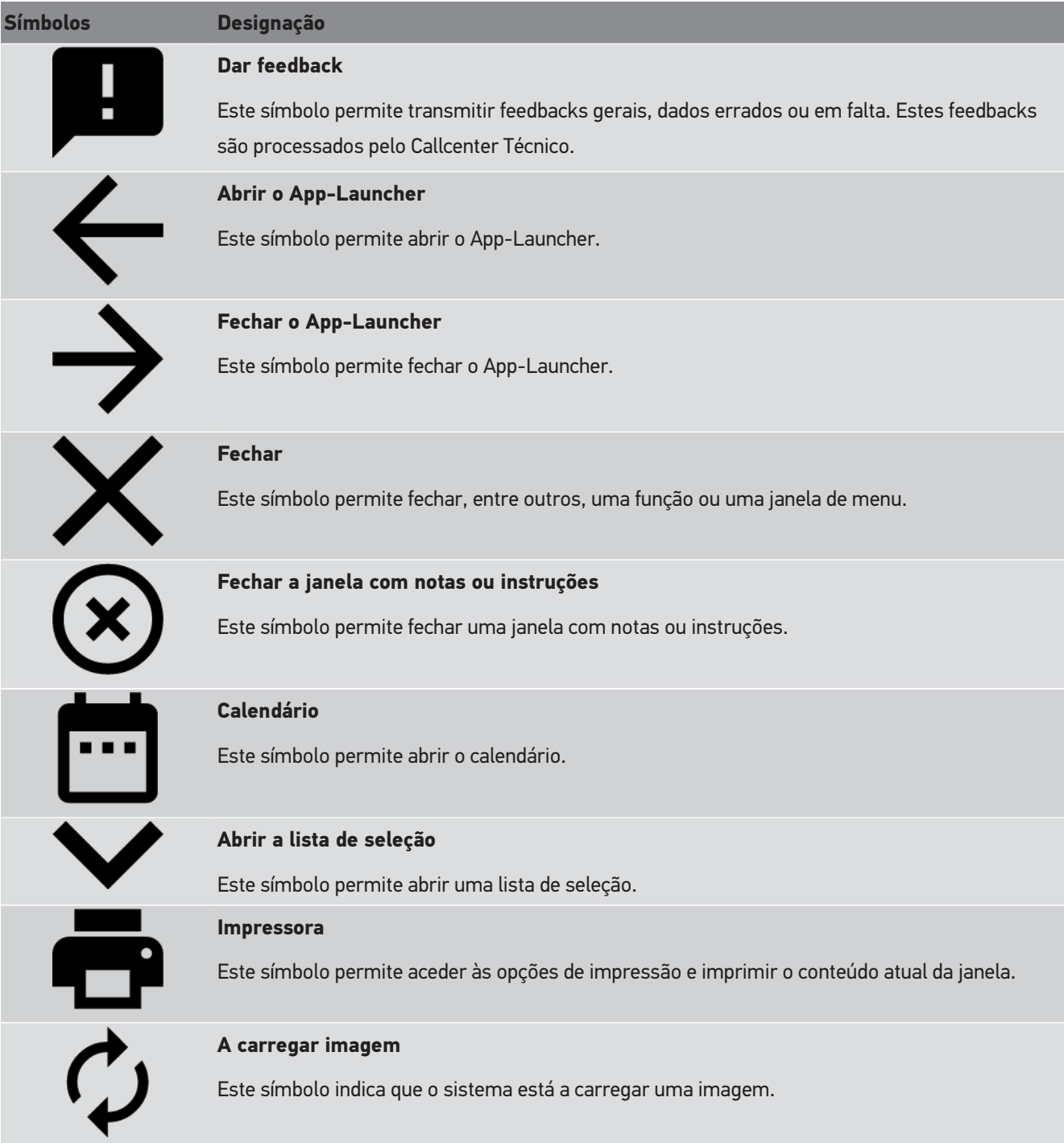

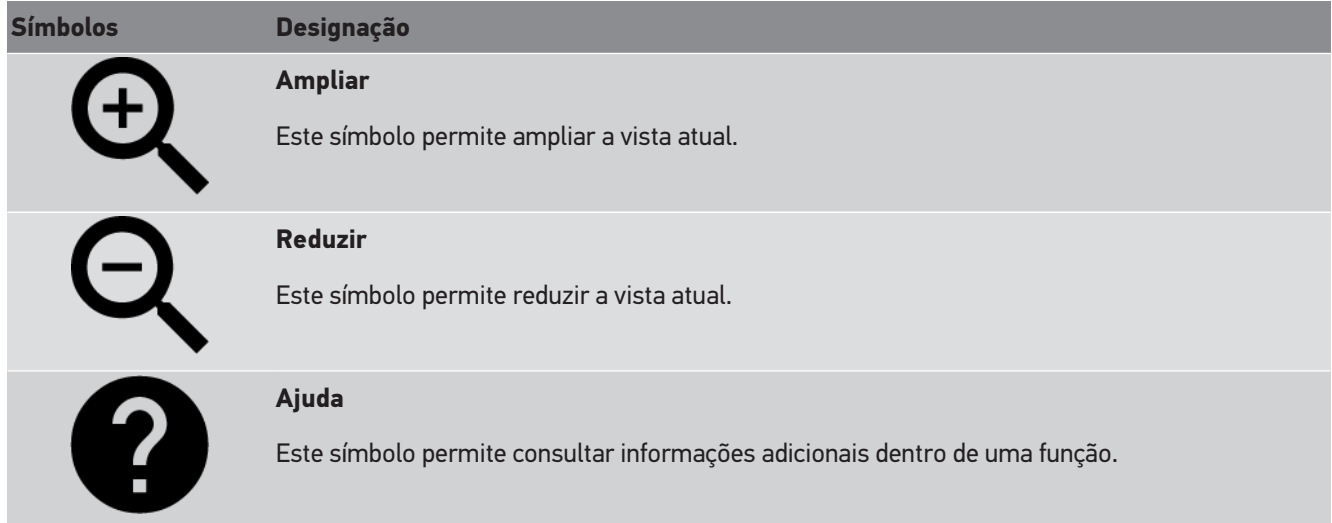

# **9.1.3. Símbolos nas aplicações**

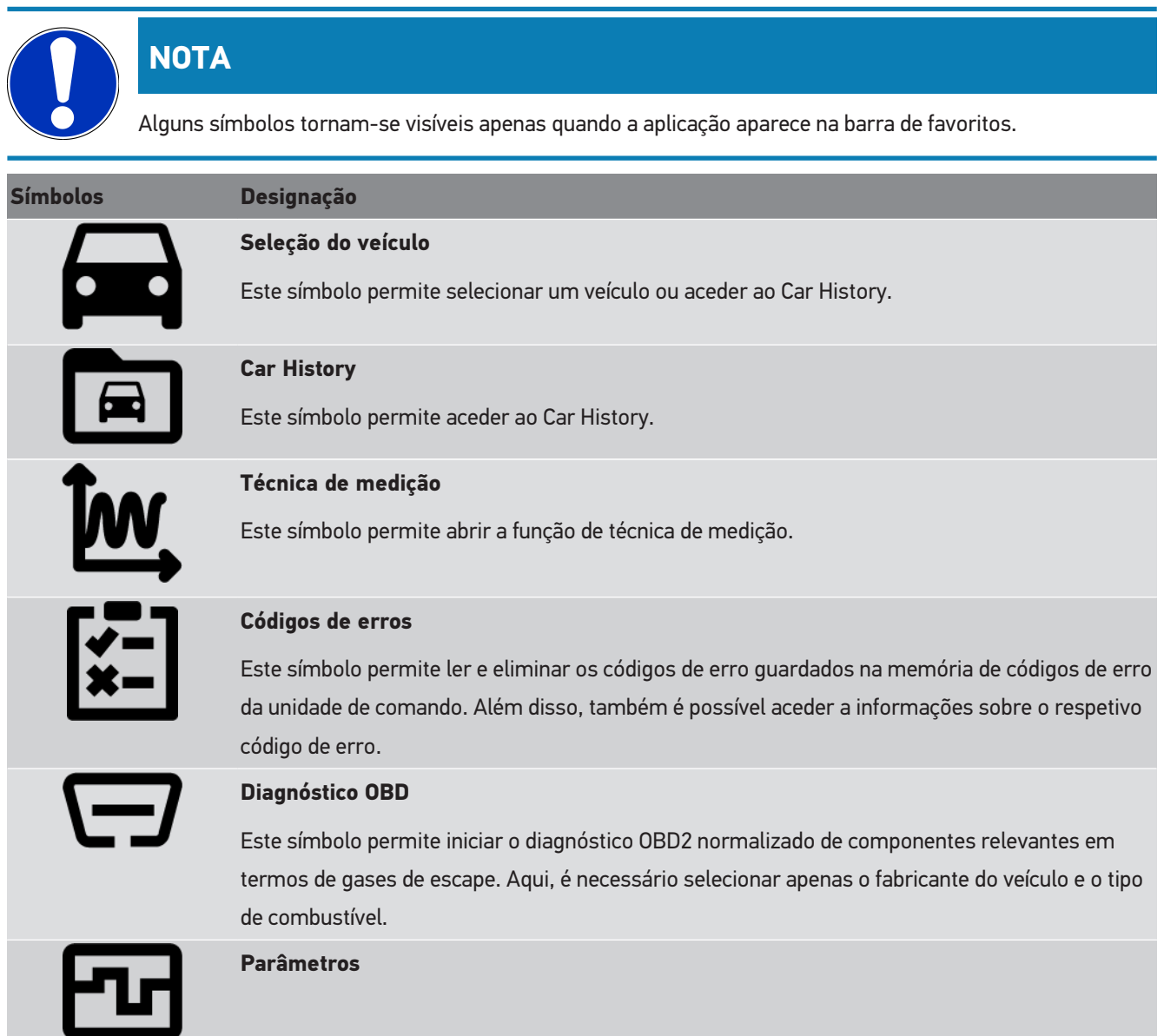

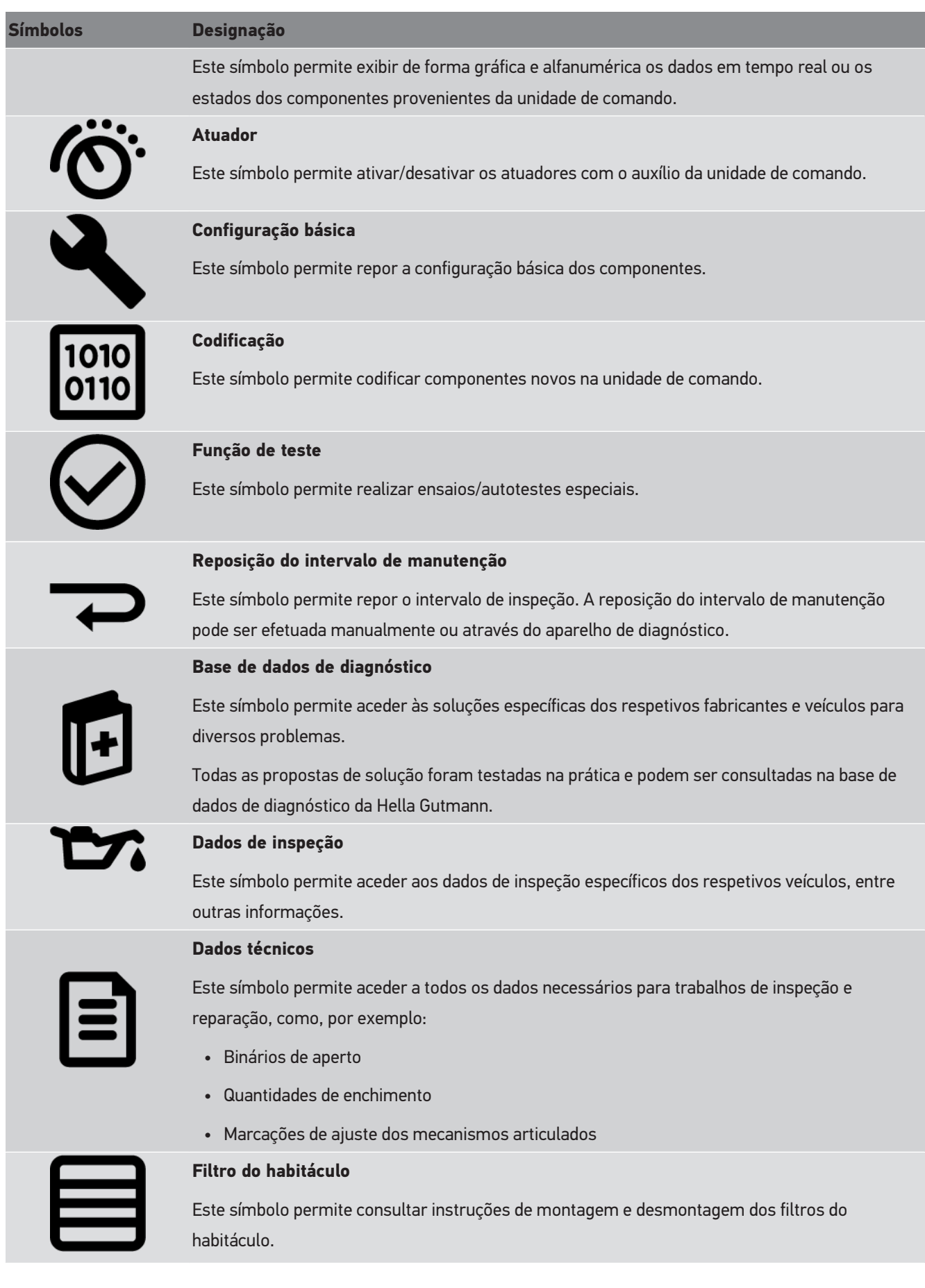

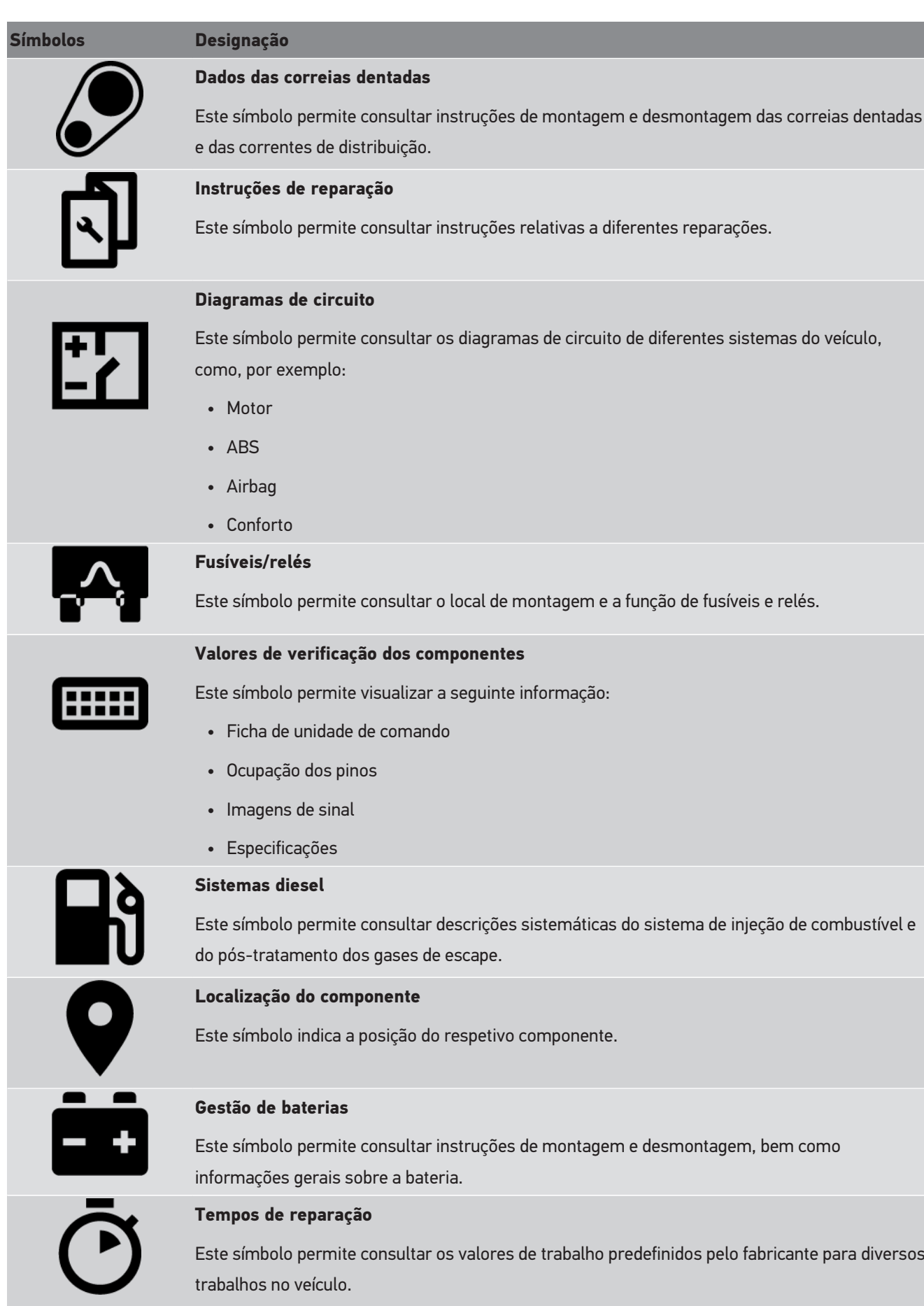

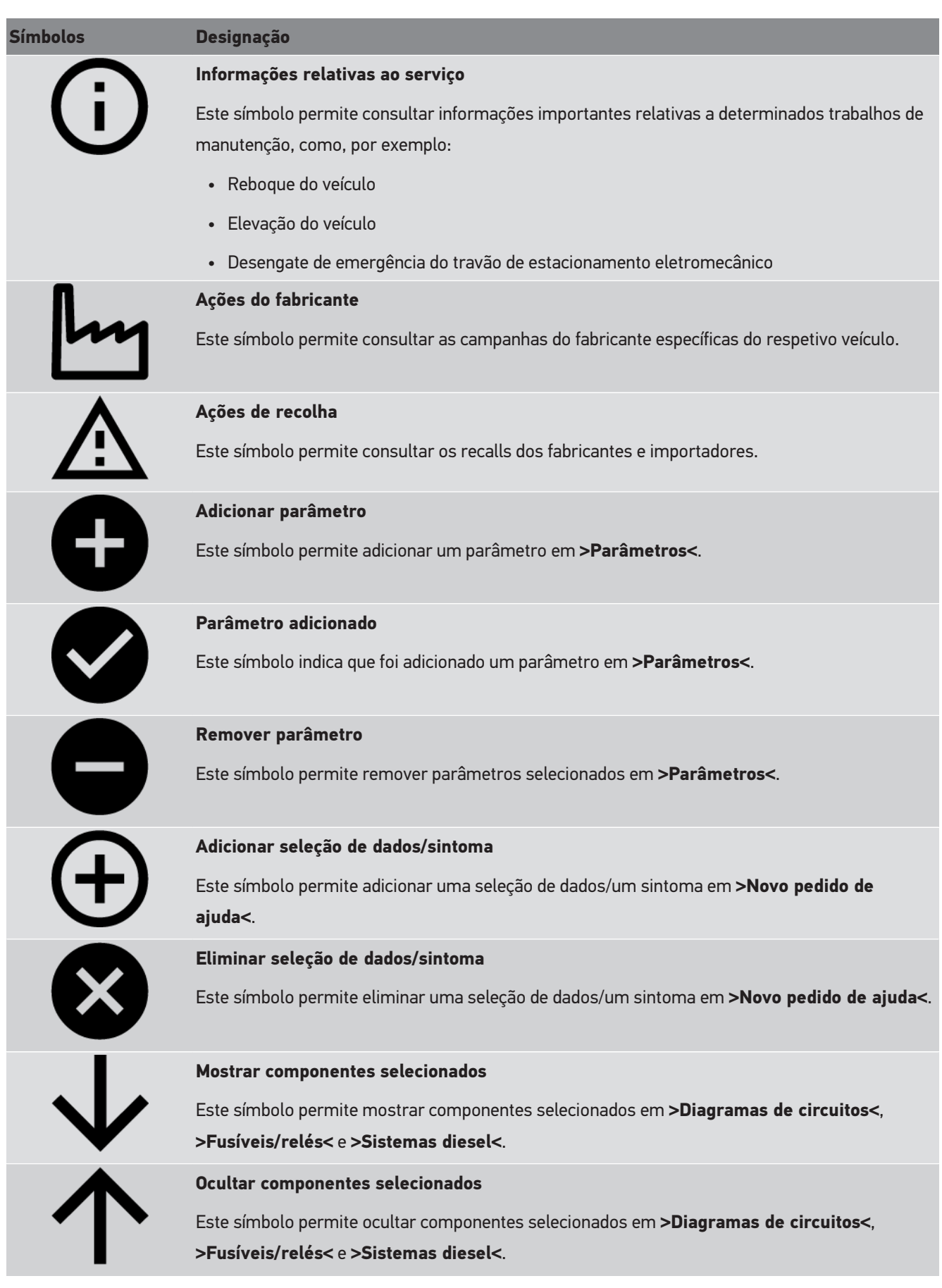

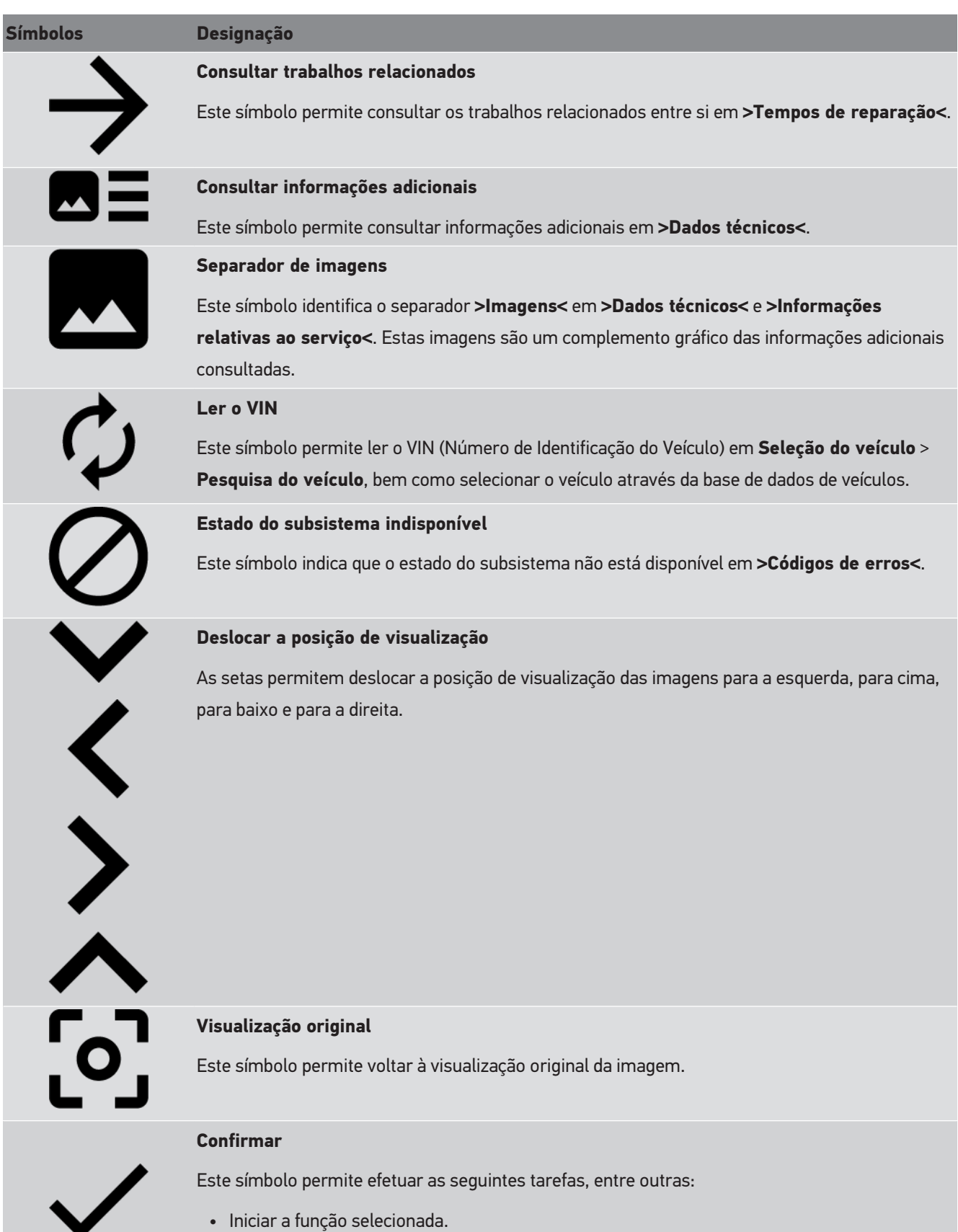

- Confirmar a entrada atual.
- Confirmar a seleção de menu.
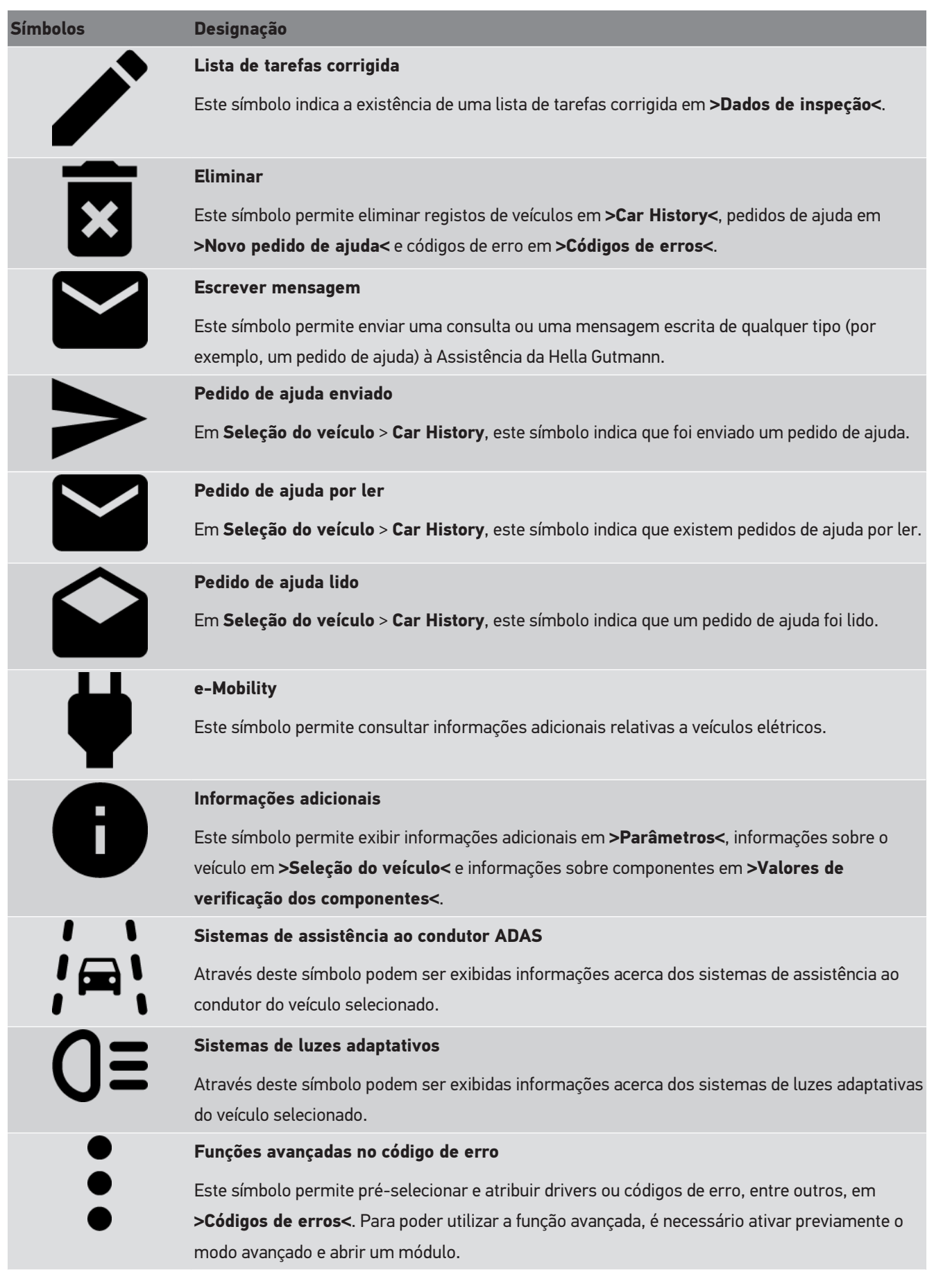

**Símbolos Designação Iniciar consulta** Este símbolo permite iniciar uma consulta em **>Códigos de erros<**. **Erro no código de erro** Em **>Códigos de erros<**, este símbolo indica a existência de um estado incorreto. **Mostrar palavra-passe Ocultar palavra-passe Pesquisa do veículo** Este símbolo permite pesquisar um veículo através do VIN, do número de código do fabricante ou do número HGS, por exemplo. **Definições** Este símbolo permite configurar o aparelho. **Nota** Este símbolo indica de novo, separadamente, os passos/as ações que exigem uma atenção especial redobrada ao executar a tarefa de trabalho (por exemplo, recalls do fabricante). **Tensão contínua Tensão alternada Iniciar medição** Este símbolo permite iniciar uma medição em **>Técnica de medição<**. **Pausa** Este símbolo permite interromper a medição atual em **>Técnica de medição<**. **Auto Set** Este símbolo permite definir automaticamente o campo de medição em **>Técnica de medição<**. **Configurações da técnica de medição** Este símbolo permite efetuar diversas configurações relativas à deteção de sinal e à emissão de valores, em **>Técnica de medição<**.

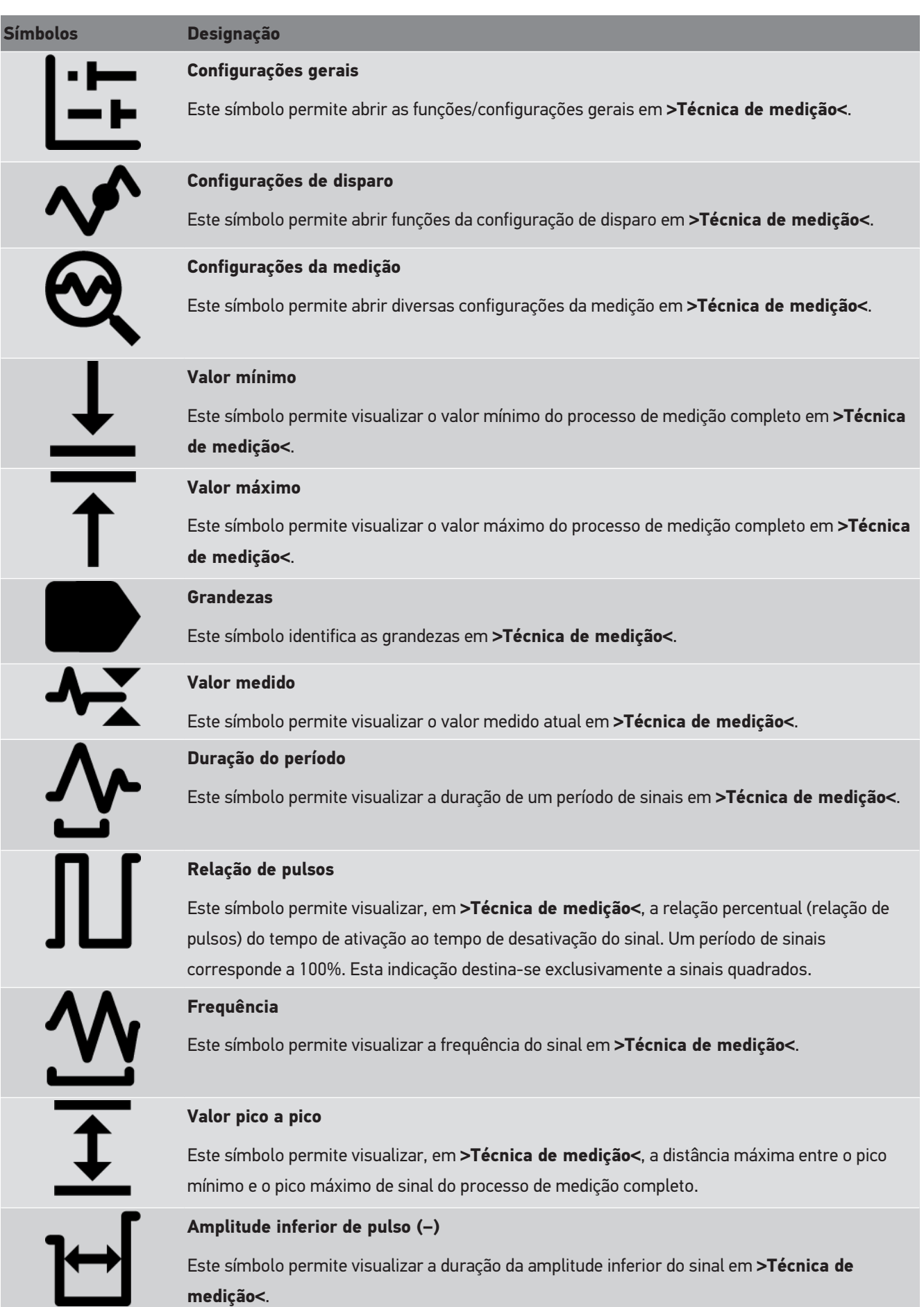

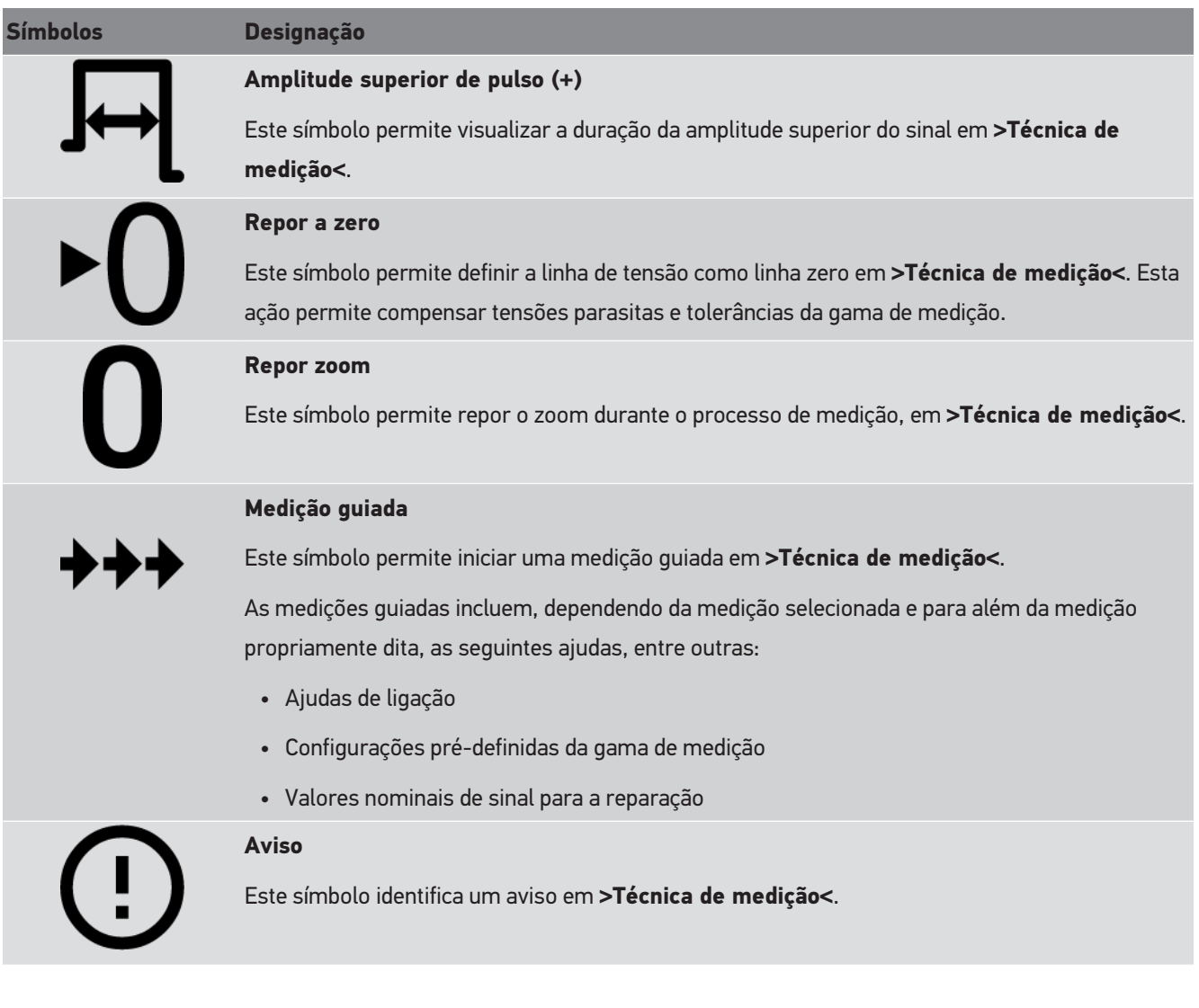

# **9.2. Car History**

Aqui são guardados os resultados do diagnóstico do veículo atual referentes aos passos de trabalho **>Código de erro<**, **>Parâmetros<**, **>Configuração básica<**, **>Codificação<**, **>Medições<** e **>Medições guiadas<**. Esta função tem as seguintes vantagens:

- Permite avaliar posteriormente os resultados do diagnóstico.
- Permite comparar os resultados atuais do diagnóstico com diagnósticos efetuados anteriormente.
- <span id="page-975-0"></span>• Permite apresentar ao cliente o resultado do diagnóstico efetuado sem ligar novamente o veículo ao aparelho.

# **9.3. Seleção do veículo**

Aqui é possível selecionar veículos de acordo com os seguintes parâmetros, entre outros:

- Tipo de veículo
- Fabricante
- Modelo

• Tipo de combustível

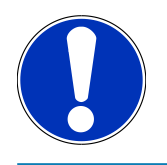

# **NOTA**

Para que seja possível obter todas as informações disponíveis, é necessária uma ligação online.

A seleção do veículo pode ser efetuada de diferentes formas no App-Launcher através da opção **>Seleção do veículo<**. Estão disponíveis as seguintes opções de seleção:

• **Pesquisa do veículo**

É possível procurar o veículo, entre outros, através dos seguintes parâmetros:

- Em função do país
- VIN
- Número HGS

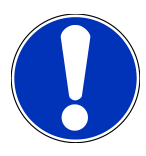

#### **NOTA**

A pesquisa do veículo em função do país só é possível nos seguintes países:

- Alemanha (código do fabricante/código do modelo)
- Países Baixos (matrícula)
- Suécia (matrícula)

Suíça (Typengenehmigungsnummer, número de homologação de modelo)

- Dinamarca (matrícula)
- Áustria (Nationaler Code, código nacional)
- Irlanda (matrícula)
- Noruega (matrícula)
- França (matrícula)
- Finlândia (matrícula)

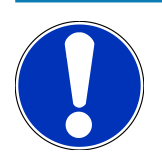

#### **NOTA**

A pesquisa do veículo através do VIN não está disponível para todos os fabricantes.

#### • **Base de dados de veículos**

Aqui, é possível procurar o veículo, entre outros, através dos seguintes parâmetros:

- Fabricante
- Tipo de combustível
- Modelo

#### • **Car History**

Aqui, é possível selecionar veículos e resultados de diagnóstico já guardados.

# <span id="page-977-0"></span>**9.3.1. Seleção do veículo CSM**

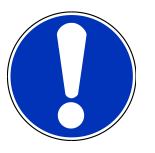

# **NOTA**

Estes passos de trabalho só são necessários se não tiver sido registado nenhum utilizador CSM anteriormente.

Proceder do seguinte modo para selecionar um veículo com sistema de segurança integrado e poder utilizar o diagnóstico habitual sem quaisquer restrições

1. Clicar em **>Seleção do veículo<** no App-Launcher e selecionar o veículo pretendido.

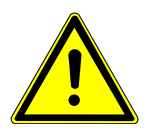

# **CUIDADO**

#### **Movimentação inadvertida do veículo**

Perigo de ferimentos/perigo de danos materiais

Antes da inicialização, proceder da seguinte forma:

- 1. Acionar o travão de estacionamento.
- 2. Engrenar a marcha em vazio.
- 3. Prestar atenção à janela com notas e instruções.

#### **NOTA**

#### **Curto-circuito e picos de tensão ao ligar o conector CARB**

Perigo de destruição do sistema eletrónico do veículo

Desligar a ignição antes de ligar o conector CARB ao veículo.

- 2. Ligar o conector CARB à ligação de diagnóstico do veículo.
- 3. Prestar atenção à janela com notas e instruções.
- 4. Fechar a janela de notas e instruções.
- 5. No App-Launcher, selecionar o tipo de diagnóstico pretendido (p. ex. **>Reposição do intervalo de manutenção<**).
	- ð A janela **Login** é apresentada.
- 6. Introduzir os dados do utilizador CSM e selecionar **>Login<**.
- 7. Confirmar a identificação do utilizador com **>Confirmar<**.
- $\Rightarrow$  0 espetro global do diagnóstico fica então disponível sem qualquer restrição.

# **9.4. Diagnóstico**

Através da comunicação com o veículo específica do fabricante, é possível trocar dados sobre os sistemas do veículo a verificar. A profundidade e a diversidade do diagnóstico dependem do espetro de funções da unidade de comando.

Em **Diagnóstico** podem ser selecionados os seguintes parâmetros:

#### • **>Código de erro<**

Aqui é possível ler e eliminar os códigos de erro guardados na memória de códigos de erro da unidade de comando. Além disso, também é possível aceder a informações sobre o respetivo código de erro.

#### • **>Diagnóstico OBD<**

Aqui é possível iniciar o diagnóstico OBD2 normalizado de componentes relevantes em termos de gases de escape. Aqui, é necessário selecionar apenas o fabricante do veículo e o tipo de combustível.

#### • **>Parâmetros<**

Aqui é possível exibir de forma gráfica e alfanumérica os dados em tempo real ou os estados dos componentes provenientes da unidade de comando.

#### • **>Atuador<**

Aqui é possível ativar/desativar os atuadores com o auxílio da unidade de comando.

#### • **>Configuração básica<**

Aqui é possível repor a configuração básica dos componentes.

• **>Codificação<**

Aqui é possível codificar componentes novos na unidade de comando.

• **>Função de teste<**

Aqui é possível realizar ensaios/autotestes especiais.

#### • **>Reposição do intervalo de manutenção<**

Aqui, é possível repor o intervalo de inspeção. A reposição do intervalo de manutenção pode ser efetuada manualmente ou através do aparelho de diagnóstico.

#### **9.4.1. Preparar o diagnóstico do veículo**

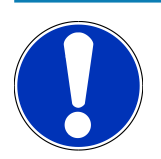

#### **NOTA**

Uma condição fundamental para obter um diagnóstico do veículo sem erros é selecionar o veículo correto e dispor de uma tensão da rede de bordo suficiente (> 12 V). Para facilitar o processo, o aparelho de diagnóstico fornece várias ajudas como, por exemplo, o local de instalação da ligação de diagnóstico, a identificação do veículo através do VIN ou a indicação da tensão da bateria.

Vários fabricantes protegem a comunicação do veículo através de módulos de segurança Gateway, para proteger os sistemas do veículo contra acessos não autorizados. Isso significa que apenas pode haver uma comunicação ilimitada do veículo entre o aparelho de diagnóstico e o veículo com a ativação

correspondente. Para selecionar um veículo com sistema de segurança integrado e utilizar os diagnósticos habituais sem restrições, seguir os passos no capítulo **Cyber Security Management** do manual do utilizador do mega macs X.

Em **>Diagnóstico<** no App-Launcher estão disponíveis as seguintes funções da unidade de comando:

- Códigos de erros
- Diagnóstico OBD
- Parâmetros
- Atuador
- Configuração básica
- Codificação
- Função de teste
- Reposição do intervalo de manutenção

Para preparar o diagnóstico do veículo, proceder da seguinte forma:

1. Clicar em **>Seleção do veículo<** no App-Launcher e selecionar o veículo pretendido.

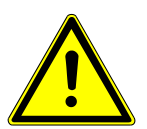

# **CUIDADO**

#### **Movimentação inadvertida do veículo**

Perigo de ferimentos/perigo de danos materiais

Antes da inicialização, proceder da seguinte forma:

- 1. Acionar o travão de estacionamento.
- 2. Engrenar a marcha em vazio.
- 3. Prestar atenção à janela com notas e instruções.

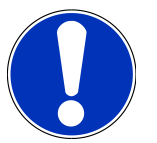

# **NOTA**

#### **Curto-circuito e picos de tensão ao ligar o conector CARB**

Perigo de destruição do sistema eletrónico do veículo

Desligar a ignição antes de ligar o conector CARB ao veículo.

- 2. Ligar o conector CARB à ligação de diagnóstico do veículo.
- 3. No App-Launcher, selecionar **>Diagnóstico OBD<**.
- $\Rightarrow$  Agora é possível selecionar o tipo de diagnóstico.

#### **9.4.2. Códigos de erros**

Se o aparelho de comando detetar uma falha de funcionamento de um dos componentes durante a verificação interna, é definido um código de erro na memória e a lâmpada de aviso correspondente é acionada. O aparelho de diagnóstico lê o código de erro e exibe-o em texto simples. Além disso, aqui estão guardadas informações relativas a possíveis causas e consequências do código de erro. Caso seja necessário efetuar trabalhos de medição para verificar as possíveis causas, o sistema disponibiliza uma ligação à técnica de medição.

#### <span id="page-980-0"></span>**9.4.2.1. Ler códigos de erro**

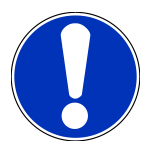

#### **NOTA**

Para poder ler os códigos de erro, é necessário selecionar primeiro um veículo.

Para mais informações sobre a seleção do veículo, consulte os capítulos [Seleção do veículo \[](#page-975-0)[}](#page-975-0) [976\]](#page-975-0) e [Seleção do veículo CSM \[](#page-977-0)▶ [978\]](#page-977-0).

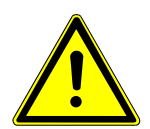

# **CUIDADO**

#### **Movimentação inadvertida do veículo**

Perigo de ferimentos/perigo de danos materiais

Antes da inicialização, proceder da seguinte forma:

- 1. Acionar o travão de estacionamento.
- 2. Engrenar a marcha em vazio.
- 3. Prestar atenção à janela com notas e instruções.

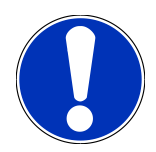

# **NOTA**

#### **Curto-circuito e picos de tensão ao ligar o conector CARB**

Perigo de destruição do sistema eletrónico do veículo

Desligar a ignição antes de ligar o conector CARB ao veículo.

Para ler os códigos de erro, proceder da seguinte forma:

- 1. Ligar o conector CARB à ligação de diagnóstico do veículo.
- 2. No App-Launcher, selecionar **Diagnóstico** > **Códigos de erros**.
	- $\Rightarrow$  É apresentada uma vista geral da consulta geral.
- 3. Clicar em  $\sum$  para abrir cada um dos sistemas.
- 4. Clicar em  $\bullet$  para ler individualmente a unidade de comando selecionada.
- ð A janela **Preparar veículo** é apresentada.
- 5. Prestar atenção à janela de instruções e indicações.
- 6. Clicar em **>Seguinte<**.
	- ð É estabelecida a comunicação com o veículo. Todos os códigos de erro memorizados na unidade de comando são apresentados.
- 7. Selecionar o código de erro desejado.
	- $\Rightarrow$  É exibida a ajuda de reparação correspondente.
- 8. Através de **>Técnica de medição<** é possível mudar diretamente para a função **Técnica de medição**.

#### **9.4.2.2. Eliminar códigos de erro de um sistema do veículo**

Aqui é possível eliminar os códigos de erro lidos de um sistema do veículo.

Para eliminar códigos de erro de um sistema do veículo, proceder da seguinte forma:

1. Realizar os passos de trabalho 1-9 conforme descrito no capítulo [Ler códigos de erro \[](#page-980-0)[}](#page-980-0) [981\]](#page-980-0).

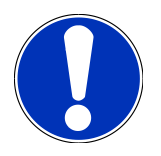

# **NOTA**

Após a eliminação estar concluída, todos os códigos de erro selecionados são eliminados de modo definitivo da memória da unidade de comando.

Por isso, é recomendável guardar sempre os dados lidos no **Car History**.

- 2. Eliminar os códigos de erro do sistema do veículo através de **>Eliminar códigos de erro<**.
	- $\Rightarrow$  São eliminados os códigos de erro existentes na memória da unidade de comando.
- ð Se o código de erro tiver sido apagado com sucesso, é exibida a seguinte mensagem: **Operação de eliminação do código de erro concluída**.

#### <span id="page-981-0"></span>**9.4.2.3. Consulta geral com leitura de códigos de erro**

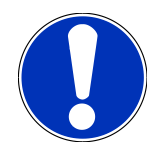

# **NOTA**

Para poder executar uma consulta geral, é necessário selecionar primeiro um veículo.

Para mais informações sobre a seleção do veículo, consulte os capítulos [Seleção do veículo \[](#page-975-0)[}](#page-975-0) [976\]](#page-975-0) e [Seleção do veículo CSM \[](#page-977-0)▶ [978\]](#page-977-0).

# **CUIDADO**

#### **Movimentação inadvertida do veículo**

Perigo de ferimentos/perigo de danos materiais

- Antes da inicialização, proceder da seguinte forma:
- 1. Acionar o travão de estacionamento.
- 2. Engrenar a marcha em vazio.
- 3. Prestar atenção à janela com notas e instruções.

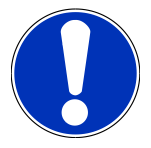

# **NOTA**

#### **Curto-circuito e picos de tensão ao ligar o conector CARB**

Perigo de destruição do sistema eletrónico do veículo

Desligar a ignição antes de ligar o conector CARB ao veículo.

A consulta geral verifica se existem códigos de erro em alguma das unidades de comando atribuídas ao veículo no software.

Proceder do seguinte modo para efetuar uma consulta geral:

- 1. Ligar o conector CARB à ligação de diagnóstico do veículo.
- 2. No App-Launcher, selecionar **Diagnóstico** > **Códigos de erros**.
- 3. Na opção **Consulta geral**, clicar em **>Iniciar consulta<**.
	- $\Rightarrow$  É estabelecida uma comunicação com o veículo.
	- $\Rightarrow$  Todas as variantes da unidade de comando do aparelho de diagnóstico são analisadas. Isto pode demorar alguns minutos.
	- $\Rightarrow$  Todos os aparelhos de comando instalados no veículo são apresentados.
	- $\Rightarrow$  É exibido o número de códigos de erro na memória da respetiva unidade de comando.
- 4. Ativar/desativar os aparelhos de comando desejados.
- 5. Em **Erro**, é possível visualizar o código de erro pretendido na memória da respetiva unidade de comando.
	- $\Rightarrow$  São exibidos os códigos de erro com ajudas de reparação.

#### **9.4.2.4. Consulta geral – Eliminar todos os códigos de erros**

Aqui é possível eliminar todos os códigos de erro memorizados na unidade de comando.

Proceder do seguinte modo para eliminar todos os códigos de erro após a consulta geral:

1. Realizar os passos de trabalho 1 + 2 conforme descrito no capítulo [Consulta geral com leitura de códigos de erro](#page-981-0) [\[](#page-981-0)[}](#page-981-0) [982\]](#page-981-0).

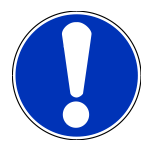

# **NOTA**

A eliminação de todos os códigos de erro em todos os sistemas do veículo só é efetuada se for possível ler todos os sistemas com o mesmo conector CARB.

- 2. Clicar em **>Eliminar todos os códigos de erro<**.
	- ð A janela **Preparar veículo** é apresentada.
- 3. Clicar em **>Seguinte<**.
- 4. Prestar atenção à janela com notas.
- 5. Confirmar a janela com notas com **>Continuar<**.
- $\Rightarrow$  Todos os códigos de erro memorizados são eliminados.

# **9.4.3. Diagnóstico OBD**

Esta opção permite mudar diretamente para o diagnóstico OBD2, selecionando apenas o fabricante do veículo e o tipo de combustível.

#### **9.4.3.1. Sistemas**

Aqui é possível aceder, entre outros, aos sistemas OBD 2 individuais para veículos a gasolina e para veículos a gasóleo, bem como ao teste prévio da análise dos gases de escape.

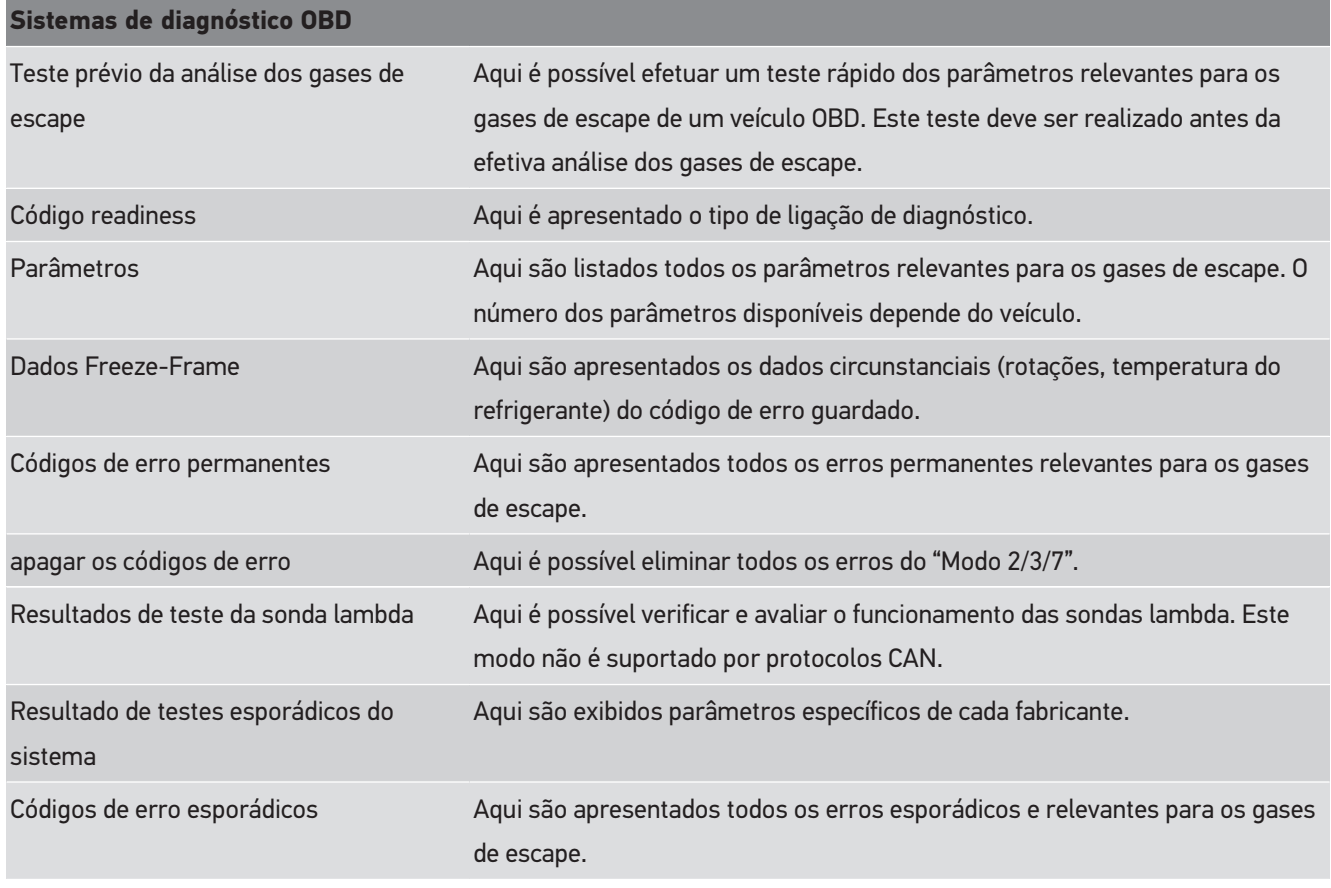

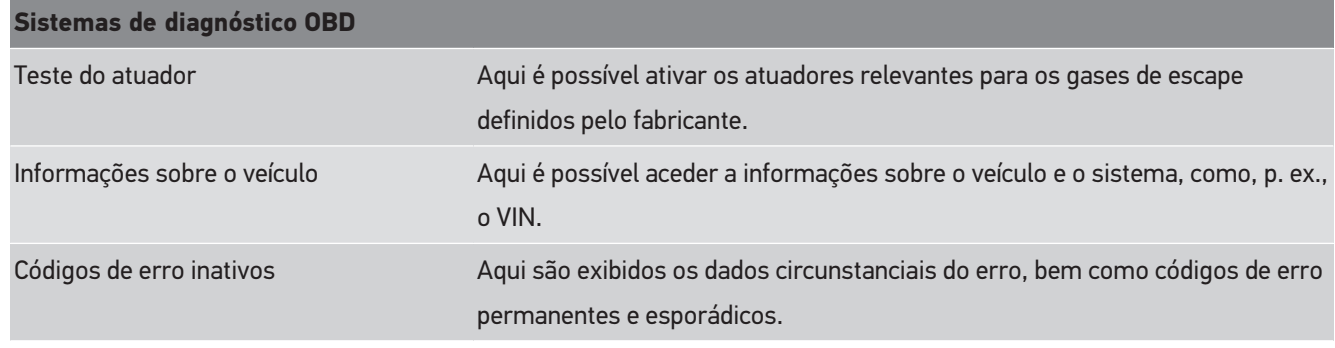

#### **9.4.3.2. Executar o diagnóstico OBD**

Proceder do seguinte modo para executar um diagnóstico OBD:

- 1. No App-Launcher, clicar em **>Diagnóstico OBD<**.
- 2. Selecionar o fabricante desejado.
- 3. Selecionar o tipo de combustível desejado.
- 4. Selecionar o sistema desejado.
- 5. Confirmar a seleção com **>Iniciar<**.
- 6. Se aplicável, prestar atenção à janela com notas.
- $\Rightarrow$  0 diagnóstico OBD é iniciado.

# **9.4.4. Parâmetros**

Aqui pode ver o *[vídeo](https://hgstrainingdownload.de/site/assets/tutorials/1725/de_parameter_online)*.

Para permitir uma localização de erros rápida, muitos sistemas de veículo disponibilizam valores medidos digitais sob a forma de parâmetros. Os parâmetros indicam o estado atual ou os valores nominais e reais do componente. Os parâmetros são apresentados tanto no formato alfanumérico como gráfico.

#### **Exemplo**

A temperatura do motor pode variar numa gama de -30 a 120 °C.

Caso o sensor de temperatura indique 9 °C, mas o motor tenha uma temperatura real de 80 °C, o aparelho de comando calculará um tempo de injeção errado.

O sistema não memoriza um código de erro, uma vez que esta temperatura é lógica para o aparelho de comando.

Mensagem de erro: **Sinal da sonda lambda com anomalia**.

Em ambos os casos, o diagnóstico pode ser consideravelmente facilitado se forem lidos os parâmetros correspondentes.

O **mega macs X** faz a leitura dos parâmetros e apresenta-os em texto simples. Também são guardadas informações adicionais relativas aos parâmetros.

# **9.4.4.1. Ler parâmetros**

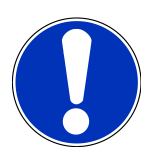

#### **NOTA**

Após a leitura de códigos de erro estar concluída, a consulta dos parâmetros da unidade de comando para o diagnóstico de erro tem prioridade relativamente aos restantes passos de trabalho.

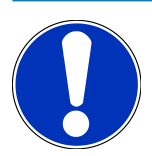

# **NOTA**

Para que os parâmetros possam ser lidos, é necessário selecionar primeiro um veículo.

Para mais informações sobre a seleção do veículo, consulte os capítulos [Seleção do veículo \[](#page-975-0)[}](#page-975-0) [976\]](#page-975-0) e [Seleção do veículo CSM \[](#page-977-0)▶ [978\]](#page-977-0).

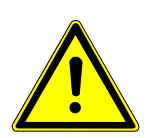

# **CUIDADO**

#### **Movimentação inadvertida do veículo**

Perigo de ferimentos/perigo de danos materiais

Antes da inicialização, proceder da seguinte forma:

- 1. Acionar o travão de estacionamento.
- 2. Engrenar a marcha em vazio.
- 3. Prestar atenção à janela com notas e instruções.

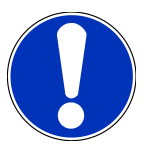

# **NOTA**

#### **Curto-circuito e picos de tensão ao ligar o conector CARB**

Perigo de destruição do sistema eletrónico do veículo

Desligar a ignição antes de ligar o conector CARB ao veículo.

Para ler os parâmetros, proceder da seguinte forma:

- 1. Ligar o conector CARB à ligação de diagnóstico do veículo.
- 2. No App-Launcher, selecionar **Diagnóstico** > **Parâmetros**.

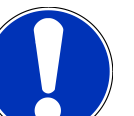

# **NOTA**

A seleção das opções seguintes depende do fabricante e do tipo de veículo selecionados:

- Funções
- Módulos
- Sistemas
- Dados
- 3. Selecionar o módulo desejado.
- 4. Se aplicável, observar o aviso.
- 5. Selecionar o sistema desejado.
- 6. Observar a informação inicial.
- 7. Seguir as instruções que aparecem no ecrã e iniciar o processo de leitura.
	- $\Rightarrow$  É estabelecida uma comunicação com o veículo.
	- ð Os parâmetros mais importantes são adicionados automaticamente à lista **Parâmetros selecionados:**.
	- $\Rightarrow$  Através de  $\bigoplus$  , é possível consultar informações sobre os parâmetros pretendidos na seleção de parâmetros, p. ex., explicações sobre os componentes.
	- $\Rightarrow$  Através de  $\blacklozenge$ , é possível eliminar parâmetros selecionados.
	- ð Através da opção **Procurar parâmetros**, é possível procurar parâmetros adicionais.
- 8. Em **Grupos (Todos os parâmetros)**, é possível selecionar grupos de parâmetros.
	- $\Rightarrow$  A seleção de um grupo de parâmetros permite diagnosticar com maior exatidão um determinado problema, uma vez que só estão guardados os parâmetros necessários para o efeito.
- 9. Iniciar o processo de leitura dos parâmetros através da opção **>Ativar<**.
	- ð Durante a leitura, os registos são automaticamente guardados na matrícula inserida anteriormente no **Car History**.
- 10. Através da opção **>Terminar<**, é possível regressar à seleção do sistema e dos módulos.

# **9.4.5. Atuador**

Aqui é possível controlar componentes nos sistemas eletrónicos. Através deste método é possível verificar as funções básicas e as ligações dos cabos desses componentes.

#### **9.4.5.1. Ativar o atuador**

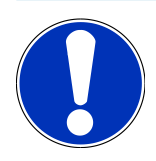

#### **NOTA**

Para poder ativar um atuador, é necessário selecionar primeiro um veículo.

Para mais informações sobre a seleção do veículo, consulte os capítulos [Seleção do veículo \[](#page-975-0)[}](#page-975-0) [976\]](#page-975-0) e [Seleção do veículo CSM \[](#page-977-0)▶ [978\]](#page-977-0).

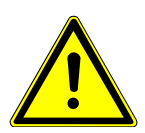

#### **PERIGO**

#### **Peças em rotação/movimento (ventilador elétrico, êmbolo da pinça do travão, etc.)**

Corte ou esmagamento de dedos ou partes do aparelho!

Antes de ativar os atuadores, remover os seguintes elementos da zona perigosa:

- Membros
- Pessoas
- Partes do aparelho
- Cabos

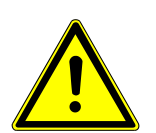

# **CUIDADO**

#### **Movimentação inadvertida do veículo**

Perigo de ferimentos/perigo de danos materiais

Antes da inicialização, proceder da seguinte forma:

- 1. Acionar o travão de estacionamento.
- 2. Engrenar a marcha em vazio.
- 3. Prestar atenção à janela com notas e instruções.

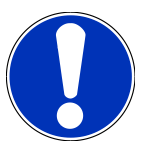

#### **NOTA**

#### **Curto-circuito e picos de tensão ao ligar o conector CARB**

Perigo de destruição do sistema eletrónico do veículo

Desligar a ignição antes de ligar o conector CARB ao veículo.

Proceder do seguinte modo para ativar um atuador:

- 1. Ligar o conector CARB à ligação de diagnóstico do veículo.
- 2. No App-Launcher, selecionar **Diagnóstico** > **Atuador**.
- 3. Selecionar o módulo desejado.
- 4. Selecionar o sistema desejado.
- 5. Seguir as instruções no monitor e iniciar a operação através de **>Iniciar<**.
- 6. Prestar atenção à janela com notas e instruções.
	- $\Rightarrow$  É estabelecida uma comunicação com o veículo.
- $\Rightarrow$  Uma ativação/desativação direcionada dos atuadores permite executar testes direcionados no veículo.

# **9.4.6. Configuração básica**

Aqui é possível configurar e ajustar componentes e aparelhos de comando de acordo com os valores do fabricante.

#### **9.4.6.1. Requisitos da configuração básica**

Para efetuar uma configuração básica, assegurar o seguinte:

- O sistema do veículo funciona sem erros.
- Não existe nenhum erro guardado na memória de códigos de erro da unidade de comando.
- Foram realizadas as preparações específicas do veículo.

#### **9.4.6.2. Efetuar a configuração básica**

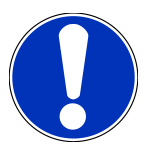

# **NOTA**

Para poder executar uma configuração básica, é necessário selecionar primeiro um veículo.

Para mais informações sobre a seleção do veículo, consulte os capítulos [Seleção do veículo \[](#page-975-0)[}](#page-975-0) [976\]](#page-975-0) e [Seleção do veículo CSM \[](#page-977-0)▶ [978\]](#page-977-0).

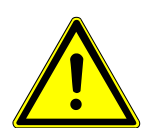

# **AVISO**

#### **Configuração básica errada ou incorreta**

Danos pessoais ou materiais nos veículos

Ao executar a configuração básica, prestar atenção ao seguinte:

- 1. Selecionar o tipo de veículo correto.
- 2. Prestar atenção à janela com notas e instruções.

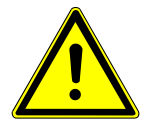

#### **CUIDADO**

#### **Movimentação inadvertida do veículo**

Perigo de ferimentos/perigo de danos materiais

- Antes da inicialização, proceder da seguinte forma:
- 1. Acionar o travão de estacionamento.
- 2. Engrenar a marcha em vazio.
- 3. Prestar atenção à janela com notas e instruções.

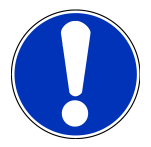

#### **NOTA**

#### **Curto-circuito e picos de tensão ao ligar o conector CARB**

Perigo de destruição do sistema eletrónico do veículo

Desligar a ignição antes de ligar o conector CARB ao veículo.

Proceder do seguinte modo para executar uma configuração básica:

- 1. Ligar o conector CARB à ligação de diagnóstico do veículo.
- 2. No App-Launcher, selecionar **Diagnóstico** > **Configuração básica**.
- 3. Selecionar o módulo desejado.
- 4. Selecionar o sistema desejado.
- 5. Seguir as instruções no monitor e iniciar a operação através de **>Iniciar<**.
- 6. Prestar atenção à janela com notas e instruções.
	- $\Rightarrow$  É estabelecida uma comunicação com o veículo.
- 7. Seguir as instruções que aparecem no ecrã.

#### **9.4.7. Codificação**

Aqui, é possível codificar componentes e unidades de comando. Uma codificação é necessária quando são substituídos componentes ou quando têm de ser ativadas funções adicionais num sistema eletrónico.

#### **9.4.7.1. Efetuar a codificação**

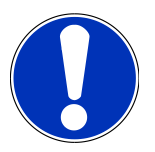

#### **NOTA**

Para poder efetuar uma codificação, é necessário selecionar primeiro um veículo.

Para mais informações sobre a seleção do veículo, consulte os capítulos [Seleção do veículo \[](#page-975-0)[}](#page-975-0) [976\]](#page-975-0) e [Seleção do veículo CSM \[](#page-977-0)▶ [978\]](#page-977-0).

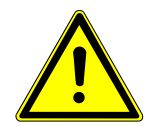

# **AVISO**

#### **Codificação inexistente ou errada do aparelho de comando**

Morte ou ferimentos graves provocados pelo não funcionamento, pelo mau funcionamento ou pelo funcionamento errado da unidade de comando.

Danos materiais no veículo ou no local onde se encontra

Ao executar a codificação, prestar atenção ao seguinte:

- 1. Alguns trabalhos exigem formações especiais, como, por exemplo, os trabalhos no airbag.
- 2. Prestar atenção à janela com notas e instruções.

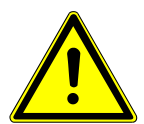

# **CUIDADO**

#### **Movimentação inadvertida do veículo**

Perigo de ferimentos/perigo de danos materiais

Antes da inicialização, proceder da seguinte forma:

- 1. Acionar o travão de estacionamento.
- 2. Engrenar a marcha em vazio.
- 3. Prestar atenção à janela com notas e instruções.

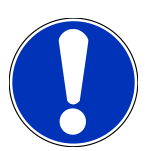

#### **NOTA**

#### **Curto-circuito e picos de tensão ao ligar o conector CARB**

Perigo de destruição do sistema eletrónico do veículo

Desligar a ignição antes de ligar o conector CARB ao veículo.

Proceder do seguinte modo para efetuar uma codificação:

- 1. Ligar o conector CARB à ligação de diagnóstico do veículo.
- 2. No App-Launcher, selecionar **Diagnóstico** > **Codificação**.
- 3. Selecionar o módulo desejado.
- 4. Selecionar o sistema desejado.
- 5. Seguir as instruções no monitor e iniciar a operação através de **>Iniciar<**.
- 6. Prestar atenção à janela com notas e instruções.
- 7. Seguir as instruções que aparecem no ecrã.

# **9.4.8. Função de teste**

Esta função permite testar a funcionalidade de um determinado módulo.

#### **9.4.8.1. Executar a função de teste**

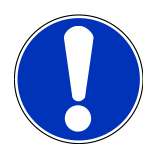

#### **NOTA**

Para poder executar uma função de teste, é necessário selecionar primeiro um veículo.

Para mais informações sobre a seleção do veículo, consulte os capítulos [Seleção do veículo \[](#page-975-0)[}](#page-975-0) [976\]](#page-975-0) e [Seleção do veículo CSM \[](#page-977-0)▶ [978\]](#page-977-0).

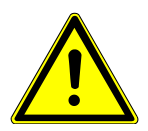

#### **CUIDADO**

#### **Movimentação inadvertida do veículo**

Perigo de ferimentos/perigo de danos materiais

Antes da inicialização, proceder da seguinte forma:

- 1. Acionar o travão de estacionamento.
- 2. Engrenar a marcha em vazio.
- 3. Prestar atenção à janela com notas e instruções.

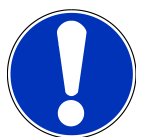

# **NOTA**

**Curto-circuito e picos de tensão ao ligar o conector CARB**

Perigo de destruição do sistema eletrónico do veículo

Desligar a ignição antes de ligar o conector CARB ao veículo.

Proceder do seguinte modo para executar uma função de teste:

- 1. Ligar o conector CARB à ligação de diagnóstico do veículo.
- 2. No App-Launcher, selecionar **Diagnóstico** > **Função de teste**.
- 3. Selecionar o módulo desejado.
- 4. Selecionar o sistema desejado.
- 5. Seguir as instruções no monitor e iniciar a operação através de **>Iniciar<**.
- 6. Prestar atenção à janela com notas e instruções.
- 7. Seguir as instruções que aparecem no ecrã.

#### **9.4.9. Reposição do intervalo de manutenção**

Aqui é possível repor os intervalos de inspeção, se o veículo suportar esta função. O aparelho de diagnóstico efetua automaticamente a reposição ou surge uma descrição da reposição manual.

#### **9.4.9.1. Executar a reposição do intervalo de manutenção**

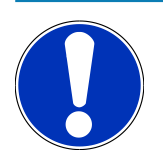

# **NOTA**

Para poder executar uma reposição do intervalo de manutenção, é necessário selecionar primeiro um veículo.

Para mais informações sobre a seleção do veículo, consulte os capítulos [Seleção do veículo \[](#page-975-0)[}](#page-975-0) [976\]](#page-975-0) e [Seleção do veículo CSM \[](#page-977-0)▶ [978\]](#page-977-0).

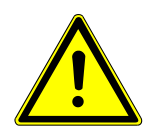

# **CUIDADO**

#### **Movimentação inadvertida do veículo**

Perigo de ferimentos/perigo de danos materiais

Antes da inicialização, proceder da seguinte forma:

- 1. Acionar o travão de estacionamento.
- 2. Engrenar a marcha em vazio.
- 3. Prestar atenção à janela com notas e instruções.

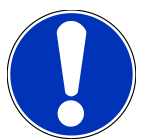

# **NOTA**

#### **Curto-circuito e picos de tensão ao ligar o conector CARB**

Perigo de destruição do sistema eletrónico do veículo

Desligar a ignição antes de ligar o conector CARB ao veículo.

Proceder do seguinte modo para executar uma reposição do intervalo de manutenção:

- 1. Ligar o conector CARB à ligação de diagnóstico do veículo.
- 2. No App-Launcher, selecionar **Diagnóstico** > **Reposição do intervalo de manutenção**.
- 3. Selecionar o sistema desejado.
- 4. Seguir as instruções no monitor e iniciar a operação através de **>Iniciar<**.
- 5. Prestar atenção à janela com notas e instruções.
- 6. Seguir as instruções que aparecem no ecrã.

# **9.5. Informações**

Aqui encontrará um resumo das seguintes informações sobre o veículo:

• Base de dados de diagnóstico

Aqui é possível aceder às ajudas online específicas do veículo.

• Dados de inspeção

Aqui, estão guardados planos de inspeção específicos do veículo para uma manutenção em conformidade com as indicações do fabricante.

• Dados técnicos

Aqui encontram-se disponíveis todos os dados necessários para os trabalhos de manutenção e reparação no veículo.

• Filtro do habitáculo

Aqui estão guardadas as instruções de desmontagem do filtro do habitáculo.

• Dados das correias dentadas

Aqui é possível consultar a ferramenta necessária para reparar a correia dentada, bem como aceder às instruções de desmontagem e montagem específicas do veículo.

• Instruções de reparação

Aqui é possível aceder aos manuais de instruções para reparações diversas.

• Diagramas de circuito

Aqui estão guardados diagramas de circuito específicos do veículo, p. ex., do motor, do ABS e do airbag.

• Fusíveis/relés

Aqui é exibido o local de montagem da caixa de fusíveis principal, da caixa de fusíveis e da caixa de relés, bem como dos fusíveis individuais.

• Valores de verificação dos componentes

Aqui é indicado o seguinte:

- Ficha de unidade de comando
- Ocupação dos pinos
- Imagens de sinal
- Especificações
- Sistemas diesel

Aqui, estão guardados dados técnicos e informações adicionais relativos à manutenção de sistemas diesel.

• Localização do componente

Aqui pode aceder-se a uma imagem do habitáculo e do compartimento do motor para um componente. A posição do componente é indicada com um triângulo vermelho.

• Tempos de reparação

Aqui, são apresentados os valores e os tempos de reparação definidos para a reparação dos diferentes componentes.

• Informações relativas ao serviço

Aqui estão guardadas informações relativas à manutenção de diversos sistemas do veículo.

• Ações do fabricante

Aqui é possível aceder às ações do fabricante específicas do veículo.

• Ações de recolha

Aqui são exibidas ações de recolha dos fabricantes e importadores.

• Sistemas de assistência ao condutor

Aqui, está disponível uma vista geral dos sistemas de assistência ao condutor efetivamente instalados no veículo selecionado. Após a seleção do sistema correspondente, é possível aceder às informações e aos dados necessários.

• Sistemas de luzes adaptativos

Aqui, está disponível uma vista geral dos sistemas de luzes adaptativos efetivamente instalados no veículo selecionado. Após a seleção do sistema correspondente, é possível aceder às informações e aos dados necessários.

• e-Mobility

Aqui, estão guardadas, entre outras, informações específicas do modelo e do fabricante relativas aos trabalhos em veículos híbridos e elétricos. Para além das localizações dos componentes, dos manuais técnicos relativos à desconexão da tensão do sistema de alta tensão e de uma descrição do procedimento em medições em sistemas de alta tensão, estão também disponíveis os pontos de medição e os valores nominais necessários.

# **9.5.1. Base de dados de diagnóstico**

Aqui estão guardadas soluções específicas dos fabricantes e dos veículos para diversos problemas.

O base de dados de diagnóstico da Hella Gutmann disponibiliza um grande número de soluções de problemas específicas para cada veículo. As entradas/propostas de solução neste banco de dados provêm da documentação fornecida pelo fabricante e de informações enviadas pelos mecânicos que repararam o veículo com sucesso.

#### **9.5.1.1. Aceder à base de dados de diagnóstico**

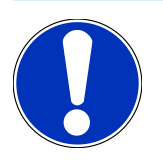

#### **NOTA**

Para poder aceder à base de dados de diagnóstico da Hella Gutmann, é necessária uma ligação online.

Proceder do seguinte modo para aceder às informações do base de dados de diagnóstico:

- 1. No App-Launcher, selecionar **Informações** > **Base de dados de diagnóstico**.
- 2. Selecionar o sintoma pretendido em **Seleção do sintoma**.
	- $\Rightarrow$  Os dados são transferidos.
	- $\Rightarrow$  São apresentados os artigos relativos ao sintoma selecionado.
- 3. Selecionar o **artigo do base de dados de diagnóstico online** na janela de seleção esquerda.
- 4. Se a proposta de solução selecionada não resolver o problema do veículo, selecionar o separador **>Proposta de solução 2<**.
	- $\Rightarrow$  Eventualmente, serão apresentadas várias propostas de solução.

# **9.5.2. Dados de inspeção**

Aqui é possível aceder aos planos de inspeção e aos intervalos de mudança de óleo específicos de cada veículo.

#### **9.5.2.1. Aceder aos dados de inspeção**

Para aceder aos dados de inspeção, proceder da seguinte forma:

- 1. No App-Launcher, selecionar **Informações** > **Dados de inspeção**.
- 2. Em **Seleção**, ativar a caixa de verificação do tipo de inspeção pretendido.
	- $\Rightarrow$  Os diversos tipos de inspeção variam conforme o fabricante e o tipo de veículo selecionados.
- 3. Em **Pacotes extra**, selecionar a caixa de verificação do tipo de inspeção pretendido.
- 4. Clicar em **>Mostrar plano de inspeção<**.
	- $\Rightarrow$  Os dados de inspeção são apresentados com uma lista de tarefas.

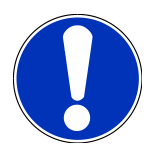

#### **NOTA**

Recomenda-se imprimir os dados de inspeção e processar a lista de tarefas sistematicamente. Estes não são guardados no **Car History**.

- 5. Ativar a caixa de verificação do item da tarefa processado.
- 6. Quando todos os itens de tarefas tiverem sido processados, indicar a profundidade do perfil e a pressão dos pneus.
- 7. Em **mm**, indicar a profundidade do perfil de todos os pneus através do teclado virtual.
- 8. Em **bar**, indicar a pressão de todos os pneus através do teclado virtual.
- 9. Em **Data de validade da caixa de primeiros socorros:** abrir o calendário através de **en la selecionar a data** correspondente.
- 10. Em **Data de validade do kit de pneus:** abrir o calendário através de **enden** e selecionar a data correspondente.
- 11. Em **Data da próxima revisão geral (RG):** abrir o calendário através de **enda** e selecionar a data correspondente.
- 12. Se necessário, abrir uma observação em **Observação** através do teclado virtual.
- 13. Através de  $\blacksquare$ , é possível imprimir os dados de inspeção.

# **9.5.3. Dados técnicos**

Aqui encontram-se disponíveis, entre outros, os seguintes dados necessários para os trabalhos de manutenção e reparação no veículo, por exemplo:

- Valores de ajuste para a ignição e o sistema de escape
- Tipos recomendados de velas de ignição
- Binários de aperto
- Quantidade de enchimento do ar condicionado

Caso seja necessário ou útil, os dados são completados por imagens simples.

#### **9.5.3.1. Aceder aos dados técnicos**

# **NOTA**

Para poder aceder aos dados técnicos, é necessária uma ligação online.

Para aceder aos dados técnicos, proceder da seguinte forma:

- 1. No App-Launcher, selecionar **Informações** > **Dados técnicos**.
- 2. Na opção **Grupo**, selecionar os dados pretendidos.
	- $\Rightarrow$  Os dados técnicos são apresentados.
- $\Rightarrow$  Se for exibido um símbolo verde  $\blacksquare$  no final do texto, tal significa que existem mais informações gráficas ou de texto. Estas podem ser consultadas clicando em  $\blacksquare\Xi$ .

# **9.5.4. Filtro do habitáculo**

Aqui estão guardadas as instruções de desmontagem do filtro do habitáculo.

#### **9.5.4.1. Aceder às instruções de desmontagem do filtro do habitáculo**

Proceder do seguinte modo para consultar as instruções de desmontagem do filtro do habitáculo:

- 1. No App-Launcher, selecionar **Informações** > **Filtro do habitáculo**.
- 2. Selecionar o trabalho pretendido.

# **9.5.5. Dados das correias dentadas**

Aqui estão guardadas as instruções de desmontagem e montagem das correias dentadas e das correntes de distribuição.

#### **9.5.5.1. Aceder aos dados das correias dentadas**

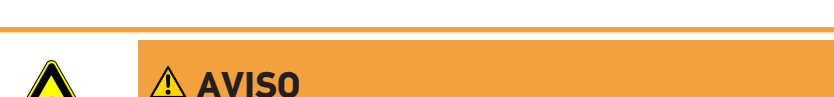

#### **Deslocamento/queda de peças do veículo!**

Perigo de ferimento/esmagamento

Remover ou bloquear completamente todos os componentes soltos.

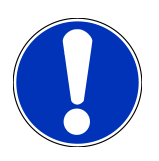

# **NOTA**

Para poder aceder aos dados das correias dentadas, é necessária uma ligação online.

Para consultar os dados das correias dentadas, proceder da seguinte forma:

- 1. No App-Launcher, selecionar **Informações** > **Dados das correias dentadas**.
	- $\Rightarrow$  Os dados são transferidos.

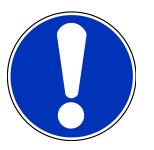

#### **NOTA**

Caso sejam apresentadas várias instruções de desmontagem e montagem, estas são identificadas com números, p. ex., Desmontagem 1, Desmontagem 2, Montagem 1, Montagem 2, etc.

É necessário clicar sucessivamente nas instruções de desmontagem e montagem.

- 2. Selecionar a informação desejada.
	- $\Rightarrow$  É exibida a informação selecionada.

# **9.5.6. Instruções de reparação**

Aqui é possível aceder aos manuais de instruções para reparações diversas.

#### **9.5.6.1. Aceder às instruções de reparação**

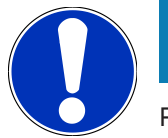

# **NOTA**

Para poder aceder às instruções de reparação, é necessária uma ligação online.

Para aceder às instruções de reparação, proceder da seguinte forma:

- 1. No App-Launcher, selecionar **Informações** > **Instruções de reparação**.
	- $\Rightarrow$  Os dados são transferidos.
- 2. Selecionar o critério desejado.
- 3. Se necessário, repetir o passo de trabalho 2.
	- $\Rightarrow$  Os dados são transferidos.
	- $\Rightarrow$  É apresentado o manual de reparação correspondente.

# **9.5.7. Diagramas de circuito**

Aqui é disponibilizada uma variedade de diagramas de circuito específicos de cada veículo.

# <span id="page-998-0"></span>**9.5.7.1. Aceder aos diagramas de circuito**

# **NOTA**

Para poder aceder aos diagramas de circuito, é necessária uma ligação online.

Para aceder aos diagramas de circuito, proceder da seguinte forma:

- 1. No App-Launcher, selecionar **Informações** > **Diagramas de circuitos**.
- 2. Selecionar o módulo desejado.
- 3. Selecionar o sistema desejado.
	- $\Rightarrow$  A mesma série de veículo pode ter instalados vários tipos de sistema diferentes. Geralmente, o tipo de sistema encontra-se indicado na unidade de comando ou pode ser determinado através da leitura de parâmetros.
	- $\Rightarrow$  É apresentado o diagrama de circuito.
- 4. Na opção **Componentes**, selecionar o componente pretendido clicando no mesmo.
	- $\Rightarrow$  0 componente é identificado com uma moldura colorida e com a respetiva legenda.

#### **9.5.7.2. Aceder aos diagramas de circuitos interativos**

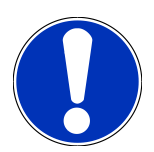

# **NOTA**

Para aceder aos diagramas de circuito interativos, o conector CARB tem de estar inserido na ligação de diagnóstico do veículo.

Nem todos os componentes suportam esta função (os componentes compatíveis são identificados com um ponto na legenda).

Proceder do seguinte modo para aceder aos diagramas de circuitos interativos:

- 1. Realizar os passos de trabalho 1-3 conforme descrito no capítulo [Aceder aos diagramas de circuito \[](#page-998-0)[}](#page-998-0) [999\]](#page-998-0).
- 2. Clicar em **D** para visualizar os parâmetros da consulta de diagnóstico.

# **9.5.8. Fusíveis/relés**

Aqui é exibido o local de montagem da caixa de fusíveis principal, da caixa de fusíveis e da caixa de relés, bem como dos fusíveis individuais.

#### **9.5.8.1. Aceder às imagens da caixa de fusíveis/relés**

Para aceder às imagens da caixa de fusíveis/relés, proceder da seguinte forma:

- 1. No App-Launcher, selecionar **Informações** > **Fusíveis/relés**.
- 2. Em **Caixa de fusíveis**, selecionar a caixa de fusíveis/relés pretendida.
- $\Rightarrow$  É exibida a caixa de fusíveis/relés.
- $\Rightarrow$  Na janela direita, é apresentada uma vista geral da caixa de fusíveis ou de relés selecionada.
- ð Na janela superior esquerda, o local de instalação da caixa de fusíveis ou de relés no veículo é assinalado com um 9 vermelho.
- $\Rightarrow$  Os relés são representados como retângulos cinzentos.
- $\Rightarrow$  Os fusíveis são representados como retângulos coloridos.
- 3. Selecionar o fusível ou relé pretendido com um clique.

#### **9.5.9. Valores de verificação dos componentes**

Aqui estão guardados os valores de medição e de teste de componentes cujos cabos estão ligados a uma ficha de unidade de comando.

#### **9.5.9.1. Aceder aos valores de verificação dos componentes**

Para consultar os valores de verificação dos componentes, proceder da seguinte forma:

- 1. No App-Launcher, selecionar **Informações** > **Valores de verificação dos componentes**.
- 2. Selecionar o módulo desejado.
	- $\Rightarrow$  É apresentada a janela de seleção.
	- $\Rightarrow$  São apresentadas informações gráficas/de texto.
	- $\Rightarrow$  Em função do componente selecionado, podem ser escolhidas diferentes informações.
- 3. Os valores nominais podem ser visualizados através de  $\blacktriangledown$ .

#### **9.5.10. Sistemas diesel**

Aqui é possível aceder a informações sobre manutenção específicas de cada veículo para veículos a gasóleo.

#### **9.5.10.1. Aceder aos sistemas diesel**

Para aceder aos dados técnicos, proceder da seguinte forma:

- 1. No App-Launcher, selecionar **Informações** > **Sistemas diesel**.
- 2. Em **Seleção dos dados diesel**, selecionar o tipo de dados pretendido.
- 3. Selecionar o sistema desejado.
- 4. Selecionar o componente desejado.
	- $\Rightarrow$  Na janela de seleção direita são apresentadas informações gráficas relativas ao componente selecionado.

# **9.5.11. Localização do componente**

Aqui pode aceder-se a uma imagem do habitáculo e do compartimento do motor para um componente. A posição do componente é assinalada com um  $\, \boldsymbol{\nabla}$  .

#### **9.5.11.1. Aceder à localização do componente**

Para aceder à localização do componente, proceder da seguinte forma:

- 1. No App-Launcher, selecionar **Informações** > **Localização do componente**.
	- $\Rightarrow$  É apresentada uma lista de seleção.
	- $\Rightarrow$  Na janela esquerda são apresentados os componentes individuais instalados no veículo. Na janela direita é indicada a localização do componente selecionado.
- 2. Em **Componente**, selecionar o componente pretendido.
	- $\Rightarrow$  A posição do componente selecionado é identificada com um  $\blacktriangledown$  vermelho.

# **9.5.12. Tempos de reparação**

Aqui, são apresentados os valores e os tempos de reparação definidos para a reparação dos diferentes componentes.

#### **9.5.12.1. Aceder aos tempos de reparação**

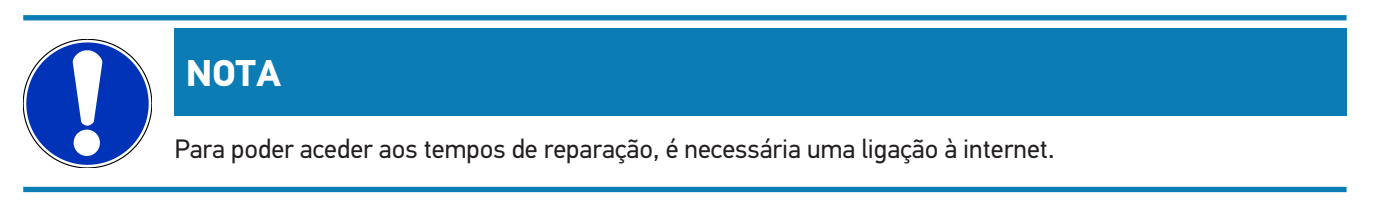

Proceder do seguinte modo para consultar os tempos de reparação:

- 1. No App-Launcher, selecionar **Informações** > **Tempos de reparação**.
	- $\Rightarrow$  Os dados são transferidos.
- 2. Selecionar a categoria desejada.
	- $\Rightarrow$  Os dados são transferidos.
- 3. Selecionar a subcategoria desejada.
	- $\Rightarrow$  Os dados são transferidos.

Se os trabalhos forem apresentados a negrito, isso significa que existem passos de trabalho individuais. Estes podem ser visualizados clicando no texto a negrito.

#### **9.5.13. Informações relativas ao serviço**

Aqui estão guardadas informações relativas à manutenção de sistemas diversos.

#### **9.5.13.1. Aceder às informações de serviço**

Para aceder às informações de serviço, proceder da seguinte forma:

- 1. No App-Launcher, selecionar **Informações** > **Informações relativas ao serviço**.
- 2. Na opção **Seleção de critérios**, selecionar a informação pretendida.
- 3. Se necessário, repetir o passo de trabalho 2 para outra seleção.
	- $\Rightarrow$  Para cada informação selecionada são apresentados textos e imagens na janela de seleção direita.

# **9.5.14. Ações do fabricante**

Aqui estão guardadas ações do fabricante específicas do veículo.

#### **9.5.14.1. Aceder às ações do fabricante**

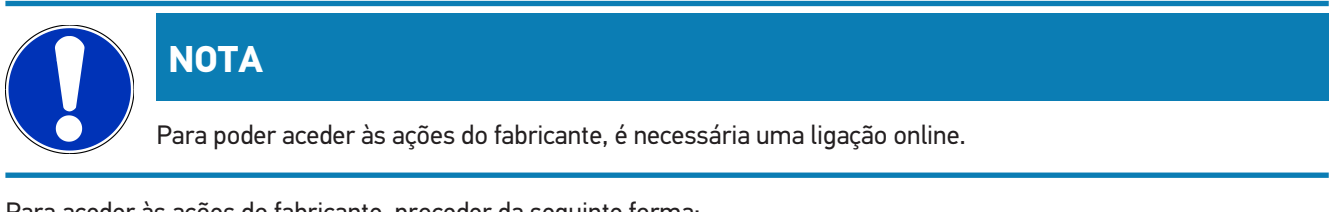

Para aceder às ações do fabricante, proceder da seguinte forma:

- 1. No App-Launcher, selecionar **Informações** > **Ações do fabricante**.
	- $\Rightarrow$  Os dados são transferidos.
- 2. Na opção **Seleção de critérios**, selecionar o critério pretendido.
- 3. Se necessário, repetir o passo de trabalho 2 para outra seleção.
	- $\Rightarrow$  Os dados são transferidos.

#### **9.5.15. Ações de recolha**

Aqui são exibidas as ações de recolha dos fabricantes e importadores.

O objetivo das ações de recolha é proteger o consumidor contra produtos perigosos. Os modelos identificados com  $\Delta$ apresentam ações de recolha com menos de 2 anos.

A **Hella Gutmann Solutions GmbH** é exclusivamente responsável pela disponibilização destes conteúdos, rejeitando quaisquer responsabilidade pela sua fiabilidade, exatidão e validade. Eventuais dúvidas sobre a extensão e a execução destas ações devem ser esclarecidas diretamente com as oficinas autorizadas ou o fabricante. Por motivos de responsabilidade, o call center técnico da **Hella Gutmann** não fornece informações sobre este tema.

# **9.5.15.1. Aceder às ações de recolha**

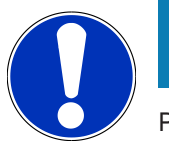

# **NOTA**

Para poder aceder às ações de recolha, é necessária uma ligação online.

Para consultar as ações de recolha, proceder da seguinte forma:

- 1. No App-Launcher, selecionar **Informações** > **Ações de recolha**.
	- $\Rightarrow$  Os dados são transferidos.
- 2. Selecionar a ação de recolha desejada da janela de seleção esquerda.

#### **9.5.16. Sistemas de assistência ao condutor**

Aqui, está disponível uma vista geral dos sistemas de assistência ao condutor efetivamente instalados no veículo selecionado. Após a seleção do sistema correspondente, é possível aceder às informações e aos dados necessários.

#### **9.5.16.1. Aceder aos sistemas de assistência ao condutor**

Proceder do seguinte modo para aceder aos sistemas de assistência ao condutor:

- 1. No App-Launcher, selecionar **Informações** > **Sistemas de assistência ao condutor**.
	- $\Rightarrow$  É apresentada uma vista geral dos sistemas de assistência ao condutor instalados no veículo selecionado.
- 2. Selecionar o sistema desejado.
	- $\Rightarrow$  É possível selecionar diversos sistemas em simultâneo.
- 3. Selecionar o sistema pretendido em **Seleção do sistema**.
	- $\Rightarrow$  Na janela de seleção direita são apresentadas informações gráficas.
- 4. Clicar em **>Guia do sistema<**.
	- $\Rightarrow$  São apresentadas descrições do sistema e de funções específicas do modelo do veículo, informações sobre possíveis restrições do sistema e erros do sistema, descrições dos componentes, medidas de prevenção e instruções concretas para os processos de calibração e reparação, incluindo os trabalhos a eles associados.

#### **9.5.17. Sistemas de luzes adaptativos**

Aqui, está disponível uma vista geral dos sistemas de luzes adaptativos efetivamente instalados no veículo selecionado. Após a seleção do sistema correspondente, é possível aceder às informações e aos dados necessários.

#### **9.5.17.1. Aceder aos sistemas de luzes adaptativos**

Proceder do seguinte modo para aceder aos sistemas de luzes adaptativos:

1. No App-Launcher, selecionar **Informações** > **Sistemas de luzes adaptativos**.

- $\Rightarrow \acute{\text{\sf E}}$  apresentada uma vista geral dos sistemas de luzes adaptativos instalados no veículo selecionado.
- 2. Selecionar o sistema desejado.
	- $\Rightarrow$  É possível selecionar diversos sistemas em simultâneo.
- 3. Selecionar o sistema pretendido em **Seleção do sistema**.
	- $\Rightarrow$  Na janela de seleção direita são apresentadas informações gráficas.
- 4. Clicar em **>Guia do sistema<**.
	- $\Rightarrow$  São apresentadas descrições do sistema e de funções específicas do modelo do veículo, informações sobre possíveis restrições do sistema e erros do sistema, descrições dos componentes, medidas de prevenção e instruções concretas para os processos de calibração e reparação, incluindo os trabalhos a eles associados.

#### **9.5.18. e-Mobility**

Aqui, estão guardadas, entre outras, informações específicas do modelo e do fabricante relativas aos trabalhos em veículos híbridos e elétricos. Para além das localizações dos componentes, dos manuais técnicos relativos à desconexão da tensão do sistema de alta tensão e de uma descrição do procedimento em medições em sistemas de alta tensão, estão também disponíveis os pontos de medição e os valores nominais necessários.

#### **9.5.18.1. Aceder à e-Mobility**

Proceder do seguinte modo para visualizar todas as informações necessárias para trabalhar no veículo híbrido ou elétrico selecionado:

- 1. No App-Launcher, selecionar **Informações** > **e-Mobility**.
	- ð Em **Grupo**, é apresentada uma vista geral dos sistemas de alta tensão relevantes, das qualificações necessárias para os trabalhos em veículos com sistema de alta tensão, dos procedimentos e dos dados técnicos.
- 2. Selecionar o grupo pretendido.
- 3. Selecionar o trabalho pretendido.
	- $\Rightarrow$  São apresentados dados técnicos, localizações dos componentes interativas, pontos de medição e o procedimento em medições, com os respetivos valores nominais, para o veículo híbrido ou elétrico selecionado.
	- ð Aqui, são exibidas adicionalmente todas as funções de alta tensão relevantes para o diagnóstico, para a manutenção e para as reparações, para o veículo híbrido ou elétrico selecionado.

# **10. Técnica de medição**

# **NOTA**

Para utilizar a técnica de medição, são necessários módulos de técnica de medição disponíveis opcionalmente. Estes módulos podem ser *[MT-HV](https://www.hella-gutmann.com/fileadmin/user_upload/Download-Dateien/Manuals/01_Multilingual/operating_instructions/BD0137_MT-HV_OperInstr_ml.pdf)* (com ou sem *[MT-77](https://www.hella-gutmann.com/fileadmin/user_upload/Download-Dateien/Manuals/01_Multilingual/operating_instructions/BD0100_MT77-Modul_OperInstr_ml.pdf)*) ou *[MT-USB](https://www.hella-gutmann.com/fileadmin/user_upload/Download-Dateien/Manuals/01_Multilingual/operating_instructions/BD0130_MT-USB_OperInstr_ml.pdf)*.

Aqui é possível selecionar a grandeza e o canal. Em seguida, é possível efetuar diferentes medições.

A técnica de medição consiste na deteção e emissão digital de sinal. Para tal, é analisado e guardado um sinal de tensão em intervalos de poucos microssegundos. Estes valores medidos detetados são representados no ecrã como curva do sinal coesa em tempo real.

A aplicação **>Técnica de medição<** permite efetuar livremente as medições.

A função de técnica de medição pode ser utilizada para a medição e visualização das seguintes grandezas:

- Tensão
- Corrente (via pinça amperimétrica)
- Resistência

A corrente deve ser medida apenas com uma pinça amperimétrica da **Hella Gutmann**. De acordo com a medição desejada, é necessário utilizar pinças diferentes.

Na barra de ferramentas superior, uma barra indica a quantidade utilizada de memória reservada para este procedimento no aparelho de diagnóstico.

A opção **>Carregar Medição<** permite consultar medições já realizadas e guardadas.

A opção **>Eliminar todas as medições<** permite eliminar todas as medições já realizadas e guardadas.

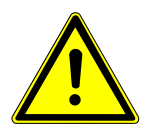

#### **CUIDADO**

#### **Sobretensão**

Perigo de incêndio/destruição do aparelho de diagnóstico e do local onde se encontra

Respeitar a voltagem máxima admissível dos canais de osciloscópio

# **10.1. Executar medição com o MT-USB**

Para efetuar medições com o MT-USB, proceder do seguinte modo:

- 1. Ligar o cabo de teste do **MT-USB** ao veículo (ver manual de instruções **MT-USB**).
- 2. No App-Launcher, selecionar **>Técnica de medição<**.
	- ð A janela **Técnica de medição** é apresentada.
- 3. Ativar a caixa de verificação da grandeza desejada e do canal.
- 4. Selecionar **>Iniciar medição<**.
	- $\Rightarrow$  A medição é iniciada.

# **10.2. Executar medição com o MT-HV**

# **10.2.1. Medição de baixa tensão**

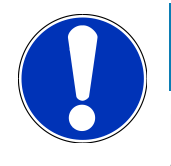

#### **NOTA**

Em alternativa, também é possível medir tensão, corrente e resistência com o módulo de técnica de medição MT 56.

Este capítulo descreve como realizar uma medição de baixa tensão com o módulo de técnica de medição MT 77. O procedimento exato pode ser consultado nas imagens abaixo.

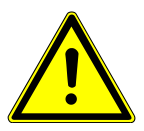

#### **CUIDADO**

#### **Perigo de choque elétrico/perigo de destruição do aparelho**

Antes de realizar medições de resistência, continuidade, díodo ou capacidade, deve certificar-se de que a ligação à corrente da rede está desconectada e que todos os condensadores de alta tensão estão sem carga.

#### **10.2.1.1. Inserir o MT 77 no MT-HV**

Para inserir o MT 77 no MT-HV, proceder do seguinte modo:

1. Premir a tecla de desbloqueio do MT-HV.

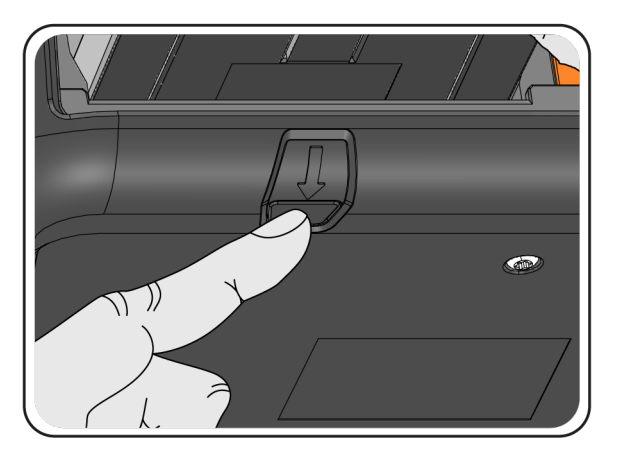

- $\Rightarrow$  0 módulo solta-se do respetivo compartimento.
- 2. Extrair o módulo do respetivo compartimento.
- 3. Encaixar o MT 77 no compartimento do módulo livre até ao fim.

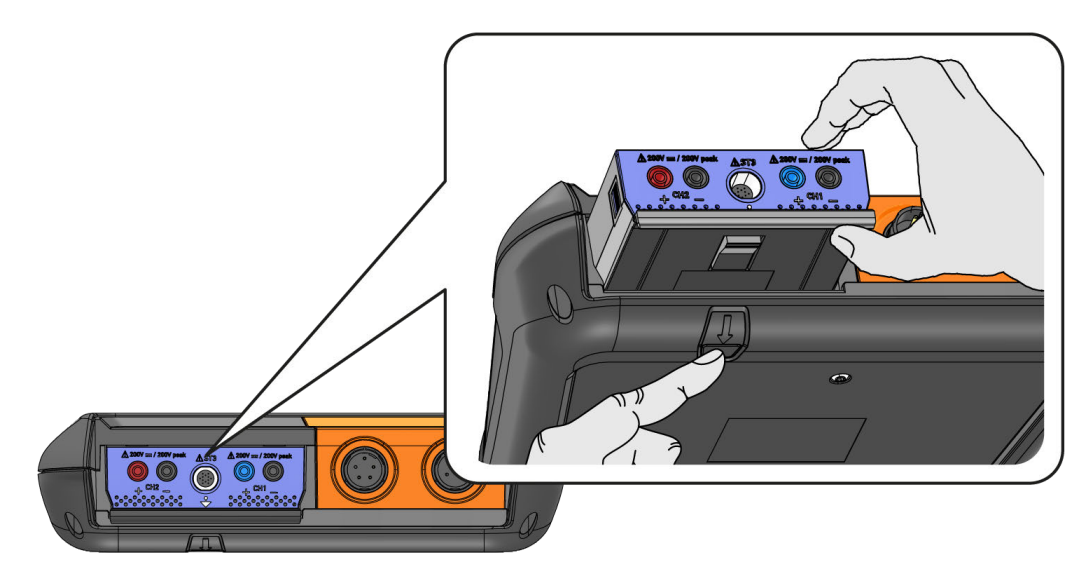

ð Agora, o MT 77 está inserido no compartimento de módulo do MT-HV.

#### **10.2.1.2. Inserir o cabo de teste no MT 77**

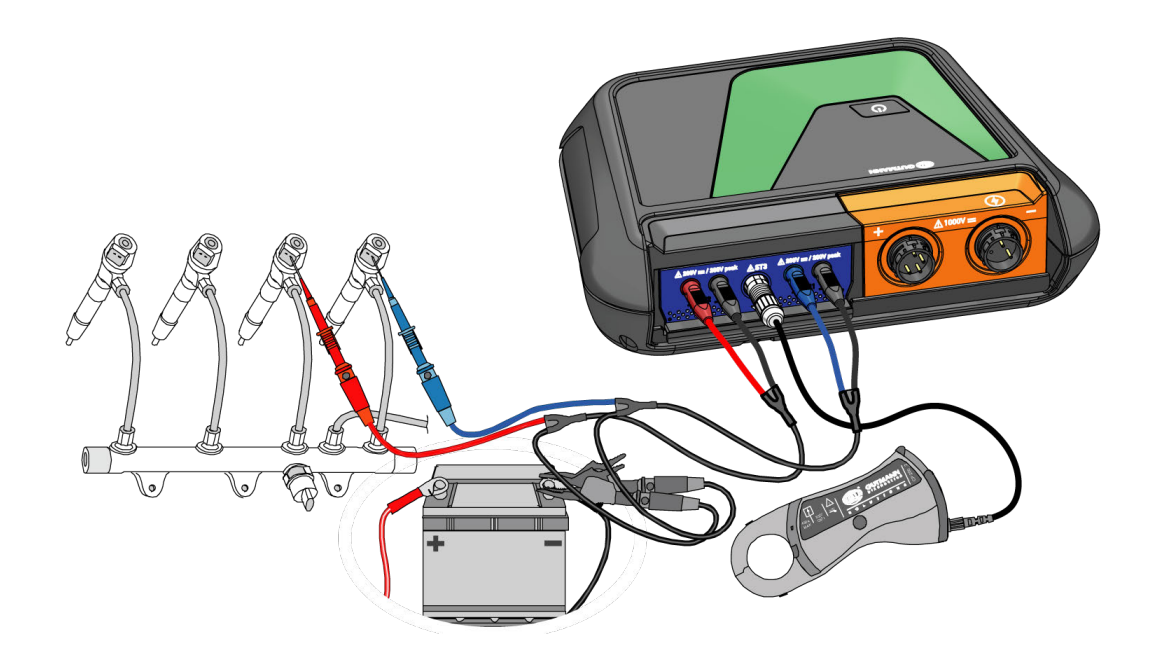

**10.2.1.3. Ligar a pinça amperimétrica ao veículo e ao MT 77**

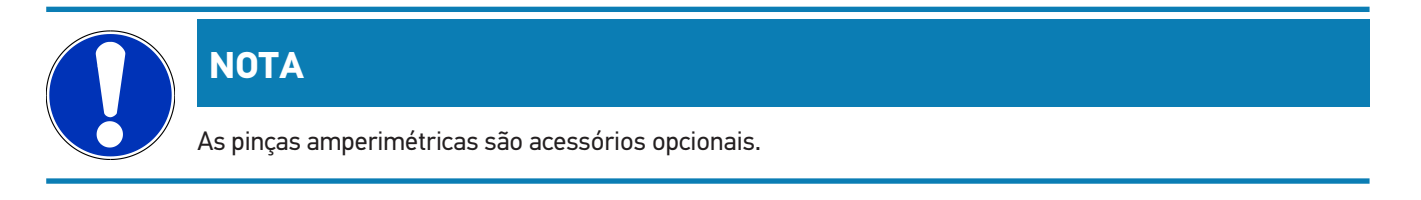

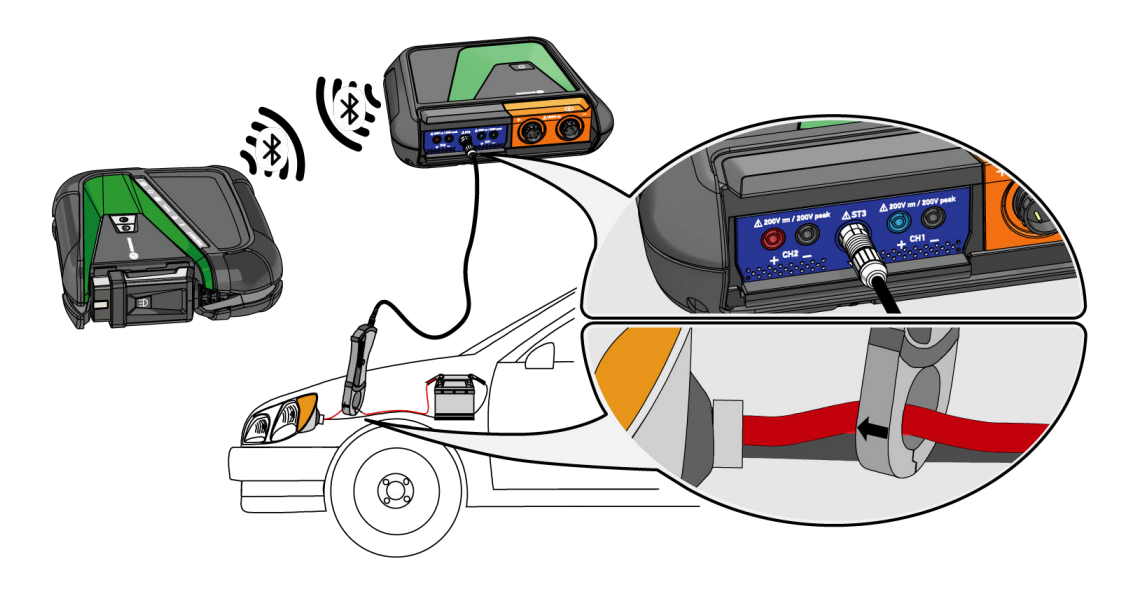

# **10.2.2. Medição de alta tensão**

Este capítulo descreve como realizar uma medição de alta tensão. O procedimento exato pode ser consultado nas imagens abaixo.

#### **10.2.2.1. Ligar o cabo de teste de alta tensão ao MT-HV**

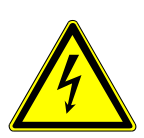

# **PERIGO**

#### **Perigo de vida devido a tensão elétrica**

Para realizar medições de alta tensão é necessário que o utilizador possua conhecimentos na área dos veículos motorizados e, consequentemente, conhecimentos sobre fontes de perigo e riscos existentes na oficina e no veículo motorizado, assim como uma qualificação adicional em função do país.

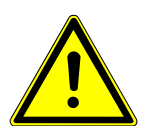

#### **CUIDADO**

#### **Perigo de destruição do MT-HV e/ou do sistema eletrónico do veículo**

Utilizar apenas pontas de medição e cabos de teste de alta tensão homologados.

Não remover a tampa de proteção dianteira das pontas de medição durante a execução das medições de alta tensão.

Verificar (controlo visual) as pontas de medição e os cabos de teste de alta tensão quanto a danos antes de cada utilização.
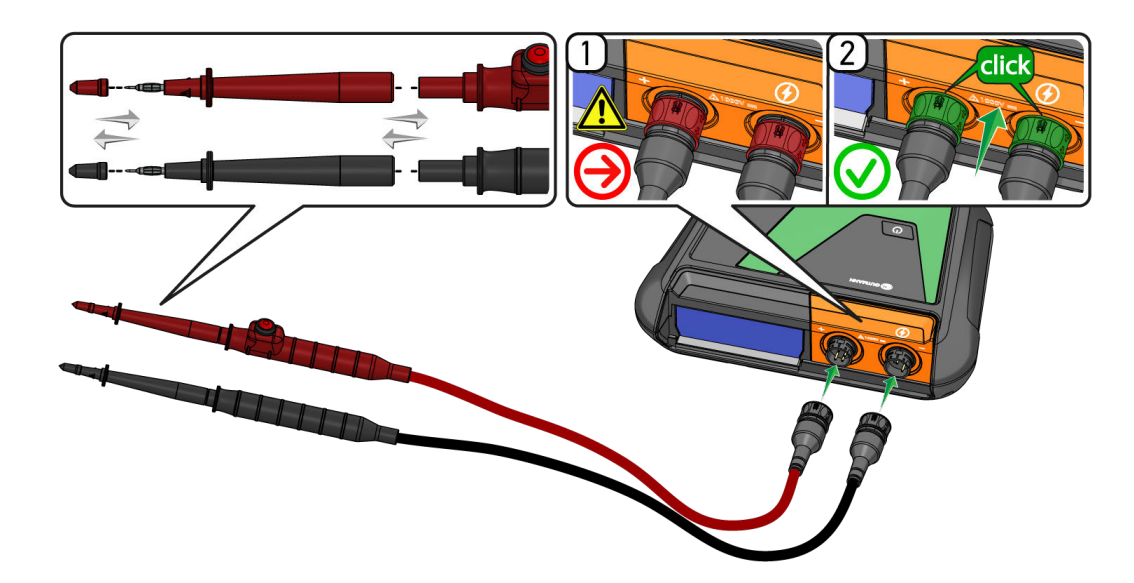

#### **10.2.2.2. Executar a medição de alta tensão**

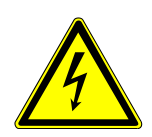

### **PERIGO**

#### **Perigo de vida devido a tensão elétrica em veículos com sistemas de alta tensão**

Para realizar medições de alta tensão é necessário que o utilizador possua conhecimentos na área dos veículos motorizados e, consequentemente, conhecimentos sobre fontes de perigo e riscos existentes na oficina e no veículo motorizado, assim como uma qualificação adicional em função do país.

Certificar-se de que o componente que se pretende avaliar está sem tensão.

Assegurar que não se toca em nenhuma ligação nem em nenhum cabo de ligação da bateria da propulsão elétrica.

Garantir que não se toca em nenhum componente condutor de tensão.

Não remover a tampa de proteção dianteira das pontas de medição durante a execução das medições de alta tensão.

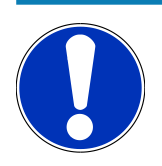

### **NOTA**

A figura seguinte serve apenas de exemplo.

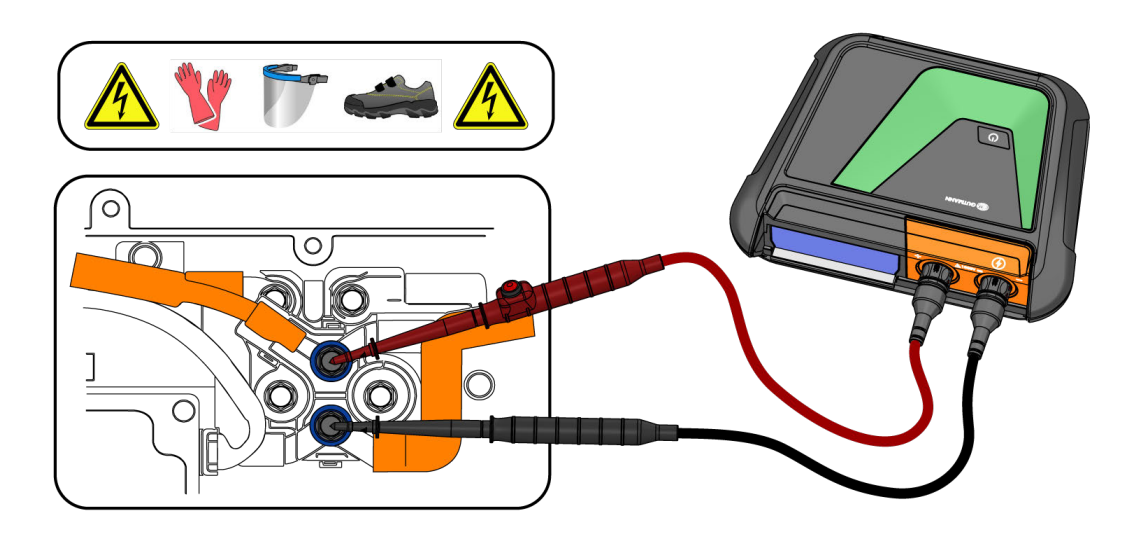

## **11. Mensagens**

Aqui, é possível visualizar os pedidos de ajuda enviados. Além disso, é possível enviar outras mensagens/questões relativas ao pedido de ajuda enviado à Assistência da Hella Gutmann.

### **11.1. Visualizar os pedidos de ajuda**

Proceder do seguinte modo para visualizar os pedidos de ajuda:

- 1. Selecionar  $\equiv$  > **Mensagens**.
- 2. Os pedidos de ajuda enviados são exibidos.
	- $\Rightarrow$  Na janela de seleção esquerda, é possível selecionar o pedido de ajuda pretendido.
	- $\Rightarrow$  Na janela de mensagens inferior, é possível enviar outras mensagens/questões relativas ao pedido de ajuda enviado à Assistência da Hella Gutmann.
- 3. Clicar em **>Enviar mensagem<** para enviar outras mensagens/questões relativas ao pedido de ajuda enviado à Assistência da Hella Gutmann.

## **12. Informações gerais**

### **12.1. Solução de problemas PassThru**

A seguinte lista é um auxílio para a resolução autónoma de problemas menores. Para tal, é necessário selecionar a descrição do problema adequada e verificar os pontos enumerados ou executar sucessivamente os passos listados em **Solução**, até eliminar o problema.

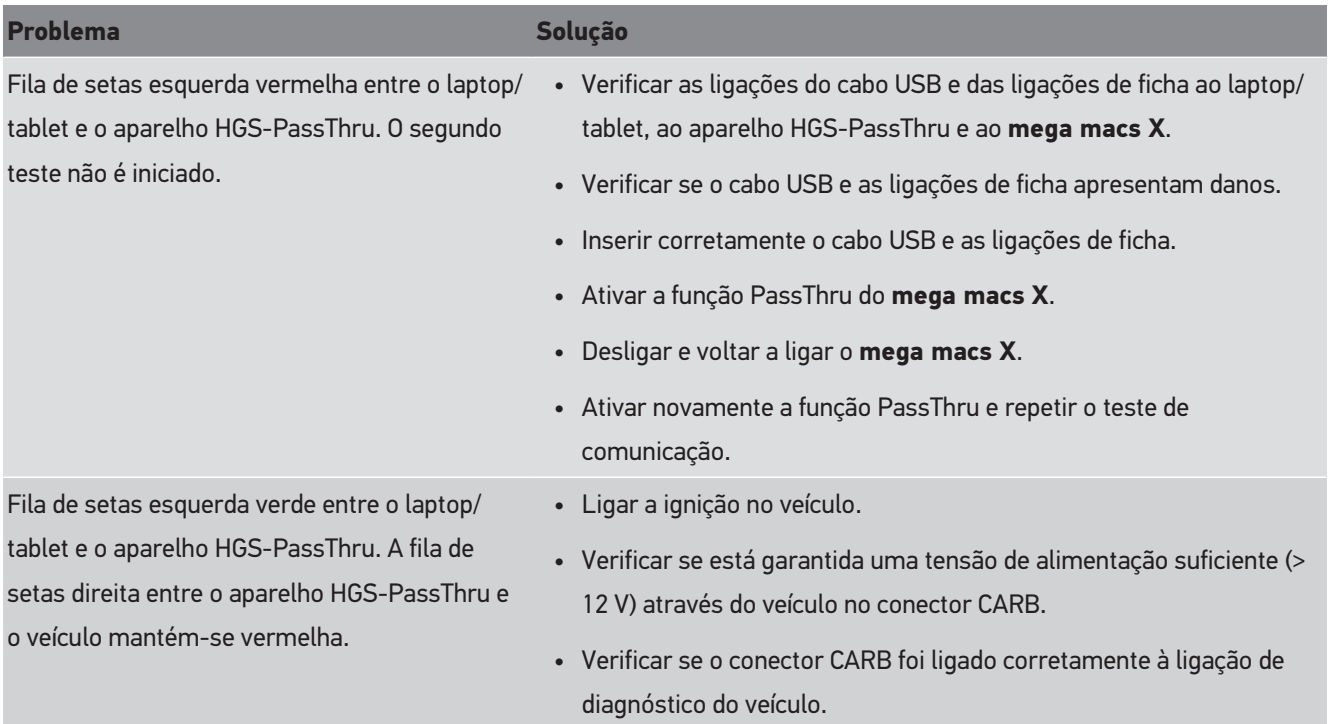

### **12.2. Solução de problemas**

A seguinte lista é um auxílio para a resolução autónoma de problemas menores. Para tal, é necessário selecionar a descrição do problema adequada e verificar os pontos enumerados ou executar sucessivamente os passos listados em **Solução**, até eliminar o problema.

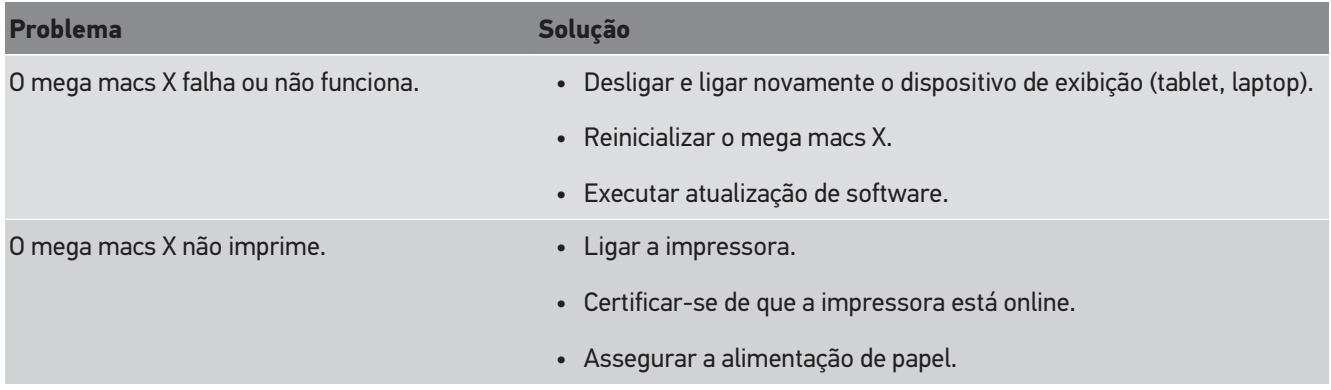

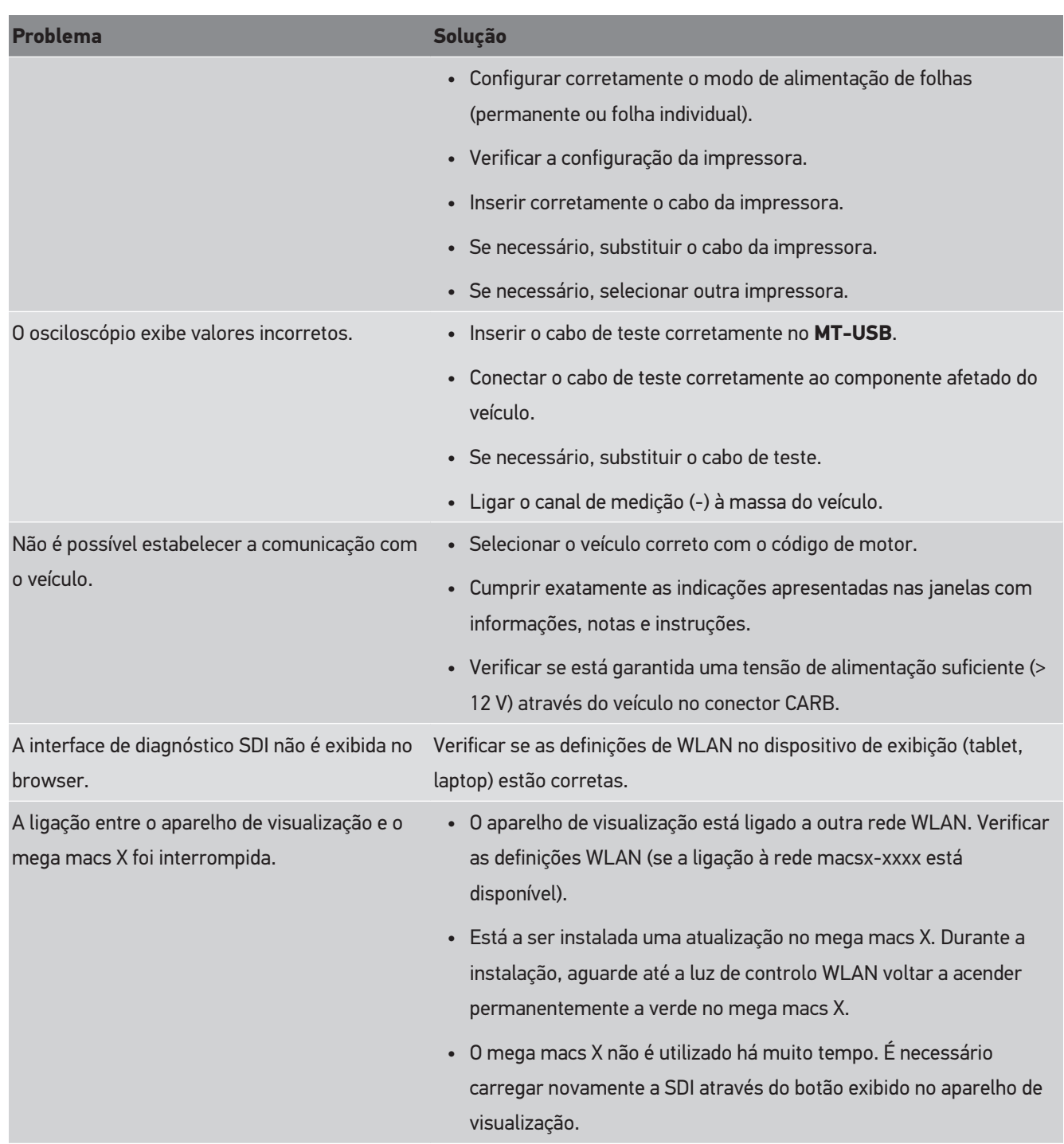

### **12.3. Cuidados e manutenção**

Proceder do seguinte modo para assegurar uma manutenção correta do **mega macs X**:

- Limpar regularmente o **mega macs X** com produtos de limpeza não agressivos.
- Utilizar detergentes domésticos convencionais com um pano de limpeza suave humedecido.
- Substituir de imediato os cabos/acessórios danificados.
- Utilizar apenas peças de substituição originais. As peças podem ser encomendadas junto do Order Center (Central de Encomendas) da Hella Gutmann Solutions GmbH.

**Nota:** Para substituir o cabo CARB e a bateria, é necessário desaparafusar a cobertura traseira da caixa.

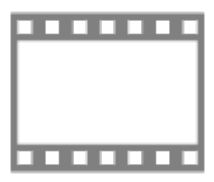

### **12.4. Eliminação**

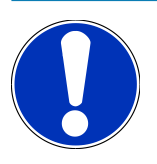

### **NOTA**

A diretiva aqui mencionada é aplicável apenas dentro da União Europeia.

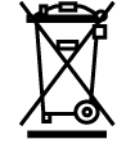

Nos termos da Diretiva 2012/19/UE do Parlamento Europeu e do Conselho de 4 de julho de 2012 relativa aos resíduos de equipamentos elétricos e eletrónicos, assim como da legislação nacional relativa à comercialização, devolução e eliminação ecológica de aparelhos elétricos e eletrónicos (Lei alemã sobre equipamentos elétricos e eletrónicos — ElektroG) de 20.10.2015 na sua versão atual, comprometemo-nos a receber de volta este aparelho, colocado no mercado por nós após 13.08.2005, assim que tiver terminado a sua vida útil, sem quaisquer encargos, e a eliminá-lo em conformidade com as diretrizes acima mencionadas.

Visto o presente aparelho de diagnóstico ser de uso exclusivamente comercial (B2B), este não pode ser entregue em centros de reciclagem públicos.

Mediante a indicação da data de aquisição e do número do aparelho, o aparelho de diagnóstico pode ser eliminado pela:

#### **Hella Gutmann Solutions GmbH**

Am Krebsbach 2

D-79241 Ihringen

ALEMANHA

N.º reg. WEE: DE25419042

Telefone: +49 7668 9900-0

Fax: +49 7668 9900-3999

Mail: info@hella-gutmann.com

### **12.5. Dados técnicos do mega macs X**

### **12.5.1. Dados gerais**

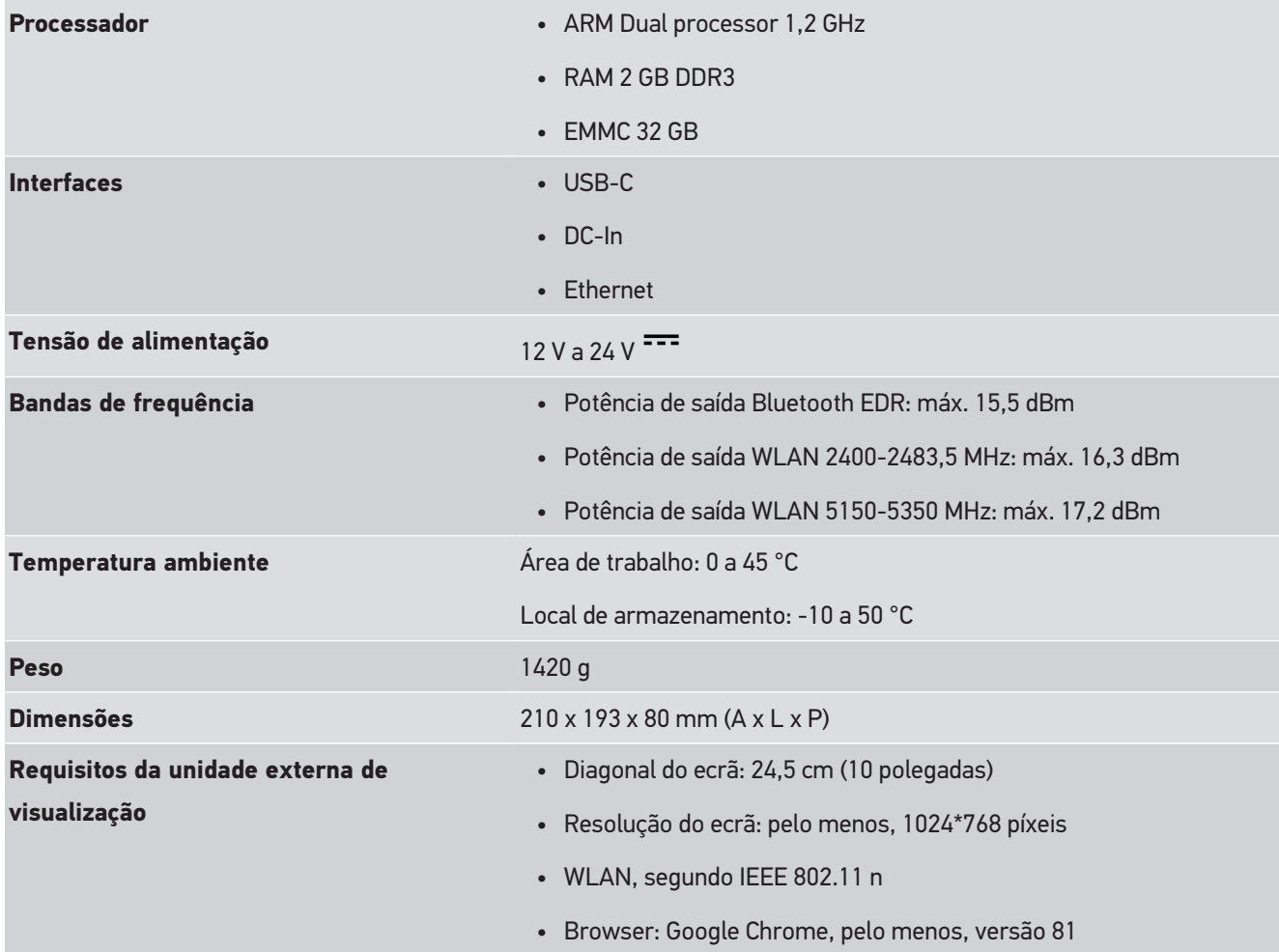

### **12.5.2. Base de carregamento**

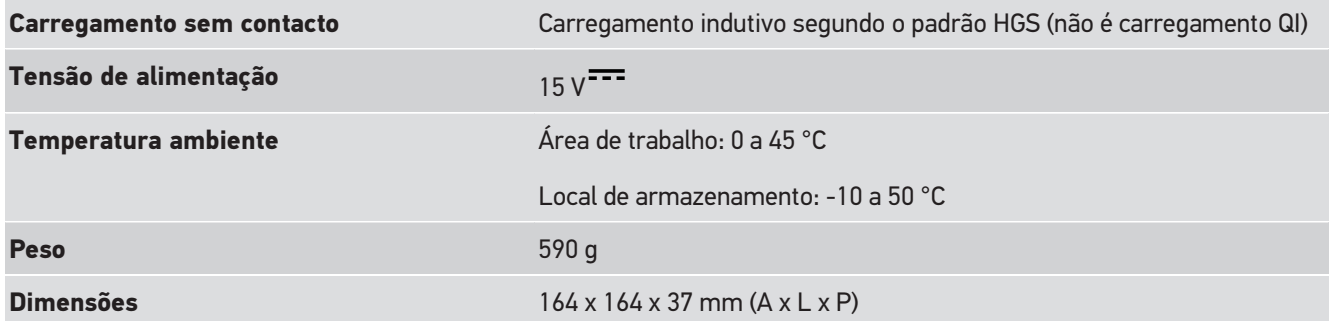

### **12.6. Declaração de conformidade do mega macs X**

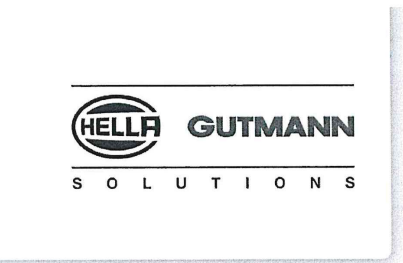

 $\epsilon$ 

#### KONFORMITÄTSERKLÄRUNG

Wir, die Hella Gutmann Solutions GmbH Am Krebsbach 2 D-79241 Ihringen

erklären in alleiniger Verantwortung, dass das Produkt:

Produktname: Artikelnummer: Markenname:

mega macs X 8PD 015 265-841 Hella Gutmann Solutions

auf das sich diese Erklärung bezieht, den Anforderungen der RICHTLINIEN RED 2014/53/EU und RoHS 2011/65/EU entspricht. Das Produkt entspricht den nachfolgend genannten Standards:

- $\bullet$  IEC 62368-1:2014
- ETSI EN 301 489-1 V2.2.3
- ETSI EN 301 489-17 V3.2.4
- ETSI EN 300 328 V2.2.2
- $\bullet$ ETSI EN 301 893 V2.1.1
- $\bullet$  IEC 61326-1:2012
- EN 55032:2015

Ort und Datum der Ausstellung (dieser Konformitätserklärung)

Unterzeichnet von oder vertreten durch

Ihringen, 02. Februar 2021

Name (in Druckschrift): Fabian Bierenstiel Funktion: Head of Design and Development

BD-Nr.: 0132

# İçindekiler

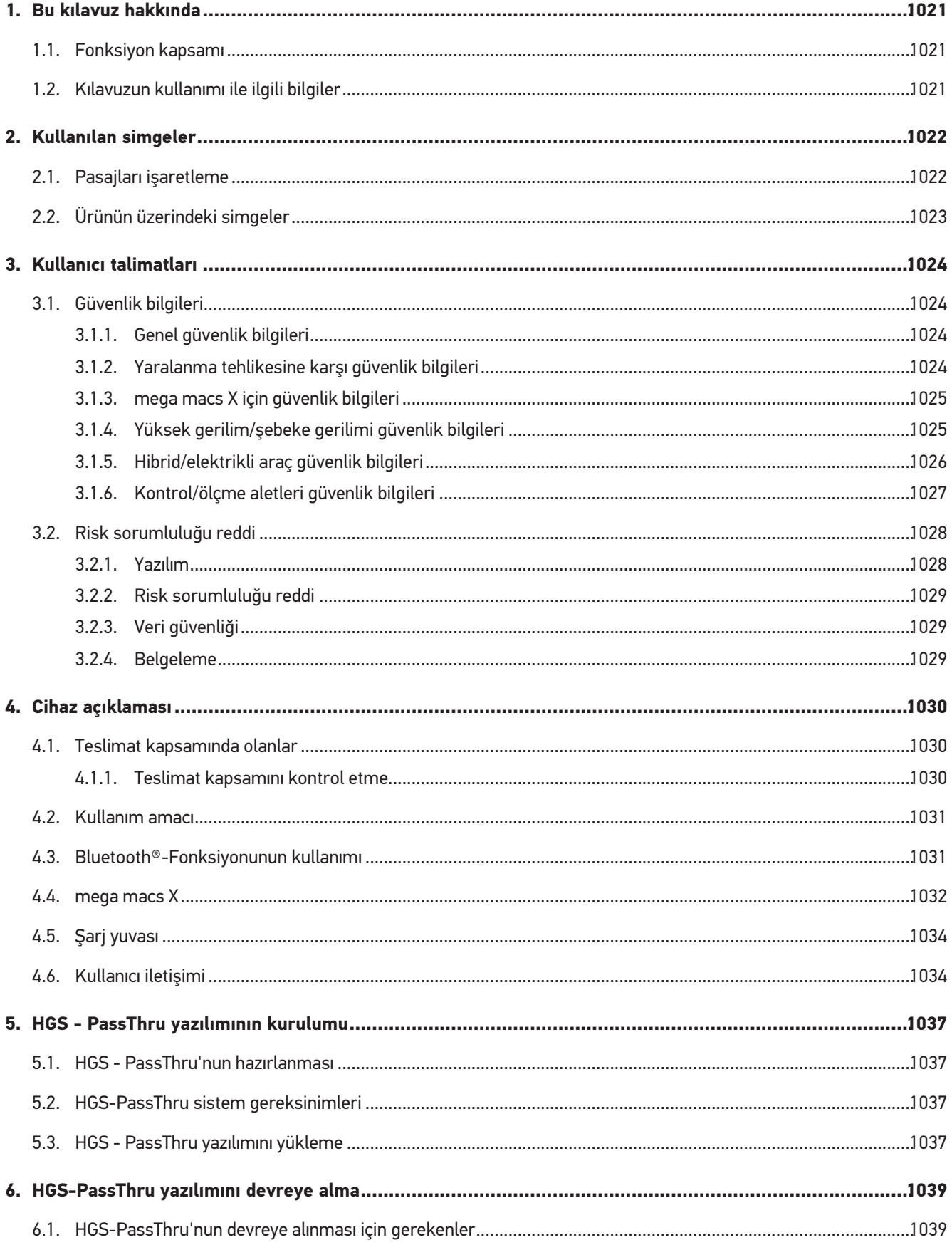

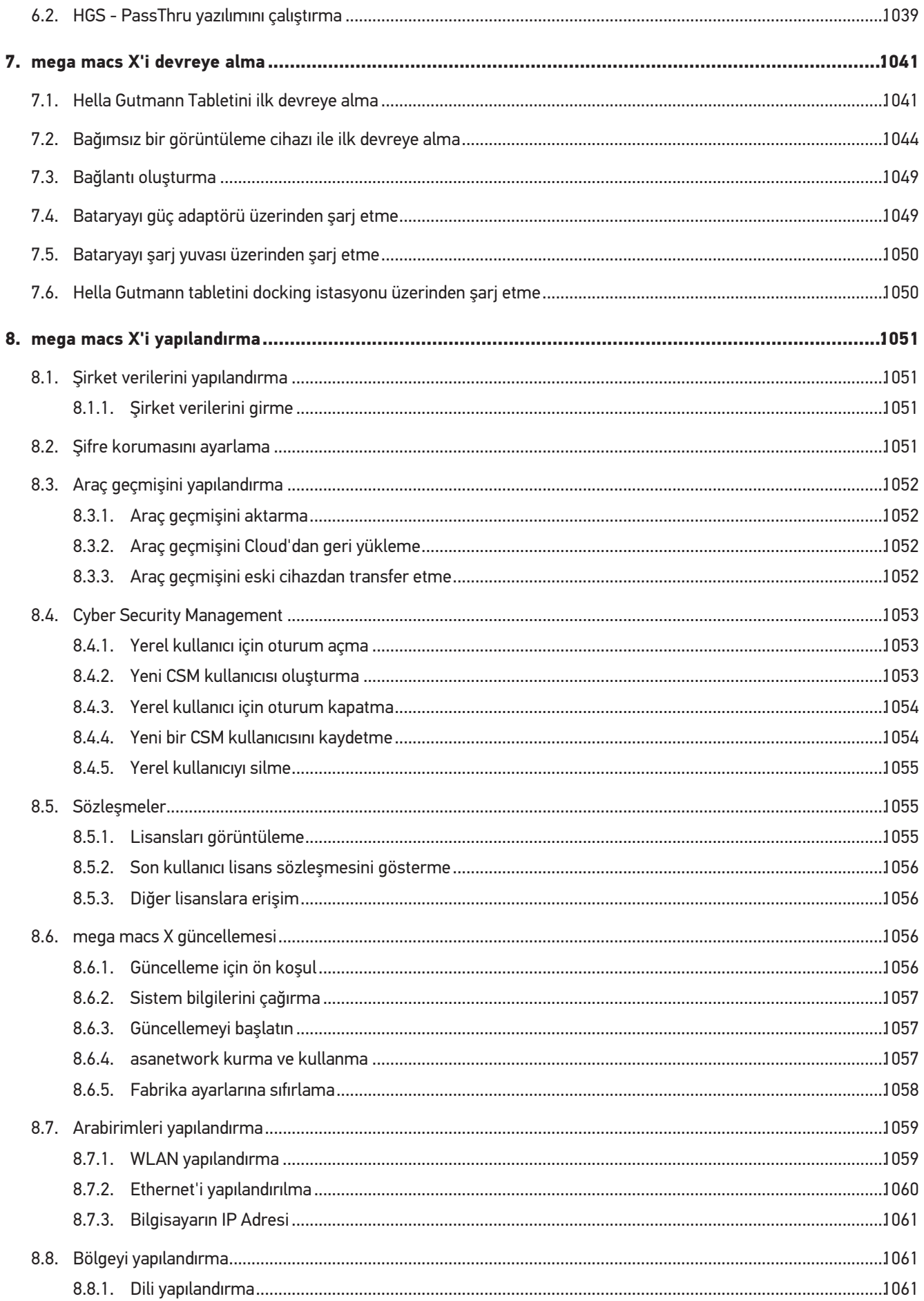

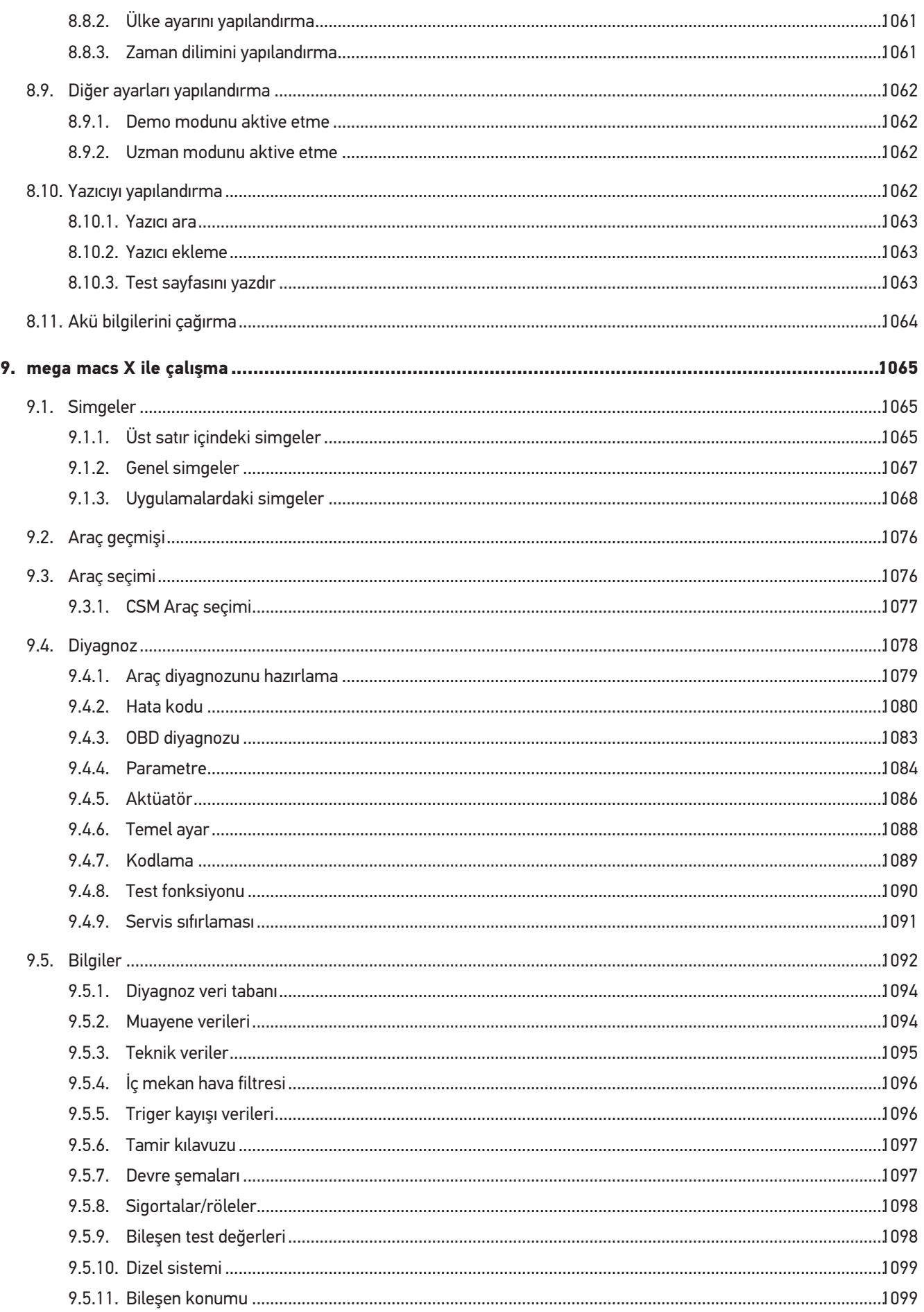

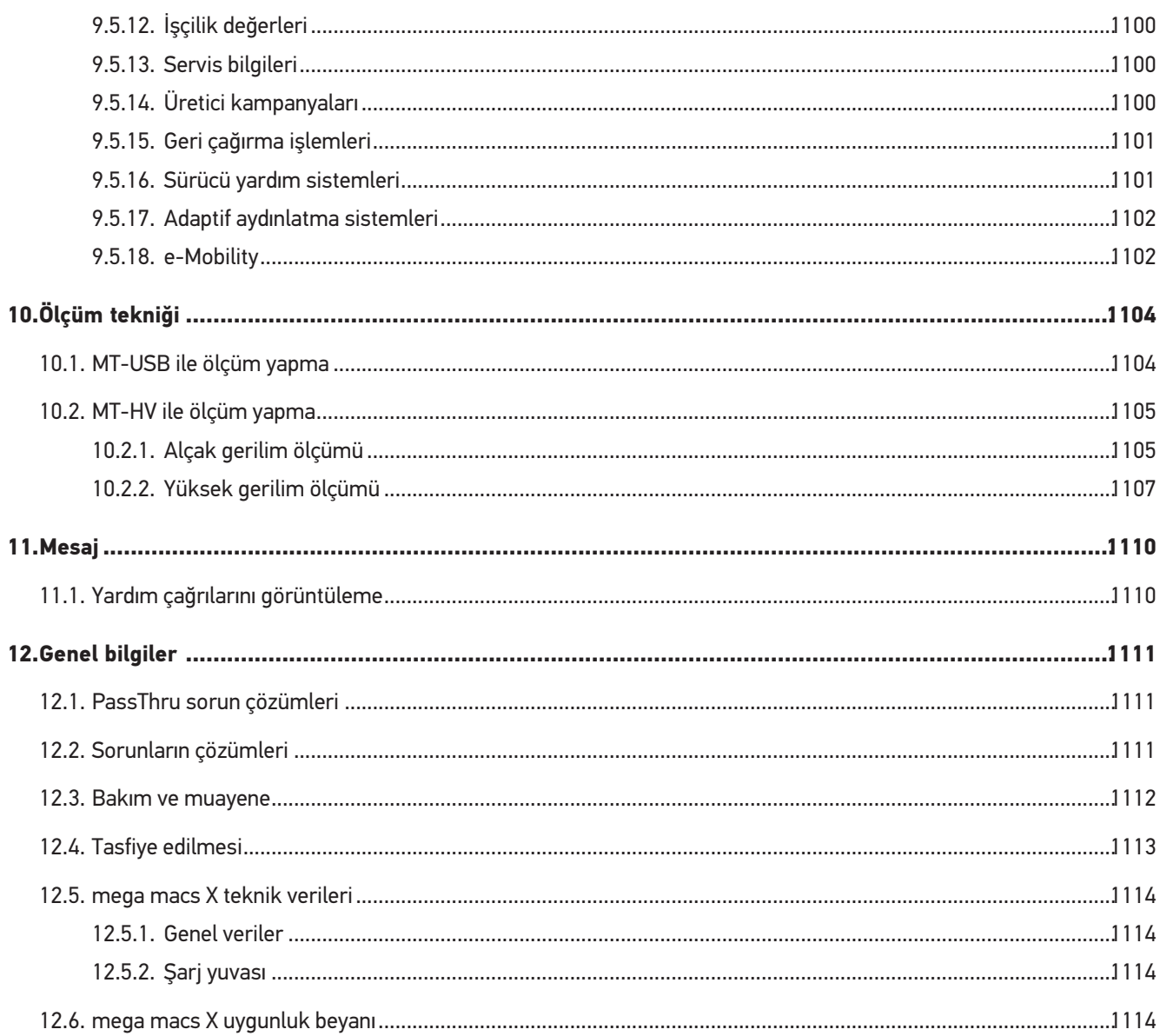

## <span id="page-1020-0"></span>**1. Bu kılavuz hakkında**

#### Orijinal kullanım talimatı

Bu kılavuzda, ürününüzle mümkün olan en kısa sürede keyifli ve sorunsuz bir başlangıç yapmanız için en önemli bilgileri sizin için genel bir bakış içinde özetledik.

### <span id="page-1020-1"></span>**1.1. Fonksiyon kapsamı**

Yazılımın fonksiyon kapsamı, ülkeye bağlı olarak satın alınan lisans paketlerine ve/veya isteğe bağlı olarak bulunan donanımlara göre değişebilir. Dolayısıyla bu belge her özel yazılımda bulunmayan fonksiyonları açıklayabilir. Eksik fonksiyonlar, bu söz konusu ücrete tabi olan lisans paketinin ve/veya ilave bir donanımın satın alınması yoluyla etkinleştirilebilir.

### <span id="page-1020-2"></span>**1.2. Kılavuzun kullanımı ile ilgili bilgiler**

Bu kılavuzda kullanıcıların güvenliğine yönelik önemli bilgiler yer alır.

*[www.hella-gutmann.com/manuals](https://www.hella-gutmann.com/manuals)* altında diyagnoz cihazlarımızın, araçlarımızın ve diğer ürünlerimizin tüm el kitapçıklarını, talimatnamelerini, kullanım kılavuzlarını ve listelerini bulabilirsiniz.

*[www.hella-academy.com](https://www.hella-academy.com/hgs_wsclient/index.do)* adresindeki Hella Academy sayfamızı da ziyaret edin ve size faydası olacak çevrimiçi eğitim dokümanlarını ve diğer eğitim seçeneklerini kullanarak bilgi dağarcığınızı güçlendirin.

Kılavuzun tamamını okuyun. Özellikle güvenlik ilkeleriyle ilgili ilk sayfalara dikkat edin. Bunlar diyagnoz cihazıyla çalışırken özellikle kullanıcıyı korumak içindir.

Diyagnoz cihazı kullanılırken yaralanma ve yanlış işlemden kaynaklanabilecek bir zarar riskini önlemek için çalışma adımlarını açıklayan bölümlerin her birine ayrı ayrı tekrar tekrar bakılması tavsiye edilir.

Diyagnoz cihazı, sadece otomotiv teknik eğitimi almış bir kişi tarafından kullanılabilir. Bilgi ve eğitime dayanan bilgiler bu kılavuzda tekrar açıklanmaz.

Üretici, kılavuzda ve diyagnoz cihazı üzerinde önceden haber vermeksizin değişiklik yapma hakkını saklı tutar. Bu nedenle güncelleme olup olmadığını kontrol etmenizi tavsiye ederiz. Diyagnoz cihazının başkasına satılması veya verilmesi halinde, bu kılavuz da diyagnoz cihazıyla birlikte teslim edilmelidir.

Bu kılavuz, diyagnoz cihazının tüm kullanım ömrü boyunca her zaman el altında ve erişilebilir olacak şekilde muhafaza edilmelidir.

## <span id="page-1021-0"></span>**2. Kullanılan simgeler**

## <span id="page-1021-1"></span>**2.1. Pasajları işaretleme**

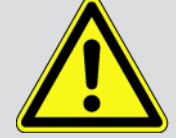

#### **TEHLİKE**

Bu işaret, bir önlem alınmazsa ölüm veya ciddi yaralanmayla sonuçlanabilecek tehlikeli bir durum olduğunu gösterir.

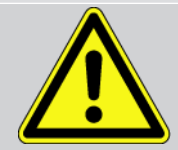

#### **UYARI**

Bu işaret, bir önlem alınmazsa ölüm veya ciddi yaralanmayla sonuçlanabilecek muhtemel tehlikeli bir durum olduğunu gösterir.

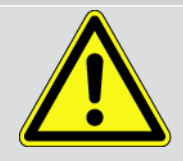

#### **DİKKAT**

Bu işaret, bir önlem alınmazsa küçük veya hafif yaralanmayla sonuçlanabilecek muhtemel tehlikeli bir durum olduğunu gösterir.

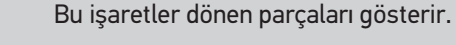

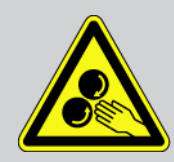

Bu işaret, tehlikeli bir gerilimin/yüksek gerilimin olduğunu gösterir.

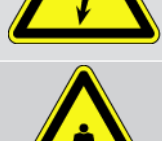

Bu işaret, muhtemel bir ezilme tehlikesinin olduğunu gösterir.

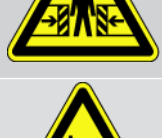

Bu işaret, muhtemel bir eli yaralanması olabileceğini gösterir.

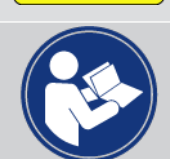

#### **ÖNEMLİ**

**ÖNEMLİ** ile işaretlenmiş tüm metinler, diyagnoz cihazında veya çevresinde bir tehlike oluşabileceğini gösterir. Bu nedenle burada bulunan uyarı veya talimatlara kesinlikle uyulmalıdır.

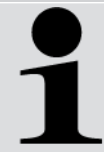

#### **NOT**

**Not** ile işaretlenmiş metinler önemli ve yararlı bilgiler içerir. Bu metinlerin dikkate alınması tavsiye edilir.

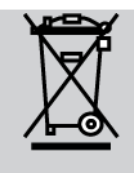

#### **Üzerinde çarpı işareti bulunan çöp kutusu**

Bu işaret, ürünün ayrı bir ürün kutusuna atılması gerektiği anlamına gelmektedir.

Çöp kutusu altında bulunan çubuk sembolü, ürünün 13.08.2005 tarihinden sonra tedavülde olup olmadığını gösterir.

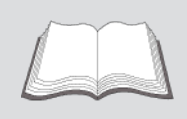

#### **El kitapçığı dikkate alınmalıdır**

Bu işaret, el kitapçığının her zaman mevcut olması ve okunması gerektiğini gösterir.

## <span id="page-1022-0"></span>**2.2. Ürünün üzerindeki simgeler**

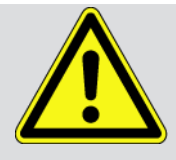

#### **TEHLİKE**

Bu işaret, bir önlem alınmazsa ölüm veya ciddi yaralanmayla sonuçlanabilecek tehlikeli bir durum olduğunu gösterir.

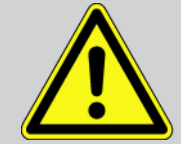

#### **UYARI**

Bu işaret, bir önlem alınmazsa ölüm veya ciddi yaralanmayla sonuçlanabilecek muhtemel tehlikeli bir durum olduğunu gösterir.

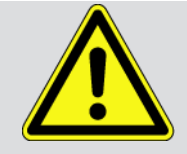

#### **DİKKAT**

Bu işaret, bir önlem alınmazsa küçük veya hafif yaralanmayla sonuçlanabilecek muhtemel tehlikeli bir durum olduğunu gösterir.

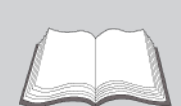

#### **El kitapçığı dikkate alınmalıdır**

Bu işaret, el kitapçığının her zaman mevcut olması ve okunması gerektiğini gösterir.

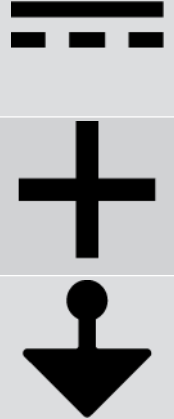

#### **Doğru akım**

Bu işaret, bir doğru akımın mevcut olduğunu gösterir.

Doğru akım, elektrik geriliminin uzun bir süre boyunca değişmemesi demektir.

#### **Kutuplama**

Bu işareti gerilim kaynağının pozitif bağlantısını gösterir.

#### **Şase bağlantısı**

Bu işareti gerilim kaynağının şase bağlantısını gösterir.

## <span id="page-1023-0"></span>**3. Kullanıcı talimatları**

### <span id="page-1023-1"></span>**3.1. Güvenlik bilgileri**

### <span id="page-1023-2"></span>**3.1.1. Genel güvenlik bilgileri**

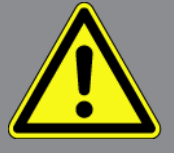

- Diyagnoz cihazı, sadece motorlu araçlar üzerinde kullanım için öngörülmüştür. Diyagnoz cihazını kullanan kişinin otomotiv tekniği ve dolayısıyla atölyede veya motorlu araçlarda meydana gelebilecek tehlikeler ve riskler hakkında bilgisi olması gerekir.
- Kullanıcı, diyagnoz cihazını kullanmadan önce kullanım kılavuzunu ve gerektiğinde mega macs X'in el kitapçığını tamamen ve itinayla okumalıdır.
- Farklı bölümler halinde verilen tüm bilgiler ve açıklamalar kılavuzda bulunmaktadır. mega macs X üzerindeki tüm simgeler ile ardındaki önlemler ve güvenlik bilgileri ayrıca dikkate alınmalıdır.
- Ayrıca iş güvenliği daireleri, sendikalar, motorlu taşıt üreticileri ve çevre yönetmelikleri tarafından geçerli standart olarak uyması gereken tüm genel yönergelere, kanunlara, mevzuatlara ve davranış kurallarına bir atölyenin dikkat etmesi gerekir.

### <span id="page-1023-3"></span>**3.1.2. Yaralanma tehlikesine karşı güvenlik bilgileri**

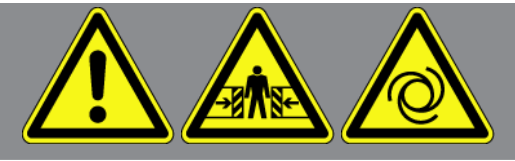

Araç üzerinde çalışırken dönen parçalar veya aracın hareket etmesi sonucu yaralanma tehlikesi söz konusudur. Bu nedenle aşağıdakilere dikkat edin:

- Kaymasını önlemek için aracı emniyete alın.
- Otomatik araçları ayrıca park konumuna getirin.
- Motorun kontrolsüz çalıştırılmasını önlemek için start/stop sistemini devre dışı bırakın.
- Diyagnoz cihazını araca sadece kontak kapalıyken bağlayın.
- Motor çalışırken dönen parçalara elinizle müdahale etmeyin.
- Kabloyu dönen parçaların yakınına döşemeyin.
- Yüksek gerilim taşıyan parçalarda hasar olup olmadığını kontrol edin.

### <span id="page-1024-0"></span>**3.1.3. mega macs X için güvenlik bilgileri**

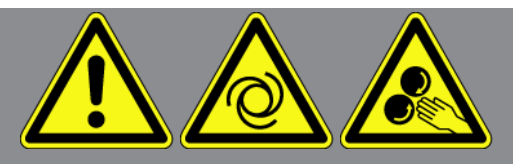

Kullanıcının yaralanmasına veya diyagnoz cihazının bozulmasına neden olabilecek yanlış kullanımı önlemek için aşağıdakilere dikkat edin:

- Ağ kablosuna sadece orijinal güç adaptörünü takın.
- Sadece orijinal batarya kullanın.
- Diyagnoz cihazının uzun süre güneş ışınlarına maruz kalmasını önleyin.
- Diyagnoz cihazını ve bağlantı kablolarını sıcak cisimlerden uzak tutun.
- Diyagnoz cihazını ve bağlantı kablolarını döner parçardan uzak tutun.
- Bağlantı kablosunun/aksesuar parçalarının hasar durumunu düzenli olarak kontrol edin (kısa devre nedeniyle diyagnoz cihazı bozulabilir).
- Diyagnoz cihazının bağlantısını sadece el kitapçığına uygun şekilde yapın
- Su, yağ veya benzin gibi sıvılara karşı diyagnoz cihazını koruyun. mega macs X su geçirmez değildir.
- Diyagnoz cihazının darbe almasını önleyin ve yere düşürmeyin.
- Şarj yuvasını yalnızca temiz ve tozsuz olduğunda kullanın.
- Şarj yuvası ve mega macs X, endüktif şarj işlemi sırasında ısınır. Bu, yüklemenin çalışma prensibinden kaynaklanmaktadır.
- Diyagnoz cihazı bir soğutma sistemi ile donatılmıştır. Bu nedenle havalandırma delikleri kapatılmamalıdır (**yangın riski**).
- Diyagnoz cihazının arızalanması durumunda derhal Hella Gutmann firmasına veya bir Hella Gutmann ticari partnerine haber verin.

### <span id="page-1024-1"></span>**3.1.4. Yüksek gerilim/şebeke gerilimi güvenlik bilgileri**

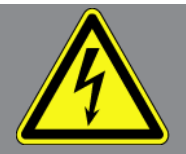

Elektrikli sistemlerde sık sık yüksek gerilimler oluşur. Hasarlı parçalarda gerilim atlamaları örn. sansarların ısırması sonucu veya gerilim taşıyan parçalara temas sonucu, elektrik çarpması tehlikesi söz konusudur. Araç üzerinden yüksek gerilim ve ev şebekesi üzerinden şebeke gerilimi, dikkatsiz olunması durumunda ağır yaralanmalara veya ölüme neden olabilir. Gerilim atlamaları örn. ateşleme sisteminin birincil ve ikincil tarafında, araca olan bağlantısında, aydınlatma donanımlarında veya konnektörler ile kablo demetinde olur. Bu nedenle aşağıdakilere dikkat edin:

- Sadece topraklanmış koruma kontaklı akım beslemeleri kullanın.
- Sadece sertifikalı veya ürünle birlikte verilen güç kablosunu kullanın.

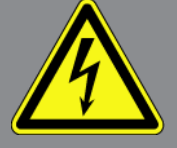

- Sadece orijinal kablo setini kullanın.
- Kabloların ve güç adaptörlerinin hasarlı olup olmadıklarını düzenli olarak kontrol edin.
- Örn. diyagnoz cihazının araca bağlanması veya bileşenlerin değiştirilmesi gibi montaj çalışmalarını kontak kapalıyken yapın.

### <span id="page-1025-0"></span>**3.1.5. Hibrid/elektrikli araç güvenlik bilgileri**

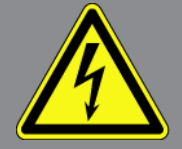

Hibrid/elektrikli araçlarda çok yüksek gerilim oluşur. Hasarlı parçalarda gerilim atlamaları örn. sansarların ısırması sonucu veya gerilim taşıyan parçalara temas sonucu, elektrik çarpması tehlikesi söz konusudur. Araçtaki yüksek gerilim hafif bir dikkatsizlikte ölümcül olabilir. Bu nedenle aşağıdakilere dikkat edin:

- Yüksek gerilim sistemi sadece aşağıda listenen uzmanlar tarafından kapatılmalıdır:
	- Yüksek gerilim teknisyeni
	- Hibrid veya elektrikli araçlardaki faaliyetler için yetkin elektrik uzmanı
	- Elektrik uzmanı
- Çalışma alanlarına uyarı işaretleri yerleştirin veya bariyerler kurun.
- Yüksek gerilim sisteminde ve yüksek gerilim hatlarında hasar olup oladığını kontrol edin (görsel muayene!).
- Yüksek gerilim sisteminin güç bağlantısını kesme:
	- Kontağı kapatın.
	- Yüksek voltaj servis fişini çıkarın.
	- Sigortayı sökün.
	- 12 volt araç elektrik sisteminin bağlantısını topraklamadan ayrın.
- Araç üreticisinin talimatlarına uyun.
- Yüksek gerilim sisteminin yeniden aktive olmaması için önlemlerin alınması:
	- Kontak anahtarını çıkarın ve güvenli bir yere koyun.
	- Yüksek voltaj servis fişini güvenli bir yere kaldırın ve batarya ana şalterini yeniden aktive olmaması için önlem alın.
	- Batarya ana şalterini, konnektörleri vb. kör tapalar, kapaklar veya izole bant kullanarak ve bir uyarı bilgisi yapıştırarak izole edin.
- Gerilimin olmadığı, bir gerilim test cihazı ile kontrol edilmelidir. Yüksek gerilim kapalı olsa dahi hala kalıntı gerilim olabilir.

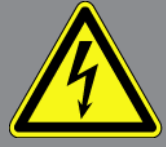

- Yüksek gerilim sistemini toprağa bağlayın ve kısa devre yaptırın (sadece 1000 voltluk bir gerilim gerekli).
- Gerilimin yakınlarındaki parçaları ve bileşenleri 1000 voltun altında bir gerilim olduğunda örn. yalıtım örtüsü, hortum veya plastik kapaklar yardımıyla kapatın. Gerilim 1000 voltun üzerinde olduğunda çevredeki bileşenler için yeterli koruma sağlayacak şekilde yeterince büyük bu tip için tasarlanmış özel yalıtım levhaları/kuruma plakaları yerleştirin.
- Yüksek gerilim sisteminin yeniden aktive edilmesinden önce aşağıdakilere dikkat edilmelidir:
	- Kullanılan tüm alet ve gereçleri hibrid/elektrikli araçtan çıkarın.
	- Yüksek gerilim sisteminin kısa devre ve topraklamasını iptal edin. Artık hiç bir kabloya dokunmayın.
	- Daha önce çıkarılmış koruyucuları tekrar yerletirin.
	- Vites pozisyonlarının koruyucu önlemlerini kaldırın.

### <span id="page-1026-0"></span>**3.1.6. Kontrol/ölçme aletleri güvenlik bilgileri**

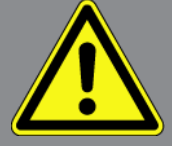

- Ölçümleri yalnızca doğrudan şebeke gerilimine bağlı olmayan elektrik devrelerinde yapın.
- Hiçbir zaman, 42 V Peak alternatif gerilimin (AC) veya 60 V doğru akımın (DC) maksimum gerilim yükünü aşmayın.
- Bağlantı kabloları üzerindeki gerilim baskısı sınır değerini aşmamalıdır
- Ölçülen gerilimlerin tehlikeli şebeke geriliminden ayrı olarak çift koruması veya gelişmiş koruması olması gerekir. Ölçüm kabloları üzerindeki gerilim baskısı sınır değerini aşmamalıdır. Pozitif ve negatif gerilimin eşzamanlı ölçümü sırasında izin verilen ölçüm aralığı olan 60 V/DC / 42 V tepe noktasının aşılmadığından emin olun.
- Hiçbir zaman ateşleme sistemlerinde ölçümler yapmayın.
- Kontrol ve ölçme aletlerinin hasarlı olup olmadıklarını düzenli olarak kontrol edin.
- Kontrol ve ölçme aletlerini he zaman ilk olarak ölçüm modülüne (MT-USB) bağlayın.
- Ölçüm sırasında bağlantılara/ölçüm noktalarına dokunmayın.

### <span id="page-1027-0"></span>**3.2. Risk sorumluluğu reddi**

### <span id="page-1027-1"></span>**3.2.1. Yazılım**

#### **3.2.1.1. Güvenlik açısından önemli yazılım müdahalesi**

Ancak cihazdaki güncel bir yazılım ile çok yönlü diyagnoz ve yapılandırma fonksiyonları kullanılabilir. Bu fonksiyonlardan bazıları elektronik bileşenlerin tutumunu etkiler. Bu da örn. hava yastığı ve fren gibi güvenlik açısından önemli araç sistemlerinin bileşenlerini kapsar. Sonraki tüm güncellemeler ve bunların yazılım uzantıları için aşağıdaki bildirimler ve anlaşmalar geçerlidir.

#### **3.2.1.2. Güvenlikle açısından önemli yazılımlar üzerinde müdahale yapılması**

- Kullanıcı örn. yolcu emniyet sistemi ve firen sistemi gibi güvenlik açısından önemli alanlarda, sadece bunlar için verilen bilgileri okuduktan ve onayladıktan sonra çalışabilir.
- Diyagnoz cihazının kullanıcısı, diyagnoz cihazı ve araç üreticisi tarafından önceden belirlenmiş çalışma aşamalarına ve koşullara mutlaka dikkat etmelidir ve ilgili talimatlara uymak zorundadır.
- Güvenlik açısından önemli yazılım müdahalesi yapılacak olan bir araçta sadece aşağıdaki yazılı açıklamalar dahil olmak üzere ilgili tüm uyarılar, tamamen kabul edildikten sonra diyagnoz programları uygulanabilir.
- Programları, yapılandırmaları, ayarları ve kontrol lambalarını silmek için diyagnoz programının doğru bir şekilde kullanılması gerekir. Bu müdahaleler güvenlik açısından önemli verileri, elektronik kontrolleri ve özellikle güvenlik sistemlerini etkiler ve değiştirir.

#### **3.2.1.3. Güvenlik açısından önemli yazılımlar üzerinde müdahale yasağı**

Elektronik kontroller ve güvenlik açısından önemli sistemlerindeki müdahale ve değişiklikler aşağıdaki durumlarda yapılamaz:

- Elektronik kumanda ünitesi hasarlıdır, veriler okunamıyor.
- Elektronik kumanda ünitesi ve atamaları açık bir şekilde okunamıyor.
- Veri kaybı nedeniyle okuma işlemi yapılamıyor.
- Kullanıcılar, gerekli eğitim ve bilgiye sahip değildir.

Bu durumlarda kullanıcının programlama, yapılandırma işlemlerini veya güvenlik sisteminde herhangi bir müdahale yapmasına izin verilmez. Kullanıcı, herhangi bir tehlikeyi önlemek için anında bir yetkili satıcıya başvurmalıdır. Sadece yetkili bir satıcı, fabrika ile işbirliği içinde araç elektroniğinin güvenli bir şekilde çalışmasını garanti edebilir.

### **3.2.1.4. Güvenlik açısından önemli yazılımlar üzerinde yapılacak müdahalelerden vazgeçilmesi**

Kullanıcı, aşağıdaki durumlardan birinin söz konusu olması durumunda güvenlik açısından önemli yazılım fonksiyonlarını kullanmayacağını taahhüt eder.

- Bu fonksiyonu gerçekleştirecek üçüncü kişilerin uzmanlığı konusunda bir şüphe olduğunda.
- Kullanıcı, zorunlu olarak ön görülen bir yetkinliğe sahip olmadığında.
- Güvenlik açısından önemli yazılım müdahale fonksiyonunun doğruluğundan şüphe edildiğinde.
- Diyagnoz cihazı, üçüncü bir şahsa verildiğinde. **Hella Gutmann Solutions GmbH** firması, hiçbir bilgiye sahip olmayan üçüncü bir kişiye diyagnoz programının kullanımı için yetki vermez.

### <span id="page-1028-0"></span>**3.2.2. Risk sorumluluğu reddi**

#### **3.2.2.1. Veriler ve bilgiler**

Diyagnoz programının veri tabanı bilgileri, otomobil ve ithalatçı bilgilerine göre oluşturulmuştur. Ayrıca bilgilerin doğruluğunu sağlamak için büyük bir dikkatle çalışılmıştır. **Hella Gutmann Solutions GmbH** firması olası hatalar ve bu hataların sonuçları için sorumluluk üstlenmez. Bu, yanlış oldukları tespit edilen veya yanlış gösterilen veri ve bilgiler ile verilerin bir araya gerilmesi sırasında yanlışlıkla meydana gelen hatalar için geçerlidir.

#### **3.2.2.2. Kullanıcının kanıt gösterme yükümlülüğü**

Diyagnoz cihazının kullanıcısı teknik açıklamalar, işletme talimatları, bakım, muayene ve güvenlik bilgileri için yetkin olduğunu kanıtlamalıdır.

#### <span id="page-1028-1"></span>**3.2.3. Veri güvenliği**

Müşteri, kişisel bilgilerinin, sözleşme ilişkisinin gerçekleştirilmesi ve işlemleri için kaydedilmesini ve emniyetli veri kontrolü, istatistiklerin oluşturulması ve kalite kontrol amacıyla teknik verilerinin kaydedilmesini kabul eder. Teknik veriler kişisel bilgilerden ayrılır ve sadece sözleşme ortaklarımıza devredilir. Müşterilerimizden bize ulaşan tüm bilgileri gizli tutmakla yükümlüyüz. Müşteri ile ilgili bilgiler sadece yasal olarak izin verildiği veya müşteri tarafından onaylandığı müddetçe devredilebilir.

### <span id="page-1028-2"></span>**3.2.4. Belgeleme**

Listelenmiş uyarılar, en sık meydana gelen hataların nedenlerini açıklar. Burada yer verilemeyen hataların veya henüz tespit edilmemiş olan hata kaynaklarının genellikle başka nedenleri vardır. **Hella Gutmann Solutions GmbH** firması başarısız veya gereksiz yapılmış tamirler için sorumluluk üstlenmez.

Yanlış oldukları tespit edilen veya yanlış görüntülenen verilerin, bilgilerin kullanılması durumunda ve verilerin bir araya getirilmesi sırasında ortaya çıkan herhangi bir hata için **Hella Gutmann Solutions GmbH** firması sorumluluk üstlenmez

**Hella Gutmann Solutions GmbH** firması yukarıda belirtilenlerde herhangi bir sınırlama olmaksızın kar, firma değeri veya ekonomik kayıplar da dahil olmak üzere diğer zararlar için sorumluluk üstlenmez.

**Hella Gutmann Solutions GmbH** firması "mega macs X" el kitabının ve özel güvenlik bilgilerinin dikkate alınmaması sonucu meydana gelen hasarlar veya işletim arızaları için sorumluluk üstlenmez.

Diyagnoz cihazının kullanıcısı teknik açıklamalar, işletme talimatları, bakım, muayene ve güvenlik bilgileri için yetkin olduğunu kanıtlamalıdır.

## <span id="page-1029-0"></span>**4. Cihaz açıklaması**

### <span id="page-1029-1"></span>**4.1. Teslimat kapsamında olanlar**

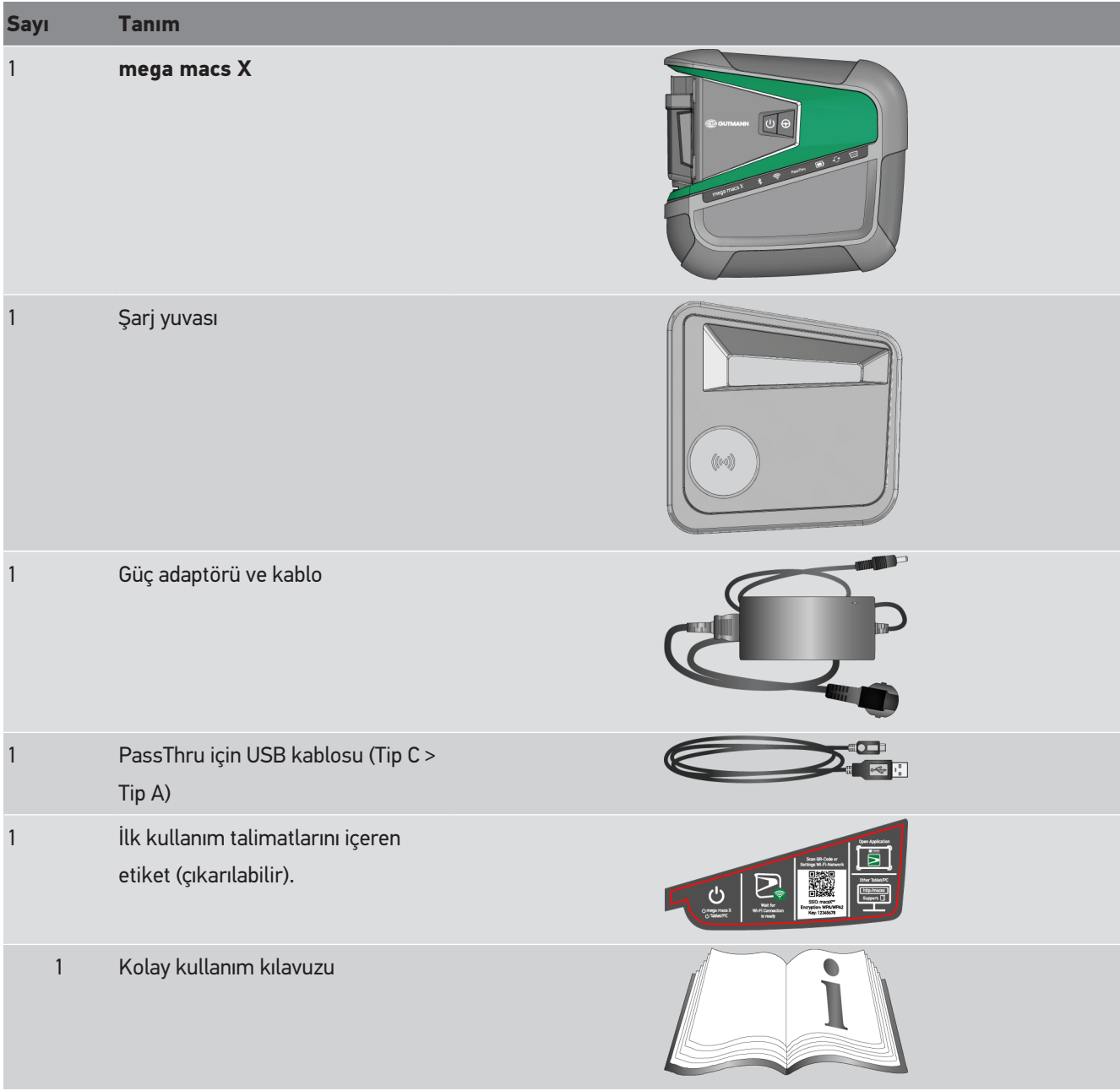

### <span id="page-1029-2"></span>**4.1.1. Teslimat kapsamını kontrol etme**

Herhangi bir hasar durumunda geri iade edebilmek için teslimattan hemen sonra, teslimat kapsamındakileri kontrol edin.

Teslimat kapsamını aşağıdaki adımları izleyerek kontrol edin:

- 1. Paketi açın ve birlikte verilerin teslimat listesine göre içindekilerin eksik olup olmadığını kontrol edin. Teslimat sırasında meydana gelmiş bir hasar belirlendiği zaman teslimat paketini açın ve diyagnoz cihazında başka gizli bir hasar olup olmadığını kontrol edin. Tüm teslimat sırasında ve diyagnoz cihazında meydana gelmiş hasarlar bir hasar raporu olarak teslimatçı tarafından kayıt altına alınmalıdır.
- 2. Diyagnoz cihazını paketinden çıkarın.

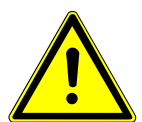

### **A** DİKKAT

#### **Diyagnoz cihazı üzerindeki veya içindeki gevşek parçalar nedeniyle kısa devre tehlikesi**

Diyagnoz cihazının/araç elektroniğinin zarar görme tehlikesi

Diyagnoz cihazında veya cihazın içinde gevşek parçaların olması durumunda diyagnoz cihazını asla çalıştırmayın. Böyle bir durumda derhal Hella Gutmann firmasına veya bir Hella Gutmann ticari partnerine haber verin.

3. Diyagnoz cihazında mekanik hasar olup olmadığını ve hafifçe sallayarak içinde monte edilmemiş parça bulunup bulunmadığını kontrol edin.

### <span id="page-1030-0"></span>**4.2. Kullanım amacı**

**mega macs X**, araçta bulunan elektronik sistemlerdeki hataların tespiti ve giderilmesi için tasarlanmış taşınabilir bir diyagnoz cihazıdır.

**mega macs X** örn. devre şeması, muayene verileri, ayar değerleri ve araç sistem tanımları gibi kapsamlı teknik verilere erişim sağlar. Verilerin çoğu Hella Gutmann diyagnoz veri tabanından doğrudan diyagnoz cihazına çevrimiçi olarak aktarılır. Bunun için mega macs X'in sürekli Online olması gerekir.

mega macs X elektrikli makina ve cihazların veya elektrikli ev eşyalarının tamiri için uygun değildir. Başka üreticilerin diyagnoz cihazları desteklenmez.

mega macs X'in Hella Gutmann tarafından belirtilen şekilde kullanılmaması diyagnoz cihazının güvenlik korumasının arızalanmasına yol açabilir.

Diyagnoz cihazı endüstri alanında kullanılmak üzere tasarlanmıştır. Ayrıca endüstriyel alanlar dışında, karışık alanlarda, örn. sanayi ve konutun birlikte olduğu alanlarda radyo parazitinin bastırılması için önlemlerin alınması gerekebilir.

Diyagnoz cihazı, sadece motorlu araçlar üzerinde kullanım için öngörülmüştür. Diyagnoz cihazını kullanan kişinin otomotiv tekniği ve dolayısıyla atölyede veya motorlu araçlarda meydana gelebilecek tehlikeler ve riskler hakkında bilgisi olması gerekir.

### <span id="page-1030-1"></span>**4.3. Bluetooth®-Fonksiyonunun kullanımı**

Bluetooth® fonksiyonunun kullanımı bazı ülkelerde ilgili yasa ve yönetmeliklerle kısıtlanmış veya yasak olabilir.

Bluetooth® fonksiyonunu kullanmadan önce kendi ülkeniz için geçerli olan yönetmelikleri dikkate alın.

<span id="page-1031-0"></span>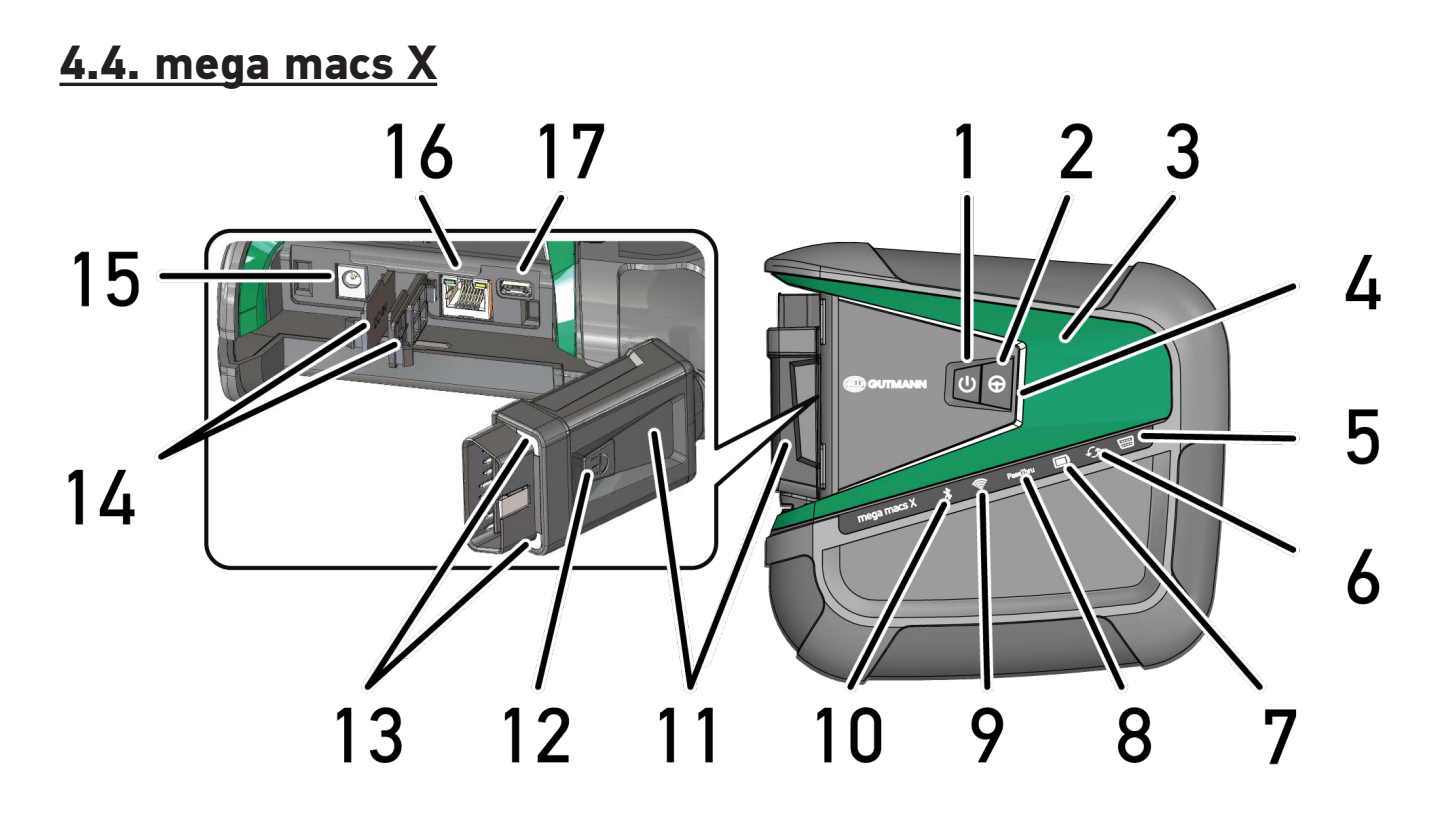

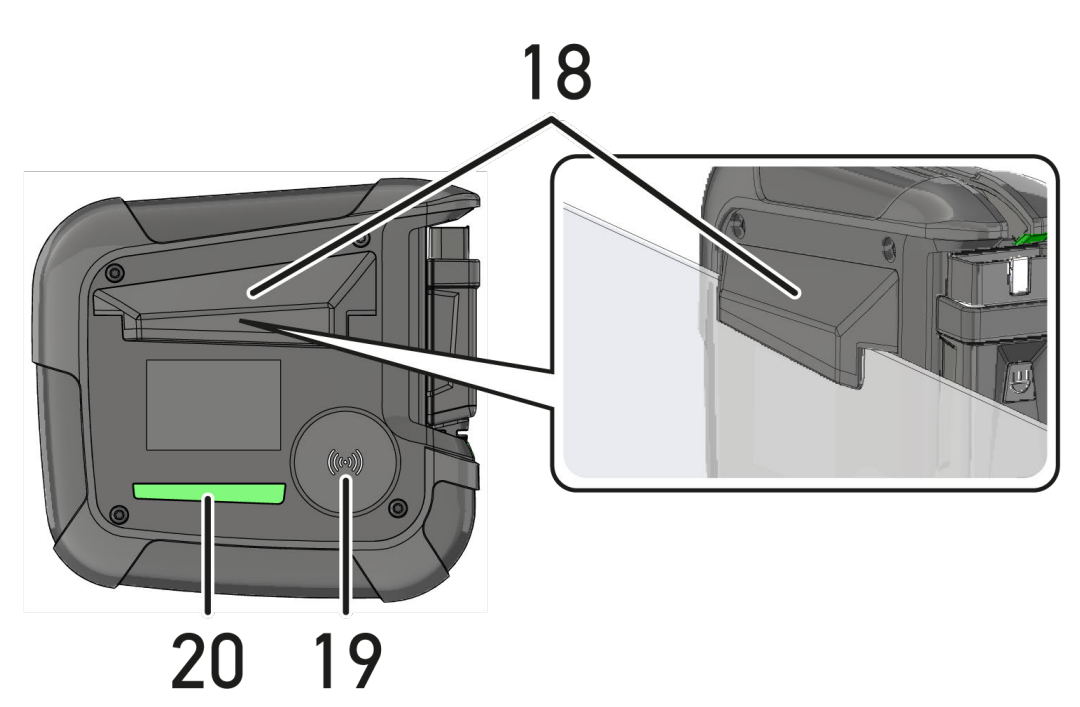

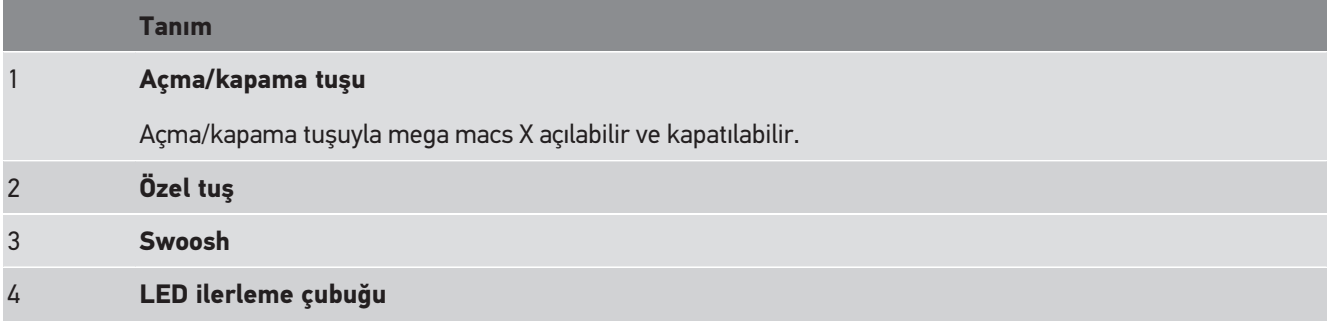

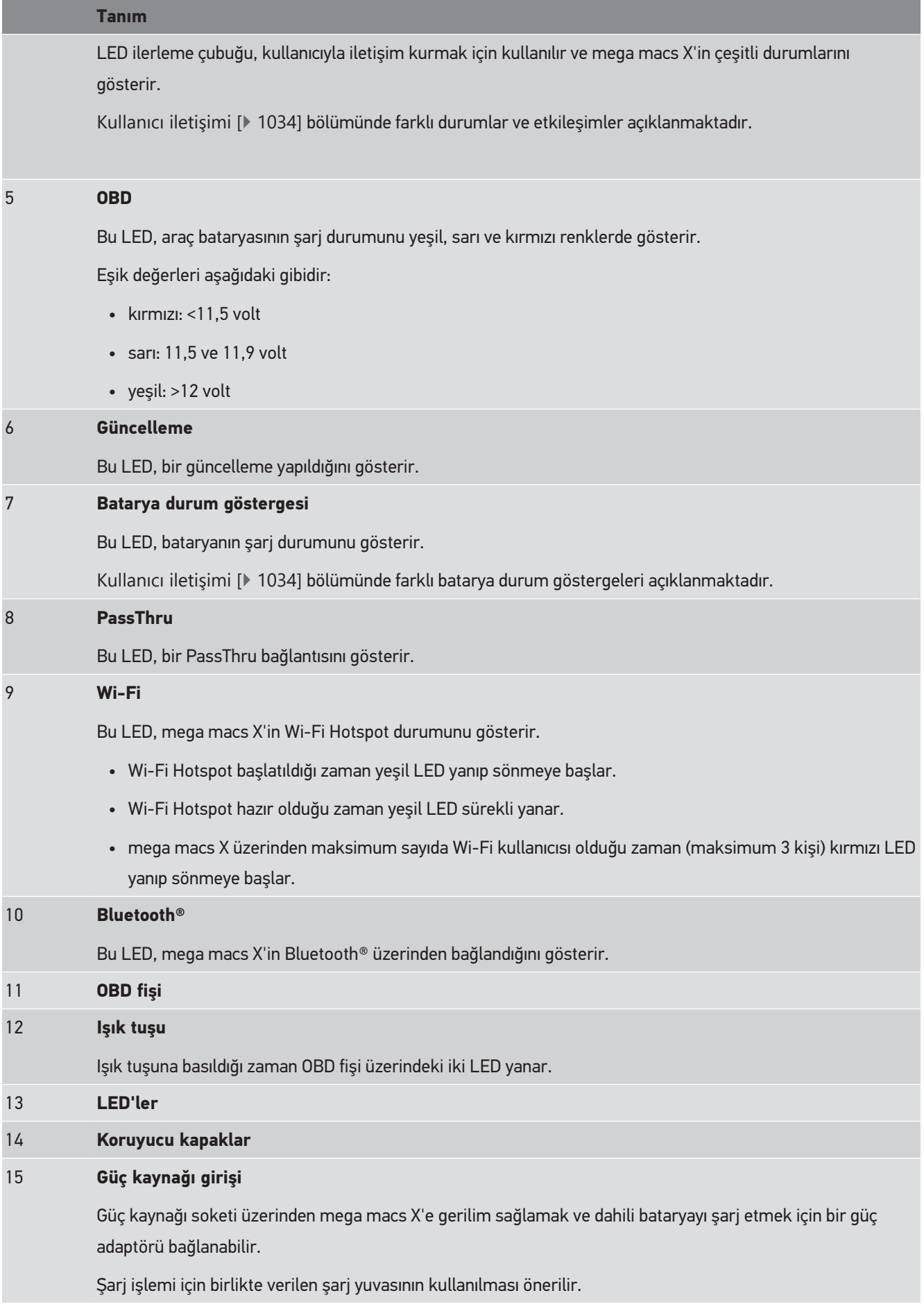

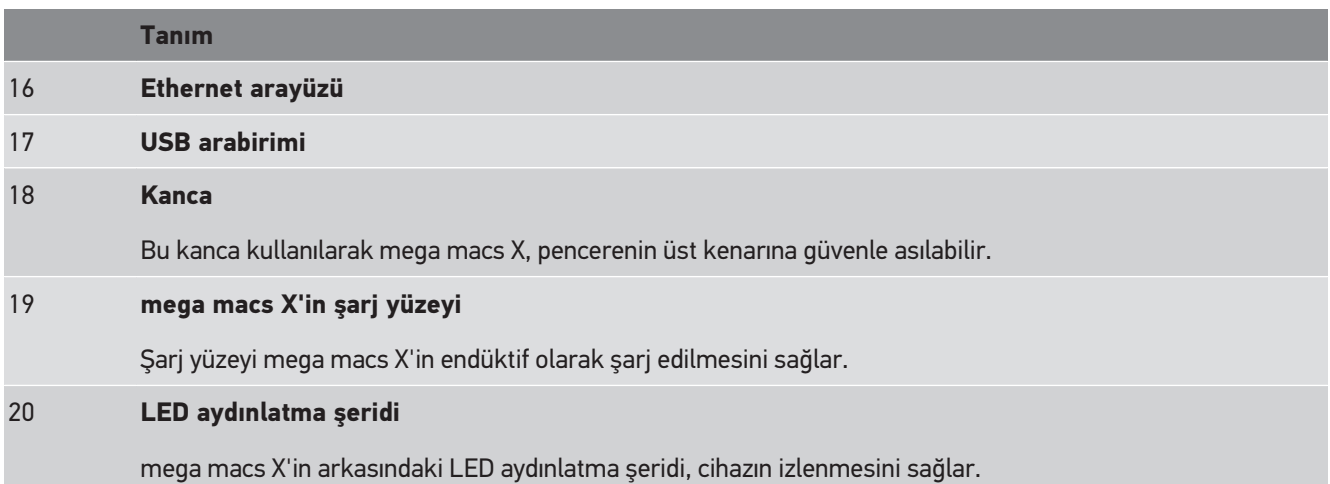

### <span id="page-1033-0"></span>**4.5. Şarj yuvası**

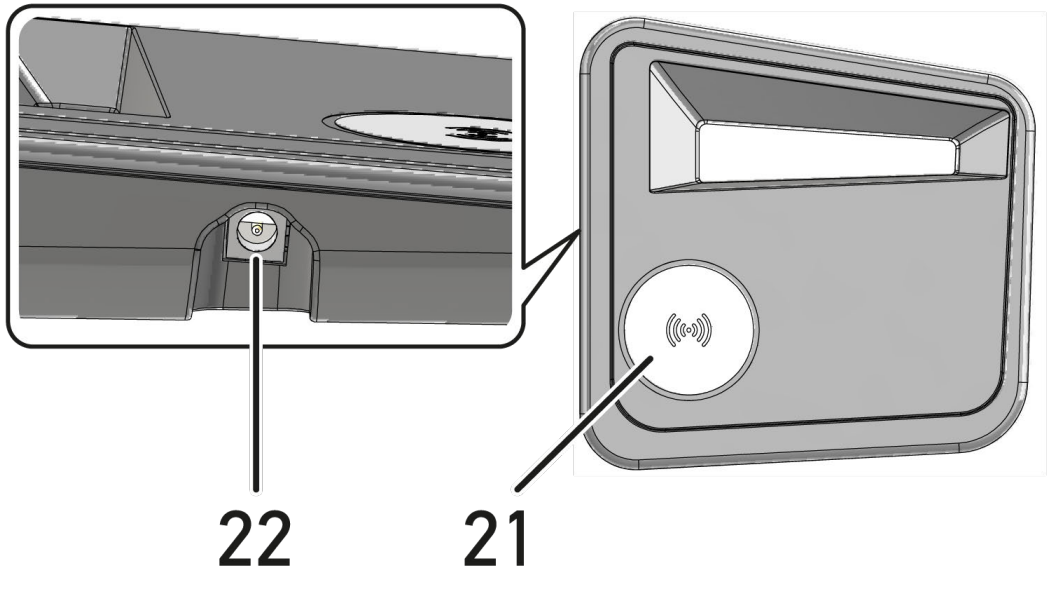

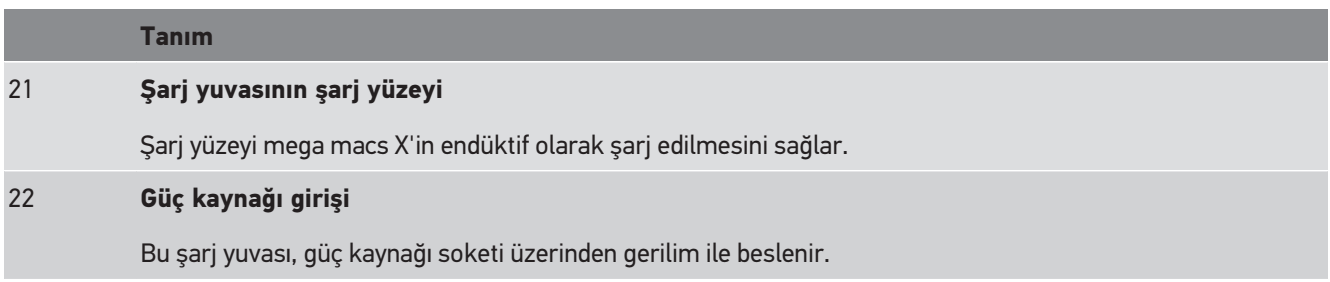

## <span id="page-1033-1"></span>**4.6. Kullanıcı iletişimi**

Etkileşime bağlı olarak tuşların, LED'lerin ve Swoosh öğesinin anlamı:

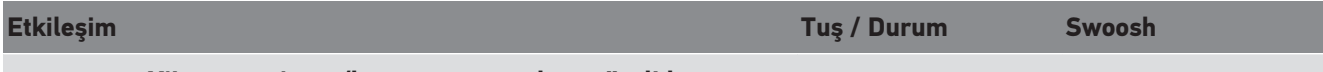

**mega macs X'i açma - Açma/kapama tuşuna kısa süreli basma**

## Hella Gutmann Cihaz açıklaması | 4. **Etkileşim Tuş / Durum Swoosh** Kapalı modda mega macs X üzerindeki açma/kapama tuşuna kısa süreli basıldığı zaman çalıştırma süreci tamamlanana kadar Swoosh birkaç kez yanıp söner. **mega macs X'i kapatma - açma/kapama tuşuna uzun süreli basma** Açık modda mega macs X üzerindeki açma/kapama tuşuna 2 saniye basıldığı zaman Swoosh'un orta bölümü yanıp söner ve açma/kapama tuşu serbest bırakılabilir. Bundan sonra sistem otomatik olarak kapanır. **Özel tuşa basma** Özel tuşa basıldığında, Swoosh'un orta segmenti bir kez yaklaşık 0,2 saniyeliğine yanar. **LED el feneri** mega macs X açık/kapalıyken OBD fişindeki ışık tuşuna basıldığı zaman OBD fişi üzerindeki iki LED yanar. **mega macs X'imi bul** Atölyenizde birkaç mega macs X cihazı olması durumunda tabletinizin ilgili mega macs X'e atanmasını basitleştirmek için  $\equiv$  > **Ayarlar** >

Butona basıldığında, mega macs X'in arkasındaki Swoosh ve LED aydınlatma şeridi birkaç kez yanıp söner.

ilgili mega macs X'i bulabilirsiniz.

**mega macs X'imi bul** öğeleriyle SDI diyagnoz arabirimini kullanarak

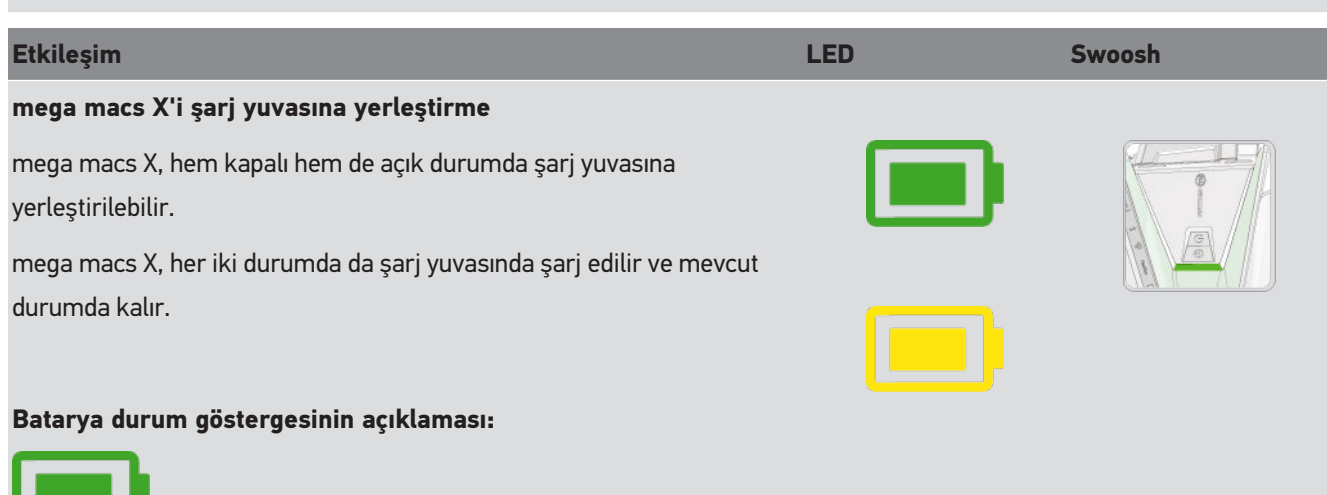

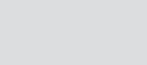

### **Etkileşim LED Swoosh Şarj sürecinin % 40'ından fazlası şarj oldu** • Batarya şarj olurken, batarya durum göstergesi yeşil renkte yanıp söner. • Batarya tam şarj olduğu zaman batarya durum göstergesi sürekli olarak yeşil yanar. **Şarj sürecinin % 20 - % 40'ı şarj oldu Şarj seviyesi % 20 veya daha düşüktür (şarj edilmesi gerekir!)** • Şarj seviyesi % 10'dan daha düşük olduğunda batarya durum göstergesi kırmızı renkte yanıp söner. **mega macs X'i aracın diyagnoz bağlantısına bağlama** OBD fişi, mega macs X kapalıyken aracın diyagnoz bağlantısına ---takıldığında, mega macs X otomatik olarak açılır (Gerekli enerji: Araç elektrik sistemi gerilimi). Bu LED, araç bataryasının şarj durumunu yeşil, sarı ve kırmızı renklerde gösterir. Eşik değerleri aşağıdaki gibidir: • kırmızı: <11,5 volt • sarı: 11,5 ve 11,9 volt • yeşil: >12 volt

#### **Harici cihazın USB ile mega macs X'e bağlanması**

mega macs X açıkken ve USB ile mega macs X'e harici bir cihaz bağlandığı zaman Swoosh yaklaşık 0,2 saniye yanar.

mega macs X kapalıyken bir bağlantı olduğunda herhangi bir reaksiyon olmaz.

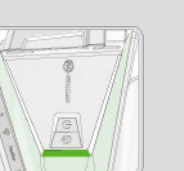

## <span id="page-1036-0"></span>**5. HGS - PassThru yazılımının kurulumu**

### <span id="page-1036-1"></span>**5.1. HGS - PassThru'nun hazırlanması**

Tüm yeni araçlar için 2010 yılından itibaren Euro-5 normu geçerlidir. Bu, diğer şeylerin yanı sıra, emisyon açısından araçların tip onayını düzenler. Euro 5 normuna göre, üreticiler araçların bakım ve tamiri ile ilgili tüm bilgileri internet erişimi üzerinden sınırsız olarak bağımsız tamircilere vermekle yükümlüdür.

Kumanda ünitelerinin programlanması sadece Euro 5 standardı ile uyumlu cihazlar ile yapılabilir. **HGS - PassThru**, son yazılım güncellemelerini üreticinin çevrimiçi portalından aracın kontrol ünitelerine transfer etmenizi sağlayan bir arayüzdür (interface). PassThru fonksiyonu diyagnoz cihazının bir uzantıdır ve diyagnoz cihazı *değildir*. Burada Hella Gutmann ile üreticinin OEM serveri ve (Original Equipment Manufacturer/orijinal ekipman) araç arasında doğrudan bir iletişim kurulur.

Yazılımın hazırlanması üreticiden üreticiye farklılık gösterir. Aşağıdakileri yapabilirsiniz:

- Bilgisayar yazılımını indirin.
- CD veya DVD olarak bilgisayar yazılımını isteyin.
- Online çözümler

Bu bağlamda üreticiye bağlı olarak örneğin aşağıdaki hizmetler ücrete tabi olabilir:

- Kayıt
- Lisanslar
- Yazılım

Yazılımın bilgi ve donanım bakımından içeriği üreticisine bağlı olarak değişir. Bazı üreticiler daha kapsamlı veriler sunarken bazıları sadece yasaların gerektirdiği fonksiyonları ve bilgileri sunarlar.

### <span id="page-1036-2"></span>**5.2. HGS-PassThru sistem gereksinimleri**

HGS-PassThru kurulumu için **Hella Gutmann** tarafından aşağıdaki önkoşullar tanımlanmıştır:

- En az Microsoft Windows 10 (32/64 Bit) veya üzeri
- En az 2 GB boş ana bellek alanı
- En az 40 GB boş sabit disk alanı
- Dizüstü bilgisayarın/tebletin en az 1 boş 2.0 USB bağlantısı
- <span id="page-1036-3"></span>• İnternet erişimi olan dizüstü bilgisayar veya Tablet

### **5.3. HGS - PassThru yazılımını yükleme**

Her adımda size yol gösteren bir asistan yardımı ile kurulum kolayca yapılır.

**HGS – PassThru** yazılımını kurmak için aşağıdaki işlemleri uygulayın:

1. Laptop/Tableti açın.

- 2. **Hella Gutmann'ın** web sitesini çağırın.
- 3. **FOR WORKSHOPS** > altından **SUPPORT & INFORMATIONEN** > **PassThru** öğelerini serçin.
- 4. **>DOWNLOADS<** sekmesini seçin.
- 5. **>Yazılım PassThru<** üzerine tıklayın.
	- ð **PassThru Setup** penceresi görüntülenir.
- 6. **>Dosya kaydetme<** altından PassThru setup.exe dosyasını kaydedin.
	- ð PassThru setup.exe dosyaları için bir hedef dizin önerilir. Başka bir hedef dizin istendiği zaman uygun bir dizin seçilebilir. Yüklemenin sonunda dosyalar seçilen hedef dizine kopyalanır.
- 7. **>Kaydetme<** altından PassThru setup.exe dosyasını kaydedin.
	- $\Rightarrow$  PassThru setup.exe hedef dizine kaydedilir.
- 8. Hedef dizinde PassThru setup.exe üzerine tıklayın.
	- ð **HGS PassThru Setup** penceresi görüntülenir.
- 9. ile istenen dili seçin.
- 10. **>Ok<** ile seçimi onaylayın.
	- ð Seçim otomatik olarak kaydedilir. **HGS PassThru'un** Setup Asistanı görüntülenir.
- 11. **>Devam<** öğesini tıklayın.
	- $\Rightarrow$  GİŞ görüntülenir.
- 12. GİŞ'i okuyun ve metnin sonunda onaylayın.
- 13. **>Devam<** öğesini tıklayın.
	- $\Rightarrow$  HGS-PassThru Setup yazılımının başarıyla yüklenmesi içi bir ürünün seçilmesi gerekir.
- 14. **>mega macs X<** öğesini seçin.
- 15. **>Kurma<** ile ürünü yükleyin.
	- $\Rightarrow$  Kurulum işlemi başlatılır.
- 16. Kurulum tamamlanana kadar bekleyin.
- 17. **>Tamamlama<** öğesini tıklayın.
	- ð Masaüstünde otomatik olarak **HGS PassThru** için bir simge oluşacaktır.
- $\Rightarrow$  Böylece yazılımının kurulumu tamamlanmıştır.

## <span id="page-1038-0"></span>**6. HGS-PassThru yazılımını devreye alma**

<span id="page-1038-1"></span>Bu bölüm, **HGS-PassThru'nun** nasıl kullanılacağını açıklar.

### **6.1. HGS-PassThru'nun devreye alınması için gerekenler**

- Dizüstü bilgisayarın/tabletin ve diyagnoz cihazının güç kaynağı, ağ ve ağ kablosu ile desteklenmelidir.
- Dizüstü bilgisayarını/tableti açın.
- Aracın ve internetin bağlantısı için mevcut dizüstü bilgisayar/tablet.
- **HGS PassThru** verilerinin hatasız bir şekilde dizüstü bilgisayara/tablete yüklenmiş olması gerekir.
- Yönetici haklarına sahip olunmalıdır.
- Javanın yüklenmiş son sürümü.
- Sabit bir internet bağlantısının olması.
- <span id="page-1038-2"></span>• Arka planda başlatılan/yürütülen tüm işlemlerin/programların tamamlanmış olması gerekir.

### **6.2. HGS - PassThru yazılımını çalıştırma**

İzlemek için *[Video](https://hgstrainingdownload.de/site/assets/files/1733/mmx-passthru_720p_de_final_v2.mp4)* üzerine tıklayın.

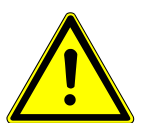

### **A** DİKKAT

#### **Tüm süreç boyunca, güç kaynağının 12 V altına düşmemesine dikkat edin!**

Bir gerilim düşmesi, yükleme sırasında bir kesintiye neden olabilir ve kumanda ünitesi zarar görebilir.

Bir kumanda ünitesinin güncellemesi yapıldığı zaman kumanda ünitesinin eski yazılımı tekrar geri *yüklenmez*.

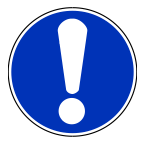

### **NOT**

PassThru sürecinde mega macs X ile başka fonksiyonlar gerçekleştirilemez.

**HGS-PassThru** yazılımını çalıştırmak için aşağıdaki işlemleri uygulayın:

- 1. mega macs X'i açın.
- 2. **Ayarlar** > **Kullanıcı profili** > **Diğerleri** üzerinden PassThru-Fonksiyonunu aktive edin.
- 3. USB kablosunu mega macs X'in USB bağlantısına takın.

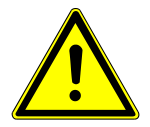

### **ADIKKAT**

#### **Aracın kontrolünüz dışında hareket etmesi**

Yaralanma/maddi hasar tehlikesi

Çalıştırma işleminden önce aşağıdaki adımları uygulayın:

- 1. El frenini çekin.
- 2. Rölantiye geçirin.
- 3. Uyarı ve talimat penceresini dikkate alın.

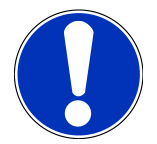

#### **NOT**

#### **OBD fişlerinin bağlanması sırasındaki kısa devre ve gerilim eşikleri**

Araç elektroniğinin zarar görme tehlikesi

OBD fişlerinin takılmasından önce aracın kontağını kapatın.

- 4. OBD fişini aracın diyagnoz bağlantısına takın.
- 5. USB kablosunu dizüstü bilgisayar/tabletin USB bağlantısına takın.
	- $\Rightarrow$  Bağlantı kurulur. Dizüstü bilgisayar/Tablet, araca bağlanır.
	- $\Rightarrow$  PassThru fonksiyonu aktiftir.
- 6. Aracın kontağını açın.
- 7. Üreticinin talimatlarını dikkate alın.
- 8. Masaüstündeki HGS-PassThru linkini seçin.
- 9. İstenen dili seçin.
- 10. Dizüstü bilgisayar/Tablet ile istenen üreticinin web sayfasını açın.
- 11. Üretici portalındaki talimatlara uyun.
- 12. Hella Gutmann'ın **PassThru'unu** seçin.

## <span id="page-1040-0"></span>**7. mega macs X'i devreye alma**

### <span id="page-1040-1"></span>**7.1. Hella Gutmann Tabletini ilk devreye alma**

İzlemek için *[Video](https://hgstrainingdownload.de/site/assets/tutorials/1722/de_erstinbetriebnahme_online)* üzerine tıklayın.

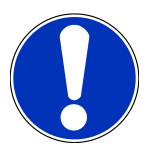

### **NOT**

**Hella Gutmann Solutions GmbH** firmasının Genel İş Şartları (GİŞ), cihaz ilk defa çalıştırıldığında ve bir yazılım güncellemesinden sonra cihazın kullanıcısı tarafından onaylanmalıdır. Aksi takdirde cihazın bazı fonksiyonları kullanılamaz.

mega macs X, Hella Gutmann tabletiyle ilk devreye alınırken aşağıdakilere dikkat edin:

- 1. mega macs X'i açın.
- 2. Hella Gutmann tabletini açın.
- 3. mega macs X'teki Wi-Fi kontrol lambası sürekli yeşil yanana kadar bekleyin.

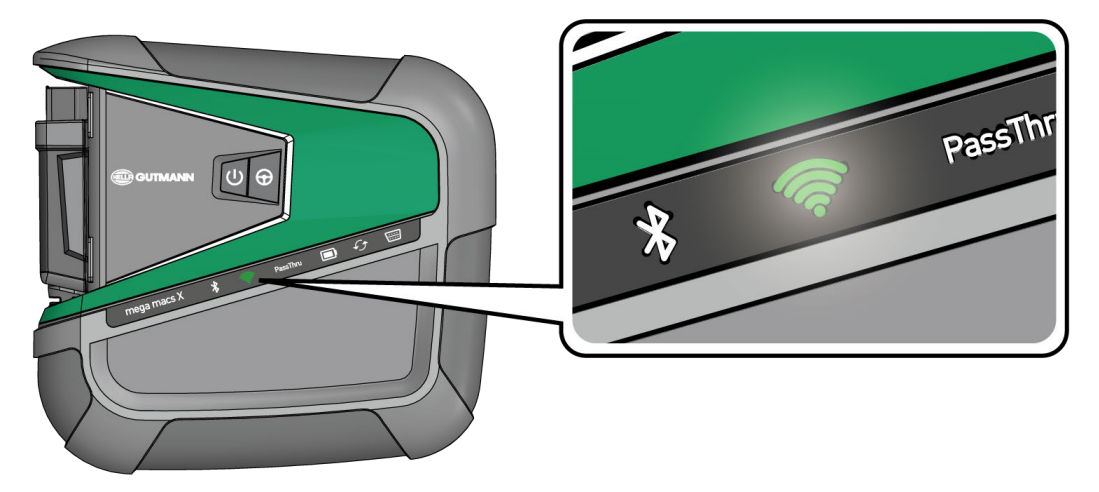

ð HGS kurulumu, Hella Gutmann tabletinde otomatik olarak başlar ve ilk kurulumda sizi adım adım yönlendirir.

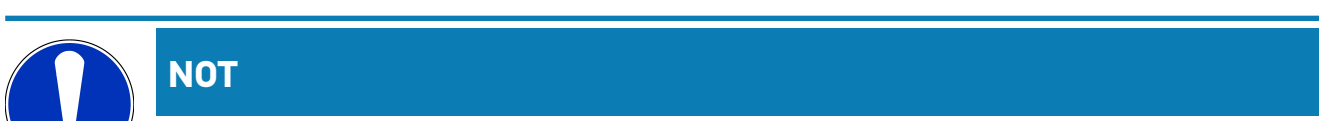

HGS kurulumu, dili her 3 saniyede bir değiştirir.

- 4. Dil seçin.
- 5. Ülke seçin.
- 6. Mega macs X'in muhafazası üzerindeki QR kodunu tarayın.

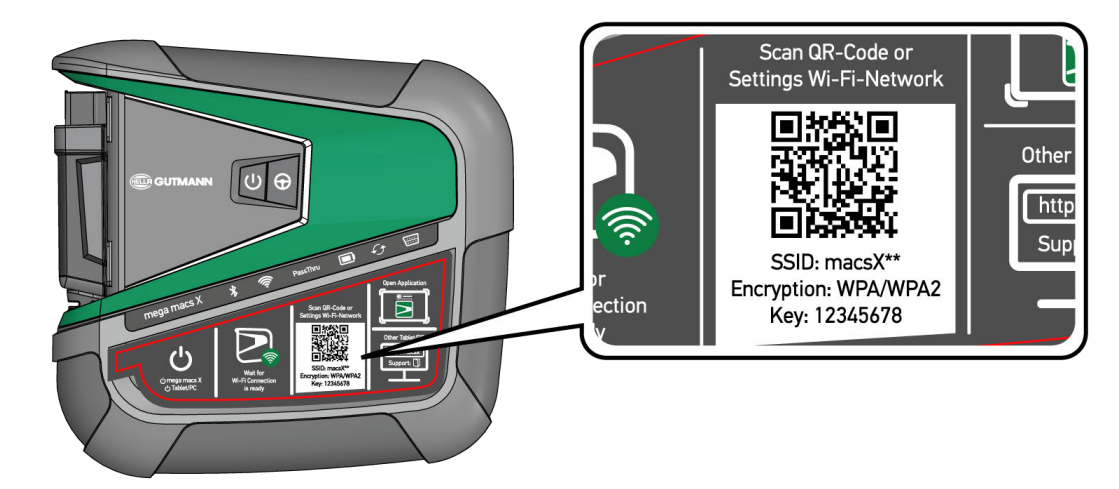

- $\Rightarrow$  QR kodu tanındığı zaman mega macs X ile bağlantı kurulur.
- $\Rightarrow$  Bir sonraki adımda, mega macs X'i aktive etmek için SDI kurulumu otomatik olarak başlar.
- 7. Wi-Fi ağını (atölyenin) seçin.
- 8. Uyarı ve talimat penceresini dikkate alın.
	- $\Rightarrow$  Bağlantı kurulurken LED ilerleme çubuğu yanıp söner.
	- ð Wi-Fi bağlantısı başarıyla kurulduktan sonra aşağıdaki metin görüntülenir: **Wi-Fi bağlantısı başarıyla kuruldu**.
- 9. **>OK<** seçin.
- 10. **>Devam<** öğesini seçin.
- 11. Aktivasyon kodunu girin ve **>Devam<** öğesini seçin.

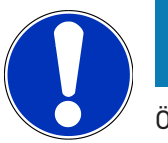

### **NOT**

Önceden e-posta ile bir aktivasyon kodu gönderilir.

- 12. mega macs X'in başarıyla aktive edilmesini **>Devam<** ile onaylayın.
- 13. Şirket verilerini girin ve **>Devam<** ile onaylayın
- 14. Bir yazıcı ekleyin.
- 15. Seçimi **>Devam<** ile onaylayın.
- $16.$   $\blacksquare$  ile SDI diyagnoz arayüzünü çağırın.

### **NOT**

Aşağıdaki durumlarda, mega macs X'in istenen fonksiyonlarının kullanılabilmesi için lisansın önceden aktive edilmesi gerekir:

- Satın alınan cihaz (nakit satın alma)
- Flex-Leasing

İstenen bir lisansı **macs365'te** aktive etmek için aşağıdaki işlemleri uygulayın:

#### **Adım 1:**

**>macs365'te lisansları yönetme<** öğesini seçin veya internetten *<http://www.macs365.com/de/login>* adresini çağırın.

#### **Adım 2:**

**Oturum Açma verilerini girin.** Önceden otorum açma verileri e-posta ile gönderilir.

#### **Adım 3:**

Cihazı seçin.

#### **Adım 4:**

İstenen lisansı seçin.

#### **Adım 5:**

İstenen lisansı **>Lisansı aktive etme<** ile aktive edin.

#### **Adım 6:**

Ödeme şeklini seçin.

#### **Adım 7:**

**>Siparişi gönder<** öğesini seçin.

Artık mega macs X'in istenen fonksiyonları kullanılabilir.

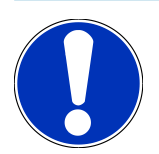

### **NOT**

Başka bir mega macs X'i devreye almak için HGS kurulumu Uygulama (App) **mega macs X [kurulum]** menü öğeleriyle yeniden çağrılabilir.

HGS kurulumu, Hella Gutmann tabletinde otomatik olarak başlar ve ilk kurulumda sizi adım adım yönlendirir.

 $\Rightarrow$  Kurulum işlemi tamamlandıktan sonra mega macs X ana ekrandan bu $\blacktriangleright$ ekran kısayolu ile başlatılabilir.

**NOT**

## <span id="page-1043-0"></span>**7.2. Bağımsız bir görüntüleme cihazı ile ilk devreye alma**

**Hella Gutmann Solutions GmbH** firmasının Genel İş Şartları (GİŞ), cihaz ilk defa çalıştırıldığında ve bir yazılım güncellemesinden sonra cihazın kullanıcısı tarafından onaylanmalıdır. Aksi takdirde cihazın bazı fonksiyonları kullanılamaz.

mega macs X, harici bir görüntüleme cihazıyla ilk devreye alınırken aşağıdakilere dikkat edin:

- 1. mega macs X'i açın.
- 2. Harici görüntüleme cihazını açın (örn. Tablet veya dizüstü bilgisayar).
- 3. mega macs X'teki Wi-Fi kontrol lambası sürekli yeşil yanana kadar bekleyin.

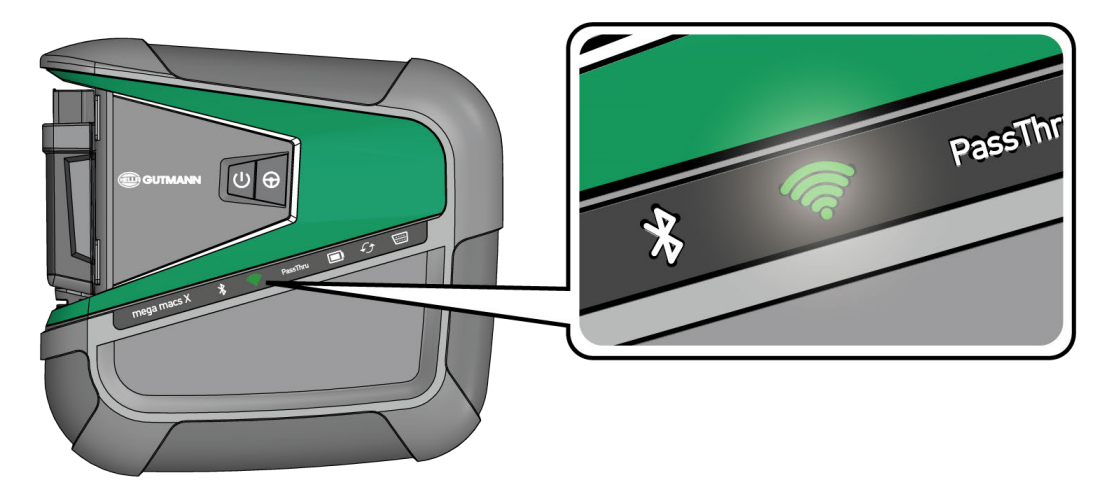

- 4. Bir Wi-Fi bağlantısı kurun (**QR kodlu** veya **manuel** olarak) ve SDI diyagnoz arayüzünü çağırın.
	- $\Rightarrow$  Her iki bağlantı seçeneği aşağıda açıklanmıştır:

#### **Wi-Fi bağlantısı kurma ve SDI diyagnoz arayüzünü çağırma - QR kodu ile:**

1. Mega macs X'in muhafazası üzerindeki QR kodunu tarayın.

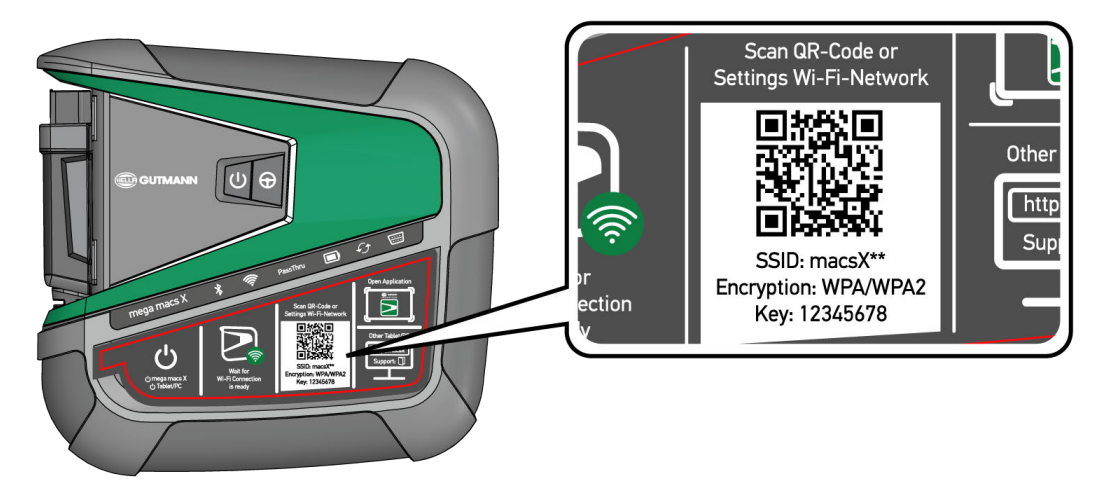

 $\Rightarrow$  Wi-Fi ayarları, görüntüleme cihazında görüntülenecektir.
- 2. Görüntülenen seçimi onaylayın ve mega macs X'ten Wi-Fi'ye bağlanın.
	- $\Rightarrow$  mega macs X şimdi görüntüleme cihazına bağlandı.
- 3. SDI diyagnoz arayüzünü bir web tarayıcısında açmak için aşağıdaki QR kodunu bir kez tarayın:

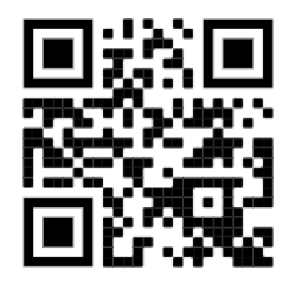

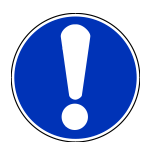

Google Chrome sürüm 78 ve üstünü Android ve Windows işletim sistemleriyle birlikte kullanmanız önerilir.

iOS kullanılırken safari web tarayıcısının güncel sürümü varsayılır.

- ð *<http://macsx>* adresi otomatik olarak çağrılır.
- 4. Bir sonraki adımda, mega macs X'i aktive etmek için SDI kurulumu otomatik olarak başlar.
- 5. Wi-Fi ağını (atölyenin) seçin.
	- $\Rightarrow$  Bağlantı kurulurken LED ilerleme çubuğu yanıp söner.
	- ð Wi-Fi bağlantısı başarıyla kurulduktan sonra aşağıdaki metin görüntülenir: **Wi-Fi bağlantısı başarıyla kuruldu**.
- 6. **>OK<** seçin.
- 7. **>Devam<** öğesini seçin.
- 8. Aktivasyon kodunu girin ve **>Devam<** öğesini seçin.

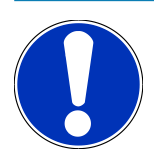

## **NOT**

Önceden e-posta ile bir aktivasyon kodu gönderilir.

- 9. mega macs X'in başarıyla aktive edilmesini **>Devam<** ile onaylayın.
- 10. Şirket verilerini girin ve **>Devam<** ile onaylayın
- 11. Bir yazıcı ekleyin.
- $12.$   $\blacksquare$  ile SDI diyagnoz arayüzünü çağırın.

Aşağıdaki durumlarda, mega macs X'in istenen fonksiyonlarının kullanılabilmesi için lisansın önceden aktive edilmesi gerekir:

- Satın alınan cihaz (nakit satın alma)
- Flex-Leasing

İstenen bir lisansı **macs365'te** aktive etmek için aşağıdaki işlemleri uygulayın:

### **Adım 1:**

**>macs365'te lisansları yönetme<** öğesini seçin veya internetten *<http://www.macs365.com/de/login>* adresini çağırın.

#### **Adım 2:**

**Oturum Açma verilerini girin.** Önceden otorum açma verileri e-posta ile gönderilir.

### **Adım 3:**

Cihazı seçin.

#### **Adım 4:**

İstenen lisansı seçin.

### **Adım 5:**

İstenen lisansı **>Lisansı aktive etme<** ile aktive edin.

#### **Adım 6:**

Ödeme şeklini seçin.

#### **Adım 7:**

**>Siparişi gönder<** öğesini seçin.

Artık mega macs X'in istenen fonksiyonları kullanılabilir.

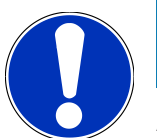

### **NOT**

Ana ekranınıza bir mega macs X kurulum kısayolu eklemenizi öneririz. Bu şekilde, mega macs X için http:// macsx adresinin *[http://macsx \(http://macsx.local](http://macsx%20(http://macsx.local)* veya Windows işletim sistemiyle *<http://192.168.4.1>* web tarayıcısına her bağlantı kurulumunda tarayıcınıza yazmanız gerekmez.

mega macs X kurulumunu ana ekrana eklemek için bölümdeki [Bağlantı oluşturma \[](#page-1048-0)[}](#page-1048-0) [1049\]](#page-1048-0) adımları gerçekleştirin.

 $\Rightarrow$  Kurulum işlemi tamamlandıktan sonra mega macs X ana ekrandan bir ekran kısayolu ile başlatılabilir.

### **Wi-Fi bağlantısı kurma ve SDI diyagnoz arayüzünü çağırma - manuel:**

1. Görüntüleme cihazıyla manuel bir Wi-Fi araması başlatın.

- 2. SSID **macsx\*\*** (\*\*, cihaz numarası) seçin.
- 3. Wi-Fi şifresini (Key) girin ve Wi-Fi'ye bağlanın.

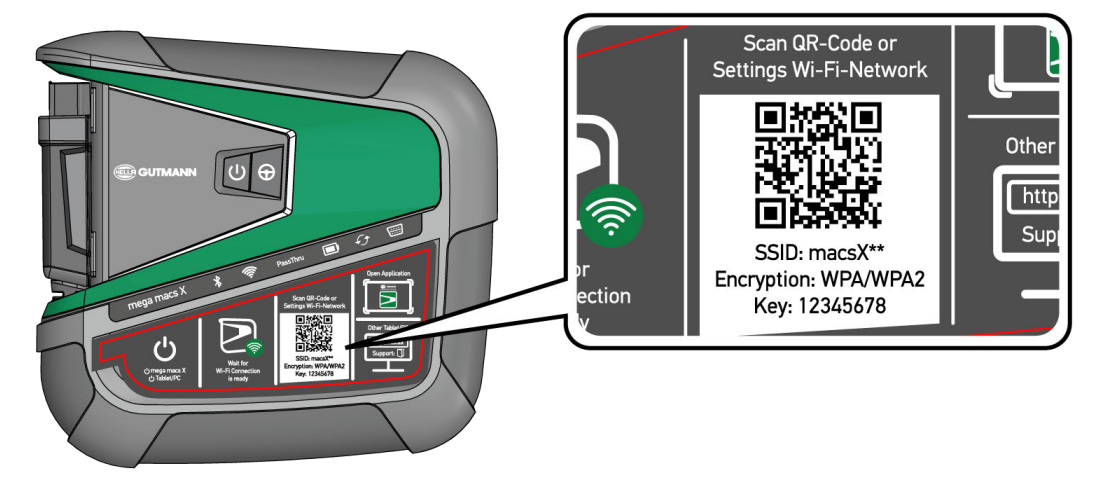

Wi-Fi şifresi (Key) mega macs X'in arkasındaki tip plakasında da yazılıdır.

4. Web tarayıcısını açın ve adres çubuğuna şu adresi girin: *<http://macsx.>*

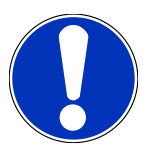

# **NOT**

Windows işletim sistemine sahip bir görüntüleme cihazı kullanıyorsanız, tarayıcının adres çubuğuna *[http://](http://macsx.local) [macsx.local](http://macsx.local)* veya *<http://192.168.4.1>* adresini girin.

**http://** girilmeden bağlantı kurulamaz.

- 5. Bir sonraki adımda, mega macs X'i aktive etmek için SDI kurulumu otomatik olarak başlar.
- 6. Wi-Fi ağı seçin.
- 7. Uyarı ve talimat penceresini dikkate alın.
	- $\Rightarrow$  Bağlantı kurulurken LED ilerleme çubuğu yanıp söner.
	- ð Wi-Fi bağlantısı başarıyla kurulduktan sonra aşağıdaki metin görüntülenir: **Wi-Fi bağlantısı başarıyla kuruldu**.
- 8. **>OK<** seçin.
- 9. **>Devam<** öğesini seçin.
- 10. Aktivasyon kodunu girin ve **>Devam<** öğesini seçin.

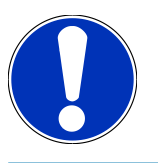

## **NOT**

Önceden e-posta ile bir aktivasyon kodu gönderilir.

11. mega macs X'in başarıyla aktive edilmesini **>Devam<** ile onaylayın.

- 12. Şirket verilerini girin ve **>Devam<** ile onaylayın
- 13. Bir yazıcı ekleyin.
- 14. Seçimi **>Devam<** ile onaylayın.
- 15. **il**ile SDI diyagnoz arayüzünü çağırın.

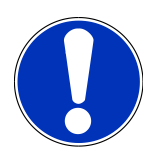

Aşağıdaki durumlarda, mega macs X'in istenen fonksiyonlarının kullanılabilmesi için lisansın önceden aktive edilmesi gerekir:

- Satın alınan cihaz (nakit satın alma)
- Flex-Leasing

İstenen bir lisansı **macs365'te** aktive etmek için aşağıdaki işlemleri uygulayın:

### **Adım 1:**

**>macs365'te lisansları yönetme<** öğesini seçin veya internetten *<http://www.macs365.com/de/login>* adresini çağırın.

### **Adım 2:**

**Oturum Açma verilerini girin.** Önceden otorum açma verileri e-posta ile gönderilir.

### **Adım 3:**

Cihazı seçin.

### **Adım 4:**

İstenen lisansı seçin.

### **Adım 5:**

İstenen lisansı **>Lisansı aktive etme<** ile aktive edin.

### **Adım 6:**

Ödeme şeklini seçin.

### **Adım 7:**

**>Siparişi gönder<** öğesini seçin.

Artık mega macs X'in istenen fonksiyonları kullanılabilir.

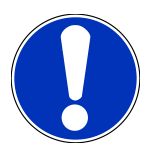

Ana ekranınıza bir mega macs X kurulum kısayolu eklemenizi öneririz. Bu şekilde, mega macs X için http:// macsx adresinin *[http://macsx \(http://macsx.local](http://macsx%20(http://macsx.local)* veya Windows işletim sistemiyle *<http://192.168.4.1>* web tarayıcısına her bağlantı kurulumunda tarayıcınıza yazmanız gerekmez.

mega macs X kurulumunu ana ekrana eklemek için bölümdeki [Bağlantı oluşturma \[](#page-1048-0)[}](#page-1048-0) [1049\]](#page-1048-0) adımları gerçekleştirin.

<span id="page-1048-0"></span> $\Rightarrow$  Kurulum işlemi tamamlandıktan sonra mega macs X ana ekrandan bir ekran kısayolu ile başlatılabilir.

# **7.3. Bağlantı oluşturma**

mega macs X kurulumunu ana ekrana eklemek için aşağıdaki işlemleri uygulayın:

### **Örnek Android > 9.0 (Google Chrome, sürüm 78 veya üstü):**

- 1. *<http://macsx>* web sayfasını çağırın.
- 2. Üc noktalı menüve  $\frac{1}{2}$  dokunun.
- 3. **>Ana ekrana ekleme<** öğesini seçin.
- 4. Kısayol için bir ad girin (örnek: **mega macs X**) ve **>Oluşturma<** öğesine tıklayın.

### **Örnek iOS:**

- 1. Safari'de *<http://macsx>* web sayfasını çağırın.
- 2. Paylas simgesine  $\mathbb{D}$  tiklayın.
- 3. **>Ana ekrana<** öğesini seçin.
- 4. Kısayol için bir ad girin (örnek: **mega macs X**) ve **>Ekleme<** öğesine tıklayın.

### **Örnek Windows (Google Chrome, Microsoft Edge vb.):**

- 1. Tarayıcı penceresini, hem web sayfası hem de ana ekran görünecek şekilde yeniden boyutlandırın.
- 2. Fare ile web tarayıcısının çubuğunda girilen *[\(http://macsx.local](http://macsx.local)* veya *<http://192.168.4.1>*) adrese tıklayın ve fare tuşunu basılı tutun.
- 3. Fare tuşunu basılı tutarken fare imlecini ana ekrana sürükleyin.
- 4. Kısayolu oluşturmak için fare tuşunu bırakın.
- 5. **>Sağ tıklayın<** > **>Yeniden adlandır<** ile kısayol için bir ad girin (örnek: **mega macs X**).

# **7.4. Bataryayı güç adaptörü üzerinden şarj etme**

Bataryayı güç adaptörü üzerinden şarj etmek için aşağıdaki işlemleri uygulayın:

- 1. Güç kaynağı fişini mega macs X'in soketine takın.
- 2. Fişi elektrik prizine takın.
	- $\Rightarrow$  Batarya şarj edilir.

# **7.5. Bataryayı şarj yuvası üzerinden şarj etme**

Bataryayı şarj yuvası üzerinden şarj etmek için aşağıdaki işlemleri uygulayın:

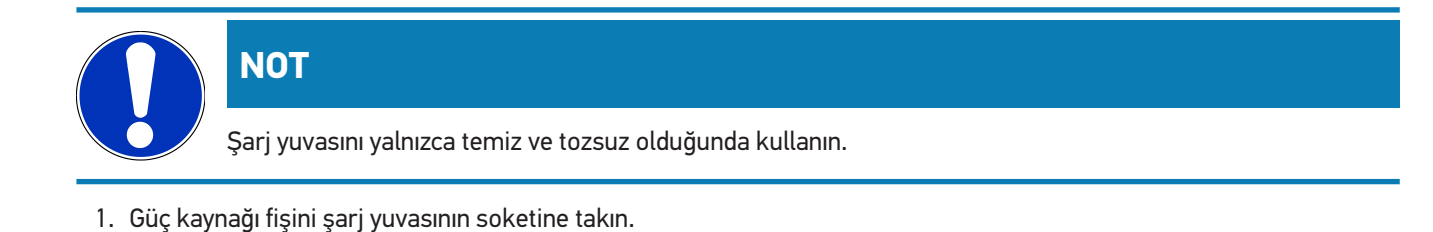

- 2. Fişi elektrik prizine takın.
- 3. Mega macs X'i şarj yuvasına yerleştirin.
	- $\Rightarrow$  Batarya sari edilir.

# **7.6. Hella Gutmann tabletini docking istasyonu üzerinden şarj etme**

Hella Gutmann tabletinin bataryasını docking istasyonu üzerinden şarj etmek için aşağıdaki işlemleri uygulayın:

- 1. Güç kaynağı fişini docking istasyonunun soketine takın.
- 2. Fişi elektrik prizine takın.
- 3. Hella Gutmann tabletini docking istasyonuna takın.
	- $\Rightarrow$  Batarya şarj edilir.
	- ð **DisplayLink Presenter** penceresi görüntülenir.

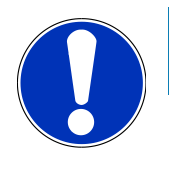

### **NOT**

DisplayLink Presenter aracılığıyla, Hella Gutmann tabletinin ekranı harici bir cihaza (örn. Monitör veya projektör) aktarılabilir. Bu uyarı, dili her 3 saniyede bir değiştirir.

- 4. Uyarıyı dikkate alın.
- 5. Hella Gutmann tableti Docking istasyonuna takılıyken ekranının bağlı olduğu harici bir cihaza her zaman aktarılması için onay kutusunu aktive edin.
- 6. Seçimi bir kez **>OK<** ile onaylayın.

# **8. mega macs X'i yapılandırma**

üzerinden > **Ayarlar** tüm arabirimler ve fonksiyonlar yapılandırılabilir.

# **8.1. Şirket verilerini yapılandırma**

Burada yazıcı çıktısı üzerinde görüntülenecek şirket bilgileri girilebilir, örn.:

- Firma adresi
- Faks numarası
- Ana sayfa

## **8.1.1. Şirket verilerini girme**

Şirket verileri girmek için aşağıdaki işlemleri uygulayın:

- 1. üzerinden > **Ayarlar üzerinden** > **Kullanıcı profili** > **Şirket verileri** öğelerini seçin.
- 2. **Firma adı** altından metin alanına firma adını girin.
- 3. Diğer girişler için 2. adımı tekrarlanmalıdır.
	- $\Rightarrow$  Giris otomatik olarak kaydedilir.

# **8.2. Şifre korumasını ayarlama**

25 Mayıs 2018 tarihinde yürürlüğe giren Avrupa Birliği Genel Veri Koruma Tüzüğü'nün (GDPR) bir sonucu olarak, cihazlardaki müşteri verileri için daha fazla koruma sağlama zorunluluğu bulunmaktadır.

Diyagnoz cihazlarına üçüncü kişilerin erişimini engellemek için **Şifre koruması** fonksiyonu entegre edilmiştir.

# **NOT**

Üçüncü şahısların erişimiyle ilgili yasal düzenlemeler nedeniyle, geçerli bir şifre olmadan diyagnoz cihazı sadece **>Fabrika ayarlarına sıfırlama<** fonksiyonuyla çalıştırılabilir veya Hella-Gutmann Solutions teknik yardım hattı aracılığıyla yeniden etkinleştirilebilir. Bu durumda, kişisel bilgiler ve araç geçmişi silinir ve duruma göre geri yüklenemeyebilir.

Şifre korumasını ayarlamak için aşağıdaki işlemleri uygulayın:

- 1. üzerinden > **Ayarlar** > **Kullanıcı profili** > **Şifre koruması** öğelerini seçin.
- 2. **Şifre** öğesi altından metin alanına bir şifre girin.
- 3. **Şifreyi tekrarlayın** öğesi altından girişi onaylayın.
- 4. Uyarı notunu dikkate alın ve onaylayın.
- $\Rightarrow$  Diyagnoz cihazına artık sadece belirlenen şifre ile erişilebilir.

# **8.3. Araç geçmişini yapılandırma**

## **8.3.1. Araç geçmişini aktarma**

Burada, araç geçmişi Hella Gutmann'a gönderilebilir.

Araç geçmişinin gönderilmesi için aşağıdaki işlemleri uygulayın:

- 1. üzerinden > **Ayarlar** > **Cihaz** > **Araç geçmişi** öğelerini seçin.
- 2. **>Araç geçmişini aktarma<** üzerine tıklayın.
	- $\Rightarrow$  Araç geçmişi Hella Gutmann'a gönderilir.

## **8.3.2. Araç geçmişini Cloud'dan geri yükleme**

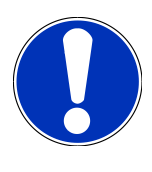

## **NOT**

Bu fonksiyon, ayrıca servis durumunda kullanılan diyagnoz cihazındaki araç geçmişi verilerini geri yüklemeye izin verir.

Araba geçmişini Cloud'dan geri yüklemek için aşağıdaki işlemleri uygulayın:

- 1. üzerinden > **Ayarlar** > **Cihaz** > **Araç geçmişi** öğelerini seçin.
- 2. **>Araç geçmişini Cloud'dan geri yükleme<** üzerine tıklayın.
	- ð **Araç geçmişini Cloud'dan geri yükleme** penceresi görüntülenir.
- 3. **>Evet<** üzerine tıklayın.
	- $\Rightarrow$  Tüm araç geçmişi verileri geri yüklenir.
	- ð Araç geçmişi verileri Cloud'dan başarıyla geri yüklendikten sonra aşağıdaki metin görüntülenir: **Araç geçmişi başarıyla transfer edildi**.

## **8.3.3. Araç geçmişini eski cihazdan transfer etme**

Burada, araç geçmişi eski bir cihazdan şu anda kullanımda olan diyagnoz cihazına transfer edilebilir.

Eski cihazdan araç geçmişi verilerini transfer etmek için aşağıdaki işlemleri uygulayın:

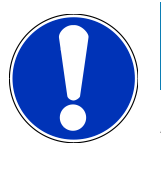

## **NOT**

Araç geçmişinin eski cihazdan transfer edilebilmesi için eski cihazın aynı müşteri numarasıyla kayıtlı olması gerekir.

- 1. üzerinden > **Ayarlar** > **Cihaz** > **Araç geçmişi** öğelerini seçin.
- 2. **>Araç geçmişini bu cihaza aktarma<** üzerine tıklayın.
- 3. Transfer için önceden kullanılan diyagnoz cihazını seçin.
	- $\Rightarrow$  Şimdi araç geçmişi verileri daha önce kullanılan diyagnoz cihazından şu anda kullanımda olan diyagnoz cihazına transfer edilir.

# **8.4. Cyber Security Management**

Birçok üretici, araç sistemlerini yetkisiz erişime karşı korumak için güvenlik Gateway modülü ile araçla iletişimi güvence altına alır. Bu, diyagnoz cihazıyla araç arasındaki sınırsız araçla iletişimin ancak ilgili etkinleştirmeden sonra gerçekleşebileceği anlamına gelir.

Geliştirilen Cyber Security Management (CSM) fonksiyonu sınırsız araçla iletişimi sağlamak için entegre edilmiştir.

Burada aşağıdaki adımların gerçekleştirilmesi gerekir:

- 1. Diyagnoz cihazıyla bir yerel kullanıcının oluşturulması gerekir.
- 2. Yerel kullanıcı oluşturulduktan hemen sonra oturum açılabilir.
- 3. Oturum açtıktan sonra, bu yerel kullanıcı için çeşitli CSM kullanıcıları (örn. Daimler, FCA) kaydedilebilir.
- 4. CSM işlevinde üretici erişimine sahip olmak için, kullanıcının IdNow uygulamasını (Android ve IOs için) kullanarak bir kimlik doğrulamadan geçmesi gerekir.

Kaydedilecek CSM kullanıcısının önce ilgili üreticinin portalına kaydedilmesi gerekir. Bunun için üretici, IdNow aracılığıyla bir kimlik doğrulamasının yapılmasını isteyecektir.

### **8.4.1. Yerel kullanıcı için oturum açma**

Kayıtlı bir yerel kullanıcının oturumunu açmak için aşağıdaki işlemleri uygulayın:

- 1. üzerinden > **Ayarlar** > **Cihaz** > **Kullanıcı yönetimi** öğelerini seçin.
- 2. İstenen kullanıcı adını seçin.
- 3. **>Oturum Açma<** öğesini seçin.
	- ð **Oturum Açma** penceresi görüntülenir.
- 4. Kullanıcı adını seçin ve uygun şifreyi girin.
- 5. **>Oturum Açma<** öğesini seçin.
- $\Rightarrow$  Yerel kullanıcının oturum açma işlemi böylece tamamlanmış olur.

### **8.4.2. Yeni CSM kullanıcısı oluşturma**

Yeni CSM kullanıcısı oluşturmak için aşağıdaki işlemleri uygulayın:

- 1. üzerinden > **Ayarlar** > **Cihaz** > **Kullanıcı yönetimi** öğelerini seçin.
- 2. **>Kullanıcı oluştur<** öğesini seçin.
- 3. **Ad** alanını doldurun.
- 4. **Soyadı** alanını doldurun.
- 5. **Kullanıcı adı** alanına istenen kullanıcı adını girin.
- 6. **Şifre** alanında bir şifre belirleyin.

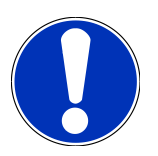

Şifre en az 10 karakter olmalıdır.

7. **Şifreyi tekrarlayın** alanında girilen şifreyi tekrarlayın.

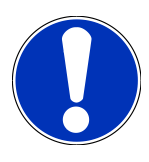

### **NOT**

Oluşturulan ilk yerel kullanıcı otomatik olarak administrator haklarına sahip olacaktır.

- 8. **>Kullanıcı oluştur<** öğesini seçin.
	- ð Yeni bir kullanıcı oluşturuldu.
- ð **>Kullanıcı oluştur<** ile başka bir yerel kullanıcı oluşturulabilir.

## **8.4.3. Yerel kullanıcı için oturum kapatma**

Kayıtlı bir yerel kullanıcının oturumunu kapatmak için aşağıdaki işlemleri uygulayın:

- 1. üzerinden > **Ayarlar** > **Cihaz** > **Kullanıcı yönetimi** öğelerini seçin.
- 2. **>Çıkış Yapma<** öğesini seçin.
- $\Rightarrow$  Yerel kullanıcı için oturum başarıyla kapatıldı.

## **8.4.4. Yeni bir CSM kullanıcısını kaydetme**

Yeni CSM kullanıcısını kaydetmek için aşağıdaki işlemleri uygulayın:

- 1. üzerinden > **Ayarlar** > **Cihaz** > **Kullanıcı yönetimi** öğelerini seçin.
- 2. Bir yerel kullanıcı girişi yapın.
- 3. **>Yeni bir CSM kullanıcısını kaydetme<** öğesini seçin.
- 4. CSM kullanıcı verilerini girin.
- 5. **>Kaydetme<** öğesini seçin.

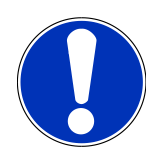

### **NOT**

Bir doğrulama e-postası, belirtilen e-posta adresine gönderilecektir. Doğrulama e-postası bir Token içerir.

- 6. Doğrulama e-postasındaki Token'ı girin.
- 7. **>E-posta adresini doğrulama<** öğesini seçin.

Diğer bir doğrulama e-postası, belirtilen e-posta adresine gönderilecektir. Doğrulama e-postası bir IdNow-Token içerir.

- 8. Doğrulama e-postasında verilen bağlantıyı kullanarak **IdNow Uygulamasını** mobil cihaza yükleyin.
- 9. Uygulamayı açın ve tanımlamaya başlayın.
- 10. Uygulamadaki talimatları uygulayın.
- 11. Doğrulama verileri uygulama üzerinden başarıyla iletildiği zaman **>Güncelleme<** öğesini seçin.
	- $\Rightarrow$  Bu kullanıcı başarıyla doğrulandı.
- $\Rightarrow$  Yeni bir CSM kullanıcısının kaydı böylece tamamlanmış olur.

## **8.4.5. Yerel kullanıcıyı silme**

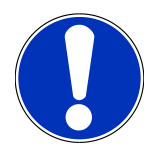

# **NOT**

Sadece bir sistem yöneticisi cihazdaki yerel kullanıcıları silebilir.

Bir yerel kullanıcıyı silmek için aşağıdaki işlemleri uygulayın:

- 1. üzerinden > **Ayarlar** > **Cihaz** > **Kullanıcı yönetimi** öğelerini seçin.
- 2. Sistem yöneticisi haklarına sahip kullanıcı olarak oturum açın.
- 3. Kullanıcı seçiminde silinecek kullanıcıyı seçin.
- 4. **>Kullanıcı silme<** öğesini seçin.
- $\Rightarrow$  Bu yerel kullanıcı silindi.

# **8.5. Sözleşmeler**

Burada, ayrıca **Hella Gutmann Solutions** firması tarafından kullanılan programların ve fonksiyonlarının lisansları ve açıklamalarına erişilebilir.

## **8.5.1. Lisansları görüntüleme**

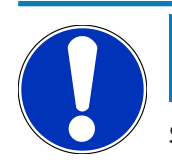

### **NOT**

Satın alınan tüm lisansların tam olarak kullanılabilmesi için diyagnoz cihazının ilk çalıştırılmasından önce mutlaka HGS sunucusuna bağlanması gerekir.

Sözleşme başlangıcını, satın alma tarihini, dahil olan ve olmayan lisansları görüntülemek için aşağıdaki işlemleri uygulayın:

- 1. üzerinden > **Ayarlar** > **Kullanıcı profili** > **Sözleşmeler** öğelerini seçin.
- 2. **>Lisanslarım<** öğesini seçin.
	- ð **Lisanslarım** penceresi görüntülenir.
- $\Rightarrow$  Sözleşme başlangıcı, satın alma tarihi, dahil olan ve olmayan lisanslar görüntülenir.

### **8.5.2. Son kullanıcı lisans sözleşmesini gösterme**

Son kullanıcı lisans sözleşmesini görmek için aşağıdaki işlemleri uygulayın:

- 1. üzerinden > **Ayarlar** > **Kullanıcı profili** > **Sözleşmeler** öğelerini seçin.
- 2. **>Son kullanıcı lisans sözleşmesi<** öğesini seçin.
	- $\Rightarrow$  GİŞ görüntülenecektir.
- 3. **>OK<** ile **Son kullanıcı lisans sözleşmesi** penceresi kapatılabilir.

### **8.5.3. Diğer lisanslara erişim**

Burada, **Hella Gutmann** tarafından kullanılan programların ve fonksiyonlarının lisanslarını ve açıklamalarını görüntüleyebilirsiniz (Üçüncü şahıs sağlayıcıların lisansları).

Üçüncü şahıs sağlayıcıların lisanslarını görüntülemek için aşağıdaki işlemleri uygulayın:

- 1. üzerinden > **Ayarlar** > **Kullanıcı profili** > **Sözleşmeler** öğelerini seçin.
- 2. **>Üçüncü şahıs sağlayıcıların lisansları<** öğesini seçin.
	- ð **Hella Gutmann** tarafından kullanılan programların ve fonksiyonlarının lisansları ve açıklamaları görüntülenir.
- 3. **>OK<** ile **Üçüncü şahıs sağlayıcıların lisansları** penceresi kapatılabilir.

# **8.6. mega macs X güncellemesi**

Burada, mega macs X'in güncellemesi yapılabilir. Ayrıca çeşitli sistem parametreleri görüntülenir, örn.:

- Donanım versiyon
- Paket sürümü
- Cihaz numarası

**Hella Gutmann**, müşterilerine yılda bir kaç kere yazılım güncellemeleri sunar. Bu güncellemeler ücrete tabidir. Güncellemelerde hem yeni araç sistemleri hem de teknik değişiklikler ve gelişmeler bulunur. Düzenli güncellemelerle diyagnoz cihazını en güncel durumda tutmanızı öneririz.

### **8.6.1. Güncelleme için ön koşul**

Güncelleme yapmak için aşağıdakilere dikkat edin:

• mega macs X, nternet'e LAN veya Wi-Fi aracılığıyla bağlanır.

- **Hella Gutmann** tarafından aktive edilmiş ilgili lisanslar.
- mega macs X'in güç kaynağı olduğundan emin olun.

## **8.6.2. Sistem bilgilerini çağırma**

Burada **mega macs X'in** tanımlaması için gerekli olan tüm bilgiler kayıtlıdır.

Sistem bilgilerini çağırmak için aşağıdaki işlemleri uygulayın:

- 1. üzerinden > **Ayarlar** > **Cihaz** öğesini seçin.
- 2. **>Sürümler<** sekmesini seçin.
	- $\Rightarrow$  Burada, donanım versiyonu, paket sürümü ve cihaz numarası gibi bilgiler bulunur.

### **8.6.3. Güncellemeyi başlatın**

Burada, sistem güncellemesi başlatılabilir.

Bir sistem güncellemesi başlatmak için aşağıdaki işlemleri uygulayın:

- 1. üzerinden > **Ayarlar** > **Cihaz** > **Sürümler** öğelerini seçin.
- 2. **>Güncellemeyi başlat<** öğesini seçin.

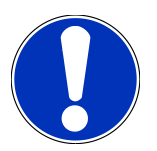

# **NOT**

### **Yetersiz güç kaynağı / sistem veri kaybı**

Güncelleme sırasında diyagnoz cihazını kapatmayın ve güç kaynağından ayırmayın!

Yeterli güç kaynağının olduğundan emin olun.

- $\Rightarrow$  Yeni güncelleme aranır, ilgili veriler karşıdan yüklenir ve sonra bunların kurulumları yapılır.
- ð Başarılı bir sistem güncellemesinden sonra diyagnoz cihazı otomatik olarak kapanır ve tekrar açılır. Cihazın açılmasından sonra kurulum otomatik olarak kontrol edilir.

## **8.6.4. asanetwork kurma ve kullanma**

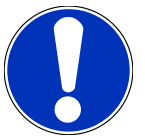

## **NOT**

### **asanetwork fonksiyonunu kullanmak için ön koşullar:**

Mevcut güncelleme mega macs X'e yüklendi.

NETMAN'ın güncel sürümü şirket ağına kurulmuştur.

HGS bağlantı yöneticisi ağ yöneticisine bağlandı.

asanetwork bir mal yönetim sistemi (DMS) ile donatılmıştır.

asanetwork fonksiyonunu kurmak ve kullanmak için aşağıdaki işlemleri uygulayın:

- 1. üzerinden > **Ayarlar** > **Cihaz** > **Sipariş yönetimi** öğelerini seçin.
- 2. **asanetwork** onay kutusunu aktive edin.
	- $\Rightarrow$  mega macs X şimdi asanetwork üzerinden diyagnoz siparişlerini görüntüleyebilir.
- 3. Uygulama başlatıcıyla **>Araç seçimi<** üzerine tıklayın.
- 4. **>asanetwork<** sekmesini seçin.
- 5. Açık siparişleri **>Sipariş listesini çağırma<** üzerinden görüntüleyin.
	- ð Sadece DMS'de (Dealer-Management-System) oluşturulan diyagnozla ilgili siparişler görüntülenir.
- 6. İstenen siparişi seçin.
	- $\Rightarrow$  Gerektiğinde, aracın yeniden seçimini onaylayın.
	- $\Rightarrow$  Siparişe genel bakış durum çubuğunda şimdi asanetwork simgesi  $\bigoplus$  ve sipariş numarası görüntülenir.
- 7. Diyagnoz sona erdiği zaman üzerine ve ardından **>Talimatı sonlandırma<** veya **>Talimatı durdurma<** üzerine tıklayın.
- $\Rightarrow$  Sipariş asanetwork'e gönderildi.

### **8.6.5. Fabrika ayarlarına sıfırlama**

Burada sistem fabrika ayarına sıfırlanabilir.

Fabrika ayarlarına sıfırlama işlemi gerçekleştirildiği zaman ayrıca aşağıdaki veriler ve dosyalar fabrika ayarlarına sıfırlanır:

- **Araç geçmişinde** kayıtlı olan veriler
- Örn. devre şemaları, muayene planı gibi indirilen dosyalar
- Kullanıcı verileri, örn. şirket verileri

Ek olarak, ayrıca aşağıdaki fonksiyonlar değiştirilir veya silinir:

- IP Adres Modu
- Bluetooth®-MAC Adresi
- asanetwork
- Ekran ayarları
- GİŞ'in onaylaması
- Yazıcı ayarları

Fabrika ayarlarına sıfırlama işlemini yapmak için aşağıdaki işlemleri uygulayın:

- 1. üzerinden > **Ayarlar** > **Cihaz** > **Sürümler** öğelerini seçin.
- 2. **>Fabrika ayarlarına sıfırlamayı başlatma<** üzerine tıklayın.
- 3. Onaylama mesajını dikkate alın.
- 4. Onaylama mesajını onaylayın.

 $\Rightarrow$  Sistem otomatik olarak fabrika ayarlarına sıfırlanır.

# **8.7. Arabirimleri yapılandırma**

Burada, ayrıca Wi-Fi ve Ethernet için arabirimler yapılandırılabilir.

WLAN ve Ethernet icin  $\equiv$  > **Avarlar** > **Cihaz** üzerinden arabirimler yapılandırılır.

Yazıcı için arabirimler > **Ayarlar** > **Yazdır** > üzerinden yapılandırılır.

## **8.7.1. WLAN yapılandırma**

Burada WLAN ayarları yapılabilir.

Wi-Fi (Wireless Local Area Network) bir kablosuz internet ağıdır. Veri aktarımı, DSL-Modem (Access Point) ile bir Wi-Fi-Router üzerinden gerçekleşir. İlgili cihazlar Wi-Fi-Router'da kayıtlıdır.

### **8.7.1.1. Wi-Fi arabirimi arama ve kurma**

Diyagnoz cihazının Wi-Fi üzerinden bir ağ ile (yönlendirici) bağlanması için aşağıdaki işlemleri uygulayın:

- 1. üzerinden > **Ayarlar** öğesini seçin.
- 2. **>Cihaz<** öğesini seçin.
- 3. **>WLAN<** öğesini seçin.
- 4. Kullanılabilir kablosuz ağların görüntülenmesi için **WLAN aktive etme** onay kutusunu seçin. Kullanılabilir kablosuz ağlar görüntülenir.
	- $\Rightarrow$  Kullanılabilir kablosuz ağlar görüntülenir.
- 5. İstediğiniz kablosuz ağı seçin.
- 6. **IP adres modu** öğesi altından  $\vee$  ile listeyi açın.
	- ð **>Otomatik geri alma (DHCP)<** (önerilir) öğesi seçildiğinde, ağın DHCP sunucusu mega macs'a otomatik olarak bir IP adresi atar. Bu seçim fabrikada ayarlanmıştır.
	- ð **>Manuel ayarlama<** öğesi seçildiğinde, **IP adresi** altından ağın *serbest* bir IP adresi girilmesi gerekir, örn.: 192.168.246.002
- 7. **>Otomatik ayarlama (DHCP)<** (önerilir) veya **>manuel ayarlama<** öğesini seçin.
	- $\Rightarrow$  Seçim otomatik olarak kaydedilir.
- 8. Wi-Fi şifresini girin.
- 9. **>Bağlan<** üzerine tıklayın.
	- $\Rightarrow$  Giriş otomatik olarak kaydedilir.
	- ð **Bağlı kablosuz ağ** altından seçilen kablosuz ağın adı gösterilir.

 $\Rightarrow$   $\bullet$  üzerinden bağlı kablosuz ağa yönelik ayrıntılı bilgiler açılabilir.

10. Üst araç çubuğunda Wi-Fi simgesi  $\widehat{\bullet}$  görüntülendiğinde, diyagnoz cihazı ve internet arasında bağlantı mevcuttur.

 $\Rightarrow$  WLAN simdi kullanılabilir.

### **8.7.1.2. Wi-Fi yapılandırmasını sıfırlama**

Wi-Fi yapılandırması, diyagnoz cihazı ile daha önce ayarlanmış kablosuz ağlar arasında artık otomatik bağlantının kurulması istenmediğinde sıfırlanabilir.

Bilinen tüm kablosuz ağları silmek için aşağıdaki işlemleri uygulayın:

- 1. üzerinden > **Ayarlar** öğesini seçin.
- 2. **>Cihaz<** öğesini seçin.
- 3. **>WLAN<** öğesini seçin.
- 4. öğesini seçin.
- 5. **>WLAN yapılandırmasını sıfırlama<** üzerine tıklayın.
- $\Rightarrow$  Wi-Fi yapılandırma işlemi sıfırlanır.

### **8.7.2. Ethernet'i yapılandırılma**

Burada, ağ ayarları yapılabilir.

Diyagnoz cihazının Ethernet arabirimi üzerinden bir ağ ile (yönlendirici) bağlanması için aşağıdaki işlemleri uygulayın:

- 1. Ethernet kablosunu (teslimat kapsamına dahil değildir) mega macs X'in ve uzak istasyonun Ethernet bağlantısına takın.
- 2. üzerinden > **Ayarlar** öğesini seçin.
- 3. **>Cihaz<** öğesini seçin.
- 4. **>Ethernet<** öğesini seçin.
- 5. **IP adres modu** öğesi altından  $\vee$  ile listeyi açın.
	- ð **>Otomatik geri alma (DHCP)<** (önerilir) öğesi seçildiğinde, ağın DHCP sunucusu mega macs'a otomatik olarak bir IP adresi atar. Bu seçim fabrikada ayarlanmıştır.
	- ð **>Manuel ayarlama<** öğesi seçildiğinde, **IP adresi** altından ağın *serbest* bir IP adresi girilmesi gerekir, örn.: 192.168.246.002
- 6. **>Otomatik ayarlama (DHCP)<** (önerilir) veya **>manuel ayarlama<** öğesini seçin.
- 7. **>Bağlan<** üzerine tıklayın.
	- $\Rightarrow$  Seçim otomatik olarak kaydedilir.
- $\Rightarrow$  Ethernet şimdi kullanılabilir.

## **8.7.3. Bilgisayarın IP Adresi**

Burada, bilgisayarın IP adresi görüntülenebilir. Dahili veya yerel bir IP adresi, bir ağ cihazını ağdaki bir numara ile açıkça tanımlar. Bu, diyagnoz cihazının açıkça tanımlanabilmesi için gereklidir.

> **Ayarlar** > **Cihaz** > **IP Adresi** üzerinden bilgisayarın IP Adresi görüntülenebilir.

# **8.8. Bölgeyi yapılandırma**

Burada, ayrıca aşağıdakiler yapılandırılabilir:

- Zaman dilimi
- Dil
- Ülke

## **8.8.1. Dili yapılandırma**

Burada çok dilli yazılım kullanırken dil varyasyonu seçilebilir. Seçilen dil değiştirildikten sonra güncelleme dili seçilen dilde kaydedilir.

Dil ayarı yapmak için aşağıdaki işlemleri uygulayın:

- 1. üzerinden > **Ayarlar** > **Cihaz** > **Bölge** öğelerini seçin.
- 2. **Dil** altından $\vee$  ile seçim listesini açın.

 $\Rightarrow$  Dil seçenekleri mevcut yazılım sürümüne bağlı olarak değişebilir.

- 3. İstenen dili seçin.
- $\Rightarrow$  Secim otomatik olarak kaydedilir.

### **8.8.2. Ülke ayarını yapılandırma**

Burada ülke ayarı yapılandırılabilir.

Ülke versiyonunda, örn. mektuplar için baskı formatı gibi özel bilgiler bulunur.

Ülke ayarı yapmak için aşağıdaki işlemleri uygulayın:

 $\overline{1.}$   $\equiv$  > Avarlar > Cihaz > Bölge

- 2. **Ülke ayarı** altından  $\vee$  ile seçim listesini açın.
- 3. Ülkeye ait dili seçin.
- $\Rightarrow$  Seçim otomatik olarak kaydedilir.

### **8.8.3. Zaman dilimini yapılandırma**

Burada, güncel zaman dilimi yapılandırılabilir.

Zaman dilimini yapılandırmak için aşağıdaki işlemleri uygulayın:

- 1. üzerinden > **Ayarlar** > **Cihaz** > **Bölge**
- 2. **Zaman dilimi** altından $\blacktriangledown$  ile secim listesini açın.
- 3. İstenen zaman dilimini seçin.
	- $\Rightarrow$  Bir saat dilimi seçildiği zaman tarih ve saat otomatik olarak atanır.
- $\Rightarrow$  Seçim otomatik olarak kaydedilir.

## **8.9. Diğer ayarları yapılandırma**

### **8.9.1. Demo modunu aktive etme**

Burada, araçla iletişim sırasında önceden belirlenmiş sabit değerlerin verilip verilmediği yapılandırılabilir. Bu ayar, öncelikle sergi sunumları ve satış tanıtımları için tasarlanmıştır.

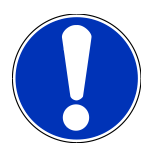

## **NOT**

Demo modunun bir araç sistemi diyagnozu için kapalı olması gerekir. Demo modu açık olduğunda, gerçek diyagnoz sonuçları yerine sabit, önceden belirlenmiş diyagnoz sonuçları verilir.

Demo modunu aktive etmek için aşağıdaki işlemleri uygulayın:

- 1. üzerinden > **Ayarlar** > **Kullanıcı profili** > **Diğerleri** öğelerini seçin.
- 2. **Demo modu** onay kutusunu aktive edin.
- $\Rightarrow$  Demo modu acıldı.

### **8.9.2. Uzman modunu aktive etme**

Burada, kullanıcının teknik çağrı merkeziyle birlikte olası hataları çözmesine yardımcı olabilecek ilave butonlar aktive edilebilir.

Uzman modunun aktive edilebilmesi için aşağıdaki işlemleri uygulayın:

- 1. üzerinden > **Ayarlar** > **Kullanıcı profili** > **Diğerleri** öğelerini seçin.
- 2. **Uzman modu** onay kutusunu aktive edin.
	- $\Rightarrow$  Uzman modu şimdi aktive edildi.

## **8.10. Yazıcıyı yapılandırma**

İzlemek için *[Video](https://hgstrainingdownload.de/site/assets/tutorials/1792/de_drucken_online)* üzerine tıklayın.

### **8.10.1. Yazıcı ara**

Burada bir bilgisayarın varsayılan yazıcısı üzerinden yazdırmak için yazıcı ayarlanabilir.

mega macs X'e ek bir yazıcı bağlanmadığı zaman bir bilgisayarın yazıcısı üzerinden çıktı alınabilir. Bunun için mega macs X ile bilgisayar arasında bağlantı olmalıdır. Bilgisayara bu bağlantı bir USB bağlantısı veya Wi-Fi üzerinden kurulabilir.

Bir bilgisayarın standart yazıcısı üzerinden yazdırmak için aşağıdaki işlemleri uygulayın:

- 1. üzerinden > **Ayarlar** > **Yazdır** öğelerini seçin.
- 2. **Arayüz** altından $\vee$  ile seçim listesini açın.
- 3. **Bilgisayar** öğesini seçin.
- 4. **>Yazıcı ara<** üzerine tıklayın.
	- $\Rightarrow$  Diyagnoz cihazı, yakındaki kullanılabilir yazıcıları arar.
- 5. İstenen yazıcıyı seçin.
	- $\Rightarrow$  Secim otomatik olarak kaydedilir.
- $\Rightarrow$  Simdi bilgisayar üzerinden çıktı alınabilir.

## **8.10.2. Yazıcı ekleme**

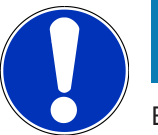

### **NOT**

Bu seçim geniş bilgisayar bilgisi gerektirir ve sadece bir bilgisayar sistem yöneticisi tarafından yapılandırılabilir.

**>Yazıcı ekleme<** seçimi ile yazıcı arabirimleri manuel yapılandırılabilir.

En az PCL5 yazıcı dilini destekleyen ve bir USB bağlantısı yoluyla kullanılabilen tüm yazıcılar, mega macs X'in USB bağlantısına bağlanabilir. Yardım hattı üzerinden düzgün bir teknik destek sağlayabilmek için Hella Gutmann yazıcısının kullanmanızı öneririz.

Bir yazıcı eklemek için aşağıdakileri uygulayın:

- 1. üzerinden > **Ayarlar** > **Yazdır** öğelerini seçin.
- 2. **>Yazıcı ekleme<** üzerine tıklayın.
- 3. Şimdi, ayrıca **Yazıcı adı**, **Yazıcı tanımı** ve **Üretici** manuel olarak girilebilir.
- 4. **>Yazıcı ekleme<** ile seçimi onaylayın.
- $\Rightarrow$  Seçim otomatik olarak kaydedilir.

## **8.10.3. Test sayfasını yazdır**

Burada, bir test sayfası yazdırılabilir.

Bir test sayfası yazdırmak için aşağıdaki işlemleri uygulayın:

- 1. üzerinden > **Ayarlar** > **Yazdır** öğelerini seçin.
- 2. **>Test sayfasını yazdır<** üzerine tıklayın.
	- $\Rightarrow$  Yazdırma verileri hazırlanır.
- $\Rightarrow$  Daha önce ayarlanmış olan yazıcıdan bir test baskısı yazdırılır.

# **8.11. Akü bilgilerini çağırma**

- > **Ayarlar** > **Akü** üzerinden ayrıca aküyle ilgili aşağıdaki bilgiler çağrılabilir:
	- Seri numarası
	- Durum
	- Batarya şarj durumu (%)
	- Akü sıcaklığı (°C)
	- Şarj döngüleri

# **9. mega macs X ile çalışma**

# **9.1. Simgeler**

# **9.1.1. Üst satır içindeki simgeler**

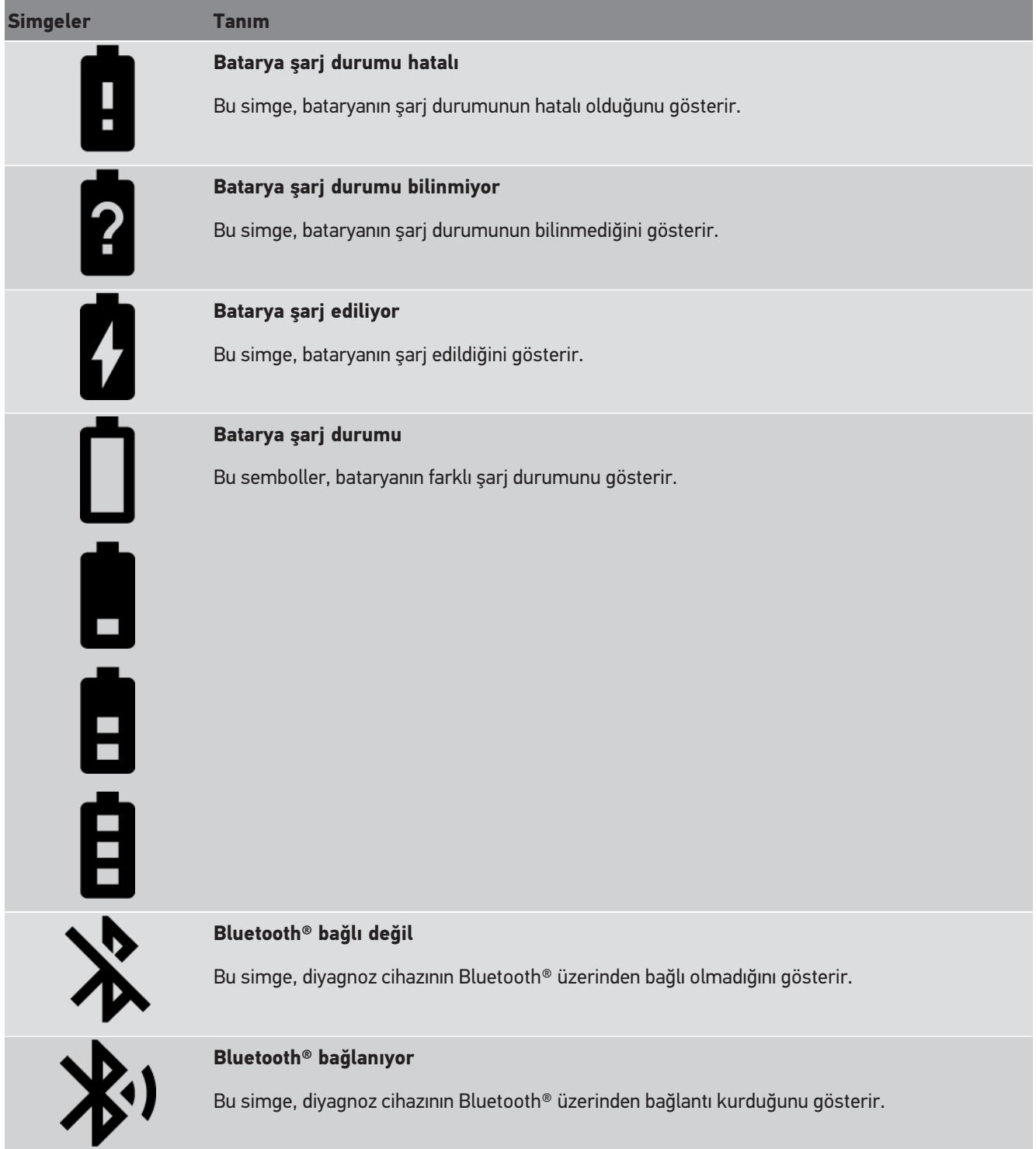

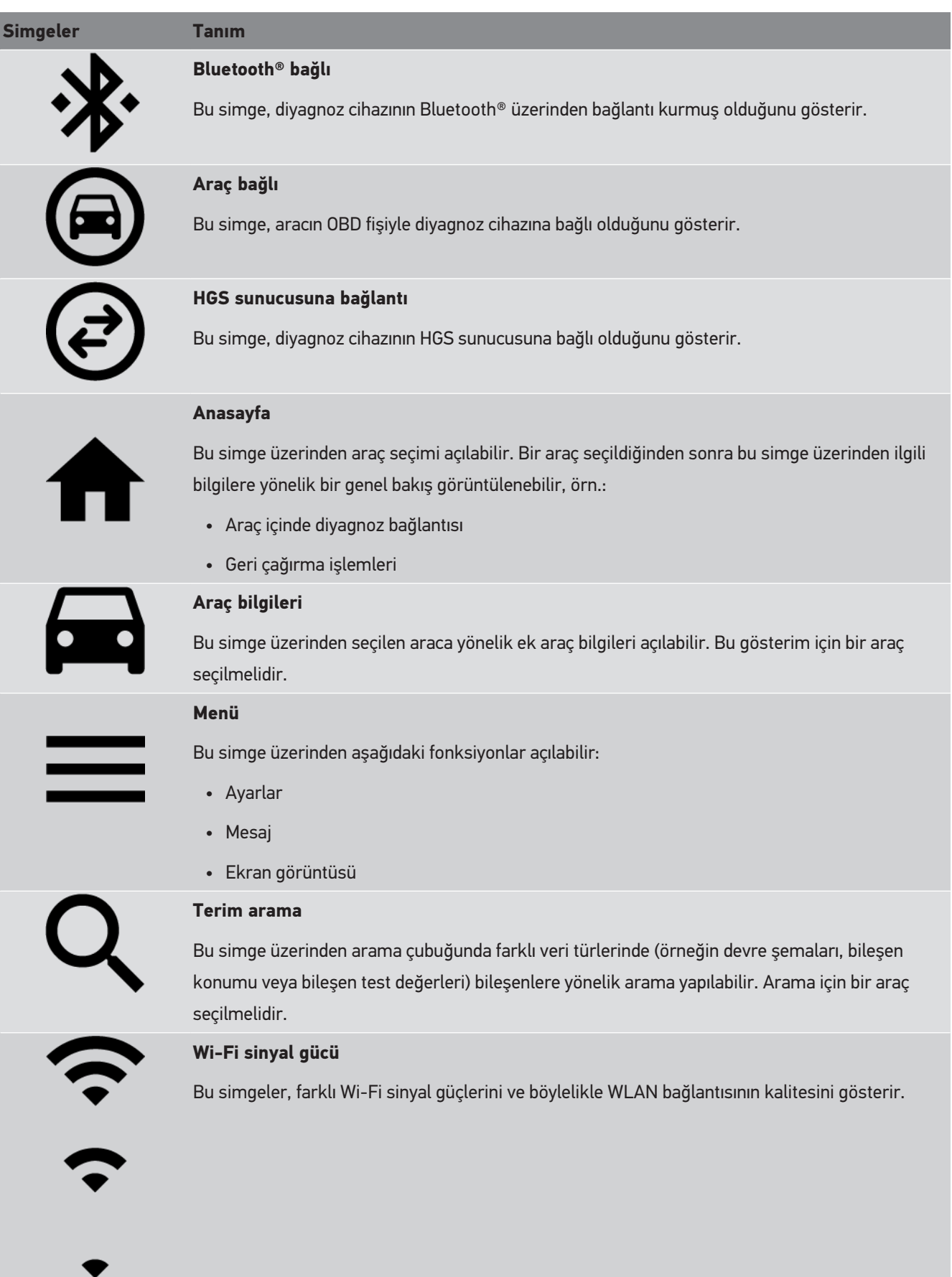

**Simgeler Tanım**

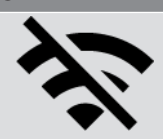

## **Wi-Fi devre dışı**

Bu simge, Wi-Fi arabiriminin devre dışı olduğunu ve Wi-Fi bağlantısının mevcut olmadığını gösterir.

# **9.1.2. Genel simgeler**

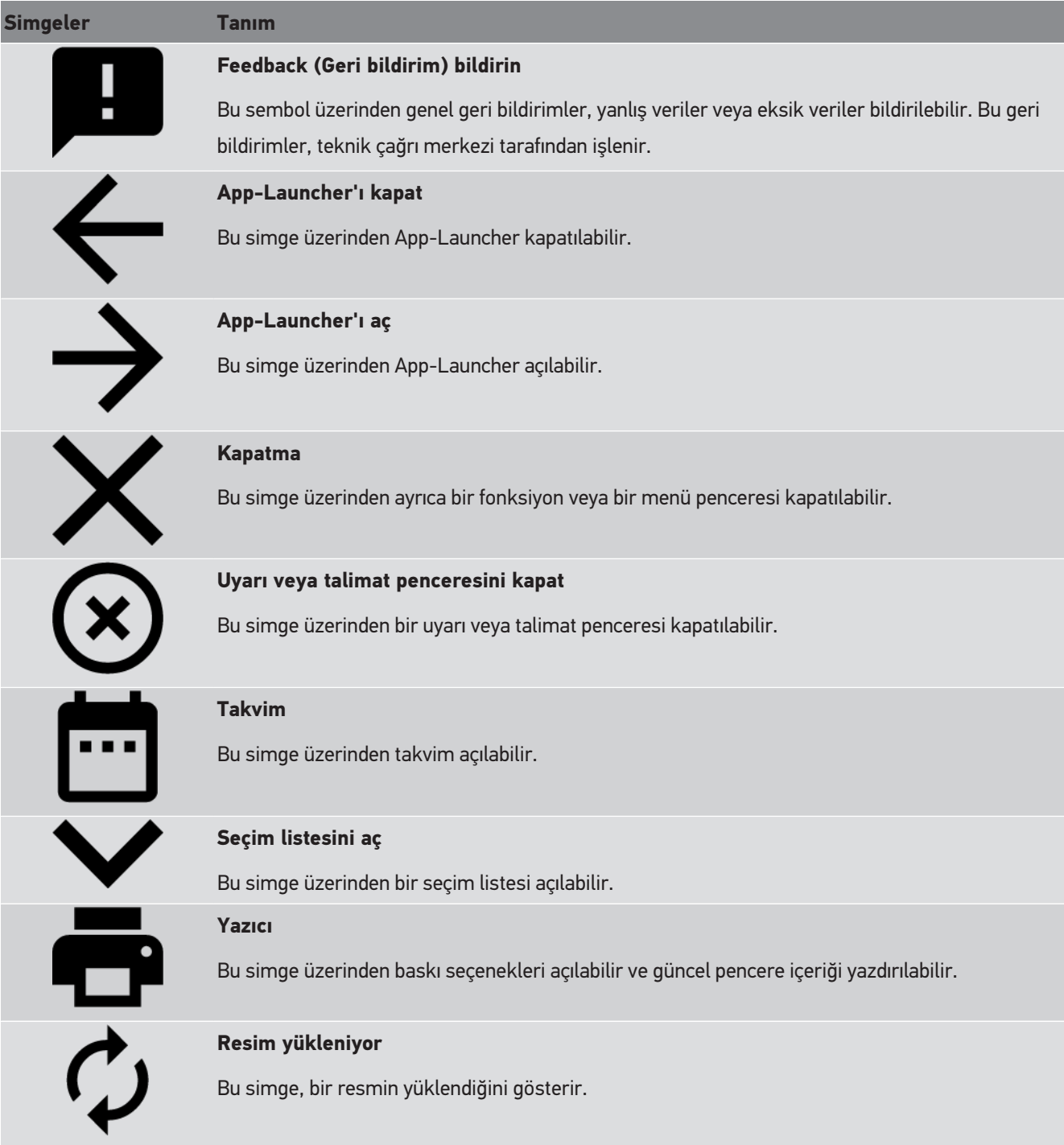

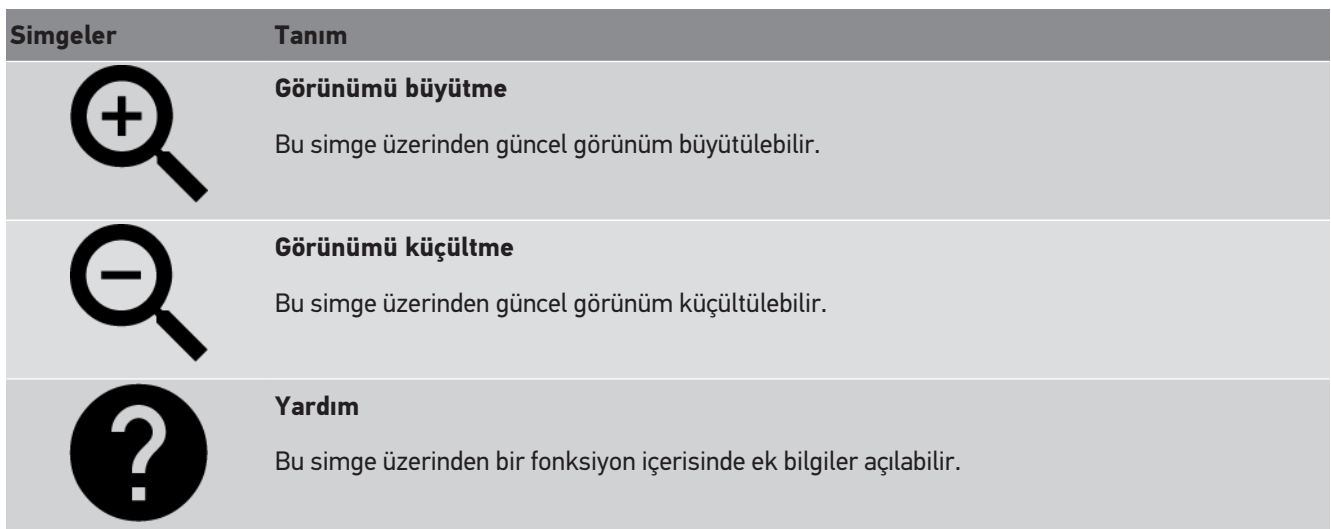

# **9.1.3. Uygulamalardaki simgeler**

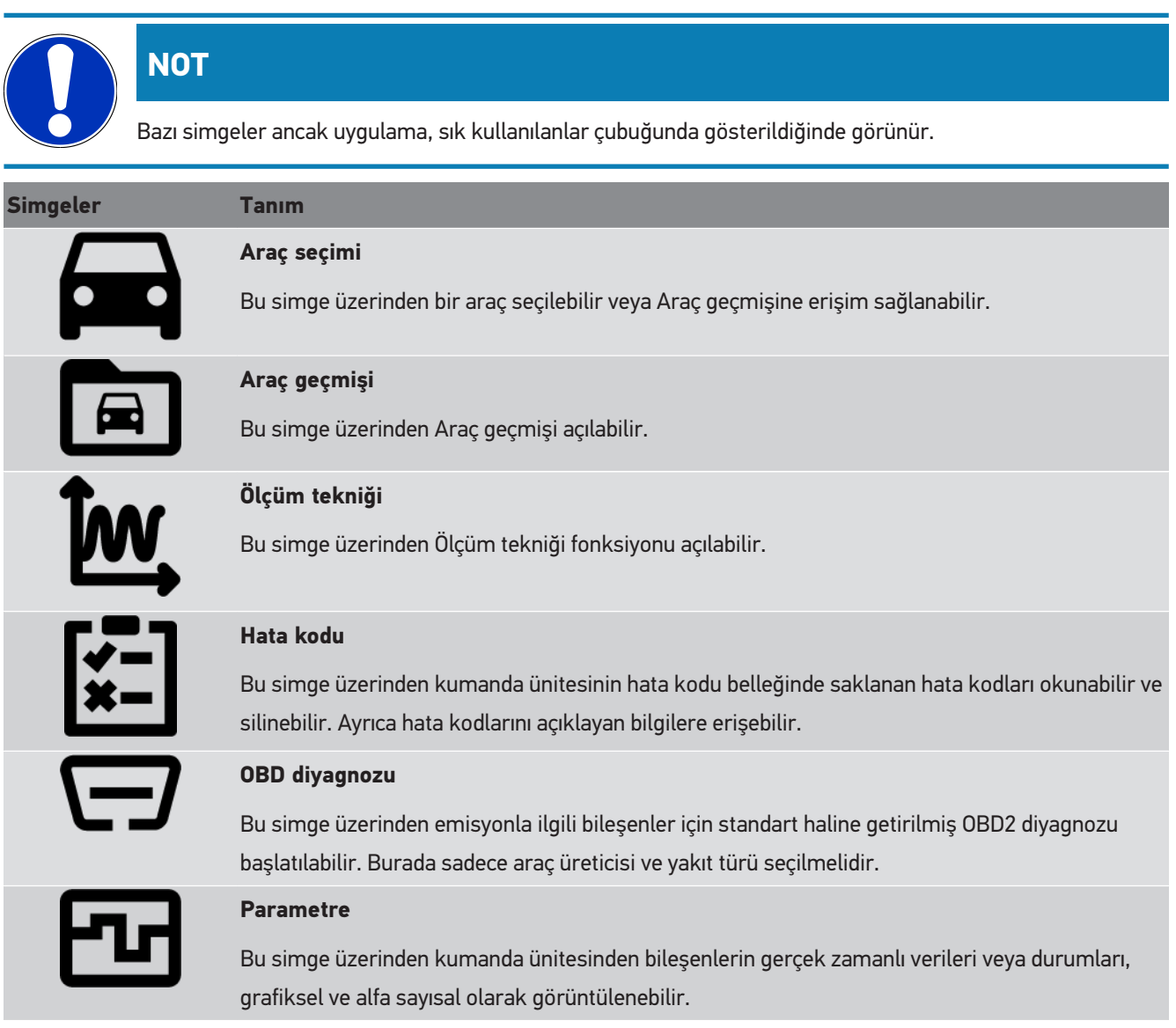

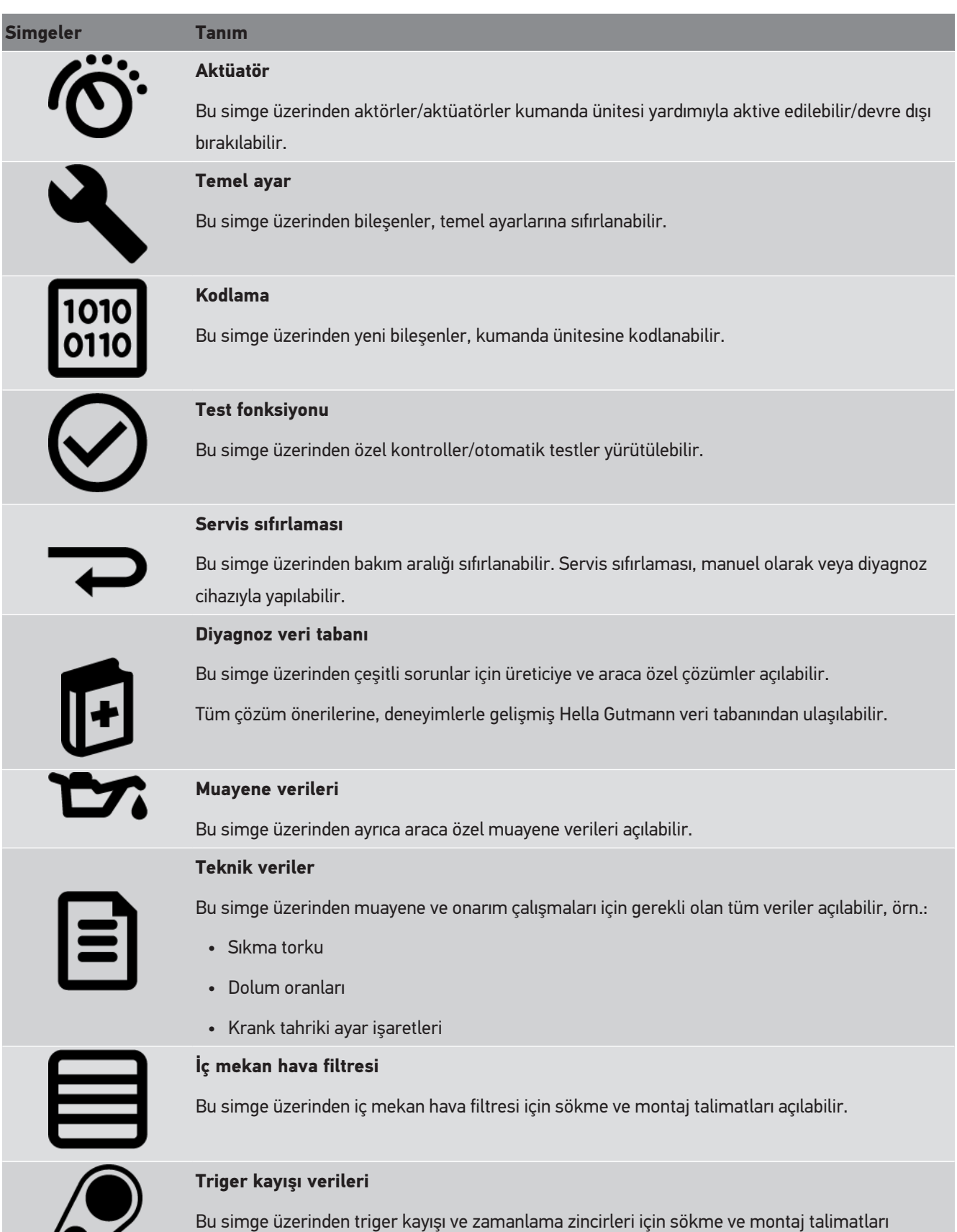

 $\bullet$ 

açılabilir.

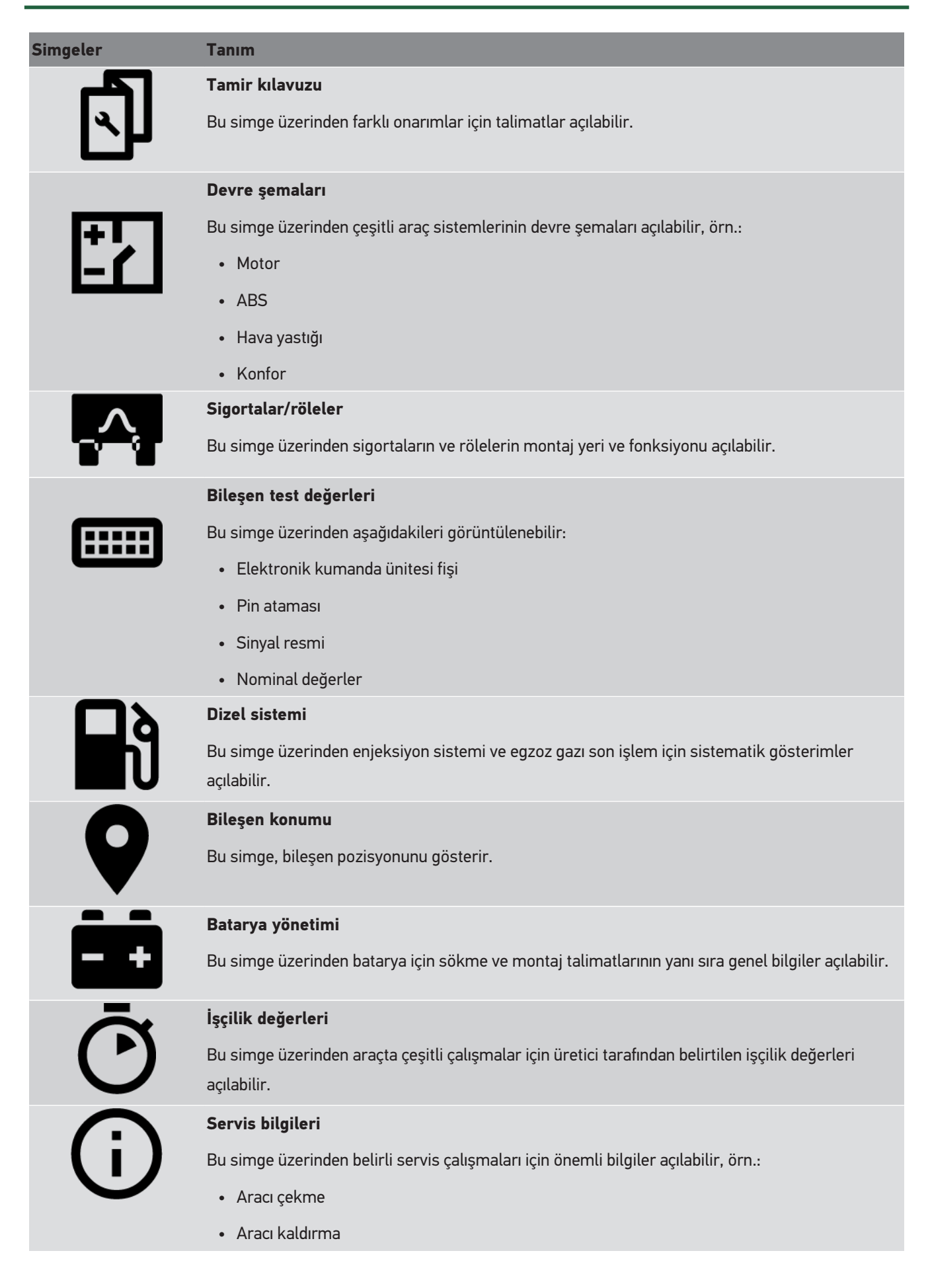

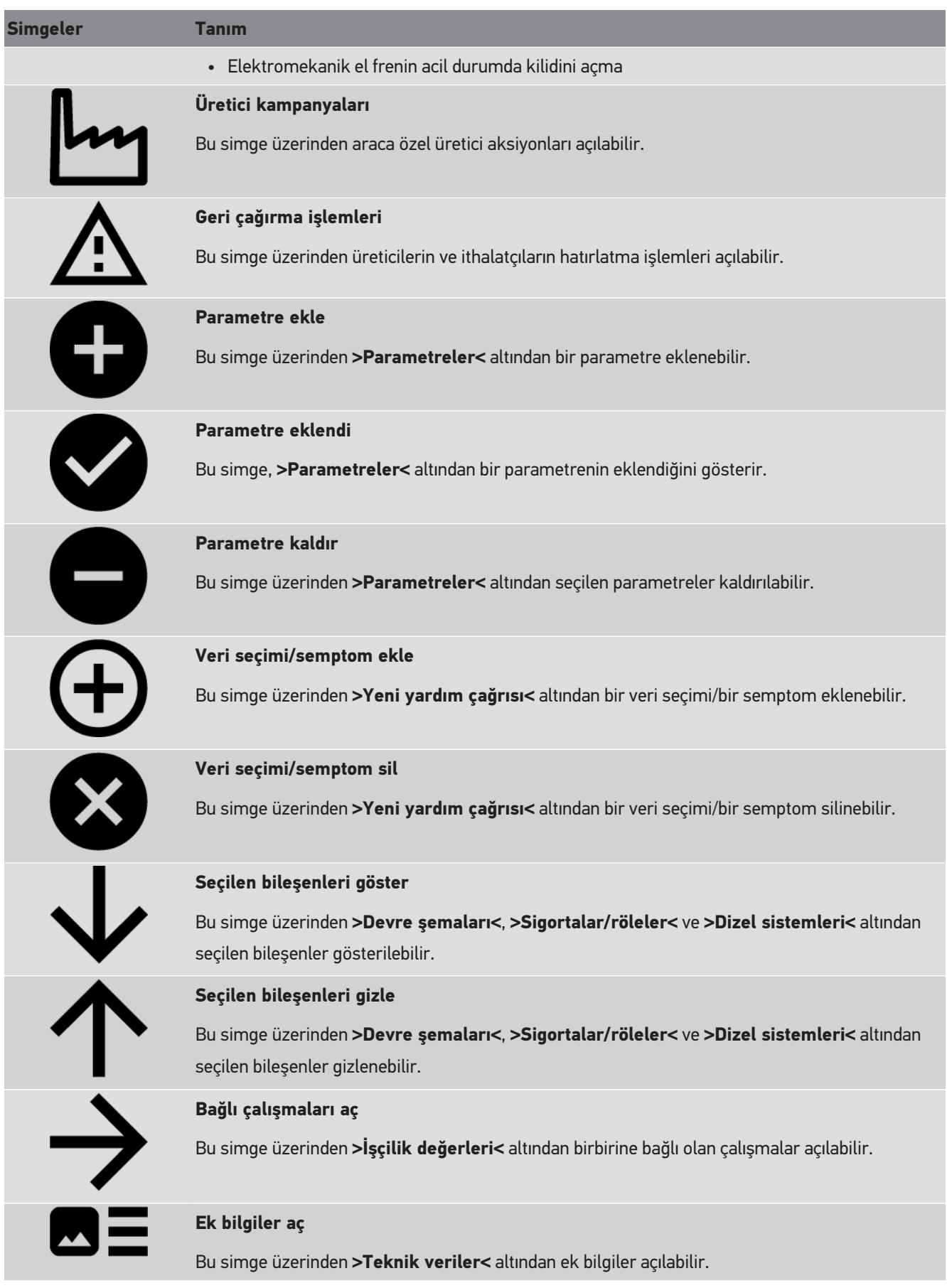

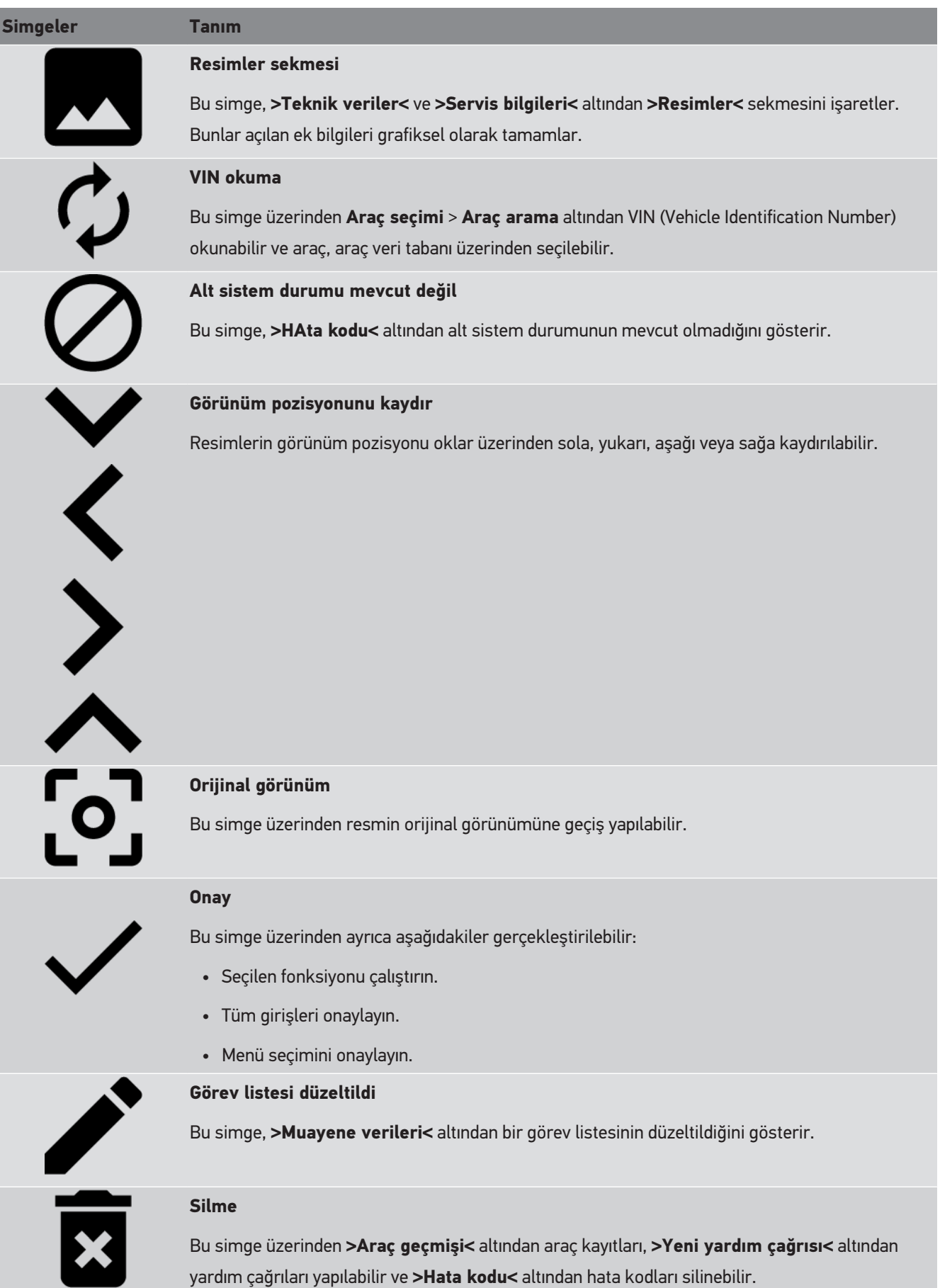

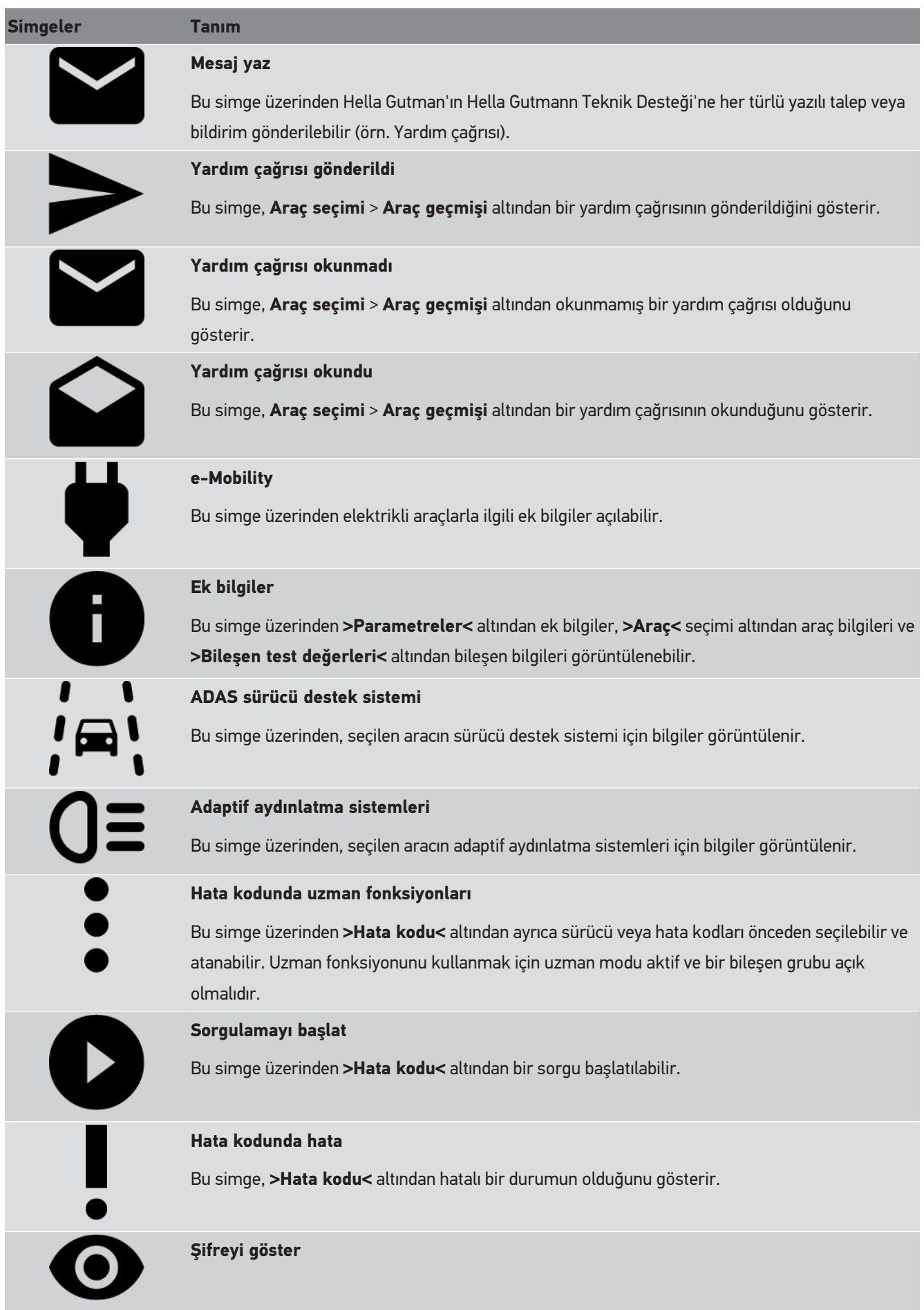

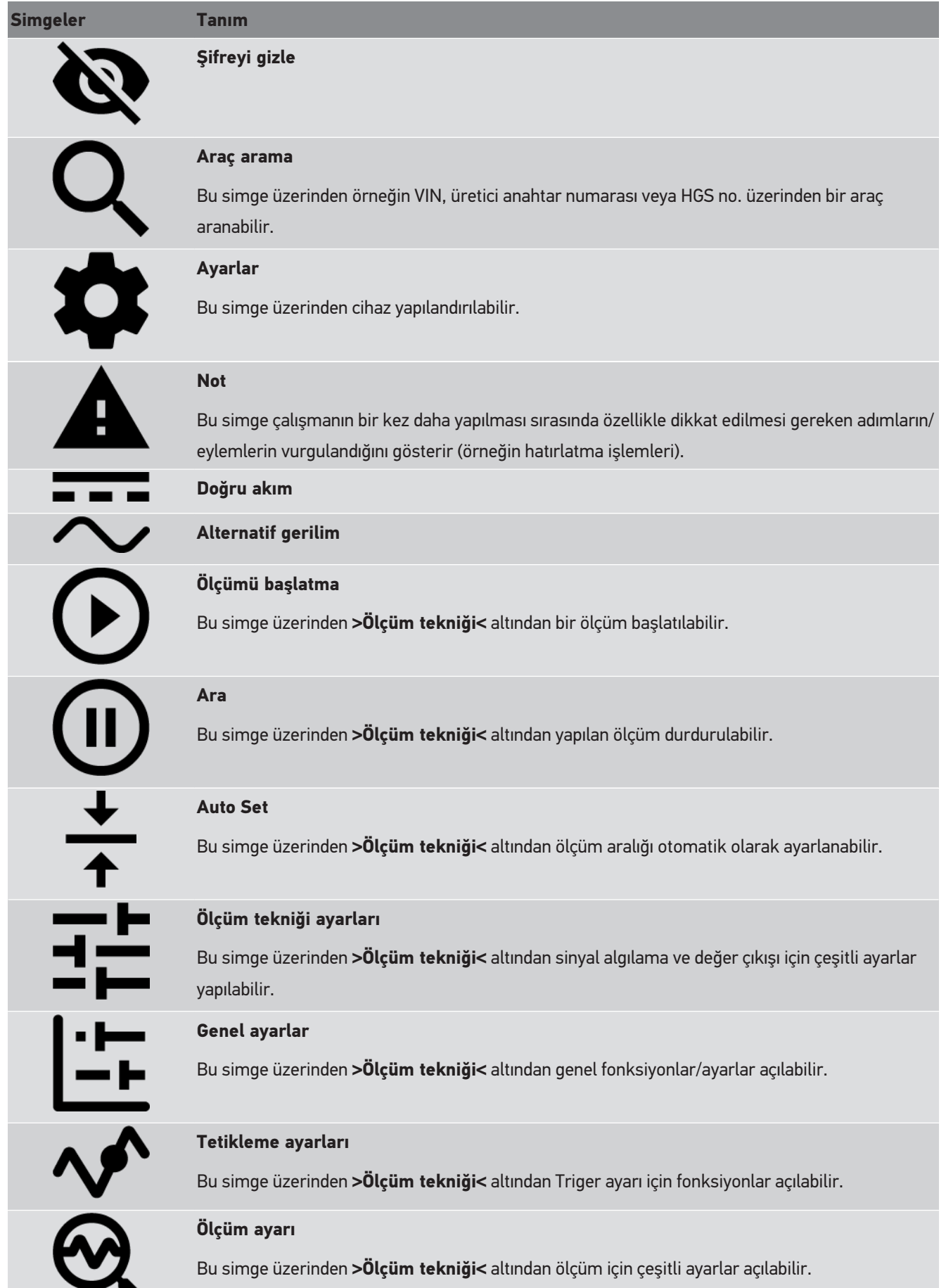

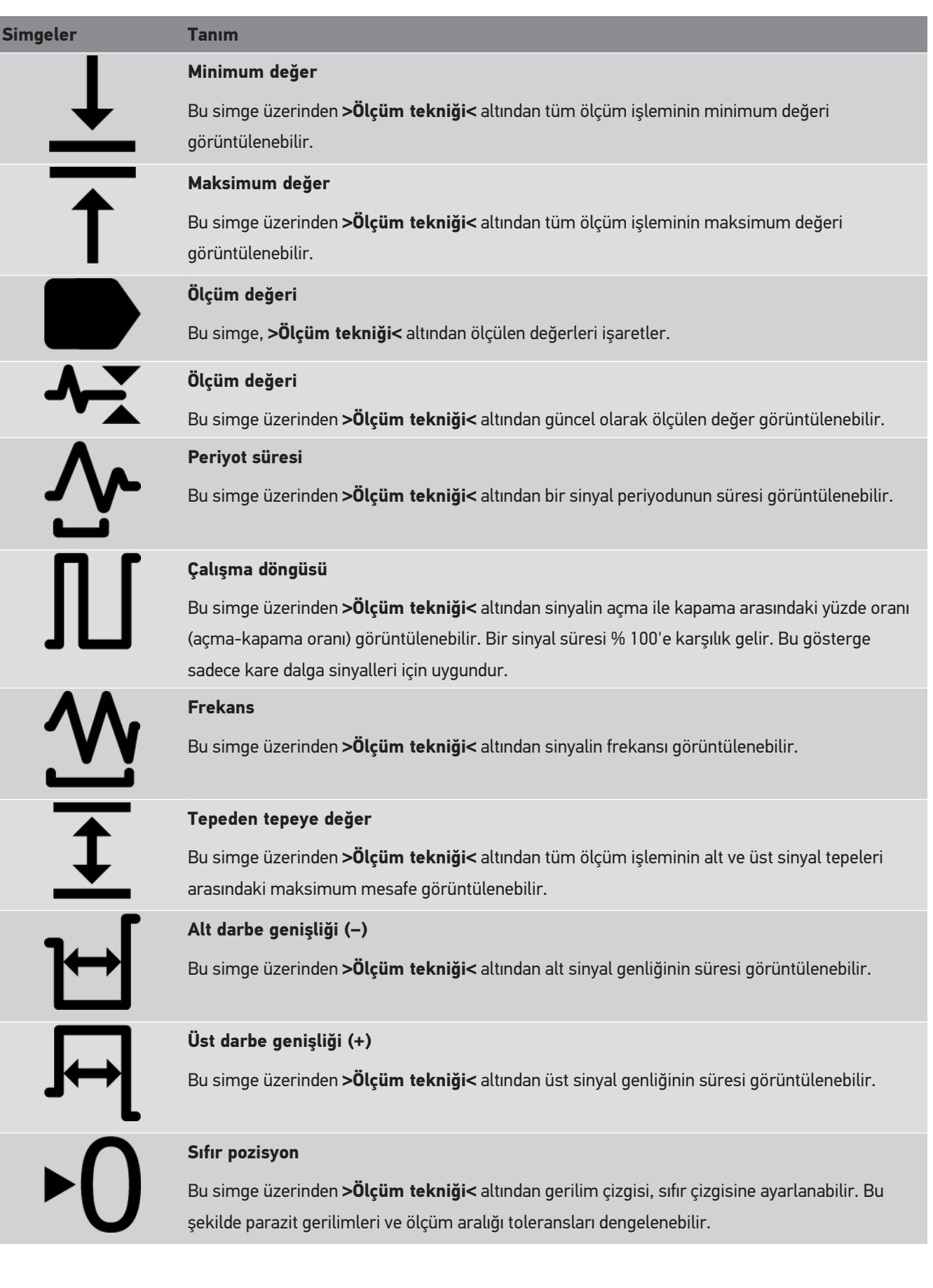

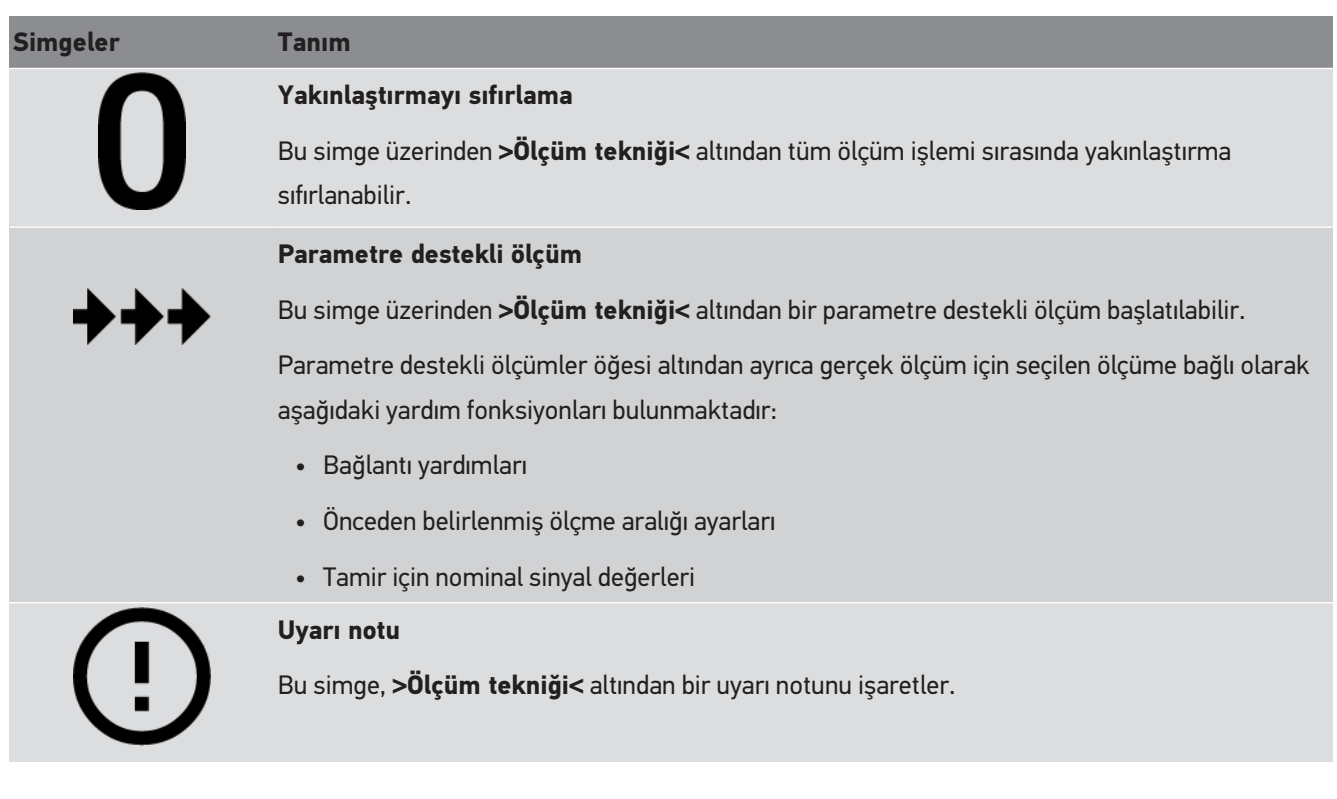

# **9.2. Araç geçmişi**

Burada, ilgili araca **>Hata kodları<**, **>Parametre<**, **>Temel ayar<**, **>Kodlama<**, **>Ölçümler<** ve **>Parametre destekli ölçümler<** ile ilgili çalışma adımlarının diyagnoz sonuçları kaydedilir. Bu fonksiyon aşağıdaki avantajlara sahiptir:

- Diyagnoz sonuçları daha sonra değerlendirilebilir.
- Daha önce yapılan diyagnoz işlemleri güncel diyagnoz sonuçları ile karşılaştırılabilir.
- <span id="page-1075-0"></span>• Müşteriye, araca yeniden bağlanmaya gerek kalmadan yapılan diyagnoz sonuçları gösterilebilir.

# **9.3. Araç seçimi**

Burada, ayrıca aşağıdaki parametrelere göre araç seçebilirsiniz:

- Araç tipi
- Üretici
- Model
- Yakıt türü

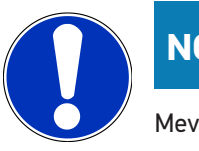

## **NOT**

Mevcut tüm bilgilere erişebilmek için bir çevrimiçi bağlantının olması gerekir.

Uygulama başlatıcıda **>Araç seçimi<** üzerinden araç seçimi farklı şekillerde yapılabilir. Aşağıdaki seçenekler seçilebilir:

• **Araç arama**

Araç ayrıca aşağıdaki parametreler üzerinden aranabilir:

- Ülkelere özel
- VIN
- HGS numarası

## **NOT**

Ülkeye özel araç arama, sadece aşağıdaki ülkelerde yapılabilir:

- Almanya (üretici anahtar no./tip anahtar no.)
- Hollanda (Plaka)
- İsveç (plaka)
- İsviçre (Tip onay numarası)
- Danimarka (plaka)
- Avusturya (Ulusal kod)
- İrlanda (plaka)
- Norveç (plaka)
- Fransa (plaka)
- Finlandiya (plaka)

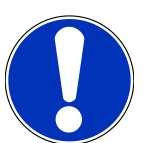

### **NOT**

VIN ile araç arama, tüm üreticileri için geçerli değildir.

### • **Taşıt veri bankası**

Araç, burada ayrıca aşağıdaki parametreler üzerinden aranabilir:

- Üretici
- Yakıt türü
- Model
- **Araç geçmişi**

<span id="page-1076-0"></span>Burada mevcut kayıtlı olan araçlar ve diyagnoz sonuçları seçilebilir.

## **9.3.1. CSM Araç seçimi**

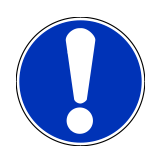

## **NOT**

Bu adımlar sadece daha önce herhangi bir CSM kullanıcısı oturum açmamışsa gereklidir.

Güvenlik sistemi kurulu bir aracı seçebilmek ve bilinen diyagnoz süreçlerini kısıtlama olmaksızın kullanabilmek için aşağıdaki işlemleri uygulayın:

1. Uygulama başlatıcıyla **>Araç seçimi<** üzerine tıklayın ve istediğiniz aracı seçin.

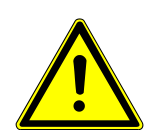

## **DİKKAT**

### **Aracın kontrolünüz dışında hareket etmesi**

Yaralanma/maddi hasar tehlikesi

Çalıştırma işleminden önce aşağıdaki adımları uygulayın:

- 1. El frenini çekin.
- 2. Rölantiye geçirin.
- 3. Uyarı ve talimat penceresini dikkate alın.

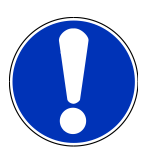

### **NOT**

### **OBD fişlerinin bağlanması sırasındaki kısa devre ve gerilim eşikleri**

Araç elektroniğinin zarar görme tehlikesi

OBD fişlerinin takılmasından önce aracın kontağını kapatın.

- 2. OBD fişini aracın diyagnoz bağlantısına takın.
- 3. Uyarı ve talimat penceresini dikkate alın.
- 4. Uyarı ve talimat penceresini kapatın.
- 5. Uygulama başlatıcıda diyagnoz tipini (örn.**>Servis sıfırlaması<**) seçin.
	- ð **Oturum Açma** penceresi görüntülenir.
- 6. CSM kullanıcı verilerini girin ve **>Oturum Açma<** öğesini seçin.
- 7. Kullanıcı kimliğini **>Onayla<** ile onaylayın.
- $\Rightarrow$  Tam diyagnoz kapsamı şimdi kısıtlama olmaksızın kullanılabilir.

# **9.4. Diyagnoz**

Üreticiye özel araçla iletişim sayesinde kontrol edilecek araç sistemleri ile veri alışverişi mümkündür. İlgili diyagnoz derinliği ve diyagnozun çok yönlülüğü, kumanda ünitesinin fonksiyon kapsamına bağlıdır.

Aşağıdaki parametreler **Diyagnoz** öğesi altından seçilebilir:

• **>Hata kodu<**

Burada, kumanda ünitesinin hata kodu belleğinde saklanan hata kodları okunabilir ve silinebilir. Ayrıca hata kodlarını açıklayan bilgilere erişebilir.

• **>OBD diyagnozu<**

Burada emisyonla ilgili bileşenler için OBD2 diyagnozu başlatılabilir. Burada sadece araç üreticisi ve yakıt türü seçilmelidir.

• **>Parametre<**

Burada kumanda ünitesinden bileşenlerin gerçek zamanlı verileri veya durumları, grafiksel ve alfa sayısal olarak görüntülenebilir.

• **>Aktüatör<**

Burada aktörler/aktüatörler kumanda ünitesi yardımıyla aktive edilebilir/devre dışı bırakılabilir.

• **>Temel ayar<**

Burada bileşenler, temel ayarlarına sıfırlanabilir.

• **>Kodlama<**

Burada yeni bileşenler, kumanda ünitesine kodlanabilir.

• **>Test fonksiyonu<**

Burada özel kontroller/otomatik testler yürütülebilir.

• **>Servis sıfırlaması<**

Burada, bakım aralığı sıfırlanabilir. Servis sıfırlaması, manuel olarak veya diyagnoz cihazıyla yapılabilir.

## **9.4.1. Araç diyagnozunu hazırlama**

# **NOT**

Hatasız bir araç diyagnoz işlemi için aracın doğru seçilmesi ve yeterli araç elektrik sistemi geriliminin (> 12 V) olması ön koşuldur. Bunu kolaylaştırmak için diyagnoz cihazında örn. diyagnoz bağlantısının montaj yeri, VIN üzerinden aracın tanımlaması veya batarya geriliminin gösterimi gibi seçenekler için birçok yardım bulunur.

Birçok üretici, araç sistemlerini yetkisiz erişime karşı korumak için güvenlik Gateway modülü ile araçla iletişimi güvence altına alır. Bu, diyagnoz cihazıyla araç arasındaki sınırsız araçla iletişimin ancak ilgili etkinleştirmeden sonra gerçekleşebileceği anlamına gelir. Güvenlik sistemi takılı bir araç seçmek ve bilinen diyagnoz fonksiyonlarından sınırsız faydalanmak için mega macs X el kitapçığının **Cyber Security Management** bölümündeki adımları takip edin.

Uygulama başlatıcıda **>Diyagnoz<** öğesi altından aşağıdaki kumanda ünitelerinin fonksiyonlarına ulaşılabilir:

- Hata kodu
- OBD diyagnozu
- Parametre
- Aktüatör
- Temel ayar
- Kodlama
- Test fonksiyonu
- Servis sıfırlaması

Araç diyagnozunu hazırlamak için aşağıdaki işlemleri uygulayın:

1. Uygulama başlatıcıyla **>Araç seçimi<** üzerine tıklayın ve istediğiniz aracı seçin.

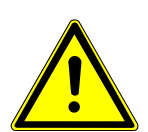

## **ADIKKAT**

### **Aracın kontrolünüz dışında hareket etmesi**

Yaralanma/maddi hasar tehlikesi

Çalıştırma işleminden önce aşağıdaki adımları uygulayın:

- 1. El frenini çekin.
- 2. Rölantiye geçirin.
- 3. Uyarı ve talimat penceresini dikkate alın.

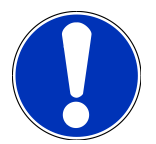

## **NOT**

### **OBD fişlerinin bağlanması sırasındaki kısa devre ve gerilim eşikleri**

Araç elektroniğinin zarar görme tehlikesi

OBD fişlerinin takılmasından önce aracın kontağını kapatın.

- 2. OBD fişini aracın diyagnoz bağlantısına takın.
- 3. App-Launcher'da **>OBD diyagnozu<** öğesini seçin.
- $\Rightarrow$  Şimdi diyagnoz tipi seçilebilir.

### **9.4.2. Hata kodu**

Dahili kontrol sırasında kumanda ünitesi tarafından, bir yapı parçasının işlevinin hatalı olduğu algılandığında, bellekte bir hata kodu kaydedilir ve ilgili uyarı lambası etkinleştirilir. Diyagnoz cihazı hata kodunu okur ve düz metin olarak görüntüler. Ayrıca, hata kodunun olası etkileri ve nedenleri ile ilgili bilgiler kayıtlıdır. Olası arıza nedenlerini tespit etmek gerektiğinde sistem, ölçüm tekniği için bir bağlantı sağlayacaktır.

### **9.4.2.1. Hata kodlarını okuma**

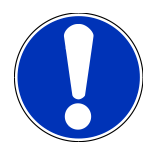

### **NOT**

Hata kodları okunmadan önce bir aracın seçilmesi gerekir.

Araç seçimi hakkında daha ayrıntılı bilgiler [Araç seçimi \[](#page-1075-0)[}](#page-1075-0) [1076\]](#page-1075-0) ve [CSM Araç seçimi \[](#page-1076-0)[}](#page-1076-0) [1077\]](#page-1076-0) bölümlerinde bulunabilir.
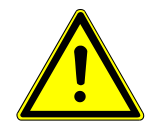

## **DİKKAT**

#### **Aracın kontrolünüz dışında hareket etmesi**

Yaralanma/maddi hasar tehlikesi

Çalıştırma işleminden önce aşağıdaki adımları uygulayın:

- 1. El frenini çekin.
- 2. Rölantiye geçirin.
- 3. Uyarı ve talimat penceresini dikkate alın.

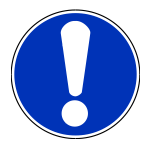

## **NOT**

#### **OBD fişlerinin bağlanması sırasındaki kısa devre ve gerilim eşikleri**

Araç elektroniğinin zarar görme tehlikesi

OBD fişlerinin takılmasından önce aracın kontağını kapatın.

Hata kodunu okumak için aşağıdaki işlemleri uygulayın:

- 1. OBD fişini aracın diyagnoz bağlantısına takın.
- 2. Uygulama başlatıcıda **Diyagnoz** altından > **Hata kodu** öğesini seçin.
	- $\Rightarrow$  Genel sorgulama için genel bir bakış görüntülenir.
- 3. Sistemleri tek tek açmak için  $\sum$  üzerine tıklayın.
- 4. Seçilen kumanda ünitesini tek tek okumak için  $\bullet$  üzerine tıklayın.
	- ð **Aracı hazırla** penceresi görüntülenir.
- 5. Talimat ve açıklama pencerelerini dikkate alın.
- 6. **>Devam<** öğesini tıklayın.
	- $\Rightarrow$  Araçla iletişim kurulur. Kumanda ünitesinde kayıtlı tüm hata kodları görüntülenir.
- 7. İstenen hata kodunu seçin.
	- $\Rightarrow$  İlgili tamir yardımı görüntülenir.
- 8. **>Ölçüm tekniği<** ile doğrudan **Ölçüm tekniği** fonksiyonuna geçilebilir.

#### **9.4.2.2. Araç sistemindeki hata kodlarını silme**

Burada, bir araç sisteminin okunmuş hata kodları silinebilir.

Bir araç sisteminin hata kodlarını silmek için aşağıdaki işlemleri uygulayın:

1. 1-9 adımlarını [Hata kodlarını okuma \[](#page-1079-0)[}](#page-1079-0) [1080\]](#page-1079-0) bölümünde açıklanan şekilde gerçekleştirin.

## **NOT**

Tüm seçilen hata kodları, silme işleminden sonra kumanda ünitesi belleğinden geri alınamayacak şekilde silinir.

Bu nedenle, okunan verileri her zaman **>Araç geçmişi<** veri tabanına kaydetmenizi öneririz.

- 2. **>Hata kodlarını silme<** ile araç sisteminden hata kodlarını silin.
	- $\Rightarrow$  Elektronik kumanda ünitesi belleğindeki hata kodları silinir.
- <span id="page-1081-0"></span>ð Hata kodları başarıyla silindiği zaman aşağıdaki metin görüntülenir: **Hata kodu silme işlemi başarıyla yapıldı**.

### **9.4.2.3. Hata kodu okuma genel sorgulaması**

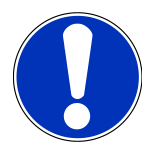

## **NOT**

Bir genel sorgulama yapmadan önce bir aracın seçilmesi gerekir.

Araç seçimi hakkında daha ayrıntılı bilgiler [Araç seçimi \[](#page-1075-0)[}](#page-1075-0) [1076\]](#page-1075-0) ve [CSM Araç seçimi \[](#page-1076-0)[}](#page-1076-0) [1077\]](#page-1076-0) bölümlerinde bulunabilir.

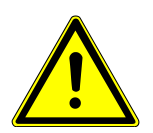

## **A** DİKKAT

#### **Aracın kontrolünüz dışında hareket etmesi**

Yaralanma/maddi hasar tehlikesi

Çalıştırma işleminden önce aşağıdaki adımları uygulayın:

- 1. El frenini çekin.
- 2. Rölantiye geçirin.
- 3. Uyarı ve talimat penceresini dikkate alın.

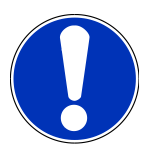

## **NOT**

#### **OBD fişlerinin bağlanması sırasındaki kısa devre ve gerilim eşikleri**

Araç elektroniğinin zarar görme tehlikesi

OBD fişlerinin takılmasından önce aracın kontağını kapatın.

Genel sorgulama, yazılımdan araca atanmış tüm kumanda ünitelerinde kayıtlı olan hata kodlarını kontrol eder.

Bir genel sorgulama yapmak için aşağıdaki işlemleri uygulayın:

- 1. OBD fişini aracın diyagnoz bağlantısına takın.
- 2. Uygulama başlatıcıda **Diyagnoz** altından > **Hata kodu** öğesini seçin.
- 3. **Genel sorgulama** altından **>Sorgulamayı başlat<** üzerine tıklayın.
	- $\Rightarrow$  Araçla iletişim kurulur.
	- ð Diyagnoz cihazı, tüm olası kumanda ünitesi varyantlarını sorgular. Bu birkaç dakika sürebilir.
	- $\Rightarrow$  Araçta takılı olan tüm kumanda üniteleri görüntülenir.
	- $\Rightarrow$  Hata kodlarının sayısı ilgili elektronik kumanda ünitesi belleğinde görüntülenir.
- 4. İstenen kumanda ünitesini devre dışı bırakın/aktive edin.
- 5. **Hata** öğesi altından ile ilgili kumanda ünitesi belleğindeki istenen hata kodu çağrılabilir.
	- $\Rightarrow$  Hata kodları tamir yardımlarıyla görüntülenecektir.

#### **9.4.2.4. Genel sorgulama – Tüm hata kodlarını silme**

Burada, kumanda ünitesinde kayıtlı tüm hata kodları silinebilir.

Genel sorgulamdan sonra tüm hata kodlarını silmek için aşağıdaki işlemleri uygulayın:

1. 1 + 2 adımlarını [Hata kodu okuma genel sorgulaması \[](#page-1081-0)[}](#page-1081-0) [1082\]](#page-1081-0) bölümünde açıklanan şekilde gerçekleştirin.

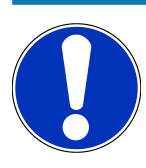

## **NOT**

Sadece tüm sistemlerin aynı OBD fişi üzerinden okunabilir olması durumunda tüm araç sistemlerindeki tüm hata kodları silinebilir.

- 2. **>Tüm kata kodlarını silme<** üzerine tıklayın.
	- ð **Aracı hazırla** penceresi görüntülenir.
- 3. **>Devam<** öğesini tıklayın.
- 4. Açıklama penceresini dikkate alın.
- 5. **>Devam<** ile açıklama penceresini onaylayın.
- $\Rightarrow$  Tüm kumanda ünitesinde kayıtlı hata kodları silindi.

### **9.4.3. OBD diyagnozu**

Burada, sadece araç üreticisini ve yakıt türünü seçerek doğrudan OBD 2 diyagnozuna geçilebilir.

### **9.4.3.1. Sistemler**

Buradan, diğer şeylerin yanı sıra benzinli ve dizel araçların çeşitli OBD 2 sistemlerine ve ayrıca egzoz emisyon analizleri ön testine erişim sağlanır.

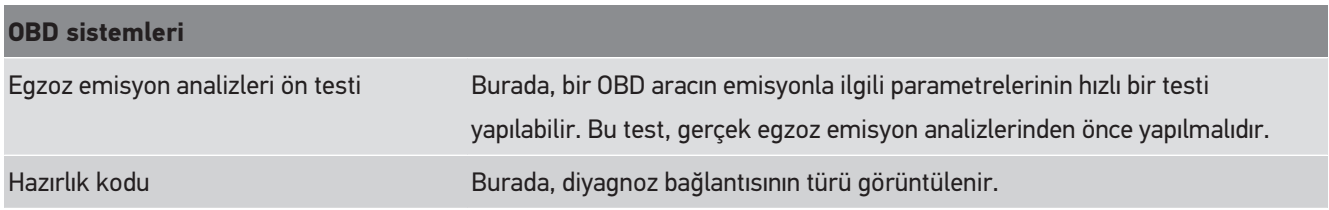

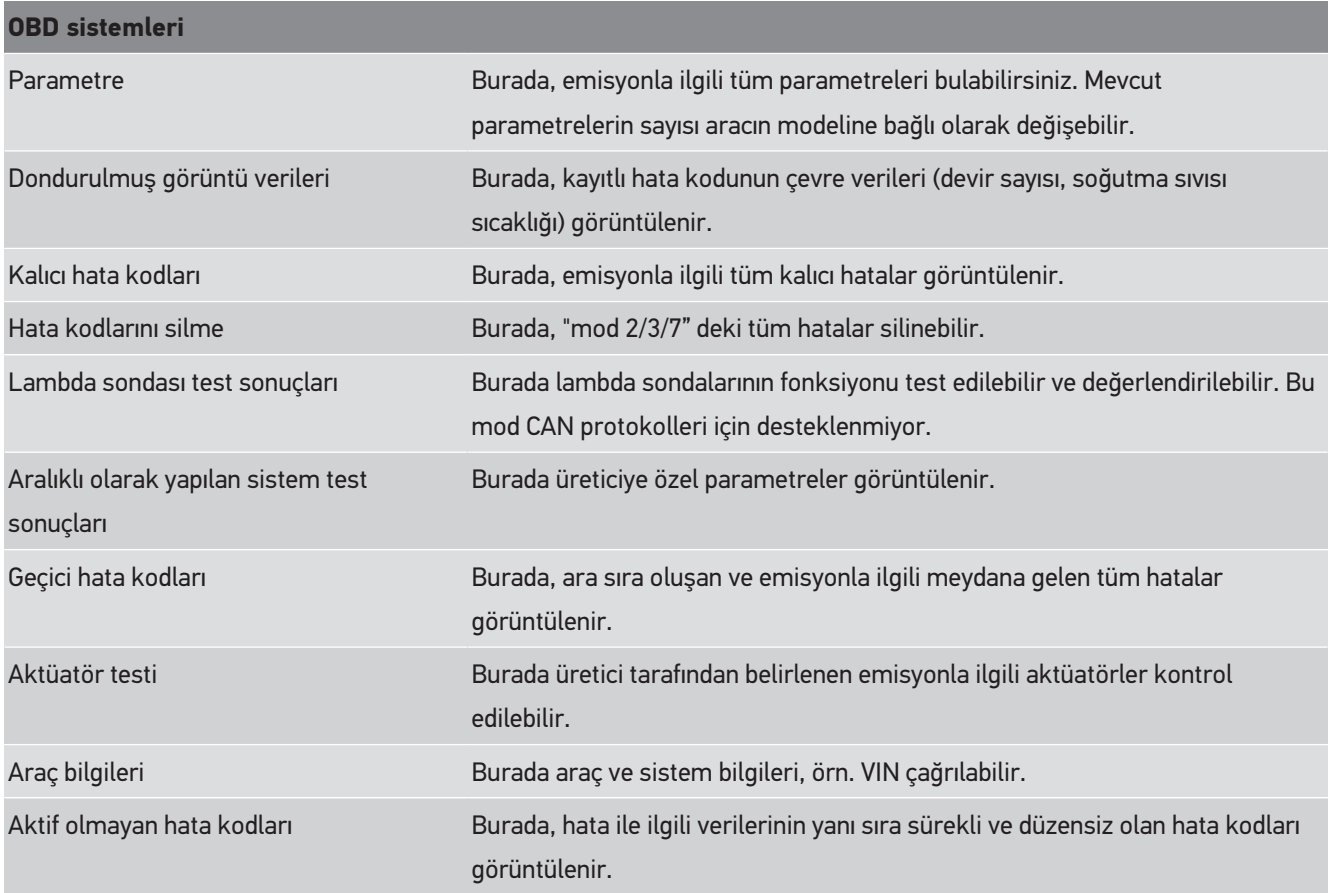

### **9.4.3.2. OBD diyagnoz işlemini gerçekleştirme**

Bir OBD diyagnoz işlemini yapmak için aşağıdaki işlemleri uygulayın:

- 1. Uygulama başlatıcıda **>OBD diyagnozu<** üzerine tıklayın.
- 2. İstenen üreticiyi seçin.
- 3. İstenen yakıt türünü seçin.
- 4. İstenen sistemi seçin.
- 5. **>Başlat<** ile seçimi onaylayın.
- 6. Gerektiğinde açıklama penceresini dikkate alın.
- $\Rightarrow$  OBD diyagnozu başlatılır.

### **9.4.4. Parametre**

İzlemek için *[Video](https://hgstrainingdownload.de/site/assets/tutorials/1725/de_parameter_online)* üzerine tıklayın.

Birçok araç sistemi, hızlı arıza bulma ve giderme için dijital ölçüm değerlerini parametre biçiminde kullanıma sunar. Parametreler, bileşenin mevcut durumunu veya istenen ve gerçek değerlerini gösterir. Parametreler hem alfanümerik hem de grafiksel olarak görüntülenir.

#### **Örnek**

Motor sıcaklığı -30...120 °C aralığında hareket edebilir.

Sıcaklık sensörü 9 °C olarak belirtiyor fakat motorun gerçek sıcaklığı 80 °C arasında bir sıcaklıkta olduğunda elektronik kumanda ünitesi yanlış bir enjeksiyon süresi hesaplar.

Elektronik kumanda ünitesi için sıcaklığın mantıklı olması nedeniyle bir hata kodu kaydedilmez.

Hata metni: **Hatalı lambda sondası sinyali**.

İlgili parametreler okunduğu zaman bir diyagnoz süreci her iki durumda önemli ölçüde kolaylaştırılabilir.

**mega macs X** parametreleri okur ve düz metin olarak görüntüler. Ayrıca bu parametreler için ek bilgiler kayıtlıdır.

### **9.4.4.1. Parametre okuma**

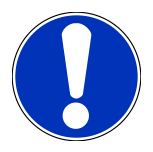

## **NOT**

Hata kodunu okuduktan sonra tüm diğer çalışmaları yapmadan önce hata diyagnozu için elektronik kumanda ünitesinin parametreleri okunmalıdır.

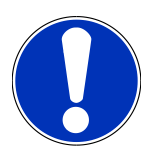

## **NOT**

Parametreler okunmadan önce bir aracın seçilmesi gerekir.

Araç seçimi hakkında daha ayrıntılı bilgiler [Araç seçimi \[](#page-1075-0)[}](#page-1075-0) [1076\]](#page-1075-0) ve [CSM Araç seçimi \[](#page-1076-0)[}](#page-1076-0) [1077\]](#page-1076-0) bölümlerinde bulunabilir.

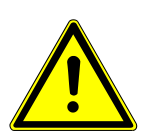

## **DİKKAT**

#### **Aracın kontrolünüz dışında hareket etmesi**

Yaralanma/maddi hasar tehlikesi

Çalıştırma işleminden önce aşağıdaki adımları uygulayın:

- 1. El frenini çekin.
- 2. Rölantiye geçirin.
- 3. Uyarı ve talimat penceresini dikkate alın.

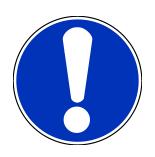

## **NOT**

#### **OBD fişlerinin bağlanması sırasındaki kısa devre ve gerilim eşikleri**

Araç elektroniğinin zarar görme tehlikesi

OBD fişlerinin takılmasından önce aracın kontağını kapatın.

Parametreleri okumak için aşağıdaki işlemleri uygulayın:

1. OBD fişini aracın diyagnoz bağlantısına takın.

2. Uygulama başlatıcıda **Diyagnoz** altından > **Parametreler** öğesini seçin.

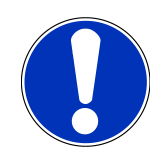

### **NOT**

Seçilen üretici ve araç tipine bağlı olarak aşağıdaki seçeneklerin seçimi değişir:

- Fonksiyonlar
- Bileşen grupları
- Sistemler
- Veriler
- 3. İstenen bileşen grubunu seçin.
- 4. Varsa uyarı notunu dikkate alın.
- 5. İstenen sistemi seçin.
- 6. Başlatma bilgilerini dikkate alın.
- 7. Ekranda gösterilen talimatları izleyin ve okuma işlemini başlatın.
	- $\Rightarrow$  Aracla iletisim kurulur.
	- ð Önemli parametreler, seçilen **Parametre** listesine otomatik olarak kaydedilir.
	- $\Rightarrow \bullet$  ile parametre seçimi menüsünde seçilen parametre hakkındaki bilgilere erişilebilir; örn. bileşen açıklamaları.
	- $\Rightarrow$   $\blacktriangleright$  Parametreler< ile seçilen parametreler kaldırılabilir.
	- $\Rightarrow$  **Parametre arama** ile ilave parametreler aranabilir.
- 8. **Gruplar (tüm parametreler)** altından istenen parametre grupları seçilebilir
	- ð Bir parametre grubunun seçilmesiyle sadece bunun için gerekli olan parametreler kaydedildiği için özellikle seçilmiş olan bir problemin diyagnozu yapılabilir.
- 9. **>Aktive etme<** ile parametreleri okuma işlemini başlatın.
	- ð Okuma işlemi sırasında kayıtlar otomatik olarak önceden girilen plaka altından **Araç geçmişine** kaydedilir.
- 10. **>Bitir<** ile sistem ve bileşen grubu seçimine geri dönülebilir.

### **9.4.5. Aktüatör**

Burada elektronik sistemlerdeki yapı parçaları kumanda edilebilir. Bu yöntemle bu yapı parçalarının temel işlevleri ve kablo bağlantıları kontrol edilebilir.

### **9.4.5.1. Aktüatörü aktive etme**

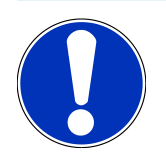

## **NOT**

Bir aktüatörü aktive etmeden önce bir aracın seçilmesi gerekir.

Araç seçimi hakkında daha ayrıntılı bilgiler [Araç seçimi \[](#page-1075-0)[}](#page-1075-0) [1076\]](#page-1075-0) ve [CSM Araç seçimi \[](#page-1076-0)[}](#page-1076-0) [1077\]](#page-1076-0) bölümlerinde bulunabilir.

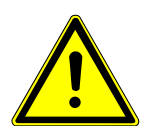

## **A** TEHLİKE

#### **Dönen/hareket eden parçalar (elektrikli fan, fren kaliperi pistonu vb.)**

Parmakların veya cihaz parçalarının kesilme veya ezilme tehlikesi

Aktüatörleri aktive etmeden önce aşağıda belirtilenleri tehlike alanından uzak tutun:

- Kol ve bacaklar
- Kişiler
- Cihaz parçaları
- Kablo

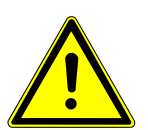

## **DİKKAT**

#### **Aracın kontrolünüz dışında hareket etmesi**

Yaralanma/maddi hasar tehlikesi

Çalıştırma işleminden önce aşağıdaki adımları uygulayın:

- 1. El frenini çekin.
- 2. Rölantiye geçirin.
- 3. Uyarı ve talimat penceresini dikkate alın.

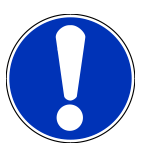

## **NOT**

#### **OBD fişlerinin bağlanması sırasındaki kısa devre ve gerilim eşikleri**

Araç elektroniğinin zarar görme tehlikesi

OBD fişlerinin takılmasından önce aracın kontağını kapatın.

Bir aktüatörü aktive etmek için aşağıdaki işlemleri uygulayın:

- 1. OBD fişini aracın diyagnoz bağlantısına takın.
- 2. Uygulama başlatıcıda **Diyagnoz** altından > **Aktüatör** öğesini seçin.
- 3. İstenen bileşen grubunu seçin.
- 4. İstenen sistemi seçin.
- 5. Ekranda gösterilen talimatları izleyin ve **>Başlat<** ile süreci başlatın.
- 6. Uyarı ve talimat penceresini dikkate alın.
	- $\Rightarrow$  Araçla iletişim kurulur.
- ð Aktüatörlerin özel olarak açılması ve kapatılması yoluyla araç üzerinde hedefe yönelik özel kontroller yapılabilir.

### **9.4.6. Temel ayar**

Burada bileşenler ve elektronik kumanda üniteleri üretici değerlerine uygun olarak ayarlanabilir veya adapte edilebilir.

### **9.4.6.1. Temel ayar için ön koşul**

Bir temel ayarlar yapmak için aşağıdakilere dikkat edin:

- Düzgün çalışan araç sistemi.
- Kumanda ünitesinin hata kodu belleğinde hiçbir hata kaydı olmamalıdır.
- Araca özel hazırlıkların yapılmış olması gerekir.

### **9.4.6.2. Temel ayar yapma**

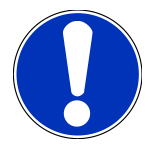

### **NOT**

Temel ayar yapılmadan önce bir aracın seçilmesi gerekir.

Araç seçimi hakkında daha ayrıntılı bilgiler [Araç seçimi \[](#page-1075-0)[}](#page-1075-0) [1076\]](#page-1075-0) ve [CSM Araç seçimi \[](#page-1076-0)[}](#page-1076-0) [1077\]](#page-1076-0) bölümlerinde bulunabilir.

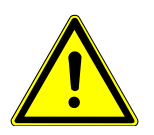

## **UYARI**

#### **Yanlış veya hatalı yapılmış temel ayarlar**

Kişilerin yaralanma veya araçta maddi hasar tehlikesi

Temel ayarı yaparken aşağıdakilere dikkat edin:

- 1. Doğru araç tipini seçin.
- 2. Uyarı ve talimat penceresini dikkate alın.

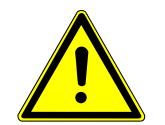

## **DİKKAT**

#### **Aracın kontrolünüz dışında hareket etmesi**

Yaralanma/maddi hasar tehlikesi

Çalıştırma işleminden önce aşağıdaki adımları uygulayın:

- 1. El frenini çekin.
- 2. Rölantiye geçirin.
- 3. Uyarı ve talimat penceresini dikkate alın.

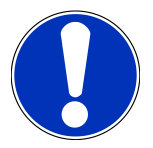

## **NOT**

#### **OBD fişlerinin bağlanması sırasındaki kısa devre ve gerilim eşikleri**

Araç elektroniğinin zarar görme tehlikesi

OBD fişlerinin takılmasından önce aracın kontağını kapatın.

Bir temel ayar yapmak için aşağıdaki işlemleri uygulayın:

- 1. OBD fişini aracın diyagnoz bağlantısına takın.
- 2. Uygulama başlatıcıda **Diyagnoz** altından > **Temel ayar** öğesini seçin.
- 3. İstenen bileşen grubunu seçin.
- 4. İstenen sistemi seçin.
- 5. Ekranda gösterilen talimatları izleyin ve **>Başlat<** ile süreci başlatın.
- 6. Uyarı ve talimat penceresini dikkate alın.
	- $\Rightarrow$  Araçla iletişim kurulur.
- 7. Ekranda gösterilen talimatları izleyin.

### **9.4.7. Kodlama**

Burada bileşenler ve kumanda üniteleri kodlanabilir. Bir kodlama, bileşenlerin değiştirilmesi veya elektronik bir sistemde ilave fonksiyonların etkinleştirilmesi durumda gereklidir.

### **9.4.7.1. Kodlama yapma**

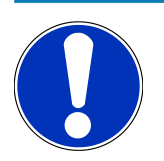

## **NOT**

Kodlama yapılmadan önce bir aracın seçilmesi gerekir.

Araç seçimi hakkında daha ayrıntılı bilgiler [Araç seçimi \[](#page-1075-0)[}](#page-1075-0) [1076\]](#page-1075-0) ve [CSM Araç seçimi \[](#page-1076-0)[}](#page-1076-0) [1077\]](#page-1076-0) bölümlerinde bulunabilir.

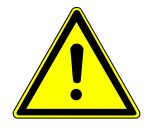

## **UYARI**

#### **Kumanda ünitesinin yanlış kodlanması veya kodlanmamış olması**

Kontrol cihazının yanlış veya hatalı çalışması sonucu kişilerin ölüm veya ciddi yaralanması.

Araçta veya civarında maddi hasar

Kodlamayı yaparken aşağıdakilere dikkat edin:

- 1. Örn. hava yastığında yapılacak çalışmalar gibi bazı çalımalar özel eğitim gerektirir.
- 2. Uyarı ve talimat penceresini dikkate alın.

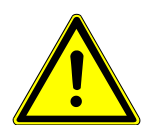

## **DİKKAT**

#### **Aracın kontrolünüz dışında hareket etmesi**

Yaralanma/maddi hasar tehlikesi

- Çalıştırma işleminden önce aşağıdaki adımları uygulayın:
- 1. El frenini çekin.
- 2. Rölantiye geçirin.
- 3. Uyarı ve talimat penceresini dikkate alın.

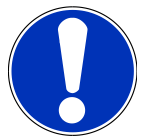

### **NOT**

#### **OBD fişlerinin bağlanması sırasındaki kısa devre ve gerilim eşikleri**

Araç elektroniğinin zarar görme tehlikesi

OBD fişlerinin takılmasından önce aracın kontağını kapatın.

Bir kodlama yapmak için aşağıdaki işlemleri uygulayın:

- 1. OBD fişini aracın diyagnoz bağlantısına takın.
- 2. Uygulama başlatıcıda **Diyagnoz** altından > **Kodlama** öğesini seçin.
- 3. İstenen bileşen grubunu seçin.
- 4. İstenen sistemi seçin.
- 5. Ekranda gösterilen talimatları izleyin ve **>Başlat<** ile süreci başlatın.
- 6. Uyarı ve talimat penceresini dikkate alın.
- 7. Ekranda gösterilen talimatları izleyin.

### **9.4.8. Test fonksiyonu**

Bu fonksiyon kullanılarak belirli bir bileşen grubunun çalışması kontrol edilebilir.

### **9.4.8.1. Test fonksiyonunu uygulama**

## **NOT**

Bir test fonksiyonunu uygulamaya almadan önce bir aracın seçilmesi gerekir.

Araç seçimi hakkında daha ayrıntılı bilgiler [Araç seçimi \[](#page-1075-0)[}](#page-1075-0) [1076\]](#page-1075-0) ve [CSM Araç seçimi \[](#page-1076-0)[}](#page-1076-0) [1077\]](#page-1076-0) bölümlerinde bulunabilir.

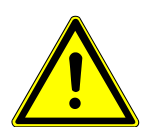

## **ADIKKAT**

#### **Aracın kontrolünüz dışında hareket etmesi**

Yaralanma/maddi hasar tehlikesi

Çalıştırma işleminden önce aşağıdaki adımları uygulayın:

- 1. El frenini çekin.
- 2. Rölantiye geçirin.
- 3. Uyarı ve talimat penceresini dikkate alın.

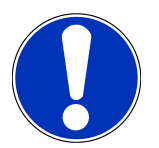

## **NOT**

#### **OBD fişlerinin bağlanması sırasındaki kısa devre ve gerilim eşikleri**

Araç elektroniğinin zarar görme tehlikesi

OBD fişlerinin takılmasından önce aracın kontağını kapatın.

Bir test fonksiyonunu uygulama almak için aşağıdaki işlemleri uygulayın:

- 1. OBD fişini aracın diyagnoz bağlantısına takın.
- 2. Uygulama başlatıcıda **Diyagnoz** altından > **Test fonksiyonu** öğesini seçin.
- 3. İstenen bileşen grubunu seçin.
- 4. İstenen sistemi seçin.
- 5. Ekranda gösterilen talimatları izleyin ve **>Başlat<** ile süreci başlatın.
- 6. Uyarı ve talimat penceresini dikkate alın.
- 7. Ekranda gösterilen talimatları izleyin.

### **9.4.9. Servis sıfırlaması**

Bu fonksiyon, araç tarafından destekleniyorsa burada muayene aralıkları sıfırlanabilir. Sıfırlama, diyagnoz cihazı tarafından otomatik olarak yapılır veya manuel sıfırlamanın nasıl yapılacağına ilişkin bir açıklama verilir.

### **9.4.9.1. Servis sıfırlaması yapma**

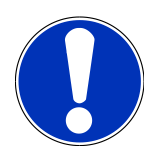

### **NOT**

Bir servis sıfırlaması yapılmadan önce bir aracın seçilmesi gerekir.

Araç seçimi hakkında daha ayrıntılı bilgiler [Araç seçimi \[](#page-1075-0)[}](#page-1075-0) [1076\]](#page-1075-0) ve [CSM Araç seçimi \[](#page-1076-0)[}](#page-1076-0) [1077\]](#page-1076-0) bölümlerinde bulunabilir.

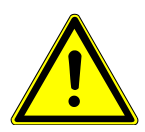

## **ADIKKAT**

#### **Aracın kontrolünüz dışında hareket etmesi**

Yaralanma/maddi hasar tehlikesi

Çalıştırma işleminden önce aşağıdaki adımları uygulayın:

- 1. El frenini çekin.
- 2. Rölantiye geçirin.
- 3. Uyarı ve talimat penceresini dikkate alın.

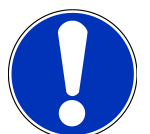

## **NOT**

**OBD fişlerinin bağlanması sırasındaki kısa devre ve gerilim eşikleri**

Araç elektroniğinin zarar görme tehlikesi

OBD fişlerinin takılmasından önce aracın kontağını kapatın.

Bir servis sıfırlaması yapmak için aşağıdaki işlemleri uygulayın:

- 1. OBD fişini aracın diyagnoz bağlantısına takın.
- 2. Uygulama başlatıcıda **Diyagnoz** altından > **Servis sıfırlaması** öğesini seçin.
- 3. İstenen sistemi seçin.
- 4. Ekranda gösterilen talimatları izleyin ve **>Başlat<** ile süreci başlatın.
- 5. Uyarı ve talimat penceresini dikkate alın.
- 6. Ekranda gösterilen talimatları izleyin.

## **9.5. Bilgiler**

Burada, aşağıdaki araç bilgileri genel bir bakış içinde gösterilir:

• Diyagnoz veri tabanı

Burada, araca özel Online yardımlara ulaşılabilir.

• Muayene verileri

Burada üretici özelliklerine göre bakım için kaydedilen araca özel muayene planı bulunur.

• Teknik veriler

Burada, araç üzerinde yapılacak bakım ve tamir çalışmaları için gerekli tüm veriler bulunur.

• İç mekan hava filtresi

Burada, iç mekan hava filtresi için sökme talimatnamesi bulunur.

• Triger kayışı verileri

Burada triger kayışının tamiri için gerekli olan ekipmanlara ve araca özel sökme ve monte etme talimatlarına ulaşılabilir.

• Tamir kılavuzu

Burada, muhtelif tamirler için talimatnamelere ulaşılabilir.

• Devre şemaları

Burada, araca özel örn. motor, ABS ve hava yastığının devre şemaları bulunur.

• Sigortalar/röleler

Burada ana sigorta, sigorta ve röle kutuları ve ayrıca her bir sigortanın montaj yeri görüntülenir.

• Bileşen test değerleri

Burada aşağıdakiler görüntülenir:

- Elektronik kumanda ünitesi fişi
- Pin ataması
- Sinyal resmi
- Nominal değerler
- Dizel sistemi

Burada dizel sistemlerinin muayenesi için teknik veriler ve ilave bilgiler bulunur.

• Bileşen konumu

Burada bir bileşen için iç mekan ve motor bölmesi görüntüsüne erişilebilir. Bileşenin pozisyonu kırmızı bir üçgen ile gösterilir.

• İşçilik değerleri

Burada çeşitli bileşenlerin onarımı için işçilik değerleri ve süresi görüntülenir.

• Servis bilgileri

Burada farklı araç sistemlerinin muayenesi için bilgiler bulunur.

• Üretici kampanyaları

Burada, araca özel olarak üreticilerin kendi bilgilendirme kampanyalarına ulaşılabilir.

• Geri çağırma işlemleri

Burada üreticilerin ve ithalatçıların geri çağırma bilgileri görüntülenebilir.

• Sürücü yardım sistemleri

Burada seçilen araca asıl takılı olan sürücü destek sistemlerinin bir sistem genel görünümü bulunur. Uygun sistem seçildikten sonra gerekli veri ve bilgilere ulaşılır.

• Adaptif aydınlatma sistemleri

Burada seçilen araca asıl takılı olan adaptif aydınlatma sistemlerinin bir sistem genel görünümü bulunur. Uygun sistem seçildikten sonra gerekli veri ve bilgilere ulaşılır.

• e-Mobility

Burada, ayrıca üreticiye ve modele özel hibrid ve elektrikli araçlarla ilgili bilgiler bulunur. Bileşenlerin konumu, yüksek gerilim sistemlerinin güç bağlantısını kesmek için teknik talimatlar ve yüksek gerilim sistemlerinde ölçüm yapılırken çalıştırma modunun açıklaması ile gerekli ölçüm noktaları ve istenen değerler belirtilir.

### **9.5.1. Diyagnoz veri tabanı**

Burada çeşitli problemler için üreticiye ve araca özel çözümler bulunur.

Hella Gutmann diyagnoz veri tabanında çok sayıda araca özel problem çözümleri bulunur. Veri tabanındaki girişler/çözüm önerileri, üretici belgelerinden ve teknisyen tarafından aracın başarıyla tamir edilebildiğinin geribildirimlerinden oluşur.

#### **9.5.1.1. Diyagnoz veri tabanına erişim**

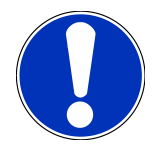

### **NOT**

Hella Gutmann diyagnoz veri tabanına erişmek için bir çevrimiçi bağlantının olması gerekir.

Bu diyagnoz veri tabanından bilgileri çağırmak için aşağıdaki işlemleri uygulayın:

- 1. Uygulama başlatıcıda **Bilgiler** altından > **Diyagnoz veri tabanı** öğesini seçin.
- 2. **Belirti seçimi** altından istediğiniz belirtiyi seçin.
	- $\Rightarrow$  Veriler karşıdan yüklenir.
	- $\Rightarrow$  Seçilen belirtiyle ilgili makaleler görüntülenir.
- 3. Sol seçim penceresinden **Çevrimiçi diyagnoz veri tabanından makale** öğesinden istediğinizi seçin.
- 4. Seçilen çözüm önerisi, aracın problemi için geçerli olmadığı zaman duruma göre **>Çözüm önerisi 2<** sekmesini seçin.
	- $\Rightarrow$  Duruma göre birkaç çözüm önerisi görüntülenir.

## **9.5.2. Muayene verileri**

Burada araca özel muayene planına ve yağ değişim aralığına erişilebilir.

#### **9.5.2.1. Muayene verilerini çağırma**

Muayene verilerini çağırmak için aşağıdaki işlemleri uygulayın:

- 1. Uygulama başlatıcıda **Bilgiler** altından > **Muayene verileri** öğesini seçin.
- 2. **Seçim** altından istenen bakım türünün onay kutusunu aktive edin.
	- $\Rightarrow$  Her bakım türü seçilen üretici ve araç tipine göre farklılık gösterir.
- 3. **Ekstra paketler** altından istenen bakım türünün onay kutusunu seçin.
- 4. **>Muayene planını görüntüleme<** üzerine tıklayın.
	- $\Rightarrow$  Bir yapılacaklar listesiyle birlikte muayene verileri görüntülenir.

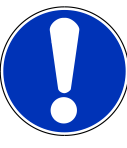

## **NOT**

Muayene verilerinin yazdırılmasını ve yapılacaklar listesinin sistematik bir şekilde, tek tek işlenmesini öneririz. Bunlar **Araç geçmişine** kaydedilmez.

- 5. Tamamlanan çalışma konumlarının onay kutusunu aktive edin.
- 6. Tüm çalışma konumları işlendiği zaman lastik profil derinliğini ve lastik basıncını girin.
- 7. **mm** altından sanal klavye ile tüm lastiklerin lastik profil derinliğini girin.
- 8. **bar** altından sanal klavye ile tüm lastiklerin lastik basıncını girin.
- 9. **İlk yardım çantasının son kullanma tarihi:** altından **ile takvimi açın ve ilgili tarihi seçin.**
- 10. Lastik setinin son kullanma tarihi: altından **ill**ile takvimi açın ve ilgili tarihi seçin.
- 11. **Sonraki genel muayene (HU) tarihi:** altından **ill** ile takvimi açın ve ilgili tarihi seçin.
- 12. Gerektiğinde, **Açıklama** altından sanal klavye ile istediğiniz bir açıklama girin.
- 13.  $\blacksquare$  ile muayene verileri yazdırılabilir.

## **9.5.3. Teknik veriler**

Burada, ayrıca araç üzerinde yapılacak bakım ve tamir çalışmaları için gerekli aşağıdaki veriler bulunur, örn.:

- Kontak ve egzoz sistemi için ayar değeri
- Önerilen buji türleri
- Sıkma torku
- Klimanın dolum oranı

Gerektiğinde veya yardımcı olacağı zaman veriler açıklayıcı fotoğraflar tarafından desteklenir.

### **9.5.3.1. Teknik verilere erişim**

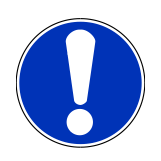

## **NOT**

Teknik verilere erişmek için bir çevrimiçi bağlantının olması gerekir.

Teknik verileri görüntülemek için aşağıdaki işlemleri uygulayın:

- 1. Uygulama başlatıcıda **Bilgiler** altından > **Teknik veriler** öğesini seçin.
- 2. **Grup** altından istenen verileri seçin.
	- $\Rightarrow$  Teknik veriler görüntülenir.
- $\Rightarrow$  Metnin sonunda yeşil bir göründüğü zaman başka resim veya metin bilgileri mevcuttur. Bunlara, üzerine tıklayarak erişilebilir.

## **9.5.4. İç mekan hava filtresi**

Burada, iç mekan hava filtresi için sökme talimatnamesi bulunur.

#### **9.5.4.1. İç mekan hava filtresinin çıkartılması ile ilgili talimatları çağırma**

İç mekan hava filtresinin bir sökme talimatnamesini çağırmak için aşağıdaki işlemleri uygulayın:

- 1. Uygulama başlatıcıda **Bilgiler** altından > **İç mekan hava filtresi** öğesini seçin.
- 2. İstenen çalışmayı seçin.

## **9.5.5. Triger kayışı verileri**

Burada triger kayışı ve triger zinciri için çıkarma ve takma talimatları kayıtlıdır.

### **9.5.5.1. Triger kayışı verilerine erişim**

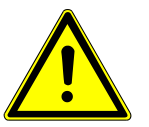

### **UYARI**

#### **Hareketli/araçtan düşmüş parçalar**

Yaralanma/sıkıştırma sonucu berelenme tehlikesi

Tüm gevşek parçaları çıkarın veya sabitleyin.

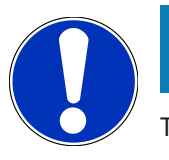

### **NOT**

Triger kayışı verilerine erişmek için bir çevrimiçi bağlantının olması gerekir.

Triger kayışı verilerini görüntülemek için aşağıdaki işlemleri uygulayın:

- 1. Uygulama başlatıcıda **Bilgiler** altından > **Triger kayışı verileri** öğesini seçin.
	- $\Rightarrow$  Veriler karşıdan yüklenir.

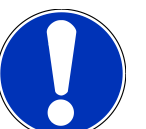

# **NOT**

Birden fazla sökme ve takma talimatnamesi görüntülendiği zaman bunlar numaraları ile işaretlenmiştir, örn. sökme 1, sökme 2, takma 1, takma 2 vb.

Sökme ve takma talimatnamelerinin arka arkaya açılması gerekir.

- 2. İstenen bilgiyi seçin.
	- $\Rightarrow$  Seçilen bilgi görüntilenir.

## **9.5.6. Tamir kılavuzu**

Burada, muhtelif tamirler için talimatnamelere ulaşılabilir.

### **9.5.6.1. Tamir kılavuzuna erişim**

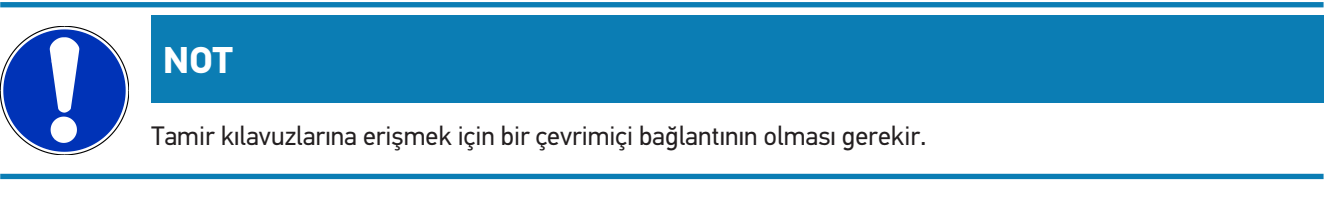

Tamir kılavuzlarını görüntülemek için aşağıdaki işlemleri uygulayın:

- 1. Uygulama başlatıcıda **Bilgiler** altından > **Tamir kılavuzları** öğesini seçin.
	- $\Rightarrow$  Veriler karşıdan yüklenir.
- 2. İstenen kriteri seçin.
- 3. Gerektiğinde 2. adımı tekrarlayın.
	- $\Rightarrow$  Veriler karşıdan yüklenir.
	- $\Rightarrow$  İlgili bir tamir kılavuzu görüntülenir.

## **9.5.7. Devre şemaları**

<span id="page-1096-0"></span>Burada araca özel devre şemaları çok çeşitli olarak sunulmaktadır.

### **9.5.7.1. Devre şemalarına erişim**

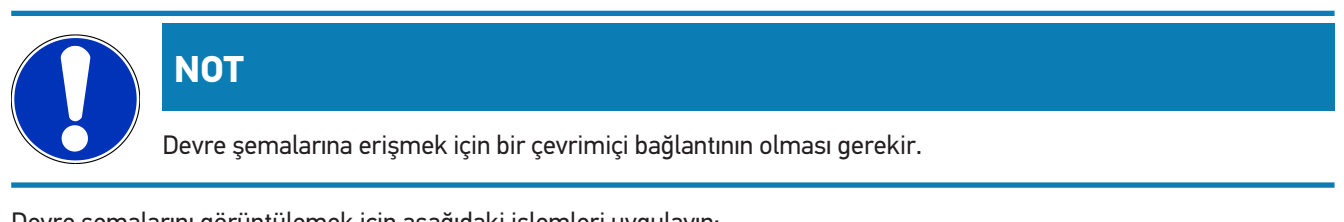

Devre şemalarını görüntülemek için aşağıdaki işlemleri uygulayın:

1. Uygulama başlatıcıda **Bilgiler** altından > **Devre şemaları** öğesini seçin.

- 2. İstenen bileşen grubunu seçin.
- 3. İstenen sistemi seçin.
	- $\Rightarrow$  Aynı seri bir araçta birkaç farklı tipte sistem monte edilmiş olabilir. Genellikle sistem tipleri kumanda ünitesinden veya parametre okuma yoluyla belirlenebilir.
	- $\Rightarrow$  Devre şeması görüntülenir.
- 4. **Bileşenler** altından istediğiniz bileşeni tıklayarak seçin.
	- $\Rightarrow$  Bileşen, renkli bir çerçeveyle ve ilgili bir başlıkla tanımlanır.

#### **9.5.7.2. Devre şemalarına erişim**

## **NOT**

Etkileşimli devre şemalarına erişim için, OBD fişinin aracın diyagnoz bağlantısına takılı olması gerekir.

Her bileşen bu fonksiyonu desteklemez (desteklenen bileşenler lejantta bir noktayla işaretlenmiştir).

Etkileşimli devre şemalarını görüntülemek için aşağıdaki işlemleri uygulayın:

- 1. 1-3 adımlarını [Devre şemalarına erişim \[](#page-1096-0)[}](#page-1096-0) [1097\]](#page-1096-0) bölümünde açıklanan şekilde gerçekleştirin.
- 2. üzerine diyagnoz sorgulamadaki parametreleri görüntülemek için tıklayın.

### **9.5.8. Sigortalar/röleler**

Burada ana sigorta, sigorta ve röle kutuları ve ayrıca her bir sigortanın montaj yeri görüntülenir.

### **9.5.8.1. Sigorta ve röle kutusu görüntülerini çağırma**

Sigorta ve röle kutusu görüntülerini çağırmak için aşağıdaki işlemleri uygulayın:

- 1. Uygulama başlatıcıda **Bilgiler** altından > **Sigortalar/röleler** öğesini seçin.
- 2. **Sigorta kutusu** altından istenen sigorta/röle kutunu seçin.
	- $\Rightarrow$  Sigorta veya röle kutusu görüntülenir.
	- $\Rightarrow$  Sağ pencerede, istenen sigorta veya röle kutularına genel bir bakış görüntülenir.
	- $\Rightarrow$  Sol üst pencerede, araçta sigorta ve röle kutusunun montaj yeri kırmızı bir  $\blacktriangledown$  ile isaretlenmistir.
	- $\Rightarrow$  Röleler, gri dikdörtgenler olarak gösterilir.
	- $\Rightarrow$  Sigortalar, renkli dikdörtgenler olarak gösterilir.
- 3. İstenen sigorta veya röleyi tıklayarak seçin.

### **9.5.9. Bileşen test değerleri**

Burada, kabloları bir elektronik kumanda ünitesi fişine bağlı olan bileşenlerin ölçüm ve test değerleri bulunur.

### **9.5.9.1. Bileşen test değerlerine erişim**

Bileşen test değerlerini görüntülemek için aşağıdaki işlemleri uygulayın:

- 1. Uygulama başlatıcıda **Bilgiler** altından > **Bileşen test değerleri** öğesini seçin.
- 2. İstenen bileşen grubunu seçin.
	- $\Rightarrow$  Seçim penceresi görüntülenir.
	- $\Rightarrow$  Görüntü/test bilgileri görüntülenir.
	- $\Rightarrow$  Secilen bilesene bağlı olarak seçim için farklı bilgiler mevcuttur:
- $3.$   $\blacktriangleright$  ile test adımları için istenen değerler görüntüllenir.

### **9.5.10. Dizel sistemi**

Burada, dizel araçların bakımı için araca özel bilgilere erişilebilir.

#### **9.5.10.1. Dizel sistemini çağırma**

Dizel sistemlerinde teknik verileri çağırmak için aşağıdaki işlemleri uygulayın:

- 1. Uygulama başlatıcıda **Bilgiler** altından > **Dizel sistemleri** öğesini seçin.
- 2. **Dizel verilerinin seçimi** altından veri tipini seçin.
- 3. İstenen sistemi seçin.
- 4. İstenen bileşeni seçin.
	- $\Rightarrow$  Sağ seçim penceresinde seçilen bilesen için görüntü bilgileri görüntülenir.

### **9.5.11. Bileşen konumu**

Burada bir bileşen için iç mekan ve motor bölmesi görüntüsüne erişilebilir. Bileşenin pozisyonu  $\blacktriangledown$ ile işaretlidir.

#### **9.5.11.1. Bileşen konumunu çağırma**

Bileşen konumunu çağırmak için aşağıdaki işlemleri uygulayın:

- 1. Uygulama başlatıcıda **Bilgiler** altından > **Bileşen konumu** öğesini seçin.
	- $\Rightarrow$  Bir seçim listesi görüntülenir.
	- ð Sol pencerede araçta takılı olan bileşenler tek tek görüntülenir. Sağdaki pencerede seçilen bileşenin yeri görüntülenir.
- 2. **Bileşenler** altından istediğiniz bileşeni seçin.
	- $\Rightarrow$  Secilen bilesenin veri  $\bullet$  ile isaretlidir.

## **9.5.12. İşçilik değerleri**

Burada çeşitli bileşenlerin onarımı için işçilik değerleri ve süresi görüntülenir.

### **9.5.12.1. İşçilik değerlerine erişim**

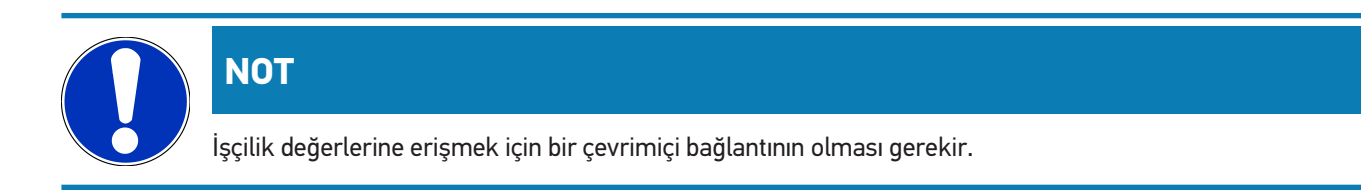

İşçilik değerlerini görüntülemek için aşağıdaki işlemleri uygulayın:

- 1. Uygulama başlatıcıda **Bilgiler** altından > **İşçilik değerleri** öğesini seçin.
	- $\Rightarrow$  Veriler karşıdan yüklenir.
- 2. İstenen kategoriyi seçin.
	- $\Rightarrow$  Veriler karşıdan yüklenir.
- 3. İstenen alt kategoriyi seçin.
	- ð Veriler karşıdan yüklenir.

İlgili çalışmalardan sadece kalın yazıyla gösterilenler için detaylı çalışma adımları açıklanmıştır. Bunlar kalın yazı üzerine tıklayarak görüntülenebilir.

## **9.5.13. Servis bilgileri**

Burada farklı muhtelif sistemlerin muayenesi için bilgiler bulunur.

### **9.5.13.1. Servis bilgilerini çağırma**

Servis bilgilerini çağırmak için aşağıdaki işlemleri uygulayın:

- 1. Uygulama başlatıcıda **Bilgiler** altından > **Servis bilgileri** öğesini seçin.
- 2. **Kriter seçimi** altından istediğiniz bilgiyi seçin.
- 3. Gerektiğinde diğer seçimler için 2. adımı tekrarlayın.
	- $\Rightarrow$  Seçilen her bilgi için sağ seçim penceresinde açıklama ve resimler görüntülenir.

## **9.5.14. Üretici kampanyaları**

Burada, araca özel olarak üreticilerin servis bilgilendirme kampanyaları bulunur.

## **9.5.14.1. Üretici kampanyalarına erişim**

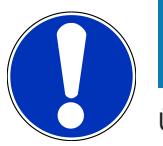

## **NOT**

Üretici kampanyalarına erişmek için bir çevrimiçi bağlantının olması gerekir.

Üretici kampanyalarını görüntülemek için aşağıdaki işlemleri uygulayın:

- 1. Uygulama başlatıcıda **Bilgiler** altından > **Üretici aksiyonları** öğesini seçin.
	- $\Rightarrow$  Veriler karsıdan vüklenir.
- 2. **Kriter seçimi** altından istediğiniz kriteri seçin.
- 3. Gerektiğinde diğer seçimler için 2. adımı tekrarlayın.
	- $\Rightarrow$  Veriler karşıdan yüklenir.

## **9.5.15. Geri çağırma işlemleri**

Burada üreticilerin ve ithalatçıların geri çağırma bilgileri görüntülenebilir.

Geri çağırma işlemi, güvenli olmayan ürünlerden tüketicileri korumak için tasarlanmıştır.  $\Delta$  ile isaretlenmis modellerde en fazla 2 yıl geri çağırma işlemi bulunur.

**Hella Gutmann Solutions GmbH** firması bu içerikleri sadece kullanıma sunmaktadır ve bunların kesinliğinden, doğruluğundan ve güvenirliğinden sorumlu değildir. Kapsam ve uygulamaya ilişkin sorular için yetkili servise/üreticiye doğrudan başvurulmalıdır. Dolaylı teknik sorumluluk nedenleriyle böyle bir durumda **Hella Gutmann** teknik çağrı merkezi hiçbir bilgi veremez.

### **9.5.15.1. Geri çağırma işlemlerine erişim**

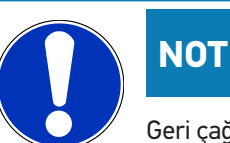

Geri çağırma işlemlerine erişmek için bir çevrimiçi bağlantının olması gerekir.

Geri çağırma işlemlerini görüntülemek için aşağıdaki işlemleri uygulayın:

- 1. Uygulama başlatıcıda **Bilgiler** altından > **Geri çağırma kampanyaları** öğesini seçin.
	- $\Rightarrow$  Veriler karşıdan yüklenir.
- 2. Sol seçim penceresinden, geri çağırma kampanyasını seçin.

## **9.5.16. Sürücü yardım sistemleri**

Burada seçilen araca asıl takılı olan sürücü destek sistemlerinin bir sistem genel görünümü bulunur. Uygun sistem seçildikten sonra gerekli veri ve bilgilere ulaşılır.

#### **9.5.16.1. Sürücü yardım sistemlerine erişim**

Sürücü destek sistemlerini görüntülemek için aşağıdaki işlemleri uygulayın:

- 1. Uygulama başlatıcıda **Bilgiler** altından **Sürücü destek sistemleri** öğesini seçin.
	- $\Rightarrow$  Seçilen araçtaki takılı sürücü destek sistemlerine genel bir bakış görüntülenir.
- 2. İstenen sistemi seçin.
	- $\Rightarrow$  Cok sayıda sistem aynı anda seçilebilir.
- 3. **Sistem seçimi** altından istediğiniz sistemi seçin.
	- $\Rightarrow$  Sağ seçim penceresinde görüntü bilgileri görüntülenir.
- 4. **>Sistem Guide<** üzerine tıklayın.
	- $\Rightarrow$  Araç modeline özel sistem ve fonksiyon açıklamaları, olası sistem kısıtlamaları ve sistem hataları hakkında bilgiler, bileşen açıklamaları, ihtiyati önlemler ve kalibrasyon ve onarım süreçlerine ilişkin somut talimatlar ile ilgili çalışmalar görüntülenir.

### **9.5.17. Adaptif aydınlatma sistemleri**

Burada seçilen araca asıl takılı olan adaptif aydınlatma sistemlerinin bir sistem genel görünümü bulunur. Uygun sistem seçildikten sonra gerekli veri ve bilgilere ulaşılır.

#### **9.5.17.1. Adaptif aydınlatma sistemlerine erişim**

Adaptif aydınlatma sistemlerini görüntülemek için aşağıdaki işlemleri uygulayın:

- 1. Uygulama başlatıcıda **Bilgiler** altından> **Adaptif aydınlatma sistemleri** öğesini seçin.
	- $\Rightarrow$  Seçilen araçtaki takılı olan adaptif aydınlatma sistemlerine genel bir bakış görüntülenir.
- 2. İstenen sistemi seçin.
	- $\Rightarrow$  Cok sayıda sistem aynı anda seçilebilir.
- 3. **Sistem seçimi** altından istediğiniz sistemi seçin.
	- $\Rightarrow$  Sağ seçim penceresinde görüntü bilgileri görüntülenir.
- 4. **>Sistem Guide<** üzerine tıklayın.
	- $\Rightarrow$  Araç modeline özel sistem ve fonksiyon açıklamaları, olası sistem kısıtlamaları ve sistem hataları hakkında bilgiler, bileşen açıklamaları, ihtiyati önlemler ve kalibrasyon ve onarım süreçlerine ilişkin somut talimatlar ile ilgili çalışmalar görüntülenir.

### **9.5.18. e-Mobility**

Burada, ayrıca üreticiye ve modele özel hibrid ve elektrikli araçlarla ilgili bilgiler bulunur. Bileşenlerin konumu, yüksek gerilim sistemlerinin güç bağlantısını kesmek için teknik talimatlar ve yüksek gerilim sistemlerinde ölçüm yapılırken çalıştırma modunun açıklaması ile gerekli ölçüm noktaları ve istenen değerler belirtilir.

### **9.5.18.1. e-Mobility erişimi**

Seçilen hibrid ve elektrikli araç üzerinde çalışmanız gereken tüm bilgileri görüntülemek için aşağıdaki işlemleri uygulayın:

- 1. Uygulama başlatıcıda **Bilgiler** altından> **e-Mobility** öğesini seçin.
	- ð **Grup** öğesi altından, yüksek voltaj sistemi ile ilgili bilgiler, yüksek voltaj sistemi ile donatılmış araçlarla çalışmak için gerekli şartlar ve yöntemler ile teknik bilgiler hakkında genel bir bakış görüntülenir.
- 2. İstenen grubu seçin.
- 3. İstenen çalışmayı seçin.
	- ð Seçilen hibrid ve elektrikli araç bileşenlerinin etkileşimli konumları, teknik verileri, ölçüm noktaları ve ilişkili istenen değerlerle birlikte ölçüm yöntemleri görüntülenir.
	- ð Burada seçilen hibrid ve elektrikli araç için diyagnoz, bakım ve onarım için yüksek voltajla ilgili tüm fonksiyonlar görüntülenir.

# **10. Ölçüm tekniği**

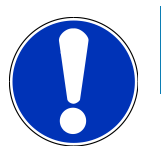

### **NOT**

Mevcut ölçüm fonksiyonlarını kullanmak için isteğe bağlı bir Ölçme tekniği modülü gereklidir. Bunlar *[MT-HV](https://www.hella-gutmann.com/fileadmin/user_upload/Download-Dateien/Manuals/01_Multilingual/operating_instructions/BD0137_MT-HV_OperInstr_ml.pdf)* (*[MT-77](https://www.hella-gutmann.com/fileadmin/user_upload/Download-Dateien/Manuals/01_Multilingual/operating_instructions/BD0100_MT77-Modul_OperInstr_ml.pdf)* ile veya olmaksızın) veya *[MT-USB](https://www.hella-gutmann.com/fileadmin/user_upload/Download-Dateien/Manuals/01_Multilingual/operating_instructions/BD0130_MT-USB_OperInstr_ml.pdf)* olabilir.

Burada ölçüm değerleri veya kanal seçilebilir. Ardından çeşitli ölçümler yapılabilir.

Ölçüm tekniğinde bir dijital sinyal algılaması ve sinyal çıkışı olur. Bunun için bir sinyal gerilimi bir kaç mikrosaniye aralıklarda tespit edilir ve kaydedilir. Kaydedilen bu ölçülen değerler, ekranda bir sinyal eğrisi olarak gerçek zamanlı olarak görüntülenir.

Ölçümler bağımsız olarak **>Ölçüm tekniği<** uygulaması ile yapılabilir.

Bu öçüm tekniği, ölçüm veya aşağıdaki ölçüm değerinin görüntülenmesi için kullanılabilir:

- Gerilim
- Akım (pens ampermetre üzerinden)
- Direnç

Akım ölçümü, sadece **Hella Gutmann'ın** bir pens ampermetresi ile yapılmalıdır. Yapılan ölçüme bağlı olarak farklı kelepçeler kullanılır.

Üst araç çubuğunda bir çubuk, bunun için diyagnoz cihazında ayrılmış kalan bellek alanını gösterir.

**>Ölçümü yükleme<** üzerinden daha önce yapılmış ve kaydedilmiş ölçümler açılabilir.

**>Tüm ölçümleri sil<** üzerinden daha önce yapılmış ve kaydedilmiş tüm ölçümler silinebilir.

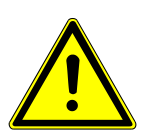

## **ADIKKAT**

#### **Aşırı voltaj**

Yangın/diyagnoz cihazında ve çevresinden oluşabilecek hasar tehlikesi

Osiloskop kanallarının izin verilen maksimum gerilim yükü dikkate alınmalıdır

## **10.1. MT-USB ile ölçüm yapma**

Ölçümleri MT-USB ile yapmak için aşağıdaki işlemleri uygulayın:

- 1. **MT-USB'nin** ölçüm kablolarını araca bağlayın (**MT-USB** Kullanım kılavuzuna bakınız).
- 2. Uygulama başlatıcıda **>Ölçüm tekniği<** öğesini seçin.
	- ð **Ölçüm tekniği** penceresi görüntülenir.
- 3. İstenen ölçüm değeri için onay kutusunu aktive edin.
- 4. **>Ölçümü başlat<** öğesini seçin.
	- $\Rightarrow$  Ölçüm işlemi başlatılır.

# **10.2. MT-HV ile ölçüm yapma**

## **10.2.1. Alçak gerilim ölçümü**

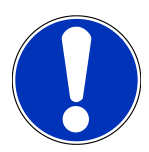

# **NOT**

Gerilim, akım ve direnç ölçümü için alternatif olarak MT 56 ölçme tekniği modülü de kullanılabilir.

Bu bölümde MT 77 ölçme tekniği modülü ile birlikte alçak gerilim ölçümünün nasıl yapılması gerektiği açıklanmaktadır. İzlenecek süreç aşağıda grafiklerde gösterilmektedir.

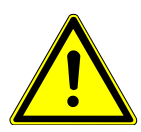

## **DİKKAT**

#### **Elektrik çarpma tehlikesi / Cihazın hasar görme tehlikesi**

Direnç, süreklilik, diyotlar veya kapasite ile ilgili ölçümler yapmadan önce ana güç kaynağının bağlantısının kesildiğinden ve tüm yüksek gerilim kondansatörlerin boşaltıldığından emin olun.

### **10.2.1.1. MT 77'nin MT-HV'ye takılması**

MT 77'yi MT-HV'ye takmak için aşağıdaki işlemleri uygulayın:

1. MT-HV'nin kilit açma tuşuna basın.

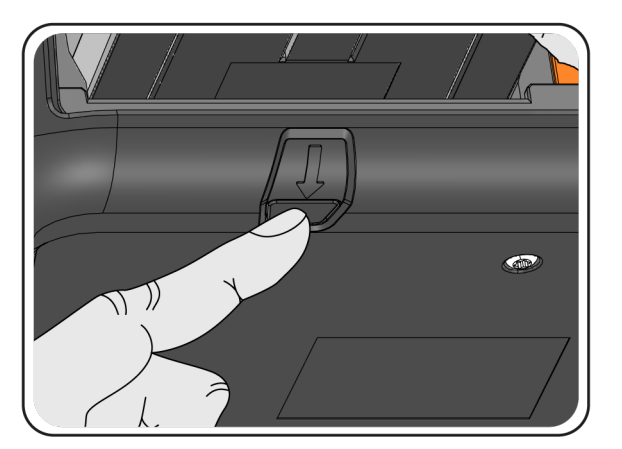

- $\Rightarrow$  Modülü, modül yuvasından ayrılır.
- 2. Modülü, modül yuvasından çekerek çıkarın.
- 3. MT 77'yi tamamen yerine oturana kadar boş modül yuvasına takın.

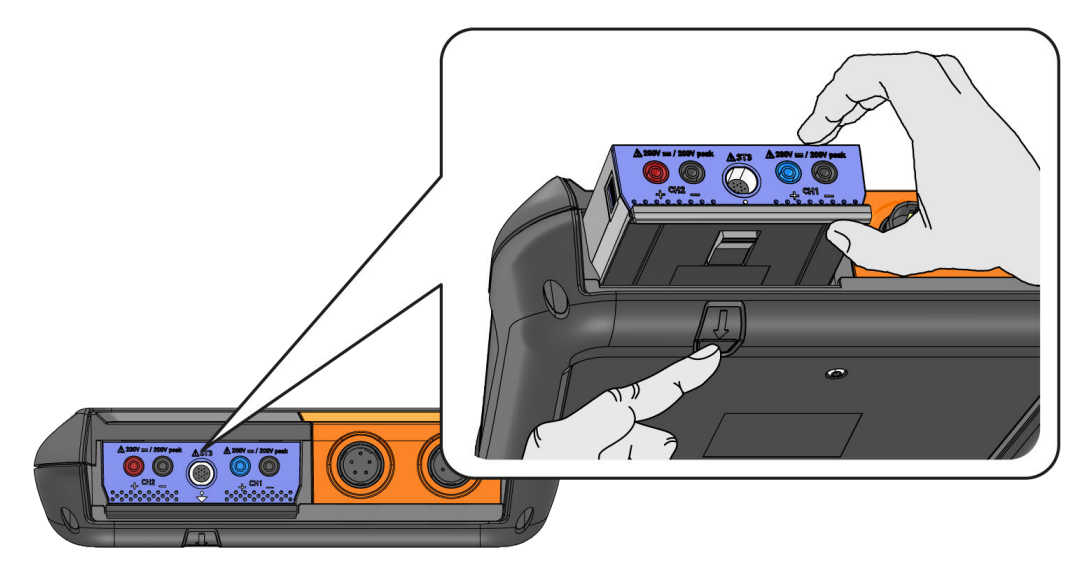

ð MT 77, şimdi MT-HV'nin modül yuvasına takılıdır.

## **10.2.1.2. Ölçüm kablosunu MT 77'ye takma**

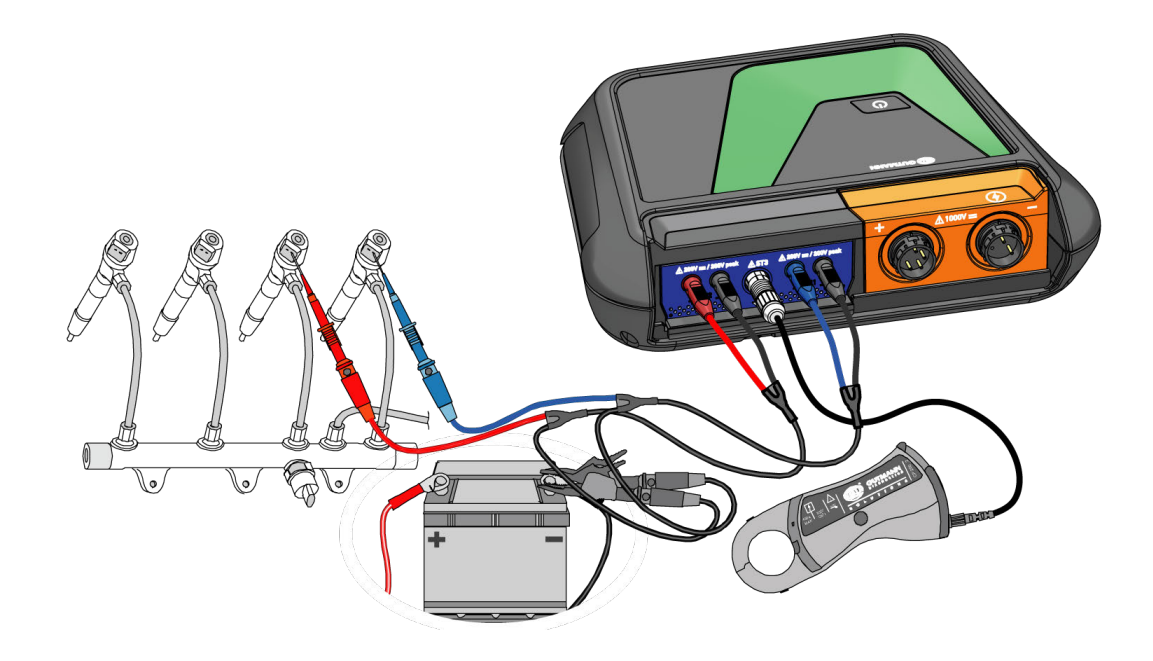

### **10.2.1.3. Araca ve MT 77'ye pens ampermetreyi takma**

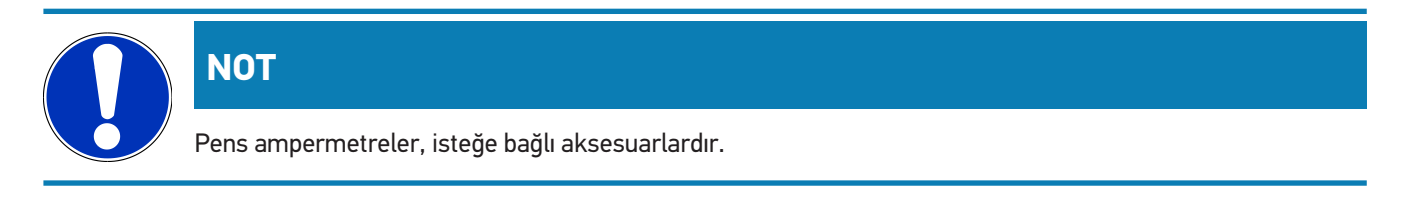

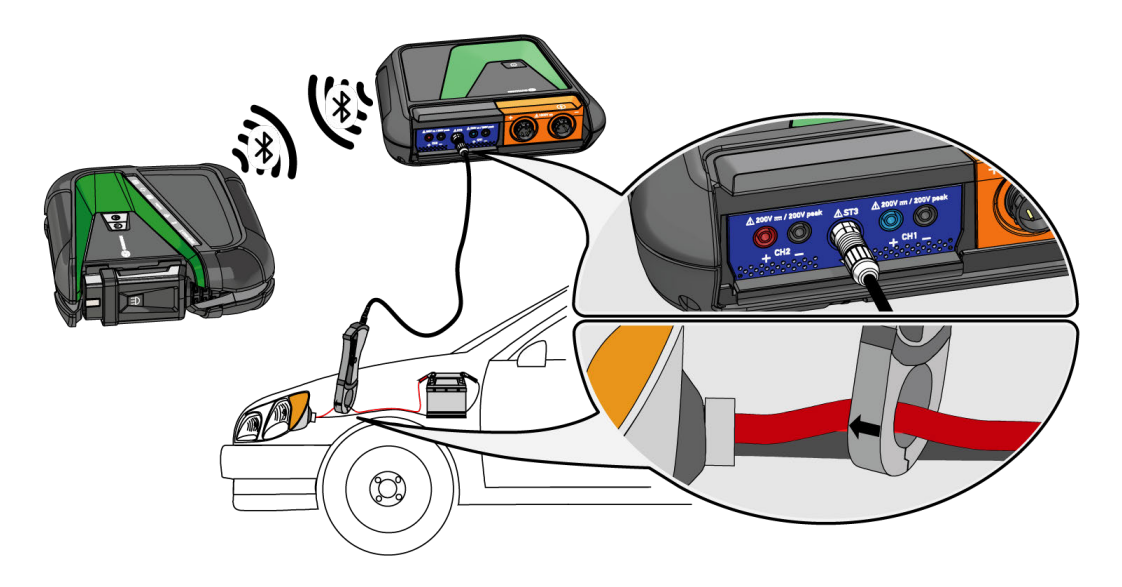

## **10.2.2. Yüksek gerilim ölçümü**

Bu bölümde yüksek gerilim ölçümünün nasıl yapılması gerektiği açıklanmaktadır. İzlenecek süreç aşağıda grafiklerde gösterilmektedir.

### **10.2.2.1. MT-HV'ye yüksek voltaj ölçüm kablosunu takma**

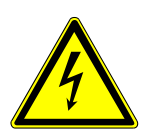

## **A** TEHLİKE

#### **Elektriksel gerilimden kaynaklanan hayati tehlike**

Yüksek gerilim ölçümleri yapabilmek için kullanıcı, otomotiv tekniği ve dolayısıyla atölyede veya motorlu araçlarda meydana gelebilecek tehlikeler ve riskler hakkında bilgi sahibi olmalı ve ilave olarak ülkeye özel bir kalifikasyona sahip olması gerekir.

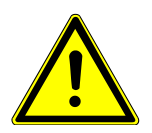

### **ADIKKAT**

#### **MT-HV'nin ve/veya araç elektroniğinin zarar görme tehlikesi**

Sadece izin verilen ölçüm uçlarını ve yüksek voltaj ölçüm kablolarını kullanın.

Yüksek voltaj ölçümleri yaparken ölçüm uçlarının önündeki koruyucu kapağı çıkarmayın.

Ölçüm uçlarını ve yüksek voltaj ölçüm kablolarını her kullanımdan önce hasar olup olmadığını kontrol edin (görsel muayene).

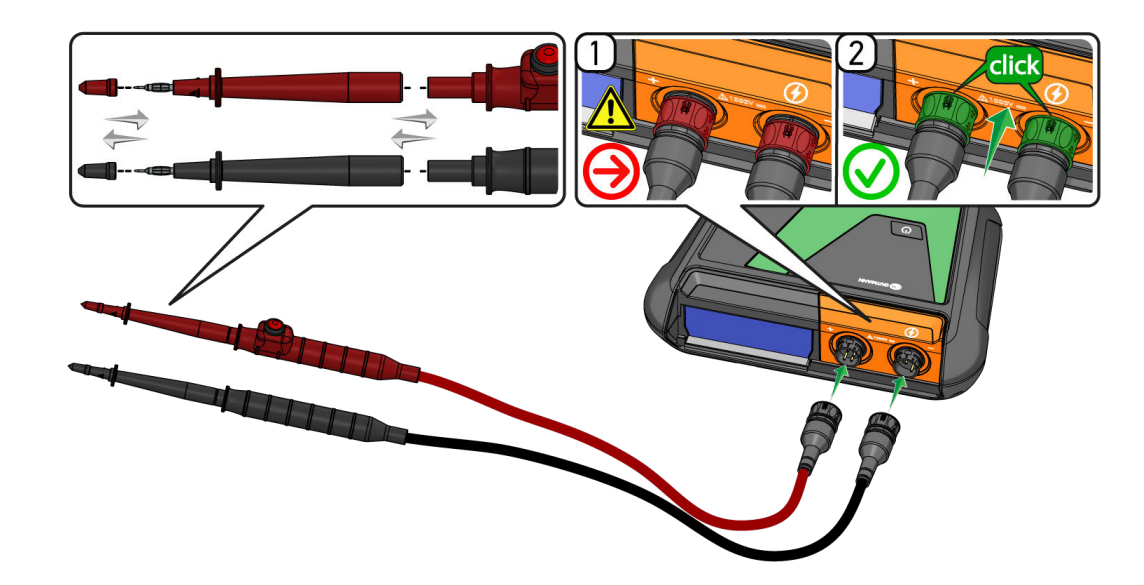

### **10.2.2.2. Yüksek gerilim ölçümünün yapılması**

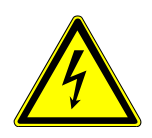

## **TEHLİKE**

#### **Yüksek gerilim sistemi olan araçlarda elektriksel gerilimden kaynaklanan hayati tehlike**

Yüksek gerilim ölçümleri yapabilmek için kullanıcı, otomotiv tekniği ve dolayısıyla atölyede veya motorlu araçlarda meydana gelebilecek tehlikeler ve riskler hakkında bilgi sahibi olmalı ve ilave olarak ülkeye özel bir kalifikasyona sahip olması gerekir.

Değerlendirilecek olan bileşende gerilim olmadığından emin olun.

Elektrikli akünün herhangi bir bağlantı ve bağlantı kablosu ile temas etmediğinden emin olun.

Gerilim altında olan hiçbir bileşen ile temas olmadığından emin olun.

Yüksek voltaj ölçümleri yaparken ölçüm uçlarının önündeki koruyucu kapağı çıkarmayın.

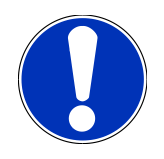

### **NOT**

Aşağıdaki resim örnek niteliğindedir.

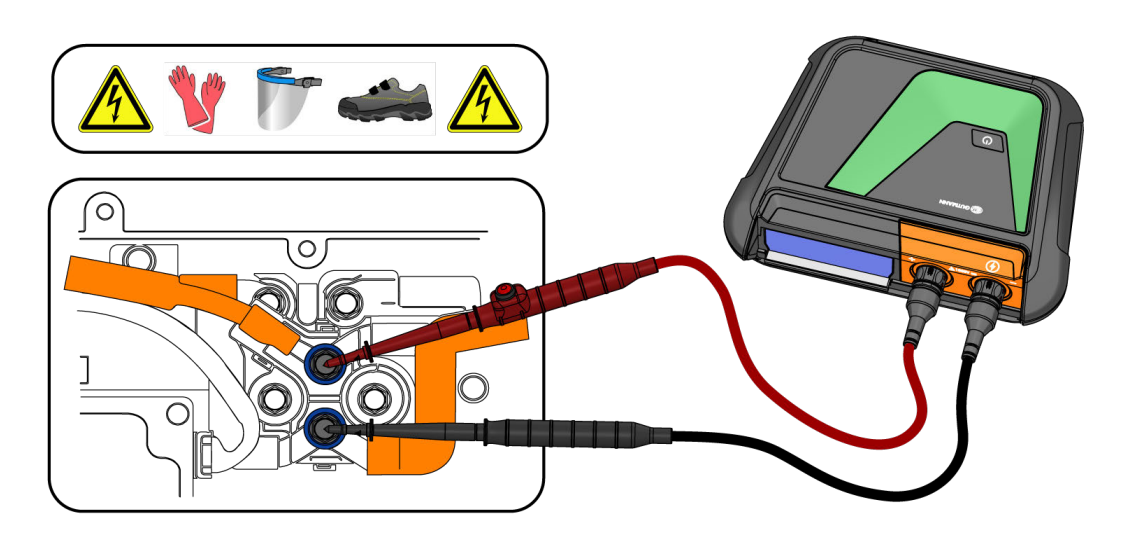

# **11. Mesaj**

Burada gönderilen yardım çağrıları görüntülenir. Ayrıca yardım çağrısı ile ilgili diğer mesajlar/sorular Hella Gutmann Teknik Desteğine gönderilebilir.

# **11.1. Yardım çağrılarını görüntüleme**

Gönderilen yardım çağrılarını çağırmak için aşağıdaki işlemleri uygulayın:

- 1. üzerinden > **Mesajlar** öğesini seçin.
- 2. Gönderilen yardım çağrıları görüntülenir.
	- $\Rightarrow$  Soldaki seçim penceresinden istenen yardım çağrısı seçilebilir.
	- ð Alttaki mesaj penceresinde, yardım çağrısı ile ilgili diğer mesajlar/sorular Hella Gutmann Teknik Desteğine gönderilebilir.
- 3. Gönderilen yardım çağrısı ile ilgili diğer mesajları/soruları Hella Gutmann Teknik Desteğine göndermek için **>Mesaj gönderme<** üzerine tıklayın.

# **12. Genel bilgiler**

## **12.1. PassThru sorun çözümleri**

Aşağıdaki liste, küçük problemleri kendinizin çözmenize yardımcı olacaktır. Bunun için uygun problem açıklamasını seçin ve **Çözüm** öğesi altında belirtilen noktaları problem giderilene kadar, sırasıyla kontrol edin veya gerçekleştirin.

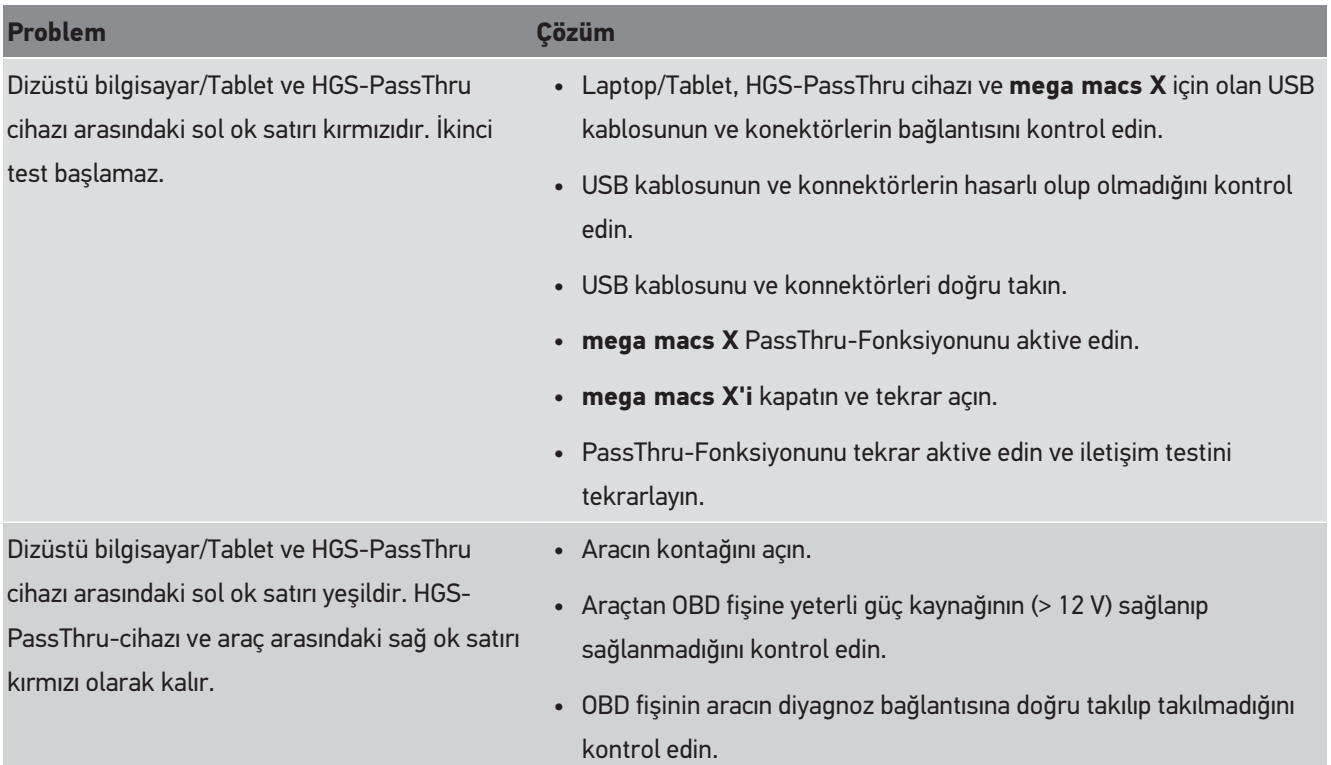

# **12.2. Sorunların çözümleri**

Aşağıdaki liste, küçük problemleri kendinizin çözmenize yardımcı olacaktır. Bunun için uygun problem açıklamasını seçin ve **Çözüm** öğesi altında belirtilen noktaları problem giderilene kadar, sırasıyla kontrol edin veya gerçekleştirin.

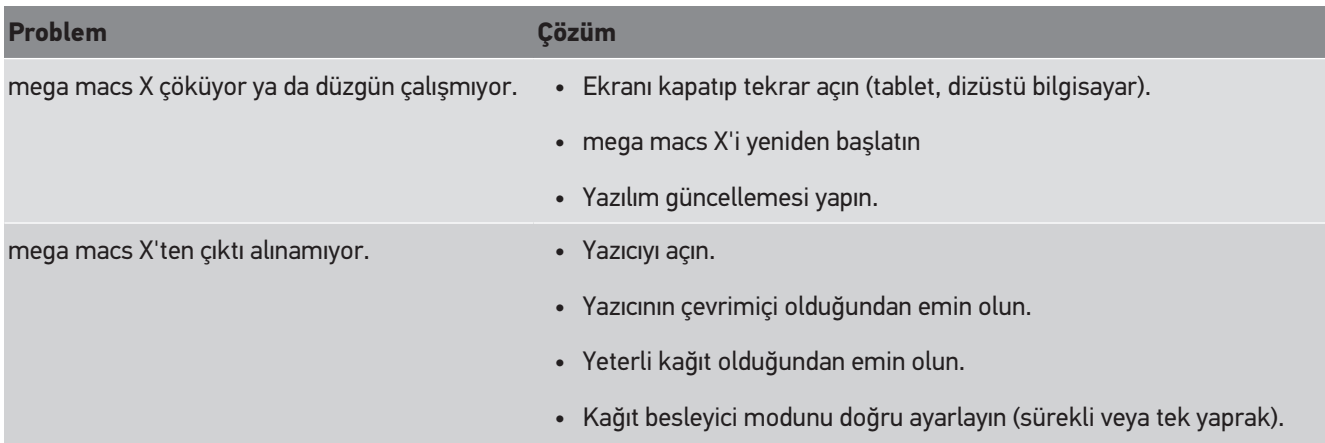

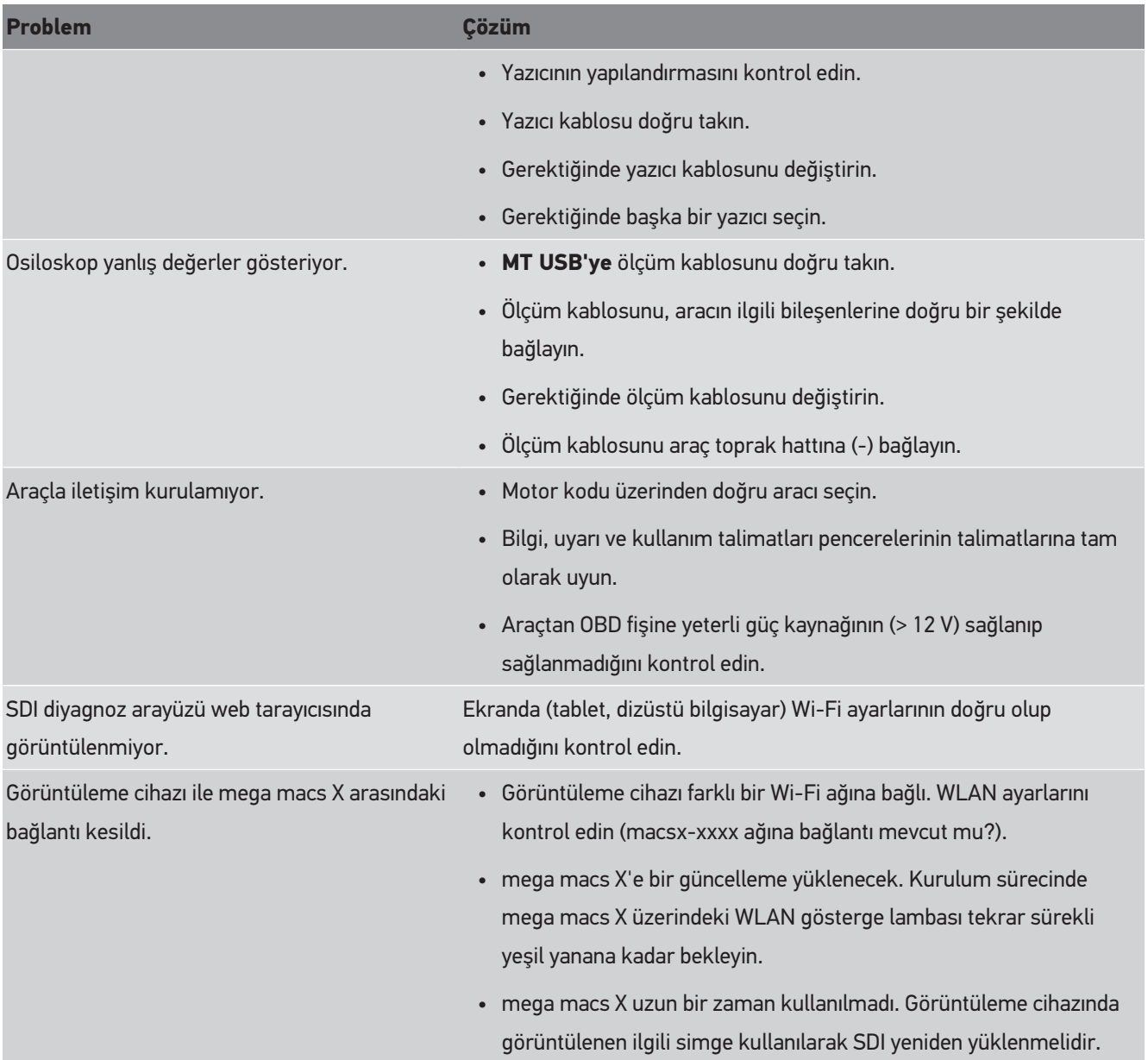

## **12.3. Bakım ve muayene**

**mega macs X'e** doğru bir bakım yapmak için aşağıdaki işlemleri uygulayın:

- **mega macs X'i** aşındırıcı olmayan temizleyicilerle düzenli olarak temizleyin.
- Piyasada standart olarak bulunan temizlik malzemeleriyle nemlendirilmiş yumuşak bir temizlik bezi kullanın.
- Hasar görmüş olan kabloları/aksesuarları hemen değiştirin.
- Sadece orijinal yedek parçalar kullanın. Bunlar Hella Gutmann Solutions GmbH sipariş merkezinden sipariş edilebilir. **Not:** OBD kablosunu ve bataryayı değiştirmek için, arka muhafaza kapağının vidalarının çıkarılması gerekir.

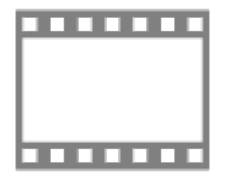

# **12.4. Tasfiye edilmesi**

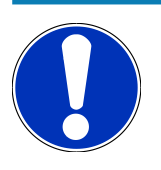

## **NOT**

Burada verilen yönerge sadece Avrupa Birliği içinde geçerlidir.

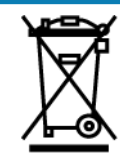

Elektrikli ve elektronik eski cihazlara yönelik Avrupa Parlamentosu'nun 2012/19/EU yönetmeliği ve Avrupa Konseyi'nin 4. Temmuz 2012 tarihli kararı ve elektrikli ve elektronik cihazların yürürlüğe sokulmasına, iade edilmesine ve çevreye zarar vermeden imha edilmesine yönelik olan 16 Mart 2005 tarihli ulusal kanun uyarınca (Elektrikli ve elektronik cihazlar kanunu ElektroG) 13.08.2005 tarihinde yürürlüğe soktuğumuz cihazı, kullanım ömrü sona erdikten sonra ücretsiz olarak geri almayı ve yukarıda belirtilen yönetmelikler uyarınca imha etmeyi taahhüt ederiz. Elektrikli ve elektronik eski cihazlara yönelik Avrupa Parlamentosu'nun 2012/19/EU Yönetmeliği ve Avrupa Konseyi'nin 4 Temmuz 2012 tarihli kararı ve elektrikli ve elektronik cihazların yürürlüğe sokulmasına, iade edilmesine ve çevreye zarar vermeden imha edilmesine yönelik olan 20.10.2015 tarihli ulusal kanunun güncel olarak geçerli olan versiyonu uyarınca (Elektrikli ve elektronik cihazlar kanunu ElektroG) 13.08.2005 tarihinde yürürlüğe soktuğumuz cihazı, kullanım ömrü sona erdikten sonra ücretsiz olarak geri almayı ve yukarıda belirtilen yönetmelikler uyarınca imha etmeyi taahhüt ederiz.

Söz konusu diyagnoz cihazı tamamen ticari amaçlı kullanılmış bir cihaz olduğundan (B2B) kamu çöp toplama tesislerinde tasfiye edilmemelidir.

Diyagnoz cihazı, satış tarihinin ve cihaz numarasının belirtilmesiyle şuralarda tasfiye edilebilir:

#### **Hella Gutmann Solutions GmbH**

Am Krebsbach 2 79241 Ihringen ALMANYA WEEE tescil numarası: DE25419042 Telefon: +49 7668 9900-0 Fax: +49 7668 9900-3999 Mail: info@hella-gutmann.com

# **12.5. mega macs X teknik verileri**

## **12.5.1. Genel veriler**

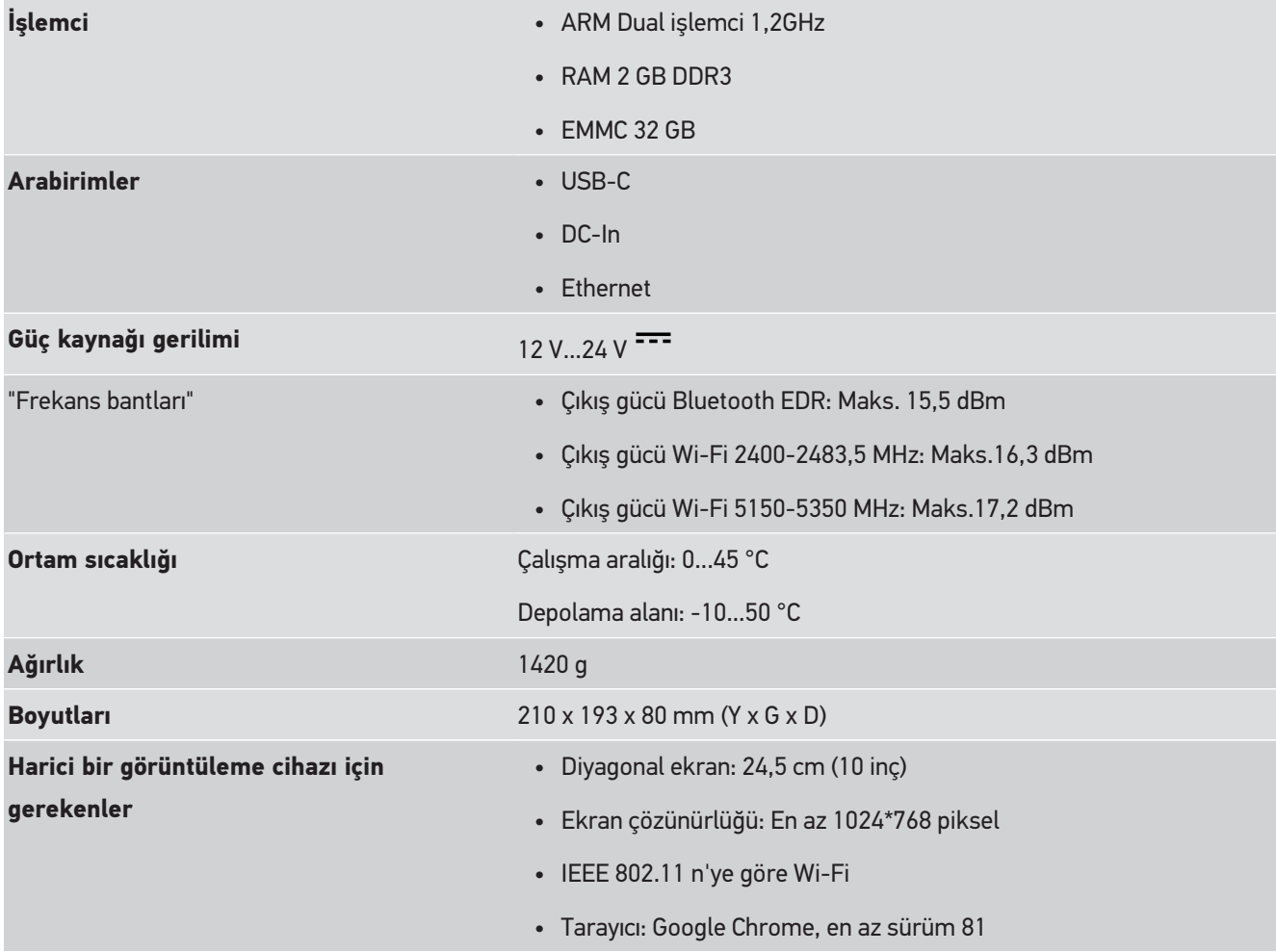

## **12.5.2. Şarj yuvası**

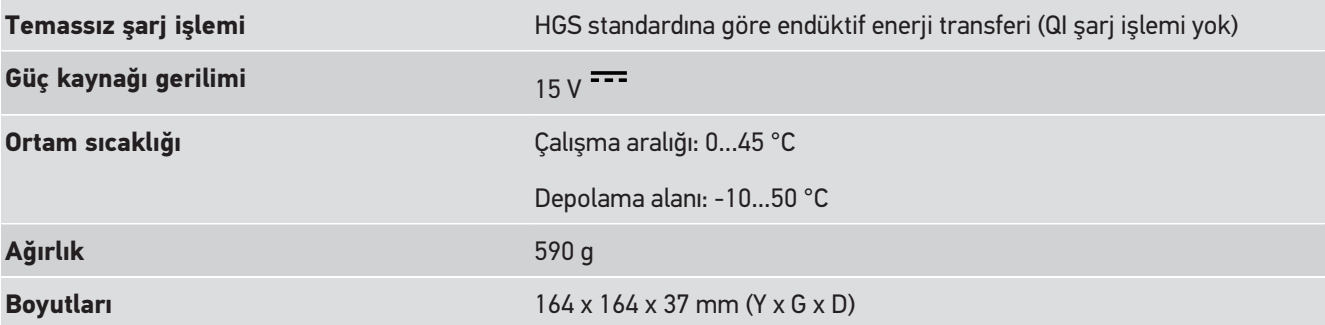

# **12.6. mega macs X uygunluk beyanı**

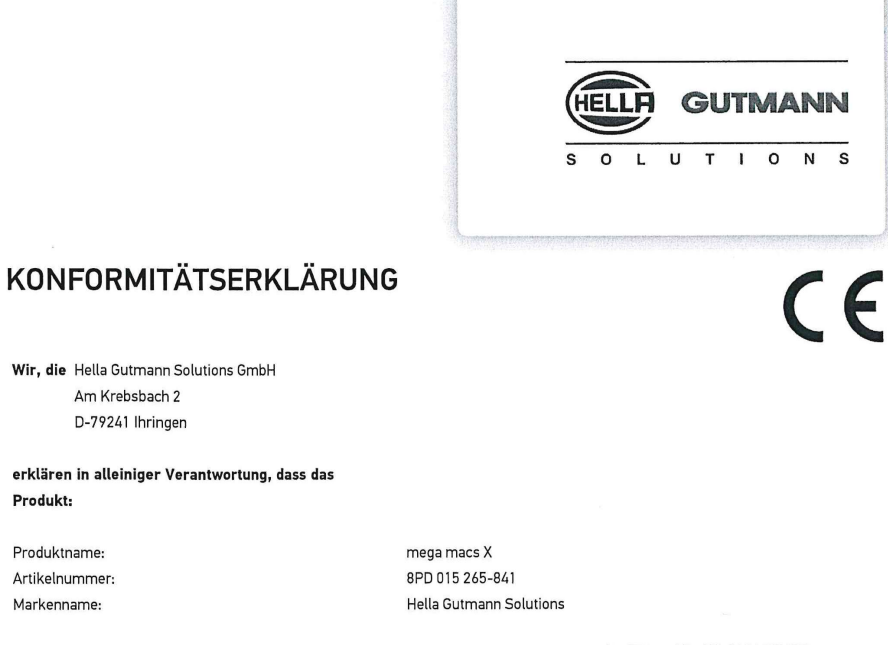

auf das sich diese Erklärung bezieht, den Anforderungen der RICHTLINIEN RED 2014/53/EU und RoHS 2011/65/EU entspricht. Das Produkt entspricht den nachfolgend genannten Standards:

- $\bullet$  IEC 62368-1:2014
- ETSI EN 301 489-1 V2.2.3
- ETSI EN 301 489-17 V3.2.4  $\ddot{\phantom{0}}$
- ETSI EN 300 328 V2.2.2
- $\ddot{\bullet}$ ETSI EN 301 893 V2.1.1
- $\bullet$  IEC 61326-1:2012
- EN 55032:2015

Ort und Datum der Ausstellung (dieser Konformitätserklärung)

Unterzeichnet von oder vertreten durch

Ihringen, 02. Februar 2021

Name (in Druckschrift): Fabian Bierenstiel Funktion: Head of Design and Development

BD-Nr.: 0132

# **Obsah**

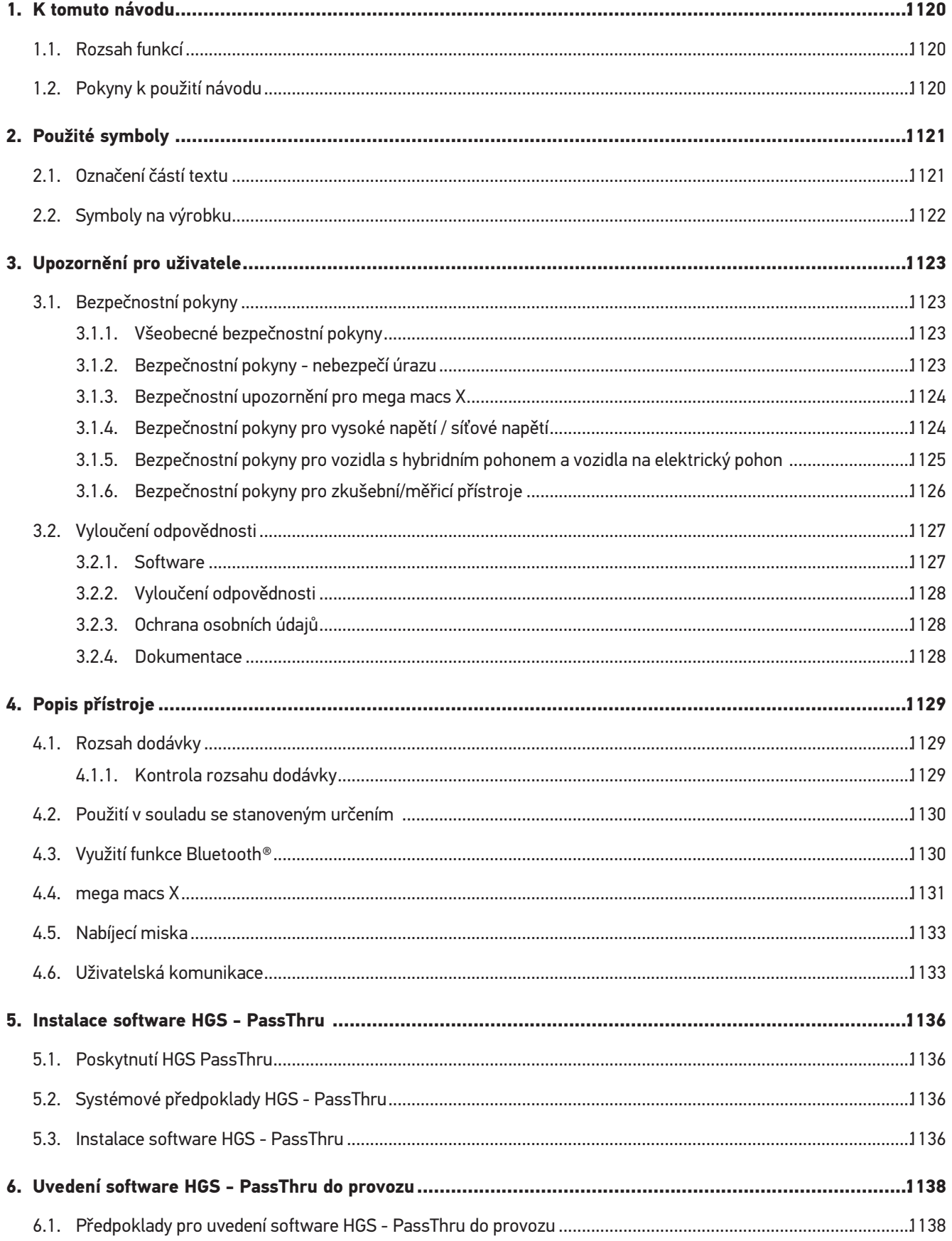
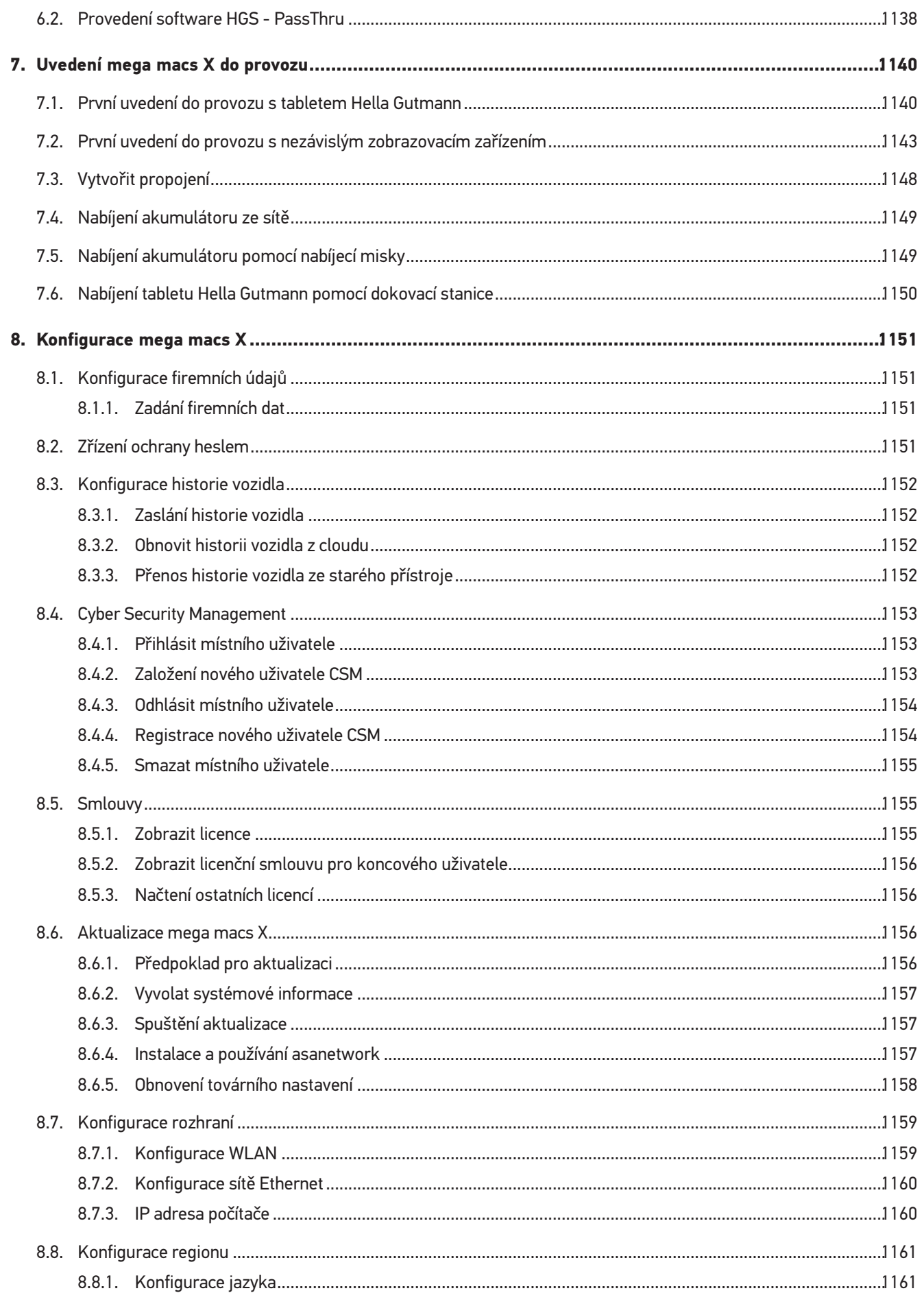

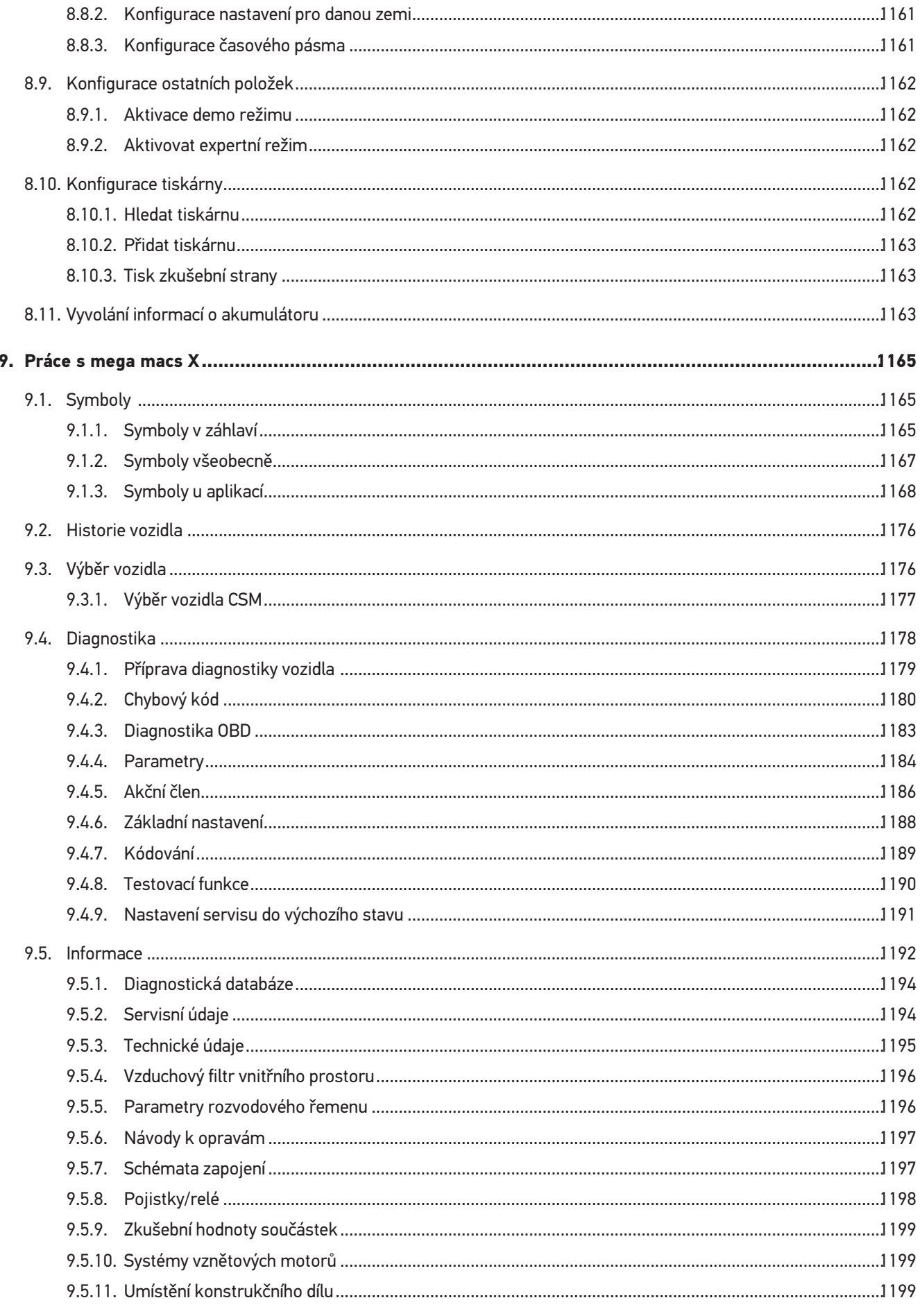

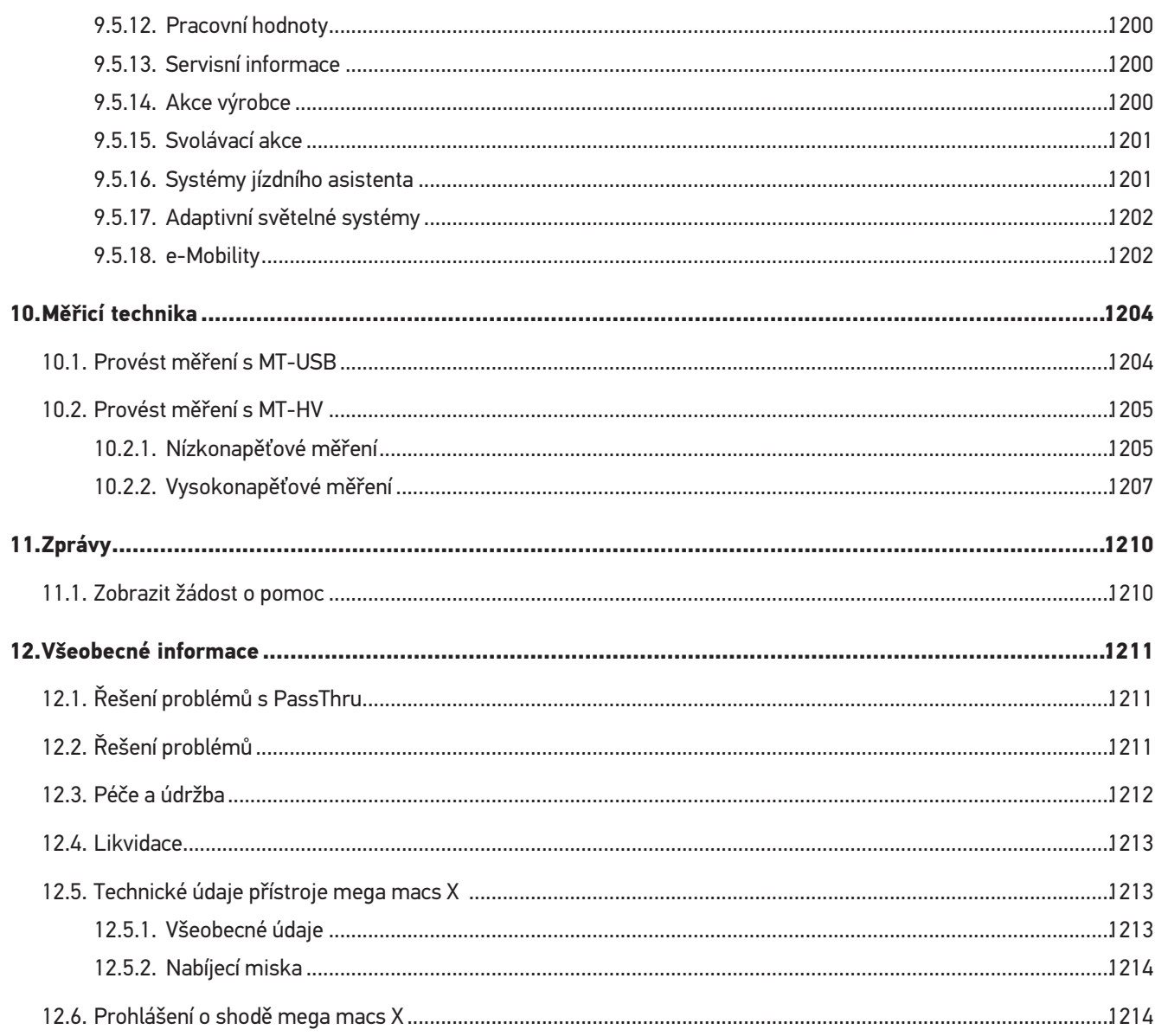

# **1. K tomuto návodu**

#### Originální návod

V tomto návodu jsme pro Vás přehledně sestavili nejdůležitější informace pro co nejjednodušší a bezproblémové spuštění vašeho produktu.

# **1.1. Rozsah funkcí**

Rozsah funkcí softwaru se může odchylovat v závislosti na zemi, nabytých licencích a/nebo volitelně dostupném hardwaru. Tato dokumentace proto může popisovat funkce, které u daného softwaru nebudou k dispozici. Chybějící funkce můžete aktivovat získáním odpovídající licence a/nebo dodatečného hardwaru za úhradu.

# **1.2. Pokyny k použití návodu**

Tento návod obsahuje důležité informace pro bezpečnost obsluhy.

Na adrese *[www.hella-gutmann.com/manuals](https://www.hella-gutmann.com/manuals)* Vám rádi poskytneme veškeré uživatelské příručky, návody, poklady a dokumenty k našim diagnostickým přístrojům, toolům a dalšímu.

Navštivte také naši Hella Academy na adrese *[www.hella-academy.com](https://www.hella-academy.com/hgs_wsclient/index.do)* nebo Hella Academy App rozšiřte své znalosti pomocí mnoha návodů online a nabídek dalších tréninků.

Pročtěte si celý návod. Dodržujte především informace na prvních stranách s bezpečnostními směrnicemi. Jsou určeny výhradně k ochraně při práci s diagnostickým přístrojem.

Aby nedocházelo k ohrožení osob a vybavení nebo chybné obsluze, doporučuje se při použití diagnostického přístroje jednotlivé pracovní kroky znovu samostatně pročíst.

Diagnostický přístroj smí používat pouze osoby s technickým vzděláním v oboru nákladních vozidel. Informace a znalosti, které toto vzdělání předpokládá, se v tomto návodu znovu neuvádějí.

Výrobce si vyhrazuje právo provést v návodu a na diagnostickém přístroji změny bez předchozího oznámení.

Doporučujeme Vám proto kontrolu případných aktualizací. V případě dalšího prodeje nebo jiného způsobu předání přístroje je nutno tento návod přiložit k diagnostickému přístroji.

Návod je nutno uchovávat během celé doby životnosti diagnostického přístroje tak, aby byl přístupný a kdykoliv k dispozici.

# **2. Použité symboly**

# **2.1. Označení částí textu**

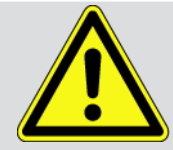

#### **NEBEZPEČÍ**

Toto označení poukazuje na bezprostřední nebezpečnou situaci, která, pokud se jí nezabrání, způsobí smrt nebo těžká zranění.

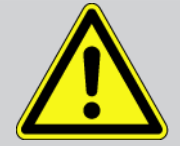

#### **VÝSTRAHA**

Toto označení poukazuje na možnou nebezpečnou situaci, která, pokud se jí nezabrání, může způsobit smrt nebo těžká zranění.

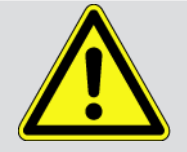

#### **VAROVÁNÍ**

Toto označení upozorňuje na možnou nebezpečnou situaci, která, pokud se jí nezabrání, může způsobit nepatrná nebo lehká zranění.

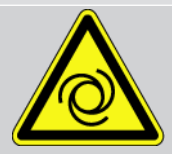

Toto označení poukazuje na rotující díly.

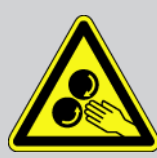

Toto označení poukazuje na nebezpečné elektrické napětí / vysoké napětí.

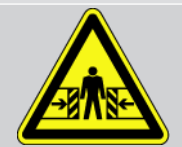

Toto označení poukazuje na možné nebezpečí pohmoždění.

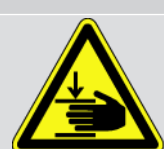

Toto označení poukazuje na možné poranění rukou.

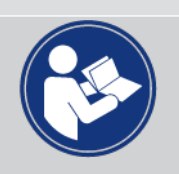

#### **DŮLEŽITÉ**

Všechny texty označené jako **DŮLEŽITÉ** upozorňují na ohrožení diagnostického přístroje nebo okolí. Proto je bezpodmínečně nutno tato upozornění, resp. tyto pokyny dodržovat.

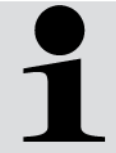

#### **UPOZORNĚNÍ**

Texty označené jako **UPOZORNĚNÍ** obsahují důležité a užitečné informace. Doporučujeme tyto texty sledovat.

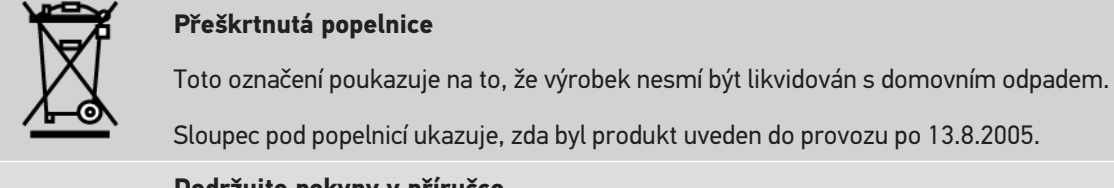

#### **Dodržujte pokyny v příručce**

Tato značka upozorňuje na to, že tato příručka musí být vždy k dispozici, a že je nutné si ji přečíst.

# **2.2. Symboly na výrobku**

**NEBEZPEČÍ**

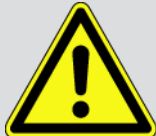

#### **VÝSTRAHA**

smrt nebo těžká zranění.

Toto označení poukazuje na možnou nebezpečnou situaci, která, pokud se jí nezabrání, může způsobit smrt nebo těžká zranění.

Toto označení poukazuje na bezprostřední nebezpečnou situaci, která, pokud se jí nezabrání, způsobí

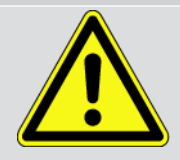

#### **VAROVÁNÍ**

Toto označení upozorňuje na možnou nebezpečnou situaci, která, pokud se jí nezabrání, může způsobit nepatrná nebo lehká zranění.

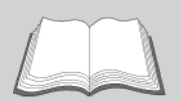

#### **Dodržujte pokyny v příručce**

Tato značka upozorňuje na to, že tato příručka musí být vždy k dispozici, a že je nutné si ji přečíst.

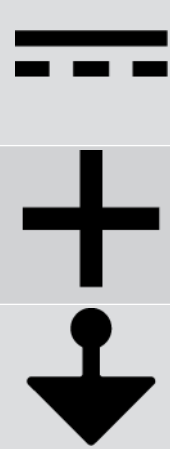

#### **Stejnosměrné napětí**

Toto označení poukazuje na stejnosměrné napětí.

Stejnosměrné napětí znamená, že se elektrické napětí v delším časovém rozpětí nemění.

#### **Polarita**

Toto označení poukazuje na plusové připojení zdroje napětí.

#### **Uzemnění**

Toto označení poukazuje na uzemnění zdroje napětí.

# **3. Upozornění pro uživatele**

# **3.1. Bezpečnostní pokyny**

## **3.1.1. Všeobecné bezpečnostní pokyny**

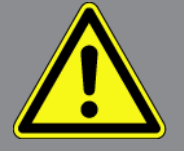

- Diagnostický přístroj je určen výhradně k použití u motorových vozidel. Použitín diagnostického přístroje předpokládá, že uživatel má odborné znalosti z oblasti automobilové techniky, a je si proto také vědom možného vzniku nebezpečí a rizik při práci v prostředí servisní dílny.
- Před použitím diagnostického přístroje si uživatel musí si zcela a pečlivě přečíst uživatelskou příručku přístroje mega macs X.
- Platí všechny pokyny uvedené v jednotlivých kapitolách tohoto návodu. Je nutno dodržovat veškeré symboly na zařízení mega macs X a také následující opatření a bezpečnostní pokyny.
- Dále platí všechny obecné předpisy úřadů provádějících dozor, profesních sdružení a výrobců vozidel, stejně jako požadavky na ochranu životního prostředí, a také zákony, nařízení a pravidla chování, která musí být dodržována v servisních dílnách.

## **3.1.2. Bezpečnostní pokyny - nebezpečí úrazu**

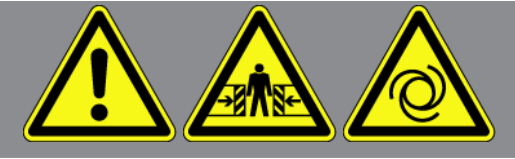

Při práci na vozidle hrozí nebezpečí poranění vlivem rotujících dílů nebo samovolného pohybu vozidla. Proto dodržujte následující pokyny:

- Zajistěte vozidlo proti rozjetí.
- Vozidla s automatickou převodovkou navíc vždy zajistěte v parkovací poloze.
- Aby nedošlo k nekontrolovanému nastartování motoru, deaktivujte systém start/stop.
- Připojení diagnostického přístroje k vozidlu provádějte pouze při vypnutém zapalování.
- Nesahejte při běžícím motoru mezi rotující díly.
- Kabely nepokládejte v blízkosti rotujících dílů.
- Zkontrolujte případné poškození součástí pod napětím.

## **3.1.3. Bezpečnostní upozornění pro mega macs X**

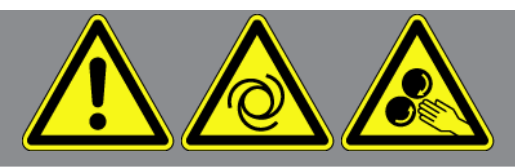

Pro zabránění nesprávnému zacházení s následkem poranění uživatele nebo zničení diagnostického přístroje dodržujte následující pokyny:

- Na elektrický silový kabel připojujte vždy jen originální síťový zdroj.
- Používejte pouze originální autobaterii.
- Diagnostický přístroj chraňte před delším působením slunečního záření.
- Diagnostický přístroj a připojovací kabel chraňte před horkými díly.
- Diagnostický přístroj a připojovací kabel chraňte před rotujícími díly.
- Pravidelně kontrolujte případné poškození připojovacího kabelu / dílů příslušenství (zničení diagnostického přístroje z důvodu zkratu).
- Diagnostický přístroj připojujte pouze podle pokynů v příručce.
- Diagnostický přístroj chraňte před tekutinami jako je voda, olej nebo benzín. Zařízení mega macs X není vodotěsné.
- Diagnostický přístroj chraňte před tvrdými údery a nenechte ho spadnout.
- Nabíjecí misku používejte pouze není-li znečištěná nebo zaprášená.
- Během induktivního procesu se nabíjecí miska a mega macs X ohřívají. Toto chování je z principu procesu.
- Diagnostický přístroj je vybavený chladicím systémem. Příslušné větrací otvory se nesmí zakrývat (**Nebezpečí požáru**).
- V případě poruchy diagnostického přístroje neprodleně informujte společnost Hella Gutmann nebo obchodního partnera společnosti Hella Gutmann.

## **3.1.4. Bezpečnostní pokyny pro vysoké napětí / síťové napětí**

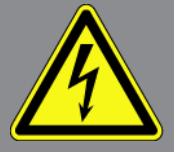

V elektrických provozovnách vznikají velmi vysoká napětí. Vlivem přeskoků napětí na poškozených konstrukčních dílech, např. okousaných od kuny, nebo při dotyku části pod napětím vzniká nebezpečí úrazu elektrickým proudem. Vysoké napětí z vozidla a síťové napětí v domácnosti mohou při nedostatečné pozornosti způsobit těžká poranění nebo vést k smrtelnému úrazu. Přeskoky napětí platí např. pro primární nebo sekundární stranu systému zapalování, připojení k vozidlu, světelnou soustavu nebo kabelový svazek s konektory. Proto dodržujte následující pokyny:

- Používejte výhradně elektrické kabely s uzemněným ochranným kontaktem.
- Používejte pouze testované nebo přiložené kabely pro připojení k síti.
- Používejte pouze originální kabelový svazek.

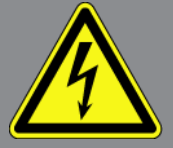

- Kabely a síťové součásti pravidelně kontrolujte z hlediska poškození.
- Montážní práce, např. připojení diagnostického zařízení k vozidlu nebo výměnu součástí provádějte pouze při vypnutém zapalování.

# **3.1.5. Bezpečnostní pokyny pro vozidla s hybridním pohonem a vozidla na elektrický pohon**

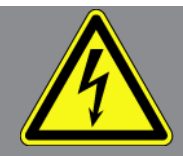

U vozidel s hybridním pohonem a vozidel na elektrický pohon se vyskytují vysoká napětí. Vlivem přeskoků napětí na poškozených konstrukčních dílech, např. okousaných od kuny, nebo při dotyku části pod napětím vzniká nebezpečí úrazu elektrickým proudem. Vysoké napětí na/ve vozidle může při nedostatečné pozornosti způsobit úmrtí. Proto dodržujte následující pokyny:

- Vysokonapěťový systém smí bez napětí připojovat pouze tito odborníci:
	- Technici s odborností pro práci na vysokonapěťových systémech (HVT)
	- Odborníci v elektrotechnice pro stanovené činnosti (EFffT) vozidla s hybridním pohonem, resp. vozidla na elektrický pohon
	- Odborníci v elektrotechnice (EFK)
- Umístěte výstražné cedule a uzávěry.
- Zkontrolujte případné poškození vysokonapěťového systému a vysokonapěťových vedení (vizuální kontrola)!
- Odpojte vysokonapěťový systém od napětí:
	- Vypněte zapalování.
	- Vytáhněte vysokonapěťový servisní konektor.
	- Odstraňte pojistku.
	- Palubní síť 12 V odpojte na straně kostry.
- Dbejte pokynů výrobce vozidla.
- Zajistěte vysokonapěťový systém proti opětovnému zapnutí:
	- Vytáhněte klíč zapalování a bezpečně jej uložte.
	- Uložte bezpečně vysokonapěťový servisní konektor nebo zajistěte hlavní spínač autobaterie proti opětovnému zapnutí.
	- Zaizolujte hlavní spínač autobaterie, konektory apod. záslepkami, krytkami nebo izolační páskou s příslušnými varováními.

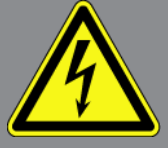

- Zkontrolujte pomocí zkoušečky napětí, zda v systému není napětí. I při odpojeném vysokém napětí se v systému stále může vyskytovat zbytkové napětí.
- Uzemněte vysokonapěťový systém a proveďte jeho přemostění (nutné až od napětí 1000 V).
- Zakryjte součásti, nacházející se v blízkosti nebo pod napětím při napětí nižším než 1000 V např. izolačními tkaninami, hadicemi nebo plastovými kryty. Při napětí vyšším než 1000 V např. speciálně k tomu určenými izolačními deskami / uzavíracími deskami, které poskytují dostatečnou ochranu proti kontaktu se sousedními součástmi.
- Před opětovným zapnutím vysokonapěťového systému dbejte na následující:
	- Z vozidla s hybridním pohonem / vozidla na elektrický pohon jsou odstraněny veškeré nástroje a pomocné prostředky.
	- Zrušte přemostění a uzemnění vysokonapěťového systému. Není dovoleno se nyní dotýkat jakýchkoliv kabelů.
	- Nasaďte zpět odstraněné ochranné kryty.
	- Odstraňte bezpečnostní opatření na řadicích polohách.

## **3.1.6. Bezpečnostní pokyny pro zkušební/měřicí přístroje**

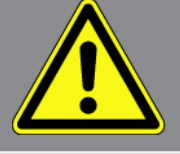

- Měření provádějte pouze na elektrických okruzích, které nejsou přímo propojené se síťovým napětím.
- Nikdy nesmíte překročit max. přípustné zatížení napětím 42 V Peak střídavého napětí (AC) resp. 60 V stejnosměrného napětí (DC).
- Nepřekračujte meze napětí vytištěné na připojovacích kabelech.
- Měřená napětí musí být oddělena od nebezpečného síťového napětí zdvojením, resp. zesílením. Není dovoleno překračovat meze napětí vytištěné na připojovacích kabelech. Při současném měření pozitivního a negativního napětí dbejte na to, aby nebyl překročen povolený měřicí rozsah 60 V/DC / 42 V peak.
- Nikdy neprovádějte měření na systému zapalování motoru.
- Zkušební a měřicí zařízení pravidelně kontrolujte z hlediska poškození.
- Zkušební a měřicí přístroje připojte vždy nejprve k technickému měřicímu modulu (MT USB).
- V průběhu měření se nedotýkejte připojení/měřicích bodů.

# **3.2. Vyloučení odpovědnosti**

## **3.2.1. Software**

### **3.2.1.1. Zásah do softwaru s možnými důsledky pro bezpečnost**

Aktuální software přístroje obsahuje různé funkce pro diagnostiku a konfiguraci. Některé z těchto funkcí ovlivňují chování elektronických komponent. Sem patří také komponenty vozidlových systémů, které ovlivňují bezpečnost, např. airbag a brzda. Následující upozornění a ujednání platí také pro všechny následující aktualizace a rozšíření softwaru.

### **3.2.1.2. Provedení zásahů do softwaru s možnými důsledky pro bezpečnost**

- Zásahy do systémů, které jsou důležité pro bezpečnost, jako jsou například bezpečnostní systém pasažérů a brzdové systémy, se smějí provádět teprve poté, až si uživatel přečte a potvrdí toto upozornění.
- Uživatel diagnostického přístroje musí bezvýhradně zohlednit všechny pracovní kroky a požadavky vyžadované diagnostickým přístrojem a výrobcem vozidla a postupovat bezpodmínečně podle příslušných pokynů.
- Diagnostické programy, které provádějí zásahy do softwaru vozidla s možnými důsledky pro bezpečnost, může a smí uživatel spouštět teprve po bezvýhradném potvrzení příslušných výstražných upozornění včetně níže uvedených vysvětlivek.
- Diagnostický program je bezpodmínečně nutné používat v souladu s pokyny, protože přepisuje původní naprogramování, konfiguraci, nastavení a kontrolky. To má vliv na data důležitá pro bezpečnost vozidla a na elektronické řídicí systémy, zejména systémy zajišťující bezpečnost vozidla.

### **3.2.1.3. Zákaz zásahů do softwaru s možnými důsledky pro bezpečnost**

Zásahy do elektronických řídicích systémů a systémů relevantních pro bezpečnost nebo jejich změny se nesmějí provádět v následujících situacích:

- Poškozená řídicí jednotka, není možné načítat data.
- Není možné jednoznačně načíst řídicí jednotku a přiřazení.
- Data nelze načíst, protože byla vymazána.
- Uživatel neprošel nezbytným školením a nemá potřebné zkušenosti.

V těchto případech je uživateli zakázáno provádět programování, konfiguraci nebo jiné zásahy do bezpečnostního systému. Aby se zabránilo možným nebezpečným situacím, musí uživatel neprodleně kontaktovat autorizovaného smluvního prodejce. Jen ten dokáže ve spolupráci s výrobním závodem zaručit bezpečné fungování elektroniky vozidla.

### **3.2.1.4. Vyloučení zásahů do softwaru s možnými důsledky pro bezpečnost**

Uživatel se zavazuje, že funkce softwaru ovlivňující bezpečnost vozidla nebude používat v těchto případech:

- Existují pochybnosti ohledně odborné způsobilosti třetích osob používat tyto funkce.
- Uživatel nemá příslušné povinně vyžadované doklady o tom, že prošel požadovaným školením.
- Existují pochybnosti, zda bude zásah do softwaru s možnými důsledky pro bezpečnost fungovat bezchybně.
- Diagnostický přístroj je předán třetí osobě. Firma **Hella Gutmann Solutions GmbH** o tom není informována a neposkytla třetí osobě souhlas s používáním diagnostického programu.

## **3.2.2. Vyloučení odpovědnosti**

#### **3.2.2.1. Data a informace**

Informace v databázi diagnostického programu byly sestaveny podle údajů výrobců automobilů a dovozců. Abychom zaručili správnost údajů, postupovali jsme přitom s co největší pečlivostí. Společnost **Hella Gutmann Solutions GmbH** nepřebírá žádnou odpovědnost za eventuální omyly a z nich plynoucí následky. Toto platí pro využívání dat a informací, které se prokážou jako nesprávné nebo nesprávně znázorněné, a také pro chyby, vzniklé nedopatřením při sestavování dat.

#### **3.2.2.2. Důkazní povinnost uživatele**

Uživatel tohoto diagnostického přístroje je povinen doložit, že se bez výjimky řídil technickými vysvětleními, návody k obsluze, pokyny k ošetřování, údržbě a bezpečnosti.

### **3.2.3. Ochrana osobních údajů**

Zákazník je srozuměn s ukládáním jeho osobních dat za účelem provedení a realizace smluvního vztahu, jakož i s ukládáním technických dat za účelem bezpečnostně relevantního prověření dat, vypracování statistik kontroly kvality. Technická data jsou oddělována od osobních dat a předávána pouze našim smluvním partnerům. Jsme zavázáni k mlčenlivosti o všech datech našich zákazníků. Informace o zákazníkovi smíme předávat dále pouze tehdy, stanoví-li to zákonná ustanovení nebo s tím zákazník souhlasil.

## **3.2.4. Dokumentace**

Uvedené odkazy popisují nejčastější příčiny chyb. Často existují ještě další příčiny vzniklých chyb, které zde nelze všechny uvádět nebo existují další zdroje chyb, které nebyly dosud objeveny. Společnost **Hella Gutmann Solutions GmbH** nenese žádnou odpovědnost za neúspěšné nebo zbytečné opravy.

Společnost **Hella Gutmann Solutions GmbH** nepřebírá žádnou odpovědnost za využití dat a informací, které se ukázaly být mylné nebo zkreslené, jakož i za chyby, které vznikly nedopatřením při sestavování dat.

Bez omezení výše uvedeného nepřebírá společnost **Hella Gutmann Solutions GmbH** žádnou odpovědnost za případné ztráty, pokud jde o zisk, hodnotu společnosti nebo za jakoukoli jinou následnou ztrátu včetně ekonomické újmy.

Společnost **Hella Gutmann Solutions GmbH** nepřebírá žádnou odpovědnost za škody nebo provozní poruchy, které byly způsobeny nedodržením pokynů v příručce "mega macs X" a zvláštních bezpečnostních pokynů.

Uživatel tohoto diagnostického přístroje je povinen doložit, že se bez výjimky řídil technickými vysvětleními, návody k obsluze, pokyny k ošetřování, údržbě a bezpečnosti.

# **4. Popis přístroje**

# **4.1. Rozsah dodávky**

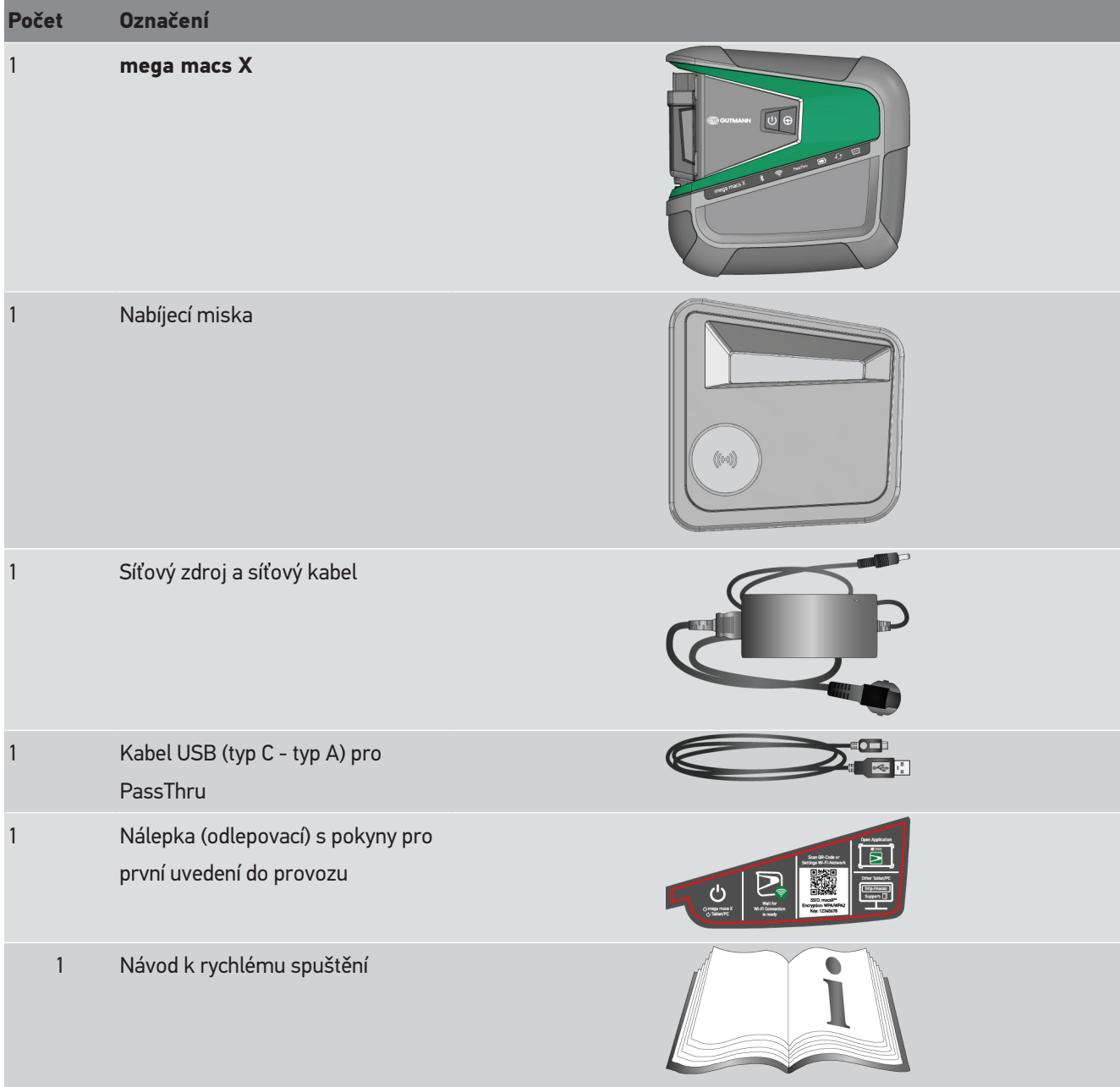

## **4.1.1. Kontrola rozsahu dodávky**

Rozsah dodávky zkontrolujte při dodání nebo okamžitě po dodání, aby bylo možné případná poškození ihned reklamovat.

Při kontrole rozsahu dodávky postupujte následovně:

- 1. Otevřete dodaný balík a zkontrolujte podle přiloženého dodacího listu, zda je kompletní. Pokud jsou zvnějšku viditelné přepravní škody, pak za přítomnosti doručitele otevřete dodaný balík a zkontrolujte diagnostický přístroj na skrytá poškození. Veškerá přepravní poškození dodaného balíku a poškození diagnostického přístroje nechte doručitelem zapsat do protokolu o škodě.
- 2. Vyjměte diagnostický přístroj z obalu.

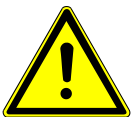

### **VAROVÁNÍ**

#### **Nebezpečí zkratu z důvodu uvolněných dílů v přístroji nebo na diagnostickém přístroji**

Nebezpečí zničení diagnostického přístroje/elektroniky vozidla

Nikdy neuvádějte diagnostický přístroj do provozu, pokud lze předpokládat, že se v něm nebo na něm mohou nacházet uvolněné díly. V takovém případě okamžitě informujte servisní středisko společnosti Hella Gutmann nebo obchodního partnera společnosti Hella Gutmann.

3. Diagnostický přístroj zkontrolujte na mechanická poškození a lehkým zatřepáním zkontrolujte nepřítomnost uvolněných dílů uvnitř přístroje.

## **4.2. Použití v souladu se stanoveným určením**

Přístroj **mega macs X** je mobilní diagnostický přístroj k zjišťování a odstraňování chyb v elektronických systémech motorových vozidel.

Přístroj **mega macs X** poskytuje přístup k rozsáhlým technickým údajům, jako jsou např. obvodová schémata a servisní údaje, nastavovací hodnoty a popisy vozidlových systémů. Mnoho údajů se do diagnostického přístroje přenáší online přímo z diagnostické databáze Hella Gutmann. Proto musí být mega macs X trvale v režimu online.

Software mega macs X není vhodný k opravám elektrických strojů a přístrojů nebo domácího elektrického příslušenství. Diagnostické přístroje jiných výrobců nejsou podporovány.

Pokud není zařízení mega macs X používáno způsobem uvedeným společností **Hella Gutmann**, může být negativně ohrožena ochrana přístroje MT-USB a mega macs X.

Diagnostický přístroj je určen pro průmyslové použití. Mimo průmyslové prostředí, např. ve smíšených komerčních a obytných oblastech, se musí v případě potřeby provést opatření k odrušení rádiových signálů.

Diagnostický přístroj je určen výhradně k použití u motorových vozidel. Použití diagnostického přístroje předpokládá, že uživatel má odborné znalosti z oblasti automobilové techniky, a je si proto také vědom možného vzniku nebezpečí a rizik při práci v prostředí servisní dílny.

# **4.3. Využití funkce Bluetooth®**

Podmínky používání funkce Bluetooth® mohou být v některých zemích na základě příslušných předpisů nebo nařízení omezeny nebo nejsou povolené.

Před použitím funkce Bluetooth® musíte dodržet ustanovení platná v dané zemi.

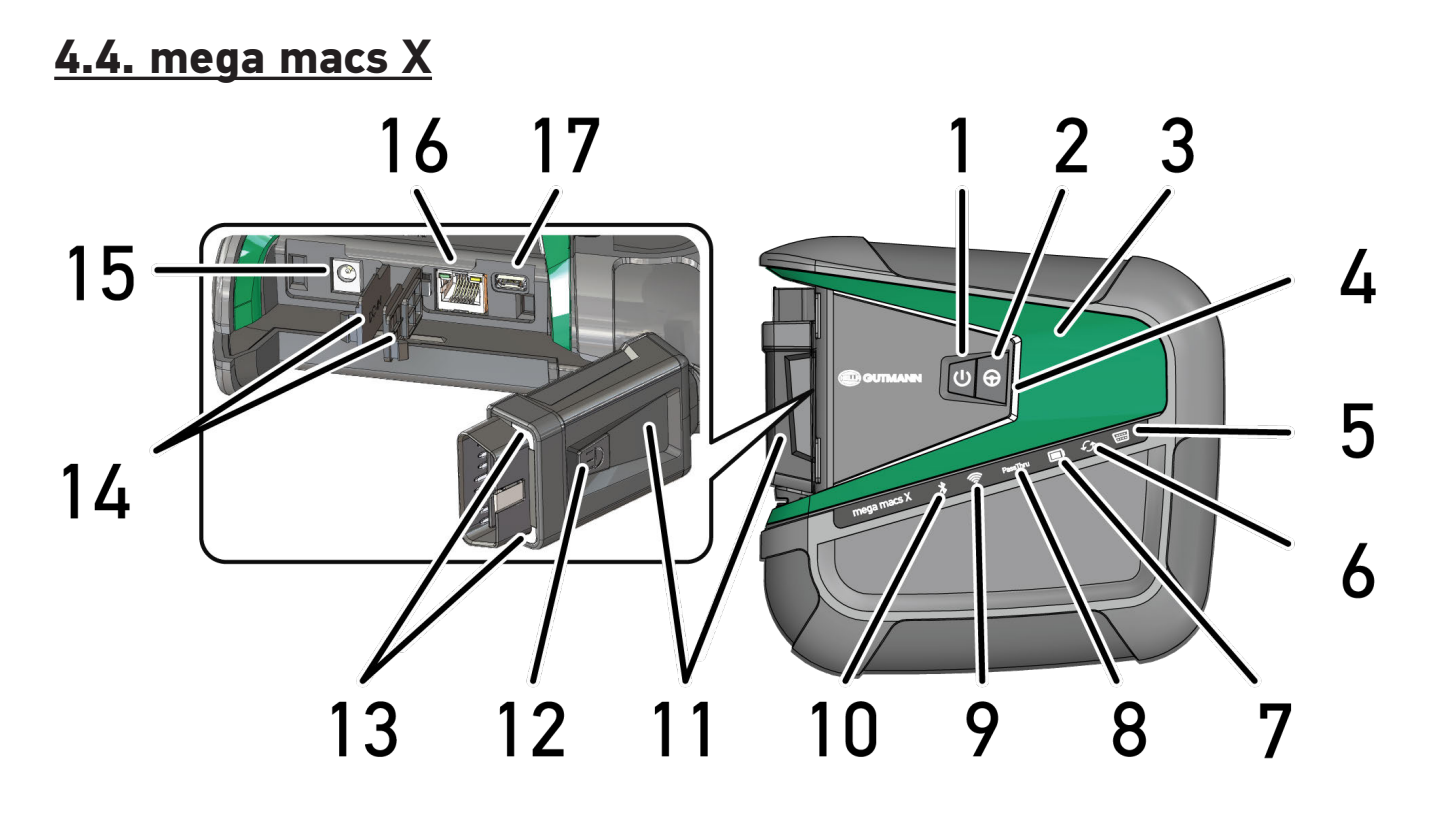

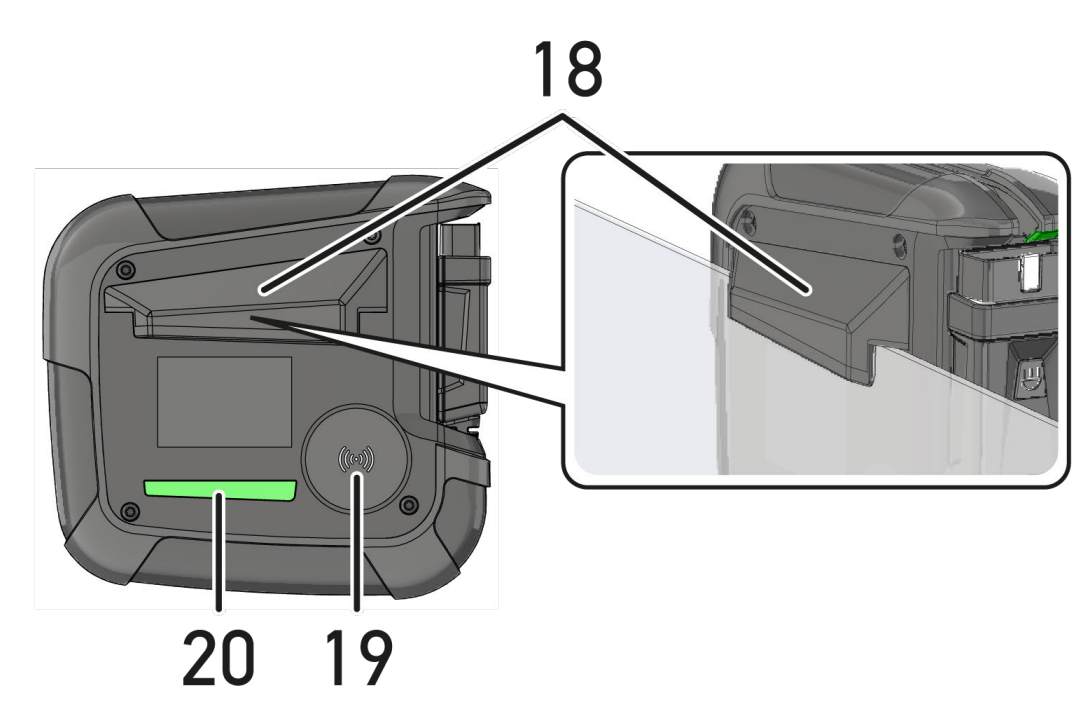

## **Označení**

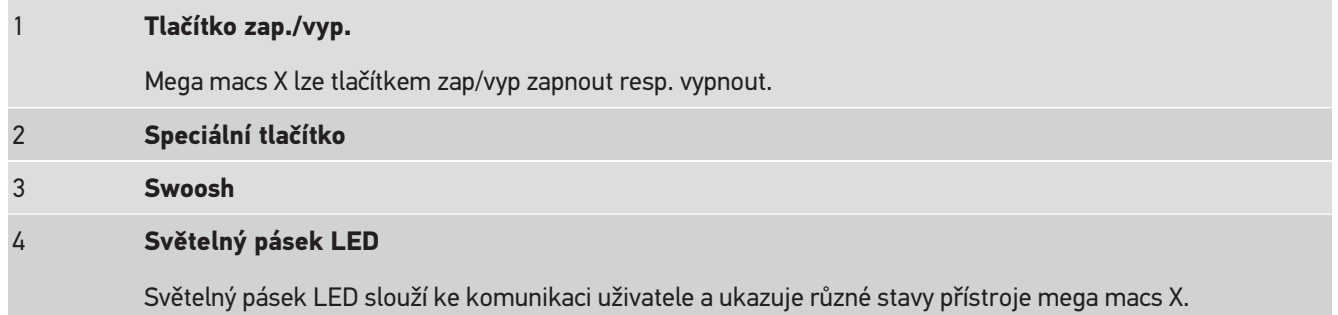

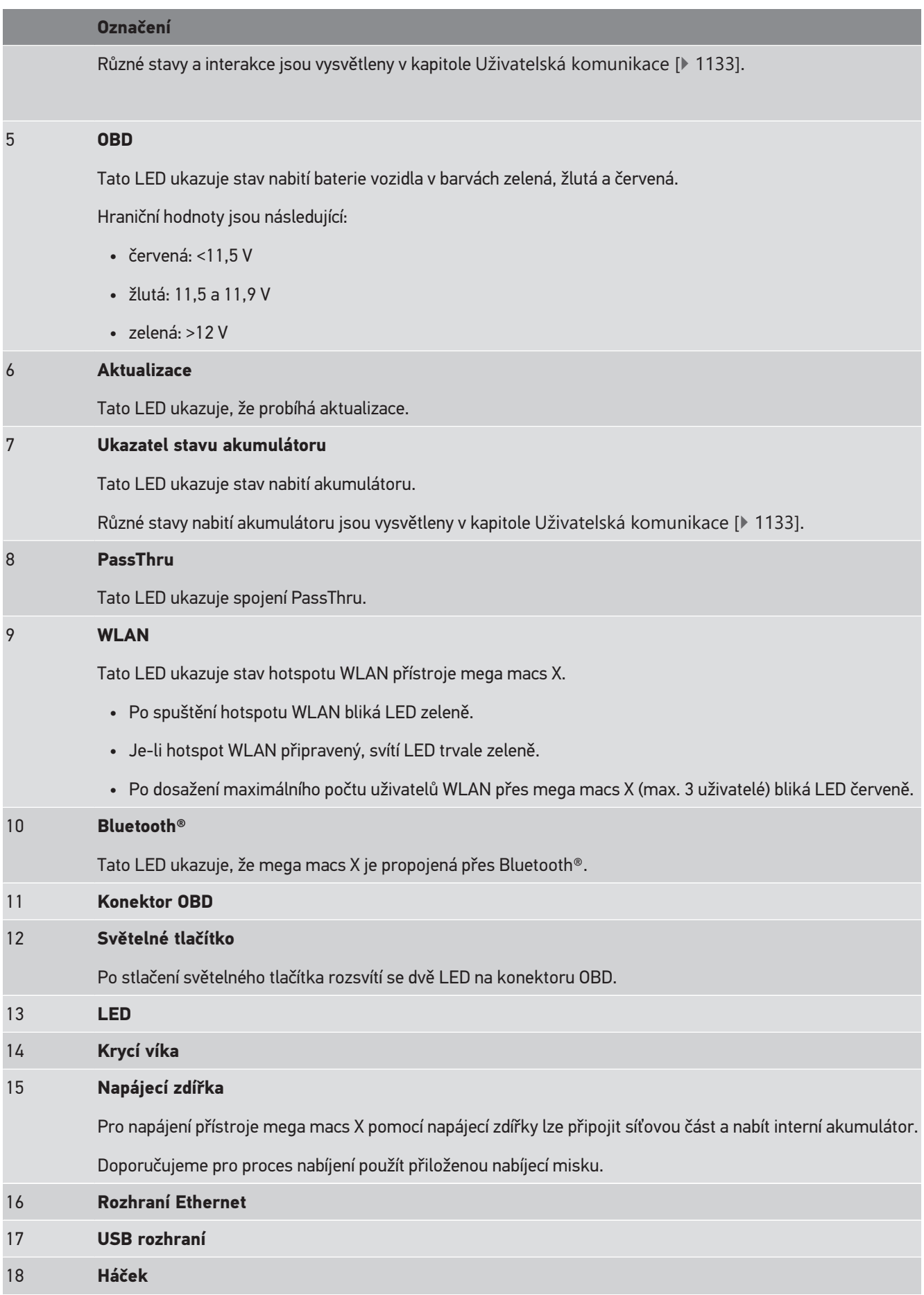

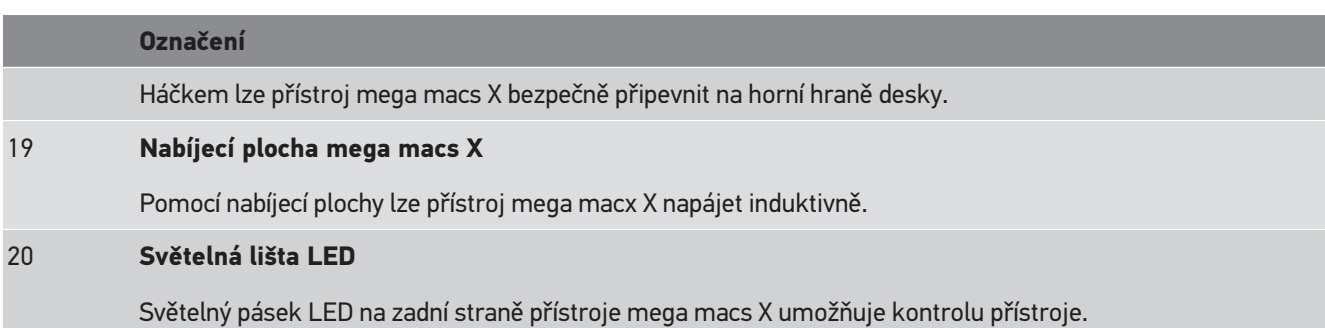

# **4.5. Nabíjecí miska**

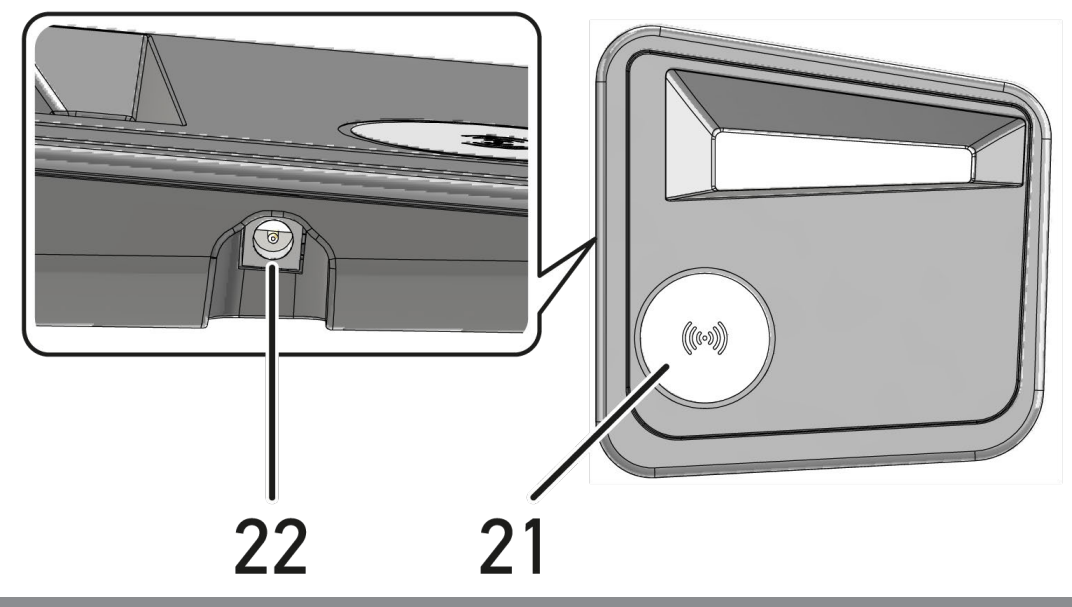

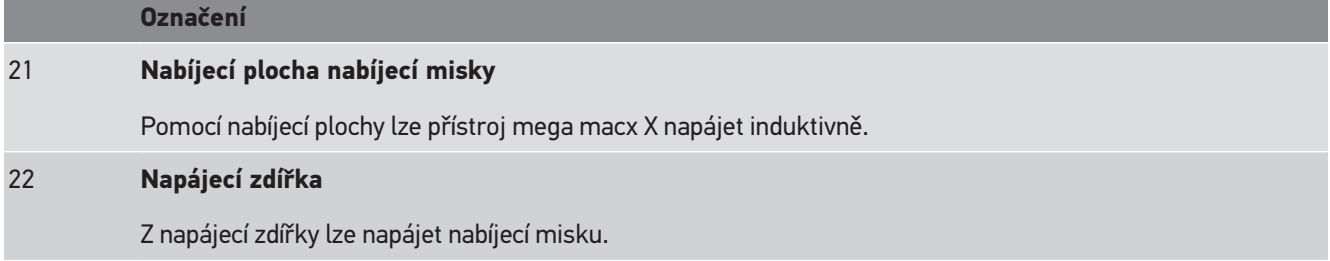

# <span id="page-1132-0"></span>**4.6. Uživatelská komunikace**

Význam tlačítek, LED a prvků Swoosh při různé interakci:

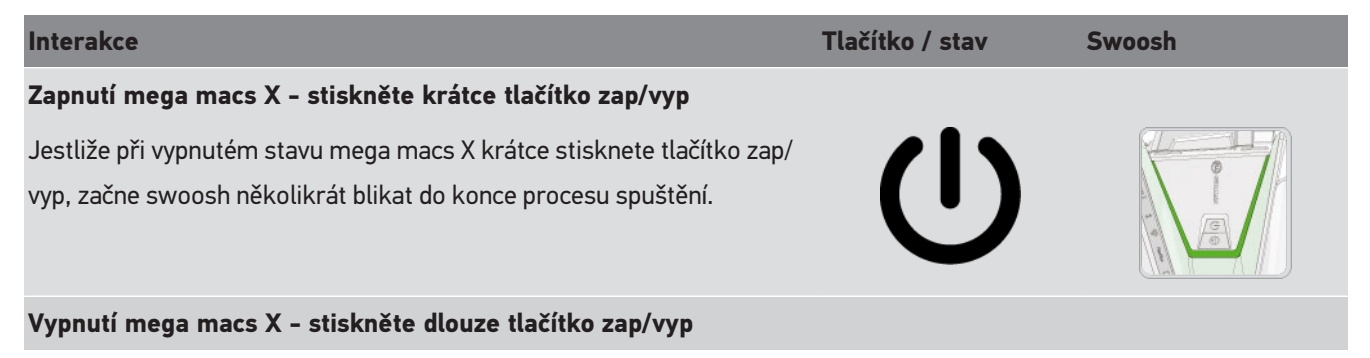

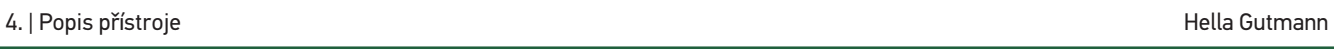

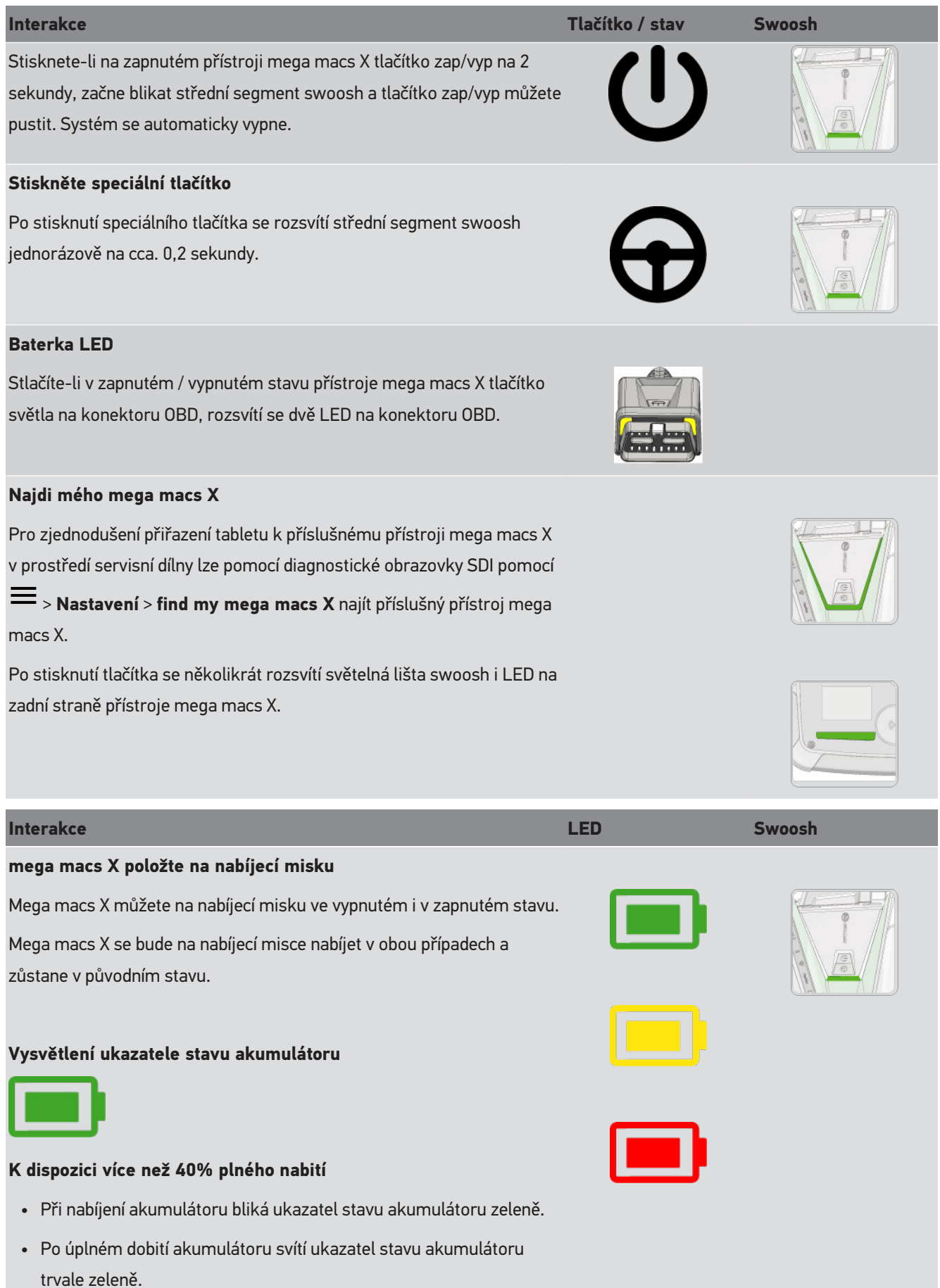

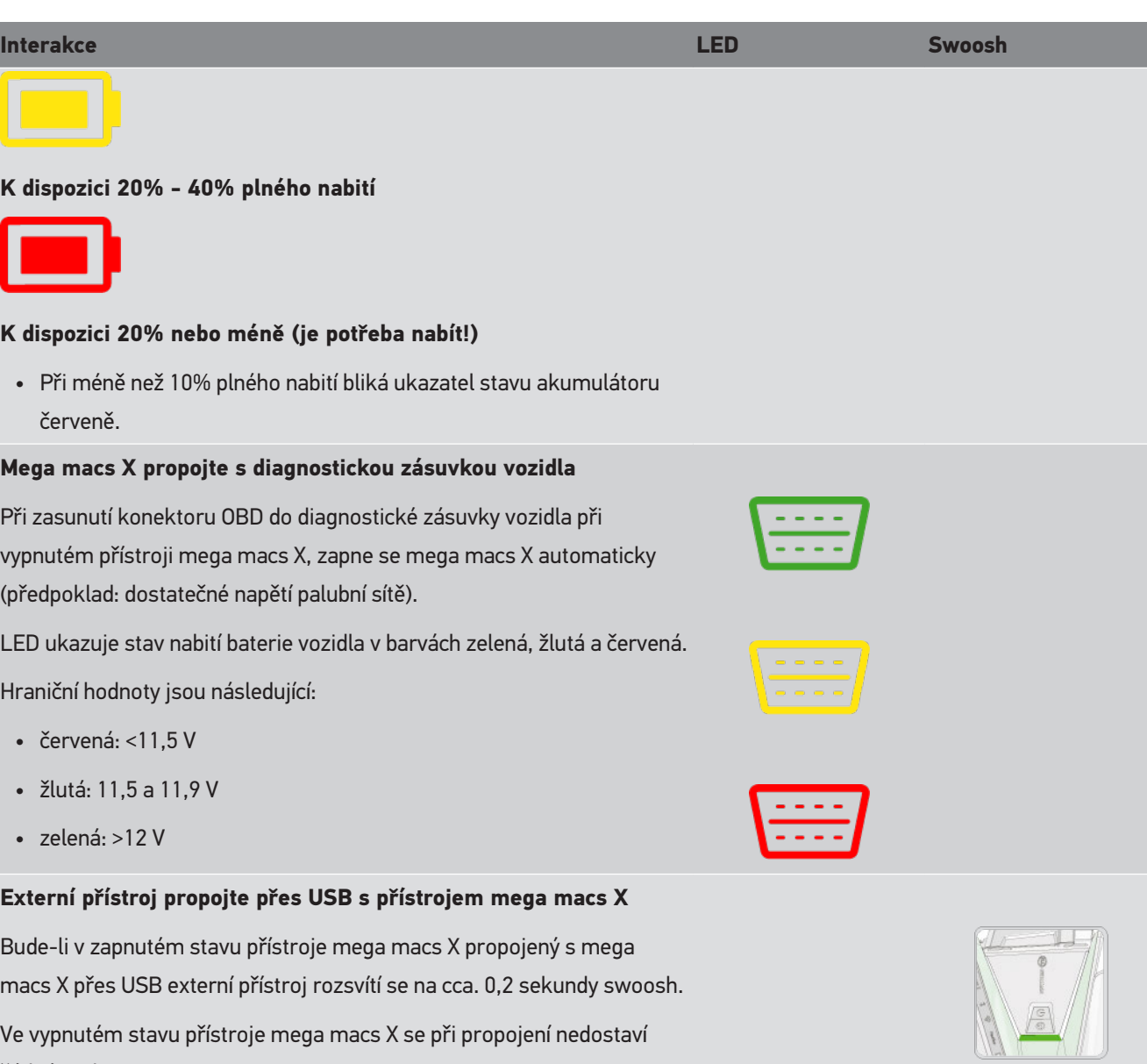

Ve vypnutém stavu přístroje mega macs X se při propojení nedostaví žádná reakce.

# **5. Instalace software HGS - PassThru**

# **5.1. Poskytnutí HGS PassThru**

Od roku 2010 platí pro všechna nová vozidla emisní norma Euro 5. Upravuje mj. typové schválení vozidel z hlediska emisí. Norma Euro 5 zavazuje výrobce k tomu, aby nezávislým servisním střediskům poskytovali přes internet neomezený přístup ke všem informacím o údržbě a opravách vozidel.

Pro programování řídicích jednotek lze používat pouze přístroje, které vyhovují normě Euro 5. **HGS - PassThru** je interface (rozhraní), s jehož pomocí lze instalovat aktuální verzi software z online portálu výrobce do řídicí jednotky vozidla. Funkce PassThru je jen rozšířením a *nenahrazuje* diagnostiku. Zde je společností **Hella Gutmann** vytvořena přímá komunikace mezi serverem OEM (Original Equipment Manufacturer/první poskytovatel vybavení) výrobce a vozidlem.

Každý výrobce poskytuje tento software vlastním způsobem. Existují následující možnosti:

- stažení počítačového software.
- vyžádání software pro počítač na CD nebo DVD.
- Online řešení

Za to mohou být v závislosti na výrobci účtovány náklady, např. za:

- Registraci
- Licence
- Software

Obsah software (rozsah informací a funkcí) se liší v závislosti na výrobci. U některých výrobců jsou k dispozici pouze zákonem požadované funkce a informace, u jiných i další údaje.

# **5.2. Systémové předpoklady HGS - PassThru**

**Hella Gutmann** vyžaduje následující předpoklady pro instalaci HGS - PassThru:

- Mind. Microsoft Windows 10 (32/64 Bit) nebo vyšší
- min. 2 GB volné operační paměti
- min. 40 GB volné paměti na pevném disku
- min. 1 volný USB port 2.0 na laptopu/tabletu
- laptop nebo tablet s připojením k internetu

# **5.3. Instalace software HGS - PassThru**

Instalace se provádí pomocí průvodce, který vás provede jednotlivými kroky.

Pro instalaci software **HGS - PassThru** postupujte následovně:

1. Zapněte laptop/tablet.

- 2. Vyvolejte webovou stránku společnosti **Hella Gutmann**.
- 3. Pod **PRO WORKSHOP** zvolte **PODPORA A INFORMACE** > **Pass Thru**.
- 4. Vyberte registrační kartu **>STAHOVÁNÍ<**.
- 5. Klikněte na **>Software PassThru<**.
	- ð Zobrazí se okno **PassThru Setup**.
- 6. PassThru setup.exe uložte pomocí **>Soubor uložit<**.
	- ð Pro soubory software PassThru setup.exe je navržen cílový adresář. Pokud požadujete jiný cílový adresář, lze zvolit vhodný adresář. Soubory se na konci instalace zkopírují do vybraného cílového adresáře.
- 7. PassThru setup.exe uložte pomocí **>Uložit<**.
	- ð PassThru setup.exe se uloží do cílového adresáře.
- 8. V cílovém adresáři klikněte na PassThru setup.exe.

ð Zobrazí se okno **HGS - PassThru Setup**.

- 9. Pomocí vyberte požadovaný jazyk.
- 10. Výběr potvrďte pomocí **>Ok<**.
	- ð Výběr se uloží automaticky. Zobrazí se asistent Setup **HGS PassThru**.
- 11. Klikněte na **>Dále<**.
	- $\Rightarrow$  Zobrazí se VOP.
- 12. Přečtěte si VOP a na konci textu je potvrďte.
- 13. Klikněte na **>Dále<**.
	- $\Rightarrow$  Pro úspěšnou instalaci software HGS PassThru Setup, je nutno zvolit produkt.
- 14. Zvolte **>mega macs X<**.
- 15. Pomocí **>Instalovat<** produkt nainstalujte.
	- $\Rightarrow$  Instalace se spustí.
- 16. Vyčkejte do ukončení instalace.
- 17. Klikněte na **>Dokončit<**.
	- ð Ve stolním počítači se automaticky uloží odkaz na **HGS PassThru**.
- $\Rightarrow$  Tím je instalace software ukončena.

# **6. Uvedení software HGS - PassThru do provozu**

Tato kapitola popisuje použití softwaru **HGS - PassThru**.

# **6.1. Předpoklady pro uvedení software HGS - PassThru do**

### **provozu**

- Je zajištěno napájení diagnostického přístroje a laptopu/tabletu síťovým zdrojem a kabelem.
- Laptop/tablet je spuštěný.
- Je k dispozici laptop/tablet pro připojení k internetu a vozidlu.
- Soubor **HGS PassThru** je bezchybně instalován na laptopu/tabletu.
- Jsou k dispozici práva administrátora.
- Je instalována aktuální verze Java.
- Stabilní internetové připojení je k dispozici.
- <span id="page-1137-0"></span>• Všechny procesy/programy, spuštěné/běžící na pozadí, jsou ukončeny.

# **6.2. Provedení software HGS - PassThru**

Zde najdete video.

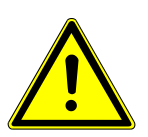

## **VAROVÁNÍ**

#### **Dejte pozor, aby napájecí napětí během celé operace nekleslo pod 12 V.**

Pokles napětí může vést k přerušení stahování a poškodit řídicí jednotku.

Pokud se provede aktualizace řídicích jednotek, již *není* možné obnovit starý software řídicí jednotky.

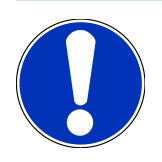

## **UPOZORNĚNÍ**

Během procesu PassThru nelze s mega macs X provádět žádné další funkce.

Pro provedení software **HGS - PassThru** postupujte následovně:

- 1. Zapněte přístroj mega macs X.
- 2. Pomocí **Nastavení** > **Uživatelský profil** > **Jiné** aktivujte funkci PassThru.
- 3. Zapojte kabel USB do USB portu modulu mega macs X.

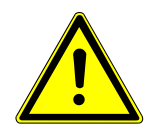

# **VAROVÁNÍ**

#### **Nežádoucí popojetí vozidla**

Nebezpečí úrazu / Nebezpečí věcných škod

Před nastartováním postupujte následovně:

- 1. Zatáhnout parkovací brzdu.
- 2. Zařaďte volnoběh.
- 3. Řiďte se oknem s upozorněními a instrukcemi.

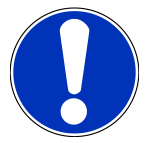

## **UPOZORNĚNÍ**

**Nebezpečí vzniku zkratu a napěťových špiček při připojování konektoru OBD**

Nebezpečí zničení elektroniky vozidla.

Před zasunutím konektoru OBD vypněte zapalování.

- 4. Konektor OBD zasuňte do přípojky diagnostického zařízení vozidla.
- 5. Zasuňte kabel USB do USB připojení laptopu/tabletu.
	- $\Rightarrow$  Navazuje se spojení. Laptop/tablet se připojí k vozidlu.
	- ð Funkce PassThru je aktivní.
- 6. Zapněte zapalování ve vozidle.
- 7. Zohledněte údaje výrobce.
- 8. Zvolte na stolním počítači spojení HGS PassThru.
- 9. Vyberte požadovaný jazyk.
- 10. Přes laptop/tablet načtěte na internetu požadovanou stránku výrobce.
- 11. Postupujte podle pokynů na portálu výrobce.
- 12. Zvolte PassThru od **Hella Gutmann**.

# <span id="page-1139-0"></span>**7. Uvedení mega macs X do provozu**

## <span id="page-1139-1"></span>**7.1. První uvedení do provozu s tabletem Hella Gutmann**

Zde najdete video.

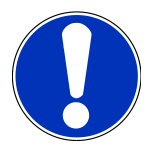

## **UPOZORNĚNÍ**

Při prvním spuštění přístroje a po aktualizaci software musí uživatel přístroje potvrdit Všeobecné obchodní podmínky (VOP) společnosti **Hella Gutmann Solutions GmbH**. Jinak nejsou jednotlivé funkce přístroje k dispozici.

Při prvním uvedení do provozu přístroje mega macs X s tabletem Hella Gutmann postupujte následovně:

- 1. Zapněte přístroj mega macs X.
- 2. Zapněte tablet Hella Gutmann.
- 3. Vyčkejte než kontrolka WLAN na přístroji mega macs X svítí trvale zeleně.

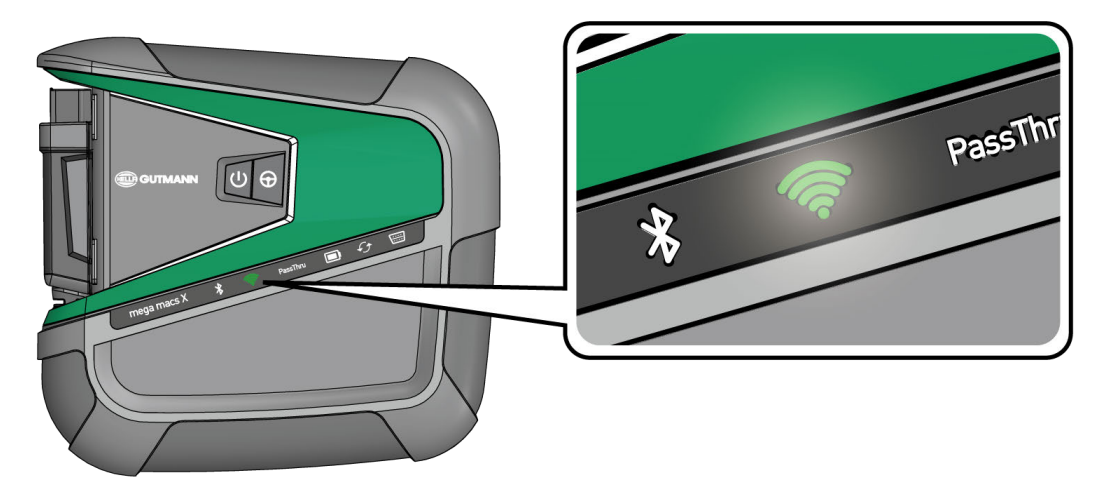

 $\Rightarrow$  Setup HGS se na tabletu Hella Gutmann spustí automaticky a provede Vás krok za krokem první instalací.

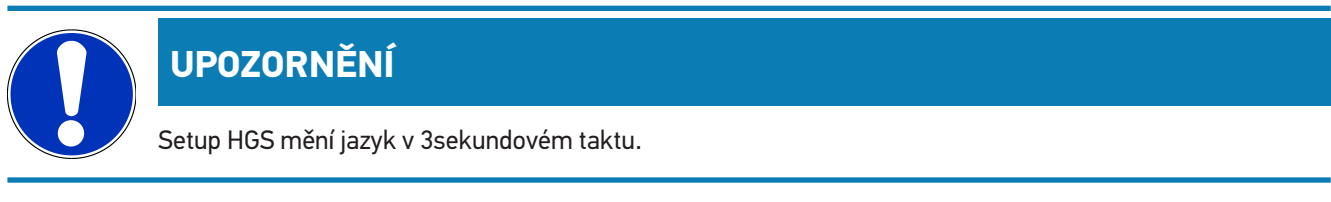

- 4. Zvolte jazyk.
- 5. Zvolte zemi.
- 6. Naskenujte kód QR na krytu přístroje mega macs X.

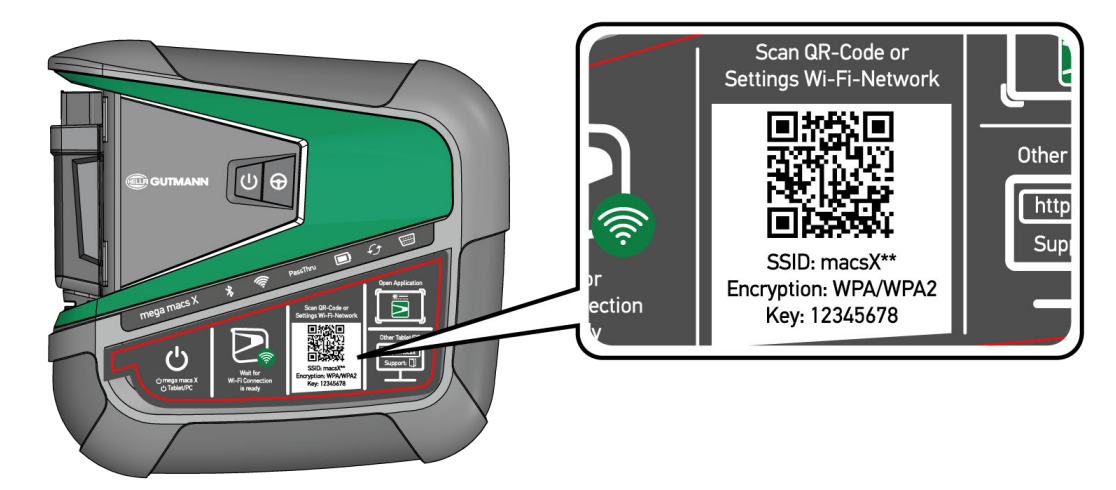

- $\Rightarrow$  Po rozeznání kódu QR se vytvoří spojení s přístrojem mega macs X.
- $\Rightarrow$  V dalším kroku se automaticky spustí setup SDI pro aktivaci přístroje mega macs X.
- 7. Zvolte jednu síť WLAN (servisu).
- 8. Řiďte se oknem s upozorněními a instrukcemi.
	- $\Rightarrow$  Světelný pásek LED během navazování spojení bliká.
	- ð Po úspěšném navázání spojení se zobrazí následující text: **Spojení WLAN bylo úspěšně navázáno.**
- 9. Zvolte **>OK<**.
- 10. Vybrat **>Pokračovat<**.
- 11. Zadejte aktivační kód a zvolte **>Pokračovat<**.

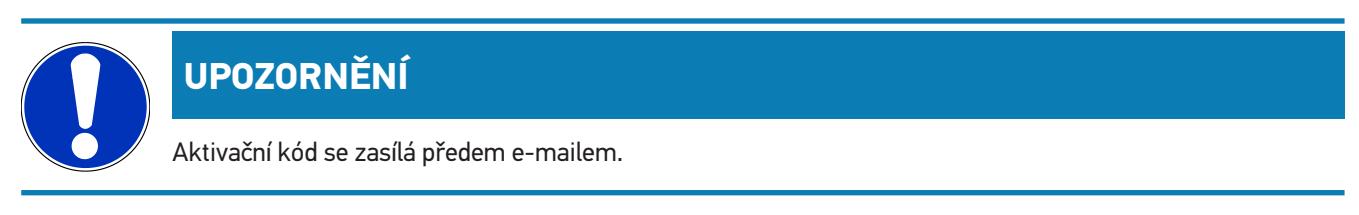

- 12. Pomocí **>Pokračovat<** potvrďte úspěšnou aktivaci mega macs X.
- 13. Zadejte firemní údaje a potvrďte **>Pokračovat<**.
- 14. Přidejte tiskárnu.
- 15. Výběr potvrďte pomocí **>Pokračovat<**.
- 16. Pomocí a zobrazte diagnostickou obrazovku.

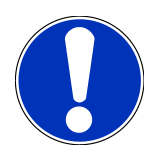

Pro využívání požadovaných funkcí přístroje mega macs X musíte v následujících případech aktivovat licenci:

- Zakoupený přístroj (platba v hotovosti)

- Leasing Flex

Při aktivaci požadované licence v **macs365** postupujte následovně:

**Krok 1:**

Zvolte >Správa licencí v macs365<M nebo na internetu zadejte adresu *<http://www.macs365.com/de/login>.* 

**Krok 2:**

**Zadejte přihlašovací údaje.** Přihlašovací údaje se zasílají předem e-mailem.

**Krok 3:**

Zvolte přístroj.

**Krok 4:**

Zvolte požadovanou licenci.

**Krok 5:**

Požadovanou licenci aktivujte pomocí **>Aktivovat licenci<**.

**Krok 6:**

Zvolte platební metodu.

**Krok 7:**

Zvolte **>Odeslat zakázku<**.

Nyní lze využívat požadované funkce přístroje mega macs X.

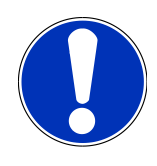

## **UPOZORNĚNÍ**

Pro uvedení do provozu dalšího přístroje mega macs X lze na obrazovce **od**opětně načíst setup HGS pomocí aplikace **mega macs X [Setup]** .

Setup HGS se na tabletu Hella Gutmann spustí automaticky a provede Vás krok za krokem první instalací.

 $\Rightarrow$  Po ukončení instalačního procesu lze spustit mega macs X pomocí propojení na startovací obrazovce  $\blacktriangleright$ 

# <span id="page-1142-0"></span>**7.2. První uvedení do provozu s nezávislým zobrazovacím zařízením**

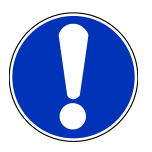

## **UPOZORNĚNÍ**

Při prvním spuštění přístroje a po aktualizaci software musí uživatel přístroje potvrdit Všeobecné obchodní podmínky (VOP) společnosti **Hella Gutmann Solutions GmbH**. Jinak nejsou jednotlivé funkce přístroje k dispozici.

Při prvním uvedení do provozu přístroje mega macs X s nezávislým zobrazovacím zařízením postupujte následovně:

- 1. Zapněte přístroj mega macs X.
- 2. Zapněte nezávislé zobrazovací zařízení (např. tablet nebo notebook).
- 3. Vyčkejte než kontrolka WLAN na přístroji mega macs X svítí trvale zeleně.

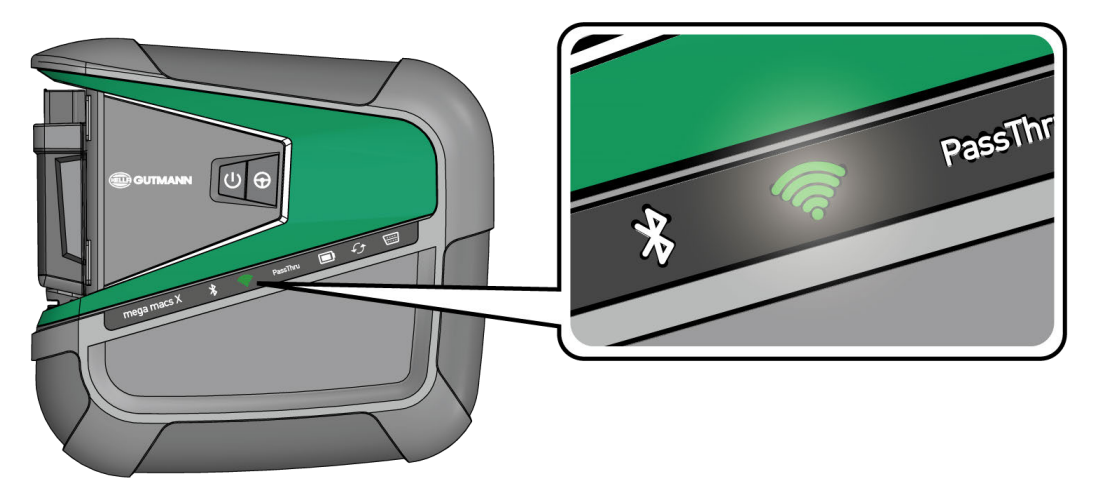

- 4. Vytvořte spojení WLAN (**pomocí kódu QR** nebo **manuálně**) a načtěte diagnostickou obrazovku SDI.
	- $\Rightarrow$  Následně jsou popsané dvě možnosti spojení:

#### **Vytvořte spojení WLAN a načtěte diagnostickou obrazovku SDI - s kódem QR:**

1. Naskenujte kód QR na krytu přístroje mega macs X.

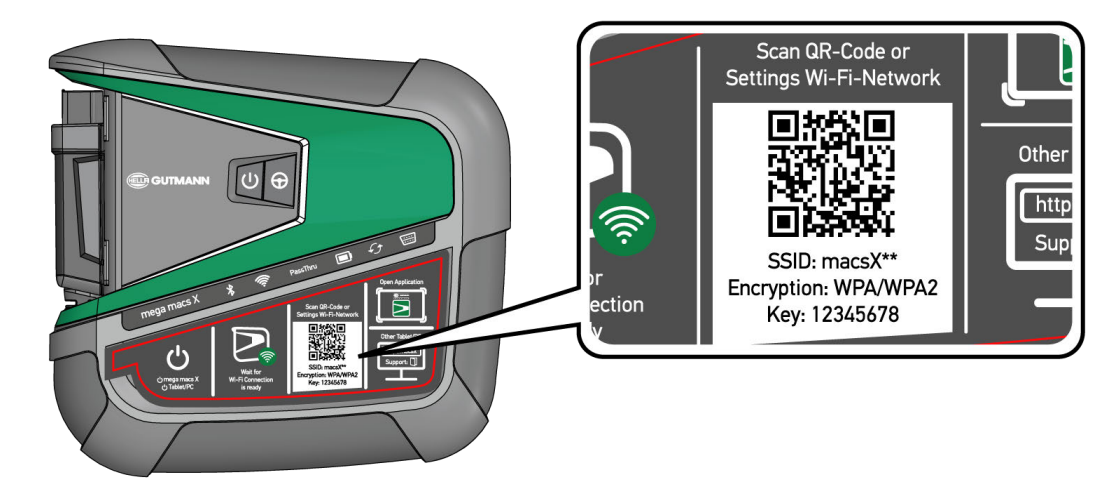

- $\Rightarrow$  Na zobrazovacím zařízení se objeví nastavení WLAN.
- 2. Potvrďte zobrazenou volbu a propojte se přes WLAN s mega macs X.
	- $\Rightarrow$  mega macs X je nyní propojený s zobrazovacím zařízením.
- 3. Pro otevření diagnostické obrazovky SDI v prohlížeči naskenujte jednorázově kód QR:

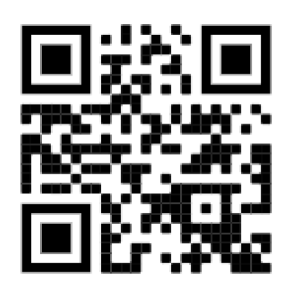

Doporučujeme používat Google Chrome verze 78 nebo vyšší ve spojení s operačním systémem Android a Windows.

Při používání iOS se předpokládá aktuální verze webového prohlížeče Safari.

- ð Automaticky se načte adresa *<http://macsx>*.
- 4. V dalším kroku se automaticky spustí setup SDI pro aktivaci přístroje mega macs X.
- 5. Zvolte jednu síť WLAN (servisu).
	- ð Světelný pásek LED během navazování spojení bliká.
	- ð Po úspěšném navázání spojení se zobrazí následující text: **Spojení WLAN bylo úspěšně navázáno.**
- 6. Zvolte **>OK<**.
- 7. Vybrat **>Pokračovat<**.
- 8. Zadejte aktivační kód a zvolte **>Pokračovat<**.

Aktivační kód se zasílá předem e-mailem.

- 9. Pomocí **>Pokračovat<** potvrďte úspěšnou aktivaci mega macs X.
- 10. Zadejte firemní údaje a potvrďte **>Pokračovat<**.
- 11. Přidejte tiskárnu.
- 12. Pomocí **zobrazte diagnostickou obrazovku.**

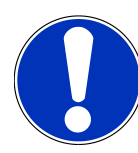

## **UPOZORNĚNÍ**

Pro využívání požadovaných funkcí přístroje mega macs X musíte v následujících případech aktivovat licenci:

- Zakoupený přístroj (platba v hotovosti)
- Leasing Flex

Při aktivaci požadované licence v **macs365** postupujte následovně:

#### **Krok 1:**

Zvolte >Správa licencí v macs365<M nebo na internetu zadejte adresu *<http://www.macs365.com/de/login>.* 

**Krok 2:**

**Zadejte přihlašovací údaje.** Přihlašovací údaje se zasílají předem e-mailem.

**Krok 3:**

Zvolte přístroj.

#### **Krok 4:**

Zvolte požadovanou licenci.

#### **Krok 5:**

Požadovanou licenci aktivujte pomocí **>Aktivovat licenci<**.

#### **Krok 6:**

Zvolte platební metodu.

#### **Krok 7:**

#### Zvolte **>Odeslat zakázku<**.

Nyní lze využívat požadované funkce přístroje mega macs X.

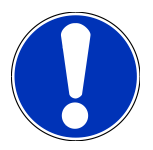

Doporučujeme jednorázově přidat propojení aktualizace mega macs X k startovací obrazovce. Jinak je nutné při každém navazování propojení k mega macs X zadat do webového prohlížeče adresu *[http://macsx \(http://](http://macsx%20(http://macsx.local) [macsx.local\)](http://macsx%20(http://macsx.local)* nebo *<http://192.168.4.1>* s provozním systémem Windows).

Pro přidání aktualizace mega macs X na startovací obrazovku proveďte kroky které jsou popsané v kapitole [Vytvořit propojení \[](#page-1147-0)[}](#page-1147-0) [1148\]](#page-1147-0).

ð Po ukončení instalačního procesu lze spustit mega macs X pomocí propojení na startovací obrazovce.

#### **Vytvořte spojení WLAN a načtěte diagnostickou obrazovku SDI - manuálně:**

- 1. Spusťte manuální vyhledávání WLAN přes zobrazovací zařízení.
- 2. Zvolte SSID **macsx\*\*** (\*\* označuje číslo přístroje).
- 3. Zadejte heslo pro WLAN (key) a spojte s WLAN.

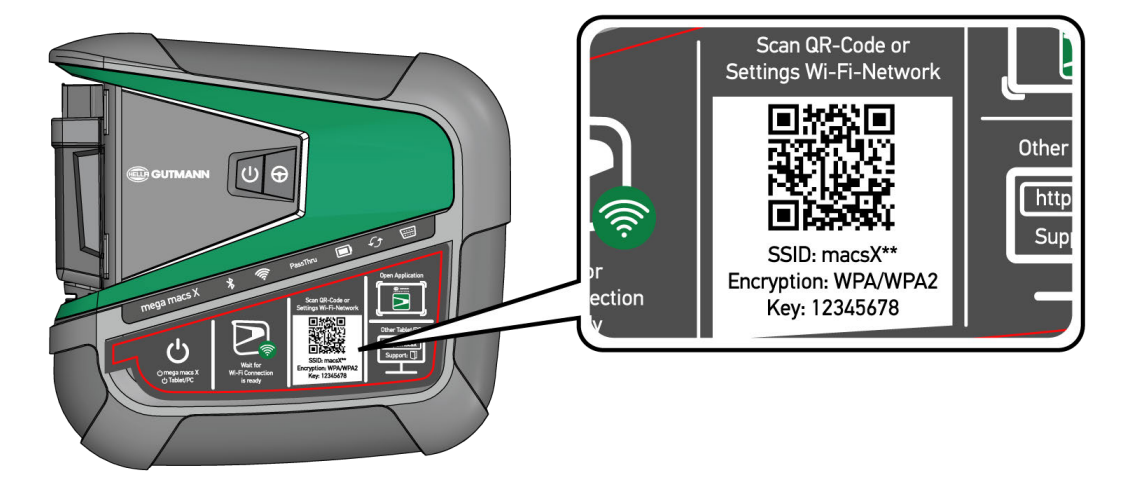

## **UPOZORNĚNÍ**

Heslo WLAN se nachází také na typovém štítku na zadní straně mega macs X.

4. Otevřete webový prohlížeč a do řádku adresy zadejte: *[http://macsx](http://macsx.)*

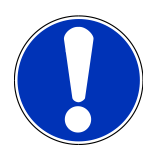

## **UPOZORNĚNÍ**

Používá-li se přístroj na zobrazení s provozním systémem Windows, zadejte do řádku adresy adresu *[http://](http://macsx.local) [macsx.local](http://macsx.local)* nebo *[http://192.168.4.1.](http://192.168.4.1)*

Bez zadání **http://** nelze navázat spojení.

- 5. V dalším kroku se automaticky spustí setup SDI pro aktivaci přístroje mega macs X.
- 6. Zvolte síť WLAN.
- 7. Řiďte se oknem s upozorněními a instrukcemi.
- $\Rightarrow$  Světelný pásek LED během navazování spojení bliká.
- ð Po úspěšném navázání spojení se zobrazí následující text: **Spojení WLAN bylo úspěšně navázáno.**
- 8. Zvolte **>OK<**.
- 9. Vybrat **>Pokračovat<**.
- 10. Zadejte aktivační kód a zvolte **>Pokračovat<**.

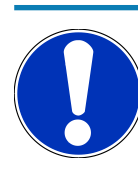

Aktivační kód se zasílá předem e-mailem.

- 11. Pomocí **>Pokračovat<** potvrďte úspěšnou aktivaci mega macs X.
- 12. Zadejte firemní údaje a potvrďte **>Pokračovat<**.
- 13. Přidejte tiskárnu.
- 14. Výběr potvrďte pomocí **>Pokračovat<**.
- 15. Pomocí **zobrazte diagnostickou obrazovku.**

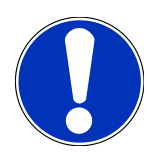

Pro využívání požadovaných funkcí přístroje mega macs X musíte v následujících případech aktivovat licenci:

- Zakoupený přístroj (platba v hotovosti)

- Leasing Flex

Při aktivaci požadované licence v **macs365** postupujte následovně:

**Krok 1:**

Zvolte >Správa licencí v macs365<M nebo na internetu zadejte adresu *<http://www.macs365.com/de/login>.* 

**Krok 2:**

**Zadejte přihlašovací údaje.** Přihlašovací údaje se zasílají předem e-mailem.

**Krok 3:**

Zvolte přístroj.

**Krok 4:**

Zvolte požadovanou licenci.

**Krok 5:**

Požadovanou licenci aktivujte pomocí **>Aktivovat licenci<**.

**Krok 6:**

Zvolte platební metodu.

**Krok 7:**

Zvolte **>Odeslat zakázku<**.

Nyní lze využívat požadované funkce přístroje mega macs X.

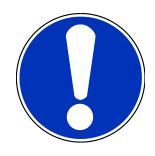

## **UPOZORNĚNÍ**

Doporučujeme jednorázově přidat propojení aktualizace mega macs X k startovací obrazovce. Jinak je nutné při každém navazování propojení k mega macs X zadat do webového prohlížeče adresu *[http://macsx \(http://](http://macsx%20(http://macsx.local) [macsx.local\)](http://macsx%20(http://macsx.local)* nebo *<http://192.168.4.1>* s provozním systémem Windows).

Pro přidání aktualizace mega macs X na startovací obrazovku proveďte kroky které jsou popsané v kapitole [Vytvořit propojení \[](#page-1147-0)[}](#page-1147-0) [1148\]](#page-1147-0).

<span id="page-1147-0"></span>ð Po ukončení instalačního procesu lze spustit mega macs X pomocí propojení na startovací obrazovce.

# **7.3. Vytvořit propojení**

Pro přidání aktualizace mega macs X na startovací obrazovku postupujte následovně:

**Příklad Android > 9.0 (Google Chrome, verze 78 nebo vyšší):**

- 1. Načtěte webovou stránku *<http://macsx>*.
- 2. Aktivujte tříbodovou nabídku •
- 3. Zvolte **>Přidat ke startovací obrazovce<**.
- 4. Zadejte název propojení (například: **mega macs X**) a aktivujte políčko **>Vytvořit<**.

#### **Příklad iOS:**

- 1. V Safari načtěte webovou stránku *<http://macsx>*.
- 2. Klikněte na sdílet ikonu  $\mathbb{\tilde{D}}$
- 3. Zvolte **>K domácí obrazovce<**.
- 4. Zadejte název propojení (například: **mega macs X**) a aktivujte políčko **>Připojit<**.

#### **Například Windows (Google Chrome, Microsoft Edge atd.):**

- 1. Nastavte velikost prohlížeče tak, aby byla vidět jak webová stránka i startovací obrazovka.
- 2. Myší klikněte na zadanou adresu (http://macsx**<b>M.loca**M nebo <http://192.168.4.1>) v adresovém řádku webového prohlížeče a držte tlačítko myši stlačené.
- 3. Se stlačeným tlačítkem myši přetáhněte kurzor myši na startovací obrazovku.
- 4. Pro vytvoření propojení pusťte tlačítko myši.
- <span id="page-1148-0"></span>5. Přes **>Kliknutí pravým tlačítkem<** >**>Přejmenovat<** zadejte název propojení (příklad: **mega macs X**).

## **7.4. Nabíjení akumulátoru ze sítě**

K nabití akumulátoru ze sítě postupujte následovně:

- 1. Napájecí konektor zapojte do zdířky přístroje mega macs X.
- 2. Síťový konektor zasuňte do zásuvky.
	- $\Rightarrow$  Probíhá nabíjení akumulátoru.

# <span id="page-1148-1"></span>**7.5. Nabíjení akumulátoru pomocí nabíjecí misky**

K nabití akumulátoru nabíjecí miskou postupujte následovně:

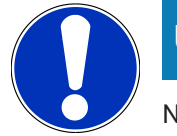

### **UPOZORNĚNÍ**

Nabíjecí misku používejte pouze není-li znečištěná nebo zaprášená.

- 1. Napájecí konektor zapojte do zdířky nabíjecí misky.
- 2. Síťový konektor zasuňte do zásuvky.
- 3. mega macs X odložte na nabíjecí misku
	- $\Rightarrow$  Probíhá nabíjení akumulátoru.

## <span id="page-1149-0"></span>**7.6. Nabíjení tabletu Hella Gutmann pomocí dokovací stanice**

K nabití akumulátoru tabletu Hella Gutmann v dokovací stanici postupujte následovně:

- 1. Zapojte napájecí konektor do zdířky dokovací stanice.
- 2. Síťový konektor zasuňte do zásuvky.
- 3. Tablet Hella Gutmann zasuňte do dokovací stanice.
	- $\Rightarrow$  Probíhá nabíjení akumulátoru.
	- ð Zobrazí se okno **DisplayLink Presenter**.

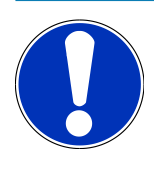

## **UPOZORNĚNÍ**

Pomocí DisplayLink Presenter lze přenášet obrazovku tabletu Hella Gutmann na propojené externí zařízení (např. monitor nebo beamer). Pokyn mění v 3sekundovém taktu jazyk.

- 4. Řiďte se pokyny.
- 5. Aby se obrazovka tabletu Hella Gutmann při zasunutí do dokovací stanice vždy přenášela na propojené externí zařízení aktivujte zaškrtávací políčko.
- 6. Výběr potvrďte pomocí **>OK<**.

# <span id="page-1150-0"></span>**8. Konfigurace mega macs X**

<span id="page-1150-1"></span>Všechna rozhraní a funkce se konfigurují pomocí **= > Nastavení**.

# **8.1. Konfigurace firemních údajů**

Zde můžete zadat údaje o firmě, které se mají objevit na výtisku, např.:

- Firemní adresa
- Číslo faxu
- <span id="page-1150-2"></span>• Domovská stránka

## **8.1.1. Zadání firemních dat**

Při zadávání firemních dat postupujte následovně:

- 1. V hlavní nabídce vyberte > **Nastavení** > **Uživatelský profi**l > **Firemní údaje**.
- 2. Pod **Název firmy** zadejte do textového pole firemní název.
- 3. Pro další zadání opakujte krok 2.
	- $\Rightarrow$  Zadání se automaticky uloží.

# <span id="page-1150-3"></span>**8.2. Zřízení ochrany heslem**

Na základě základního nařízení o ochraně údajů (DSGVO) Evropské unie, které vešlo v platnost dne 25. května 2018, je potřeba lépe chránit údaje v zařízeních, vztahující se k zákazníkům.

Pro zamezení přístupu k diagnostickým přístrojům byla integrována funkce **Ochrana heslem**.

## **UPOZORNĚNÍ**

Z důvodu zákonných ustanovení vzhledem k přístupu třetích osob lze diagnostické zařízení bez platného hesla reaktivovat pouze funkcí **>Spuštění Werks Reset<** nebo přes technickou hotline společnosti Hella Gutmann. V tomto případě dojde ke smazání osobních údajů a historie vozidla a případně je už nebude možné obnovit.

Pro zřízení ochrany pomocí hesla postupujte následovně:

- 1. V hlavní nabídce vyberte > **Nastavení** > **Uživatelský profil** > **Firemní údaje**.
- 2. V políčku **Heslo** zadejte do textového pole heslo.
- 3. V políčku **Opakujte heslo** zadání potvrďte.
- 4. Vezměte v úvahu varovné upozornění a potvrďte je.
- ð Přístup k diagnostickému přístroji je nyní možný již jen pomocí zadaného hesla.

# <span id="page-1151-0"></span>**8.3. Konfigurace historie vozidla**

## <span id="page-1151-1"></span>**8.3.1. Zaslání historie vozidla**

Zde můžete zaslat historii vozidla společnosti Hella Gutmann.

Při posílání Historie vozidla postupujte následovně:

- 1. V hlavní nabídce vyberte > **Nastavení** > **Přístroj** > **Historie vozidla**.
- 2. Klikněte na **>Odeslat historii vozidla<**.
	- $\Rightarrow$  Historie vozidla se pošle do Hella Gutmann.

## <span id="page-1151-2"></span>**8.3.2. Obnovit historii vozidla z cloudu**

**UPOZORNĚNÍ**

Tato funkce umožní m.j. v případě servisu opětného obnovení údajů historie vozidla na použitém diagnostickém přístroji.

Při obnovení historie vozidla z cloudu postupujte následovně:

- 1. V hlavní nabídce vyberte > **Nastavení** > **Přístroj** > **Historie vozidla**.
- 2. **>Obnovit historii vozidla z cloudu<** kliknutím na.
	- ð Zobrazí se okno **Obnovit hist.orii vozidla z cloudu**.
- 3. Klikněte na >Ano< $\mathbb X$ .
	- $\Rightarrow$  Všechny údaje historie vozidla budou znovu obnovené.
	- ð Je-li historie vozidla úspěšně obnovená z cloudu zobrazí se následný text: **Historie vozidla byla úspěšně načtená**.

### <span id="page-1151-3"></span>**8.3.3. Přenos historie vozidla ze starého přístroje**

Zde lze přenášet historii vozidla ze starého přístroje na aktuálně používané diagnostické zařízení.

Pro přenos historie vozidla ze starého přístroje postupujte následovně:

## **UPOZORNĚNÍ**

Aby bylo možné historii vozidla přenášet ze starého přístroje, musí být starý přístroj registrovaný pod stejným číslem zákazníka.

- 1. V hlavní nabídce vyberte > **Nastavení** > **Přístroj** > **Historie vozidla**.
- 2. Klikněte na **>Historii vozidla přesunout na tento přístroj<**.
- 3. Pro přenos zvolte původně používané diagnostické zařízení.
	- ð Nyní se přenesou údaje historie vozidla z původně používaného diagnostického zařízení na aktuálně používané diagnostické zařízení.

# **8.4. Cyber Security Management**

Více výrobců chrání komunikaci vozidla pomocí bezpečnostních modulů Gateway, aby své systémy vozidla chránili před neoprávněným přístupem. To znamená, že neomezená komunikace vozidla mezi diagnostickým přístrojem a vozidlem může probíhat pouze s odpovídajícím odblokováním.

Pro zajištění neomezené komunikace vozidla byla integrovaná funkce Cyber Security Management (CSM).

Zde je potřeba postupovat následovně:

- 1. Pomocí diagnostického přístroje je třeba vytvořit místního uživatele.
- 2. Jakmile je založený místní uživatel lze ho i přihlásit.
- 3. Po přihlášení lze pro tohoto místního uživatele registrovat nejrůznější uživatele CSM (např. Daimler, FCA).
- 4. Pro získání přihlášení od výrobce CSM se uživatel musí pomocí aplikace IdNow (pro Android a IOs) podrobit zkoušce identity.

Registrovaný uživatel CSM se musí nejprve registrovat u výrobce. Výrobce vyžaduje test totožnosti, který se provádí přes IdNow.

### **8.4.1. Přihlásit místního uživatele**

Pro přihlášení registrovaného místního uživatele postupujte následovně:

- 1. V > **Nastavení** zvolte **Přístroj** > **Správa uživatelů**.
- 2. Vyberte požadované jméno uživatele.
- 3. Zvolte **>Přihlášení<**.
	- ð Zobrazí se okno **Přihlášení**.
- 4. Zvolte uživatelské jméno a zadejte příslušné heslo.
- 5. Zvolte **>Přihlášení<**.
- $\Rightarrow$  Přihlášení místního uživatele je tímto ukončené.

### **8.4.2. Založení nového uživatele CSM**

Pro založení nového uživatele CSM postupujte následovně:

- 1. V > **Nastavení** zvolte **Přístroj** > **Správa uživatelů**.
- 2. Zvolit **>Založit uživatele<**.
- 3. V kolonce **Jméno** zadejte křestní jméno.
- 4. V kolonce **Příjmení** uveďte příjmení.
- 5. V kolonce **Uživatelské jméno** zadejte požadované uživatelské jméno.
- 6. V kolonce **Heslo** zadejte heslo.

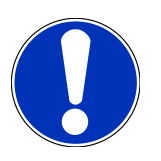

# **UPOZORNĚNÍ**

Heslo musí být dlouhé minimálně 10 znaků.

7. Pod **Opakovat heslo** zadejte znovu zvolené heslo.

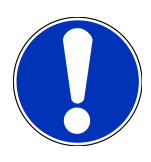

## **UPOZORNĚNÍ**

První založený místní uživatel bude mít automaticky práva administrátora.

- 8. Zvolit **>Založit uživatele<**.
	- ð Byl vytvořen nový uživatel.
- ð Pomocí **>Založit uživatele<** lze založit dalšího místního uživatele.

# **8.4.3. Odhlásit místního uživatele**

Pro odhlášení přihlášeného místního uživatele postupujte následovně:

- 1. V > **Nastavení** zvolte **Přístroj** > **Správa uživatelů**.
- 2. Zvolte **>Odhlášení<**.
- ð Místní uživatel byl úspěšně odhlášen.

# **8.4.4. Registrace nového uživatele CSM**

Pro registraci nového uživatele CSM postupujte následovně:

- 1. V > **Nastavení** zvolte **Přístroj** > **Správa uživatelů**.
- 2. Proveďte login místního uživatele.
- 3. Zvolte **>Registrace nového uživatele CSM<** .
- 4. Zadejte uživatelské údaje CSM.
- 5. Zvolte **>Registrace<**.

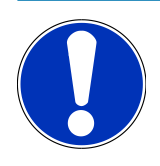

## **UPOZORNĚNÍ**

Na uvedenou e-mailovou adresu zašleme verifikační e-mail. Verifikační e-mail obsahuje token.

- 6. Zadejte token z verifikačního e-mailu.
- 7. Zvolte **>Verifikovat e-mailovou adresu<**.

# **UPOZORNĚNÍ**

Na uvedenou e-mailovou adresu zašleme další verifikační e-mail. Verifikační e-mail obsahuje idNow token.

- 8. Pomocí linku zaslaného verifikačním e-mailem si na mobilním zařízení nainstalujte **aplikaci IdNow**.
- 9. Otevřete aplikaci a spusťte identifikaci.
- 10. Postupujte podle pokynů v aplikaci.
- 11. Po úspěšném předání verifikačních údajů pomocí aplikace zvolte **>Aktualizovat<**.
	- $\Rightarrow$  Uživatel byl úspěšně verifikován
- ð Registrace nového uživatele CSM je tímto ukončená.

# **8.4.5. Smazat místního uživatele**

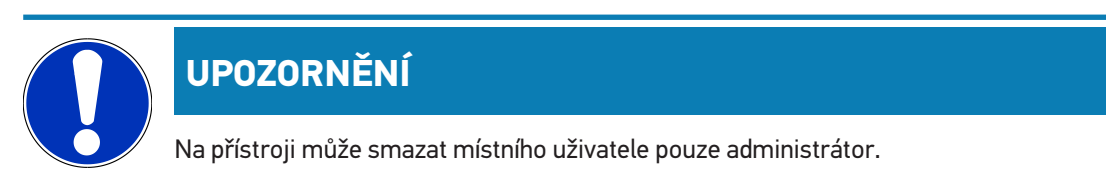

Pro smazání místního uživatele postupujte následovně:

- 1. V > **Nastavení** zvolte **Přístroj** > **Správa uživatelů**.
- 2. Nalogujte se jako uživatel s právy administrátora.
- 3. Ve Výběru uživatele zvolte uživatele, který má být smazán.
- 4. Zvolte **>Smazat uživatele<** .
- ð Místní uživatel byl smazán.

# **8.5. Smlouvy**

Zde najdete a můžete otevřít m.j. licence a pokyny k programům a funkcím používaným společností **Hella Gutmann Solutions GmbH**.

# **8.5.1. Zobrazit licence**

# **UPOZORNĚNÍ** K využívání veškerých udělených licencí v plném rozsahu je nutné před prvním uvedením do provozu spojit diagnostický přístroj se serverem HGS.

Pro náhled začátku smlouvy, data koupě, obsažených a neobsažených licencí postupujte následovně:

1. > **Nastavení** > **Uživatelský profil** > **Smlouvy**.

- 2. Zvolte **>Moje licence<**.
	- ð Zobrazí se okno **Moje licence**.
- ð Zobrazí se začátek smlouvy, datum koupě, obsažené a neobsažené licence.

# **8.5.2. Zobrazit licenční smlouvu pro koncového uživatele**

Pro zobrazení licenční smlouvy koncového uživatlee postupujte následovně:

- 1. > **Nastavení** > **Uživatelský profil** > **Smlouvy**.
- 2. Zvolte **>Licenční smlouva pro koncového uživatele<**.
	- ð Zobrazí se VOP.
- 3. Pomocí **>OK<** lze uzavřít okno **Licenční smlouva pro koncového uživatele**.

# **8.5.3. Načtení ostatních licencí**

Zde jsou zveřejněny licence a pokyny k programům a funkcím, které používá společnost **Hella Gutmann** (licence třetích poskytovatelů).

Pro načtení licencí třetích poskytovatelů postupujte následovně:

- 1. > **Nastavení** > **Uživatelský profil** > **Smlouvy**.
- 2. Zvolte **>Licence třetích stran<**.
	- ð Zobrazí se licence a pokyny k programům a funkcím, které používá společnost **Hella Gutmann**.
- 3. Pomocí **>OK<** lze uzavřít okno **Licence třetích stran**.

# **8.6. Aktualizace mega macs X**

Zde můžete provést aktualizaci přístroje mega macs X. Kromě toho se zobrazí různé systémové parametry, např.:

- Verze hardwaru
- Verze paketu
- Číslo přístroje

Společnost **Hella Gutmann** poskytuje zákazníkům několikrát ročně aktualizaci softwaru. Tato aktualizace je zpoplatněna. V aktualizacích jsou obsaženy jak nové vozidlové systémy, tak také technické změny a vylepšení. Doporučujeme, abyste diagnostický přístroj prostřednictvím pravidelných aktualizací udržovali v aktuálním stavu.

# **8.6.1. Předpoklad pro aktualizaci**

K provedení aktualizací musí být k dispozici následující:

- mega macs X je propojený s internetem pomocí LAN resp. WLAN.
- Příslušné licence společnosti **Hella Gutmann** jsou aktivované.

• Napájení přístroje je zajištěno z mega macs X.

# **8.6.2. Vyvolat systémové informace**

Zde jsou uloženy všechny informace, které jsou potřebné k identifikaci přístroje **mega macs X**.

Pro vyvolání systémových informací postupujte následovně:

- 1. Zvolte přes > **Nastavení** > **Přístroj**.
- 2. Vyberte kartu **>Verze<**.

 $\Rightarrow$  Zde jsou uloženy informace jako např. verze softwaru, verze balíku a číslo přístroje.

## **8.6.3. Spuštění aktualizace**

Zde můžete spustit aktualizaci systému.

Při spouštění aktualizace systému postupujte následovně:

- 1. Zvolte přes > **Nastavení** > **Přístroj** > **Verze**.
- 2. Vyberte **>Spustit aktualizace<**.

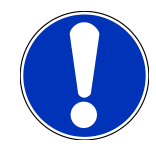

## **UPOZORNĚNÍ**

#### **Nedostatečné napájecí napětí/ztráta systémový dat**

Během aktualizace diagnostický přístroj nevypínejte a neodpojujte zdroj napětí.

Zajistěte dostatečné napájecí napětí.

- ð Vyhledá se nová aktualizace, stáhnou se příslušná data a následně nainstalují.
- ð Po úspěšné aktualizaci systému se diagnostický přístroj automaticky vypne a opět zapne. Po spuštění se instalace automaticky zkontroluje.

# **8.6.4. Instalace a používání asanetwork**

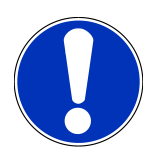

# **UPOZORNĚNÍ**

#### **Předpoklady pro použití funkce asanetwork:**

Na mega macs X byly nainstalované aktuální aktualizace.

Na firemní síti byla nainstalovaná aktuální verze NETMAN.

HGS Connection Manager má spojení s manažerem sítě.

asanetwork byl nainstalován systémem skladového hospodářství (DMS).

Pro nastavení a používání funkce asanetwork postupujte následovně:

- 1. Zvolte přes > **Nastavení** > **Přístroj** > **Správa zakázek**.
- 2. Aktivujte zaškrtávací políčko asanetwork.
	- $\Rightarrow$  mega macs X má nyní přístup k diagnostickým zakázkám z asanetwork.
- 3. Ve startovacím programu klikněte na aplikaci **>Volba vozidla<**.
- 4. Vyberte kartu **>asanetwork<**.
- 5. Otevřené úkoly načtěte pomocí **>Zobrazit seznam zakázek<**.
	- $\Rightarrow$  Zobrazí se pouze diagnosticky relevantní zakázky, které byly uloženy v DMS (Dealer Management System).
- 6. Zvolte požadovanou zakázku.
	- ð Příp. je třeba potvrdit dodatečný výběr vozidla.
	- $\Rightarrow$  V liště stavu přehledu zakázek se nyní zobrazí symbol asanetwork  $\bigoplus$  a číslo zakázky.
- 7. Po ukončení diagnostiky klikněte na a následně na **>Ukončit zakázku<** nebo **>Přerušit zakázku<**.
- ð Zakázka byla zaslaná do asanetwork.

### **8.6.5. Obnovení továrního nastavení**

Zde můžete u systému obnovit tovární nastavení.

Obnoví-li se tovární nastavení, nastaví se do výchozího stavu jako při expedici mj. také následující data a soubory:

- Data, která jsou uložena v **Historie vozidla**.
- Stažené soubory, např. schémata zapojení, servisní plány
- Uživatelská data, např. firemní data

Kromě toho se změní nebo odstraní mj. následující funkce:

- Režim IP adresy
- Adresa MAC Bluetooth®
- asanetwork
- Nastavení displeje
- Potvrzení VOP
- Nastavení tiskárny

Při obnovení továrního nastavení postupujte následovně:

- 1. Zvolte přes > **Nastavení** > **Přístroj** > **Verze**.
- 2. Klikněte na **>Spustit tovární<** reset.
- 3. Vezměte v úvahu výzvu k potvrzení.
- 4. výzvu potvrďte.
	- $\Rightarrow$  Systém se automaticky nastaví do výchozího stavu jako při expedici.

# **8.7. Konfigurace rozhraní**

Zde můžete konfigurovat rozhraní m.j. pro WLAN a sítě ethernetu.

Rozhraní pro WLAN a ethernet se konfigurují pomocí > **Nastavení** > **Přístroj**.

Rozhraní pro tiskárnu se konfigurují pomocí > **Nastavení** > **Tisk**.

# **8.7.1. Konfigurace WLAN**

Zde se provádějí nastavení sítě WLAN.

WLAN (Wireless Local Area Network) je bezdrátová lokální datová síť. Přenos dat řídí WLAN router s modemem DSL (Access Point/přístupový bod). Dané přístroje se přihlašují k WLAN routeru.

### **8.7.1.1. Vyhledat a nastavit rozhraní WLAN**

Při připojování diagnostického přístroje k datové síti (směrovač) přes WLAN postupujte následovně:

- 1. Zvolte přes **in Austavení**.
- 2. Zvolte **>Přístroj<**.
- 3. Zvolte >**WLAN<M**.
- 4. Pro zobrazení všech bezdrátových sítí, které jsou k dispozici, aktivujte zaškrtávací políčko **Aktivovat WLAN**. Zobrazit dostupné bezdrátové sítě.
	- ð Zobrazit dostupné bezdrátové sítě.
- 5. Zvolte požadovanou bezdrátovou síť.
- 6. Pod **Režim IP adresy** otevřete pomocí V seznam.
	- ð Pokud vyberete **>získat automaticky (DHCP)<** (doporučeno), přidělí server DHCP sítě přístroji mega macs 77 IP adresu automaticky. Tato volba je nastavena již z výroby.
	- ð Pokud vyberete **>nastavit manuálně<**, musíte pod **IP adresa** vložit *volnou* adresu sítě, např.: např. adresu IP: 192.168.246.002
- 7. Vyberte **>získat automaticky (DHCP)<** (doporučeno) nebo **>nastavit manuálně<**.
	- ð Výběr se uloží automaticky.
- 8. Zadejte heslo pro WLAN.
- 9. Klikněte na **>Spojit<** .
	- $\Rightarrow$  Zadání se automaticky uloží.
	- ð Pod **Propojená bezdrátová síť (SSID)** se zobrazí název vybrané bezdrátové sítě.
	- $\Rightarrow$  Pomocí  $\bigcirc$  lze zobrazit detailní informace o propojených bezdrátových sítích.
- 10. Je-li symbol WLAN  $\widehat{\bullet}$  zobrazen v horní liště symbolů, pak je k dispozici připojení mezi diagnostickým přístrojem a internetem.

ð Nyní můžete připojení WLAN používat.

#### **8.7.1.2. Reset konfigurace WLAN**

Konfiguraci WLAN lze resetovat, není-li již požadované žádné automatické spojení diagnostického přístroje s již nastaveným bezdrátovým spojením.

Pro vymazání všech známých bezdrátových sítí postupujte následovně:

- 1. Zvolte přes  $\equiv$  > **Nastavení**.
- 2. Zvolte **>Přístroj<**.
- 3. Zvolte >**WLAN<**
- $4.$   $\bullet$  zvolte
- 5. Klikněte na **>Reset konfigurace WLAN<**.
- $\Rightarrow$  Konfigurace WLAN se resetuje.

### **8.7.2. Konfigurace sítě Ethernet**

Zde je možné provést nastavení sítě.

Při připojování diagnostického přístroje přes rozhraní Ethernet k datové síti (směrovač) postupujte následovně:

- 1. Kabel Ethernet (není součásti dodávky) zapojte do zásuvky pro ethernet přístroje mega macs X a na protilehlé straně.
- 2. Zvolte přes > **Nastavení**.
- 3. Zvolte **>Přístroj<**.
- 4 **Zvolte >Ethernet<M**
- 5. Pod **Režim IP adresy** otevřete pomocí V seznam.
	- ð Pokud vyberete **>získat automaticky (DHCP)<** (doporučeno), přidělí server DHCP sítě přístroji mega macs 77 IP adresu automaticky. Tato volba je nastavena již z výroby.
	- ð Pokud vyberete **>nastavit manuálně<**, musíte pod **IP adresa** vložit *volnou* adresu sítě, např.: např. adresu IP: 192.168.246.002
- 6. Vyberte **>získat automaticky (DHCP)<** (doporučeno) nebo **>nastavit manuálně<**.
- 7. Klikněte na **>Spojit<** .
	- ð Výběr se uloží automaticky.
- ð Nyní můžete Ethernet používat.

### **8.7.3. IP adresa počítače**

Zde lze prohlédnout IP adresu počítače. Interní resp. lokální adresa IP identifikuje přístroj v síti jednoznačně pomocí čísla v rámci sítě. To je nutné pro jednoznačnou identifikaci diagnostického přístroje.

**IP adresa počítače** je uvedená v **iné zastavení** > **Přístroj** Adresa počítače.

# **8.8. Konfigurace regionu**

Zde se konfigurují m.j. následující položky:

- Časové pásmo
- Jazyk
- Země

# **8.8.1. Konfigurace jazyka**

Zde je u vícejazyčného softwaru možné zvolit variantu jazyka. Po změně jazyka se aktualizace nahraje ve vybraném jazyce.

Pro provedení nastavení jazyka postupujte následovně:

- 1. Zvolte přes > **Nastavení** > **Přístroj** > **Oblast**.
- 2. Pomocí **Jazyk** otevřete výběrový seznam.
	- ð Výběr jazyků je závislý na daném softwaru.
- 3. Vyberte požadovaný jazyk země.
- ð Výběr se uloží automaticky.

### **8.8.2. Konfigurace nastavení pro danou zemi**

Zde můžete konfigurovat nastavení pro danou zemi.

V národní verzi jsou obsaženy specifické informace, např. formát tisku pro dopisy.

Při konfiguraci nastavení pro danou zemi postupujte následovně:

- 1. Zvolte přes > **Nastavení** > **Přístroj** > **Oblast**.
- 2. Pod **Nastavení země** otevřete pomocí V seznam výběru.
- 3. Vyberte nastavení země odpovídající danému jazyku.
- $\Rightarrow$  Výběr se uloží automaticky.

# **8.8.3. Konfigurace časového pásma**

Zde je možné konfigurovat aktuální časové pásmo.

Při konfiguraci časového pásma postupujte následovně:

- 1. Zvolte přes > **Nastavení** > **Přístroj** > **Region**.
- 2. Pomocí **Časová zóna** > **V** otevřete výběrový seznam.
- 3. Vyberte požadované časové pásmo.
	- $\Rightarrow$  Po zvolení jedné časové zóny se přiřadí automaticky datum a čas.
- ð Výběr se uloží automaticky.

# **8.9. Konfigurace ostatních položek**

# **8.9.1. Aktivace demo režimu**

Zde můžete konfigurovat, jestli bude přístroj během komunikace s vozidlem poskytovat pevně předvolené hodnoty. Toto nastavení je zamýšleno především pro veletržní a prodejní prezentace.

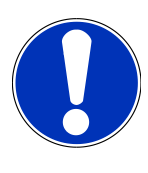

# **UPOZORNĚNÍ**

Demo režim musí být v průběhu diagnostiky vozidlového systému vypnutý. Je-li režim demo zapnutý, nebude přístroj poskytovat realistické hodnoty, nýbrž pevně předvolené výsledky diagnostiky.

Při aktivaci demo režimu postupujte následovně:

- 1. V hlavní nabídce vyberte > **Nastavení** > **Uživatelský profil** > **Jiné**.
- 2. Aktivujte zaškrtávací políčko Demo režim.
- $\Rightarrow$  Demo režim je zapnutý.

# **8.9.2. Aktivovat expertní režim**

Zde lze aktivovat další tlačítka, která mají pomoci uživateli společně s technickým call centrem vyřešit případné chyby.

Při aktivaci expertního režimu postupujte následovně:

- 1. V hlavní nabídce vyberte > **Nastavení** > **Uživatelský profil** > **Jiné**.
- 2. Aktivujte zaškrtávací políčko expertní režim.
	- $\Rightarrow$  Expertní režim je nyní aktivován.

# **8.10. Konfigurace tiskárny**

Zde najdete video.

# **8.10.1. Hledat tiskárnu**

Zde můžete nastavit tisk na standardní tiskárně počítače.

Není-li k zařízení mega macs X připojena přídavná tiskárna, můžete tisknout na tiskárně počítače. K tomu musíte mít k dispozici spojení mezi přístrojem mega macs X a PC. Připojení k PC můžete vytvořit přes připojení USB nebo WLAN.

K vytištění dat na standardní tiskárně počítače postupujte následovně:

- 1. Zvolte přes > **Nastavení** > **Tisk**.
- 2. Pomocí **Rozhraní** otevřete výběrový seznam.
- 3. Zvolte **>PC<**.
- 4. Klikněte na **>Hledat tiskárnu<**.
	- ð Diagnostický přístroj hledá tiskárny, které jsou k dispozici v blízkosti.
- 5. Zvolte požadovanou tiskárnu.
	- $\Rightarrow$  Výběr se uloží automaticky.
- ð Nyní můžete tisknout přes PC.

# **8.10.2. Přidat tiskárnu**

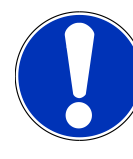

# **UPOZORNĚNÍ**

Výběr předpokládá odborné znalosti z oblasti operačních systémů osobních počítačů a může ho konfigurovat jen správce IT systému.

Pomocí výběru **>Přidat tiskárnu<** se mohou manuálně konfigurovat rozhraní tiskáren.

Na USB porty přístroje mega macs X lze připojit každou tiskárnu, která podporuje alespoň jazyk tiskárny PCL5 a je vybavena USB portem. Pro zajištění bezproblémové podpory Vám doporučujeme používat tiskárnu firmy Hella Gutmann.

Pro přidání tiskárny postupujte následovně:

- 1. Zvolte přes > **Nastavení** > **Tisk**.
- 2. Klikněte na **>Přidat tiskárnu<** .
- 3. Nyní lze m.j. manuálně zadat **Název tiskárny**, **Název tiskárny** a **Výrobce**.
- 4. Výběr potvrďte pomocí **>Přidat tiskárnu<**.
- $\Rightarrow$  Výběr se uloží automaticky.

### **8.10.3. Tisk zkušební strany**

Zde lze vytisknout zkušební stránku.

Pro tisk zkušební stránky postupujte následovně:

- 1. Zvolte přes > **Nastavení** > **Tisk**.
- 2. Klikněte na **>Tisk zkušební<** strany.
	- $\Rightarrow$  Připravují se data tisku.
- $\Rightarrow$  Zkušební tisk se provede na před tím nastavené tiskárně.

# **8.11. Vyvolání informací o akumulátoru**

Pomocí > **Nastavení** > **Akumulátor** můžete vyvolat další informace o akumulátoru.

- Sériové číslo
- Stav
- Stav nabití akumulátoru (%)
- Teplota baterie ( C)
- Nabíjecí cykly

# **9. Práce s mega macs X**

# **9.1. Symboly**

# **9.1.1. Symboly v záhlaví**

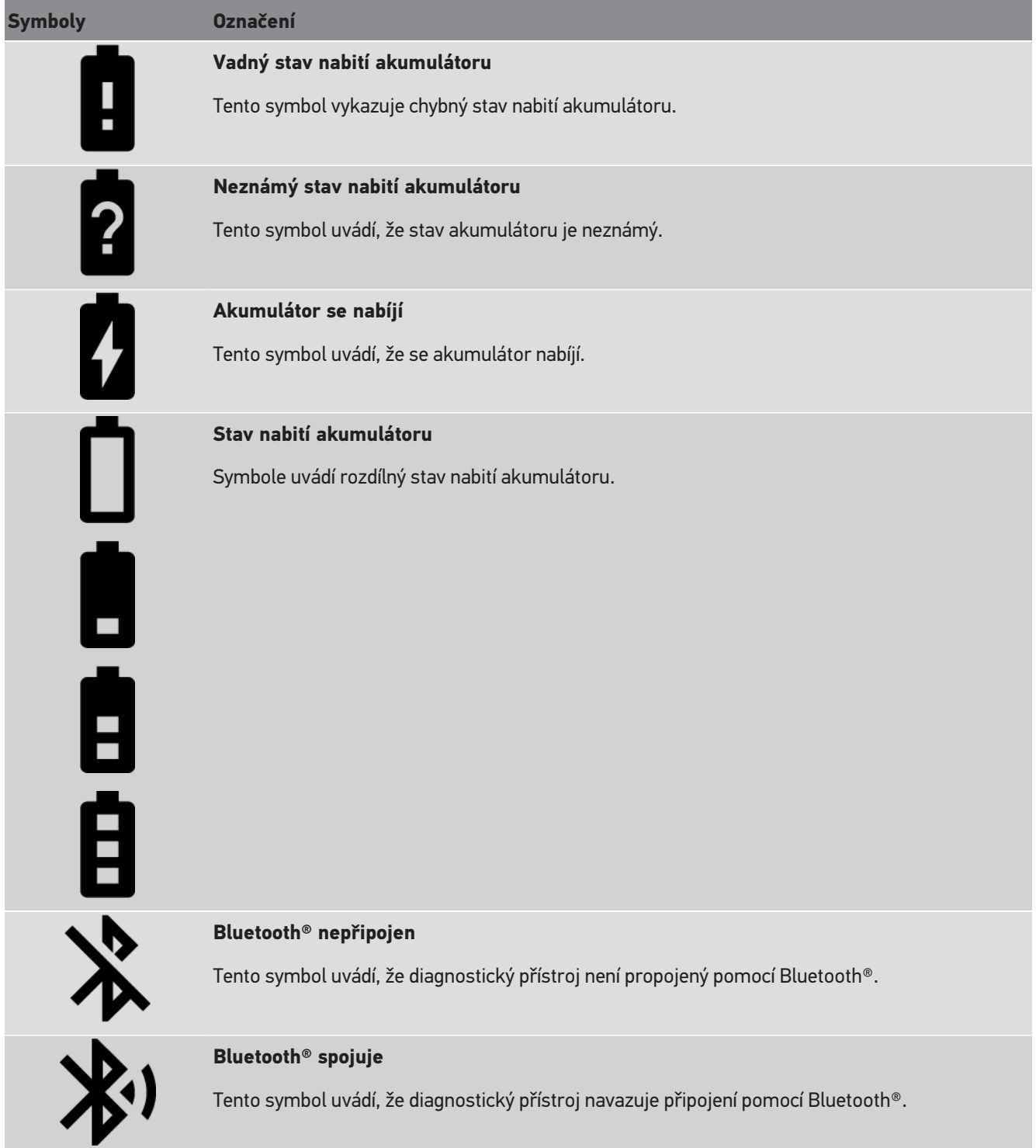

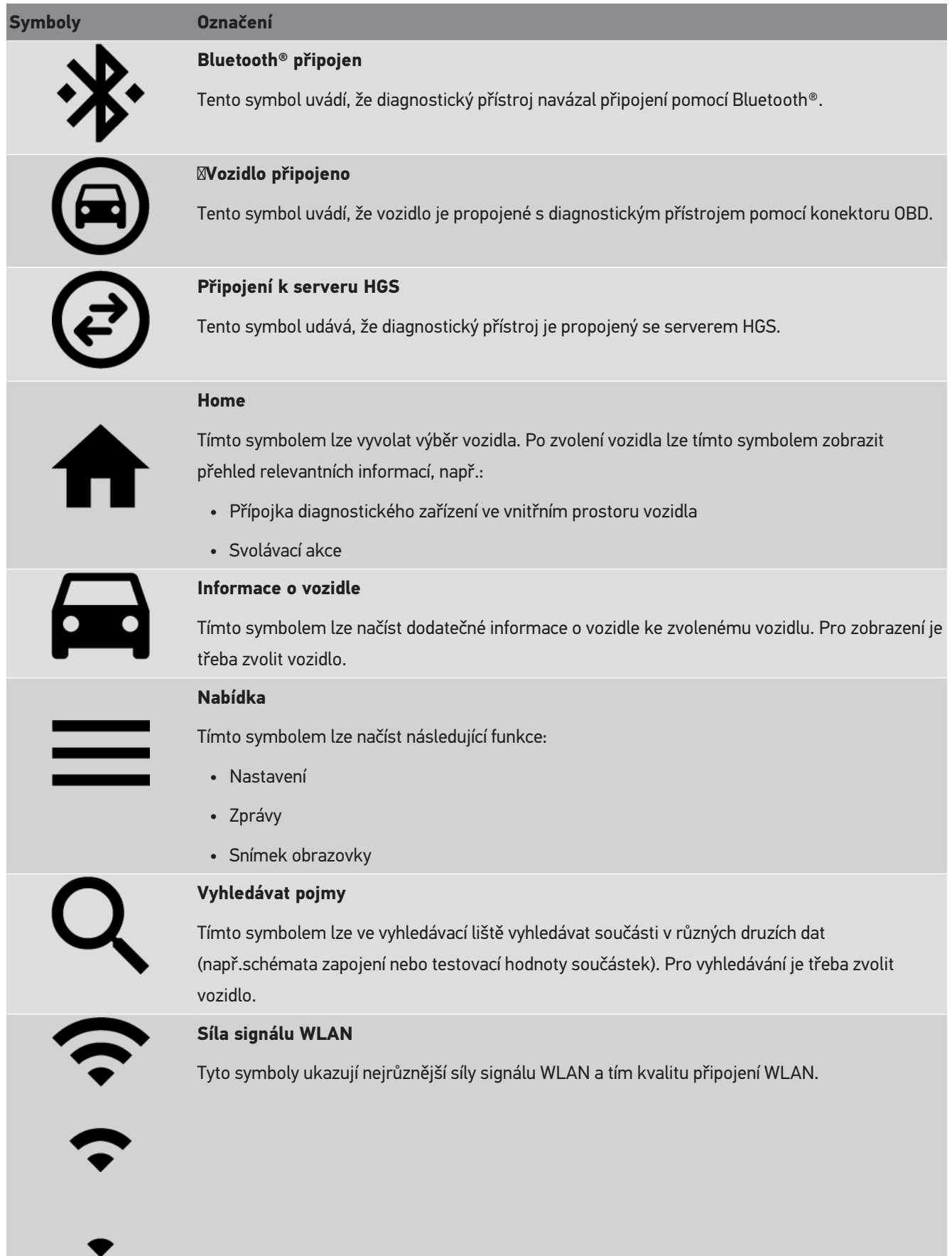

#### **Symboly Označení**

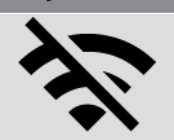

**WLAN deaktivována**

Tento symbol uvádí, že rozhraní WLAN je deaktivováno a není žádné spojení WLAN.

# **9.1.2. Symboly všeobecně**

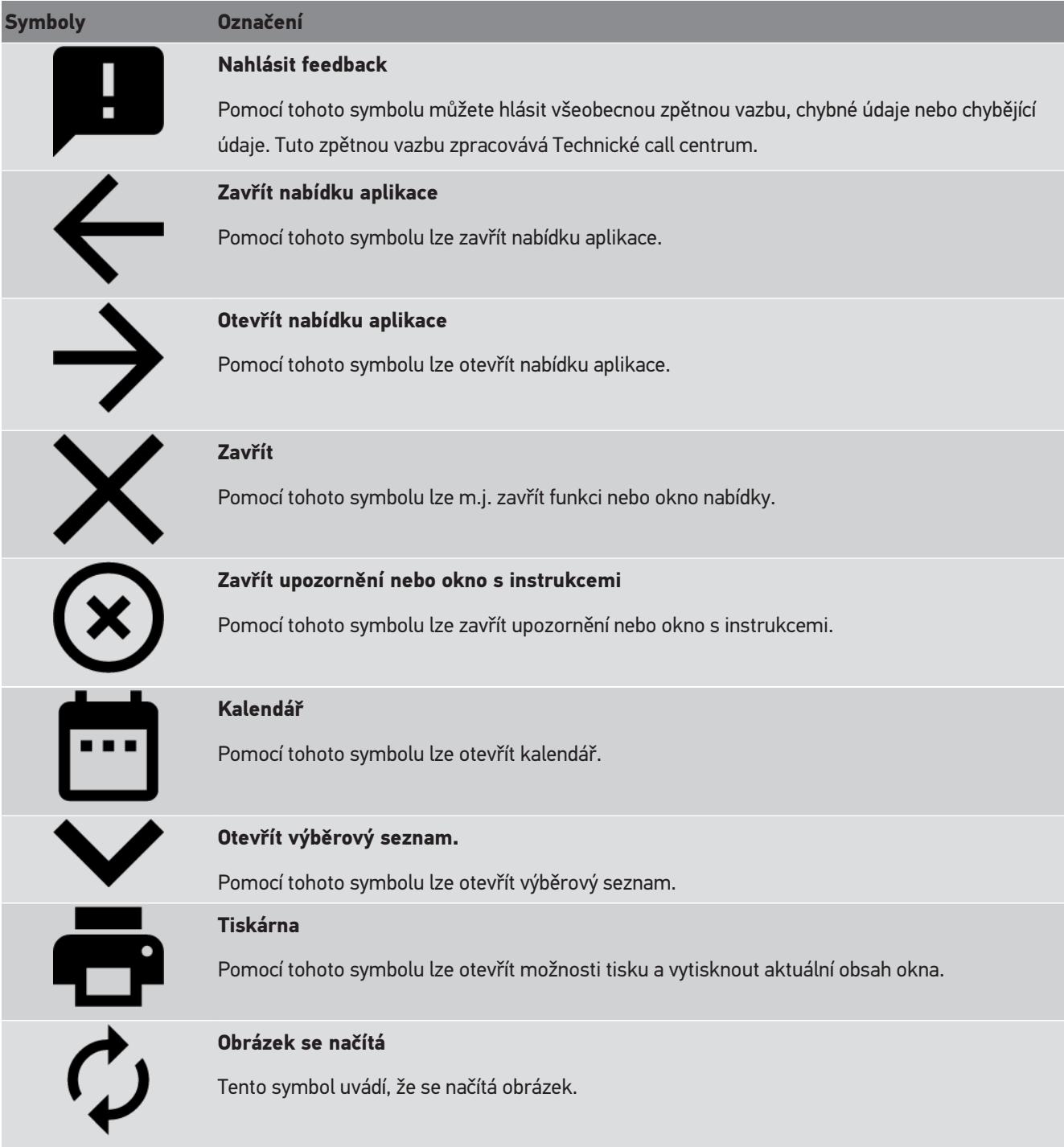

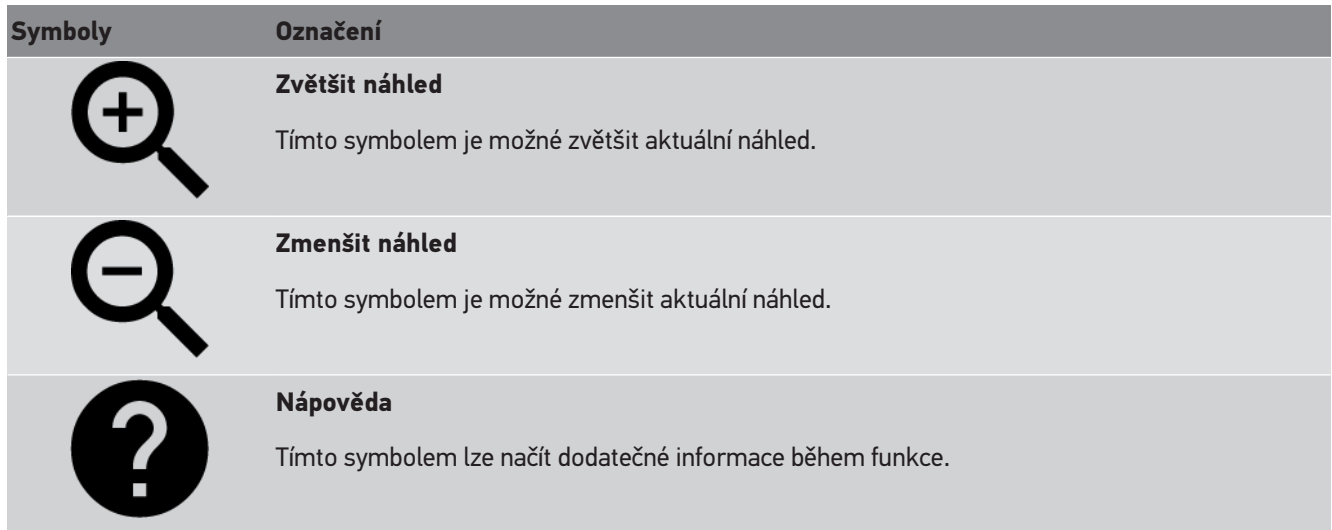

# **9.1.3. Symboly u aplikací**

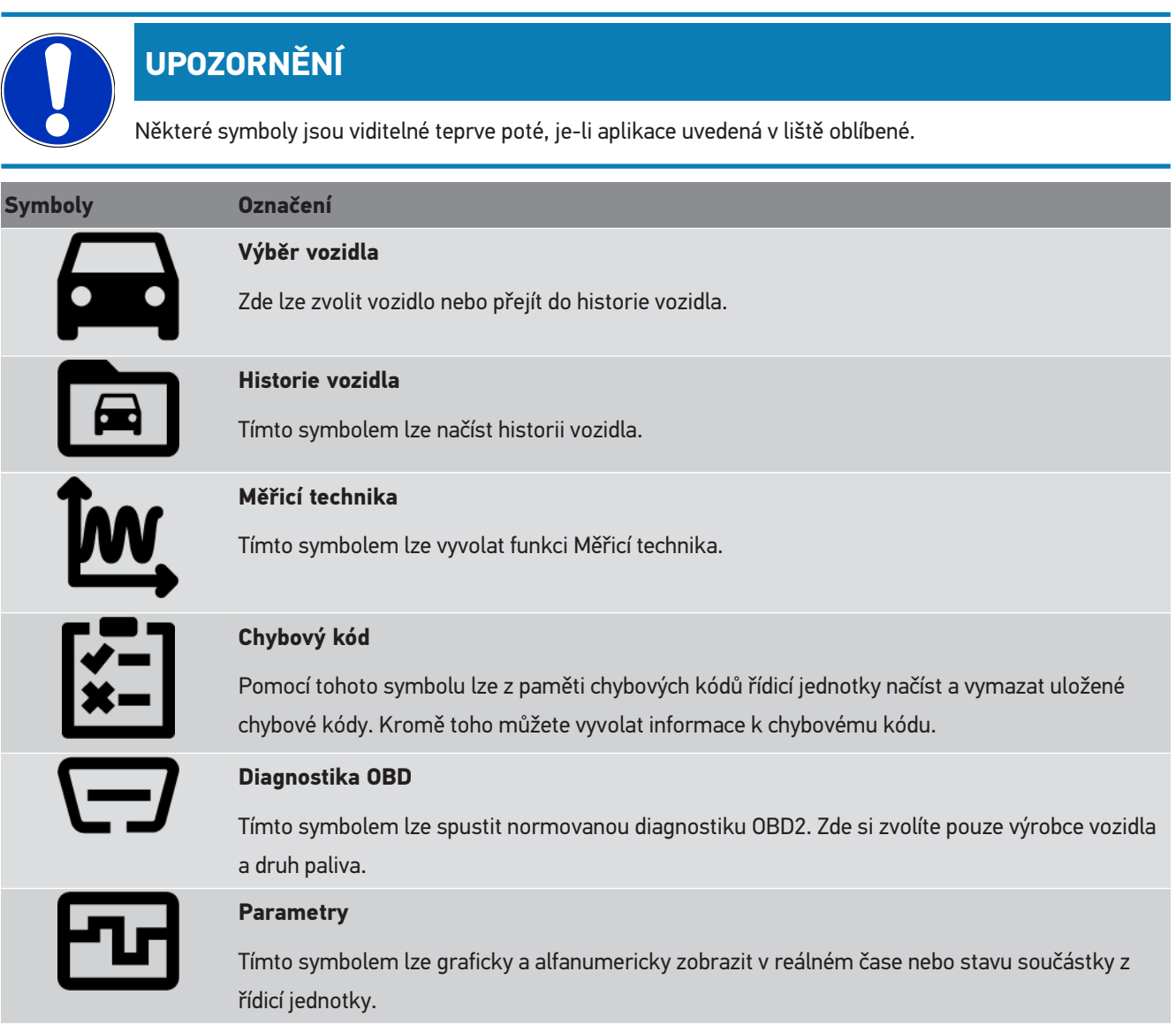

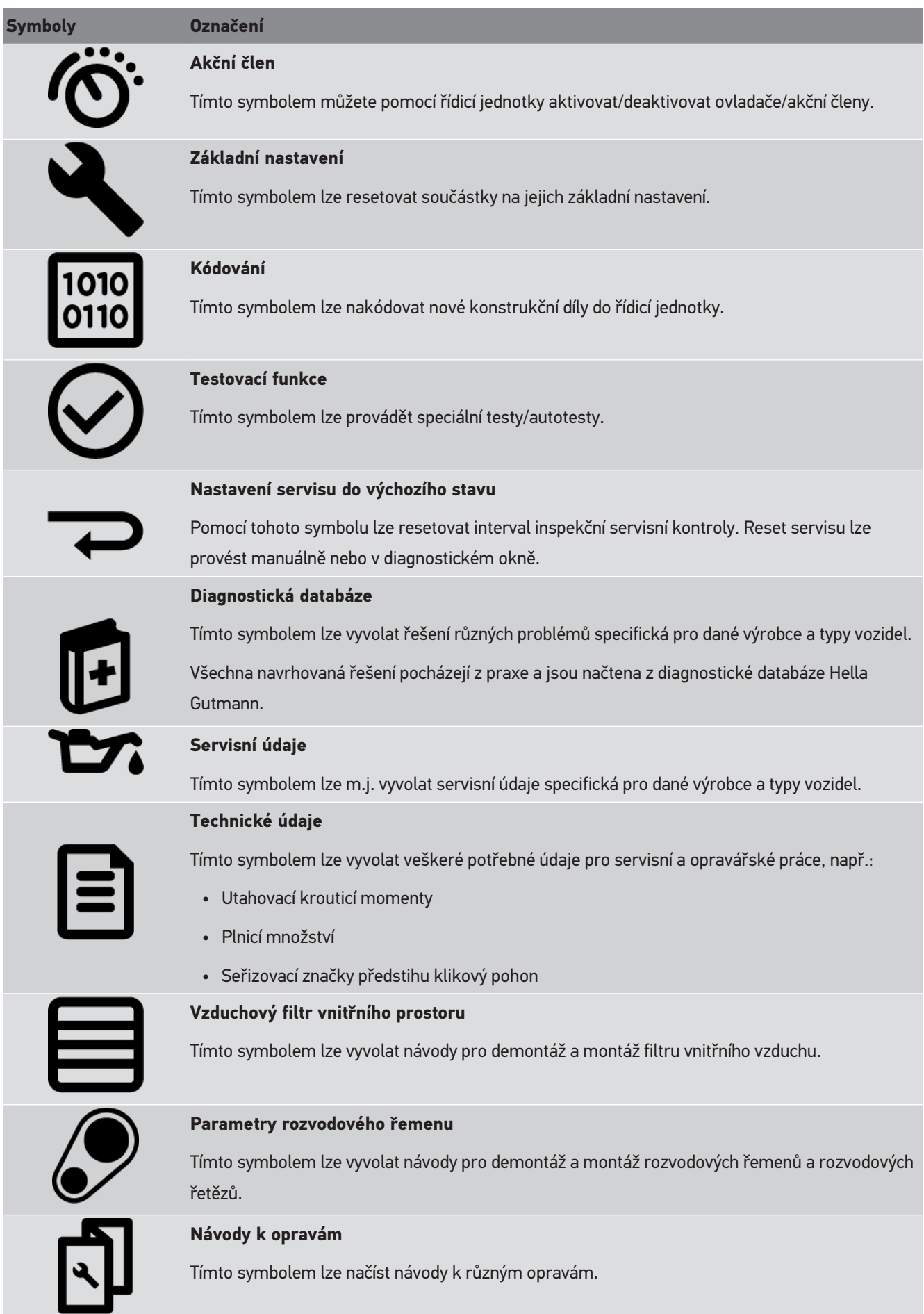

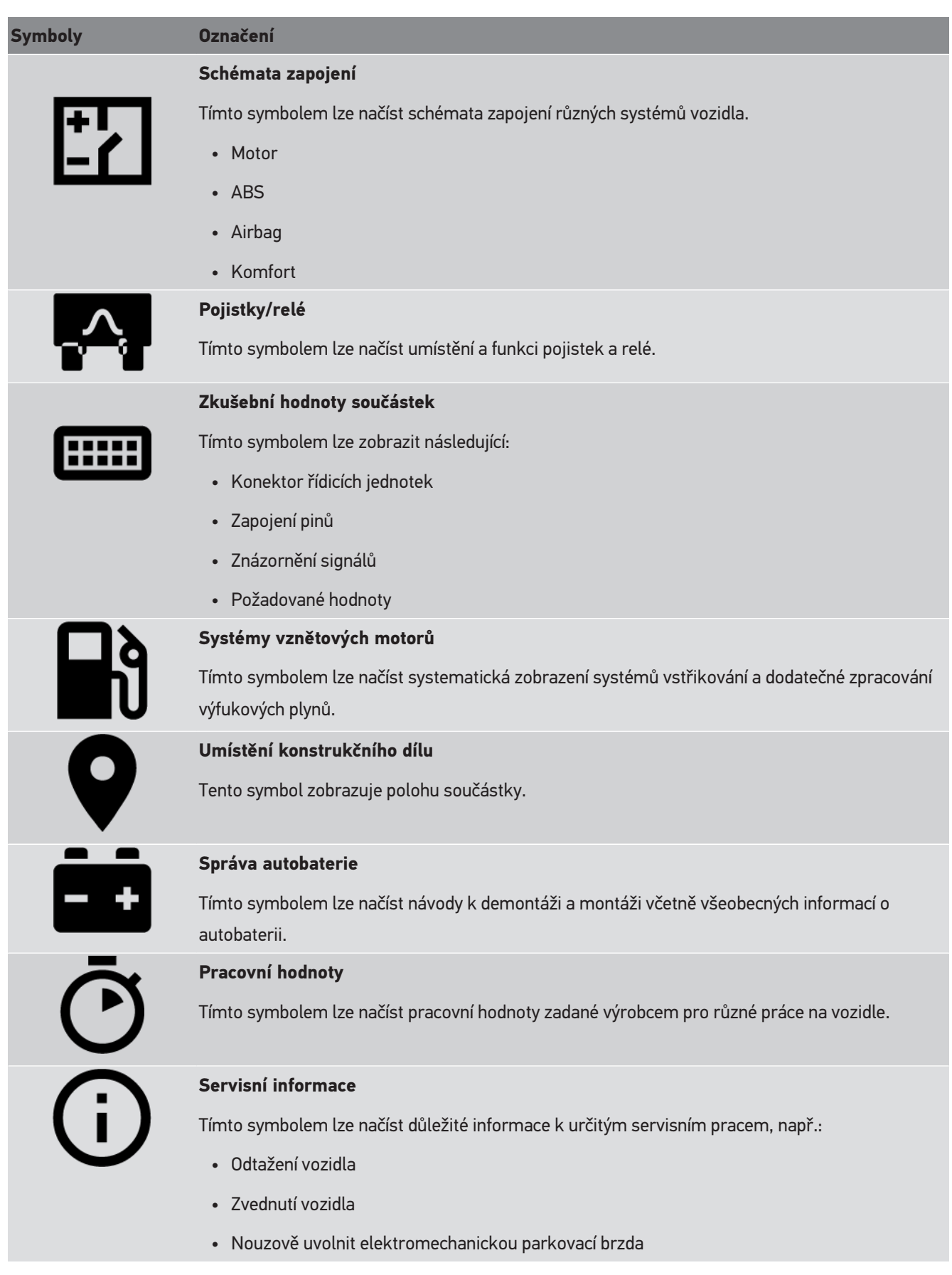

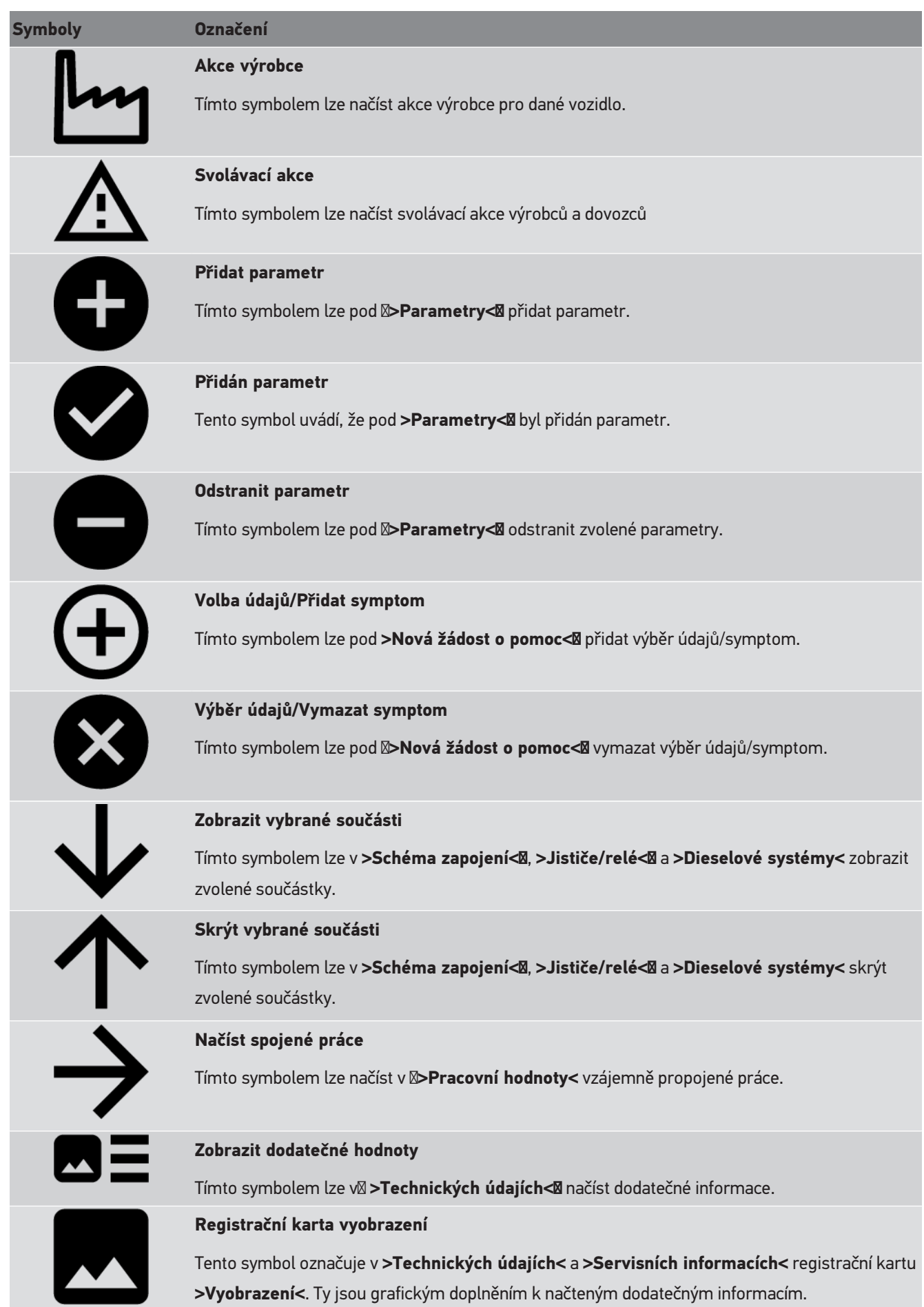

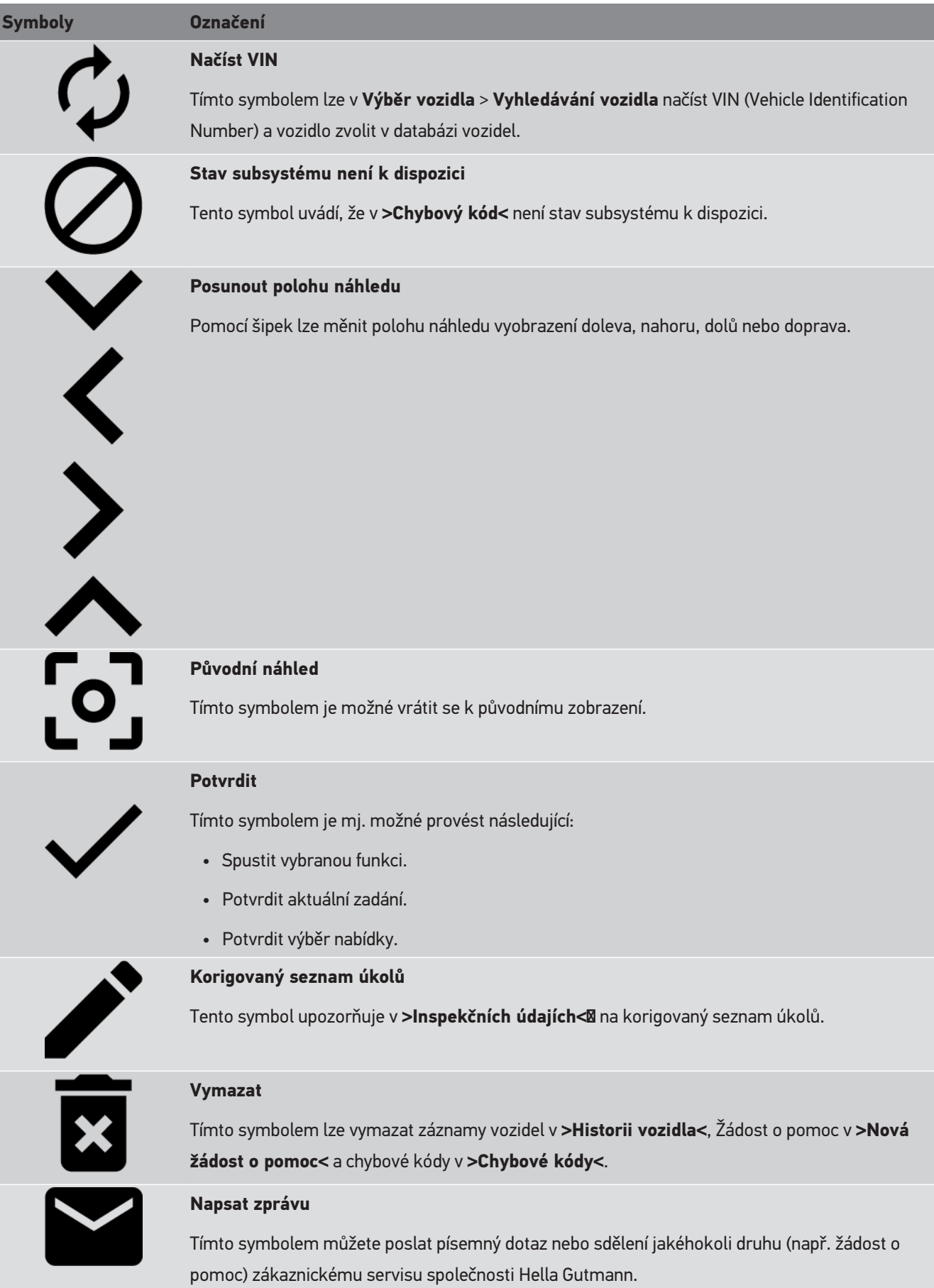

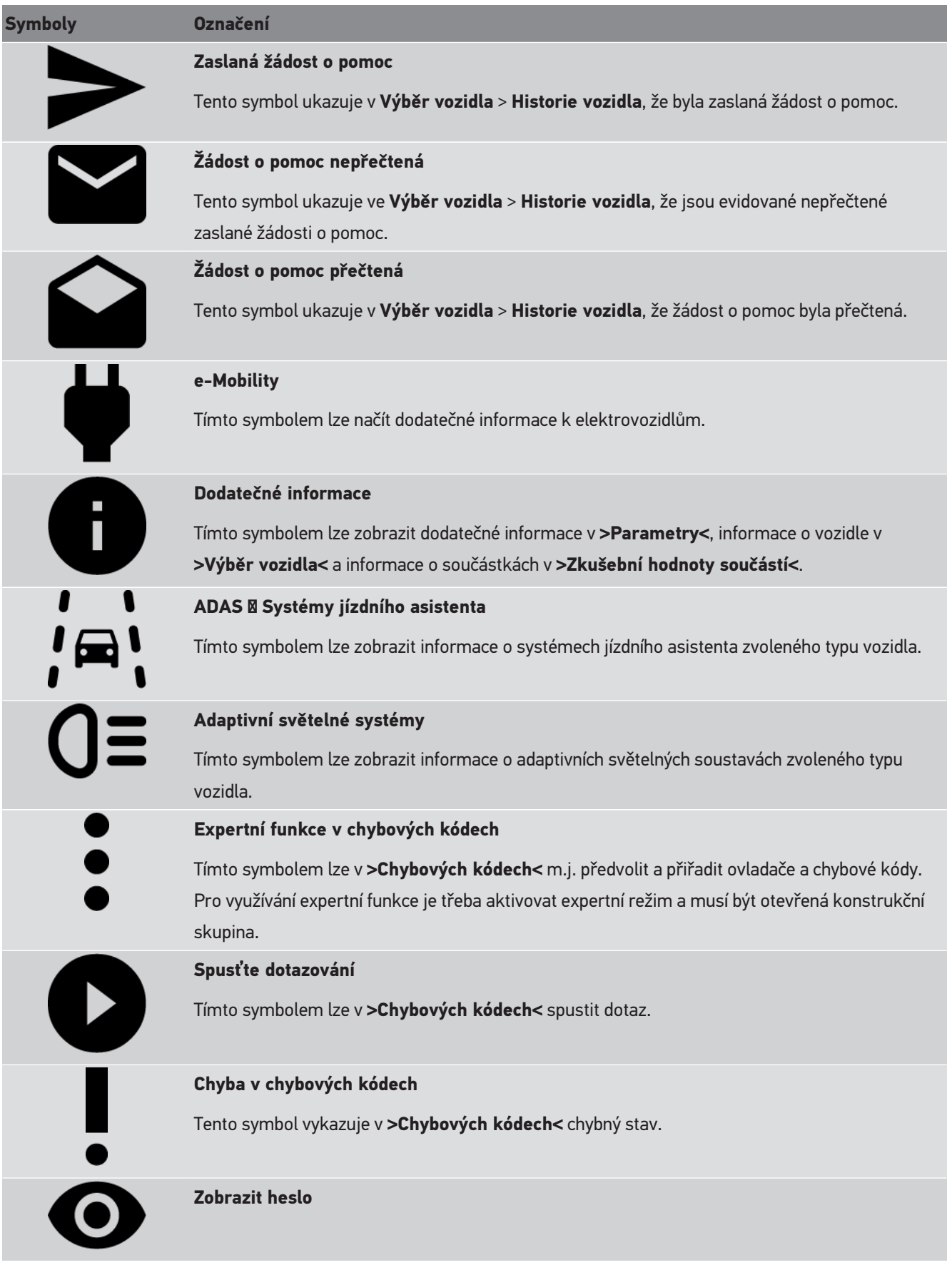

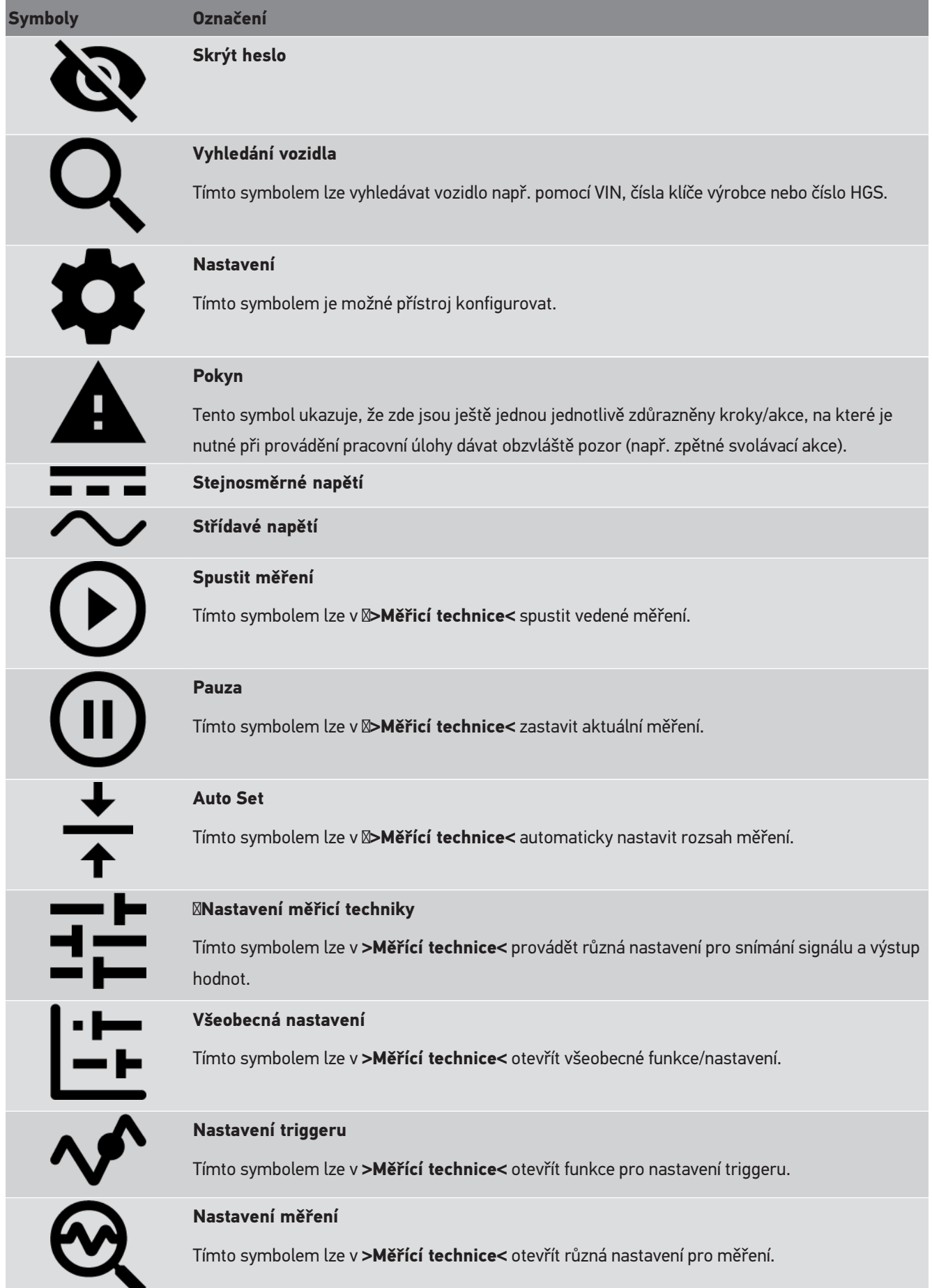

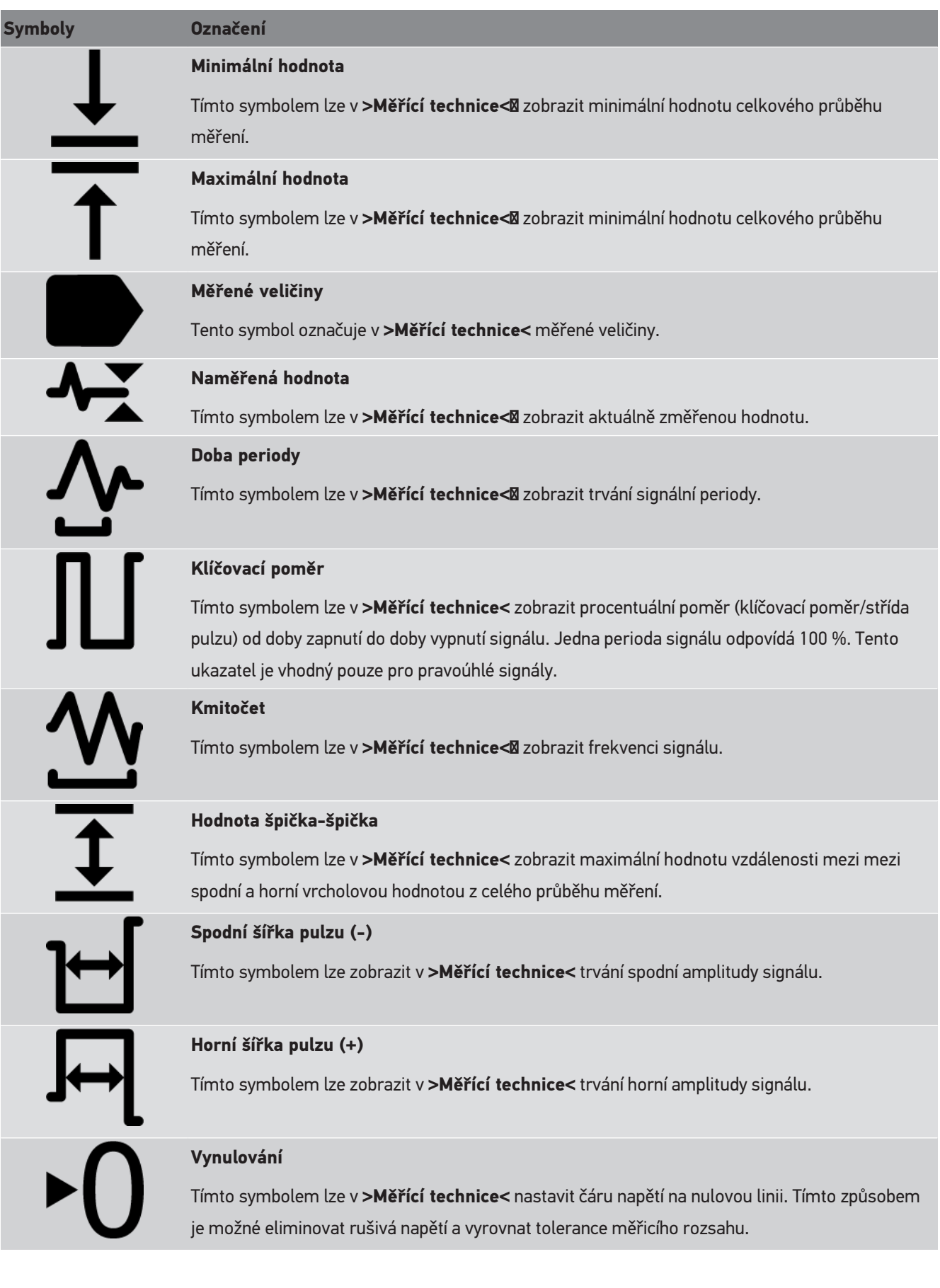

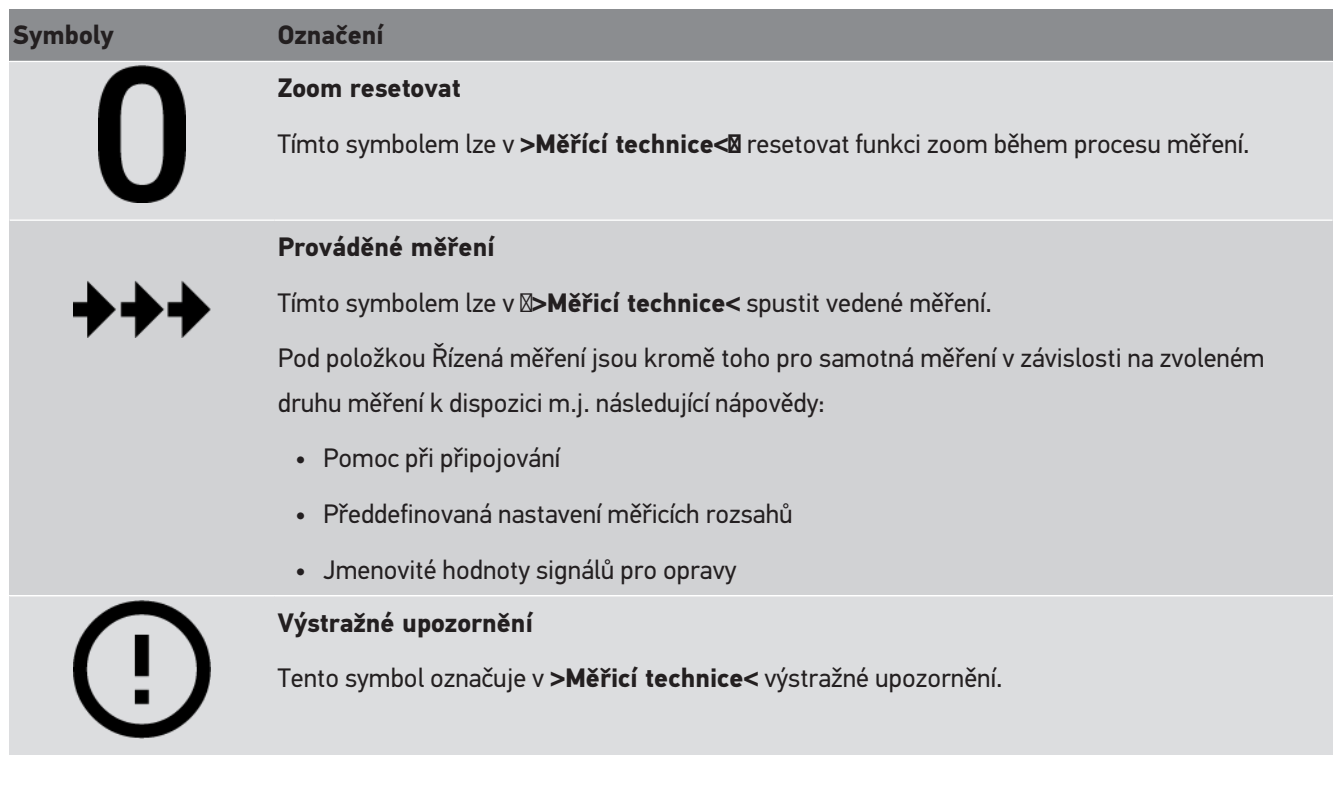

# **9.2. Historie vozidla**

Zde se ukládají výsledky diagnostiky k aktuálnímu vozidlu z pracovních kroků **>Chybový kód<**, **>Parametry<**, **>Základní nastavení<**, **>Kódování<**, **>Měření<** a **>Prováděné měření<**. Tato funkce přináší následující výhody:

- Vyhodnocení výsledků diagnostiky se může odložit na pozdější dobu.
- Dříve provedené diagnostiky můžete porovnat s výsledky z aktuálních diagnostik.
- <span id="page-1175-0"></span>• Výsledek provedené diagnostiky se může zákazníkovi ukázat bez opětovného připojení vozidla.

# **9.3. Výběr vozidla**

Zde můžete vybírat vozidla mj. podle následujících parametrů:

- Druh vozidla
- Výrobce
- Model
- Druh paliva

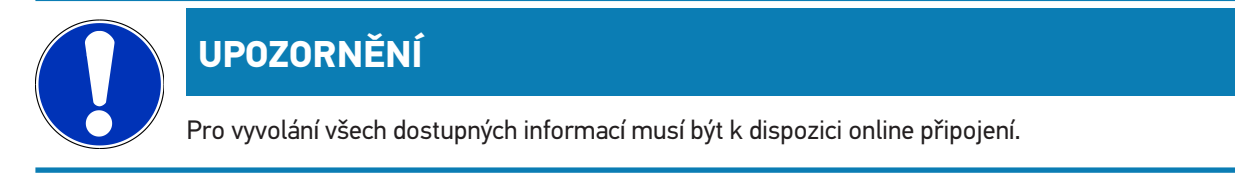

Volbu vozidla lze provádět v aplikaci pomocí **>Výběr vozidla<**. K dispozici jsou následující možnosti voleb:

• **Vyhledání vozidla**

Vozidlo lze vyhledávat m.j. pomocí následujících parametrů:

- Specifické pro jednotlivé země
- VIN
- Č. HGS

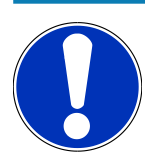

# **UPOZORNĚNÍ**

Vyhledání vozidla pro jednotlivou zemi je možné pouze u následujících zemí:

- Německo (č.klíče výrobce/č. typového klíče)
- Nizozemsko (registrační značka)
- Švédsko (registrační značka)
- Švýcarsko (číslo schválení typu)
- Dánsko (registrační značka)
- Rakousko (národní kód)
- Irsko (registrační značka)
- Norsko (registrační značka)
- Francie (registrační značka)
- Finsko (registrační značka)

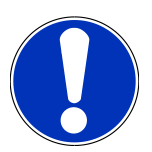

# **UPOZORNĚNÍ**

Vyhledání vozidla pomocí kódu VIN není u každého výrobce možné.

#### • **Databáze automobilů**

Vozidlo lze zde vyhledávat m.j. pomocí následujících parametrů:

- Výrobce
- Druh paliva
- Model
- **Historie vozidla**

<span id="page-1176-0"></span>Zde lze zvolit již uložená vozidla a výsledky diagnostiky.

# **9.3.1. Výběr vozidla CSM**

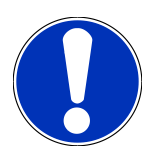

# **UPOZORNĚNÍ**

Tyto kroky jsou nutné pouze v případě, že před tím nebyl žádný uživatel CSM přihlášený.

Pro zvolení vozidla s namontovaným bezpečnostním systémem a provedení obvyklé diagnostiky bez omezení postupujte následovně:

1. Ve startovacím programu aplikace **>Volba vozidla<** kliknutím zvolíte požadované vozidlo.

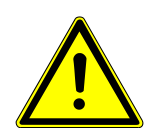

# **VAROVÁNÍ**

#### **Nežádoucí popojetí vozidla**

Nebezpečí úrazu / Nebezpečí věcných škod

Před nastartováním postupujte následovně:

- 1. Zatáhnout parkovací brzdu.
- 2. Zařaďte volnoběh.
- 3. Řiďte se oknem s upozorněními a instrukcemi.

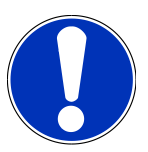

# **UPOZORNĚNÍ**

#### **Nebezpečí vzniku zkratu a napěťových špiček při připojování konektoru OBD**

Nebezpečí zničení elektroniky vozidla

Před zasunutím konektoru OBD vypněte zapalování.

- 2. Konektor OBD zasuňte do přípojky diagnostického zařízení vozidla.
- 3. Řiďte se oknem s upozorněními a instrukcemi.
- 4. okno s upozorněním a instrukcemi zavřete.
- 5. Pod Diagnostika zvolte požadovaný druh diagnostiky (např. **>Reset servisu<**).
	- ð Zobrazí se okno **Přihlášení**.
- 6. Zadejte uživatelské údaje CSM a zvolte **>Login<**.
- 7. Potvrďte identifikaci uživatele pomocí **>Potvrdit<** .
- $\Rightarrow$  Plný rozsah diagnostiky je nyní k dispozici bez omezení.

# **9.4. Diagnostika**

Díky komunikaci vozidla specifické podle výrobce je možné výměna údajů testovaných systémů vozidel. Příslušná hloubka a pestrost diagnostiky je závislá od rozsahu funkce řídicí jednotky.

Pod položkou **Diagnostika** jsou k dispozici na výběr následující parametry:

• **>Chybový kód<**

Zde lze z paměti chybových kódů řídicí jednotky načíst a vymazat uložené chybové kódy. Kromě toho můžete vyvolat informace k chybovému kódu.

• **> Diagnostika OBD<**

Zde je možné spustit diagnostiku OBD2 součástkami relevenatními pro výfukové plyny. Zde si zvolíte pouze výrobce vozidla a druh paliva.

• **>Parametry<**

Zde lze graficky a alfanumericky zobrazit v reálném čase nebo stavu součástky z řídicí jednotky.

• **>Akční člen<**

Zde můžete pomocí řídicí jednotky aktivovat/deaktivovat ovladače/akční členy.

• **>Základní nastavení<**

Zde lze resetovat součástky na jejich základní nastavení.

• **>Kódování<**

Zde se kódují nové konstrukční díly do řídicí jednotky.

• **Testovací funkce**

Zde lze provádět speciální testy/autotesty.

• **>Nastavení servisu do výchozího stavu<**

Zde lze resetovat interval inspekční servisní kontroly. Reset servisu lze provést manuálně nebo v diagnostickém okně.

# **9.4.1. Příprava diagnostiky vozidla**

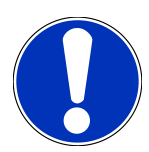

# **UPOZORNĚNÍ**

Pro bezchybnou diagnostiku vozidla je základním předpokladem výběr správného vozidla a dostatečné napětí palubní sítě (> 12 V). K zjednodušení tohoto procesu je v diagnostickém přístroji na výběr více nápověd, např. místo zabudování diagnostické zásuvky, možnost identifikace vozidla pomocí VIN nebo ukazatel napětí autobaterie.

Více výrobců chrání komunikaci vozidla pomocí bezpečnostních modulů Gateway, aby své systémy vozidla chránili před neoprávněným přístupem. To znamená, že neomezená komunikace vozidla mezi diagnostickým přístrojem a vozidlem může probíhat pouze s odpovídajícím odblokováním. Pro výběr vozidla s vestavěným bezpečnostním systémem a neomezené využití obvyklé diagnostiky postupujte podle kroků v kapitole **Cyber Security Management** uživatelské příručky mega macs X.

Ve startovacím programu jsou v části **>Diagnostika<** k dispozici následující funkce řídicí jednotky:

- Chybový kód
- Diagnostika OBD
- Parametry
- Akční člen
- Základní nastavení
- Kódování
- Testovací funkce

• Nastavení servisu do výchozího stavu

Při přípravě diagnostiky vozidla postupujte následovně:

 **VAROVÁNÍ**

1. Ve startovacím programu aplikace **>Volba vozidla<** kliknutím zvolíte požadované vozidlo.

### **Nežádoucí popojetí vozidla**

Nebezpečí úrazu / Nebezpečí věcných škod

Před nastartováním postupujte následovně:

- 1. Zatáhnout parkovací brzdu.
- 2. Zařaďte volnoběh.
- 3. Řiďte se oknem s upozorněními a instrukcemi.

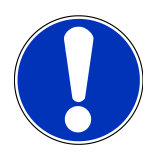

### **UPOZORNĚNÍ**

#### **Nebezpečí vzniku zkratu a napěťových špiček při připojování konektoru OBD**

Nebezpečí zničení elektroniky vozidla

Před zasunutím konektoru OBD vypněte zapalování.

- 2. Konektor OBD zasuňte do přípojky diagnostického zařízení vozidla.
- 3. Ve výběru aplikace zvolte **>Diagnostika OBD<**.
- $\Rightarrow$  Nyní můžete vybrat druh diagnostiky.

# **9.4.2. Chybový kód**

Pokud řídicí jednotka při interní kontrole vyhodnotí funkci některé součásti jako chybnou, nastaví v paměti chybový kód a aktivuje odpovídající varovnou kontrolku. Diagnostický přístroj načte chybový kód a zobrazí ho jako prostý text. Zároveň jsou zde uloženy další informace k chybovému kódu, např. možné vlivy a příčiny. Jsou-li k zjištění možných důvodů nutné měřicí práce, je k dispozici spojení s měřicí technikou.

### <span id="page-1179-0"></span>**9.4.2.1. Načíst chybové kódy**

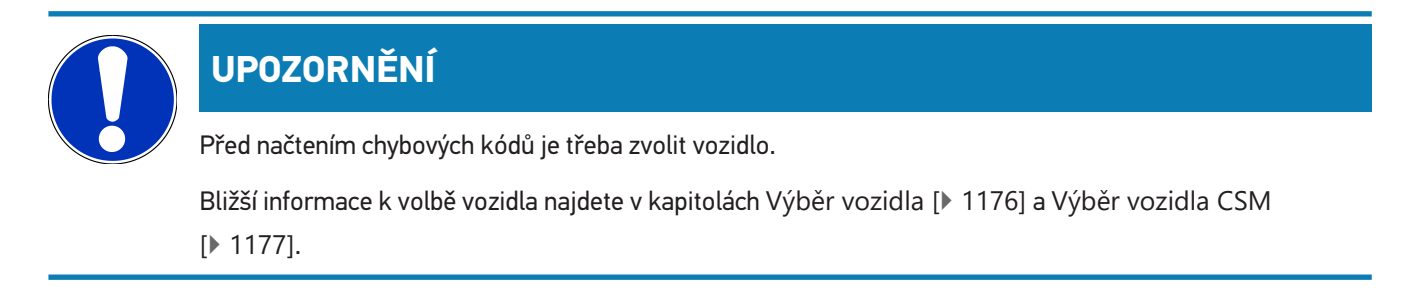

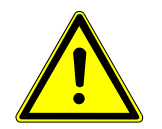

# **VAROVÁNÍ**

#### **Nežádoucí popojetí vozidla**

Nebezpečí úrazu / Nebezpečí věcných škod

Před nastartováním postupujte následovně:

- 1. Zatáhnout parkovací brzdu.
- 2. Zařaďte volnoběh.
- 3. Řiďte se oknem s upozorněními a instrukcemi.

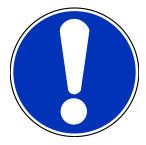

# **UPOZORNĚNÍ**

**Nebezpečí vzniku zkratu a napěťových špiček při připojování konektoru OBD**

Nebezpečí zničení elektroniky vozidla

Před zasunutím konektoru OBD vypněte zapalování.

Pro načtení chybových kódů postupujte následovně:

- 1. Konektor OBD zasuňte do přípojky diagnostického zařízení vozidla.
- 2. Ve výběru aplikace zvolte v Diagnostika **<b>D**> Chybové kódy.
	- ð Zobrazí se přehled všech vyhledávání.
- 3. Pro otevření jednotlivých systémů klikněte na  $\sum$ .
- 4. Pro načtení jednotlivých zvolených řídicích systémů klikněte na  $\bullet$ .
	- ð Zobrazí se okno **Připravit vozidlo**.
- 5. Řiďte se pokyny v okně s upozorněním.
- 6. Klikněte na **>Dále<**.
	- ð Naváže se komunikace s vozidlem. Zobrazí se všechny uložené chybové kódy v řídicí jednotce.
- 7. Vyberte požadovaný chybový kód.
	- $\Rightarrow$  Zobrazí se odpovídající nápověda k opravě.
- 8. Přes **>Měřicí technika<** lze přímo vyvolat funkci **>Měřicí technika<**.

#### **9.4.2.2. Vymazat chybové kódy v systému vozidla**

Zde můžete odstranit načtené chybové kódy systému vozidla.

Při odstraňování chybových kódů systému vozidla postupujte následovně:

1. Proveďte kroky 1-9 popsané v kapitole [Načíst chybové kódy \[](#page-1179-0)[}](#page-1179-0) [1180\]](#page-1179-0).

# **UPOZORNĚNÍ**

Po vymazání jsou všechny vybrané chybové kódy nenávratně odstraněny z paměti řídicí jednotky.

Proto doporučujeme načtená data vždy uložit do **Historie vozidla**.

- 2. Pomocí >Smazat chybové kódy< odstraňte chybové kódy ze systému vozidla.
	- $\Rightarrow$  Chybové kódy v paměti řídicí jednotky budou odstraněny.
- ð Pokud se podařilo chybové kódy úspěšně odstranit, zobrazí se následující text: **Odstranění chybových kódu provedeno.**

#### <span id="page-1181-0"></span>**9.4.2.3. Globální kontrola načtení chybových kódů**

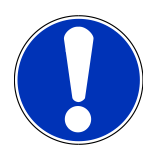

# **UPOZORNĚNÍ**

Před provedením celkového vyhledávání je třeba zvolit vozidlo.

Bližší informace k volbě vozidla najdete v kapitolách [Výběr vozidla \[](#page-1175-0)[}](#page-1175-0) [1176\]](#page-1175-0) a [Výběr vozidla CSM](#page-1176-0) [\[](#page-1176-0)[}](#page-1176-0) [1177\]](#page-1176-0).

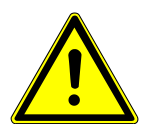

# **VAROVÁNÍ**

#### **Nežádoucí popojetí vozidla**

Nebezpečí úrazu / Nebezpečí věcných škod

Před nastartováním postupujte následovně:

- 1. Zatáhnout parkovací brzdu.
- 2. Zařaďte volnoběh.
- 3. Řiďte se oknem s upozorněními a instrukcemi.

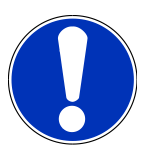

# **UPOZORNĚNÍ**

**Nebezpečí vzniku zkratu a napěťových špiček při připojování konektoru OBD**

Nebezpečí zničení elektroniky vozidla

Před zasunutím konektoru OBD vypněte zapalování.

Globální kontrola zkontroluje všechny řídicí jednotky, které jsou v softwaru přiřazeny k vozidlu, na přítomnost uložených chybových kódů.

Při provádění globální kontroly postupujte následovně:

- 1. Konektor OBD zasuňte do přípojky diagnostického zařízení vozidla.
- 2. Ve výběru aplikace zvolte v Diagnostika  $\mathbb{Z}$  Chybové kódy.
- 3. V **Celkové vyhledávání** klikněte na **>Spusťte dotazování<**.
	- ð Naváže se komunikace s vozidlem.
	- ð Diagnostický přístroj vyhledává všechny možné varianty řídicích přístrojů. To může trvat několik minut.
	- $\Rightarrow$  Zobrazí se všechny řídicí jednotky zabudované ve vozidle.
	- $\Rightarrow$  Zobrazí se počet chybových kódů v paměti dané řídicí jednotky.
- 4. Aktivujte/deaktivujte požadované řídicí jednotky.
- 5. Pod **Chyba** lze načíst požadovaný chybový kód z paměti dané řídicí jednotky.
	- $\Rightarrow$  Zobrazí se chybové kódy s nápovědou k opravám.

#### **9.4.2.4. Celkové vyhledávání - Odstraňte všechny chybové kódy**

Zde můžete odstranit všechny chybové kódy uložené v řídicí jednotce.

Pro vymazání chybových kódů po celkovém vyhledávání postupujte následovně:

1. Proveďte kroky 1 + 2 popsané v kapitole [Globální kontrola načtení chybových kódů \[](#page-1181-0)[}](#page-1181-0) [1182\]](#page-1181-0).

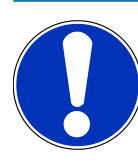

# **UPOZORNĚNÍ**

Odstranění všech kódů chyb ve všech vozidlových systémech je možné, jen když lze ze všech systémů číst data přes stejný konektor OBD.

- 2. Klikněte na **>Odstraňte všechny chybové kódy<**.
	- ð Zobrazí se okno **Připravit vozidlo**.
- 3. Klikněte na **>Dále<**.
- 4. Řiďte se pokyny v okně s upozorněním.
- 5. Potvrďte okno s upozorněním pomocí **>Pokračovat<**
- ð Všechny uložené chybové kódy budou vymazány.

### **9.4.3. Diagnostika OBD**

Zde můžete pouhým výběrem výrobce vozidla a druhu paliva přímo přejít k diagnostice OBD 2.

#### **9.4.3.1. Systémy**

Zde můžete m.j. vyvolat jednotlivé systémy OBD 2 pro benzínová a naftová vozidla stejně jako předběžný (německý) test výfukových emisí AU a krátkou jízdu VW.

#### **Systémy OBD**

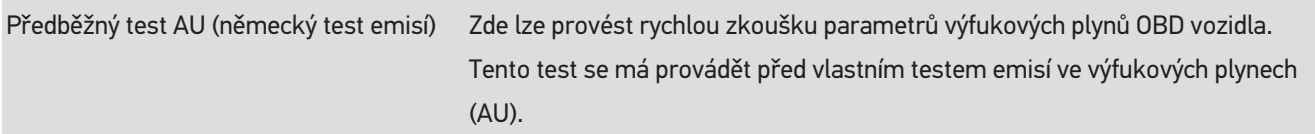

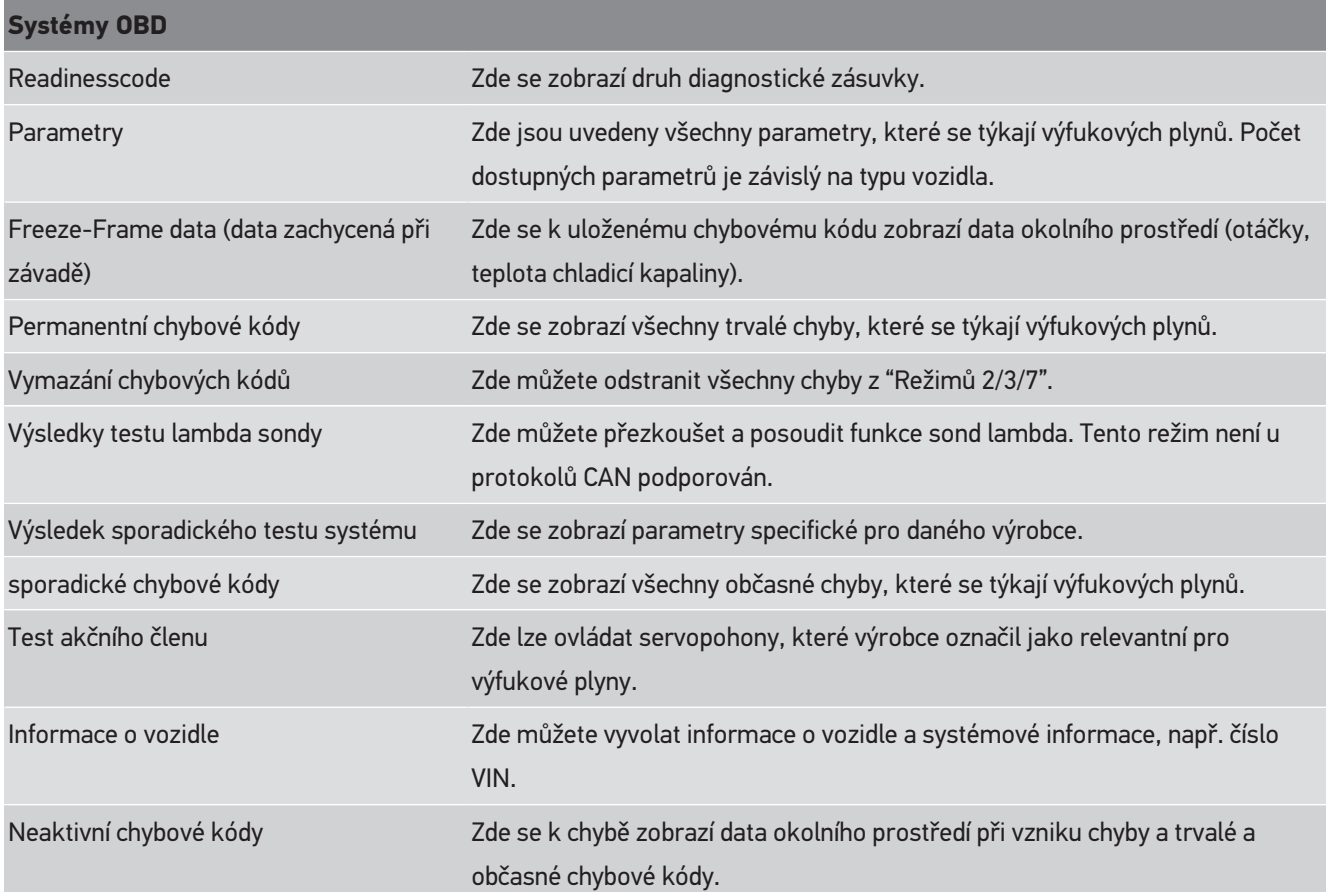

#### **9.4.3.2. Provedení diagnostiky OBD**

Při provádění diagnostiky OBD postupujte takto:

- 1. Ve výběru aplikace klikněte na **>Diagnostika OBD<**.
- 2. Vyberte požadovaného výrobce.
- 3. Vyberte požadovaný druh paliva.
- 4. Vyberte požadovaný systém.
- 5. Výběr potvrďte pomocí **>Spustit<** .
- 6. V případě potřeby se řiďte pokyny v okně s upozorněním.
- ð Diagnostika OBD se spustí.

### **9.4.4. Parametry**

Zde najdete video.

Mnoho vozidlových systémů poskytuje pro rychlé vyhledání chyb digitální měřicí hodnoty ve formě parametrů. Parametry indikují aktuální stav příp. žádané a skutečné hodnoty konstrukčního dílu Parametry se zobrazí jak alfanumericky, tak také graficky.

#### **Příklad**

Teplota motoru se může pohybovat v rozsahu -30...120 °C.

Pokud snímač teploty hlásí 9 °C, ale motor má teplotu 80 °C, dojde řídicí jednotka výpočtem k chybnému okamžiku vstřikování.

Chybový kód se však neuloží, protože tato teplota se řídicí jednotce jeví jako logická.

Chybový text: **Signál lambda sondy chybný**

Načtou-li se odpovídající parametry, lze diagnostiku v obou případech výrazně usnadnit.

Přístroj **mega macs X** načte parametry a zobrazí je jako prostý text. K těmto parametrům jsou uloženy dodatečné informace.

### **9.4.4.1. Načtení parametrů**

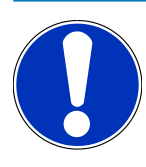

# **UPOZORNĚNÍ**

Po načtení chybových kódů má vyvolání parametrů řídicích jednotek pro diagnostiku chyb přednost před všemi ostatními pracovními kroky.

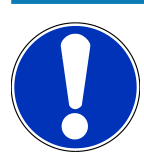

# **UPOZORNĚNÍ**

Před načtením parametrů je třeba zvolit vozidlo.

Bližší informace k volbě vozidla najdete v kapitolách [Výběr vozidla \[](#page-1175-0)[}](#page-1175-0) [1176\]](#page-1175-0) a [Výběr vozidla CSM](#page-1176-0) [\[](#page-1176-0)[}](#page-1176-0) [1177\]](#page-1176-0).

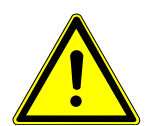

# **VAROVÁNÍ**

#### **Nežádoucí popojetí vozidla**

Nebezpečí úrazu / Nebezpečí věcných škod

Před nastartováním postupujte následovně:

- 1. Zatáhnout parkovací brzdu.
- 2. Zařaďte volnoběh.
- 3. Řiďte se oknem s upozorněními a instrukcemi.

# **UPOZORNĚNÍ**

**Nebezpečí vzniku zkratu a napěťových špiček při připojování konektoru OBD**

Nebezpečí zničení elektroniky vozidla

Před zasunutím konektoru OBD vypněte zapalování.

Pro načtení parametrů postupujte následovně:

- 1. Konektor OBD zasuňte do přípojky diagnostického zařízení vozidla.
- 2. Ve výběru aplikace zvolte v Diagnostika **<b>D**> Parametry.

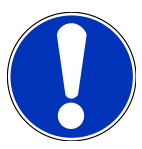

# **UPOZORNĚNÍ**

Výběr následujících možností je závislý na zvoleném výrobci a typu vozidla:

- Funkce
- Konstrukční skupiny
- Systémy
- Data
- 3. Vyberte požadovanou konstrukční skupinu.
- 4. Eventuálně respektujte varovná upozornění.
- 5. Vyberte požadovaný systém.
- 6. Postupujte podle informaci při spuštění.
- 7. Postupujte podle instrukcí na obrazovce a spusťte proces čtení z paměti.
	- ð Naváže se komunikace s vozidlem.
	- ð Nejdůležitější parametry budou automaticky přidány k seznamu **vybraných parametrů**.
	- $\Rightarrow$  Pomocí  $\bigoplus$  můžete načíst informace k požadovaným parametrům v nabídce Výběr parametrů, např. popisy konstrukčních dílů.
	- $\Rightarrow$  Pomocí lze pod  $\mathbb{R}$  >Parametry< $\mathbb Z$  odstranit zvolené parametry.
	- ð Pomocí **Vyhledávání parametrů** lze vyhledávat dodatečné parametry.
- 8. Pod **Skupiny (všechny parametry)** lze zvolit požadované skupiny parametrů.
	- ð Výběrem skupiny parametrů můžete cíleně diagnostikovat určitý problém, protože v paměti jsou uložené jen pro něj potřebné parametry.
- 9. Pomocí **>Aktivovat<** spusťte proces čtení parametrů.
	- ð Během načítání se záznamy automaticky zálohují pod dříve zadanou registrační značkou do **>Historie vozidla<** .
- 10. Pomocí >Ukončit<M se vrátíte zpět k systému a výběru konstrukčních dílů.

# **9.4.5. Akční člen**

Zde je možné ovládat konstrukční díly v elektronických systémech. Tato metoda umožňuje přezkoušet základní funkce a kabelová propojení těchto konstrukčních dílů.

# **9.4.5.1. Aktivace akčního členu**

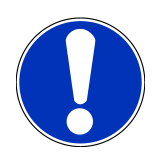

# **UPOZORNĚNÍ**

Před aktivací ovladače je třeba zvolit vozidlo.

Bližší informace k volbě vozidla najdete v kapitolách [Výběr vozidla \[](#page-1175-0)[}](#page-1175-0) [1176\]](#page-1175-0) a [Výběr vozidla CSM](#page-1176-0) [\[](#page-1176-0)[}](#page-1176-0) [1177\]](#page-1176-0).

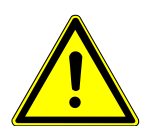

# **NEBEZPEČÍ**

**Nebezpečí od rotujících/pohybujících se dílů (elektrické ventilátory, píst brzdového třmenu atd.)**

Nebezpečí pořezání nebo skřípnutí prstů nebo částí přístrojů

Před aktivací servopohonů musí být mimo jejich nebezpečný dosah:

- Končetiny
- Osoby
- Části přístrojů
- Kabely

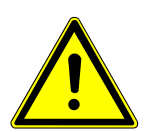

# **VAROVÁNÍ**

#### **Nežádoucí popojetí vozidla**

Nebezpečí úrazu / Nebezpečí věcných škod

Před nastartováním postupujte následovně:

- 1. Zatáhnout parkovací brzdu.
- 2. Zařaďte volnoběh.
- 3. Řiďte se oknem s upozorněními a instrukcemi.

# **UPOZORNĚNÍ**

#### **Nebezpečí vzniku zkratu a napěťových špiček při připojování konektoru OBD**

Nebezpečí zničení elektroniky vozidla

Před zasunutím konektoru OBD vypněte zapalování.

Při aktivaci akčního členu postupujte následovně:

- 1. Konektor OBD zasuňte do přípojky diagnostického zařízení vozidla.
- 2. Ve výběru aplikace zvolte v Diagnostika **<b>E**> Akční členy.
- 3. Vyberte požadovanou konstrukční skupinu.
- 4. Vyberte požadovaný systém.
- 5. Postupujte podle instrukcí na obrazovce a proces potvrďte pomocí **>Spustit<**.
- 6. Řiďte se oknem s upozorněními a instrukcemi.
	- ð Naváže se komunikace s vozidlem.
- ð Cíleným zapnutím/vypnutím ovladače lze provést cílené zkoušky na vozidle.

# **9.4.6. Základní nastavení**

Zde se mohou konstrukční díly a řídicí jednotky nastavit nebo přizpůsobit podle zadání výrobce.

#### **9.4.6.1. Předpoklad pro základní nastavení.**

Aby bylo možné provést základní nastavení, dodržujte následující:

- Systém vozidla pracuje bezchybně.
- V paměti chybových kódů řídicí jednotky nejsou uložené žádné chyby.
- Byly proveny přípravy specifické pro dané vozidlo.

### **9.4.6.2. +Provedení základního nastavení**

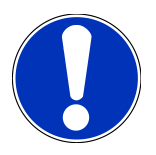

# **UPOZORNĚNÍ**

Před provedením základního nastavení je třeba zvolit vozidlo.

Bližší informace k volbě vozidla najdete v kapitolách [Výběr vozidla \[](#page-1175-0)[}](#page-1175-0) [1176\]](#page-1175-0) a [Výběr vozidla CSM](#page-1176-0) [\[](#page-1176-0)[}](#page-1176-0) [1177\]](#page-1176-0).

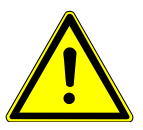

# **VÝSTRAHA**

#### **Chybně nebo nevhodně provedené základní nastavení**

Zranění osob nebo poškození vozidla

Při provádění základního nastavení dodržujte následující:

- 1. Vyberte správný typ vozidla.
- 2. Řiďte se oknem s upozorněními a instrukcemi.
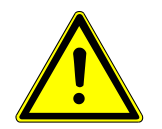

## **VAROVÁNÍ**

#### **Nežádoucí popojetí vozidla**

Nebezpečí úrazu / Nebezpečí věcných škod

Před nastartováním postupujte následovně:

- 1. Zatáhnout parkovací brzdu.
- 2. Zařaďte volnoběh.
- 3. Řiďte se oknem s upozorněními a instrukcemi.

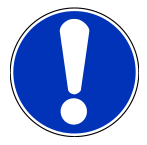

## **UPOZORNĚNÍ**

**Nebezpečí vzniku zkratu a napěťových špiček při připojování konektoru OBD**

Nebezpečí zničení elektroniky vozidla

Před zasunutím konektoru OBD vypněte zapalování.

Při provádění základního nastavení postupujte následovně:

- 1. Konektor OBD zasuňte do přípojky diagnostického zařízení vozidla.
- 2. V aplikaci pod **Diagnostika** > **Základní nastavení** nastavení.
- 3. Vyberte požadovanou konstrukční skupinu.
- 4. Vyberte požadovaný systém.
- 5. Postupujte podle instrukcí na obrazovce a proces potvrďte pomocí **>Spustit<**.
- 6. Řiďte se oknem s upozorněními a instrukcemi.
	- ð Naváže se komunikace s vozidlem.
- 7. Postupujte podle pokynů na obrazovce.

### **9.4.7. Kódování**

Zde se kódují konstrukční díly a řídicí jednotky. Kódování je nezbytné při výměně konstrukčních dílů nebo aktivaci dodatečných funkcí u elektronických systémů.

### **9.4.7.1. Provedení kódování**

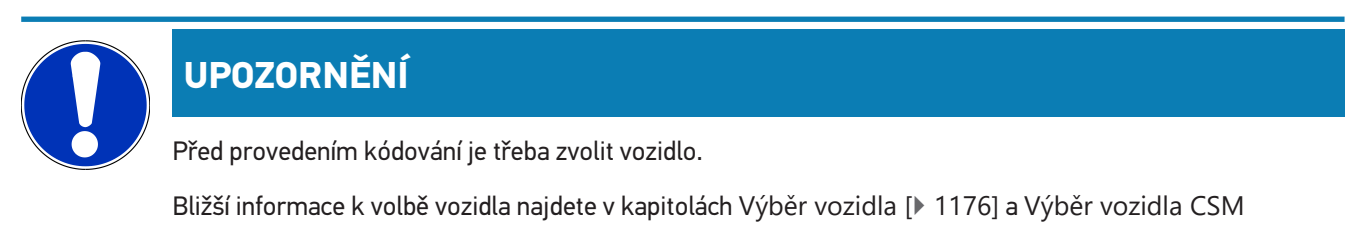

[\[](#page-1176-0)[}](#page-1176-0) [1177\]](#page-1176-0).

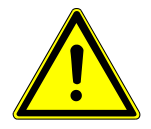

## **VÝSTRAHA**

#### **Žádné nebo chybné kódování řídicí jednotky**

Nečinnost, chybná nebo nevhodná funkce řídící jednotky může způsobit smrtelná nebo vážná zranění osob.

Věcné škody na vozidle nebo okolním prostředí

Při provádění kódování respektujte/dodržujte následující:

- 1. Některé práce vyžadují speciální zaškolení, např. práce na airbagu.
- 2. Řiďte se oknem s upozorněními a instrukcemi.

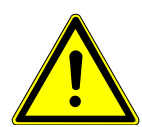

## **VAROVÁNÍ**

#### **Nežádoucí popojetí vozidla**

Nebezpečí úrazu / Nebezpečí věcných škod

Před nastartováním postupujte následovně:

- 1. Zatáhnout parkovací brzdu.
- 2. Zařaďte volnoběh.
- 3. Řiďte se oknem s upozorněními a instrukcemi.

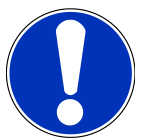

## **UPOZORNĚNÍ**

**Nebezpečí vzniku zkratu a napěťových špiček při připojování konektoru OBD**

Nebezpečí zničení elektroniky vozidla

Před zasunutím konektoru OBD vypněte zapalování.

Pro provedení kódování postupujte následovně:

- 1. Konektor OBD zasuňte do přípojky diagnostického zařízení vozidla.
- 2. Ve výběru aplikace zvolte v Diagnostika **<b>E**> Kódování.
- 3. Vyberte požadovanou konstrukční skupinu.
- 4. Vyberte požadovaný systém.
- 5. Postupujte podle instrukcí na obrazovce a proces potvrďte pomocí **>Spustit<**.
- 6. Řiďte se oknem s upozorněními a instrukcemi.
- 7. Postupujte podle pokynů na obrazovce.

## **9.4.8. Testovací funkce**

Touto funkcí lze otestovat určitou sestavu na funkčnost.

### **9.4.8.1. Provedení testovací funkce**

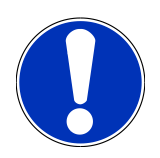

## **UPOZORNĚNÍ**

Před provedením testovací funkce je třeba zvolit vozidlo.

Bližší informace k volbě vozidla najdete v kapitolách [Výběr vozidla \[](#page-1175-0)[}](#page-1175-0) [1176\]](#page-1175-0) a [Výběr vozidla CSM](#page-1176-0) [\[](#page-1176-0)[}](#page-1176-0) [1177\]](#page-1176-0).

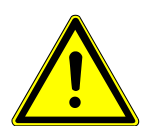

## **VAROVÁNÍ**

#### **Nežádoucí popojetí vozidla**

Nebezpečí úrazu / Nebezpečí věcných škod

Před nastartováním postupujte následovně:

- 1. Zatáhnout parkovací brzdu.
- 2. Zařaďte volnoběh.
- 3. Řiďte se oknem s upozorněními a instrukcemi.

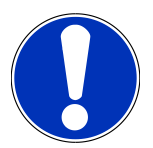

### **UPOZORNĚNÍ**

**Nebezpečí vzniku zkratu a napěťových špiček při připojování konektoru OBD**

Nebezpečí zničení elektroniky vozidla

Před zasunutím konektoru OBD vypněte zapalování.

Pro provedení testovací funkce postupujte následovně:

- 1. Konektor OBD zasuňte do přípojky diagnostického zařízení vozidla.
- 2. Ve výběru aplikace zvolte v Diagnostika **<b>D**> Testovací funkce.
- 3. Vyberte požadovanou konstrukční skupinu.
- 4. Vyberte požadovaný systém.
- 5. Postupujte podle instrukcí na obrazovce a proces potvrďte pomocí **>Spustit<**.
- 6. Řiďte se oknem s upozorněními a instrukcemi.
- 7. Postupujte podle pokynů na obrazovce.

### **9.4.9. Nastavení servisu do výchozího stavu**

Zde lze vrátit intervaly servisních prohlídek do výchozího stavu, pokud tuto funkci vozidlo podporuje. Nastavení do výchozího stavu provede diagnostický přístroj buď sám automaticky, anebo bude popsáno, jak se má nastavení do výchozího stavu realizovat manuálně.

### **9.4.9.1. Provedení vrácení servisního intervalu do výchozího stavu**

## **UPOZORNĚNÍ**

Před provedením resetu servisu je třeba zvolit vozidlo.

Bližší informace k volbě vozidla najdete v kapitolách [Výběr vozidla \[](#page-1175-0)[}](#page-1175-0) [1176\]](#page-1175-0) a [Výběr vozidla CSM](#page-1176-0) [\[](#page-1176-0)[}](#page-1176-0) [1177\]](#page-1176-0).

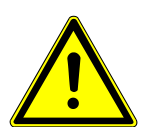

## **VAROVÁNÍ**

#### **Nežádoucí popojetí vozidla**

Nebezpečí úrazu / Nebezpečí věcných škod

Před nastartováním postupujte následovně:

- 1. Zatáhnout parkovací brzdu.
- 2. Zařaďte volnoběh.
- 3. Řiďte se oknem s upozorněními a instrukcemi.

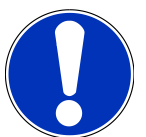

## **UPOZORNĚNÍ**

**Nebezpečí vzniku zkratu a napěťových špiček při připojování konektoru OBD**

Nebezpečí zničení elektroniky vozidla

Před zasunutím konektoru OBD vypněte zapalování.

Při nastavování servisu do výchozího stavu postupujte následovně:

- 1. Konektor OBD zasuňte do přípojky diagnostického zařízení vozidla.
- 2. Pod **Diagnostika** > Vybrat **Reset servisu**.
- 3. Vyberte požadovaný systém.
- 4. Postupujte podle instrukcí na obrazovce a proces potvrďte pomocí **>Spustit<**.
- 5. Řiďte se oknem s upozorněními a instrukcemi.
- 6. Postupujte podle pokynů na obrazovce.

## **9.5. Informace**

Zde jsou přehledně zobrazeny následující informace o vozidle:

• Diagnostická databáze

Zde můžete přes vyvolat online nápovědy pro konkrétní vozidlo.

• Servisní údaje

Zde jsou uloženy plány servisních prohlídek pro dané typy vozidel pro údržbu podle pokynů výrobce.

• Technické údaje

Zde jsou k dispozici všechna potřebná data pro údržbářské a opravářské práce na vozidle.

• Vzduchový filtr vnitřního prostoru

Zde jsou uloženy návody pro demontáž filtru vnitřního vzduchu.

• Parametry rozvodového řemenu

Zde můžete vyvolat nářadí potřebné pro opravu rozvodového řemenu včetně návodu pro demontáž a montáž u konkrétního vozidla.

• Návody k opravám

Zde lze načíst návody k různým opravám.

• Schémata zapojení

Zde jsou uložena schémata zapojení pro konkrétní vozidla, např. k motoru, ABS a airbagu.

• Pojistky/relé

Zde se znázorní místo montáže hlavní pojistkové skříně, pojistkové a reléové skříně včetně jednotlivých pojistek

• Zkušební hodnoty součástek

Zde se zobrazí následující:

- Konektor řídicích jednotek
- Zapojení pinů
- Znázornění signálů
- Požadované hodnoty
- Systémy vznětových motorů

Zde jsou uloženy technické údaje a další informace pro údržbu systémů naftového motoru.

• Umístění konstrukčního dílu

Zde se pro daný konstrukční díl vyvolá obrázek vnitřního a motorového prostoru. Pozice konstrukčního dílů je označená červenou šipkou.

• Pracovní hodnoty

Zde se zobrazují hodnoty pracovních úkonů a pracovní časy pro opravy různých konstrukčních dílů.

• Servisní informace

Zde jsou uloženy informace k údržbě různých vozidlových systémů.

• Akce výrobce

Zde je možné vyvolat akce výrobce pro dané vozidlo.

• Svolávací akce

Zde se zobrazují svolávací akce výrobců a dovozců

• Systémy jízdního asistenta

Zde je uložen přehled systémů jízdních asistentů, které jsou skutečně namontované ve vozidle. Po zvolení odpovídajícího systému se dostanete k požadovaným údajům a informacím.

• Adaptivní světelné systémy

Zde je uložen přehled systému adaptivních světelných systémů, které jsou skutečně namontované ve vozidle. Po zvolení odpovídajícího systému se dostanete k požadovaným údajům a informacím.

• e-Mobility

Zde jsou m.j. výrobní informace a informace týkající se specificky určitých modelů k pracích na hybridních a elektrických vozidlech. Kromě umístění součástí, technických návodů k odpojení od sítě vysokonapěťových částí a popisů postupů při měření vysokonapěťových systémů jsou zde uložené také potřebné měřící body a požadované hodnoty.

## **9.5.1. Diagnostická databáze**

Zde jsou uložena řešení různých problémů specifická pro dané výrobce a typy vozidel.

V diagnostické databázi Hella Gutmann je uložen velký počet řešení problémů specifických pro daná vozidla. Záznamy/ návrhy řešení v databázi vycházejí z podkladů výrobců a ze zpětných hlášení mechaniků, kteří takové vozidlo úspěšně opravili.

### **9.5.1.1. Načíst diagnostickou databázi**

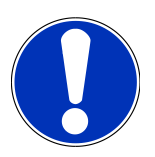

### **UPOZORNĚNÍ**

Pro přístup do diagnostické databáze Hella Gutmann musí být k dispozici online připojení.

Pro vyvolání informací z diagnostické databáze postupujte následovně:

- 1. Zvolte v aplikaci pod **Informace** > **Diagnostická databáze** požadovaný druh informací.
- 2. Pod **Volba příznaku** zvolte požadovaný symptom.
	- $\Rightarrow$  Data se stahují.
	- $\Rightarrow$  Zobrazí se položky k zvolenému symptomu.
- 3. Z levého výběrového okna vyberte požadované **položku z online diagnostické databáze**.
- 4. Pokud zvolený návrh řešení není pro problém vozidla vhodný, zvolte příp. registrační kartu **>Návrh řešení 2<**.
	- ð Příp. se zobrazí více návrhů řešení.

## **9.5.2. Servisní údaje**

Zde lze vyvolat plány servisních prohlídek a servisní intervaly výměny oleje pro daný typ vozidla.

#### **9.5.2.1. Vyvolání servisních údajů**

K vyvolání servisních údajů postupujte následovně:

- 1. Zvolte v aplikaci pod **Informace** > **Inspekční data** požadovaný druh informací.
- 2. Ve **Výběr** aktivujte zaškrtávací políčko požadovaného typu servisní kontroly.
	- $\Rightarrow$  V závislosti na vybraném výrobci a typu vozidla se budou jednotlivé typy servisních prohlídek lišit.
- 3. Ve **Extra-pakety** zvolte zaškrtávací políčko požadovaného typu servisní kontroly.
- 4. Klikněte na **>Zobrazit plán inspekční servisní kontroly<**.
	- ð Inspekční data se zobrazí v seznamu úkolů.

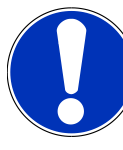

## **UPOZORNĚNÍ**

Doporučujeme, abyste si servisní údaje vytiskli a systematicky provedli seznam úkolů. Ty se do **Historie vozidla** neuloží.

- 5. Aktivujte zaškrtávací políčka provedených pracovních úkolů.
- 6. Jsou-li všechny pracovní úkoly provedené, zadejte hloubku profilu pneumatiky a tlak v pneumatice.
- 7. V **mm** zadejte pomocí virtuální klávesnice hloubku profilu pneumatiky všech pneumatik.
- 8. V **bar** zadejte pomocí virtuální klávesnice tlak všech pneumatik.
- 9. Pod **Datum expirace lékárničky:** otevřete pomocí kalendář a zvolte odpovídající datum.
- 10. Pod **Datum expirace sady pro lékárničky:** otevřete pomocí kalendář a zvolte odpovídající datum.
- 11. Pod **Termín příští hlavní kontroly (HU):** otevřete pomocí kalendář a zvolte odpovídající datum.
- 12. V případě potřeby pod **Poznámka** zadejte virtuální klávesnicí požadovanou poznámku.
- 13. Pomocí <sup>2</sup> lze vytisknout inspekční data.

## **9.5.3. Technické údaje**

Zde jsou mj. k dispozici všechna potřebná data pro údržbářské a opravné práce na vozidle, např.:

- Seřizovací hodnoty zapalování a výfukového systému
- Doporučené typy zapalovacích svíček
- Utahovací krouticí momenty
- Velikost náplně klimatizace

Je-li to zapotřebí nebo užitečné, jsou údaje doplněny názornými obrázky.

### **9.5.3.1. Načtení technických údajů**

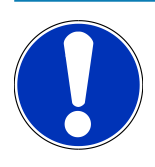

## **UPOZORNĚNÍ**

Pro přístup k technickým údajům musí být k dispozici online připojení.

Pro vyvolání technických údajů postupujte následovně:

- 1. Zvolte v aplikaci pod **Informace** > **Technická data** požadovaný druh informací.
- 2. V položce **Skupina** zvolte požadované údaje.
	- ð Zobrazí se technické údaje.
- $\Rightarrow$  Zobrazí-li se na konci textu zelený <sup>■</sup>, znamená to, že jsou k dispozici další obrazové/textové informace. Lze je načíst kliknutím na **...**

### **9.5.4. Vzduchový filtr vnitřního prostoru**

Zde jsou uloženy návody pro demontáž filtru vnitřního vzduchu.

#### **9.5.4.1. Vyvolání návodu na demontáž filtru vnitřního vzduchu**

Pro vyvolání návodu k demontáži filtru vnitřního vzduchu postupujte následovně:

- 1. Zvolte v aplikaci pod **Informace** > **Vzduchový filtr vnitřního prostoru** požadovaný druh informací.
- 2. Zvolte požadovanou práci.

### **9.5.5. Parametry rozvodového řemenu**

Zde jsou uloženy návody pro demontáž a montáž rozvodových řemenů a rozvodových řetězů.

### **9.5.5.1. Načtení parametrů rozvodového řemene**

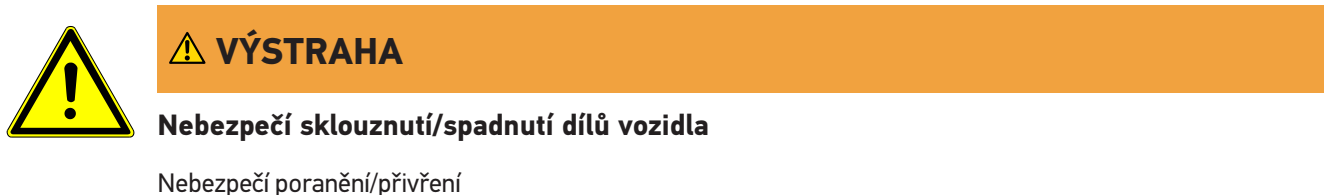

Odstraňte a zajistěte všechny uvolněné montážní díly.

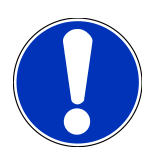

## **UPOZORNĚNÍ**

Pro přístup k parametrům rozvodového řemene musí být k dispozici online připojení.

Pro načtení parametrů rozvodového řemene postupujte následovně:

- 1. Zvolte v aplikaci pod **Informace** > **Údaje o ozubeném řemenu** požadovaný druh informací.
	- $\Rightarrow$  Data se stahují.

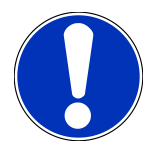

## **UPOZORNĚNÍ**

Pokud se zobrazí více návodů k demontáži a montáži, budou označeny číslicemi, např. Demontáž 1, Demontáž 2, Montáž 1, Montáž 2 atd.

Na návody k demontáži a montáži musíte klikat postupně.

- 2. Vyberte požadované informace.
	- $\Rightarrow$  Zobrazí se vybrané informace.

## **9.5.6. Návody k opravám**

Zde lze načíst návody k různým opravám.

### **9.5.6.1. Načíst návody k opravám**

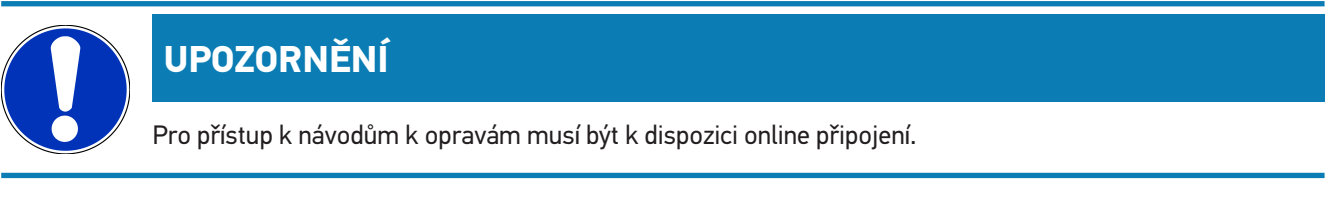

Pro načtení návodů k opravám postupujte následovně:

- 1. Zvolte v aplikaci pod **Informace** > **Návody na opravu** požadovaný druh informací.
	- $\Rightarrow$  Data se stahují.
- 2. Vyberte požadované kritérium.
- 3. Příp. zopakujte krok 2.
	- $\Rightarrow$  Data se stahují.
	- $\Rightarrow$  Zobrazí se odpovídající návod k opravě.

## **9.5.7. Schémata zapojení**

<span id="page-1196-0"></span>Zde je k dispozici velký počet schémat zapojení pro konkrétní vozidla.

### **9.5.7.1. Načíst schémata zapojení**

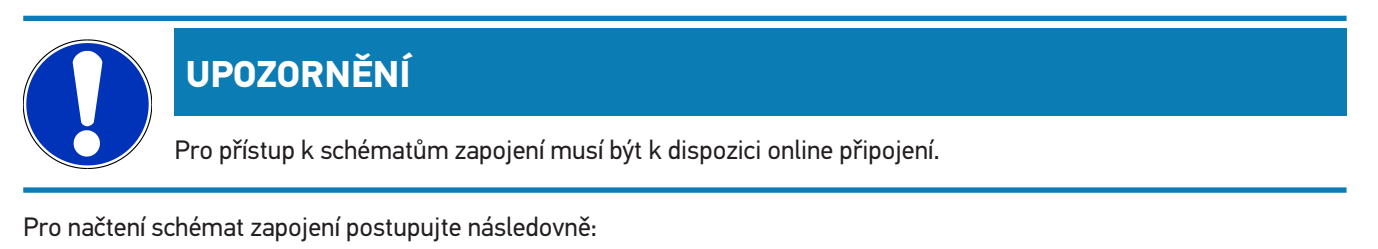

1. Zvolte v aplikaci pod **Informace** > **Schémata zapojení** požadovaný druh informací.

- 2. Vyberte požadovanou konstrukční skupinu.
- 3. Vyberte požadovaný systém.
	- ð V jedné výrobní řadě vozidel může být zabudováno několik různých typů systémů. Většinou je typ systému uveden na řídicí jednotce nebo ho můžete zjistit načtením parametrů.
	- $\Rightarrow$  Zobrazí se schéma zapojení.
- 4. Pod **Součásti** zvolte kliknutím požadovanou součást.
	- ð Konstrukční díl se vyznačí barevným rámečkem a příslušným popisem.

### **9.5.7.2. Načíst interaktivní schémata zapojení**

### **UPOZORNĚNÍ**

Pro načtení interaktivních schémat zapojení je třeba, aby konektor OBD byl zasunutý v diagnostické zásuvce vozidla.

Každá součástka nepodporuje tuto funkci (součásti podporující funkci jsou označené bodem v legendě).

Pro načtení interaktivních schémat zapojení postupujte následovně:

- 1. Proveďte kroky 1-3 popsané v kapitole [Schéma zapojení \[](#page-1196-0)[}](#page-1196-0) [1197\]](#page-1196-0).
- 2. Pro zobrazení parametrů z diagnostického vyhledávání klikněte na  $\bullet$ .

## **9.5.8. Pojistky/relé**

Zde se znázorní místo montáže hlavní pojistkové skříně, pojistkové a reléové skříně včetně jednotlivých pojistek

### **9.5.8.1. Vyvolání obrázků pojistkové a reléové skříně**

Pro vyvolání obrázků pojistkové a reléové skříně postupujte následovně:

- 1. Zvolte v aplikaci pod **Informace** > **Pojistky/relé** požadovaný druh informací.
- 2. Pod **Pojistkové skříňka** vyberte požadovanou pojistkovou/reléovou skříň.
	- ð Zobrazí se pojistková příp. reléová skříň.
	- ð V pravém okně se zobrazí přehled zvolených pojistkových příp. reléových skříní.
	- $\Rightarrow$  V levém horním okně je červeným  $\blacktriangledown$  vyznačeno místo montáže pojistkové příp. reléové skříně ve vozidle.
	- $\Rightarrow$  Relé jsou zobrazeny jako šedé obdélníky.
	- $\Rightarrow$  Pojistky jsou zobrazeny jako barevné obdélníky.
- 3. Požadovanou pojistku příp. požadované relé vyberte kliknutím.

## **9.5.9. Zkušební hodnoty součástek**

Zde jsou uloženy naměřené a zkušební hodnoty konstrukčních dílů, jejichž kabely jsou spojeny s konektorem řídicí jednotky.

### **9.5.9.1. Načíst zkušební hodnoty konstrukčních dílů**

Při načítání zkušebních hodnot konstrukčních dílů postupujte následovně:

- 1. Zvolte v aplikaci pod **Informace** > **Zkušební hodnoty součástí** požadovaný druh informací.
- 2. Vyberte požadovanou konstrukční skupinu.
	- ð Zobrazí se výběrové okno.
	- $\Rightarrow$  Zobrazí se obrazové a textové informace.
	- $\Rightarrow$  V závislosti na zvoleném konstrukčním dílu jsou k dispozici na výběr různé informace.
- 3. Pomocí  $\blacktriangledown$  lze zobrazit požadované hodnoty k zkušebním krokům.

## **9.5.10. Systémy vznětových motorů**

Zde se vyvolávají specifické informace k údržbě naftových vozidel.

### **9.5.10.1. Vyvolání dieselových systémů**

Pro vyvolání technických údajů v systémech naftového motoru postupujte následovně:

- 1. Zvolte v aplikaci pod **Informace** > **Systém naftového motoru** požadovaný druh informací.
- 2. V položce **Výběr dat dieselu** zvolte požadovaný druh dat.
- 3. Vyberte požadovaný systém.
- 4. Vyberte požadovaný konstrukční díl.
	- $\Rightarrow$  V pravém okně výběru se zobrazí obrazová informace k zvolené součásti.

## **9.5.11. Umístění konstrukčního dílu**

Zde se pro daný konstrukční díl vyvolá obrázek vnitřního a motorového prostoru. Pozice konstrukčního dílů je označená  $\bullet$ 

### **9.5.11.1. Vyvolat umístění konstrukčního dílu**

Pro vyvolání umístění konstrukčního dílu postupujte následovně:

- 1. Zvolte v aplikaci pod **Informace** > **Umístění součásti** požadovaný druh informací.
	- ð Zobrazí se výběrový seznam.
	- ð V levém okně se zobrazí jednotlivé díly zabudované ve vozidle. V pravém okně se zobrazí poloha vybraného konstrukčního dílu.
- 2. Pod **Součást** zvolte požadovanou součást.
	- $\Rightarrow$  Poloha konstrukčního dílů je označená  $\blacktriangledown$ .

## **9.5.12. Pracovní hodnoty**

Zde se zobrazují hodnoty pracovních úkonů a pracovní časy pro opravy různých konstrukčních dílů.

#### **9.5.12.1. Načíst hodnoty pracovních úkonů**

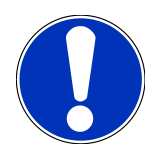

## **UPOZORNĚNÍ**

Pro přístup k hodnotám pracovních úkonů musí být k dispozici online připojení.

Při načítání hodnot pracovních úkonů postupujte následovně:

- 1. Zvolte v aplikaci pod **Informace** > **Pracovní hodnoty** požadovaný druh informací.
	- $\Rightarrow$  Data se stahují.
- 2. Vyberte požadovanou kategorii.
	- $\Rightarrow$  Data se stahují.
- 3. Vyberte požadovanou podkategorii.
	- $\Rightarrow$  Data se stahují.

Jen, když jsou dané práce zvýrazněny tučným písmem, jsou také k dispozici jednotlivé pracovní kroky. Ty můžete zobrazit kliknutím na tučné písmo.

### **9.5.13. Servisní informace**

Zde jsou uloženy informace k údržbě různých systémů.

#### **9.5.13.1. Vyvolání servisních informací**

Pro vyvolání servisních informací postupujte následovně:

- 1. Zvolte v aplikaci pod **Informace** > **Servisní informace** požadovaný druh informací.
- 2. Pod **Výběr kritérií** zvolte požadovanou informaci.
- 3. V případě potřeby opakujte pro další výběr krok 2.
	- $\Rightarrow$  Ke každé vybrané informaci se zobrazí texty a obrázky v pravém okně výběru.

### **9.5.14. Akce výrobce**

Zde jsou uloženy výrobní akce výrobce pro daná vozidla.

## **9.5.14.1. Načíst akce výrobců**

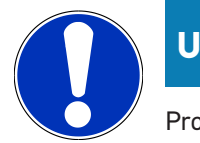

## **UPOZORNĚNÍ**

Pro přístup k akcím výrobců musí být k dispozici online připojení.

Pro vyvolání akcí výrobců postupujte následovně:

- 1. Zvolte v aplikaci pod **Informace** > **Výrobní akce** požadovaný druh informací.
	- $\Rightarrow$  Data se stahuií.
- 2. Pod **Výběr kritérií** zvolte požadované kritérium.
- 3. V případě potřeby opakujte pro další výběr krok 2.
	- $\Rightarrow$  Data se stahuií.

## **9.5.15. Svolávací akce**

Zde se zobrazí svolávací akce výrobců a dovozců.

Cílem svolávacích akcí je chránit spotřebitele před nespolehlivými výrobky. Jsou-li modely označeny pomocí  $\Delta$ , vyskytuií se svolávací akce, které nejsou starší než 2 roky.

Společnost **Hella Gutmann Solutions GmbH** je pouze poskytovatelem tohoto obsahu a nezodpovídá proto za jeho přesnost, správnost a spolehlivost. S dotazy na rozsah a průběh akcí se obracejte přímo na smluvní dílny/výrobce. Z důvodů odpovědnosti neposkytuje Centrum technické pomoci společnosti **Hella Gutmann** k těmto akcím žádné informace.

### **9.5.15.1. Načtení svolávacích akcí**

**UPOZORNĚNÍ** Pro přístup k svolávacím akcím musí existovat online spojení.

Pro vyvolání svolávacích akcí postupujte následovně:

- 1. Zvolte v aplikaci pod **Informace** > **Zpětné svolávací** akce požadovaný druh informací.
	- $\Rightarrow$  Data se stahují.
- 2. Z levého výběrového okna vyberte požadovanou svolávací akci.

## **9.5.16. Systémy jízdního asistenta**

Zde je uložen přehled systémů jízdních asistentů, které jsou skutečně namontované ve vozidle. Po zvolení odpovídajícího systému se dostanete k požadovaným údajům a informacím.

#### **9.5.16.1. Načíst systémy jízdního asistenta**

Pro načtení systémů jízdního asistenta postupujte následovně:

- 1. Zvolte v aplikaci pod **Informace** > **Systémy jízdního asistenta** požadovaný druh informací.
	- $\Rightarrow$  Zobrazí se přehled namontovaných systémů jízdního asistenta ve zvoleném vozidle.
- 2. Vyberte požadovaný systém.
	- ð Současně lze vybrat více systémů.
- 3. Požadovaný systém zvolte pod **Výběr systému**.
	- $\Rightarrow$  V pravém okně výběru se zobrazí obrazová informace.
- 4. Klikněte na > Průvodce systémem< $\mathbb{Z}$ .
	- ð Zobrazí se specifické popisy systémů a funkcí týkající se jednotlivých vozidel, informace o možných omezeních systému a chybách systému, popisy komponent, bezpečnostní opatření a konkrétní návody pro kalibrační a údržbářské procesy.

### **9.5.17. Adaptivní světelné systémy**

Zde je uložen přehled systému adaptivních světelných systémů, které jsou skutečně namontované ve vozidle. Po zvolení odpovídajícího systému se dostanete k požadovaným údajům a informacím.

#### **9.5.17.1. Načíst adaptivní světelné systémy**

Pro načtení adaptivních světelných systémů postupujte následovně:

- 1. Zvolte v aplikaci pod **Informace** > **Adaptivní světelné systémy** požadovaný druh informací.
	- ð Zobrazí se přehled namontovaných adaptivních světelných systémů ve zvoleném vozidle.
- 2. Vyberte požadovaný systém.
	- ð Současně lze vybrat více systémů.
- 3. Požadovaný systém zvolte pod **Výběr systému**.
	- $\Rightarrow$  V pravém okně výběru se zobrazí obrazová informace.
- 4. Klikněte na **>Průvodce systémem<** .
	- ð Zobrazí se specifické popisy systémů a funkcí týkající se jednotlivých vozidel, informace o možných omezeních systému a chybách systému, popisy komponent, bezpečnostní opatření a konkrétní návody pro kalibrační a údržbářské procesy.

### **9.5.18. e-Mobility**

Zde jsou m.j. výrobní informace a informace týkající se specificky určitých modelů k pracích na hybridních a elektrických vozidlech. Kromě umístění součástí, technických návodů k odpojení od sítě vysokonapěťových částí a popisů postupů při měření vysokonapěťových systémů jsou zde uložené také potřebné měřící body a požadované hodnoty.

### **9.5.18.1. Načíst e-Mobility**

Pro načtení všech potřebných informací k práci na zvoleném hybridním a elektrickém vozidle postupujte následovně:

- 1. Zvolte v aplikaci pod **Informace** > **e-Mobility** požadovaný druh informací.
	- ð Pod **Skupina** se zobrazí přehled systémů relevantních vzhledem k vysokému napětí, potřebných kvalifikacích pro pracech na vozidlech s vysokým napětím, postupech a technické údaje.
- 2. Vyberte požadovanou skupinu.
- 3. Zvolte požadovanou práci.
	- ð Pro zvolený hybridní a elektrické vozidlo se zobrazí interaktivní umístění součástí, technické údaje, měřicí body a postup při měření s příslušnými požadovanými hodnotami.
	- ð Zde se zobrazí pro zvolené hybridní a elektrické vozidlo navíc veškeré funkce týkající se vysokého napětí pro diagnostiku, servis a údržbu.

# **10. Měřicí technika**

## **UPOZORNĚNÍ**

K využití měřicí techniky je nutný volitelný modul měřicí techniky (MT -77). Může to být MT-HV (s nebo bez MT-77) nebo MT-USB.

Zde je možné vybrat měřenou veličinu a kanál. Potom lze provádět různá měření.

U této měřicí techniky se jedná o digitální snímání a výstup signálu. Přitom se napěťový signál vzorkuje a ukládá v časových odstupech několika mikrosekund. Tyto zjištěné naměřené hodnoty se zobrazí v reálném čase jako spojitý signální průběh na obrazovce.

Měření se mohou provádět libovolně pomocí funkce použití **>Měřicí technika<** .

Funkce měřicí technika se používá pro měření resp. znázornění následujících měřených veličin:

- Napětí
- Proud (přes klešťový ampérmetr)
- Odpor

Měření proudu lze provádět pouze pomocí klešťového ampérmetru společnosti **Hella Gutmann**. Podle potřebného měření se použijí různé kleště.

V horní liště symbolů zobrazuje ukazatel, kolik rezervovaného místa v diagnostickém přístroji měření je spotřebováno.

Pod **>Nahrát měření<** lze zobrazit již zjištěná a uložená měření.

Pod **>Smazat všechna měření<** lze smazat všechna již zjištěná a uložená měření.

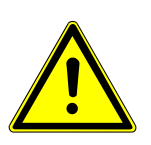

## **VAROVÁNÍ**

#### **Přepětí**

Nebezpečí požáru/zničení diagnostického přístroje a jeho okolí

Dodržujte max. povolené napěťové zatížení kanálu osciloskopu

## **10.1. Provést měření s MT-USB**

Pro provádění měření s MT-USB postupujte následovně:

- 1. Propojte měřicí kabel MT-USB s vozidlem (viz návod na použití MT-USB).
- 2. Ve výběru aplikace zvolte **»Měřicí technika<** $\blacksquare$ .
	- ð Zobrazí se okno **Měřicí technika**.
- 3. Aktivujte zaškrtávací políčko pro požadovanou měřenou veličinu a kanál osciloskopu.

#### 4. Zvolte**Spustit měření**.

ð Spustí se měření.

## **10.2. Provést měření s MT-HV**

## **10.2.1. Nízkonapěťové měření**

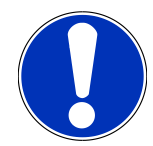

## **UPOZORNĚNÍ**

K měření napětí, proudu a odporu lze alternativně použít také modul měřicí techniky MT 56.

Tato kapitola popisuje provádění nízkonapěťového měření ve spojení s modulem měřicí techniky MT 77.Přesný postup najdete v následujících grafikách. Přesný postup najdete v následujících grafikách.

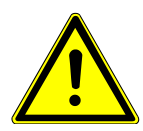

## **VAROVÁNÍ**

#### **Nebezpečí zásahu elektrickým proudem/ nebezpečí zničení přístroje**

Před prováděním měření odporu, kontinuity, diod nebo kapacit zajistěte, že připojení k proudu je odpojené a všechny vysokonapěťové kondenzátory jsou vybité.

### **10.2.1.1. Zasuňte MT 77 do MT-HV**

Pro zasunutí MT 77 do přístroje MT-HV postupujte následovně:

1. Stiskněte odjišťovací tlačítko MT-HV.

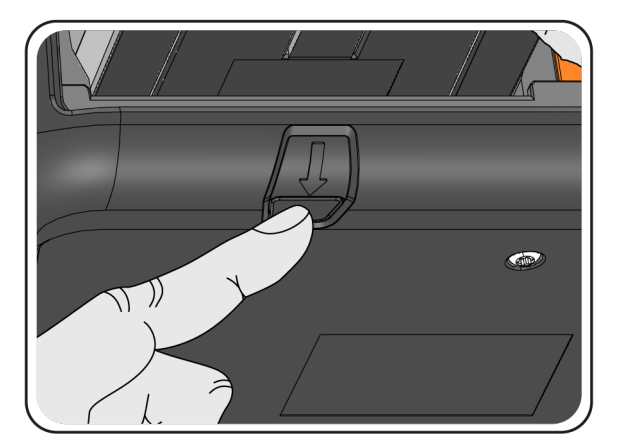

- ð Modul se uvolní z modulové šachty.
- 2. Vytáhněte modul z modulové šachty.
- 3. Zasuňte zařízení MT 77 do volné modulové šachty, až je zcela zajištěné.

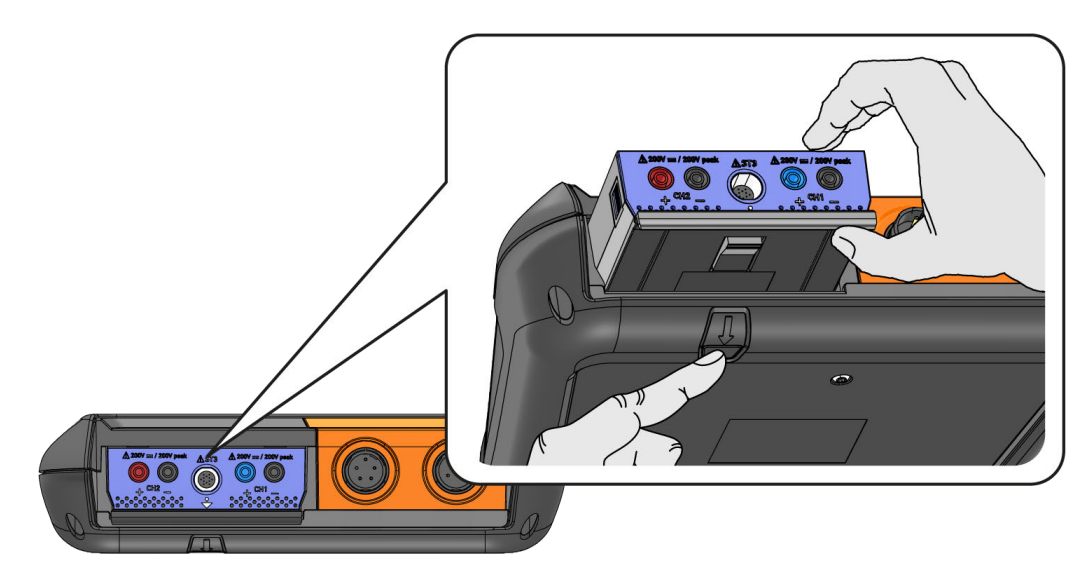

ð MT 77 je nyní v modulové šachtě MT-HV.

### **10.2.1.2. Zasunutí měřicího kabelu do MT 77**

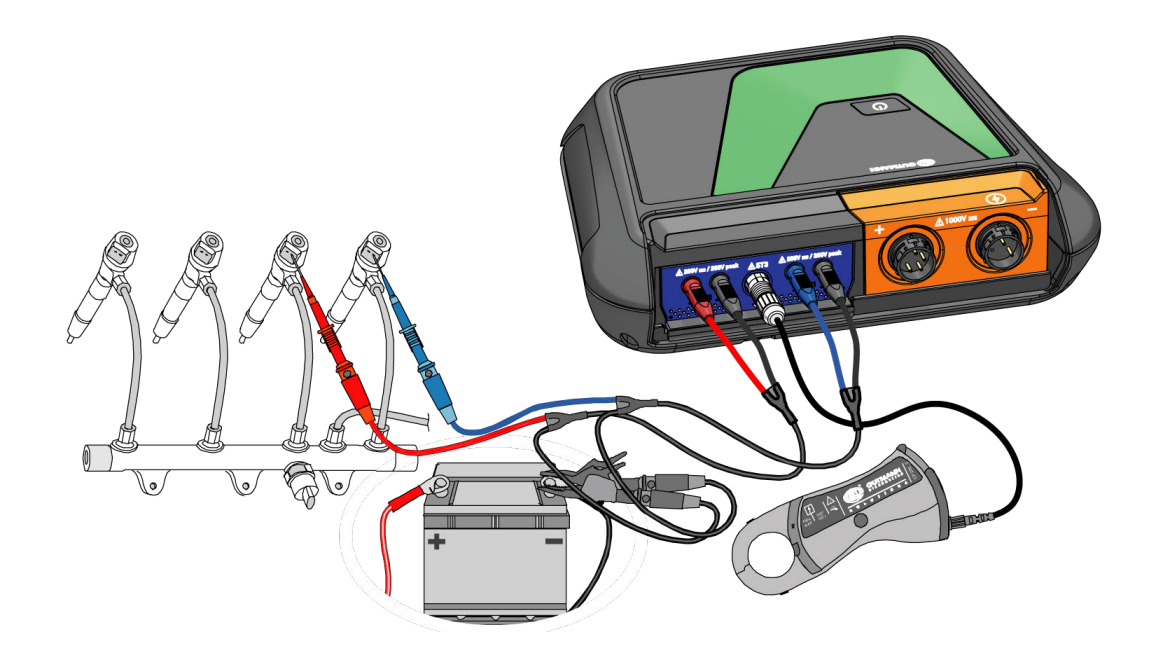

**10.2.1.3. Připojení klešťového ampérmetru na vozidlo a MT 77**

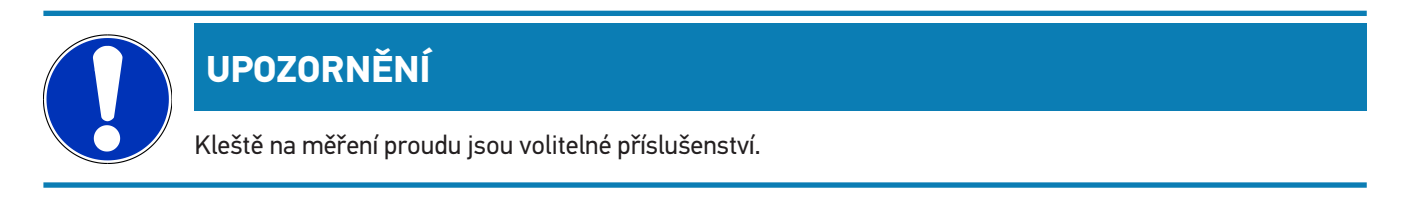

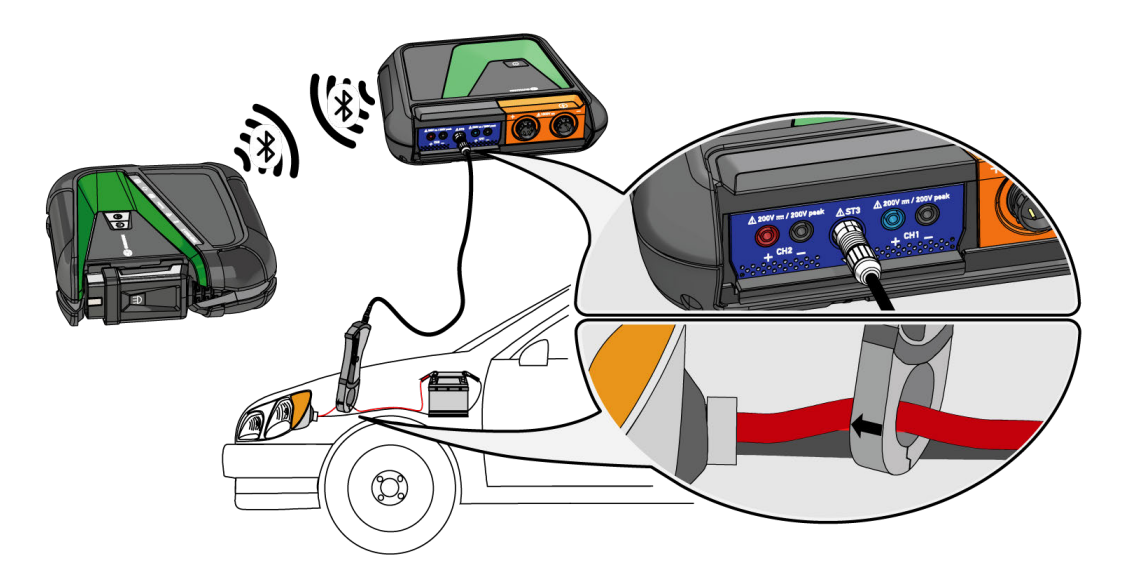

## **10.2.2. Vysokonapěťové měření**

Tato kapitola popisuje provádění vysokonapěťového měření. Přesný postup najdete v následujících grafikách.

### **10.2.2.1. Připojte vysokonapěťový měřicí kabel k MT-HV**

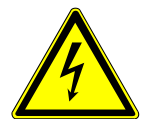

## **NEBEZPEČÍ**

#### **Nebezpečí smrtelného zranění elektrickým proudem**

Pro použití měření vysokého napětí se předpokládá, že uživatel má odborné znalosti z oblasti automobilové techniky, a je si proto také vědom možného vzniku nebezpečí a rizik při práci v prostředí servisní dílny a dodatečné kvalifikace podle země použití.

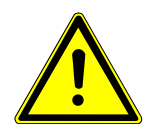

## **VAROVÁNÍ**

#### **Nebezpečí zničení zařízení MT-HV a/nebo elektroniky vozidla**

Používejte pouze schválené měřicí hroty a vysokonapěťová měřicí vedení.

Přední ochranné víko měřicích hrotů během provádění vysokonapěťového měření neodstraňujte.

Měřicí hroty a vysokonapěťová měřicí vedení kontrolujte před každým použitím na poškození (vizuální kontrola).

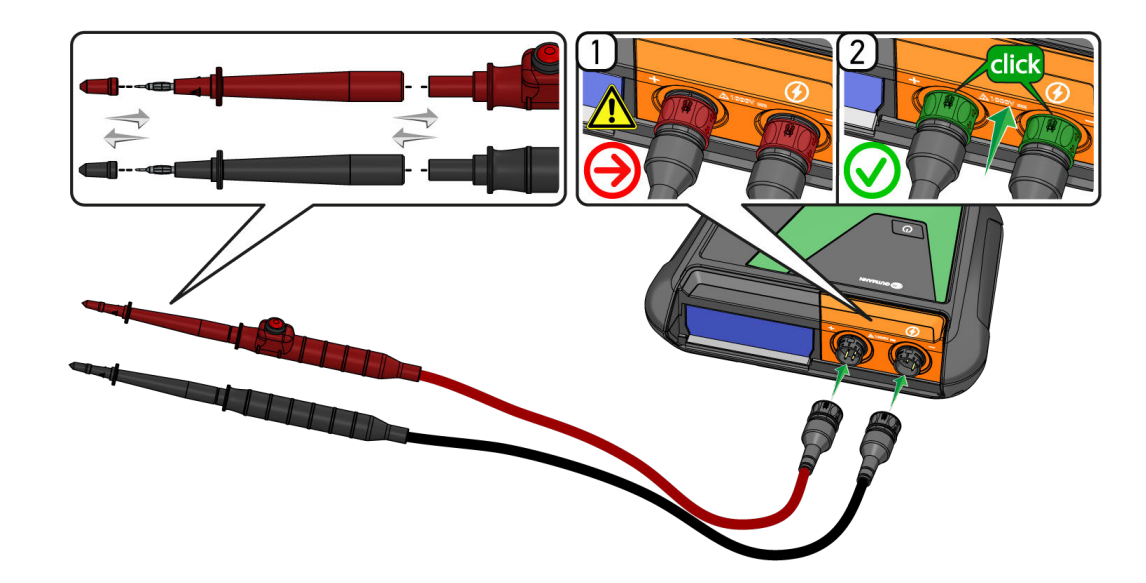

### **10.2.2.2. Proveďte vysokonapěťové měření**

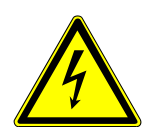

## **NEBEZPEČÍ**

### **Nebezpečí smrtelného zranění elektrickým proudem u vozidel s vysokonapěťovým přístrojem**

Pro použití měření vysokého napětí se předpokládá, že uživatel má odborné znalosti z oblasti automobilové techniky, a je si proto také vědom možného vzniku nebezpečí a rizik při práci v prostředí servisní dílny a dodatečné kvalifikace podle země použití.

Zajistěte, že hodnocená součást je bez napětí.

Zajistěte, že nedojde k dotyku žádných připojení a připojovacích kabelů vysokonapěťové baterie.

Zajistěte, že nedojde k dotyku žádných součástí pod napětím.

Přední ochranné víko měřicích hrotů během provádění vysokonapěťového měření neodstraňujte.

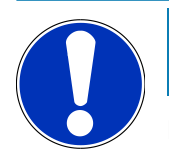

## **UPOZORNĚNÍ**

Následující vyobrazení je příklad.

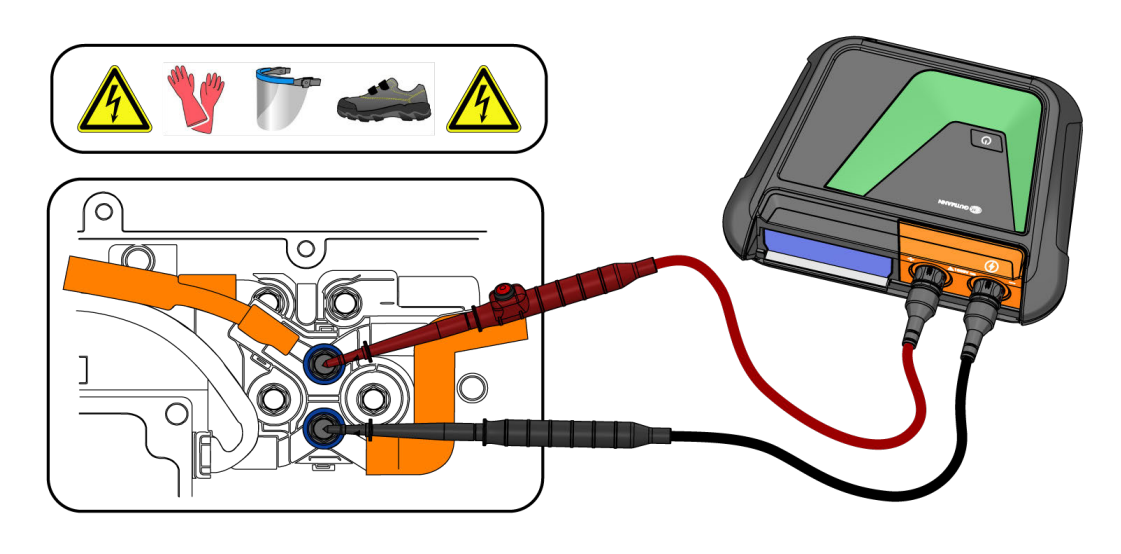

# **11. Zprávy**

Zde lze zobrazit zaslané žádosti o pomoc. Kromě toho lze zaslat další zprávy/dotazy k zaslané žádosti o pomoc servisnímu centru firmy Hella Gutmann.

## **11.1. Zobrazit žádost o pomoc**

Pro načtení zaslaných žádostí o pomoc postupujte následovně:

- 1. Zvolte pomocí  $\equiv$  > **Zprávy**.
- 2. Zobrazí se zaslané žádosti o pomoc.
	- ð V levém volitelném okně lze zvolit požadovanou žádost o pomoc.
	- ð Ve spodním okně lze zaslat další zprávy/dotazy k zaslané žádosti o pomoc servisnímu centru firmy Hella Gutmann.
- 3. Pro zaslání dalších zpráv/dotazů z zaslané žádosti o pomoc servisnímu centru společnosti Hella Gutmann klikněte na **>Poslat zprávu<**.

# **12. Všeobecné informace**

## **12.1. Řešení problémů s PassThru**

Následující výčet je určen k samostatnému odstranění malých problémů. Najděte si odpovídající popis problému a zkontrolujte body pod **Řešení**, příp. postupně provádějte uvedené kroky, dokud nebude problém odstraněn.

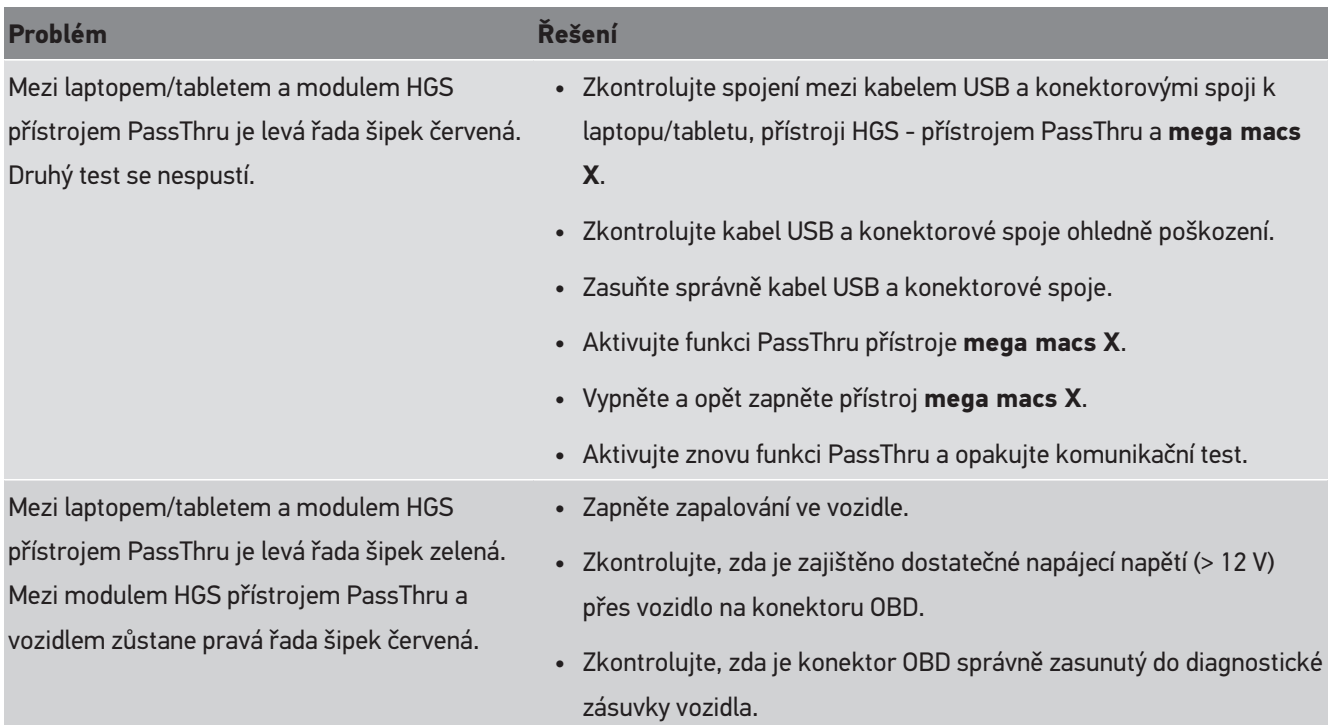

## **12.2. Řešení problémů**

Následující výčet je určen k samostatnému odstranění malých problémů. Najděte si odpovídající popis problému a zkontrolujte body pod **Řešení**, příp. postupně provádějte uvedené kroky, dokud nebude problém odstraněn.

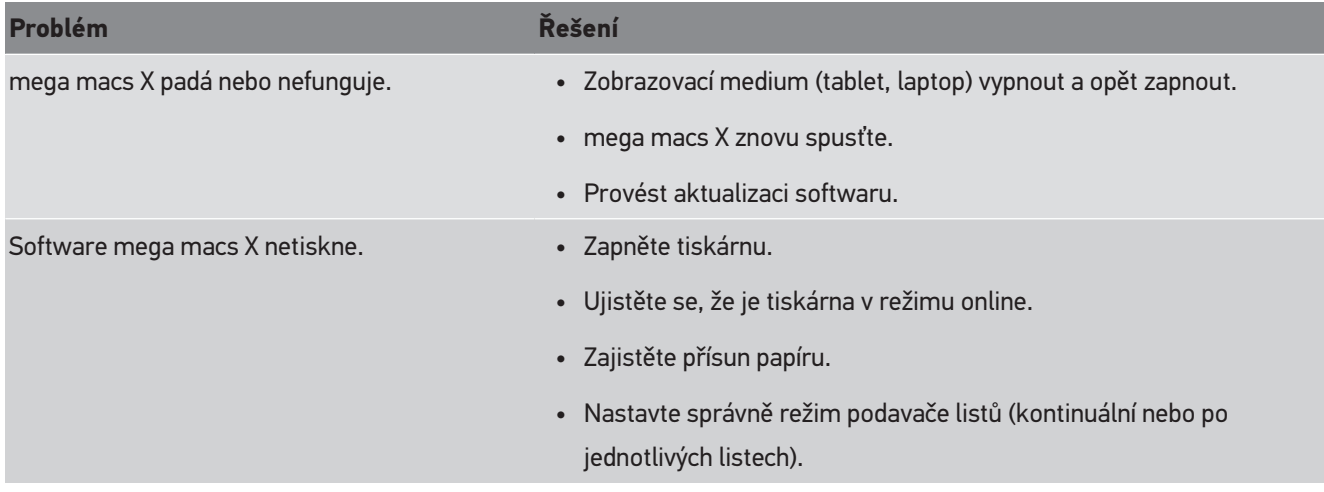

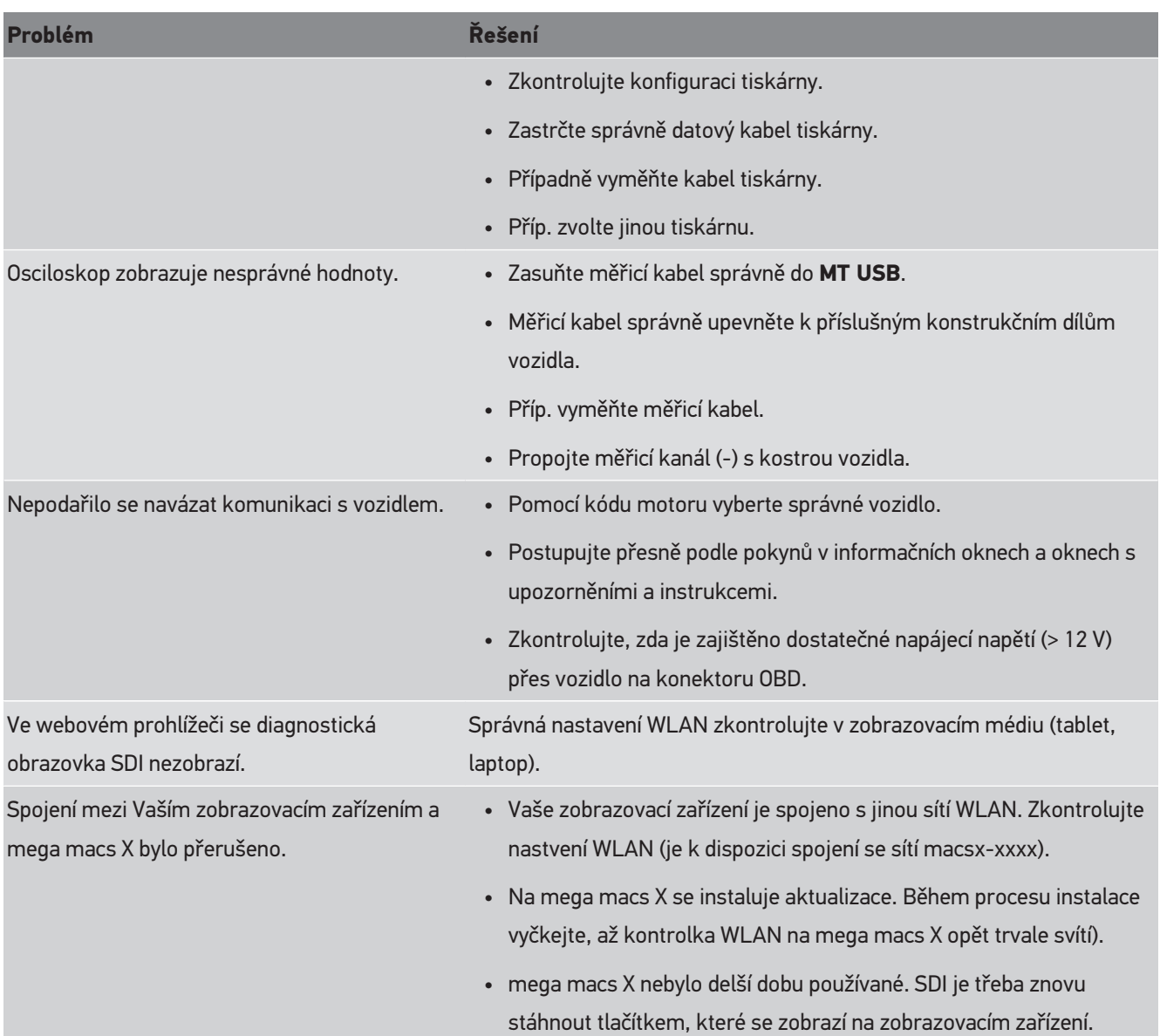

## **12.3. Péče a údržba**

Pro správnou údržbu přístroje **mega macs X** postupujte následovně:

- Přístroj **mega macs X** pravidelně čistěte neagresivními čisticími prostředky.
- Používejte běžný čistič pro domácnost ve spojení s navlhčeným měkkým hadrem.
- Poškozené kabely / díly příslušenství okamžitě vyměňte.
- Používejte pouze originální náhradní díly. Tyto lze objednat přes objednávací centrum Hella Gutmann Solutions. **UPOZORNĚNÍ:** Pro výměnu kabelu OBD a akumulátoru je třeba odšroubovat zadní kryt přístroje.

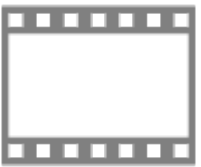

## **12.4. Likvidace**

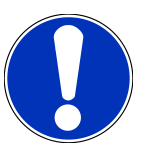

## **UPOZORNĚNÍ**

Zde uvedená směrnice platí pouze v rámci Evropské unie.

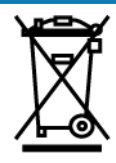

Podle směrnice 2012/19/EU Evropského parlamentu a Rady z 4. července 2012 o odpadních elektrických a elektronických zařízeních a podle německého zákona o uvedení do oběhu, stažení z trhu a k životnímu prostředí šetrnému odstraňování elektrických a elektronických zařízení (zákon o elektrických a elektronických zařízeních - ElektroG) z 16. března 2005 se zavazujeme, že tento přístroj, který jsme uvedli do provozu po 13. 8. 2005, po ukončení doby použitelnosti bezplatně zpětně odebereme a v souladu s výše uvedenými směrnicemi vhodně zlikvidujeme.

Protože se u tohoto diagnostického přístroje jedná o přístroj určený výlučně pro komerční použití (B2B), nelze ho odevzdat k likvidaci do podniků s veřejně-právním statutem, které se zabývají odstraňováním odpadů.

Diagnostický přístroj je možné s uvedením data zakoupení a čísla přístroje zlikvidovat u:

### **Hella Gutmann Solutions GmbH**

Am Krebsbach 2 79241 Ihringen, Německo NĚMECKO WEEE registr: DE25419042 Tel.: +49 7668 9900-0 Fax: +49 7668 9900-3999 E-mail: info@hella-gutmann.com

## **12.5. Technické údaje přístroje mega macs X**

## **12.5.1. Všeobecné údaje**

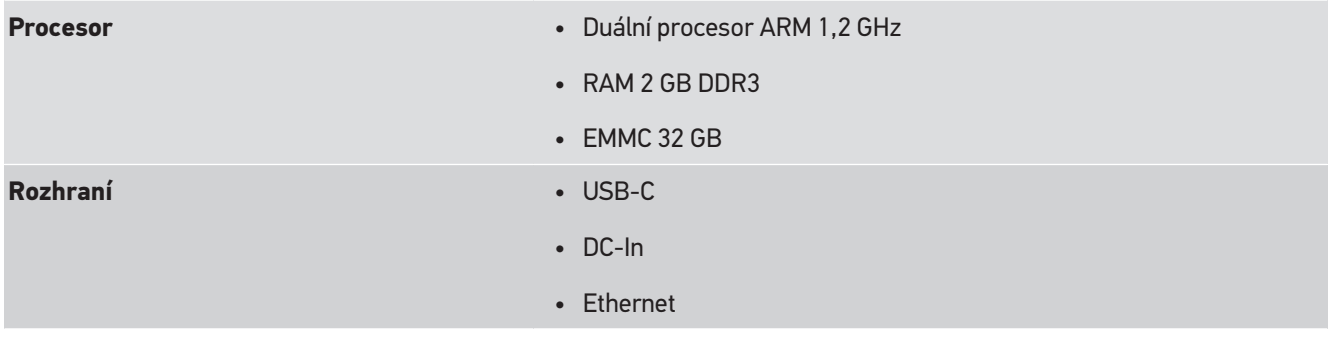

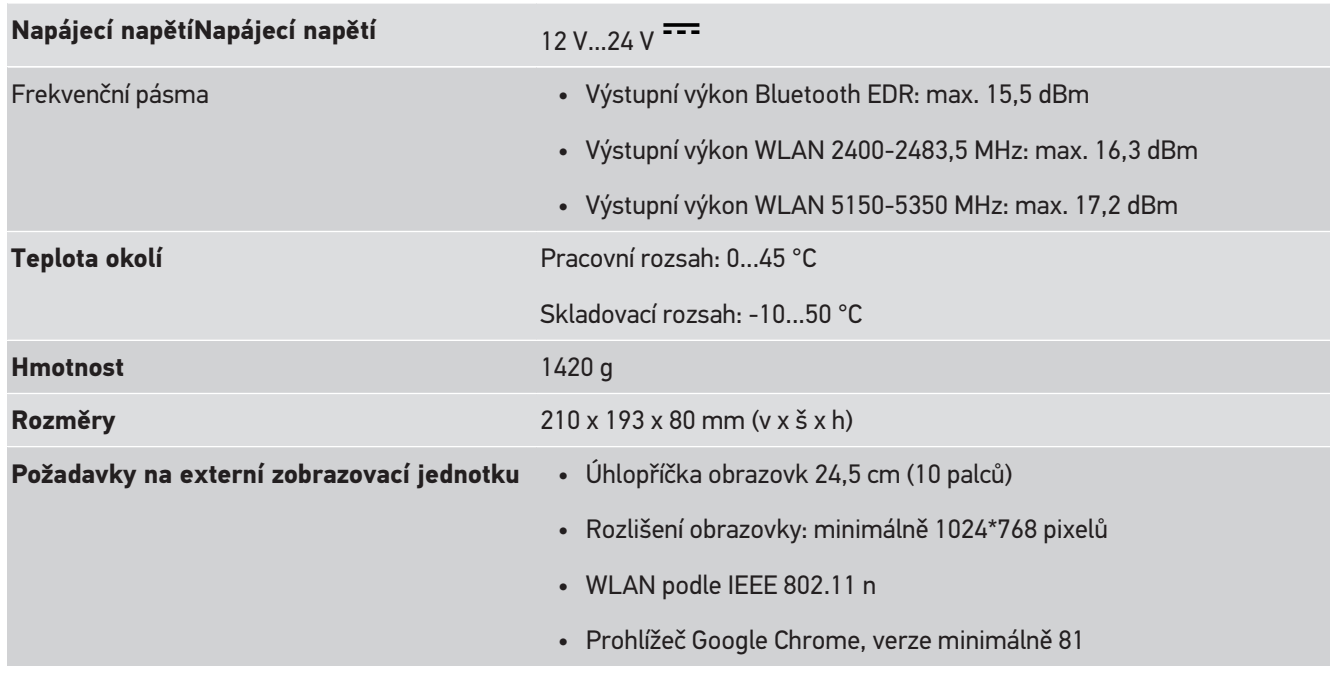

## **12.5.2. Nabíjecí miska**

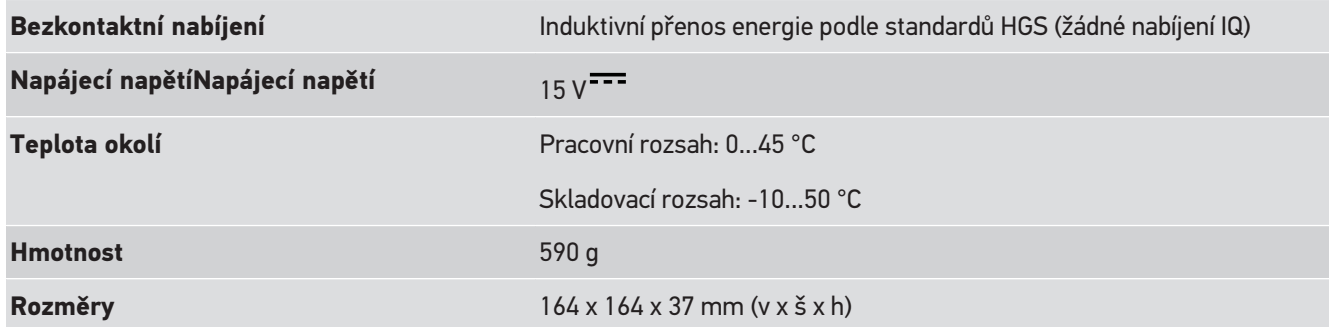

## **12.6. Prohlášení o shodě mega macs X**

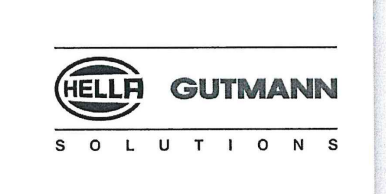

 $\epsilon$ 

### KONFORMITÄTSERKLÄRUNG

Wir, die Hella Gutmann Solutions GmbH Am Krebsbach 2 D-79241 Ihringen

erklären in alleiniger Verantwortung, dass das Produkt:

Produktname: Artikelnummer: Markenname:

mega macs X 8PD 015 265-841 Hella Gutmann Solutions

auf das sich diese Erklärung bezieht, den Anforderungen der RICHTLINIEN RED 2014/53/EU und RoHS 2011/65/EU entspricht. Das Produkt entspricht den nachfolgend genannten Standards:

- $\bullet$  IEC 62368-1:2014
- $\bullet$ ETSI EN 301 489-1 V2.2.3
- · ETSI EN 301 489-17 V3.2.4
- ETSI EN 300 328 V2.2.2  $\bullet$
- ETSI EN 301 893 V2.1.1  $\bullet$
- $\ddot{\phantom{0}}$ IEC 61326-1:2012
- EN 55032:2015  $\bullet$

Ort und Datum der Ausstellung (dieser Konformitätserklärung)

Unterzeichnet von oder vertreten durch

Ihringen, 02. Februar 2021

Name (in Druckschrift): Fabian Bierenstiel Funktion: Head of Design and Development

**BD-Nr.: 0132** 

# Tartalomjegyzék

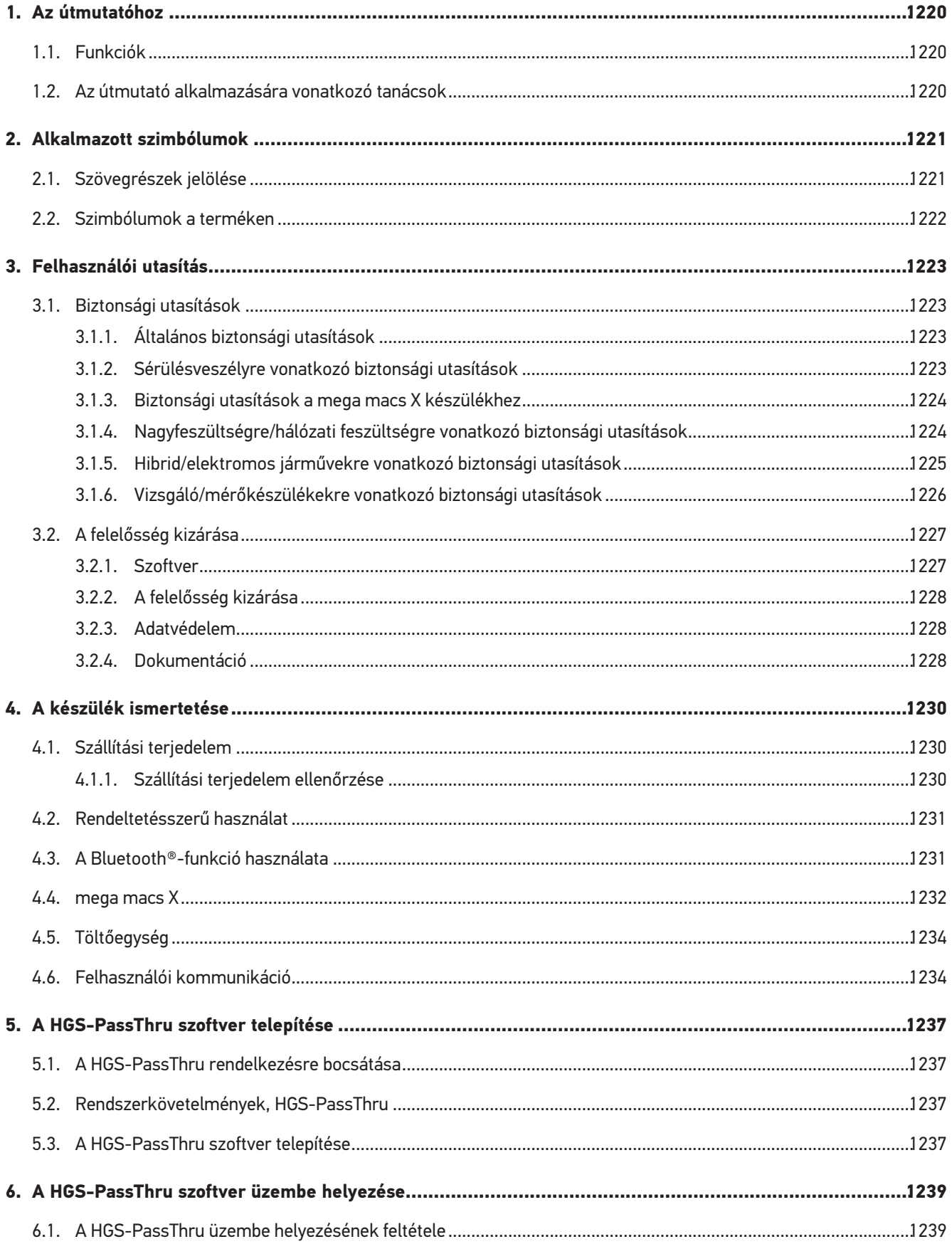

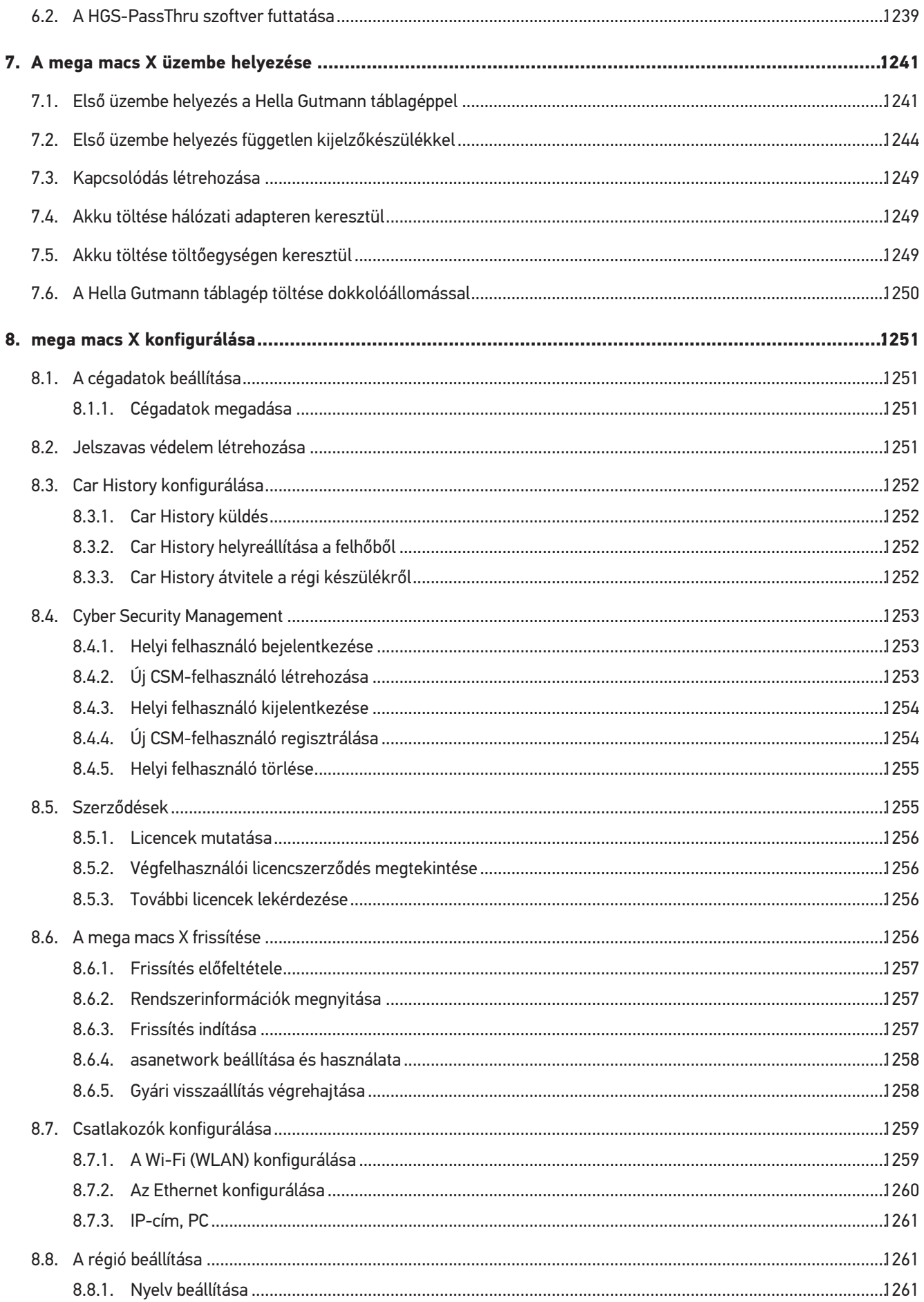

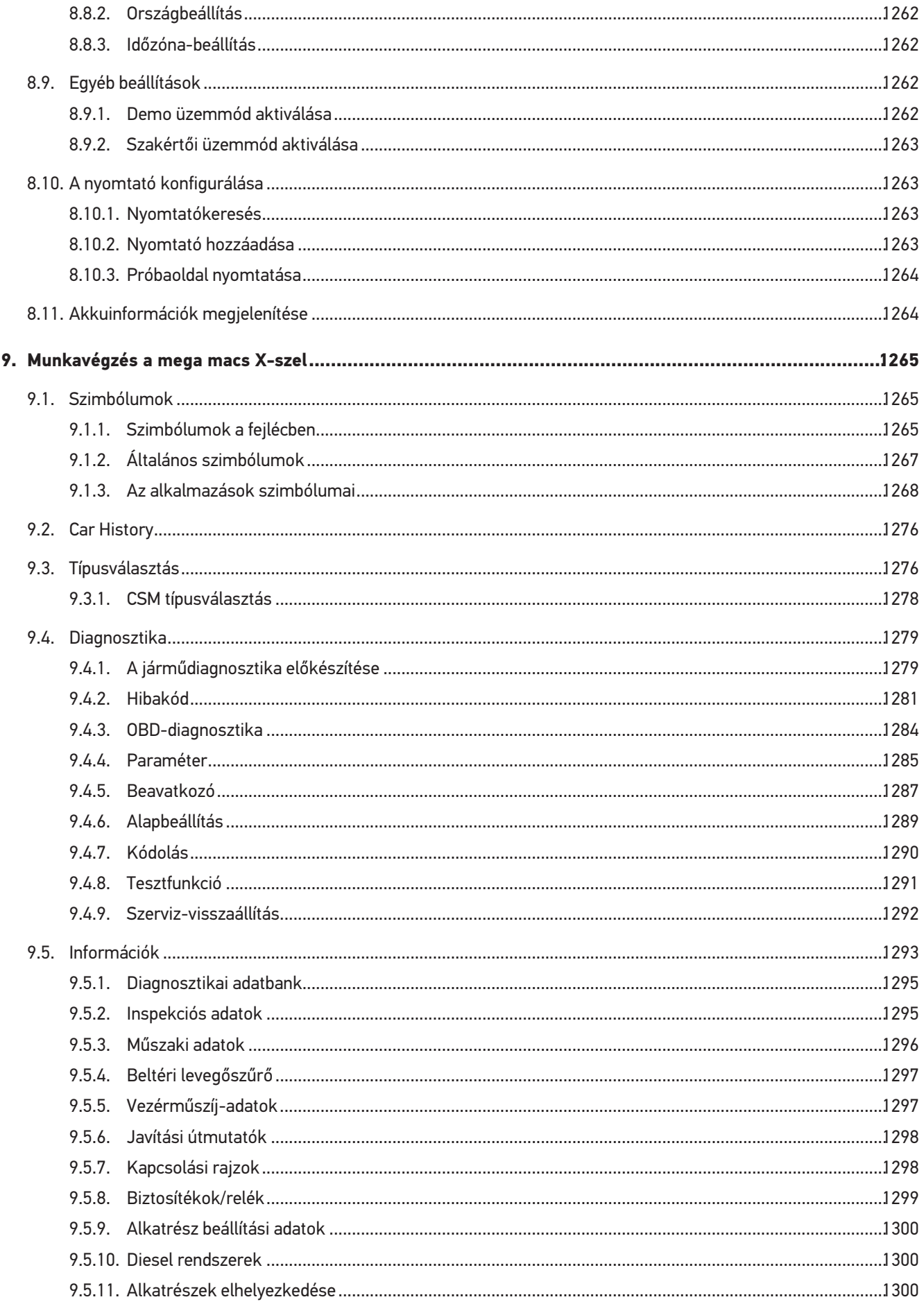

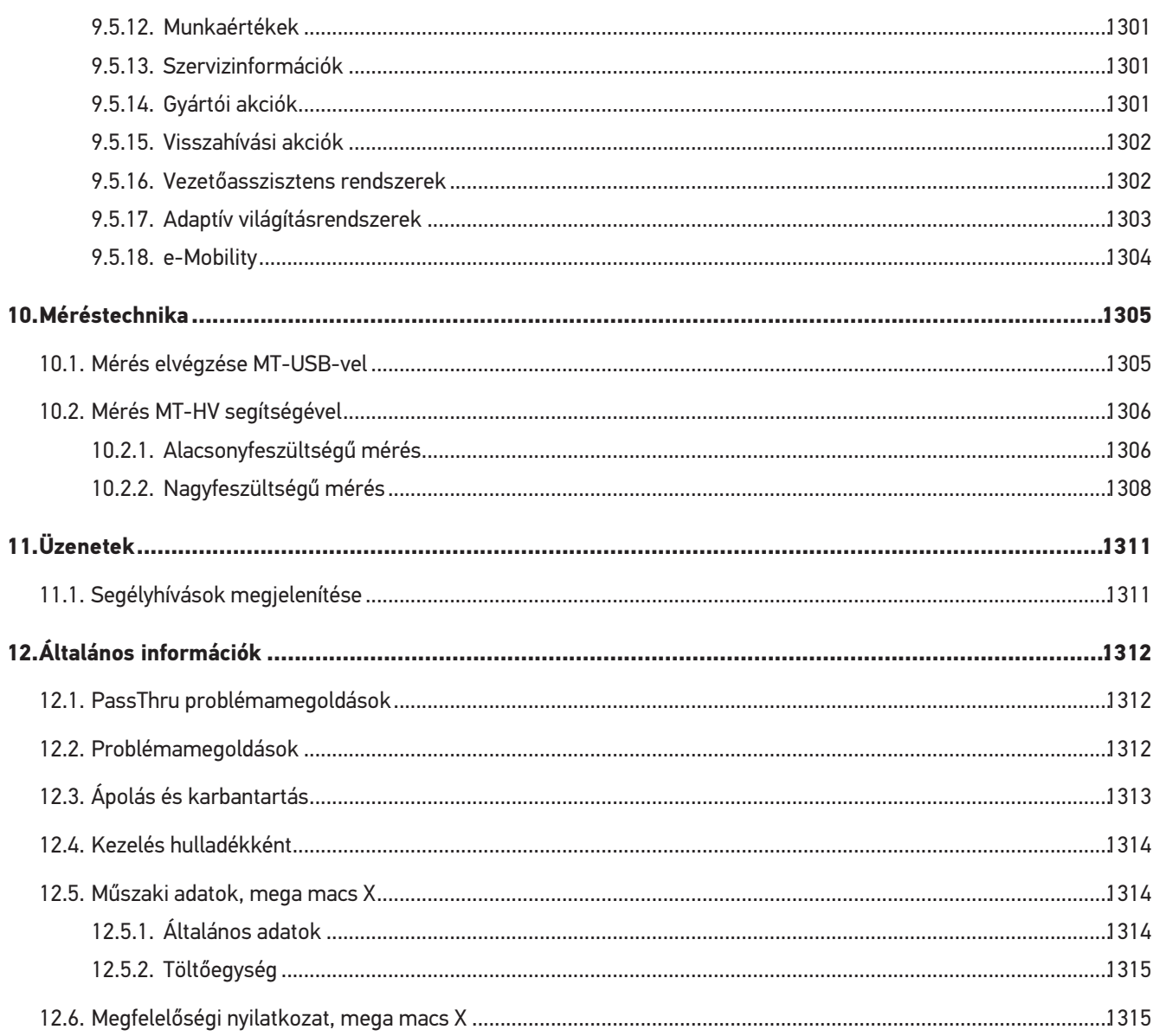

# <span id="page-1219-0"></span>**1. Az útmutatóhoz**

Eredeti útmutató

A jelen útmutatóban áttekinthető formába összefoglalva megtalálhatók a legfontosabb információk, hogy a lehető legzökkenőmentesebbé és legkényelmesebbé tegyük az Ön számára a termékkel való munkakezdést.

## <span id="page-1219-1"></span>**1.1. Funkciók**

A szoftver funkcióinak köre az országtól, a megvásárolt licencektől és/vagy az opcionálisan kapható hardverelemektől függően eltérő lehet. Ezért előfordulhat, hogy ez a dokumentáció olyan funkciókat is ismertet, amelyek az egyedi szoftverben nem állnak rendelkezésre. A hiányzó funkciók a megfelelő fizetésköteles licenc és/vagy kiegészítő hardver beszerzése útján válnak elérhetővé.

## <span id="page-1219-2"></span>**1.2. Az útmutató alkalmazására vonatkozó tanácsok**

Az útmutató a kezelő biztonságára vonatkozóan fontos információkat tartalmaz.

A *[www.hella-gutmann.com/manuals](https://www.hella-gutmann.com/manuals)* címen minden kézikönyv, útmutató, igazolás és lista rendelkezésére áll diagnosztikai készülékeinkhez, valamint eszközeinkhez, illetve egyéb hasznos információkat is talál.

Látogassa meg a Hella Academy-t a *[www.hella-academy.com](https://www.hella-academy.com/hgs_wsclient/index.do)* webcímen, és bővítse ismereteit a hasznos online útmutatók, illetve a további képzési ajánlatok alapján.

Teljesen olvassa végig az útmutatót. Különösen az első oldalakon leírt biztonsági előírásokat tartsa be. Ezek kizárólag a diagnosztikai készülékkel végzett munkálatok alatti védelmet szolgálják.

A személyi sérülés, a felszerelés károsodása és a hibás kezelés megelőzésének érdekében ajánlott, hogy a diagnosztikai készülék használatakor még egyszer gondosan nézzen utána az egyes műveleti lépéseknek.

A diagnosztikai készüléket csak gépjárműtechnikai képzettséggel rendelkező személy használhatja. A jelen útmutató nem tárgyalja újra az ezen képzettséghez tartozó információkat és szaktudást.

A gyártó fenntartja magának az útmutató, valamint a diagnosztikai készülék előzetes értesítés nélküli változtatásának jogát. Ezért javasoljuk az esetleges frissítések keresését. Továbbértékesítés vagy más formában történő továbbadás esetén mellékelje ezt az útmutatót a diagnosztikai készülékhez.

Tartsa mindig kéznél az útmutatót a diagnosztikai készülék teljes élettartama alatt, egy mindig hozzáférhető helyen.

# <span id="page-1220-0"></span>**2. Alkalmazott szimbólumok**

## <span id="page-1220-1"></span>**2.1. Szövegrészek jelölése**

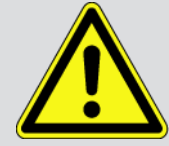

#### **VESZÉLY**

Ez a jelölés közvetlenül fenyegető veszélyre utal, amely, ha nem kerülik el, akkor súlyos, akár halálos sérüléshez vezethet.

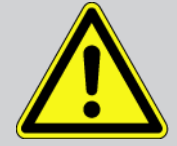

#### **FIGYELMEZTETÉS**

Ez a jelölés lehetséges veszélyes helyzetre utal, amely súlyos, akár halálos sérüléseket okozhat, ha nem kerülik el.

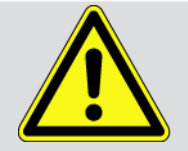

#### **VIGYÁZAT**

Ez a jelölés lehetséges veszélyes helyzetre utal, amely csekély vagy könnyű sérüléseket okozhat, ha nem kerülik el.

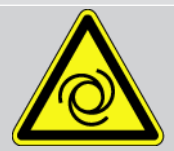

Ezek a jelölések forgó alkatrészekre hívják fel a figyelmet.

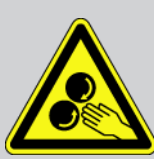

Ez a jelölés veszélyes elektromos feszültségre/nagyfeszültségre utal.

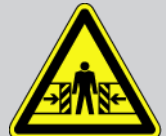

Ez a jelölés lehetséges zúzódásveszélyre utal.

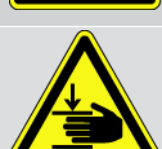

Ez a jelölés lehetséges kézsérülésre utal.

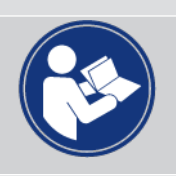

#### **FONTOS**

Mindegyik **FONTOS** jelöléssel ellátott szöveg a készülék vagy a környezet veszélyeztetésére hívja fel a figyelmet. Az itt elhelyezett utasításokat, ill. útmutatásokat ezért feltétlenül be kell tartani.

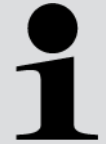

#### **ÚTMUTATÁS**

Az **ÚTMUTATÁS** jelölésű szövegek fontos és hasznos információkat tartalmaznak. Javasoljuk ezeknek a szövegeknek a figyelembe vételét.

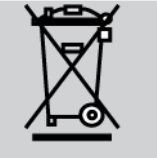

#### **Áthúzott hulladékgyűjtő**

Ez a jelölés arra utal, hogy a terméket nem szabad a háztartási hulladékba kidobni.

A hulladékgyűjtő alatti sáv azt mutatja, hogy a terméket 2005.08.13. után hozták forgalomba.

#### **A kézikönyvben foglaltak betartása**

Azt jelzi e jelölés, hogy mindig rendelkezésre kell állnia a kézikönyvnek, és azt el kell olvasni.

## <span id="page-1221-0"></span>**2.2. Szimbólumok a terméken**

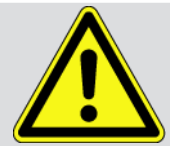

#### **VESZÉLY**

Ez a jelölés közvetlenül fenyegető veszélyre utal, amely, ha nem kerülik el, akkor súlyos, akár halálos sérüléshez vezethet.

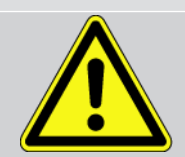

#### **FIGYELMEZTETÉS**

Ez a jelölés lehetséges veszélyes helyzetre utal, amely súlyos, akár halálos sérüléseket okozhat, ha nem kerülik el.

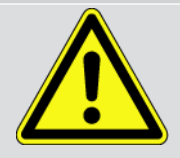

#### **VIGYÁZAT**

Ez a jelölés lehetséges veszélyes helyzetre utal, amely csekély vagy könnyű sérüléseket okozhat, ha nem kerülik el.

#### **A kézikönyvben foglaltak betartása**

Azt jelzi e jelölés, hogy mindig rendelkezésre kell állnia a kézikönyvnek, és azt el kell olvasni.

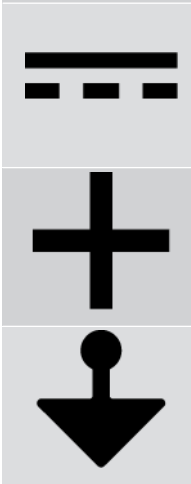

#### **Egyenfeszültség**

Ez a jelölés egyenfeszültségre utal.

Az egyenfeszültség azt jelenti, hogy a feszültség hosszabb időszakon keresztül nem változik.

#### **Polaritás**

Ez a jelölés feszültségforrás plusz csatlakozójára utal.

#### **Testcsatlakozás**

Ez a jelölés feszültségforrás testcsatlakozójára utal.

# <span id="page-1222-0"></span>**3. Felhasználói utasítás**

## <span id="page-1222-1"></span>**3.1. Biztonsági utasítások**

## <span id="page-1222-2"></span>**3.1.1. Általános biztonsági utasítások**

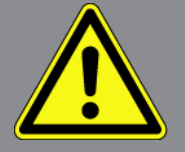

- A diagnosztikai készüléket kizárólag gépjárművekhez tervezték. A diagnosztikai készülék használatához gépjárműtechnikai ismeretek szükségesek és a diagnosztikai készülék használójának ismernie kell a személygépjárművel és a műhellyel kapcsolatos veszélyforrásokat és kockázatokat.
- Mielőtt valaki használná a diagnosztikai készüléket, gondosan végig kell olvasnia a mega macs X felhasználói kézikönyvét.
- Az útmutató egyes fejezeteiben szereplő összes útmutatás érvényes. Ezenfelül figyelembe kell venni a mega macs X készüléken látható összes szimbólumot, valamint a következő intézkedéseket és biztonsági utasításokat.
- Továbbá érvényben vannak az ipari felügyelő hatóságok, szakszervezetek, járműgyártók, környezetvédelmi hatóságok általános előírásai, valamint minden törvény, rendelet és magatartási szabály, amelyeket egy műhelynek figyelembe kell vennie.

## <span id="page-1222-3"></span>**3.1.2. Sérülésveszélyre vonatkozó biztonsági utasítások**

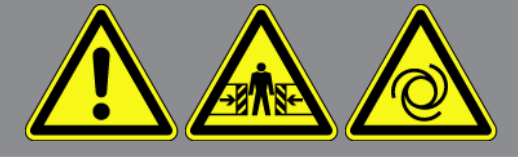

A járművön végzett munkáknál sérülésveszély áll fenn a forgó alkatrészek vagy a jármű elgurulása miatt. Ezért biztosítsa a következőket:

- Biztosítsa a járművet elgurulás ellen.
- Az automata sebességváltós járműveket ezen felül állítsa parkolóállásba.
- Inaktiválja a Start/Stop rendszert, hogy elkerülje a véletlen motorindítást.
- A járműre csak kikapcsolt gyújtás mellett csatlakoztassa a diagnosztikai készüléket.
- Jármó motor mellett ne nyúljon hozzá a forgó alkatrészekhez.
- Vezetékeket ne fektessen forgó alkatrészek közelébe.
- A nagyfeszültséget vezető alkatrészeket vizsgálja meg sérülésmentesség szempontjából.

## <span id="page-1223-0"></span>**3.1.3. Biztonsági utasítások a mega macs X készülékhez**

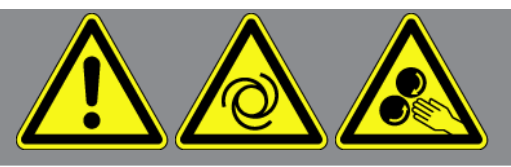

A készülék hibás kezelésének és a kezelő ebből adódó sérüléseinek, valamint a diagnosztikai készülék rongálódásának elkerülése érdekében biztosítsa a következőket:

- A hálózati kábelhez csak az eredeti hálózati tápegységet csatlakoztassa.
- Csak eredeti akkut használjon.
- Óvja a diagnosztikai készüléket a hosszabb ideig tartó napsugárzástól.
- Ügyeljen arra, hogy a diagnosztikai készülék és a csatlakozóvezeték forró szerkezeti elemekkel ne érintkezzen.
- Ügyeljen arra, hogy a diagnosztikai készülék és a csatlakozóvezeték forgó szerkezeti elemekkel ne érintkezzen.
- Rendszeresen ellenőrizze a csatlakozókábel/tartozékok épségét (a diagnosztikai készülék károsodása rövidzárlat miatt).
- A diagnosztikai készülék csatlakoztatását csak a kézikönyv alapján végezze
- A diagnosztikai készüléket óvja folyadékoktól, például víztől, olajtól és benzintől. A mega macs X nem vízálló.
- Óvja a diagnosztikai készüléket az erős ütésektől és a leeséstől.
- Csak akkor használja a töltőegységet, ha az szennyeződéstől és portól mentes.
- Az indukciós töltés alatt a töltőegység és a mega macs X felmelegszik. Ez a viselkedés nem rendellenes.
- A diagnosztikai készülék hűtőrendszerrel van felszerelve. A megfelelő szellőzőnyílásokat tilos letakarni (**tűzveszély**).
- A diagnosztikai készülék üzemzavara esetén azonnal értesítse a Hella Gutmann céget vagy annak egyik kereskedelmi partnerét.

## <span id="page-1223-1"></span>**3.1.4. Nagyfeszültségre/hálózati feszültségre vonatkozó biztonsági utasítások**

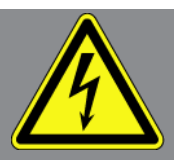

Az elektromos berendezésekben nagyon nagy feszültségek lépnek fel. A sérült alkatrészeket érő feszültséglökések, pl. nyestharapás miatt, vagy feszültségvezető alkatrészek megérintése miatt fennáll az áramütés veszélye. A jármű nagyfeszültsége és a házi hálózat feszültsége az odafigyelés hiánya miatt súlyos, akár halálos sérülést okozhat. Feszültséglökések közé tartozik pl. a gyújtóberendezés primer és szekunder oldala, a járműre való csatlakozás, a világítóberendezések vagy a kábelköteg a csatlakozókkal együtt. Ezért biztosítsa a következőket:

- Csak földelt védőérintkezővel ellátott áramvezetékeket használ.
- Csak bevizsgált vagy mellékelt hálózati csatlakozókábelt használ.
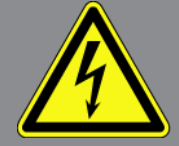

- Csak az eredeti kábelkészletet használja.
- A kábeleket és hálózati részeket rendszeresen ellenőrzi sérülésmentesség szempontjából.
- A szerelési munkákat, pl. a diagnosztikai készülék csatlakoztatását a járműhöz vagy az alkatrészek cseréjét csak kikapcsolt gyújtás mellett végezze el.

### **3.1.5. Hibrid/elektromos járművekre vonatkozó biztonsági utasítások**

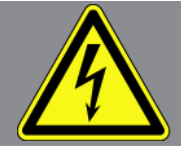

A hibrid/elektromos járművekben nagyon magas feszültségek lépnek fel. A sérült alkatrészeket érő feszültséglökések, pl. nyestharapás miatt, vagy feszültségvezető alkatrészek megérintése miatt fennáll az áramütés veszélye. A járművön/a járműben a nagyfeszültség figyelmetlenség esetén halált okozhat. Ezért biztosítsa a következőket:

- A nagyfeszültségű rendszert csak a következő szakemberek kapcsolhatják feszültségmentesre:
	- Erősáramú elektrotechnikus (HVT)
	- Villanyszerelő meghatározott tevékenységek végzéséhez (EFffT) hibrid, ill. elektromos járművek
	- Villanyszerelő (EFK)
- Figyelmeztető táblákat és lezárószerkezeteket kell felállítani, ill. felhelyezni.
- Ellenőrizni kell a nagyfeszültségű rendszer és a nagyfeszültségű vezetékek épségét (szemrevételezéssel történő vizsgálat!).
- A nagyfeszültségű rendszer feszültségmentesre kapcsolása:
	- Kapcsolja ki a gyújtást.
	- Húzza le a nagyfeszültségű szervizdugaszt.
	- Távolítsa el a biztosítékot.
	- A 12 voltos fedélzeti hálózatot a test oldalán le kell csatlakoztatni.
- Be kell tartani a járműgyártó utasításait.
- A nagyfeszültségű rendszer biztosítása újrabekapcsolás ellen:
	- Húzza ki a slusszkulcsot, és tegye biztos helyre.
	- A nagyfeszültségű szervizdugaszt tegye biztos helyre vagy az akkumulátor-főkapcsolót biztosítsa, hogy ne lehessen újra bekapcsolni.
	- Az akkumulátor-főkapcsolót, a dugós csatlakozókat stb. megfelelő figyelmeztetéssel ellátott vakdugóval, zárókupakkal vagy szigetelőszalaggal szigetelje.

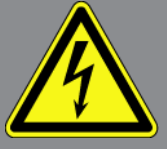

- Feszültségvizsgálóval ellenőrizze a feszültségmentességet. A nagyfeszültség lekapcsolása után még mindig fennállhat maradék feszültség.
- A nagyfeszültségű rendszert földelje és zárja rövidre (csak 1000 V feszültség felett szükséges).
- A közelben található vagy feszültség alatt lévő alkatrészeket takarja le 1000 V alatti feszültség esetén pl. szigetelő kendőkkel, tömlőkkel vagy műanyag burkolatokkal. 1000 V feletti feszültség esetén külön e célra szánt szigetelőlapokat/elkerítő táblákat kell elhelyezni, amelyek kielégítő érintésvédelmet nyújtanak a szomszédos alkatrészek felé.
- A nagyfeszültségű rendszer újrabekapcsolása előtt ügyeljen a következőkre:
	- Valamennyi szerszámot és segédeszközt távolra helyeztek a hibrid/elektromos járműtől.
	- Szüntesse meg a nagyfeszültségű rendszer rövidzárását és földelését. Ezután egyik kábelhez sem szabad hozzáérni.
	- Helyezze vissza az eltávolított védőburkolatokat.
	- Szüntesse meg a kapcsolási helyeken az érintésvédelmet.

### **3.1.6. Vizsgáló/mérőkészülékekre vonatkozó biztonsági utasítások**

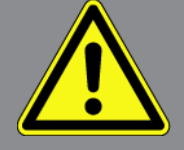

- A méréseket csak azokon az áramkörökön végezze el, amelyek nincsenek közvetlenül összekötve a hálózati feszültséggel.
- Soha ne lépje túl a maximálisan engedélyezett 42 V csúcs váltóáramú (AC), ill. a 60 V egyenáramú (DC) feszültségterhelést.
- Ne lépje túl a csatlakozó kábelekre nyomtatott feszültséghatárokat.
- A mérendő feszültségeket kétszeresen, ill. erősítve el kell választani a veszélyes hálózati feszültségtől. Nem szabad túllépni a mérővezetékekre nyomtatott feszültséghatárokat. Pozitív és negatív feszültség egyidejű mérésekor ügyelni kell arra, hogy ne lépjék túl a megengedett méréstartományt, ami 60 V/DC/42 V csúcs (peak).
- Soha ne végezzen mérést a gyújtásrendszeren.
- Rendszeresen ellenőrizze a vizsgáló és mérőberendezések épségét.
- A vizsgáló és mérőberendezéseket mindig először a méréstechnikai modulra (MT-USB) csatlakoztassa.
- Mérés alatt ne érintse meg a csatlakozásokat/ mérési pontokat.

# **3.2. A felelősség kizárása**

## **3.2.1. Szoftver**

### **3.2.1.1. Biztonsági rendszerekkel kapcsolatos szoftver-beavatkozás**

Az aktuális műszerszoftver sokrétű diagnosztikai és konfigurációs funkciókat kínál. Ezen funkciók közül néhány befolyásolja az elektronikus alkatrészek viselkedését. Ide tartoznak a jármű biztonsági rendszereinek (pl. légzsák, fék stb) alkatrészei is. A következő utasítások és beleegyezések minden további szoftverfrissítésre és ezek szoftverbővítéseire érvényesek.

### **3.2.1.2. A biztonsággal kapcsolatos szoftver-beavatkozások elvégzése**

- A felhasználó csak akkor hajthatja végre a biztonsági rendszerekkel, mint pl. az utasbiztonsági és a fékrendszerrel kapcsolatos műveleteket, ha elolvasta és megerősítette az utasításkokat.
- A diagnosztikai készülék felhasználójának korlátozás nélkül be kell tartania a készülék- és a járműgyártó által előírt minden műveleti lépést, feltételt és kötelezően követnie kell a mindenkori utasításokat.
- A jármű biztonsági rendszereiben szoftver-beavatkozásokat végrehajtó diagnosztikai programokat csak akkor lehet és szabad elvégezni, ha korlátozás nélkül elfogadta a hozzá tartozó figyelmeztetéseket, utasításokat és a következőkben összefoglalt magyarázatot.
- A diagnosztikai program szabályos alkalmazása feltétlenül szükséges, ugyanis a programmal törlik a programozásokat, konfigurációkat, beállításokat és kontroll-lámpákat. Ezen beavatkozások befolyásolják és módosítják a biztonsággal kapcsolatos rendszerek adatait és az elektronikus vezérléseket, különösképpen a biztonsági rendszerekét.

### **3.2.1.3. A biztonsággal kapcsolatos szoftver-beavatkozások tilalma**

A következő esetekben nem szabad végezni az elektronikai vezérlésekben és a biztonsággal kapcsolatos rendszerekben való beavatkozást vagy módosítást:

- A vezérlőegység sérült, az adatok kiolvasása nem lehetséges.
- Nem olvasható ki egyértelműen a vezérlőegység és annak hozzárendelése.
- Adatvesztés miatt nem lehetséges a kiolvasása.
- A felhasználó nem rendelkezik az ehhez szükséges képzettséggel és tudással.

Ezekben az esetekben tilos a felhasználónak a biztonsági rendszereken programozást, konfigurálást vagy egyéb beavatkozásokat végeznie. A veszélyek elkerülése érdekében a felhasználónak haladéktalanul kapcsolatba kell lépnie a feljogosított képviselettel. Csak a gyártóval való együttműködéssel garantálható a járműelektronika biztos működése.

### **3.2.1.4. A biztonsággal kapcsolatos szoftver-beavatkozások megtagadása**

A felhasználó vállalja, hogy nem használja a biztonsággal kapcsolatos programfunkciókat, ha a következő feltételek közül valamelyik fennáll:

- Kétség merül fel a harmadik személy szakmai kompetenciájával kapcsolatban, hogy ezen funkciókat el tudja-e végezni.
- A felhasználónak hiányzik a hozzá kötelezően előírt szakképesítése.
- Kétség merül fel a biztonsággal kapcsolatos szoftver-beavatkozás kifogástalan működését illetően.
- A készülék harmadik személy számára való továbbadása. A **Hella Gutmann Solutions GmbH**, ill. a HGS-LITO Kft. cégnek nincs róla tudomása és a harmadik személyt nem jogosította fel a diagnosztikai program felhasználására.

### **3.2.2. A felelősség kizárása**

### **3.2.2.1. Adatok és információk**

A diagnosztikai program adatbázisában lévő információk az autógyártók és a gépjármű-importőrök adatai alapján kerültek összeállításra. Mindezt nagy gondossággal végezték a megadottak helyességének biztosítása érdekében. A **Hella Gutmann Solutions GmbH** és a HGS-LITO Kft semminemű felelősséget nem vállal az esetleges tévedésekért és az azokból eredő következményekért. Ez a hamisnak bizonyult vagy hamisként ábrázolt adatok és információk használatára éppen úgy vonatkozik, mint azokra a hibákra, amelyek az adatok összeállításánál, fordításánál bekövetkezett tévedésből származnak.

#### **3.2.2.2. A felhasználó igazolási kötelezettsége**

A diagnosztikai készülék felhasználója köteles bizonyítani, hogy a műszaki magyarázatokat, kezelési utasításokat, ápolási és karbantartási, valamint biztonsági utasításokat kivétel nélkül betartotta.

### **3.2.3. Adatvédelem**

Az Ügyfél egyetért azzal, hogy tároljuk a személyes adatait a szerződés teljesítésének, valamint a műszaki adatokat a biztonsággal kapcsolatos adatellenőrzés, statisztikák készítése és minőségellenőrzés céljából. A műszaki adatok elkülönítettek a személyes adatoktól és csak a szerződött partnereink felé továbbítjuk. Az Ügyfeleinktől kapott adatokra titoktartási kötelezettséget vállalunk. Az ügyféladatokat csak akkor adhatjuk tovább, ha arra törvényileg köteleznek vagy az Ügyfél jóváhagyja azt.

### **3.2.4. Dokumentáció**

A feltüntetett utasítások a leggyakoribb hibaokokat ismertetik. A fellépő hibának gyakran lehetnek olyan egyéb okai is, amelyeket itt nem tudunk felsorolni, illetve lehetnek olyan további hibaforrások is, amelyek egyelőre nem ismertek. A

**Hella Gutmann Solutions GmbH** nem vállal felelősséget a félresikerült vagy felesleges javítási munkákért.

A hibásan feltüntetett, ill. hibásnak bizonyuló adatok és információk felhasználásáért vagy az adatok összeállítása során véletlenül keletkező hibákért a **Hella Gutmann Solutions GmbH** nem vállal felelősséget.

A korábban mondottak fenntartása mellett, a **Hella Gutmann Solutions GmbH** nem vállal felelősséget semmiféle, a nyereség, a cég értéke tekintetében vagy bármilyen egyéb ebből fakadóan bekövetkező – akár gazdasági – veszteségért sem.

A Hella Gutmann Solutions GmbH cég nem vállal felelősséget olyan károkért és üzemzavarokért, amelyek a "mega macs X" kézikönyvének vagy a különleges biztonsági utasításoknak a be nem tartásából származnak.

A diagnosztikai készülék felhasználója köteles bizonyítani, hogy a műszaki magyarázatokat, kezelési utasításokat, ápolási és karbantartási, valamint biztonsági utasításokat kivétel nélkül betartotta.

# **4. A készülék ismertetése**

# **4.1. Szállítási terjedelem**

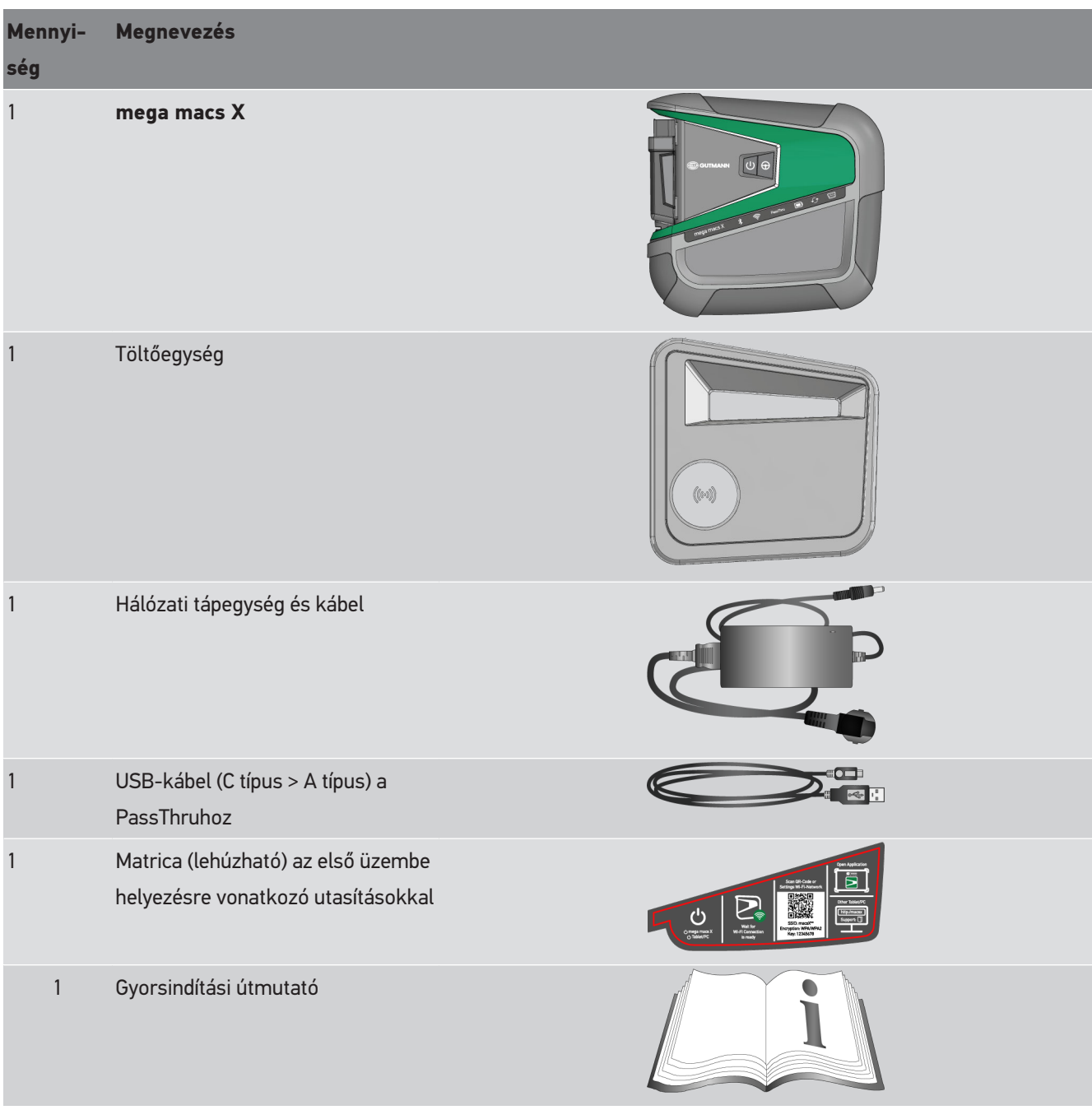

# **4.1.1. Szállítási terjedelem ellenőrzése**

A szállítási terjedelmet átvételkor, ill. közvetlenül azt követően ellenőrizni kell, hogy az esetleges sérülésekért azonnal reklamálni lehessen.

A szállítási terjedelem ellenőrzéséhez az alábbiak szerint járjon el:

- 1. Nyissa ki a szállítási csomagot és a mellékelt szállítólevél alapján ellenőrizze le a hiánytalanságát. Ha kívül szállítási sérülést lát rajta, akkor a kézbesítő jelenlétében nyissa fel a szállított csomagot és ellenőrizze a diagnosztikai készüléket, nincs-e rajta rejtett sérülés. A szállított csomag minden szállítási sérülését és a diagnosztikai készülék sérüléseit vetesse fel kárfelvételi jegyzőkönyvbe a kézbesítővel.
- 2. Vegye ki a diagnosztikai készüléket a csomagolásból.

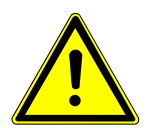

### **VIGYÁZAT**

### **A diagnosztikai készülékben, ill. a diagnosztikai készüléken szabadon mozgó alkatrészek okozta rövidzárlat veszélye**

A diagnosztikai készülék / a járműelektronika tönkremenetelének veszélye

A diagnosztikai készüléket szigorúan tilos üzembe helyezni, ha szabadon mozgó alkatrészek jelenléte gyanítható a diagnosztikai készülékben vagy rajta. Ilyen esetben azonnal értesítse a Hella Gutmann cég javítószolgálatát vagy egyik kereskedelmi partnerét.

3. Ellenőrizze a diagnosztikai készülék mechanikai épségét, és enyhe rázással ellenőrizze, hogy a belsejében nincsenek-e laza alkatrészek.

# **4.2. Rendeltetésszerű használat**

A **mega macs X** egy mobil diagnosztikai készülék, amelynek segítségével felismerhetők és kijavíthatók a gépjárművek elektromos rendszereiben fellépő hibák.

A **mega macs X** segítségével olyan széleskörű műszaki adatokhoz lehet hozzáférni, mint pl. a kapcsolási rajzok, inspekciós adatok, beállítási értékek és a járműrendszerek leírásai. Sok adatot közvetlenül online a Hella Gutmann diagnosztikai adatbankjából lehet letölteni a diagnosztikai készülékre. Ezért a mega macs X készüléknek mindvégig kapcsolódnia kell az internethez.

A mega macs X elektromos gépek, készülékek, ill. háztartási villamos berendezések javítására nem alkalmas. Más gyártók diagnosztikai készülékeit nem támogatja.

Ha a mega macs X készüléket nem a **Hella Gutmann** által megadott módon használják, akkor romolhat a diagnosztikai készülék védelme.

A diagnosztikai készüléket ipari felhasználásra tervezték. Ipari környezeten kívüli, pl. szolgáltatási, ill. lakó-/vegyes környezetben történő használat esetén, ha szükséges, intézkedéseket kell tenni a rádió-interferencia megakadályozására.

A diagnosztikai készüléket kizárólag gépjárművekhez tervezték. A diagnosztikai készülék használatához gépjárműtechnikai ismeretek szükségesek és a készülék használójának ismernie kell a személygépjárművel és a műhellyel kapcsolatos veszélyforrásokat és kockázatokat.

# **4.3. A Bluetooth®-funkció használata**

A Bluetooth® funkció használati módjait sok országban a vonatkozó törvények és rendelkezések korlátozhatják vagy tilthatják.

A Bluetooth® funkció használata előtt vegye figyelembe az adott országban érvényes előírásokat.

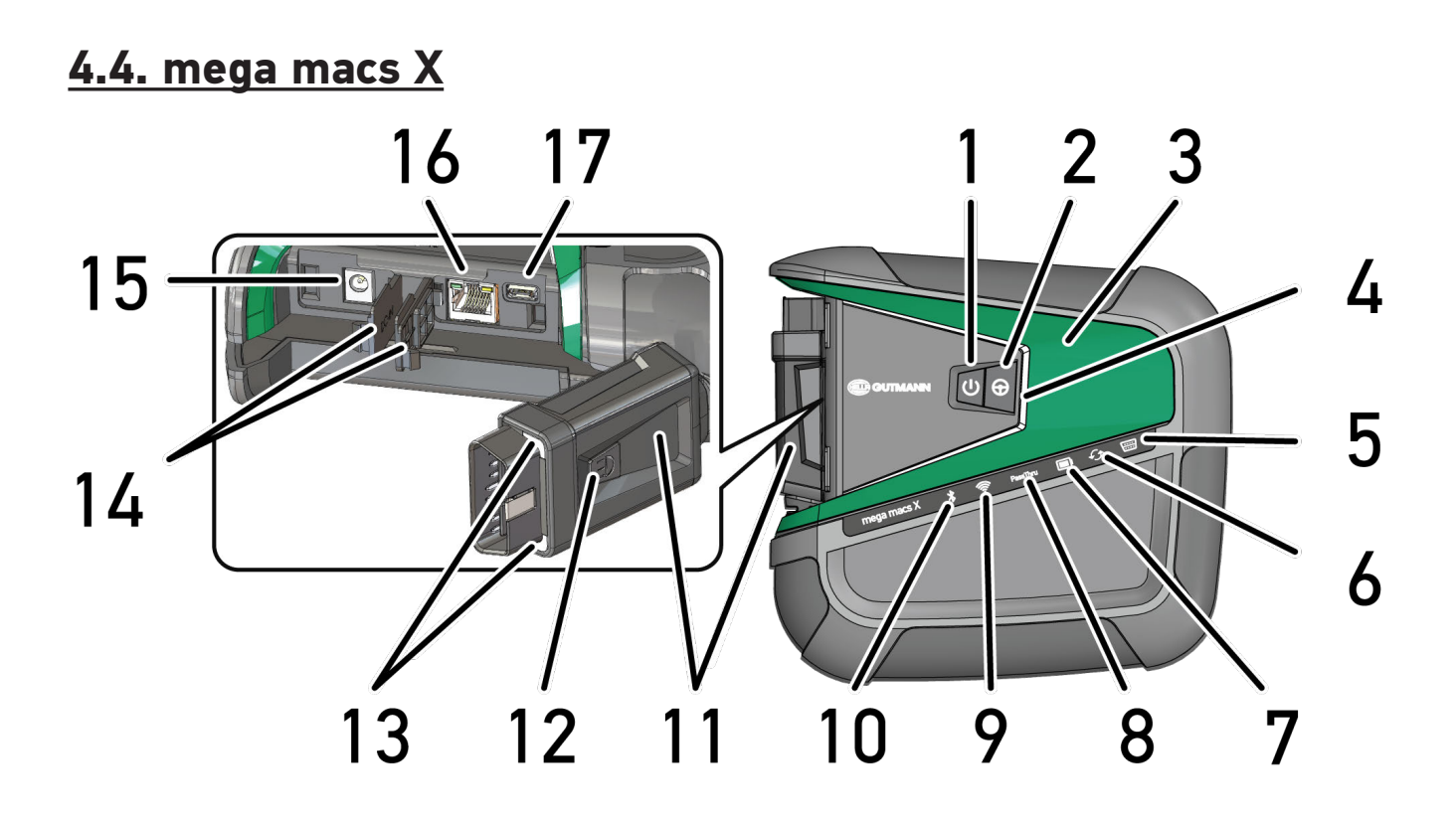

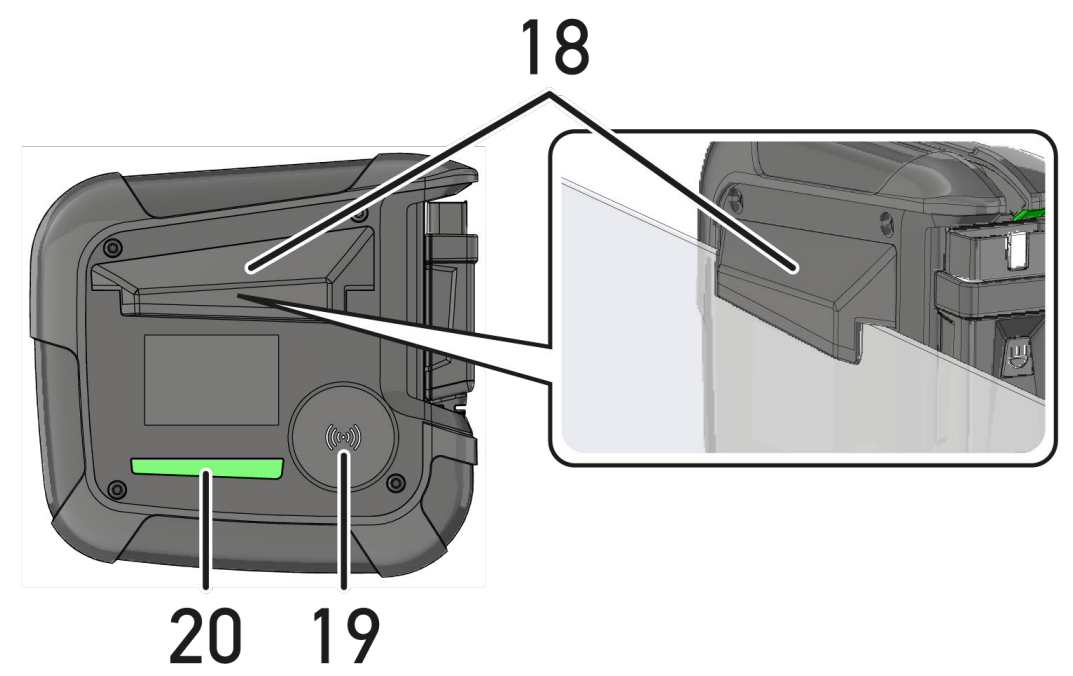

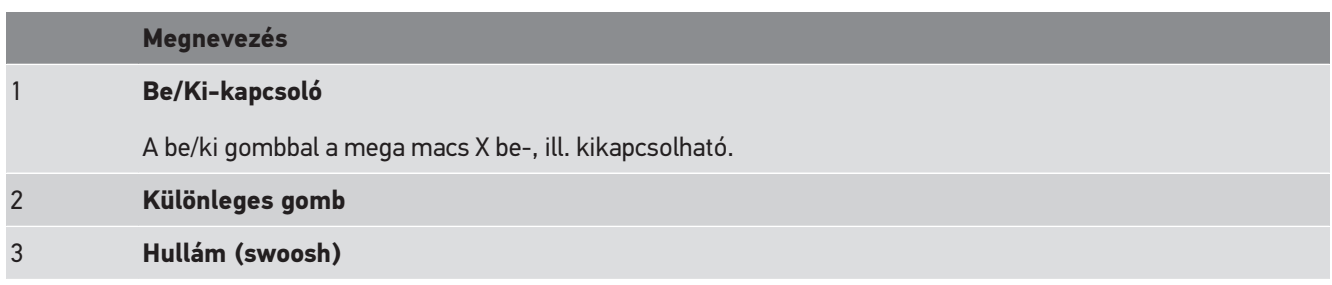

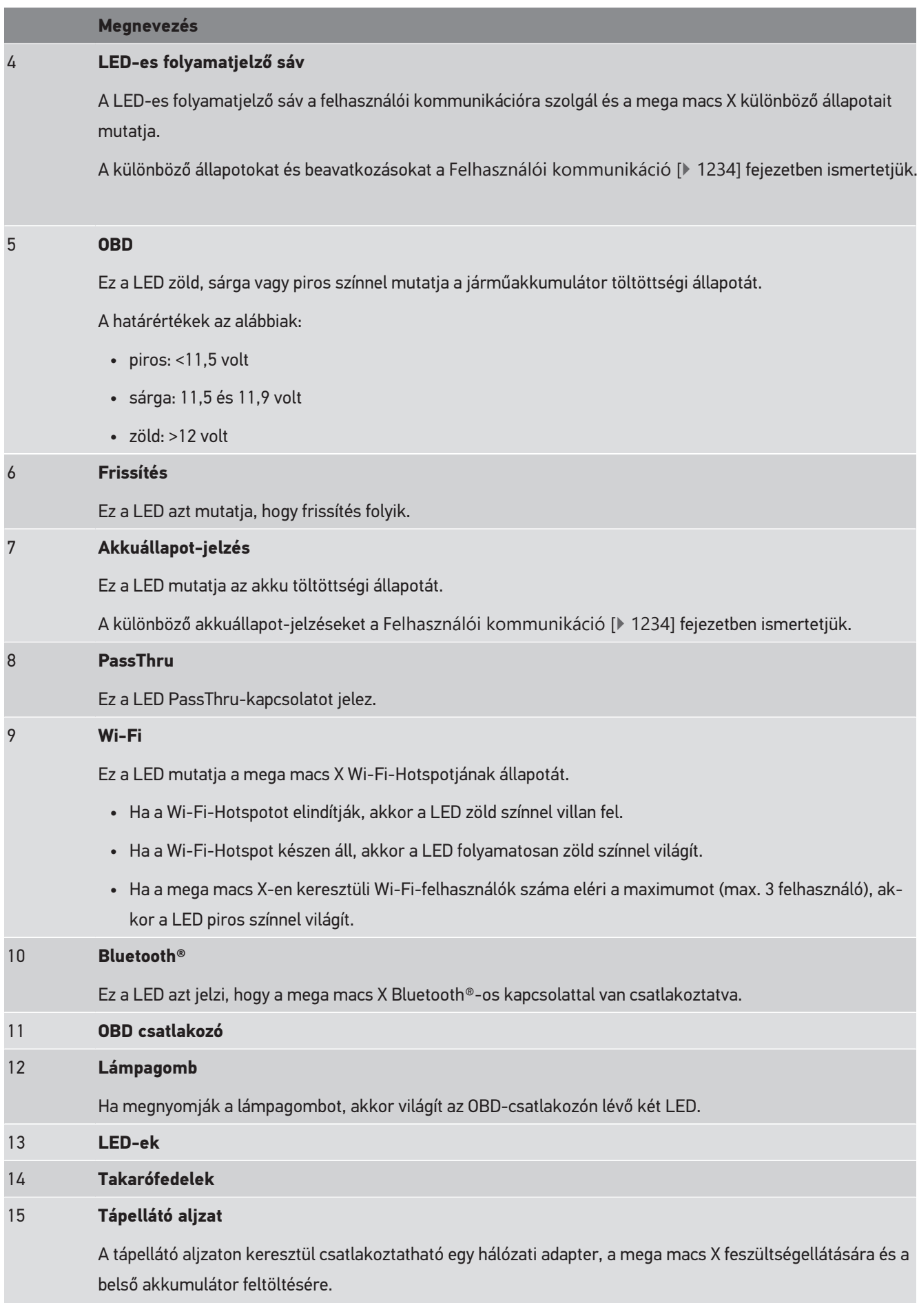

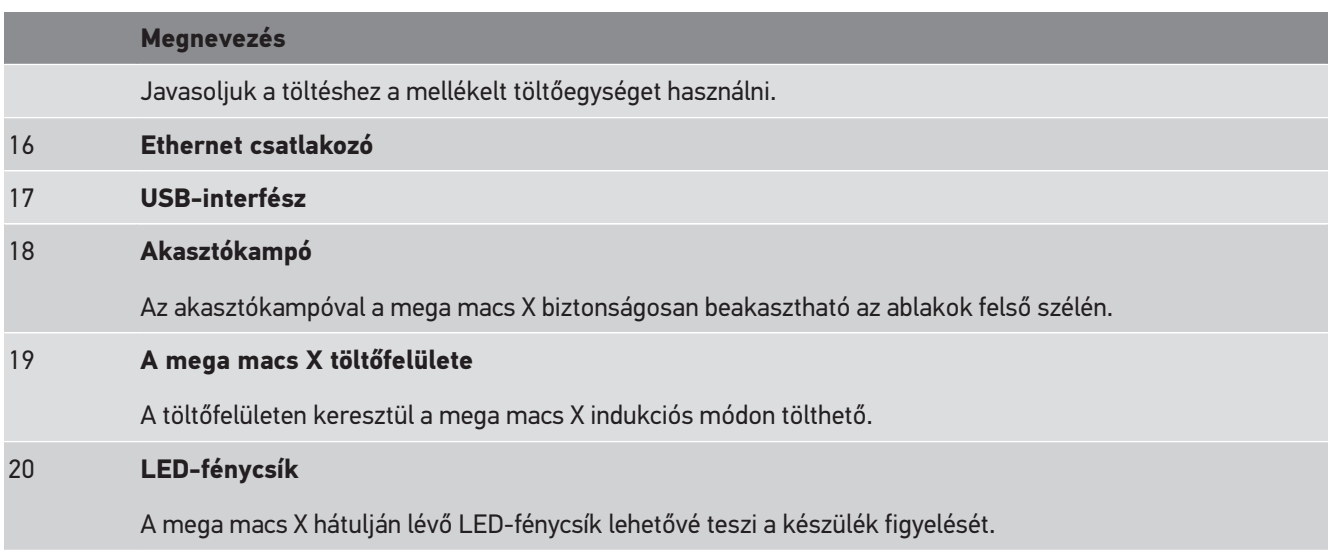

# **4.5. Töltőegység**

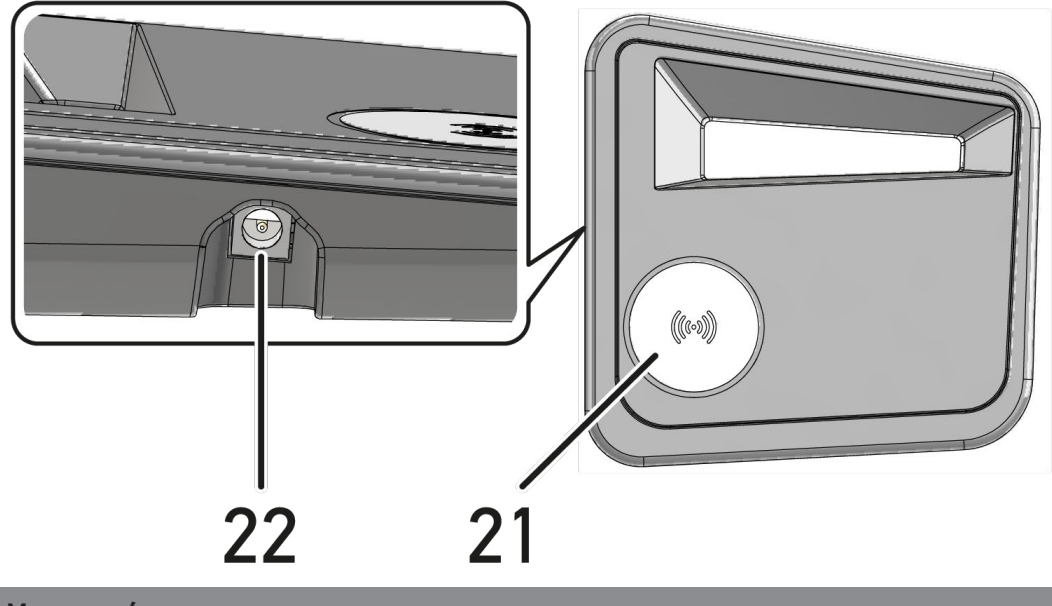

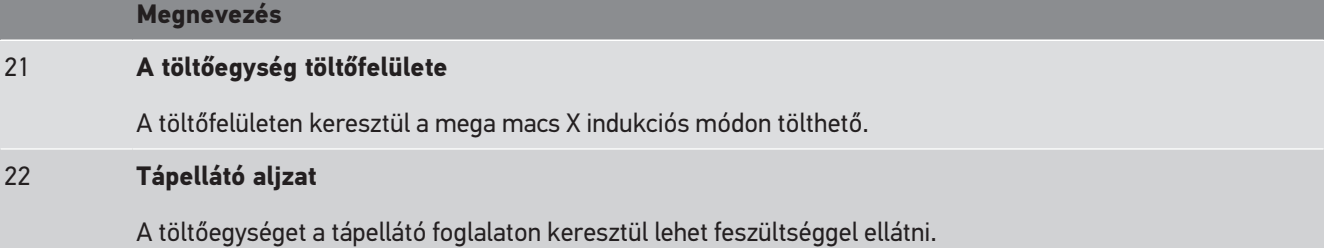

# <span id="page-1233-0"></span>**4.6. Felhasználói kommunikáció**

A gombok, LED-ek és a hullám (swoosh) elem jelentése a különböző beavatkozásoknál:

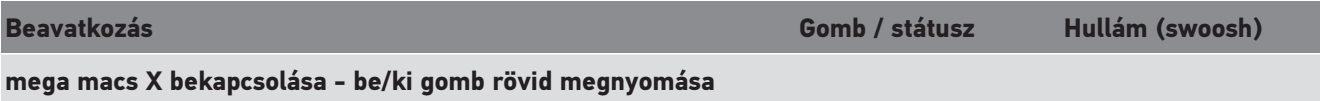

# Hella Gutmann A készülék ismertetése | 4. **Beavatkozás Gomb / státusz Hullám (swoosh)** Ha a mega macs X kikapcsolt állapotánál a be/ki gombot röviden megnyomják, akkor a hullám (swoosh) az indítási folyamat lezárulásáig többször felvillan. **mega macs X kikapcsolása - be/ki gomb hosszabb megnyomása** Ha a mega macs X bekapcsolt állapotában a be/ki gombot 2 másodpercig nyomják, akkor a hullám (swoosh) középső szakasza felvillan és a be/ki gombot el lehet engedni. A rendszer végül automatikusan leállítja magát. **Különleges gomb megnyomása** Ha megnyomják a különleges gombot, akkor a hullám (swoosh) középső szakasza egyszer kb. 0,2 másodpercre felvillan.

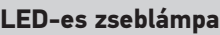

Ha a mega macs X bekapcsolt / kikapcsolt állapotában az OBD-csatlakozón lévő lámpagombot megnyomják, akkor az OBD-csatlakozón lévő két LED világít.

#### **Hol az én mega macs X-em?**

Olyan műhelyi környezetben, ahol több mega macs X található, a táblagép és a hozzá tartozó mega macs X közötti hozzárendelés megkönnyítésére az SDI-diagnosztikai felületen a > **Beállítások** > **Hol az én mega macs X-em?** gombbal megtalálható a hozzárendelt mega macs X.

Ha megnyomják a gombot, akkor nemcsak a hullám (swoosh), hanem a LED-fénycsík is többször felvillan a mega macs X hátoldalán.

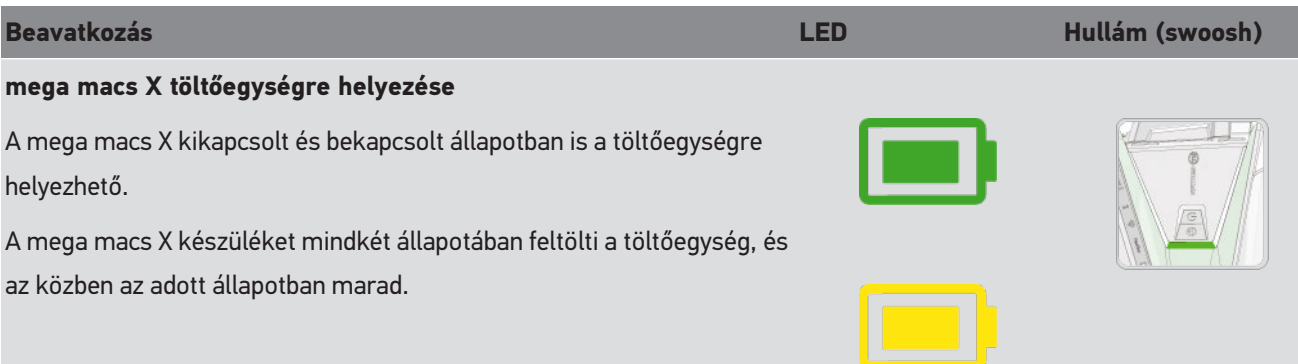

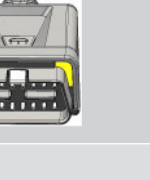

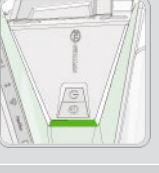

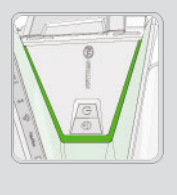

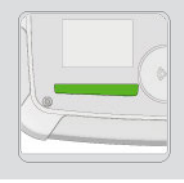

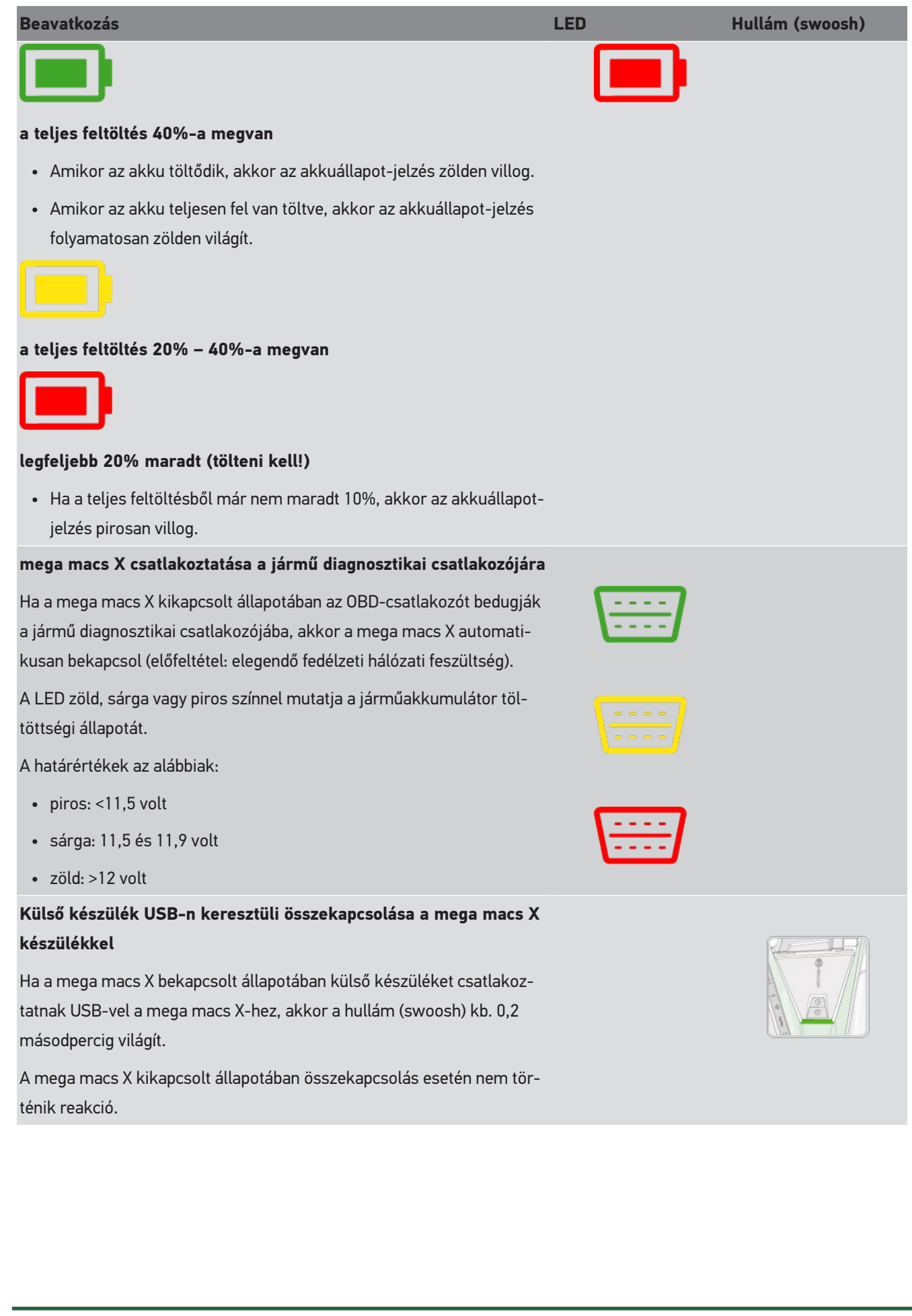

# **5. A HGS-PassThru szoftver telepítése**

# **5.1. A HGS-PassThru rendelkezésre bocsátása**

2010 óta az összes új járműre vonatkozóan az Euro 5 norma van érvényben, ez többek között az emisszióra vonatkozóan szabályozza a járművek típusjóváhagyását. Az Euro 5 normával a gyártókat arra kötelezték, hogy a független műhelyek számára az interneten keresztül korlátlan hozzáférést bocsássanak rendelkezésre a járművek karbantartására és javítására vonatkozó összes információval.

A vezérlőkészülékek programozásához csak olyan készülékek használhatók, amelyek Euro 5 kompatibilisek. A **HGS-PassThru** olyan interfész (felhasználói felület), amellyel a gyártó online portáljának legaktuálisabb szoftververziója telepíthető a jármű vezérlőkészülékébe. A PassThru funkció egy bővítés és *nem* helyettesíti a diagnosztikát. Ennél a **Hella Gutmann** közvetlen kommunikációt hoz létre a gyártó OEM-szervere (eredeti berendezésgyártó, Original Equipment Manufacturer) és a jármű között.

A szoftver rendelkezésre bocsátása gyártónként eltérő. A lehetőségek az alábbiak:

- Számítógépes szoftver letöltése.
- Számítógépes szoftver megkérése CD-n vagy DVD-n.
- Online megoldások

Ennél gyártónként díjak merülhetnek fel, pl.:

- Regisztráció
- Licencek
- Szoftver

A szoftver tartalma (információk és funkciók tekintetében) gyártónként változó. Néhány gyártónál csak a törvényileg megkövetelt funkciók és információk állnak rendelkezésre, másoknál ezeken felül további adatok is.

# **5.2. Rendszerkövetelmények, HGS-PassThru**

A **Hella Gutmann** az alábbi feltételeket szabja a HGS-PassThru telepítéséhez:

- Min. Microsoft Windows 10 (32/64 bit) vagy újabb
- Min. 2 GB szabad memória
- Min. 40 GB szabad lemezterület
- Min. 1 szabad 2.0 USB-csatlakozó a laptopon/tableten
- internetképes laptop vagy internetképes tablet

# **5.3. A HGS-PassThru szoftver telepítése**

A telepítés varázsló segítségével történik, amely végigvezeti Önt az egyes lépéseken.

A **HGS-PassThru** szoftver telepítéséhez az alábbiak szerint járjon el:

- 1. Kapcsolja be a laptopot/tabletet.
- 2. Nyissa meg a **Hella Gutmann** weboldalát.
- 3. Válassza a **FOR WORKSHOPS** > **SUPPORT & INFORMATIONEN** > **PassThru (Műhelyek számára, Támogatás és információk) > PassThru** lehetőséget.
- 4. Válassza ki a **>DOWNLOADS<** (Letöltések) fület.
- 5. Kattintson a **>Szoftver PassThru<** lehetőségre.
	- ð Megjelenik a **PassThru beállítása** ablak.
- 6. A **>Fájl mentése<** alatt mentse el a PassThru setup.exe fájlt.
	- ð A PassThru setup.exe fájlhoz a rendszer felkínál egy lehetséges célkönyvtárat. Ha másik célkönyvtárba szeretné telepíteni a programot, akkor a kiválaszthatja a megfelelő célkönyvtárat. A fájlok a telepítés végén a kiválasztott könyvtárba másolódnak.
- 7. A **>Mentés<** alatt mentse el a PassThru setup.exe fájlt.
	- ð A PassThru setup.exe fájl a célkönyvtárban eltárolódik.
- 8. Kattintson a célkönyvtárban a PassThru setup.exe fájlra.
	- ð Megjelenik a **HGS-PassThru beállítása** ablak.
- 9. Válassza ki a kívánt nyelvet a(z) v gombbal.
- 10. Hagyja jóvá a kiválasztást az **>OK<** gombbal.
	- ð A kijelölés tárolása automatikusan végbemegy. Megjelenik a **HGS–PassThru** beállítási asszisztense.
- 11. Kattintson a **>Folytatás<** gombra.
	- $\Rightarrow$  Megjelenik az ÁSZF tartalma.
- 12. Olvassa el az ÁSZF-et, és a szöveg végén fogadja el a feltételeket.
- 13. Kattintson a **>Folytatás<** gombra.
	- ð Ahhoz, hogy a HGS-PassThru beállítás szoftvert sikeresen telepíteni lehessen, ki kell választani egy terméket.
- 14. Válassza ki a **>mega macs X<** lehetőséget.
- 15. A **>Telepítés<** gombbal telepítse a terméket.
	- $\Rightarrow$  Ekkor megkezdődik a telepítés.
- 16. Várja meg, amíg befejeződik a telepítés.
- 17. Kattintson a **>Befejezés<** gombra.
	- ð Ekkor az Asztalon automatikusan megjelenik a **HGS-PassThru** parancsikonja.
- $\Rightarrow$  Ezzel a szoftver telepítése befejeződött.

# **6. A HGS-PassThru szoftver üzembe helyezése**

Ez a fejezet a **HGS-PassThru** szoftver használatát ismerteti.

# **6.1. A HGS-PassThru üzembe helyezésének feltétele**

- A diagnosztikai készülék és a laptop/tablet a hálózati tápegységen keresztül tápfeszültséggel van ellátva.
- A laptop/tablet el van indítva.
- Megvan a laptop/tablet az internet és a jármű csatlakoztatásához.
- Hibátlanul van telepítve a **HGS-PassThru** fájl a laptopra/tabletre.
- Megvannak a rendszergazdai jogosultságok.
- Telepítve van az aktuális Java verzió.
- Stabil az internetkapcsolat.
- A háttérben elindult/futó összes folyamat/program befejeződött.

# **6.2. A HGS-PassThru szoftver futtatása**

Itt jut a *[videóhoz](https://hgstrainingdownload.de/site/assets/files/1733/mmx-passthru_720p_de_final_v2.mp4)*.

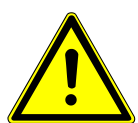

### **VIGYÁZAT**

**Ügyeljen arra, hogy a tápfeszültség ellátás a teljes folyamat alatt ne essen 12 V alá.**

A feszültségesés a letöltés megszakításához és a vezérlőegység károsodásához vezethet.

Ha vezérlőegység frissítést végez, akkor a vezérlőegység régi programja *nem* állítható vissza.

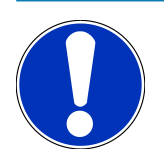

### **ÚTMUTATÁS**

A PassThru-folyamat közben nem végezhető más funkció a mega macs X készülékkel.

A **HGS-PassThru** szoftver futtatásához a következő módon járjon el:

- 1. Kapcsolja be a mega macs X készüléket.
- 2. Aktiválja a **Beállítások** > **Felhasználói profil** > **Egyéb** alatt a PassThru funkciót.
- 3. Az USB kábelt dugja be a mega macs X készülék USB aljzatába.

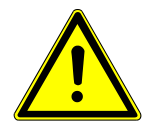

## **VIGYÁZAT**

#### **A jármű elgurulása**

Sérülésveszély/anyagi károkozás

Az indítási folyamat előtt tegye a következőket:

- 1. Húzza be a rögzítőféket.
- 2. Tegye üresbe.
- 3. Tartsa be az utasítás- és figyelmeztető ablakban lévőket.

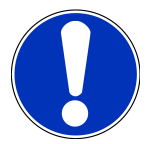

# **ÚTMUTATÁS**

#### **Rövidzárlat és feszültségcsúcsok az OBD-dugasz csatlakoztatásakor**

A járműelektronika tönkremenetelének veszélye.

Az OBD-dugasz járműre való csatlakoztatása előtt kapcsolja ki a gyújtást.

- 4. Dugja be az OBD-dugaszt a jármű diagnosztikai aljzatába.
- 5. Az USB kábelt dugja be a laptop/tablet USB aljzatába.
	- ð Létrejön a kapcsolat. A laptop/tablet összekapcsolódik a járművel.
	- $\Rightarrow$  A PassThru funkció aktív.
- 6. Kapcsolja be a járművön a gyújtást.
- 7. Tartsa be a gyártó által megadottakat.
- 8. Az Asztalon válassza ki a HGS-PassThru parancsikont.
- 9. Válassza ki a kívánt nyelvet.
- 10. A laptopon/tableten keresztül nyissa meg az interneten a kívánt gyártói oldalt.
- 11. Kövesse a gyártó oldalán megjelenő utasításokat.
- 12. Válassza ki a PassThru-t a **Hella Gutmann** gyártótól.

# **7. A mega macs X üzembe helyezése**

# **7.1. Első üzembe helyezés a Hella Gutmann táblagéppel**

Itt jut a *[videóhoz](https://hgstrainingdownload.de/site/assets/tutorials/1722/de_erstinbetriebnahme_online)*.

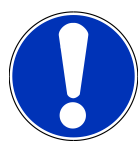

# **ÚTMUTATÁS**

A készülék első elindításakor, valamint a szoftverfrissítéseket követően a készülék használójának hozzá kell járulnia a **Hella Gutmann Solutions GmbH** cég általános szerződési feltételeihez (ÁSZF). Enélkül a készülék egyes funkciói nem állnak rendelkezésre.

A mega macs X Hella Gutmann táblagéppel történő első üzembe helyezéséhez az alábbiak szerint járjon el:

- 1. Kapcsolja be a mega macs X készüléket.
- 2. Kapcsolja be a Hella Gutmann táblagépet.
- 3. Várja meg, hogy a Wi-Fi visszajelző lámpája a mega macs X készüléken folyamatosan zöld színnel világítson.

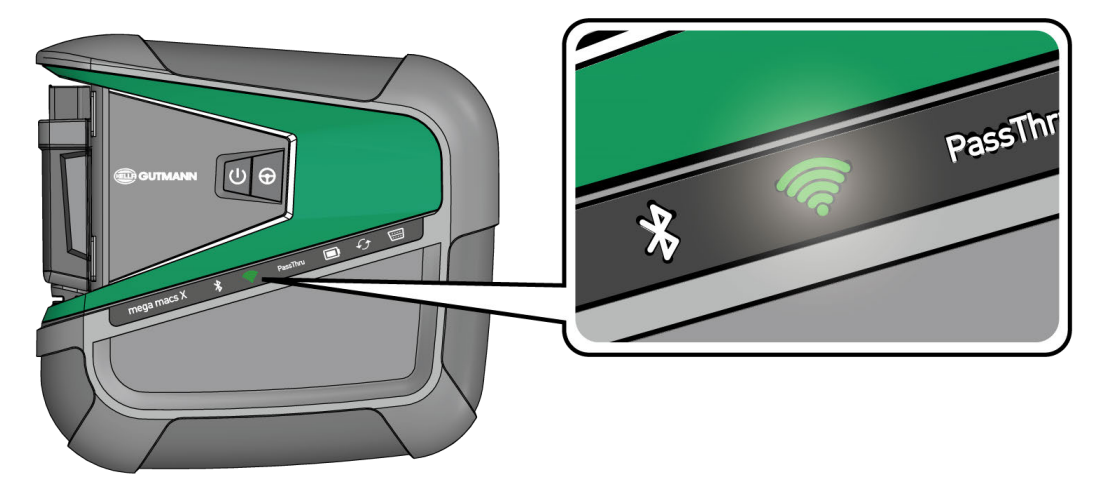

 $\Rightarrow$  A Hella Gutmann táblagépen a HGS-Setup automatikusan elindul és lépésről lépésre végigvezeti Önt az első üzembe helyezés állomásain.

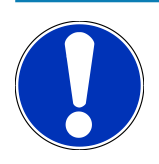

# **ÚTMUTATÁS**

A HGS-Setup 3 másodperces ütemenként változtatja a nyelvét.

- 4. Válassza ki a nyelvet.
- 5. Válassza ki az országot.
- 6. Szkennelje be a mega macs X házán lévő QR-kódot.

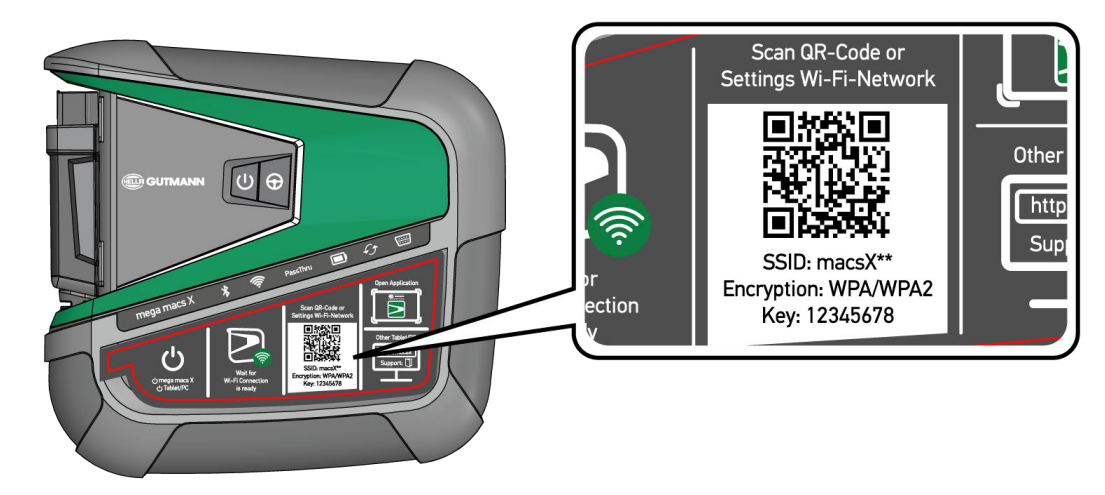

- $\Rightarrow$  Ha a rendszer felismerte a QR-kódot, akkor létrejön a kapcsolat a mega macs X készülékkel.
- $\Rightarrow$  A következő lépésben automatikusan elindul az SDI-beállítás, a mega macs X aktiválásához.
- 7. Válassza ki a Wi-Fi-hálózatot (a műhelyét).
- 8. Tartsa be az utasítás- és figyelmeztető ablakban lévőket.
	- $\Rightarrow$  A LED-es folyamatjelző sáv a kapcsolat létrehozása alatt villog.
	- ð Amikor a Wi-Fi-kapcsolat sikeresen létrejött, akkor a következő üzenet jelenik meg: **Wi-Fi-kapcsolat sikeresen létrejött**.
- 9. Válassza ki az **>OK<** gombot.
- 10. Válassza a **>Tovább<** lehetőséget.
- 11. Írja be az aktiválókódot és válassza a **>Tovább<** lehetőséget.

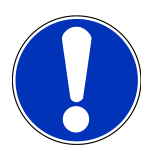

Az aktiválókódot előzetesen e-mailben megküldjük.

- 12. Nyugtázza a mega macs X sikeres aktiválását a **>Tovább<** gombbal.
- 13. Írja be a cégadatokat és nyugtázza a **>Tovább<** gombbal.
- 14. Adjon hozzá nyomtatót.
- 15. Nyugtázza a kiválasztást a **>Tovább<** gombbal.
- 16. Nyissa meg az SDI diagnosztikai felületet a **gel** gombbal.

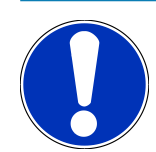

Az alábbi esetekben előzőleg licencet kell aktiválni, hogy a mega macs X kívánt funkcióit használni lehessen:

- Megvásárolt készülék (készpénzes vásárlás)
- Flex leasing

A kívánt licenc **macs365**-ben történő aktiválásához az alábbiak szerint járjon el:

#### **1. lépés:**

Válassza ki a **>Licencek kezelése a macs365-ben<** lehetőséget, vagy keresse fel interneten a *[http://](http://www.macs365.com/de/login) [www.macs365.com/de/login](http://www.macs365.com/de/login)* címet.

#### **2. lépés:**

**Adja meg a bejelentkezési adatokat.** A bejelentkezési adatokat előzetesen e-mailben megküldjük.

#### **3. lépés:**

Válassza ki a készüléket.

#### **4. lépés:**

Válassza ki a kívánt licencet.

#### **5. lépés:**

Aktiválja a kívánt licencet a **>Licenc aktiválása<** pontban.

#### **6. lépés:**

Válasszon fizetési módot.

#### **7. lépés:**

Válassza ki a **>Megrendelés elküldése<** lehetőséget.

Mostantól használhatja a mega macs X kívánt funkcióit.

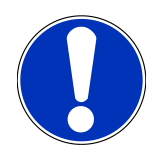

### **ÚTMUTATÁS**

Egy további mega macs X üzembe helyezéséhez a ikonnal a **mega macs X [Setup]** alkalmazásban a HGS-Setup ismét megnyitható.

A Hella Gutmann táblagépen a HGS-Setup automatikusan elindul és lépésről lépésre végigvezeti Önt az első üzembe helyezés állomásain.

 $\Rightarrow$  A telepítési folyamat lezárása után a mega macs X a kezdőképernyőn lévő  $\blacktriangleright$  parancsikonnal elindítható.

# **7.2. Első üzembe helyezés független kijelzőkészülékkel**

# **ÚTMUTATÁS**

A készülék első elindításakor, valamint a szoftverfrissítéseket követően a készülék használójának hozzá kell járulnia a **Hella Gutmann Solutions GmbH** cég általános szerződési feltételeihez (ÁSZF). Enélkül a készülék egyes funkciói nem állnak rendelkezésre.

A mega macs X független kijelzőkészülékkel történő első üzembe helyezéséhez az alábbiak szerint járjon el:

- 1. Kapcsolja be a mega macs X készüléket.
- 2. Kapcsolja be a független kijelzőkészüléket (pl. táblagép vagy notebook).
- 3. Várja meg, hogy a Wi-Fi visszajelző lámpája a mega macs X készüléken folyamatosan zöld színnel világítson.

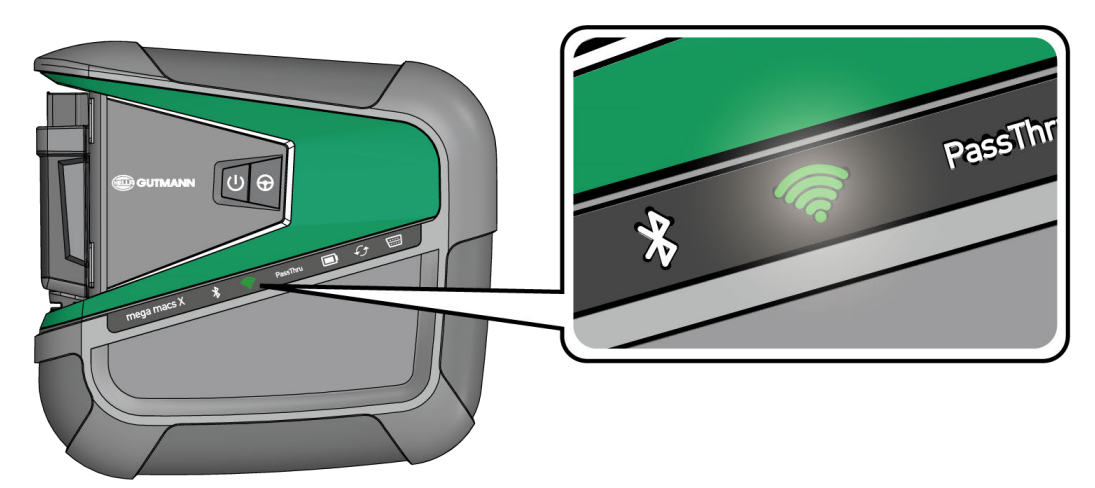

- 4. Hozzon létre Wi-Fi-kapcsolatot (**QR-kóddal** vagy **manuálisan**) és nyissa meg az SDI-diagnosztikai felületet.
	- $\Rightarrow$  A következőkben ismertetjük a két csatlakoztatási lehetőséget:

#### **Wi-Fi-kapcsolat létrehozása és az SDI-diagnosztikai felület megnyitása – QR-kóddal:**

1. Szkennelje be a mega macs X házán lévő QR-kódot.

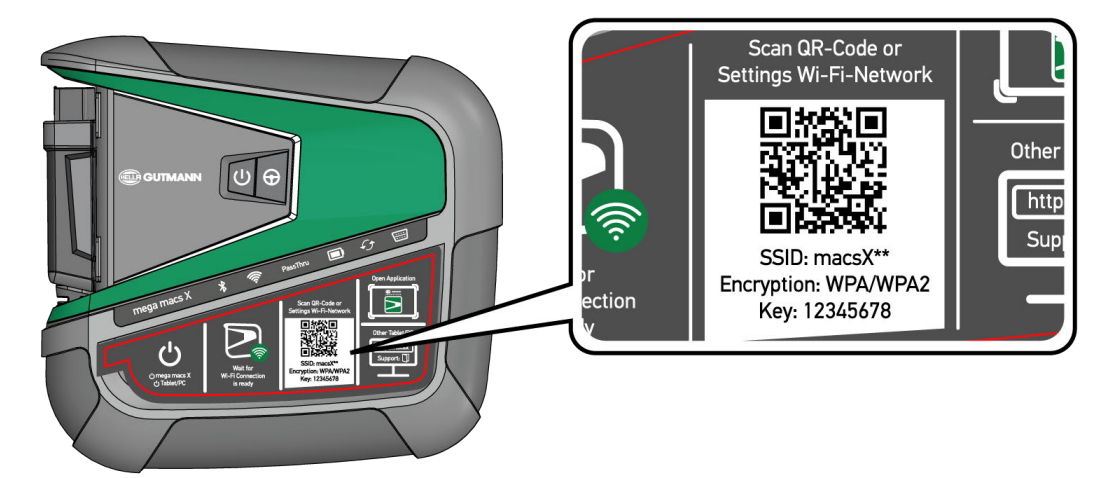

 $\Rightarrow$  A kijelzőkészüléken megjelennek a Wi-Fi-beállítások.

- 2. Hagyja jóvá a kijelzett választást és kapcsolódjon a mega macs X Wi-Fi-jére.
	- ð Mostantól a mega macs X össze van kapcsolva a kijelzőkészülékkel.
- 3. Egyszer szkennelje be az alábbi QR-kódot, az SDI-diagnosztikai felület webböngészőben történő megnyitásához:

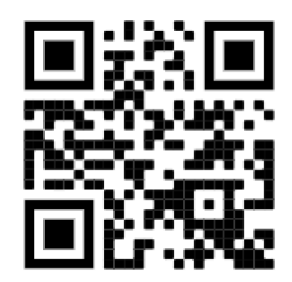

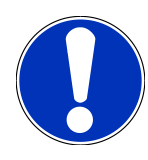

Android és Windows operációs rendszerekkel javasoljuk a 78 verziószámú vagy újabb Google Chrome verzió használatát.

iOS használata esetén a Safari webböngésző aktuális verziója előfeltétel.

- ð Automatikusan megnyílik a *<http://macsx>* cím.
- 4. A következő lépésben automatikusan elindul az SDI-beállítás, a mega macs X aktiválásához.
- 5. Válassza ki a Wi-Fi-hálózatot (a műhelyét).
	- $\Rightarrow$  A LED-es folyamatjelző sáv a kapcsolat létrehozása alatt villog.
	- ð Amikor a Wi-Fi-kapcsolat sikeresen létrejött, akkor a következő üzenet jelenik meg: **Wi-Fi-kapcsolat sikeresen létrejött**.
- 6. Válassza ki az **>OK<** gombot.
- 7. Válassza a **>Tovább<** lehetőséget.
- 8. Írja be az aktiválókódot és válassza a **>Tovább<** lehetőséget.

# **ÚTMUTATÁS**

Az aktiválókódot előzetesen e-mailben megküldjük.

- 9. Nyugtázza a mega macs X sikeres aktiválását a **>Tovább<** gombbal.
- 10. Írja be a cégadatokat és nyugtázza a **>Tovább<** gombbal.
- 11. Adjon hozzá nyomtatót.
- 12. Nyissa meg az SDI diagnosztikai felületet a **bad** gombbal.

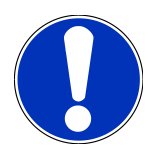

Az alábbi esetekben előzőleg licencet kell aktiválni, hogy a mega macs X kívánt funkcióit használni lehessen:

- Megvásárolt készülék (készpénzes vásárlás)
- Flex leasing

A kívánt licenc **macs365**-ben történő aktiválásához az alábbiak szerint járjon el:

#### **1. lépés:**

Válassza ki a **>Licencek kezelése a macs365-ben<** lehetőséget, vagy keresse fel interneten a *[http://](http://www.macs365.com/de/login) [www.macs365.com/de/login](http://www.macs365.com/de/login)* címet.

#### **2. lépés:**

**Adja meg a bejelentkezési adatokat.** A bejelentkezési adatokat előzetesen e-mailben megküldjük.

#### **3. lépés:**

Válassza ki a készüléket.

#### **4. lépés:**

Válassza ki a kívánt licencet.

#### **5. lépés:**

Aktiválja a kívánt licencet a **>Licenc aktiválása<** pontban.

#### **6. lépés:**

Válasszon fizetési módot.

#### **7. lépés:**

Válassza ki a **>Megrendelés elküldése<** lehetőséget.

Mostantól használhatja a mega macs X kívánt funkcióit.

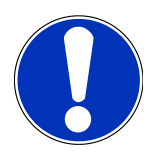

### **ÚTMUTATÁS**

Javasoljuk, hogy adja hozzá a kezdőképernyőhöz a mega macs X beállításainak parancsikonját. Így nem kell minden egyes kapcsolatlétrehozáskor beírni Windows operációs rendszer esetén a mega macs X készülékhez a webböngészőbe a *[http://macsx \(http://macsx.local](http://macsx%20(http://macsx.local)* vagy a *<http://192.168.4.1>* címet.

A mega macs X kezdőképernyőhöz adásához kövesse a [Kapcsolódás létrehozása \[](#page-1248-0)[}](#page-1248-0) [1249\]](#page-1248-0) fejezetben ismertetett lépéseket.

 $\Rightarrow$  A telepítési folyamat lezárása után a mega macs X a kezdőképernyőn lévő kapcsolódással elindítható.

#### **Wi-Fi-kapcsolat létrehozása és az SDI-diagnosztikai felület megnyitása – manuálisan:**

- 1. Indítson el egy manuális Wi-Fi-keresést a kijelzőkészüléken.
- 2. Válassza ki a **macsx\*\*** SSID-t (a \*\* a készülékszámot jelenti).

3. Adja meg a Wi-Fi jelszavát (kulcs) és kapcsolódjon a Wi-Fi-re.

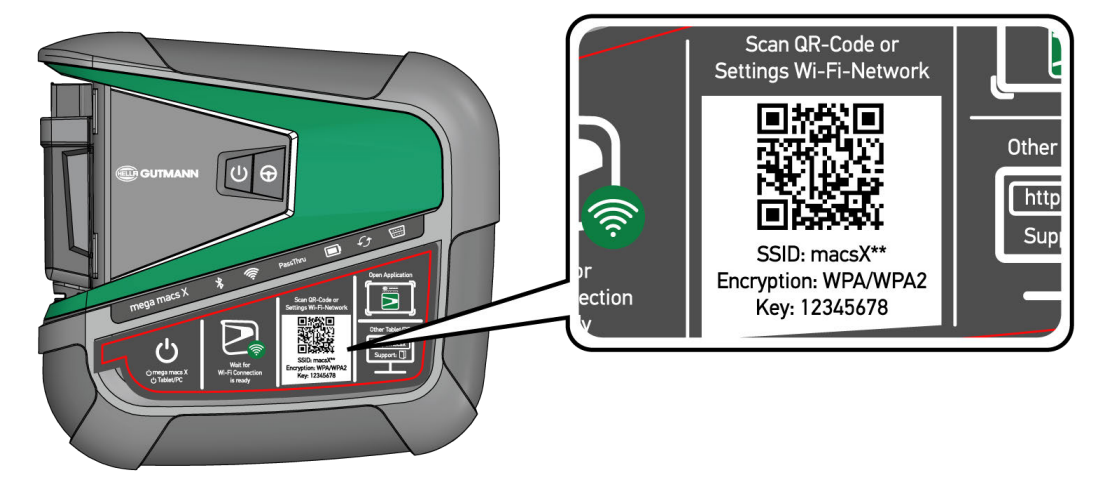

## **ÚTMUTATÁS**

A Wi-Fi jelszava (kulcs) kiegészítőleg megtalálható a mega macs X hátoldalán lévő típustáblán is.

4. Nyissa meg a webböngészőt, és írja be a következő címet a címsorba: *<http://macsx.>*

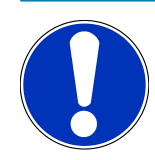

### **ÚTMUTATÁS**

Ha Windows operációs rendszerű kijelzőkészüléket használ, akkor írja be a címsorba a *<http://macsx.local>* vagy a *<http://192.168.4.1>* címet

A **http://** beírása nélkül nem hozható létre kapcsolat.

- 5. A következő lépésben automatikusan elindul az SDI-beállítás, a mega macs X aktiválásához.
- 6. Válassza ki a Wi-Fi-hálózatot.
- 7. Tartsa be az utasítás- és figyelmeztető ablakban lévőket.
	- $\Rightarrow$  A LED-es folyamatjelző sáv a kapcsolat létrehozása alatt villog.
	- ð Amikor a Wi-Fi-kapcsolat sikeresen létrejött, akkor a következő üzenet jelenik meg: **Wi-Fi-kapcsolat sikeresen létrejött**.
- 8. Válassza ki az **>OK<** gombot.
- 9. Válassza a **>Tovább<** lehetőséget.
- 10. Írja be az aktiválókódot és válassza a **>Tovább<** lehetőséget.

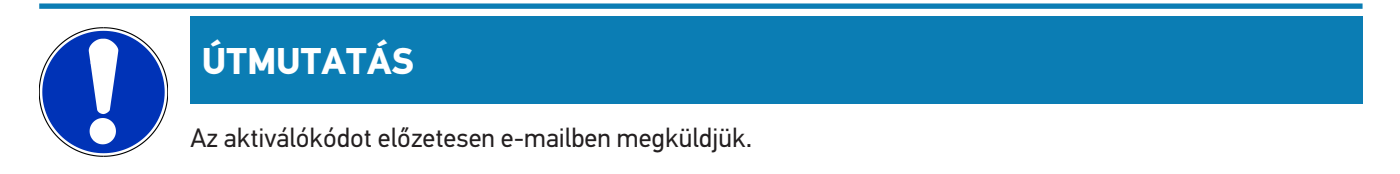

11. Nyugtázza a mega macs X sikeres aktiválását a **>Tovább<** gombbal.

- 12. Írja be a cégadatokat és nyugtázza a **>Tovább<** gombbal.
- 13. Adjon hozzá nyomtatót.
- 14. Nyugtázza a kiválasztást a **>Tovább<** gombbal.
- 15. Nyissa meg az SDI diagnosztikai felületet a **bad** gombbal.

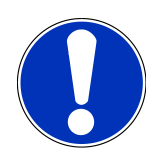

Az alábbi esetekben előzőleg licencet kell aktiválni, hogy a mega macs X kívánt funkcióit használni lehessen:

- Megvásárolt készülék (készpénzes vásárlás)

- Flex leasing

A kívánt licenc **macs365**-ben történő aktiválásához az alábbiak szerint járjon el:

#### **1. lépés:**

Válassza ki a **>Licencek kezelése a macs365-ben<** lehetőséget, vagy keresse fel interneten a *[http://](http://www.macs365.com/de/login) [www.macs365.com/de/login](http://www.macs365.com/de/login)* címet.

#### **2. lépés:**

**Adja meg a bejelentkezési adatokat.** A bejelentkezési adatokat előzetesen e-mailben megküldjük.

#### **3. lépés:**

Válassza ki a készüléket.

#### **4. lépés:**

Válassza ki a kívánt licencet.

#### **5. lépés:**

Aktiválja a kívánt licencet a **>Licenc aktiválása<** pontban.

#### **6. lépés:**

Válasszon fizetési módot.

#### **7. lépés:**

Válassza ki a **>Megrendelés elküldése<** lehetőséget.

Mostantól használhatja a mega macs X kívánt funkcióit.

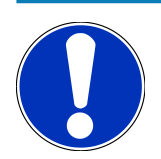

# **ÚTMUTATÁS**

Javasoljuk, hogy adja hozzá a kezdőképernyőhöz a mega macs X beállításainak parancsikonját. Így nem kell minden egyes kapcsolatlétrehozáskor beírni Windows operációs rendszer esetén a mega macs X készülékhez a webböngészőbe a *[http://macsx \(http://macsx.local](http://macsx%20(http://macsx.local)* vagy a *<http://192.168.4.1>* címet.

A mega macs X kezdőképernyőhöz adásához kövesse a [Kapcsolódás létrehozása \[](#page-1248-0)[}](#page-1248-0) [1249\]](#page-1248-0) fejezetben ismertetett lépéseket.

<span id="page-1248-0"></span> $\Rightarrow$  A telepítési folyamat lezárása után a mega macs X a kezdőképernyőn lévő kapcsolódással elindítható.

# **7.3. Kapcsolódás létrehozása**

A mega macs X kezdőképernyőhöz való hozzáadásához az alábbiak szerint járjon el:

#### **Példa Android > 9.0 esetén (Google Chrome, verziószám 78 vagy újabb):**

- 1. Nyissa meg a *<http://macsx>* weboldalt.
- 2. Koppintson a három ponttal jelzett menüre  $\cdot$ .
- 3. Válassza a **>Hozzáadás a kezdőképernyőhöz<** lehetőséget.
- 4. Adjon nevet a kapcsolatnak (példa: **mega macs X**) és koppintson a **>Létrehozás<** lehetőségre.

#### **Példa iOS esetén:**

- 1. Safariban nyissa meg a *<http://macsx>* weboldalt.
- 2. Koppintson a Megosztás ikonra  $\mathbb{D}$ .
- 3. Válassza ki a **>Kezdőképernyőre<** lehetőséget.
- 4. Adjon nevet a kapcsolatnak (példa: **mega macs X**) és koppintson a **>Hozzáadás<** lehetőségre.

#### **Példa Windows esetén (Google Chrome, Microsoft Edge stb.):**

- 1. Úgy állítsa be a böngészőablak méretét, hogy a weboldal és a kezdőképernyő is látszódjon.
- 2. Kattintson egérrel a megadott címre (*[http://macsx](http://macsx.local)* vagy *<http://192.168.4.1>*) a webböngésző címsorában, és tartsa nyomva az egér gombját.
- 3. Lenyomva tartott egérgombbal húzza az egérmutatót a kezdőképernyőre.
- 4. Engedje el az egér gombját, hogy létrehozza a kapcsolódást.
- 5. Adjon nevet a kapcsolatnak a **>Jobb kattintás<** > **>Átnevezés<** művelettel (példa: **mega macs X**).

# **7.4. Akku töltése hálózati adapteren keresztül**

Az akkumulátor hálózati adapterrel történő töltéséhez az alábbiak szerint járjon el:

- 1. Dugja a tápfeszültség csatlakozódugóját a mega macs X készülék csatlakozóaljzatába.
- 2. Dugja a hálózati kábel csatlakozódugóját egy hálózati csatlakozóaljzatba.
	- $\Rightarrow$  Az akku töltődik.

# **7.5. Akku töltése töltőegységen keresztül**

Az akkumulátor töltőegységgel végzett töltéséhez az alábbiak szerint járjon el:

Csak akkor használja a töltőegységet, ha az szennyeződéstől és portól mentes.

- 1. Dugja be a feszültségellátás csatlakozódugóját a töltőegység csatlakozóaljzatába.
- 2. Dugja a hálózati kábel csatlakozódugóját egy hálózati csatlakozóaljzatba.
- 3. Tegye a mega macs X készüléket a töltőegységre.
	- $\Rightarrow$  Az akku töltődik.

# **7.6. A Hella Gutmann táblagép töltése dokkolóállomással**

A Hella Gutmann táblagép dokkolóállomáson keresztül történő töltéséhez az alábbiak szerint járjon el:

- 1. Dugja be a feszültségellátás csatlakozódugóját a dokkolóállomás csatlakozóaljzatába.
- 2. Dugja a hálózati kábel csatlakozódugóját egy hálózati csatlakozóaljzatba.
- 3. Dugja rá a Hella Gutmann táblagépet dokkolóállomásra.
	- $\Rightarrow$  Az akku töltődik.
	- ð Megjelenik a **DisplayLink Presenter** ablak.

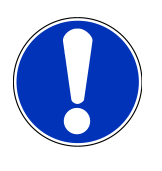

## **ÚTMUTATÁS**

A DisplayLink Presenter segítségével a Hella Gutmann táblagép képernyője átvihető egy csatlakoztatott külső készülékre (pl. monitor vagy projektor). Az útmutató 3 másodperces ütemenként változtatja a nyelvét.

- 4. Tartsa be az útmutatást.
- 5. Aktiválja a jelölőnégyzetet, hogy a Hella Gutmann táblagép képernyőjét a dokkolóállomásra történő bedugáskor mindig egy csatlakoztatott külső készülékre vigye át.
- 6. Egyszer nyugtázza a választást az **>OK<** gombbal.

# **8. mega macs X konfigurálása**

 $_{\rm A}$   $\equiv$  >**Beállítások** segítségével konfigurálható az összes interfész és funkció.

# **8.1. A cégadatok beállítása**

Itt írhatja be a nyomtatásban is megjelenő cégadatokat, pl.:

- A cég címe
- Faxszám
- Honlap

### **8.1.1. Cégadatok megadása**

A cégadatok megadásához tegye a következőket:

- 1. Válassza ki a  $\equiv$  > **Beállítások > Felhasználói profil > Cégadatok** lehetőséget.
- 2. A **Cégnév** alatt írja be a szöveges mezőbe a cég nevét.
- 3. A továbbiak megadásához ismételje meg a 2. lépést.
	- $\Rightarrow$  A bevitel automatikusan tárolódik.

# **8.2. Jelszavas védelem létrehozása**

Az Európai Unió 2018. május 25-én hatályba lépő adatvédelmi rendelete (DSGVO) megköveteli az ügyfélre vonatkozó adatok erőteljesebb védelmét a készülékekben.

Annak érdekében, hogy harmadik fél ne férhessen hozzá a diagnosztikai készülékekhez, integrálták a **jelszavas védelem** funkciót.

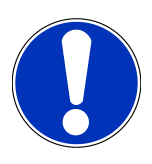

## **ÚTMUTATÁS**

A jogszabályok harmadik fél hozzáférésére vonatkozó előírásai alapján, érvényes jelszó nélkül a diagnosztikai készüléket már csak a **>Gyári-reset start<** funkcióval vagy a Hella Gutmann Műszaki Ügyfélszolgálatán keresztül lehet újraaktiválni. Ebben az esetben törlődnek a személyes adatok és a Car History, valamint bizonyos körülmények mellett ezek nem állíthatók helyre.

A jelszavas védelem létrehozásához a következőképpen járjon el:

- 1. Válassza ki a  $\equiv$  > **Beállítások > Felhasználói profil > Jelszavas védelem** lehetőséget.
- 2. A **Jelszó** alatt írjon be egy jelszót a szövegmezőbe.
- 3. A **Jelszó megismétlése** alatt nyugtázza a bevitelt.
- 4. Tartsa be és erősítse meg a figyelemfelhívásban foglaltakat.

 $\Rightarrow$  A diagnosztikai készülék ezentúl már csak a megadott jelszóval érhető el.

# **8.3. Car History konfigurálása**

### **8.3.1. Car History küldés**

Itt küldheti el a Car History-t a Hella Gutmannhoz.

A Car History küldéséhez, az alábbiak szerint járjon el:

- 1. Válassza ki a  $\equiv$  > **Beállítások > Készülék > Car History** lehetőséget.
- 2. Kattintson a **>Car History küldés<** lehetőségre.
	- $\Rightarrow$  Itt küldheti el a Car History-t a Hella Gutmannhoz.

### **8.3.2. Car History helyreállítása a felhőből**

### **ÚTMUTATÁS**

Ez a funkció lehetővé teszi többek között szerviz esetén a Car History-adatok helyreállítását az alkalmazott diagnosztikai készüléken.

A Car History felhőből történő helyreállításához az alábbiak szerint járjon el:

- 1. Válassza ki a  $\equiv$  > **Beállítások > Készülék > Car History** lehetőséget.
- 2. Kattintson a **>Car History helyreállítása a felhőből<** pontra.
	- ð Megjelenik a **Car History helyreállítása a felhőből** ablak.
- 3. Kattintson az **>Igen<** gombra.
	- $\Rightarrow$  Helyreállításra kerül minden Car History-adat.
	- ð Ha a felhőből a Car History sikeresen helyreállt, akkor megjelenik az alábbi szöveg: **A Car History sikeresen betöltődött**.

### **8.3.3. Car History átvitele a régi készülékről**

Itt viheti át a Car History-t egy régi készülékről az aktuálisan használt diagnosztikai készülékre.

Ahhoz, hogy a Car History-t a régi készülékről átvigye, az alábbiak szerint járjon el:

# **ÚTMUTATÁS**

Ahhoz, hogy a Car History-t a régi készülékről át lehessen vinni, a régi készüléknek ugyanazzal a vevőszámmal kell regisztrálva lennie.

- 1. Válassza ki a  $\equiv$  > **Beállítások > Készülék > Car History** lehetőséget.
- 2. Kattintson **>A Car History áthelyezése erre a készülékre<** pontra.
- 3. Az átvitelhez válassaz ki a korábban használt diagnosztikai készüléket.
	- ð Ekkor a korábban használt diagnosztikai készülékről átvitelre kerülnek a Car History-adatok az aktuálisan használt diagnosztikai készülékre.

## **8.4. Cyber Security Management**

Több gyártó biztonsági gateway modullal védi a járműkommunikációt, hogy óvják járműrendszereiket az illetéktelen hozzáféréstől. Ez azt jelenti, hogy a diagnosztikai készülék és a jármű közötti korlátozások nélküli járműkommunikáció csak meghatározott engedélyezéssel tud végbemenni.

A korlátozások nélküli járműkommunikáció biztosítása érdekében integrálásra került a Cyber Security Management (CSM) funkció.

Ehhez az alábbiak szerint eljárni:

- 1. A diagnosztikai készüléken keresztül létre kell hozni egy helyi felhasználót.
- 2. Amint létrehozták a helyi felhasználót, megtörténhet az ő bejelentkeztetése.
- 3. A bejelentkezés után lehet különböző CSM-felhasználókat (pl. Daimler, FCA) ehhez a helyi felhasználóhoz regisztrálni.
- 4. Ahhoz, hogy egy gyártótól CSM-bejelentkezést kapjon, a felhasználónak az IdNow app (Androidhoz és IOshez) útján azonosításnak kell magát alávetni.

A regisztrálandó CSM-felhasználóknak először a gyártónál regisztrálniuk kell magukat. Ehhez a gyártó megköveteli a személyazonosítást, amely az IdNow útján zajlik.

### **8.4.1. Helyi felhasználó bejelentkezése**

Létrehozott helyi felhasználó bejelentkeztetéséhez az alábbiak szerint járjon el:

- 1. Válassza ki a  $\equiv$  > **Beállítások > Készülék > Felhasználó kezelése** lehetőséget.
- 2. Válassza ki a tetszés szerinti felhasználónevet.
- 3. Válassza a **>Bejelentkezés<** lehetőséget.
	- ð Megjelenik a **Bejelentkezés** ablak.
- 4. Válassza ki a felhasználónevet és írja be a hozzá tartozó jelszót.
- 5. Válassza a **>Bejelentkezés<** lehetőséget.
- $\Rightarrow$  Ezzel a helyi felhasználó bejelentkeztetése lezárult.

### **8.4.2. Új CSM-felhasználó létrehozása**

Új CSM-felhasználó létrehozásához az alábbiak szerint járjon el:

- 1. Válassza ki a  $\equiv$  > **Beállítások > Készülék > Felhasználó kezelése** lehetőséget.
- 2. Válassza ki a **>Felhasználó létrehozása<** lehetőséget.
- 3. Az **Utónév** alatt adja meg az utónevet.
- 4. A **Családnév** alatt adja meg a családnevet.
- 5. A **Felhasználónév** alatt adja meg a kívánt felhasználónevet.
- 6. A **Jelszó** alatt adjon meg egy jelszót.

A jelszónak min. 10 karakter hosszúnak kell lennie.

7. A **Jelszó megismétlése** alatt ismételje meg a megadott jelszót.

### **ÚTMUTATÁS**

Az első létrehozott helyi felhasználó automatikusan adminisztrátori jogosultsággal fog rendelkezni.

- 8. Válassza ki a **>Felhasználó létrehozása<** lehetőséget.
	- $\Rightarrow$  Létrejött egy új felhasználó.
- ð A **>Felhasználó létrehozása<** alatt létrehozhat egy további felhasználót.

### **8.4.3. Helyi felhasználó kijelentkezése**

Bejelentkezett helyi felhasználó kijelentkeztetéséhez az alábbiak szerint járjon el:

- 1. Válassza ki a > **Beállítások** > **Készülék** > **Felhasználó kezelése** lehetőséget.
- 2. Válassza a **>Kijelentkezés<** lehetőséget.
- $\Rightarrow$  A helyi felhasználó sikeresen kijelentkezve.

### **8.4.4. Új CSM-felhasználó regisztrálása**

Új CSM-felhasználó regisztrálásához az alábbiak szerint járjon el:

- 1. Válassza ki a > **Beállítások** > **Készülék** > **Felhasználó kezelése** lehetőséget.
- 2. Jelentkezzen be helyi felhasználóként.
- 3. Válassza ki az **>Új CSM-felhasználó regisztrálása<** lehetőséget.
- 4. Adja meg a CSM felhasználói adatokat.
- 5. Válassza ki a **>Regisztráció<** lehetőséget.

Egy visszaigazoló e-mail kerül elküldésre a megadott e-mail címre. A visszaigazoló e-mail tartalmaz egy tokent.

- 6. Adja meg a visszaigazoló e-mailben talált tokent.
- 7. Válassza ki az **>E-mail cím azonosítása<** lehetőséget.

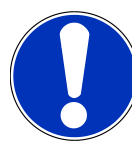

# **ÚTMUTATÁS**

Még egy visszaigazoló e-mail kerül elküldésre a megadott e-mail címre. A visszaigazoló e-mail tartalmaz egy IdNow-tokent.

- 8. Telepítse az **IdNow appot** a visszaigazoló e-mailben talált linkkel a mobilkészülékre.
- 9. Nyissa meg az appot és indítsa el az azonosítást.
- 10. Kövesse az appban megjelenő utasításokat.
- 11. Ha sikeresen átadódtak az igazolóadatok az app útján, akkor válassza az **>Aktualizálás<** lehetőséget.
	- $\Rightarrow$  A felhasználó sikeresen azonosítva lett.
- $\Rightarrow$  Az új CSM-felhasználó regisztrálása ezzel lezárult.

# **8.4.5. Helyi felhasználó törlése**

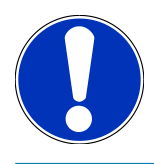

### **ÚTMUTATÁS**

Csak adminisztrátor törölheti a készüléken lévő helyi felhasználókat.

Helyi felhasználó törléséhez az alábbiak szerint járjon el:

- 1. Válassza ki a  $\equiv$  > **Beállítások > Készülék > Felhasználó kezelése** lehetőséget.
- 2. Jelentkezzen be az adminisztrátori jogosultsággal rendelkező felhasználó.
- 3. A felhasználó-választásban válassza ki a törölni kívánt felhasználót.
- 4. Válassza ki a **>Felhasználó törlése<** lehetőséget.
- $\Rightarrow$  A helyi felhasználó törlődött.

# **8.5. Szerződések**

Itt hívhatja elő többek között a **Hella Gutmann Solutions GmbH** cég által alkalmazott programok és funkciók licenceit és útmutatóit.

### **8.5.1. Licencek mutatása**

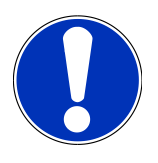

### **ÚTMUTATÁS**

Azért, hogy az összes megvásárolt licencet teljes körűen használhassák, a diagnosztikai készüléket az 1. üzembe helyezés előtt össze kell kapcsolni a HGS-szerverrel.

A szerződés kezdete, a vásárlás időpontja, a tartalmazott és nem tartalmazott licencek megtekintéséhez az alábbiak szerint járjon el:

- 1. Válassza ki a  $\equiv$  > **Beállítások > Felhasználói profil > Szerződések** lehetőséget.
- 2. Válassza ki **>Az én licenszeim<** pontot.
	- ð Megjelenik az **Az én licenszeim** ablak.
- $\Rightarrow$  A szerződés kezdete, a vásárlás időpontja, a tartalmazott és nem tartalmazott licencek megjelennek.

### **8.5.2. Végfelhasználói licencszerződés megtekintése**

A végfelhasználói licencszerződés megtekintéséhez az alábbiak szerint járjon el:

- 1. Válassza ki a  $\equiv$  > **Beállítások > Felhasználói profil > Szerződések** lehetőséget.
- 2. Válassza ki a **>Végfelhasználói licencszerződés<** lehetőséget.
	- $\Rightarrow$  Megjelenik az ÁSZF tartalma.
- 3. Az **>OK<** gombbal a **Végfelhasználói licencszerződés** ablak bezárható.

### **8.5.3. További licencek lekérdezése**

Itt vannak közzétéve a **Hella Gutmann** által alkalmazott programok és funkciók licencei és utasításai (Külső szolgáltatók licencei).

A külső szolgáltatók licenceinek lekérdezéséhez az alábbiak szerint járjon el:

- 1. Válassza ki a > **Beállítások** > **Felhasználói profil** > **Szerződések** lehetőséget.
- 2. Válassza ki a **>Külső szolgáltatók licencei<** lehetőséget.
	- ð Megjelennek a **Hella Gutmann** által alkalmazott programok és funkciók licencei és utasításai.
- 3. Az **>OK<** gombbal a **Külső szolgáltatók licencei** ablak bezárható.

# **8.6. A mega macs X frissítése**

Itt frissítheti a mega macs X készüléket. Továbbá megjelennek a különböző rendszeradatok, pl.:

- Hardververzió
- Csomag (paket) verziója

• Készülékszám

A **Hella Gutmann** évente többször áll szoftverfrissítéssel ügyfelei rendelkezésére. A frissítés díj ellenében történik. A frissítések mind új járműrendszereket, mind pedig műszaki módosításokat és újításokat tartalmaznak. Javasoljuk, hogy a rendszeres frissítéssel folyamatosan biztosítsa a diagnosztikai készülék legfrissebb állapotban tartását.

### **8.6.1. Frissítés előfeltétele**

Ahhoz, hogy elvégezhesse a szoftverfrissítést, tartsa be a következőket:

- A mega macs X LAN, ill. Wi-Fi útján kapcsolódik az internetre.
- Legyenek engedélyezve a **Hella Gutmann** megfelelő licencei.
- A mega macs X készülék feszültségellátása biztosított.

### **8.6.2. Rendszerinformációk megnyitása**

Itt találhatók mindazok az információk, amelyek a **mega macs X** azonosításához szükségesek.

A rendszerinformációk lekérdezéséhez az alábbiak szerint járjon el:

- 1. Válassza ki a > **Beállítások** > **Készülék** lehetőséget.
- 2. Válassza ki a **>Verzió<** lehetőséget.
	- $\Rightarrow$  Itt olyan információk találhatók, mint például a hardververzió, a csomag (paket) verziója és a készülékszám.

### **8.6.3. Frissítés indítása**

Itt tudja elindítani a rendszerfrissítést.

Rendszerfrissítés elindításához az alábbiak szerint járjon el:

- 1. Válassza ki a > **Beállítások** > **Készülék** > **Verzió** lehetőséget.
- 2. Válassza ki a **>Frissítés indítása<** lehetőséget.

# **ÚTMUTATÁS**

#### **Elégtelen feszültségellátás / rendszeradatvesztés**

A diagnosztikai készüléket a frissítés közben ne kapcsolja ki és ne válassza le a hálózati tápellátásról.

Biztosítsa a megfelelő tápellátást.

- $\Rightarrow$  A rendszer keresi az új frissítést, letölti, majd telepíti a megfelelő fájlokat.
- $\Rightarrow$  A sikeres rendszerfrissítést követően a diagnosztikai készülék automatikusan kikapcsol, majd újra bekapcsol. Az elindulás után a telepítés automatikusan megtörténik.

# **8.6.4. asanetwork beállítása és használata**

### **ÚTMUTATÁS**

#### **Előfeltételek az asanetwork funkció használatához:**

Az aktuális frissítés települt a mega macs X eszközre.

A NETMAN aktuális verziója telepítve lett a céges hálózatra.

A HGS Connection-Manager csatlakozása létrejött a hálózati menedzser felé.

Az asanetwork be lett állítva a vállalatirányítási rendszerhez (DMS).

Az asanetwork funkció beállításához és használatához az alábbiak szerint járjon el:

- 1. Válassza ki a  $\equiv$  > **Beállítások > Készülék > Rendelés-ügyintézés** lehetőséget.
- 2. Aktiválja az **asanetwork** jelölőnégyzetet.

 $\Rightarrow$  A mega macs X most már le tudja hívni a diagnosztikai megrendeléseket az asanetwork-ből.

- 3. Az alkalmazás böngészőjében kattintson a **>Típusválasztás<** pontra.
- 4. Válassza ki az **>asanetwork<** fület.
- 5. Hívja le a nyitott megrendeléseket a **>Megrendelés-lista lekérdezése<** ponttal.
	- ð Csak azok a diagnosztikával összefüggő megrendelések jelennek meg, amelyek a DMS-ben (Dealer-Management-System) megtalálhatók.
- 6. Válassza ki a kívánt megrendelést.
	- ð Szükség esetén nyugtázni kell az utólagos járműkiválasztást.
	- $\Rightarrow$  A megrendelés-áttekintés állapotsorában ekkor megjelenik az asanetwork-szimbólum  $\bigoplus$  és a rendelésszám.
- 7. Ha a diagnosztika befejeződött, akkor kattintson a **GB** jelre, majd a **>Rendelés befejezés<** vagy a **>Rendelés megszakítás<** lehetőségre.
- $\Rightarrow$  A megrendelés elküldésre került az asanetwork-höz.

### **8.6.5. Gyári visszaállítás végrehajtása**

Itt lehet a rendszert gyári beállításokra visszaállítani.

Ha elvégzi a gyári visszaállítást, akkor többek között az alábbi adatok állnak vissza a szállításkori állapotra:

- A **Car History**-ban tárolt adatok
- a letöltött adatok, pl. kapcsolási rajzok, inspekciós adatok
- a felhasználói adatok, pl. cégadatok

Ezen kívül többek között az alábbi funkciók módosulnak vagy törlődnek:

- IP-cím üzemmód
- Bluetooth®-MAC-cím
- asanetwork
- Képernyő-beállítások
- Az ÁSZF/AGB megerősítése
- Nyomtató-beállítás

A gyári visszaállítás végrehajtásához az alábbiak szerint járjon el:

- 1. Válassza ki a  $\equiv$  > **Beállítások > Készülék > Verzió** lehetőséget.
- 2. Kattintson a **>Gyári-reset start<** lehetőségre.
- 3. Válaszoljon a jóváhagyást kérő üzenetre.
- 4. Erősítse meg a biztonsági kérdést.
	- $\Rightarrow$  A rendszer automatikusan a kiszállítási állapotába áll vissza.

# **8.7. Csatlakozók konfigurálása**

Itt konfigurálhatja többek között a Wi-Fi és az Ethernet csatlakozóit.

A Wi-Fi és az Ethernet interfészeinek konfigurálása a > **Beállítások** > **Készülék** pontban történik.

A nyomtató interfészeinek konfigurálása a > **Beállítások** > **Nyomtat** pontban történik.

### **8.7.1. A Wi-Fi (WLAN) konfigurálása**

Itt lehet elvégezni a WLAN beállításokat.

A WLAN (Wireless Local Area Network) egy vezeték nélküli helyi hálózat. Az adatátvitel egy DSL-modemmel a WLAN-routeren (AccessPoint) keresztül történik. Az adott eszközök a WLAN-routeren jelentkeznek fel.

### **8.7.1.1. Wi-Fi (WLAN)-kapcsolat keresése és beállítása**

A diagnosztikai készülék hálózathoz (router) való Wi-Fi-n keresztül történő kapcsolódásához az alábbiak szerint járjon el:

- 1. Válassza ki a > **Beállítások** lehetőséget.
- 2. Válassza ki a **>Készülék<** lehetőséget.
- 3. Válassza ki a **>Wi-Fi (WLAN)<** lehetőséget.
- 4. Válassza ki a **WLAN aktiválása** jelölőnégyzetet, hogy megjelenjenek a rendelkezésre álló vezeték nélküli hálózatok. Megjelennek az elérhető vezeték nélküli hálózatok.
	- $\Rightarrow$  Megjelennek az elérhető vezeték nélküli hálózatok.
- 5. Válassza ki a kívánt vezeték nélküli hálózatot.
- 6. Az **IP-cím üzemmód** alatt a **V** lehetőséggel nyissa meg a listát.
- ð Ha az **>automatikus hivatkozás (DHCP)<** lehetőséget (ajánlott) kiválasztják, akkor a hálózat DHCP-szervere automatikusan a mega macs X műszer rendelkezésére bocsát egy IP-címet. Ez a kiválasztás gyárilag be van állítva.
- ð Ha a **>manuális rögzítés<** lehetőséget választják ki, akkor az **IP-cím** alatt be kell írni a hálózat egy *szabad* IP-címét, pl.: 192.168.246.002
- 7. Válassza ki az **>automatikus kérés (DHCP)<** (ajánlott) vagy a **>manuálisan rögzít<** lehetőséget.
	- $\Rightarrow$  A kijelölés tárolása automatikusan végbemegy.
- 8. Adja meg a WLAN-jelszót.
- 9. Kattintson a **>Csatlakozás<** pontra.
	- $\Rightarrow$  A bevitel automatikusan tárolódik.
	- ð A **Kapcsolatban lévő vezeték nélküli hálózat** pontban látható a kiválasztott vezeték nélküli hálózat neve.
	- $\Rightarrow$  A  $\bigoplus$  szimbólummal részletes információkat hívhat elő a vezeték nélküli hálózatra vonatkozóan.
- 10. Ha a Wi-Fi-szimbólum  $\widehat{\bullet}$  megjelenik a felső szimbólumsorban, akkor kapcsolat van a diagnosztikai készülék és az internet között.
- $\Rightarrow$  Most használhatia a Wi-Fi-t.

### **8.7.1.2. WLAN-konfiguráció visszaállítása**

A Wi-Fi konfiguráció visszaállítható, ha már nemkívánatos az automatikus kapcsolat a diagnosztikai készülék és a már beállított vezeték nélküli hálózatok között.

Az összes ismert vezeték nélküli hálózat törléséhez az alábbiak szerint járjon el:

- 1. Válassza ki a > **Beállítások** lehetőséget.
- 2. Válassza ki a **>Készülék<** lehetőséget.
- 3. Válassza ki a **>Wi-Fi (WLAN)<** lehetőséget.
- 4. Válassza a  $\bigoplus$  lehetőséget.
- 5. Kattintson a **>WLAN-konfiguráció visszaállítása<** lehetőségre.
- $\Rightarrow$  A WLAN-konfiguráció visszaállítódik.

### **8.7.2. Az Ethernet konfigurálása**

Itt lehet elvégezni a hálózati beállításokat.

A diagnosztikai készüléknek az Ethernet csatlakozón keresztül történő hálózathoz (router) való kapcsolásához az alábbiak szerint járjon el:

- 1. Csatlakoztassa az Ethernet kábelt (nem tartozék) a mega macs X Ethernet-aljzatába és a másik végpontba.
- 2. Válassza ki a  $\equiv$  > **Beállítások** lehetőséget.
- 3. Válassza ki a **>Készülék<** lehetőséget.
- 4. Válassza ki az **>Ethernet<** lehetőséget.
- 5. Az **IP-cím üzemmód** alatt a **V** lehetőséggel nyissa meg a listát.
	- ð Ha az **>automatikus hivatkozás (DHCP)<** lehetőséget (ajánlott) kiválasztják, akkor a hálózat DHCP-szervere automatikusan a mega macs X műszer rendelkezésére bocsát egy IP-címet. Ez a kiválasztás gyárilag be van állítva.
	- ð Ha a **>manuális rögzítés<** lehetőséget választják ki, akkor az **IP-cím** alatt be kell írni a hálózat egy *szabad* IP-címét, pl.: 192.168.246.002
- 6. Válassza ki az **>automatikus kérés (DHCP)<** (ajánlott) vagy a **>manuálisan rögzít<** lehetőséget.
- 7. Kattintson a **>Csatlakozás<** pontra.
	- $\Rightarrow$  A kijelölés tárolása automatikusan végbemegy.
- $\Rightarrow$  Most használhatja az Ethernetet.

### **8.7.3. IP-cím, PC**

Itt megtekinthető a PC IP-címe. A belső, ill. helyi IP-cím a hálózaton belül számmal azonosít be egyértelműen egy hálózati készüléket. Ez azért szükséges, hogy a diagnosztikai készülék egyértelműen beazonosítható legyen.

 $_{\rm A} \equiv$  > **Beállítások > Készülék > IP-cím, PC** alatt megtekinthető a PC IP-címe.

# **8.8. A régió beállítása**

Itt többek között a következőket konfigurálhatja:

- Időzóna
- Nyelv
- Ország

### **8.8.1. Nyelv beállítása**

Itt választhatja ki a többnyelvű program nyelvváltozatát. A nyelv átállítását követően a frissítés a kiválasztott nyelvre fog megtörténni.

A nyelvbeállításhoz az alábbiak szerint járjon el:

- 1. Válassza ki a > **Beállítások** > **Készülék** > **Régió** lehetőséget.
- 2. Nyissa meg a választólistát a **Nyelv** alatt a **V** gombbal.
	- $\Rightarrow$  A választható nyelvek az adott szoftvertől függőek.
- 3. Válassza ki a kívánt ország nyelvét.
- $\Rightarrow$  A kijelölés tárolása automatikusan végbemegy.

### **8.8.2. Országbeállítás**

Itt konfigurálhatja az ország beállítását.

Az országverzió specifikus információkat, pl. a levél nyomtatási formáit tartalmazza.

Az országbeállításhoz az alábbiak szerint járjon el:

- 1. > **Beállítások** > **Készülék** > **Régió**
- 2. Az **Országbeállítás** alatt a  $\blacktriangledown$  segítségével nyissa meg a választólistát.
- 3. Válassza ki a nyelvhez tartozó országbeállítást.
- $\Rightarrow$  A kijelölés tárolása automatikusan végbemegy.

### **8.8.3. Időzóna-beállítás**

Itt állíthatja be az aktuális időzónát.

Az időzóna beállításához az alábbiak szerint járjon el:

- 1. > **Beállítások** > **Készülék** > **Régió**
- 2. Nyissa meg a választólistát az **Időzóna** alatt a gombbal.
- 3. Válassza ki a kívánt időzónát.
	- $\Rightarrow$  Ha kiválasztott egy időzónát, akkor a dátum és a pontos idő automatikusan beíródik.
- $\Rightarrow$  A kijelölés tárolása automatikusan végbemegy.

# **8.9. Egyéb beállítások**

## **8.9.1. Demo üzemmód aktiválása**

Itt állíthatja be, hogy a járműkommunikációnál előre rögzített értékek jelenjenek-e meg. Ez a funkció főleg a műszer bemutatásakor hasznos.

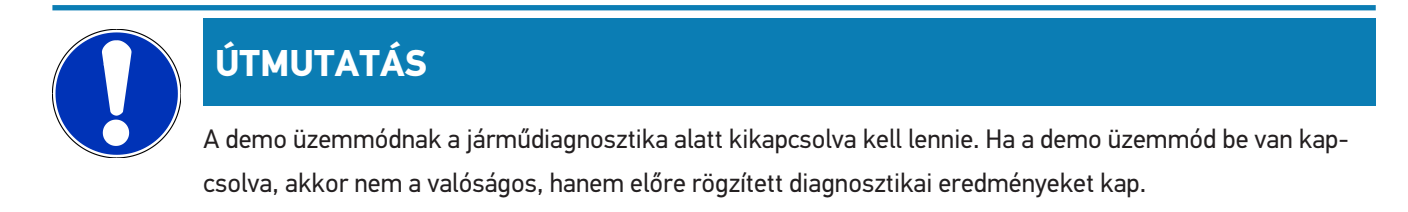

A demo üzemmód aktiválásához az alábbiak szerint járjon el:

- 1. Válassza ki a  $\equiv$  > **Beállítások > Felhasználói profil > Egyéb** lehetőséget.
- 2. Aktiválja a **Demo üzemmód** jelölőnégyzetet.
- $\Rightarrow$  A demo üzemmód be van kapcsolva.

### **8.9.2. Szakértői üzemmód aktiválása**

Itt aktiválhatók további kapcsolófelületek, amelyek arra szolgálnak, hogy segítsék a felhasználót abban, hogy a Műszaki Callcenterrel bármilyen hibát megoldjon.

A szakértői üzemmód aktiválásához az alábbiak szerint járjon el:

- 1. Válassza ki a  $\equiv$  > **Beállítások > Felhasználói profil > Egyéb** lehetőséget.
- 2. Aktiválja a **Szakértői üzemmód** jelölőnégyzetet.
	- $\Rightarrow$  Most a szakértői üzemmód aktív.

# **8.10. A nyomtató konfigurálása**

Itt jut a *[videóhoz](https://hgstrainingdownload.de/site/assets/tutorials/1792/de_drucken_online)*.

## **8.10.1. Nyomtatókeresés**

Itt állíthatja be, hogy a PC alapértelmezett nyomtatóján keresztül nyomtasson.

Ha nincs a mega macs X készülékhez külön nyomtató csatlakoztatva, a nyomtatás egy számítógéphez csatlakoztatott nyomtatón keresztül is történhet. Ehhez a mega macs X készüléknek a számítógéphez kell csatlakoznia. A számítógéphez való csatlakoztatás történhet USB-n vagy WiFi-n keresztül.

A számítógép alapértelmezett nyomtatóján való nyomtatáshoz az alábbiak szerint járjon el:

- 1. Válassza ki a  $\equiv$  > **Beállítások** > **Nyomtat** lehetőséget.
- 2. Nyissa meg a választólistát a **Csatlakozó** lehetőséget a lehetőségen keresztül.
- 3. Válassza ki a **>PC<** lehetőséget.
- 4. Kattintson a **>Nyomtatókeresés<** pontra.
	- $\Rightarrow$  A diagnosztikai készülék keresi a közelben elérhető nyomtatókat.
- 5. Válassza ki a kívánt nyomtatót.
	- $\Rightarrow$  A kijelölés tárolása automatikusan végbemegy.
- $\Rightarrow$  Most már nyomtathat PC-n keresztül.

## **8.10.2. Nyomtató hozzáadása**

### **ÚTMUTATÁS**

Ez a kiválasztás a PC operációs rendszerekre vonatkozó szakmai ismereteket feltételez, és csak számítástechnikai rendszergazdák konfigurálhatják.

A **>Nyomtató hozzáadása<** lehetőség kiválasztásával a nyomtatóportok manuálisan konfigurálhatók.

A mega macs X USB aljzataira minden olyan nyomtató csatlakoztatható, amelyik legalább a PCL5 nyomtatási nyelvvel dolgozik és USB csatlakozóval rendelkezik. Az ügyfélszolgálati forródróton keresztül történő zökkenőmentes támogatás biztosításához azt ajánljuk, használja a Hella Gutmann nyomtatóját.

Nyomtató hozzáadásához az alábbiak szerint járjon el:

- 1. Válassza ki a > **Beállítások** > **Nyomtat** lehetőséget.
- 2. Kattintson a **>Nyomtató hozzáadása<** lehetőségre.
- 3. Ekkor kézzel többek között megadható a **Nyomtató neve**, a **Nyomtatási sor** és a **Gyártó**.
- 4. Nyugtázza a kiválasztást a **>Nyomtató hozzáadása<** gombbal.
- $\Rightarrow$  A kijelölés tárolása automatikusan végbemegy.

## **8.10.3. Próbaoldal nyomtatása**

Itt kinyomtathat egy tesztoldalt.

Tesztoldal nyomtatásához a következő módon járjon el:

- 1. Válassza ki a > **Beállítások** > **Nyomtat** lehetőséget.
- 2. Kattintson a **>Tesztoldal nyomtatása<** lehetőségre.
	- ð Nyomtatási adatok előkészítése.
- $\Rightarrow$  A korábban beállított nyomtató kinyomtat egy tesztoldalt.

# **8.11. Akkuinformációk megjelenítése**

A > **Beállítások** > **Akku** alatt többek között az alábbi információk hívhatók elő az akkuhoz:

- Sorozatszám
- Állapot
- Akkumulátor töltöttségi állapota (%)
- Akkumulátor-hőmérséklet (°C)
- Töltési ciklusok

# **9. Munkavégzés a mega macs X-szel**

# **9.1. Szimbólumok**

## **9.1.1. Szimbólumok a fejlécben**

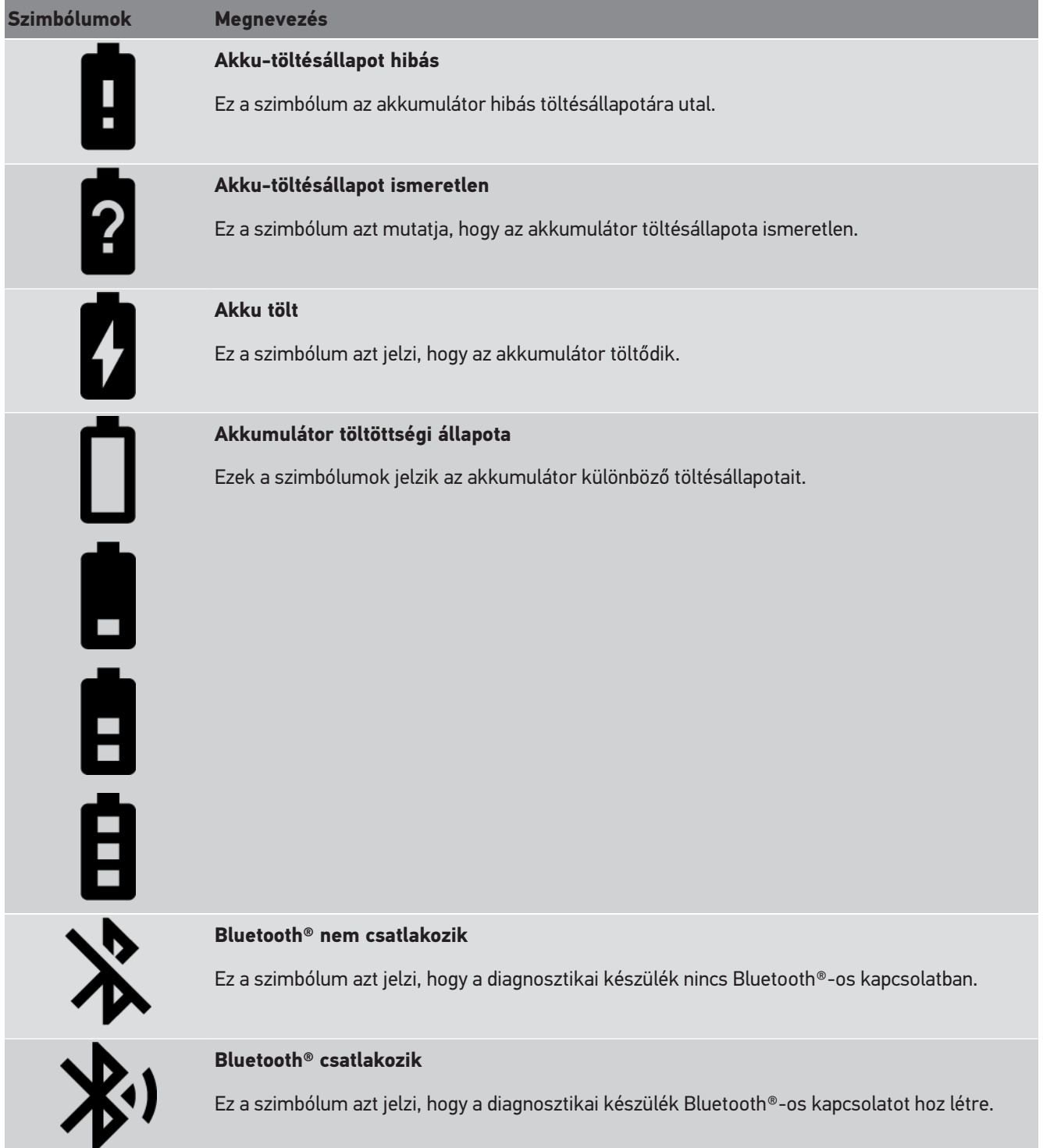

**Szimbólumok Megnevezés Bluetooth® csatlakoztatva** Ez a szimbólum azt jelzi, hogy a diagnosztikai készülék Bluetooth®-os kapcsolatot hozott létre. **Jármű csatlakoztatva** Ez a szimbólum azt jelzi, hogy a jármű az OBD-dugaszon keresztül kapcsolódik a diagnosztikai készülékhez. **Kapcsolat a HGS-szerverrel** Ez a szimbólum azt jelzi, hogy a diagnosztikai készülék a HGS-szerverhez kapcsolódik. **Kezdőlap** Ezzel a szimbólummal hívhatja elő a Típusválasztást. Ha egy járművet kiválasztottak, akkor ezzel a szimbólummal megjeleníthető a fontos információk áttekintése, pl.: • Diagnosztikai csatlakozó a jármű belterében • Visszahívási akciók **Járműinformációk** Ezzel a szimbólummal lehet kiegészítő járműinformációkat előhívni a kiválasztott járműhöz. A kijelzéshez ki kell választani egy járművet. **Menü** Ezzel a szimbólummal meg lehet nyitni az alábbi funkciókat: • Beállítások • Üzenetek • Képernyőkép **Fogalomkeresés** Ezzel a szimbólummal lehet a keresési listában alkatrészeket keresni, különböző adatfajtákban (pl. kapcsolási rajzok, alkatrészek elhelyezkedése vagy alkatrész-vizsgálati értékek). A kereséshez ki kell választani egy járművet. **Wi-Fi jelerősség** Ezek a szimbólumok mutatják a különböző Wi-Fi jelerősségeket, és ezáltal a Wi-Fi-kapcsolat minőségét is.

#### **Szimbólumok Megnevezés**

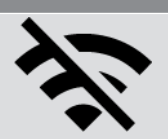

**Wi-Fi inaktiválva**

Ez a szimbólum jelzi, hogy a Wi-Fi interfész inaktiválva van, és nincs Wi-Fi-kapcsolat.

# **9.1.2. Általános szimbólumok**

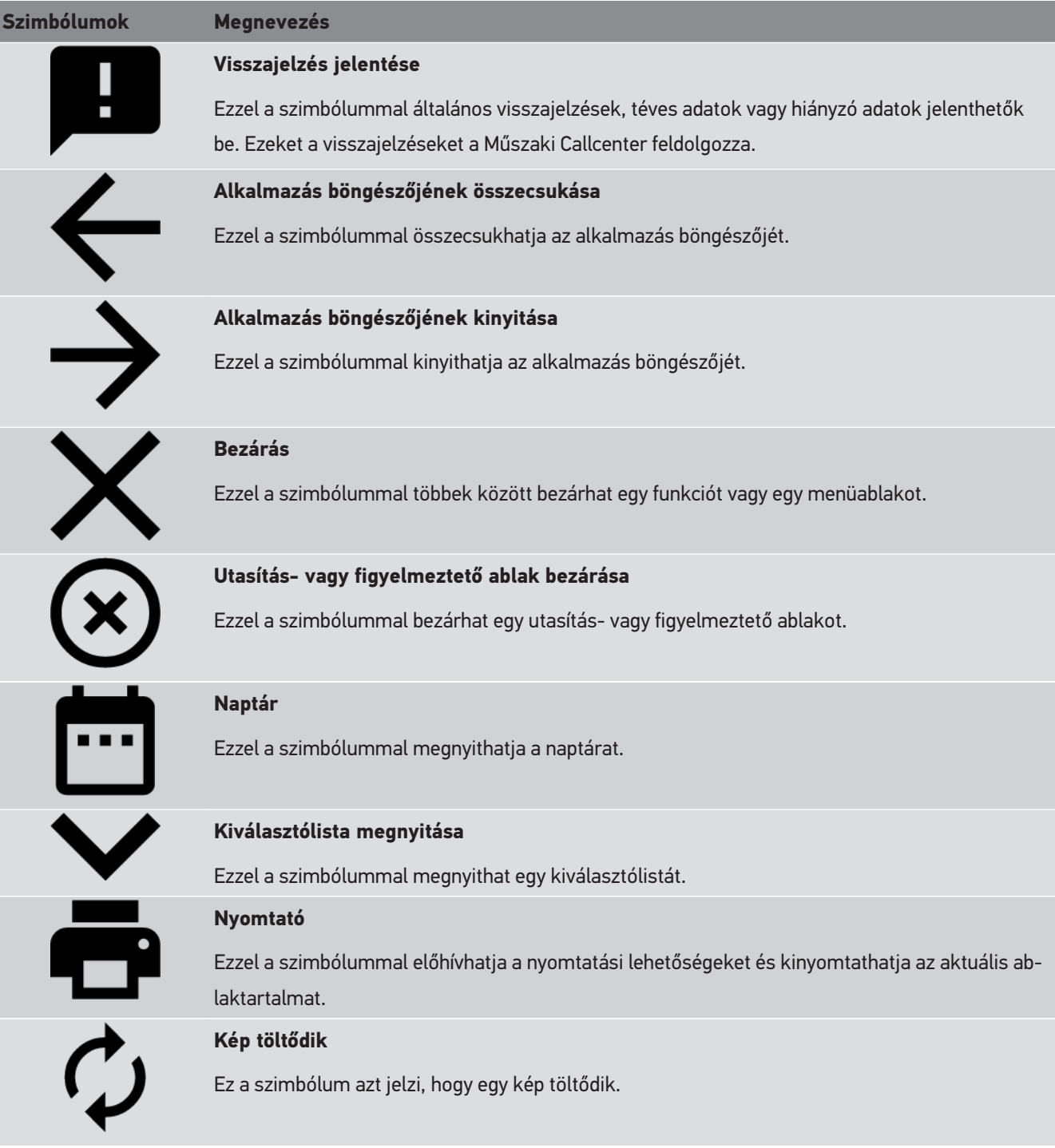

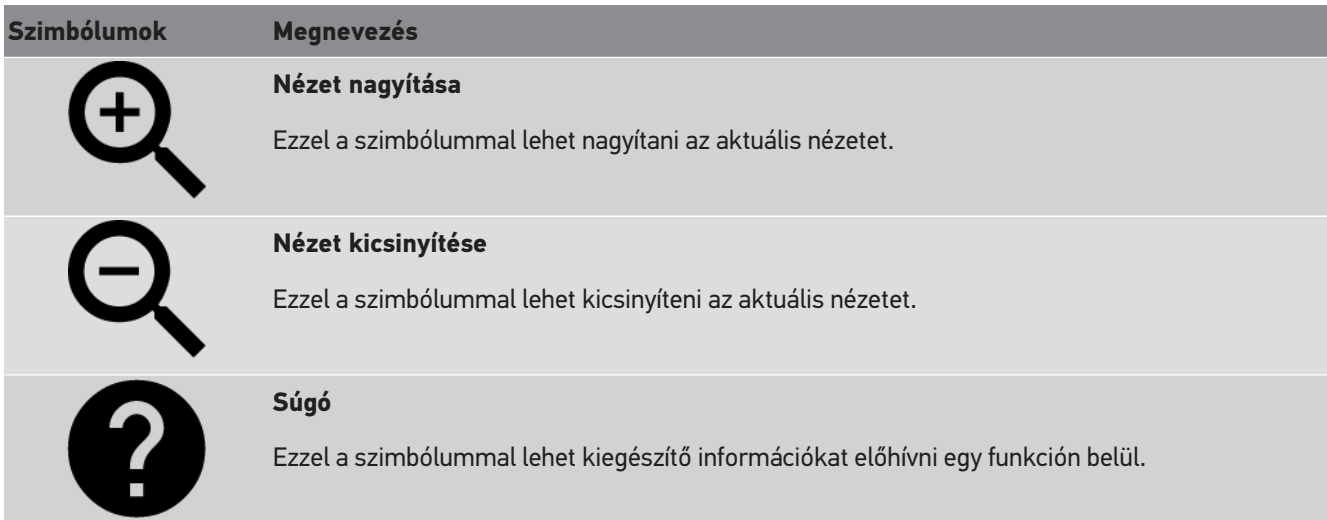

# **9.1.3. Az alkalmazások szimbólumai**

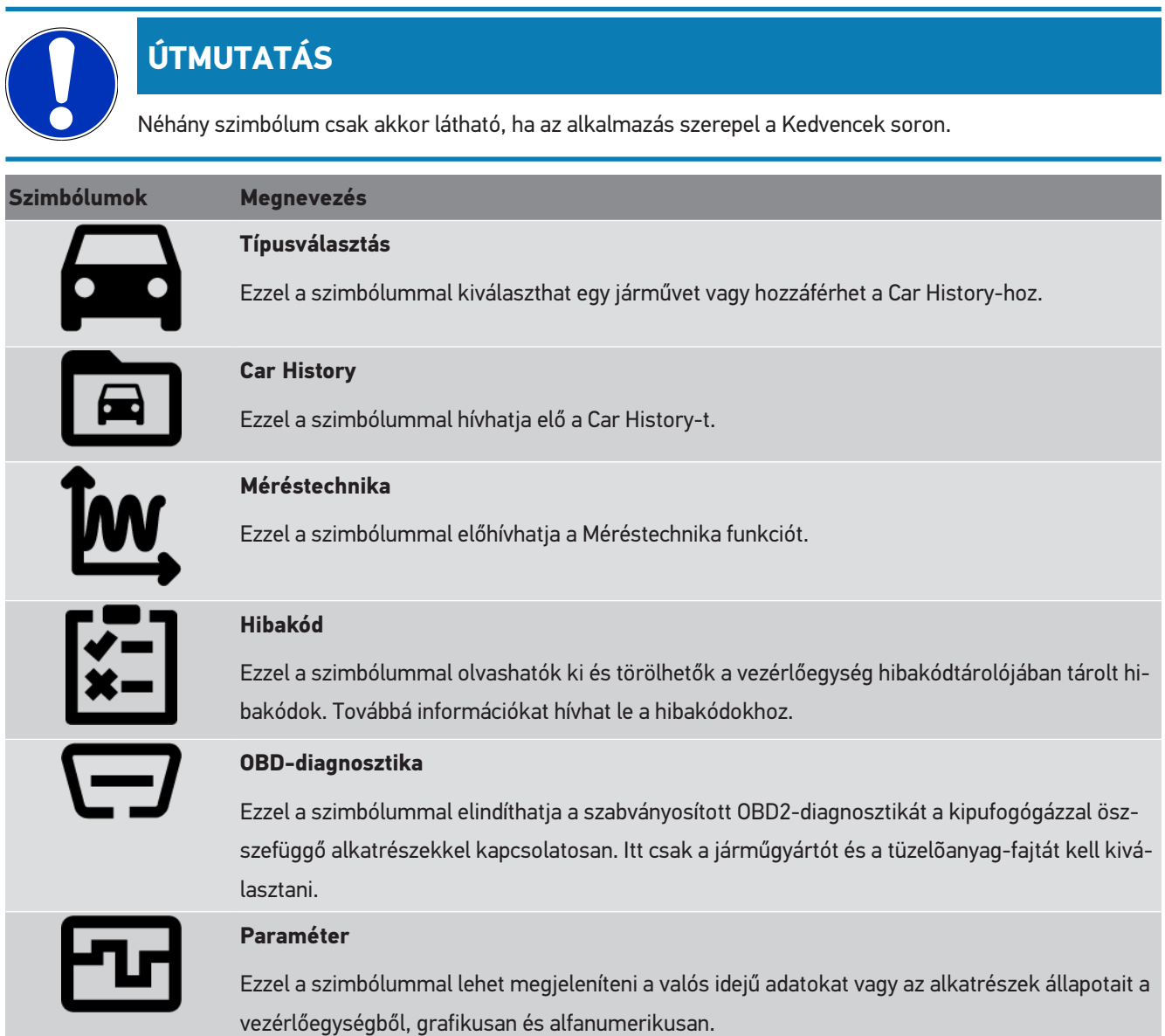

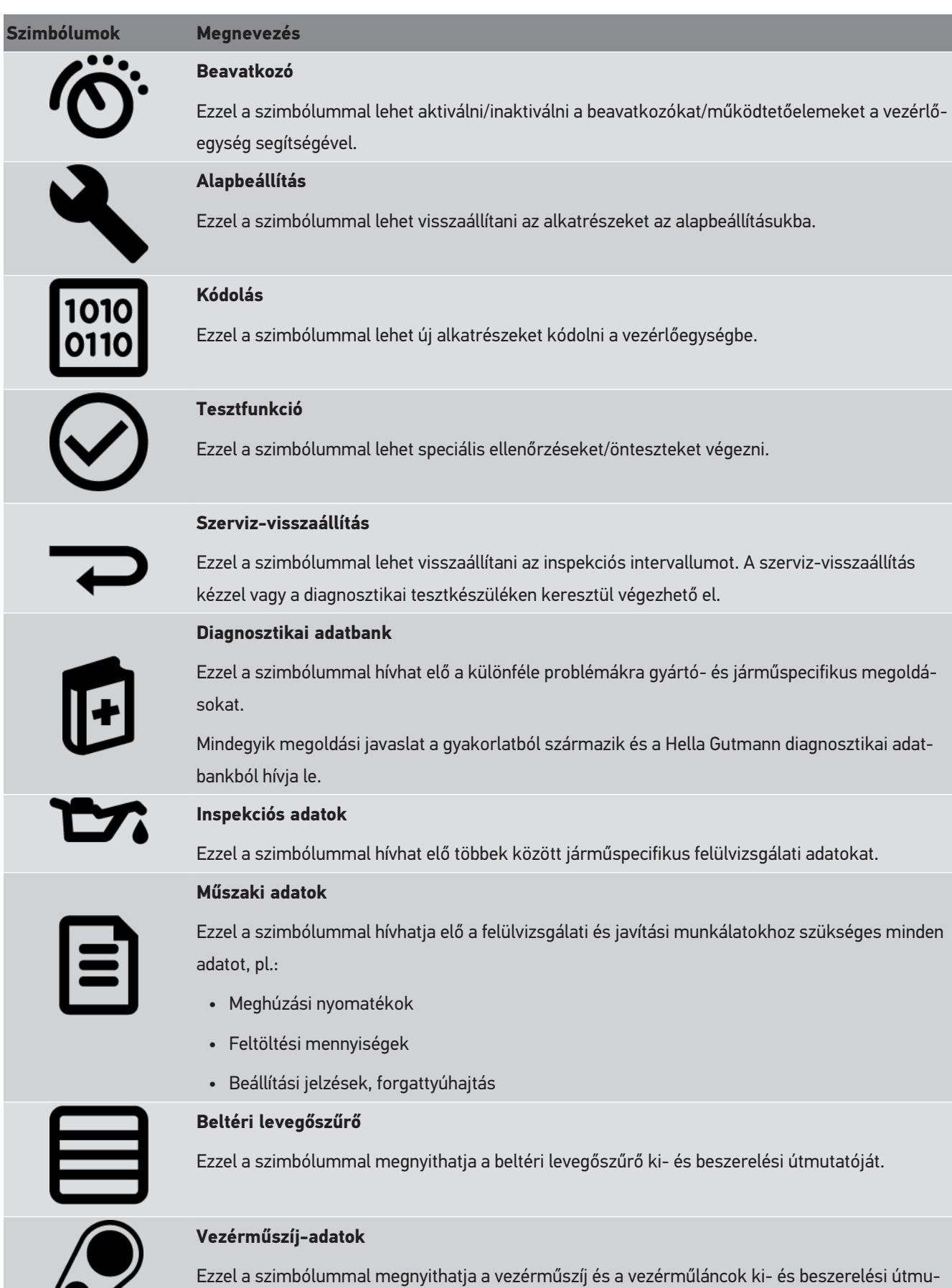

 $\ddot{\bullet}$ 

tatóját.

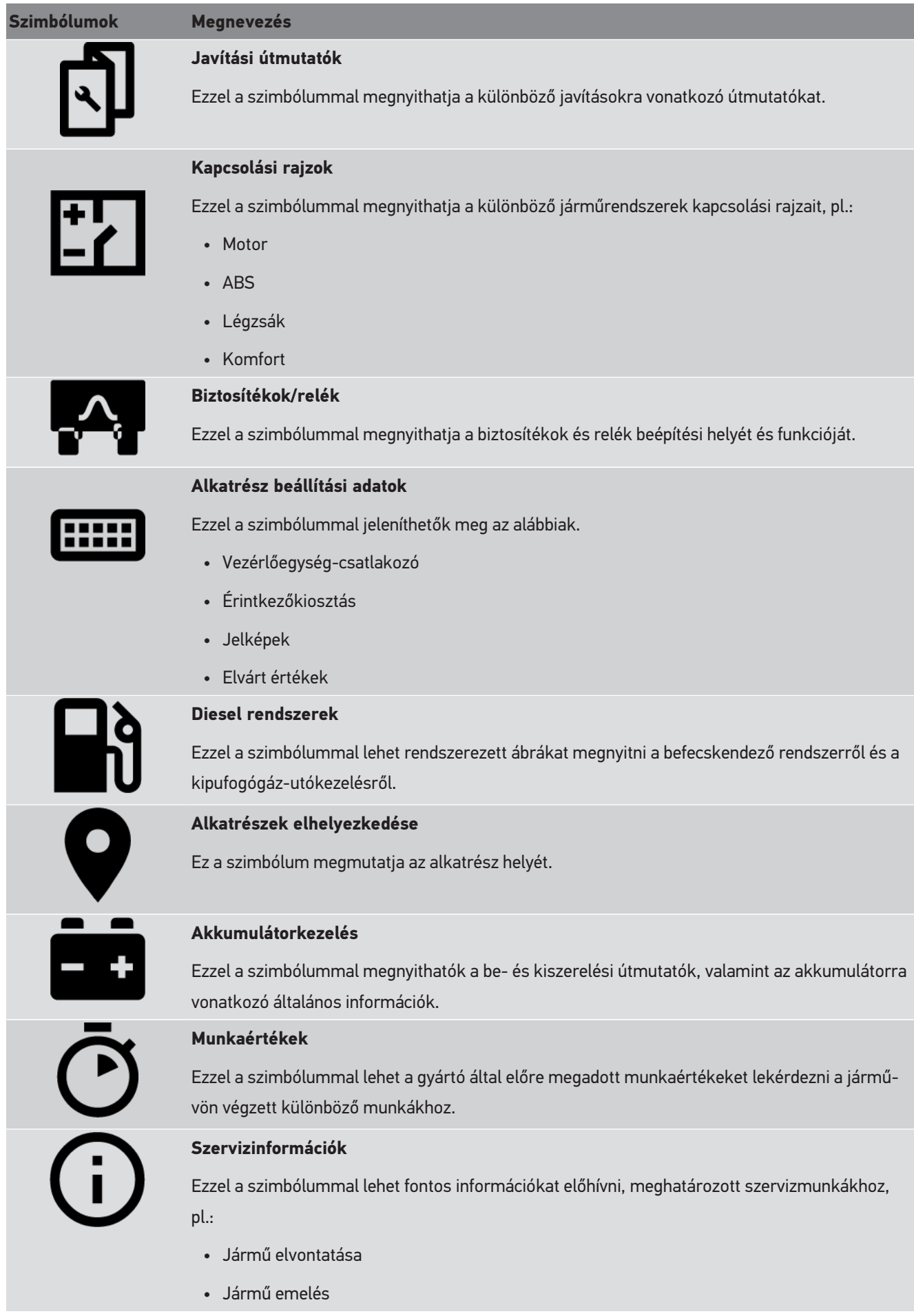

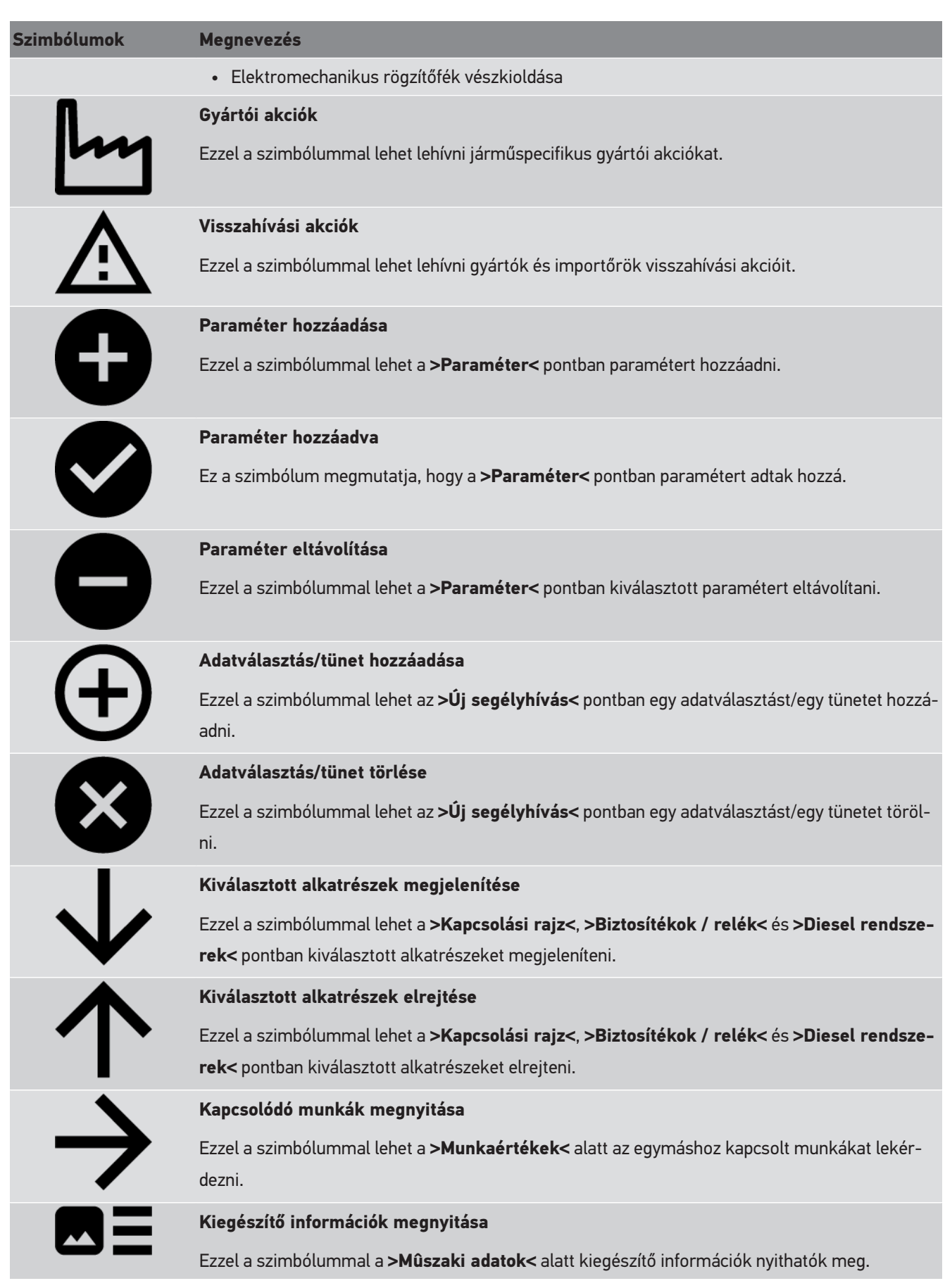

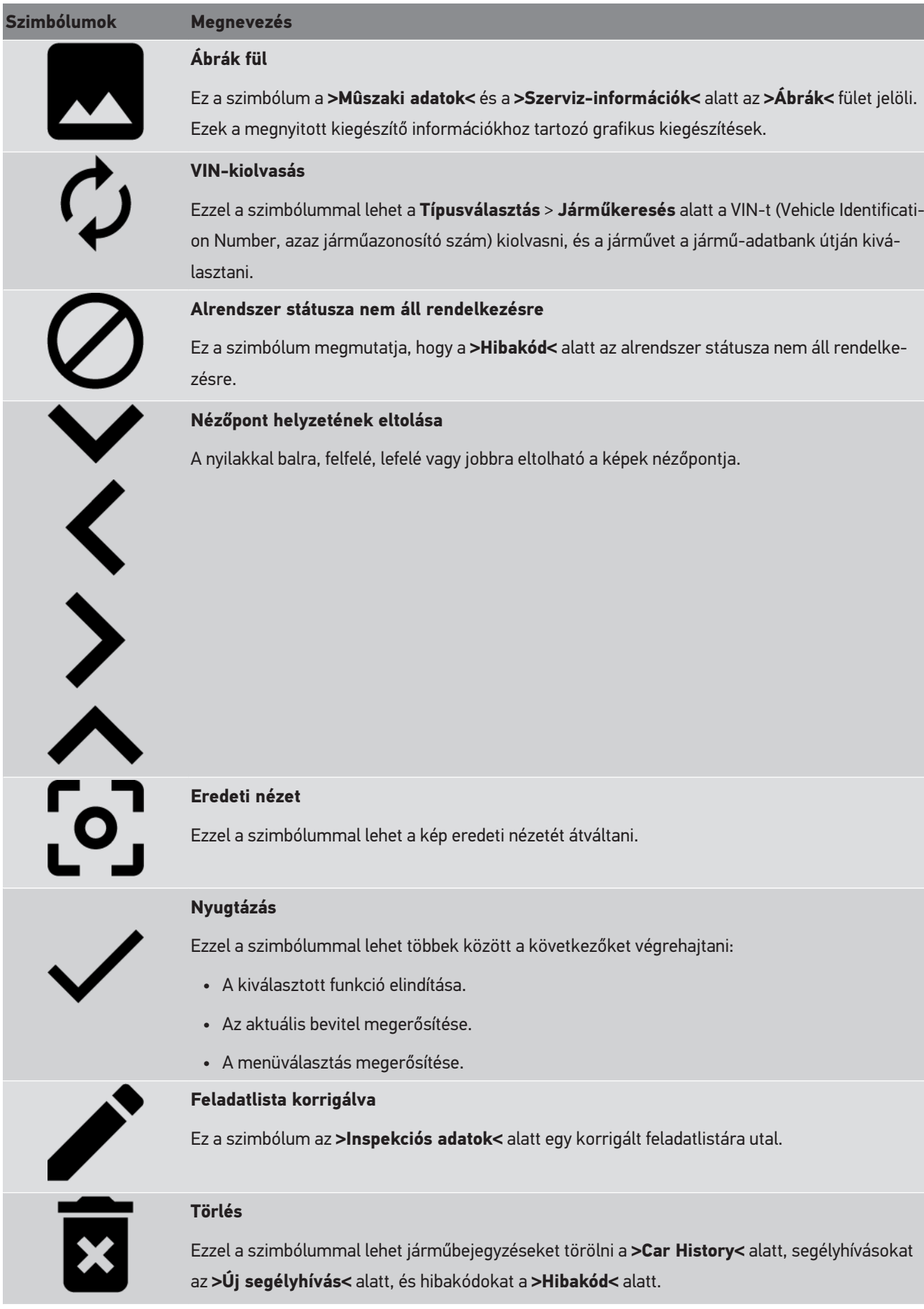

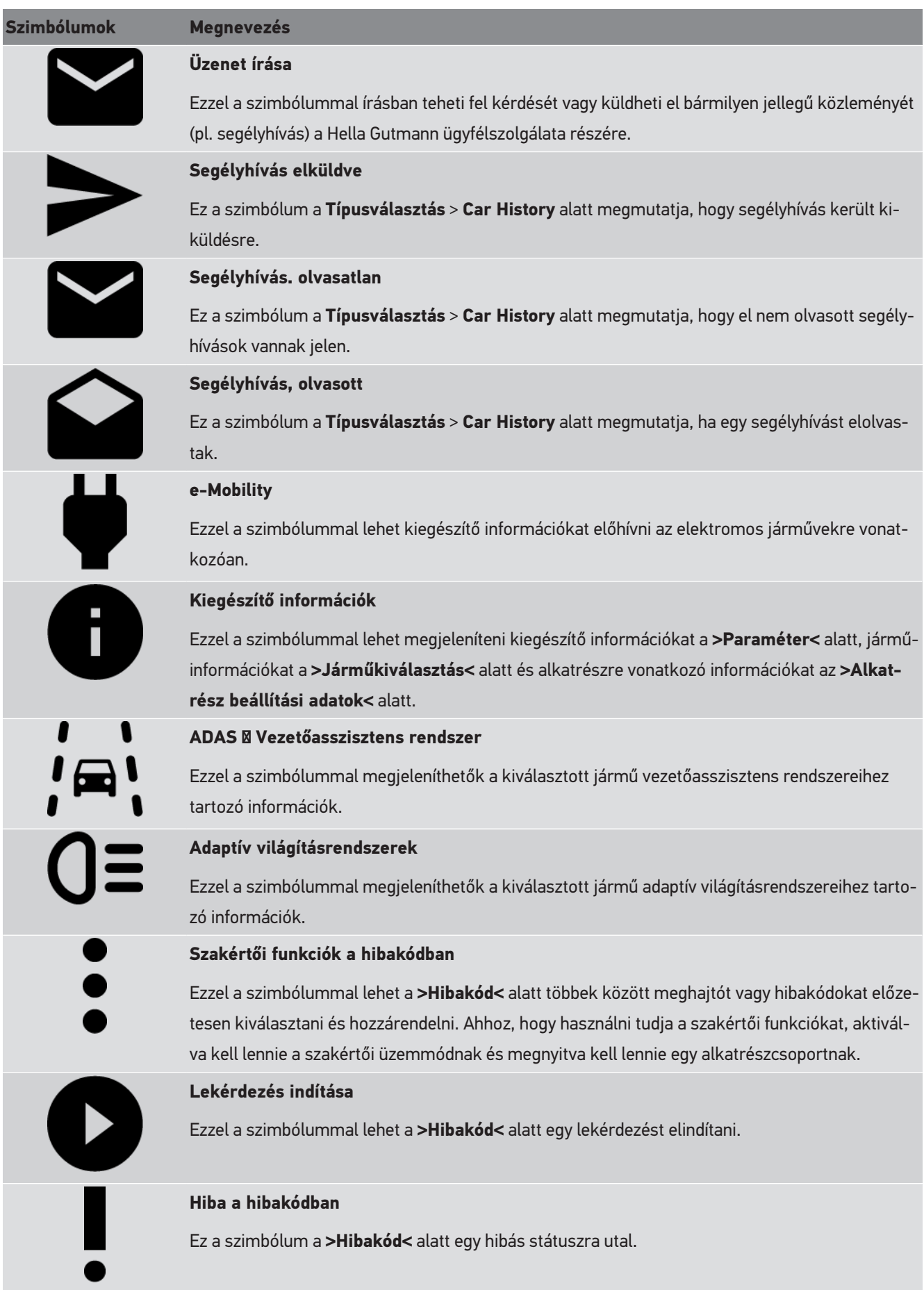

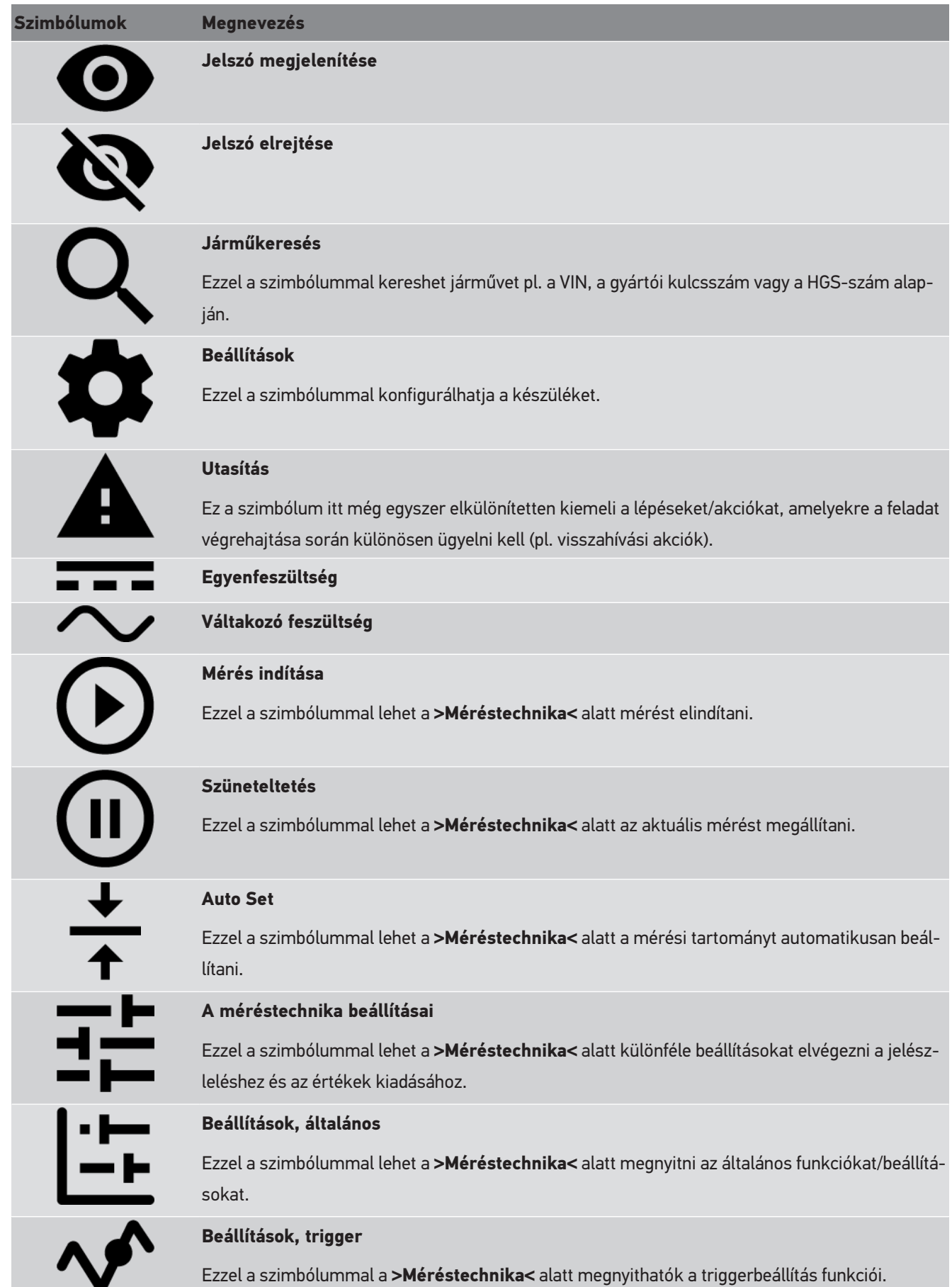

 $\blacksquare$ 

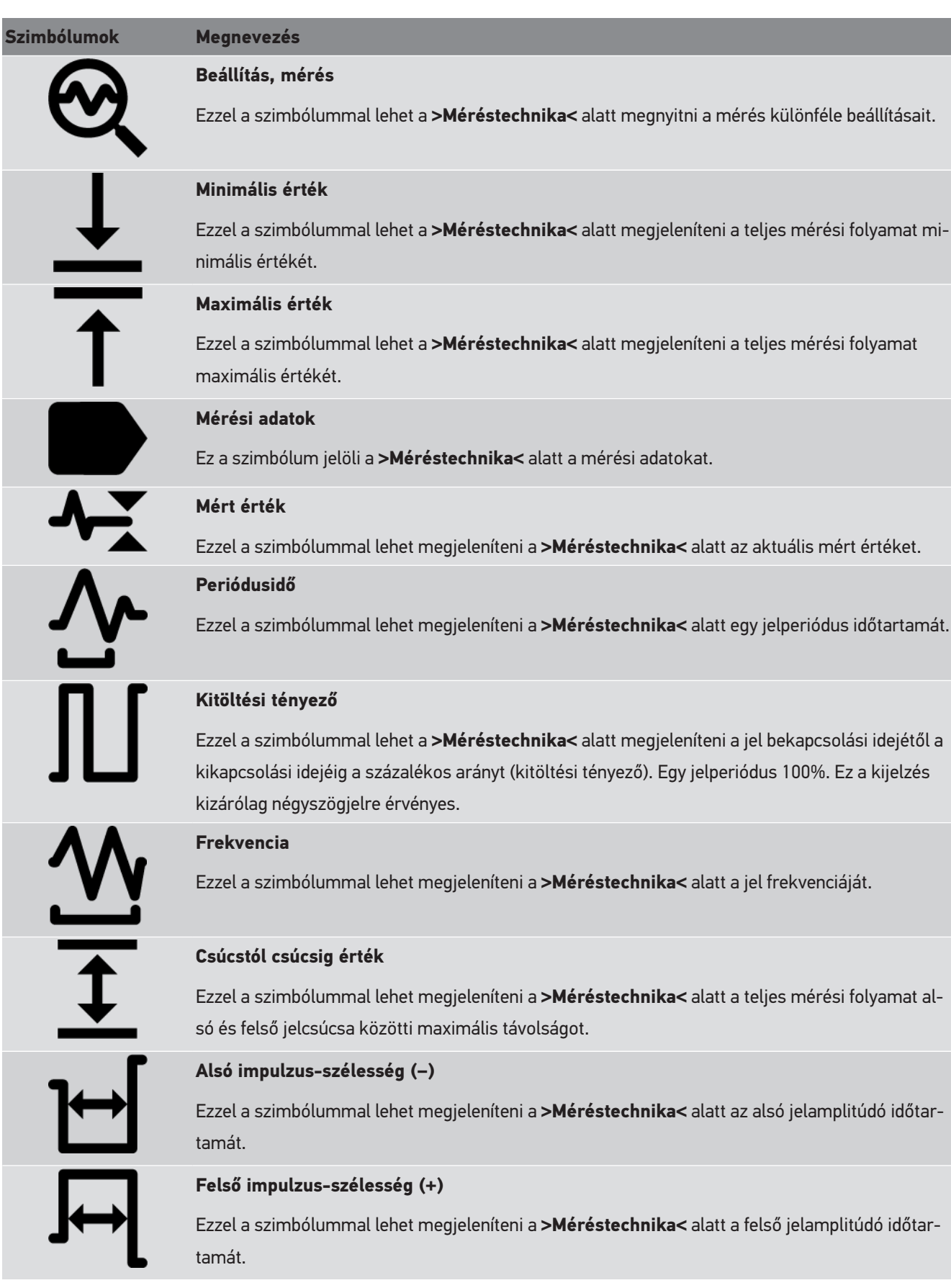

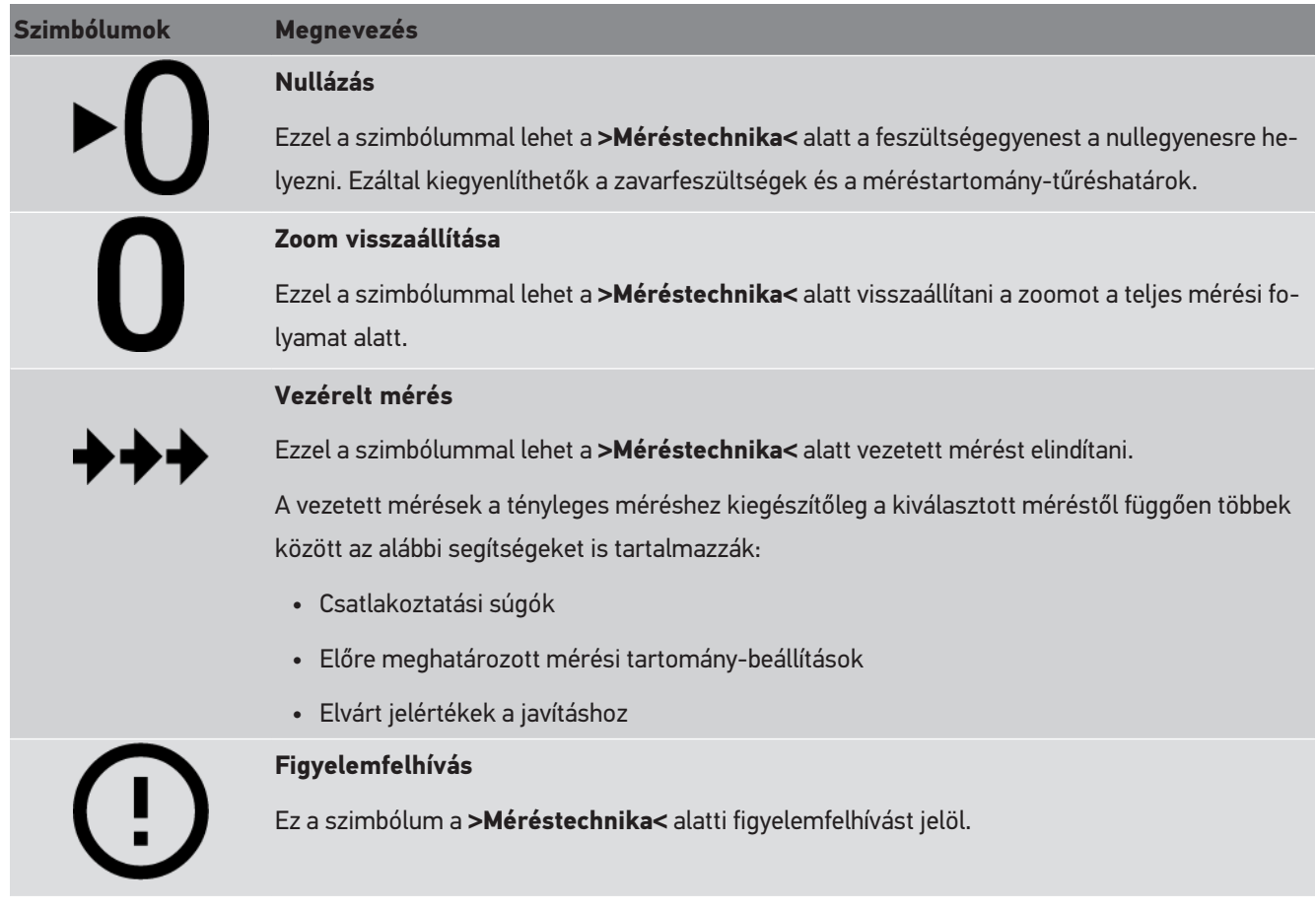

# **9.2. Car History**

Itt történik az aktuális járműhöz a **>Hibakód<**, **>Paraméter<**, **>Alapbeállítás<**, **>Kódolás<**, **>Mérések<** és **>Vezetett mérés<** munkafolyamatok diagnosztikai eredményeinek tárolása. A funkció előnyei a következők:

- A diagnosztikai eredményeket egy későbbi időpontban is kiértékelheti.
- A korábban végzett diagnosztikák eredményeit összehasonlíthatja az aktuális eredményekkel.
- <span id="page-1275-0"></span>• Megmutathatja az ügyfélnek az elvégzett diagnosztika eredményét anélkül, hogy újra csatlakozna a járműre.

# **9.3. Típusválasztás**

Ezzel a járművet tudja kiválasztani, többek között az alábbi paraméterek alapján:

- Járműkategória
- Gyártó
- Modell
- Tüzelőanyag-fajta

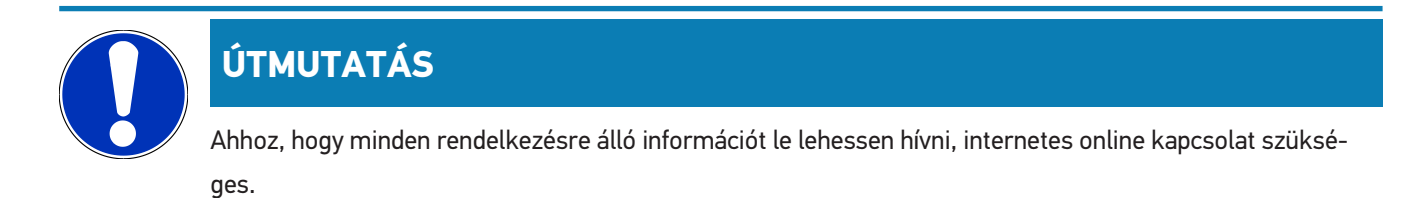

A jármű kiválasztása az alkalmazás böngészőjében a **>Típusválasztás<** alatt eltérő módon végezhető el. A következő választási lehetőségek állnak rendelkezésre:

#### • **Járműkeresés**

A jármű többek között az alábbi paraméterekkel kereshető meg:

- Országspecifikus
- VIN
- HGS-szám

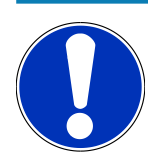

## **ÚTMUTATÁS**

A jármű országspecifikusan történő keresése csak a következő országokban lehetséges:

- Németország (gyártmánykód-sz./típuskód-sz.)
- Hollandia (rendszám)
- Svédország (rendszám)
- Svájc (típusengedély szám)
- Dánia (rendszám)
- Ausztria (nemzeti kód)
- Írország (rendszám)
- Norvégia (rendszám)
- Franciaország (rendszám)
- Finnország (rendszám)

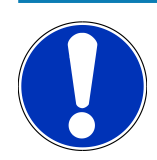

# **ÚTMUTATÁS**

A VIN szerinti járműkeresés nem mindegyik gyártónál lehetséges.

#### • **Járműadatbázis**

A jármű itt többek között az alábbi paraméterekkel kereshető meg:

- Gyártó
- Tüzelőanyag-fajta
- Modell
- **Car History**

Itt lehet kiválasztani a már eltárolt járműveket és diagnosztikai eredményeket.

## <span id="page-1277-0"></span>**9.3.1. CSM típusválasztás**

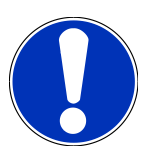

### **ÚTMUTATÁS**

Ezekre a lépésekre csak akkor van szükség, ha előzőleg nem volt bejelentkezve CSM-felhasználó.

Beépített biztonsági rendszerrel felszerelt jármű kiválasztásához és a megszokott diagnosztika korlátlan használhatóságához az alábbiak szerint járjon el

1. Az alkalmazás böngészőjében kattintson a **>Típusválasztás<** pontra és válasszon ki egy tetszőleges járművet.

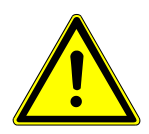

## **VIGYÁZAT**

#### **A jármű elgurulása**

Sérülésveszély/anyagi károkozás

Az indítási folyamat előtt tegye a következőket:

- 1. Húzza be a rögzítőféket.
- 2. Tegye üresbe.
- 3. Tartsa be az utasítás- és figyelmeztető ablakban lévőket.

# **ÚTMUTATÁS**

#### **Rövidzárlat és feszültségcsúcsok az OBD-dugasz csatlakoztatásakor**

A járműelektronika tönkremenetelének veszélye

Az OBD-dugasz járműre való csatlakoztatása előtt kapcsolja ki a jármű gyújtását.

- 2. Dugja be az OBD-dugaszt a jármű diagnosztikai aljzatába.
- 3. Tartsa be az utasítás- és figyelmeztető ablakban lévőket.
- 4. Zárja be az utasítás- és figyelmeztető ablakot.
- 5. Az alkalmazás böngészőjében válassza ki a kívánt diagnosztikafajtát (pl. **>Szerviz-visszaállítás<**).
	- ð Megjelenik a **Bejelentkezés** ablak.
- 6. Adja meg a CSM-felhasználó adatait és válassza ki a **>Bejelentkezés<** lehetőséget.
- 7. Nyugtázza a felhasználó azonosítását a **>Nyugtázás<** gombbal.
- $\Rightarrow$  Mostantól a diagnosztika teljes tartalma korlátlanul rendelkezésére áll.

# **9.4. Diagnosztika**

A gyártóspecifikus járműkommunikáció segítségével lehetséges a megvizsgálandó járműrendszerek adatainak cseréje. Az adott diagnosztikai mélység és diagnosztikai választék a vezérlőegység funkcióterjedelmétől függ.

A **Diagnosztika** alatt a következő paraméterek választhatók ki:

• **>Hibakód<**

Itt olvashatók ki és törölhetők a vezérlőegység hibatárolójában tárolt hibakódok. Továbbá információkat hívhat le a hibakódokhoz.

• **>OBD-diagnosztika<**

Itt indíthatja el az OBD2-diagnosztikát a kipufogógázzal összefüggő alkatrészekkel kapcsolatosan. Itt csak a járműgyártót és a tüzelõanyag fajtát kell kiválasztani.

• **>Paraméter<**

Itt lehet megjeleníteni a valós idejű adatokat vagy az alkatrészek állapotát a vezérlőegységből, grafikusan és alfanumerikusan.

#### • **>Beavatkozó<**

Itt lehet aktiválni/inaktiválni a beavatkozókat/működtetőelemeket a vezérlőegység segítségével.

• **>Alapbeállítás<**

Itt lehet visszaállítani az alkatrészeket az alapbeállításukba.

• **>Kódolás<**

Itt lehet új alkatrészeket kódolni a vezérlőegységbe.

• **>Tesztfunkció<**

Itt lehet speciális ellenőrzéseket/önteszteket végezni.

• **>Szerviz-visszaállítás<**

Itt lehet visszaállítani az inspekciós intervallumot. A szerviz-visszaállítás kézzel vagy a diagnosztikai tesztkészüléken keresztül végezhető el.

## **9.4.1. A járműdiagnosztika előkészítése**

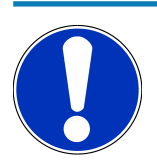

# **ÚTMUTATÁS**

A hibátlan járműdiagnosztika előfeltétele a jármű megfelelő kiválasztása és a megfelelő fedélzeti hálózati feszültség (> 12 V). Ennek egyszerűsítése érdekében a diagnosztikai készülékben több segítség áll rendelkezésre, pl. információ a diagnosztikai aljzat helyéről vagy a VIN-en keresztüli járműazonosítás vagy az akkumulátorfeszültség kijelzése.

Több gyártó biztonsági gateway modullal védi a járműkommunikációt, hogy óvják járműrendszereiket az illetéktelen hozzáféréstől. Ez azt jelenti, hogy a diagnosztikai készülék és a jármű közötti korlátozások nélküli járműkommunikáció csak meghatározott engedélyezéssel tud végbemenni. A beépített biztonsági rendszerrel rendelkező jármű kiválasztásához és a szokásos diagnosztika korlátozás nélküli használatához végezze el a mega macs X felhasználói kézikönyv **Cyber Security Management** fejezetében található lépéseket.

Az alkalmazás böngészőjében a **>Diagnosztika<** fülön az alábbi vezérlőkészülék-funkciók állnak rendelkezésre:

- Hibakód
- OBD-diagnosztika
- Paraméter
- Beavatkozó
- Alapbeállítás
- Kódolás
- Tesztfunkció
- Szerviz-visszaállítás
- A járműdiagnosztika előkészítéséhez a következők szerint járjon el:
	- 1. Az alkalmazás böngészőjében kattintson a **>Típusválasztás<** pontra és válasszon ki egy tetszőleges járművet.

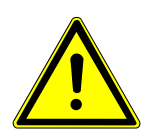

## **VIGYÁZAT**

#### **A jármű elgurulása**

Sérülésveszély/anyagi károkozás

- Az indítási folyamat előtt tegye a következőket:
- 1. Húzza be a rögzítőféket.
- 2. Tegye üresbe.
- 3. Tartsa be az utasítás- és figyelmeztető ablakban lévőket.

# **ÚTMUTATÁS**

#### **Rövidzárlat és feszültségcsúcsok az OBD-dugasz csatlakoztatásakor**

A járműelektronika tönkremenetelének veszélye

Az OBD-dugasz járműre való csatlakoztatása előtt kapcsolja ki a jármű gyújtását.

- 2. Dugja be az OBD-dugaszt a jármű diagnosztikai aljzatába.
- 3. Az alkalmazás böngészőjében válassza ki az **>OBD-diagnosztika<** lehetőséget.
- $\Rightarrow$  Ekkor kiválasztható a diagnosztika fajtája.

## **9.4.2. Hibakód**

Ha a belső teszt során a vezérlőegység valamely részegység működését hibásnak érzékeli, akkor eltárolja a hibakódot és kigyullad a megfelelő jelzőlámpa. A műszer kiolvassa a hibakódokat és ezeket szöveges formában jeleníti meg. Emellett további információkat adhat a hibakódhoz, pl. azok hatásait és okait. Ha a lehetséges okok között a vizsgálathoz mérési munkálatok szükségesek, akkor a méréstechnikára való hivatkozásnál egy funkciógomb áll rendelkezésre.

### <span id="page-1280-0"></span>**9.4.2.1. Hibakódok olvasása**

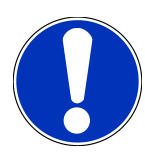

## **ÚTMUTATÁS**

Mielőtt ki lehetne olvasni a hibakódokat, ki kell választani egy járművet.

A járműkiválasztásra vonatkozóan további információkat a következő fejezetekben talál: [Típusválasztás](#page-1275-0) [\[](#page-1275-0)[}](#page-1275-0) [1276\]](#page-1275-0) és [CSM típusválasztás \[](#page-1277-0)[}](#page-1277-0) [1278\]](#page-1277-0).

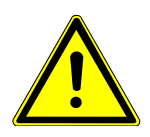

# **VIGYÁZAT**

#### **A jármű elgurulása**

Sérülésveszély/anyagi károkozás

Az indítási folyamat előtt tegye a következőket:

- 1. Húzza be a rögzítőféket.
- 2. Tegye üresbe.
- 3. Tartsa be az utasítás- és figyelmeztető ablakban lévőket.

# **ÚTMUTATÁS**

#### **Rövidzárlat és feszültségcsúcsok az OBD-dugasz csatlakoztatásakor**

A járműelektronika tönkremenetelének veszélye

Az OBD-dugasz járműre való csatlakoztatása előtt kapcsolja ki a jármű gyújtását.

A hibakódok kiolvasásához tegye a következőket:

- 1. Dugja be az OBD-dugaszt a jármű diagnosztikai aljzatába.
- 2. Az alkalmazás böngészőjében válassza ki a **Diagnosztika** > **Hibakód** lehetőséget.
	- $\Rightarrow$  Megjelenik a teljes lekérdezés áttekintése.
- 3. Az egyes rendszerek megnyitásához kattintson a  $\sum$  pontra.
- 4. A kiválasztott vezérlőegység külön történő kiolvasásához kattintson a  $\bullet$  lehetőségre.
	- ð Megjelenik a **Jármű előkészítése** ablak.
- 5. Figyeljen az utasítások és a figyelmeztetések ablakaira.
- 6. Kattintson a **>Folytatás<** gombra.
	- $\Rightarrow$  Létrejön a kommunikáció a járművel. Megjelenik a vezérlőegységben tárolt összes hibakód.
- 7. Válassza ki a kívánt hibakódot.
	- $\Rightarrow$  Megjelenik egy megfelelő javítási súgó.
- 8. A **>Méréstechnika<** útján közvetlenül átválthat a **Méréstechnika** funkcióra.

#### **9.4.2.2. Hibakódtörlés a jármű rendszeréből**

Itt törölheti egy járműrendszer kiolvasott hibakódjait.

A hibakódok törléséhez tegye a következőket:

1. Végezze el az 1-9. lépést a [Hibakódok olvasása \[](#page-1280-0)[}](#page-1280-0) [1281\]](#page-1280-0) fejezetben ismertetett módon.

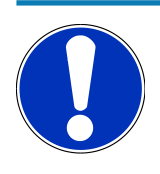

### **ÚTMUTATÁS**

A törlési folyamatot követően mindegyik kiválasztott hibakód visszavonhatatlanul törlődik a vezérlőegység tárolójából.

Ezért javasoljuk, hogy előbb mindig tárolja el a kiolvasott adatokat a **Car History**-ban.

- 2. A **>Hibakódok törlése<** funkcióval törölje a hibakódokat a járműrendszerből.
	- $\Rightarrow$  Törlődnek a hibakódok a vezérlőegység tárolójából.
- <span id="page-1281-0"></span>ð Ha a hibakódok törlése sikeres volt, a következő szöveg jelenik meg: **A hibakód törlési folyamatot elvégezte**.

### **9.4.2.3. Teljes lekérdezés hibakódolvasás**

# **ÚTMUTATÁS**

Mielőtt a teljes lekérdezést el lehetne végezni, ki kell választani egy járművet.

A járműkiválasztásra vonatkozóan további információkat a következő fejezetekben talál: [Típusválasztás](#page-1275-0) [\[](#page-1275-0)[}](#page-1275-0) [1276\]](#page-1275-0) és [CSM-járműkiválasztás \[](#page-1277-0)[}](#page-1277-0) [1278\]](#page-1277-0).

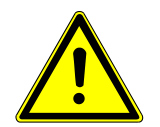

# **VIGYÁZAT**

#### **A jármű elgurulása**

Sérülésveszély/anyagi károkozás

Az indítási folyamat előtt tegye a következőket:

- 1. Húzza be a rögzítőféket.
- 2. Tegye üresbe.
- 3. Tartsa be az utasítás- és figyelmeztető ablakban lévőket.

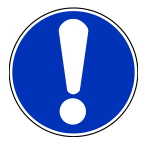

# **ÚTMUTATÁS**

#### **Rövidzárlat és feszültségcsúcsok az OBD-dugasz csatlakoztatásakor**

A járműelektronika tönkremenetelének veszélye

Az OBD-dugasz járműre való csatlakoztatása előtt kapcsolja ki a jármű gyújtását.

A teljes lekérdezés ellenőrzi a jármű mindegyik, a program által felkínált vezérlőegységében eltárolt hibakódot.

A teljes lekérdezés végrehajtásához az alábbiak szerint járjon el:

- 1. Dugja be az OBD-dugaszt a jármű diagnosztikai aljzatába.
- 2. Az alkalmazás böngészőjében válassza ki a **Diagnosztika** > **Hibakód** lehetőséget.
- 3. A **Teljes lekérdezés** alatt kattintson a **>Lekérdezés indítása<** lehetőségre.
	- $\Rightarrow$  Létrejön a kommunikáció a járművel.
	- $\Rightarrow$  A diagnosztikai készülék minden lehetséges vezérlőegység-változatot lekérdez. Ez néhány percig is eltarthat.
	- $\Rightarrow$  Megjelenik az összes, a járműbe beszerelt vezérlőkészülék.
	- $\Rightarrow$  Megjelenik az adott vezérlőegységben tárolt hibakódok száma.
- 4. Kívánt vezérlőkészülékek aktiválása/inaktiválása.
- 5. A **Hiba** alatt az adott vezérlőegység-memóriában előhívható a kívánt hibakód.
	- $\Rightarrow$  A hibakódok a javítási súgóval együtt jelennek meg.

### **9.4.2.4. Teljes lekérdezés - Összes hibakód törlése**

Ezzel mindegyik vezérlőegységből törölheti az eltárolt hibakódokat.

A teljes lekérdezés után az összes hibakód törléséhez az alábbiak szerint járjon el:

1. Végezze el az 1. + 2. lépést a [Teljes lekérdezés hibakódolvasás \[](#page-1281-0)[}](#page-1281-0) [1282\]](#page-1281-0) fejezetben ismertetett módon.

# **ÚTMUTATÁS**

Az összes járműrendszer mindegyik hibakód törlése csak akkor lehetséges, ha mindegyik rendszer egy azon OBD-csatlakozón keresztül olvasható ki.

- 2. Kattintson az **>Összes hibakód törlése<** lehetőségre.
	- ð Megjelenik a **Jármű előkészítése** ablak.
- 3. Kattintson a **>Folytatás<** gombra.
- 4. Figyeljen az utasítások ablakára.
- 5. Nyugtázza az ablakot a **>Tovább<** gombbal.
- $\Rightarrow$  Minden eltárolt hibakód törlődött.

## **9.4.3. OBD-diagnosztika**

Itt a járműgyártó és az alkalmazott tüzelőanyag fajta kiválasztásával közvetlenül az OBD 2 diagnosztikába léphet át.

### **9.4.3.1. Rendszerek**

Itt többek között előhívhatja a benzines és a dízel járművekhez az egyes OBD 2 rendszereket, valamint az előzetes zöldkártyatesztet is.

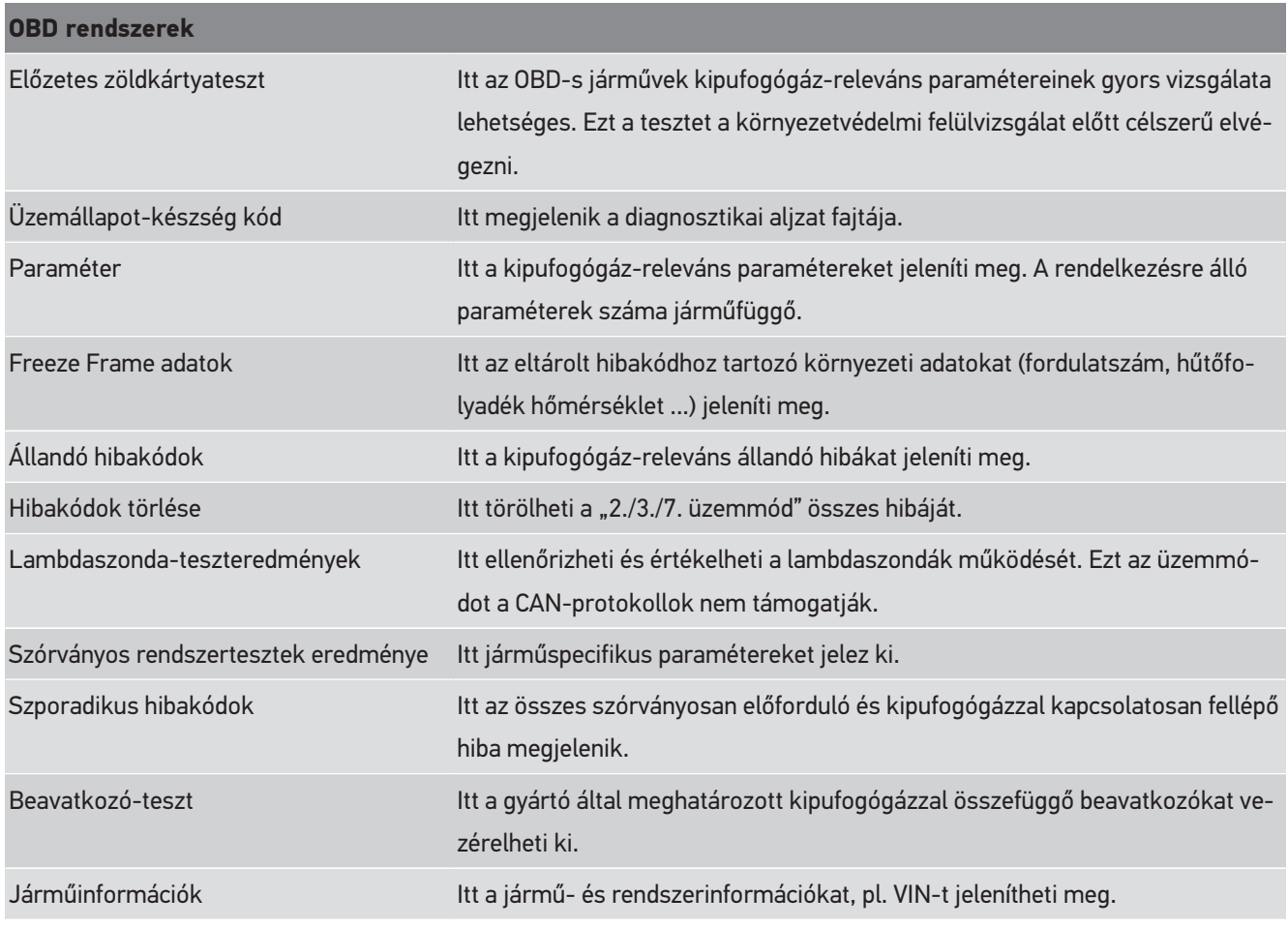

#### **OBD rendszerek**

Inaktív hibakódok Itt az állandó, a szporadikus hibakódokat és a környezeti adatokat jeleníti meg.

### **9.4.3.2. OBD-diagnosztika végrehajtása**

Az OBD-diagnosztika elvégzéséhez az alábbiak szerint járjon el:

- 1. Az alkalmazás böngészőjében kattintson az **>OBD-diagnosztika<** lehetőségre.
- 2. Válassza ki a kívánt gyártót.
- 3. Válassza ki a kívánt tüag. fajtát.
- 4. Válassza ki a kívánt rendszert.
- 5. Nyugtázza a kiválasztást az **>Indítás<** gombbal.
- 6. Adott esetben tartsa be a figyelmeztető ablakban lévőket.
- $\Rightarrow$  Elindul az OBD-diagnosztika.

### **9.4.4. Paraméter**

Itt jut a *[videóhoz](https://hgstrainingdownload.de/site/assets/tutorials/1725/de_parameter_online)*.

Sok járműrendszernél a gyorsabb hibakeresés érdekében a digitális mért értékek paraméterek formájában állnak rendelkezésre. A paraméterek az aktuális állapotot, ill. az alkatrészek elvárt és mért értékeit jelzik. A paramétereket a rendszer alfanumerikus és grafikus módon is ábrázolja.

#### **Példa**

A motor hőmérséklete a -30–120°C hőmérséklettartományban változhat.

Ha a hőmérsékletérzékelő 9°C-ot jelez, de a motor 80°C-os, akkor a vezérlőegység rossz befecskendezési időt számol.

Ekkor hibakód nem tárolódik, mivel ez a hőmérséklet logikusnak tűnik a vezérlőegység számára.

#### Hibaszöveg: **A lambdaszonda jele hibás**.

Ha kiolvassa az adott paramétert, akkor mindkét esetben jelentősen megkönnyíti a diagnosztikát.

A **mega macs X** kiolvassa a paramétereket és azokat szövegként jeleníti meg. A paraméterekhez további információk is tartoznak.

#### **9.4.4.1. Paraméterolvasás**

**ÚTMUTATÁS** A hibakód olvasás után, mielőtt további műveleteket tenne, ki kell olvasni a vezérlőegység-paramétereket a hibadiagnosztikához.

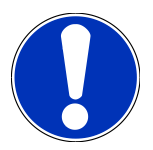

# **ÚTMUTATÁS**

Mielőtt ki lehetne olvasni a paramétereket, ki kell választani egy járművet.

A járműkiválasztásra vonatkozóan további információkat a következő fejezetekben talál: [Típusválasztás](#page-1275-0) [\[](#page-1275-0)[}](#page-1275-0) [1276\]](#page-1275-0) és [CSM típusválasztás \[](#page-1277-0)[}](#page-1277-0) [1278\]](#page-1277-0).

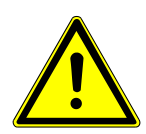

# **VIGYÁZAT**

#### **A jármű elgurulása**

Sérülésveszély/anyagi károkozás

Az indítási folyamat előtt tegye a következőket:

- 1. Húzza be a rögzítőféket.
- 2. Tegye üresbe.
- 3. Tartsa be az utasítás- és figyelmeztető ablakban lévőket.

# **ÚTMUTATÁS**

#### **Rövidzárlat és feszültségcsúcsok az OBD-dugasz csatlakoztatásakor**

A járműelektronika tönkremenetelének veszélye

Az OBD-dugasz járműre való csatlakoztatása előtt kapcsolja ki a jármű gyújtását.

A paraméterek kiolvasásához tegye a következőket:

- 1. Dugja be az OBD-dugaszt a jármű diagnosztikai aljzatába.
- 2. Az alkalmazás böngészőjében válassza ki a **Diagnosztika** > **Paraméter** lehetőséget.

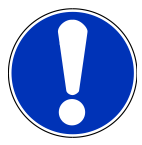

# **ÚTMUTATÁS**

- A következő lehetőségek kiválasztása függ a kiválasztott gyártótól és járműtípustól:
- Funkciók
- Alkatrészcsoportok
- Rendszerek
- Adatok
- 3. Válassza ki a kívánt alkatrészcsoportot.
- 4. Adott esetben tartsa be a figyelemfelhívásban foglaltakat.
- 5. Válassza ki a kívánt rendszert.
- 6. Vegye figyelembe az indítási információt.
- 7. Kövesse a képernyőn megjelenő utasításokat és indítsa el a kiolvasási folyamatot.
	- $\Rightarrow$  Létrejön a kommunikáció a járművel.
	- ð A legfontosabb paramétereket a készülékről automatikusan hozzáíródnak a **kiválasztott paraméterek:** listához.
	- $\Rightarrow A$   $\bullet$  segítségével információkat hívhat elő a kívánt paraméterekhez a paraméterkiválasztásban, pl. alkatrész-ismertetőket.
	- $\Rightarrow A \bullet$  segítségével eltávolíthatja a kiválasztott paramétereket.
	- ð A **Paraméterkeresés** segítségével kiegészítő paramétereket kereshet.
- 8. A **Csoportok (összes paraméter)** alatt kiválaszthatók a kívánt paramétercsoportok.
	- $\Rightarrow$  Egy paramétercsoport kiválasztásával egy bizonyos problémát diagnosztizálhat célzottan, mert így csak az ehhez szükséges paraméterek tárolódnak el.
- 9. Az **>Aktiválás<** segítségével indítsa el a kiolvasási folyamatot.
	- ð A kiolvasás folyamata alatt a kijelzett információkat automatikusan eltárolja a korábban megadott rendszám alatt a **>Car History<** tárolóban.
- 10. A **>Befejezés<** segítségével visszatérhet a rendszer- és alkatrészcsoport-kiválasztáshoz.

### **9.4.5. Beavatkozó**

Itt lehet kivezérelni az elektronikus rendszerek alkatrészeit. Ezzel a módszerrel lehetséges a részegység alapfunkcióinak és a kábelcsatlakozások ellenőrzése.

### **9.4.5.1. Beavatkozó aktiválása**

**ÚTMUTATÁS**

Mielőtt egy beavatkozót aktiválni lehetne, ki kell választani egy járművet.

A járműkiválasztásra vonatkozóan további információkat a következő fejezetekben talál: [Típusválasztás](#page-1275-0) [\[](#page-1275-0)[}](#page-1275-0) [1276\]](#page-1275-0) és [CSM-járműkiválasztás \[](#page-1277-0)[}](#page-1277-0) [1278\]](#page-1277-0).

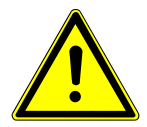

## **VESZÉLY**

#### **Forgó/mozgó alkatrészek (elektromos ventilátor, féknyeregdugattyúk stb.)**

Az ujjak vagy műszeralkatrészek vágását, sérülését, zúzódását okozhatja

A beavatkozók aktiválása előtt távolítsa el a veszélyes területekről a következőket:

- Végtagok
- Személyek
- Készülékalkatrészek
- Vezetékek

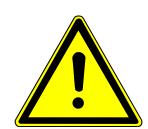

## **VIGYÁZAT**

#### **A jármű elgurulása**

Sérülésveszély/anyagi károkozás

Az indítási folyamat előtt tegye a következőket:

- 1. Húzza be a rögzítőféket.
- 2. Tegye üresbe.
- 3. Tartsa be az utasítás- és figyelmeztető ablakban lévőket.

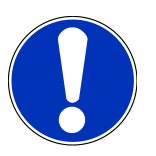

# **ÚTMUTATÁS**

#### **Rövidzárlat és feszültségcsúcsok az OBD-dugasz csatlakoztatásakor**

A járműelektronika tönkremenetelének veszélye

Az OBD-dugasz járműre való csatlakoztatása előtt kapcsolja ki a jármű gyújtását.

Egy beavatkozó aktiválásához az alábbiak szerint járjon el:

- 1. Dugja be az OBD-dugaszt a jármű diagnosztikai aljzatába.
- 2. Az alkalmazás böngészőjében válassza ki a **Diagnosztika** > **Beavatkozó** lehetőséget.
- 3. Válassza ki a kívánt alkatrészcsoportot.
- 4. Válassza ki a kívánt rendszert.
- 5. Kövesse a képernyőn megjelenő utasításokat és indítsa el a folyamatot az **>Indítás<** gombbal.
- 6. Tartsa be az utasítás- és figyelmeztető ablakban lévőket.
	- $\Rightarrow$  Létrejön a kommunikáció a járművel.
- $\Rightarrow$  A beavatkozók célzott be-/kikapcsolásával célzott ellenőrzések végezhetők a járművön.

## **9.4.6. Alapbeállítás**

Itt a gyári értékekhez állíthatja be ill. illesztheti az alkatrészeket és a vezérlőegységeket.

### **9.4.6.1. Az alapbeállítás előfeltételei**

Alapbeállítás elvégzéséhez ügyeljen a következőkre:

- A járműrendszer hibamentesen működik.
- Nincsenek eltárolt hibák a vezérlőegység hibatárolójában.
- Elvégezték a járműspecifikus előkészítéseket.

### **9.4.6.2. Alapbeállítás végrehajtása**

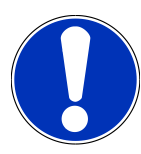

# **ÚTMUTATÁS**

Mielőtt alapbeállítást lehetne végezni, ki kell választani egy járművet.

A járműkiválasztásra vonatkozóan további információkat a következő fejezetekben talál: [Típusválasztás](#page-1275-0) [\[](#page-1275-0)[}](#page-1275-0) [1276\]](#page-1275-0) és [CSM-járműkiválasztás \[](#page-1277-0)[}](#page-1277-0) [1278\]](#page-1277-0).

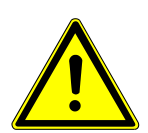

## **FIGYELMEZTETÉS**

#### **Rosszul vagy hibásan végzett alapbeállítás**

Személyi sérülés vagy anyagi kár a járműveken

Az alapbeállítás elvégzésekor tartsa be a következőket:

- 1. A megfelelő járműtípust válassza ki.
- 2. Tartsa be az utasítás- és figyelmeztető ablakban lévőket.

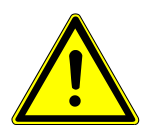

# **VIGYÁZAT**

#### **A jármű elgurulása**

Sérülésveszély/anyagi károkozás

Az indítási folyamat előtt tegye a következőket:

- 1. Húzza be a rögzítőféket.
- 2. Tegye üresbe.
- 3. Tartsa be az utasítás- és figyelmeztető ablakban lévőket.

# **ÚTMUTATÁS**

#### **Rövidzárlat és feszültségcsúcsok az OBD-dugasz csatlakoztatásakor**

A járműelektronika tönkremenetelének veszélye

Az OBD-dugasz járműre való csatlakoztatása előtt kapcsolja ki a jármű gyújtását.

Az alapbeállítás végrehajtásához az alábbiak szerint járjon el:

- 1. Dugja be az OBD-dugaszt a jármű diagnosztikai aljzatába.
- 2. Az alkalmazás böngészőjében válassza ki a **Diagnosztika** > **Alapbeállítás** lehetőséget.
- 3. Válassza ki a kívánt alkatrészcsoportot.
- 4. Válassza ki a kívánt rendszert.
- 5. Kövesse a képernyőn megjelenő utasításokat és indítsa el a folyamatot az **>Indítás<** gombbal.
- 6. Tartsa be az utasítás- és figyelmeztető ablakban lévőket.
	- $\Rightarrow$  Létrejön a kommunikáció a járművel.
- 7. Kövesse a képernyőn megjelenő utasításokat.

## **9.4.7. Kódolás**

Itt kódolhatja az alkatrészeket és a vezérlőegységeket. Kódolásra akkor van szükség, ha alkatrészt cserél vagy további funkciókat kellene engedélyezni az elektronikus rendszerben.

### **9.4.7.1. Kódolás végrehajtása**

**ÚTMUTATÁS** Mielőtt a kódolást el lehetne végezni, ki kell választani egy járművet.

> A járműkiválasztásra vonatkozóan további információkat a következő fejezetekben talál: [Típusválasztás](#page-1275-0) [\[](#page-1275-0)[}](#page-1275-0) [1276\]](#page-1275-0) és [CSM-járműkiválasztás \[](#page-1277-0)[}](#page-1277-0) [1278\]](#page-1277-0).

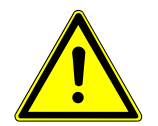

# **FIGYELMEZTETÉS**

#### **A vezérlőegység hiányzó/hibás kódolása**

Halál vagy súlyos személyi sérülés a vezérlőegységen rosszul vagy hibásan végzett munka vagy nem elvégzett munka miatt.

A járműben vagy környezetben bekövetkező vagyoni kár

A kódolás elvégzésekor tartsa be a következőket:

- 1. Egyes műveletekhez külön szakképesítés szükséges, pl. a légzsákon végzett munkálatokhoz.
- 2. Tartsa be az utasítás- és figyelmeztető ablakban lévőket.

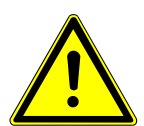

## **VIGYÁZAT**

#### **A jármű elgurulása**

Sérülésveszély/anyagi károkozás

Az indítási folyamat előtt tegye a következőket:

- 1. Húzza be a rögzítőféket.
- 2. Tegye üresbe.
- 3. Tartsa be az utasítás- és figyelmeztető ablakban lévőket.

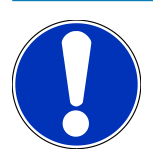

# **ÚTMUTATÁS**

#### **Rövidzárlat és feszültségcsúcsok az OBD-dugasz csatlakoztatásakor**

A járműelektronika tönkremenetelének veszélye

Az OBD-dugasz járműre való csatlakoztatása előtt kapcsolja ki a jármű gyújtását.

A kódolás végrehajtásához az alábbiak szerint járjon el:

- 1. Dugja be az OBD-dugaszt a jármű diagnosztikai aljzatába.
- 2. Az alkalmazás böngészőjében válassza ki a **Diagnosztika** > **Kódolás** lehetőséget.
- 3. Válassza ki a kívánt alkatrészcsoportot.
- 4. Válassza ki a kívánt rendszert.
- 5. Kövesse a képernyőn megjelenő utasításokat és indítsa el a folyamatot az **>Indítás<** gombbal.
- 6. Tartsa be az utasítás- és figyelmeztető ablakban lévőket.
- 7. Kövesse a képernyőn megjelenő utasításokat.

### **9.4.8. Tesztfunkció**

Ennek a funkciónak a segítségével egy bizonyos alkatrészcsoport működését lehet ellenőrizni.

### **9.4.8.1. Tesztfunkció végrehajtása**

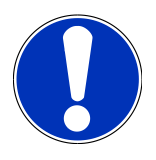

## **ÚTMUTATÁS**

Mielőtt tesztfunkciót lehetne végezni, ki kell választani egy járművet.

A járműkiválasztásra vonatkozóan további információkat a következő fejezetekben talál: [Típusválasztás](#page-1275-0) [\[](#page-1275-0)[}](#page-1275-0) [1276\]](#page-1275-0) és [CSM-járműkiválasztás \[](#page-1277-0)[}](#page-1277-0) [1278\]](#page-1277-0).

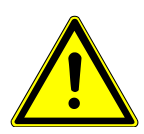

## **VIGYÁZAT**

#### **A jármű elgurulása**

Sérülésveszély/anyagi károkozás

Az indítási folyamat előtt tegye a következőket:

- 1. Húzza be a rögzítőféket.
- 2. Tegye üresbe.
- 3. Tartsa be az utasítás- és figyelmeztető ablakban lévőket.

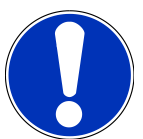

## **ÚTMUTATÁS**

**Rövidzárlat és feszültségcsúcsok az OBD-dugasz csatlakoztatásakor**

A járműelektronika tönkremenetelének veszélye

Az OBD-dugasz járműre való csatlakoztatása előtt kapcsolja ki a jármű gyújtását.

Tesztfunkció végrehajtásához az alábbiak szerint járjon el:

- 1. Dugja be az OBD-dugaszt a jármű diagnosztikai aljzatába.
- 2. Az alkalmazás böngészőjében válassza ki a **Diagnosztika** > **Tesztfunkció** lehetőséget.
- 3. Válassza ki a kívánt alkatrészcsoportot.
- 4. Válassza ki a kívánt rendszert.
- 5. Kövesse a képernyőn megjelenő utasításokat és indítsa el a folyamatot az **>Indítás<** gombbal.
- 6. Tartsa be az utasítás- és figyelmeztető ablakban lévőket.
- 7. Kövesse a képernyőn megjelenő utasításokat.

### **9.4.9. Szerviz-visszaállítás**

Itt lehet visszaállítani az inspekciós intervallumot, ha a jármű támogatja ezt a funkciót. Ez a visszaállítás a diagnosztikai készülék által automatikusan, vagy pedig manuálisan történhet.

### **9.4.9.1. Szerviz-visszaállítás végrehajtása**

# **ÚTMUTATÁS**

Mielőtt szerviz-visszaállítást lehetne végezni, ki kell választani egy járművet.

A járműkiválasztásra vonatkozóan további információkat a következő fejezetekben talál: [Típusválasztás](#page-1275-0) [\[](#page-1275-0)[}](#page-1275-0) [1276\]](#page-1275-0) és [CSM-járműkiválasztás \[](#page-1277-0)[}](#page-1277-0) [1278\]](#page-1277-0).

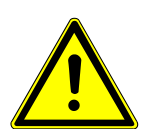

## **VIGYÁZAT**

#### **A jármű elgurulása**

Sérülésveszély/anyagi károkozás

Az indítási folyamat előtt tegye a következőket:

- 1. Húzza be a rögzítőféket.
- 2. Tegye üresbe.
- 3. Tartsa be az utasítás- és figyelmeztető ablakban lévőket.

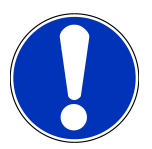

## **ÚTMUTATÁS**

**Rövidzárlat és feszültségcsúcsok az OBD-dugasz csatlakoztatásakor**

A járműelektronika tönkremenetelének veszélye

Az OBD-dugasz járműre való csatlakoztatása előtt kapcsolja ki a jármű gyújtását.

A szerviz-visszaállítás végrehajtásához az alábbiak szerint járjon el:

- 1. Dugja be az OBD-dugaszt a jármű diagnosztikai aljzatába.
- 2. Az alkalmazás böngészőjében válassza ki a **Diagnosztika** > **Szerviz-visszaállítás** lehetőséget.
- 3. Válassza ki a kívánt rendszert.
- 4. Kövesse a képernyőn megjelenő utasításokat és indítsa el a folyamatot az **>Indítás<** gombbal.
- 5. Tartsa be az utasítás- és figyelmeztető ablakban lévőket.
- 6. Kövesse a képernyőn megjelenő utasításokat.

# **9.5. Információk**

Itt az alábbi járműinformációk láthatók áttekintéses formában:

• Diagnosztikai adatbank

Itt járműspecifikus online súgót hívhat elő.

• Inspekciós adatok

Itt a járműspecifikus inspekciós tervek találhatók, a gyártó előírásai szerint elvégzett karbantartáshoz.

• Műszaki adatok

Itt a jármű karbantartásához és javításához szükséges adatok állnak rendelkezésére.

• Beltéri levegőszűrő

Itt a beltéri levegőszűrő kiszerelési útmutatói találhatók.

• Vezérműszíj-adatok

Itt a vezérműszíjjal kapcsolatos munkálatokhoz szükséges alkatrészeket, valamint a ki- és beszerelés járműspecifikus leírását hívhatja elő.

• Javítási útmutatók

Itt a különböző javításokra vonatkozó útmutatók hívhatók le.

• Kapcsolási rajzok

Itt a járműspecifikus kapcsolási rajzok találhatók pl. a motorhoz, ABS-hez, légzsákhoz.

• Biztosítékok/relék

Itt a főbiztosíték-, a biztosíték- és a relétábla beszerelési helyét, valamint az egyes biztosítékok kiosztását jelenítheti meg.

• Alkatrész beállítási adatok

Itt a következők jelennek meg:

- Vezérlőegység-csatlakozó
- Érintkezőkiosztás
- Jelképek
- Elvárt értékek
- Diesel rendszerek

Itt a dízel rendszerek karbantartására vonatkozó műszaki adatok és kiegészítő információk találhatók.

• Alkatrészek elhelyezkedése

Itt egy alkatrészhez beltéri és motortéri képek nyithatók meg. Az alkatrészek beszerelési helyét piros háromszög jelzi.

• Munkaértékek

Itt jeleníti meg a különböző alkatrészek javításával kapcsolatos munkaértékeket és időszükségleteket.

• Szervizinformációk

Itt a különböző járműrendszerekre vonatkozó karbantartási információk találhatók.

• Gyártói akciók

Itt a gyártó járműspecifikus gyártói akcióit hívhatja elő.

• Visszahívási akciók

Itt a gyártók és importőrök visszahívási akcióit jeleníti meg.

• Vezetőasszisztens rendszerek

Itt található a vezetőasszisztens rendszerek rendszeráttekintése, amelyek a kiválasztott járműbe ténylegesen be vannak építve. A megfelelő rendszerek kiválasztása után kerülünk a kívánt adatokhoz és információkhoz.

• Adaptív világításrendszerek

Itt található az adaptív világításrendszerek rendszeráttekintése, amelyek a kiválasztott járműbe ténylegesen be vannak építve. A megfelelő rendszerek kiválasztása után kerülünk a kívánt adatokhoz és információkhoz.

• e-Mobility

Itt többek között gyártóra és modellre jellemző információk vannak eltárolva a hibrid és az elektromos járműveken végzett munkákhoz. Az alkatrészek elhelyezkedése mellett találhatók itt a nagyfeszültségű rendszer feszültségmentesre kapcsolásához műszaki leírások, valamint a nagyfeszültségű rendszereken végzett mérések esetére vonatkozó eljárás ismertetése, valamint a szükséges mérési pontok és elvárt értékek.

### **9.5.1. Diagnosztikai adatbank**

Itt a különféle problémákra talál gyártó- és járműspecifikus megoldásokat.

A Hella Gutmann diagnosztikai adatbankban rengeteg járműspecifikus problémamegoldás található. Az adatbankban található bejegyzések/megoldási javaslatok a gyártó mellékleteiből és azoknak a szerelőknek a visszajelzéseiből származnak, akik sikeresen meg tudták javítani a járművet.

### **9.5.1.1. A diagnosztikai adatbank előhívása**

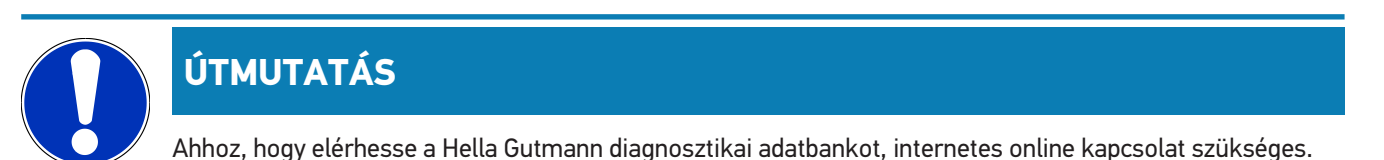

A diagnosztikai adatbankból való információk lekérdezéséhez az alábbiak szerint járjon el:

- 1. Az alkalmazás böngészőjében válassza ki az **Információk** > **Diagnosztikai adatbank** lehetőséget.
- 2. A **Szimptóma-választás** alatt válassza ki a kívánt tünetet.
	- $\Rightarrow$  Az adatok letöltődnek.
	- $\Rightarrow$  Megielenik a kiválasztott tünethez tartozó cikk.
- 3. Válassza ki a kívánt **Cikk az online diagnosztikai adatbankból** cikket a bal oldali választóablakból.
- 4. Ha nem odaillő a kiválasztott megoldási javaslat a járműproblémára, akkor szükség szerint válassza ki a **>Megoldási javaslat 2<** lehetőséget.
	- $\Rightarrow$  Szükség eseténtöbb megoldási javaslat jelenik meg.

### **9.5.2. Inspekciós adatok**

Itt a járműspecifikus inspekciós tervek és olajcsere intervallumok találhatók.

#### **9.5.2.1. Az inspekciós adatok előhívása**

Az inspekciós adatok megnyitásához az alábbiak szerint járjon el:

- 1. Az alkalmazás böngészőjében válassza ki az **Információk** > **Inspekciós adatok** lehetőséget.
- 2. Aktiválja a **Kiválasztás** alatt a kívánt felülvizsgálati típus jelölőnégyzetét.
	- $\Rightarrow$  A kiválasztott gyártótól és a járműtípustól függően az egyes inspekciós típusok különbözőképpen esnek ki.
- 3. Válassza ki az **Extra csomagok** alatt a kívánt felülvizsgálati típus jelölőnégyzetét.
- 4. Kattintson az **>Inspekciósterv megjelenítése<** lehetőségre.
	- $\Rightarrow$  Megjelennek az inspekciós adatok egy feladatlistával együtt.

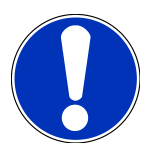

## **ÚTMUTATÁS**

Ajánlott kinyomtatni az inspekciós adatokat és a feladatlistán szisztematikusan végighaladni. Ezek nem tárolódnak a **Car History**-ban.

- 5. Aktiválja a feldolgozott munkatételek jelölőnégyzetét.
- 6. Ha feldolgozta az összes munkatételt, akkor adja meg a profilmélységet és az abroncsnyomást.
- 7. A **mm** alatt a virtuális billentyűzet segítségével írja be az összes gumiabroncs profilmélységét.
- 8. A **bar** alatt a virtuális billentyűzet segítségével írja be az összes gumiabroncs nyomását.
- 9. Nyissa meg a naptárat az **Elsősegély-doboz lejárati ideje:** alatt a segítségével, és válassza ki a megfelelő dátumot.
- 10. Nyissa meg a naptárat az **Abroncskészlet szavatossági ideje:** alatt a segítségével, és válassza ki a megfelelő dátumot.
- 11. Nyissa meg a naptárat **A következő műszaki vizsga időpontja:** alatt a segítségével, és válassza ki a megfelelő dátumot.
- 12. Szükség esetén a **Megjegyzés** alatt a virtuális billentyűzet segítségével írjon be egy tetszés szerinti megjegyzést.

13. A  $\blacksquare$  gomb segítségével az inspekciós adatok kinyomtathatók.

### **9.5.3. Műszaki adatok**

Itt többek között a jármű karbantartásához és javításához szükséges következő adatok állnak rendelkezésre, pl.:

- beállítási adatok a gyújtás- és kipufogórendszerhez
- ajánlott gyújtógyertya-típusok
- Meghúzási nyomatékok
- klímarendszer feltöltési mennyiségek

Ha szükséges vagy hasznos, akkor az adatokat szemléltető képekkel egészíti ki.
### **9.5.3.1. Műszaki adatok előhívása**

## **ÚTMUTATÁS**

Ahhoz, hogy elérhesse a műszaki adatokat, internetes online kapcsolat szükséges.

A műszaki adatok lekérdezéséhez tegye a következőket:

- 1. Az alkalmazás böngészőjében válassza ki az **Információk** > **Mûszaki adatok** lehetőséget.
- 2. A **Csoport** alatt válassza ki a kívánt adatokat.
	- ð Megjelennek a műszaki adatok.
- $\Rightarrow$  Ha a szöveg végén egy zöld <sup>8</sup> jelenik meg, akkor rendelkezésre állnak további kép-/szöveges információk. A jelre történő kattintáskor ezek megnyithatók.

## **9.5.4. Beltéri levegőszűrő**

Itt a beltéri levegőszűrő kiszerelési útmutatói találhatók.

### **9.5.4.1. Beltéri levegőszűrő kiszerelési útmutatójának előhívása**

A beltéri levegőszűrő kiszerelési útmutatójának előhívásához az alábbiak szerint járjon el:

- 1. Az alkalmazás böngészőjében válassza ki az **Információk** > **Beltéri levegőszűrő** lehetőséget.
- 2. Válassza ki a kívánt munkálatot.

### **9.5.5. Vezérműszíj-adatok**

Itt találhatók a vezérműszíj és a vezérműlánc ki- és beszerelési útmutatói.

### **9.5.5.1. Vezérműszíj-adatok lekérdezése**

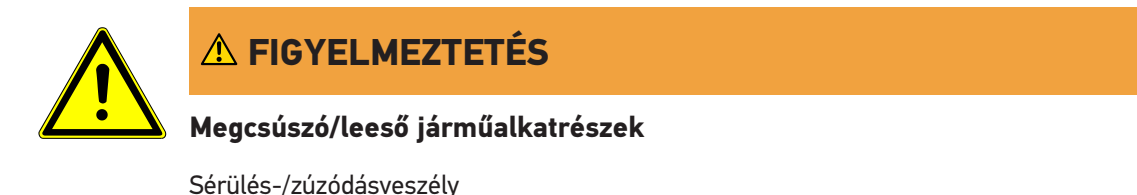

Mindegyik meglazított alkatrészt teljesen távolítson el vagy biztosítsa.

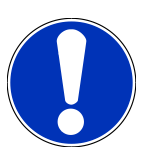

## **ÚTMUTATÁS**

Ahhoz, hogy elérhesse a vezérműszíj adatokat, internetes online kapcsolat szükséges.

A vezérműszíj adatok lekérdezéséhez tegye a következőket:

- 1. Az alkalmazás böngészőjében válassza ki az **Információk** > **Vezérműszíj-adatok** lehetőséget.
	- $\Rightarrow$  Az adatok letöltődnek.

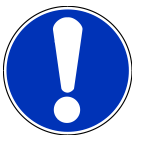

## **ÚTMUTATÁS**

Ha több ki- és beszerelési útmutató jelenik meg, azokat a rendszer számokkal jelöli, pl. Kiszerelés 1, Kiszerelés 2, Beszerelés 1, Beszerelés 2 stb.

A ki- és beszerelési útmutatókra egymás után rá kell kattintani.

- 2. Válassza ki a kívánt információt.
	- $\Rightarrow$  Megjeleníti a kiválasztott információt.

## **9.5.6. Javítási útmutatók**

Itt a különböző javításokra vonatkozó útmutatók hívhatók le.

### **9.5.6.1. Javítási útmutatók lehívása**

## **ÚTMUTATÁS**

Ahhoz, hogy elérhesse a javítási útmutatókat, internetes online kapcsolat szükséges.

A javítási útmutatók lekérdezéséhez tegye a következőket:

- 1. Az alkalmazás böngészőjében válassza ki az **Információk** > **Javítási útmutatók** lehetőséget.
	- $\Rightarrow$  Az adatok letöltődnek.
- 2. Válassza ki a kívánt feltételt.
- 3. Szükség esetén ismételje meg a 2. lépést.
	- $\Rightarrow$  Az adatok letöltődnek.
	- $\Rightarrow$  Megjelenik a megfelelő javítási útmutató.

### **9.5.7. Kapcsolási rajzok**

<span id="page-1297-0"></span>Itt számos járműspecifikus kapcsolási rajz áll rendelkezésre.

### **9.5.7.1. A kapcsolási rajzok előhívása**

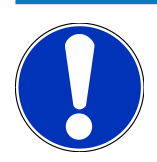

## **ÚTMUTATÁS**

Ahhoz, hogy elérhesse a kapcsolási rajzokat, internetes online kapcsolat szükséges.

A kapcsolási rajzok lekérdezéséhez tegye a következőket:

- 1. Az alkalmazás böngészőjében válassza ki az **Információk** > **Kapcsolási rajz** lehetőséget.
- 2. Válassza ki a kívánt alkatrészcsoportot.
- 3. Válassza ki a kívánt rendszert.
	- ð Különféle rendszertípusokat szerelhetnek egy jármű gyártási sorozatába. A rendszer típusát legtöbbször a vezérlőegységről vagy a paraméter olvasásról lehet beazonosítani.
	- $\Rightarrow$  Megjeleníti a kapcsolási rajzot.
- 4. Az **Alkatrészek** alatt rákattintással válassza ki a kívánt alkatrészt.
	- $\Rightarrow$  Az alkatrész színes kerettel és a hozzá tartozó megnevezéssel van jelölve.

### **9.5.7.2. Interaktív kapcsolási rajzok előhívása**

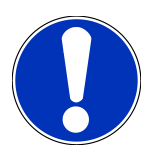

## **ÚTMUTATÁS**

Ahhoz, hogy interaktív kapcsolási rajzokat lehessen lehívni, az OBD-dugasznak a jármű diagnosztikai aljzatába bedugva kell lennie.

Ezt a funkciót nem minden alkatrész támogatja (a támogatott alkatrészeket a jelmagyarázatban egy pont jelöli).

Az interaktív kapcsolási rajzok lehívásához az alábbiak szerint járjon el:

- 1. Végezze el az 1-3. lépést a [Kapcsolási rajzok lehívása \[](#page-1297-0)[}](#page-1297-0) [1298\]](#page-1297-0) fejezetben ismertetett módon.
- 2. Kattintson a  $\bullet$  lehetőségre, hogy diagnosztikai lekérdezésből megielenítse a paramétereket.

### **9.5.8. Biztosítékok/relék**

Itt a főbiztosíték-, a biztosíték- és a relétábla beszerelési helyét, valamint az egyes biztosítékok kiosztását jelenítheti meg.

#### **9.5.8.1. Biztosíték-/relétáblaképek előhívása**

A biztosíték-/relétábla képeinek előhívásához tegye a következőket:

- 1. Az alkalmazás böngészőjében válassza ki az **Információk** > **Biztosítékok / relék** lehetőséget.
- 2. A **Biztosítéktábla** alatt válassza ki a kívánt biztosíték-/relétáblát.
	- $\Rightarrow$  Megjelenik a biztosíték-/relétábla.
	- $\Rightarrow$  A jobb oldali ablakban megjelenik a kiválasztott biztosíték-, ill. relétábla áttekintése.
	- $\Rightarrow$  A bal felső ablakban a biztosíték-, ill. relétábla járműben lévő beszerelési helye piros  $\blacktriangledown$  jellel van megjelölve.
	- $\Rightarrow$  A reléket szürke négyszögként ábrázolja.
	- $\Rightarrow$  A biztosítékok színes négyszögként jelennek meg az ábrán.
- 3. Kattintással válassza ki a kívánt biztosítékot vagy relét.

### **9.5.9. Alkatrész beállítási adatok**

Itt azon alkatrészek mérési és vizsgálati értékei találhatók, melyek vezetékkel csatlakoznak a vezérlőegységhez.

### **9.5.9.1. Alkatrész-vizsgálati értékek előhívása**

Az alkatrész vizsgálati értékek lekérdezéséhez tegye a következőket:

- 1. Az alkalmazás böngészőjében válassza ki az **Információk** > **Alkatrész beállítási adatok** lehetőséget.
- 2. Válassza ki a kívánt alkatrészcsoportot.
	- $\Rightarrow$  Megjelenik a választóablak.
	- $\Rightarrow$  Megjelennek a képes / szöveges információk.
	- $\Rightarrow$  A kiválasztott alkatrésztől függően különféle információk választhatók ki:
- 3. A  $\blacktriangleright$  segítségével a vizsgálati lépésekhez megjeleníthetők az elvárt értékek.

## **9.5.10. Diesel rendszerek**

Itt a dízel járművek karbantartásával kapcsolatos, járműre vonatkozó információk kérdezhetők le.

### **9.5.10.1. A Diesel rendszerek megjelenítése**

A dízel rendszerekben lévő műszaki adatok megjelenítéséhez tegye a következőket:

- 1. Az alkalmazás böngészőjében válassza ki az **Információk** > **Diesel rendszerek** lehetőséget.
- 2. A **Diesel-adatok kiválasztása** alatt válassza ki a kívánt adatfajtát.
- 3. Válassza ki a kívánt rendszert.
- 4. Válassza ki a kívánt alkatrészt.
	- $\Rightarrow$  A jobb oldali választóablakban megjelennek a képinformációk a kiválasztott alkatrészhez.

## **9.5.11. Alkatrészek elhelyezkedése**

Itt egy alkatrészhez beltéri és motortéri képek nyithatók meg. Az alkatrészek beszerelési helyét  $\blacktriangledown$  jelzi.

### **9.5.11.1. Alkatrészek elhelyezkedésének előhívása**

Az alkatrész-elhelyezés előhívásához az alábbiak szerint járjon el:

- 1. Az alkalmazás böngészőjében válassza ki az **Információk** > **Alkatrészek elhelyezkedése** lehetőséget.
	- $\Rightarrow$  Megjelenik egy választólista.
	- $\Rightarrow$  A bal oldali ablakban megjelennek a járműbe épített egyes alkatrészek. A jobb oldali ablakban a kiválasztott alkatrész helyzete látható.
- 2. Az **Alkatrész** alatt válassza ki a kívánt alkatrészt.

 $\Rightarrow$  A kiválasztott alkatrész helyét egy  $\blacktriangledown$  jelzi.

### **9.5.12. Munkaértékek**

Itt jeleníti meg a különböző alkatrészek javításával kapcsolatos munkaértékeket és időszükségleteket.

### **9.5.12.1. Munkaértékek lekérdezése**

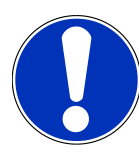

## **ÚTMUTATÁS**

Ahhoz, hogy elérhesse a munkaértékeket, internetes online kapcsolat szükséges.

A munkaértékek lekérdezéséhez az alábbiak szerint járjon el:

- 1. Az alkalmazás böngészőjében válassza ki az **Információk** > **Munkaértékek** lehetőséget.
	- $\Rightarrow$  Az adatok letöltődnek.
- 2. Válassza ki a kívánt kategóriát.
	- $\Rightarrow$  Az adatok letöltődnek.
- 3. Válassza ki a kívánt alkategóriát.
	- $\Rightarrow$  Az adatok letöltődnek.

Itt csak akkor találhatók meg az egyes műveleti lépések, ha az adott munkák vastag betűvel vannak írva. Ezeket úgy hívhatja elő, ha a vastagbetűs írásra rákattint.

### **9.5.13. Szervizinformációk**

Itt a különböző rendszerekre vonatkozó karbantartási információk találhatók.

### **9.5.13.1. Szervizinformációk megnyitása**

A szervizinformációk lekérdezéséhez tegye a következőket:

- 1. Az alkalmazás böngészőjében válassza ki az **Információk** > **Szerviz-információk** lehetőséget.
- 2. A **Kritérium-menü** alatt válassza ki a kívánt információt.
- 3. Szükség esetén további kiválasztásokhoz ismételje meg a 2. sz. lépést.
	- ð Minden egyes kiválasztott információhoz szövegek és képek jelennek meg a jobb oldali választóablakban.

## **9.5.14. Gyártói akciók**

Itt a gyártónak a járműre vonatkozó gyártói akciói találhatók.

### **9.5.14.1. Gyártói akciók lehívása**

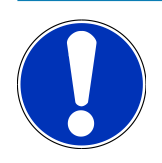

## **ÚTMUTATÁS**

Ahhoz, hogy elérhesse a gyártói akciókat, internetes online kapcsolat szükséges.

A gyártói akciók lekérdezéséhez tegye a következőket:

- 1. Az alkalmazás böngészőjében válassza ki az **Információk** > **Gyártói akciók** lehetőséget.
	- $\Rightarrow$  Az adatok letöltődnek.
- 2. A **Kritérium-menü** alatt válassza ki a kívánt kritériumot.
- 3. Szükség esetén további kiválasztásokhoz ismételje meg a 2. sz. lépést.
	- $\Rightarrow$  Az adatok letöltődnek.

## **9.5.15. Visszahívási akciók**

Itt a gyártók és importőrök visszahívási akcióit jeleníti meg.

A visszahívási akciók célja, hogy a fogyasztókat megvédje a nem biztonságos termékektől. Azoknál a modelleknél, ame-

lyek  $\Delta$  jelzésűek, olyan visszahívási akcióban érintettek, amelyek 2 éven belüliek.

A **Hella Gutmann Solutions GmbH** és a HGS-LITO Kft. ezt a tartalmat csak rendelkezésre bocsátja és ezért nem felelős ezek pontosságára, helyességére és megbízhatóságára vonatkozóan. Az ezekkel kapcsolatos tartalomra és folyamatokra vonatkozó kérdéseket közvetlenül a hivatalos forgalmazóhoz/gyártóhoz irányítja át. Jótállás-/felelősségtechnikai okokból a **Hella Gutmann** műszaki callcenter nem ad felvilágosítást ezekkel kapcsolatban.

### **9.5.15.1. Visszahívási akciók előhívása**

## **ÚTMUTATÁS**

Ahhoz, hogy elérhesse a visszahívási akciókat, internetes online kapcsolat szükséges.

A visszahívási akciók lekérdezéséhez tegye a következőket:

- 1. Az alkalmazás böngészőjében válassza ki az **Információk** > **Visszahívási akciók** lehetőséget.
	- $\Rightarrow$  Az adatok letöltődnek.
- 2. Válassza ki a kívánt visszahívási akciót a bal választóablakból.

## **9.5.16. Vezetőasszisztens rendszerek**

Itt található a vezetőasszisztens rendszerek rendszeráttekintése, amelyek a kiválasztott járműbe ténylegesen be vannak építve. A megfelelő rendszerek kiválasztása után kerülünk a kívánt adatokhoz és információkhoz.

### **9.5.16.1. Vezetőasszisztens rendszerek lehívása**

A vezetõasszisztens rendszerek lekérdezéséhez az alábbiak szerint járjon el:

- 1. Az alkalmazás böngészőjében válassza ki az **Információk** > **Vezetõasszisztens rendszer** lehetőséget.
	- $\Rightarrow$  Megjelenik a kiválasztott járműbe beépített vezetőasszisztens rendszerek áttekintése.
- 2. Válassza ki a kívánt rendszert.
	- $\Rightarrow$  Több rendszert lehet egyidejűleg kiválasztani.
- 3. A **Rendszerválasztás** alatt válassza ki a kívánt rendszert.
	- $\Rightarrow$  A jobb oldali választóablakban megjelennek a képinformációk.
- 4. Kattintson a **>System-Guide<** lehetőségre.
	- ð Járműmodellre jellemző rendszer- és funkcióleírások, a lehetséges rendszerkorlátozásokra és rendszerhibákra vonatkozó információk, komponensleírások, óvintézkedések, valamint konkrét útmutatások jelennek meg a kalibráló és karbantartó folyamatokhoz, beleértve a kísérő munkákat is.

### **9.5.17. Adaptív világításrendszerek**

Itt található az adaptív világításrendszerek rendszeráttekintése, amelyek a kiválasztott járműbe ténylegesen be vannak építve. A megfelelő rendszerek kiválasztása után kerülünk a kívánt adatokhoz és információkhoz.

### **9.5.17.1. Adaptív világításrendszerek lehívása**

Az adaptív világításrendszerek lekérdezéséhez az alábbiak szerint járjon el:

- 1. Az alkalmazás böngészőjében válassza ki az **Információk** > **Adaptív világításrendszerek** lehetőséget.
	- $\Rightarrow$  Megjelenik a kiválasztott járműbe beépített adaptív világításrendszerek áttekintése.
- 2. Válassza ki a kívánt rendszert.
	- $\Rightarrow$  Több rendszert lehet egyidejűleg kiválasztani.
- 3. A **Rendszerválasztás** alatt válassza ki a kívánt rendszert.
	- $\Rightarrow$  A jobb oldali választóablakban megjelennek a képinformációk.
- 4. Kattintson a **>System-Guide<** lehetőségre.
	- ð Járműmodellre jellemző rendszer- és funkcióleírások, a lehetséges rendszerkorlátozásokra és rendszerhibákra vonatkozó információk, komponensleírások, óvintézkedések, valamint konkrét útmutatások jelennek meg a kalibráló és karbantartó folyamatokhoz, beleértve a kísérő munkákat is.

### **9.5.18. e-Mobility**

Itt többek között gyártóra és modellre jellemző információk vannak eltárolva a hibrid és az elektromos járműveken végzett munkákhoz. Az alkatrészek elhelyezkedése mellett találhatók itt a nagyfeszültségű rendszer feszültségmentesre kapcsolásához műszaki leírások, valamint a nagyfeszültségű rendszereken végzett mérések esetére vonatkozó eljárás ismertetése, valamint a szükséges mérési pontok és elvárt értékek.

### **9.5.18.1. e-Mobility lehívása**

Azért, hogy a kiválasztott hibrid és E-járművön végzendő munkákhoz minden szükséges információt lehívjon, az alábbiak szerint járjon el:

- 1. Az alkalmazás böngészőjében válassza ki az **Információk** > **e-Mobility** lehetőséget.
	- ð A **Csoport** alatt megjelenik a nagyfeszültséggel összefüggő rendszerek áttekintése, a nagyfeszültségű rendszerrel rendelkező járműveken végzett munkákhoz szükséges szakképesítések, az eljárások és a műszaki adatok.
- 2. Válassza ki a kívánt csoportot.
- 3. Válassza ki a kívánt munkát.
	- ð A kiválasztott hibrid és E-járműhöz megjelennek az interaktív alkatrész-elhelyezkedések, műszaki adatok, mérési pontok és a méréskor alkalmazandó eljárások a hozzájuk tartozó elvárt értékekkel együtt.
	- ð Itt a kiválasztott hibrid és E-járműhöz kiegészítőleg megjelenik minden nagyfeszültséggel összefüggő funkció a diagnosztikához, a szervizelésekhez és a javításokhoz.

## **10. Méréstechnika**

## **ÚTMUTATÁS**

A méréstechnika használatához az opcionálisan kapható méréstechnikai modulok szükségesek. Ezek az alábbiak lehetnek: *[MT-HV](https://www.hella-gutmann.com/fileadmin/user_upload/Download-Dateien/Manuals/01_Multilingual/operating_instructions/BD0137_MT-HV_OperInstr_ml.pdf)* (*[MT-77](https://www.hella-gutmann.com/fileadmin/user_upload/Download-Dateien/Manuals/01_Multilingual/operating_instructions/BD0100_MT77-Modul_OperInstr_ml.pdf)* modullal vagy anélkül) vagy *[MT-USB](https://www.hella-gutmann.com/fileadmin/user_upload/Download-Dateien/Manuals/01_Multilingual/operating_instructions/BD0130_MT-USB_OperInstr_ml.pdf)*.

Itt választhatja ki a mérendő jellemzőt és a csatornát. Ennek segítségével különböző méréseket végezhet.

A méréstechnika digitális jelfelvételt és megjelenítést kínál. Ehhez a feszültségjelből a mikroszekundumoknál kisebb időközönként veszi a mintát és tárolja el. Ezek az észlelt mérési értékek koherens jelgörbeként valós időben fognak ábrázolódni a képernyőn.

A méréseket a **>Méréstechnika<** alkalmazáson keresztül szabadon elvégezheti.

A Méréstechnika funkció a következő mérési adatok méréséhez és megjelenítéséhez használható:

- Feszültség
- Áramerősség (árammérő fogón keresztül)
- Ellenállás

Az árammérés csak a **Hella Gutmann** árammérő lakatfogójával történhet. A mérési feladattól függően különböző árammérő lakatfogókat kínálunk.

A felső szimbólumsorban egy mező jelzi, hogy a diagnosztikai készülékben ehhez mekkora fenntartott tárterületet használ fel a rendszer.

A **>Mérés-betöltés<** alatt a már észlelt és eltárolt méréseket lehet előhívni.

Az **>Összes mérés törlése<** alatt lehet az összes, már észlelt és eltárolt mérést törölni.

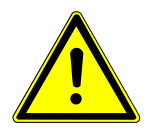

## **VIGYÁZAT**

#### **Túlfeszültség**

A diagnosztikai készülék és a környezet károsodása, tűzveszély/veszély

Tartsa be az oszcilloszkóp-csatornákra köthető maximálisan engedélyezett feszültséget

## **10.1. Mérés elvégzése MT-USB-vel**

A mérések MT-USB-vel történő elvégzéséhez az alábbiak szerint járjon el:

- 1. Kösse össze az **MT-USB** mérőkábelét a járművel (lásd az **MT-USB** használati útmutatóját).
- 2. Az alkalmazás böngészőjében válassza ki a **>Méréstechnika<** lehetőséget.
	- ð Megjelenik a **Méréstechnika** ablak.
- 3. Aktiválja a kívánt mérendő jellemzőhöz és a használandó csatornához tartozó jelölőnégyzetet.
- 4. Válassza ki a **>Mérés indítás<** pontot.
	- $\Rightarrow$  Elindul a mérés.

## **10.2. Mérés MT-HV segítségével**

## **10.2.1. Alacsonyfeszültségű mérés**

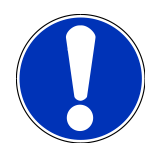

## **ÚTMUTATÁS**

Feszültség, áramerősség és ellenállás méréséhez másik megoldásként az MT 56 méréstechnikai modul is használható.

Ez a fejezet az alacsonyfeszültségű mérés elvégzését ismerteti, az MT 77 méréstechnikai modulhoz kapcsolódva. A pontos eljárás az alábbi ábrákból kiolvasható.

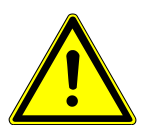

## **VIGYÁZAT**

#### **Áramütés veszélye / a készülék tönkremenetelének veszélye**

Ellenállás-, folytonossági, dióda- vagy kapacitásmérések elvégzése előtt győződjön meg arról, hogy a hálózati tápcsatlakozás meg van szakítva, és az összes nagyfeszültségű kondenzátor le lett merítve.

### **10.2.1.1. Az MT 77 csatlakoztatása az MT-HV készülékbe**

Az MT 77 modult a következőképpen helyezheti be az MT-HV készülékbe:

1. Nyomja be az MT-HV kioldógombját.

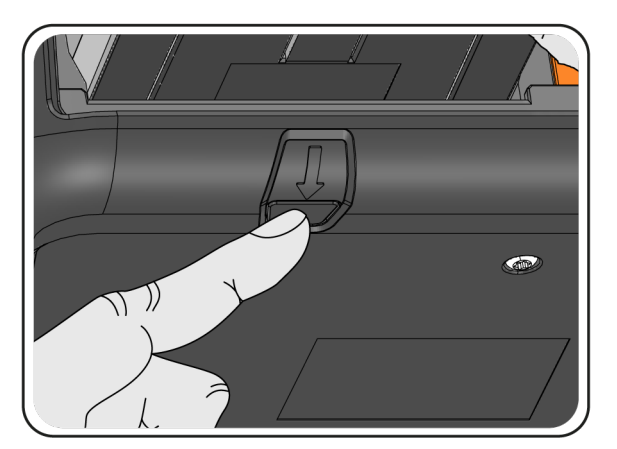

- $\Rightarrow$  A modul a modulrekeszben kioldódik.
- 2. Húzza ki a modult a modulrekeszből.
- 3. Az MT 77 modult helyezze be a szabad modulrekeszbe, úgy, hogy teljesen bekattanjon.

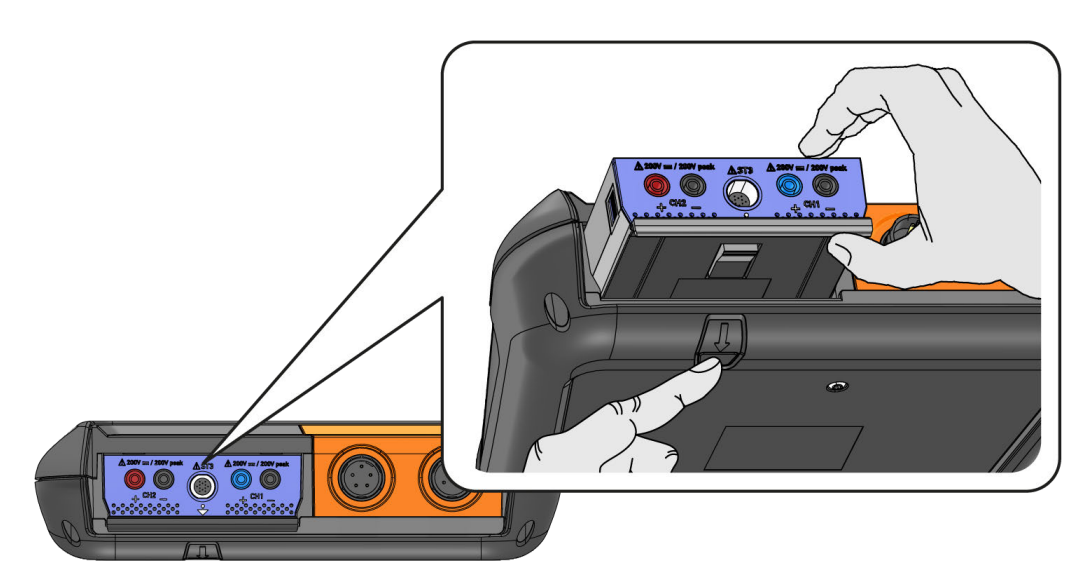

 $\Rightarrow$  Ekkor az MT 77 az MT-HV modulrekeszében rögzül.

### **10.2.1.2. A mérővezetékek csatlakoztatása az MT 77 modulba**

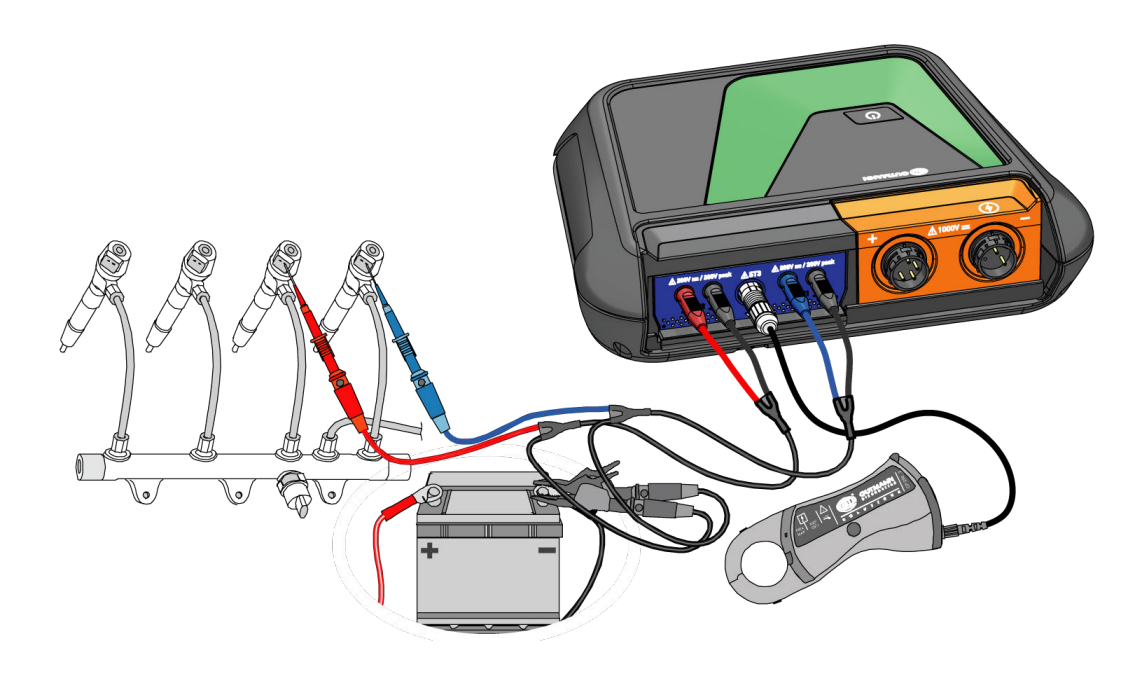

### **10.2.1.3. Árammérő lakatfogó csatlakoztatása a járműre és az MT 77 modulra**

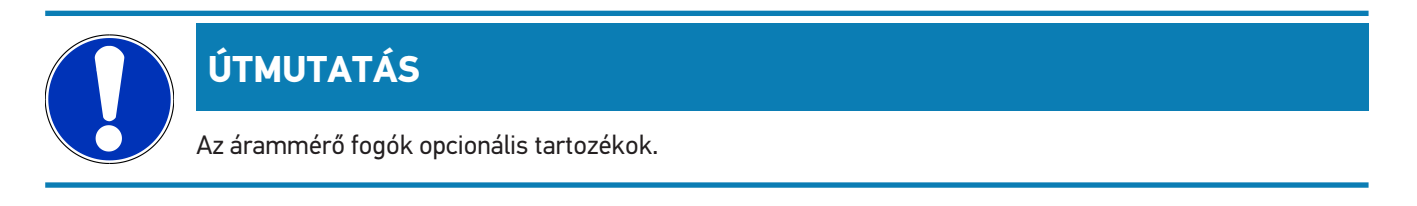

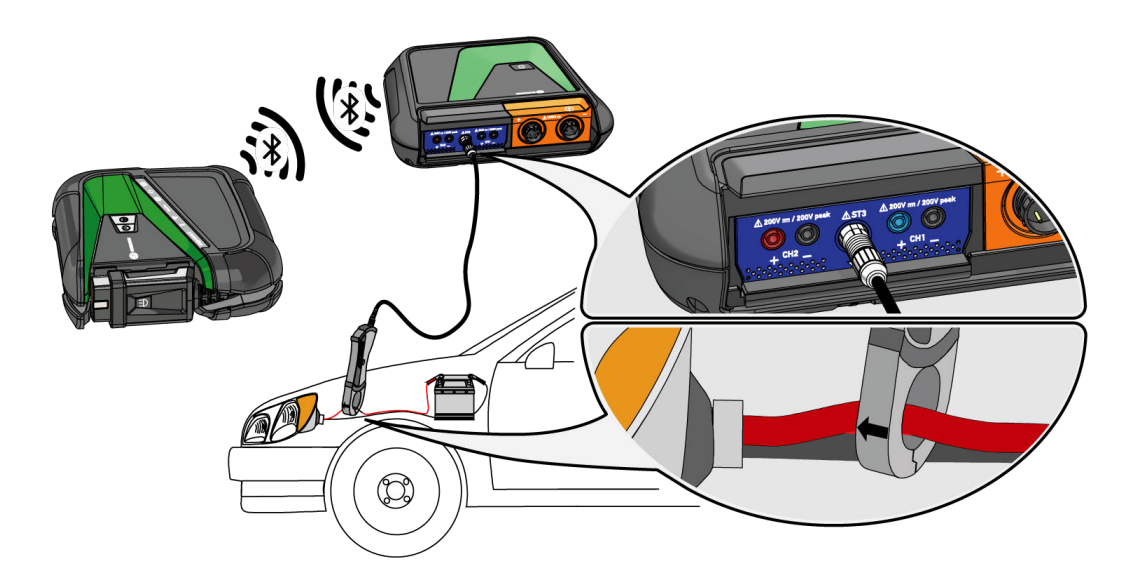

## **10.2.2. Nagyfeszültségű mérés**

Ez a fejezet a nagyfeszültségű mérés elvégzését ismerteti. A pontos eljárás az alábbi ábrákból kiolvasható.

### **10.2.2.1. Nagyfeszültségű mérővezeték csatlakoztatása az MT-HV modulra**

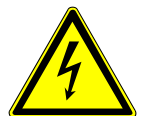

## **VESZÉLY**

#### **Életveszély az elektromos feszültség miatt**

A nagyfeszültségű mérések végrehajtásához gépjárműtechnikai ismeretek szükségesek, és a készülék használójának ismernie kell a személygépjárművel és a műhellyel kapcsolatos veszélyforrásokat, illetve kockázatokat, továbbá szüksége van országspecifikus szakképesítésre.

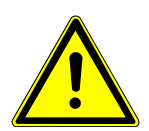

## **VIGYÁZAT**

#### **Az MT-HV és/vagy a járműelektronika tönkremenetelének veszélye**

Kizárólag engedélyezett mérőcsúcsokat és engedélyezett nagyfeszültségű mérővezetékeket használjon.

Ne távolítsa el a mérőcsúcsok első védőkupakját a nagyfeszültségű mérések közben.

A mérőcsúcsokat és a nagyfeszültségű mérővezetékeket rendszeresen és minden használat előtt ellenőrizze sérülés szempontjából (szemrevételezés).

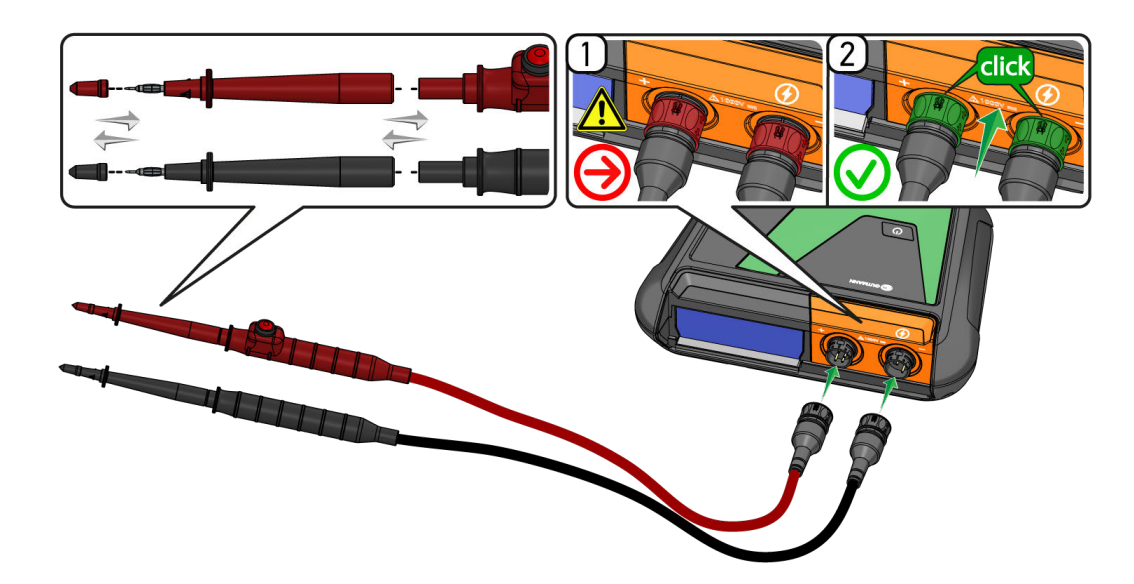

### **10.2.2.2. Nagyfeszültségű mérés elvégzése**

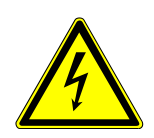

## **VESZÉLY**

### **Életveszély a nagyfeszültségű berendezésekkel felszerelt járművek elektromos feszültsége miatt**

A nagyfeszültségű mérések végrehajtásához gépjárműtechnikai ismeretek szükségesek, és a készülék használójának ismernie kell a személygépjárművel és a műhellyel kapcsolatos veszélyforrásokat, illetve kockázatokat, továbbá szüksége van országspecifikus szakképesítésre.

Győződjön meg róla, hogy a kiértékelni kívánt alkatrész feszültségmentes.

Győződjön meg róla, hogy nem érinti meg a nagyfeszültségű akkumulátor egyik csatlakozóját vagy csatlakozókábelét sem.

Biztosítsa, hogy ne érintsenek meg feszültségvezető alkatrészt.

Ne távolítsa el a mérőcsúcsok első védőkupakját a nagyfeszültségű mérések közben.

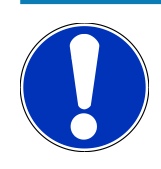

## **ÚTMUTATÁS**

Az alábbi ábra csak példa.

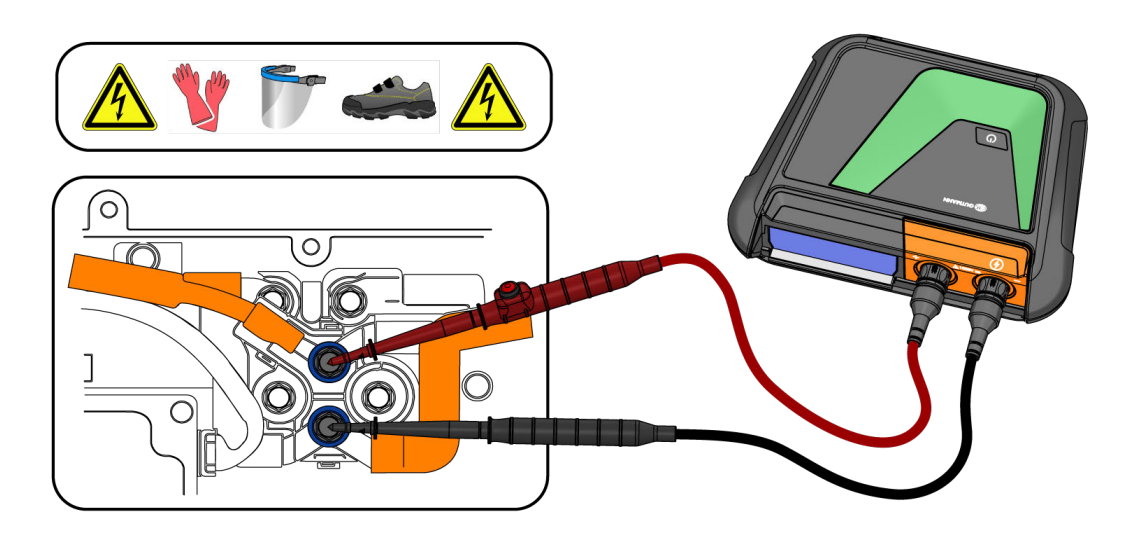

# **11. Üzenetek**

Itt jeleníthetők meg az elküldött segélyhívások. Valamint további üzenetek/kérdések küldhetők el a Hella Gutmann-támogatásnak az elküldött segélykéréshez.

## **11.1. Segélyhívások megjelenítése**

Az elküldött segélyhívások előhívásához az alábbiak szerint járjon el:

- 1. Válassza ki a  $\equiv$  > **Üzenetek** lehetőséget.
- 2. Megjelennek az elküldött segélyhívások.
	- $\Rightarrow$  A bal oldali választóablakban lehet kiválasztani a kívánt segélyhívást.
	- ð Az alsó üzenetablakban további üzenetek/kérdések küldhetők el az elküldött segélyhíváshoz a Hella Gutmann ügyfélszolgálat felé.
- 3. Kiegészítőleg további üzenetek/kérdéseknek az elküldött segélyhíváshoz a Hella Gutmann ügyfélszolgálat felé történő elküldéséhez kattintson az **>Üzenetküldés<** lehetőségre.

# **12. Általános információk**

## **12.1. PassThru problémamegoldások**

Az alábbi felsorolás segítséget nyújt Önnek abban, hogy saját maga javítsa ki a kisebb hibákat. Ehhez válassza ki a rá vonatkozó problémaleírást, és a **Megoldás** alatt ellenőrizze a felsorolt lehetőségeket, ill. egymás után végezze el a megadott lépéseket, amíg a probléma meg nem szűnik.

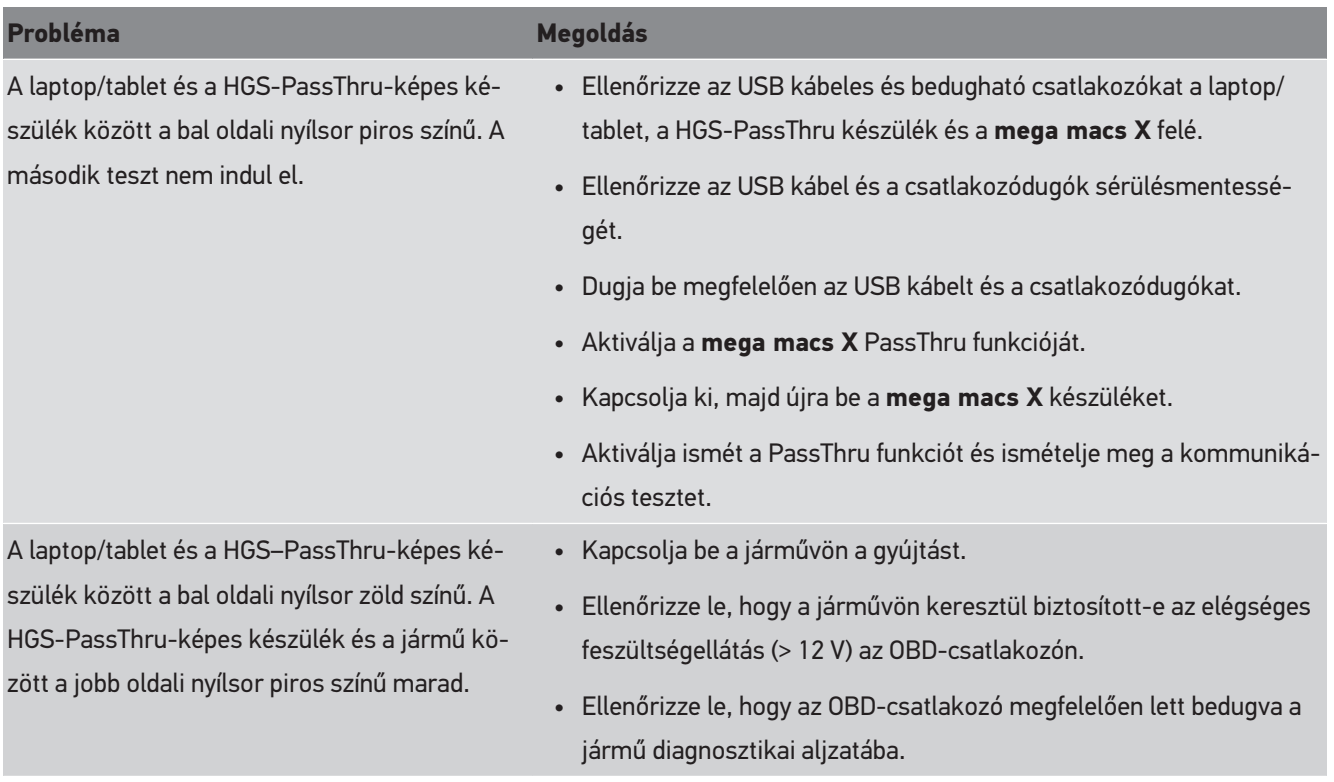

## **12.2. Problémamegoldások**

Az alábbi felsorolás segítséget nyújt Önnek abban, hogy saját maga javítsa ki a kisebb hibákat. Ehhez válassza ki a rá vonatkozó problémaleírást, és a **Megoldás** alatt ellenőrizze a felsorolt lehetőségeket, ill. egymás után végezze el a megadott lépéseket, amíg a probléma meg nem szűnik.

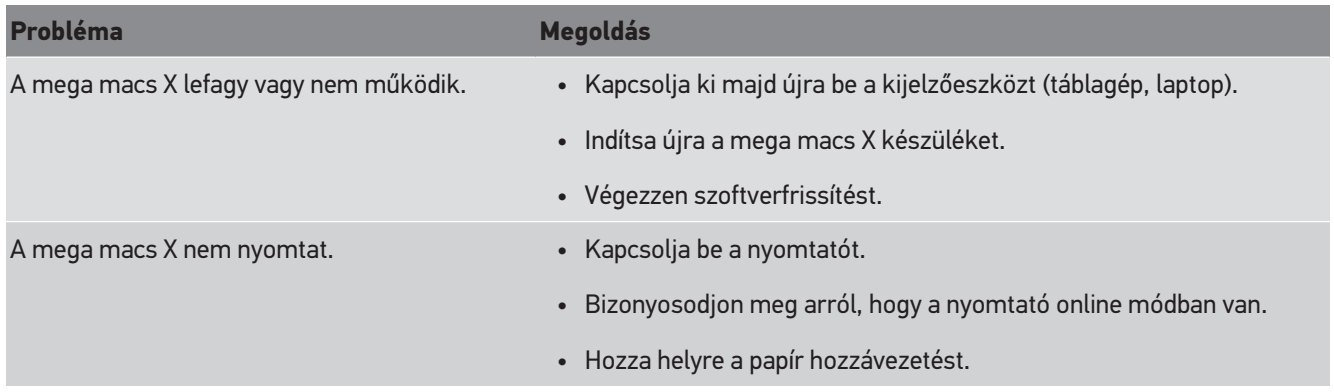

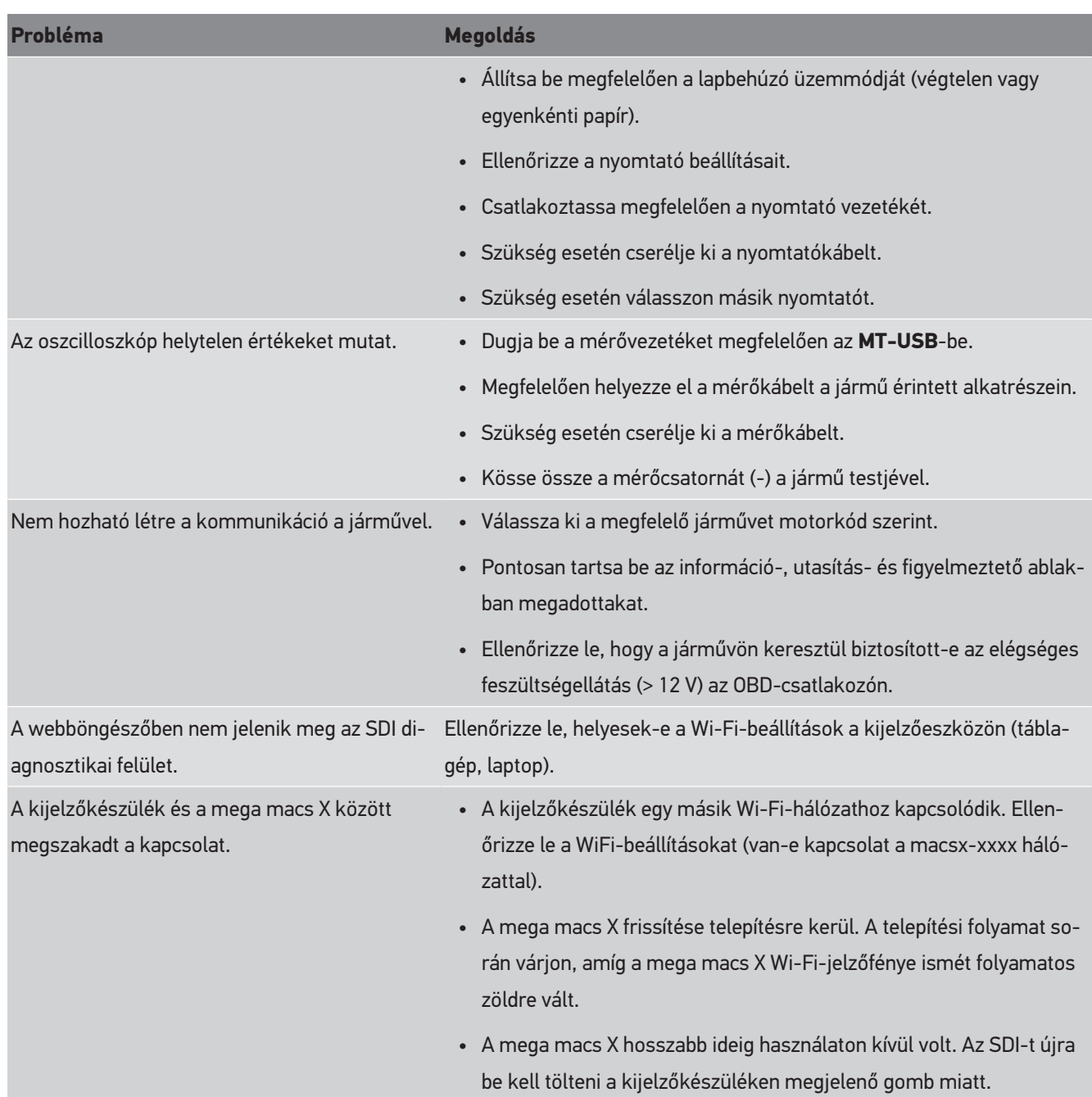

## **12.3. Ápolás és karbantartás**

A **mega macs X** előírás szerinti gondozásához az alábbiak szerint járon el:

- A **mega macs X** készüléket rendszeresen tisztítsa meg nem agresszív tisztítószerrel.
- Használjon kereskedelmi forgalomban kapható háztartási tisztítószert, megnedvesített puha ronggyal.
- A sérült kábelt/tartozékokat azonnal ki kell cserélni.
- Csak eredeti pótalkatrészeket használjon. Ezeket a Hella Gutmann Solutions GmbH Rendelőközpontjától megrendelheti.

**Útmutatás:** Az OBD kábel és az akku kicseréléséhez le kell csavarozni a hátsó házburkolatot.

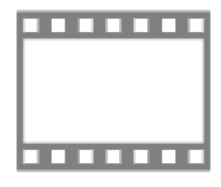

## **12.4. Kezelés hulladékként**

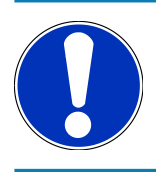

## **ÚTMUTATÁS**

Az itt ismertetett jogszabály csak az Európai Unión belül érvényes.

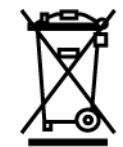

Az Európai Parlament és Tanács 2012/19/EU számú (2012. július 04.), az elektromos és elektronikus berendezések hulladékairól szóló irányelve, valamint az elektromos és elektronikus készülékek forgalomba hozataláról, visszavételéről és környezetkímélő ártalmatlanításáról szóló törvény (2015.10.20.) kötelez bennünket, hogy ezt, az általunk 2005.08.13. után forgalomba hozott készüléket a használati időtartalma lejárta után díjmentesen visszavegyük, és azt a fent hivatkozott irányelveknek megfelelően ártalmatlanítsuk.

Mivel az itt tárgyalt diagnosztikai készülék kizárólag szakmai ipari célú felhasználású (B2B), ez kommunális hulladékkezelő vállalatoknál nem adható le.

A diagnosztikai készülék a vételi dátum és a készülékszám megadásával hulladékként az alábbi helyen adható le:

#### **Hella Gutmann Solutions GmbH**

Am Krebsbach 2 D-79241 Ihringen NÉMETORSZÁG WEEE nyilvánt. sz.: DE25419042 Telefon: +49 7668 9900-0 Fax: +49 7668 9900-3999 E-mail: info@hella-gutmann.com

## **12.5. Műszaki adatok, mega macs X**

## **12.5.1. Általános adatok**

**Processzor** • ARM Dual processzor 1,2 GHz

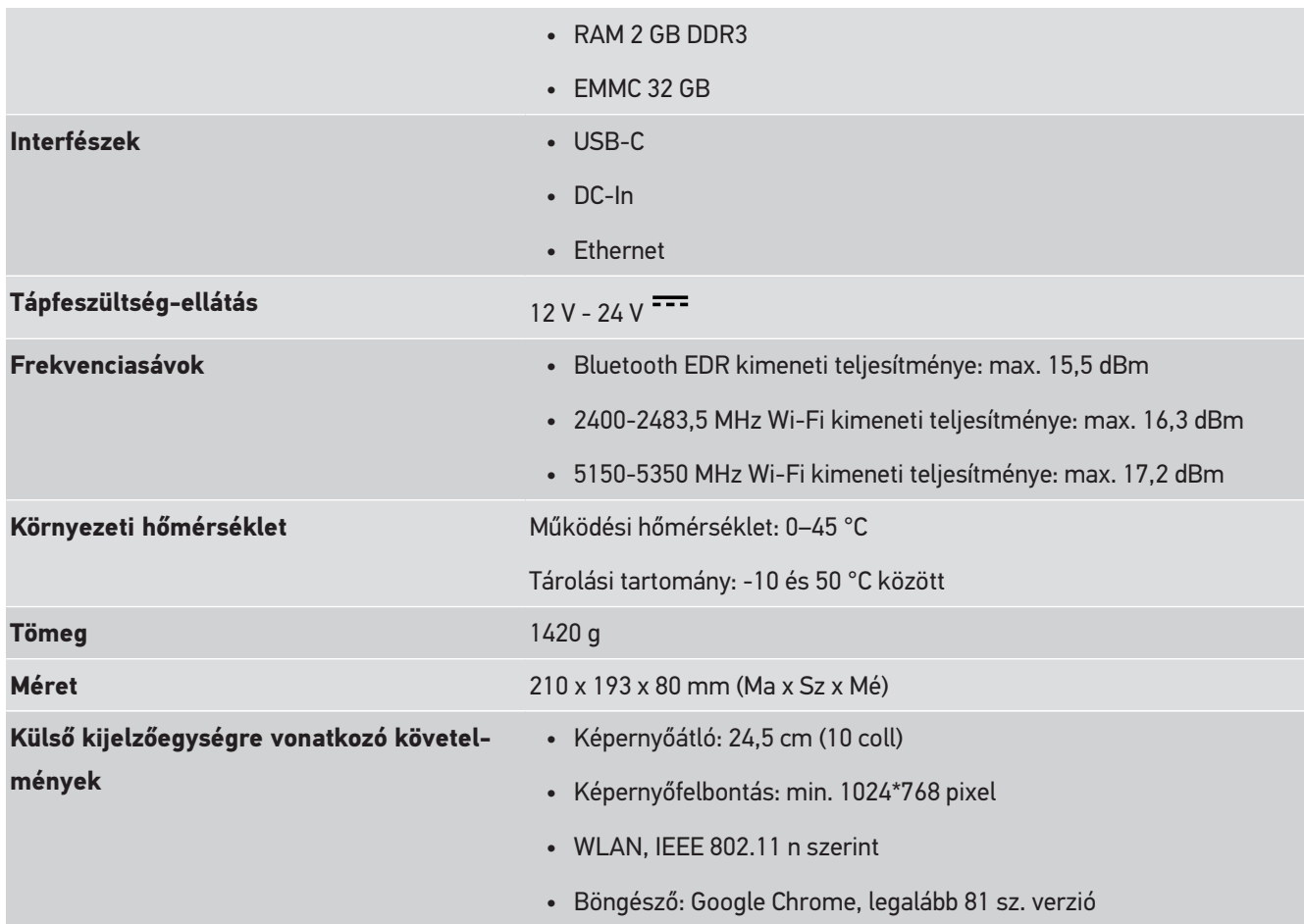

## **12.5.2. Töltőegység**

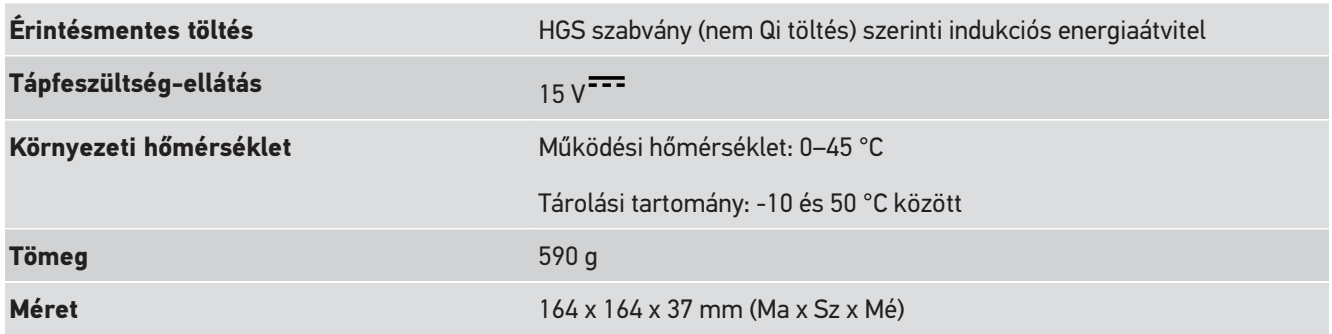

## **12.6. Megfelelőségi nyilatkozat, mega macs X**

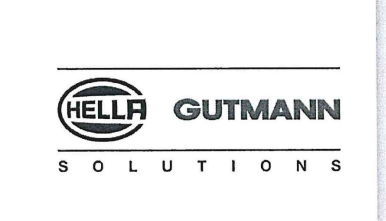

 $\epsilon$ 

 $\sqrt{2}$ 

### KONFORMITÄTSERKLÄRUNG

Wir, die Hella Gutmann Solutions GmbH Am Krebsbach 2 D-79241 Ihringen

erklären in alleiniger Verantwortung, dass das Produkt:

Produktname: Artikelnummer: Markenname:

mega macs X 8PD 015 265-841 Hella Gutmann Solutions

auf das sich diese Erklärung bezieht, den Anforderungen der RICHTLINIEN RED 2014/53/EU und RoHS 2011/65/EU entspricht. Das Produkt entspricht den nachfolgend genannten Standards:

- $\bullet$  IEC 62368-1:2014
- ETSI EN 301 489-1 V2.2.3
- · ETSI EN 301 489-17 V3.2.4
- ETSI EN 300 328 V2.2.2
- ETSI EN 301 893 V2.1.1
- $\bullet$ IEC 61326-1:2012
- $\bullet$  EN 55032:2015

Ort und Datum der Ausstellung (dieser Konformitätserklärung)

Unterzeichnet von oder vertreten durch

Ihringen, 02. Februar 2021

Name (in Druckschrift): Fabian Bierenstiel Funktion: Head of Design and Development

BD-Nr.: 0132

## Sisällysluettelo

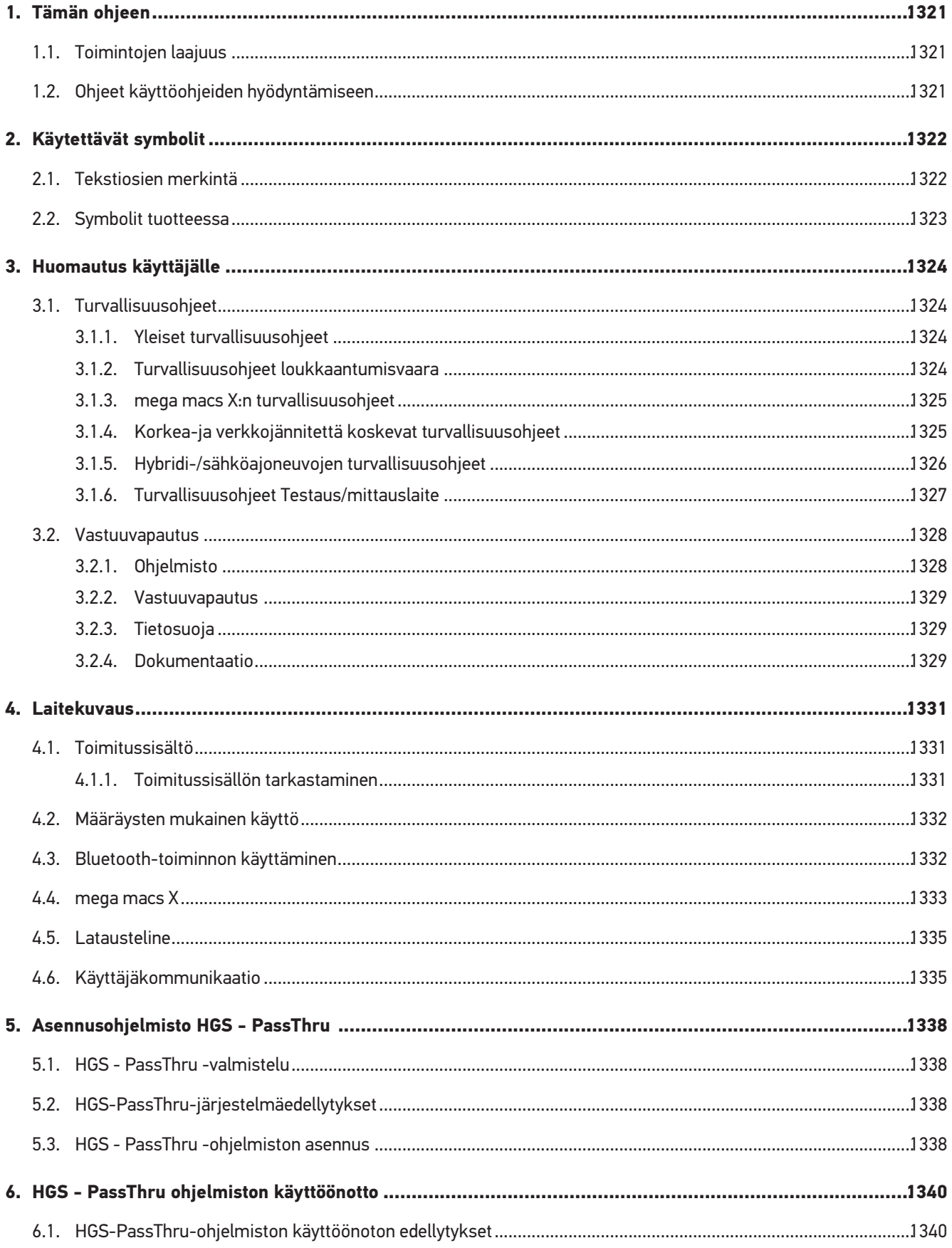

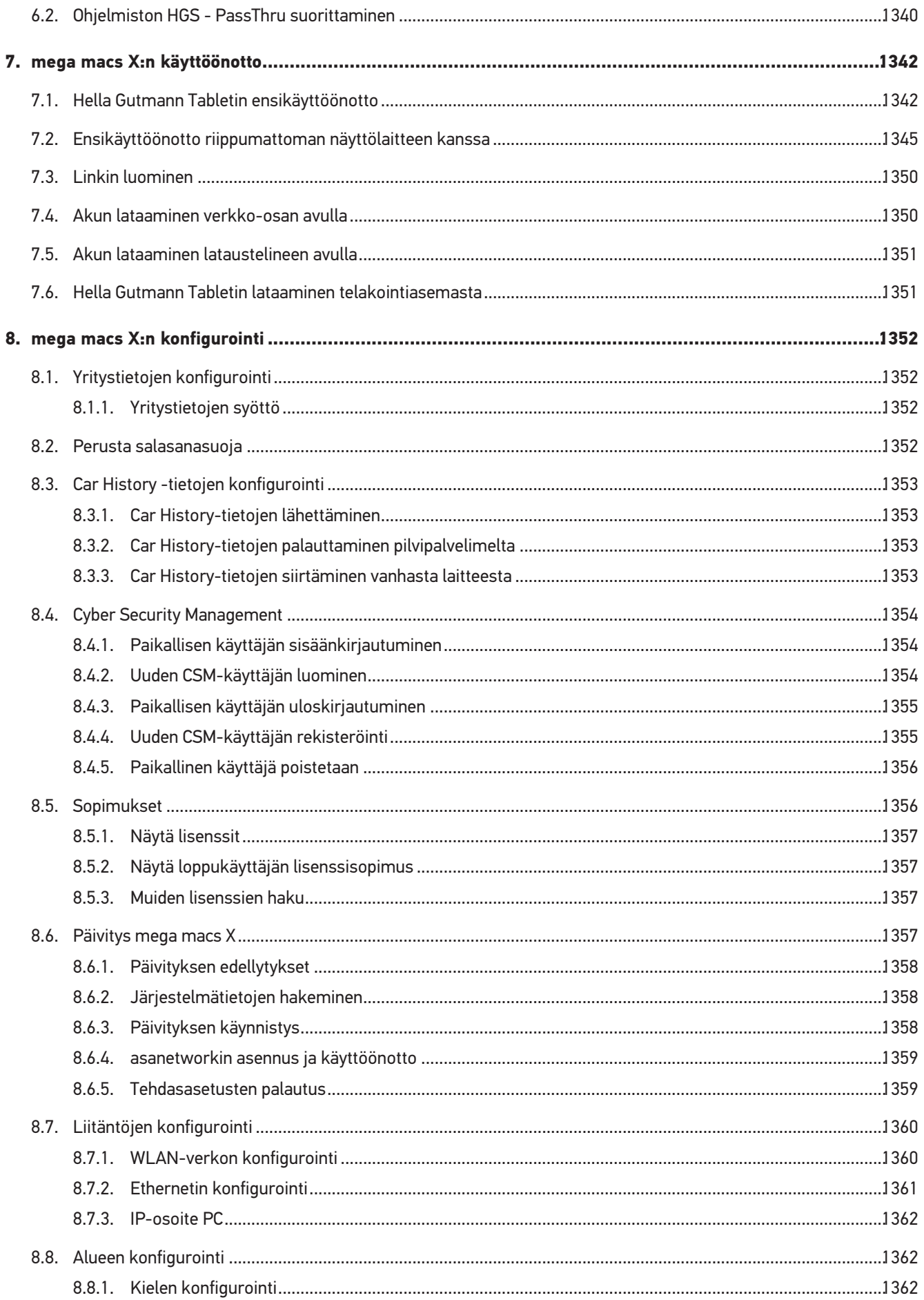

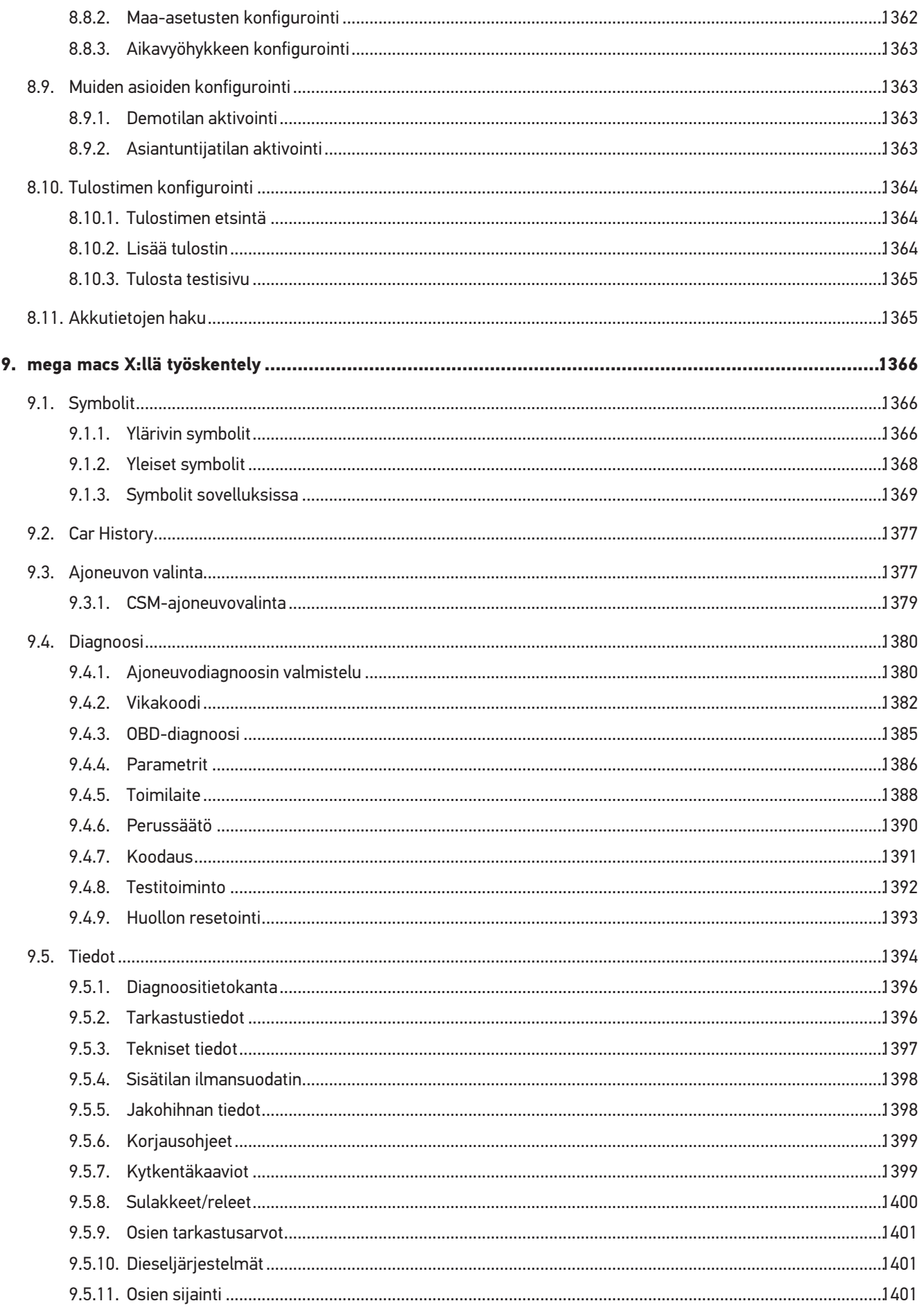

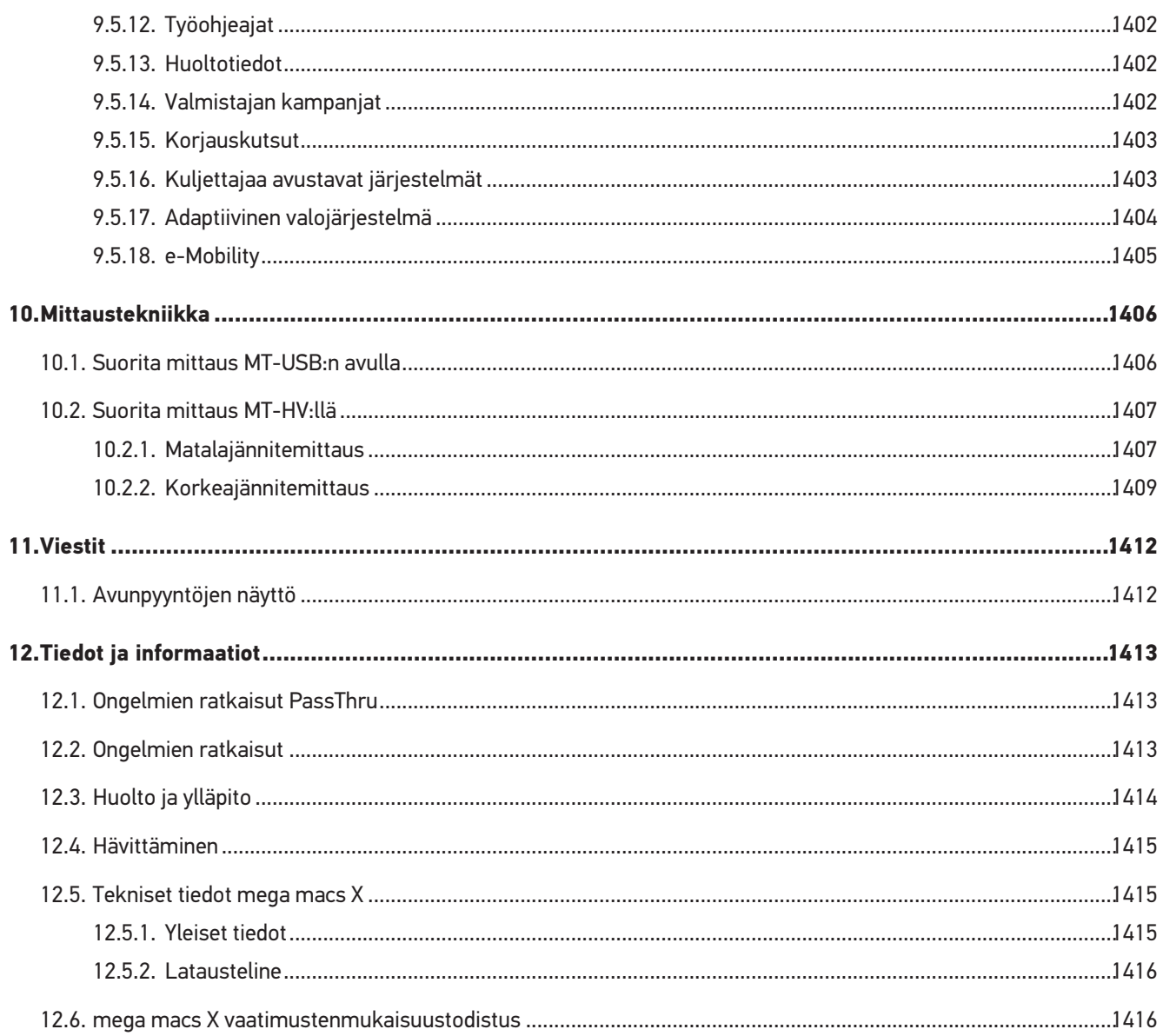

## <span id="page-1320-0"></span>**1. Tämän ohjeen**

Alkuperäinen käyttöohje

Tähän käyttöohjeeseen on koottu käytön kannalta tärkeimmät tiedot yhdeksi tiiviiksi kokonaisuudeksi, jotta alusta alkaen voit käyttää hankkimaasi tuotetta niin tehokkaasti, mukavasti, intuitiivisesti ja kitkattomasti kuin mahdollista.

## <span id="page-1320-1"></span>**1.1. Toimintojen laajuus**

Toimintojen laajuus voi riippua käyttömaasta, ostetusta käyttöoikeuspaketista ja/tai lisävarusteena saatavasta laitteistosta. Sen vuoksi tässä asiakirjassa saatetaan kuvata toimintoja, joita laitteessa ei ole. Puuttuvat toiminnot voidaan kytkeä toimimaan hankkimalla niihin tarvittava maksullinen lisenssi ja/tai lisälaitteisto.

## <span id="page-1320-2"></span>**1.2. Ohjeet käyttöohjeiden hyödyntämiseen**

Nämä käyttöohjeet sisältävät tärkeitä tietoja käyttöturvallisuudesta.

Osoitteesta *[www.hella-gutmann.com/manuals](https://www.hella-gutmann.com/manuals)* löytyvät kaikki diagnoositesteriemme, laitteidemme ja

korjaamovälineidemme käyttöohjekirjat, liitteet ja lisäohjeet sekä luettelot tarvettanne varten.

Vieraile myös Hella Akatemian verkkosivulla osoitteessa *[www.hella-academy.com](https://www.hella-academy.com/hgs_wsclient/index.do)* ja laajenna tietämystäsi Onlineopiskelusta ja muusta koulutustarjonnastamme.

Lue käyttöohjeet kokonaan. Ota erityisesti huomioon ensimmäiset sivut, jotka käsittävät turvallisuusohjeet ja vastuuvelvollisuuden ehdot. Ne auttavat työskentelemään diagnoosilaitteella turvallisesti.

Henkilö- ja laitevahinkojen tai väärinkäytön estämiseksi on suositeltavaa huolella lukea yksittäiset työvaiheet vielä kertaalleen diagnoosilaitteen käytön aikana.

Diagnoosilaitetta saa käyttää vain henkilö, jolla on ajoneuvotekninen koulutus. Näissä käyttöohjeissa ei mainita tämän pätevyyskoulutuksen sisältämiä vaatimuksia tietojen ja taitojen tai osaamistason suhteen.

Valmistaja pidättää oikeuden tehdä muutoksia käyttöohjeisiin sekä itse diagnoosilaitteeseen ilman ennakkoilmoitusta. Sen vuoksi suosittelemme, että tarkastat valmistajan mahdolliset päivitykset. Mikäli diagnoosilaite myydään edelleen tai luovutetaan jollekin toiselle toimijalle, on nämä käyttöohjeet annettava tuotteen mukana.

Nämä käyttöohjeet on säilytettävä diagnoosilaitteen koko käyttöiän. Käyttöohjeet tulevat aina olla käyttäjän helposti saatavilla.

## <span id="page-1321-0"></span>**2. Käytettävät symbolit**

## <span id="page-1321-1"></span>**2.1. Tekstiosien merkintä**

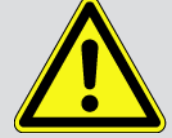

#### **VAARA**

Tämä tunniste tiedottaa välittömästä vaarallisesta tilanteesta, joka aiheuttaa hengenvaaran tai vakavia tapaturmia, jos sitä ei vältetä.

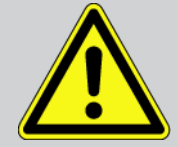

#### **VAROITUS**

Tämä tunniste ilmoittaa mahdollisesti vaarallisesta tilanteesta, joka voi aiheuttaa hengenvaaran tai vakavia tapaturmia, jos sitä ei oteta huomioon.

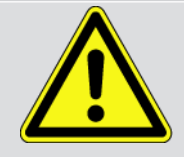

#### **VAROVASTI**

Tämä tunniste ilmoittaa mahdollisesta vaarallisesta tilanteesta, joka voi aiheuttaa hengenvaaran tai vakavia tapaturmia, jos sitä ei huomioida.

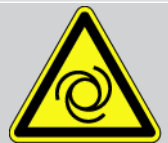

Nämä merkinnät ilmoittavat pyörivistä osista.

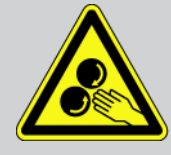

Tämä tunniste ilmoittaa vaarallisesta jännitteestä/korkeajännitteestä.

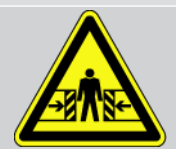

Tämä tunniste ilmoittaa mahdollisesta liukastumisvaarasta.

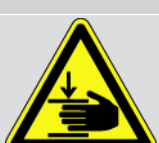

Tämä tunniste ilmoittaa käsiin mahdollisesti kohdistuvasta vaarasta.

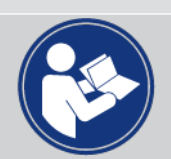

### **TÄRKEÄÄ**

Kaikki **TÄRKEÄÄ**-merkillä merkityt tekstit tiedottavat diagnoosilaitteeseen tai ympäristöön kohdistuvasta vaarasta. Tämän kohdalla annettuja ohjeita tai määräyksiä tulee sen vuoksi ehdottomasti noudattaa.

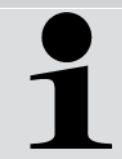

#### **OHJE**

**OHJE**-merkillä merkityt tekstit sisältävät tärkeitä ja käytännöllisiä tietoja. Näiden tekstien noudattaminen on suositeltavaa.

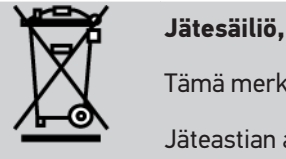

#### **Jätesäiliö, jonka yli on vedetty risti**

Tämä merkki tiedottaa siitä, että hävitettäessä tuotetta ei saa laittaa kotitalousjätteisiin.

Jäteastian alapuolella oleva palkki osoittaa, että tuote on saatettu markkinoille 13.8.2005 jälkeen.

**Ota huomioon käsikirja**

Tämä merkintä ilmoittaa siitä, että käsikirjan täytyy olla nopeasti saatavilla ja siihen on syytä tutustua.

## <span id="page-1322-0"></span>**2.2. Symbolit tuotteessa**

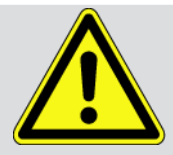

### **VAARA**

Tämä tunniste tiedottaa välittömästä vaarallisesta tilanteesta, joka aiheuttaa hengenvaaran tai vakavia tapaturmia, jos sitä ei vältetä.

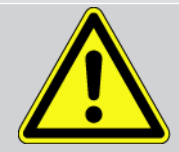

#### **VAROITUS**

Tämä tunniste ilmoittaa mahdollisesti vaarallisesta tilanteesta, joka voi aiheuttaa hengenvaaran tai vakavia tapaturmia, jos sitä ei oteta huomioon.

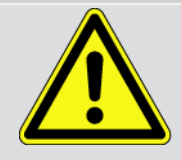

#### **VAROVASTI**

Tämä tunniste ilmoittaa mahdollisesta vaarallisesta tilanteesta, joka voi aiheuttaa hengenvaaran tai vakavia tapaturmia, jos sitä ei huomioida.

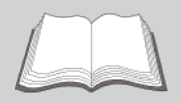

#### **Ota huomioon käsikirja**

Tämä merkintä ilmoittaa siitä, että käsikirjan täytyy olla nopeasti saatavilla ja siihen on syytä tutustua.

#### **Tasajännite**

Tämä merkintä ilmoittaa tasajännitteestä.

Tasajännite tarkoittaa sitä, että pidemmällä aikavälillä sähköjännite ei muutu.

#### **Napaisuus**

Tämä merkintä tarkoittaa jännitelähteen plus-napaa.

#### **Maadoitusliitäntä**

Tämä merkintä tarkoittaa jännitelähteen miinus-napaa.

## <span id="page-1323-0"></span>**3. Huomautus käyttäjälle**

## <span id="page-1323-1"></span>**3.1. Turvallisuusohjeet**

## <span id="page-1323-2"></span>**3.1.1. Yleiset turvallisuusohjeet**

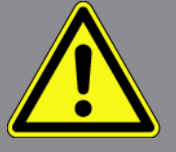

- Diagnoosilaite on tarkoitettu käyttöön yksinomaan moottoriajoneuvojen kanssa. Diagnoosilaitteen käytön edellytyksenä on, että käyttäjällä on ajoneuvoteknistä tietämystä, ja siten tietoa vaarojen lähteistä sekä korjaamoa että moottoriajoneuvoja koskevista riskeistä.
- Ennen laitteen käyttämistä on sen käyttöohje mega macs X luettava kokonaan ja huolellisesti läpi.
- Kaikkia käyttöohjeen yksittäisissä luvuissa annettuja ohjeita on noudatettava.
- Lisäksi pätevät työsuojelusta vastaavien tarkastuslaitosten, ammattikuntien, moottoriajoneuvojen valmistajien yleiset määräykset, ympäristösuojelumääräykset sekä kaikki lait, asetukset ja toimintaohjeet, joita korjaamon on noudatettava.

### <span id="page-1323-3"></span>**3.1.2. Turvallisuusohjeet loukkaantumisvaara**

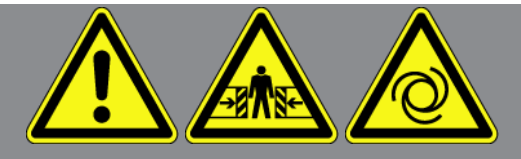

Ajoneuvolla työskentelyn yhteydessä on pyörivien osien tai ajoneuvon liikkeelle lähtemisen aiheuttama tapaturman vaara. Sen vuoksi ota huomioon:

- Varmista, että ajoneuvo ei pääse liikkumaan paikoiltaan.
- Laita automaattivaihteistot pysäköintiasentoon (P).
- Deaktivoi Start/Stop-järjestelmä toiminnasta, jotta vältät moottorin käynnistymisen epähuomiossa.
- Tee laitteen liittäminen ajoneuvoon vain sytytysvirran ollessa pois kytkettynä.
- Älä koske pyöriviin osiin moottorin ollessa käynnissä.
- Älä laita johdinta pyörivien osien lähelle.
- Tarkasta jännitettä johtavien osien kunto.

## <span id="page-1324-0"></span>**3.1.3. mega macs X:n turvallisuusohjeet**

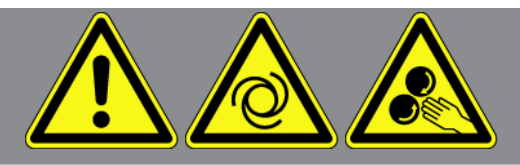

Laitteen vääränlaisen käsittelyn, ja siitä johtuvien vammojen tai diagnoosilaitteen vahingoittumisen estämiseksi kiinnitä huomioita seuraaviin seikkoihin:

- Yhdistä verkkovirtajohtimeen vain alkuperäinen verkko-osa.
- Käytä vain alkuperäistä akkua.
- Suojaa diagnoosilaite pitkäaikaiselta auringonvalolta.
- Suojaa diagnoosilaite ja liitäntäjohdin kuumilta osilta.
- Suojaa diagnoosilaite ja liitäntäjohdin pyöriviltä osilta.
- Tarkasta säännöllisesti, onko liitäntäjohtimessa/lisävarusteissa havaittavia vaurioita (oikosulun aiheuttama laitteen vioittuminen).
- Liitä diagnoosilaite ainoastaan käyttöohjekirjan ohjeiden mukaisesti.
- Suojaa diagnoosilaite nesteiltä, kuten vedeltä, öljyltä tai bensiiniltä. mega macs X ei ole vesitiivis.
- Suojaa diagnoosilaite siihen kohdistuvilta iskuilta. Älä anna laitteen pudota.
- Käytä lataustelinettä vain silloin, kun se on puhdas ja pölytön.
- Latausteline ja mega macs X lämpenevät induktiivisen latauksen aikana. Tämä johtuu latauksen toimintaperiaatteesta.
- Diagnoosilaitteessa on jäähdytysjärjestelmä. Tämän vuoksi ilmanvaihtoreikiä ei saa peittää (**Tulipalonvaara**).
- Ota diagnoosilaitteen häiriöiden kohdalla välittömästi yhteyttä Hella Gutmanniin tai Hella Gutmannin valtuuttamaan myyjään.

### <span id="page-1324-1"></span>**3.1.4. Korkea-ja verkkojännitettä koskevat turvallisuusohjeet**

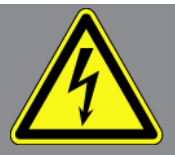

Sähkölaitteissa on erittäin suuria jännitteitä. Jännitettä johtaviin osiin voi muodostua ylilyöntejä esimerkiksi jyrsijöiden puremien tai hankautumisen seurauksena, mitkä saavat aikaan sähköiskun uhkan tai vaaran. Ajoneuvon välittämä korkeajännite ja sähköverkon jännite voivat riittämättömässä tarkkaavaisuudessa/huolimattomuudessa aiheuttaa vakavia vammoja tai jopa hengenvaaran. Jännitteen läpilyönnit esiintyvät esimerkiksi sytytysjärjestelmän ensiö- ja toisiopuolella, ajoneuvon sähköliitännöissä, valaisimissa tai johtosarjan liittimissä. Sen vuoksi ota huomioon:

- Käytä vain suojamaadoitettuja virtajohtimia.
- Käytä vain tarkastettua ja mukana toimitettua verkkovirtajohdinta.
- Käytä vain alkuperäistä johtosarjaa.

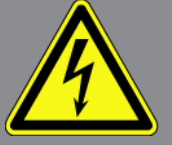

- Tarkasta johtimien ja virtalähteen kunto säännöllisesti.
- Tee asennustyöt, esim. diagnoosilaitteen liittäminen ajoneuvoon tai osien vaihtaminen vain sytytysvirran ollessa pois kytkettynä.

### <span id="page-1325-0"></span>**3.1.5. Hybridi-/sähköajoneuvojen turvallisuusohjeet**

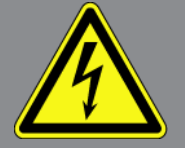

Hybridi-/sähköajoneuvoissa on erittäin korkeita jännitteitä. Jännitettä johtaviin osiin voi muodostua ylilyöntejä esimerkiksi jyrsijöiden puremien tai hankautumisen seurauksena, mitkä saavat aikaan sähköiskun uhkan tai vaaran. Ajoneuvossa esiintyvä korkea jännite voi huolimattomuuden vuoksi aiheuttaa jopa kuoleman. Sen vuoksi ota huomioon:

- Korkeajännitejärjestelmän saa kytkeä jännitteettömäksi vain seuraavat ammattihenkilöt:
	- Korkeajänniteasentaja (HVT)
	- Erityistehtäviin valtuutettu sähköasentaja (EFffT) hybridi- tai sähköajoneuvot
	- Sähköasentaja (EFK)
- Laita varoitustaulut ja lukituslaitteet paikoilleen ja kiinnitä ne.
- Tarkasta korkeajännitejärjestelmä ja korkeajännitejohtimet vahinkojen osalta (silmämääräinen tarkastus!).
- Korkeajännitejärjestelmän kytkeminen jännitteettömäksi:
	- Kytke sytytysvirta pois päältä.
	- Irrota korkeajännitteen huoltopistoke.
	- Poista sulake.
	- Irrota 12 V sähköverkon maadoitusjohtimen akkukenkä tms.
- Ota huomioon ajoneuvon valmistajan antamat ohjeet.
- Korkeajännitejärjestelmän varmistus uudelleen päälle kytkemistä vastaan:
	- Ota virta-avain pois ja säilytä turvallisesti.
	- Säilytä korkeajännitteen huoltopistoke turvallisesti tai varmista akun pääkytkin uudelleen päälle kytkemistä vastaan.
	- Eristä akun pääkytkin, pistokkeet jne. sokkoliittimillä, peitelevyillä tai eristysnauhalla ja varusta ne vastaavin varoituksin.
- Tarkasta jännitteettömyys yleismittarin avulla. Vaikka korkeajännite on kytketty pois päältä, järjestelmässä voi aina esiintyä jäljelle jääneitä jännitteitä.
- Maadoita korkeajännitejärjestelmä ja oikosulje se (tarvitaan vasta 1000 voltista lähtien).

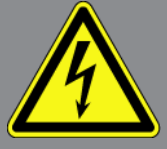

- Suojaa lähellä olevat tai jännitteelliset osat jos jännite on alle 1000 V, käytä esim. eristäviä riepuja, letkuja ja muovipeitteitä. Jännitteen ollessa yli 1000 V käytä tarkoitukseen suunniteltuja eristelevyjä/sulkutauluja, jotka antavat riittävän eristyksen ja kosketussuojan lähellä oleviin osiin.
- Ennen korkeajännitejärjestelmän kytkemistä uudelleen päälle on huomioitava seuraavaa:
	- Kaikki työkalut ja apuvälineet on poistettu hybridi-/sähköajoneuvosta.
	- Poista korkeajännitejärjestelmän oikosulut ja maadoitus. Yhteenkään johtimeen ei saa enää koskea.
	- Aseta irrotetut suojapeitteet takaisin paikalleen.
	- Poista kytkentäpisteiden suojaukset.

## <span id="page-1326-0"></span>**3.1.6. Turvallisuusohjeet Testaus/mittauslaite**

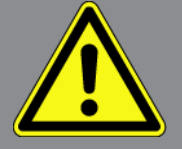

- Suorita mittaukset vain virtapiirissä, joka koskaan ei ole suorassa yhteydessä verkkojännitteeseen.
- Älä koskaan ylitä suurinta sallittua jännitettä 42 V huippu-vaihtojännite (AC) tai 60 V tasajännite (DC).
- Älä ylitä johtimien määriteltyjä jänniterajoja.
- Mitattavat jännitteet täytyy erottaa kaksinkertaisesti tai vahvistaa vaarallisesta verkkojännitteestä. Älä ylitä mittajohtimien määriteltyjä jänniterajoja. Kun mittaat samanaikaisesti positiivista ja negatiivista jännitettä, sallittua mittausaluetta 60 V/DC / huippu 42 V ei saa ylittää.
- Älä koskaan suorita mittauksia sytytysjärjestelmässä.
- Tarkasta mittaus- ja testilaitteen kunto säännöllisesti.
- Liitä aina tarkastus- ja mittalaitteet ensiksi (MT-USB) mittausmoduuliin.
- Älä koske mittausten aikana liitäntöihin ja mittauspisteisiin.

## <span id="page-1327-0"></span>**3.2. Vastuuvapautus**

## <span id="page-1327-1"></span>**3.2.1. Ohjelmisto**

### **3.2.1.1. Turvallisuuteen liittyvät ohjelmiston muutokset**

Nykyinen laiteohjelmisto sisältää monipuolisia diagnoosi- ja konfigurointitoimintoja. Muutamilla näistä toiminnoista on vaikutus elektronisten komponenttien toimintaan. Näihin komponentteihin kuuluu myös turvallisuuteen liittyvien ajoneuvojärjestelmien komponentteja (esim. turvatyyny ja jarrut). Seuraavat huomautukset ja ohjeet koskevat myös kaikkia tulevia päivityksiä ja niiden ohjelmistolaajennuksia.

### **3.2.1.2. Turvallisuuteen liittyvien ohjelmistojen muutoksien tekeminen**

- Turvallisuuteen liittyviä alueita (esim. matkustajien turvajärjestelmät ja jarrujärjestelmät) koskevat työt voidaan suorittaa ainoastaan silloin, kun käyttäjä on lukenut ja vahvistanut tämän huomautuksen.
- Diagnoosilaitteen käyttäjän on huomioitava kaikki diagnoosilaitteessa olevat ja valmistajan esittämät työvaiheet ja aineistot ilman rajoituksia sekä ehdottomasti noudatettava kyseisiä ohjeita.
- Ajoneuvon turvallisuuteen liittyviä ohjelmistosisältöjä muokkaavia diagnosointiohjelmia voi ja saa käyttää vain, kun niitä koskevat varoitukset ja seuraavassa laadittu selvitys hyväksytään ilman rajoituksia.
- Diagnoosiohjelman ohjeenmukainen käyttö on ehdottoman välttämätöntä, koska ohjelmalla poistetaan ohjelmointitietoja, konfigurointeja, asetuksia ja merkkivaloja. Muutoksilla on vaikutus turvallisuuden kannalta tärkeisiin tietoihin ja elektronisiin ohjausjärjestelmiin (erityisesti turvajärjestelmät), ja ne muuttavat niitä.

### **3.2.1.3. Turvallisuuteen liittyviä ohjelmiston muutoksia koskeva kielto**

Elektronisiin ohjausjärjestelmiin ja turvallisuuteen liittyviin järjestelmiin ei saa suorittaa toimenpiteitä tai muutoksia seuraavissa tilanteissa:

- Ohjainlaite vahingoittunut, tietojen lukeminen ei mahdollista.
- Ohjainlaitteen ja kohdistuksen tietoja ei voida lukea yksiselitteisesti.
- Tietojen lukeminen ei mahdollista tietohäviön vuoksi.
- Käyttäjällä ei ole tarvittavaa koulutusta ja tuntemusta.

Näissä tapauksissa käyttäjä ei saa muuttaa ohjelmia tai konfigurointeja eikä suorittaa turvajärjestelmään muita toimenpiteitä. Vaarojen välttämiseksi käyttäjän on otettava välittömästi yhteyttä valtuutettuun jälleenmyyjään. Ainoastaan tämä voi yhdessä valmistajatehtaan kanssa taata ajoneuvon elektroniikan turvallisen toiminnan.

### **3.2.1.4. Turvallisuuteen liittyvien ohjelmiston muutosten estäminen**

Käyttäjä sitoutuu käyttämästä turvallisuuden kannalta tärkeitä ohjelmistotoimintoja, jos esiintyy jokin seuraavassa mainituista tilanteista:

- On epäilyjä siitä, ettei kolmannella osapuolella ole tarvittavaa ammattillista osaamista näiden toimintojen suorittamiseen.
- Käyttäjältä puuttuu tähän tarvittava koulutus.
- On epäilyjä siitä, että turvallisuuden kannalta tärkeän ohjelmistotoimenpiteen toiminta ei ole virheetöntä.
- Diagnoosilaite luovutetaan kolmannelle osapuolelle. Tämä ei ole Hella **Gutmann Solutions GmbH**:n tiedossa, eikä yritys valtuuta kolmatta osapuolta diagnoosiohjelmien käyttöön.

## <span id="page-1328-0"></span>**3.2.2. Vastuuvapautus**

### **3.2.2.1. Tiedot ja informaatiot**

Diagnoosiohjelman tietokannassa olevat tiedot on koottu autoteollisuuden ja maahantuojien avustuksella. Tässä yhteydessä tietojen oikeellisuus on varmistettu huolellisesti. **Hella Gutmann Solutions GmbH** ei vastaa mahdollisista inhimillisistä erehdyksistä ja niiden seurauksista. Tämä koskee sellaisten tietojen ja informaatioiden käyttöä, jotka osoittautuvat vääriksi tai väärin esitetyiksi kuten myös virheitä, jotka ovat oletettavasti tapahtuneet tietojen kokoamisen yhteydessä.

### **3.2.2.2. Käyttäjän todistamisvelvoite**

Diagnoosilaitteen käyttäjän on todistettava, että hän on ottanut huomioon tekniset selitykset, käyttöohjeet, hoito-, huoltoja turvallisuusohjeet ilman poikkeuksia.

### <span id="page-1328-1"></span>**3.2.3. Tietosuoja**

Tallentaessaan henkilökohtaisia tietojaan asiakas hyväksyy niiden käyttämisen sopimusehtojen noudattamiseen ja käsittelyyn sekä tallentaessaan teknisiä tietoja hän hyväksyy niiden käyttämisen turvateknisten tietojen tarkastukseen, tilastojen laadintaan sekä laaduntarkastukseen. Tekniset tiedot erotetaan henkilökohtaisista tiedoista ja ne luovutetaan vain meidän sopimuskumppaneillemme. Me olemme velvollisia pitämään salassa kaikkia asiakkailta saatuja tietoja. Me saamme luovuttaa asiakkaita koskevia tietoja vain, jos laki sitä edellyttää tai asiakas on antanut siihen suostumuksensa.

### <span id="page-1328-2"></span>**3.2.4. Dokumentaatio**

Huomautukset kuvaavat usein esiintyvien virheiden syitä. Yleensä virheille on myös muita syitä, joita kaikkia ei voi kuvata tässä, tai on olemassa muita virhelähteitä, joita ei ole vielä löydetty. **Hella Gutmann Solutions GmbH** ei yrityksenä ole vastuussa epäonnistuneista tai tarpeettomista korjaustöistä.

**Hella Gutmann Solutions GmbH** ei vastaa sellaisten tietojen ja informaation käytöstä, jotka osoittautuvat virheellisiksi tai väärin esitetyiksi tai kun virhe on oletettavasti syntynyt tietojen kokoamisen yhteydessä.

Ilman yllä mainitun rajoitusta **Hella Gutmann Solutions GmbH** ei vastaa tappioista, jotka koskevat voittoa, yrityksen arvoa tai muuta siitä seurautuvaa - myös taloudellista - tappiota.

**Hella Gutmann Solutions GmbH** ei vastaa vahingoista tai yrityksen toiminnassa tapahtuvista häiriöistä, jotka aiheutuvat "mega macs X" -käsikirjan, ja erityisesti käsikirjan turvallisuusohjeiden huomiotta jättämisestä.

Diagnoosilaitteen käyttäjän on todistettava, että hän on ottanut huomioon tekniset selitykset, käyttöohjeet, hoito-, huoltoja turvallisuusohjeet ilman poikkeuksia.

## <span id="page-1330-0"></span>**4. Laitekuvaus**

## <span id="page-1330-1"></span>**4.1. Toimitussisältö**

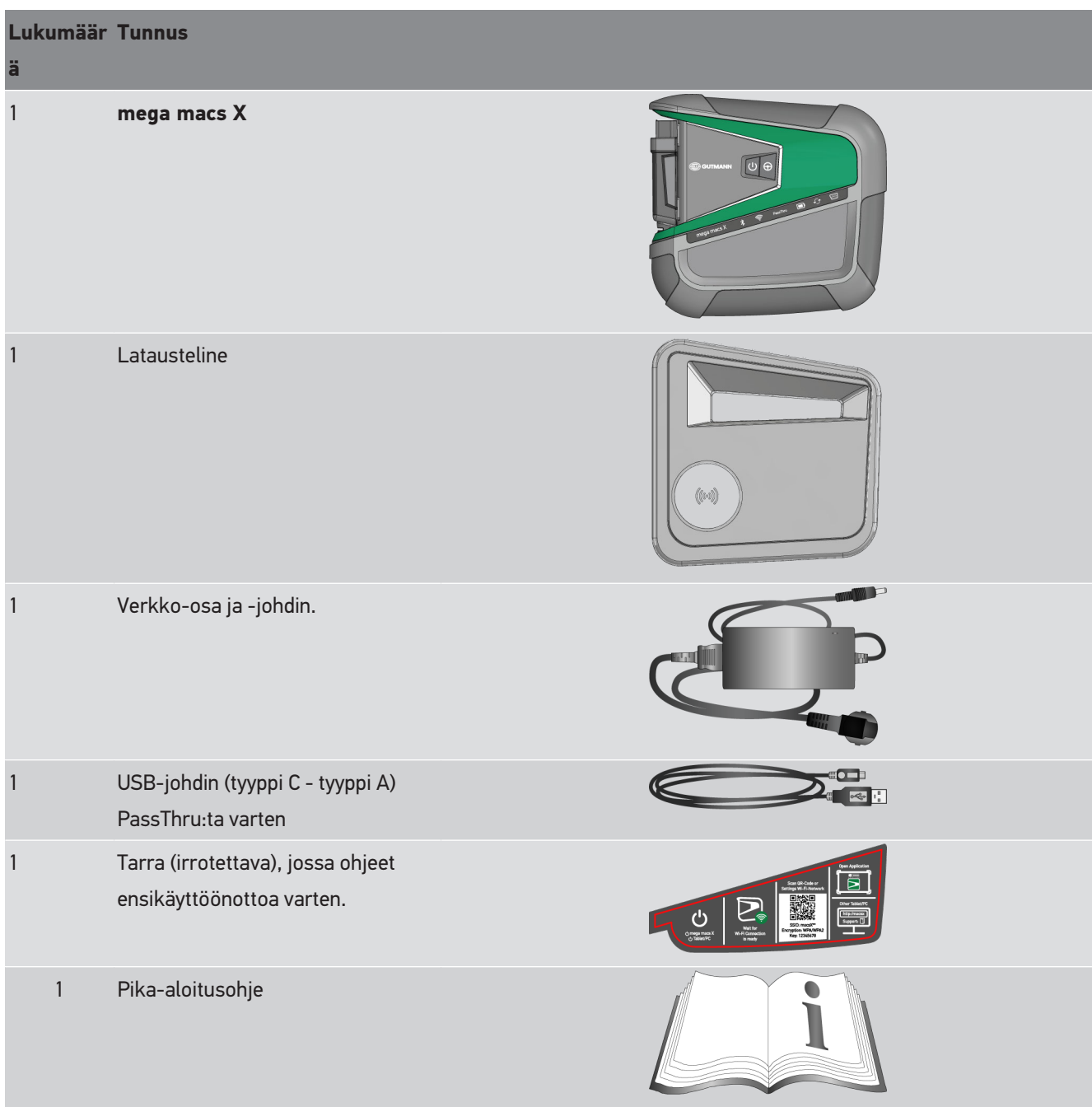

## <span id="page-1330-2"></span>**4.1.1. Toimitussisällön tarkastaminen**

Tarkasta toimitussisältö laitteen vastaanottamisen yhteydessä tai välittömästi sen jälkeen, jotta mahdolliset vahingot voidaan reklamoida välittömästi.

Tarkasta pakkauksen sisältö seuraavalla tapaa:

- 1. Avaa toimitettu pakkaus ja tarkasta täydellisyys mukana toimitetun lähetysluettelon perusteella. Jos havaitaan ulkoisia kuljetusvaurioita, toimituspakkaus on avattava lähetyksen toimittajan läsnäollessa ja on tarkastettava, onko diagnoosilaitteessa piileviä vikoja. Anna lähetyksen toimittajan kirjata kaikki toimituspakkauksen kuljetusvauriot ja diagnoosilaitteen viat vikapöytäkirjaan.
- 2. Ota diagnoosilaite pois pakkauksestaan.

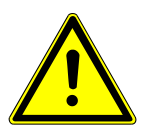

### **VAROVASTI**

#### **Diagnoosilaitteen irrallisten osien aiheuttama oikosulun vaara**

Diagnoosilaitteen ja/tai ajoneuvon elektroniikan vahingoittumisen vaara

Älä käynnistä diagnoosilaitetta, mikäli epäilet, että diagnoosilaitteen sisällä on irtonaisia osia. Tässä tapauksessa ota välittömästi yhteyttä Hella Gutmannin korjauspalveluun tai Hella Gutmannin valtuuttamaan (auktorisoimaan) myyjätahoon.

3. Tarkasta, onko diagnoosilaitteessa mekaanisia vaurioita, ja tarkasta lisäksi laitetta kevyesti ravistelemalla, onko sen sisällä irtonaisia osia.

## <span id="page-1331-0"></span>**4.2. Määräysten mukainen käyttö**

**mega macs X** on mobiili diagnoosilaite, jonka avulla voidaan tunnistaa ja korjata ajoneuvojen elektronisten järjestelmien vikoja.

**mega macs X** voi tarkastella runsaasti teknisiä tietoja, esim. kytkentäkaavioita ja tarkastustietoja, asetusarvoja ja ajoneuvojärjestelmän kuvauksia. Monet tiedot siirretään diagnoosilaitteeseen reaaliajassa Hella Gutmannin diagnoositietokannasta. Tämän vuoksi mega macs X tulee olla jatkuvasti kytkettynä verkkoon.

mega macs X ei sovellu sähkökoneiden ja -laitteiden tai rakennuksen sähkölaitteiden kunnostukseen. Muiden valmistajien diagnoosilaitteita ei tueta.

Jos mega macs X:ää käytetään vastoin **Hella Gutmannin** antamia ohjeita, väärinkäyttö heikentää diagnoosilaitteen antamaa suojaa.

Diagnoosilaite on tarkoitettu ammattimaiseen korjaamokäyttöön. Teollisuusympäristöjen ulkopuolella, esim. alueilla, joilla on sekä teollisuus- että asuinrakennuksia, on tarvittaessa ryhdyttävä radiohäiriöitä ehkäiseviin toimenpiteisiin.

Diagnoosilaite on tarkoitettu käyttöön yksinomaan moottoriajoneuvojen kanssa. Diagnoosilaitteen käytön edellytyksenä on, että käyttäjällä on ajoneuvoteknistä tietämystä, ja siten tietoa vaarojen lähteistä sekä korjaamoa että moottoriajoneuvoja koskevista riskeistä.

## <span id="page-1331-1"></span>**4.3. Bluetooth-toiminnon käyttäminen**

Bluetooth-toiminnon käyttö voi joissakin maissa olla rajoitettua tai kiellettyä vastaavilla lailla tai asetuksilla.

Ota ennen Bluetooth-toiminnon käyttöä huomioon kyseessä olevassa maassa pätevät määräykset.
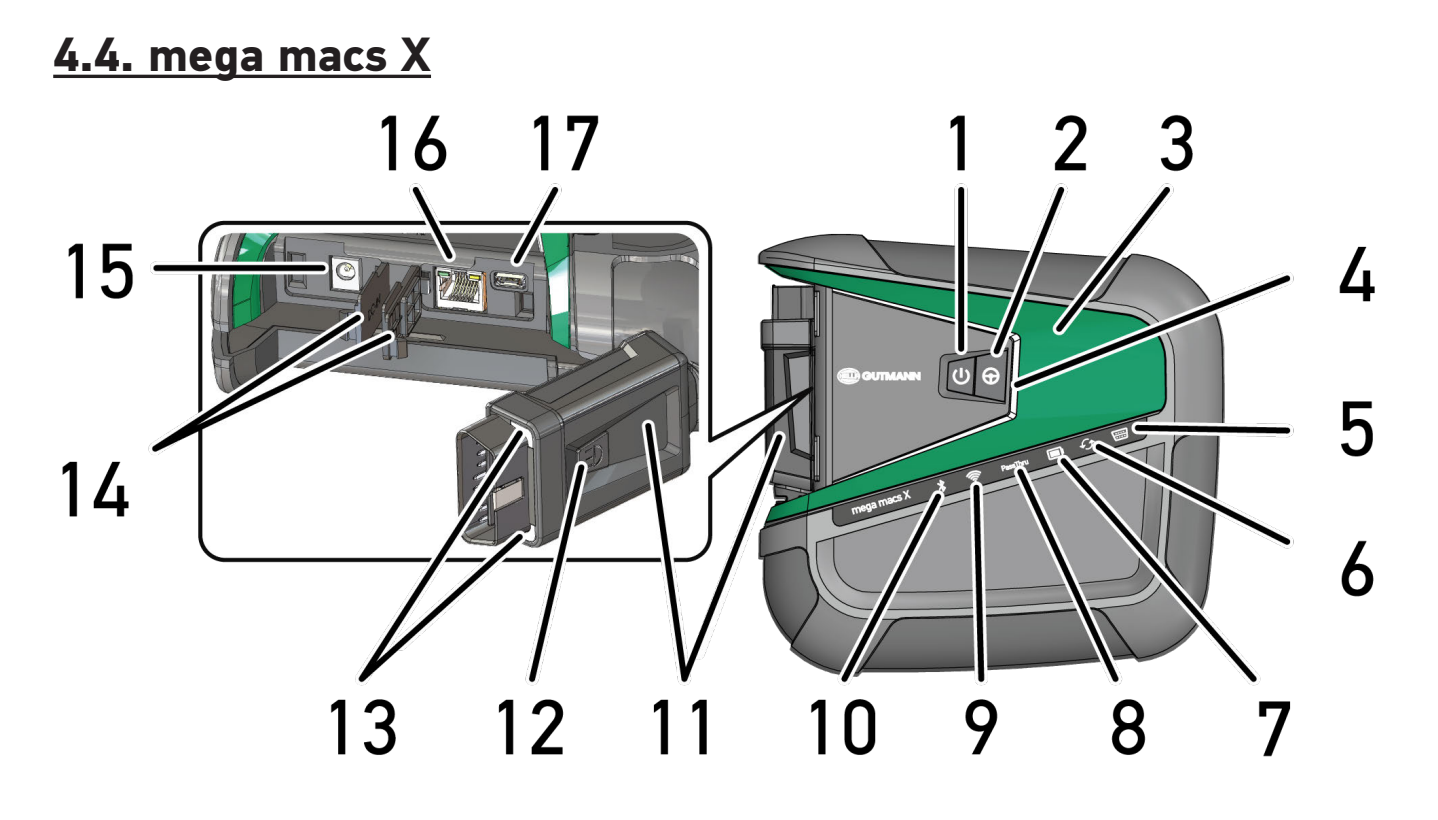

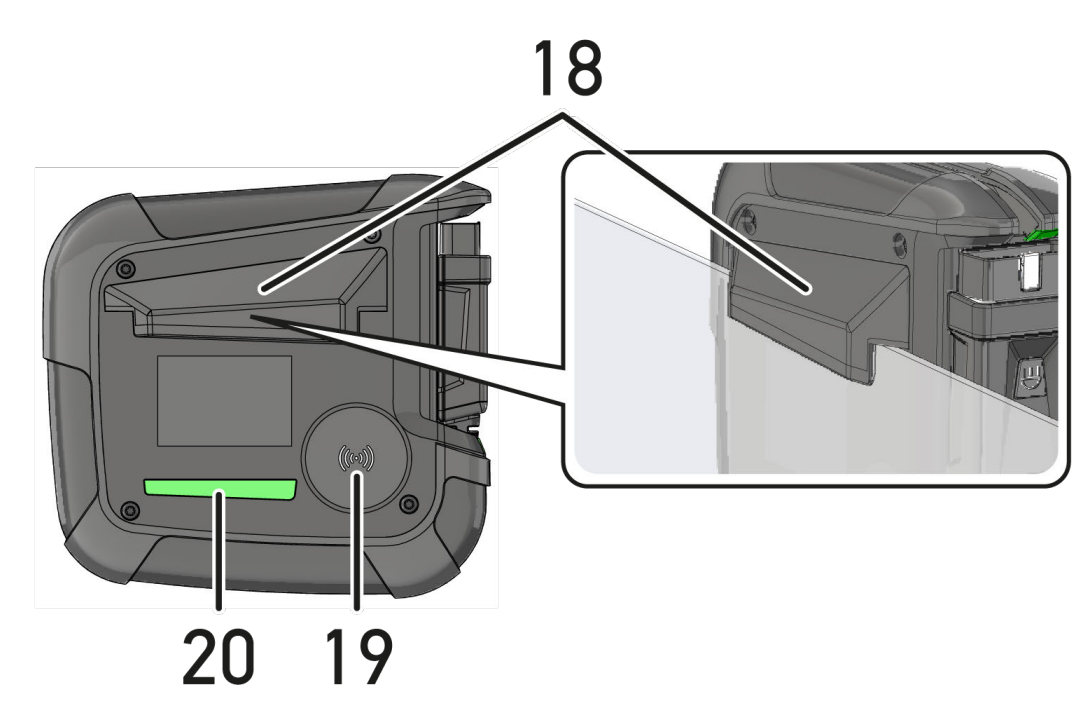

## **Tunnus** 1 **Päälle/Pois-painike**

Päälle/Pois-painikkeen avulla voidaan mega macs X kytkeä päälle ja pois.

#### 2 **Erikoispainike**

3 **Swoosh**

#### 4 **LED-valopalkki**

LED-valopalkki välittää diagnoosilaitteen käyttäjälle tiedon mega macs X:n käyttötiloista.

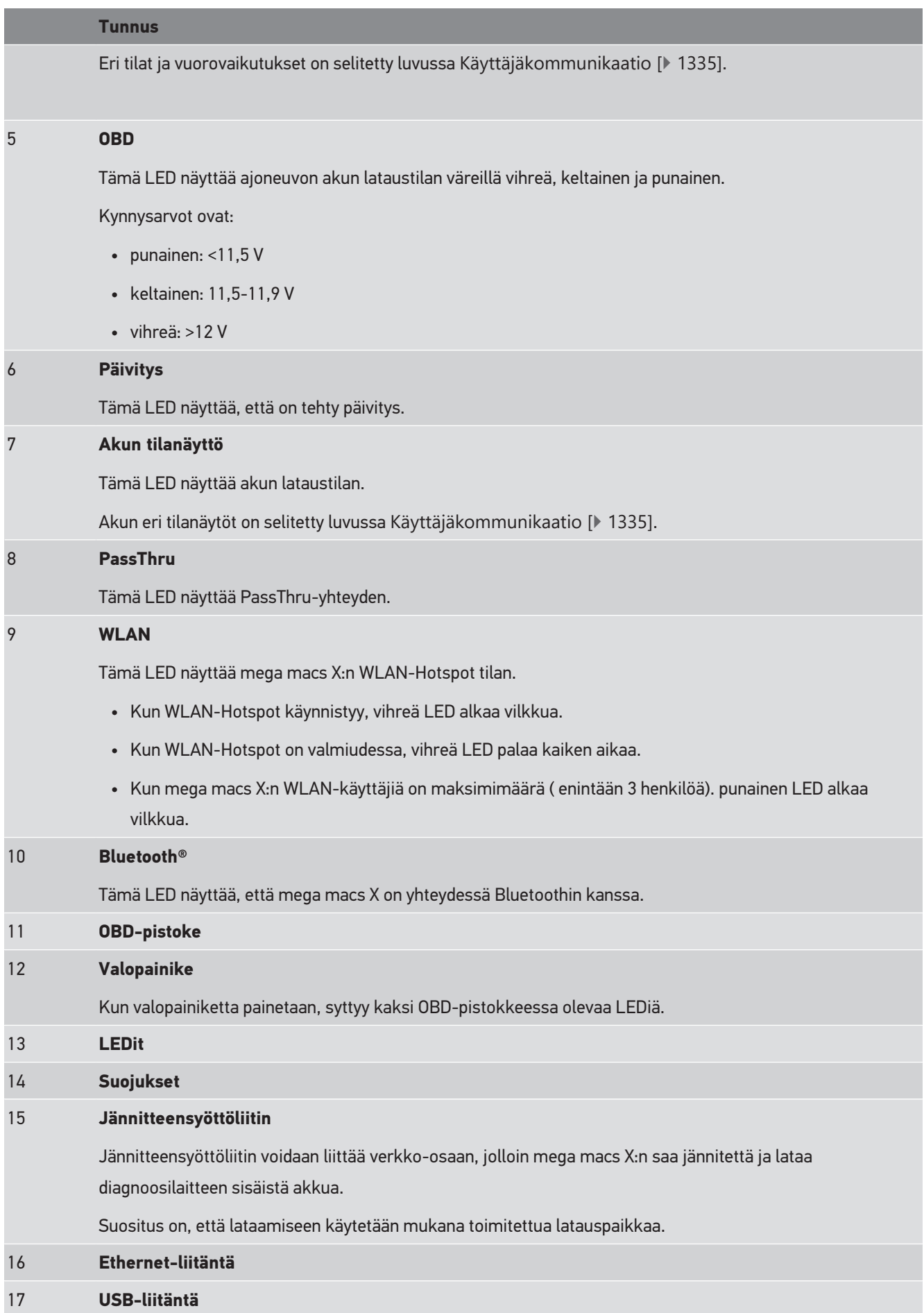

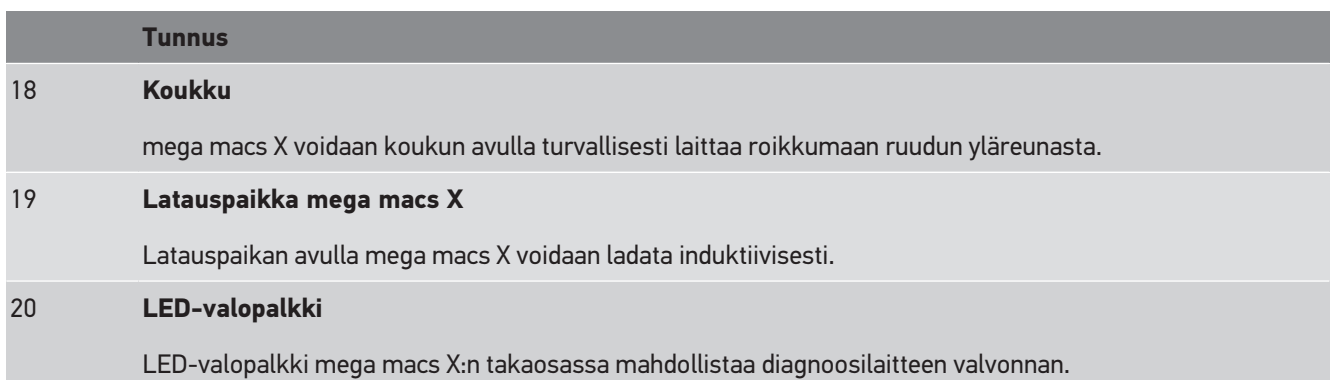

## **4.5. Latausteline**

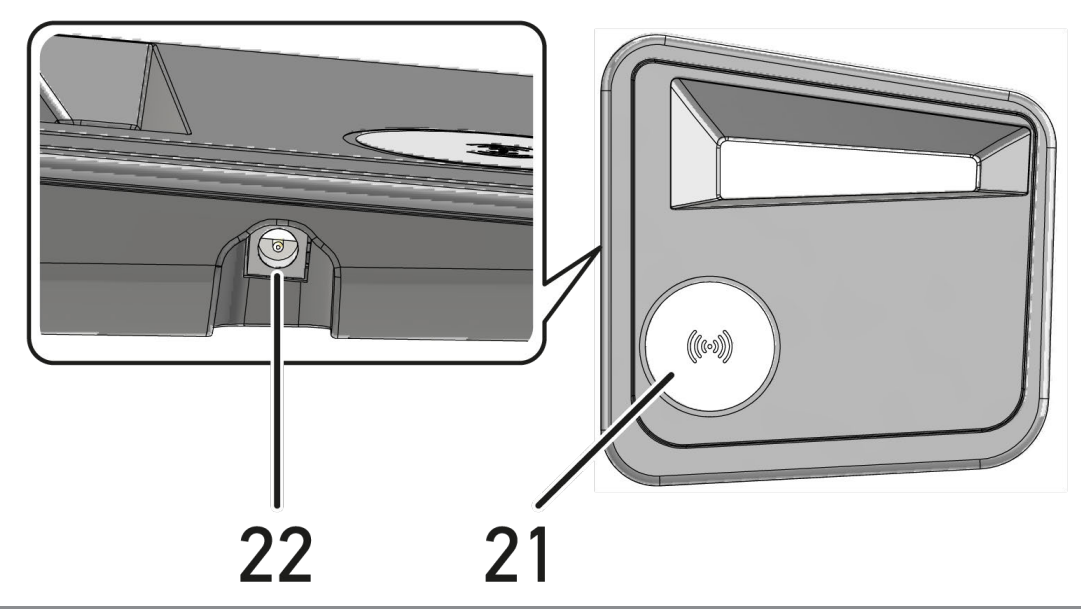

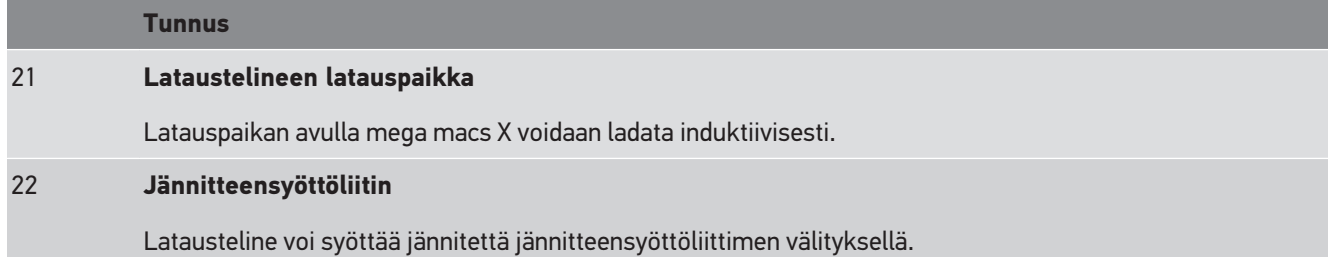

## <span id="page-1334-0"></span>**4.6. Käyttäjäkommunikaatio**

Painikkeiden. LEDien ja Swoosh-elementtien toiminta erilaisilla vuorovaikutuksilla:

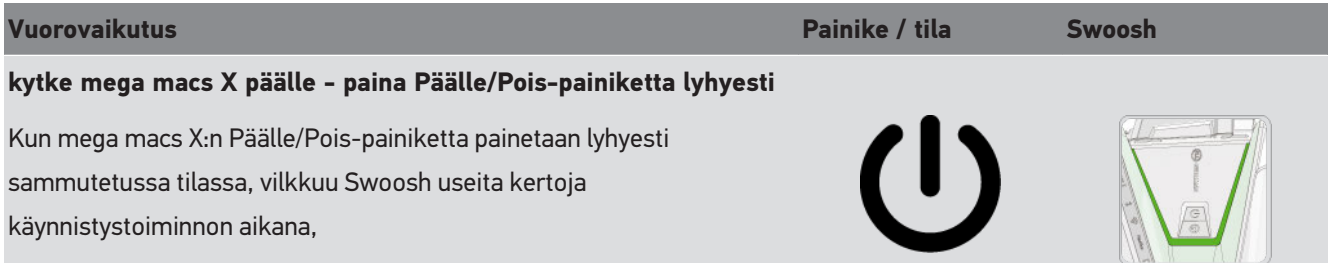

Paina

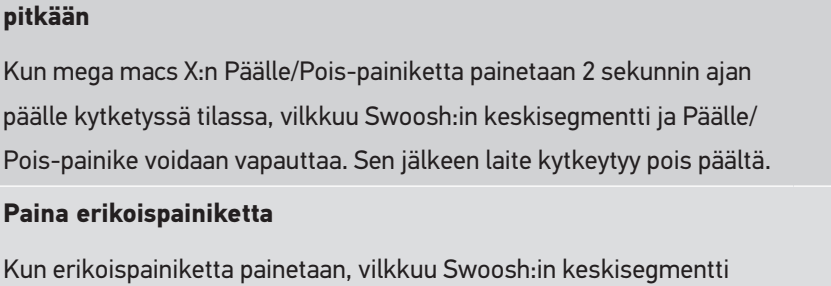

**kytke mega macs X pois päältä - paina Päälle/Pois-painiketta**

**Vuorovaikutus Painike / tila Swoosh**

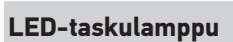

kerran noin 0,2 sekunnin ajan.

Kun mega macs X:n OBD-pistokkeessa olevaa valopainiketta painetaan päälle kytketyssä / sammutetussa tilassa, syttyy kaksi OBDpistokkeessa olevaa LEDiä.

#### **Find my mega macs X**

Jos korjaamolla on useita mega macs X-laitteita ja niihin liittyviä Tabletteja, voidaan niiden yhteenkuuluvaisuutta helpottaa käyttämällä toimintoa > **Asetukset** >**find my mega macs X**, jonka avulla on helppo löytää ao. Tablettiin kuuluva mega macs X.

Kun painiketta painetaan, vilkkuu sekä Swoosh että LED-valopalkki mega macs X:n takaosassa useita kertoja.

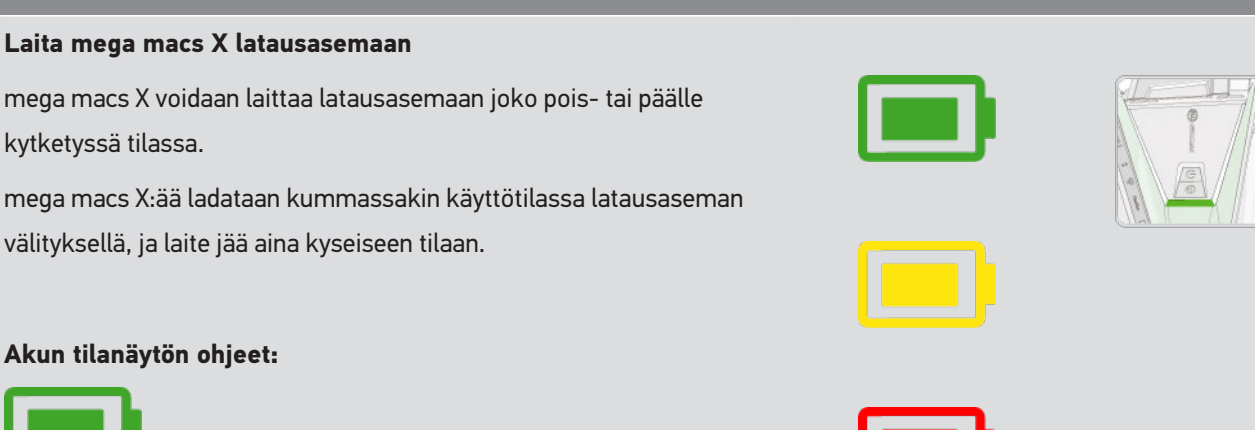

**Vuorovaikutus LED Swoosh**

#### **yli 40 % varaustilassa akku on täysin käytettävissä**

• Kun akkua ladataan, vilkkuu akun tilanäyttö vihreänä.

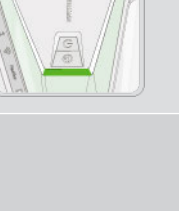

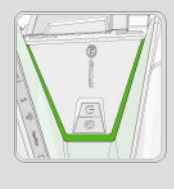

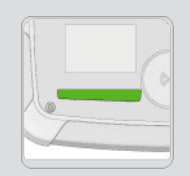

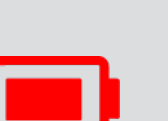

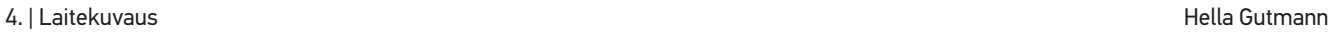

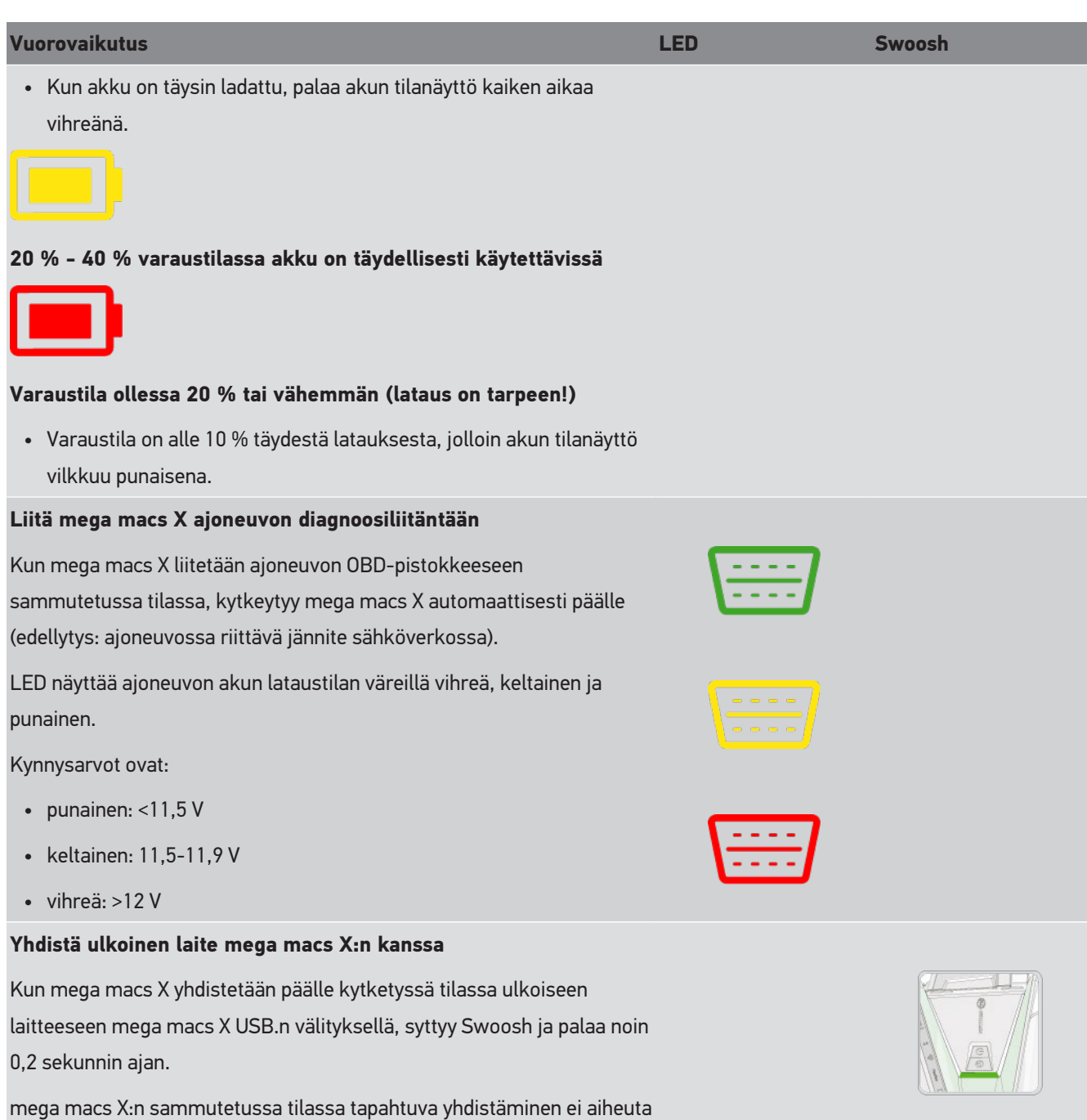

minkäänlaista reaktiota.

## **5. Asennusohjelmisto HGS - PassThru**

## **5.1. HGS - PassThru -valmistelu**

Vuodesta 2010 lähtien kaikkia uusia ajoneuvoja koskee Euro-5-päästönormi. Se säätelee mm. ajoneuvojen tyyppihyväksyntöjä typpipäästöjen osalta. Euro-5-päästönormin mukaan ajoneuvon valmistajan tulee tehtaasta riippumatta asettaa internetin kautta yleiseen tarkasteluun kaikki ajoneuvojen huoltoa ja korjauksia koskevat tiedot.

Ohjainlaitteiden ohjelmointiin voidaan käyttää vain sellaisia laitteita, jotka ovat Euro 5 -yhteensopivia. **HGS - PassThru** on käyttöliittymä (liitäntä), jonka kautta ajoneuvon ohjainlaitteisiin voidaan siirtää uusimmat ohjelmistopäivitykset (Flashpäivitys) valmistajan online-portaalista. PassThru-toiminto on laajennus *eikä* korvaa diagnoosia. Tässä **Hella Gutmann** muodostaa suoran yhteyden valmistajan OEM-palvelimen (Original Equipment Manufacturer, alkuperäisvalmistaja) ja ajoneuvon välille.

Ohjelmiston valmistelu vaihtelee valmistajasta riippuen. On olemassa seuraavat mahdollisuudet:

- PC-ohjelmiston lataus
- Tilaa PC-ohjelmisto CD- tai DVD-levyllä.
- Online-ratkaisut

Tähän voi liittyä valmistajasta riippuen joitakin maksuja, esim.:

- Rekisteröinti
- Lisenssit
- Ohjelmisto

Ohjelmiston sisältö (informaatio ja toimintojen laajuus) vaihtelee valmistajan mukaan. Joillakin valmistajilla se kattaa vain lain edellyttämät toiminnot ja tiedot, kun taas toisilla on muitakin tietoja.

## **5.2. HGS-PassThru-järjestelmäedellytykset**

**Hella Gutmann** asettaa seuraavat edellytykset HGS-PassThrun asennukseen:

- Väh. Microsoft Windows 10 (32/64 bittiä) tai suurempi
- Väh. 2 GB vapaata työmuistia
- Väh. 40 GB vapaata kiintolevytilaa
- Väh. 1 vapaa 2.0 USB-liitäntä sylimikroa/tablettia varten
- Internetyhteensopiva sylimikro tai internetyhteensopiva tabletti

## **5.3. HGS - PassThru -ohjelmiston asennus**

Asennus suoritetaan ohjatun toiminnon avulla, joka opastaa yksittäisten vaiheiden läpi.

Asenna **HGS - PassThru** -ohjelmisto seuraavasti:

- 1. Kytke tietokone/tabletti päälle.
- 2. Avaa **Hella Gutmann**-internet-sivut.
- 3. Valitse kohdasta **FOR WORKSHOPS** > **SUPPORT & INFORMATIONEN** >**PassThru**.
- 4. Valitse välilehti **>DOWNLOADS<**.
- 5. Klikkaa **>Ohjelmisto PassThru<**.
	- ð Ikkunaa **HGS PassThru setup** näytetään.
- 6. Tallenna PassThru setup.exe valitsemalla **Tallenna tiedosto**.
	- ð HGS PassThru -ohjelmiston tiedostoille ehdotetaan kohdehakemistoa. Jos haluat valita toisen kohdekansion, voit valita haluamasi sijainnin painamalla >Valitse<-painiketta. Tiedostot kopioidaan valittuun kohdekansioon asennuksen päätteeksi..
- 7. Tallenna PassThru setup.exe valitsemalla **>Tallenna<**.
	- $\Rightarrow$  PassThru setup.exe-tiedosto tallennetaan kohdehakemistoon.
- 8. PassThru setup.exe-tiedostolle ehdotetaan kohdehakemistoa.
	- ð Ikkunaa **HGS PassThru setup** näytetään.
- 9. Valitse haluamasi kieli painamalla
- 10. Vahvista valinta valitsemalla **>Ok<**.
	- ð Valinta tallentuu automaattisesti. Näyttöön tulee **HGS PassThru** Setup Assistent-ikkuna.

#### 11. Valitse **>Seuraava<**.

- $\Rightarrow$  Sopimusehdot ovat näytöllä.
- 12. Lue sopimusehdot ja vahvista ne tekstin lopussa.
- 13. Valitse **>Seuraava<**.
	- ð HGS-PassThru Setup-ohjelmiston onnistunut asennus edellyttää tuotteen valitsemista.
- 14. Valitse **>mega macs X<**.
- 15. Aktivoi tuotteen asennus valitsemalla **>Asenna <**.
	- $\Rightarrow$  Asennus käynnistetään.
- 16. Odota, kunnes asennus on päättynyt.
- 17. Valitse **>Valmis<**.
	- ð **HGS PassThru** -ohjelmisto linkitetään automaattisesti työpöydälle.
- $\Rightarrow$  Ohjelmisto on nyt asennettu.

## **6. HGS - PassThru ohjelmiston käyttöönotto**

Tässä luvussa esitellään, kuinka ohjelmistoa **HGS-PassThru** käytetään.

## **6.1. HGS-PassThru-ohjelmiston käyttöönoton edellytykset**

- Diagnoosilaitteen ja kannettavan tietokoneen/tabletin jännitteen saanti on varmistettu verkkomuuntajalla ja -johtimella.
- Sylimikro/tabletti käynnistetty.
- Sylimikrossa/tabletissa liitäntävalmius internetiin ja ajoneuvoon.
- Tiedosto **HGS PassThru** asennettu väärin sylimikroon/tablettiin.
- Pääkäyttäjän oikeudet olemassa.
- Ajantasainen Java-versio asennettu.
- Saatavilla vakaa internetyhteys.
- Kaikki taustalla käynnistetyt/käyvät prosessit/ohjelmat ovat päättyneet.

## **6.2. Ohjelmiston HGS - PassThru suorittaminen**

Tästä pääsee *[videoon](https://hgstrainingdownload.de/site/assets/files/1733/mmx-passthru_720p_de_final_v2.mp4)*.

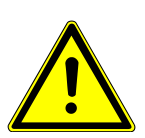

## **VAROVASTI**

#### **Varmista, että jännitteensyöttö ei putoa alle 12 V koko tapahtuman aikana!**

Jännitteen lasku voi keskeyttää latauksen ja vahingoittaa ohjainlaitetta.

Ohjainlaitteen päivityksen jälkeen ohjainlaitteen vanhaa ohjelmistoa *ei* voida palauttaa toimintaan.

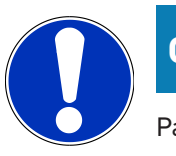

### **OHJE**

PassThru-toimenpiteen aikana ei muita mega macs X:n toimintoja voida käyttää.

Suorita **HGS - PassThru** -ohjelmisto seuraavin toimenpitein:

- 1. Kytke mega macs X päälle.
- 2. Valitse kohdasta **Asetukset** > **Käyttäjäprofiili** > **Muut** PassThru-toiminnon aktivoimiseksi.
- 3. Laita USB-johdin mega macs X:n USB-liittimeen.

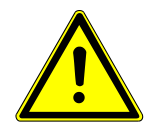

## **VAROVASTI**

#### **Ajoneuvon rullaaminen**

Tapaturmien/laitevahinkojen vaara

Toimi seuraavasti ennen käynnistystä:

- 1. Vedä seisontajarru päälle.
- 2. Anna moottorin käydä joutokäyntiä.
- 3. Ota huomioon ohje- ja määräysikkunat.

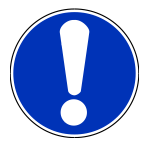

### **OHJE**

#### **Oikosulku ja jännitepiikkejä OBD-pistokkeen liitännässä.**

Ajoneuvon elektroniikan vahingoittumisen vaara.

Katkaise ajoneuvon sytytysvirta ennen OBD-liittimen yhdistämistä.

- 4. Yhdistä OBD-pistoke ajoneuvon diagnoosiliitäntään.
- 5. Laita USB-johdin tietokoneen/tabletin USB-liittimeen.
	- ð Yhteyttä muodostetaan. Tietokone/tabletti yhdistetään ajoneuvoon.
	- $\Rightarrow$  PassThru-toiminto on aktiivinen.
- 6. Kytke sytytysvirta päälle ajoneuvossa.
- 7. Huomioi valmistajan määräykset.
- 8. Valitse HGS-PassThru-linkki työpöydältä.
- 9. Valitse haluamasi kieli.
- 10. Hae haluamasi valmistajasivu internetissä tietokoneen/tabletin kautta.
- 11. Noudata valmistajan portaalin ohjeita.
- 12. Valitse **Hella Gutmannin** PassThru.

# **7. mega macs X:n käyttöönotto**

## **7.1. Hella Gutmann Tabletin ensikäyttöönotto**

Tästä pääsee *[videoon](https://hgstrainingdownload.de/site/assets/tutorials/1722/de_erstinbetriebnahme_online)*.

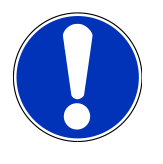

#### **OHJE**

Laitteen ensimmäisessä käynnistyksessä ja ohjelmistopäivityksen jälkeen laitteen käyttäjän on vahvistettava **Hella Gutmann Solutions GmbH**:n sopimusehdot. Muuten laitteen toiminnot eivät ole käytettävissä.

Hella Gutmann Tabletin yhdistettynä mega macs X:ään käyttöönotossa ota huomioon seuraavaa:

- 1. Kytke mega macs X päälle.
- 2. Kytke Hella Gutmann Tabletti päälle.
- 3. Odota, kunnes mega macs X:n WLAN-merkkivalo on syttynyt ja palaa kaiken aikaa vihreänä.

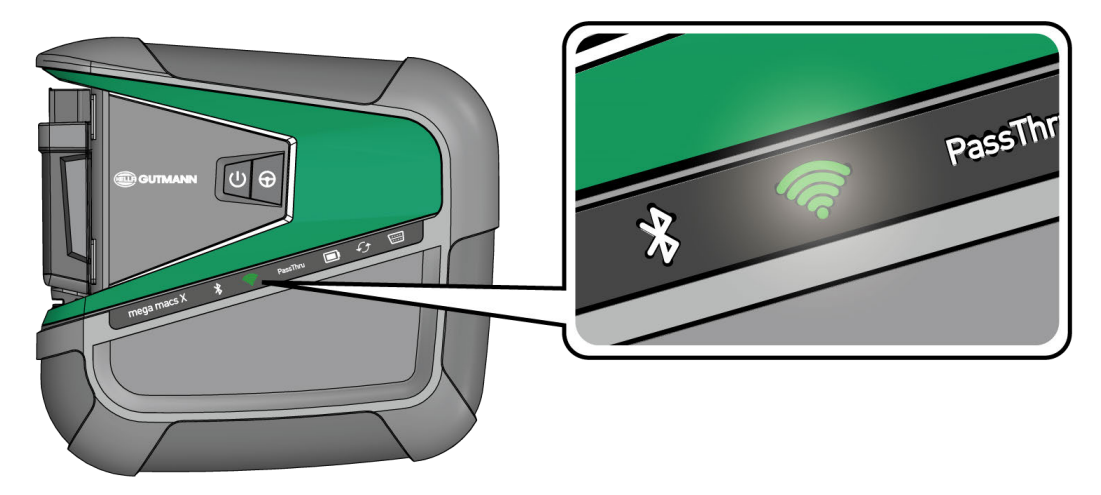

 $\Rightarrow$  HGS-Setup käynnistyy Hella Gutmann Tabletilla automaattisesti ja ohjaa ensiasennusta vaihe-vaiheelta.

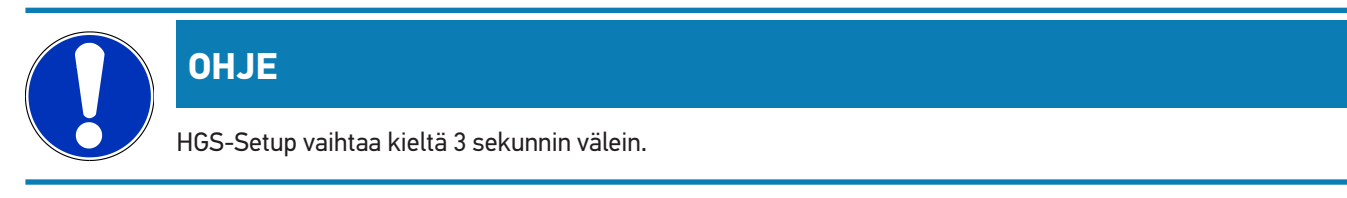

- 4. Valitse kieli.
- 5. Valitse maa.
- 6. Skannaa QR-koodi mega macs X:n kotelosta.

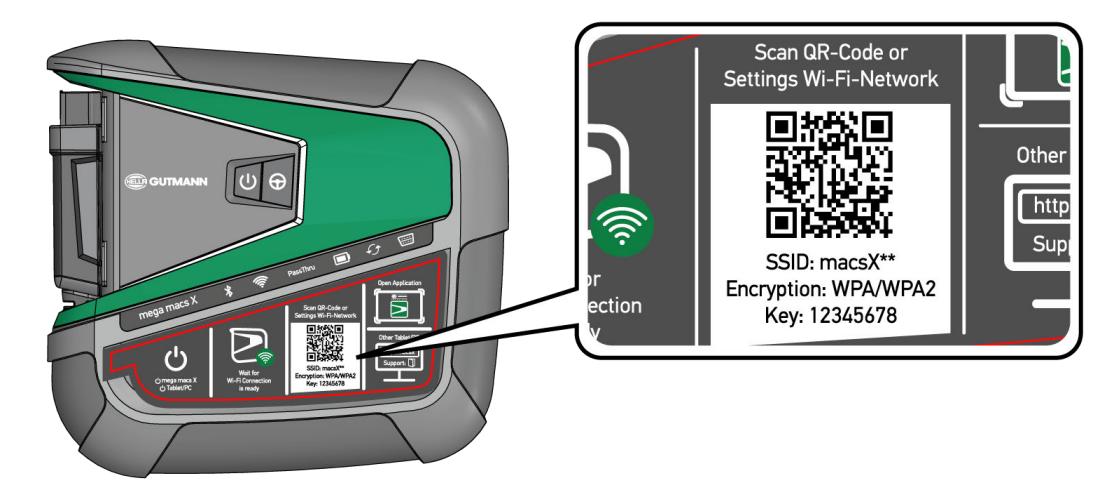

- $\Rightarrow$  Kun QR-koodi on tunnistettu, muodostetaan yhteys mega macs X:ään.
- $\Rightarrow$  Seuraavassa vaiheessa käynnistyy SDI-Setup automaattisesti mega macs X:n aktivoimiseksi.
- 7. Valitse (korjaamon) WLAN-verkko.
- 8. Ota huomioon ohje- ja määräysikkunat.
	- $\Rightarrow$  LED-valopalkki vilkkuu yhteyden muodostuksen aikana.
	- ð Onnistuneen WLAN-yhteyden muodostamisen jälkeen näytetään seuraava teksti: **Yhteyden muodostaminen onnistui**.
- 9. Valitse **>OK<**.
- 10. Valitse **>Jatka<**.
- 11. Syötä aktivointikoodi ja valitse **>Jatka<**.

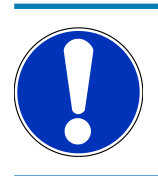

Aktivointikoodi on lähetetty sähköpostilla.

- 12. mega macs X:n onnistuneen aktivoinnin jälkeen vahvista painamalla **>Jatka<**.
- 13. Syötä yrityksen tiedot ja vahvista painamalla **>Jatka<**.
- 14. Lisää tulostin.
- 15. Vahvista valinta valitsemalla **>Jatka<**.
- 16. Kutsu SDI-diagnoosiliitäntä esiin kohdasta

Seuraavissa tapauksissa tulee lisenssi aktivoida etukäteen, jotta mega macs X:n haluttuja toimintoja voidaan käyttää:

- Ostolaite (käteiskauppa)

- Flex-leasing

Halutun lisenssin **macs365** aktivoimiseksi toimi näin:

#### **Vaihe 1:**

Valitse **>Lisenssi macs365 aktivoimiseksi** tai syötä internet-osoite *<http://www.macs365.com/de/login>*.

#### **Vaihe 2:**

**Syötä Login-tiedot.** Login-tiedot on etukäteen lähetetty sähköpostilla.

**Vaihe 3:**

Valitse laite.

#### **Vaihe 4:**

Valitse haluamasi lisenssi.

#### **Vaihe 5:**

Aktivoi haluamasi lisenssi valitsemalla **>Lisenssin aktivointi<**.

#### **Vaihe 6:**

Valitse maksutapa.

#### **Vaihe 7:**

Valitse **>Lähetä tilaus<**.

Nyt mega macs X:n haluttuja toimintoja voidaan käyttää.

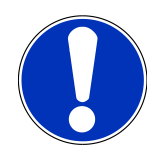

## **OHJE**

Lisää mega macs X-diagnoosilaitteita voidaan ottaa käyttöön kohdasta sovelluksen **mega macs X [Setup]** avulla kutsumalla HGS-Setup uudelleen esiin.

HGS-Setup käynnistyy Hella Gutmann Tabletilla automaattisesti ja ohjaa ensiasennusta vaihe-vaiheelta.

 $\Rightarrow$  Tämän jälkeen mega macs X:n asennusprosessi voidaan käynnistää kuvaruudun pikakuvakkeen $\blacktriangleright$ kautta.

## **7.2. Ensikäyttöönotto riippumattoman näyttölaitteen kanssa**

## **OHJE**

Laitteen ensimmäisessä käynnistyksessä ja ohjelmistopäivityksen jälkeen laitteen käyttäjän on vahvistettava **Hella Gutmann Solutions GmbH**:n sopimusehdot. Muuten laitteen toiminnot eivät ole käytettävissä.

mega macs X yhdistettynä ulkoiseen näyttölaitteeseen ensimmäisessä käyttöönotossa ota huomioon seuraavaa:

- 1. Kytke mega macs X päälle.
- 2. Kytke ulkoinen näyttölaite (kuten tabletti, läppäri tms.) päälle.
- 3. Odota, kunnes mega macs X:n WLAN-merkkivalo on syttynyt ja palaa kaiken aikaa vihreänä.

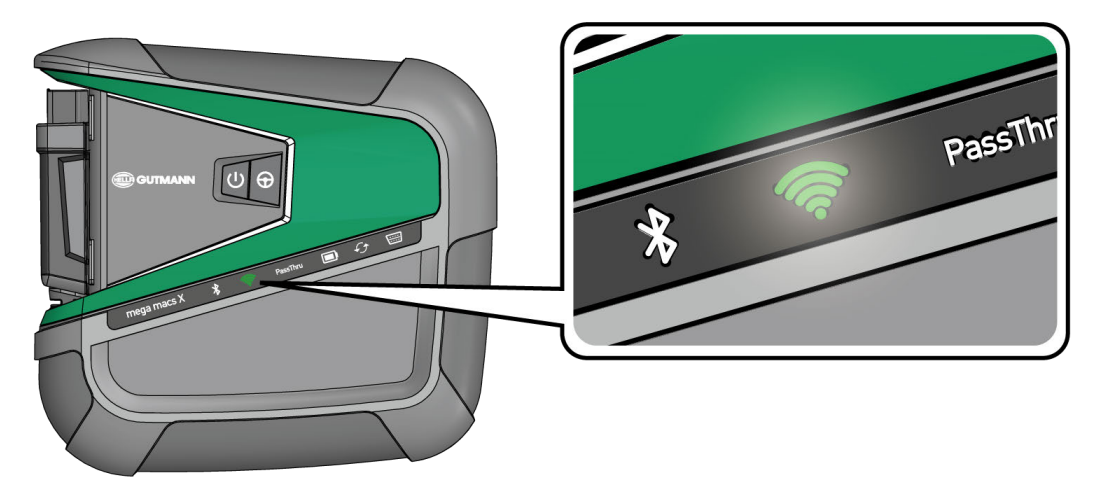

- 4. Muodosta WLAN-yhteys (joko **QR-koodilla** tai **manuaalisesti**) ja kutsu SDI-diagnoosiliitäntä esiin.
	- $\Rightarrow$  Kaksi yhdistämismahdollisuutta kuvataan seuraavassa:

#### **Muodosta WLAN-yhteys ja kutsu SDI-diagnoosiliitäntä esiin - QR-koodilla:**

1. Skannaa QR-koodi mega macs X:n kotelosta.

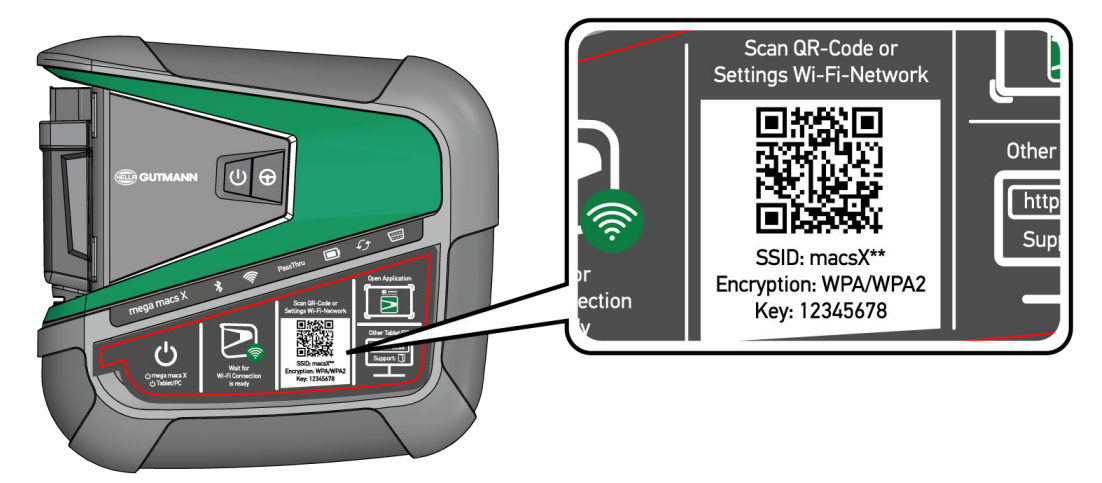

 $\Rightarrow$  WLAN-asetukset näytetään näyttölaitteella.

- 2. Vahvista näytössä oleva valinta ja yhdistä mega macs X WLAN:iin.
	- $\Rightarrow$  mega macs X on nyt yhteydessä näyttölaitteeseen.
- 3. Skannaa seuraava QR-koodi yhden kerran SDI-diagnoosiliitännän avaamiseksi internet-selaimella.

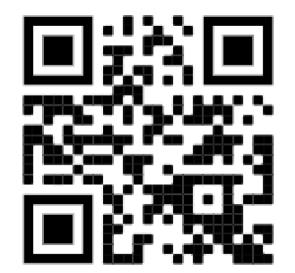

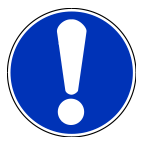

Suositamme, että Android- ja Windows-käyttöjärjestelmien kanssa käytetään Google Chrome versiota 78 tai suurempi.

iOS-käyttöjärjestelmän kanssa tulee käyttää ajanmukaista versiota Safari-selaimesta.

- ð Automaattisesti esiin kutsutaan osoite *<http://macsx>*.
- 4. Seuraavassa vaiheessa käynnistyy SDI-Setup automaattisesti mega macs X:n aktivoimiseksi.
- 5. Valitse (korjaamon) WLAN-verkko.
	- ð LED-valopalkki vilkkuu yhteyden muodostuksen aikana.
	- ð Onnistuneen WLAN-yhteyden muodostamisen jälkeen näytetään seuraava teksti: **Yhteyden muodostaminen onnistui**.
- 6. Valitse **>OK<**.
- 7. Valitse **>Jatka<**.
- 8. Syötä aktivointikoodi ja valitse **>Jatka<**.

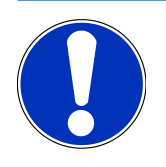

### **OHJE**

Aktivointikoodi on lähetetty sähköpostilla.

- 9. mega macs X:n onnistuneen aktivoinnin jälkeen vahvista painamalla **>Jatka<**.
- 10. Syötä yrityksen tiedot ja vahvista painamalla **>Jatka<**.
- 11. Lisää tulostin.
- 12. Kutsu SDI-diagnoosiliitäntä esiin kohdasta

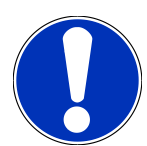

Seuraavissa tapauksissa tulee lisenssi aktivoida etukäteen, jotta mega macs X:n haluttuja toimintoja voidaan käyttää:

- Ostolaite (käteiskauppa)

- Flex-leasing

Halutun lisenssin **macs365** aktivoimiseksi toimi näin:

**Vaihe 1:**

Valitse **>Lisenssi macs365 aktivoimiseksi** tai syötä internet-osoite *<http://www.macs365.com/de/login>*.

**Vaihe 2:**

**Syötä Login-tiedot.** Login-tiedot on etukäteen lähetetty sähköpostilla.

**Vaihe 3:**

Valitse laite.

**Vaihe 4:**

Valitse haluamasi lisenssi.

**Vaihe 5:**

Aktivoi haluamasi lisenssi valitsemalla **>Lisenssin aktivointi<**.

**Vaihe 6:**

Valitse maksutapa.

**Vaihe 7:**

Valitse **>Lähetä tilaus<**.

Nyt mega macs X:n haluttuja toimintoja voidaan käyttää.

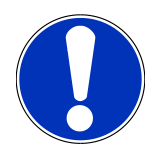

## **OHJE**

On suositeltavaa, että mega macs X:n asetusten pikakuvake lisätään aloitusnäyttöön. Tällä tavoin ei mega macs X:n jokaisessa yhteyden muodostuksessa osoitteeseen *[http://macsx \(http://macsx.local](http://macsx%20(http://macsx.local)* tai *[http://](http://192.168.4.1) [192.168.4.1](http://192.168.4.1)* Windows-käyttöjärjestelmällä) tarvitse kirjoittaa kyseistä nettiosoitetta selaimelle.

mega macs X:n asetusten lisäämiseksi aloitusnäyttöön toimi kuten luvussa [Linkin luominen \[](#page-1349-0)[}](#page-1349-0) [1350\]](#page-1349-0) on kuvattu.

 $\Rightarrow$  Tämän jälkeen mega macs X:n asennusprosessi voidaan käynnistää kuvaruudun pikakuvakkeen kautta.

#### **Muodosta WLAN-yhteys ja kutsu SDI-diagnoosiliitäntä esiin - manuaalisesti:**

- 1. Käynnistä manuaalinen WLAN-etsintä näyttölaitteen välityksellä.
- 2. Valitse SSID **macsx\*\*** (\*\* ilmaisee laitenumeron).

3. Syötä WLAN-salasana (Key) ja yhdistä WLAN:in kanssa.

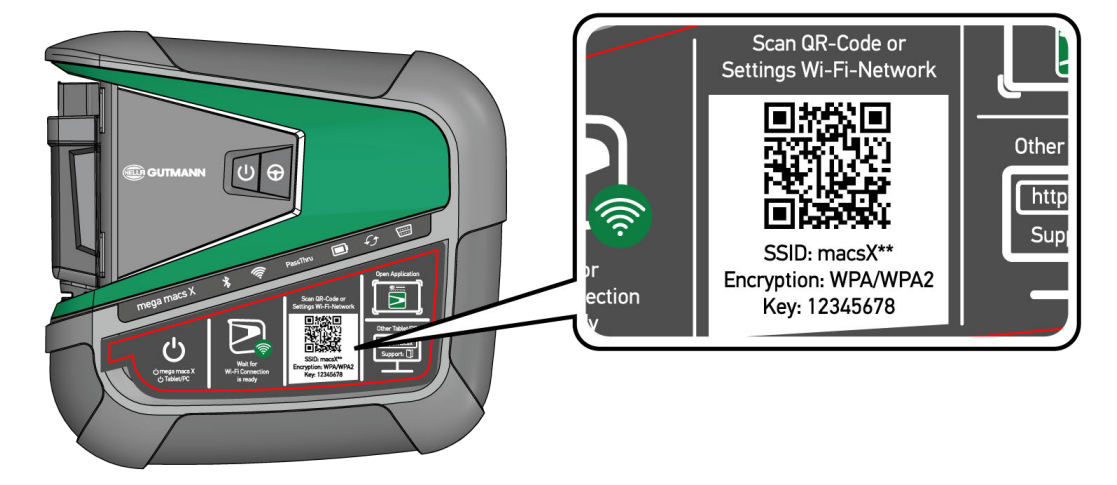

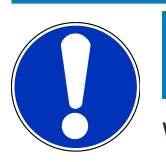

#### **OHJE**

WLAN-salasana (Key) löytyy lisäksi laitteen tyyppikilvestä mega macs X:n takaosasta.

4. Avaa internet-selain ja syötä seuraava osoite: *[http://macsx](http://macsx.)*

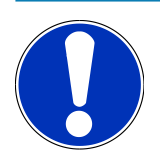

### **OHJE**

Kun näyttölaitteessa on Windows-käyttöjärjestelmä, syötä osoitekenttään internet-osoite *<http://macsx.local>* tai *<http://192.168.4.1>*.

Ilman syöttämistä **http://** yhteyttä ei voi muodostaa.

- 5. Seuraavassa vaiheessa käynnistyy SDI-Setup automaattisesti mega macs X:n aktivoimiseksi.
- 6. Valitse WLAN-verkko.
- 7. Ota huomioon ohje- ja määräysikkunat.
	- $\Rightarrow$  LED-valopalkki vilkkuu yhteyden muodostuksen aikana.
	- ð Onnistuneen WLAN-yhteyden muodostamisen jälkeen näytetään seuraava teksti: **Yhteyden muodostaminen onnistui**.
- 8. Valitse **>OK<**.
- 9. Valitse **>Jatka<**.
- 10. Syötä aktivointikoodi ja valitse **>Jatka<**.

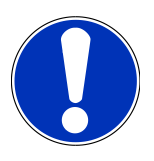

#### **OHJE**

Aktivointikoodi on lähetetty sähköpostilla.

11. mega macs X:n onnistuneen aktivoinnin jälkeen vahvista painamalla **>Jatka<**.

- 12. Syötä yrityksen tiedot ja vahvista painamalla **>Jatka<**.
- 13. Lisää tulostin.
- 14. Vahvista valinta valitsemalla **>Jatka<**.
- 15. Kutsu SDI-diagnoosiliitäntä esiin kohdasta

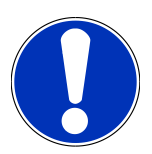

Seuraavissa tapauksissa tulee lisenssi aktivoida etukäteen, jotta mega macs X:n haluttuja toimintoja voidaan käyttää:

- Ostolaite (käteiskauppa)
- Flex-leasing

Halutun lisenssin **macs365** aktivoimiseksi toimi näin:

**Vaihe 1:**

Valitse **>Lisenssi macs365 aktivoimiseksi** tai syötä internet-osoite *<http://www.macs365.com/de/login>*.

**Vaihe 2:**

**Syötä Login-tiedot.** Login-tiedot on etukäteen lähetetty sähköpostilla.

**Vaihe 3:**

Valitse laite.

#### **Vaihe 4:**

Valitse haluamasi lisenssi.

#### **Vaihe 5:**

Aktivoi haluamasi lisenssi valitsemalla **>Lisenssin aktivointi<**.

**Vaihe 6:**

Valitse maksutapa.

**Vaihe 7:**

Valitse **>Lähetä tilaus<**.

Nyt mega macs X:n haluttuja toimintoja voidaan käyttää.

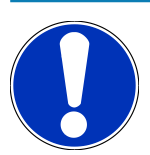

#### **OHJE**

On suositeltavaa, että mega macs X:n asetusten pikakuvake lisätään aloitusnäyttöön. Tällä tavoin ei mega macs X:n jokaisessa yhteyden muodostuksessa osoitteeseen *[http://macsx \(http://macsx.local](http://macsx%20(http://macsx.local)* tai *[http://](http://192.168.4.1) [192.168.4.1](http://192.168.4.1)* Windows-käyttöjärjestelmällä) tarvitse kirjoittaa kyseistä nettiosoitetta selaimelle.

mega macs X:n asetusten lisäämiseksi aloitusnäyttöön toimi kuten luvussa [Linkin luominen \[](#page-1349-0)[}](#page-1349-0) [1350\]](#page-1349-0) on kuvattu.

<span id="page-1349-0"></span> $\Rightarrow$  Tämän jälkeen mega macs X:n asennusprosessi voidaan käynnistää kuvaruudun pikakuvakkeen kautta.

## **7.3. Linkin luominen**

mega macs X:n asetusten lisäämiseksi aloitusnäyttöön toimi näin:

#### **Esimerkki Android > 9.0 (Google Chrome, versio 78 tai suurempi):**

- 1. Avaa internet-sivu *<http://macsx>*.
- 2. Klikkaa Kolmen Pisteen valikossa :
- 3. Valitse **>Lisää aloitusnäyttöön<**.
- 4. Nimeä linkki (esim. **mega macs X**) ja klikkaa **>Luo<**.

#### **Esimerkki iOS:**

- 1. Avaa Safarissa internet-sivu *<http://macsx>*.
- 2. Klikkaa jakamiskuvaketta  $\mathbf{f}$ .
- 3. Valitse **>Aloitusnäyttöön<**.
- 4. Nimeä linkki (esim. **mega macs X**) ja klikkaa **>Lisää<**.

#### **Esim. Windows (Google Chrome, Microsoft Edge jne.**

- 1. Säädä selainikkunan koko niin, että huolimatta avatusta internet-sivusta myös aloitusnäyttö on näkyvissä.
- 2. Klikkaa hiirellä ilmoitettua osoitetta (*<http://macsx.local>* tai *<http://192.168.4.1>*) nettiselaimen osoiteluettelossa ja samalla pidä hiiren painiketta painettuna.
- 3. Liikuta hiiren osoitinta painikkeen ollessa painettuna.
- 4. Vapauta hiiren painike linkin luomiseksi.
- 5. Nimeä linkki uudelleen toiminnolla **>Oikea klikkaus<** > **>Nimeä uudelleen<** luomalla uusi nimi (esim. **mega macs X**).

## **7.4. Akun lataaminen verkko-osan avulla**

Akun lataaminen tapahtuu verkko-osan välityksellä seuraavasti:

- 1. Työnnä jännitteensyöttöpistoke mega macs X-laitteessa olevaan liittimeen.
- 2. Työnnä verkkopistoke pistorasiaan.
	- $\Rightarrow$  Akku ladataan.

## **7.5. Akun lataaminen lataustelineen avulla**

Lataa akku lataustelineen avulla seuraavasti:

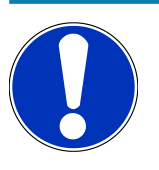

## **OHJE**

Käytä lataustelinettä vain silloin, kun se on puhdas ja pölytön.

- 1. Laita jännitteensyöttöpistoke lataustelineessä olevaan liittimeen.
- 2. Työnnä verkkopistoke pistorasiaan.
- 3. Laita mega macs X latausasemaan.
	- $\Rightarrow$  Akku ladataan.

## **7.6. Hella Gutmann Tabletin lataaminen telakointiasemasta**

Hella Gutmann Tabletin akku ladataan telakointiaseman välityksellä seuraavasti:

- 1. Laita jännitteensyöttöpistoke telakointiasemassa olevaan liittimeen.
- 2. Työnnä verkkopistoke pistorasiaan.
- 3. Aseta Hella Gutmann Tabletti telakointiasemaan.
	- $\Rightarrow$  Akku ladataan.
	- ð Ikkunassa näkyy **DisplayLink Presenter**.

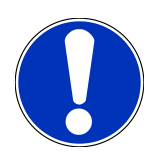

## **OHJE**

DisplayLink Presenterin välityksellä Hella Gutmann Tabletin kuvaruutu voidaan liittää ulkopuoliseen näyttölaitteeseen (esim. monitori tai videotykki). Ohje vaihtaa kieltä 3 sekunnin välein.

- 4. Ota huomioon ohje.
- 5. Aktivoi ohjauspainike, jos haluat vaihtaa Hella Gutmann Tabletin kuvaruudun ulkoiseen näyttöön aina silloin, kun Tabletti on liitetty ulkoiseen laitteeseen.
- 6. Vahvista valinta kohdasta **>OK<**.

## **8. mega macs X:n konfigurointi**

Kohdasta > **Asetukset** konfiguroidaan kaikki liitännät ja toiminnot.

## **8.1. Yritystietojen konfigurointi**

Tästä voidaan syöttää yrityksen tiedot, jotka näytetään tulosteessa, esim.:

- Yrityksen osoite
- Faksinumero
- Kotisivu

#### **8.1.1. Yritystietojen syöttö**

Syötä yritystiedot seuraavasti:

- 1. Valitse kohdasta > **Asetukset** > **Käyttäjäprofiili** > **Yrityksen tiedot**.
- 2. Syötä korjaamon nimi tekstikenttään kohdassa **Yrityksen nimi**.
- 3. Toista vaihe 2 muita syöttöjä varten.
	- $\Rightarrow$  Svöttö tallentuu automaattisesti.

## **8.2. Perusta salasanasuoja**

25. toukokuuta vuonna 2018 voimaan astunut Euroopan Unionin tietosuojalauseke (GDPR) edellyttää, että asiakkaaseen liittyviä tietoja eri laitteissa suojataan entistä vahvemmin ja huolellisemmin.

Kolmannen osapuolen diagnoosilaitteen pääsyn estämiseksi diagnoosilaitteisiimme on lisätty **Salasanasuoja**.

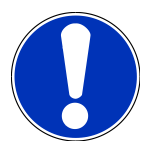

### **OHJE**

Lainsäädännöstä johtuen diagnoosilaite voidaan aktivoida uudelleen ilman voimassa olevaa salasanaa vain toiminnolla **>Käynnistä Factory Reset<** tai laite voidaan uudelleen aktivoida Hella Gutmannin teknisen tuen toimesta. Tässä tapauksessa henkilökohtaiset tiedot ja Car History-tiedot resetoidaan, eikä niitä näissä olosuhteissa saada enää esiin.

Määritä salasana seuraavasti:

- 1. Valitse kohdasta > **Asetukset** > **Käyttäjäprofiili** > **Salasanasuoja**.
- 2. Syötä salasana tekstikenttään kohdassa **Salasana**.
- 3. Toista syötetty salasana kohdassa **Salasanan toistaminen**.
- 4. Ota varoitusohje huomioon ja vahvista.
- $\Rightarrow$  Nyt diagnoosilaite voidaan avata vain annetun salasanan avulla.

## **8.3. Car History -tietojen konfigurointi**

### **8.3.1. Car History-tietojen lähettäminen**

Tässä Car History-tiedot voi lähettää Hella Gutmannille.

Car History-tietojen lähettämiseksi toimi näin:

- 1. Valitse kohdasta **Asetukset** > **Laite** > **Car History**.
- 2. Klikkaa **>Car History-tietojen lähettäminen**.
	- $\Rightarrow$  Car History-tiedot lähetetään Hella Gutmannille.

### **8.3.2. Car History-tietojen palauttaminen pilvipalvelimelta**

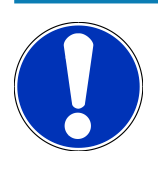

#### **OHJE**

Tämä toiminto mahdollistaa esim. yhteysongelmien vuoksi kadonneet Car History-tiedot pilvipalvelimelta käytettyyn diagnoosilaitteeseen.

Car History-tietojen palauttamiseksi toimi tällä tavoin:

- 1. Valitse kohdasta **Asetukset** > **Laite** > **Car History**.
- 2. Klikkaa **>Car History-tietojen palauttaminen pilvipalvelimelta<**.

ð Näytössä on ikkuna **Car History-tietojen palauttaminen pilvipalvelimelta**.

- 3. Klikkaa **>Kyllä<**.
	- $\Rightarrow$  Kaikki Car History-tiedot palautetaan.
	- ð Onnistuneen Car History-tietojen pilvipalvelimelta palauttamisen jälkeen näytetään seuraava teksti: **Car Historytiedot on onnistuneesti ladattu**.

### **8.3.3. Car History-tietojen siirtäminen vanhasta laitteesta**

Tässä Car History-tiedot voidaan siirtää vanhasta diagnoosilaitteesta käytössä olevaan diagnoosilaitteeseen.

Car History-tiedot siirretään vanhalta diagnoosilaitteelta seuraavalla tapaa:

## **OHJE**

Jotta Car History-tiedot voidaan vanhalta diagnoosilaitteelta siirtää, tulee vanhan laitteen olla rekisteröitynä samalla asiakasnumerolla.

- 1. Valitse kohdasta **Asetukset** > **Laite** > **Car History**.
- 2. Klikkaa kohdasta **Siirrä Car History-tiedot tästä laitteesta**.
- 3. Valitse aikaisemmin käytetty diagnoosilaite, josta tiedot siirretään.
	- $\Rightarrow$  Nyt Car History-tiedot voidaan siirtää vanhasta diagnoosilaitteesta nykyisin käytössä olevaan diagnoosilaitteeseen.

## **8.4. Cyber Security Management**

Yhä useampi valmistaja suojaa ajoneuvon tiedonsiirron turvakäytävämoduulin (Gateway) avulla, jotta ajoneuvon järjestelmät olisivat suojattuja luvatonta käyttöä vastaan. Tämän mukaisesti ajoneuvon rajoittamaton tiedonsiirto diagnoosilaitteen kanssa on mahdollista vain silloin, kun turvakäytävämoduulin suojausjärjestelmä on passivoitu.

Ajoneuvon rajoittamaton tiedonsiirto varmistetaan käyttämällä siihen integroitua Cyber Security Management (CSM) -toimintoa.

Tämän suhteen tulee toimia seuraavasti:

- 1. Diagnoosilaitteen välityksellä tulee luoda paikallinen käyttäjä.
- 2. Heti, kun paikallinen käyttäjä on luotu, voidaan tehdä käyttäjäilmoitus.
- 3. Käyttäjäilmoituksen jälkeen voidaan eri CSM-käyttäjät (esim. Mercedes-Benz, FCA) rekisteröidä paikallisina käyttäjinä.
- 4. Valmistajalta käyttäjäilmoituksen saamiseksi tulee käyttäjän tehdä tunnistautuminen, joka tapahtuu IdNowapplikaation (saatavilla Android ja IOs) avulla.

Rekisteröitävä CSM-käyttäjän tulee ensin rekisteröityä valmistajalla. Tämä puolestaan vaatii tunnistautumista, joka tehdään IdNow-applikaation välityksellä.

### **8.4.1. Paikallisen käyttäjän sisäänkirjautuminen**

Paikallisen käyttäjän sisäänkirjautuminen tapahtuu seuraavalla tapaa:

- 1. Valitse kohdasta > **Asetukset** > **Laite** > **Käyttäjähallinta**.
- 2. Valitse haluamasi käyttäjänimi.
- 3. Valitse **>Login<**.
	- ð Ikkunassa näkyy **Login**.
- 4. Valitse käyttäjänimi ja syötä siihen liittyvä salasana.
- 5. Valitse **>Login<**.
- $\Rightarrow$  Paikallisen käyttäjän sisäänkirjautuminen on päättynyt.

### **8.4.2. Uuden CSM-käyttäjän luominen**

Luo uusi CSM-käyttäjä seuraavalla tapaa:

- 1. Valitse kohdasta > **Asetukset** > **Laite** > **Käyttäjähallinta**.
- 2. Valitse **>Käyttäjän luominen<**.
- 3. Anna **Etunimi** kohdassa etunimen antaminen.
- 4. Anna **Sukunimi** kohdassa sukunimen antaminen.
- 5. Syötä haluttu käyttäjänimi kohdassa **Käyttäjänimi**.
- 6. Anna **Salasana** kohdassa salasanan antaminen.

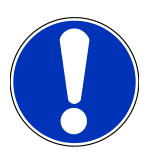

Salasanan tulee olla vähintään 10 merkin mittainen.

7. Kohdassa **Toista salasana** toista salasanan syöttö.

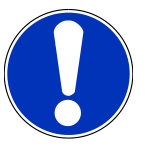

## **OHJE**

Ensimmäinen luotu paikallinen käyttäjä omaa automaattisesti pääkäyttäjän oikeudet.

- 8. Valitse **>Käyttäjän luominen<**.
	- $\Rightarrow$  Uusi käyttäjä on luotu.
- ð Kohdassa **>Käyttäjän luominen<** voidaan luoda lisää paikallisia käyttäjiä.

#### **8.4.3. Paikallisen käyttäjän uloskirjautuminen**

Sisäänkirjautuneen paikallisen käyttäjän uloskirjautuminen tapahtuu seuraavalla tapaa:

- 1. Valitse kohdasta > **Asetukset** > **Laite** > **Käyttäjähallinta**.
- 2. Valitse **>Logout<**.
- $\Rightarrow$  Paikallinen käyttäjä on kirjautunut ulos onnistuneesti.

### **8.4.4. Uuden CSM-käyttäjän rekisteröinti**

Rekisteröi uusi CSM-käyttäjä seuraavalla tapaa:

- 1. Valitse kohdasta > **Asetukset** > **Laite** > **Käyttäjähallinta**.
- 2. Tee paikallisen käyttäjän sisäänkirjautuminen.
- 3. Valitse **Uuden CSM-käyttäjän rekisteröinti**.
- 4. Syötä CSM-käyttäjätiedot.
- 5. Valitse **>Rekisteröinti<**.

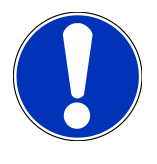

Sähköpostivahvistus lähetetään annettuun sähköpostiosoitteeseen. Sähköpostivahvistus sisältää tunnuksen (Token).

- 6. Syötä sähköpostivahvistuksella saatu tunnus.
- 7. Valitse **>Sähköpostiosoitteen vahvistaminen<**.

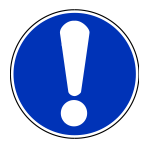

#### **OHJE**

Lisäksi toinen sähköpostivahvistus lähetetään annettuun sähköpostiosoitteeseen. Sähköpostivahvistus sisältää IdNow-tunnuksen.

- 8. Asenna sähköpostivahvistuksella saatu **IdNow-applikaatio**-linkki mobiililaitteeseen.
- 9. Avaa applikaatio ja käynnistä tunnistaminen.
- 10. Noudata applikaation ohjeita.
- 11. Kun vahvistustiedot on applikaation avulla onnistuneesti välitetty, valitse sen jälkeen **>Päivittäminen<**.
	- $\Rightarrow$  Käyttäjä on vahvistettu onnistuneesti.
- $\Rightarrow$  Uuden CSM-käyttäjän rekisteröityminen on päättynyt.

## **8.4.5. Paikallinen käyttäjä poistetaan**

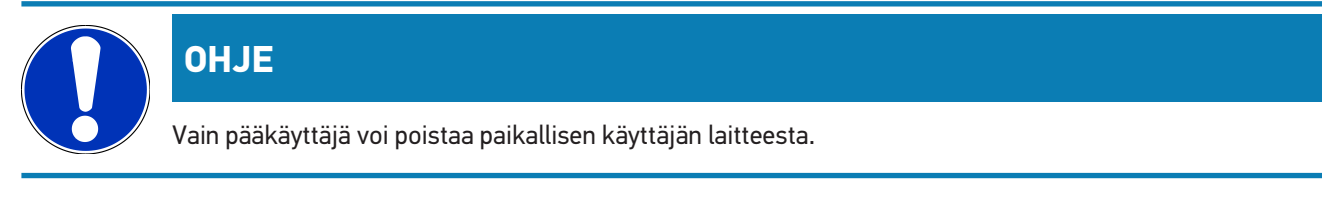

Paikallisen käyttäjän poistaminen tapahtuu seuraavalla tapaa:

- 1. Valitse kohdasta > **Asetukset** > **Laite** > **Käyttäjähallinta**.
- 2. Kirjaudu sisään pääkäyttäjän valtuuksin.
- 3. Valitse käyttäjähallinnasta poistettava käyttäjä.
- 4. Valitse **>Poista käyttäjä<**.
- $\Rightarrow$  Paikallinen käyttäjä on poistettu.

## **8.5. Sopimukset**

Tästä voidaan hakea mm. lisenssit ja ohjeet sekä **Hella Gutmann Solutions GmbH**:n käyttämien ohjelmien ja toimintojen lisenssit ja ohjeet.

## **8.5.1. Näytä lisenssit**

## **OHJE**

Sen varmistamiseksi, että kaikkia hankittuja lisenssejä voidaan käyttää niiden ominaisuuksien mukaisesti, tulee diagnoosilaite olla yhteydessä HGS-palvelimeen ennen 1. käyttöönottoa.

Sopimuksen aloitushetki, ostopäivä sekä sisältyvät että ei-sisältyvät lisenssit voidaan katsoa seuraavasti:

- 1. Valitse kohdasta > **Asetukset** > **Käyttäjäprofiili** > **Sopimukset**.
- 2. Valitse **>Omat lisenssit<**.
	- ð Näytössä on ikkuna **Lisenssini**.
- ð Näytössä on sopimuksen aloitushetki, ostopäivä sekä sisältyvät että ei-sisältyvät lisenssit.

#### **8.5.2. Näytä loppukäyttäjän lisenssisopimus**

Loppukäyttäjän lisenssisopimuksen nähtäville saamiseksi toimi näin:

- 1. Valitse kohdasta > **Asetukset** > **Käyttäjäprofiili** > **Sopimukset**.
- 2. Valitse **>Loppukäyttäjän lisenssisopimus<**.
	- ð Sopimusehdot näkyvät näytössä.
- 3. Kohdasta **>OK<** voidaan **Loppukäyttäjän lisenssisopimus** sulkea.

### **8.5.3. Muiden lisenssien haku**

Tässä on julkaistu **Hella Gutmannin** käyttämien ohjelmien ja toimintojen lisenssit ja ohjeet (kolmannen osapuolen lisenssit).

Hae kolmannen osapuolen lisenssit seuraavalla tapaa:

- 1. Valitse kohdasta > **Asetukset** > **Käyttäjäprofiili** > **Sopimukset**.
- 2. Valitse **Kolmannen osapuolen sopimukset** .

ð **Hella Gutmannin** käyttämien ohjelmien ja toimintojen lisenssit ja ohjeet näytetään.

3. Kohdasta **>OK<** voidaan ikkuna **Kolmannen osapuolen lisenssit** sulkea.

## **8.6. Päivitys mega macs X**

Tässä voi suorittaa mega macs X:n päivityksen. Lisäksi voidaan tarkastella eri järjestelmäparametreja, kuten:

- Laiteversio
- Pakettiversio
- Laitteen numero

**Hella Gutmann** antaa asiakkaan käyttöön ohjelmistopäivityksen useita kertoja vuodessa. Päivitys on maksullinen. Näissä päivityksissä määritetään uusia ajoneuvojärjestelmiä, teknisiä muutoksia ja parannuksia. Suosittelemme, että diagnoosilaite pidetään ajan tasalla säännöllisesti päivittämällä.

#### **8.6.1. Päivityksen edellytykset**

Päivitysten suorittamisessa on otettava huomioon seuraava:

- mega macs X on LAN- tai WLAN-välityksellä yhteydessä internettiin.
- **Hella Gutmann** on vapauttanut tarvittavat lisenssit.
- mega macs X:n jännitteensyöttö on varmistettu.

#### **8.6.2. Järjestelmätietojen hakeminen**

Tähän on tallennettu kaikki tiedot, joita tarvitaan **mega macs X**:n tunnistukseen.

Järjestelmätietojen hakemiseksi toimi seuraavasti:

- 1. Valitse kohdasta  $\equiv$  > Asetukset > Laite.
- 2. Valitse välilehti **>Versiot<**.
	- $\Rightarrow$  Tähän on tallennettu tietoja, kuten laiteversio, pakettiversio ja laitenumero.

#### **8.6.3. Päivityksen käynnistys**

Tässä voi käynnistää järjestelmäpäivityksen.

Käynnistä järjestelmäpäivitys seuraavasti:

- 1. Valitse kohdassa > **Asetukset** > **Laite** > **Versiot**.
- 2. Valitse **>Käynnistä päivitys<**.

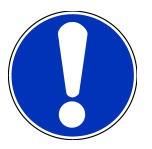

### **OHJE**

#### **Riittämätön jännitteensyöttö / järjestelmätietojen menetys**

Älä sammuta diagnoosilaitetta äläkä katkaise virransyöttöä päivityksen aikana.

Varmista riittävä jännitteensyöttö.

- $\Rightarrow$  Uutta päivitystä haetaan, vastaavat tiedot ladataan ja asennetaan sen jälkeen.
- ð Onnistuneen järjestelmäpäivityksen jälkeen diagnoosilaite kytkeytyy automaattisesti pois ja takaisin päälle. Asennus tarkastetaan automaattisesti käynnistyksen jälkeen.

## **8.6.4. asanetworkin asennus ja käyttöönotto**

## **OHJE**

#### **asanetworkin käyttöönoton edellytykset:**

mega macs X:ään on asennettu uusin saatavilla oleva päivitys.

Ajantasainen NETMAN-versio on asennettu yrityksen tietoverkkoon.

HGS Connection Manager on yhteydessä verkkohallintaan.

asanetwork on sovitettu yhteen yrityksen käytössä olevan tietojärjestelmän (DMS) kanssa.

Jotta asanetwork saadaan käyttöön, toimi seuraavasti:

- 1. Valitse kohdasta > **Asetukset** > **Laite** > **Tilausten hallinta**.
- 2. Aktivoi **asanetwork** ohjausruudusta.

 $\Rightarrow$  mega macs X voi nyt hakea diagnoositehtäviä asanetwork: sta.

- 3. Klikkaa sovelluslaukaisimesta kohta **>Ajoneuvon valinta<**.
- 4. Valitse välilehti **>asanetwork<**.
- 5. Hae avoimet tehtävät kohdasta **>Tehtävälistan haku<**.
	- $\Rightarrow$  Näytetään vain diagnosointiin liittyvät tehtävät, jotka ohjataan DMS:stä.
- 6. Valitse haluamasi tehtävä.
	- $\Rightarrow$  Tarvittaessa vahvista ajoneuvon jälkivalinta.
	- $\Rightarrow$  Tehtävälistan tilarivillä nyt on asanetwork-symboli  $\bigcirc$  ja lisäksi näytetään tilausnumero.
- 7. Kun diagnoosi on päättynyt, niin klikkaa ja sen jälkeen **>Tehtävän lopettaminen<** tai **>Tehtävän keskeyttäminen<**.
- $\Rightarrow$  Tehtävä on lähetetty asanetwork:iin.

#### **8.6.5. Tehdasasetusten palautus**

Tässä järjestelmä voidaan palauttaa tehdasasetuksiin.

Kun laite palautetaan tehdasasetuksiin, mm. seuraavat tiedot ja tiedostot palautetaan toimitustilaan:

- **Car History** -tietokantaan tallennetut tiedot
- Ladatut tiedostot, esim. kytkentäkaaviot, tarkastussuunnitelmat
- Käyttäjätiedot, esim. yritystiedot

Sen lisäksi mm. seuraavat toiminnot muutetaan tai poistetaan:

- IP-osoitetila
- Bluetooth®-MAC-osoite
- asanetwork
- Näytön asetukset
- Sopimusehtojen vahvistus
- Tulostimen asetukset

Suorita palautus tehdasasetuksiin seuraavasti:

- 1. Valitse kohdassa > **Asetukset** > **Laite** > **Versiot**.
- 2. Klikkaa **>Käynnistä tehdasasetusten palautus<**.
- 3. Ota huomioon turvakysymys.
- 4. Vahvista turvakysely.
	- $\Rightarrow$  Järjestelmä palautetaan automaattisesti toimitustilaan.

## **8.7. Liitäntöjen konfigurointi**

Tässä voi konfiguroida esim. Ethernetin ja WLAN-liitännät.

WLAN- ja Ethernet-liittymäpinnat konfiguroidaan kohdassa  $\equiv$  > Asetukset > Laite.

Tulostimen liitännät konfiguroidaan kohdassa > **Asetukset** > **Tulostaminen**.

#### **8.7.1. WLAN-verkon konfigurointi**

Tästä voidaan tehdä WLAN-verkkoasetukset.

WLAN (Wireless Local Area Network) on langaton paikallisverkko. Tiedonsiirto tapahtuu WLAN-reitittimen kautta DSLmodeemin avulla (liityntäpiste). Kaikki laitteet ilmoitetaan WLAN-reitittimellä.

#### **8.7.1.1. WLAN-liitännän haku ja asetus**

Yhdistä diagnoosilaite WLAN:in välityksellä verkkoon (reitittimeen) näin:

- 1. Valitse asetukset kohdasta > **Asetukset**.
- 2. Valitse **Laite**.
- 3. Valitse **>WLAN<**.
- 4. Valintaruudusta **WLAN-aktivointi** saadaan näytölle käytettävissä olevat langattomat verkot. Käytettävissä olevat langattomat verkot tulevat näytölle.
	- $\Rightarrow$  Käytettävissä olevat langattomat verkot tulevat näytölle.
- 5. Valitse haluamasi langaton verkko.
- 6. Avaa luettelo kohdassa **IP-osoitetila** painamalla .
	- ð Kun on valittu **>automaattinen haku (DHCP)<** (suositus), verkon DHCP-palvelin automaattisesti hakee IPosoitteen mega macs 77:lle. Tämä valinta on asetettu tehtaalla.
- ð Kun on valittu **>manuaalinen määritys<**, etäpäätteen **IP-osoite** tulee kirjoittaa kohdassa syöttämällä verkon *vapaa* IP-osoite esim. "192.168.246.002".
- 7. Valitse **>automaattinen haku (DHCP)<** (suositus) tai **>manuaalinen määritys<**.
	- $\Rightarrow$  Valinta tallentuu automaattisesti.
- 8. Syötä WLAN-salasana.
- 9. Klikkaa kohdasta **>Yhdistä<**.
	- $\Rightarrow$  Syöttö tallentuu automaattisesti.
	- ð Kohdassa **Yhdistetty langaton verkko** on valitun langattoman verkon nimi.
	- $\Rightarrow$  Kohdasta  $\bigoplus$  voidaan kutsua esiin yksityiskohtaisia tietoja yhdistetystä langattomasta verkosta.
- 10. Kun ylemmässä symbolipalkissa oleva WLAN-yhteyssymboli  $\widehat{\mathcal{P}}$  on näytössä, yhteys diagnoosilaitteen ja internetin välillä on luotu.
- ð WLAN on nyt käytettävissä.

#### **8.7.1.2. WLAN-konfiguraation resetointi**

WLAN-konfiguraatio voidaan resetoida, mikäli diagnoosilaitteen ja langattoman verkon välinen automaattinen yhdistäminen ei enää ole toivottua.

Poista kaikki tunnetut langattomat verkot seuraavasti:

- 1. Valitse asetukset kohdasta **= > Asetukset**.
- 2. Valitse **Laite**.
- 3. Valitse **>WLAN<**.
- 4. Valitse.
- 5. Klikkaa **>WLAN-konfiguraation resetointi<**.
- $\Rightarrow$  WLAN-konfiguraatio on palautettu (asetettu uudelleen).

### **8.7.2. Ethernetin konfigurointi**

Tästä voidaan tehdä verkkoasetukset.

Yhdistä diagnoosilaite Ethernet-liitännästä verkkoon (reitittimeen) seuraavasti:

- 1. Laita Ethernet-johdin (ei kuulu toimitukseen) mega macs X:n ja vastakappaleen Ethernet-liitäntään.
- 2. Valitse asetukset kohdasta **= > Asetukset**.
- 3. Valitse **Laite**.
- 4. Valitse **>Ethernet<**.
- 5. Avaa luettelo kohdassa **IP-osoitetila** painamalla .
- ð Kun on valittu **>automaattinen haku (DHCP)<** (suositus), verkon DHCP-palvelin automaattisesti hakee IPosoitteen mega macs 77:lle. Tämä valinta on asetettu tehtaalla.
- ð Kun on valittu **>manuaalinen määritys<**, etäpäätteen **IP-osoite** tulee kirjoittaa kohdassa syöttämällä verkon *vapaa* IP-osoite esim. "192.168.246.002".
- 6. Valitse **>automaattinen haku (DHCP)<** (suositus) tai **>manuaalinen määritys<**.
- 7. Klikkaa kohdasta **>Yhdistä<**.
	- $\Rightarrow$  Valinta tallentuu automaattisesti.
- $\Rightarrow$  Ethernet on nyt käytettävissä.

#### **8.7.3. IP-osoite PC**

Tässä kohdassa voidaan syöttää tietokoneen IP-osoite. Sisäinen tai paikallinen IP-osoite yksiselitteisesti yksilöi ao. verkkolaitteen numeroidun sijainnin verkossa. Tämä on tarpeen, jotta diagnoosilaite voidaan tunnistaa ja yksilöidä.

Kohdasta > **Asetukset** > **Laite** > **IP-osoite PC** voidaan katsoa tietokoneen IP-osoite.

## **8.8. Alueen konfigurointi**

Tässä voi mm. konfiguroida seuraavaa:

- Aikavyöhyke
- Kieli
- Maa

#### **8.8.1. Kielen konfigurointi**

Tästä voi valita monikielisen ohjelmiston kielen. Kun kieli on vaihdettu, päivitys tapahtuu valitulla kielellä.

Kieliasetusten avaamiseksi toimi seuraavalla tapaa:

- 1. Valitse kohdasta > **Asetukset** > **Laite** > **Alue**.
- 2. Valitse **Kieli** kohdasta **V** luettelon avaamiseksi.
	- $\Rightarrow$  Kielten valinta riippuu käytössä olevasta ohjelmistosta.
- 3. Valitse haluamasi kieli.
- $\Rightarrow$  Valinta tallentuu automaattisesti.

### **8.8.2. Maa-asetusten konfigurointi**

Tässä voi konfiguroida maa-asetukset.

Maaversiossa on erityisiä tietoja, esim. kirjeiden tulostusformaatti.

Maa-asetusten tekemiseksi toimi näin:

- 1. Valitse kohdasta > **Asetukset** > **Laite** > **Alue**
- 2. Avaa luettelo kohdassa **Maa-asetukset** painamalla .
- 3. Valitse kieleen kuuluva maa-asetus.
- $\Rightarrow$  Valinta tallentuu automaattisesti.

### **8.8.3. Aikavyöhykkeen konfigurointi**

Tässä voi konfiguroida nykyisen aikavyöhykkeen.

Konfiguroi aikavyöhyke seuraavasti:

- 1. Valitse kohdasta > **Asetukset** > **Laite** >**Alue**
- 2. Valitse **Aikavyöhyke** kohdasta **V** luettelon avaamiseksi.
- 3. Valitse haluamasi aikavyöhyke.
	- $\Rightarrow$  Kun aikavyöhyke on valittu, päivämäärä ja aika määräytyvät automaattisesti.
- $\Rightarrow$  Valinta tallentuu automaattisesti.

## **8.9. Muiden asioiden konfigurointi**

### **8.9.1. Demotilan aktivointi**

Tässä voi konfiguroida, annetaanko ajoneuvon kanssa kommunikoitaessa kiinteästi määriteltyjä arvoja. Tämä asetus on tarkoitettu pääasiassa messu- ja myyntitapahtumia varten.

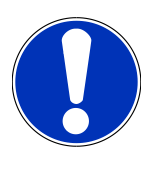

#### **OHJE**

Demotilan täytyy olla pois päältä ajoneuvojärjestelmän diagnoosin aikana. Jos demotila on kytkettynä päälle, ei anneta realistisia tuloksia, vaan kiinteästi ennalta määriteltyjä diagnoosituloksia.

Demotilan aktivoimiseksi toimi näin:

- 1. Valitse kohdasta >**Asetukset** > **Käyttäjäprofiili** > **Muut**.
- 2. Aktivoi **Demotila** ohjausruudusta.
- $\Rightarrow$  Demotila on kytketty päälle.

### **8.9.2. Asiantuntijatilan aktivointi**

Tässä voidaan aktivoida lisäpainikkeet, joita voidaan tarvittaessa käyttää apuna, ja pyrkiä ratkaisuun yhdessä teknisen tukikeskuksen kanssa.

Asiantuntijatila voidaan aktivoida seuraavasti:

- 1. Valitse kohdasta >**Asetukset** > **Käyttäjäprofiili** > **Muut**.
- 2. Aktivoi **Asiantuntijatila** ohjausruudusta.
	- $\Rightarrow$  Asiantuntijatila on nyt aktiivinen.

## **8.10. Tulostimen konfigurointi**

Tästä pääsee *[videoon](https://hgstrainingdownload.de/site/assets/tutorials/1792/de_drucken_online)*.

#### **8.10.1. Tulostimen etsintä**

Tässä voidaan määrittää, että tulostetaan tietokoneen vakiotulostimella.

Jos mega macs X:ään ei liitetä erillistä tulostinta, voidaan käyttää tietokoneen tulostinta. Tämän vuoksi tarvitaan yhteys mega macs X:n ja tietokoneen välille. Yhteyden tietokoneeseen voi luoda USB-liitännän tai WLAN:n välityksellä.

Tulosta tietokoneen vakiotulostimen kautta seuraavasti:

- 1. Valitse kohdasta > **Asetukset** > **Tulostus**.
- 2. Avaa valintaluettelo kohdassa **Liitännät** painamalla .
- 3. Valitse **>Tietokone<**.
- 4. Klikkaa kohdasta **>Etsi tulostin<**.
	- $\Rightarrow$  Diagnoosilaite etsii käytettävissä olevan tulostimen läheltä.
- 5. Valitse haluamasi tulostin.
	- $\Rightarrow$  Valinta tallentuu automaattisesti.
- $\Rightarrow$  Nyt tietokoneen välityksellä voi tulostaa.

### **8.10.2. Lisää tulostin**

**OHJE**

Tämä valinta edellyttää tietokoneen käyttöjärjestelmän tuntemusta ja sen saa konfiguroida vain ITjärjestelmänvalvoja.

Valitsemalla **>Lisää tulostin<** voidaan konfiguroida manuaalisesti tulostimen liitännät.

Mega macs X;n USB-liitännän voi liittää jokaiseen tulostimeen, joka tukee PCL5-tulostinajuria ja jossa on USB-liitäntä. Kitkatta toimivan teknisen Hotline-tuen varmistamiseksi suosittelemme, että käytössä olisi Hella Gutmann-yhtiön suosittelema tulostin.

Tulostimen lisäksi toimi näin:

- 1. Valitse kohdasta > **Asetukset** > **Tulostus**.
- 2. Klikkaa **>Lisää tulostin<**.
- 3. Nyt voidaan manuaalisesti syöttää muun muassa **Tulostimen nimi**, **Tulostimen polku** ja **Valmistaja**.
- 4. Vahvista valinta valitsemalla **>Lisää tulostin<**.
- $\Rightarrow$  Valinta tallentuu automaattisesti.

### **8.10.3. Tulosta testisivu**

Testisivu tulostetaan tästä.

Testisivun tulostamiseksi toimi näin:

- 1. Valitse kohdasta > **Asetukset** > **Tulostus**.
- 2. Klikkaa **>Tulosta testisivu<**.
	- $\Rightarrow$  Tulostustietoja valmistellaan.
- $\Rightarrow$  Tulostimen testaus suoritetaan aikaisemmin asennetulla tulostimella.

## **8.11. Akkutietojen haku**

Kohdasta > **Asetukset** > **Akku** voidaan hakea muun muassa seuraavat akkuun liittyvät tiedot.

- Sarjanumero
- Tila
- Akun varaustila (%)
- Akun lämpötila (°C)
- Lataussyklit

# **9. mega macs X:llä työskentely**

## **9.1. Symbolit**

### **9.1.1. Ylärivin symbolit**

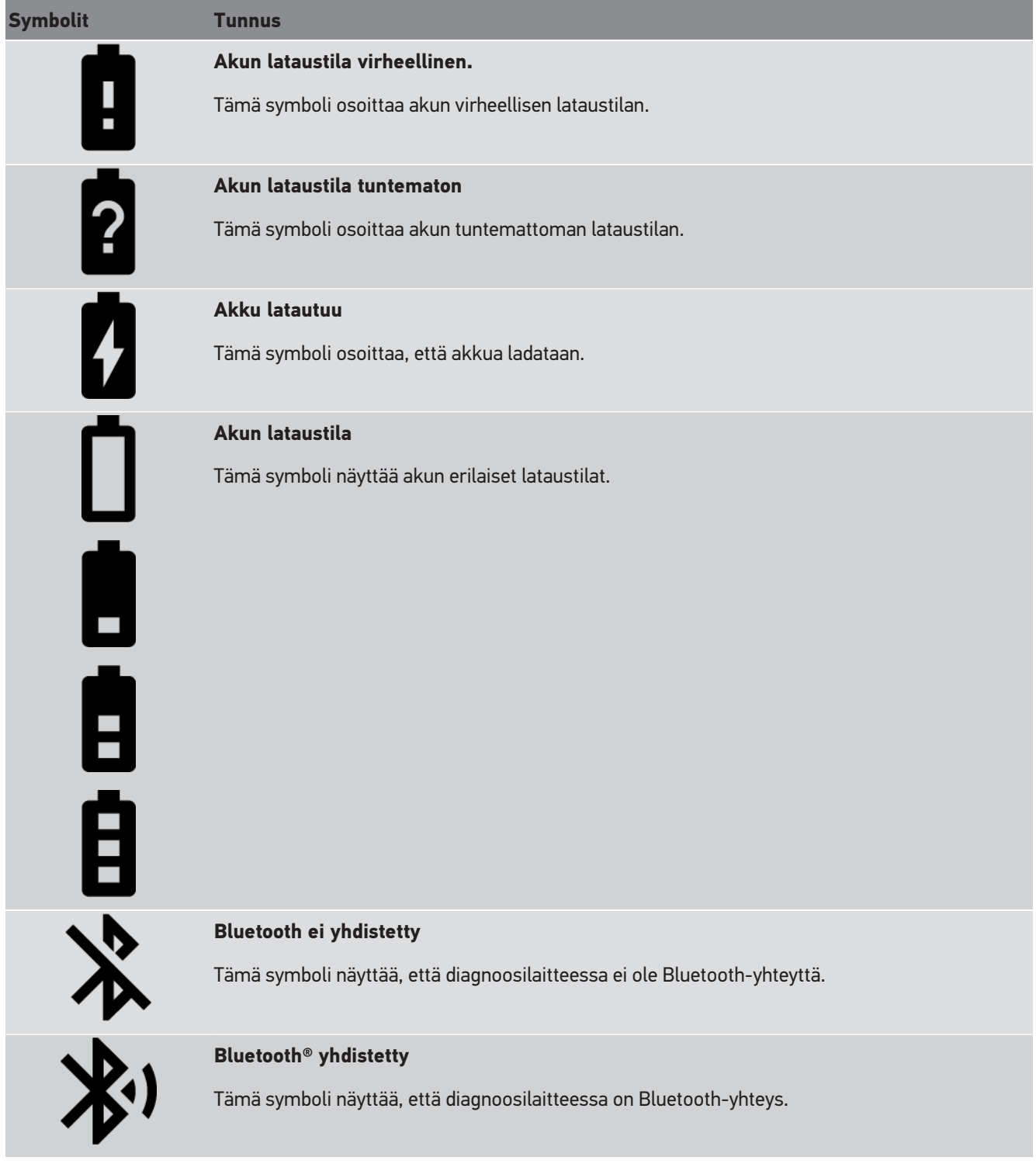

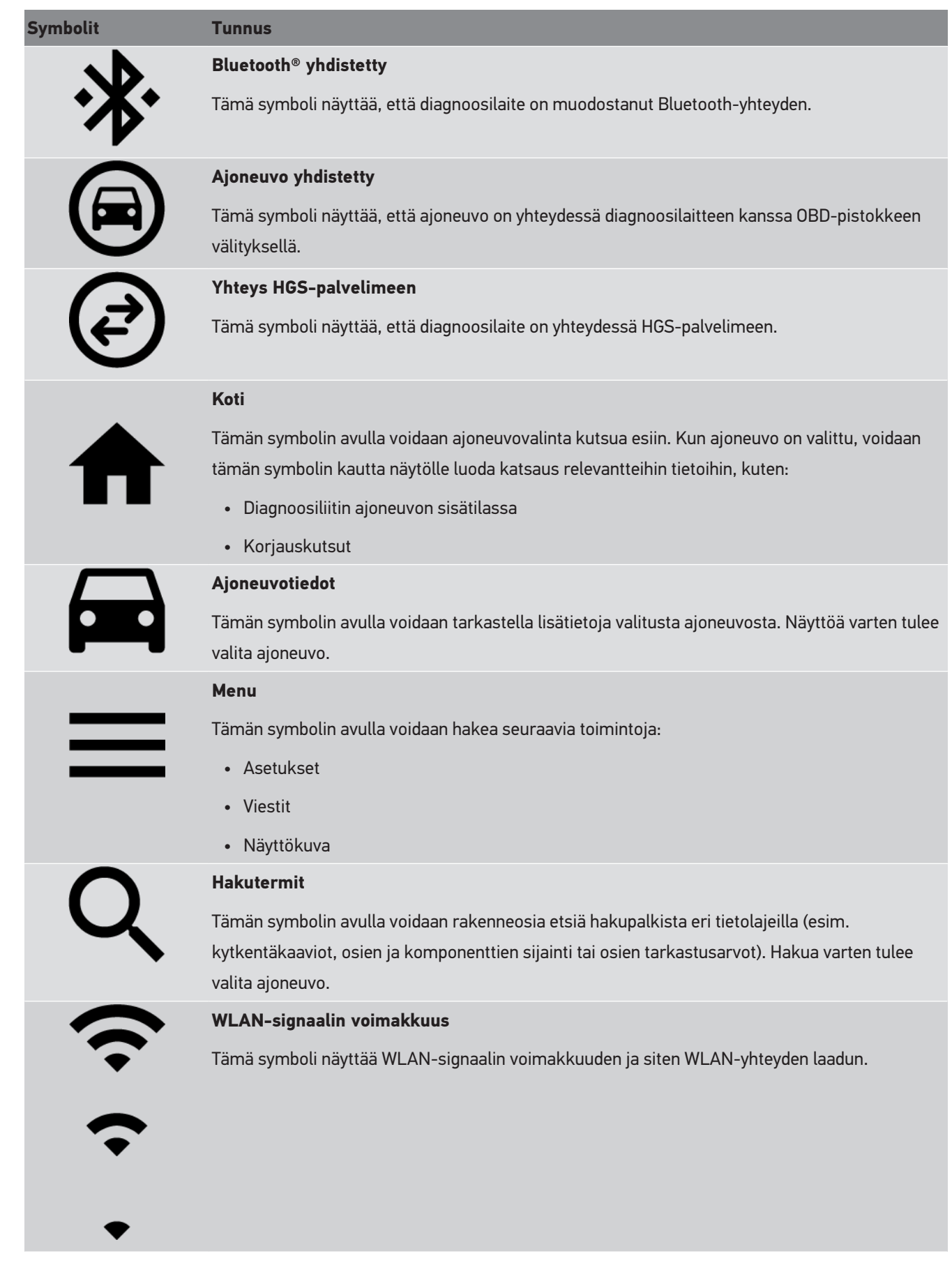

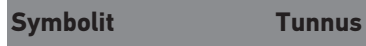

**WLAN deaktivoitu**

Tämä symboli näyttää, onko WLAN-yhteys deaktivoitu eikä WLAN-yhteyttä ole.

## **9.1.2. Yleiset symbolit**

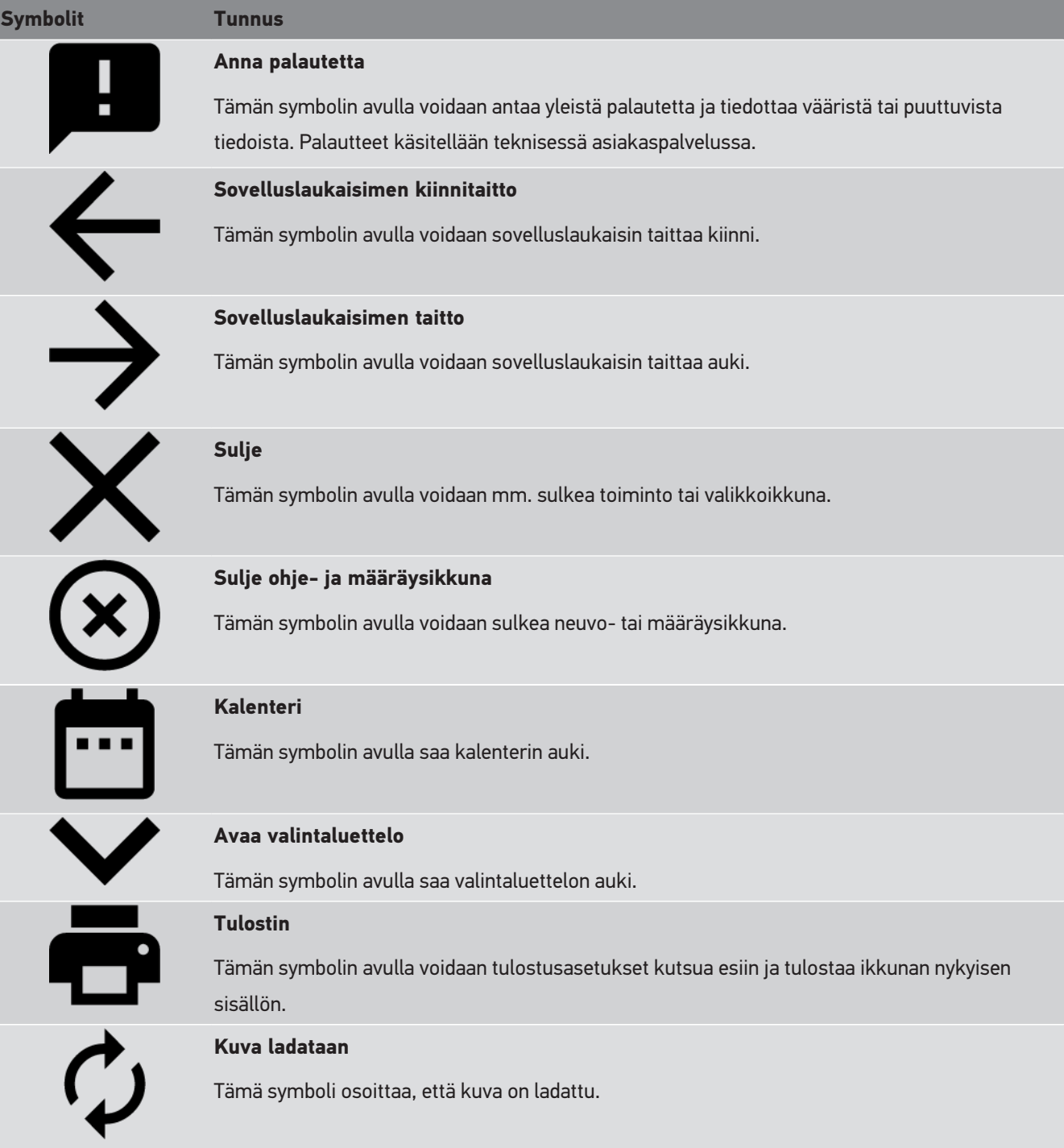
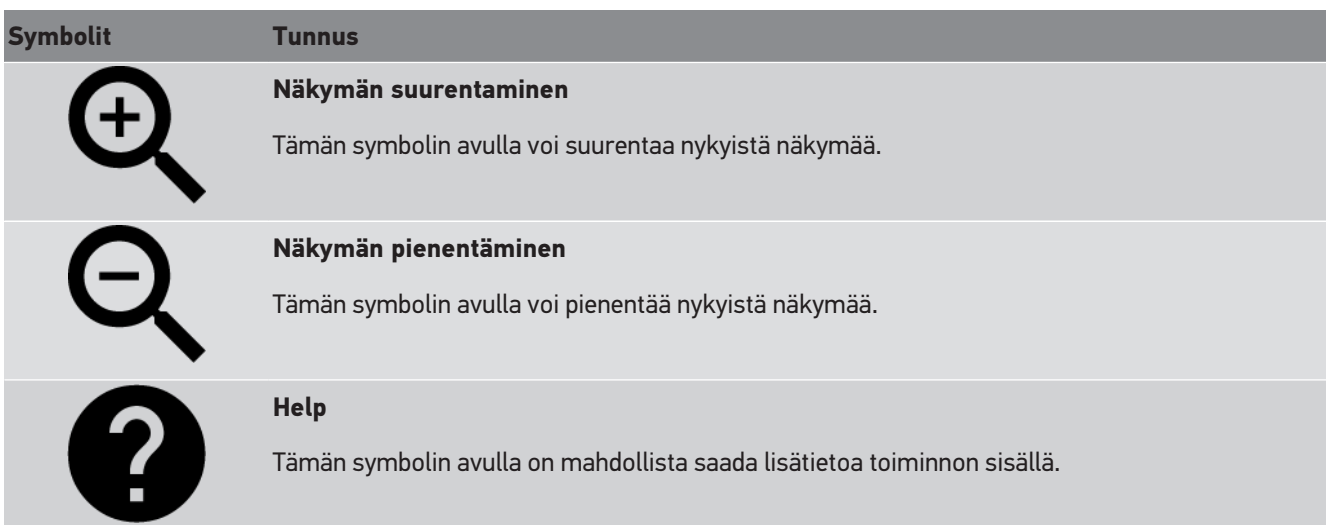

# **9.1.3. Symbolit sovelluksissa**

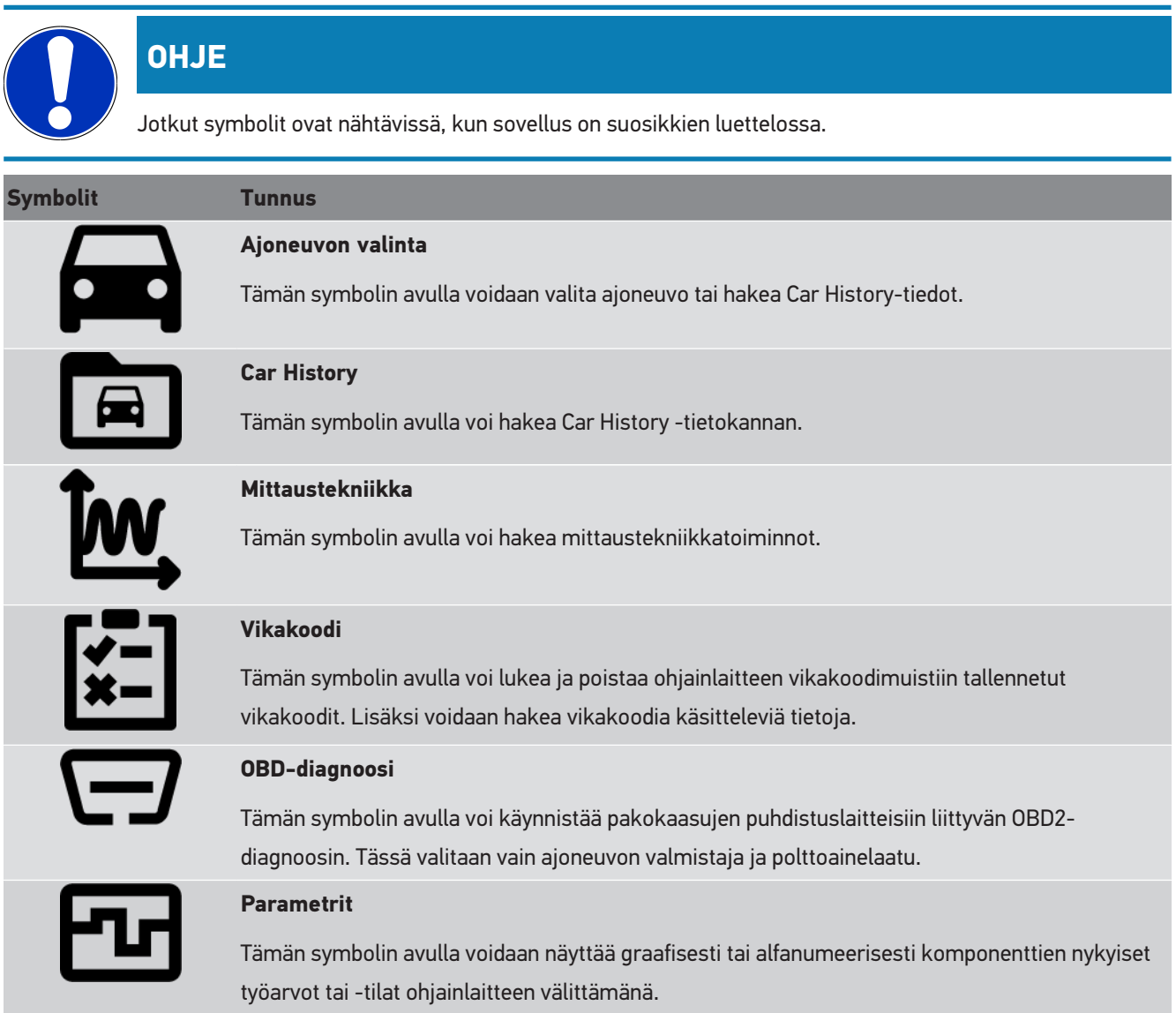

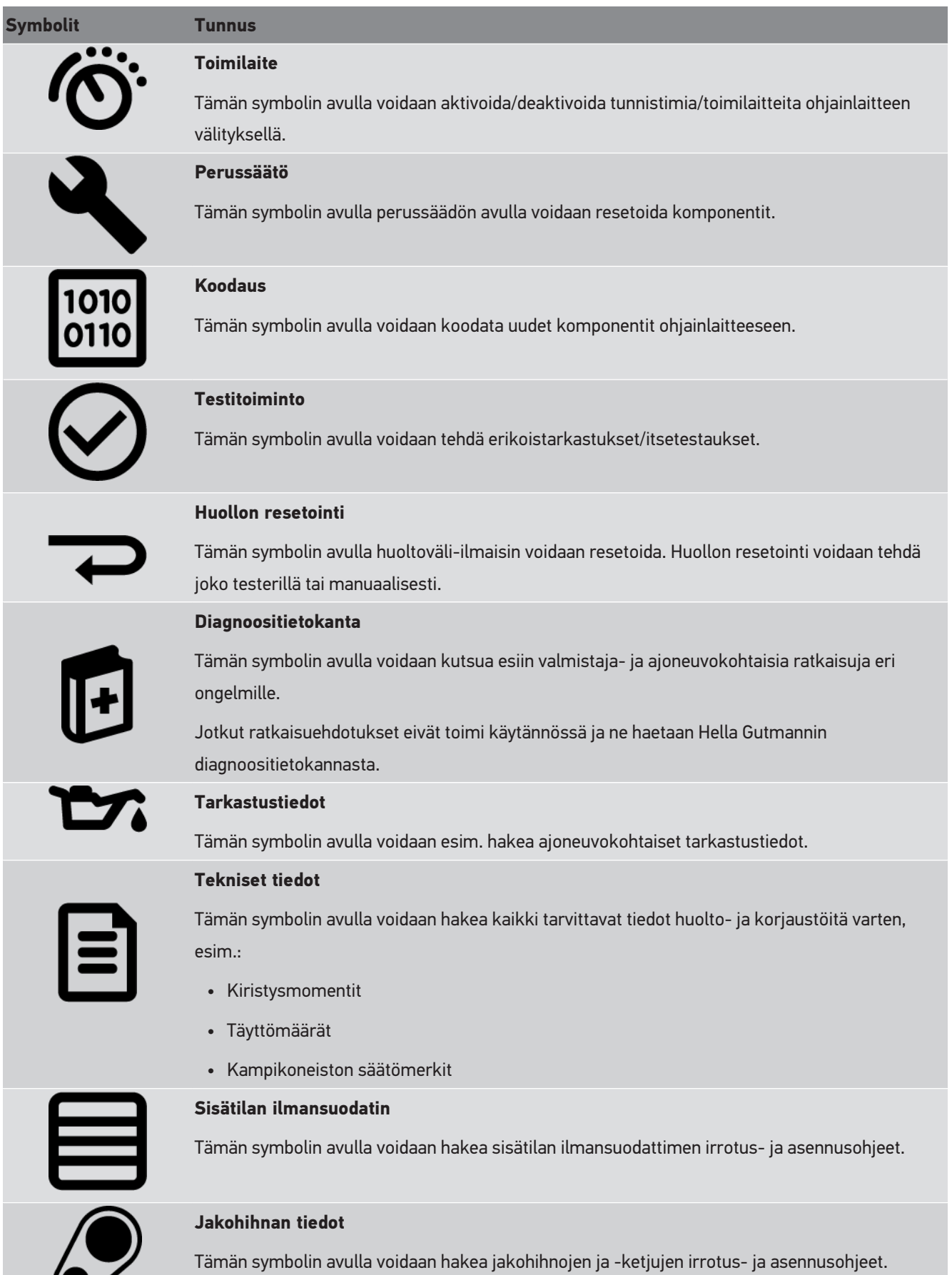

 $\bullet$ 

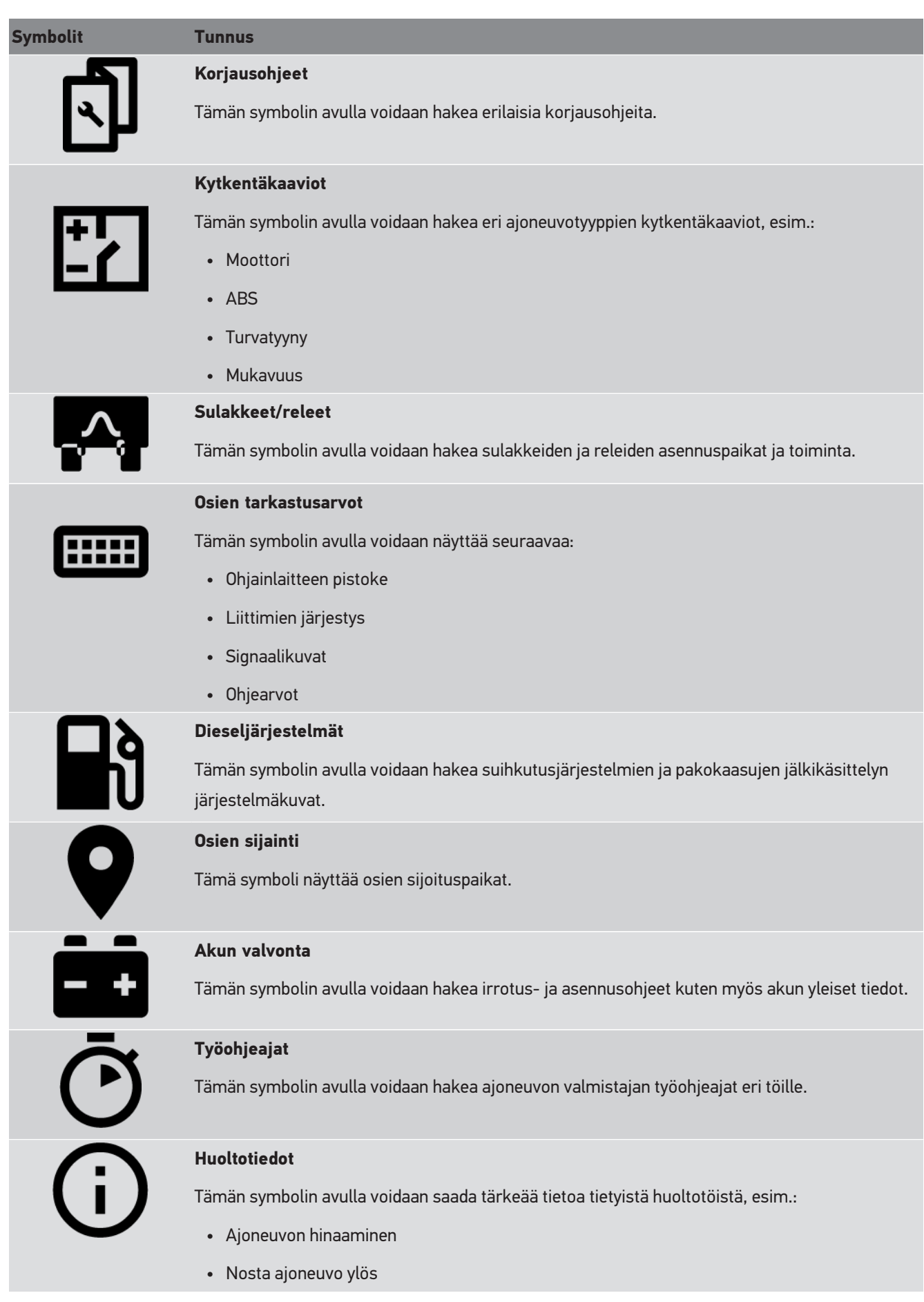

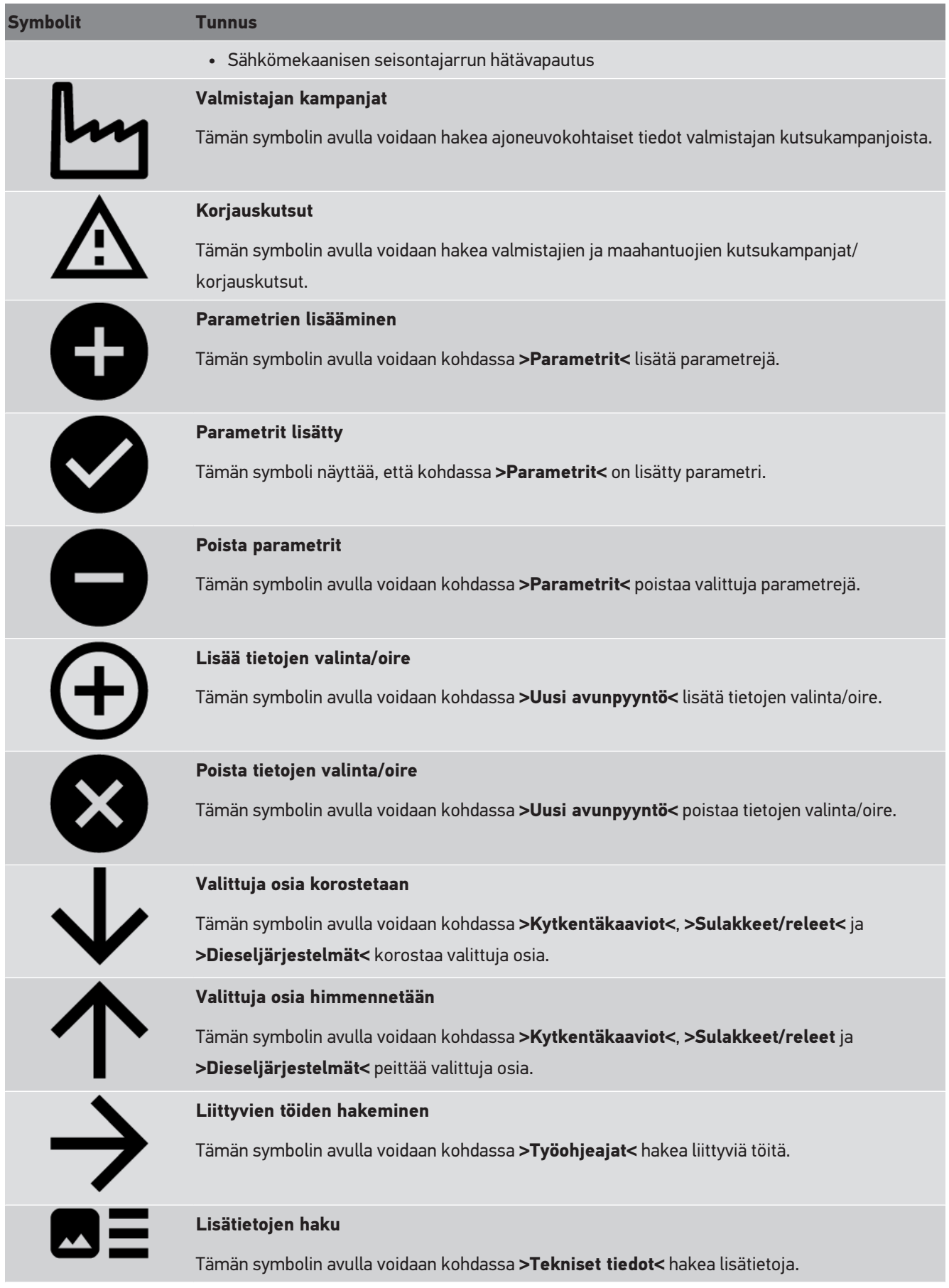

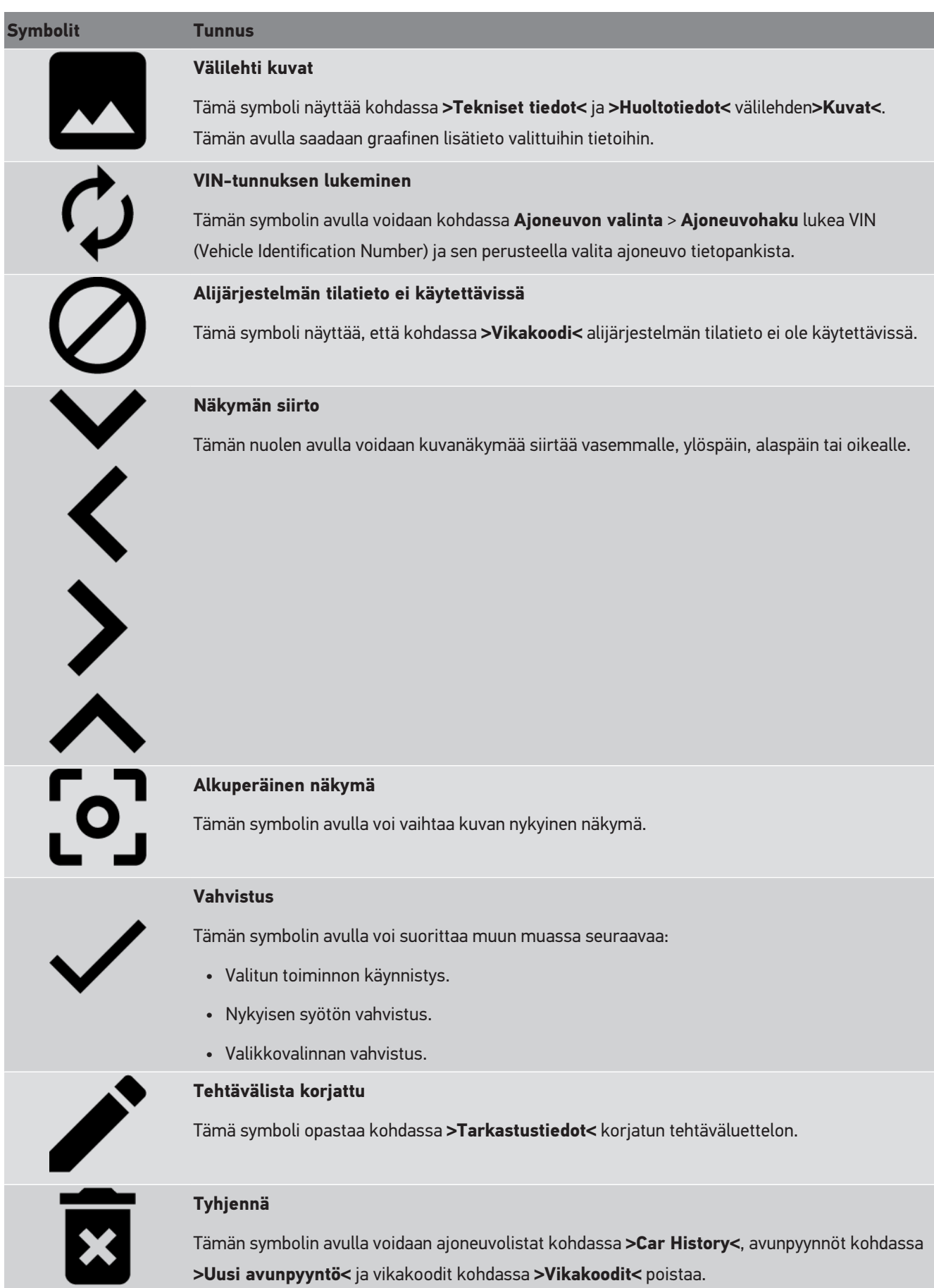

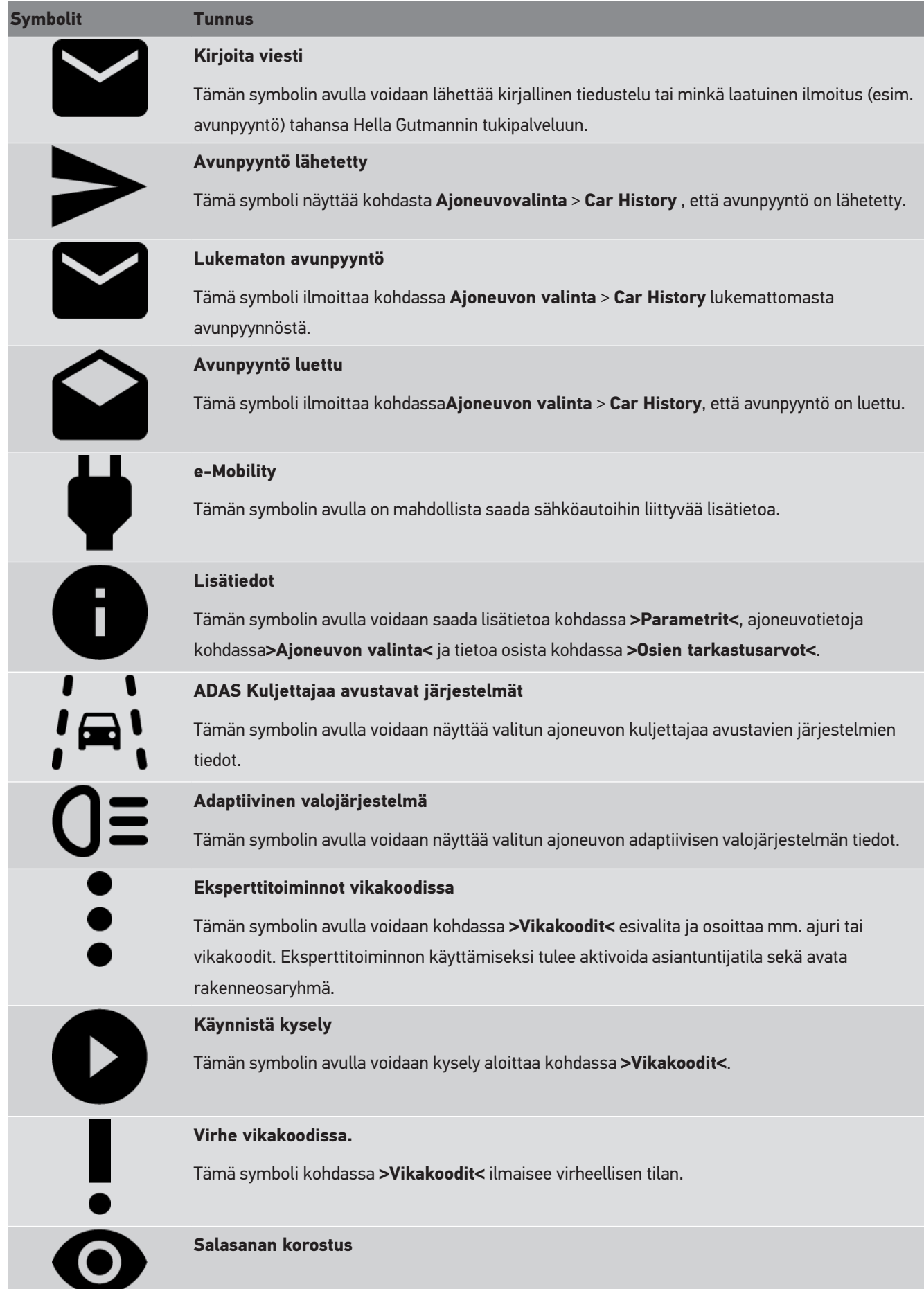

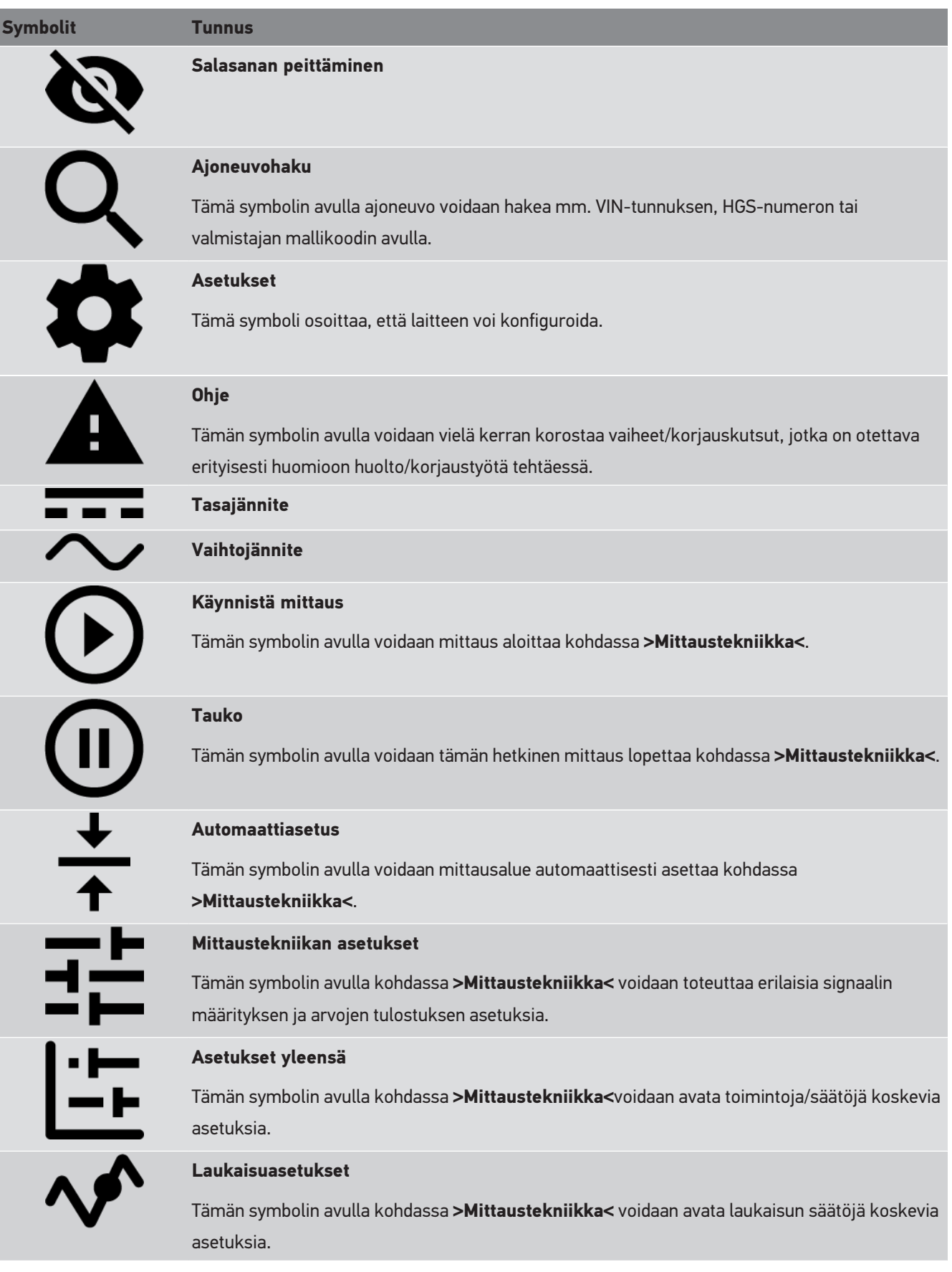

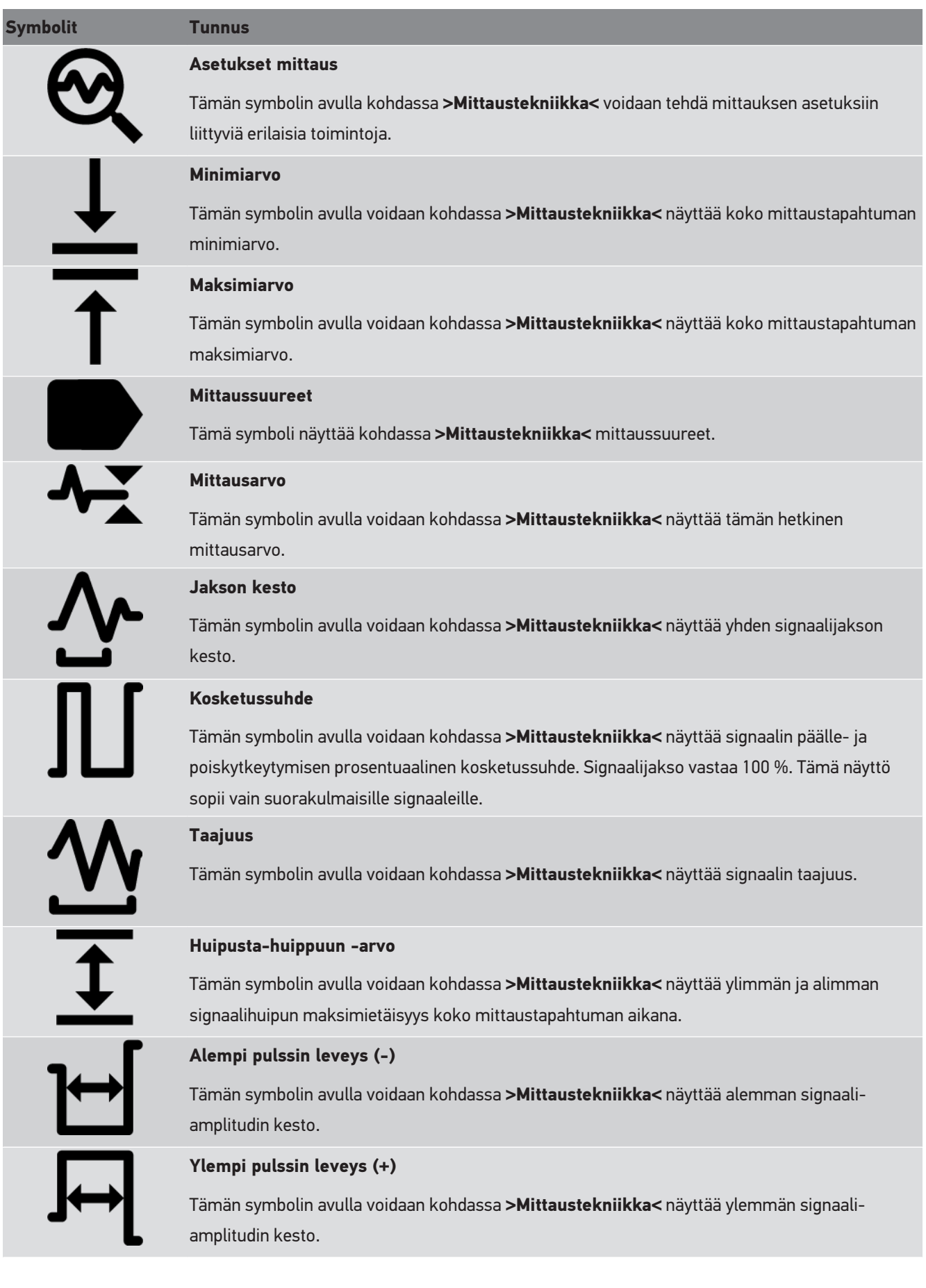

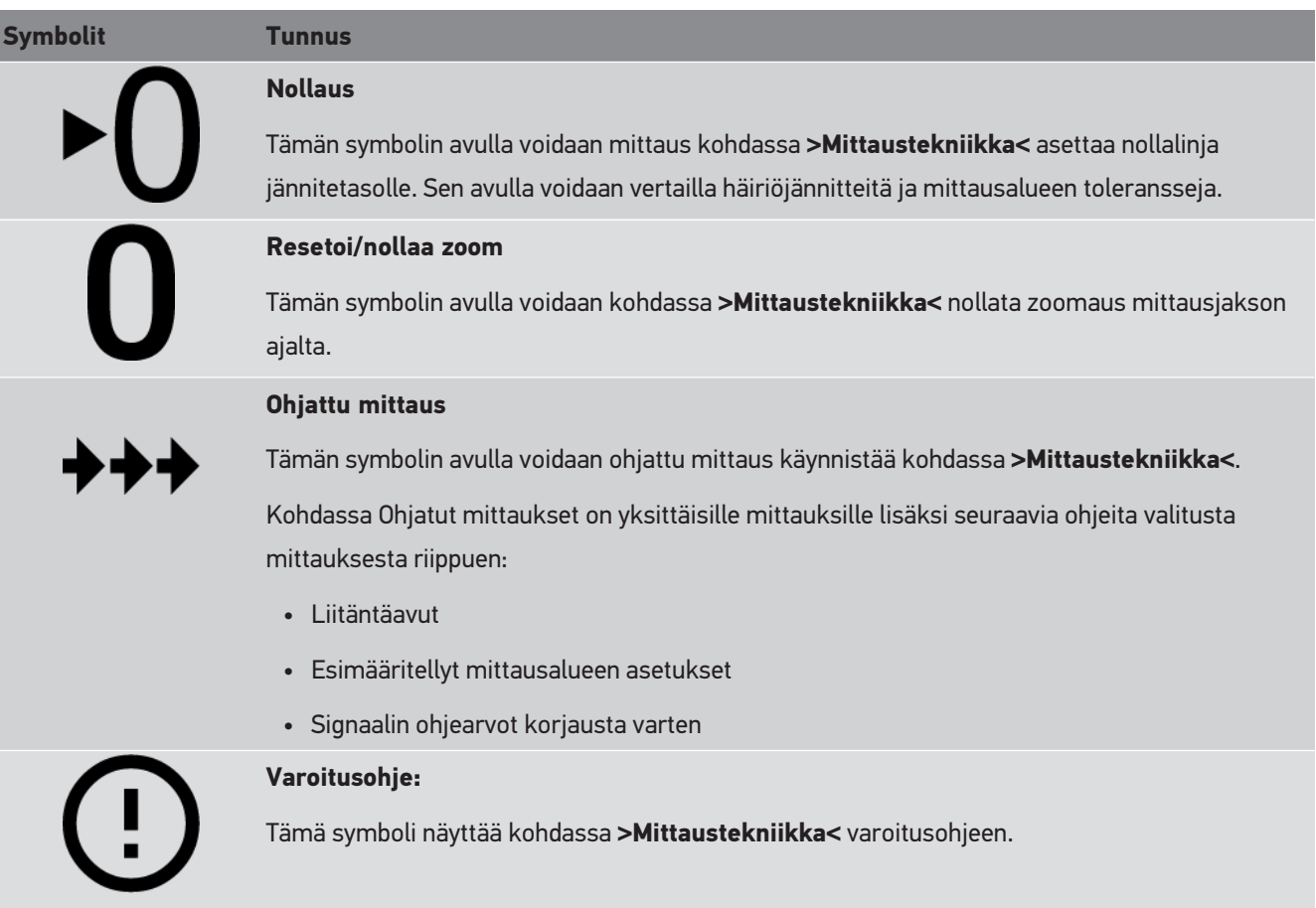

# **9.2. Car History**

Tähän tallennetaan nykyisen ajoneuvon diagnoositestauksen tulokset työvaiheista**>Vikakoodi<**, **>Parametrit<**, **>Perussäätö<**, **>Koodaus<**, **>Mittaukset<** ja **>Ohjattu mittaus<**. Tällä toiminnolla on seuraavat edut:

- Diagnoositulokset voidaan analysoida myöhemmin.
- Aikaisemmin suoritettuja diagnooseja voidaan verrata nyt saatuihin diagnoosituloksiin.
- <span id="page-1376-0"></span>• Suoritetun diagnoosin tulos voidaan näyttää asiakkaalle ilman ajoneuvon uutta yhdistämistä.

## **9.3. Ajoneuvon valinta**

Tässä voidaan valita ajoneuvoja mm. seuraavilla parametreillä:

- Ajoneuvotyyppi
- Valmistaja
- Malli
- Polttoainelaatu

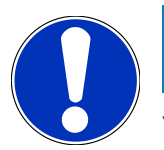

Yhteyden täytyy olla päällä, jotta voidaan hakea kaikki käytössä olevat tiedot.

Ajoneuvon valinta voidaan tehdä sovelluslaukaisimella (App-Launcher) kohdasta **>Ajoneuvovalinta** usealla eri tavalla. Seuraavat valintamahdollisuudet ovat käytettävissä:

#### • **Ajoneuvohaku**

Ajoneuvo voidaan hakea muun muassa seuraavien parametrien avulla:

- Maakohtainen
- VIN-tunnus
- HGS-numero

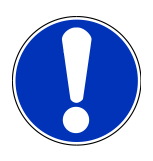

## **OHJE**

Ajoneuvon maakohtainen haku on mahdollista vain seuraavissa maissa:

-Saksa (valmistajan avainnro/tyyppitunnuksen numero)

- -Alankomaat (rekisteritunnus)
- -Ruotsi (rekisteritunnus)
- -Sveitsi (tyyppihyväksyntänumero)
- -Tanska (rekisteritunnus)
- -Itävalta (kansallinen koodi)
- -Irlanti (rekisteritunnus)
- -Norja (rekisteritunnus)
- -Ranska (rekisteritunnus)
- -Suomi (rekisteritunnus)

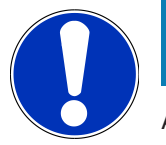

#### **OHJE**

Ajoneuvon haku VIN-numerolla ei ole mahdollista jokaisen valmistajan kohdalla.

• **Ajoneuvotietokanta**

Ajoneuvo voidaan hakea mm. seuraavien parametrien avulla:

- Valmistaja
- Polttoainelaatu
- Malli
- **Car History**

Tässä voidaan valita ennestään tallennetut ajoneuvot ja diagnoositulokset.

## <span id="page-1378-0"></span>**9.3.1. CSM-ajoneuvovalinta**

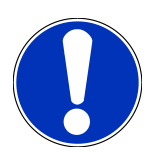

#### **OHJE**

Tämä vaihe on tarpeen vain silloin, kun yksikään CSM-käyttäjä ei ole kirjautunut.

Ajoneuvon, jossa on kys. turvallisuusjärjestelmä käytössä ja tavallista diagnoosia voi käyttää vain rajoitetusti, toimi seuraavalla tapaa:

1. Valitse sovellusten käynnistysohjelmasta kohta **>Ajoneuvon valinta<** valitaksesi haluamasi ajoneuvo.

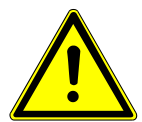

## **VAROVASTI**

#### **Ajoneuvon rullaaminen**

Tapaturmien/laitevahinkojen vaara

Toimi seuraavasti ennen käynnistystä:

- 1. Vedä seisontajarru päälle.
- 2. Anna moottorin käydä joutokäyntiä.
- 3. Ota huomioon ohje- ja määräysikkunat.

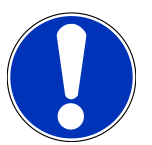

## **OHJE**

#### **Oikosulku ja jännitepiikkejä OBD-pistokkeen liitännässä.**

Ajoneuvon elektroniikan vahingoittumisen vaara

Katkaise ajoneuvon sytytysvirta ennen OBD-pistokkeen liittämistä.

- 2. Laita OBD-pistoke ajoneuvon diagnoosiliitäntään.
- 3. Ota huomioon ohje- ja määräysikkunat.
- 4. Sulje ohje- ja määräysikkuna.
- 5. Valitse sovellusvalikossa haluamasi diagnoositapa (esim. **>Huollon resetointi<**.
	- ð Ikkunassa näkyy **Login**.
- 6. Syötä CSM-käyttäjätiedot ja valitse **>Login<**.
- 7. Vahvista käyttäjän tunnistus kohdassa **>Vahvista<**.
- $\Rightarrow$  Täydelliset diagnoositoiminnot ovat nyt rajoittamattomasti käytettävissä.

## **9.4. Diagnoosi**

Valmistajakohtainen ajoneuvo-tiedonsiirto mahdollistaa tarkastettavan ajoneuvojärjestelmän tietojen vaihdon. Diagnoosin syvyys ja monipuolisuus riippuu ohjainlaitteen toiminnoista.

Seuraavat parametrit ovat valittavissa kohdassa **Diagnoosi**:

• **>Vikakoodi<**

Tässä voi lukea ja poistaa ohjausyksikön vikakoodimuistiin tallennetut vikakoodit. Lisäksi voidaan hakea vikakoodia käsitteleviä tietoja.

• **>OBD-diagnoosi<**

Tässä voi käynnistää pakokaasujen puhdistuslaitteisiin liittyvän OBD2-diagnoosin. Tässä valitaan vain ajoneuvon valmistaja ja polttoainelaatu.

• **>Parametrit<**

Tässä voidaan näyttää graafisesti tai alfanumeerisesti komponenttien nykyiset työarvot tai tilat ohjainlaitteen välittämänä.

• **>Toimilaite<**

Tässä voi aktivoida tunnistimia/toimilaitteita ohjainlaitteen välityksellä.

• **>Perussäätö<**

Tässä perussäädön avulla voidaan resetoida komponentit.

• **>Koodaus<**

Tässä voidaan koodata uudet komponentit ohjainlaitteeseen.

• **>Testitoiminto<**

Tässä voidaan tehdä erikoistarkastukset/mittaukset.

• **>Huollon resetointi<**

Tästä voidaan tarkastusväli resetoida. Huollon resetointi voidaan tehdä joko testerillä tai manuaalisesti.

## **9.4.1. Ajoneuvodiagnoosin valmistelu**

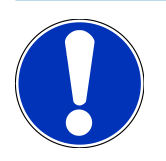

## **OHJE**

Oikean ajoneuvon valinta ja riittävä jännite (> 12 V) on virheettömän ja luotettavan ajoneuvodiagnoosin perusedellytys. Tämän helpottamiseksi diagnoosilaitteessa on lukuisia ohjeita, esim. diagnoosiliitännän paikka ajoneuvossa, ajoneuvon tunnistaminen VIN-numeron perusteella tai ajoneuvon akkujännitettä osoittava näyttö.

Yhä useampi valmistaja suojaa ajoneuvon tiedonsiirron turvakäytävämoduulin (Gateway) avulla, jotta ajoneuvon järjestelmät olisivat suojattuja luvatonta käyttöä vastaan. Tämän mukaisesti ajoneuvon rajoittamaton tiedonsiirto diagnoosilaitteen kanssa on mahdollista vain silloin, kun turvakäytävämoduulin suojausjärjestelmä on passivoitu. Ajoneuvon, jossa on kyseinen turvallisuusjärjestelmä käytössä ja tavallista diagnoosia voidaan käyttää vain rajoitetusti, toimi kuten **mega macs X**:n käyttöohjeiden luvussa Cyber Security Management on kuvattu.

Sovellusten käynnistysohjelmassa on kohdassa **>Diagnoosi<** käytettävissä seuraavat ohjainlaitetoiminnot:

- Vikakoodi
- OBD-diagnoosi
- Parametrit
- Toimilaite
- Perussäätö
- Koodaus
- Testitoiminto
- Huollon resetointi

Valmistele ajoneuvodiagnoosi seuraavasti:

1. Valitse sovellusten käynnistysohjelmasta kohta **>Ajoneuvon valinta<** valitaksesi haluamasi ajoneuvo.

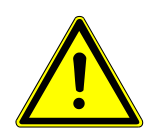

#### **VAROVASTI**

#### **Ajoneuvon rullaaminen**

Tapaturmien/laitevahinkojen vaara

Toimi seuraavasti ennen käynnistystä:

- 1. Vedä seisontajarru päälle.
- 2. Anna moottorin käydä joutokäyntiä.
- 3. Ota huomioon ohje- ja määräysikkunat.

#### **Oikosulku ja jännitepiikkejä OBD-pistokkeen liitännässä.**

Ajoneuvon elektroniikan vahingoittumisen vaara

Katkaise ajoneuvon sytytysvirta ennen OBD-pistokkeen liittämistä.

- 2. Laita OBD-pistoke ajoneuvon diagnoosiliitäntään.
- 3. Valitse sovelluslaukaisimessa **>OBD-diagnoosi<**.
- $\Rightarrow$  Nyt voidaan valita diagnoositoiminto.

**OHJE**

## **9.4.2. Vikakoodi**

Kun ohjainlaitteen suorittamassa sisäisessä tarkastuksessa jonkin rakenneosan toiminta todetaan virheelliseksi, muistiin asetetaan vikakoodi. Lisäksi vastaava varoitusvalo aktivoituu. Diagnoosilaite lukee vikakoodin ja näyttää sen selkokielisenä tekstinä. Lisäksi vikakoodiin annetaan muita tietoja, esim. mahdolliset vaikutukset ja syyt. Jos mahdollisen syyn testaamiseen tarvitaan mittauksia, sitä varten on käytettävissä mittaustekniikan linkki.

#### <span id="page-1381-0"></span>**9.4.2.1. Vikakoodien lukeminen**

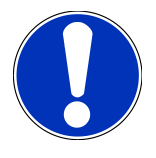

#### **OHJE**

Ennen kuin vikakoodit voidaan lukea, tulee valita ajoneuvo.

Tarkempaa tietoa ajoneuvovalinnasta löytyy luvuista [Ajoneuvon valinta \[](#page-1376-0)[}](#page-1376-0) [1377\]](#page-1376-0) ja [CSM-ajoneuvovalinta](#page-1378-0) [\[](#page-1378-0)[}](#page-1378-0) [1379\]](#page-1378-0).

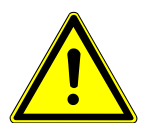

## **VAROVASTI**

#### **Ajoneuvon rullaaminen**

Tapaturmien/laitevahinkojen vaara

Toimi seuraavasti ennen käynnistystä:

- 1. Vedä seisontajarru päälle.
- 2. Anna moottorin käydä joutokäyntiä.
- 3. Ota huomioon ohje- ja määräysikkunat.

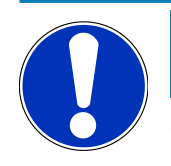

## **OHJE**

#### **Oikosulku ja jännitepiikkejä OBD-pistokkeen liitännässä.**

Ajoneuvon elektroniikan vahingoittumisen vaara

Katkaise ajoneuvon sytytysvirta ennen OBD-pistokkeen liittämistä.

Lue vikakoodit seuraavasti:

- 1. Laita OBD-pistoke ajoneuvon diagnoosiliitäntään.
- 2. Valitse sovellusvalikossa **Diagnoosi<** > **Vikakoodi**.
	- ð Näytetään kokonaiskyselyn yhteenveto.
- 3. Yksittäisen järjestelmän avaamiseksi klikkaa $\, \, \bm{\rangle}$  .
- 4. Klikkaamalla  $\bullet$  valitun yksittäisen ohjainlaitteen vikamuisti luetaan.
	- ð Ikkunassa näkyy **Ajoneuvoa valmistellaan**.
- 5. Ota huomioon opastus- ja ohjeikkuna.
- 6. Valitse **>Seuraava<**.
	- ð Yhteys ajoneuvoon muodostetaan. Kaikki ohjainlaitteeseen tallennetut vikakoodit näytetään.
- 7. Valitse haluamasi vikakoodi.
	- $\Rightarrow$  Näytetään asiaankuuluva korjausohje.
- 8. Kohdasta **>Mittaustekniikka<** voit vaihtaa suoraan toimintoon **Mittaustekniikka**.

#### **9.4.2.2. Vikakoodien poisto ajoneuvojärjestelmästä**

Tässä voidaan poistaa ajoneuvojärjestelmän luetut vikakoodit.

Poista ajoneuvojärjestelmän vikakoodit seuraavasti:

1. Suorita vaiheet 1-9, kuten luvussa [Vikakoodien lukeminen \[](#page-1381-0)[}](#page-1381-0) [1382\]](#page-1381-0) on kuvattu.

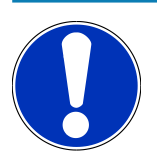

#### **OHJE**

Poistamisen jälkeen kaikki valitut vikakoodit on poistettu peruuttamattomasti ohjauslaitteen muistista.

Suosittelemme, että luetut tiedot aina tallennetaan **Car History**-tietokantaan.

2. Poista ajoneuvojärjestelmän vikakoodit kohdasta **>Vikakoodien poistaminen<**.

 $\Rightarrow$  Vikakoodit poistetaan ohjainlaitteen muistista.

<span id="page-1382-0"></span>ð Onnistuneen vikakoodin poistamisen jälkeen näytetään seuraava teksti: **Vikakoodin poisto onnistui.**

#### **9.4.2.3. Yhteiskysely vikakoodin luvulla**

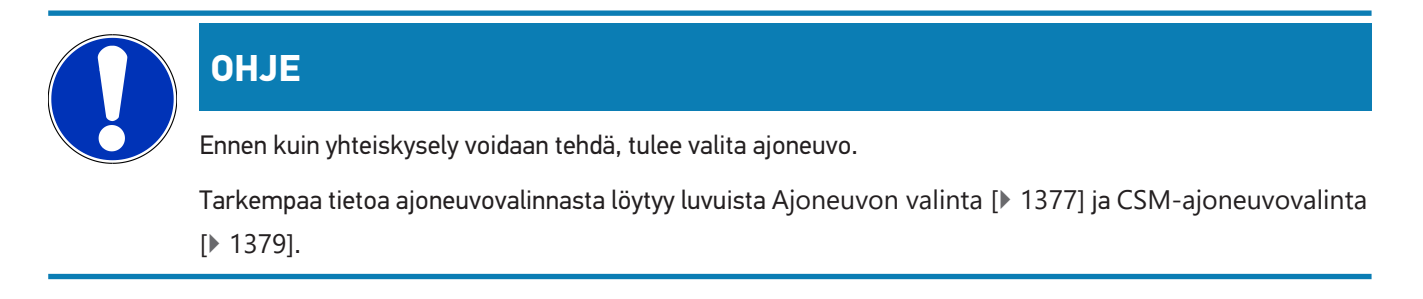

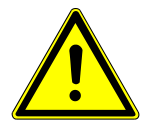

## **VAROVASTI**

#### **Ajoneuvon rullaaminen**

- Tapaturmien/laitevahinkojen vaara
- Toimi seuraavasti ennen käynnistystä:
- 1. Vedä seisontajarru päälle.
- 2. Anna moottorin käydä joutokäyntiä.
- 3. Ota huomioon ohje- ja määräysikkunat.

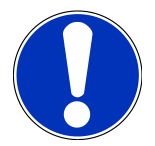

## **OHJE**

#### **Oikosulku ja jännitepiikkejä OBD-pistokkeen liitännässä.**

Ajoneuvon elektroniikan vahingoittumisen vaara

Katkaise ajoneuvon sytytysvirta ennen OBD-pistokkeen liittämistä.

Yhteiskysely tarkastaa tallennetut vikakoodit kaikissa ohjainlaitteissa, jotka on kohdistettu ajoneuvoon ohjelmistossa

Suorita yhteiskysely vikakoodin luvulla seuraavalla tapaa:

- 1. Laita OBD-pistoke ajoneuvon diagnoosiliitäntään.
- 2. Valitse sovellusvalikossa **Diagnoosi<** > **Vikakoodi**.
- 3. Kohdassa **Yhteiskysely** klikkaa **>Käynnistä kysely<**.
	- $\Rightarrow$  Yhteys ajoneuvoon muodostetaan.
	- $\Rightarrow$  Diagnoosilaite tekee kyselyn kaikille mahdollisille ohjainlaiteversioille. Se voi kestää muutaman minuutin.
	- $\Rightarrow$  Näytetään kaikki ajoneuvoon asennetetut ohjainlaitteet.
	- $\Rightarrow$  Vikakoodien määrä näytetään kunkin ohjainlaitteen muistista.
- 4. Aktivoi/passivoi haluamasi ohjainlaitteet.
- 5. Hae haluttu vikakoodi kunkin ohjainlaitteen muistista kohdasta valitsemalla **Vika**.
	- $\Rightarrow$  Vikakoodit näytetään yhdessä korjausohjeiden kanssa.

#### **9.4.2.4. Kokonaiskysely - kaikkien vikakoodien poisto**

Tässä voidaan poistaa kaikki ohjainlaitteeseen tallennetut vikakoodit.

Kokonaiskyselyn jälkeen poista kaikki vikakoodi seuraavasti:

1. Suorita vaiheet 1-2, kuten luvussa [Yhteiskysely vikakoodin luvulla \[](#page-1382-0)[}](#page-1382-0) [1383\]](#page-1382-0) on kuvattu.

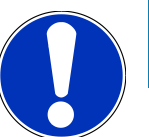

Kaikkien vikakoodien poisto kaikissa ajoneuvojärjestelmissä on mahdollista vain, kun kaikki järjestelmät voidaan lukea samalla OBD-pistokkeella.

- 2. Klikkaa **>Kaikkien vikakoodien poisto<**.
	- ð Ikkunassa näkyy **Ajoneuvoa valmistellaan**.
- 3. Valitse **>Seuraava<**.
- 4. Ota huomioon ohjeikkuna.
- 5. Vahvista ohjeikkuna kohdasta **>Jatka<**.
- $\Rightarrow$  Kaikki tallennetut vikakoodit on poistettu.

## **9.4.3. OBD-diagnoosi**

Tästä voidaan vaihtaa suoraan OBD 2-diagnoosiin pelkästään valitsemalla ajoneuvon valmistaja ja käytettävä polttoaine.

#### **9.4.3.1. Järjestelmät**

Tästä voidaan hakea eri OBD 2-järjestelmät sekä bensiini- että dieselajoneuvoille ja pakokaasujen mittauksen ennakkotesti.

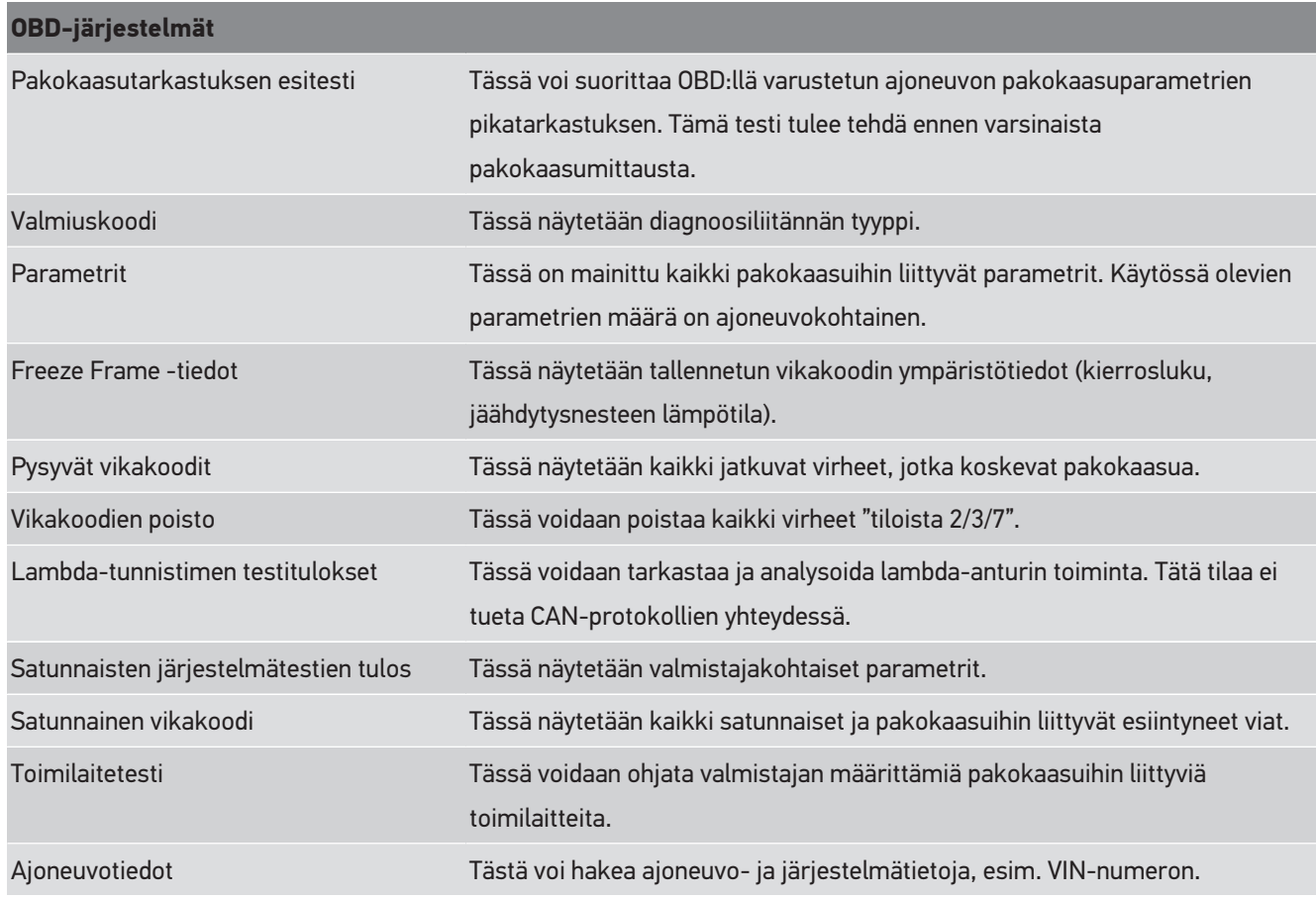

#### **OBD-järjestelmät**

Passiiviset vikakoodit Tässä näytetään vian ympäristötiedot sekä jatkuvat ja ajoittain esiintyvät vikakoodit.

#### **9.4.3.2. OBD-diagnoosin suorittaminen**

OBD-diagnoosin suorittamiseksi toimi näin:

- 1. Valitse sovelluslaukaisimessa (App-Launcher) **>OBD-diagnoosi<**.
- 2. Valitse haluamasi valmistaja.
- 3. Valitse haluamasi polttoaineen tyyppi.
- 4. Valitse haluamasi järjestelmä.
- 5. Vahvista valinta valitsemalla **>Käynnistä<**.
- 6. Tarvittaessa ota huomioon ohjeikkuna.
- $\Rightarrow$  OBD-diagnoosi käynnistyy.

#### **9.4.4. Parametrit**

Tästä pääsee *[videoon](https://hgstrainingdownload.de/site/assets/tutorials/1725/de_parameter_online)*.

Monet ajoneuvojärjestelmät välittävät nopeaan vianetsintään digitaalisia mittausarvoja parametrien muodossa. Parametrit osoittavat rakenneosan nykyisen tilan tai asetetut ja todelliset arvot. Parametrit esitetään sekä alfanumeerisesti että graafisesti.

#### **Esimerkki**

Moottorin lämpötila voi vaihdella alueella -30...120 °C.

Kun lämpötunnistin ilmoittaa 9 °C, mutta moottorin lämpötila on 80 °C, ohjainlaite laskee väärän ruiskutuksen keston.

Vikakoodia ei tallenneta, koska tämä lämpötila on looginen ohjainlaitteelle.

Vikaan liittyvä teksti: **Lambda-tunnistimen signaali virheellinen.**.

Kun vastaavat parametrit luetaan, diagnoosia voi helpottaa huomattavasti molemmissa tapauksissa.

**mega macs X** lukee parametrit ja esittää ne ymmärrettävänä tekstinä. Parametreihin on tallennettu lisätietoja.

#### **9.4.4.1. Parametrien luku**

**OHJE**

Vikakoodin lukemisen jälkeen on ohjauslaitteen parametrien haku etusijalla ennen kaikkia muita työvaiheita.

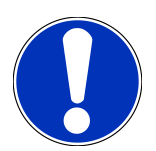

Ennen kuin parametrit voidaan lukea, tulee valita ajoneuvo.

Tarkempaa tietoa ajoneuvovalinnasta löytyy luvuista [Ajoneuvon valinta \[](#page-1376-0)[}](#page-1376-0) [1377\]](#page-1376-0) ja [CSM-ajoneuvovalinta](#page-1378-0) [\[](#page-1378-0)[}](#page-1378-0) [1379\]](#page-1378-0).

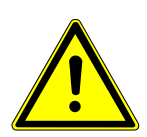

## **VAROVASTI**

#### **Ajoneuvon rullaaminen**

Tapaturmien/laitevahinkojen vaara

Toimi seuraavasti ennen käynnistystä:

- 1. Vedä seisontajarru päälle.
- 2. Anna moottorin käydä joutokäyntiä.
- 3. Ota huomioon ohje- ja määräysikkunat.

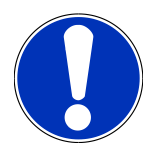

## **OHJE**

#### **Oikosulku ja jännitepiikkejä OBD-pistokkeen liitännässä.**

Ajoneuvon elektroniikan vahingoittumisen vaara

Katkaise ajoneuvon sytytysvirta ennen OBD-pistokkeen liittämistä.

Lue parametrit seuraavasti:

- 1. Yhdistä OBD-pistoke ajoneuvon diagnoosiliitäntään.
- 2. Valitse sovellusvalikossa kohdasta **Diagnoosi** > **Parametrit**.

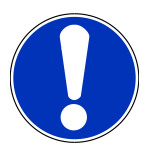

## **OHJE**

Seuraavien mahdollisuuksien valinta riippuu valitusta valmistajasta ja ajoneuvotyypistä:

- Toiminnot
- Rakenneryhmät
- Järjestelmät
- Tiedot
- 3. Valitse haluamasi rakenneryhmä.
- 4. Ota tarvittaessa huomioon varoitusohje.
- 5. Valitse haluamasi järjestelmä.
- 6. Ota huomioon käynnistysinfo.
- 7. Noudata näytössä annettuja ohjeita ja käynnistä lukuprosessi.
	- $\Rightarrow$  Yhteys ajoneuvoon muodostetaan.
	- ð Tärkeimmät parametrit lisätään automaattisesti valittujen **parametrien** luetteloon.
	- $\Rightarrow$  Kohdasta  $\bigoplus$  voidaan hakea tietoja halutuista parametreistä niiden valintaa varten, esim. rakenneosien selitykset.
	- $\Rightarrow$  Kohdasta  $\blacktriangleright$  voidaan poistaa valittuja parametrejä.
	- ð Kohdasta **Parametrien haku** voidaan hakea lisää parametrejä.
- 8. Kohdassa **Ryhmät (kaikki parametrit)** voidaan valita halutut parametriryhmät.
	- $\Rightarrow$  Parametriryhmän valinnalla voi diagnosoida tietyn ongelman kohdistetusti, koska vain siihen tarvittavat parametrit on tallennettu.
- 9. Käynnistä parametrien lukuprosessi kohdasta **>Aktivointi<**.
	- ð Lukuprosessin aikana tiedot tallennetaan automaattisesti **Car History** -tietokantaan aiemmin annetulla rekisterinumerolla.
- 10. Kohdasta **>Lopetus<** voidaan palata takaisin järjestelmä- ja osaryhmien valintaan.

## **9.4.5. Toimilaite**

Tässä voidaan ohjata elektronisten järjestelmien rakenneosia. Tällä menetelmällä on mahdollista tarkastaa näiden rakenneosien perustoiminnot ja johdinliitännät.

#### **9.4.5.1. Toimilaitteen aktivointi**

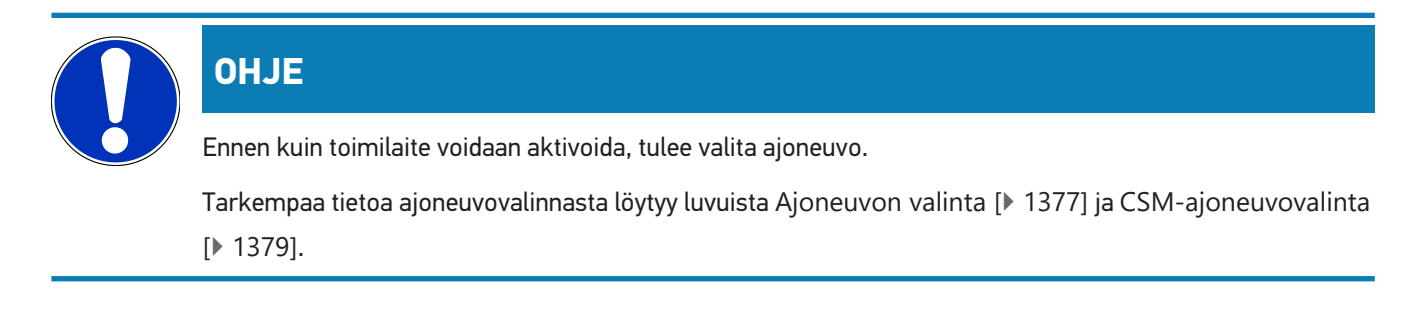

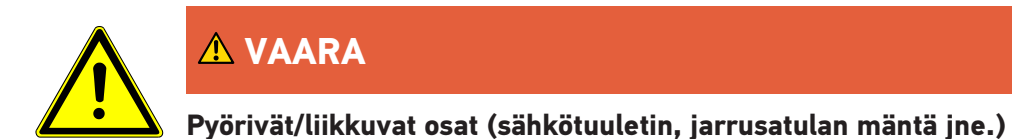

Sormet tai laitteen osat voivat saada viiltoja tai joutua puristuksiin

Poista seuraava vaara-alueelta ennen säätömoottorin aktivointia:

- Raajat
- Henkilöt
- Laiteosat
- Johdin

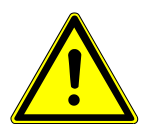

## **VAROVASTI**

#### **Ajoneuvon rullaaminen**

Tapaturmien/laitevahinkojen vaara

Toimi seuraavasti ennen käynnistystä:

- 1. Vedä seisontajarru päälle.
- 2. Anna moottorin käydä joutokäyntiä.
- 3. Ota huomioon ohje- ja määräysikkunat.

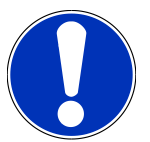

## **OHJE**

#### **Oikosulku ja jännitepiikkejä OBD-pistokkeen liitännässä.**

Ajoneuvon elektroniikan vahingoittumisen vaara

Katkaise ajoneuvon sytytysvirta ennen OBD-pistokkeen liittämistä.

Toimilaitteen aktivoimiseksi toimi seuraavasti:

- 1. Laita OBD-pistoke ajoneuvon diagnoosiliitäntään.
- 2. Valitse sovelluslaukaisimessa (App-Launcher) **Diagnoosi** > **Toimilaite**.
- 3. Valitse haluamasi rakenneryhmä.
- 4. Valitse haluamasi järjestelmä.
- 5. Noudata näytössä annettuja ohjeita ja käynnistä toimenpide kohdassa **>Käynnistä<**.
- 6. Ota huomioon ohje- ja määräysikkunat.
	- ð Yhteys ajoneuvoon muodostetaan.
- ð Valittuja toimilaitteita päälle ja pois kytkemällä voidaan ajoneuvossa tehdä määrättyjä tarkastuksia.

## **9.4.6. Perussäätö**

Tässä voidaan rakenneosia ja ohjainlaitteita säätää ja sovittaa valmistajan antamien tietojen mukaisesti.

#### **9.4.6.1. Perussäädön edellytykset**

Jotta voit suorittaa perussäädön, ota huomioon seuraava:

- Ajoneuvojärjestelmä toimii virheettömästi.
- Ei tallentuneita vikakoodeja ohjainlaitteen muistissa.
- Ajoneuvokohtaiset valmistelut on suoritettu.

#### **9.4.6.2. Perussäädön tekeminen**

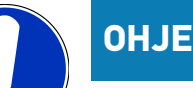

Ennen kuin perussäätö voidaan tehdä, tulee valita ajoneuvo.

Tarkempaa tietoa ajoneuvovalinnasta löytyy luvuista [Ajoneuvon valinta \[](#page-1376-0)[}](#page-1376-0) [1377\]](#page-1376-0) ja [CSM-ajoneuvovalinta](#page-1378-0) [\[](#page-1378-0)[}](#page-1378-0) [1379\]](#page-1378-0).

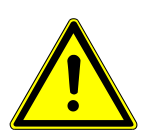

## **VAROITUS**

**Väärin tai virheellisesti suoritettu perussäätö**

Henkilövahingot tai ajoneuvoon kohdistuvat vahingot

Ota perussäädön yhteydessä huomioon seuraava:

- 1. Valitse oikea ajoneuvotyyppi.
- 2. Ota huomioon ohje- ja määräysikkunat.

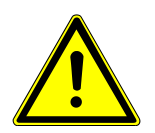

## **VAROVASTI**

#### **Ajoneuvon rullaaminen**

Tapaturmien/laitevahinkojen vaara

Toimi seuraavasti ennen käynnistystä:

- 1. Vedä seisontajarru päälle.
- 2. Anna moottorin käydä joutokäyntiä.
- 3. Ota huomioon ohje- ja määräysikkunat.

#### **Oikosulku ja jännitepiikkejä OBD-pistokkeen liitännässä.**

Ajoneuvon elektroniikan vahingoittumisen vaara

Katkaise ajoneuvon sytytysvirta ennen OBD-pistokkeen liittämistä.

Perussäädön tekemiseksi toimi seuraavalla tapaa:

- 1. Laita OBD-pistoke ajoneuvon diagnoosiliitäntään.
- 2. Valitse sovelluslaukaisimessa **Diagnoosi** > **Perussäätö**.
- 3. Valitse haluamasi rakenneryhmä.
- 4. Valitse haluamasi järjestelmä.
- 5. Noudata näytössä annettuja ohjeita ja käynnistä toimenpide kohdassa **>Käynnistä<**.
- 6. Ota huomioon ohje- ja määräysikkunat.
	- $\Rightarrow$  Yhteys ajoneuvoon muodostetaan.
- 7. Noudata näytössä annettuja ohjeita.

## **9.4.7. Koodaus**

Tässä voidaan koodata osia, komponentteja ja ohjainlaitteita. Koodaus on tarpeen silloin, kun vaihdetaan osia, komponentteja tai vapautetaan lisätoimintoja elektronisessa järjestelmässä.

#### **9.4.7.1. Koodauksen suorittaminen**

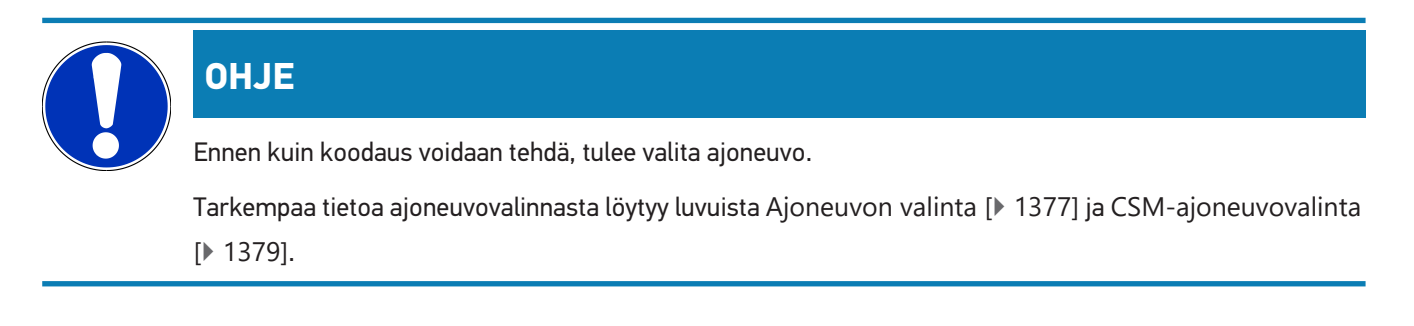

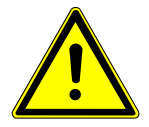

## **VAROITUS**

#### **Ohjainlaitetta ei ole koodattu tai se on koodattu väärin**

Toimimaton, väärin tai virheellisesti toimiva ohjauslaite aiheuttaa hengenvaaran tai vakavia henkilövahinkoja.

Ajoneuvoon tai ympäristöön kohdistuvat vahingot

Ota koodauksen yhteydessä huomioon seuraava:

- 1. Jotkut työt vaativat erikoiskoulutusta, esim. turvatyynyihin (Airbag) liittyvät työt.
- 2. Ota huomioon ohje- ja määräysikkunat.

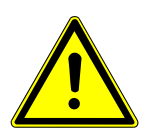

#### **VAROVASTI**

#### **Ajoneuvon rullaaminen**

Tapaturmien/laitevahinkojen vaara

Toimi seuraavasti ennen käynnistystä:

- 1. Vedä seisontajarru päälle.
- 2. Anna moottorin käydä joutokäyntiä.
- 3. Ota huomioon ohje- ja määräysikkunat.

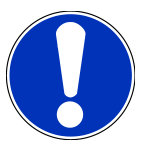

## **OHJE**

#### **Oikosulku ja jännitepiikkejä OBD-pistokkeen liitännässä.**

Ajoneuvon elektroniikan vahingoittumisen vaara

Katkaise ajoneuvon sytytysvirta ennen OBD-pistokkeen liittämistä.

Suorita koodaus seuraavasti:

- 1. Laita OBD-pistoke ajoneuvon diagnoosiliitäntään.
- 2. Valitse sovellusvalikossa **Diagnoosi**> **Koodaus**.
- 3. Valitse haluamasi rakenneryhmä.
- 4. Valitse haluamasi järjestelmä.
- 5. Noudata näytössä annettuja ohjeita ja käynnistä toimenpide kohdassa **>Käynnistä<**.
- 6. Ota huomioon ohje- ja määräysikkunat.
- 7. Noudata näytössä annettuja ohjeita.

## **9.4.8. Testitoiminto**

Tällä toiminnolla voidaan tarkastaa tietyn osaryhmän toiminta.

#### **9.4.8.1. Testitoiminnon tekeminen**

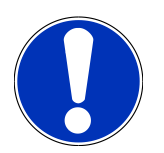

## **OHJE**

Ennen kuin testitoiminto voidaan tehdä, tulee valita ajoneuvo.

Tarkempaa tietoa ajoneuvovalinnasta löytyy luvuista [Ajoneuvon valinta \[](#page-1376-0)[}](#page-1376-0) [1377\]](#page-1376-0) ja [CSM-ajoneuvovalinta](#page-1378-0) [\[](#page-1378-0)[}](#page-1378-0) [1379\]](#page-1378-0).

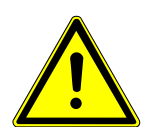

## **VAROVASTI**

#### **Ajoneuvon rullaaminen**

Tapaturmien/laitevahinkojen vaara

Toimi seuraavasti ennen käynnistystä:

- 1. Vedä seisontajarru päälle.
- 2. Anna moottorin käydä joutokäyntiä.
- 3. Ota huomioon ohje- ja määräysikkunat.

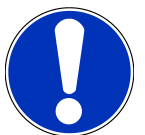

## **OHJE**

**Oikosulku ja jännitepiikkejä OBD-pistokkeen liitännässä.**

Ajoneuvon elektroniikan vahingoittumisen vaara

Katkaise ajoneuvon sytytysvirta ennen OBD-pistokkeen liittämistä.

Suorita testitoiminto seuraavasti:

- 1. Laita OBD-pistoke ajoneuvon diagnoosiliitäntään.
- 2. Valitse sovellusvalikossa **Diagnoosi** > **Testitoiminnot**.
- 3. Valitse haluamasi rakenneryhmä.
- 4. Valitse haluamasi järjestelmä.
- 5. Noudata näytössä annettuja ohjeita ja käynnistä toimenpide kohdassa **>Käynnistä<**.
- 6. Ota huomioon ohje- ja määräysikkunat.
- 7. Noudata näytössä annettuja ohjeita.

## **9.4.9. Huollon resetointi**

Tässä voidaan nollata huollon tarkastusvälit, mikäli ajoneuvo tukee tätä toimintoa. Joko diagnoosilaite resetoi automaattisesti tai annetaan kuvaus, miten manuaalinen resetointi tehdään.

#### **9.4.9.1. Huollon resetoinnin suorittaminen**

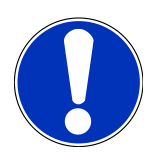

#### **OHJE**

Ennen kuin huollon resetointi voidaan tehdä, tulee valita ajoneuvo.

Tarkempaa tietoa ajoneuvovalinnasta löytyy luvuista [Ajoneuvon valinta \[](#page-1376-0)[}](#page-1376-0) [1377\]](#page-1376-0) ja [CSM-ajoneuvovalinta](#page-1378-0) [\[](#page-1378-0)[}](#page-1378-0) [1379\]](#page-1378-0).

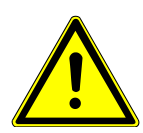

## **VAROVASTI**

#### **Ajoneuvon rullaaminen**

Tapaturmien/laitevahinkojen vaara

Toimi seuraavasti ennen käynnistystä:

- 1. Vedä seisontajarru päälle.
- 2. Anna moottorin käydä joutokäyntiä.
- 3. Ota huomioon ohje- ja määräysikkunat.

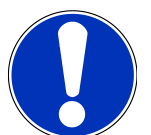

## **OHJE**

**Oikosulku ja jännitepiikkejä OBD-pistokkeen liitännässä.**

Ajoneuvon elektroniikan vahingoittumisen vaara

Katkaise ajoneuvon sytytysvirta ennen OBD-pistokkeen liittämistä.

Suorita huollon resetointi seuraavalla tapaa:

- 1. Laita OBD-pistoke ajoneuvon diagnoosiliitäntään.
- 2. Valitse sovelluslaukaisimessa **Diagnoosi** > **Huollon resetointi**.
- 3. Valitse haluamasi järjestelmä.
- 4. Noudata näytössä annettuja ohjeita ja käynnistä toimenpide kohdassa **>Käynnistä<**.
- 5. Ota huomioon ohje- ja määräysikkunat.
- 6. Noudata näytössä annettuja ohjeita.

## **9.5. Tiedot**

Tässä esitetään mm. seuraavat ajoneuvotiedot yleiskuvauksena:

• Diagnoositietokanta

Tästä voidaan hakea ajoneuvokohtaiset online-ohjeet.

• Tarkastustiedot

Tähän on tallennettu ajoneuvokohtaiset, ajoneuvon valmistajan ohjeistamat tarkastussuunnitelmat huoltoa varten.

• Tekniset tiedot

Tässä on käytettävissä kaikki tarvittavat tiedot ajoneuvon huolto- ja korjaustöitä varten.

• Sisätilan ilmansuodatin

Tähän on tallennettu sisätilan ilmansuodattimen poisto-ohjeet.

• Jakohihnan tiedot

Tässä voidaan hakea jakohihnan vaihtotyöhön tarvittavat erikoistyökalut sekä jakohihnan vaihdon ajoneuvokohtainen purku- ja asennusohje.

• Korjausohjeet

Tässä voidaan hakea erilaisia korjausohjeita.

• Kytkentäkaaviot

Tähän on tallennettu ajoneuvokohtaiset kytkentäkaaviot, jotka koskevat esim. moottoria, ABS-jarruja ja turvatyynyä.

• Sulakkeet/releet

Tässä näytetään pääsulake-, sulake- ja relekoteloiden sekä yksittäisten sulakkeiden asennuspaikat.

• Osien tarkastusarvot

Tässä näytetään seuraava:

- Ohjainlaitteen pistoke
- Liittimien järjestys
- Signaalikuvat
- Ohjearvot
- Dieseljärjestelmät

Tähän on tallennettu dieseljärjestelmien huoltoa koskevia teknisiä tietoja ja lisätietoja.

• Osien sijainti

Tässä voidaan osalle kutsua sisätilan kuva ja moottoritilan kuva. Osan sijainti merkitään punaisella kolmiolla.

• Työohjeajat

Tässä näytetään eri rakenneosien korjaukseen tarvittavat työarvot ja -ajat.

• Huoltotiedot

Tähän on tallennettu eri ajoneuvojärjestelmien huoltoa koskevia tietoja.

• Valmistajan kampanjat

Tästä voidaan hakea ajoneuvokohtaiset valmistajan julkaisemat korjauskutsut.

• Korjauskutsut

Tässä näytetään valmistajien ja maahantuojien korjauskutsut.

• Kuljettajaa avustavat järjestelmät

Tähän on tallennettu järjestelmäkuvaus valitun ajoneuvon kuljettajaa avustavien järjestelmiin tosiasiallisesti asennetuista osista. Kyseisen järjestelmän valitsemisen jälkeen näkyviin saadaan tarvittavat tiedot.

• Adaptiivinen valojärjestelmä

Tähän on järjestelmäkuvaus valitun ajoneuvon adaptiivisen valojärjestelmän tosiasiallisesti asennetuista osista. Kyseisen järjestelmän valitsemisen jälkeen näkyviin saadaan tarvittavat tiedot.

• e-Mobility

Tähän on tallennettu valmistaja- ja mallikohtaisia ohjeita työskentelystä hybridi- ja sähköajoneuvojen parissa. Osien sijaintipaikkojen, teknisten liitteiden ja korkeajännitteen pois kytkemisen sekä korkeajännitejärjestelmän mittausohjeiden lisäksi tässä on ajoneuvokohtaista tietoa tarvittavista mittauspisteistä ja mittausten ohjearvoista.

## **9.5.1. Diagnoositietokanta**

Tähän on tallennettu valmistaja- ja ajoneuvokohtaisia ratkaisuja eri ongelmille.

Hella Gutmann-diagnoositietokantaan on tallennettu runsaasti ajoneuvokohtaisia ongelmanratkaisuja. Diagnoositietokannan kirjaukset/ongelman ratkaisut perustuvat ajoneuvoja onnistuneesti kunnostaneiden mekaanikkojen palautteeseen sekä ajoneuvovalmistajien dokumentteihin.

#### **9.5.1.1. Diagnoositietokannan haku**

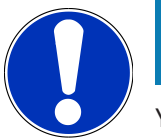

## **OHJE**

Yhteyden täytyy olla aktiivinen Hella Gutmannin diagnoositietokannan hakua varten.

Hae tietoja diagnoositietokannasta seuraavalla tapaa:

- 1. Valitse sovellusvalikossa haluttu tietotyyppi kohdasta **Tiedot** > **Diagnoositietokanta**.
- 2. Valitse haluamasi oire kohdasta **Oireiden valinta**.
	- $\Rightarrow$  Tietoja ladataan.
	- ð Valitaan oireiden valintaa koskeva artikkeli.
- 3. Valitse vasemmassa valintaikkunassa haluamasi **Artikkeli Online-diagnoositietokannasta**.
- 4. Jos valittu ratkaisuehdotus ei sovi ajoneuvon ongelmakuvaukseen, tarvittaessa valitse **>Ratkaisuehdotus 2<** välilehti.
	- $\Rightarrow$  Tarvittaessa näytössä näkyy useita ratkaisuehdotuksia.

## **9.5.2. Tarkastustiedot**

Tästä voidaan hakea ajoneuvokohtaiset tarkastussuunnitelmat ja selvittää öljynvaihtovälit.

#### **9.5.2.1. Tarkastustietojen haku**

Hae tarkastustiedot seuraavasti:

- 1. Valitse sovellusvalikossa **Tiedot** > **Tarkastustiedot**.
- 2. Aktivoi kohdasta **Valinta** haluamasi tarkastustavan valintaruutu.
	- $\Rightarrow$  Tarkastustavat ovat erilaisia valitusta valmistajasta ja ajoneuvomallista riippuen.
- 3. Aktivoi kohdasta **Lisäpaketit** haluamasi tarkastustavan valintaruutu.
- 4. Klikkaa **>Näytä tarkastussuunnitelmat<**.
	- $\Rightarrow$  Esiin tulee tarkastustiedot ja niiden tehtävälista.

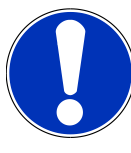

Tarkastustietojen tulostaminen ja tehtävälistan järjestelmällinen suorittaminen on suositeltavaa. Näitä ei tallenneta **Car History** -tietokantaan.

- 5. Aktivoi tehdyn tarkastuslistakohdan valintaruutu.
- 6. Kun kaikki tarkastuslistakohdat on järjestelmällisesti tehty, tulee syöttää rengasprofiilin syvyys ja rengaspaine.
- 7. Avaa virtuaalinäppäimistö kohdassa **mm** ja syötä kaikkien renkaiden profiilisyvyys.
- 8. Avaa virtuaalinäppäimistö kohdassa **bar** ja syötä kaikkien renkaiden rengaspaine.
- 9. Valitse kohdasta **Ensiapulaukun viimeinen käyttöpäivä:** painamalla ja avaa kalenteri ao. päivämäärän valintaa varten.
- 10. Valitse kohdasta **Renkaanpaikkaussarjan viimeinen käyttöpäivä:** painamalla ja avaa kalenteri ao. päivämäärän valintaa varten.
- 11. Valitse kohdasta **Seuraavan vuosikatsastuksen päivämäärä:** painamalla ja avaa kalenteri ao. päivämäärän valintaa varten.
- 12. Tarvittaessa avaa virtuaalinäppäimistö tarvittaessa kohdasta **Huomautus** painamalla ja syötä haluamasi huomautus.
- 13. Kaikki tarkastustiedot voidaan tulostaa valitsemalla  $\bar{\mathbf{\Xi}}$

## **9.5.3. Tekniset tiedot**

Tässä on käytettävissä mm. seuraavat tarvittavat tiedot ajoneuvon huolto- ja korjaustöitä varten, esim.:

- Sytytyksen ja pakokaasujärjestelmän säätöarvot
- Suositellut sytytystulpat
- Kiristysmomentit
- Ilmastointilaitteen täyttömäärä

Tietoja täydentävät opastavat kuvat, mikäli tämä on tarpeen tai hyödyllistä.

#### **9.5.3.1. Teknisten tietojen haku**

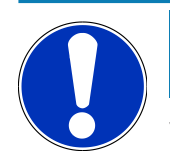

#### **OHJE**

Yhteyden täytyy olla päällä teknisten tietojen hakua varten.

Hae tekniset tiedot seuraavasti:

- 1. Valitse sovellusvalikossa haluttu tietotyyppi **Tiedot** > **Tekniset tiedot**.
- 2. Valitse haluamasi tiedot kohdassa **Ryhmä**.
	- $\Rightarrow$  Tekniset tiedot näytetään.
- $\Rightarrow$  Kun tekstin lopussa näkyy vihreä  $\blacksquare$ , on kuva- ja tekstitietoja lisää. Nämä voidaan hakea klikkaamalla  $\blacksquare$ .

## **9.5.4. Sisätilan ilmansuodatin**

Tähän on tallennettu sisätilan ilmansuodattimen poisto-ohjeet.

#### **9.5.4.1. Sisätilan ilmansuodattimen poisto-ohjeen haku**

Toimi sisätilan ilmansuodattimen irrotusohjeen hakemiseksi seuraavasti:

- 1. Valitse sovellusvalikossa **Tiedot** > **Sisäilmansuodatin**.
- 2. Valitse haluamasi työ.

## **9.5.5. Jakohihnan tiedot**

Tähän on tallennettu jakohihnojen ja -ketjujen irrotus- ja asennusohjeet.

#### **9.5.5.1. Jakohihnatietojen haku**

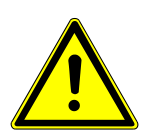

#### **VAROITUS**

#### **Siirtyvät/putoavat ajoneuvon osat**

Loukkaantumis/puristumisvaara

Poista tai varmista kaikki irrotetut osat kokonaan.

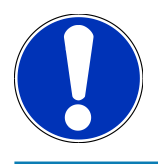

## **OHJE**

Online-yhteyden täytyy olla toiminnassa jakohihnaan liittyvien tietojen hakua varten.

Jakohihnatietojen hakemiseksi toimi näin:

- 1. Valitse sovellusvalikossa **Tiedot Jakohihnan tiedot** .
	- $\Rightarrow$  Tietoja ladataan.

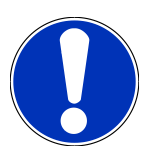

Jos näytetään useampi irrotus- ja asennusohje, ne on merkitty numeroin, esim. irrotus 1, irrotus 2, asennus 1, asennus 2 jne.

Irrotus- ja asennusohjeita tulee klikata peräjälkeen.

- 2. Valitse haluamasi tiedot.
	- $\Rightarrow$  Valitut tiedot näytetään.

## **9.5.6. Korjausohjeet**

Tässä voidaan hakea erilaisia korjausohjeita.

#### **9.5.6.1. Korjausohjeiden haku**

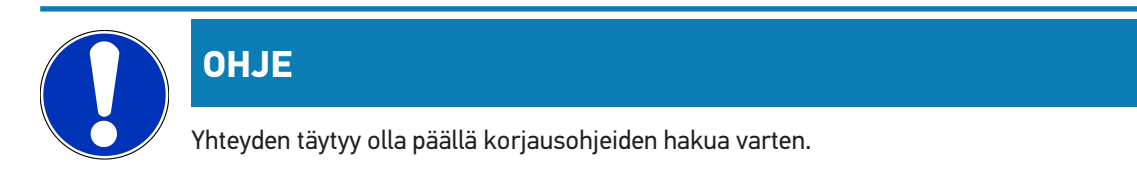

Hae korjausohjeet seuraavasti:

- 1. Valitse sovellusvalikossa **Tiedot** > **Korjausohjeet**.
	- $\Rightarrow$  Tietoja ladataan.
- 2. Valitse haluamasi kriteeri.
- 3. Tarvittaessa toista vaihe 2.
	- $\Rightarrow$  Tietoja ladataan.
	- $\Rightarrow$  Hakua vastaava korjausohje näytetään.

## **9.5.7. Kytkentäkaaviot**

<span id="page-1398-0"></span>Tässä annetaan käyttöön useita ajoneuvokohtaisia kytkentäkaavioita.

#### **9.5.7.1. Kytkentäkaavioiden haku**

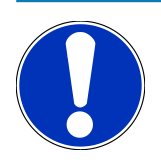

## **OHJE**

Yhteyden täytyy olla päällä kytkentäkaavioiden hakua varten.

Hae kytkentäkaaviot seuraavasti:

- 1. Valitse sovellusvalikossa**Tiedot Kytkentäkaaviot**.
- 2. Valitse haluamasi rakenneryhmä.
- 3. Valitse haluamasi järjestelmä.
	- $\Rightarrow$  Ajoneuvomalliin voi olla asennettuina erilaisia järjestelmätyyppejä. Järjestelmän tyyppi on useimmiten merkitty ohjainlaitteeseen tai se voidaan määrittää parametrien luvulla.
	- $\Rightarrow$  Kytkentäkaavio näkyy näytössä.
- 4. Klikkaa haluamasi osa valitsemalla kohdasta **Osa**.
	- $\Rightarrow$  Osa merkitään värillisellä kehyksellä ja siihen kuuluvalla tekstillä.

#### **9.5.7.2. Interaktiivisten kytkentäkaavioiden haku**

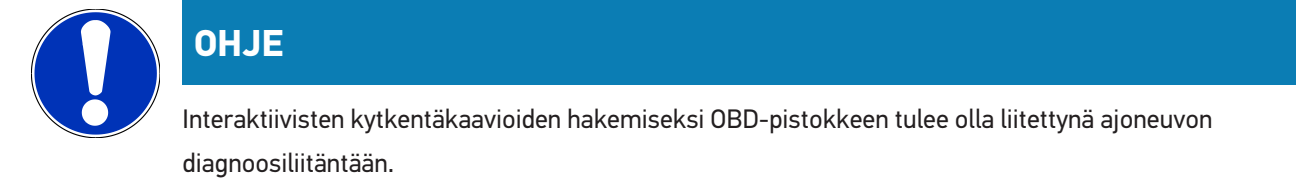

Kaikki osat eivät tue tätä toimintoa (tuetut osat on merkitty pisteellä tekstiin).

Hae interaktiiviset kytkentäkaaviot seuraavasti:

- 1. Suorita vaiheet 1-3, kuten luvussa [Kytkentäkaavioiden haku \[](#page-1398-0)[}](#page-1398-0) [1399\]](#page-1398-0) on kuvattu.
- 2. Klikkaa  $\bullet$  diagnoosikyselyn parametrien avaamiseksi.

#### **9.5.8. Sulakkeet/releet**

Tässä näytetään pääsulake-, sulake- ja relekoteloiden sekä yksittäisten sulakkeiden asennuspaikat.

#### **9.5.8.1. Sulake- ja relekoteloiden kuvien haku**

Hae sulake- ja relekoteloiden kuvat seuraavasti:

- 1. Valitse sovellusvalikossa **Tiedot** > **Sulakkeet ja releet**.
- 2. Valitse haluamasi sulake-/relekotelo kohdassa **Sulakekotelo**.
	- $\Rightarrow$  Näytetään sulake- tai relekotelo.
	- ð Valitun sulake- ja relekotelon yleiskuvaus näytetään oikeassa ikkunassa.
	- $\Rightarrow$  Vasemmassa yläikkunassa sulake- tai relekotelon asennuspaikka ajoneuvossa on merkitty punaisella  $\blacktriangledown$  .
	- $\Rightarrow$  Releet on esitetty harmaina neliöinä.
	- ð Sulakkeet esitetään värillisinä neliöinä.
- 3. Valitse klikkaamalla haluamasi sulake tai rele.

#### **9.5.9. Osien tarkastusarvot**

Tähän on tallennettu niiden komponenttien ja rakenneosien mittaus- ja tarkastusarvot, joiden kaapelit on liitetty ohjainlaitteen pistokkeeseen.

#### **9.5.9.1. Osien tarkastusarvojen hakeminen**

Hae osien tarkastusarvot seuraavasti:

- 1. Valitse sovellusvalikossa **Tiedot** > **Osien tarkastusarvot**.
- 2. Valitse haluamasi rakenneryhmä.
	- $\Rightarrow$  Esiin tulee valintaikkuna.
	- $\Rightarrow$  Esiin tulee kuva-/tekstitietoja.
	- $\Rightarrow$  Valitusta osasta riippuen on valittavissa erilaista tietoa.
- 3. Kohdassa  $\blacktriangledown$  voidaan näyttää tarkastusvaiheen ohiearvot.

## **9.5.10. Dieseljärjestelmät**

Tästä voidaan hakea dieselmoottorilla varustettujen ajoneuvojen mallikohtaiset tiedot huoltoja varten.

#### **9.5.10.1. Dieseljärjestelmien haku**

Hae dieseljärjestelmien tekniset tiedot seuraavasti:

- 1. Valitse sovellusvalikossa **Tiedot** > **Dieseljärjestelmät**.
- 2. Valitse haluamasi tietolaji kohdasta **Dieseltietojen valinta**.
- 3. Valitse haluamasi järjestelmä.
- 4. Valitse haluamasi rakenneosa.
	- $\Rightarrow$  Valitun osan kuvatiedot näytetään oikeassa valintaikkunassa.

## **9.5.11. Osien sijainti**

Tässä voidaan osalle kutsua sisätilan kuva ja moottoritilan kuva. Rakenneosan sijainti merkitään  $\,\bullet\,$ 

#### **9.5.11.1. Osien sijainnin hakeminen**

Hae osien sijainti seuraavasti:

- 1. Valitse sovellusvalikossa **Tiedot** > **Osien sijainti**.
	- $\Rightarrow$  Esiin tulee valintaluettelo.
	- ð Vasemmassa ikkunassa näytetään ajoneuvoon asennetut osat. Oikeassa ikkunassa näytetään valitun osan sijainti.
- 2. Valitse haluamasi osa kohdasta **Osa**.

 $\Rightarrow$  Valitun osan sijainti merkitään  $\bullet$  .

## **9.5.12. Työohjeajat**

Tässä näytetään eri rakenneosien korjaukseen tarvittavat työarvot ja -ajat.

#### **9.5.12.1. Työohjeaikojen haku**

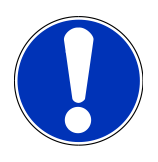

#### **OHJE**

Online-yhteyden täytyy olla toiminnassa työohjeaikojen hakua varten.

Hae työohjeajat seuraavasti:

- 1. Valitse sovellusvalikossa **Tiedot** > **Työohjeajat**.
	- $\Rightarrow$  Tietoja ladataan.
- 2. Valitse haluamasi kategoria.
	- $\Rightarrow$  Tietoja ladataan.
- 3. Valitse haluamasi alaluokka.
	- $\Rightarrow$  Tietoja ladataan.

Vain silloin, kun työt esitetään lihavoituna tekstinä, niille on määritetty yksittäisiä työvaiheita. Ne saadaan näytölle klikkaamalla lihavoitua tekstiä.

#### **9.5.13. Huoltotiedot**

Tähän on tallennettu eri järjestelmien huoltoa koskevia erityistietoja.

#### **9.5.13.1. Huoltotietojen haku**

Hae huoltotiedot seuraavasti:

- 1. Valitse sovellusvalikossa **Tiedot** > **Huoltotiedot**.
- 2. Valitse haluamasi tiedot kohdassa **Kriteerien valinta**.
- 3. Tarvittaessa toista vaihe 2 muita valintoja varten.
	- $\Rightarrow$  Jokaisen valitun tiedon kohdalla oikeassa valintaikkunassa näytetään sekä tekstejä että kuvia.

#### **9.5.14. Valmistajan kampanjat**

Tähän on tallennettu valmistajan ajoneuvokohtaiset kutsukampanjat.

#### **9.5.14.1. Valmistajan korjauskutsujen haku**

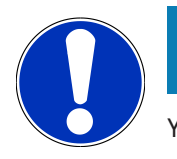

## **OHJE**

Yhteyden täytyy olla päällä valmistajan korjauskutsujen hakua varten.

Hae valmistajan kampanjat seuraavasti:

- 1. Valitse sovellusvalikossa **Tiedot** > **Valmistajan korjauskutsut**.
	- $\Rightarrow$  Tietoja ladataan.
- 2. Valitse haluamasi kriteerit kohdassa **Kriteerien valinta**.
- 3. Tarvittaessa toista vaihe 2 muita valintoja varten.
	- $\Rightarrow$  Tietoja ladataan.

## **9.5.15. Korjauskutsut**

Tässä näytetään valmistajien ja maahantuojien korjauskutsut.

Korjauskutsujen tarkoitus on suojata kuluttajia virheellisiltä tuotteilta ja huonolaatuisilta ratkaisuilta. Kun malleissa on

merkki  $\Delta$ , niille on korjauskutsuja, jotka on annettu vähemmän kuin 2 vuotta sitten.

**Hella Gutmann Solutions GmbH** välittää tämän sisällön vain käyttöön, eikä vastaa sen täsmällisyydestä,

oikeellisuudesta tai luotettavuudesta. Sisältöä ja tilauksen toimitusta koskevat kysymykset tulee osoittaa suoraan ajoneuvomerkin sopimushuollolle tai maahantuojalle. Vastuusyistä johtuen **Hella Gutmann Solutions GmbH:n** tekninen neuvontapalvelu ei voi antaa niitä koskevia tietoja.

#### **9.5.15.1. Korjauskutsujen haku**

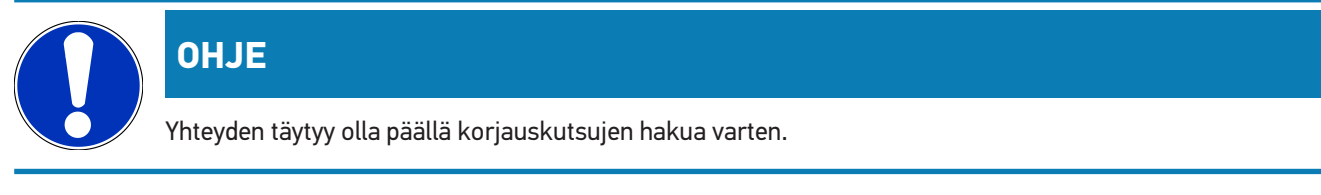

Hae korjauskutsut seuraavasti:

- 1. Valitse sovellusvalikossa **Tiedot** > **Korjauskutsut**.
	- $\Rightarrow$  Tietoja ladataan.
- 2. Valitse haluamasi korjauskutsu vasemmasta valintaikkunasta.

## **9.5.16. Kuljettajaa avustavat järjestelmät**

Tähän on tallennettu järjestelmäkuvaus valitun ajoneuvon kuljettajaa avustavien järjestelmiin tosiasiallisesti asennetuista osista. Kyseisen järjestelmän valitsemisen jälkeen näkyviin saadaan tarvittavat tiedot.

#### **9.5.16.1. Kuljettajaa avustavien järjestelmien haku**

Hae kuljettajaa avustavat järjestelmät seuraavalla tapaa:

- 1. Sovellusvalikossa (App-Launcher) haluttu tietotyyppi valitaan kohdassa **Tiedot** > **Kuljettajaa avustavat järjestelmät**.
	- $\Rightarrow$  Valitun ajoneuvon järjestelmäkatsaus esittää asennetut kuljettajaa avustavat järjestelmät.
- 2. Valitse haluamasi järjestelmä.
	- $\Rightarrow$  Samanaikaisesti voidaan valita useampia järjestelmiä.
- 3. Valitse haluamasi järjestelmä kohdasta **Järjestelmävalinta**.
	- $\Rightarrow$  Kuvatiedot näytetään oikeassa valintaikkunassa.
- 4. Klikkaa **>Järjestelmäopas<**.
	- ð Näytössä on ajoneuvokohtaisia järjestelmiä ja toiminnon kuvauksia, tietoa mahdollisista järjestelmärajoituksista ja -vioista, komponenttien toimintakuvauksia, ohjeita ja varoituksia kuten myös korjaus- ja huolto-ohjeita kalibrointi- ja asennustöitä varten mukaan luettuna tarvittavien lisätöiden kuvauksia.

#### **9.5.17. Adaptiivinen valojärjestelmä**

Tähän on järjestelmäkuvaus valitun ajoneuvon adaptiivisen valojärjestelmän tosiasiallisesti asennetuista osista. Kyseisen järjestelmän valitsemisen jälkeen näkyviin saadaan tarvittavat tiedot.

#### **9.5.17.1. Adaptiivinen valojärjestelmän haku**

Adaptiivisen valojärjestelmän kutsumiseksi toimi näin:

- 1. Sovellusvalikossa haluttu tietotyyppi valitaan kohdasta **Tiedot** > **Adaptiivinen valojärjestelmä**.
	- ð Valitun ajoneuvon järjestelmäkatsaus näyttää asennetut mukautuvat valojärjestelmät.
- 2. Valitse haluamasi järjestelmä.
	- $\Rightarrow$  Samanaikaisesti voidaan valita useampia järjestelmiä.
- 3. Valitse haluamasi järjestelmä kohdasta **Järjestelmävalinta**.
	- $\Rightarrow$  Kuvatiedot näytetään oikeassa valintaikkunassa.
- 4. Klikkaa **>Järjestelmäopas<**.
	- ð Näytössä on ajoneuvokohtaisia järjestelmiä ja toiminnon kuvauksia, tietoa mahdollisista järjestelmärajoituksista ja -vioista, komponenttien toimintakuvauksia, ohjeita ja varoituksia kuten myös korjaus- ja huolto-ohjeita kalibrointi- ja asennustöitä varten mukaan luettuna tarvittavien lisätöiden kuvauksia.
### **9.5.18. e-Mobility**

Tähän on tallennettu valmistaja- ja mallikohtaisia ohjeita työskentelystä hybridi- ja sähköajoneuvojen parissa. Osien sijaintipaikkojen, teknisten liitteiden ja korkeajännitteen pois kytkemisen sekä korkeajännitejärjestelmän mittausohjeiden lisäksi tässä on ajoneuvokohtaista tietoa tarvittavista maadoituspisteistä ja mittausten ohjearvoista.

### **9.5.18.1. e-Mobilityn haku**

Kaikki tarpeelliset tiedot valitun hybridin ja sähköajoneuvon kanssa työskentelyyn haetaan näin:

- 1. Sovellusvalikossa (App-Launcher) valitse **Tiedot** > **e-Mobility**.
	- ð Kohdassa **Ryhmä** annetaan yleiskatsauksena tiedot korkeajännitejärjestelmästä, tarvittavat vaatimukset ja menettelyt työskentelystä korkeajännitejärjestelmällä varustettujen ajoneuvojen kanssa sekä tekniset tiedot.
- 2. Valitse haluamasi ryhmä.
- 3. Valitse haluamasi työ.
	- ð Valitun hybridin ja sähköajoneuvon osien interaktiiviset sijainnit, tekniset tiedot, mittauspisteet ja menettelytavat mittauksissa näytetään niihin kuuluvine ohjearvoineen.
	- ð Tässä lisäksi näytetään valitun hybridin ja sähköajoneuvon korkeajänniteosien toiminnot diagnoosia, huoltoa ja korjaustöitä varten.

# **10. Mittaustekniikka**

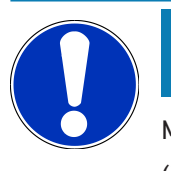

### **OHJE**

Mittaustekniikan käyttöön vaaditaan valinnaisesti saatava mittaustekniikkamoduuli. Moduuli voi olla*[MT-HV](https://www.hella-gutmann.com/fileadmin/user_upload/Download-Dateien/Manuals/01_Multilingual/operating_instructions/BD0137_MT-HV_OperInstr_ml.pdf)* (joko kanssa tai ilman *[MT-77](https://www.hella-gutmann.com/fileadmin/user_upload/Download-Dateien/Manuals/01_Multilingual/operating_instructions/BD0100_MT77-Modul_OperInstr_ml.pdf)*) tai *[MT-USB](https://www.hella-gutmann.com/fileadmin/user_upload/Download-Dateien/Manuals/01_Multilingual/operating_instructions/BD0130_MT-USB_OperInstr_ml.pdf)*.

Tässä voidaan valita mittaussuure ja kanava. Sen jälkeen voidaan suorittaa erilaisia mittauksia.

Mittaustekniikalla tarkoitetaan digitaalista signaalin määritystä ja lähetystä. Tätä varten jännitesignaalit skannataan ja tallennetaan tietyin välein toisistaan muutaman mikrosekunnin välein. Nämä mitatut arvot esitetään kuvaruudulla tosiaikaisena, yhtenäisenä signaalikäyränä.

Mittaukset voidaan tehdä vapaasti käyttöä varten **>Mittaustekniikan<** avulla.

Mittaustekniikkaa voi käyttää mittaukseen tai seuraavien mittaussuureiden esitykseen:

- Jännite
- Virta (mitattu virtapihdeillä)
- Vastus

Virtaa saa mitata ainoastaan **Hella Gutmannin** virtapihdeillä. Mittauksesta riippuen käytetään erilaisia pihtejä.

Ylemmässä symbolipalkissa oleva palkki osoittaa, kuinka paljon diagnoosilaitteen varatusta muistitilasta on käytetty.

Kohdassa **>Mittauksen lataaminen<** voidaan mitatut ja tallennetut mittausarvot kutsua esiin.

Kaikki tallennetut mittaukset voidaan poistaa kohdasta **>Kaikkien mittausten poistaminen<**.

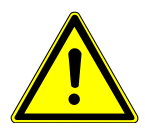

### **VAROVASTI**

#### **Ylijännite**

Tulipalon vaara/diagnoosilaitteen ja ympäristön tuhoutumisen vaara

Älä ylitä oskilloskooppikanavien suurinta sallittua jännitekuormitusta

## **10.1. Suorita mittaus MT-USB:n avulla**

Tee mittaukset MT-USB:n avulla seuraavalla tapaa:

- 1. Yhdistä **MT-USB** ajoneuvoon mittausjohtimella (katso **MT-USB** käyttöohjeet).
- 2. Valitse sovellusajuri **>Mittaustekniikka<**.
	- ð Ikkunassa näkyy **Mittaustekniikka**.
- 3. Ohjauspainike aktivoi halutun mittaussuureen ja kanavan.
- 4. Valitse **Käynnistä mittaus**.

 $\Rightarrow$  Mittaus käynnistyy.

## **10.2. Suorita mittaus MT-HV:llä**

### **10.2.1. Matalajännitemittaus**

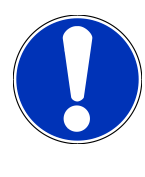

## **OHJE**

Jännite-, virta- ja vastusmittauksissa voidaan vaihtoehtoisesti myös käyttää mittaustekniikkamoduulia MT 56.

Tässä luvussa kuvataan, miten matalajännitemittauksen liitännät tehdään mittaustekniikkamoduuliin MT 77. Tarkka, yksityiskohtainen kuvaus on esitetty seuraavissa graafiikoissa.

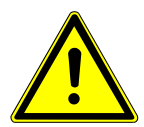

### **VAROVASTI**

#### **Sähköiskun vaara / laitteen vahingoittumisen vaara**

Varmista, että verkkovirtayhteys on irrotettu ja kaikki korkeajännitekondensaattorit ovat purkautuneet ennen vastus-, johtavuus-, diodi ja kapasiteettimittausten aloittamista.

### **10.2.1.1. Yhdistä MT 77 MT-HV:n kanssa**

Yhdistä MT 77 MT-HV:hen seuraavalla tavalla:

1. Paina MT-HV:n vapautuspainike sisään.

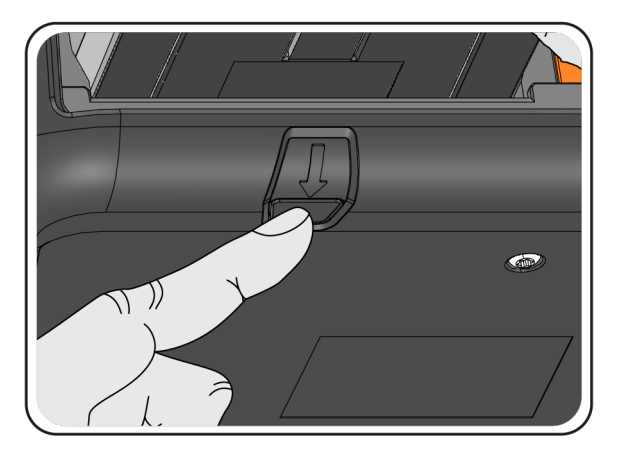

- $\Rightarrow$  Moduuli irtoaa moduulipaikasta.
- 2. Vedä moduuli ulos moduulipaikasta.
- 3. Työnnä MT 77 vapaaseen moduulipaikkaan, kunnes se lukittuu paikalleen.

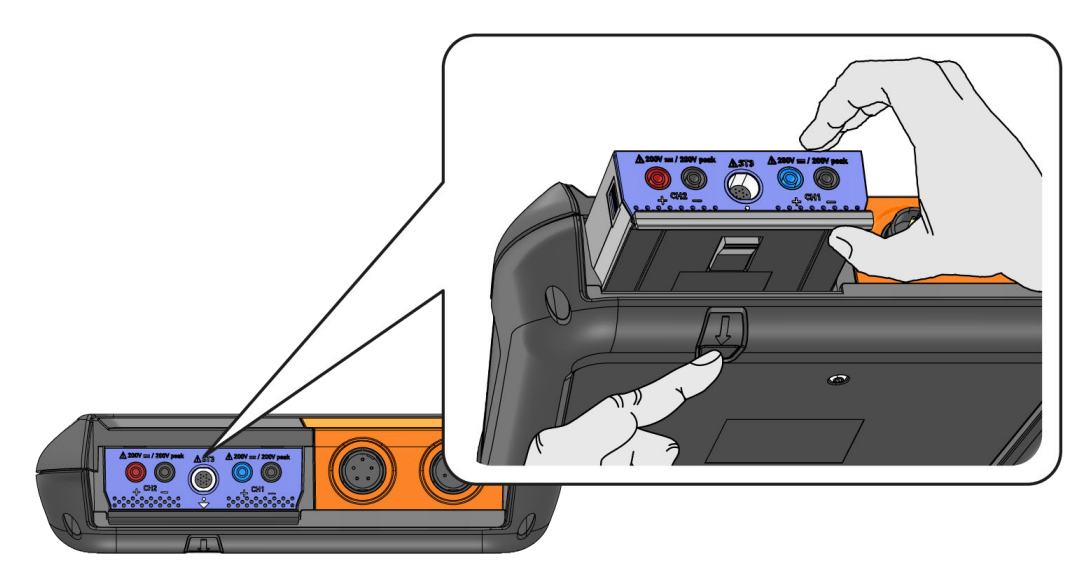

 $\Rightarrow$  MT 77 on nyt MT-HV:n moduuliasemassa

### **10.2.1.2. Liitä mittauskaapeli MT 77:een**

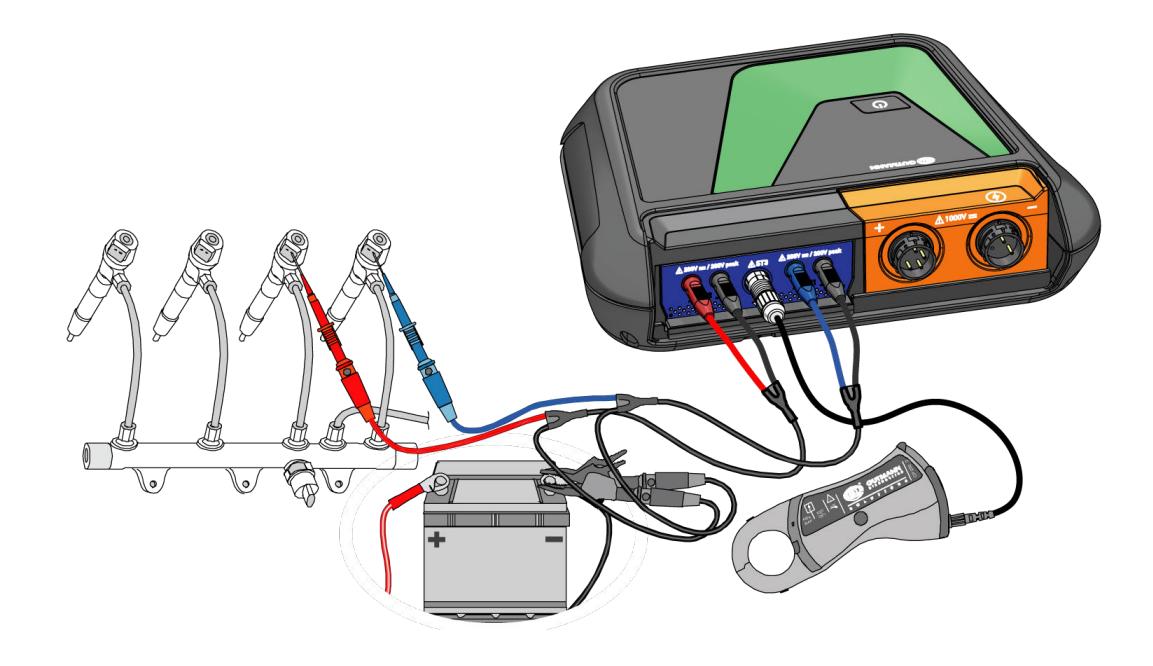

### **10.2.1.3. Virtapihtien liittäminen ajoneuvoon ja MT 77:een**

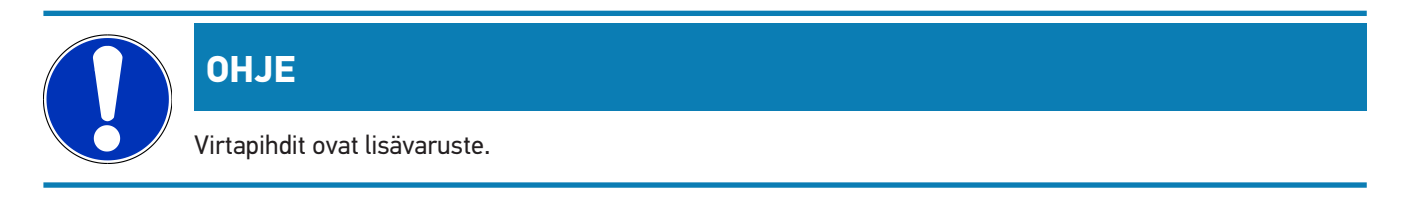

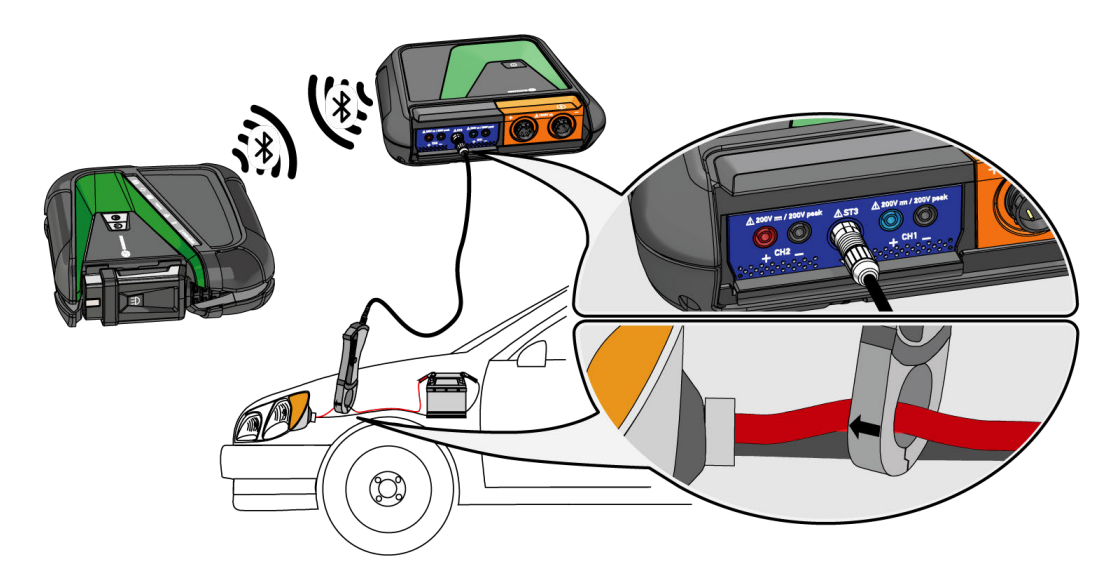

### **10.2.2. Korkeajännitemittaus**

Tässä luvussa kuvataan, miten korkeajännitemittauksen liitännät tehdään. Tarkka, yksityiskohtainen kuvaus on esitetty seuraavissa graafiikoissa.

### **10.2.2.1. Liitä korkeajännite-mittausjohtimet MT-HV:hen**

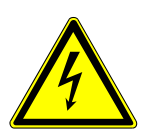

## **VAARA**

#### **Sähköjännitteen muodostama uhka terveydelle**

Laitteen käytön edellytyksenä on, että käyttäjällä on ajoneuvoteknistä tietämystä, ja siten tietoa mahdollisista vaarojen lähteistä sekä korjaamoa että moottoriajoneuvoja uhkaavista riskeistä. Maakohtaiset ammattitaitoon liittyvät vaatimukset tulee täyttyä.

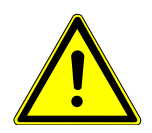

### **VAROVASTI**

#### **MT-HV:n ja/tai ajoneuvon elektroniikan vahingoittumisen vaara**

Käytä vain hyväksyttyjä mittauskärkiä ja korkeajännite-mittausjohtimia.

Älä irrota mittauskärjen etummaista suojavaippaa korkeajännitemittauksen aikana.

Tarkasta mittauskärjet ja korkeajännite-mittausjohtimet vahinkojen varalta (silmämääräinen tarkastus) aina ennen korkeajännitemittausten aloittamista.

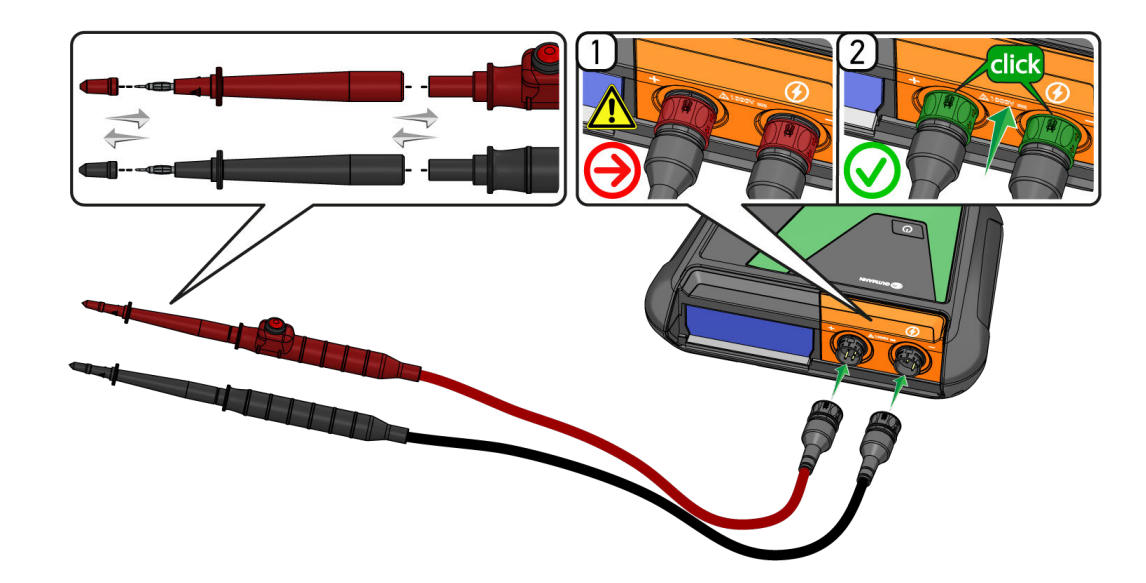

### **10.2.2.2. Suorita korkeajännitemittaus**

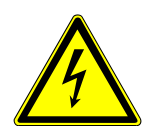

### **VAARA**

### **Sähköjännitteen muodostama uhka terveydelle ajoneuvoissa, joissa esiintyy korkeajännite.**

Laitteen käytön edellytyksenä on, että käyttäjällä on ajoneuvoteknistä tietämystä, ja siten tietoa mahdollisista vaarojen lähteistä sekä korjaamoa että moottoriajoneuvoja uhkaavista riskeistä. Maakohtaiset ammattitaitoon liittyvät vaatimukset tulee täyttyä.

Varmista, että mitattavat osat ovat jännitteettömiä.

Varmista, että yksikään korkeajänniteakun liitin tai liitosjohdin ei ole kosketuksissa.

Varmista, että jännitettä johtavat osat eivät ole kosketuksissa.

Älä irrota mittauskärjen etummaista suojavaippaa korkeajännitemittauksen aikana.

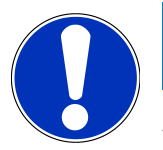

### **OHJE**

Seuraava kuva on esimerkin omainen.

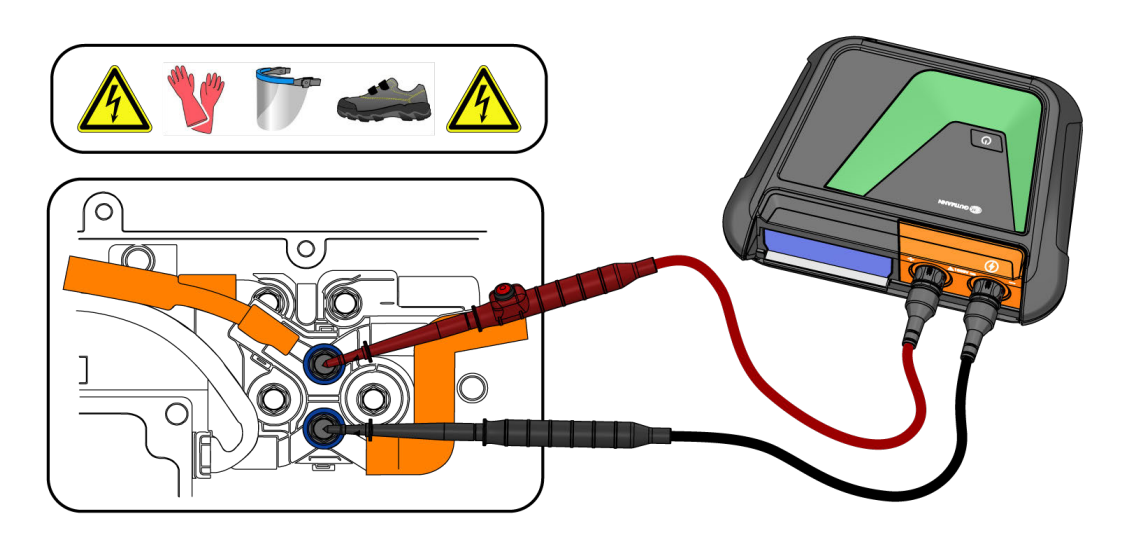

## **11. Viestit**

Tässä voidaan näyttää lähetetyt avunpyynnöt. Lisäksi on mahdollista nähdä hella Gutmann:lle lähetettyihin avunpyyntöihin liittyvät viestit/tiedustelut.

## **11.1. Avunpyyntöjen näyttö**

Lähetetyn avunpyynnön hakemiseksi toimi näin:

- 1. Valitse kohdassa  $\equiv$  > **Viestit**.
- 2. Tässä näytetään lähetetyt avunpyynnöt.
	- $\Rightarrow$  Vasemmasta valintaikkunasta voidaan valita haluttu avunpyyntö.
	- ð Alemmassa valintaikkunassa on mahdollista nähdä Hella Gutmannin tukeen lähetettyihin avunpyyntöihin liittyvät viestit/tiedustelut.
- 3. Klikkaa kohdassa **>Viestin lähettäminen<**, jotta näet lisää Hella Gutmannin tukeen lähetettyihin avunpyyntöihin liittyviä viestejä/tiedusteluja.

## **12. Tiedot ja informaatiot**

## **12.1. Ongelmien ratkaisut PassThru**

Seuraavan luettelon tarkoituksena on auttaa korjaamaan pienemmät ongelmat itse. Sitä varten on valittava ongelmaan sopiva kuvaus ja tarkastettava kohdassa **Ratkaisu** mainitut kohdat tai suoritettava mainitut vaiheet peräjälkeen, kunnes ongelma on ratkaistu.

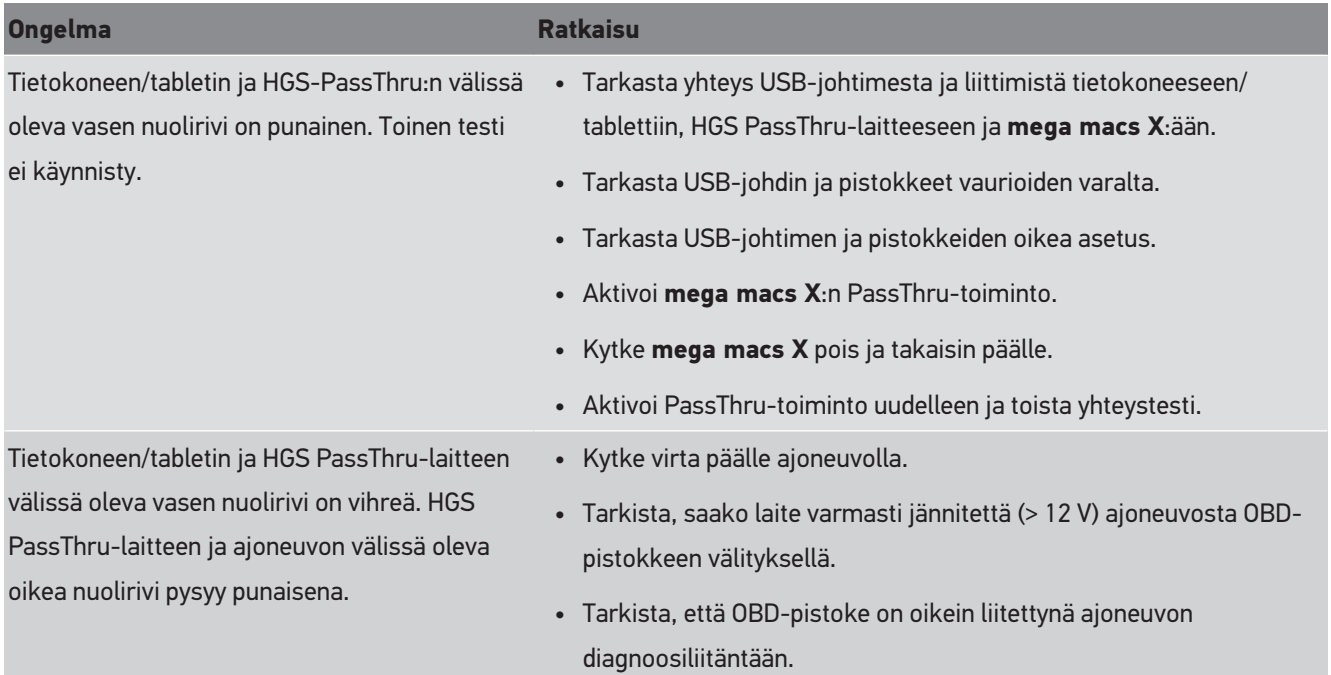

## **12.2. Ongelmien ratkaisut**

Seuraavan luettelon tarkoituksena on auttaa korjaamaan pienemmät ongelmat itse. Sitä varten on valittava ongelmaan sopiva kuvaus ja tarkastettava kohdassa **Ratkaisu** mainitut kohdat tai suoritettava mainitut vaiheet peräjälkeen, kunnes ongelma on ratkaistu.

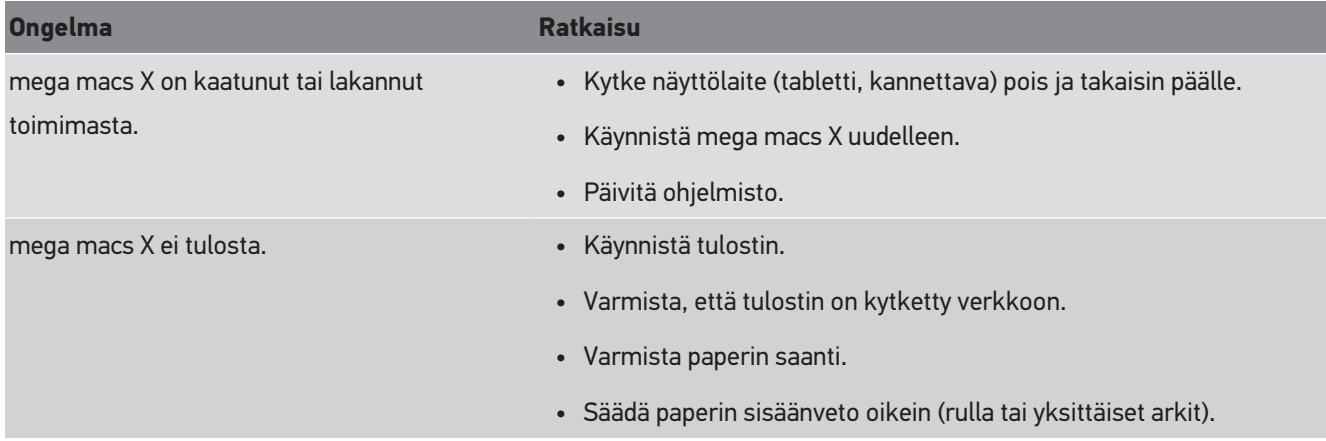

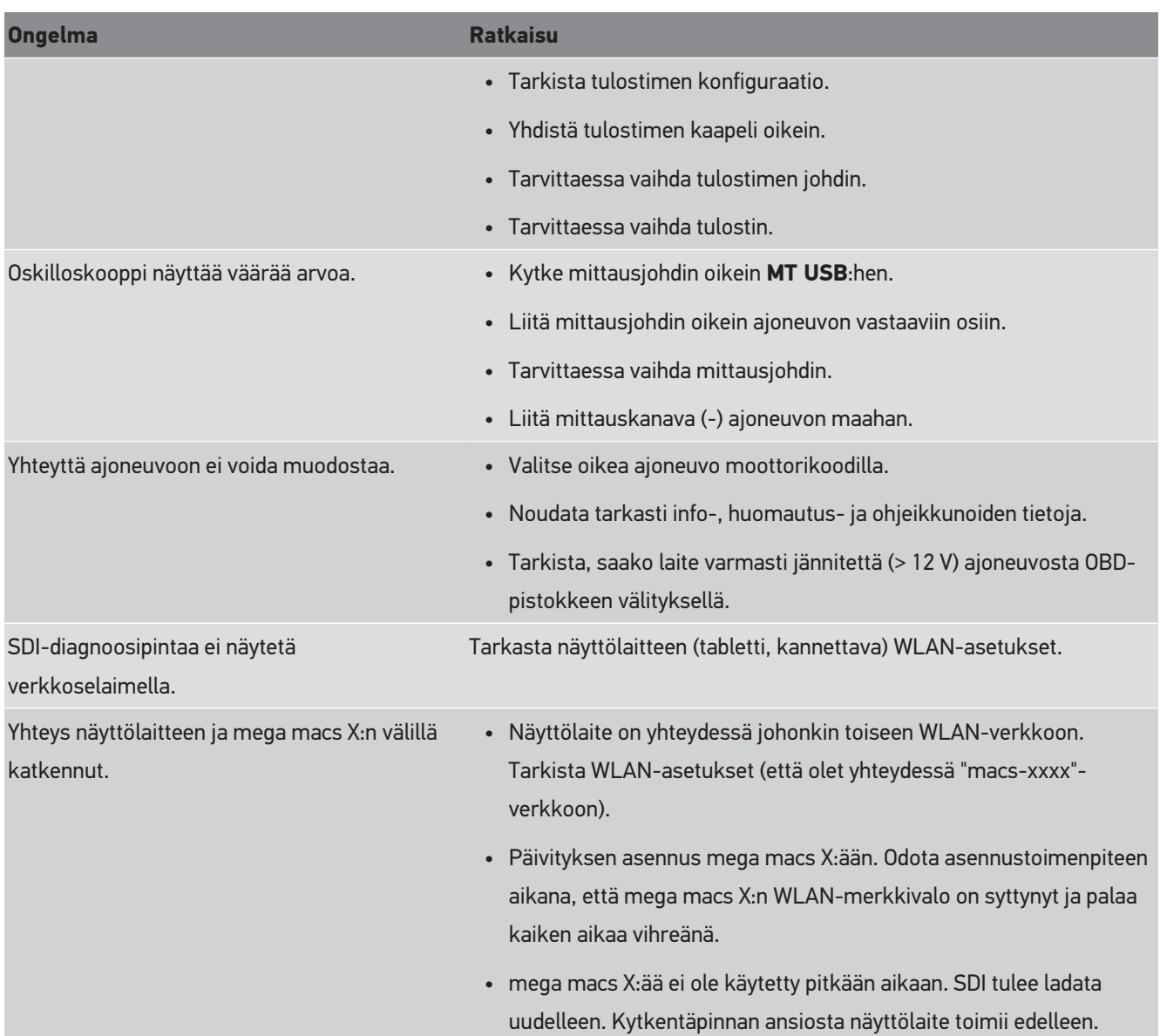

## **12.3. Huolto ja ylläpito**

**mega macs X**:n ohjeenmukaiseksi ylläpitämiseksi toimi näin:

- Puhdista **mega macs X** säännöllisesti miedoilla puhdistusaineilla.
- Käytä tavallisia, kotitaloudessa käytettäviä puhdistusaineita ja kostutettua liinaa.
- Vaihda vialliset johtimet/varusteosat välittömästi.
- Käytä vain alkuperäisiä varaosia. Näitä voit tarpeen mukaan hankkia Hella Gutmann Solutions-maahantuojalta tai -tukkumyyjältä.

**Ohje:** USB-johtimen ja akun vaihtamiseksi tulee laitteen takakotelo ruuvata irti.

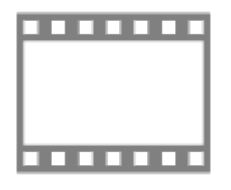

## **12.4. Hävittäminen**

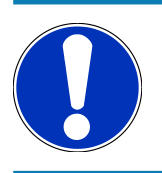

### **OHJE**

Tässä esitetyt ohjeet koskevat vain Euroopan unionin aluetta.

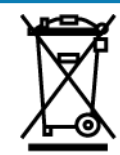

Euroopan parlamentin ja neuvoston 4. päivä heinäkuuta 2012 sähkö- ja elektroniikkalaitteista antaman direktiivin 2012/19/EU sekä 20. lokakuuta 2015 hyväksytyn kansallisen sähkö- ja elektroniikkalaitteiden käyttöönottoa, palautusta ja ympäristöystävällistä hävitystä koskevan lainsäädännön (sähkö- ja elektroniikkalaitelaki - "ElektroG") mukaan olemme velvoitettuja veloituksetta ottamaan vastaan päivämäärän 13.8.2005 jälkeen käyttöönotetut laitteet niiden käyttöiän päättymisen jälkeen sekä jatkokäsittelemään ja hävittämään ne edellä mainittujen määräysten mukaisesti.

Koska diagnoosilaite on tarkoitettu yksinomaan ammattimaiseen käyttöön (B2B), sitä ei ole lupa toimittaa julkiseen jätehuollon jatkokäsiteltäväksi.

Diagnoosilaitteen voi toimittaa hävitettäväksi ostopäivän ja laitenumerot ilmoittaen seuraavaan paikkaan:

#### **Hella Gutmann Solutions GmbH**

Am Krebsbach 2 79241 Ihringen Saksa WEEE-Reg.-Nro.: DE25419042 Puhelin: +49 7668 9900-0 Faksi: +49 7688 9900-3999 Sähköposti: info@hella-gutmann.com

## **12.5. Tekniset tiedot mega macs X**

### **12.5.1. Yleiset tiedot**

**Prosessori** • ARM-kaksoisprosessori 1,2 GHz

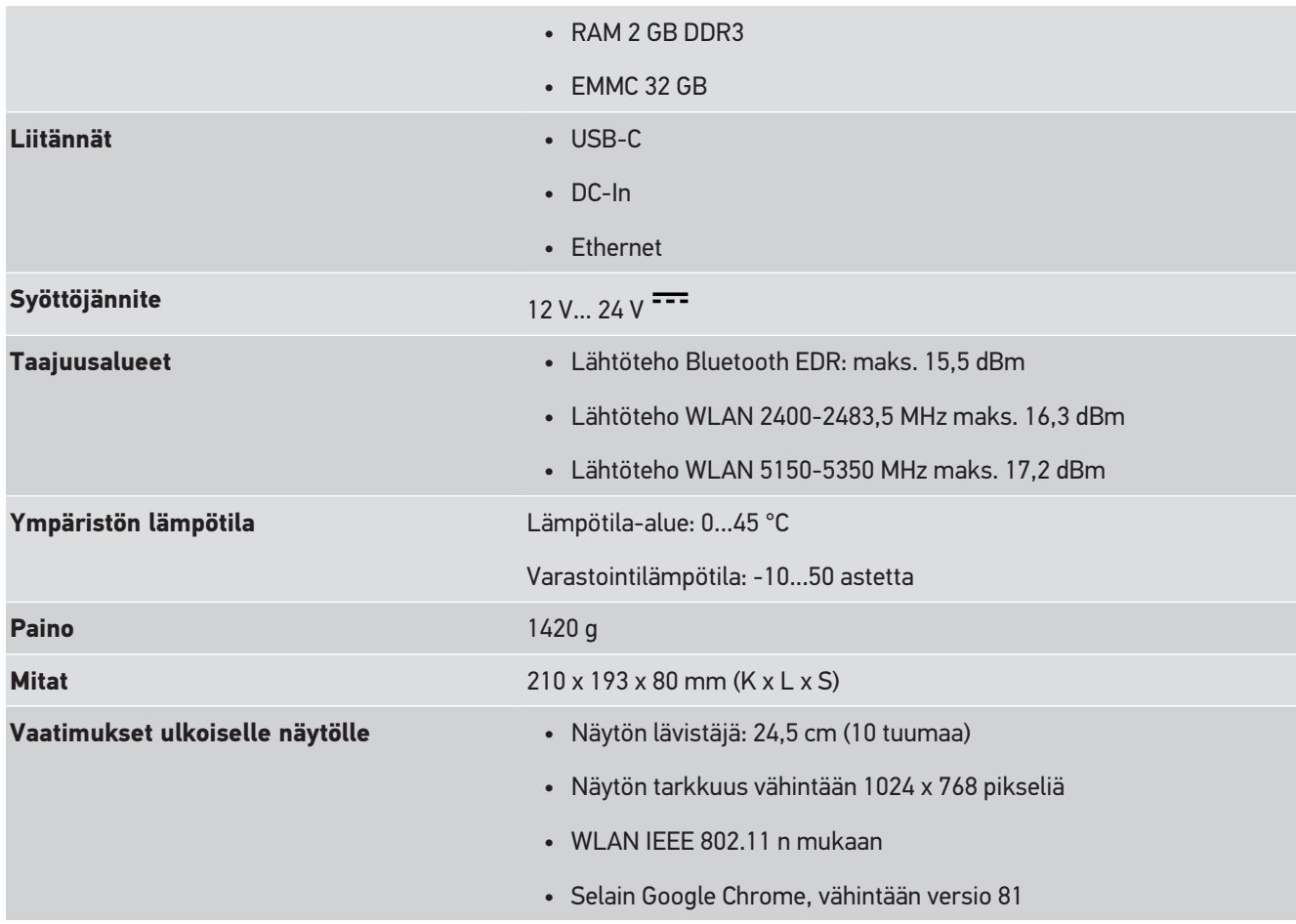

### **12.5.2. Latausteline**

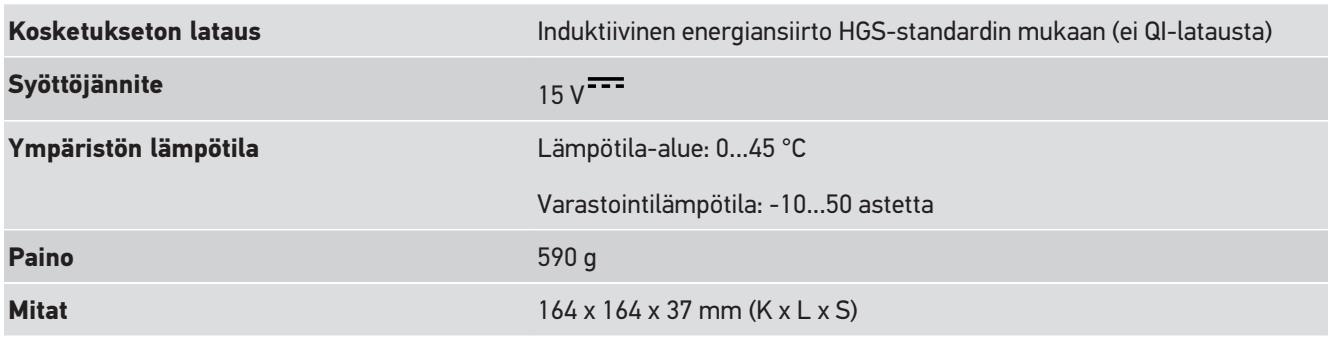

## **12.6. mega macs X vaatimustenmukaisuustodistus**

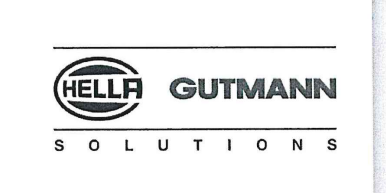

 $\epsilon$ 

### KONFORMITÄTSERKLÄRUNG

Wir, die Hella Gutmann Solutions GmbH Am Krebsbach 2 D-79241 Ihringen

erklären in alleiniger Verantwortung, dass das Produkt:

Produktname: Artikelnummer: Markenname:

mega macs X 8PD 015 265-841 Hella Gutmann Solutions

auf das sich diese Erklärung bezieht, den Anforderungen der RICHTLINIEN RED 2014/53/EU und RoHS 2011/65/EU entspricht. Das Produkt entspricht den nachfolgend genannten Standards:

- $\bullet$  IEC 62368-1:2014
- $\bullet$ ETSI EN 301 489-1 V2.2.3
- · ETSI EN 301 489-17 V3.2.4
- ETSI EN 300 328 V2.2.2  $\bullet$
- ETSI EN 301 893 V2.1.1  $\bullet$
- $\ddot{\phantom{0}}$ IEC 61326-1:2012
- EN 55032:2015  $\ddot{\phantom{0}}$
- 

Ort und Datum der Ausstellung (dieser Konformitätserklärung)

Unterzeichnet von oder vertreten durch

Ihringen, 02. Februar 2021

Name (in Druckschrift): Fabian Bierenstiel Funktion: Head of Design and Development

**BD-Nr.: 0132** 

## **Cuprins**

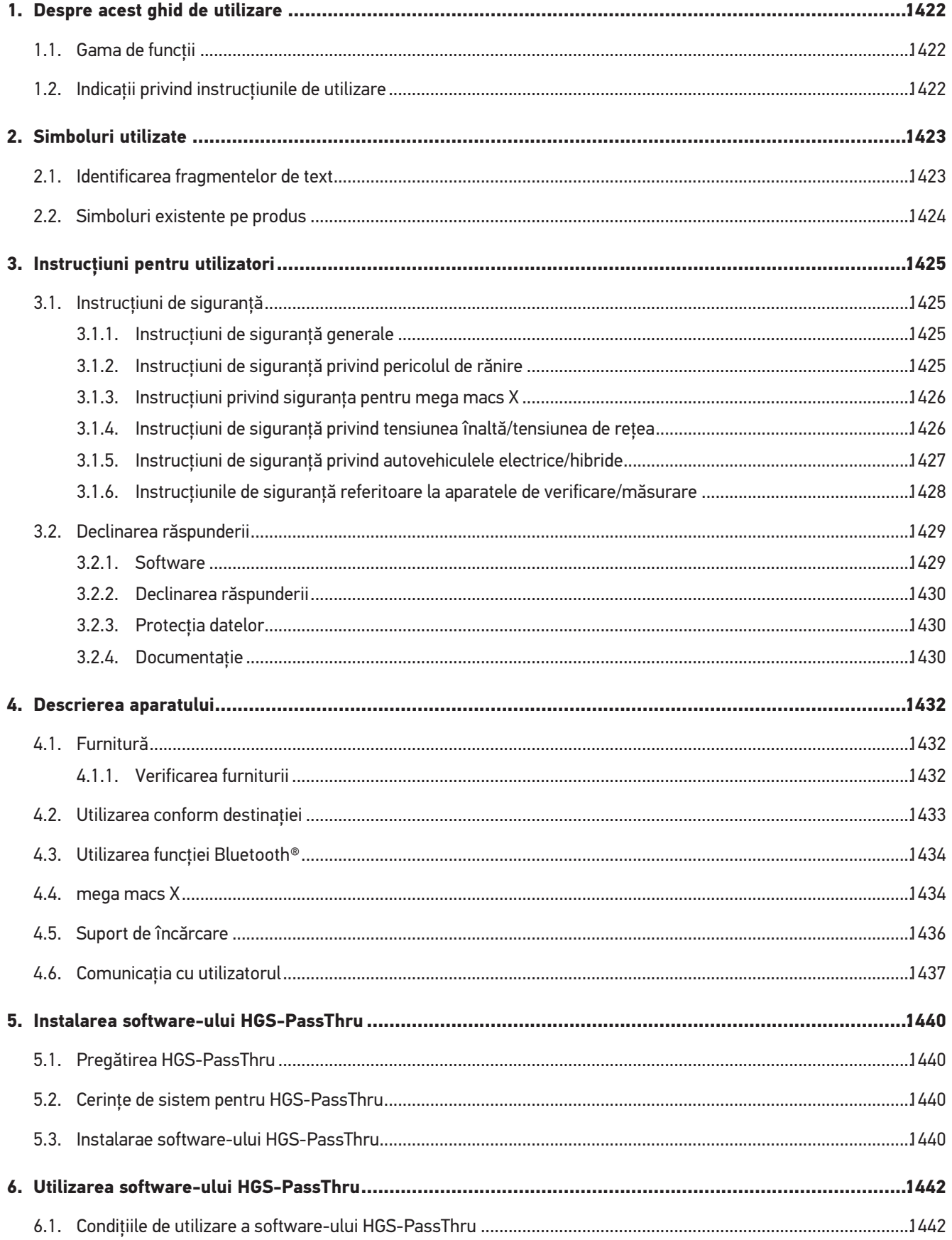

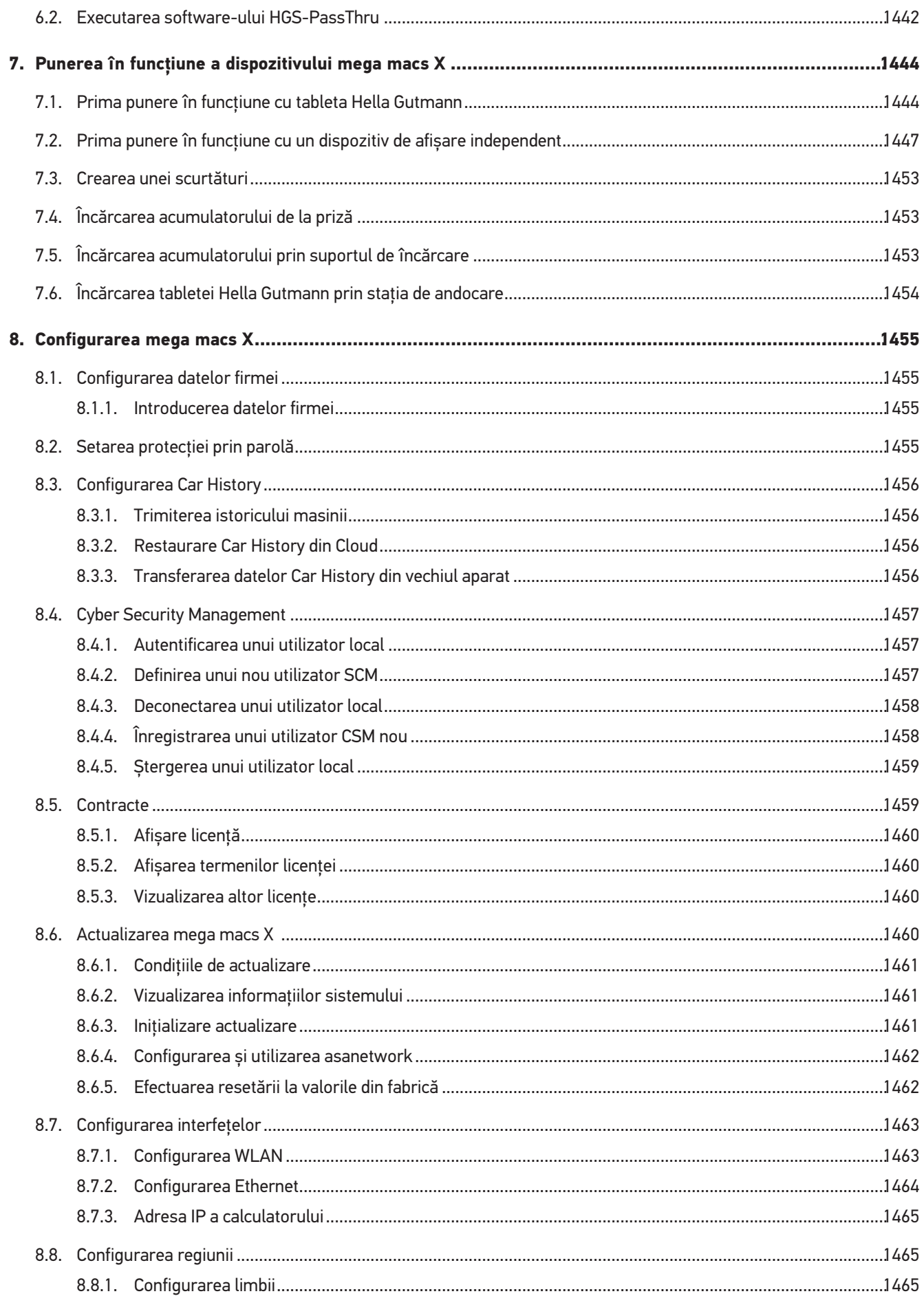

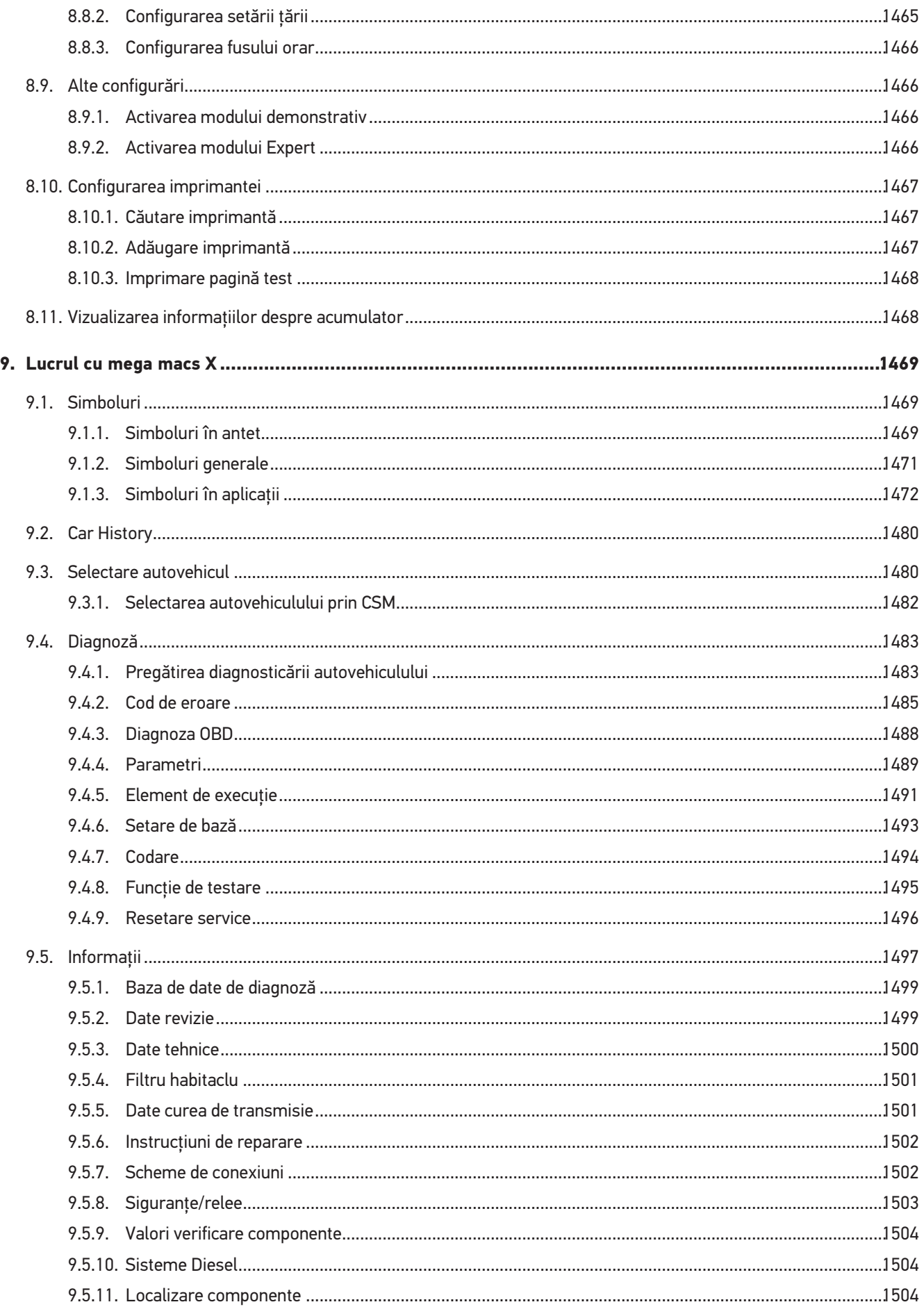

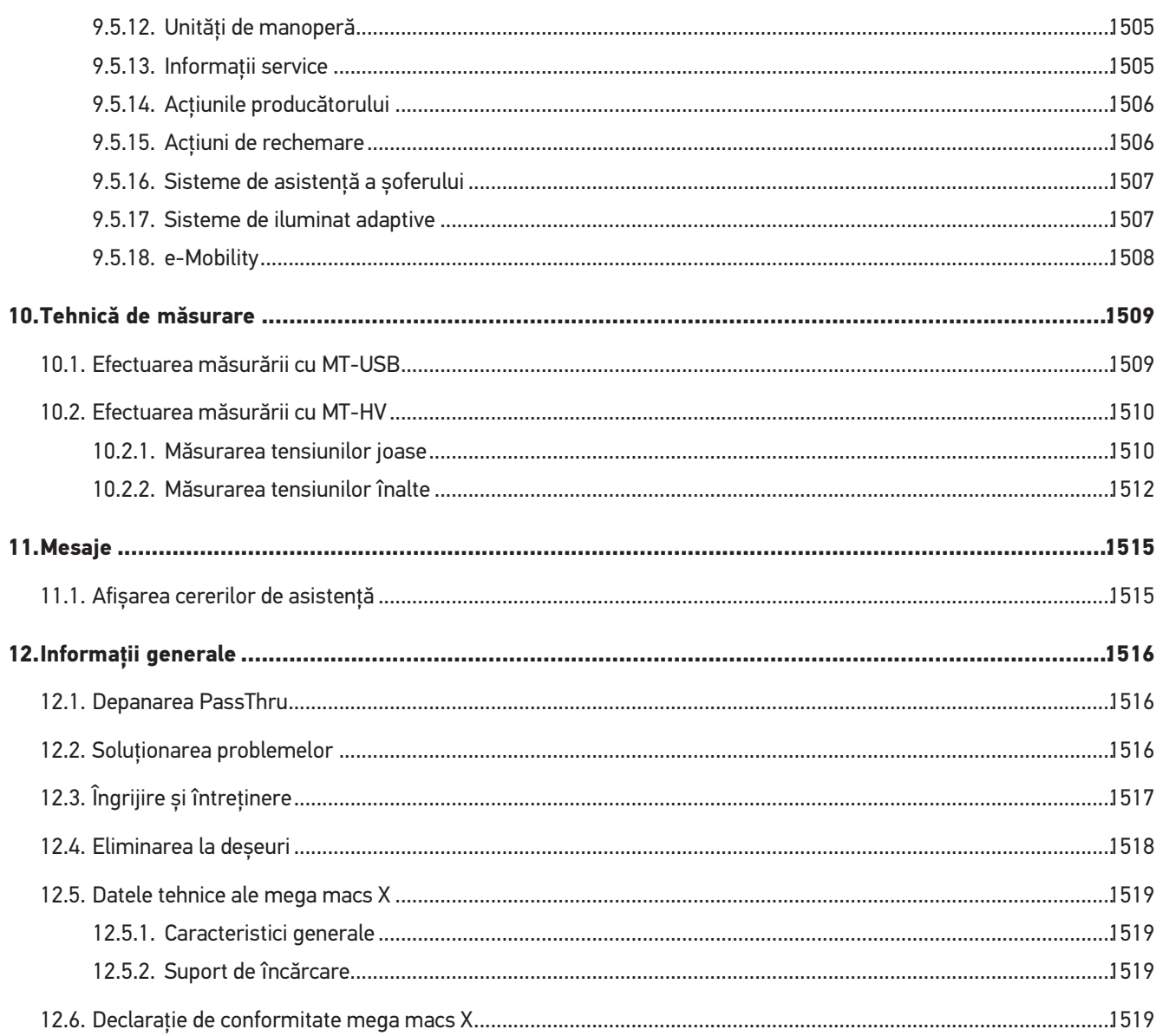

## <span id="page-1421-0"></span>**1. Despre acest ghid de utilizare**

Traducere a instrucțiunilor originale

Acest manual de utilizare conține o sinteză a celor mai importante informații, pentru a vă facilita începerea cât mai rapidă și neproblematică a utilizării produsului dumneavoastră.

## <span id="page-1421-1"></span>**1.1. Gama de funcții**

Gama de funcții inclusă în software poate varia în funcție de țara de utilizare, de licența achiziționată și/sau de componentene hardware disponibile optional. Din acest motiv, este posibil ca acest ghid de utilizare să contină descrierea unor funcții neincluse în software-ul individual. Funcțiile lipsă pot fi activate prin achiziționarea unei licențe plătite corespunzătoare şi/sau a componentelor hardware suplimentare.

## <span id="page-1421-2"></span>**1.2. Indicații privind instrucțiunile de utilizare**

Prezentele instrucțiuni conțin informații importante privind utilizarea în condiții de siguranță.

La *[www.hella-gutmann.com/manuals](https://www.hella-gutmann.com/manuals)* vă stau la dispoziție cu plăcere toate manualele, instrucțiunile, documentele justificative și listele aferente testerelor de diagnosticare, instrumente și multe altele.

Vizitați academia noastră Hella Academy la *[www.hella-academy.com](https://www.hella-academy.com/hgs_wsclient/index.do)* și extindeți-vă cunoștințele cu tutoriale online și alte oferte de instruire.

Citiți instrucțiunile integral. Acordați o atenție deosebită primelor pagini cu norme de siguranță. Acestea servesc exclusiv pentru protecția în timpul utilizării testerului de diagnosticare.

Pentru preveni o periclitare a persoanelor și echipamentelor sau o utilizare eronată, se recomandă să consultați încă o dată pașii de lucru specifici în timpul utilizării testerului de diagnosticare.

Testerul de diagnosticare trebuie folosit doar de către persoane calificate în domeniul auto. Informațiile și cunoștințele obținute în urma unei asemenea calificări nu sunt reluate în aceste instrucțiuni.

Producătorul își rezervă dreptul de a modifica instrucțiunile, precum și testerul de diagnosticare propriu-zis fără o notificare prealabilă. Vă recomandăm așadar să verificați în mod regulat dacă sunt disponibile actualizări. În cazul revinderii sau înstrăinării sub orice formă a testerului de diagnosticare, trebuie predate și aceste instrucțiuni.

Instrucțiunile trebuie păstrate întotdeauna la îndemână și accesibile pe întreaga durată de utilizare a testerului de diagnosticare.

## <span id="page-1422-0"></span>**2. Simboluri utilizate**

## <span id="page-1422-1"></span>**2.1. Identificarea fragmentelor de text**

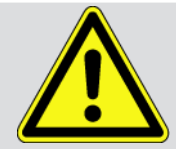

#### **PERICOL**

Acest marcaj atrage atenția asupra unei situații periculoase iminente, care va provoca decesul sau vătămări corporale grave, dacă nu este evitată.

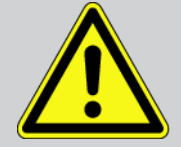

#### **AVERTIZARE**

Acest marcaj atrage atenția asupra unei posibile situații periculoase, care poate provoca vătămări corporale grave sau pierderea vieții, dacă nu este evitată.

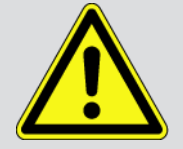

#### **PRECAUȚIE**

Acest marcaj semnalizează o posibilă situație periculoasă, care poate provoca vătămări corporale minore sau ușoare, dacă nu este evitată.

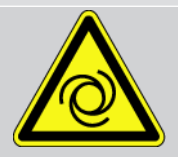

Aceste marcaje atrag atenția asupra pieselor rotative.

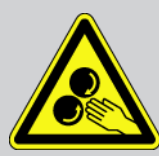

Acest marcaj atrage atenția asupra unei tensiuni electrice/tensiuni înalte periculoase.

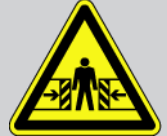

Acest marcaj atrage atenția asupra unui posibil pericol de strivire.

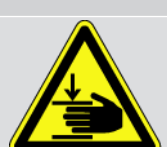

Acest marcaj atrage atenția asupra unei posibile vătămări a mâinilor.

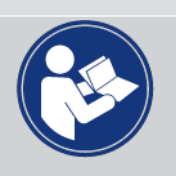

#### **IMPORTANT**

Toate textele marcate cu **IMPORTANT** atrag atenția asupra unei periclitări a testerului de diagnosticare sau a mediului. Din acest motiv, indicațiile, respectiv instrucțiunile care urmează trebuie respectate în mod obligatoriu.

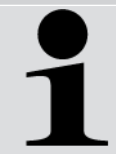

#### **INDICAȚIE**

Textele marcate prin **INDICAȚIE** cuprind informații importante și utile. Respectarea acestor texte este recomandabilă.

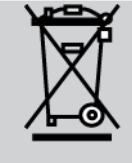

#### **Pubelă de gunoi barată**

Acest marcaj arată că produsul nu trebuie eliminat ca deşeu laolaltă cu deşeurile menajere.

Bara de sub pubelă arată dacă produsul a fost pus în circulație după data de 13.08.2005.

#### **Respectați indicațiile din manualul de utilizare**

Acest marcaj atrage atenția asupra faptului că manualul de utilizare trebuie să fie disponibil și consultat întotdeauna.

## <span id="page-1423-0"></span>**2.2. Simboluri existente pe produs**

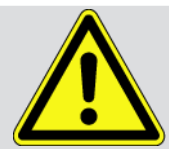

#### **PERICOL**

Acest marcaj atrage atenția asupra unei situații periculoase iminente, care va provoca decesul sau vătămări corporale grave, dacă nu este evitată.

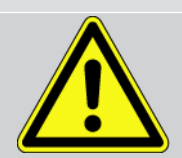

#### **AVERTIZARE**

Acest marcaj atrage atenția asupra unei posibile situații periculoase, care poate provoca vătămări corporale grave sau pierderea vieții, dacă nu este evitată.

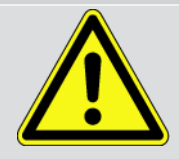

#### **PRECAUȚIE**

Acest marcaj semnalizează o posibilă situație periculoasă, care poate provoca vătămări corporale minore sau ușoare, dacă nu este evitată.

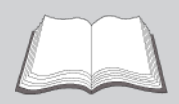

#### **Respectați indicațiile din manualul de utilizare**

Acest marcaj atrage atenția asupra faptului că manualul de utilizare trebuie să fie disponibil și consultat întotdeauna.

#### **Curent continuu**

Acest marcaj atrage atenţia asupra prezenţei curentului continuu.

Prin curent continuu se înţelege un curent electric cu tensiune constantă pentru o perioadă de timp mai îndelungată.

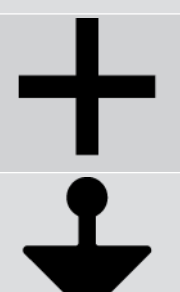

#### **Polaritate**

Acest marcaj atrage atentia asupra conexiunii plus a unei surse de alimentare.

#### **Conexiunea la masă**

Acest marcaj atrage atenția asupra conexiunii la masă a unei surse de alimentare.

## <span id="page-1424-0"></span>**3. Instrucţiuni pentru utilizatori**

## <span id="page-1424-1"></span>**3.1. Instrucţiuni de siguranţă**

### <span id="page-1424-2"></span>**3.1.1. Instrucțiuni de siguranță generale**

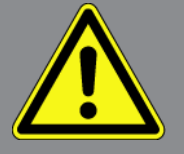

- Testerul de diagnosticare este destinat exclusiv utilizării pentru autovehicule. Pentru a putea utiliza testerul de diagnosticare, utilizatorul trebuie să dețină cunoștințe tehnice specifice autovehiculelor și să cunoască așadar sursele de pericol și riscurile din atelier, respectiv riscurile asociate desfășurării lucrărilor la autovehicule.
- Înainte de utilizarea testerului de diagnosticare, utilizatorul trebuie să citeacă integral și cu atenție ghidul de utilizare al aparatului mega macs X.
- Sunt valabile toate indicațiile incluse în capitolele individuale ale acestor instrucțiuni. De asemenea, acordați atenție tuturor simbolurilor de pe mega macs X, precum și măsurilor și instrucțiunilor de siguranță menționate în continuare.
- Totodată, sunt valabile toate prevederile generale impuse de inspectoratele de muncă, asociațiile profesionale, producătorii de autovehicule, normele de protecția mediului și toate legile, ordonanșele și regulile de conduită aplicabile atelierelor.

### <span id="page-1424-3"></span>**3.1.2. Instrucțiuni de siguranță privind pericolul de rănire**

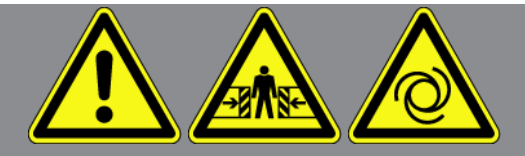

În timpul efecuării lucrărilor la autovehicule există pericolul de vătămare corporală din cauza pieselor care se rotesc sau ca urmare a deplasării necontrolate a autovehiculului. Respectați așadar următoarele indicații:

- Asigurați autovehiculul împotriva deplasării necontrolate.
- La autovehiculele cu cutie de viteze automată, aduceți suplimentar maneta selectorului de viteze în poziția de parcare.
- Dezactivați sistemul Start/Stop pentru a preveni o pornire necontrolată a motorului.
- Conectați testerul de diagnosticare la autovehicul numai cu contactul decuplat.
- În timpul funcționării motorului nu introduceți mâinile la piesele care se rotesc.
- Nu poziționați cablurile în apropierea pieselor care se rotesc.
- Verificați piesele conducătoare de înaltă tensiune cu privire la deteriorări.

### <span id="page-1425-0"></span>**3.1.3. Instrucțiuni privind siguranța pentru mega macs X**

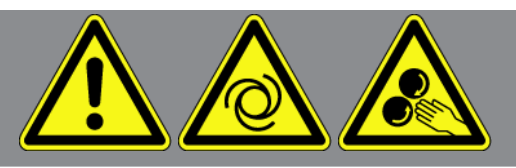

Pentru a evita manipularea defectuoasă și accidentarea utilizatorului sau distrugerea testerului de diagnosticare, care ar putea rezulta, respectați următoarele indicații:

- Conectați la cablul de alimentare doar alimentatorul de rețea original.
- Folosiți doar acumulatorul original.
- Evitați expunerea prelungită a testerului de diagnosticare la radiația solară.
- Preveniți contactul testerului de diagnosticare și al cablurilor de conectare cu piesele fierbinți.
- Preveniți contactul testerului de diagnosticare și al cablurilor de conectare cu piesele rotative.
- Verificați în mod regulat accesoriile/cablurile de conectare cu privire la deteriorări (distrugere a testerului de diagnosticare prin scurtcircuitare).
- Conectați testerul de diagnosticare doar conform instrucțiunilor din manual.
- Evitați expunerea testerului de diagnosticare la lichide, cum sunt apa, uleiul sau benzina. Dispozitivul mega macs X nu este etanș la apă.
- Evitați expunerea testerului de diagnosticare la șocuri puternice și nu-l lăsați să cadă.
- Folosiți suportul de încărcare numai dacă acesta nu prezintă urme de murdărie sau praf.
- Suportul de încărcare și dispozitivul mega macs X se încălzesc în timpul procesului de încărcare inductivă. Acest lucru este condiționat de principiul de funcționare.
- Testerul de diagnosticare este dotat cu un sistem de răcire. Nu acoperiți fantele de ventilație corespunzătoare (**pericol de incendiu**).
- În cazul apariției unor defecțiuni la testerul de diagnosticare, informați imediat compania Hella Gutmann sau un partener comercial Hella Gutmann.

### <span id="page-1425-1"></span>**3.1.4. Instrucțiuni de siguranță privind tensiunea înaltă/tensiunea de rețea**

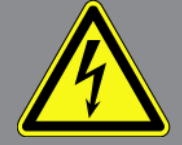

La instalațiile electrice sunt prezente tensiuni foarte ridicate. Din cauza descărcărilor electrice disruptive de la componentele deteriorate, survenite de exemplu ca urmare a mușcăturilor rozătoarelor sau atingerii componentelor conducătoare de tensiune, există pericolul electrocutării. Tensiunea înaltă a autovehiculului și tensiunea de rețea din clădire pot cauza vătămări grave sau chiar decesul, dacă nu se acordă atenția cuvenită în timpul lucrărilor. Descărcările disruptive pot apărea de exemplu, la partea primară și secundară a instalației de aprindere, la conexiunea la autovehicul, la instalația de iluminare sau la legăturile de cabluri cu conectoare. Respectați așadar următoarele indicații:

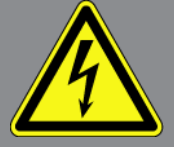

- Folosiți doar cabluri de alimentare cu contact de protecție împământat.
- Folosiți numai cabluri de alimentare verificate sau furnizate odată cu aparatul.
- Folosiţi numai setul de cabluri original.
- Verificați cu regularitate cablurile și alimentatoarele de rețea cu privire la deteriorări.
- Lucrările de montare, de exemplu conectarea testerului de diagnosticare la autovehicul sau înlocuirea componentelor, trebuie execuate numai cu contactul decuplat.

### <span id="page-1426-0"></span>**3.1.5. Instrucțiuni de siguranță privind autovehiculele electrice/hibride**

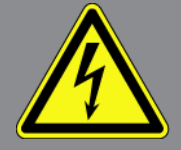

La vehiculele electrice/hibride apar tensiuni electrice foarte mari. Din cauza descărcărilor electrice disruptive de la componentele deteriorate, survenite de exemplu ca urmare a mușcăturilor rozătoarelor sau atingerii componentelor conducătoare de tensiune, există pericolul electrocutării. Dacă nu se acordă o atenție suficientă, înalta tensiune de la sau din autovehicul poate duce la pierderea vieții. Respectați așadar următoarele indicații:

- Sistemul de înaltă tensiune poate fi decuplat și scos de sub tensiune numai de personalul calificat menționat în cele ce urmează:
	- Tehnician pentru instalații de înaltă tensiune (HVT)
	- Electrician specializat pentru operații prestabilite (EFffT) vehicule electrice, respectiv hibride
	- Electrician specialist (EFK)
- Montați, respectiv aplicați panouri de avertizare și dispozitive de blocare a accesului.
- Verificați sistemul și cablurile de înaltă tensiune cu privire la deteriorări (verificare vizuală!).
- Decuplarea și scoaterea de sub tensiune a sistemului de înaltă tensiune:
	- Decuplaţi contactul.
	- Îndepărtați ștecherul de service de curent înalt.
	- Îndepărtaţi siguranţa.
	- Deconectați masa rețelei de bord de 12 V.
- Respectați instrucțiunile producătorului autovehiculului.
- Asigurați sistemul de înaltă tensiune împotriva reconectării:
	- Scoateți cheia din contact și păstrați-o în siguranță.
	- Păstrați în siguranță ștecherul de service pentru înaltă tensiune sau asigurați întrerupătorul principal al bateriei împotriva recuplării.

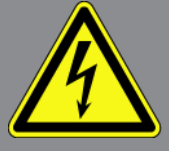

- Izolați întrerupătorul principal al bateriei, conectoarele etc. prin conectoare false, capace sau bandă izolatoare prevăzută cu indicația de avertizare corespunzătoare.
- Verificați lipsa tensiunii cu un tester de tensiune. Chiar și cu tensiunea înaltă decuplată, mai poate fi prezentă încă o tensiune reziduală.
- Legați la pământ sistemul de înaltă tensiune și scurtcircuitați-l (necesar numai de la o tensiune de 1000 V).
- Acoperiti componentele din apropiere, respectiv componentele aflate sub tensiune, de exemplu sub 1000 V, cu lavete de izolare, furtunuri sau capace din plastic izolatoare. La tensiuni care depășesc 1000 V, aplicați de exemplu plăcuțele izolatoare/tăblițele de blocare special prevăzute în acest scop, care oferă o protecție suficientă la atingere față de componentele învecinate.
- Înainte de reconectarea sistemului de înaltă tensiune, aveți în vedere următoarele:
	- Toate uneltele și mijloacele auxiliare sunt îndepărtate din autovehiculul electric/hibrid.
	- Eliminați scurtcircuitarea și împământarea sistemului de înaltă tensiune. Nu mai este permisă atingerea niciunui cablu.
	- Reinstalați apărătorile îndepărtate.
	- Eliminați măsurile de protecție de la locurile de comutare.

## <span id="page-1427-0"></span>**3.1.6. Instrucțiunile de siguranță referitoare la aparatele de verificare/ măsurare**

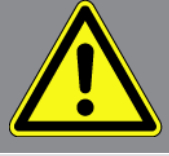

- Măsurătorile trebuie efectuate doar la circuitele electrice, care nu sunt conectate direct la sursa de alimentare.
- Nu depășiți niciodată tensiunea de intrare maximă admisă de 42 V curent alternativ (AC), respectiv 60 V curent continuu (DC).
- Nu depășiți valorile-limită ale tensiunii imprimate pe cablurile de conexiune.
- Tensiunile care urmează a fi măsurate trebuie să fie dublu, respectiv sigur separate de tensiunea de rețea periculoasă. Nu este permisă depășirea tensiunilor-limită inscripționate pe cablurile de măsurare. La măsurarea simultană a tensiunilor pozitivă și negativă, aveți grijă să nu fie depășit domeniul de măsurare maxim admis de 60 VDC / 42 V.
- Efectuarea măsurătorilor la sistemul de aprindere este interzisă.
- Aparatele de verificare și de măsurat trebuie verificate în mod regulat.
- Conectați întotdeauna aparatele de verificare și măsurare mai întâi la modulul tehnicii de măsurare (MT-USB).
- Pe durata măsurării este interzisă atingerea racordurilor/punctelor de măsurare.

## <span id="page-1428-0"></span>**3.2. Declinarea răspunderii**

### <span id="page-1428-1"></span>**3.2.1. Software**

### **3.2.1.1. Intervenţie software relevantă pentru siguranţă**

Software-ul actual al aparatului pune la dispoziție numeroase funcții de diagnoză și configurare. Câteva dintre aceste funcții influențează comportamentul componentelor electronice. Printre acestea se numără și componentele sistemelor autovehiculului relevante pentru siguranţă, de exemplu, airbagul şi frâna. Următoarele indicaţii şi convenţii se aplică pentru toate actualizările ulterioare şi extensiile software ale acestora.

### **3.2.1.2. Efectuarea intervențiilor software relevante pentru siguranță**

- Lucrările în domeniile relevante pentru sigurantă, cum ar fi, de exemplu, sistemul de sigurantă pentru pasageri și sistemele de frânare, pot fi executate numai dacă utilizatorul a citit şi a confirmat această indicaţie.
- Utilizatorul testerului de diagnosticare trebuie să respecte fără excepție toate etapele de lucru și indicațiile producătorilor testerului de diagnosticare și vehiculului, urmând cu strictețe instrucțiunile fiecăruia.
- Programele pentru diagnoză, ce efectuează intervenţii software relevante pentru siguranţă la nivelul autovehiculului, pot și trebuie utilizate numai dacă indicațiile de avertizare asociate, inclusiv declarația redactată în continuare, sunt acceptate fără excepţie.
- Utilizarea corectă a programului de diagnoză este absolut necesară, dat fiind faptul că programările, configuraţiile, setările și lămpile de control se șterg cu acesta. Prin această intervenție sunt influențate și modificate date relevante pentru siguranță și sisteme electronice de control, în special sistemele de siguranță.

### **3.2.1.3. Interdicţie cu privire la intervenţiile software relevante pentru siguranţă**

Intervențiile sau modificările la nivelul sistemelor electronice de control și al sistemelor relevante pentru siguranță nu pot fi efectuate în următoarele situaţii:

- Unitatea de comandă este deteriorată şi citirea datelor nu este posibilă.
- Unitatea de comandă şi alocarea sa nu pot fi citite clar.
- Citirea nu este posibilă din cauza pierderii datelor.
- Utilizatorul nu are calificarea şi cunoştinţele necesare.

În aceste cazuri este interzis ca utilizatorul să efectueze programări, configurări sau alte intervenţii în sistemul de siguranță. Pentru evitarea pericolelor, utilizatorul trebuie să ia imediat legătura cu un distribuitor autorizat. Numai acesta, în colaborare cu fabrica producătoare, poate garanta funcţionarea în condiţii de siguranţă a sistemelor electronice din vehicul.

### **3.2.1.4. Renunţare la aplicarea intervenţiilor software relevante pentru siguranţă**

Utilizatorul se obligă să nu efectueze intervenții software relevante pentru siguranță, dacă este prezentă una dintre următoarele condiții:

- Există îndoieli cu privire la competenţa profesională a terţilor care execută aceste funcţii.
- Utilizatorului îi lipsesc dovezile de pregătire prescrise cu titlu obligatoriu.
- Există îndoieli cu privire la funcţionarea ireproşabilă a intervenţiilor software relevante pentru siguranţă.
- Testerul de diagnosticare este transmis unor terți. Firma **Hella Gutmann Solutions GmbH** nu are cunoștință despre acest lucru și nu a autorizat terții cu privire la utilizarea programului de diagnosticare.

### <span id="page-1429-0"></span>**3.2.2. Declinarea răspunderii**

### **3.2.2.1. Date şi informaţii**

Informaţiile din baza de date a programului de diagnosticare sunt compilate în funcţie de specificaţiile autovehiculului şi ale importatorilor. În acest caz s-a acţionat cu maximă atenţie în scopul asigurării corectitudinii informaţiilor. Firma **Hella Gutmann Solutions GmbH** este exonerată de orice răspundere în cazul oricărir greşeli şi a consecinţelor acestora. Această specificaţi include şi utilizarea datelor şi informaţiilor, care se dovedesc a fi false sau cu conţinut incorect, precum şi greşelile survenite în cadrul procesului de compilare a datelor.

#### **3.2.2.2. Obligația utilizatorului de a face dovada**

Utilizatorul testerului de diagnosticare este obligat să dovedească faptul că a respectat fără excepție explicațiile tehnice, instrucțiunile de utilizare, îngrijire, întreținere, precum și instrucțiunile de siguranță.

### <span id="page-1429-1"></span>**3.2.3. Protecția datelor**

Clientul este de acord cu stocarea datelor sale personale în scopul efectuării şi derulării contractului, precum şi cu stocarea datelor tehnice în scopul verificării datelor relevante pentru siguranță, întocmirii statisticilor, precum și pentru controlul calităţii. Datele tehnice sunt separate de datele personale şi se transmit mai departe numai partenerilor noştri contractuali. Suntem obligati să asigurăm confidențialitatea tuturor datelor colectate ale clienților noștri. Putem transmite mai departe informaţii despre client numai atunci când reglementările legale permit acest lucru sau numai cu acordul clientului.

### <span id="page-1429-2"></span>**3.2.4. Documentație**

Indicațiile prezentate descriu cele mai frecvente cauze ale erorilor. Există adeseori și alte cauze ale erorilor, care nu pot fi enumerate complet aici, sau există și alte surse de erori, care nu au fost încă descoperite. Firma **Hella Gutmann Solutions GmbH** este exonerată de orice răspundere în cazul în care lucrările de reparații eșuează, sau dacă trebuie efectuate reparații suplimentare.

**Hella Gutmann Solutions GmbH** este exonerată de orice răspundere în cazul utilizării de date și de informații false sau care s-au dovedit a fi false, precum și în cazul erorilor survenite în urma combinării datelor.

Fără limitare la specificațiile menționate mai sus firma **Hella Gutmann Solutions GmbH** este exonerată de orice răspundere în caz de pierdere de de profit, în cazul expunerii reputației firmei sau în cazul oricărei situații, care rezultă în pierderi economice.

Firma **Hella Gutmann Solutions GmbH** nu își asumă răspunderea pentru daune sau defecțiuni care rezultă ca urmare a nerespectării manualului "mega macs" și a instrucțiunilor de siguranță speciale.

Utilizatorul testerului de diagnosticare este obligat să dovedească faptul că a respectat fără excepție explicațiile tehnice, instrucțiunile de utilizare, îngrijire, întreținere, precum și instrucțiunile de siguranță.

# <span id="page-1431-0"></span>**4. Descrierea aparatului**

## <span id="page-1431-1"></span>**4.1. Furnitură**

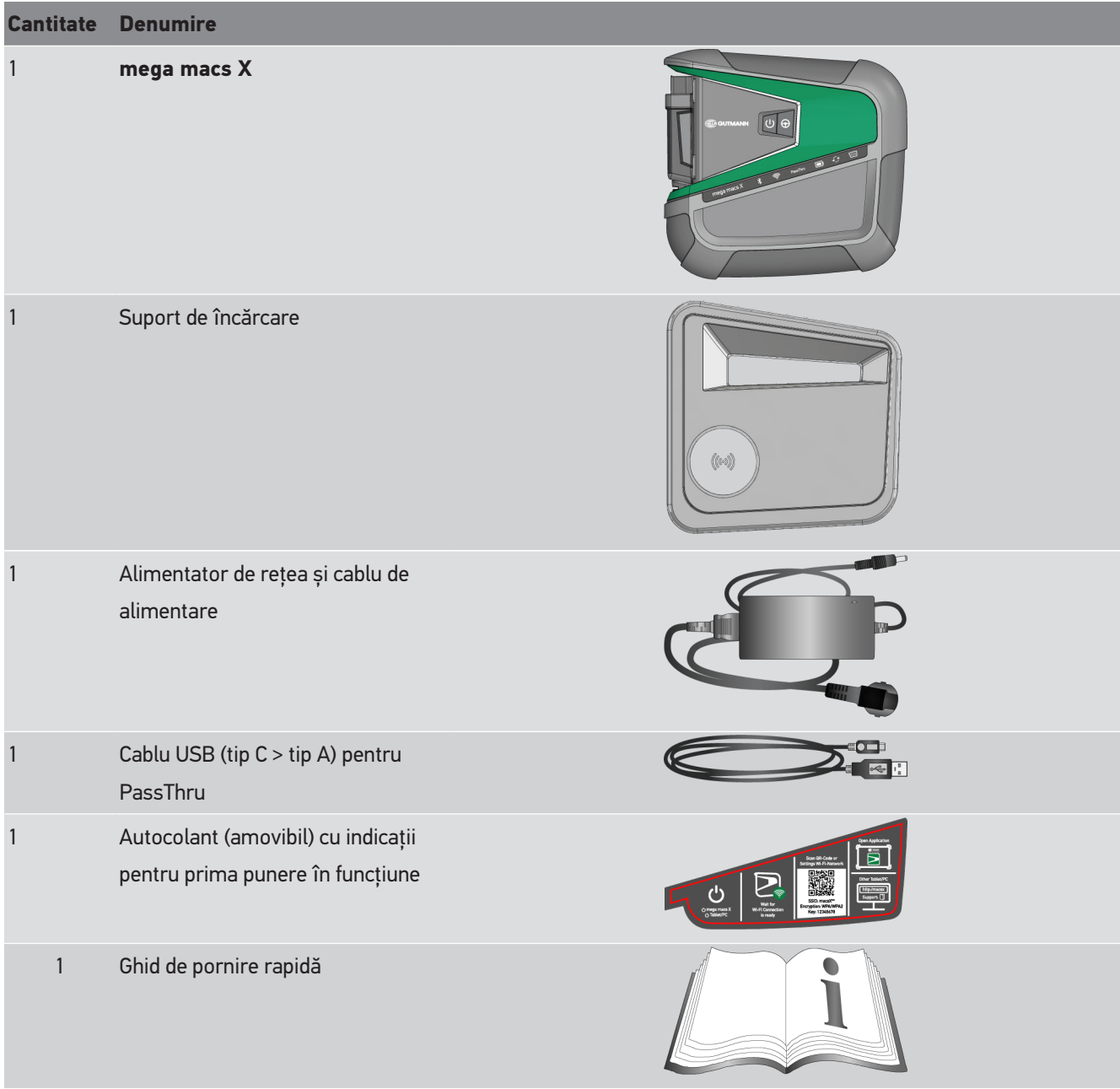

### <span id="page-1431-2"></span>**4.1.1. Verificarea furniturii**

Verificați furnitura la livrare sau imediat după livrare, pentru a putea reclama imediat eventualele daune.

Pentru a verifica furnitura, procedați după cum urmează:

- 1. Deschideți pachetul livrat și verificați integralitatea acestuia pe baza avizului de însoțire a mărfii atașat. Dacă sunt vizibile deteriorări externe cauzate de transport, deschideți pachetul de livrare în prezența curierului și verificați testerul de diagnosticare cu privire la eventuale deteriorări ascunse. Toate daunele cauzate la transport pachetului de livrare și deteriorările survenite la testerul de diagnosticare trebuie consemnate de curier într-un proces-verbal de constatare a pagubelor.
- 2. Scoateți testerul de diagnosticare din ambalaj.

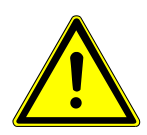

### **PRECAUȚIE**

### **Pericol de scurtcircuitare din cauza pieselor desprinse din sau de la testerul de diagnosticare**

Risc de distrugere a testerului de diagnosticare/sistemului electronic al autovehiculului Nu puneți niciodată testerul de adiagnosticare în funcțiune, dacă suspectați că există piese desprinse în sau de la testerul de diagnosticare. În acest caz, informați imediat departamentul de service al firmei Hella Gutmann sau un partener comercial Hella Gutmann.

3. Verificați dacă testerul de diagnosticare prezintă deteriorări mecanice sau, printr-o ușoară scuturare, dacă există piese desprinse în interiorul acestuia.

## <span id="page-1432-0"></span>**4.2. Utilizarea conform destinației**

**mega macs X** este un tester de diagnosticare mobil pentru identificarea și remedierea defecțiunilor la sistemele electronice ale autovehiculelor.

**mega macs X** oferă acces la o abundență de date tehnice, de exemplu scheme de conexiuni și date de revizie, valori de reglare și descrieri ale sistemelor autovehiculului. Multe date sunt transferate online în testerul de diagnosticare, direct din baza de date de diagnosticare Hella Gutmann. Aparatul mega macs X trebuie să fie așadar în permanență online.

mega macs X nu este adecvat pentru repararea mașinilor și aparatelor electrice sau a instalației electrice casnice. Testerele de diagnosticare ale altor producători nu sunt compatibile.

Dacă mega macs X este folosit în alt mod, decât cel specificat de **Hella Gutmann**, există riscul afectării sistemului de protecție al testerului de diagnosticare.

Testerul de diagnosticare este conceput pentru utilizare în sectorul industrial. În afara mediilor industriale, de exemplu în zone comerciale sau rezidențiale ori cu destinații mixte, trebuie implementate eventual măsuri împotriva interferențelor radio.

Testerul de diagnosticare este destinat exclusiv utilizării pentru autovehicule. Pentru a putea utiliza testerul de diagnosticare, utilizatorul trebuie să dețină cunoștințe tehnice specifice autovehiculelor și să cunoască așadar sursele de pericol și riscurile din atelier, respectiv riscurile asociate desfășurării lucrărilor la autovehicule.

## <span id="page-1433-0"></span>**4.3. Utilizarea funcției Bluetooth®**

Utilizarea funcției Bluetooth® poate fi limitată sau interzisă în anumite țări, prin prevederi legale sau regulamente corespunzătoare.

<span id="page-1433-1"></span>Înainte de utilizarea funcției Bluetooth® consultați prevederile legale aplicabile în țara respectivă.

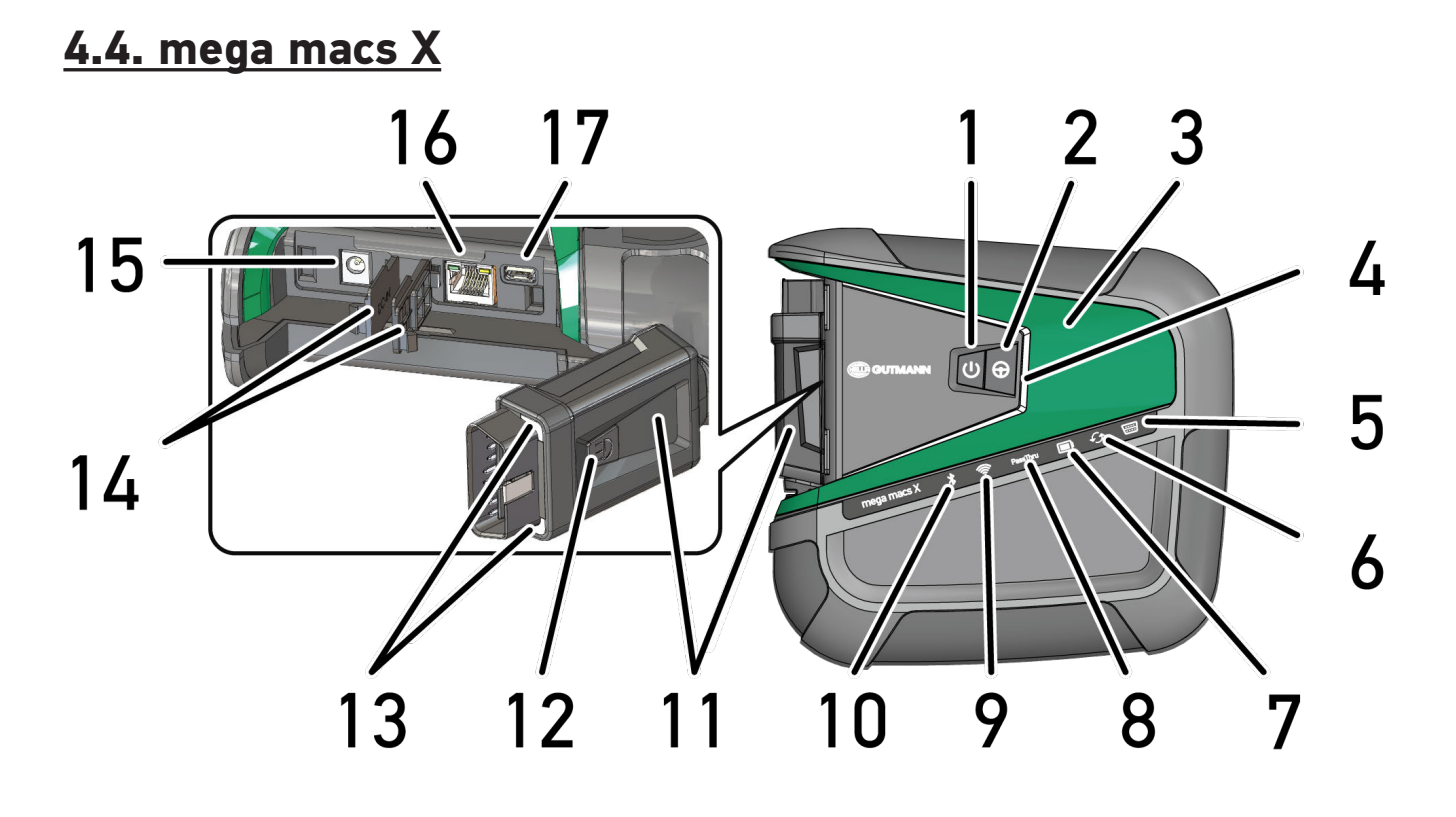

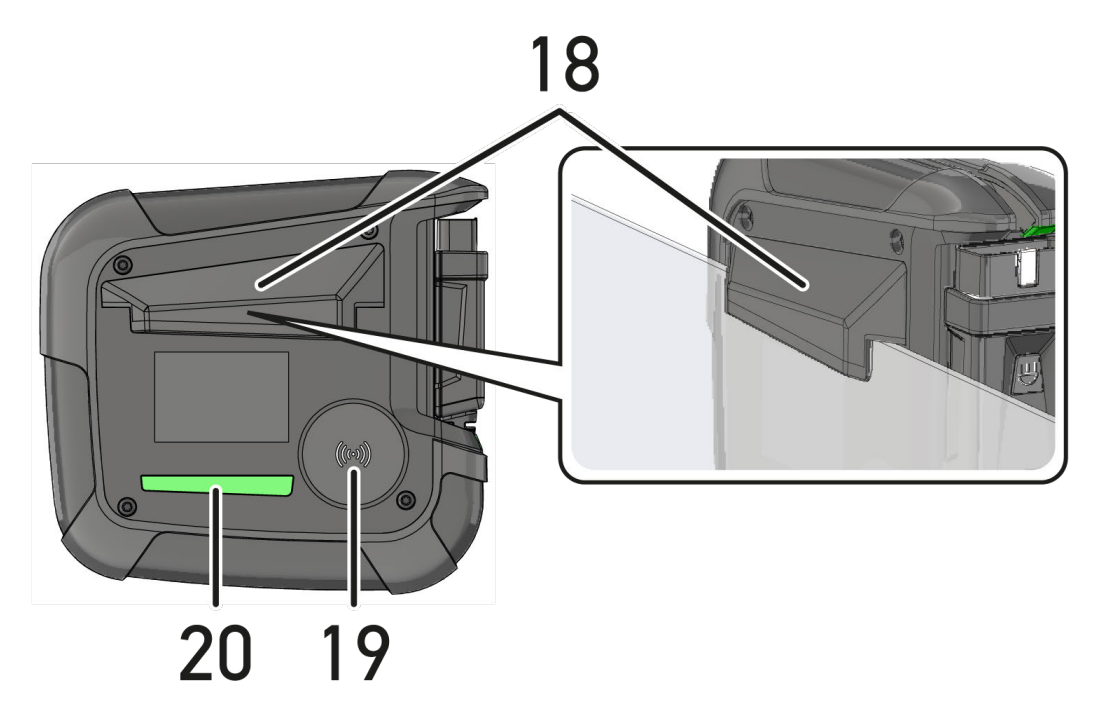

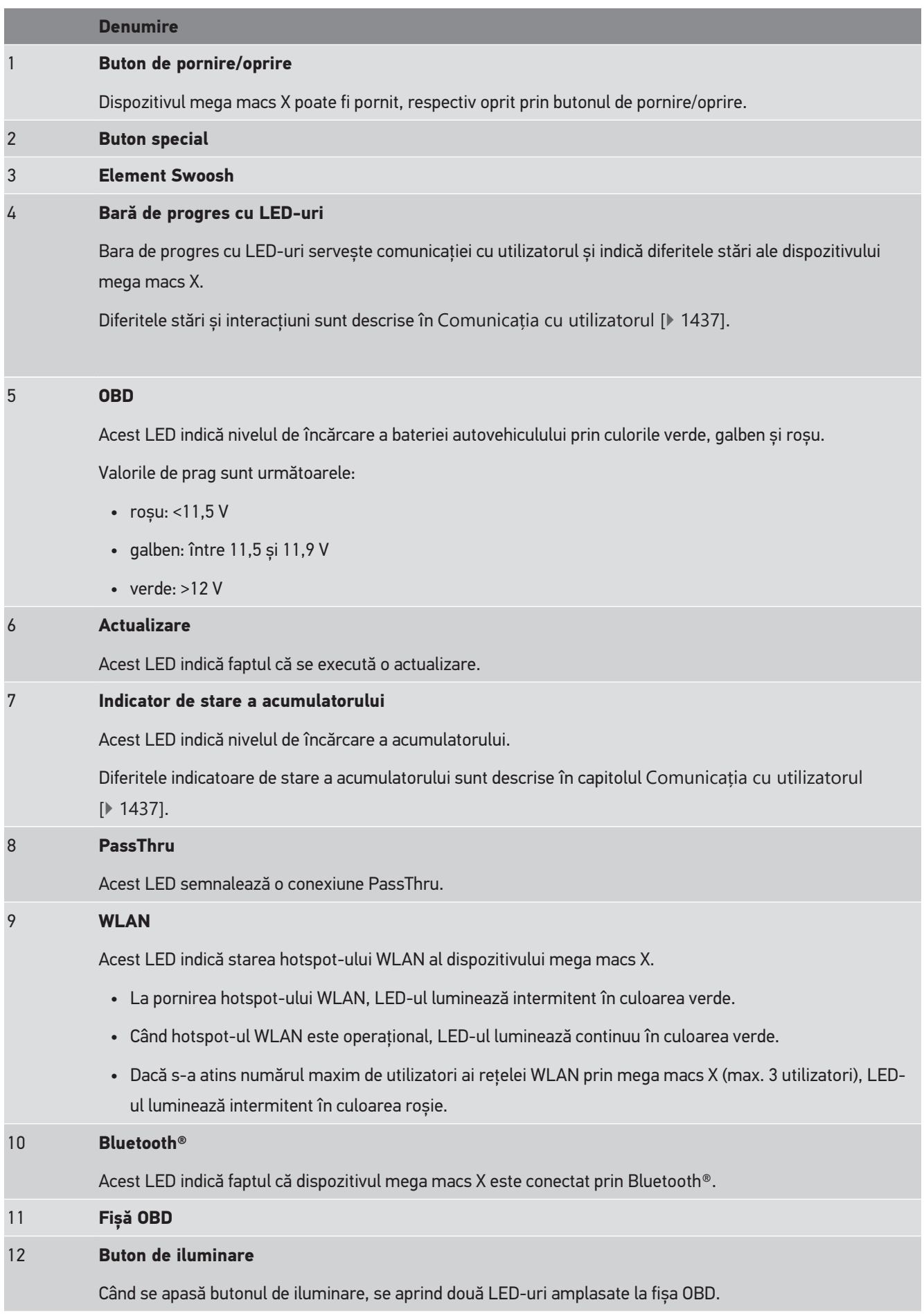

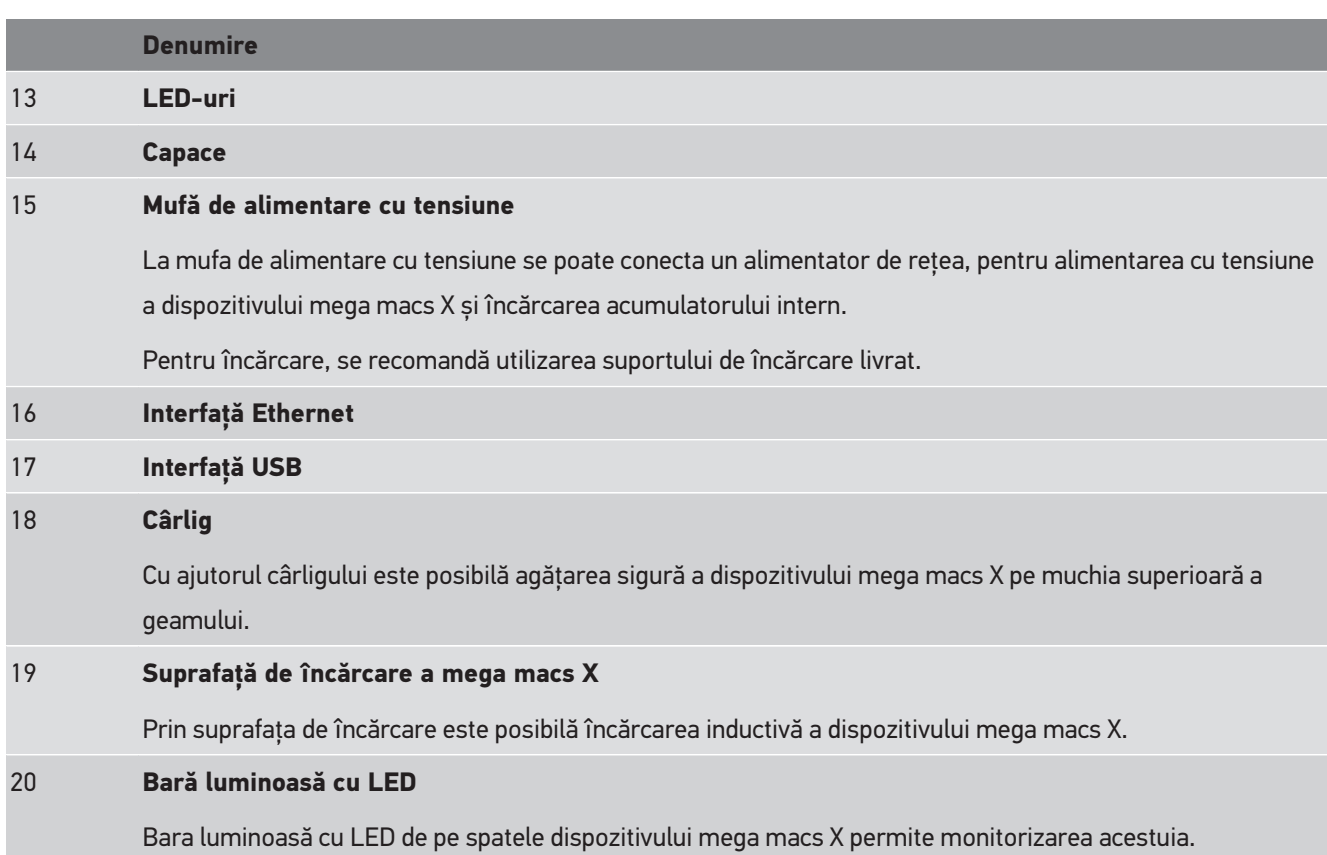

## <span id="page-1435-0"></span>**4.5. Suport de încărcare**

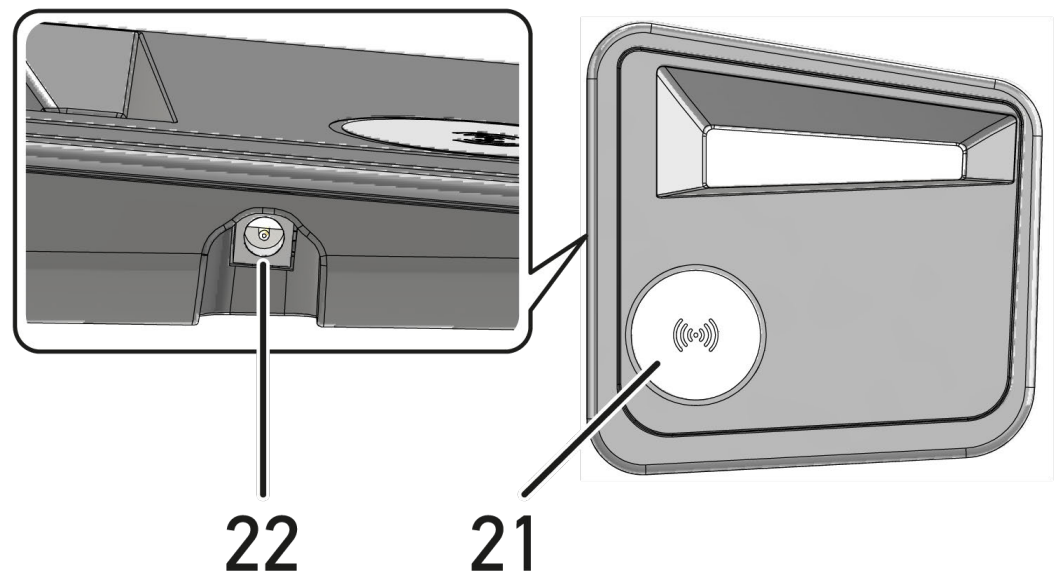

## **Denumire** 21 **Suprafața de încărcare a suportului de încărcare** Prin suprafața de încărcare este posibilă încărcarea inductivă a dispozitivului mega macs X. 22 **Mufă de alimentare cu tensiune**

Suportul de încărcare poate fi alimentat cu tensiune prin mufa de alimentare cu tensiune.

## <span id="page-1436-0"></span>**4.6. Comunicația cu utilizatorul**

Semnificația butoanelor, LED-urilor și elementelor Swoosh în cazul diferitelor interacțiuni:

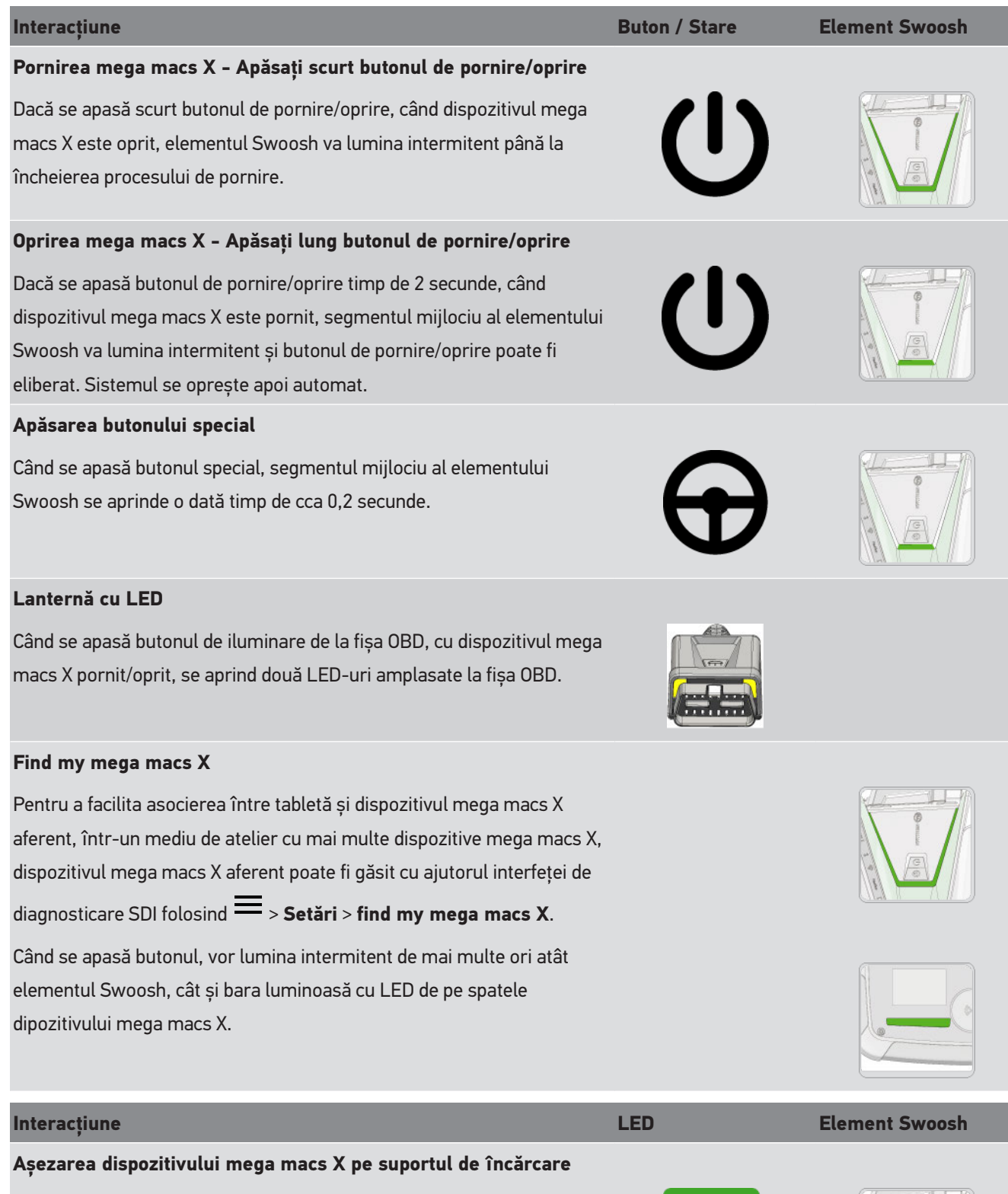

Dispozitivul mega macs X poate fi așezat pe suportul de încărcare atât în stare pornită, cât și în stare oprită.

Dispozitivul mega macs X va fi încărcat prin suportul de încărcare în ambele stări și va rămâne în starea respectivă.

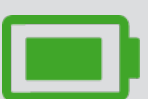

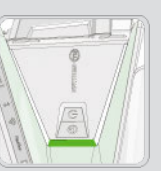

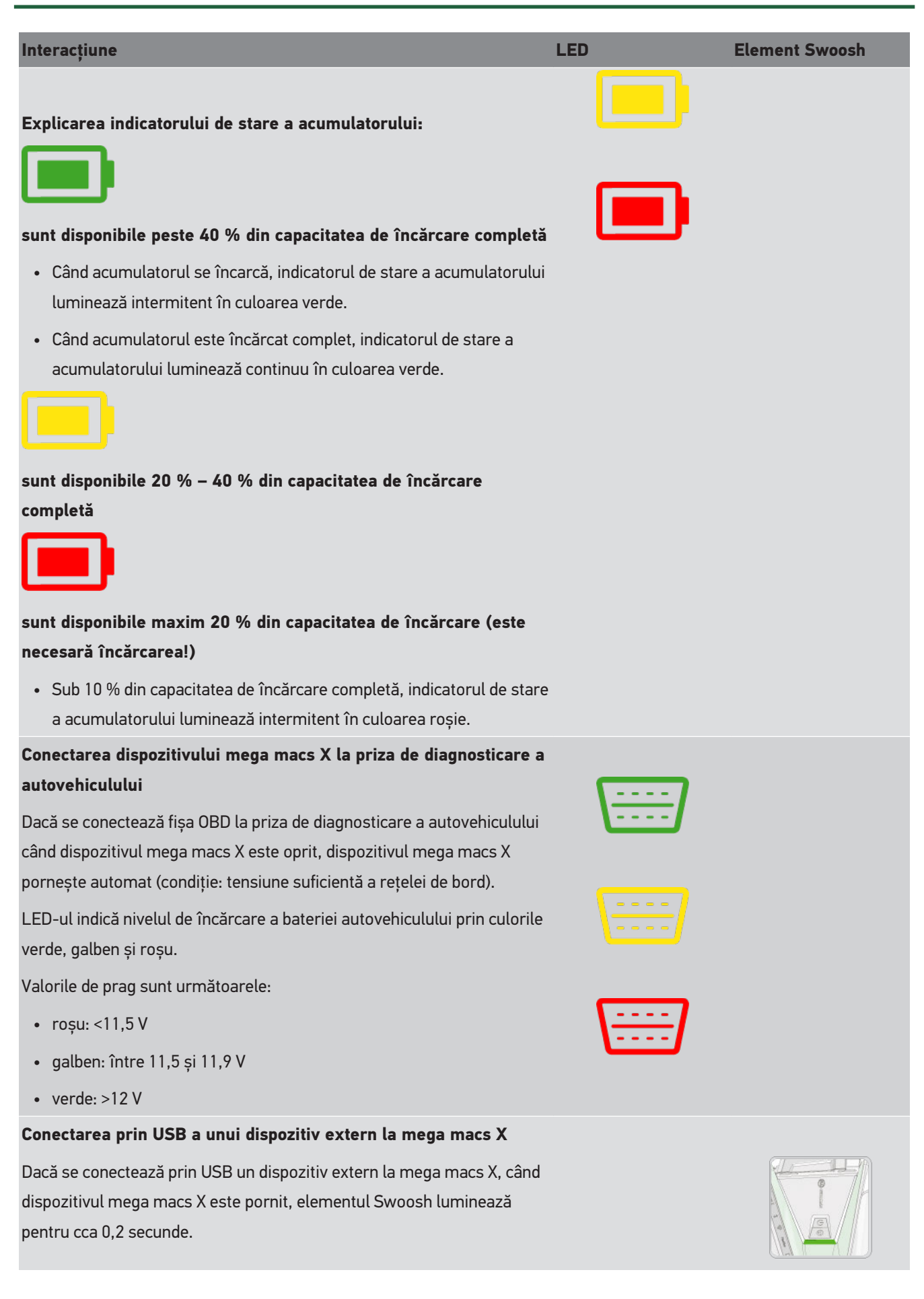

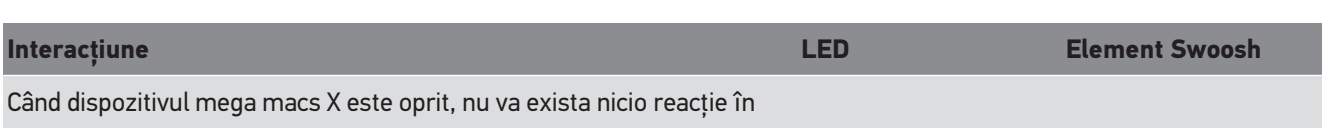

momentul unei conectări.

## <span id="page-1439-0"></span>**5. Instalarea software-ului HGS-PassThru**

## <span id="page-1439-1"></span>**5.1. Pregătirea HGS-PassThru**

Începând cu anul 2010, încadrarea în norma de poluare Euro 5 a tuturor autovehiculelor noi este obligatorie. Această normă reglementează, printre altele, autorizarea tipului autovehiculului din perspectiva emisiilor de noxe. Prin norma de poluare Euro 5, producătorii sunt obligați să permită atelierelor auto independente accesul nelimitat prin internet la toate informațiile referitoare la lucrările de întreținere și reparație a autovehiculelor.

Pentru programarea unităților de comandă folosiți doar aparate compatibile cu Euro 5-fähig. **HGS-PassThru** este o interfață folosită pentru instalarea celei mai recente versiuni a software-ului de pe platforma online a producătorului; software-ul este instalat în unitatea de comandă a autovehiculului. Funcția PassThru este o extensie și *nu* înlocuiește diagnosticarea. În acest caz **Hella Gutmann** asigură comunicarea directă între serverul OEM (producătorul de echipamente originale/producătorul) al producătorului și autovehiculul în cauză.

Modul de implementare a software-ului diferă în cazul fiecărui prodducător. Sunt disponibile următoarele posibilități:

- Descărcarea software-ului pe calculator.
- Solicitarea software-ului pe CD sau DVD.
- Căutarea soluțiilor pe internet

În asemenea cazuri este posibil, ca unii producători să perceapă diferite tarife, precum:

- Tarife de înregistrare
- Licente
- Software

Conținutul fiecăru software (cantitatea de informații și numărul funcțiilor) diferă în funcție de producător. Sunt producători în cazul cărora sunt puse la dispoziție doar funcțiile și informațiile impuse prin lege, însă sunt și producători care completează funcțiile și informațiile cu diferite date.

## <span id="page-1439-2"></span>**5.2. Cerințe de sistem pentru HGS-PassThru**

**Hella Gutmann** a stabilit următoarele condiții pentru instalarea HGS-PassThru:

- Microsoft Windows 10 (32/64 biți) sau o versiune mai recentă
- Memorie liberă de minim 2 GB
- Spațiu liber pe hard disk de minim 40 GB
- Minim 1 intrare USB 2.0 pe laptop/tabletă
- <span id="page-1439-3"></span>• Laptop/tabletă conectat(ă) la internet

## **5.3. Instalarae software-ului HGS-PassThru**

Pe durata instalării veți beneficia de ajutorul unui asistent, care va facilita parcurgerea diferiților pași.
Pentru instalarea software-ului **HGS-PassThru** acționați astfel:

- 1. Porniți laptopul/tableta.
- 2. Deschideți pagina web **Hella Gutmann**.
- 3. Selectați **FOR WORKSHOPS** > **ASISTENȚĂ ȘI INFORMAȚII** > **PassThru**.
- 4. Selectați fila **>DOWNLOADS<**.
- 5. Clicați pe **>Software PassThru<**.
	- ð Este afișată fereastra **Setare PassThru**.
- 6. Selectați **>Salvare fișier<** și salvați PassThru setup.exe
	- $\Rightarrow$  În cazul fișierului PassThru setup.exe sistemul propune un director de destinație. Dacă doriți definirea unui alt director de destinație, selectați directorul în cauză. După finalizarea instalării, fișierele sunt copiate în directorul de destinație.
- 7. Selectați **>Salvare<** și salvați PassThru setup.exe
	- $\Rightarrow$  Fișierul PassThru setup.exe este salvat în directorul de destinație.
- 8. În directorul de destinatie faceti clic pe PassThru setup.exe.
	- ð Este afișată fereastra **HGS-PassThru Setup**.
- 9. Folositi pentru selectarea limbii dorite.
- 10. Folosiți **>OK<** pentru confirmarea selecției.
	- ð Selecția este salvată în mod automat. Este afișat asistentul de configurare **HGS-PassThru**.
- 11. Faceți clic pe **>Continuare<**.
	- $\Rightarrow$  Sunt afișate Condițiile comerciale generale (AGB).
- 12. Citiți AGB și confirmați la finalul textului.
- 13. Faceți clic pe **>Continuare<**.

 $\Rightarrow$  Pentru instalarea cu succes a software-ului HGS-PassThru Setup este necesară selectarea unui produs.

- 14. Selectați **>mega macs X<**.
- 15. Folosiți **>Instalare<** pentru instalarea produsului.
	- $\Rightarrow$  Este inițializată instalarea.
- 16. Așteptați finalizarea instalării.
- 17. Faceți clic pe **>Finalizare<**.
	- ð Pictograma **HGS-PassThru** este instalată automat pe desktop.
- $\Rightarrow$  Instalarea software-ului s-a finalizat.

# **6. Utilizarea software-ului HGS-PassThru**

În acest capitol este descrisă utilizarea software-ului **HGS-PassThru**.

## **6.1. Condițiile de utilizare a software-ului HGS-PassThru**

- Asigurați-vă că testerul de diagnosticare și laptopul/tableta sunt alimentate electric prin alimentatorul de rețea și cablul de alimentare de la rețea.
- Porniți laptopul/tableta.
- Laptop/tabletă pentru conectare la internet și la autovehicul.
- Asigurați-vă că fișierul **HGS-PassThru** a fost instalat corespunzător pe laptop/tabletă.
- Asigurați-vă că dispuneți de drepturile de administrator.
- Asigurați-vă că versiunea Java instalată este actualizată.
- Există o conexiune stabilă la internet.
- Închideți toate operațiunile/programele inițializate/rulate în fundal.

## **6.2. Executarea software-ului HGS-PassThru**

Aici puteți viziona *[videoclipul](https://hgstrainingdownload.de/site/assets/files/1733/mmx-passthru_720p_de_final_v2.mp4)*.

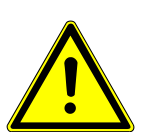

### **PRECAUȚIE**

**Asigurați-vă că pe durata întregii operațiuni tensiunea nu scade sub 12 V.**

Scăderea tensiunii poate cauza întreruperea descărcării și deteriorarea controlerului.

După actualizarea controlerului revenirea la versiunea veche a software-ului *nu* mai este posibilă.

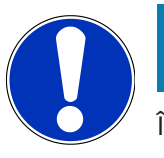

### **INDICAȚIE**

În timpul procesului PassThru nu pot fi executate alte funcții cu mega macs X.

Pentru rularea software-ului **HGS-PassThru** acționați astfel:

- 1. Porniți dispozitivul mega macs X.
- 2. Activați funcția PassThru prin **Setări** > **Profilul utilizatorului** > **Diverse**.
- 3. Conectați cablul USB la portul USB al aparatului mega macs X.

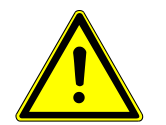

## **A PRECAUTIE**

#### **Deplasare necontrolată a autovehiculului**

Pericol de accidentare/pericol de daune

Înaintea procedurii de pornire, procedați după cum urmează:

- 1. Cuplați frâna de parcare.
- 2. Cuplați treapta neutră.
- 3. Urmăriți specificațiile din fereastra cu indicații și instrucțiuni.

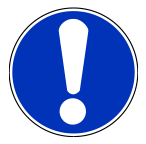

### **INDICAȚIE**

#### **Scurtcircuit și vârfuri de tensiune la conectarea fișei OBD**

Risc de distrugere a sistemului electronic al autovehiculului

Decuplați contactul înainte de a conecta fișa OBD la autovehicul.

- 4. Conectați fișa OBD la priza de diagnosticare a autovehiculului.
- 5. Conectați cablul USB la portul USB al laptopului/tabletei.
	- $\Rightarrow$  Se stabilește conexiunea. Laptopul/tableta se conectează la autovehicul.
	- $\Rightarrow$  Funcția PassThru este activă.
- 6. Cuplați contactul autovehiculului.
- 7. Respectati datele producatorului.
- 8. Selectați de pe desktop comanda rapidă HGS-PassThru.
- 9. Selectați limba dorită.
- 10. Deschideți pagina de internet dorită a producătorului folosind laptopul/tableta.
- 11. Urmați instrucțiunile afișate în portalul producătorului.
- 12. Selectați PassThru de la **Hella Gutmann**.

# **7. Punerea în funcțiune a dispozitivului mega macs X**

## **7.1. Prima punere în funcțiune cu tableta Hella Gutmann**

Aici puteți viziona *[videoclipul](https://hgstrainingdownload.de/site/assets/tutorials/1722/de_erstinbetriebnahme_online)*.

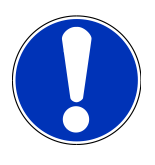

### **INDICAȚIE**

La prima pornire a aparatului și după o actualizare a software-ului, utilizatorul are obligația de a confirma Condițiile comerciale generale (AGB) ale firmei **Hella Gutmann Solutions GmbH**. În caz contrar, unele funcții ale aparatului nu pot fi activate.

Pentru a pune în funcțiune pentru prima dată dispozitivul mega macs X în combinație cu tableta Hella Gutmann, procedați după cum urmează:

- 1. Porniți dispozitivul mega macs X.
- 2. Porniți tableta Hella Gutmann.
- 3. Așteptați până când lampa de control WLAN de la mega macs X luminează continuu în culoarea verde.

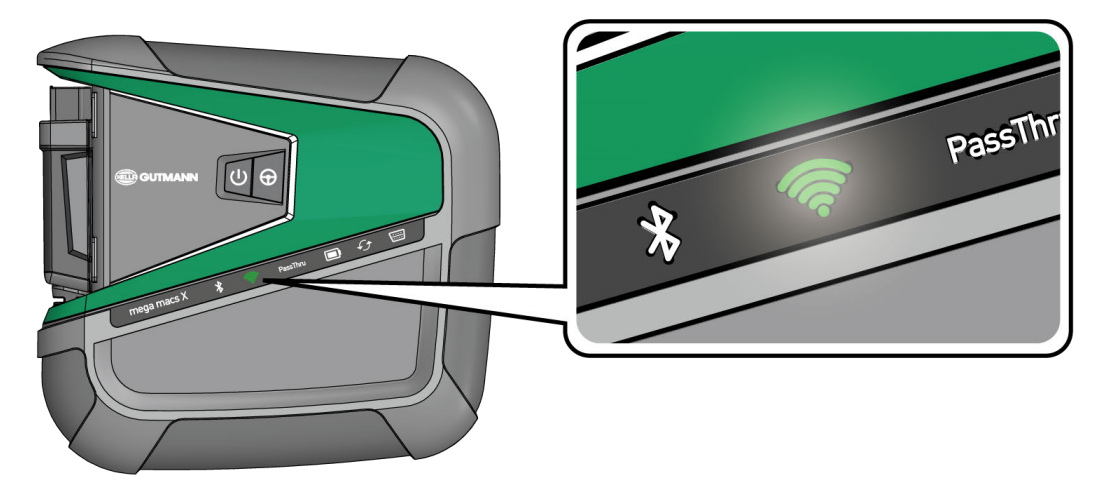

ð Aplicația de configurare HGS-Setup pornește automat pe tableta Hella Gutmann și vă îndrumă pas cu pas prin procedura de instalare inițială.

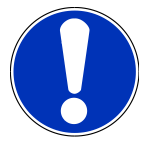

### **INDICAȚIE**

Limba de afișare a aplicației HGS-Setup se schimbă la interval de 3 secunde.

- 4. Selectați limba.
- 5. Selectați țara.
- 6. Scanați codul QR de pe carcasa dispozitivului mega macs X.

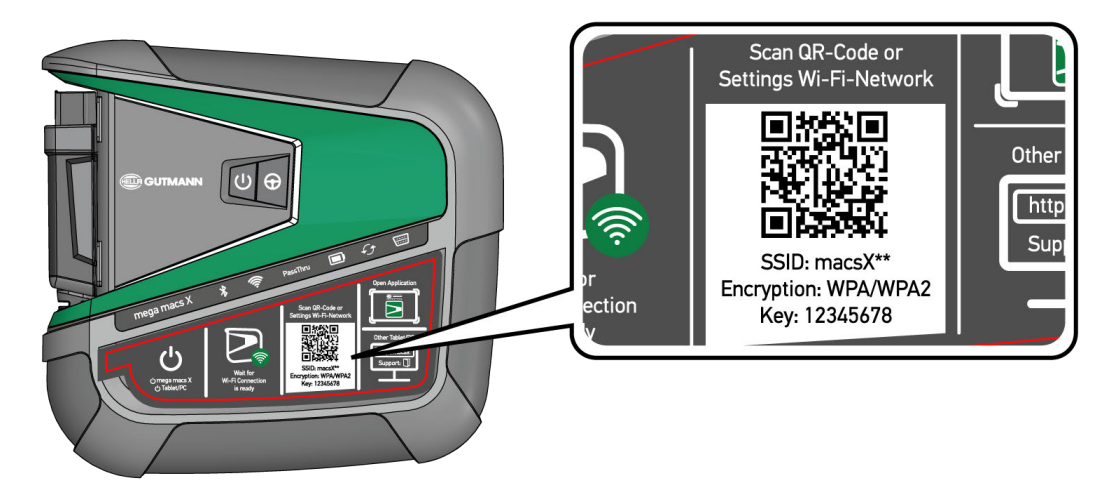

- $\Rightarrow$  Dacă respectivul cod QR a fost recunoscut, se va stabili o conexiune cu mega macs X.
- $\Rightarrow$  La pasul următor este pornită automat aplicația de configurare SDI-Setup, pentru activarea dispozitivului mega macs X.
- 7. Selectați rețeaua WLAN (a atelierului).
- 8. Urmăriți specificațiile din fereastra cu indicații și instrucțiuni.
	- $\Rightarrow$  Bara de progres cu LED-uri clipește în timpul stabilirii conexiunii.
	- ð În cazul în care conexiunea WLAN a fost stabilită cu succes, este afișat următorul text: **Conexiunea WLAN a fost stabilită cu succes**.
- 9. Clicați pe **>OK<**.
- 10. Selectați **>Continuare<**.
- 11. Introduceți codul de activare și selectați **>Continuare<**.

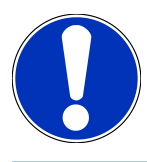

Codul de activare este transmis în prealabil prin e-mail.

- 12. Confirmați activarea cu succes a dispozitivului mega macs X prin butonul **>Continuare<**.
- 13. Introduceți datele firmei și confirmați cu butonul **>Continuare<**.
- 14. Adăugați o imprimantă.
- 15. Confirmați selecția cu butonul **>Continuare<**.
- 16. Folosiți pentru a accesa interfața de diagnosticare SDI.

În următoarele cazuri este necesară mai întâi activarea unei licențe, pentru a putea utiliza funcțiile dorite ale dispozitivului mega macs X:

- Dispozitiv achiziționat (cu plata pe loc)
- Flex-Leasing

Pentru a activa o licență dorită în **macs365**, procedați după cum urmează:

#### **Pasul 1:**

Selectați **>Administrare licențe în macs365<** sau accesați în internet adresa *[http://www.macs365.com/](http://www.macs365.com/de/login) [de/login](http://www.macs365.com/de/login)*.

#### **Pasul 2:**

**Introduceți datele de autentificare.** Datele de autentificare sunt transmise în prealabil prin e-mail.

#### **Pasul 3:**

Selectați dispozitivul.

#### **Pasul 4:**

Selectați licența dorită.

#### **Pasul 5:**

Activați licența dorită prin **>Activare licență<**.

#### **Pasul 6:**

Selectați metoda de plată.

#### **Pasul 7:**

#### Selectați **>Expediere comandă<**.

Acum este posibilă utilizarea funcțiilor dispozitivului mega macs X.

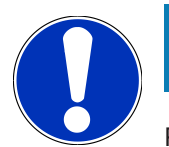

### **INDICAȚIE**

Pentru a pune în funcțiune un alt dispozitiv mega macs X, prin din aplicația **mega macs X [Setup]** se poate apela din nou aplicația de configurare HGS-Setup.

Aplicația de configurare HGS-Setup pornește automat pe tableta Hella Gutmann și vă îndrumă pas cu pas prin procedura de instalare inițială.

 $\Rightarrow$  După încheierea procesului de instalare, dispozitivul mega macs X poate fi pornit prin intermediul scurtăturii de pe ecranul de pornire

# **7.2. Prima punere în funcțiune cu un dispozitiv de afișare independent**

## **INDICAȚIE**

La prima pornire a aparatului și după o actualizare a software-ului, utilizatorul are obligația de a confirma Condițiile comerciale generale (AGB) ale firmei **Hella Gutmann Solutions GmbH**. În caz contrar, unele funcții ale aparatului nu pot fi activate.

Pentru a pune în funcțiune pentru prima dată dispozitivul mega macs X în combinație cu un dispozitiv de afișare independent, procedați după cum urmează:

- 1. Porniți dispozitivul mega macs X.
- 2. Porniți dispozitivul de afișare independent (de exemplu tabletă sau notebook).
- 3. Așteptați până când lampa de control WLAN de la mega macs X luminează continuu în culoarea verde.

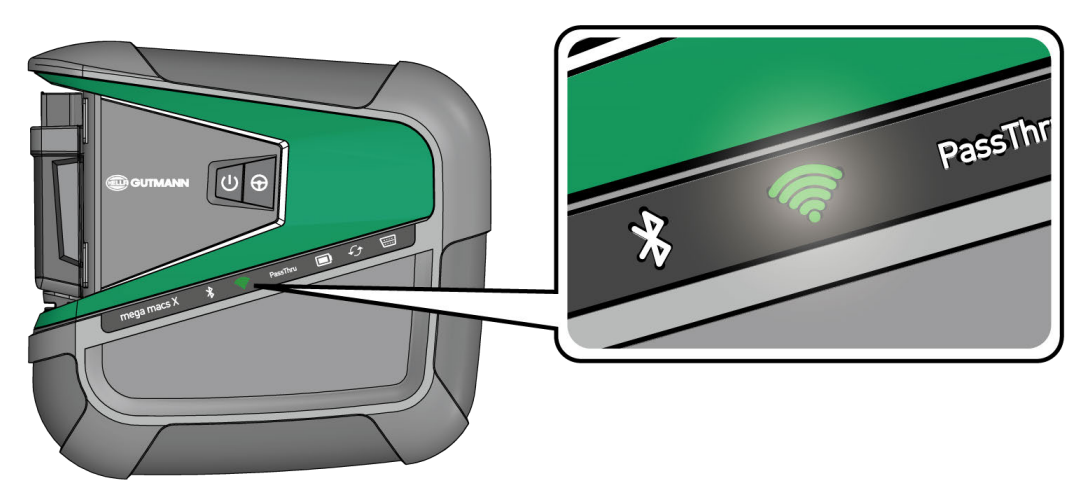

- 4. Stabiliți conexiunea WLAN (**prin codul QR** sau **manual**) și accesați interfața de diagnosticare SDI.
	- $\Rightarrow$  Cele două posibilități de conectare sunt descrise în cele ce urmează:

#### **Stabilirea conexiunii cu rețeaua WLAN și accesarea interfeței de diagnosticare SDI – prin codul QR:**

1. Scanați codul QR de pe carcasa dispozitivului mega macs X.

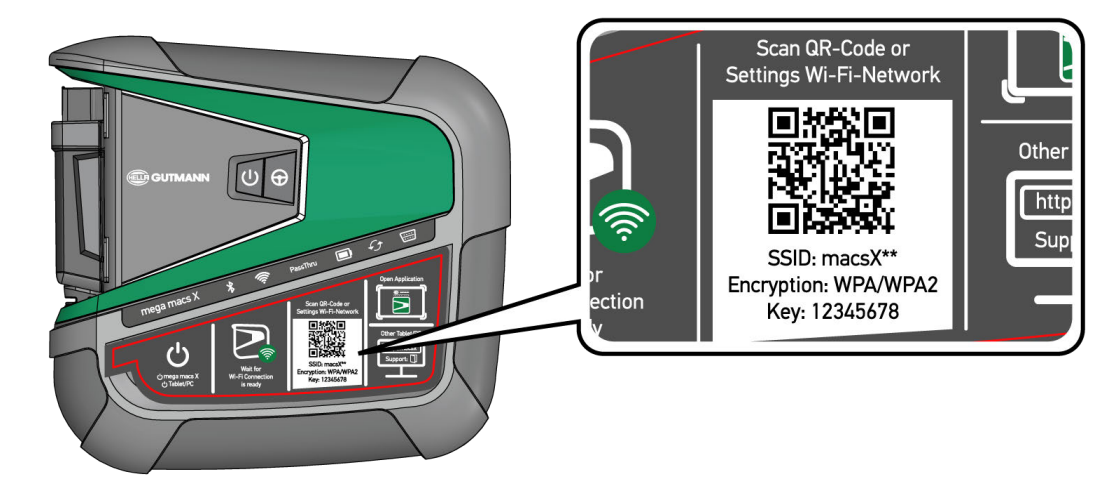

- $\Rightarrow$  Setările rețelei WLAN sunt prezentate pe dispozitivul de afișare.
- 2. Confirmați selecția afișată și conectați-vă la rețeaua WLAN a dispozitivului mega macs X.
	- $\Rightarrow$  mega macs X este conectat acum la dispozitivul de afișare.
- 3. Scanați o dată următorul cod QR, pentru a deschide interfața de diagnosticare SDI într-un browser web:

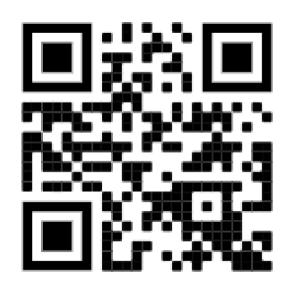

Se recomandă utilizarea Google Chrome în versiunea 78 sau mai recentă, în combinație cu sistemele de operare Android și Windows.

Utilizarea sistemului iOS este condiționată de folosirea versiunii actuale a browserului web Safari.

- ð Va fi accesată automat adresa *<http://macsx>*.
- 4. La pasul următor este pornită automat aplicația de configurare SDI-Setup, pentru activarea dispozitivului mega macs X.
- 5. Selectați rețeaua WLAN (a atelierului).
	- $\Rightarrow$  Bara de progres cu LED-uri clipește în timpul stabilirii conexiunii.
	- ð În cazul în care conexiunea WLAN a fost stabilită cu succes, este afișat următorul text: **Conexiunea WLAN a fost stabilită cu succes**.
- 6. Clicați pe **>OK<**.
- 7. Selectați **>Continuare<**.
- 8. Introduceți codul de activare și selectați **>Continuare<**.

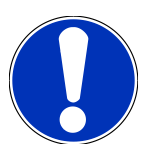

Codul de activare este transmis în prealabil prin e-mail.

- 9. Confirmați activarea cu succes a dispozitivului mega macs X prin butonul **>Continuare<**.
- 10. Introduceți datele firmei și confirmați cu butonul **>Continuare<**.
- 11. Adăugați o imprimantă.
- 12. Folosiți **pentru** a accesa interfața de diagnosticare SDI.

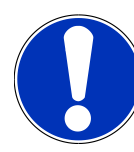

### **INDICAȚIE**

În următoarele cazuri este necesară mai întâi activarea unei licențe, pentru a putea utiliza funcțiile dorite ale dispozitivului mega macs X:

- Dispozitiv achiziționat (cu plata pe loc)
- Flex-Leasing

Pentru a activa o licență dorită în **macs365**, procedați după cum urmează:

#### **Pasul 1:**

Selectați **>Administrare licențe în macs365<** sau accesați în internet adresa *[http://www.macs365.com/](http://www.macs365.com/de/login) [de/login](http://www.macs365.com/de/login)*.

#### **Pasul 2:**

**Introduceți datele de autentificare.** Datele de autentificare sunt transmise în prealabil prin e-mail.

#### **Pasul 3:**

Selectați dispozitivul.

#### **Pasul 4:**

Selectați licența dorită.

#### **Pasul 5:**

Activați licența dorită prin **>Activare licență<**.

#### **Pasul 6:**

Selectați metoda de plată.

#### **Pasul 7:**

#### Selectați **>Expediere comandă<**.

Acum este posibilă utilizarea funcțiilor dispozitivului mega macs X.

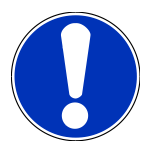

Se recomandă adăugarea pe ecranul de pornire a unei scurtături către configurația dispozitivului mega macs X. Astfel, nu va fi necesară introducerea adresei *[http://macsx \(http://macsx.local](http://macsx%20(http://macsx.local)* sau *<http://192.168.4.1>* cu sistemul de operare Windows) în browserul web la fiecare stabilire a conexiunii cu dispozitivul mega macs X.

Pentru a adăuga configurația dispozitivului mega macs X la ecranul de pornire, parcurgeți pașii din capitolul [Crearea unei scurtături \[](#page-1452-0)[}](#page-1452-0) [1453\]](#page-1452-0).

 $\Rightarrow$  După încheierea procesului de instalare, dispozitivul mega macs X poate fi pornit prin intermediul scurtăturii de pe ecranul de pornire.

#### **Stabilirea conexiunii cu rețeaua WLAN și accesarea interfeței de diagnosticare SDI – manual:**

- 1. Inițiați o căutare manuală a rețelelor WLAN de pe dispozitivul de afișare.
- 2. Selectați rețeaua SSID **macsx\*\*** (\*\* reprezintă numărul dispozitivului).
- 3. Introduceți parola rețelei WLAN (Key) și conectați-vă la rețeaua WLAN.

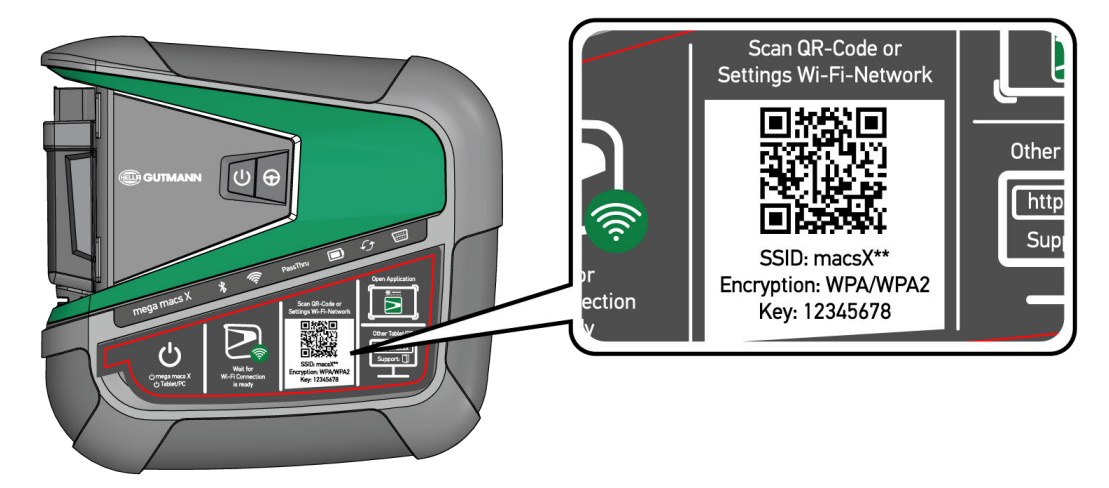

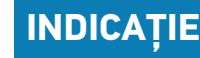

Parola rețelei WLAN (Key) este indicată suplimentar pe plăcuța de tip de pe spatele dispozitivului mega macs X.

4. Deschideți browserul web și introduceți în bara de adrese următoarea adresă: *<http://macsx.>*

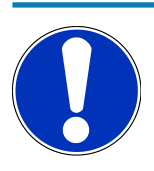

### **INDICAȚIE**

Dacă se utilizează un dispozitiv de afișare cu sistem de operare Windows, atunci introduceți adresa *[http://](http://macsx.local) [macsx.local](http://macsx.local)* sau *<http://192.168.4.1>* în bara de adrese.

Dacă nu se introduce prefixul **http://**, conexiunea nu va putea fi stabilită.

- 5. La pasul următor este pornită automat aplicația de configurare SDI-Setup, pentru activarea dispozitivului mega macs X.
- 6. Selectați rețeaua WLAN.
- 7. Urmăriți specificațiile din fereastra cu indicații și instrucțiuni.
	- $\Rightarrow$  Bara de progres cu LED-uri clipește în timpul stabilirii conexiunii.
	- ð În cazul în care conexiunea WLAN a fost stabilită cu succes, este afișat următorul text: **Conexiunea WLAN a fost stabilită cu succes**.
- 8. Clicați pe **>OK<**.
- 9. Selectați **>Continuare<**.
- 10. Introduceți codul de activare și selectați **>Continuare<**.

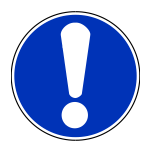

Codul de activare este transmis în prealabil prin e-mail.

- 11. Confirmați activarea cu succes a dispozitivului mega macs X prin butonul **>Continuare<**.
- 12. Introduceți datele firmei și confirmați cu butonul **>Continuare<**.
- 13. Adăugați o imprimantă.
- 14. Confirmați selecția cu butonul **>Continuare<**.
- 15. Folosiți pentru a accesa interfața de diagnosticare SDI.

În următoarele cazuri este necesară mai întâi activarea unei licențe, pentru a putea utiliza funcțiile dorite ale dispozitivului mega macs X:

- Dispozitiv achiziționat (cu plata pe loc)
- Flex-Leasing

Pentru a activa o licență dorită în **macs365**, procedați după cum urmează:

#### **Pasul 1:**

Selectați **>Administrare licențe în macs365<** sau accesați în internet adresa *[http://www.macs365.com/](http://www.macs365.com/de/login) [de/login](http://www.macs365.com/de/login)*.

#### **Pasul 2:**

**Introduceți datele de autentificare.** Datele de autentificare sunt transmise în prealabil prin e-mail.

#### **Pasul 3:**

Selectați dispozitivul.

#### **Pasul 4:**

Selectați licența dorită.

#### **Pasul 5:**

Activați licența dorită prin **>Activare licență<**.

#### **Pasul 6:**

Selectați metoda de plată.

#### **Pasul 7:**

#### Selectați **>Expediere comandă<**.

Acum este posibilă utilizarea funcțiilor dispozitivului mega macs X.

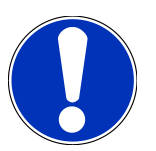

### **INDICAȚIE**

Se recomandă adăugarea pe ecranul de pornire a unei scurtături către configurația dispozitivului mega macs X. Astfel, nu va fi necesară introducerea adresei *[http://macsx \(http://macsx.local](http://macsx%20(http://macsx.local)* sau *<http://192.168.4.1>* cu sistemul de operare Windows) în browserul web la fiecare stabilire a conexiunii cu dispozitivul mega macs X.

Pentru a adăuga configurația dispozitivului mega macs X la ecranul de pornire, parcurgeți pașii din capitolul [Crearea unei scurtături \[](#page-1452-0)[}](#page-1452-0) [1453\]](#page-1452-0).

 $\Rightarrow$  După încheierea procesului de instalare, dispozitivul mega macs X poate fi pornit prin intermediul scurtăturii de pe ecranul de pornire.

## <span id="page-1452-0"></span>**7.3. Crearea unei scurtături**

Pentru a adăuga configurația dispozitivului mega macs X la ecranul de pornire, procedați după cum urmează:

#### **Exemplu pentru Android > 9.0 (Google Chrome, versiunea 78 sau mai recentă):**

- 1. Accesați pagina web *<http://macsx>*.
- 2. Atingeti meniul cu trei puncte  $\cdot$ .
- 3. Selectați **>Adăugare la ecranul de pornire<**.
- 4. Introduceți un nume pentru scurtătură (exemplu: **mega macs X**) și atingeți **>Creare<**.

#### **Exemplu pentru iOS:**

- 1. Accesați pagina web *<http://macsx>* în Safari.
- 2. Atingeti pictograma de divizare  $\mathbf{r}$ .
- 3. Selectați **>Pe ecranul principal<**.
- 4. Introduceți un nume pentru scurtătură (exemplu: **mega macs X**) și atingeți **>Adăugare<**.

#### **Exemplu pentru Windows (Google Chrome, Microsoft Edge etc.):**

- 1. Ajustați dimensiunea ferestrei browserului, astfel încât să fie vizibile atât pagina web cât și ecranul de pornire.
- 2. Clicați cu mausul pe adresa introdusă (*<http://macsx.local>* sau *<http://192.168.4.1>*) în bara de adrese a browserului web și mențineți apăsat butonul mausului.
- 3. Menținând apăsat butonul mausului, trageți indicatorul mausului pe ecranul de pornire.
- 4. Eliberați butonul mausului, pentru a crea scurtătura.
- 5. Prin **>clic dreapta<** > **>Redenumire<** introduceți un nume pentru scurtătură (exemplu: **mega macs X**).

## **7.4. Încărcarea acumulatorului de la priză**

Pentru încărcarea acumulatorului prin alimentatorul de rețea, procedați după cum urmează:

- 1. Conectați fișa de alimentare cu tensiune la mufa aparatului mega macs X.
- 2. Conectați fișa de rețea la priză.
	- $\Rightarrow$  Acumulatorul este încărcat.

## **7.5. Încărcarea acumulatorului prin suportul de încărcare**

Pentru încărcarea acumulatorului prin suportul de încărcare, procedați după cum urmează:

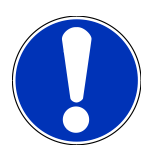

Folosiți suportul de încărcare numai dacă acesta nu prezintă urme de murdărie sau praf.

- 1. Conectați fișa de alimentare cu tensiune la mufa suportului de încărcare.
- 2. Conectați fișa de rețea la priză.
- 3. Așezați dispozitivul mega macs X pe suportul de încărcare.
	- $\Rightarrow$  Acumulatorul este încărcat.

## **7.6. Încărcarea tabletei Hella Gutmann prin stația de andocare**

Pentru încărcarea acumulatorului tabletei Hella Gutmann prin stația de andocare, procedați după cum urmează:

- 1. Introduceți fișa de alimentare cu tensiune în mufa stației de andocare.
- 2. Conectați fișa de rețea la priză.
- 3. Conectați tableta Hella Gutmann la stația de andocare.
	- $\Rightarrow$  Acumulatorul este încărcat.
	- $\Rightarrow$  Este afișată fereastra **DisplayLink Presenter**<sup>1</sup>.

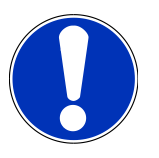

### **INDICAȚIE**

Prin DisplayLink Presenter, imaginea de pe ecranul tabletei Hella Gutmann poate fi transferată pe un dispozitiv extern conectat (de exemplu monitor sau proiector). Limba de afișare a indicației se schimbă la interval de 3 secunde.

- 4. Respectați indicația.
- 5. Activați caseta de control, pentru a transfera întotdeauna imaginea de pe ecranul tabletei Hella Gutmann pe un dispozitiv extern conectat, în momentul conectării la stația de andocare.
- 6. Apăsați o dată **>OK<** pentru a confirma selecția.

# **8. Configurarea mega macs X**

Folosiți >**Setări** pentru configurarea tuturor interfețelor și funcțiilor.

## **8.1. Configurarea datelor firmei**

Aici pot fi introduse datele firmei, care apar în cazul unei imprimări, ca de exemplu:

- Adresa firmei
- Număr de fax
- Pagina principală

### **8.1.1. Introducerea datelor firmei**

Pentru a introduce datele firmei, procedați după cum urmează:

- 1. Selectați > **Setări** > **Profilul utilizatorului** > **Date firmă**.
- 2. Introduceți numele firmei în câmpul de text de la **Nume firmă**.
- 3. Repetați pasul 2 pentru a introduce alte informații.
	- $\Rightarrow$  Rezultatele sunt salvate în mod automat.

## **8.2. Setarea protecției prin parolă**

În urma intrării în vigoare în data de 25 mai 2018 a Regulamentului General de Protecție a Datelor (RGPD) al Ununii Europene, este necesară întărirea protecției datelor personale ale clienților salvate în aparat.

Pentru a preveni accesul entităților terțe la aparatele de diagnosticare, am integrat funcția **Protecție cu parolă**.

## **INDICAȚIE**

Din cauza prevederilor legale referitoare la accesul entităților terțe, în lipsa parolei valabile testerul de diagnosticare poate fi pornit doar prin funcția **>Pornire resetare de fabrică<** sau poate fi reactivat cu ajutorul serviciului de asistență tehnică al Hella Gutmann. În acest caz, datele personale și datele Car History vor fi șterse, recuperarea lor fiind imposibilă în anumite cazuri.

Pentru setarea protecției cu parolă acționați astfel:

- 1. Selectați > **Setări** > **Profilul utilizatorului** > **Protecție prin parolă**.
- 2. Introduceți o parolă în câmpul de text de la **Parola**.
- 3. Confirmați parola introdusă la **Repetați parola**.
- 4. Acordați atenție mesajelor de atenționare și confirmați-le.
- $\Rightarrow$  Acum, testerul de diagnosticare poate fi folosit doar după introducerea parolei setate.

## **8.3. Configurarea Car History**

### **8.3.1. Trimiterea istoricului masinii**

Aici se pot transmite datele Car History la Hella Gutmann.

Pentru transmiterea datelor Car History, procedați după cum urmează:

- 1. Selectați > **Setări** > **Aparat** > **Car History**.
- 2. Clicați pe **>Trimitere Car History<**.
	- $\Rightarrow$  Datele Car History sunt transmise la Hella Gutmann.

### **8.3.2. Restaurare Car History din Cloud**

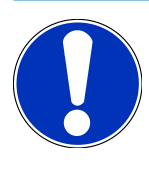

#### **INDICAȚIE**

Această funcție permite, printre altele în cazul unei reparații, restaurarea datelor Car History pe testerul de diagnosticare utilizat.

Pentru a restaura Car History din Cloud, procedați după cum urmează:

- 1. Selectați > **Setări** > **Aparat** > **Car History**.
- 2. Clicați pe **>Recuperare Car History din Cloud<**.
	- ð Este afișată fereastra **Recuperare Car History din Cloud**.
- 3. Clicați pe **>Da<**.
	- $\Rightarrow$  Vor fi restaurate toate datele Car History.
	- ð După finalizarea cu succes a restaurării Car History din Cloud va fi afișat următorul text: **Car History încărcat cu succes**.

#### **8.3.3. Transferarea datelor Car History din vechiul aparat**

Aici pot fi transfertate datele Car History dintr-un aparat vechi în testerul de diagnosticare utilizat actual.

Pentru transferarea datelor Car History din vechiul aparat, procedați după cum urmează:

## **INDICAȚIE**

Pentru a putea transfera datele Car History din vechiul aparat, acesta trebuie să fie înregistrat sub același număr de client.

- 1. Selectați > **Setări** > **Aparat** > **Car History**.
- 2. Clicați pe **>Transferare Car History în acest aparat<**.
- 3. Selectați pentru transfer testerul de diagnosticare utilizat anterior.
	- $\Rightarrow$  Vor fi transferate acum datele Car History din testerul de diagnosticare utilizat anterior în testerul de diagnosticare utilizat actual.

## **8.4. Cyber Security Management**

Mai mulți producători protejează comunicația cu autovehiculul prin module gateway de securitate, pentru a-și proteja sistemele autovehiculului împotriva accesării neautorizate. Aceasta înseamnă că, o comunicație nerestricționată între testerul de diagnosticare și autovehicul poate avea loc numai printr-o autorizare corespunzătoare.

Pentru a asigura o comunicație nerestricționată cu autovehiculul, a fost integrată funcția Cyber Security Management (CSM).

În acest caz trebuie procedat după cum urmează:

- 1. Trebuie definit un utilizator local prin intermediul testerului de diagnosticare.
- 2. După ce a fost definit un utilizator local, se poate realiza autentificarea acestuia.
- 3. După autentificare pot fi înregistrați diferiții utilizatori CSM (de exemplu Daimler, FCA) pentru acest utilizator local.
- 4. Pentru a primi o autentificare CSM de la un producător, utilizatorul trebuie să parcurgă o verificare a identității prin intermediul aplicației IdNow (pentru Android și IOs).

Utilizatorul CSM care urmează a fi înregistrat trebuie să fie mai întâi înregistrat la producător. Producătorul solicită în acest sens o verificare a identității, care va fi realizată prin aplicația IdNow.

### **8.4.1. Autentificarea unui utilizator local**

Pentru a autentifica un utilizator local definit, procedați după cum urmează:

- 1. Selectați > **Setări** > **Aparat** > **Gestionarea utilizatorilor**.
- 2. Selectați numele de utilizator dorit.
- 3. Selectați **>Autentificare<**.
	- ð Este afișată fereastra **Autentificare**.
- 4. Selectați numele de utilizator și introduceți parola corespunzătoare.
- 5. Selectați **>Autentificare<**.
- $\Rightarrow$  Autentificarea utilizatorului local este astfel încheiată.

#### **8.4.2. Definirea unui nou utilizator SCM**

Pentru a defini un nou utilizator CSM, procedați după cum urmează:

- 1. Selectați > **Setări** > **Aparat** > **Gestionarea utilizatorilor**.
- 2. Selectați **>Definirea utilizatorului<**.
- 3. La **Prenumele** introduceți prenumele.
- 4. La **Numele** introduceți numele de familie.
- 5. La **Nume utilizator** introduceți numele de utilizator dorit.
- 6. Alocați o parolă la **Parola**.

Parola trebuie să aibă o lungime de minimum 10 caractere.

7. Reintroduceți parola alocată în câmpul **Repetați parola**.

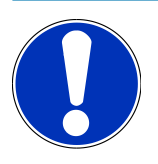

### **INDICAȚIE**

Primul utilizator local definit va primi automat drepturi de administrator.

- 8. Selectați **>Definirea utilizatorului<**.
	- $\Rightarrow$  A fost definit un utilizator nou.
- ð Prin **>Definirea utilizatorului<** poate fi definit un nou utilizator local.

#### **8.4.3. Deconectarea unui utilizator local**

Pentru a deconecta un utilizator local autentificat, procedați după cum urmează:

- 1. Selectați > **Setări** > **Aparat** > **Gestionarea utilizatorilor**.
- 2. Selectați **>Deconectare<**.
- $\Rightarrow$  Utilizatorul local a fost deconectat cu succes.

### **8.4.4. Înregistrarea unui utilizator CSM nou**

Pentru a înregistra un nou utilizator CSM, procedați după cum urmează:

- 1. Selectați > **Setări** > **Aparat** > **Gestionarea utilizatorilor**.
- 2. Procedați la autentificarea unui utilizator local.
- 3. Selectați **>Înregistrare utilizator CSM nou<**.
- 4. Introduceți datele utilizatorului CSM.
- 5. Selectați **>Înregistrare<**.

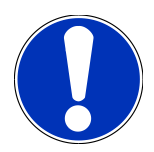

## **INDICAȚIE**

La adresa de e-mail specificată va fi trimis un e-mail de verificare. E-mailul de verificare conține un cod.

- 6. Introduceți codul din e-mailul de verificare.
- 7. Selectați **>Verificare adresă de e-mail<**.

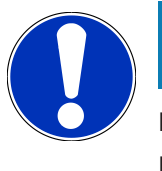

La adresa de e-mail specificată va fi trimis încă un e-mail de verificare. E-mailul de verificare conține un cod IdNow.

- 8. Instalați **aplicația IdNow** pe dispozitivul mobil folosind linkul indicat în e-mailul de verificare.
- 9. Deschideți aplicația și porniți procesul de identificare.
- 10. Urmați instrucțiunile din aplicație.
- 11. După ce datele de identificare au fost transmise cu succes prin intermediul aplicației, selectați **>Actualizare<**.
	- $\Rightarrow$  Utilizatorul a fost verificat cu succes.
- $\Rightarrow$  Înregistrarea unui nou utilizator CSM este astfel încheiată.

#### **8.4.5. Ștergerea unui utilizator local**

#### **INDICAȚIE**

Numai un administrator poate șterge utilizatori locali din aparat.

Pentru a șterge un utilizator local, procedați după cum urmează:

- 1. Selectați > **Setări** > **Aparat** > **Gestionarea utilizatorilor**.
- 2. Autentificați un utilizator cu drepturi de administrator.
- 3. Selectați utilizatorul care urmează a fi șters din lista Selectare utilizator.
- 4. Selectați **>Ștergere utilizator<**.
- $\Rightarrow$  Utilizatorul local a fost șters.

## **8.5. Contracte**

Aici puteți vedea, printre altele, licențele și indicațiile pentru programele și funcțiile utilizate de firma **Hella Gutmann Solutions GmbH**.

### **8.5.1. Afișare licență**

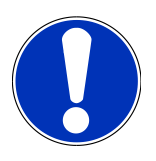

#### **INDICAȚIE**

Pentru exploatarea la maximum a tuturor licențelor achiziționate, testerul de diagnosticare trebuie conectat la serverul HGS înainte de prima punere în funcțiune.

Pentru vizualizarea datei de intrare în vigoare a contractului sau a datei achiziționării licențelor incluse sau neincluse, acționați astfel:

- 1. Selectați > **Setări** > **Profilul utilizatorului** > **Contracte**.
- 2. Selectați **>Licențele mele<**.
	- ð Este afișată fereastra **Licențele mele**.
- $\Rightarrow$  Sunt afișate data intrării în vigoare a contractului sau a datei achiziționării licențelor incluse sau neincluse.

### **8.5.2. Afișarea termenilor licenței**

Pentru a vedea termenii licenței, procedați după cum urmează

- 1. Selectați > **Setări** > **Profilul utilizatorului** > **Contracte**.
- 2. Selectați **>Termenii licenței<**.
	- $\Rightarrow$  Se afișează Condițiile comerciale generale (AGB).
- 3. Cu **>OK<** se poate închide fereastra **Termenii licenței**.

#### **8.5.3. Vizualizarea altor licențe**

Aici pot fi vizualizate licențele și informațiile programelor și funcțiilor utilizate de **Hella Gutmann** (licențele ofertanților terți).

Pentru vizualizarea licențelor ofertanților terți, procedați după cum urmează:

- 1. Selectați > **Setări** > **Profilul utilizatorului** > **Contracte**.
- 2. Selectați **>Licențele ofertanților terți<**.
	- ð Sunt afișate licențele și instrucțiunile referitoare la programele și la funcțiile furnizate de **Hella Gutmann**.
- 3. Cu **>OK<** se poate închide fereastra **Licențele ofertanților terți**.

## **8.6. Actualizarea mega macs X**

Aici se poate efectua actualizarea aparatului mega macs X. De asemenea, sunt afișați diverși parametri ai sistemului, ca dexemplu:

- Versiune hardware
- Versiune pachet

• Număr aparat

**Hella Gutmann** furnizează clienților actualizări de software de mai multe ori pe an. Actualizarea se realiează contra cost. Aceste actualizări conțin atât sisteme noi pentru autovehicule, cât și modificări și îmbunătățiri tehnice. Vă recomandăm să mențineți testerul de diagnosticare la zi prin actualizări periodice.

### **8.6.1. Condițiile de actualizare**

Actualizările sunt posibile cu respectarea următoarelor condiții:

- mega macs X este conectat la internet prin LAN, respectiv WLAN.
- Sunt activate licențele corespunzătoare de la **Hella Gutmann**.
- Este asigurată alimentarea cu tensiune a aparatului mega macs X.

#### **8.6.2. Vizualizarea informațiilor sistemului**

Aici se găsesc toate informațiile necesare identificării aparatului **mega macs X**.

Pentru vizualizarea informațiilor sistemului, procedați după cum urmează:

- 1. Selectați $\equiv$  > Setări > Aparat.
- 2. Selectați fila **>Versiuni<**.
	- $\Rightarrow$  Aici se găsesc informațiile, precum versiunea hardware, versiunea pachetului și numărul aparatului.

### **8.6.3. Inițializare actualizare**

Aici poate fi inițializată actualizarea sistemului.

Pentru a iniția o actualizare a sistemului, procedați după cum urmează:

- 1. Selectați > **Setări** > **Aparat** > **Versiuni**.
- 2. Selectați **>Inițializare actualizare<**.

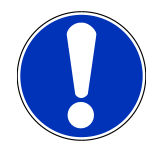

### **INDICAȚIE**

#### **Alimentare cu tensiune insuficientă / pierdere a datelor sistemului**

Nu opriți testerul de diagnosticare și nu-l deconectați de la alimentarea cu tensiune pe durata actualizării.

Asigurați o alimentare cu tensiune suficientă.

- $\Rightarrow$  Se caută o actualizare nouă, se descarcă și apoi se instalează datele corespunzătoare.
- $\Rightarrow$  După finalizarea cu succes a actualizării sistemului, testerul de diagnosticare este repornit automat. Instalarea este verificată automat după pornire.

### **8.6.4. Configurarea și utilizarea asanetwork**

### **INDICAȚIE**

#### **Condiții de utilizare a funcției asanetwork:**

Actualizarea curentă a fost instalată pe mega macs X.

Versiunea actuală NETMAN a fost instalată în rețeaua firmei.

HGS Connection Manager a stabilit o conexiune cu administratorul rețelei.

asanetwork a fost configurată cu sistemul economiei mărfurilor (DMS).

Pentru a configura și utiliza funcția asanetwork, procedați după cum urmează:

- 1. Selectați > **Setări** > **Aparat** > **Gestionare comandă**.
- 2. Bifați caseta de validare **asanetwork**.

 $\Rightarrow$  mega macs X poate accesa acum comenzile de diagnosticare din asanetwork.

- 3. În lansatorul aplicației clicați pe **>Selectare autovehicul<**.
- 4. Selectați fila **>asanetwork<**.
- 5. Accesați comenzile deschise prin **>Apelare listă comenzi<**.
	- ð Sunt afișate numai comenzile relevante pentru siguranță, care au fost create în DMS (Dealer-Management-System).
- 6. Selectați comanda dorită.
	- $\Rightarrow$  După caz, trebuie confirmată o selecție ulterioară a autovehiculului.
	- $\Rightarrow$  În bara de stare a sumarului comenzii sunt afișate acum simbolul asanetwork  $\bullet$  și numărul comenzii.
- 7. După încheierea diagnozei, clicați pe și apoi pe **>Terminare comandă<** sau **>Renunțare comandă<**.
- $\Rightarrow$  Comanda a fost transmisă la asanetwork.

#### **8.6.5. Efectuarea resetării la valorile din fabrică**

Aici se poate reseta sistemul la valorile din fabrică.

Resetarea la valorile fabrică implică și resetarea, printre altele, a datei și fișierelor la valorile de la momentul livrării aparatului:

- Datele stocate în **Car History**
- Fișierele descărcate, de exemplu, schemele de conexiuni, planurile de revizie
- Datele utilizatorului, de exemplu, datele firmei

De asemenea, sunt modificate saușterse, printre altele, și funcțiile de mai jos:

- Mod Adresă IP
- Adresă MAC Bluetooth®
- asanetwork
- Setările ecranului
- Confirmarea AGB
- Setări imprimantă

Pentru a efectua o resetare la valorile din fabrică, procedați după cum urmează:

- 1. Selectați > **Setări** > **Aparat** > **Versiuni**.
- 2. Clicați pe **>Inițiere resetare la valorile din fabrică<**.
- 3. Aveți în vedere întrebarea de siguranță.
- 4. Confirmați întrebarea de siguranță.
	- $\Rightarrow$  Sistemul este resetat automat la valorile de la momentul livrării.

## **8.7. Configurarea interfețelor**

Aici pot fi configurate, printre altele, interfețele pentru WLAN și Ethernet.

Configurarea interfețelor pentru WLAN și Ethernet se realizează prin > **Setări** > **Aparat**.

Configurarea interfețelor pentru imprimantă se realizează prin > **Setări** > **Listare**.

#### **8.7.1. Configurarea WLAN**

Folosiți pentru setarea WLAN.

WLAN (Wireless Local Area Network) este o rețea locală fără cablu. Transferul de date este realizat printr-un router WLAN cu modem DSL (punct de acces). Aparatele în cauză se conectează la routerul WLAN.

#### **8.7.1.1. Căutarea și setarea interfeței WLAN**

Pentru a conecta testerul de diagnosticare la rețea (router) prin WLAN, procedați după cum urmează:

- 1. Selectați > **Setări**.
- 2. Selectați **>Aparat<**.
- 3. Selectați **>WLAN<**.
- 4. Selectați căsuța de validare **Activare WLAN**, pentru a afișa rețelele wireless disponibile. Sunt afișate rețelele wireless disponibile.

 $\Rightarrow$  Sunt afișate rețelele wireless disponibile.

- 5. Selctați rețeaua wireless dorită.
- 6. Accesați **Mod Adresă IP** și folosiți pentru deschiderea listei.
	- ð Dacă este selectată funcția **>alocare automată (DHCP)<** (recomandat), serverul DHCP din rețea alocă automat o adresă IP dispozitivului mega macs X. Această opțiune este activată din fabrică.
- ð Dacă este selectată opțiunea **>definire manuală<**, la **Adresa IP** trebuie introdusă o adresă IP *liberă* din rețea, de ex.: 192.168.246.002
- 7. Selectați **>alocare automată (DHCP)<** (recomandat) sau **>definire manuală<**.
	- $\Rightarrow$  Selectia este salvată în mod automat.
- 8. Introduceți parola rețelei wireless.
- 9. Faceți clic pe **>Conectare<**.
	- $\Rightarrow$  Rezultatele sunt salvate în mod automat.
	- ð La **Rețea wireless conectată** este afișat numele rețelei wireless selectate.
	- $\Rightarrow$  Prin  $\bullet$  pot fi apelate informatii detaliate privind reteaua wireless conectată.
- 10. Dacă simbolul retelei WLAN  $\widehat{\bullet}$  este afișat în bara de simboluri superioară, testerul de diagnosticare este conectat la internet.
- ð Rețeaua WLAN poate fi utilizată.

#### **8.7.1.2. Resetarea configurației WLAN**

Configurația WLAN poate fi resetată, atunci când nu se mai dorește o conectare automată între testerul de diagnosticare și rețelele wireless deja configurate.

Pentru ștergerea tuturor rețelelor wireless cunoscute, procedați după cum urmează:

- 1. Selectați $\equiv$  > Setări.
- 2. Selectați **>Aparat<**.
- 3. Selectați **>WLAN<**.
- 4. Selectați .
- 5. Clicați pe **>Resetare configurație WLAN<**.
- $\Rightarrow$  Configuratia WLAN este resetată.

#### **8.7.2. Configurarea Ethernet**

Aici se pot efectua setări la rețea.

Pentru a conecta testerul de diagnosticare la rețea (router) prin interfața Ethernet, procedați după cum urmează:

- 1. Conectați cablul Ethernet (neinclus în pachetul de livrare) la portul Ethernet al dispozitivului mega macs X și al terminalului de comunicare.
- 2. Selectați $\equiv$  > Setări.
- 3. Selectați **>Aparat<**.
- 4. Selectați **>Ethernet<**.
- 5. Accesați **Mod Adresă IP** și folosiți pentru deschiderea listei.
- ð Dacă este selectată funcția **>alocare automată (DHCP)<** (recomandat), serverul DHCP din rețea alocă automat o adresă IP dispozitivului mega macs X. Această opțiune este activată din fabrică.
- ð Dacă este selectată opțiunea **>definire manuală<**, la **Adresa IP** trebuie introdusă o adresă IP *liberă* din rețea, de ex.: 192.168.246.002
- 6. Selectați **>alocare automată (DHCP)<** (recomandat) sau **>definire manuală<**.
- 7. Faceți clic pe **>Conectare<**.
	- $\Rightarrow$  Selecția este salvată în mod automat.
- $\Rightarrow$  Ethernet este gata pentru utilizare.

### **8.7.3. Adresa IP a calculatorului**

Aici poate fi consultată adresa IP a calculatorului. O adresă IP internă, respectiv locală identifică unic un aparat din rețea în cadrul rețelei. Acest lucru este necesar pentru o identificare univocă a testerului de diagnosticare.

Adresa IP a calculatorului poate fi consultată accesând > **Setări** > **Aparat** > **Adresa IP a calculatorului**.

## **8.8. Configurarea regiunii**

Aici pot fi efectuate, printre altele, următoarele configurări:

- Fus orar
- Limba
- Țara

### **8.8.1. Configurarea limbii**

La software-uri cu mai multe limbi, aici se poate selecta varianta de limbă. După modificarea limbii, se efectuează actualizarea în limba selectată.

Pentru configurarea setării de limbă, procedați după cum urmează:

- 1. Selectați > **Setări** > **Aparat** > **Regiune**.
- 2. Accesati **Limba** și deschideți lista de selecție cu  $\mathbf{V}$ .
	- $\Rightarrow$  Selecția limbilor depinde de software-ul respectiv.
- 3. Selectați limba națională dorită.
- $\Rightarrow$  Selectia este salvată în mod automat.

### **8.8.2. Configurarea setării țării**

Aici se poate configura setarea țării.

În versiunile pentru diferite țări sunt cuprinse informații specifice, de exemplu formatul de imprimare pentru scrisori.

Pentru a seta țara, procedați după cum urmează:

- 1.  $\equiv$  > Setări > Aparat > Regiune
- 2. Accesați **Setare țară** și deschideți lista de selecție cu .
- 3. Selectați țara corespunzătoare limbii.
- $\Rightarrow$  Selecția este salvată în mod automat.

#### **8.8.3. Configurarea fusului orar**

Aici utilizatorul poate configura fusul orar.

Pentru a configura fusul orar, procedați după cum urmează:

- 1. Selectați > **Setări** > **Aparat** > **Regiune**
- 2. Accesați **Fus orar** și deschideți lista de selecție cu  $\mathbf{V}$ .
- 3. Selectați fusul orar dorit.
	- $\Rightarrow$  După ce a fost selectat un fus orar, data și ora vor fi setate automat.
- $\Rightarrow$  Selecția este salvată în mod automat.

## **8.9. Alte configurări**

#### **8.9.1. Activarea modului demonstrativ**

Aici utilizatorul poate configura dacă pe durata comunicării cu vehiculul sistemul să afișeze valorile prestabilite. Folosiți această setare în special la prezentări la târguri și la demonstrațiile efectuate în scop de vânzări.

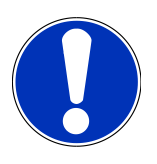

#### **INDICAȚIE**

Diagnosticarea sistemului de vehicul presupune oprirea modului Demo. Dacă modul Demo este activat sistemul va afișa rezultatele de diagnosticare presetate, nu cele reale.

Pentru a activa modul demonstrativ, procedați după cum urmează:

- 1. Selectați > **Setări** > **Profilul utilizatorului** > **Diverse**.
- 2. Bifați caseta de validare **Simulare**.
- $\Rightarrow$  Modul demonstrativ este activat.

#### **8.9.2. Activarea modului Expert**

Aici pot fi activate butoane suplimentare, care au rolul de a-l ajuta pe utilizator să soluționeze unele erori împreună cu serviciul de asistență tehnică.

Pentru a activa modul expert, procedați după cum urmează:

- 1. Selectați > **Setări** > **Profilul utilizatorului** > **Diverse**.
- 2. Bifați caseta de validare **Mod expert**.
	- $\Rightarrow$  Modul expert este acum activ.

## **8.10. Configurarea imprimantei**

Aici puteți viziona *[videoclipul](https://hgstrainingdownload.de/site/assets/tutorials/1792/de_drucken_online)*.

#### **8.10.1. Căutare imprimantă**

Aici se poate face setarea de a imprima cu ajutorul imprimantei standard al unui calculator.

Dacă nu este conectată o imprimantă suplimentară la mega macs X, se poate tipări folosind imprimanta conecată la un calculator. Pentru aceasta trebuie să existe o conexiune între mega macs X și calculator. Conexiunea la calculator poate fi realizată prin portul USB sau prin WLAN.

Pentru a tipări cu ajutorul imprimantei implicite conectate la un calculator, procedați după cum urmează:

- 1. Selectați > **Setări** > **Listare**.
- 2. Accesați **Interfață** și deschideți lista de selecție cu .
- 3. Selectați **>PC<**.
- 4. Clicați pe **>Căutare imprimantă<**.
	- $\Rightarrow$  Testerul de diagnosticare caută imprimantele disponibile în apropiere.
- 5. Selectați imprimanta dorită.
	- $\Rightarrow$  Selecția este salvată în mod automat.
- $\Rightarrow$  Acum puteti imprima prin intermediul calculatorului.

### **8.10.2. Adăugare imprimantă**

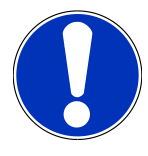

#### **INDICAȚIE**

Această opțiune presupune cunoștințe de specialitate despre sistemele de operare destinate calculatoarelor și trebuie configurată doar de către un administrator de sisteme IT.

Folosiți opțiunea **>Adăugare imprimantă<** pentru configurarea manuală a interfețelor pentru imprimantă.

La porturile USB ale aparatului mega macs X se poate conecta orice imprimantă compatibilă cu limbajul PCL5 sau mai recent, care este prevăzută cu un port USB. Pentru asigurarea unei asistențe corespunzătoare, recomandăm utilizarea unei imprimante de la Hella Gutmann.

Pentru a adăuga o imprimantă, procedați după cum urmează:

1. Selectați > **Setări** > **Listare**.

- 2. Clicați pe **>Adăugare imprimantă<**.
- 3. Acum pot fi introduși manual, printre altele, parametrii **Numele imprimantei**, **Calea imprimantei** și **Producător**.
- 4. Confirmați selecția cu **>Adăugare imprimantă<**.
- $\Rightarrow$  Selecția este salvată în mod automat.

### **8.10.3. Imprimare pagină test**

Aici puteți imprima o pagină test.

Pentru imprimarea unei pagini test acționați astfel:

- 1. Selectați > **Setări** > **Listare**.
- 2. Clicați pe **>Imprimare pagină test<**.
	- $\Rightarrow$  Datele de imprimare sunt pregătite.
- $\Rightarrow$  Imprimarea-test este realizată cu imprimanta setată în prealabil.

## **8.11. Vizualizarea informațiilor despre acumulator**

Selectați > **Setări** > **Acumulator** pentru a accesa, printre altele, următoarele informații privind acumulatorul:

- Număr de serie
- Stare
- Nivel încărcare acumulator (%)
- Temperatură acumulator (°C)
- Cicluri de încărcare

# **9. Lucrul cu mega macs X**

## **9.1. Simboluri**

### **9.1.1. Simboluri în antet**

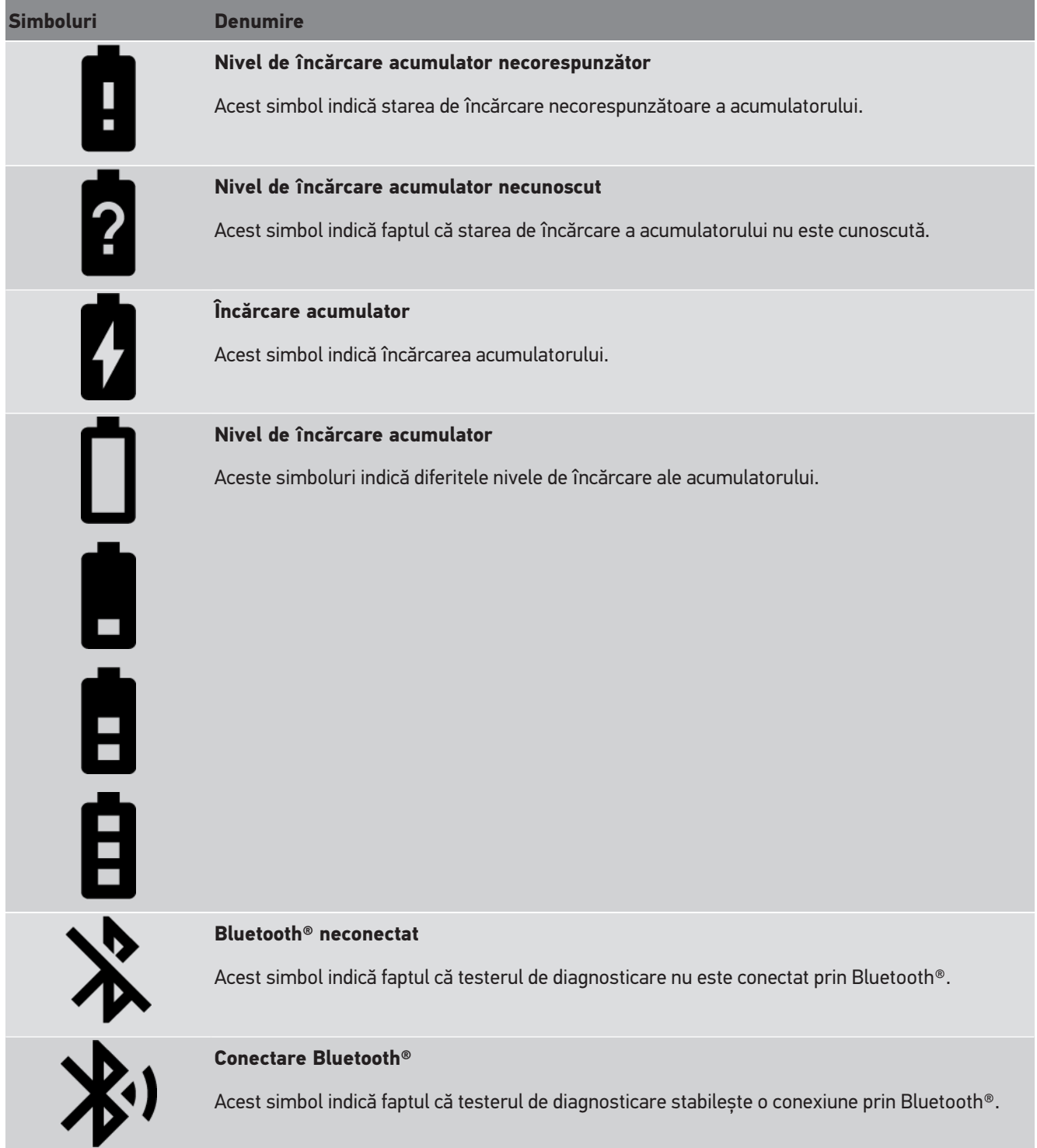

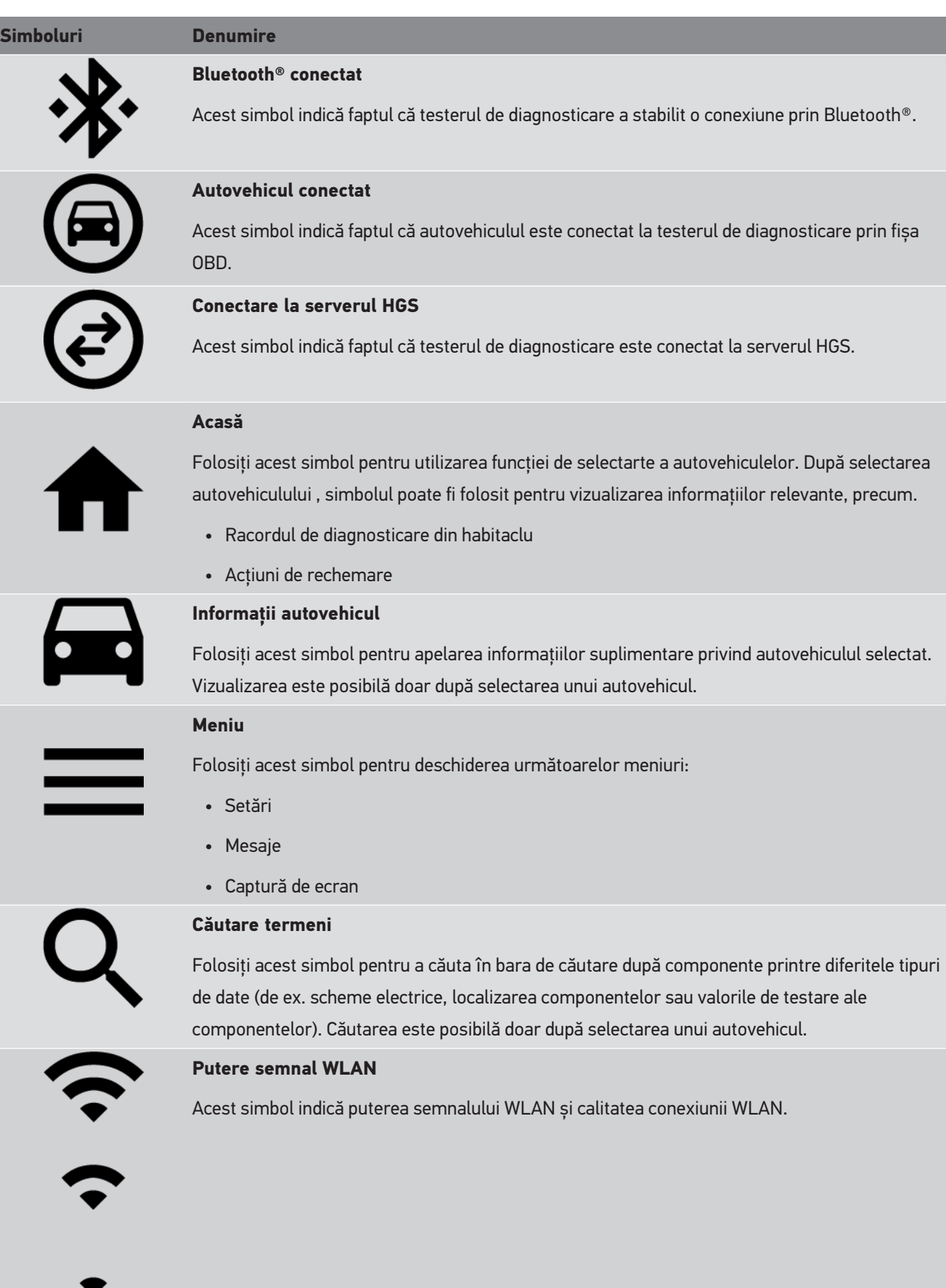

#### **Simboluri Denumire**

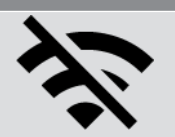

**WLAN dezactivat**

Acest simbol indică dezactivarea interfeței WLAN și lipsa conexiunii WLAN.

## **9.1.2. Simboluri generale**

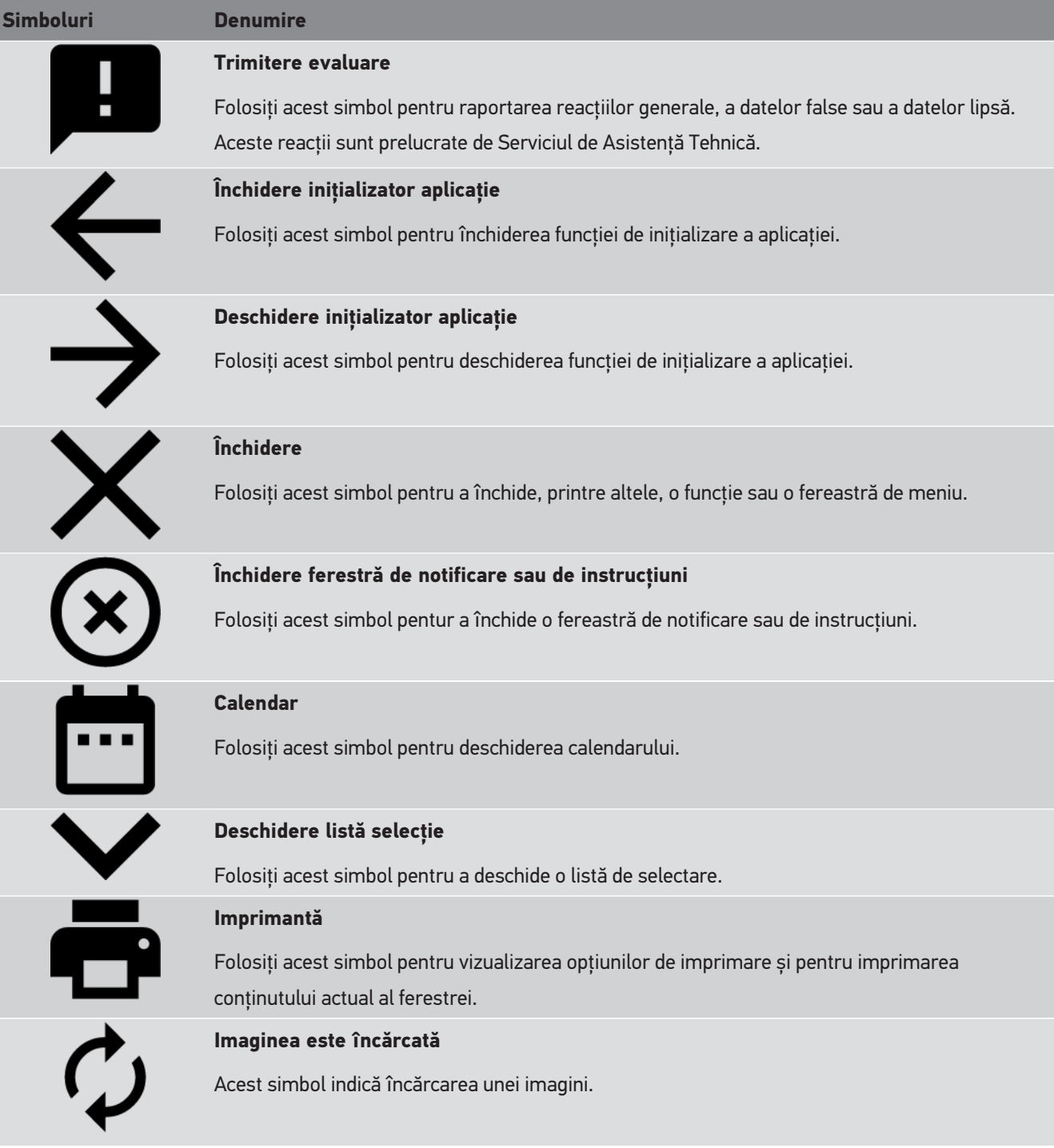

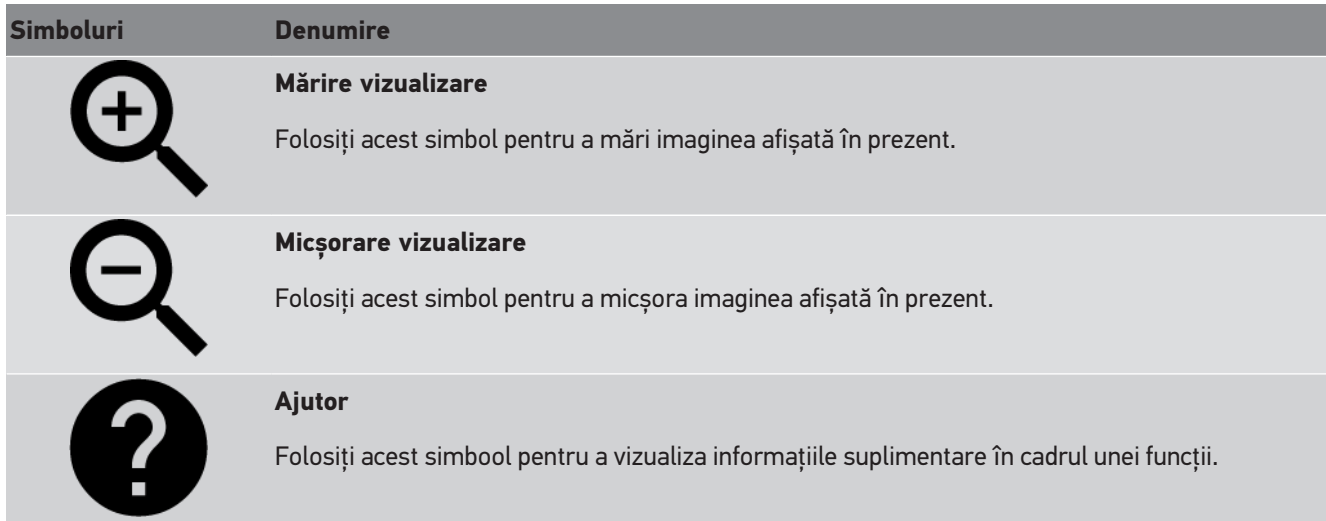

## **9.1.3. Simboluri în aplicații**

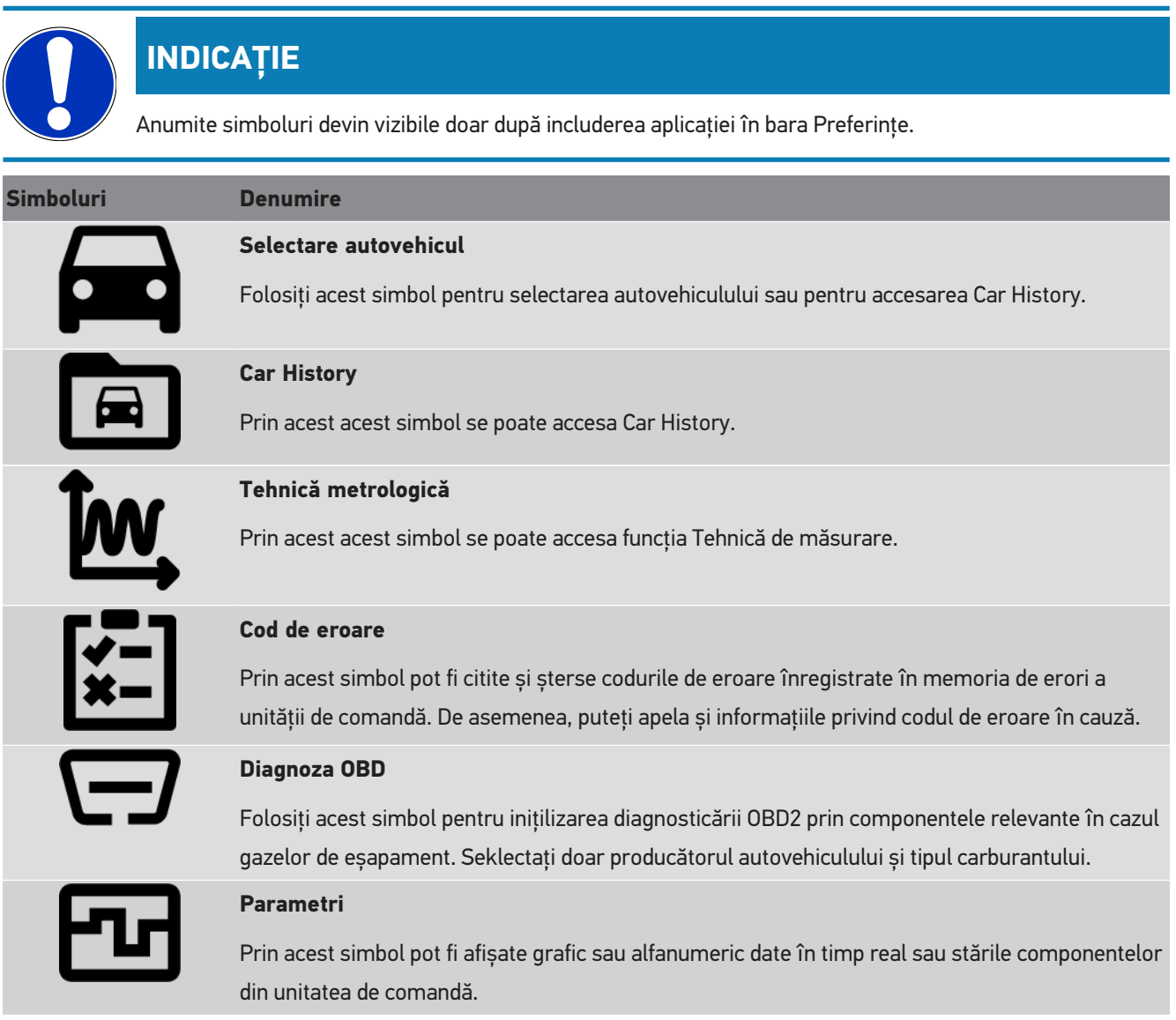

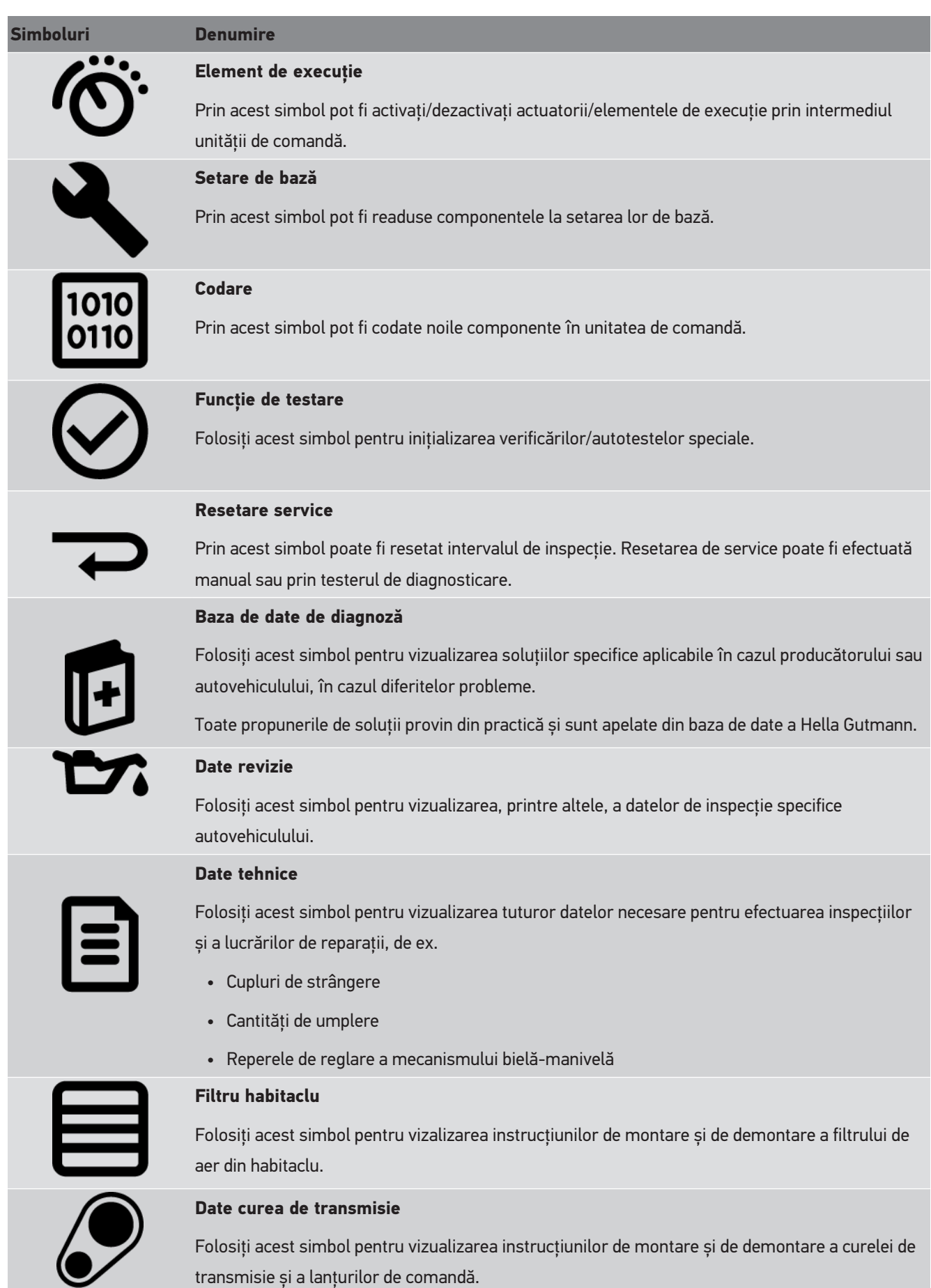

transmisie și a lanțurilor de comandă.

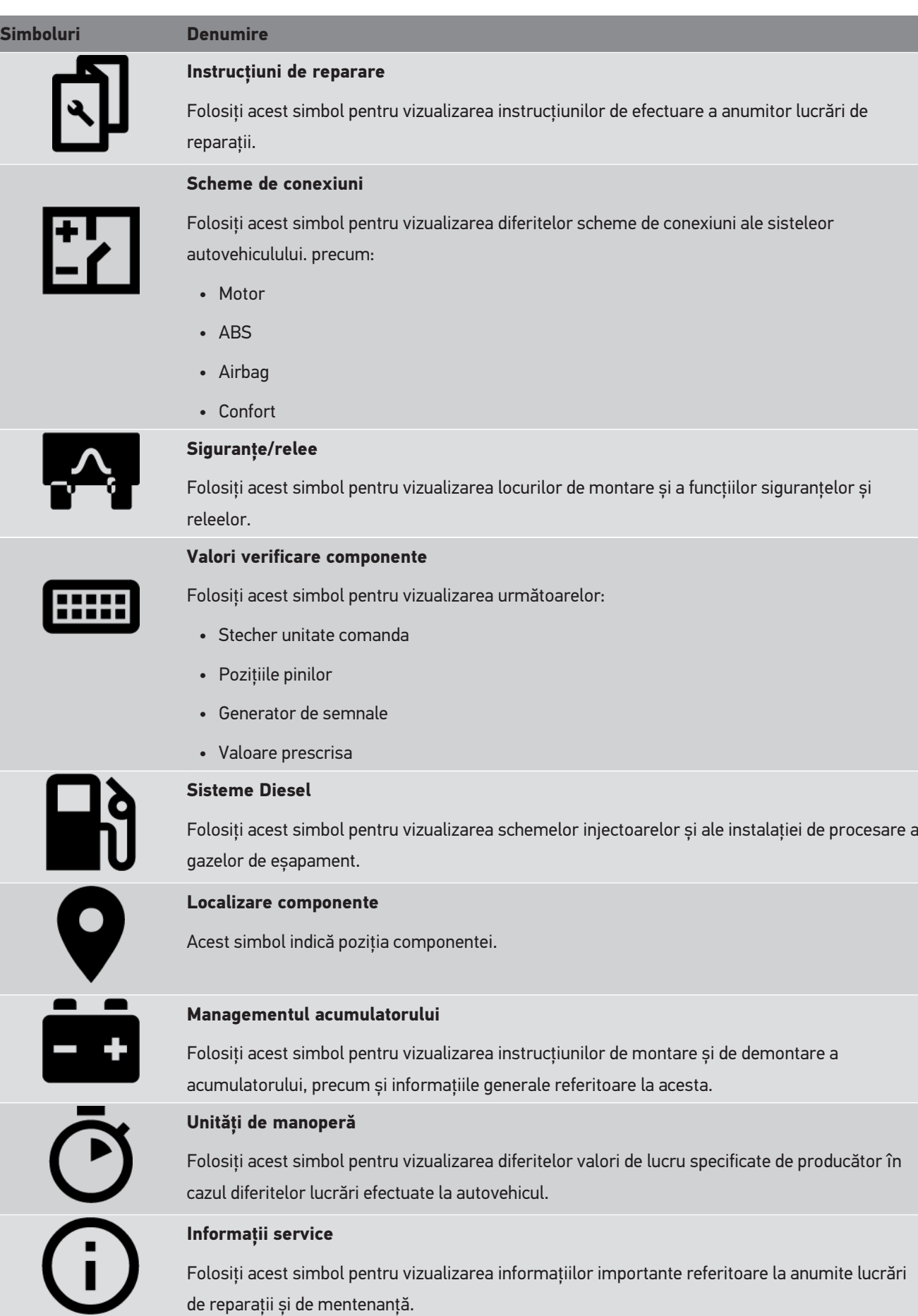

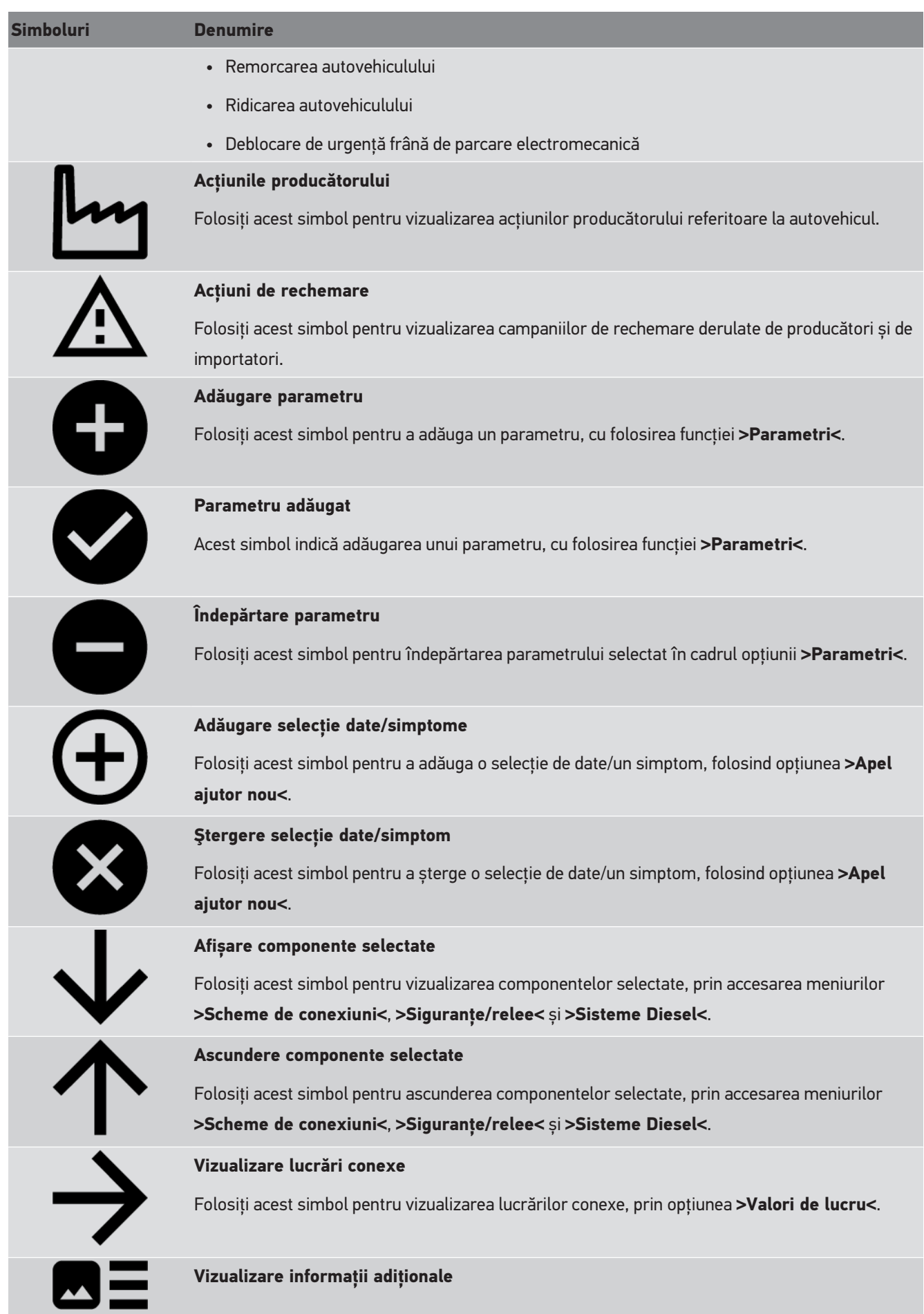

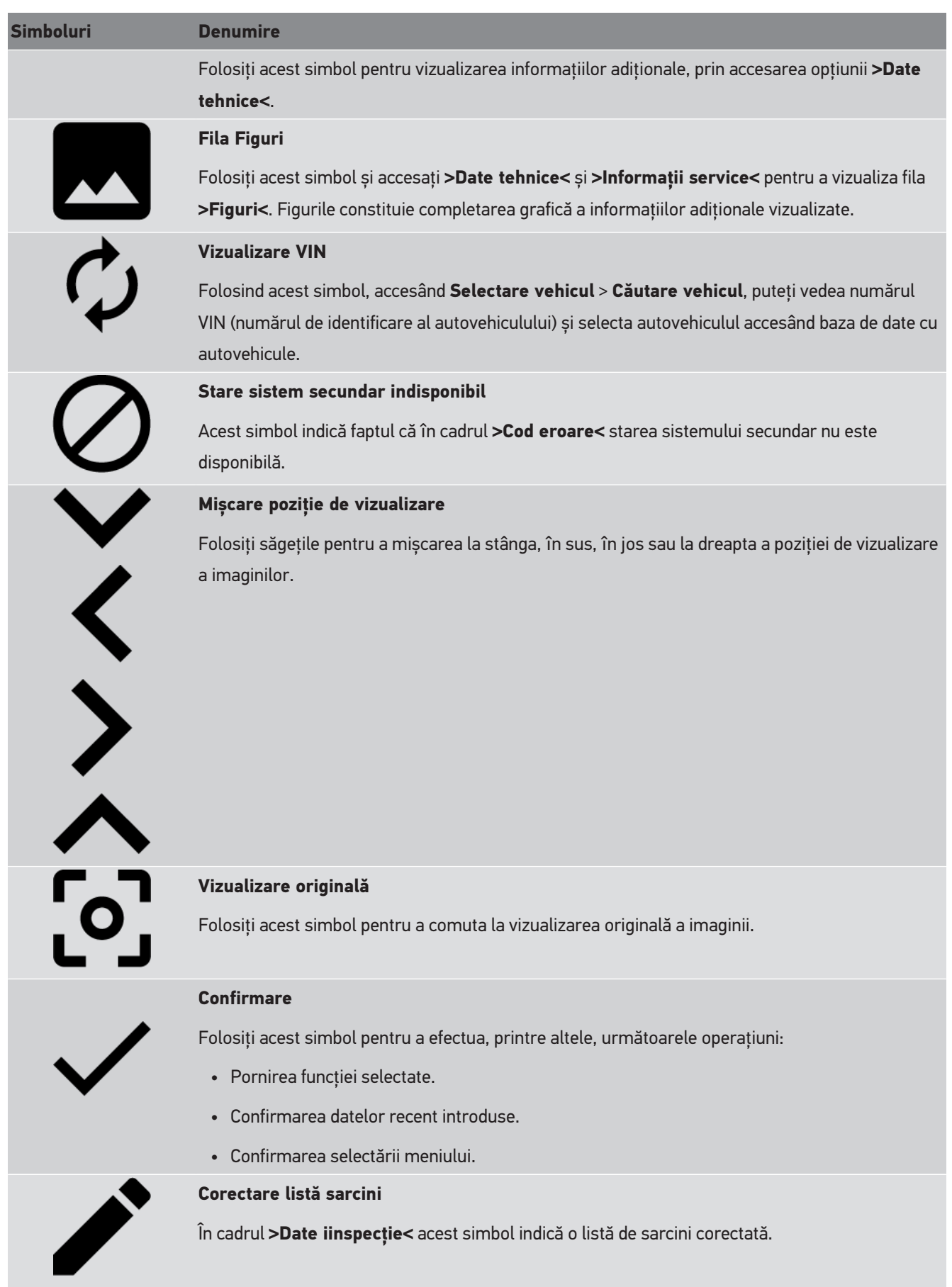
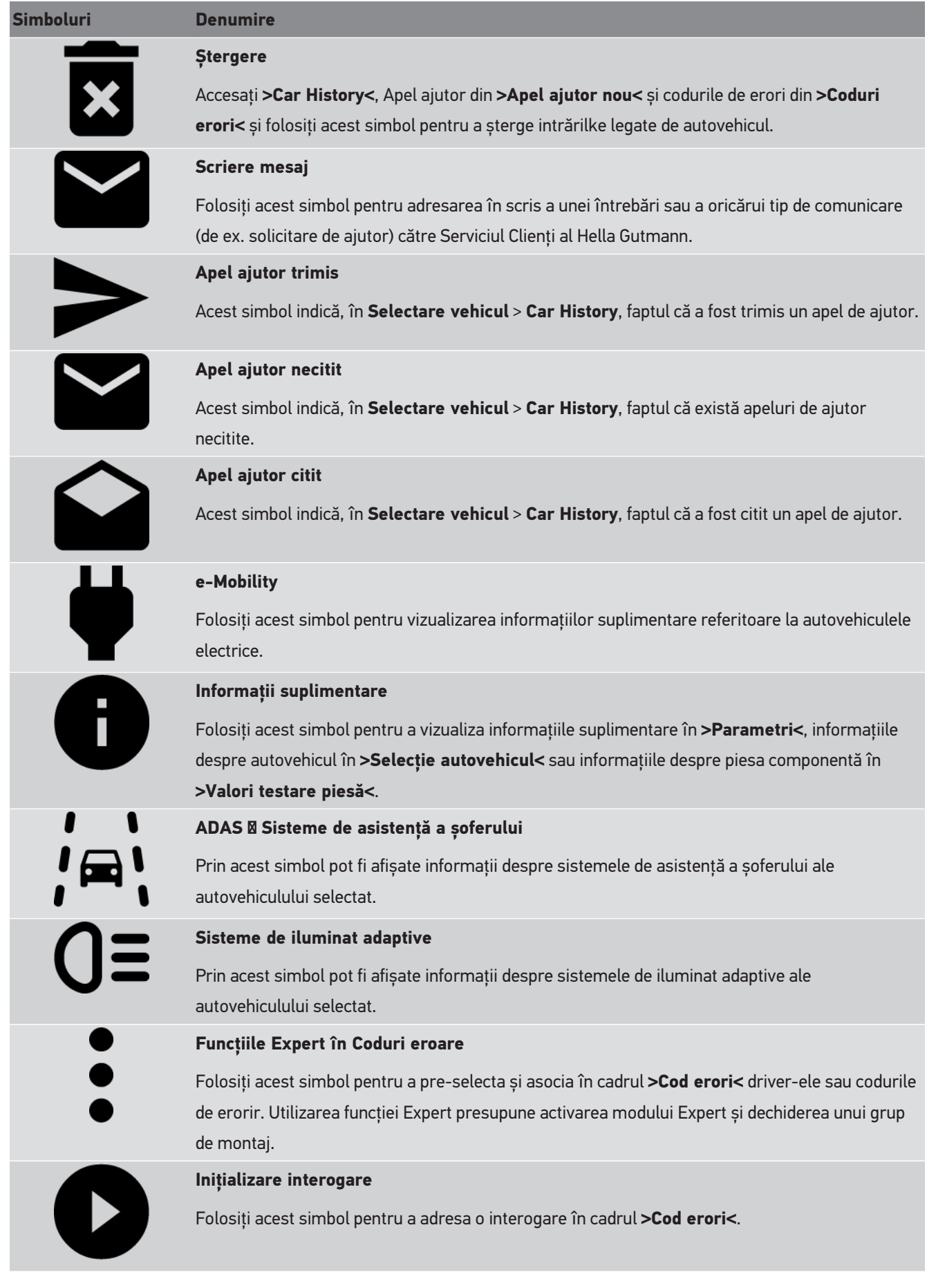

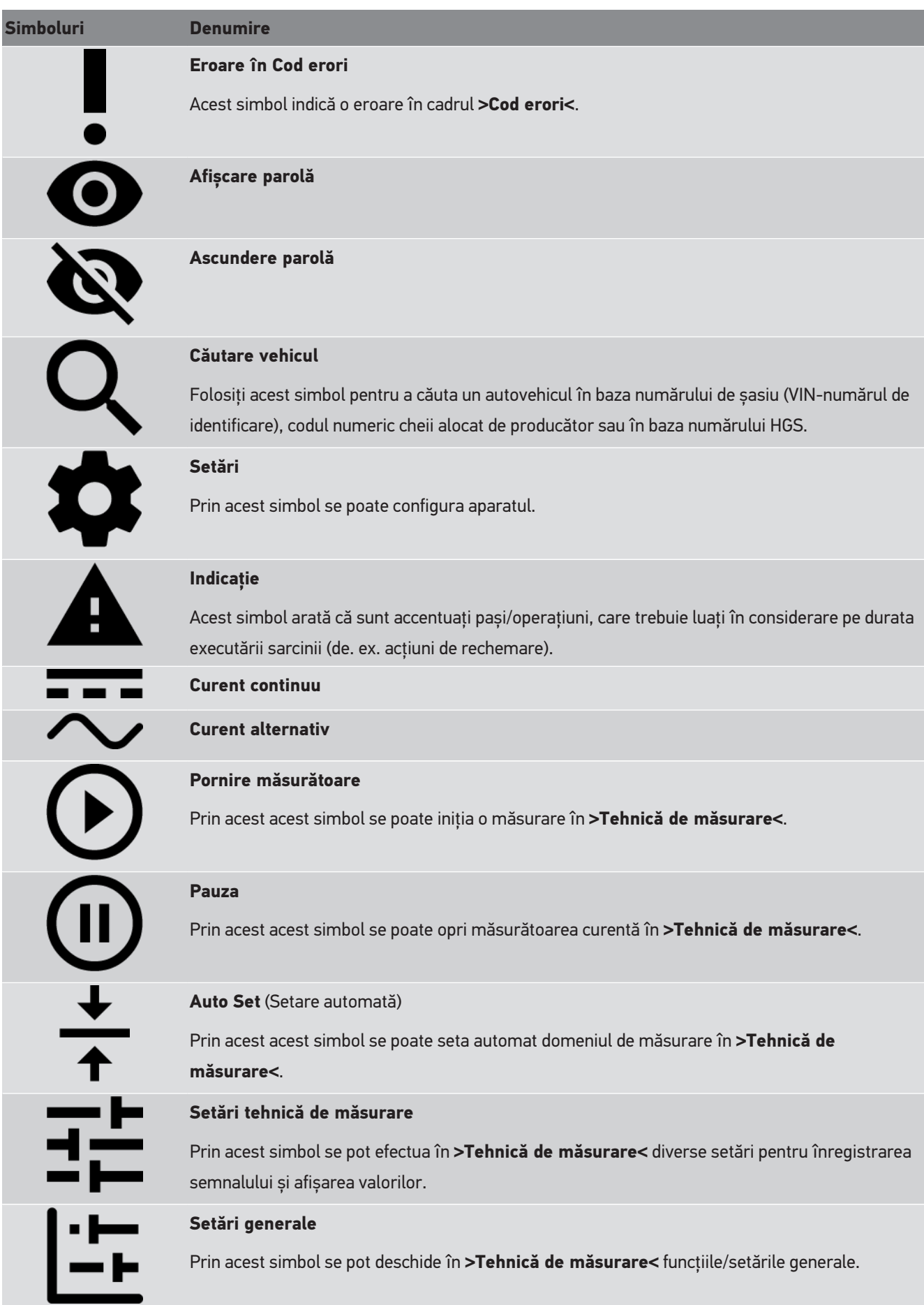

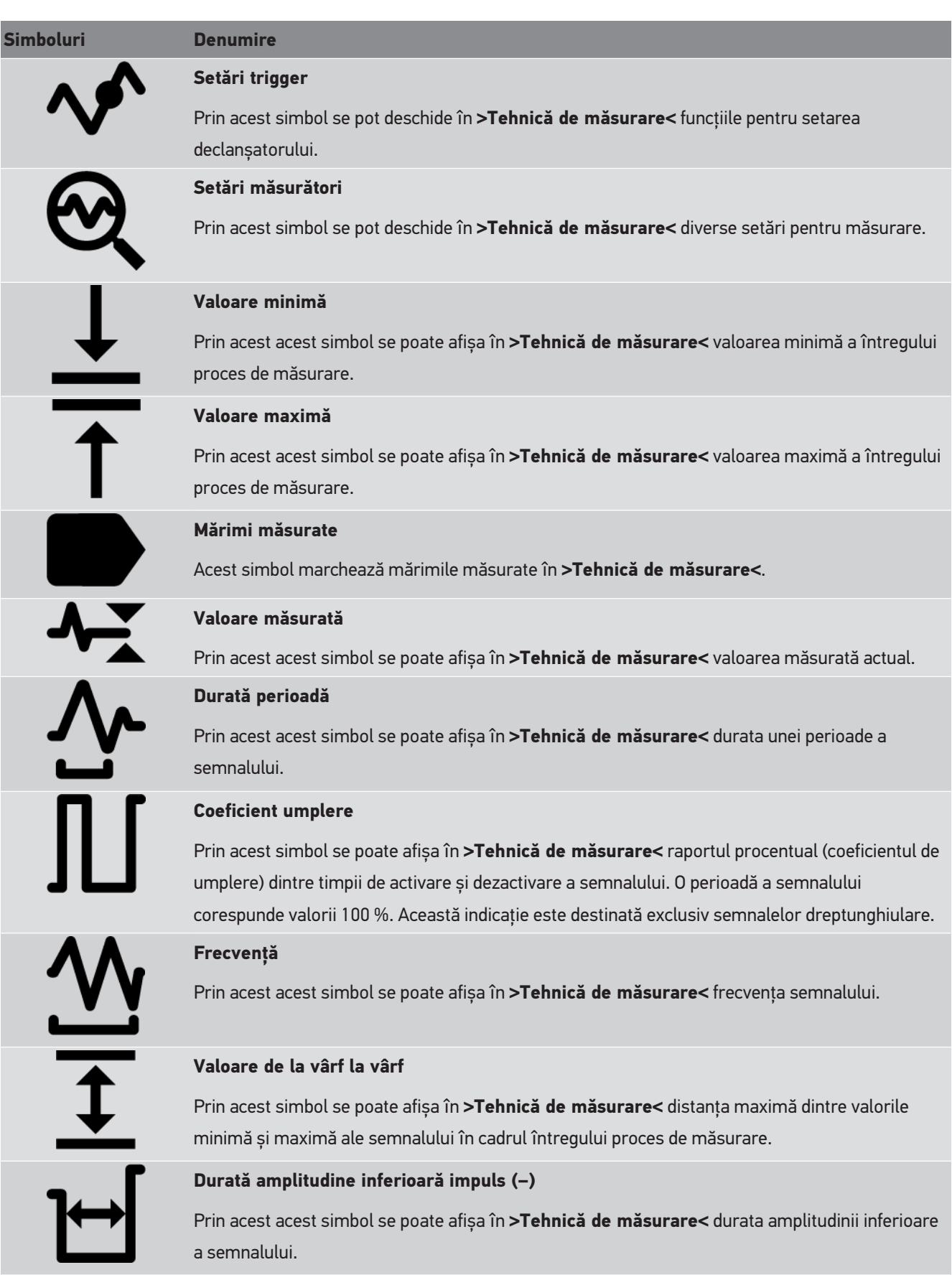

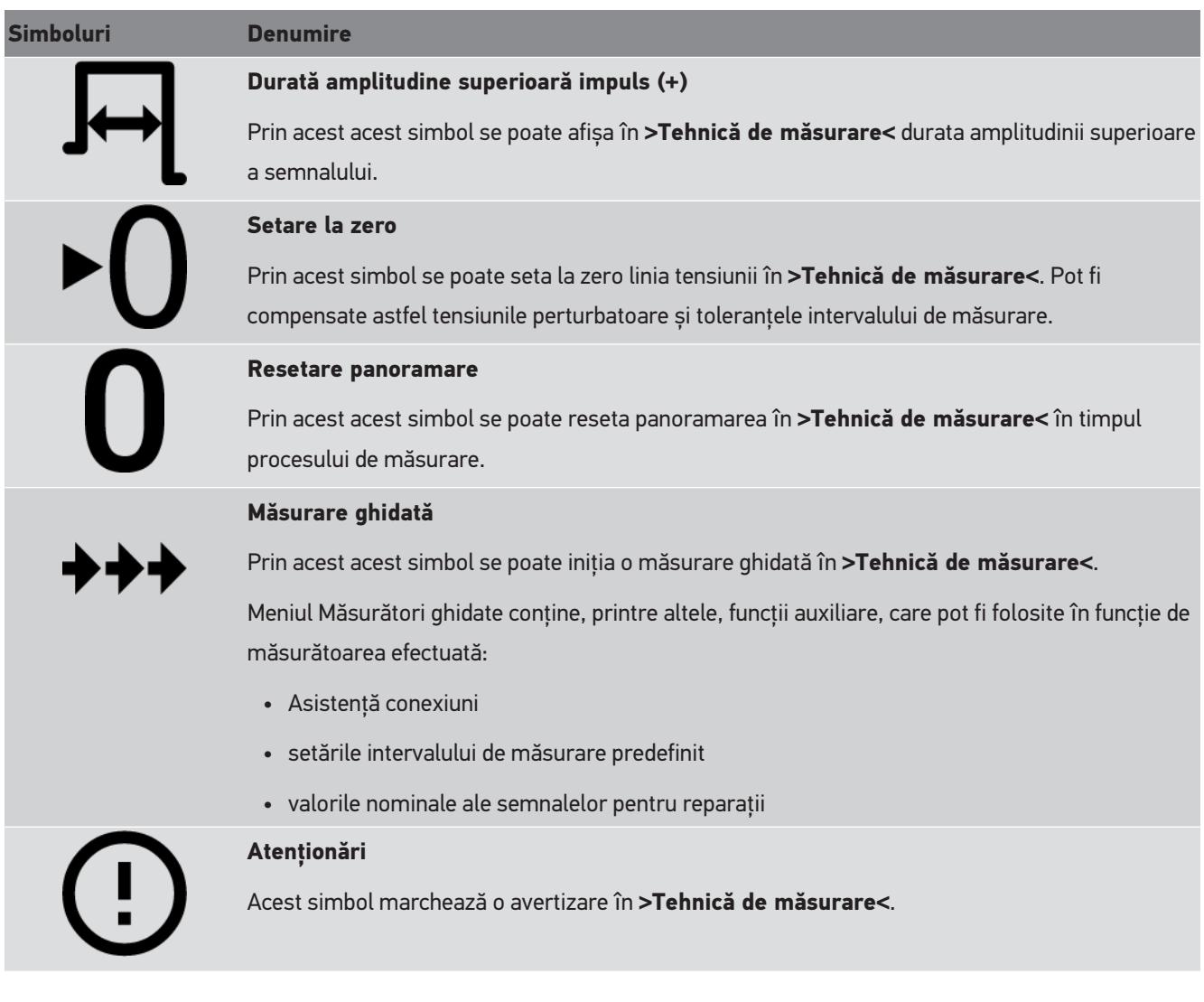

# **9.2. Car History**

Aici sunt salvate rezultatele diagnosticării privind autovehicul actual, obținute prin pașii de lucru **>Cod eroare<**, **>Parametri<**, **>Setare de bază<**, **>Codificare<**, **>Măsurători<** și **>Măsurare ghidată<**. Această funcție oferă următoarele avantaje:

- Rezultatele diagnozei pot fi folosite la un moment ulterior.
- Diagnozele efectuate mai demult pot fi comparate cu rezultatele diagnozei actuale.
- <span id="page-1479-0"></span>• Rezultatele diagnosticării pot fi arătate clientului fără să fie necesară conectarea repetată a vehiculului.

# **9.3. Selectare autovehicul**

Aici se pot selecta vehicule, printre altele, după următorii parametri:

- Tipul autovehiculului
- Producător
- Model

• Tip combustibil

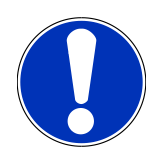

# **INDICAȚIE**

Pentru ca toate informațiile disponibile să poată fi apelate, trebuie să existe o conexiune online funcțională.

Selectarea autovehiculului se poate realiza diferit în lansatorul aplicației, prin **>Selectare vehicul<**. Sunt disponibile următoarele posibilități de selectare:

• **Căutare vehicul**

Autovehiculul poate fi căutat, printre altele, cu ajutorul următorilor parametri:

- În funcție de țară
- VIN
- Număr HGS

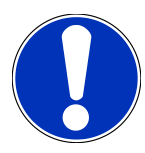

## **INDICAȚIE**

Căutarea autovehiculului în funcție de țară este posibilă numai în următoarele țări:

- Germania (cod producător/cod tip)
- Olanda (număr de înmatriculare)
- Suedia (număr de înmatriculare)
- Elveția (număr de omologare a tipului)
- Danemarca (număr de înmatriculare)
- Austria (cod național)
- Irlanda (număr de înmatriculare)
- Norvegia (număr de înmatriculare)
- Franța (număr de înmatriculare)
- Finlanda (număr de înmatriculare)

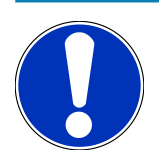

## **INDICAȚIE**

Căutarea vehiculelor după VIN este posibilă numai la anumiți producători.

### • **Bază de date autovehicule**

Autovehiculul poate fi căutat aici, printre altele, cu ajutorul următorilor parametri:

- Producător
- Tip combustibil
- Model

### • **Car History**

<span id="page-1481-0"></span>Aici pot fi selectate autovehiculele și rezultatele de diagnosticare deja salvate.

## **9.3.1. Selectarea autovehiculului prin CSM**

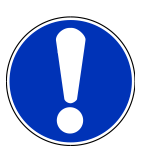

# **INDICAȚIE**

Acești pași sunt necesari numai dacă nu a fost autentificat anterior un utilizator CSM.

Pentru a selecta un autovehicul cu sistem de securitate integrat și a putea utiliza diagnoza obișnuită fără restricții, procedați după cum urmează

1. În lansatorul de aplicații, clicați pe **>Selectare autovehicul<** și selectați autovehiculul dorit.

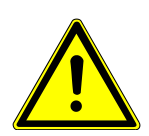

# **PRECAUȚIE**

### **Deplasare necontrolată a autovehiculului**

Pericol de accidentare/pericol de daune

Înaintea procedurii de pornire, procedați după cum urmează:

- 1. Cuplați frâna de parcare.
- 2. Cuplați treapta neutră.
- 3. Urmăriți specificațiile din fereastra cu indicații și instrucțiuni.

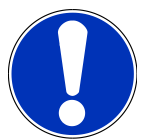

# **INDICAȚIE**

#### **Scurtcircuit și vârfuri de tensiune la conectarea fișei OBD**

Pericol de distrugere a sistemului electronic al autovehiculului

Decuplați contactul înainte de a conecta fișa OBD la autovehicul.

- 2. Conectați fișa OBD la priza de diagnosticare a autovehiculului.
- 3. Urmăriți specificațiile din fereastra cu indicații și instrucțiuni.
- 4. Închideți fereastra cu indicații și instrucțiuni.
- 5. În lansatorul aplicației selectați tipul uzual al diagnozei (de exemplu **>Resetare Service<**).
	- ð Este afișată fereastra **Autentificare**.
- 6. Introduceți datele utilizatorului CSM și selectați **>Autentificare<**.
- 7. Confirmați identificarea utilizatorului cu **>Confirmare<**.
- $\Rightarrow$  Gama completă a funcțiilor de diagnosticare este disponibilă acum fără restricții.

# **9.4. Diagnoză**

Prin interfața de comunicație specifică producătorului autovehiculului este posibil schimbul de date cu sistemul autovehiculului supus verificării. Respectiva profunzime și diversitate a diagnozei este dependentă de gama de funcții a unității de comandă.

Meniul **Diagnostic** permite selectarea următorilor parametri:

#### • **>Coduri de eroare<**

Aici pot fi citite și șterse codurile de eroare înregistrate în memoria de erori a unității de comandă. De asemenea, puteți apela și informațiile privind codul de eroare în cauză.

• **>Diagnoză OBD<**

Folosiți pentru inițializarea diagnosticării OBD2 prin intermediul componentelor în contact cu gazele de eșapament. Seklectați doar producătorul autovehiculului și tipul carburantului.

• **>Parametri<**

Aici pot fi afișate grafic sau alfanumeric date în timp real sau stările componentelor din unitatea de comandă.

• **>Actuatori<**

Aici pot fi activați/dezactivați actuatorii/elementele de execuție prin intermediul unității de comandă.

• **>Setarea de bază<**

Aici pot fi readuse componentele la setarea lor de bază.

• **>Codificare<**

Aici pot fi codate noile componente în unitatea de comandă.

• **>Funcția Test<**

Aici pot fi efectuate verificări/autotestări speciale.

• **>Resetarea la valorile implicite<**

Aici poate fi resetat intervalul de inspecție. Resetarea de service poate fi efectuată manual sau prin testerul de diagnosticare.

## **9.4.1. Pregătirea diagnosticării autovehiculului**

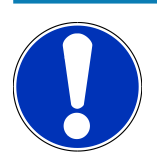

# **INDICAȚIE**

Pentru o diagnosticare fără erori a autovehiculului, asigurați-vă că ați selectat autovehiculul corect și că tensiunea rețelei de bord este suficientă (> 12 V). Pentru facilitarea acestei proceduri, testerul de diagnosticare dispune de o serie de funcții ajutătoare, ca de exemplu locul de amplasare al prizei de diagnosticare, numărul de identificare al autovehiculului prin codul VIN sau indicarea tensiunii bateriei.

Mai mulți producători protejează comunicația cu autovehiculul prin module gateway de securitate, pentru ași proteja sistemele autovehiculului împotriva accesării neautorizate. Aceasta înseamnă că, o comunicație nerestricționată între testerul de diagnosticare și autovehicul poate avea loc numai printr-o autorizare

corespunzătoare. Pentru a selecta un autovehicul cu sistem de securitate încorporat și pentru a putea utiliza nelimitat funcțiile obișnuite de diagnoză, urmați pașii din capitolul **Cyber Security Management** din manualul de utilizare mega macs X.

În lansatorul de aplicații, la **>Diagnoză<**, sunt disponibile următoarele funcții ale unităților de comandă:

- Cod de eroare
- Diagnoza OBD
- Parametri
- Element de execuție
- Setare de bază
- Codare
- Funcție de testare
- Resetare service

Pentru pregătirea diagnosticării autovehiculului, procedați după cum urmează:

1. În lansatorul de aplicații, clicați pe **>Selectare autovehicul<** și selectați autovehiculul dorit.

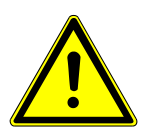

## **A PRECAUȚIE**

#### **Deplasare necontrolată a autovehiculului**

Pericol de accidentare/pericol de daune

Înaintea procedurii de pornire, procedați după cum urmează:

- 1. Cuplați frâna de parcare.
- 2. Cuplați treapta neutră.
- 3. Urmăriți specificațiile din fereastra cu indicații și instrucțiuni.

# **INDICAȚIE**

#### **Scurtcircuit și vârfuri de tensiune la conectarea fișei OBD**

Pericol de distrugere a sistemului electronic al autovehiculului

Decuplați contactul înainte de a conecta fișa OBD la autovehicul.

- 2. Conectați fișa OBD la priza de diagnosticare a autovehiculului.
- 3. În iniţializatorul de aplicaţie selectaţi **>Diagnoză OBD<**.
- $\Rightarrow$  Acum puteți selecta tipul diagnozei.

# **9.4.2. Cod de eroare**

Dacă, la o verificare internă executată de unitatea de comandă, se identifică o componentă care funcționează defectuos, în memorie va fi salvat un cod de eroare și va fi comandată lampa de avertizare corespunzătoare. Testerul de diagnosticare citește codul de eroare și-l afișează textual. Codul de eroare conține și informații suplimentare, ca de exemplu efectele sau cauzele posibile. În măsura în care verificarea cauzelor posibile necesită lucrări de măsurare, este disponibilă o comandă rapidă către tehnica de măsurare.

### <span id="page-1484-0"></span>**9.4.2.1. Citirea codurilor de eroare**

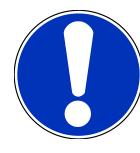

# **INDICAȚIE**

Înainte de a putea citi codurile de eroare, trebuie selectat un autovehicul.

Informații mai detaliate privind selectarea autovehiculului găsiți în capitolele [Selectare autovehicul](#page-1479-0) [\[](#page-1479-0)[}](#page-1479-0) [1480\]](#page-1479-0) și [Selectarea autovehiculului prin CSM \[](#page-1481-0)[}](#page-1481-0) [1482\]](#page-1481-0).

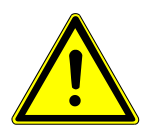

# **A PRECAUȚIE**

### **Deplasare necontrolată a autovehiculului**

Pericol de accidentare/pericol de daune

Înaintea procedurii de pornire, procedați după cum urmează:

- 1. Cuplați frâna de parcare.
- 2. Cuplați treapta neutră.
- 3. Urmăriți specificațiile din fereastra cu indicații și instrucțiuni.

# **INDICAȚIE**

#### **Scurtcircuit și vârfuri de tensiune la conectarea fișei OBD**

Pericol de distrugere a sistemului electronic al autovehiculului

Decuplați contactul înainte de a conecta fișa OBD la autovehicul.

Pentru citirea codurilor de eroare, procedați după cum urmează:

- 1. Conectați fișa OBD la priza de diagnosticare a autovehiculului.
- 2. În lansatorul aplicației selectați **Diagnoză** > **Cod eroare**.

 $\Rightarrow$  Este afișată o vedere de ansamblu a interogării globale.

- 3. Clicati pe  $\sum$ , pentru a deschide un sistem individual.
- 4. Clicati pe  $\bullet$ , pentru a citi individual unitatea de comandă selectată.
- ð Este afișată fereastra **Pregătirea autovehiculului**.
- 5. Urmați indicațiile și instrucțiunile din fereastră.
- 6. Faceți clic pe **>Continuare<**.
	- $\Rightarrow$  Se stabilește comunicația cu autovehiculul. Sunt afișate toate codurile de eroare memorate în unitatea de comandă.
- 7. Selectați codul de eroare dorit.
	- $\Rightarrow$  Este afișat un îndrumar de reparație corespunzător.
- 8. Cu **>Tehnică de măsurare<** se poate comuta direct la funcția **Tehnică de măsurare**.

### **9.4.2.2. Ştergerea codurilor de eroare din sistemul vehiculului**

Aici pot fi șterse codurile de eroare citite din sistemul unui vehicul.

Pentru a șterge codurile de eroare dintr-un sistem din vehicul, procedați după cum urmează:

1. Parcurgeți pașii 1-9 în modul descris în capitolul [Citirea codurilor de eroare \[](#page-1484-0)[}](#page-1484-0) [1485\]](#page-1484-0).

# **INDICAȚIE**

După procedura de ștergere, toate codurile de eroare selectate sunt șterse irevocabil din memoria unității de comandă.

Se recomandă așadar să salvați întotdeauna datele citite în **Car History**.

- 2. Ștergeți codurile de eroare din sistemul vehiculului cu **>Ștergere coduri de eroare<**.
	- $\Rightarrow$  Codurile de eroare din sistemul vehiculului se șterg.
- ð După ștergerea cu succes a codurilor de eroare sistemul afișează următorul mesaj: **Ștergerea codurilor de eroare s-a finalizat cu succes.**

### <span id="page-1485-0"></span>**9.4.2.3. Interogarea globală cu citirea codurilor de eroare**

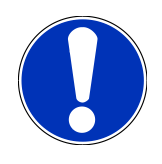

# **INDICAȚIE**

Înainte de a putea efectua o interogare globală, trebuie selectat un autovehicul.

Informații mai detaliate privind selectarea autovehiculului găsiți în capitolele [Selectare autovehicul](#page-1479-0) [\[](#page-1479-0)[}](#page-1479-0) [1480\]](#page-1479-0) și [Selectarea autovehiculului prin CSM \[](#page-1481-0)[}](#page-1481-0) [1482\]](#page-1481-0).

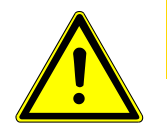

# **A PRECAUTIE**

### **Deplasare necontrolată a autovehiculului**

Pericol de accidentare/pericol de daune

Înaintea procedurii de pornire, procedați după cum urmează:

- 1. Cuplați frâna de parcare.
- 2. Cuplați treapta neutră.
- 3. Urmăriți specificațiile din fereastra cu indicații și instrucțiuni.

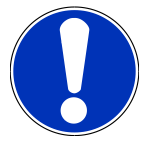

# **INDICAȚIE**

#### **Scurtcircuit și vârfuri de tensiune la conectarea fișei OBD**

Pericol de distrugere a sistemului electronic al autovehiculului

Decuplați contactul înainte de a conecta fișa OBD la autovehicul.

Interogarea globală verifică toate unitățile de comandă alocate autovehiculului respectiv în software, în căutarea codurilor de eroare memorate.

Pentru a realiza o interogare globală, procedați după cum urmează:

- 1. Conectați fișa OBD la priza de diagnosticare a autovehiculului.
- 2. În lansatorul aplicației selectați **Diagnoză** > **Cod eroare**.
- 3. În **Interogare globală** clicați pe **>Pornire interogare<**.
	- $\Rightarrow$  Se stabilește comunicația cu autovehiculul.
	- ð Testerul de diagnosticare va interoga toate variantele de unități de comandă posibile. Acest proces poate dura câteva minute.
	- $\Rightarrow$  Sunt afișate toate unitățile de comandă montate în vehicul.
	- $\Rightarrow$  Va fi afișat numărul codurilor de eroare din memoria unității de comandă respective.
- 4. Activați/dezactivați unitățile de comandă dorite.
- 5. La **Eroare** poate fi accesat codul de eroare dorit din memoria respectivei unități de comandă.
	- $\Rightarrow$  Se afișează codurile de eroare cu ajutor pentru reparații.

### **9.4.2.4. Interogare globală – Ștergerea tuturor codurilor de eroare**

Aici pot fi șterse toate codurile de eroare memorate în unitatea de comandă.

Pentru a șterge toate codurile de eroare după interogarea globală, procedați după cum urmează:

1. Parcurgeți pașii 1 + 2 în modul descris în capitolul [Interogarea globală cu citirea codurilor de eroare \[](#page-1485-0)[}](#page-1485-0) [1486\]](#page-1485-0).

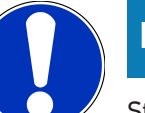

# **INDICAȚIE**

Ştergerea tuturor codurilor de eroare din toate sistemele vehiculului este posibilă numai dacă toate sistemele se pot citi prin intermediul aceleiași fișe OBD.

- 2. Clicați pe **>Ștergerea tuturor codurilor de eroare<**.
	- ð Este afișată fereastra **Pregătirea autovehiculului**.
- 3. Faceți clic pe **>Continuare<**.
- 4. Urmați instrucțiunile din fereastra cu indicații.
- 5. Confirmați fereastra cu indicații prin **>Înainte<**.
- $\Rightarrow$  Toate codurile de eroare memorate au fost șterse.

# **9.4.3. Diagnoza OBD**

Aici se poate trece direct la diagnosticarea OBD 2 numai prin selectarea producătorului autovehiculului și a tipului de combustibil.

### **9.4.3.1. Sisteme**

Aici pot fi apelate, printre altele, sistemele individuale OBD 2 pentru vehiculele pe benzină sau diesel, precum și analiza anticipată a gazelor de eșapament.

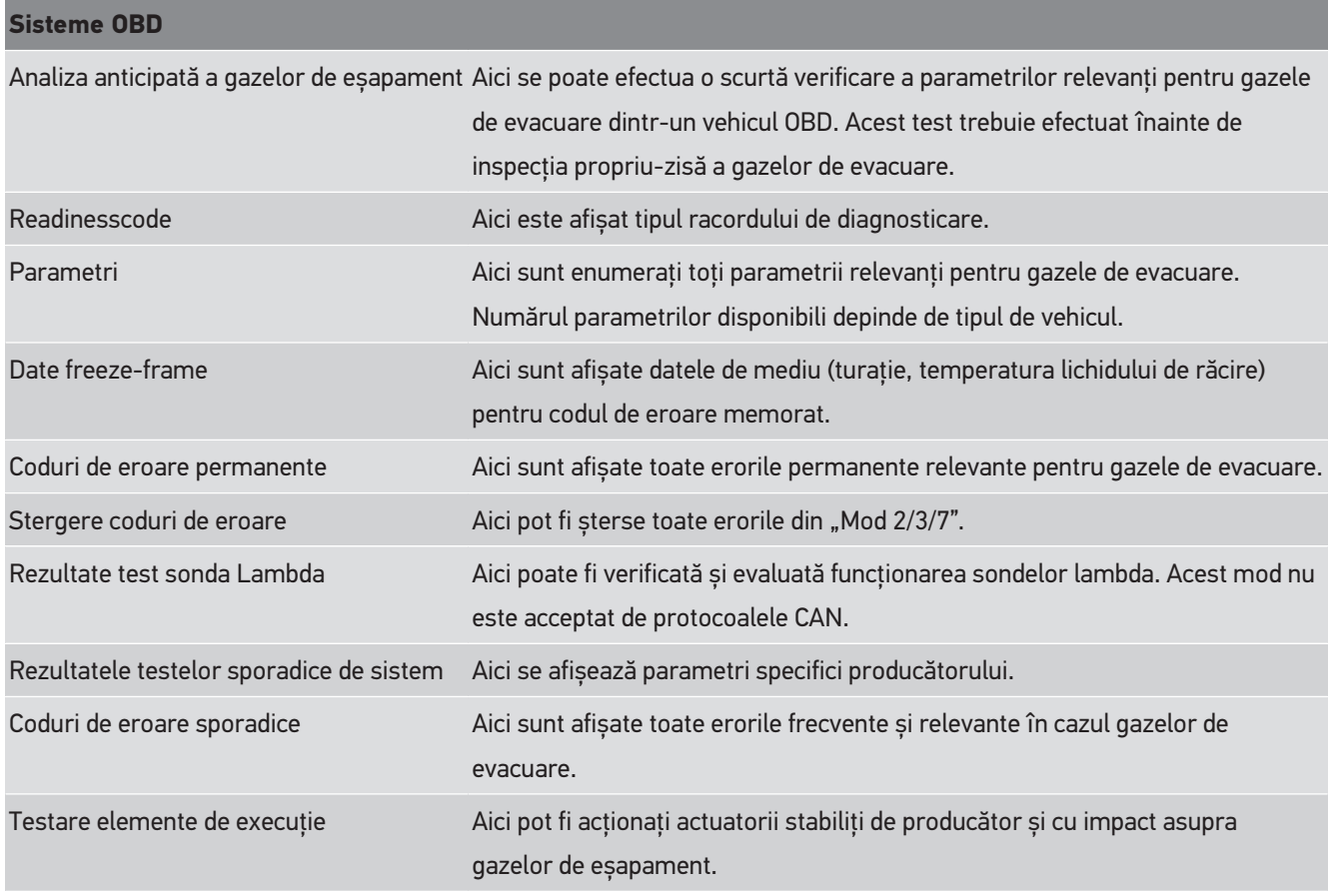

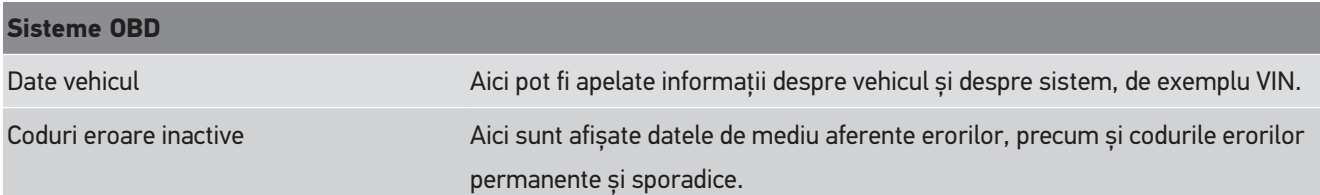

### **9.4.3.2. Efectuarea diagnosticării OBD**

Pentru a efectua o diagnosticare OBD, procedați după cum urmează:

- 1. În lansatorul aplicației clicați pe **>Diagnoză OBD<**.
- 2. Selectați producătorul dorit.
- 3. Selectați tipul de combustibil dorit.
- 4. Selectați sistemul dorit.
- 5. Confirmați selecția cu **>Start<**.
- 6. Dacă este cazul, acordați atenție și instrucțiunilor afișate în fereastră.
- $\Rightarrow$  Este inițiată diagnosticarea OBD.

## **9.4.4. Parametri**

Aici puteți viziona *[videoclipul](https://hgstrainingdownload.de/site/assets/tutorials/1725/de_parameter_online)*.

Multe sisteme din autovehicule pun la dispoziție valori măsurate digitale sub formă de parametri, pentru o căutare rapidă a erorilor. Parametrii indică starea actuală, respectiv valorile de referință și valorile efective ale componentei. Parametrii sunt reprezentați atât alfanumeric, cât și grafic.

#### **Exemplu**

Temperatura motorului poate varia în intervalul -30 - 120 °C.

Dacă senzorul de temperatură indică 9°C, însă temperatura motorului este de 80°C, unitatea de comandă calculează un timp de injecție eronat.

Codul de eroare nu este salvat deoarece unitatea de comandă consideră că această temperatură este una logică.

Mesajul de eroare: **Semnal cu erori la sonda lambda**.

Dacă sunt citiți parametrii corespunzători, în ambele cazuri diagnoza se simplifică cu mult.

Aparatul **mega macs X** citește parametrii și îi afișează textual. Pe lângă parametri sunt disponibile și informații suplimentare.

## **9.4.4.1. Citirea parametrilor**

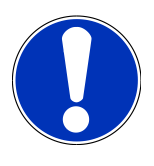

## **INDICAȚIE**

După citirea codurilor de eroare, vizualizarea parametrilor unităților de comandă pentru diagnosticarea erorilor este prioritară față de pașii de lucru.

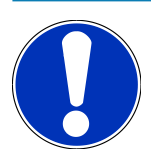

# **INDICAȚIE**

Înainte de a putea citi patrametrii, trebuie selectat un autovehicul.

Informații mai detaliate privind selectarea autovehiculului găsiți în capitolele [Selectare autovehicul](#page-1479-0) [\[](#page-1479-0)[}](#page-1479-0) [1480\]](#page-1479-0) și [Selectarea autovehiculului prin CSM \[](#page-1481-0)[}](#page-1481-0) [1482\]](#page-1481-0).

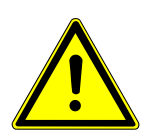

# **A PRECAUȚIE**

### **Deplasare necontrolată a autovehiculului**

Pericol de accidentare/pericol de daune

Înaintea procedurii de pornire, procedați după cum urmează:

- 1. Cuplați frâna de parcare.
- 2. Cuplați treapta neutră.
- 3. Urmăriți specificațiile din fereastra cu indicații și instrucțiuni.

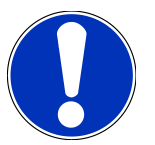

# **INDICAȚIE**

#### **Scurtcircuit și vârfuri de tensiune la conectarea fișei OBD**

Pericol de distrugere a sistemului electronic al autovehiculului

Decuplați contactul înainte de a conecta fișa OBD la autovehicul.

Pentru a citi parametrii, procedați după cum urmează:

- 1. Conectați fișa OBD la priza de diagnosticare a autovehiculului.
- 2. În lansatorul aplicației selectați **Diagnoză** > **Parametri**.

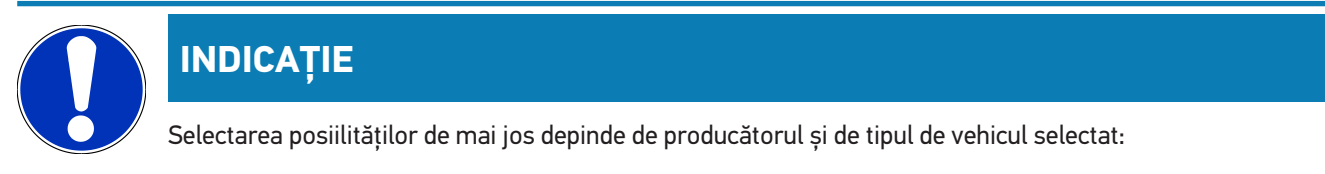

- Funcții
- Ansambluri
- Sisteme
- Date
- 3. Selectați ansamblul dorit.
- 4. Dacă este cazul, acordați atenție avertismentelor.
- 5. Selectați sistemul dorit.
- 6. Aveți în vedere informațiile de la pornire.
- 7. Urmați instrucțiunile de pe ecran și inițiați procesul de citire.
	- $\Rightarrow$  Se stabilește comunicația cu autovehiculul.
	- ð Parametri cei mai importanți sunt adăugați automat în lista **Parametri selectați**.
	- $\Rightarrow$  Prin  $\bigoplus$  pot fi vizualizate informațiile privind parametrii doriți din lista de selectare a parametrilor, ca de exemplu explicațiile referitoare la componentă.
	- $\Rightarrow$  Prin  $\bullet$  pot fi eliminați parametrii selectați.
	- ð Prin **Căutare parametru** se pot căuta parametri suplimentari.
- 8. În **Grupuri (Toți parametrii)** pot fi selectate grupurile de parametri dorite.
	- ð Prin selectarea unui grup de parametri se poate diagnostica focalizat o anumită problemă, deoarece sunt definiți doar parametrii necesari pentru aceasta.
- 9. Inițiați procesul de citire a parametrilor cu **>Activare<**<sup>8</sup>.
	- $\Rightarrow$  În timpul procedurii de citire, înregistrările sunt memorate automat la numărul de înmatriculare introdus deja la **>Car History<**.
- 10. Cu **> Terminare<** se poate reveni la selectarea sistemului și ansamblului.

## **9.4.5. Element de execuție**

Aici pot fi activate componentele sistemelor electronice. Prin această metodă este posibilă verificarea funcțiilor de bază și a conexiunilor prin cablu ale acestor componente.

### **9.4.5.1. Activarea elementului de reglare**

# **INDICAȚIE**

Înainte de a putea activa un actuator, trebuie selectat un autovehicul.

Informații mai detaliate privind selectarea autovehiculului găsiți în capitolele [Selectare autovehicul](#page-1479-0) [\[](#page-1479-0)[}](#page-1479-0) [1480\]](#page-1479-0) și [Selectarea autovehiculului prin CSM \[](#page-1481-0)[}](#page-1481-0) [1482\]](#page-1481-0).

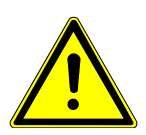

# **A** PERICOL

**Piesele rotative/aflate în mișcare (ventilatoarele electrice, pistoanele etrierului de frână etc.)**

Tăierea sau strivirea degetelor sau a componentelor aparatului

Înainte de activarea actuatorilor este necesară îndepărtarea din zona de pericol a următoarelor:

- Membre
- Persoane
- Componentele aparatelor
- Cabluri

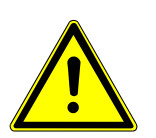

## **PRECAUȚIE**

#### **Deplasare necontrolată a autovehiculului**

Pericol de accidentare/pericol de daune

Înaintea procedurii de pornire, procedați după cum urmează:

- 1. Cuplați frâna de parcare.
- 2. Cuplați treapta neutră.
- 3. Urmăriți specificațiile din fereastra cu indicații și instrucțiuni.

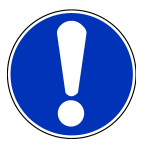

# **INDICAȚIE**

### **Scurtcircuit și vârfuri de tensiune la conectarea fișei OBD**

Pericol de distrugere a sistemului electronic al autovehiculului

Decuplați contactul înainte de a conecta fișa OBD la autovehicul.

Pentru a activa un actuator, procedați după cum urmează:

- 1. Conectați fișa OBD la priza de diagnosticare a autovehiculului.
- 2. În lansatorul aplicației selectați **Diagnoză** > **Actuator**.
- 3. Selectați ansamblul dorit.
- 4. Selectați sistemul dorit.
- 5. Urmați instrucțiunile de pe ecran și inițiați procesul cu **>Porniți<**.
- 6. Urmăriți specificațiile din fereastra cu indicații și instrucțiuni.
	- $\Rightarrow$  Se stabilește comunicația cu autovehiculul.
- ð Printr-o activare/dezactivare punctuală a actuatorilor pot fi efectuate verificări punctuale la autovehicul.

# **9.4.6. Setare de bază**

Aici pot fi setate și adaptate componente și unități de comandă conform valorilor de la producători.

### **9.4.6.1. Condițiile pentru setările de bază**

Pentru a putea efectua o setare de bază, trebuie să fie îndeplinite următoarele condiții:

- Sistemul autovehiculului funcționează fără erori.
- Nu există erori memorate în memoria de erori a unității de comandă.
- Pregătirile specifice autovehiculului au fost implementate.

### **9.4.6.2. Efectuarea setării de bază**

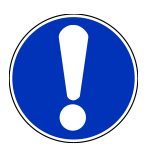

# **INDICAȚIE**

Înainte de a putea efectua o setare de bază, trebuie selectat un autovehicul.

Informații mai detaliate privind selectarea autovehiculului găsiți în capitolele [Selectare autovehicul](#page-1479-0) [\[](#page-1479-0)[}](#page-1479-0) [1480\]](#page-1479-0) și [Selectarea autovehiculului prin CSM \[](#page-1481-0)[}](#page-1481-0) [1482\]](#page-1481-0).

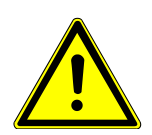

## **AVERTIZARE**

#### **Setarea de bază este incorectă sau a fost efectuată incorect**

Leziuni la persoane sau semne de deteriorare pe vehicul

Pe parcursul definirii setărilor de bază acordați atenție următoarelor:

- 1. Selectați tipul corect de autovehicul.
- 2. Urmăriți specificațiile din fereastra cu indicații și instrucțiuni.

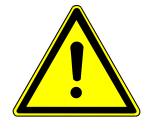

# **A PRECAUTIE**

### **Deplasare necontrolată a autovehiculului**

Pericol de accidentare/pericol de daune

Înaintea procedurii de pornire, procedați după cum urmează:

- 1. Cuplați frâna de parcare.
- 2. Cuplați treapta neutră.
- 3. Urmăriți specificațiile din fereastra cu indicații și instrucțiuni.

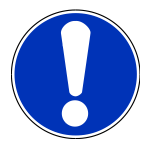

## **INDICAȚIE**

#### **Scurtcircuit și vârfuri de tensiune la conectarea fișei OBD**

Pericol de distrugere a sistemului electronic al autovehiculului

Decuplați contactul înainte de a conecta fișa OBD la autovehicul.

Pentru a efectua o setare de bază, procedați după cum urmează:

- 1. Conectați fișa OBD la priza de diagnosticare a autovehiculului.
- 2. În lansatorul aplicației selectați **Diagnoză** > **Setare bază**.
- 3. Selectați ansamblul dorit.
- 4. Selectați sistemul dorit.
- 5. Urmați instrucțiunile de pe ecran și inițiați procesul cu **>Porniți<**.
- 6. Urmăriți specificațiile din fereastra cu indicații și instrucțiuni.
	- $\Rightarrow$  Se stabilește comunicația cu autovehiculul.
- 7. Urmați instrucțiunile de pe ecran.

### **9.4.7. Codare**

Aici pot fi codate componente și unități de comandă. O codare este necesară, atunci când trebuie înlocuite componente sau activate funcții suplimentare într-un sistem electronic.

### **9.4.7.1. Efectuarea codificării**

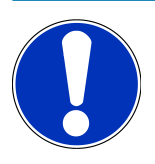

## **INDICAȚIE**

Înainte de a putea efectua o codificare, trebuie selectat un autovehicul.

Informații mai detaliate privind selectarea autovehiculului găsiți în capitolele [Selectare autovehicul](#page-1479-0) [\[](#page-1479-0)[}](#page-1479-0) [1480\]](#page-1479-0) și [Selectarea autovehiculului prin CSM \[](#page-1481-0)[}](#page-1481-0) [1482\]](#page-1481-0).

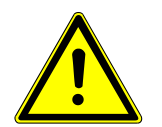

# **AVERTIZARE**

#### **Codificarea unității de comandă este incorectă sau inexistentă**

Deces sau accidentare gravă a persoanelor din cauza nefuncționării sau a funcționării greșite sau cu erori a unității de comandă.

Daune la autovehicul sau în mediul înconjurător

În cazul codificării vă rugăm acordați atenție următoarelor:

- 1. Pentru unele lucrări sunt necesare calificări speciale, de exemplu, pentru lucrările la airbaguri.
- 2. Urmăriti specificațiile din fereastra cu indicații și instrucțiuni.

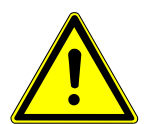

# **A PRECAUȚIE**

#### **Deplasare necontrolată a autovehiculului**

Pericol de accidentare/pericol de daune

Înaintea procedurii de pornire, procedați după cum urmează:

- 1. Cuplați frâna de parcare.
- 2. Cuplați treapta neutră.
- 3. Urmăriți specificațiile din fereastra cu indicații și instrucțiuni.

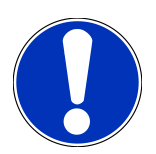

# **INDICAȚIE**

#### **Scurtcircuit și vârfuri de tensiune la conectarea fișei OBD**

Pericol de distrugere a sistemului electronic al autovehiculului

Decuplați contactul înainte de a conecta fișa OBD la autovehicul.

Pentru a efectua o codificare, procedați după cum urmează:

- 1. Conectați fișa OBD la priza de diagnosticare a autovehiculului.
- 2. În lansatorul aplicației selectați **Diagnoză** > **Codarea**.
- 3. Selectați ansamblul dorit.
- 4. Selectați sistemul dorit.
- 5. Urmați instrucțiunile de pe ecran și inițiați procesul cu **>Porniți<**.
- 6. Urmăriți specificațiile din fereastra cu indicații și instrucțiuni.
- 7. Urmați instrucțiunile de pe ecran.

### **9.4.8. Funcție de testare**

Cu ajutorul acestei funcții se poate verifica funcționalitatea unei anumite unități constructive.

### **9.4.8.1. Executarea funcției de testare**

# **INDICAȚIE**

Înainte de a putea executa o funcție de testare, trebuie selectat un autovehicul.

Informații mai detaliate privind selectarea autovehiculului găsiți în capitolele [Selectare autovehicul](#page-1479-0) [\[](#page-1479-0)[}](#page-1479-0) [1480\]](#page-1479-0) și [Selectarea autovehiculului prin CSM \[](#page-1481-0)[}](#page-1481-0) [1482\]](#page-1481-0).

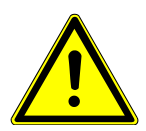

## **A PRECAUȚIE**

### **Deplasare necontrolată a autovehiculului**

Pericol de accidentare/pericol de daune

Înaintea procedurii de pornire, procedați după cum urmează:

- 1. Cuplați frâna de parcare.
- 2. Cuplați treapta neutră.
- 3. Urmăriți specificațiile din fereastra cu indicații și instrucțiuni.

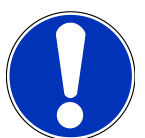

# **INDICAȚIE**

**Scurtcircuit și vârfuri de tensiune la conectarea fișei OBD**

Pericol de distrugere a sistemului electronic al autovehiculului

Decuplați contactul înainte de a conecta fișa OBD la autovehicul.

Pentru a executa o funcție de testare, procedați după cum urmează:

- 1. Conectați fișa OBD la priza de diagnosticare a autovehiculului.
- 2. În lansatorul aplicației selectați **Diagnoză** > **Funcție de test**.
- 3. Selectați ansamblul dorit.
- 4. Selectați sistemul dorit.
- 5. Urmați instrucțiunile de pe ecran și inițiați procesul cu **>Porniți<**.
- 6. Urmăriți specificațiile din fereastra cu indicații și instrucțiuni.
- 7. Urmați instrucțiunile de pe ecran.

### **9.4.9. Resetare service**

Aici pot fi resetate intervalele de inspecție, dacă autovehiculul acceptă această funcție. Resetarea poate fi realizată automat de testerul de diagnosticare, sau este descris modul în care trebuie efectuată resetarea manuală.

## **9.4.9.1. Efectuarea resetării datelor de service**

# **INDICAȚIE**

Înainte de a putea efectua o resetare a datelor de service, trebuie selectat un autovehicul.

Informații mai detaliate privind selectarea autovehiculului găsiți în capitolele [Selectare autovehicul](#page-1479-0) [\[](#page-1479-0)[}](#page-1479-0) [1480\]](#page-1479-0) și [Selectarea autovehiculului prin CSM \[](#page-1481-0)[}](#page-1481-0) [1482\]](#page-1481-0).

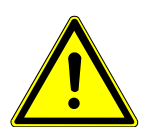

# **A PRECAUȚIE**

### **Deplasare necontrolată a autovehiculului**

Pericol de accidentare/pericol de daune

Înaintea procedurii de pornire, procedați după cum urmează:

- 1. Cuplați frâna de parcare.
- 2. Cuplați treapta neutră.
- 3. Urmăriți specificațiile din fereastra cu indicații și instrucțiuni.

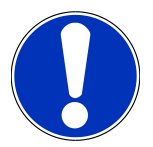

## **INDICAȚIE**

### **Scurtcircuit și vârfuri de tensiune la conectarea fișei OBD**

Pericol de distrugere a sistemului electronic al autovehiculului

Decuplați contactul înainte de a conecta fișa OBD la autovehicul.

Pentru a efectua o resetare a datelor de service, procedați după cum urmează:

- 1. Conectați fișa OBD la priza de diagnosticare a autovehiculului.
- 2. În lansatorul aplicației selectați **Diagnoză** > **Resetare Service**.
- 3. Selectați sistemul dorit.
- 4. Urmați instrucțiunile de pe ecran și inițiați procesul cu **>Porniți<**.
- 5. Urmăriți specificațiile din fereastra cu indicații și instrucțiuni.
- 6. Urmați instrucțiunile de pe ecran.

# **9.5. Informații**

Aici sunt reprezentate, într-o prezentare generală, printre altele, următoarele date despre vehicul:

• Baza de date de diagnoză

Aici pot fi accesate mijloace de asistență online specifice autovehiculului.

• Date revizie

Aici găsiți planurile de revizie specifice autovehiculului în vederea unei întrețineri conform instrucțiunilor producătorului.

• Date tehnice

Aici sunt disponibile toate datele necesare pentru lucrările de întreținere și reparație la vehicul.

• Filtru habitaclu

Aici puteți vizualiza instrucțiunile de demontare a filtrului de habitaclu.

• Date curea de transmisie

Aici pot fi accesate unealta necesară pentru repararea curelei de transmisie, precum și instrucțiunile de demontare și montare specifice autovehiculului.

• Instrucțiuni de reparare

Aici puteți accesa instrucțiuni pentru diverse reparații.

• Scheme de conexiuni

Aici puteți vizualiza schemele de conexiuni specifice vehiculelor, de ex. schemele de conexiuni din motor, ABS și airbag.

• Siguranțe/relee

Aici pot fi vizualizate tablourile cu siguranțele principale, cu siguranțele și cu relee, precum și diferitele siguranțe.

• Valori verificare componente

Se afișează următoarele:

- Stecher unitate comanda
- Pozițiile pinilor
- Generator de semnale
- Valoare prescrisa
- Sisteme Diesel

Aici sunt afișate datele tehnice și informațiile suplimentare referitoare la întreținerea sistemelor Diesel.

• Localizare componente

Aici poate fi vizualizată o imagine a interiorului și compartimentului motor pentru o componentă. Poziția piesei este indicată cu un triunghi roșu.

• Unități de manoperă

Aici sunt afișate unitățile și timpii de manoperă pentru reparația diferitelor componente.

• Informații service

Aici pot fi vizualizate informațiile referitoare la întreținerea diferitelor sisteme de vehicule.

• Acțiunile producătorului

Aici pot fi accesate acțiunile producătorului specifice autovehiculului.

• Acțiuni de rechemare

Aici sunt afișate acțiuni de rechemare ale producătorilor și importatorilor.

• Sisteme de asistență a șoferului

Aici găsiți o vedere sintetică a sistemelor de asistență a șoferului, care sunt efectiv montate în autovehiculul selectat. După selectarea sistemului corespunzător sunt accesate datele și informațiile necesare.

• Sisteme de iluminat adaptive

Aici găsiți o vedere sintetică a sistemelor de iluminat adaptive, care sunt efectiv montate în autovehiculul selectat. După selectarea sistemului corespunzător sunt accesate datele și informațiile necesare.

• e-Mobility

Aici găsiți, printre altele, informații specifice producătorului și modelului privind lucrările la autovehiculele hibride și electrice. Pe lângă localizarea componentelor, instrucțiuni tehnice privind scoaterea de sub tensiune a instalației de înaltă tensiune, precum și o descriere a procedurii de măsurare la sistemele de înaltă tensiune, găsiți aici inclusiv punctele de măsurare și valorile prescrise necesare.

### **9.5.1. Baza de date de diagnoză**

Aici sunt stocate soluții la probleme variate, specifice pentru producători și vehicule diferite.

Baza de date de diagnosticare a Hella Gutmann conține numeroase soluții pentru problemele specifice autovehiculelor. Înregistrările/soluțiile propuse din baza de date provin din documentațiile furnizate de producători și din răspunsurile mecanicilor care au reparat cu succes autovehiculul.

### **9.5.1.1. Vizualizarea bazei de date pentru diagnoză**

## **INDICAȚIE**

Pentru a obține acces la baza de date de diagnosticare Hella Gutmann, trebuie să existe o conexiune online.

Pentru a accesa informațiile din baza de date pentru diagnosticare, procedați după cum urmează:

- 1. În lansatorul aplicației selectați **Informații** > **Bază de date diagnoză**.
- 2. La **Selectare simptom** selectați simptomul dorit.
	- $\Rightarrow$  Datele sunt descărcate.
	- $\Rightarrow$  Sunt afisate articolele corespunzătoare simptomului selectat.
- 3. În fereastra de selecție din partea stângă selectați înregistrarea **Articol din baza de date diagnoză online** dorită.
- 4. Dacă soluția propusă selectată nu corespunde problemei autovehiculului, selectați după caz fila **>Sugestie de soluție 2<**.
	- $\Rightarrow$  Sunt afișate mai multe soluții propuse, după caz.

## **9.5.2. Date revizie**

Aici pot fi vizualizate planurile de revizie și intervalele de schimbare a uleiului specifice vehiculului.

### **9.5.2.1. Vizualizarea datelor de revizie**

Pentru vizualizarea datelor de verificare acționați astfel:

- 1. În lansatorul aplicației selectați **Informații** > **Date inspecții**.
- 2. Bifați la **Selectare** caseta de validare a tipurilor de inspecție dorite.
	- $\Rightarrow$  Tipurile de inspecție diferă în funcție de producătorul selectat și tipul autovehiculului.
- 3. Selectați la **Pachete suplimentare** caseta de validare a tipurilor de inspecție dorite.
- 4. Clicați pe **>Afișare plan inspecții<**.
	- $\Rightarrow$  Sunt afișate datele inspecțiilor cu o listă de sarcini.

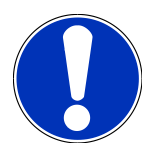

## **INDICAȚIE**

Se recomandă să tipăriți datele inspecțiilor și să procesați sistematic lista de sarcini. Acestea nu vor fi memorate în **Car History**.

- 5. Bifați caseta de validare a sarcinii procesate.
- 6. După procesarea tuturor sarcinilor, introduceți adâncimea profilului anvelopelor și presiunea din anvelope.
- 7. Introduceți adâncimea profilului tuturor anvelopelor la **mm** folosind tastatura virtuală.
- 8. Introduceți presiunea tuturor anvelopelor la **bar** folosind tastatura virtuală.
- 9. Accesați **Dată de expirare cutie prim ajutor:** și deschideți calendarul cu **in primate aleații de primate** corespunzătoare.
- 10. Accesați **Data expirării kitului pentru roți:** și deschideți calendarul cu , iar apoi selectați data corespunzătoare.
- 11. Accesați **Termen până la următoarea inspecție:** și deschideți calendarul cu , iar apoi selectați data corespunzătoare.
- 12. Dacă este cazul, accesați **Observație** și introduceți observația dorită folosind tastatura virtuală.
- 13. Cu **D** puteți tipări datele inspecției.

## **9.5.3. Date tehnice**

Aici sunt afișate, printre altele, datele referitoare la lucrările de reparații și de întreținere efectuate la aparat, precum:

- Valori de setare pentru aprindere și instalația de gaze de evacuare
- Tipuri recomandate de bujii
- Cupluri de strângere
- Cantitatea de umplere pentru instalația de climatizare

Dacă este necesar sau util, datele sunt însoțite de imagini grăitoare.

## **9.5.3.1. Vizualizarea datelor tehnice**

# **INDICAȚIE**

Pentru a avea acces la datele tehnice trebuie să dispuneți de o conexiune online.

Pentru a descărca date tehnice, procedați după cum urmează:

- 1. În lansatorul aplicației selectați **Informații** > **Date tehnice**.
- 2. Accesați **Grup** și selectați datele dorite.
	- $\Rightarrow$  Se afisează datele tehnice.
- $\Rightarrow$  Dacă la sfârșitul textului apare un simbol  $\blacksquare$  verde, înseamnă că sunt disponibile și alte informații sub formă de imagine/text. Clicați pe  $\blacksquare \equiv$  pentru accesarea acestora.

# **9.5.4. Filtru habitaclu**

Aici puteți vizualiza instrucțiunile de demontare a filtrului de habitaclu.

### **9.5.4.1. Vizualizarea instrucțiunilor de demontare a filtrului de aer din habitaclu**

Pentru accesarea unei instrucțiuni de montare a filtrului de habitaclu, procedați după cum urmează:

- 1. În lansatorul aplicației selectați **Informații** > **Filtru habitaclu**.
- 2. Selectați lucrarea dorită.

## **9.5.5. Date curea de transmisie**

Aici sunt memorate instrucțiuni de demontare și montare pentru curele de transmisie și lanțuri de acționare.

### **9.5.5.1. Vizualizarea datelor despre distribuție**

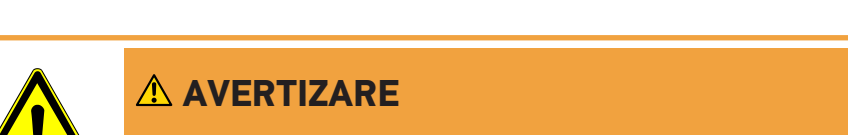

### **Piese care pot aluneca/se pot desprinde**

Pericol de accidentare/strivire

Îndepărtați complet sau asigurați componentele desfăcute.

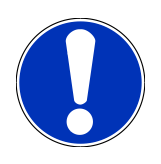

# **INDICAȚIE**

Pentru a obține acces la datele despre cureaua de transmisie dințată, trebuie să existe o conexiune online.

Pentru a descărca datele despre cureaua de transmisie, procedați după cum urmează:

- 1. În lansatorul aplicației selectați **Informații** > **Date distribuție**.
	- $\Rightarrow$  Datele sunt descărcate.

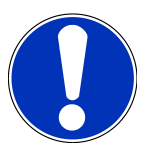

## **INDICAȚIE**

Dacă sunt afișate mai multe seturi de instrucțiuni de demontare și montare, acestea vor fi marcate cu cifre, de exemplu Demontare 1, Demontare 2, Montare 1, Montare 2 etc.

Utilizatorul trebuei să facă clic separat pe fiecare set de instrucțiuni de montare și de demontare.

- 2. Selectați informația dorită.
	- $\Rightarrow$  Se afisează informația selectată.

## **9.5.6. Instrucțiuni de reparare**

Aici puteți accesa instrucțiuni pentru diverse reparații.

### **9.5.6.1. Accesarea instrucțiunilor de reparații**

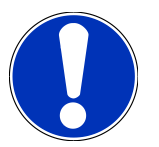

# **INDICAȚIE**

Vizualizarea instrucțiunilor de reparații presupune utilizarea unei conexiuni online.

Pentru vizualizarea instrucțiunilor de reparații acționați astfel:

- 1. În lansatorul aplicației selectați **Informații** > **Instrucțiuni de reparare**.
	- $\Rightarrow$  Datele sunt descărcate.
- 2. Selectați criteriul dorit.
- 3. Repetați pasul 2 dacă este cazul.
	- $\Rightarrow$  Datele sunt descărcate.
	- $\Rightarrow$  Este afisată o instructiune de reparare corespunzătoare.

## **9.5.7. Scheme de conexiuni**

Aici sunt furnizate numeroase scheme de conexiuni specifice pentru tipul de vehicul.

## <span id="page-1502-0"></span>**9.5.7.1. Vizualizarea schemelor de conexiuni**

# **INDICAȚIE**

Pentru a obține acces la schemele de conexiuni, trebuie să existe o conexiune online.

Pentru a descărca schemele de conexiuni, procedați după cum urmează:

- 1. În lansatorul aplicației selectați **Informații** > **Scheme electrice**.
- 2. Selectați ansamblul dorit.
- 3. Selectați sistemul dorit.
	- $\Rightarrow$  Într-o serie de vehicule pot fi montate diferite tipuri de sisteme. De obicei, tipul de sistem se poate detecta din unitatea de comandă sau prin citirea parametrilor.
	- $\Rightarrow$  Se afișează schema de conexiuni.
- 4. La **Componente** selectați prin clicare componenta dorită.
	- $\Rightarrow$  Componenta este marcată cu un chenar colorat și cu inscripția aferentă.

### **9.5.7.2. Accesarea schemelor electrice interactive**

## **INDICAȚIE**

Pentru a putea accesa schemele electrice interactive, fișa OBD trebuie să fie conectată la priza de diagnosticare a autovehiculului.

Nu fiecare componentă acceptă această funcție (componentele acceptate sunt marcate cu un punct în legendă).

Pentru a accesa schemele electrice interactive, procedați după cum urmează:

- 1. Parcurgeți pașii 1-3 în modul descris în capitolul [Vizualizarea schemelor de conexiuni \[](#page-1502-0)[}](#page-1502-0) [1503\]](#page-1502-0).
- 2. Clicați pe  $\bullet$ , pentru a afișa parametrii din interogarea de diagnosticare.

## **9.5.8. Siguranțe/relee**

Aici pot fi vizualizate tablourile cu siguranțele principale, cu siguranțele și cu relee, precum și diferitele siguranțe.

### **9.5.8.1. Apelarea imaginilor cu cutiile de siguranțe și relee**

Pentru a apela imaginile cu cutiile de siguranțe și relee, procedați după cum urmează:

- 1. În lansatorul aplicației selectați **Informații** > **Siguranțe/relee**.
- 2. La **Panou de siguranțe** selectați panoul de siguranțe/relee dorit.
	- $\Rightarrow$  Este afisată cutia de siguranțe/relee.
- $\Rightarrow$  În fereastra din dreapta este afișat un sumar al panoului de siguranțe, respectiv relee selectat.
- $\Rightarrow$  În fereastra superioară din stânga este marcat, printr-un simbol  $\blacktriangledown$  rosu, locul de montare a panoului de siguranțe, respectiv relee în autovehicul.
- $\Rightarrow$  Releele sunt reprezentate prin dreptunghiuri gri.
- $\Rightarrow$  Siguranțele sunt indicate cu dreptunghiuri colore.
- 3. Faceți clic pe siguranțele și pe releele pe care doriți să le selectați.

## **9.5.9. Valori verificare componente**

Aici sunt stocate valorile de măsurare și de verificare ale componentelor ale căror cabluri sunt conectate la mufa unei unități de comandă.

### **9.5.9.1. Vizualizarea valorilor de verificare a componentelor**

Pentru a descărca valori verificare componente, procedați după cum urmează:

- 1. În lansatorul aplicației selectați **Informații** > **Valori verificare componente**.
- 2. Selectați ansamblul dorit.
	- $\Rightarrow$  Se afisează fereastra de selectie.
	- $\Rightarrow$  Informațiile sunt afișate sub formă de imagine/text.
	- $\Rightarrow$  În funcție de componenta selectată, sunt disponibile diferite informații.
- 3. Cu  $\blacktriangledown$  pot fi afisate valorile prescrise pentru pașii de verificare.

### **9.5.10. Sisteme Diesel**

Aici pot fi vizualizate informațiile specifice referitoare la întreținerea vehiculelor Diesel.

### **9.5.10.1. Accesarea sistemelor diesel**

Pentru vizualizarea datelor tehnice în sistemele Diesel acționați astfel:

- 1. În lansatorul aplicației selectați **Informații** > **Sisteme Diesel**.
- 2. Accesați **Selectare date diesel** și selectați tipul de date dorit.
- 3. Selectați sistemul dorit.
- 4. Selectați componenta dorită.
	- $\Rightarrow$  În fereastra de selecție din dreapta sunt afișate informații grafice privind componenta selectată.

## **9.5.11. Localizare componente**

Aici poate fi vizualizată o imagine a interiorului și compartimentului motor pentru o componentă. Poziția componentei este marcată cu un simbol  $\blacktriangledown$ 

### **9.5.11.1. Vizualizarea locației pieselor**

Pentru vizualizarea locației unei piese acționați astfel:

- 1. În lansatorul aplicației selectați **Informații** > **Localizare componente**.
	- $\Rightarrow$  Este afișată o listă de selecție.
	- $\Rightarrow$  În fereastra din stânga sunt afișate piesele componente montate în vehiculul în cauză. În fereastra din dreapta este afișată starea piesei componente în cauză.
- 2. La **Componentă** selectați componenta dorită.
	- $\Rightarrow$  Starea componentei selectate este indicată cu un simbol  $\bullet$  .

## **9.5.12. Unități de manoperă**

Aici sunt afișate unitățile și timpii de manoperă pentru reparația diferitelor componente.

### **9.5.12.1. Vizualizarea unităților de manoperă**

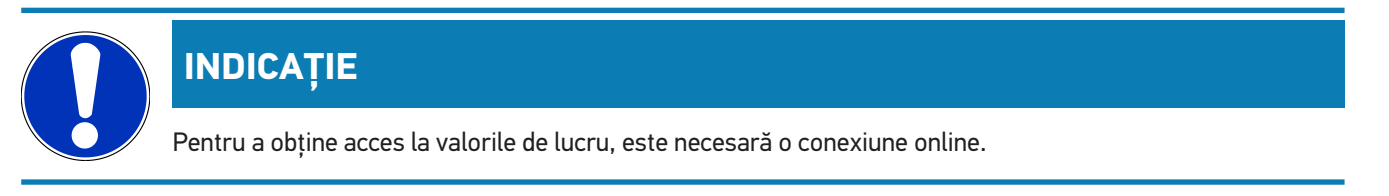

Pentru a descărca unități de manoperă, procedați după cum urmează:

- 1. În lansatorul aplicației selectați **Informații** > **Valori de lucru**.
	- $\Rightarrow$  Datele sunt descărcate.
- 2. Selectați categoria dorită.
	- $\Rightarrow$  Datele sunt descărcate.
- 3. Selectați subcategoria dorită.
	- $\Rightarrow$  Datele sunt descărcate.

Sunt disponibili pași de lucru individuali, numai dacă lucrările respective sunt afișate cu caractere aldine. Aceștia pot fi vizualizați prin clicare pe textul cu caractere aldine.

### **9.5.13. Informații service**

Aici pot fi vizualizate informațiile referitoare la întreținerea diferitelor sisteme.

### **9.5.13.1. Vizualizarea informațiilor de service**

Pentru vizualizarea informațiilor de service acționați astfel:

- 1. În lansatorul aplicației selectați **Informații** > **Informații service**.
- 2. Selectați informațiile dorite în **Selectare criterii**.
- 3. Dacă este cazul, reluați pasul 2 pentru alte selecții.
	- $\Rightarrow$  Pentru fiecare informație selectată, în fereastra de selecție din dreapta sunt afișate texte și imagini.

# **9.5.14. Acțiunile producătorului**

Aici sunt definite acțiunile specifice pentru autovehicul, efectuate de producător.

### **9.5.14.1. Vizualizarea acțiunilor producătorului**

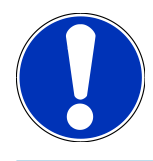

## **INDICAȚIE**

Pentru vizualizarea acțiunilor producătorului este necesară utilizarea unei conexiuni online.

Pentru vizualizarea acțiunilor producătorului acționați astfel:

- 1. În lansatorul aplicației selectați **Informații** > **Acțiunile producătorului**.
	- $\Rightarrow$  Datele sunt descărcate.
- 2. Selectați criteriul dorit în **Selectare criterii**.
- 3. Dacă este cazul, reluați pasul 2 pentru alte selecții.
	- ð Datele sunt descărcate.

## **9.5.15. Acțiuni de rechemare**

Aici sunt afișate acțiunile de rechemare ale producătorilor și importatorilor.

Rechemările au scopul de a proteja consumatorii de produsele nesigure. Dacă sunt modele marcate cu  $\Delta$  , sunt rechemate unitățile fabricate în ultimii 2 ani.

Firma **Hella Gutmann Solutions GmbH** pune aceste informații doar la dispoziție, fiind exonerată de orice răspundere în ceea ce privește exactitatea, corectitudinea și fiabilitatea acestora. În cazul în care aveți întrebări legate de aplicarea și implementarea acestora, vă rugăm adresați-vă ateliereor autorizate/producătorului. Din motive legate de răspundere serviciul de asistență tehnică al **Hella Gutmann** nu oferă informații legate de acest aspect.

### **9.5.15.1. Vizualizarea acțiunilor de rechemare**

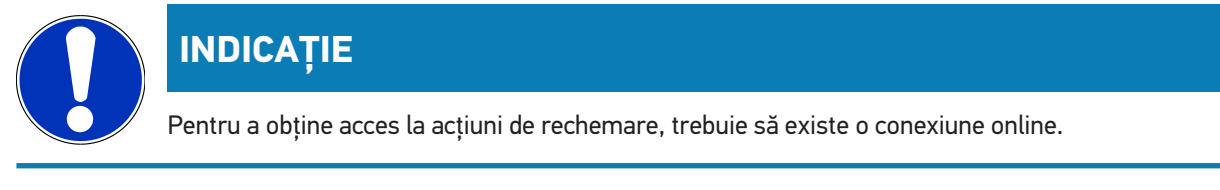

Pentru a descărca acțiuni de rechemare, procedați după cum urmează:

- 1. În lansatorul aplicației selectați **Informationen** > **Acțiuni de rechemare**.
	- $\Rightarrow$  Datele sunt descărcate.

2. Selectați acțiunea de rechemare dorită din fereastra de selecție din partea stângă.

# **9.5.16. Sisteme de asistență a șoferului**

Aici găsiți o vedere sintetică a sistemelor de asistență a șoferului, care sunt efectiv montate în autovehiculul selectat. După selectarea sistemului corespunzător sunt accesate datele și informațiile necesare.

### **9.5.16.1. Vizualizarea sistemelor de asistență a șoferului**

Pentru a vizualiza sistemele de asistență a șoferului, procedați după cum urmează:

- 1. În lansatorul aplicației selectați **Informații** > **Sistem asistență conducător**.
	- $\Rightarrow$  Este afișat un sumar al sistemelor de asistență a șoferului montate în autovehiculul selectat.
- 2. Selectați sistemul dorit.
	- $\Rightarrow$  Pot fi selectate mai multe sisteme simultan.
- 3. Selectați sistemul dorit în **Selectare sistem**.
	- $\Rightarrow$  În fereastra de selecție din dreapta sunt afișate informații grafice.
- 4. Clicați pe **>Ghid sistem<**.
	- $\Rightarrow$  Sunt afișate descrieri ale sistemului și funcționării specifice modelelor de autovehicule, informații privind posibilele limitări ale sistemului și erori de sistem, descrieri ale componentelor, măsuri de precauție, precum și instrucțiuni concrete privind procesele de calibrare și revizie, inclusiv lucrările conexe.

## **9.5.17. Sisteme de iluminat adaptive**

Aici găsiți o vedere sintetică a sistemelor de iluminat adaptive, care sunt efectiv montate în autovehiculul selectat. După selectarea sistemului corespunzător sunt accesate datele și informațiile necesare.

### **9.5.17.1. Accesarea sistemelor de iluminat adaptive**

Pentru a accesa sistemele de iluminat adaptive, procedați după cum urmează:

- 1. În lansatorul aplicației selectați **Informații** > **Sisteme de iluminat adaptive**.
	- $\Rightarrow$  Este afisat un sumar al sistemelor de iluminat adaptive montate în autovehiculul selectat.
- 2. Selectați sistemul dorit.
	- $\Rightarrow$  Pot fi selectate mai multe sisteme simultan.
- 3. Selectați sistemul dorit în **Selectare sistem**.
	- $\Rightarrow$  În fereastra de selecție din dreapta sunt afișate informații grafice.
- 4. Clicați pe **>Ghid sistem<**.

 $\Rightarrow$  Sunt afișate descrieri ale sistemului și funcționării specifice modelelor de autovehicule, informații privind posibilele limitări ale sistemului și erori de sistem, descrieri ale componentelor, măsuri de precauție, precum și instrucțiuni concrete privind procesele de calibrare și revizie, inclusiv lucrările conexe.

## **9.5.18. e-Mobility**

Aici găsiți, printre altele, informații specifice producătorului și modelului privind lucrările la autovehiculele hibride și electrice. Pe lângă localizarea componentelor, instrucțiuni tehnice privind scoaterea de sub tensiune a instalației de înaltă tensiune, precum și o descriere a procedurii de măsurare la sistemele de înaltă tensiune, găsiți aici inclusiv punctele de măsurare și valorile prescrise necesare.

### **9.5.18.1. Accesarea e-Mobility**

Pentru a accesa toate informațiile necesare în vederea executării lucrărilor la autovehiculul hibrid sau electric selectat, procedați după cum urmează:

- 1. În lansatorul aplicației selectați **Informații** > **e-Mobility**.
	- ð În **Grup** este afișată o vedere de ansamblu a sistemelor de înaltă tensiune relevante, a calificărilor necesare pentru executarea lucrărilor la autovehiculele cu sistem de înaltă tensiune, a procedurilor și datelor tehnice.
- 2. Selectați grupul dorit.
- 3. Selectați lucrarea dorită.
	- $\Rightarrow$  Sunt afișate, pentru autovehiculul hibrid sau electric selectat, localizări interactive ale componentelor, datele tehnice, punctele de măsurare și procedurile de măsurare cu valorile prescrise aferente.
	- $\Rightarrow$  Aici sunt afișate suplimentar, pentru autovehiculul hibrid sau electric selectat, toate funcțiile de înaltă tensiune relevante pentru diagnoză, service și reparație.

# **10. Tehnică de măsurare**

# **INDICAȚIE**

Pentru utilizarea tehnicii de măsurare sunt necesare module de măsurare, care pot fi achiziționate opțional. Acestea pot fi *[MT-HV](https://www.hella-gutmann.com/fileadmin/user_upload/Download-Dateien/Manuals/01_Multilingual/operating_instructions/BD0137_MT-HV_OperInstr_ml.pdf)* (cu sau fără *[MT-77](https://www.hella-gutmann.com/fileadmin/user_upload/Download-Dateien/Manuals/01_Multilingual/operating_instructions/BD0100_MT77-Modul_OperInstr_ml.pdf)*) sau *[MT-USB](https://www.hella-gutmann.com/fileadmin/user_upload/Download-Dateien/Manuals/01_Multilingual/operating_instructions/BD0130_MT-USB_OperInstr_ml.pdf)*.

Aici pot fi selectate mărimile de măsurat și canalul. Apoi, pot fi efectuate diferite măsurători.

În cazul tehnicii de măsurare este vorba despre achiziția și emiterea de semnale digitale. În acest scop, se măsoară și se memorează un semnal de tensiune la interval de câteva microsecunde. Aceste valori măsurate înregistrate sunt reprezentate pe ecran în timp real, sub forma unei curbe interdependente a semnalului.

Măsurătorile pot fi executate la libera alegere folosind funcția **>Tehnică de măsurare<**.

Funcția Tehnică de măsurare poate fi utilizată pentru măsurarea, respectiv afișarea următoarelor mărimi măsurate:

- Tensiune
- Intensitate (prin cleștele ampermetric)
- Rezistență

Măsurarea intensității se poate realiza numai cu ajutorul unui clește ampermetric de la **Hella Gutmann**. În funcție de măsurătoarea necesară, se folosesc clești diferiți.

În bara de simboluri superioară este afișată o bară, care indică memoria utilizată pentru aceasta din spațiul de memorie rezervat în testerul de diagnosticare.

Prin **>Încărcare măsurătoare<** pot fi apelate măsurătorile deja efectuate și memorate.

Prin **>Ștergerea tuturor măsurătorilor<** pot fi șterse toate măsurătorile deja efectuate și memorate.

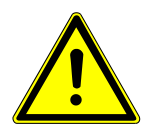

# **A PRECAUTIE**

#### **Supratensiune**

Pericol de incendiu/pericol de distrugere a testerului de diagnosticare și a mediului înconjurător

Respectați tensiunea maximă admisă în cazul canalelor osciloscopului

# **10.1. Efectuarea măsurării cu MT-USB**

Pentru efectuarea măsurătorilor cu MT-USB, procedați după cum urmează:

- 1. Conectați cablul de măsurare al unității **MT-USB** la autovehicul (vezi manualul de utilizare al unității **MT-USB**).
- 2. Selectați **>Tehnică de măsurare<** din lansatorul de aplicații.
	- ð Este afișată fereastra **Tehnică de măsurare**.
- 3. Activați caseta de control pentru mărimea de măsurat dorită și canal.
- 4. Selectaţi **>Iniţializare măsurare<**.
	- $\Rightarrow$  Măsurarea este inițializată.

# **10.2. Efectuarea măsurării cu MT-HV**

## **10.2.1. Măsurarea tensiunilor joase**

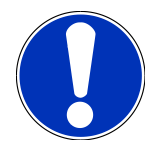

## **INDICAȚIE**

Pentru măsurarea tensiunii, intensității curentului și rezistenței se poate utiliza alternativ și modulul de tehnică a măsurării MT 56.

Acest capitol descrie modul de execuție a unei măsurători de joasă tensiune cu modulul de tehnică a măsurării MT 77. Procedura exactă este prezentată în ilustrațiile din continuare.

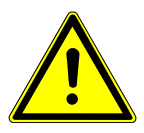

## **PRECAUȚIE**

#### **Pericol de electrocutare / pericol de distrugere a aparatului**

Asigurați-vă că a fost separată conexiunea la alimentarea cu tensiune de rețea și toți condensatorii de înaltă tensiune sunt descărcați, înainte de a efectua o măsurare a rezistenței, continuității, diodelor sau capacităților.

### **10.2.1.1. Inserarea modulului MT 77 în modulul MT-HV**

Pentru a introduce modulul MT 77 în modulul MT-HV, procedați după cum urmează:

1. Apăsați butonul de deblocare al modulului MT-HV.

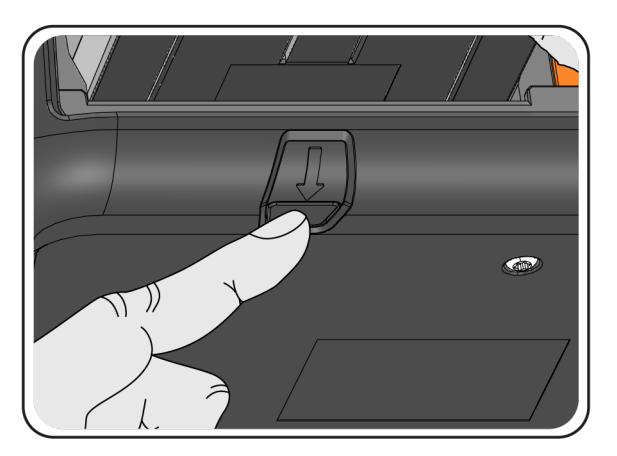

- $\Rightarrow$  Modulul este eliberat din locașul modulului.
- 2. Extrageți modulul din locașul modulului.

3. Introduceți modulul MT 77 în locașul liber al modulului, până când se cuplează complet.

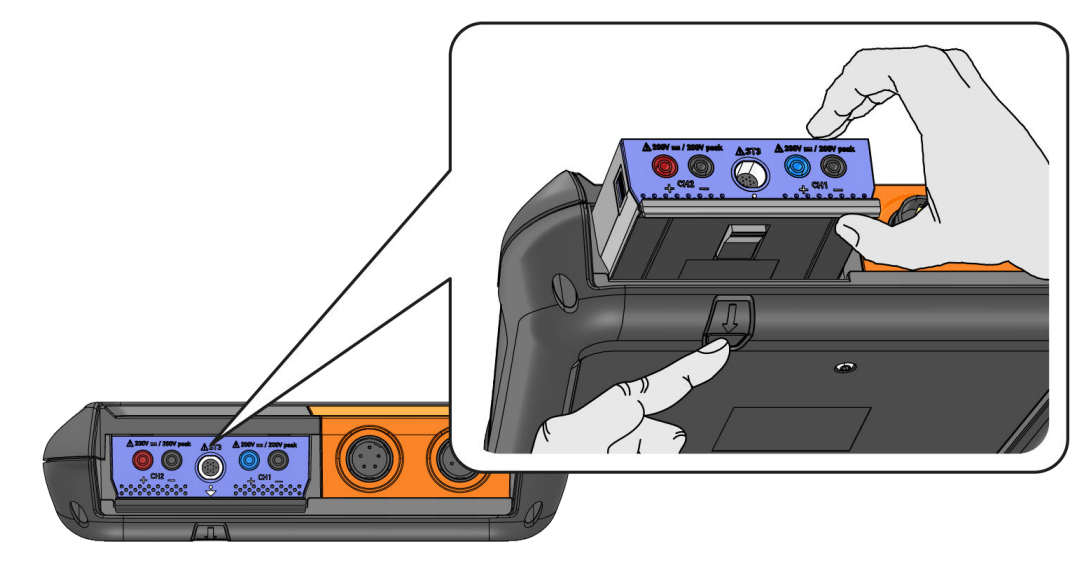

 $\Rightarrow$  Modulul MT 77 este introdus acum în locașul modulului MT-HV.

## **10.2.1.2. Conectarea cablului de măsurare la modulul MT 77**

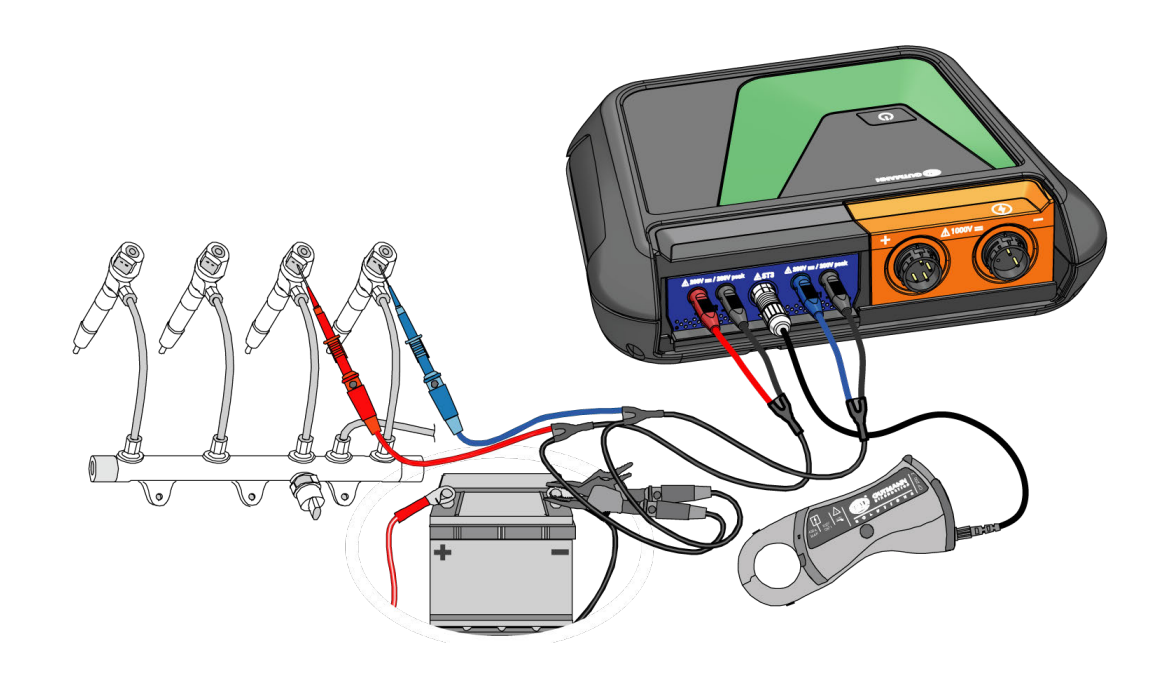

**10.2.1.3. Conectați cleștele ampermetric la autovehicul și la MT 77**

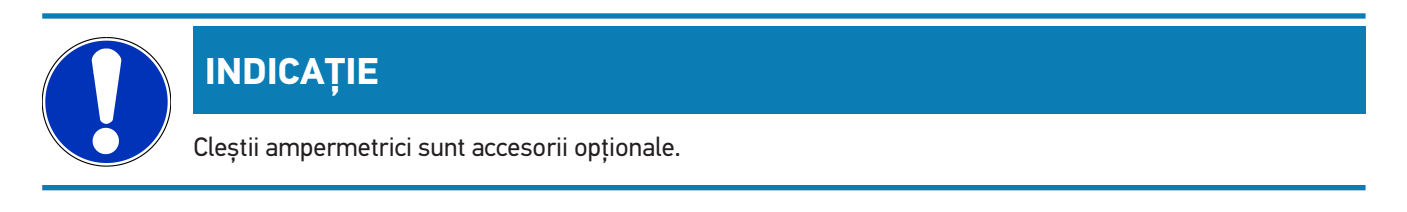

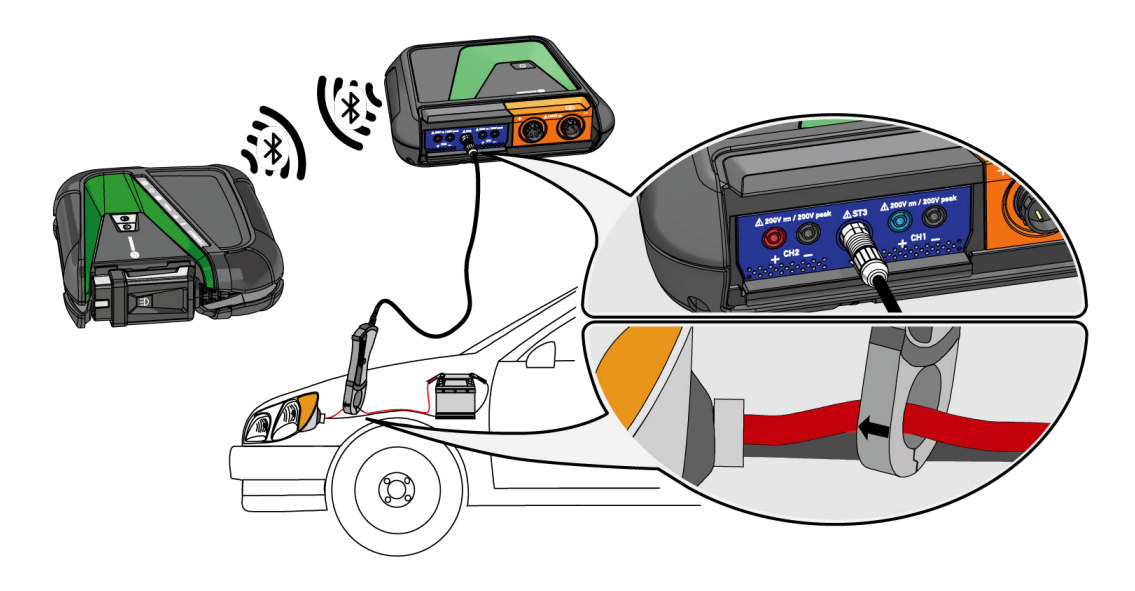

# **10.2.2. Măsurarea tensiunilor înalte**

Acest capitol descrie modul de execuție a unei măsurători de înaltă tensiune. Procedura exactă este prezentată în ilustrațiile din continuare.

## **10.2.2.1. Conectarea cablului de măsurare pentru tensiuni înalte la modulul MT-HV**

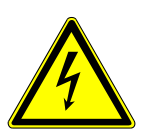

# **A** PERICOL

### **Pericol de moarte din cauza tensiunii electrice**

Pentru executarea măsurătorilor de înaltă tensiune, utilizatorul trebuie să dețină cunoștințe tehnice specifice autovehiculelor și să cunoască așadar sursele de pericol și riscurile din atelier, respectiv riscurile asociate desfășurării lucrărilor la autovehicule, preum și să dispună de o calificare suplimentară specifică țării respective.

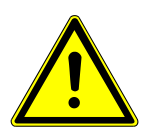

# **A PRECAUȚIE**

**Pericol de distrugere a modulului MT-HV și/sau a sistemului electronic al autovehiculului**

Utilizați numai vârfuri de măsurare și cabluri de măsurare pentru tensiuni înalte omologate.

Nu îndepărtați capacul de protecție anterior al vârfurilor de măsurare în timpul efectuării măsurătorilor de înaltă tensiune.

Înaintea fiecărei utilizări verificați vârfurile de măsurare și cablurile de măsurare pentru tensiuni înalte cu privire la deteriorări (verificare vizuală).
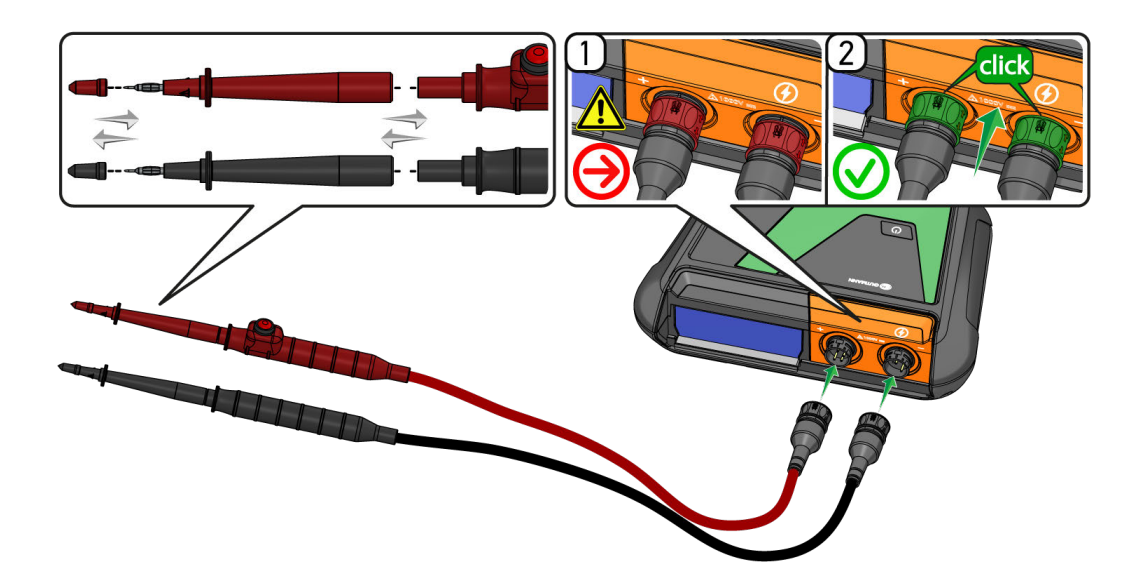

#### **10.2.2.2. Executarea măsurătorilor de înaltă tensiune**

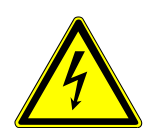

### **PERICOL**

#### **Pericol de moarte din cauza tensiunii electrice la autovehiculele cu instalații de înaltă tensiune**

Pentru executarea măsurătorilor de înaltă tensiune, utilizatorul trebuie să dețină cunoștințe tehnice specifice autovehiculelor și să cunoască așadar sursele de pericol și riscurile din atelier, respectiv riscurile asociate desfășurării lucrărilor la autovehicule, preum și să dispună de o calificare suplimentară specifică țării respective.

Asigurați-vă că ați scos de sub tensiune componenta evaluată.

Asigurați-vă că nu există niciun contact cu conexiunile și cablurile de racordare ale bateriei de înaltă tensiune.

Asigurați-vă că nu există niciun contact cu componentele conducătoare de tensiune.

Nu îndepărtați capacul de protecție anterior al vârfurilor de măsurare în timpul efectuării măsurătorilor de înaltă tensiune.

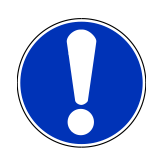

### **INDICAȚIE**

Figura următoare este exemplificativă.

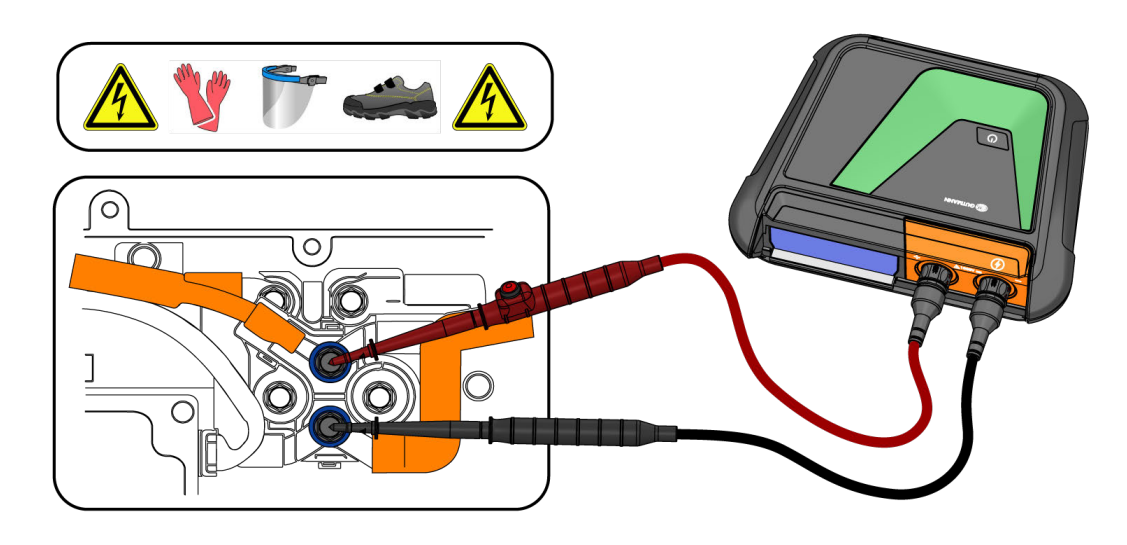

# **11. Mesaje**

Aici pot fi afișate cererile de asistență inițiate. În plus, pot fi transmise departamentului de asisență Hella Gutmann mesaje/întrebări suplimentare cererii de asistență transmise.

# **11.1. Afișarea cererilor de asistență**

Pentru a afișa cererile de asistență transmise, procedați după cum urmează:

- 1. Selectați  $\equiv$  > **Mesaje**.
- 2. Sunt afișate cererile de asistență transmise.
	- $\Rightarrow$  În fereastra de selecție din stânga poate fi selectată cererea de asistență dorită.
	- $\Rightarrow$  În fereastra de mesaje inferioară pot fi transmise departamentului de asistență Hella Gutmann mesaje/întrebări suplimentare cererii de asistență transmise.
- 3. Clicați pe **>Trimitere mesaj<**, pentru a trimite mesaje/întrebări suplimentare cererii de asistență transmise la departamentul de asistență Hella Gutmann.

# **12. Informaţii generale**

## **12.1. Depanarea PassThru**

Scopul enumerării menționate este facilitarea remedierii de către dvs. a micilor probleme survenite. În acest scop, trebuie selectată descrierea potrivită a problemei și trebuie verificate aspectele specificate respectiv parcurși, în ordine, pașii specificați la **Soluție** până când problema este remediată.

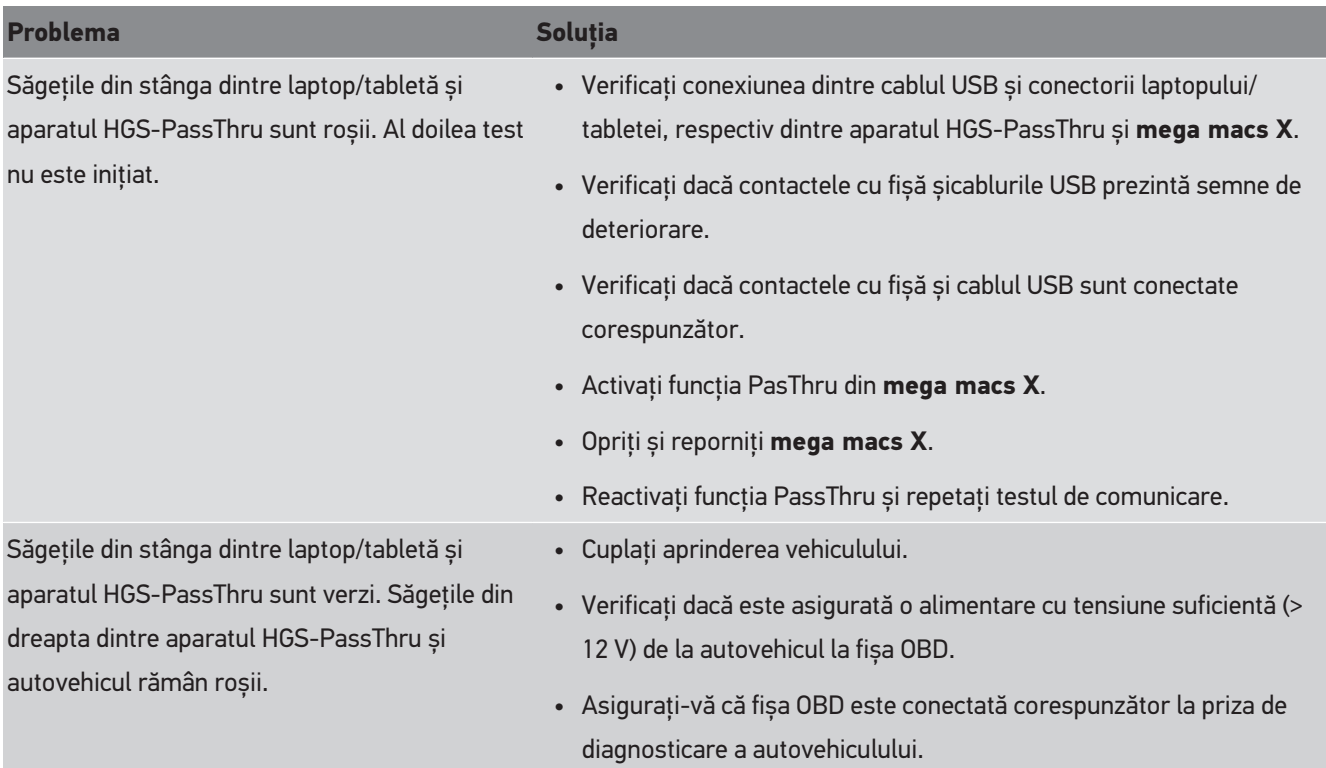

## **12.2. Soluţionarea problemelor**

Scopul enumerării menționate este facilitarea remedierii de către dvs. a micilor probleme survenite. În acest scop, trebuie selectată descrierea potrivită a problemei și trebuie verificate aspectele specificate respectiv parcurși, în ordine, pașii specificați la **Soluție** până când problema este remediată.

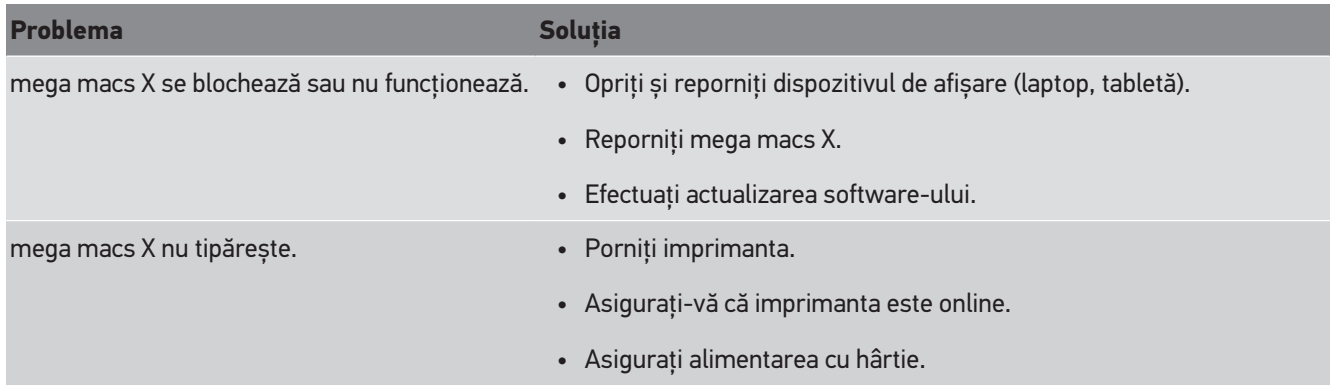

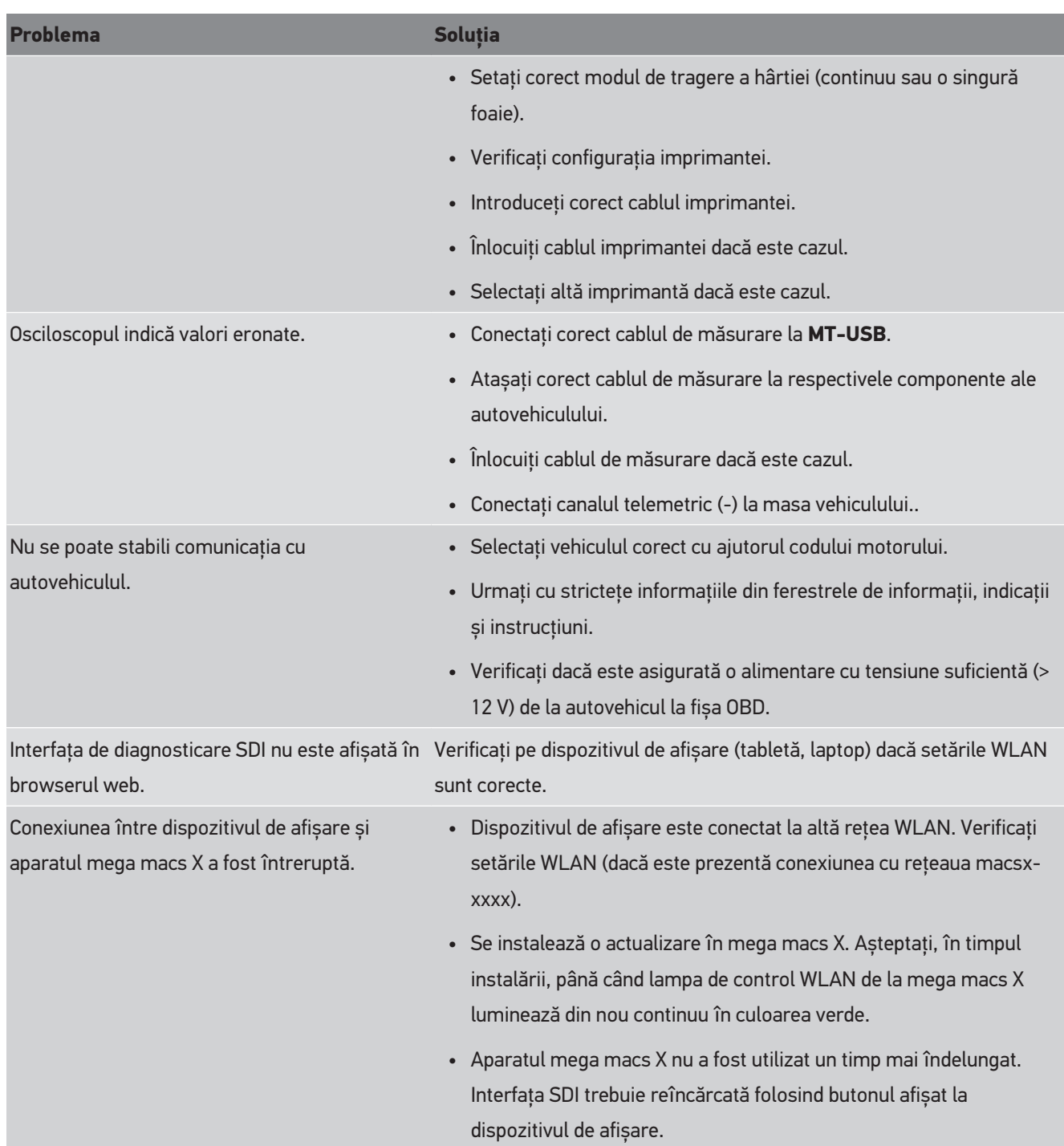

# **12.3. Îngrijire și întreținere**

Pentru o îngrijire regulamentară a aparatului **mega macs X**, procedați după cum urmează:

- Curățați aparatul **mega macs X** în mod regulat, fără să folosiți substanțe de curățare agresive.
- Utilizați un detergent uzual din comerț, împreună cu o lavetă de curățare moale, umezită.
- Înlocuiți imediat cablurile/accesoriile deteriorate.
- Utilizați numai piese de schimb originale. Acestea pot fi comandate prin intermediul Order Center de la Hella Gutmann Solutions GmbH.

**Indicație:** Pentru a schimba cablul OBD și acumulatorul, trebuie demontate șuruburile capacului din spate al carcasei.

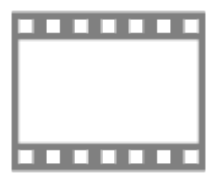

# **12.4. Eliminarea la deșeuri**

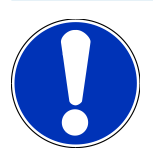

### **INDICAȚIE**

Directiva menționată aici este valabilă exclusiv în cadrul Uniunii Europene.

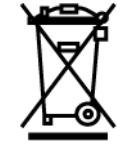

Conform directivei 2012/19/UE a Parlamentului European și a Consiliului din 4 iulie 2012 privind deșeurile de echipamente electrice și electronice și conform prevederilor legii germane privind punerea în funcțiune, preluarea și eliminarea ecologică a aparatelor electrice și electronice uzate (legea germană a aparatelor electrice și electronice – ElektroG) din 20.10.2015, în versiunea actualizată, ne obligăm la preluarea gratuită a aparatelor electrice pe care le-am comercializat după data de 13.08.2005, după expirarea duratei de viață a acestora, și la eliminarea acestora corespunzător directivelor mai sus menționate. Aceste aparate sunt apoi eliminate conform prevederilor directivei menționate mai sus.

Deoarece acest tester de diagnosticare este un echipament utilizat numai în scopuri comerciale (B2B), el nu poate fi predat la centrele publice de colectare a deșeurilor.

Testerul de diagnosticare poate fi casat, cu specificarea datei de cumpărare și a numărului de identificare a aparatului, la:

#### **Hella Gutmann Solutions GmbH**

Am Krebsbach 2 79241 Ihringen GERMANIA Nr. înreg. WEEE: DE25419042 Telefon: +49 7668 9900-0 Fax: +49 7668 9900-3999 E-mail: info@hella-gutmann.com

# **12.5. Datele tehnice ale mega macs X**

### **12.5.1. Caracteristici generale**

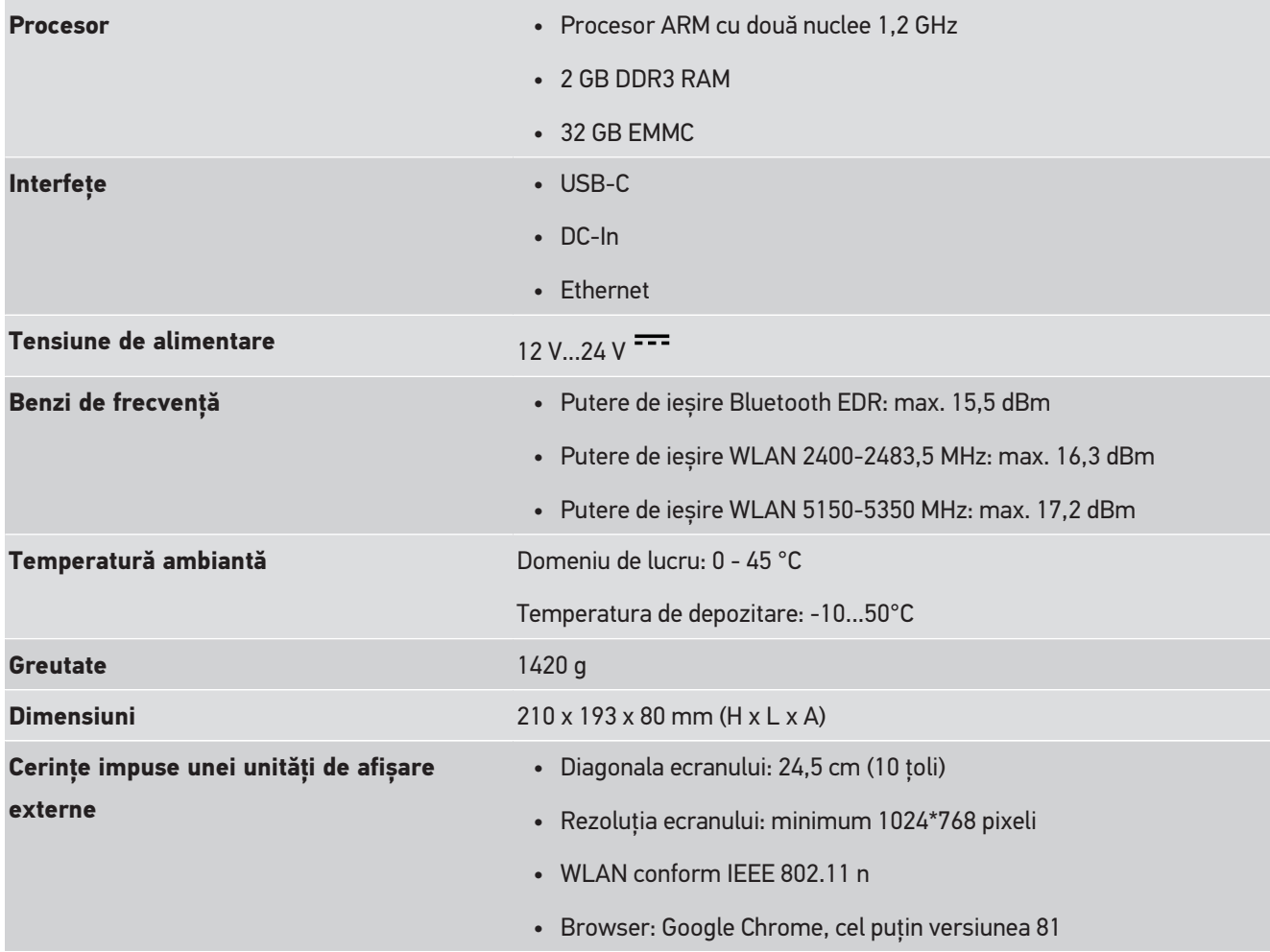

### **12.5.2. Suport de încărcare**

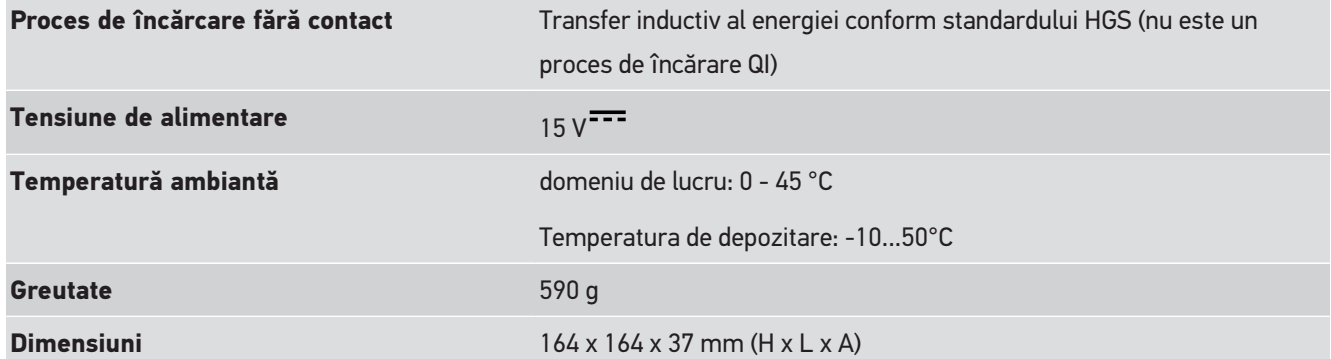

# **12.6. Declarație de conformitate mega macs X**

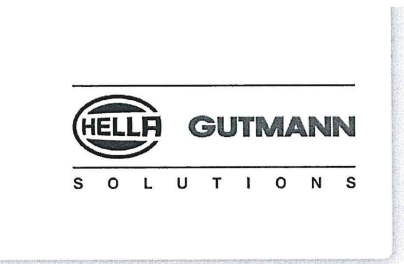

 $C \in$ 

#### KONFORMITÄTSERKLÄRUNG

Wir, die Hella Gutmann Solutions GmbH Am Krebsbach 2 D-79241 Ihringen

erklären in alleiniger Verantwortung, dass das Produkt:

Produktname: Artikelnummer: Markenname:

mega macs X 8PD 015 265-841 Hella Gutmann Solutions

auf das sich diese Erklärung bezieht, den Anforderungen der RICHTLINIEN RED 2014/53/EU und RoHS 2011/65/EU entspricht. Das Produkt entspricht den nachfolgend genannten Standards:

- $\bullet$  IEC 62368-1:2014
- ETSI EN 301 489-1 V2.2.3
- ETSI EN 301 489-17 V3.2.4
- ETSI EN 300 328 V2.2.2
- $\bullet$ ETSI EN 301 893 V2.1.1
- $\bullet$  IEC 61326-1:2012
- EN 55032:2015

Ort und Datum der Ausstellung (dieser Konformitätserklärung)

Unterzeichnet von oder vertreten durch

Ihringen, 02. Februar 2021

Name (in Druckschrift): Fabian Bierenstiel Funktion: Head of Design and Development

BD-Nr.: 0132

# **Obsah**

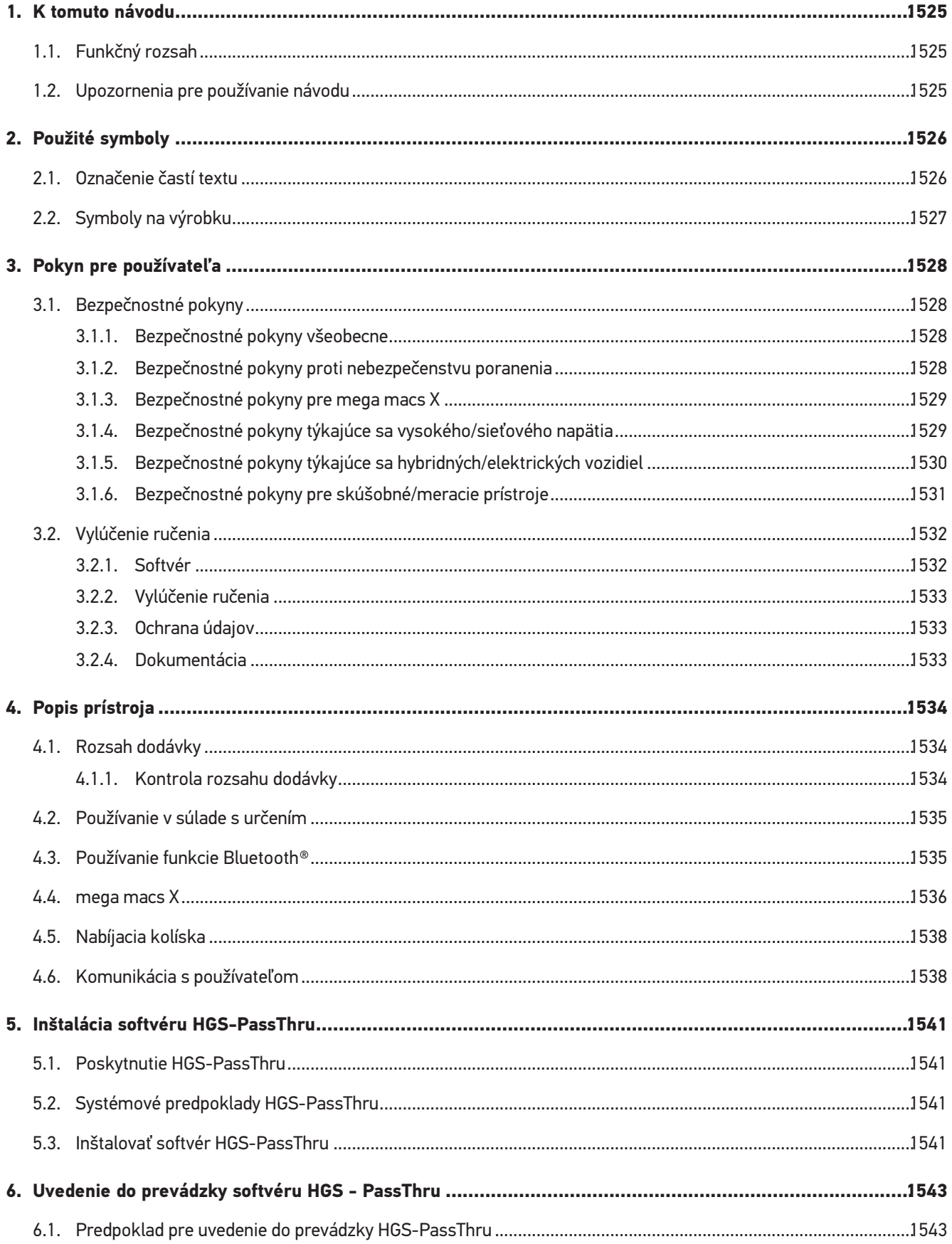

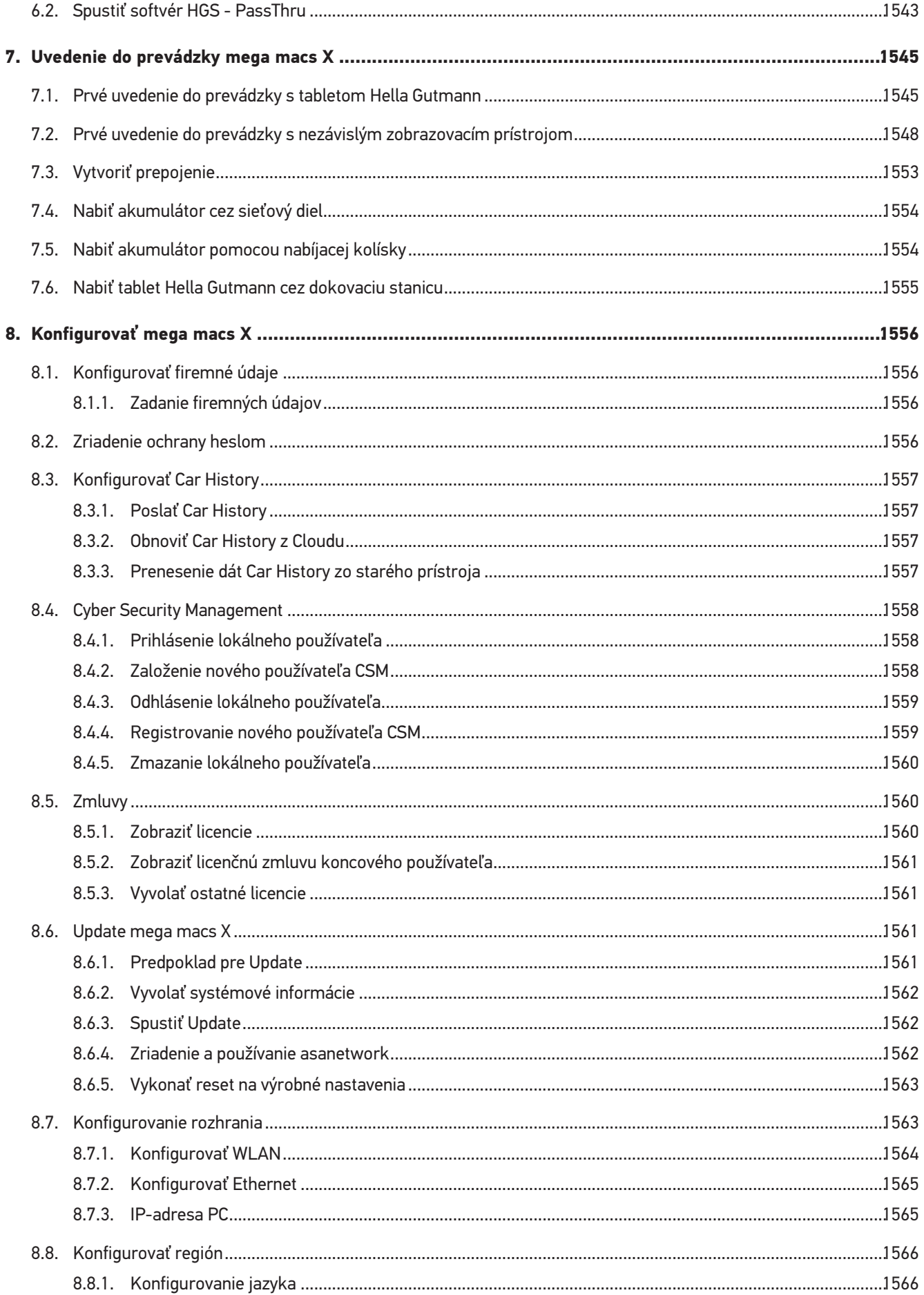

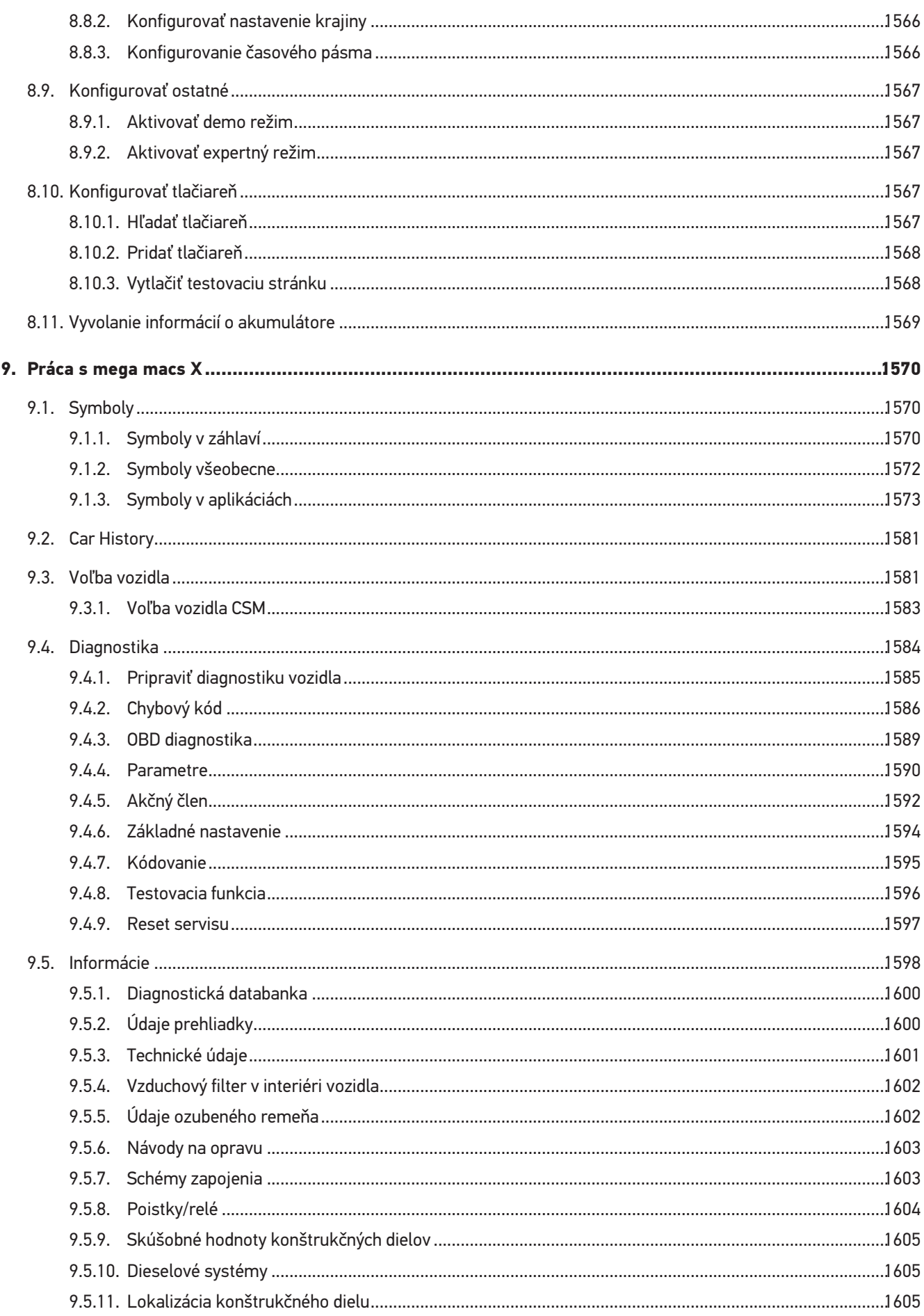

7

 $\overline{7}$ 

8

9

9

9

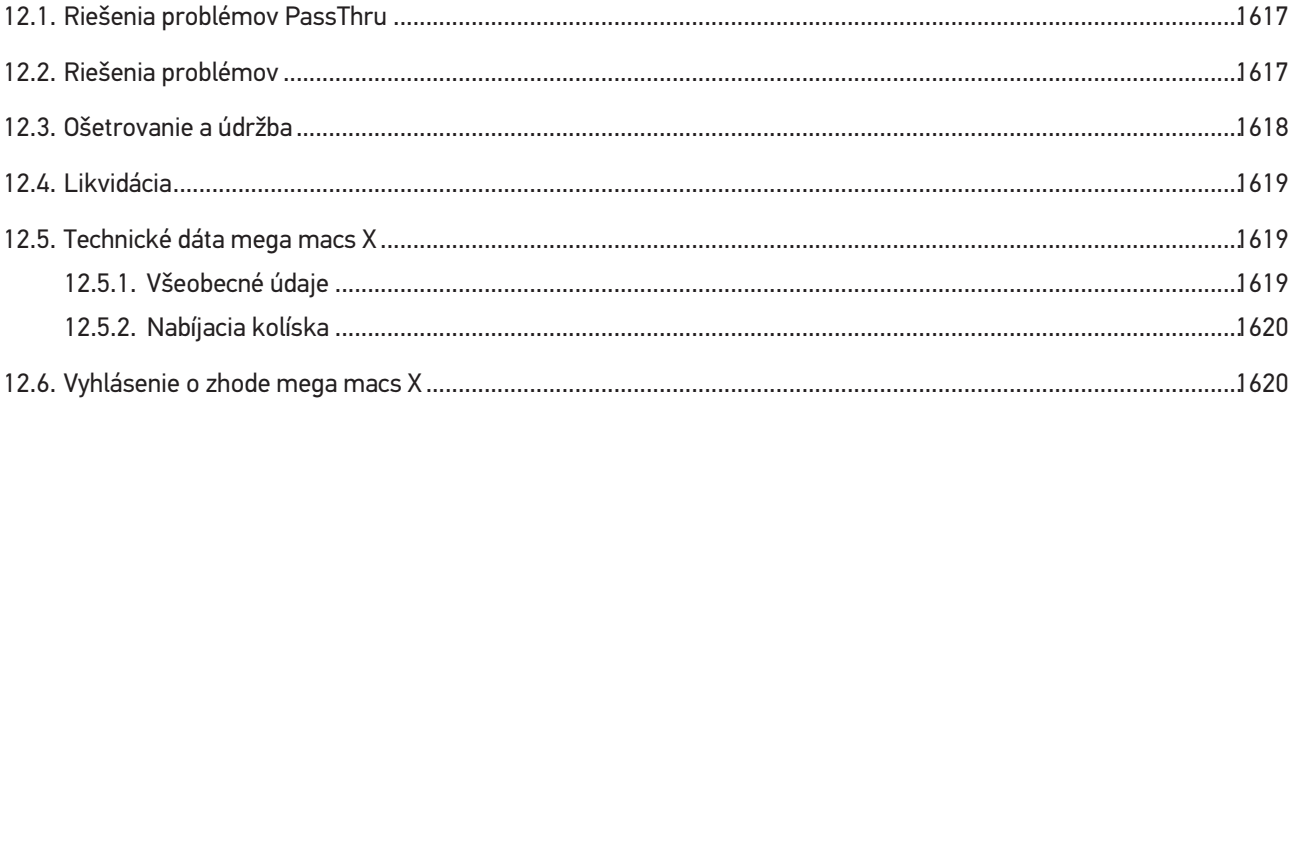

# <span id="page-1524-0"></span>**1. K tomuto návodu**

#### Originálny návod

V tomto návode sme pre vás v prehľadnej forme zhrnuli najdôležitejšie informácie, aby sme pre vás začiatok práce s s vyšim produktom urobili čo najpríjemnejší a bez ťažkostí.

# <span id="page-1524-1"></span>**1.1. Funkčný rozsah**

Funkčný rozsah softvéru sa môže meniť v závislosti od krajiny, od získaných licencií a/alebo voliteľne zakúpiteľného hardvéru. Preto môže táto dokumentácia popisovať funkcie, ktoré na individuálnom softvéri nie sú k dispozícii. Chýbajúce funkcie možno uvoľniť získaním príslušnej spoplatnenej licencie a/alebo prídavného hardvéru.

## <span id="page-1524-2"></span>**1.2. Upozornenia pre používanie návodu**

Tento návod obsahuje dôležité informácie pre bezpečnosť obsluhy.

Pod *[www.hella-gutmann.com/manuals](https://www.hella-gutmann.com/manuals)* vám radi poskytneme všetky príručky, návody, certifikáty a zoznamy našich diagnostických prístrojov ako aj nástrojov a ďalšie.

Navštívte aj našu Hella Academy pod *[www.hella-academy.com](https://www.hella-academy.com/hgs_wsclient/index.do)* a rozšírte si vaše poznanie s pomocnými Online-Tutorials a ďalšími tréningovými ponukami.

Návod si kompletne prečítajte. Dodržiavajte hlavne prvé strany s bezpečnostnými smernicami. Slúžia výlučne na ochranu počas práce s diagnostickým prístrojom.

Aby ste predišli ohrozeniu osôb a vybavenia alebo chybnej obsluhe, odporúčame, aby ste si počas používania diagnostického prístroja ešte raz osobitne nalistovali jednotlivé pracovné kroky.

Diagnostický prístroj smie používať len osoba s technickým vzdelaním v oblasti automobilového priemyslu. Všetky informácie a vedomosti, ktoré zahŕňa toto vzdelanie, nie sú v tomto návode opätovne uvedené.

Výrobca si vyhradzuje právo bez predošlého oznámenia vykonať zmeny v návode ako aj na diagnostickom prístroji samotnom. Preto vám odporúčame skontrolovať, či neexistujú prípadné aktualizácie. V prípade predaja ďalšiemu subjektu alebo inej formy postúpenia treba k diagnostickému prístroju priložiť aj tento návod.

Návod treba uchovávať sústavne pripravený k nahliadnutiu a prístupný počas celej dĺžky životnosti diagnostického prístroja.

# <span id="page-1525-0"></span>**2. Použité symboly**

# <span id="page-1525-1"></span>**2.1. Označenie častí textu**

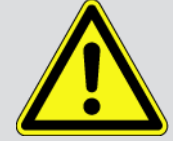

#### **NEBEZPEČENSTVO**

Toto označenie upozorňuje na bezprostredne nebezpečnú situáciu, ktorá vedie k usmrteniu alebo ťažkým poraneniam, ak sa jej nezabráni.

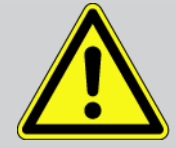

#### **VÝSTRAHA**

Toto označenie upozorňuje na možnú nebezpečnú situáciu, ktorá môže viesť k usmrteniu alebo ťažkým poraneniam, ak sa jej nezabráni.

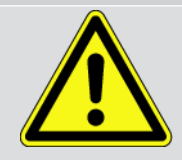

#### **POZOR**

Toto označenie upozorňuje na možnú nebezpečnú situáciu, ktorá môže viesť k malým alebo ľahkým poraneniam, ak sa jej nezabráni.

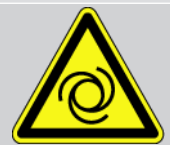

Tieto označenia upozorňujú na rotujúce diely.

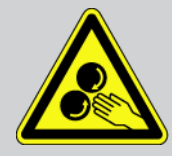

Toto označenie upozorňuje na nebezpečné elektrické/vysoké napätie.

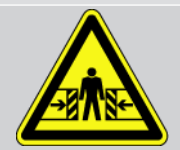

Toto označenie upozorňuje na možné nebezpečenstvo pomliaždenia.

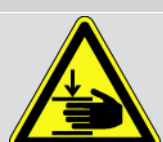

Toto označenie upozorňuje na možné poranenie rúk.

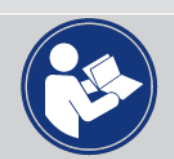

#### **DÔLEŽITÉ**

Všetky texty s označením **DÔLEŽITÉ** upozorňujú na ohrozenie diagnostického prístroja alebo okolia. Tu uvedené upozornenia, resp. inštrukcie, sa preto musia bezpodmienečne dodržiavať.

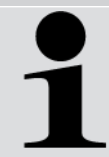

#### **UPOZORNENIE**

Texty označené heslom **UPOZORNENIE** obsahujú dôležité a užitočné informácie. Odporúča sa dodržiavanie týchto textov.

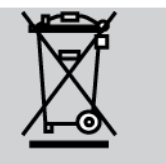

#### **Prečiarknutá smetná nádoba**

Toto označenie upozorňuje na to, že výrobok sa nesmie vyhadzovať do domového odpadu.

Pás pod smetnou nádobou označuje, či bol výrobok uvedený na trh po 13.08.2005.

**Dodržiavajte príručku**

Toto označenie upozorňuje na to, že príručka musí byť vždy k dispozícii a preštudovaná.

# <span id="page-1526-0"></span>**2.2. Symboly na výrobku**

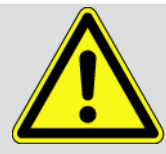

#### **NEBEZPEČENSTVO**

Toto označenie upozorňuje na bezprostredne nebezpečnú situáciu, ktorá vedie k usmrteniu alebo ťažkým poraneniam, ak sa jej nezabráni.

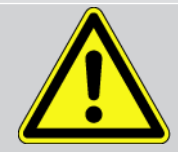

#### **VÝSTRAHA**

Toto označenie upozorňuje na možnú nebezpečnú situáciu, ktorá môže viesť k usmrteniu alebo ťažkým poraneniam, ak sa jej nezabráni.

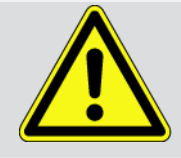

#### **POZOR**

Toto označenie upozorňuje na možnú nebezpečnú situáciu, ktorá môže viesť k malým alebo ľahkým poraneniam, ak sa jej nezabráni.

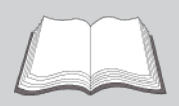

#### **Dodržiavajte príručku**

Toto označenie upozorňuje na to, že príručka musí byť vždy k dispozícii a preštudovaná.

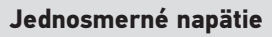

Toto označenie upozorňuje na jednosmerné napätie.

Jednosmerné napätie znamená, že sa počas dlhšieho časového obdobia elektrické napätie nemení.

#### **Polarita**

Toto označenie upozorňuje na plusové pripojenie zdroja napätia.

#### **Pripojenie na ukostrenie**

Toto označenie upozorňuje na pripojenie na ukostrenie zdroja napätia.

# <span id="page-1527-0"></span>**3. Pokyn pre používateľa**

# <span id="page-1527-1"></span>**3.1. Bezpečnostné pokyny**

### <span id="page-1527-2"></span>**3.1.1. Bezpečnostné pokyny všeobecne**

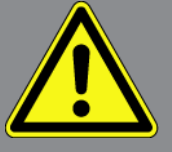

- Diagnostický prístoj je určený výlučne na použitie na motorových vozidlách. Predpokladom používania diagnostického prístroja sú technické poznatky užívateľa o motorovom vozidle a tým znalosť zdrojov nebezpečenstva a rizík v dielni, resp. motorovom vozidle.
- Predtým, ako používateľ použije diagnostický prístroj, musí si starostlivo a v celom rozsahu prečítať používateľskú príručku mega macs X.
- Platia všetky pokyny v návode, ktoré sú uvedené v jednotlivých kapitolách. Navyše sa musia dodržiavať všetky symboly uvedené na mega macs X, ako aj nasledujúce opatrenia a bezpečnostné pokyny.
- Okrem toho platia všetky všeobecné predpisy živnostenských úradov, profesijných združení, výrobcov motorových vozidiel, nariadení o ochrane životného prostredia, ako aj všetky zákony, nariadenia a pravidlá správania sa, ktoré musí dielňa dodržiavať.

### <span id="page-1527-3"></span>**3.1.2. Bezpečnostné pokyny proti nebezpečenstvu poranenia**

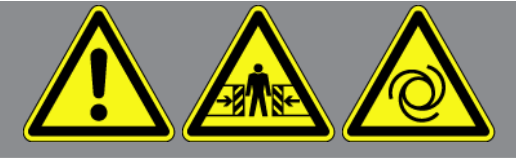

Pri práci na vozidle hrozí nebezpečenstvo poranenia z dôvodu rotujúcich dielov alebo samovoľného pohybu vozidla. Preto dodržiavajte nasledovné:

- Vozidlo zabezpečte proti samovoľnému pohybu.
- Vozidlá s automatikou dodatočne dajte do parkovacej polohy.
- Deaktivujte systém Štart/Stop, aby ste zabránili nekontrolovanému naštartovaniu motora.
- Pripojenie diagnostického prístroja k vozidlu vykonávajte iba pri vypnutom zapaľovaní.
- Pri bežiacom motore nesiahajte do rotujúcich dielov.
- Káble neukladajte do blízkosti rotujúcich dielov.
- Skontrolujte, či nie sú diely vedúce vysoké napätie poškodené.

### <span id="page-1528-0"></span>**3.1.3. Bezpečnostné pokyny pre mega macs X**

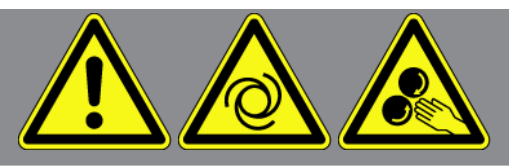

Aby sa zabránilo chybnej manipulácii a z toho vznikajúcim poraneniam používateľa alebo zničeniu diagnostického prístroja, je potrebné dodržať nasledujúce pokyny:

- Na sieťový kábel pripájajte iba originálny sieťový diel.
- Používajte iba originálny akumulátor.
- Diagnostický prístroj chráňte pred dlhodobým pôsobením slnečného žiarenia.
- Diagnostický prístroj a pripojovacie káble chráňte pred horúcimi dielmi.
- Diagnostický prístroj a pripojovacie káble chráňte pred rotujúcimi dielmi.
- Pripojovacie káble/diely príslušenstva pravidelne kontrolujte, či nie sú poškodené (nebezpečenstvo zničenia diagnostického prístroja skratom).
- Pripojenie diagnostického prístroja vykonajte iba podľa pokynov uvedených v príručke
- Diagnostický prístroj chráňte pred tekutinami, ako sú voda, olej alebo benzín. Zariadenie mega macs X nie je vodotesné.
- Diagnostický prístroj chráňte pred nárazmi a nenechajte ho spadnúť.
- Nabíjaciu kolísku používajte iba vtedy, keď na nej nie je špina a prach.
- Nabíjacia kolíska a mega macs X sa zohrievajú počas procesu induktívneho nabíjania. Toto chovanie sa je funkčne podmienené.
- Diagnostický prístroj je vybavený chladiacim systémom. Príslušné vetracie štrbiny nesmú byť zakryté (**Nebezpečenstvo požiaru**).
- V prípade porúch diagnostického prístroja ihneď upovedomte spoločnosť Hella Gutmann alebo obchodného partnera spoločnosti Hella Gutmann.

### <span id="page-1528-1"></span>**3.1.4. Bezpečnostné pokyny týkajúce sa vysokého/sieťového napätia**

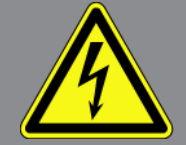

V elektrických zariadeniach vznikajú veľmi vysoké napätia. Pri preskokoch napätia na poškodených konštrukčných dieloch, napr. z dôvodu prehryzenia kunou alebo dotyku konštrukčných dielov pod napätím, hrozí nebezpečenstvo úrazu elektrickým prúdom. Vysoké napätie cez vozidlo a sieťové napätie v domácej sieti môže pri nedostatočnej pozornosti spôsobiť ťažké poranenia alebo dokonca aj smrť. Preskoky napätí platia napr. pre primárnu a sekundárnu stranu zapaľovania, prípojku k vozidlu, osvetľovacie zariadenia alebo zväzok káblov so zástrčkovými konektormi. Preto dodržiavajte nasledovné:

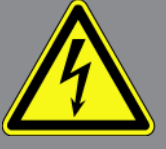

- Používajte len také prívody elektrickej energie, ktoré majú uzemnený ochranný kontakt.
- Používajte iba overený a priložený sieťový pripájací kábel.
- Používajte iba súpravu originálnych káblov.
- Pravidelne kontrolujte, či káble a sieťové diely nie sú poškodené.
- Montážne práce, napr. pripojenie diagnostického prístroja k vozidlu alebo výmenu konštrukčných dielov vykonávajte iba pri vypnutom zapaľovaní.

### <span id="page-1529-0"></span>**3.1.5. Bezpečnostné pokyny týkajúce sa hybridných/elektrických vozidiel**

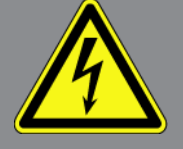

V prípade hybridných/elektrických vozidiel sa vyskytujú veľmi vysoké napätia. Pri preskokoch napätia na poškodených konštrukčných dieloch, napr. z dôvodu prehryzenia kunou alebo dotyku konštrukčných dielov pod napätím, hrozí nebezpečenstvo úrazu elektrickým prúdom. Vysoké napätie na/vo vozidle môže pri nepozornosti spôsobiť smrť. Preto dodržiavajte nasledovné:

- Vysokonapäťový systém smú do stavu bez napätia prepínať iba nasledujúci odborníci:
	- vysokonapäťoví technici (HVT)
	- elektrikári poverení na stanovené činnosti (EFffT) hybridné, resp. elektrické vozidlá
	- elektrikári (EFK)
- Vyveste, resp. umiestnite výstražné tabuľky a uzatváracie zariadenia.
- Skontrolujte, či nie sú vysokonapäťový systém a vedenia vysokého napätia poškodené (Vizuálna kontrola!).
- Vysokonapäťový systém prepnite do stavu bez napätia:
	- Vypnite zapaľovanie.
	- Vytiahnite vysokonapäťovú servisnú zástrčku.
	- Odstráňte poistku.
	- 12 V palubnú sieť odpojte od kostry.
- Dodržiavajte pokyny výrobcu vozidla.
- Vysokonapäťový systém zaistite proti opätovnému zapnutiu:
	- Vytiahnite kľúč zo zapaľovania a odložte ho na bezpečné miesto.
	- Vysokonapäťovú servisnú zástrčku bezpečne uskladnite alebo hlavný vypínač batérie zaistite proti opätovnému zapnutiu.

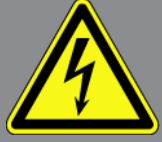

- Hlavný vypínač batérie, zástrčkové konektory atď. izolujte pomocou záslepok, krytiek alebo izolačných pások s príslušným výstražným upozornením.
- Stav bez napätia odskúšajte pomocou skúšačky napätia. Dokonca aj počas vypnutého vysokého napätia sa ešte môže vyskytovať zvyškové napätie.
- Vysokonapäťový systém uzemnite alebo skratujte (nutné až od napätia 1000 V).
- V blízkosti sa nachádzajúce alebo pod napätím stojace konštrukčné diely zakryte pri napätí menej ako 1000 V napr. pomocou izolačných plachiet, hadíc alebo plastových krytiek. Pri napätiach viac ako 1000 V namontujte špeciálne nato určené izolačné platne/blokovacie panely, ktoré poskytujú dostatočnú dotykovú ochranu k susedným konštrukčným dielom.
- Pred opätovným zapnutím vysokonapäťového systému dodržiavajte nasledovné:
	- Z hybridného/elektrického vozidla odstráňte všetko náradie a pomôcky.
	- Zrušte skratovanie a uzemnenie vysokonapäťového systému. Žiadnych káblov sa ďalej nesmiete dotýkať.
	- Opäť namontujte odstránené ochranné kryty.
	- Zrušte ochranné opatrenia na spínacích miestach.

### <span id="page-1530-0"></span>**3.1.6. Bezpečnostné pokyny pre skúšobné/meracie prístroje**

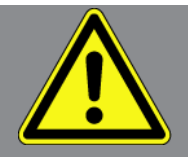

- Merania vykonávajte iba na prúdových obvodoch, ktoré nie sú priamo spojené so sieťovým napätím.
- Nikdy neprekračujte max. prípustné napäťové zaťaženie 42 V špičkové striedavé napätie (AC) resp. 60 V jednosmerné napätie (DC).
- Neprekračujte hraničné napätia uvedené na pripojovacích kábloch.
- Napätia, ktoré sa majú merať, musia byť dvojito resp. zosilnene oddelené od nebezpečného sieťového napätia. Napäťové rozsahy uvedené na meracích kábloch nesmú byť prekročené. Pri súčasnom meraní kladného a záporného napätia dbajte na to, aby nebol prekročený povolený rozsah merania 60 V/DC / 42 V Peak.
- Nikdy nevykonávajte merania na systéme zapaľovania.
- Pravidelne kontrolujte, či skúšobné a meracie prístroje nie sú poškodené.
- Skúšobné a meracie prístroje vždy najprv pripojte na modul meracej techniky (MT-USB).
- Počas merania sa nikdy nedotýkajte pripojení/meracích bodov.

# <span id="page-1531-0"></span>**3.2. Vylúčenie ručenia**

### <span id="page-1531-1"></span>**3.2.1. Softvér**

#### **3.2.1.1. Bezpečnostne relevantný softvérový zásah**

Aktuálny softvér prístrojov dáva k dispozícii mnohostranné diagnostické a konfiguračné funkcie. Niektoré z týchto funkcií ovplyvňujú správanie elektronických konštrukčných dielov. K tomu patria aj konštrukčné diely bezpečnostných systémov vozidla, napr. airbag a brzda. Nasledujúce upozornenia a dohody platia aj pre všetky nasledujúce aktualizácie a ich softvérové rozšírenia.

### **3.2.1.2. Vykonanie bezpečnostne relevantných softvérových zásahov**

- Práce na bezpečnostne relevantných oblastiach ako napr. bezpečnostný systém pasažiera a brzdový systém sa môžu vykonávať iba vtedy, keď užívateľ toto upozornenie prečítal a potvrdil.
- Používateľ diagnostického prístroja musí bez obmedzenia dodržiavať všetky diagnostickým prístrojom a výrobcom vozidla predpísané pracovné kroky a podmienky a bezpodmienečne postupovať podľa príslušných pokynov.
- Diagnostické programy, ktoré si vyžadujú vykonanie bezpečnostne relevantných softvérových zásahov na vozidle, sa môžu a smú používať len vtedy, keď sú súvisiace bezpečnostné pokyny vrátane následne vyhotoveného vyhlásenia neobmedzene akceptované.
- Správne použitie diagnostického programu je nevyhnutne potrebné, pretože sa tým zmažú programovania, konfigurácie a nastavenia kontroliek. Týmito zásahmi sa ovplyvnia a zmenia bezpečnostne relevantné údaje a elektronické riadenia, predovšetkým bezpečnostné systémy.

### **3.2.1.3. Zákaz bezpečnostne relevantných softvérových zásahov**

Zásahy alebo zmeny v elektronických riadeniach a bezpečnostne relevantných systémoch sa nesmú vykonávať v nasledujúcich situáciách:

- Riadiaci prístroj poškodený, vyčítanie údajov nie je možné.
- Riadiacu jednotku a jej priradenie nemožno jednoznačne prečítať.
- Vyčítanie nie je možné v dôsledku straty údajov.
- Užívateľ nemá potrebné vzdelanie a znalosti.

V týchto prípadoch je užívateľovi zakázané vykonávať programovania, konfigurovania alebo iné zásahy do bezpečnostného systému. Na zabránenie nebezpečenstvám sa musí užívateľ neodkladne spojiť s autorizovaným zmluvným predajcom. Iba on môže v spolupráci s výrobným závodom garantovať spoľahlivú funkciu elektroniky vozidla.

### **3.2.1.4. Zrieknutie sa používania bezpečnostne relevantných softvérových zásahov**

Užívateľ sa zaväzuje nepoužívať žiadne bezpečnostne relevantné softvérové funkcie, ak existuje niektorá z nasledujúcich podmienok:

- Existujú pochybnosti o odbornej kompetencii tretej strany na vykonávanie týchto funkcií.
- Užívateľovi chýbajú nevyhnutné predpísané potvrdenia o vzdelaní.
- Existujú pochybnosti o bezchybnej funkcii bezpečnostne relevantného softvérového zásahu.
- Diagnostický prístroj sa odovzdá tretej strane. Firma **Hella Gutmann Solutions GmbH** o tom nebola informovaná a tretiu stranu neautorizovala na používanie diagnostického programu.

### <span id="page-1532-0"></span>**3.2.2. Vylúčenie ručenia**

#### **3.2.2.1. Údaje a informácie**

Informácie v databáze diagnostického programu sú zostavené z údajov automobilov a importérov. Postupovalo sa pritom s veľkou starostlivosťou, aby bola zaručená správnosť údajov. Firma **Hella Gutmann Solutions GmbH** nepreberá žiadnu záruku za prípadné omyly a z nich vyplývajúce následky. To platí pre používanie údajov a informácií, ktoré sa preukázali ako nesprávne alebo nesprávne zobrazené ako aj pre chyby, ktoré omylom vznikli pri sumarizácii údajov.

#### **3.2.2.2. Dokazovacia povinnosť používateľa**

Používateľ diagnostického prístroja má dokazovaciu povinnosť, že bez výnimky dodržal technické vysvetlivky, pokyny na obsluhu, pokyny na ošetrovanie, údržbu a bezpečnostné pokyny.

### <span id="page-1532-1"></span>**3.2.3. Ochrana údajov**

Zákazník súhlasí s uložením jeho osobných údajov na účely vykonania a skompletizovania predmetu zmluvy, ako aj s uložením technických údajov na účely bezpečnostnej kontroly údajov, vyhotovenia štatistík ako aj kontroly kvality. Technické údaje sú oddelené od osobných údajov a odovzdávame ich iba našim zmluvným partnerom. Zaväzujeme sa zachovávať mlčanlivosť ohľadom všetkých údajov nadobudnutých o našom zákazníkovi. Informácie o zákazníkovi môžeme postúpiť tretím osobám iba vtedy, ak to umožňujú zákonné ustanovenia alebo ak zákazník vyjadril svoj súhlas.

### <span id="page-1532-2"></span>**3.2.4. Dokumentácia**

Uvedené upozornenia opisujú najčastejšie príčiny chýb. Často existujú ďalšie príčiny vzniknutých chýb, ktoré tu nemôžeme všetky uviesť, alebo existujú ďalšie príčiny chýb, ktoré doteraz neboli zistené. Firma **Hella Gutmann Solutions GmbH** nepreberá žiadnu záruku za chybné alebo nadbytočné opravárenské práce.

Firma **Hella Gutmann Solutions GmbH** nepreberá žiadnu záruku za použitie údajov a informácií, ktoré sa preukázali ako nesprávne zobrazené, ani za chyby, ktoré vznikli omylom pri sumarizácii údajov.

Bez obmedzenia vopred uvedeného nepreberá firma **Hella Gutmann Solutions GmbH** žiadnu záruku za akúkoľvek stratu ohľadom zisku, hodnoty firmy alebo každej z toho vyplývajúcej – aj hospodárskej – straty.

Firma **Hella Gutmann Solutions GmbH** nepreberá žiadnu záruku za škody alebo prevádzkové poruchy, ktoré vzniknú z dôvodu nedodržiavania príručky "mega macs X" a mimoriadnych bezpečnostných pokynov.

Používateľ diagnostického prístroja má dokazovaciu povinnosť, že bez výnimky dodržal technické vysvetlivky, pokyny na obsluhu, pokyny na ošetrovanie, údržbu a bezpečnostné pokyny.

# <span id="page-1533-0"></span>**4. Popis prístroja**

# <span id="page-1533-1"></span>**4.1. Rozsah dodávky**

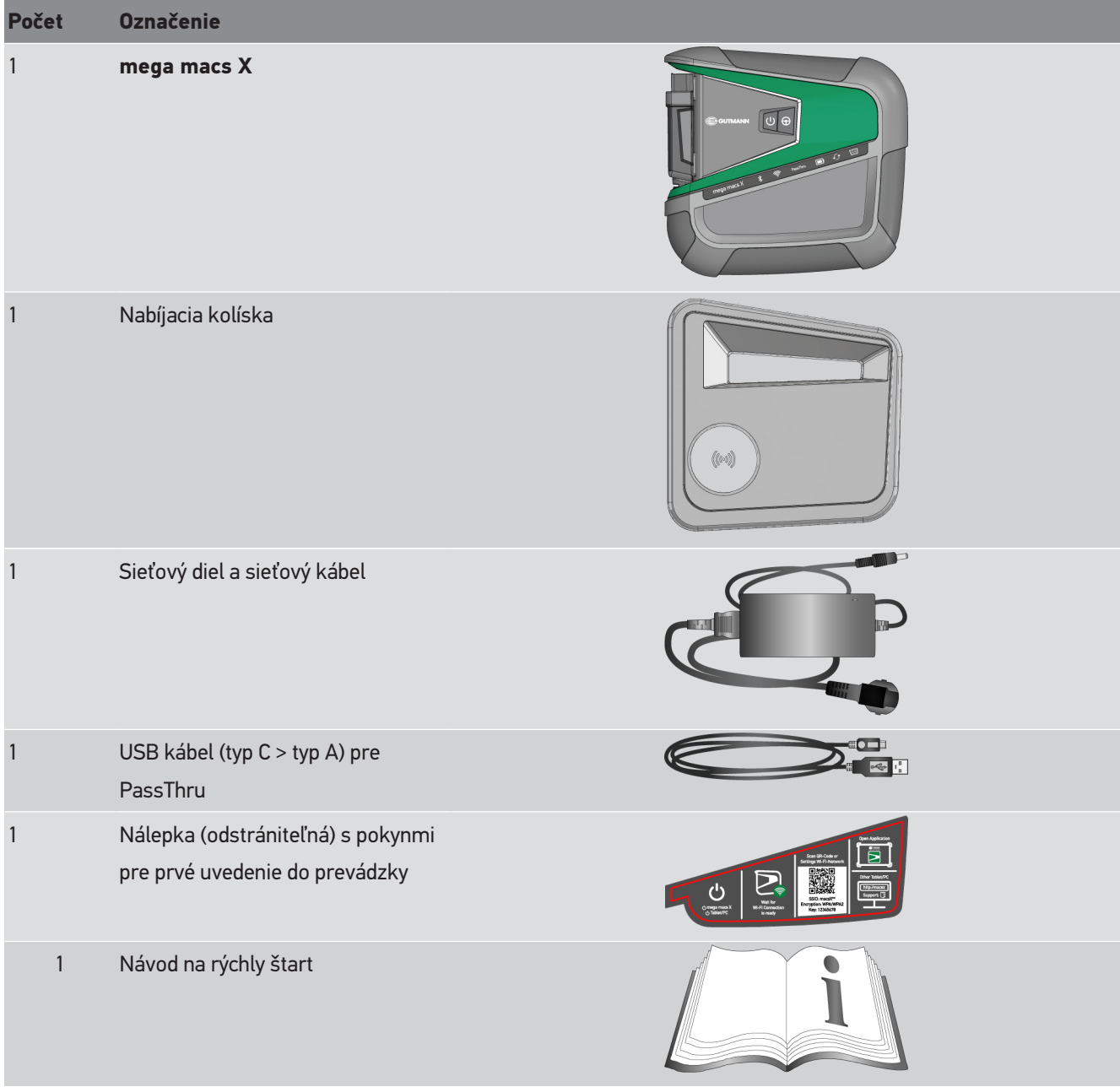

### <span id="page-1533-2"></span>**4.1.1. Kontrola rozsahu dodávky**

Obsah dodávky skontrolujte pri dodaní alebo okamžite po dodaní, aby ste mohli ihneď reklamovať možné škody.

Pri kontrole rozsahu dodávky postupujte nasledovne:

- 1. Dodaný balík otvorte a na základe priloženého dodacieho listu skontrolujte kompletnosť dodávky. Ak zistíte vonkajšie poškodenia spôsobené prepravou, otvorte dodaný balík v prítomnosti doručovateľa a skontrolujte diagnostický prístroj na skryté poškodenia. Všetky škody dodaného balíka spôsobené prepravou a poškodenia diagnostického prístroja doručovateľom zaznamenajte do protokolu o poškodení.
- 2. Diagnostický prístroj vyberte z obalu.

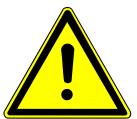

### **POZOR**

**Nebezpečenstvo skratu spôsobené uvoľnenými časťami v diagnostickom prístroji alebo na ňom**

Nebezpečenstvo zničenia diagnostického prístroja/elektroniky vozidla

Diagnostický prístroj nikdy neuvádzajte do prevádzky, ak predpokladáte, že sú v diagnostickom prístroji alebo na ňom uvoľnené časti. O tejto skutočnosti ihneď upovedomte opravárensky servis Hella Gutmann alebo obchodného partnera spoločnosti Hella Gutmann.

3. Skontrolujte, či diagnostický prístroj nie je mechanicky poškodený a miernym potrasením skontrolujte, či vo vnútri nie sú uvoľnené časti.

### <span id="page-1534-0"></span>**4.2. Používanie v súlade s určením**

**mega macs X** je mobilný diagnostický prístroj určený na rozpoznanie a odstránenie chýb v elektronických systémoch motorového vozidla.

**mega macs X** ponúka prístup k rozsiahlym technickým údajom, napr. schémam zapojenia a údajom o prehliadkach, nastavovacím hodnotám a popisom systémov vozidla. Mnoho údajov sa prenáša priamo online z diagnostickej databázy Hella Gutmann na diagnostický prístroj. Preto musí byť mega macs X trvalo online.

mega macs X nie je určený na opravy elektrických strojov a prístrojov ani domácich elektrických zariadení. Diagnostické prístroje od iných výrobcov nie sú podporované.

Ak sa mega macs X nepoužíva spôsobom stanoveným spoločnosťou **Hella Gutmann**, potom môže byť negatívne ovplyvnená ochrana diagnostického prístroja.

Diagnostický prístroj je určený pre použitie v priemyselnej oblasti. Mimo priemyselných oblastí, napr. v zmiešaných obchodno-obytných oblastiach musia byť prípadne prijaté opatrenia pre rádiové odrušenie.

Diagnostický prístoj je určený výlučne na použitie na motorových vozidlách. Predpokladom používania diagnostického prístroja sú technické poznatky používateľa o motorovom vozidle a tým znalosť zdrojov nebezpečenstva a rizík v dielni, resp. motorovom vozidle.

# <span id="page-1534-1"></span>**4.3. Používanie funkcie Bluetooth®**

Podmienky používania funkcie Bluetooth® môžu byť v niektorých krajinách obmedzené alebo zakázané príslušnými zákonmi alebo nariadeniami.

Pred používaním funkcie Bluetooth® berte do úvahy platné nariadenia príslušnej krajiny.

<span id="page-1535-0"></span>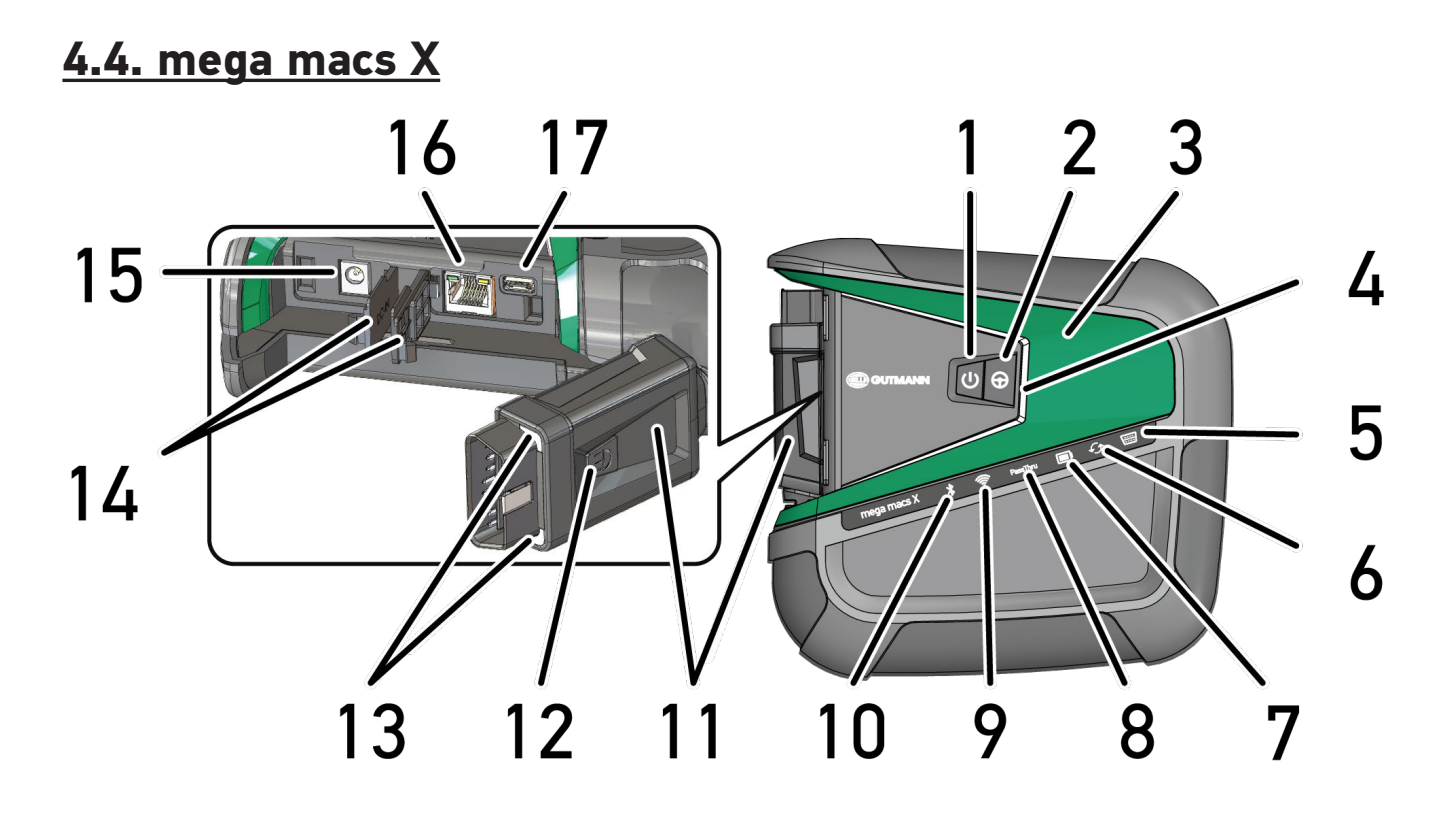

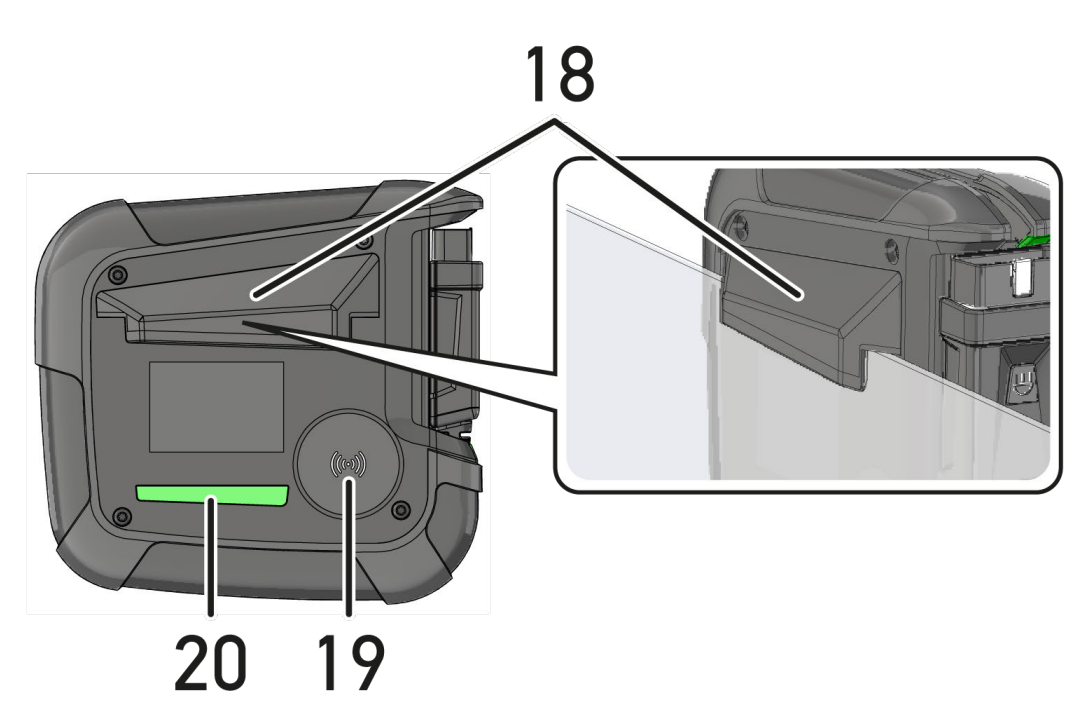

### **Označenie** 1 **Tlačidlo Zap/Vyp** Pomocou tlačidla Zap/Vyp možno mega macs X zapnúť resp. vypnúť.

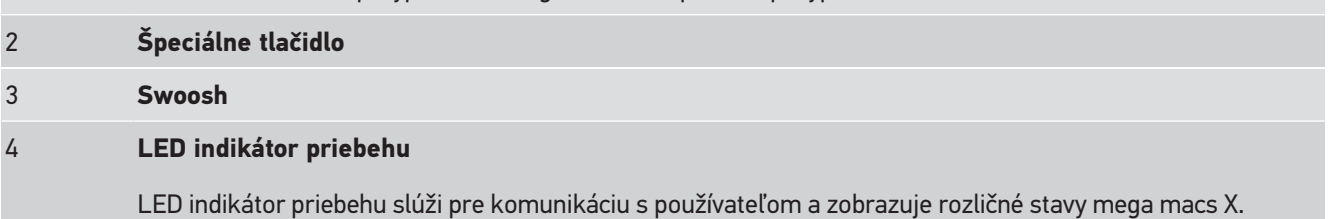

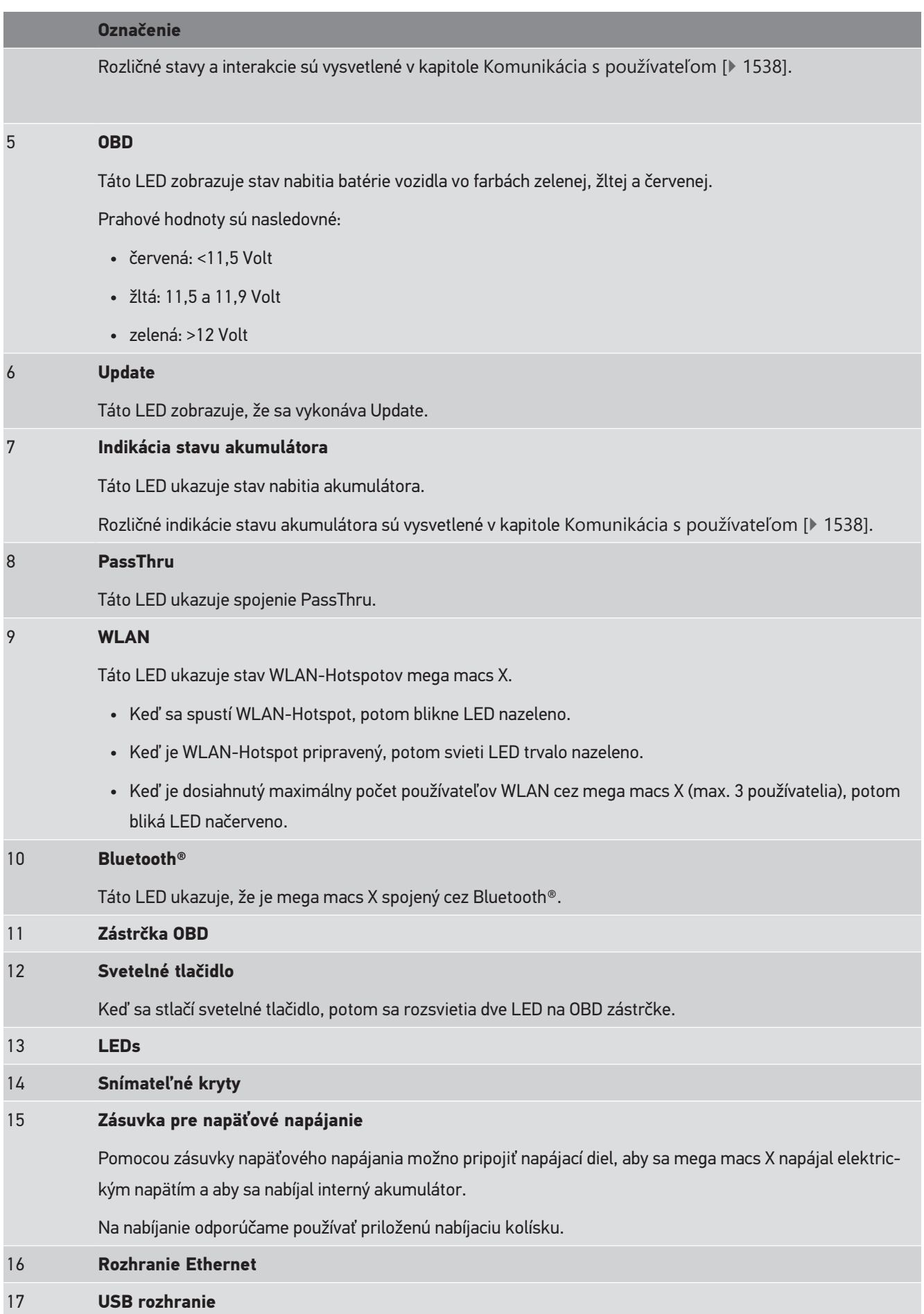

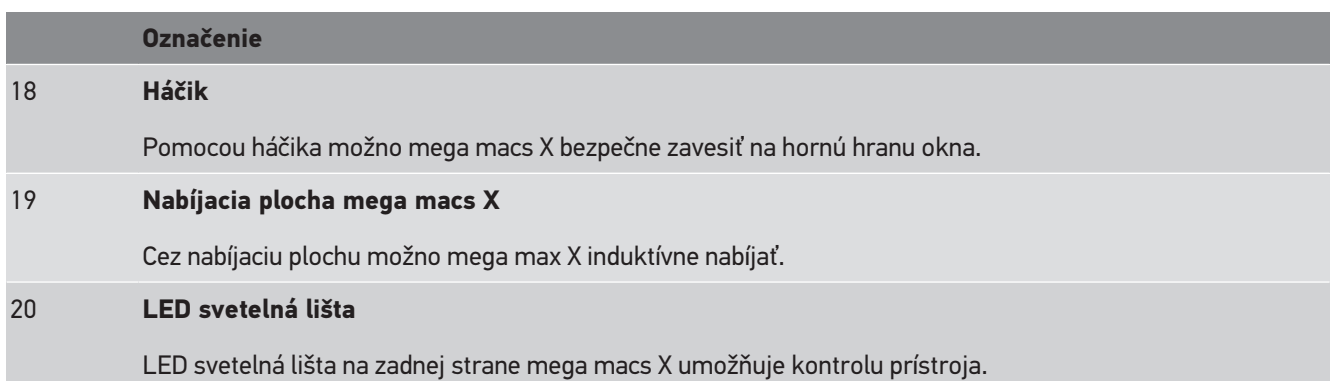

# <span id="page-1537-0"></span>**4.5. Nabíjacia kolíska**

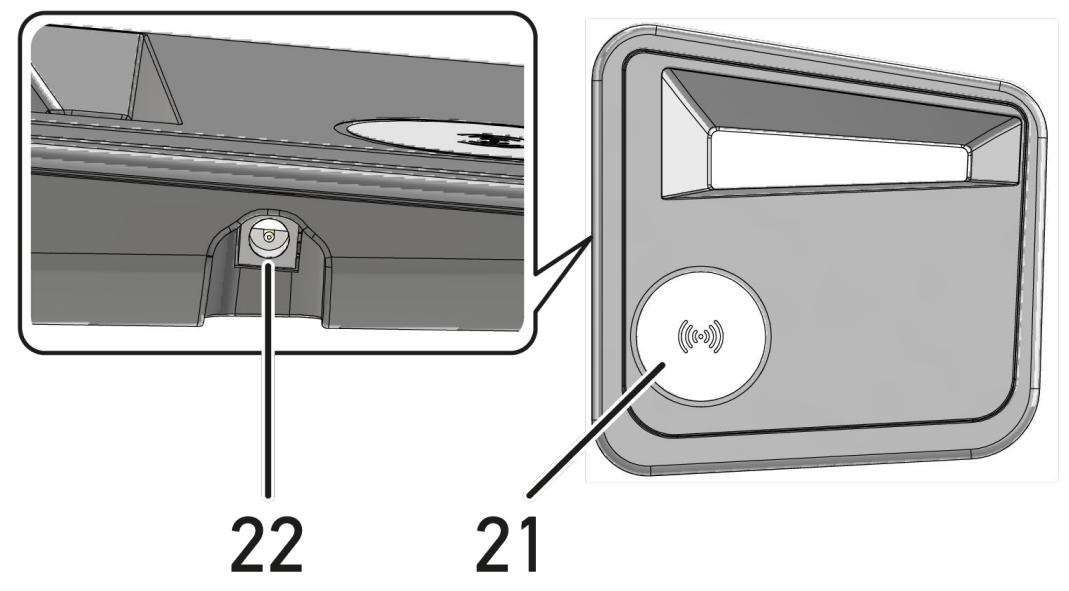

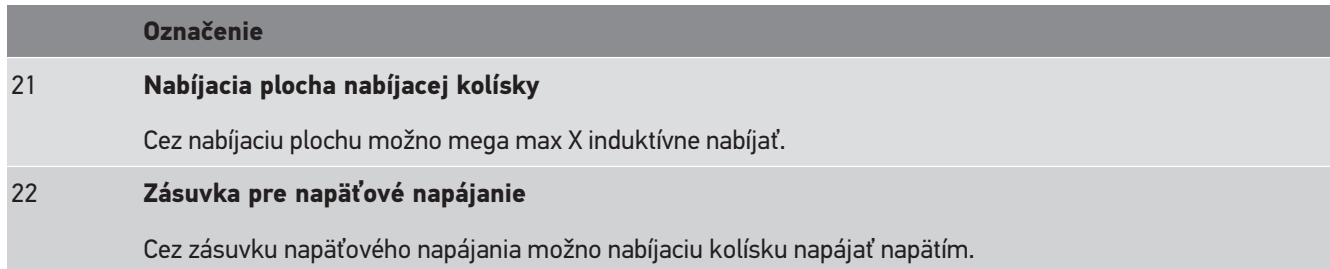

# <span id="page-1537-1"></span>**4.6. Komunikácia s používateľom**

Význam tlačidiel, LED a prvkov swoosh pri rozličnej interakcii:

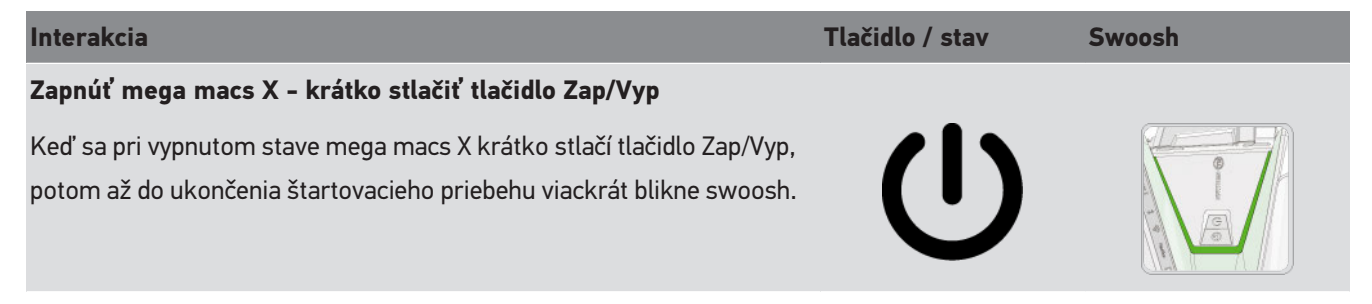

leno.

# Hella Gutmann Popis prístroja | 4. **Interakcia Tlačidlo / stav Swoosh Vypnúť mega macs X - dlhšie stlačiť tlačidlo Zap/Vyp** Keď sa pri zapnutom stave mega macs X na 2 sekundy stlačí tlačidlo Zap/Vyp, potom blikne stredný segment swoosh a tlačidlo Zap/Vyp možno uvoľniť. Systém sa následne automaticky vypne. Keď stlačíte špeciálne tlačidlo, potom jednorazovo zasvieti stredný seg-

#### **Vrecková LED lampa**

**Stlačiť špeciálne tlačidlo**

ment swoosh na cca. 0,2 sekundy.

Keď sa pri zapnutom / vypnutom stave mega macs X stlačí svetelné tlačidlo na OBD zástrčke, potom sa rozsvietia dve LED na OBD zástrčke.

#### **Find my mega macs X**

Aby sa v pracovnom prostredí dielne s viacerými mega macs X uľahčilo priradenie medzi tabletom a k nemu prináležiacim mega macs X, možno cez diagnostické rozhranie SDI pomocou > **Nastavenia** > **Find my mega macs X** nájsť prináležiaci mega macs X.

Keď sa tlačidlo stlačí, potom viackrát zabliká swoosh ako aj svetelná LED lišta na zadnej strane mega macs X.

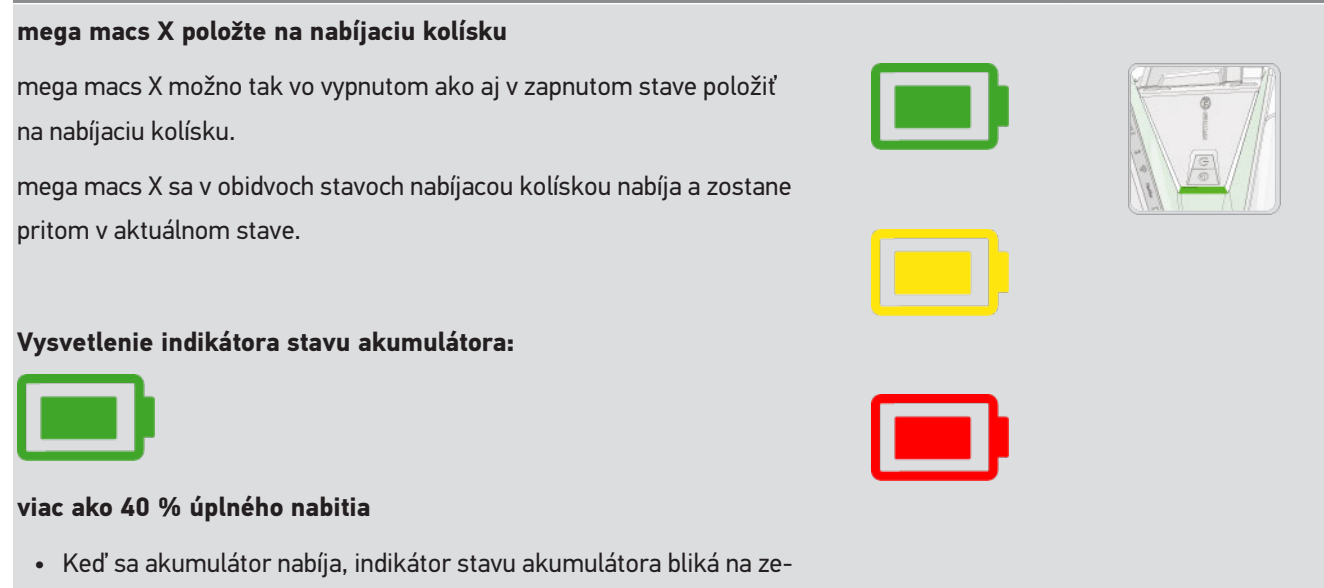

**Interakcia LED Swoosh**

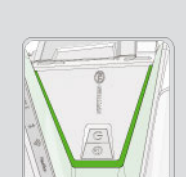

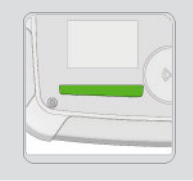

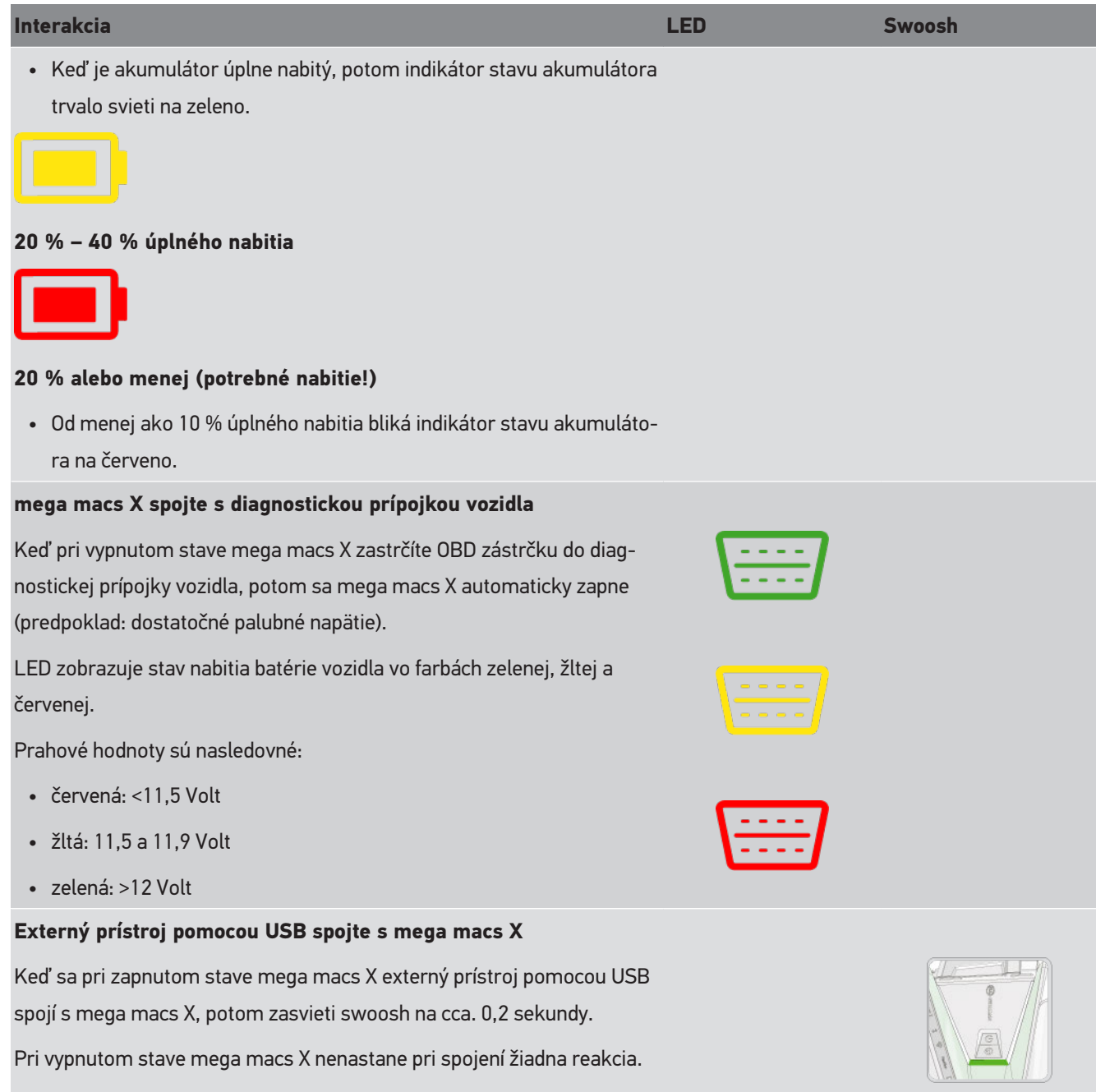

# <span id="page-1540-0"></span>**5. Inštalácia softvéru HGS-PassThru**

# <span id="page-1540-1"></span>**5.1. Poskytnutie HGS-PassThru**

Od 2010 platí pre všetky nové vozidlá norma Euro 5. Okrem iného upravuje typové schválenie vozidiel ohľadne emisií. Normou Euro 5 sú vyrobcovia zaviazaní poskytnúť nezávislým dielňam prostredníctvom internetu neobmedzený prístup ku všetkým informáciám o údržbe a oprave vozidiel.

Pre programovanie riadiacich jednotiek možno použiť iba prístroje, ktoré vyhovujú norme Euro 5. **HGS-PassThru** je Interface (rozhranie), s ktorým možno do riadiacich jednotiek vozidla inštalovať najaktuálnejšiu verziu softvéru z online portálu výrobcu. Funkcia PassThru je rozšírenia a *nenahrádza* diagnostiku. Tu sa prostredníctvom **Hella Gutmann** vytvára priama komunikácia medzi serverom OEM (Original Equipment Manufacturer, originálne vybavenie) výrobcu a vozidlom.

Poskytnutie softvéru je od výrobcu k výrobcovi rozličné. Existujú nasledovné možnosti:

- Stiahnuť softvér PC.
- Vyžiadať si softvér PC na CD alebo DVD.
- Online riešenia

Tu môžu podľa výrobcu vzniknúť poplatky za napr.:

- Registrácia
- Licencie
- Softvér

Obsah softvéru (informačný a funkčný rozsah) variuje podľa výrobcu. U niektorých výrobcov sú k dispozícii iba zákonne požadované funkcie a informácie, u iných okrem toho ďalšie dáta.

# <span id="page-1540-2"></span>**5.2. Systémové predpoklady HGS-PassThru**

**Hella Gutmann** stanovuje nasledovné predpoklady pre inštaláciu HGS-PassThru:

- Min. Microsoft Windows 10 (32/64 Bit) alebo vyšší
- Min. 2 GB voľná operačná pamäť
- Min. 40 GB voľná kapacita pevného disku
- Min. 1 voľná prípojka USB 2.0 na laptope/tablete
- <span id="page-1540-3"></span>• Laptop alebo tablet schopný pripojenia na Internet

# **5.3. Inštalovať softvér HGS-PassThru**

Inštalácia sa vykonáva pomocou asistenta, ktorý vás vedie jednotlivými krokmi.

Pre inštalovanie softvéru **HGS-PassThru** postupujte nasledovne:

1. Zapnite laptop/tablet.

- 2. Vyvolajte webovú stránku **Hella Gutmann**.
- 3. Zvoľte pod **FOR WORKSHOPS** > **SUPPORT & INFORMATIONEN** > **PassThru**.
- 4. Zvoľte registračnú kartu **>DOWNLOADS<**.
- 5. Kliknite na **>Softvér PassThru<**.
	- ð Zobrazí sa okno **PassThru Setup**.
- 6. Pomocou **>Uložiť súbor<** uložte PassThru setup.exe.
	- ð Pre súbory softvéru PassThru setup.exe je predvolený cieľový adresár. Ak chcete iný cieľový adresár, môžete si zvoliť vhodný adresár. Súbory sa na konci inštalácie nakopírujú do zvoleného cieľového adresára.
- 7. Pomocou **>Uložiť<** uložte PassThru setup.exe.
	- ð PassThru setup.exe sa uloží v cieľovom adresári.
- 8. V cieľovom adresári kliknite na PassThru setup.exe.

ð Zobrazí sa okno **HGS-PassThru Setup**.

- 9. Pomocou zvoľte požadovaný jazyk.
- 10. Pomocou **>Ok<** potvrďte voľbu.
	- ð Voľba sa automaticky uloží. Zobrazí sa asistent Setupu **HGS-PassThru**.
- 11. Kliknite na **>Ďalej<**.
	- $\Rightarrow$  Zobrazia sa Všeobecné obchodné podmienky.
- 12. Všeobecné obchodné podmienky si prečítajte a na konci textu potvrďte.
- 13. Kliknite na **>Ďalej<**.
	- ð Aby sa mohol softvér HGS-PassThru Setup úspešne nainštalovať, musí sa zvoliť niektorý produkt.
- 14. Zvoľte **>mega macs X<**.
- 15. Pomocou **>Inštalovať<** inštalujte produkt.
	- $\Rightarrow$  Spustí sa inštalácia.
- 16. Čakajte, pokým nie je inštalácia ukončená.
- 17. Kliknite na **>Dokončiť<**.
	- ð Na pracovnej ploche sa automaticky uloží prepojenie na **HGS-PassThru**.
- ð Týmto je inštalácia softvéru ukončená.

# <span id="page-1542-0"></span>**6. Uvedenie do prevádzky softvéru HGS - PassThru**

<span id="page-1542-1"></span>Táto kapitola opisuje, ako sa softvér **HGS - PassThru** používa.

# **6.1. Predpoklad pre uvedenie do prevádzky HGS-PassThru**

- Zabezpečené napäťové napájanie diagnostického prístroja a laptopu/tabletu pomocou sieťového dielu a kábla.
- Spustený laptop/tablet.
- K dispozícii laptop/tablet pre spojenie internetu a vozidla
- Súbor **HGS-PassThru** bezchybne inštalovaný na laptop/tablet.
- K dispozícii administrátorské práva.
- Inštalovaná aktuálna verzia Java.
- K dispozícii stabilné internetové spojenie.
- <span id="page-1542-2"></span>• Ukončené všetky na pozadí spustené/bežiace procesy/programy.

# **6.2. Spustiť softvér HGS - PassThru**

Hier geht es zum *[Video](https://hgstrainingdownload.de/site/assets/files/1733/mmx-passthru_720p_de_final_v2.mp4)*.

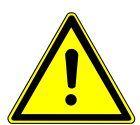

### **POZOR**

**Dbajte na to, aby počas celého postupu napäťové napájanie nekleslo pod 12 V.**

Pokles napätia môže viesť k zrušeniu sťahovania a poškodiť riadiacu jednotku.

Keď sa vykoná Update riadiacej jednotky, potom *nemožno* obnoviť starý softvér riadiacej jednotky.

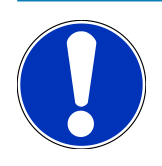

### **UPOZORNENIE**

Počas priebehu PassThru nemožno s mega macs X vykonávať žiadne ďalšie funkcie.

Pre spustenie softvéru **HGS-PassThru** postupujte nasledovne:

- 1. Zapnite mega macs X.
- 2. Pomocou **Nastavenia** > **Profil používateľa** > **Iné** aktivujte funkciu PassThru.
- 3. Zastrčte USB kábel do USB prípojky mega macs X.

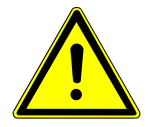

### **POZOR**

#### **Rolovanie vozidla**

Nebezpečenstvo poranenia/nebezpečenstvo vecných škôd

Pred štartovaním postupujte nasledovne:

- 1. Zatiahnite parkovaciu brzdu.
- 2. Zaraďte voľnobeh.
- 3. Rešpektujte okná s upozorneniami a okná s pokynmi.

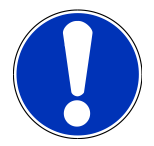

### **UPOZORNENIE**

#### **Skrat a napäťové špičky pri pripájaní OBD zástrčky**

Nebezpečenstvo zničenia elektroniky vozidla

Pred zastrčením OBD zástrčky na vozidle vypnite zapaľovanie.

- 4. OBD zástrčku zastrčte do diagnostickej prípojky vozidla.
- 5. Zastrčte USB kábel do USB prípojky laptopu/tabletu.
	- $\Rightarrow$  Spojenie sa vytvára. Laptop/tablet sa spojí s vozidlom.
	- ð Funkcia PassThru je aktívna.
- 6. Zapnite zapaľovanie na vozidle.
- 7. Rešpektujte údaje výrobcu.
- 8. Na pracovnej ploche zvoľte link HGS-PassThru.
- 9. Zvoľte požadovaný jazyk.
- 10. Pomocou laptopu/tabletu cez internet vyvolajte požadovanú stránku výrobcu.
- 11. Postupujte podľa pokynov na portáli výrobcu.
- 12. Zvoľte PassThru od **Hella Gutmann**.

# <span id="page-1544-0"></span>**7. Uvedenie do prevádzky mega macs X**

# <span id="page-1544-1"></span>**7.1. Prvé uvedenie do prevádzky s tabletom Hella Gutmann**

Hier geht es zum *[Video](https://hgstrainingdownload.de/site/assets/tutorials/1722/de_erstinbetriebnahme_online)*.

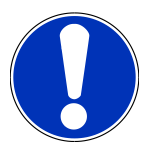

### **UPOZORNENIE**

Pri prvom zapnutí prístroja a po aktualizácii softvéru musí používateľ prístroja potvrdiť všeobecné obchodné podmienky (AGB) spoločnosti **Hella Gutmann Solutions GmbH**. Inak nie sú jednotlivé funkcie prístroja k dispozícii.

Aby ste mega macs X v spojení s tabletom Hella Gutmann prvýkrát uviedli do prevádzky, postupujte nasledovne:

- 1. Zapnite mega macs X.
- 2. Zapnúť tablet Hella Gutmann.
- 3. Počkajte, kým kontrolka WLAN na mega macs X trvalo svieti nazeleno.

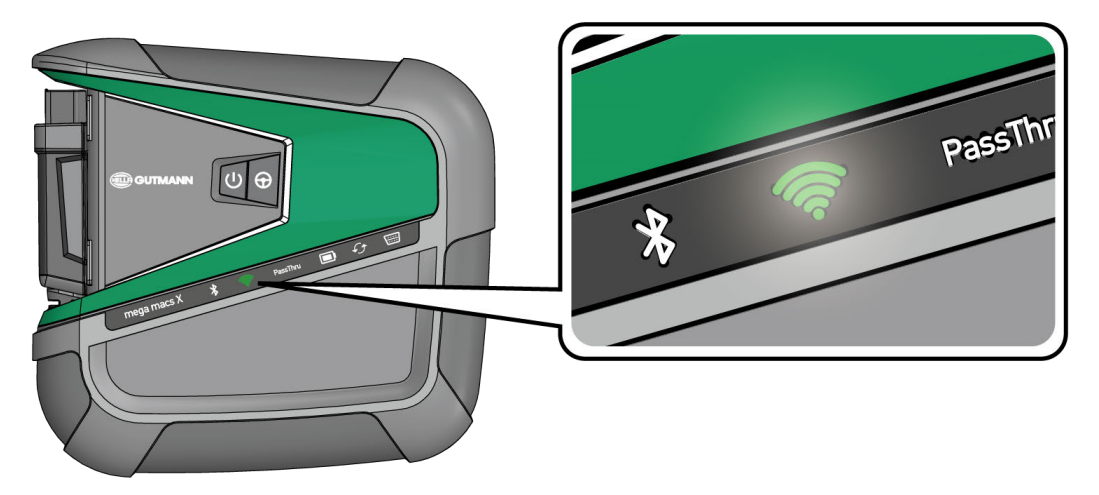

ð Setup HGS sa spustí na tablete Hella Gutmann automaticky a vykoná krok za krokom prvú inštaláciu.

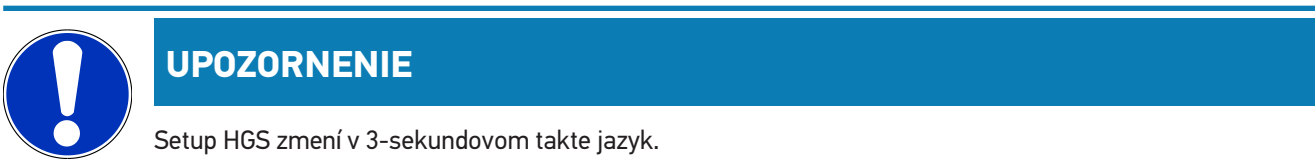

- 4. Zvoľte jazyk.
- 5. Zvoľte krajinu.
- 6. Naskenujte QR-kód na kryte mega macs X.

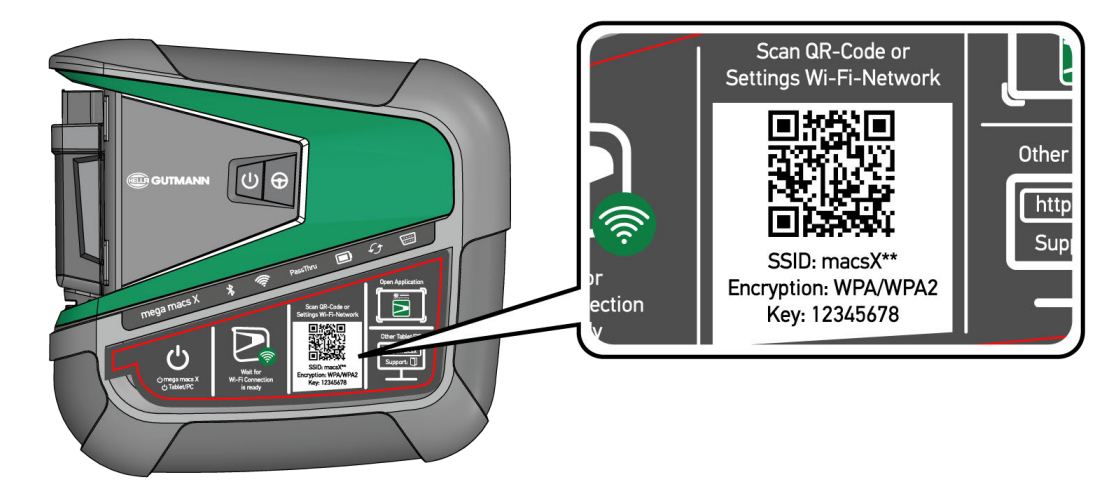

- $\Rightarrow$  Keď bol QR-kód rozpoznaný, potom je spojenie k mega macs X bolo vytvorené.
- $\Rightarrow$  V nasledovnom kroku sa setup SDI spustí automaticky, aby sa aktivoval mega macs X.
- 7. Zvoľte sieť WLAN (dielne).
- 8. Rešpektujte okná s upozorneniami a okná s pokynmi.
	- $\Rightarrow$  LED indikátor priebehu bliká počas vytvárania spojenia.
	- ð Keď bolo spojenie WLAN úspešne vytvorené, potom sa zobrazí nasledovný text: **WLAN spojenie bolo úspešne vytvorené**.
- 9. Zvoľte **>OK<**.
- 10. Zvoľte **>Pokračovať<**.
- 11. Zadajte aktivačný kód a zvoľte **>Pokračovať<**.

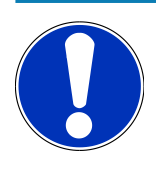

### **UPOZORNENIE**

Aktivačný kód sa vopred doručí prostredníctvom e-mailu.

- 12. Úspešnú aktiváciu mega macs X potvrďte pomocou **>Pokračovať<**.
- 13. Zadajte firemné údaje a potvrďte pomocou **>Pokračovať<**.
- 14. Pripojte tlačiareň.
- 15. Voľbu potvrďte pomocou **>Pokračovať<**.
- 16. Pomocou vyvolajte diagnostické rozhranie SDI.

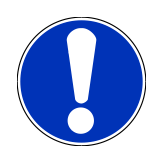

### **UPOZORNENIE**

V nasledovných prípadoch sa musí vopred aktivovať licencia, aby sa dali využívať požadované funkcie mega macs X.

- Zakúpený prístroj (nákup v hotovosti)
- Flex-Leasing

Pre aktivovanie požadovanej licencie v **macs365** postupujte nasledovne:

#### **Krok 1:**

Zvoľte **>Spravovanie licencií v macs365<** alebo v internete vyvolajte adresu *[http://www.macs365.com/de/](http://www.macs365.com/de/login) [login](http://www.macs365.com/de/login)*.

#### **Krok 2:**

**Zadajte Login údaje.** Login údaje sú vopred zaslané prostredníctvom e-mailu.

**Krok 3:**

Zvoľte prístroj.

**Krok 4:**

Zvoľte požadovanú licenciu.

#### **Krok 5:**

Požadovanú licenciu aktivujte pomocou **>Aktivovať licenciu<**.

#### **Krok 6:**

Zvoľte metódu platby.

**Krok 7:**

#### Zvoľte **>Odoslať zákazku<**.

Teraz možno využívať požadované funkcie mega macs X.

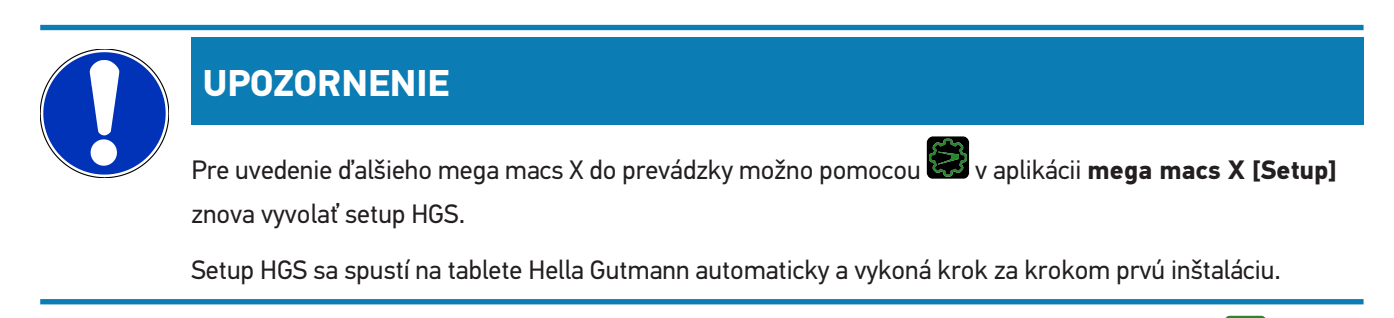

 $\Rightarrow$  Po ukončení procesu inštalácie možno mega macs X prostredníctvom prepojenia na spúšťacej obrazovke  $\blacktriangleright$  spustiť.

# <span id="page-1547-0"></span>**7.2. Prvé uvedenie do prevádzky s nezávislým zobrazovacím prístrojom**

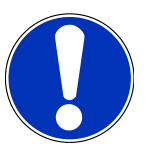

### **UPOZORNENIE**

Pri prvom zapnutí prístroja a po aktualizácii softvéru musí používateľ prístroja potvrdiť všeobecné obchodné podmienky (AGB) spoločnosti **Hella Gutmann Solutions GmbH**. Inak nie sú jednotlivé funkcie prístroja k dispozícii.

Aby ste mega macs X v spojení s nezávislým zobrazovacím prístrojom prvýkrát uviedli do prevádzky, postupujte nasledovne:

- 1. Zapnite mega macs X.
- 2. Zapnite nezávislí zobrazovací prístroj (napr. tablet alebo notebook).
- 3. Počkajte, kým kontrolka WLAN na mega macs X trvalo svieti nazeleno.

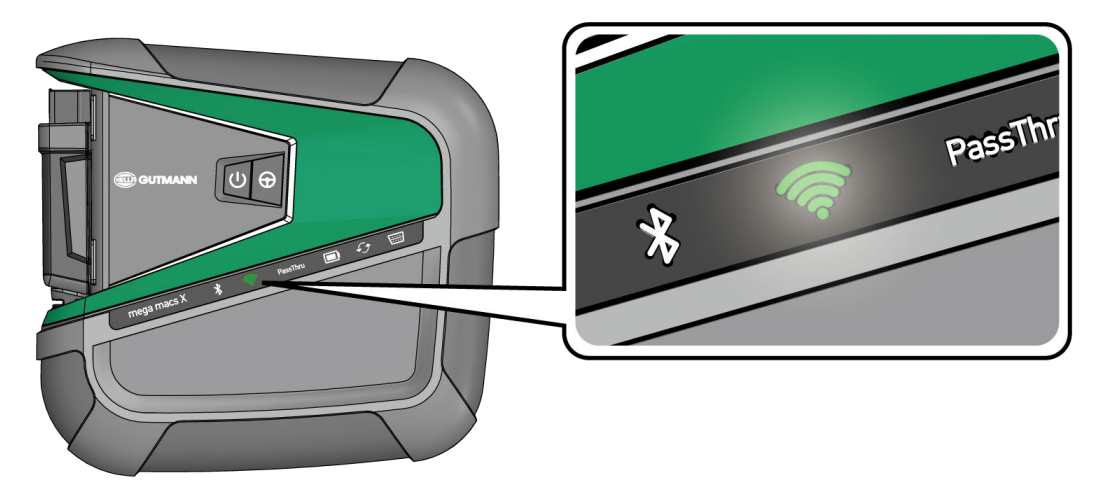

- 4. Vytvorte spojenie WLAN (**s QR-kódom** alebo **manuálne**) a vyvolajte diagnostické rozhranie SDI.
	- $\Rightarrow$  Dve možnosti spojenia sú následne popísané:

#### **Vytvorte spojenie WLAN a vyvolajte diagnostické rozhranie SDI – s QR-kódom:**

1. Naskenujte QR-kód na kryte mega macs X.
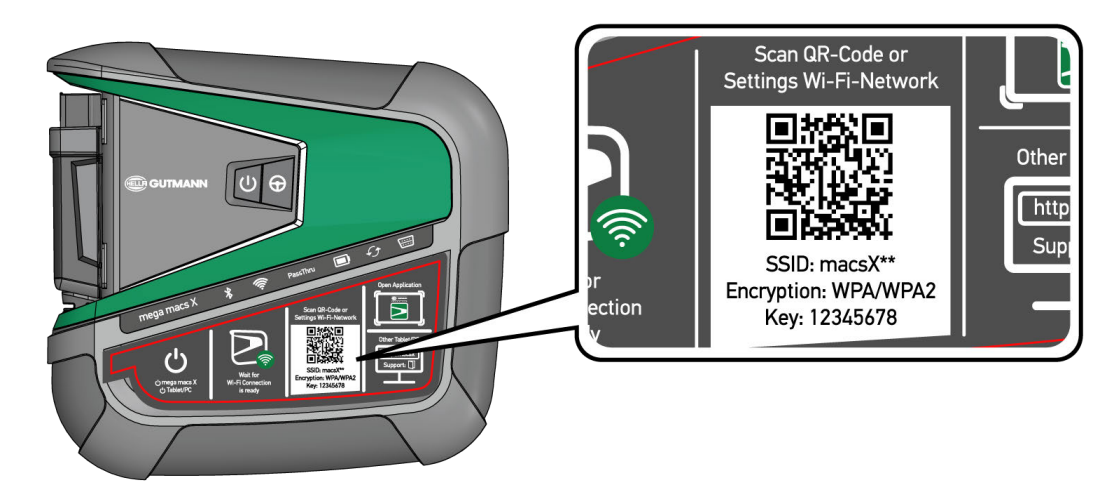

- $\Rightarrow$  Nastavenia WLAN sa zobrazia na zobrazovacom prístroji.
- 2. Potvrďte zobrazenú voľbu a spojte s WLAN z mega macs X.
	- $\Rightarrow$  mega macs X je teraz spojený so zobrazovacím prístrojom.
- 3. Jednorázovo naskenujte nasledovný QR-kód, aby ste diagnostické rozhranie SDI otvorili v internetovom prehliadači:

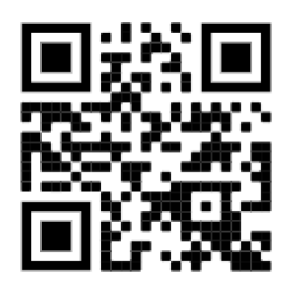

Odporúčame použiť Google Chrome vo verzii 78 a vyššej v spojení s operačnými systémami Android a Windows.

Pri použití iOS sa predpokladá aktuálna verzia internetového prehliadača Safari.

- ð Automaticky sa vyvolá adresa *<http://macsx>*.
- 4. V nasledovnom kroku sa setup SDI spustí automaticky, aby sa aktivoval mega macs X.
- 5. Zvoľte sieť WLAN (dielne).
	- $\Rightarrow$  LED indikátor priebehu bliká počas vytvárania spojenia.
	- ð Keď bolo spojenie WLAN úspešne vytvorené, potom sa zobrazí nasledovný text: **WLAN spojenie bolo úspešne vytvorené**.
- 6. Zvoľte **>OK<**.
- 7. Zvoľte **>Pokračovať<**.
- 8. Zadajte aktivačný kód a zvoľte **>Pokračovať<**.

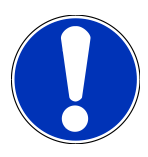

Aktivačný kód sa vopred doručí prostredníctvom e-mailu.

- 9. Úspešnú aktiváciu mega macs X potvrďte pomocou **>Pokračovať<**.
- 10. Zadajte firemné údaje a potvrďte pomocou **>Pokračovať<**.
- 11. Pripojte tlačiareň.
- 12. Pomocou vyvolajte diagnostické rozhranie SDI.

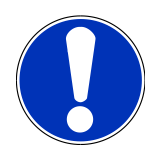

#### **UPOZORNENIE**

V nasledovných prípadoch sa musí vopred aktivovať licencia, aby sa dali využívať požadované funkcie mega macs X.

- Zakúpený prístroj (nákup v hotovosti)
- Flex-Leasing

Pre aktivovanie požadovanej licencie v **macs365** postupujte nasledovne:

#### **Krok 1:**

Zvoľte **>Spravovanie licencií v macs365<** alebo v internete vyvolajte adresu *[http://www.macs365.com/de/](http://www.macs365.com/de/login) [login](http://www.macs365.com/de/login)*.

#### **Krok 2:**

**Zadajte Login údaje.** Login údaje sú vopred zaslané prostredníctvom e-mailu.

#### **Krok 3:**

Zvoľte prístroj.

#### **Krok 4:**

Zvoľte požadovanú licenciu.

#### **Krok 5:**

Požadovanú licenciu aktivujte pomocou **>Aktivovať licenciu<**.

#### **Krok 6:**

Zvoľte metódu platby.

#### **Krok 7:**

#### Zvoľte **>Odoslať zákazku<**.

Teraz možno využívať požadované funkcie mega macs X.

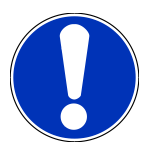

Odporúčame jednorazovo pridať spojenie setup-u mega macs X k spúšťacej obrazovke. Potom netreba pri každom vytváraní spojenia k mega macs X v internetovom prehliadači zadať adresu *[http://macsx \(http://](http://macsx%20(http://macsx.local) [macsx.local](http://macsx%20(http://macsx.local)* alebo *<http://192.168.4.1>* s operačným systémom Windows).

Aby ste setup mega macs X pridali k spúšťacej obrazovke, vykonajte kroky, ako sú popísané v kapitole [Vy](#page-1552-0)[tvoriť prepojenie \[](#page-1552-0)[}](#page-1552-0) [1553\]](#page-1552-0).

ð Po ukončení procesu inštalácie možno mega macs X spustiť prostredníctvom prepojenia na spúšťacej obrazovke.

#### **Vytvoriť spojenie WLAN a vyvolať diagnostické rozhranie SDI – manuálne:**

- 1. Spustiť manuálne vyhľadávanie WLAN pomocou zobrazovacieho prístroja.
- 2. Zvoľte SSID **macsx\*\*** (\*\* označuje číslo prístroja).
- 3. Zadajte heslo WLAN (Key) a spojte s WLAN.

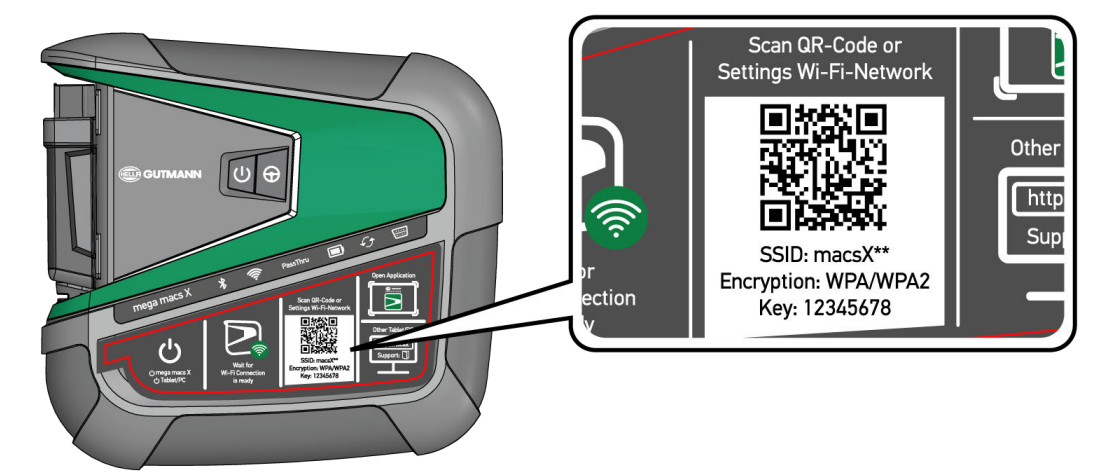

### **UPOZORNENIE**

Heslo WLAN (Key) sa nachádza doplňujúco na typovom štítku na zadnej strane mega macs X.

4. Otvorte internetový prehliadač a do lišty zadajte nasledovnú adresu: *<http://macsx.>*

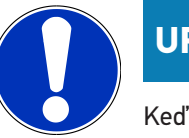

#### **UPOZORNENIE**

Keď sa používa zobrazovací prístroj s operačným systémom Windows, potom do lišty zadajte adresu *[http://](http://macsx.local) [macsx.local](http://macsx.local)* alebo *<http://192.168.4.1>*.

Bez zadania **http://** nemožno vytvoriť spojenie.

- 5. V nasledovnom kroku sa setup SDI spustí automaticky, aby sa aktivoval mega macs X.
- 6. Zvoľte sieť WLAN.
- 7. Rešpektujte okná s upozorneniami a okná s pokynmi.
- $\Rightarrow$  LED indikátor priebehu bliká počas vytvárania spojenia.
- ð Keď bolo spojenie WLAN úspešne vytvorené, potom sa zobrazí nasledovný text: **WLAN spojenie bolo úspešne vytvorené**.
- 8. Zvoľte **>OK<**.
- 9. Zvoľte **>Pokračovať<**.
- 10. Zadajte aktivačný kód a zvoľte **>Pokračovať<**.

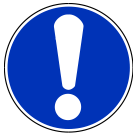

Aktivačný kód sa vopred doručí cez e-mail.

- 11. Úspešnú aktiváciu mega macs X potvrďte pomocou **>Pokračovať<**.
- 12. Zadajte firemné údaje a potvrďte pomocou **>Pokračovať<**.
- 13. Pripojte tlačiareň.
- 14. Voľbu potvrďte pomocou **>Pokračovať<**.
- 15. Pomocou **ve** vyvolajte diagnostické rozhranie SDI.

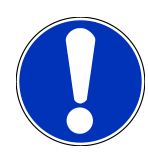

V nasledovných prípadoch sa musí vopred aktivovať licencia, aby sa dali využívať požadované funkcie mega macs X.

- Zakúpený prístroj (nákup v hotovosti)
- Flex-Leasing

Pre aktivovanie požadovanej licencie v **macs365** postupujte nasledovne:

#### **Krok 1:**

Zvoľte **>Spravovanie licencií v macs365<** alebo v internete vyvolajte adresu *[http://www.macs365.com/de/](http://www.macs365.com/de/login) [login](http://www.macs365.com/de/login)*.

#### **Krok 2:**

**Zadajte Login údaje.** Login údaje sú vopred zaslané prostredníctvom e-mailu.

**Krok 3:**

Zvoľte prístroj.

**Krok 4:**

Zvoľte požadovanú licenciu.

#### **Krok 5:**

Požadovanú licenciu aktivujte pomocou **>Aktivovať licenciu<**.

**Krok 6:**

Zvoľte metódu platby.

**Krok 7:**

Zvoľte **>Odoslať zákazku<**.

Teraz možno využívať požadované funkcie mega macs X.

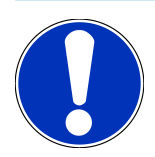

### **UPOZORNENIE**

Odporúčame jednorazovo pridať spojenie setup-u mega macs X k spúšťacej obrazovke. Potom netreba pri každom vytváraní spojenia k mega macs X v internetovom prehliadači zadať adresu *[http://macsx \(http://](http://macsx%20(http://macsx.local) [macsx.local](http://macsx%20(http://macsx.local)* alebo *<http://192.168.4.1>* s operačným systémom Windows).

Aby ste setup mega macs X pridali k spúšťacej obrazovke, vykonajte kroky, ako sú popísané v kapitole [Vy](#page-1552-0)[tvoriť prepojenie \[](#page-1552-0)[}](#page-1552-0) [1553\]](#page-1552-0).

<span id="page-1552-0"></span>ð Po ukončení procesu inštalácie možno mega macs X spustiť prostredníctvom prepojenia na spúšťacej obrazovke.

# **7.3. Vytvoriť prepojenie**

Aby ste setup mega macs X pridali k spúšťacej obrazovke, postupujte nasledovne:

#### **Príklad Android > 9.0 (Google Chrome, verzia 78 alebo vyššia):**

- 1. Vyvolajte internetovú stránku *<http://macsx>*.
- 2. Ťuknite na trojbodové menu  $\cdot$ .
- 3. Zvoľte **>Pridať k spúšťacej obrazovke<**.
- 4. Zadajte meno pre prepojenie (príklad: **mega macs X**) a ťuknite na **>Vytvoriť<**.

#### **Príklad iOS:**

- 1. V Safari vyvolajte internetovú stránku *<http://macsx>*.
- 2. Ťuknite na ikonu zdieľania  $\mathbf{r}$ .
- 3. Zvoľte **>K domovskej stránke<**.
- 4. Zadajte meno pre prepojenie (príklad: **mega macs X**) a ťuknite na **>Pripojiť<**.

#### **Príklad Windows (Google Chrome, Microsoft Edge atď.):**

- 1. Veľkosť okna prehliadača nastavte tak, že je vidno internetovú stránku aj spúšťaciu obrazovku.
- 2. S myšou kliknite na zadanú adresu (*<http://macsx.local>* alebo *<http://192.168.4.1>*) v lište internetového prehliadača a tlačidlo myši držte stlačené.
- 3. So stlačeným tlačidlom myši potiahnite ukazovateľ na spúšťaciu obrazovku.
- 4. Uvoľnite tlačidlo myši, aby sa vytvorilo prepojenie.
- 5. Pomocou **>Pravý klik<** > **>Premenovať<** zadajte meno pre prepojenie (príklad: **mega macs X**).

# **7.4. Nabiť akumulátor cez sieťový diel**

Pre nabitie akumulátora cez sieťový diel postupujte nasledovne:

- 1. Zástrčku napäťového napájania zasuňte do zásuvky mega max X.
- 2. Sieťovú zástrčku zasuňte do zásuvky.
	- $\Rightarrow$  Akumulátor sa nabíja.

# **7.5. Nabiť akumulátor pomocou nabíjacej kolísky**

Pre nabitie akumulátora cez nabíjaciu kolísku postupujte nasledovne:

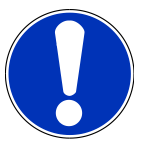

#### **UPOZORNENIE**

Nabíjaciu kolísku používajte iba vtedy, keď na nej nie je špina a prach.

1. Zástrčku napäťového napájania zasuňte do zásuvky nabíjacej kolísky.

- 2. Sieťovú zástrčku zasuňte do zásuvky.
- 3. Mega macs X uložte do nabíjacej kolísky.
	- $\Rightarrow$  Akumulátor sa nabíja.

# **7.6. Nabiť tablet Hella Gutmann cez dokovaciu stanicu**

Pre nabitie akumulátora tabletu Hella Gutmann cez dokovaciu stanicu postupujte nasledovne:

- 1. Zástrčku napäťového napájania zasuňte do zásuvky dokovacej stanice.
- 2. Sieťovú zástrčku zasuňte do zásuvky.
- 3. Tablet Hella Gutmann zastrčte na dokovaciu stanicu.
	- $\Rightarrow$  Akumulátor sa nabíja.
	- $\Rightarrow$  Zobrazí sa okno **DisplayLink Presenter**<sup>8</sup>.

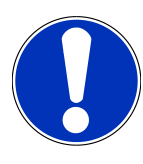

#### **UPOZORNENIE**

Pomocou DisplayLink Presenter<sup>M</sup> možno obrazovku tabletu Hella Gutmann preniesť na spojený externý prístroj (napr. monitor alebo Beamer). Upozornenie mení v 3-sekundovom takte jazyk.

- 4. Rešpektujte upozornenie.
- 5. Aktivujte kontrolné okienko, aby sa obrazovka tabletu Hella Gutmann pri zastrčení na dokovaciu stanicu vždy preniesla na spojený externý prístroj.
- 6. Voľbu pomocou **>OK<** jednorazovo potvrďte.

# **8. Konfigurovať mega macs X**

Prostredníctvom **in >Nastavenia** sa konfigurujú všetky rozhrania a funkcie.

# **8.1. Konfigurovať firemné údaje**

Tu možno zadať firemné údaje, ktoré sa majú zobraziť na výtlačku, napr.:

- Adresa firmy
- Faxové číslo
- Domovská stránka

#### **8.1.1. Zadanie firemných údajov**

Pre zadanie firemných údajov postupujte nasledovne:

- 1. Zvoľte pomocou > **Nastavenia** > **Profil používateľa** > **Firemné dáta**.
- 2. Pod **Meno firmy** zadajte do textového poľa meno firmy.
- 3. Pre ďalšie zadania opakujte krok 2.
	- ð Zadanie sa automaticky uloží.

# **8.2. Zriadenie ochrany heslom**

Vzhľadom na Všeobecné nariadenie o ochrane údajov (GDPR) Európskej únie, ktoré vstúpilo do platnosti 25. mája 2018, existuje požiadavka na prísnejšiu ochranu údajov súvisiacich so zákazníkmi v zariadeniach.

Aby sa zabránilo prístupu tretích osôb k diagnostickým prístrojom, bola integrovaná funkcia **>Ochrana heslom<**.

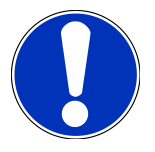

#### **UPOZORNENIE**

Z dôvodu zákonných ustanovení v súvislosti s prístupom tretích osôb možno diagnostický prístroj bez platného hesla reaktivovať iba prostredníctvom funkcie **>Spustiť výrobný reset<** alebo prostredníctvom Technického Hotlinu výrobcu Hella Gutmann. V tomto prípade sa zmažú osobné dáta a Car History a za učitých okolností sa už nedajú obnoviť.

Pre zriadenie ochrany heslom postupujte nasledovne:

- 1. Zvoľte pomocou > **Nastavenia** > **Profil používateľa** > **Ochrana heslom**.
- 2. Pod **Heslo** zadajte do textového pola heslo.
- 3. Pod **Zopakujte heslo** zadanie potvrďte.
- 4. Rešpektujte výstražné upozornenie a potvrďte.
- $\Rightarrow$  K diagnostickému prístroju je teraz možný prístup iba prostredníctvom zadaného hesla.

# **8.3. Konfigurovať Car History**

### **8.3.1. Poslať Car History**

Tu sa môže poslať Car History do Hella Gutmann.

Aby sa poslala Car History, postupujte nasledovne:

- 1. Zvoľte pomocou > **Nastavenia** > **Prístroj** > **Car History**.
- 2. Kliknite na **>Poslať Car History<**.
	- $\Rightarrow$  Car History sa pošle do Hella Gutmann.

## **8.3.2. Obnoviť Car History z Cloudu**

#### **UPOZORNENIE**

Táto funkcia umožňuje okrem iného v servisnom prípade obnovenie dát Car History na použitom diagnostickom prístroji.

Pre obnovenie Car History z Cloudu postupujte nasledovne:

- 1. Zvoľte pomocou > **Nastavenia** > **Prístroj** > **Car History**.
- 2. Kliknite na **>Obnoviť Car History z Cloudu<**.

ð Zobrazí sa okno **Obnoviť Car History z Cloudu**.

- 3. Kliknite na **>Áno<**.
	- ð Všetky dáta Car History sa obnovia.
	- ð Keď sa Car History z Cloudu úspešne obnoví, zobrazí sa nasledovný text: **Car History úspešne načítaná**.

#### **8.3.3. Prenesenie dát Car History zo starého prístroja**

Tu možno Car History zo starého prístroja preniesť na aktuálne používaný diagnostický prístroj.

Pre prenesenie Car History zo starého prístroja postupujte nasledovne:

#### **UPOZORNENIE**

Aby sa Car History mohla preniesť zo starého prístroja, musí byť starý prístroj registrovaný pod rovnakým číslom zákazníka.

- 1. Zvoľte pomocou > **Nastavenia** > **Prístroj** > **Car History**.
- 2. Kliknite na **>Car History presunúť na tento prístroj<**.
- 3. Zvoľte predtým používaný diagnostický prístroj pre prenos.

ð Teraz sa dáta Car History z predtým používaného diagnostického prístroja prenesú na aktuálne používaný diagnostický prístroj.

# **8.4. Cyber Security Management**

Viacero výrobcov chráni komunikáciu vozidla modulmi bezpečnostnej Gateway, aby chránili svoje systémy vozidla pred neoprávneným prístupom. To znamená, že neobmedzená komunikácia vozidla medzi diagnostickým prístrojom a vozidlom sa môže uskutočniť iba s príslušným uvoľnením.

Aby bola zaručená neobmedzená komunikácia s vozidlom, bola integrovaná funkcia Cyber Security Management (CSM).

Tu je potrebné postupovať nasledovne:

- 1. Pomocou diagnostického prístroja musí byť založený lokálny používateľ.
- 2. Hneď ako je založený lokálny používateľ, možno vykonať jeho prihlásenie.
- 3. Po prihlásení možno pre tohto lokálneho používateľa registrovať rozličných používateľov CSM (napr. Daimler, FCA).
- 4. Aby bolo možné od výrobcu získať prihlásenie pre CSM, musí sa používateľ podrobiť kontrole totožnosti prostredníctvom aplikácie IdNow (pre Android a IO).

Používateľ CSM, ktorý sa chce registrovať, sa musí najprv registrovať u výrobcu. Pre uvedené vyžaduje výrobca kontrolu totožnosti, ktorá sa vykonáva prostredníctvom IdNow.

### **8.4.1. Prihlásenie lokálneho používateľa**

Pre prihlásenie založeného lokálneho používateľa postupujte nasledovne:

- 1. Zvoľte pomocou **= > Nastavenia > Prístroj > Spravovanie používateľov <b>A**.
- 2. Zvoľte požadované meno používateľa.
- 3. Zvoľte **>Login<**.
	- ð Zobrazí sa okno **Login**.
- 4. Zvoľte meno používateľa a zadajte príslušné heslo.
- 5. Zvoľte **>Login<**.
- ð Prihlásenie lokálneho používateľa je tým ukončené.

### **8.4.2. Založenie nového používateľa CSM**

Pre založenie nového používateľa CSM postupujte nasledovne:

- 1. Zvoľte pomocou > **Nastavenia** > **Prístroj** > **Spravovanie používateľov** .
- 2. Zvoľte **>Založiť používateľa<**.
- 3. Pod **Krstné meno** zadajte krstné meno.
- 4. Pod **Priezvisko** zadajte priezvisko.
- 5. Pod **Meno používateľa** zadajte želané meno používateľa.
- 6. Pod **Heslo** zadajte heslo.

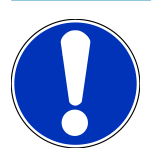

Heslo sa musí skladať z minimálne 10 znakov.

7. Pod **Zopakujte heslo** zopakujte zadané heslo.

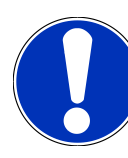

#### **UPOZORNENIE**

Prvý založený lokálny používateľ automaticky dostane administrátorske práva.

- 8. Zvoľte **>Založiť používateľa<**.
	- ð Bol založený nový používateľ.
- ð Pomocou **>Založiť používateľa<** môže byť založený ďalší lokálny používateľ.

### **8.4.3. Odhlásenie lokálneho používateľa**

Pre odhlásenie prihláseného lokálneho používateľa postupujte nasledovne:

- 1. Zvoľte pomocou  $\equiv$  > **Nastavenia** > **Prístroj** > Spravovanie používateľov**<b>8**.
- 2. Zvoľte **>Logout<**.
- ð Lokálny používateľ bol úspešne odhlásený.

### **8.4.4. Registrovanie nového používateľa CSM**

Pre registrovanie nového používateľa CSM postupujte nasledovne:

- 1. Zvoľte pomocou **II** > **Nastavenia > Prístroj > Spravovanie používateľov ...**
- 2. Vykonajte Login lokálneho používateľa.
- 3. Zvoľte **>Registrovať nového používateľa CSM<**.
- 4. Zadajte údaje používateľa CSM.
- 5. Zvoľte **>Registrovať<**.

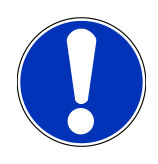

#### **UPOZORNENIE**

Verifikačný e-mail sa odošle na uvedenú e-mailovú adresu. Verifikačný e-mail obsahuje token.

- 6. Zadajte token z verifikačného e-mailu.
- 7. Zvoľte **>Verifikovať e-mailovú adresu<** .

Ďalší verifikačný e-mail sa odošle na uvedenú e-mailovú adresu. Verifikačný e-mail obsahuje IdNow token.

- 8. Inštalujte aplikáciu **IdNow-App** prostredníctvom linku uvedeného vo verifikačnom e-maile na mobilný prístroj.
- 9. Otvorte aplikáciu a spustite identifikáciu.
- 10. Postupujte podľa pokynov v aplikácii.
- 11. Keď sa verifikačné údaje úspešne preniesli cez aplikáciu. potom zvoľte **>Aktualizovať<**.
	- $\Rightarrow$  Používateľ bol úspešne verifikovaný.
- ð Registrovanie používateľa CSM je tým ukončené.

### **8.4.5. Zmazanie lokálneho používateľa**

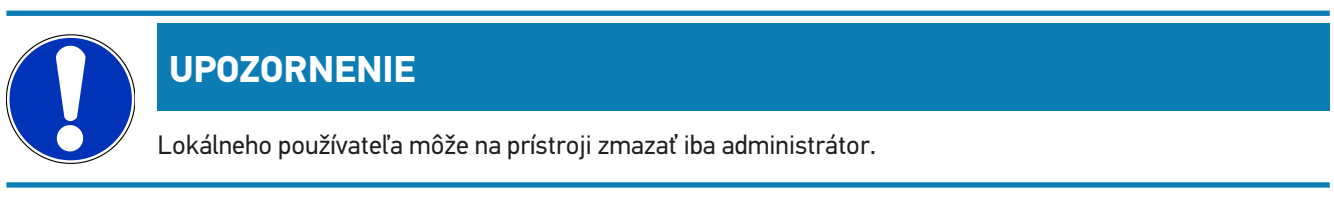

Pre zmazanie lokálneho používateľa postupujte nasledovne:

- 1. Zvoľte pomocou **= > Nastavenia > Prístroj > Spravovanie používateľov <b>A**.
- 2. Nalogujte používateľa s administrátorskými právami.
- 3. Vo voľbe používateľov zvoľte používateľa, ktorý sa má zmazať.
- 4. Zvoľte **>Zmazať používateľa<**.
- ð Lokálny používateľ bol zmazaný.

# **8.5. Zmluvy**

Tu možno okrem iného vyvolať licencie a upozornenia programov a funkcií používaných firmou **Hella Gutmann Solutions GmbH**.

### **8.5.1. Zobraziť licencie**

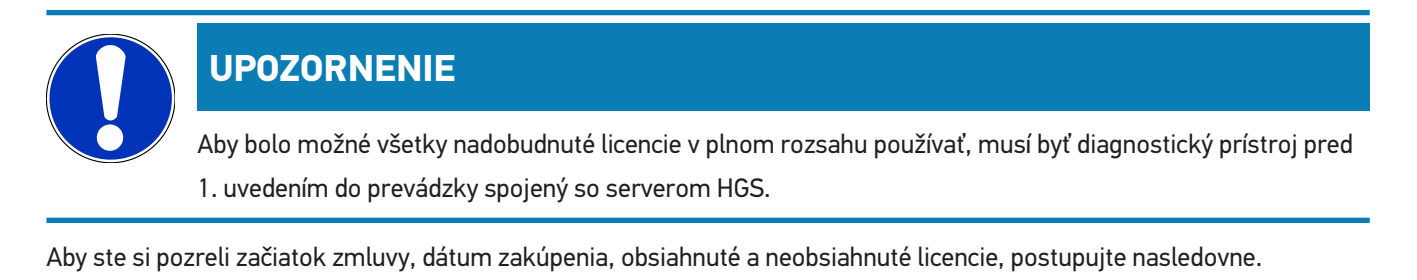

```
1. Zvoľte pomocou > Nastavenia > Profil používateľa > Zmluvy.
```
- 2. Zvoľte **>Moje licencie<**.
	- ð Zobrazí sa okno **Moje licencie**.
- ð Zobrazia sa začiatok zmluvy, dátum zakúpenia, obsiahnuté a neobsiahnuté licencie.

### **8.5.2. Zobraziť licenčnú zmluvu koncového používateľa**

Pre nahliadnutie na licenčnú zmluvu koncového používateľa postupujte nasledovne:

- 1. Zvoľte pomocou > **Nastavenia** > **Profil používateľa** > **Zmluvy**.
- 2. Zvoľte **>Licenčná zmluva koncového používateľa<**.

 $\Rightarrow$  Zobrazia sa Všeobecné obchodné podmienky.

3. Pomocou **>OK<** možno okno **Licenčná zmluva koncového používateľa** zatvoriť.

### **8.5.3. Vyvolať ostatné licencie**

Tu sú zverejnené licencie a pokyny programov a funkcií používaných spoločnosťou **Hella Gutmann** (Licencie tretích strán).

Pre vyvolanie licencií tretích strán postupujte nasledovne:

- 1. Zvoľte pomocou > **Nastavenia** > **Profil používateľa** > **Zmluvy**.
- 2. Zvoľte **>Licencie tretích strán<**.

ð Zobrazia sa licencie a pokyny programov a funkcií používaných spoločnosťou **Hella Gutmann**.

3. Pomocou **>OK<** možno zatvoriť okno **Licencie tretích strán**.

# **8.6. Update mega macs X**

Tu možno vykonať Update mega macs X. Doplňujúco sa zobrazujú rozličné systémové parametre, napr.:

- Hardvérová verzia
- Verzia balíka
- Číslo prístroja

**Hella Gutmann** poskytuje zákazníkovi viackrát ročne k dispozícii Update softvéru. Update je spoplatnený. V týchto Updatoch sú uložené nové systémy vozidiel ako aj technické zmeny a vylepšenia. Odporúčame, aby ste diagnostický prístroj udržiavali pomocou pravidelných Updatov v najnovšom stave.

### **8.6.1. Predpoklad pre Update**

Aby ste mohli vykonať Update, dodržiavajte nasledovné:

- mega macs X je prostredníctvom LAN resp. WLAN spojený s internetom.
- Príslušné licencie od **Hella Gutmann** sú uvoľnené.
- Napäťové napájanie mega macs X je zabezpečené.

### **8.6.2. Vyvolať systémové informácie**

Tu sú uložené všetky informácie, ktoré sú potrebné k identifikácii **mega macs X**.

Pre vyvolanie systémových informácií postupujte nasledovne:

- 1. Zvoľte pomocou > **Nastavenia** > **Prístroj**.
- 2. Zvoľte registračnú kartu **>Verzie<**.
	- ð Tu sú uložené informácie ako verzia softvéru, verzia balíka a číslo prístroja.

### **8.6.3. Spustiť Update**

Tu možno spustiť Update systému.

Pre spustenie Updatu systému postupujte nasledovne:

- 1. Zvoľte pomocou > **Nastavenia** > **Prístroj** > **Verzie**.
- 2. Zvoľte **>Spustiť Update<**.

#### **UPOZORNENIE**

#### **Nedostatočné napájacie napätie / strata systémových dát**

Diagnostický prístroj počas Updatu nevypínajte a neodpájajte od napäťového napájania.

Zabezpečte dostatočné napäťové napájanie.

- ð Nový Update sa vyhľadá, príslušné dáta sa stiahnu a následne inštalujú.
- ð Po úspešnom Update systému sa diagnostický prístroj automaticky vypne a znova zapne. Po nabehnutí sa inštalácia automaticky skontroluje.

#### **8.6.4. Zriadenie a používanie asanetwork**

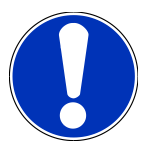

#### **UPOZORNENIE**

#### **Predpoklady pre používanie funkcie asanetwork:**

Aktuálny Update bol inštalovaný na mega macs X.

Aktuálna verzia softvéru NETMAN bola inštalovaná vo firemnej sieti.

Správca pripojenia HGS nadviazal spojenie so správcom siete.

asanetwork bola zriadená so systémom správy tovaru (DMS).

Pre zriadenie a používanie funkcie asanetwork postupujte nasledovne:

- 1. Zvoľte pomocou > **Nastavenia** > **Prístroj** > **Spravovanie zákaziek**.
- 2. Aktivujte zaškrtávacie políčko **asanetwork**.
- $\Rightarrow$  mega macs X teraz môže vyvolať diagnostické zákazky z asanetwork.
- 3. V spúšťači aplikácií kliknite na **>Voľba vozidla<**.
- 4. Zvoľte registračnú kartu **>asanetwork<**.
- 5. Vyvolajte otvorené zákazky pomocou **>Vyvolať zoznam zákaziek<**.
	- ð Zobrazia sa iba diagnosticky relevantné zákazky, ktoré boli založené v DMS (Dealer-Management-System).
- 6. Zvoľte požadovanú zákazku.
	- $\Rightarrow$  Prípadne musí byť potvrdená dodatočná selekcia vozidla.
	- $\Rightarrow$  V stavovej lište prehľadu zákaziek sa teraz zobrazia symbol asanetwork  $\bullet$  a číslo zákazky.
- 7. Keď bola diagnostika ukončená, potom kliknite na a následne na **>Zákazku ukončiť<** alebo **>Zákazku zrušiť<**.
- $\Rightarrow$  Zákazka bola poslaná do asanetwork.

### **8.6.5. Vykonať reset na výrobné nastavenia**

Tu možno systém resetovať na výrobné nastavenia.

Ak sa vykoná reset na výrobné nastavenia, potom sa okrem iného resetujú na stav pri dodaní nasledujúce dáta a súbory:

- Dáta, ktoré sú uložené v **Car History**
- stiahnuté súbory, napr. schémy zapojenia, plány prehliadok
- Dáta užívateľa, napr. firemné dáta

Okrem toho sa zmenia alebo vymažú okrem iného nasledujúce funkcie:

- Režim IP adresy
- Adresa Bluetooth® MAC
- asanetwork
- Nastavenia displeja
- Potvrdenie AGB (VOP)
- Nastavenia tlačiarne

Pre vykonanie resetu na výrobné nastavenia postupujte nasledovne:

- 1. Zvoľte pomocou > **Nastavenia** > **Prístroj** > **Verzie**.
- 2. Kliknite na **>Spustiť reset na výrobné nastavenia<**.
- 3. Rešpektujte potvrdzovací dotaz.
- 4. Potvrďte potvrdzovací dotaz.
	- $\Rightarrow$  Systém sa automaticky resetuje na stav pri dodaní.

# **8.7. Konfigurovanie rozhrania**

Tu možno konfigurovať rozhrania pre WLAN a ethernet.

Rozhrania pre WLAN a Ethernet sa konfigurujú pomocou  $\equiv$  > **Nastavenia** > **Prístroj**.

Rozhrania pre tlačiareň sa konfigurujú pomocou > **Nastavenia** > **Tlačiť**.

#### **8.7.1. Konfigurovať WLAN**

Tu možno uskutočniť nastavenia pre WLAN.

WLAN (Wireless Local Area Network) je bezkáblová lokálna sieť. Prenos údajov sa vykonáva cez router WLAN s DSL modemom (AccessPoint). Príslušné prístroje sa prihlásia na router WLAN.

#### **8.7.1.1. Vyhľadanie a zriadenie rozhranie WLAN**

Aby ste diagnostický prístroj prostredníctvom WLAN spojili so sieťou (Router), postupujte nasledovne:

- 1. Zvoľte pomocou  $\equiv$  > **Nastavenia**.
- 2. Zvoľte **>Prístroj<**.
- 3. Zvoľte **>WLAN<**.
- 4. Navoľte kontrolné okienko **Aktivovať WLAN**, aby sa vám zobrazili dostupné bezdrôtové siete. Zobrazia sa dostupné bezdrôtové siete.
	- $\Rightarrow$  Zobrazia sa dostupné bezdrôtové siete.
- 5. Zvoľte požadovanú bezdrôtovú sieť.
- 6. Pod **Režim IP adresy** pomocou **V** otvorte zoznam.
	- ð Ak sa zvolí **>získať automaticky (DHCP)<** (odporúčané), potom server DHCP siete zadá mega macs X automaticky IP adresu. Táto voľba je prednastavená.
	- ð Ak sa zvolí **>manuálne stanoviť<**, potom sa musí pod **IP adresa** zapísať *voľná* IP adresa siete, napr. 192.168.246.002
- 7. Zvoľte **>získať automaticky (DHCP)<** (odporúčané) alebo **>manuálne stanoviť<**.
	- $\Rightarrow$  Voľba sa automaticky uloží.
- 8. Zadajte heslo WLAN.
- 9. Kliknite na **>Spojiť<**.
	- ð Zadanie sa automaticky uloží.
	- ð Pod **Spojená bezdrôtová sieť (SSID)** sa zobrazí názov zvolenej bezdrôtovej siete.
	- $\Rightarrow$  Pomocou  $\bullet$  možno vyvolať detailné informácie k spojenej bezdrôtovej sieti.
- 10. Ak sa symbol WLAN  $\widehat{\bullet}$  zobrazí v hornej lište symbolov, potom je k dispozícii spojenie medzi diagnostickým prístrojom a internetom.
- ð Teraz sa môže WLAN používať.

#### **8.7.1.2. Resetovanie konfigurácie WLAN**

Konfiguráciu WLAN možno resetovať, keď už nie je želané automatické spojenie medzi diagnostickým prístrojom a už zriadenými bezdrôtovými sieťami.

Pre zmazanie všetkých známych bezdrôtových sietí postupujte nasledovne:

- 1. Zvoľte pomocou  $\equiv$  > **Nastavenia**.
- 2. Zvoľte **>Prístroj<**.
- 3. Zvoľte **>WLAN<**.
- $4.7$ voľte  $\bullet$
- 5. Kliknite na **>Resetovať konfiguráciu WLAN<**.
- ð Konfigurácia WLAN sa resetuje.

### **8.7.2. Konfigurovať Ethernet**

Tu možno uskutočniť nastavenia pre sieť.

Aby ste diagnostický prístroj spojili so sieťou (Router) cez rozhranie Ethernet, postupujte nasledovne:

- 1. Kábel ethernetu (nie je súčasťou dodávky) zastrčte do prípojky ethernetu mega max X a do vzdialenej stanice.
- 2. Zvoľte pomocou  $\equiv$  > **Nastavenia**.
- 3. Zvoľte **>Prístroj<**.
- 4. Zvoľte **>Ethernet<**.
- 5. Pod **Režim IP adresy** pomocou v otvorte zoznam.
	- ð Ak sa zvolí **>získať automaticky (DHCP)<** (odporúčané), potom server DHCP siete zadá mega macs X automaticky IP adresu. Táto voľba je prednastavená.
	- ð Ak sa zvolí **>manuálne stanoviť<**, potom sa musí pod **IP adresa** zapísať *voľná* IP adresa siete, napr. 192.168.246.002
- 6. Zvoľte **>získať automaticky (DHCP)<** (odporúčané) alebo **>manuálne stanoviť<**.
- 7. Kliknite na **>Spojiť<**.
	- $\Rightarrow$  Voľba sa automaticky uloží.
- ð Teraz sa môže Ethernet používať.

#### **8.7.3. IP-adresa PC**

Tu si možno pozrieť IP-adresu PC. Interná resp. lokálna IP-adresa jednoznačne identifikuje sieťový prístroj pomocou čísla v rámci siete. To je potrebné, aby mohol byť diagnostický prístroj jednoznačne identifikovaný.

Pomocou > **Nastavenia** > **Prístroj** > **IP-Adresa PC** si možno pozrieť IP-adresu PC.

# **8.8. Konfigurovať región**

Tu možno okrem iného konfigurovať:

- Časové pásmo
- Jazyk
- Krajina

### **8.8.1. Konfigurovanie jazyka**

Tu možno pri viacjazyčnom softvéri zvoliť jazykový variant. Po prestavení jazyka sa Update vykonáva vo zvolenom jazyku.

Pre vykonanie nastavenia jazyka postupujte nasledovne:

- 1. Zvoľte pomocou > **Nastavenia** > **Prístroj** > **Región**.
- 2. Pod **Jazyk** pomocou  $\vee$  otvorte zoznam voľby.
	- ð Voľba jazykov závisí od príslušného softvéru.
- 3. Zvoľte požadovaný národný jazyk.
- ð Voľba sa automaticky uloží.

### **8.8.2. Konfigurovať nastavenie krajiny**

Tu možno konfigurovať nastavenie krajiny.

Verzia krajiny obsahuje špecifické informácie, napr. formát výtlačku pre listy.

Pre vykonanie nastavenia krajiny postupujte nasledovne:

- $\overline{1.}$   $\equiv$  > Nastavenia > Prístroj > Región.
- 2. Pod **Nastavenie krajiny** pomocou **v** otvorte zoznam voľby.
- 3. Zvoľte nastavenie krajiny patriace k jazyku.
- $\Rightarrow$  Voľba sa automaticky uloží.

#### **8.8.3. Konfigurovanie časového pásma**

Tu možno konfigurovať aktuálne časové pásmo.

Pri konfigurovaní časového pásma postupujte takto:

- 1. Pomocou > **Nastavenia** > **Prístroj** > **Región**.
- 2. Pod Časové pásmo pomocou v otvorte zoznam voľby.
- 3. Zvoľte požadované časové pásmo.
	- $\Rightarrow$  Keď sa zvolí časové pásmo, tak sa dátum a čas automaticky priradia.
- ð Voľba sa automaticky uloží.

# **8.9. Konfigurovať ostatné**

### **8.9.1. Aktivovať demo režim**

Tu možno konfigurovať, či sa počas komunikácie vozidla vydávajú pevne nastavené hodnoty. Toto nastavenie je myslené hlavne pre prezentácie na veľtrhoch a predvádzanie u predajcu.

### **UPOZORNENIE**

Demo-režim musí byť pre diagnostiku systému vozidla vypnutý. Keď je Demo-režim zapnutý, tak sa nebudú vydávať žiadne reálne, ale pevne stanovené výsledky diagnostiky.

Pre aktivovanie demo režimu postupujte nasledovne:

- 1. Zvoľte pomocou > **Nastavenia** > **Profil používateľa** > **Iné**.
- 2. Aktivujte zaškrtávacie políčko **Demo režim**.
- $\Rightarrow$  Demo režim je zapnutý.

### **8.9.2. Aktivovať expertný režim**

Tu možno aktivovať doplňujúce ikony, ktoré môžu používateľovi pomôcť spolu s technickým callcentrom riešiť prípadné chyby.

Expertný režim možno aktivovať, postupujte nasledovne:

- 1. Zvoľte pomocou > **Nastavenia** > **Profil používateľa** > **Iné**.
- 2. Aktivujte zaškrtávacie políčko **Expertný režim**.
	- $\Rightarrow$  Expertný režim je teraz aktivovaný.

# **8.10. Konfigurovať tlačiareň**

Hier geht es zum *[Video](https://hgstrainingdownload.de/site/assets/tutorials/1792/de_drucken_online)*.

#### **8.10.1. Hľadať tlačiareň**

Tu možno nastaviť, že sa tlač vykonáva cez štandardnú tlačiareň PC.

Ak sa na mega macs X nepripojí dodatočná tlačiareň, potom je možné tlačiť prostredníctvom tlačiarne PC. Na tento účel musí byť vytvorené spojenie medzi mega macs X a PC. Spojenie k PC je možné vytvoriť pomocou USB pripojenia alebo WLAN.

Pre tlačenie cez štandardnú tlačiareň PC postupujte nasledovne:

1. Zvoľte pomocou > **Nastavenia** > **Tlačiť**.

- 2. Pod **Rozhranie** pomocou **v** otvorte zoznam voľby.
- 3. Zvoľte **>PC<**.
- 4. Kliknite na **>Vyhľadať tlačiareň<**.
	- ð Diagnostický prístroj vyhľadáva dostupné tlačiarne v blízkosti.
- 5. Zvoľte požadovanú tlačiareň.
	- ð Voľba sa automaticky uloží.
- ð Teraz možno tlačiť cez PC.

## **8.10.2. Pridať tlačiareň**

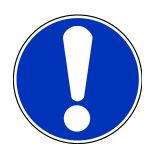

#### **UPOZORNENIE**

Táto voľba predpokladá odborné poznatky o operačných systémoch PC a môže byť konfigurovaný iba IT správcom systému.

S voľbou **>Pridať tlačiareň<** možno manuálne konfigurovať rozhrania tlačiarne.

Na USB prípojky mega macs X možno pripojiť akúkoľvek tlačiareň, ktorá podporuje minimálne jazyk tlačiarne PCL5 a ktorá má USB prípojku. Aby bolo možné poskytovať bezproblémovú podporu prostredníctvom hotlinu, odporúčame použiť tlačiareň od Hella Gutmann.

Pre pripojenie tlačiarne postupujte nasledovne:

- 1. Zvoľte pomocou > **Nastavenia** > **Tlačiť**.
- 2. Kliknite na **>Pridať tlačiareň<**.
- 3. Teraz možno okrem iného manuálne zadať **Meno tlačiarne**, **Cesta k tlačiarni** a **Výrobca**.
- 4. Pomocou **>Pridať tlačiareň<** potvrďte voľbu.
- ð Voľba sa automaticky uloží.

#### **8.10.3. Vytlačiť testovaciu stránku**

Teraz možno vytlačiť testovaciu stránku.

Pre vytlačenie testovacej stránky postupujte nasledovne:

- 1. Zvoľte pomocou > **Nastavenia** > **Tlačiť**.
- 2. Kliknite na **>Vytlačiť testovaciu stránku<**.
	- $\Rightarrow$  Tlačové dáta sa pripravujú.
- $\Rightarrow$  Testovacia tlač sa vytlačí vopred nastavenou tlačiarňou.

# **8.11. Vyvolanie informácií o akumulátore**

Pomocou > **Nastavenia** > **Akumulátor** možno okrem iného vyvolať nasledovné informácie o akumulátore:

- Sériové číslo
- Stav
- Stav nabitia akumulátora (%)
- Teplota akumulátora (°C)
- Nabíjacie cykly

# **9. Práca s mega macs X**

# **9.1. Symboly**

### **9.1.1. Symboly v záhlaví**

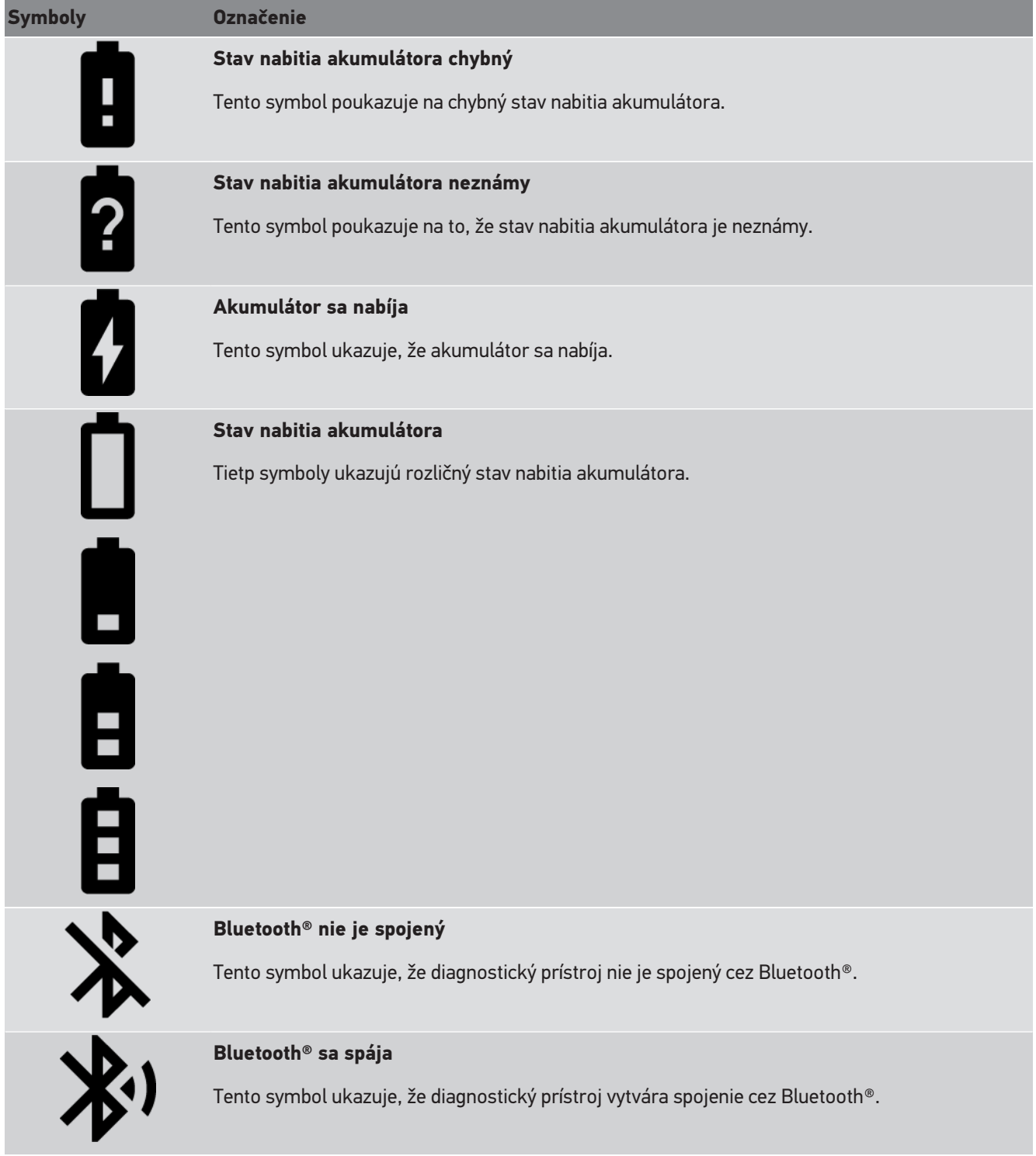

**Symboly Označenie Bluetooth® je spojený** Tento symbol ukazuje, že diagnostický prístroj vytvoril spojenie cez Bluetooth®. **Vozidlo je spojené** Tento symbol ukazuje, že vozidlo je cez OBD zástrčku spojené s diagnostickým prístrojom. **Spojenie so serverom HGS** Tento symbol ukazuje, že diagnostický prístroj je spojený so serverom HGS. **Home** Pomocou tohto symbolu možno vyvolať voľbu vozidla. Keď bolo zvolené vozidlo, potom možno pomocou tohto symbolu zobraziť prehľad relevantných informácií, napr.: • Diagnostická prípojka vo vnútornom priestore vozidla • Spätné zvolávacie akcie **Informácie o vozidle** Pomocou tohto symbolu možno vyvolať doplňujúce informácie k zvolenému vozidlu. Pre zobrazenie sa musí zvoliť vozidlo. **Menu** Pomocou tohto symbolu sa môžu vyvolať nasledovné funkcie: • Nastavenia • Správy • Screenshot (snímka obrazovky) **Hľadať pojmy** Pomocou tohto symbolu možno vo vyhľadávacej lište hľadať podľa konštrukčných dielov rozličné druhy dát (napr. schémy, umiestnenie konštrukčného dielu alebo skúšobné hodnoty konštrukčného dielu). Pre hľadanie sa musí zvoliť vozidlo. **Intenzita signálu WLAN** Tieto symboly ukazujú rozličné intenzity signálu WLAN a tým kvalitu spojenia WLAN.

#### **Symboly Označenie**

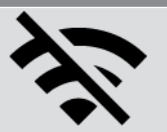

**WLAN deaktivované**

Tento symbol ukazuje, že je rozhranie WLAN deaktivované a neexistuje spojenie WLAN.

### **9.1.2. Symboly všeobecne**

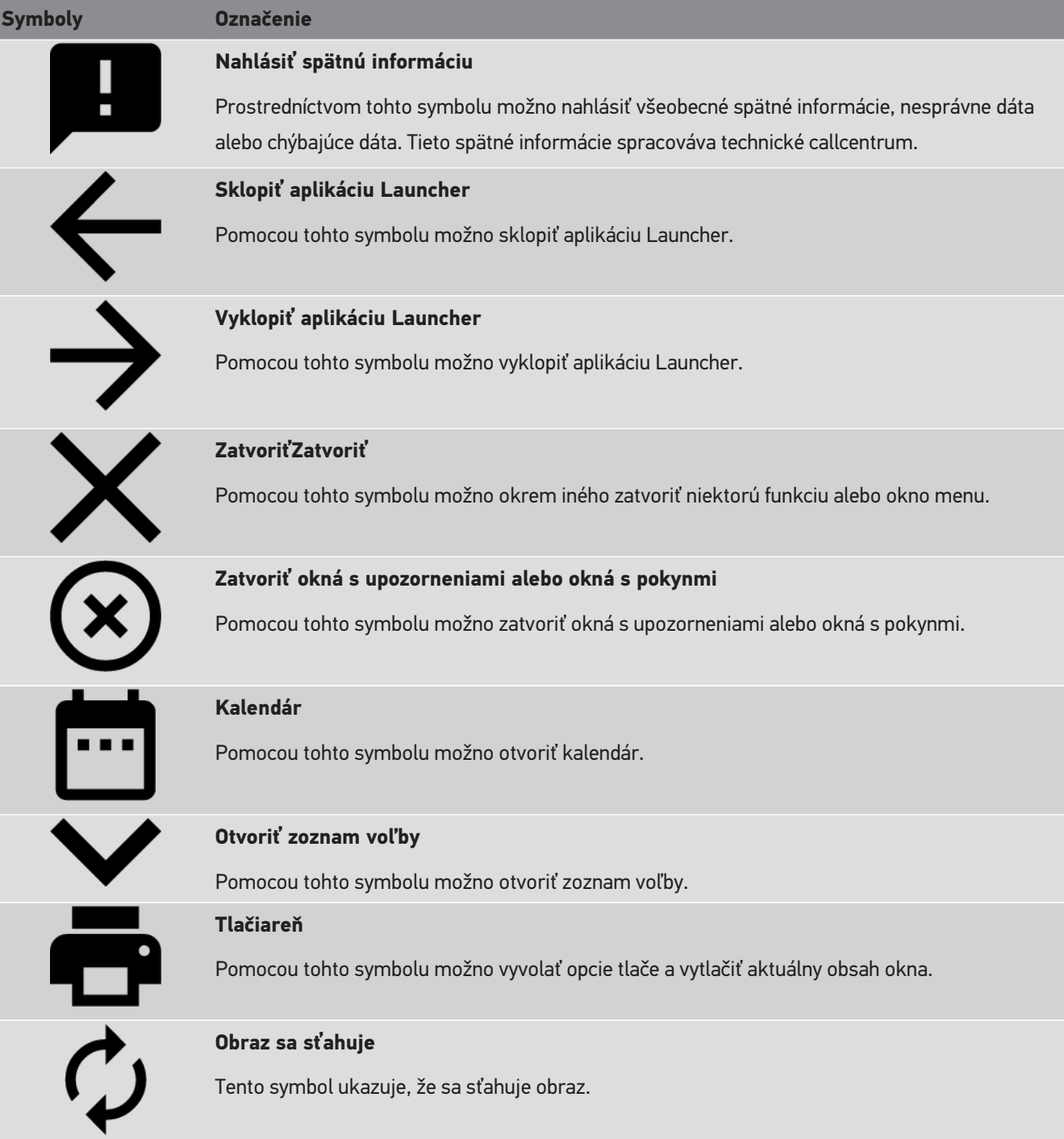

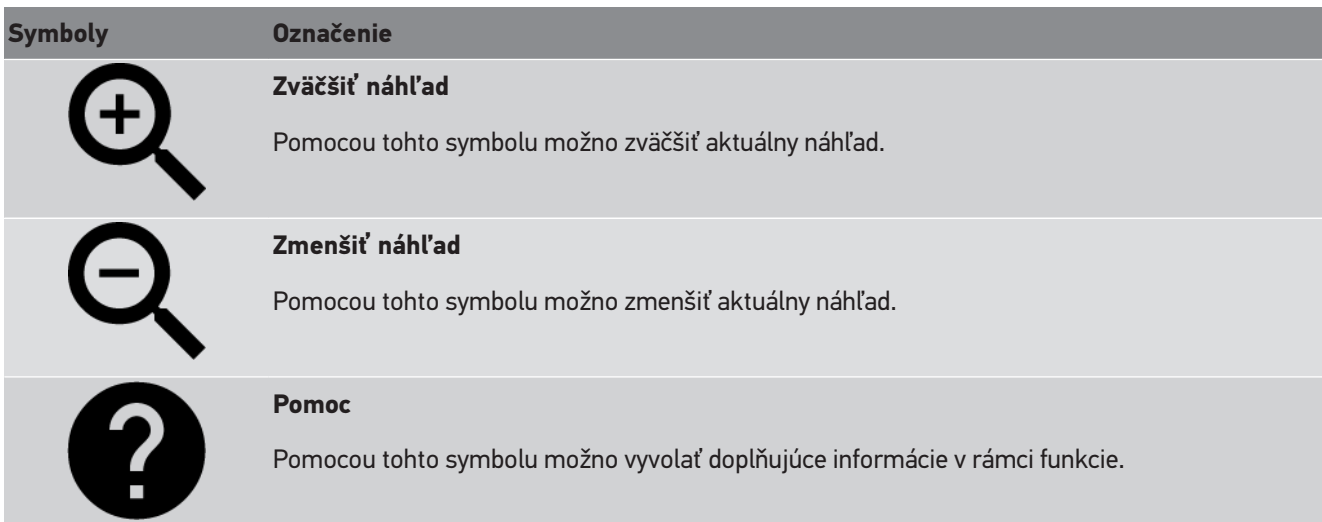

### **9.1.3. Symboly v aplikáciách**

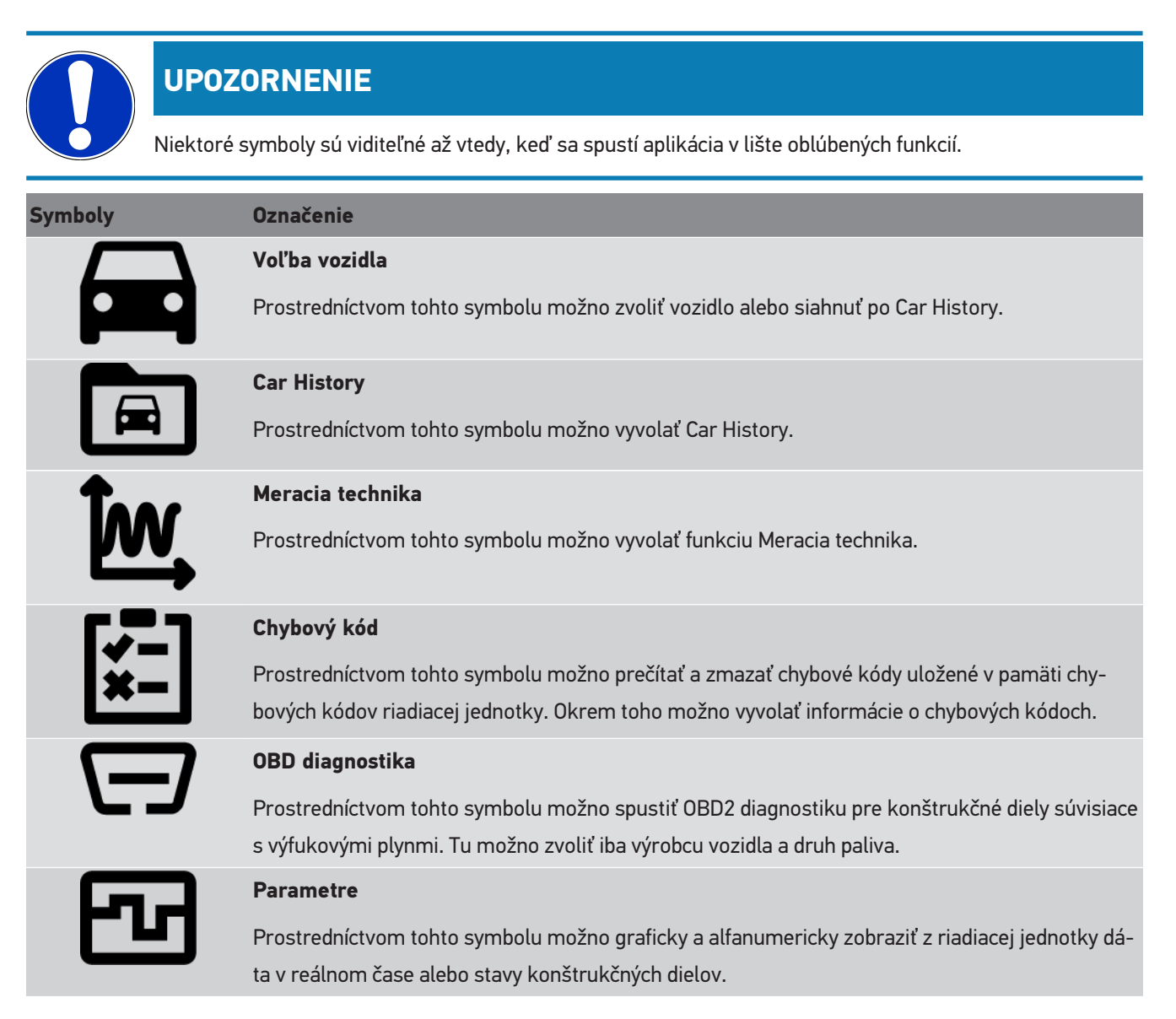

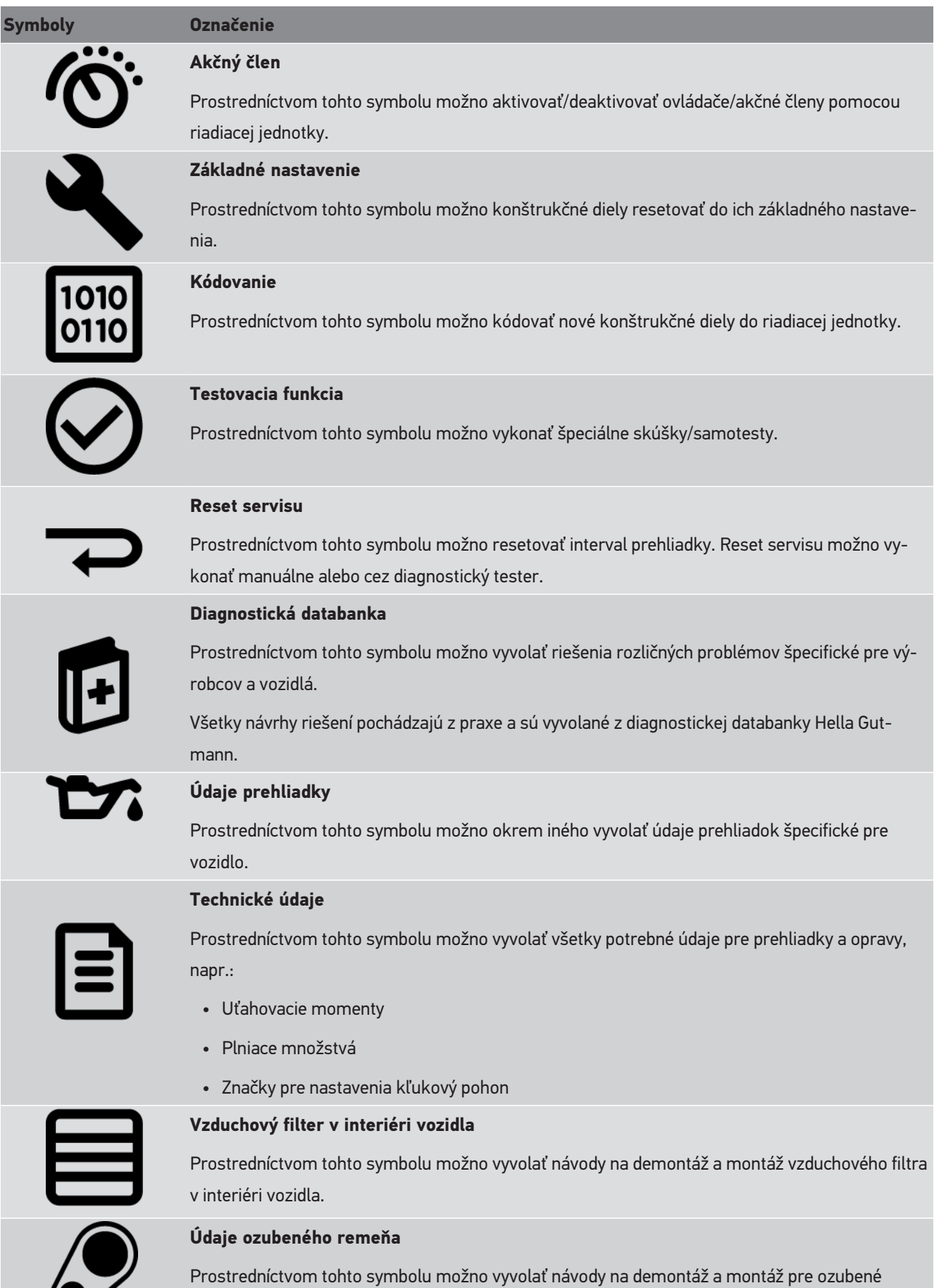

 $\bullet$ 

**Symboly Označenie**

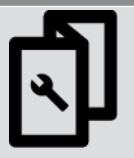

**Návody na opravu**

Prostredníctvom tohto symbolu možno vyvolať návody pre rozličné opravy.

#### **Schémy zapojenia**

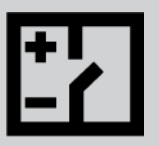

Prostredníctvom tohto symbolu možno vyvolať schémy zapojenia rozličných systémov vozidiel, napr.:

- Motor
- ABS
- Airbag
- Komfort

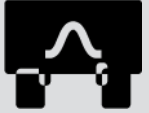

#### **Poistky/relé**

Prostredníctvom tohto symbolu možno vyvolať miesto montáže a funkciu poistiek a relé.

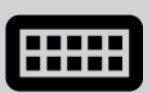

#### **Skúšobné hodnoty konštrukčných dielov**

Prostredníctvom tohto symbolu možno zobraziť nasledovné:

- Zástrčka riadiacej jednotky
- Obsadenie Pin
- Obrázky signálov
- Požadované hodnoty

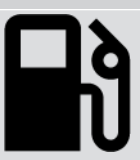

#### **Dieselové systémy**

Prostredníctvom tohto symbolu možno vyvolať systematické znázornenia pre vstrekovacie zariadenie a úpravu výfukových plynov.

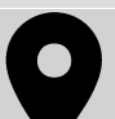

#### **Lokalizácia konštrukčného dielu**

Tento symbol ukazuje polohu konštrikčného dielu.

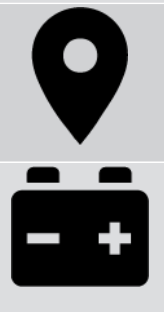

#### **Manažment batérie**

Prostredníctvom tohto symbolu možno vyvolať návody na demontáž a montáž ako aj všeobecné informácie pre batérie.

#### **Pracovné hodnoty**

Prostredníctvom tohto symbolu možno vyvolať výrobcom zadané pracovné hodnoty pre rozličné práce na vozidle.

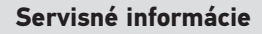

Prostredníctvom tohto symbolu možno vyvolať dôležité informácie pre určité servisné práce, napr.:

• Odtiahnutie vozidla

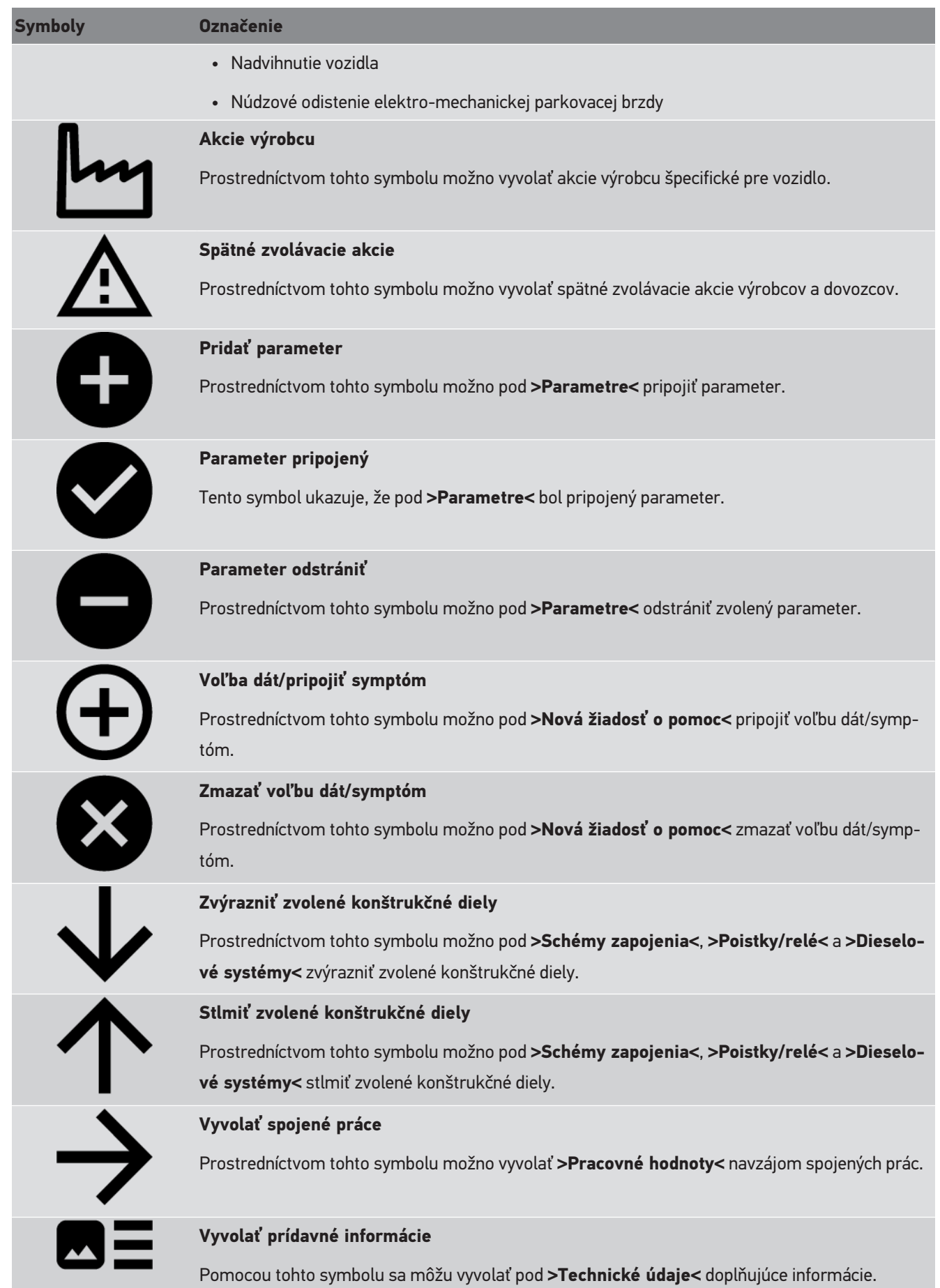

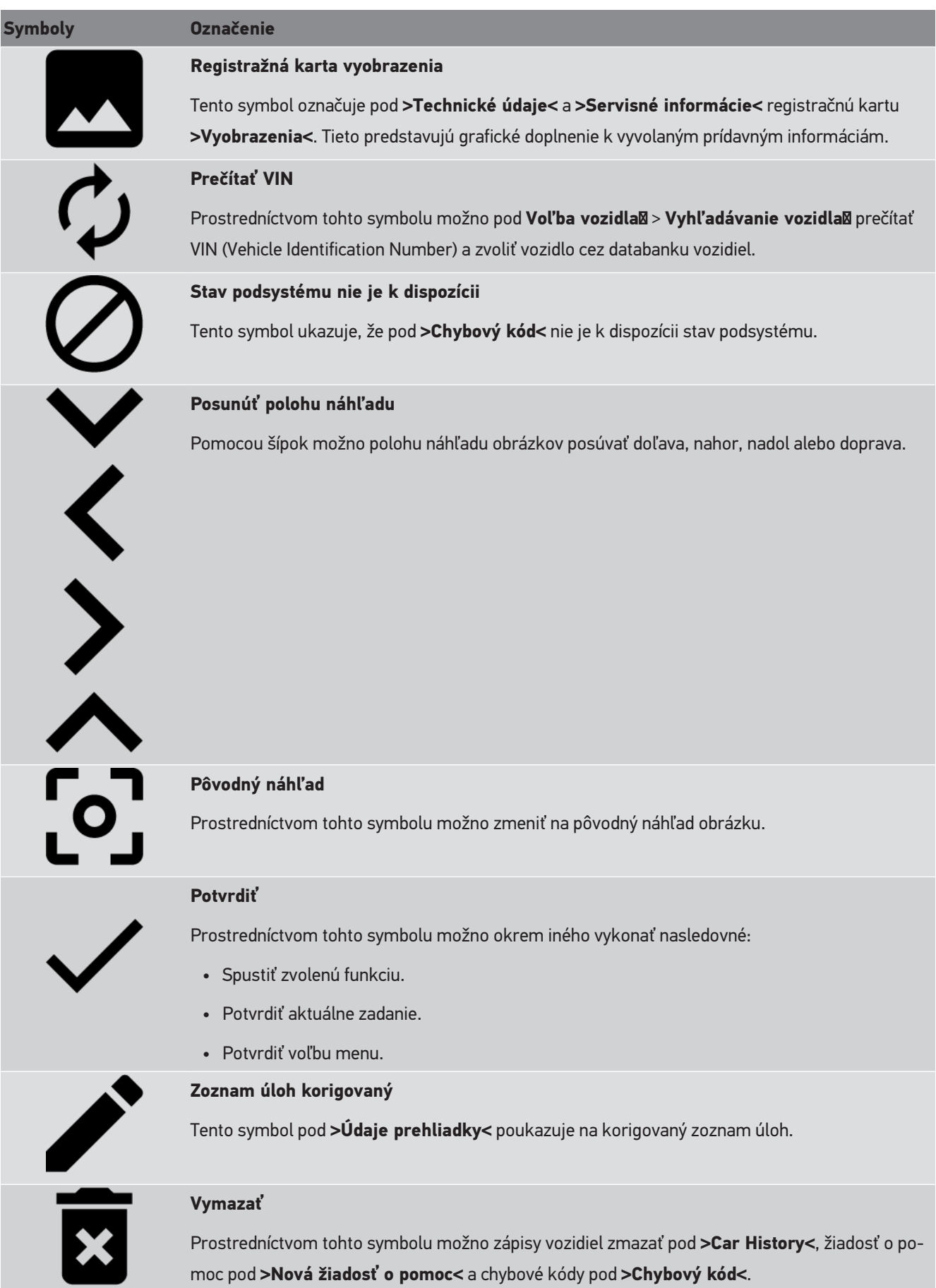

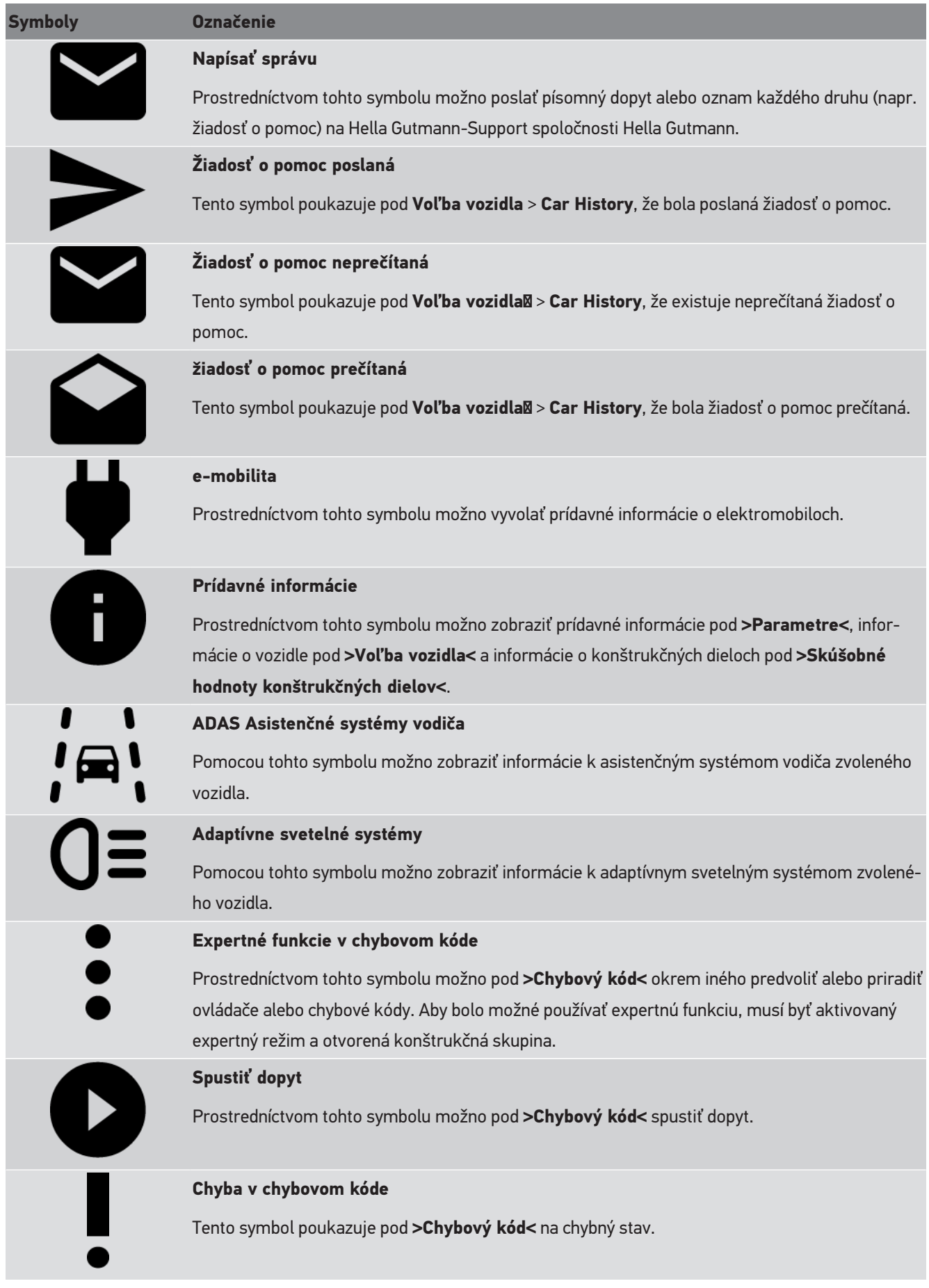

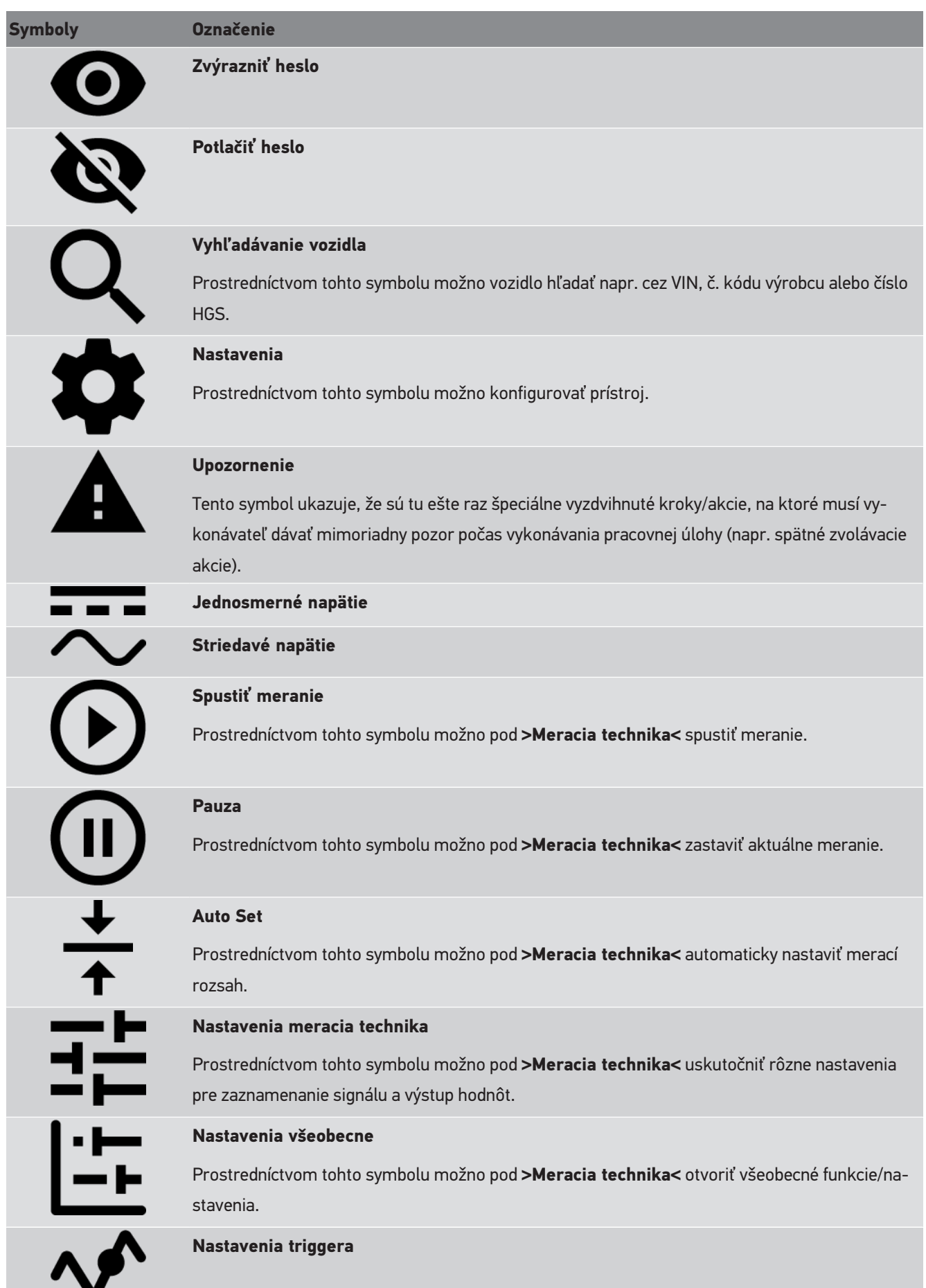

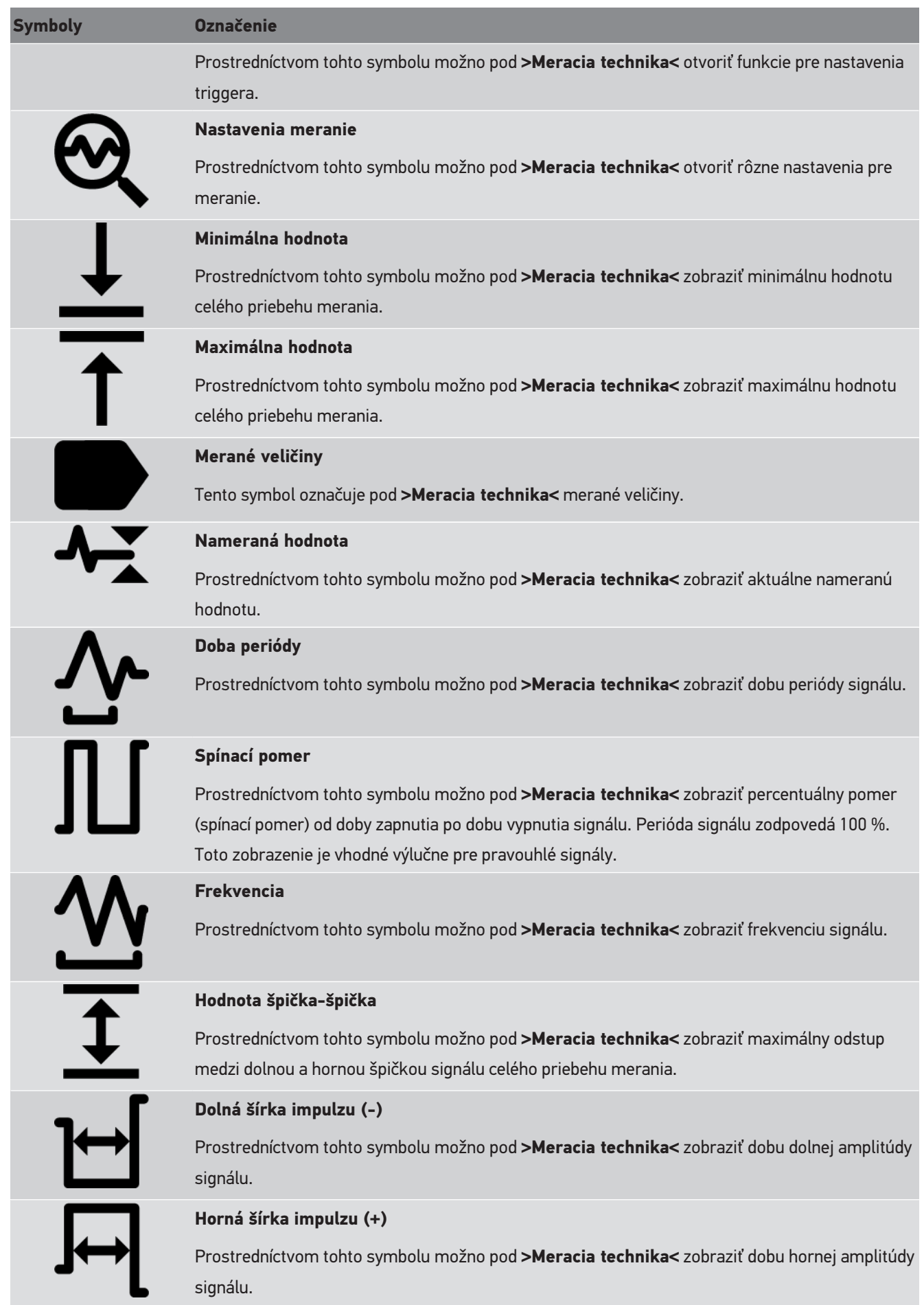

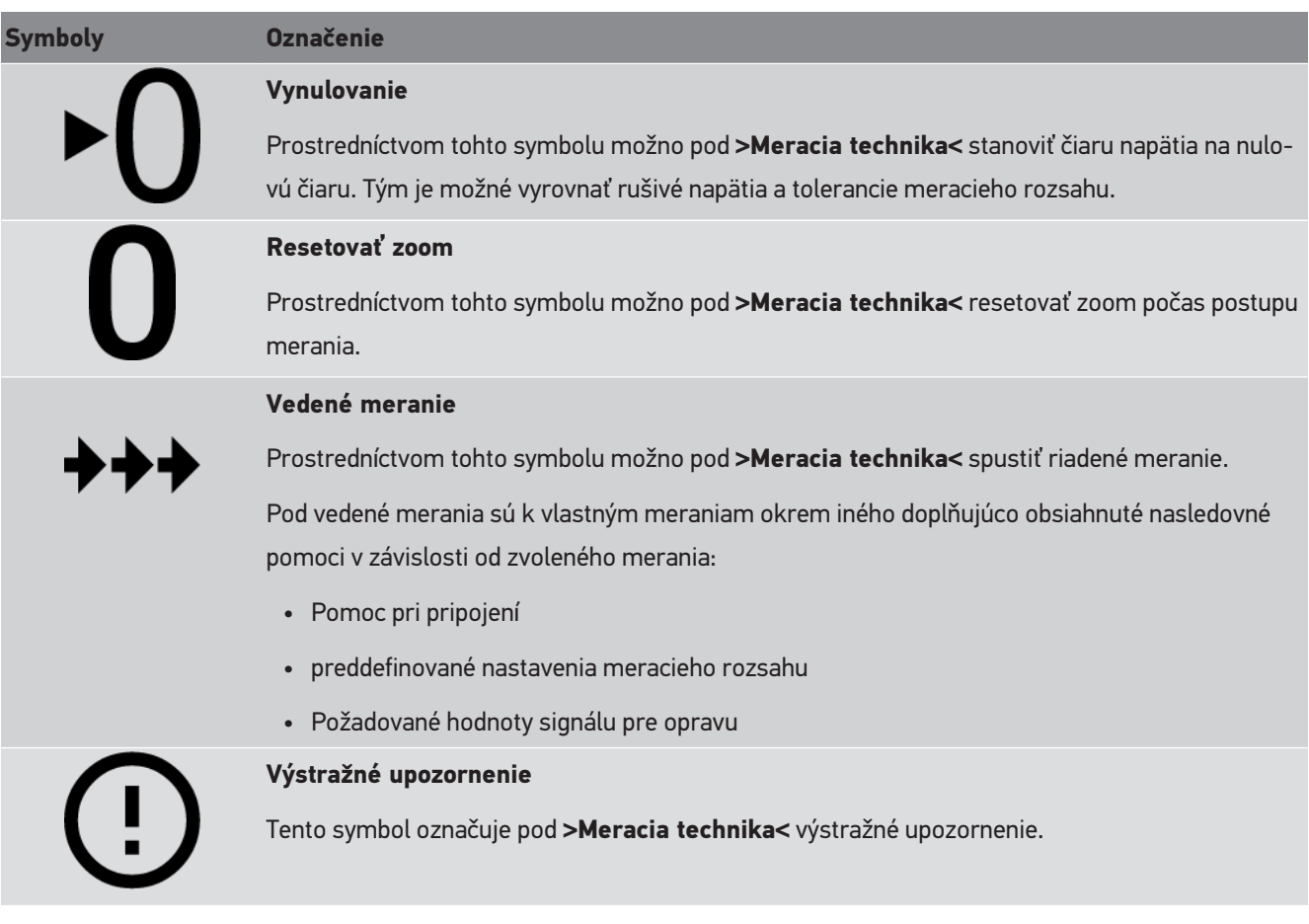

# **9.2. Car History**

Tu sa ukladajú výsledky diagnostiky k aktuálnemu vozidlu z pracovných krokov **>Chybový kód<**, **>Parametre<**, **>Základné nastavenie<**, **>Kódovanie<**, **>Merania<** a **>Riadené meranie<**. Táto funkcia má nasledovné výhody:

- Výsledky diagnostiky sa môžu vyhodnotiť neskôr.
- Skôr vykonané diagnostiky sa môžu porovnávať s aktuálnymi výsledkami diagnostiky.
- Zákazníkovi sa môže zobraziť výsledok vykonanej diagnostiky bez opätovného pripojenia vozidla.

## **9.3. Voľba vozidla**

Tu možno zvoliť vozidlá okrem iného podľa nasledujúcich parametrov:

- Druh vozidla
- Výrobca
- Model
- Druh paliva

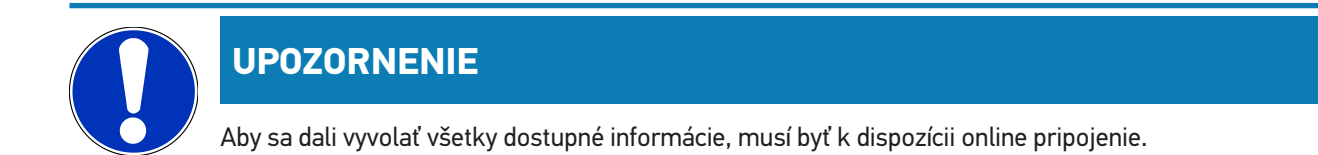

Voľbu vozidla možno v spúšťači aplikácií pomocou **>Voľba vozidla<** vykonať rozlične. K dispozícii sú nasledujúce možnosti voľby:

#### • **Vyhľadávanie vozidla**

Vozidlo možno okrem iného vyhľadávať prostredníctvom nasledovných parametrov:

- Podľa krajiny
- VIN
- Číslo HGS

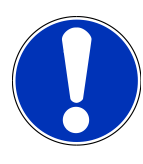

### **UPOZORNENIE**

Vyhľadávanie vozidla špecificky podľa krajiny je možné len v nasledujúcich krajinách:

- Nemecko (číslo kódu výrobcu/číslo typového kódu)
- Holandsko (ŠPZ)
- Švédsko (ŠPZ)
- Švajčiarsko (číslo typového povolenia)
- Dánsko (ŠPZ)
- Rakúsko (národný kód)
- Írsko (ŠPZ)
- Nórsko (ŠPZ)
- Francúzsko (ŠPZ)
- Fínsko (ŠPZ)

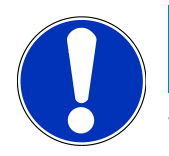

#### **UPOZORNENIE**

Vyhľadávanie vozidla pomocou VIN nie je možné pri každom výrobcovi.

#### • **Databanka vozidiel**

Vozidlo tu možno okrem iného vyhľadávať prostredníctvom nasledovných parametrov:

- Výrobca
- Druh paliva
- Model
- **Car History**

Tu možno zvoliť už uložené vozidlá a výsledky diagnostiky.

### **9.3.1. Voľba vozidla CSM**

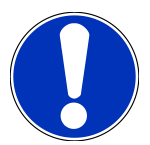

#### **UPOZORNENIE**

Tieto kroky sú potrebné vtedy, keď predtým nebol prihlásený žiadny používateľ CSM.

Aby bolo možné zvoliť vozidlo so zabudovaným bezpečnostným systémom a neobmedzene používať bežnú diagnostiku, postupujte nasledovne:

1. V spúšťači aplikácií kliknite na **>Voľba vozidla<** a zvoľte požadované vozidlo.

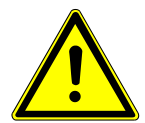

#### **POZOR**

#### **Rolovanie vozidla**

Nebezpečenstvo poranenia/nebezpečenstvo vecných škôd

Pred štartovaním postupujte nasledovne:

- 1. Zatiahnite parkovaciu brzdu.
- 2. Zaraďte voľnobeh.
- 3. Rešpektujte okná s upozorneniami a okná s pokynmi.

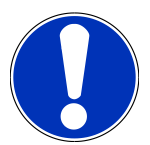

### **UPOZORNENIE**

#### **Skrat a napäťové špičky pri pripájaní OBD zástrčky**

Nebezpečenstvo zničenia elektroniky vozidla

Pred zastrčením OBD zástrčky na vozidle vypnite zapaľovanie.

- 2. OBD zástrčku zastrčte do diagnostickej prípojky vozidla.
- 3. Rešpektujte okná s upozorneniami a okná s pokynmi.
- 4. Zatvorte okná s upozorneniami a okná s pokynmi.
- 5. V spúšťači aplikácií zvoľte požadovaný druh diagnostiky (napr. **>Reset servisu<**).
	- ð Zobrazí sa okno **Login**.
- 6. Zadajte dáta používateľa CSM a zvoľte **>Login<**.
- 7. Potvrďte identifikáciu používateľa pomocou **>Potvrdiť<**.
- $\Rightarrow$  Plný rozsah diagnostiky je teraz neobmedzene k dispozícii.

## **9.4. Diagnostika**

Prostredníctvom komunikácie vozidla špecifickej podľa výrobcu je možná výmena dát ku skúšaným systémom vozidla. Hĺbka diagnostiky a rozmanitosť diagnostiky závisí od rozsahu funkcií riadiacej jednotky.

Nasledovné parametre sú k dispozícii pod **Diagnostika**:

• **>Chybový kód<**

Tu možno prečítať a zmazať chybové kódy uložené v pamäti chybových kódov. Okrem toho možno vyvolať informácie o chybových kódoch.

• **>OBD diagnostika<**

Tu možno spustiť OBD2 diagnostiku pre konštrukčné diely súvisiace s výfukovými plynmi. Tu možno zvoliť iba výrobcu vozidla a druh paliva.

• **>Parametre<**

Tu možno graficky a alfanumericky zobraziť z riadiacej jednotky dáta v reálnom čase alebo stavy konštrukčných dielov.

• **>Akčný člen<**

Tu možno aktivovať/deaktivovať ovládače/akčné členy pomocou riadiacej jednotky.

• **>Základné nastavenie<**

Tu možno konštrukčné diely resetovať do ich základného nastavenia.

• **>Kódovanie<**

Tu sa môžu kódovať nové konštrukčné diely do riadiacej jednotky.

• **>Testovacia funkcia<**

Tu možno vykonať špeciálne skúšky/samotesty.

• **>Reset servisu<**

Tu možno resetovať interval prehliadky. Reset servisu možno vykonať manuálne alebo cez diagnostický tester.
## **9.4.1. Pripraviť diagnostiku vozidla**

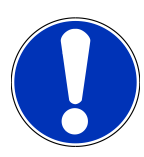

### **UPOZORNENIE**

Základným predpokladom bezchybnej diagnostiky vozidla je voľba správneho vozidla a dostatočné palubné napätie (> 12 V). Pre zjednodušenie uvedeného sú v diagnostickom prístroji na voľbu viaceré pomôcky, napr. miesto zabudovania diagnostickej prípojky, identifikácia vozidla pomocou VIN alebo zobrazenie napätia batérie.

Viacero výrobcov chráni komunikáciu vozidla modulmi bezpečnostnej Gateway, aby chránili svoje systémy vozidla pred neoprávneným prístupom. To znamená, že neobmedzená komunikácia vozidla medzi diagnostickým prístrojom a vozidlom sa môže uskutočniť iba s príslušným uvoľnením. Aby bolo možné zvoliť vozidlo so zabudovaným bezpečnostným systémom a neobmedzene používať bežnú diagnostiku, postupujte podľa krokov v kapitole **Cyber Security Management** používateľskej príručky mega macs X.

V spúšťači aplikácií sú v **>Diagnostika<** k dispozícii nasledovné funkcie riadiacej jednotky:

- Chybový kód
- OBD diagnostika
- Parametre
- Akčný člen
- Základné nastavenie
- Kódovanie
- Testovacia funkcia
- Reset servisu

Pre prípravu diagnostiky vozidla postupujte nasledovne:

1. V spúšťači aplikácií kliknite na **>Voľba vozidla<** a zvoľte požadované vozidlo.

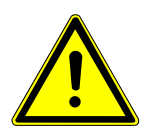

## **POZOR**

#### **Rolovanie vozidla**

Nebezpečenstvo poranenia/nebezpečenstvo vecných škôd

Pred štartovaním postupujte nasledovne:

- 1. Zatiahnite parkovaciu brzdu.
- 2. Zaraďte voľnobeh.
- 3. Rešpektujte okná s upozorneniami a okná s pokynmi.

### **UPOZORNENIE**

#### **Skrat a napäťové špičky pri pripájaní OBD zástrčky**

Nebezpečenstvo zničenia elektroniky vozidla

Pred zastrčením OBD zástrčky na vozidle vypnite zapaľovanie.

- 2. OBD zástrčku zastrčte do diagnostickej prípojky vozidla.
- 3. V spúšťači aplikácií zvoľte **>Diagnostika OBD<**.
- ð Teraz možno zvoliť druh diagnostiky.

## **9.4.2. Chybový kód**

Ak sa pri internej kontrole pomocou riadiacej jednotky rozpozná funkcia nejakého konštrukčného dielu ako chybná, tak sa v pamäti uloží chybový kód a riadi sa príslušné výstražné svetlo. Diagnostický prístroj prečíta chybový kód a zobrazí ho v textovej forme. Na tento účel sú uložené ďalšie informácie o chybovom kóde, napr. možné účinky a príčiny. Ak sú na kontrolu možných príčin potrebné meracie práce, je k dispozícii pripojenie k meracej technike.

### <span id="page-1585-0"></span>**9.4.2.1. Prečítať chybové kódy**

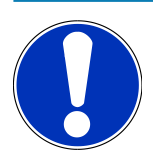

### **UPOZORNENIE**

Predtým ako možno prečítať chybové kódy sa musí zvoliť vozidlo.

Bližšie informácie o voľbe vozidla možno nájsť v kapitolách [Voľba vozidla \[](#page-1580-0)[}](#page-1580-0) [1581\]](#page-1580-0) und [Voľba vozidla](#page-1582-0) [CSM \[](#page-1582-0)[}](#page-1582-0) [1583\]](#page-1582-0).

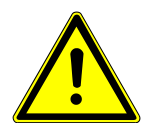

### **POZOR**

#### **Rolovanie vozidla**

Nebezpečenstvo poranenia/nebezpečenstvo vecných škôd

Pred štartovaním postupujte nasledovne:

- 1. Zatiahnite parkovaciu brzdu.
- 2. Zaraďte voľnobeh.
- 3. Rešpektujte okná s upozorneniami a okná s pokynmi.

# **UPOZORNENIE**

#### **Skrat a napäťové špičky pri pripájaní OBD zástrčky**

Nebezpečenstvo zničenia elektroniky vozidla

Pred zastrčením OBD zástrčky na vozidle vypnite zapaľovanie.

Pre prečítanie chybových kódov postupujte nasledovne:

- 1. OBD zástrčku zastrčte do diagnostickej prípojky vozidla.
- 2. V spúšťači aplikácií zvoľte pod **Diagnostika** > **Chybový kód**.
	- ð Zobrazí sa prehľad celkového dopytu.
- 3. Kliknite na  $\sum$  pre otvorenie jednotlivých systémov.
- 4. Kliknite na  $\bullet$ , aby ste zvolenú riadiacu jednotku jednotlivo prečítali.

ð Zobrazí sa okno **Vozidlo pripravené**.

- 5. Rešpektujte okná s pokynmi a upozorneniami.
- 6. Kliknite na **>Ďalej<**.
	- ð Vytvorí sa komunikácia s vozidlom. Zobrazia sa všetky chybové kódy uložené v riadiacej jednotke.
- 7. Zvoľte požadovaný chybový kód.
	- $\Rightarrow$  Zobrazí sa príslušná pomoc pri oprave.
- 8. Pomocou **>Meracia technika<** možno priamo zmeniť k funkcii **Meracia technika**.

#### **9.4.2.2. Zmazať chybové kódy v systéme vozidla**

Tu možno zmazať prečítané chybové kódy systému vozidla.

Pre zmazanie chybových kódov systému vozidla postupujte nasledovne:

1. Vykonajte kroky 1-9 ako sú popísané v kapitole [Prečítať chybové kódy \[](#page-1585-0)[}](#page-1585-0) [1586\]](#page-1585-0).

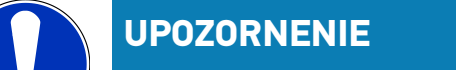

Po procese zmazania sú všetky zvolené chybové kódy neobnoviteľne zmazané z pamäte riadiacej jednotky.

Preto je odporúčané prečítané dáta vždy uložiť v **Car History**.

- 2. Pomocou **>Zmazať chybové kódy<** zmažte chybové kódy systému vozidla.
	- $\Rightarrow$  Chybové kódy v pamäti riadiacej jednotky sa zmažú.
- ð Po úspešnom zmazaní chybových kódov sa zobrazí nasledujúci text: **Proces zmazania chybových kódov vykonaný**.

### <span id="page-1587-0"></span>**9.4.2.3. Celkový dopyt čítania chybových kódov**

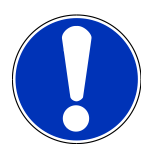

### **UPOZORNENIE**

Predtým ako možno vykonať celkový dopyt sa musí zvoliť vozidlo.

Bližšie informácie o voľbe vozidla možno nájsť v kapitolách [Voľba vozidla \[](#page-1580-0)[}](#page-1580-0) [1581\]](#page-1580-0) a [Voľba vozidla CSM](#page-1582-0) [\[](#page-1582-0)[}](#page-1582-0) [1583\]](#page-1582-0).

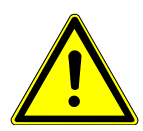

### **POZOR**

#### **Rolovanie vozidla**

Nebezpečenstvo poranenia/nebezpečenstvo vecných škôd

Pred štartovaním postupujte nasledovne:

- 1. Zatiahnite parkovaciu brzdu.
- 2. Zaraďte voľnobeh.
- 3. Rešpektujte okná s upozorneniami a okná s pokynmi.

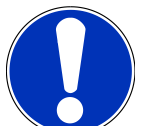

### **UPOZORNENIE**

**Skrat a napäťové špičky pri pripájaní OBD zástrčky**

Nebezpečenstvo zničenia elektroniky vozidla

Pred zastrčením OBD zástrčky na vozidle vypnite zapaľovanie.

Celkový dopyt kontroluje všetky riadiace jednotky, ktoré sú priradené vozidlu v softvéri, na uložené chybové kódy.

Pre vykonanie celkového dopytu postupujte nasledovne:

- 1. OBD zástrčku zastrčte do diagnostickej prípojky vozidla.
- 2. V spúšťači aplikácií zvoľte pod **Diagnostika** > **Chybový kód**.

#### 3. Pod **Celkový dopyt** kliknite na **>Spustiť dopyt<**.

- $\Rightarrow$  Vytvorí sa komunikácia s vozidlom.
- ð Diagnostickým prístrojom sa dopytujú všetky možné varianty riadiacej jednotky. Môže to trvať niekoľko minút.
- $\Rightarrow$  Zobrazia sa všetky riadiace jednotky zabudované vo vozidle.
- $\Rightarrow$  Zobrazí sa počet chybových kódov v príslušnej pamäti riadiacej jednotky.
- 4. Požadované riadiace jednotky deaktivujte/aktivujte.
- 5. Pod **Chyba** možno v príslušnej pamäti riadiacej jednotky vyvolať požadovaný chybový kód.
	- $\Rightarrow$  Zobrazia sa chybové kód s pomocou pri oprave.

#### **9.4.2.4. Celkový dopyt - zmazať všetky chybové kódy**

Tu možno zmazať všetky chybové kódy uložené v riadiacej jednotke.

Pre zmazanie všetkých chybových kódov po celkovom dopyte postupujte nasledovne:

1. Vykonajte kroky 1 + 2 ako sú popísané v kapitole [Celkový dopyt čítania chybových kódov \[](#page-1587-0)[}](#page-1587-0) [1588\]](#page-1587-0).

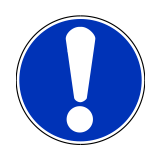

### **UPOZORNENIE**

Zmazanie všetkých chybových kódov vo všetkých systémoch vozidla je možné iba vtedy, keď možno všetky systémy čítať cez rovnakú zástrčku OBD.

- 2. Kliknite na **>Zmazať všetky chybové kódy<**.
	- ð Zobrazí sa okno **Vozidlo pripravené**.
- 3. Kliknite na **>Ďalej<**.
- 4. Rešpektujte okno s upozornením.
- 5. Pomocou **>Ďalej<** potvrďte okno s upozornením.
- ð Všetky uložené chybové kódy boli zmazané.

### **9.4.3. OBD diagnostika**

Tu možno len s voľbou výrobcu vozidla a druhu paliva prejsť priamo k diagnostike OBD 2.

### **9.4.3.1. Systémy**

Tu sa môžu okrem iného vyvolať jednotlivé režimy OBD 2 pre benzínové a dieselové vozidlá ako aj predbežný test výfukových plynov.

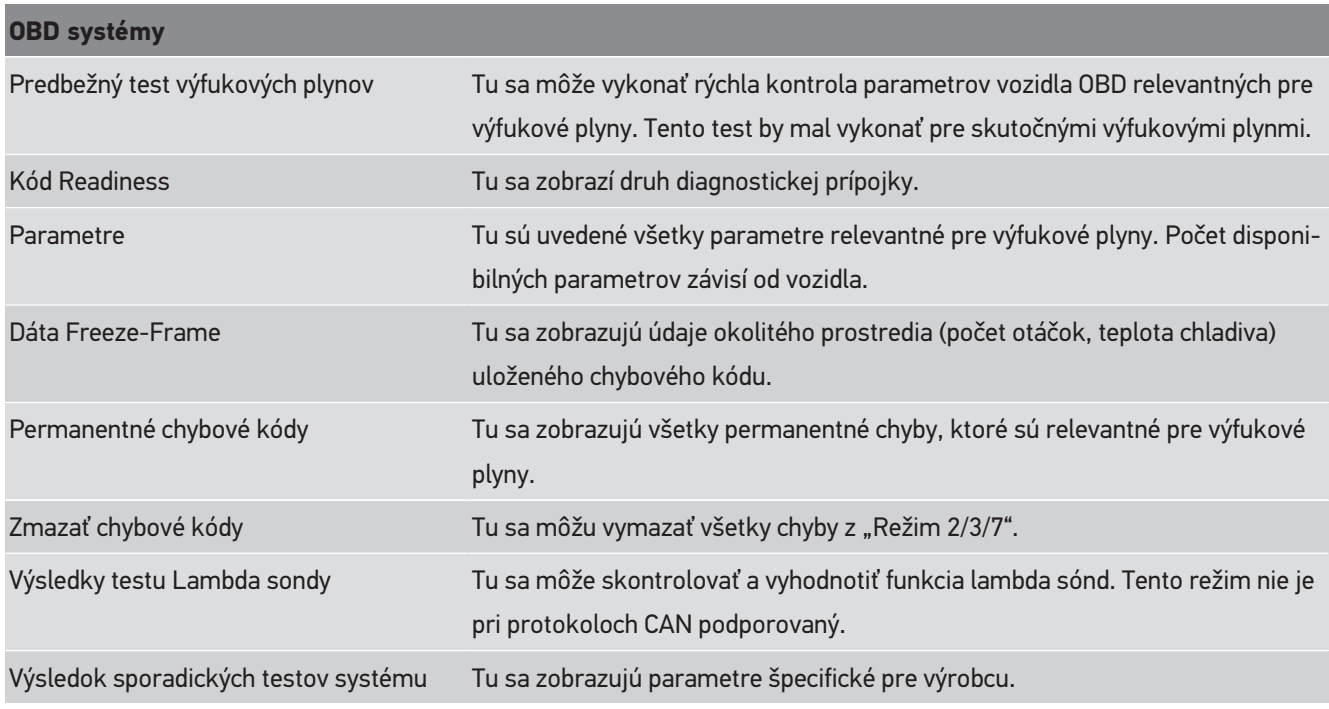

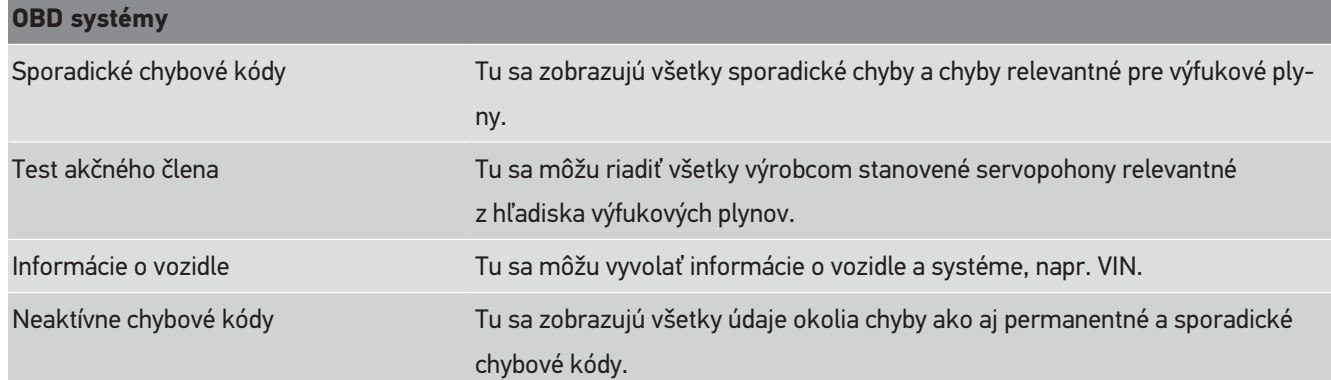

### **9.4.3.2. Vykonať OBD diagnostiku**

Pre vykonanie OBD diagnostiky postupujte nasledovne:

- 1. V spúšťači aplikácií kliknite na **>OBD diagnostika<**.
- 2. Zvoľte požadovaného výrobcu.
- 3. Zvoľte požadovaný druh paliva.
- 4. Zvoľte požadovaný systém.
- 5. Pomocou **>Spustiť<** potvrďte voľbu.
- 6. Príp. rešpektujte okno s upozornením.
- $\Rightarrow$  OBD diagnostika sa spustí.

## **9.4.4. Parametre**

#### Hier geht es zum *[Video](https://hgstrainingdownload.de/site/assets/tutorials/1725/de_parameter_online)*.

Viele Fahrzeugsysteme stellen für eine schnelle Fehlersuche digitale Messwerte in Form von Parametern zur Verfügung. Parameter zeigen den aktuellen Zustand bzw. Soll- und Istwerte des Bauteils an. Die Parameter werden sowohl alphanumerisch als auch grafisch dargestellt.

#### **Príklad**

Teplota motora sa môže pohybovať v rozsahu -30...120 °C.

Keď senzor teploty hlási 9 °C, motor má ale teplotu 80 °C, potom riadiaca jednotka vypočíta nesprávnu dobu vstreku.

Chybový kód sa neuloží, lebo táto teplota je pre riadiacu jednotku logická.

Chybový text: **Signál Lambda sonda chybný.**

Ak sa vyčítajú príslušné parametre, potom sa môže v oboch prípadoch výrazne uľahčiť diagnostika.

**mega macs X** načíta parametre a zobrazí ich v textovej forme. K parametrom sú uložené doplňujúce informácie.

### **9.4.4.1. Prečítanie parametrov**

## **UPOZORNENIE**

Po prečítaní chybového kódu je vyvolanie parametrov riadiacej jednotky pre diagnostiku chýb prvoradé pred všetkými ostatnými pracovnými krokmi.

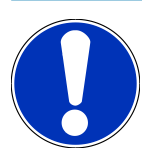

## **UPOZORNENIE**

Predtým ako možno prečítať parametre sa musí zvoliť vozidlo.

Bližšie informácie o voľbe vozidla možno nájsť v kapitolách [Voľba vozidla \[](#page-1580-0)[}](#page-1580-0) [1581\]](#page-1580-0) und [Voľba vozidla](#page-1582-0) [CSM \[](#page-1582-0)[}](#page-1582-0) [1583\]](#page-1582-0).

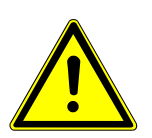

## **POZOR**

#### **Rolovanie vozidla**

Nebezpečenstvo poranenia/nebezpečenstvo vecných škôd

Pred štartovaním postupujte nasledovne:

- 1. Zatiahnite parkovaciu brzdu.
- 2. Zaraďte voľnobeh.
- 3. Rešpektujte okná s upozorneniami a okná s pokynmi.

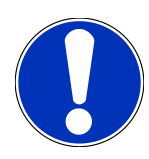

## **UPOZORNENIE**

#### **Skrat a napäťové špičky pri pripájaní OBD zástrčky**

Nebezpečenstvo zničenia elektroniky vozidla

Pred zastrčením OBD zástrčky na vozidle vypnite zapaľovanie.

Pre prečítanie parametrov postupujte nasledovne:

- 1. OBD zástrčku zastrčte do diagnostickej prípojky vozidla.
- 2. V spúšťači aplikácií zvoľte pod **Diagnostika** > **Parametre**.

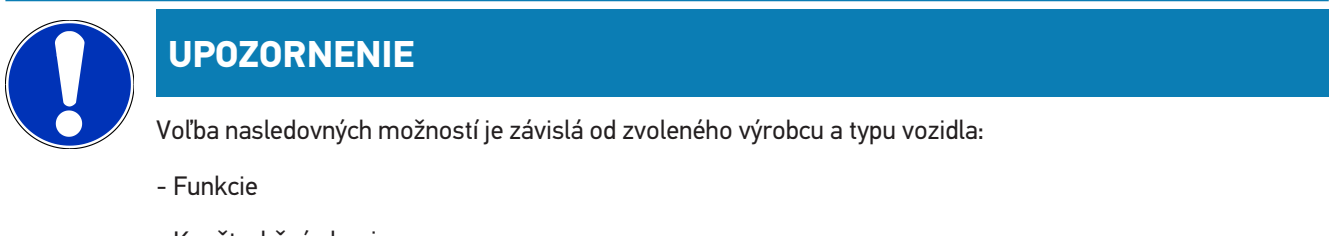

- Konštrukčné skupiny
- Systémy

- Dáta

- 3. Zvoľte požadovanú konštrukčnú skupinu.
- 4. Príp. rešpektujte výstražné upozornenie.
- 5. Zvoľte požadovaný systém.
- 6. Rešpektujte informáciu o štarte.
- 7. Postupujte podľa pokynov na obrazovke a spustite postup čítania.
	- ð Vytvorí sa komunikácia s vozidlom.
	- ð Najdôležitejšie parametre sa automaticky pridajú do zoznamu **Zvolené parametre:**.
	- $\Rightarrow$  Pomocou  $\bigoplus$  možno vyvolať informácie k požadovaným parametrom vo voľbe parametrov, napr. vysvetlivky ku konštrukčnému dielu.
	- $\Rightarrow$  Pomocou  $\bullet$  možno odstrániť zvolené parametre.
	- ð Pomocou **Vyhľadávať parametre** možno vyhľadávať prídavné parametre.
- 8. Pod **Skupiny (Všetky parametre)** možno zvoliť požadované skupiny parametrov.
	- ð Pomocou výberu skupiny parametrov možno cielene diagnostikovať určitý problém, pretože sú uložené len na to potrebné parametre.
- 9. Pomocou **>Aktivovať<** spustite postup čítania parametrov.
	- ð Počas procesu čítania sa záznamy ukladajú automaticky pod vopred zadanú ŠPZ v **Car History**.
- 10. Pomocou **>ukončiť<** sa možno vrátiť k voľbe systému a konštrukčnej skupiny.

### **9.4.5. Akčný člen**

Tu sa môžu ovládať konštrukčné diely v elektronických systémoch. Touto metódou je možné skontrolovať základné funkcie a káblové spojenia týchto konštrukčných dielov.

### **9.4.5.1. Aktivovať akčný člen**

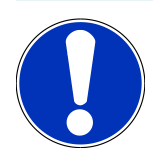

## **UPOZORNENIE**

Predtým ako možno aktivovať akčný člen sa musí zvoliť vozidlo.

Bližšie informácie o voľbe vozidla možno nájsť v kapitolách [Voľba vozidla \[](#page-1580-0)[}](#page-1580-0) [1581\]](#page-1580-0) a [Voľba vozidla CSM](#page-1582-0) [\[](#page-1582-0)[}](#page-1582-0) [1583\]](#page-1582-0).

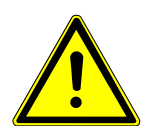

### **NEBEZPEČENSTVO**

#### **Rotujúce/pohybujúce sa diely (elektrický ventilátor, piest brzdového strmeňa atď.)**

Prerezanie alebo pomliaždenie prstov alebo častí prístroja

Pred aktivovaním servopohonov odstráňte z nebezpečnej oblasti nasledovné:

- Končatiny
- Osoby
- Časti prístroja
- Káble

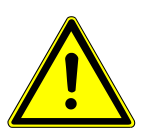

## **POZOR**

#### **Rolovanie vozidla**

Nebezpečenstvo poranenia/nebezpečenstvo vecných škôd

Pred štartovaním postupujte nasledovne:

- 1. Zatiahnite parkovaciu brzdu.
- 2. Zaraďte voľnobeh.
- 3. Rešpektujte okná s upozorneniami a okná s pokynmi.

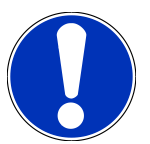

## **UPOZORNENIE**

#### **Skrat a napäťové špičky pri pripájaní OBD zástrčky**

Nebezpečenstvo zničenia elektroniky vozidla

Pred zastrčením OBD zástrčky na vozidle vypnite zapaľovanie.

Pre aktivovanie akčného člena postupujte nasledovne:

- 1. OBD zástrčku zastrčte do diagnostickej prípojky vozidla.
- 2. V spúšťači aplikácií zvoľte pod **Diagnostika** > **Akčný člen**.
- 3. Zvoľte požadovanú konštrukčnú skupinu.
- 4. Zvoľte požadovaný systém.
- 5. Postupujte podľa pokynov na obrazovke a pomocou **>Spustiť<** spustite priebeh.
- 6. Rešpektujte okná s upozorneniami a okná s pokynmi.
	- $\Rightarrow$  Vytvorí sa komunikácia s vozidlom.
- ð Cieleným zapínaním/vypínaním akčných členov možno na vozidle vykonať cielené skúšky.

### **9.4.6. Základné nastavenie**

Tu sa môžu nastaviť alebo prispôsobiť konštrukčné diely a riadiace jednotky podľa hodnôt výrobcu.

#### **9.4.6.1. Predpoklad pre základné nastavenie**

Aby sa mohlo vykonať základné nastavenie dbajte na nasledovné:

- Systém vozidla pracuje bez chýb.
- V pamäti chybových kódov riadiacej jednotky nie sú uložené žiadne chyby.
- Boli vykonané prípravy špecifické pre vozidlo.

### **9.4.6.2. Vykonať základné nastavenie**

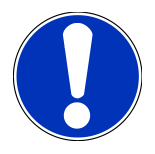

### **UPOZORNENIE**

Predtým ako možno vykonať základné nastavenie sa musí zvoliť vozidlo.

Bližšie informácie o voľbe vozidla možno nájsť v kapitolách [Voľba vozidla \[](#page-1580-0)[}](#page-1580-0) [1581\]](#page-1580-0) a [Voľba vozidla CSM](#page-1582-0) [\[](#page-1582-0)[}](#page-1582-0) [1583\]](#page-1582-0).

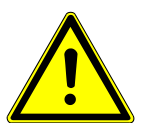

## **VÝSTRAHA**

#### **Nesprávne alebo chybne vykonané základné nastavenie**

Nebezpečenstvo úrazov osôb alebo vecných škôd na vozidlách

Pri vykonávaní základného nastavenia dbajte na nasledovné:

- 1. Zvoľte správny typ vozidla.
- 2. Rešpektujte okná s upozorneniami a okná s pokynmi.

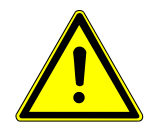

## **POZOR**

#### **Rolovanie vozidla**

Nebezpečenstvo poranenia/nebezpečenstvo vecných škôd

Pred štartovaním postupujte nasledovne:

- 1. Zatiahnite parkovaciu brzdu.
- 2. Zaraďte voľnobeh.
- 3. Rešpektujte okná s upozorneniami a okná s pokynmi.

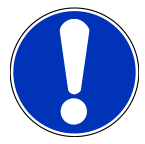

### **UPOZORNENIE**

**Skrat a napäťové špičky pri pripájaní OBD zástrčky**

Nebezpečenstvo zničenia elektroniky vozidla

Pred zastrčením OBD zástrčky na vozidle vypnite zapaľovanie.

Pre vykonanie základného nastavenia postupujte nasledovne:

- 1. OBD zástrčku zastrčte do diagnostickej prípojky vozidla.
- 2. V spúšťači aplikácií zvoľte pod **Diagnostika** > **Základné nastavenie**.
- 3. Zvoľte požadovanú konštrukčnú skupinu.
- 4. Zvoľte požadovaný systém.
- 5. Postupujte podľa pokynov na obrazovke a pomocou **>Spustiť<** spustite priebeh.
- 6. Rešpektujte okná s upozorneniami a okná s pokynmi.
	- $\Rightarrow$  Vytvorí sa komunikácia s vozidlom.
- 7. Postupujte podľa pokynov na obrazovke.

### **9.4.7. Kódovanie**

Tu sa môžu kódovať konštrukčné diely a riadiace jednotky. Kódovanie je potrebné vtedy, ak sa musia nahradiť konštrukčné diely alebo odblokovať dodatočné funkcie v elektronickom systéme.

#### **9.4.7.1. Vykonať kódovanie**

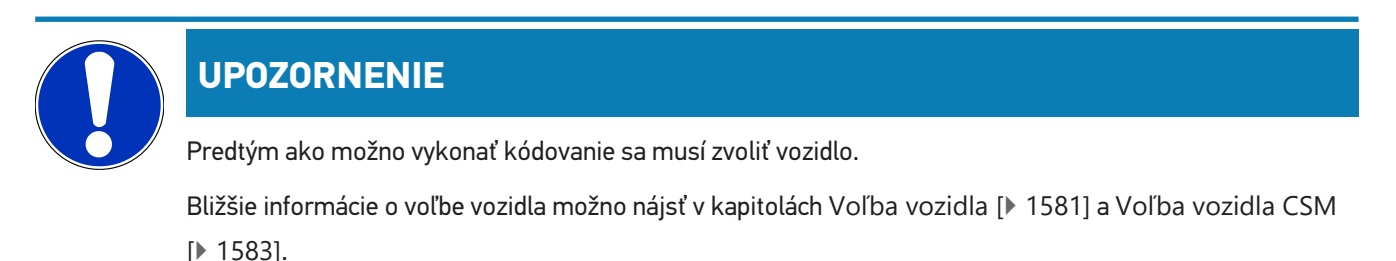

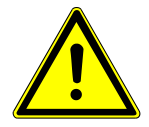

## **VÝSTRAHA**

#### **Žiadne alebo chybné kódovanie riadiacej jednotky**

Usmrtenie alebo ťažké zranenia osôb v dôsledku nevykonaných, nesprávne vykonaných alebo chybných prác riadiacej jednotky.

Vecné škody na vozidle alebo okolí

Pri vykonávaní kódovania dbajte na nasledovné:

1. Niektoré práce si vyžadujú špeciálnu kvalifikáciu, napr. práce na airbagoch.

2. Rešpektujte okná s upozorneniami a okná s pokynmi.

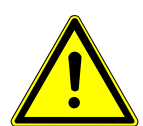

### **POZOR**

#### **Rolovanie vozidla**

Nebezpečenstvo poranenia/nebezpečenstvo vecných škôd

Pred štartovaním postupujte nasledovne:

- 1. Zatiahnite parkovaciu brzdu.
- 2. Zaraďte voľnobeh.
- 3. Rešpektujte okná s upozorneniami a okná s pokynmi.

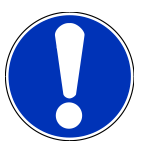

### **UPOZORNENIE**

#### **Skrat a napäťové špičky pri pripájaní OBD zástrčky**

Nebezpečenstvo zničenia elektroniky vozidla

Pred zastrčením OBD zástrčky na vozidle vypnite zapaľovanie.

Pre vykonanie kódovania postupujte nasledovne:

- 1. OBD zástrčku zastrčte do diagnostickej prípojky vozidla.
- 2. V spúšťači aplikácií zvoľte pod **Diagnostika** > **Kódovanie**.
- 3. Zvoľte požadovanú konštrukčnú skupinu.
- 4. Zvoľte požadovaný systém.
- 5. Postupujte podľa pokynov na obrazovke a pomocou **>Spustiť<** spustite priebeh.
- 6. Rešpektujte okná s upozorneniami a okná s pokynmi.
- 7. Postupujte podľa pokynov na obrazovke.

### **9.4.8. Testovacia funkcia**

Pomocou tejto funkcie možno preskúšať funkčnosť určitej konštrukčnej skupiny.

### **9.4.8.1. Vykonať testovaciu funkciu**

# **UPOZORNENIE**

Predtým ako možno vykonať testovaciu funkciu sa musí zvoliť vozidlo.

Bližšie informácie o voľbe vozidla možno nájsť v kapitolách [Voľba vozidla \[](#page-1580-0)[}](#page-1580-0) [1581\]](#page-1580-0) a [Voľba vozidla CSM](#page-1582-0) [\[](#page-1582-0)[}](#page-1582-0) [1583\]](#page-1582-0).

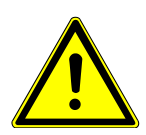

## **POZOR**

#### **Rolovanie vozidla**

Nebezpečenstvo poranenia/nebezpečenstvo vecných škôd

Pred štartovaním postupujte nasledovne:

- 1. Zatiahnite parkovaciu brzdu.
- 2. Zaraďte voľnobeh.
- 3. Rešpektujte okná s upozorneniami a okná s pokynmi.

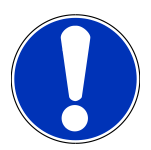

### **UPOZORNENIE**

**Skrat a napäťové špičky pri pripájaní OBD zástrčky**

Nebezpečenstvo zničenia elektroniky vozidla

Pred zastrčením OBD zástrčky na vozidle vypnite zapaľovanie.

Pre vykonanie testovacej funkcie postupujte nasledovne:

- 1. OBD zástrčku zastrčte do diagnostickej prípojky vozidla.
- 2. V spúšťači aplikácií zvoľte pod **Diagnostika** > **Testovacia funkcia**.
- 3. Zvoľte požadovanú konštrukčnú skupinu.
- 4. Zvoľte požadovaný systém.
- 5. Postupujte podľa pokynov na obrazovke a pomocou **>Spustiť<** spustite priebeh.
- 6. Rešpektujte okná s upozorneniami a okná s pokynmi.
- 7. Postupujte podľa pokynov na obrazovke.

### **9.4.9. Reset servisu**

Tu sa môžu resetovať intervaly prehliadky, ak vozidlo podporuje túto funkciu. Buď sa reset diagnostického prístroja vykoná automaticky alebo sa popisuje, ako sa má manuálny reset uskutočniť.

### **9.4.9.1. Vykonať reset servisu**

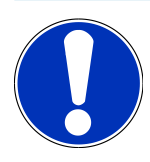

### **UPOZORNENIE**

Predtým ako možno vykonať reset servisu sa musí zvoliť vozidlo.

Bližšie informácie o voľbe vozidla možno nájsť v kapitolách [Voľba vozidla \[](#page-1580-0)[}](#page-1580-0) [1581\]](#page-1580-0) a [Voľba vozidla CSM](#page-1582-0) [\[](#page-1582-0)[}](#page-1582-0) [1583\]](#page-1582-0).

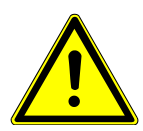

### **POZOR**

#### **Rolovanie vozidla**

Nebezpečenstvo poranenia/nebezpečenstvo vecných škôd

Pred štartovaním postupujte nasledovne:

- 1. Zatiahnite parkovaciu brzdu.
- 2. Zaraďte voľnobeh.
- 3. Rešpektujte okná s upozorneniami a okná s pokynmi.

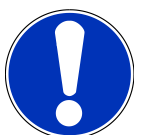

### **UPOZORNENIE**

**Skrat a napäťové špičky pri pripájaní OBD zástrčky**

Nebezpečenstvo zničenia elektroniky vozidla

Pred zastrčením OBD zástrčky na vozidle vypnite zapaľovanie.

Pre vykonanie resetu servisu postupujte nasledovne:

- 1. OBD zástrčku zastrčte do diagnostickej prípojky vozidla.
- 2. V spúšťači aplikácií zvoľte pod **Diagnostika** > **Servisný reset**.
- 3. Zvoľte požadovaný systém.
- 4. Postupujte podľa pokynov na obrazovke a pomocou **>Spustiť<** spustite priebeh.
- 5. Rešpektujte okná s upozorneniami a okná s pokynmi.
- 6. Postupujte podľa pokynov na obrazovke.

# **9.5. Informácie**

Tu sú v prehľade zobrazené nasledujúce informácie o vozidle:

• Diagnostická databanka

Tu sa môže vyvolať online pomoc špecifická pre vozidlo.

• Údaje prehliadky

Tu sú uložené plány prehliadky špecifické pre vozidlo pre údržbu podľa zadaní výrobcu.

• Technické údaje

Tu sú k dispozícii všetky potrebné údaje pre údržbárske a opravárenské práce na vozidle.

• Vzduchový filter v interiéri vozidla

Tu sú uložené návody na demontáž vzduchového filtra vnútorného priestoru.

• Údaje ozubeného remeňa

Tu sa môže vyvolať náradie potrebné na opravu ozubeného remeňa, ako aj návod na demontáž a montáž špecifický pre vozidlo.

• Návody na opravu

Tu možno vyvolať návody pre rozličné opravy.

• Schémy zapojenia

Tu sú uložené schémy zapojenia špecifické pre vozidlo, napr. motora, ABS a airbagu.

• Poistky/relé

Tu sa zobrazuje miesto montáže skrinky s hlavnými poistkami, poistkovej skrinky a reléovej skrinky ako aj jednotlivé poistky.

• Skúšobné hodnoty konštrukčných dielov

Tu sa zobrazuje nasledovné:

- Zástrčka riadiacej jednotky
- Obsadenie Pin
- Obrázky signálov
- Požadované hodnoty
- Dieselové systémy

Tu sú uložené technické údaje a doplňujúce informácie pre údržbu Dieselových systémov.

• Lokalizácia konštrukčného dielu

Tu možno pre konštrukčný diel vyvolať obraz vnútorného priestoru a a obraz priestoru motora. Poloha konštrukčného dielu je zobrazená červeným trojuholníkom.

• Pracovné hodnoty

Tu sa zobrazujú pracovné hodnoty a časy na opravu rôznych konštrukčných dielov.

• Servisné informácie

Tu sú uložené informácie pre údržbu rozličných systémov vozidla.

• Akcie výrobcu

Tu sa môžu vyvolať akcie výrobcu špecifické pre vozidlo.

• Spätné zvolávacie akcie

Tu sa zobrazujú spätné zvolávacie akcie výrobcov a dovozcov.

• Asistenčné systémy pre vodiča

Tu je uložený prehľad asistenčných systémov vodiča, ktoré sú skutočne zabudované vo zvolenom vozidle. Po voľbe príslušného systému sa dostanete k potrebným dátam a informáciam.

• Adaptívne svetelné systémy

Tu je uložený prehľad adaptívnych svetelných systémov, ktoré sú skutočne zabudované vo zvolenom vozidle. Po voľbe príslušného systému sa dostanete k potrebným dátam a informáciam.

• e-mobilita

Tu sú uložené informácie o výrobcovi a modeli týkajúce sa prác na hybridných a elektrických vozidlách. Okrem umiestnenia konštrukčných dielov, technických návodov pre odpojenie napätia vysokonapäťového zariadenia ako aj popis postupu merania na vysokonapäťových systémoch sú tu uložené aj potrebné meracie body a požadované hodnoty.

### **9.5.1. Diagnostická databanka**

Tu sú uložené riešenia rozličných problémov špecifické pre výrobcov a vozidlá.

V diagnostickej databanke Hella Gutmann je uložený veľký počet riešení problémov špecifických pre vozidlo. Záznamy/návrhy riešení v databanke pochádzajú z podkladov výrobcu a spätných hlásení mechanikov, ktorí dokázali úspešne opraviť vozidlo.

### **9.5.1.1. Vyvolať diagnostickú databázu**

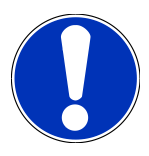

### **UPOZORNENIE**

Aby ste mohli mať dosah na diagnostickú databázu Hella Gutmann, musí byť vytvorené online spojenie.

Pre vyvolanie informácií z diagnostickej databanky postupujte nasledovne:

- 1. V spúšťači aplikácii zvoľte pod **Informácie** > **Diagnostická databanka**.
- 2. Pod **Voľba symptómov** zvoľte požadovaný symptóm.
	- $\Rightarrow$  Dáta sa sťahujú.
	- ð Zobrazí sa článok k zvolenému symptómu.
- 3. Zvoľte z ľavého okna voľby požadovaný **Článok z online diagnostickej databanky**.
- 4. Ak zvolený návrh riešenia nie je vhodný pre problém vozidla, potom príp. zvoľte registračnú kartu **>Návrh riešenia 2<**.
	- $\Rightarrow$  Prípadne sa zobrazia viaceré návrhy riešení.

## **9.5.2. Údaje prehliadky**

Tu možno vyvolať plány prehliadok a intervaly výmeny oleja špecifické pre vozidlo.

### **9.5.2.1. Vyvolať údaje prehliadky**

Pre vyvolanie údajov prehliadky postupujte nasledovne:

- 1. V spúšťači aplikácii zvoľte pod **Informácie** > **Dáta prehliadky**.
- 2. Pod **Voľba** aktivujte zaškrtávacie okienko požadovaného typu prehliadky.
	- $\Rightarrow$  Podľa zvoleného výrobcu a typu vozidla rozlične vypadávajú jednotlivé typy prehliadky.
- 3. Pod **Extra balíky** zvoľte zaškrtávacie okienko požadovaného typu prehliadky.
- 4. Kliknite na **>Zobraziť plán prehliadky<**.
	- $\Rightarrow$  Zobrazia sa dáta prehliadky so zoznamom úloh.

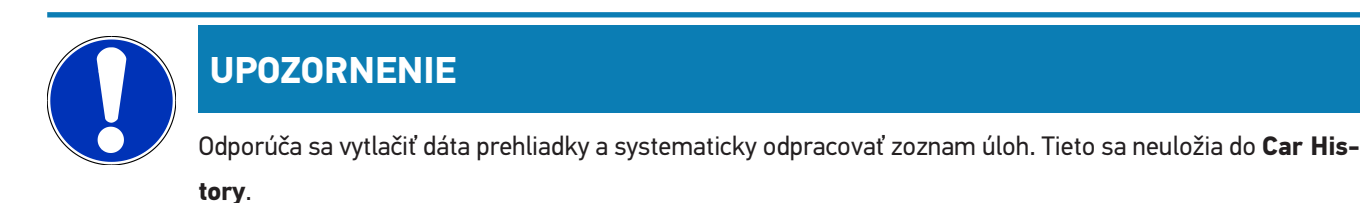

- 5. Aktivujte zaškrtávacie okienka odpracovaných pozícií úloh.
- 6. Ak sú všetky pozície úloh odpracované, potom pod zadajte hĺbku profilu pneumatiky a tlak v pneumatike.
- 7. Pod **mm** pomocou virtuálnej klávesnice zadajte hĺbku profilu všetkých pneumatík.
- 8. Pod **bar** pomocou virtuálnej klávesnice zadajte tlak v pneumatike všetkých pneumatík.
- 9. Pod **Dátum trvanlivosti skrinky na obväzy:** pomocou  $\Box$  otvorte kalendár a zvoľte príslušný dátum.
- 10. Pod **Dátum trvanlivosti opravnej sady pneumatík:** pomocou  $\Box$  otvorte kalendár a zvoľte príslušný dátum.
- 11. Pod **Termín ďalšej hlavnej prehliadky:** pomocou  $\Box$  otvorte kalendár a zvoľte príslušný dátum.
- 12. Príp. pod **Poznámka** pomocou virtuálnej klávesnice zadajte požadovanú poznámku.
- 13. Pomocou **m** možno dáta prehliadky vytlačiť.

## **9.5.3. Technické údaje**

Tu sú k dispozícii okrem iného nasledujúce potrebné údaje pre údržbové a opravárenské práce na vozidle, napr.:

- Nastavovacie hodnoty pre zapaľovanie a výfukové zariadenie
- Odporúčané typy zapaľovacích sviečok
- Uťahovacie momenty
- Plniace množstvo klimatizácie

Ak je to potrebné alebo nápomocné, potom sú údaje doplnené názornými obrázkami.

### **9.5.3.1. Vyvolať technické dáta**

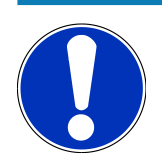

### **UPOZORNENIE**

Aby ste mohli mať prístup na technické dáta, musí byť vytvorené online spojenie.

Pre vyvolanie technických dát postupujte nasledovne:

- 1. V spúšťači aplikácii zvoľte pod **Informácie** > **Technické dáta**.
- 2. Pod **Skupina** zvoľte požadované dáta.
	- ð Zobrazia sa technické dáta.
- $\Rightarrow$  Keď sa na konci textu zobrazí zelený <sup>■</sup> , potom sú k dispozícii ďalšie obrazové/textové informácie. Kliknutím na ich môžete vyvolať.

## **9.5.4. Vzduchový filter v interiéri vozidla**

Tu sú uložené návody na demontáž vzduchového filtra vnútorného priestoru.

### **9.5.4.1. Vyvolať návod na demontáž filtra vnútorného vzduchu**

Pre vyvolanie návodu na demontáž filtra vnútorného vzduchu postupujte nasledovne:

- 1. V spúšťači aplikácii zvoľte pod **Informácie** > **Filter vnútorného vzduchu** .
- 2. Zvoľte požadovanú prácu.

## **9.5.5. Údaje ozubeného remeňa**

Tu sú uložené návody na demontáž a montáž pre ozubené remene a rozvodové reťaze.

### **9.5.5.1. Vyvolať dáta ozubeného remeňa**

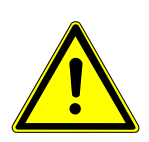

## **VÝSTRAHA**

#### **Zošmykujúce sa/padajúce diely vozidla**

Nebezpečenstvo poranenia/pomliaždenia

Všetky uvoľnené prídavné diely kompletne odstráňte alebo zaistite.

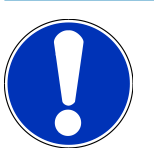

### **UPOZORNENIE**

Aby ste mali prístup k dátam ozubeného remeňa, musí byť k dispozícii online spojenie.

Pre vyvolanie dát ozubeného remeňa postupujte nasledovne:

- 1. V spúšťači aplikácii zvoľte pod **Informácie** > **Dáta ozubeného remeňa**.
	- ð Dáta sa sťahujú.

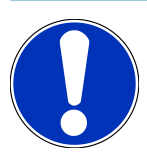

### **UPOZORNENIE**

Ak sa zobrazia viaceré návody na demontáž a montáž, potom sú tieto označené číslami, napr. demontáž 1, demontáž 2, montáž 1, montáž 2 atď.

Návody na demontáž a montáž sa musia zakliknúť postupne.

- 2. Zvoľte požadovanú informáciu.
	- $\Rightarrow$  Zobrazí sa zvolená informácia.

### **9.5.6. Návody na opravu**

Tu možno vyvolať návody pre rozličné opravy.

### **9.5.6.1. Vyvolať návody na opravu**

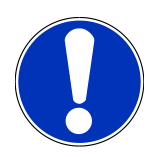

### **UPOZORNENIE**

Aby ste mali prístup na návody na opravu, musí byť k dispozícii online spojenie.

Pre vyvolanie návodov na opravu postupujte nasledovne:

- 1. V spúšťači aplikácii zvoľte pod **Informácie** > **Návody na opravu**.
	- ð Dáta sa sťahujú.
- 2. Zvoľte požadované kritérium.
- 3. Prípadne krok 2 opakujte.
	- ð Dáta sa sťahujú.
	- ð Zobrazí sa príslušný návod na opravu.

### **9.5.7. Schémy zapojenia**

<span id="page-1602-0"></span>Tu je k dispozícii množstvo schém zapojenia špecifických pre vozidlo.

### **9.5.7.1. Vyvolať schémy zapojenia**

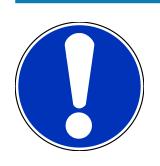

### **UPOZORNENIE**

Aby ste mali prístup na schémy zapojenia, musí byť k dispozícii online spojenie.

Pre vyvolanie schém zapojenia postupujte nasledovne:

- 1. V spúšťači aplikácii zvoľte pod **Informácie** > **Schémy zapojenia**.
- 2. Zvoľte požadovanú konštrukčnú skupinu.
- 3. Zvoľte požadovaný systém.
	- ð V jednom konštrukčnom rade vozidiel môžu byť zabudované rozličné typy systémov. Väčšinou je typ systému na riadiacej jednotke alebo sa môže zistiť pomocou čítania parametrov.
	- $\Rightarrow$  Zobrazí sa schéma zapojenia.
- 4. Pod **Konštrukčný diel** zvoľte nakliknutím požadovaný konštrukčný diel.
	- $\Rightarrow$  Konštrukčný diel sa označí farebným rámom a súvisiacim popisom.

#### **9.5.7.2. Vyvolať interaktívne schémy zapojenia**

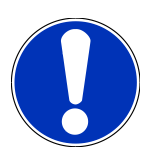

### **UPOZORNENIE**

Aby bolo možné vyvolať interaktívne schémy zapojenia, musí byť OBD zástrčka zastrčená v diagnostickej prípojke vozidla.

Každý konštrukčný diel nepodporuje túto funkciu (podporované konštrukčné diely sú označené bodom v legende).

Pre vyvolanie interaktívnych schém zapojenia postupujte nasledovne:

- 1. Vykonajte kroky 1-3 ako sú popísané v kapitole [Vyvolať schémy zapojenia \[](#page-1602-0)[}](#page-1602-0) [1603\]](#page-1602-0).
- 2. Kliknite na  $\bullet$ , aby ste dostali zobrazené parametre z diagnostického dopytu.

### **9.5.8. Poistky/relé**

Tu sa zobrazuje miesto montáže skrinky s hlavnými poistkami, poistkovej skrinky a reléovej skrinky ako aj jednotlivé poistky.

#### **9.5.8.1. Vyvolať obrázky poistkových a reléových skriniek**

Pre vyvolanie obrázkov poistkových a reléových skriniek postupujte nasledovne:

- 1. V spúšťači aplikácii zvoľte pod **Informácie** > **Poistky/relé**.
- 2. Pod **Poistkové skrinky** zvoľte požadovanú poistkovú/releovú skrinku.
	- $\Rightarrow$  Zobrazí sa poistková resp. releová skrinka.
	- $\Rightarrow$  V pravom okne sa zobrazí prehľad zvolených poistkových a releových skriniek.
	- ð V ľavom hornom okne je miesto zabudovania poistkovej resp. reléovej skrinky vo vozidle označené pomocou červeného .
	- ð Relé sa znázornia ako sivé obdĺžniky.
- ð Poistky sa znázornia ako farebné obdĺžniky.
- 3. Kliknutím zvoľte požadovanú poistku resp. požadované relé.

## **9.5.9. Skúšobné hodnoty konštrukčných dielov**

Tu sú uložené meracie a skúšobné hodnoty konštrukčných dielov, ktorých káble sú spojené so zástrčkou riadiacej jednotky.

#### **9.5.9.1. Vyvolať skúšobné hodnoty konštrukčného dielu**

Pre vyvolanie skúšobných hodnôt konštrukčného dielu postupujte nasledovne:

- 1. V spúšťači aplikácii zvoľte pod **Informácie** > **Skúšobné hodnoty konštrukčných dielov** .
- 2. Zvoľte požadovanú konštrukčnú skupinu.
	- $\Rightarrow$  Zobrazí sa okno voľby.
	- $\Rightarrow$  Zobrazia sa obrazové/textové informácie.
	- ð V závislosti od zvoleného konštrukčného dielu možno zvoliť rozličné informácie:
- 3. Pomocou  $\blacktriangledown$  zobraziť požadované hodnoty ku skúšobným krokom.

### **9.5.10. Dieselové systémy**

Tu možno vyvolať špecifické informácie vozidla pre údržbu Dieselových vozidiel.

#### **9.5.10.1. Vyvolať Dieselové systémy**

Pre vyvolanie technických údajov v Dieselových systémoch postupujte nasledovne:

- 1. V spúšťači aplikácii zvoľte pod **Informácie** > **Dieselové systémy**.
- 2. Zvoľte pod **Voľba dieselových dát** požadovaný druh dát.
- 3. Zvoľte požadovaný systém.
- 4. Zvoľte požadovaný konštrukčný diel.
	- ð V pravom okne voľby sa zobrazia obrazové informácie k zvolenému konštrukčnému dielu.

## **9.5.11. Lokalizácia konštrukčného dielu**

Tu možno pre konštrukčný diel vyvolať obraz vnútorného priestoru a a obraz priestoru motora. Poloha konštrukčného dielu je vyznačená s $\blacktriangledown$ .

### **9.5.11.1. Vyvolať lokalizáciu konštrukčných dielov**

Pre vyvolanie lokalizácie konštrukčného dielu postupujte nasledovne:

1. V spúšťači aplikácii zvoľte pod **Informácie** > **Umiestnenie konštrukčného dielu** .

- $\Rightarrow$  Zobrazí sa zoznam voľby.
- ð V ľavom okne sa zobrazia jednotlivé vo vozidle zabudované konštrukčné diely. V pravom okne sa zobrazí poloha zvoleného konštrukčného dielu.
- 2. Pod **Konštrukčný diel** zvoľte požadovaný konštrukčný diel.
	- $\Rightarrow$  Poloha zvoleného konštrukčného dielu je označená  $\blacktriangledown$ .

### **9.5.12. Pracovné hodnoty**

Tu sa zobrazujú pracovné hodnoty a časy na opravu rôznych konštrukčných dielov.

### **9.5.12.1. Vyvolať pracovné hodnoty**

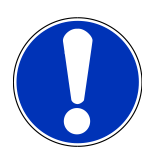

### **UPOZORNENIE**

Aby ste mali prístup na pracovné hodnoty, musí byť k dispozícii online spojenie.

Pre vyvolanie pracovných hodnôt postupujte nasledovne:

- 1. V spúšťači aplikácii zvoľte pod **Informácie** > **Pracovné hodnoty**.
	- $\Rightarrow$  Dáta sa sťahujú.
- 2. Zvoľte požadovanú kategóriu.
	- ð Dáta sa sťahujú.
- 3. Zvoľte požadovanú subkategóriu.
	- $\Rightarrow$  Dáta sa sťahujú.

Len ak sú príslušné práce zobrazené tučným písmom, tak sú tu k dispozícii jednotlivé pracovné kroky. Túto informáciu je možné vyvolať kliknutím na tučné písmo.

### **9.5.13. Servisné informácie**

Tu sú uložené informácie pre údržbu rozličných systémov.

#### **9.5.13.1. Vyvolať servisné informácie**

Pre vyvolanie servisných informácií postupujte nasledovne:

- 1. V spúšťači aplikácii zvoľte pod **Informácie** > **Servisné informácie** .
- 2. Pod **Kritérium voľby** zvoľte požadovanú informáciu.
- 3. Príp. krok 2 opakujte pre ďalšiu voľbu.
	- $\Rightarrow$  Pre každú zvolenú informáciu sa v pravom okne voľby zobrazia texty a obrázky.

## **9.5.14. Akcie výrobcu**

Tu sú uložené akcie výrobcu špecifické pre vozidlo.

### **9.5.14.1. Vyvolať akcie výrobcu**

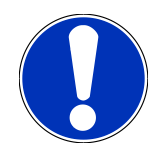

#### **UPOZORNENIE**

Aby ste mali prístup na akcie výrobcu, musí byť k dispozícii online spojenie.

Pre vyvolanie akcií výrobcu postupujte nasledovne:

- 1. V spúšťači aplikácii zvoľte pod **Informácie** > **Akcie výrobcu**.
	- ð Dáta sa sťahujú.
- 2. Pod **Kritérium voľby** zvoľte požadované kritérium.
- 3. Príp. krok 2 opakujte pre ďalšiu voľbu.
	- ð Dáta sa sťahujú.

## **9.5.15. Spätné zvolávacie akcie**

Tu sa zobrazujú spätné zvolávacie akcie výrobcov a dovozcov.

Spätné zvolávacie akcie majú za cieľ ochrániť spotrebiteľov pre nebezpečnými produktmi. Pri modeloch, ktoré sú

označené  $\Delta$ , existujú spätné zvolávacie akcie, ktoré sú mladšie ako 2 roky.

Firma **Hella Gutmann Solutions Gmbh** iba poskytuje tieto obsahy k dispozícii a preto nie je zodpovedná za ich presnosť, správnosť a spoľahlivosť. Spätné dotazy na obsah a vykonávanie je nutné smerovať priamo na zmluvné dielne/výrobcu. Zo záručných dôvodov neposkytuje technické callcentrum **Hella Gutmann** v tejto veci žiadne informácie.

### **9.5.15.1. Vyvolať spätné zvolávacie akcie**

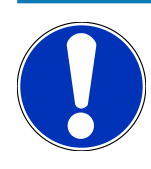

### **UPOZORNENIE**

Aby ste mali prístup na spätné zvolávacie akcie, musí byť k dispozícii online spojenie.

Pre vyvolanie spätných zvolávacích akcií postupujte nasledovne:

- 1. V spúšťači aplikácii zvoľte pod **Informácie** > **Spätné zvolávacie akcie** .
	- ð Dáta sa sťahujú.
- 2. Z ľavého okna voľby zvoľte požadovanú spätnú zvolávaciu akciu.

## **9.5.16. Asistenčné systémy pre vodiča**

Tu je uložený prehľad asistenčných systémov vodiča, ktoré sú skutočne zabudované vo zvolenom vozidle. Po voľbe príslušného systému sa dostanete k potrebným dátam a informáciam.

### **9.5.16.1. Vyvolať asistenčné systémy vodiča**

Pre vyvolanie asistenčných systémov vodiča postupujte nasledovne:

- 1. V spúšťači aplikácii zvoľte pod **Informácie** > **Asistenčné systémy vodiča** .
	- $\Rightarrow$  Zobrazí sa prehľad asistenčných systémov vodiča zabudovaných vo zvolenom vozidle.
- 2. Zvoľte požadovaný systém.
	- ð Súčasne môžu byť zvolených viacero systémov.
- 3. Pod **Voľba systému** zvoľte požadovaný systém.
	- $\Rightarrow$  V pravom okne voľby sa zobrazia obrazové informácie.
- 4. Kliknite na **>Príručka systému<**.
	- ð Zobrazia sa systémové a funkčné popisy špecifické pre model vozidla, informácie k možným systémovým obmedzeniam a systémovým chybám, popisy komponentov, bezpečnostné opatrenia ako aj konkrétne návody pre kalibračné procesy a procesy opráv vrátane sprievodných prác.

### **9.5.17. Adaptívne svetelné systémy**

Tu je uložený prehľad adaptívnych svetelných systémov, ktoré sú skutočne zabudované vo zvolenom vozidle. Po voľbe príslušného systému sa dostanete k potrebným dátam a informáciam.

#### **9.5.17.1. Vyvolať adaptívne svetelné systémy**

Pre vyvolanie adaptívnych svetelných systémov postupujte nasledovne:

- 1. V spúšťači aplikácii zvoľte pod **Informácie** > **Adaptívne svetelné systémy** .
	- $\Rightarrow$  Zobrazí sa prehľad adaptívnych svetelných systémov zabudovaných vo zvolenom vozidle.
- 2. Zvoľte požadovaný systém.
	- $\Rightarrow$  Súčasne môžu byť zvolených viacero systémov.
- 3. Pod **Voľba systému** zvoľte požadovaný systém.
	- $\Rightarrow$  V pravom okne voľby sa zobrazia obrazové informácie.
- 4. Kliknite na **>Príručka systému<**.
	- $\Rightarrow$  Zobrazia sa systémové a funkčné popisy špecifické pre model vozidla, informácie k možným systémovým obmedzeniam a systémovým chybám, popisy komponentov, bezpečnostné opatrenia ako aj konkrétne návody pre kalibračné procesy a procesy opráv vrátane sprievodných prác.

## **9.5.18. e-mobilita**

Tu sú uložené informácie o výrobcovi a modeli týkajúce sa prác na hybridných a elektrických vozidlách. Okrem umiestnenia konštrukčných dielov, technických návodov pre odpojenie napätia vysokonapäťového zariadenia ako aj popis postupu merania na vysokonapäťových systémoch sú tu uložené aj potrebné meracie body a požadované hodnoty.

### **9.5.18.1. Vyvolať e-mobilitu**

Pre vyvolanie všetkých potrebných informácií o prácach na zvolenom hybridnom a elektrickom vozidle postupujte nasledovne:

- 1. V spúšťači aplikácii zvoľte pod **Informácie** > **e-mobilita**.
	- ð Pod **Skupina** sa zobrazí prehľad vysokonapäťových systémov, potrebné kvalifikácie pre práce na vozidlách s vysokonapäťovým systémom, spôsoby postupu a technické dáta.
- 2. Zvoľte požadovanú skupinu.
- 3. Zvoľte požadovanú prácu.
	- ð Pre zvolené hybridné a elektrické vozidlo sa zobrazia interaktívne umiestnenia konštrukčných dielov, technické dáta, meracie body a spôsoby postupu pri meraniach so súvisiacimi požadovanými hodnotami.
	- ð Pre zvolené hybridné a elektrické vozidlo sa tu doplňujúco zobrazia všetky vysokonapäťové funkcie pre diagnostiku, servis a opravy.

# **10. Meracia technika**

## **UPOZORNENIE**

Für die Nutzung der Messtechnik werden optional erhältliche Messtechnikmodul benötigt. Diese können sein *[MT-HV](https://www.hella-gutmann.com/fileadmin/user_upload/Download-Dateien/Manuals/01_Multilingual/operating_instructions/BD0137_MT-HV_OperInstr_ml.pdf)* (mit oder ohne *[MT-77](https://www.hella-gutmann.com/fileadmin/user_upload/Download-Dateien/Manuals/01_Multilingual/operating_instructions/BD0100_MT77-Modul_OperInstr_ml.pdf)*) oder *[MT-USB](https://www.hella-gutmann.com/fileadmin/user_upload/Download-Dateien/Manuals/01_Multilingual/operating_instructions/BD0130_MT-USB_OperInstr_ml.pdf)*.

Tu možno zvoliť meranú veličinu a kanál. Následne možno vykonať rozličné merania.

Pri meracej technike ide o digitálne zaznamenanie a výstup signálu. Na tento účel sa sníma a ukladá signál napätia v odstupe niekoľkých mikrosekúnd. Tieto zachytené namerané hodnoty sa v reálnom čase zobrazujú ako súvislý priebeh signálu na obrazovke.

Merania sa môžu voľne vykonať pomocou aplikácie **>Meracia technika<**.

Funkciu Meracia technika možno použiť na meranie resp. znázornenie nasledovných meraných veličín:

- Napätie
- Prúd (cez kliešťový ampérmeter)
- Odpor

Meranie elektrického prúdu sa môže vykonávať len pomocou kliešťového ampérmetra **Hella Gutmann**. Podľa príslušného merania sa používajú rozličné kliešťové ampérmetre.

V hornej lište symbolov ukazuje stĺpec, koľko je spotrebovanej pamäte rezervovanej v diagnostickom prístroji.

Pomocou **>Načítať meranie<** možno vyvolať už zaznamenané a uložené merania.

Cez **>Zmazať všetky merania<** možno zmazať všetky už zaznamenané a uložené merania.

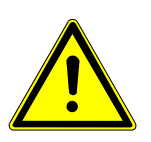

## **POZOR**

#### **Prepätie**

Nebezpečenstvo požiaru/nebezpečenstvo zničenia diagnostického prístroja a okolia

Dodržujte max. povolené napäťové zaťaženie kanálov osciloskopu

## **10.1. Vykonanie merania s MT-USB**

Pre vykonanie meraní s MT-USB postupujte nasledovne:

- 1. Meracie káble **MT-USB** spojte s vozidlom (pozri návod na obsluhu **MT-USB**).
- 2. V App-Launcher zvoľte **>Meracia technika<**.
	- ð Zobrazí sa okno **Meracia technika**.
- 3. Aktivujte kontrolné okienka pre požadované merané veličiny a kanál.

#### 4. Zvoľte **Spustiť meranie**.

 $\Rightarrow$  Meranie sa spustí.

# **10.2. Messung mit MT-HV durchführen**

### **10.2.1. Nízkonapäťové meranie**

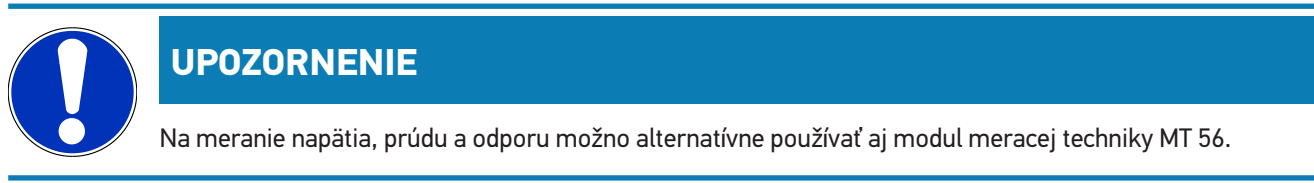

Táto kapitola popisuje, ako sa vykonáva nízkonapäťové meranie v spojení s modulom meracej techniky MT 77. Presný popis je uvedených v nasledovných vyobrazeniach.

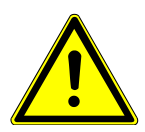

### **POZOR**

#### **Gefahr eines Stromschlags / Gefahr der Zerstörung des Geräts**

Sicherstellen, dass die Netzstromverbindung abgetrennt ist und alle Hochspannungskondensatoren entladen sind, bevor eine Widerstands-, Kontinuitäts-, Dioden- oder Kapazitätsmessungen durchgeführt wird.

### **10.2.1.1. Zastrčte MT 77 do MT–HV**

Pre zastrčenie MT 77 do MT-HV postupujte nasledovne:

1. Zatlačte odomykacie tlačidlo MT-HV.

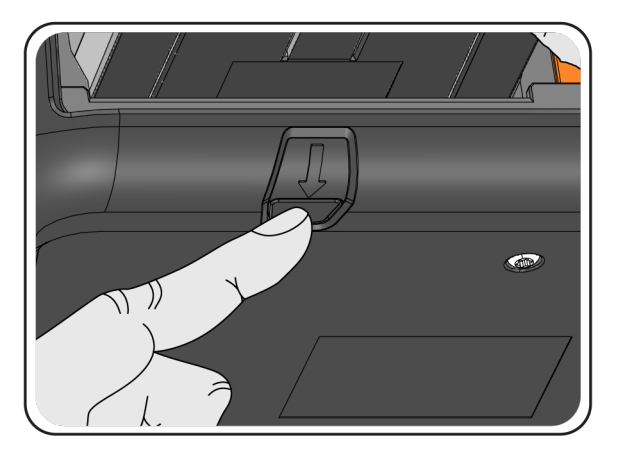

- $\Rightarrow$  Modul sa uvoľní zo šachty modulu.
- 2. Modul vytiahnite zo šachty modulu.
- 3. Modul meracej techniky MT 77 zasuňte do voľnej šachty modulu, až úplne zapadne.

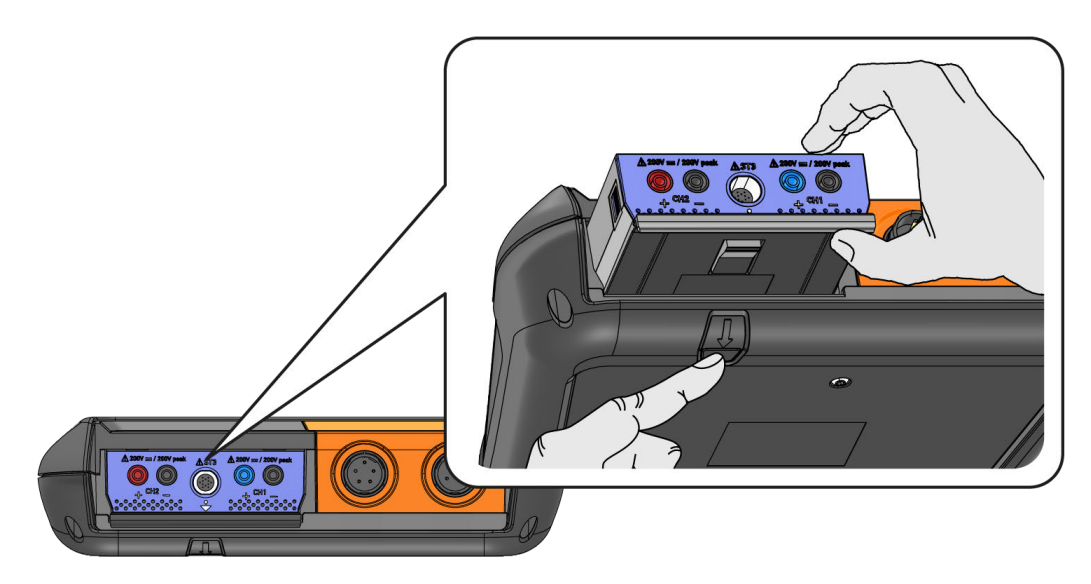

ð MT 77 je teraz zastrčený v šachte modulu MT-HV.

### **10.2.1.2. Zapojenie meracieho kábla do MT 77**

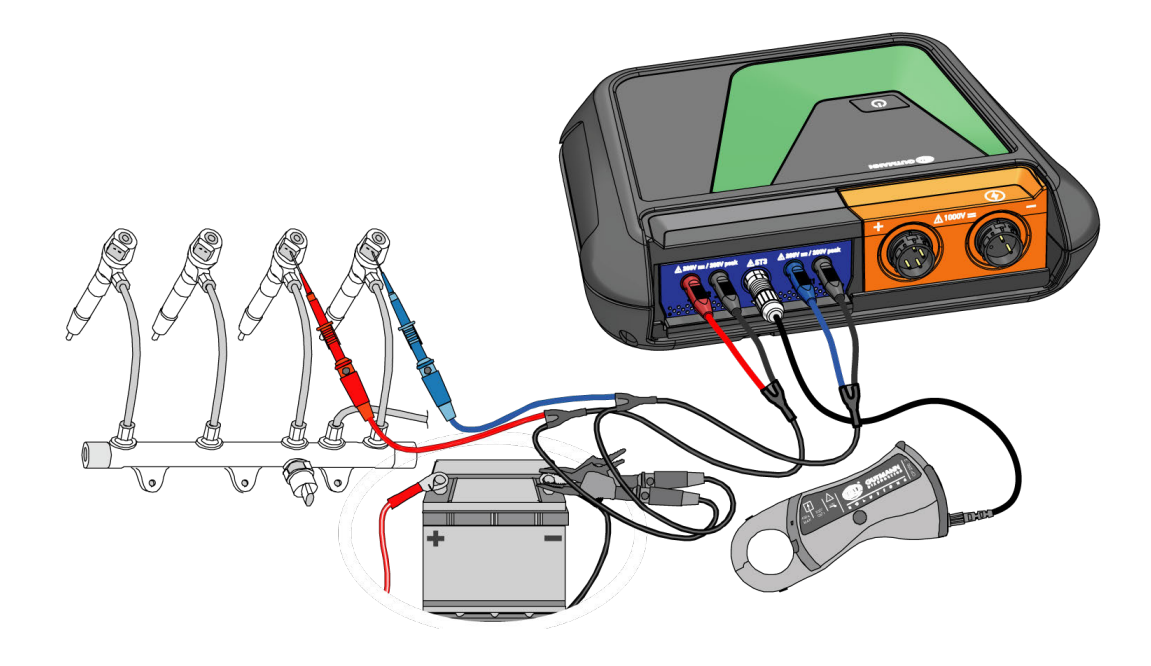

**10.2.1.3. Pripojenie kliešťového merača prúdu na vozidlo a MT 77**

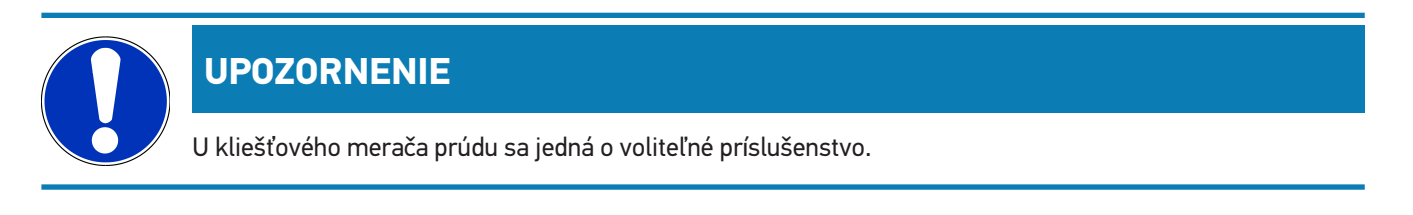

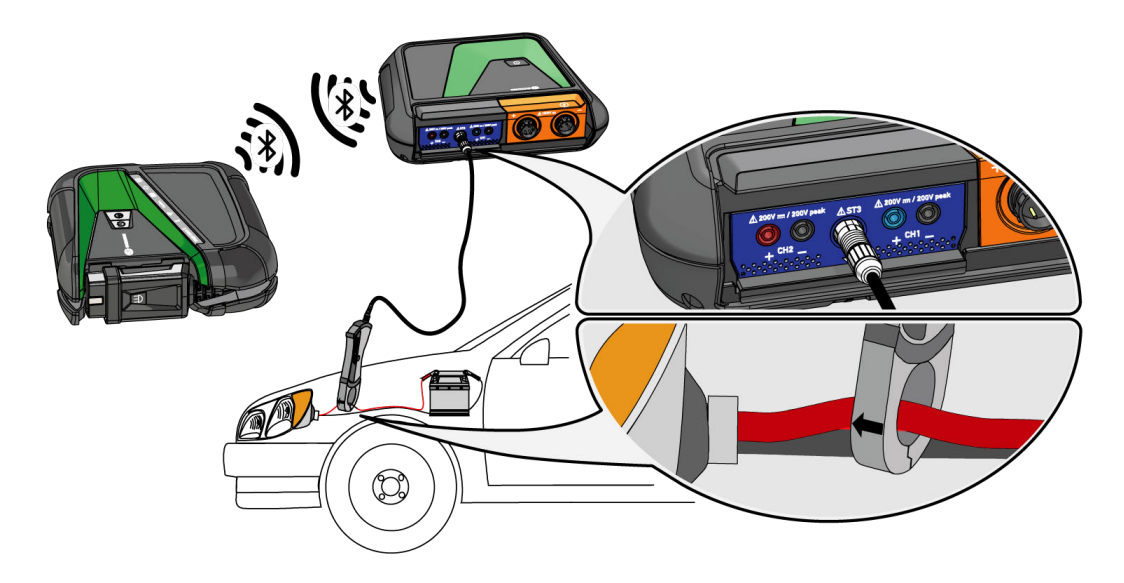

## **10.2.2. Vysokonapäťové meranie**

Táto kapitola popisuje, ako sa vykonáva vysokonapäťové meranie. Presný popis je uvedených v nasledovných vyobrazeniach.

### **10.2.2.1. Hochvolt-Messkabel an MT-HV anschließen**

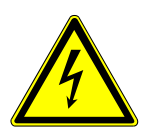

## **NEBEZPEČENSTVO**

#### **Nebezpečenstvo ohrozenia života elektrickým napätím**

Pre vykonávanie vysokonapäťových meraní sú potrebné technické poznatky užívateľa o motorovom vozidle a tým znalosť zdrojov nebezpečenstva a rizík v dielni, resp. motorovom vozidle ako aj doplňujúca kvalifikácia pre príslušnú krajinu.

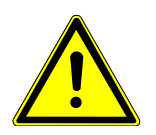

### **POZOR**

#### **Nebezpečenstvo zničenia MT-HV a/alebo elektroniky vozidla**

Nur zugelassene Messspitzen und Hochvolt-Messkabel verwenden.

Die vordere Schutzkappe der Messspitzen während der Durchführung von Hochvoltmessungen nicht entfernen.

Die Messspitzen und die Hochvolt-Messkabel vor jeder Anwendung auf Beschädigung prüfen (Sichtprüfung).

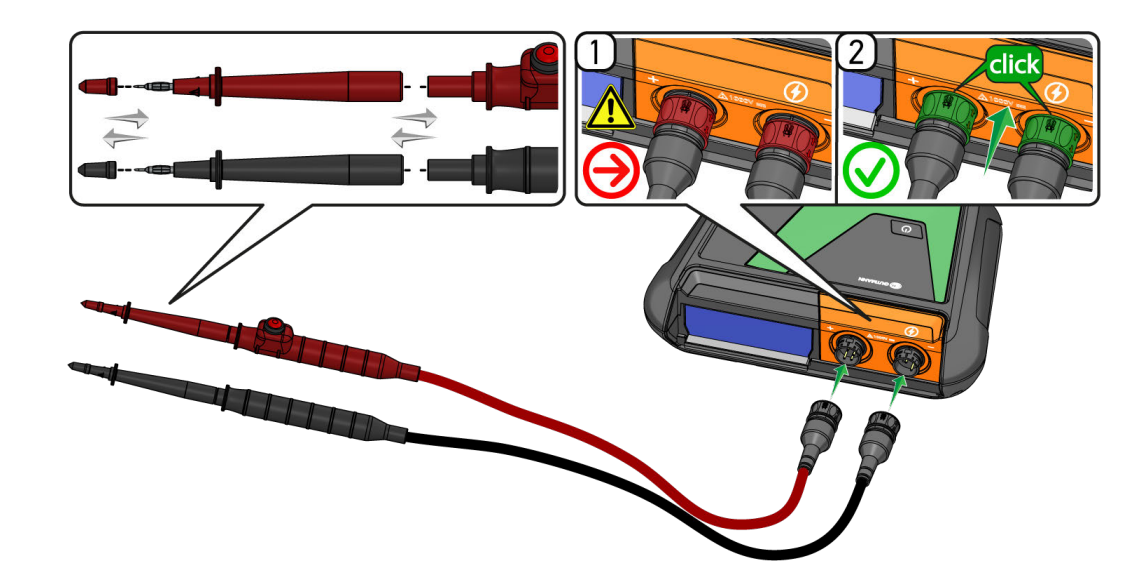

### **10.2.2.2. Vykonajte vysokonapäťové meranie**

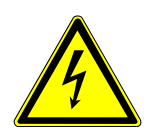

## **NEBEZPEČENSTVO**

#### **Lebensgefahr durch elektrische Spannung an Fahrzeugen mit Hochvoltanlagen**

Pre vykonávanie vysokonapäťových meraní sú potrebné technické poznatky užívateľa o motorovom vozidle a tým znalosť zdrojov nebezpečenstva a rizík v dielni, resp. motorovom vozidle ako aj doplňujúca kvalifikácia pre príslušnú krajinu.

Uistite sa, že konštrukčný diel, ktorý sa má posúdiť, je bez napätia.

Zabezpečte, aby nedošlo k dotyku prípojok a pripojovacích káblov vysokonapäťovej batérie.

Zabezpečte, aby nedošlo k dotyku konštrukčných dielov vedúcich napätie.

Die vordere Schutzkappe der Messspitzen während der Durchführung von Hochvoltmessungen nicht entfernen.

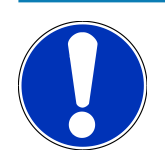

### **UPOZORNENIE**

Nasledovné vyobrazenie je príklad.

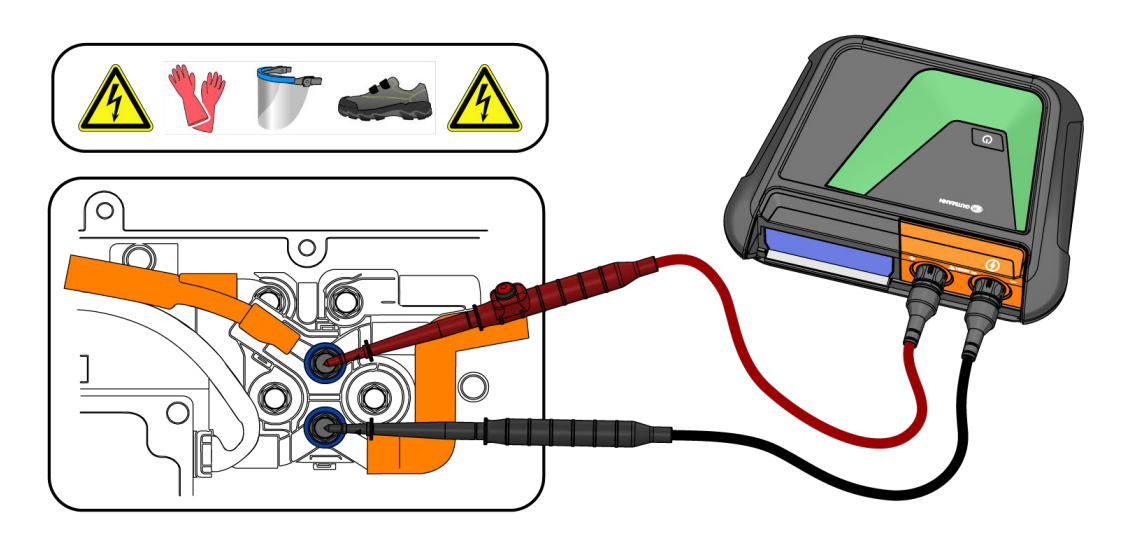

# **11. Správy**

Tu možno zobraziť poslané volania o pomoc. Okrem toho možno poslať ďalšie správy/otázky k poslanému volaniu o pomoc na Hella Gutmann Support.

# **11.1. Zobraziť volania o pomoc**

Pre vyvolanie poslaných volaní o pomoc postupujte nasledovne:

- 1. Zvoľte pomocou  $\equiv$  > **Správy**.
- 2. Zobrazia sa poslané volania o pomoc.
	- ð V ľavom okne voľby možno zvoliť požadované volanie o pomoc.
	- ð V dolnom okne správy možno poslať ďalšie správy/otázky k poslanému volaniu o pomoc na Hella Gutmann Support.
- 3. Kliknite na **>Poslať správu<**, aby ste poslali ďalšie správy/otázky k poslanému volaniu o pomoc na Hella Gutmann Support.

# **12. Všeobecné informácie**

# **12.1. Riešenia problémov PassThru**

Nasledujúci prehľad má pomôcť, aby ste boli schopní samostatne odstrániť menšie problémy. Na tento účel je potrebné zvoliť vhodný popis problému a skontrolovať body uvedené pod **Riešenie**, resp. postupne vykonať uvedené kroky, kým sa problém neodstráni.

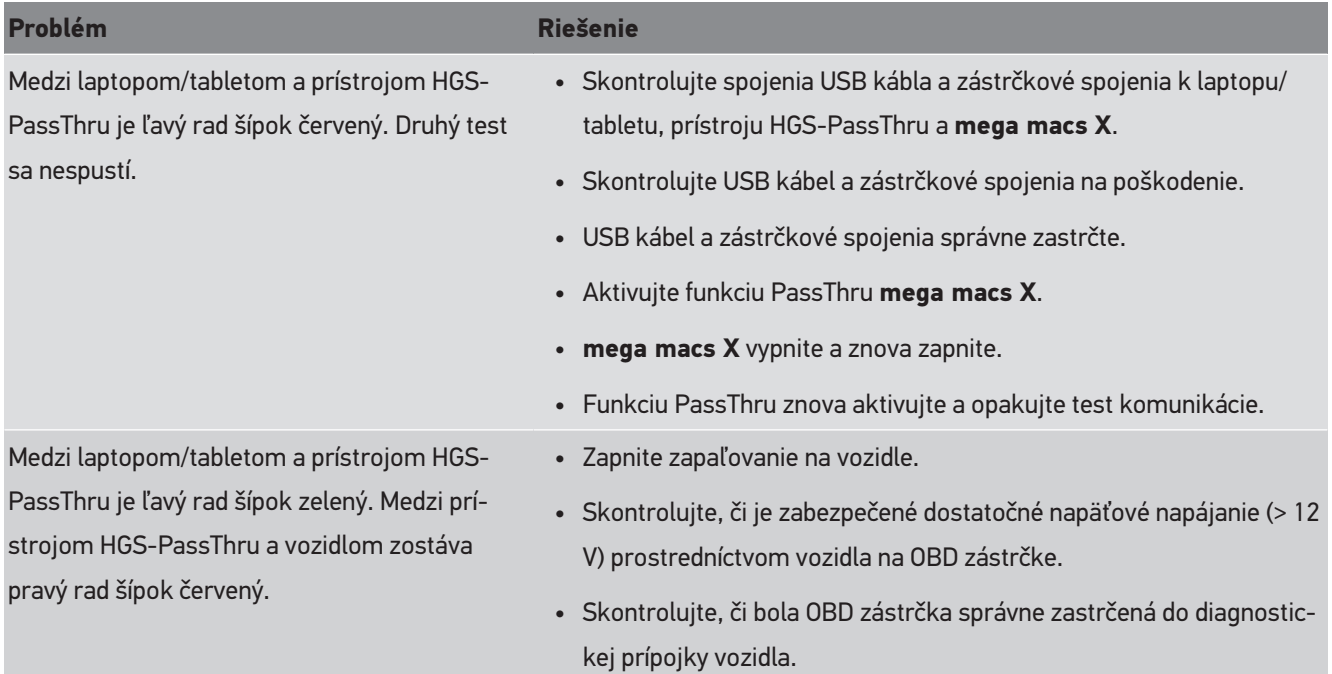

# **12.2. Riešenia problémov**

Nasledujúci prehľad má pomôcť, aby ste boli schopní samostatne odstrániť menšie problémy. Na tento účel je potrebné zvoliť vhodný popis problému a skontrolovať body uvedené pod **Riešenie**, resp. postupne vykonať uvedené kroky, kým sa problém neodstráni.

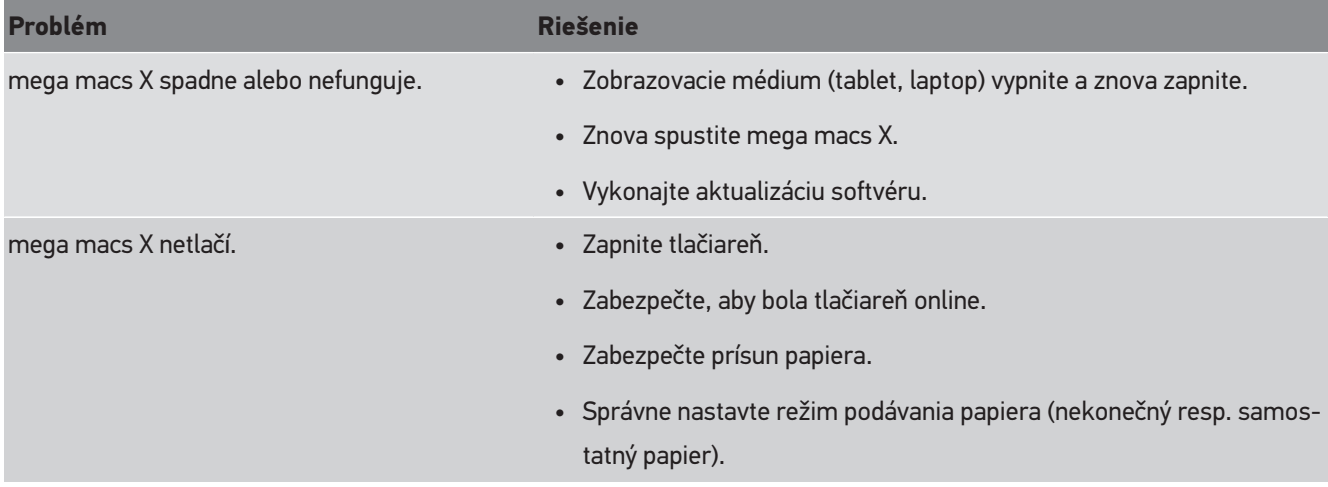

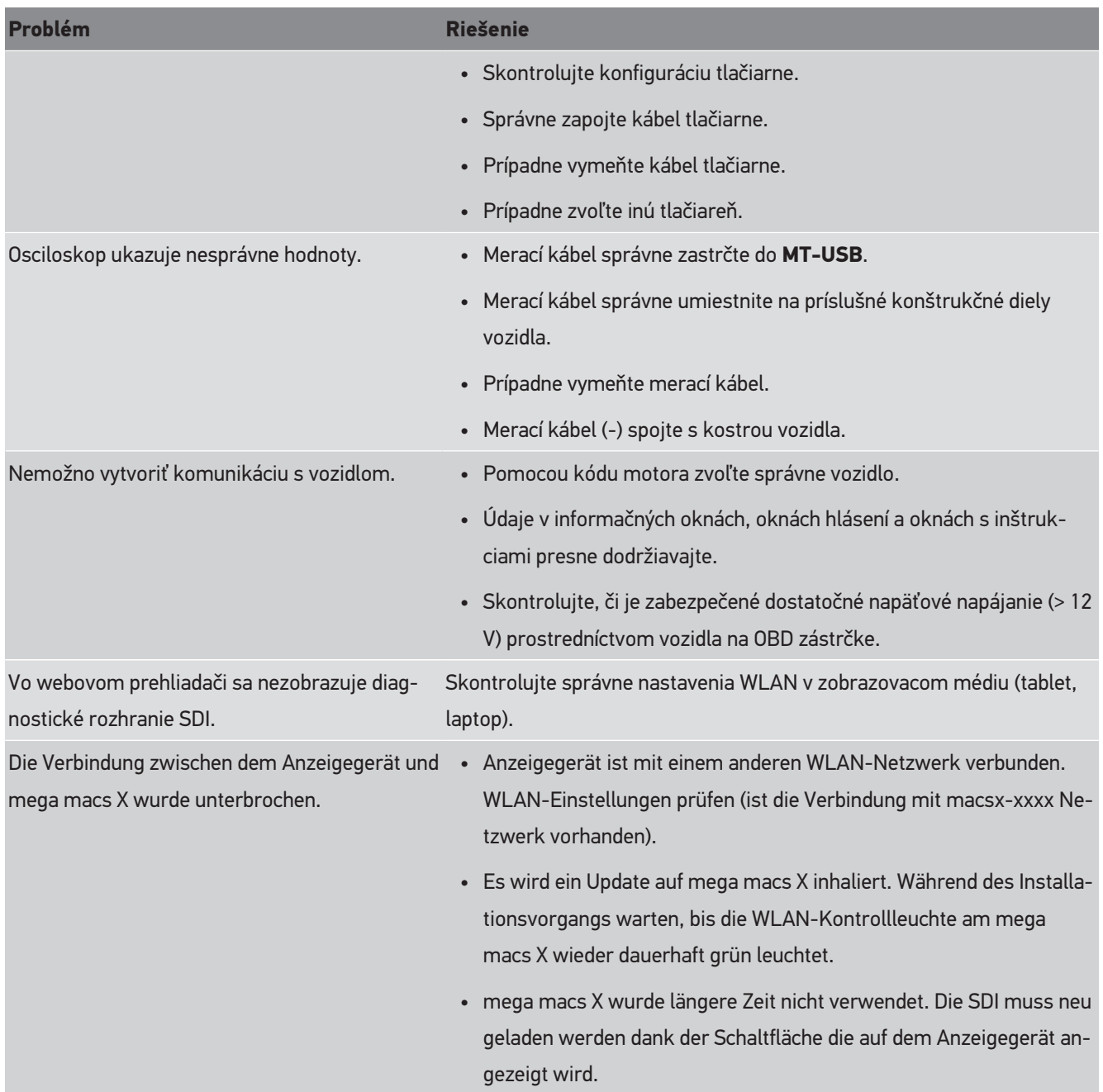

# **12.3. Ošetrovanie a údržba**

Pre správne ošetrovanie **mega macs X** postupujte nasledovne:

- **mega macs X** pravidelne čistite neagresívnymi čistiacimi prostriedkami.
- Používajte bežné domáce čistiace prostriedky v kombinácii s navlhčenou mäkkou čistiacou utierkou.
- Poškodené káble/diely príslušenstva ihneď vymeňte.
- Používajte iba originálne náhradné diely. Tieto možno objednať cez centrum objednávok Hella Gutmann Solutions GmbH.

**Upozornenie:** Aby sa mohol vymeniť OBD kábel a akumulátor, musí sa odskrutkovať zadný kryt púzdra.

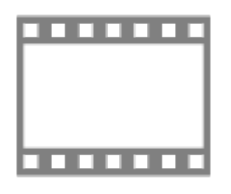

# **12.4. Likvidácia**

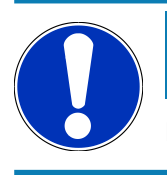

## **UPOZORNENIE**

Na tomto mieste uvedená smernica platí len v rámci Európskej únie.

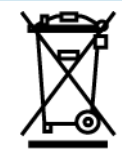

Podľa Smernice 2012/19/EU Európskeho parlamentu a Európskej rady zo dňa 04. j 2012 o odpade z elektrických a elektronických zariadení, ako aj národného zákona o daní do obehu, spätnom odbere a o ekologickej likvidácii elektrických a elektronických prístrojov (Zákon o elektrických a elektronických prístrojoch ‒ ElektroG) zo dňa 20.10.2015 v aktuálne platnom znení, sa zaväzujeme, že po skončení doby použitia bezplatne prijmeme prístroj, ktorý sme dali do obehu po 13. 8. 2005 a na základe vyššie uvedených smerníc ho zodpovedajúco zlikvidujeme.

Pretože v prípade tohto diagnostického prístroja ide o prístroj, ktorý je používaný výlučne podnikateľsky (B2B), nesmie sa odovzdať na likvidáciu vo verejnoprávnych likvidačných podnikoch.

Diagnostický prístroj sa môže likvidovať v prípade poskytnutia údajov o dátume kúpy a čísla prístroja na nasledujúcej adrese:

#### **Hella Gutmann Solutions GmbH**

Am Krebsbach 2 79241 Ihringen **NEMECKO** Reg. č. WEEE: DE25419042 Telefón: +49 7668 9900-0 Fax: +49 7668 9900-3999 E-mail: info@hella-gutmann.com

# **12.5. Technické dáta mega macs X**

## **12.5.1. Všeobecné údaje**

**Procesor** • ARM Dual-Prozessor 1,2GHz

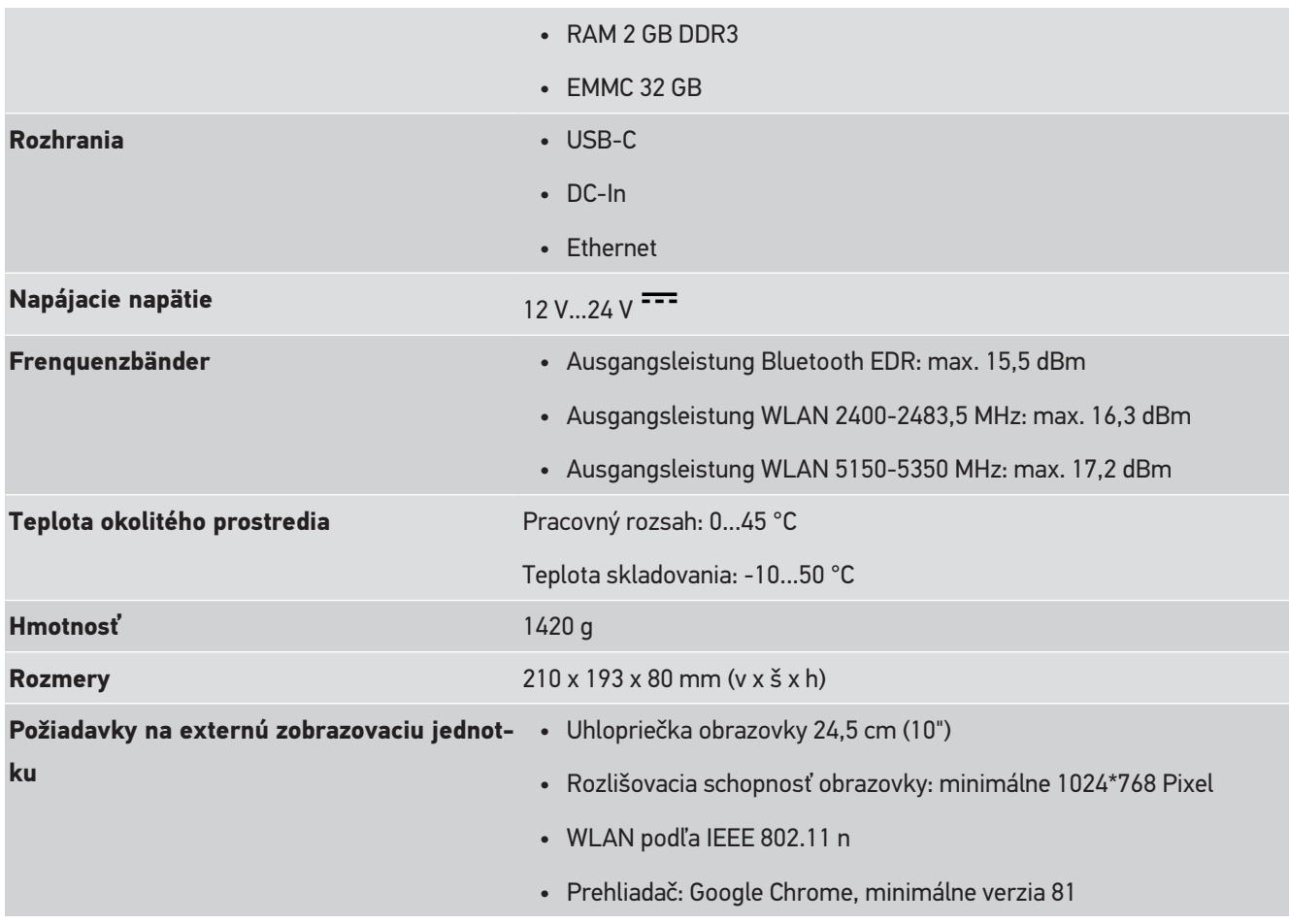

## **12.5.2. Nabíjacia kolíska**

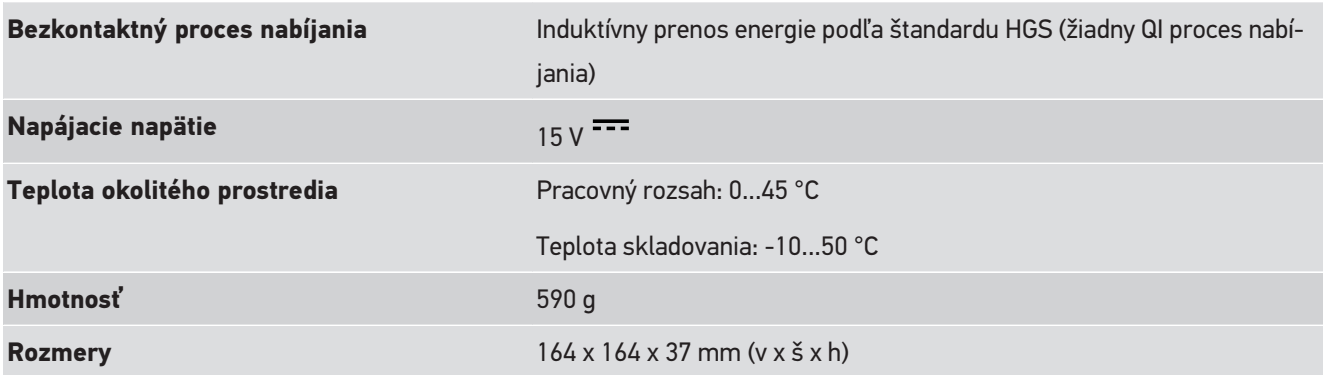

# **12.6. Vyhlásenie o zhode mega macs X**
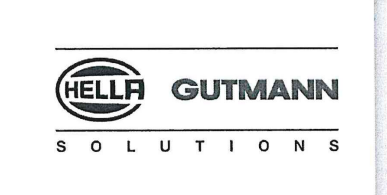

 $\epsilon$ 

## KONFORMITÄTSERKLÄRUNG

Wir, die Hella Gutmann Solutions GmbH Am Krebsbach 2 D-79241 Ihringen

erklären in alleiniger Verantwortung, dass das Produkt:

Produktname: Artikelnummer: Markenname:

mega macs X 8PD 015 265-841 Hella Gutmann Solutions

auf das sich diese Erklärung bezieht, den Anforderungen der RICHTLINIEN RED 2014/53/EU und RoHS 2011/65/EU entspricht. Das Produkt entspricht den nachfolgend genannten Standards:

- $\bullet$  IEC 62368-1:2014
- $\bullet$ ETSI EN 301 489-1 V2.2.3
- · ETSI EN 301 489-17 V3.2.4
- ETSI EN 300 328 V2.2.2  $\bullet$
- ETSI EN 301 893 V2.1.1  $\bullet$
- $\ddot{\phantom{0}}$ IEC 61326-1:2012
- EN 55032:2015  $\bullet$

Ort und Datum der Ausstellung (dieser Konformitätserklärung)

Unterzeichnet von oder vertreten durch

Ihringen, 02. Februar 2021

Name (in Druckschrift): Fabian Bierenstiel Funktion: Head of Design and Development

**BD-Nr.: 0132** 

# Κατάλογος περιεχομένων

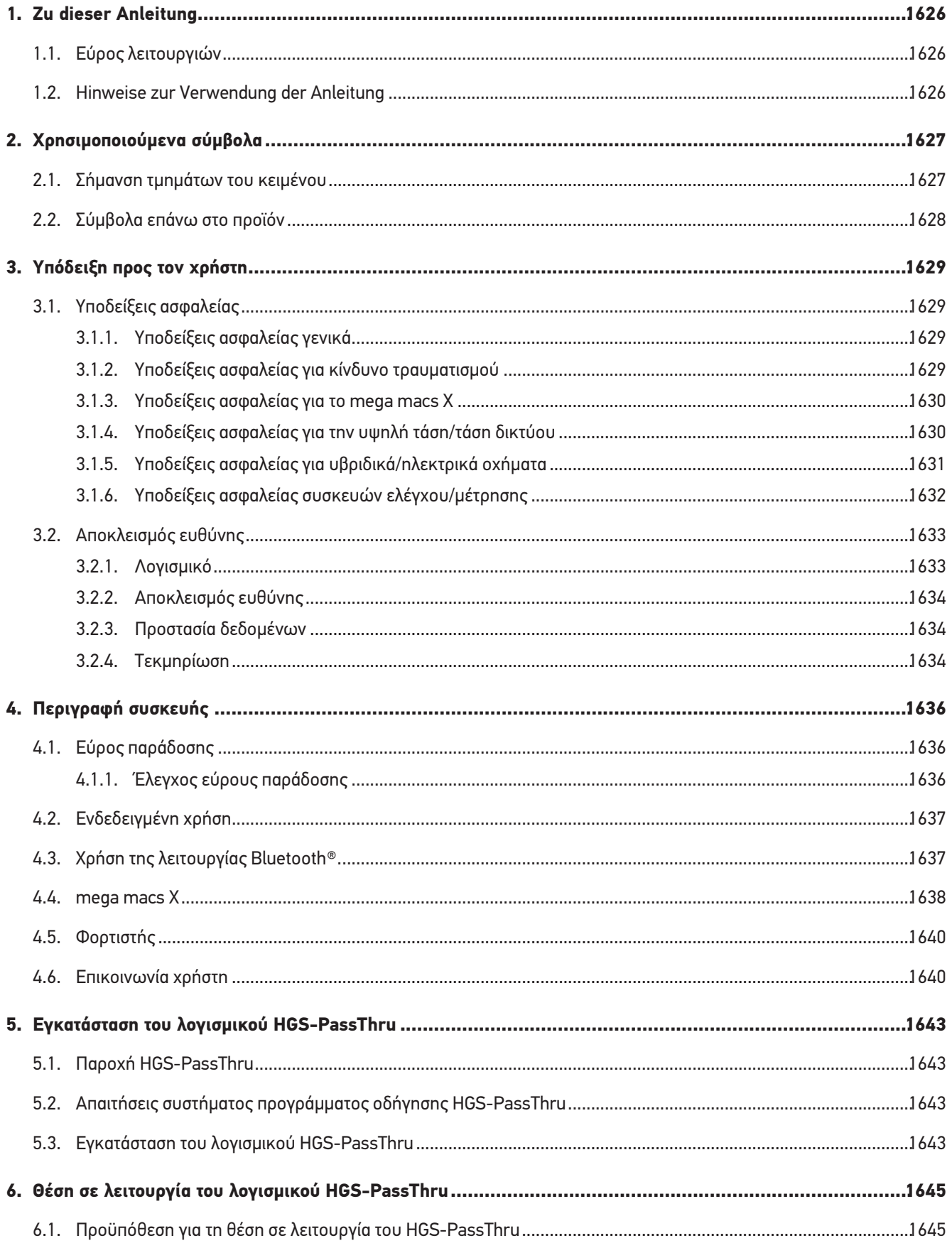

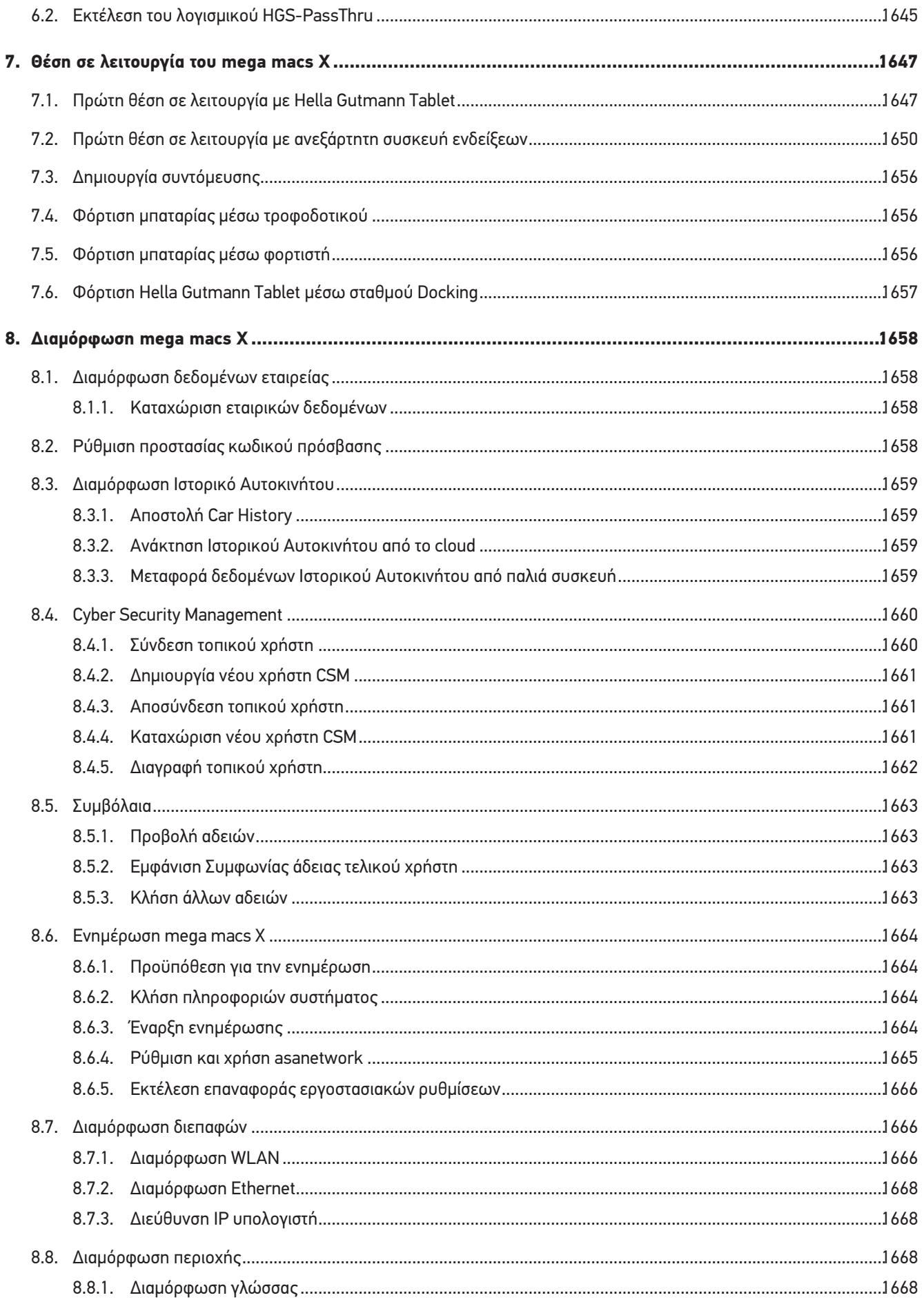

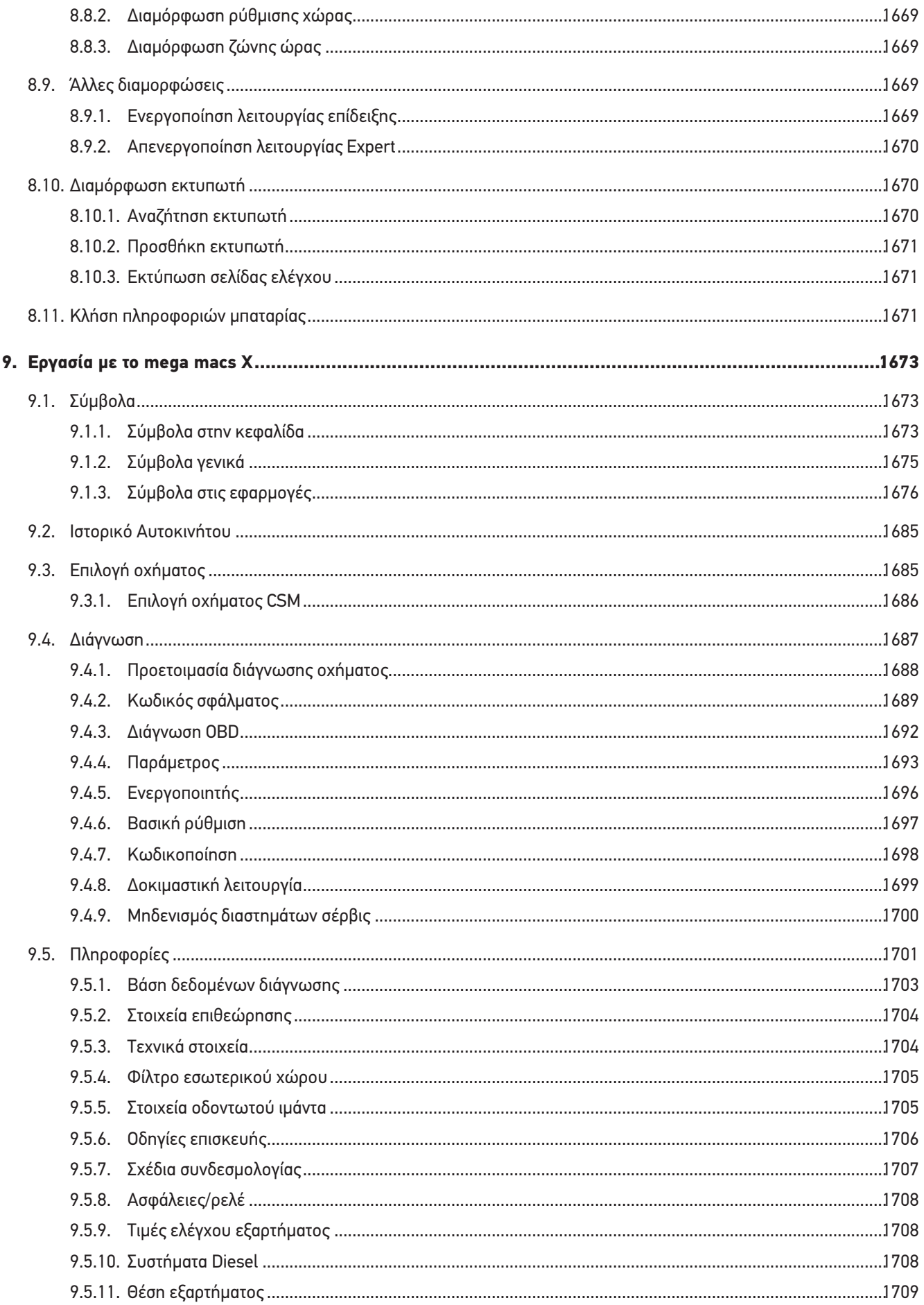

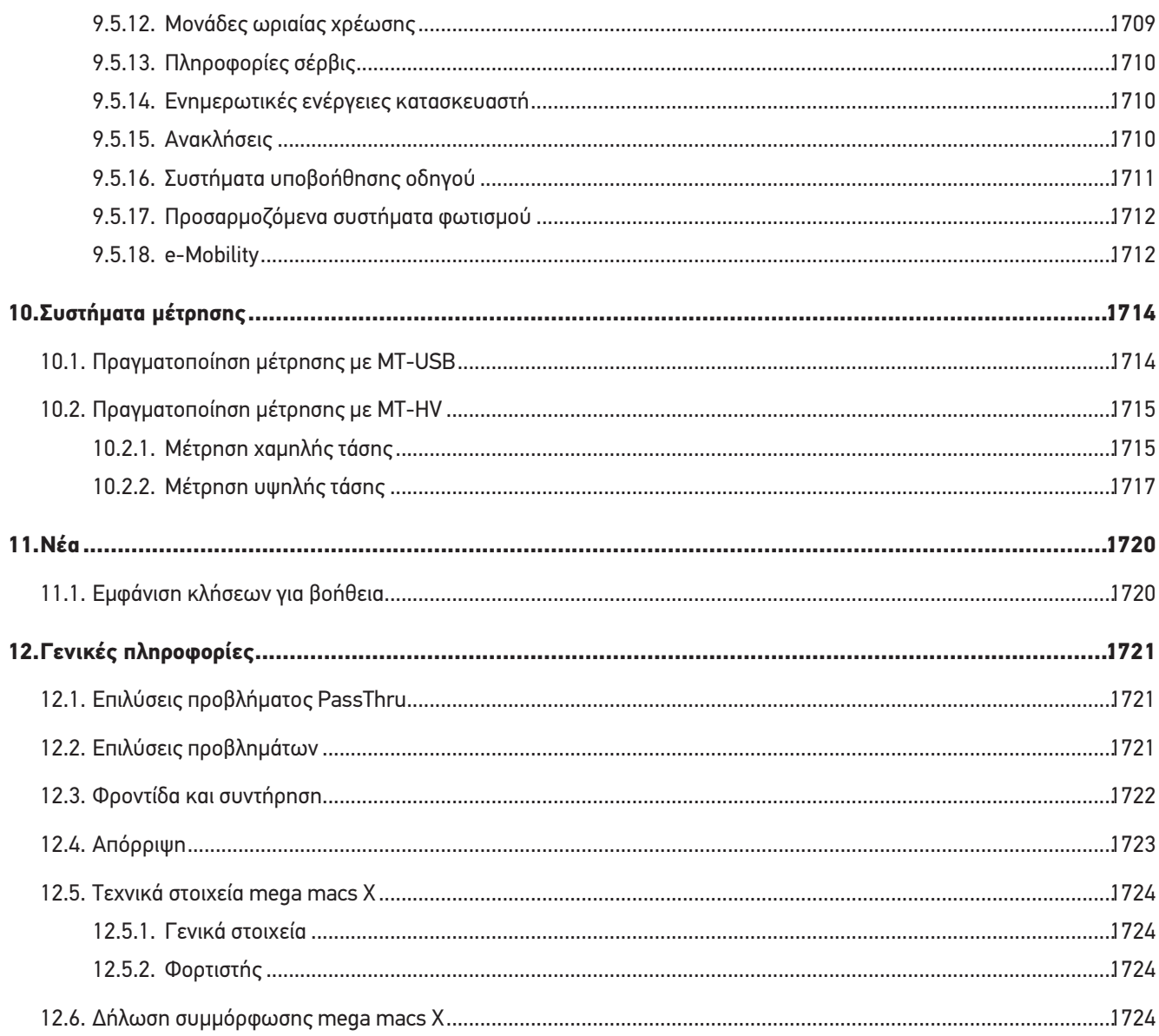

# <span id="page-1625-0"></span>**1. Zu dieser Anleitung**

Μετάφραση των πρωτότυπων οδηγιών χρήσης

Σε αυτές τις οδηγίες έχουμε συγκεντρώσει τις σημαντικότερες πληροφορίες σε μια συνοπτική μορφή, προκειμένου να καταστήσουμε όσο το δυνατόν πιο ευχάριστο και ομαλό το ξεκίνημά σας με το προϊόν σας.

# <span id="page-1625-1"></span>**1.1. Εύρος λειτουργιών**

Το εύρος λειτουργιών του λογισμικού μπορεί να διαφέρει ανάλογα με την εκάστοτε χώρα, τις αποκτηθείσες άδειες χρήσης ή/και το προαιρετικά αποκτηθέν υλικό. Ως εκ τούτου, αυτή η τεκμηρίωση μπορεί να περιγράφει λειτουργίες που δεν είναι διαθέσιμες στη μεμονωμένη συσκευή. Οι λειτουργίες που λείπουν μπορούν να ενεργοποιηθούν μέσω της απόκτησης μιας αντίστοιχης άδειας επί πληρωμή ή/και πρόσθετου υλικού.

## <span id="page-1625-2"></span>**1.2. Hinweise zur Verwendung der Anleitung**

Diese Anleitung enthält wichtige Informationen für die Bedienersicherheit.

Unter *[www.hella-gutmann.com/manuals](https://www.hella-gutmann.com/manuals)* stehen Ihnen sämtliche Handbücher, Anleitungen, Nachweise und Listen zu unseren Diagnosegeräten sowie Tools und mehr zur Verfügung.

Besuchen Sie auch unsere Hella Academy unter *[www.hella-academy.com](https://www.hella-academy.com/hgs_wsclient/index.do)* und erweitern Sie Ihr Wissen mit hilfreichen Online-Tutorials und weiteren Trainingsangeboten.

Lesen Sie die Anleitung komplett durch. Beachten Sie im Besonderen die ersten Seiten mit den Sicherheitsrichtlinien. Sie dienen ausschließlich zum Schutz während der Arbeit mit dem Diagnosegerät.

Um einer Gefährdung von Personen und Ausrüstung oder einer Fehlbedienung vorzubeugen, empfiehlt es sich, während der Verwendung des Diagnosegeräts die einzelnen Arbeitsschritte noch einmal gesondert nachzuschlagen.

Das Diagnosegerät darf nur von einer Person mit kfz-technischer Ausbildung verwendet werden. Informationen und Wissen, die diese Ausbildung beinhaltet, werden in dieser Anleitung nicht noch einmal aufgeführt.

Der Hersteller behält sich das Recht vor, ohne Vorankündigung Änderungen an der Anleitung sowie am Diagnosegerät selbst vorzunehmen. Wir empfehlen Ihnen daher die Überprüfung auf etwaige Aktualisierungen. Im Falle des Weiterverkaufs oder einer anderen Form der Weitergabe ist diese Anleitung dem Diagnosegerät beizulegen.

Die Anleitung ist jederzeit griffbereit und zugänglich und während der gesamten Lebensdauer des Diagnosegeräts aufzubewahren.

# <span id="page-1626-0"></span>**2. Χρησιμοποιούμενα σύμβολα**

# <span id="page-1626-1"></span>**2.1. Σήμανση τμημάτων του κειμένου**

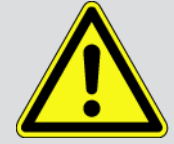

### **ΚΙΝΔΥΝΟΣ**

Αυτή η σήμανση παραπέμπει σε άμεσα επικίνδυνη κατάσταση, η οποία οδηγεί στον θάνατο ή σε σοβαρούς τραυματισμούς, αν δεν αποφευχθεί.

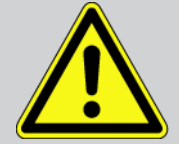

## **ΠΡΟΕΙΔΟΠΟΙΗΣΗ**

Αυτή η σήμανση παραπέμπει σε πιθανώς επικίνδυνη κατάσταση, η οποία μπορεί να οδηγήσει στον θάνατο ή σε σοβαρούς τραυματισμούς, αν δεν αποφευχθεί.

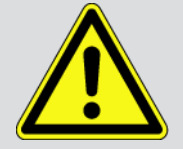

## **ΠΡΟΣΟΧΗ**

Αυτή η σήμανση παραπέμπει σε πιθανώς επικίνδυνη κατάσταση, η οποία μπορεί να οδηγήσει σε όχι σοβαρούς ή ελαφρούς τραυματισμούς, αν δεν αποφευχθεί.

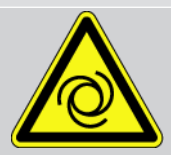

Αυτές οι σημάνσεις παραπέμπουν σε περιστρεφόμενα τμήματα.

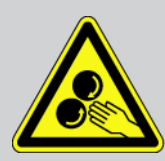

Αυτή η σήμανση παραπέμπει σε επικίνδυνη ηλεκτρική τάση/υψηλή τάση.

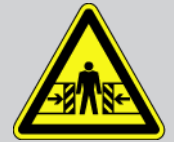

Αυτή η σήμανση παραπέμπει σε πιθανό κίνδυνο σύνθλιψης.

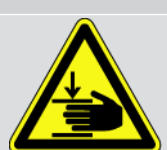

Αυτή η σήμανση παραπέμπει σε πιθανό τραυματισμό των χεριών.

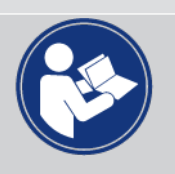

### **ΣΗΜΑΝΤΙΚΟ**

Όλα τα κείμενα που επισημαίνονται με την ένδειξη **ΣΗΜΑΝΤΙΚΟ** υποδεικνύουν κίνδυνο που προέρχεται από τη διαγνωστική συσκευή ή τον περιβάλλοντα χώρο. Γι' αυτό οι υποδείξεις ή οι οδηγίες που υπάρχουν εδώ πρέπει να τηρούνται πάντα.

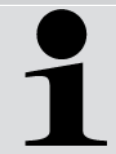

### **ΥΠΟΔΕΙΞΗ**

Τα κείμενα που επισημαίνονται με την ένδειξη **ΥΠΟΔΕΙΞΗ** περιέχουν σημαντικές και χρήσιμες πληροφορίες. Συνιστάται η τήρηση αυτών των κειμένων.

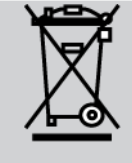

#### **Διαγραμμένος κάδος απορριμμάτων**

Αυτή η σήμανση υποδεικνύει ότι το προϊόν δεν επιτρέπεται να απορρίπτεται στα οικιακά απορρίμματα.

Η μπάρα κάτω από τον κάδο απορριμμάτων δείχνει αν το προϊόν διατέθηκε στην αγορά μετά τις 13.08.2005.

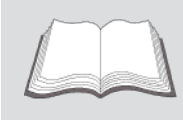

#### **Τήρηση του εγχειριδίου**

Αυτή η σήμανση υποδεικνύει ότι το εγχειρίδιο πρέπει να είναι μονίμως διαθέσιμο και ότι πρέπει να διαβαστεί.

# <span id="page-1627-0"></span>**2.2. Σύμβολα επάνω στο προϊόν**

### **ΚΙΝΔΥΝΟΣ**

Αυτή η σήμανση παραπέμπει σε άμεσα επικίνδυνη κατάσταση, η οποία οδηγεί στον θάνατο ή σε σοβαρούς τραυματισμούς, αν δεν αποφευχθεί.

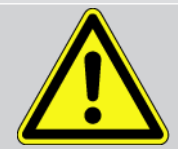

## **ΠΡΟΕΙΔΟΠΟΙΗΣΗ**

Αυτή η σήμανση παραπέμπει σε πιθανώς επικίνδυνη κατάσταση, η οποία μπορεί να οδηγήσει στον θάνατο ή σε σοβαρούς τραυματισμούς, αν δεν αποφευχθεί.

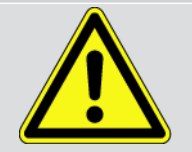

### **ΠΡΟΣΟΧΗ**

Αυτή η σήμανση παραπέμπει σε πιθανώς επικίνδυνη κατάσταση, η οποία μπορεί να οδηγήσει σε όχι σοβαρούς ή ελαφρούς τραυματισμούς, αν δεν αποφευχθεί.

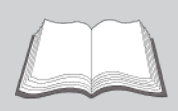

### **Τήρηση του εγχειριδίου**

Αυτή η σήμανση υποδεικνύει ότι το εγχειρίδιο πρέπει να είναι μονίμως διαθέσιμο και ότι πρέπει να διαβαστεί.

### **Συνεχής τάση**

Αυτή η σήμανση παραπέμπει σε συνεχή τάση.

Η συνεχής τάση σημαίνει ότι για ένα μεγάλο χρονικό διάστημα η ηλεκτρική τάση παραμένει σταθερή.

#### **Πολικότητα**

Αυτή η σήμανση παραπέμπει στη σύνδεση θετικού μιας πηγής τάσης.

### **Σύνδεση γείωσης**

Η σήμανση παραπέμπει στη σύνδεση γείωσης μιας πηγής τάσης.

# <span id="page-1628-0"></span>**3. Υπόδειξη προς τον χρήστη**

# <span id="page-1628-1"></span>**3.1. Υποδείξεις ασφαλείας**

## <span id="page-1628-2"></span>**3.1.1. Υποδείξεις ασφαλείας γενικά**

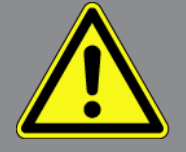

- Η διαγνωστική συσκευή προορίζεται αποκλειστικά για χρήση στο όχημα. Προϋπόθεση για τη χρήση της διαγνωστικής συσκευής είναι, ο χειριστής να διαθέτει τεχνικές γνώσεις οχημάτων και συνεπώς να γνωρίζει τις πηγές κινδύνου εντός του συνεργείου και του οχήματος.
- Προτού ο χρήστης χρησιμοποιήσει τη διαγνωστική συσκευή, πρέπει να διαβάσει προσεκτικά ολόκληρο το Βιβλίο Οδηγιών Χρήσης mega macs Χ.
- Ισχύουν όλες οι υποδείξεις στις οδηγίες, οι οποίες αναφέρονται στα επιμέρους κεφάλαια. Πρέπει, επίσης, να λαμβάνετε υπόψη όλα τα σύμβολα επάνω στο mega macs X, καθώς και τα σχετικά μέτρα και τις υποδείξεις ασφαλείας.
- Επίσης ισχύουν όλες οι γενικές προδιαγραφές υπηρεσιών επίβλεψης επαγγελμάτων, επαγγελματικών ενώσεων, κατασκευαστών οχημάτων, οι όροι περιβαλλοντικής προστασίας καθώς και όλοι οι νόμοι, οι κανονισμοί και κανόνες συμπεριφοράς που πρέπει να τηρεί το προσωπικό ενός συνεργείου.

## <span id="page-1628-3"></span>**3.1.2. Υποδείξεις ασφαλείας για κίνδυνο τραυματισμού**

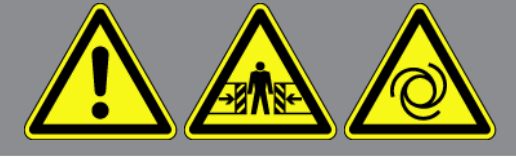

Κατά τις εργασίες στο όχημα υφίσταται κίνδυνος τραυματισμού από περιστρεφόμενα τμήματα ή από την κύλιση του οχήματος. Για αυτό, προσέξτε τα εξής:

- Ασφαλίζετε το όχημα έναντι κύλισης.
- Σε οχήματα με αυτόματο κιβώτιο ταχυτήτων, επιλέξτε επιπλέον τη θέση στάθμευσης.
- Απενεργοποιείτε το σύστημα Start/Stop για την αποφυγή ανεξέλεγκτης εκκίνησης του κινητήρα.
- Πραγματοποιείτε τη σύνδεση της διαγνωστικής συσκευής στο όχημα αποκλειστικά με απενεργοποιημένη την ανάφλεξη.
- Όταν ο κινητήρας βρίσκεται σε λειτουργία μην αγγίζετε τα περιστρεφόμενα τμήματα.
- Μην τοποθετείτε το καλώδιο κοντά σε περιστρεφόμενα τμήματα.
- Ελέγξτε τα μέρη υπό υψηλή τάση για ζημιές.

## <span id="page-1629-0"></span>**3.1.3. Υποδείξεις ασφαλείας για το mega macs X**

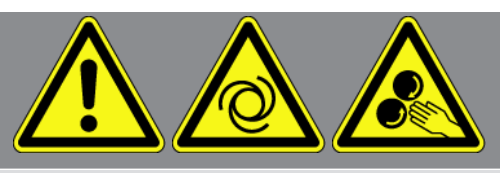

Για να αποτρέπεται λανθασμένος χειρισμός και εξ αυτού τραυματισμοί του χειριστή ή καταστροφή της διαγνωστικής συσκευής, προσέξτε τα εξής:

- Συνδέετε μόνο το αυθεντικό τροφοδοτικό στο καλώδιο ρεύματος.
- Χρησιμοποιείτε μόνο γνήσιο σετ μπαταριών.
- Προστατεύετε τη διαγνωστική συσκευή από μακροπρόθεσμη έκθεση σε ηλιακή ακτινοβολία.
- Προστατεύστε τη διαγνωστική συσκευή και το καλώδιο σύνδεσης από καυτά εξαρτήματα.
- Προστατεύστε τη διαγνωστική συσκευή και το καλώδιο σύνδεσης από περιστρεφόμενα εξαρτήματα.
- Ελέγχετε τακτικά το καλώδιο σύνδεσης/τα αξεσουάρ για ζημιά (καταστροφή της διαγνωστικής συσκευής από βραχυκύκλωμα).
- Πραγματοποιείτε τη σύνδεση της διαγνωστικής συσκευής μόνο σύμφωνα με το εγχειρίδιο
- Προστατεύετε τη διαγνωστική συσκευή από υγρά, όπως νερό, λάδι ή βενζίνη. Το mega macs X δεν είναι υδατοστεγές.
- Προστατεύετε τη διαγνωστική συσκευή από έντονα χτυπήματα και μην την αφήνετε να πέσει.
- Χρησιμοποιείτε τον φορτιστή μόνο όταν δεν έχει ακαθαρσίες και σκόνη.
- Ο φορτιστής και το mega macs X ζεσταίνονται κατά την επαγωγική διαδικασία φόρτισης. Αυτή η συμπεριφορά προκύπτει βάσει αρχής.
- Η διαγνωστική συσκευή διαθέτει σύστημα ψύξης. Οι αντίστοιχες σχισμές αερισμού δεν επιτρέπεται να καλύπτονται (**κίνδυνος πυρκαγιάς**).
- Σε περίπτωση βλαβών στη διαγνωστική συσκευή ενημερώστε αμέσως τη Hella Gutmann ή έναν εμπορικό συνεργάτη HGS.

## <span id="page-1629-1"></span>**3.1.4. Υποδείξεις ασφαλείας για την υψηλή τάση/τάση δικτύου**

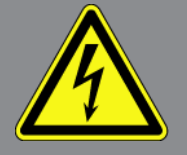

Σε ηλεκτρικές εγκαταστάσεις παρουσιάζονται πολύ υψηλές τάσεις. Από εκκενώσεις τάσης σε κατεστραμμένα εξαρτήματα, π.χ. δαγκώματα τρωκτικών, ή το άγγιγμα ηλεκτροφόρων εξαρτημάτων, υφίσταται κίνδυνος ηλεκτροπληξίας. Η υψηλή τάση του οχήματος και η τάση δικτύου του οικιακού δικτύου ενδέχεται να προξενήσουν σοβαρούς τραυματισμούς ή ακόμη και θάνατο, σε περίπτωση ελλιπούς προσοχής. Για αυτό, προσέξτε τα εξής:

- Χρησιμοποιείτε αποκλειστικά καλώδια τροφοδοσίας ρεύματος με γειωμένο φις σούκο.
- Χρησιμοποιείτε μόνο ελεγμένο ή το συνοδευτικό καλώδιο σύνδεσης δικτύου.
- Χρησιμοποιείτε μόνο τη γνήσια καλωδίωση.

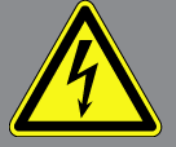

- Ελέγχετε τα καλώδια και τα τροφοδοτικά συχνά για ζημιές.
- Εκτελείτε τις εργασίες συναρμολόγησης, π.χ. σύνδεση της διαγνωστικής συσκευής στο όχημα ή η αντικατάσταση εξαρτημάτων, μόνο με απενεργοποιημένη ανάφλεξη.

## <span id="page-1630-0"></span>**3.1.5. Υποδείξεις ασφαλείας για υβριδικά/ηλεκτρικά οχήματα**

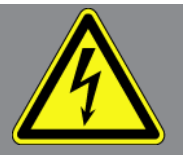

Σε υβριδικά/ηλεκτρικά οχήματα παρουσιάζονται πολύ υψηλές τάσεις. Από εκκενώσεις τάσης σε κατεστραμμένα εξαρτήματα, π.χ. από δαγκώματα τρωκτικών ή το άγγιγμα ηλεκτροφόρων εξαρτημάτων, υφίσταται κίνδυνος ηλεκτροπληξίας. Για αυτό, προσέξτε τα εξής:

- Το σύστημα υψηλών Volt επιτρέπεται να αποσυνδέεται από την τροφοδοσία ισχύος μόνο από τα παρακάτω ειδικευμένα άτομα:
	- Τεχνικοί υψηλών Volt (HVT)
	- Ηλεκτρολόγοι καθορισμένων εργασιών (EFffT) Υβριδικά ή ηλεκτρικά οχήματα
	- Ηλεκτρολόγοι (EFK)
- Τοποθετείτε και προσαρτάτε προειδοποιητικά σήματα και διατάξεις κλειδώματος.
- Ελέγχετε το σύστημα υψηλών Volt και τους αγωγούς υψηλής τάσης για ζημιές (οπτικός έλεγχος!).
- Αποσύνδεση συστήματος υψηλών Volt από την τροφοδοσία ρεύματος:
	- Απενεργοποίηση ανάφλεξης.
	- Τραβήξτε το βύσμα υψηλών Volt Service.
	- Απομακρύνετε την ασφάλεια.
	- Αποσυνδέστε τα ηλεκτρικά οχήματος 12 Volt στην πλευρά γείωσης.
- Τηρείτε τις οδηγίες του κατασκευαστή του οχήματος.
- Ασφάλιση συστήματος υψηλών Volt από επανενεργοποίηση:
	- Τραβήξτε την ασφάλιση αφαίρεσης και φυλάξτε της σε ασφαλές μέρος.
	- Φυλάξτε το βύσμα υψηλών Volt Service σε ασφαλές μέρος ή ασφαλίστε τον κύριο διακόπτη μπαταρίας από επανενεργοποίηση.
	- Μονώστε τον κύριο διακόπτη μπαταρίας, τις συνδέσεις φις, κ.λπ., με τυφλά φις, καπάκια κάλυψης ή μονωτική ταινία μαζί με την αντίστοιχη υπόδειξη προειδοποίησης.
- Ελέγχετε την απουσία τάσεων με ένα δοκιμαστικό τάσης. Ακόμα και με απενεργοποιημένη την τάση υψηλών Volt μπορεί πάντα να υπάρχει και μια υπολειπόμενη τάση.

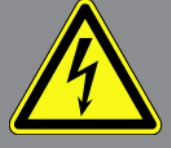

- Γειώστε και βραχυκυκλώστε το σύστημα υψηλών Volt (απαραίτητο από μια τάση ύψους 1000 V).
- Καλύπτετε τα εξαρτήματα που βρίσκονται σε κοντινή απόσταση ή υπό τάση, όταν υπάρχει τάση κάτω από 1000 V π.χ. με μονωτικά πανιά, λαστιχένιους σωλήνες ή πλαστικά καλύμματα.
- Πριν από την εκ νέου ενεργοποίηση του συστήματος υψηλών Volt έχετε υπόψη τα εξής:
	- Όλα τα εργαλεία και τα βοηθητικά μέσα πρέπει να έχουν απομακρυνθεί από το υβριδικό/ηλεκτρικό όχημα.
	- Αποκαταστήστε το βραχυκύκλωμα και τη γείωση του συστήματος υψηλών Volt. Δεν επιτρέπεται πλέον η επαφή με κανένα καλώδιο.
	- Τοποθετήστε ξανά τις προστατευτικές επενδύσεις που είχατε αφαιρέσει.
	- Ακυρώστε τα μέτρα προστασίας στις διεπαφές.

## <span id="page-1631-0"></span>**3.1.6. Υποδείξεις ασφαλείας συσκευών ελέγχου/μέτρησης**

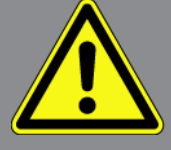

- Πραγματοποιείτε τις μετρήσεις μόνο σε κυκλώματα που δεν είναι απευθείας συνδεδεμένα στην τάση δικτύου.
- Μην υπερβαίνετε ποτέ την μέγ. επιτρεπόμενη καταπόνηση τάσης των 42 V Peak εναλλασσόμενου ρεύματος (AC) ή 60 V συνεχούς ρεύματος (DC).
- Μην υπερβαίνετε τα όρια τάσης που αναγράφονται στα καλώδια σύνδεσης.
- Οι τάσεις προς μέτρηση πρέπει να διαχωρίζονται διπλά ή να ενισχύονται έναντι της επικίνδυνης τάσης δικτύου. Δεν επιτρέπεται να υπερβαίνετε τα όρια τάσης που αναγράφονται στα καλώδια μέτρησης. Στην ταυτόχρονη μέτρηση θετικής και αρνητικής τάσης προσέχετε να μην υπερβαίνετε το επιτρεπόμενο εύρος μέτρησης 60 V/DC / 42 V Peak.
- Μην πραγματοποιείτε ποτέ μετρήσεις σε σύστημα ανάφλεξης.
- Ελέγχετε συχνά τις συσκευές ελέγχου και μέτρησης για ζημιές.
- Συνδέετε τις συσκευές ελέγχου και μέτρησης πάντα πρώτα στη μονάδα μέτρησης (MT-USB).
- Κατά τη διάρκεια της μέτρησης μην αγγίζετε τις συνδέσεις/τα σημεία μέτρησης.

# <span id="page-1632-0"></span>**3.2. Αποκλεισμός ευθύνης**

## <span id="page-1632-1"></span>**3.2.1. Λογισμικό**

## **3.2.1.1. Επέμβαση στο λογισμικό που αφορά στην ασφάλεια**

Το επιλεγμένο λογισμικό συσκευής διαθέτει πολύπλευρες λειτουργίες διάγνωσης και διαμόρφωσης. Ορισμένες από αυτές τις λειτουργίες επηρεάζουν τη συμπεριφορά των ηλεκτρονικών εξαρτημάτων. Μεταξύ αυτών είναι και εξαρτήματα συστημάτων οχήματος που έχουν να κάνουν με την ασφάλεια. Οι ακόλουθες οδηγίες και συμφωνίες ισχύουν, επίσης, για όλες τις επόμενες ενημερώσεις και τις επεκτάσεις λογισμικού τους.

## **3.2.1.2. Εκτέλεση επεμβάσεων στο λογισμικό που αφορά την ασφάλεια**

- Εργασίες σε τομείς που σχετίζονται με την ασφάλεια π.χ. το σύστημα ασφάλειας επιβατών και το σύστημα φρένων μπορούν να πραγματοποιούνται, μόνο αν ο χρήστης έχει διαβάσει και επιβεβαιώσει αυτή την υπόδειξη.
- Ο χρήστης της διαγνωστικής συσκευής πρέπει να τηρεί πλήρως όλα τα βήματα εργασίας και τους όρους που προδιαγράφονται από τη διαγνωστική συσκευή και τον κατασκευαστή του οχήματος και να ακολουθεί υποχρεωτικά τις εκάστοτε οδηγίες.
- Προγράμματα διάγνωσης που πραγματοποιούν επεμβάσεις λογισμικού στο όχημα που αφορούν στην ασφάλεια, μπορούν και επιτρέπεται να χρησιμοποιούνται, μόνο αν τηρούνται πλήρως οι προειδοποιητικές υποδείξεις περιλ. της στη συνέχεια διατυπωμένης δήλωσης.
- Η σωστή εφαρμογή του προγράμματος διάγνωσης είναι οπωσδήποτε αναγκαία, καθώς με αυτή διαγράφονται προγραμματισμοί, διαμορφώσεις, ρυθμίσεις και ενδεικτικές λυχνίες. Με αυτή την επέμβαση επηρεάζονται και τροποποιούνται δεδομένα και ηλεκτρονικά συστήματα ελέγχου που σχετίζονται με την ασφάλεια, ιδιαίτερα συστήματα ασφαλείας.

## **3.2.1.3. Απαγόρευση επεμβάσεων στο λογισμικό που αφορούν στην ασφάλεια**

Επεμβάσεις ή τροποποιήσεις σε ηλεκτρονικά συστήματα ελέγχου και συστήματα που σχετίζονται με την ασφάλεια δεν επιτρέπεται να γίνονται στις εξής καταστάσεις:

- Εγκέφαλος χαλασμένος, μη εφικτή ανάγνωση δεδομένων.
- Ο εγκέφαλος και η αντιστοίχιση δεν μπορούν να διαβαστούν με σαφήνεια.
- Ανάγνωση μη εφικτή εξαιτίας απώλειας δεδομένων.
- Ο χρήστης δεν έχει την απαραίτητη εκπαίδευση και γνώση.

Σε αυτές τις περιπτώσεις δεν επιτρέπεται στον χρήστη να πραγματοποιεί προγραμματισμούς, διαμορφώσεις και λοιπές επεμβάσεις στο σύστημα ασφαλείας. Για την αποφυγή κινδύνων ο χρήστης πρέπει να επικοινωνεί χωρίς καθυστέρηση με έναν εξουσιοδοτημένο συμβεβλημένο έμπορο. Μόνο αυτός σε συνεργασία με το εργοστάσιο κατασκευής μπορεί να εγγυηθεί μία ασφαλή λειτουργία του ηλεκτρονικού συστήματος του οχήματος.

## **3.2.1.4. Παραίτηση από επεμβάσεις στο λογισμικό που αφορούν στην ασφάλεια**

Ο χρήστης είναι υποχρεωμένος να μη χρησιμοποιεί λειτουργίες του λογισμικού που σχετίζονται με την ασφάλεια, όταν υπάρχει μία από τις επόμενες συνθήκες:

- Υπάρχει αμφιβολία για την τεχνική κατάρτιση τρίτων, ώστε να μπορούν να εκτελούν αυτές τις λειτουργίες.
- Ο χρήστης δεν έχει τις βεβαιώσεις εκπαίδευσης που προδιαγράφονται υποχρεωτικά για την εργασία.
- Υπάρχουν αμφιβολίες για την απροβλημάτιστη λειτουργία της επέμβασης στο λογισμικό που σχετίζεται με την ασφάλεια.
- Η διαγνωστική συσκευή προωθείται σε τρίτους. Η εταιρεία **Hella Gutmann Solutions GmbH** δεν έχει σχετική γνώση και δεν έχει εξουσιοδοτήσει τρίτους για την εφαρμογή του προγράμματος διάγνωσης.

## <span id="page-1633-0"></span>**3.2.2. Αποκλεισμός ευθύνης**

## **3.2.2.1. Δεδομένα και πληροφορίες**

Οι πληροφορίες στη βάση δεδομένων του προγράμματος διάγνωσης έχουν συντεθεί σύμφωνα με τα στοιχεία των οχημάτων και των εισαγωγέων. Σε αυτή τη διαδικασία δόθηκε μεγάλη προσοχή για να διασφαλιστεί η ορθότητα των στοιχείων. Η εταιρεία **Hella Gutmann Solutions GmbH** δεν αναλαμβάνει καμία ευθύνη για ενδεχόμενες πλάνες και τις συνέπειες που προκύπτουν από αυτές. Αυτό ισχύει για τη χρήση δεδομένων και πληροφοριών, τα οποία αποδεικνύονται λάθος ή απεικονίστηκαν λάθος καθώς και για σφάλματα, τα οποία προέκυψαν μη ηθελημένα κατά τη σύνθεση των δεδομένων.

## **3.2.2.2. Υποχρέωση τεκμηρίωσης χρήστη**

Ο χρήστης της διαγνωστικής συσκευής έχει την υποχρέωση απόδειξης για το ότι έχει λάβει υπόψη του τις τεχνικές επεξηγήσεις, τις υποδείξεις χειρισμού, τις υποδείξεις φροντίδας, συντήρησης και ασφαλείας πλήρως.

## <span id="page-1633-1"></span>**3.2.3. Προστασία δεδομένων**

Ο πελάτης είναι σύμφωνος με την αποθήκευση των προσωπικών του στοιχείων για την πραγματοποίηση και διεκπεραίωση της συμβασιακής σχέσης καθώς και με την αποθήκευση των τεχνικών δεδομένων με σκοπό τον σχετιζόμενο με την ασφάλεια έλεγχο δεδομένων, τη δημιουργία στατιστικών καθώς και τον έλεγχο της ποιότητας. Τα τεχνικά δεδομένα διαχωρίζονται από τα προσωπικά στοιχεία και προωθούνται μόνο στους συμβατικούς συνεργάτες μας. Είμαστε υποχρεωμένοι για εχεμύθεια αναφορικά με όλα τα ληφθέντα δεδομένα των πελατών μας. Πληροφορίες για τον πελάτη επιτρέπεται να προωθούμε, μόνο αν το επιτρέπουν οι νομικές διατάξεις ή το έχει εγκρίνει ο πελάτης.

## <span id="page-1633-2"></span>**3.2.4. Τεκμηρίωση**

Οι αναφερόμενες υποδείξεις αφορούν τις συχνότερες αιτίες σφαλμάτων. Συχνά υπάρχουν κι άλλες αιτίες για τα αναφερόμενα σφάλματα που δεν μπορούν να αναφερθούν όλες εδώ ή υπάρχουν περαιτέρω πηγές σφαλμάτων που δεν έχουν εντοπιστεί ακόμα. Η εταιρεία **Hella Gutmann Solutions GmbH** δεν αναλαμβάνει ευθύνη για αποτυχημένες ή μη απαραίτητες εργασίες επισκευών.

Η εταιρεία **Hella Gutmann Solutions GmbH** δεν αναλαμβάνει ευθύνη για τη χρήση δεδομένων και πληροφοριών, τα οποία αποδεικνύονται λάθος ή απεικονίστηκαν λάθος καθώς και για σφάλματα, τα οποία προέκυψαν μη ηθελημένα κατά τη σύνθεση των δεδομένων.

Χωρίς περιορισμό του προαναφερθέντος, η εταιρεία **Hella Gutmann Solutions GmbH** δεν αναλαμβάνει ευθύνη για οποιαδήποτε απώλεια όσον αφορά στο κέρδος, στην αξία εταιρείας ή για οποιαδήποτε απώλεια που προκύπτει από αυτά - και οικονομική -.

Η εταιρεία **Hella Gutmann Solutions GmbH** δεν αναλαμβάνει καμία ευθύνη για ζημιές ή βλάβες κατά τη λειτουργία που προκύπτουν από τη μη τήρηση του Βιβλίου Οδηγιών Χρήσης "mega macs Χ" και των ειδικών υποδείξεων ασφαλείας.

Ο χρήστης της διαγνωστικής συσκευής έχει την υποχρέωση απόδειξης για το ότι έχει λάβει υπόψη του τις τεχνικές επεξηγήσεις, τις υποδείξεις χειρισμού, τις υποδείξεις φροντίδας, συντήρησης και ασφαλείας πλήρως.

# <span id="page-1635-0"></span>**4. Περιγραφή συσκευής**

# <span id="page-1635-1"></span>**4.1. Εύρος παράδοσης**

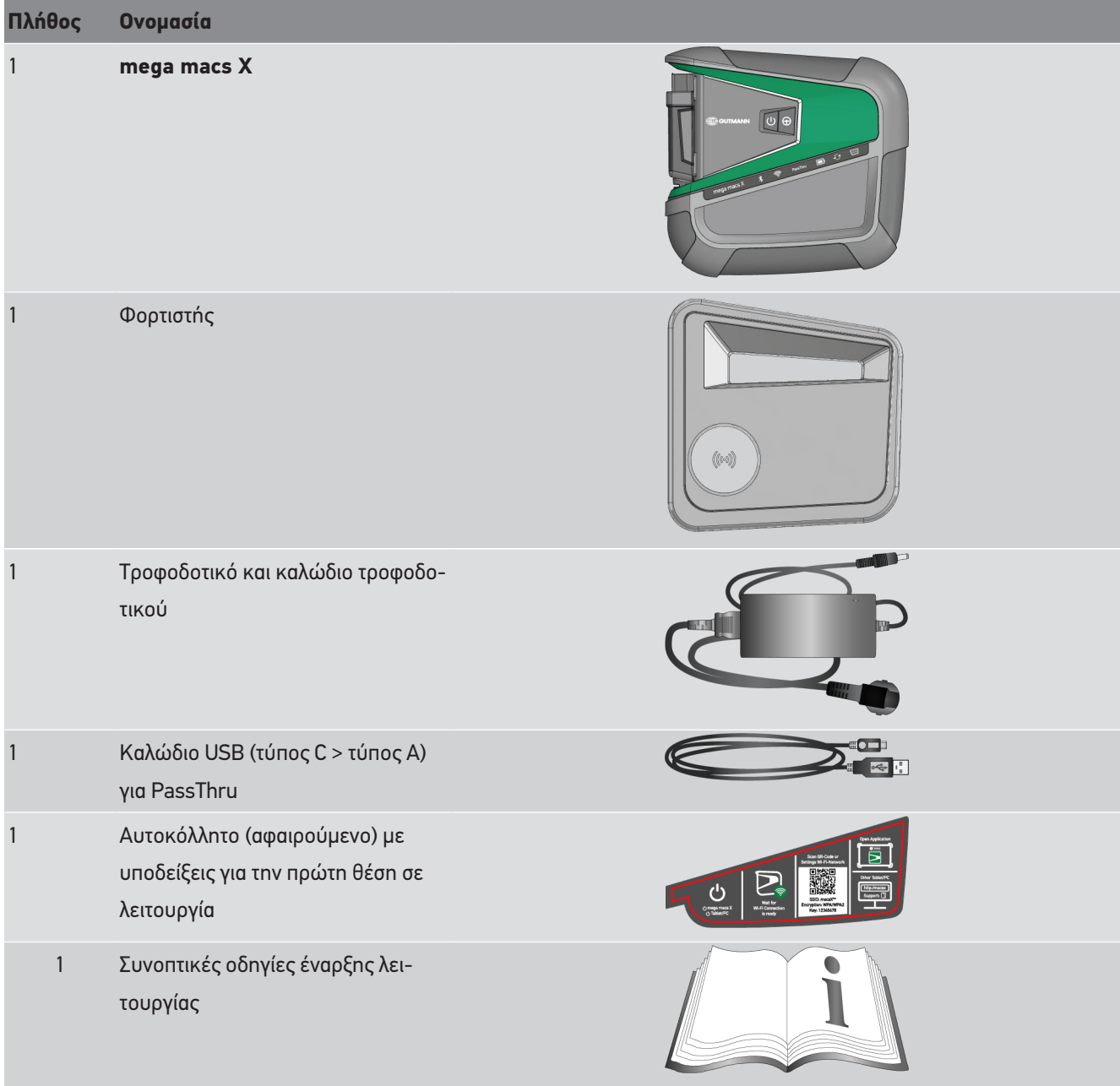

## <span id="page-1635-2"></span>**4.1.1. Έλεγχος εύρους παράδοσης**

Ελέγξτε το εύρος παράδοσης κατά ή αμέσως μετά την παράδοση για να μπορείτε να αναγγείλετε αμέσως τυχόν ζημιές.

Για να ελέγξετε το εύρος παράδοσης, ακολουθήστε την εξής διαδικασία:

- 1. Ανοίξτε το πακέτο παράδοσης και ελέγξτε την πληρότητα με τη βοήθεια του δελτίου παράδοσης. Αν διακρίνονται εξωτερικές ζημιές από τη μεταφορά, ανοίξτε το πακέτο παράδοσης παρουσία του μεταφορέα και ελέγξτε τη διαγνωστική συσκευή για μη εμφανείς ζημιές. Ζητήστε από τον μεταφορέα να καταγράψει όλες τις ζημιές του πακέτου παράδοσης από τη μεταφορά και τις ζημιές της διαγνωστικής συσκευής σε ένα πρωτόκολλο ζημιών.
- 2. Αφαιρέστε τη διαγνωστική συσκευή από τη συσκευασία.

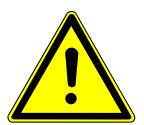

## **ΠΡΟΣΟΧΗ**

**Κίνδυνος βραχυκυκλώματος από χαλαρά εξαρτήματα μέσα ή πάνω στη διαγνωστική συσκευή**

Κίνδυνος καταστροφής της διαγνωστικής συσκευής/του ηλεκτρονικού συστήματος του οχήματος Μην θέτετε ποτέ σε λειτουργία τη διαγνωστική συσκευή, αν υπάρχει πιθανότητα να υπάρχουν χαλαρά εξαρτήματα μέσα ή πάνω στη διαγνωστική συσκευή. Αν συμβεί αυτό, ενημερώστε αμέσως την υπηρεσία επισκευών της Hella Gutmann ή έναν εμπορικό συνεργάτη της Hella Gutmann.

3. Ελέγξτε τη διαγνωστική συσκευή για μηχανική ζημιά και, κουνώντας την ελαφρά, για να ελέγξετε χαλαρά τμήματα στο εσωτερικό της.

## <span id="page-1636-0"></span>**4.2. Ενδεδειγμένη χρήση**

Το **mega macs Χ** είναι μια φορητή διαγνωστική συσκευή για αναγνώριση και διόρθωση βλαβών σε ηλεκτρονικά συστήματα στο όχημα.

Το **mega macs X** προσφέρει την πρόσβαση σε απεριόριστα τεχνικά στοιχεία, π.χ. σχέδια συνδεσμολογίας και στοιχεία επιθεώρησης, τιμές μέτρησης και περιγραφές συστημάτων οχήματος. Πολλά δεδομένα μεταφέρονται απευθείας online από τη βάση δεδομένων διάγνωσης της Hella Gutmann στη διαγνωστική συσκευή. Για αυτό το mega macs Χ πρέπει να είναι μονίμως online.

Το mega macs Χ δεν ενδείκνυται για την επισκευή ηλεκτρικών μηχανημάτων και συσκευών ή της οικιακής ηλεκτρικής εγκατάστασης. Οι διαγνωστικές συσκευές άλλων κατασκευαστών δεν υποστηρίζονται.

Όταν το mega macs X δεν χρησιμοποιείται με τρόπο που έχει οριστεί από **Hella Gutmann**, τότε μπορεί να επηρεαστεί αρνητικά η ασφάλειά της διαγνωστικής συσκευής mega macs X.

Η διαγνωστική συσκευή προορίζεται για χρήση στον κλάδο της βιομηχανίας. Εκτός των βιομηχανικών χώρων, δηλ. βιομηχανικά πάρκα και περιοχές μεικτής χρήσης, πρέπει ενδ. να λαμβάνονται μέτρα για την εξουδετέρωση των ραδιοπαρασίτων.

Η διαγνωστική συσκευή προορίζεται αποκλειστικά για χρήση στο όχημα. Προϋπόθεση για τη χρήση της διαγνωστικής συσκευής είναι, ο χειριστής να διαθέτει τεχνικές γνώσεις οχημάτων και συνεπώς να γνωρίζει τις πηγές κινδύνου εντός του συνεργείου και του οχήματος.

# <span id="page-1636-1"></span>**4.3. Χρήση της λειτουργίας Bluetooth®.**

Οι όροι χρήσης της λειτουργίας Bluetooth® ενδέχεται σε ορισμένες χώρες να περιορίζονται με αντίστοιχους νόμους ή κανονισμούς ή και να συνεπάγονται πλήρη απαγόρευση της χρήσης.

<span id="page-1637-0"></span>Πριν τη χρήση της λειτουργίας Bluetooth® λάβετε υπόψη τις έγκυρες διατάξεις στην εκάστοτε χώρα.

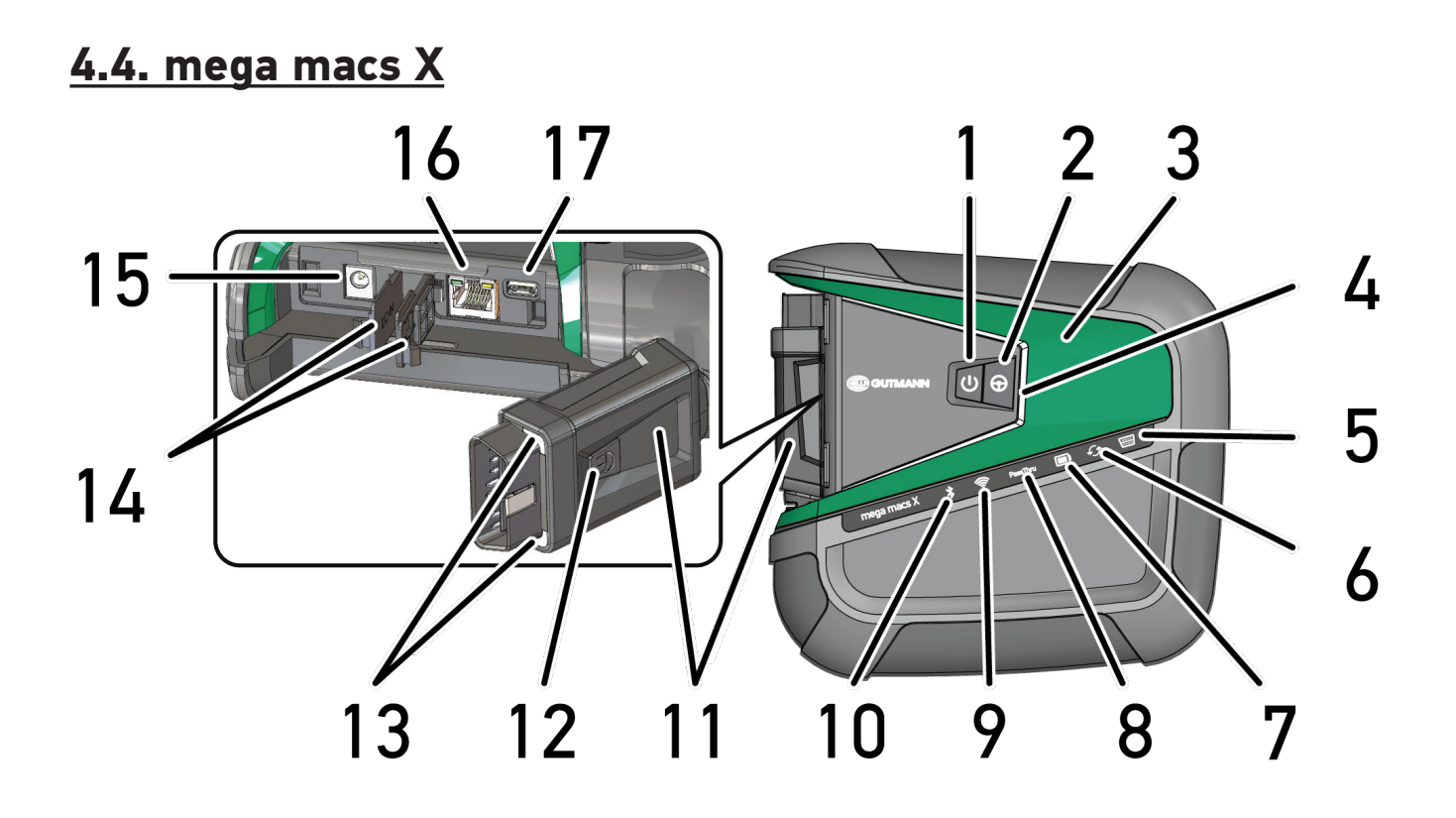

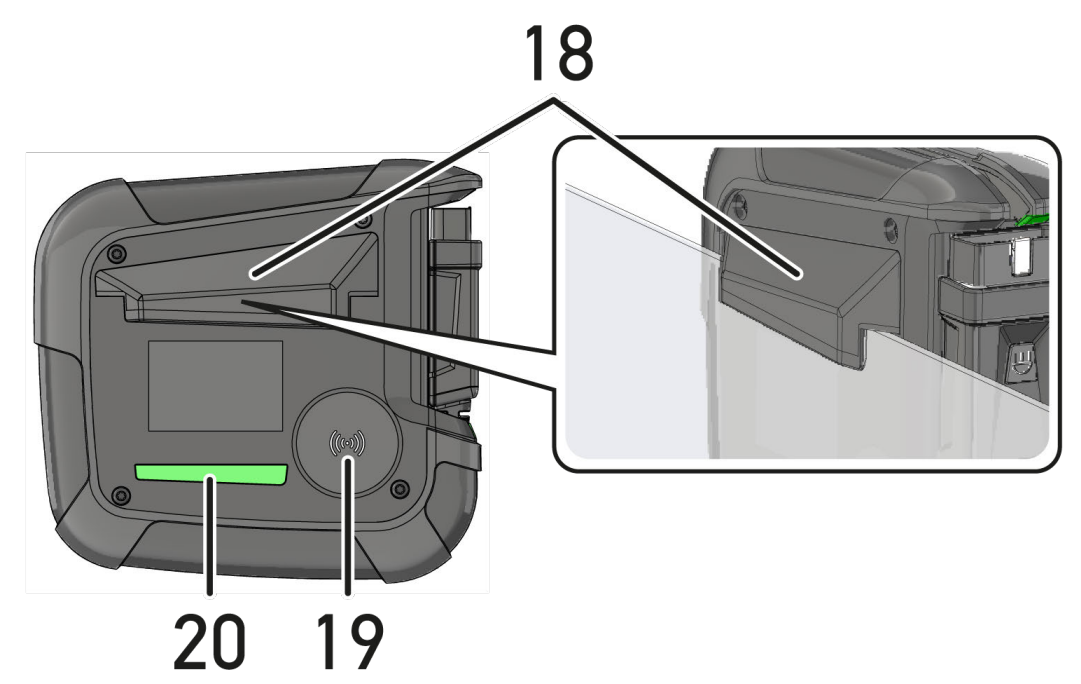

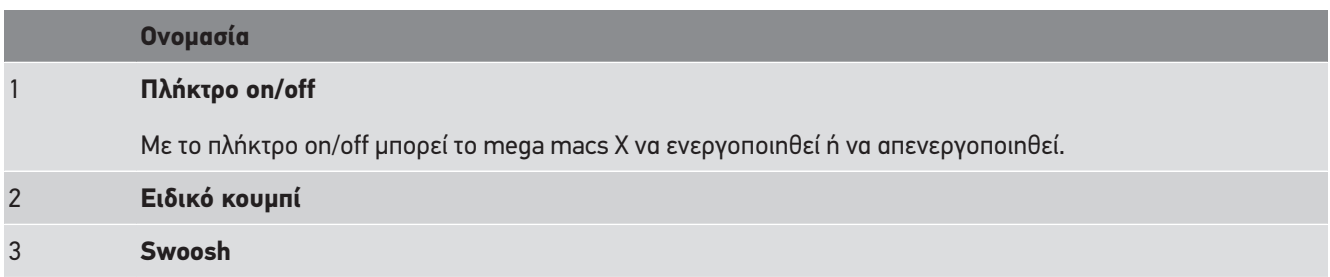

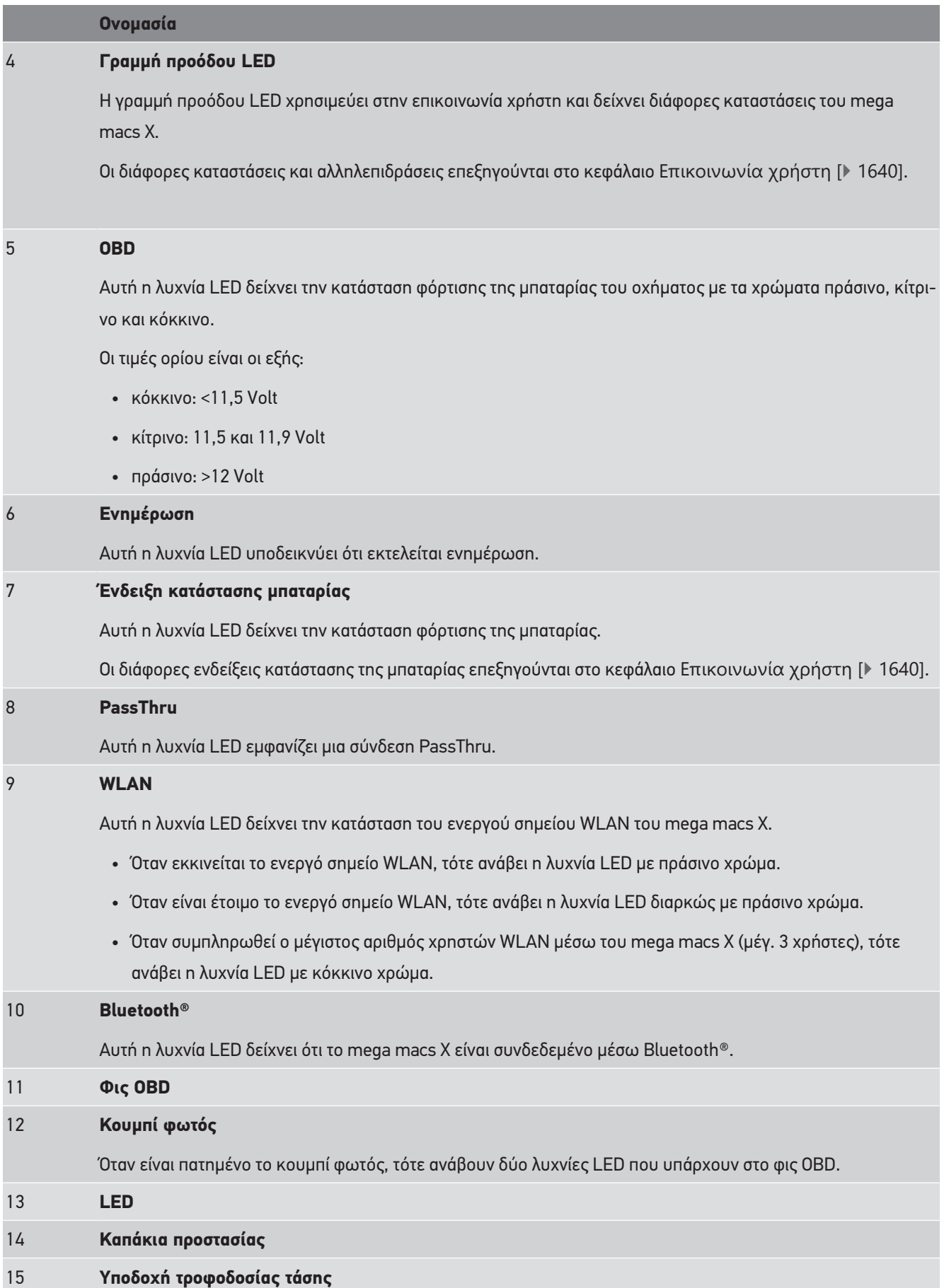

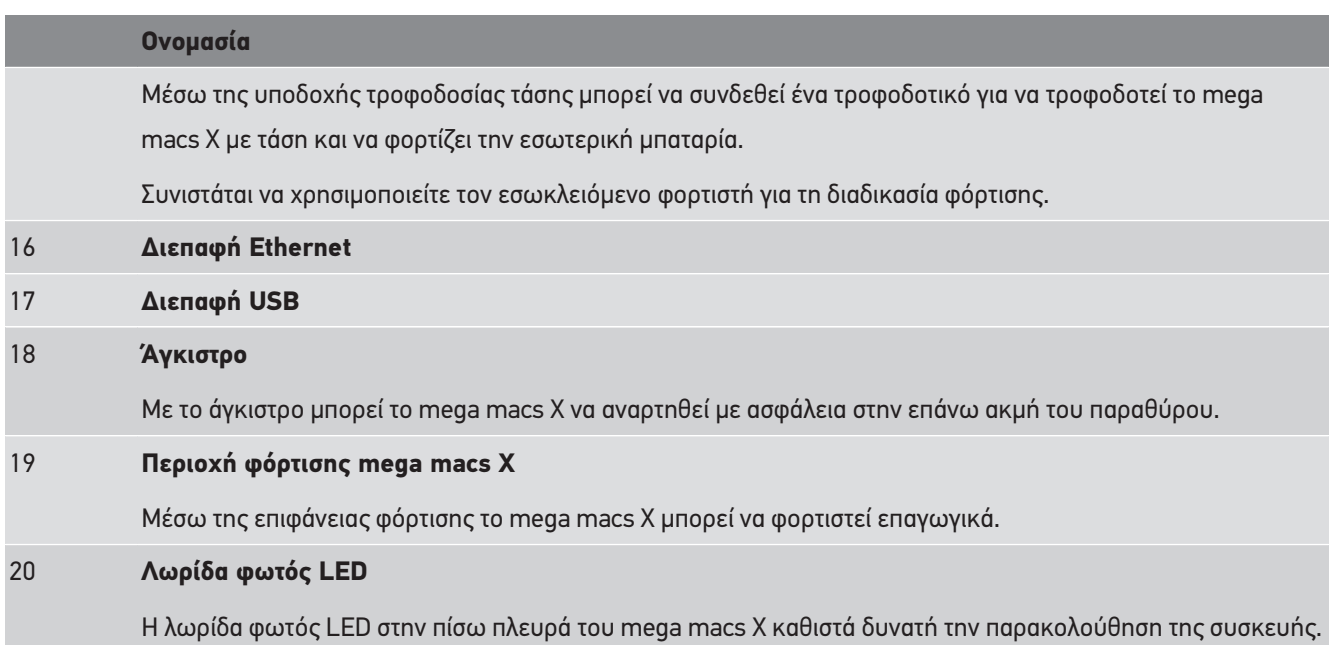

# <span id="page-1639-0"></span>**4.5. Φορτιστής**

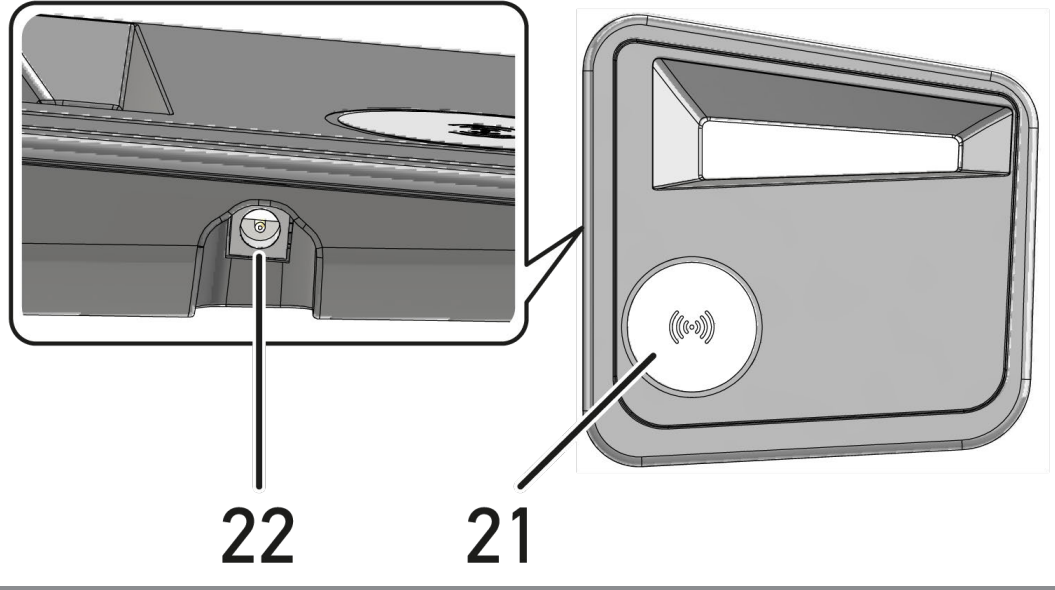

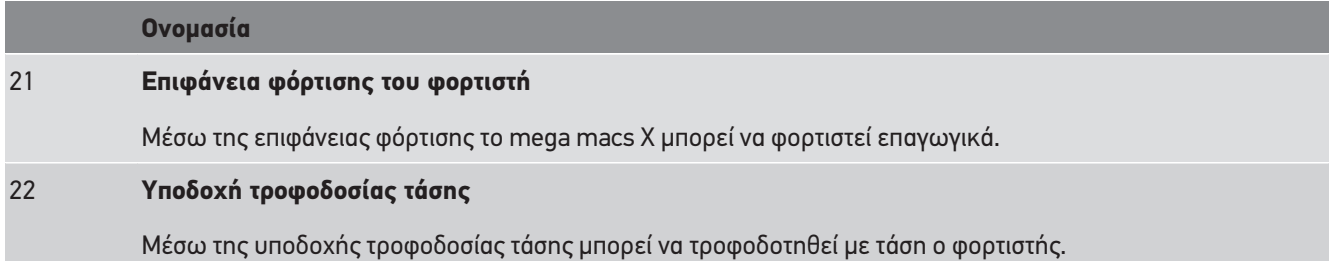

# <span id="page-1639-1"></span>**4.6. Επικοινωνία χρήστη**

Σημασία των πλήκτρων, των LED και του στοιχείου Swoosh σε διαφορετική αλληλεπίδραση:

#### **Αλληλεπίδραση Πλήκτρο / Κατάσταση Swoosh**

### **Ενεργοποίηση mega macs X - Πατήστε σύντομα το πλήκτρο on/off**

Όταν σε απενεργοποιημένη κατάσταση του mega macs X πατήσετε σύντομα το πλήκτρο on/off, τότε αναβοσβήνει το woosh μέχρι την ολοκλήρωση της διαδικασίας έναρξης πολλές φορές.

## **Απενεργοποίηση mega macs X - Πατήστε παρατεταμένα το πλήκτρο on/off**

Όταν σε ενεργοποιημένη κατάσταση του mega macs X, κρατήσετε πατημένο το πλήκτρο on/off για 2 δευτερόλεπτα, τότε αναβοσβήνει το μεσαίο τμήμα του Swoosh και μπορείτε να απελευθερώσετε το πλήκτρο on/off. Το σύστημα έπειτα απενεργοποιείται αυτόματα.

#### **Πάτημα ειδικού κουμπιού**

Όταν πατηθεί το ειδικό κουμπί, τότε ανάβει το μεσαίο τμήμα του Swoosh μία φορά για περ. 0,2 δευτερόλεπτα.

#### **Φακός LED**

Όταν είναι πατημένο το κουμπί φωτός σε ενεργοποιημένη/απενεργοποιημένη κατάσταση του mega macs X στο φις OBD, τότε ανάβουν δύο λυχνίες LED που υπάρχουν στο φις OBD.

#### **Find my mega macs X**

Για να διευκολυνθεί σε ένα περιβάλλον συνεργείου με πολλά mega macs X η αντιστοίχιση ανάμεσα στο tablet και το αντίστοιχο mega macs X, μπορείτε να βρείτε μέσω της επιφάνειας εργασίας διάγνωσης SDI στις  $\equiv$  > **Ρυθμίσεις** > **find my mega macs X** να βρείτε το αντίστοιχο mega macs X.

Όταν το κουμπί είναι πατημένο, τότε αναβοσβήνουν τόσο το Swoosh όσο και η λωρίδα φωτός LED στην πίσω πλευρά του mega macs X πολλές φορές.

#### **Αλληλεπίδραση LED Swoosh**

#### **Τοποθέτηση mega macs X στον φορτιστή**

Το mega macs X μπορεί να τοποθετηθεί στον φορτιστή και σε απενεργοποιημένη και σε ενεργοποιημένη κατάσταση.

Το mega macs X φορτίζεται και στις δύο περιπτώσεις από τον φορτιστή και παραμένει στην εκάστοτε κατάσταση.

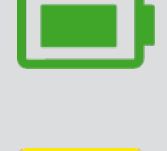

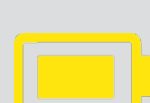

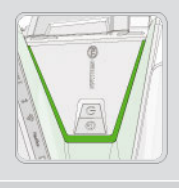

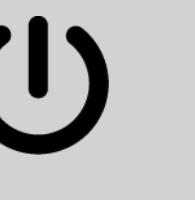

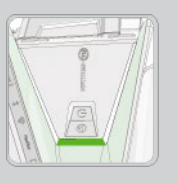

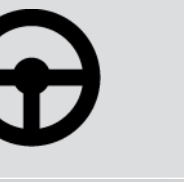

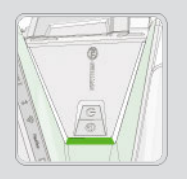

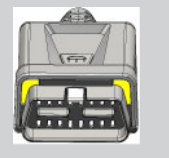

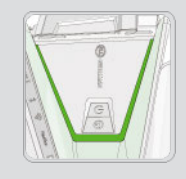

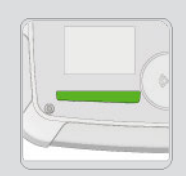

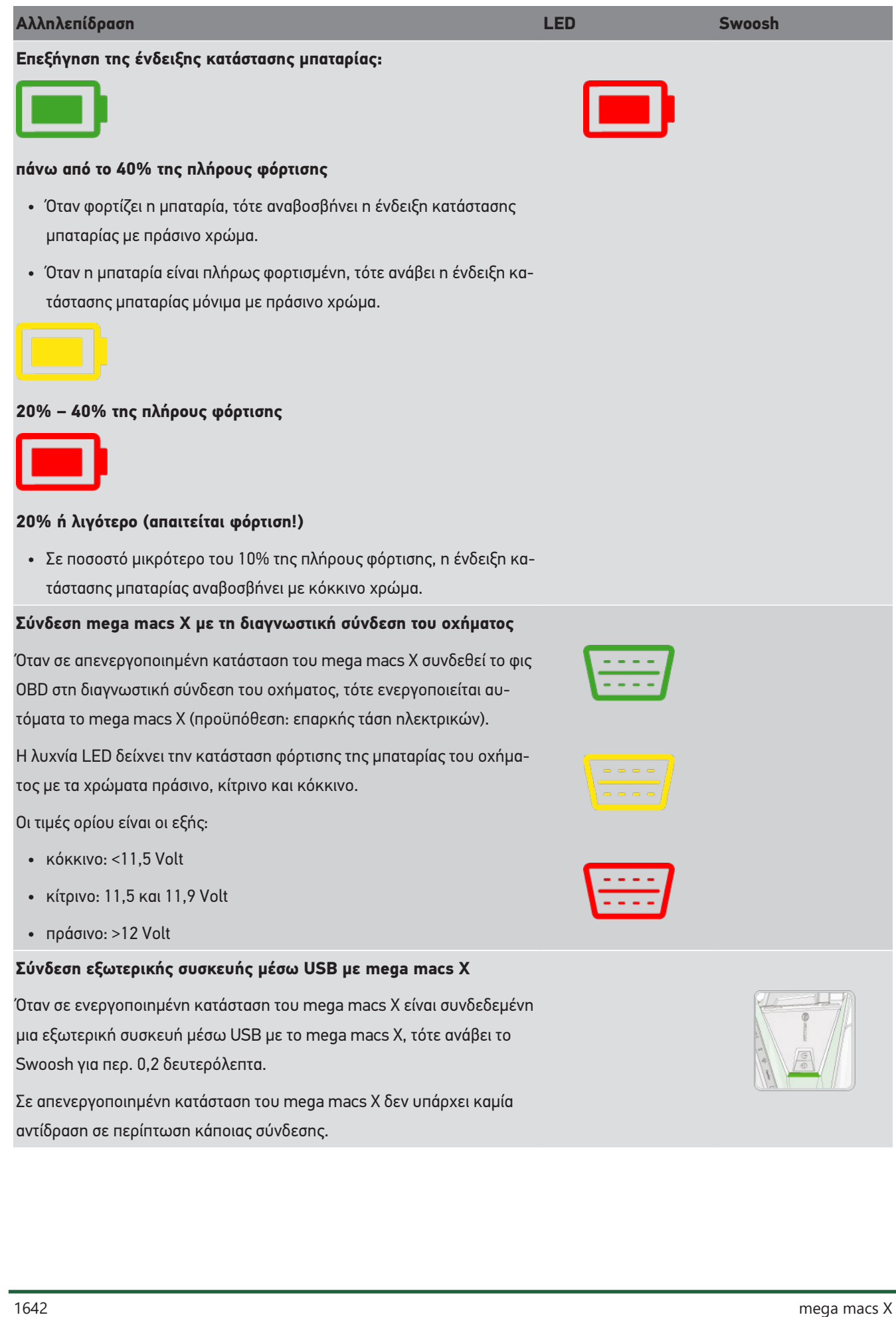

# <span id="page-1642-0"></span>**5. Εγκατάσταση του λογισμικού HGS-PassThru**

# <span id="page-1642-1"></span>**5.1. Παροχή HGS-PassThru**

Από το 2010 ισχύει ο κανονισμός ρύπων Euro 5 για όλα τα νέα οχήματα. Ρυθμίζει, μεταξύ άλλων, την έγκριση τύπου των οχημάτων σχετικά με τις εκπομπές.

Για τον προγραμματισμό των εγκεφάλων μπορούν να χρησιμοποιούνται αποκλειστικά συσκευές που έχουν ικανότητα Euro 5. Το **HGS-PassThru** είναι μια διεπαφή, με την οποία μπορεί να εγκατασταθεί στον εγκέφαλο του οχήματος η τελευταία έκδοση λογισμικού από τη διαδικτυακή πύλη του κατασκευαστή. Η λειτουργία PassThru επεκτείνει και *δεν* αντικαθιστά τη διάγνωση. Εδώ διαμορφώνεται από τη **Hella Gutmann** μια άμεση επικοινωνία μεταξύ του διακομιστή OEM (Original Equipment Manufacturer, κατασκευαστής πρωτότυπου εξοπλισμού) του κατασκευαστή και του οχήματος.

Η παροχή του λογισμικού διαφέρει από κατασκευαστή σε κατασκευαστή. Υπάρχουν οι παρακάτω δυνατότητες:

- Λήψη του λογισμικού PC.
- Αίτημα λογισμικού PC σε CD ή DVD.
- Online λύσεις

Εδώ ενδέχεται να ισχύουν χρεώσεις ανάλογα με τον κατασκευαστή για π.χ.:

- Εγγραφή
- Άδειες
- Λογισμικό

Το περιεχόμενο του λογισμικού (εύρος πληροφοριών και λειτουργιών) ποικίλλει ανάλογα με τον κατασκευαστή. Ορισμένοι κατασκευαστές παρέχουν μόνο τις λειτουργίες και τις πληροφορίες που απαιτούνται από τον νόμο, άλλοι κατασκευαστές παρέχουν περαιτέρω στοιχεία.

# <span id="page-1642-2"></span>**5.2. Απαιτήσεις συστήματος προγράμματος οδήγησης HGS-PassThru**

Η **Hella Gutmann** θέτει τις ακόλουθες απαιτήσεις για την εγκατάσταση του προγράμματος οδήγησης HGS-PassThru:

- Τουλ. Microsoft Windows 10 (32/64 Bit) ή νεότερη έκδοση
- Τουλ. 2 GB ελεύθερη μνήμη
- Τουλ. 40 GB ελεύθερος χώρος στον σκληρό δίσκο
- Τουλ. 1 ελεύθερη σύνδεση USB 2.0 του laptop/tablet
- <span id="page-1642-3"></span>• Laptop ή tablet με δυνατότητα σύνδεσης στο διαδίκτυο

## **5.3. Εγκατάσταση του λογισμικού HGS-PassThru**

Η εγκατάσταση γίνεται με τη βοήθεια ενός προγράμματος βοήθειας που σάς καθοδηγεί μέσω των επιμέρους βημάτων.

Για να εγκαταστήσετε το λογισμικό **HGS-PassThru**, ακολουθήστε την εξής διαδικασία:

- 1. Ενεργοποιήστε το laptop/tablet.
- 2. Ανοίξτε την ιστοσελίδα της **Hella Gutmann**.
- 3. Στην περιοχή **FOR WORKSHOPS** > **ΥΠΟΣΤΗΡΙΞΗ ΚΑΙ ΠΛΗΡΟΦΟΡΙΕΣ** επιλέξτε **PassThru**.
- 4. Επιλέξτε την καρτέλα **>ΣΤΟΙΧΕΙΑ ΛΗΨΗΣ<**.
- 5. Κάντε κλικ στο **>Λογισμικό PassThru<**.
	- ð Εμφανίζεται το παράθυρο **Pass Thru setup**.
- 6. Αποθηκεύστε το setup.exe του Pass Thru πατώντας **>Αποθήκευση αρχείου<**.
	- $\Rightarrow$  Για τα αρχεία του setup.exe του Pass Thru προτείνεται ένας κατάλογος προορισμού. Αν επιθυμείτε έναν άλλον κατάλογο προορισμού, μπορείτε να επιλέξετε έναν κατάλληλο κατάλογο. Τα αρχεία αντιγράφονται στο τέλος της εγκατάστασης στον επιλεγμένο κατάλογο προορισμού.
- 7. Πατώντας **>Αποθήκευση<** αποθηκεύστε το setup.exe του Pass Thru.
	- ð Το setup.exe του Pass Thru αποθηκεύεται στον κατάλογο προορισμού.
- 8. Στον κατάλογο προορισμού κάντε κλικ στο setup.exe του Pass Thru.
	- ð Εμφανίζεται το παράθυρο **HGS-PassThru Setup**.
- 9. Με το επιλέξτε την επιθυμητή γλώσσα.
- 10. Μέσω του **>Ok<** επιβεβαιώστε την επιλογή.
	- ð Η επιλογή αποθηκεύεται αυτόματα. Εμφανίζεται ο οδηγός εγκατάστασης του **HGS-PassThru**.
- 11. Κάντε κλικ στο **>Συνέχεια<**.
	- ð Εμφανίζονται οι ΓΟΣ.
- 12. Διαβάστε τους ΓΟΣ και στο τέλος του κειμένου επιβεβαιώστε τους.
- 13. Κάντε κλικ στο **>Συνέχεια<**.

 $\Rightarrow$  Για να μπορέσετε να εγκαταστήσετε το λογισμικό HGS-PassThru Setup επιτυχώς, πρέπει να επιλέξετε ένα προϊόν.

- 14. Επιλέξτε **>mega macs Χ<**.
- 15. Μέσω της **>Εγκατάστασης<** εγκαταστήστε το προϊόν.
	- ð Η εγκατάσταση ξεκινά.
- 16. Περιμένετε να ολοκληρωθεί η εγκατάσταση.
- 17. Κάντε κλικ στο **>Ολοκλήρωση<**.
	- ð Μια συντόμευση για το **HGS-PassThru** δημιουργείτε αυτόματα στο Desktop.
- ð Η εγκατάσταση του λογισμικού έχει ολοκληρωθεί.

# <span id="page-1644-0"></span>**6. Θέση σε λειτουργία του λογισμικού HGS-PassThru**

<span id="page-1644-1"></span>Αυτό το κεφάλαιο περιγράφει τη χρήση του λογισμικού **HGS-PassThru**.

# **6.1. Προϋπόθεση για τη θέση σε λειτουργία του HGS-PassThru**

- Τάση τροφοδοσίας της διαγνωστικής συσκευής και του laptop/tablet διασφαλισμένη μέσω τροφοδοτικού και καλωδίου.
- Το laptop/tablet έχει εκκινηθεί.
- Διατίθεται laptop/tablet για σύνδεση με το διαδίκτυο και το όχημα.
- Εγκατεστημένο αρχείο **HGS-PassThru** χωρίς σφάλματα στο laptop/tablet.
- Δικαιώματα διαχειριστή.
- Εγκατεστημένη ενημερωμένη έκδοση Java.
- Σταθερή σύνδεση στο Internet.
- <span id="page-1644-2"></span>• Ολοκλήρωση όλων των διαδικασιών/προγραμμάτων που εκκινήθηκαν/τρέχουν στο παρασκήνιο.

# **6.2. Εκτέλεση του λογισμικού HGS-PassThru**

Αυτό αφορά το *[βίντεο](https://hgstrainingdownload.de/site/assets/files/1733/mmx-passthru_720p_de_final_v2.mp4)*.

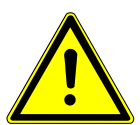

## **ΠΡΟΣΟΧΗ**

**Βεβαιωθείτε ότι η τροφοδοσία τάσης δεν πέφτει κάτω από τα 12 V κατά τη διάρκεια της συνολικής διαδικασίας.**

Μια πτώση της τάσης μπορεί να οδηγήσει σε διακοπή της λήψης και να προκαλέσει ζημιές στον εγκέφαλο.

Όταν έχει πραγματοποιηθεί μια ενημέρωση εγκεφάλου, *δεν* είναι δυνατή η εκ νέου ανάκτηση του παλιού λογισμικού του εγκεφάλου.

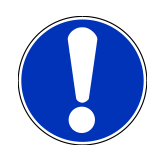

## **ΥΠΟΔΕΙΞΗ**

Κατά τη διαδικασία PassThru δεν είναι δυνατή η εκτέλεση καμίας άλλης λειτουργίας με το mega macs X.

Για να εκτελέσετε το λογισμικό **HGS-PassThru**, ακολουθήστε την εξής διαδικασία:

- 1. Ενεργοποιήστε το mega macs X.
- 2. Από τη διαδρομή **Ρυθμίσεις** > **Προφίλ χρήστη** > **Λοιπά** ενεργοποιήστε τη λειτουργία PassThru.
- 3. Συνδέστε το καλώδιο USB στη σύνδεση USB του mega macs X.

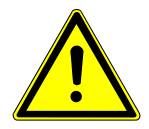

## **ΠΡΟΣΟΧΗ**

### **Κύλιση του οχήματος**

Κίνδυνος τραυματισμού/κίνδυνος υλικών ζημιών

Πριν από τη διαδικασία έναρξης, ακολουθήστε την εξής διαδικασία:

- 1. Τραβήξτε το φρένο ασφάλισης ακινητοποίησης.
- 2. Βάλτε ρελαντί.
- 3. Λάβετε υπόψη το παράθυρο υποδείξεων και οδηγιών.

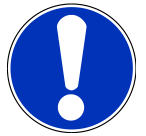

## **ΥΠΟΔΕΙΞΗ**

#### **Βραχυκύκλωμα και κορυφές τάσης κατά τη σύνδεση του φις OBD**

Κίνδυνος καταστροφής του ηλεκτρονικού συστήματος του οχήματος

Πριν από τη σύνδεση του φις OBD, απενεργοποιήστε στο όχημα την ανάφλεξη.

- 4. Συνδέστε το φις OBD στη διαγνωστική σύνδεση του οχήματος.
- 5. Συνδέστε το καλώδιο USB στη σύνδεση USB του laptop/tablet.
	- $\Rightarrow$  Η σύνδεση διαμορφώνεται. Το laptop/το tablet συνδέεται με το όχημα.
	- ð Η λειτουργία PassThru είναι ενεργή.
- 6. Ενεργοποιήστε την ανάφλεξη στο όχημα.
- 7. Λάβετε υπόψη τα στοιχεία του κατασκευαστή.
- 8. Στην επιφάνεια εργασίας επιλέξτε τη συντόμευση HGS-PassThru.
- 9. Επιλέξτε την επιθυμητή γλώσσα.
- 10. Ανοίξτε τη σελίδα του κατασκευαστή που θέλετε στο Internet μέσω laptop/tablet.
- 11. Ακολουθήστε τις οδηγίες στην πύλη του κατασκευαστή.
- 12. Επιλέξτε PassThru της **Hella Gutmann**.

# <span id="page-1646-0"></span>**7. Θέση σε λειτουργία του mega macs X**

# <span id="page-1646-1"></span>**7.1. Πρώτη θέση σε λειτουργία με Hella Gutmann Tablet**

Αυτό αφορά το *[βίντεο](https://hgstrainingdownload.de/site/assets/tutorials/1722/de_erstinbetriebnahme_online)*.

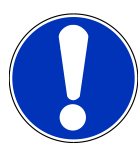

## **ΥΠΟΔΕΙΞΗ**

Κατά την πρώτη έναρξη της συσκευής και μετά από ένα Update (ενημέρωση) λογισμικού πρέπει να επιβεβαιωθούν οι Γενικοί Όροι Συναλλαγών (ΓΟΣ) της εταιρείας **Hella Gutmann Solutions GmbH** από τον χρήστη της συσκευής. Διαφορετικά δεν θα είναι διαθέσιμες ορισμένες λειτουργίες της συσκευής.

Για να θέσετε πρώτη φορά σε λειτουργία το mega macs X μαζί με το Hella Gutmann Tablet προχωρήστε ως εξής:

- 1. Ενεργοποιήστε το mega macs X.
- 2. Ενεργοποιήστε το Hella Gutmann Tablet.
- 3. Περιμένετε μέχρι η ενδεικτική λυχνία WLAN στο mega macs X ανάβει μόνιμα με πράσινο χρώμα.

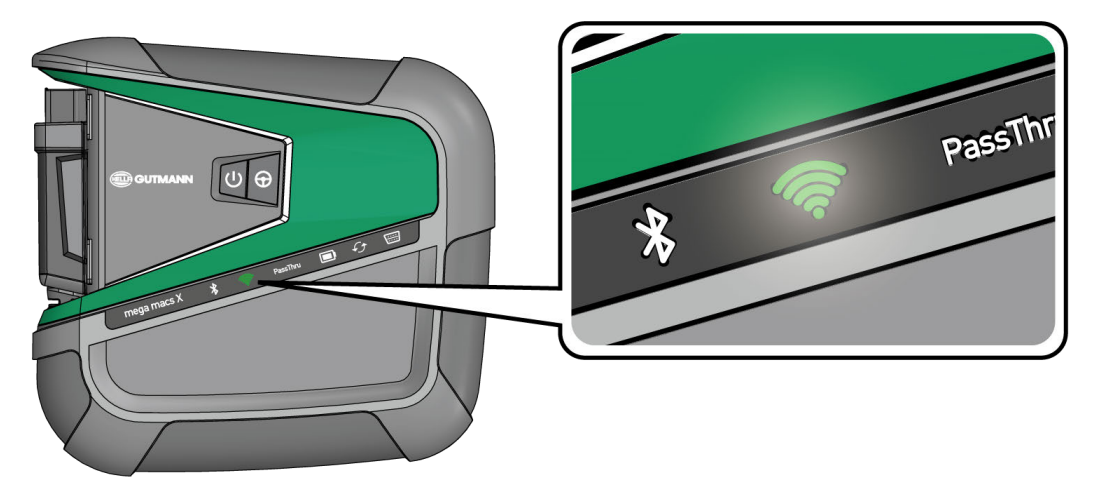

 $\Rightarrow$  Το πρόγραμμα εγκατάστασης HGS εκκινείται στο Hella Gutmann Tablet αυτόματα και σας καθοδηγεί βήμα βήμα για την πρώτη εγκατάσταση.

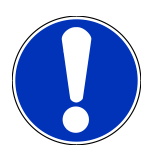

## **ΥΠΟΔΕΙΞΗ**

Το πρόγραμμα εγκατάστασης HGS αλλάζει σε διαστήματα 3 δευτερολέπτων τη γλώσσα.

- 4. Επιλέξτε γλώσσα.
- 5. Επιλέξτε χώρα.
- 6. Σαρώστε τον κώδικα QR στο περίβλημα του mega macs X.

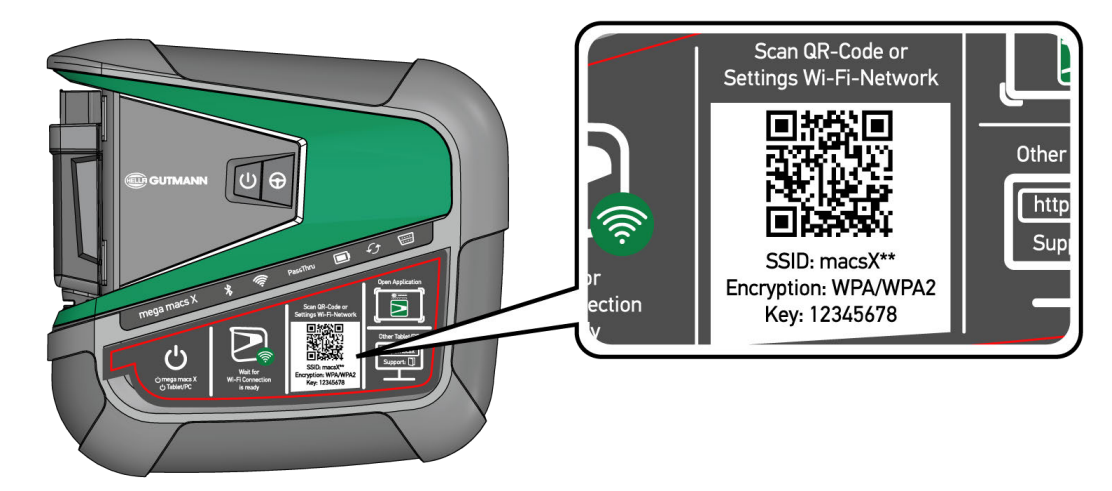

- ð Μόλις αναγνωριστεί ο κώδικας QR, τότε δημιουργείται μια σύνδεση στο mega macs X.
- $\Rightarrow$  Στο επόμενο βήμα εκκινείται αυτόματα το πρόγραμμα εγκατάστασης SDI για την ενεργοποίηση του mega macs X.
- 7. Επιλέξτε το δίκτυο WLAN (συνεργείο).
- 8. Λάβετε υπόψη το παράθυρο υποδείξεων και οδηγιών.
	- ð Η γραμμή προόδου LED αναβοσβήνει κατά τη δημιουργία της σύνδεσης.
	- ð Όταν δημιουργηθεί επιτυχώς η σύνδεση WLAN, τότε εμφανίζεται το παρακάτω κείμενο: **Η σύνδεση WLAN δημιουργήθηκε επιτυχώς.**
- 9. Επιλέξτε **>OK<**.
- 10. Επιλέξτε **>Συνέχεια<**.
- 11. Καταχωρίστε τον κωδικό ενεργοποίησης και επιλέξτε **>Συνέχεια<**.

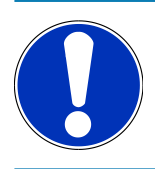

Ο κωδικός ενεργοποίησης παρέχεται προηγουμένως μέσω e-mail.

- 12. Επιβεβαιώστε την επιτυχή ενεργοποίηση του mega macs X μέσω του **>Συνέχεια<**.
- 13. Καταχωρίστε τα δεδομένα εταιρείας και επιβεβαιώστε με το **>Συνέχεια<**.
- 14. Προσθέστε εκτυπωτή.
- 15. Επιβεβαιώστε την επιλογή με το **>Συνέχεια<**.
- 16. Από το **από** ανοίξτε το περιβάλλον εργασίας διάγνωσης SDI.

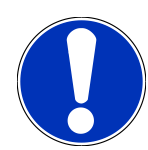

Στις παρακάτω περιπτώσεις πρέπει προηγουμένως να ενεργοποιηθεί μια άδεια χρήσης για να μπορείτε να χρησιμοποιήσετε τις λειτουργίες του mega macs X που θέλετε:

- Αγορασμένη συσκευή (αγορά με μετρητά)
- Flex-Leasing

Για να ενεργοποιήσετε την άδεια χρήσης που θέλετε στο **macs365**, εκτελέστε τα εξής:

### **Βήμα 1:**

Επιλέξτε **>Διαχείριση αδειών χρήσης στο macs365<** ή ανοίξτε στο Internet τη διεύθυνση *[http://](http://www.macs365.com/de/login) [www.macs365.com/de/login](http://www.macs365.com/de/login)*.

#### **Βήμα 2:**

**Καταχωρίστε τα δεδομένα σύνδεσης.** Τα δεδομένα σύνδεσης παρέχονται προηγουμένως μέσω e-mail.

#### **Βήμα 3:**

Επιλέξτε συσκευή.

### **Βήμα 4:**

Επιλέξτε την άδεια χρήσης που θέλετε.

#### **Βήμα 5:**

Ενεργοποιήστε την άδεια χρήσης που θέλετε από το **>Ενεργοποίηση άδειας χρήσης<**.

#### **Βήμα 6:**

Επιλέξτε μέθοδος πληρωμής.

#### **Βήμα 7:**

#### Επιλέξτε **>Αποστολή παραγγελίας<**.

Τώρα μπορείτε να χρησιμοποιήσετε τις λειτουργίες του mega macs X που θέλετε.

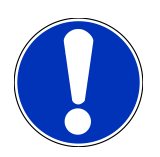

## **ΥΠΟΔΕΙΞΗ**

Για να θέσετε σε λειτουργία ένα άλλο mega macs X, μπορείτε να ανοίξετε ξανά το πρόγραμμα εγκατάστασης

HGS από το στην εφαρμογή **mega macs X [Setup]**.

Το πρόγραμμα εγκατάστασης HGS εκκινείται στο Hella Gutmann Tablet αυτόματα και σας καθοδηγεί βήμα βήμα για την πρώτη εγκατάσταση.

 $\Rightarrow$  Μετά την ολοκλήρωση της διαδικασίας εγκατάστασης το mega macs X μπορεί να εκκινηθεί από τη συντόμευση στην αρχική οθόνη .

# <span id="page-1649-0"></span>**7.2. Πρώτη θέση σε λειτουργία με ανεξάρτητη συσκευή**

# **ενδείξεων**

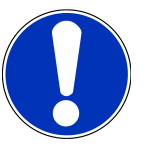

## **ΥΠΟΔΕΙΞΗ**

Κατά την πρώτη έναρξη της συσκευής και μετά από ένα Update (ενημέρωση) λογισμικού πρέπει να επιβεβαιωθούν οι Γενικοί Όροι Συναλλαγών (ΓΟΣ) της εταιρείας **Hella Gutmann Solutions GmbH** από τον χρήστη της συσκευής. Διαφορετικά δεν θα είναι διαθέσιμες ορισμένες λειτουργίες της συσκευής.

Για να θέσετε πρώτη φορά σε λειτουργία το mega macs X μαζί με μια ανεξάρτητη συσκευή ένδειξης προχωρήστε ως εξής:

- 1. Ενεργοποιήστε το mega macs X.
- 2. Ενεργοποιήστε την ανεξάρτητη συσκευή ένδειξης (π.χ. tablet ή notebook).
- 3. Περιμένετε μέχρι η ενδεικτική λυχνία WLAN στο mega macs X ανάβει μόνιμα με πράσινο χρώμα.

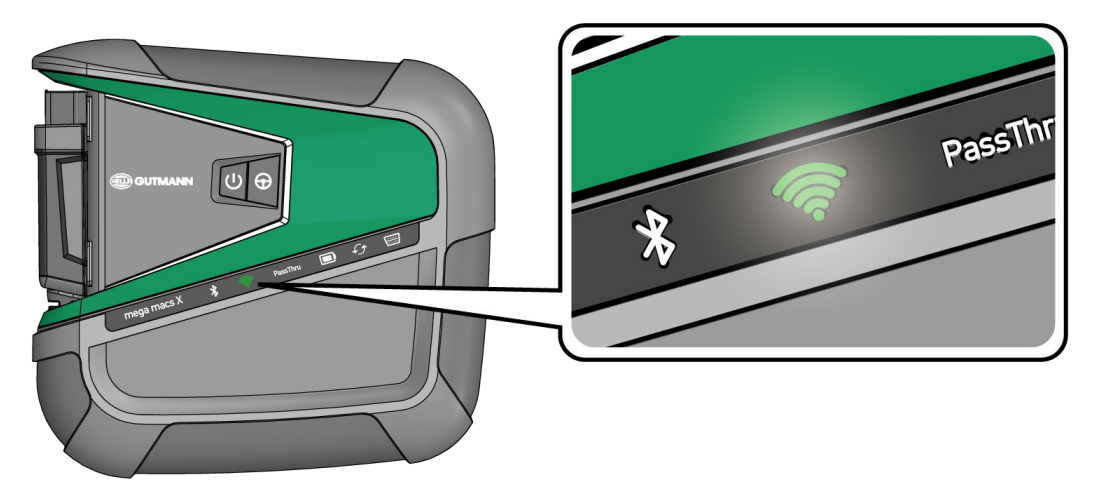

- 4. Δημιουργήστε τη σύνδεση WLAN (**με κώδικα QR** ή **χειροκίνητα**) και ανοίξτε το περιβάλλον εργασίας διάγνωσης SDI.
	- ð Οι δύο πιθανότητες σύνδεσης περιγράφονται παρακάτω:

## **Δημιουργία σύνδεσης WLAN και άνοιγμα περιβάλλοντος εργασίας διάγνωσης SDI – με κώδικα QR:**

1. Σαρώστε τον κώδικα QR στο περίβλημα του mega macs X.

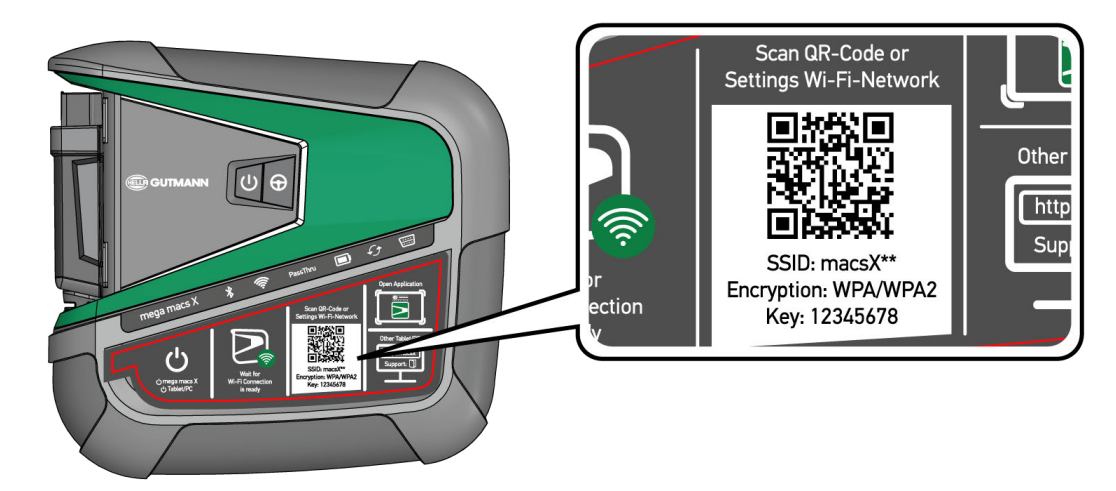

- ð Οι ρυθμίσεις WLAN εμφανίζονται επάνω στη συσκευή ένδειξης.
- 2. Επιβεβαιώστε την εμφανιζόμενη επιλογή και συνδέστε με το WLAN του mega macs X.
	- ð Το mega macs X είναι τώρα συνδεδεμένο στη συσκευή ένδειξης.
- 3. Σαρώστε μία φορά τον παρακάτω κώδικα QR για να ανοίξετε την επιφάνεια διάγνωσης σε ένα πρόγραμμα περιήγησης στο web:

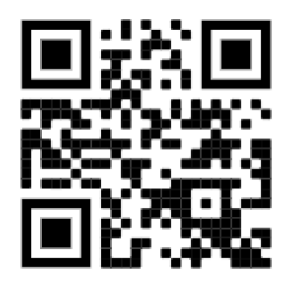

Συνιστάται να χρησιμοποιείτε τον Google Chrome στην έκδοση 78 ή νεότερη σε συνδυασμό με τα λειτουργικά προγράμματα Android και Windows.

Κατά τη χρήση iOS προϋποτίθεται η νεότερη έκδοση του προγράμματος περιήγησης στο web Safari.

- ð Ανοίγει αυτόματα η διεύθυνση *<http://macsx>*.
- 4. Στο επόμενο βήμα εκκινείται αυτόματα το πρόγραμμα εγκατάστασης SDI για την ενεργοποίηση του mega macs X.
- 5. Επιλέξτε το δίκτυο WLAN (συνεργείο).
	- $\Rightarrow$  Η γραμμή προόδου LED αναβοσβήνει κατά τη δημιουργία της σύνδεσης.
	- ð Όταν δημιουργηθεί επιτυχώς η σύνδεση WLAN, τότε εμφανίζεται το παρακάτω κείμενο: **Η σύνδεση WLAN δημιουργήθηκε επιτυχώς.**
- 6. Επιλέξτε **>OK<**.
- 7. Επιλέξτε **>Συνέχεια<**.
- 8. Καταχωρίστε τον κωδικό ενεργοποίησης και επιλέξτε **>Συνέχεια<**.

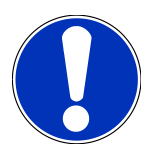

Ο κωδικός ενεργοποίησης παρέχεται προηγουμένως μέσω e-mail.

- 9. Επιβεβαιώστε την επιτυχή ενεργοποίηση του mega macs X μέσω του **>Συνέχεια<**.
- 10. Καταχωρίστε τα δεδομένα εταιρείας και επιβεβαιώστε με το **>Συνέχεια<**.
- 11. Προσθέστε εκτυπωτή.
- 12. Από το ανοίξτε το περιβάλλον εργασίας διάγνωσης SDI.

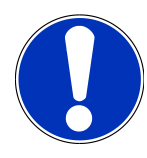

## **ΥΠΟΔΕΙΞΗ**

Στις παρακάτω περιπτώσεις πρέπει προηγουμένως να ενεργοποιηθεί μια άδεια χρήσης για να μπορείτε να χρησιμοποιήσετε τις λειτουργίες του mega macs X που θέλετε:

- Αγορασμένη συσκευή (αγορά με μετρητά)
- Flex-Leasing

Για να ενεργοποιήσετε την άδεια χρήσης που θέλετε στο **macs365**, εκτελέστε τα εξής:

### **Βήμα 1:**

Επιλέξτε **>Διαχείριση αδειών χρήσης στο macs365<** ή ανοίξτε στο Internet τη διεύθυνση *[http://](http://www.macs365.com/de/login) [www.macs365.com/de/login](http://www.macs365.com/de/login)*.

### **Βήμα 2:**

**Καταχωρίστε τα δεδομένα σύνδεσης.** Τα δεδομένα σύνδεσης παρέχονται προηγουμένως μέσω e-mail.

### **Βήμα 3:**

Επιλέξτε συσκευή.

#### **Βήμα 4:**

Επιλέξτε την άδεια χρήσης που θέλετε.

#### **Βήμα 5:**

Ενεργοποιήστε την άδεια χρήσης που θέλετε από το **>Ενεργοποίηση άδειας χρήσης<**.

### **Βήμα 6:**

Επιλέξτε μέθοδος πληρωμής.

### **Βήμα 7:**

### Επιλέξτε **>Αποστολή παραγγελίας<**.

Τώρα μπορείτε να χρησιμοποιήσετε τις λειτουργίες του mega macs X που θέλετε.

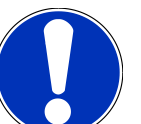

Συνιστάται, να προσθέσετε μία φορά μια συντόμευση για το πρόγραμμα εγκατάστασης του mega macs X στην αρχική οθόνη. Έτσι, δεν χρειάζεται σε κάθε σύνδεση στο mega macs X να καταχωρείτε τη διεύθυνση *[http://](http://macsx%20(http://macsx.local) [macsx \(http://macsx.local](http://macsx%20(http://macsx.local)* ή *<http://192.168.4.1>* με το λειτουργικό σύστημα Windows) στο πρόγραμμα περιήγησης στο web.

Για να προσθέσετε το πρόγραμμα εγκατάστασης του mega macs X στην αρχική οθόνη, εκτελέστε τα βήματα που περιγράφονται στο κεφάλαιο [Δημιουργία συντόμευσης \[](#page-1655-0)[}](#page-1655-0) [1656\]](#page-1655-0).

 $\Rightarrow$  Μετά την ολοκλήρωση της διαδικασίας εγκατάστασης το mega macs X μπορεί να εκκινηθεί από τη συντόμευση στην αρχική οθόνη.

## **Δημιουργία σύνδεσης WLAN και άνοιγμα περιβάλλοντος εργασίας διάγνωσης SDI –**

### **χειροκίνητα:**

- 1. Ξεκινήστε μια χειροκίνητη αναζήτηση WLAN μέσω της συσκευής ένδειξης.
- 2. Επιλέξτε το SSID **macsx\*\*** (\*\* υποδεικνύει τον αριθμό της συσκευής).
- 3. Καταχωρίστε τον κωδικό πρόσβασης WLAN (κλειδί) και συνδέστε στο WLAN.

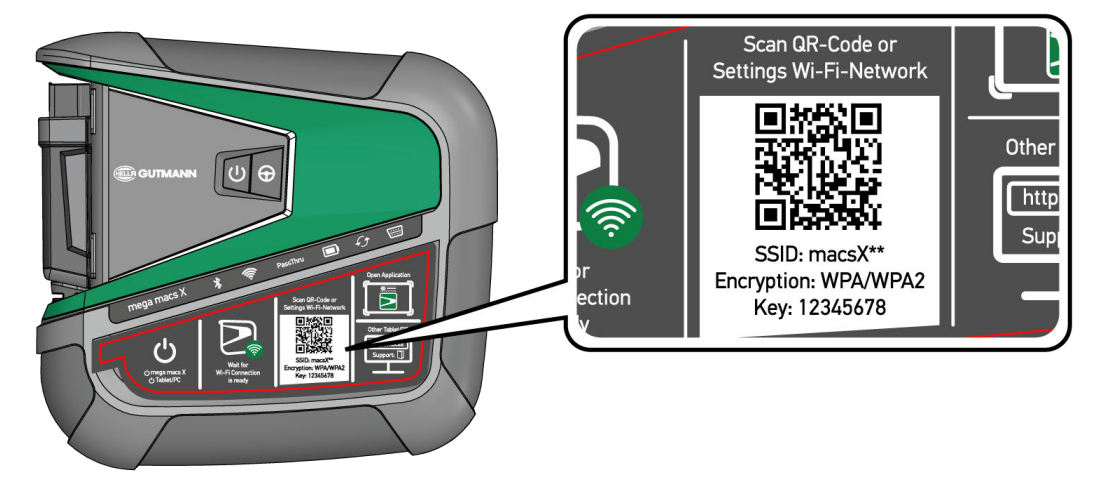

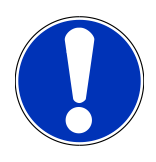

## **ΥΠΟΔΕΙΞΗ**

Ο κωδικός πρόσβασης WLAN (κλειδί) υπάρχει επιπλέον στην πινακίδα τύπου στην πίσω πλευρά του mega macs X.

4. Ανοίξτε το πρόγραμμα περιήγησης στο web και καταχωρίστε την παρακάτω διεύθυνση στη γραμμή διεύθυνσης: *[http://](http://macsx.) [macsx.](http://macsx.)*

Όταν χρησιμοποιείται μια συσκευή ένδειξης με το λειτουργικό σύστημα Windows, τότε καταχωρίστε τη διεύθυνση *<http://macsx.local>* ή *<http://192.168.4.1>* στη γραμμή διεύθυνσης.

Χωρίς την καταχώριση του **http://** δεν μπορεί να δημιουργηθεί σύνδεση.

- 5. Στο επόμενο βήμα εκκινείται αυτόματα το πρόγραμμα εγκατάστασης SDI για την ενεργοποίηση του mega macs X.
- 6. Επιλέξτε το δίκτυο WLAN.
- 7. Λάβετε υπόψη το παράθυρο υποδείξεων και οδηγιών.
	- $\Rightarrow$  Η γραμμή προόδου LED αναβοσβήνει κατά τη δημιουργία της σύνδεσης.
	- ð Όταν δημιουργηθεί επιτυχώς η σύνδεση WLAN, τότε εμφανίζεται το παρακάτω κείμενο: **Η σύνδεση WLAN δημιουργήθηκε επιτυχώς.**
- 8. Επιλέξτε **>OK<**.
- 9. Επιλέξτε **>Συνέχεια<**.
- 10. Καταχωρίστε τον κωδικό ενεργοποίησης και επιλέξτε **>Συνέχεια<**.

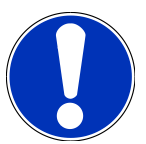

## **ΥΠΟΔΕΙΞΗ**

Ο κωδικός ενεργοποίησης παρέχεται προηγουμένως μέσω e-mail.

- 11. Επιβεβαιώστε την επιτυχή ενεργοποίηση του mega macs X μέσω του **>Συνέχεια<**.
- 12. Καταχωρίστε τα δεδομένα εταιρείας και επιβεβαιώστε με το **>Συνέχεια<**.
- 13. Προσθέστε εκτυπωτή.
- 14. Επιβεβαιώστε την επιλογή με το **>Συνέχεια<**.
- 15. Από το ανοίξτε το περιβάλλον εργασίας διάγνωσης SDI.

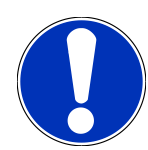

Στις παρακάτω περιπτώσεις πρέπει προηγουμένως να ενεργοποιηθεί μια άδεια χρήσης για να μπορείτε να χρησιμοποιήσετε τις λειτουργίες του mega macs X που θέλετε:

- Αγορασμένη συσκευή (αγορά με μετρητά)
- Flex-Leasing

Για να ενεργοποιήσετε την άδεια χρήσης που θέλετε στο **macs365**, εκτελέστε τα εξής:

### **Βήμα 1:**

Επιλέξτε **>Διαχείριση αδειών χρήσης στο macs365<** ή ανοίξτε στο Internet τη διεύθυνση *[http://](http://www.macs365.com/de/login) [www.macs365.com/de/login](http://www.macs365.com/de/login)*.

#### **Βήμα 2:**

**Καταχωρίστε τα δεδομένα σύνδεσης.** Τα δεδομένα σύνδεσης παρέχονται προηγουμένως μέσω e-mail.

#### **Βήμα 3:**

Επιλέξτε συσκευή.

### **Βήμα 4:**

Επιλέξτε την άδεια χρήσης που θέλετε.

#### **Βήμα 5:**

Ενεργοποιήστε την άδεια χρήσης που θέλετε από το **>Ενεργοποίηση άδειας χρήσης<**.

#### **Βήμα 6:**

Επιλέξτε μέθοδος πληρωμής.

**Βήμα 7:**

### Επιλέξτε **>Αποστολή παραγγελίας<**.

Τώρα μπορείτε να χρησιμοποιήσετε τις λειτουργίες του mega macs X που θέλετε.

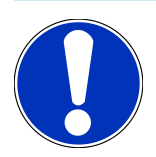

## **ΥΠΟΔΕΙΞΗ**

Συνιστάται, να προσθέσετε μία φορά μια συντόμευση για το πρόγραμμα εγκατάστασης του mega macs X στην αρχική οθόνη. Έτσι, δεν χρειάζεται σε κάθε σύνδεση στο mega macs X να καταχωρείτε τη διεύθυνση *[http://](http://macsx%20(http://macsx.local) [macsx \(http://macsx.local](http://macsx%20(http://macsx.local)* ή *<http://192.168.4.1>* με το λειτουργικό σύστημα Windows) στο πρόγραμμα περιήγησης στο web.

Για να προσθέσετε το πρόγραμμα εγκατάστασης του mega macs X στην αρχική οθόνη, εκτελέστε τα βήματα που περιγράφονται στο κεφάλαιο [Δημιουργία συντόμευσης \[](#page-1655-0)[}](#page-1655-0) [1656\]](#page-1655-0).

 $\Rightarrow$  Μετά την ολοκλήρωση της διαδικασίας εγκατάστασης το mega macs X μπορεί να εκκινηθεί από τη συντόμευση στην αρχική οθόνη.

# <span id="page-1655-0"></span>**7.3. Δημιουργία συντόμευσης**

Για να προσθέσετε το πρόγραμμα εγκατάστασης του mega macs X στην αρχική οθόνη, εκτελέστε τα εξής βήματα:

### **Παράδειγμα Android > 9.0 (Google Chrome, έκδοση 78 ή νεότερη):**

- 1. Ανοίξτε τον ιστότοπο *<http://macsx>*.
- 2. Αγγίξτε το μενού τριών σημείων .
- 3. Επιλέξτε **>Προσθήκη στην αρχική οθόνη<**.
- 4. Καταχωρίστε ένα όνομα για τη συντόμευση (παράδειγμα: **mega macs X**) και αγγίξτε στο **>Δημιουργία<**.

### **Παράδειγμα iOS:**

- 1. Στο Safari ανοίξτε τον ιστότοπο *<http://macsx>*.
- 2. Αγγίξτε το εικονίδιο κοινής χρήσης .
- 3. Επιλέξτε **>Μετάβαση στην αρχική οθόνη<**.
- 4. Καταχωρίστε ένα όνομα για τη συντόμευση (παράδειγμα: **mega macs X**) και αγγίξτε στο **>Προσθήκη<**.

### **Παράδειγμα Windows (Google Chrome, Microsoft Edge κ.λπ.):**

- 1. Ρυθμίστε το μέγεθος του παραθύρου προγράμματος περιήγησης έτσι ώστε να μπορείτε να δείτε και τον ιστότοπο και την αρχική οθόνη.
- 2. Με το ποντίκι κάντε κλικ στην καταχωρισμένη διεύθυνση (*<http://macsx.local>* ή *<http://192.168.4.1>*) στη γραμμή διεύθυνσης και κρατήστε πατημένο το κουμπί του ποντικιού.
- 3. Με πατημένο το κουμπί του ποντικιού, τραβήξτε τον δρομέα του ποντικιού στην αρχική οθόνη.
- 4. Αφήστε το κουμπί του ποντικού για να δημιουργηθεί η συντόμευση.
- <span id="page-1655-1"></span>5. Με **>Δεξί κλικ<** > **Μετονομασία<** καταχωρίστε ένα όνομα για τη συντόμευση (παράδειγμα: **mega macs X**).

## **7.4. Φόρτιση μπαταρίας μέσω τροφοδοτικού**

Για να φορτίσετε την μπαταρία μέσω τροφοδοτικού, ακολουθήστε την εξής διαδικασία:

- 1. Συνδέστε το φις τροφοδοσίας τάσης στην υποδοχή του mega macs X.
- 2. Συνδέστε το φις δικτύου στην πρίζα.
	- ð Η μπαταρία φορτίζεται.

## <span id="page-1655-2"></span>**7.5. Φόρτιση μπαταρίας μέσω φορτιστή**

Για να φορτίσετε την μπαταρία μέσω του φορτιστή, ακολουθήστε την εξής διαδικασία:
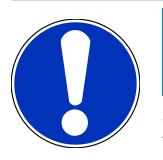

Χρησιμοποιείτε τον φορτιστή μόνο όταν δεν έχει ακαθαρσίες και σκόνη.

- 1. Συνδέστε το φις τροφοδοσίας τάσης στην υποδοχή του φορτιστή.
- 2. Συνδέστε το φις δικτύου στην πρίζα.
- 3. Τοποθετήστε το mega macs X στον φορτιστή.
	- ð Η μπαταρία φορτίζεται.

# **7.6. Φόρτιση Hella Gutmann Tablet μέσω σταθμού Docking**

Για να φορτίσετε την μπαταρία του Hella Gutmann Tablet μέσω του σταθμού Docking, ακολουθήστε την εξής διαδικασία:

- 1. Συνδέστε το φις τροφοδοσίας τάσης στην υποδοχή του σταθμού Docking.
- 2. Συνδέστε το φις δικτύου στην πρίζα.
- 3. Συνδέστε το Hella Gutmann Tablet στον σταθμό Docking.
	- ð Η μπαταρία φορτίζεται.
	- ð Εμφανίζεται το παράθυρο **DisplayLink Presenter**.

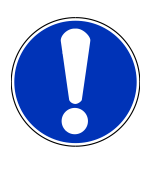

# **ΥΠΟΔΕΙΞΗ**

Μέσω του DisplayLink Presenter μπορεί να μεταδοθεί η οθόνη του Hella Gutmann Tablet σε μια συνδεδεμένη εξωτερική συσκευή (π.χ. οθόνη ή Beamer). Η υπόδειξη αλλάζει σε διαστήματα 3 δευτερολέπτων τη γλώσσα.

- 4. Λάβετε υπόψη την υπόδειξη.
- 5. Ενεργοποιήστε το πλαίσιο ελέγχου για να μεταδίδεται πάντα η οθόνη του Hella Gutmann Tablet κατά τη σύνδεση στον σταθμό Docking σε μια συνδεδεμένη εξωτερική συσκευή.
- 6. Επιβεβαιώστε την επιλογή από το **>OK<** μία φορά.

# **8. Διαμόρφωση mega macs X**

Μέσω του στοιχείου > **Ρυθμίσεις** διαμορφώνονται όλες οι διεπαφές και οι λειτουργίες.

# **8.1. Διαμόρφωση δεδομένων εταιρείας**

Εδώ μπορούν να καταχωριστούν τα στοιχεία της εταιρείας, τα οποία πρέπει να εμφανίζονται σε μία εκτύπωση, π.χ.:

- Διεύθυνση εταιρείας
- Αριθμός φαξ
- Αρχική σελίδα

### **8.1.1. Καταχώριση εταιρικών δεδομένων**

Για να καταχωρίσετε δεδομένα εταιρείας, ακολουθήστε την παρακάτω διαδικασία:

- 1. Επιλέξτε με το > **Ρυθμίσεις** > **Προφίλ χρήστη** > **Δεδομένα εταιρίας**.
- 2. Στην περιοχή **Όνομα εταιρίας** καταχωρίστε το όνομα της εταιρίας στο πεδίο κειμένου.
- 3. Επαναλάβετε το βήμα 2 για περαιτέρω καταχωρίσεις στοιχείων.
	- ð Η καταχώριση αποθηκεύεται αυτόματα.

# **8.2. Ρύθμιση προστασίας κωδικού πρόσβασης**

Λόγω του γενικού κανονισμού για την προστασία των δεδομένων της Ευρωπαϊκής Ένωσης που τέθηκε σε ισχύ την 25η Μαΐου 2018 υφίσταται η απαίτηση για ισχυρότερη προστασία των δεδομένων που αφορούν τους πελάτες στις συσκευές.

Για να αποτραπεί η πρόσβαση τρίτων στις συσκευές διάγνωσης, ενσωματώθηκε η λειτουργία **Προστασία κωδικού πρόσβασης**.

## **ΥΠΟΔΕΙΞΗ**

Εξαιτίας νομικών κανονισμών σχετικά με την πρόσβαση τρίτων η διαγνωστική συσκευή αν δεν υπάρχει έγκυρος κωδικός πρόσβασης μπορεί να ενεργοποιηθεί ξανά μόνο με τη λειτουργία **>Έναρξη επαναφοράς εργοστασιακών ρυθμίσεων<** ή μέσω της γραμμής άμεσης τεχνικής εξυπηρέτησης της Hella Gutmann. Σε αυτή την περίπτωση διαγράφονται τα προσωπικά στοιχεία και το Ιστορικό Αυτοκινήτου και υπό τις συγκεκριμένες συνθήκες δεν είναι δυνατή η εκ νέου ανάκτησή τους.

Για να ρυθμίσετε την προστασία του κωδικού πρόσβασης, ακολουθήστε την εξής διαδικασία:

- 1. Επιλέξτε με το > **Ρυθμίσεις** > **Προφίλ χρήστη** > **Προστασία κωδικού πρόσβασης**.
- 2. Στην περιοχή **Κωδικός πρόσβασης** καταχωρίστε έναν κωδικό πρόσβασης στο πεδίο κειμένου.
- 3. Στην περιοχή **Επανάληψη κωδικού πρόσβασης** επιβεβαιώστε την καταχώριση.
- 4. Λάβετε υπόψη την προειδοποιητική υπόδειξη και επιβεβαιώστε.
- ð Πλέον, η πρόσβαση στη διαγνωστική συσκευή είναι εφικτή μόνο μέσω του επιλεγμένου κωδικού πρόσβασης.

# **8.3. Διαμόρφωση Ιστορικό Αυτοκινήτου**

### **8.3.1. Αποστολή Car History**

Εδώ μπορεί να αποσταλεί το Ιστορικό Αυτοκινήτου στη Hella Gutmann.

Για να στείλετε το Ιστορικό Αυτοκινήτου, ακολουθήστε την παρακάτω διαδικασία:

- 1. Από το στοιχείο **επιλέξτε > Ρυθμίσεις > Συσκευή > Ιστορικό Αυτοκινήτου.**
- 2. Κάντε κλικ στο **>Αποστολή Ιστορικού Αυτοκινήτου<**.
	- ð Το Ιστορικό Αυτοκινήτου αποστέλλεται στη Hella Gutmann.

## **8.3.2. Ανάκτηση Ιστορικού Αυτοκινήτου από το cloud**

### **ΥΠΟΔΕΙΞΗ**

Με αυτήν τη λειτουργία μπορείτε μ.ά. σε περίπτωση σέρβις να ανακτήσετε τα δεδομένα από το Ιστορικό Αυτοκινήτου στη διαγνωστική συσκευή που χρησιμοποιείτε.

Για την ανάκτηση του Ιστορικού Αυτοκινήτου από το cloud, προχωρήστε ως εξής:

- 1. Από το στοιχείο **επιλέξτε > Ρυθμίσεις > Συσκευή > Ιστορικό Αυτοκινήτου.**
- 2. Κάντε κλικ στο **>Ανάκτηση Ιστορικού Αυτοκινήτου από το cloud<**.
	- ð Εμφανίζεται το παράθυρο **Ανάκτηση Ιστορικού Αυτοκινήτου από το cloud**.
- 3. Κάντε κλικ στο **>Ναι<**.
	- ð Ανακτώνται όλα τα δεδομένα από το Ιστορικό Αυτοκινήτου.
	- ð Σε περίπτωση που ανακτηθεί με επιτυχία το Ιστορικό Αυτοκινήτου από το cloud, τότε εμφανίζεται το παρακάτω κείμενο: **Επιτυχής φόρτωση Ιστορικού Αυτοκινήτου**.

## **8.3.3. Μεταφορά δεδομένων Ιστορικού Αυτοκινήτου από παλιά συσκευή**

Εδώ μπορεί να μεταφερθεί το Ιστορικό Αυτοκινήτου από μια παλιά συσκευή στη διαγνωστική συσκευή που χρησιμοποιείται τώρα.

Για να μεταφέρετε το Ιστορικό Αυτοκινήτου από την παλιά συσκευή, ακολουθήστε την εξής διαδικασία:

Για να μπορεί να μεταφερθεί το Ιστορικό Αυτοκινήτου από την παλιά συσκευή, τότε πρέπει η παλιά συσκευή να είναι δηλωμένη στον ίδιο αριθμό πελάτη.

- 1. Από το στοιχείο **= επιλέξτε > Ρυθμίσεις > Συσκευή > Ιστορικό Αυτοκινήτου.**
- 2. Κάντε κλικ στο **>Μεταφορά Car History σε αυτήν τη συσκευή<**.
- 3. Επιλέξτε τη διαγνωστική συσκευή που χρησιμοποιούνταν παλαιότερα για τη μεταφορά.
	- ð Τώρα μεταφέρονται τα δεδομένα Ιστορικού Αυτοκινήτου από τη διαγνωστική συσκευή που χρησιμοποιούνταν παλαιότερα στη διαγνωστική συσκευή που χρησιμοποιείται τώρα.

# **8.4. Cyber Security Management**

Πολλοί κατασκευαστές προστατεύουν την επικοινωνία του οχήματος μέσω μιας μονάδας πύλης ασφαλείας, με σκοπό την προστασία των συστημάτων οχήματος από μη εξουσιοδοτημένες προσβάσεις. Αυτό σημαίνει ότι η απεριόριστη επικοινωνία οχήματος ανάμεσα στη διαγνωστική συσκευή και το όχημα μπορεί να υπάρξει μόνο με την αντίστοιχη ενεργοποίηση.

Για τη διασφάλιση της απεριόριστης επικοινωνίας οχήματος, ενσωματώθηκε η λειτουργία Cyber Security Management (CSM).

Εδώ πρέπει να εκτελέσετε τα εξής βήματα:

- 1. Πρέπει να δημιουργηθεί ένας τοπικός χρήστης μέσω της συσκευής διάγνωσης.
- 2. Μόλις δημιουργηθεί ένας τοπικός χρήστης, τότε μπορεί να συνδεθεί.
- 3. Μετά τη σύνδεση μπορούν να καταχωριστούν οι διάφοροι χρήστες CSM (π.χ. Daimler, FCA) για αυτόν τον τοπικό χρήστη.
- 4. Για να λάβετε από έναν κατασκευαστή μια σύνδεση CSM, πρέπει ο χρήστης να υποβληθεί σε έλεγχο ταυτότητας μέσω της εφαρμογής IdNow (για Android και IOs).

Ο χρήστης CSM προς καταχώριση πρέπει πρώτα να καταχωριστεί στον κατασκευαστή. Για αυτό, ο κατασκευαστής απαιτεί έλεγχο ταυτότητας, ο οποίος πραγματοποιείται μέσω IdNow.

### **8.4.1. Σύνδεση τοπικού χρήστη**

Για τη σύνδεση ενός δημιουργημένου τοπικού χρήστη, ακολουθήστε την εξής διαδικασία:

- 1. Από το στοιχείο **επιλέξτε > Ρυθμίσεις > Συσκευή > Διαχείριση χρηστών.**
- 2. Επιλέξτε το επιθυμητό όνομα χρήστη.
- 3. Επιλέξτε **>Σύνδεση<**.
	- ð Εμφανίζεται το παράθυρο **Σύνδεση**.
- 4. Επιλέξτε όνομα χρήστη και καταχωρίστε τον αντίστοιχο κωδικό πρόσβασης.
- 5. Επιλέξτε **>Σύνδεση<**.

ð Η σύνδεση του τοπικού χρήστη ολοκληρώθηκε.

# **8.4.2. Δημιουργία νέου χρήστη CSM**

Για τη δημιουργία νέου χρήστη CSM, ακολουθήστε την εξής διαδικασία:

- 1. Από το στοιχείο **επιλέξτε > Ρυθμίσεις > Συσκευή > Διαχείριση χρηστών.**
- 2. Επιλέξτε **>Δημιουργία χρήστη<**.
- 3. Στο **Όνομα** καταχωρίστε το όνομα.
- 4. Στο **Επώνυμο** καταχωρίστε το επώνυμο.
- 5. Στο **Όνομα χρήστη** καταχωρίστε το όνομα χρήστη που θέλετε.
- 6. Στο **Κωδικός πρόσβασης** καταχωρίστε κωδικό πρόσβασης.

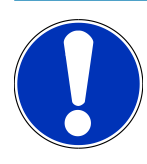

### **ΥΠΟΔΕΙΞΗ**

Ο κωδικός πρόσβασης πρέπει να αποτελείται από τουλάχιστον 10 ψηφία.

7. Στο **Επανάληψη κωδικού πρόσβασης** επαναλάβετε τον κωδικό πρόσβασης που δώσατε.

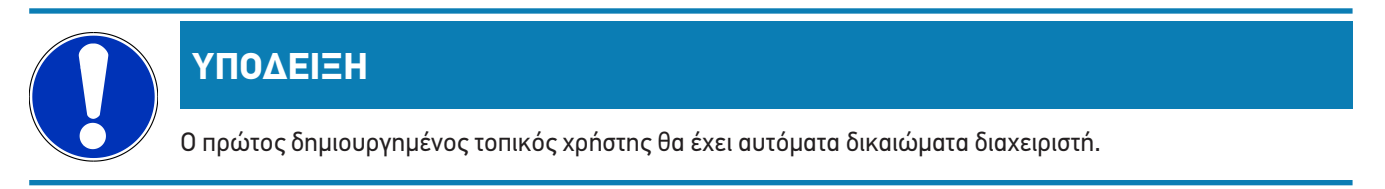

- 8. Επιλέξτε **>Δημιουργία χρήστη<**.
	- $\Rightarrow$  Δημιουργήθηκε νέος χρήστης.
- ð Στο **>Δημιουργία χρήστη<** μπορεί να δημιουργηθεί ένας ακόμα τοπικός χρήστης.

## **8.4.3. Αποσύνδεση τοπικού χρήστη**

Για την αποσύνδεση ενός συνδεδεμένου τοπικού χρήστη, ακολουθήστε την εξής διαδικασία:

- 1. Από το στοιχείο **= επιλέξτε > Ρυθμίσεις > Συσκευή > Διαχείριση χρηστών.**
- 2. Επιλέξτε **>Αποσύνδεση<**.
- ð Ο τοπικός χρήστης αποσυνδέθηκε επιτυχώς.

## **8.4.4. Καταχώριση νέου χρήστη CSM**

Για την καταχώριση νέου χρήστη CSM, ακολουθήστε την εξής διαδικασία:

- 1. Από το στοιχείο **επιλέξτε > Ρυθμίσεις > Συσκευή > Διαχείριση χρηστών**.
- 2. Εκτελέστε τη σύνδεση του τοπικού χρήστη.
- 3. Επιλέξτε **>Καταχώριση νέου χρήστη CSM<**.
- 4. Καταχωρίστε τα στοιχεία χρήστη CSM.
- 5. Επιλέξτε **>Καταχώριση<**.

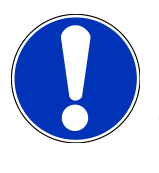

Ένα e-mail επαλήθευσης αποστέλλεται στη δηλωμένη διεύθυνση e-mail. Το e-mail επαλήθευσης περιέχει ένα διακριτικό.

- 6. Καταχωρίστε το διακριτικό από το e-mail επαλήθευσης.
- 7. Επιλέξτε **>Επιβεβαίωση διεύθυνσης e-mail<**.

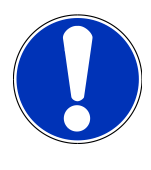

## **ΥΠΟΔΕΙΞΗ**

Ένα ακόμα e-mail επαλήθευσης αποστέλλεται στη δηλωμένη διεύθυνση e-mail. Το e-mail επαλήθευσης περιέχει ένα διακριτικό IdNow.

- 8. Εγκαταστήστε την **Εφαρμογή IdNow** μέσω του συνδέσμου που υπάρχει στο e-mail επαλήθευσης στη φορητή συσκευή.
- 9. Ανοίξτε την εφαρμογή και ξεκινήστε την αναγνώριση.
- 10. Ακολουθήστε τις οδηγίες στην εφαρμογή.
- 11. Όταν τα στοιχεία επαλήθευσης μεταδοθούν επιτυχώς μέσω της εφαρμογής, τότε επιλέξτε **>Ενημέρωση<**.
	- ð Ο χρήστης επαληθεύτηκε επιτυχώς.
- ð Η καταχώριση ενός νέου χρήστη CSM ολοκληρώθηκε.

## **8.4.5. Διαγραφή τοπικού χρήστη**

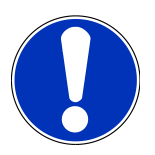

### **ΥΠΟΔΕΙΞΗ**

Μόνο ένας διαχειριστής μπορεί να διαγράψει έναν τοπικό χρήστη στη συσκευή.

Για τη διαγραφή ενός τοπικού χρήστη, ακολουθήστε την εξής διαδικασία:

- 1. Από το στοιχείο **επιλέξτε > Ρυθμίσεις > Συσκευή > Διαχείριση χρηστών**.
- 2. Συνδεθείτε ως χρήστης με δικαιώματα διαχειριστή.
- 3. Στην επιλογή χρηστών επιλέξτε τον χρήστη προς διαγραφή.
- 4. Επιλέξτε **>Διαγραφή χρήστη<**.
- ð Ο τοπικός χρήστης διαγράφηκε.

# **8.5. Συμβόλαια**

Εδώ μπορούν να κληθούν μεταξύ άλλων οι άδειες χρήσης και οδηγίες για τα χρησιμοποιούμενα προγράμματα και λειτουργίες της εταιρείας **Hella Gutmann Solutions GmbH**.

# **8.5.1. Προβολή αδειών**

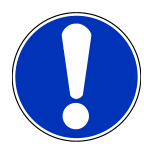

# **ΥΠΟΔΕΙΞΗ**

Προκειμένου να μπορούν να αξιοποιηθούν πλήρως όλες οι άδειες χρήσης που έχουν αγοραστεί, η διαγνωστική συσκευή πρέπει να συνδεθεί με τον διακομιστή HGS πριν από την 1η θέση σε λειτουργία.

Για να προβάλετε την ημερομηνία έναρξης του συμβολαίου, την ημερομηνία αγοράς, τις περιλαμβανόμενες και μη περιλαμβανόμενες άδειες, ακολουθήστε την εξής διαδικασία:

- 1. Στο > **Ρυθμίσεις** επιλέξτε **Προφίλ χρήστη** > **Συμβόλαια**.
- 2. Επιλέξτε **>Οι άδειές μου<**.
	- ð Εμφανίζεται το παράθυρο **Οι άδειές μου**.
- ð Προβάλλονται η ημερομηνία έναρξης του συμβολαίου, η ημερομηνία αγοράς, οι περιλαμβανόμενες και μη περιλαμβανόμενες άδειες.

# **8.5.2. Εμφάνιση Συμφωνίας άδειας τελικού χρήστη**

Για την εμφάνιση της Συμφωνίας άδειας τελικού χρήστη, προχωρήστε ως εξής:

- 1. Στο > **Ρυθμίσεις** επιλέξτε **Προφίλ χρήστη** > **Συμβόλαια**.
- 2. Επιλέξτε **>Συμφωνία άδειας τελικού χρήστη<**.
	- ð Εμφανίζονται οι ΓΟΣ.
- 3. Με το **>OK<** μπορείτε να κλείσετε το παράθυρο **Συμφωνία άδειας τελικού χρήστη**.

# **8.5.3. Κλήση άλλων αδειών**

Εδώ είναι δημοσιευμένες οι άδειες χρήσης και οι οδηγίες για τα χρησιμοποιούμενα προγράμματα και λειτουργίες της εταιρείας **Hella Gutmann** (άδειες από τρίτους προμηθευτές)

Για την απόκτηση των αδειών χρήσης από τρίτους προμηθευτές, ακολουθήστε την εξής διαδικασία:

- 1. Στο > **Ρυθμίσεις** επιλέξτε **Προφίλ χρήστη** > **Συμβόλαια**.
- 2. Επιλέξτε **>Άδειες από τρίτους προμηθευτές<**.
	- ð Εμφανίζονται οι άδειες και οδηγίες για τα χρησιμοποιούμενα προγράμματα και λειτουργίες της εταιρείας **Hella Gutmann**.
- 3. Με το **>OK<** μπορείτε να κλείσετε το παράθυρο **Άδειες από τρίτους προμηθευτές**.

# **8.6. Ενημέρωση mega macs X**

Εδώ μπορεί να πραγματοποιηθεί η ενημέρωση του mega macs X. Επιπλέον, εμφανίζονται διάφορες παράμετροι συστήματος, π.χ.:

- Έκδοση υλικού
- Τρέχουσα έκδοση
- Αριθμός συσκευής

Η **Hella Gutmann** διαθέτει στους πελάτες αρκετές φορές το χρόνο ενημερώσεις λογισμικού. Η ενημέρωση χρεώνεται. Αυτές οι ενημερώσεις περιλαμβάνουν τόσο νέα συστήματα οχήματος όσο και τεχνικές τροποποιήσεις και βελτιώσεις. Σας συνιστούμε, να διατηρείτε τη διαγνωστική συσκευή ενημερωμένη με την τελευταία έκδοση κάνοντας συχνά ενημερώσεις.

### **8.6.1. Προϋπόθεση για την ενημέρωση**

Για να μπορέσετε να πραγματοποιήσετε ενημερώσεις, λάβετε υπόψη τα εξής:

- Το mega macs X είναι τώρα συνδεδεμένο μέσω LAN ή WLAN στο Internet.
- Οι αντίστοιχες άδειες χρήσης της **Hella Gutmann** είναι ενεργοποιημένες.
- Η τροφοδοσία τάσης του mega macs X είναι διασφαλισμένη.

# **8.6.2. Κλήση πληροφοριών συστήματος**

Εδώ διατίθενται όλες οι πληροφορίες οχήματος που απαιτούνται για την ταυτοποίηση του **mega macs Χ**.

Για κλήση πληροφοριών συστήματος, ακολουθήστε την εξής διαδικασία:

- 1. Από το στοιχείο επιλέξτε **Ρυθμίσεις** > **Συσκευή**.
- 2. Επιλέξτε την καρτέλα **>Εκδόσεις<**.
	- ð Εδώ διατίθενται πληροφορίες, όπως έκδοση λογισμικού, τρέχουσα έκδοση και αριθμός συσκευής.

# **8.6.3. Έναρξη ενημέρωσης**

Εδώ μπορεί να ξεκινήσει μια ενημέρωση συστήματος.

Για να ξεκινήσετε την ενημέρωση συστήματος, ακολουθήστε την εξής διαδικασία:

- 1. Από το στοιχείο επιλέξτε **Ρυθμίσεις** > **Συσκευή** > **Εκδόσεις**.
- 2. Επιλέξτε **>Έναρξη ενημέρωσης<**.

#### **Ανεπαρκής τροφοδοσία τάσης / Απώλεια δεδομένων συστήματος**

Μην απενεργοποιήσετε τη διαγνωστική συσκευή και μην αποσυνδέσετε από την τροφοδοσία τάσης τη συσκευή κατά την ενημέρωση.

Εξασφαλίστε επαρκή τροφοδοσία τάσης.

ð Εκτελείται αναζήτηση για νέα ενημέρωση, λαμβάνονται τα σχετικά δεδομένα και στη συνέχεια εγκαθίστανται.

 $\Rightarrow$  Έπειτα από την επιτυχή ενημέρωση συστήματος η διαγνωστική συσκευή απενεργοποιείται αυτόματα και επανενεργοποιείται. Έπειτα από την εκκίνηση η εγκατάσταση ελέγχεται αυτόματα.

### **8.6.4. Ρύθμιση και χρήση asanetwork**

## **ΥΠΟΔΕΙΞΗ**

#### **Προϋποθέσεις για τη χρήση της λειτουργίας asanetwork:**

Εγκαταστάθηκε η τρέχουσα ενημέρωση για το mega macs Χ.

Η τρέχουσα έκδοση του NETMAN εγκαταστάθηκε στο δίκτυο της εταιρείας.

Ο διαχειριστής HGS Connection δημιούργησε μια σύνδεση με τον διαχειριστή δικτύου.

Το asanetwork διαμορφώθηκε με το σύστημα απογραφής (DMS).

Για να διαμορφώσετε τη λειτουργία asanetwork ακολουθήστε την παρακάτω διαδικασία:

- 1. Από το στοιχείο **επιλέξτε Ρυθμίσεις > Συσκευή > Διαχείριση εργασιών.**
- 2. Ενεργοποιήστε το πλαίσιο ελέγχου **asanetwork**.
	- $\Rightarrow$  To mega macs X μπορεί τώρα να ανακτήσει εντολές διάγνωσης από το asanetwork.
- 3. Με το App-Launcher κάντε κλικ στο **>Επιλογή οχήματος<**.
- 4. Επιλέξτε την καρτέλα εγγραφής **>asanetwork<**.
- 5. Καλέστε ανοιχτές εντολές με το **>Ανάκτηση λίστας παραγγελιών<**.
	- ð Εμφανίζονται μόνο εντολές που σχετίζονται με τη διάγνωση που δημιουργήθηκαν στο DMS (Dealer-Management-System).
- 6. Επιλέξτε την εντολή που θέλετε.
	- ð Ενδεχομένως πρέπει να επιβεβαιωθεί μια επανεπιλογή οχήματος.
	- $\Rightarrow$  Στη γραμμή κατάστασης της επισκόπησης εντολών εμφανίζονται τώρα το σύμβολο  $\bullet$  και ο αριθμός εντολής.
- 7. Όταν ολοκληρωθεί η διάγνωση, τότε κάντε κλικ στο και έπειτα στο **>Ολοκλήρωση εργασίας<** ή **>Τερματισμός εργασίας<**.
- ð Η εντολή αποστέλλεται στο asanetwork.

### **8.6.5. Εκτέλεση επαναφοράς εργοστασιακών ρυθμίσεων**

Εδώ μπορεί να γίνει επαναφορά των εργοστασιακών ρυθμίσεων του συστήματος.

Με την εκτέλεση της επαναφοράς των εργοστασιακών ρυθμίσεων, τα παρακάτω δεδομένα και αρχεία, μεταξύ άλλων, επαναφέρονται στην κατάσταση παράδοσης:

- δεδομένα που είναι αποθηκευμένα στο **Ιστορικό αυτοκινήτου**
- ληφθέντα αρχεία, π.χ. σχέδια συνδεσμολογίας, σχέδια επιθεωρήσεων
- στοιχεία χρήστη, π.χ. δεδομένα εταιρίας

Επιπλέον, οι παρακάτω λειτουργίες, μεταξύ άλλων, τροποποιούνται ή διαγράφονται:

- Λειτουργία διεύθυνσης IP
- Διεύθυνση MAC Bluetooth®
- asanetwork
- Οθόνη Ρυθμίσεις
- Επιβεβαίωση GTC
- Ρυθμίσεις εκτυπωτή

Για εκτέλεση της επαναφοράς των εργοστασιακών ρυθμίσεων, ακολουθήστε την εξής διαδικασία:

- 1. Από το στοιχείο **= επιλέξτε Ρυθμίσεις > Συσκευή > Εκδόσεις**.
- 2. Κάντε κλικ στο **>Έναρξη του εργοστασιακού μηδενισμού<**.
- 3. Λάβετε υπόψη την ερώτηση ασφαλείας.
- 4. Επιβεβαιώστε την ερώτηση ασφαλείας.
	- ð Εκτελείται αυτόματη επαναφορά του συστήματος στις εργοστασιακές ρυθμίσεις.

# **8.7. Διαμόρφωση διεπαφών**

Εδώ μπορείτε μεταξύ άλλων να διαμορφώσετε τις διεπαφές για το WLAN και το Ethernet.

Οι διεπαφές για WLAN και Ethernet διαμορφώνονται μέσω του > **Ρυθμίσεις** > **Συσκευή**.

Οι διεπαφές για τον εκτυπωτή διαμορφώνονται μέσω του > **Ρυθμίσεις** > **Εκτύπωση**.

## **8.7.1. Διαμόρφωση WLAN**

Εδώ μπορούν να γίνουν ρυθμίσεις για το WLAN.

Το WLAN (Wireless Local Area Network) είναι ένα ασύρματο τοπικό δίκτυο. Η μεταφορά δεδομένων πραγματοποιείται μέσω ενός Router με DSL-Modem (Access Point). Οι εκάστοτε συσκευές συνδέονται με το router WLAN.

#### **8.7.1.1. Αναζήτηση και ρύθμιση διεπαφών WLAN**

Για να συνδέσετε τη διαγνωστική συσκευή μέσω WLAN με το δίκτυο (δρομολογητής), ακολουθήστε την εξής διαδικασία:

- 1. Από το στοιχείο **= >** επιλέξτε **Ρυθμίσεις**.
- 2. Επιλέξτε **>Συσκευή<**.
- 3. Επιλέξτε **>WLAN<**.
- 4. Επιλέξτε το πεδίο ελέγχου **Ενεργοποίηση WLAN** για εμφάνιση των διαθέσιμων ασύρματων δικτύων. Εμφανίζονται τα διαθέσιμα ασύρματα δίκτυα.
	- ð Εμφανίζονται τα διαθέσιμα ασύρματα δίκτυα.
- 5. Επιλέξτε το επιθυμητό ασύρματο δίκτυο.
- 6. Στο στοιχείο **Λειτουργία διεύθυνσης IP** ανοίξτε τη λίστα με το  $\blacktriangledown$ .
	- ð Όταν επιλεγεί το στοιχείο **>αυτόματη ανάκτηση (DHCP)<** (συνιστάται), τότε ο διακομιστής DHCP του δικτύου εκχωρεί αυτόματα στο mega macs Χ μια διεύθυνση IP. Αυτή η επιλογή είναι ρυθμισμένη από το εργοστάσιο.
	- ð Όταν επιλεγεί το **>προσδιορίστε χειροκίνητα<**, τότε πρέπει να δοθεί στο στοιχείο **Διεύθυνση IP** μια *ελεύθερη* διεύθυνση IP του δικτύου, π.χ.: 192.168.246.002
- 7. Επιλέξτε **>αυτόματη εκχώρηση (DHCP)<** (συνιστάται) ή **>χειροκίνητος ορισμός<**.
	- ð Η επιλογή αποθηκεύεται αυτόματα.
- 8. Εισάγετε τον κωδικό WLAN.
- 9. Κάντε κλικ στο στοιχείο **>Σύνδεση<**.
	- ð Η καταχώριση αποθηκεύεται αυτόματα.
	- ð Στο **Συνδεδεμένο ασύρματο δίκτυο** εμφανίζεται το όνομα του επιλεγμένου ασύρματου δικτύου.
	- $\Rightarrow$  Στο  $\bigoplus$  μπορούν να κληθούν λεπτομερείς πληροφορίες σχετικά με το συνδεδεμένο ασύρματο δίκτυο.
- 10. Αν εμφανίζεται το σύμβολο WLAN  $\widehat{\bullet}$  στην επάνω γραμμή συμβόλων, τότε υπάρχει σύνδεση ανάμεσα στη διαγνωστική συσκευή και το διαδίκτυο.
- ð Τώρα μπορεί να χρησιμοποιηθεί το WLAN.

#### **8.7.1.2. Επαναφορά διαμόρφωσης WLAN**

Μπορεί να γίνει επαναφορά της διαμόρφωσης WLAN, εάν δεν είναι πλέον επιθυμητή η αυτόματη σύνδεση μεταξύ της διαγνωστικής συσκευής και ενός ήδη ρυθμισμένου ασύρματου δικτύου.

Για να διαγράψετε όλα τα γνωστά ασύρματα δίκτυα, ακολουθήστε την παρακάτω διαδικασία:

- 1. Από το στοιχείο **= >** επιλέξτε **Ρυθμίσεις**.
- 2. Επιλέξτε **>Συσκευή<**.
- 3. Επιλέξτε **>WLAN<**.
- $4.$  Επιλέξτε  $\bullet$
- 5. Κάντε κλικ στο **>Επαναφορά διαμόρφωσης WLAN<**.
- ð Έχει εκτελεστεί επαναφορά της διαμόρφωσης WLAN.

### **8.7.2. Διαμόρφωση Ethernet**

Εδώ μπορούν να γίνουν ρυθμίσεις για το δίκτυο.

Για να συνδέσετε τη διαγνωστική συσκευή μέσω της διεπαφής Ethernet με το δίκτυο (δρομολογητής), ακολουθήστε την εξής διαδικασία:

- 1. Συνδέστε το καλώδιο Ethernet (δεν περιλαμβάνεται στον παραδοτέο εξοπλισμό) στη σύνδεση Ethernet του mega macs X και της συνδεδεμένης συσκευής.
- 2. Από το στοιχείο > επιλέξτε **Ρυθμίσεις**.
- 3. Επιλέξτε **>Συσκευή<**.
- 4. Επιλέξτε **>Ethernet<**.
- 5. Στο στοιχείο **Λειτουργία διεύθυνσης IP** ανοίξτε τη λίστα με το  $\blacktriangledown$ .
	- ð Όταν επιλεγεί το στοιχείο **>αυτόματη ανάκτηση (DHCP)<** (συνιστάται), τότε ο διακομιστής DHCP του δικτύου εκχωρεί αυτόματα στο mega macs Χ μια διεύθυνση IP. Αυτή η επιλογή είναι ρυθμισμένη από το εργοστάσιο.
	- ð Όταν επιλεγεί το **>προσδιορίστε χειροκίνητα<**, τότε πρέπει να δοθεί στο στοιχείο **Διεύθυνση IP** μια *ελεύθερη* διεύθυνση IP του δικτύου, π.χ.: 192.168.246.002
- 6. Επιλέξτε **>αυτόματη εκχώρηση (DHCP)<** (συνιστάται) ή **>χειροκίνητος ορισμός<**.
- 7. Κάντε κλικ στο στοιχείο **>Σύνδεση<**.
	- ð Η επιλογή αποθηκεύεται αυτόματα.
- $\Rightarrow$  Τώρα μπορεί να χρησιμοποιηθεί το Ethernet.

### **8.7.3. Διεύθυνση IP υπολογιστή**

Εδώ μπορείτε να δείτε τη διεύθυνση IP ενός υπολογιστή. Μια εσωτερική ή τοπική διεύθυνση IP ταυτοποιεί με σαφήνεια μια συσκευή δικτύου μέσω ενός αριθμού εντός ενός δικτύου. Αυτό είναι απαραίτητο ώστε η διαγνωστική συσκευή να μπορεί να αναγνωριστεί με σαφήνεια.

Με το > **Ρυθμίσεις** > **Συσκευή** > **Διεύθυνση IP του PC** μπορεί να εμφανιστεί η διεύθυνση IP του υπολογιστή.

# **8.8. Διαμόρφωση περιοχής**

Εδώ μπορούν να διαμορφωθούν μεταξύ άλλων τα παρακάτω:

- Ζώνη ώρας
- Γλώσσα
- Χώρα

## **8.8.1. Διαμόρφωση γλώσσας**

Εδώ μπορεί να επιλεγεί η παραλλαγή γλώσσας όταν το λογισμικό είναι πολύγλωσσο. Μετά την αλλαγή γλώσσας, η εγκατάσταση της ενημέρωσης γίνεται στην επιλεγμένη γλώσσα.

Για τη διαμόρφωση της ρύθμισης γλώσσας, ακολουθήστε την εξής διαδικασία:

- 1. Από το στοιχείο > επιλέξτε **Ρυθμίσεις** > **Συσκευή** > **Περιοχή**.
- 2. Στην περιοχή **Γλώσσα** ανοίξτε τη λίστα επιλονής με το  $\blacktriangledown$ .
	- ð Η επιλογή των γλωσσών εξαρτάται από το εκάστοτε λογισμικό.
- 3. Επιλέξτε την επιθυμητή γλώσσα της χώρας.
- ð Η επιλογή αποθηκεύεται αυτόματα.

# **8.8.2. Διαμόρφωση ρύθμισης χώρας**

Εδώ μπορεί να διαμορφωθεί η ρύθμιση χώρας.

Στην έκδοση χώρας περιλαμβάνονται συγκεκριμένες πληροφορίες, π.χ. μορφότυπο εκτύπωσης για επιστολές.

Για την εκτέλεση της ρύθμισης χώρας, ακολουθήστε την παρακάτω διαδικασία:

- 1. > **Ρυθμίσεις** > **Συσκευή** > **Περιοχή**.
- 2. Στην περιοχή **Ρύθμιση χώρας** ανοίξτε τη λίστα επιλογής με το  $\blacktriangledown$ .
- 3. Επιλέξτε τη ρύθμιση χώρας που αντιστοιχεί στη γλώσσα.
- ð Η επιλογή αποθηκεύεται αυτόματα.

### **8.8.3. Διαμόρφωση ζώνης ώρας**

Εδώ μπορεί να διαμορφωθεί η τρέχουσα ζώνη ώρας.

Για τη διαμόρφωση της ζώνης ώρας, προχωρήστε ως εξής::

- 1. Στο > **Ρυθμίσεις** > **Συσκευή** > **Περιοχή**.
- 2. Στην περιοχή **Ζώνη ώρας** ανοίξτε με το  $\blacktriangledown$  τη λίστα επιλογής.
- 3. Επιλέξτε την επιθυμητή ζώνη ώρας.
	- $\Rightarrow$  Όταν έχει επιλεγεί μια ζώνη ώρας, τότε καταχωρίζονται αυτόματα η ημερομηνία και η ώρα.
- ð Η επιλογή αποθηκεύεται αυτόματα.

# **8.9. Άλλες διαμορφώσεις**

# **8.9.1. Ενεργοποίηση λειτουργίας επίδειξης**

Εδώ μπορεί να διαμορφωθεί, εάν κατά τη διάρκεια της επικοινωνίας του οχήματος εμφανίζονται σταθερές προκαθορισμένες τιμές. Αυτή η ρύθμιση αφορά κυρίως εκθέσεις προϊόντων και επιδείξεις πωλήσεων.

Η λειτουργία επίδειξης πρέπει να είναι απενεργοποιημένη κατά τη διάγνωση του συστήματος του οχήματος. Όταν είναι ενεργοποιημένη η λειτουργία επίδειξης, δεν εμφανίζονται τα πραγματικά αλλά τα προκαθορισμένα αποτελέσματα διάγνωσης.

Για την ενεργοποίηση της λειτουργίας επίδειξης, ακολουθήστε την εξής διαδικασία:

- 1. Στο > επιλέξτε **Ρυθμίσεις** > **Προφίλ χρήστη** > **Λοιπά**.
- 2. Ενεργοποιήστε το πλαίσιο ελέγχου **Λειτουργία επίδειξης**.
- ð Η λειτουργία επίδειξης είναι ενεργοποιημένη.

# **8.9.2. Απενεργοποίηση λειτουργίας Expert**

Εδώ μπορούν να ενεργοποιηθούν επιπλέον κουμπιά, τα οποία βοηθούν τον χρήστη στην επίλυση πιθανών σφαλμάτων μαζί με το τηλεφωνικό κέντρο για τεχνικά θέματα.

Μπορεί να ενεργοποιηθεί η λειτουργία Expert, προχωρήστε ως εξής:

- 1. Στο > επιλέξτε **Ρυθμίσεις** > **Προφίλ χρήστη** > **Λοιπά**.
- 2. Ενεργοποιήστε το πλαίσιο ελέγχου **Λειτουργία Expert**.
	- ð Η λειτουργία Expert είναι τώρα ενεργή.

# **8.10. Διαμόρφωση εκτυπωτή**

Αυτό αφορά το *[βίντεο](https://hgstrainingdownload.de/site/assets/tutorials/1792/de_drucken_online)*.

## **8.10.1. Αναζήτηση εκτυπωτή**

Εδώ μπορεί να ρυθμιστεί η εκτύπωση μέσω του τυπικού εκτυπωτή του PC.

Αν δεν συνδέεται πρόσθετος εκτυπωτής στο mega macs X, η εκτύπωση μπορεί να εκτελείται μέσω του εκτυπωτή ενός υπολογιστή. Για αυτόν τον σκοπό, θα πρέπει να υπάρχει σύνδεση μεταξύ του mega macs X και του υπολογιστή. Η σύνδεση με τον υπολογιστή μπορεί να γίνει μέσω των συνδέσεων USB ή WLAN.

Για να εκτυπώσετε μέσω τυπικού εκτυπωτή, ακολουθήστε την εξής διαδικασία:

- 1. Από το στοιχείο > επιλέξτε **Ρυθμίσεις** > **Εκτύπωση**.
- 2. Στην περιοχή **Διεπαφή** ανοίξτε τη λίστα επιλογής με το  $\blacktriangledown$ .
- 3. Επιλέξτε **>Υπολογιστής<**.
- 4. Κάντε κλικ στο **>Αναζήτηση εκτυπωτή<**.
	- ð Η διαγνωστική συσκευή αναζητά διαθέσιμους παρακείμενους εκτυπωτές.
- 5. Επιλέξτε τον εκτυπωτή που θέλετε.
- ð Η επιλογή αποθηκεύεται αυτόματα.
- ð Η εκτύπωση είναι πλέον δυνατή μέσω του PC.

# **8.10.2. Προσθήκη εκτυπωτή**

# **ΥΠΟΔΕΙΞΗ**

Αυτή η επιλογή προϋποθέτει τεχνικές γνώσεις σχετικά με λειτουργικά συστήματα υπολογιστή και επιτρέπεται να διαμορφώνεται μόνο από κάποιον διαχειριστή πληροφοριακών συστημάτων.

Με την επιλογή **>Προσθήκη εκτυπωτή<** μπορείτε να διαμορφώσετε χειροκίνητα τις διεπαφές εκτυπωτή.

Στις συνδέσεις USB του mega macs X μπορεί να συνδεθεί οποιοσδήποτε εκτυπωτής υποστηρίζει τουλάχιστον τη γλώσσα εκτυπωτή PCL5 και διαθέτει σύνδεση USB. Για να μπορεί να εξασφαλιστεί η ομαλή υποστήριξη μέσω της γραμμής άμεσης εξυπηρέτησης, συνιστούμε να προμηθευτείτε έναν εκτυπωτή της Hella Gutmann.

Για να προσθέσετε έναν εκτυπωτή, προχωρήστε ως εξής:

- 1. Από το στοιχείο > επιλέξτε **Ρυθμίσεις** > **Εκτύπωση**.
- 2. Κάντε κλικ στο **>Προσθήκη εκτυπωτή<**.
- 3. Τώρα μπορείτε μεταξύ άλλων να καταχωρείτε χειροκίνητα το **Όνομα εκτυπωτή**, τη **Διαδρομή εκτυπωτή** και **Κατασκευαστής**.
- 4. Με το **>Προσθήκη εκτυπωτή<** επιβεβαιώστε την επιλογή.
- ð Η επιλογή αποθηκεύεται αυτόματα.

# **8.10.3. Εκτύπωση σελίδας ελέγχου**

Εδώ μπορείτε να εκτυπώσετε μια σελίδα ελέγχου.

Για να εκτυπώσετε μια σελίδα ελέγχου, ακολουθήστε την εξής διαδικασία:

- 1. Από το στοιχείο > επιλέξτε **Ρυθμίσεις** > **Εκτύπωση**.
- 2. Κάντε κλικ στο **>Εκτύπωση δοκιμαστικής σελίδας<**.
	- ð Τα δεδομένα εκτύπωσης ετοιμάζονται.
- ð Η εκτύπωση ελέγχου εκτυπώνεται από τον εκτυπωτή που έχει επιλεχτεί από πριν.

# **8.11. Κλήση πληροφοριών μπαταρίας**

Από το **== > Ρυθμίσεις > Μπαταρία** μπορείτε μεταξύ άλλων να καλέσετε τις παρακάτω πληροφορίες για την μπαταρία:

- Αριθμός σειράς
- Κατάσταση
- Κατάσταση φόρτισης μπαταρίας (%)
- Θερμοκρασία μπαταρίας (°C)
- Κύκλοι φόρτισης

# **9. Εργασία με το mega macs X**

# **9.1. Σύμβολα**

# **9.1.1. Σύμβολα στην κεφαλίδα**

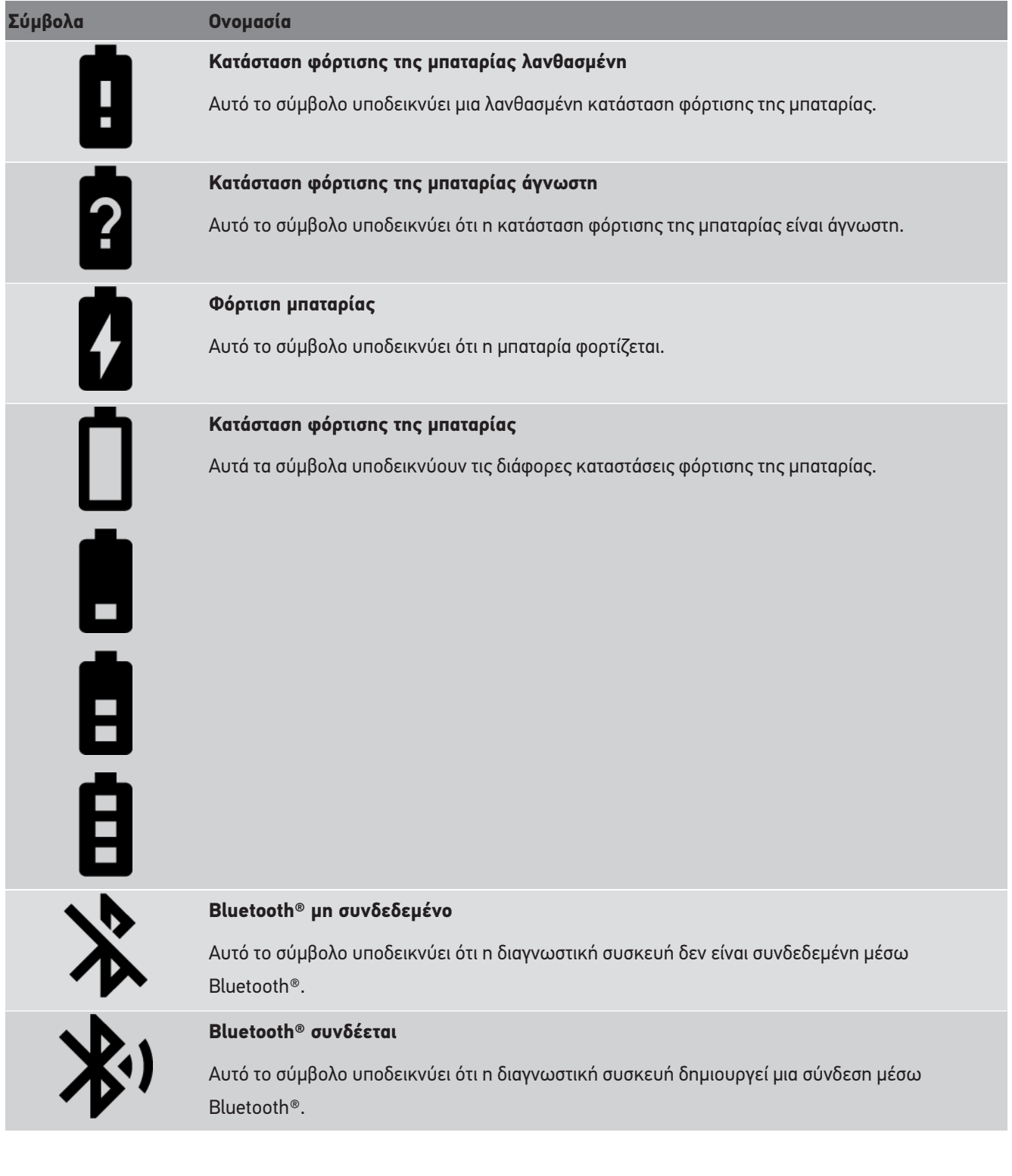

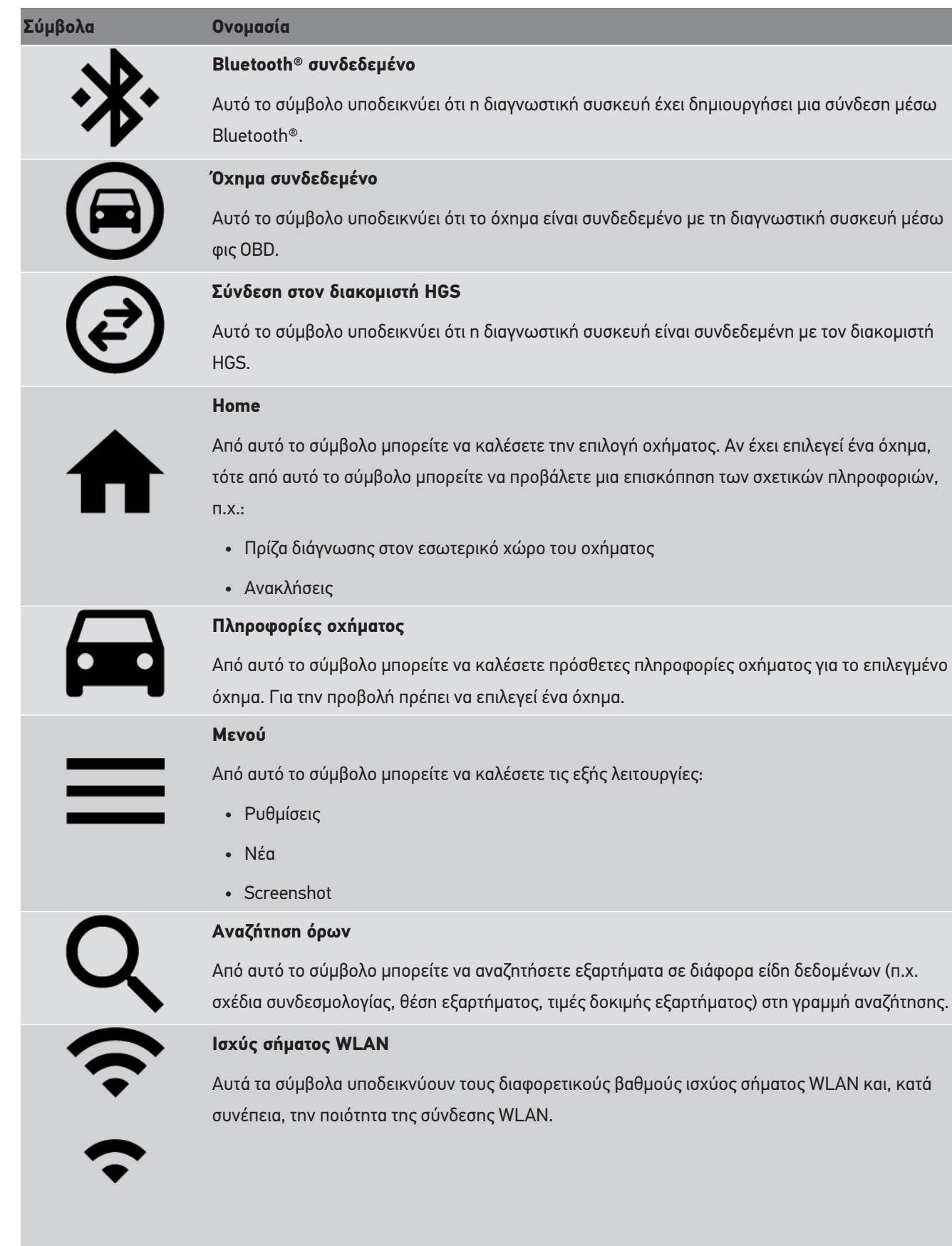

♥

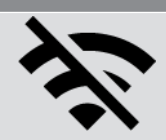

### **Σύμβολα Ονομασία**

#### **WLAN απενεργοποιημένο**

Αυτό το σύμβολο υποδεικνύει ότι η διεπαφή WLAN είναι απενεργοποιημένη και δεν υφίσταται σύνδεση WLAN.

# **9.1.2. Σύμβολα γενικά**

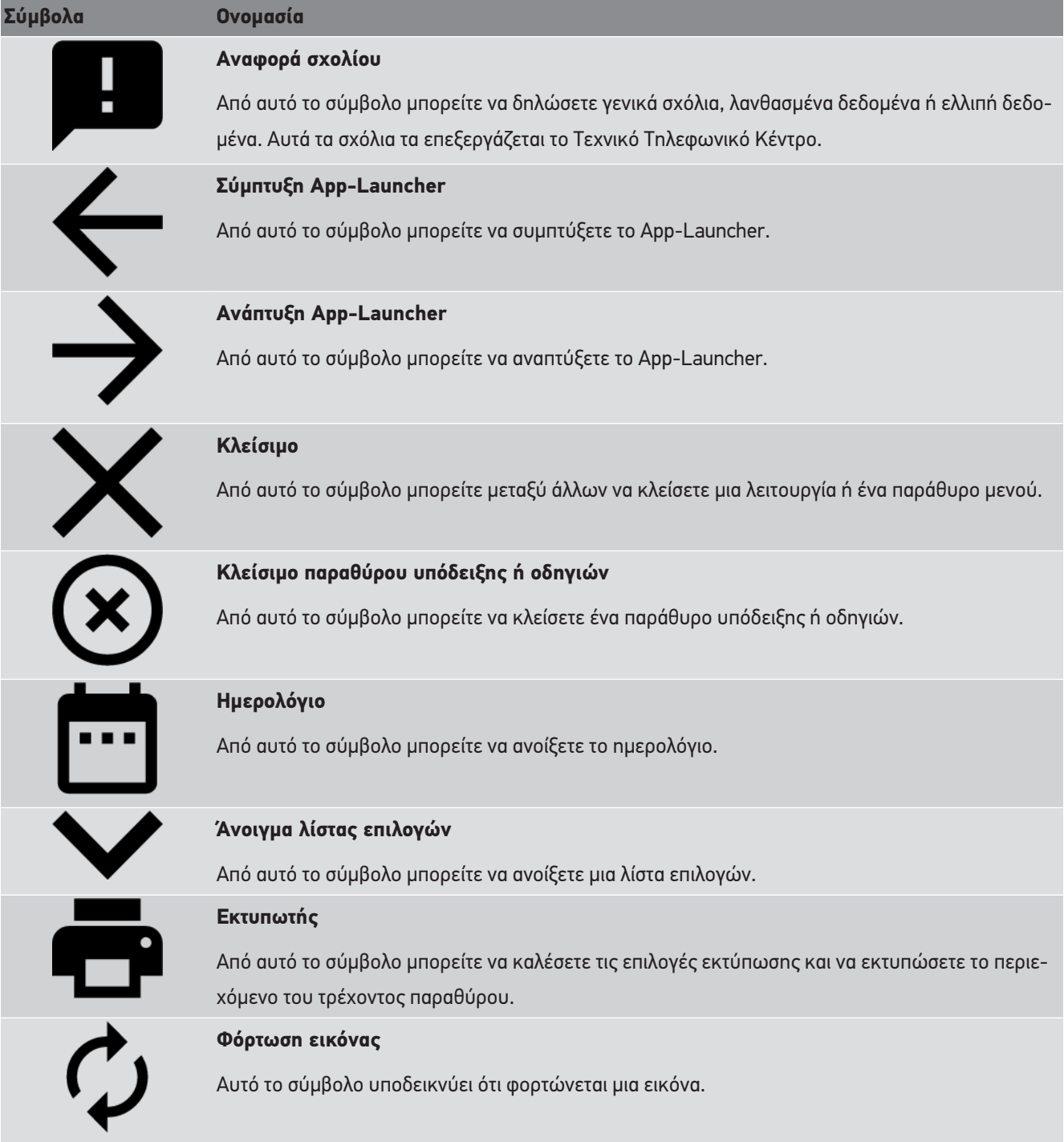

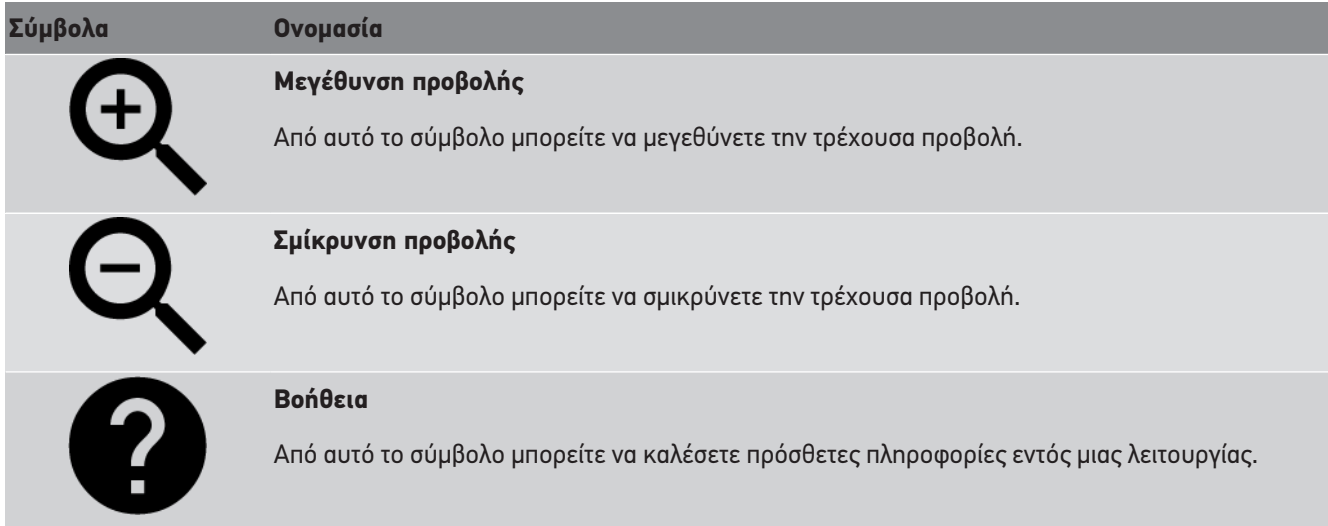

# **9.1.3. Σύμβολα στις εφαρμογές**

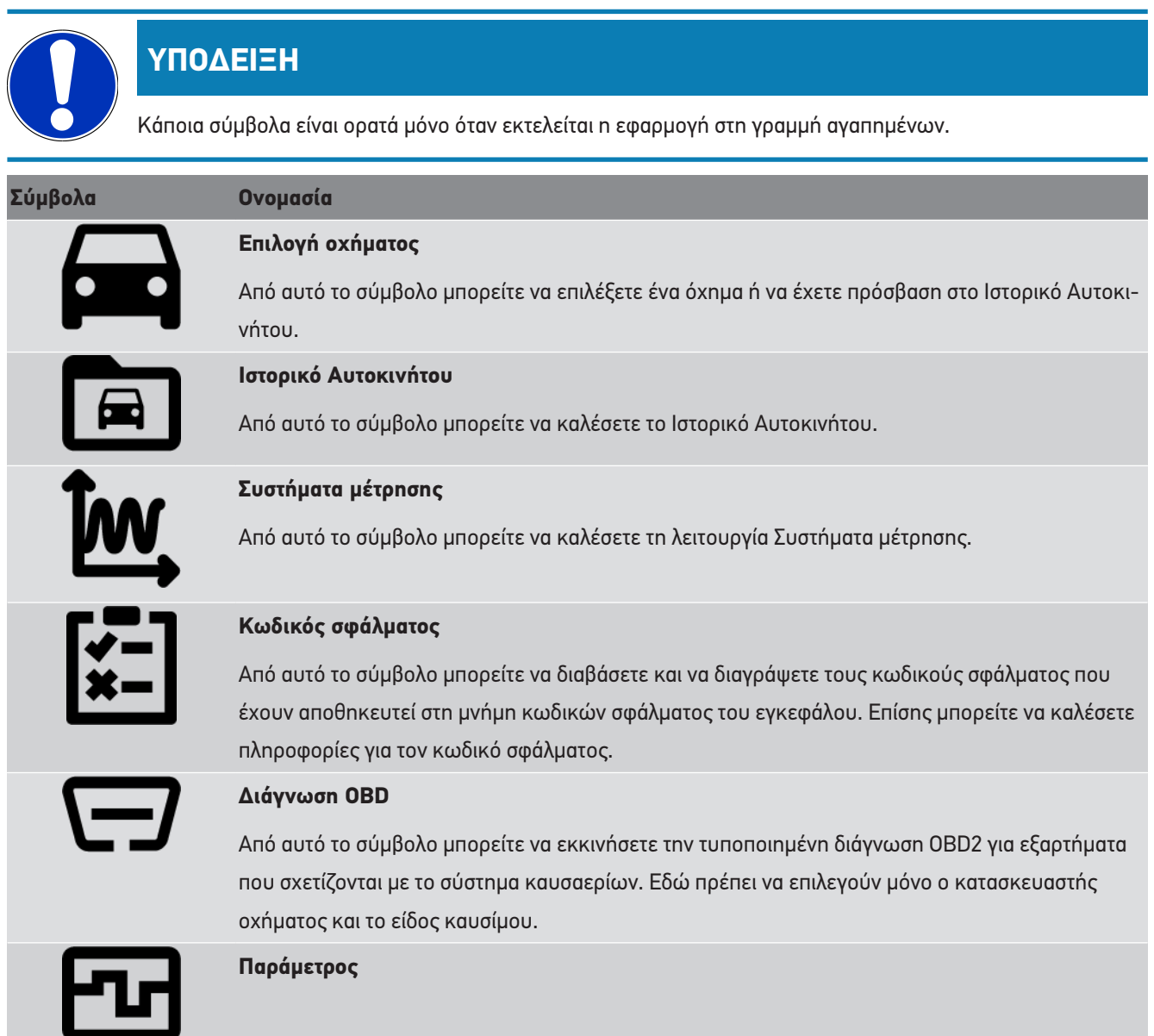

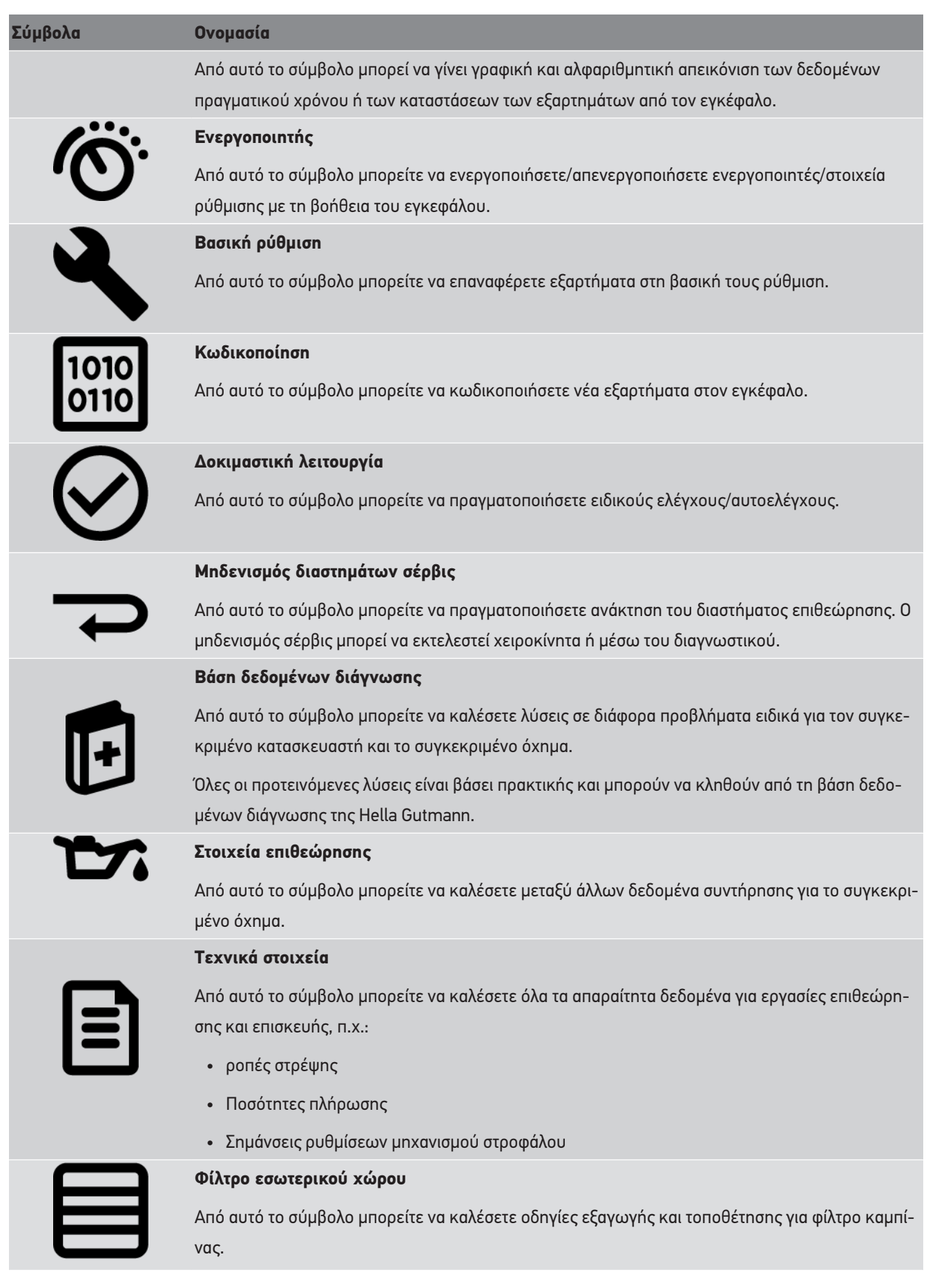

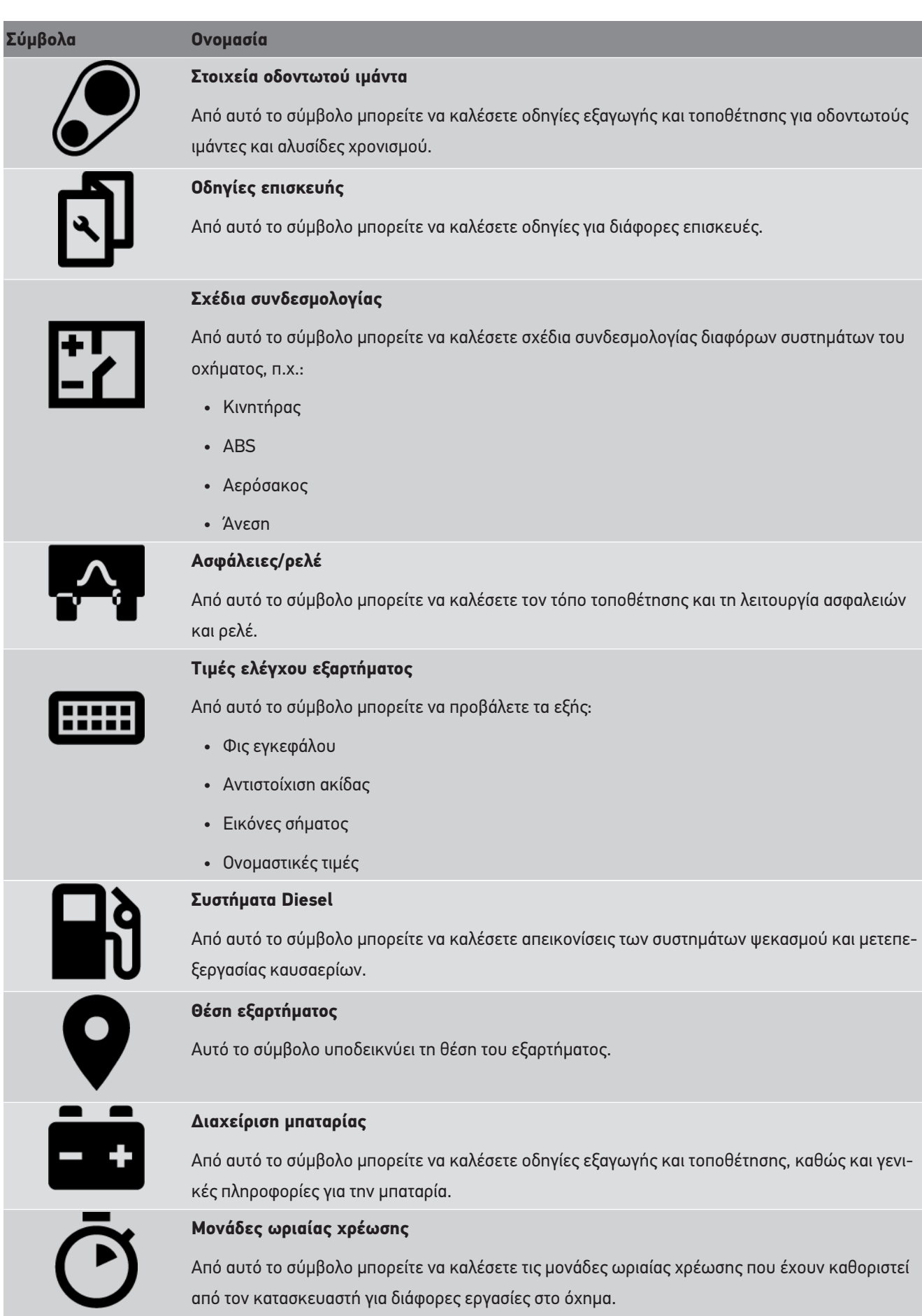

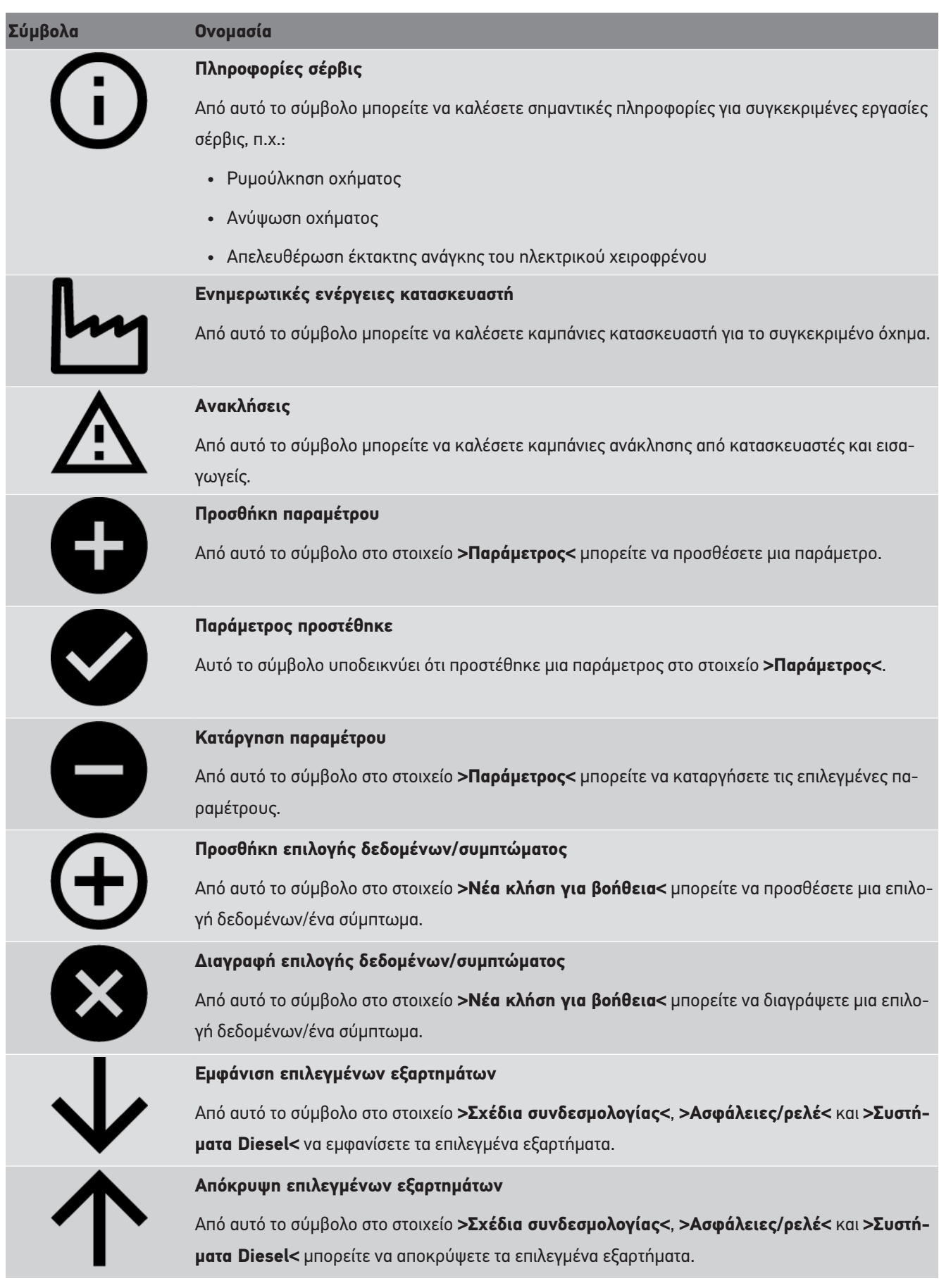

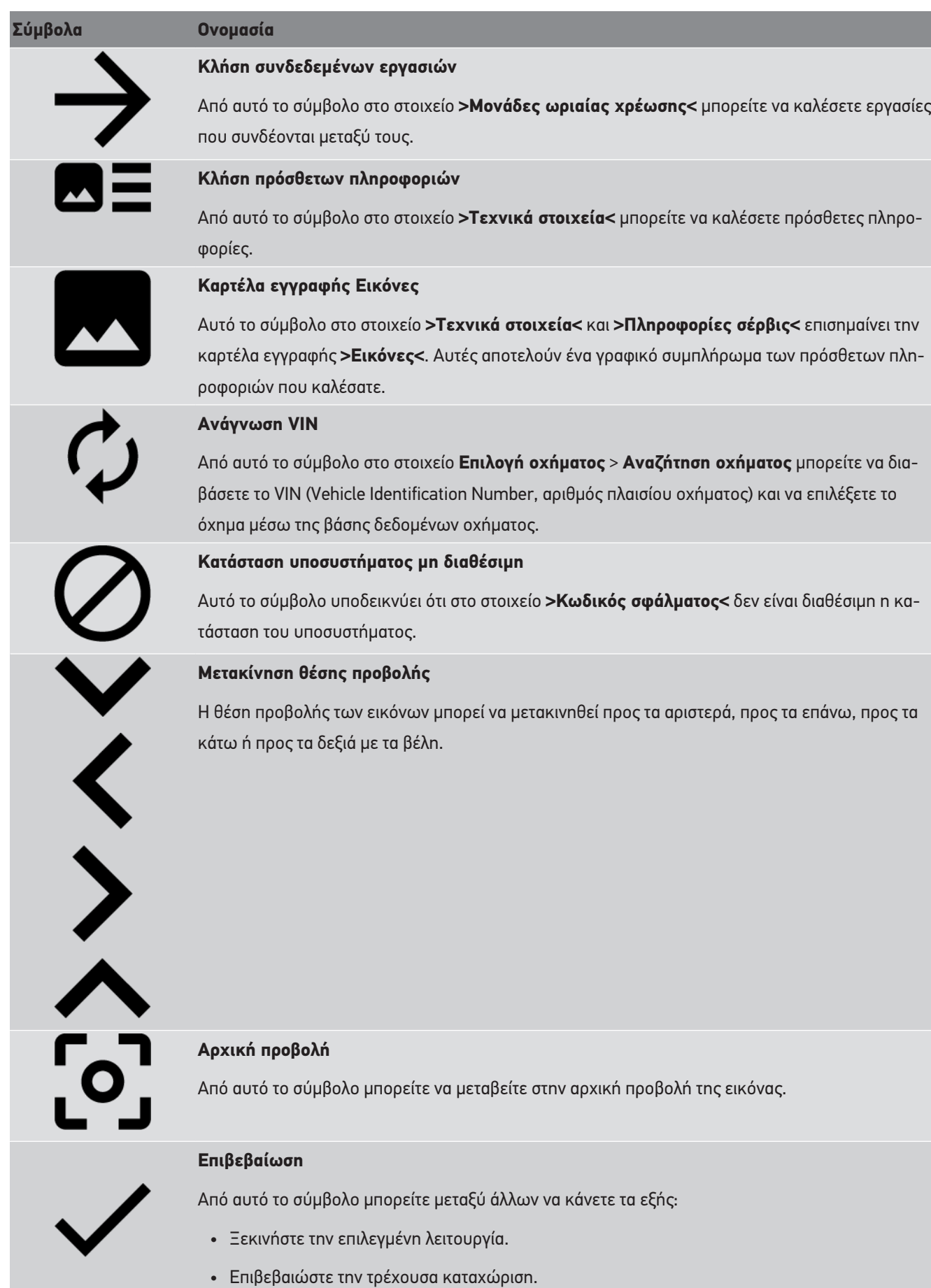

• Επιβεβαιώστε την επιλογή μενού.

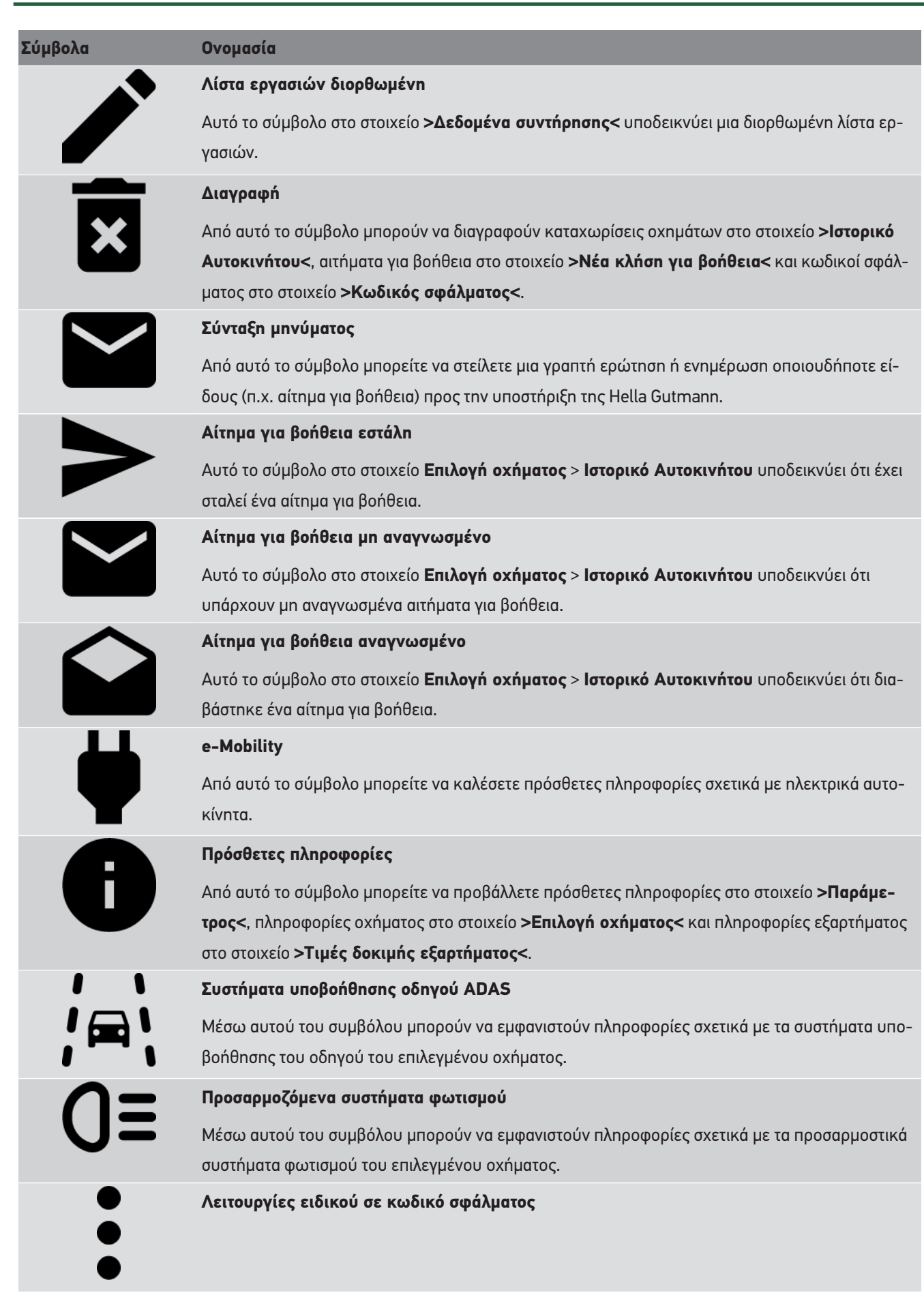

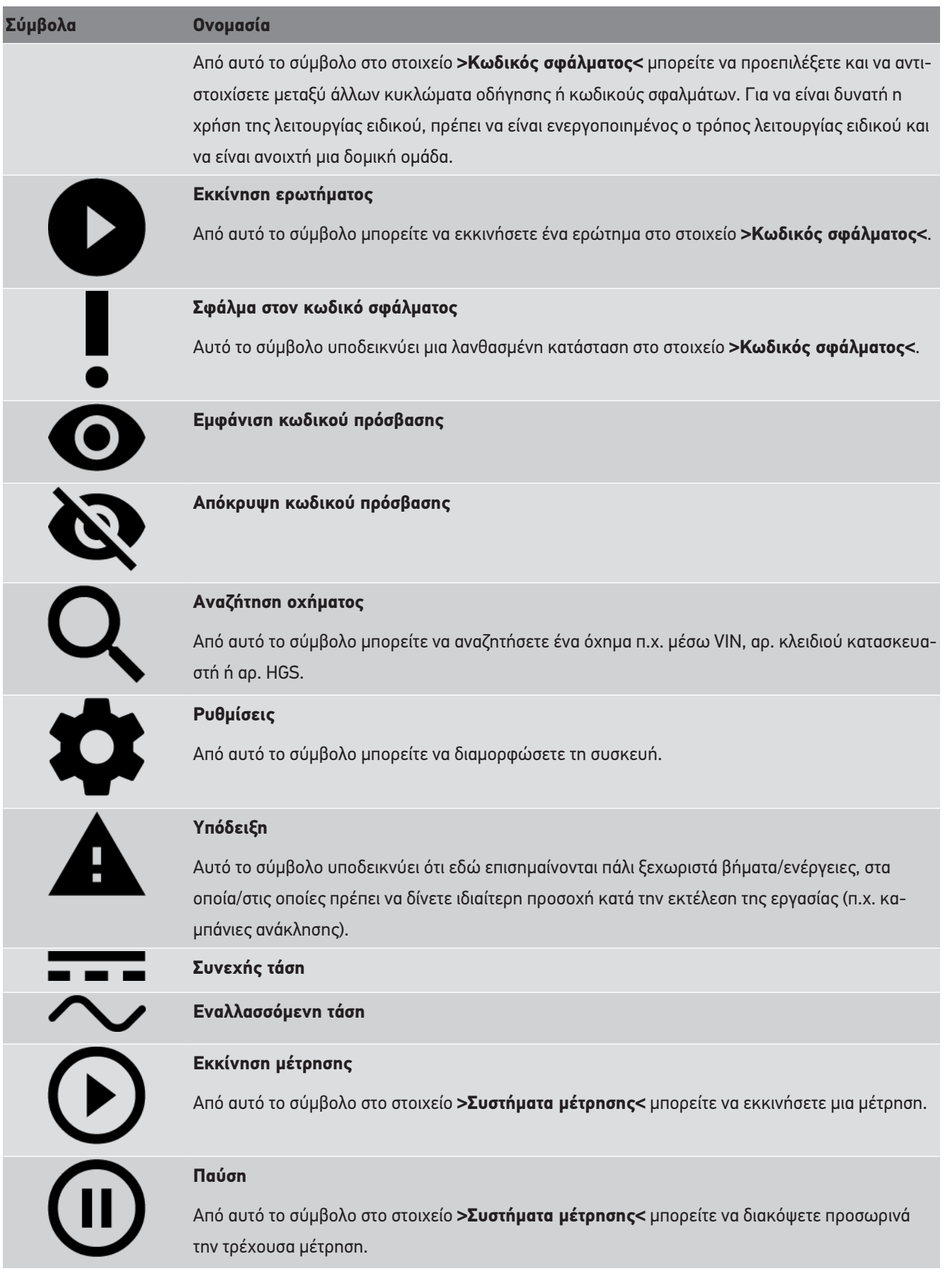

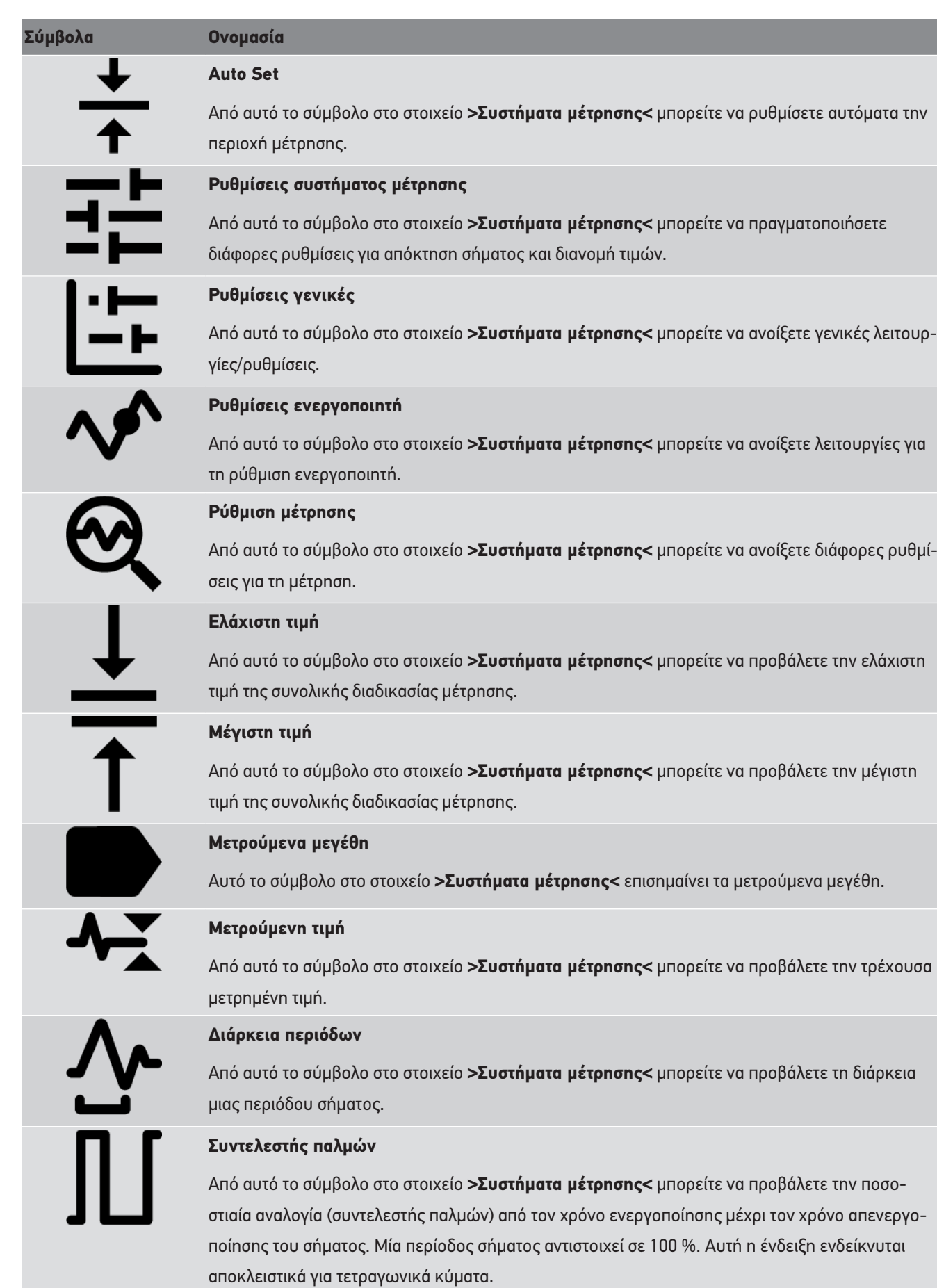

**Σύμβολα Ονομασία Συχνότητα** Από αυτό το σύμβολο στο στοιχείο **>Συστήματα μέτρησης<** μπορείτε να προβάλετε τη συχνότητα ενός σήματος. **Τιμή από κορυφή σε κορυφή** Από αυτό το σύμβολο στο στοιχείο **>Συστήματα μέτρησης<** μπορείτε να προβάλετε τη μέγιστη απόσταση μεταξύ της κατώτερης και της ανώτερης τιμής σήματος της συνολικής διαδικασίας μέτρησης. **Κατώτερο πλάτος παλμού (–)** Από αυτό το σύμβολο στο στοιχείο **>Συστήματα μέτρησης<** μπορείτε να προβάλετε τη διάρκεια του κατώτερου πλάτους σήματος. **Ανώτερο πλάτος παλμού (+)** Από αυτό το σύμβολο στο στοιχείο **>Συστήματα μέτρησης<** μπορείτε να προβάλετε τη διάρκεια του ανώτερου πλάτους σήματος. **Μηδενισμός** Από αυτό το σύμβολο στο στοιχείο **>Συστήματα μέτρησης<** μπορείτε να ορίσετε τη γραμμή τάσης στη γραμμή του μηδενός. Έτσι, μπορούν να αντισταθμιστούν οι τάσεις παρεμβολών και οι ανοχές της περιοχής μέτρησης. **Μηδενισμός μεγέθυνσης** Από αυτό το σύμβολο στο στοιχείο **>Συστήματα μέτρησης<** μπορείτε να μηδενίσετε τη μεγέθυνση κατά τη διαδικασία μέτρησης. **Καθοδηγούμενη μέτρηση** Από αυτό το σύμβολο στο στοιχείο **>Συστήματα μέτρησης<** μπορείτε να εκκινήσετε μια καθοδηγούμενη μέτρηση. Στο στοιχείο Καθοδηγούμενες μετρήσεις πέρα από τις πραγματικές μετρήσεις περιλαμβάνονται μεταξύ άλλων οι εξής βοήθειες που εξαρτώνται από την επιλεχθείσα μέτρηση: • Βοήθεια σύνδεσης • προεπιλεγμένες ρυθμίσεις περιοχής μέτρησης • Ονομαστικές τιμές σήματος για την επιδιόρθωση **Υπόδειξη προειδοποίησης**

Αυτό το σύμβολο στο στοιχείο **>Συστήματα μέτρησης<** επισημαίνει μια υπόδειξη προειδοποίησης.

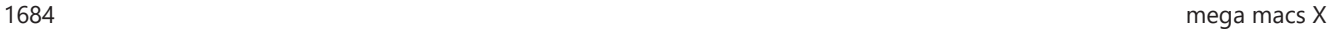

# **9.2. Ιστορικό Αυτοκινήτου**

Εδώ αποθηκεύονται τα αποτελέσματα διάγνωσης σχετικά με το τρέχον όχημα από τα βήματα εργασίας **>Κωδικός σφάλματος<**, **>Παράμετρος<**, **>Βασική ρύθμιση<**, **>Κωδικοποίηση<**, **>Μετρήσεις<** και **>καθοδηγούμενη μέτρηση<**. Αυτή η λειτουργία έχει τα παρακάτω πλεονεκτήματα:

- Τα αποτελέσματα διάγνωσης μπορούν να αξιολογηθούν σε μεταγενέστερο στάδιο.
- Οι διαγνώσεις που πραγματοποιήθηκαν στο παρελθόν μπορούν να συγκριθούν με τα τρέχοντα αποτελέσματα διάγνωσης.
- <span id="page-1684-0"></span>• Το αποτέλεσμα της διάγνωσης που πραγματοποιήθηκε μπορεί να παρουσιαστεί στον πελάτη χωρίς επανασύνδεση.

# **9.3. Επιλογή οχήματος**

Εδώ μπορούν να επιλεγούν οχήματα μεταξύ άλλων σύμφωνα με τα επόμενα κριτήρια:

- Είδος οχήματος
- Κατασκευαστής
- Μοντέλο
- Είδος καυσίμου

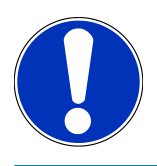

# **ΥΠΟΔΕΙΞΗ**

Για να μπορούν να καλούνται όλες οι διαθέσιμες πληροφορίες, πρέπει να υπάρχει μία online σύνδεση.

Η επιλογή του οχήματος μπορεί στο App-Launcher να πραγματοποιηθεί με το **>Επιλογή οχήματος<**. Υπάρχουν οι εξής δυνατότητες επιλογής:

#### • **Αναζήτηση οχήματος**

Μπορεί να γίνει αναζήτηση του οχήματος μεταξύ άλλων μέσω των εξής παραμέτρων:

- Ως προς τη χώρα
- Αριθμός πλαισίου οχήματος
- Αριθμός HGS

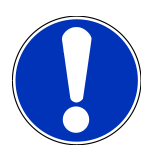

Η αναζήτηση οχήματος κατά χώρα είναι δυνατή μόνο στις εξής χώρες:

- Γερμανία (Αρ. κλειδιού κατασκευαστή/Αρ. κλειδιού τύπου)
- Κάτω Χώρες (Πινακίδα κυκλοφορίας)
- Σουηδία (Πινακίδα κυκλοφορίας)
- Ελβετία (αριθμός έγκρισης τύπου)
- Δανία (Πινακίδα κυκλοφορίας)
- Αυστρία (εθνικός κωδικός)
- Ιρλανδία (Πινακίδα κυκλοφορίας)
- Νορβηγία (Πινακίδα κυκλοφορίας)
- Γαλλία (Πινακίδα κυκλοφορίας)
- Φινλανδία (Πινακίδα κυκλοφορίας)

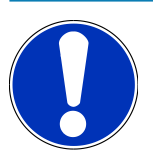

### **ΥΠΟΔΕΙΞΗ**

Η αναζήτηση οχήματος μέσω του VIN δεν είναι δυνατή με όλους τους κατασκευαστές.

#### • **Βάση δεδομένων οχημάτων**

Μπορεί να γίνει αναζήτηση του οχήματος εδώ μεταξύ άλλων μέσω των εξής παραμέτρων:

- Κατασκευαστής
- Είδος καυσίμου
- Μοντέλο
- **Ιστορικό Αυτοκινήτου**

<span id="page-1685-0"></span>Εδώ μπορούν να επιλεγούν ήδη αποθηκευμένα οχήματα και αποτελέσματα διάγνωσης.

# **9.3.1. Επιλογή οχήματος CSM**

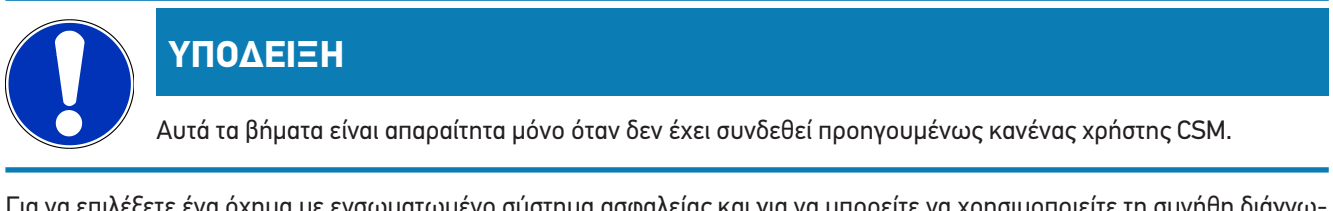

Για να επιλέξετε ένα όχημα με ενσωματωμένο σύστημα ασφαλείας και για να μπορείτε να χρησιμοποιείτε τη συνήθη διάγνωση χωρίς περιορισμούς, προχωρήστε ως εξής:

1. Στο App-Launcher **>Επιλογή οχήματος<** κάντε κλικ σε ένα επιθυμητό όχημα.

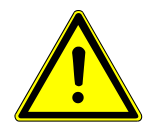

# **ΠΡΟΣΟΧΗ**

#### **Κύλιση του οχήματος**

Κίνδυνος τραυματισμού/κίνδυνος υλικών ζημιών

Πριν από τη διαδικασία έναρξης, ακολουθήστε την εξής διαδικασία:

- 1. Τραβήξτε το φρένο ασφάλισης ακινητοποίησης.
- 2. Βάλτε ρελαντί.
- 3. Λάβετε υπόψη το παράθυρο υποδείξεων και οδηγιών.

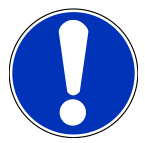

## **ΥΠΟΔΕΙΞΗ**

#### **Βραχυκύκλωμα και κορυφές τάσης κατά τη σύνδεση του φις OBD**

Κίνδυνος καταστροφής του ηλεκτρονικού συστήματος του οχήματος

Πριν από τη σύνδεση του φις OBD, απενεργοποιήστε στο όχημα την ανάφλεξη.

- 2. Συνδέστε το φις OBD στη διαγνωστική σύνδεση του οχήματος.
- 3. Λάβετε υπόψη το παράθυρο υποδείξεων και οδηγιών.
- 4. Κλείστε το παράθυρο υπόδειξης και οδηγιών.
- 5. Στο App-Launcher επιλέξτε το είδος διάγνωσης που θέλετε (π.χ. **>Μηδενισμός διαστημάτων σέρβις<**).
	- ð Εμφανίζεται το παράθυρο **Σύνδεση**.
- 6. Καταχωρίστε τα στοιχεία χρήστη CSM και επιλέξτε **>Σύνδεση<**.
- 7. Επιβεβαιώστε την αναγνώριση χρήστη με το **>Επιβεβαίωση<**.
- ð Το πλήρες εύρος λειτουργιών διάγνωσης είναι τώρα στη διάθεσή σας χωρίς περιορισμούς.

# **9.4. Διάγνωση**

Μέσω της επικοινωνίας οχήματος που είναι ειδική για τον κατασκευαστή, είναι δυνατή η ανταλλαγή δεδομένων με τα συστήματα οχήματος που κάνουν τον έλεγχο. Το εκάστοτε βάθος και η ποικιλομορφία της διάγνωσης εξαρτάται από το εύρος λειτουργιών του εγκεφάλου.

Οι επόμενες παράμετροι διατίθενται προς επιλογή στο στοιχείο **>Διάγνωση<**:

#### • **>Κωδικός σφάλματος<**

Εδώ μπορούν να διαβαστούν και να διαγραφούν οι κωδικοί βλάβης που έχουν αποθηκευτεί στη μνήμη κωδικών βλαβών του εγκεφάλου. Επίσης μπορείτε να καλέσετε πληροφορίες για τον κωδικό σφάλματος.

#### • **>Διάγνωση OBD<**

Εδώ μπορείτε να εκκινήσετε τη διάγνωση OBD2 για εξαρτήματα που σχετίζονται με το σύστημα καυσαερίων. Εδώ πρέπει να επιλεγούν μόνο ο κατασκευαστής οχήματος και το είδος καυσίμου.

#### • **>Παράμετρος<**

Εδώ μπορεί να γίνει γραφική και αλφαριθμητική απεικόνιση των δεδομένων πραγματικού χρόνου ή των καταστάσεων των εξαρτημάτων από τον εγκέφαλο.

• **>Ενεργοποιητής<**

Εδώ μπορείτε να ενεργοποιήσετε/απενεργοποιήσετε ενεργοποιητές/στοιχεία ρύθμισης με τη βοήθεια του εγκεφάλου.

• **>Βασική ρύθμιση<**

Εδώ μπορείτε να επαναφέρετε εξαρτήματα στη βασική τους ρύθμιση.

• **>Κωδικοποίηση<**

Εδώ μπορείτε να κωδικοποιήσετε νέα εξαρτήματα στον εγκέφαλο.

• **>Δοκιμαστική λειτουργία<**

Εδώ μπορείτε να πραγματοποιήσετε ειδικούς ελέγχους/αυτοελέγχους.

• **>Μηδενισμός διαστημάτων σέρβις<**

Εδώ μπορείτε να πραγματοποιήσετε ανάκτηση του διαστήματος επιθεώρησης. Ο μηδενισμός σέρβις μπορεί να εκτελεστεί χειροκίνητα ή μέσω του διαγνωστικού.

### **9.4.1. Προετοιμασία διάγνωσης οχήματος**

# **ΥΠΟΔΕΙΞΗ**

Για μια διάγνωση οχήματος χωρίς σφάλματα, απαραίτητη προϋπόθεση είναι η επιλογή του σωστού οχήματος και η επάρκεια της τάσης δικτύου οχήματος (> 12 V). Για να απλουστευτεί αυτή, στη διαγνωστική συσκευή διατίθενται πολλαπλές βοήθειες προς επιλογή, π.χ. το σημείο τοποθέτησης της πρίζας διάγνωσης, το αναγνωριστικό του οχήματος με τη μορφή του VIN ή η ένδειξη της τάσης μπαταρίας.

Πολλοί κατασκευαστές προστατεύουν την επικοινωνία του οχήματος μέσω μιας μονάδας πύλης ασφαλείας, με σκοπό την προστασία των συστημάτων οχήματος από μη εξουσιοδοτημένες προσβάσεις. Αυτό σημαίνει ότι η απεριόριστη επικοινωνία οχήματος ανάμεσα στη διαγνωστική συσκευή και το όχημα μπορεί να υπάρξει μόνο με την αντίστοιχη ενεργοποίηση. Για να επιλέξετε το όχημα με το ενσωματωμένο σύστημα ασφαλείας και να μπορείτε να χρησιμοποιείτε απεριόριστα τη συνήθη διάγνωση, ακολουθήστε τα βήματα στο κεφάλαιο **Cyber Security Management** του βιβλίου οδηγιών χρήσης mega macs X.

Στο App-Launcher υπάρχουν κάτω από το **>Διάγνωση<** οι παρακάτω λειτουργίες εγκεφάλου.

- Κωδικός σφάλματος
- Διάγνωση OBD
- Παράμετρος
- Ενεργοποιητής
- Βασική ρύθμιση
- Κωδικοποίηση
- Δοκιμαστική λειτουργία
- Μηδενισμός διαστημάτων σέρβις

Για να προετοιμάσετε τη διάγνωση του οχήματος, ακολουθήστε την εξής διαδικασία:

1. Στο App-Launcher **>Επιλογή οχήματος<** κάντε κλικ σε ένα επιθυμητό όχημα.

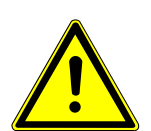

# **ΠΡΟΣΟΧΗ**

#### **Κύλιση του οχήματος**

Κίνδυνος τραυματισμού/κίνδυνος υλικών ζημιών

Πριν από τη διαδικασία έναρξης, ακολουθήστε την εξής διαδικασία:

- 1. Τραβήξτε το φρένο ασφάλισης ακινητοποίησης.
- 2. Βάλτε ρελαντί.
- 3. Λάβετε υπόψη το παράθυρο υποδείξεων και οδηγιών.

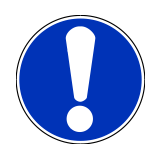

# **ΥΠΟΔΕΙΞΗ**

#### **Βραχυκύκλωμα και κορυφές τάσης κατά τη σύνδεση του φις OBD**

Κίνδυνος καταστροφής του ηλεκτρονικού συστήματος του οχήματος

Πριν από τη σύνδεση του φις OBD, απενεργοποιήστε στο όχημα την ανάφλεξη.

- 2. Συνδέστε το φις OBD στη διαγνωστική σύνδεση του οχήματος.
- 3. Στο App-Launcher επιλέξτε **>Διάγνωση OBD<**.
- ð Τώρα μπορεί να επιλεγεί το είδος διάγνωσης.

## **9.4.2. Κωδικός σφάλματος**

Όταν η λειτουργία ενός εξαρτήματος αναγνωρίζεται ως ελαττωματική κατά τον εσωτερικό έλεγχο μέσω του εγκεφάλου, ένας κωδικός βλάβης τοποθετείται στη μνήμη και ενεργοποιείται η αντίστοιχη προειδοποιητική λυχνία. Η διαγνωστική συσκευή διαβάζει τον κωδικό βλάβης και τον εμφανίζει με τη μορφή σαφούς κειμένου. Εδώ διατίθενται περισσότερες πληροφορίες σχετικά με τον κωδικό βλάβης, π.χ. πιθανές επιδράσεις και αιτίες.

### <span id="page-1688-0"></span>**9.4.2.1. Ανάγνωση κωδικών βλαβών**

## **ΥΠΟΔΕΙΞΗ**

Προτού να είναι δυνατή η ανάγνωση των κωδικών σφαλμάτων, πρέπει να έχει επιλεγεί ένα όχημα.

Περισσότερες πληροφορίες για την επιλογή οχήματος μπορείτε να βρείτε στα κεφάλαια [Επιλογή οχήματος](#page-1684-0) [\[](#page-1684-0)[}](#page-1684-0) [1685\]](#page-1684-0) και [Επιλογή οχήματος CSM \[](#page-1685-0)[}](#page-1685-0) [1686\]](#page-1685-0).

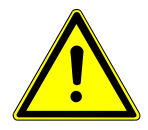

# **ΠΡΟΣΟΧΗ**

#### **Κύλιση του οχήματος**

Κίνδυνος τραυματισμού/κίνδυνος υλικών ζημιών

- Πριν από τη διαδικασία έναρξης, ακολουθήστε την εξής διαδικασία:
- 1. Τραβήξτε το φρένο ασφάλισης ακινητοποίησης.
- 2. Βάλτε ρελαντί.
- 3. Λάβετε υπόψη το παράθυρο υποδείξεων και οδηγιών.

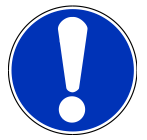

### **ΥΠΟΔΕΙΞΗ**

#### **Βραχυκύκλωμα και κορυφές τάσης κατά τη σύνδεση του φις OBD**

Κίνδυνος καταστροφής του ηλεκτρονικού συστήματος του οχήματος

Πριν από τη σύνδεση του φις OBD, απενεργοποιήστε στο όχημα την ανάφλεξη.

Για να αναγνώσετε κωδικούς βλαβών, ακολουθήστε την εξής διαδικασία:

- 1. Συνδέστε το φις OBD στη διαγνωστική σύνδεση του οχήματος.
- 2. Στο App-Launcher επιλέξτε στην περιοχή **Διάγνωση** > **Κωδικός σφάλματος**.
	- ð Εμφανίζεται μια επισκόπηση της συνολικής αναζήτησης.
- 3. Κάντε κλικ στο  $\sum$ . για να ανοίξετε μεμονωμένα συστήματα.
- 4. Κάντε κλικ στο για τη μεμονωμένη ανάγνωση του επιλεγμένου εγκεφάλου.
	- ð Εμφανίζεται το παράθυρο **Προετοιμασία οχήματος**.
- 5. Λάβετε υπόψη το παράθυρο οδηγιών και υπόδειξης.
- 6. Κάντε κλικ στο **>Συνέχεια<**.
	- ð Δημιουργείται επικοινωνία με το όχημα. Εδώ εμφανίζονται όλοι οι αποθηκευμένοι κωδικοί σφαλμάτων στον εγκέφαλο.
- 7. Επιλέξτε τον επιθυμητό κωδικό βλάβης.
	- ð Εμφανίζεται η αντίστοιχη βοήθεια επισκευής.
- 8. Από την περιοχή **>Συστήματα μέτρησης<** μπορείτε να μεταβείτε απευθείας στη λειτουργία **Συστήματα μέτρησης**.

#### **9.4.2.2. Διαγραφή κωδικών βλαβών στο σύστημα του οχήματος.**

Εδώ μπορούν να διαγραφούν οι κωδικοί βλαβών ενός συστήματος οχήματος που έχουν αναγνωστεί.

Για να διαγράψετε τους κωδικούς βλαβών ενός συστήματος του οχήματος, ακολουθήστε την εξής διαδικασία:

1. Πραγματοποιήστε τα βήματα 1-9, όπως περιγράφεται στο κεφάλαιο [Ανάγνωση κωδικών βλαβών \[](#page-1688-0)[}](#page-1688-0) [1689\]](#page-1688-0).

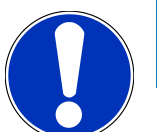

Μετά από τη διαδικασία διαγραφής όλοι οι επιλεγμένοι κωδικοί βλαβών διαγράφονται ανεπανόρθωτα από τη μνήμη του εγκεφάλου.

Για αυτό αποθηκεύετε πάντα τα στοιχεία που έχουν αναγνωστεί στο **Ιστορικό Αυτοκινήτου**.

- 2. Με το **>Διαγραφή κωδικών σφαλμάτων<** διαγράψτε κωδικούς σφαλμάτων στο σύστημα του οχήματος.
	- ð Οι κωδικοί βλαβών στη μνήμη του εγκεφάλου διαγράφονται.
- ð Όταν κωδικοί βλαβών διαγράφονται με επιτυχία, εμφανίζεται το ακόλουθο κείμενο: **Η διαγραφή των κωδικών βλαβών πραγματοποιήθηκε**.

### <span id="page-1690-0"></span>**9.4.2.3. Συνολική αναζήτηση ανάγνωσης κωδικών βλαβών**

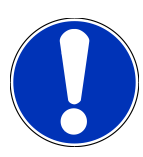

## **ΥΠΟΔΕΙΞΗ**

Για να μπορεί να πραγματοποιηθεί μια συνολική αναζήτηση, πρέπει πρώτα να επιλεγεί ένα όχημα.

Περισσότερες πληροφορίες για την επιλογή οχήματος μπορείτε να βρείτε στα κεφάλαια [Επιλογή οχήματος](#page-1684-0) [\[](#page-1684-0)[}](#page-1684-0) [1685\]](#page-1684-0) και [Επιλογή οχήματος CSM \[](#page-1685-0)[}](#page-1685-0) [1686\]](#page-1685-0).

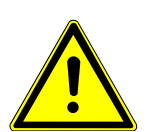

# **ΠΡΟΣΟΧΗ**

#### **Κύλιση του οχήματος**

Κίνδυνος τραυματισμού/κίνδυνος υλικών ζημιών

Πριν από τη διαδικασία έναρξης, ακολουθήστε την εξής διαδικασία:

- 1. Τραβήξτε το φρένο ασφάλισης ακινητοποίησης.
- 2. Βάλτε ρελαντί.
- 3. Λάβετε υπόψη το παράθυρο υποδείξεων και οδηγιών.

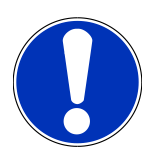

# **ΥΠΟΔΕΙΞΗ**

#### **Βραχυκύκλωμα και κορυφές τάσης κατά τη σύνδεση του φις OBD**

Κίνδυνος καταστροφής του ηλεκτρονικού συστήματος του οχήματος

Πριν από τη σύνδεση του φις OBD, απενεργοποιήστε στο όχημα την ανάφλεξη.

Η συνολική αναζήτηση ελέγχει όλους τους εγκεφάλους που έχουν ανατεθεί στο όχημα στο λογισμικό για αποθηκευμένους κωδικούς βλαβών.

Για να πραγματοποιήσετε μια συνολική αναζήτηση, ακολουθήστε την εξής διαδικασία:

1. Συνδέστε το φις OBD στη διαγνωστική σύνδεση του οχήματος.

- 2. Στο App-Launcher επιλέξτε στην περιοχή **Διάγνωση** > **Κωδικός σφάλματος**.
- 3. Στην περιοχή **Συνολική αναζήτηση** κάντε κλικ στο **>Έναρξη αναζήτησης<**.
	- ð Δημιουργείται επικοινωνία με το όχημα.
	- ð Πραγματοποιείται αναζήτηση όλων των πιθανών παραλλαγών εγκεφάλων από τη διαγνωστική συσκευή. Αυτό μπορεί να διαρκέσει μερικά λεπτά.
	- ð Εμφανίζονται όλοι οι εγκέφαλοι που είναι ενσωματωμένοι στο όχημα.
	- ð Εμφανίζεται ο αριθμός των κωδικών σφαλμάτων στην εκάστοτε μνήμη του εγκεφάλου.
- 4. Ενεργοποιήστε/απενεργοποιήστε τους επιθυμητούς εγκεφάλους.
- 5. Στην περιοχή **Σφάλμα** μπορεί να κληθεί ο κωδικός σφάλματος που θέλετε στην εκάστοτε μνήμη εγκεφάλου.
	- ð Εμφανίζονται οι κωδικοί βλαβών με βοήθειες επισκευής.

#### **9.4.2.4. Συνολική αναζήτηση – Διαγραφή όλων των κωδικών σφαλμάτων**

Εδώ μπορούν να διαγραφούν όλοι οι κωδικοί βλαβών που έχουν αποθηκευτεί στη μονάδα ελέγχου.

Για να διαγράψετε όλους τους κωδικούς σφαλμάτων μετά τη συνολική αναζήτηση, προχωρήστε ως εξής:

1. Πραγματοποιήστε τα βήματα 1+2, όπως περιγράφεται στο κεφάλαιο [Συνολική αναζήτηση ανάγνωσης κωδικών](#page-1690-0) [βλαβών \[](#page-1690-0)[}](#page-1690-0) [1691\]](#page-1690-0).

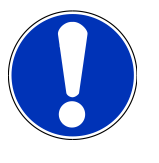

## **ΥΠΟΔΕΙΞΗ**

Η διαγραφή όλων των κωδικών βλαβών σε όλα τα συστήματα του οχήματος είναι δυνατή μόνο όταν όλα τα συστήματα είναι αναγνώσιμα στο ίδιο φις OBD.

- 2. Κάντε κλικ στο **>Διαγραφή όλων των κωδικών σφαλμάτων<**.
	- ð Εμφανίζεται το παράθυρο **Προετοιμασία οχήματος**.
- 3. Κάντε κλικ στο **>Συνέχεια<**.
- 4. Λάβετε υπόψη το παράθυρο υπόδειξης.
- 5. Επιβεβαιώστε το παράθυρο υπόδειξης με το **>Συνέχεια<**.
- ð Όλοι οι κωδικοί σφαλμάτων διαγράφονται.

## **9.4.3. Διάγνωση OBD**

Εδώ μπορεί να γίνει απευθείας μετάβαση στη διάγνωση OBD 2 επιλέγοντας τον κατασκευαστή του οχήματος και τον τύπο καυσίμου.

#### **9.4.3.1. Συστήματα**

Εδώ μπορεί να γίνει κλήση μεταξύ άλλων των μεμονωμένων συστημάτων OBD 2 για βενζινοκίνητα οχήματα και οχήματα Diesel, όπως και του προελέγχου εξέτασης καυσαερίων.
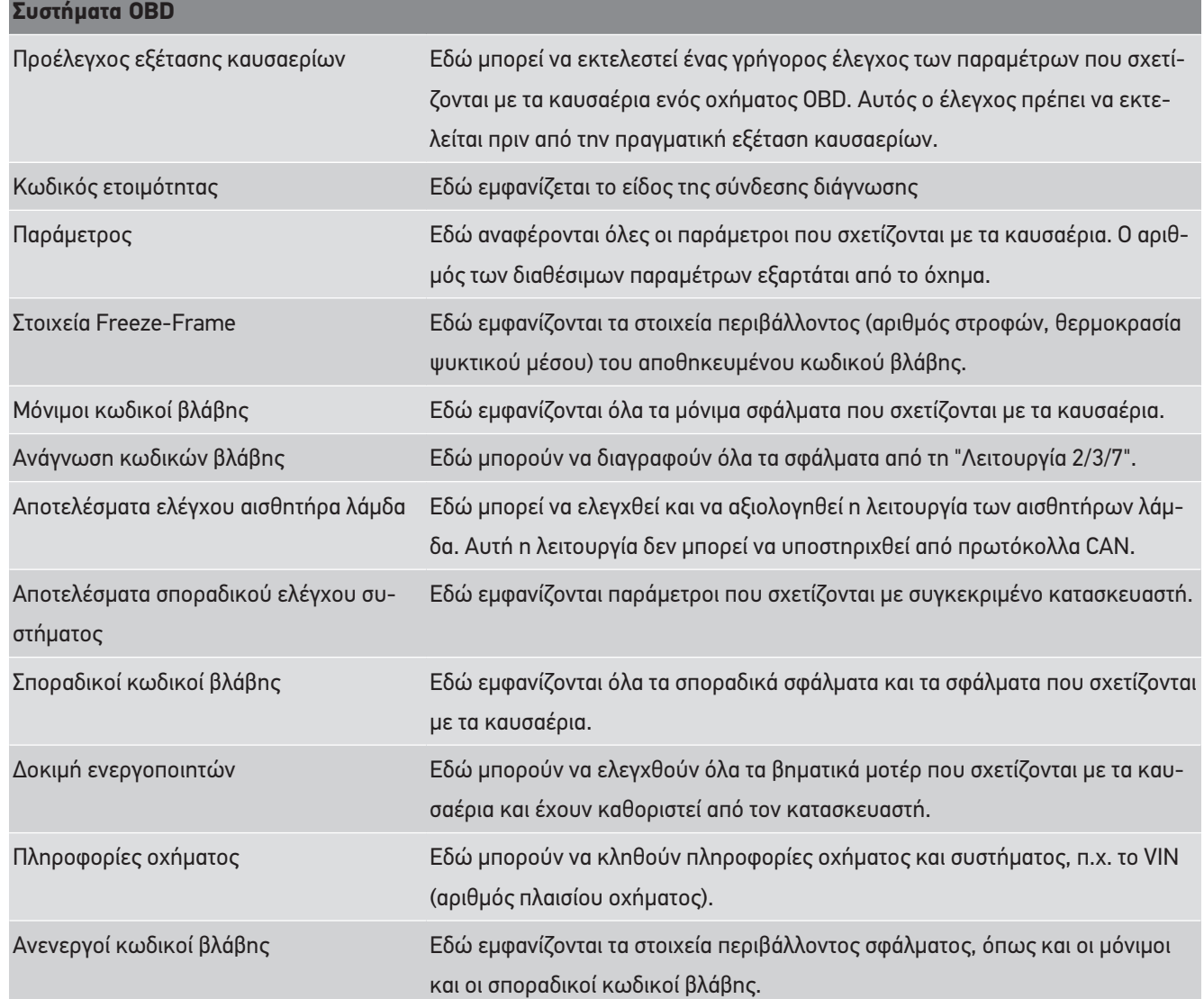

#### **9.4.3.2. Εκτέλεση διάγνωσης OBD**

Για να πραγματοποιήσετε τη διάγνωση OBD, ακολουθήστε την εξής διαδικασία:

- 1. Στο App-Launcher κάντε κλικ στο **>Διάγνωση OBD<**.
- 2. Επιλέξτε τον επιθυμητό κατασκευαστή.
- 3. Επιλέξτε το επιθυμητό είδος καυσίμου.
- 4. Επιλέξτε το επιθυμητό σύστημα.
- 5. Με το **>Έναρξη<** επιβεβαιώστε την επιλογή.
- 6. Ενδ. λάβετε υπόψη το παράθυρο υπόδειξης.
- ð Η διάγνωση OBD ξεκινά.

# **9.4.4. Παράμετρος**

Αυτό αφορά το *[βίντεο](https://hgstrainingdownload.de/site/assets/tutorials/1725/de_parameter_online)*.

Πολλά συστήματα οχημάτων διαθέτουν ψηφιακά μετρημένες τιμές με τη μορφή παραμέτρων για γρήγορη αναζήτηση σφαλμάτων. Οι παράμετροι παρουσιάζουν την τρέχουσα κατάσταση ή την ονομαστική και την πραγματική τιμή του εξαρτήματος. Οι παράμετροι παρουσιάζονται τόσο αλφαριθμητικά όσο και γραφικά.

#### **Παράδειγμα**

Η θερμοκρασία του κινητήρα μπορεί να βρίσκεται σε μια περιοχή από -30...120 °C.

Εάν ο αισθητήρας θερμοκρασίας δηλώνει 9 °C, αλλά ο κινητήρας έχει θερμοκρασία 80 °C, ο εγκέφαλος θα υπολογίσει έναν εσφαλμένο χρόνο ψεκασμού.

Δεν αποθηκεύεται κωδικός βλάβης, επειδή αυτή η θερμοκρασία είναι λογική για τον εγκέφαλο.

#### Κείμενο σφάλματος: **Εσφαλμένο σήμα αισθητήρα λάμδα**.

Εάν αναγνωστούν οι αντίστοιχες παράμετροι και στις δύο περιπτώσεις μπορεί να διευκολυνθεί μια διάγνωση.

Το **mega macs Χ** πραγματοποιεί ανάγνωση της παραμέτρου και την παρουσιάζει σε σαφές κείμενο. Στις παραμέτρους διατίθενται και πρόσθετες πληροφορίες.

#### **9.4.4.1. Ανάγνωση παραμέτρων**

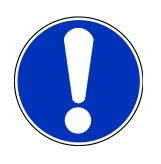

#### **ΥΠΟΔΕΙΞΗ**

Μετά από την ανάγνωση του κωδικού βλάβης η κλήση παραμέτρων εγκεφάλου έχει προτεραιότητα έναντι όλων των άλλων βημάτων εργασίας.

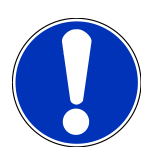

# **ΥΠΟΔΕΙΞΗ**

Προτού να είναι δυνατή η ανάγνωση των παραμέτρων, πρέπει να έχει επιλεγεί ένα όχημα.

Περισσότερες πληροφορίες για την επιλογή οχήματος μπορείτε να βρείτε στα κεφάλαια [Επιλογή οχήματος](#page-1684-0) [\[](#page-1684-0)[}](#page-1684-0) [1685\]](#page-1684-0) και [Επιλογή οχήματος CSM \[](#page-1685-0)[}](#page-1685-0) [1686\]](#page-1685-0).

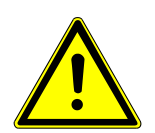

#### **ΠΡΟΣΟΧΗ**

#### **Κύλιση του οχήματος**

Κίνδυνος τραυματισμού/κίνδυνος υλικών ζημιών

Πριν από τη διαδικασία έναρξης, ακολουθήστε την εξής διαδικασία:

- 1. Τραβήξτε το φρένο ασφάλισης ακινητοποίησης.
- 2. Βάλτε ρελαντί.
- 3. Λάβετε υπόψη το παράθυρο υποδείξεων και οδηγιών.

# **ΥΠΟΔΕΙΞΗ**

#### **Βραχυκύκλωμα και κορυφές τάσης κατά τη σύνδεση του φις OBD**

Κίνδυνος καταστροφής του ηλεκτρονικού συστήματος του οχήματος

Πριν από τη σύνδεση του φις OBD, απενεργοποιήστε στο όχημα την ανάφλεξη.

Για να αναγνώσετε παράμετρο, ακολουθήστε την εξής διαδικασία:

- 1. Συνδέστε το φις OBD στη διαγνωστική σύνδεση του οχήματος.
- 2. Στο App-Launcher επιλέξτε στην περιοχή **Διάγνωση** > **Παράμετρος**.

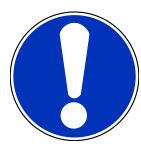

#### **ΥΠΟΔΕΙΞΗ**

Η επιλογή των εξής δυνατοτήτων εξαρτάται από τον επιλεγμένο κατασκευαστή και τύπο οχήματος:

- Λειτουργίες
- Δομικές ομάδες
- Συστήματα
- Δεδομένα
- 3. Επιλέξτε την επιθυμητή δομική ομάδα.
- 4. Ενδ. λάβετε υπόψη την προειδοποιητική υπόδειξη.
- 5. Επιλέξτε το επιθυμητό σύστημα.
- 6. Λαμβάνετε υπόψη τις πληροφορίες έναρξης.
- 7. Ακολουθήστε τις οδηγίες στην οθόνη και ξεκινήστε τη διαδικασία ανάγνωσης.
	- ð Δημιουργείται επικοινωνία με το όχημα.
	- ð Οι σημαντικότερες παράμετροι προστίθενται αυτόματα στη λίστα **Επιλεγμένες παράμετροι:**
	- $\phi \Rightarrow M$ ε το  $\bigoplus$  μπορούν να κληθούν πληροφορίες σχετικά με τις επιθυμητές παραμέτρους στην επιλογή παραμέτρου, π.χ. επεξηγήσεις για τα εξαρτήματα.
	- $\Rightarrow$  Με το  $\bigodot$  μπορείτε να καταργήσετε τις επιλεγμένες παραμέτρους.
	- ð Με το **Αναζήτηση παραμέτρων** μπορείτε να πραγματοποιήσετε αναζήτηση με πρόσθετες παραμέτρους.
- 8. Στην περιοχή **Ομάδες (Όλες οι παράμετροι)** μπορούν να επιλεγούν οι ομάδες παραμέτρων που θέλετε.
	- ð Μέσω της επιλογής μιας ομάδας παραμέτρων μπορεί να διαγνωστεί στοχευμένα ένα συγκεκριμένο πρόβλημα, επειδή αποθηκεύονται μόνο οι παράμετροι που απαιτούνται για αυτό.
- 9. Με το **>Ενεργοποίηση<** ξεκινάει η διαδικασία ανάγνωσης παραμέτρων.
	- ð Κατά τη διάρκεια της διαδικασίας ανάγνωσης οι εγγραφές αποθηκεύονται αυτόματα στον προηγουμένως εισαχθέντα αριθμό κυκλοφορίας στο **Ιστορικό Αυτοκινήτου**.
- 10. Με το **>Τερματισμός<** μπορείτε να επιστρέψετε στην επιλογή συστήματος και δομικής ομάδας.

# **9.4.5. Ενεργοποιητής**

Εδώ μπορεί να γίνει ενεργοποίηση εξαρτημάτων των ηλεκτρονικών συστημάτων. Με αυτόν τον τρόπο μπορεί να γίνει έλεγχος των βασικών λειτουργιών και των συνδέσεων καλωδίων αυτών των εξαρτημάτων.

#### **9.4.5.1. Ενεργοποίηση ενεργοποιητή**

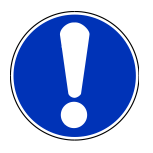

# **ΥΠΟΔΕΙΞΗ**

Για να μπορεί να ενεργοποιηθεί ένας ενεργοποιητής, πρέπει πρώτα να επιλεγεί ένα όχημα.

Περισσότερες πληροφορίες για την επιλογή οχήματος μπορείτε να βρείτε στα κεφάλαια [Επιλογή οχήματος](#page-1684-0) [\[](#page-1684-0)[}](#page-1684-0) [1685\]](#page-1684-0) και [Επιλογή οχήματος CSM \[](#page-1685-0)[}](#page-1685-0) [1686\]](#page-1685-0).

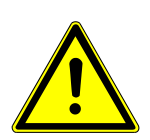

# *Δ* ΚΙΝΔΥΝΟΣ

**Περιστρεφόμενα/κινητά μέρη (ηλεκτρικοί ανεμιστήρες, έμβολα δαγκάνας φρένου κλπ.)**

Κόψιμο ή σύνθλιψη δακτύλων ή μερών της συσκευής

Πριν από την ενεργοποίηση του ενεργοποιητών απομακρύνετε τα ακόλουθα από την επικίνδυνη περιοχή:

- Άκρα
- Πρόσωπα
- Μέρη της συσκευής
- Καλώδια

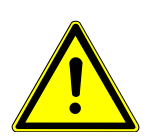

### **ΠΡΟΣΟΧΗ**

#### **Κύλιση του οχήματος**

Κίνδυνος τραυματισμού/κίνδυνος υλικών ζημιών

Πριν από τη διαδικασία έναρξης, ακολουθήστε την εξής διαδικασία:

- 1. Τραβήξτε το φρένο ασφάλισης ακινητοποίησης.
- 2. Βάλτε ρελαντί.
- 3. Λάβετε υπόψη το παράθυρο υποδείξεων και οδηγιών.

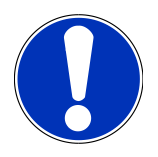

# **ΥΠΟΔΕΙΞΗ**

#### **Βραχυκύκλωμα και κορυφές τάσης κατά τη σύνδεση του φις OBD**

Κίνδυνος καταστροφής του ηλεκτρονικού συστήματος του οχήματος

Πριν από τη σύνδεση του φις OBD, απενεργοποιήστε στο όχημα την ανάφλεξη.

Για να ενεργοποιήσετε τον ενεργοποιητή, ακολουθήστε την εξής διαδικασία:

- 1. Συνδέστε το φις OBD στη διαγνωστική σύνδεση του οχήματος.
- 2. Στο App-Launcher επιλέξτε στην περιοχή **Διάγνωση** > **Ενεργοποιητής**.
- 3. Επιλέξτε την επιθυμητή δομική ομάδα.
- 4. Επιλέξτε το επιθυμητό σύστημα.
- 5. Ακολουθήστε τις οδηγίες στην οθόνη και ξεκινήστε τη διαδικασία με το **>Έναρξη<**.
- 6. Λάβετε υπόψη το παράθυρο υποδείξεων και οδηγιών.
	- ð Δημιουργείται επικοινωνία με το όχημα.
- $\Rightarrow$  Με στοχευμένη ενεργοποίηση/απενεργοποίηση των ενεργοποιητών μπορείτε να πραγματοποιήσετε στοχευμένους ελέγχους στο όχημα.

# **9.4.6. Βασική ρύθμιση**

Εδώ μπορούν να ρυθμιστούν και να προσαρμοστούν εξαρτήματα και εγκέφαλοι σύμφωνα με τις τιμές του κατασκευαστή.

#### **9.4.6.1. Προϋπόθεση για βασική ρύθμιση**

Για να μπορέσετε να πραγματοποιήσετε τη βασική ρύθμιση, λάβετε υπόψη τα εξής:

- Το σύστημα του οχήματος λειτουργεί απρόσκοπτα.
- Δεν έχουν αποθηκευτεί σφάλματα στη μνήμη κωδικών σφαλμάτων του εγκεφάλου.
- Οι προετοιμασίες ανάλογα με το όχημα έχουν πραγματοποιηθεί.

#### **9.4.6.2. Πραγματοποίηση βασικής ρύθμισης**

#### **ΥΠΟΔΕΙΞΗ**

Για να μπορεί να πραγματοποιηθεί μια βασική ρύθμιση, πρέπει πρώτα να επιλεγεί ένα όχημα.

Περισσότερες πληροφορίες για την επιλογή οχήματος μπορείτε να βρείτε στα κεφάλαια [Επιλογή οχήματος](#page-1684-0) [\[](#page-1684-0)[}](#page-1684-0) [1685\]](#page-1684-0) και [Επιλογή οχήματος CSM \[](#page-1685-0)[}](#page-1685-0) [1686\]](#page-1685-0).

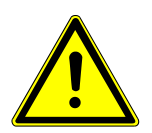

### **ΠΡΟΕΙΔΟΠΟΙΗΣΗ**

#### **Λανθασμένη ή ελαττωματική βασική ρύθμιση**

Σωματικές βλάβες και υλικές ζημίες σε οχήματα

Κατά την εκτέλεση της βασικής ρύθμισης προσέξτε τα ακόλουθα:

- 1. Επιλέξτε τον σωστό τύπο οχήματος.
- 2. Λάβετε υπόψη το παράθυρο υποδείξεων και οδηγιών.

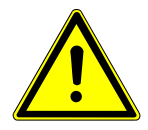

# **ΠΡΟΣΟΧΗ**

#### **Κύλιση του οχήματος**

Κίνδυνος τραυματισμού/κίνδυνος υλικών ζημιών

Πριν από τη διαδικασία έναρξης, ακολουθήστε την εξής διαδικασία:

- 1. Τραβήξτε το φρένο ασφάλισης ακινητοποίησης.
- 2. Βάλτε ρελαντί.
- 3. Λάβετε υπόψη το παράθυρο υποδείξεων και οδηγιών.

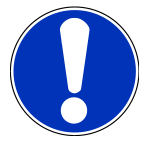

#### **ΥΠΟΔΕΙΞΗ**

#### **Βραχυκύκλωμα και κορυφές τάσης κατά τη σύνδεση του φις OBD**

Κίνδυνος καταστροφής του ηλεκτρονικού συστήματος του οχήματος

Πριν από τη σύνδεση του φις OBD, απενεργοποιήστε στο όχημα την ανάφλεξη.

Για να πραγματοποιήσετε μια βασική ρύθμιση, ακολουθήστε την εξής διαδικασία:

- 1. Συνδέστε το φις OBD στη διαγνωστική σύνδεση του οχήματος.
- 2. Στο App-Launcher επιλέξτε στην περιοχή **Διάγνωση** > **Βασική ρύθμιση**.
- 3. Επιλέξτε την επιθυμητή δομική ομάδα.
- 4. Επιλέξτε το επιθυμητό σύστημα.
- 5. Ακολουθήστε τις οδηγίες στην οθόνη και ξεκινήστε τη διαδικασία με το **>Έναρξη<**.
- 6. Λάβετε υπόψη το παράθυρο υποδείξεων και οδηγιών.
	- ð Δημιουργείται επικοινωνία με το όχημα.
- 7. Ακολουθήστε τις οδηγίες στην οθόνη.

### **9.4.7. Κωδικοποίηση**

Εδώ μπορούν να κωδικοποιηθούν εξαρτήματα και εγκέφαλοι. Απαιτείται κωδικοποίηση μόνο εάν πρέπει να αντικατασταθούν εξαρτήματα ή να ενεργοποιηθούν πρόσθετες λειτουργίες σε ένα ηλεκτρονικό σύστημα.

#### **9.4.7.1. Πραγματοποίηση κωδικοποίησης**

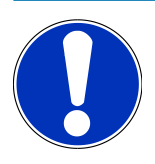

#### **ΥΠΟΔΕΙΞΗ**

Για να μπορεί να πραγματοποιηθεί μια κωδικοποίηση, πρέπει πρώτα να επιλεγεί ένα όχημα.

Περισσότερες πληροφορίες για την επιλογή οχήματος μπορείτε να βρείτε στα κεφάλαια [Επιλογή οχήματος](#page-1684-0) [\[](#page-1684-0)[}](#page-1684-0) [1685\]](#page-1684-0) και [Επιλογή οχήματος CSM \[](#page-1685-0)[}](#page-1685-0) [1686\]](#page-1685-0).

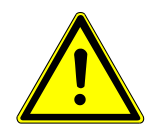

# **ΠΡΟΕΙΔΟΠΟΙΗΣΗ**

#### **Καμία ή λάθος κωδικοποίηση του εγκεφάλου**

Θάνατος ή σοβαροί τραυματισμοί προσώπων λόγω καθόλου, λάθους ή εσφαλμένης εργασίας του εγκεφάλου Ζημίες στο όχημα ή στον περιβάλλοντα χώρο

Κατά την πραγματοποίηση της κωδικοποίησης προσέξτε τα ακόλουθα:

- 1. Ορισμένες εργασίες χρειάζονται ειδική κατάρτιση, π.χ. εργασίες στον αερόσακο.
- 2. Λάβετε υπόψη το παράθυρο υποδείξεων και οδηγιών.

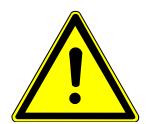

# **ΠΡΟΣΟΧΗ**

#### **Κύλιση του οχήματος**

Κίνδυνος τραυματισμού/κίνδυνος υλικών ζημιών

Πριν από τη διαδικασία έναρξης, ακολουθήστε την εξής διαδικασία:

- 1. Τραβήξτε το φρένο ασφάλισης ακινητοποίησης.
- 2. Βάλτε ρελαντί.
- 3. Λάβετε υπόψη το παράθυρο υποδείξεων και οδηγιών.

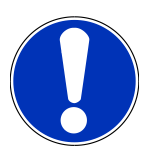

#### **ΥΠΟΔΕΙΞΗ**

#### **Βραχυκύκλωμα και κορυφές τάσης κατά τη σύνδεση του φις OBD**

Κίνδυνος καταστροφής του ηλεκτρονικού συστήματος του οχήματος

Πριν από τη σύνδεση του φις OBD, απενεργοποιήστε στο όχημα την ανάφλεξη.

Για να πραγματοποιήσετε μια κωδικοποίηση, ακολουθήστε την εξής διαδικασία:

- 1. Συνδέστε το φις OBD στη διαγνωστική σύνδεση του οχήματος.
- 2. Στο App-Launcher επιλέξτε στην περιοχή **Διάγνωση** > **Κωδικοποίηση**.
- 3. Επιλέξτε την επιθυμητή δομική ομάδα.
- 4. Επιλέξτε το επιθυμητό σύστημα.
- 5. Ακολουθήστε τις οδηγίες στην οθόνη και ξεκινήστε τη διαδικασία με το **>Έναρξη<**.
- 6. Λάβετε υπόψη το παράθυρο υποδείξεων και οδηγιών.
- 7. Ακολουθήστε τις οδηγίες στην οθόνη.

### **9.4.8. Δοκιμαστική λειτουργία**

Με τη βοήθεια αυτής της λειτουργίας μπορεί να ελεγχθεί η λειτουργία μιας συγκεκριμένης δομικής ομάδας.

#### **9.4.8.1. Εκτέλεση δοκιμαστικής λειτουργίας**

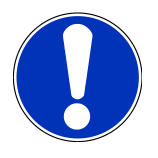

#### **ΥΠΟΔΕΙΞΗ**

Για να μπορεί να πραγματοποιηθεί μια δοκιμαστική λειτουργία, πρέπει πρώτα να επιλεγεί ένα όχημα.

Περισσότερες πληροφορίες για την επιλογή οχήματος μπορείτε να βρείτε στα κεφάλαια [Επιλογή οχήματος](#page-1684-0) [\[](#page-1684-0)[}](#page-1684-0) [1685\]](#page-1684-0) και [Επιλογή οχήματος CSM \[](#page-1685-0)[}](#page-1685-0) [1686\]](#page-1685-0).

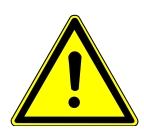

#### **ΠΡΟΣΟΧΗ**

#### **Κύλιση του οχήματος**

Κίνδυνος τραυματισμού/κίνδυνος υλικών ζημιών

Πριν από τη διαδικασία έναρξης, ακολουθήστε την εξής διαδικασία:

- 1. Τραβήξτε το φρένο ασφάλισης ακινητοποίησης.
- 2. Βάλτε ρελαντί.
- 3. Λάβετε υπόψη το παράθυρο υποδείξεων και οδηγιών.

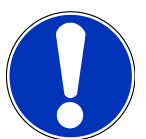

### **ΥΠΟΔΕΙΞΗ**

**Βραχυκύκλωμα και κορυφές τάσης κατά τη σύνδεση του φις OBD**

Κίνδυνος καταστροφής του ηλεκτρονικού συστήματος του οχήματος

Πριν από τη σύνδεση του φις OBD, απενεργοποιήστε στο όχημα την ανάφλεξη.

Για να πραγματοποιήσετε μια δοκιμαστική λειτουργία, ακολουθήστε την εξής διαδικασία:

- 1. Συνδέστε το φις OBD στη διαγνωστική σύνδεση του οχήματος.
- 2. Στο App-Launcher επιλέξτε στην περιοχή **Διάγνωση** > **Λειτουργία δοκιμής**.
- 3. Επιλέξτε την επιθυμητή δομική ομάδα.
- 4. Επιλέξτε το επιθυμητό σύστημα.
- 5. Ακολουθήστε τις οδηγίες στην οθόνη και ξεκινήστε τη διαδικασία με το **>Έναρξη<**.
- 6. Λάβετε υπόψη το παράθυρο υποδείξεων και οδηγιών.
- 7. Ακολουθήστε τις οδηγίες στην οθόνη.

### **9.4.9. Μηδενισμός διαστημάτων σέρβις**

Εδώ μπορεί να γίνει επαναφορά των διαστημάτων μεταξύ των επιθεωρήσεων, εφόσον το όχημα υποστηρίζει αυτήν τη λειτουργία. Η επαναφορά είτε εκτελείται αυτομάτως από τη διαγνωστική συσκευή είτε περιγράφεται πώς πρέπει να πραγματοποιηθεί η χειροκίνητη επαναφορά.

### **9.4.9.1. Εκτέλεση μηδενισμού σέρβις**

# **ΥΠΟΔΕΙΞΗ**

Για να μπορεί να πραγματοποιηθεί μηδενισμός διαστημάτων σέρβις, πρέπει πρώτα να επιλεγεί ένα όχημα.

Περισσότερες πληροφορίες για την επιλογή οχήματος μπορείτε να βρείτε στα κεφάλαια [Επιλογή οχήματος](#page-1684-0) [\[](#page-1684-0)[}](#page-1684-0) [1685\]](#page-1684-0) και [Επιλογή οχήματος CSM \[](#page-1685-0)[}](#page-1685-0) [1686\]](#page-1685-0).

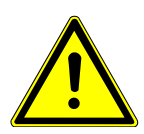

### **ΠΡΟΣΟΧΗ**

#### **Κύλιση του οχήματος**

Κίνδυνος τραυματισμού/κίνδυνος υλικών ζημιών

Πριν από τη διαδικασία έναρξης, ακολουθήστε την εξής διαδικασία:

- 1. Τραβήξτε το φρένο ασφάλισης ακινητοποίησης.
- 2. Βάλτε ρελαντί.
- 3. Λάβετε υπόψη το παράθυρο υποδείξεων και οδηγιών.

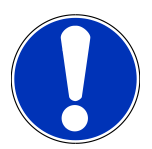

#### **ΥΠΟΔΕΙΞΗ**

**Βραχυκύκλωμα και κορυφές τάσης κατά τη σύνδεση του φις OBD**

Κίνδυνος καταστροφής του ηλεκτρονικού συστήματος του οχήματος

Πριν από τη σύνδεση του φις OBD, απενεργοποιήστε στο όχημα την ανάφλεξη.

Για να πραγματοποιήσετε μηδενισμό διαστημάτων σέρβις, ακολουθήστε την εξής διαδικασία:

- 1. Συνδέστε το φις OBD στη διαγνωστική σύνδεση του οχήματος.
- 2. Στο App-Launcher επιλέξτε στην περιοχή **Διάγνωση** > **Μηδενισμός διαστημάτων σέρβις**.
- 3. Επιλέξτε το επιθυμητό σύστημα.
- 4. Ακολουθήστε τις οδηγίες στην οθόνη και ξεκινήστε τη διαδικασία με το **>Έναρξη<**.
- 5. Λάβετε υπόψη το παράθυρο υποδείξεων και οδηγιών.
- 6. Ακολουθήστε τις οδηγίες στην οθόνη.

# **9.5. Πληροφορίες**

Εδώ παρουσιάζονται οι εξής πληροφορίες οχήματος συνοπτικά:

• Βάση δεδομένων διάγνωσης

Εδώ μπορούν να ληφθούν online βοήθειες για συγκεκριμένα οχήματα.

• Στοιχεία επιθεώρησης

Εδώ διατίθενται σχέδια επιθεώρησης σχετικά με το όχημα για μια συντήρηση σύμφωνα με τα στοιχεία του κατασκευαστή.

• Τεχνικά στοιχεία

Εδώ διατίθενται όλα τα απαραίτητα δεδομένα για τις εργασίες συντήρησης και επισκευών στο όχημα.

• Φίλτρο εσωτερικού χώρου

Εδώ διατίθενται οι οδηγίες αφαίρεσης για το φίλτρο καμπίνας.

• Στοιχεία οδοντωτού ιμάντα

Εδώ μπορούν να ληφθούν το απαιτούμενο εργαλείο και οι σχετικές με το όχημα οδηγίες αφαίρεσης και τοποθέτησης για την επισκευή του οδοντωτού ιμάντα.

• Οδηγίες επισκευής

Εδώ μπορούν να κληθούν οδηγίες για διάφορες επισκευές.

• Σχέδια συνδεσμολογίας

Εδώ διατίθενται όλα τα σχέδια συνδεσμολογίας σχετικά με το όχημα, π.χ. του κινητήρα, του ABS και του αερόσακου.

• Ασφάλειες/ρελέ

Εδώ εμφανίζεται το σημείο τοποθέτησης της κύριας ασφαλειοθήκης, της ασφαλειοθήκης και της ρελεοθήκης καθώς και των μεμονωμένων ασφαλειών.

• Τιμές ελέγχου εξαρτήματος

Εδώ εμφανίζονται τα εξής:

- Φις εγκεφάλου
- Αντιστοίχιση ακίδας
- Εικόνες σήματος
- Ονομαστικές τιμές
- Συστήματα Diesel

Εδώ διατίθενται τεχνικά στοιχεία και πρόσθετες πληροφορίες οχήματος για τη συντήρηση των συστημάτων Diesel.

• Θέση εξαρτήματος

Εδώ μπορεί να κληθεί η εικόνα εσωτερικού χώρου ή χώρου κινητήρα ενός εξαρτήματος. Η θέση του εξαρτήματος εμφανίζεται με ένα κόκκινο τρίγωνο.

• Μονάδες ωριαίας χρέωσης

Εδώ εμφανίζονται οι τιμές και οι χρόνοι εργασίες για την επισκευή των διαφόρων εξαρτημάτων.

• Πληροφορίες σέρβις

Εδώ διατίθενται οι πληροφορίες για τη συντήρηση διαφόρων συστημάτων οχημάτων.

• Ενημερωτικές ενέργειες κατασκευαστή

Εδώ μπορούν να ληφθούν ενημερωτικές ενέργειες κατασκευαστή του κατασκευαστή σχετικά με το όχημα.

• Ανακλήσεις

Εδώ εμφανίζονται καμπάνιες ανάκλησης του κατασκευαστή και των εισαγωγέων.

• Συστήματα υποβοήθησης οδηγού

Εδώ υπάρχει μια επισκόπηση των συστημάτων υποβοήθησης οδηγού, τα οποία είναι ενσωματωμένα στο επιλεγμένη όχημα. Μετά την επιλογή του αντίστοιχου συστήματος μεταβαίνετε στα απαραίτητα δεδομένα και πληροφορίες.

• Προσαρμοζόμενα συστήματα φωτισμού

Εδώ υπάρχει μια επισκόπηση συστήματος για τα προσαρμοζόμενα συστήματα φωτισμού, τα οποία είναι ενσωματωμένα στο επιλεγμένη όχημα. Μετά την επιλογή του αντίστοιχου συστήματος μεταβαίνετε στα απαραίτητα δεδομένα και πληροφορίες.

• e-Mobility

Εδώ υπάρχουν μεταξύ άλλων πληροφορίες από τον κατασκευαστή και για συγκεκριμένα μοντέλα σχετικά με την εργασία σε υβριδικά και ηλεκτρικά. Εκτός από τις θέσεις εξαρτημάτων, τις τεχνικές οδηγίες για την αποσύνδεση τάσης της εγκατάστασης υψηλής τάσης, καθώς και μια περιγραφή της διαδικασίας κατά τις μετρήσεις σε συστήματα υψηλής τάσης, υπάρχουν επίσης και τα απαραίτητα σημεία μέτρησης και οι ονομαστικές τιμές.

### **9.5.1. Βάση δεδομένων διάγνωσης**

Εδώ διατίθενται λύσεις σχετικές με τον κατασκευαστή και το όχημα για διάφορα προβλήματα.

Στη βάση δεδομένων διάγνωσης της Hella Gutmann διατίθεται ένας μεγάλος αριθμός επιλύσεων προβλημάτων που σχετίζονται με τα οχήματα. Οι καταχωρίσεις/προτάσεις λύσης στη βάση δεδομένων προέρχονται από τα έγγραφα του κατασκευαστή και από την πληροφόρηση μέσω των μηχανικών που μπόρεσαν να επισκευάσουν το όχημα με επιτυχία.

#### **9.5.1.1. Λήψη βάσης δεδομένων διάγνωσης**

#### **ΥΠΟΔΕΙΞΗ**

Για να αποκτήσετε πρόσβαση στη βάση δεδομένων διάγνωσης της Hella Gutmann, πρέπει να υπάρχει μια σύνδεση Online.

Για την απόκτηση πληροφοριών από τη βάση δεδομένων διάγνωσης, ακολουθήστε την εξής διαδικασία:

- 1. Στο App-Launcher επιλέξτε στην περιοχή **Πληροφορίες** > **Βάση δεδομένων διάγνωσης**.
- 2. Στην περιοχή **Επιλογή συμπτώματος** επιλέξτε το σύμπτωμα που θέλετε.
	- ð Πραγματοποιείται λήψη δεδομένων.
	- ð Εμφανίζονται άρθρα για το επιλεγμένο σύμπτωμα.
- 3. Επιλέξτε το επιθυμητό **άρθρο από την online βάση δεδομένων διάγνωσης** από το αριστερό παράθυρο επιλογής.
- 4. Αν η επιλεγμένη πρόταση λύσης δεν είναι η κατάλληλη για το πρόβλημα του οχήματος, τότε ενδ. επιλέξτε την καρτέλα εγγραφής **>Πρόταση λύσης 2<**.
	- ð Ενδ. να εμφανιστούν κι άλλες προτάσεις λύσης.

### **9.5.2. Στοιχεία επιθεώρησης**

Εδώ μπορούν να ληφθούν τα σχετικά με το όχημα σχέδια επιθεωρήσεων και διαστήματα αλλαγής λαδιών.

#### **9.5.2.1. Κλήση στοιχείων επιθεώρησης**

Για να κληθούν στοιχεία επιθεώρησης, ακολουθήστε την εξής διαδικασία:

- 1. Στο App-Launcher επιλέξτε στην περιοχή **Πληροφορίες** > **Στοιχεία επιθεώρησης**.
- 2. Στην περιοχή **Επιλογή** ενεργοποιήστε το πλαίσιο ελέγχου των τύπων επιθεώρησης που θέλετε.

ð Ανάλογα με τον επιλεγμένο κατασκευαστή και τύπο οχήματος οι μεμονωμένοι τύποι επιθεώρησης ποικίλουν.

- 3. Στην περιοχή **Πρόσθετα πακέτα** ενεργοποιήστε το πλαίσιο ελέγχου των τύπων επιθεώρησης που θέλετε.
- 4. Κάντε κλικ στο **>Εμφάνιση του σχεδίου επιθεώρησης<**.
	- ð Εμφανίζονται στοιχεία επιθεώρησης με μια λίστα εργασιών.

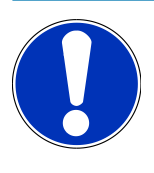

#### **ΥΠΟΔΕΙΞΗ**

Συνιστάται να εκτυπώνετε τα στοιχεία επιθεώρησης και να εξετάζετε τη λίστα εργασιών στο σύστημα. Αυτές δεν αποθηκεύονται στο **Ιστορικό Αυτοκινήτου**.

- 5. Ενεργοποιήστε τα πλαίσια ελέγχου της θέσης εργασίας που έχουν υποστεί επεξεργασία.
- 6. Όταν έχουν υποστεί επεξεργασία όλες οι θέσεις εργασίας, τότε εισάγετε το βάθος πέλματος ελαστικών και την πίεση ελαστικών.
- 7. Στην περιοχή **mm** καταχωρίστε με το εικονικό πληκτρολόγιο το βάθος πέλματος ελαστικών όλων των ελαστικών.
- 8. Στην περιοχή **bar** καταχωρίστε με το εικονικό πληκτρολόγιο την πίεση των ελαστικών για όλα τα ελαστικά.
- 9. Στην περιοχή **Ημερομηνία λήξης κουτιού πρώτων βοηθειών:** ανοίξτε το ημερολόγιο με το και επιλέξτε την αντίστοιχη ημερομηνία.
- 10. Στην περιοχή **Ημερομηνία λήξης του κιτ ελαστικών:** ανοίξτε το ημερολόγιο με το **και επιλέξτε την αντίστοιχη** ημερομηνία.
- 11. Στην περιοχή **Ημερομηνία για επόμενη γενική επιθεώρηση:** ανοίξτε το ημερολόγιο με το **και επιλέξτε την αντί**στοιχη ημερομηνία.
- 12. Ενδ. στην περιοχή **Παρατήρηση** καταχωρίστε με το εικονικό πληκτρολόγιο ένα σχόλιο που θέλετε.
- 13. Με το  $\blacksquare$  μπορείτε να εκτυπώσετε τα στοιχεία επιθεώρησης.

# **9.5.3. Τεχνικά στοιχεία**

Εδώ διατίθενται μεταξύ άλλων τα ακόλουθα απαραίτητα δεδομένα για τις εργασίες συντήρησης και επισκευών στο όχημα, π.χ.:

• τιμές ρύθμισης για την ανάφλεξη και την εξάτμιση

- συνιστώμενοι τύποι αναφλεκτήρα
- ροπές στρέψης
- ποσότητα πλήρωσης του συστήματος κλιματισμού

Όπου χρειάζεται ή διευκολύνει, τα δεδομένα συμπληρώνονται από επεξηγηματικές εικόνες.

#### **9.5.3.1. Λήψη τεχνικών στοιχείων**

#### **ΥΠΟΔΕΙΞΗ**

Για να μπορείτε να πάρετε τα τεχνικά στοιχεία, πρέπει να υπάρχει μια σύνδεση Online.

Για την απόκτηση των τεχνικών στοιχείων, ακολουθήστε την εξής διαδικασία:

- 1. Στο App-Launcher επιλέξτε στην περιοχή **Πληροφορίες** > **Τεχνικά στοιχεία**.
- 2. Στην περιοχή **Ομάδα** επιλέξτε τα δεδομένα που θέλετε.
	- ð Εμφανίζονται τα τεχνικά στοιχεία.
- $\Rightarrow$  Όταν στο τέλος του κειμένου εμφανίζεται ένα πράσινο  $\blacksquare$ , τότε είναι διαθέσιμες περαιτέρω πληροφορίες εικόνας/κει- $\mu$ ένου. Αυτές μπορούν να κληθούν κάνοντας κλικ στο  $\blacksquare$ .

### **9.5.4. Φίλτρο εσωτερικού χώρου**

Εδώ διατίθενται οι οδηγίες αφαίρεσης για το φίλτρο καμπίνας.

#### **9.5.4.1. Κλήση οδηγιών αποσυναρμολόγησης φίλτρων εσωτερικού χώρου**

Για να καλέσετε τις οδηγίες αποσυναρμολόγησης των φίλτρων εσωτερικού χώρου, ακολουθήστε την εξής διαδικασία:

- 1. Στο App-Launcher επιλέξτε στην περιοχή **Πληροφορίες** > **Φίλτρο εσωτερικού χώρου**.
- 2. Επιλέξτε την εργασία που θέλετε.

### **9.5.5. Στοιχεία οδοντωτού ιμάντα**

Εδώ διατίθενται οι οδηγίες αφαίρεσης και τοποθέτησης για τον οδοντωτό ιμάντα και τις καδένες χρονισμού.

#### **9.5.5.1. Λήψη στοιχείων οδοντωτού ιμάντα**

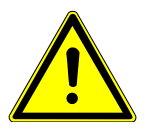

#### **ΠΡΟΕΙΔΟΠΟΙΗΣΗ**

#### **Ολίσθηση/πτώση εξαρτημάτων του οχήματος**

Κίνδυνος τραυματισμού/σύνθλιψης

Απομακρύνετε τελείως ή ασφαλίστε όλα τα συναρμολογούμενα μέρη.

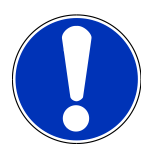

#### **ΥΠΟΔΕΙΞΗ**

Για να μπορείτε να πάρετε τα στοιχεία οδοντωτού ιμάντα, πρέπει να υπάρχει μια σύνδεση Online.

Για την απόκτηση των στοιχείων οδοντωτού ιμάντα, ακολουθήστε την εξής διαδικασία:

- 1. Στο App-Launcher επιλέξτε στην περιοχή **Πληροφορίες** > **Στοιχεία οδοντωτού ιμάντα**.
	- ð Πραγματοποιείται λήψη δεδομένων.

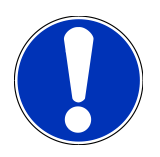

#### **ΥΠΟΔΕΙΞΗ**

Όταν εμφανίζονται πολλαπλές οδηγίες αποσυναρμολόγησης και συναρμολόγησης, αυτές διακρίνονται με αριθμούς, π.χ. Αποσυναρμολόγηση 1, Αποσυναρμολόγηση 2, Συναρμολόγηση 1, Συναρμολόγηση 2 κ.λπ.

Οι οδηγίες αποσυναρμολόγησης και συναρμολόγησης πρέπει να επιλεγούν με κλικ διαδοχικά.

- 2. Επιλέξτε επιθυμητή πληροφορία.
	- ð Εμφανίζονται οι επιλεγμένες πληροφορίες.

# **9.5.6. Οδηγίες επισκευής**

Εδώ μπορούν να κληθούν οδηγίες για διάφορες επισκευές.

#### **9.5.6.1. Λήψη οδηγιών επισκευής**

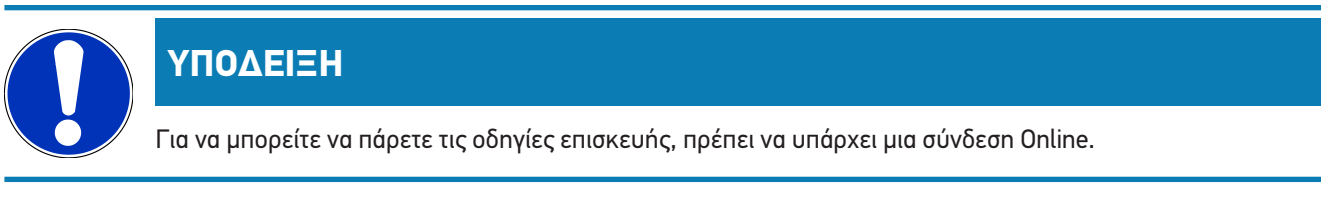

Για την απόκτηση των οδηγιών επισκευής, ακολουθήστε την εξής διαδικασία:

- 1. Στο App-Launcher επιλέξτε στην περιοχή **Πληροφορίες** > **Οδηγίες επισκευής**.
	- ð Πραγματοποιείται λήψη δεδομένων.
- 2. Επιλέξτε το επιθυμητό κριτήριο.
- 3. Ενδ. επαναλάβετε το βήμα 2.
	- ð Πραγματοποιείται λήψη δεδομένων.
	- ð Εμφανίζονται οι αντίστοιχες οδηγίες επισκευής.

# **9.5.7. Σχέδια συνδεσμολογίας**

<span id="page-1706-0"></span>Εδώ διατίθενται διάφορα σχέδια συνδεσμολογίας ειδικά για το όχημα.

#### **9.5.7.1. Λήψη σχεδίων συνδεσμολογίας**

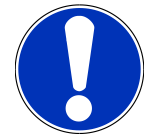

#### **ΥΠΟΔΕΙΞΗ**

Για να μπορείτε να πάρετε τα σχέδια συνδεσμολογίας, πρέπει να υπάρχει μια σύνδεση Online.

Για την απόκτηση των σχεδίων συνδεσμολογίας, ακολουθήστε την εξής διαδικασία:

- 1. Στο App-Launcher επιλέξτε στην περιοχή **Πληροφορίες** > **Σχέδια συνδεσμολογίας**.
- 2. Επιλέξτε την επιθυμητή δομική ομάδα.
- 3. Επιλέξτε το επιθυμητό σύστημα.
	- ð Μπορεί πολλαπλοί διαφορετικοί τύποι συστήματος να είναι εγκατεστημένοι σε μια σειρά οχημάτων. Τις περισσότερες φορές ο τύπος συστήματος αναγράφεται στον εγκέφαλο ή μπορεί να προσδιοριστεί μέσω της ανάγνωσης των παραμέτρων.
	- ð Εμφανίζεται το σχέδιο συνδεσμολογίας.
- 4. Στην περιοχή **Εξαρτήματα** επιλέξτε το εξάρτημα που θέλετε κάνοντας κλικ.
	- ð Το εξάρτημα διακρίνεται με χρωματιστό πλαίσιο και με τη σχετική ετικέτα.

#### **9.5.7.2. Κλήση διαδραστικών σχεδίων συνδεσμολογίας**

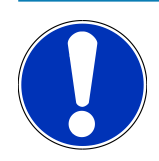

### **ΥΠΟΔΕΙΞΗ**

Για τη δυνατότητα κλήσης διαδραστικών σχεδίων συνδεσμολογίας, το φις OBD πρέπει να είναι σωστά συνδεδεμένο στη διαγνωστική σύνδεση του οχήματος.

Δεν υποστηρίζουν όλα τα εξαρτήματα αυτήν τη λειτουργία (τα υποστηριζόμενα εξαρτήματα υποδεικνύονται με μια τελεία στη λεζάντα.

Για την απόκτηση διαδραστικών σχεδίων συνδεσμολογίας, ακολουθήστε την εξής διαδικασία:

- 1. Πραγματοποιήστε τα βήματα 1-3, όπως περιγράφεται στο κεφάλαιο [Ανάκληση σχεδίων συνδεσμολογίας \[](#page-1706-0)[}](#page-1706-0) [1707\]](#page-1706-0).
- 2. Κάντε κλικ στο  $\bullet$ , για να εμφανιστούν οι παράμετροι από την εντολή διάγνωσης.

### **9.5.8. Ασφάλειες/ρελέ**

Εδώ εμφανίζεται το σημείο τοποθέτησης της κύριας ασφαλειοθήκης, της ασφαλειοθήκης και της ρελεοθήκης καθώς και των μεμονωμένων ασφαλειών.

#### **9.5.8.1. Κληση εικόνων ασφαλειοθήκης και ρελεοθήκης**

Για κλήση των εικόνων της ασφαλειοθήκης και της ρελεοθήκης, ακολουθήστε την εξής διαδικασία:

- 1. Στο App-Launcher επιλέξτε στην περιοχή **Πληροφορίες** > **Ασφάλειες/Ρελέ**.
- 2. Στην περιοχή **Ασφαλειοθήκη** επιλέξτε την ασφαλειοθήκη/ρελεοθήκη που θέλετε.
	- ð Εμφανίζονται οι ασφαλειοθήκες και ρελεοθήκες.
	- ð Στο παράθυρο στα δεξιά εμφανίζεται μια επισκόπηση των επιλεγμένων ασφαλειοθηκών και ρελεοθηκών.
	- ð Στο επάνω αριστερά παράθυρο επισημαίνεται το σημείο τοποθέτησης των ασφαλειοθηκών και ρελεοθηκών του οχήματος με κόκκινο  $\blacktriangledown$ .
	- ð Τα ρελέ απεικονίζονται ως γκρι ορθογώνια
	- ð Οι ασφάλειες απεικονίζονται ως έγχρωμα ορθογώνια.
- 3. Κάνοντας κλικ επιλέξτε την επιθυμητή ασφάλεια ή/και ρελέ.

### **9.5.9. Τιμές ελέγχου εξαρτήματος**

Εδώ διατίθενται οι τιμές μέτρησης και ελέγχου εξαρτημάτων, των οποίων τα καλώδια συνδέονται με ένα φις εγκεφάλου.

#### **9.5.9.1. Λήψη τιμών ελέγχου εξαρτήματος**

Για την απόκτηση των τιμών ελέγχου εξαρτήματος, ακολουθήστε την εξής διαδικασία:

- 1. Στο App-Launcher επιλέξτε στην περιοχή **Πληροφορίες** > **Τιμές δοκιμής εξαρτήματος**.
- 2. Επιλέξτε την επιθυμητή δομική ομάδα.
	- ð Εμφανίζεται ένα παράθυρο επιλογής.
	- ð Εμφανίζονται οι πληροφορίες εικόνας/κειμένου.
	- ð Ανάλογα με το επιλεγμένο εξάρτημα διατίθενται μεταξύ διάφορες πληροφορίες προς επιλογή:
- 3. Με το μπορούν να εμφανιστούν ονομαστικές τιμές για τα βήματα ελέγχου.

### **9.5.10. Συστήματα Diesel**

Εδώ μπορούν να κληθούν πληροφορίες σχετικά με το όχημα για τη συντήρηση οχημάτων Diesel.

#### **9.5.10.1. Κλήση συστημάτων Diesel**

Για να κάνετε κλήση τεχνικών στοιχείων σε συστήματα Diesel, ακολουθήστε την εξής διαδικασία:

1. Στο App-Launcher επιλέξτε στην περιοχή **Πληροφορίες** > **Συστήματα Diesel**.

- 2. Στην περιοχή **Επιλογή δεδομένων Diesel** επιλέξτε τον τύπο δεδομένων που θέλετε.
- 3. Επιλέξτε το επιθυμητό σύστημα.
- 4. Επιλέξτε το επιθυμητό εξάρτημα.
	- ð Στο δεξί παράθυρο επιλογής εμφανίζονται πληροφορίες εικόνας για το επιλεγμένο εξάρτημα.

# **9.5.11. Θέση εξαρτήματος**

Εδώ μπορεί να κληθεί η εικόνα εσωτερικού χώρου ή χώρου κινητήρα ενός εξαρτήματος. Η θέση του εξαρτήματος επισημαίνεται με ένα .

#### **9.5.11.1. Κλήση θέσης εξαρτήματος**

Για να κληθεί μια θέση εξαρτήματος, ακολουθήστε την παρακάτω διαδικασία:

- 1. Στο App-Launcher επιλέξτε στην περιοχή **Πληροφορίες** > **Θέση εξαρτήματος**.
	- ð Εμφανίζεται μια λίστα επιλογής.
	- ð Στο αριστερό παράθυρο εμφανίζονται τα μεμονωμένα εξαρτήματα που είναι τοποθετημένα στο όχημα. Στο δεξί παράθυρο εμφανίζεται η θέση του επιλεγμένου εξαρτήματος.
- 2. Στην περιοχή **Εξάρτημα** επιλέξτε το εξάρτημα που θέλετε.
	- $\Rightarrow$  Η θέση του επιλεγμένου εξαρτήματος επισημαίνεται με ένα  $\blacktriangledown$  .

### **9.5.12. Μονάδες ωριαίας χρέωσης**

Εδώ εμφανίζονται οι τιμές και οι χρόνοι εργασίες για την επισκευή των διαφόρων εξαρτημάτων.

#### **9.5.12.1. Λήψη τιμών εργασίας**

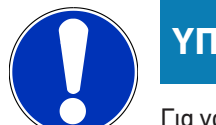

#### **ΥΠΟΔΕΙΞΗ**

Για να μπορείτε να πάρετε τις τιμές εργασίας, πρέπει να υπάρχει μια σύνδεση Online.

Για την απόκτηση των τιμών εργασίας, ακολουθήστε την εξής διαδικασία:

- 1. Στο App-Launcher επιλέξτε στην περιοχή **Πληροφορίες** > **Μονάδες ωριαίας χρέωσης**.
	- ð Πραγματοποιείται λήψη δεδομένων.
- 2. Επιλέξτε την επιθυμητή κατηγορία.
	- ð Πραγματοποιείται λήψη δεδομένων.
- 3. Επιλέξτε την επιθυμητή υποκατηγορία.
	- ð Πραγματοποιείται λήψη δεδομένων.

Μόνο όταν οι εκάστοτε εργασίες παρουσιάζονται με έντονη γραφή, υπάρχουν μεμονωμένα βήματα εργασίας. Αυτά μπορούν να εμφανιστούν κάνοντας κλικ στην έντονη γραφή.

# **9.5.13. Πληροφορίες σέρβις**

Εδώ διατίθενται οι πληροφορίες για τη συντήρηση διαφόρων συστημάτων.

#### **9.5.13.1. Κληση πληροφοριών Service**

Για να κληθούν οι πληροφορίες Service, ακολουθήστε την εξής διαδικασία:

- 1. Στο App-Launcher επιλέξτε στην περιοχή **Πληροφορίες** > **Πληροφορίες σέρβις**.
- 2. Στην περιοχή **Επιλογή κριτηρίων** επιλέξτε τις πληροφορίες που θέλετε.
- 3. Ενδ. επαναλάβετε το βήμα 2 για περαιτέρω επιλογή.
	- ð Για κάθε επιλεγμένη πληροφορία εμφανίζονται κείμενα και εικόνες στο δεξί παράθυρο επιλογής.

#### **9.5.14. Ενημερωτικές ενέργειες κατασκευαστή**

Εδώ διατίθενται καμπάνιες του κατασκευαστή σχετικές με το όχημα.

#### **9.5.14.1. Λήψη ενεργειών κατασκευαστή**

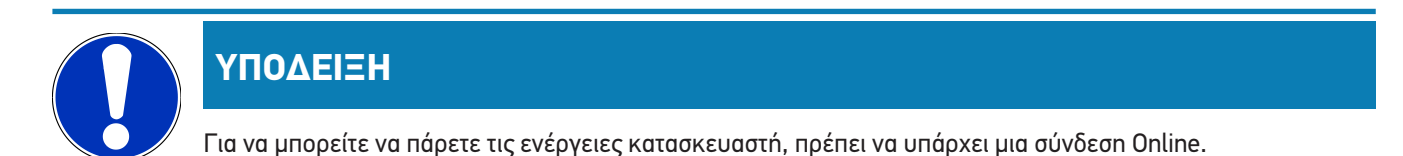

Για την απόκτηση των ενεργειών κατασκευαστή, ακολουθήστε την εξής διαδικασία:

- 1. Στο App-Launcher επιλέξτε στην περιοχή **Πληροφορίες** > **Ενημερωτικές ενέργειες κατασκευαστή**.
	- ð Πραγματοποιείται λήψη δεδομένων.
- 2. Στην περιοχή **Επιλογή κριτηρίων** επιλέξτε το κριτήριο που θέλετε.
- 3. Ενδ. επαναλάβετε το βήμα 2 για περαιτέρω επιλογή.
	- ð Πραγματοποιείται λήψη δεδομένων.

### **9.5.15. Ανακλήσεις**

Εδώ εμφανίζονται οι καμπάνιες ανάκλησης του κατασκευαστή και των εισαγωγέων.

Ο καμπάνιες ανάκλησης έχουν στόχο να προστατεύουν τους καταναλωτές από μη ασφαλή προϊόντα. Αν τα μοντέλα δια-

θέτουν σήμανση  $\Delta$ , τότε υπάρχουν καμπάνιες ανάκλησης, πιο πρόσφατες από 2 έτη.

Η εταιρεία **Hella Gutmann Solutions GmbH** απλώς παρέχει αυτό το περιεχόμενο και συνεπώς δεν είναι υπεύθυνη για την ακρίβεια, την ορθότητα και την αξιοπιστία του. Τυχόν ερωτήματα σχετικά με το πεδίο εφαρμογής και την επεξεργασία του πρέπει να απευθύνονται στα εξουσιοδοτημένα συνεργεία/κατασκευαστές. Για τεχνικούς λόγους, το τεχνικό τηλεφωνικό κέντρο της **Hella Gutmann** δεν παρέχει πληροφορίες σχετικά με αυτό το θέμα.

#### **9.5.15.1. Λήψη ανακλήσεων**

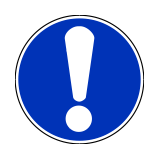

#### **ΥΠΟΔΕΙΞΗ**

Για να μπορείτε να πάρετε τις ανακλήσεις, πρέπει να υπάρχει μια σύνδεση Online.

Για την απόκτηση των ανακλήσεων, ακολουθήστε την εξής διαδικασία:

- 1. Στο App-Launcher επιλέξτε στην περιοχή **Πληροφορίες** > **Ανακλήσεις**.
	- ð Πραγματοποιείται λήψη δεδομένων.
- 2. Επιλέξτε την επιθυμητή ανάκληση από το αριστερό παράθυρο επιλογών.

#### **9.5.16. Συστήματα υποβοήθησης οδηγού**

Εδώ υπάρχει μια επισκόπηση των συστημάτων υποβοήθησης οδηγού, τα οποία είναι ενσωματωμένα στο επιλεγμένη όχημα. Μετά την επιλογή του αντίστοιχου συστήματος μεταβαίνετε στα απαραίτητα δεδομένα και πληροφορίες.

#### **9.5.16.1. Κλήση συστημάτων υποβοήθησης οδηγού**

Για κλήση των συστημάτων υποβοήθησης οδηγού, ακολουθήστε την εξής διαδικασία:

- 1. Στο App-Launcher επιλέξτε στην περιοχή **Πληροφορίες** > **Συστήματα υποβοήθησης οδηγού**.
	- ð Εμφανίζεται μια επισκόπηση όλων των συστημάτων υποβοήθησης οδηγού που είναι τοποθετημένα στο επιλεγμένο όχημα.
- 2. Επιλέξτε το επιθυμητό σύστημα.
	- ð Μπορούν να επιλεγούν ταυτόχρονα περισσότερα συστήματα.
- 3. Στην περιοχή **Επιλογή συστήματος** επιλέξτε το σύστημα που θέλετε.
	- ð Στο δεξί παράθυρο επιλογής εμφανίζονται πληροφορίες εικόνας.
- 4. Κάντε κλικ στο **>Οδηγός συστήματος<**.
	- ð Εμφανίζονται περιγραφές συστήματος και λειτουργίας για το συγκεκριμένο μοντέλο οχήματος, πληροφορίες για πιθανούς περιορισμούς συστήματος και σφάλματα συστήματος, περιγραφές στοιχείων, μέτρα προσοχής, καθώς και σαφείς οδηγίες για τις διαδικασίες βαθμονόμησης και επισκευής, συμπεριλαμβανομένων των συνοδευτικών εργασιών.

### **9.5.17. Προσαρμοζόμενα συστήματα φωτισμού**

Εδώ υπάρχει μια επισκόπηση συστήματος για τα προσαρμοζόμενα συστήματα φωτισμού, τα οποία είναι ενσωματωμένα στο επιλεγμένη όχημα. Μετά την επιλογή του αντίστοιχου συστήματος μεταβαίνετε στα απαραίτητα δεδομένα και πληροφορίες.

#### **9.5.17.1. Πρόσβαση στα προσαρμοζόμενα συστήματα φωτισμού**

Για την πρόσβαση στα προσαρμοζόμενα συστήματα φωτισμού, ακολουθήστε την εξής διαδικασία:

- 1. Στο App-Launcher επιλέξτε στην περιοχή **Πληροφορίες** > **Προσαρμοζόμενα συστήματα φωτισμού**.
	- ð Εμφανίζεται μια επισκόπηση όλων των προσαρμοζόμενων συστημάτων φωτισμού που είναι τοποθετημένα στο επιλεγμένο όχημα.
- 2. Επιλέξτε το επιθυμητό σύστημα.
	- ð Μπορούν να επιλεγούν ταυτόχρονα περισσότερα συστήματα.
- 3. Στην περιοχή **Επιλογή συστήματος** επιλέξτε το σύστημα που θέλετε.
	- ð Στο δεξί παράθυρο επιλογής εμφανίζονται πληροφορίες εικόνας.
- 4. Κάντε κλικ στο **>Οδηγός συστήματος<**.
	- ð Εμφανίζονται περιγραφές συστήματος και λειτουργίας για το συγκεκριμένο μοντέλο οχήματος, πληροφορίες για πιθανούς περιορισμούς συστήματος και σφάλματα συστήματος, περιγραφές στοιχείων, μέτρα προσοχής, καθώς και σαφείς οδηγίες για τις διαδικασίες βαθμονόμησης και επισκευής, συμπεριλαμβανομένων των συνοδευτικών εργασιών.

# **9.5.18. e-Mobility**

Εδώ υπάρχουν μεταξύ άλλων πληροφορίες από τον κατασκευαστή και για συγκεκριμένα μοντέλα σχετικά με την εργασία σε υβριδικά και ηλεκτρικά. Εκτός από τις θέσεις εξαρτημάτων, τις τεχνικές οδηγίες για την αποσύνδεση τάσης της εγκατάστασης υψηλής τάσης, καθώς και μια περιγραφή της διαδικασίας κατά τις μετρήσεις σε συστήματα υψηλής τάσης, υπάρχουν επίσης και τα απαραίτητα σημεία μέτρησης και οι ονομαστικές τιμές.

#### **9.5.18.1. Κλήση e-Mobility**

Για την κλήση όλων των απαραίτητων πληροφοριών για την εργασία στο επιλεγμένο υβριδικό ή ηλεκτρικό όχημα, προχωρήστε ως εξής:

- 1. Στο App-Launcher επιλέξτε στην περιοχή **Πληροφορίες** > **e-Mobility**.
	- ð Στην περιοχή **Ομάδα** εμφανίζεται μια επισκόπηση των συστημάτων με υψηλή τάση, τα απαιτούμενα προσόντα για τις εργασίες σε οχήματα με σύστημα υψηλής τάσης, διαδικασίες και τεχνικά στοιχεία.
- 2. Επιλέξτε την επιθυμητή ομάδα.
- 3. Επιλέξτε την εργασία που θέλετε.
	- ð Εμφανίζονται για το επιλεγμένο υβριδικό ή ηλεκτρικό όχημα διαδραστικές θέσεις εξαρτήματος, τεχνικά στοιχεία, σημεία μέτρησης και διαδικασίες στις μετρήσεις με τις αντίστοιχες ονομαστικές τιμές.

ð Εδώ εμφανίζονται για το επιλεγμένο υβριδικό ή ηλεκτρικό όχημα επιπλέον όλες οι λειτουργίες που αφορούν την υψηλή τάση για τη διάγνωση, το σέρβις και τις επισκευές.

# **10. Συστήματα μέτρησης**

# **ΥΠΟΔΕΙΞΗ**

Για τη χρήση των συστημάτων μέτρησης απαιτείται η προαιρετικά διαθέσιμη μονάδα συστήματος μέτρησης. Αυτές μπορεί να είναι η *[MT-HV](https://www.hella-gutmann.com/fileadmin/user_upload/Download-Dateien/Manuals/01_Multilingual/operating_instructions/BD0137_MT-HV_OperInstr_ml.pdf)* (με ή χωρίς *[MT-77](https://www.hella-gutmann.com/fileadmin/user_upload/Download-Dateien/Manuals/01_Multilingual/operating_instructions/BD0100_MT77-Modul_OperInstr_ml.pdf)*) ή η *[MT-USB](https://www.hella-gutmann.com/fileadmin/user_upload/Download-Dateien/Manuals/01_Multilingual/operating_instructions/BD0130_MT-USB_OperInstr_ml.pdf)*.

Εδώ μπορούν να επιλεγούν μεγέθη μέτρησης και κανάλια. Στη συνέχεια μπορούν να πραγματοποιηθούν διάφορες μετρήσεις.

Τα συστήματα μέτρησης αφορούν τον ψηφιακό εντοπισμό και την ψηφιακή παραγωγή σήματος. Γι' αυτό ένα σήμα τάσης σαρώνεται και αποθηκεύεται σε ένα διάστημα λίγων μικροδευτερολέπτων. Αυτές οι καταγεγραμμένες μετρημένες τιμές παρουσιάζονται ως συνδεόμενη διαδρομή σήματος στην οθόνη στην πραγματικότητα.

Οι μετρήσεις μπορούν να γίνουν δωρεάν μέσω της εφαρμογής **>Συστήματα μέτρησης<**.

Η λειτουργία Συστήματα μέτρησης μπορεί να χρησιμοποιηθεί για τη μέτρηση ή την απεικόνιση των εξής μετρούμενων μεγεθών:

- Τάση
- Ρεύμα (μέσω εξωτερικής λαβίδας μέτρησης ρεύματος)
- Αντίσταση

Η μέτρηση ρεύματος μπορεί να πραγματοποιηθεί μόνο μέσω αμπεροτσιμπίδας της **Hella Gutmann**. Ανάλογα με την εκάστοτε μέτρηση, χρησιμοποιούνται διαφορετικές τσιμπίδες.

Στην επάνω γραμμή συμβόλων, μια μπάρα δείχνει πόσος χώρος μνήμης έχει χρησιμοποιηθεί από αυτόν που προορίζεται για κάτι τέτοιο στη διαγνωστική συσκευή.

Στο **>Φόρτωση Μέτρησης<** μπορεί να γίνει κλήση μετρήσεων που έχουν ήδη καταγραφεί και αποθηκευτεί.

Μέσω του **>Διαγραφή όλων των μετρήσεων<** μπορούν να διαγραφούν όλες οι μετρήσεις που έχουν ήδη καταγραφεί και αποθηκευτεί.

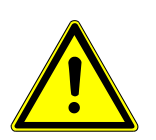

### **ΠΡΟΣΟΧΗ**

**Υπέρταση**

Κίνδυνος πυρκαγιάς/κίνδυνος καταστροφής της διαγνωστικής συσκευής και του περιβάλλοντος

Τηρείτε το μέγιστο επιτρεπτό φορτίο τάσης του καναλιού του παλμογράφου

# **10.1. Πραγματοποίηση μέτρησης με MT-USB**

Για να κάνετε μετρήσεις με το MT-USB, ακολουθήστε την εξής διαδικασία:

1. Συνδέστε το καλώδιο μέτρησης **MT-USB** στο όχημα (βλέπε Οδηγίες χειρισμού **MT-USB**).

- 2. Στο App-Launcher επιλέξτε **>Συστήματα μέτρησης<**.
	- ð Εμφανίζεται το παράθυρο **Συστήματα μέτρησης**.
- 3. Ενεργοποιήστε το κουτάκι ελέγχου για το επιθυμητό μετρούμενο μέγεθος και το κανάλι.
- 4. Επιλέξτε **>Εκκίνηση μέτρησης<**.
	- ð Η μέτρηση ξεκινά.

# **10.2. Πραγματοποίηση μέτρησης με MT-HV**

# **10.2.1. Μέτρηση χαμηλής τάσης**

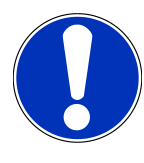

#### **ΥΠΟΔΕΙΞΗ**

Για τη μέτρηση τάσης, ρεύματος και αντίστασης μπορεί εναλλακτικά να χρησιμοποιηθεί επίσης η μονάδα συστήματος μέτρησης MT 56.

Αυτό το κεφάλαιο περιγράφει πώς εκτελείται μια μέτρηση χαμηλής τάσης με τη μονάδα συστήματος μέτρησης MT 77. Η ακριβής διαδικασία πρέπει να λαμβάνεται από τα παρακάτω γραφήματα.

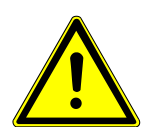

### **ΠΡΟΣΟΧΗ**

#### **Κίνδυνος ηλεκτροπληξίας/Κίνδυνος καταστροφής της συσκευής**

Βεβαιωθείτε ότι η σύνδεση ρεύματος είναι αποσυνδεδεμένη και ότι όλοι οι πυκνωτές υψηλής τάσης είναι αποφορτισμένοι πριν πραγματοποιηθούν μετρήσεις αντίστασης, συνέχειας, διόδου ή χωρητικότητας.

#### **10.2.1.1. Σύνδεση MT 77 στο MT-HV**

Για να συνδέστε το MT 77 στο MT-HV, προχωρήστε ως εξής:

1. Πατήστε το πλήκτρο απασφάλισης MT-HV.

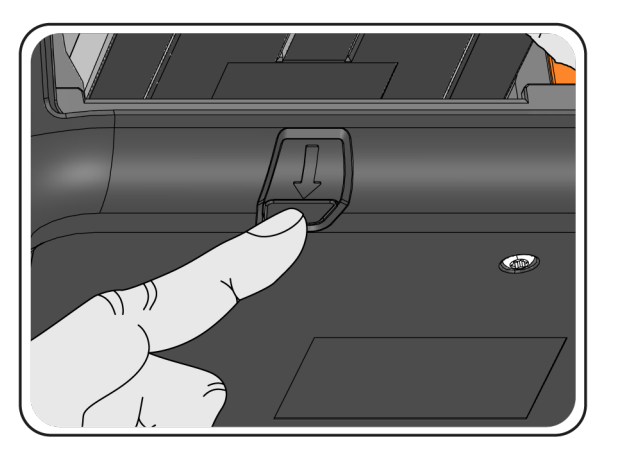

ð Η μονάδα απελευθερώνεται από την εσοχή της μονάδας.

- 2. Τραβήξτε τη μονάδα από την εσοχή μονάδας.
- 3. Τοποθετήστε το MT 77 στην άδεια εσοχή μονάδας, μέχρι να κουμπώσει πλήρως.

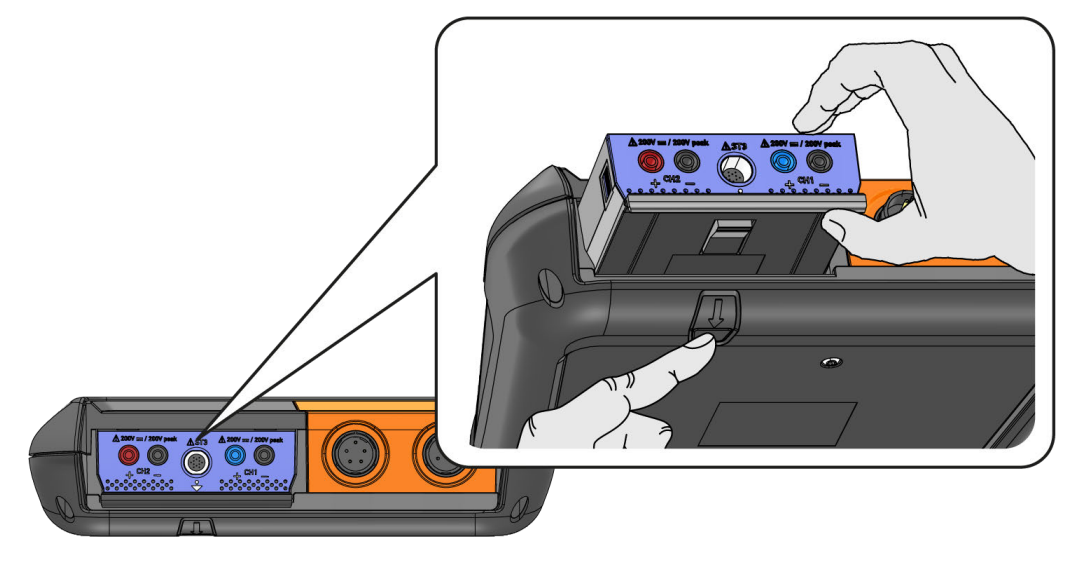

ð Το MT 77 βρίσκεται τώρα στην εσοχή μονάδας του MT-HV.

#### **10.2.1.2. Σύνδεση καλωδίου μέτρησης στο MT 77**

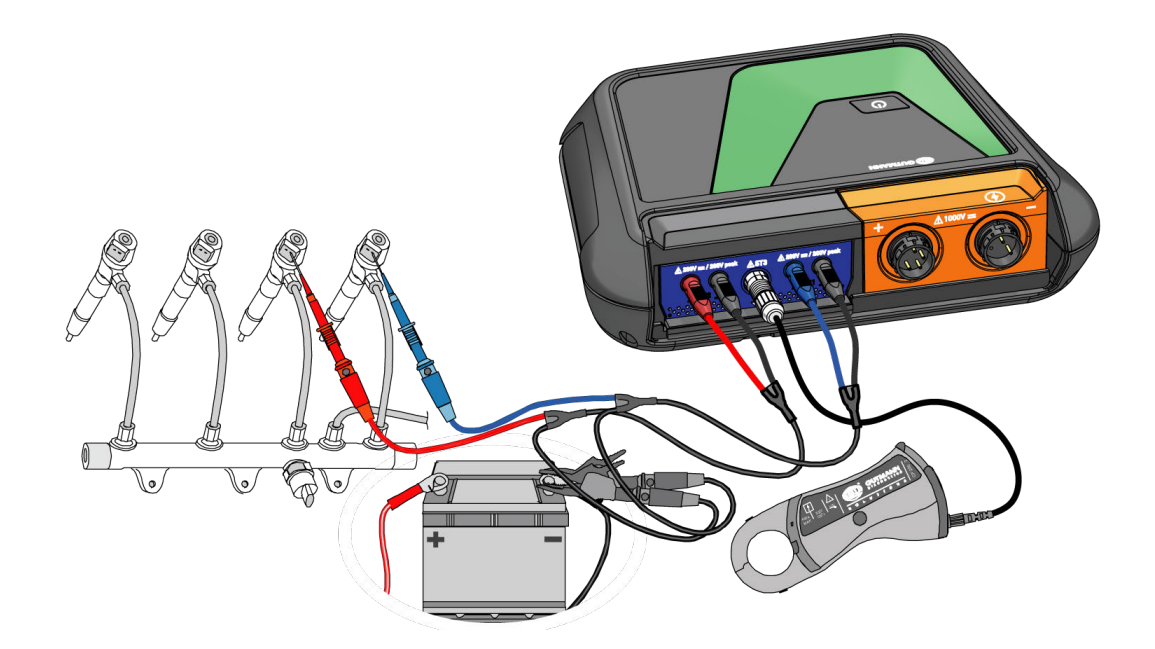

#### **10.2.1.3. Σύνδεση λαβίδας μέτρησης ρεύματος στο όχημα και το MT 77**

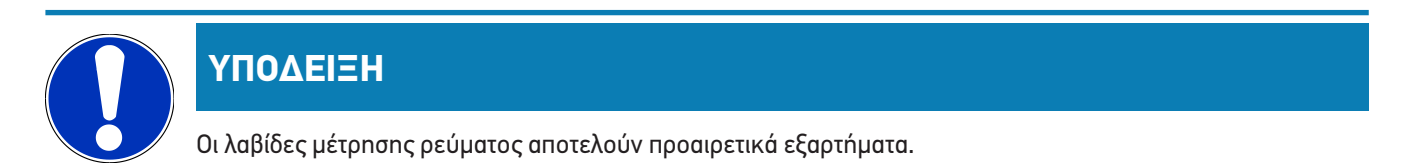

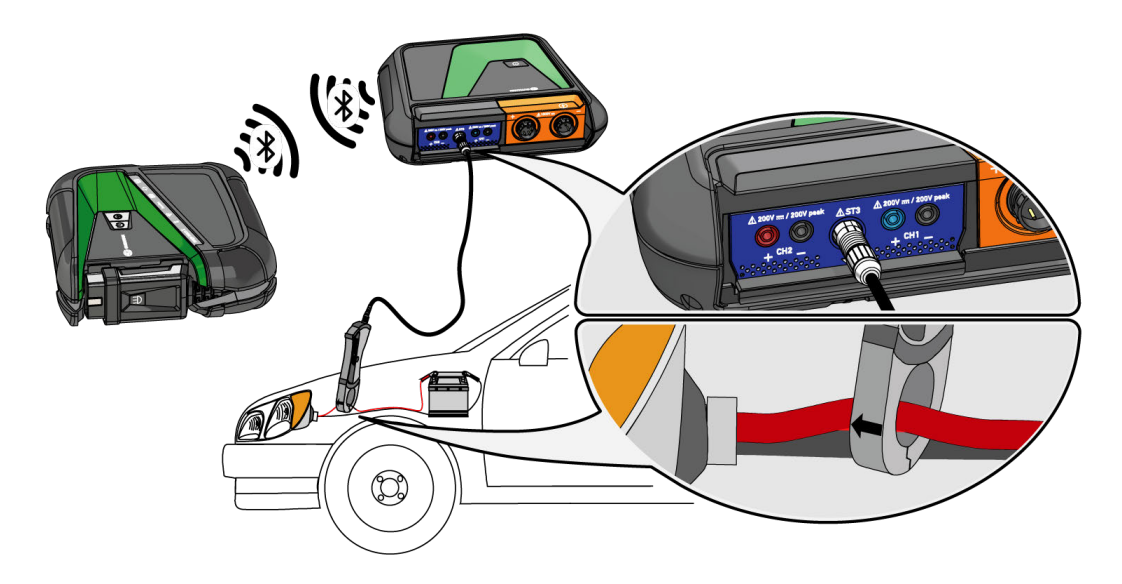

### **10.2.2. Μέτρηση υψηλής τάσης**

Αυτό το κεφάλαιο περιγράφει πώς εκτελείται μια μέτρηση υψηλής τάσης. Η ακριβής διαδικασία πρέπει να λαμβάνεται από τα παρακάτω γραφήματα.

#### **10.2.2.1. Σύνδεση καλωδίου γείωσης υψηλής τάσης στο MT-HV**

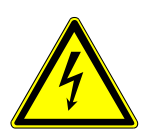

# *Λ* ΚΙΝΔΥΝΟΣ

#### **Κίνδυνος για τη ζωή από ηλεκτρική τάση**

Για τη εκτέλεση μετρήσεων υψηλής τάσης ο χρήστης πρέπει να έχει τεχνικές γνώσεις οχημάτων και επομένως γνώσεις σχετικά με τις πηγές κινδύνου και τους κινδύνους στο συνεργείο ή το όχημα, καθώς και επιπλέον εκπαίδευση συγκεκριμένα για τη χώρα.

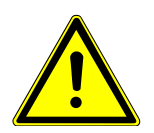

#### **ΠΡΟΣΟΧΗ**

#### **Κίνδυνος καταστροφής του MT-HV ή/και του ηλεκτρονικού συστήματος του οχήματος**

Χρησιμοποιείτε μόνο επιτρεπόμενες ακίδες μέτρησης και καλώδια γείωσης υψηλής τάσης.

Μην αφαιρείτε το μπροστινό προστατευτικό κάλυμμα των ακίδων μέτρησης κατά τη διάρκεια της πραγματοποίησης μετρήσεων υψηλής τάσης.

Ελέγχετε τις ακίδες μέτρησης και τα καλώδια γείωσης υψηλής τάσης πριν από κάθε χρήση για ζημιές (οπτικός έλεγχος).

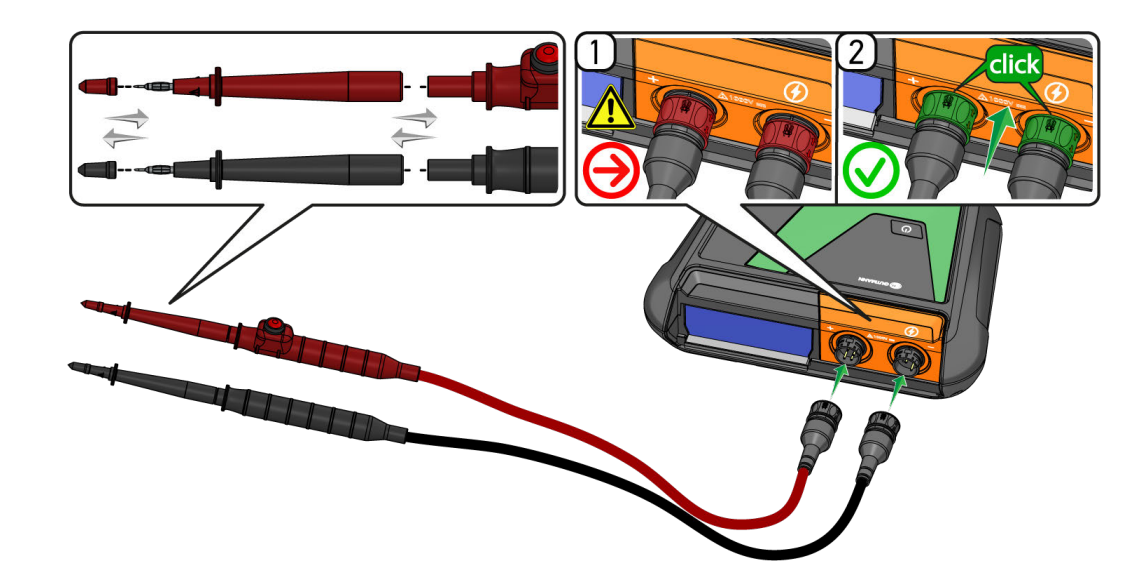

#### **10.2.2.2. Εκτέλεση μέτρησης υψηλής τάσης**

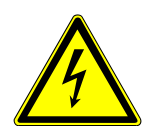

# *Δ* ΚΙΝΔΥΝΟΣ

#### **Κίνδυνος για τη ζωή από ηλεκτρική τάση σε οχήματα με συσκευές υψηλής τάσης**

Για τη εκτέλεση μετρήσεων υψηλής τάσης ο χρήστης πρέπει να έχει τεχνικές γνώσεις οχημάτων και επομένως γνώσεις σχετικά με τις πηγές κινδύνου και τους κινδύνους στο συνεργείο ή το όχημα, καθώς και επιπλέον εκπαίδευση συγκεκριμένα για τη χώρα.

Βεβαιωθείτε ότι το εξάρτημα προς αξιολόγηση δεν βρίσκεται υπό τάση.

Βεβαιωθείτε ότι δεν υπάρχει επαφή με καμία σύνδεση και καλώδιο σύνδεσης της μονάδας μπαταρίας υψηλής τάσης.

Βεβαιωθείτε ότι δεν υπάρχει επαφή με εξαρτήματα υπό τάση.

Μην αφαιρείτε το μπροστινό προστατευτικό κάλυμμα των ακίδων μέτρησης κατά τη διάρκεια της πραγματοποίησης μετρήσεων υψηλής τάσης.

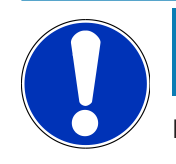

#### **ΥΠΟΔΕΙΞΗ**

Η παρακάτω εικόνα λειτουργεί ως παράδειγμα.

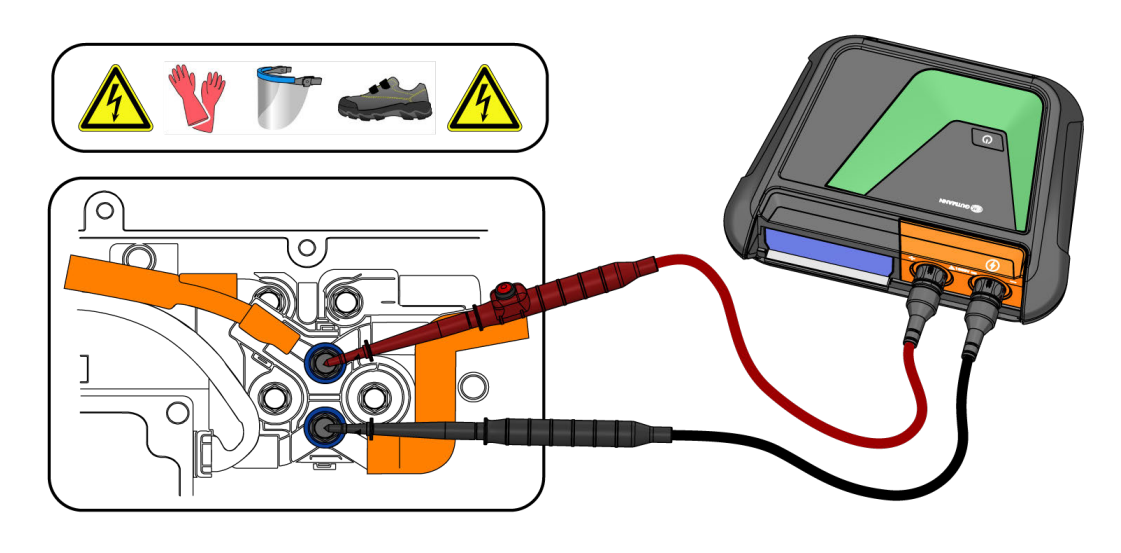

# **11. Νέα**

Εδώ μπορούν να εμφανιστούν οι απεσταλμένες κλήσεις για βοήθεια. Επιπλέον, μπορούν να αποσταλούν κι άλλα μηνύματα/ ερωτήσεις για την απεσταλμένη κλήση για βοήθεια στην υποστήριξη της Hella Gutmann.

# **11.1. Εμφάνιση κλήσεων για βοήθεια**

Για το άνοιγμα των απεσταλμένων κλήσεων για βοήθεια, προχωρήστε ως εξής:

- 1. Με το  $\equiv$  > επιλέξτε **Μηνύματα**.
- 2. Εμφανίζονται οι κλήσεις για βοήθεια.
	- ð Στο αριστερό παράθυρο επιλογής μπορείτε να επιλέξετε την κλήση για βοήθεια που θέλετε.
	- $\Rightarrow$  Στο κάτω παράθυρο μηνυμάτων μπορούν να αποσταλούν κι άλλα μηνύματα/ερωτήσεις για την απεσταλμένη κλήση για βοήθεια στην υποστήριξη της Hella Gutmann.
- 3. Κάντε κλικ στο **>Αποστολή μηνύματος<**, για να στείλετε κι άλλα μηνύματα/ερωτήσεις σχετικά με την απεσταλμένη κλήση για βοήθεια στην υποστήριξη της Hella Gutmann.

# **12. Γενικές πληροφορίες**

# **12.1. Επιλύσεις προβλήματος PassThru**

Ο παρακάτω κατάλογος βοηθά στο να επιλύετε μόνοι σας μικρά προβλήματα. Για τον σκοπό αυτό επιλέξτε την κατάλληλη περιγραφή προβλήματος και ελέγξτε τα σημεία που παρατίθενται στο σημείο **Λύση** ή πραγματοποιήστε διαδοχικά τα παρατιθέμενα βήματα, μέχρι να αποκατασταθεί το πρόβλημα.

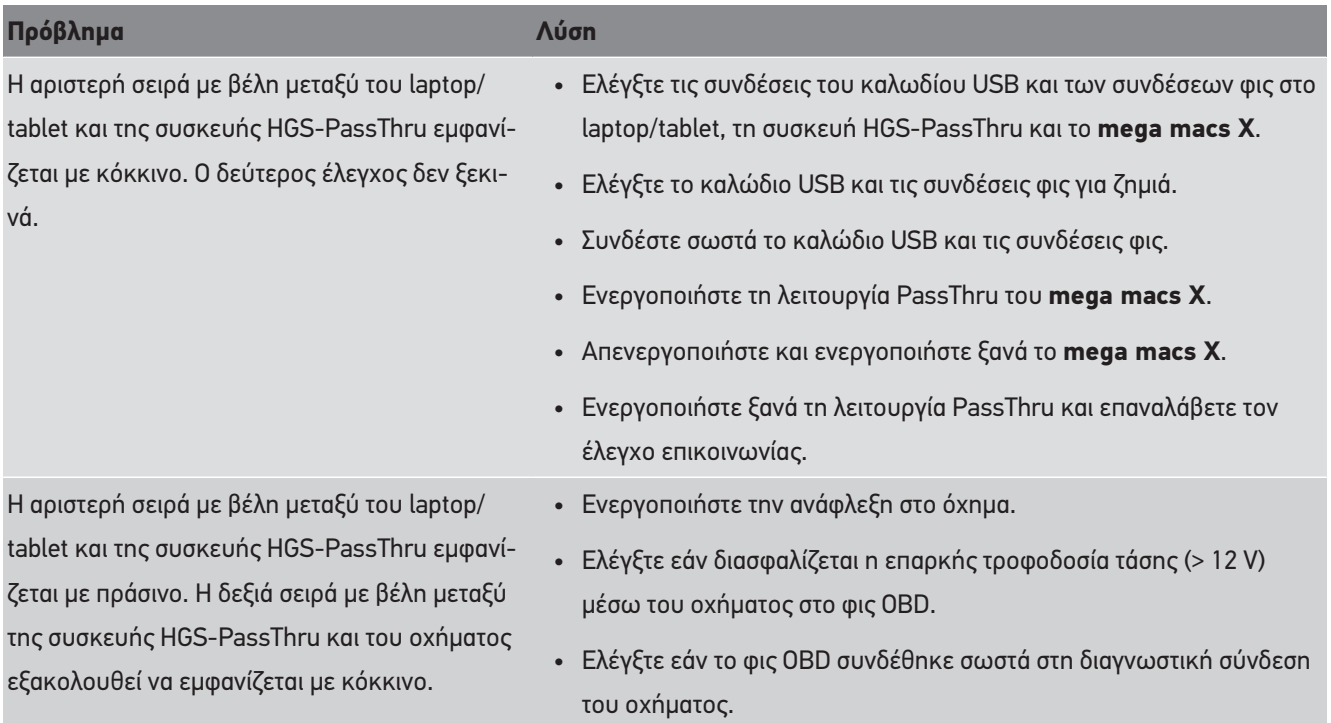

# **12.2. Επιλύσεις προβλημάτων**

Ο παρακάτω κατάλογος βοηθά στο να επιλύετε μόνοι σας μικρά προβλήματα. Για τον σκοπό αυτό επιλέξτε την κατάλληλη περιγραφή προβλήματος και ελέγξτε τα σημεία που παρατίθενται στο σημείο **Λύση** ή πραγματοποιήστε διαδοχικά τα παρατιθέμενα βήματα, μέχρι να αποκατασταθεί το πρόβλημα.

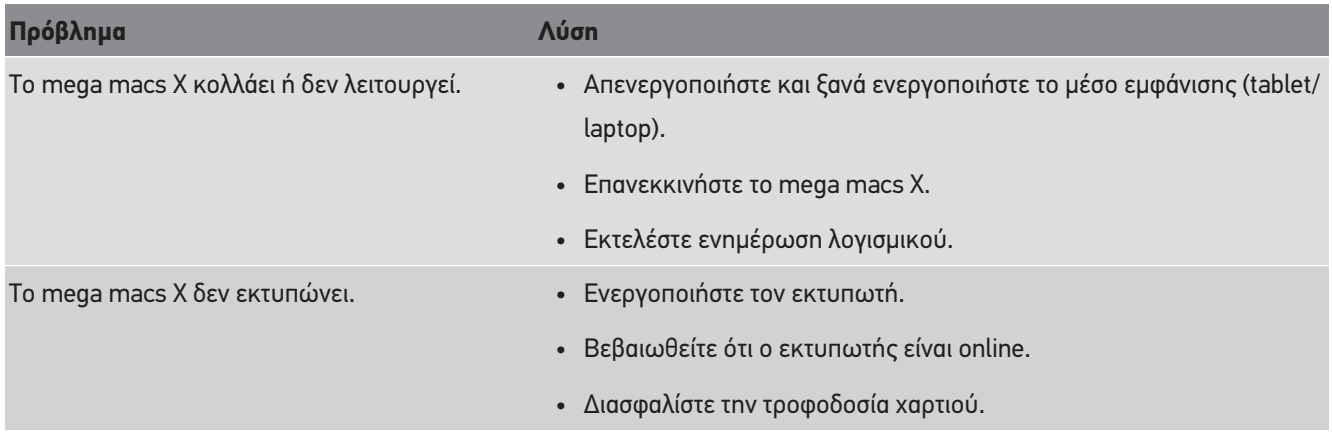

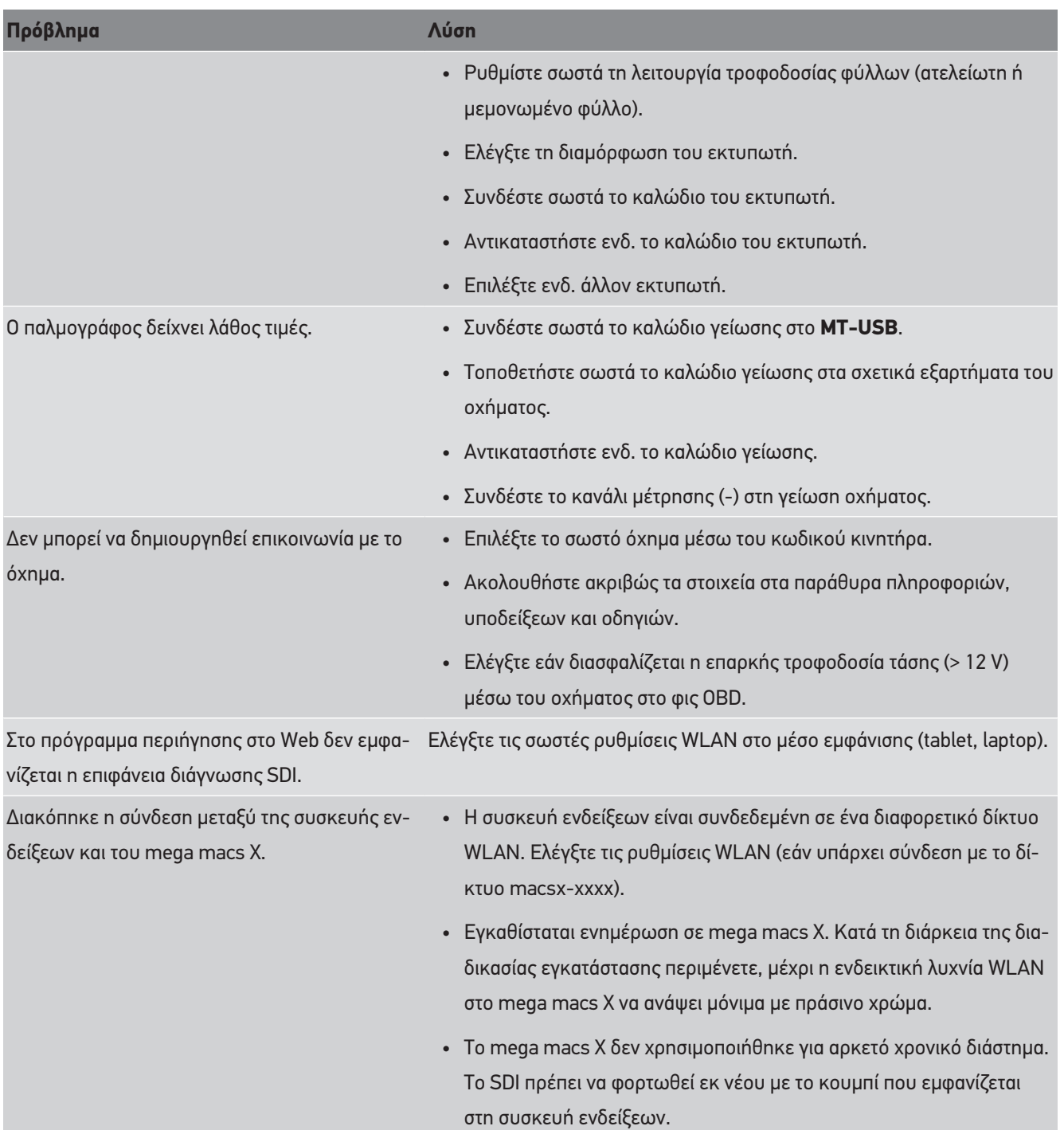

# **12.3. Φροντίδα και συντήρηση**

Για τη σωστή φροντίδα του **mega macs Χ**, προχωρήστε ως εξής:

- Καθαρίζετε τακτικά το **mega macs X** με μη διαβρωτικά απορρυπαντικά.
- Χρησιμοποιείτε οικιακά απορρυπαντικά του εμπορίου με ένα ελαφρά βρεγμένο, μαλακό πανί καθαρισμού.
- Αντικαθιστάτε αμέσως τα ελαττωματικά καλώδια/παρελκόμενα.
- Χρησιμοποιείτε μόνο γνήσια ανταλλακτικά. Αυτά μπορείτε να τα παραγγείλετε από το Order Center της Hella Gutmann Solutions GmbH.

**Υπόδειξη:** Για την αντικατάσταση του καλωδίου OBD και της μπαταρίας, πρέπει να ξεβιδώσετε το πίσω κάλυμμα του περιβλήματος.

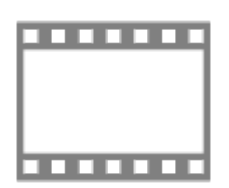

# **12.4. Απόρριψη**

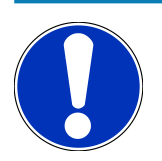

# **ΥΠΟΔΕΙΞΗ**

Η οδηγία που παρατίθεται εδώ ισχύει μόνο εντός της Ευρωπαϊκής Ένωσης.

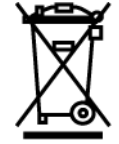

Σύμφωνα με την Οδηγία 2012/19/ΕΕ του Ευρωπαϊκού Κοινοβουλίου και του Συμβουλίου της 4ης Ιουλίου 2012 σχετικά με ηλεκτρικές και ηλεκτρονικές παλαιές συσκευές, καθώς και την εθνική νομοθεσία σχετικά με τη διάθεση στην αγορά, την επιστροφή και τη φιλική προς το περιβάλλον απόρριψη ηλεκτρικών και ηλεκτρονικών συσκευών (νόμος περί ηλεκτρικών και ηλεκτρονικών συσκευών – ElektroG) της 20.10.2015, η εταιρεία μας είναι υποχρεωμένη να παραλαμβάνει δωρεάν τη συσκευή που διατέθηκε στην αγορά από την εταιρεία μας μετά τις 13.08.2005 μετά τη λήξη της διάρκειας χρήσης και να την απορρίπτει σύμφωνα με τις προαναφερθείσες οδηγίες.

Λόγω του ότι η παρούσα διαγνωστική συσκευή είναι συσκευή που χρησιμοποιείται αποκλειστικά για επαγγελματικούς σκοπούς (B2B), δεν επιτρέπεται να παραδοθεί σε επιχειρήσεις απόρριψης δημοσίου δικαίου.

Η διαγνωστική συσκευή μπορεί να απορριφθεί δίνοντας την ημερομηνία αγοράς και τον αριθμό συσκευής στη:

#### **Hella Gutmann Solutions GmbH**

Am Krebsbach 2 79241 Ihringen ΓΕΡΜΑΝΙΑ Αρ. μητρώου WEEE: DE25419042 Phone: +49 7668 9900-0 Fax: +49 7668 9900-3999 Mail: info@hella-gutmann.com

# **12.5. Τεχνικά στοιχεία mega macs X**

# **12.5.1. Γενικά στοιχεία**

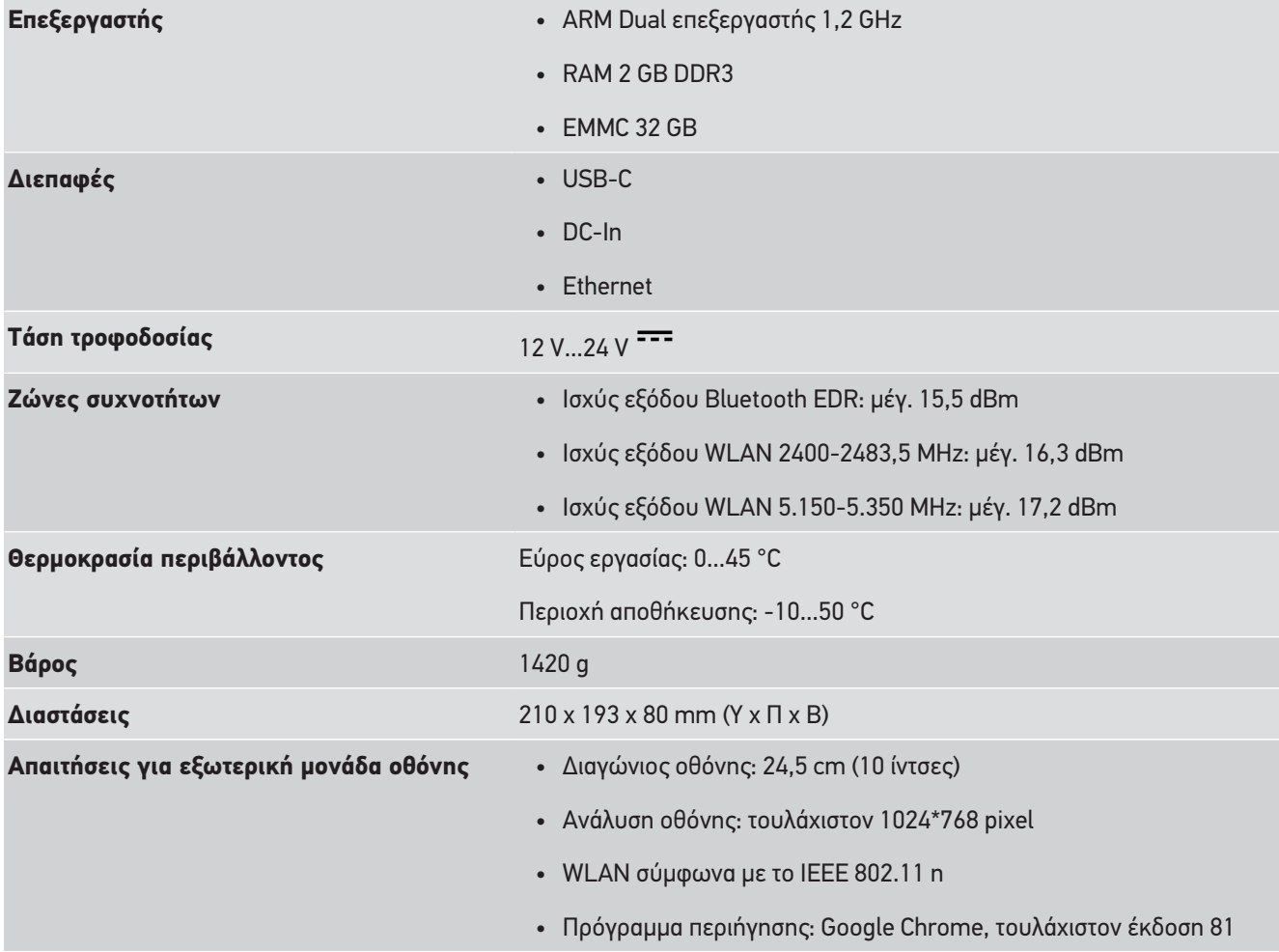

# **12.5.2. Φορτιστής**

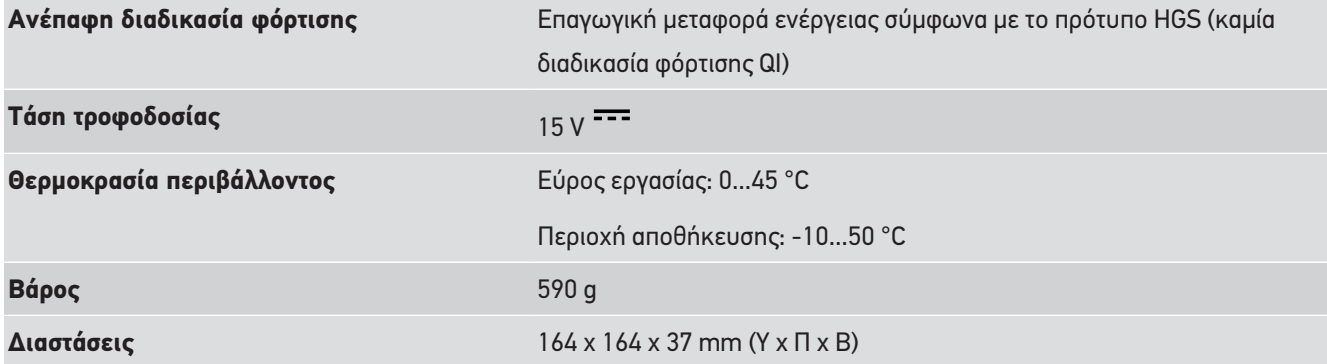

# **12.6. Δήλωση συμμόρφωσης mega macs Χ**

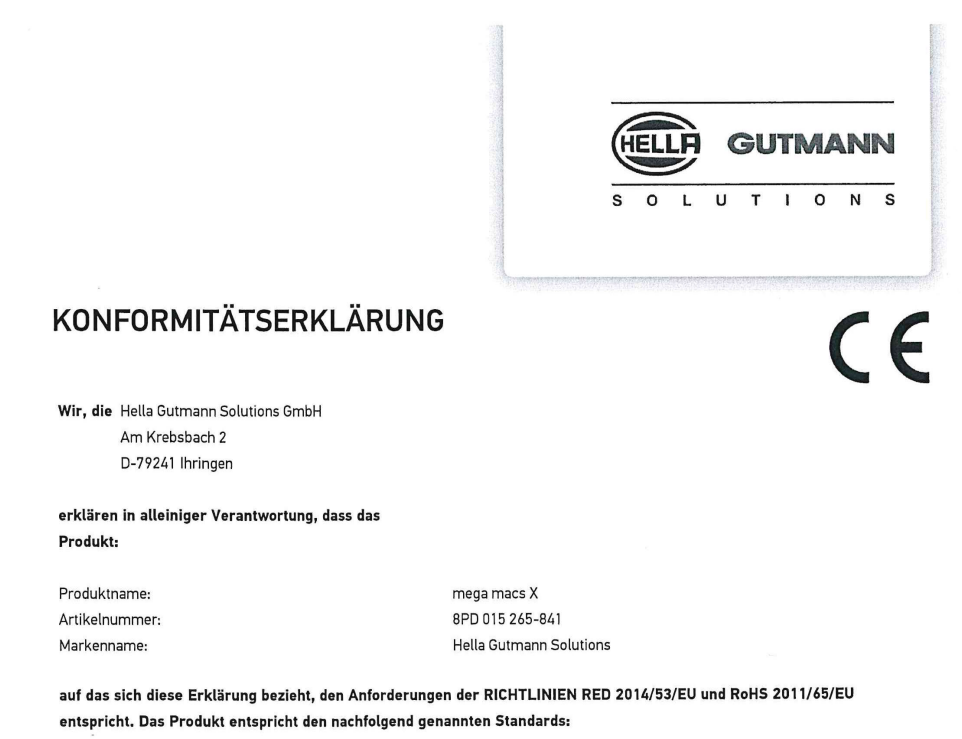

- $\bullet$  IEC 62368-1:2014
- ETSI EN 301 489-1 V2.2.3
- ETSI EN 301 489-17 V3.2.4  $\ddot{\phantom{0}}$
- ETSI EN 300 328 V2.2.2
- $\ddot{\bullet}$ ETSI EN 301 893 V2.1.1
- $\bullet$  IEC 61326-1:2012
- EN 55032:2015
- 

Ort und Datum der Ausstellung (dieser Konformitätserklärung)

Unterzeichnet von oder vertreten durch

Ihringen, 02. Februar 2021

Name (in Druckschrift): Fabian Bierenstiel Funktion: Head of Design and Development

BD-Nr.: 0132

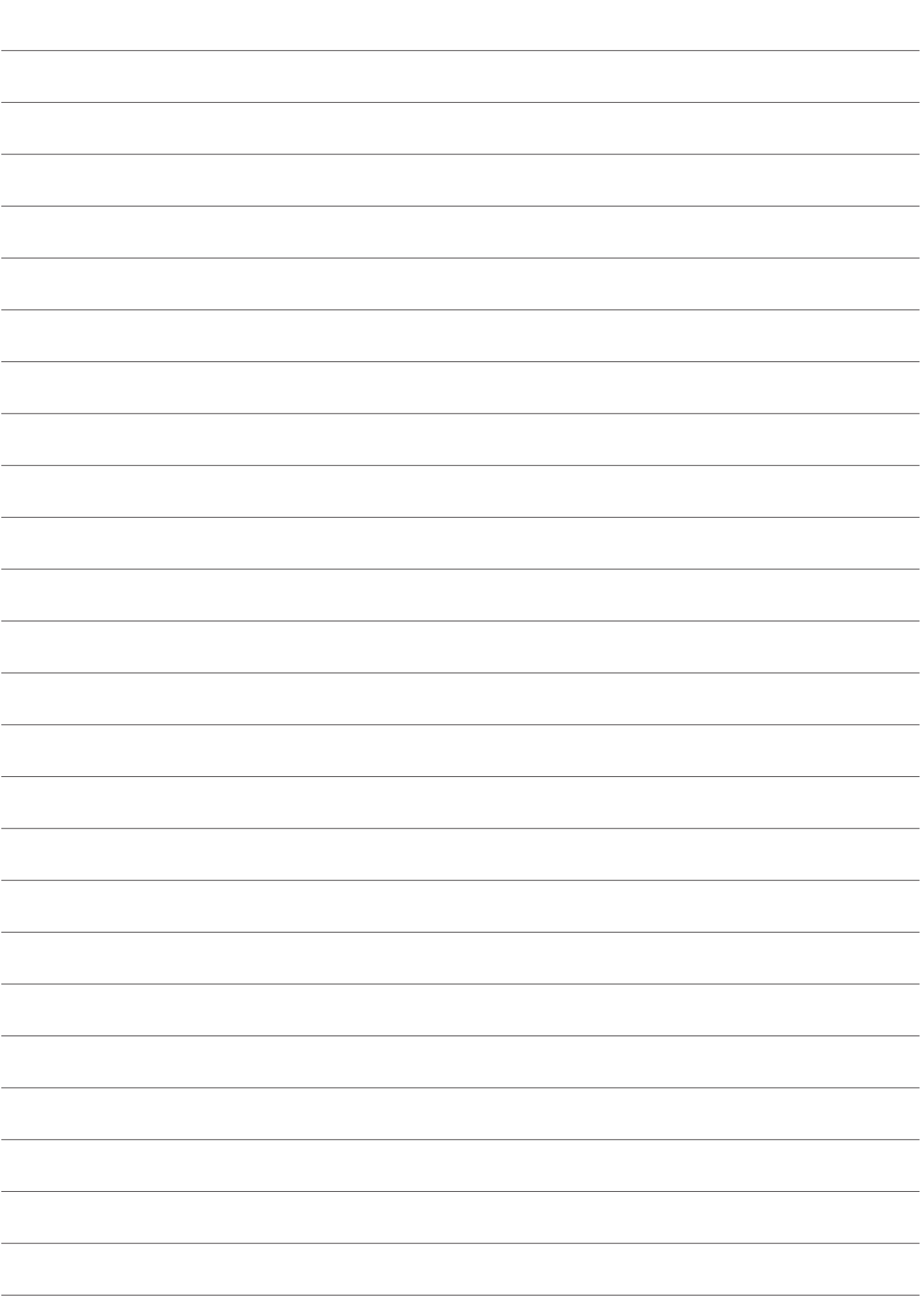

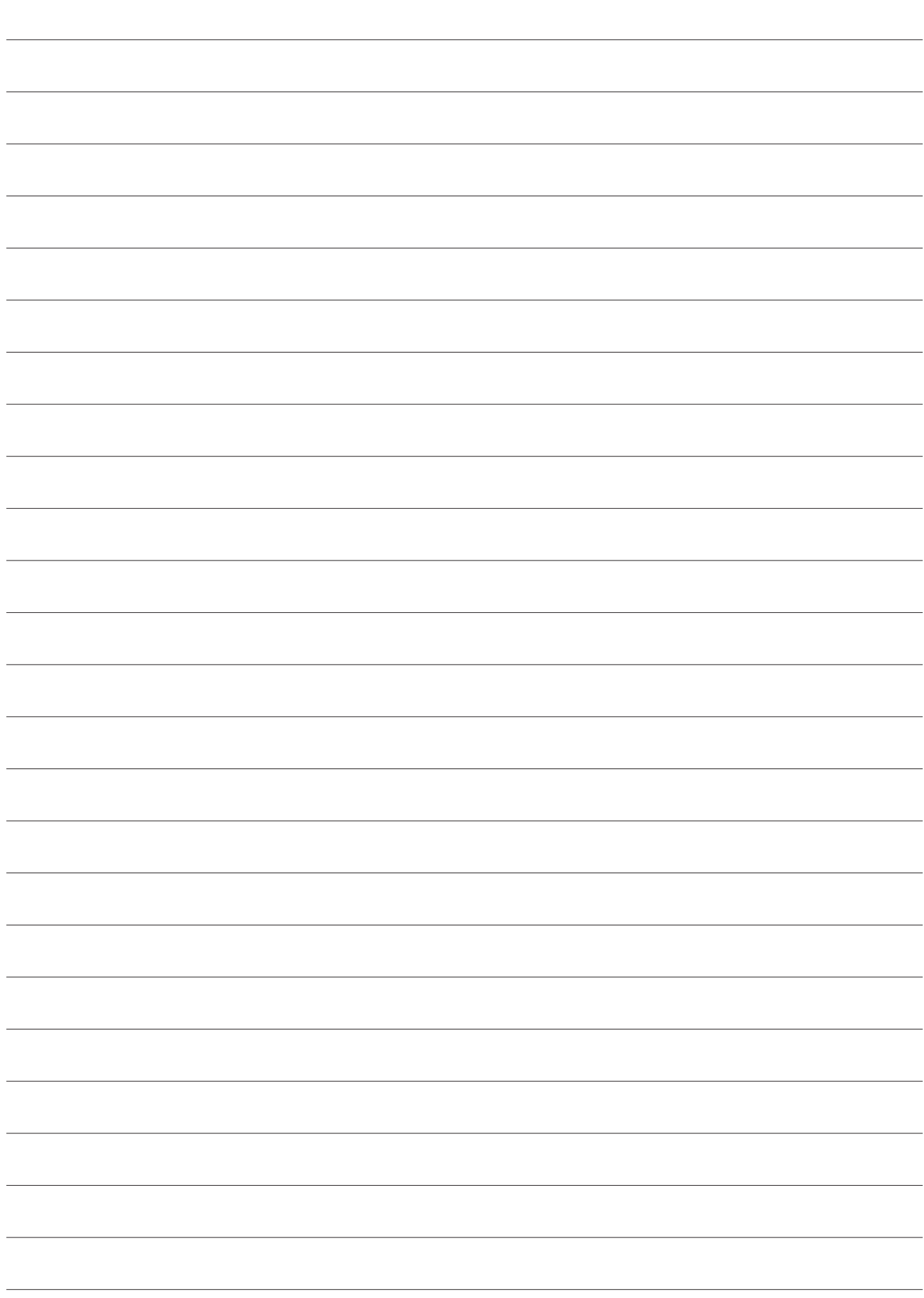

#### **HELLA GUTMANN SOLUTIONS GMBH**

Am Krebsbach 2 79241 Ihringen GERMANY Phone: +49 7668 9900-0 Fax: +49 7668 9900-3999 info@hella-gutmann.com www.hella-gutmann.com

© 2023 HELLA GUTMANN SOLUTIONS GMBH